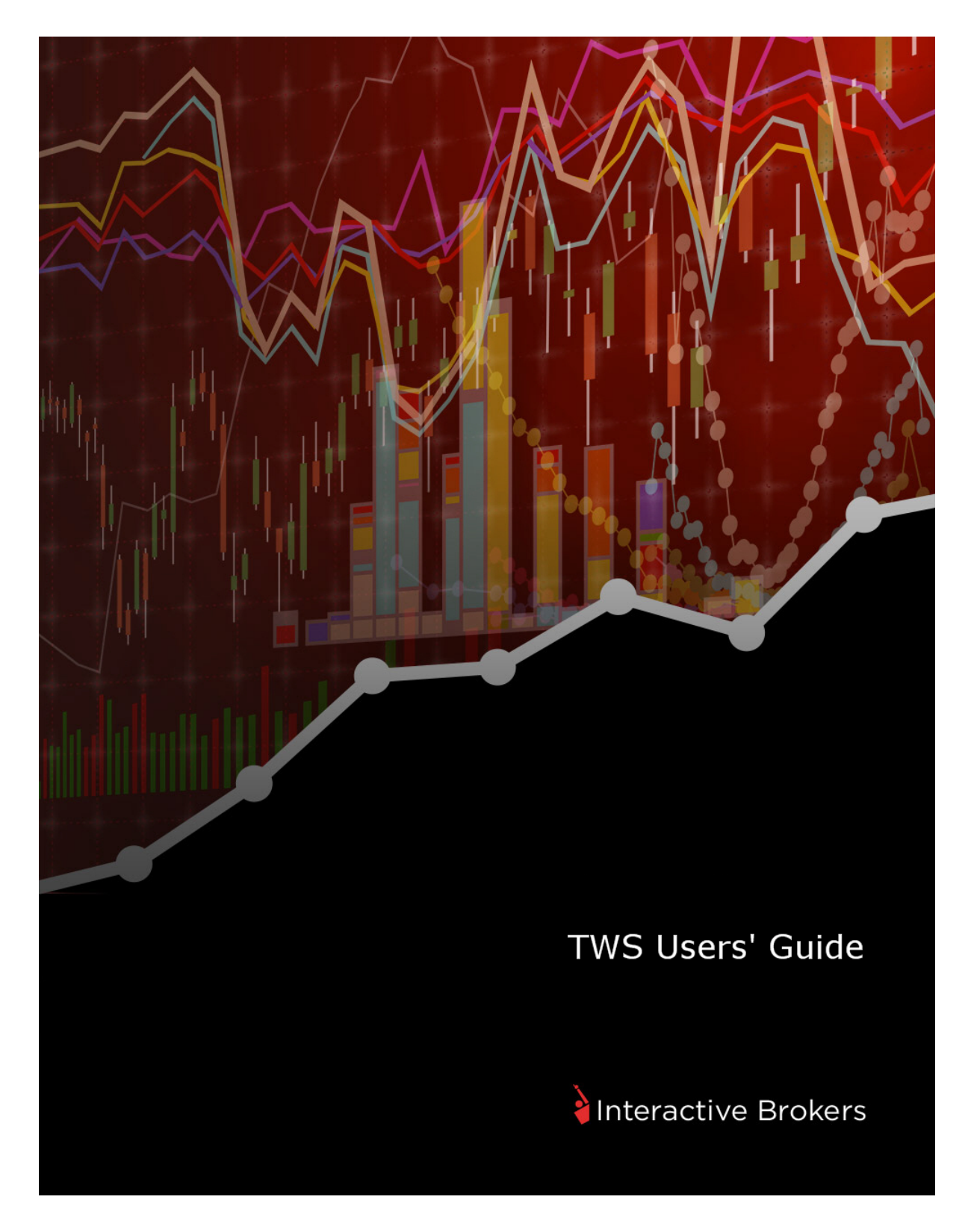

**TWS Users' Guide**

## **July 2016**

© 2016 Interactive Brokers LLC. All Rights Reserved

Any symbols displayed within these pages are for illustrative purposes only, and are not intended to portray any recommendation.

## <span id="page-3-0"></span>**Contents**

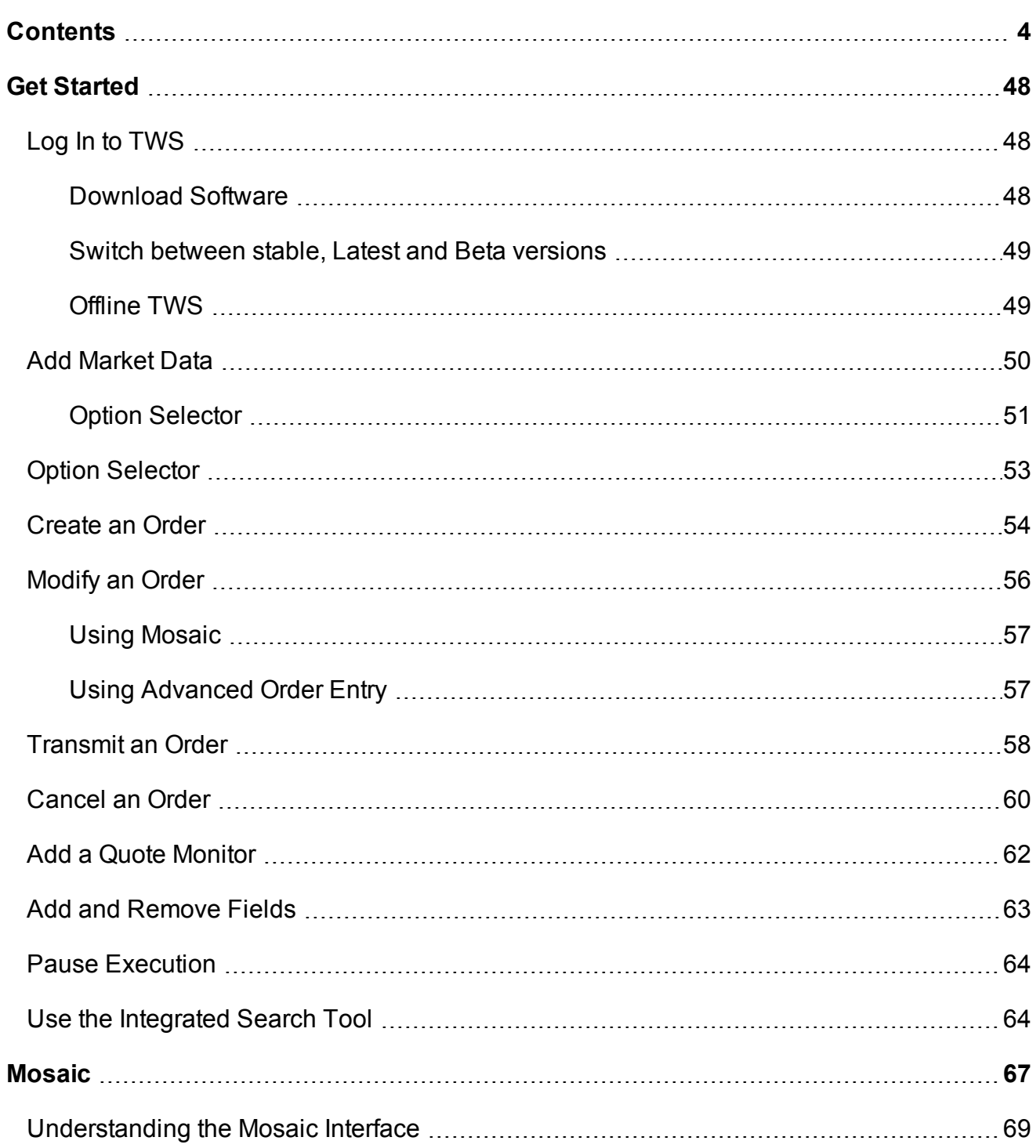

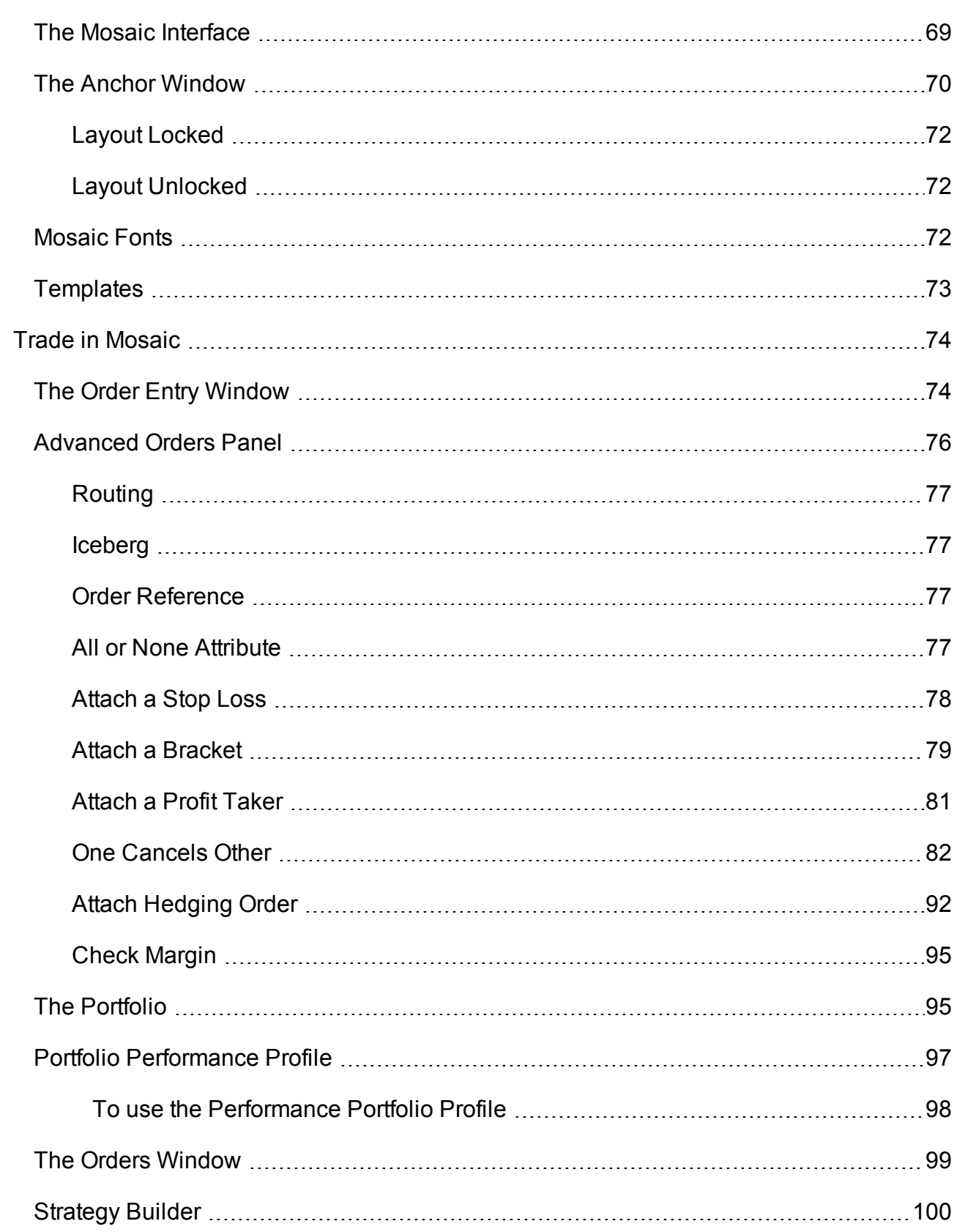

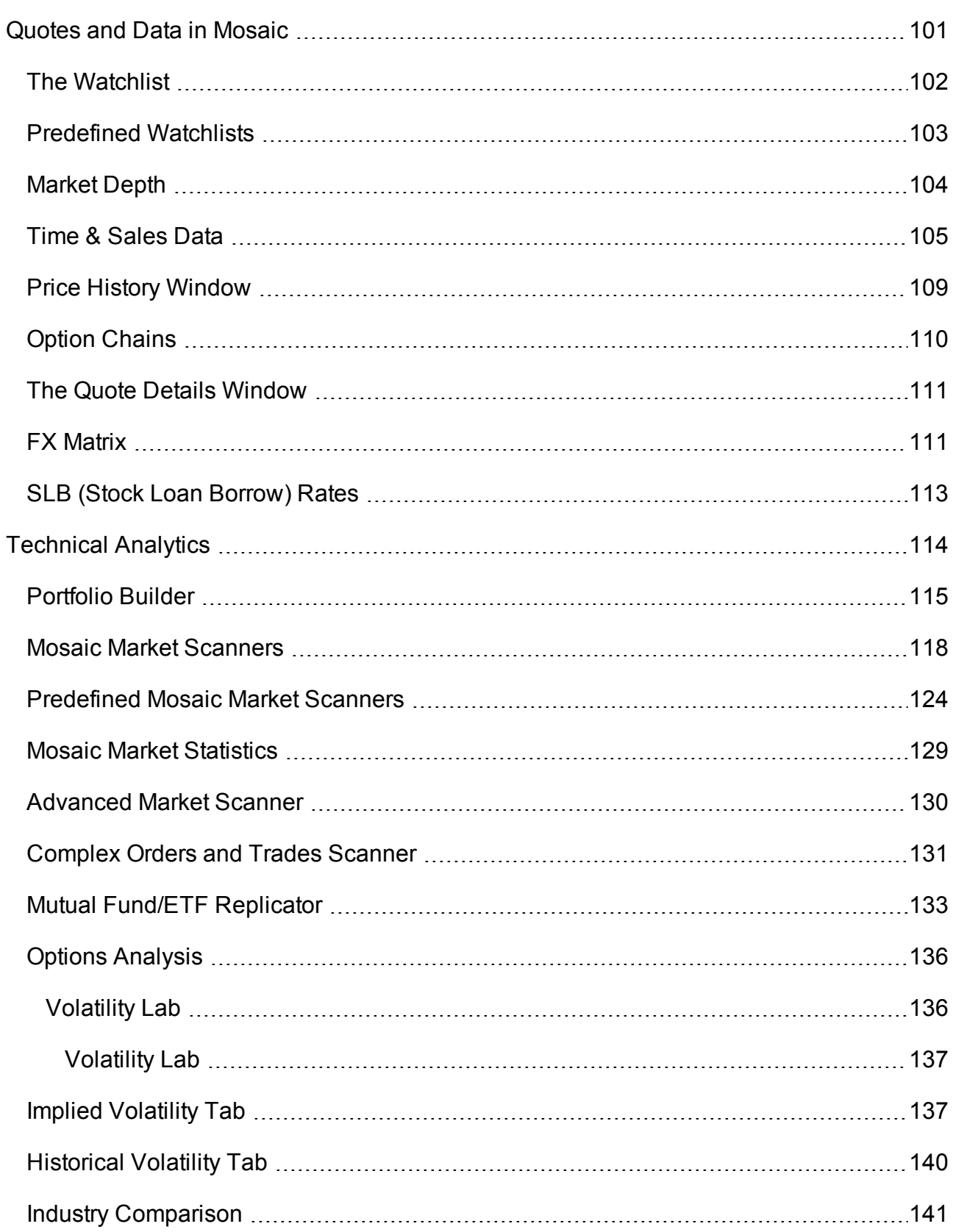

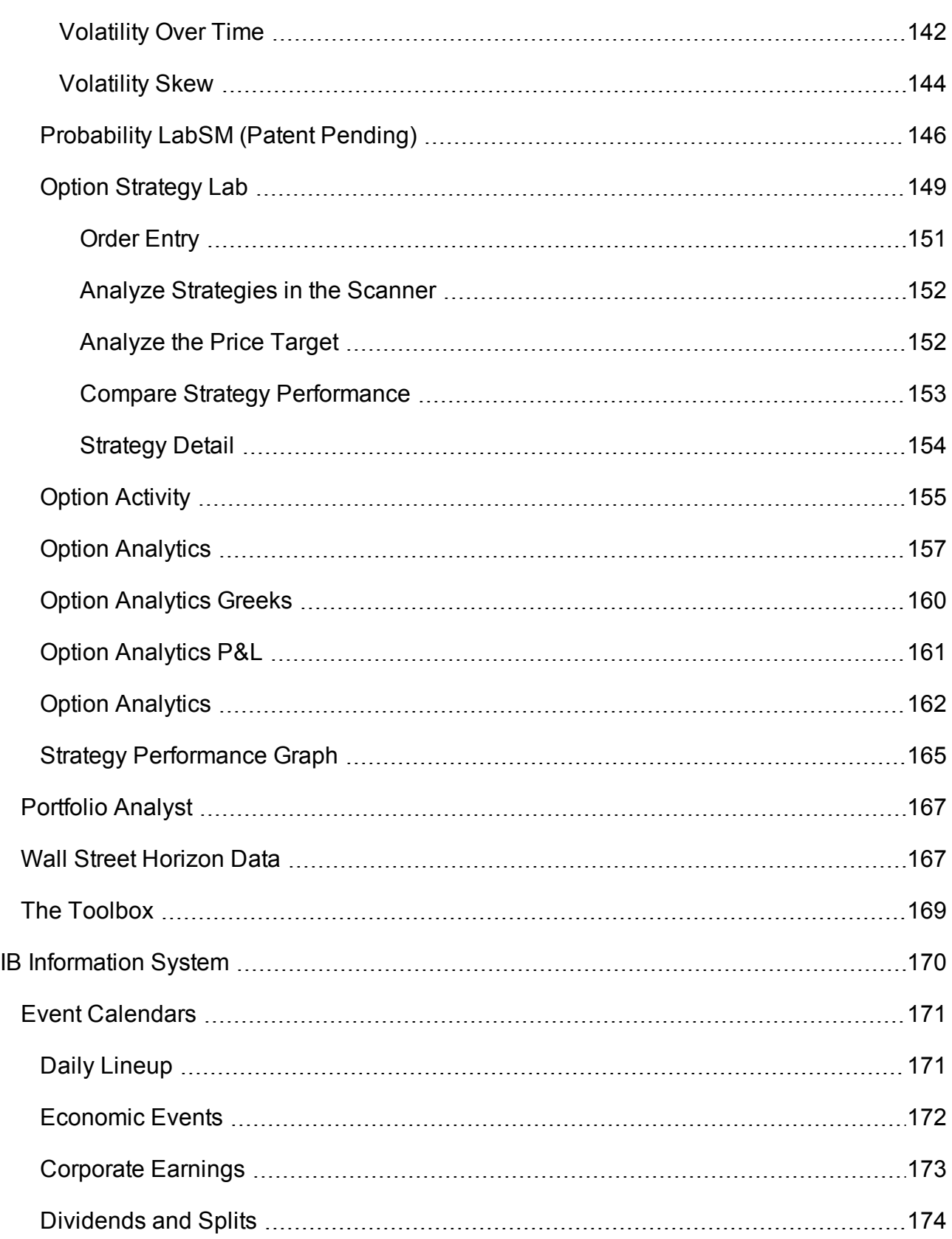

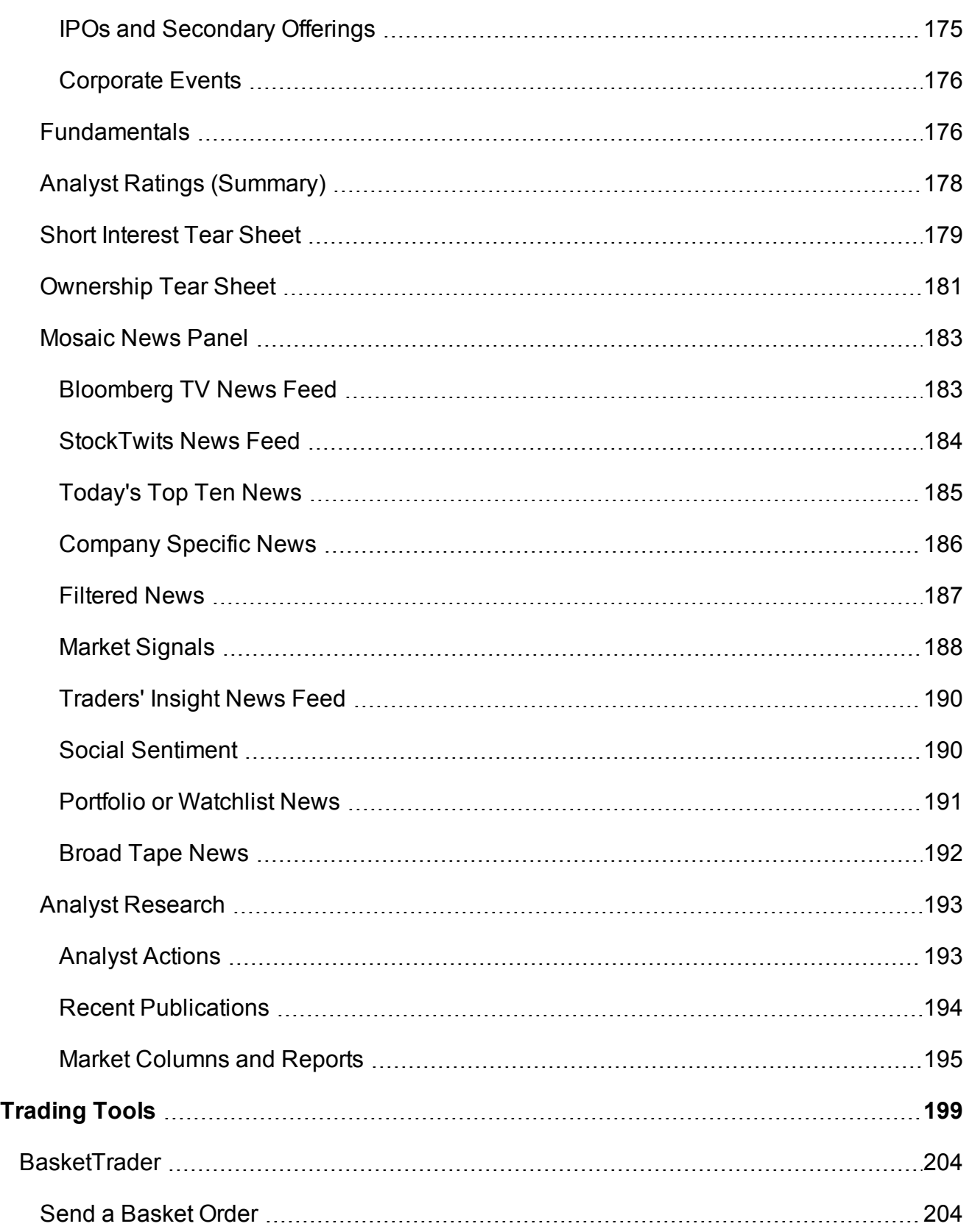

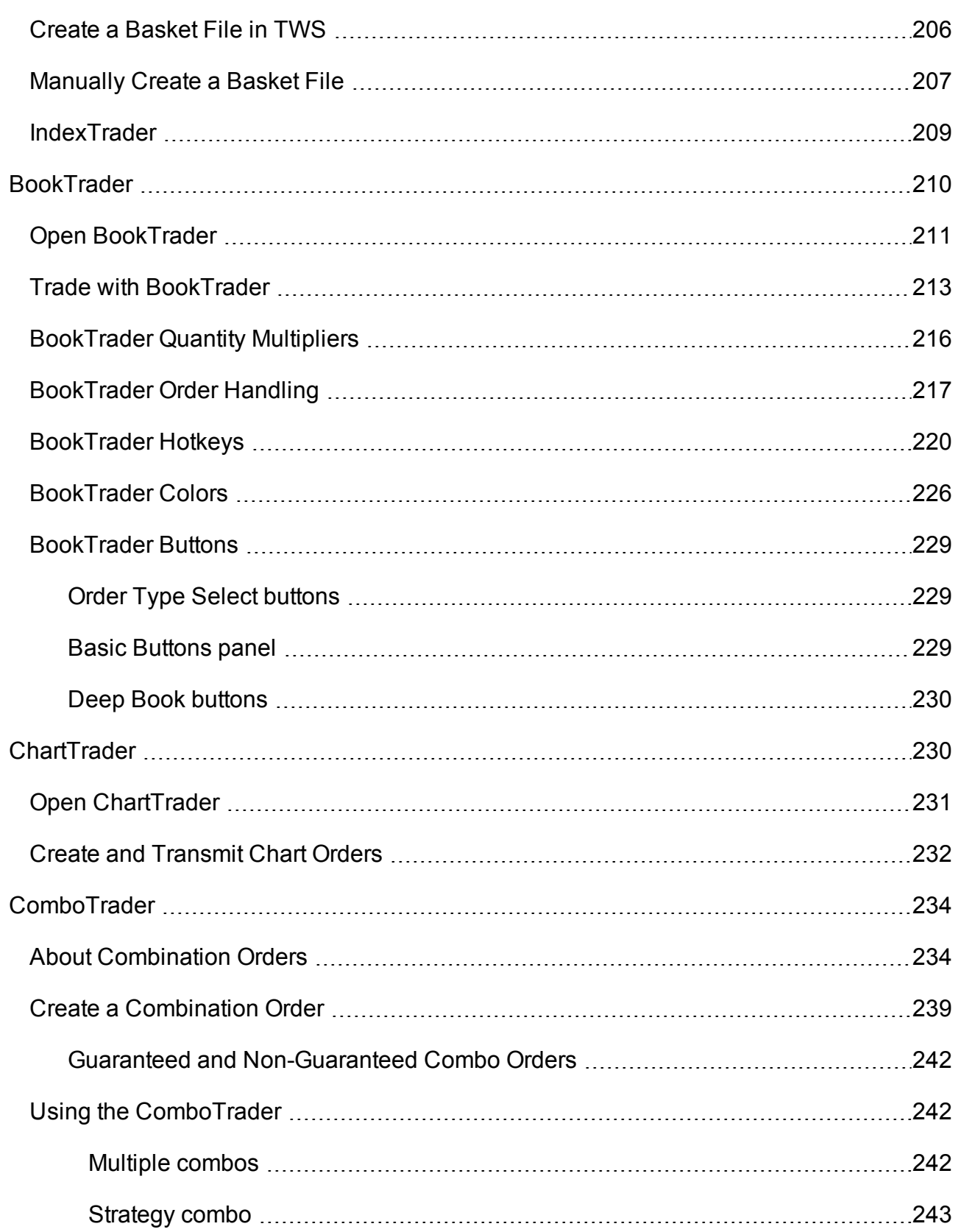

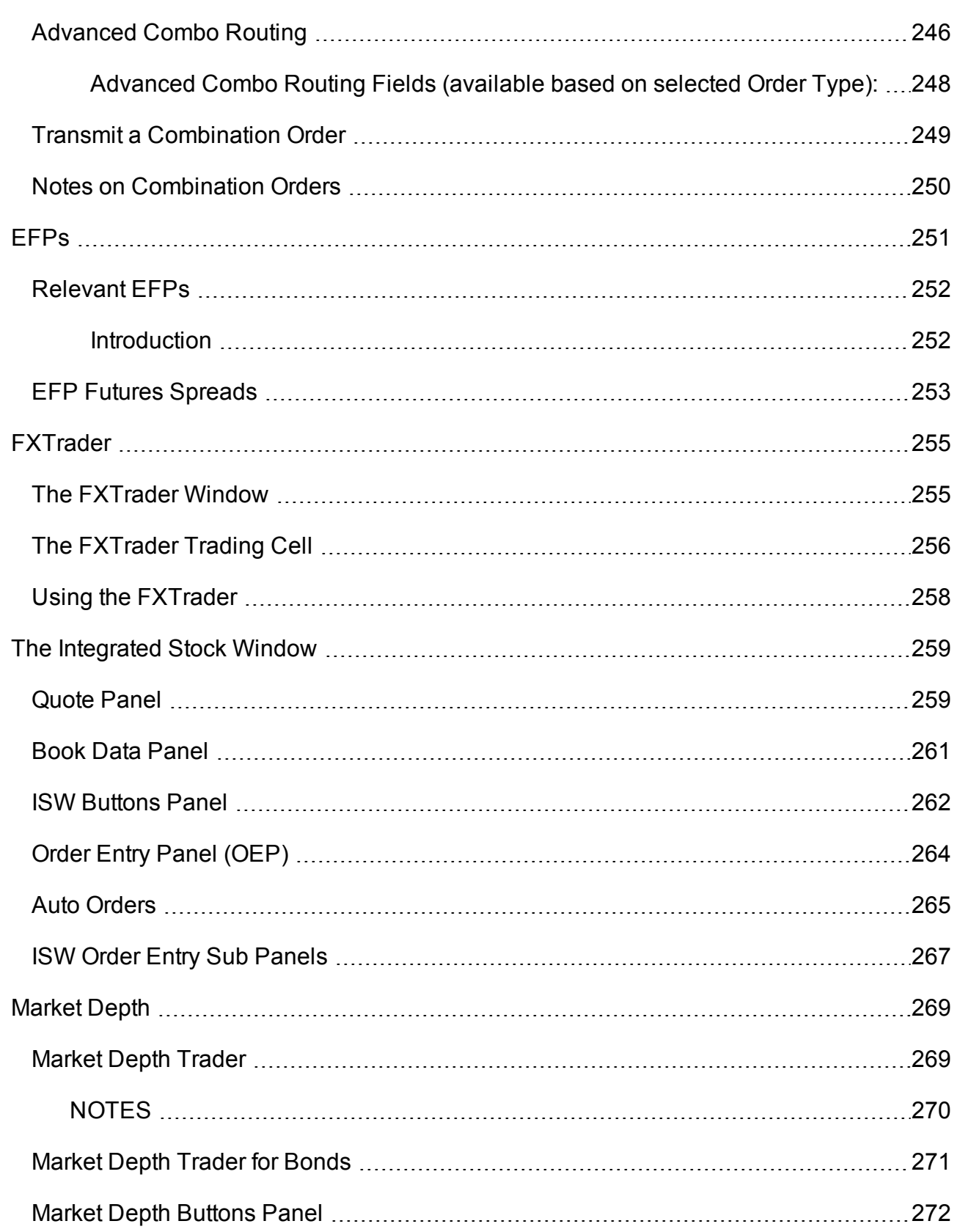

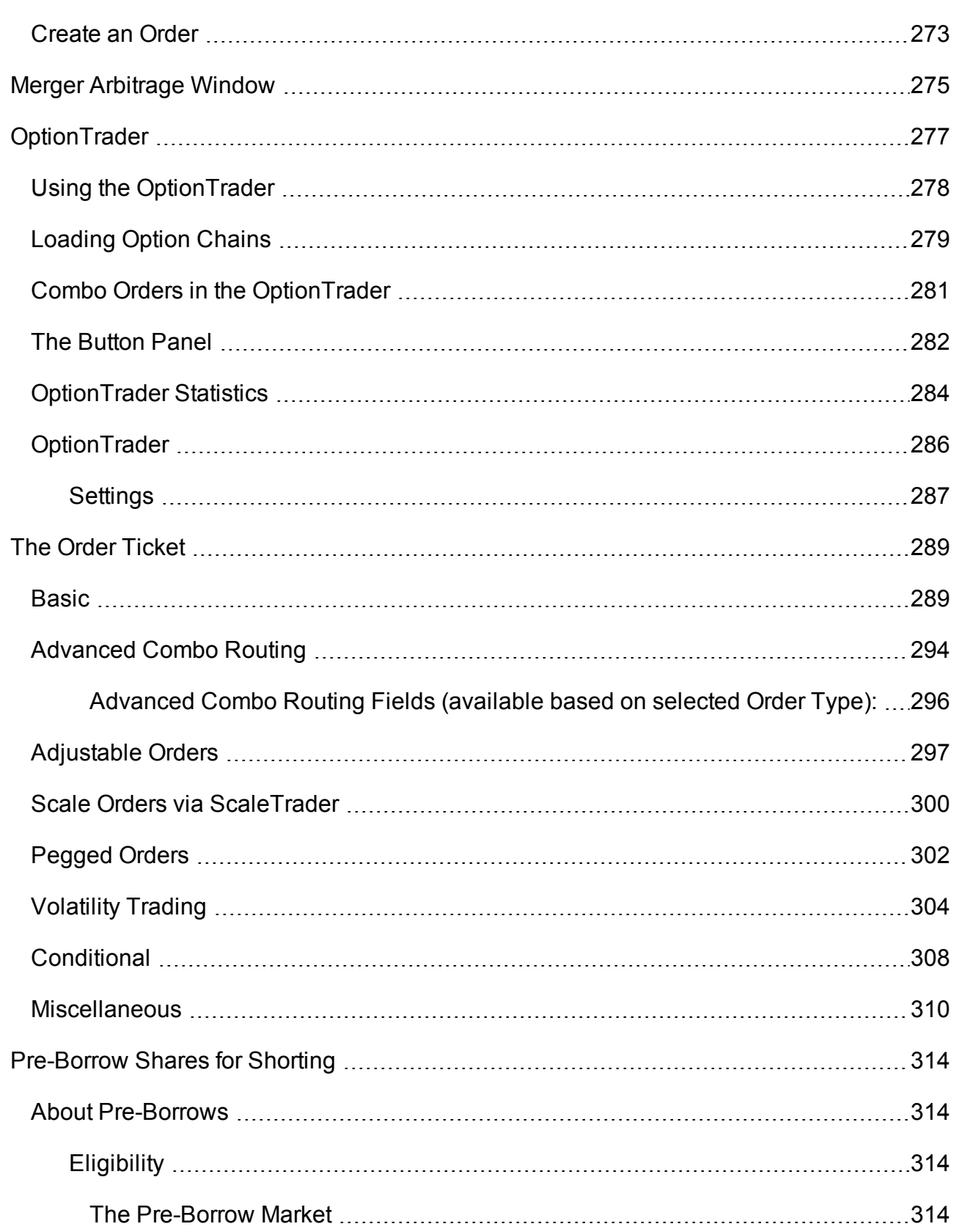

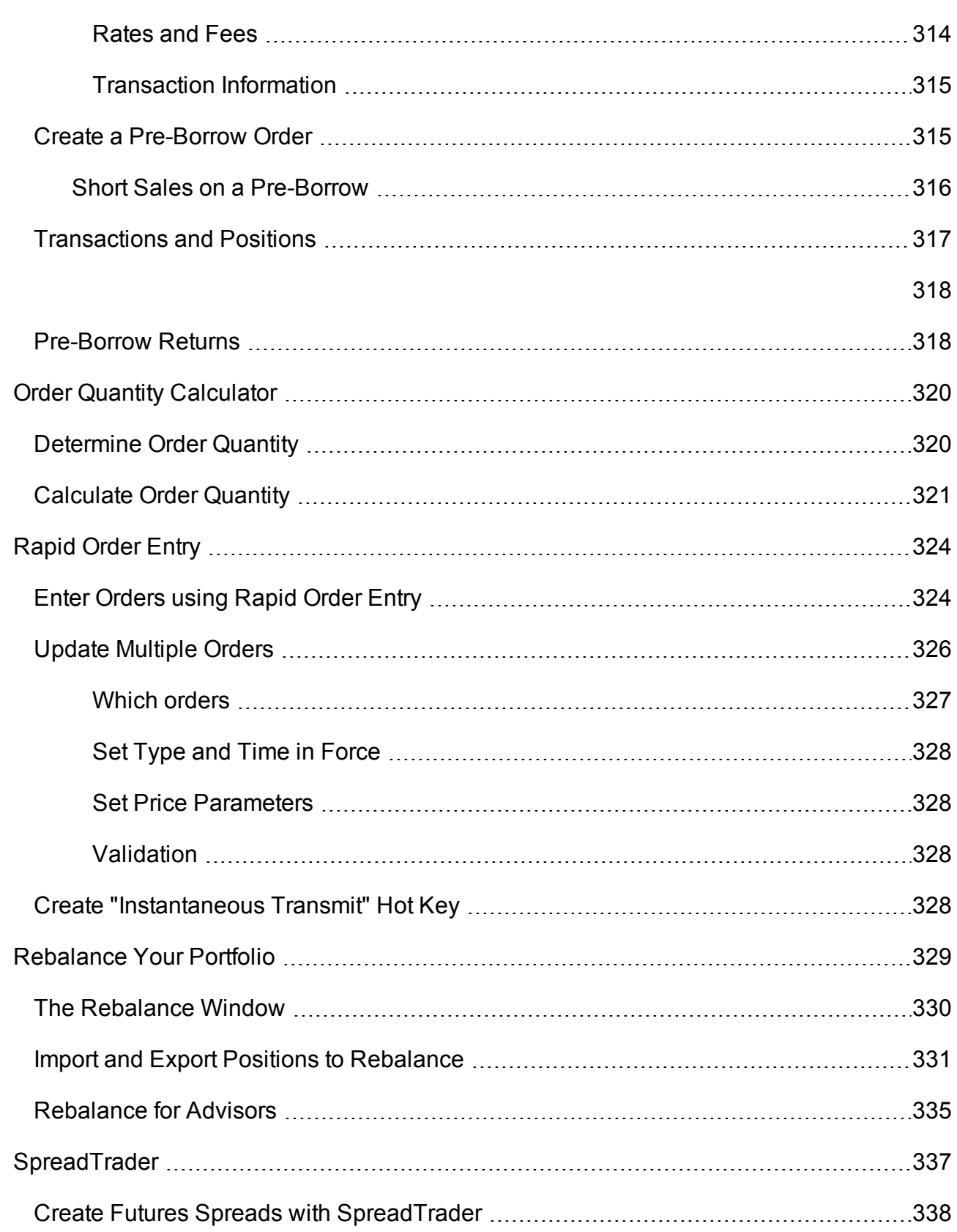

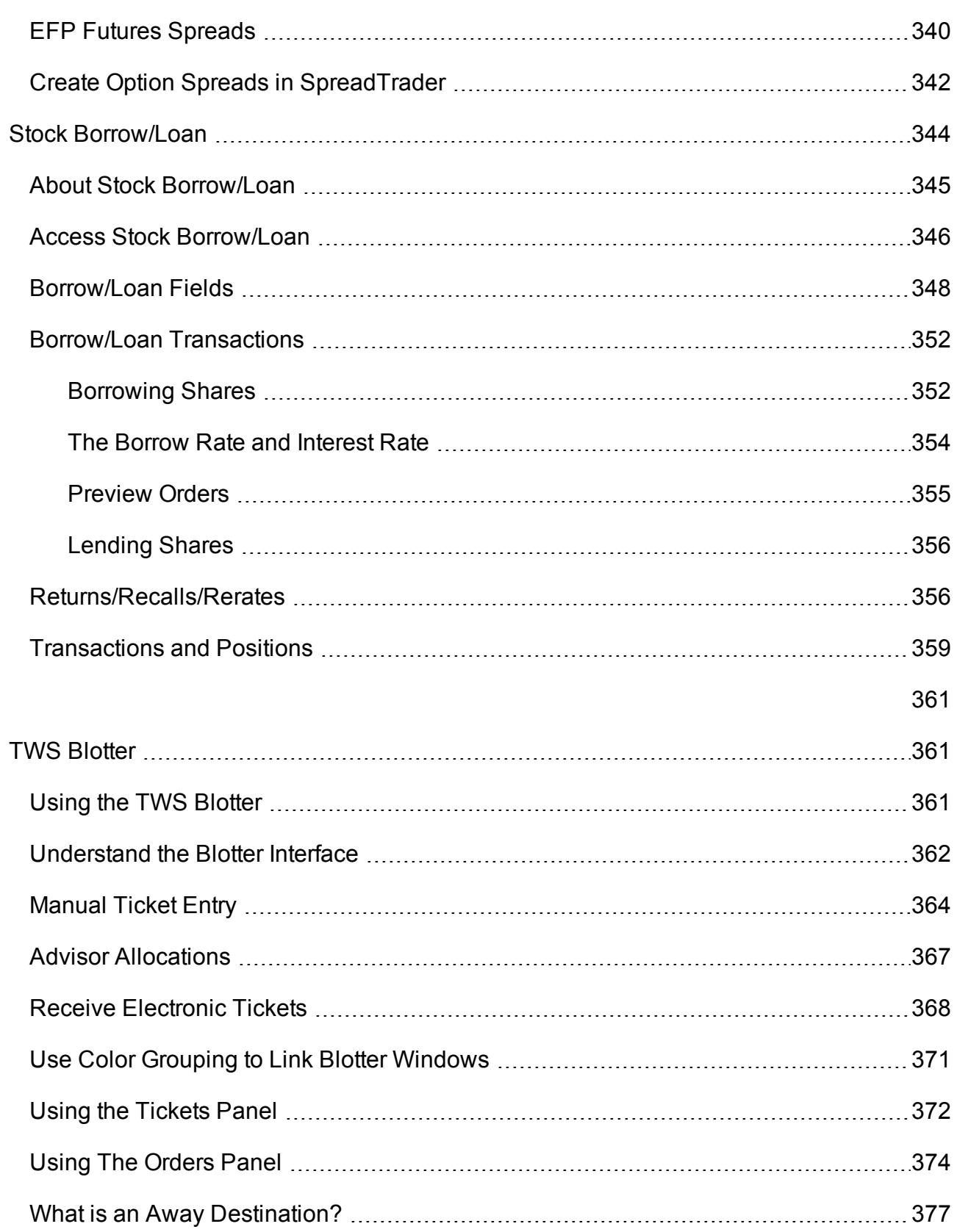

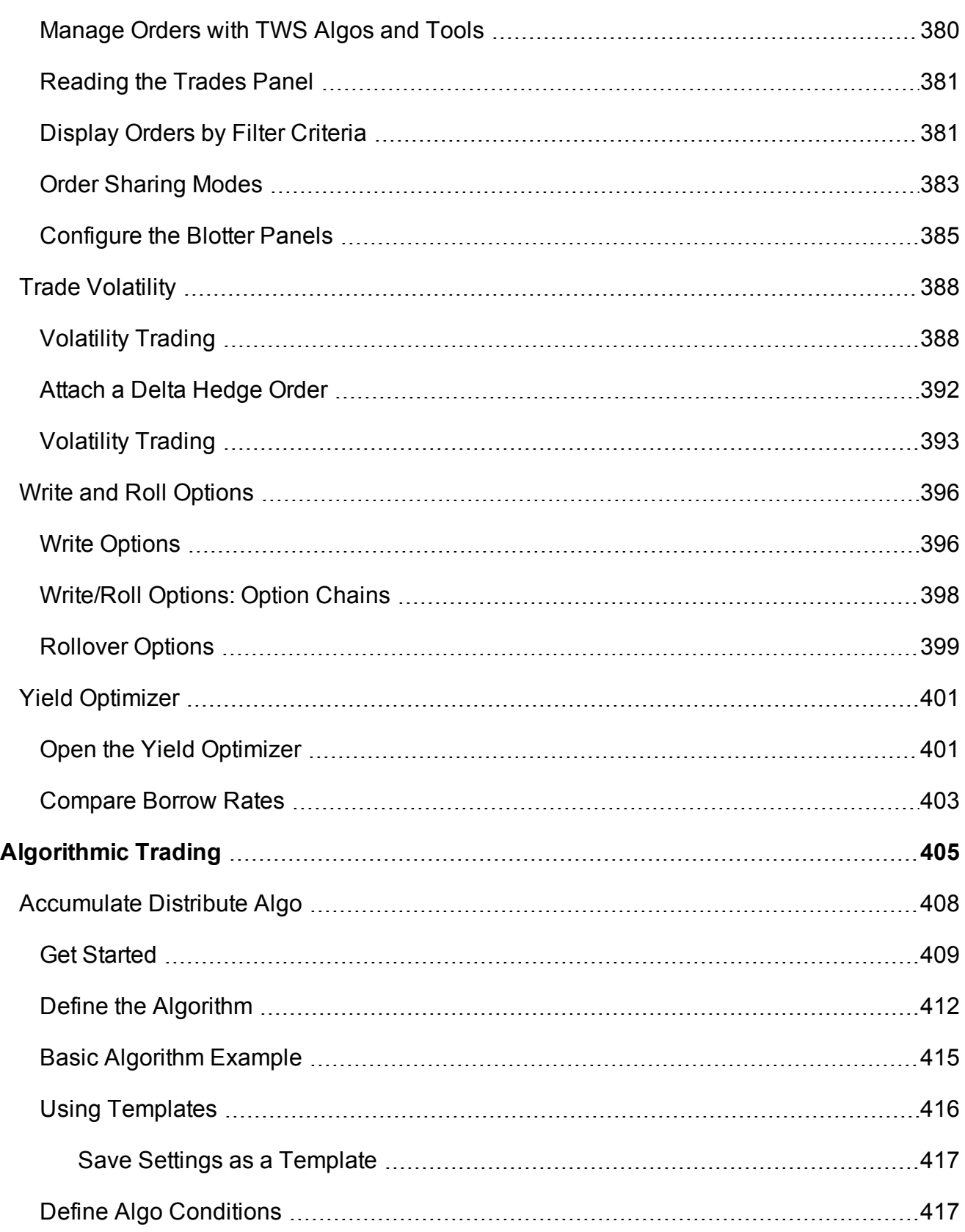

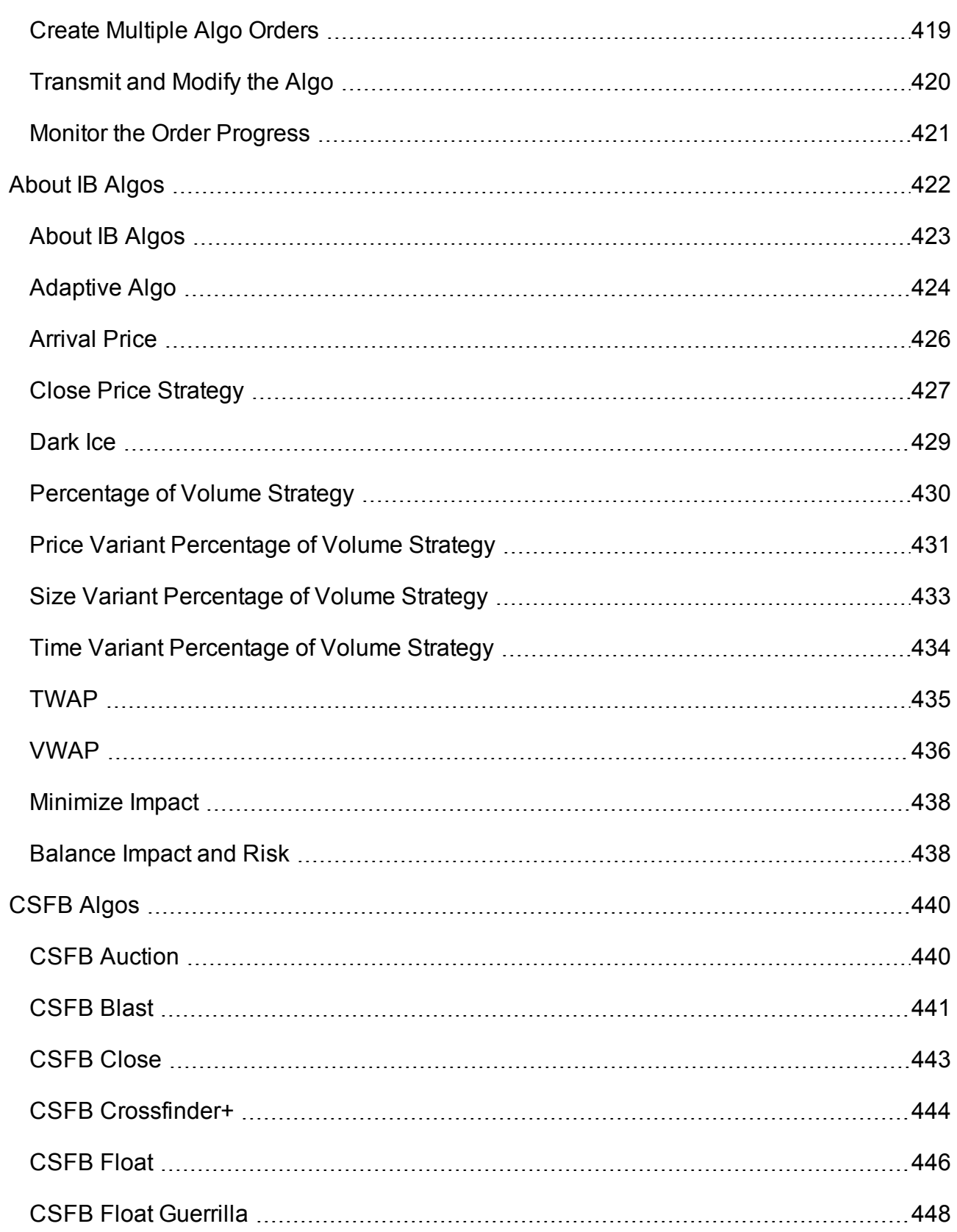

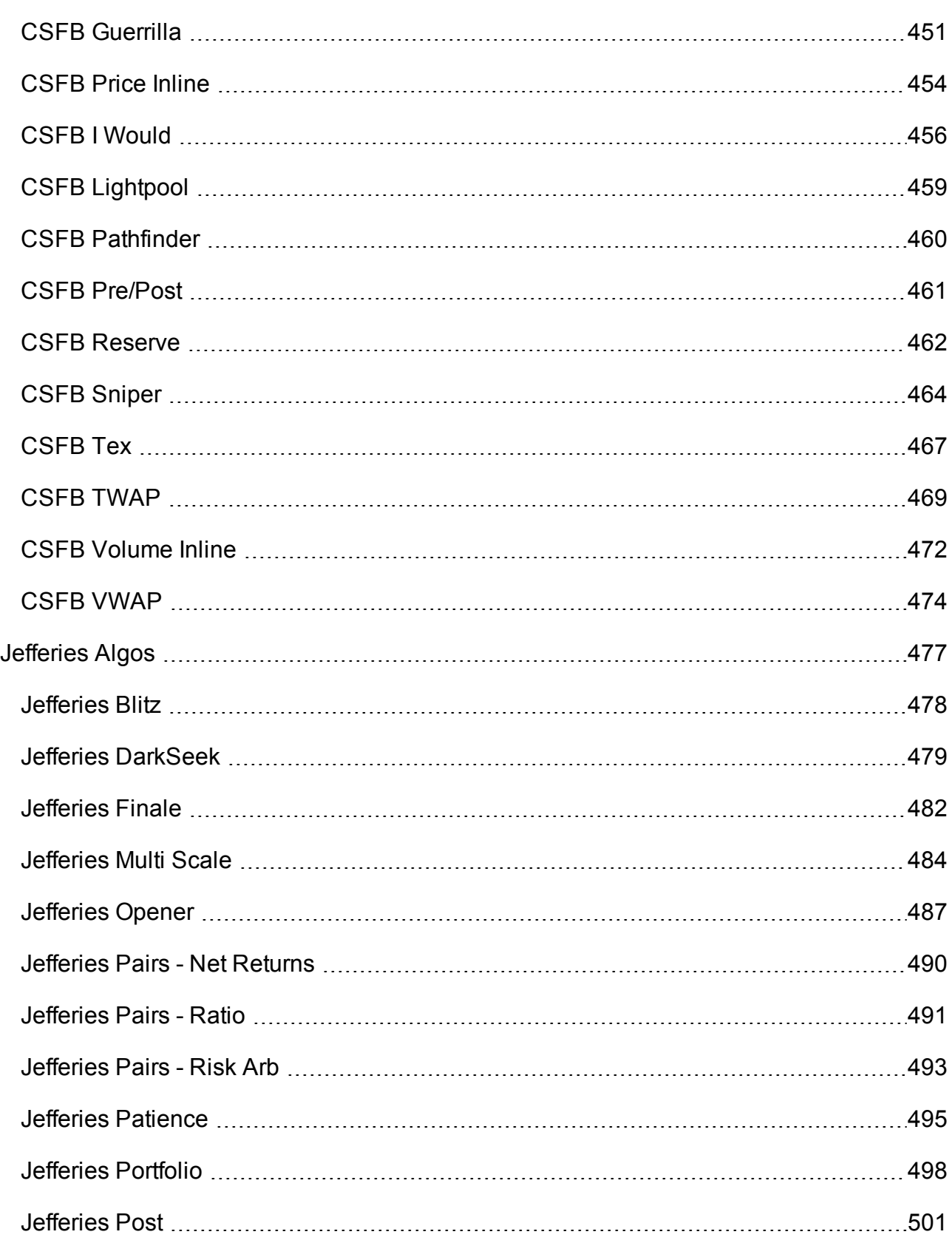

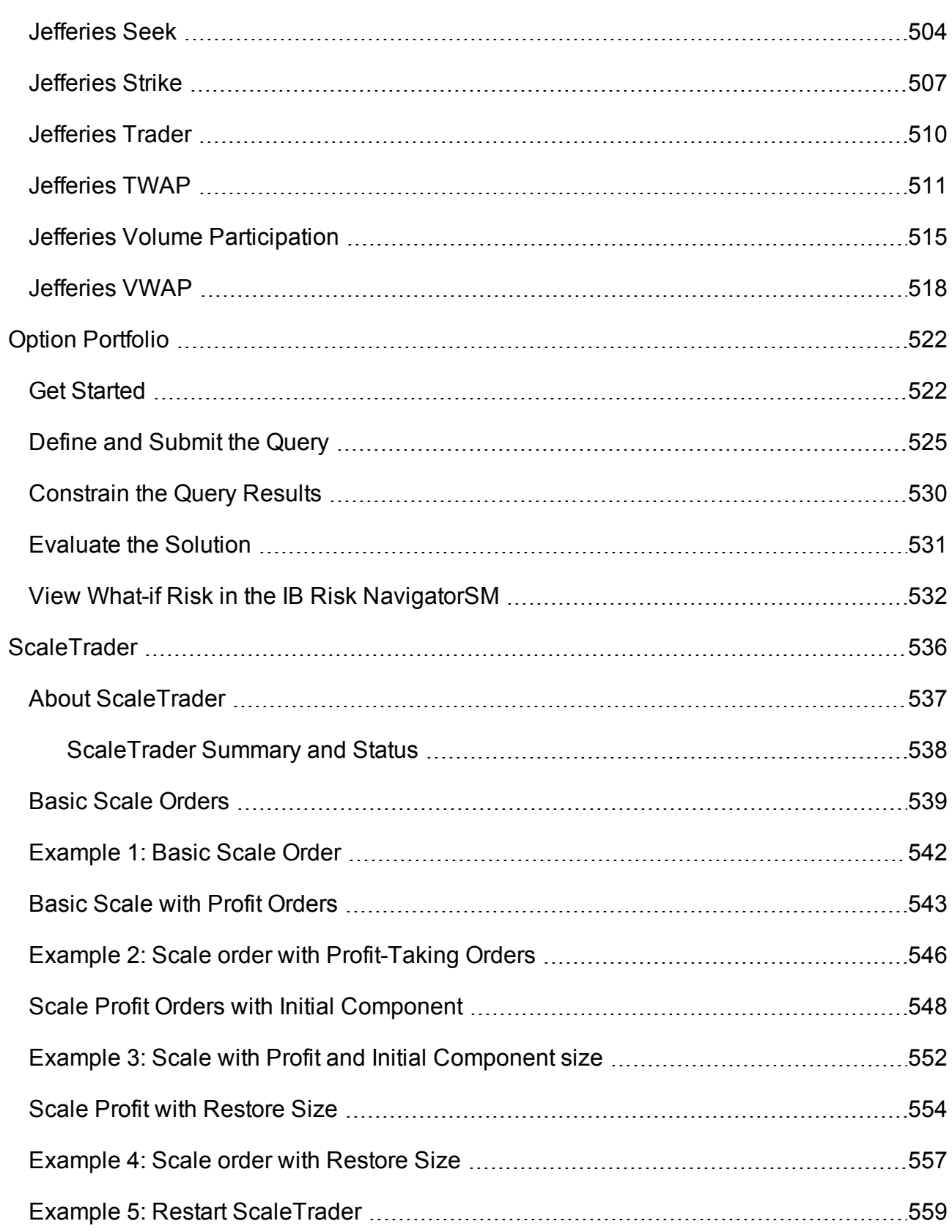

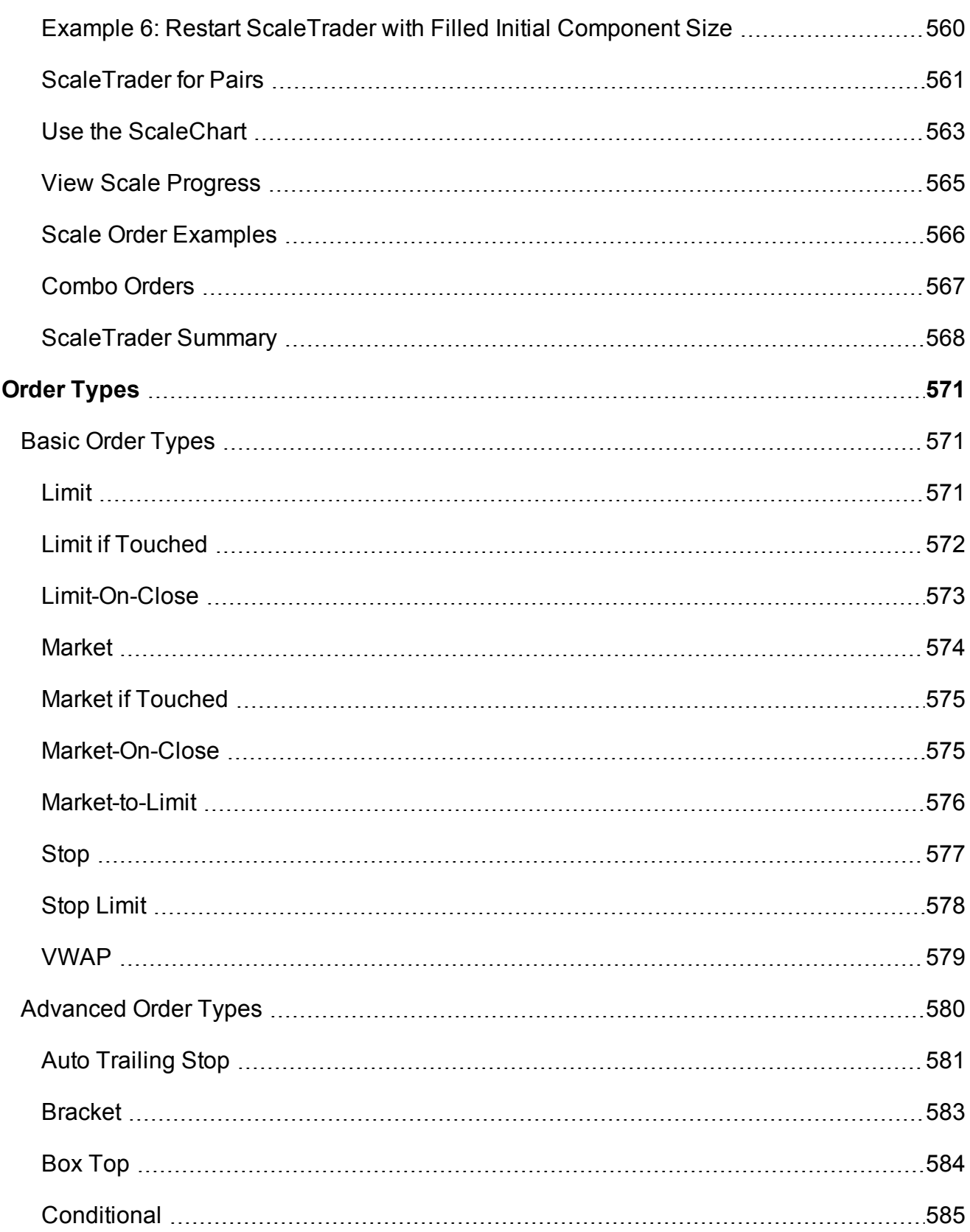

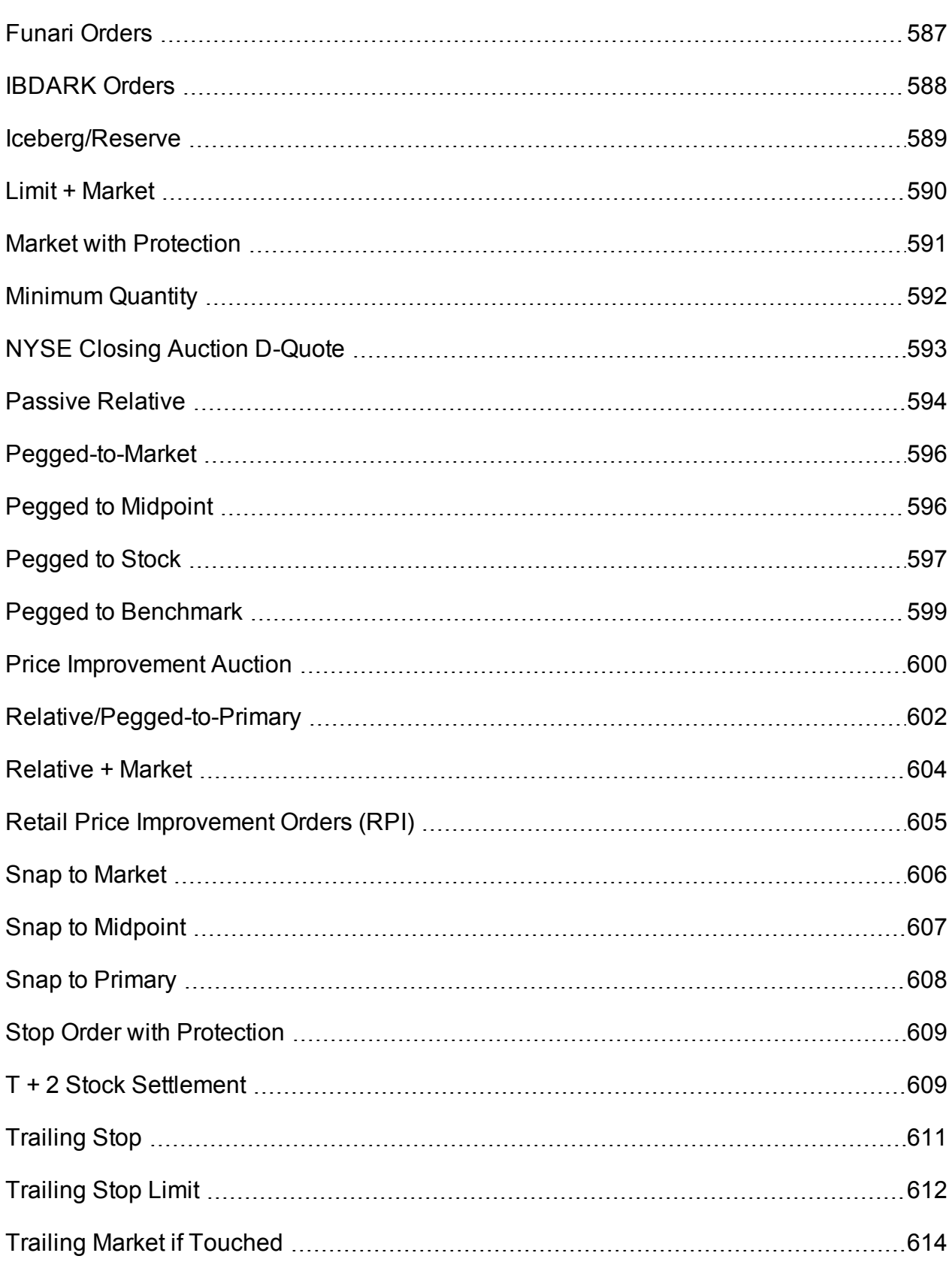

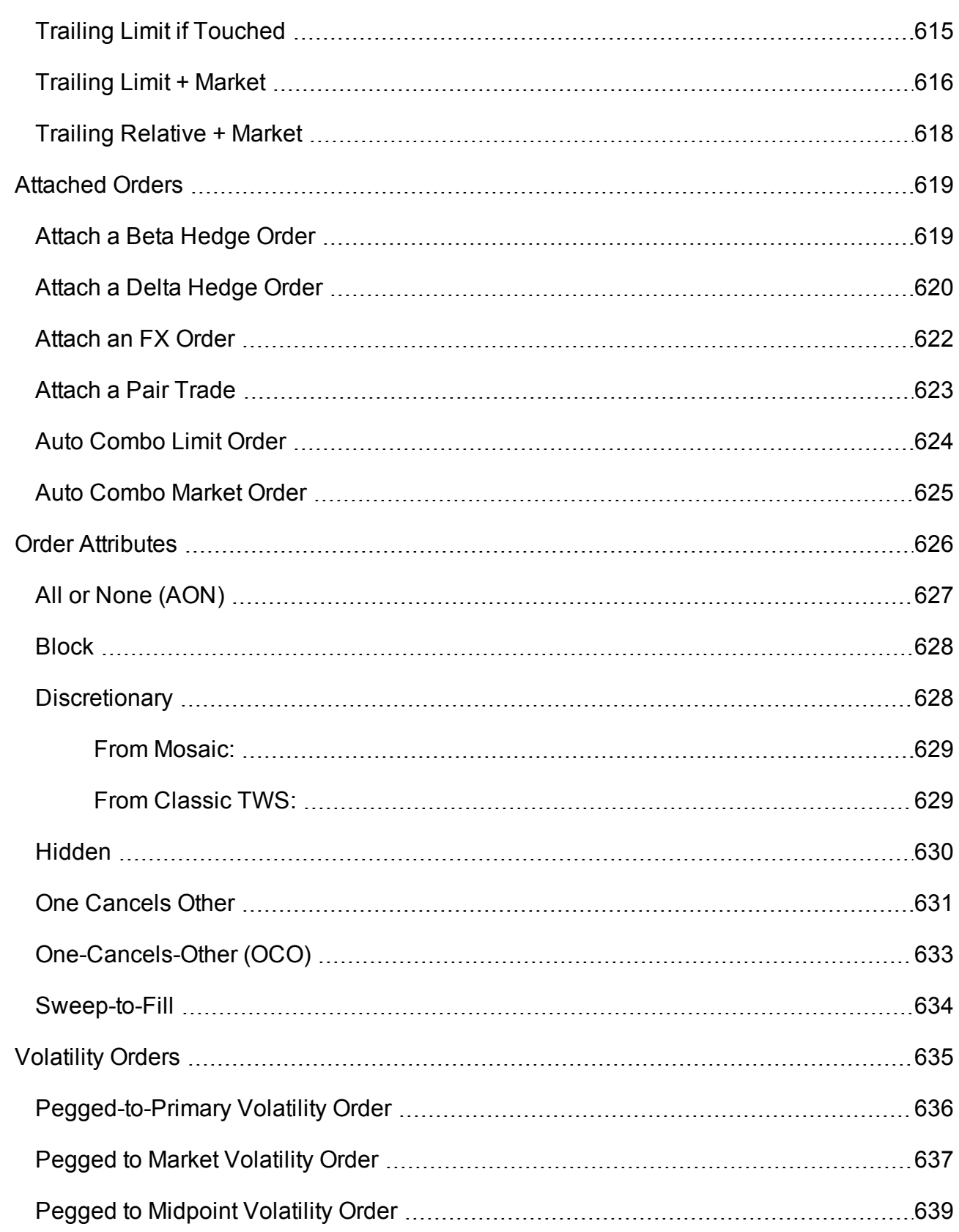

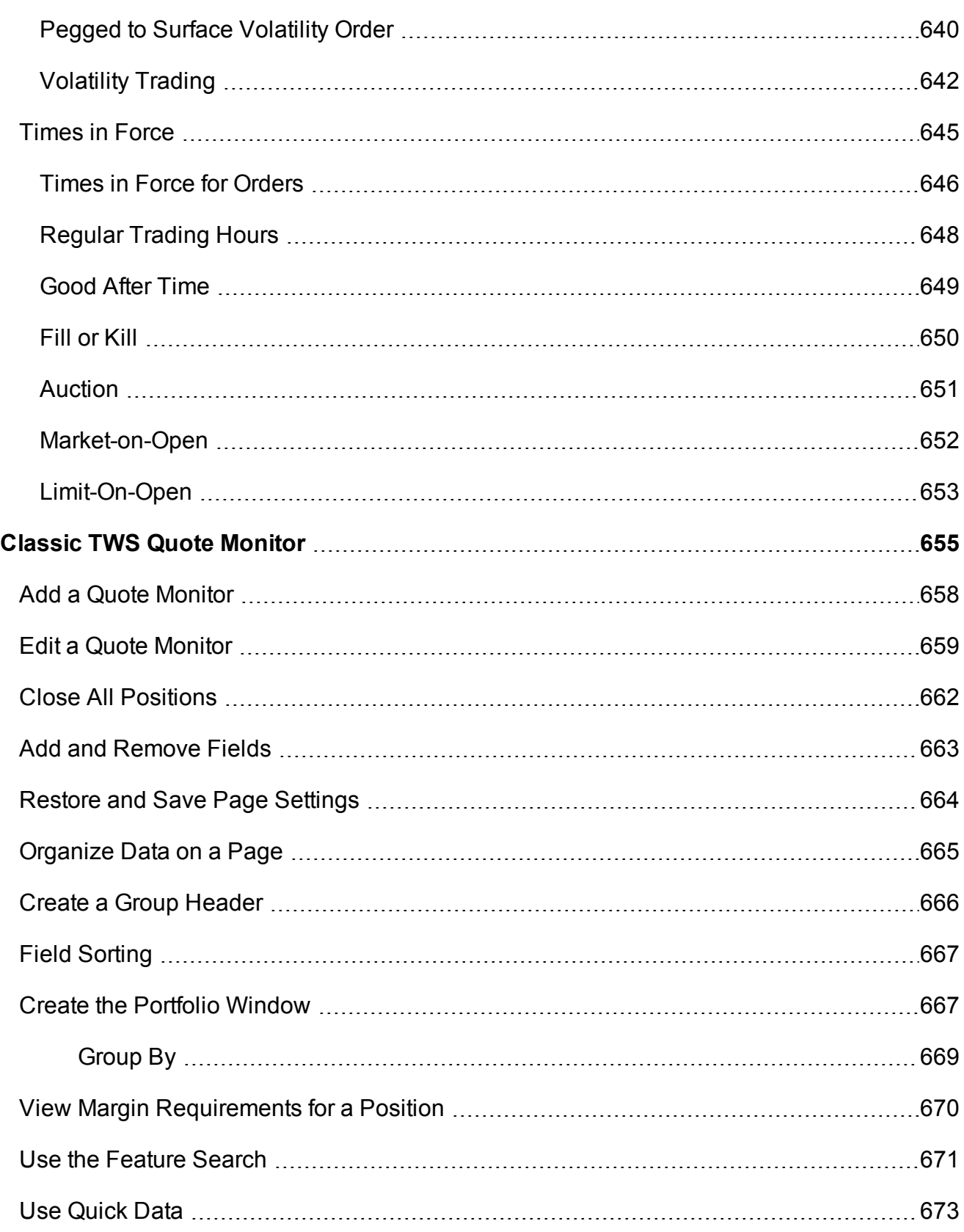

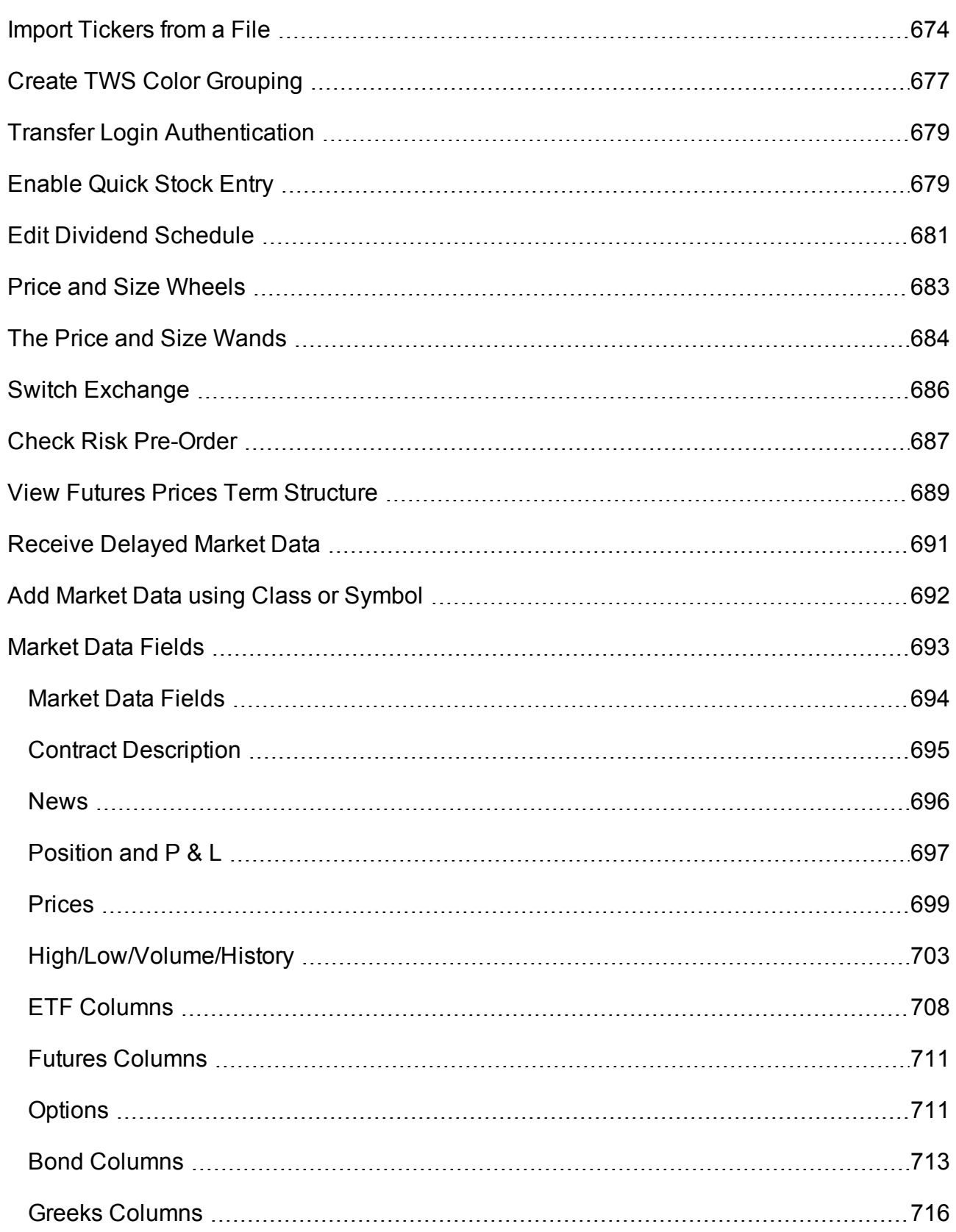

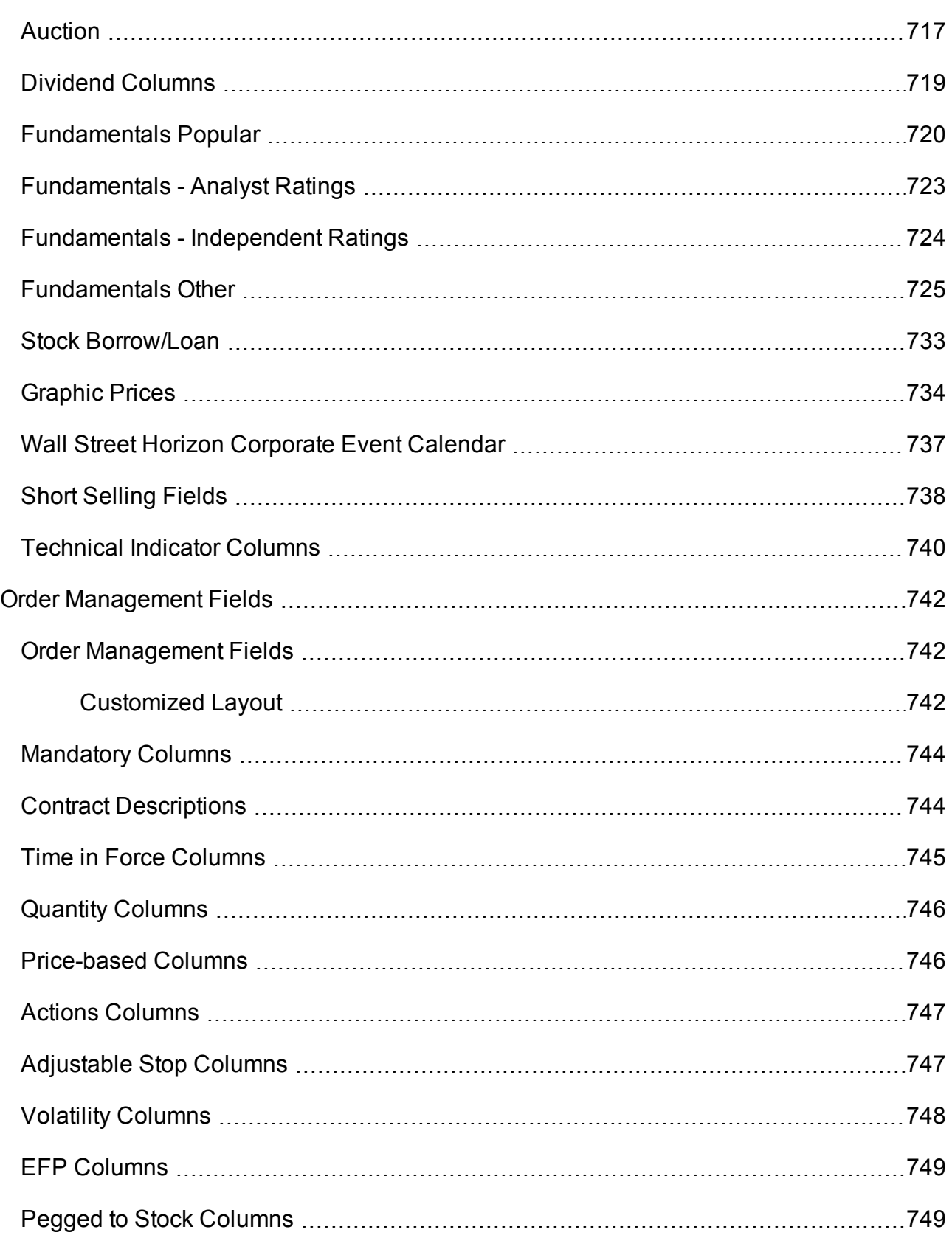

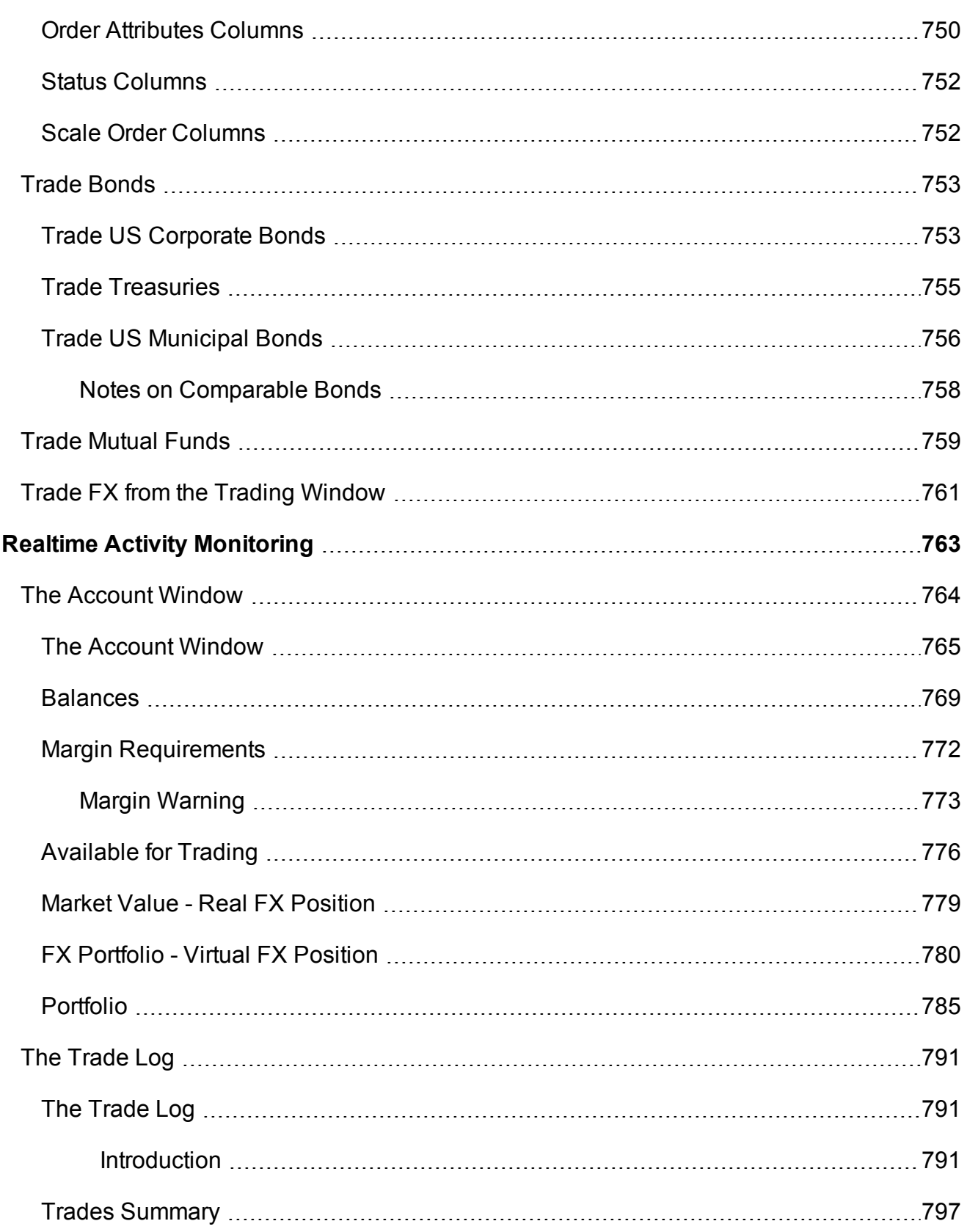

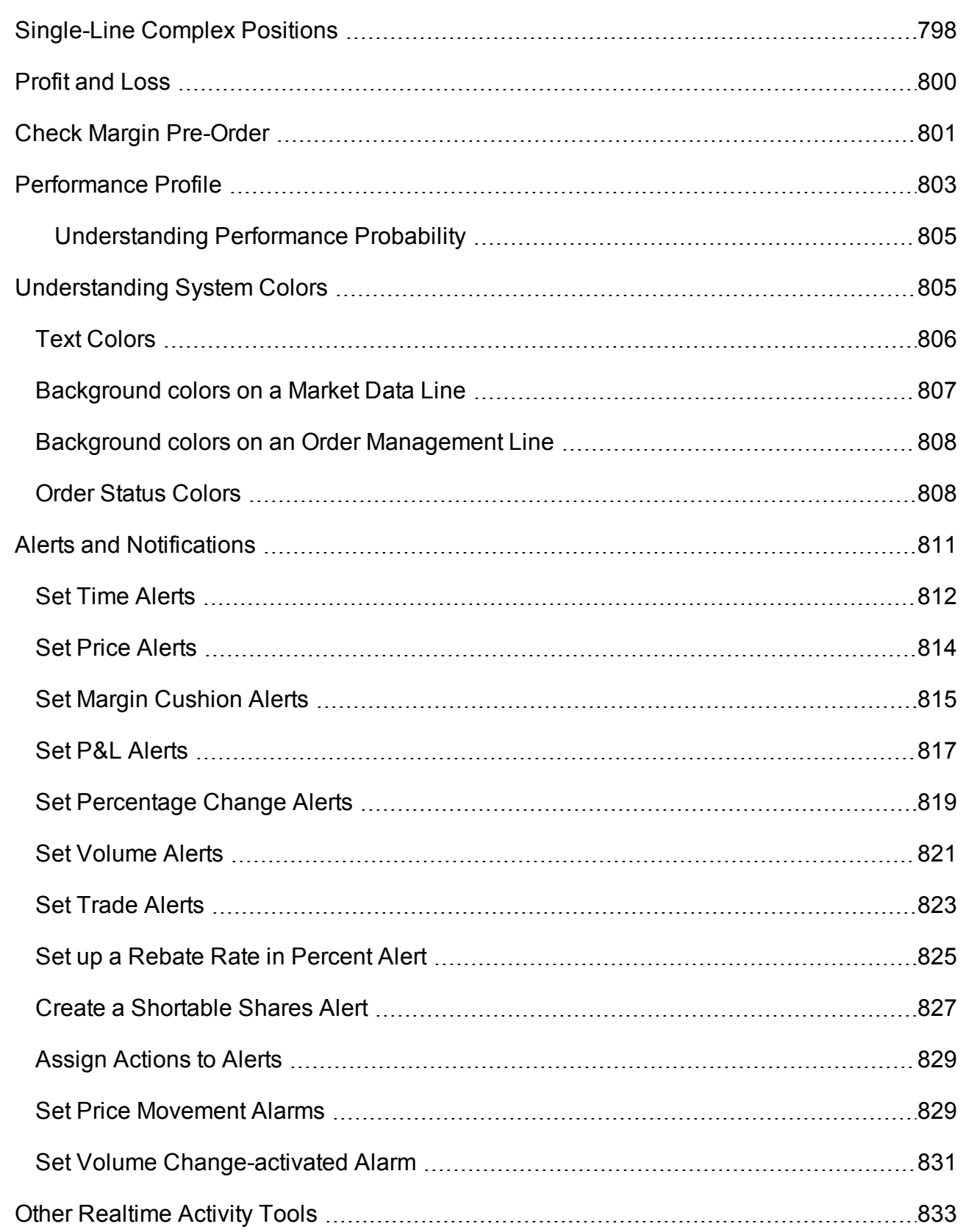

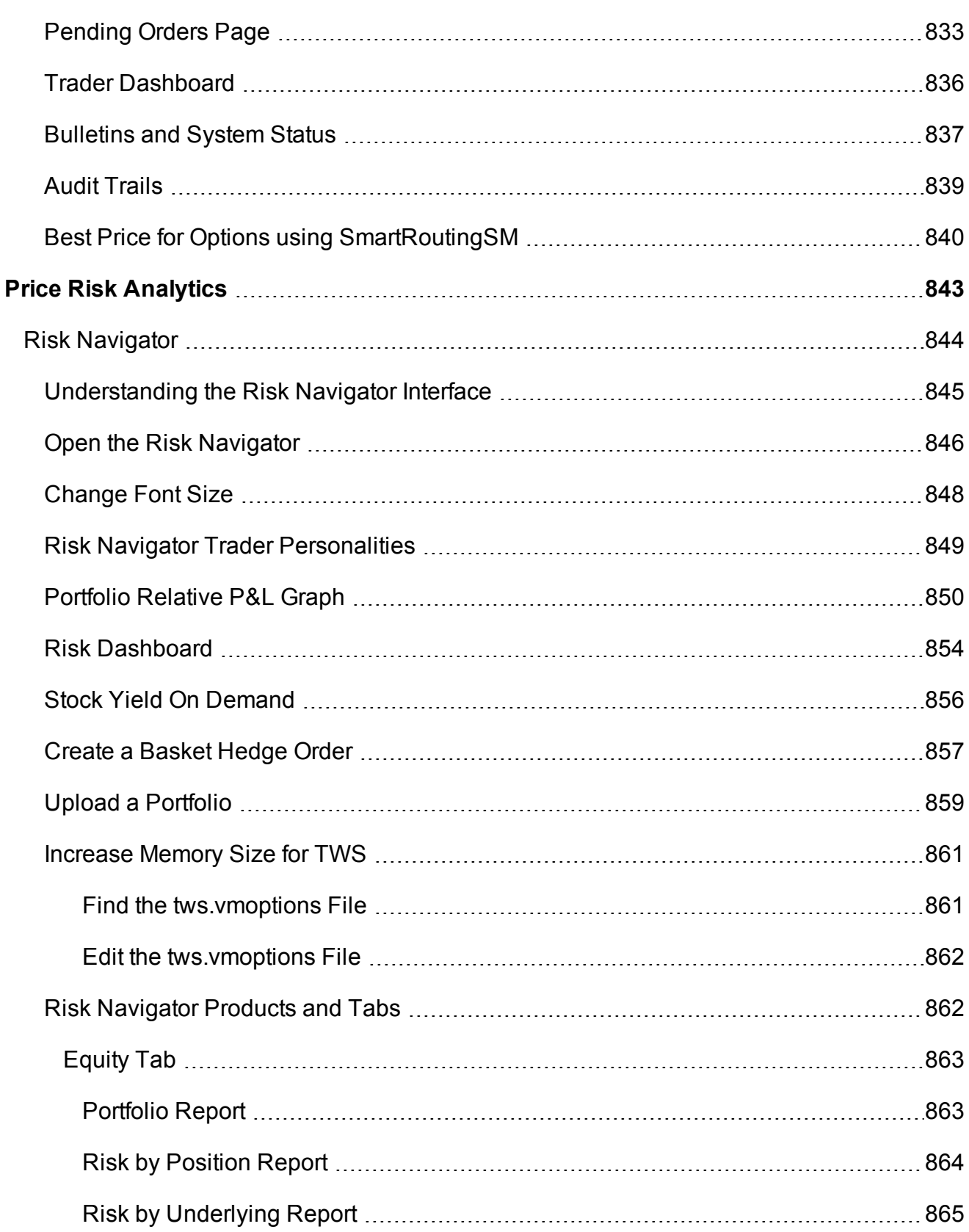

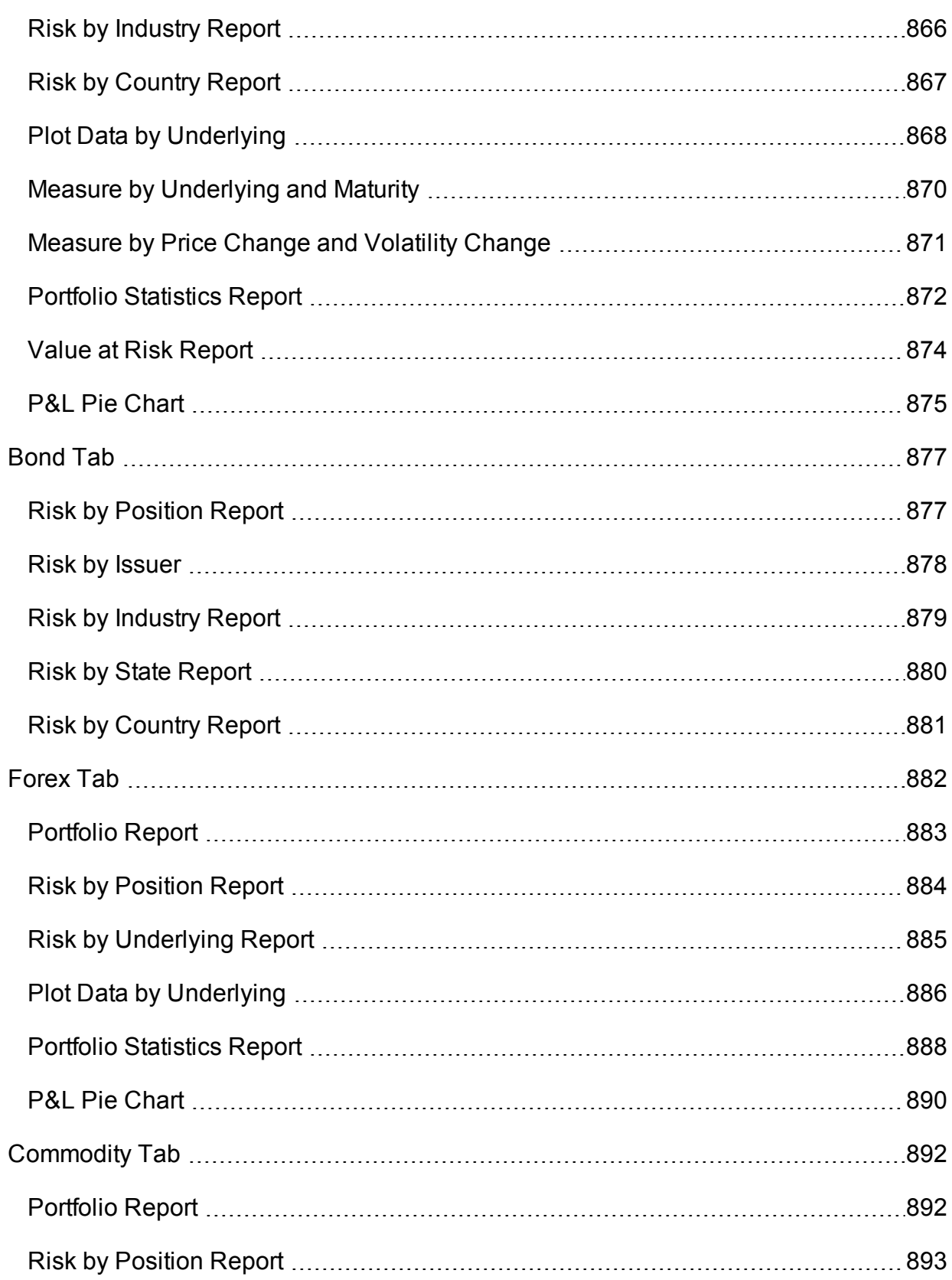

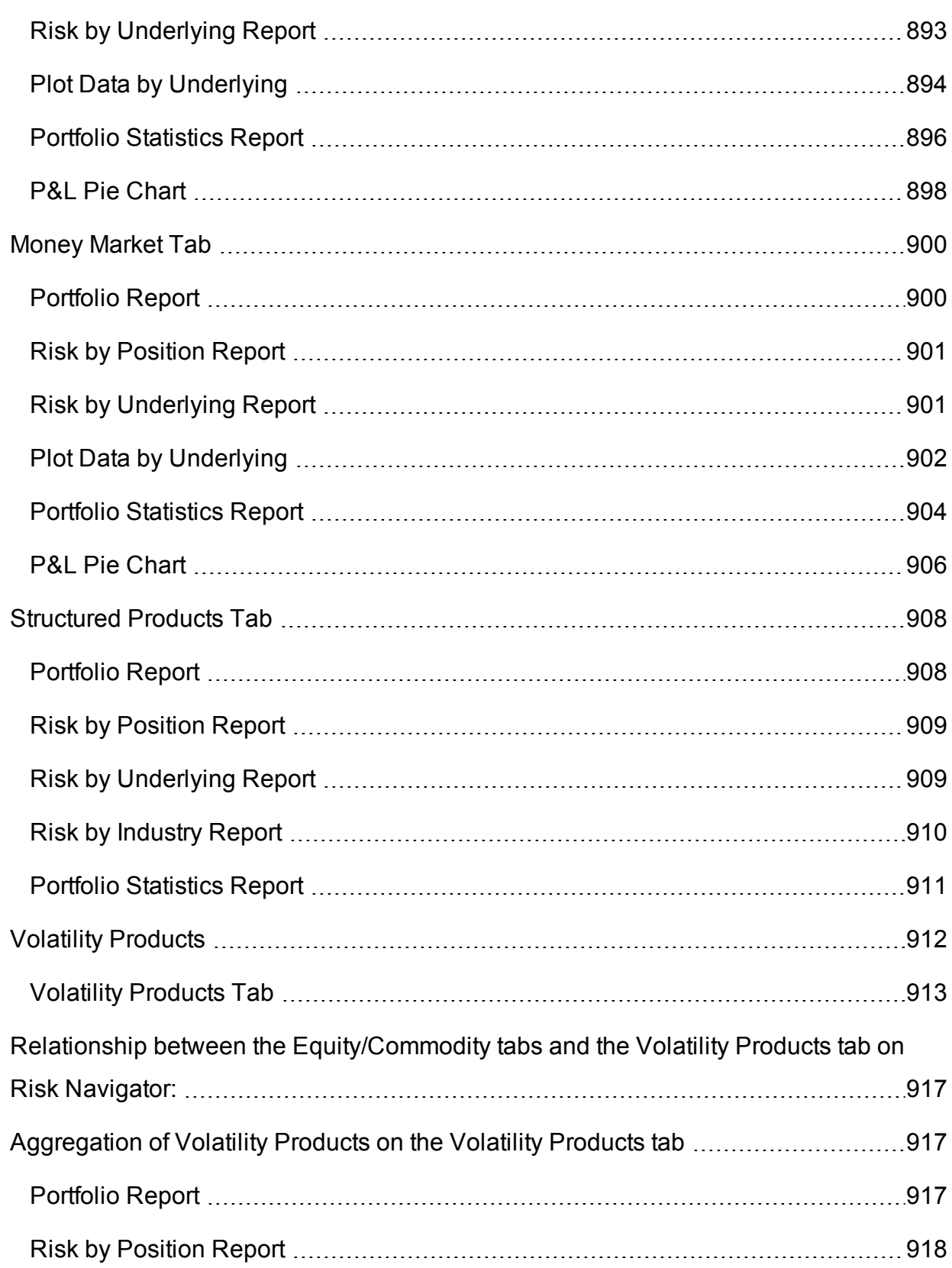

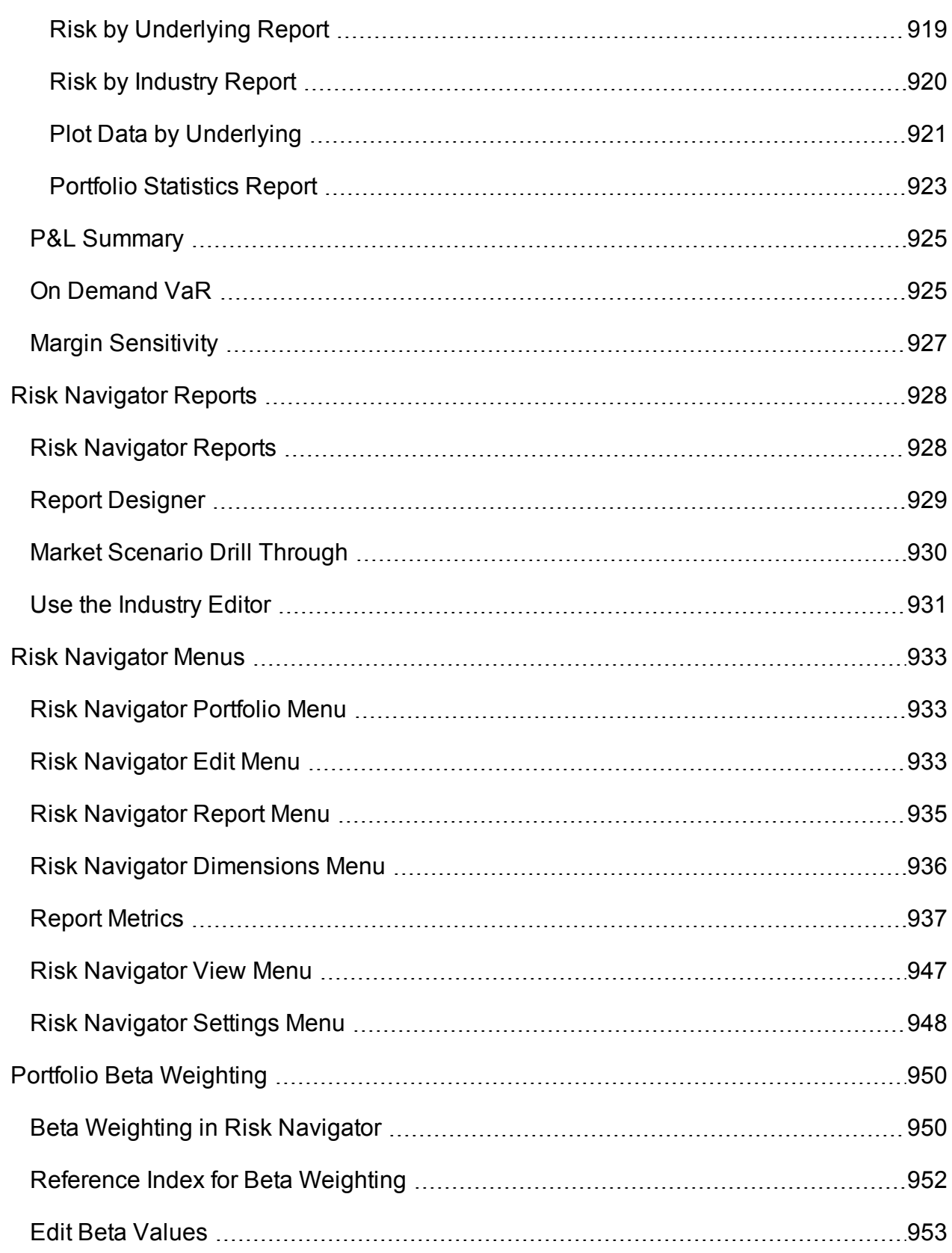

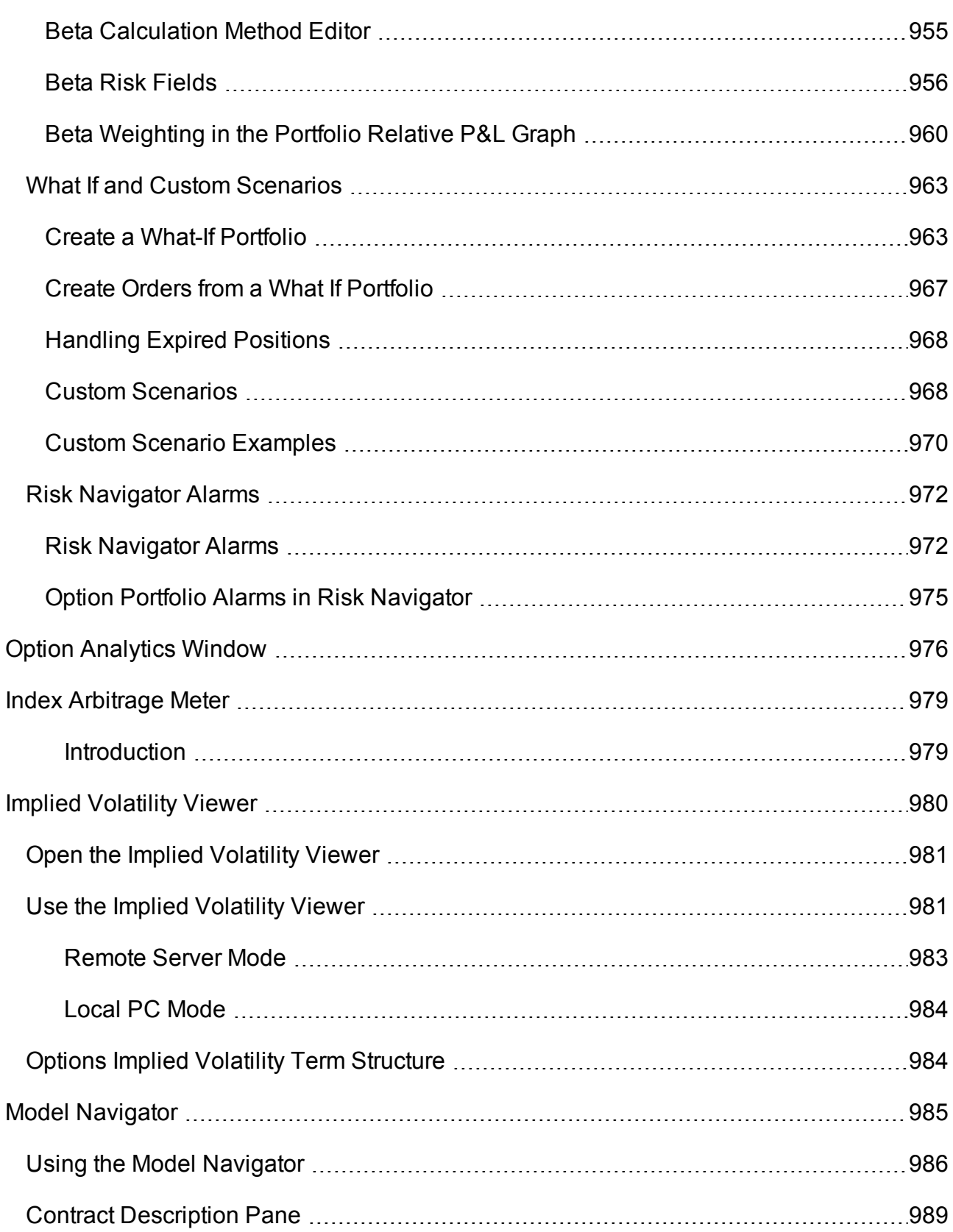

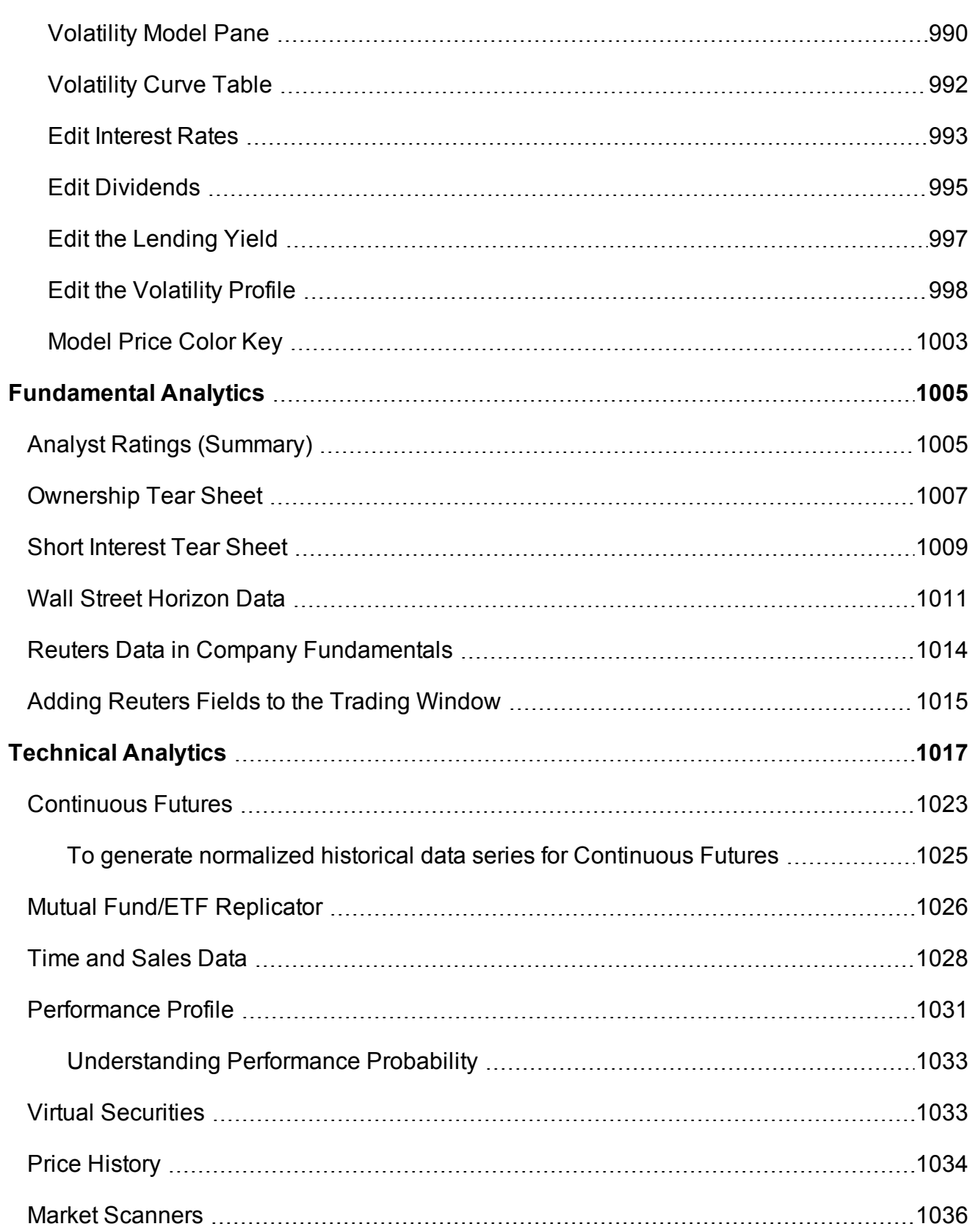

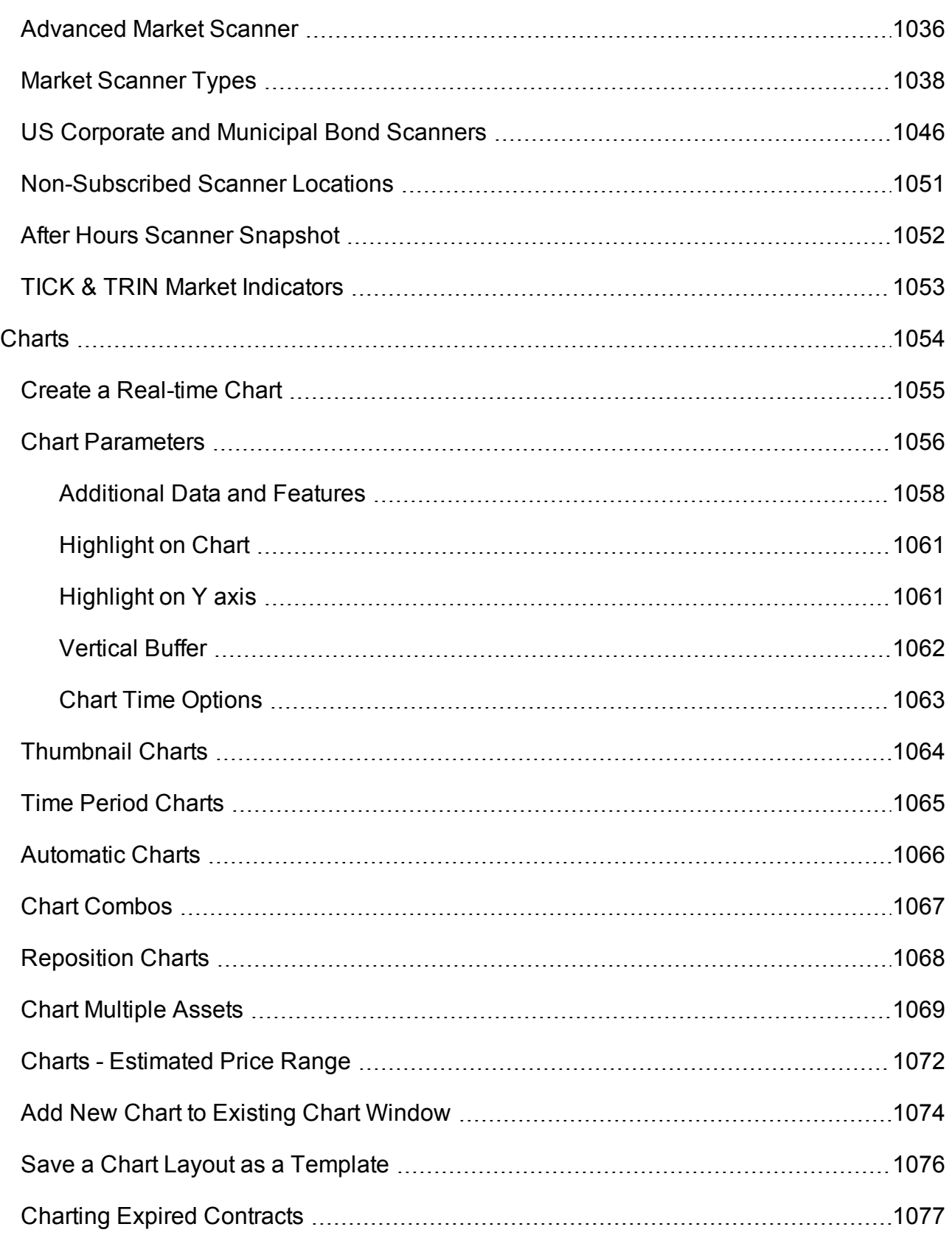

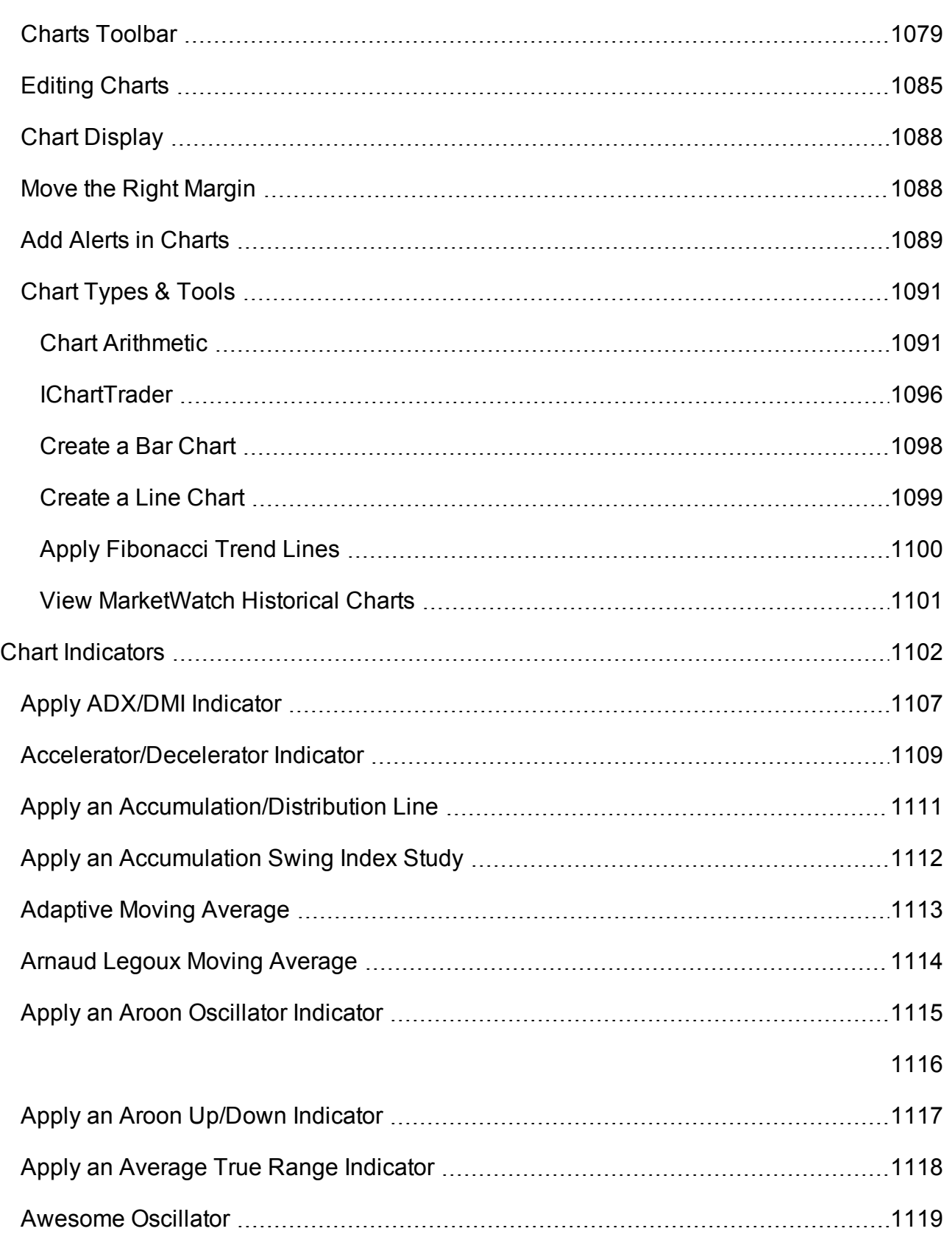

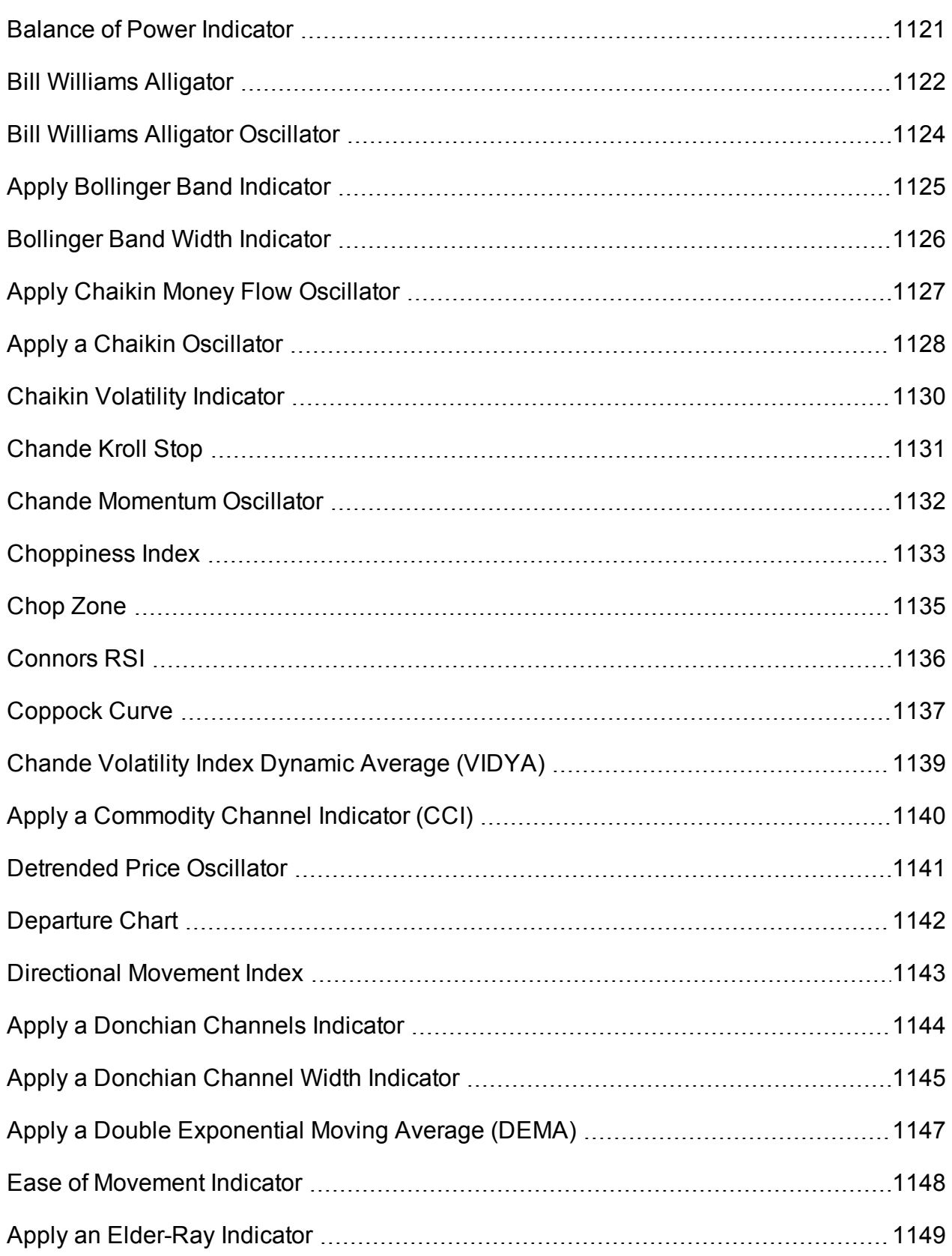

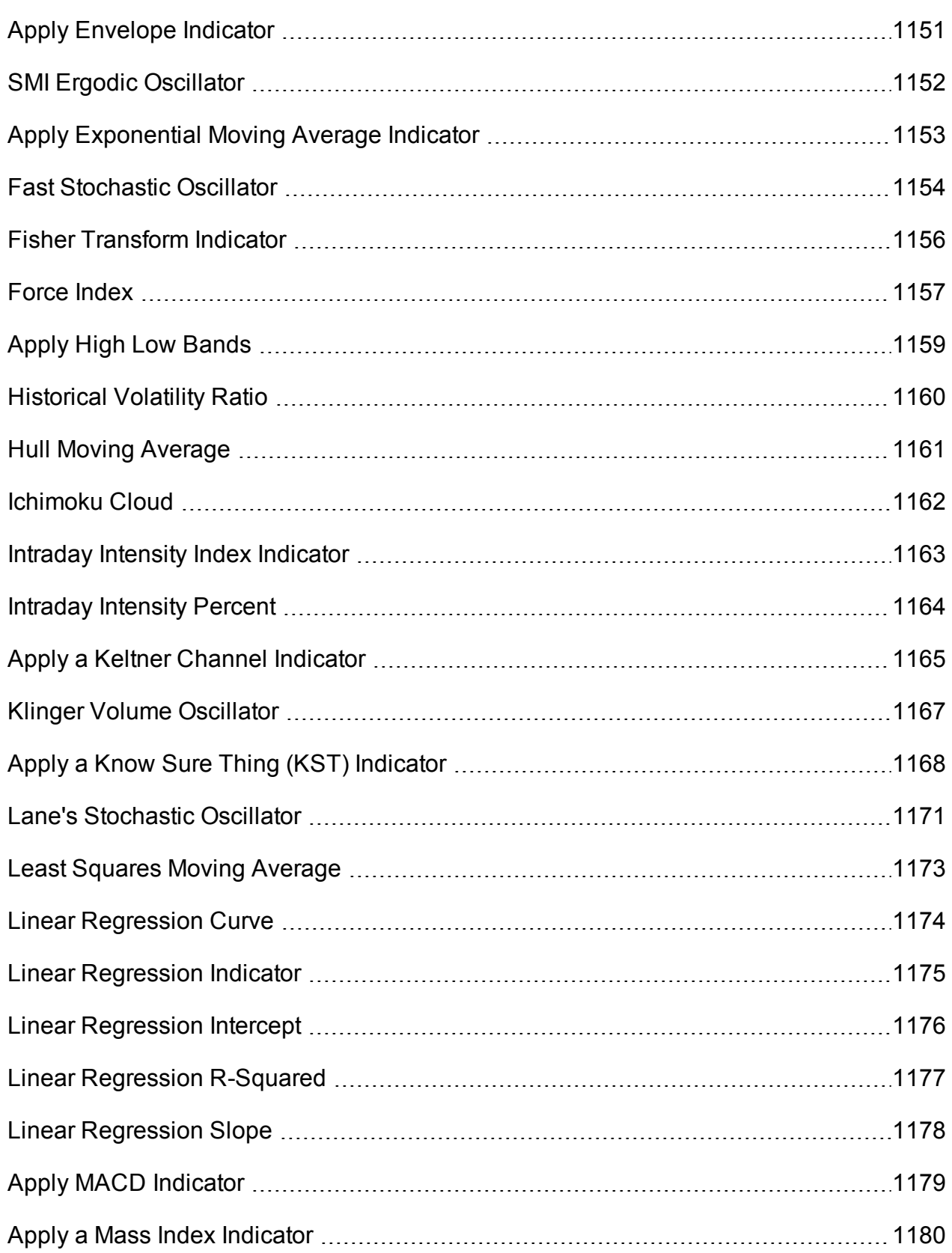

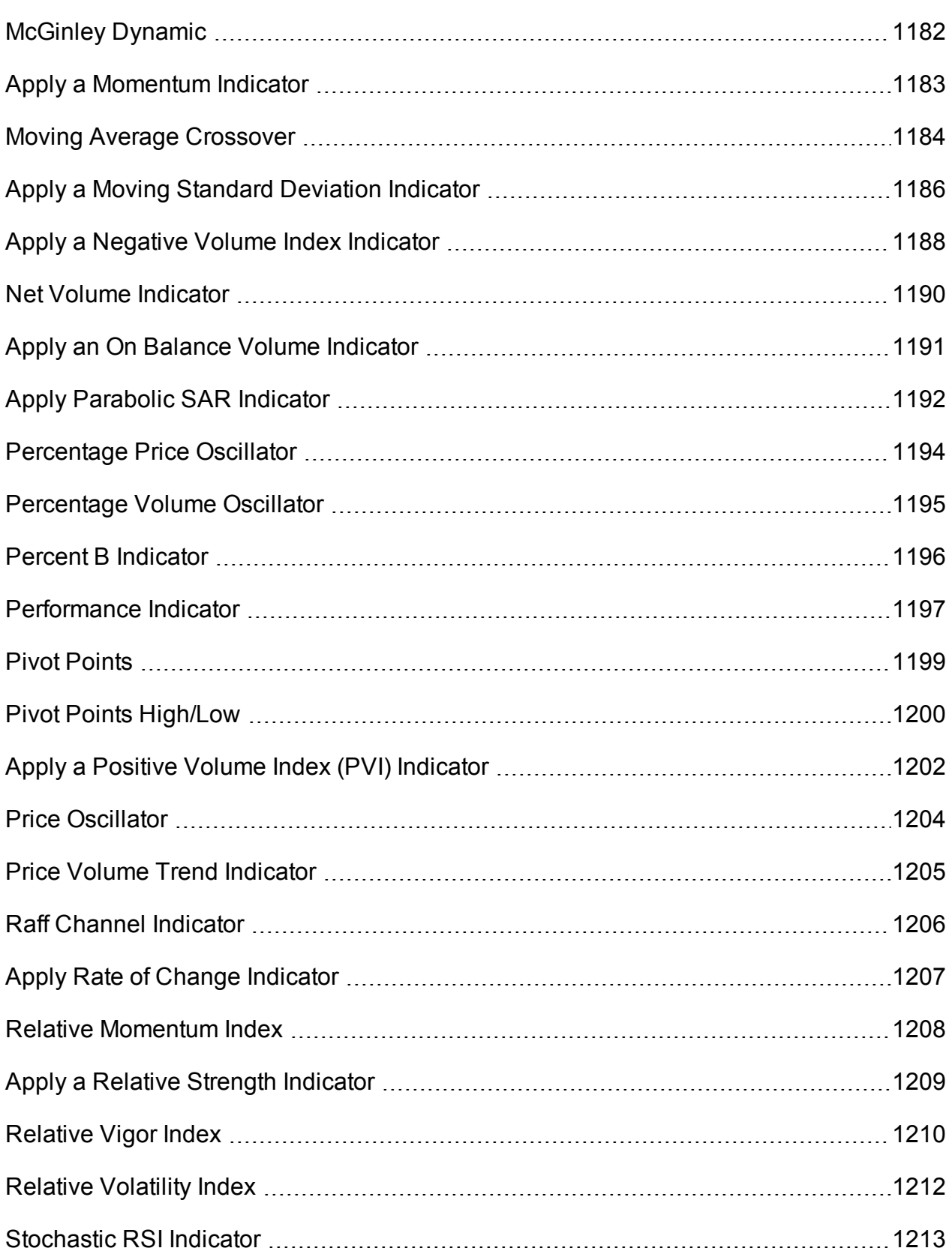
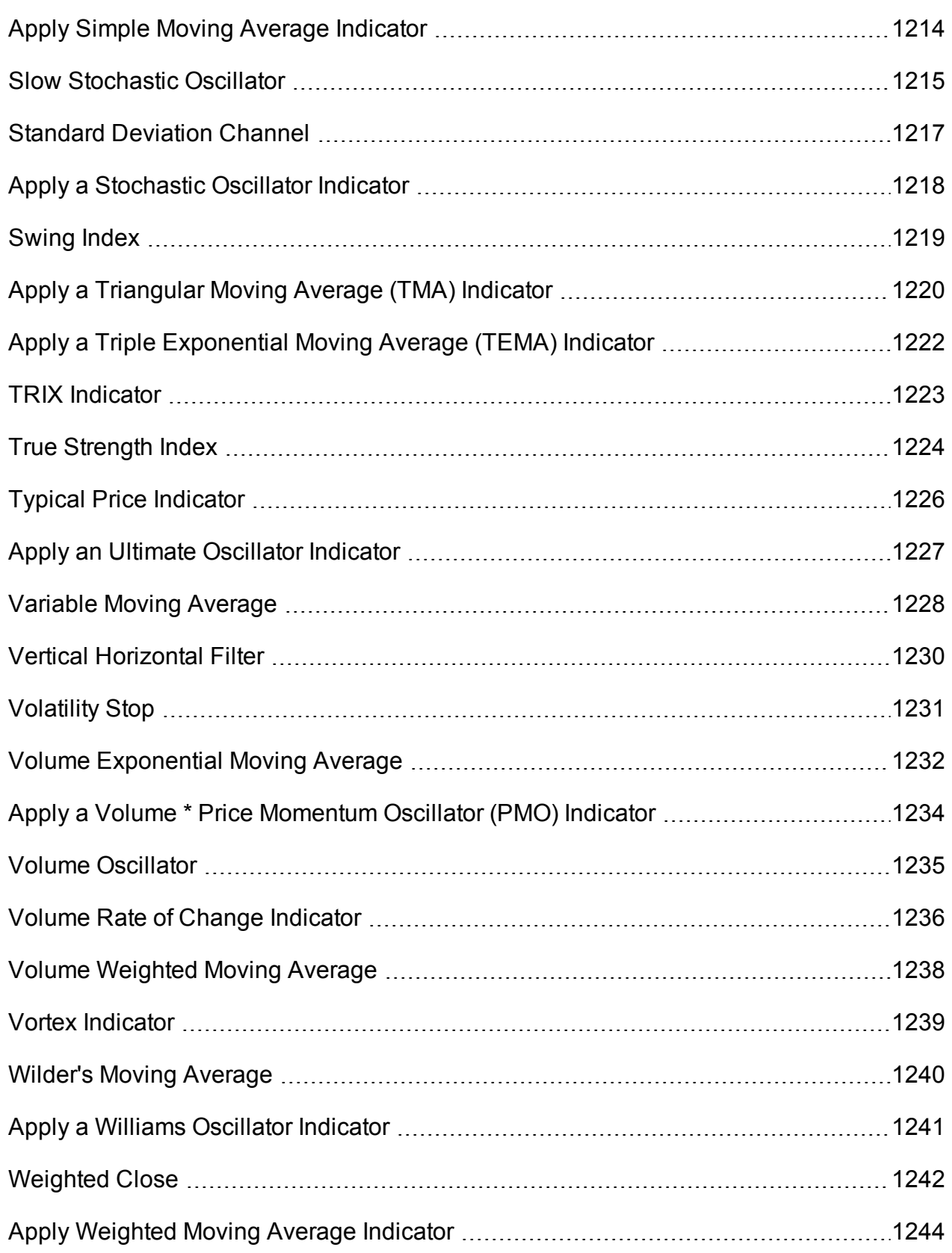

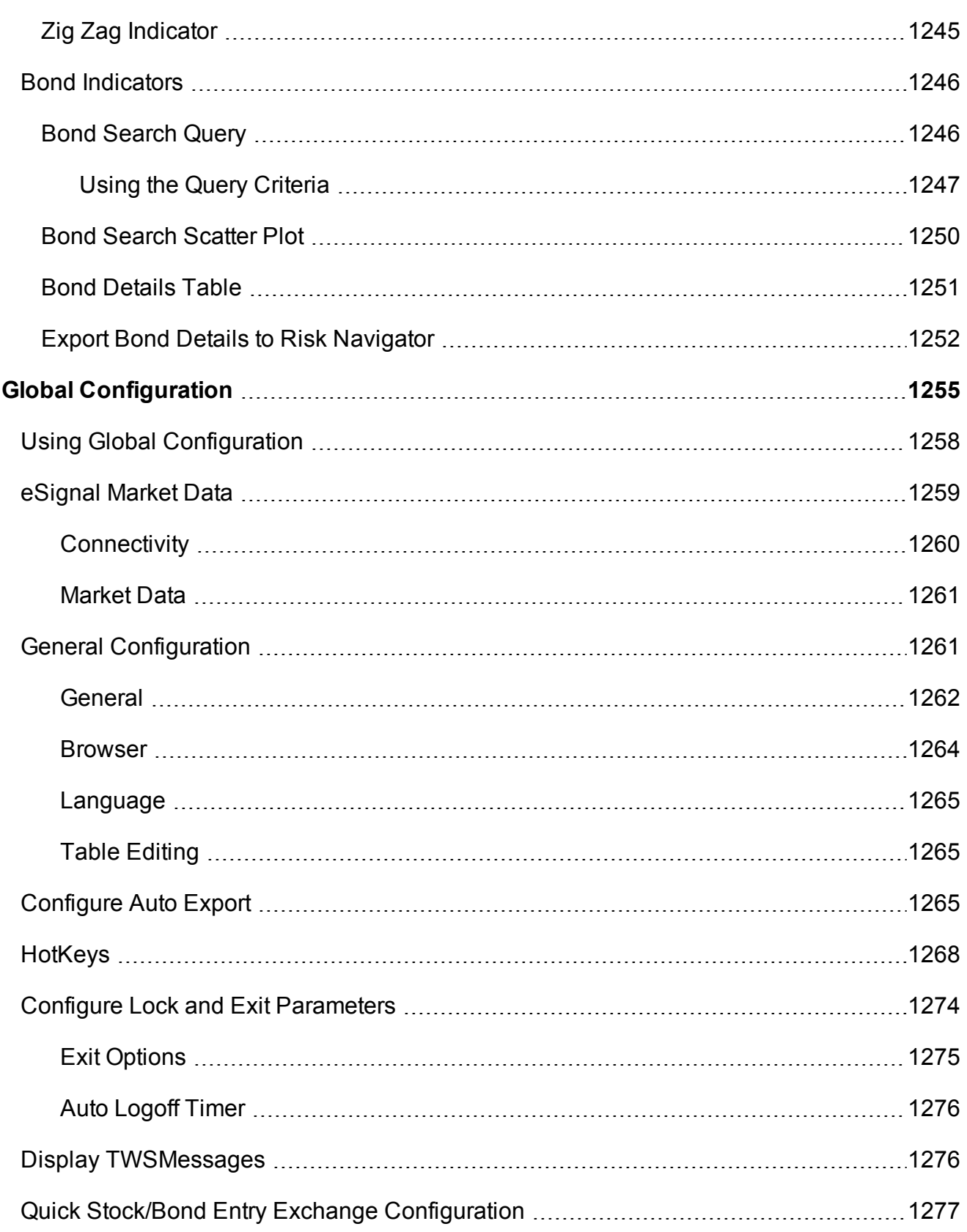

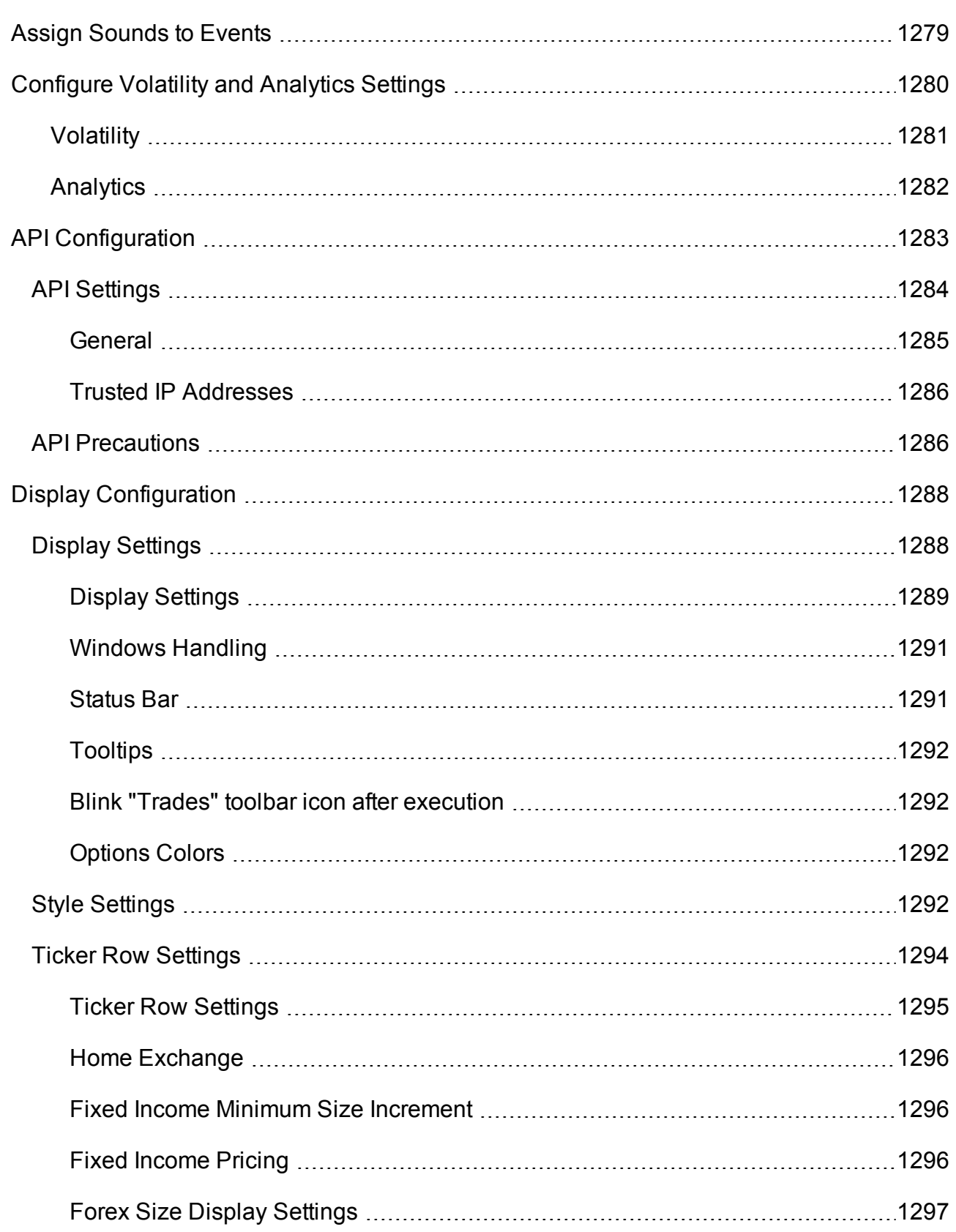

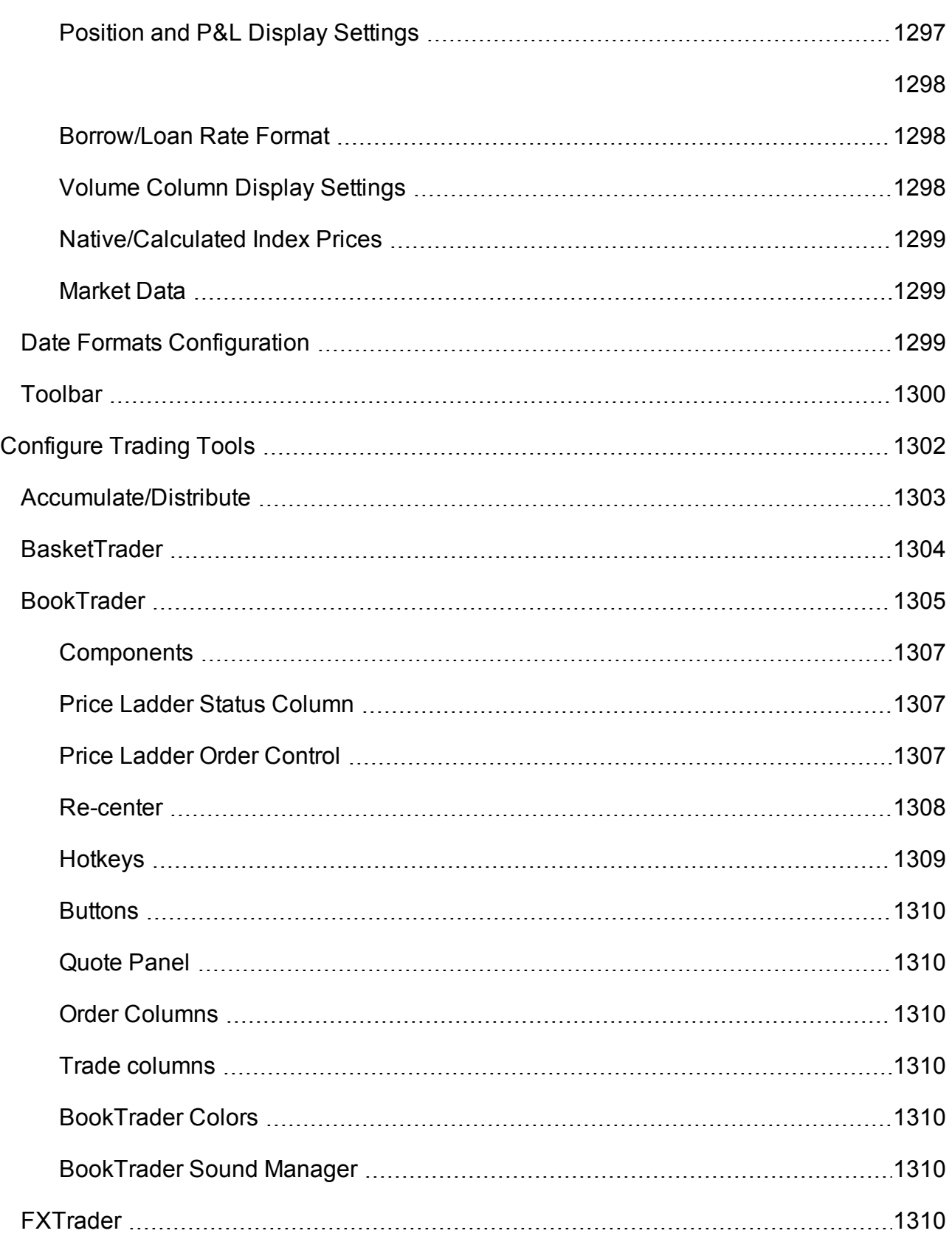

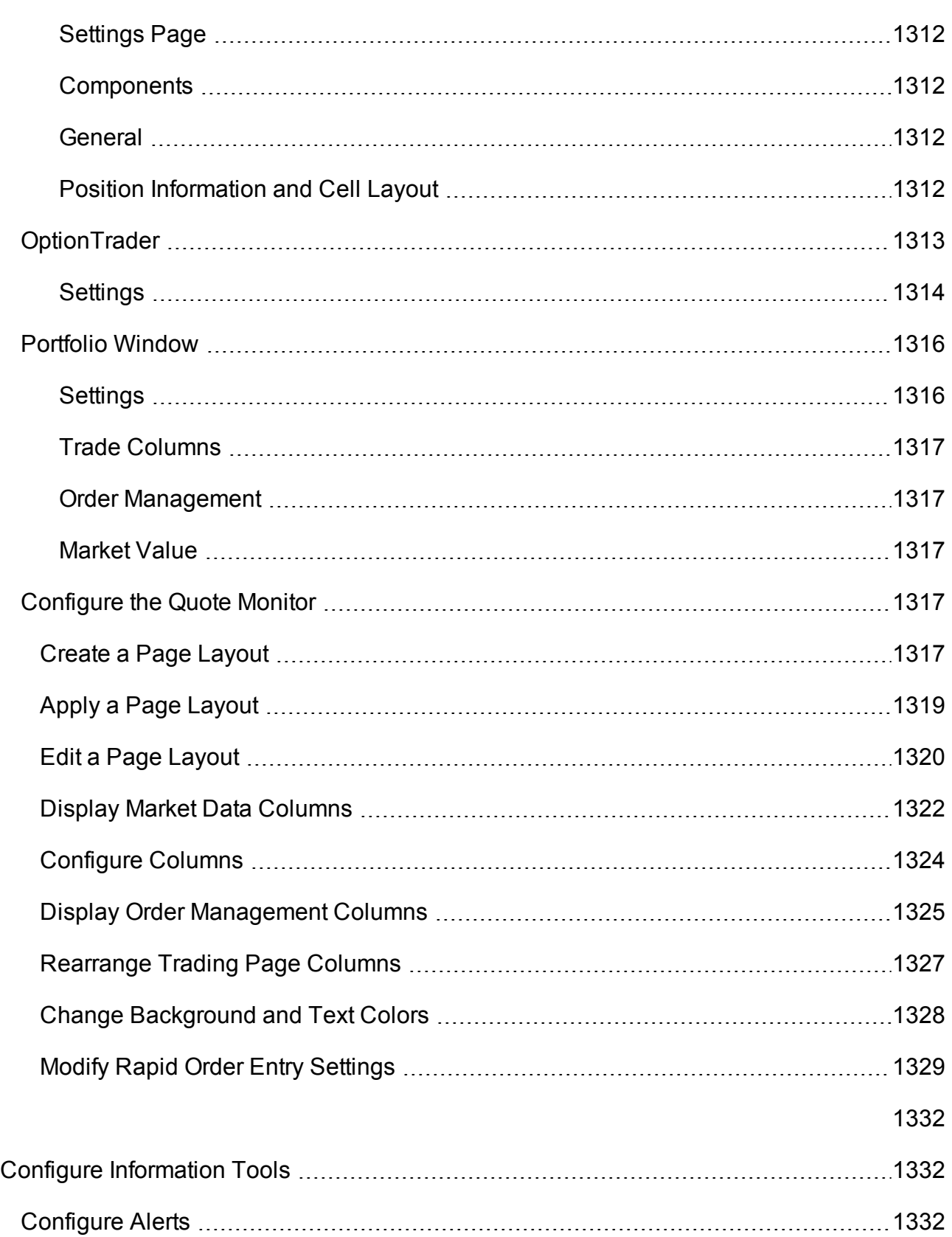

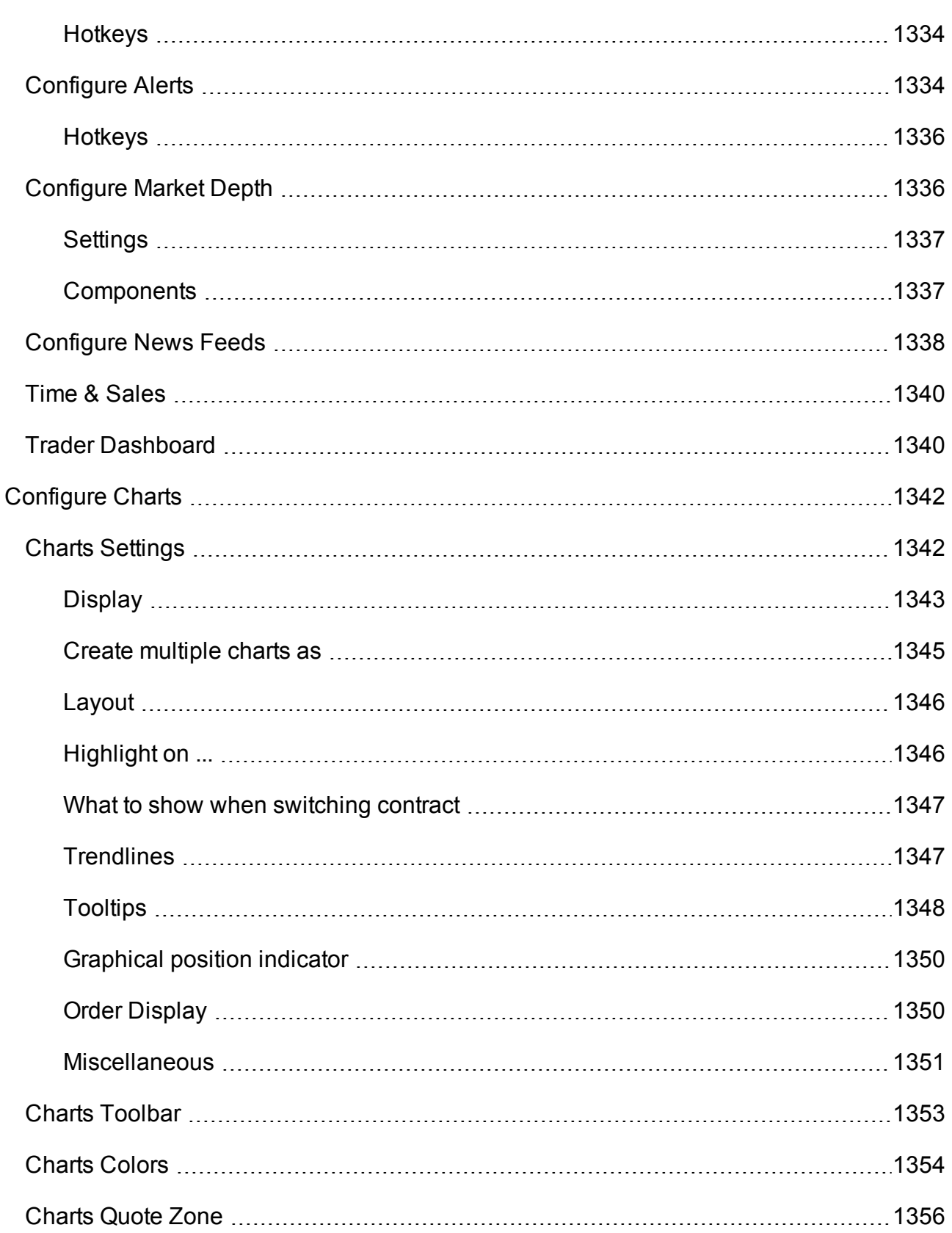

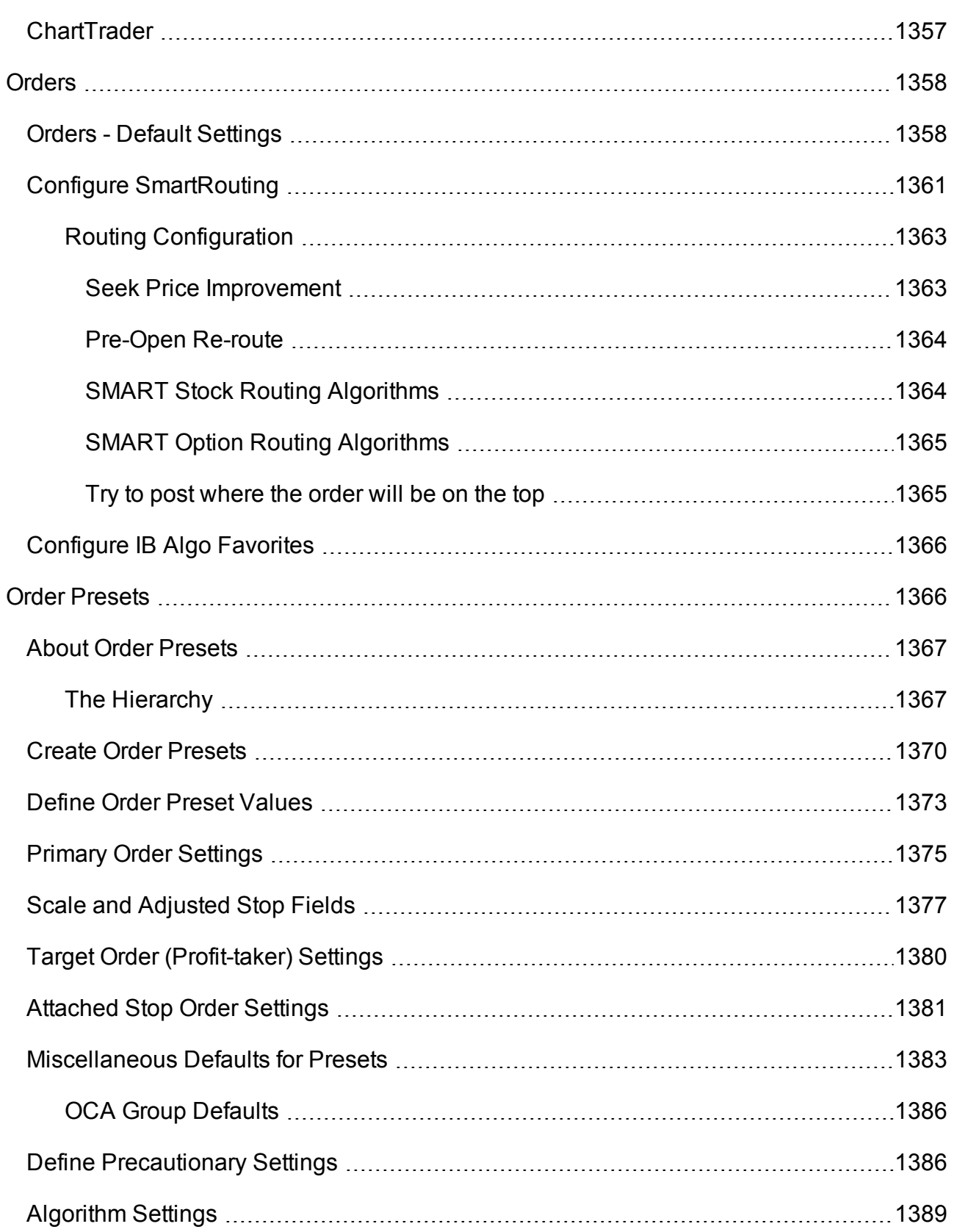

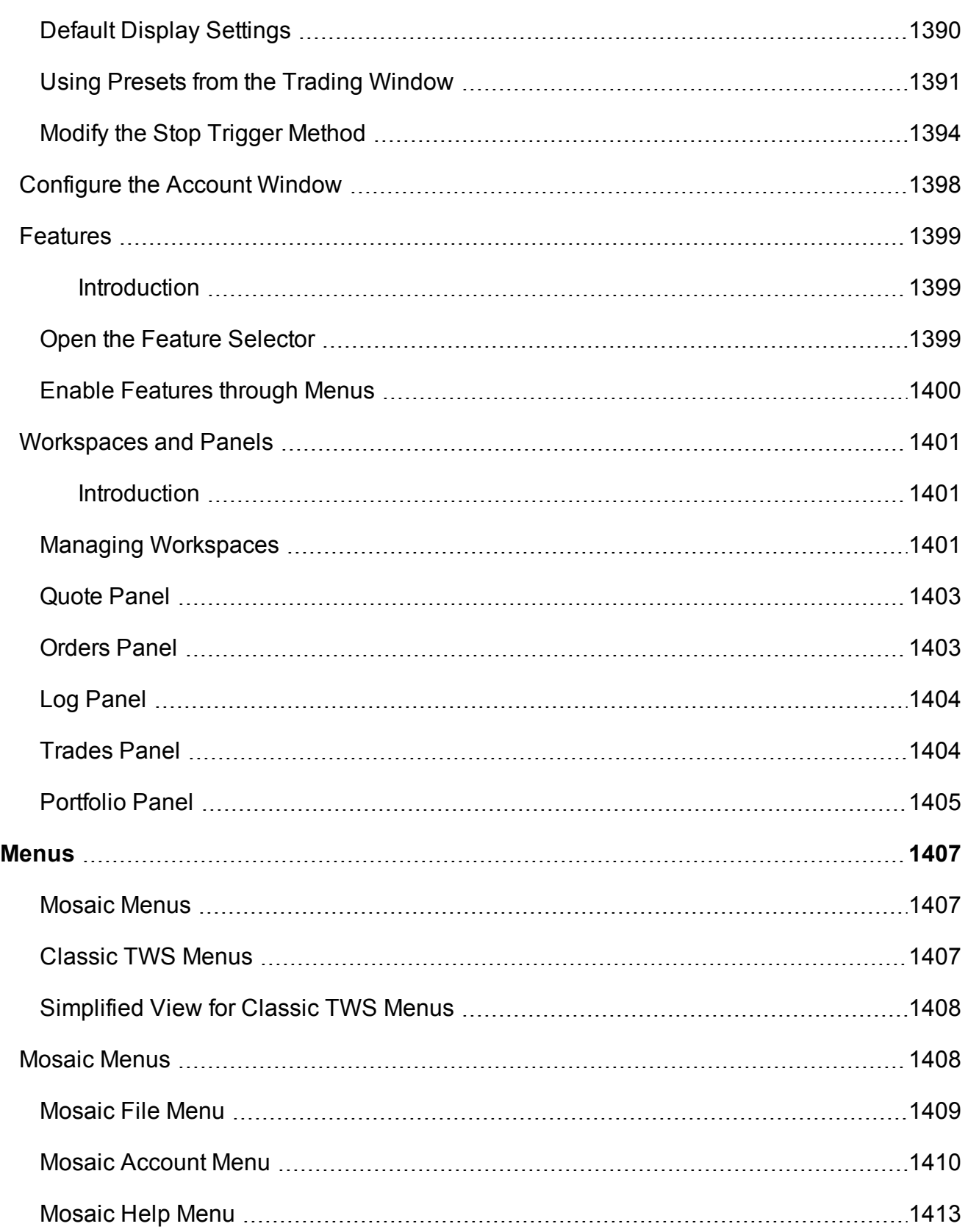

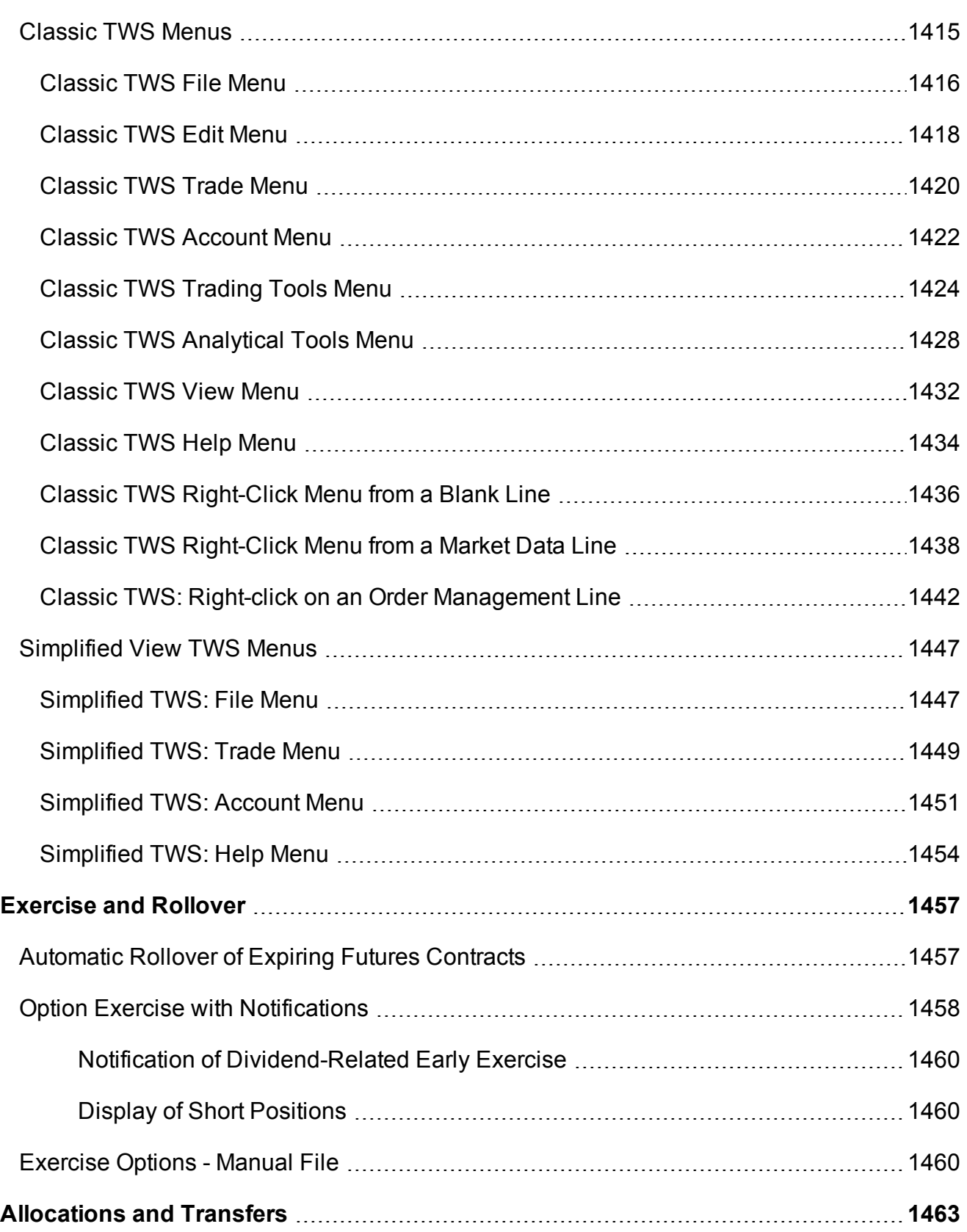

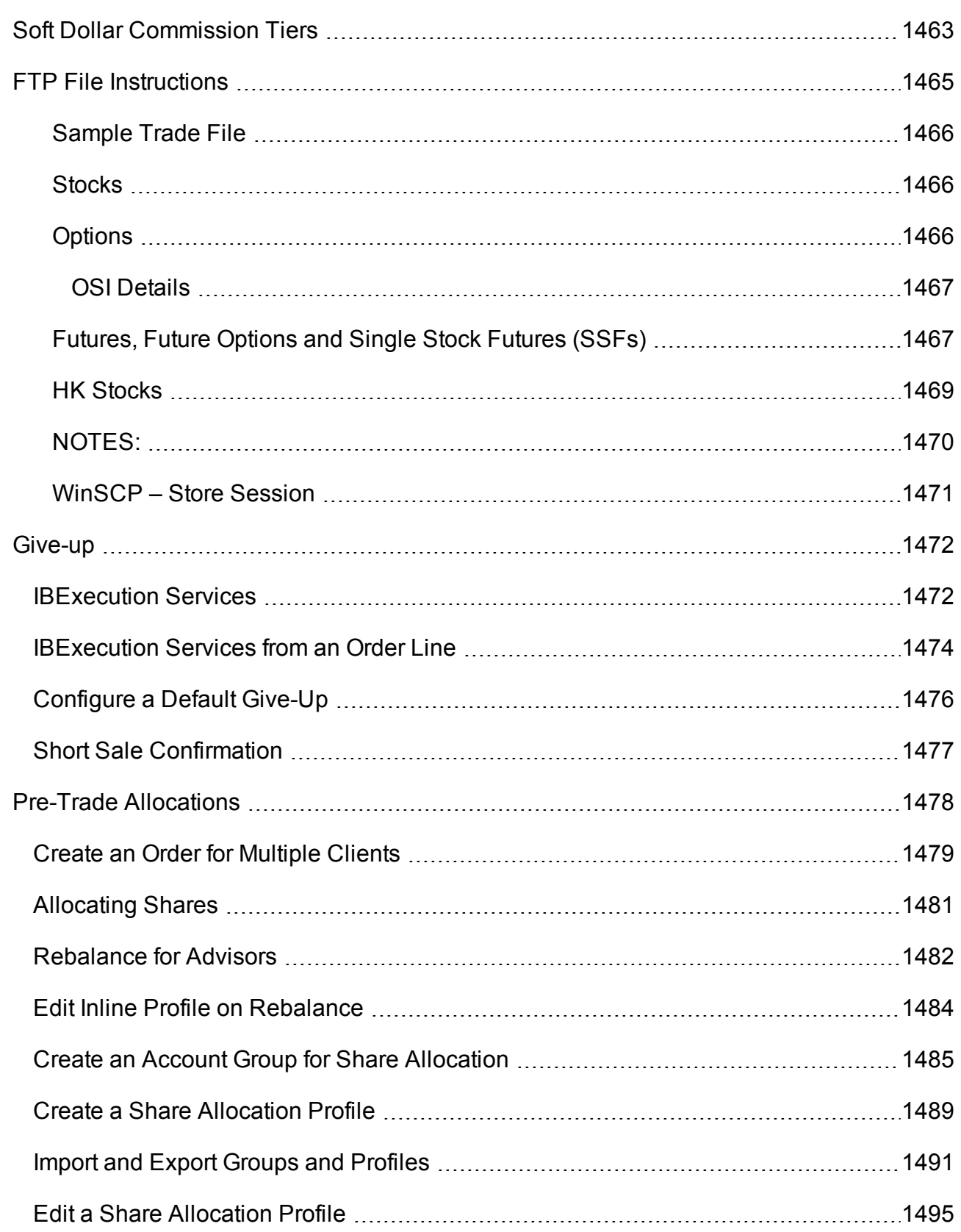

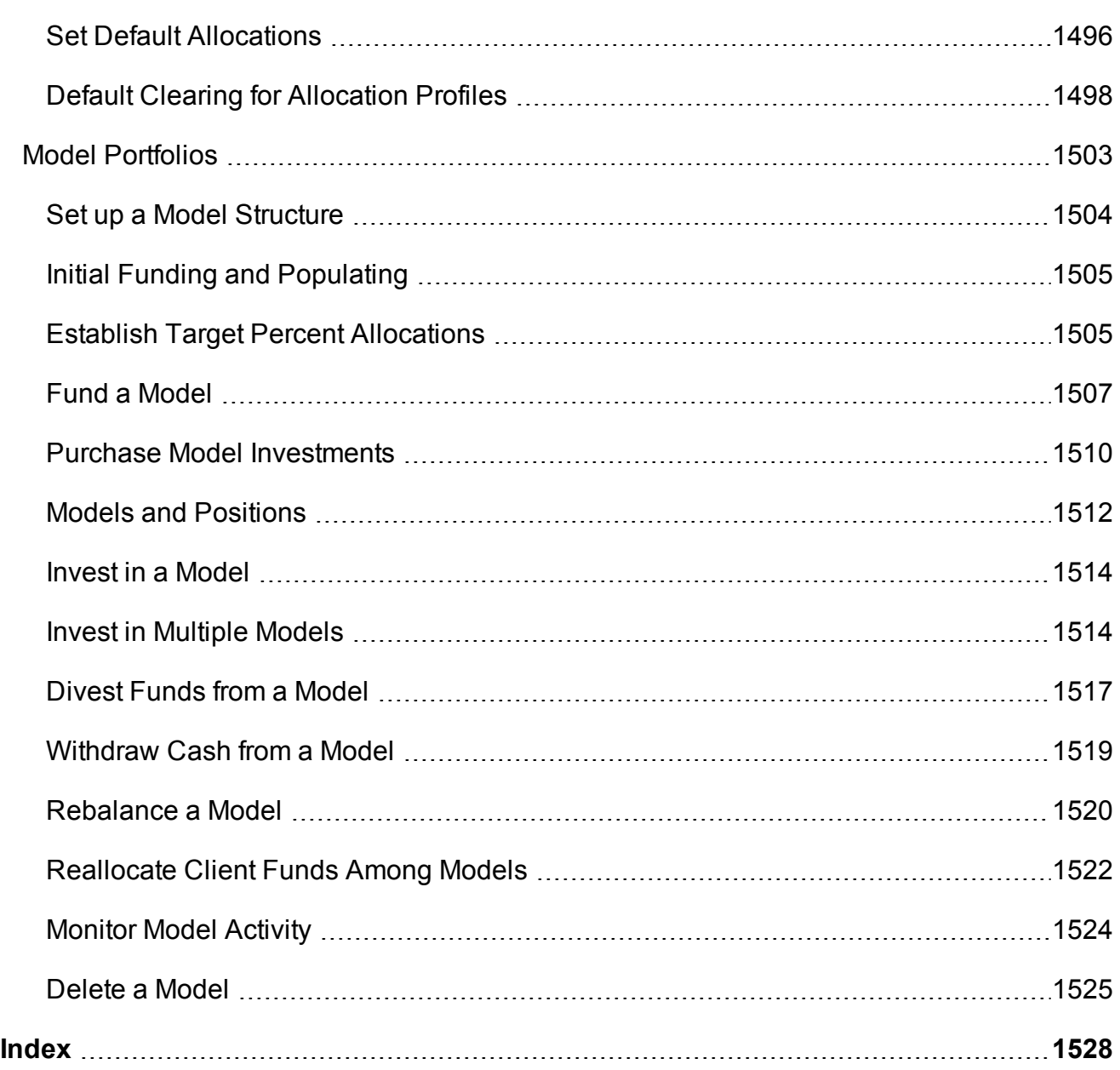

# **Get Started**

Start trading right away.

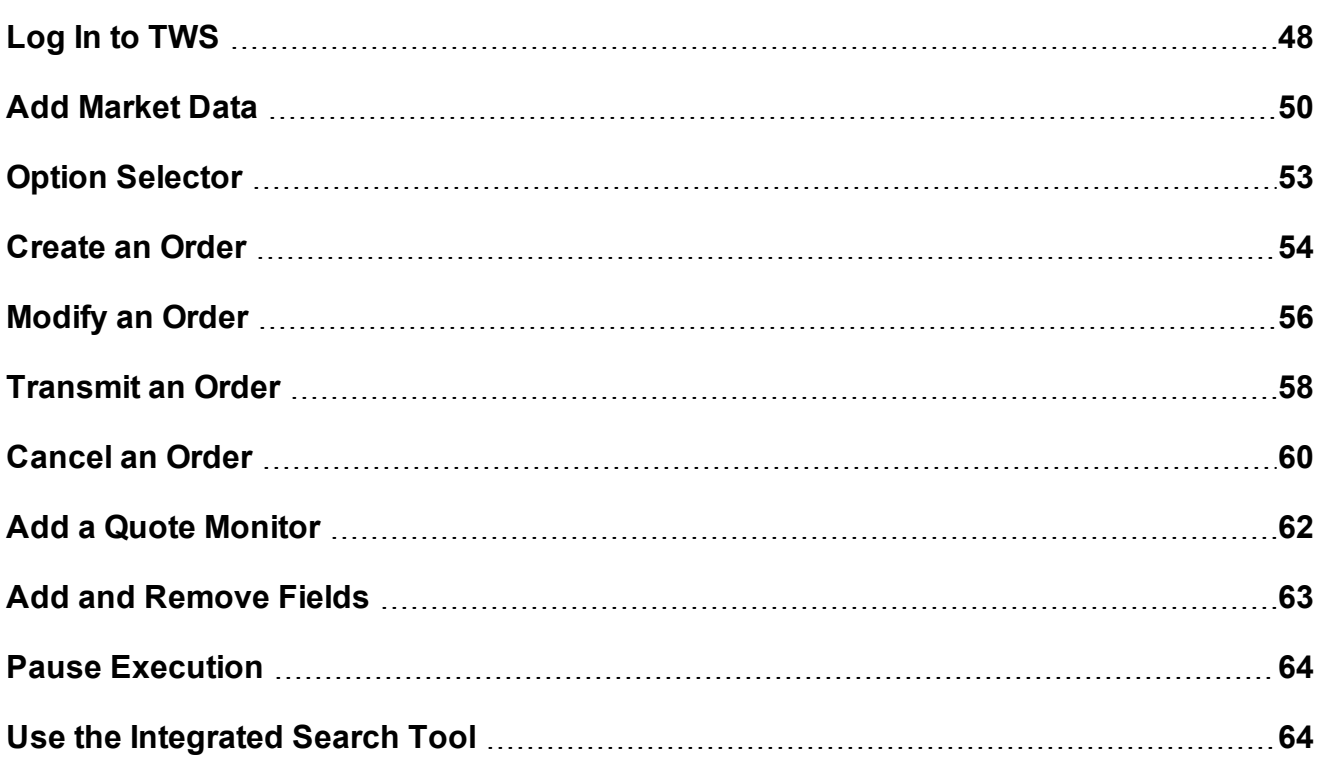

# <span id="page-47-0"></span>**Log In to TWS**

Before you can log into TWS, you need to download and install the TWS software. Downloads are accessed using the Login button in the top right corner of the web site.

#### **Download Software**

From the TWS Software page, choose from any of the software versions in the top row. Simply click a version to go to the Download page. Follow the simple instructions to install.

Once you install any version, you will have access to all of the other TWS versions when you log in. See instructions below to switch between versions.

#### **To log in to TWS**

Double-click the Trader Workstation icon that was placed on your desktop during installation.

Enter your User Name and Password.

From the Trading Mode selector box, choose to log into Paper or Live TWS.

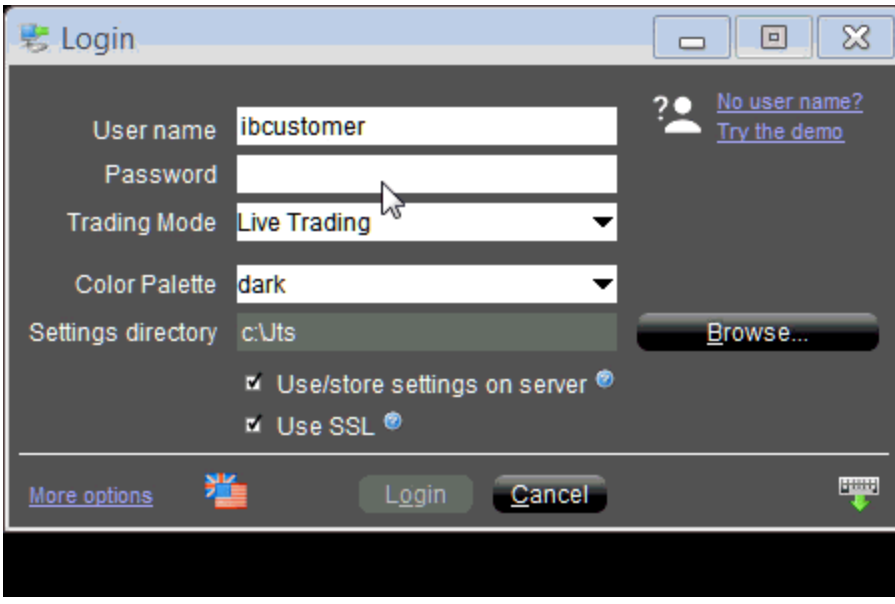

Click the Login button at the bottom of the window.

#### **Switch between stable, Latest and Beta versions**

You can switch versions of the application between stable, Latest and Beta TWS without having to download additional software.

In the bottom left corner of the Login box, click *More options*.

In the Version selector box, choose Stable, Latest or Beta.

Click the "Apply & Restart" button next to the Version selector.

Log in to the new version.

#### **Offline TWS**

To use a version that does not update automatically but requires manual updating for new features, download the Offline TWS installer from the TWS Software page.

## <span id="page-49-0"></span>**Add Market Data**

When you first open TWS, a sample Quote Monitor displays several sample lines of data. Before you trade an asset, you'll want to be able to see streaming data for the asset. A market data line represents an individual ticker, and displays the product type, order destination, ask and bid prices, and any other defining attributes. You can add a market data line by typing a symbol directly into the *Contract* column of the Quote Monitor.

**Note:** Enter security definitions by entering the exchange contract class or contract symbol in the Contract field. Enter forex pairs using the syntax xxx.yyy in the Contract field.

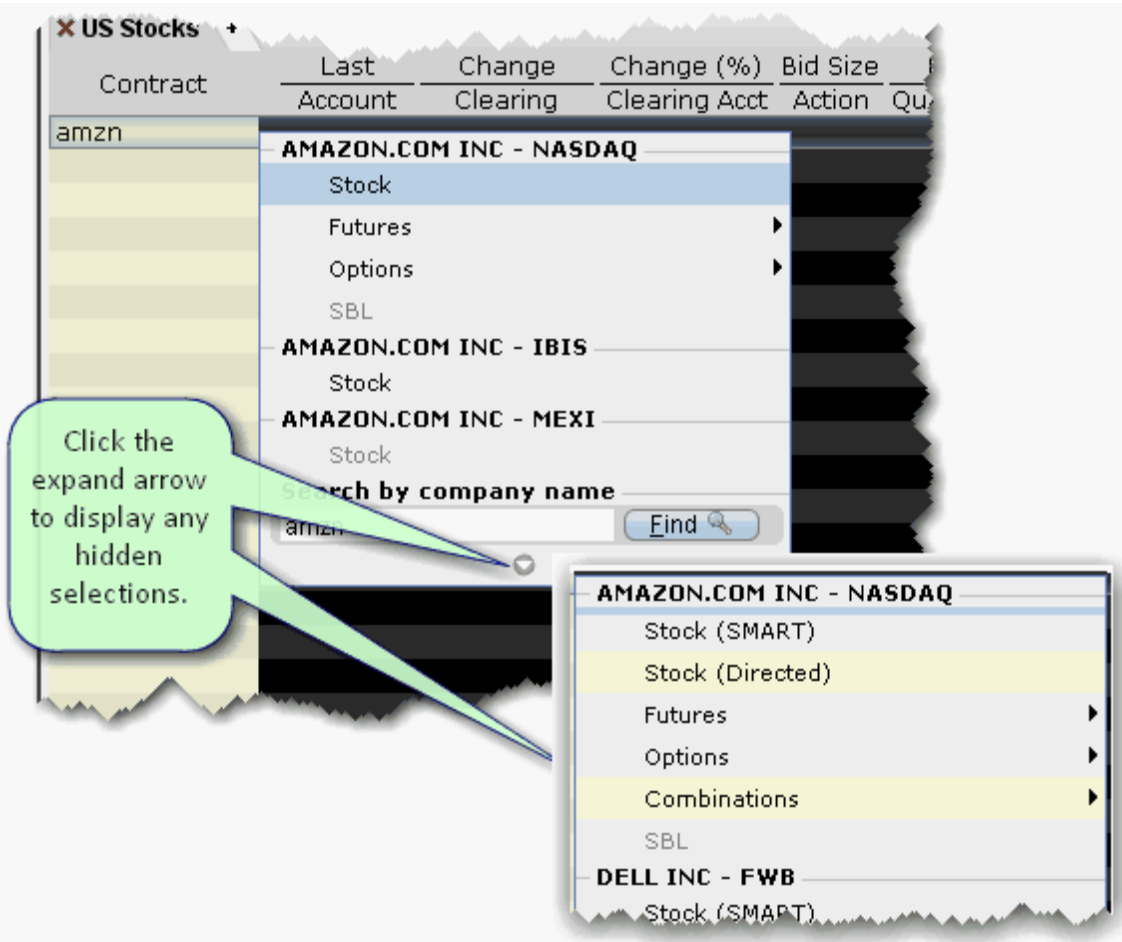

#### **To add market data to the Quote Monitor**

- 1. Click in the *Contract* field in an empty row.
- 2. Enter an underlying symbol and press **ENTER**.
- 3. Select an asset type from the picklist on the trading screen.

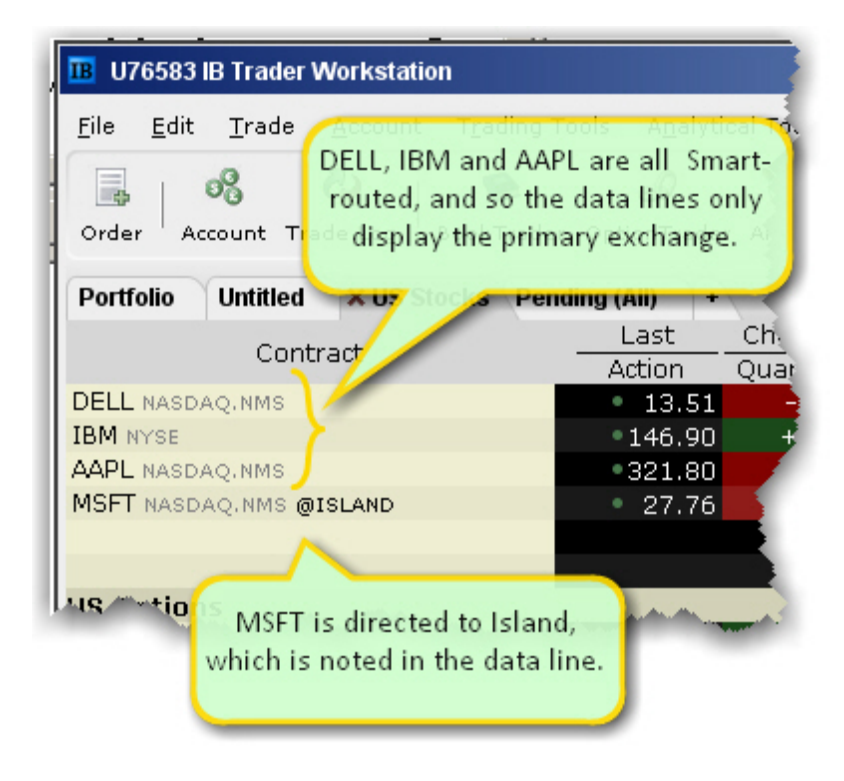

If you choose Smart as the exchange (rather than selecting Directed and then picking a destination) the market data is aggregated and the default order routing is Smart. From a display perspective, ticker lines that use aggregated Smart data do not display Smart in the data line. TWSwill only show the exchange if you elect to direct route. When you create an order, regardless of the market data selection you can modify the order routing destination on a per-order basis using the *Destination* field.

#### **Option Selector**

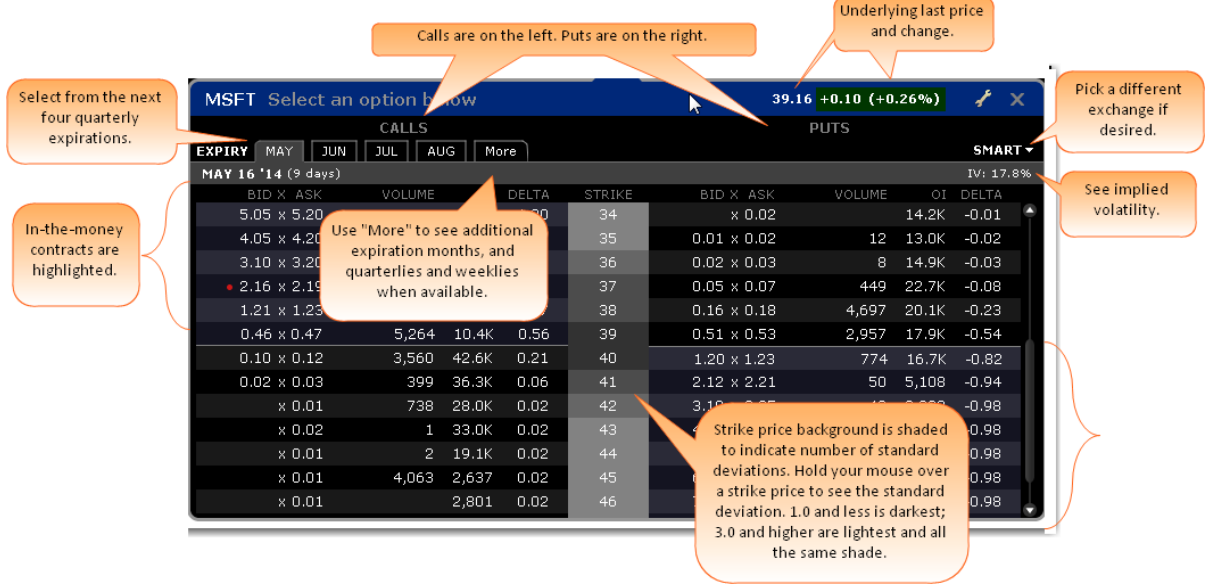

4. In the **Contract Selection** box, select a contract(s) and click OK. For assets requiring right, expiry and strike price, use the Selector box. In-the-money contracts are highlighted. Use the Smart dropdown to choose a single exchange.

<span id="page-51-0"></span>Notes about Market Data use

A market data line is considered "active" when visible.

Each alarm that you set always uses one line of market data whether or not you are viewing the asset that contains the alarm.

Market data requested through an API has top priority, followed by data requested by alarms, and finally basic market data display. This means that if you are viewing a trading page that includes 100 lines of market data, and you also have price-activated alarms set for 6 other contracts, those 6 contracts will receive market data, and your trading page will only show data for 94 contracts.

The option chains in the OptionTrader do not count against available market data lines.

For details on market data fees and allocation rules, see the [Market](http://www.interactivebrokers.com/en/p.php?f=marketData) Data and News [Subscriptions](http://www.interactivebrokers.com/en/p.php?f=marketData) overview on the IB web site.

**Note:** If you add a market data line for a derivative instrument, will ask if you want the underlying symbol added to the page. If you answer yes, it will be included above its derivative.

# <span id="page-52-0"></span>**Option Selector**

The contract selector for options, which is invoked when you add an option ticker to a page, has been drastically redesigned. Add an underlying and select "Option" to open the Option Selector. Available expiries are listed in a tabset across the top. By default the next four quarterly expirations are listed in a white font. Click on the tab titled 'more' to the right to display all available expirations, and a final selection box where weeklies and quarterly expirations are available. When selected, the next four weekly expirations will populate the tabs in yellow. Deselect the weeklies/quarterly check box from the 'more' tab to return to the regular quarterly expiration series.

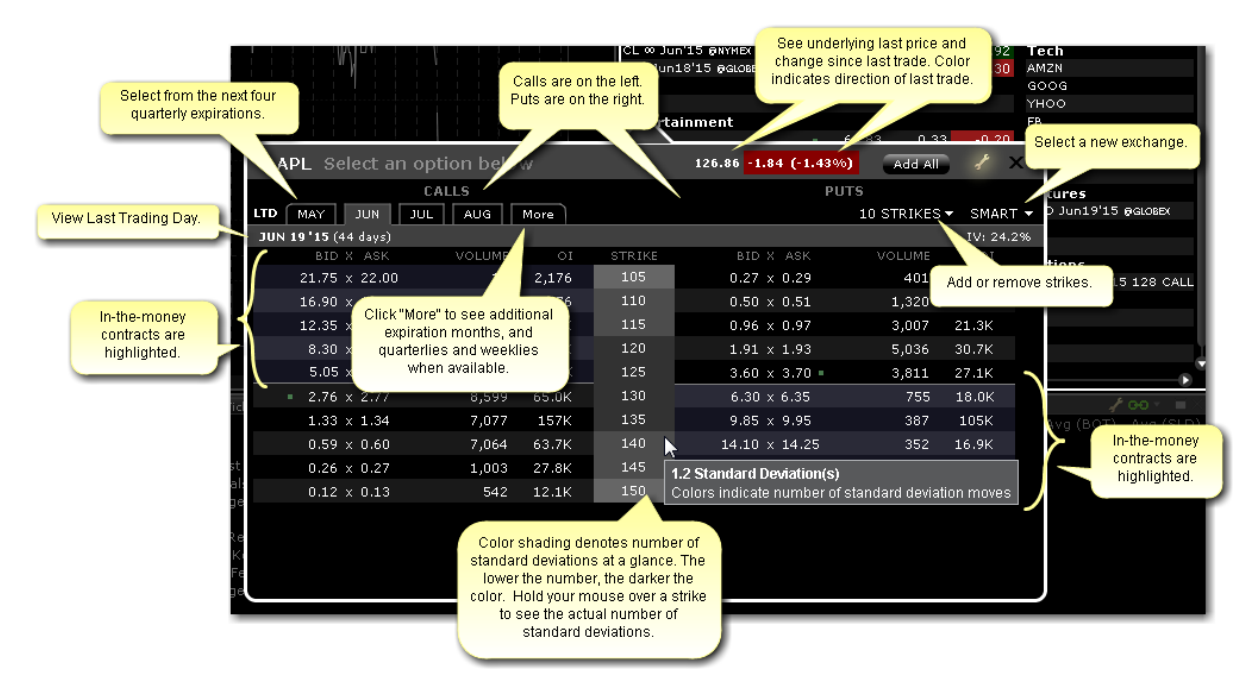

The current underlying last price and change are in the top right corner and the available, selectable options-per-expiry are listed vertically.

The IV reading for the selected weekly or monthly contract is displayed in the upper right.

Use the 'Smart' dropdown to select a specific exchange if needed.

In-the-money contracts are highlighted using a default grayscale. Lighter shades of gray relate to out-of-the-money calls and puts while darker shades reflect closer to-the-money contracts.

Hovering over the strike price reveals a popup box detailing the Standard Deviation relating to the required movement from the prevailing price of the underlying to reach the strike price. (Note that Standard Deviations can also be plotted on IB interactive charts using the selection in the Chart Parameters box).

Strike price color-coding can be configured to fall colors (orange and brown) by clicking on the wrench icon and changing from grayscale to fall.

Configure further according to sensitivity to stock price movement. Choose between 1, 2 and 3 Standard Deviations or 1.0, 1.5, 2.0, 2.5 and 3.0 SDs.

<span id="page-53-0"></span>Click on any call or put to add it to a main TWS page. Each line added will be color-coded in either green or pink to designate in-and out-of-the-money options, respectively.

# **Create an Order**

There are many ways to create an order in TWS. This topic shows you how to create and transmit an order directly from a ticker line in the Quote Monitor.

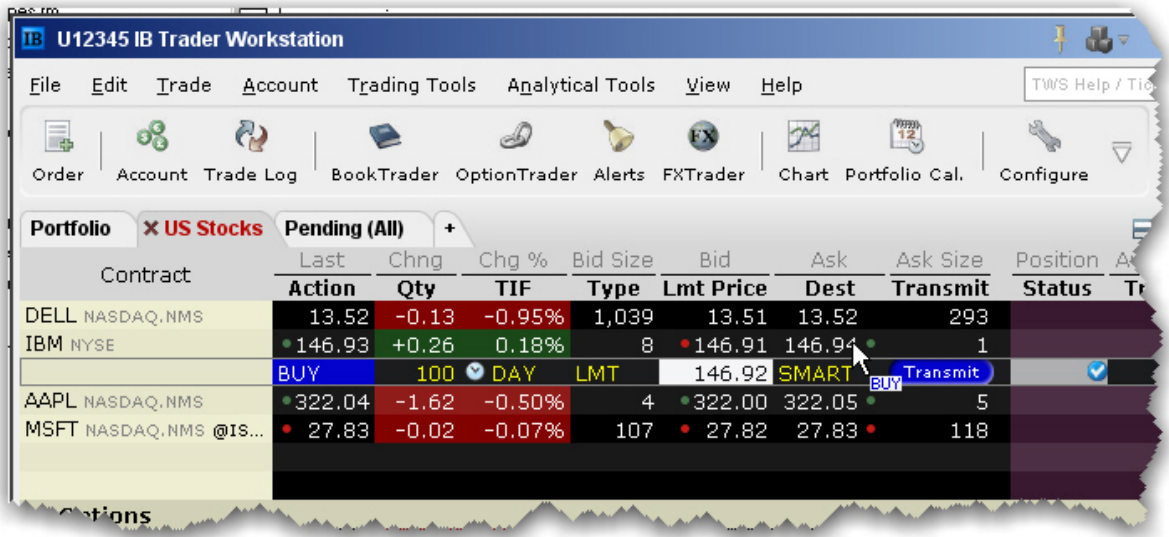

#### **To create and transmit an order from the Quote Monitor**

1. Click the Ask or Bid in a market data line to create an order line directly below the selected ticker.

Click the **Ask** to create a **Buy** order.

Click the **Bid** to create a **Sell** order.

2. On the Order line, modify the order parameters including Time in Force, Action, Quantity, Price, Order Type, or Destination, if needed.

**Note:** To trade more efficiently by using default values, create order Preset strategies using the Order Presets in Global Configuration.

3. To transmit your order, click "Transmit" (or "T" if you have reduced the size of the **Transmit** field).

#### Show Orders

By default, a working order will display on any page that has the ticker. You can modify where you want working orders to display using the Page settings.

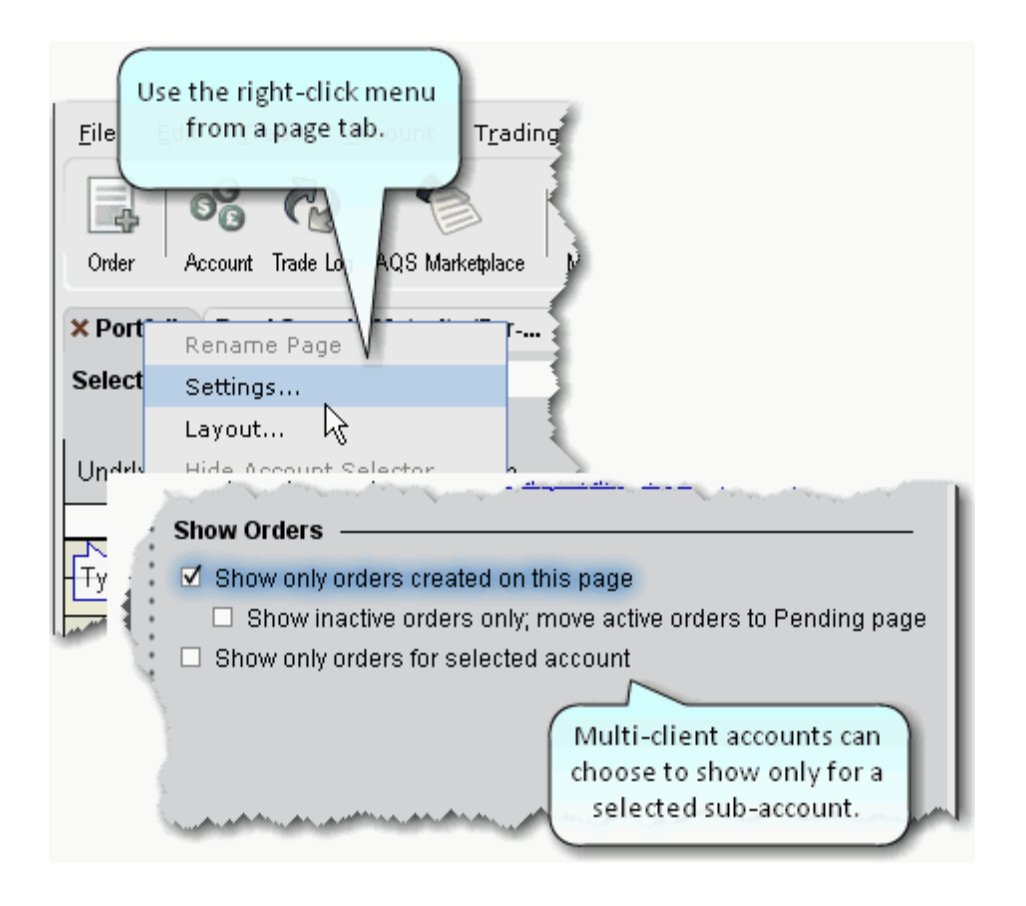

4. Right click a tabbed title and select *Settings*.

Show only orders created on this page - Regardless of the tickers, only the orders you create from this page will display on this page.

Show inactive orders only, move active orders to Pending page - Shows deactivated or non-transmitted orders only. Working orders created from this page will only display on the Pending page.

### <span id="page-55-0"></span>**Modify an Order**

You can modify an order up until the time it fills. Until this occurs, the order remains visible and editable.

#### **Using Mosaic**

Working orders appear in the Orders panel, and can be edited by clicking the appropriate field.

#### **Using Advanced Order Entry**

The order line appears below the ticker on the page on which it was created, and on the Pending page. An order is "working" if the order status is green.

VWAP orders are accepted immediately and cannot be modified.

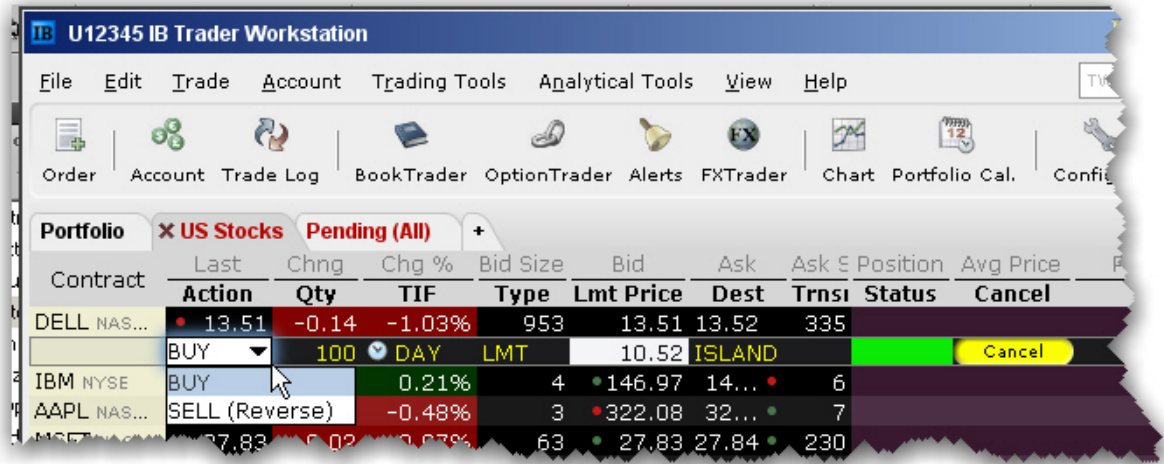

#### **To modify a working order**

1. On an order line, click in the field you want to modify, and make your change.

Orders that have child orders associated with them, such as bracket or scale orders, cannot have the order side flipped. Orders than can be flipped will note this using (Reverse) next to the opposite-side action in the Action drop-down. When you flip the order side, a cancel request is sent for the original order and both the original with the cancel request and the new reversed order are displayed.

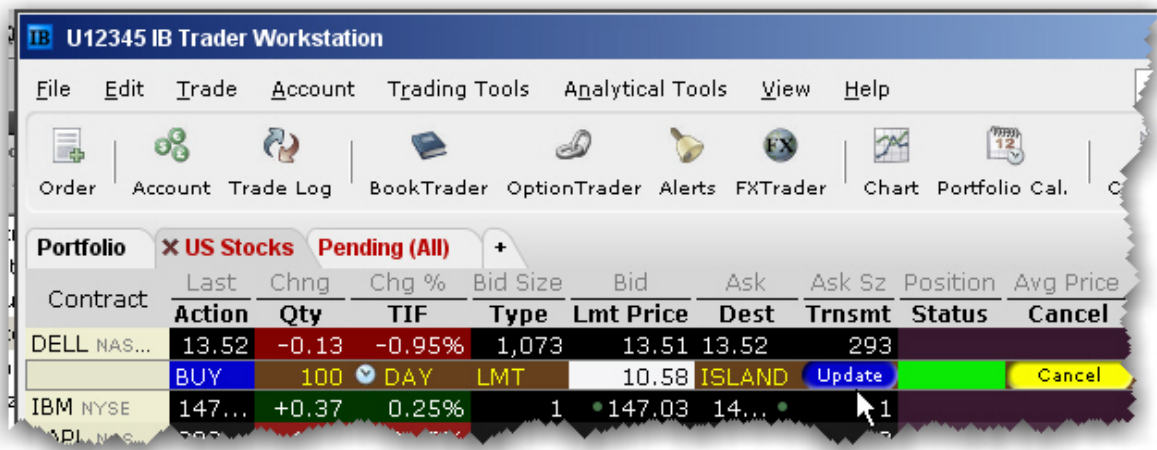

2. Click Update in the Transmit column to transmit your modified order.

To undo changes before you transmit, right-click and choose Discard Modifications.

**Note:** You may receive a fill on the original order before your modified order has replaced it on the exchange. Please see the Customer Agreement for specific details on modifying and canceling orders.

### <span id="page-57-0"></span>**Transmit an Order**

Once you have verified the order parameters on an order management line, you are ready to transmit your order.

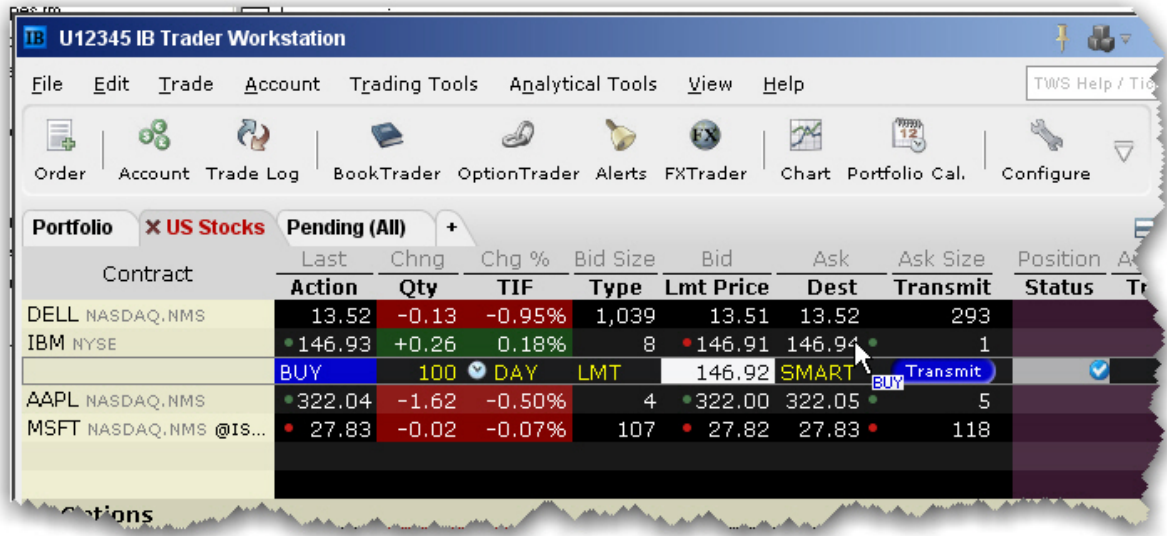

#### **To transmit an order**

Click *Transmit* (or "T" if you have reduced the size of the field) in the **Transmit** field, or Use the right-click menu on the order line and select *Transmit.*

When an order is accepted at the destination, it becomes a "working" order. All working orders appear on the Pending page. A red tab title indicates that the page holds a working order.

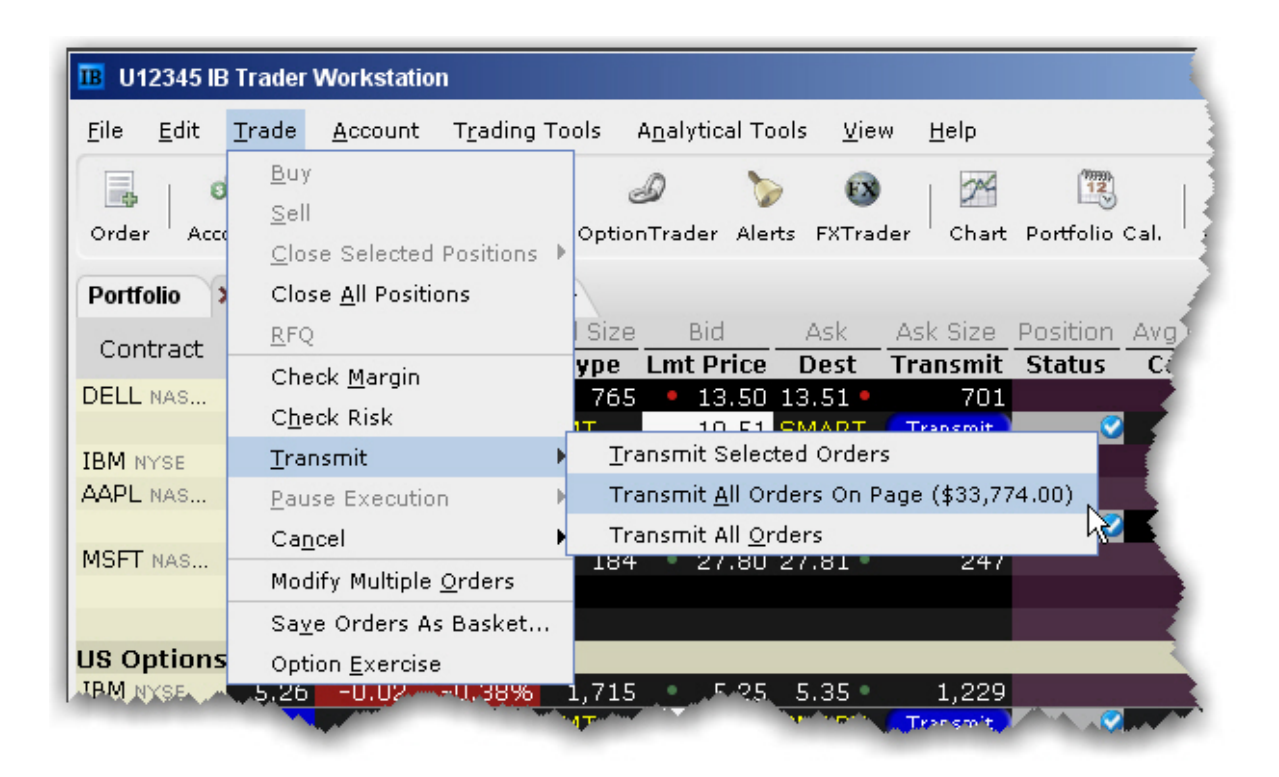

#### **To transmit multiple orders**

From the **Trade** menu select *Transmit*, and then select:

*Transmit Selected Orders* to submit the orders you have selected on the current page *Transmit All Orders on Page* to send all of the orders on the current page. The dollar value in parenthesis reflects the total value of all orders on the page. *Transmit All Orders* to submit all orders in TWS.

### <span id="page-59-0"></span>**Cancel an Order**

For a working order, the **Cancel** command sends a cancellation request to the order destination. See the Order Status [Colors](#page-807-0) page for the meaning of status colors on an order management line.

For a non-transmitted order, use the right-click **Discard** command to delete the selected order (s) from your trading screen.

You can cancel any working order up until the time it has been executed at an order destination. You can also choose to cancel all orders on a page or all orders on your workstation.

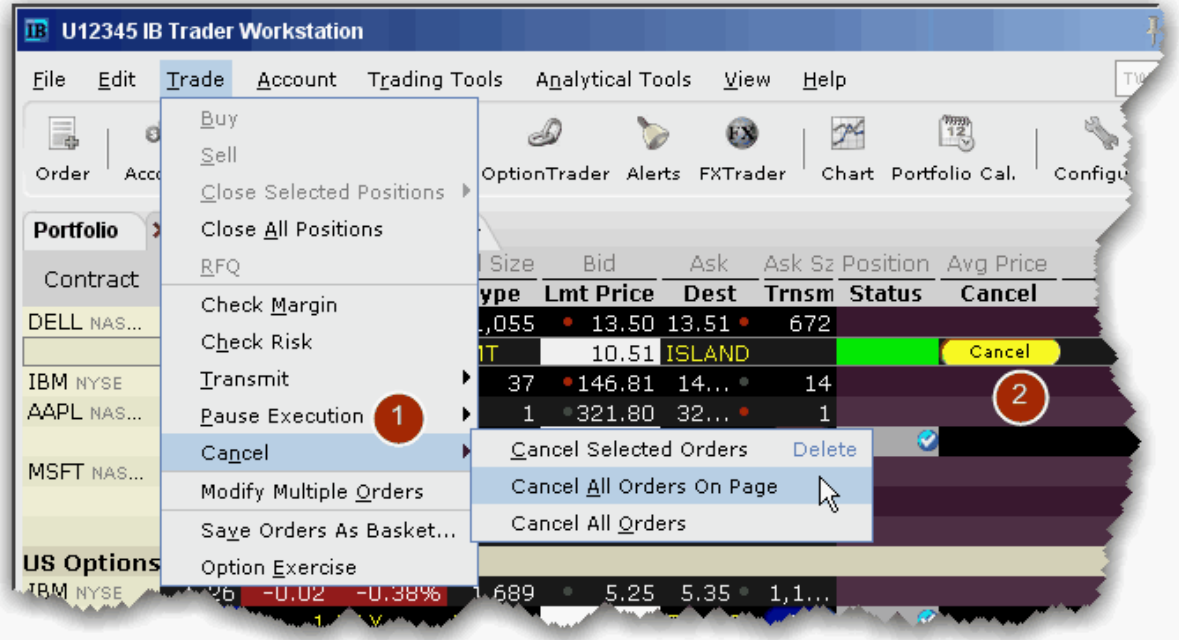

#### **To cancel a working order**

1. From the **Trade** menu select *Cancel*, and then select:

*Cancel Selected Orders* to submit a cancel request for the order(s) you have selected on the current page

*Cancel All Orders on Page* to cancel all working and non-submitted orders on the current page.

*Cancel All Orders* to submit a cancel request for all orders in TWS.

Or,

2. Click Cancel (or "C" if you have reduced the field size) in the **Cancel** field.

For information on the colors displayed in the Status field, see the Order Status [Colorst](#page-807-0)opic.

**Note:** Your working order is not confirmed CANCELED until the status field turns red. Please see the appropriate Customer [Agreement](http://individuals.interactivebrokers.com/en/p.php?f=legalDocs&ib_entity=llc) for further information on order confirmation/cancellation.

# <span id="page-61-0"></span>**Add a Quote Monitor**

There is no limit to the number of Quote Monitors you can create in TWS. You can enter as many lines of market data as you want, but at any one time you will only be able to see 100 active market data lines at a time. For details, see Notes about [Market](#page-51-0) Data use. Use the Quote Monitors to sort your assets by instrument type, exchange, or your own trading system categories. You can navigate through the tabbed pages without the mouse by using the *Ctrl* key along with the *Page Up* and *Page Down* keys.

To detach a page, simply click the tab and drag the page away from the tabset.

To create a new page, click the "+" sign and select Quote Monitor

To delete a page, click the X.

To rename a page, right-click the page title and select *Rename Page*.

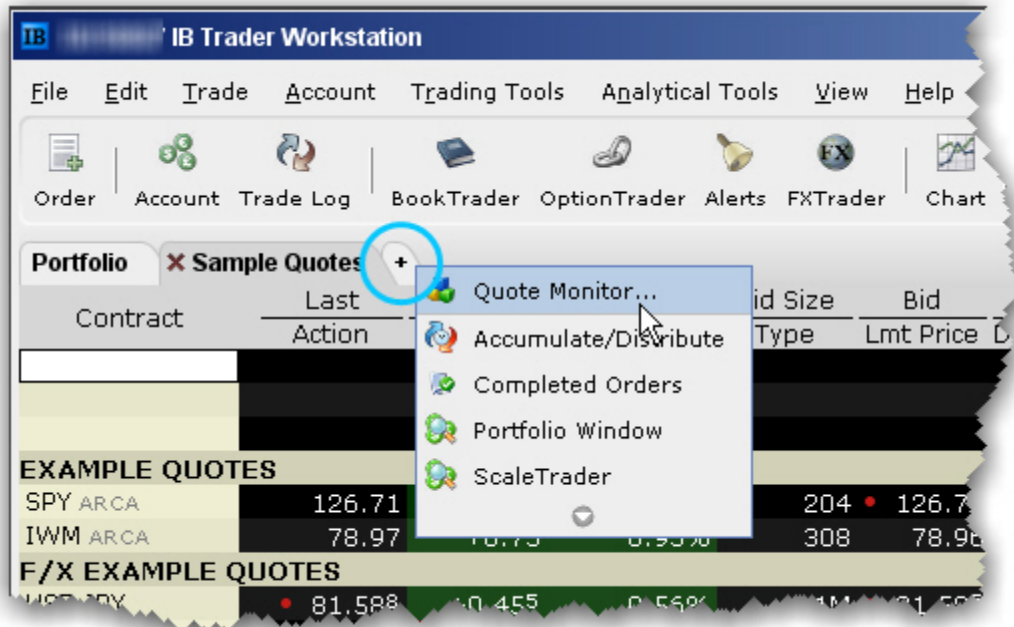

You can also use a page-level feature called [Quick](#page-1276-0) Stock Entry, which will automatically complete a market data line for a stock using the set of order destinations you set up.

#### **To add a Portfolio Page**

You can create a system-maintained Quote Monitor that includes a data line for each position in your portfolio. Use the right-click menu from the "+" sign and select *Portfolio Window*. The portfolio page can only be created once.

This creates a page with the same positions that are displayed in the Portfolio section of the Account window. Each time you take a position, the Portfolio page is automatically updated to include market data for the new position. When you zero out a position, the market data line remains on your Portfolio page. You can remove zero position tickers from this and other pages using the right-click menu on a page and selecting *Clear Zero Position Rows*.

### <span id="page-62-0"></span>**Add and Remove Fields**

You can quickly add and remove fields from most windows by holding your mouse over the field name to invoke the insert/remove column commands.

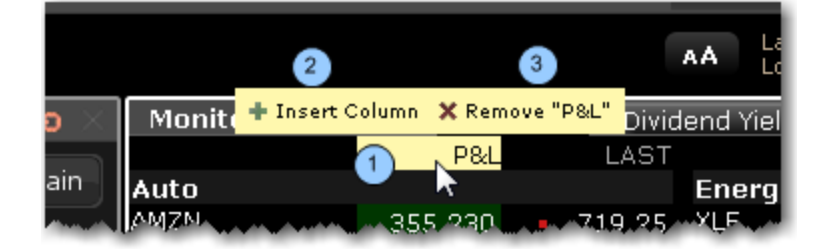

#### **To add or remove columns from a window**

- 1. Hold your mouse over a field to invoke the quick insert/remove commands.
- 2. Click the "+" icon to insert a column to the left of the selected column. Pick from the dropdown picklist that appears when you click "Insert Column."
- 3. Click the "x" icon to remove the selected column from the window. You can re-add it at any time.

<span id="page-63-0"></span>You can choose not to see these icons by deselecting the feature "Quickly insert/remove columns from column headers" from the **Display**>*Settings* page in Global Configuration.

# **Pause Execution**

When you pause a working order, a cancel request is submitted to the exchange and the order is put into an inactive state but remains available on the Orders panel (Mosaic) or Quote Monitor (Classic) for you to resubmit at any time.

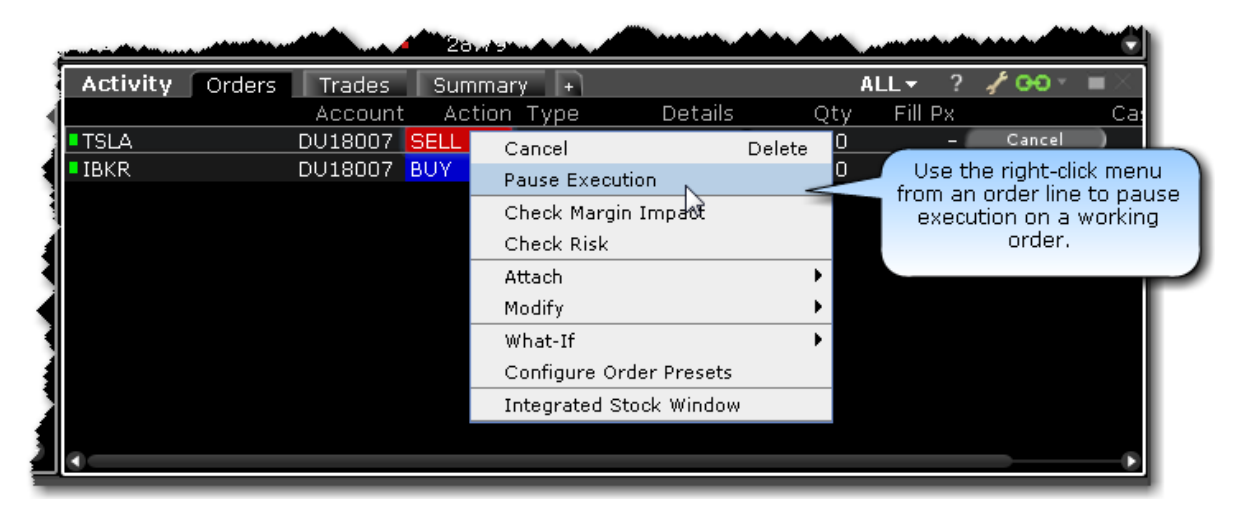

#### **To pause execution on an order**

Right-click a working order and select *Pause Execution*.

<span id="page-63-1"></span>Use the DTC time in force to deactivate a day order that has not executed by the close of the market.

# **Use the Integrated Search Tool**

The Integrated Search Tool in the top right corner of the anchor [window](#page-69-0) lets you search for tools and features in the application as well as for contracts in our database to add to your trading pages. Check "Application" and select from the list of findings to go directly to your destination. Check "Contracts" and select to add a contract directly to your trading page.

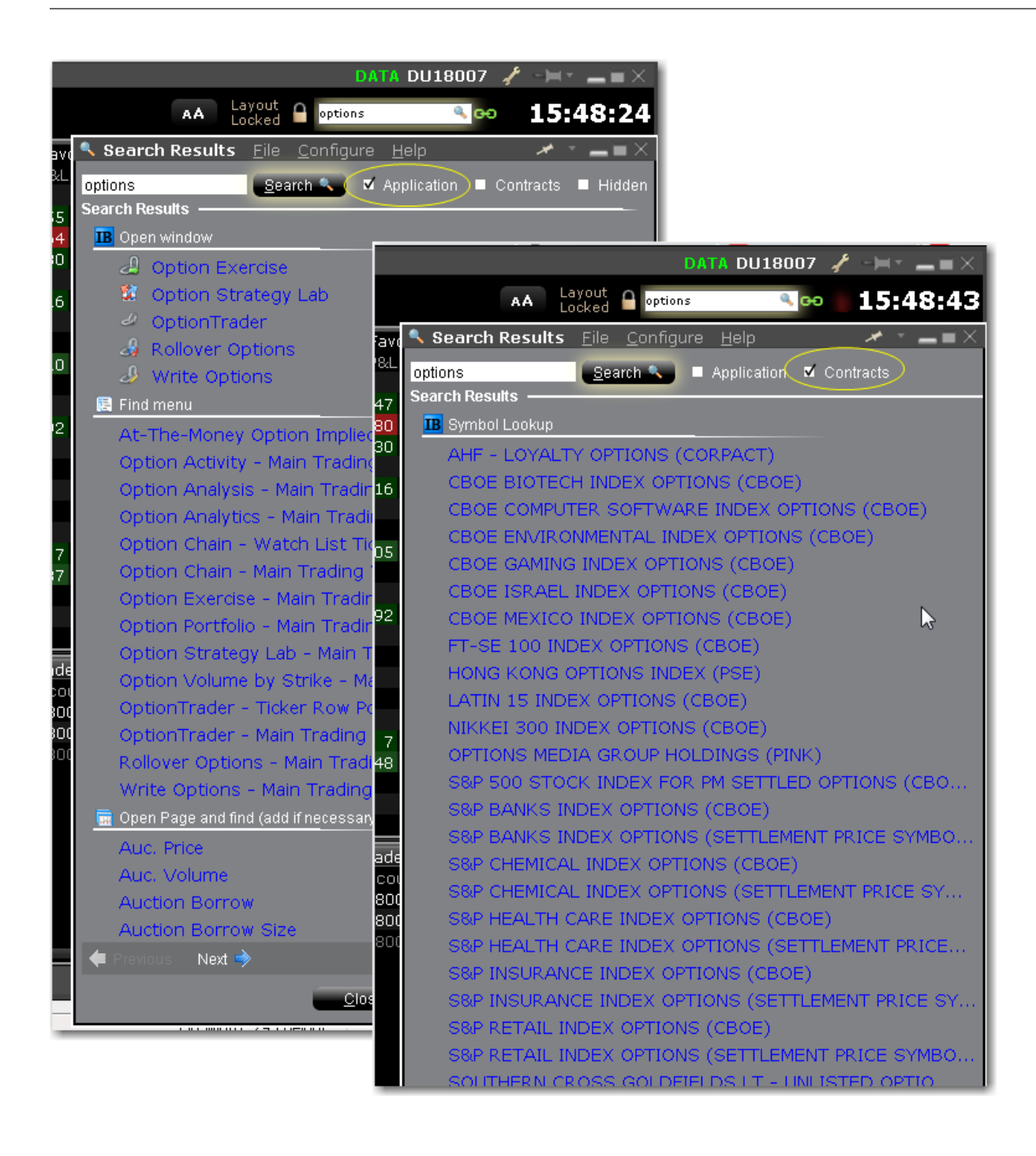

#### **Search for a feature or contract**

- 1. Enter the name of the feature, contract or type of contract you are looking for.
- 2. Check Application, Contract or both.
- 3. Click the return that matches your search criteria.

When you use the The search will open and focus in on the feature, or begin adding the contract to the trading page.

# **Mosaic**

The Mosaic workspace provides all of your trade, quotes, analytics and research and account information within a single easy-to-use framework.

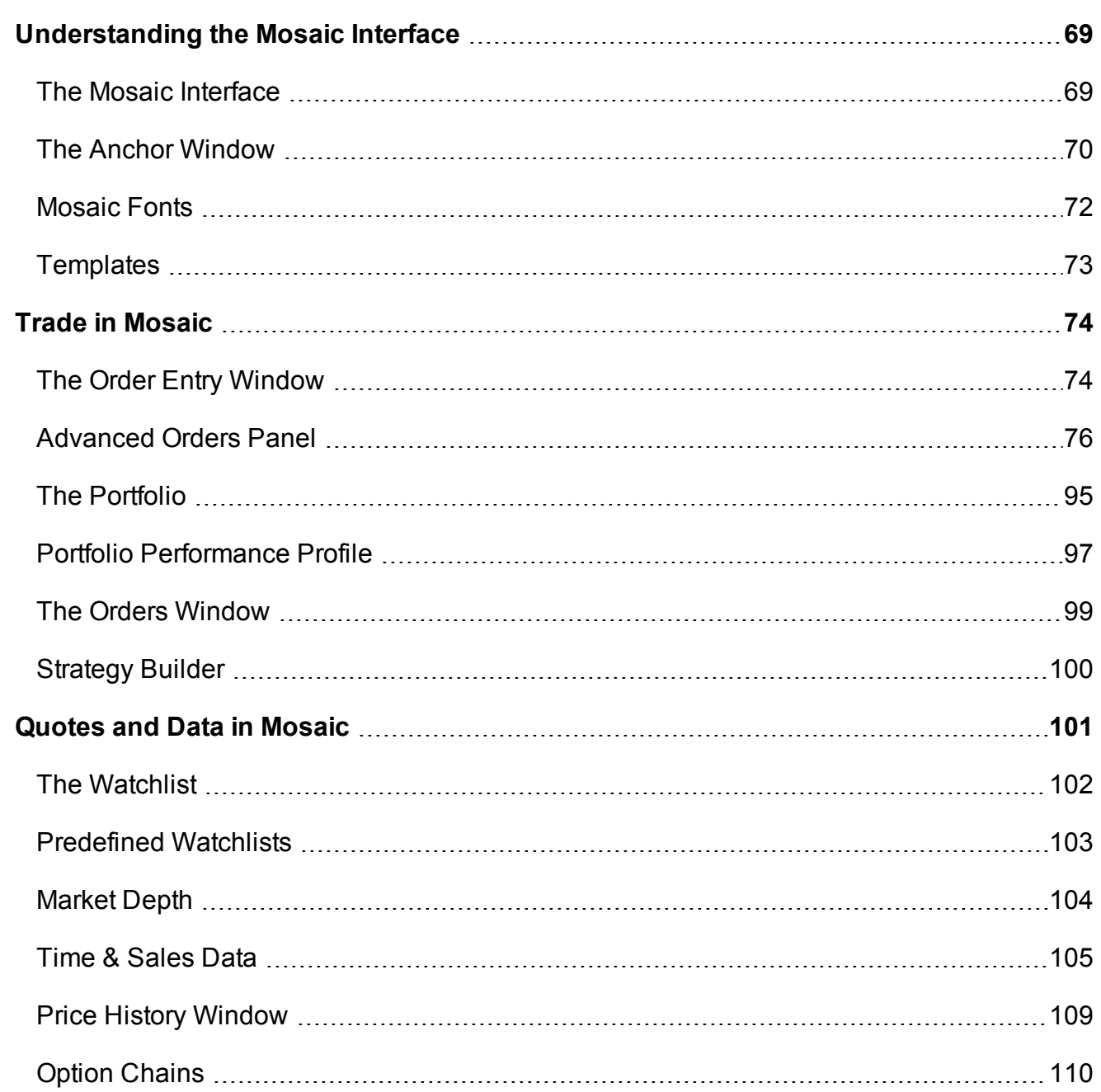

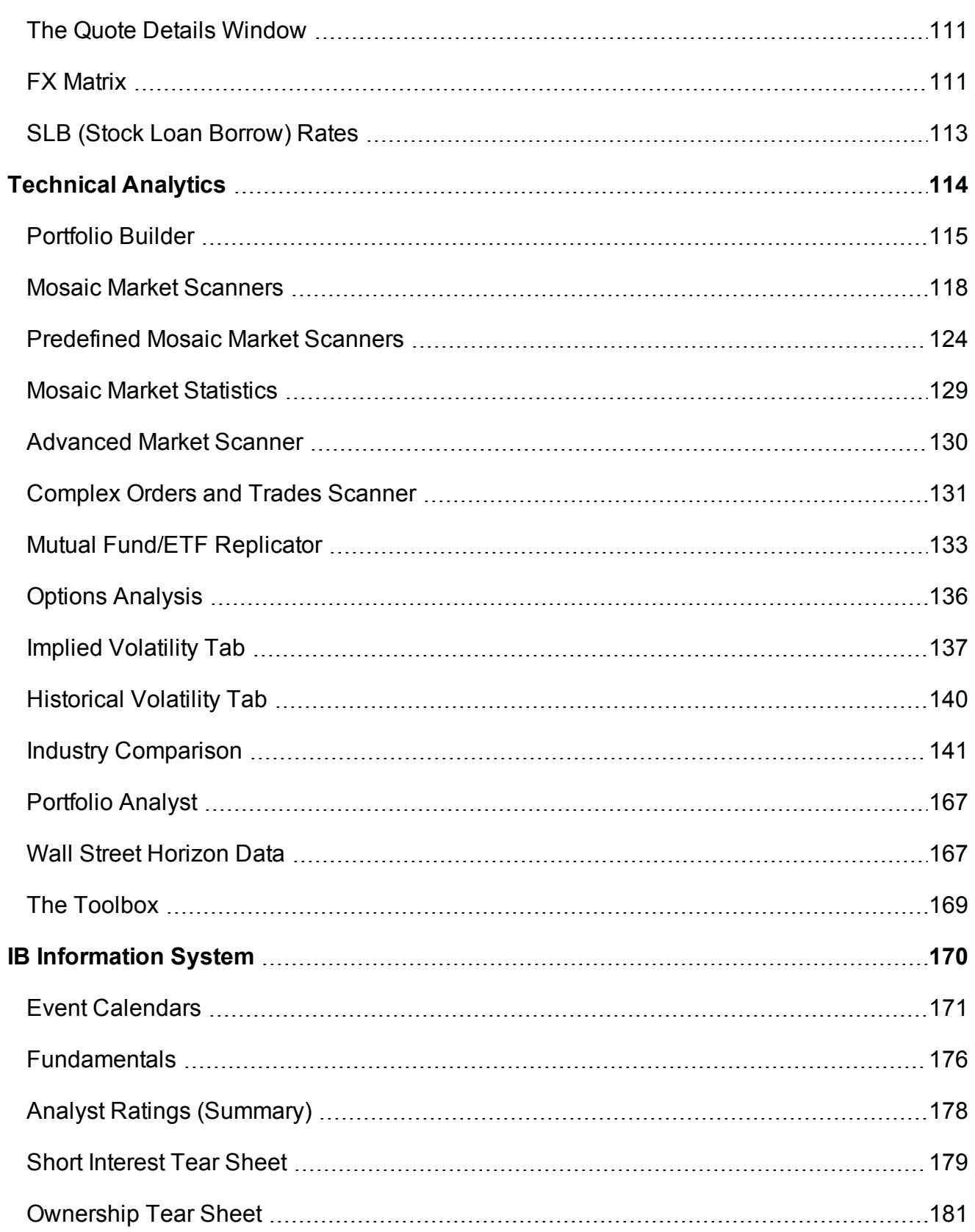

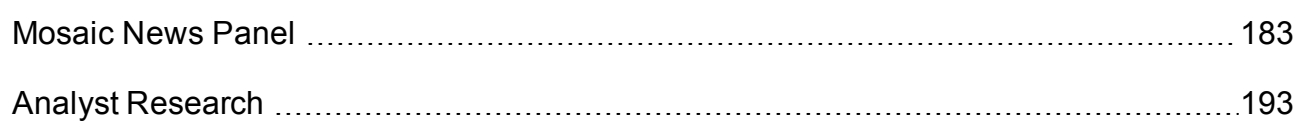

### <span id="page-68-0"></span>**Understanding the Mosaic Interface**

Details on using and customizing the Mosaic interface.

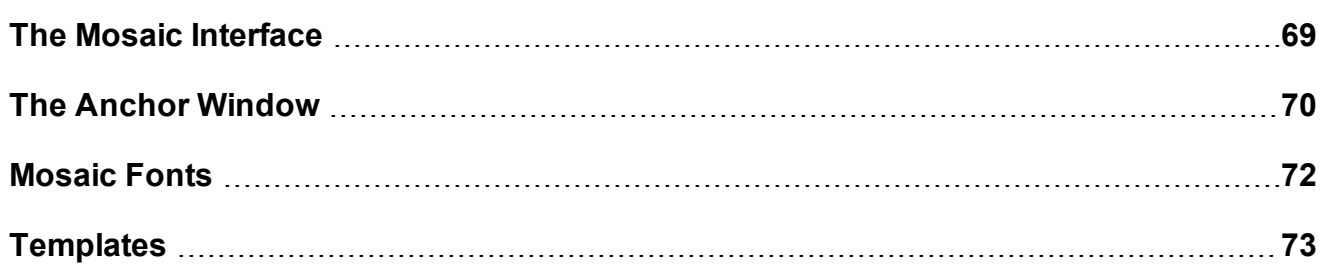

### <span id="page-68-1"></span>**The Mosaic Interface**

The Mosaic workspace is completely customizable, with a drag and snap functionality that lets you easily align new windows to the default workspace. The "grouped window" layout allows you to size and move the Mosaic workspace as a single unit, and the workspace remains locked until you deliberately unlock it to add, move or delete windows. See Workspace Modes for more information.

Windows are linked by the colored [grouping](#page-676-0) link in the upper right corner of each window, and groups can be changed while the workspace is locked. Grouped windows all reflect the same underlying.

The Mosaic workspace provides comprehensive order entry and order management functionality that includes charts, watchlists, quote details, market scanners, and your account information. If you want to add a window, simply unlock the workspace and open the window from the **New Window** drop-down. Drag the window alongside the Mosaic; it automatically snaps into place. Be sure to lock the workspace when you have finished editing to avoid inadvertently deleting or moving a window.

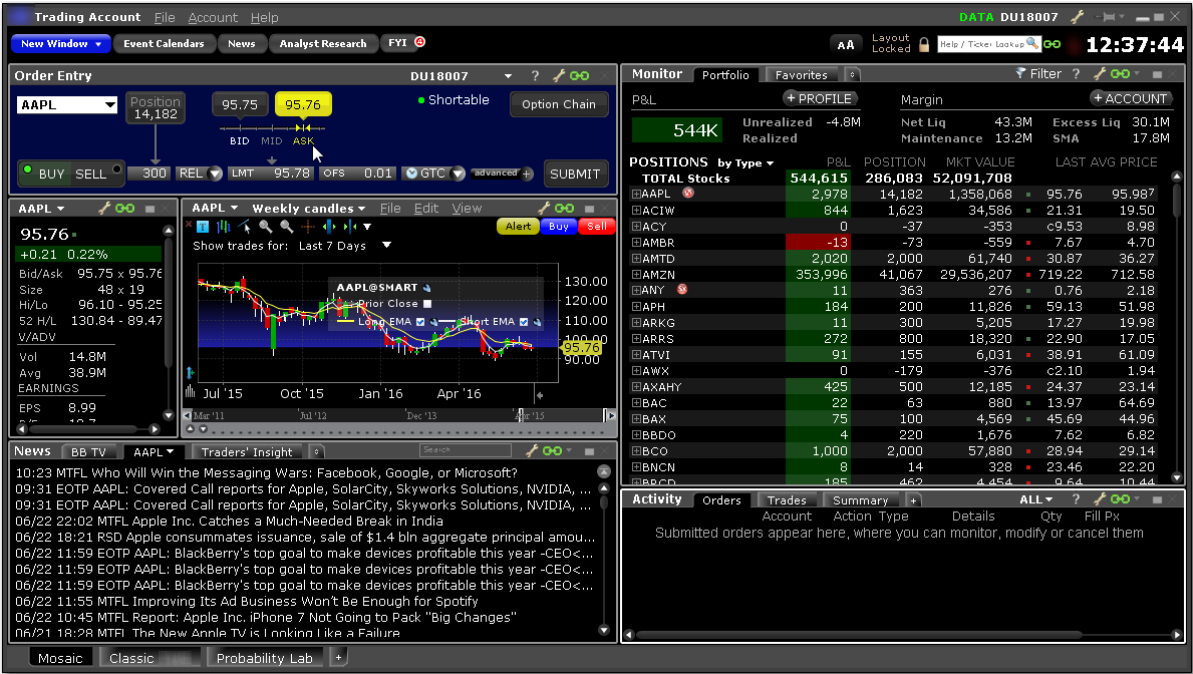

### <span id="page-69-0"></span>**The [Anchor](#page-110-0) Window**

The Anchor Window is the control center of the workspace.

Use the New Window drop down list to open more tools.

View Event Calendars, News and Analyst Research.

Click the FYI button to see new notifications and to configure FYIs. The red badge tells you

how many new notifications are waiting.

Quickly adjust the font size across the entire interface.

Unlock the workspace to make changes like adding, removing and rearranging windows.

Use the [Integrated](#page-63-1) Search Tool to find tickers from the contract database and to find tools within the application.

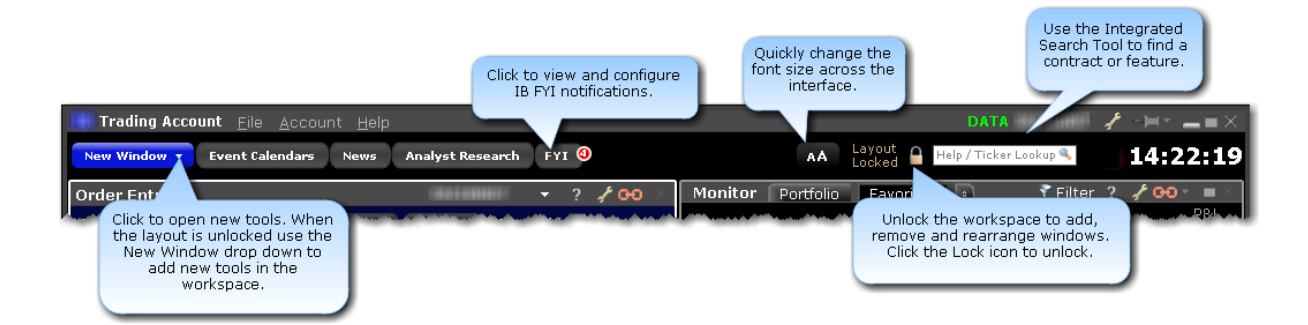

The Mosaic workspace is a grouped selection of tiles and tools that, by default, function as a unit within the layout.

Windows within the workspace cannot be inadvertently closed or repositioned. You must unlock the workspace to make changes.

When the workspace is re-sized all included windows will re-size and scale appropriately within the layout.

Use the font size adjustor to make the font larger or smaller within the entire workspace. Maximize windows inside the workspace by double-clicking the titlebar, with no need to unlock the interface first. For example, you may want a better look at your chart. Double-click to see a large version, then double-click again to put the chart back into its spot.

The Mosaic has two editing modes: Locked and Unlocked.

By default, the Mosaic workspace is in "locked" mode when you launch the tool. When the workspace is locked, it acts as a single, grouped unit. You cannot add, remove, re-size or move any component windows, but you can re-size the **entire** workspace, and each component within will be scaled accordingly. Note that you can, however, modify [windows](#page-676-0) grouping assignments. We lock the workspace by default to avoid potential issues of inadvertently deleting and moving individual components.

If you want to rearrange the windows, add or remove windows, or re-size individual component windows, click the Lock icon to unlock the workspace.

#### **Layout Locked**

When the Mosaic layout is locked, the workspace is outlined in black and the lock label indicates the status. Keep the layout locked until you need to add, remove or resize individual windows.

#### **To unlock the layout for editing**

Click the "lock" icon located to the left of the search field.

#### **Layout Unlocked**

When the Mosaic layout is unlocked, the workspace is outlined in green and the lock icon appears to be open to indicate the status. When unlocked, windows within the workspace frame act as separate, ungrouped windows, and you are able to remove them, re-size them, and add new windows to the layout frame.

Be sure to always lock the workspace when you have finished editing to avoid unwanted changes or deletions to the Mosaic. You will not be allowed to exit the application if the workspace is unlocked.

#### **To lock the layout**

Click the "lock" icon

### <span id="page-71-0"></span>**Mosaic Fonts**

Quickly make the Mosaic windows font larger or smaller.
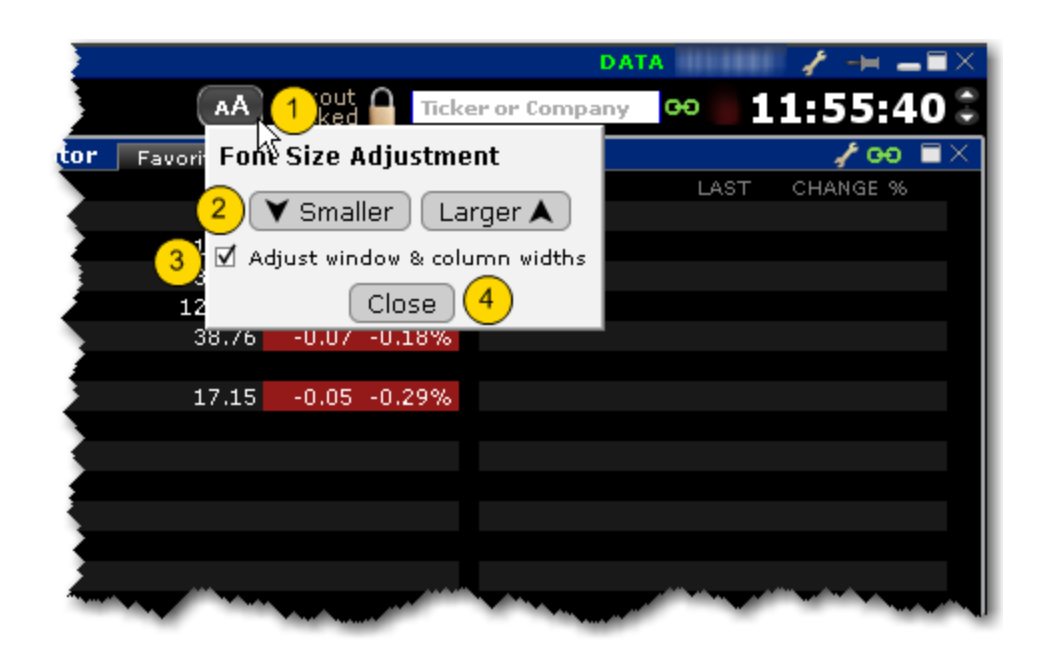

### **To adjust font size throughout Mosaic**

From the Anchor window, click the Font Size Adjustment icon.

Click "Smaller" or "Larger" until the font size is correct. Notice that the font size changes in the Mosaic as you click the button.

If "Adjust window & column widths" is checked, the Mosaic windows will size automatically to keep the same font:window ratio. If unchecked, only font size will change.

Click *Close* when done.

## **Templates**

You can add multiple Mosaic-based workspaces using the Templates command from the New Window drop down, the New Window Group command on the Mosaic File menu, or by clicking the "+" sign along the bottom of the frame.

Adding a template creates a Mosaic workspace based on the original Mosaic layout. Creating a workspace from the New Window command or by clicking the "+" sign creates a customizable but blank unlocked workspace.

The customizable workspace opens with a green line outlining it. Add windows to the workspace using the New Window drop down. When you are finished designing the workspace, click the lock icon to lock the design.

You can only have a single Classic TWS workspace. This command is grayed out if you already have a Classic TWS tab.

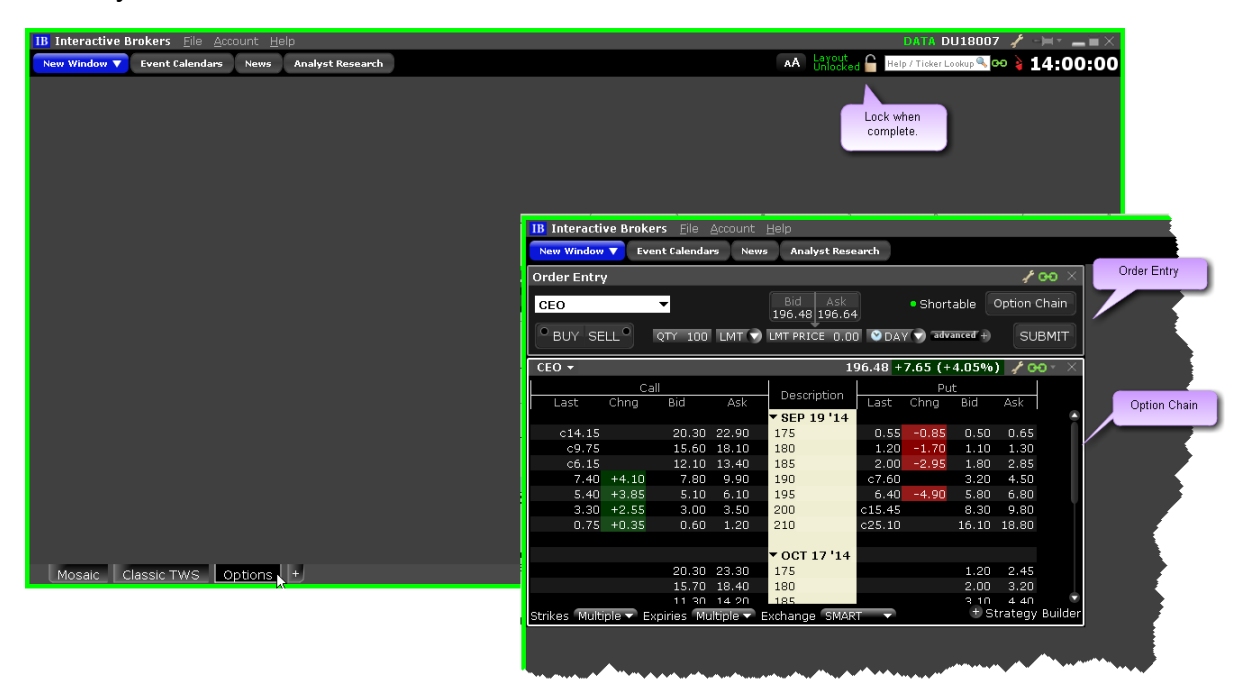

# **Trade in Mosaic**

The Mosaic trading tools make it easy to create, submit and modify orders.

# **The Order Entry Window**

Use the Order Entry window to create and then Submit or Save an order. It's linked via windows color [grouping](#page-676-0) to other windows, which means that when you choose an instrument from another window in the group, the Order Entry is "loaded" with that instrument and ready to submit an order. It's easy to change the asset by selecting from the drop down list of previously

used instruments, or typing in a new one manually. To set up an option order, click the Option Chain button to easily pick an option contract.

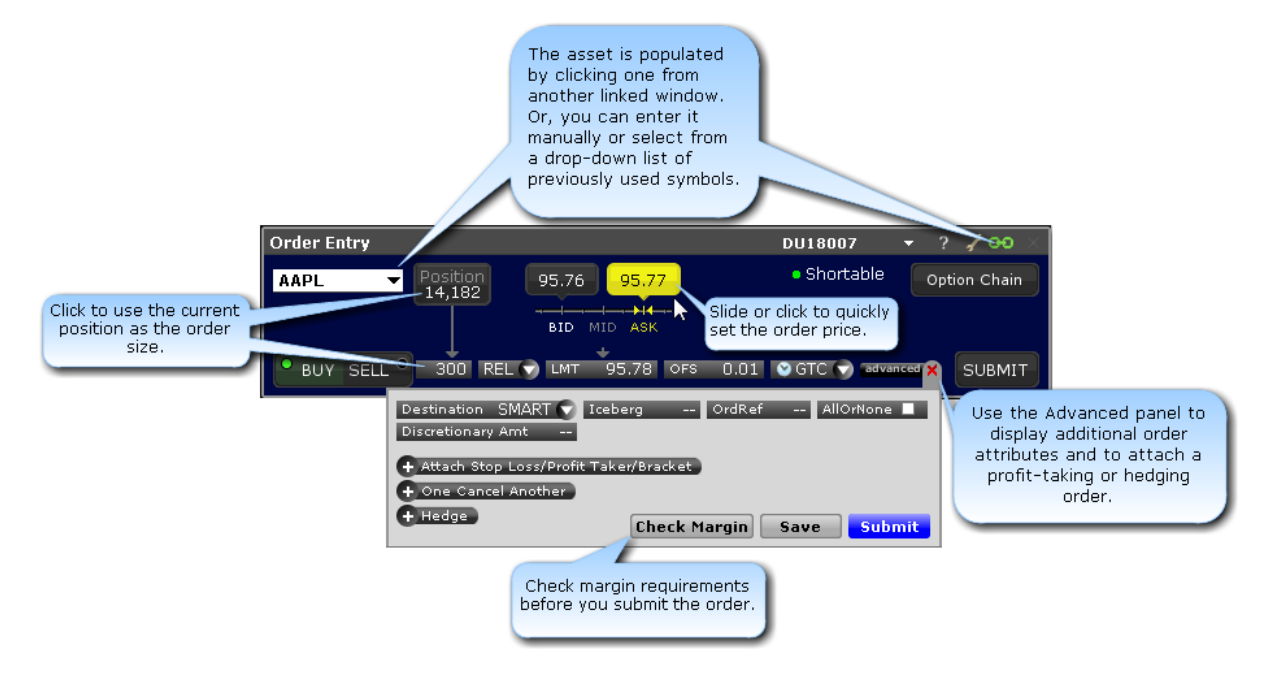

The Order Entry tile comes in different modes, and you can modify the mode to fit your trading style. The above image shows the Interactive mode.

## **To change the Order Entry mode**

Click the configuration wrench icon in the top right corner of the panel's title bar and select *Settings*.

Select the Order Entry tool style. Choose from:

Interactive: Enables the clickable "Position" and "Bid/Mid/Ask" ruler to fill in order parameters.

Simplified: Smaller display with fewer selections.

Rapid Transmit: Quickly submit the order by clicking the Sell or Buy button. This version does not include a "Submit" button.

# **Advanced Orders Panel**

Click the "advanced" icon from the Order setup line to use stop loss, profit taker and bracket orders, set up Iceberg, One Cancels Other and hedge orders, and apply other advanced order

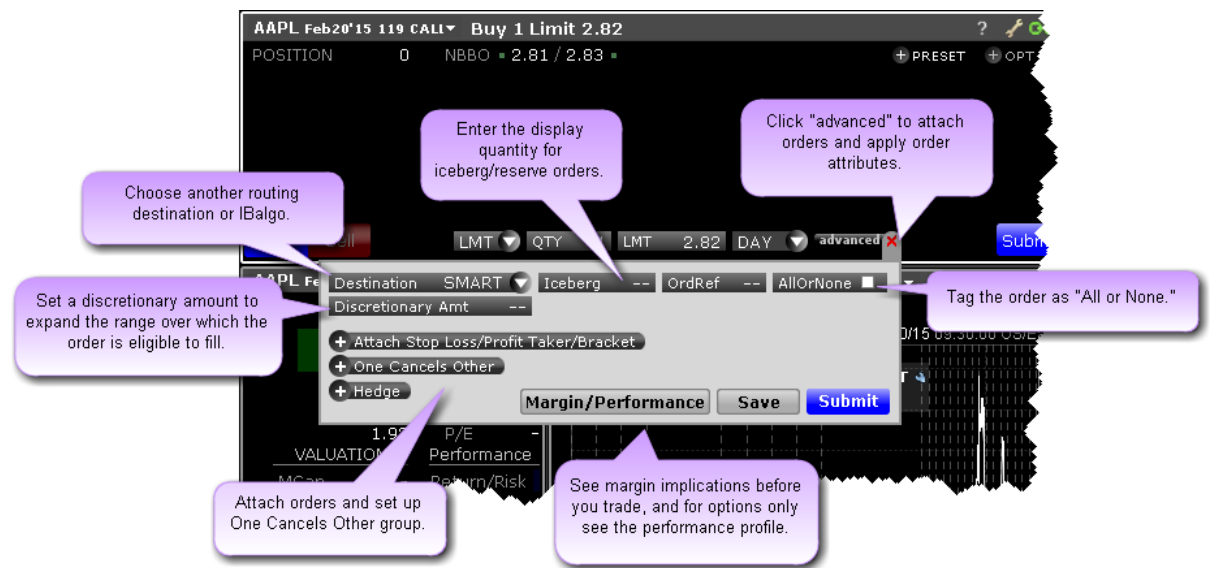

attributes.

[Routing](#page-76-0)

[Iceberg](#page-76-1) Orders

Order [Reference](#page-76-2)

All or None [Attribute](#page-76-3)

Stop [Loss](#page-77-0)

**[Bracket](#page-78-0)** 

Profit [Taker](#page-80-0)

[OCO](#page-81-0) (One Cancels Other)

[Hedge](#page-91-0) Order

Check [Margin](#page-94-0)

See [Performance](#page-1030-0) Profile

Use the Advanced Orders panel to:

<span id="page-76-3"></span><span id="page-76-2"></span><span id="page-76-1"></span><span id="page-76-0"></span>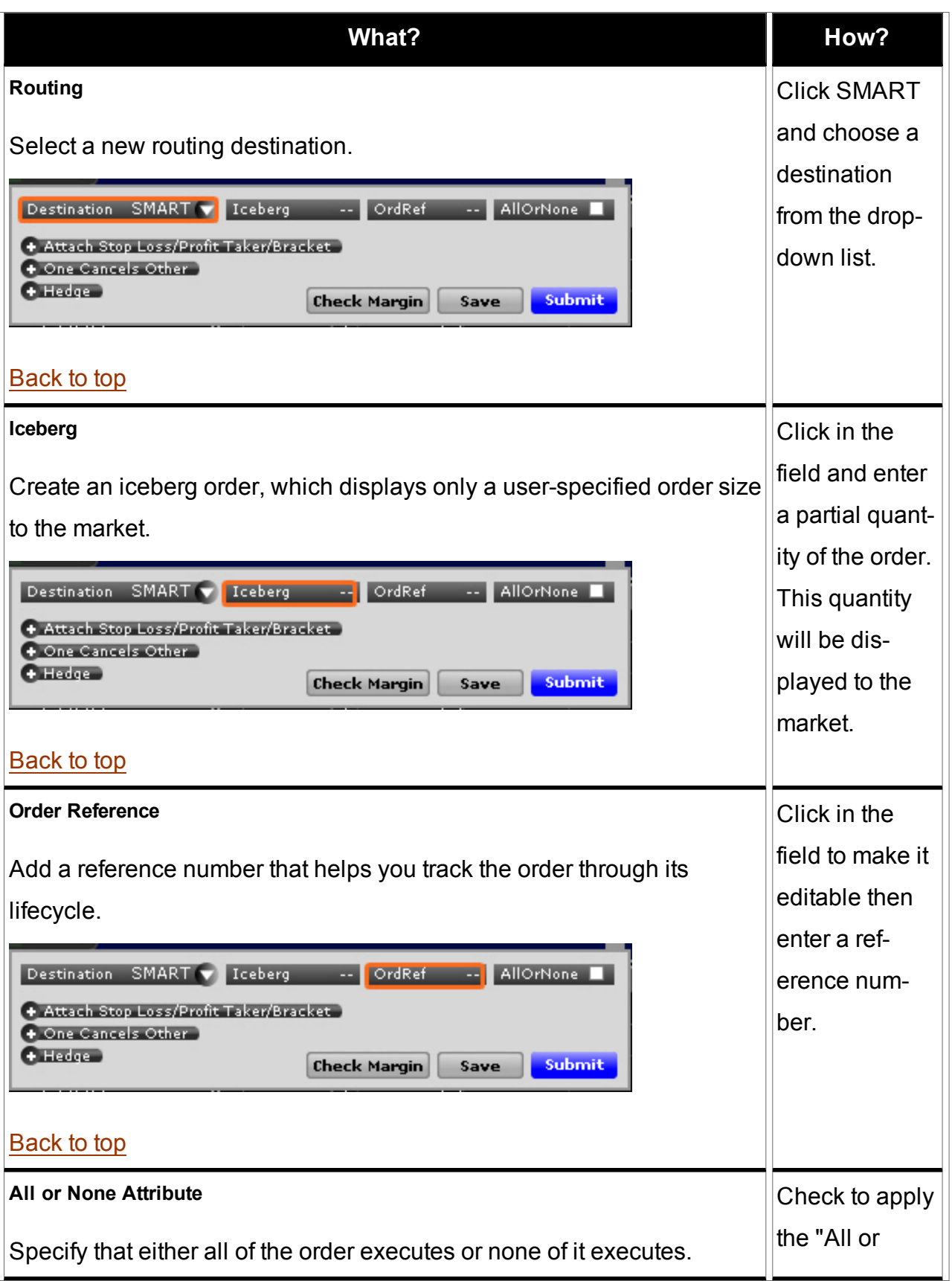

<span id="page-77-0"></span>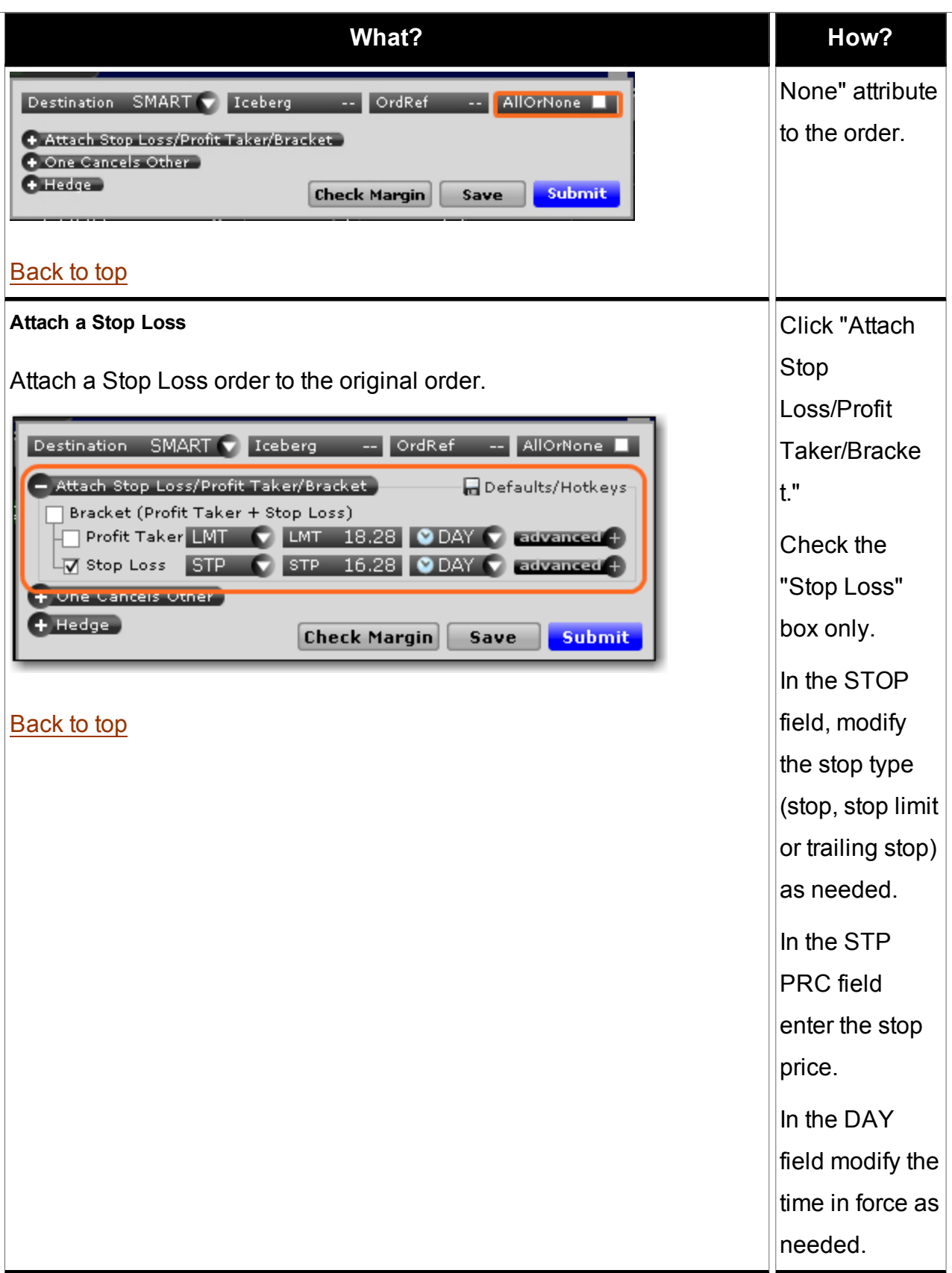

<span id="page-78-0"></span>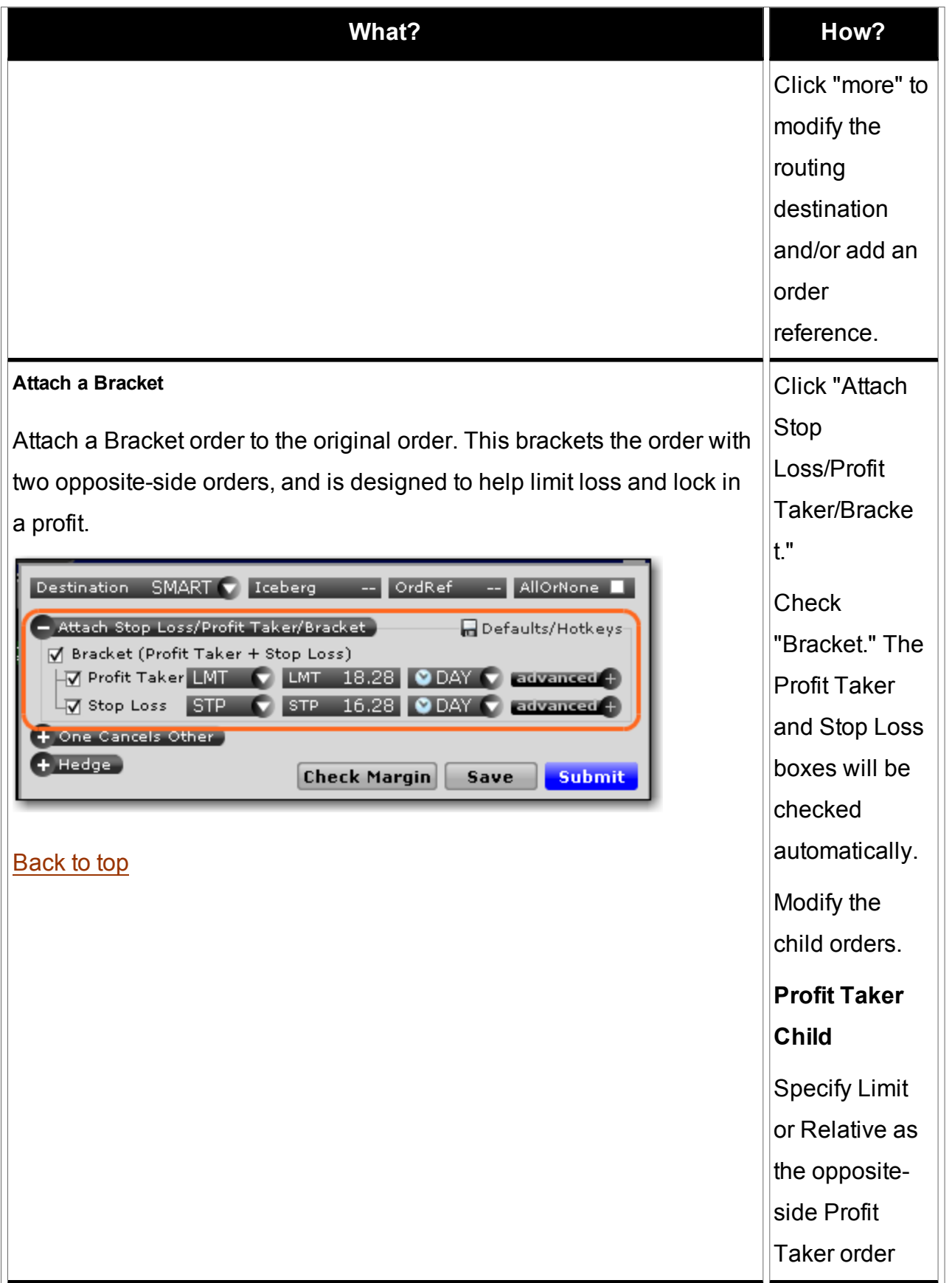

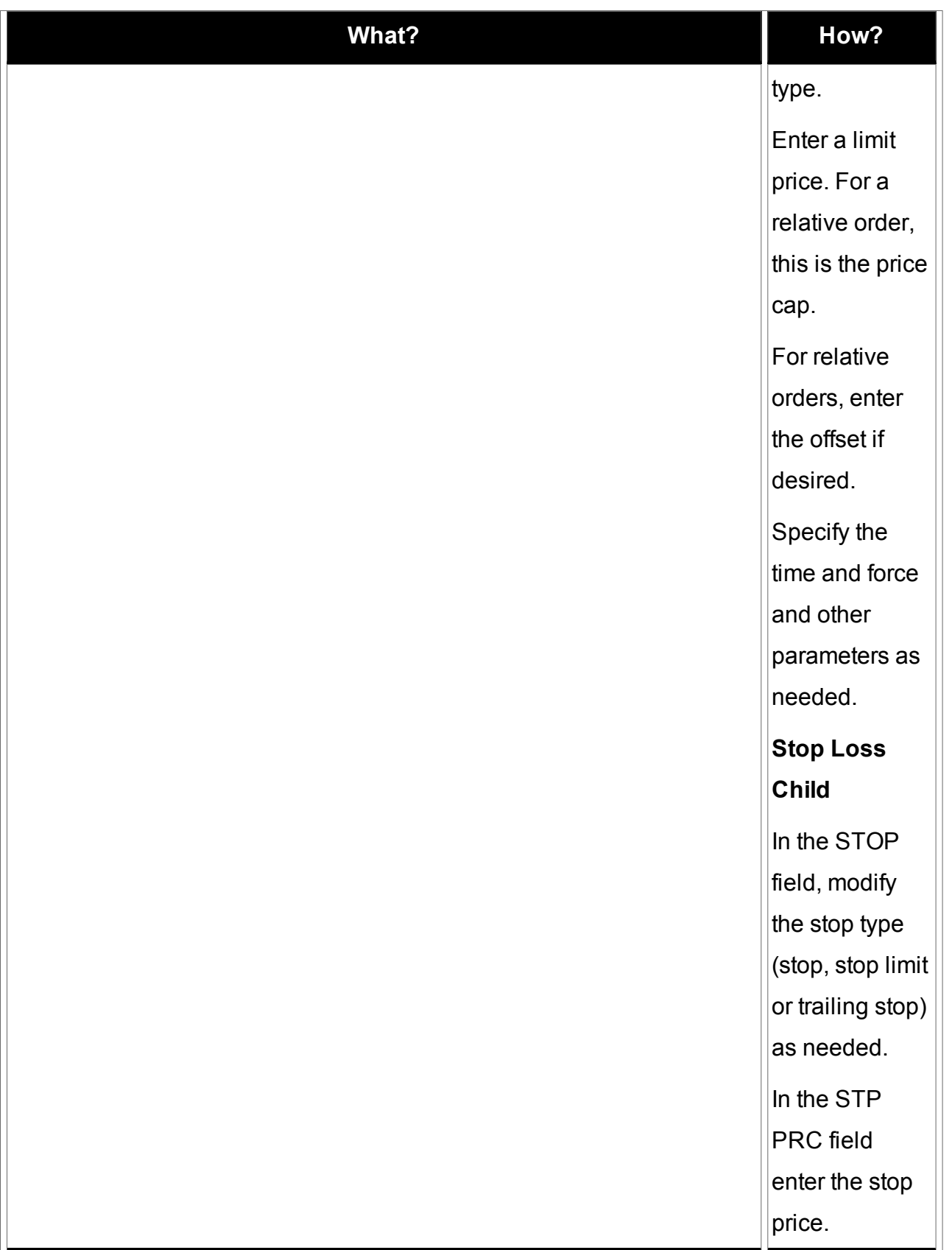

<span id="page-80-0"></span>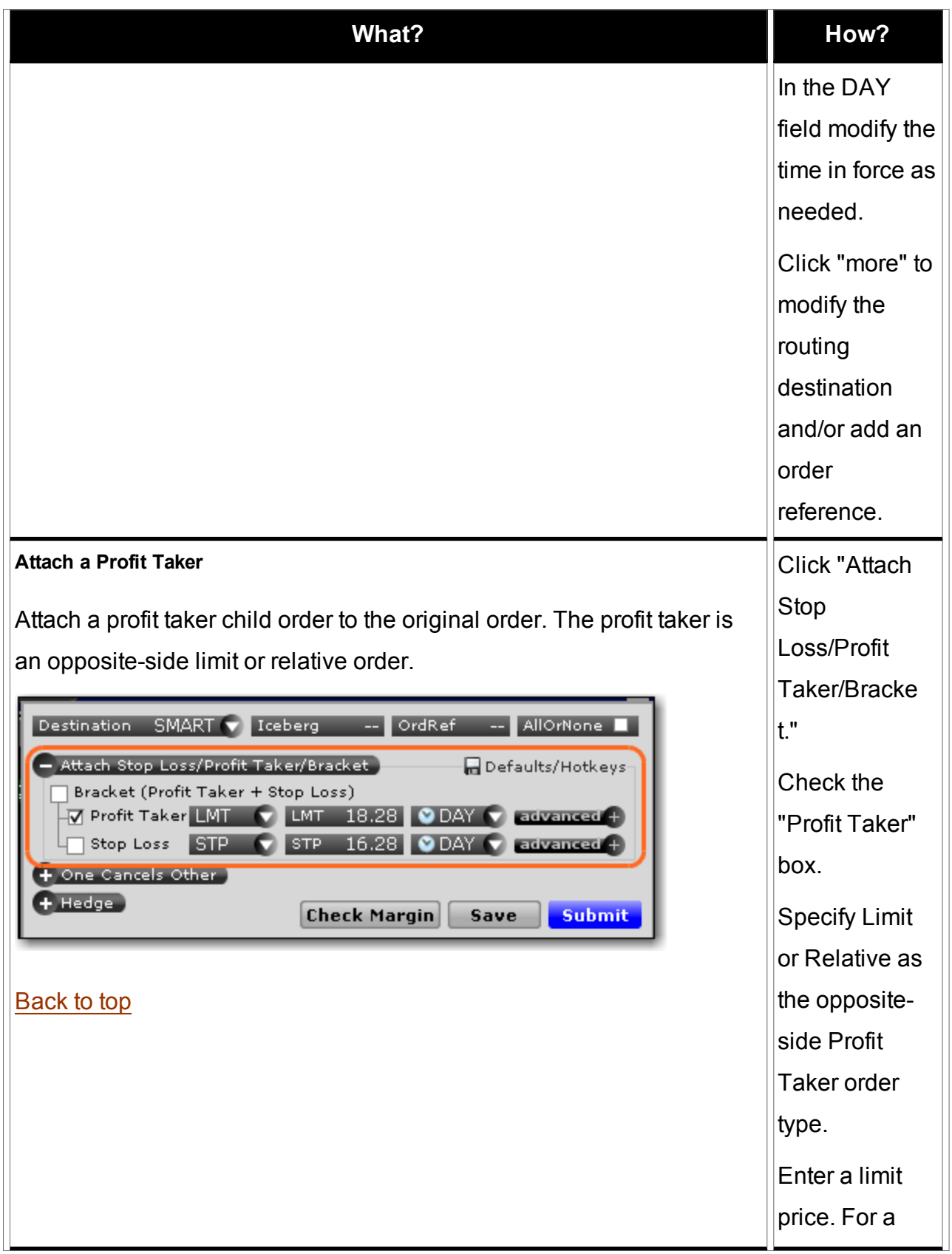

<span id="page-81-0"></span>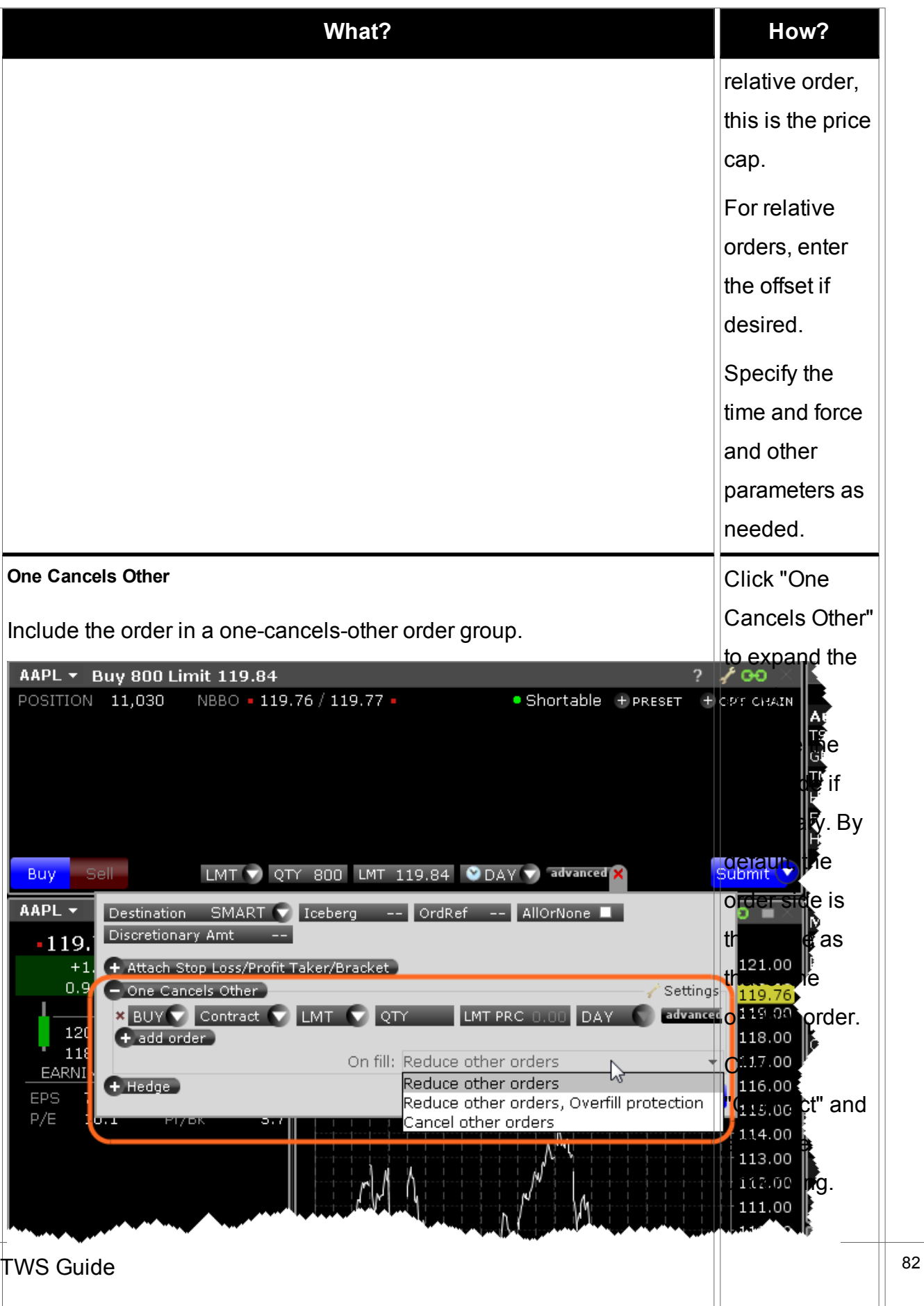

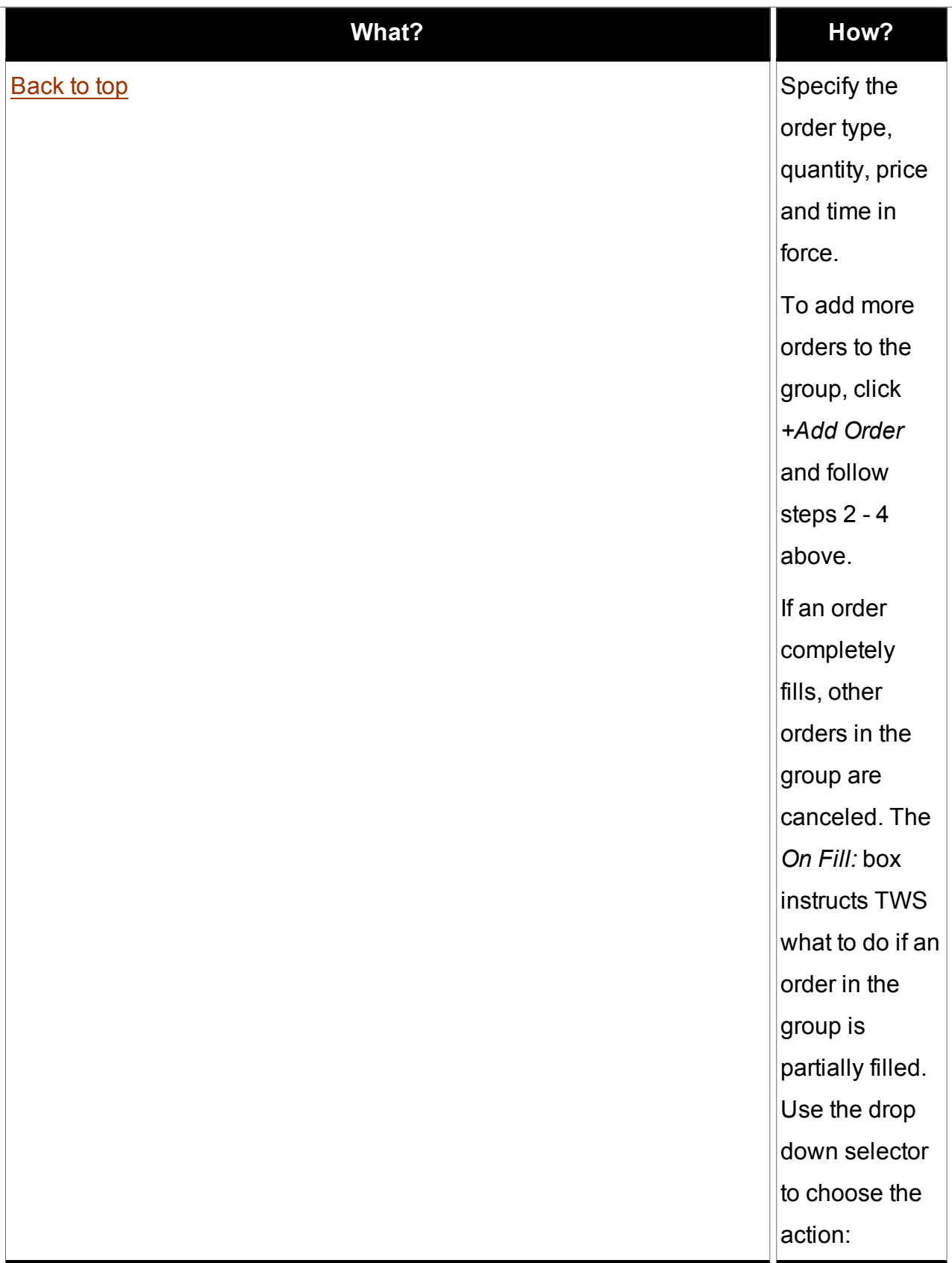

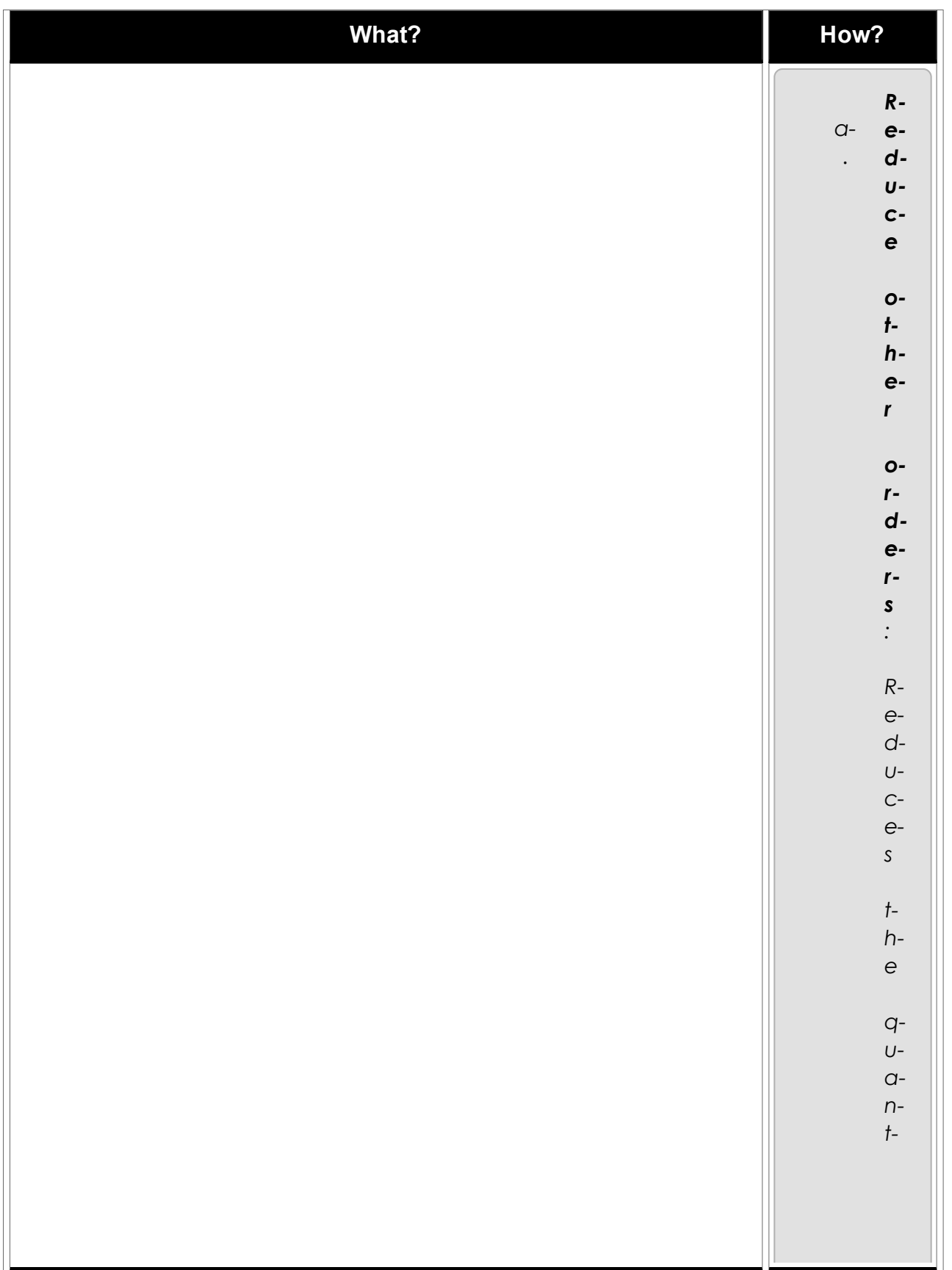

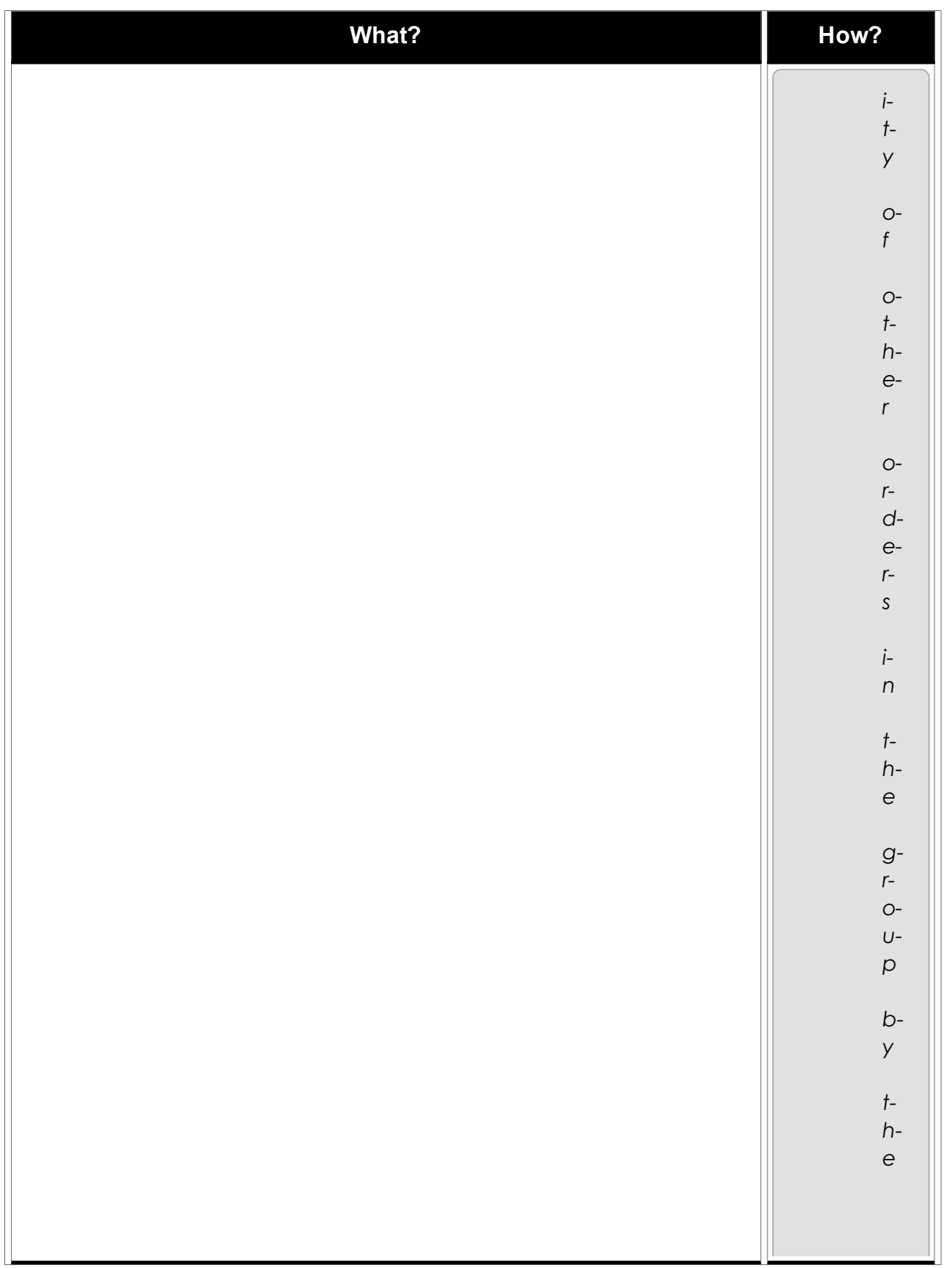

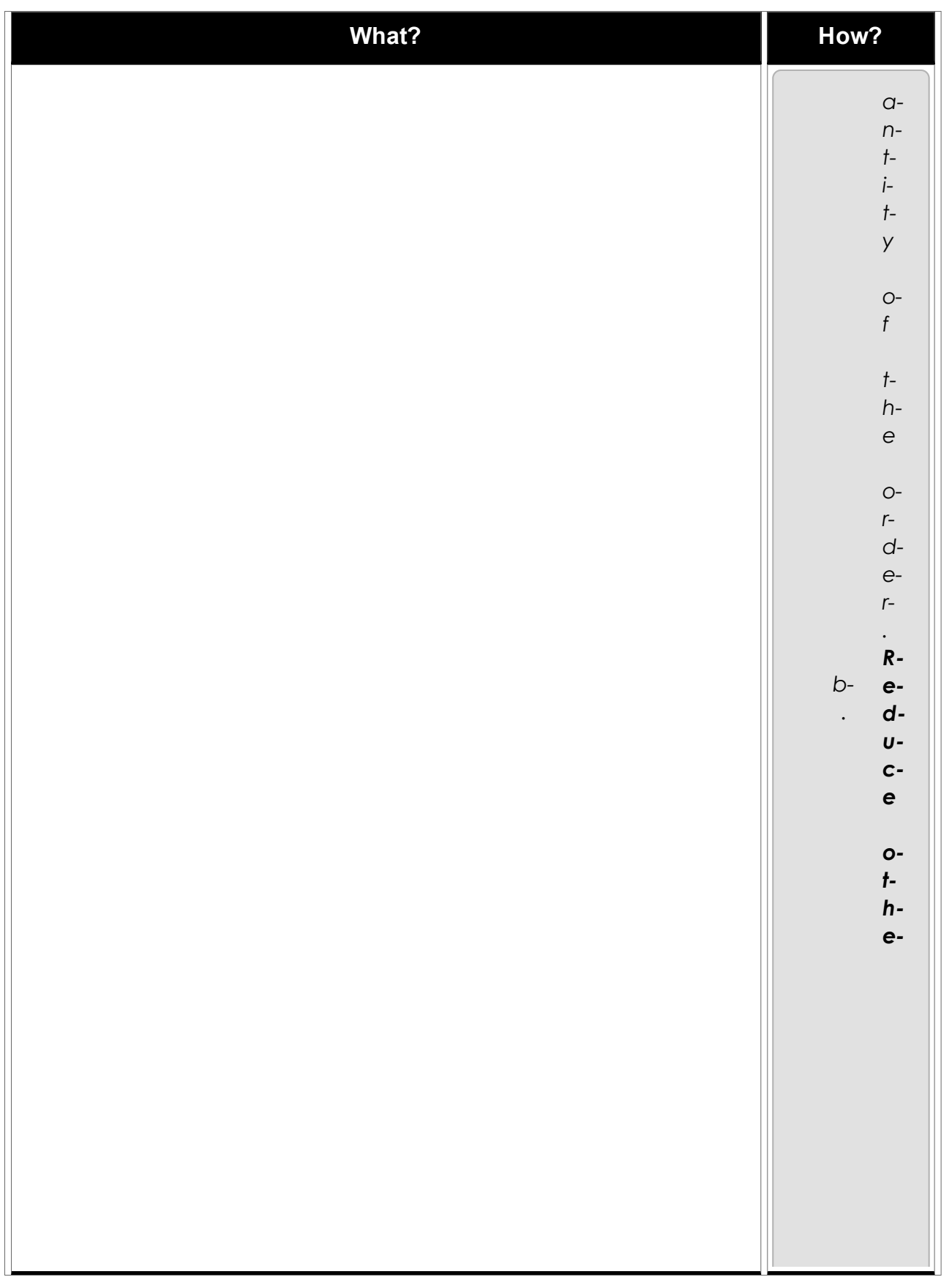

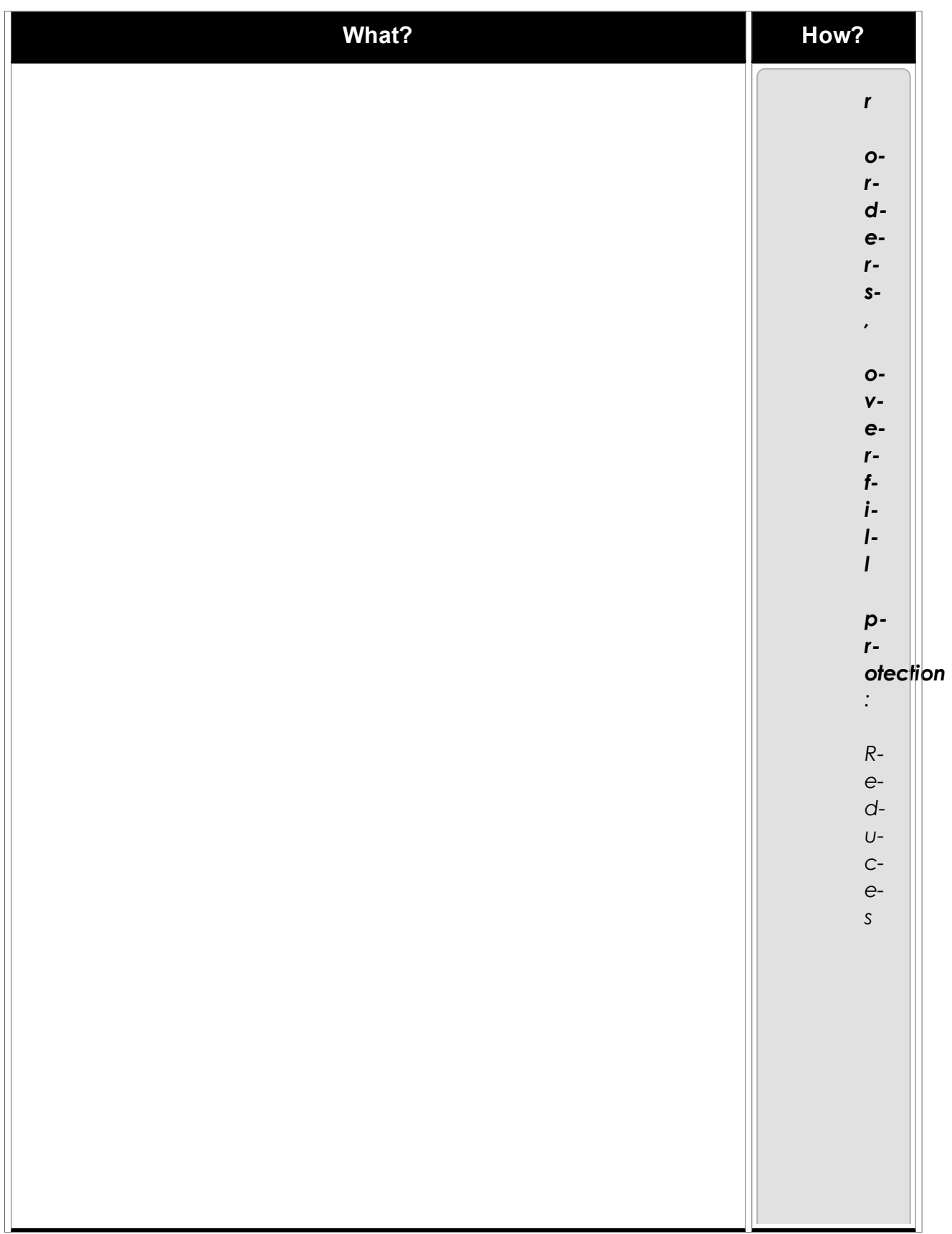

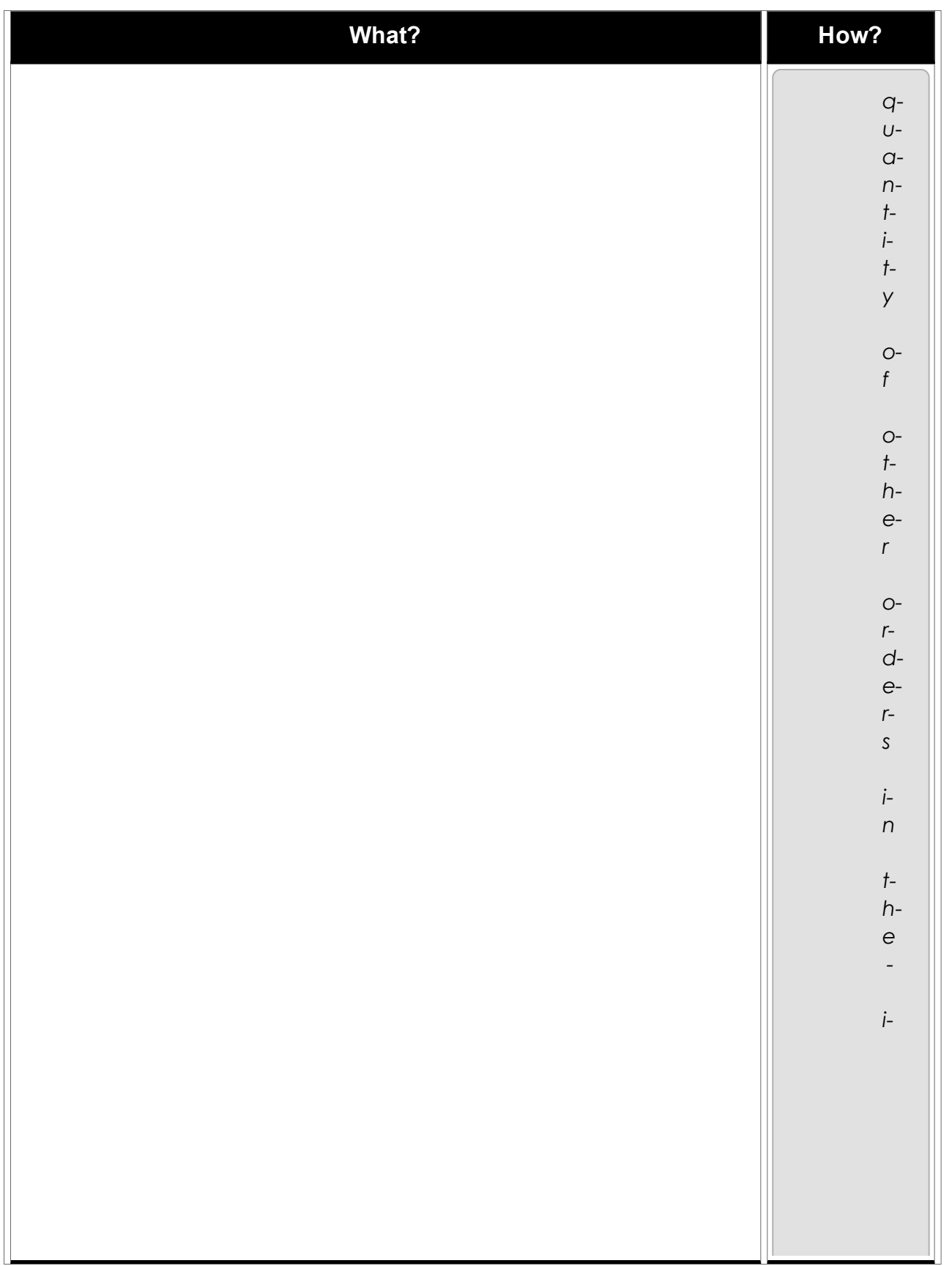

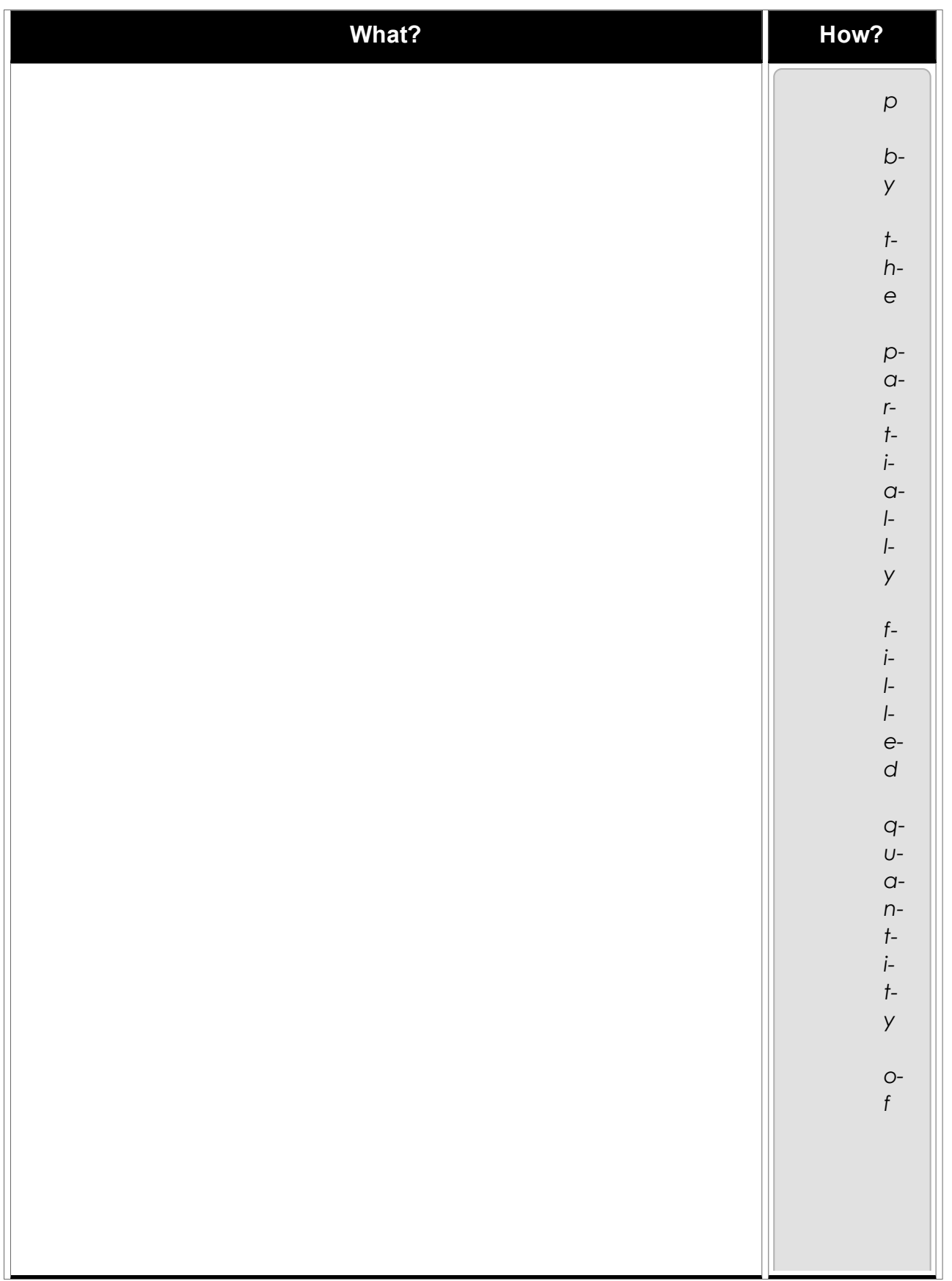

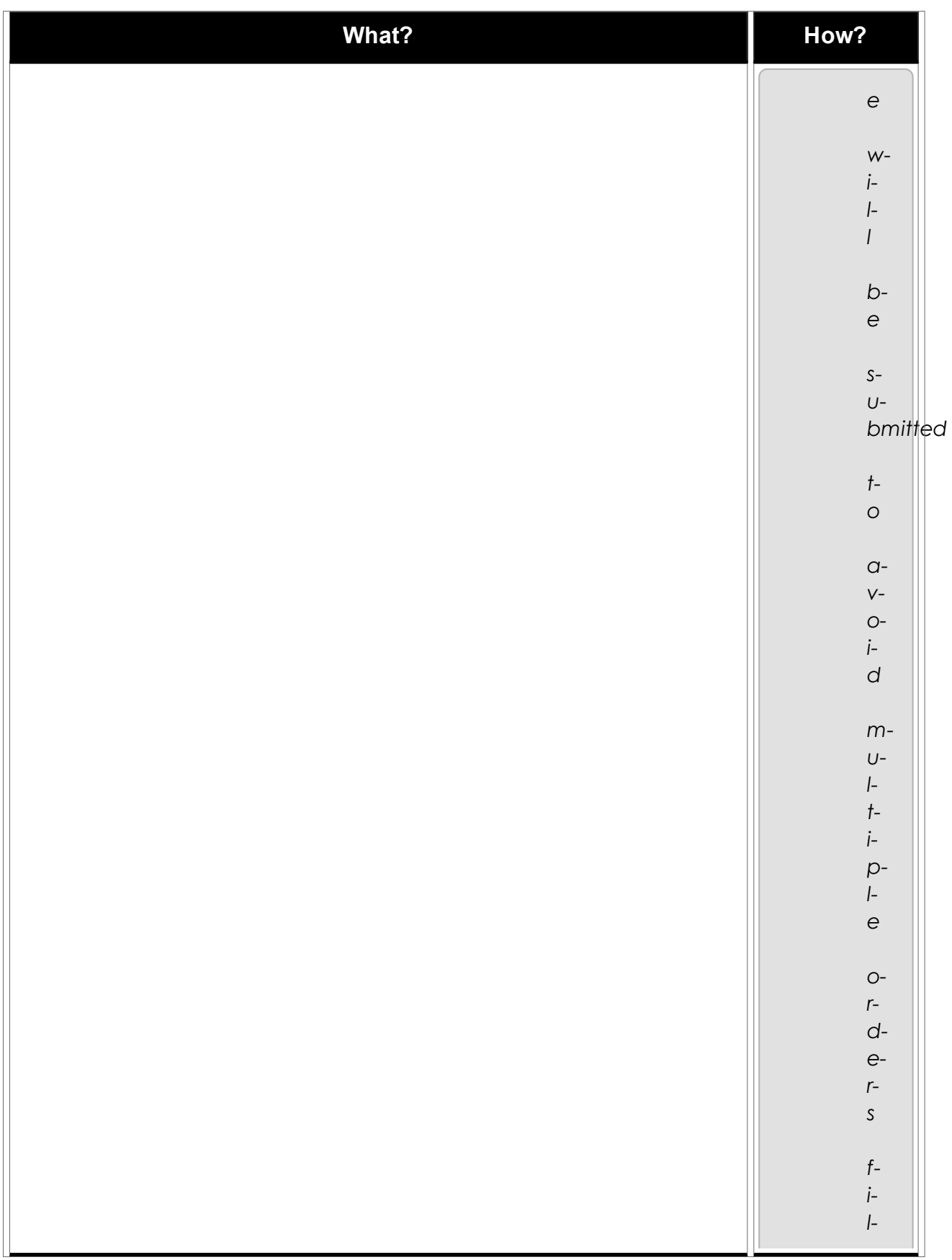

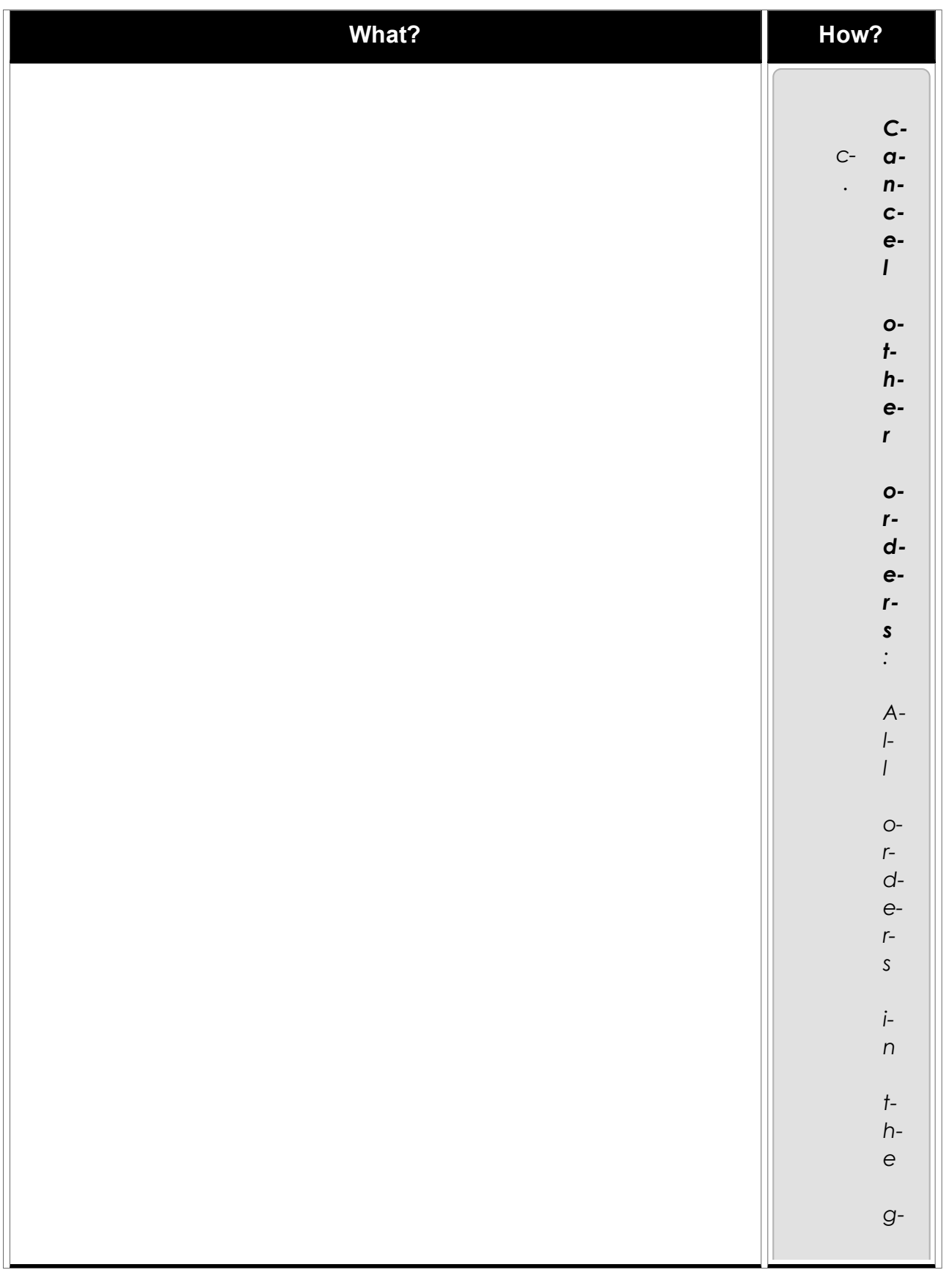

<span id="page-91-0"></span>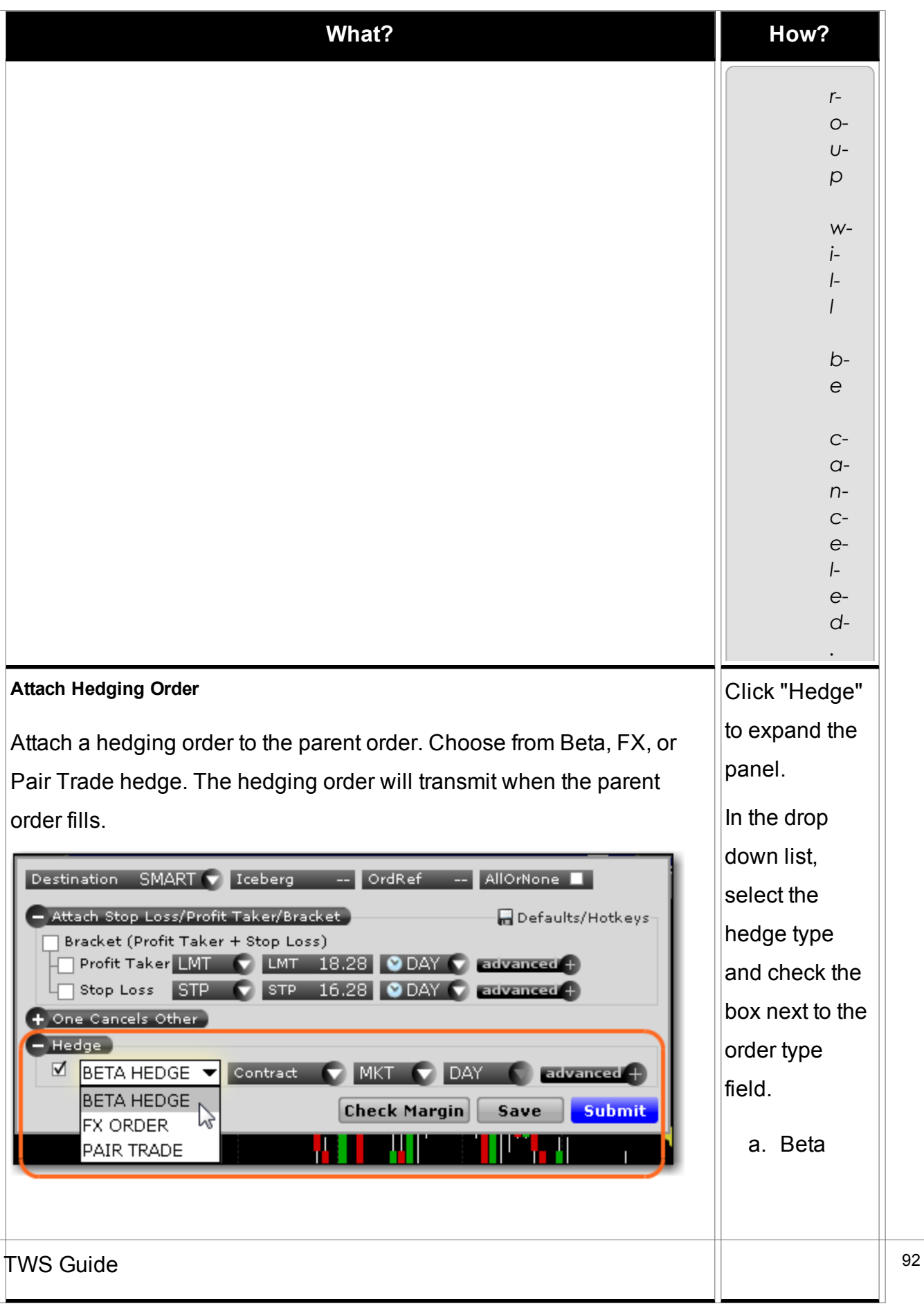

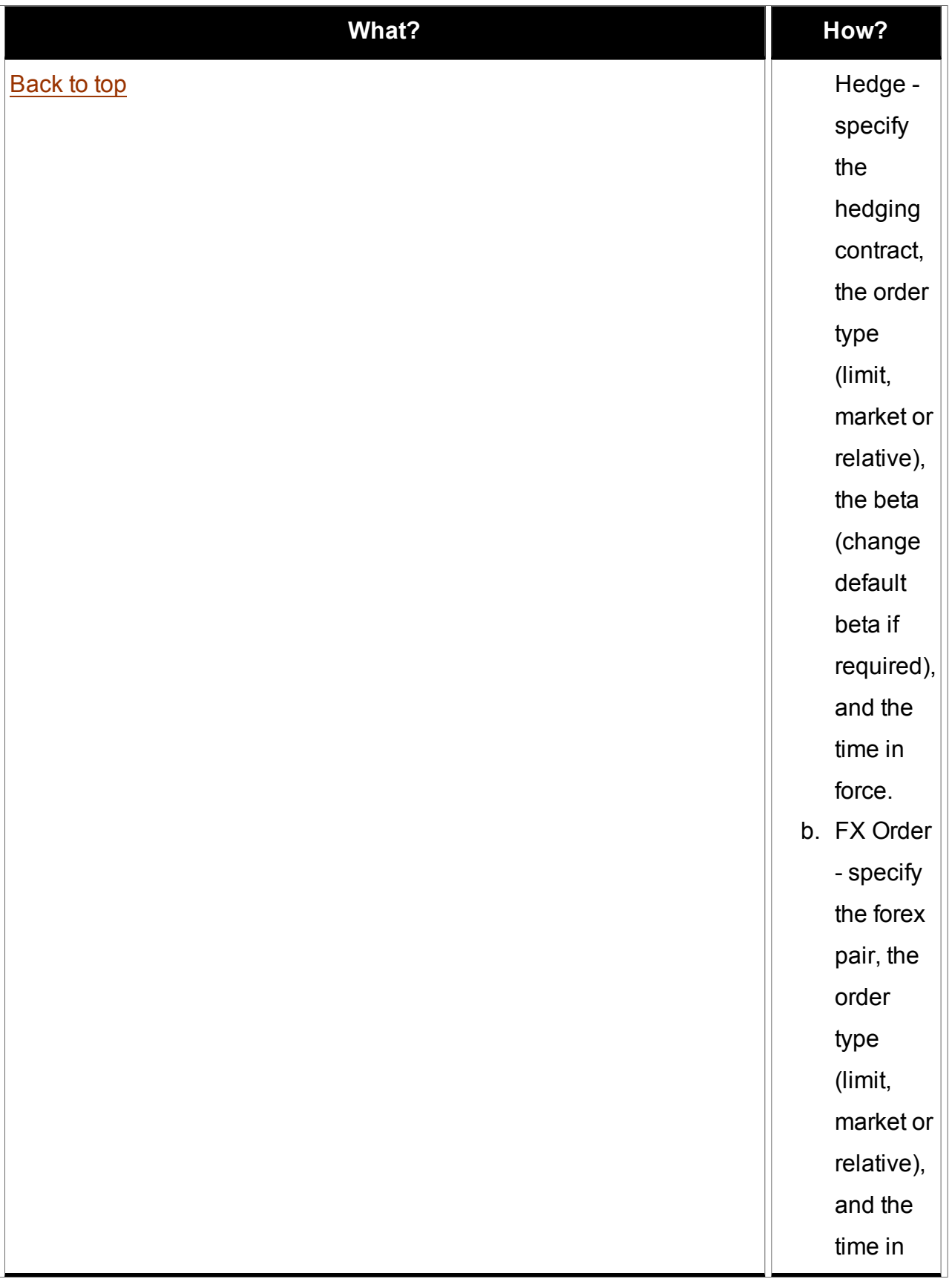

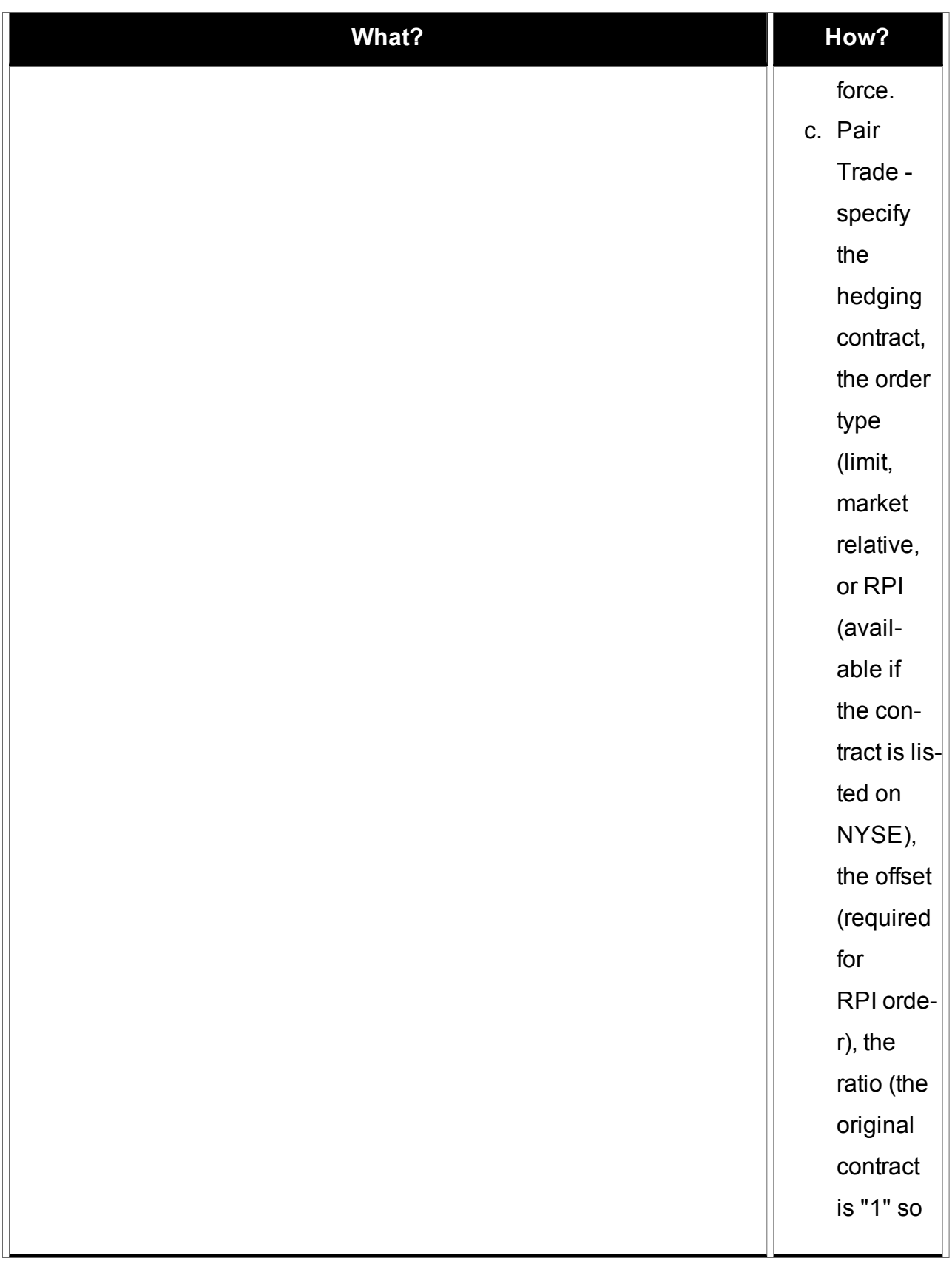

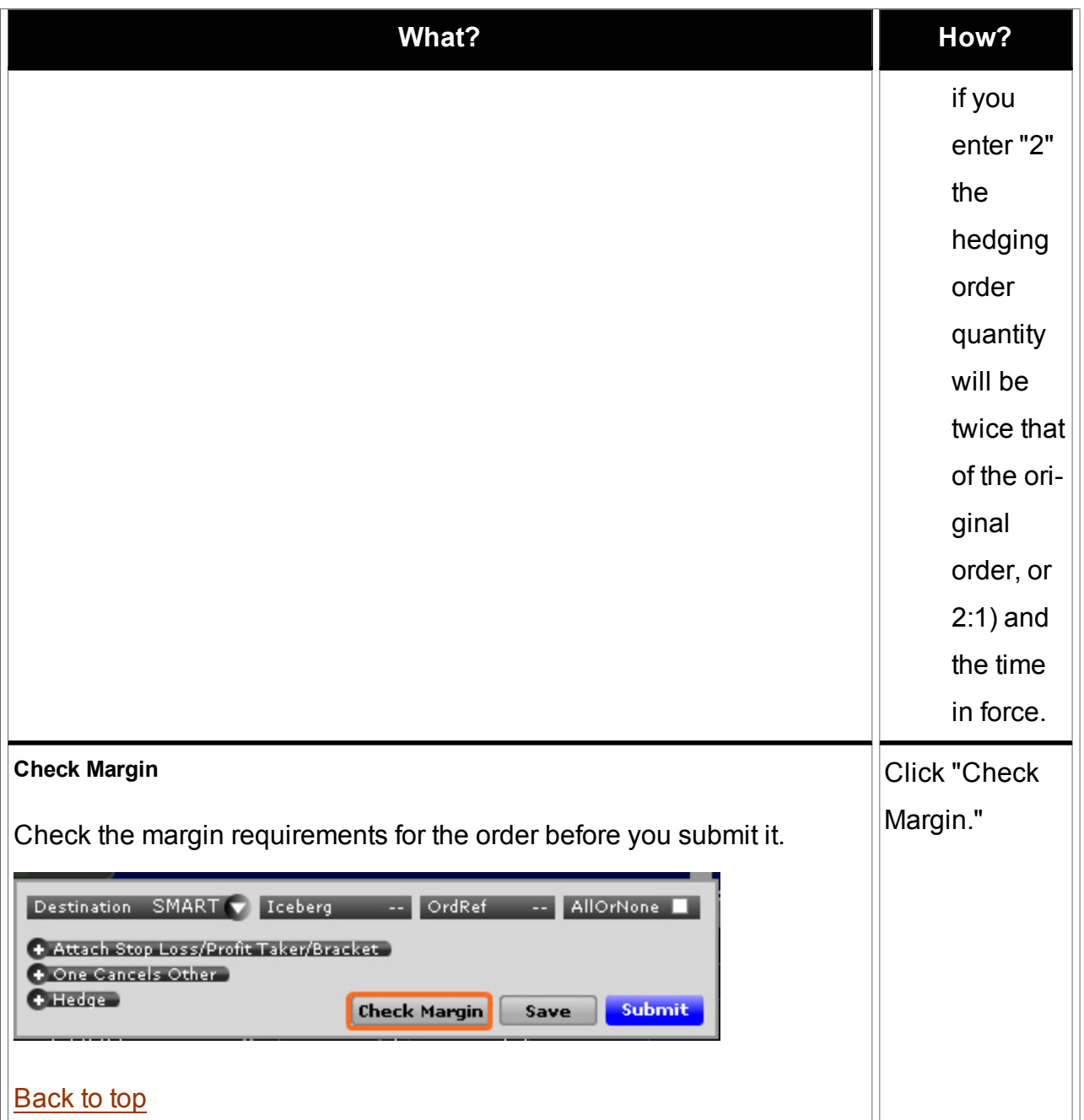

## <span id="page-94-0"></span>**The Portfolio**

The mosaic Portfolio window, which is included in the grouping of Monitor Panel tabs along with the Mosaic Market Scanners and the Watchlists, provides key account information.

The Portfolio window is a "source" for windows grouping, which means that when you select an asset all linked windows will display that asset.

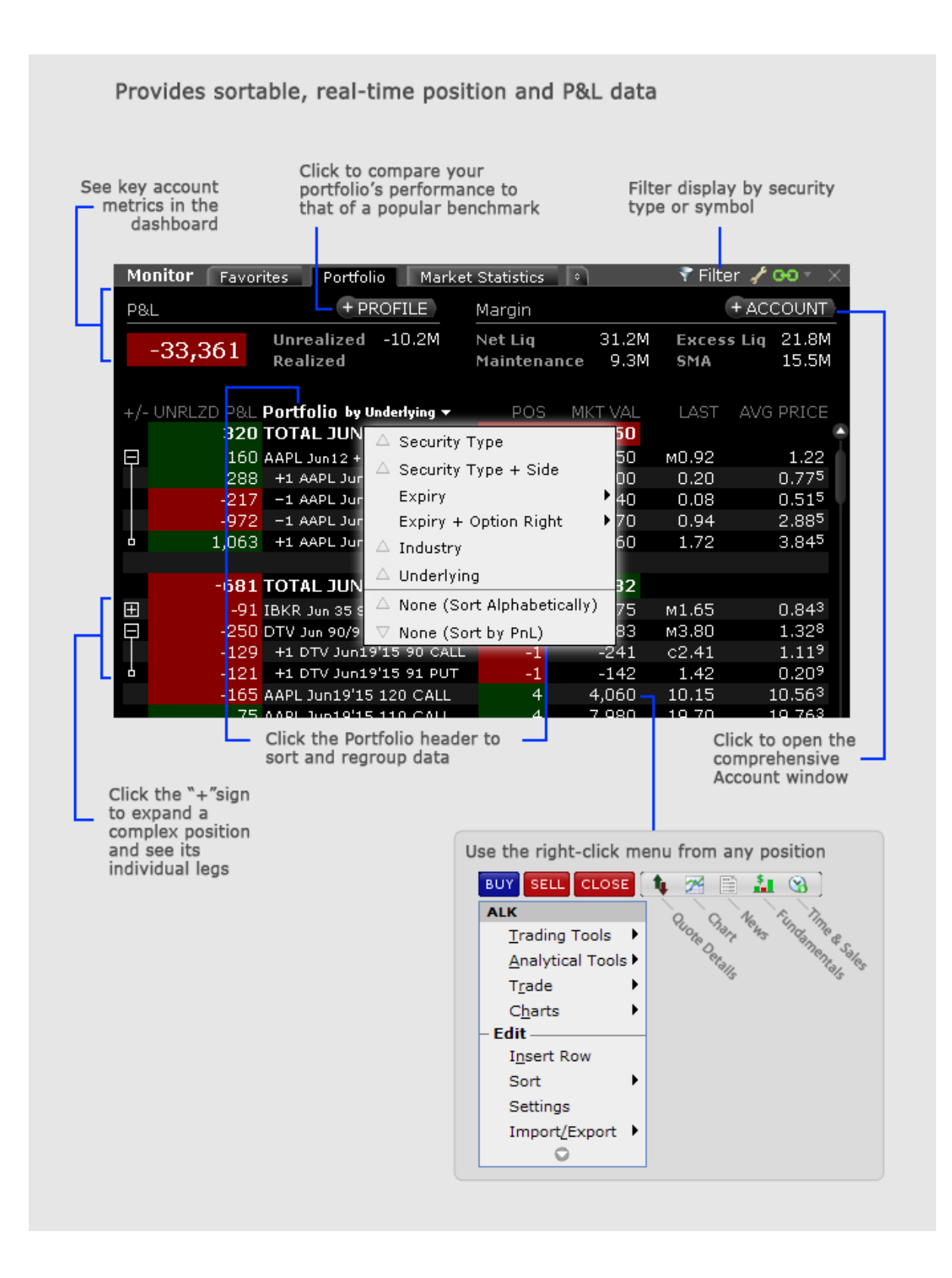

## **To open the Portfolio for the first time**

From the Monitor panel, click "+" sign to add a new page.

From the drop down list, select *Portfolio*.

Once you add the Portfolio to your Monitor list, it will be available as a tab. If you can't see it displayed along the top of the Monitor panel, hold your mouse over any tab to expand the tabset and see all available tabs.

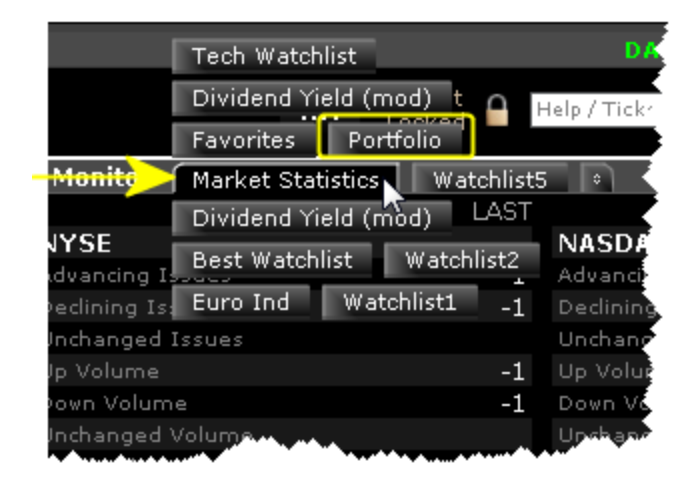

# **Portfolio Performance Profile**

This what-if feature allows you to toggle the Mosaic Portfolio window into "what-if" mode and add or remove hypothetical positions to and from your existing portfolio to see how these changes will affect key portfolio metrics, including P&L, Delta and the Greeks and Value at Risk. If you like the performance results from the hypothetical adding or removing of any positions, you can create and submit real orders to add these positions to your actual portfolio.

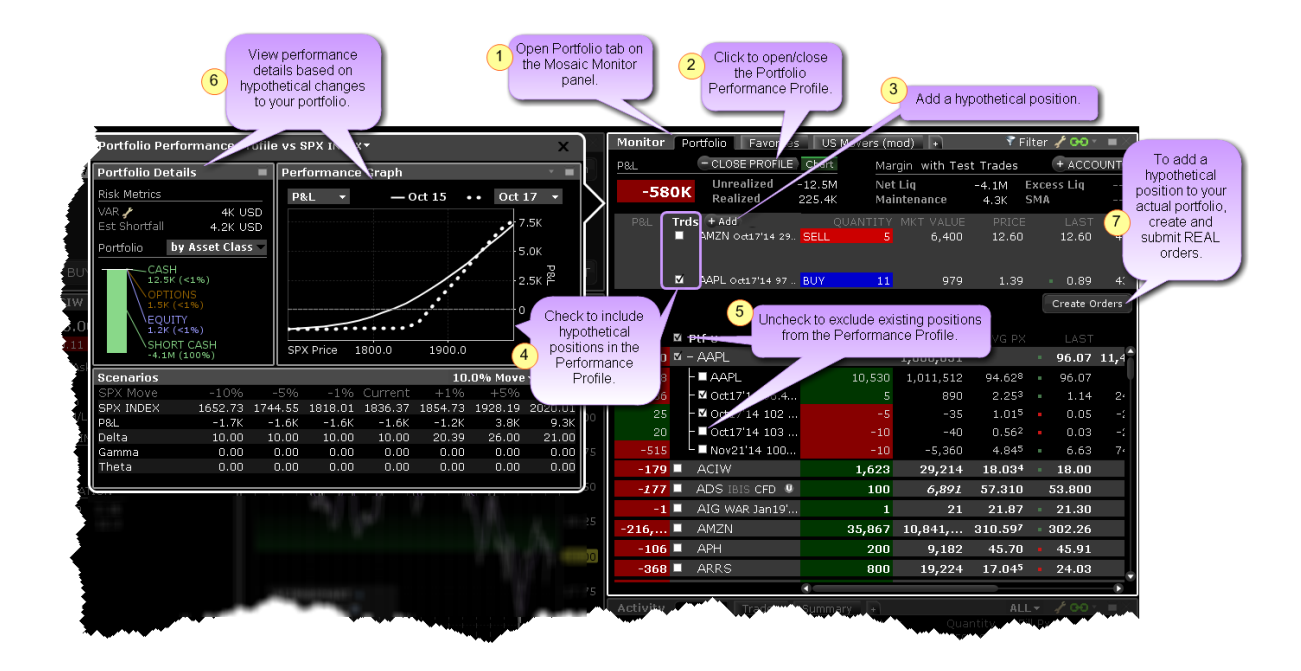

### **To open the Performance Portfolio Profile**

From the Monitor panel of the Mosaic, navigate to or open the **Portfolio** page.

Click the Profile button at the top of the page to put the Portfolio into "what-if" mode.

#### **To use the Performance Portfolio Profile**

Use this what-if tool to hypothetically remove positions from your existing portfolio, add new positions, or change the position quantity and see how key performance metrics are affected.

#### **To hypothetically remove positions**

Uncheck any of your actual positions to remove them from the risk calculations.

#### **To hypothetically add new positions**

Click the "Add Test Trade" button.

Add the contract like you're adding it to any TWS window.

Set the side and quantity. The hypothetical position is now established.

#### **To add hypothetical positions to your actual portfolio**

Click Create Orders under the Test Trades section. All of your test trades are set up as actual live orders.

Discard any orders that you don't want to transmit.

Modify order parameters for remaining orders.

Click Submit.

## **The Orders Window**

 $\overline{a}$ 

The mosaic Orders window is one of the tabs in the Activity Panel, and provides a running list of all live, canceled and completed orders.

alle constitution

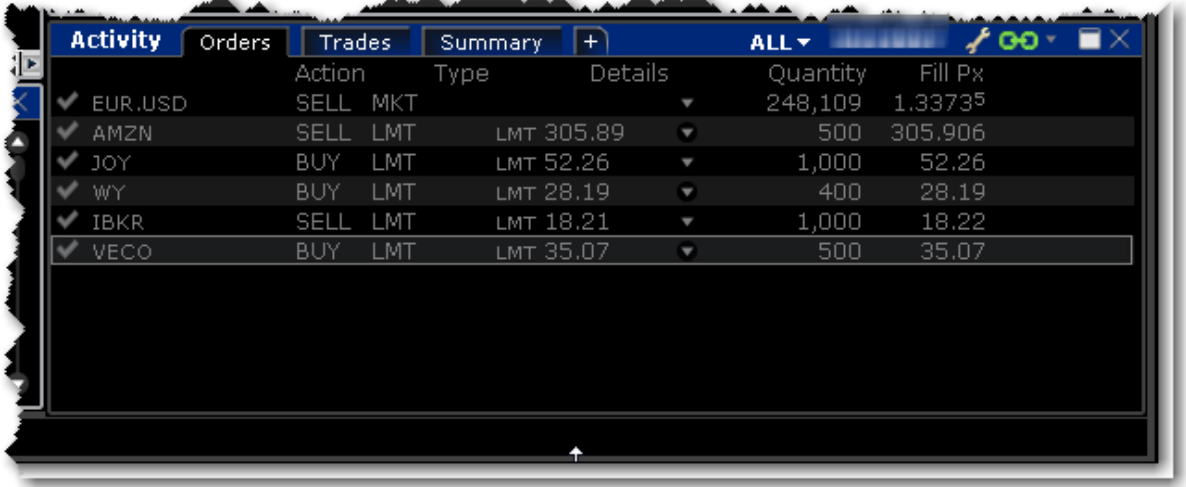

and the company's the con-

Click the display drop-down (ALL in the above image) to specify which order types to displayi n the Orders window. Choose from:

ALL ORDERS LIVE ORDERS CANCELED ORDERS COMPLETED ORDERS

# **Strategy Builder**

Use the Strategy Builder to quickly build options combo orders directly from the option chain display.

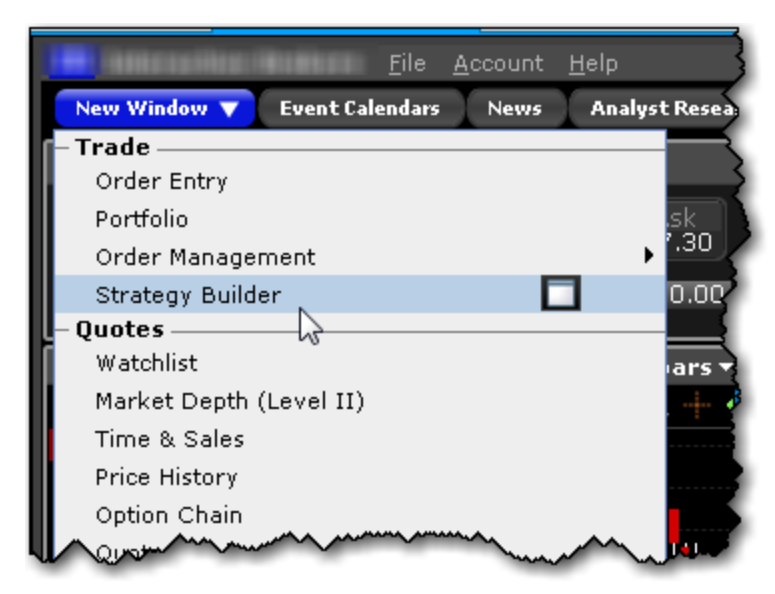

## **To open Strategy Builder**

From within Mosaic use the New Window drop-down and select *Strategy Builder*.

From within the Option Chain window, click *Strategy Builder* in the lower right corner.

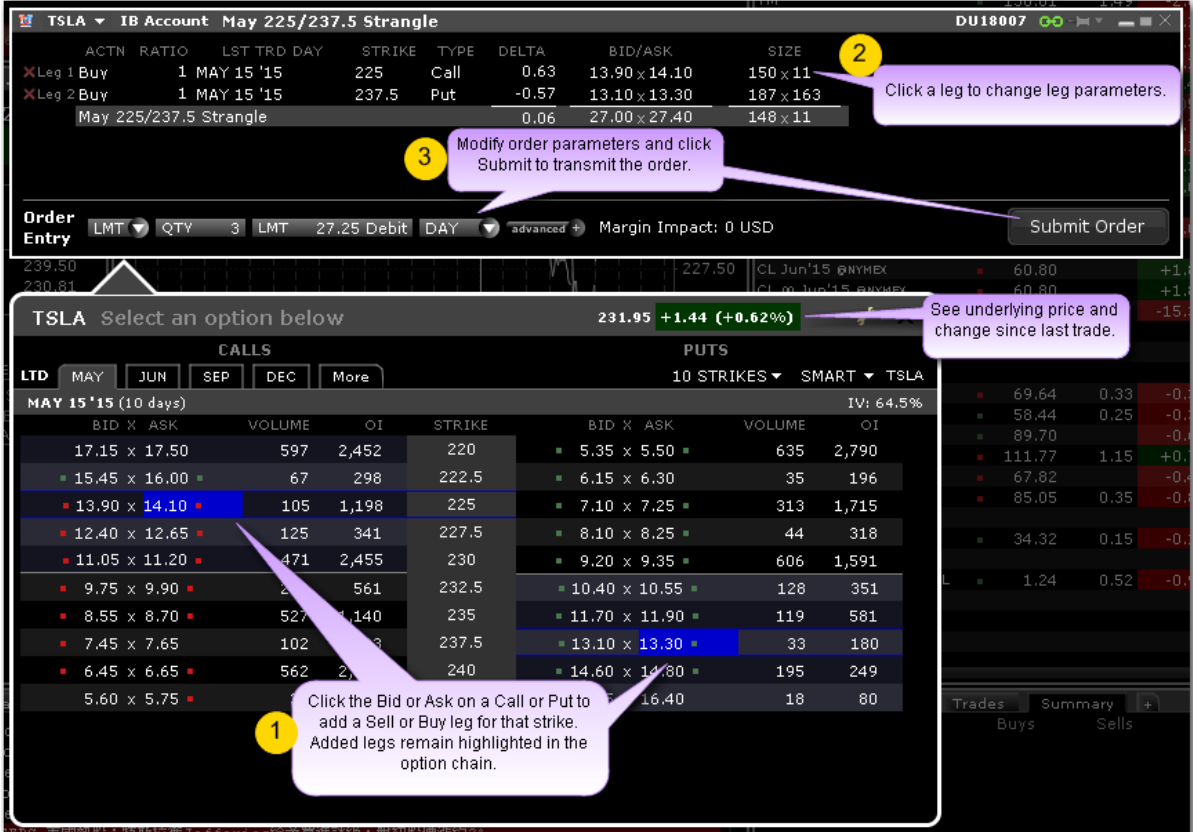

### **To create a strategy**

Within the Option Chain area, click the bid or ask for a call or put to add it as a leg to the Strategy Builder.

The strategy displays below the leg in the Strategy Builder window, and is updated each time you add a leg. Options used in the spread are highlighted in the Option Chain.

Once the strategy is defined, modify order parameters as needed, including order type, quantity, price, time in force and more.

Click Submit to send the order. Use the drop-down arrow on the Submit button to save the order and transmit at a later date.

# **Quotes and Data in Mosaic**

Depth and breadth of quotes across our myriad Mosaic tools.

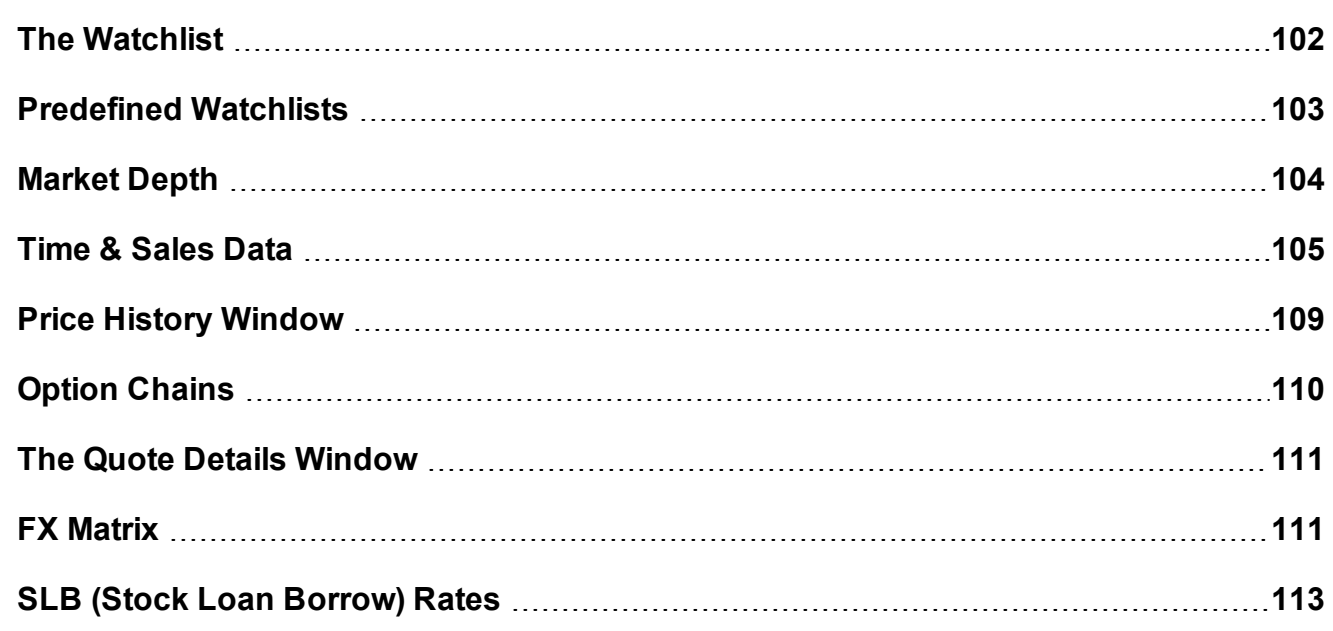

## <span id="page-101-0"></span>**The Watchlist**

Watchlists hold double columns of tickers with the symbol, last price and change since the last trade. Colored tick dots indicate whether the value has increased (green) or decreased (red). Use the right-click menu from any ticker to access trading and analytical tools, and to edit the Watchlist.

Add tickers to a Watchlist by entering the underlying symbol and selecting the asset type.

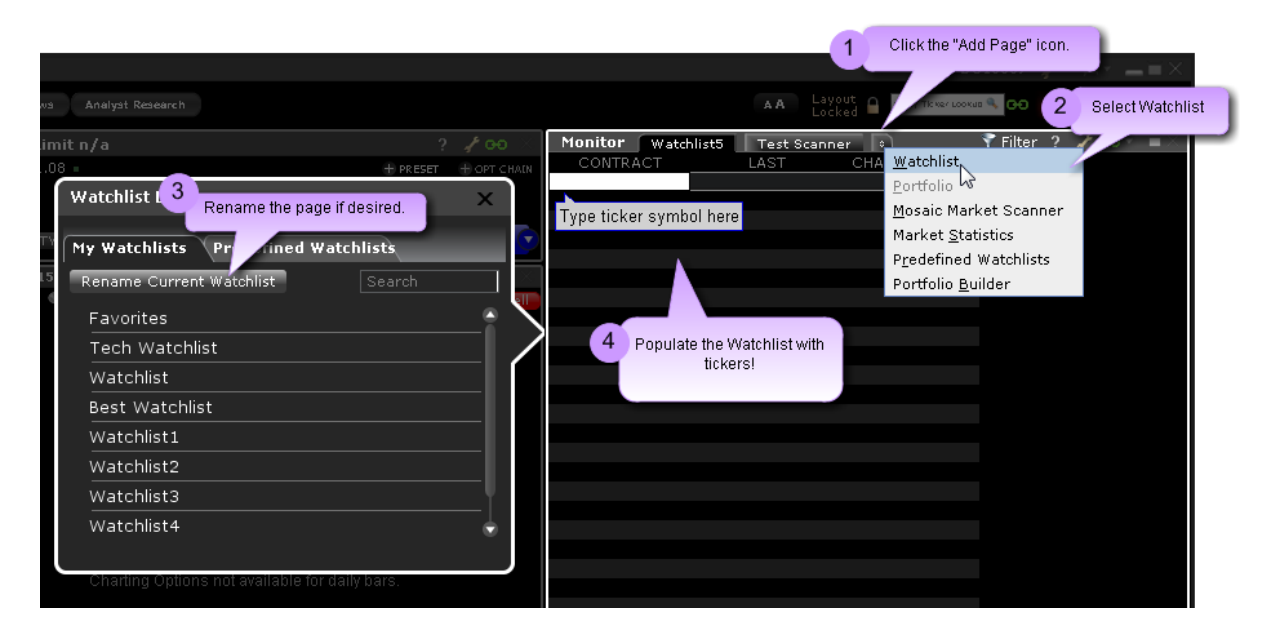

[Wa](https://www.youtube.com/watch?v=Uff8pVhVY5g)tch a short video to see how to create a Watchlist!

#### **To add a Watchlist in Mosaic**

Click the new page icon to add a page.

From the tools list select *Watchlist*.

Click Rename Current Watchlist to name the Watchlist if desired. Otherwise Watchlists are named Watchlist1, Watchlist2 etc.

Add tickers to the Watchlist.

### **To add a Watchlist in Classic TWS**

From the Trading Tools menu select *Watchlist*.

Click Rename Current Watchlist to name the Watchlist if desired. Otherwise Watchlists are named Watchlist1, Watchlist2 etc.

<span id="page-102-0"></span>Add tickers to the Watchlist.

## **Predefined Watchlists**

The Predefined Watchlists function lets you create a new ticker Watchlist that is populated from a user-selected scanner. The list of tickers is automatically refreshed each time you log in.

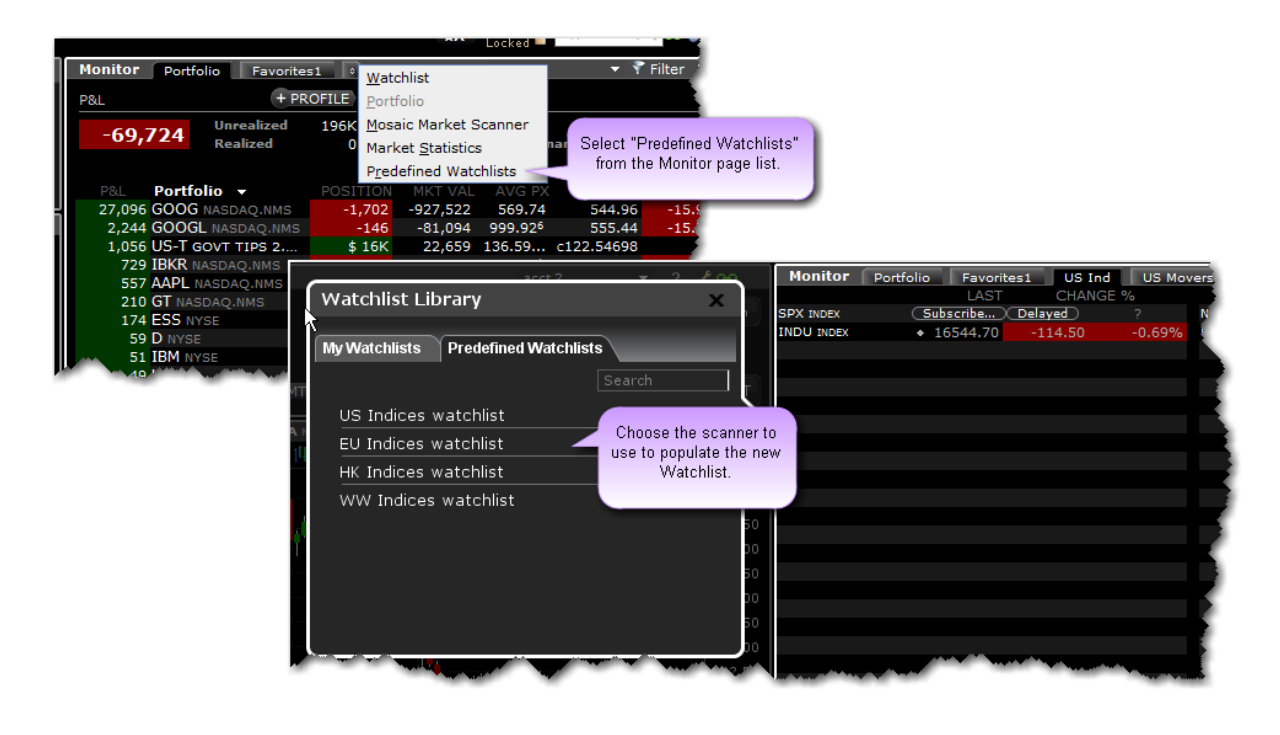

[Wa](https://www.youtube.com/watch?v=N7Sd-htfbDI)tch a short video to see how to create a Predefined Watchlist!

## <span id="page-103-0"></span>**Market Depth**

The Market Depth window is a minimized version of the full TWS [Market](#page-268-0) Depth Trader. Note that when you open the Market Depth from within the Mosaic, it is automatically linked to the primary Mosaic windows group and is populated with that underlying. To unlink or link to other tools, use Windows Grouping.

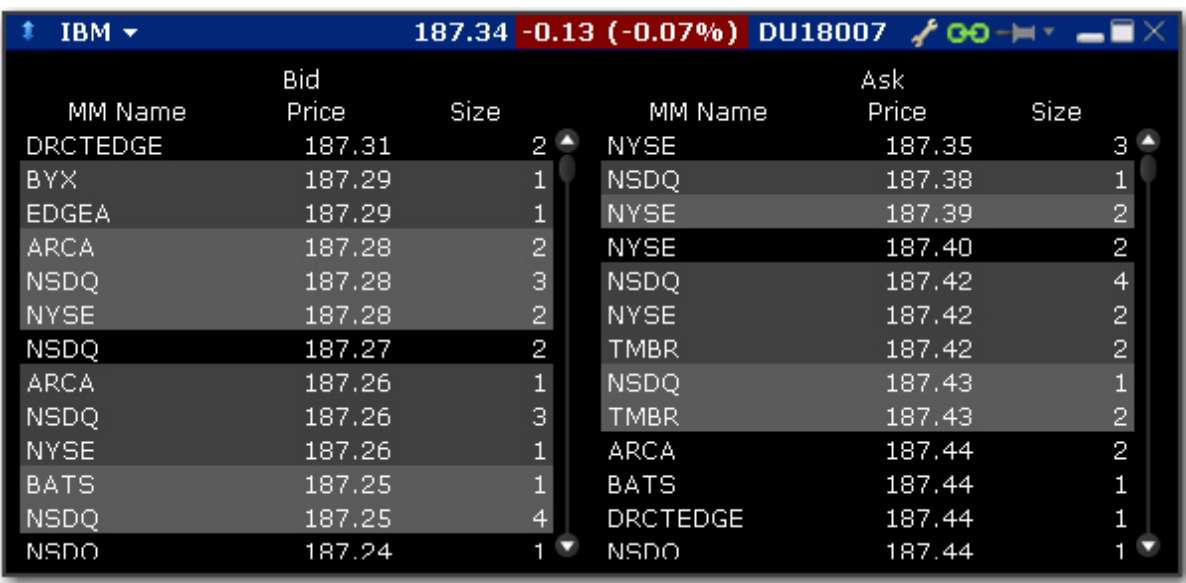

### **To open the Market Depth**

Mosaic: From the New Window drop down select *Market Depth*.

TWS: From the Trading Tools menu select *Market Depth*.

Market Depth lines are shaded by price group for easy distinction. It's easy to create an order at a specific price level by simply clicking a price in the Bid (left) or Ask (right) column.

#### **To create a Market Depth order**

- 1. Click a Bid or Ask price. In the Order Entry window, the order line is populated with the default Bid or Ask price.
- 2. Select Buy or Sell and modify the order parameters as desired.
- <span id="page-104-0"></span>3. Click Submit to transmit the order.

## **Time & Sales Data**

You can elect to view the Time & Sales for any underlying.

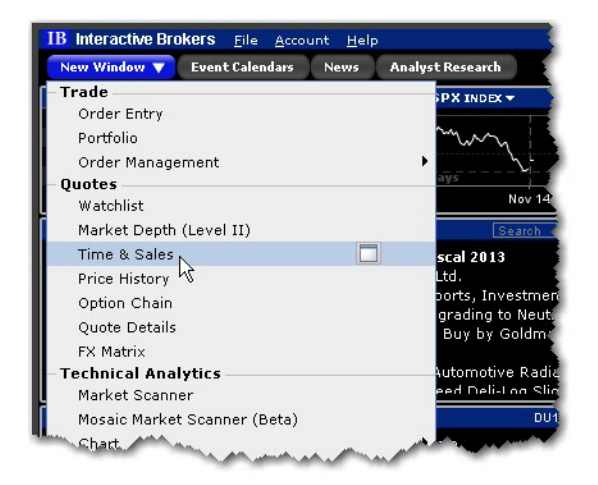

#### **To use Time & Sales**

1. Open the Time & Sales window.

**From Mosaic** - From the New Window drop down select *Time & Sales*.

**From Classic TWS** - From the Analytical Tools menu select *Time & Sales*.

2. To change the underlying, select a new ticker in a grouped window, or enter the ticker symbol in the entry field.

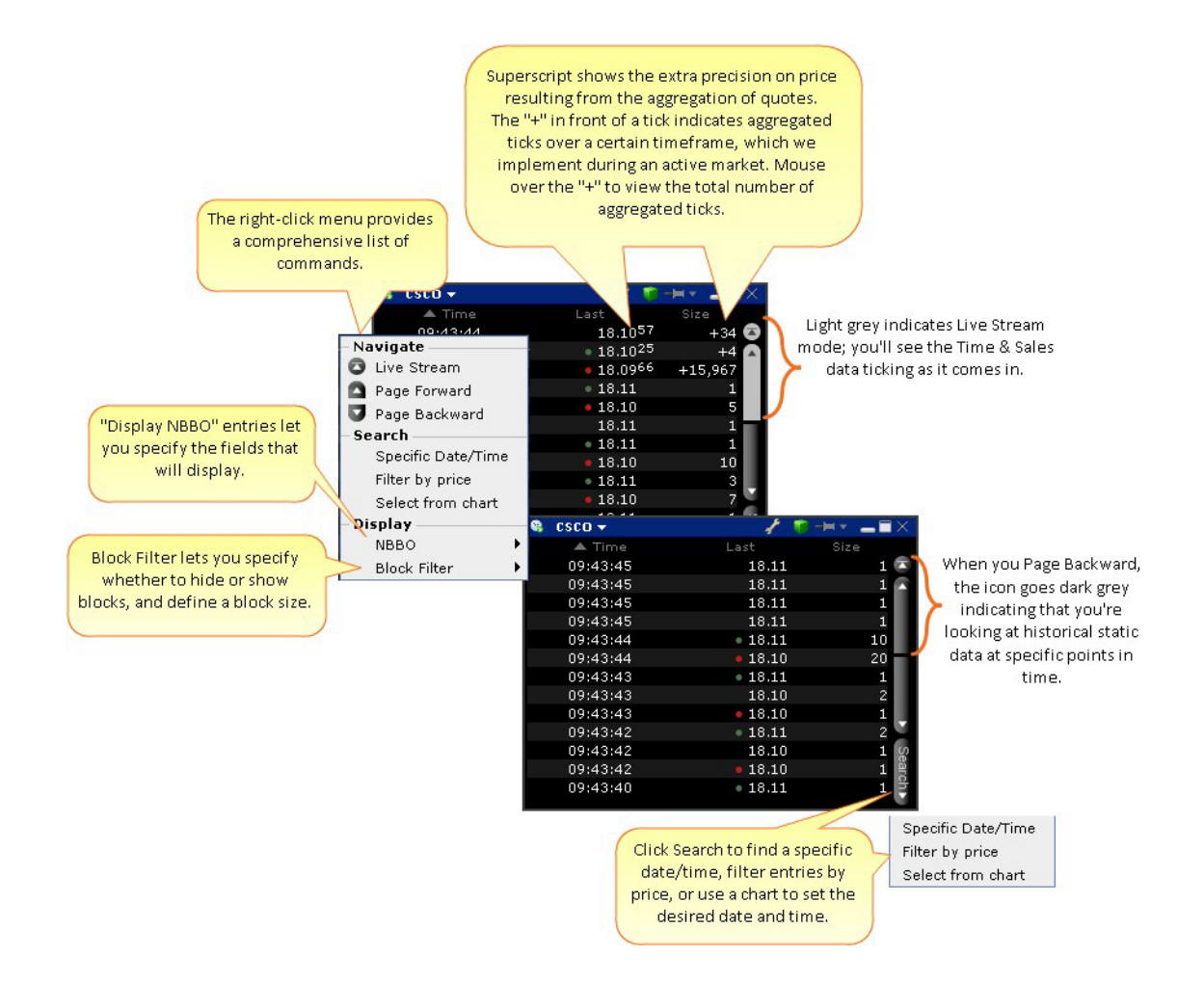

#### **Select from chart**

From the Time & Sales **Search** menu, choose *Select from chart*. The chart for the active underlying opens with the cursor in "Time and Sales" mode.

Click on the time/date you want reflected in the Time & Sales window.

To search for a date and time from a chart, use the "Select from chart" from the Search button.

### **See Trade Conditions**

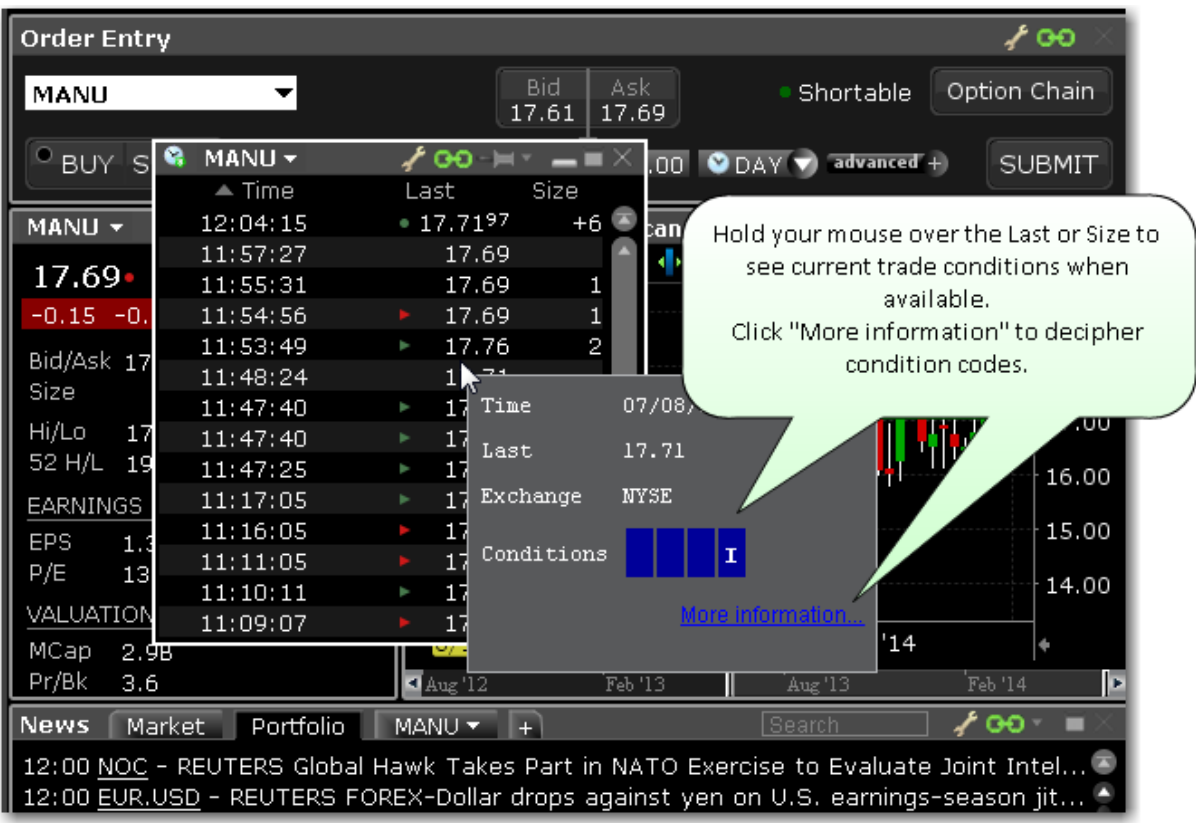

In addition to using the mouse over feature, you can elect to add the **Exchange and**

**Conditions** field to the Time & Sales window to show trade conditions when available.

To configure the Time & Sales window or add/remove fields, access the Settings configuration page by clicking the wrench icon.
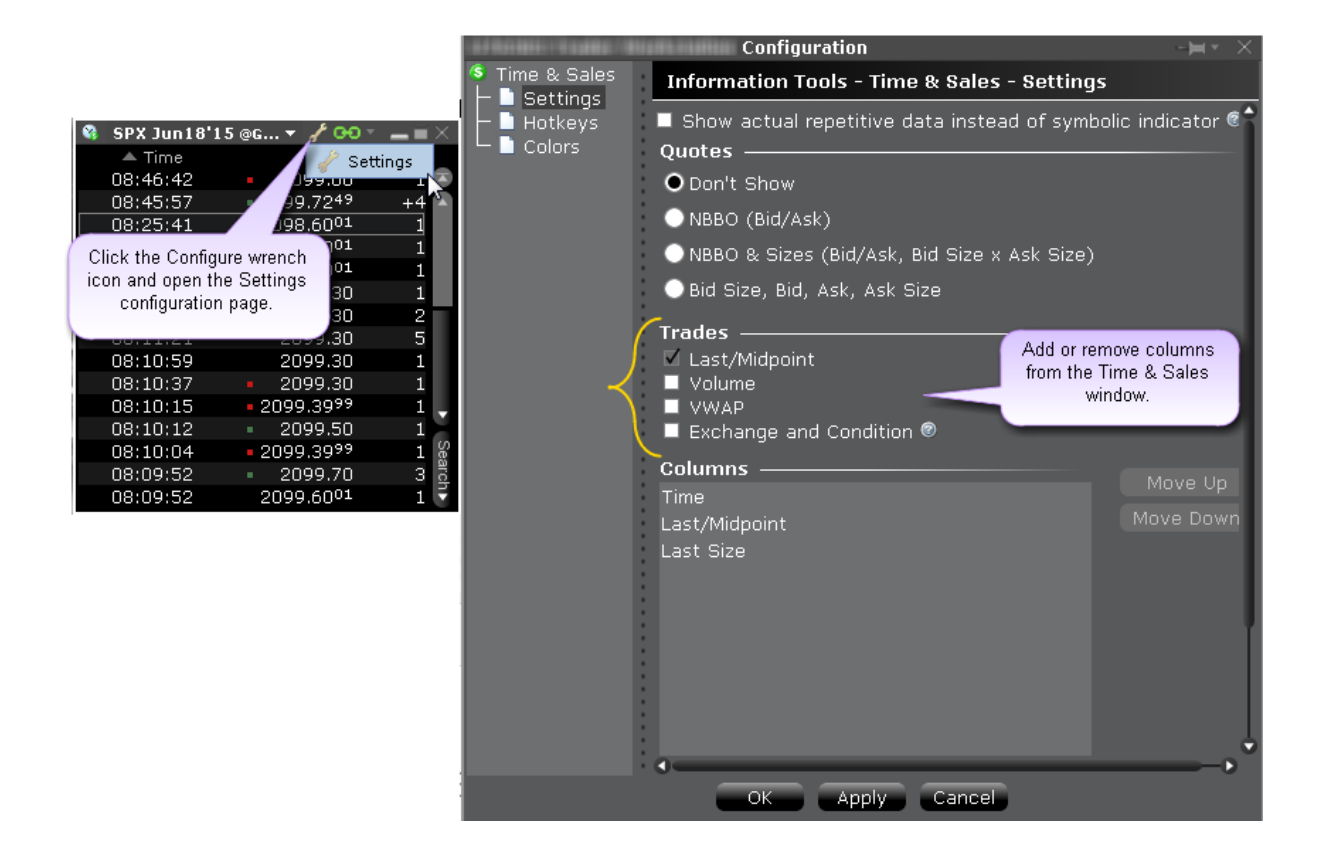

## **Price History Window**

The Price History shows the Open, High, Low, Close and Volume by date, with the first line corresponding to today's date and using real-time market data. Use the scroll bars on the right side to scroll up and down by date, and use the "Options" button at the bottom of the scroll bar to go to a specific date/time, export the current table to Excel, and show splits/dividends by opening the Adjustments field.

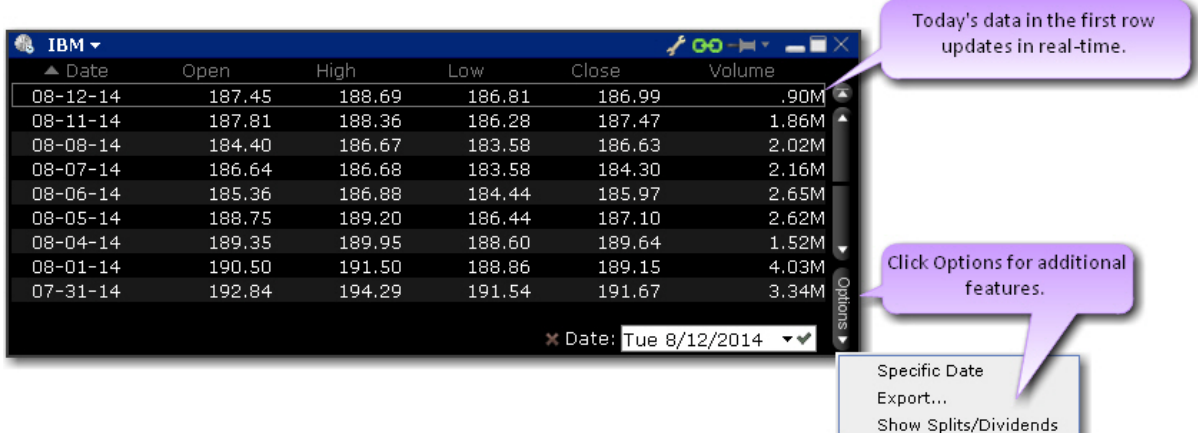

## **Option Chains**

The Mosaic option chains present a scaled-down version of features found in the full OptionTrader tool. The Option Chains are designed to fit into the smaller Mosaic workspace while still providing relevant option chain data and trading capability. Use the [Strategy](#page-99-0) Builder to create option combos from within the Option Chain window.

#### **To open the Option Chains**

From the Order Entry window click *Option Chain*.

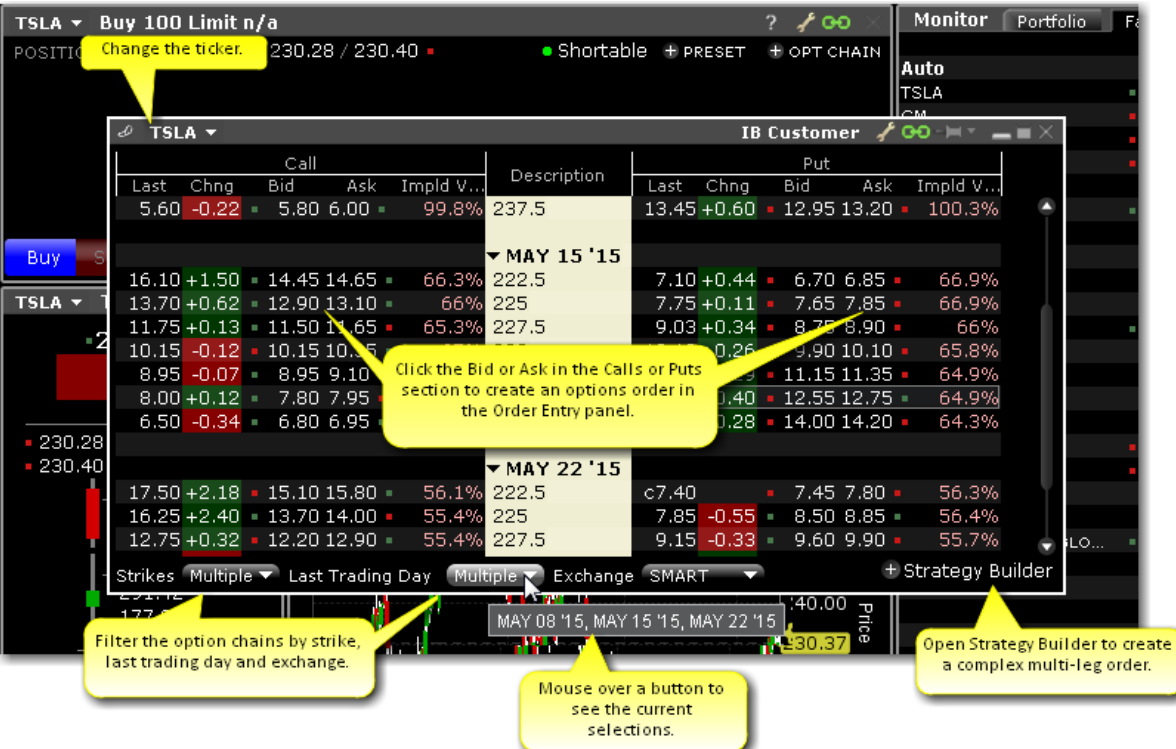

The Option Chain opens populated with the active group underlying.

## **To create an option order using the Option Chain**

Click the Ask or Bid price for a call or put.

Calls are on the left, puts are on the right. Once you click a bid or ask price the order displays in the Order Entry window.

In the Order Entry window, modify the option price, quantity and order type as needed.

Click Submit to send the order, or click Advanced to check the margin impact, save the order or attach a hedge or other advanced order attribute.

## **The Quote Details Window**

The Mosaic Quote Details window provides quick-glance data on a specific underlying.

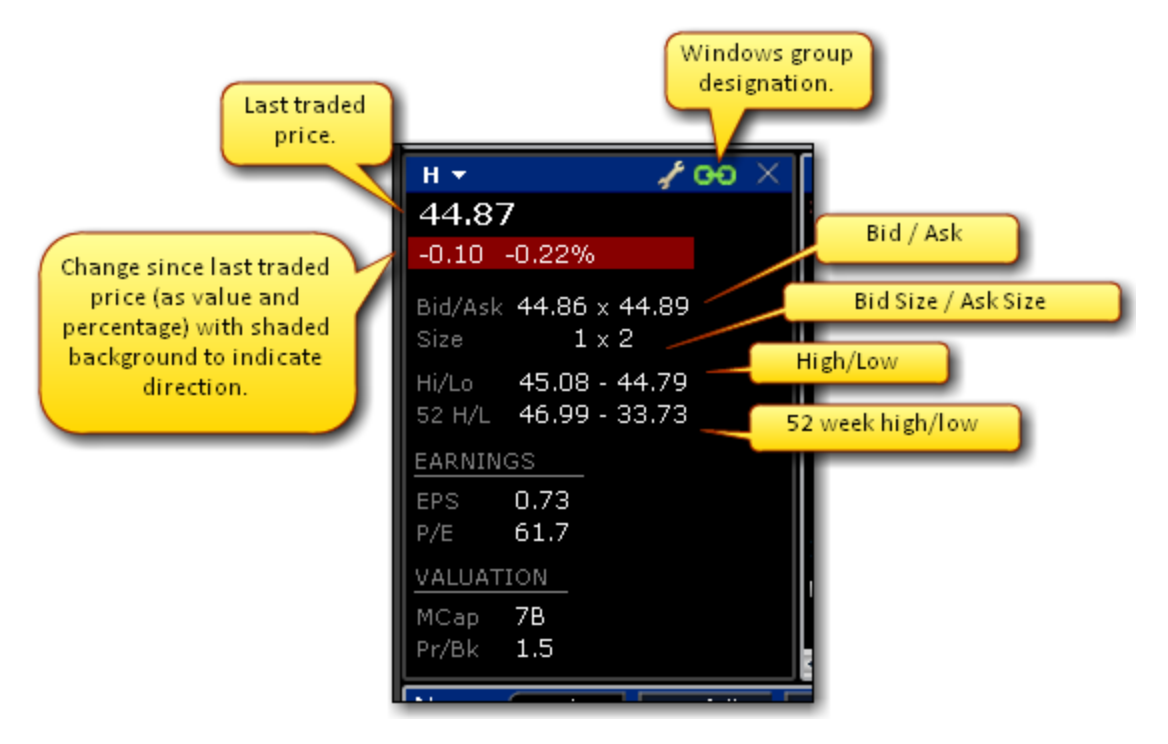

For more information on the Mosaic, see The Mosaic [Interface](#page-68-0) topic.

## **FX Matrix**

The FX Matrix provides a convenient way to view FOREX pairs in bulk. The tool comes preloaded with a set of currencies and the currency list is customizable. Currencies are listed down the left and across the top; find the intersect of the desired currencies for the most current fx price.

## **To open the FX Matrix**

From within Mosaic - From the New Window drop-down select FX Matrix.

From within Classic TWS - From the Trading Tools menu select FX Matrix.

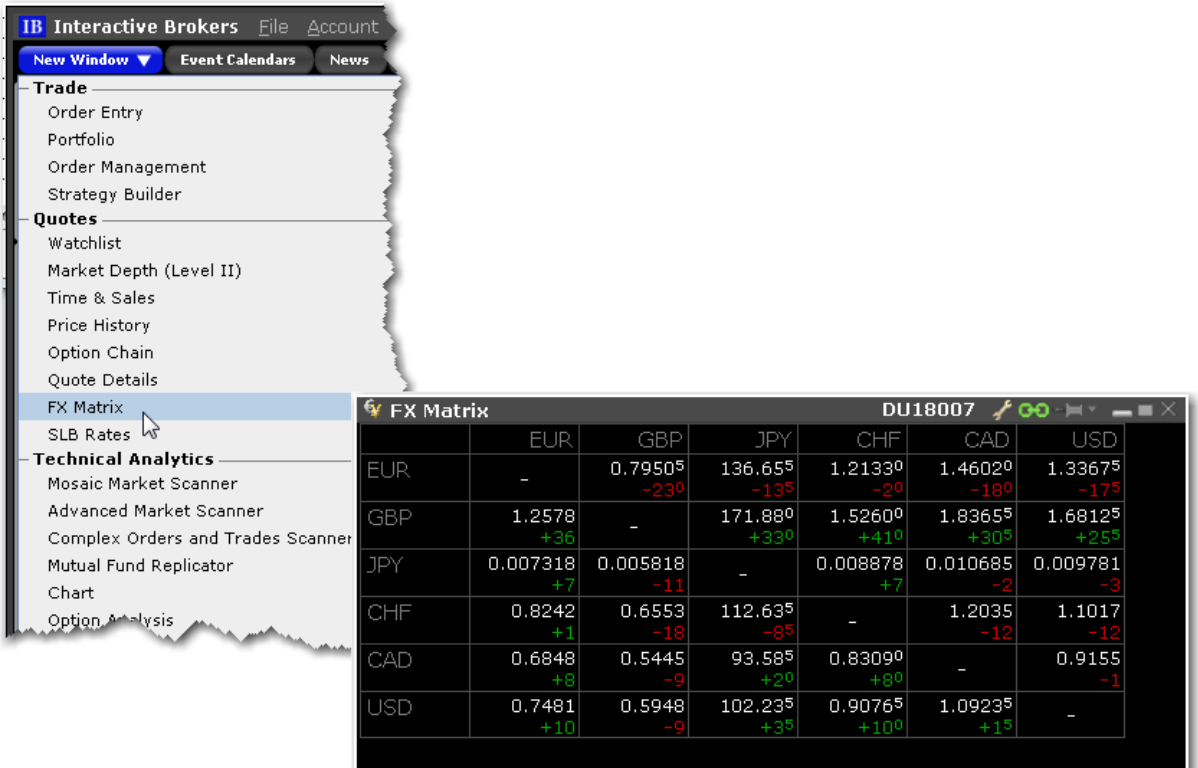

### **To create orders using the FX Matrix**

Click a box at the intersection of two currencies.

The FX order populates the Order Entry panel. Specify order parameters and click Submit.

For an all-in-one FX trading experience, use the FXTrader.

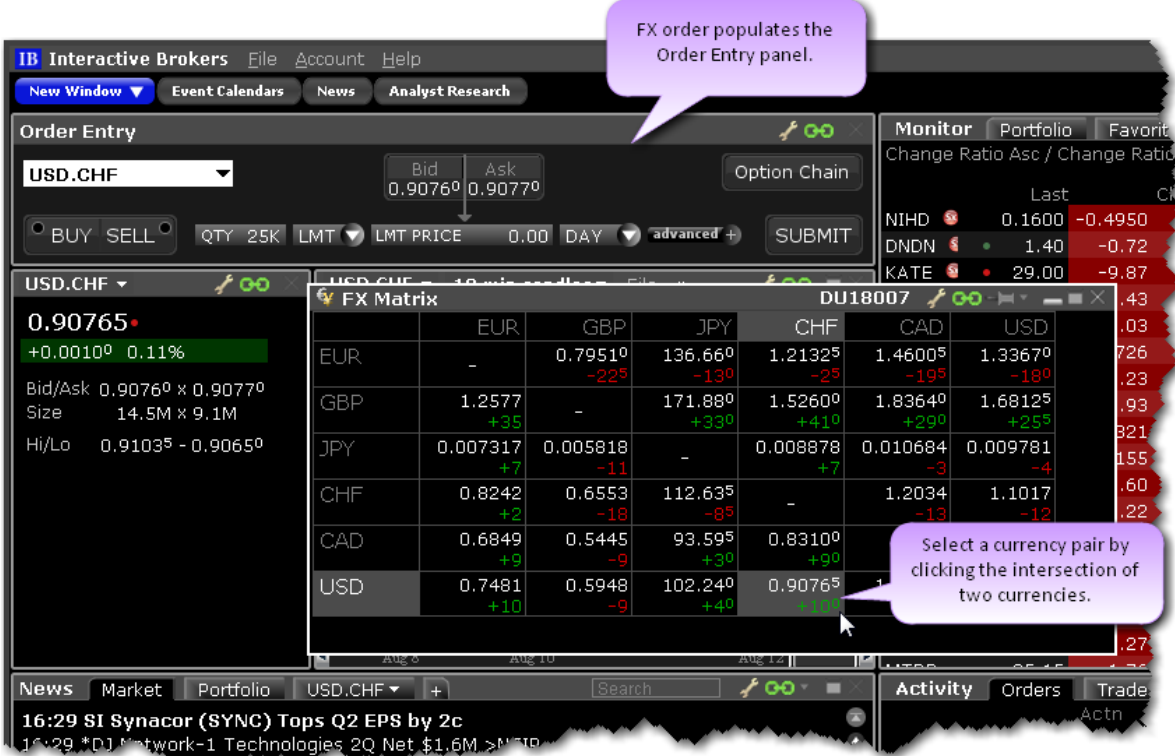

## **SLB (Stock Loan Borrow) Rates**

The SLB Rates window provides charted daily rate history and intraday time & sales of stock loan fees.

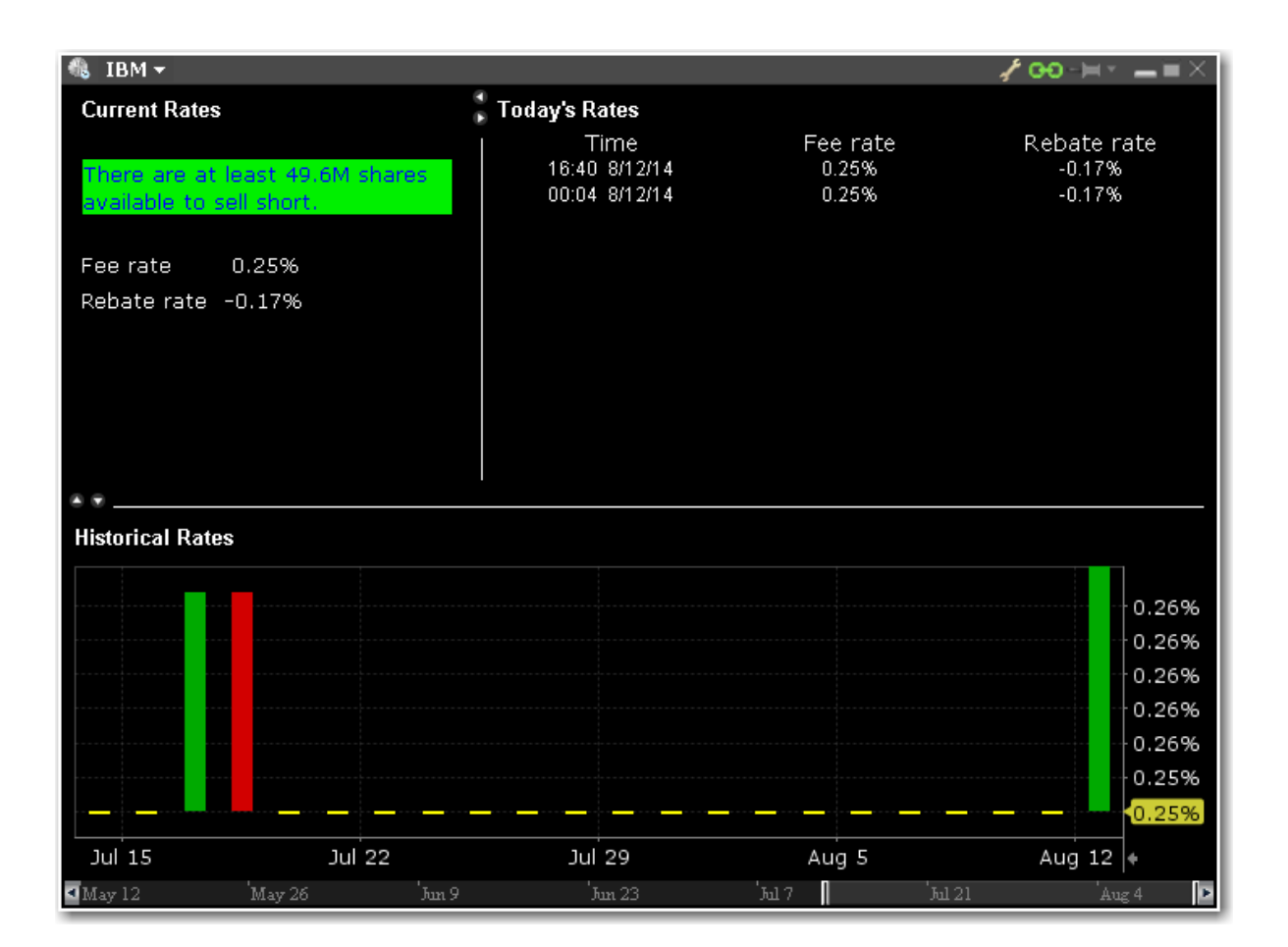

## **Technical Analytics**

Find market scanners, charts, labs and more in our robust offering of technical analytics.

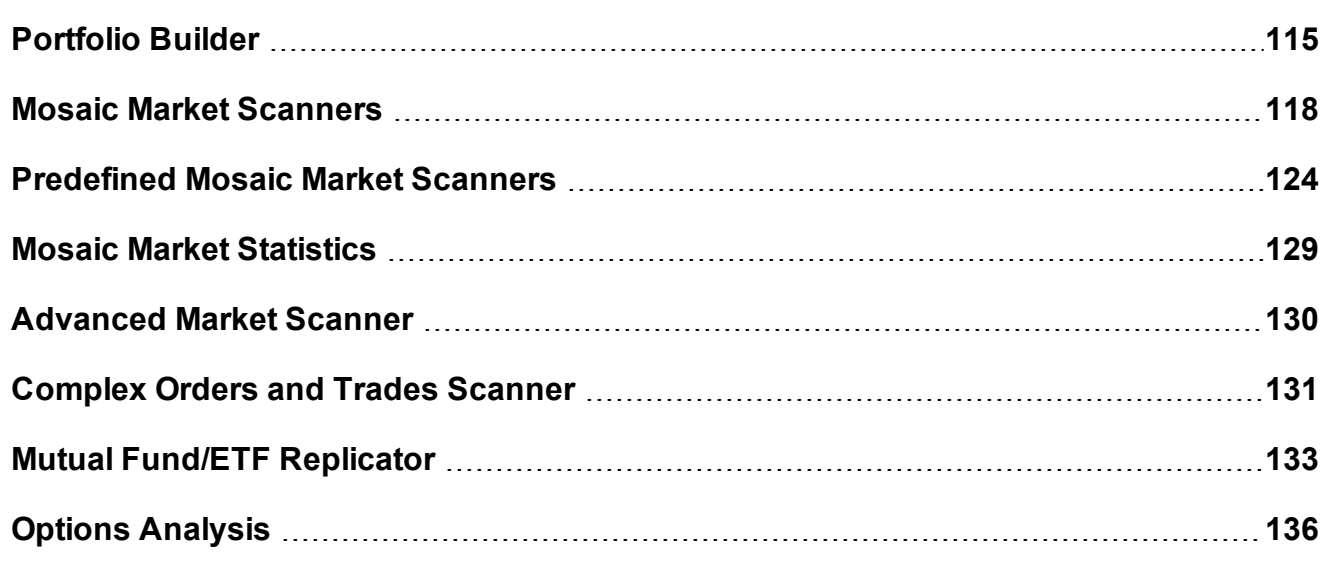

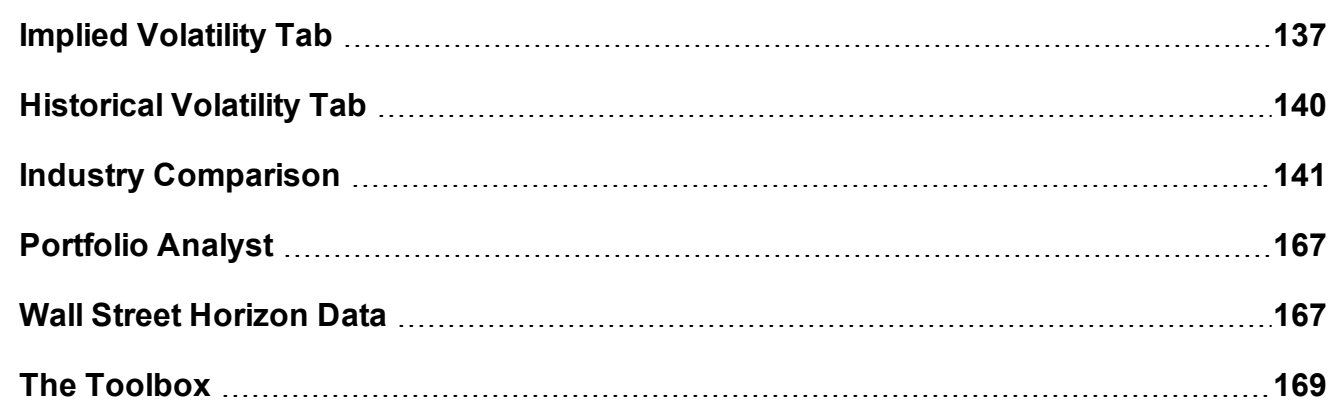

## <span id="page-114-0"></span>**Portfolio Builder**

Use Portfolio Builder to create investment strategies based on fundamentals data and top-tier research, back-test and adjust as needed and then invest in the strategy and tracks its performance within your existing portfolio.

#### **To open Portfolio Builder**

From the Mosaic New Window dropdown, select **Portfolio Builder.**

Select a pre-defined strategy in the Portfolio Builder Library sidecar to get started, and then click the **Customize** button to modify settings. Or click *Create New Strategy* and then click the **Edit Rules** button to modify settings. In the sidecar setup page, define the Portfolio Builder specifications. Results are reflected immediately in the main Portfolio Builder page as you create your portfolio strategy.

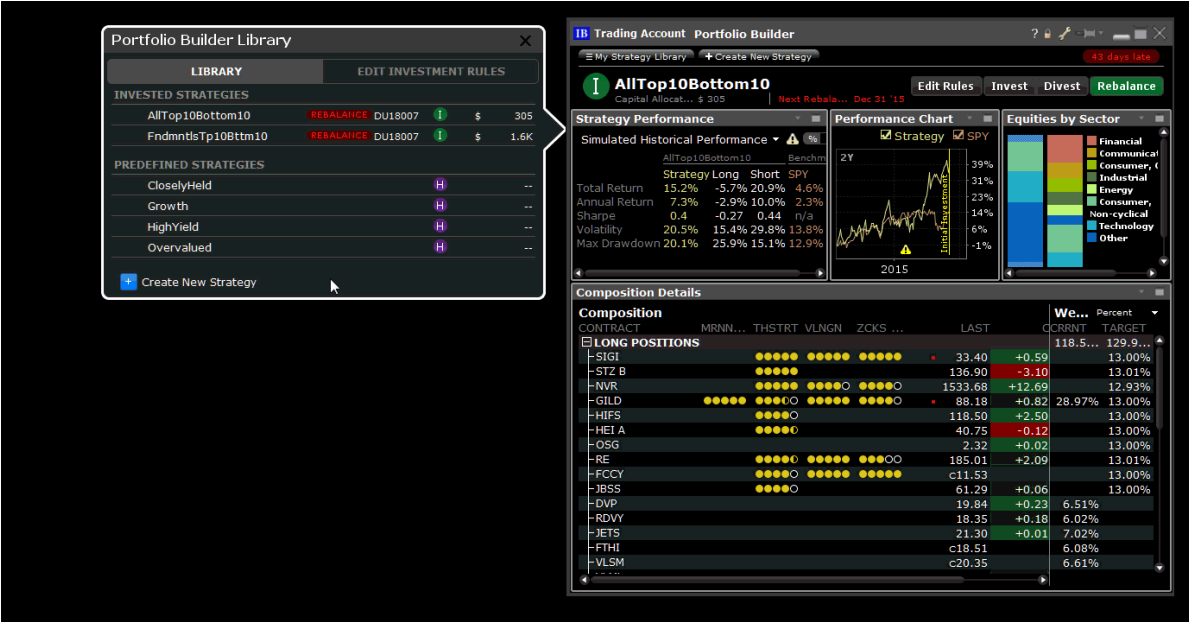

Choose from pre-defined templates including:

**Closely Held** - The universe of equities for this strategy includes stocks that have strong balance sheets (where Total Long Term Debt/Total Shareholder equity for most recent period is under 50) and high insider ownership (over 20%), and is sorted based on equally-weighted ratings from all analysts. After sorting, the 10 highest-ranked of these stocks comprise the long portion of the portfolio, and the 10 lowest-ranked comprise the short portion. The investment amount you allot to the strategy is allocated using a long/short ratio of 130%/50%, and is set to rebalance monthly.

**Growth** - The universe of equities for this strategy includes stocks that are regarded as "Growth" stocks (with an Earnings Per Share change over the last 12 months greater than 5%) at attractive valuations (price-to-earnings ratio under 12), and is sorted based on equallyweighted ratings from all analysts. After sorting, the 10 highest-ranked of these stocks comprise the long portion of the portfolio, and the 10 lowest-ranked comprise the short portion. The investment amount you allot to the strategy is allocated using a long/short ratio of 130%/50%, and is set to rebalance monthly.

**High Yield** - The universe of equities for this strategy includes stocks that are regarded as "High Yield" (with a dividend yield over the last 12 months greater than 3%) at attractive

valuations (price-to-earnings ratio under 15), and is sorted based on equally-weighted ratings from all analysts. After sorting, the 10 highest-ranked of these stocks comprise the long portion of the portfolio, and the 10 lowest-ranked comprise the short portion. The investment amount you allot to the strategy is allocated using a long/short ratio of 130%/50%, and is set to rebalance monthly.

**Overvalued** - The universe of equities for this strategy includes stocks that are regarded as "Highly Valued" (with a price-to-earnings ratio greater than 10) with strong performance (a yearto-date change greater than 10%), and is sorted by market capitalization. After sorting, the 10 lowest-ranked of these stocks comprise the long portion of the portfolio, and the 10 highestranked comprise the short portion. The investment amount you allot to the strategy is allocated using a long/short ratio of 130%/50%, and is set to rebalance monthly.

Define investment amount, universe and more.

**Investment Amount and Long/Short Leverage** -Specify an investment amount that will be used to calculate simulated historical performance, and then specify the percentage of that amount you want to allocate to creating long (up to 500%) and short (up to 300%) positions. Select Filter by Industry to display the Industry Filter. Specify industries to include in your hypothetical portfolio, and set limits on how much of each industry to include as long and/or short positions. Optionally define restrictions on all or specific stocks.

**Universe** - Define the universe of equities for the strategy to invest in by filtering by index and last price. Use the Add Additional Filters drop down list to choose from a myriad of other filter criteria including High/Low/Volume/History, Dividends, Fundamentals and Short Selling. Set a Minimum/Maximum range for all filters, and view the filter and min/max range graphically in the filter's histogram chart.

**Investment Strategy** - Sort the stocks in your investment universe by Market Capitalization, Analyst Ratings by top research providers, and more than 40 Other Criteria, four of which we select for you to get you started. Specify how the strategy should determine the long and short positions to include (i.e. go long in the top 10 ranked equities and short in the bottom 10), how positions should be sized and when to send a rebalance notification.

**Backtest Settings** - Set the time period over which back testing results are displayed and the index against which performance is charted. Elect to optimize the weight of positions based on highest return, lowest variance or highest Sharpe ratio, and the weight of ranking providers.

See results displayed in the tool to the right of the sidecar as you make your selections. Use the toggle switch next to the Simulated Historical Performance title to toggle the performance data display between percent of the initial investment and an absolute dollar value. Portfolio Builder scans are saved as individual tabs in the Monitor panel and in the scan library. You can close the scan tabs, but will always be able to open a saved scan at any time and recreate the tab from with the library. Edit the strategy at any time by selecting Edit Strategy at the top of the scan. Once you're satisfied with your investment rules and backtesting results, click the Invest button to create orders and invest in your custom portfolio. Once you've invested, the purple "H" badge changes to a green "I" badge.

<span id="page-117-0"></span>For more details about creating the ideal custom portfolio strategy, see the [Portfolio](https://www.interactivebrokers.com/en/index.php?f=1121) Builder [Feature](https://www.interactivebrokers.com/en/index.php?f=1121) in Focus.

## **Mosaic Market Scanners**

Create, customize, edit and view Mosaic Market Scanners from within the Mosaic workspace. You can create a new custom scanner, or choose a [Predefined](#page-123-0) Mosaic Market Scanner.

| graphically guide the<br>$\vee$ 55 covers<br>Name: Custom scanner1<br>La<br>131 |                                                                                         |                                                                                                    |                                                                               |                                                                                                    |                                                                                  |                             | Imbalance (mod)          |                                                                                                    |                                                                    |                                 |                                  |                                                                                    | New Watchlist C                                                                                                    |                                                                                       |                                                                    |                                                                                                    |  |
|---------------------------------------------------------------------------------|-----------------------------------------------------------------------------------------|----------------------------------------------------------------------------------------------------|-------------------------------------------------------------------------------|----------------------------------------------------------------------------------------------------|----------------------------------------------------------------------------------|-----------------------------|--------------------------|----------------------------------------------------------------------------------------------------|--------------------------------------------------------------------|---------------------------------|----------------------------------|------------------------------------------------------------------------------------|----------------------------------------------------------------------------------------------------|---------------------------------------------------------------------------------------|--------------------------------------------------------------------|----------------------------------------------------------------------------------------------------|--|
|                                                                                 |                                                                                         |                                                                                                    |                                                                               |                                                                                                    |                                                                                  |                             |                          |                                                                                                    |                                                                    |                                 |                                  |                                                                                    |                                                                                                    |                                                                                       |                                                                    |                                                                                                    |  |
| $\leftarrow$ Library                                                            |                                                                                         |                                                                                                    |                                                                               |                                                                                                    |                                                                                  |                             |                          |                                                                                                    |                                                                    |                                 |                                  |                                                                                    |                                                                                                    |                                                                                       |                                                                    |                                                                                                    |  |
|                                                                                 |                                                                                         |                                                                                                    |                                                                               |                                                                                                    |                                                                                  |                             |                          |                                                                                                    |                                                                    |                                 | Last                             | Change (%)                                                                         |                                                                                                    | Bid                                                                                   |                                                                    | Ask                                                                                                    |  |
|                                                                                 |                                                                                         |                                                                                                    |                                                                               |                                                                                                    |                                                                                  |                             |                          |                                                                                                    |                                                                    |                                 |                                  |                                                                                    |                                                                                                    |                                                                                       |                                                                    |                                                                                                    |  |
|                                                                                 |                                                                                         |                                                                                                    |                                                                               |                                                                                                    |                                                                                  |                             |                          |                                                                                                    |                                                                    |                                 |                                  |                                                                                    |                                                                                                    |                                                                                       |                                                                    |                                                                                                    |  |
|                                                                                 |                                                                                         |                                                                                                    |                                                                               |                                                                                                    |                                                                                  |                             |                          |                                                                                                    |                                                                    |                                 |                                  |                                                                                    |                                                                                                    |                                                                                       | $0.0001 -$                                                         |                                                                                                    |  |
|                                                                                 |                                                                                         |                                                                                                    |                                                                               |                                                                                                    |                                                                                  |                             |                          |                                                                                                    |                                                                    |                                 | 9.53                             | $-0.68%$                                                                           |                                                                                                    |                                                                                       | 20.54                                                              |                                                                                                    |  |
|                                                                                 |                                                                                         |                                                                                                    |                                                                               |                                                                                                    |                                                                                  |                             |                          |                                                                                                    |                                                                    |                                 |                                  | $-0.53%$                                                                           |                                                                                                    |                                                                                       | 43.15                                                              |                                                                                                    |  |
|                                                                                 |                                                                                         |                                                                                                    |                                                                               |                                                                                                    |                                                                                  |                             |                          |                                                                                                    |                                                                    |                                 |                                  |                                                                                    |                                                                                                    |                                                                                       |                                                                    |                                                                                                    |  |
|                                                                                 |                                                                                         |                                                                                                    |                                                                               |                                                                                                    |                                                                                  |                             |                          |                                                                                                    |                                                                    |                                 |                                  |                                                                                    |                                                                                                    |                                                                                       |                                                                    |                                                                                                    |  |
|                                                                                 |                                                                                         |                                                                                                    |                                                                               |                                                                                                    |                                                                                  |                             |                          |                                                                                                    |                                                                    |                                 |                                  |                                                                                    |                                                                                                    |                                                                                       |                                                                    |                                                                                                    |  |
|                                                                                 |                                                                                         |                                                                                                    |                                                                               |                                                                                                    |                                                                                  |                             |                          |                                                                                                    |                                                                    |                                 |                                  |                                                                                    |                                                                                                    |                                                                                       |                                                                    |                                                                                                    |  |
|                                                                                 | 4.22K                                                                                   | 42.2K                                                                                                    | 422K                                                                          | 189M                                                                                                 |                                                                                  |                             |                          |                                                                                                    |                                                                    |                                 |                                  |                                                                                    |                                                                                                    |                                                                                       |                                                                    |                                                                                                    |  |
|                                                                                 |                                                                                         |                                                                                                    |                                                                               |                                                                                                    |                                                                                  |                             |                          |                                                                                                    |                                                                    |                                 |                                  |                                                                                    |                                                                                                    |                                                                                       |                                                                    |                                                                                                    |  |
|                                                                                 |                                                                                         |                                                                                                    |                                                                               |                                                                                                    |                                                                                  |                             |                          |                                                                                                    |                                                                    |                                 |                                  |                                                                                    |                                                                                                    |                                                                                       |                                                                    |                                                                                                    |  |
| X Change (%)                                                                    | Values                                                                                  | J                                                                                                    |                                                                               |                                                                                                    |                                                                                  |                             |                          |                                                                                                    |                                                                    |                                 |                                  |                                                                                    |                                                                                                    |                                                                                       |                                                                    |                                                                                                    |  |
| $\times$ Bid                                                                    |                                                                                         |                                                                                                    |                                                                               |                                                                                                    |                                                                                  |                             |                          |                                                                                                    |                                                                    |                                 |                                  |                                                                                    |                                                                                                    |                                                                                       |                                                                    |                                                                                                    |  |
|                                                                                 |                                                                                         |                                                                                                    |                                                                               |                                                                                                    |                                                                                  |                             |                          |                                                                                                    |                                                                    |                                 |                                  |                                                                                    |                                                                                                    |                                                                                       |                                                                    |                                                                                                    |  |
|                                                                                 |                                                                                         |                                                                                                    |                                                                               |                                                                                                    |                                                                                  |                             |                          |                                                                                                    |                                                                    |                                 |                                  |                                                                                    |                                                                                                    |                                                                                       |                                                                    |                                                                                                    |  |
| $\times$ P/E                                                                    |                                                                                         |                                                                                                    |                                                                               |                                                                                                    |                                                                                  |                             |                          |                                                                                                    |                                                                    |                                 |                                  |                                                                                    |                                                                                                    |                                                                                       |                                                                    |                                                                                                    |  |
| $\times$ ROE                                                                    |                                                                                         |                                                                                                    |                                                                               | <b>Filter</b>                                                                                        | k                                                                                |                             |                          |                                                                                                    |                                                                    |                                 |                                  |                                                                                    |                                                                                                    |                                                                                       |                                                                    |                                                                                                    |  |
|                                                                                 |                                                                                         |                                                                                                    |                                                                               |                                                                                                    |                                                                                  |                             |                          |                                                                                                    |                                                                    |                                 |                                  |                                                                                    |                                                                                                    |                                                                                       |                                                                    |                                                                                                    |  |
|                                                                                 |                                                                                         |                                                                                                    |                                                                               |                                                                                                    |                                                                                  |                             |                          |                                                                                                    |                                                                    |                                 |                                  |                                                                                    |                                                                                                    |                                                                                       |                                                                    |                                                                                                    |  |
|                                                                                 |                                                                                         |                                                                                                    |                                                                               |                                                                                                    |                                                                                  |                             |                          |                                                                                                    |                                                                    |                                 |                                  |                                                                                    |                                                                                                    |                                                                                       |                                                                    |                                                                                                    |  |
|                                                                                 |                                                                                         |                                                                                                    |                                                                               |                                                                                                    |                                                                                  |                             |                          |                                                                                                    |                                                                    |                                 |                                  |                                                                                    |                                                                                                    |                                                                                       |                                                                    |                                                                                                    |  |
|                                                                                 | Contract<br>Avrg Vlm<br>$\times$ Last<br>$\times$ Ask<br>Add field $\blacktriangledown$ | $\circledR$ 1. Universe<br>$\circledcirc$ 2. Fields & Filters<br>Display<br>100<br>Values<br>Values<br>Values<br>Export Results | Sort<br>Gradient $\blacktriangleright$<br>U<br>Gradient $\blacktriangleright$ | $100$ to<br>Unsorted<br>Unsorted<br>Unsorted<br>Gradient ▼ Unsorted<br>(drag field names to reorder) | Filter<br>High to Low $\blacktriangledown$<br>189M<br>Filter<br>Filter<br>Filter | for a field.<br>51<br>Done: | setting of filter bounds | EN <sub>1</sub><br><b>XLF</b><br><b>MSFT</b><br><b>UCHC</b><br><b>INTC</b><br>EEM<br><b>NOK</b><br><b>FROG</b><br>ATTD.<br>GE<br>Þ<br>I<br>Þ<br>ıllı<br>ิล<br>$\blacksquare$ | $\overline{a}$ CTCK $\overline{v}$<br>L: CO.0001<br>$CTCK$ $\star$ | ra Volume Desc<br>AvgVlm<br>P/E | ROE<br>5 min bars $\overline{v}$ | <b>CU,UUU1</b><br>$+16.06$<br>27.00<br>0.0001<br>3.7 <sup>2</sup><br><b>Common</b> | Custom scanner1<br>$-0.50%$<br>$-0.88%$<br>0.00%<br>$-3.13%$<br>o oor<br>12:30 13:00 13:30 14:00 14:30 15:00 15:30<br><b>COATTEC INDUSTRIES INC - Quote Details</b> | Gradient indicators flag<br>companies that excel across<br>multiple scanner criteria. | 0.16.05<br>27.00<br>.20.53<br>• 43.14<br>3.71<br>0003<br>.61<br>īЕ | <b>Edit Scanner</b><br>U.UUU1 +<br>16.06<br>27.01<br>3.72<br>$0.0002 +$<br>$0.0004 =$<br>21.62<br>$CTCK$ $\rightarrow$<br># Market Depth<br><b>C</b> Time & Sales<br><b>载 Price History</b><br>Option Chain<br>T Fundamentals<br>Alert<br>$\overline{\mathbf{a}}$ News<br>$2k$ Chart<br><b>卷 Analyst Research</b> |  |

**To create a Mosaic Market Scanner**

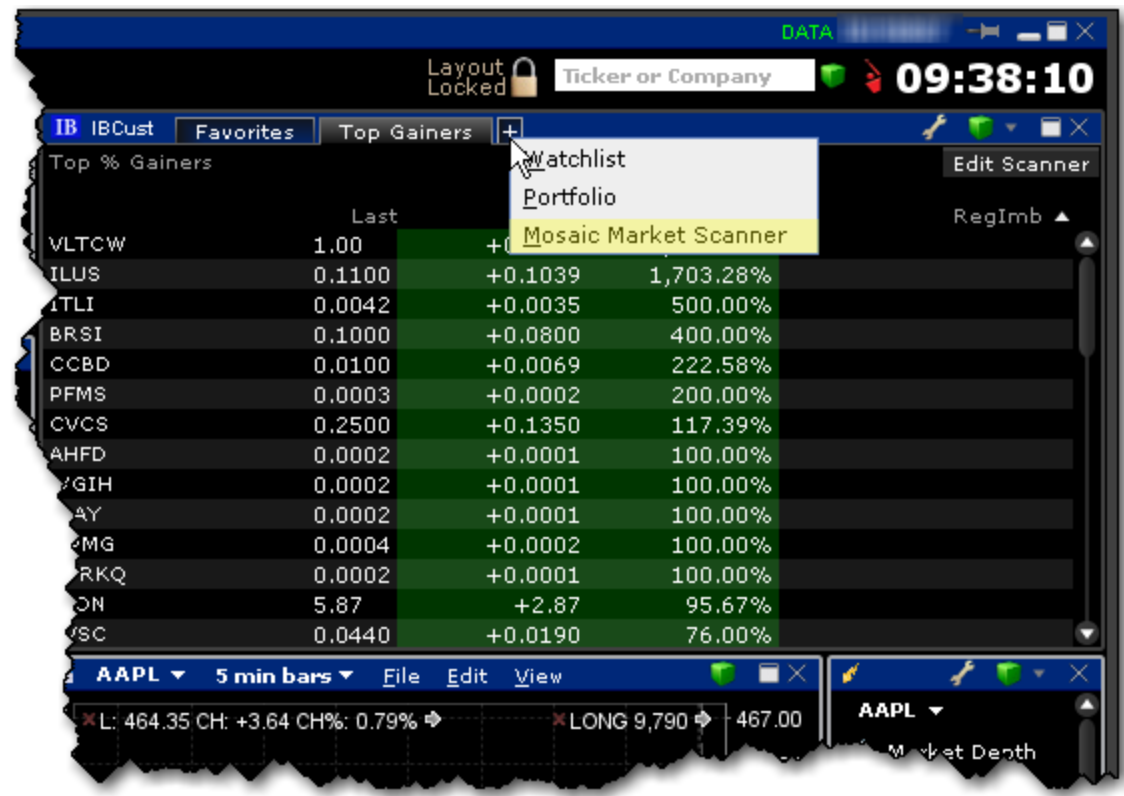

From within Mosaic, click the "+" sign in the Watchlist Plus window and select *Mosaic Market*

*Scanner*.

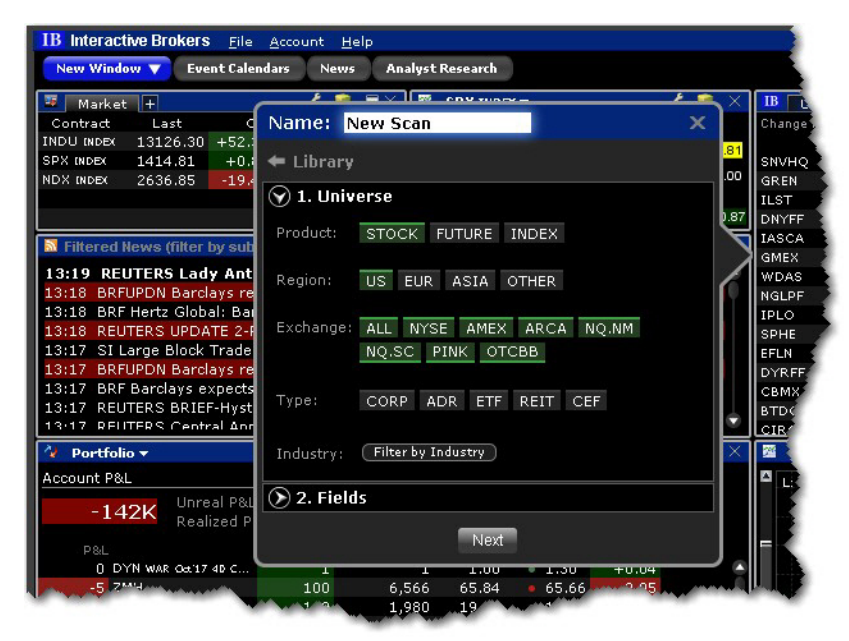

In the Scanner Library, enter a name for the scan.

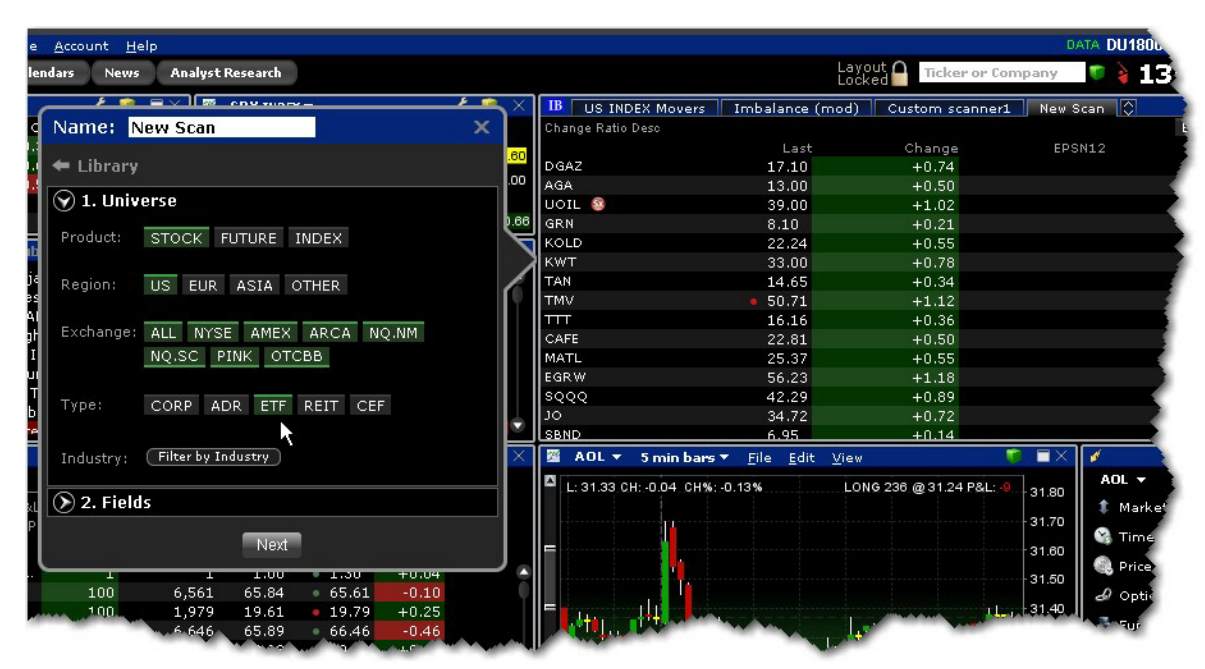

Define the scan "Universe" including the product(s), region(s), exchange(s), type(s) for stock, and optional industry filters. Click the item to include/exclude. Items in green are included. You can see the market scanner results in the scanner pane as you define the universe.

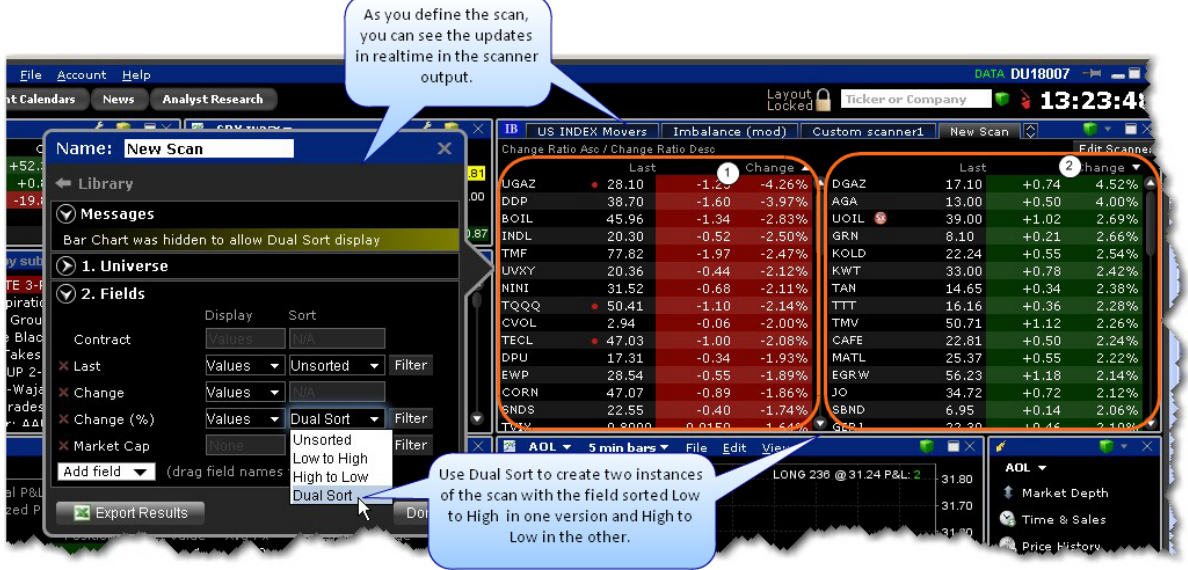

Use the Fields section to add, remove, and manage each displayed value. Use Dual Sort on one field to show the scanner sorted in both directions on the selected field. To change the order in which fields are displayed in the scan, drag and drop fields into the desired order.

Each field provides a "Display" and "Sort" selection. Use these selectors to customize and organize scan data.

"Display" Field Information

The Display selections let you specify how and if you want the values in the field displayed. Use the "Bar" and "Gradient" graphical indicators to provide at-a-glance information on the on the tickers in your market scan. Choose from the following:

**Values** - This selection will show the expected numerical value appropriate for the field. This is the default display.

**Gradient** - The Gradient uses a filled, colored circle with different shades to provide information on the field value. Red shades identify a downward move and green shows upward movement. Hold your mouse over a gradient to see the color-shading key.

**Bar** - The Bar chart displays the field value graphically using a colored bar to indicate the direction and degree of change. Red indicates negative and green indicates positive. The length of the bar indicates the degree of change (the value). Bars that have values outside the hand-picked range will display a very bright section at the end of the bar to signify values outside the range.

**Line** The Line chart displays the field value graphically using a colored line. You can elect to view up to three fields that use the Line chart view. Mouse over the "Lines ?" display in the scanner to see the key to the Line colors.

**Values + Gradient** - Displays two fields for a single value; one with the numerical value and one with the gradient.

**Values + Bar** - Displays two fields for a single value; one with the numerical value and one with the bar chart.

**Values + Line** - Displays two fields for a single value; one with the numerical value and one with the line chart.

**None** - The value for the field will not display. You can use the combination of a "none" value with a sort specification for a field to have the scanner search on and sort by a field without showing the field value, for example, Market Cap. If you set the sort to descending, the scan will return tickers with the highest market cap but will not show you the actual market cap.

"Sort" Field Information

The Sort field allows you to specify sort criteria AND determine the field on which the scan will be based. You can only select sort criteria for ONE field. Sort selections include:

**Unsorted** - This means that the field values are not ordered and that this field does not drive the scan.

**Low to High** - This means that the fields values are sorted ascending from lowest to highest, and that the scanner is driven by this field.

**High to Low** - This means that the fields values are sorted descending from highest to lowest, and that the scanner is driven by this field.

**Dual Sort** - This selection splits the scanner into two columns, with one column showing values sorted from Low to High, and the other showing values sorted

Click Done to complete the scan. Click *Edit Scanner* at the top right of the scan window to modify the scan at any time.

To ensure that your new scanners are saved, be sure to exit TWS while the Mosaic window is still open. If you close the Mosaic before you log out your changes will be lost. kjal'jf asdk'jf 'lkjds'lfj ljdf'dj fjf'

#### **To open or edit an existing scanner**

Click a tab on the Watchlist Plus window.

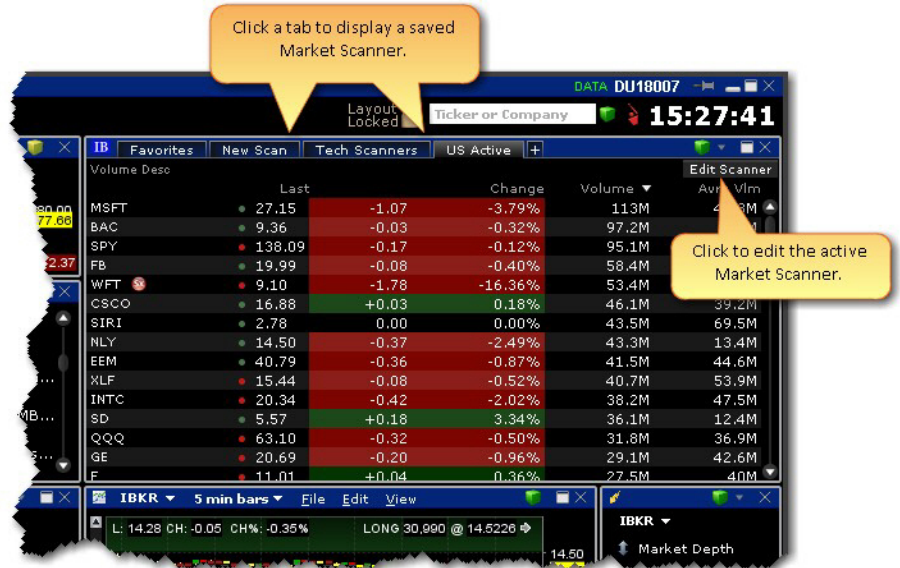

You can export the scan results to an Excel spreadsheet to allow you to use and manipulate the data.

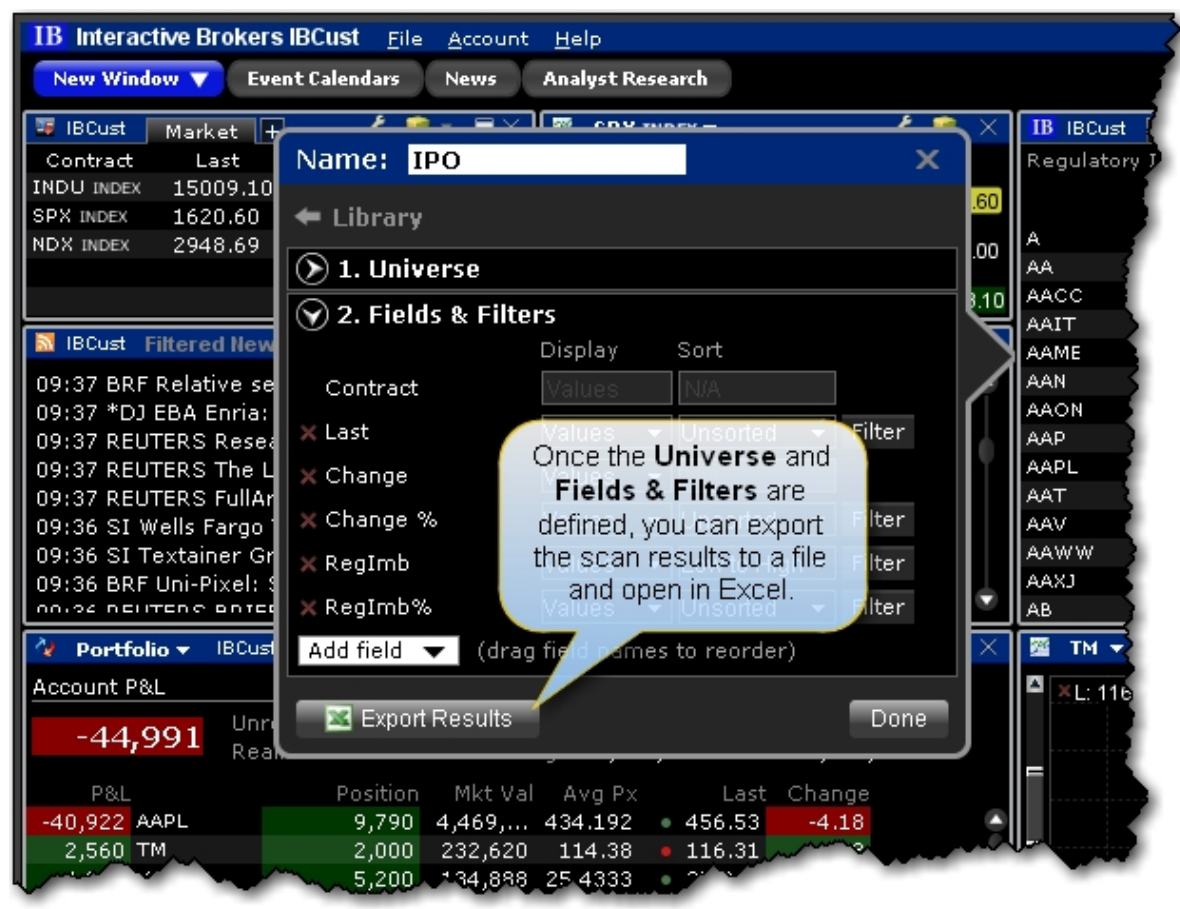

#### **To export scanner results**

Complete defining the scanner criteria (or "Edit" the scanner).

At the bottom of the scanner window, click *Export Results*.

Enter a name for the file, and modify the *Save in* location if desired. Click *Save*.

The scan data is now saved in a .csv file. \

#### <span id="page-123-0"></span>**Predefined Mosaic Market Scanners**

Delete this text and replace it with your own content.

#### **To create a Predefined Scanner**

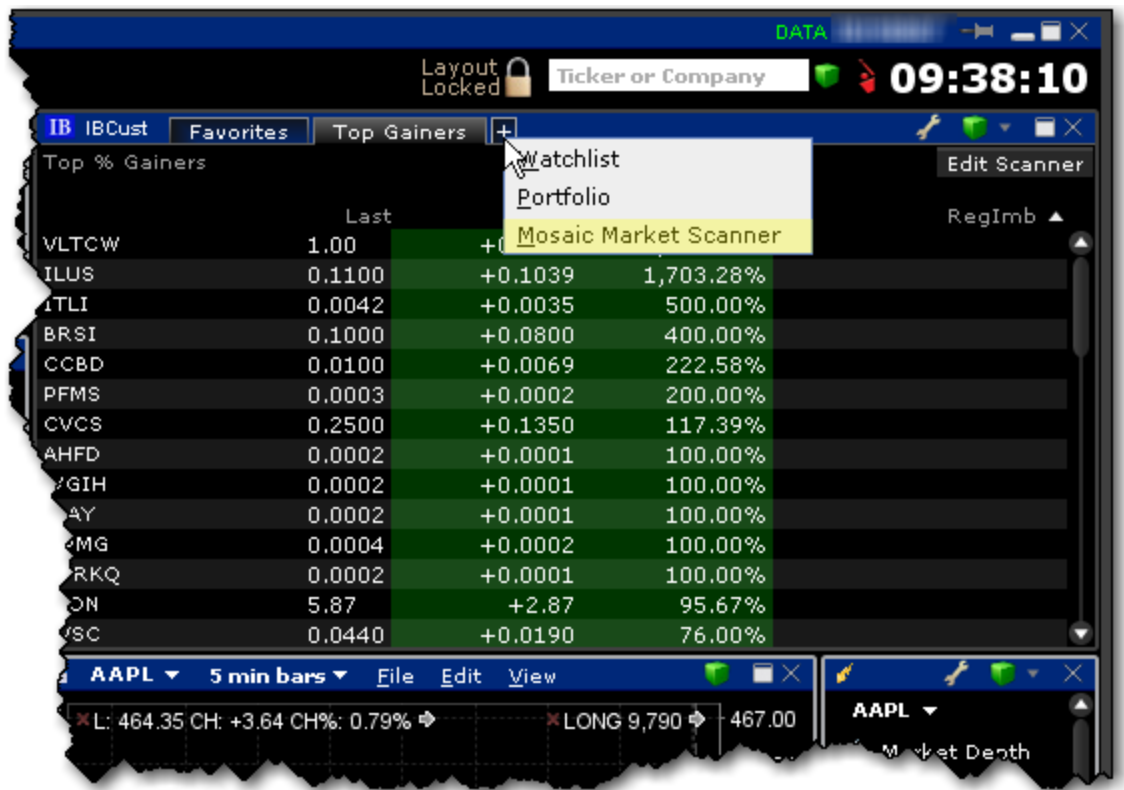

From within Mosaic, click the "+" sign on the Watchlist Plus window and select *Mosaic Market Scanner*.

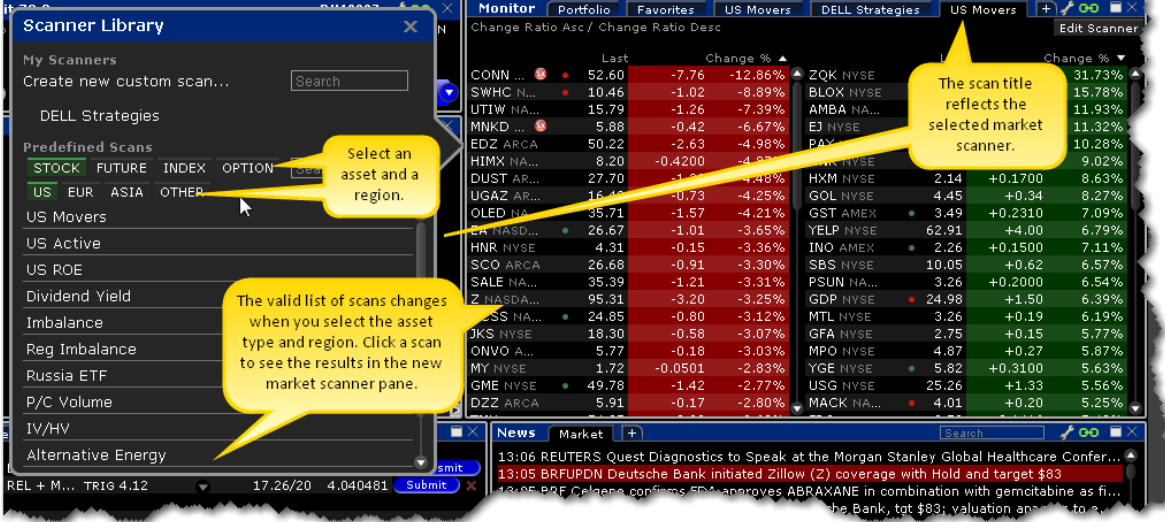

In the *Predefined Scans* section of the Scanner Library, select a region and choose a predefined scan, or use the Search field to find scans based on a keyword. Available scans are shown below:

Stock Scanners Future Scanners Index Scanners Option Scanners

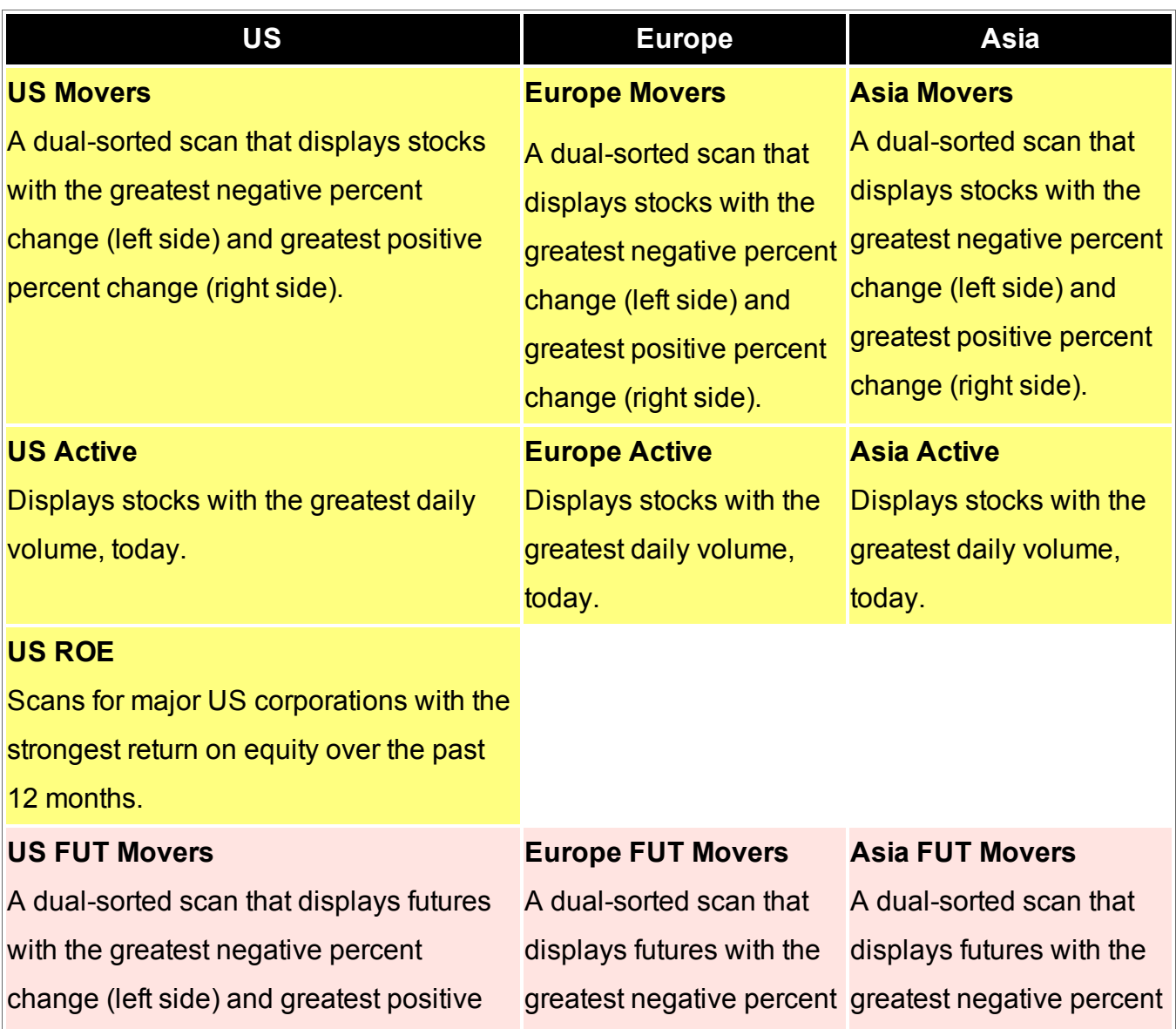

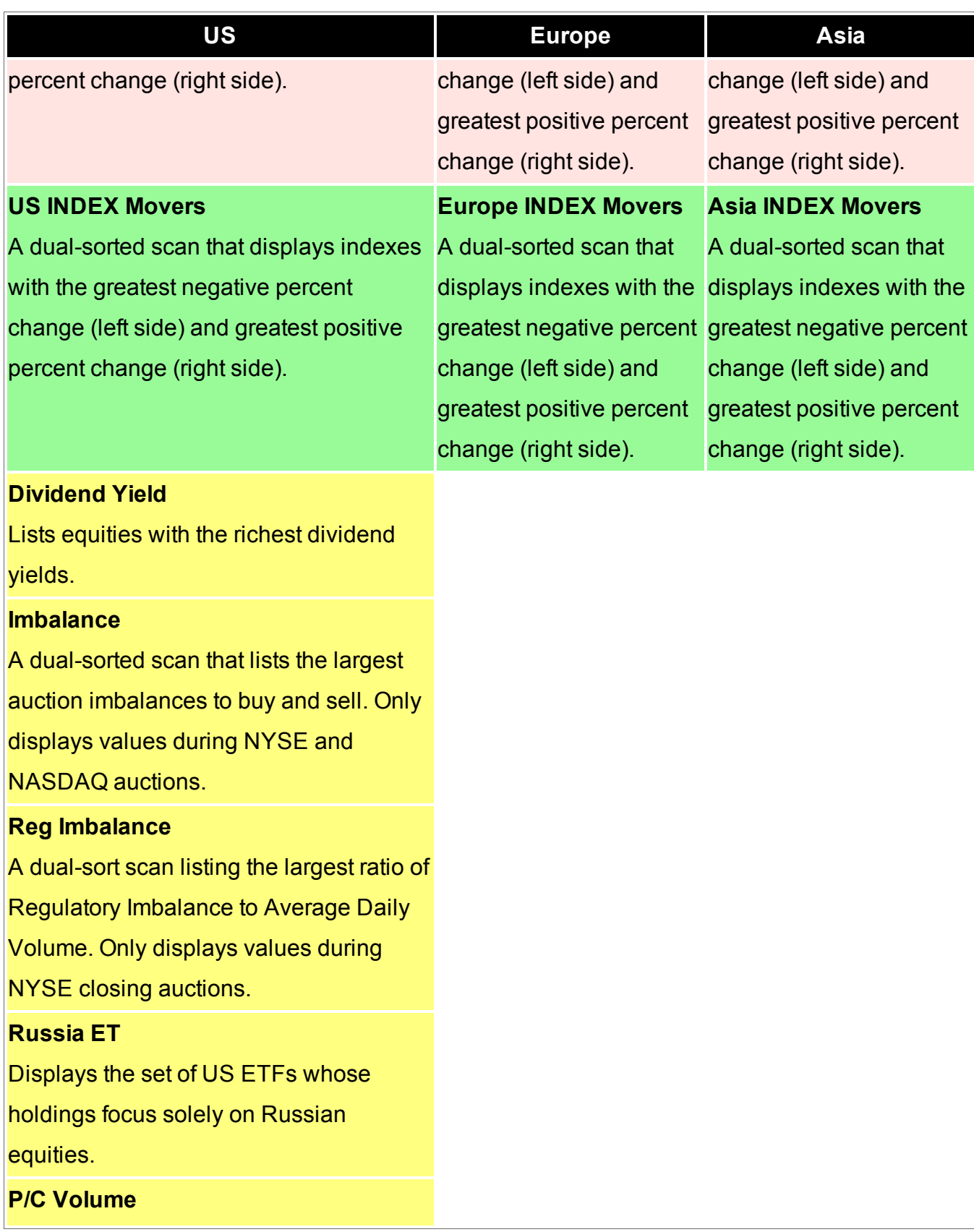

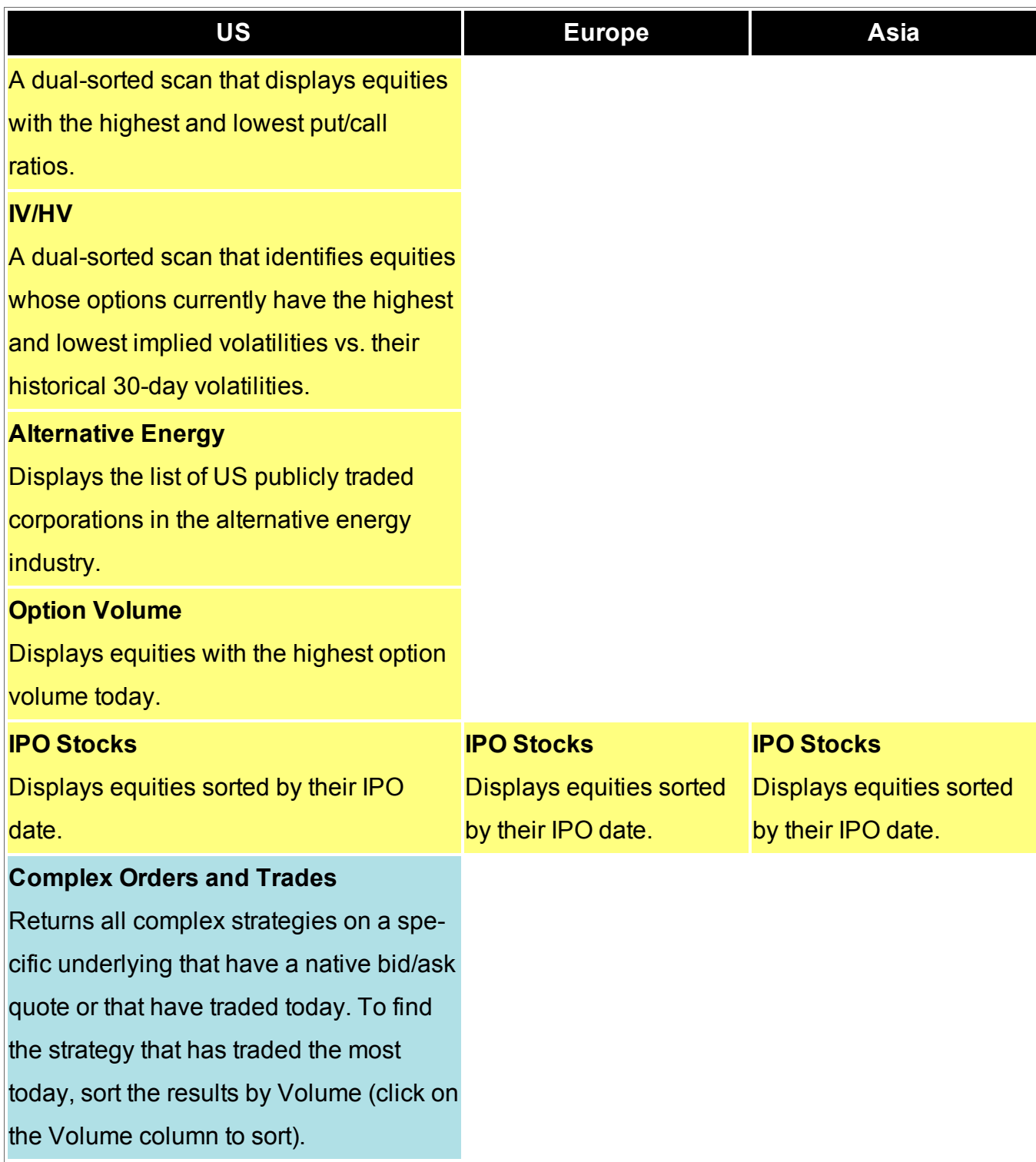

## <span id="page-128-0"></span>**Mosaic Market Statistics**

Market Statistics are sorted by exchange and display:

Advancing, declining and unchanged issues

Up, down, unchanged and total volume

TRIN and TICK indicators

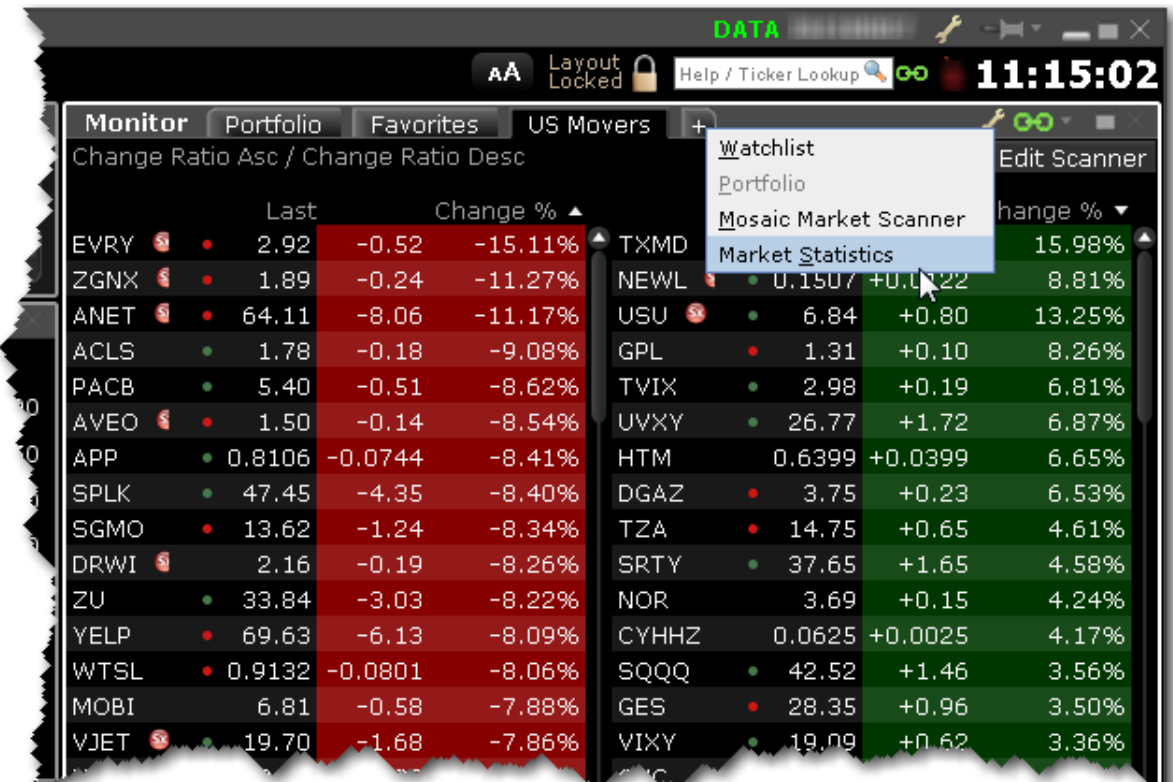

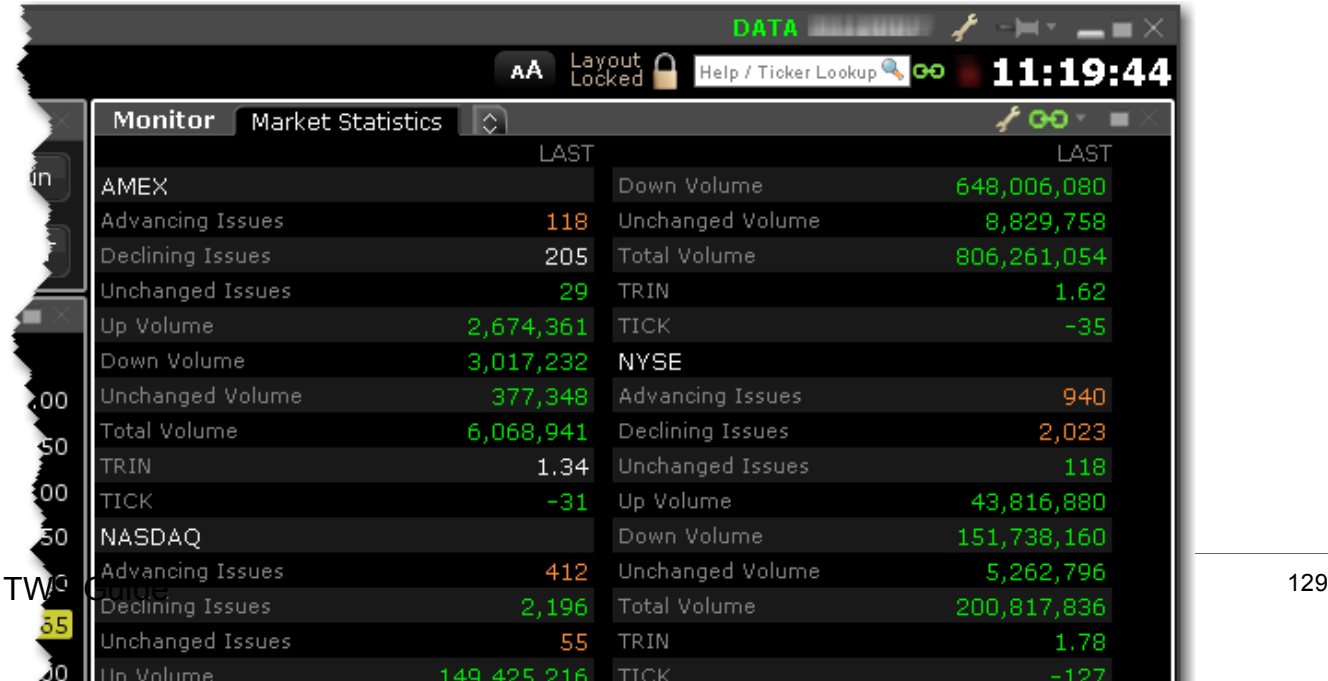

#### **To run Market Statistics**

From the Mosaic Monitor panel, click the "+" sign to add a window.

<span id="page-129-0"></span>Select *Market Statistics.* A new tab named "Market Statistics" is created.

## **Advanced Market Scanner**

The Advanced Market Scanners quickly scan of relevant markets and return the top contracts based on the instrument, parameter and filtering criteria you define. In addition, you can transmit orders directly from a scanner, and save a scan as a template for later use.

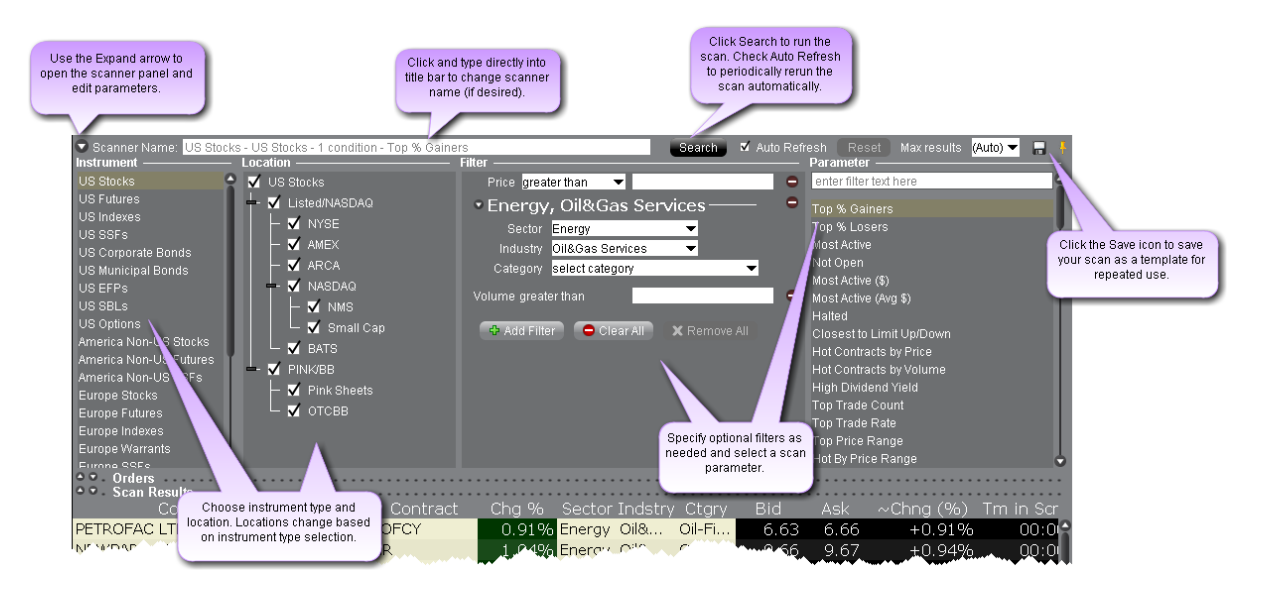

#### **To create an Advanced Market Scanner**

**From Mosaic** - From the New Window drop down select *Advanced Market Scanner*. **From Classic TWS** - From the Analytical Tools menu select *Advanced Market Scanner*. Use the icons to the far right of the command to open the scanner as a new window (recommended) or as a new tab.

#### **Define Scan Criteria**

1. Select an instrument type from the **Instrument** list. Note that the scan title changes with each selection to reflect the criterion you select.

- 2. Instruments are defined by region. "Global" scanners can scan an instrument across global markets.
- 3. Choose the location/exchange whose data will be included in the market scan. The valid locations change in response to the instrument you selected in Step 1.
- 4. Use the **Filter** fields to narrow the contracts that will be returned in your query by characteristic. For example, you may only want to see the Top% US Stock Gainers within a certain P/E range, or with a capitalization above 2,000,000.
- 5. Choose a Scanner [parameter,](#page-1037-0) such as *Top% Gainers*, *Hot Contracts by Price* or *Top Option Implied Volatility* in the **Parameter** field.
- 6. Click *Search* to return the top contracts that meet your search criteria. Data is updated every 60 seconds.

Most scans return the top 50 contracts by default. You can specify the maximum number of returns using the Max results field.

#### **To save a scanner template**

- 1. After you have defined the scan criteria, click the "Save" disk icon to the right of the **Max Results** field.
- 2. Select *Save Template*.
- 3. Enter a descriptive file name and click *Save*.

#### **To use a saved scanner template**

- 1. From within a Market Scanner page, click the "Save" disk icon to the right of the **Max Results** field.
- 2. Select *Load Template*.
- <span id="page-130-0"></span>3. Select the scanner file you want to use and click *Open*.

## **Complex Orders and Trades Scanner**

You can create this scanner individually, or as a tab in the [Predefined](#page-123-0) Mosaic Market Scanners

. The Complex Orders and Trades scan returns all complex combination strategies on a specific

underlying that have a a native bid/ask quote or that have traded today. To find the strategy that has traded the most today, sort the results by Volume (click on the Volume column to sort).

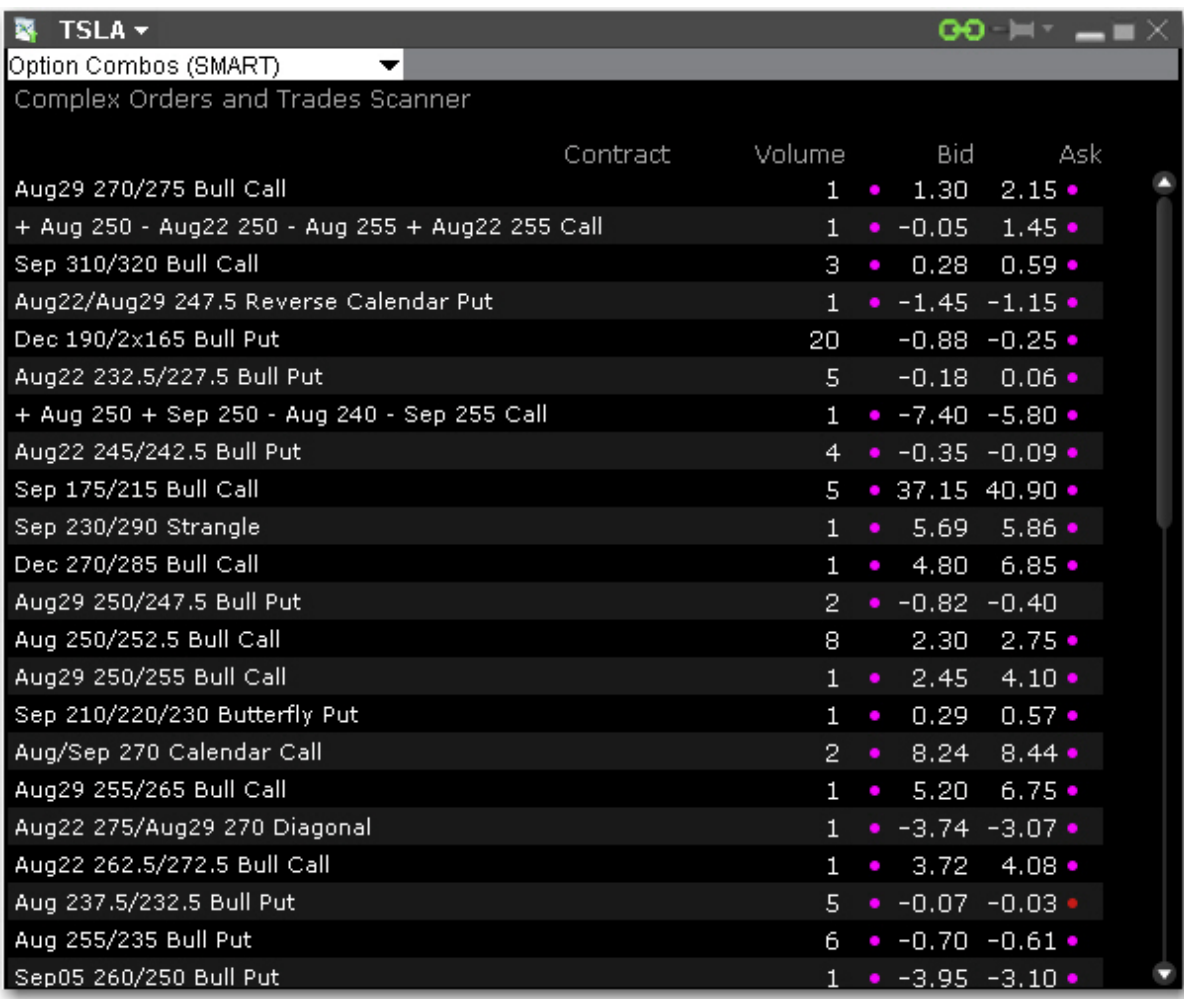

## **To open the Complex Orders and Trades scanner**

From Mosaic - From the New Window drop down select *Complex Orders and Trades Scanner*.

From Classic TWS - From the Analytical Tools menu, select *Complex Orders and Trades Scanner*.

## <span id="page-132-0"></span>**Mutual Fund/ETF Replicator**

The Mutual Fund/ETF Replicator finds a single or compound ETF whose performance parallels that of a user-specified Mutual Fund or ETF, but whose fees are generally lower. Once you enter the contract or symbol and the investment amount, the replicator scans the market and returns the top single and compound ETFs in the recommended quantity (based on the investment amount) whose performance most closely follows that of your submitted asset. The Performance Analysis and Return Comparison panels display performance correlation characteristics including the correlation, tracking error and a comparison of management fees.

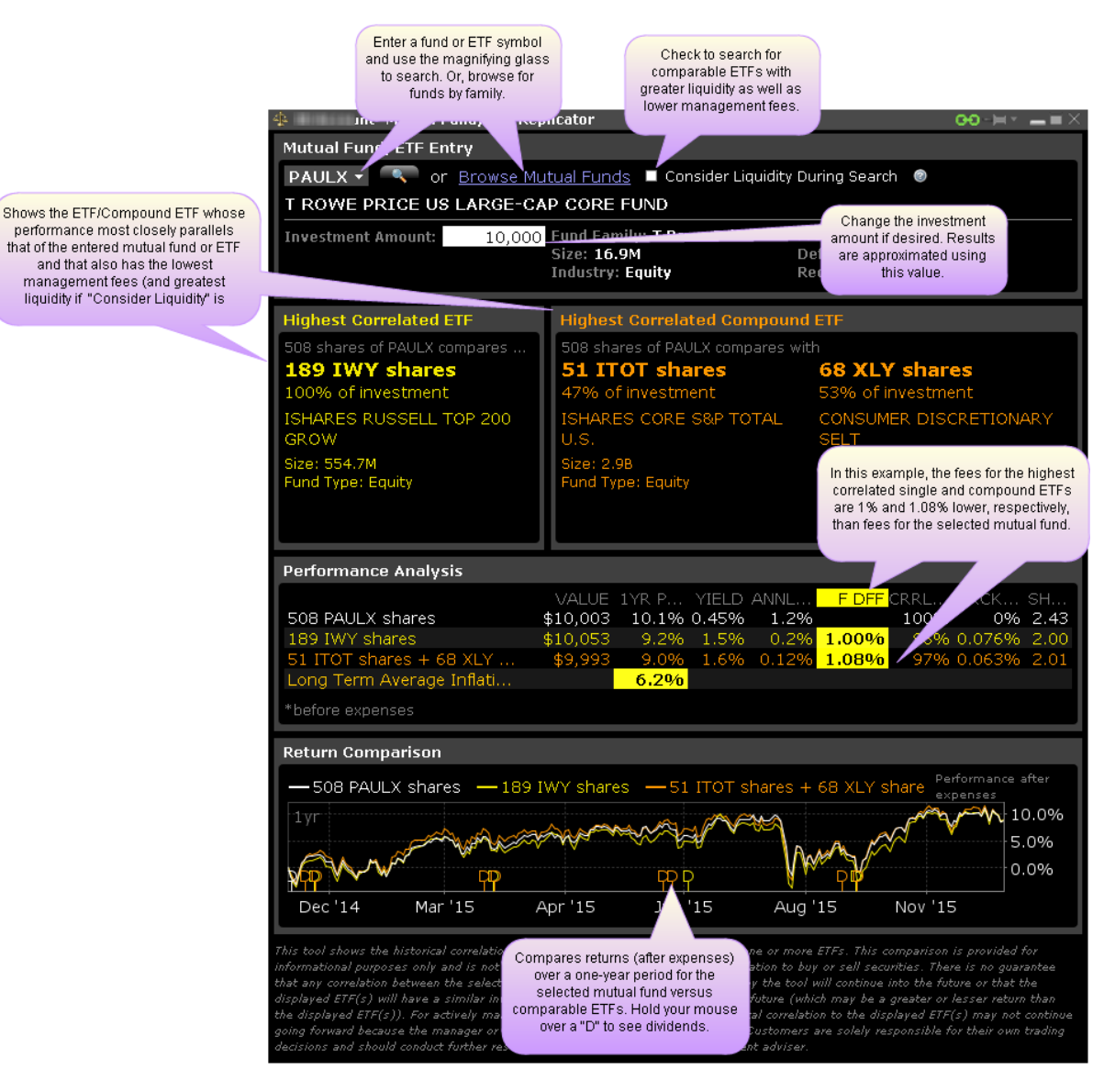

#### **Use the Mutual Fund/ETF Replicator**

Open the Mutual Fund/ETF Replicator.

From Mosaic - From the New Window drop down select *Mutual Fund/ETF Replicator*. From Classic TWS - From the Analytical Tools menu select *Mutual Fund/ETF Replicator*.

Enter the fund or ETF symbol, or click Browse Mutual Funds to search by fund family.

Modify the investment amount, if desired.

View comparison between returned ETF(s) and the original entered contract.

This comparison is intended for information purposes only, and does not constitute a recommendation or solicitation to buy or sell securities. There is no guarantee that any correlation displayed within this tool will continue into the future, or that the displayed ETFs will have a similar investment return into the future as the entered fund or ETF. Customers are solely responsible for their own trading decisions.

You can define parameters to display a real-time line or bar chart for all supported contracts.

Charts are not supported for mutual funds.

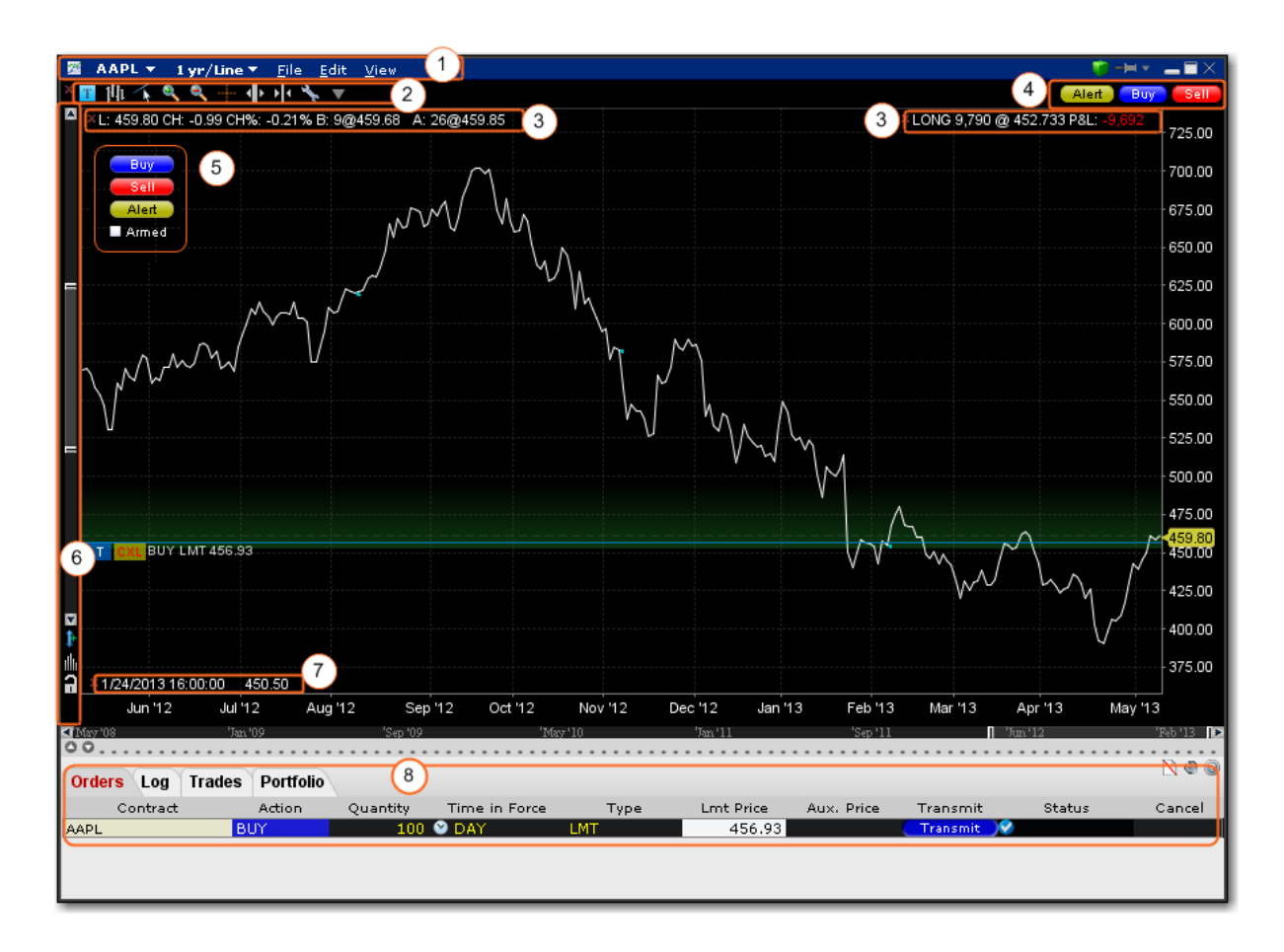

Some of the features of a real-time chart are captured in the above image.

- 1. **Chart Dashboard/Menu** allows you to quickly change the underlying, time period and chart display type and Save Templates (**File** menu) access Chart Parameters, Studies, and Global Configuration (**Edit** menu) and easily control hide/display attributes of the chart's components (**View** menu)
- 2. **Chart Toolbar** Provides quick-click access to add commentary, edit the chart, zoom in and out, change the cursor to a crosshair, increase or decrease the bar width for a bar chart, and open Global Configuration.
- 3. The customizable **Quote Zone** makes relevant data immediately visible on the chart. To add/remove fields from the Quote Zone, right-click and select *Configure Quote Zone*.
- 4. **Action Buttons** Click a button to arm the cursor with the selected function. Click in the

chart at the desired price level to create a price alert, sell order or buy order at the selected price. The order displays on the chart and in the [ChartTrader](#page-1095-0) panel if you have that opened (via Chart Parameters).

- 5. **Hot Buttons** Check the "Armed" checkbox to activate Instantaneous Transmission. Click a button to arm the cursor with the selected function. Click in the chart at the desired price level to **immediately transmit** a price alert, sell order or buy order at the selected price. Enable via the *Hot Buttons* checkbox in the **Additional Data and Features** section of the Chart Parameters window.
- 6. **Vertical Scrollbar** allows you to quickly increase or decrease the visible price range. Once you use the scrollbar, the price update is locked and you must unlock using the price icon for real-time updates. The blue arrow icon allows you to add a degree of [vertical](#page-1061-0) [buffer](#page-1061-0) to the chart with each click.
- 7. The **Bar Details Zone** provides detailed information for a specific bar in the chart. We have displayed it for information only, since the image depicts a line chart.
- 8. If enabled, the ChartTrader displays once you have created an order using the Buy or Sell hot buttons. Enable via the *ChartTrader* checkbox in the **Additional Data and Features** section of the Chart Parameters window.

#### **To create a chart**

From Mosaic - From the New Window drop down select *Chart*. From Classic TWS - From the Analytical Tools menu select *Chart*. Enter Chart [Parameters.](#page-1055-0)

## <span id="page-135-0"></span>**Options Analysis**

Use or options labs to create the best strategies for your portfolio.

#### **Volatility Lab**

Comprehensive toolkit of volatility tools the provide a snapshot of past and future readings for vol on a stock, its industry peers and soem measure of the broad market.

#### <span id="page-136-1"></span>**Volatility Lab**

A comprehensive toolkit of volatility tools providing a snapshot of past and future readings for: volatility on a stock, its industry peers and some measure of the broad market.The Volatility Lab comprises three tabbed workspace snapshots for Implied Volatility, Historical Volatility and Industry Comparison.

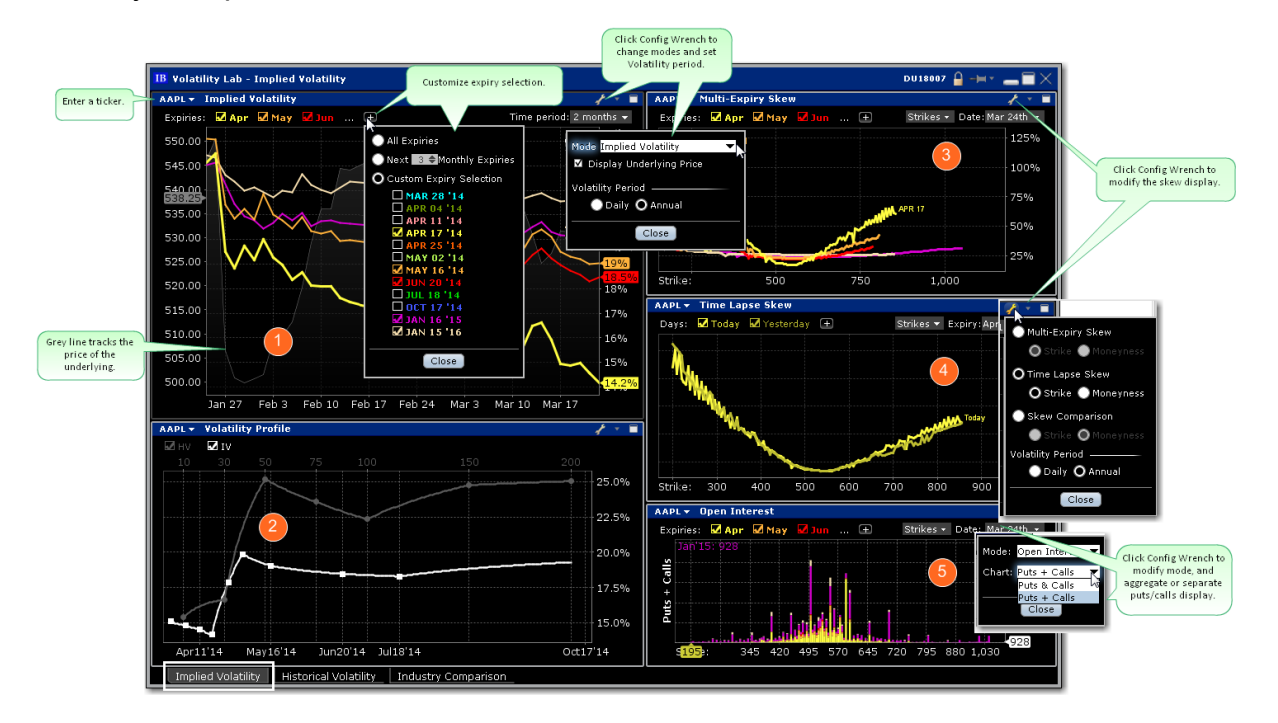

#### **To open the Volatility Lab**

From within Mosaic, use the New Window drop down. From within TWS, use the Trading Tools window.

## <span id="page-136-0"></span>**Implied Volatility Tab**

The Volatility Lab opens to the Implied Volatility layout by default. Move between layouts (Implied Volatility, Historical Volatility, Industry Comparison) using the tabset along the bottom frame. The Implied Volatility layout comprises five windows:

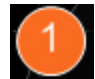

## **Implied Volatility Window**

This displays the measure of anticipated volatility of the stock using the prevailing option

premium. The plot allows the user to display the IV reading for as many or as few of the available last trading days. Each is color-coded with the reading for implied volatility measured on the right axis and the stock price is traced using the grey line. This look-back view of IV can be plotted for 1 week, one, two and six months, one year or a custom period. The user may be able to immediately tell from the readings whether or not implied volatility is relatively high in any given month, possibly caused by expected earnings announcements or uncertainty over possible changes to dividend payments.

## **Volatility Profile Window**

Shows the Historical and Implied readings of volatility side-by-side, over time. Either measure can be removed from the screen by clicking on the checkbox. Compare actual stock volatility to the forward measure apparent through option premium, and gauge how far the two measures deviate over time in response to market shocks, or as the underlying share prices track higher or lower. The window allows the user to look back over a one-year period. Use the Configure Wrench icon to change modes. In the Volatility Profile window the default view compares historic and implied readings of volatility but the alternate mode, Volatility Profile Comparison, shows the readings of implied volatility on industry comparable stocks.

## **Multi-Expiry Skew**

Displays the "volatility smile" created by the premium paid for options at selected expirations. Because an option's premium is significantly comprised of the reading of implied volatility, an option trader is concerned by the respective cost of calls and puts at strike prices above and below the prevailing price of the underlying shares. When investors are more willing to pay higher premiums for in-the-money calls or out-the-money puts, the volatility curve may show a skew to price points below the prevailing share price. Conversely if options are priced higher for out-of-the-money calls and in-the-money puts, the volatility curve might be skewed higher to points above the prevailing share price. Use the Configure Wrench icon to change between Multi-expiry Skew, Time Lapse Skew (described in #4 below) and Skew Comparison (which allows the user to view the skew on a specified expiration date for the ticker and its industry comparables, any of which can be unchecked above the plot. Because we could be viewing

stocks or an index with hugely different prices, the x-axis defaults to Moneyness rather than any individual share price).

You change the display for Multi-expiry and Time Lapse skews to compare Moneyness or Strike. Moneyness is the position of the strike to the underlying, while the Strike option will display the actual set of available strike prices on the x-axis. Use the Custom Calendar dropdown menu in the upper right of the screen to drive the same view to any available prior date. The user can then compare how long a particular condition may have been in place. Note also that the display can be changed between Moneyness and Strike using the Configure Wrench icon.

# **Time lapse Skew**

An option trader may be interested in knowing how such a price skew has evolved. By using the Time Lapse Skew panel, the user can plot the current volatility skew for a selected expiration and compare to any prior period reading of one day, one, two and three weeks and one month ago. This allows investors to identify changing conditions in the option market or perhaps to identify a catalyst that caused skew to occur or disappear.

## **Open Interest**

view current or historic open interest for available contract months and strikes. Choose any available expiry and view the combined put and call reading of open interest. The plot can be restricted to specific strikes or will default to open interest across all strikes. Open interest measures investor enthusiasm for a particular stock and also identifies strikes where most or least liquidity might be available. Note also that in the upper right corner there is a calendar drop-down menu that allows the user to view open interest on chosen months or strikes from prior dates. Just pick the time period and select that date.

Use the Configure Wrench icon to change modes between Open Interest and Option Volume. The Chart allows the user to determine whether to see volume or open interest for Puts and Calls combined in one chart (Puts + Calls) or broken out into bull and bear contracts in two

<span id="page-139-0"></span>charts (Puts & Calls). Use the calendar dropdown to review activity or positioning from any prior calendar date.

## **Historical Volatility Tab**

This tab comprises the Historical Volatility window, along with the Volatility Profile and Time Lapse Skew, both of which are described above (#2 and #4).

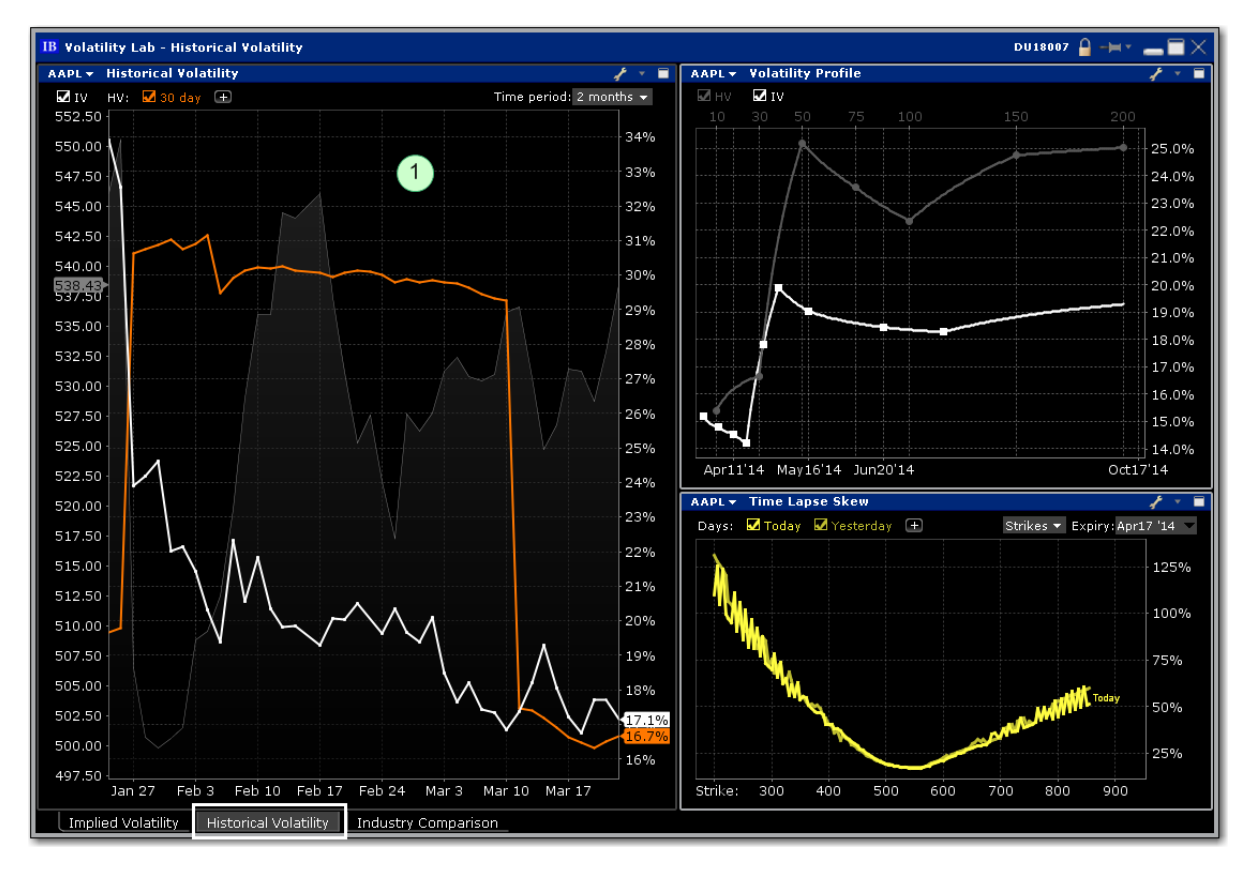

#### $\overline{1}$ **Historical Volatility**

This plot defaults to the 30-day reading of both implied and historical volatility plotted against the share price over a custom period. By clicking on the plus arrow the user can select from an array of calculations to view historical volatilities. Investors may want to see how high and for how long volatility measures rise or fall when they suffer significant swings driven by aberrations to the trend for the underlying share price. The grey line in the background plots the reading for the underlying share price.

## <span id="page-140-0"></span>**Industry Comparison**

**The five-window Industry Comparison workspace provides comparison of a stock's volatility measures against those of comparable companies in the same industry group.**

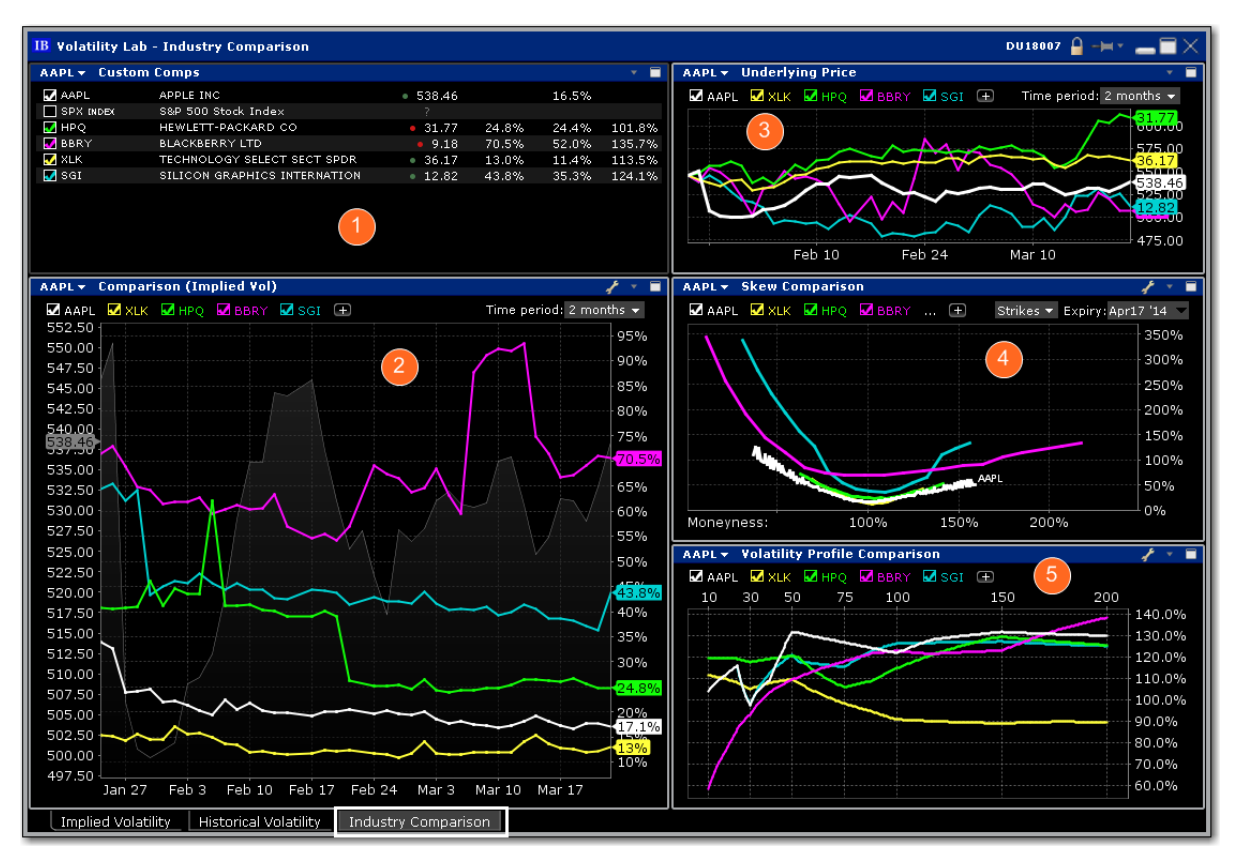

# **Custom Comps**

The company is grouped in the upper pane along with its competitors with a share price and volatility comparison. Check related companies to see their data reflected across all windows.

## **Implied Volatility Comparison**

The measure of volatility for each of the selected companies appears below in the Implied Volatility Comparison window along with the share price of the company under analysis, which is plotted as a gray line in the background. Click the "+" sign to add competitors or the comparison to the S&P 500 index. Note also that you can add a company that is not considered a competitor by TWS by entering its ticker symbol into either of the Custom input fields. This feature allows you to compare the implied volatility display on an industry against that of a stock in another field. The default time frame for this chart is two-months. Use the Time Period dropdown menu to choose from the available time frames to tailor the view. Use the Configure Wrench icon to change modes.

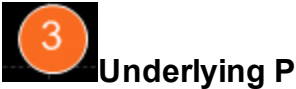

## **Underlying Price**

In addition to displaying volatility comparisons, this tab allows the user to compare the share price performance of the chosen underlying with its peer group, the S&P 500 index, and other custom-defined companies. Any tickers you may have entered in the Volatility Comparison plot will show up here, but these can be removed by deselecting them above the chart. Note also that the time period is configurable by selecting the drop-down menu in the upper right of the chart.

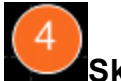

## **Skew Comparison**

This plot is discussed above.

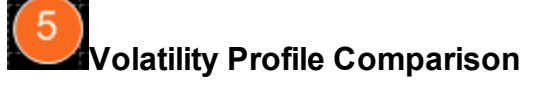

This plot is discussed above.

#### **Volatility Over Time**

#### **Implied Volatility Window**

This displays the measure of anticipated volatility of the stock using the prevailing option premium. The plot allows the user to display the IV reading for as many or as few of the available last trading days. Each is color-coded with the reading for implied volatility measured on the right axis and the stock price is traced using the grey line. This look-back view of IV can be plotted for 1 week, one, two and six months, one year or a custom period. The user may be able to immediately tell from the readings whether or not implied volatility is relatively high in

any given month, possibly caused by expected earnings announcements or uncertainty over possible changes to dividend payments.

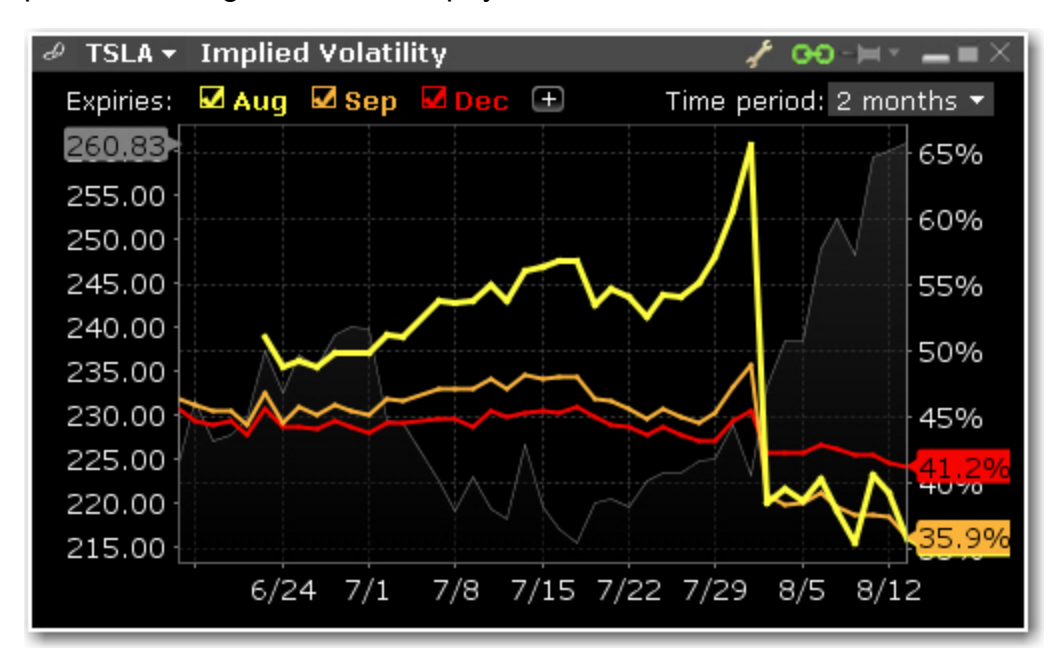

#### **Historical Volatility**

This plot defaults to the 30-day reading of both implied and historical volatility plotted against the share price over a custom period. By clicking on the plus arrow the user can select from an array of calculations to view historical volatilities. Investors may want to see how high and for how long volatility measures rise or fall when they suffer significant swings driven by aberrations to the trend for the underlying share price. The grey line in the background plots the reading for the underlying share price.

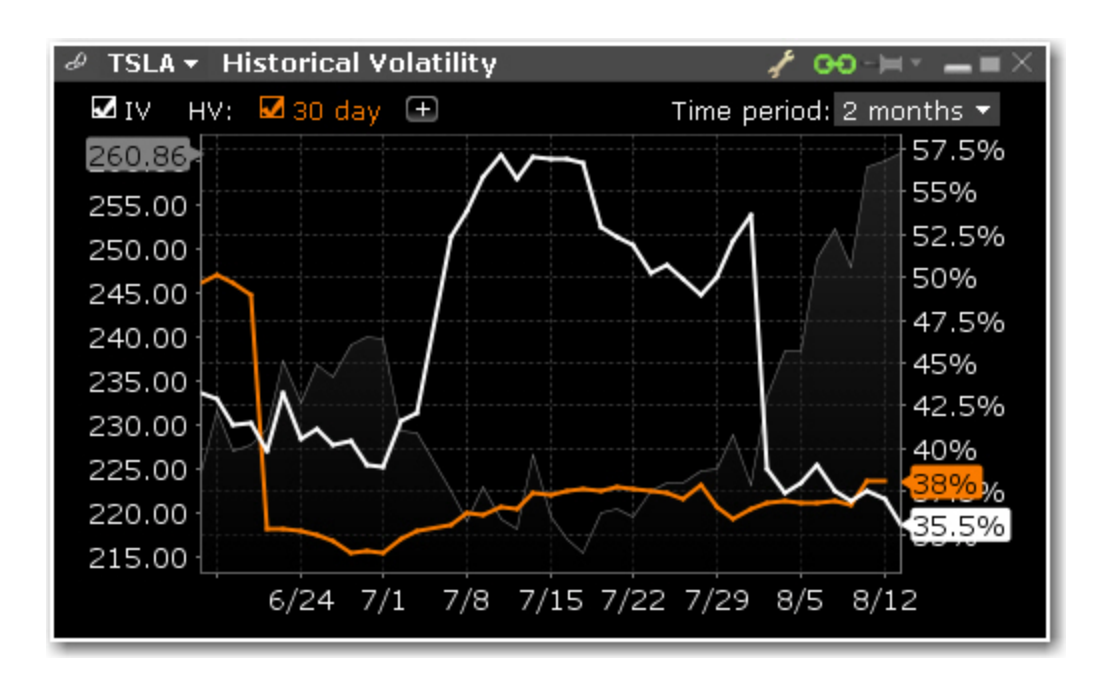

See the complete [Volatility](#page-136-1) Lab.

#### **Volatility Skew**

#### **Multi-Expiry Skew**

Displays the "volatility smile" created by the premium paid for options at selected expirations. Because an option's premium is significantly comprised of the reading of implied volatility, an option trader is concerned by the respective cost of calls and puts at strike prices above and below the prevailing price of the underlying shares. When investors are more willing to pay higher premiums for in-the-money calls or out-the-money puts, the volatility curve may show a skew to price points below the prevailing share price. Conversely if options are priced higher for out-of-the-money calls and in-the-money puts, the volatility curve might be skewed higher to points above the prevailing share price. Use the Configure Wrench icon to change between Multi-expiry Skew, Time Lapse Skew (described in #4 below) and Skew Comparison (which allows the user to view the skew on a specified expiration date for the ticker and its industry comparables, any of which can be unchecked above the plot. Because we could be viewing stocks or an index with hugely different prices, the x-axis defaults to Moneyness rather than any individual share price).
You change the display for Multi-expiry and Time Lapse skews to compare Moneyness or Strike. Moneyness is the position of the strike to the underlying, while the Strike option will display the actual set of available strike prices on the x-axis. Use the Custom Calendar dropdown menu in the upper right of the screen to drive the same view to any available prior date. The user can then compare how long a particular condition may have been in place. Note also that the display can be changed between Moneyness and Strike using the Configure Wrench icon.

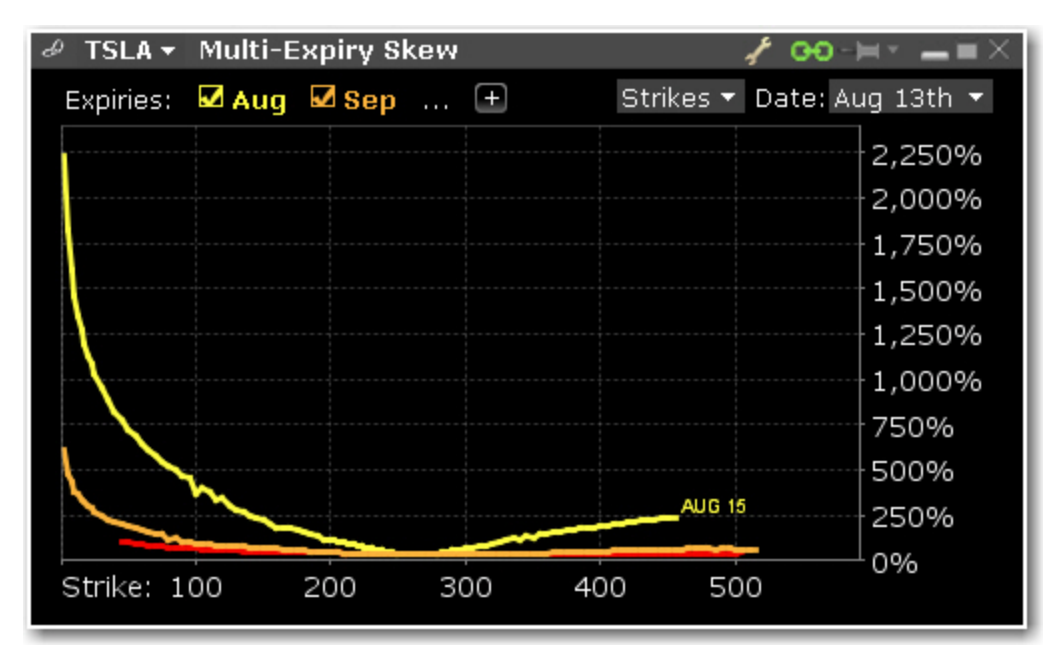

#### **Time lapse Skew**

An option trader may be interested in knowing how such a price skew has evolved. By using the Time Lapse Skew panel, the user can plot the current volatility skew for a selected expiration and compare to any prior period reading of one day, one, two and three weeks and one month ago. This allows investors to identify changing conditions in the option market or perhaps to identify a catalyst that caused skew to occur or disappear.

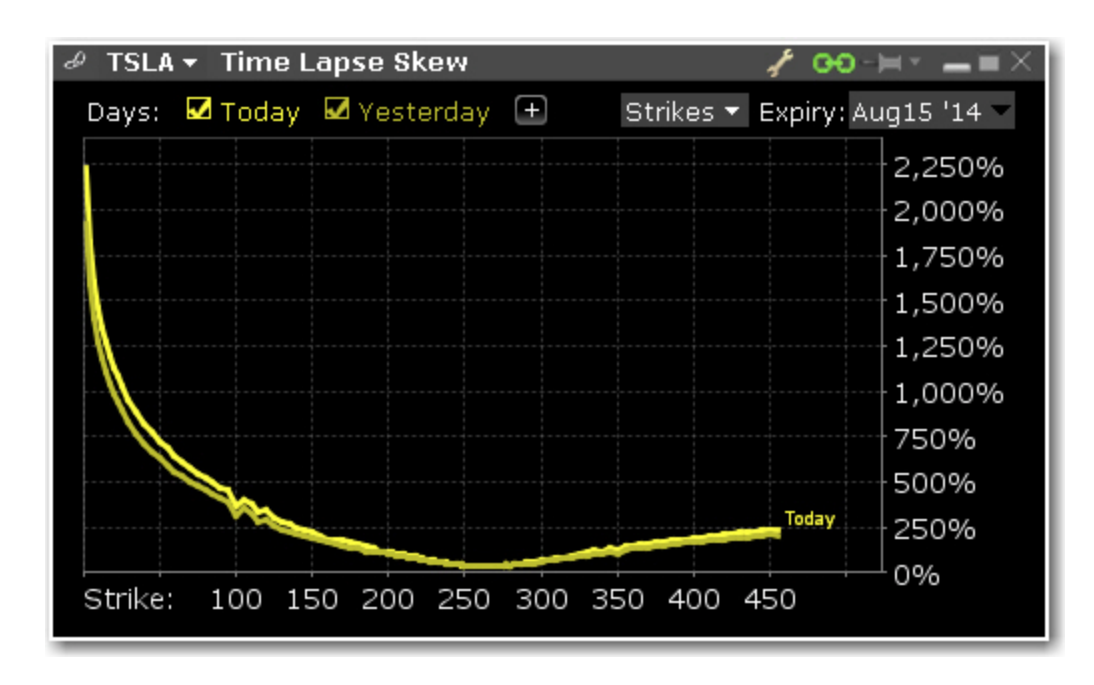

See the complete [Volatility](#page-136-0) Lab.

## **Probability LabSM (Patent Pending)**

Use the Probability Lab to customize the Probability Distribution based on your price or volatility forecast for the underlying ticker. Analyze and trade any of the option combinations suggested from your probability distribution.

### **To open the Probability Lab**

From within Mosaic, use the New Window drop down. From within TWS, use the Trading Tools window.

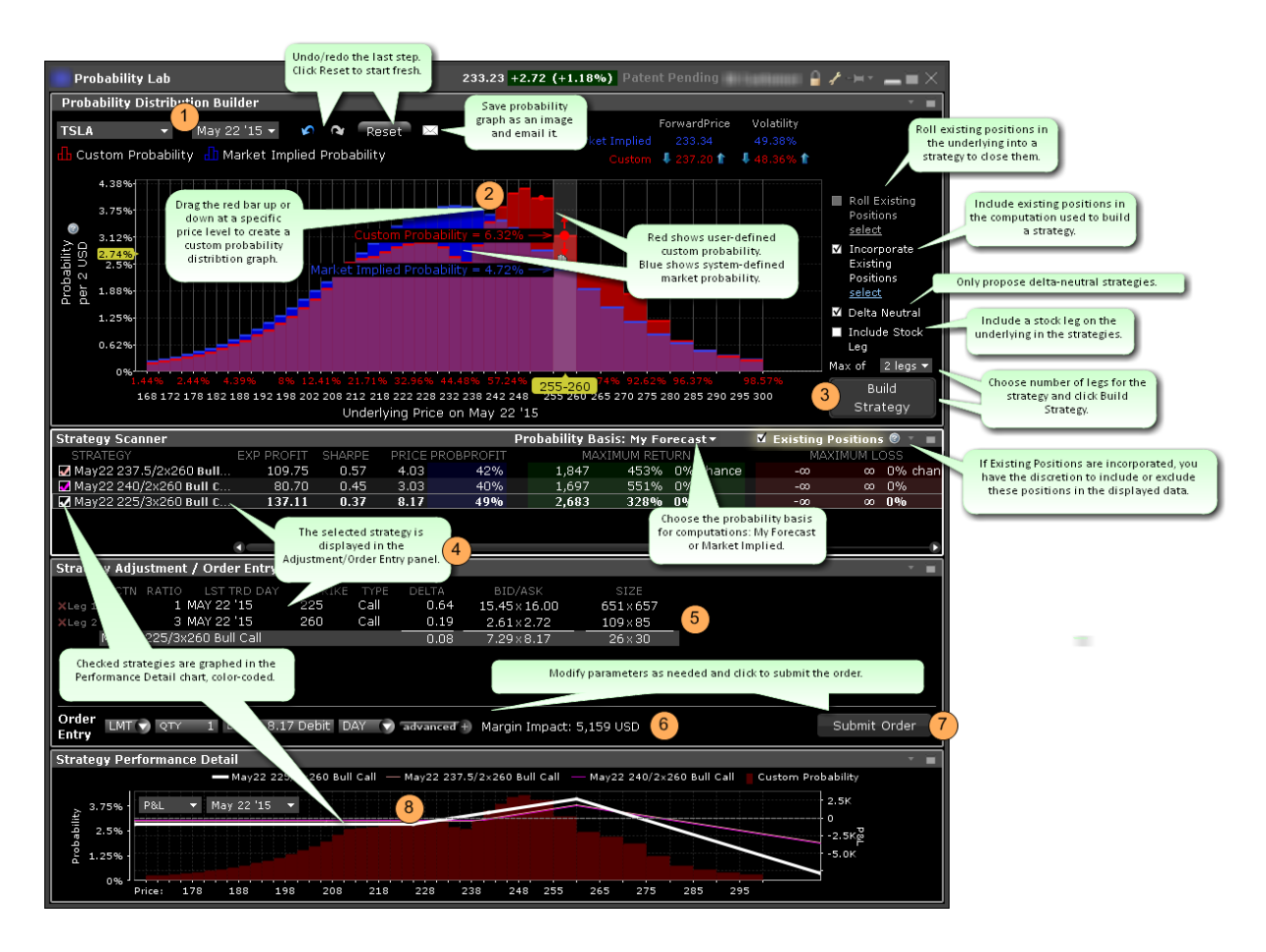

## **To use the Probability Lab**

Enter a ticker and select a last trading day. The market defined Probability Distribution (PD) is built.

In the **Probability Distribution Builder**, grab the red bar in any price interval and pull it up if you believe there is a higher probability of the stock price ending up in that price interval at the expiration date specified. Pull it down if you believe there is a lesser probability of the stock price ending up in that interval at the expiration date specified.

All probabilities must add up to 1.00 so you will see the other levels adjust when you make changes in any price interval.

You can also adjust the probability using the up/down arrow icons near the values, or by dragging the hand icon to the left or right within the distribution graph.

When you are satisfied with your custom PD, specify desired parameters, select the minimum number of legs you want in your option strategy and click *Build Strategy*.

- *a. Roll Existing Positions - When applicable, allows you to select existing positions in the underlying to include in the strategy. The Strategy Builder will attempt to create a strategy that gets you out of the selected position. Only positions that expire before the selected last trading day will be displayed, and only two positions can be rolled. If the user-defined max number of legs below is too small, it will be adjusted. Cannot be used in conjunction with Incorporate Existing Positions feature.*
- *b. Incorporate Existing Positions - Check to have your existing positions in the underlying included in the computation used to build a strategy. Once you have built the strategies, you can view the data for the strategies both with and without the selected existing positions being included by checking/unchecking the "Existing Positions" feature in the blade of the Strategy Scanner. Cannot be used in conjunction with Roll Existing Positions feature.*
- *c. Delta Neutral - Check to only build strategies that are delta neutral.*
- *d. Include Stock Leg - Check to have the underlying stock included as a leg in the returned strategies.*

The **Strategy Scanner** (in the panel below the PD Builder) will display three potential combination option strategies that complement your customized PD. For each strategy (and based on your custom PD) the selector displays the Expected Profit, Sharpe ratio (which shows the ratio of expected profit to variability of outcome), net debit or credit, percent likelihood of profit, max potential profit and loss and the associated probabilities, and the margin requirement if you were to trade the strategy.

To create an order, in the **Strategy Scanner** select the strategy. To view color-coded representations in the **Strategy Performance Detail** graph, check the strategy.

- *a. Probability Basis - Choose the probability basis for calculations using the drop down selector.*
- *b. Existing Positions - If you have elected to Include Existing Positions when building strategies, you now have the option to view data (including P&L in the performance details graph and data point in the strategy scanner) both including and excluding your existing positions in the underlying using the Existing Positions checkbox that will display next to the Probability Basis drop down list. Check to include; uncheck to exclude.*

In the **Strategy Adjustment/Order Entry** panel, adjust any parts of the strategy by clicking in a field in the leg you want to modify. For any leg, you can modify the action, ratio, last trading day, strike or type.

Once the legs are defined, use the Order Entry line to modify any order parameters. Use the advanced order area to create a hedging stock order and to attach order attributes including iceberg and all or none.

When the order is ready to be sent, click **Submit**.

Use the **Strategy Performance Detail** graph to see the predicted profit or loss that would result from the selected trade if your forecast is accurate, along with the associated probability that corresponds to each price point. Use the drop down list to select Delta, Gamma, Vega, Theta or Rho for display.

### **Option Strategy Lab**

Enter your price or volatility forecasts for an underlying and the Option Strategy Lab will return a list of single and complex option strategies that will potentially profit based on the forecast.

### **To open the Option Strategy Lab**

From within Mosaic, use the New Window drop-down and select *Option Analysis and then Option Strategy Lab*.

From within Classic TWS, use the **Trading Tools** menu and select *Option Strategy Lab*.

When you first open the Option Strategy Lab, the Strategy Scanner opens to allow you to enter your forecast data.

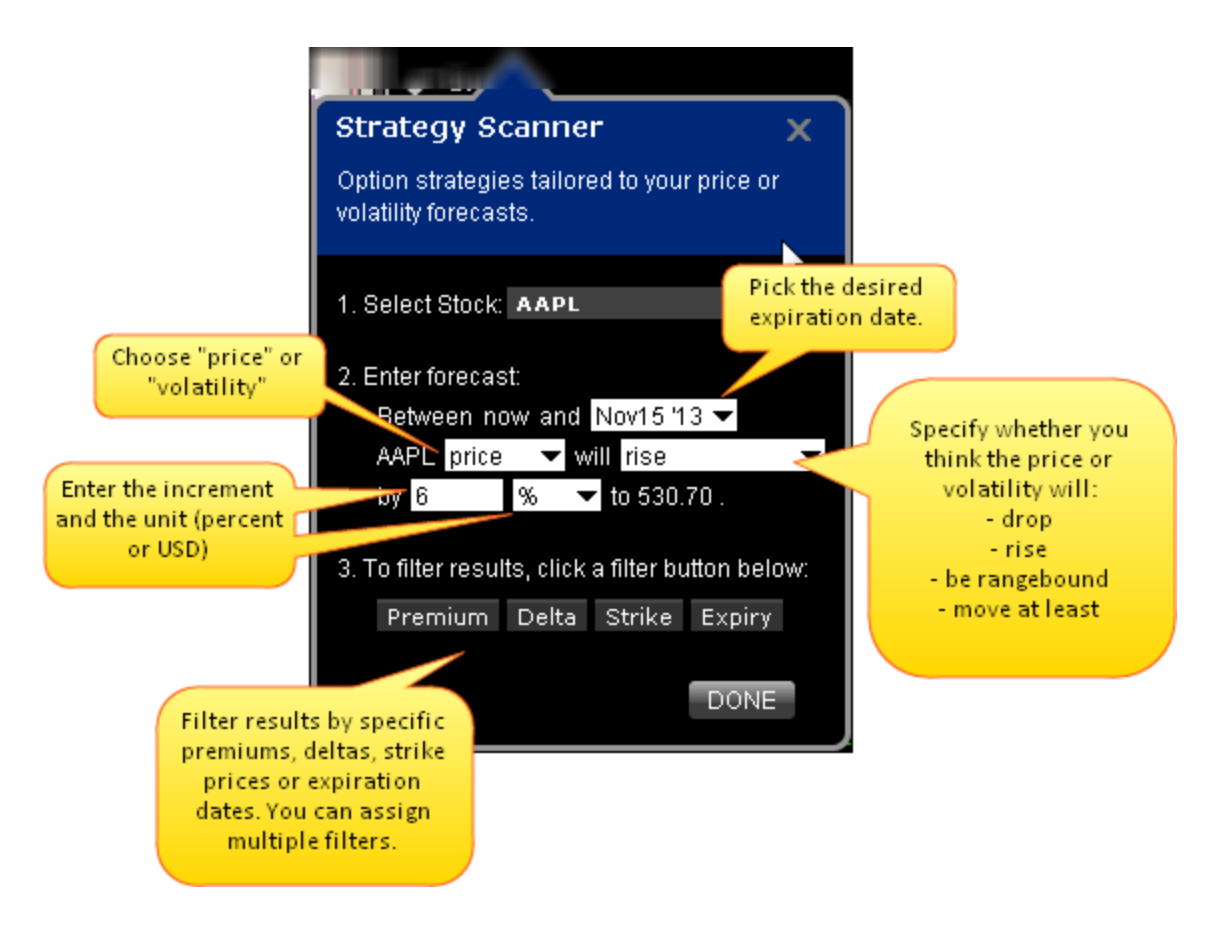

#### **To populate the Option Strategy Lab**

In the Strategy Scanner, enter the underlying.

Define your forecast, including:

*The range, between now and a selected last trading day. Price or Volatility as the forecast driver. The predicted action of the price or volatility. Choose from: Drop Rise Be rangebound Move at least The increment and unit (choose from value or percentage)*

If desired, filter your results by Premium, Delta, Strike or Last Trading Day. You can select multiple filters and define multiple values within each filter.

Click *Done* to populate the lab.

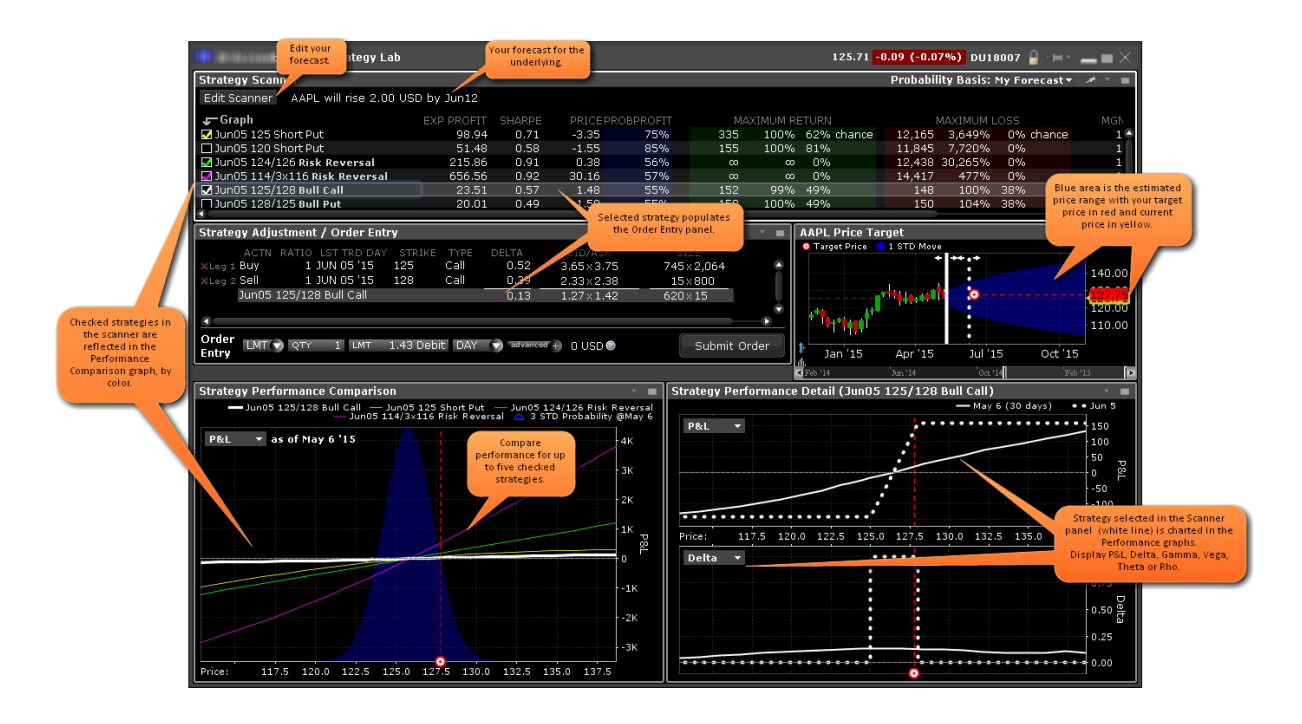

#### **Order Entry**

The strategy selected in the scanner populates the Order Entry panel. Each time you select a new strategy the Order Entry panel is repopulated.

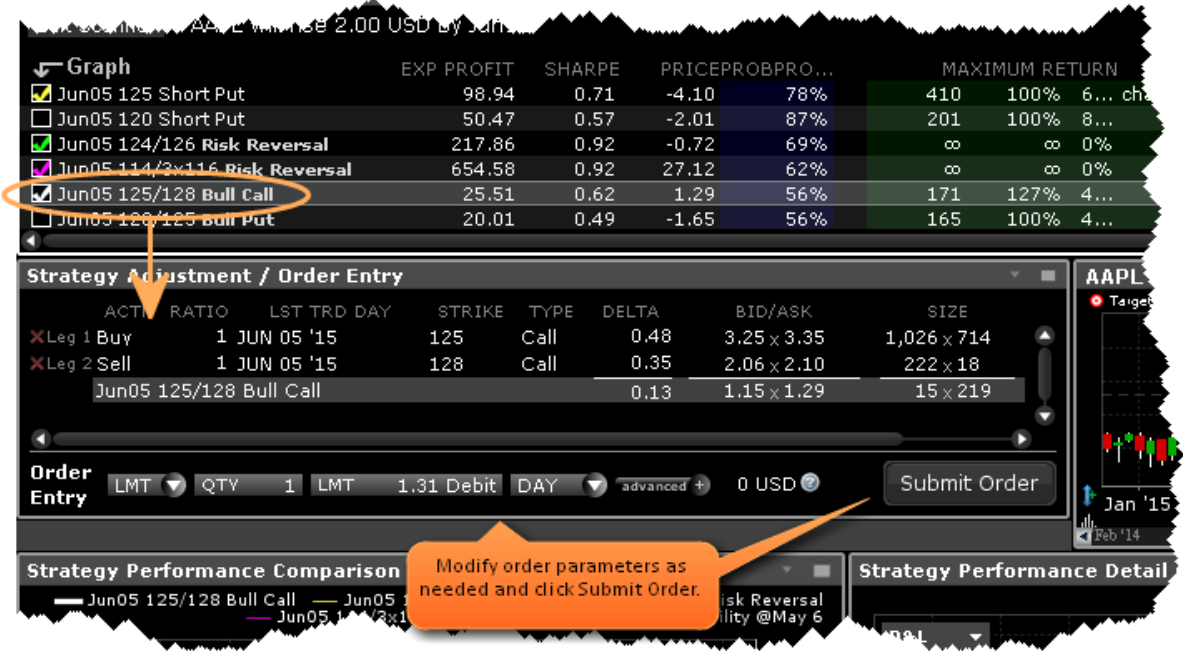

Modify order parameters in the Order Entry section at the bottom of the panel, and click Submit to trade the strategy. Before you submit the order, you can analyze the forecast-based strategy using the charts and graphs.

#### **Analyze Strategies in the Scanner**

Based on your forecast, the scanner returns a list of options or complex option strategies that will potentially be profitable if your forecast is correct. Some fields in the scanner include:

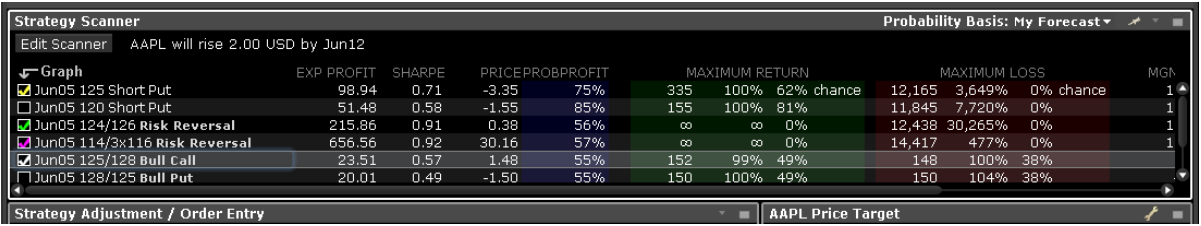

#### **Expected Profit**

**Sharpe Ratio** - the measure of excess return (the risk premium) per unit of deviation for the strategy.

**Return/Risk Ratio** - the ratio of the max potential gain to the max potential loss.

**Probability of Profit** - the market implied probability of any gain.

**Maximum Potential Gain**

#### **Maximum Potential Gain as a Percentage of your Investment**

**Maximum Potential Loss**

#### **Maximum Potential Loss as a Percentage of your Investment**

**Break Even Point** - the underlying price(s) required for a strategy to break even.

Hold your mouse over a value in any field to see the definition. Add more fields by clicking the Configure wrench icon and then selecting *Configure Columns*.

#### **Analyze the Price Target**

The Price Target chart shows the current underlying price highlighted in yellow, and the target price based on your forecast in red.

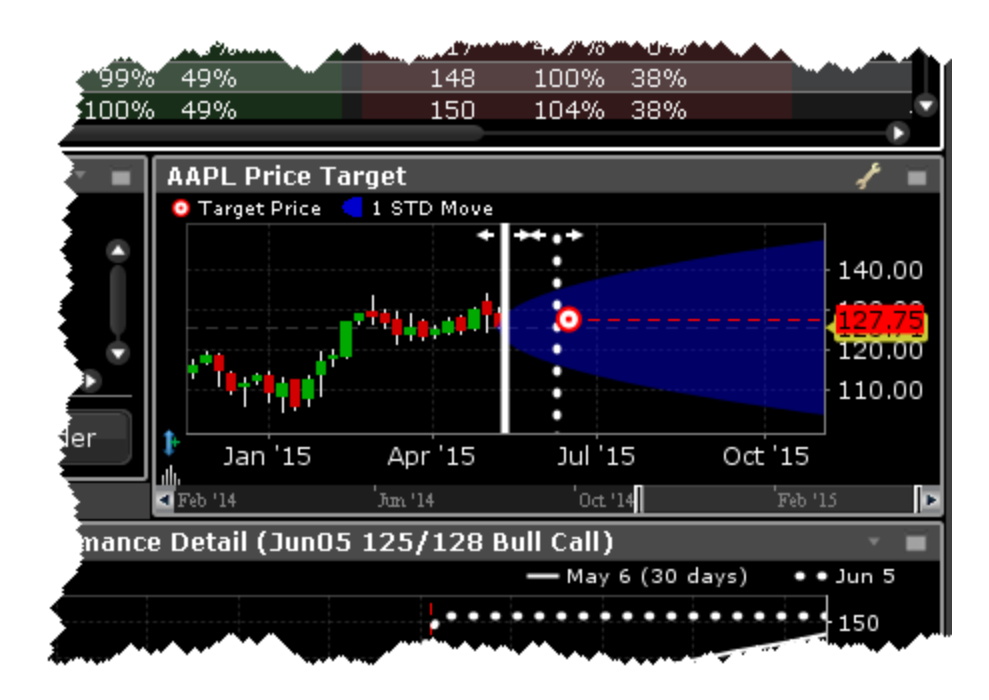

The blue shaded area represents the estimated price range to one standard deviation. Drag the dotted line to change the expiration date.

#### **Compare Strategy Performance**

Each strategy checked in the scanner is represented in the comparison chart.

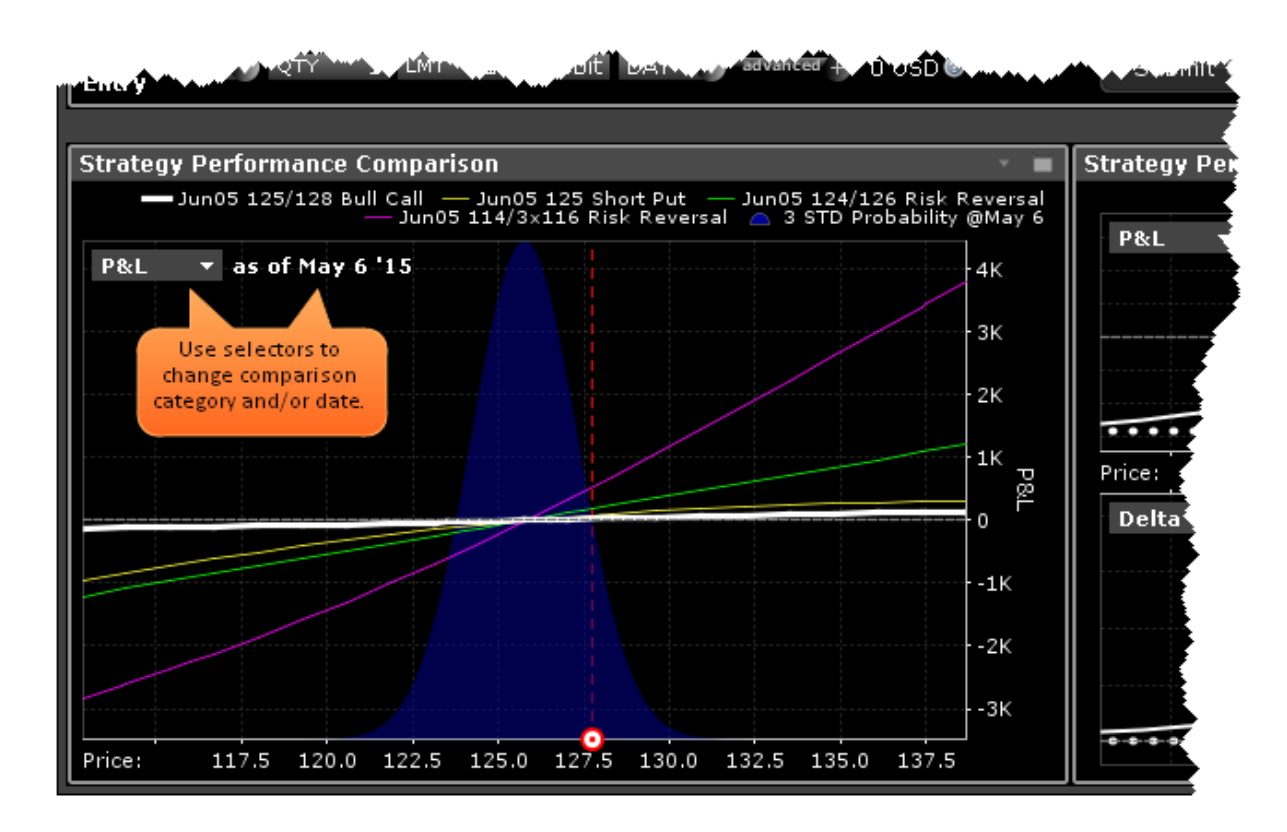

By default the chart is set to today's date, but you can choose the last trading day you specified in your forecast or any date between today and the last trading day.

#### **Strategy Detail**

The Performance Details charts provide a close-up look at the option or strategy selected in the scanner. Use the selector to change the comparison category.

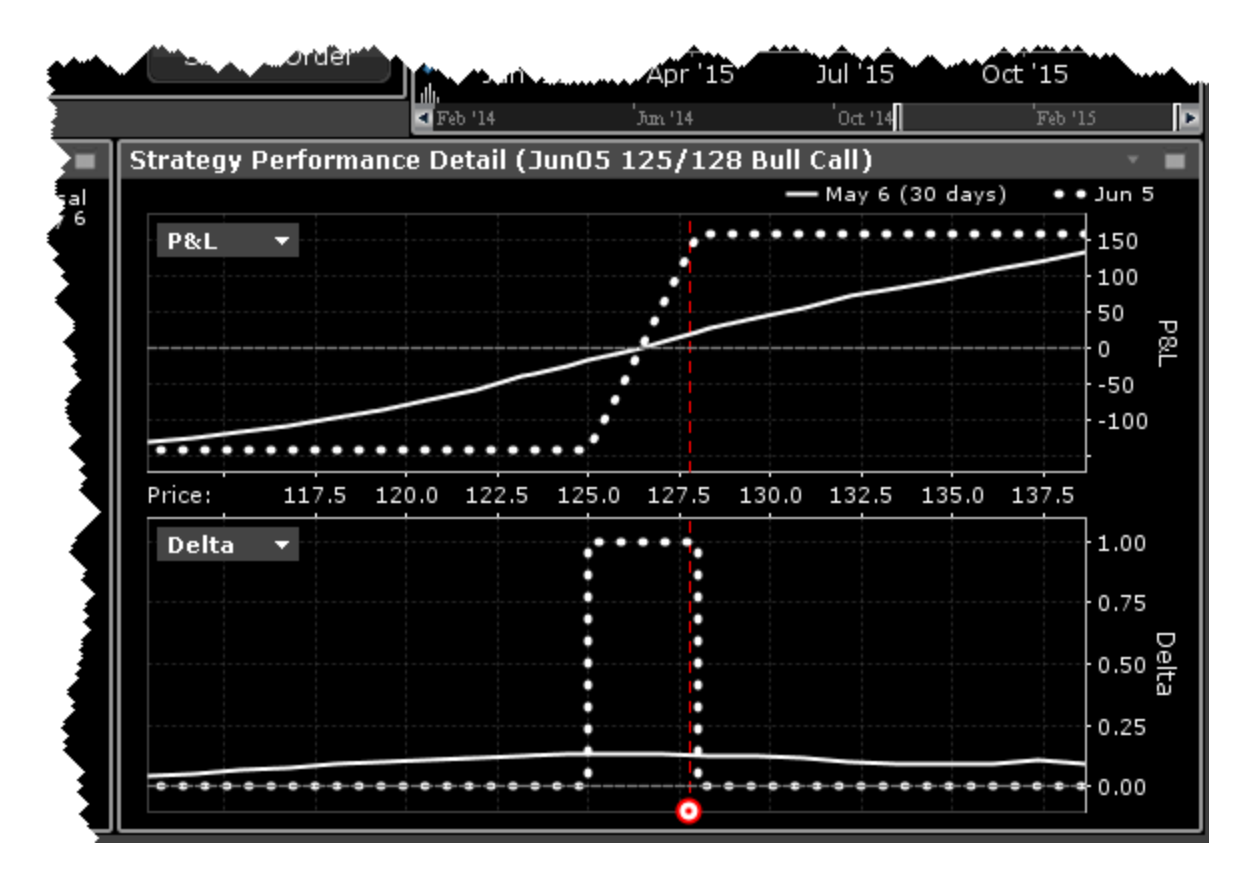

The last trading day is driven by the date in your forecast, and can be changed by changing the date in the Performance Comparison, or by dragging the date line in the Price Target chart.

### **Option Activity**

#### **Open Interest and Option Volume**

view current or historic open interest for available contract months and strikes. Choose any available expiry and view the combined put and call reading of open interest. The plot can be restricted to specific strikes or will default to open interest across all strikes. Open interest measures investor enthusiasm for a particular stock and also identifies strikes where most or least liquidity might be available. Note also that in the upper right corner there is a calendar drop-down menu that allows the user to view open interest on chosen months or strikes from prior dates. Just pick the time period and select that date.

### **To view Open Interest/Option Volume**

From the New Window dropdown, select Option Analysis then select *Option Activity* and then *Open Interest/Option Volume by Strike*.

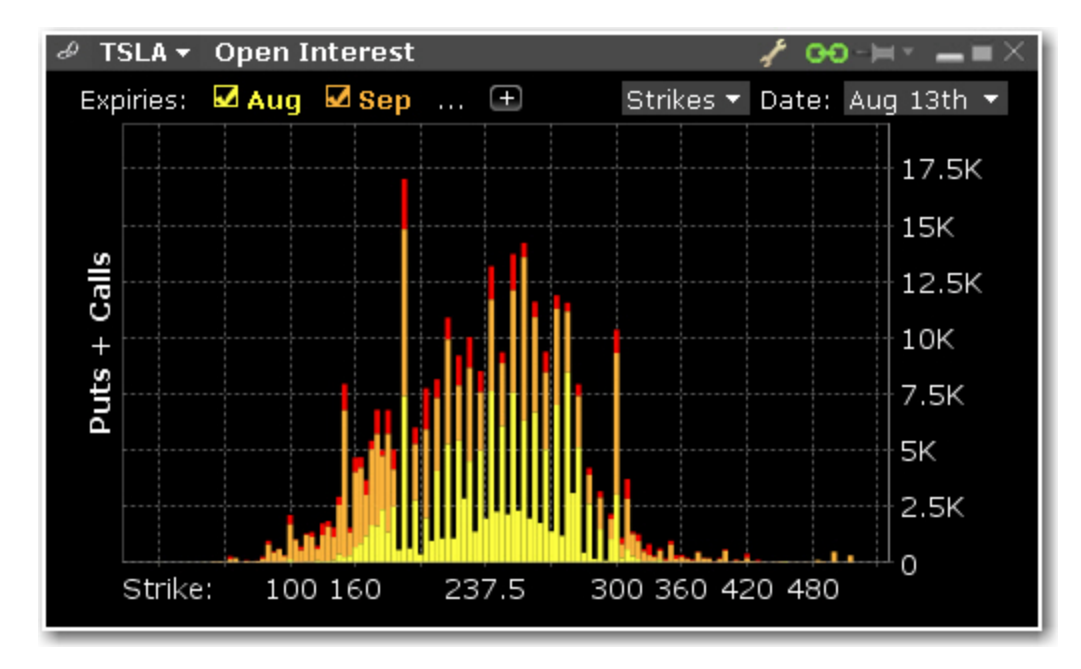

Use the Configure Wrench icon to change modes between Open Interest and Option Volume. The Chart allows the user to determine whether to see volume or open interest for Puts and Calls combined in one chart (Puts + Calls) or broken out into bull and bear contracts in two charts (Puts & Calls). Use the calendar dropdown to review activity or positioning from any prior calendar date.

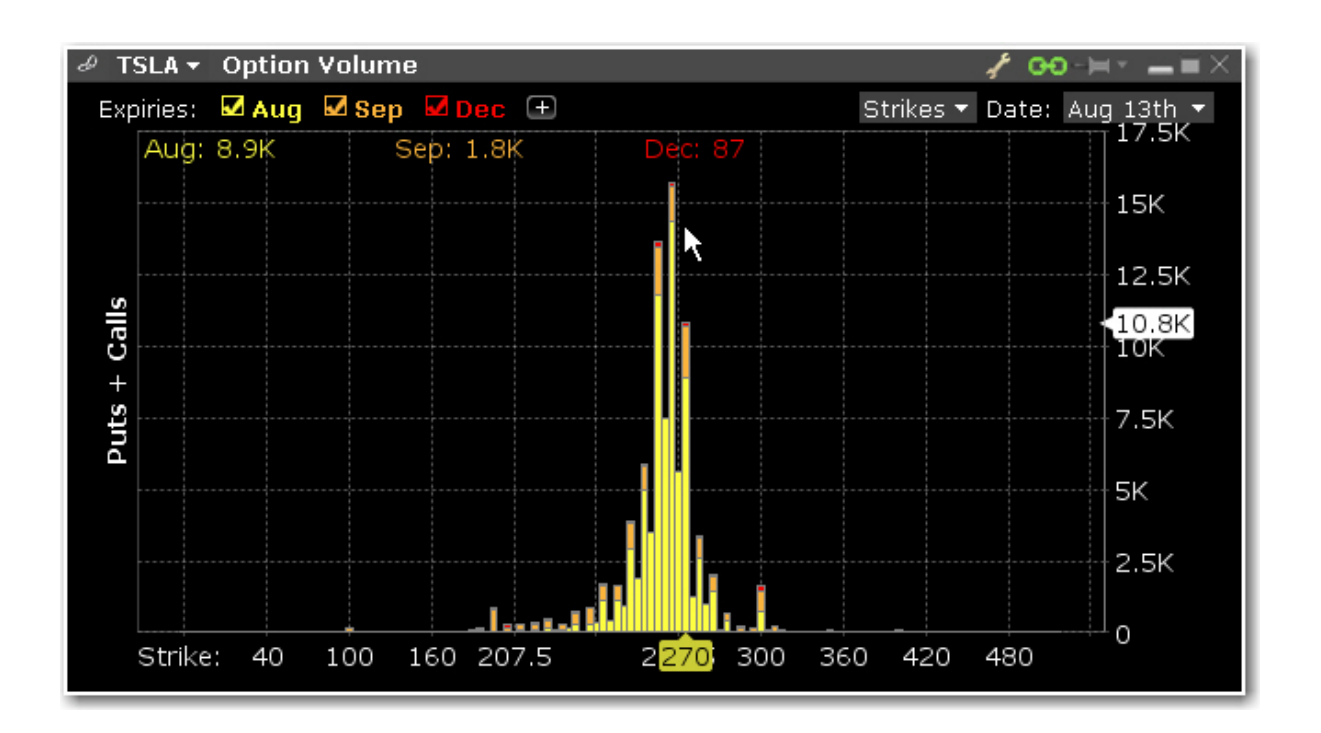

## **Option Analytics**

The **Option Analytics** window displays values that reflect the rate of change of an option's price with respect to a unit change in each of a number of risk dimensions.

The contract price plots display the static set of contract prices determined during the price scan. Each point associates an underlying price on the horizontal axis with the corresponding contract price on the vertical axis. Note that the contract price is expressed as the price per underlying unit (just as it is represented on an order line or in the execution window). The top plot displays calls, the bottom plot displays puts, for whichever option(s) your have highlighted in the list.

Move your mouse over the curves to highlight the current value. Also, note that the current underlying price is highlighted on the bottom axis, and the close price is marked by a light gray vertical line.

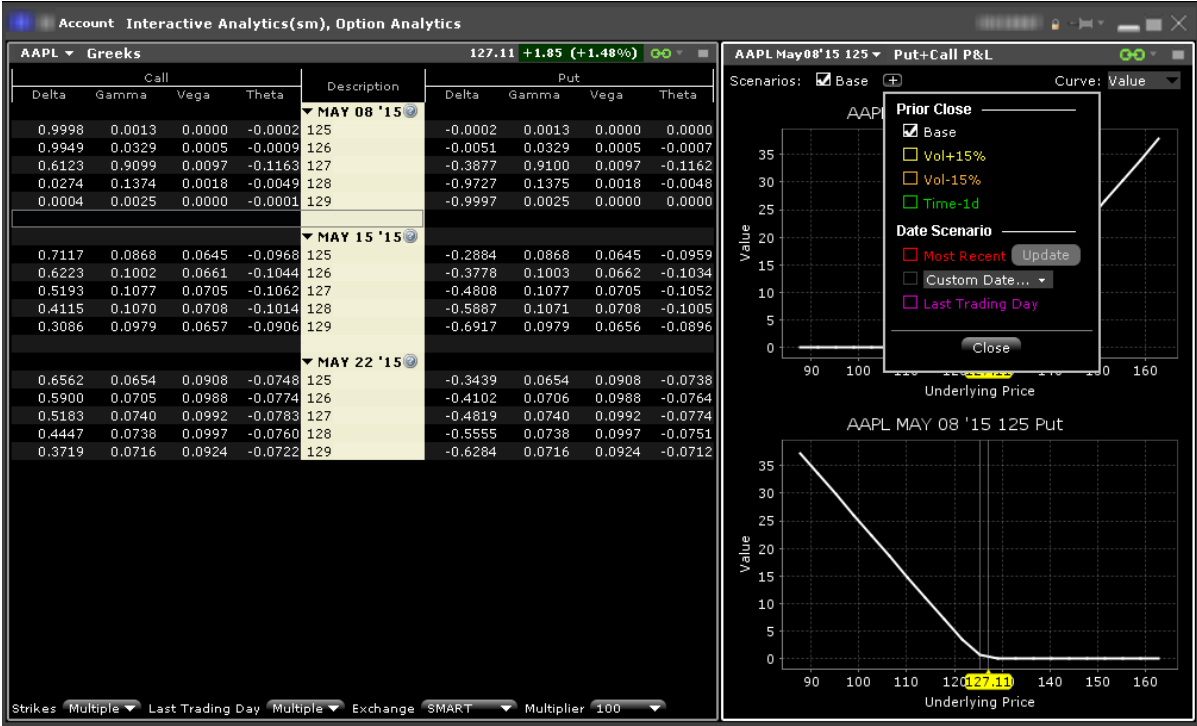

Use the Plus sign to specify the close value. Use the *Vol+15%*, *Vol-15%* and *Time-1d* raise the implied volatility by 15% in relative change\*, reduce the implied volatility by 15% in relative change\*, and reduce the time to expiry by one calendar day. Use the Date Scenario section to create dynamic curve scenarios.

#### **To view the Option Analytics window**

**From Mosaic** - Use the New Window drop down and select Option Analysis > Interactive Analytics > Option Analytics.

**From Classic TWS** - Use the **Analytical Tools** menu and select Option Analysis > Interactive Analytics >Option Analytics from the Technical section.

\*For an example of a relative percent change, if the current implied volatility of an option is 10%, a 15% relative change would result in an implied volatility of 11.5%, calculated as follows:

 $10\%$  \* (1 + 0.15) = 11.5%.

Additionally you can open just the option Greeks or just the Put & Call P&L by selecting:

Option Analysis > Interactive Analytics > Greeks

Option Analysis > Interactive Analytics >Put+Call P&L

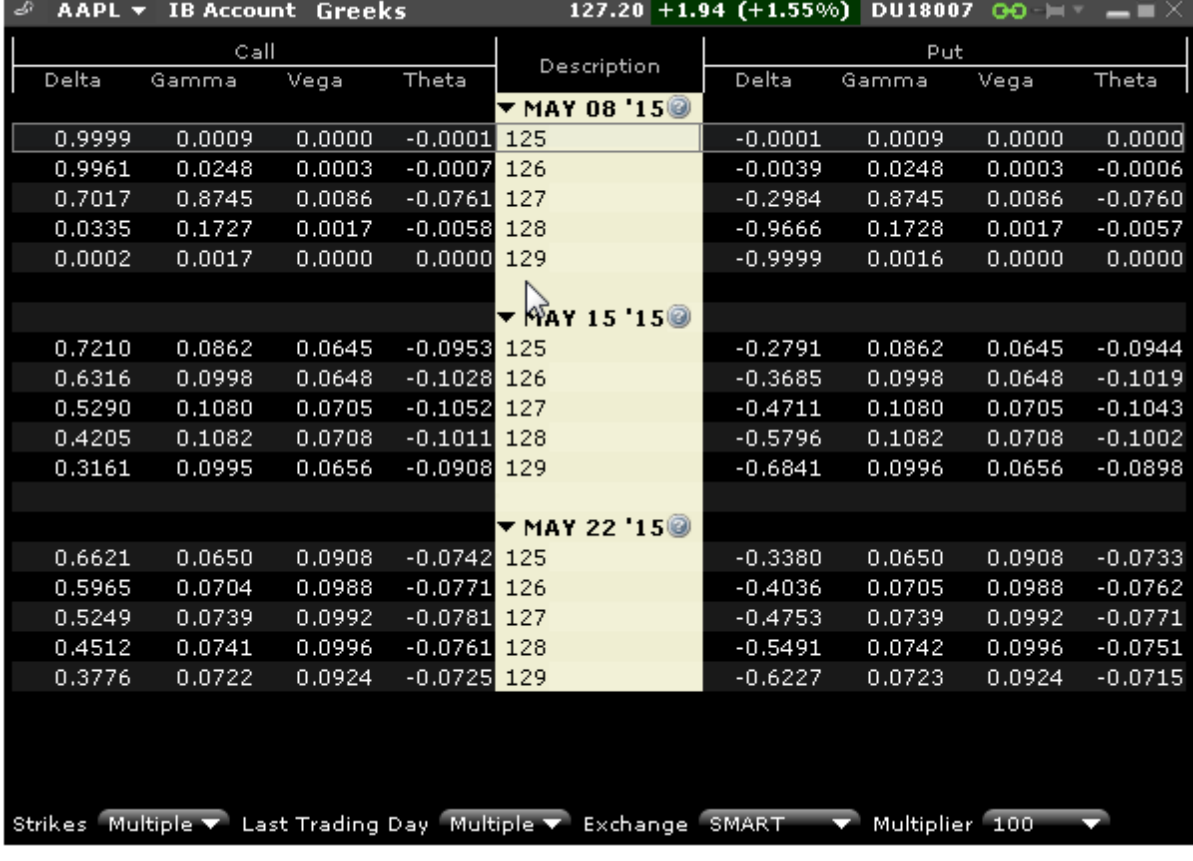

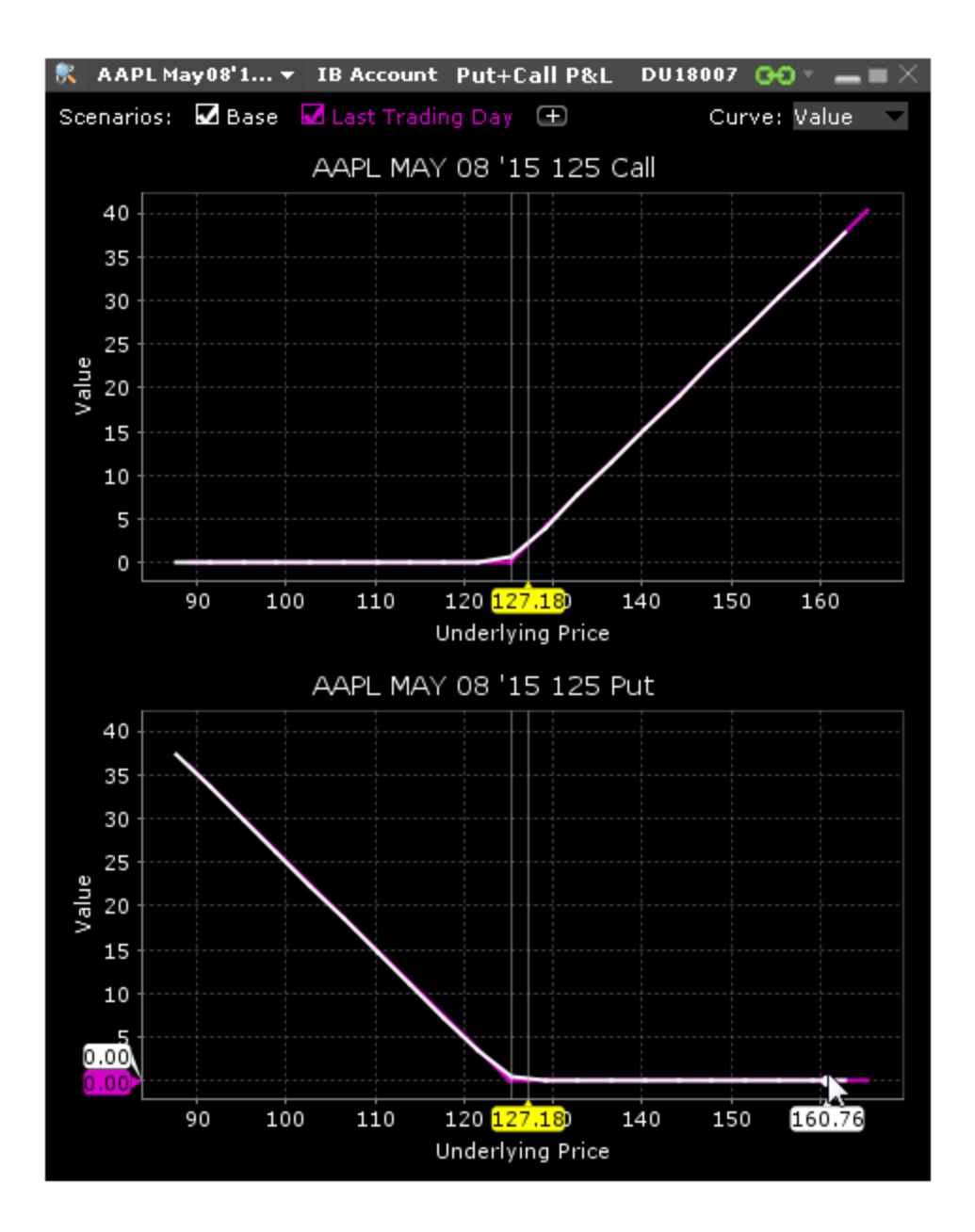

#### **Option Analytics Greeks**

You can elect to open only the Greeks section of the Option Analytics window.

#### **To open the Greeks**

**From Mosaic** - From the New Window drop down select Option Analysis > Interactive Analytics > Greeks.

**From Classic TWS** - From the Analytical Tools menu, select Option Analysis > Interactive Analytics > Greeks.

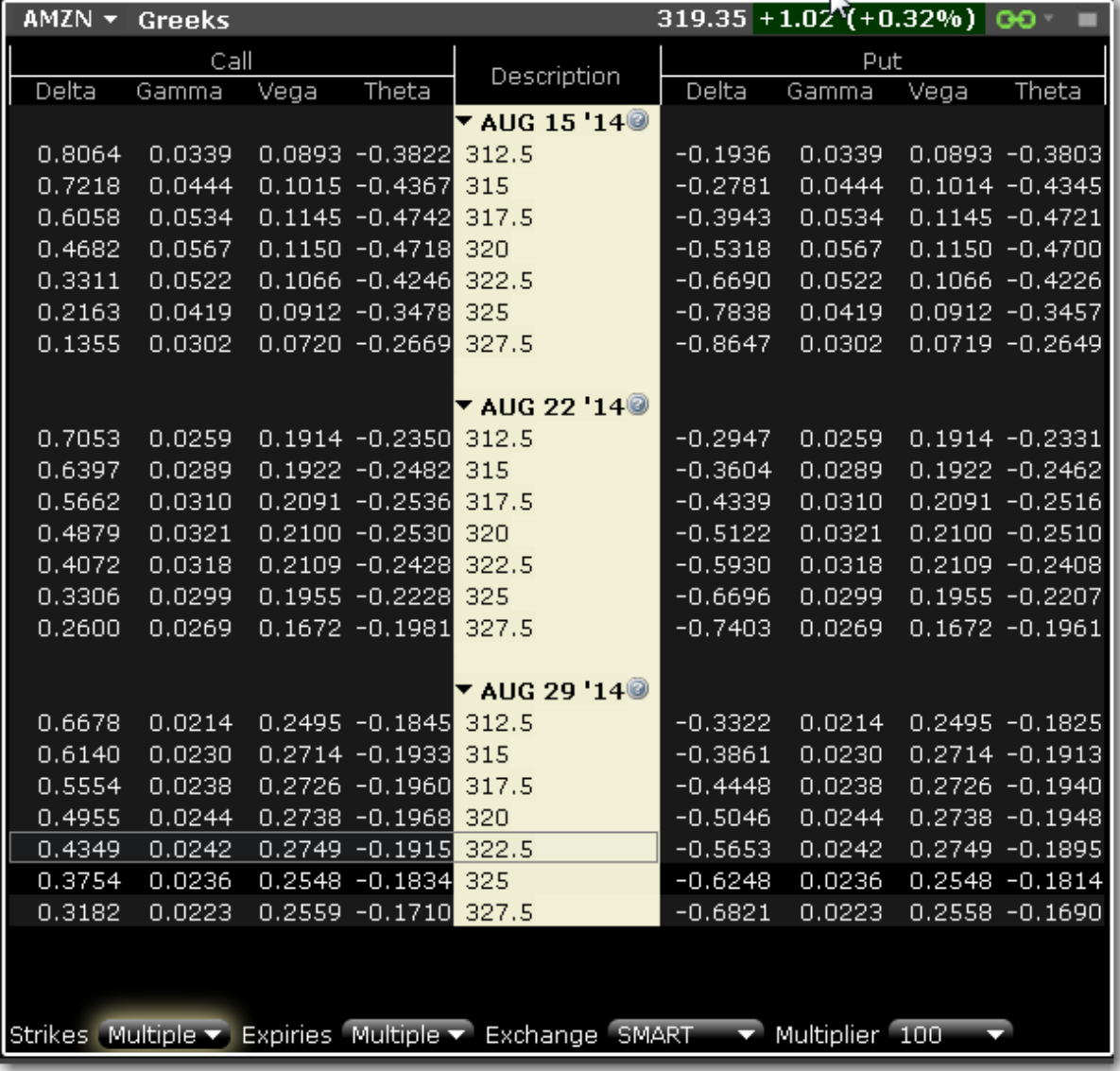

#### **Option Analytics P&L**

You can elect to open only the P&L section of the Option Analytics window.

### **To open the Option P&L**

**From Mosaic** - From the New Window drop down select Option Analysis > Interactive Analytics > Put + Call P&L.

**From Classic TWS** - From the Analytical Tools menu, select Option Analysis > Interactive Analytics > Put + Call P&L.

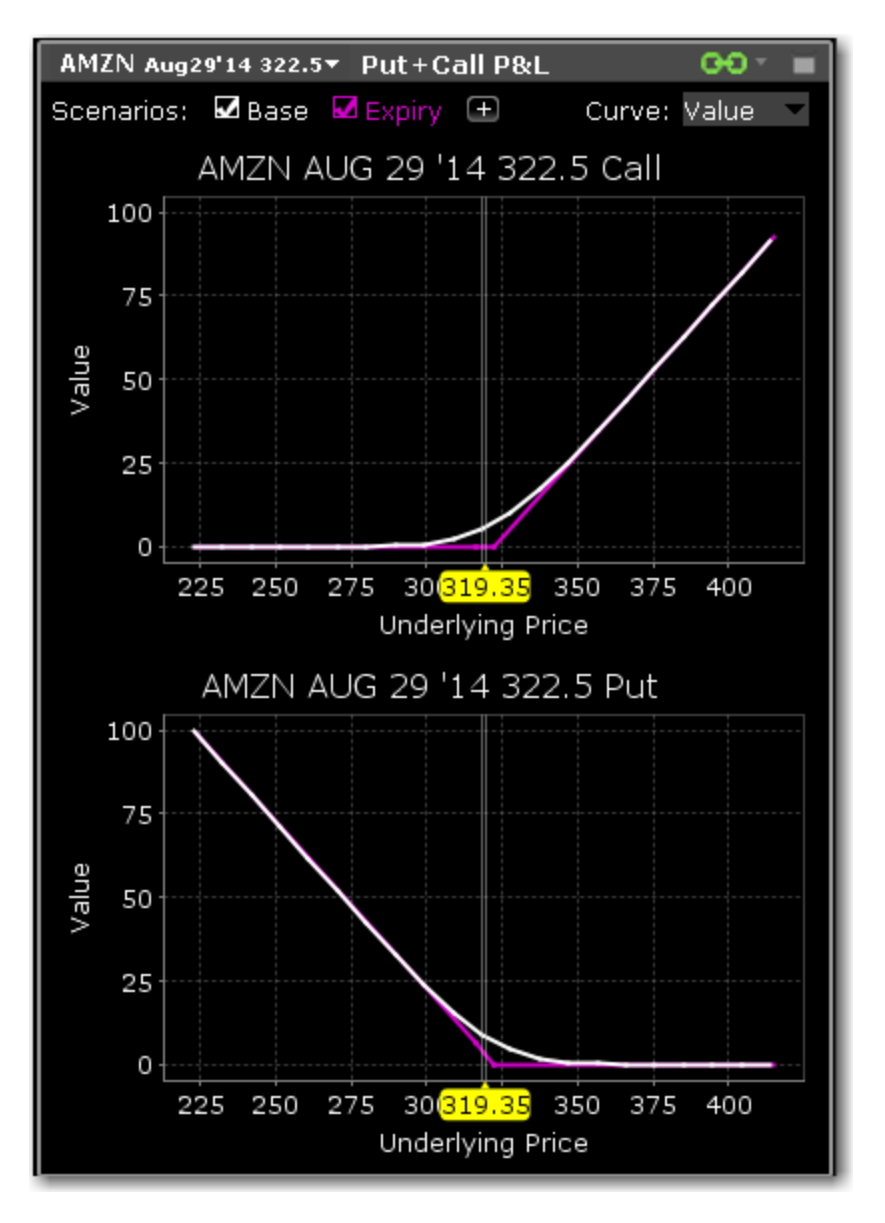

### **Option Analytics**

The **Option Analytics** window displays values that reflect the rate of change of an option's price with respect to a unit change in each of a number of risk dimensions.

The contract price plots display the static set of contract prices determined during the price scan. Each point associates an underlying price on the horizontal axis with the corresponding contract price on the vertical axis. Note that the contract price is expressed as the price per underlying unit (just as it is represented on an order line or in the execution window). The top plot displays calls, the bottom plot displays puts, for whichever option(s) your have highlighted in the list.

Move your mouse over the curves to highlight the current value. Also, note that the current underlying price is highlighted on the bottom axis, and the close price is marked by a light gray vertical line.

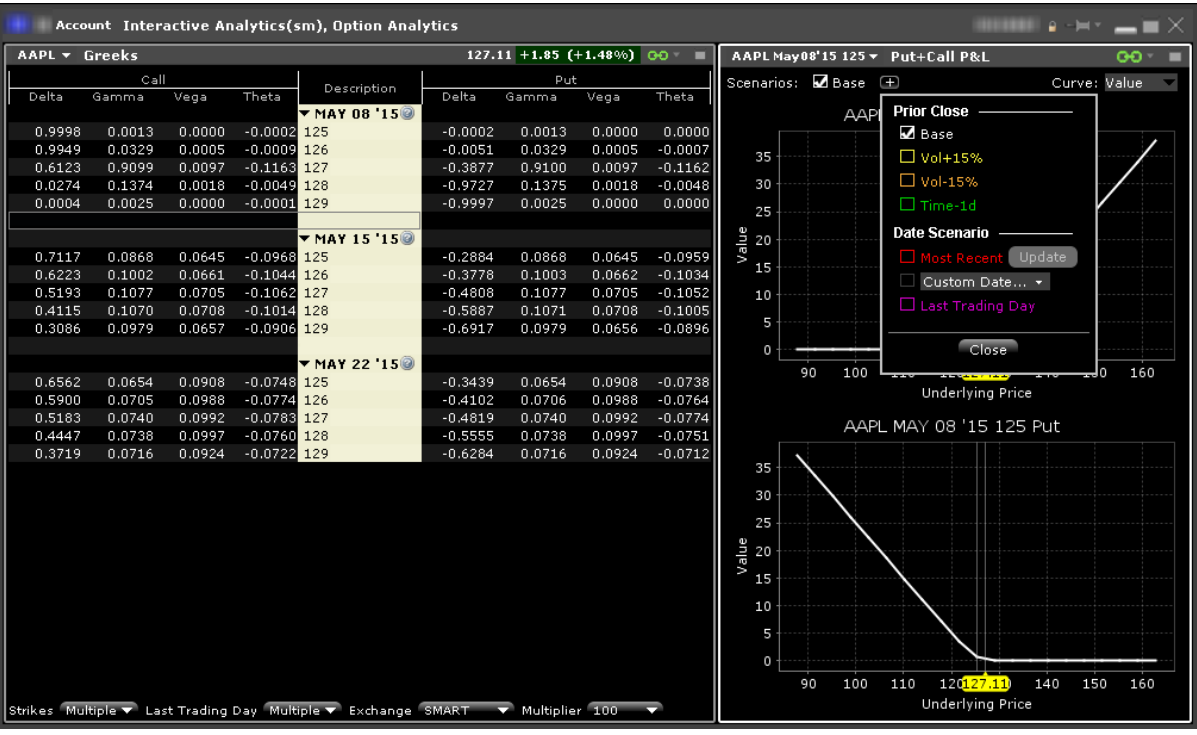

Use the Plus sign to specify the close value. Use the *Vol+15%*, *Vol-15%* and *Time-1d* raise the implied volatility by 15% in relative change\*, reduce the implied volatility by 15% in relative change\*, and reduce the time to expiry by one calendar day. Use the Date Scenario section to create dynamic curve scenarios.

#### **To view the Option Analytics window**

**From Mosaic** - Use the New Window drop down and select Option Analysis > Interactive Analytics > Option Analytics.

**From Classic TWS** - Use the **Analytical Tools** menu and select Option Analysis > Interactive Analytics >Option Analytics from the Technical section.

\*For an example of a relative percent change, if the current implied volatility of an option is 10%, a 15% relative change would result in an implied volatility of 11.5%, calculated as follows:

 $10\%$  \* (1 + 0.15) = 11.5%.

Additionally you can open just the option Greeks or just the Put & Call P&L by selecting:

Option Analysis > Interactive Analytics > Greeks

Option Analysis > Interactive Analytics >Put+Call P&L

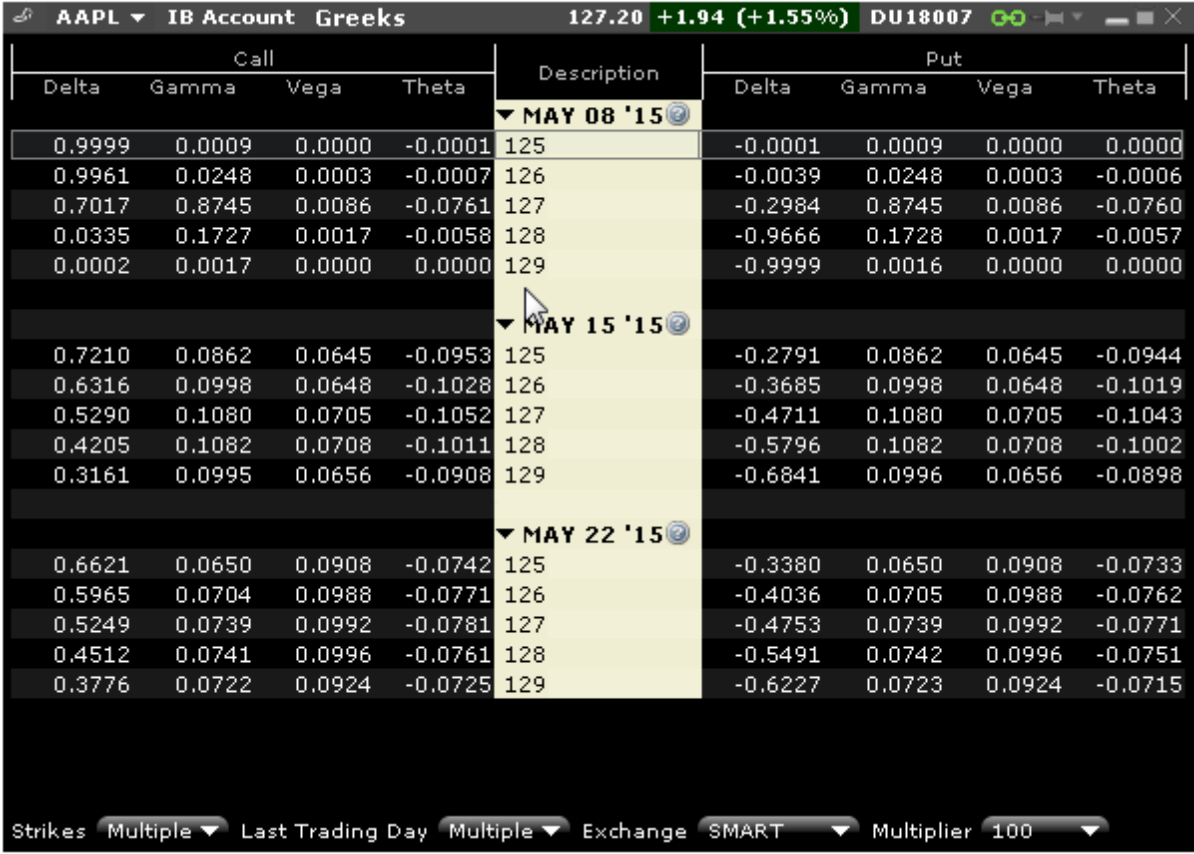

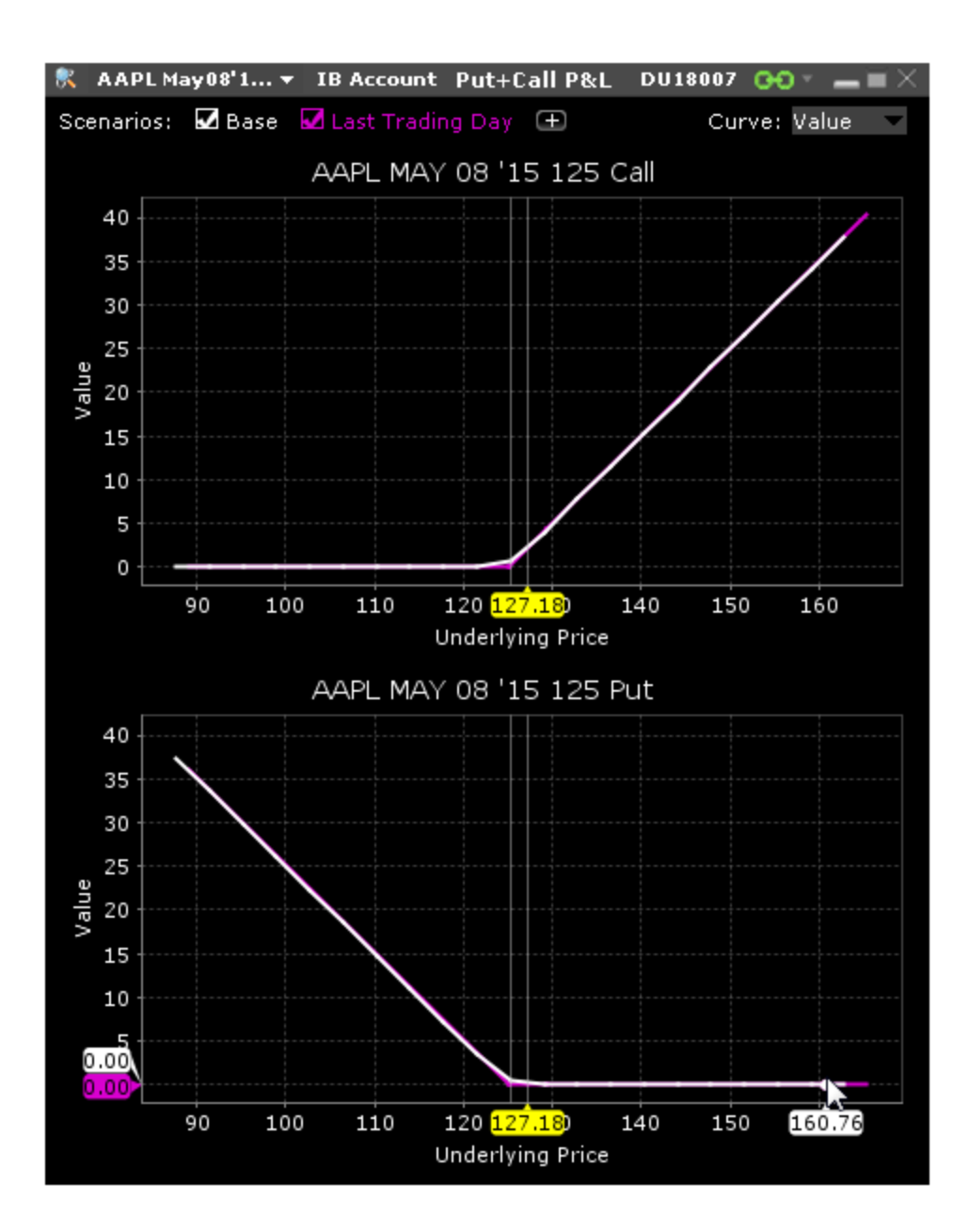

### **Strategy Performance Graph**

Displays the P&L (or any of the Greeks) as a function of the underlying price. The graph is displayed as part of the Performance Profile, and can also be opened as its own window.

### **To open the Strategy Performance Graph**

**From Mosaic** - From the New Window drop down list select **Option Analysis** and then *Strategy Performance Graph*.

**From Classic TWS** - From the Analytical Tools menu, select **Option Analysis** and then *Strategy Performance Graph*.

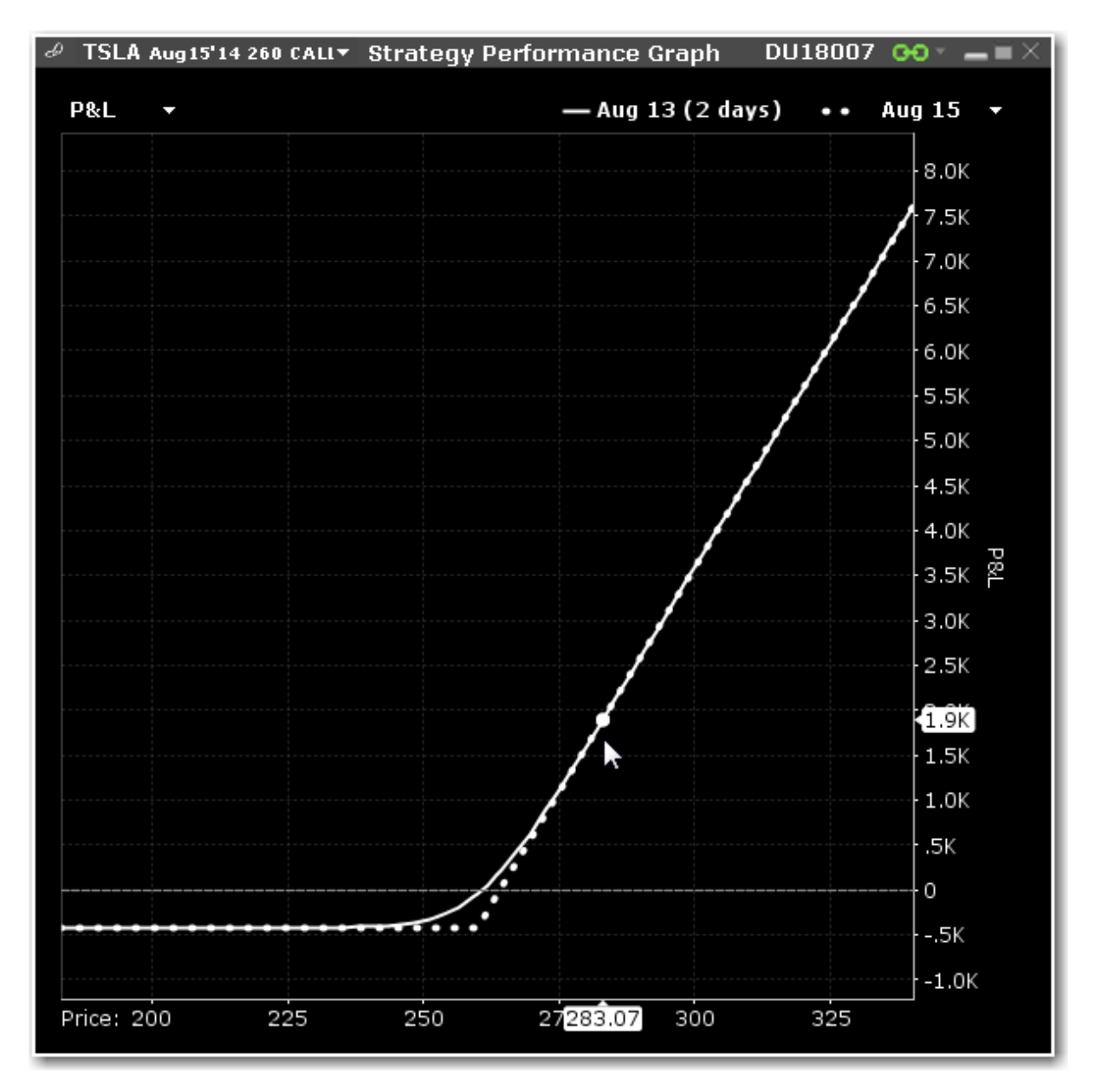

# **Portfolio Analyst**

PortfolioAnalyst allows you to evaluate the performance of your IB portfolio by creating and saving reports based on a set of measurement criteria and optionally comparing their data to selected industry benchmarks. Once you create and save reports, you can run, edit or delete them.

Portfolio Analyst is part of Account Management. For details, please see the Portfolio Analyst section of the Account Management.

# **Wall Street Horizon Data**

Subscribe to Wall Street Horizon to see ticker-specific events calendars and industry-related events for thousands of companies worldwide. The Events Calendars display dates for earnings announcements, shareholder meetings, investor conferences and other events, and provides links to Seeking Alpha transcripts whenever available.

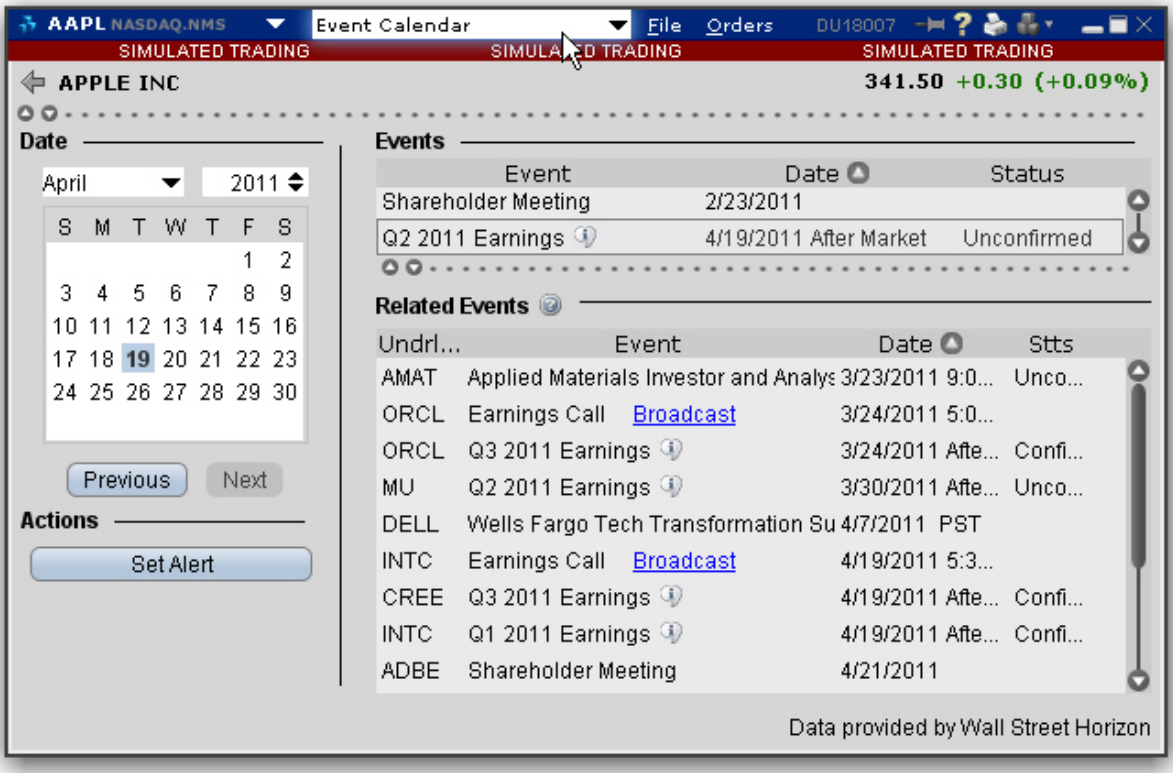

#### **To access the WSH Corporate Events Calendar**

**From Mosaic** - From the New Window drop down select *WSH Corporate Events Calendar*. **From Classic TWS** - From the **Analytical Tools** menu select *WSH Corporate Events Calendar.*Then select My Portfolio to see events for companies in your portfolio, or Selected company to see events for the company selected in the Quote Monitor. See below for detailed instructions on company-specific display.

If you don't see this command listed in the Fundamentals section of the Analytical Tools men, use the *Expand* arrow at the bottom of the list to display hidden menu items.

Select a future event in either table and click *Set Alert* to create a message or order action alert.

Click the blue hypertext to access a transcript.

You can also view the Events Calendar for one or multiple tickers.

#### **To view Events for specific tickers**

- 1. Start in the Classic TWS interface.
- 2. From a Quote Monitor, select a ticker or select multiple tickers by holding down the Ctrl key and clicking the market data lines.
- 3. From the WSH Corporate Events Calendar menu command choose *Selected company*.

You can also view recent events for your portfolio, which comprises all of your current positions.

#### **To view a Portfolio Events Calendar**

1. From the **Analytical Tools** menu, select *Event Calendar* and then *My Portfolio*.

**Note:** If you have a large portfolio, it may take several minutes for all of the data to load. You may want to consider viewing events for a subset of tickers using the procedure above.

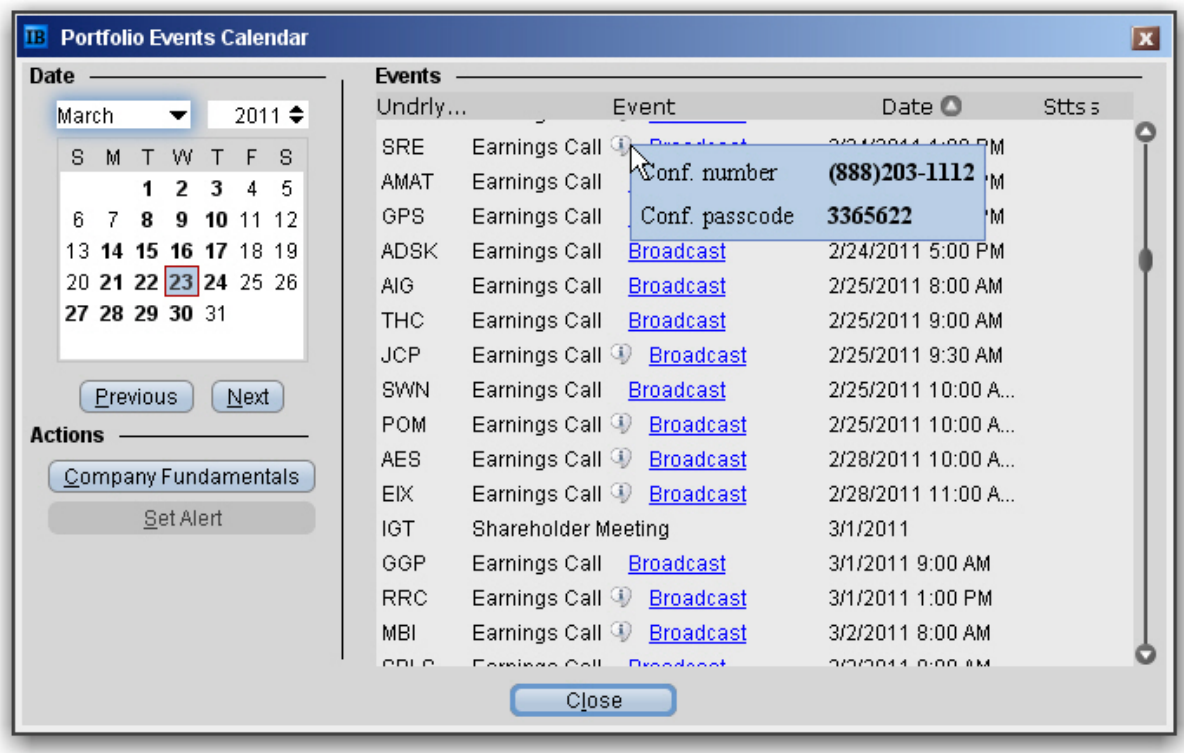

Recent events are listed in the Events table, sorted by date.

- Click the Underlying field heading to re-sort the table by underlying. Click any other field to re-sort by that field.
- Hold your mouse over the Earnings Call Information icon to see dates for upcoming Earnings calls.
- Select a line and click the *Company Fundamentals* button to open that tool for a single underlying.

## **The Toolbox**

The Mosaic Toolbox includes a predefined list of quick links to useful tools that use windows grouping to link them to the primary Mosaic group. Click an item to open the tool populated with the currently selected underlying.

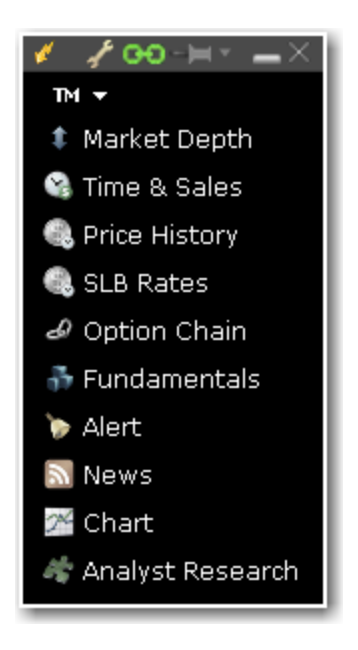

### **To display the toolbox**

From Mosaic - From the New Window drop down select *Toolbox*.

From Classic TWS - From the Analytical Tools menu in the **Technical** section select *Toolbox*.

# **IB Information System**

News and fundamentals abound throughout the IB Information System.

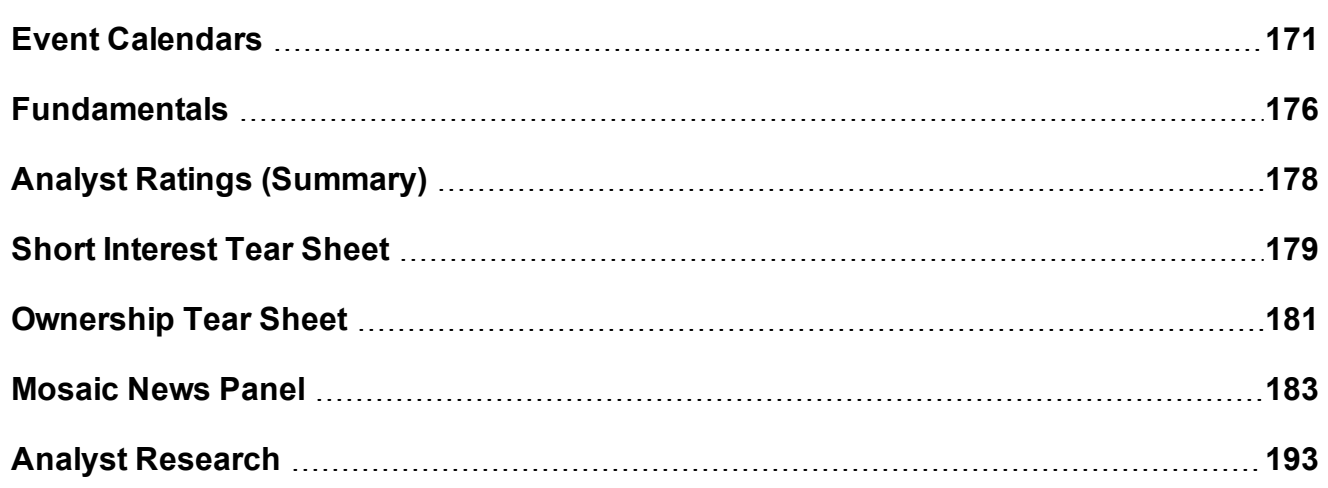

# <span id="page-170-0"></span>**Event Calendars**

Find economic events, earnings, dividends and splits and more in our Event Calendars.

## **Daily Lineup**

Designed to be viewed first thing in the morning, the Daily Lineup provides a birds-eye view of upcoming market events. IBIS subscribers will see the Daily Lineup when they first log in, and can view the summary at any time during the day by selecting Daily Lineup from the New Window > Event Calendar menu.

The Daily Lineup updates in realtime throughout the day. Thumbnail charts in the World Markets change based on the selected contract. In the News sections, click a headline to view the full story.

### **To view Daily Lineup**

From Mosaic - Click the **Event Calendars** button and select *Daily Lineup*. From Classic TWS - From the **Analytical Tools** menu select *Daily Lineup*.

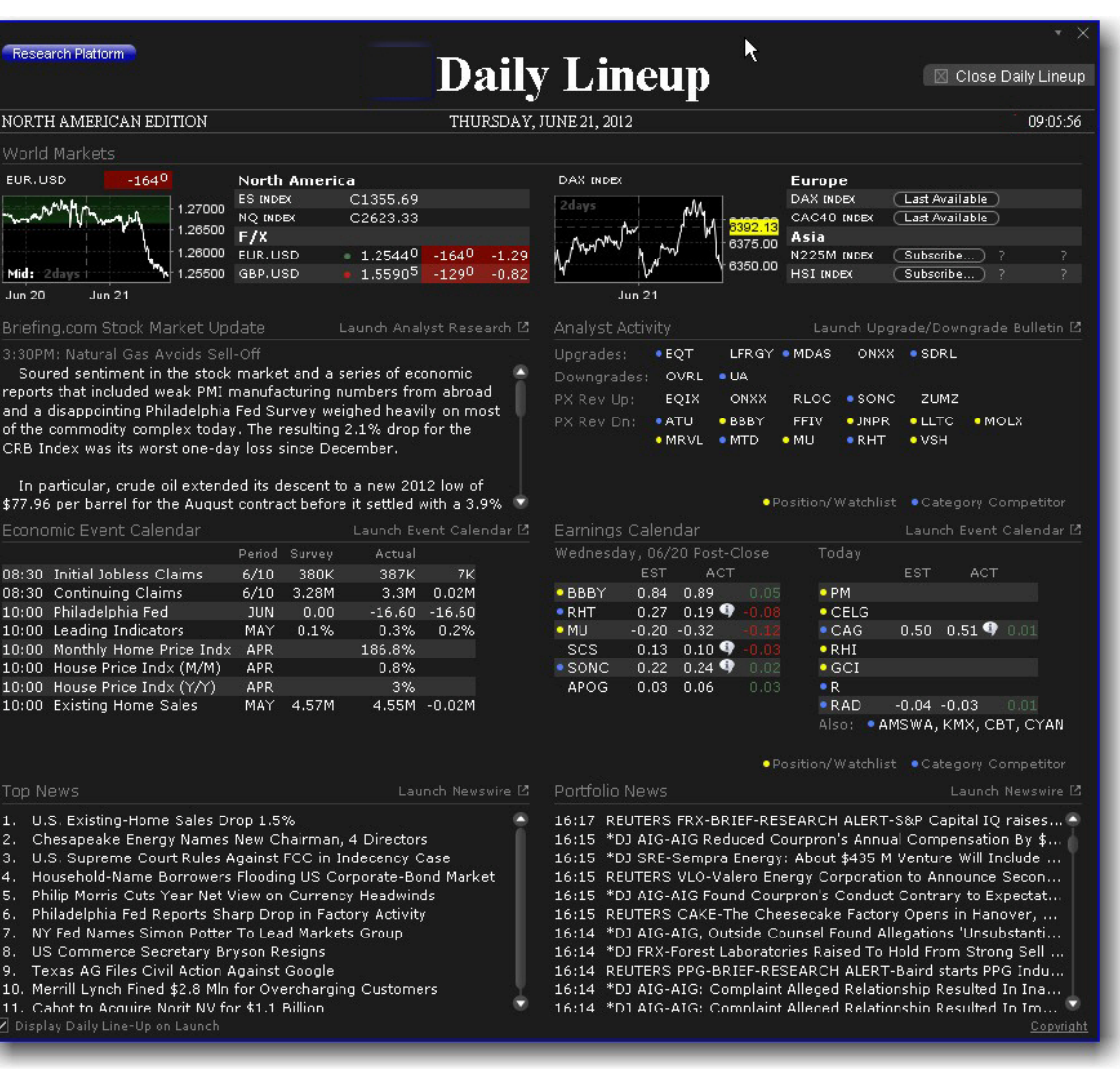

#### **Economic Events**

Subscription-based event details.

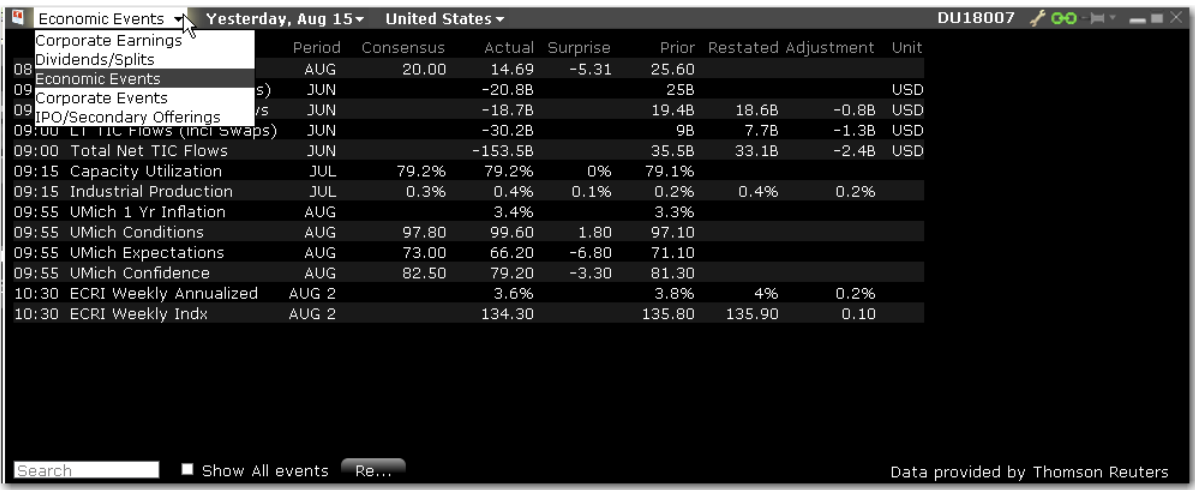

## **To view Economic Events**

**From Mosaic** - Click the **Event Calendars** button and select *Economic Events*. Or, from the New Window drop down select **Event Calendars** and then **Economic Events.**

**From Classic TWS** - From the **Analytical Tools** menu select *Economic Event Calendar*.

#### **Corporate Earnings**

Subscription-based event details.

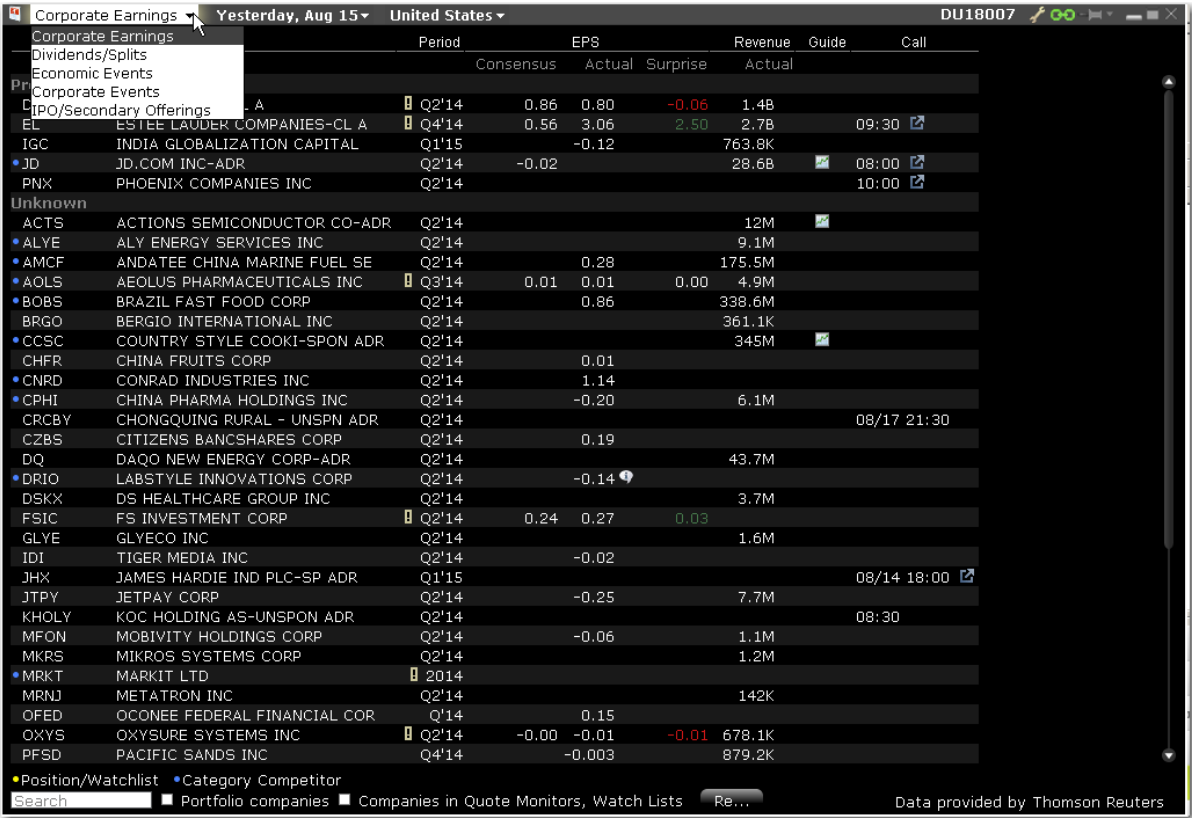

#### **To view Corporate Earnings**

**From Mosaic** - Click the **Event Calendars** button and select *Corporate Earnings*. Or, from the New Window drop down select **Event Calendars** and then **Corporate Earnings. From Classic TWS** - From the **Analytical Tools** menu select *Corporate Earnings Calendar*.

#### **Dividends and Splits**

Subscription-based details concerning dividends and splits.

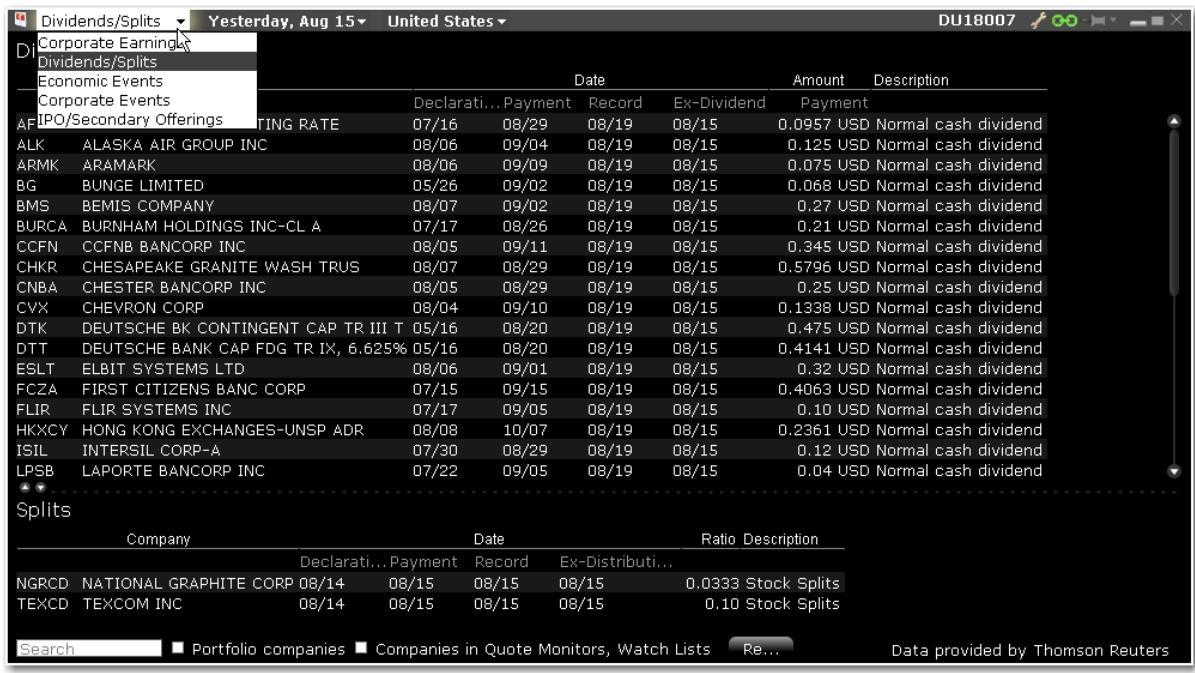

#### **To view Dividends and Splits**

**From Mosaic** -Click the **Event Calendars** button and select *Dividends/Splits*. Or, from the New Window drop down select **Event Calendars** and then **Dividends and Splits.**

**From Classic TWS** - From the **Analytical Tools** menu select *Corporate Earnings Calendar* and use the drop down field to select *Dividends/Splits*.

### **IPOs and Secondary Offerings**

Subscription-based IPO/Secondary offering details.

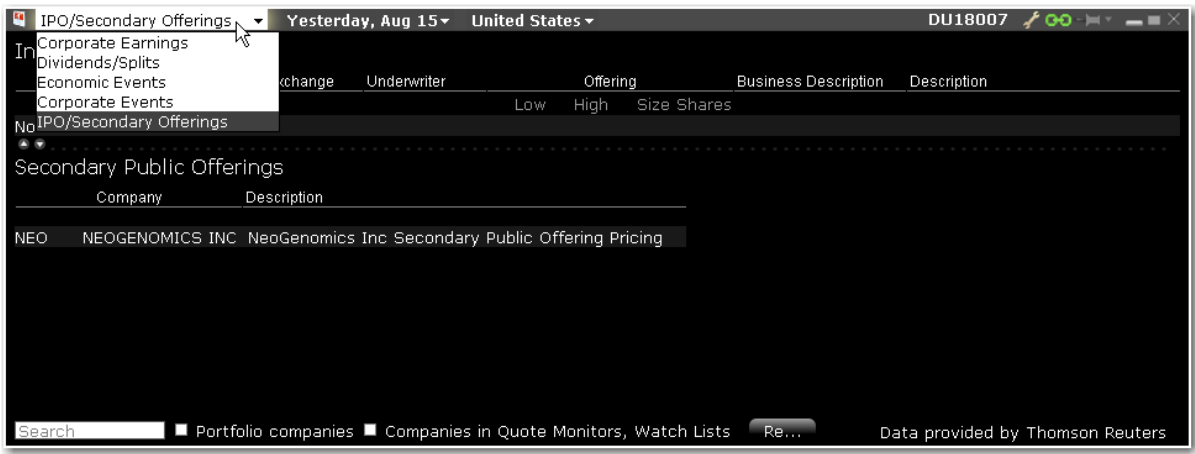

#### **To view IPO/Secondary Offerings**

**From Mosaic** - Click the **Event Calendars** button and select *IPO/Secondary Offerings*. Or,

from the New Window drop down select **Event Calendars** and then **IPO/Secondary Offer-**

#### **ings.**

**From Classic TWS** - From the **Analytical Tools** menu select *Economic Event Calendar* and from the drop down window select *IPO/Secondary Offerings.*

#### **Corporate Events**

Subscription-based corporate events details.

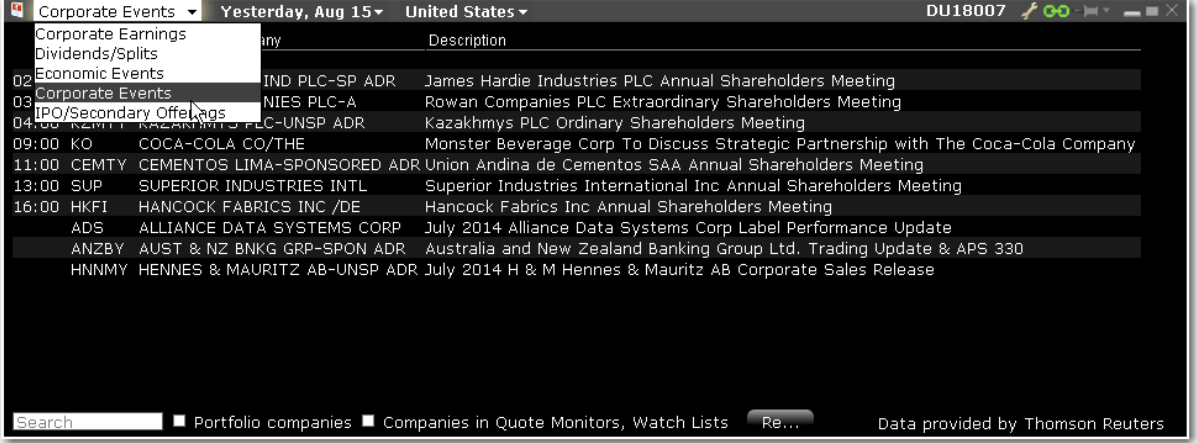

#### **To view Corporate Events**

**From Mosaic** - Click the **Event Calendars** button and select *Corporate Events*. Or, from the New Window drop down select **Event Calendars** and then **Corporate Events. From Classic TWS** - From the **Analytical Tools** menu select *Economic Event Calendar*

<span id="page-175-0"></span>and from the drop down window select *Corporate Events.*

### **Fundamentals**

Subscriber-based Fundamentals provide comprehensive, high quality financial information on thousands of companies worldwide.

Customers who subscribe to Reuters Worldwide Fundamentals receive additional global data, and customers who subscribe to Wall Street Horizon have access to comprehensive highquality financial information on thousands of companies, in the form or company and portfolio Events Calendars.

To subscribe to Reuters Fundamentals and Wall Street Horizon, log into Account Management, and use the*Market Data Subscriptions* page. You can access Account Management directly from within TWS by selecting *Account Management Home* from the TWS **Account** menu.

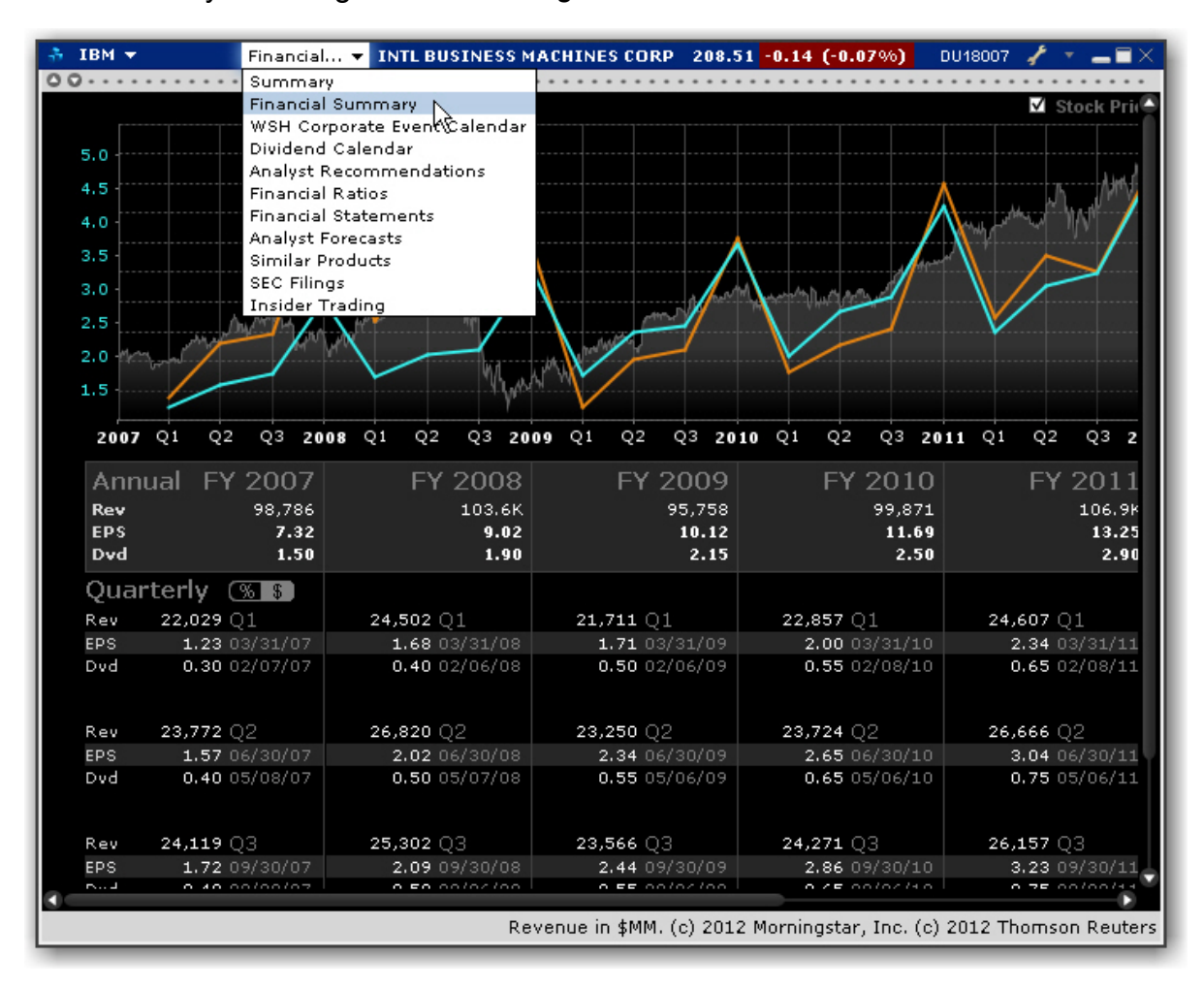

### **To access Company Fundamentals**

- 1. Select an underlying symbol.
- 2. Use the right-click menu to select *Analytical Tools*, and then select *Company Fundamentals*.

3. Use the drop-down list in the title bar to change windows. Availability is based on your subscriptions. Choose from the company Summary, Financial Summary, WSH Corporate Event Calendar, Dividend Calendar, Analyst Recommendations, Financial Ratios, Financial Statements, Analyst Forecasts, Similar Products, SEC Filings, and Insider Trading.

# <span id="page-177-0"></span>**Analyst Ratings (Summary)**

Our sell-side Analyst Rating Summary tear sheet provides summary rating and price target statistics, along with upgrade/downgrade history. It graphs mean ratings history, price target history and rating distribution over time.

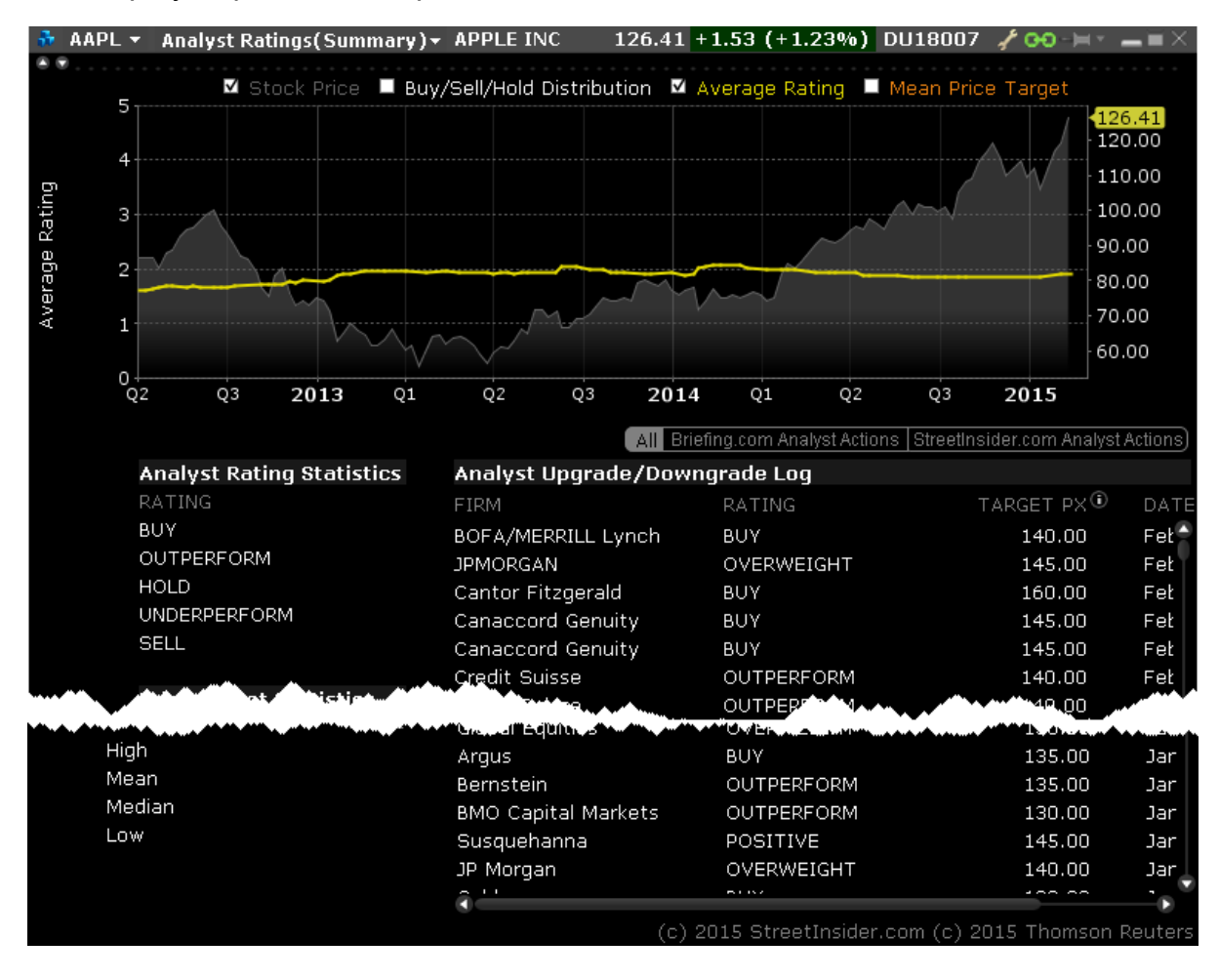

Full display requires subscription to Reuters Fundamentals.

# **To view Analyst Ratings (Summary)**

From within Mosaic, use the New Window drop down to select **Fundamentals** then *Analyst Ratings (Summary)*.

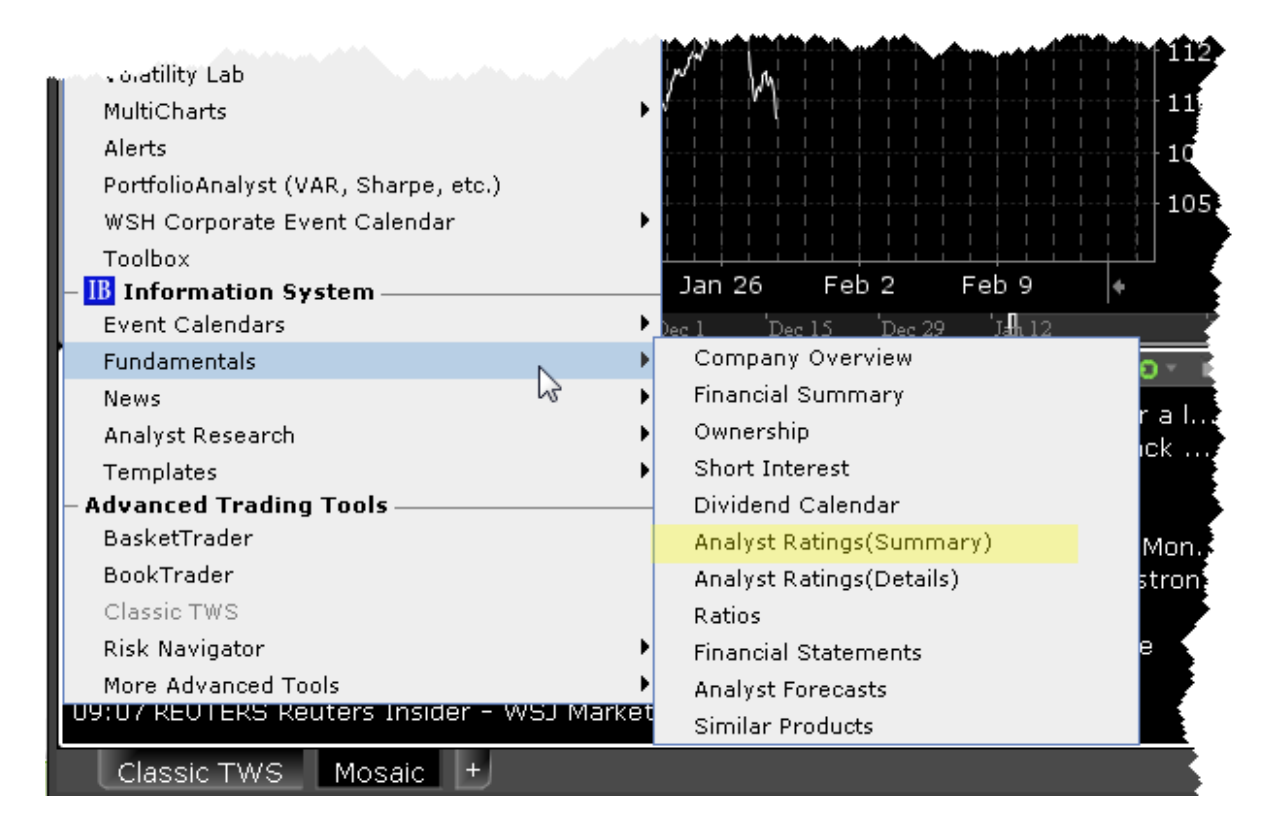

# <span id="page-178-0"></span>**Short Interest Tear Sheet**

Keep an eye on short interest profiles with the Short Interest tear sheet. The chart graphs short interest as a percent of float, days short, or shares short, while the short interest log provides exact values on a semi-weekly basis.

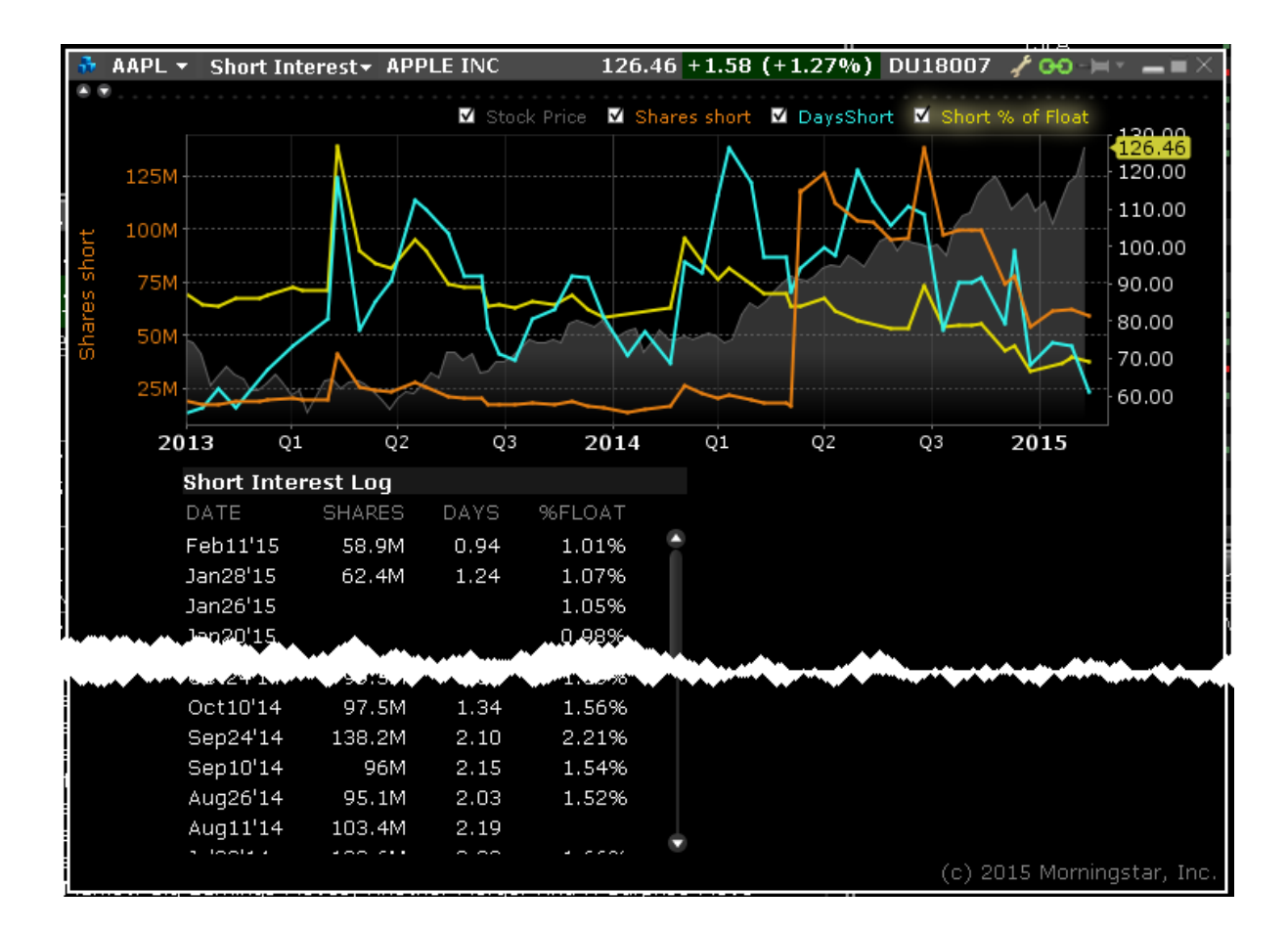

#### **To view the Short Interest Tear Sheet**

From within Mosaic, use the New Window drop down to select **Fundamentals** then *Short Interest*.
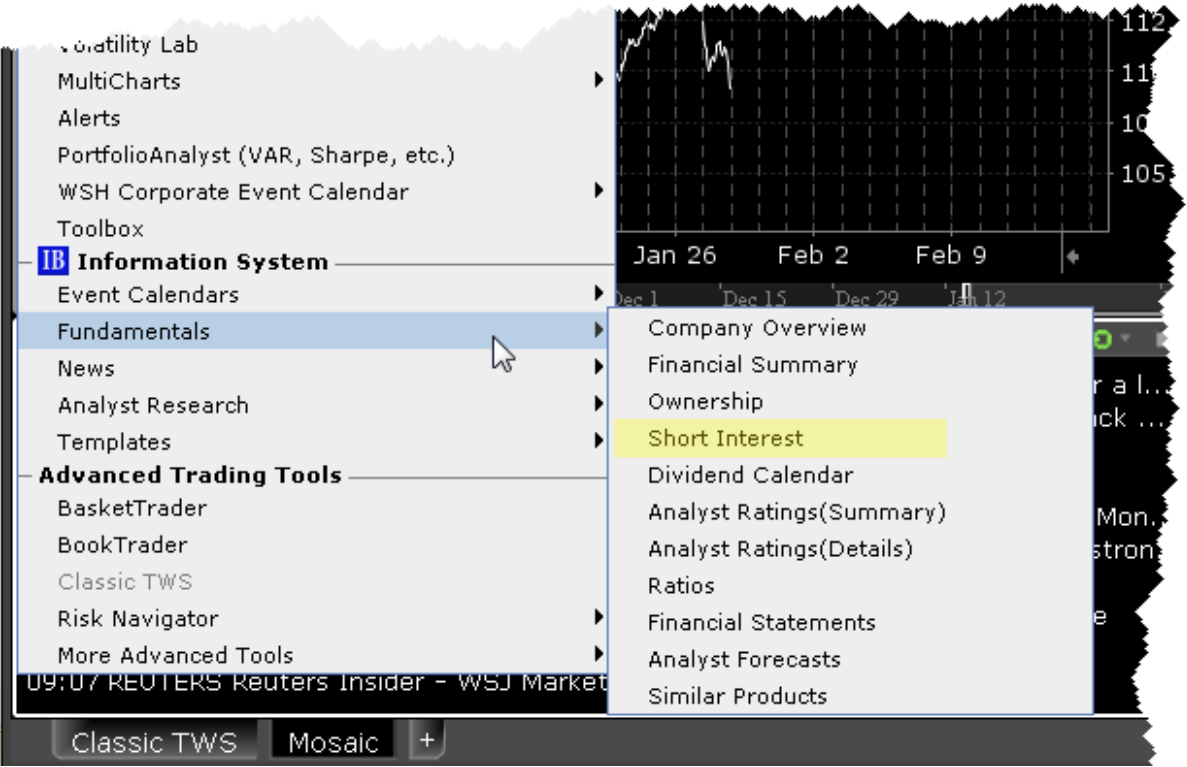

# **Ownership Tear Sheet**

Detailed insider and institutional ownership statistics and graphs to incorporate into your investment strategies. The Insider and Institutional Ownership tear sheet provides detailed institutional and insider ownership rosters with a graph of ownership percentage over time, and an insider trade log.

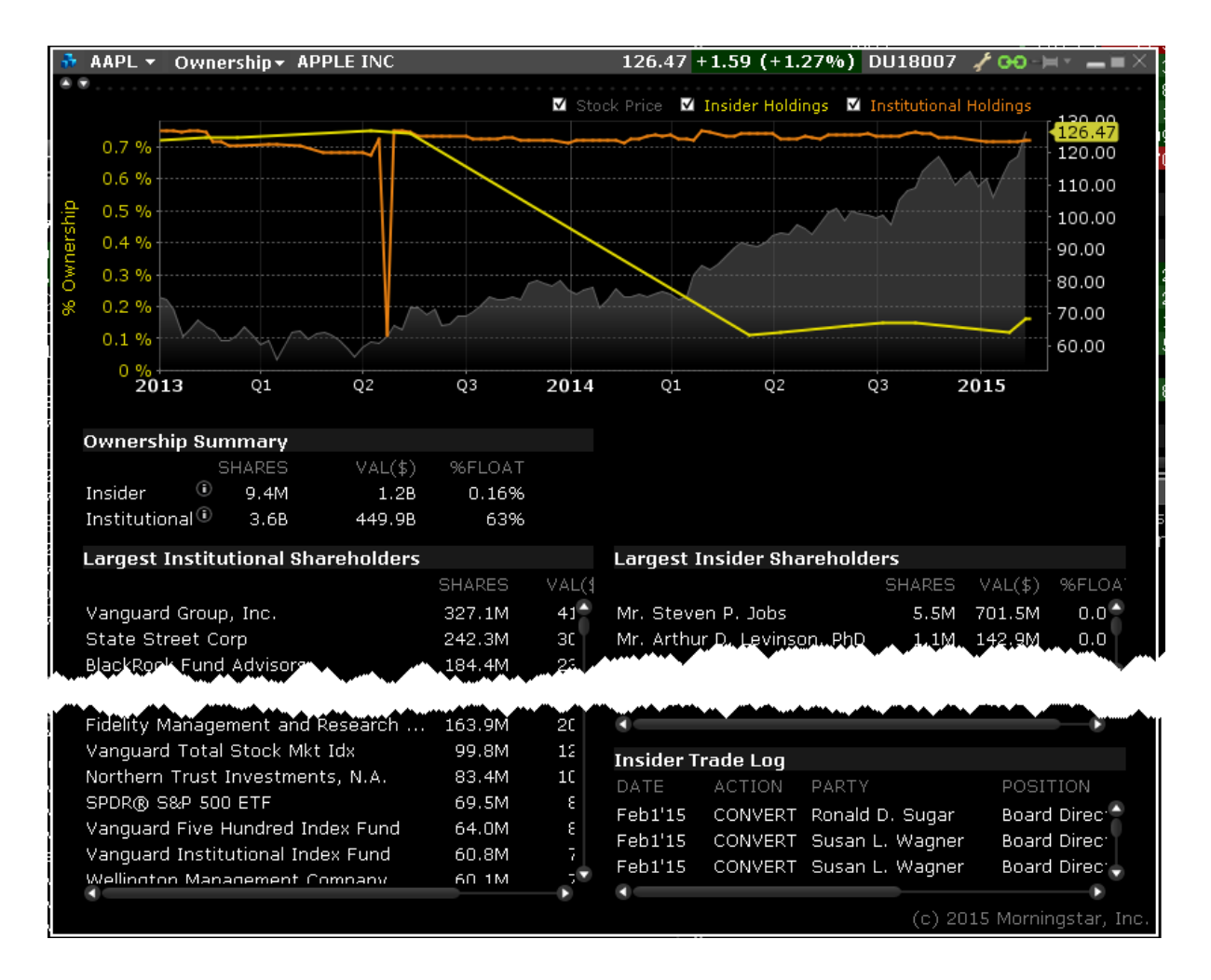

# **To view Ownership Tear Sheet**

From within Mosaic, use the New Window drop down to select **Fundamentals** then *Ownership)*.

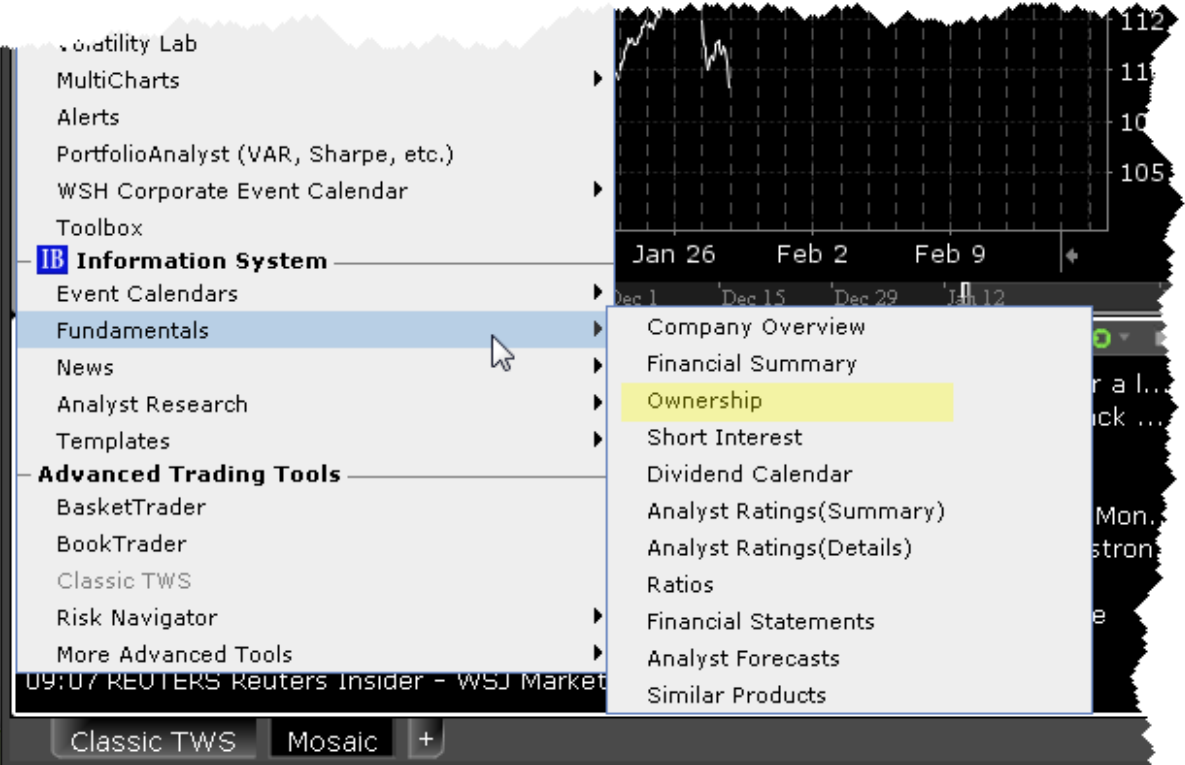

# **Mosaic News Panel**

The News panel groups all of your news feeds into a single window.

Many of the feeds require a paid subscription. If you are not subscribed, you will not see the selection in your news list.

### **Bloomberg TV News Feed**

Watch live TV from the Bloomberg TV news feed.

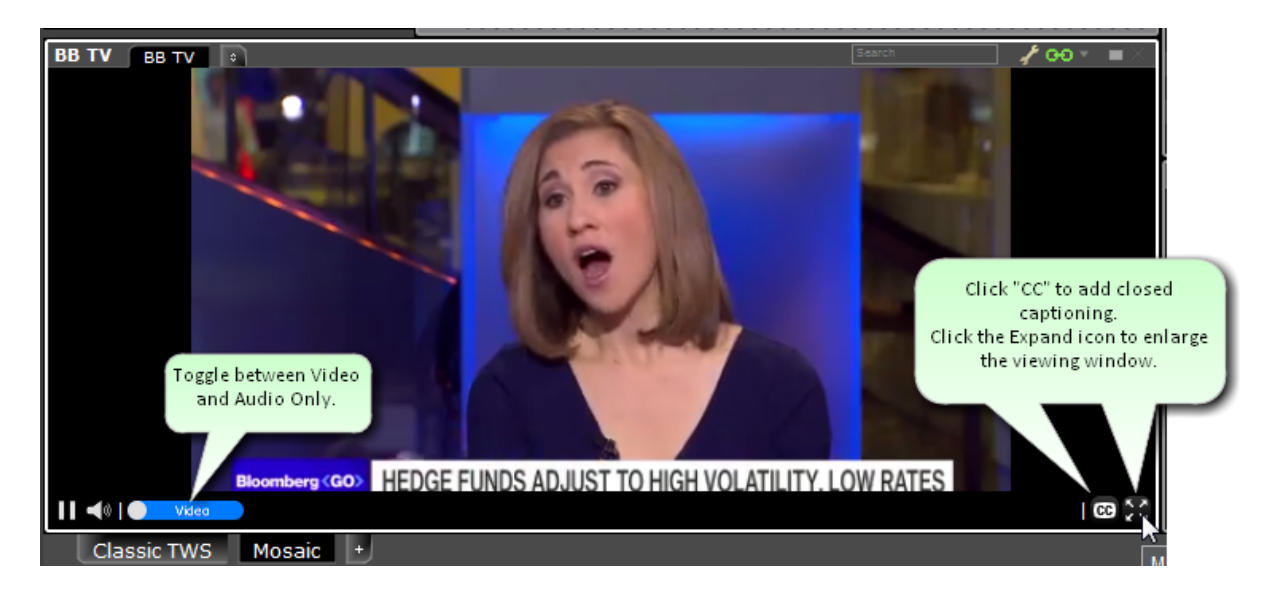

### **To watch Bloomberg TV**

From within the Mosaic News panel, click the icon to add a page, located at the end of the current tabset.

Select **Bloomberg TV** from the drop down list of news feeds.

Click the "Play" icon to watch news.

Note: Use the "Expand" function or double-click the title bar to enlarge the Bloomberg TV viewing screen.

#### **StockTwits News Feed**

Add the StockTwits news feed to your Mosaic news panel to find out what real traders and investors are saying. Real headlines in real language.

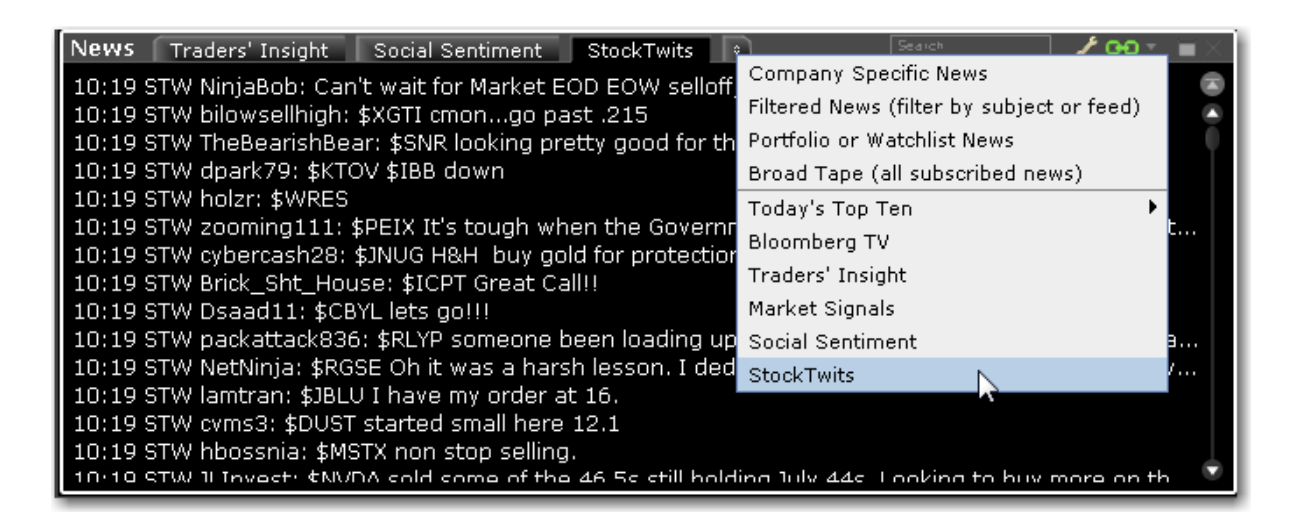

### **Add the StockTwits news feed**

From within the Mosaic News panel, click the icon to add a page, located at the end of the current tabset.

Select **StockTwits** from the drop down list of news feeds to create the news feed tab.

### **Today's Top Ten News**

IBISsubscribers with a Dow Jones news subscription can elect to view the DJ Today's Top Ten items by adding Top Ten from the News panel.

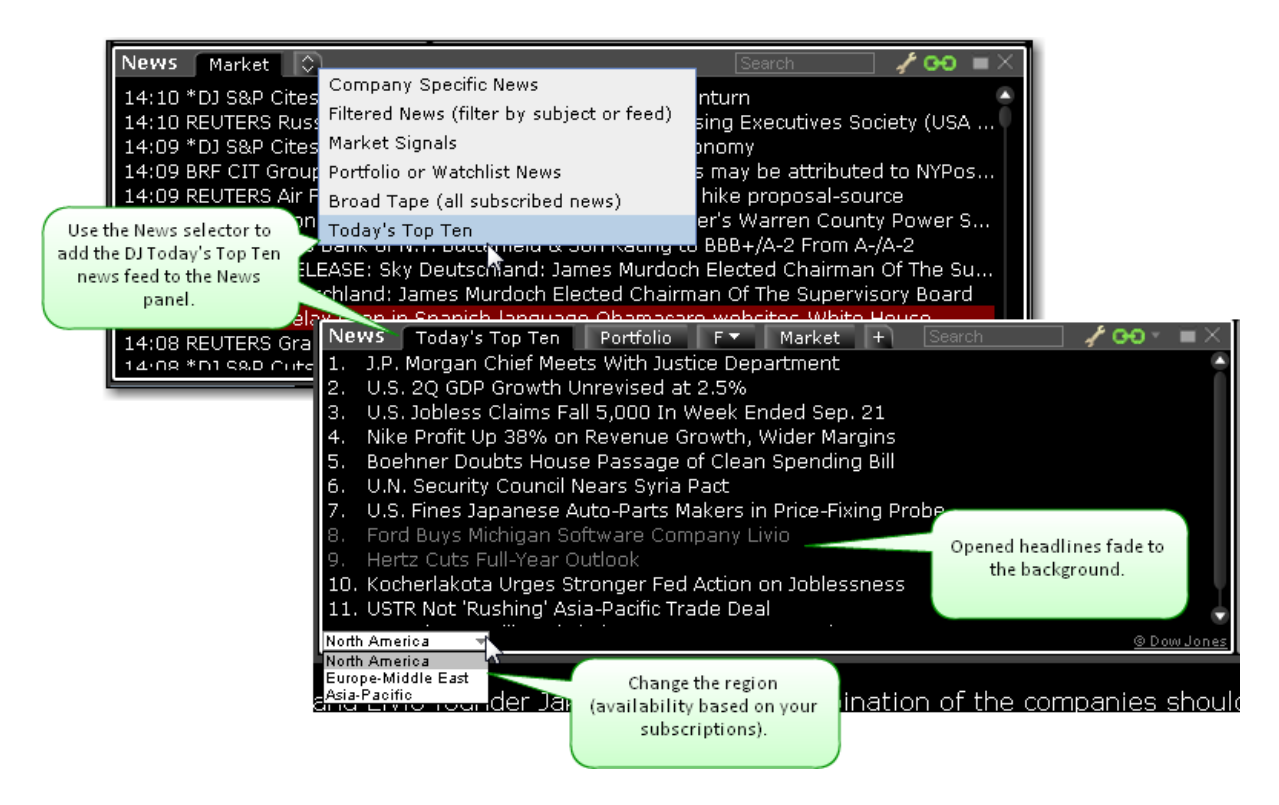

Click a top news headline to view the full content.

### **Company Specific News**

Displays real-time streaming news for the underlying selected in any grouped window.

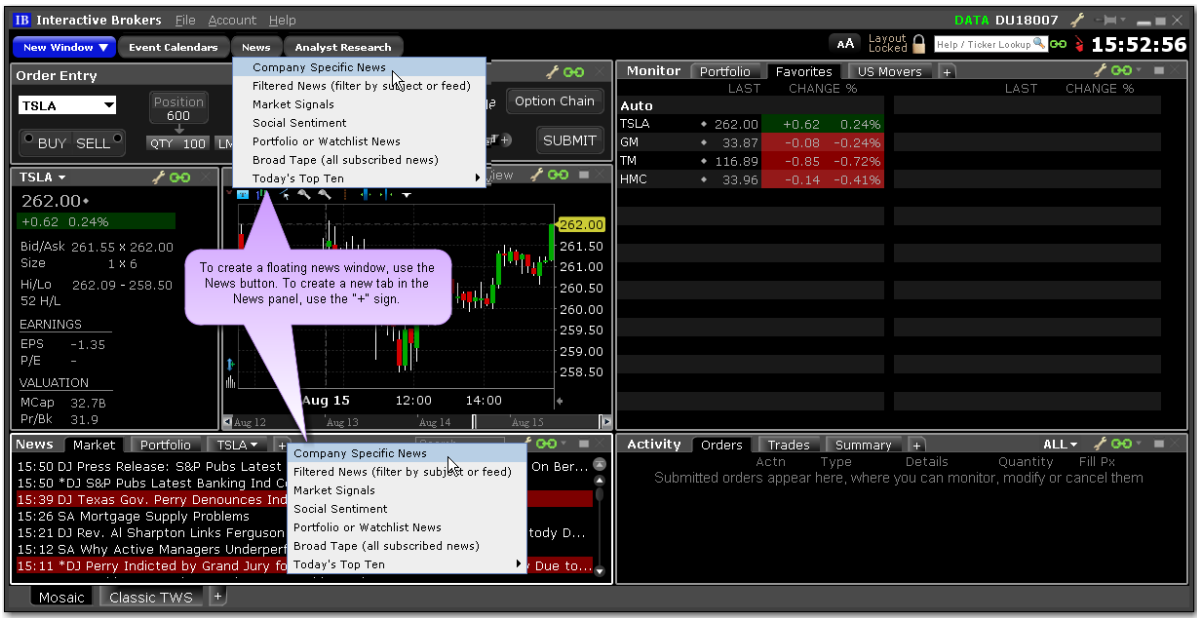

#### **To view Company Specific News**

**From Mosaic** - From the News panel, click the "+" sign and select *Company Specific News*. Or, from the **News** button, select *Company Specific News*.

**From Classic TWS** - From the **Analytical Tools** menu select *Company Specific News*.

#### **Filtered News**

View real-time streaming general news that you can filter by subject. Add Market [Signals](#page-187-0) as part of your integrated news headlines. Note that the Filtered News window cannot be part of a windows group.

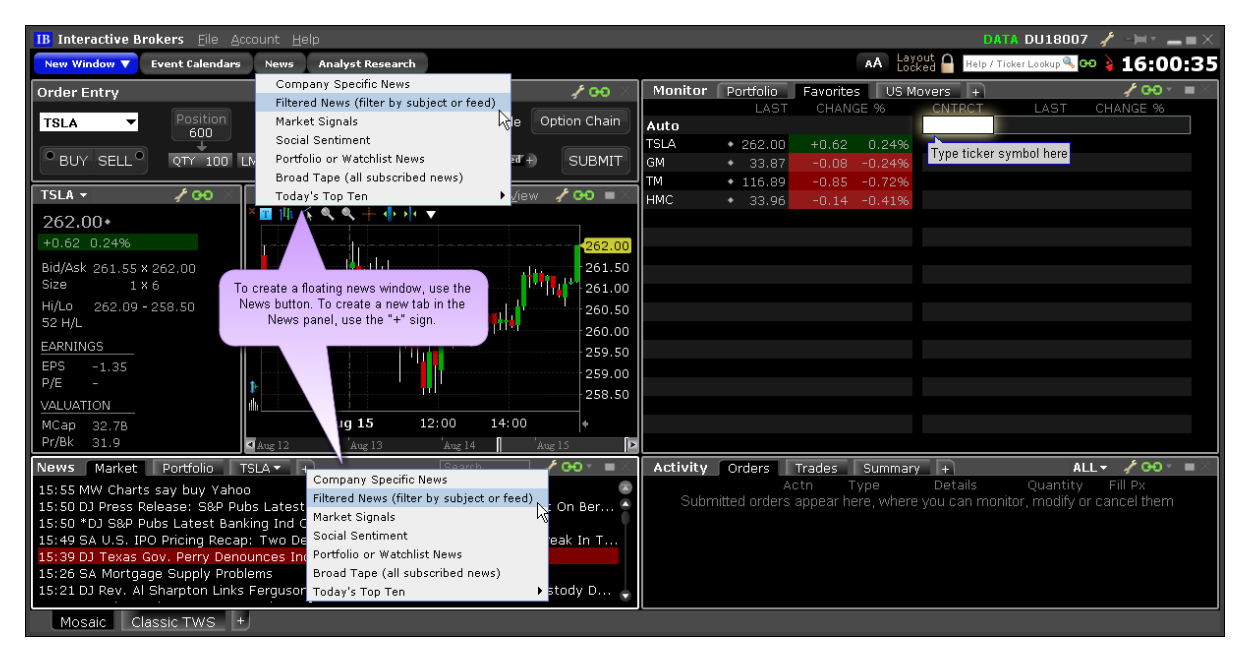

#### **To view Filtered News**

**From Mosaic** - From the News panel, click the "+" sign and select *Company Specific News*.

Or, from the **News** button, select *Company Specific News*.

**From Classic TWS** - From the **Analytical Tools** menu select *Filtered News*.

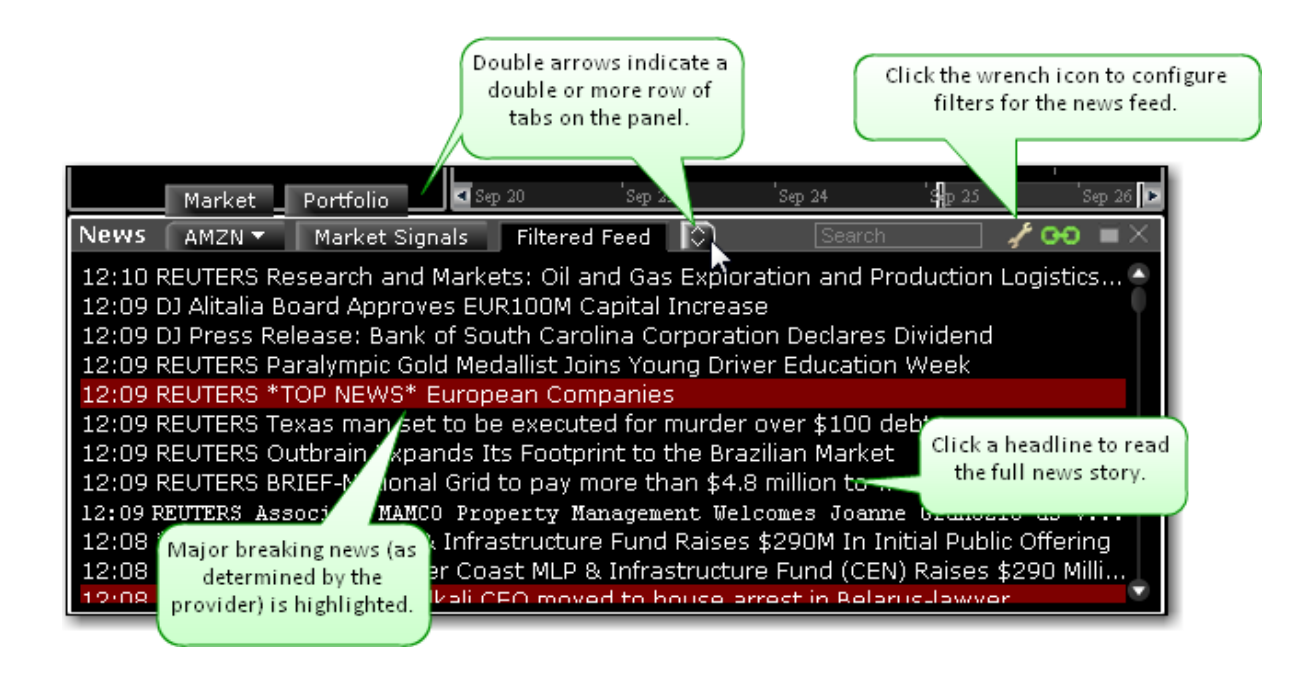

### <span id="page-187-0"></span>**Market Signals**

IB's data servers continuously scan the markets for irregular price and volume actions and transmit these notifications directly to your TWS in the form of Market Signal alerts. Available market signals include price spikes, irregular volume spikes, new 52 week highs/lows, put/call ratio spikes, trading halts and more.

Market Signals can be integrated into the general news headlines in the **Filtered News** window, or viewed as a separate feed in the **Market Signals** window. By default, the Market Signal alert "Gap On Open" is active in the Filtered News window.

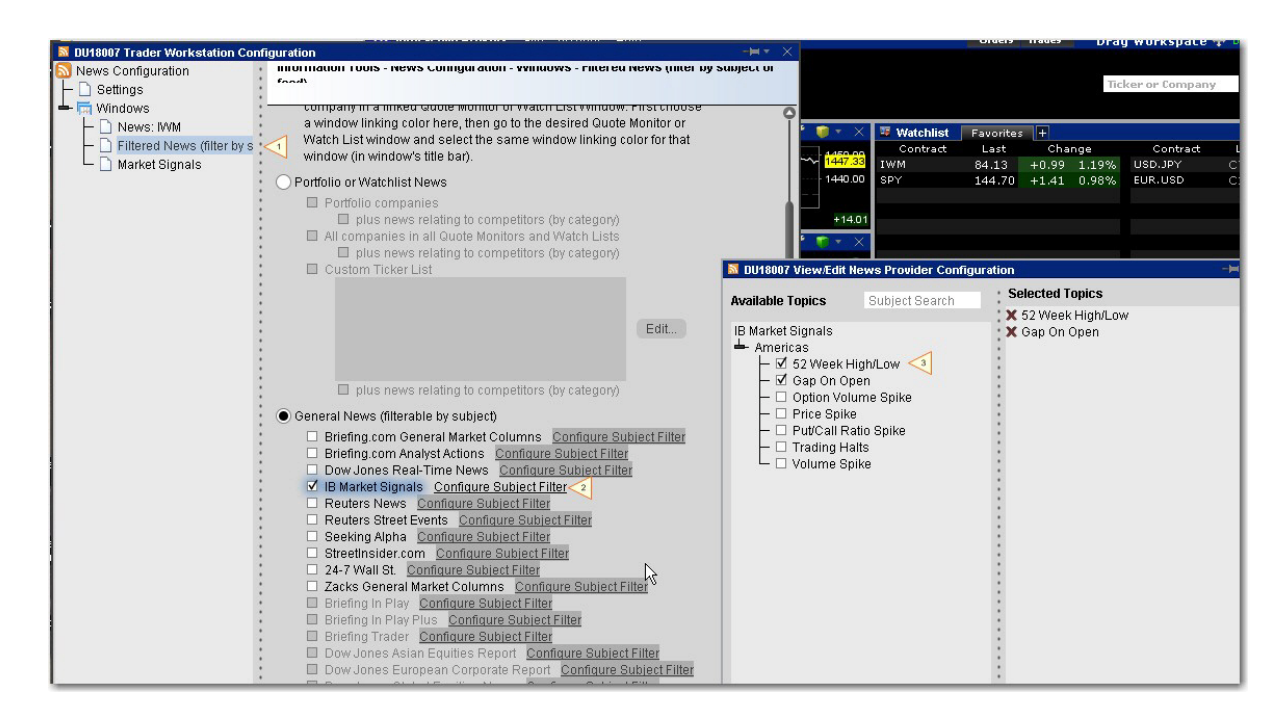

#### **To add Market Signals to Filtered News**

From the Filtered News title bar, click the Configure wrench icon.

Ensure that Filtered News is selected in the left pane.

In the right pane, select General News and click *Configure Subject Filter* next to **IB Market**

#### **Signals**.

Select the signals to add using the checkboxes and apply.

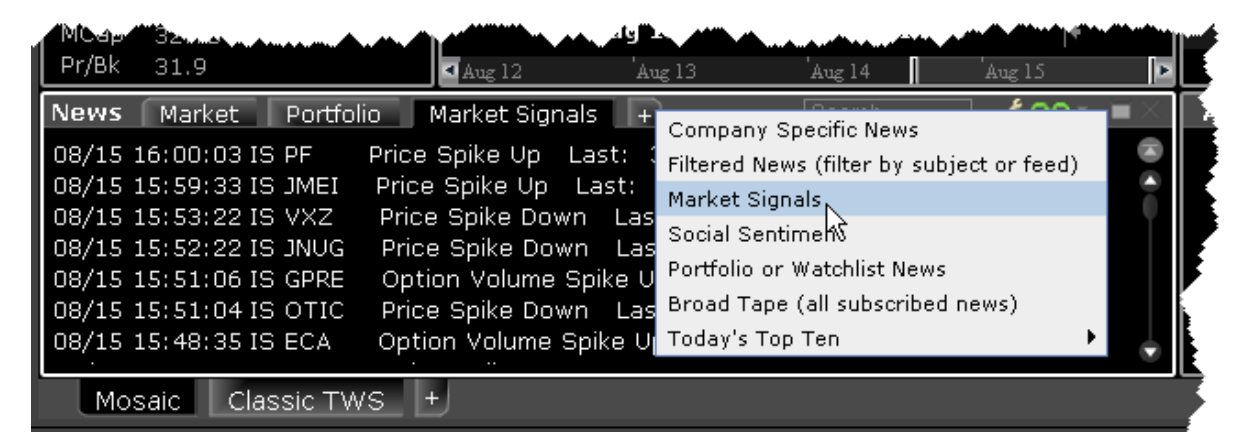

#### **To use the Market Signals window**

From the News panel, click the "+" sign and select *Market Signals*.

From the Market Signals title bar, click the wrench-shaped Configure icon and then click *Settings*.

In the right pane of Global Configuration under Market Signals, click *Configure Subject Filter*.

Select the signals to add using the checkboxes, and apply.

#### **Traders' Insight News Feed**

The IB Traders' Insight, designed to give traders an edge with daily global market commentary written by traders and industry contributors, is now available as a separate news feed in TWS.

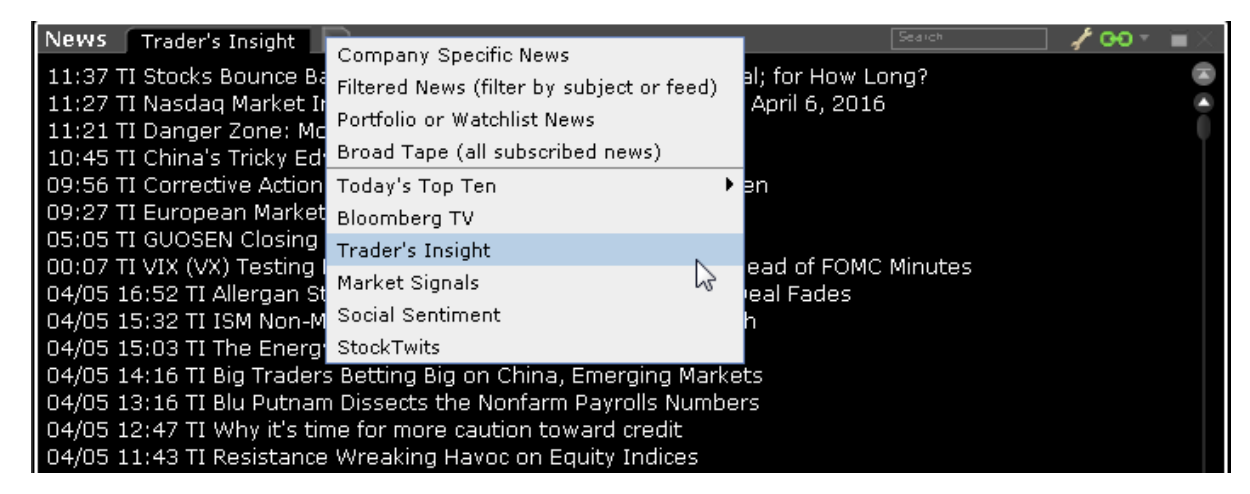

### **To add a Traders' Insight News Feed**

From within the Mosaic News panel, click the icon to add a page, located at the end of the current tabset.

Select Traders' Insight from the drop down list of news feeds.

All Traders' Insight headlines use the prefix "TI" to identify them.

#### **Social Sentiment**

Social Sentiment is included in the Filtered Feed. Social Sentiment news headlines are identified by the prefix SS. You can also created a Social Sentiment news tab or floating window.

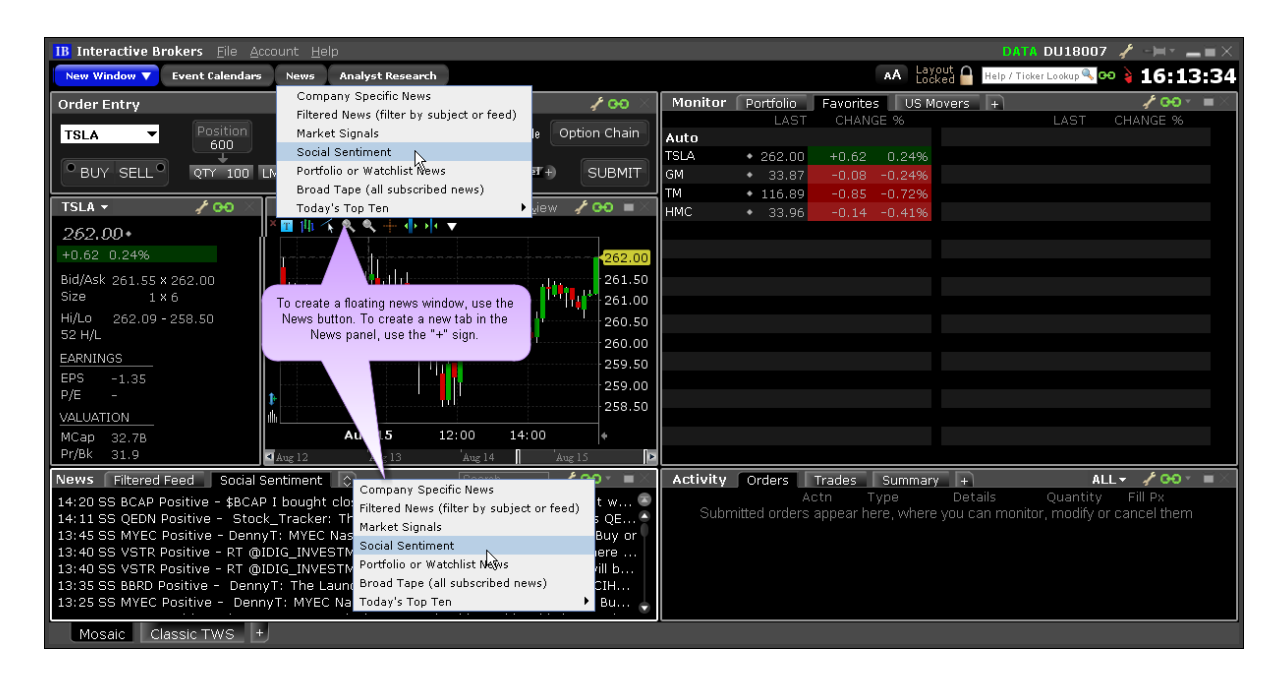

#### **To view Social Sentiment**

**From Mosaic** - From the News panel, click the "+" sign and select *Social Sentiment*. Or, from the **News** button, select **Social Sentiment** to create a separate window. **From Classic TWS** - From the **Analytical Tools** menu select *Social Sentiment*.

### **Portfolio or Watchlist News**

Show news for:

Companies in your portfolio, plus news relating to competitors or those companies.

All companies listed in your Watchlists and in the Quote Monitor in TWS, plus news relating

to competitors of those companies.

A custom-defined list of companies.

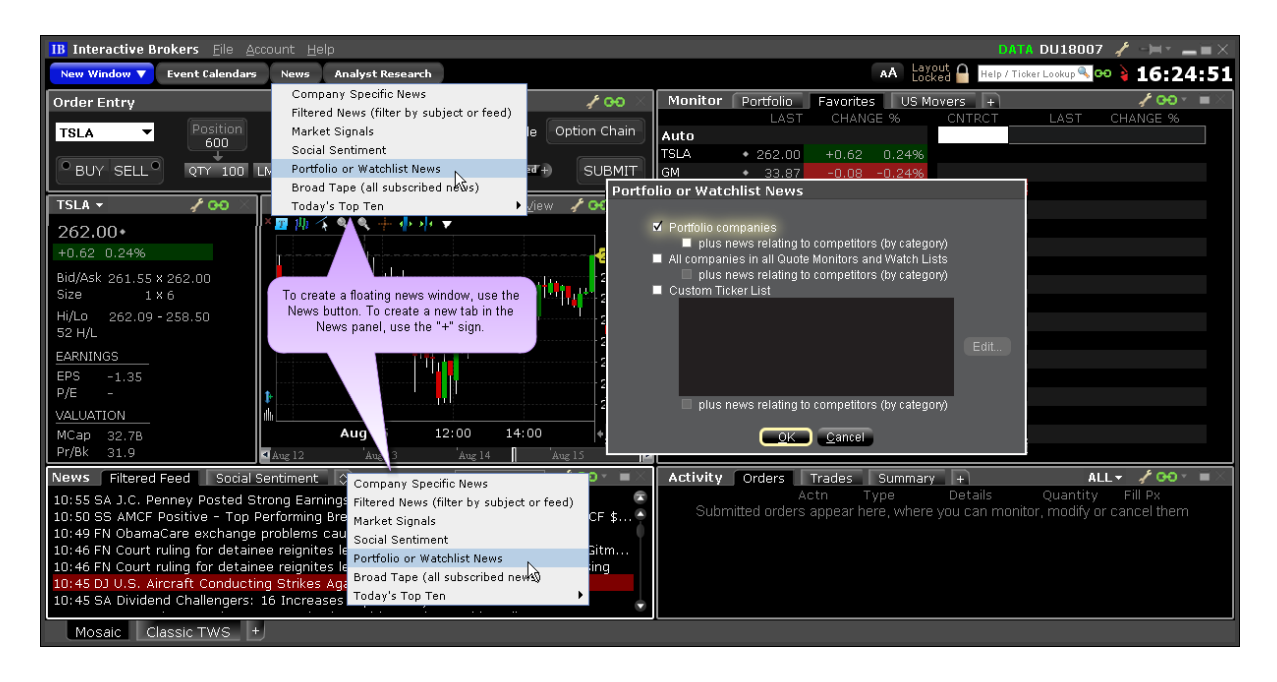

#### **To view Portfolio or Watchlist News**

#### **From Mosaic**

- 1. From the News panel, click the "+" sign and select *Portfolio or Watchlist News*. Or, from the **News** button, select **Portfolio or Watchlist News** to create a separate window.
- 2. In the settings dialog to indicate which tickers to use for headlines. Check one or multiple selections.

#### **From Classic TWS**

- 1. From the **Analytical Tools** menu select *Portfolio or Watchlist News*.
- 2. In the settings dialog to indicate which tickers to use for headlines. Check one or multiple selections.

#### **Broad Tape News**

Displays news from all subscribed news wires.

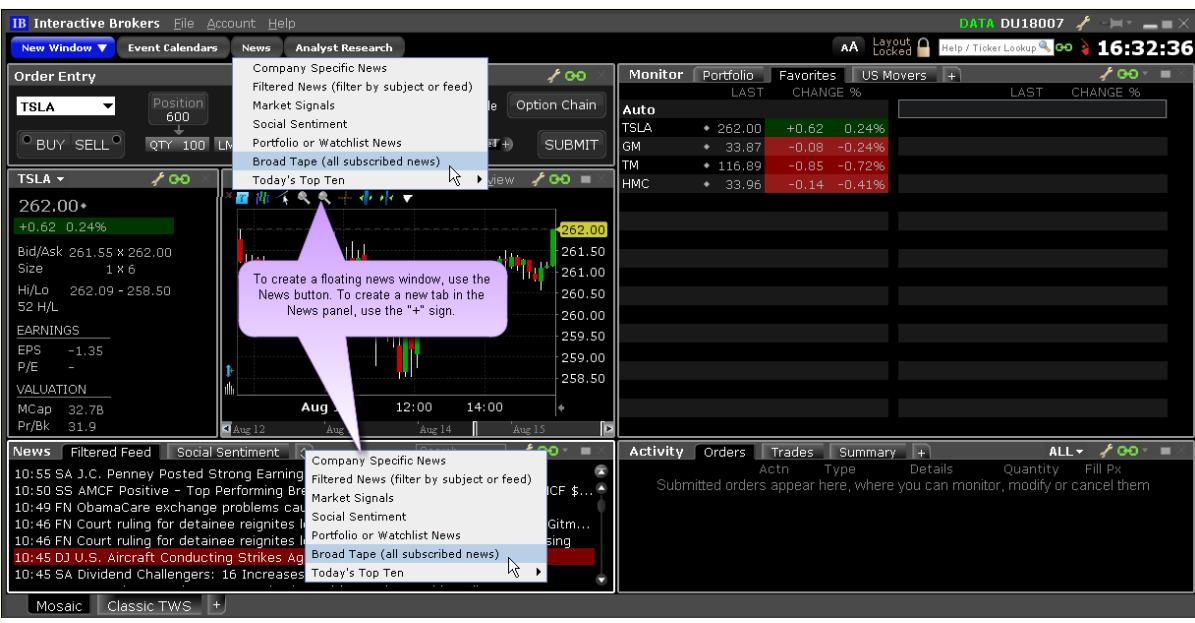

#### **To view Broad Tape News**

**From Mosaic** - From the News panel, click the "+" sign and select *Broad Tape News*. Or,

from the **News** button, select **Broad Tape News** to create a separate window.

**From Classic TWS** - From the **Analytical Tools** menu select *Broad Tape News*.

# **Analyst Research**

Research and analysis from top providers.

#### **Analyst Actions**

The top panel summarizes upgrade/downgrade activity for companies including those in your watchlist and portfolio and competitors of those companies. The lower panel provides upgrade/downgrade details. Yellow tick dot identifies Watchlist or portfolio companies; blue tick dot identifies category competitors.

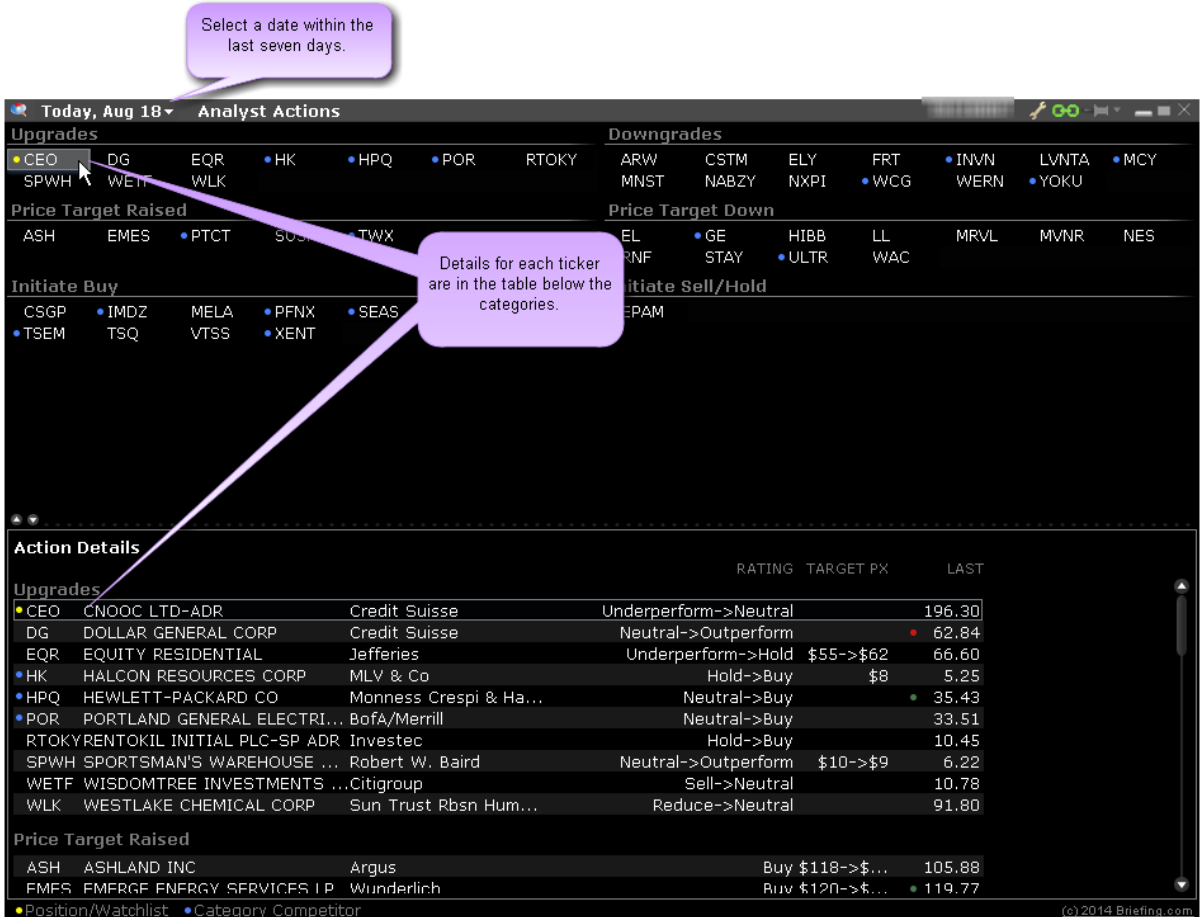

#### **To open the Analyst Actions window**

**From Mosaic** - From the New Window drop down select **Analyst Research** and then *Ana-*

*lyst Actions*.

**From Classic TWS** - From the **Analytical Tools** menu, select **Analyst Research** and then

*Analyst Actions*.

#### **Recent Publications**

Recent headlines from all or any of your subscribed publications are listed.

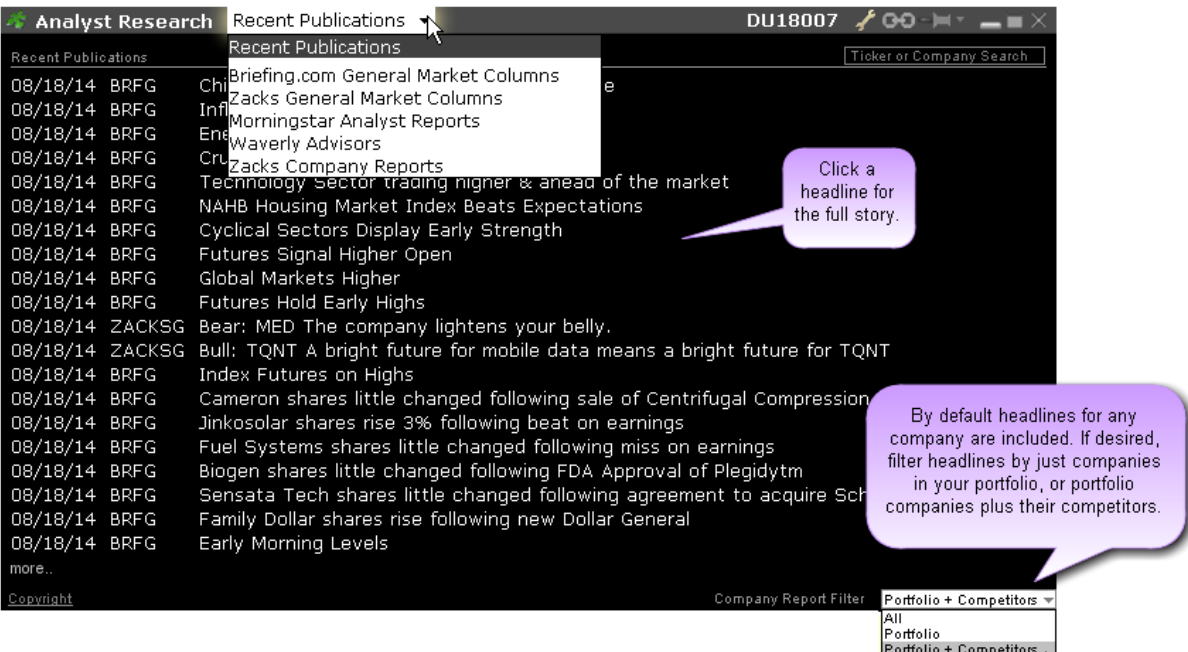

### **To open Recent Publications**

**From Mosaic** - From the New Window drop down select **Analyst Research** and then

*Recent Publications*.

**From Classic TWS** - From the **Analytical Tools** menu select *Analyst Research* and then *Recent Publications*.

#### **Market Columns and Reports**

View briefing.com and Zack's General Market Columns using the selector field. View subscription-based Morningstar Analyst Reports, Waverly Advisors and Zack's Company Reports.

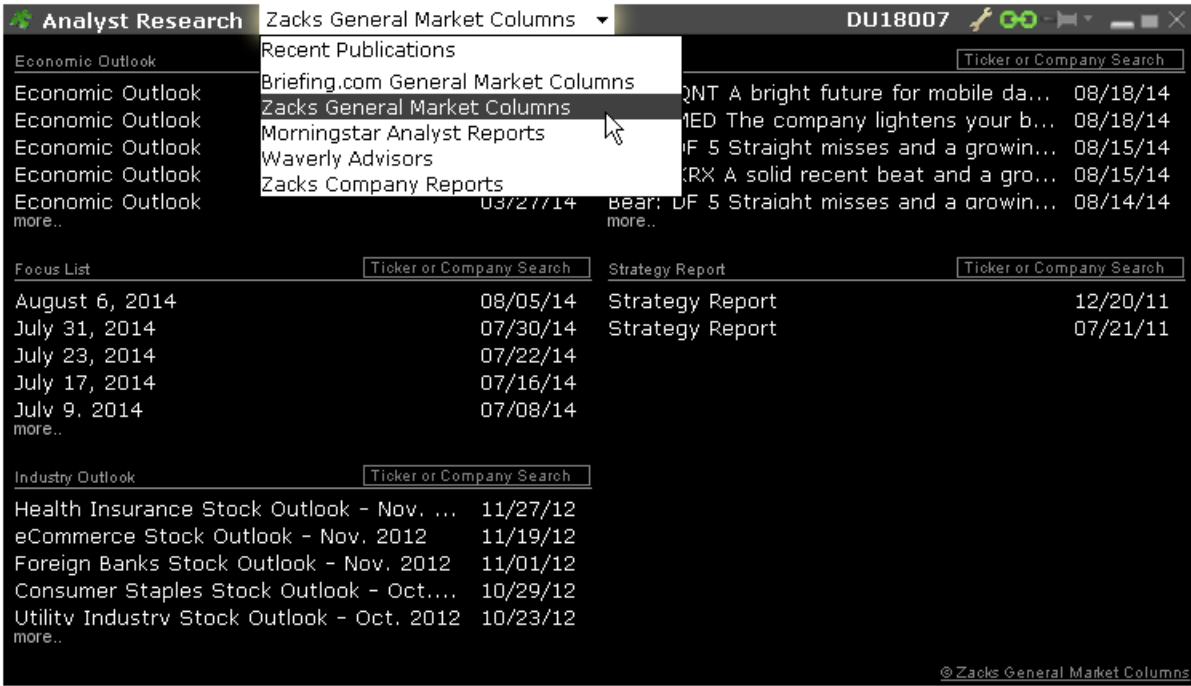

#### **To view Analyst Research Market Columns and Reports**

**From Mosaic** - From the New Window drop down select **Analyst Research** and then choose a specific report.

**From Classic TWS** - From the Analytical Tools menu select **Analyst Research** and then choose a specific report.

To subscribe to any subscription- based report, select the report and click **More Info** to open the Subscription Manager in Account Management.

#### **Research Subscription Required** ju v  $\times$ **MCANINGSTAR** Sealed Air Corporation SEE pars | \*\*\*\* .<br>Letter totale Centrica Contental Seminary Leonardian'' Seminally Manager Collaboy being the Seminal Seminal Se<br>1970 - 2000 1200 - 2010 - No Mond Seminal III - Nangyak Central Soaled Air's CEO to Retire; We Expect His Replacement to<br>Make Aggressive and Necessary Changes were actively empirically materialize planning scalar this year. Alternatively, we think it must likely find this planning served<br>active different likely find the second system wind of that it is company was well believed Analysi Nato Aug. 20, 2012 iy hal Muse<br>Tarih Anim<br>Anim ana  $\frac{1}{2}$  and Hermit (and Hermit (and April 2002)<br> All the Silicon April 2013 (and Hermit (and Hermit 2013)<br> All the Silicon State April 2013 (and Hermit 2013)<br> All the Silicon State April 2013 (and Hermit 2013)<br> All the comings release, Scaled Air shares fell as much as 75% on<br>the day me cap<br>  $\mathbf{u}_0$  were captively the mess given the large better of the system of Holey Licensine purings, we conclude<br>
selected by the message of the charge of the system of Holey Licensine<br>  $M$  is larger than the larger Analyst Reports provide Problem  $\gamma$  3. year velocular of Day, was instrumed<br>at in the company concentrate 3000 forms of the large and the state and the state and the state and the state of the state of the state of the first problem is the phyl concise, actionable recommendations. This premium content shows thus expected delow<br>explaparous able to the transposite of the control of the control of<br>the control of the control of the control of the control of the<br>state of the control of the control of the control of the cont requires subscription. Thesais Aug. 09, 2012<br>Constructions (case Societist Air level on the company that<br>Inventori Natitie Wrap, but that whichy between brand<br>procession by level than 19% of Societist Air Inbedevens. Though accounts for lower than 100 of Social African boundary (may be the boundary particular). Will Social Air members to continue the particular particular to the control of CO-Minn computers on the Countinue of Social African mingsamm risk in consider as Chevropy's budgeton to 1:3<br>period risk and ministers. Toldwing the Downlop approximation,<br>period after management for reporting to Downlop and An<br>Towonapp, Institutional A Laurely and Productio In world makes performance above verting two to three years take. Cover the long-term scales of the metal  $\mathrm{G} \, 0$  increases structure, we do not belowe History and the board tably III's of the new Food & Texecas i. No Thanks More info

# **Trading Tools**

TWS provides a comprehensive collection of specialized trading tools that function separately as stand-alone windows, and in conjunction with other TWS tools. Our expanding family of order management applications include:

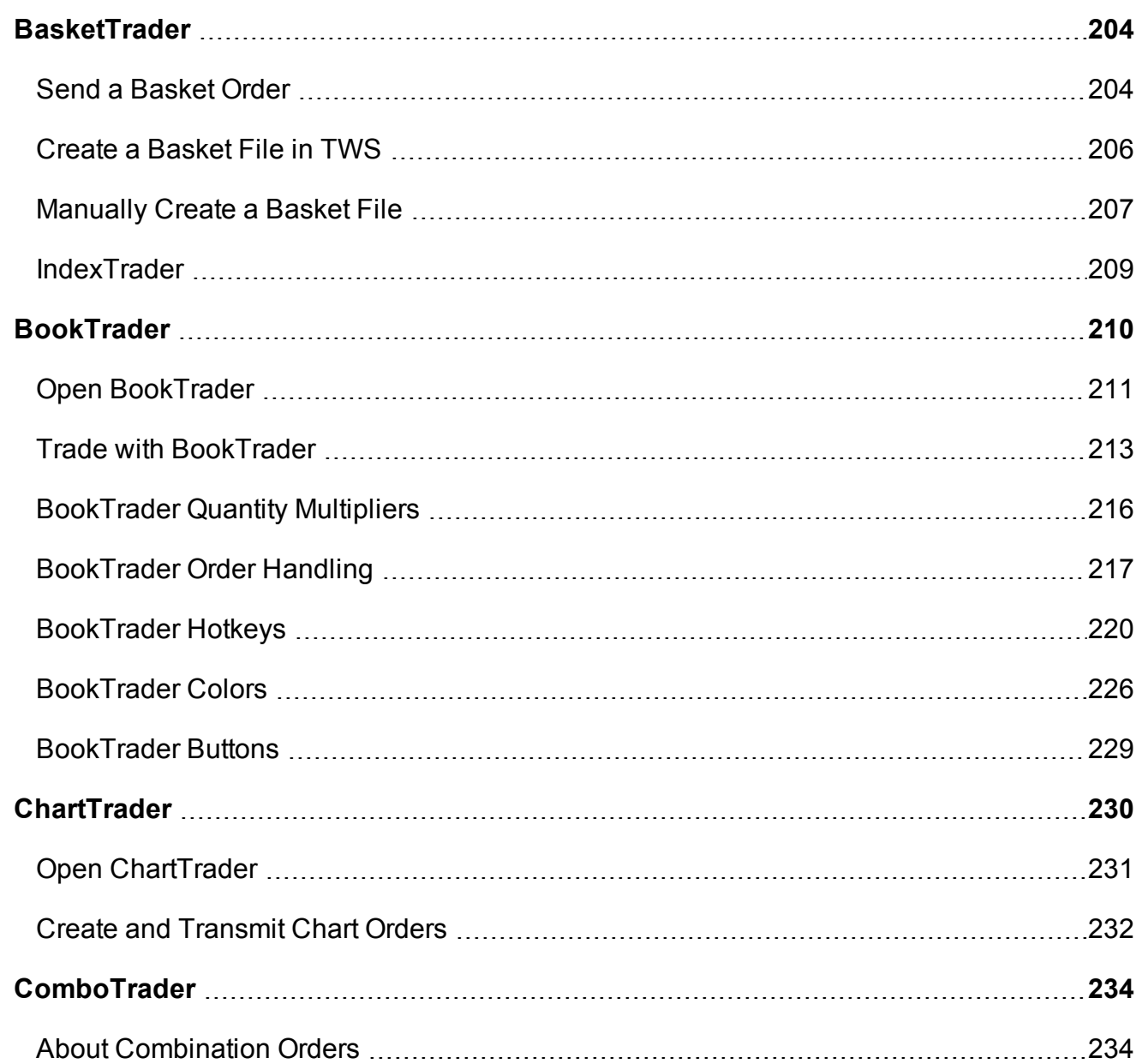

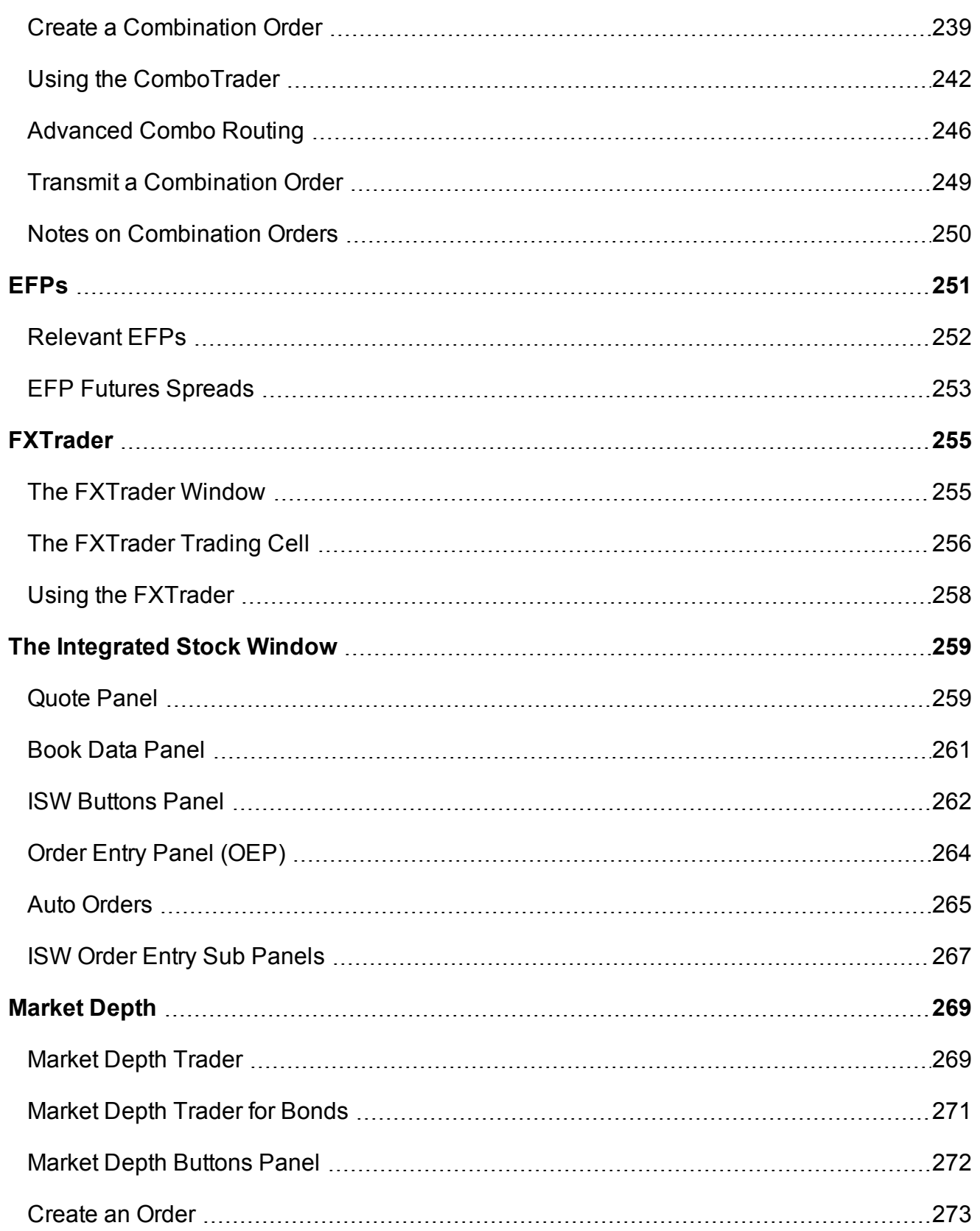

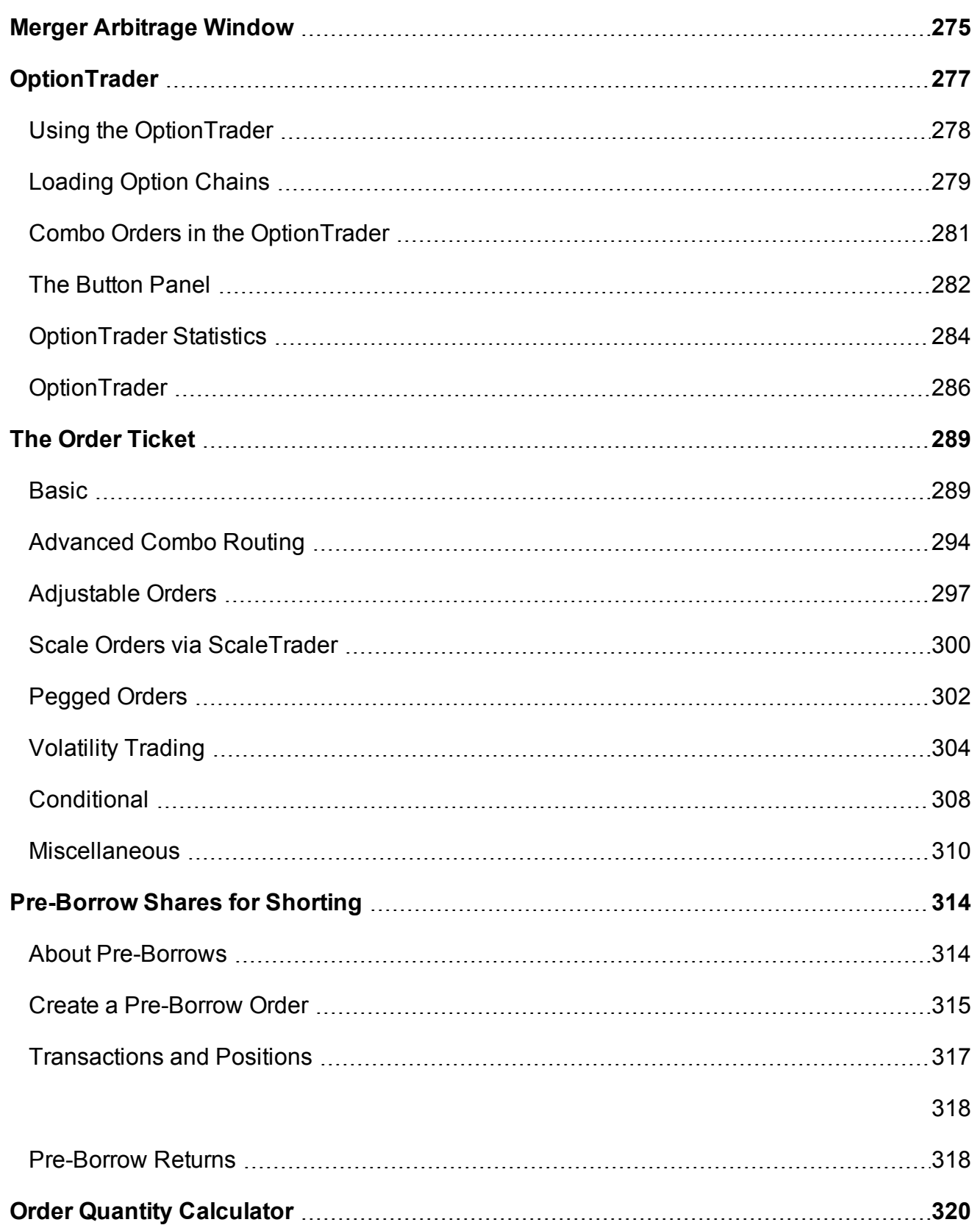

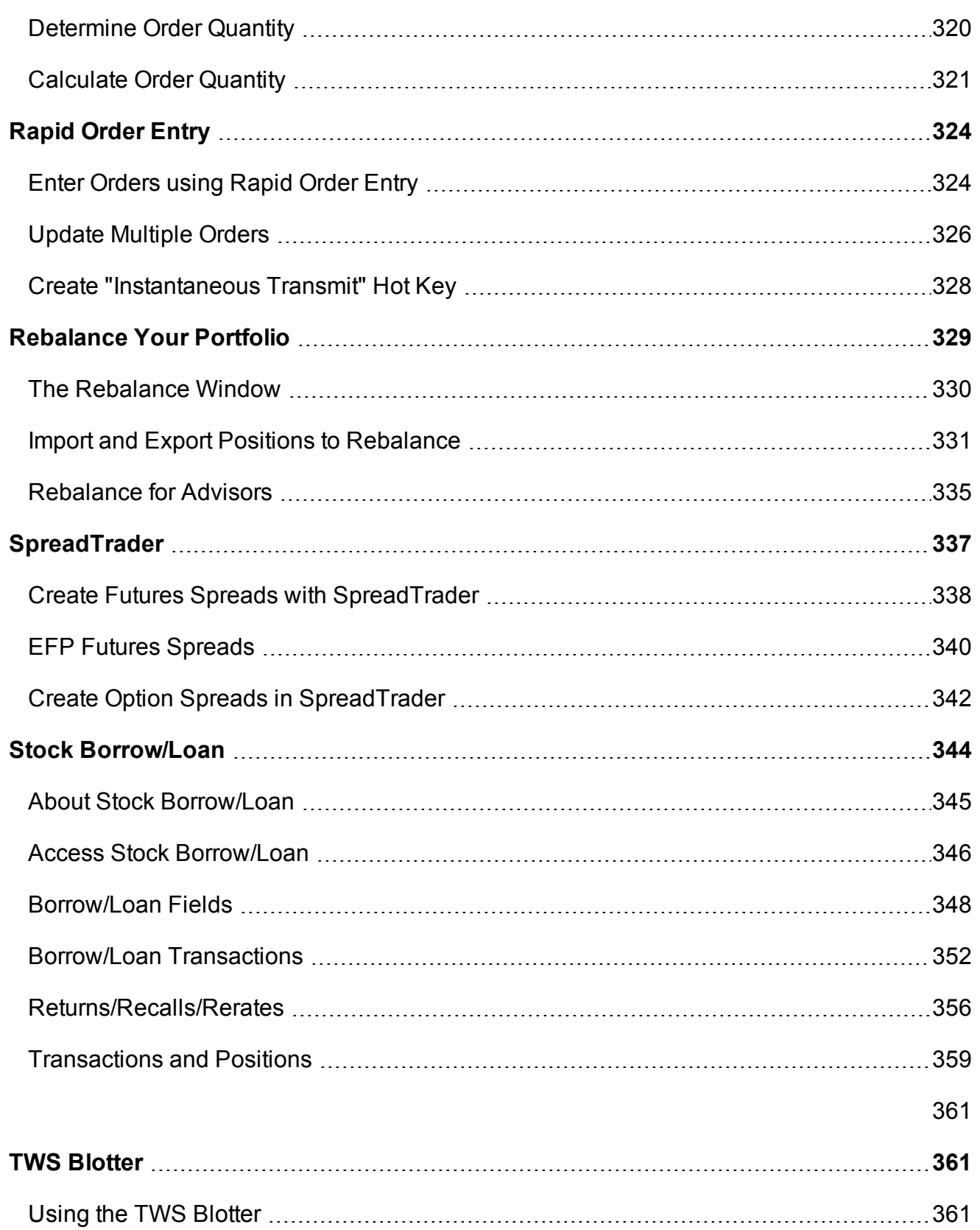

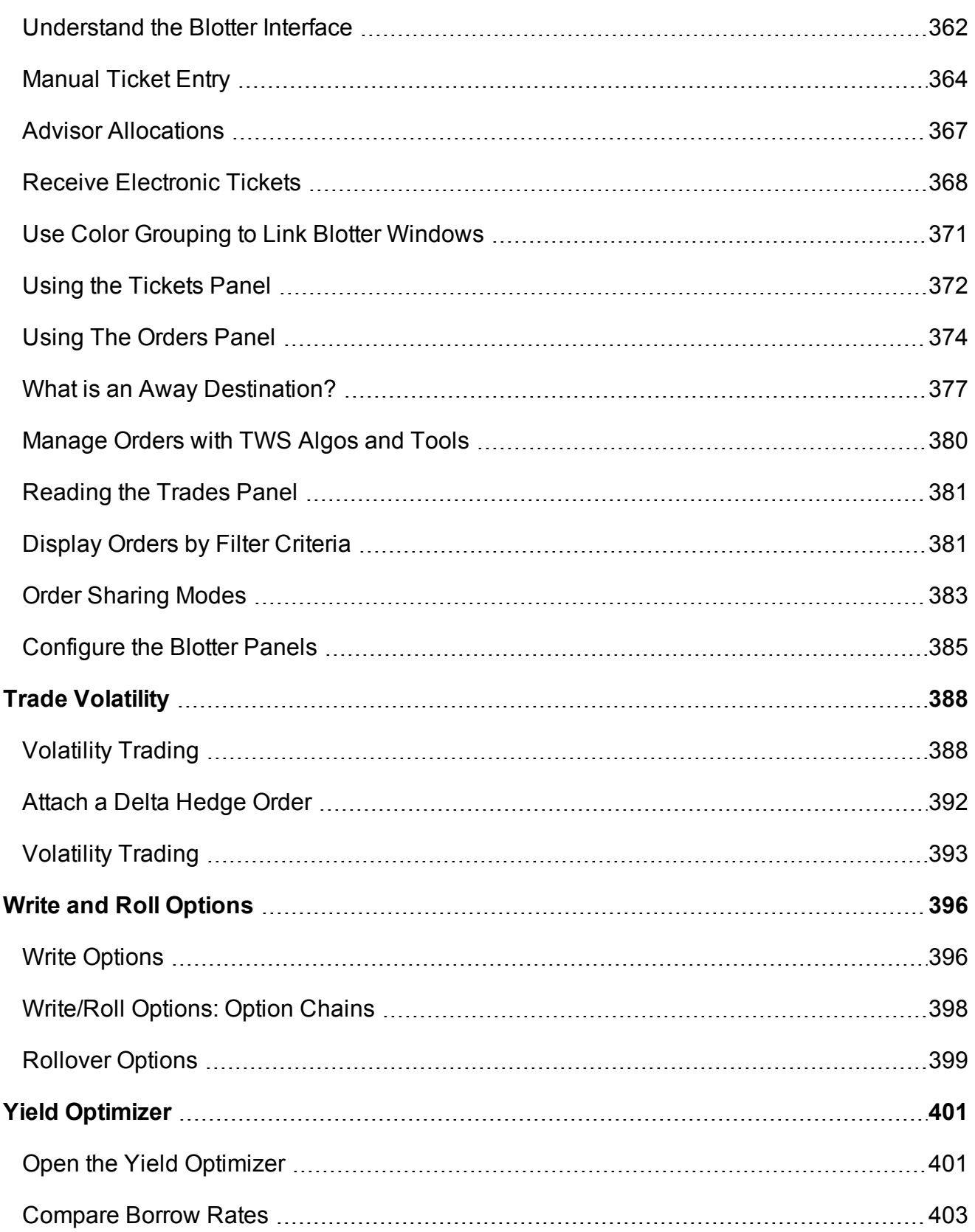

# <span id="page-203-0"></span>**BasketTrader**

Use the BasketTrader to manage groups of orders on multiple products, and to easily create an order group modeled on a popular index.

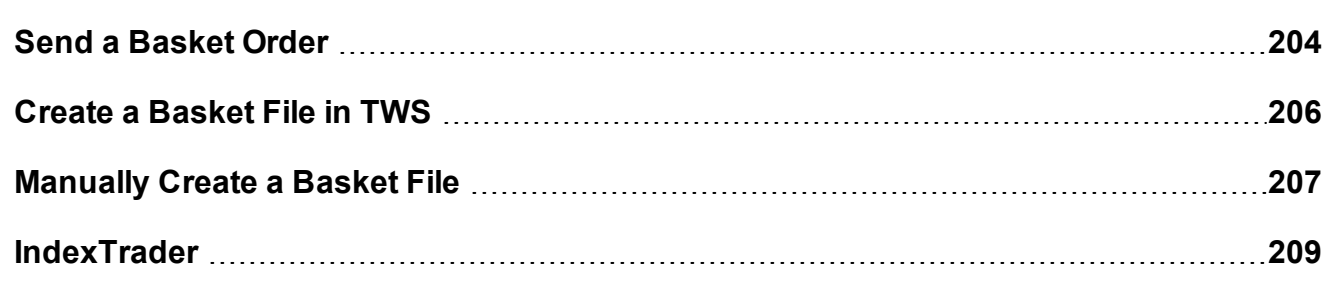

# <span id="page-203-1"></span>**Send a Basket Order**

Before you can select and transmit a basket order, you must create and save the [basket](#page-205-1) file.

You can modify a basket order before you send it by adding or removing assets, changing the multiplier and quantities, and reversing the order sides and then converting limit orders to market or relative orders. You can also elect to create a basket file based on a selected **index** using the index composition or statistical composition. Use the criteria selections to finetune your index basket. If you choose to base your index basket on the index composition, the system automatically keeps the basket in line with the index composition as it changes.

When you send a basket order, each order in the basket is cleared individually. If your account does not meet margin requirements, it is possible that only a portion of the basket order will execute.

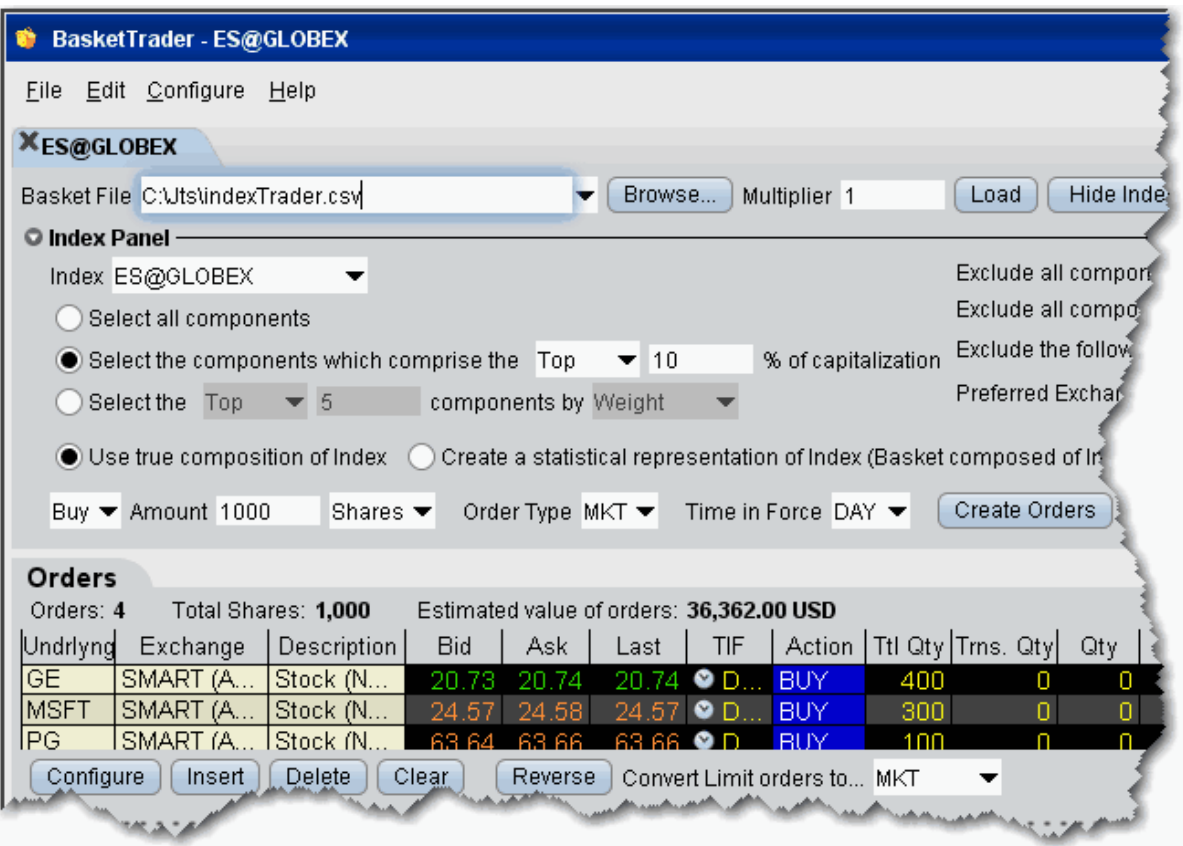

#### **To send a basket order**

- 1. On the **Tools** menu, select *BasketTrader,* or click the Basket icon on the trading toolbar.
- 2. In the **Basket File** field, use the drop-down list to select a basket, or click the *Browse* button to find a basket file that doesn't appear in the list. Use the IndexTrader panel to create a basket based on an index or a portion of an index.
- 3. Modify the **Multiplier** if necessary. This value multiplies the quantity of each order in the basket.
- 4. Click **Load** to populate the Orders tab with the orders in the basket.
- 5. Modify order parameters if necessary, and click Transmit in the **Execute Basket** panel to transmit the entire basket order. You can transmit individual orders within the basket using the market data lines in the **Orders** tab and clicking the "T" in the status field.

# <span id="page-205-1"></span><span id="page-205-0"></span>**Create a Basket File in TWS**

TWS will automatically create a basket file from a group of non-transmitted orders on a trading page. When you want to trade or manage baskets, open the basket file from the BasketTrader. You can also create a basket file [manually](#page-206-1), outside of TWS, but we recommend using the TWSautomated process to get the file started.

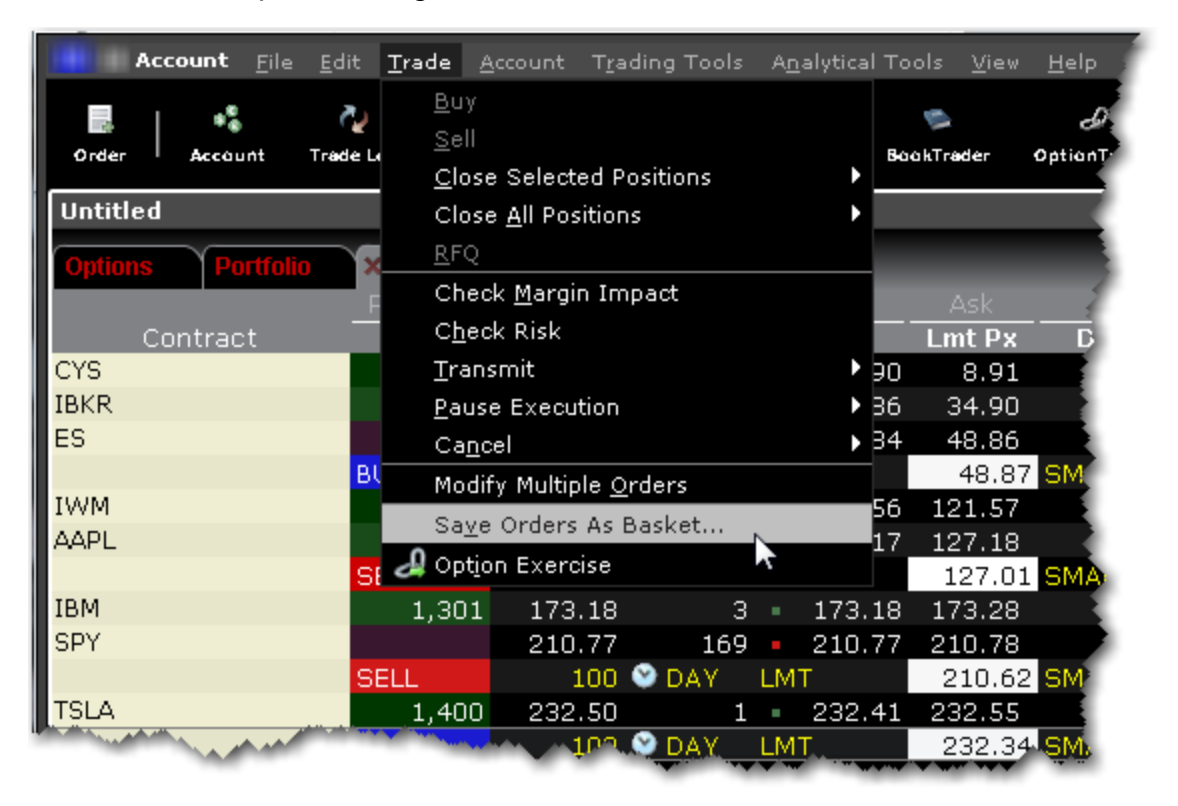

**Note:** TWScreates a basket file from orders on a single trading page. You can easily combine orders from multiple files into one using MS Excel.

### **To automatically create a basket file**

From within the Classic TWS interface:

1. Create orders to include in the basket file.

Click the Ask Price on a market data line to create a BUY order.

Click the Bid Price on a market data line to create a SELL order.

- 2. Modify order parameters and define order attributes.
- 3. On the **Trade** menu, select *Save Orders as Basket*.

If *Save Orders as Basket* is not visible, click the Hidden Features arrow at the bottom of the menu to display the command.

4. In the dialog box, review or rename the file and use a .csv extension (i.e. stocks.csv) and click OK.

The system uses the Trading page name as the default basket name.

5. Cancel the orders you created. Use the **Trade** menu and select *Cancel* then *Cancel All Orders on Page*.

The BasketTrader supports Bracket orders, but baskets that include brackets will have the Reverse and Cancel and Reverse features disabled. Remember to create the bracket order(s) on the Quote Monitor and then save the brackets as a basket file. You cannot create bracket orders within the BasketTrader itself.

# <span id="page-206-1"></span><span id="page-206-0"></span>**Manually Create a Basket File**

We highly recommend that you first create a TWS [basket](#page-205-1) file from a trading page using several different order types and products. Then open the sample file in Excel and use this as your starting point to edit the fields and create new rows. The key to the basket file is the relationship between the header row and order rows. The header fields can occur in any order as long as the values in the order rows correspond to the Header field.

The basket file is formatted as follows, where the top row is the Header row, and subsequent rows are orders rows. The Header Row includes field titles for each order value. The Order Row includes order values that correspond with the required field title for that order type.

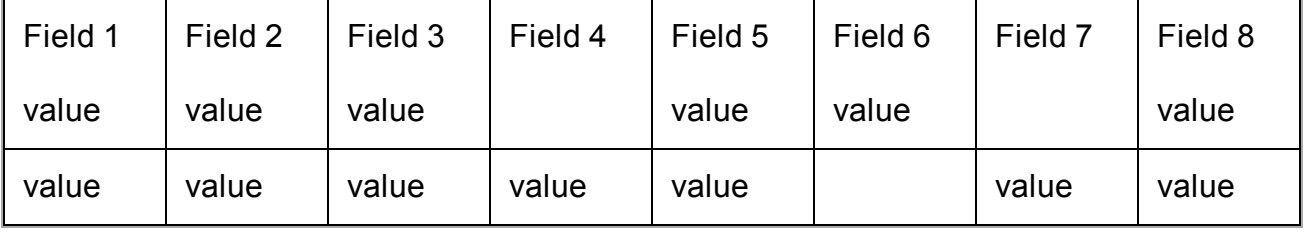

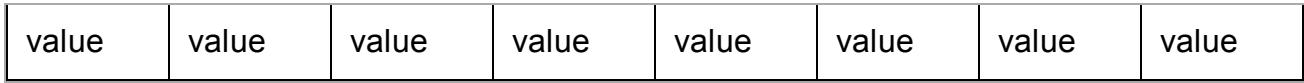

For example:

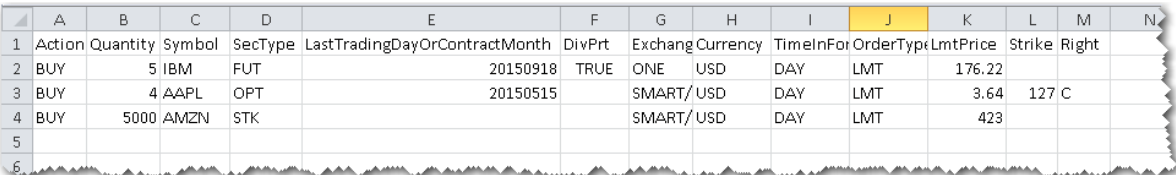

Notes about creating basket files:

For derivatives, if you use the format YYYYMM, we understand you are using the last trading day. If you use the format YYYYMM we understand you are identifying the contract month. Both formats are accepted in column E *LastTradingDayorContractMonth*.

Valid Header Row fields include all TWS fields.

Child values in the order row fields must match the fields in the parent Header Row in content. For example, if your Header Row field is *Symbol* and you enter the value **STK** in that field of the order row, your file will not be readable.

Basket files created in a text editor must be saved as a .csv (preferred) or .bsk file.

Although not recommended for new files, the .bsk file extension is still supported in the new basket layout.

For basket files created in a text editor, do not leave a space between a value and its comma, or TWS will not be able to read the file.

If you create your basket file in Excel, enter only one value (or no value) per cell and DO NOT use commas.

Save your Excel basket file as a .csv file.

Fields in the Header Row need not be in any specific order as long as they have a corresponding correct value in the order row field.

If the order does not require a field value, that field can be left blank.

The major differences between the original and improved basket file formats include:

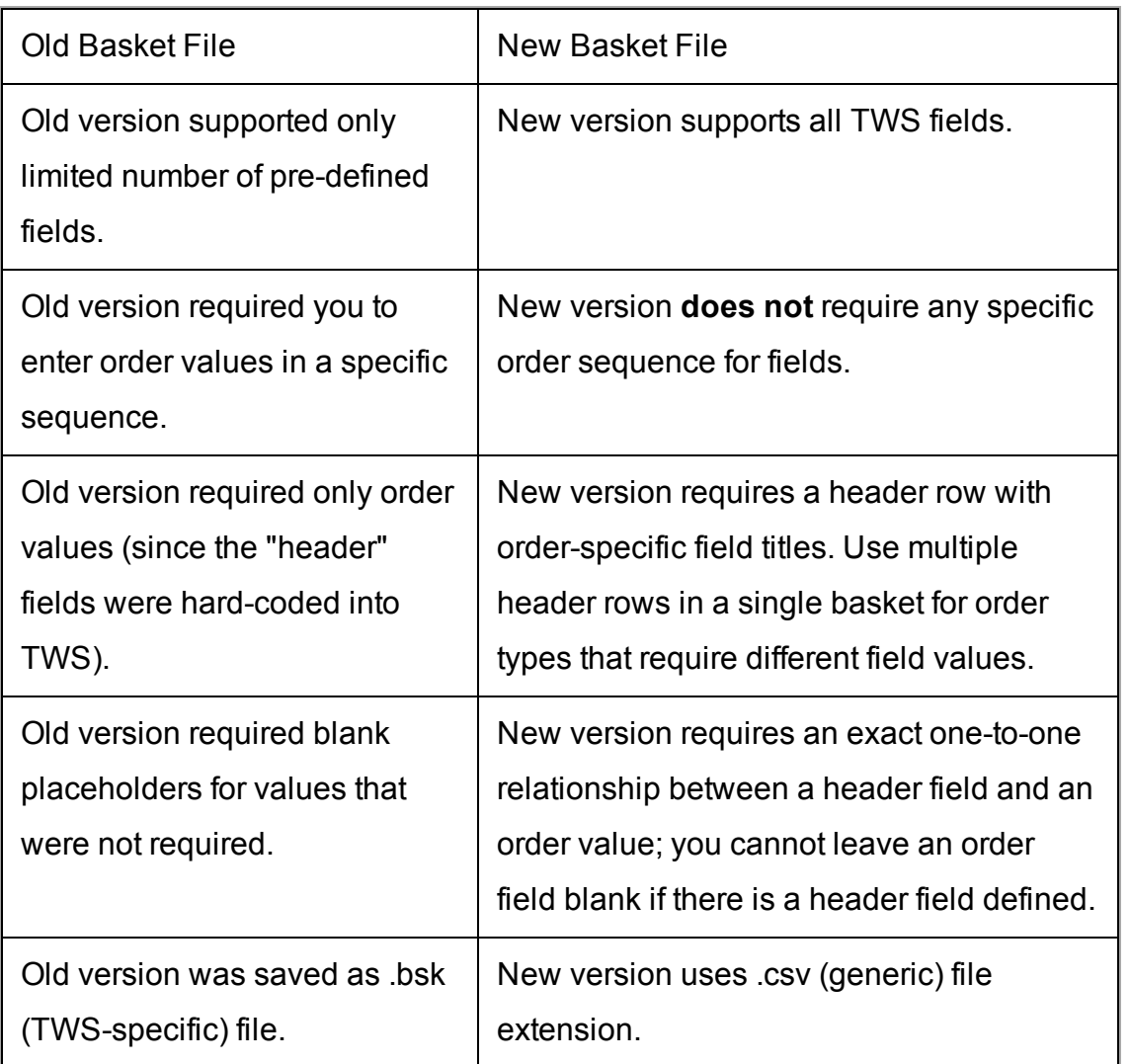

# <span id="page-208-0"></span>**IndexTrader**

The IndexTrader helps you create a basket order based on an index. Use the IndexTrader as a standalone window, or as the Index Panel in the BasketTrader window.

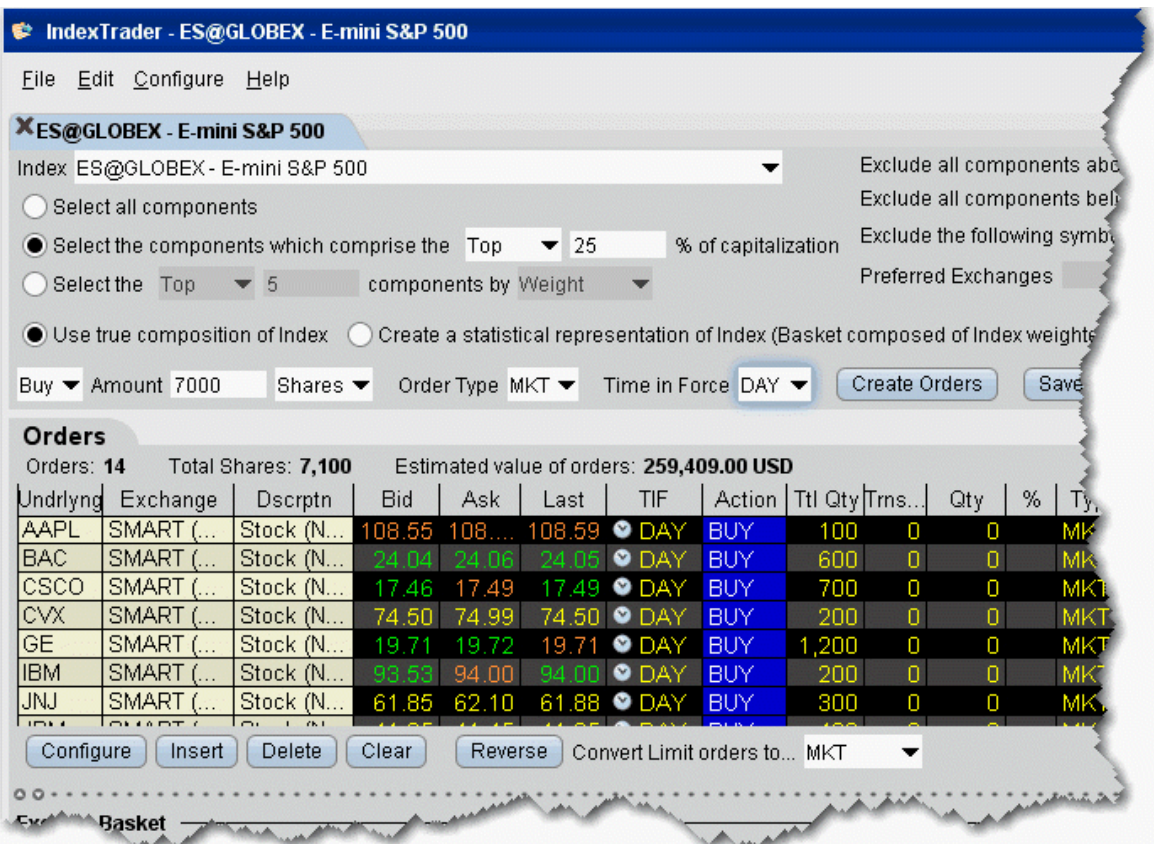

# **To open the IndexTrader**

<span id="page-209-0"></span>From the **Trading Tools** menu, select *IndexTrader* from the **Multi Contract** group.

# **BookTrader**

Create an order at any price, including the best bid and ask, with a single click in the BookTrader price ladder.

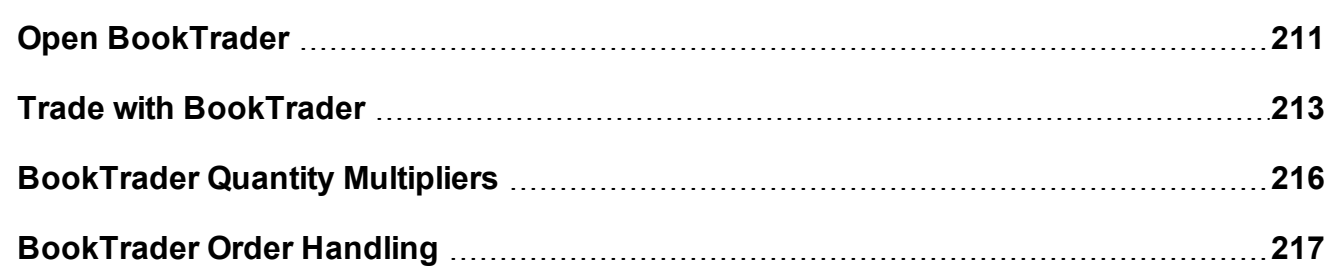

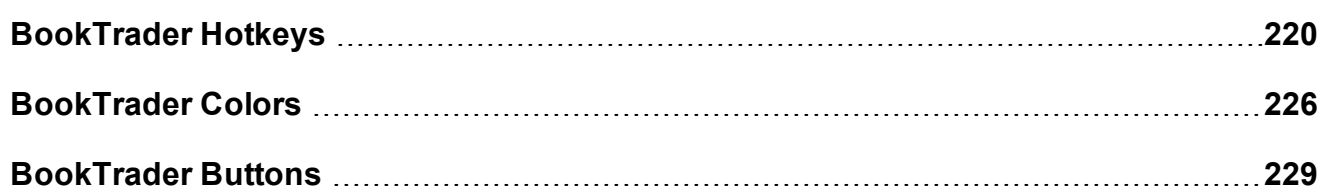

# <span id="page-210-0"></span>**Open BookTrader**

Create an order at any price, including the best bid and ask, with a single click in the BookTrader price ladder. **BookTrader** displays as a separate window for whichever contract you select. It shows a series of prices above and below the best bid and ask in the price ladder.

### **To open BookTrader**

- 1. Select a contract on the trading page.
- 2. Right click and select **Trading Tools**, then select *BookTrader.*

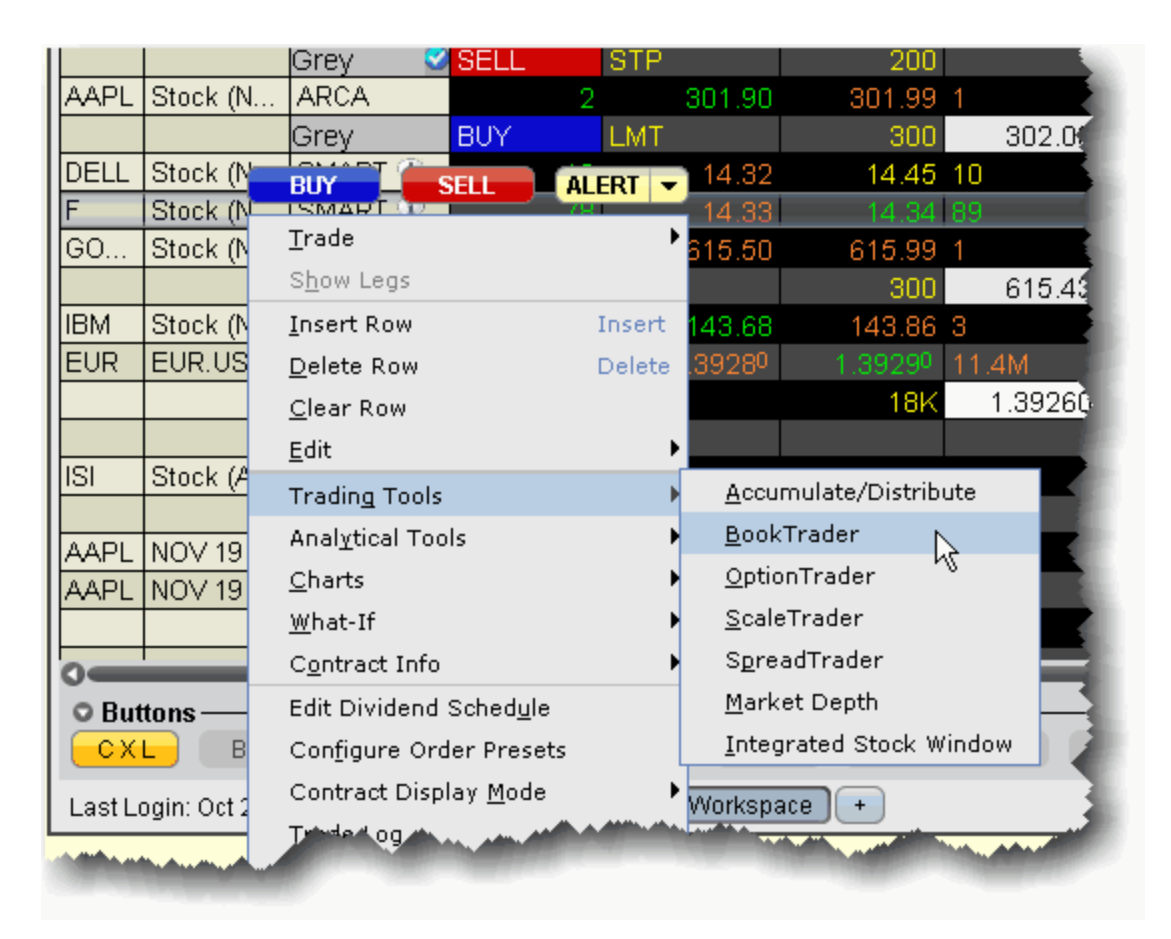

Orders transmitted from BookTrader are displayed on the **Pending** page and in the Orders panel of the BookTrader.

#### **NOTES:**

The number of deep book data windows that you can display at one time (including BookTrader, ISW and Market Depth) is equal to 1 for every 100 allowed lines of market data, with a minimum of three and a maximum of 30. Market data allowance is based on commissions, available equity and other criteria. So a client with the minimum allowance of 100 lines of market data will be able to open 3 deep book windows. A client with an allowance of 500 lines of market data will be able to open 5 unique deep book windows. For details on how market data allowances are calculated, see the [Market](http://individuals.interactivebrokers.com/en/accounts/fees/marketData.php?ib_entity=llc) Data and

[News](http://individuals.interactivebrokers.com/en/accounts/fees/marketData.php?ib_entity=llc) overview page on the IB website.

When subscription deep book data is at its window limit, additional windows will display aggregated top level data, and the Deep Button panel will be hidden.

By default, BookTrader uses specific [colors](#page-225-1) to convey information. You can customize these colors by clicking the Configure button on the toolbar, and then selecting BookTrader Colors.

The current Cumulative Bid and Ask sizes are displayed at the top of the Bid Size and Ask Size columns. To turn this feature off, use the **Configure** > *Settings* page.

When the inside market (or last trade price) moves outside the display area, the ladder will automatically re-center on the inside market (or last trade price). When the user is scrolling the ladder using either the Up/Down arrow keys or the scrollbars, and the inside market (or last trade price) falls outside of the display area, auto-recentering will occur five seconds after the user has completed scrolling. This five-second time period is counted down visually using an optional animated progress bar which is configurable in the Re-center panel of the BookTrader Settings page.

By default, clicking in any size field initiates an order. If the order hasn't filled and you click another size, the current unexecuted order is canceled and replaced with the new order.

You can modify the way multiple same-side orders are handled from the Settings page in BookTrader configuration.

You can open a blank BookTrader window by clicking the BookTrader icon on the trading toolbar. Use the Underlying field to initiate contract selection.

# <span id="page-212-0"></span>**Trade with BookTrader**

To trade with BookTrader, click the Bid Size or Ask Size at a certain price level in the price ladder. The first time you submit an order, you will be asked to confirm the order parameters. In this box you have the option not to show the confirmation box again, and if you elect this option your orders will transmit instantaneously from that point forward.

Default mouse actions are described below. You can modify the default settings that control how orders are handled using the *Settings* page in **BookTrader** configuration.

By default, the option to *Use context cursors in armed mode* is activated on the BookTrader Settings configuration page. This feature displays helpful order-related information when you hold your cursor over the Bid Size or Ask Size field in the price ladder.

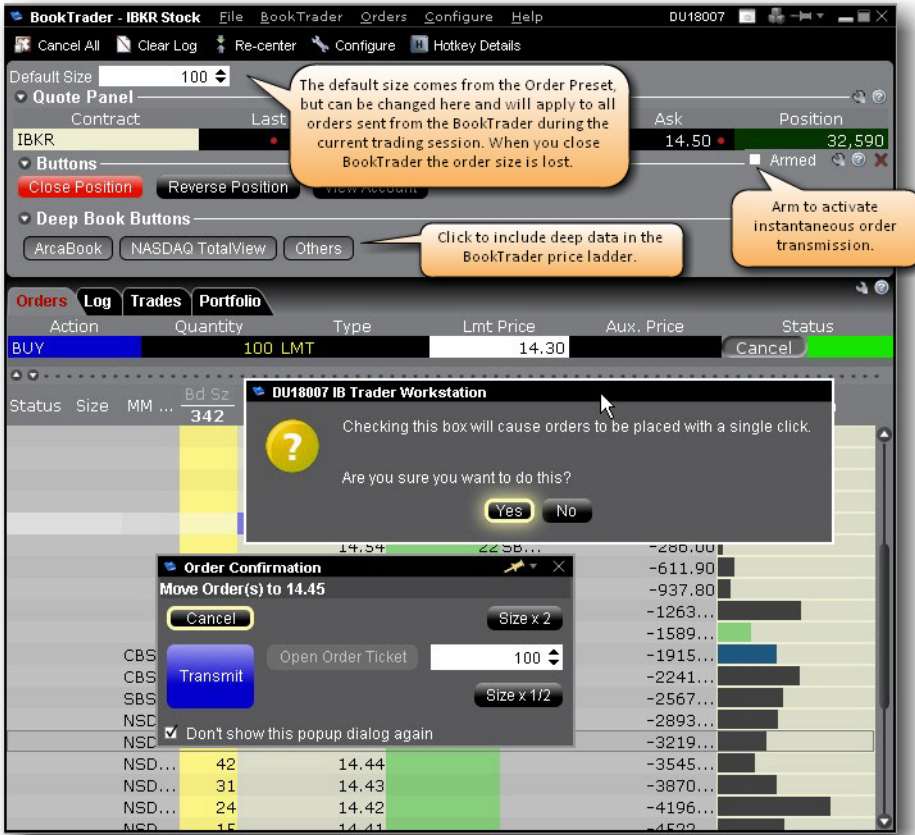

#### **To create a SELL Limit order in BookTrader**

In the price ladder, click the **Ask Size** at the desired price level.

A limit order is created at the selected price level. You can manage the transmitted order from the Orders panel at the top of the price ladder.

#### **To create a BUY Limit order in BookTrader**

In the price ladder, click the **Bid Size** at the desired price level.

A limit order is created at the selected price level. You can manage the transmitted order from the Orders panel at the top of the price ladder.

Use the BookTrader Quantity [Multiples](#page-215-0) to create a series of quick-click buttons at different size multiples of the default order quantity.

BookTrader Default Click Actions

The bullets below define the mouse click actions based on where you click:

Click on any **Bid size** to create a **Buy Limit** order at the selected price.

Click on any **Ask size** to create a **Sell Limit** order at the selected price.

**Right-click** on any **Bid size** to create a **Buy Stop** order.

**Right-click** on any **Ask size** to create a **Sell Stop** order.

Hold the **Alt** key and click on any **Bid** or **Ask** size to create a **Bracket** order.

**Note:** Note: The default click actions do not apply IF you have selected one of the BookTrader Order Type [Select](#page-228-1) buttons.

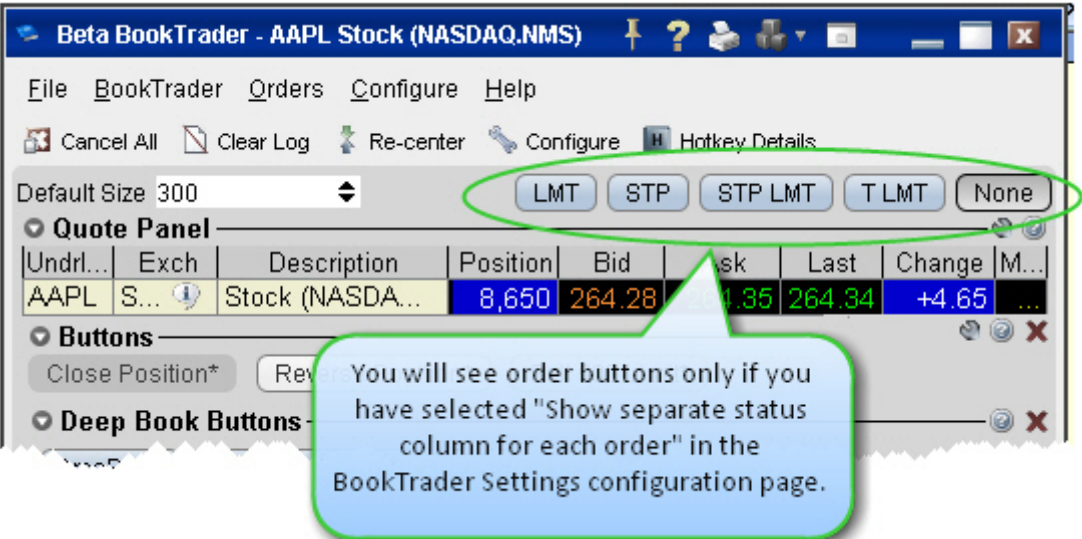

For details on all system-configured BookTrader shortcuts, open the

**BookTrader** *Hotkeys* window in Global Configuration.

Default order information comes from the active order presets for the contract or instrument. For information on using presets, see the Configure Order Defaults and Presets topic.

# <span id="page-215-0"></span>**BookTrader Quantity Multipliers**

To help speed order placement, you can define size multipliers in the order Preset that will create multiples of the default order size and display them as quick-click order buttons in the BookTrader price ladder.

To set up BookTrader multipliers, use the Timing and Size section of the Order Presets. You can quickly access this page by clicking the Configure wrench at the bottom right of the BookTrader Configure menu.

Activate the feature within BookTrader by selecting *Display size multiple in Price Ladder* from the BookTrader *Configure* menu.
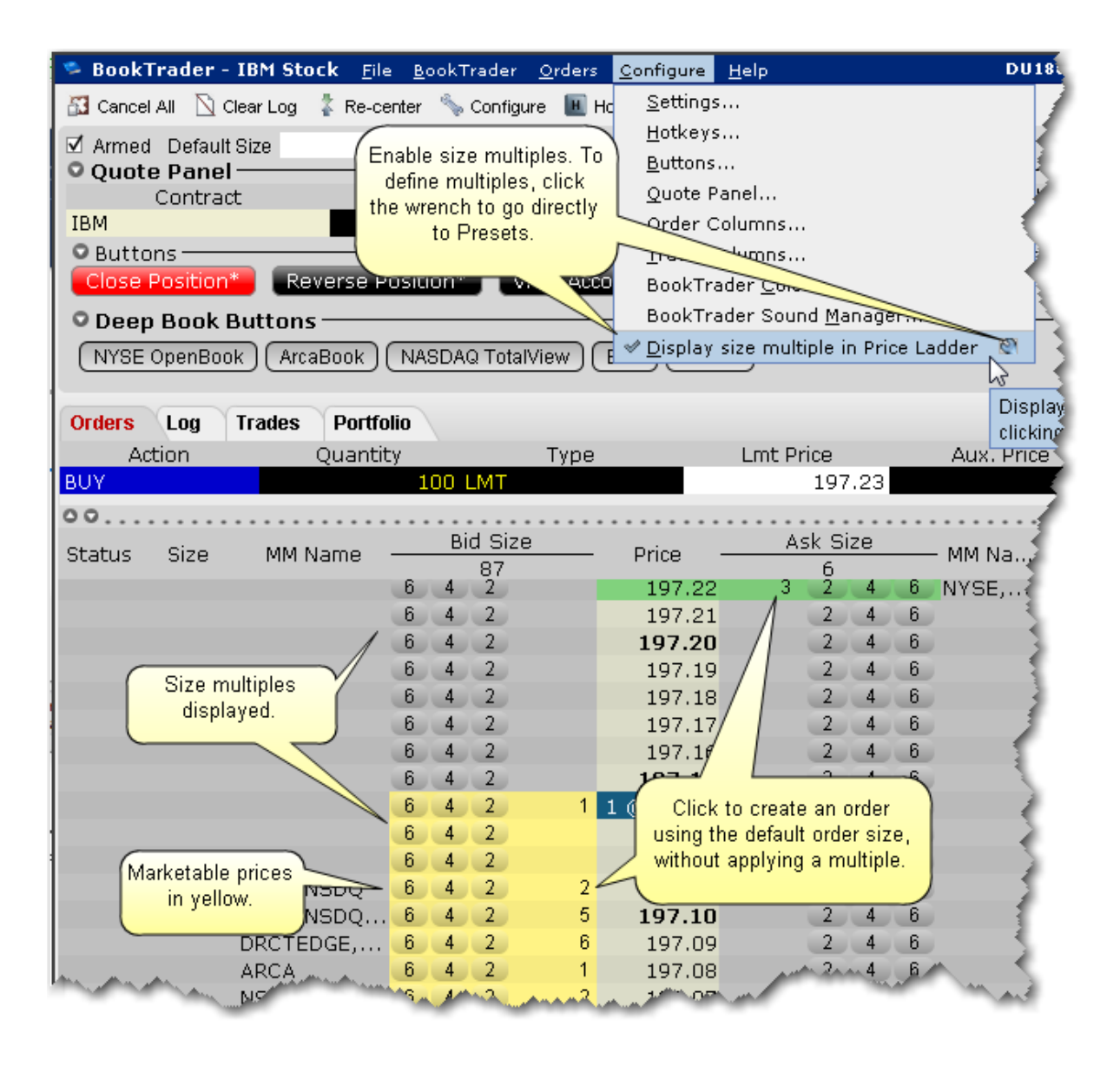

The size multiple creates and submits instantaneous orders in the amounts specified x lot size. In the above image for a stock, clicking the "6" multiple will create an order for 600 shares (6 x 100).

# **BookTrader Order Handling**

Use the **Configure**>*Settings* area in **BookTrader** to change the way orders are handled and how the order status is displayed. For details see the Configure [BookTrader](#page-1304-0) topic.

When you select *Show separate status column for each order* in the **Price Ladder Status Column** area of the Settings configuration page, BookTrader works in Advanced Mode. This enables several key features:

First, it allows you to control BookTrader using only your keyboard. The mouse will still work to navigate, but for users who don't want to take the time to move from the keyboard to the mouse and back again, advanced mode gives you 100% keyboard control. Second, when you create an order, a new *Order* column is created in which all parts of the order (parent and child orders) are visible and can be modified. The new *Order* column appears to the right of the price column for SELL orders (which you initiate by clicking in the *Ask Size* field) and to the left of the price column for BUY orders (which you initiate by clicking in the *Bid Size* field).

Third, the order type [select](#page-228-0) buttons become available for activation.

**Note:** You can click in the Order column to create child orders that belong to the parent order in the Order column.

For example, if you create a buy Limit order, and then select the Target Limit order type button, when you click at a different price level in the **Order** column (rather than in the Size column) the target limit order is created as a child of the original limit order. If you click the Ask Size or Bid Size column, a new Order column is created with another order.

Each new Order column may contain up to 4 elements:

The parent order (LMT)

The stop order (STP)

The stop limit (SLMT)

The target limit order (TLMT) - this is the limit order created as part of a bracket order, or a stand-alone opposite-side limit order.

There are three ways to modify the price of an order; via the keyboard, by dragging with the mouse, or by using the mouse click.

## **To modify order price via the keyboard**

- 1. Tab through the application until you are in the Price Ladder.
- 2. Use the up/down arrows to highlight the order line in the price ladder.
- 3. Use the left/right arrow keys to navigate to the order you want to modify.
- 4. Depress the **Shift** key to grab the order, and use the up/down arrow keys to move the order to a new price level.
- 5. Release the **Shift** key to transmit the new order.

To move parent and child orders together, for example a bracket or stop limit order, depress and hold the **Alt** key instead of the Shift key.

## **To modify order price by dragging with the mouse**

- 1. Hold the mouse over the order until it becomes a two-headed arrow.
- 2. Click the order or suborder and drag it to a new price level.
- 3. Release the mouse key to create the order.

To move parent and child orders together, for example a bracket or stop limit order, press and hold the **Alt** key while you click and drag.

## **To modify order price with a mouse click**

- 1. Click the order and press and hold the **Shift** key.
- 2. Click in the desired price level and release the **Shift** key to create the order.

To move parent and child orders together, for example a bracket or stop limit order, press and hold the **Alt** key instead of the Shift key in 1) above.

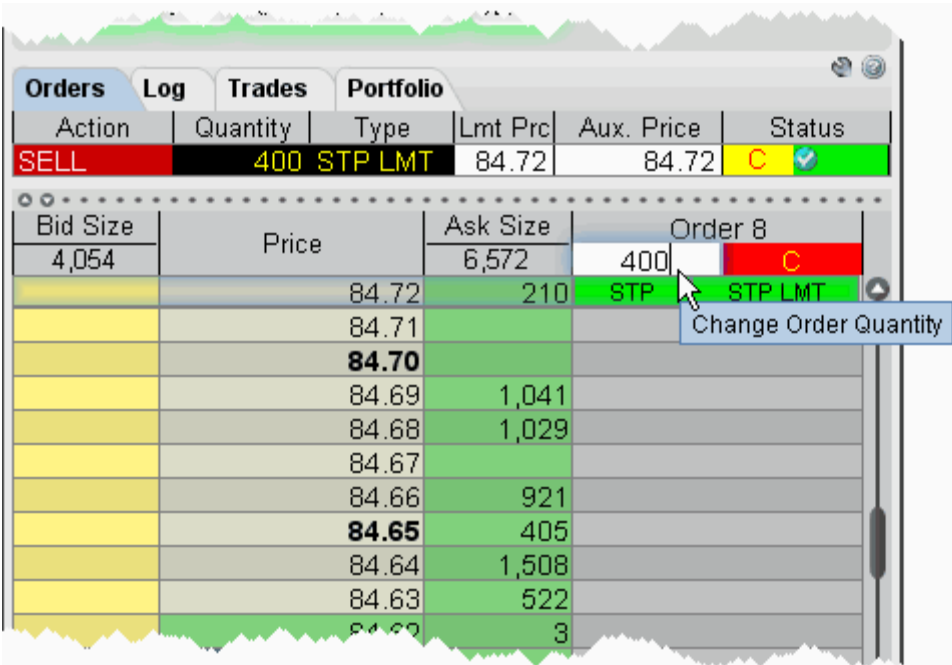

The size of the order can be modified in the Order Confirmation box, or by clicking in the row header and entering a new quantity as shown above.

Suborders can be canceled by right clicking on them (default) or using a hotkey. The bracket can be can canceled by clicking the **C** on the row header.

## **BookTrader Hotkeys**

This topic discusses the hotkeys that are specific to BookTrader or that have customizable options specific to BookTrader.

For information on hotkeys that appear in the BookTrader hotkeys box but are available to all TWS windows, see the general [Hotkeys](#page-1267-0) topic.

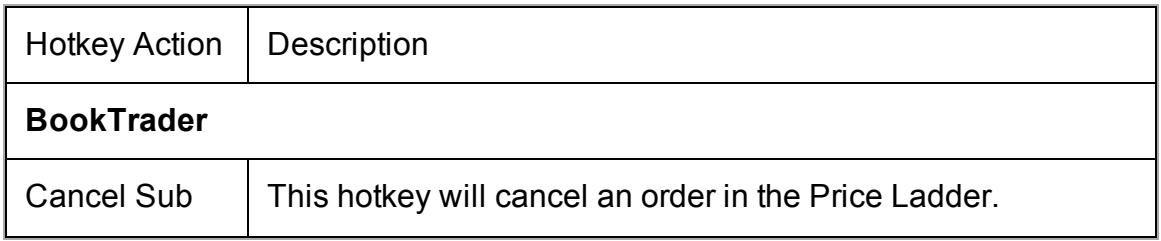

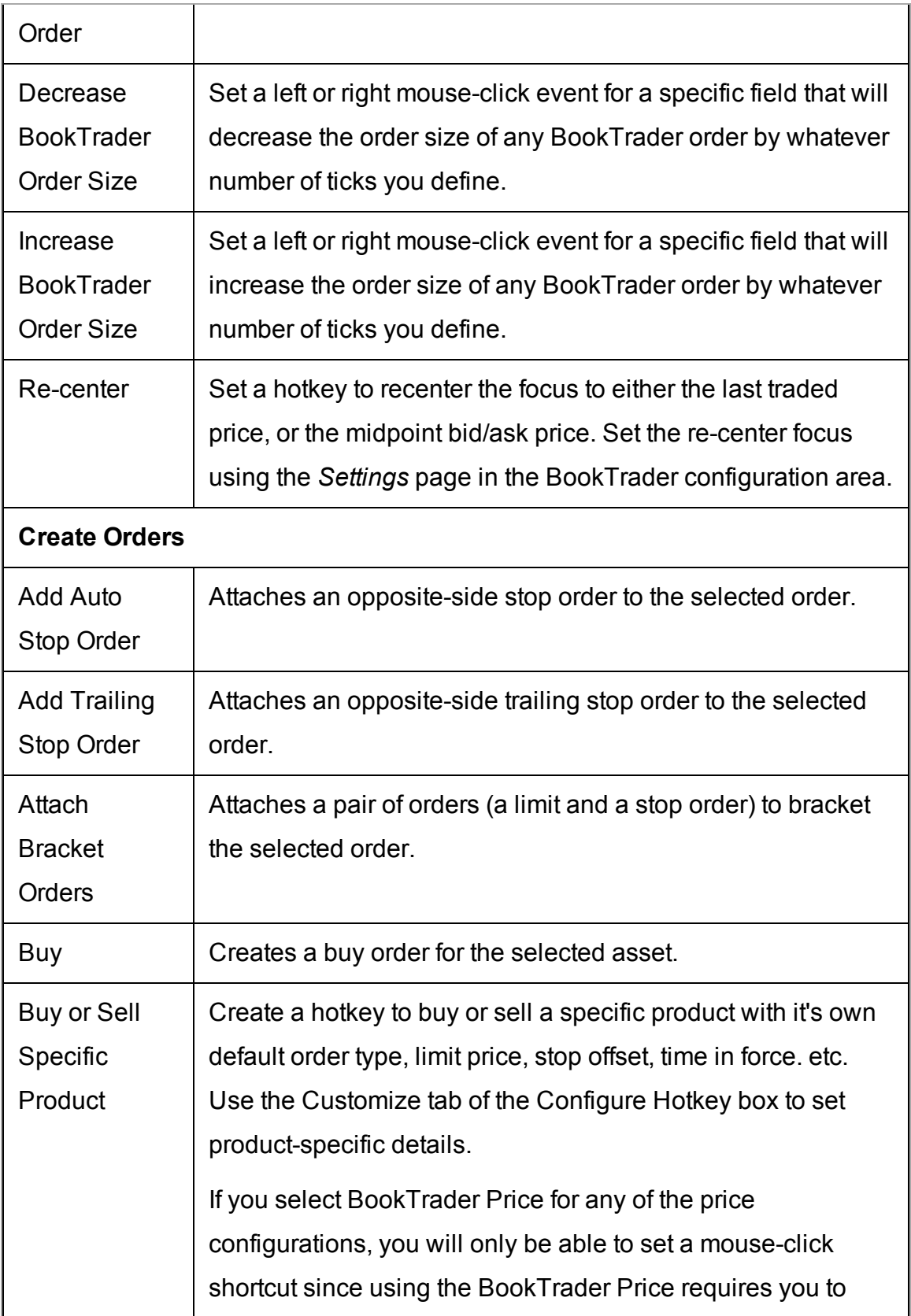

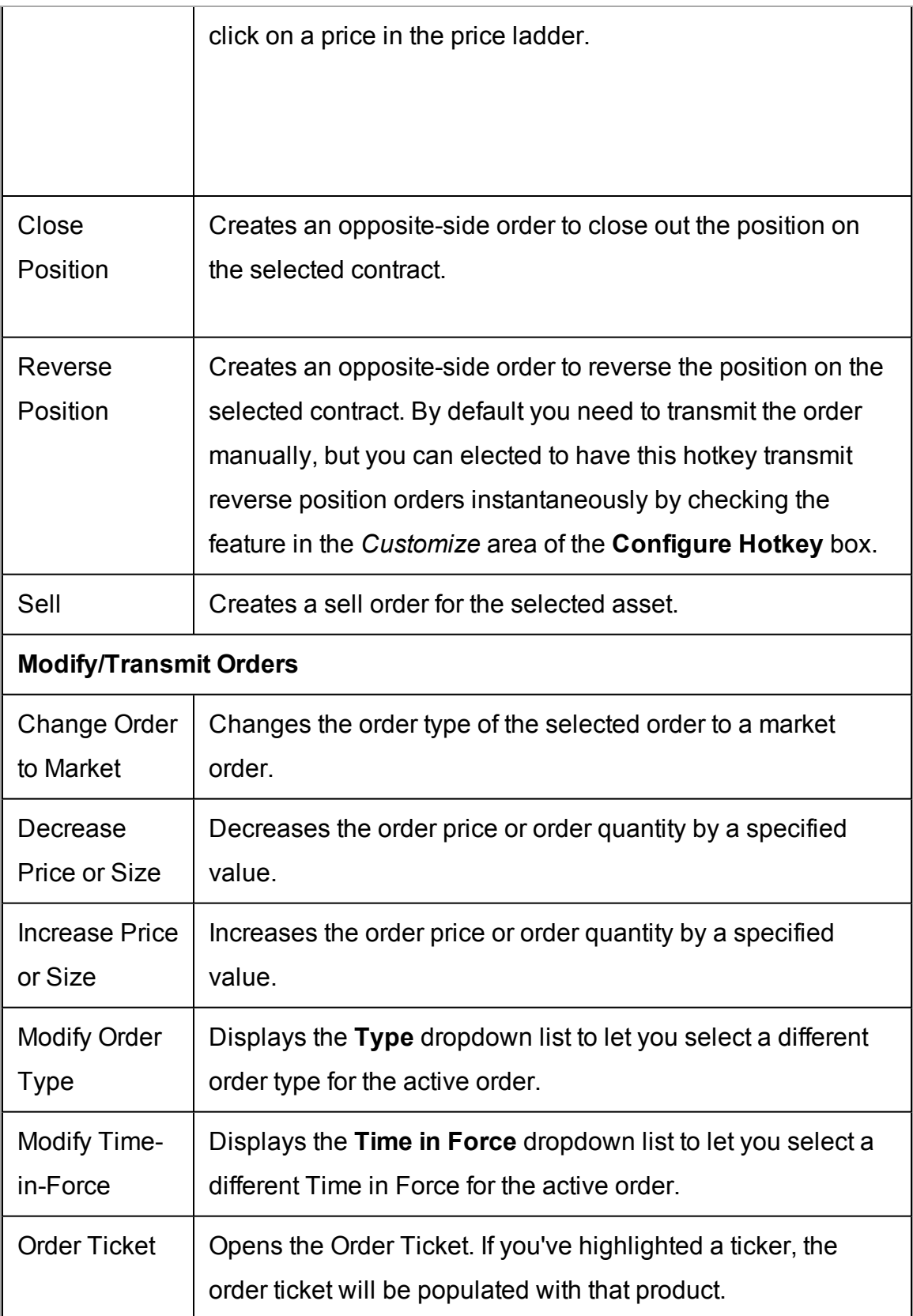

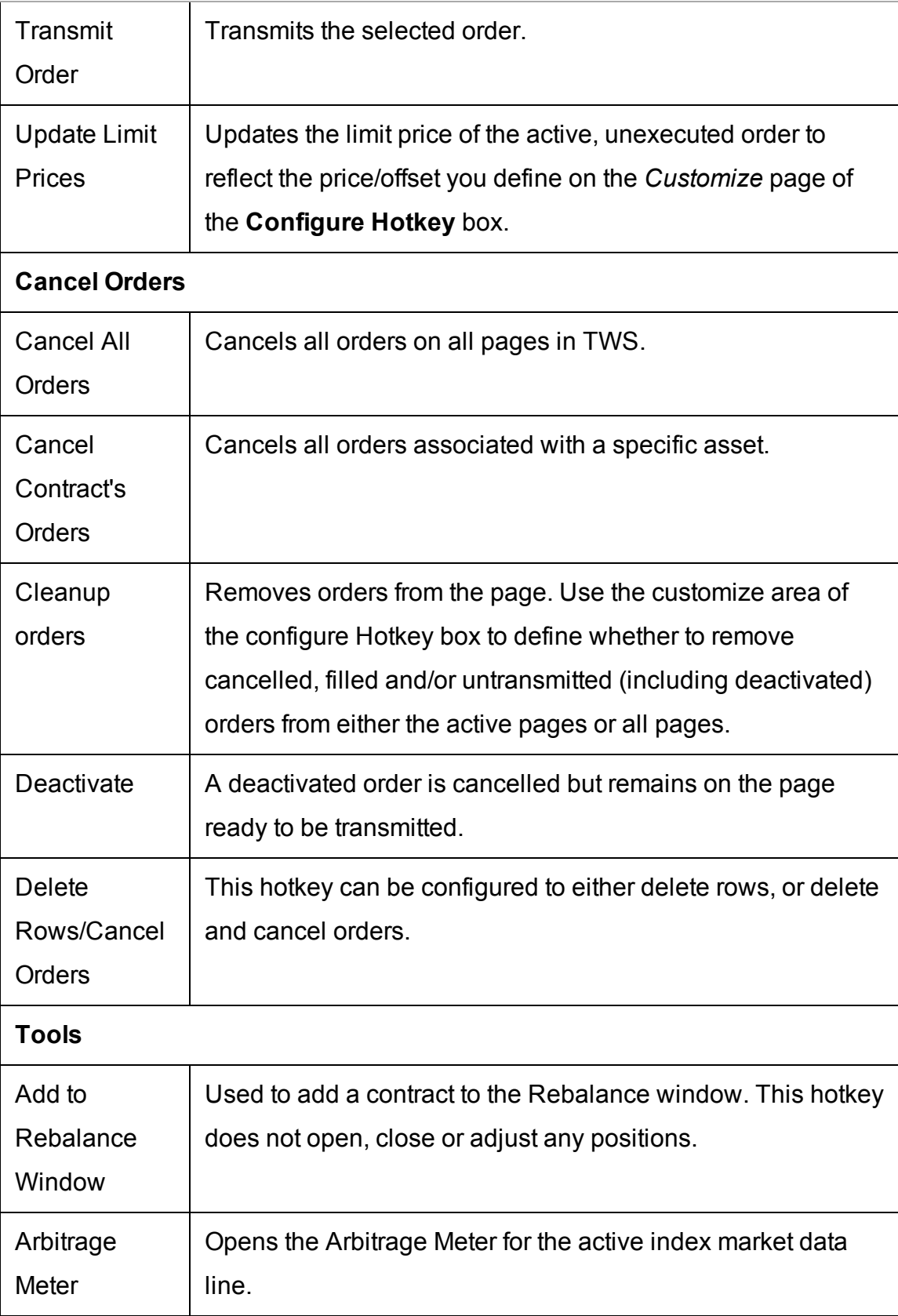

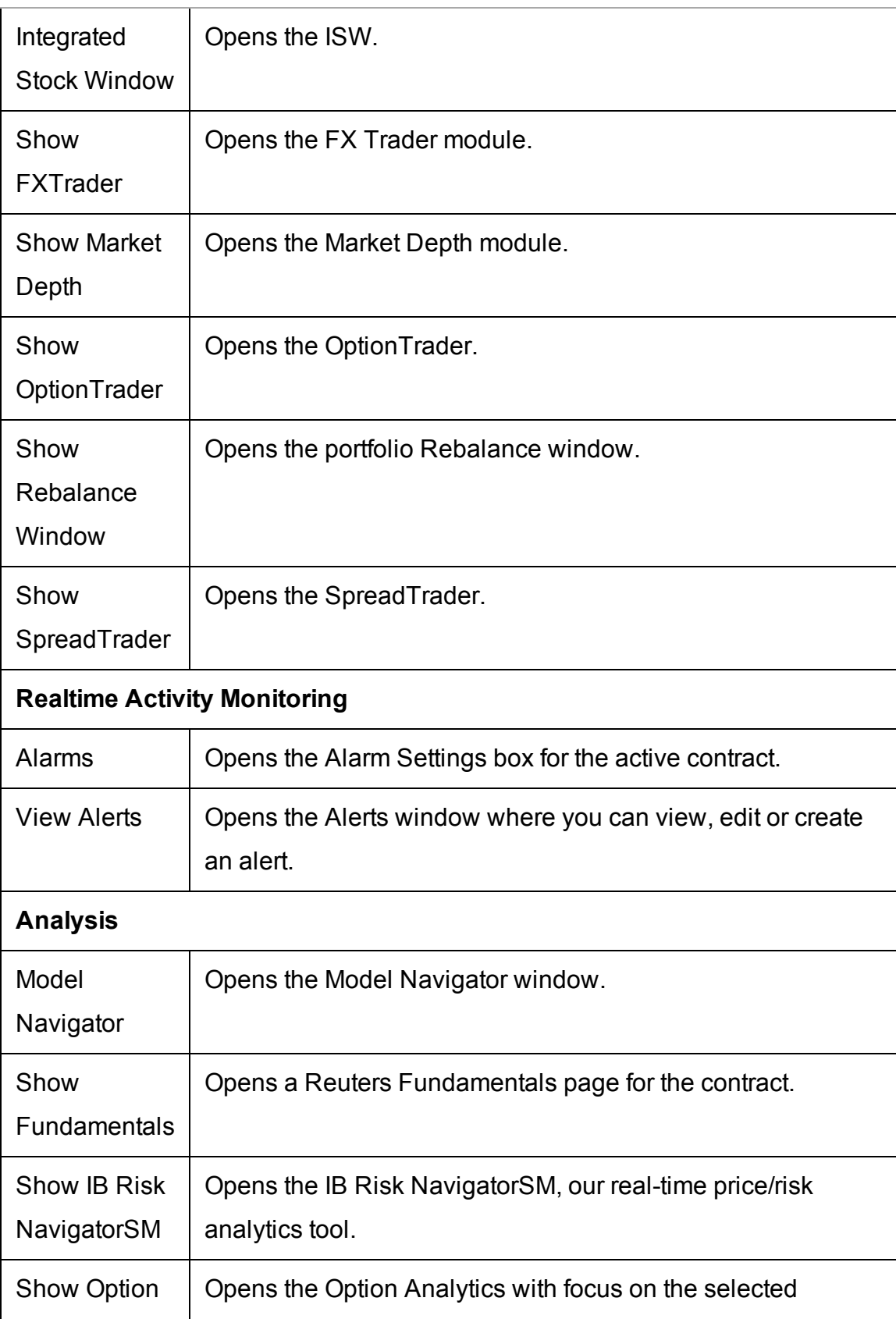

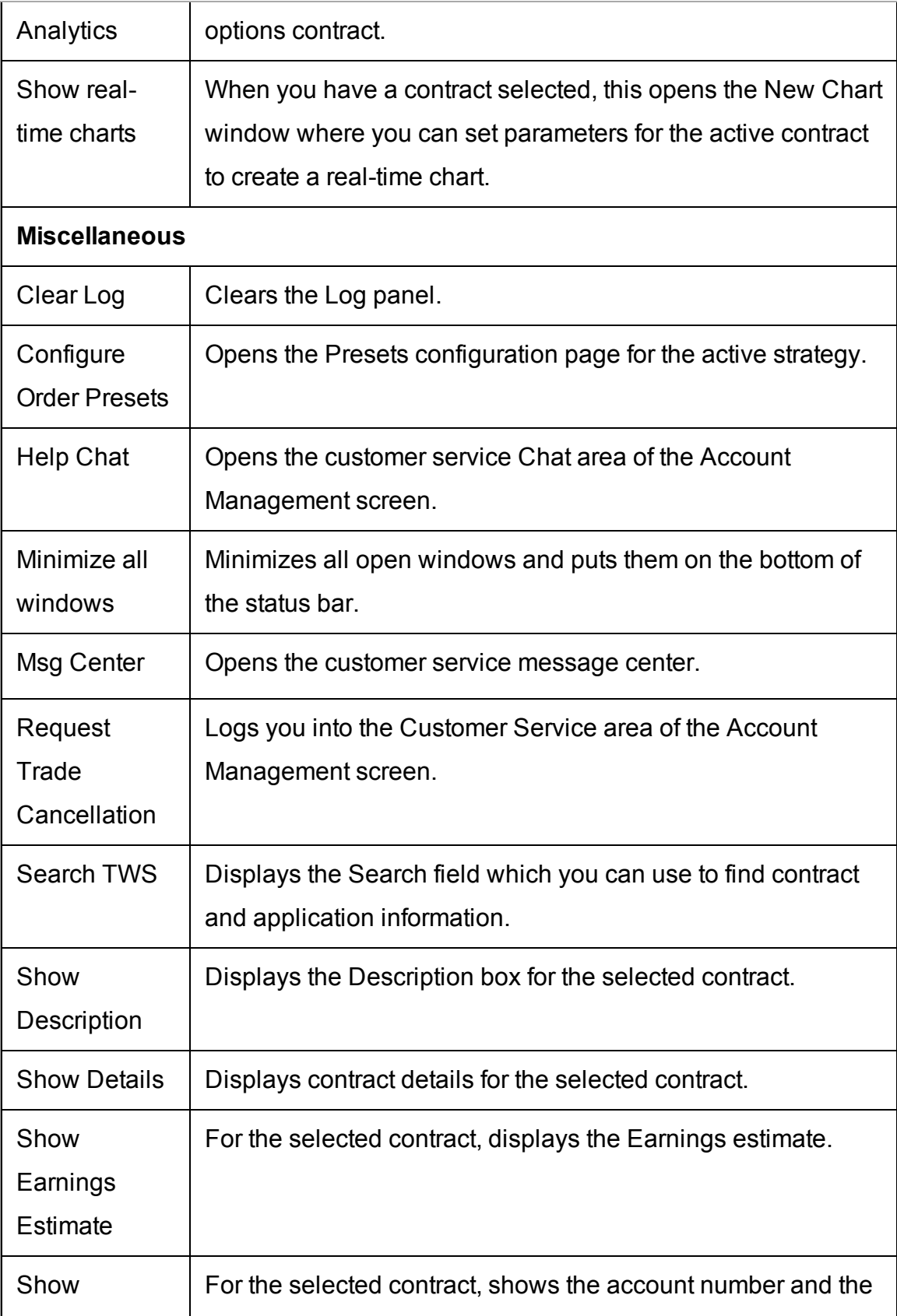

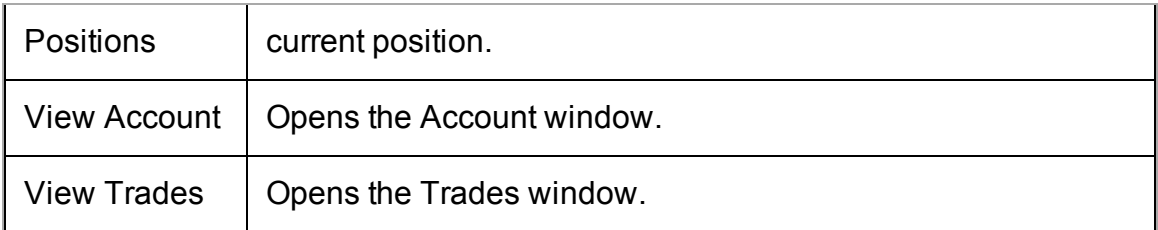

## **BookTrader Colors**

BookTrader displays a lot of information in a small space using colors and numbers.

Market Data Colors

The market data colors display after BookTrader is armed but before any order is transmitted.

The **Bid Size** column shows marketable bid prices in yellow. Values in this column represent the size of an order at the specific price, and help show market depth.

The **Ask Size** column shows marketable ask prices in green. When a size appears in an ask size field, this indicates the current best ask.

The **Status** field remains gray until you submit an order.

Price Field - Background Colors

The **current best bid** price is shown by a **Yellow** background, with the size next to it in the *Bid Size* field.

The **current best ask** price is shown by a **Green** background, with the size next to it in the *Ask Size* field

The **Last** transaction is highlighted by a **Slate Blue** background.

The **High** price is highlighted by a **Bright Blue** background.

The **Low** price is highlight by a **Red** background.

The **Average Cost** (including commissions) is indicated by a highlight across the entire row. You'll only see this if you hold a position in the active contract.

### BookTrader Colors

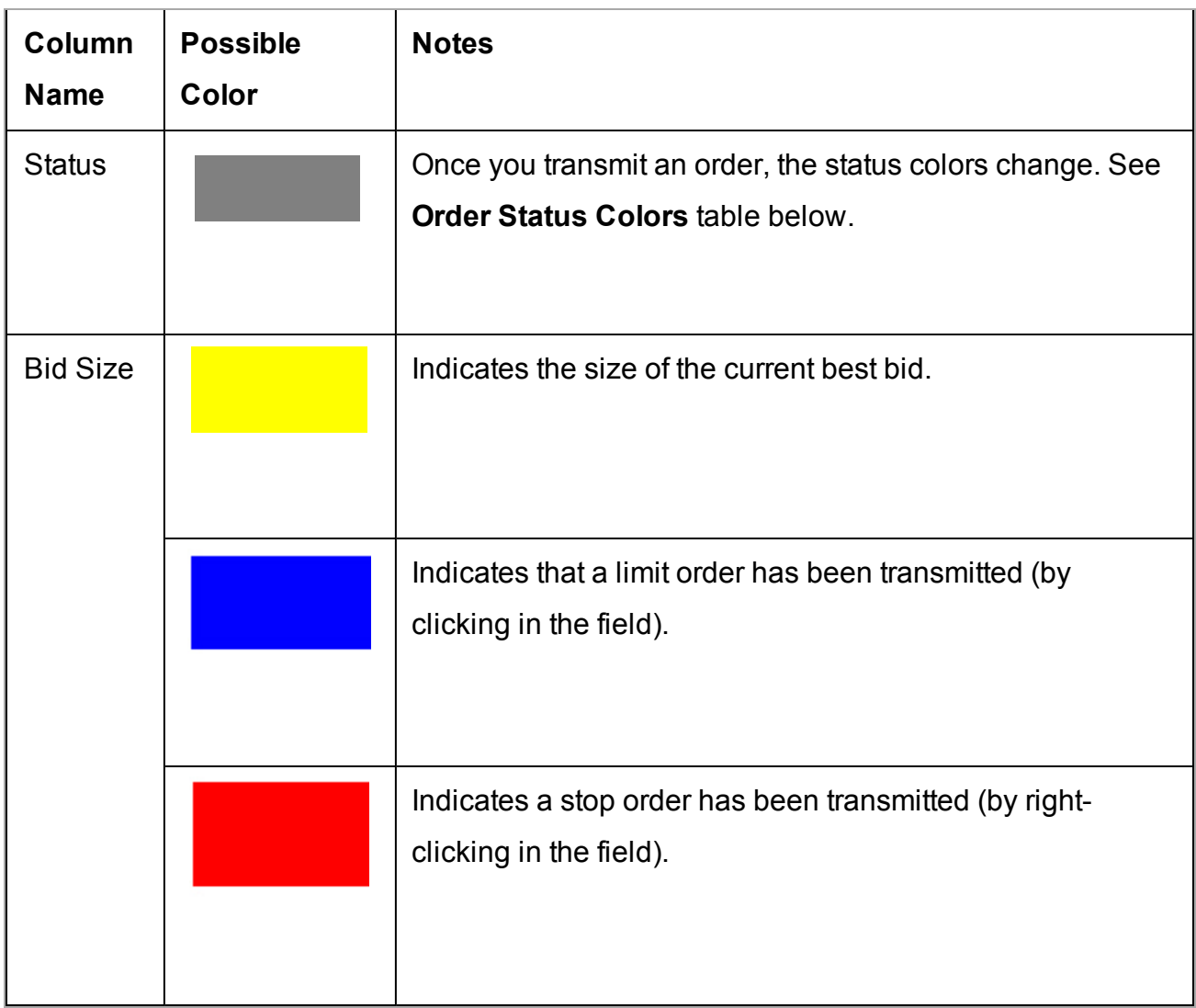

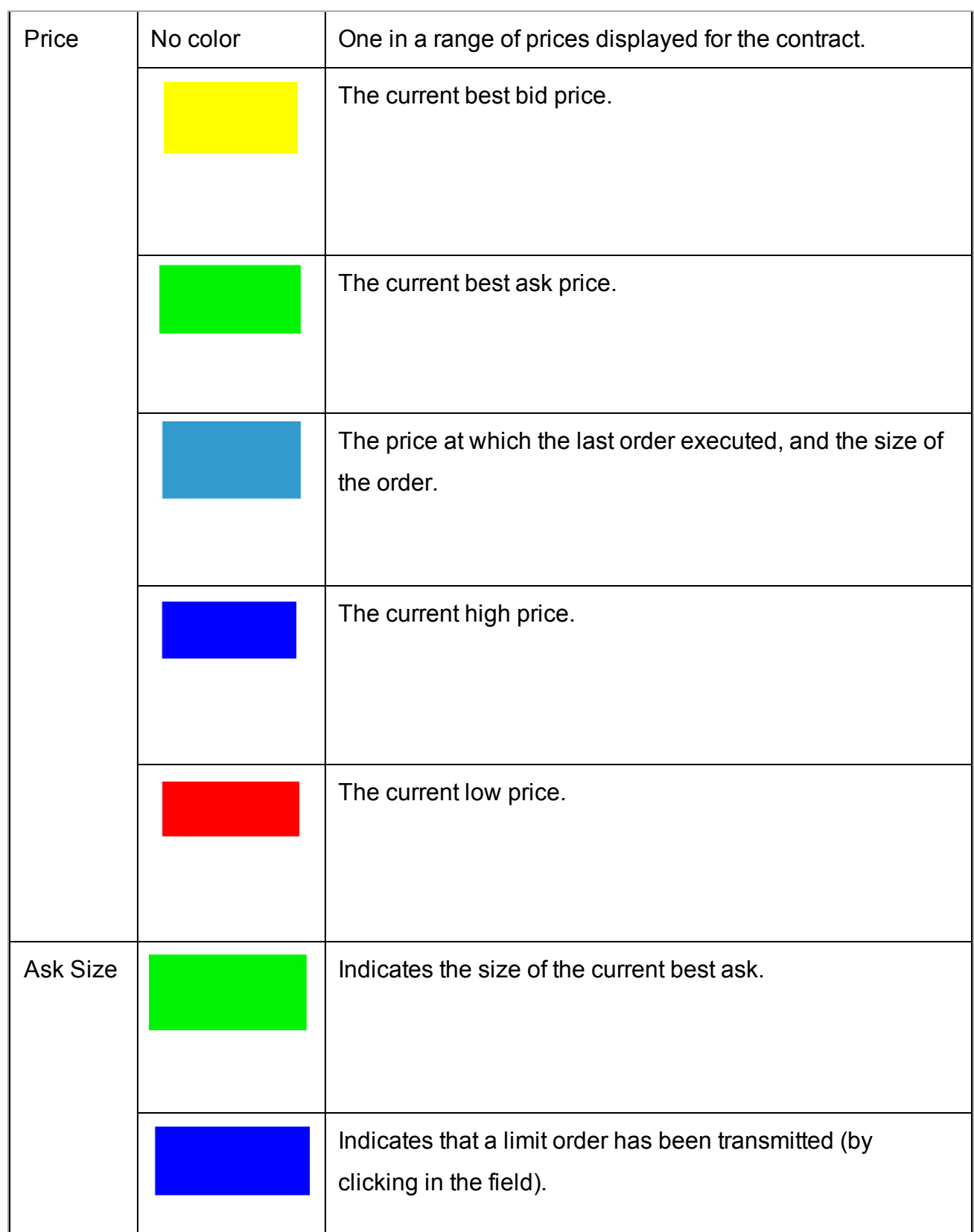

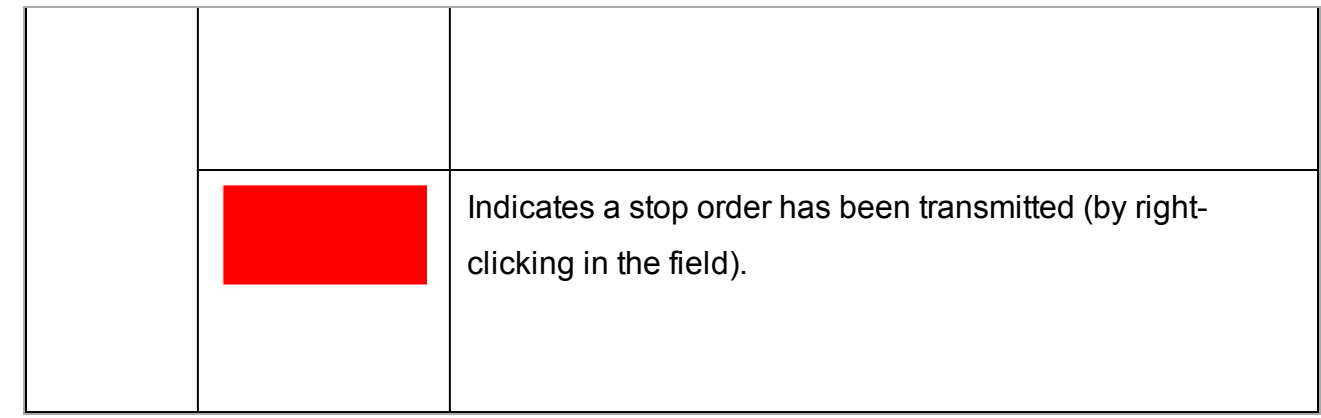

## <span id="page-228-0"></span>**BookTrader Buttons**

#### **Order Type Select buttons**

When you configure the **Price Ladder Status Column** to *Show separate status column for each order* from the Settings configuration page, the Order type select buttons function becomes available.

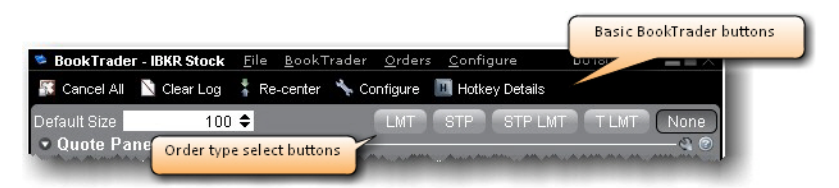

These buttons override the default mouse click functions of BookTrader to create only the order type selected. For example, if you click the LMT order type select button, any mouse click you perform in the price ladder, even a right-click, creates a limit order.

To release the order type function and return to the default click actions, click *None.*

#### **Basic Buttons panel**

The BookTrader toolbar also includes a basic buttons panel.

**Cancel All** - cancels all orders on the active BookTrader.

**Clear Log** - clears all order information from the white log area just above the buttons.

**Re-center-** click to keep the best bid/ask price or last traded price always visible in the center of the BookTrader screen. Use the Configure menu to elect to have the ladder recenter around the midpoint of the bid/ask, or the last price.

**Configure-** opens the [Configuration](#page-1304-0) dialog box.

Hotkey Details - displays a list of all current hotkeys for BookTrader.

**Default size** - displays the default order size based on the Preset for the instrument, and allows you to change the default order size for BookTrader orders without re-configuring the Preset.

### **Deep Book buttons**

Use the Deep Book Buttons to filter out market data from the price ladder. De-select a button to filter out that data.

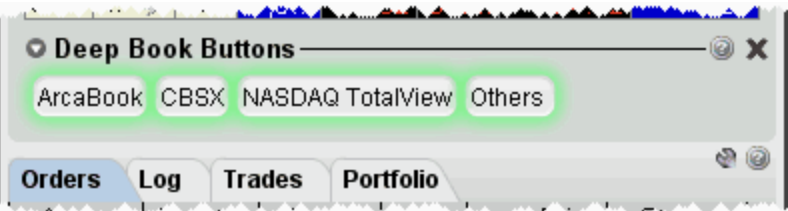

The *Others* button includes data from exchanges that don't offer deep data; Level I data from deep exchanges you have elected to filter out, and Level I data for exchanges that offer deep data but to which you do not subscribe. Hold your mouse over the button to see the exchange's data included.

# **ChartTrader**

Use the ChartTrader to create and send orders directly from within any real-time chart.

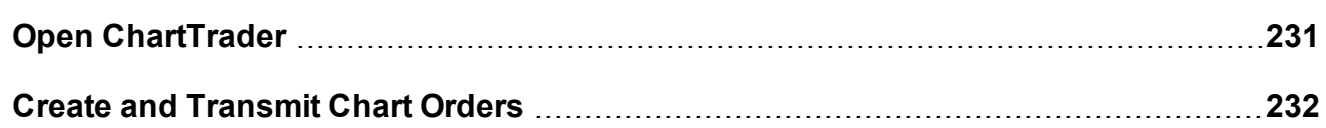

## <span id="page-230-0"></span>**Open ChartTrader**

You can trade directly from a real-time chart using ChartTrader, which you display from the ChartTrader menu from within a chart. Send instantaneous orders by clicking directly in the chart, or create and modify an order from the Quote panel.

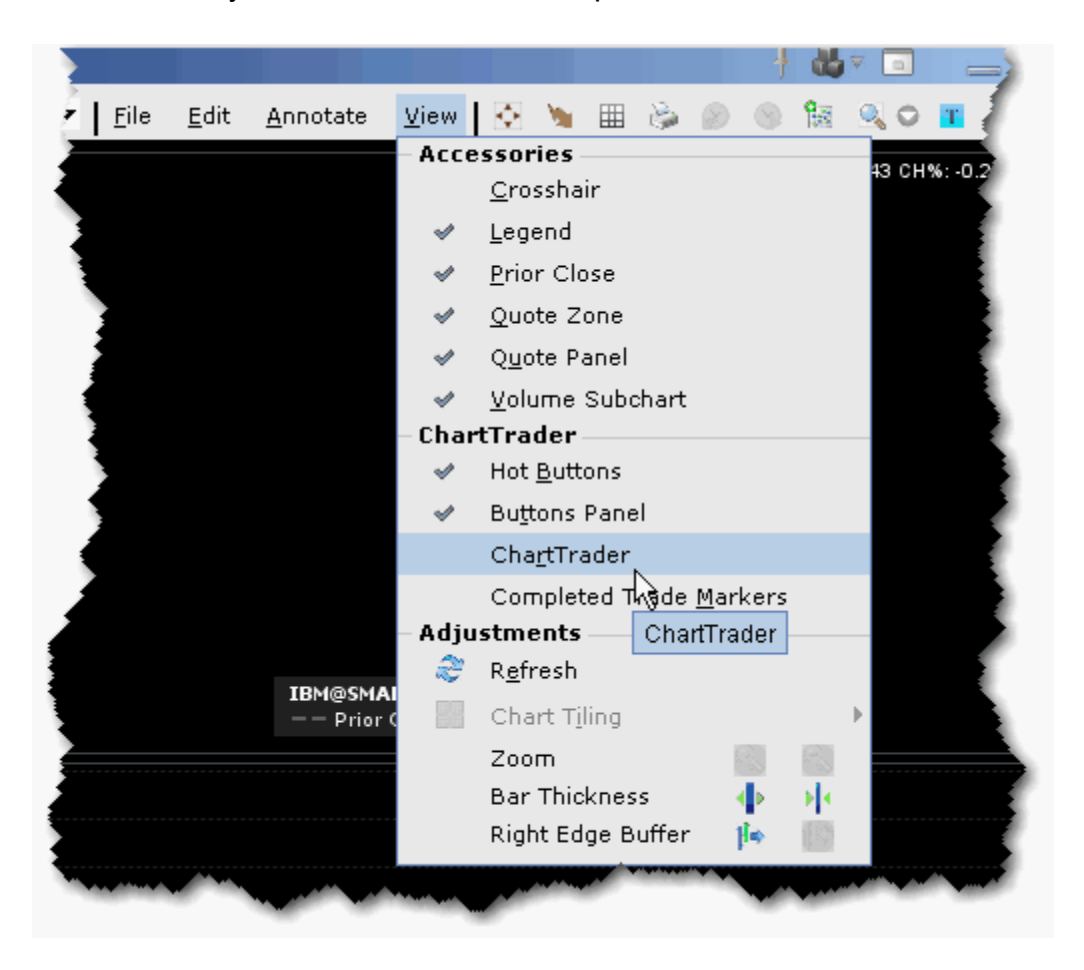

## **To open ChartTrader**

- 1. First open a real-time chart by selecting a contract on the trading screen and using the right-click menu to select *Charts*, then *New Chart*.
- 2. From the **View** menu, select *ChartTrader*.
- 3. The ChartTrader is activated and displays the Orders, Log, Trades and Portfolio panels.

# <span id="page-231-0"></span>**Create and Transmit Chart Orders**

ChartTrader is designed to instantaneously transmit orders created with a single click within the chart. Order parameters are picked up from the active order preset. Button actions and order defaults can be set from the Chart configuration page

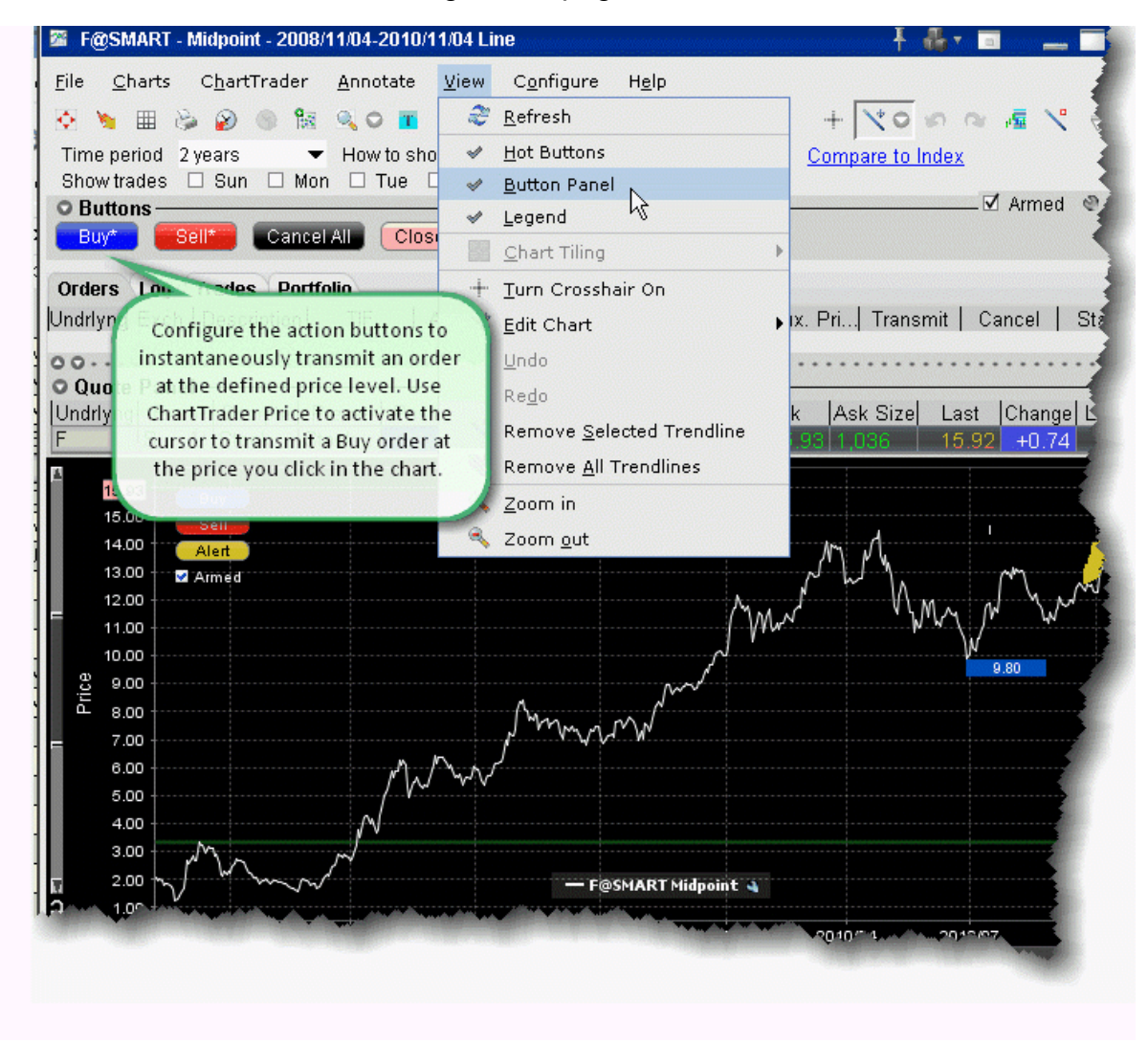

## **Instantaneously transmit an order**

- 1. Open the chart Configuration page, and choose *Buttons*.
- 2. Select a button and click Edit.
- 3. Check the red *Transmit order instantaneously* checkbox and click OK.
- 4. On the button panel, click the button you set up for instantaneous transmit to arm your cursor.

Any buttons set for instantaneous transmit will have an asterisk (\*) next to their name.

- 5. Move your cursor into the chart and position the broken blue (for Buy) or red (for Sell) line at the order price you want. Note that your exact price is displayed along the price axis.
- 6. Click to transmit an order. Your order appears in the Quote panel, and the broken line becomes solid.

You can also create orders that do not transmit instantaneously.

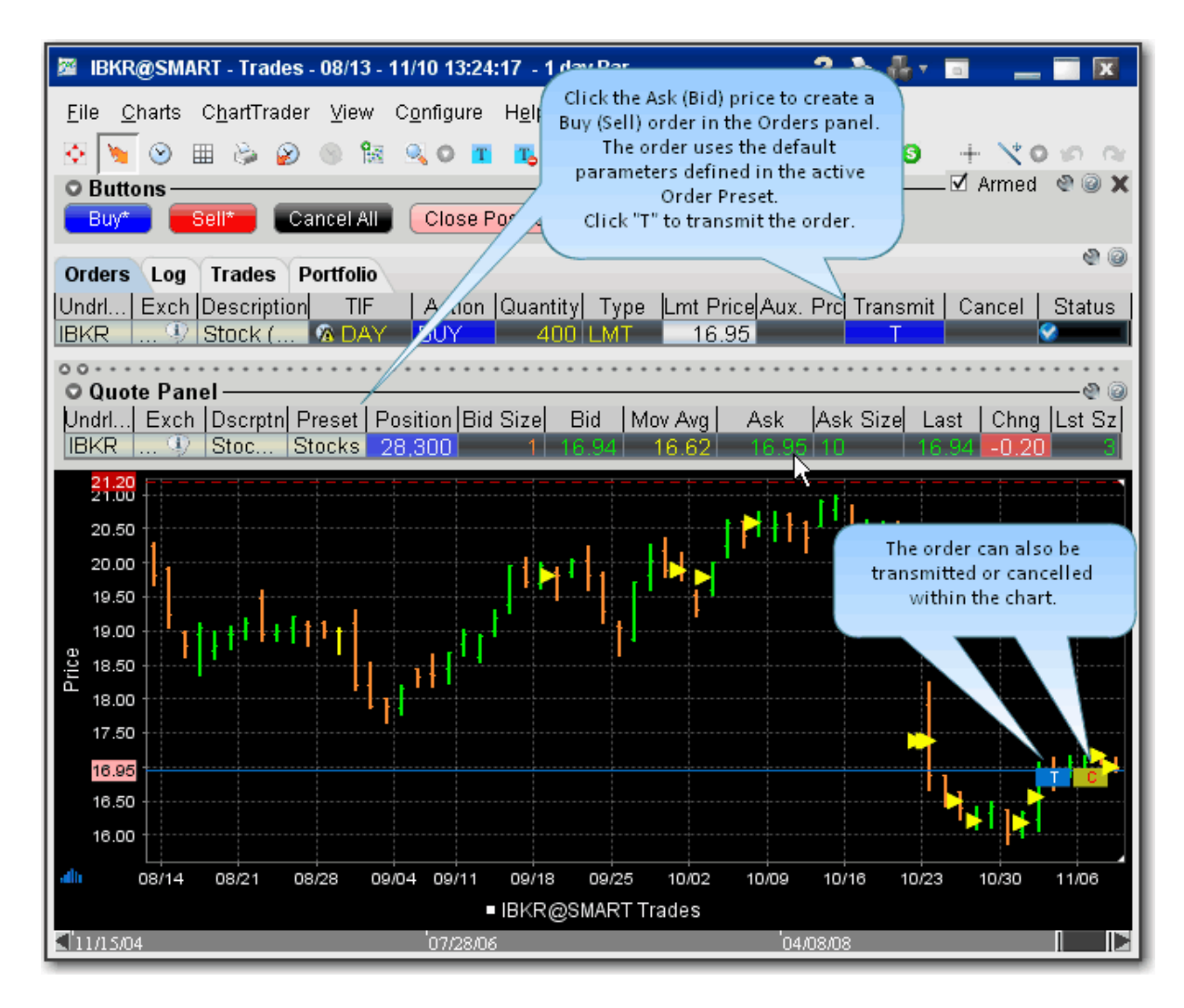

### **Create a Non-Instantaneous Order**

From the Quote panel, click Bid (sell) or Ask (buy) to create an order in the Orders panel.

Note that you can also configure the ChartTrader buttons to create a modifiable order by unchecking the red *Transmit order instantaneously* checkbox on the button configuration page.

# **ComboTrader**

Create combination orders that include options, stock and futures legs. Note that only US option-stock and option-option combo orders are guaranteed by IB to fill.

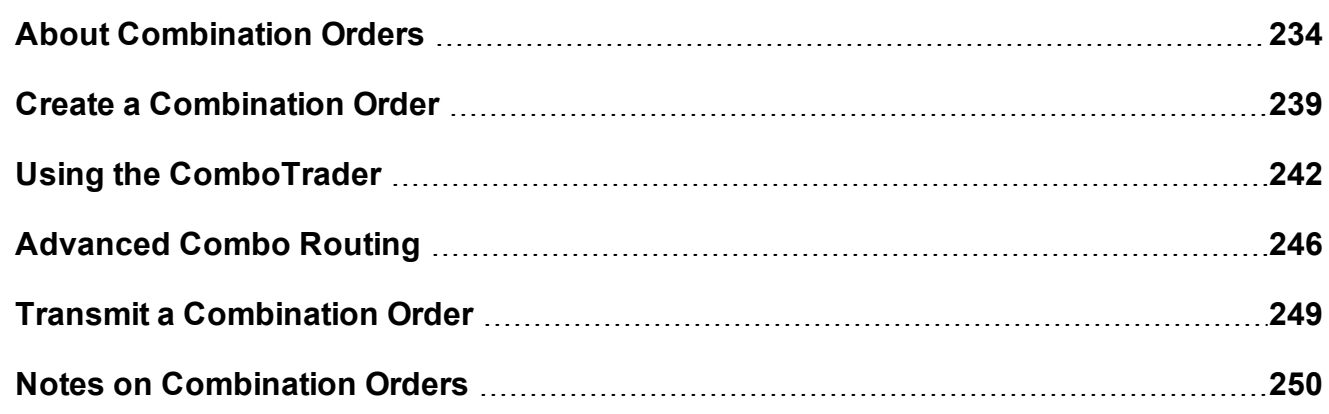

## <span id="page-233-1"></span><span id="page-233-0"></span>**About Combination Orders**

Create combination orders that include options, stock and futures legs (stock legs can be included if the order is routed through SmartRouting). Although a combination/spread order is constructed of separate legs, it is executed as a single transaction if it is routed directly to an exchange. For combination orders that are SmartRouted, each leg may be executed separately to ensure best execution. You can also create a futures EFP (Exchange of Futures for Physical) spread.

For details on using the VOL order type for combination orders, see the list of criteria in the Volatility Trading topic.

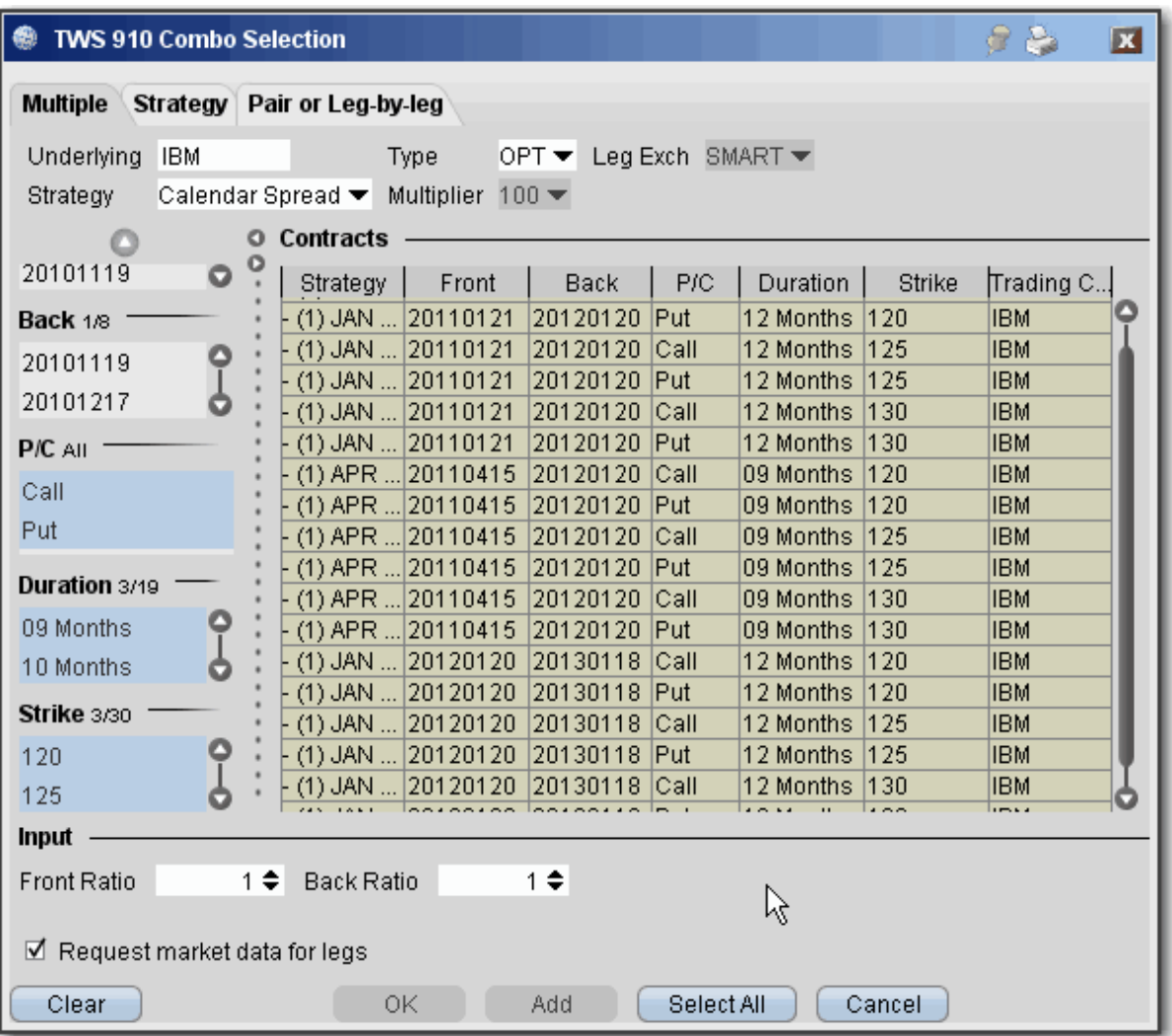

You can create a unique combination by manually defining an order leg by leg on the **Pair of Leg-by-Leg** tab, or create an order or group of orders with a named strategy using a template, on either the **Multiple** or **Strategy** tab. You can find a template to construct the following named combination strategies:

**Box** - An order to simultaneously purchase and sell two synthetics in identical numbers at different strike prices.

*For example: Buy 1 April02 95 call, Sell 1 April02 95 put, Sell 1 April02 100 call, Buy 1 April02 100 put.*

**Butterfly** - An order to simultaneously purchase an option with one strike price, purchase an option with a second strike price, and sell two options with a third strike price that is midway between the prices of the first two options. The ratio for a butterfly is always 1 x 2 x 1. *For example: Buy 10 March02 95 calls, Sell 20 March02 100 calls, Buy 10 March02 105 calls.*

**Buy Write** - An order to simultaneously purchase (sell) a stock and sell (purchase) a call option of the same underlying.

*Purchase a Buy Write: Sell 1 XYZ April06 95 call, Buy 100 shares XYZ Sell a Buy Write: Buy 1 XYZ April06 95 call, Sell 100 shares XYZ*

**Calendar spread** - An order to simultaneously purchase and sell options with different expiration dates, where both have the same underlying, right (call or put) and strike price. This spread is sometimes referred to as a *time spread*. A calendar spread whose options have different expiration dates and different strike prices is sometimes referred to as a *diagonal* spread.

*For example: Buy 1 June15 100 call, Sell 1 March15 100 call.*

**Collar** - An order to simultaneously buy (or sell) a put option and sell (or purchase) a call option in identical numbers where both have the same underlying and expiration date, but the call generally has a higher strike price, and buy (or sell) the underlying stock.

*Purchase a collar: Sell 1 XYZ APR 17 '14 190 CALL, Buy 1 XYZ APR 17 '14 185 PUT, Buy 100 share of XYX*

Sell a collar: Buy 1 XYZ APR 17 '14 190 CALL, Sell 1 XYZ APR 17 '14 185 PUT, Sell 100 *share of XYX*

**Conversion** *-* An order to simultaneously sell (or purchase) a call option and purchase (or sell) a put option in identical numbers where both have the same underlying, expiration date and strike price, and purchase stock of the same underlying.

*Purchase a conversion: Sell 1 XYZ April04 75 call, Buy 1 XYZ April04 75 put, Buy 100 shares XYZ*

*Sell a conversion: Buy 1 XYZ April04 75 call, Sell 1 XYZ April04 75 put, Sell 100 shares XYZ*

**Delta Neutral -** An order to simultaneously buy (or sell) options contracts and sell (or buy) a delta amount of the underlying. The quoted price is calculated as follows: *effect-*

*iveOptionPrice = optionPrice + delta x (inputStockPrice - stockPrice).*

**Diagonal spread** *-* An order to simultaneously purchase and sell options with different expiration dates and different strike prices, where both have the same underlying and right (call or put).

*For example: Buy 1 June03 100 call, Sell 1 Sept03 105 call.*

**Iron Condor** - An order to simultaneously purchase an out-of-the-money put bull spread,

and sell an out-of-the-money call bear spread, where all legs have the same expiry.

*Purchase an iron condor: Buy 1 XYX JAN08 25.0 PUT, Sell 1 XYZ JAN08 27.5 PUT, Sell 1 JAN08 30.0 Call, Buy 1 JAN08 32.5 Call.*

*Sell an iron condor: Sell 1 XYX JAN08 25.0 PUT, Buy 1 XYZ JAN08 27.5 PUT, Buy 1 JAN08 30.0 Call, Sell 1 JAN08 32.5 Call.*

**Reversal***-* An order to simultaneously purchase (or sell) a call option and sell (or purchase) a put option in identical numbers where both have the same underlying, expiration date and strike price, and sell stock of the same underlying.

*Purchase a reversal: Buy 1 XYZ April04 75 call, Sell 1 XYZ April04 75 put, Sell 100 shares XYZ*

*Sell a reversal: Sell 1 XYZ April04 75 call, Buy 1 XYZ April04 75 put, Buy 100 shares XYZ* **Risk Reversal-** An order to simultaneously purchase (or sell) a put option and sell (or purchase) a call option in identical numbers where both have the same underlying and expiration date, but the call generally has a higher strike price.

*Purchase a risk reversal: Buy 1 XYZ April04 75 put, Sell 1 XYZ April04 95 call*

*Sell a risk reversal: Sell 1 XYZ April04 75 put, Buy 1 XYZ April04 95 call*

**SSF/OPT** - An order to simultaneously buy (or sell) one contract of a single stock future

(SSF) and buy (or sell) a stock option of the same underlying.

*For example: Sell 1 Oct06 60.0 call, Sell 1 Aug06 SSF.*

**Straddle** - An order to simultaneously purchase (or sell) a call and a put in identical numbers, where both have the same underlying, expiration date and strike price.

*For example: Sell 1 Dec02 90 call, Sell 1 Dec02 90 put.*

**Strangle** - An order to simultaneously purchase a call and a put with different strike prices, where both have the same underlying and expiration date. In the case where both the call and the put are out of the money, this order is referred to as an inside strangle.

*For example: Buy 1 June02 95 put, Buy 1 June02 105 call.*

**Stk/Opt** - An order to simultaneously purchase (or sell) one stock contract and purchase (or sell) one options contract.

*For example: Sell 1 Jan07 55.0 put, Sell 100 shares of the underlying.*

**Synthetic** - An order to simultaneously purchase a call and sell a put in identical numbers (or sell a call and purchase a put in identical numbers), where both have the same underlying, expiration date and strike price.

*Purchase a synthetic: Buy 1 April02 100 call, Sell 1 April02 100 put.*

*Sell a synthetic: Sell 1 April02 100 call, Buy 1 April02 100 put.*

**Synthetic Put** *-* An order to simultaneously purchase (or sell) a call option and sell (or purchase) stock where both have the same underlying.

*Purchase a synthetic put: Buy 1 XYZ April03 75 call, Sell 100 shares XYZ*

*Sell a synthetic put: Sell 1 XYZ April03 75 call, Buy 100 shares XYZ.*

**Synthetic Call** - An order to simultaneously purchase (or sell) a put option and purchase (or sell) stock where both have the same underlying.

*Purchase a synthetic call: Buy 1 XYZ April03 75 put, Buy 100 shares XYZ*

*Sell a synthetic put: Sell 1 XYZ April03 75 put, Sell 100 shares XYZ.*

**Vertical spread -** An order to simultaneously purchase and sell options at different strike prices, where both have the same underlying, right (call or put) and expiration date. This spread is sometimes referred to as a *price spread*.

*Call vertical spread example: Buy 1 June02 100 call, Sell 1 June02 105 call.*

*Put vertical spread example: Buy 1 March02 105 put, Sell 1 March02 95 put*

For more information on combination orders and margin requirements for combination orders, see U.S. Equity Options Margin Requirements on the IB website.

# <span id="page-238-0"></span>**Create a Combination Order**

You can create any kind of combination spread order using the **Combination**

**Composition** box, including multiple leg combos, futures spreads and EFPs, and inter-market Smart combos.

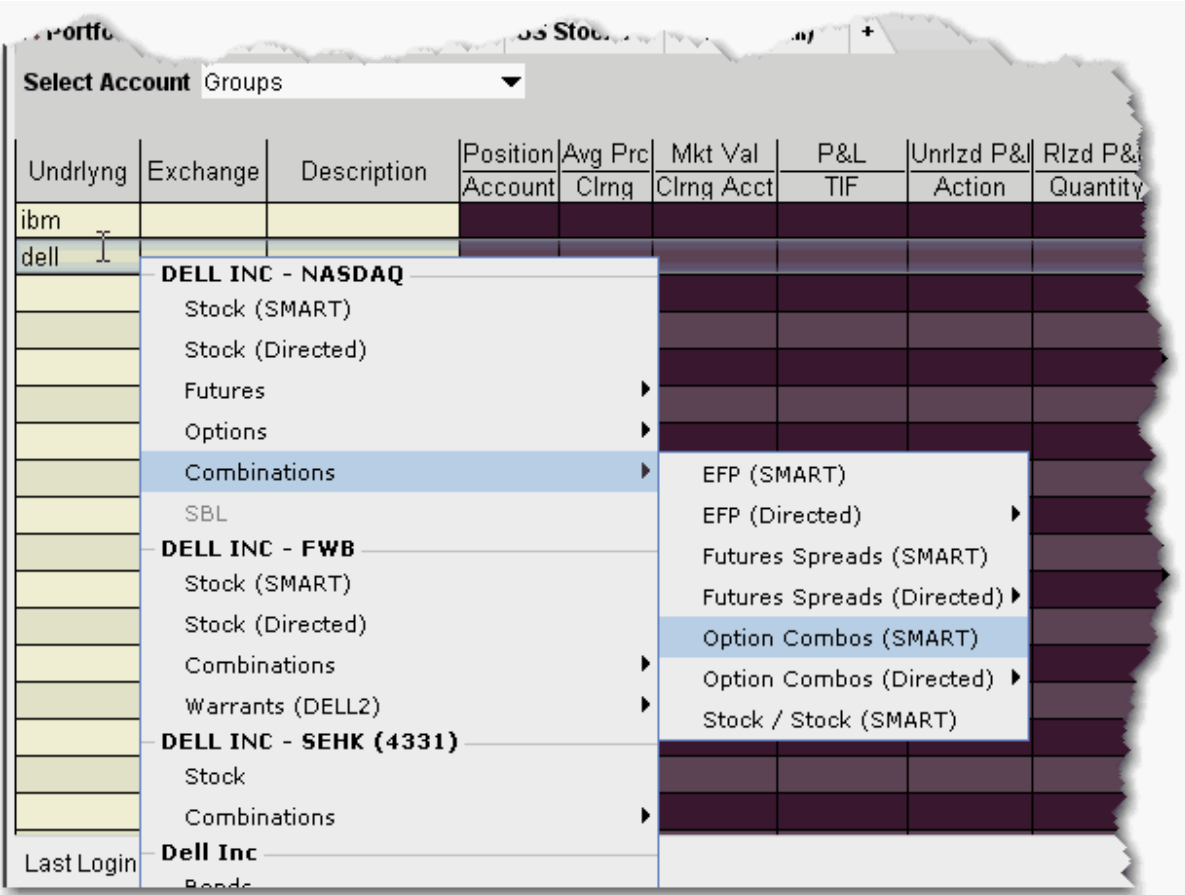

## **To create a combo order**

1. Enter an underlying on a blank line and select Combinations, then choose from the available combo selection types, including Smart option combos, Futures Spreads and EFPs.

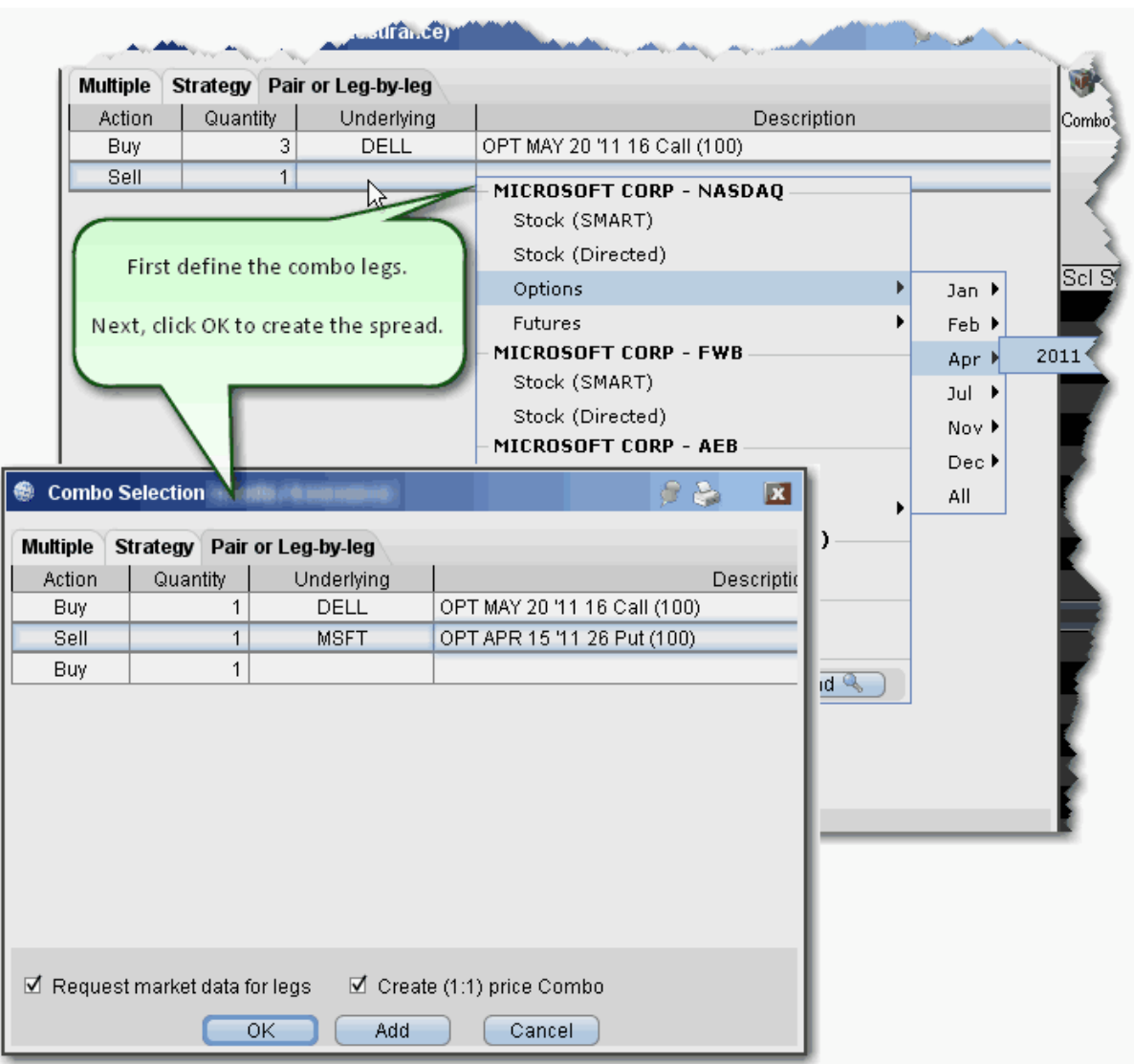

- 2. From the **Pair or Leg-by-Leg tab,** define each leg.
- 3. After you have added all desired legs click OK, and the spread appears as a market data line on your quote monitor.

The implied price is calculated based on the underlying price of each leg, and changes with variations in the price of each underlying. Based on the implied price, SmartRouting will route each leg of the order separately to get the best price.

**Note:** To see individual leg prices for a combination or spread order, open the **Execution** reports window by clicking the Trades icon on the Trading Toolbar. Doubleclick the desired combination execution report line in the **Execution** window (or rightclick on the line and select *Show Legs)* to open the **Execution Window for Legs**.

### **To create an EFP combo**

- 1. Enter an underlying on a blank line and select *Combinations*, then select *EFPs*.
- 2. Click the Single tab at the top of Combo Selection box.

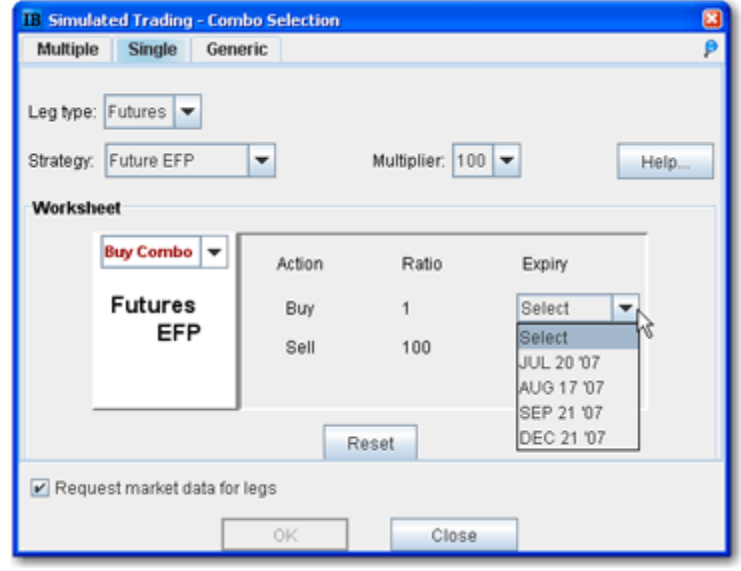

- 3. Choose *Futures* as the leg type, and *Future EFP* as the strategy.
- 4. Select the last trading day on the futures leg and click OK.

**Note:** EFP combos created using the template are Smart-routed.

### **To create a combination strategy**

- 1. Right-click on a blank line and select *Generic Combo,* or create a market data line with the instrument type *Comb*.
- 2. In the **Leg Query** section, enter the underlying symbol for the first leg of the order.
- 3. Use the **Combo Template** tab to select a strategy.
- 4. Select data for all legs of the order and click OK. The combination order strategy appears on your trading screen as a market data line.

## **Guaranteed and Non-Guaranteed Combo Orders**

IB supports both guaranteed (where executions are guaranteed to be delivered simultaneously for each leg and in proportion to the leg ratio) and non-guaranteed combo orders. To understand the differences between guaranteed and non-guaranteed combination orders, please see the [knowledgebase](http://ibkb.interactivebrokers.com/node/1683) article.

Notes on using Futures legs

Intermarket combos that contain futures legs are supported for contracts on the following exchanges: Globex, One Chicago, CFE, EurexUS. Only US contracts are supported for Smart combos.

# <span id="page-241-0"></span>**Using the ComboTrader**

ComboTrader provides three tabbed interfaces to help you create multi-legged spreads for futures and options.

## **Multiple combos**

Use the **Multiple** tab to create a group of individual combination orders on the same underlying at the same time. For certain strategies including Diagonals, boxes, Strangles, Risk Reversals, and Vertical Spreads you can filter by Point Spread.

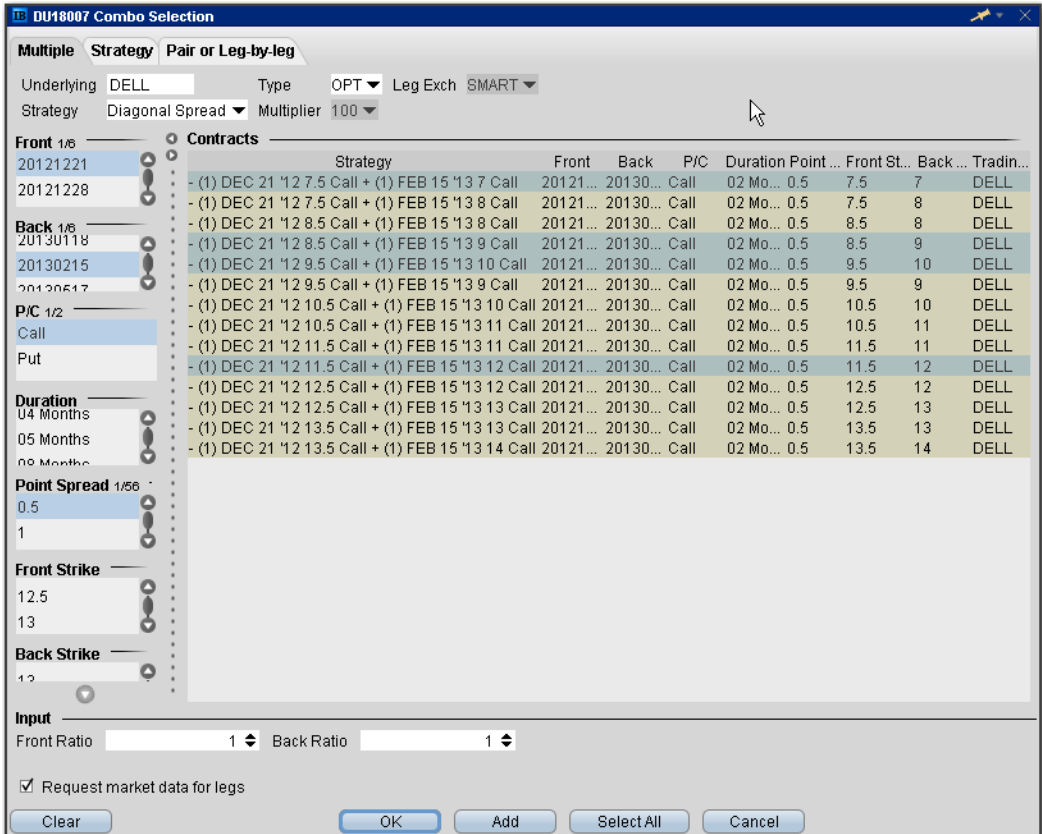

#### **Strategy combo**

Use the **Strategy** tab to select a recognized combination order and define the necessary parameters. Note that for exchanges that list both American and European style options, a *Trading Class* field presents a dropdown list of available classes.

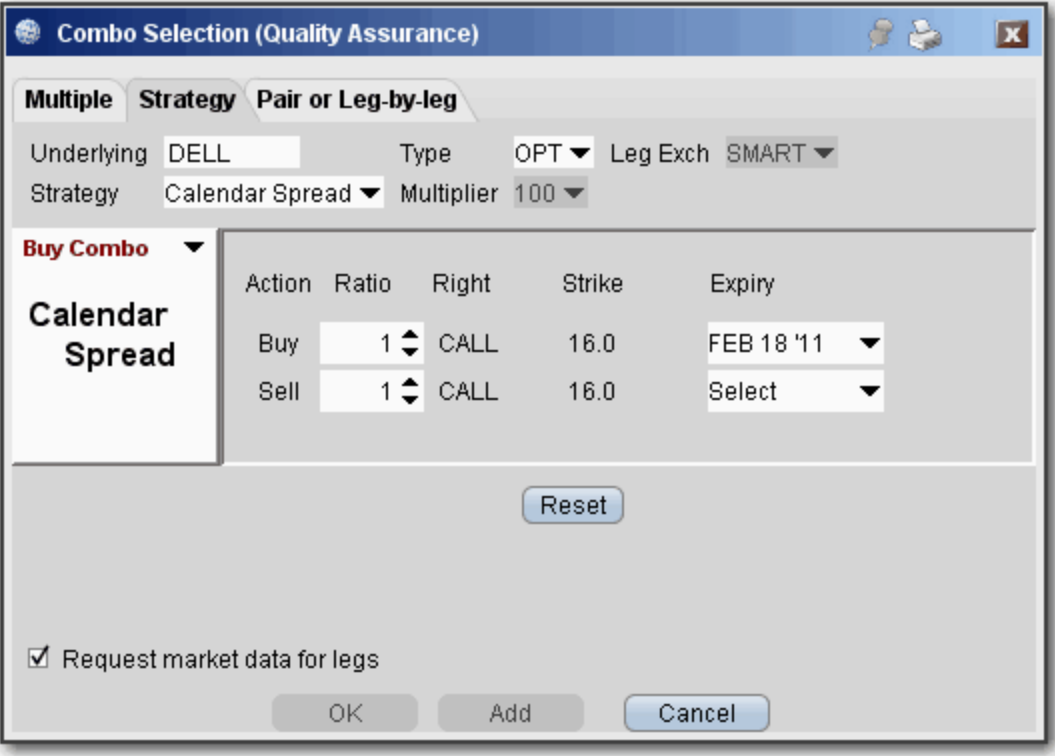

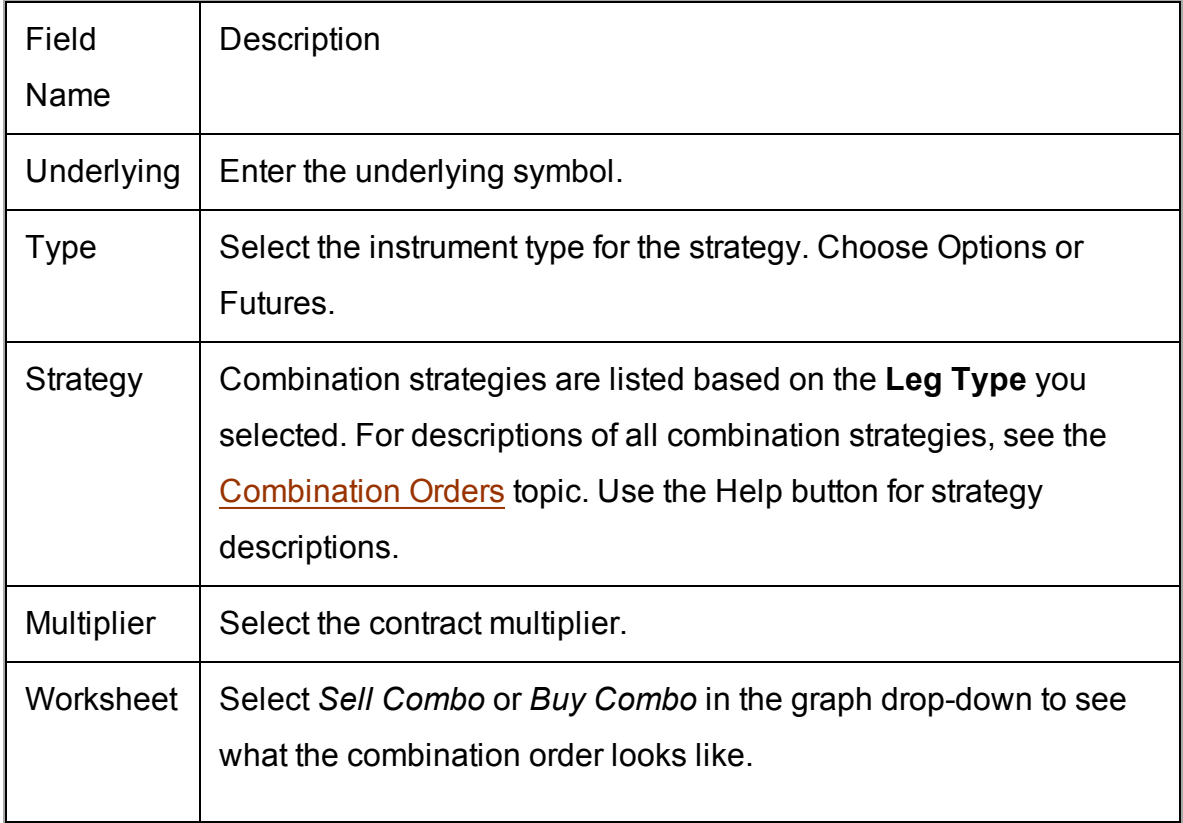

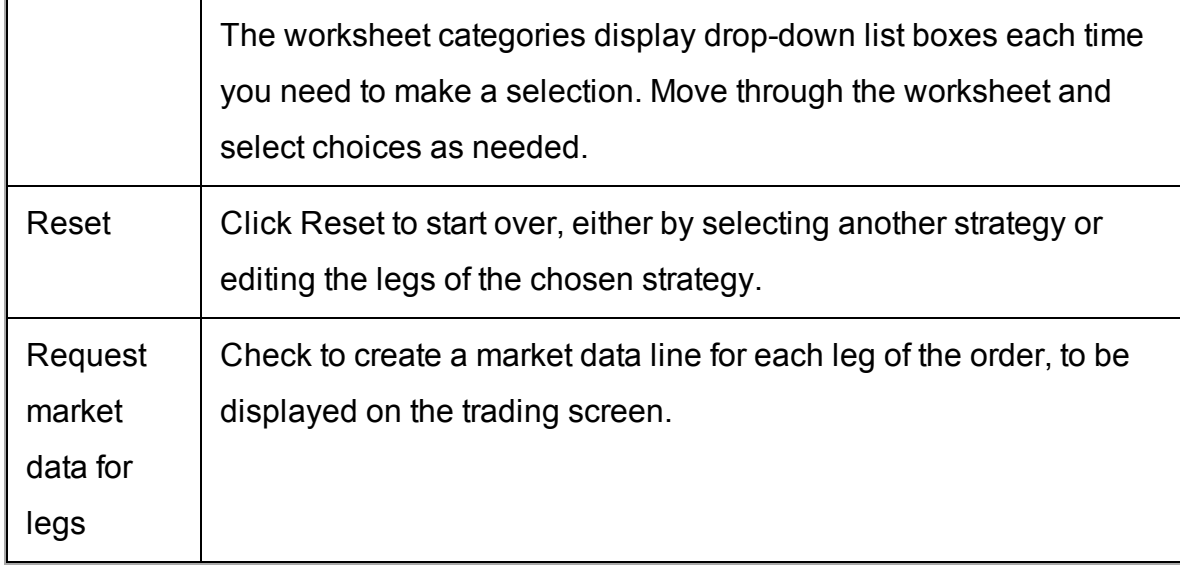

Pair or Leg-by-Leg Combo

Use the **Pair or Leg-by-Leg** tab to create the combination one leg at a time.

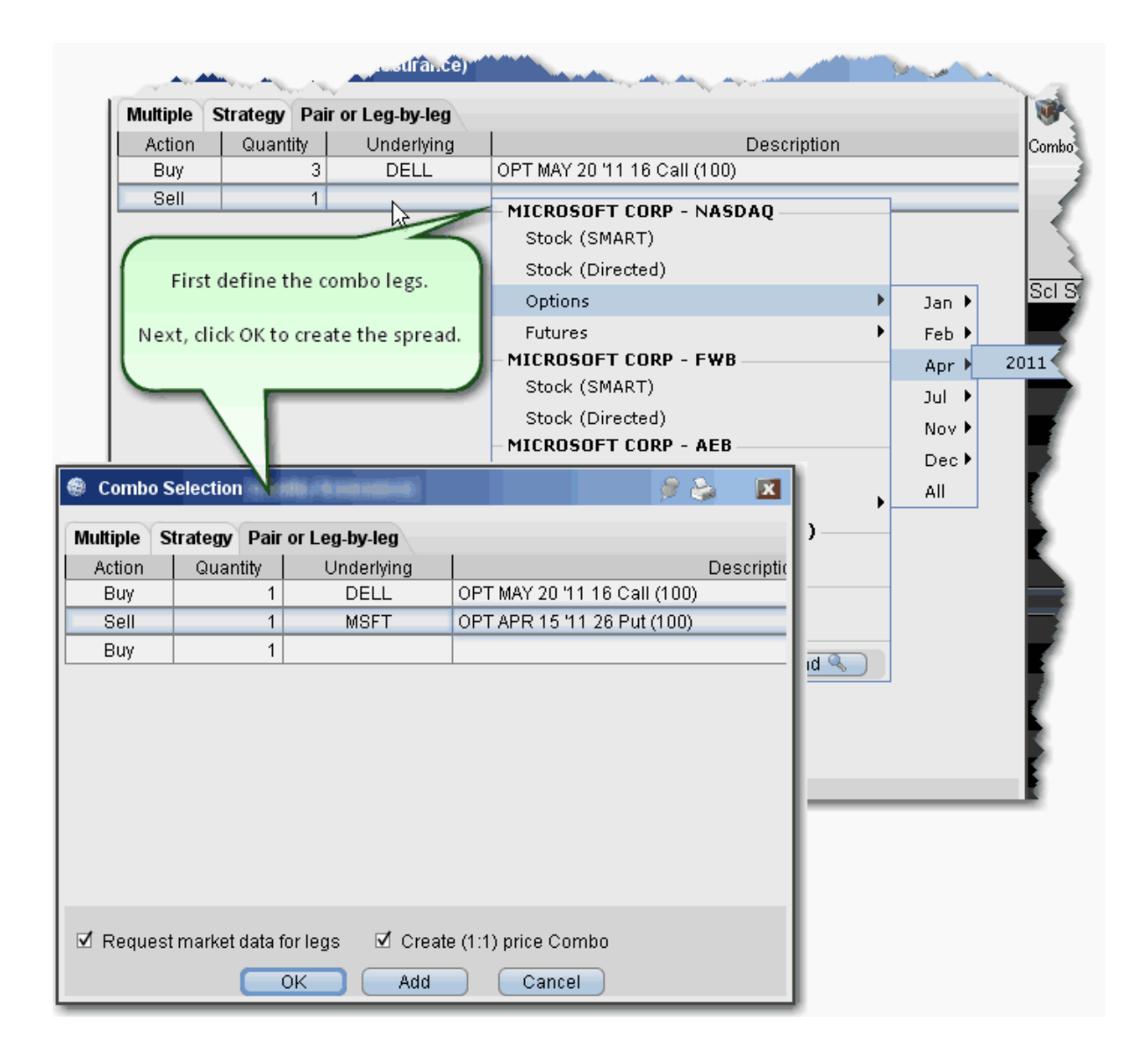

# <span id="page-245-0"></span>**Advanced Combo Routing**

Advanced combo routing (defined from the **Basic** tab of the Order Ticket) lets you control how each leg of a complex combination order is handled. Define advanced combo routing for both guaranteed and non-guaranteed combination orders routed to Smart. Selections displayed are based on the combo composition and order type.

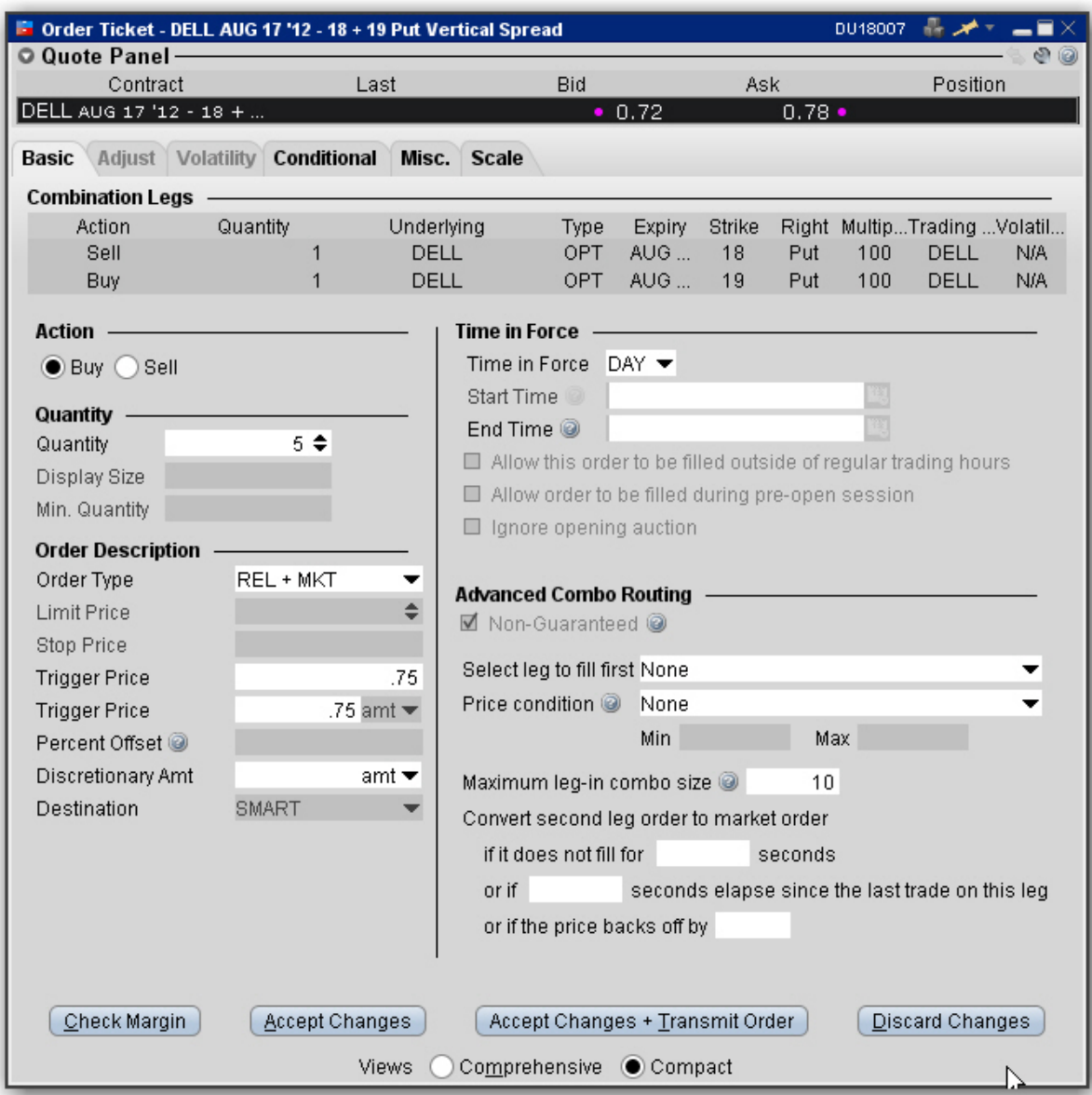

### **To use advanced combo routing**

- 1. Create the Smart [combination](#page-238-0) strategy.
- 2. From the combo line on the Quote Monitor, click the Bid or Ask price to create a (sell or buy) order.
- 3. **Right-click** the order line and select *Modify* then select *Order Ticket.*

Based on the combo composition and the Order Type, the **Advanced Combo Routing** selections are displayed. You can monitor the progress of the combo order by holding your mouse over the Status field of the order line.

**Advanced Combo Routing Fields** (available based on selected Order Type):

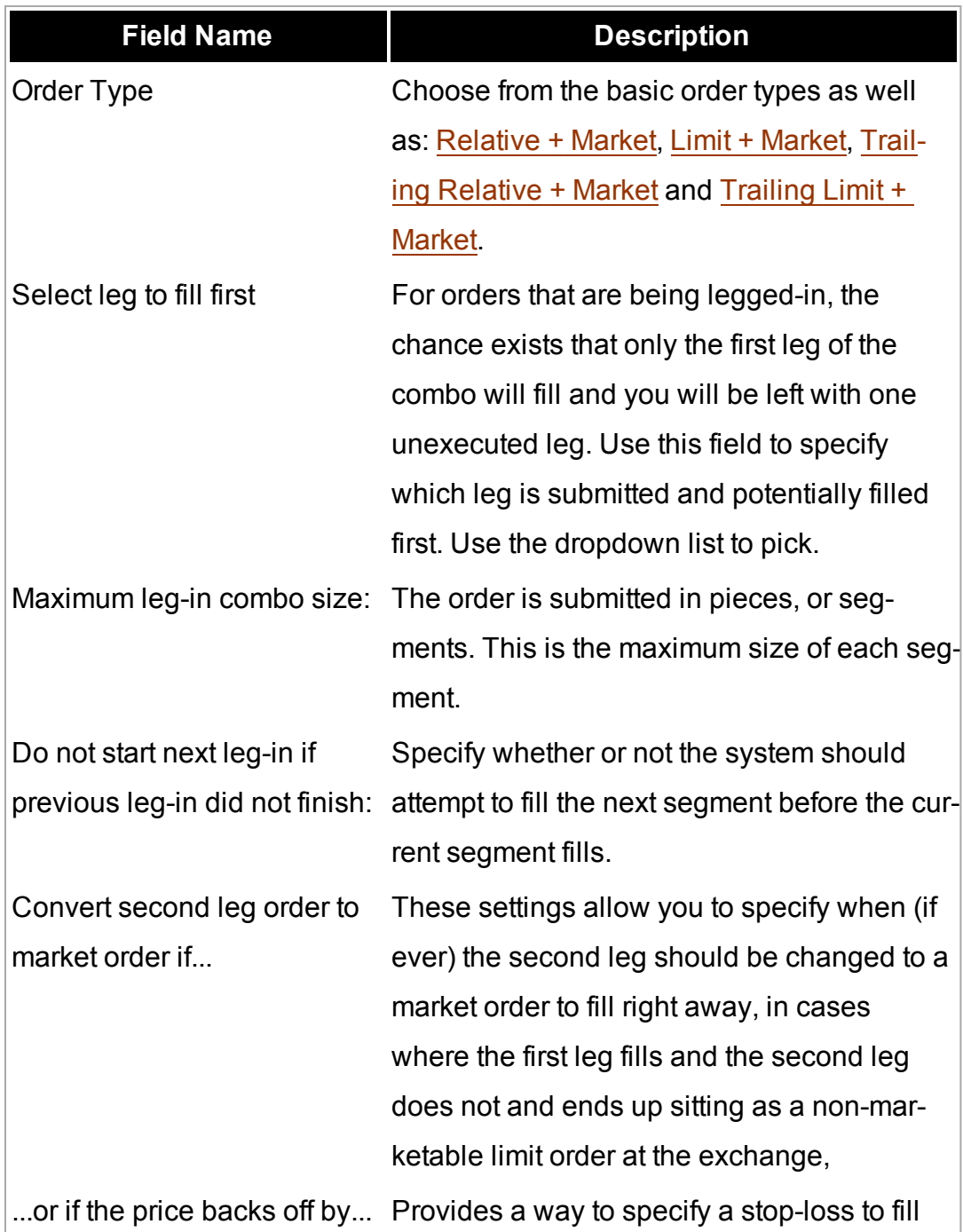

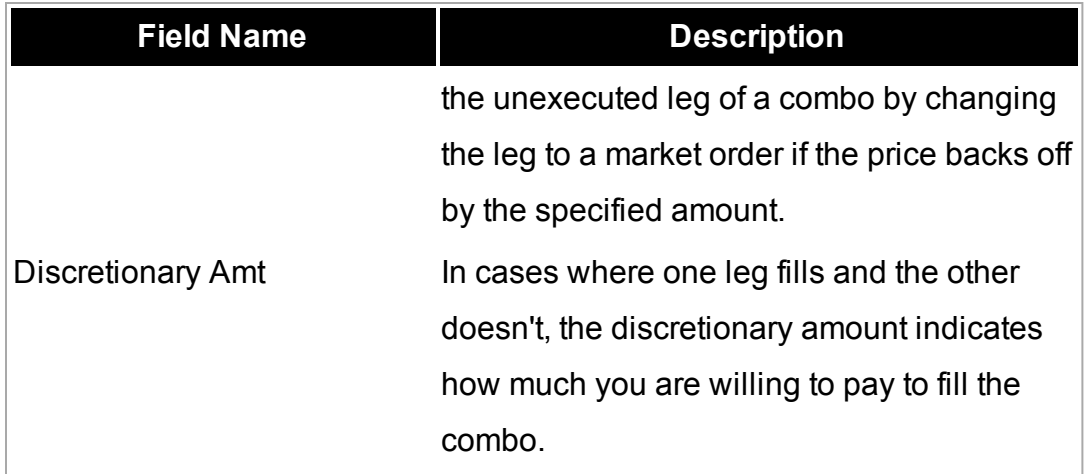

## <span id="page-248-0"></span>**Transmit a Combination Order**

### **To create a combination order**

Before you transmit a combination order, carefully review your order parameters on the order management line, or from the Order Ticket window by clicking **Accept.**

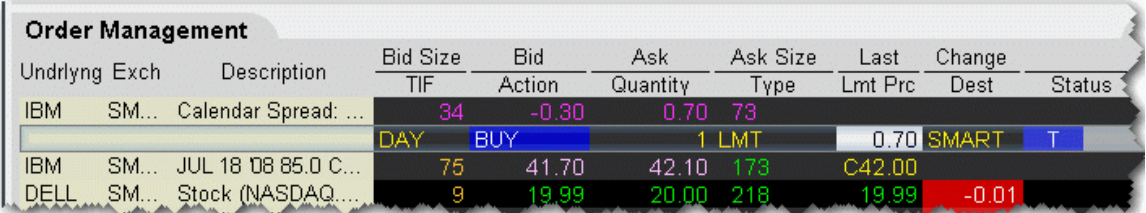

1. From the market data line, click the "Ask" or "Bid" price for the combination order you want to create.

Click the **Ask Price** to create a **Buy** order.

Click the **Bid Price** to create a **Sell** order.

2. On the Order Management line, modify order parameters, if needed.

**Note on Pricing**: If you buy a spread and you owe cash (debit spread), enter a positive limit price. If you buy a spread and you receive cash (a credit spread), **you must enter a negative limit price**. Conversely, if you sell a spread and receive cash, enter a positive limit price. If you sell a spread and owe cash, **you must enter a negative limit price**. For example, an April 20 xyz call shows a BID price of 6.60 and an ASK price of 6.70. An April 30 xyz call shows a BID price of 0.15 and an ASK price of 0.20.

If you buy a "debit" call vertical spread with the following legs:

Buy 1 OPT APR02 20.0 CALL (6.70)

Sell 1 OPT APR02 30.0 CAL L (0.15)

For this transaction you pay: 6.55 (a debit transaction)

If you buy a "credit" call vertical spread with the following legs:

Sell 1 OPT APR02 20.0 CALL (6.60)

Buy 1 OPT APR02 30.0 CALL (0.20)

For this transaction you receive 6.40 (a credit transaction; enter a negative limit price).

<span id="page-249-0"></span>3. Transmit the order.

## **Notes on Combination Orders**

This page contains notes and tips on creating and transmitting combination orders.

Use SmartRouting to execute legs separately to ensure you get the best price on all legs of your order.

Some exchanges that currently support native combination orders (which means they execute the legs together as one transaction) include:

ISE

ONE

DTB (Euro)

**Note on pricing**: If you buy a spread and you owe cash (debit spread), enter a positive limit price. If you buy a spread and you receive cash (a credit spread), **you must enter a negative limit price**. Conversely, if you sell a spread and receive cash, enter a positive limit price. If you sell a spread and owe cash, **you must enter a negative limit price**.

For example, an April 20.0 xyz call shows a BID price of 6.60 and an ASK price of 6.70. An April 30 xyz call shows a BID price of 0.15 and an ASK price of 0.20.

If you buy a "debit" call vertical spread with the following legs:

Buy 1 OPT APR02 20.0 CALL (6.70),

Sell 1 OPT APR02 30.0 CALL (0.15)

For this transaction you pay: 6.55 (a debit transaction)

If you invert the legs and buy a "credit" call vertical spread with the following legs:

Sell 1 OPT APR02 20.0 CALL (6.60)

Buy 1 OPT APR02 30.0 CALL (0.20)

For this transaction you receive 6.40 (a credit transaction, enter a negative price)

Before you transmit a combination order, carefully review the order parameters from the Order Management line.

# **EFPs**

Enter Exchange for Physical (EFP) spreads.

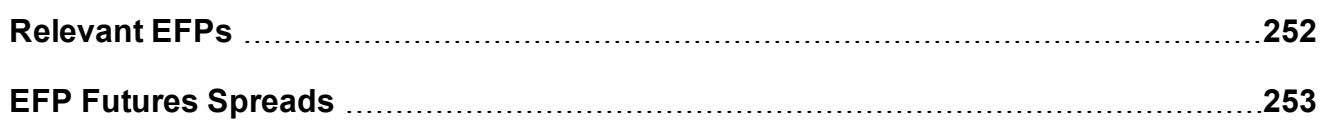

# <span id="page-251-0"></span>**Relevant EFPs**

#### **Introduction**

Using an Exchange of Futures for Physical (EFP), which allows the swap of a long or short stock position for a Single Stock Future (SSF) could help to reduce your trading costs. The Relevant EFPs Market Scanner scans the US market and returns all EFPs relevant to you based on the stock and single stock futures positions you currently hold. You can access this tool from the toolbar, or by selecting US EFPs as the Instrument and Relevant EFPs as the Parameter in the Market Scanner page.

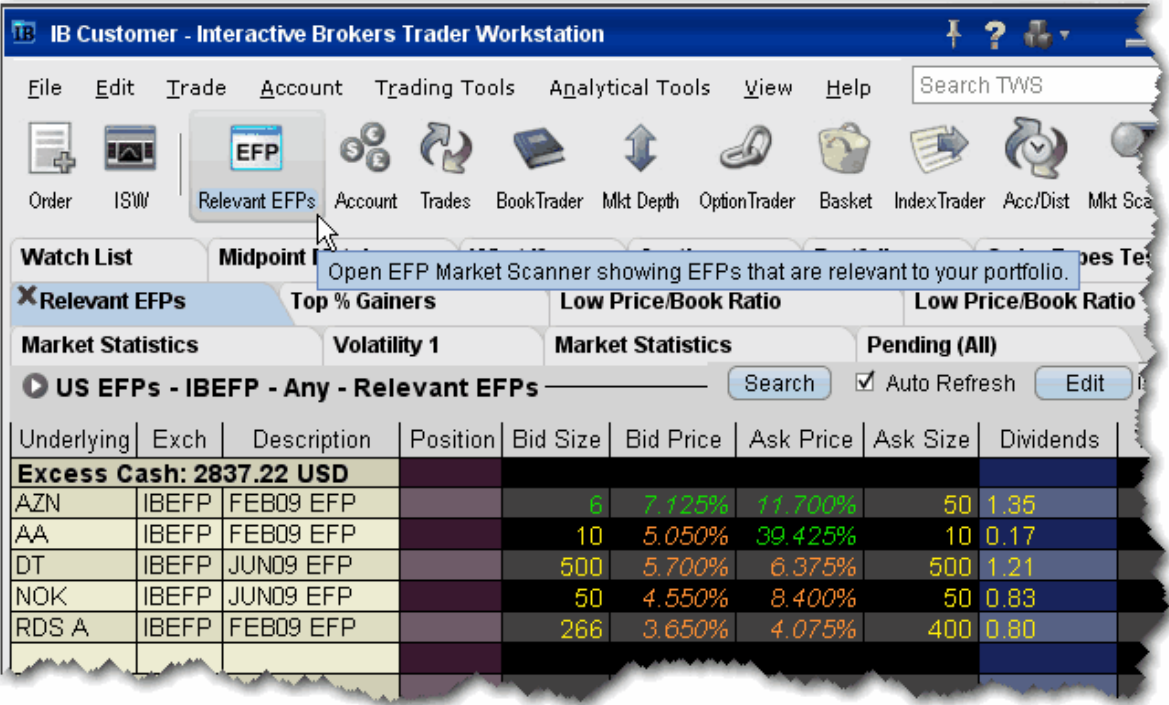

For more details on how using EFPs could reduce your trading costs, see the EFPs Product Highlights.

### **To view Relevant EFPs**
1. On the trading toolbar, click the **Relevant EFPs** icon.

The **Relevant EFPs** scanner page opens with all fields populated with the correct EFP selection.

2. Click *Search* if no values have been returned.

Note that this page is for display only. To trade one of these EFPs, click and hold, then drag it onto your trading page, or right-click and select **Edit** then select *Copy*. Open a trading page and use the right-click menu to select **Edit** then select *Paste*.

### **EFP Futures Spreads**

An EFP (Exchange for Physical) is a combination order to sell/buy stock and buy/sell an SSF (single stock future).

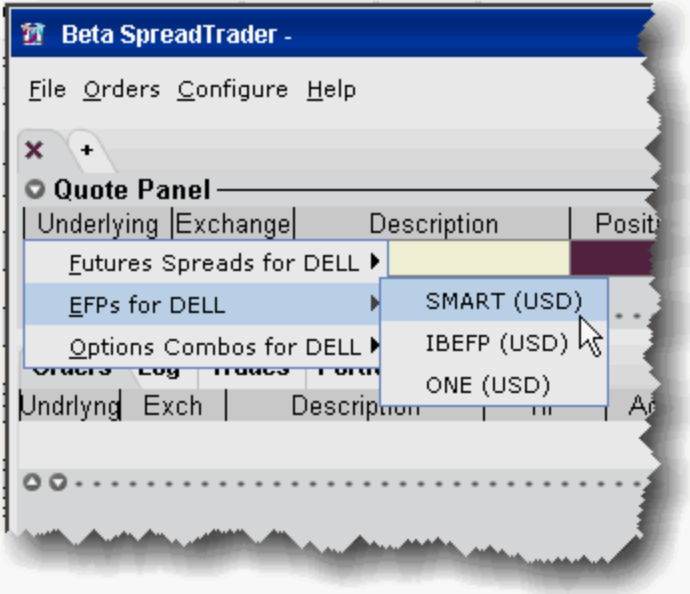

**To create an EFP in SpreadTrader**

- 1. From the **Trading Tools** menu select *SpreadTrader*.
- 2. Enter a symbol in the underlying field and hit **Enter**.
- 3. Select *EFPs for xxx* and then select the routing destination, either SMART, IBEFP or

ONE.

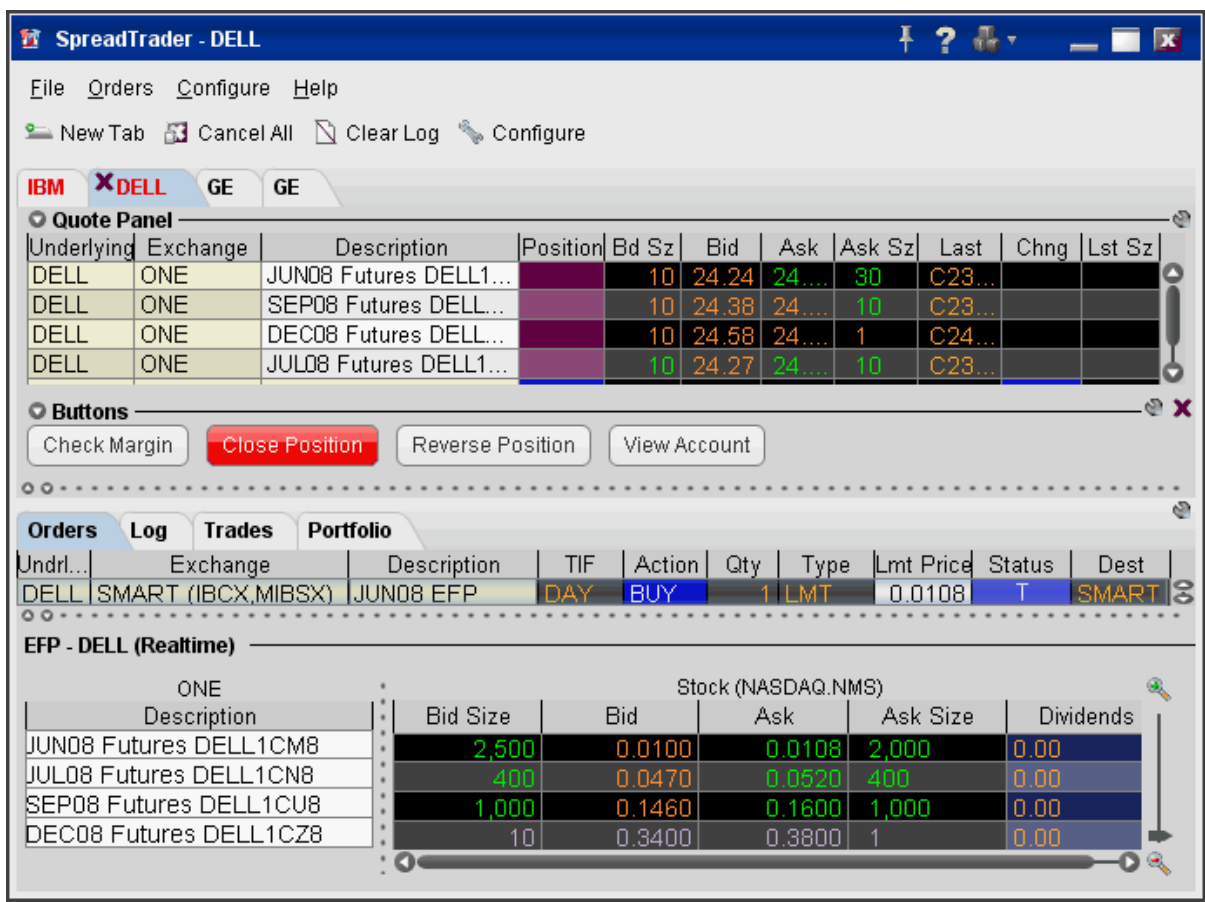

The spread matrix at the bottom of the window is populated with a list of all single stock futures legs on the left, and the stock across the top.

- 4. Click a bid or ask price at the intersection of two legs to create the EFP spread.
- 5. To transmit the order, click the "T" in the *Status* field of the Orders panel.

**Note:** Please note that smart-routed EFPs are not guaranteed.

# **FXTrader**

Designed specifically for Forex traders, the customizable FXTrader window displays quote pairs with the emphasis on the key price component.

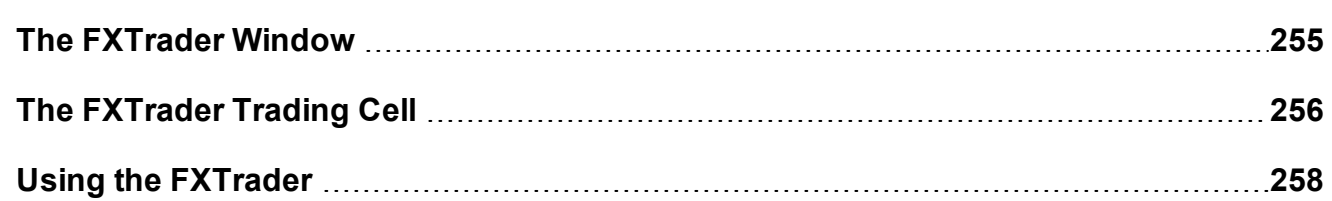

### <span id="page-254-0"></span>**The FXTrader Window**

FXTrader displays a 3x3 grid of "trading cells" designed to complement the way an FXTrader operates, with the standard elements of our order management modules (Orders, Log, Execution and Portfolio pages) provided at the top. The page is completely customizable, allowing you to increase or decrease the number of cells in the grid, invert a quote, change colors, and modify the way price and size is shown.

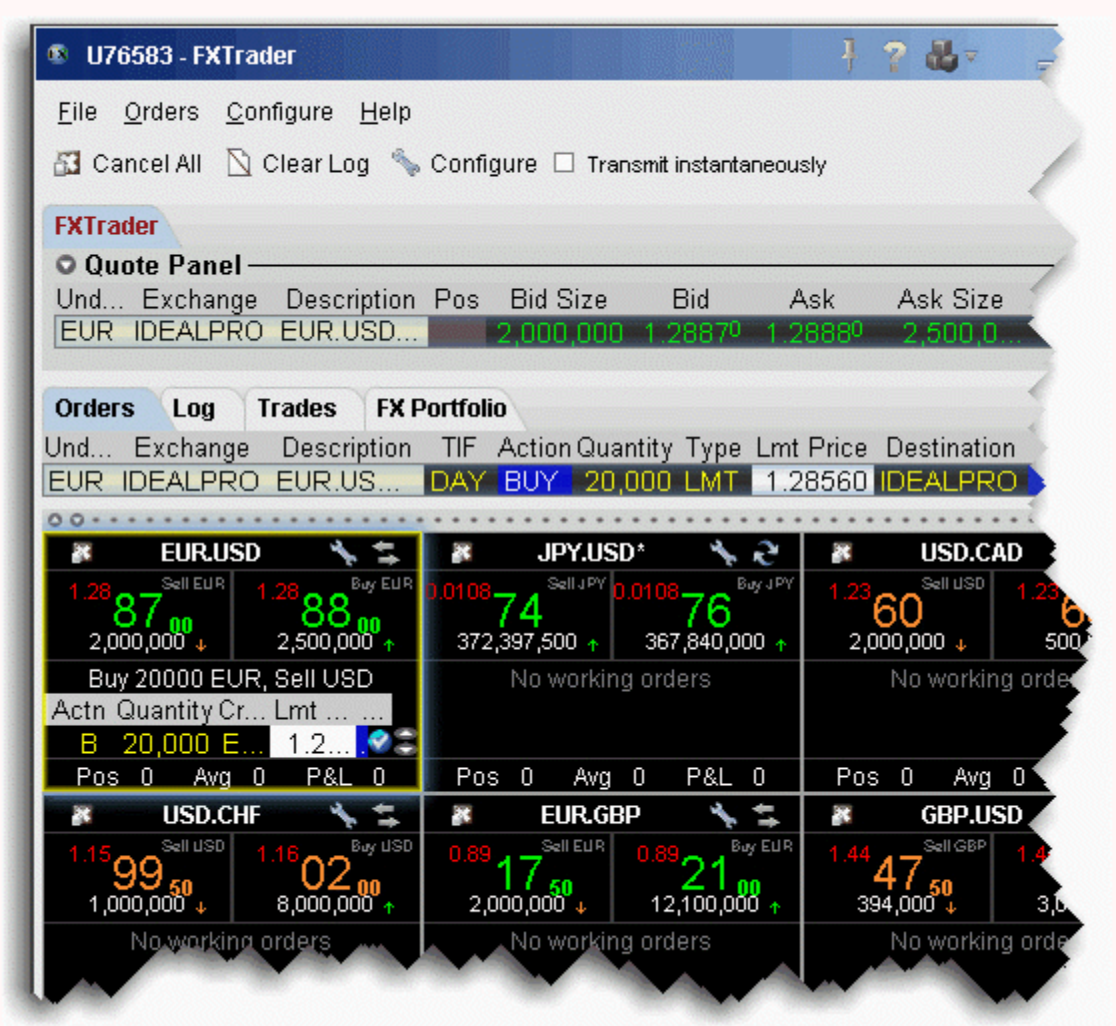

To configure the FX Trader, click the Configure icon in the toolbar or in any trading cell.

For details on the many levels of configuration you can set for the FX[Trader](#page-1309-0), see the FX Trader [Configuration](#page-1309-0) topic.

## <span id="page-255-0"></span>**The FXTrader Trading Cell**

The trading cell in FXTrader includes many helpful features, including color coding to distinguish between upward and downward price and size movement; a cancel icon to cancel all orders for the currency pair, quick access to the FX Trader configuration windows, quickclick to view inverted quotes, a message line to describe order details, a book icon with mouseover information that displays when there is a price improvement opportunity for small orders, optional display of position and P&L information, and access to right-click TWS features from the Contract Label area.

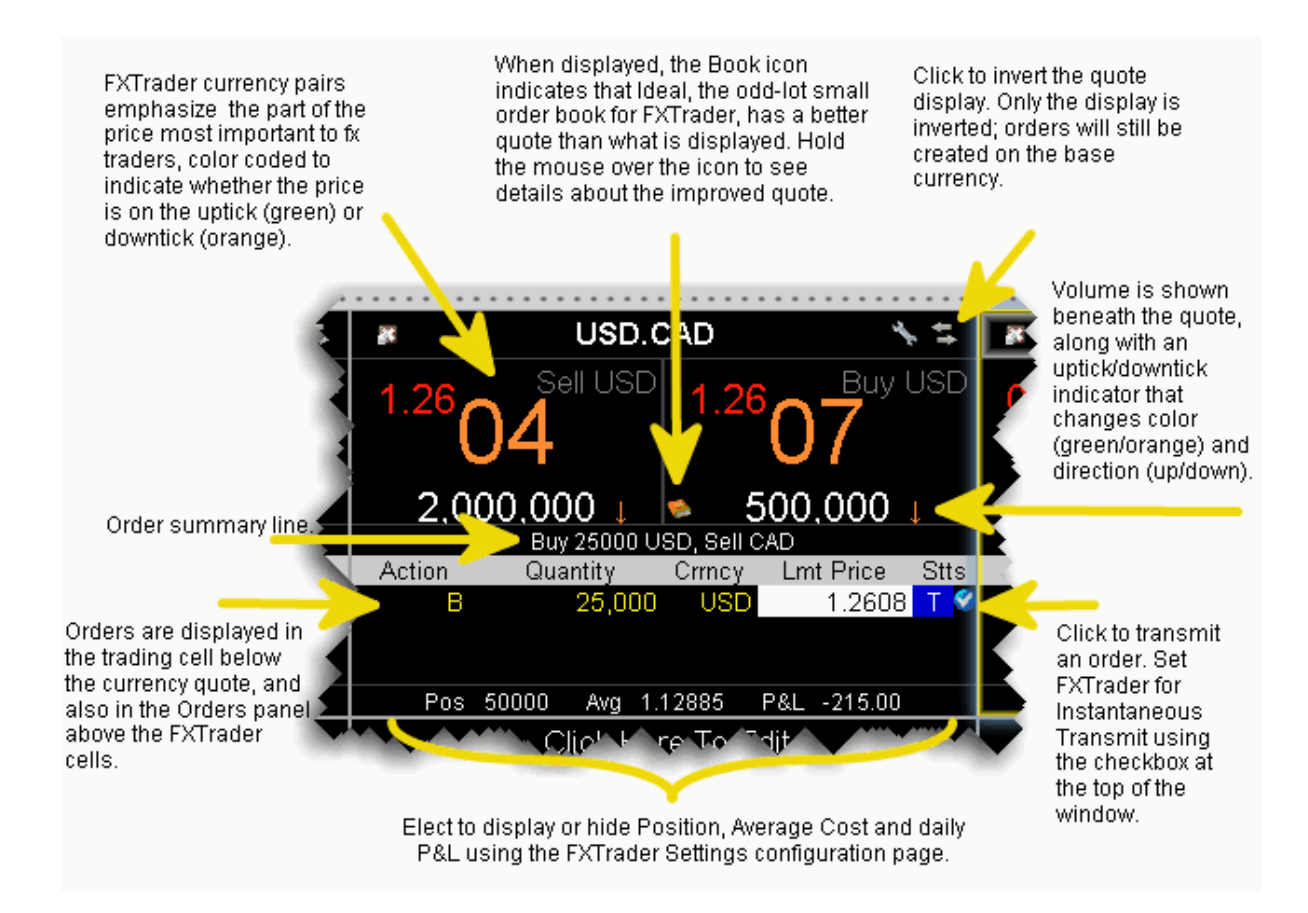

#### **To open the FX Trader**

1. Click the FXTrader icon on the Trading toolbar.

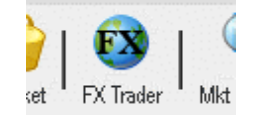

2. FXTrader displays populated with the most common FX pairs.

### <span id="page-257-0"></span>**Using the FXTrader**

When you select a trading cell, that currency pair populates the Quote Panel at the top of the window. You can create an order using the traditional TWS method of clicking the Bid or Ask from the Quote Panel. You can also create an order from within the trading cell.

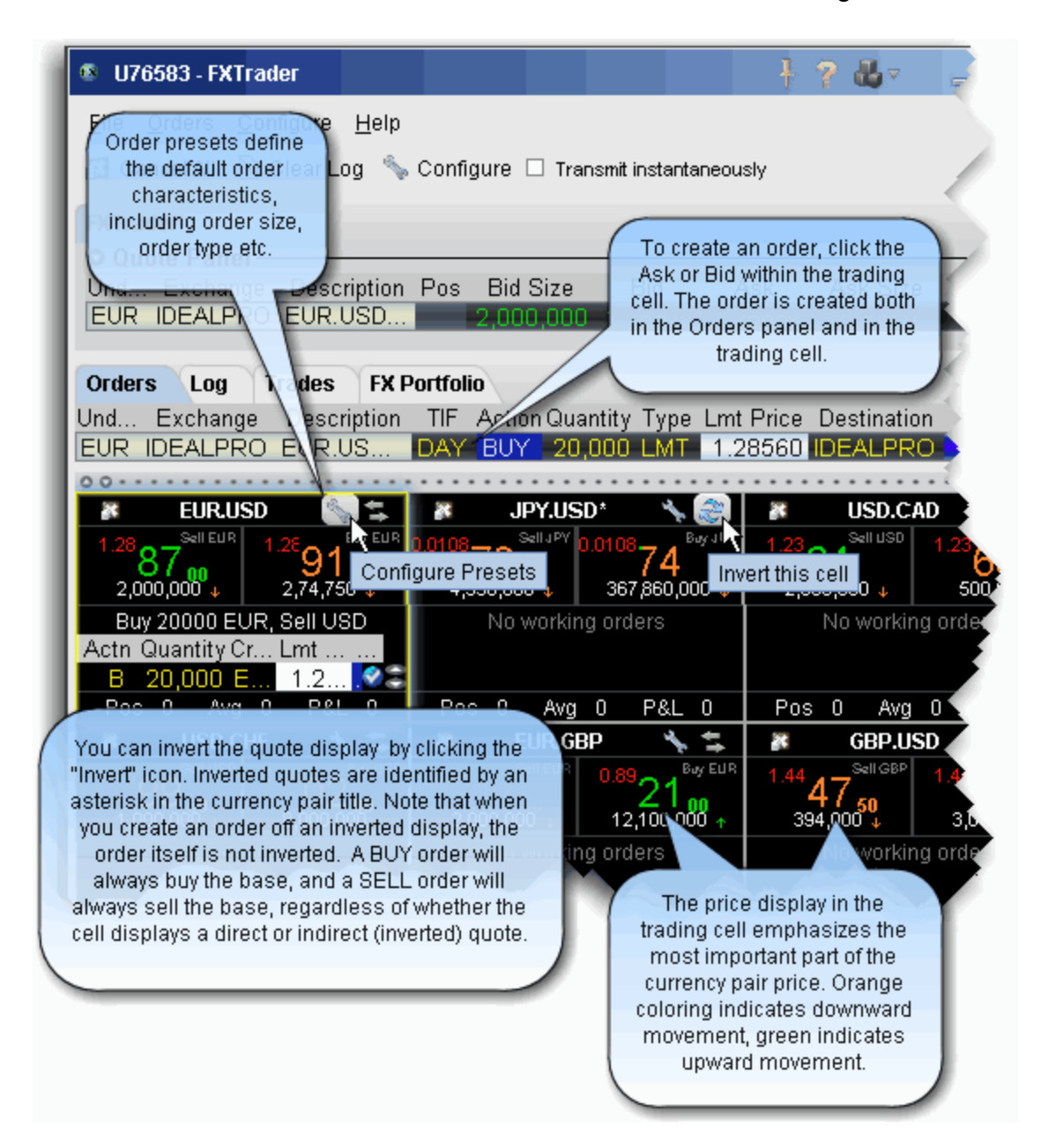

#### **To create an order from the trading cell**

1. Click the Bid to create an order to sell the base (and buy the quote). Click the Ask to create an order to buy the base (and sell the quote).

## **The Integrated Stock Window**

Trade, see charts, market data and deep data all from a single integrated window.

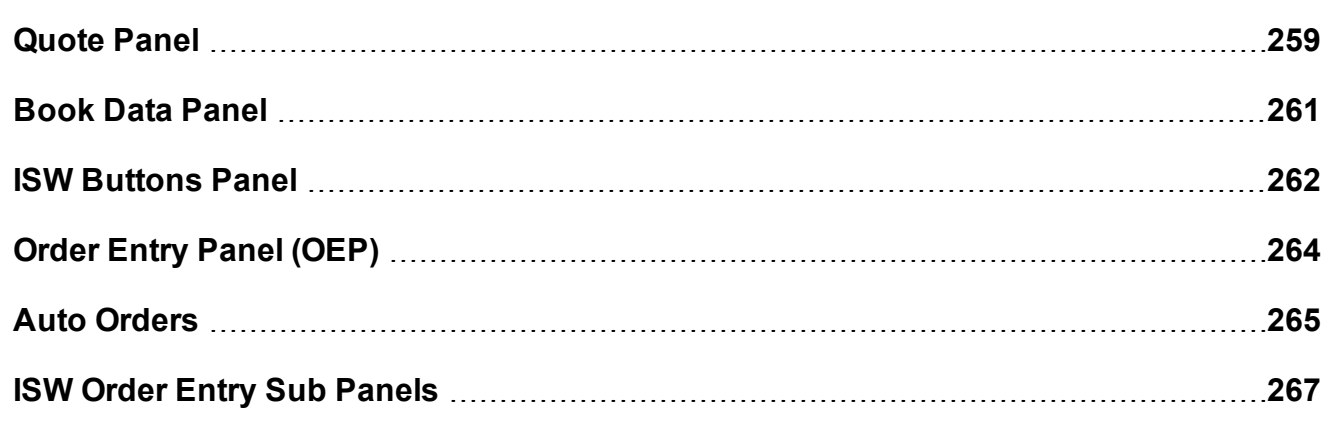

### <span id="page-258-0"></span>**Quote Panel**

The Quote Panel displays market data for the selected stock symbol. By default, the Quote Panel uses the single-row view used to show all TWS ticker lines.

To hide the Quote panel, on the **View** menu uncheck *Quote Panel*.

Use the *Switch View* icon in the top left corner of the panel to toggle between single-row view and ticker view.

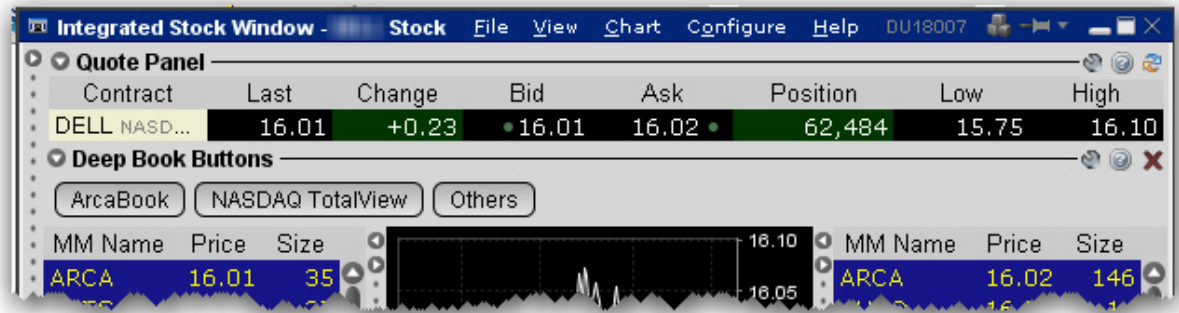

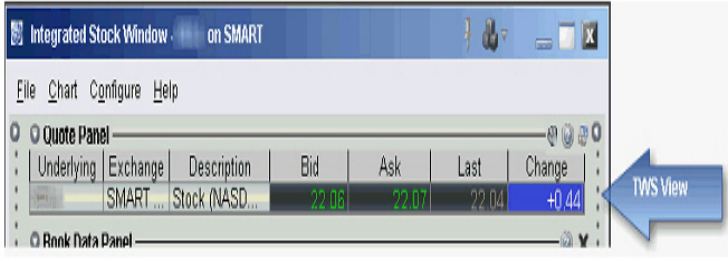

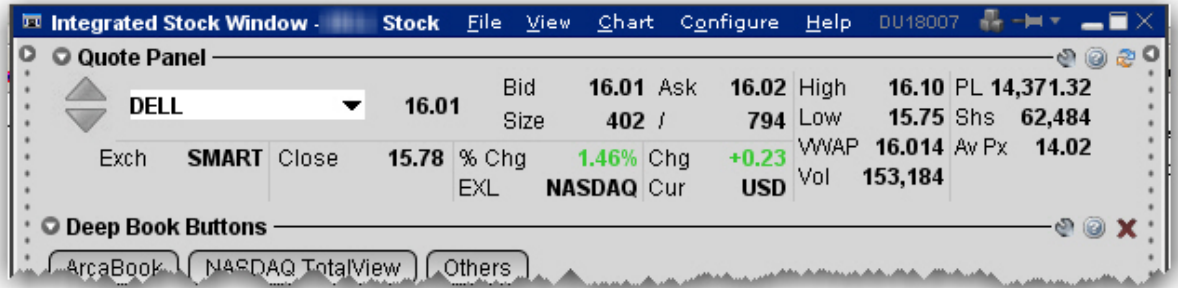

### **To add a symbol to the Quote Panel**

- 1. Enter a symbol in the **Underlying** field and hit Enter.
- 2. Select a stock from the contract list.

### <span id="page-260-0"></span>**Book Data Panel**

The Book Data Panel displays both Level I and Level II subscription and non-subscription quotes on either side of a real-time, configurable chart. Click a button to add data from a market center the book data panel.

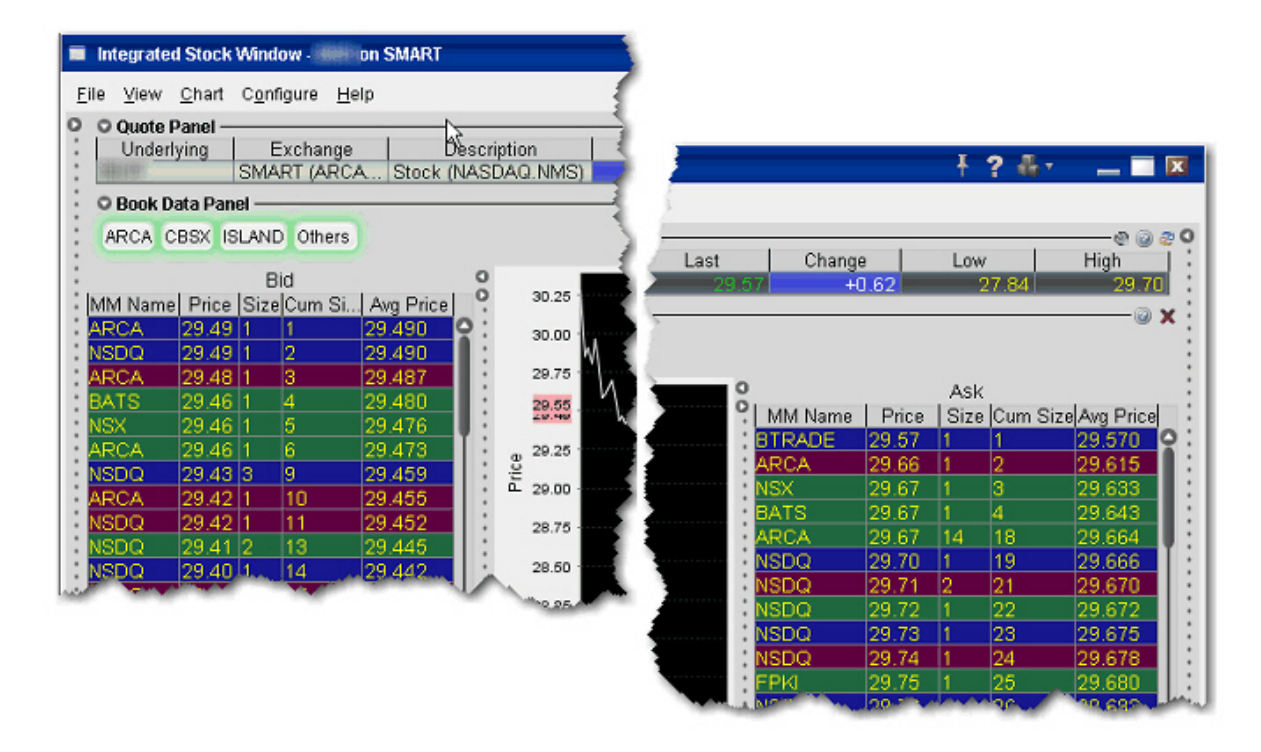

To add data, click a market center button. *Bids* are displayed to the left of the chart, *asks* to the right.

See your own order highlighted in the depth by checking *Show pending orders in the book* on the ISW Configuration **Settings** page.

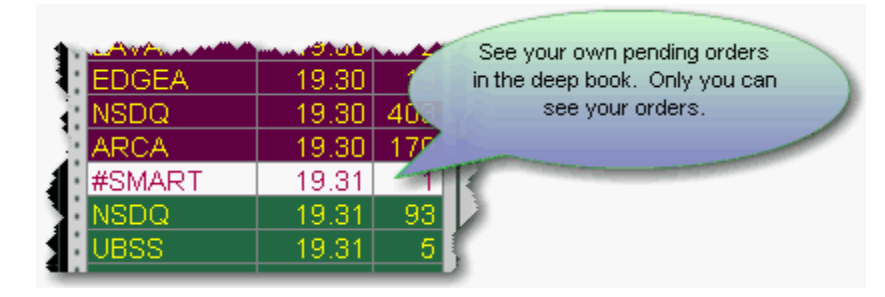

When you click a bid/ask price from the Book Data components, the price data is reflected in the Order Entry [Panel](#page-263-0) order line, from which you transmit orders.

Modify the chart parameters using the Chart menu. Select Chart Parameters to change the time period, bar intervals and other data options.

If you elect to display the Others button, click it to include Level I data from market centers that don't offer Level II data, market centers to which you don't hold Level II subscriptions, and subscribed exchanges whose buttons are not currently selected. Show or hide the "Others" button from the Deep Book Buttons section of the Settings page.

The number of deep book data windows that you can display at one time (including BookTrader, ISW and Market Depth) is equal to 1 for every 100 allowed lines of market data, with a minimum of three and a maximum of 30. Market data allowance is based on commissions, available equity and other criteria. So a client with the minimumallowance of 100 lines of market data will be able to open 3 deep book windows. A client with an allowance of 500 lines of market data will be able to open 5 unique deep book windows . For details on how market data allowances are calculated, see the Market Data and News overview page on the IB website.

When subscription deep book data is at its window limit, additional windows will display aggregated top level data, and the Deep Button panel will be hidden.

### <span id="page-261-0"></span>**ISW Buttons Panel**

The ISW includes three Button panels which you can hide or display using the **View** menu. The Left panel creates new order in the order line of the OEP, the Right panel provides single-click

access to other TWS order tools, and the lower panel is used to modify orders, both new and working, in the order line. All buttons are [configurable](#page-281-0) and can be armed for **Instantaneous Transmit** by clicking the Armed checkbox and agreeing with the warning disclosure.

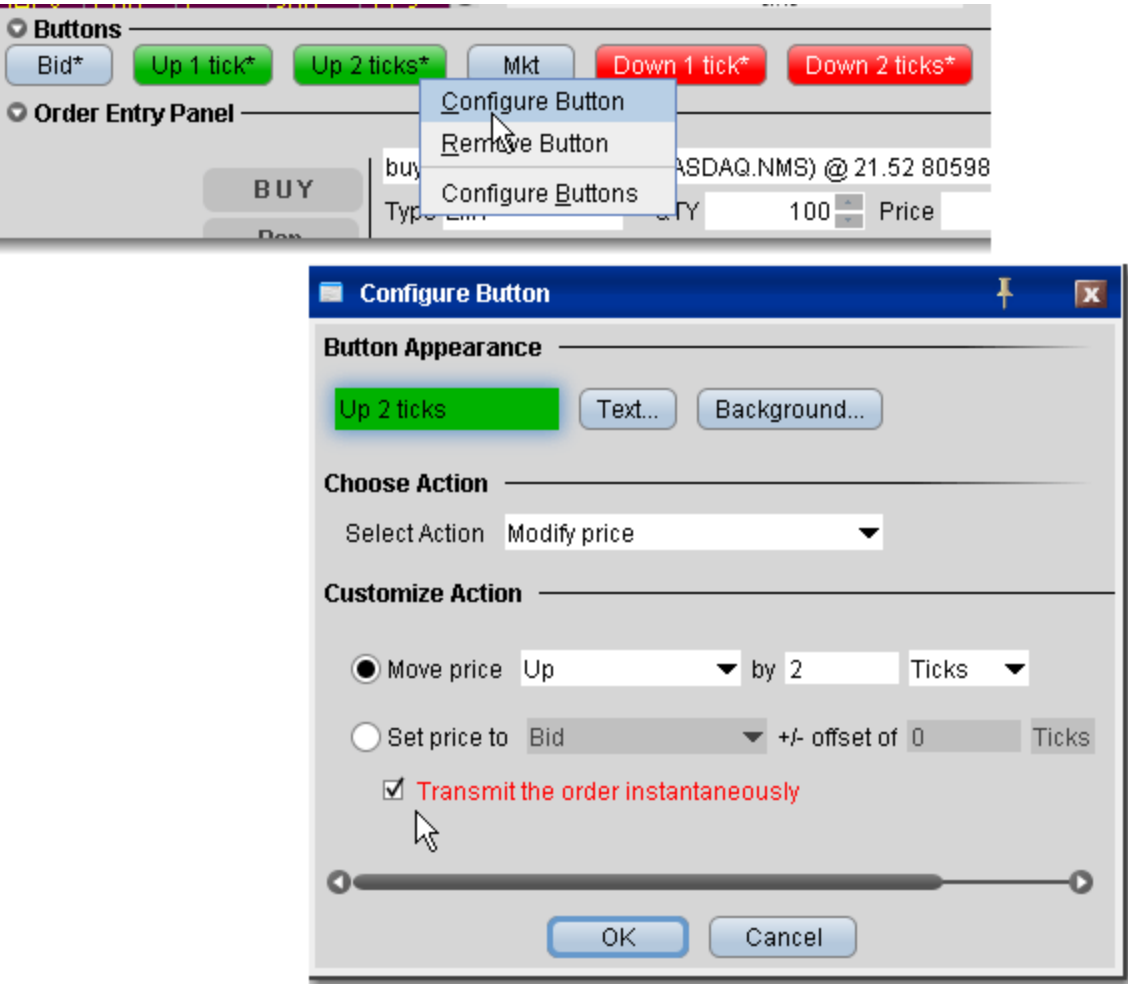

**Note:** Buttons names include an asterisk (\*) when they are set to **Instantaneously Transmit** the order when clicked. To remove this attribute, de-select the *Armed* checkbox in the button panel.

## <span id="page-263-0"></span>**Order Entry Panel (OEP)**

Enter orders by clicking a price level in the Level II panels then using the BUY or SELL buttons to transmit. Use the Order Entry Panel to:

[Create](#page-263-1) and submit basic orders;

Modify a [working](#page-263-2) order;

Apply order attributes such as hidden, discretionary, OCA;

Create and submit [advanced](#page-266-0) orders such as algo, scale, adjustable and bracket.

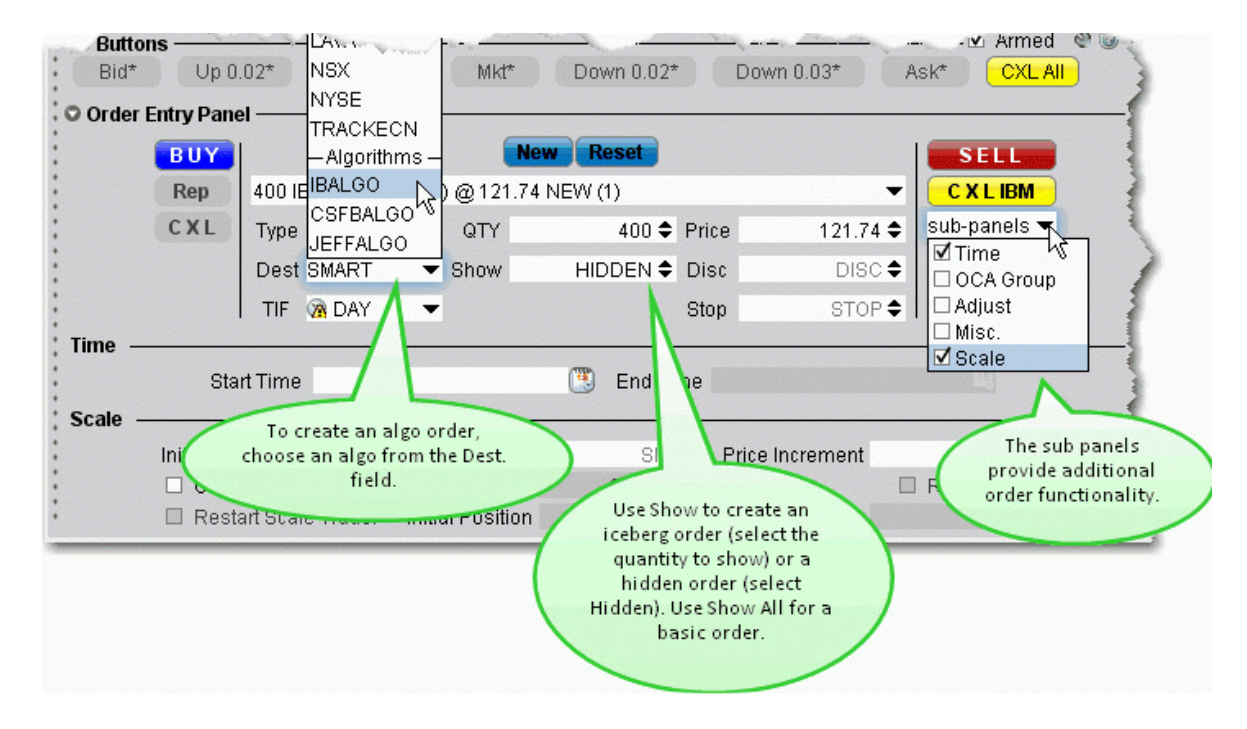

#### <span id="page-263-1"></span>**To create an order in ISW**

- 1. Click a price level in one of the [Level](#page-260-0) II components.
- 2. Edit the order parameters using the dropdown boxes and text entry fields below the order line.
- <span id="page-263-2"></span>3. Click the BUY or SELL button to transmit the order.

#### **To modify a working order**

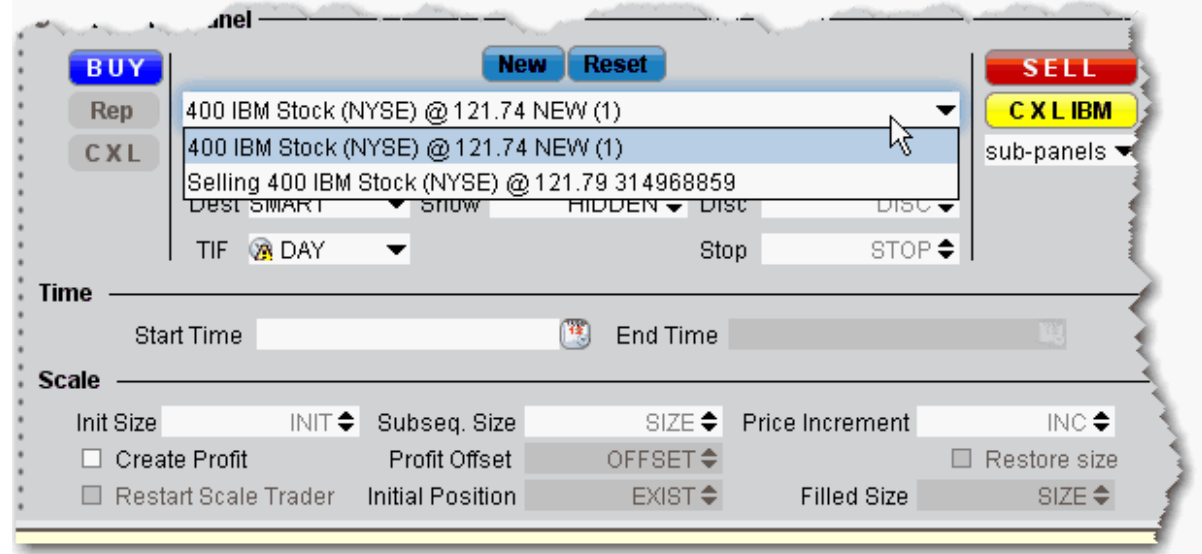

1. Select the order you want to modify using the dropdown list on the order line.

- 2. Modify order parameters using the dropdown lists and text entry fields or the bump [But](#page-261-0)[tons](#page-261-0).
- <span id="page-264-0"></span>3. Click **Rep** to cancel and replace the current working order with the modified order.

### **Auto Orders**

Use the Auto order in the Type field to have TWS select the order type based on the price values you enter. This feature is a short-cut to save you the step of having to choose the order type first and then define the price criteria.

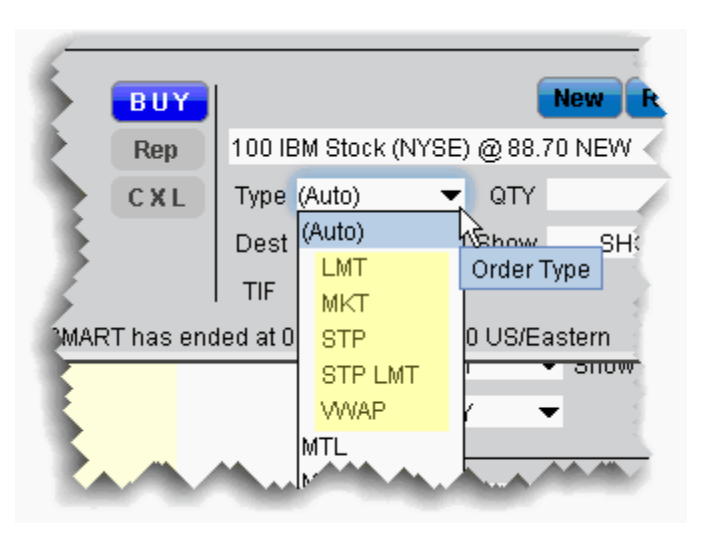

By default, the (Auto) order appears in the Type field. Click to view the current list of supported auto order types from which TWS will choose. The chosen order type will display in the order description line. It is important to note the following:

Only the order types listed under the (Auto) entry are eligible to be selected as an Auto order. All other order types must be selected manually from the **Type** dropdown list. The Auto order appears in the **Type** field only for NEW orders. Working orders will display the actual order type in the **Type** field.

The Auto order type selection is made according to the rules as illustrated in the image below.

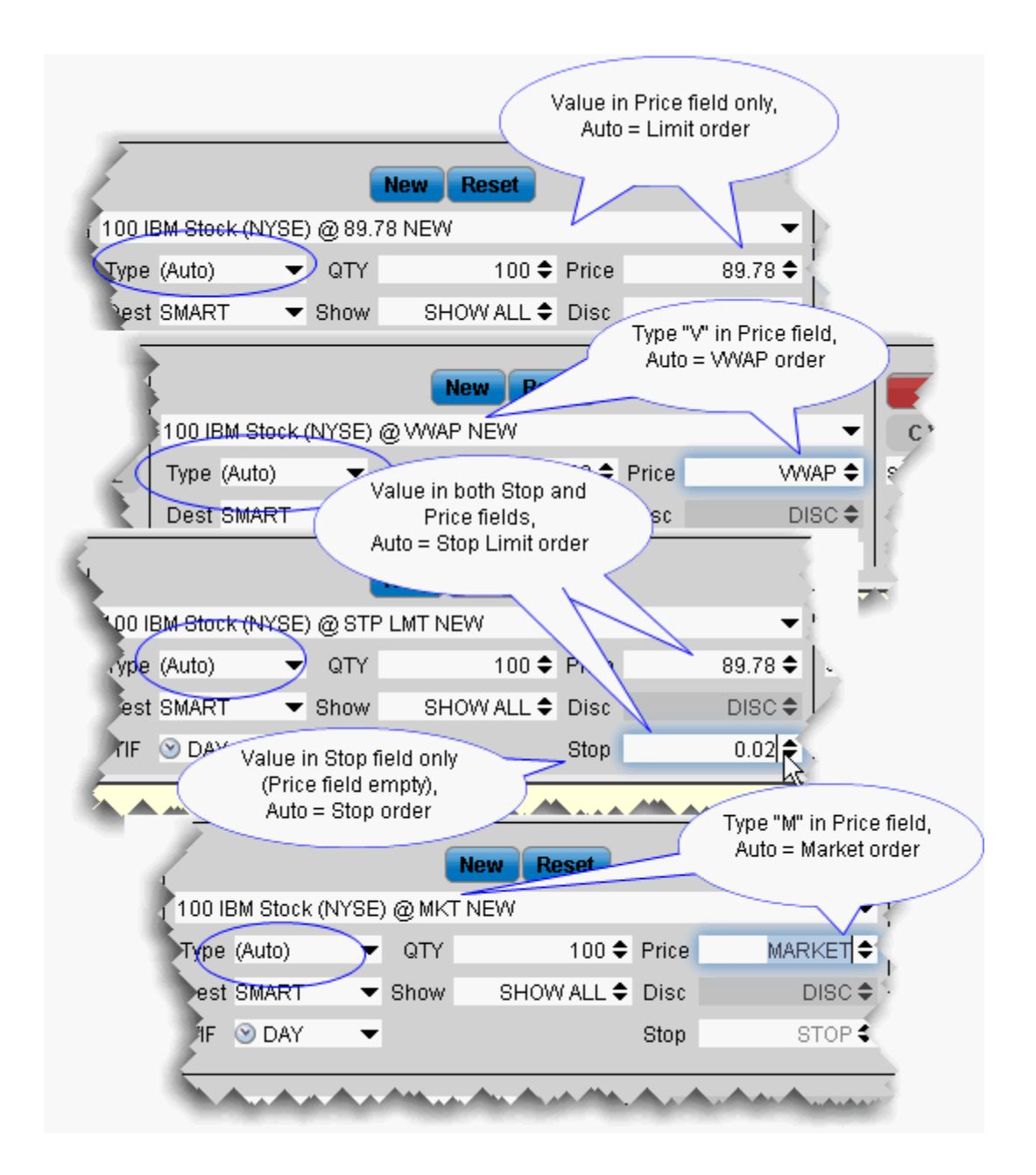

## <span id="page-266-0"></span>**ISW Order Entry Sub Panels**

Use the sub-panels to create advanced orders and apply order attributes. Use the Destination list to select an algo exchange and define an algo order.

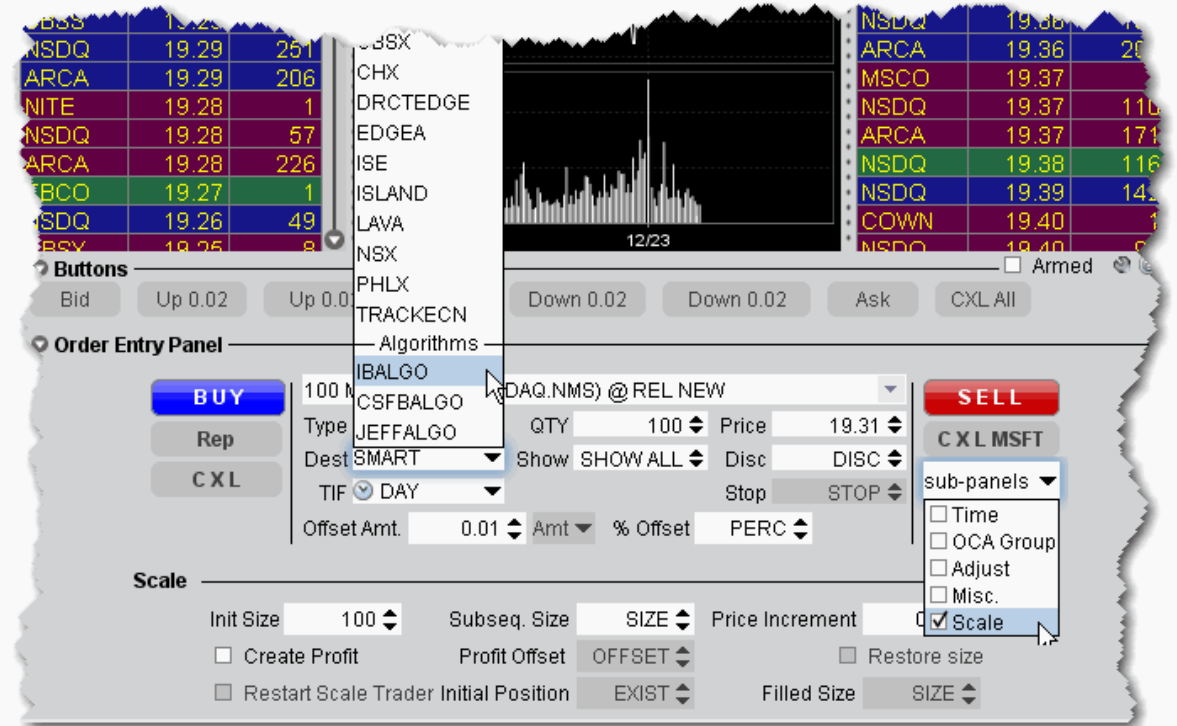

#### **To use the sub-panels**

1. Click the sub-panels dropdown to display the list of available attributes and advanced order types.

Note that this menu is context-sensitive, so that only the order types that are valid for the order parameters you have defined will be shown. For example, if your order type is Stop, the Scale sub-panel will not be shown in the dropdown list for that order since the Scale attributes can only be applied to Limit and Relative orders.

- 2. Check the order attributes you want to apply to open the sub-panel(s) for that order type.
- 3. Enter values for the selected order type.

#### **To enter an algo order**

- 1. From the DEST drop-down list, select an algo destination under the Algorithms section.
- 2. In the new algo-specific panel, enter algo parameters.

See the TWS Users' Guide topics for details on setting up algo orders:

**IBAlgos** CSFB Algos Jefferies Algos

## **Market Depth**

View the alternative bids and offers away from the inside quote to help you better gauge market liquidity. When using the Market Depth Trader for bonds, see the best bid and offer from away platforms (using Total Price) along with the best bid and ask from the IB book.

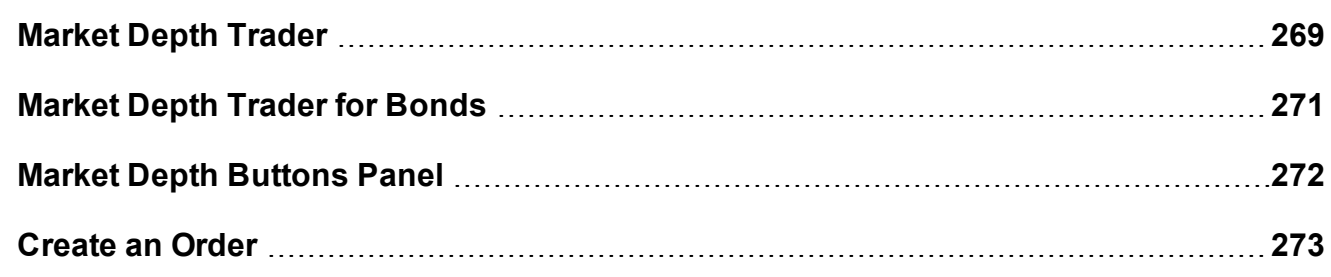

### <span id="page-268-0"></span>**Market Depth Trader**

The aggregated Market Depth window displays the alternative bids and offers away from the inside quote to allow you to better gauge market liquidity. Create an order by clicking a price level in the Bid or Ask column. Transmit orders from the Orders panel.

Add or remove Level II data using the Deep Book Buttons. The *Others* buttons displays Level I data from exchanges that don't offer deep data, for which you don't have market data permissions, or for those to which you subscribe but haven't selected.

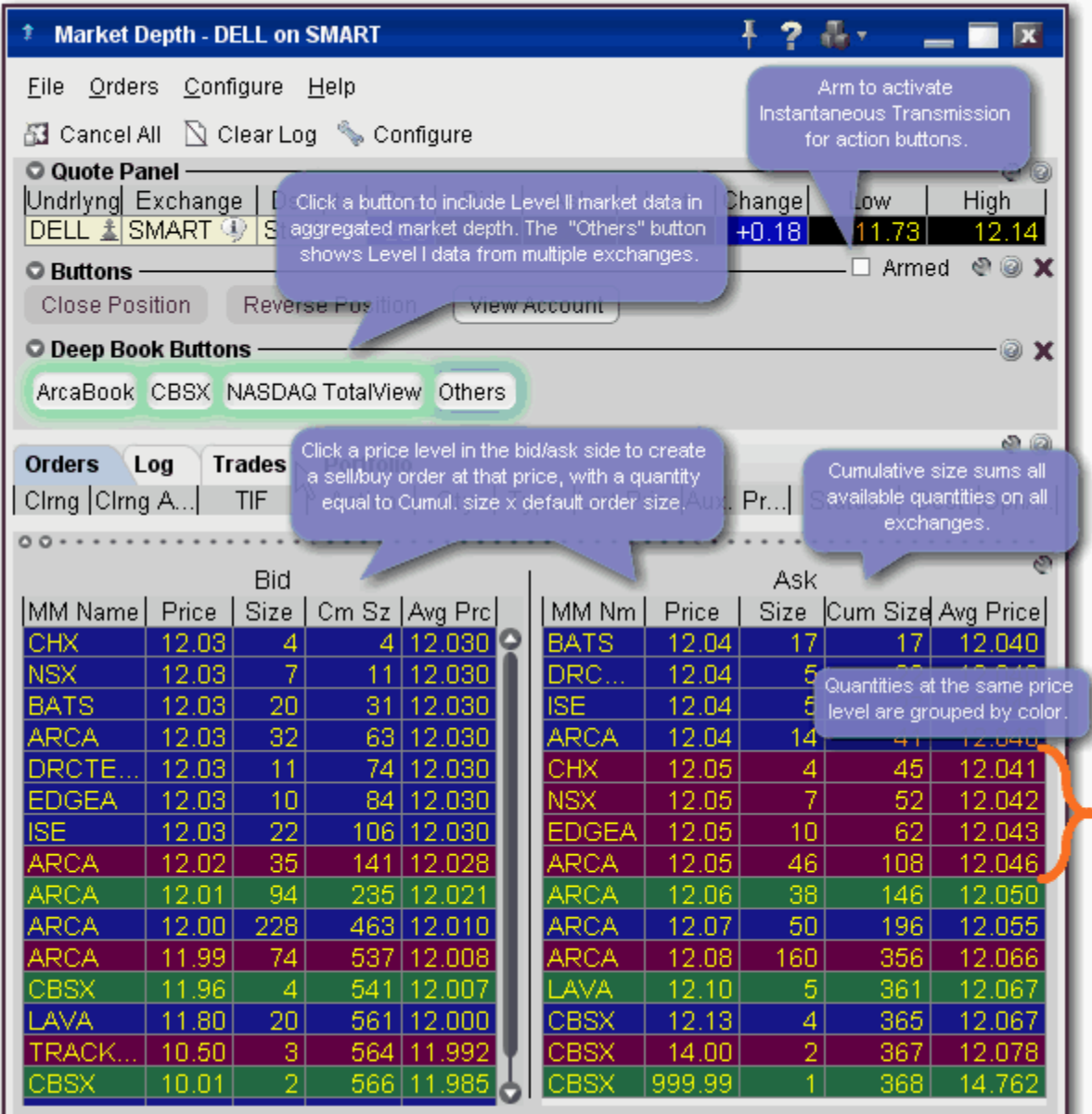

#### **NOTES**

The number of deep book data windows that you can display at one time (including BookTrader, ISW and Market Depth) is equal to 1 for every 100 allowed lines of market data, with a minimum of three and a maximum of 60. Market data allowance is based on commissions, available equity and other criteria. So a client with the minimum allowance of 100 lines of market data will be able to open 3 deep book windows. A client with an allowance of 500 lines of market data will be able to open 5 unique deep book windows . For details on how market data allowances are calculated, see the Market Data and News overview page on the IB website.

When subscription deep book data is at its window limit, additional windows will display aggregated top level data, and the Deep Button panel will be hidden.

We cannot guarantee that every price quoted for a particular security/commodity will be displayed in the Market Depth window.

**Cumulative size** represents the total contract size available at a particular price or better. In the image above, the cumulative size available on the bid at \$12.03 is 106.

**Average Price** is the average execution price received when transacting the cumulative contract size. You receive multiple executions as your order goes through the order book. Executions will appear in the Trades panel.

<span id="page-270-0"></span>Use the [Market](#page-270-0) Depth Trader for bond trading to view the minimum trade size for net bond prices and calculate net bond prices based on your desired size.

### **Market Depth Trader for Bonds**

Use the Market Depth trader to see the minimum trade size for net bond prices and calculate net bond prices based on your desired size.

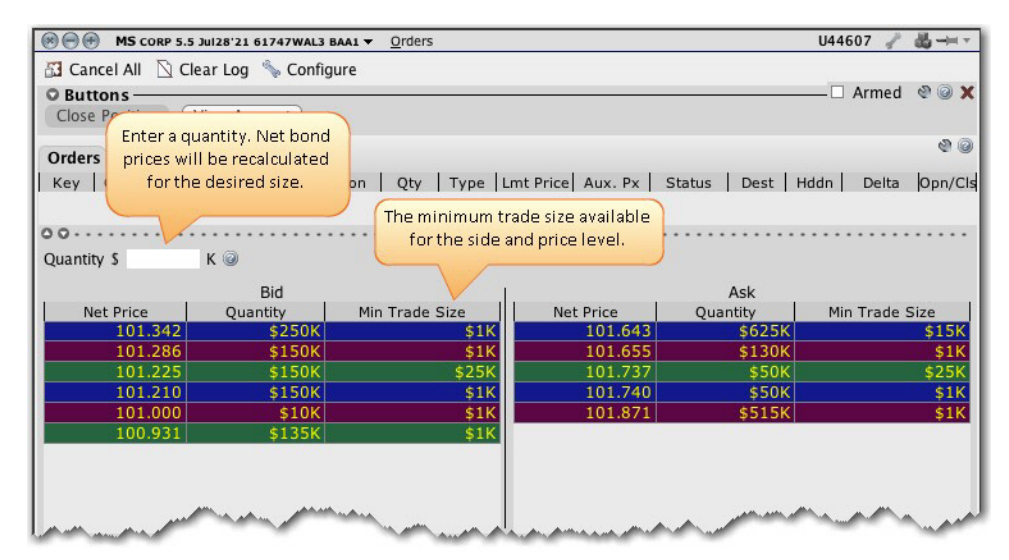

To take advantage of the Minimum Trade Size data and Quantity calculator, you need to configure bond pricing to use Net [pricing](#page-1293-0) mode. The Market Depth Trader shows the *Minimum Trade Size* available for a given price level and side in the market data. It also displays a **Quantity** field above the aggregated market depth data. Enter a quantity at which you would like to see the net prices calculated. This information may help you to control execution costs by showing the market data in net price terms at the size you would like to trade.

#### **To open Market Depth Trader**

<span id="page-271-0"></span>From the **Trading Tools** menu, select *Market Depth Trader*.

### **Market Depth Buttons Panel**

The buttons panel provides action buttons that allow you to:

**Close Position** - select an underlying in the quote panel, and click *Close Position* to have an opposite side closing order automatically created in the Orders panel. Transmit the order or modify any order parameters and then transmit.

**Reverse Position** - create an opposite side order with sufficient quantity to reverse your position from long to short or short to long.

**View Account** - opens the Account [Information](#page-764-0) window.

You can set the buttons to transmit the order instantaneously by arming the button panel. Buttons with instantaneous transmit on will display an asterisk in their title.

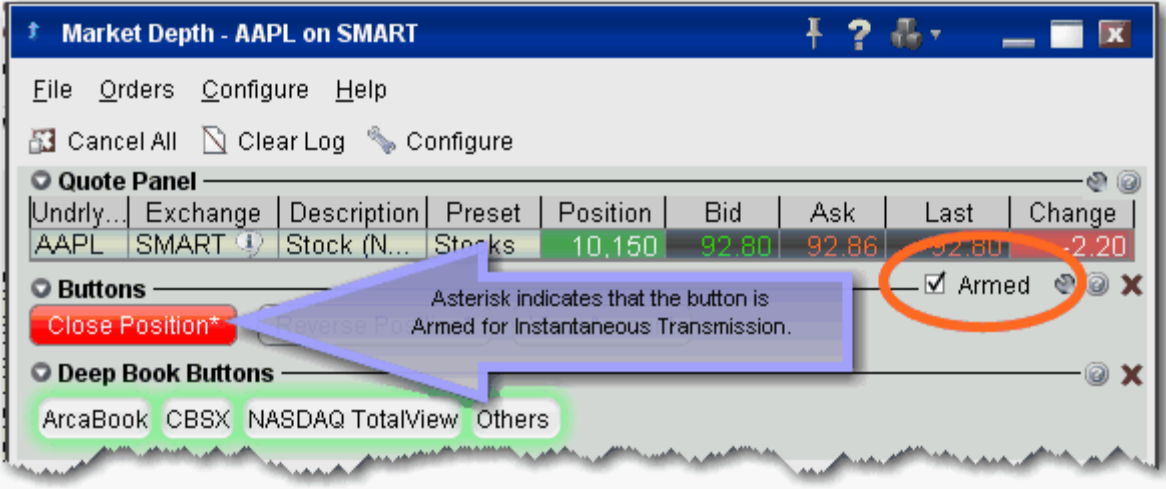

#### **To activate Instantaneous Transmit**

- 1. Check the *Armed* checkbox on the top right corner of the Buttons panel.
- 2. Read and agree to the disclosure message.

<span id="page-272-0"></span>The asterisk in the button title indicates that these action buttons will instantaneously transmit an order when used.

### **Create an Order**

Create orders from the Market Depth window by clicking the bid/ask at a specified price level. Be sure to confirm the order size before transmitting a Market Depth order.

The order size is based on default settings associated with the contract's Preset. If the preset uses the Use cumulative size for Market Depth, the order size equals the cumulative size on that line x default order size. For example, if the default order size is 100 and you click the ISE \$12.03 price level (below), the order size will be 10,600. If you click the same price level at the ARCA line, the order size will be 6,300. If the above box is not checked, the order size will be the default order size. You can modify the order size before transmitting the order.

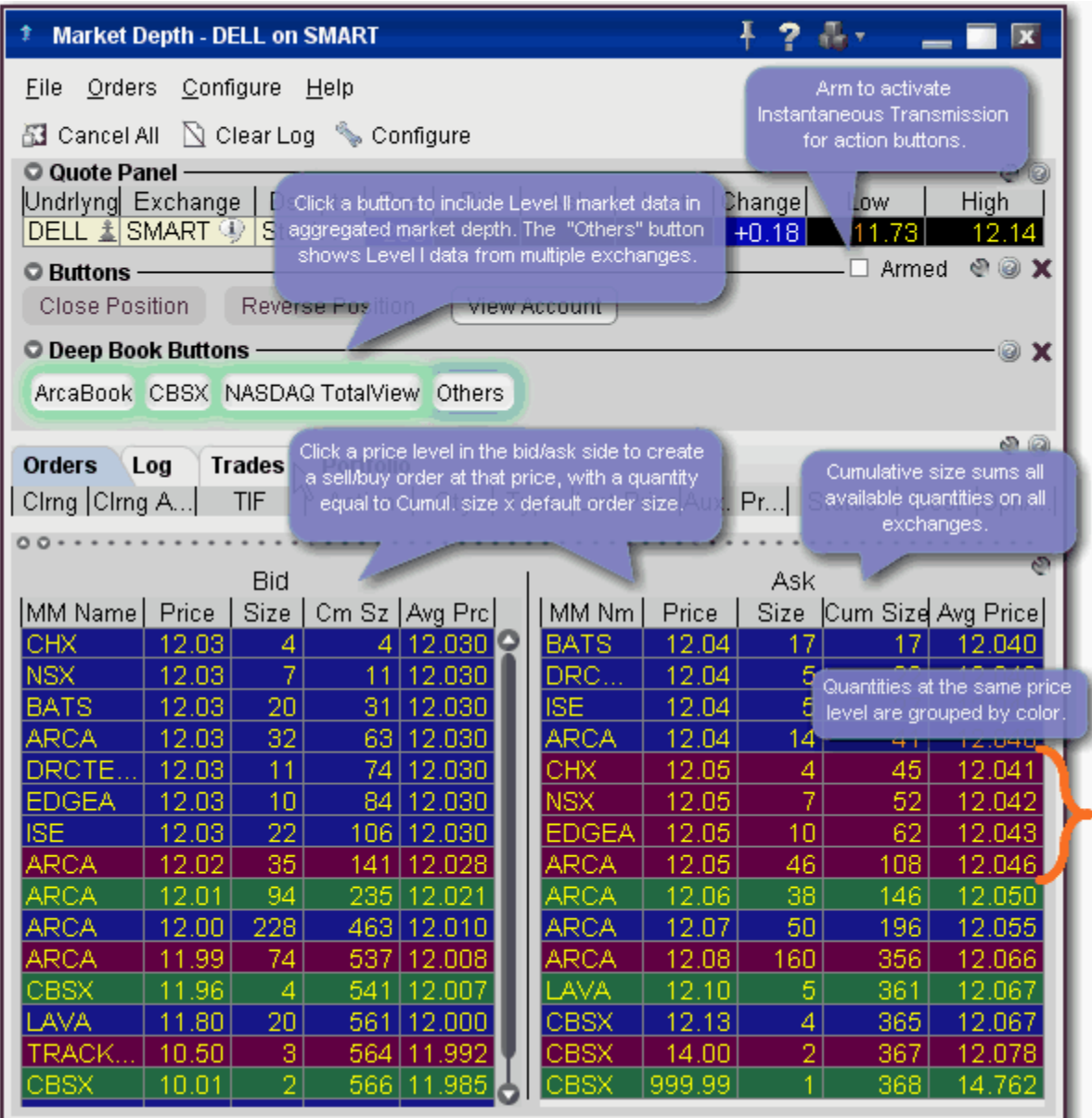

#### **To create an order from Market Depth**

- 1. Click on a price level in the Bid column for a Sell order, in the Ask column for a Buy order.
- 2. The order displays in the Orders panel. Modify parameters if necessary and transmit by clicking the "T" in the status column.
- 3. To transmit your order, click the "T" in the Status field of the order line.

## **Merger Arbitrage Window**

Use the Merger Arbitrage window to create a combination order for an anticipated merger between two companies.

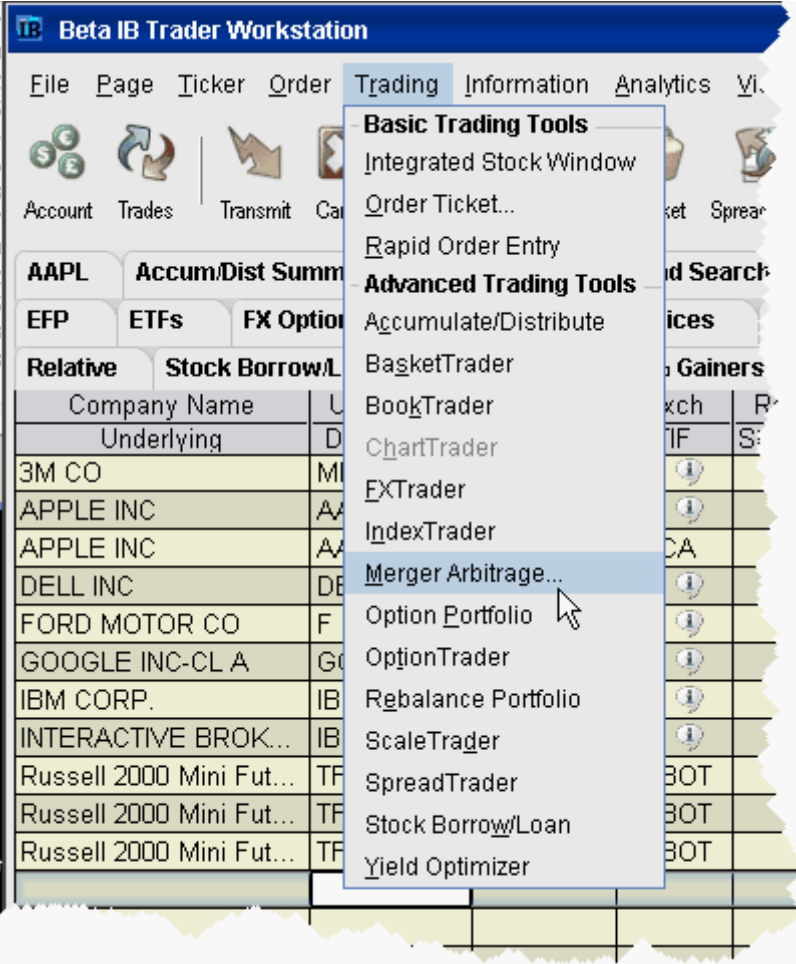

#### **To create a Merger Arb combo**

- 1. From the **Trading Tools** menu, select *Merger Arbitrage*.
- 2. Enter contract conversion information in the **Contract Selection** area.
- 3. In the **Order Selection** area, enter the desired profit as an absolute amount or a percent of the last price of the stock of the company being acquired (the acquiree).

Pink fields are required.

4. Click **Create Order** to create a combination order line on the trading screen. You can also choose to manage your order from within one of our advanced algo trading tools, Accumulate Distribute or the ScaleTrader.

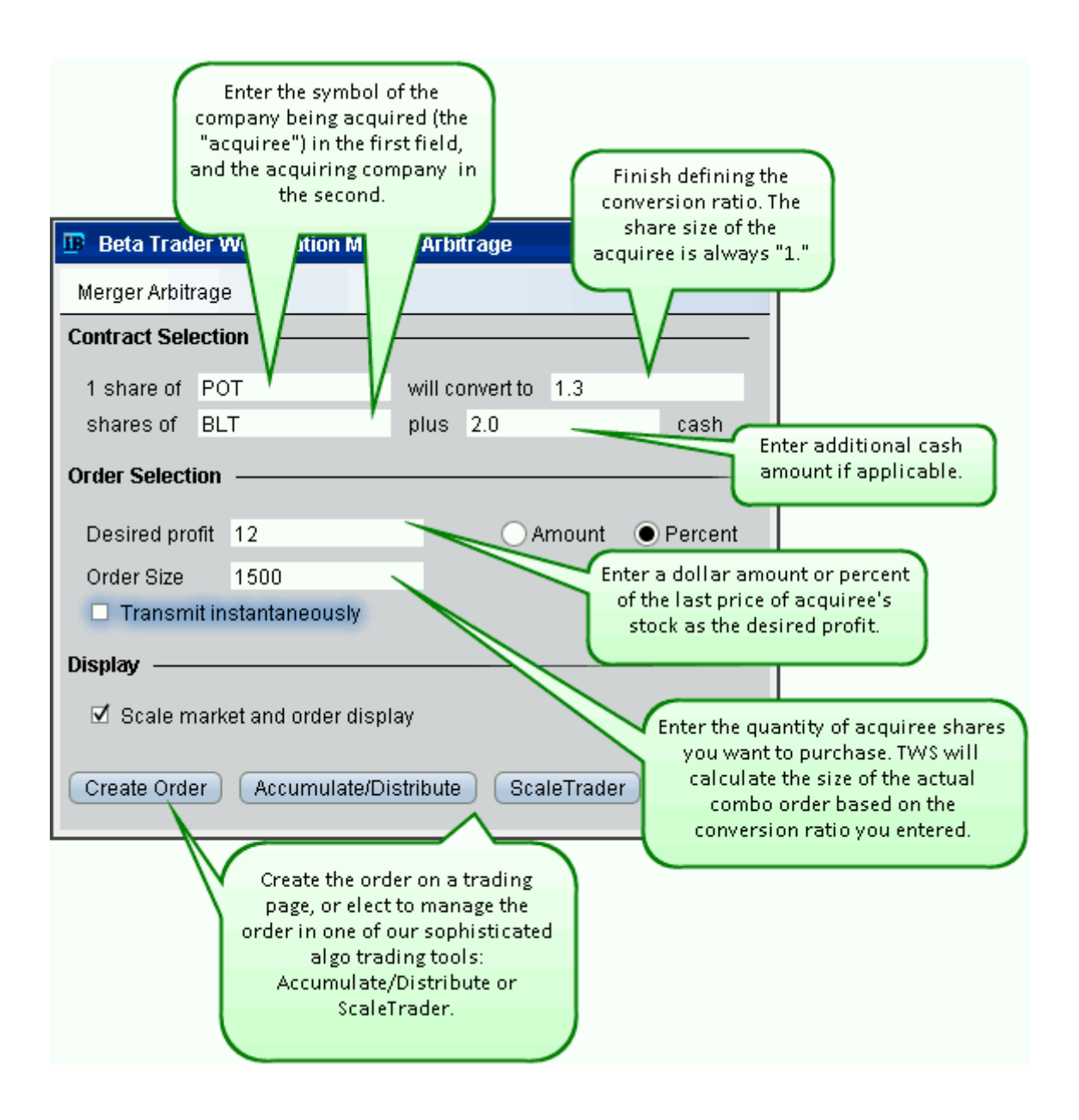

The *Scale market and order display* feature scales the market data to display the price of the combination per share of acquiree, and the order price will also be entered and displayed in these units. This is checked by default. Note that if the calculated size of the acquiree is one, this checkbox has no effect.

The combo order as entered above, and then opened in Accumulate/Distribute looks like this:

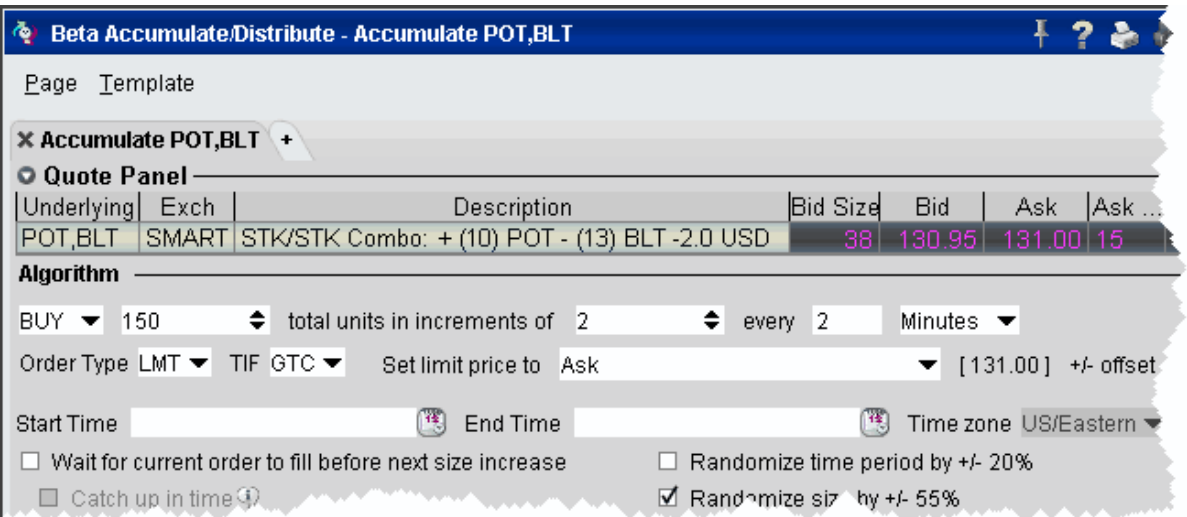

The remainder of the Accumulate Distribute window allows you to specify detailed and sophisticated order management criteria to help ensure that you receive the best price without being noticed.

# **OptionTrader**

This configurable standalone screen shows market data for the underlying, lets you set up option chains based on the underlying, gives you access to your options orders, executions and portfolio information, drives the data for the Model Navigator and Options [Analytics](#page-975-0) windows, and lets you create combination Spread orders.

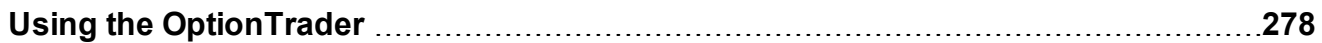

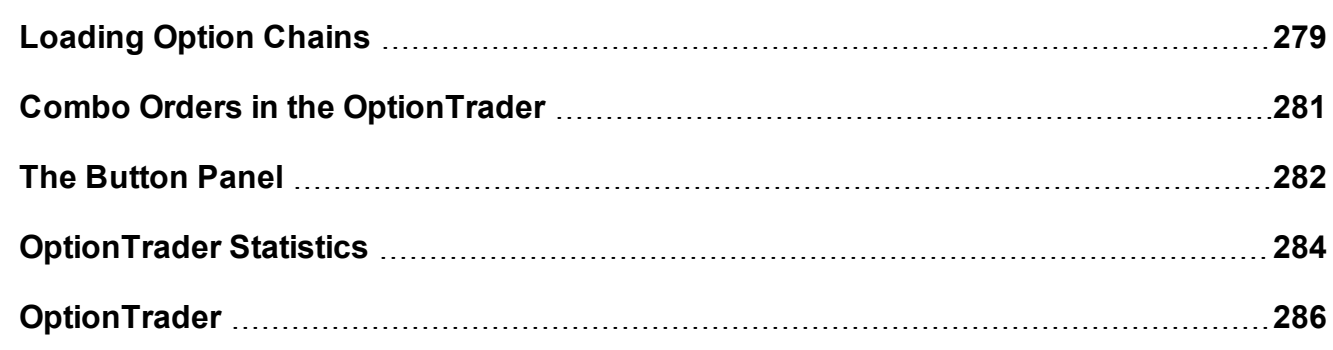

### <span id="page-277-0"></span>**Using the OptionTrader**

OptionTrader is a robust trading tool that lets you view and trade options on an underlying. Display option chains on the underlying based on the criteria you define, including strike, expiry and exchange, and view the Greeks for each option. Use the Model Navigator to modify the values used to calculate option prices and the Greek risk dimensions. For real-time market risk management, use the IB Risk NavigatorSM.

#### **To open OptionTrader**

From within Mosaic, use the New Window dropdown to select *More Advanced Tools* at the bottom of the list, then *OptionTrader*.

From with Classic TWS, use the **Trading Tools** menu and select *OptionTrader*.

The **OptionTrader** opens for the selected underlying. The [toolbar,statistics](#page-283-1) panel and buttons panel can be hidden using the toggle buttons in the top right corner. Panels can also be contracted/expanded using the down/up arrows. The different sections are identified in the image below which corresponds to the following list:

- 1. The toolbar.
- 2. The **Quote Panel** which shows the underlying asset. You can create orders on the underlying by clicking the Bid (sell) or Ask from the Quote Panel.
- 3. Set of toggle buttons to hide/show the toolbar, button panel and statistics panel.
- 4. The Statistics panel, which displays option-related statistical data.
- 5. The [Buttons](#page-281-0) panel, which holds custom action buttons that you can use to initiate common actions. Once you arm the panel, any button that you had defined for instantaneous transmit in the button panel will be identified by an asterisk (\*) next to the button name.
- 6. The Trading Panel which includes tabbed pages for orders, activity log, filled trades for the day on that underlying, the Portfolio for the underlying, and the Combo tab that lets you create a combination spread without leaving the OptionTrader.
- 7. Option chains for the underlying. Specify the strike(s), expiry(ies) and exchange(s).

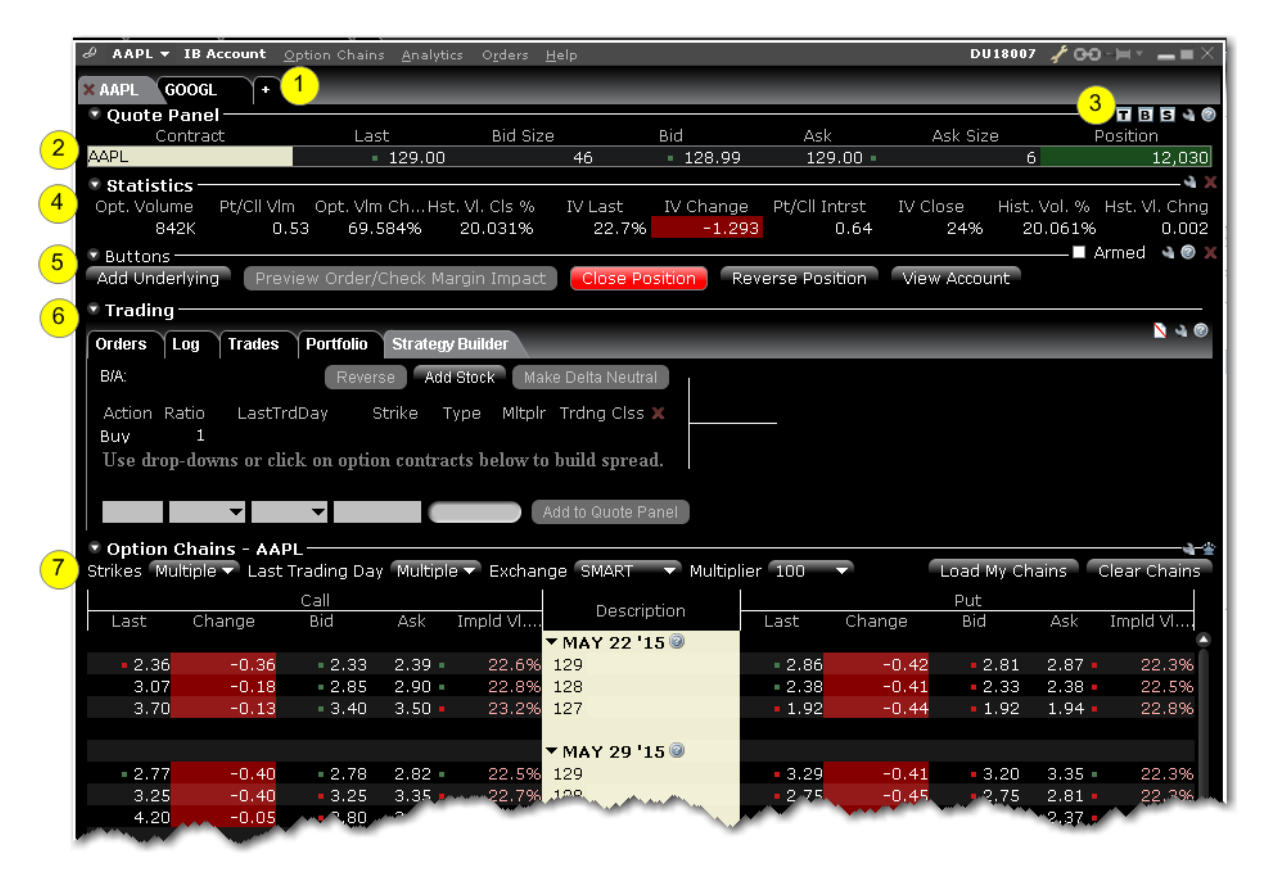

<span id="page-278-0"></span>For information on loading option [chains](#page-278-0) and configuring [buttons](#page-281-0) and panels, see the TWS Users' Guide topics.

### **Loading Option Chains**

Use OptionTrader to create and manage option chains. When you specify an underlying, chains load automatically. Use the Strikes, Last Trading Days and Exchanges lists to modify criteria and automatically load a new set of option chains.

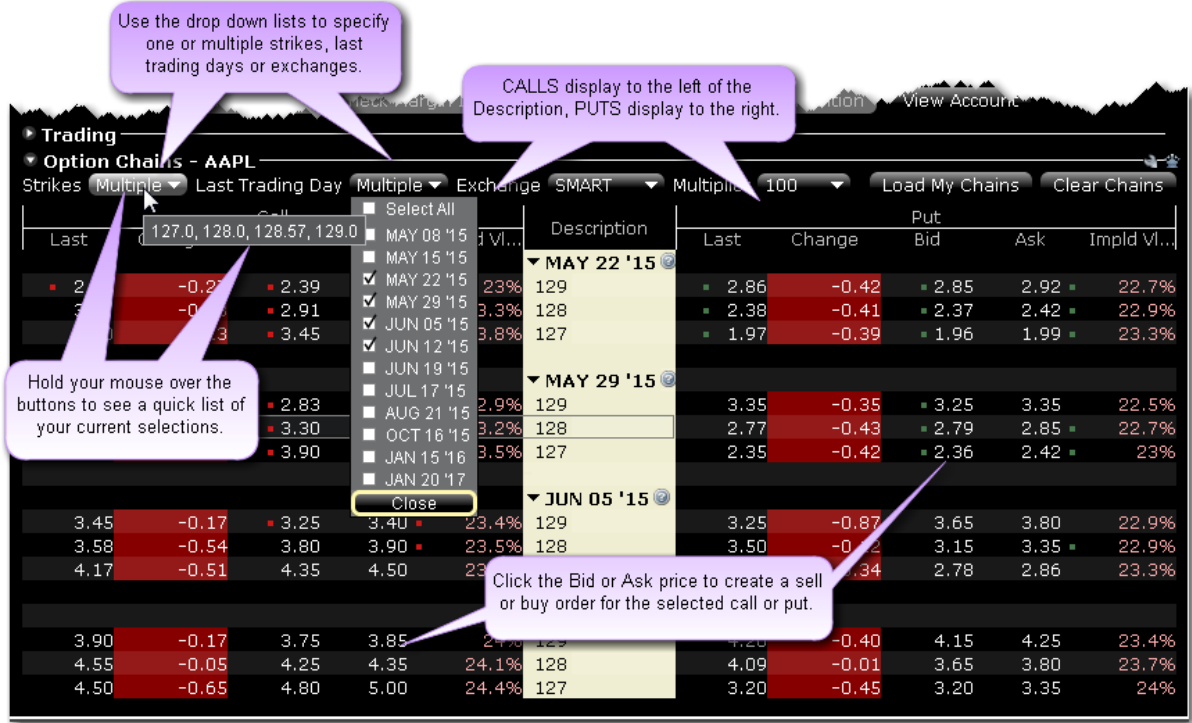

#### **Load option chains**

Use Load My Chains to load chains on any option on the underlying in which you hold a position. Or, define the strike, last trading day and exchange criteria to view specific option chains.

Use **Strike**, **Last Trading Day** and **Exchange** buttons to define the options to include in the option chain.

If you select a single strike, last trading day or exchange, the button labels change to display the information. If you have selected multiple strikes, last trading days or exchanges, hold your mouse over the button to see the complete list of your selections.

To create an order, click the Bid or Ask price for a put or call on the desired option line.

You can add pages for other contracts by clicking the **Add Tab** icon on the toolbar. After you click the **Add Tab** button, define an underlying by entering a symbol in the Underlying field on the quote panel. Hit Enter, then select an instrument type and then a specific contract. The new underlying will be reflected in the tab name.

**Note:** Option chain orders are displayed on the **Orders** page of the of the Trading panel.

### <span id="page-280-0"></span>**Combo Orders in the OptionTrader**

Use the Strategy Builder tab to define and submit complex multi-leg orders that use stock and option legs, based on the current OptionTrader underlying.

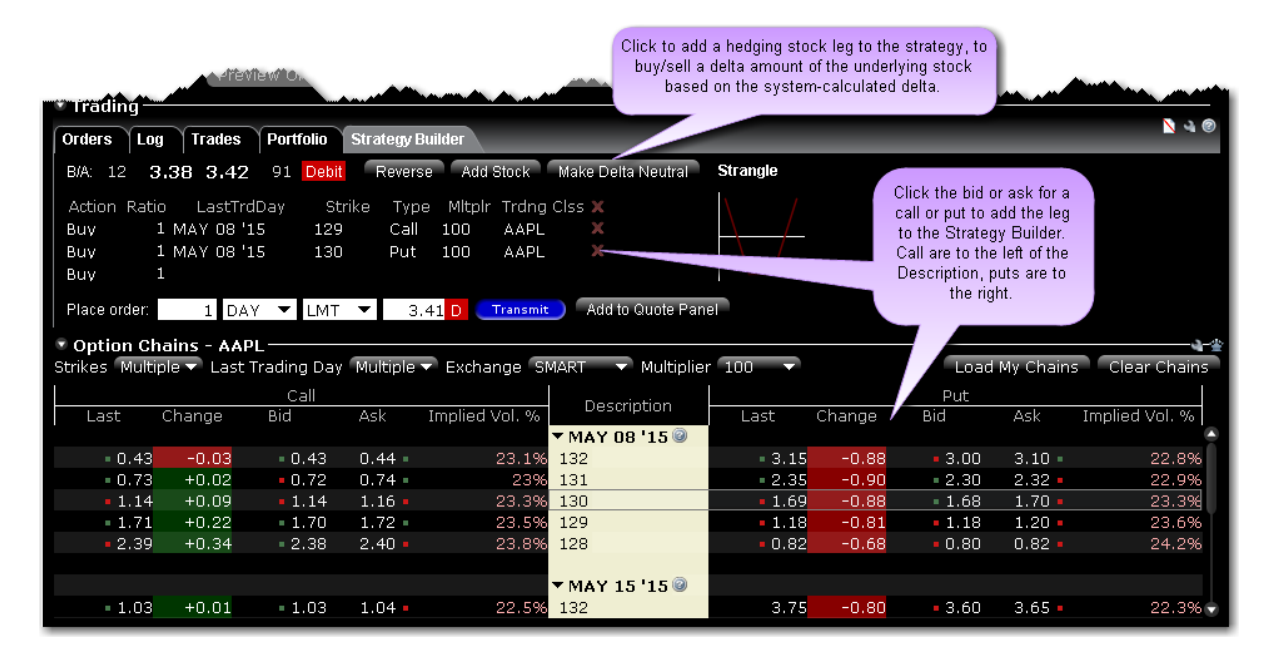

#### **To create a combo order**

Select Strategy Builder from the Trading tabset.

Add legs by clicking the desired option in the Option Chains area.

Click on the right "Call" side to add calls. Click on the left "Put" side to add puts.

Click the Bid price to add a Sell leg; click the Ask price to add a Buy leg.

You can quickly modify the Action, Last Trading Day, Strike or Put/Call designation using the drop-down arrow in the Combo window.

Use the optional feature buttons as needed:

Use "Add Stock" to add a stock leg.

Use "Make Delta Neutral" to add a stock leg with the delta quantity based on the system generated delta.

Use "Add to Quote Panel" to set up the quote line for transmission at a later time.

Use "Transmit" to submit the combo order using the order parameters shown.

#### **To make the combo delta neutral**

Click *Make Delta Neutral* at the top of the Strategy Builder window.

The stock leg is added at the bottom of the window, and the hedging quantity is generated automatically using the system calculated delta. If you modify the delta the stock leg quantity will change, and if you modify the stock leg quantity the delta value will update.

Modify the prices if needed. The Net Option Price is the limit price for the combo's option legs only. The Stock Price is displayed separately.

Choose to Transmit the delta neutral combo, or add the combo line to the Quote Panel.

### <span id="page-281-0"></span>**The Button Panel**

Many of the trading tools provide a configurable Buttons panel that you can elect to hide or display, and which lets you create new and edit buttons that perform the defined trading action with a single click.

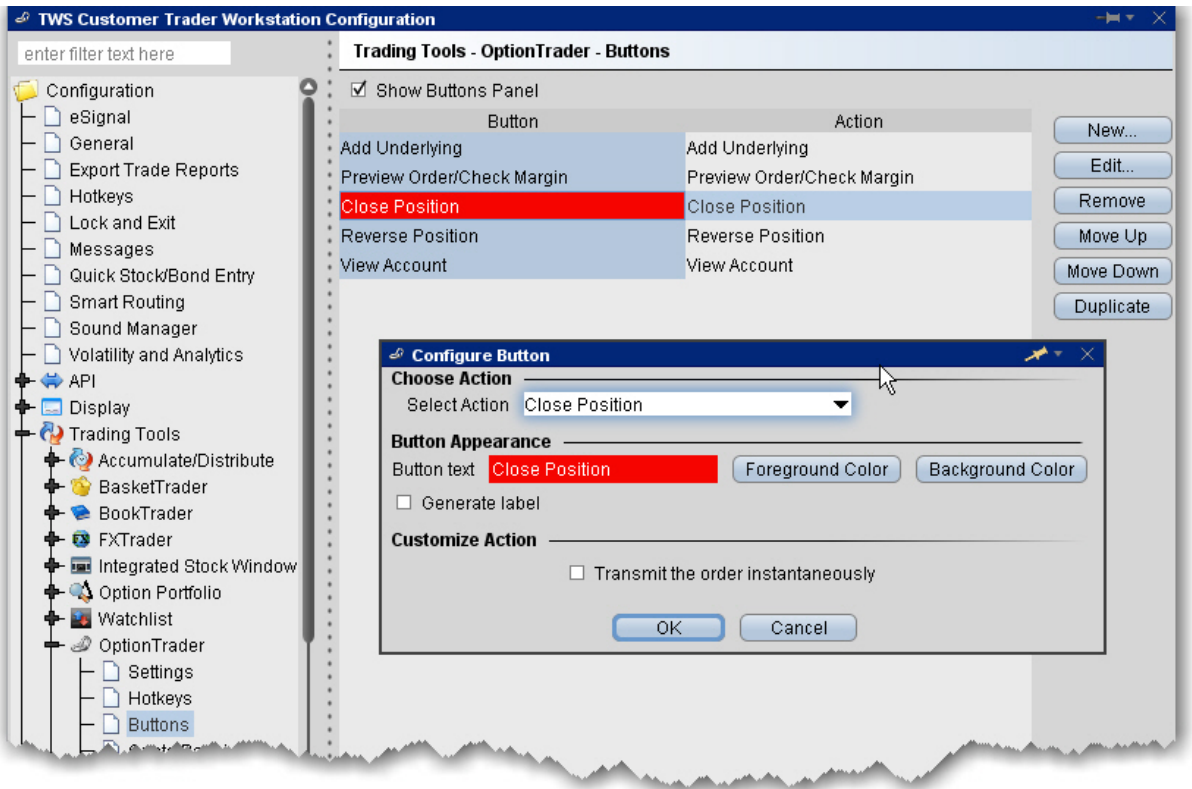

#### **To configure the buttons panel**

- 1. From within the current tool, click the configure wrench to open Global Configuration for the tool.
- 2. Select *Buttons* in the left pane.

The existing buttons and their actions are displayed at the top of the page.

- 3. Click *New*to create a new button/action, or select a button and click *Edit*to modify an existing button.
- 4. Use the Button Appearance section to change the label, the text color and the background color.
- 5. Select an action to associate with the button using the Select Action dropdown.
- 6. Fine-tune the action by entering data in the **Customize Action** area. For example, for the action *Increase price or size*, you can specify the price or size field to which the button applies, and set the interval by which to increase the field value.

**Note:** NOTE: If you check the instantaneous transmit feature, the button will display an asterisk next to its name in the Buttons panel.

### <span id="page-283-1"></span><span id="page-283-0"></span>**OptionTrader Statistics**

An optional *Statistics* panel displays option-related statistical data for contracts with a stock underlying. You can elect to display the following statistics:

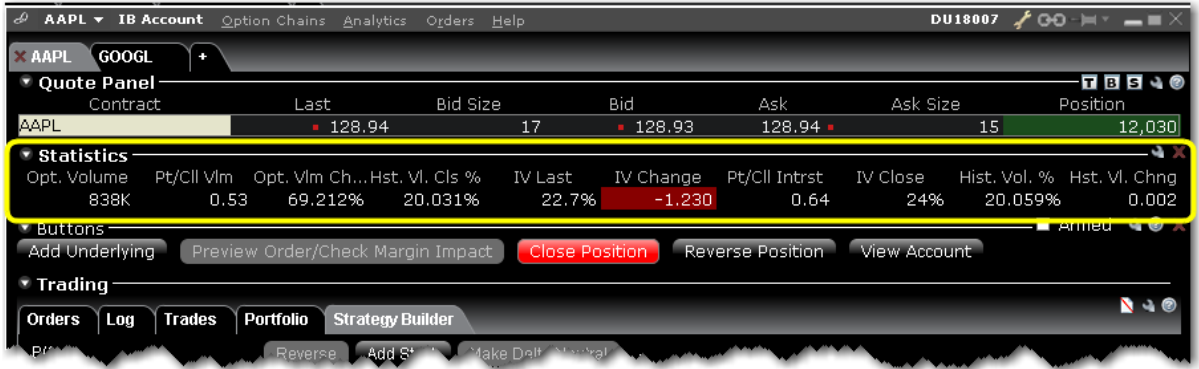

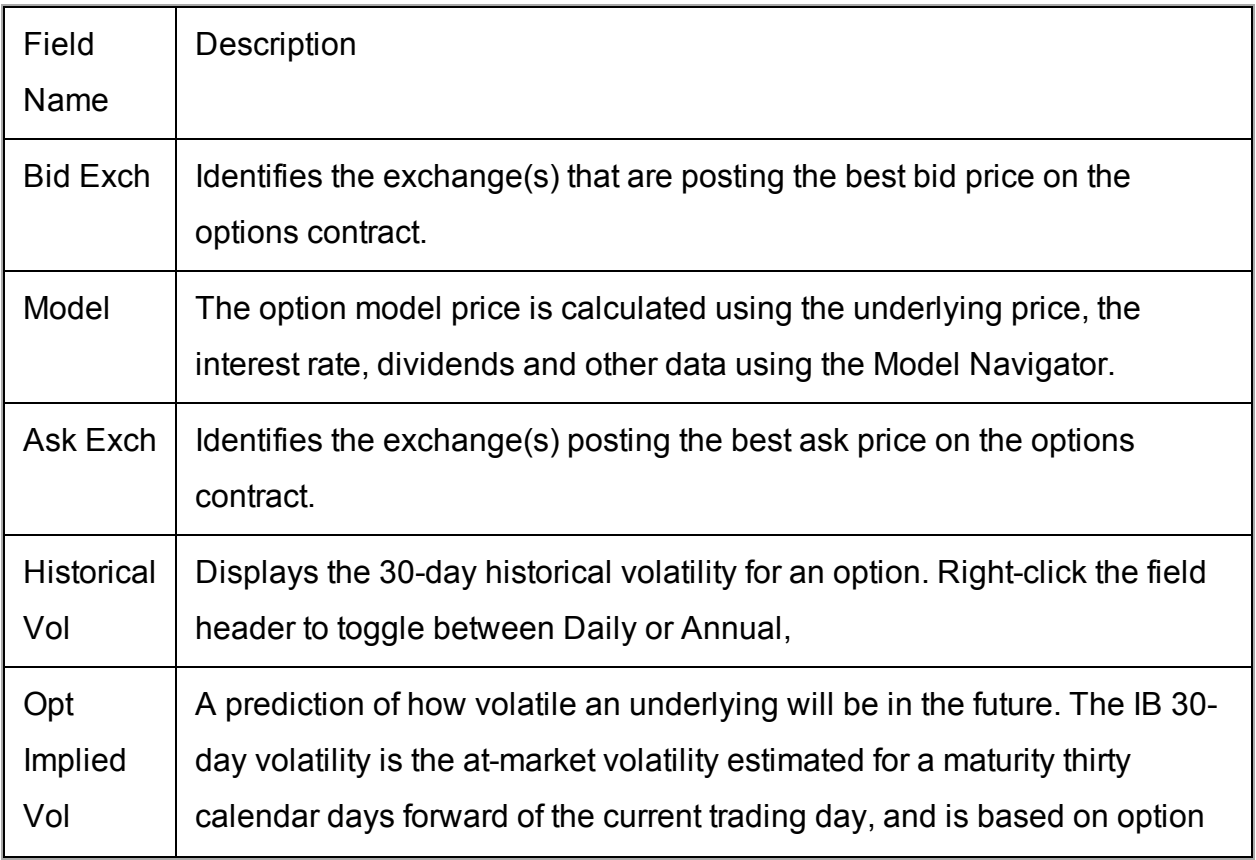

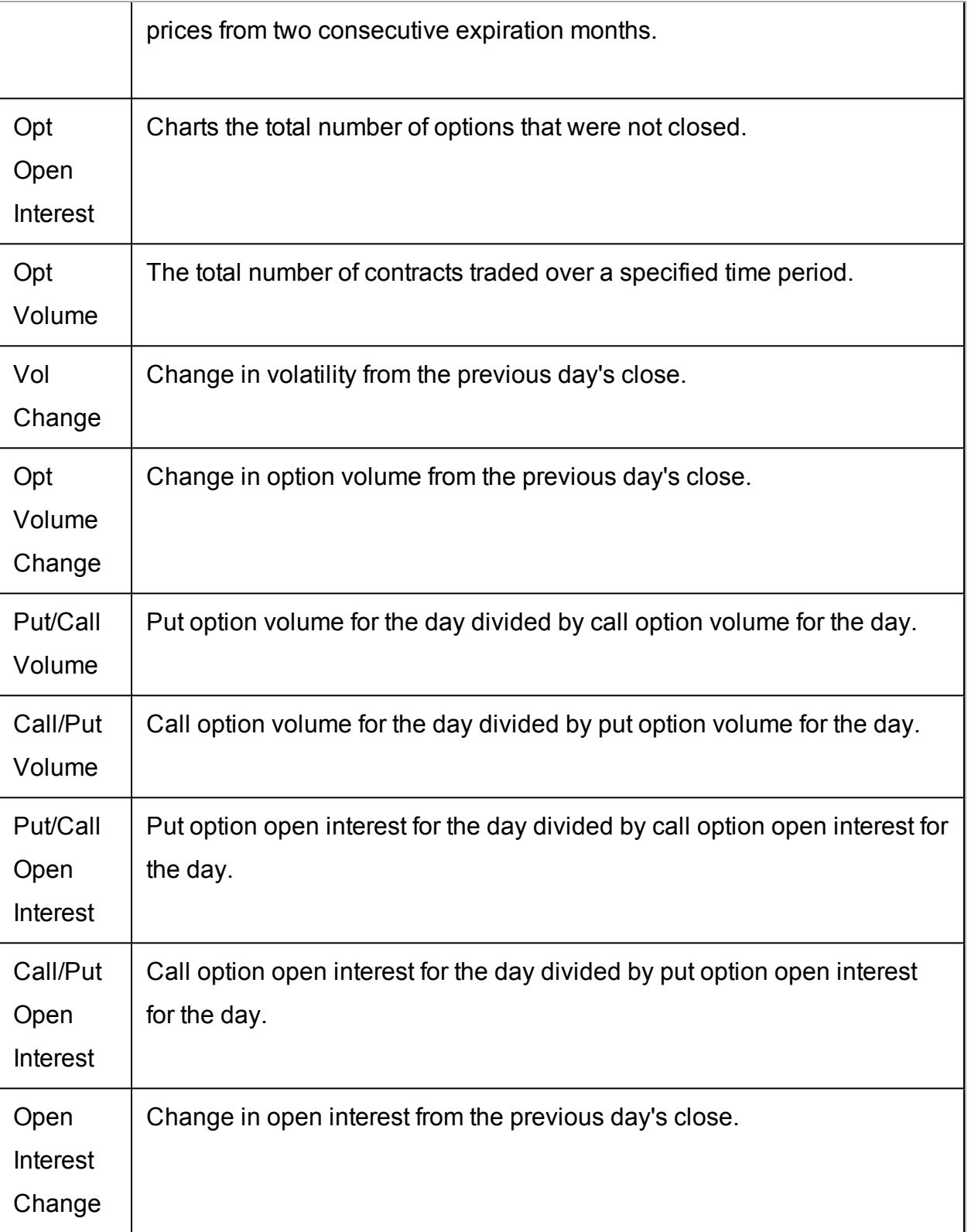

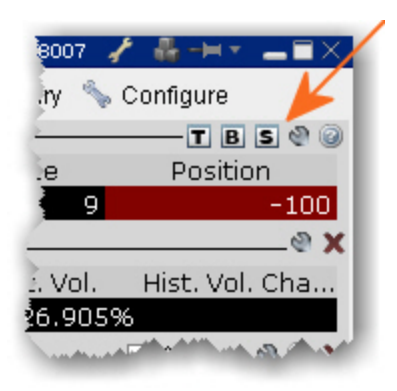

#### **To display the OptionTrader Statistics panel**

Click the "s" icons in the toggle panel located in the top right corner of the OptionTrader.

### <span id="page-285-0"></span>**OptionTrader**

Use the OptionTrader configuration page to define basic settings, order presets, hotkeys, buttons and to control the visibility of column fields.

#### **To define OptionTrader configuration settings**

- 1. Click the *Configure* wrench from any window.
- 2. Click *OptionTrader* in the left pane and then click *Settings*.
- 3. Use the right pane to set these parameters:

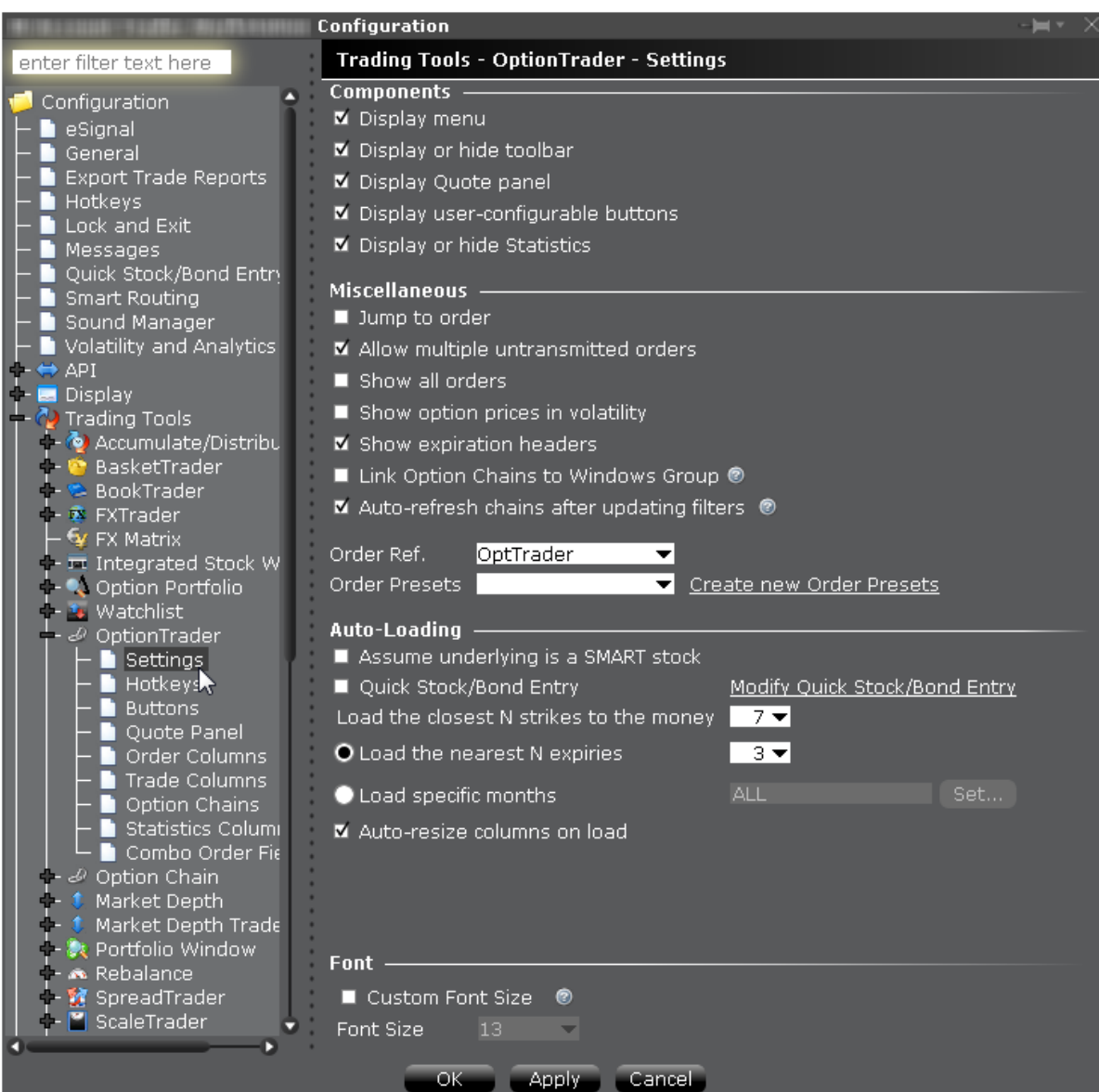

#### **Settings**

#### **Components**

**Display menu** - Check to see the OptionTrader menu.

**Display or hide toolbar** - Check to see the Option Trader toolbar.

**Display Quote panel** *-* check to display the Quote Panel, which displays a single line of market data for the asset. You can create an order from the Quote panel by click the bid or ask price.

**Display user-configurable buttons** - hide or display buttons you create using the Buttons panel.

**Display or hide Statistics** - a configurable, optional panel that shows option-related data and statistics.

#### **Miscellaneous**

**Jump to order-** automatically puts the cursor on the newly created order in the **Orders** panel.

**Allow multiple untransmitted orders** - if checked, you can create more than one order in the Underlying panel. Otherwise, only one untransmitted order is allowed.

**Show all orders** - check to view all orders for the underlying.

**Show option prices in volatility** - check to view volatility instead of dollar prices.

**Show last trading day headers** - check to sort option chains using a single header for the Last Trading Day followed by a list of strike prices. This helps save room in the option chain *Description* column.

**Link option chains to windows groups** - If checked, the Mosaic Option Chains window (not full OptionTrader) will be linked to the windows group allowing selected option chain contracts to act as the source and change focus in all grouped windows.

**Auto refresh chains after updating filters** - If checked, option chains update immediately when any filter criteria (strike, right etc) are changed. If unchecked, you must manually update chains using the Load Chains button.

**Order Ref** - A user-defined reference name to help identify where the order originated. **Order Presets** - OptionTrader-specific default order settings. The OptionTrader preset is linked to the selected Order Ref. above. Create a preset for both Stock and Options with the same title and link to the Order Ref by selecting it or by creating a new preset. These presets will control the default order parameters for any stock and options orders created from the OptionTrader. If you do not create a stock preset for the OptionTrader, the default stock preset will be used for stock orders created in the OptionTrader.

#### **Auto-Loading**

OptionTrader automatically loads option chains based on the criteria you set in this area.
**Assume underlying is a SMART stock** - Uses Smart instead of a specific exchange.

**Quick stock entry** - Check to auto load stock and bring up the exchange dialog immediately when you enter an underlying.

**Load the closest N strikes to the money** - Choose a number to limit how many options load in the chain.

**Load the nearest N expiries** - Only shows you those options with the N closest expiries. **Load specific months** - Specify the exact months' options you want to see.

**Auto-resize columns on load** - When checked, data columns will resize appropriately to accommodate revised data.

# **The Order Ticket**

The Order Ticket is available as an alternative form of order entry for users who prefer to set all order attributes from a single tabbed window.

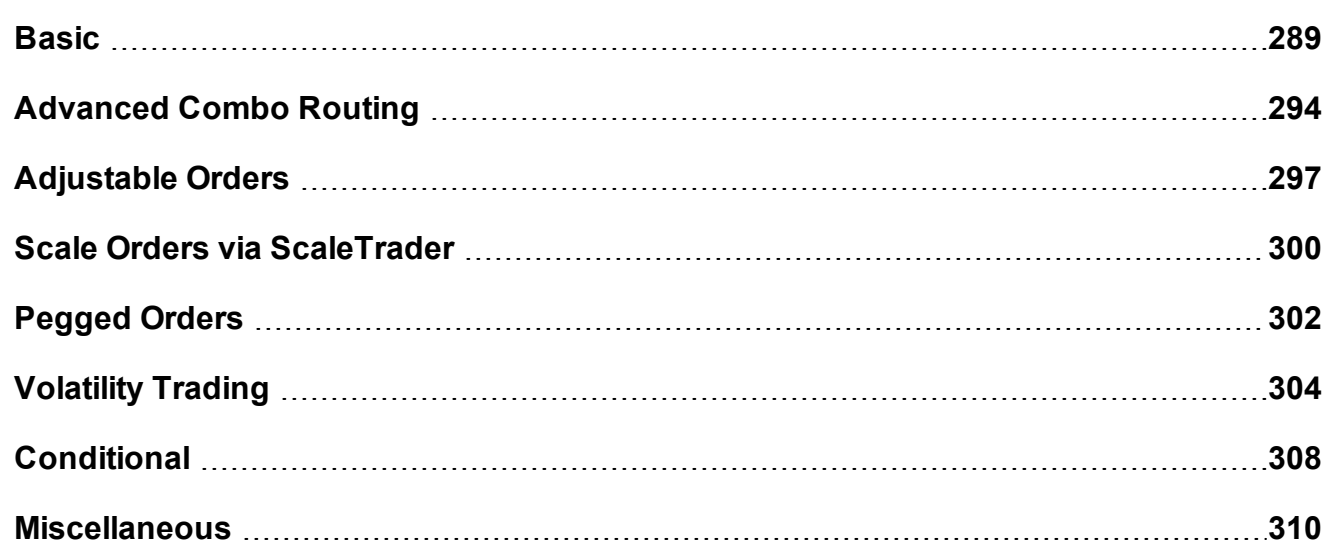

### <span id="page-288-0"></span>**Basic**

The Basic tab includes the basic order and time in force information, all based on the contract shown in the Quote Panel. The fields are context-sensitive, which means that only valid selections will be active. For example, if you select TRAIL LIMIT as the order type, the Stop Price, Trailing amount and Lmt Offset fields become active. In addition, selections you make on this page affect the composition of the tabset. For example, if you select a stop or trailing order type, the *Adjust* tab becomes available; if you choose VOL as the order type, the *Volatility* tab is displayed, etc.

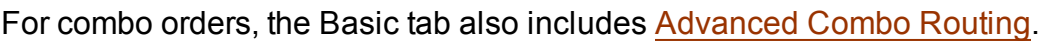

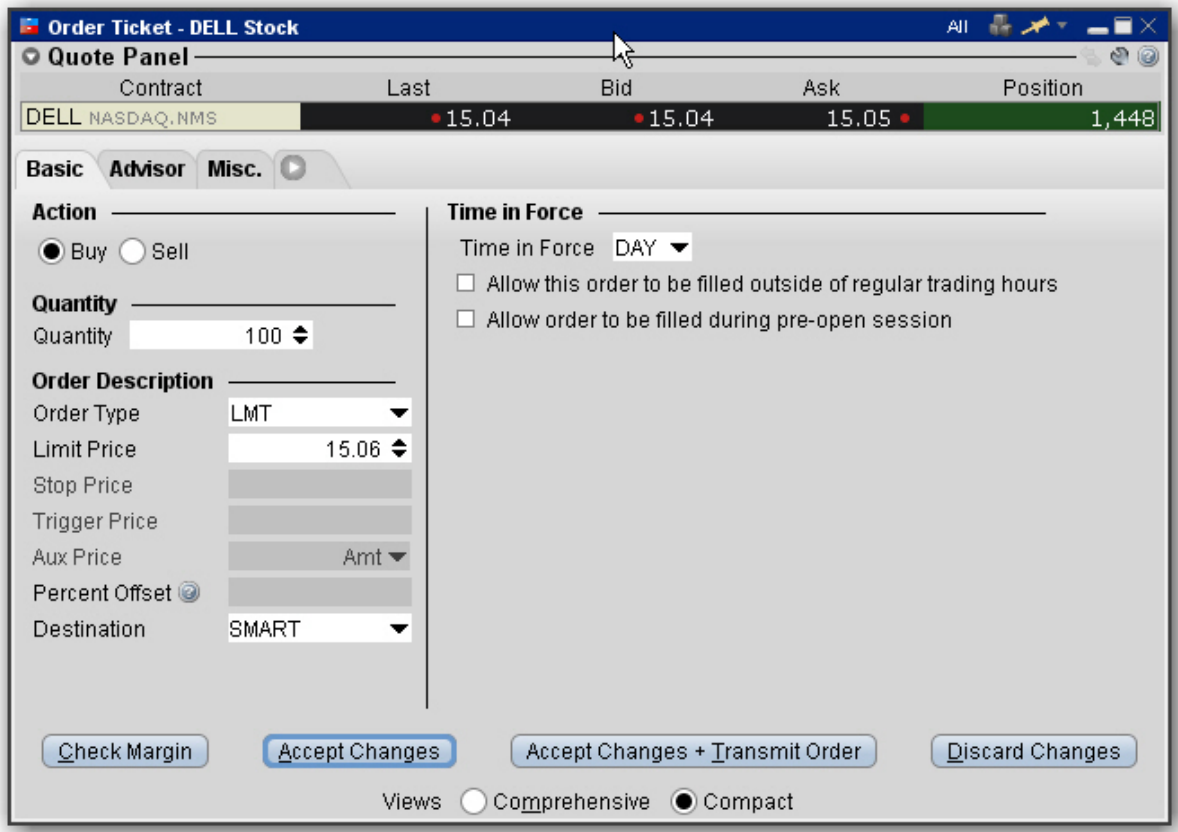

### **To remove tabs and view all fields on a single large page, select the***Comprehensive* **view.**

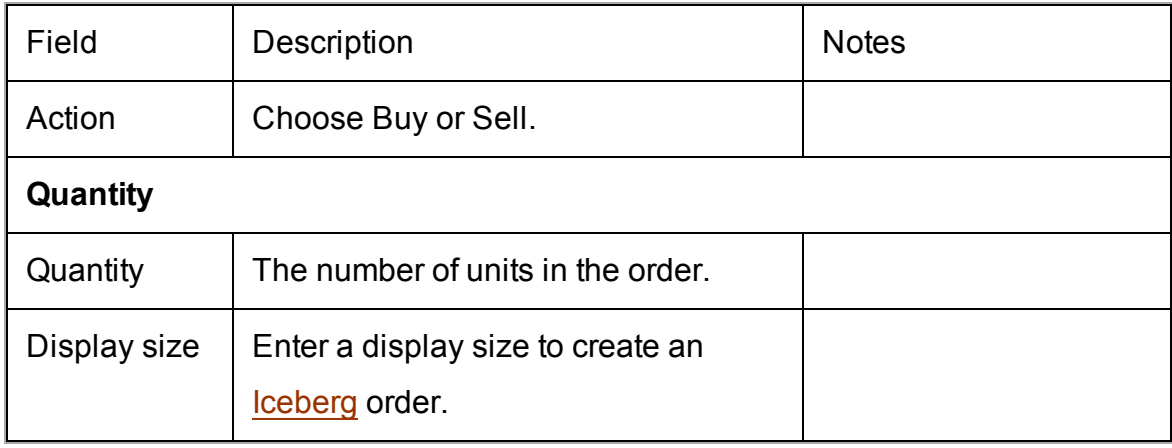

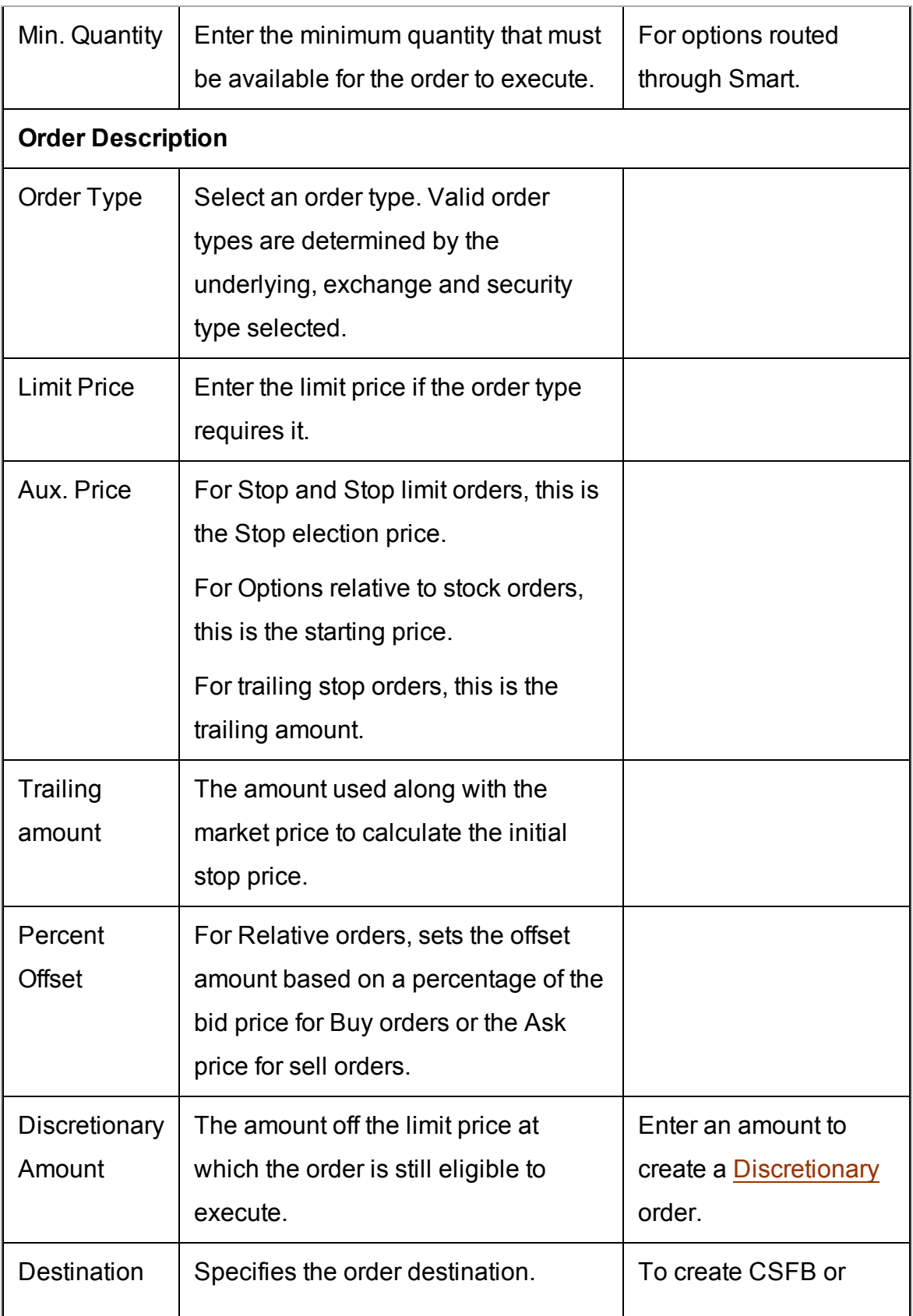

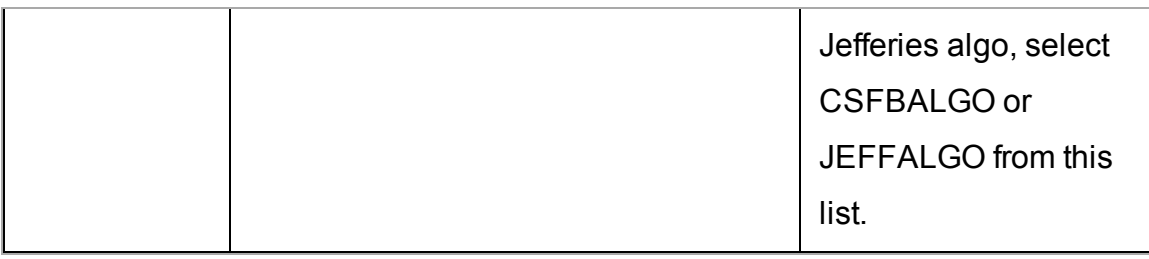

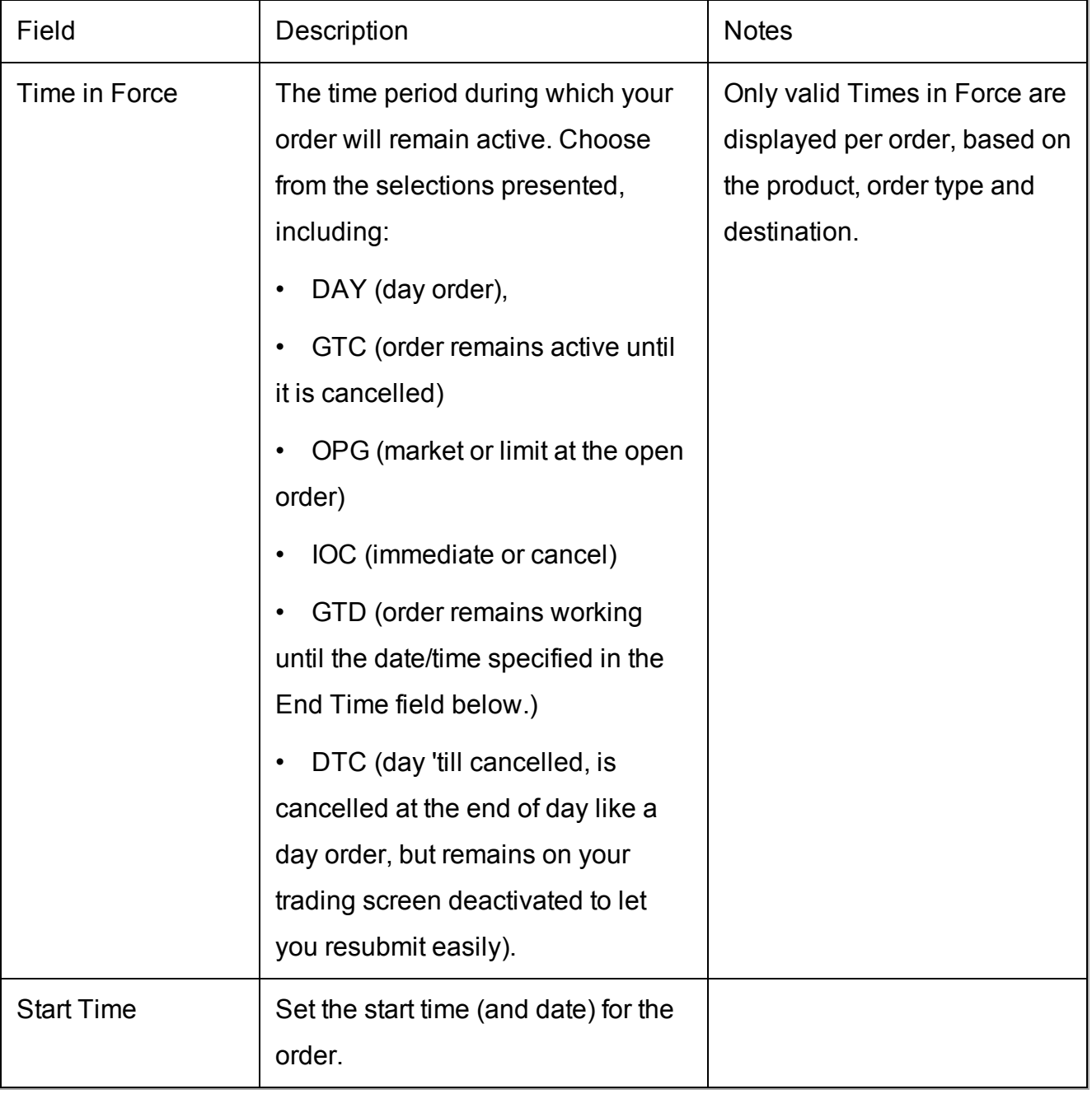

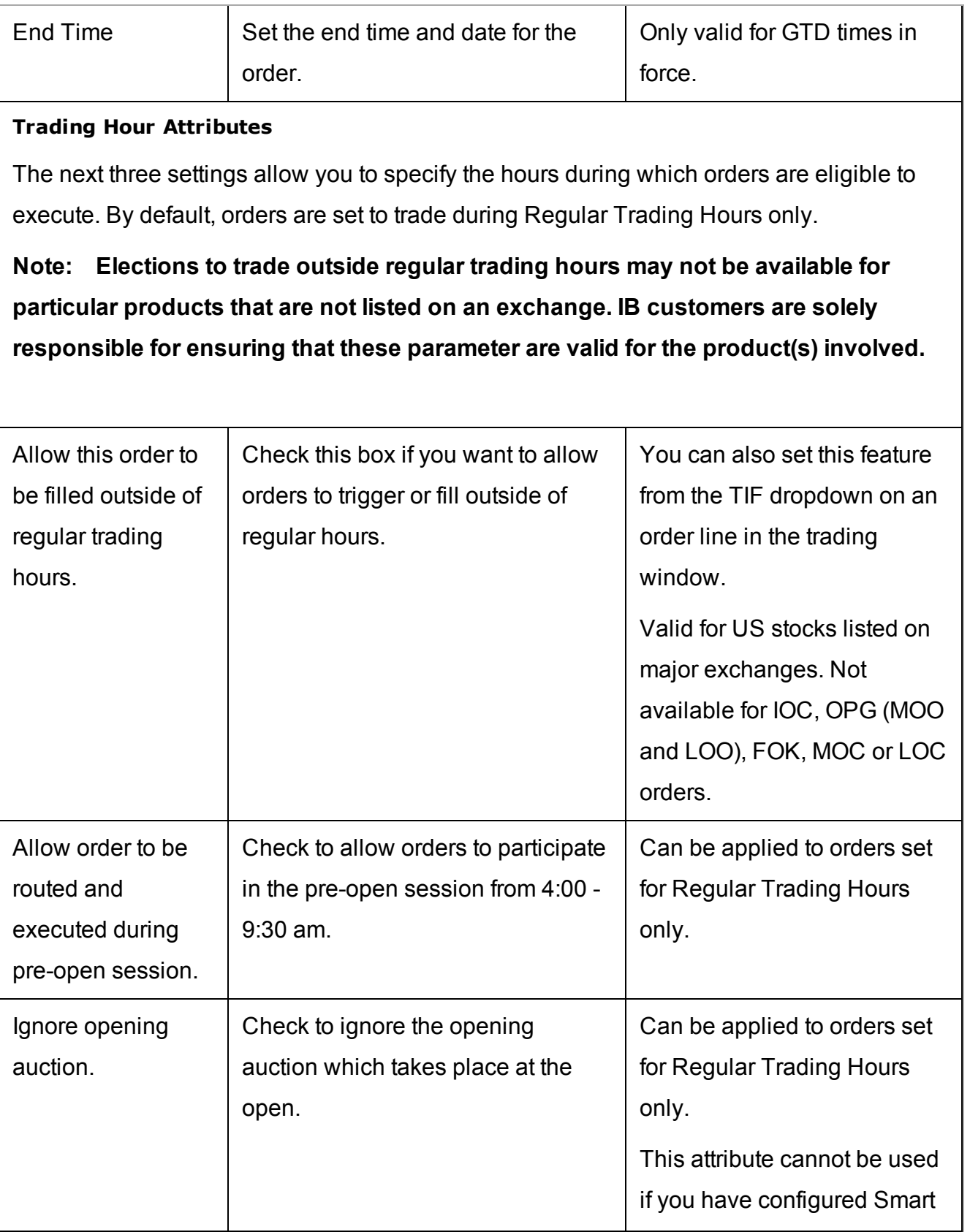

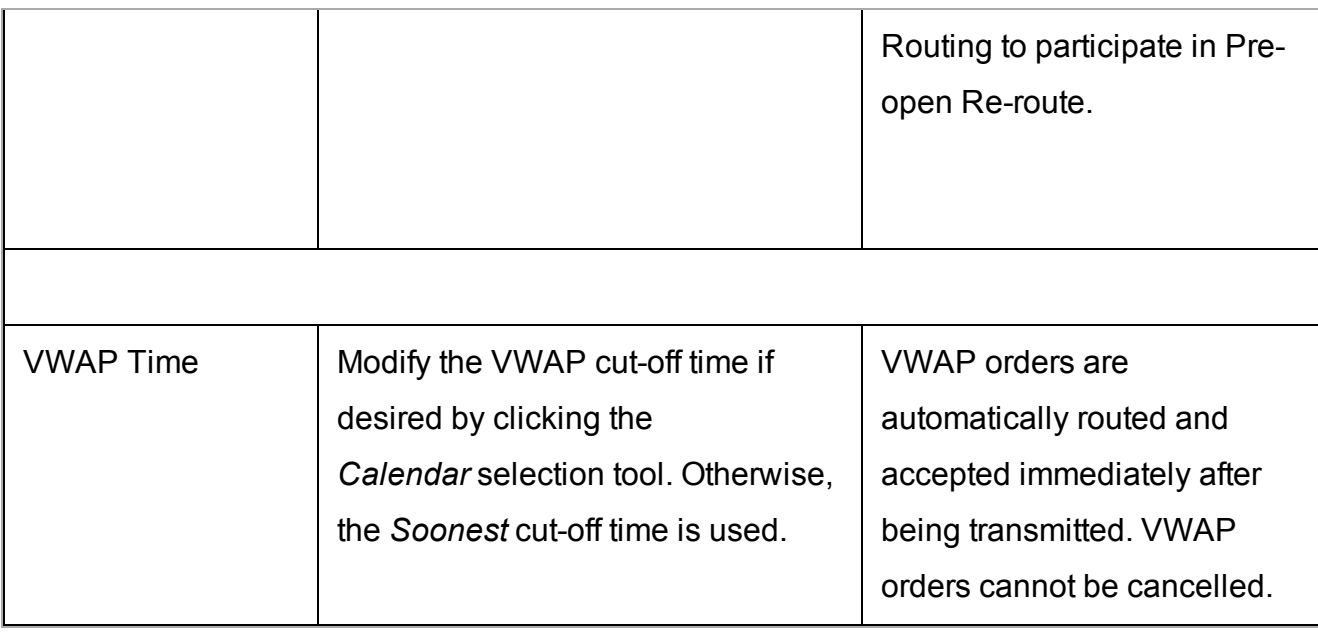

# <span id="page-293-0"></span>**Advanced Combo Routing**

Advanced combo routing (defined from the **Basic** tab of the Order Ticket) lets you control how each leg of a complex combination order is handled. Define advanced combo routing for both guaranteed and non-guaranteed combination orders routed to Smart. Selections displayed are based on the combo composition and order type.

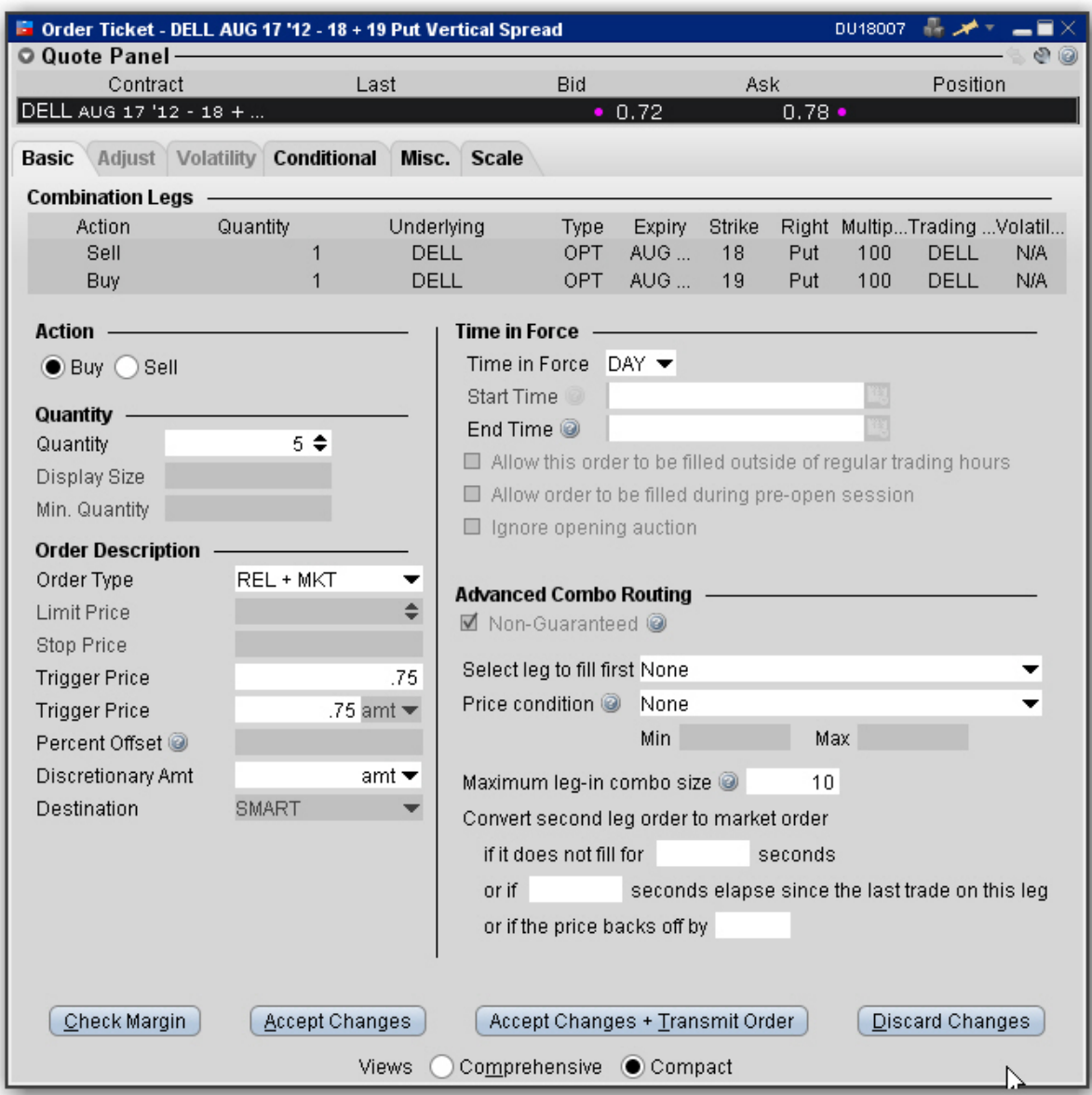

### **To use advanced combo routing**

- 1. Create the Smart [combination](#page-238-0) strategy.
- 2. From the combo line on the Quote Monitor, click the Bid or Ask price to create a (sell or buy) order.
- 3. **Right-click** the order line and select *Modify* then select *Order Ticket.*

Based on the combo composition and the Order Type, the **Advanced Combo Routing** selections are displayed. You can monitor the progress of the combo order by holding your mouse over the Status field of the order line.

**Advanced Combo Routing Fields** (available based on selected Order Type):

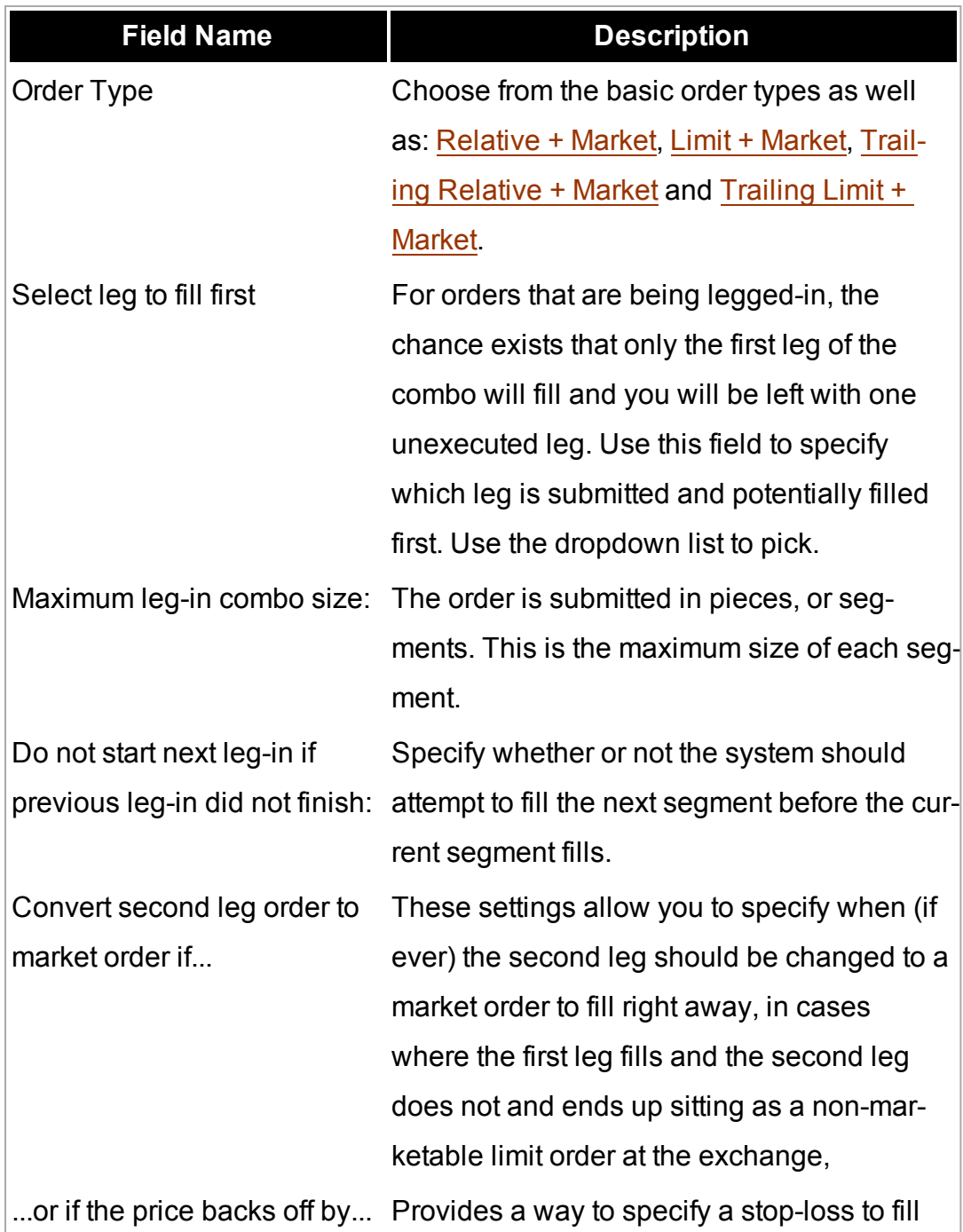

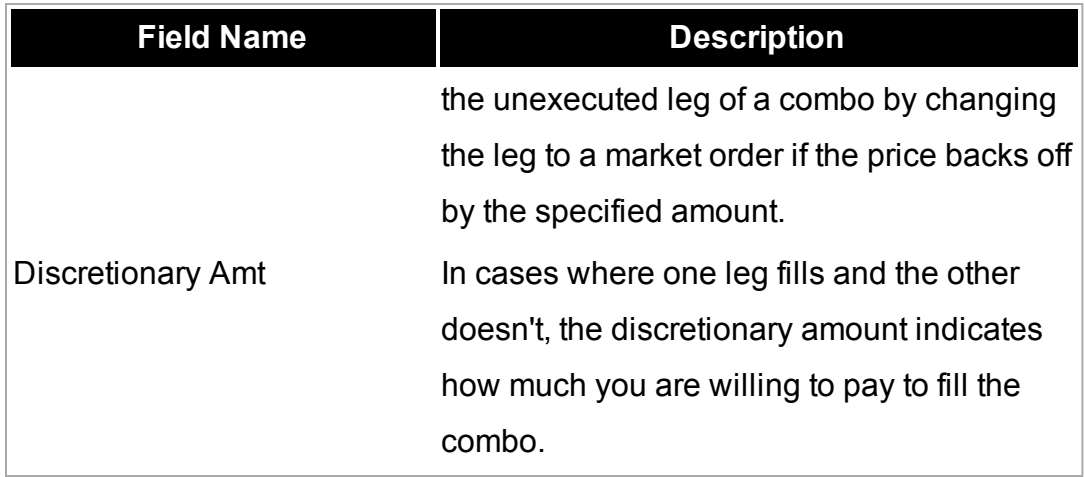

# <span id="page-296-0"></span>**Adjustable Orders**

Use the Adjust tab to define a one-time adjustment to a stop, stop limit, trailing stop or trailing stop limit order. This tab will only become active one of those orders types is selected.

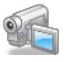

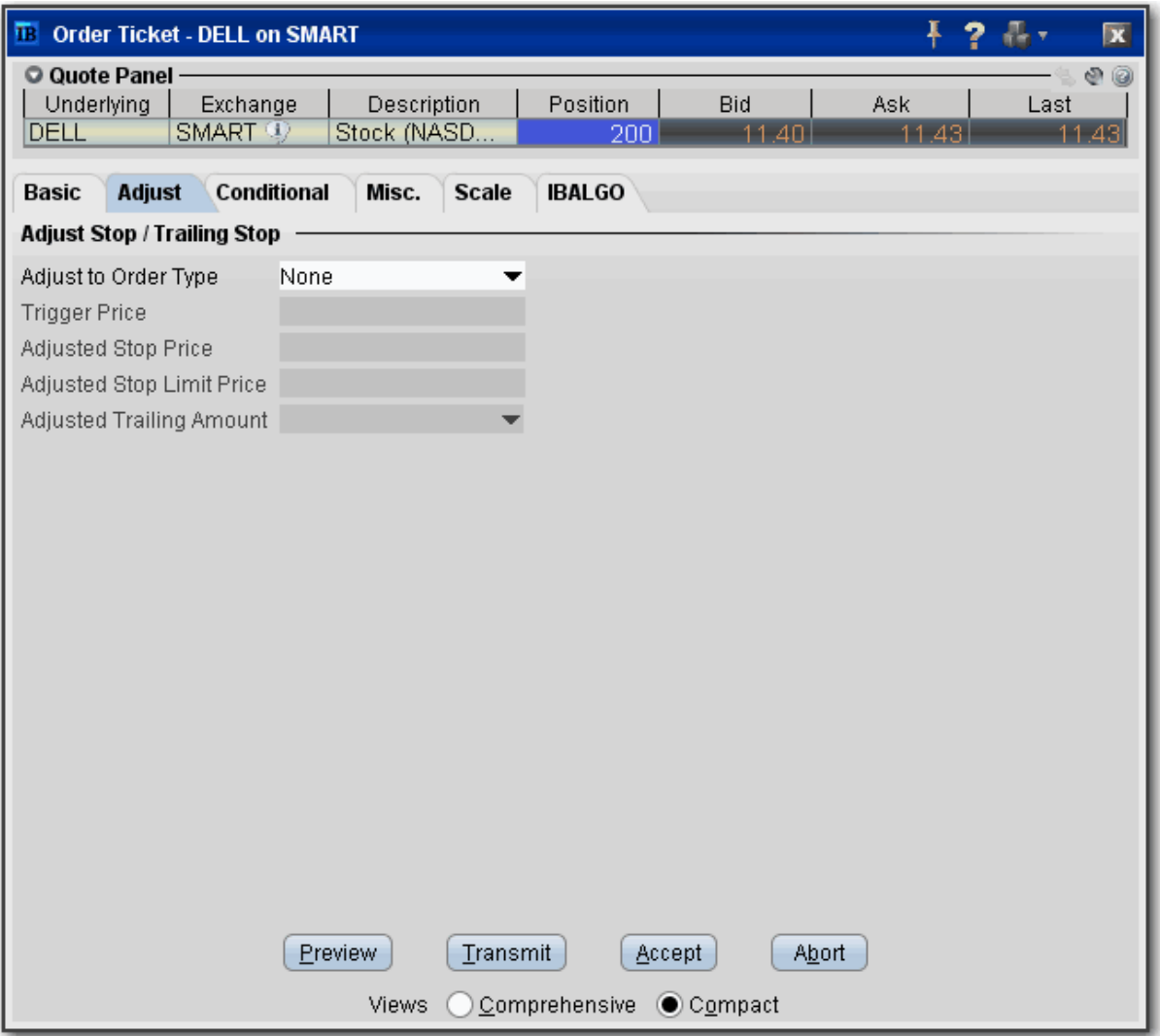

#### **To remove tabs and view all fields on a single large page, select the Comprehensive view.**

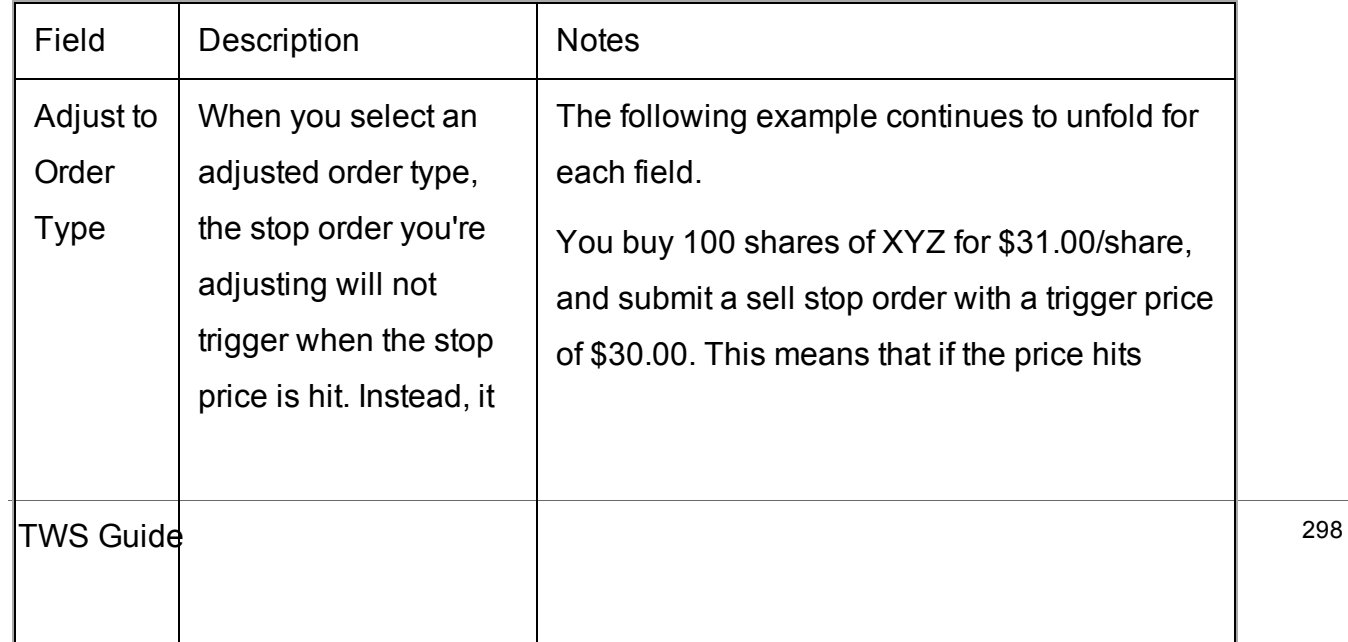

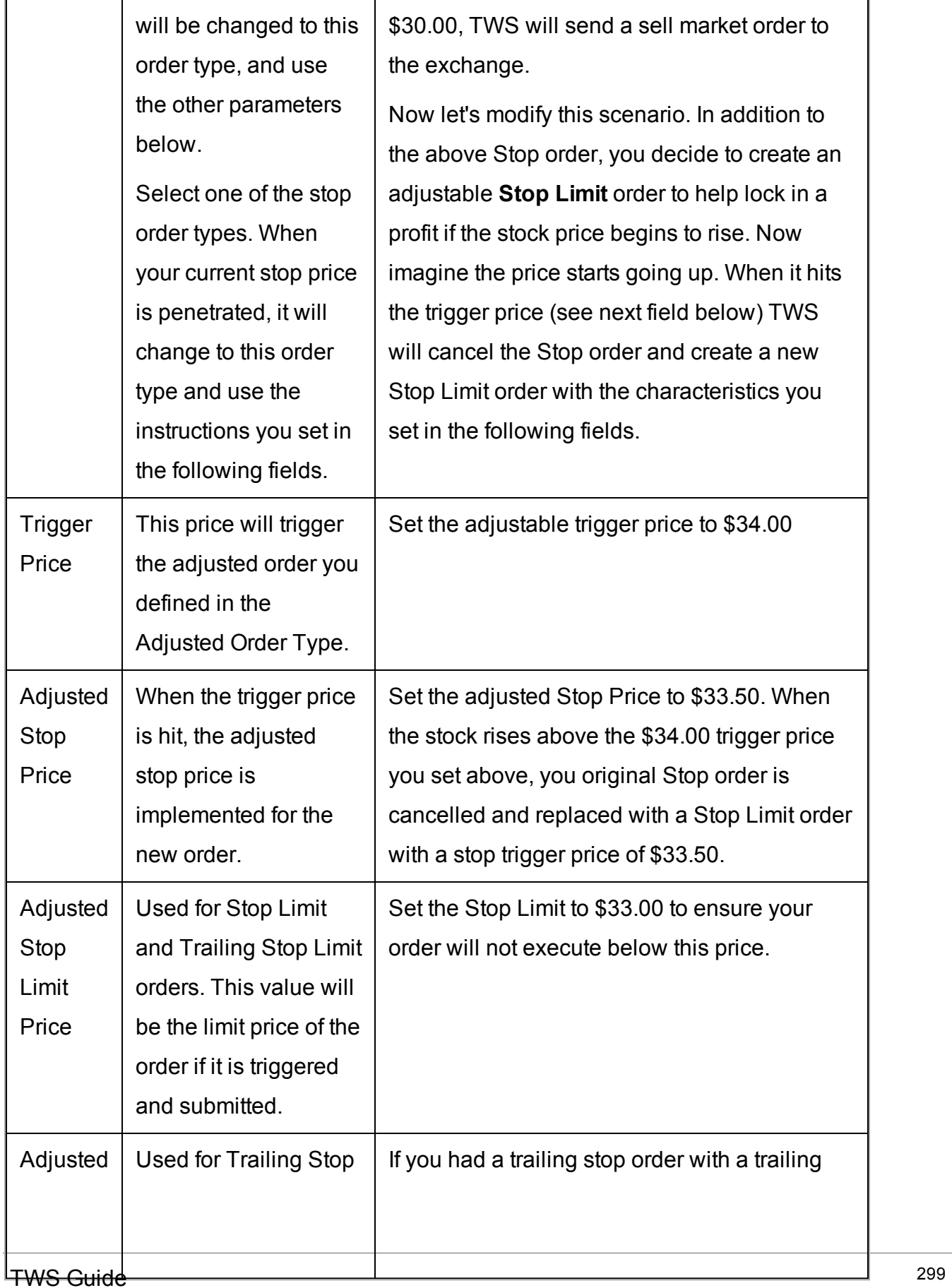

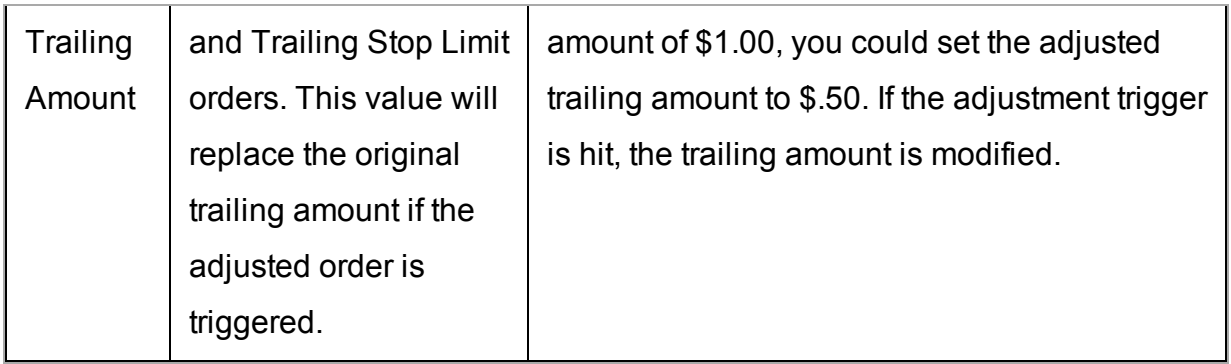

# <span id="page-299-0"></span>**Scale Orders via ScaleTrader**

Scale orders are designed to help prevent larger sized trades from being subject to increasingly deteriorating prices by scaling your order into smaller, incrementally priced components based on user-specified price and size instructions. In addition to scaling your order, you can also define a profit offset amount which instructs TWS to automatically submit opposite-side profit taking orders against the individual components of the original order.

Click **Open ScaleTrader** from the Scale tab to set all scale parameters.

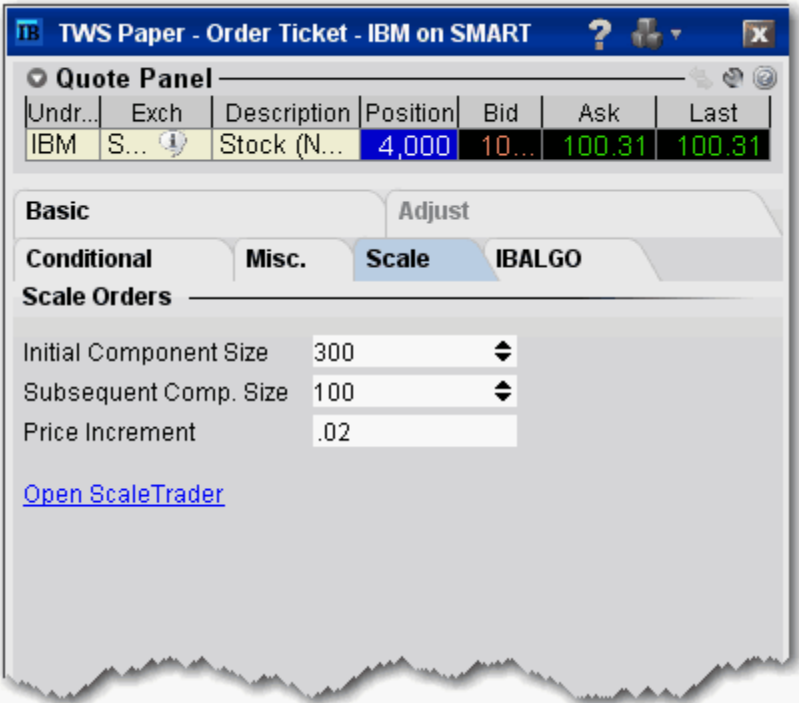

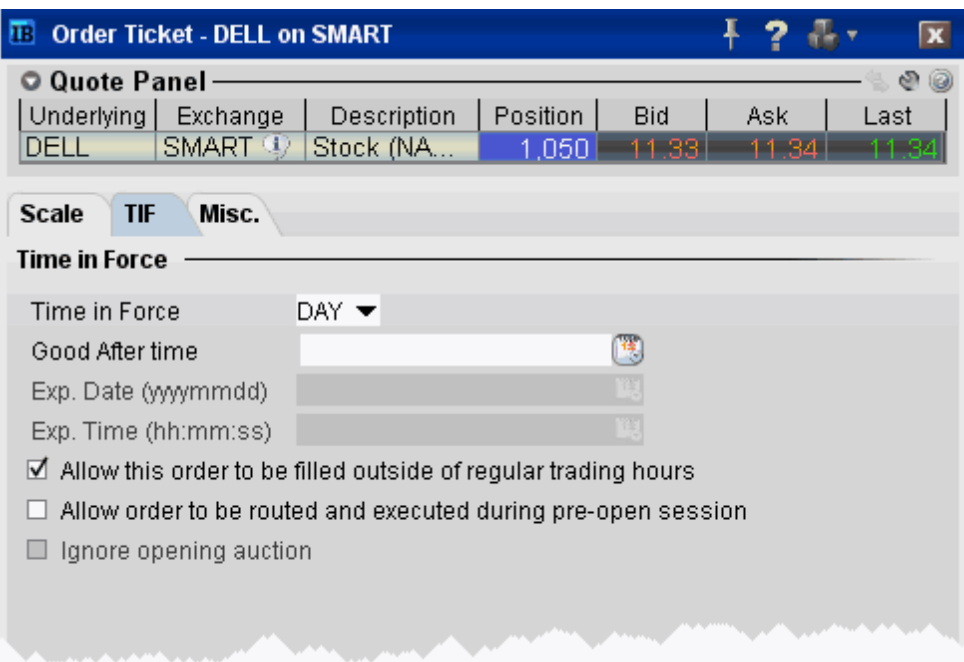

Set time in force parameters for the Scale order. See the [Basic](#page-288-0) page for details.

See the ScaleTrader topic for details on creating a scale order.

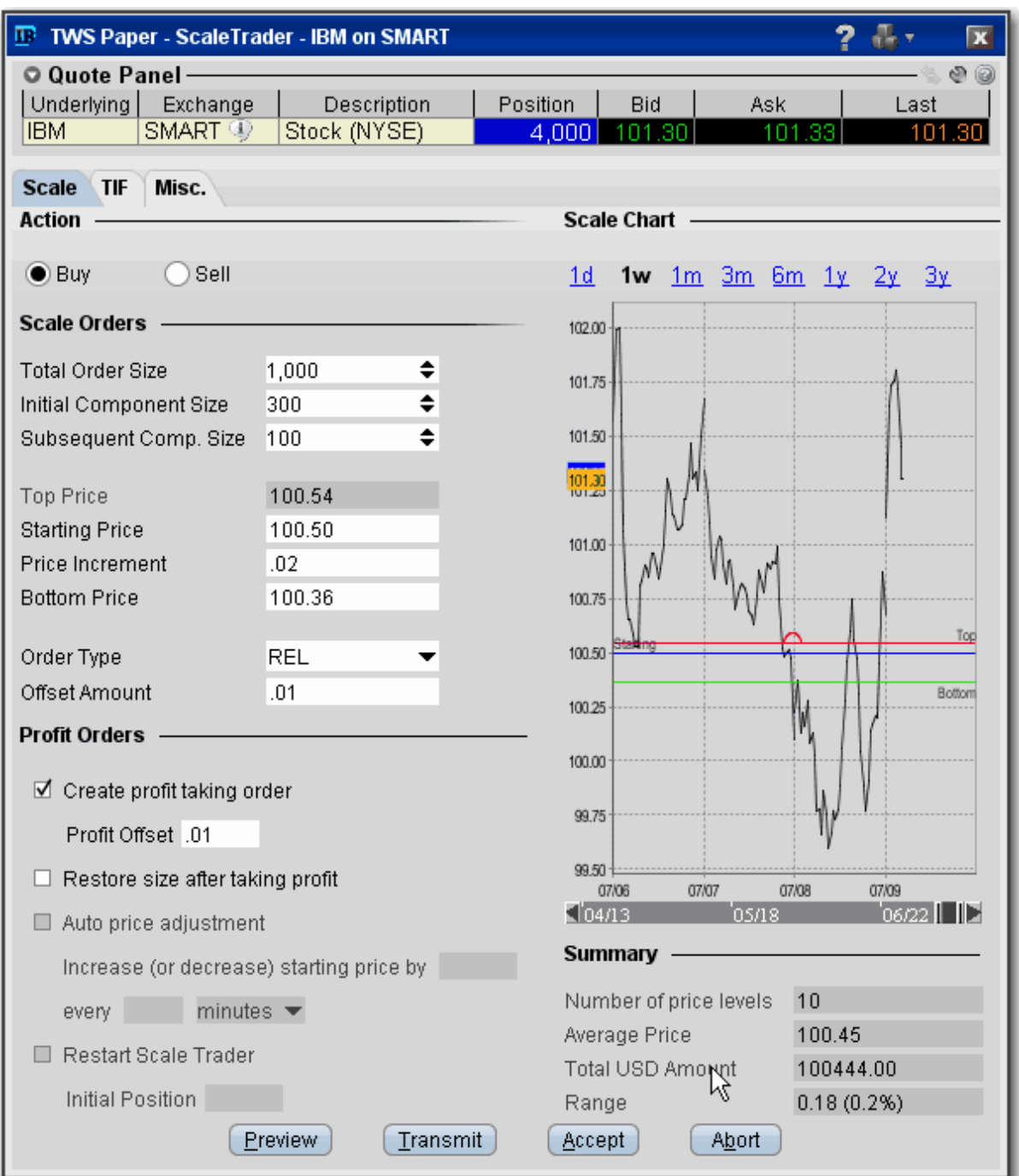

# <span id="page-301-0"></span>**Pegged Orders**

Select from the available fields to create an order. The fields are context-sensitive, which means that only valid selections will be active. For example, if you are creating any kind of order other than a Pegged to Stock options order routed through BOX, this page will be inactive.

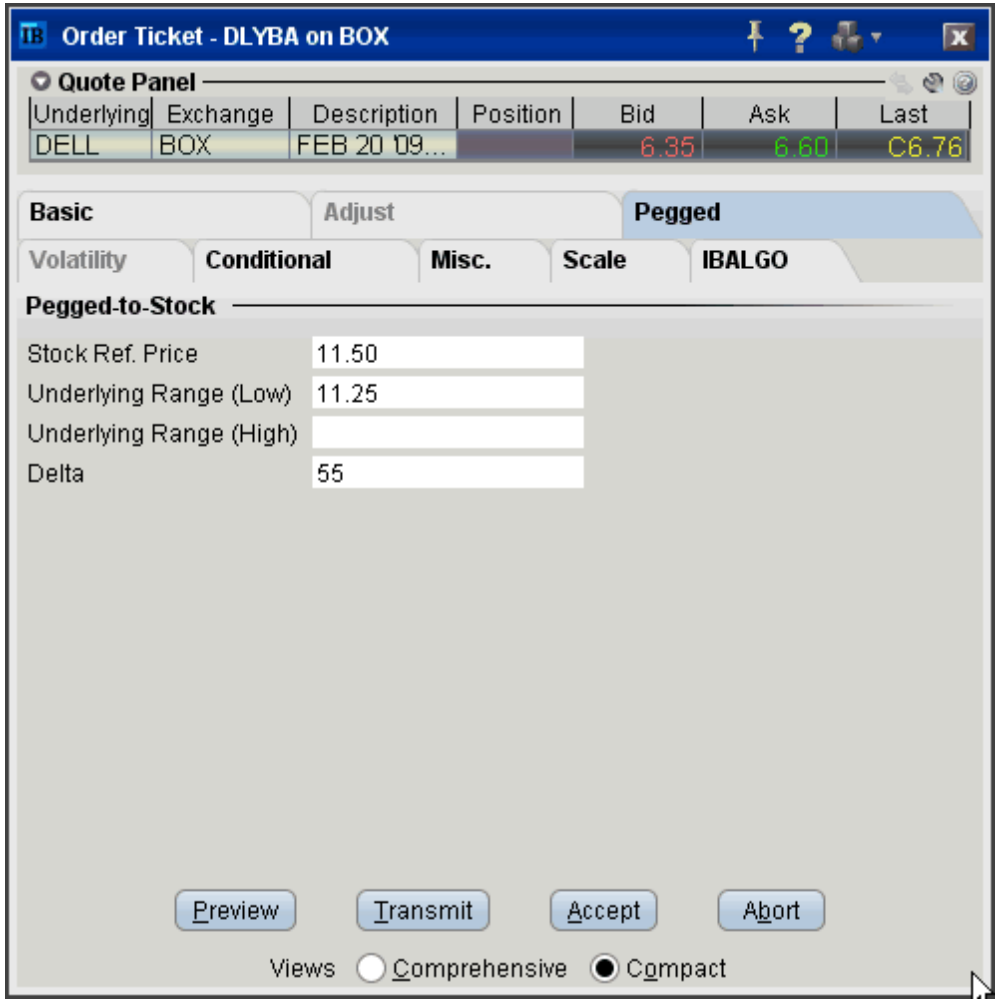

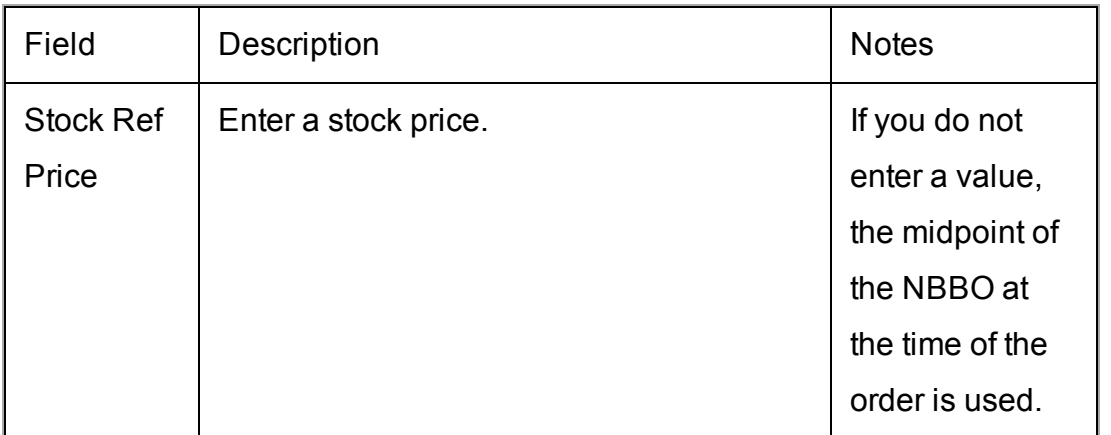

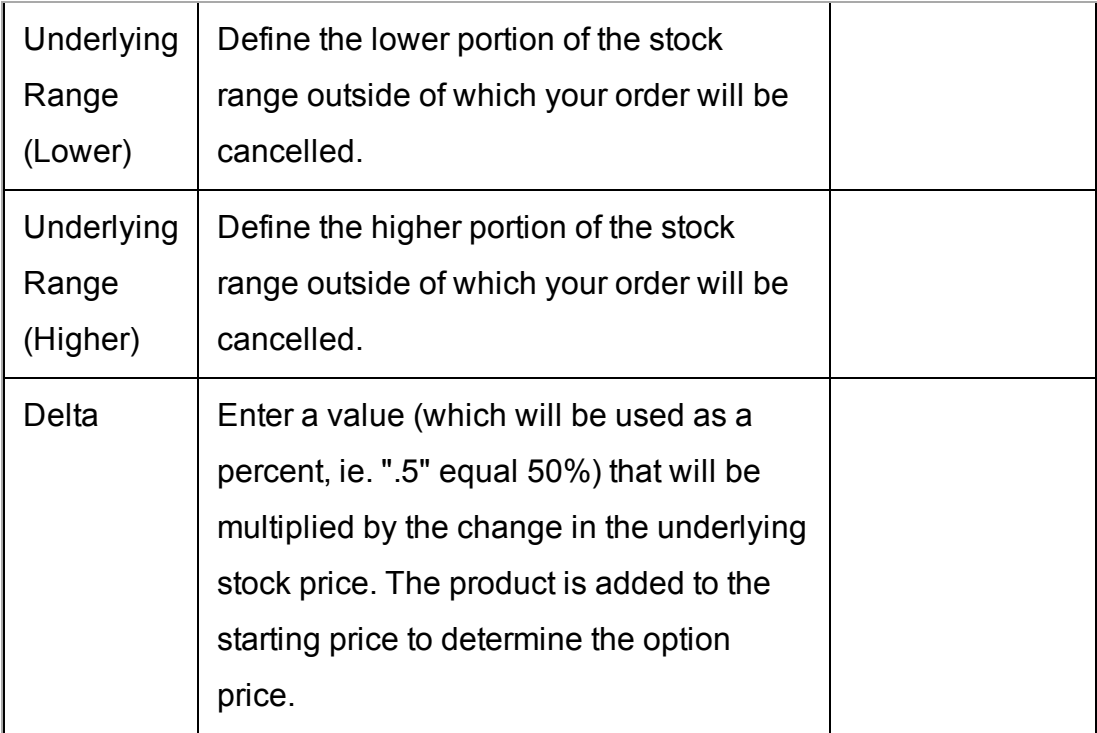

# <span id="page-303-0"></span>**Volatility Trading**

The VOL order type allows you to trade volatility, and provides ways to [dynamically](#page-619-0) [manage](#page-619-0) your options orders.

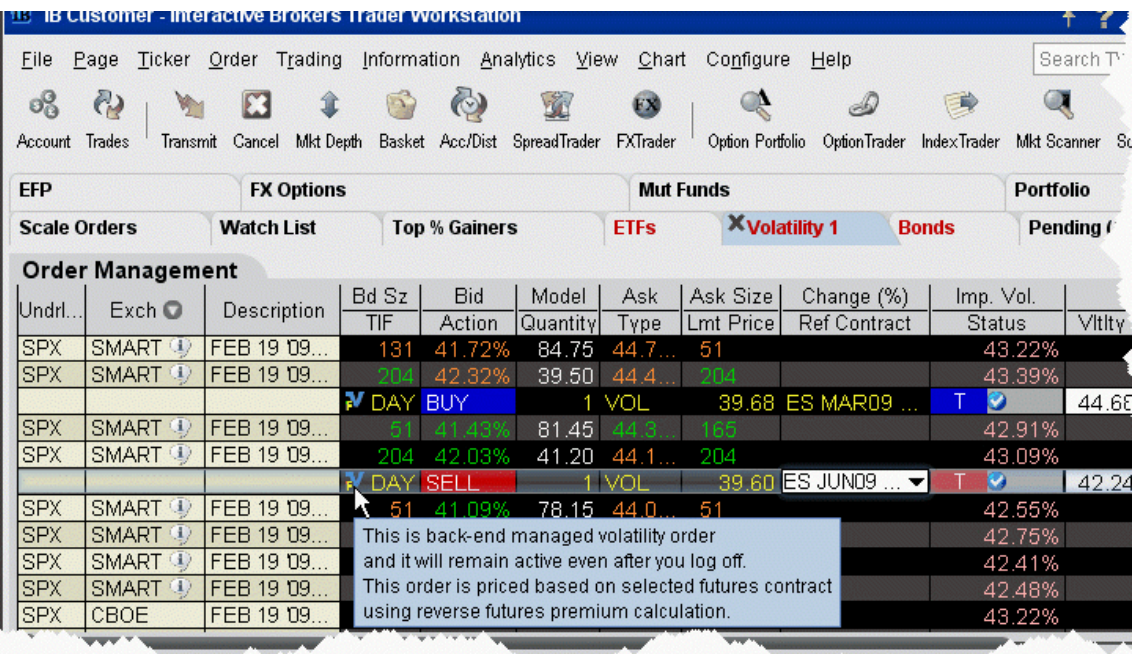

### **To trade Volatility**

- 1. From the **Trading Tools** menu, select *Volatility Trader*. The fields used to define and dynamically manage volatility orders are on the new page.
- 2. Create [market](#page-49-0) data lines. Note that Bid and Ask price fields display in volatility rather than as a dollar amount. Market data for stock tickers will still display the bid and ask price.
- 3. Select *Annual* or *Daily* volatility using the **Volatility Type** dropdown list.
- 4. Create an order by clicking the **Ask** volatility for a Buy order, or the **Bid** volatility for a Sell order. The order type defaults to VOL.

**Note:** You can use the VOL order type for equity options, index options and combination orders. Hold your cursor over the option's volatility to see the option price, based on that volatility.

Please note the following requirements for transmitting a VOL combination order:

Combo VOL orders must be Smart-routed.

All legs must be on the same underlying, and each leg must independently be eligible to use the VOL order type. For example, a BuyWrite order could not be sent as a VOL order since its stock leg would not allow this order type.

All VOL orders must be DAY orders.

You can elect to price a Smart-routed Index Option order using reverse futures premium calculations by selecting a futures contract from the [Reference](#page-307-1) Contract field.

If you have changed the reference contract in the Model Navigator, VolatilityTrader will used the new contract as the default reference contract.

- 5. To have the workstation calculate a limit price for the option or combination order based on your volatility input, enter a value in the **Order Volatility** field. The value shown in the Imp Vol field is calculated via the Model Navigator.
- 6. To transmit the order, click the "T" in the **Transmit** field, or the *Transmit* icon on the trading toolbar.

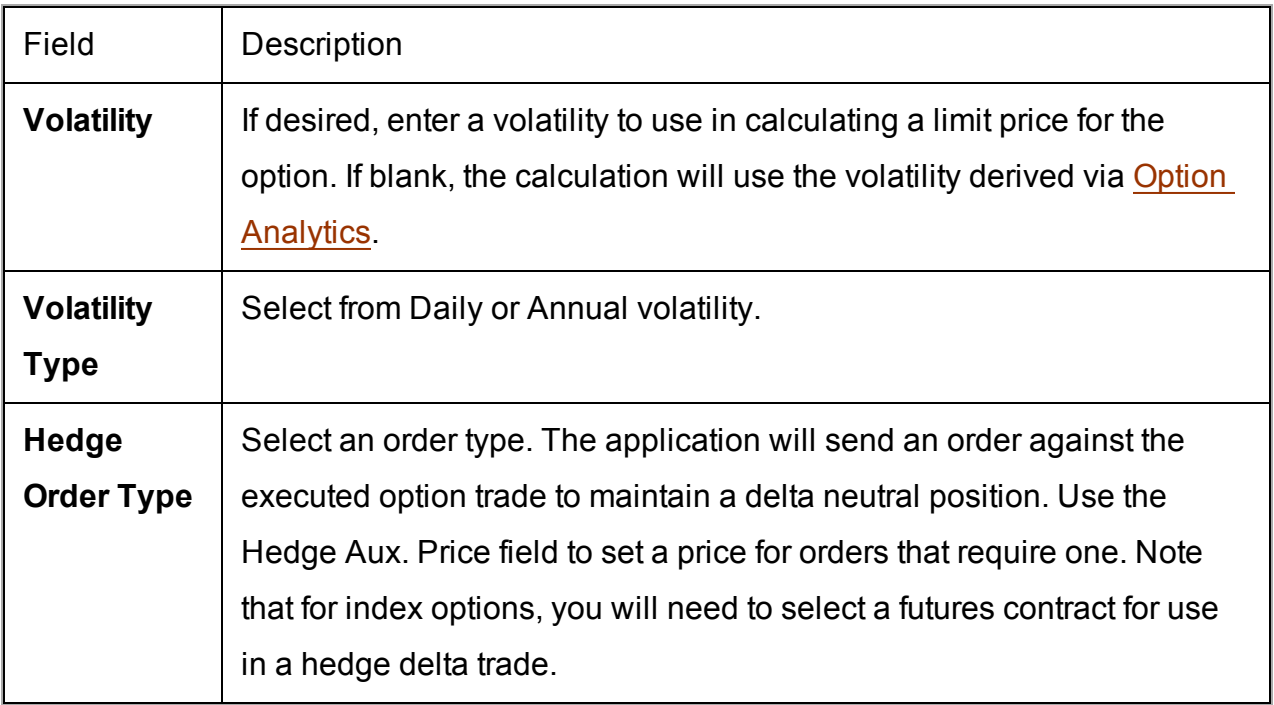

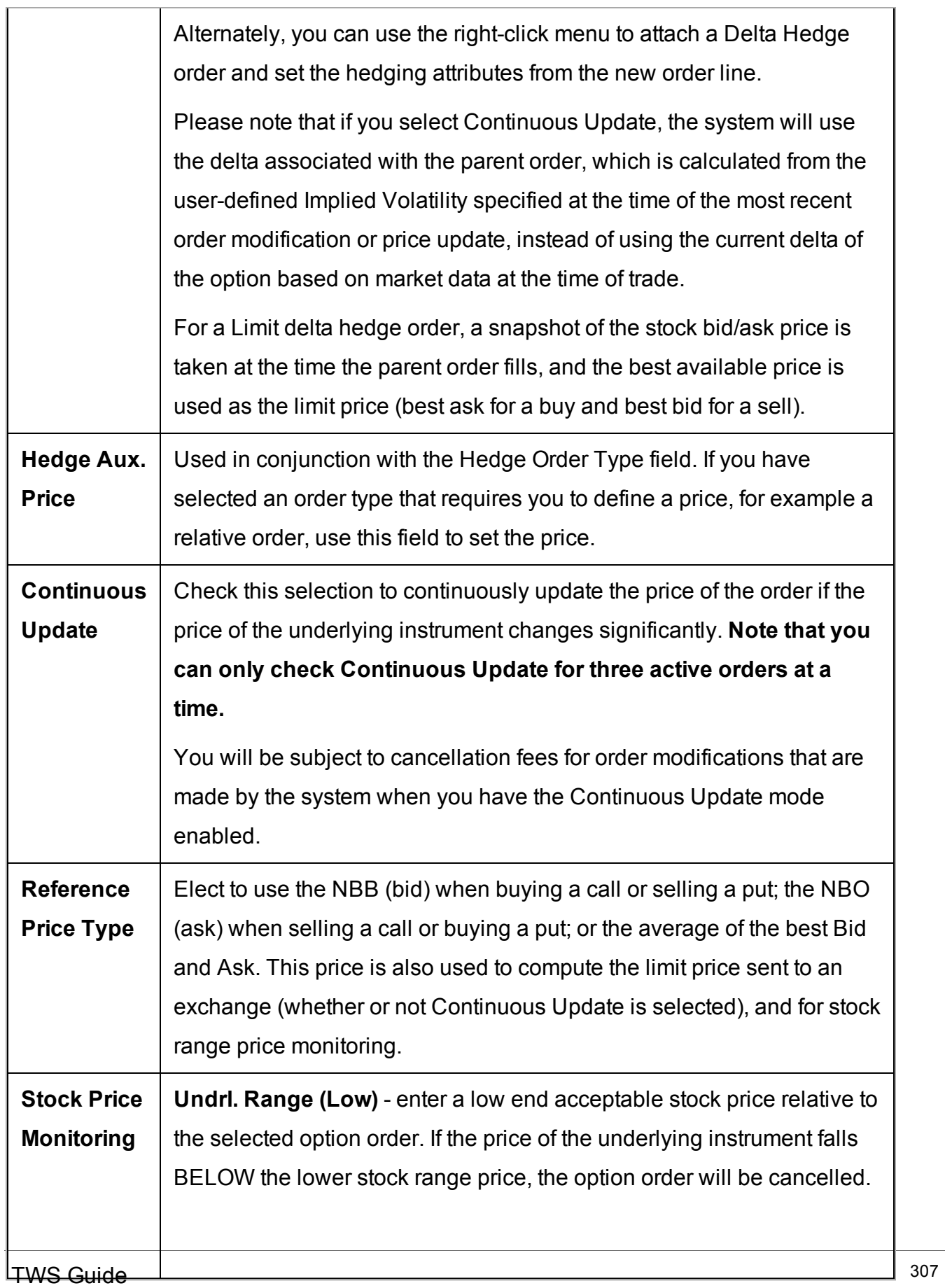

<span id="page-307-1"></span>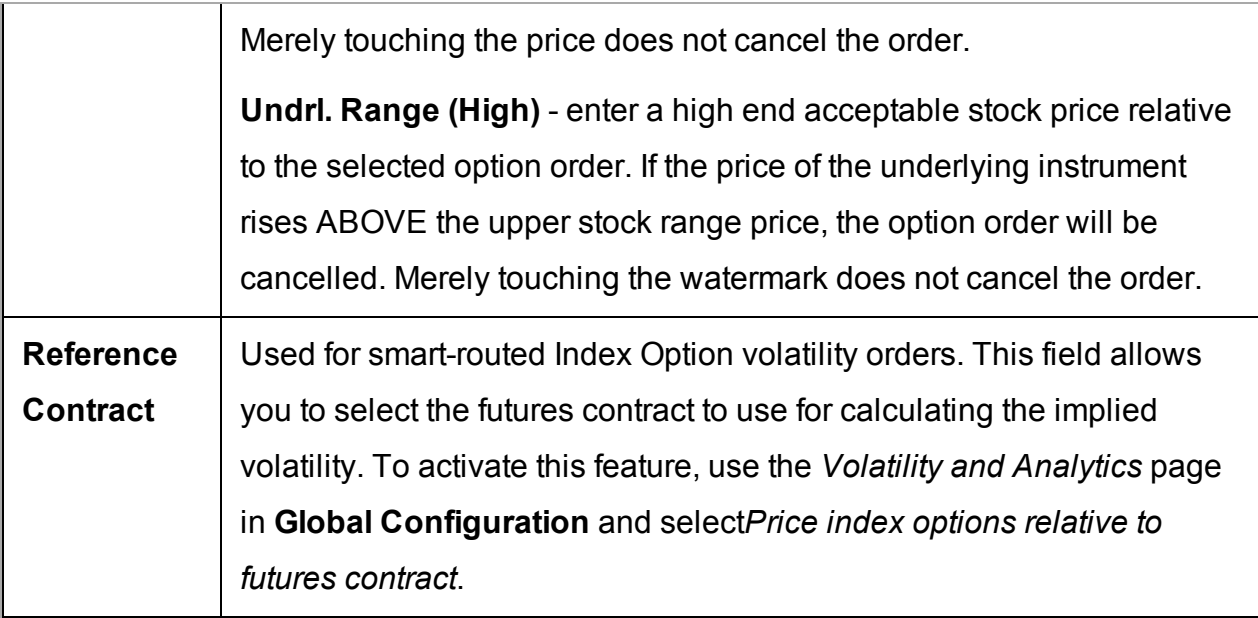

For a more detailed description of Trailing Stop orders visit the Order [Types](https://www.interactivebrokers.com/en/index.php?f=604) information page.

## <span id="page-307-0"></span>**Conditional**

A conditional order is an order that will automatically be submitted or cancelled ONLY IF specified criteria for one or more defined contracts are met. You can use stocks, options, futures or security indexes to trigger a conditional order.

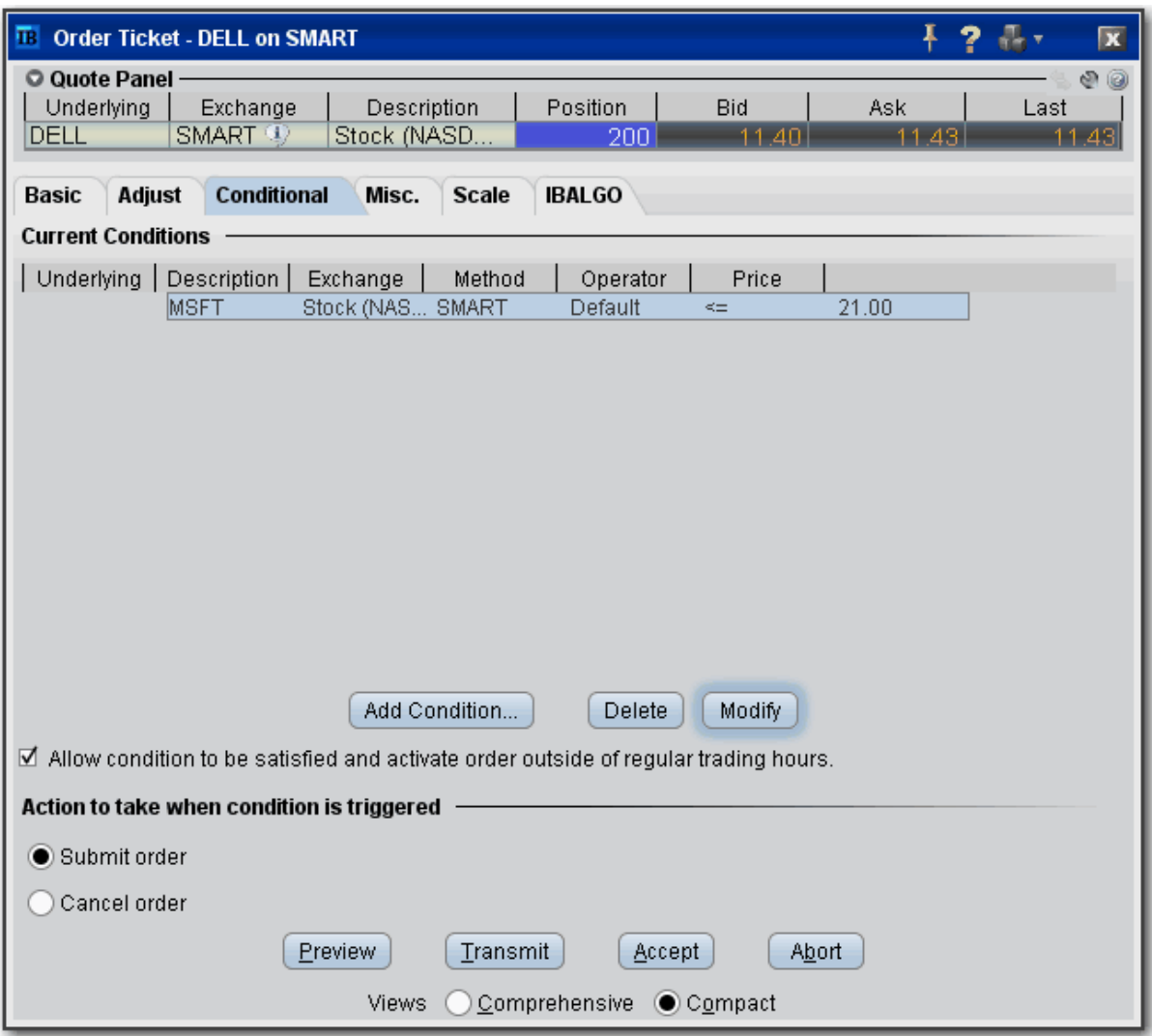

#### **To create a conditional order**

- 1. Select an order line.
- 2. From the right-click menu, select *Modify* and then select *Condition*.
- 3. From the Conditional tab on the order ticket click **Add Condition**.
- 4. Enter contract information for the contingent asset in the Conditional Order box.
- 5. Enter the trigger information for the contingent asset:

*Select the trigger [method](#page-1393-0).*

*Select whether the price of the contingent asset should be less than or equal to (<=) or greater than or equal to (>=) the trigger price. Enter the trigger price.*

*If you select the double bid/ask trigger method, the greater than or equal to operator (>=) will use the BID price and the less than or equal to operator (<=) will use the ASK price.*

6. Click **OK**. The condition appears in the Current Conditions list.

## **To set multiple conditions, use the Add Condition button and click AND or OR in the Current Conditions area.**

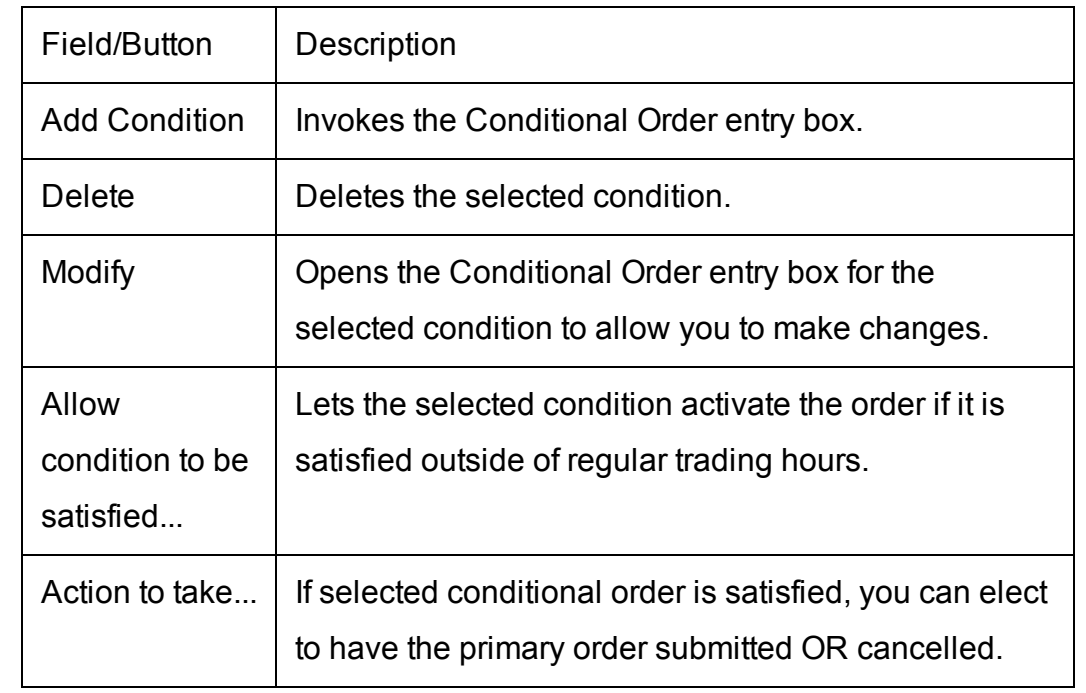

<span id="page-309-0"></span>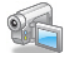

### **Miscellaneous**

Use the Miscellaneous order fields to apply order attributes and set specific rules for OCA groups.

All fields are not always visible. Only fields that apply to the current order will be shown.

**Note:** OCA group names must be unique to ensure proper handling of OCA orders. Once you use a name, you cannot use it again even after the order executes or is canceled.

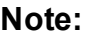

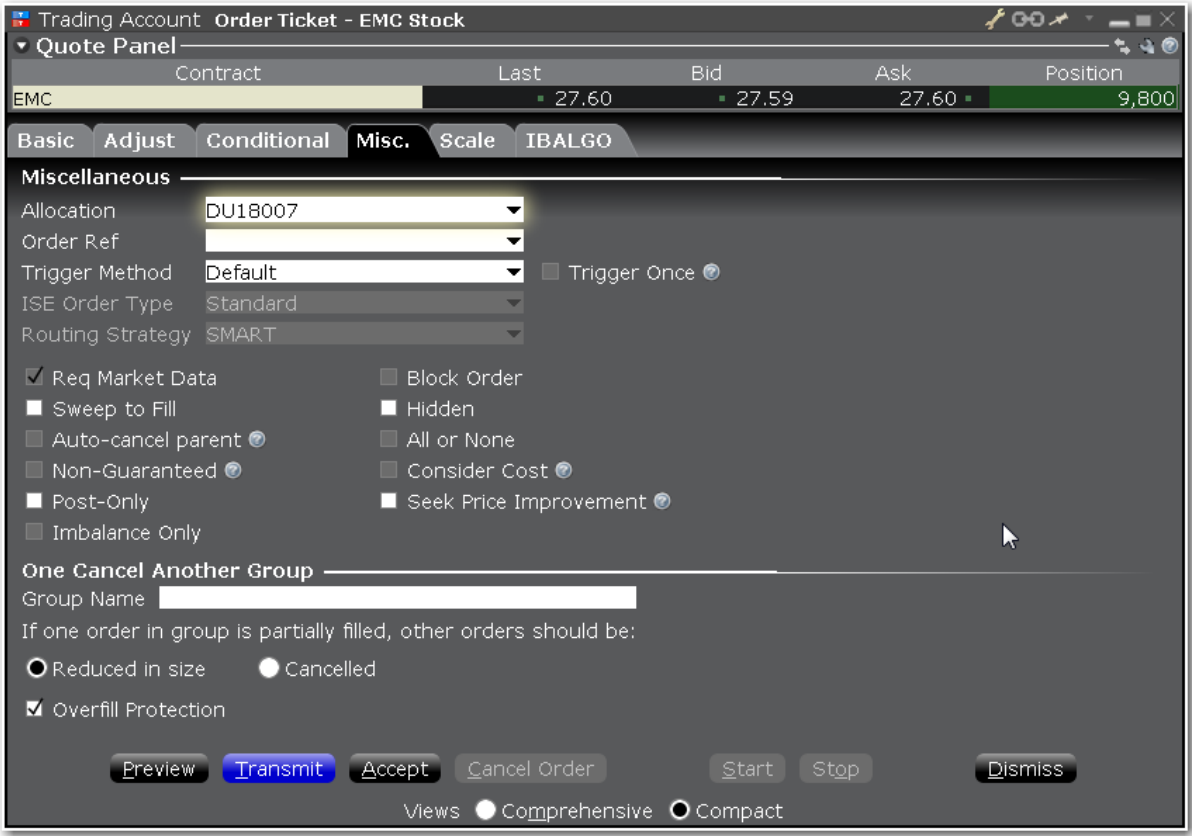

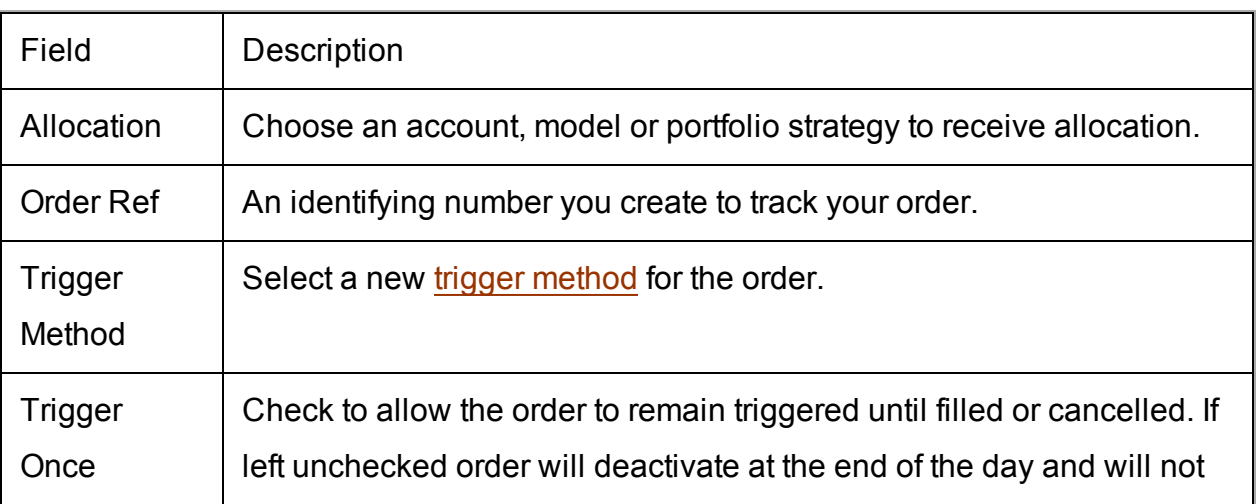

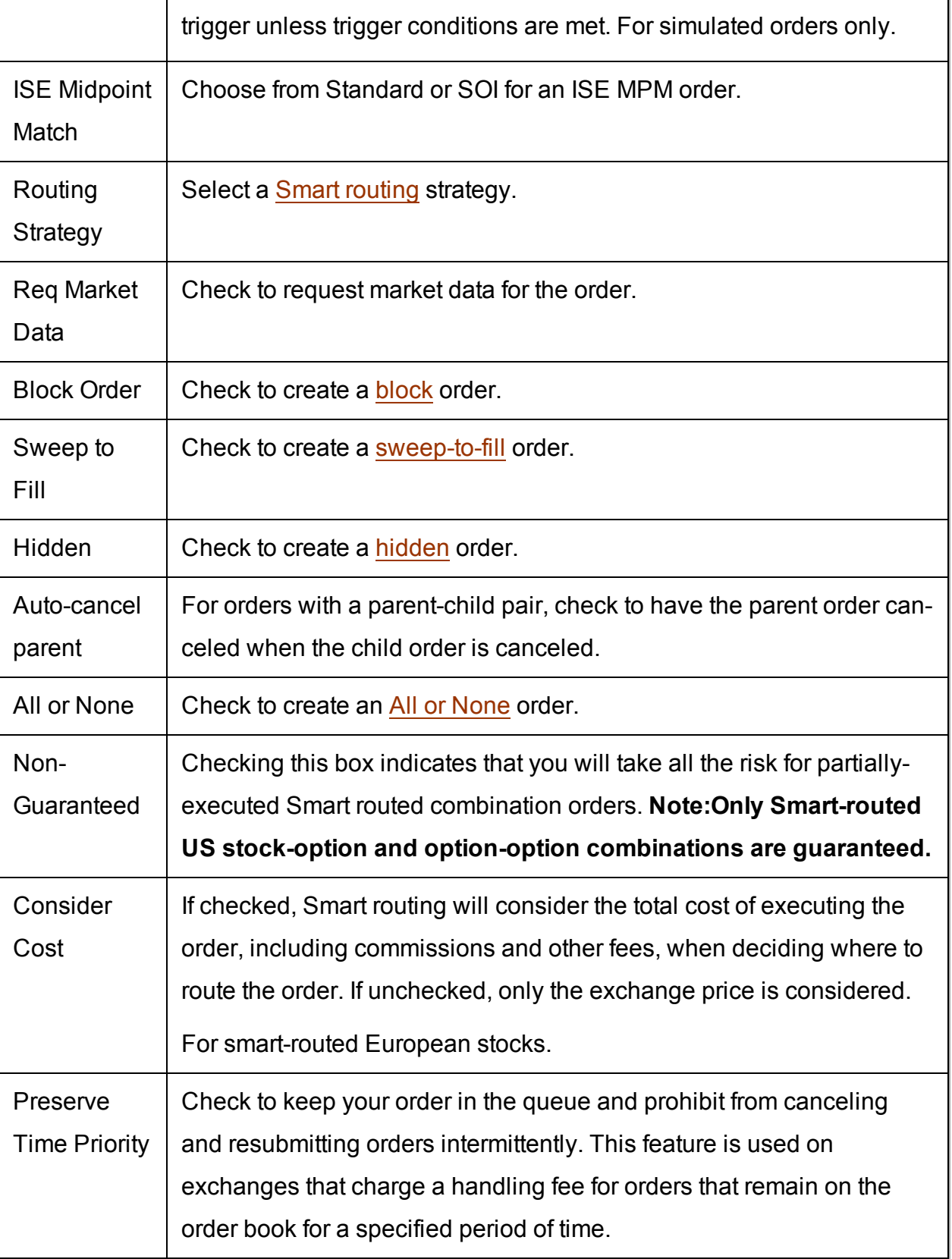

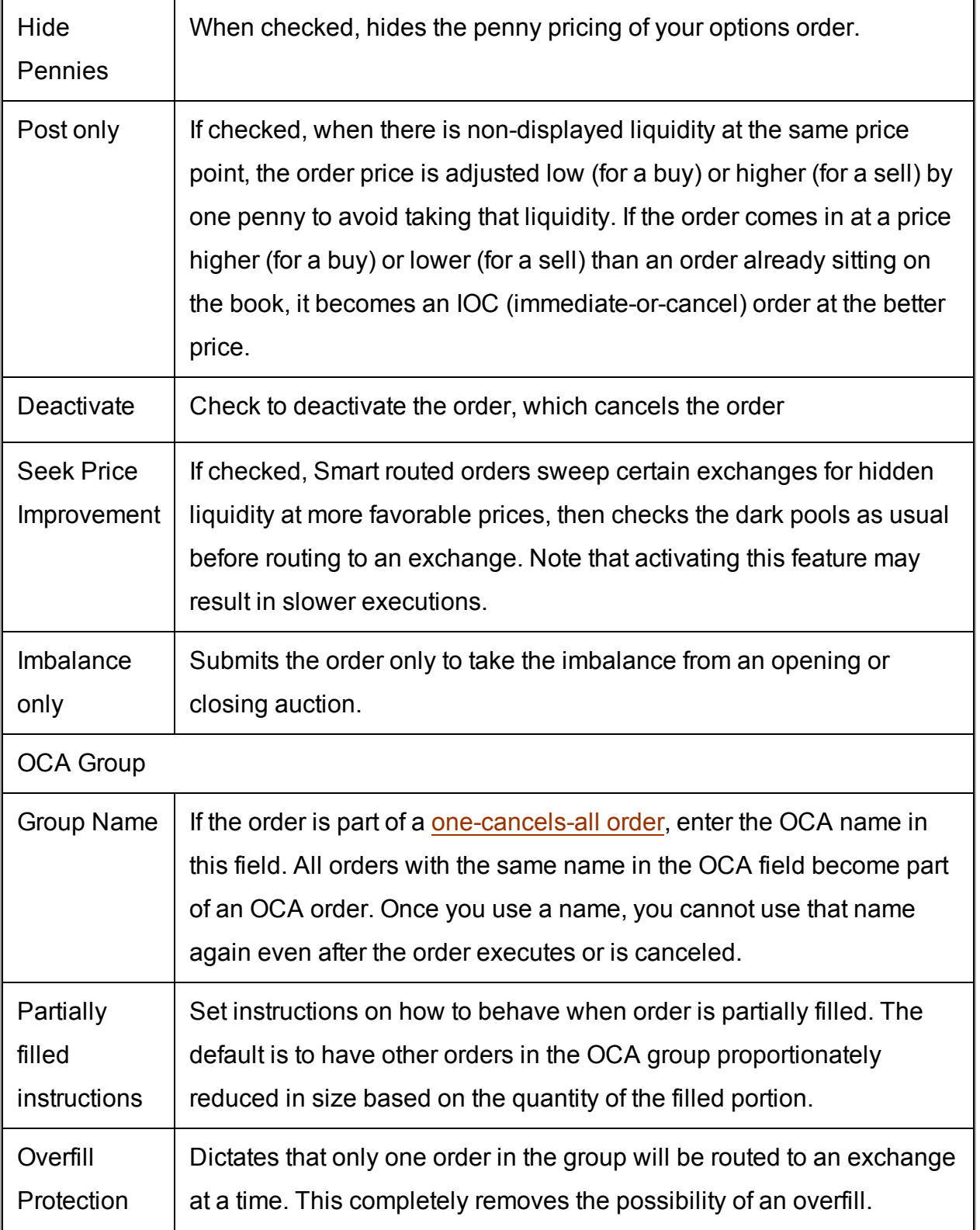

# **Pre-Borrow Shares for Shorting**

If you plan on putting on a short sale, you can choose to pre-borrow shares to decrease your chances of being bought in on settlement date.

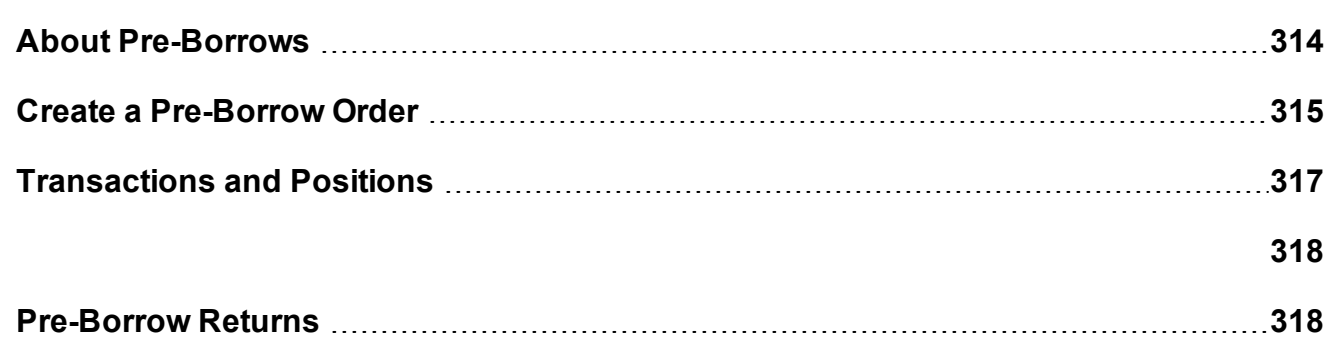

### <span id="page-313-0"></span>**About Pre-Borrows**

#### **Eligibility**

Pre-Borrow for Shorting is only available for Portfolio Margin customers.

To enable this program, you must log into Account Management and check *Pre-Borrow Program* in the **Trading Programs** section of the Trading Permissions area.

#### **The Pre-Borrow Market**

Pre-borrow orders are accepted from 6:45 - 14:45 ET.

Generally the most active time for pre-borrows occurs between 9:00 and 11:00 a.m.

#### **Rates and Fees**

The indicative rate displays in the data line for the stock in the *Lend* field. The actual rate to borrow that stock (our standard borrow rate) is computed at the end of the day and will be available on your activity statement.

Rates are subject to change based on availability of the underlying stock. Standard borrow rates are computed each night and will be available on your activity statement. You will pay additional borrow fees for any stock held in excess of your short position.

The borrow rate is applied to the collateral to calculate the daily borrow fee.

The borrower is responsible for the daily borrow fee and for collateral on the transaction.

The collateral is equal to the settlement price x quantity. The settlement price is 102% x mark price rounded up to the nearest 1.00 with a 1.00 minimum.

Collateral is returned to the borrower when the borrowed shares have been returned to the lender.

In the case of dividend-paying shares, since shares are only being lent (not sold) by the lender, dividends paid during the borrow belong to the lender who actually owns the shares. The borrower of the shares must pay dividends to the lender in what is called *Payment in Lieu of Dividends*.

#### **Transaction Information**

A pre-borrow is presumed to anticipate a short sale. If no short sale trade executes within four days of the pre-borrow transaction, a non-purpose borrow results and the shares are returned.

If the pre-borrow is not followed by a short sale and a previous short on the same underlying exists, the pre-borrow will be applied to the existing short on the following day.

Only US and Canadian stocks are available to pre-borrow.

Orders are only eligible to fill during regular trading hours.

There is an order minimum of 50k USD for all pre-borrow transactions.

<span id="page-314-0"></span>Only market orders are supported for pre-borrow orders.

### **Create a Pre-Borrow Order**

You can initiate a pre-borrow order from US stock market data line or directly from within the Stock/Borrow Loan window.

Before you can pre-borrow you will need to enroll in the program via the Trading Programs area in Account Management.

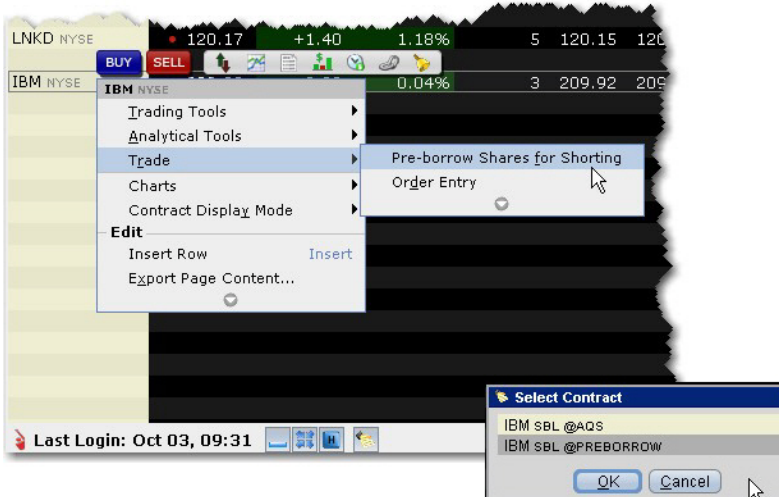

### **To create a pre-borrow order**

Right-click the stock underlying you want to pre-borrow and select **Trade** then select *Preborrow shares for Shorting*.

Select the contract/destination as *xyz SBL@PREBORROW*.

Answer "Yes" to the message offering to change the order type to MARKET. You will receive this message for every pre-borrow order if you have the default order type set to any type other than MARKFT

For the pre-borrow order you can only modify the quantity, which should correspond to the anticipated short sale.

Transmit the order.

#### **Short Sales on a Pre-Borrow**

Once the pre-borrow order is contracted, the quantity available to short will be shown in the **Private Locate** field.

Display the Private Locate field

Hold your mouse over any market data field until the "Insert Column" option appears. Click "Insert Column" and select **Stock Borrow/Loan** and then *Private Locate*.

<span id="page-316-0"></span>For details on using the pre-borrow feature, see the About [Pre-Borrows](#page-313-0) topic.

### **Transactions and Positions**

As with all TWS transactions, you can view executions in the Trades window, and monitor the Borrow/Loan positions in your portfolio from the Account Information window.

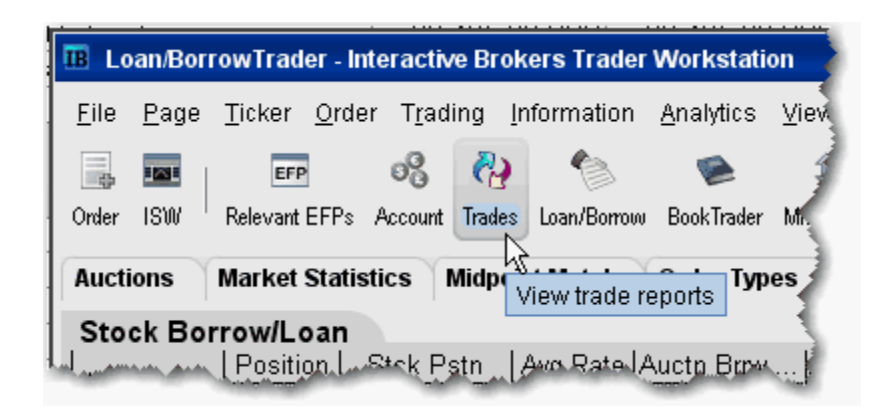

#### **To view transactions**

- 1. From the toolbar, click the **Trades** icon.
- 2. All transactions are displayed in the Trades tab. The Description field identifies Borrow/Loan transactions, and the borrow rate is shown in the Price field.

For pre-borrows, the rate shown is the indicative rate. The actual, standard borrow rate is calculated at the end of the day and is shown on your account statement.

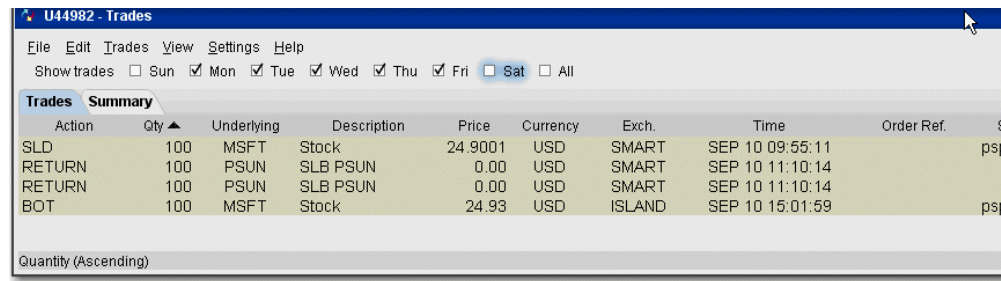

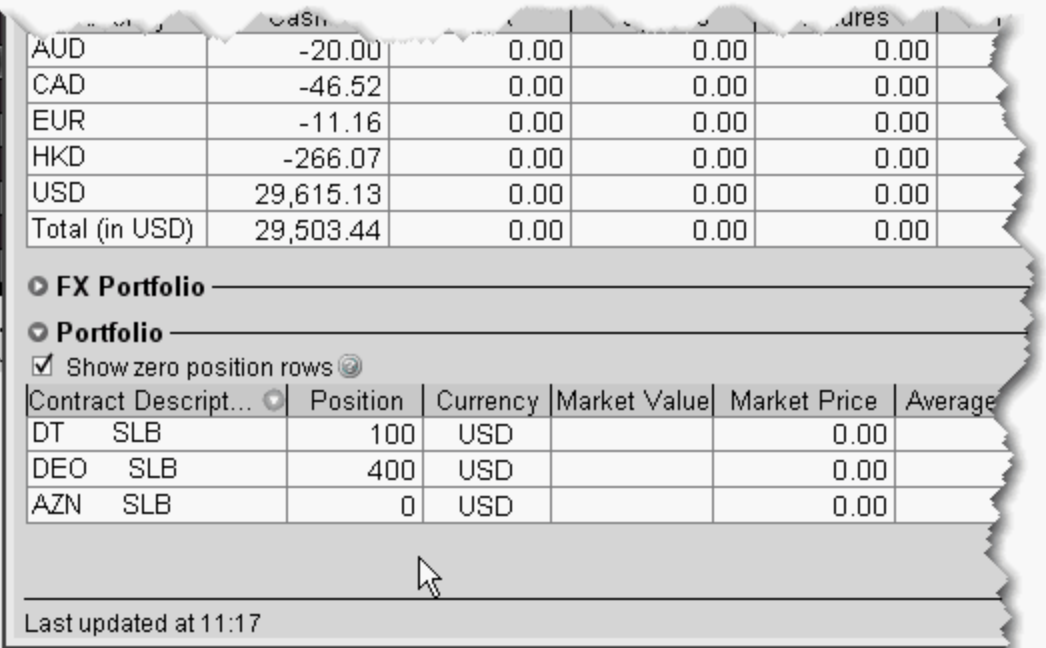

### **To view Portfolio**

- 1. On the toolbar, click the Account icon.
- 2. The **Portfolio** section at the bottom of the page shows all positions including borrows. The Market Price shows the borrow rate.

<span id="page-317-0"></span>Borrow positions will also display on the system-generated **Portfolio** trading page.

### <span id="page-317-1"></span>**Pre-Borrow Returns**

The Return/Recall panel displays any returns and recall requests (you must be logged in), and allows you to send return requests.

Once you borrow shares, you can return them using the Return order function, or the lender can recall the shares at any time. When borrowed shares are recalled, they are removed from your

account, you are notified in the Return/Recall panel of TWS, and the recall will show up in the *Borrow Activity* section of your Activity Statement.

Please note that if you have borrowed to cover a short position and then purchase the shares and no longer need to maintain the borrow position, the borrowed shares are not automatically returned; you must return the shares. Returns cannot be made the same day (you can return the next day), and must be entered by 10:50 am.

To view the Return/Recall panel, click the Show Return/Recall Requests icon on the right-hand tab of the trading page.

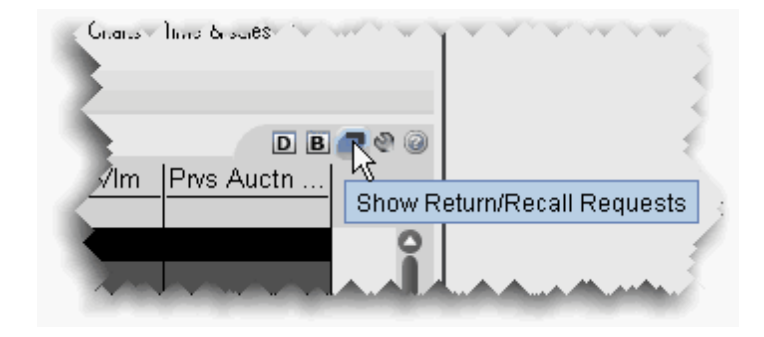

### **To return borrowed shares**

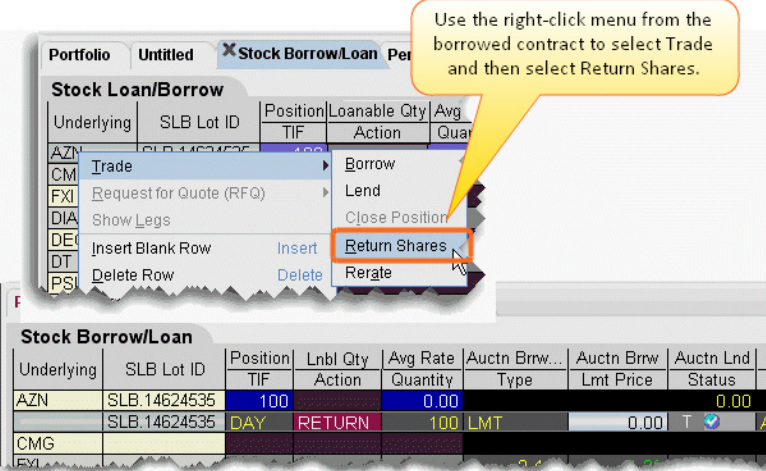

- 1. Right-click the ticker and select *Trade* then select *Return Shares*.
- 2. Confirm the order parameters and transmit the order by clicking the 'T' in the Status field.

# **Order Quantity Calculator**

Calculate the order size based on currency, deliverable value, percent of Net Liquidation or percent change in position.

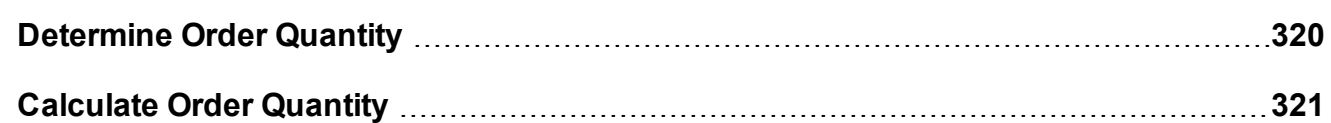

# <span id="page-319-0"></span>**Determine Order Quantity**

When you create an order, you can define the order size several different ways. You can set a general default order size hat is used for all orders. You can set specific default sizes for instrument types, for example a quantity of 500 for all stock orders. You can even get more specific and set the default order size for a specific contract, for example set the quantity for all stock orders for underlying XYZ to 1000.

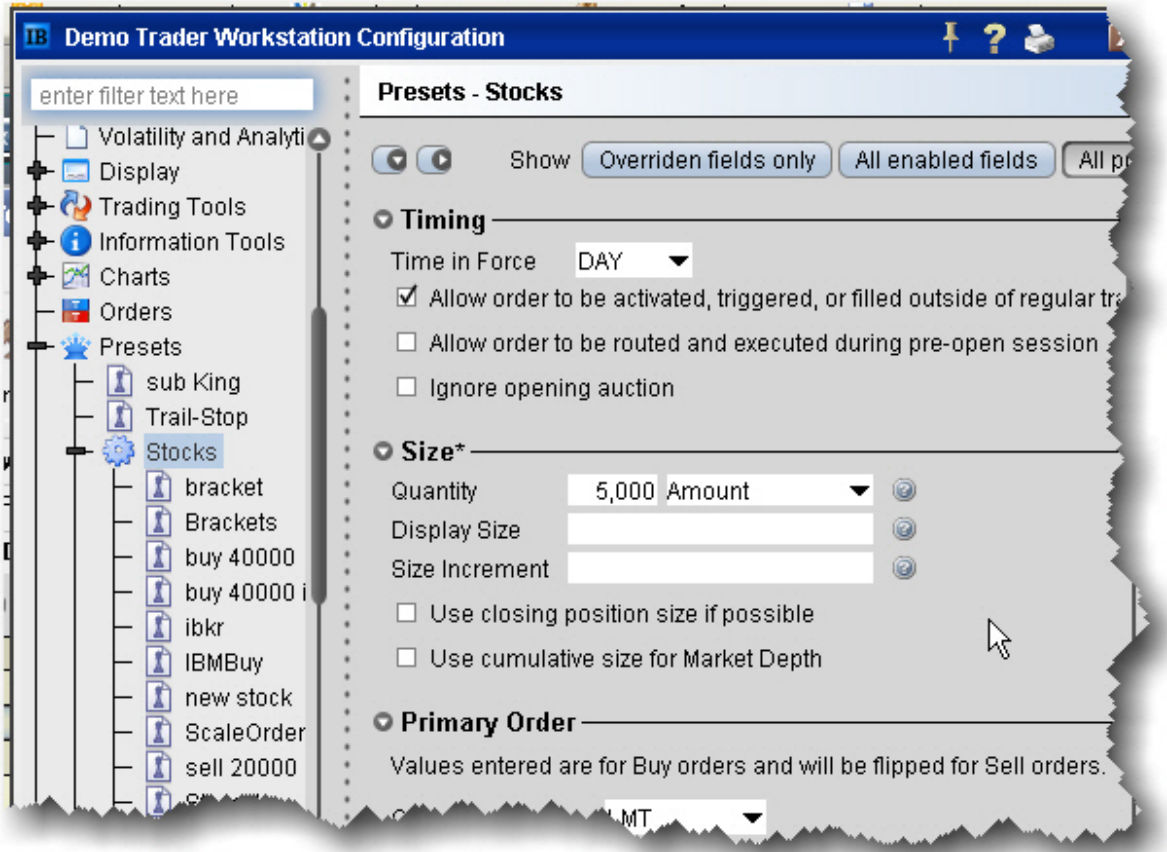

Alternatively, you can set a default currency amount that will be used to calculate the order size. For example, set the default amount for stocks to \$5000.00. The order quantity is then calculated based on the stock price, and is rounded to the nearest 100 for U.S. stocks.

You can also have the workstation calculate the order quantity by [Deliverable](#page-322-0) value amount, [a](#page-322-1) percent of your Net [Liquidation](#page-322-1) value, or based on a [percentage](#page-322-2) of your current position.

### <span id="page-320-0"></span>**Calculate Order Quantity**

Use the **Quantity Type** and **Quantity Value** fields to calculate your order quantity based on:

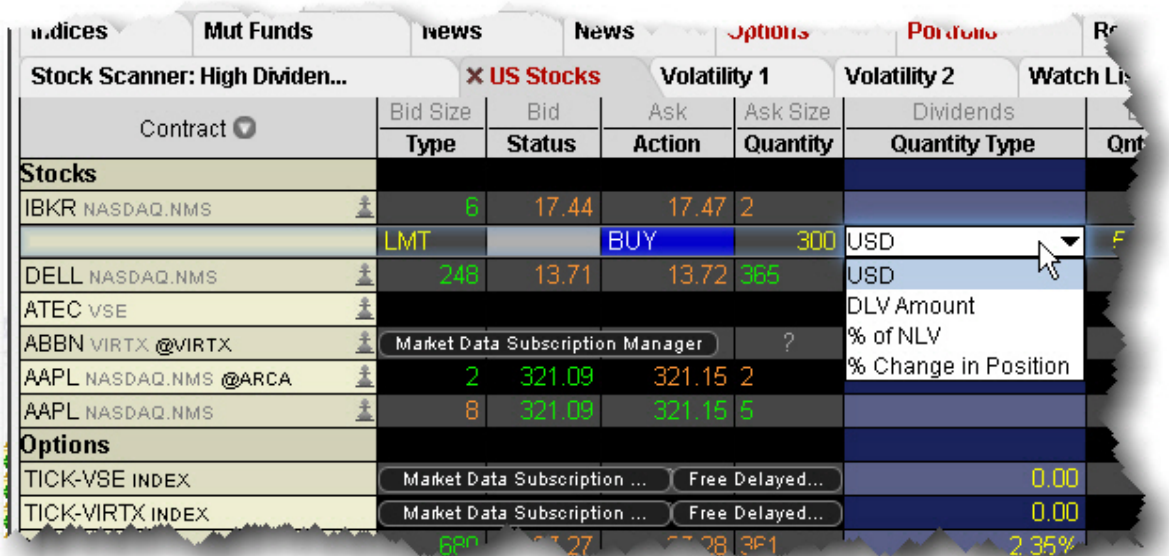

Currency- assumes the base currency

DLV Amount - **See Deliverable Value (DLV) Calculation for more information.**

% of NLV - percent of Net Liquidation Value

% Change in Position - percent of the change for your position in the underlying.

For example, say you have a Net Liquidation Value of 40,000. XYZ shows a current ask price of 80.00. If you create a buy order for XYZ, select "% of NLV" as the Quantity Type and enter "20" in the Quantity Value field, you're telling the application to calculate the number of shares you could buy for 20% of \$40,000 or \$8000.00, based on the Ask price of \$80.00. The calculated Order Quantity value of "100" is then displayed in the Quantity field.

### **To display the Quantity Type and Quantity Value fields**

- 1. Right-click on any column name in the Order Management section of the trading screen, and click *Customize Layout*.
- 2. Click the Order Columns tab. In the Available Columns list in the Quantity section select *Quantity Type* and *Quantity Value* and Add them to the Shown columns list.

### **To calculate order quantity by currency**

- 1. Create an Order by clicking the bid or ask price.
- 2. In the **Quantity Type** field, select the currency type. This field assumes the base currency.
- 3. In the **Quantity Value** field, enter a currency amount. For a buy order, enter the amount you want to spend. For a sell order, enter the amount you want to make. Based on the current bid/ask, your value gets rounded up or down.

<span id="page-322-0"></span>The order quantity is calculated and displayed in the **Quantity** field.

### **To calculate order quantity by Deliverable Value (DLV Amount)**

- 1. Create an Order by clicking the bid or ask price. **See Deliverable Value (DLV) Calculation for more information.**
- 2. In the **Quantity Type** field, select *DLV Amount*.
- 3. In the **Quantity Value** field, enter the dollar amount of your deliverable value you want to use to calculate the order quantity.

<span id="page-322-1"></span>The order quantity is calculated and displayed in the **Quantity** field.

### **To calculate order quantity as a % of your Net Liquidation Value (% NLV )**

- 1. Create an Order by clicking the bid or ask price.
- 2. In the **Quantity Type** field, select *% NLV* The Net Liquidation value is the first value in the upper left *Balance* area of the **Account** window.
- 3. In the **Quantity Value** field, enter a percent value that will multiplied by your NLV to calculate a dollar amount.

<span id="page-322-2"></span>The order quantity is calculated and displayed in the **Quantity** field.

### **To calculate order quantity as a % of position change**

- 1. Create an Order by clicking the bid or ask price.
- 2. In the **Quantity Type** field, select *% Change in Position.*If you do not hold a position in the selected underlying, you will not see this selection.
- 3. In the **Quantity Value** field, enter a percent value that will multiplied by your position to calculate the order quantity.

If your position is negative, you must enter a negative percent value to calculate a positive order quantity.

The order quantity is displayed in the **Quantity** field.

# **Rapid Order Entry**

Enter orders more quickly with defaults and quick-click fields.

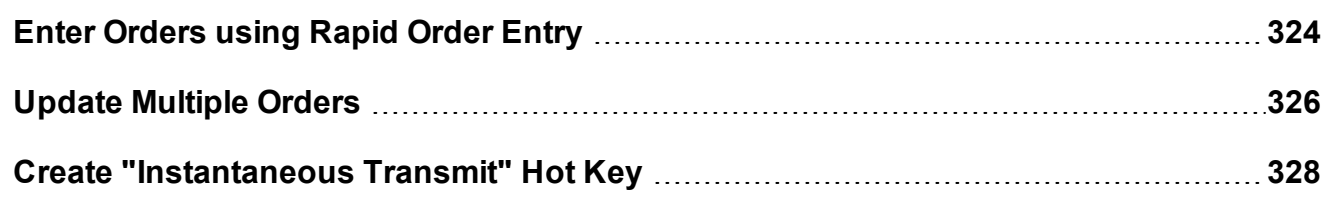

### <span id="page-323-0"></span>**Enter Orders using Rapid Order Entry**

The **Rapid Order Entry** panel, which is visible by default at the top of each trading page, allows you to quickly transmit an order without having to open an order ticket or click in a market data line. You simply tab through the fields, enter your order parameters, and click **Trade**. You can also enter the local or root underlying symbol, just as you can on the trading screen.

**Note:** Rapid order entry can be set for Stocks, Options, Stocks/Options, Stocks/Futures and Combo orders.

### **To use the Rapid Order Entry panel**

1. If the panel is hidden, from the **View** menu select *Rapid Order Entry*.
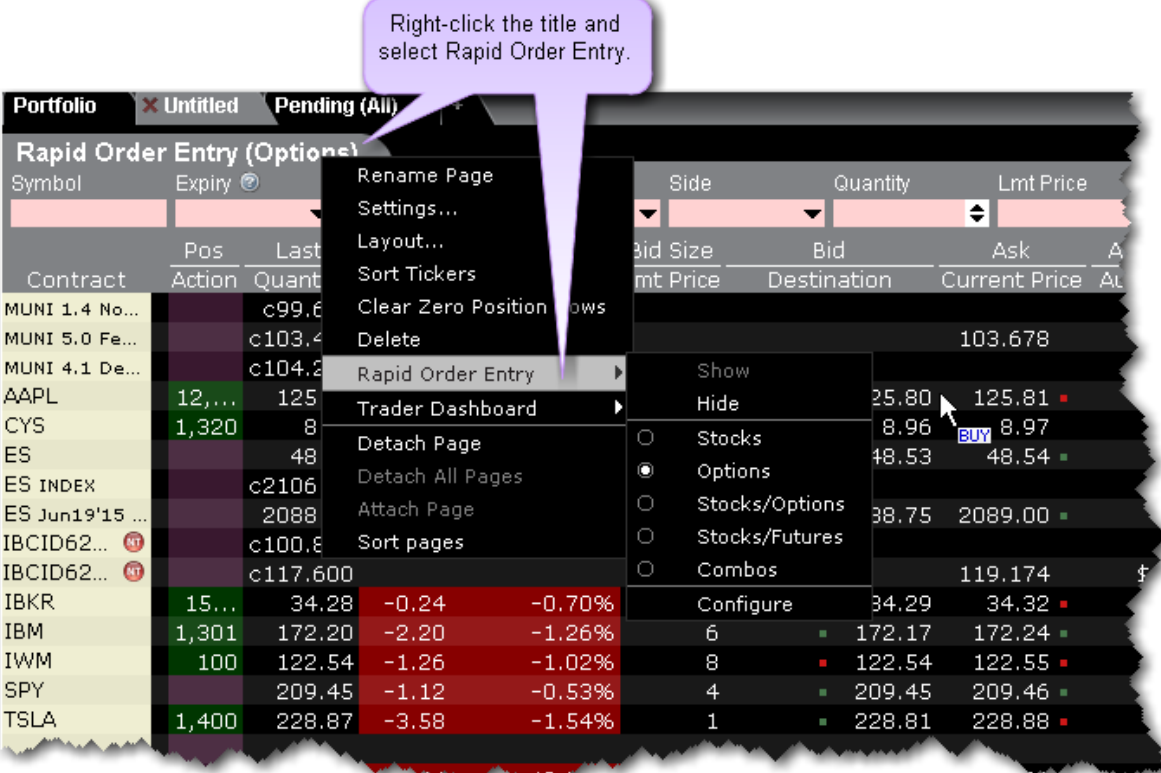

The panel displays the instrument setting in the title, for example (Stocks). With this setting, you can only create stock orders.

## **To change the instrument type**

1. Right-click in the panel, and select *Rapid Order Entry*, then select the instrument type setting. Select Stocks/Options or Stock/Futures to enter either asset type.

Once you have transmitted an order using Rapid Order Entry, the details of the order appear in the Order Management panel of the trading page. Any modifications to your order must be made on this order management line.

## **Using the Stock/Options or Stock/Futures Settings**

You can choose to set the panel to Stocks/Options or Stock/Futures if you trade both asset types.

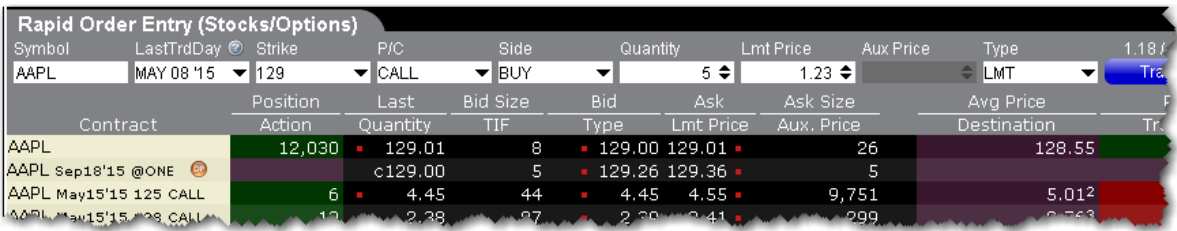

If you enter the Last Trading Day, Strike, and P/C fields, the Rapid Order Entry panel assumes you're creating an option or futures order and the limit price defaults to the correct price. If you leave these fields blank, it assumes a stock order and the limit price defaults to the stock price.

For the Option and Stock/Option layouts, you can set a default in Global Configuration to *populate with the nearest at-the-money option* , but if you set this for the Stock/Options layout you will always need to delete information to create a stock order since the Last Trading Day and Strike fields will auto-populate.

# **Update Multiple Orders**

Automatically update order type, limit price, time in force and more for a specific group of orders. Automatically update the limit price to coincide with the ask, bid, midpoint, closing or last price.

## **Update multiple orders**

- 1. On the **Trade** menu select *Modify Multiple Orders.*
- 2. Set update parameters:

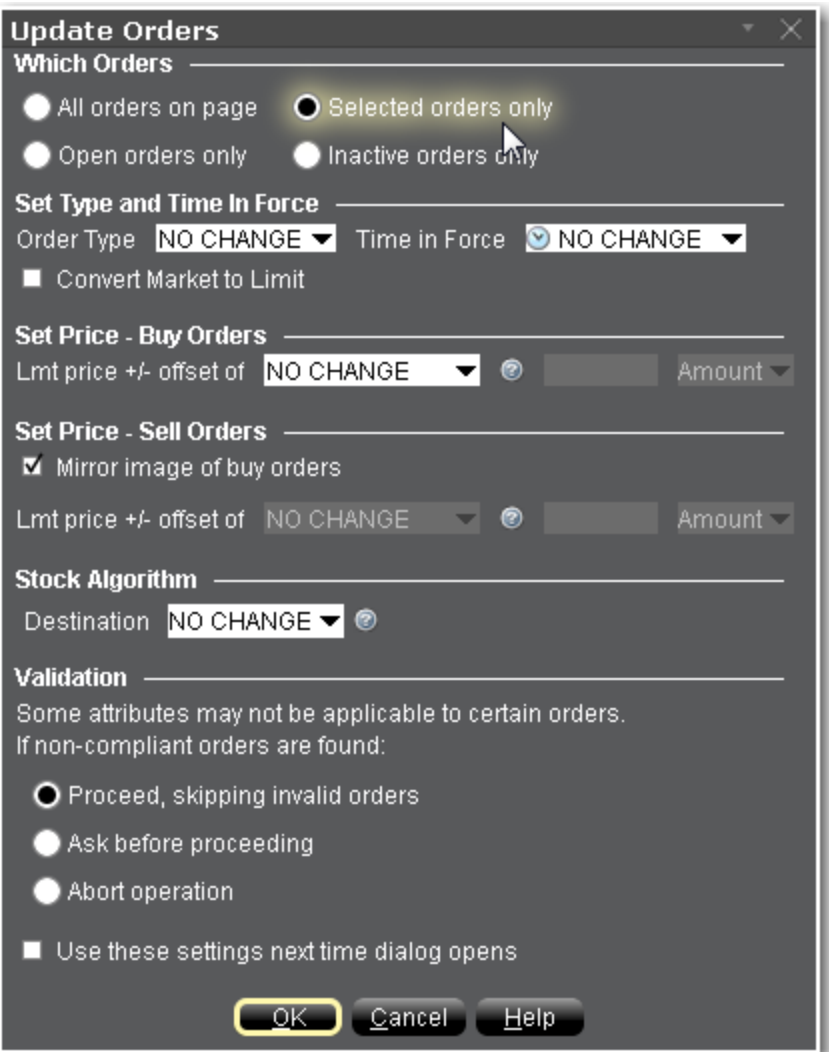

#### **Which orders**

All selections apply only to orders on the active trading page. Specify whether to update attributes for:

**All orders on the page** - Including working orders, non-transmitted orders, etc

**Open orders only** - This includes all orders working on the current page.

**Selected orders** - This includes all orders (working or not) on the active page that you deliberately select.

**Inactive orders** - This includes all orders on the active page that are created but have not yet been transmitted.

#### **Set Type and Time in Force**

For the subset of orders specified above, specify changes to the current order type and time in force.

Check *Convert Market to Limit* to have all market orders automatically changed to limit orders. Buy limit orders will use the Ask as the default limit price; sell limit orders will use the Bid as the default limit price.

#### **Set Price Parameters**

Define the update price parameters for Buy orders and include an offset amount if desired.

Set the update price parameters for Sell orders. If you check *Mirror image of buy orders*, parameters are set reversed from the Buy orders selections. The mirror images of Midpoint, Last and Close would be the negative values for each of these prices.

#### **Validation**

If one or more of the orders marked for update cannot be updated, the *Validation* selection checked here will be used.

# **Create "Instantaneous Transmit" Hot Key**

You use hot keys to perform common trading functions, such as creating specific order types. Once you have created an order, you must still select *Transmit* to send the order. You now have the option to enhance the *Buy* and *Sell* hot keys by adding "instantaneous transmit" functionality.

### **To add instantaneous transmit functionality to a hotkey**

On the **Edit** menu, select *Global Configuration* and then select Hotkeys in the left pane.

- 1. In the Configured Shortcuts table, select the *Buy* or *Sell* action.
- 2. Click **Configure**, and open the **Customize** tab.
- 3. At the bottom of the page check *Transmit the order instantaneously* and click OK.

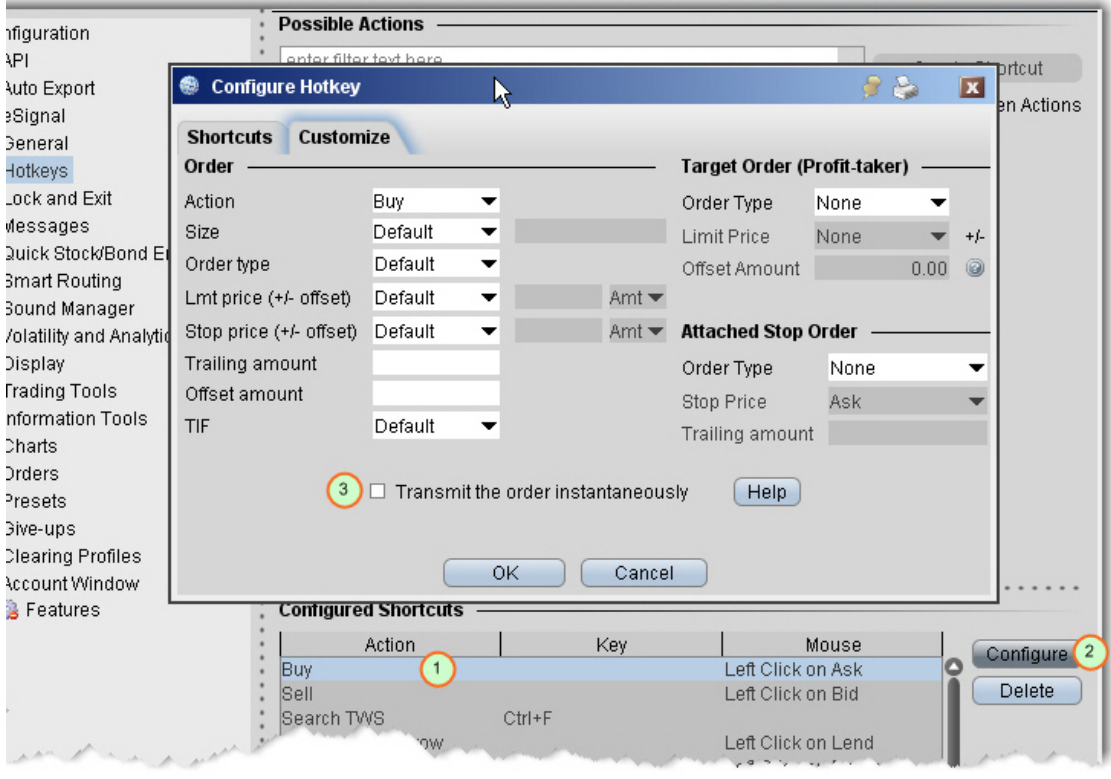

**Note:** To use this feature, you will be asked to sign an agreement stating that you understand its implications. Under the terms of the Customer agreement, you are responsible for all orders entered in your account. Consider carefully whether setting a hot key to instantaneously transmit orders is the best for the way you trade.

# **Rebalance Your Portfolio**

Use the **Rebalance** window to redistribute percentages of positions in your portfolio that make up your current (signed) net liquidation value.

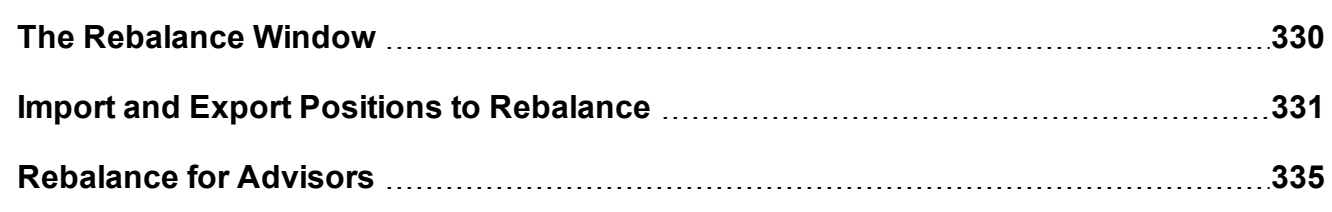

# <span id="page-329-0"></span>**The Rebalance Window**

Use the Rebalance window to assign application automatically creates orders to rebalance your portfolio based on target percentages you enter.

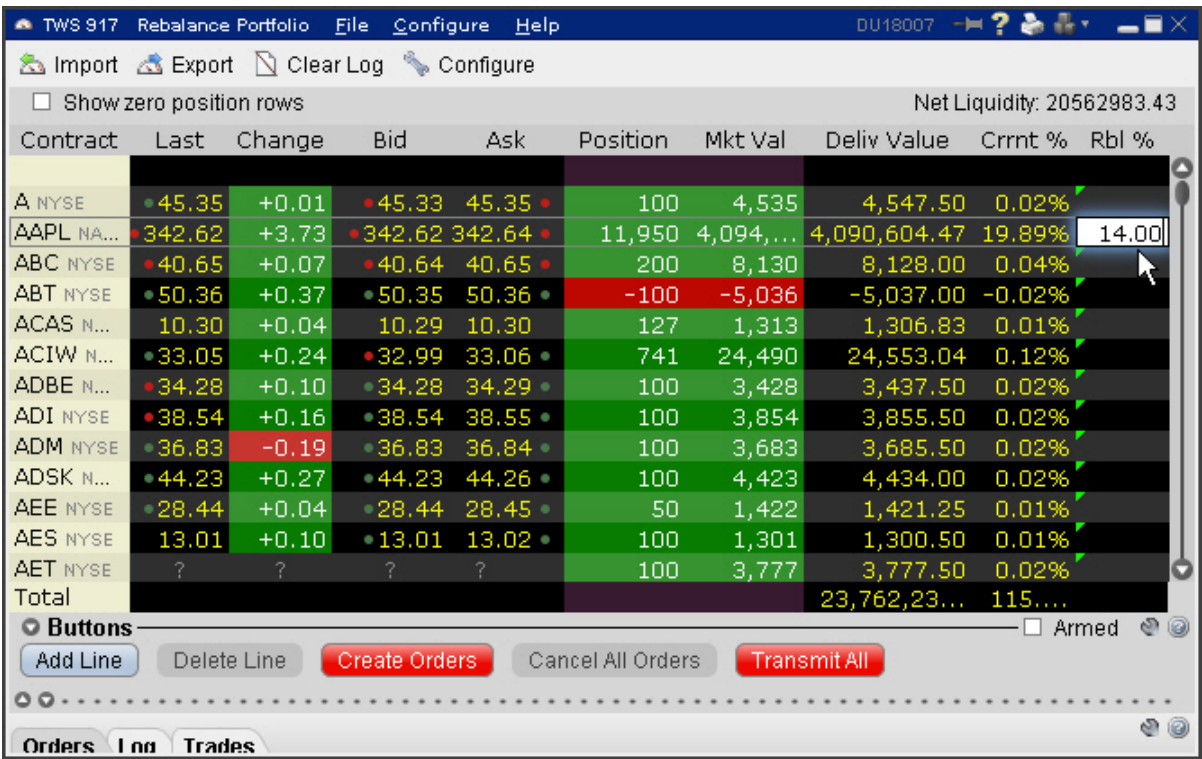

## **To rebalance your portfolio**

- 1. From the **Trading Tools** menu, select *Rebalance Portfolio.*
- 2. The **Rebalance Portfolio** window shows three columns that are different from those on your trading screen:

*Deliverable Value* - this is the deliverable value of the position. For stocks, this is the value of the stock, which is the same as the [Market](#page-778-0) Value for the position shown in the *Portfolio* section of the **Account** window. For options, futures, and single stock futures (SSFs) it is the underlying stock or index value.

*Current %* - this is the current signed percent of the position to your net [liquidation](#page-769-0)

[value](#page-769-0) shown in the *Balance* section of the **Account** window. This figure is calculated by dividing the DLV by the NLV (Net Liq. Value).

*Rebalance %* - use this field to enter a new percentage of the NLV that you want the position to have.

- 3. In the Rebal % field for one or multiple positions, enter the percent of the Net Liquidation Value that you want the position to have.
- 4. Click the **Create Orders** button to instruct the application to automatically create the orders to achieve the percent change.
- 5. Use the **Transmit All** button to send all orders, or click "T" on an order line to transmit a single order.

**Note:** For options, the rebalance % is based on the value of the underlying stock prices.

## **To open positions from the Rebalance window**

- 1. Click Add Line from the buttons panel, and enter an underlying symbol into the blank row and hit *Enter*. Define the contract.
- 2. Enter a value in the *Rebal %* column and click the **Create Orders** button.
- <span id="page-330-0"></span>3. Transmit the order.

# **Import and Export Positions to Rebalance**

Customers who prefer to work in Excel can export the Rebalance file and modify the current percentage to reflect the percent of net liquidation they want to their positions to have, then import the modified file back into Rebalance Portfolio.

Advisors can also use this feature to import a modified file to a new account to easily bring this account to the new percentages.

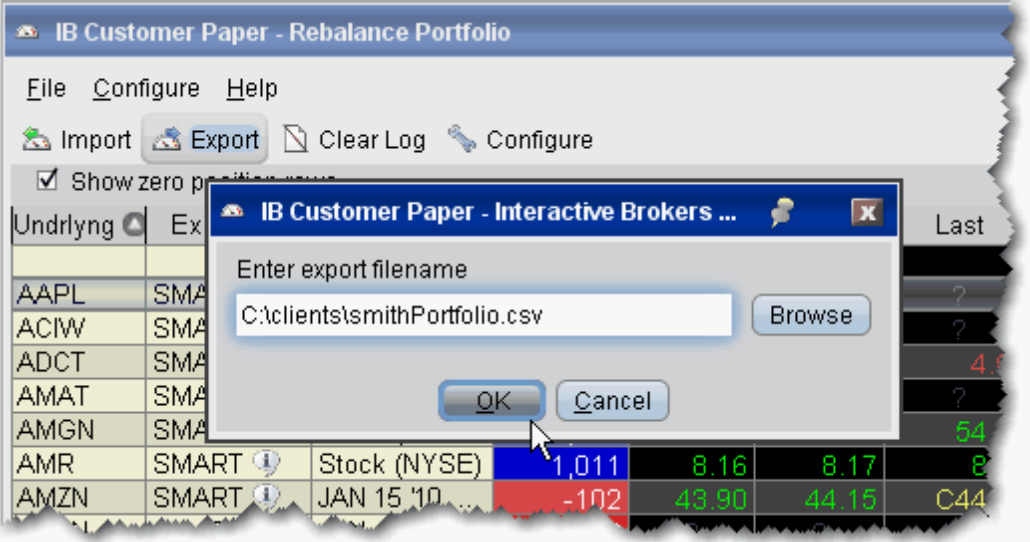

### **To export a portfolio**

- 1. Click the *Export* icon at the top of the **Rebalance Portfolio** window.
- 2. Modify the location and file name if desired (leaving the .csv extension), and click OK. You may want to modify the generic file name to help identify it.

*For example, you could change the default C:\jts\rebalance.csv to C:\clients\smithPortfolio.csv.*

3. Click OK from the file export confirmation message.

The directory path must exist for the Export functionality to work. You cannot create a new folder while exporting.

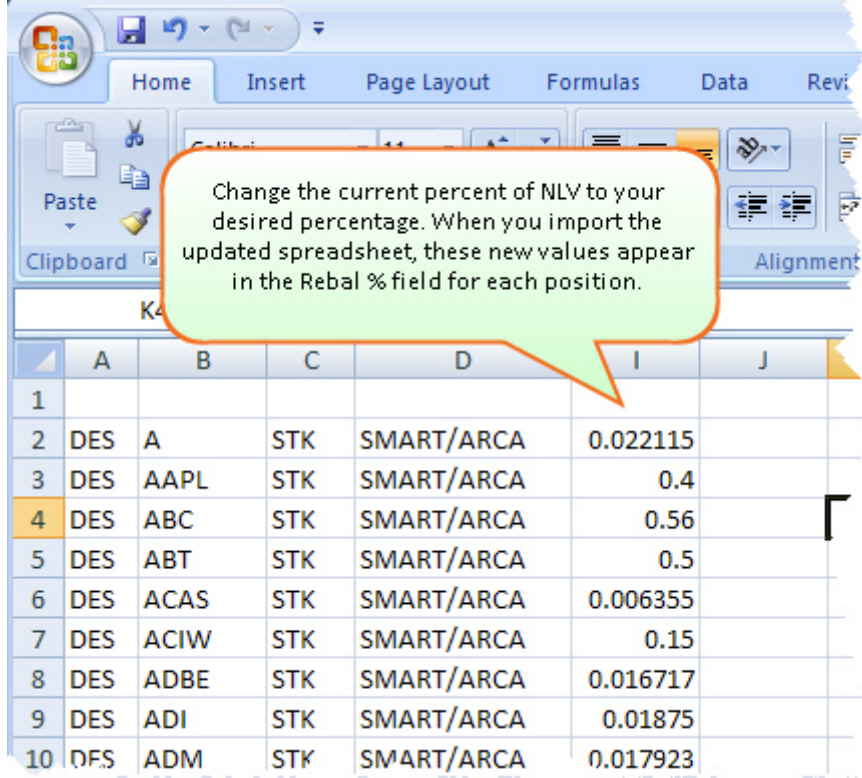

## **To rebalance the position's percent of NLV from Excel**

1. Open the exported .csv file in MS Excel.

Note that each line of the spreadsheet represents a position. The last column represents the current percent of Net Liquidation Value that the position holds. This exported value is equivalent to the value in the **Current %** field of the Rebalance Portfolio window.

2. Change the current % of NLV to the new percent you want. Do this for as many lines as needed and click *Save*.

For example, if you want to rebalance your portfolio so that AAPL STK holds 5% of NLV instead of 16.20478 as shown above in line 2, you would change 16.20478 to 5.0. This modified value is imported in the Rebalance Portfolio as the new Rebal % value.

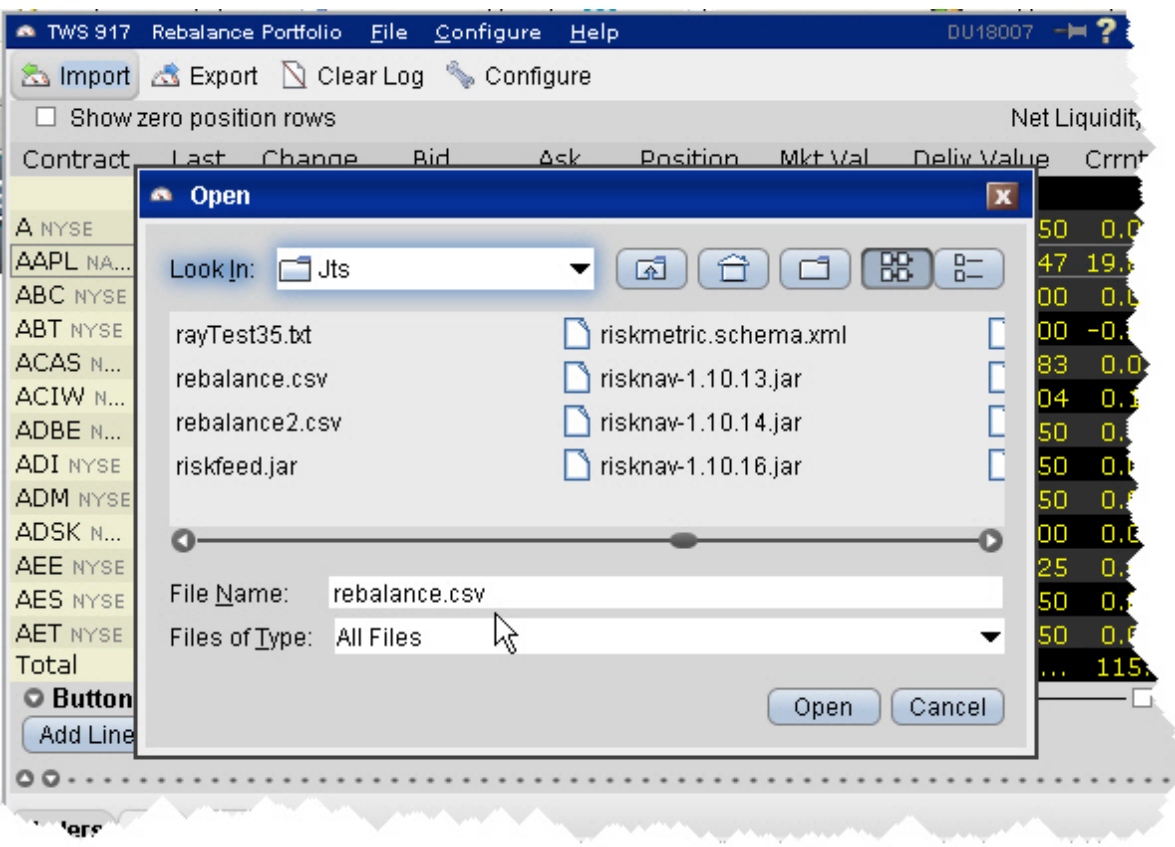

## **To import a rebalance portfolio**

- 1. Click the Import icon at the top of the **Rebalance Portfolio** window.
- 2. Navigate to the modified .csv file you want to import and click *Open*. You will see the new Rebal % values in the modified position lines.

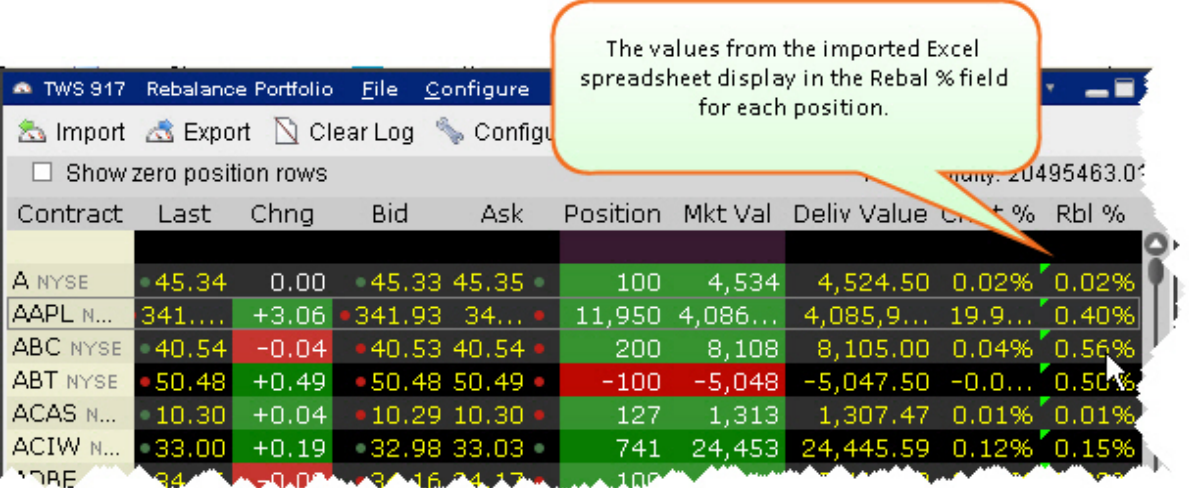

<span id="page-334-0"></span>To complete the rebalance, create and transmit the orders.

## **Rebalance for Advisors**

Advisors can elect to have TWS automatically **Rebalance** ALL accounts, a single subaccount, or a user-defined [Account](#page-1484-0) Group, which includes a subset of accounts, by redistributing percentages of positions in their subportfolio(s) that make up the current (signed) net liquidation value. TWS opens and closes positions to rebalance the selected accounts' portfolio based on the new percentages you enter. You can add contracts and create orders just as you would from the main trading screen.

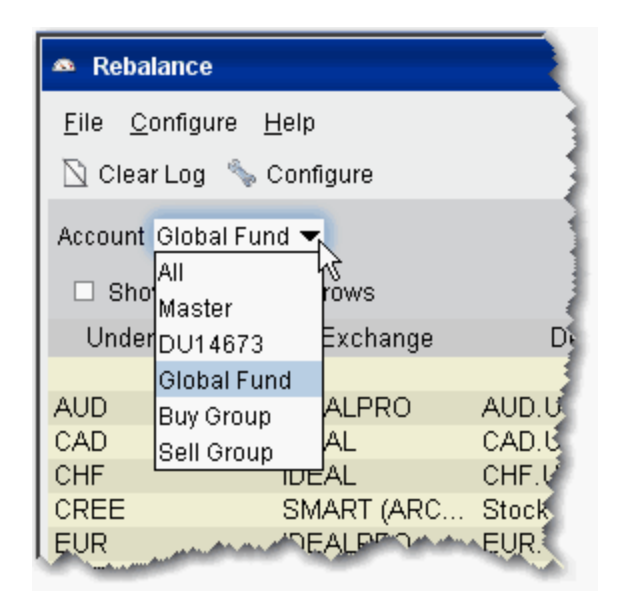

## **Rebalance a SubPortfolio**

- 1. Open the Rebalance window by clicking the **Rebalance** icon on the trading toolbar.
- 2. In the Account dropdown, select: *All* to rebalance All accounts; *Master* to rebalance the master account, an account number to rebalance that account, or an Account Group to rebalance all accounts in the group.
- 3. The **Rebalance** window shows three columns that are different from those on your trading screen:

*Deliv Value* - this is the deliverable value of the position, which is the same as the Market Value for the position shown in the *Portfolio* section of the **Account** window. *Current %* - this is the current signed percent of the position to your net liquidation value shown in the *Balance* section of the **Account** window. This figure is calculated by dividing the DLV by the NLV (Net Liq. Value).

*Rebal%* - Percentages are entered in terms of deliverable value.

**Note:** Please note that puts have a negative deliverable value since they deliver a short position. Consequently, to increase your put position, you must enter a negative deliverable value percentage.

4. In the **Rebal %** field, enter the new percent of the Net Liquidation Value that you want the position to have.

If you have selected "All" in the Account dropdown, the rebalance percent for the instrument will be applied to all of your sub accounts' portfolios.

- 5. Click the **Create Orders** button to instruct the application to automatically create the orders to achieve the percent change.
- 6. Use the **Transmit All** button to send all orders, or click "Transmit" on an order line to transmit a single order.

**Note:** For options, the rebalance% is based on the value of the underlying stock price.

#### **Open positions from the Rebalance window**

- 1. First, add a ticker line to the **Rebalance** window by selecting the market data line on your trading screen, and then clicking the selection arrow attached to the Rebalance icon on the trading toolbar. Click *Add to Rebalance Window*. Or, enter an underlying symbol into a blank row on the **Rebalance** screen as you would on the main trading window.
- 2. Enter a value in the *Rebal %* column and click the **Create Orders** button.
- 3. Transmit the order.

# **SpreadTrader**

Easily create complex multi-leg futures and options spreads with SpreadTrader.

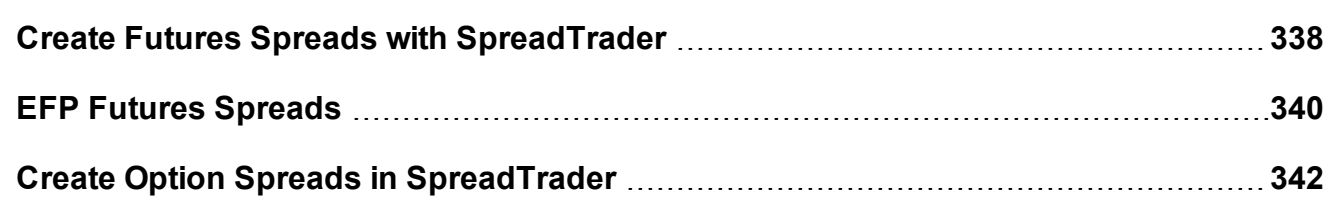

# <span id="page-337-0"></span>**Create Futures Spreads with SpreadTrader**

Use the SpreadTrader to quickly create and trade calendar spreads for futures.

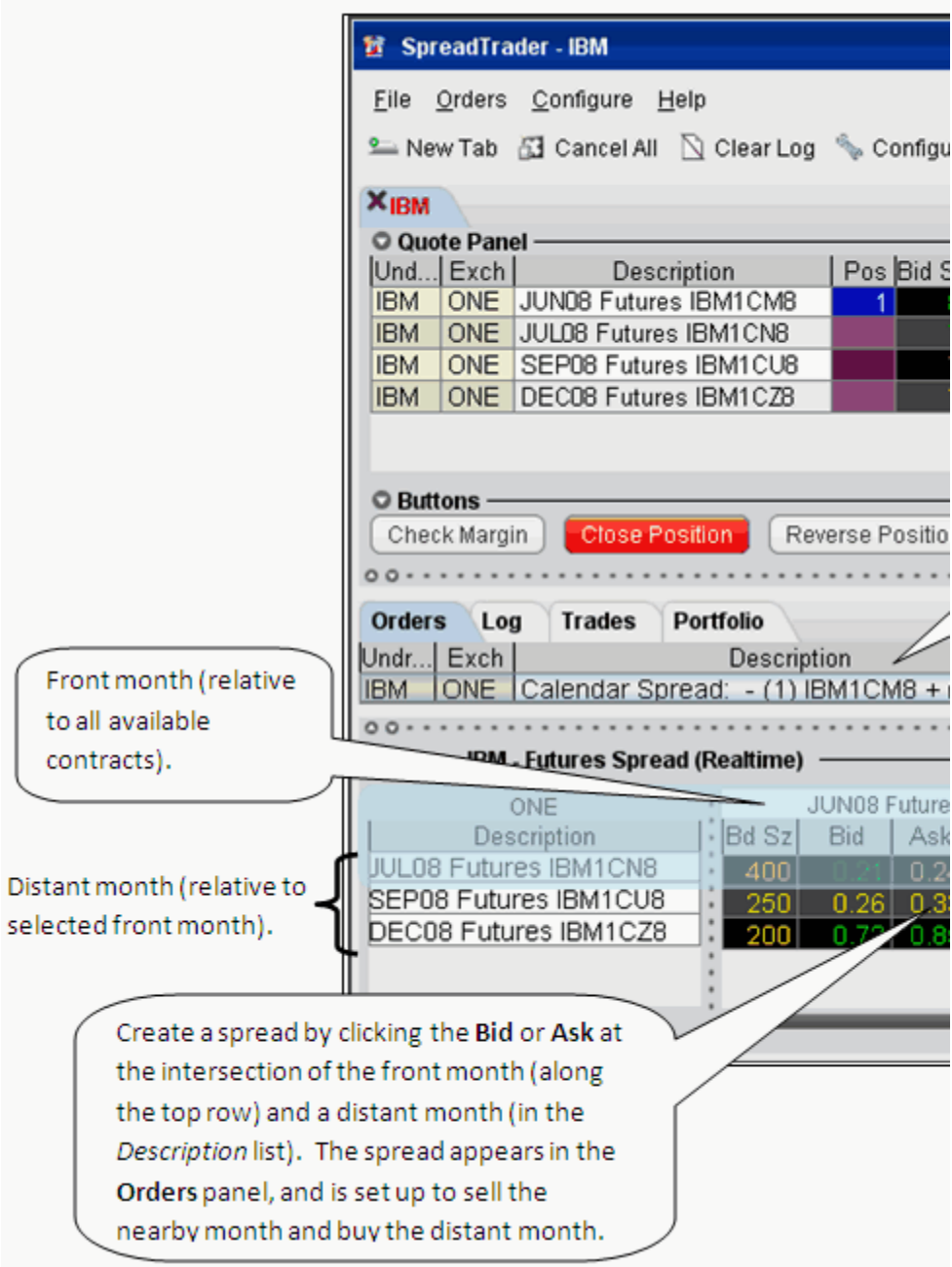

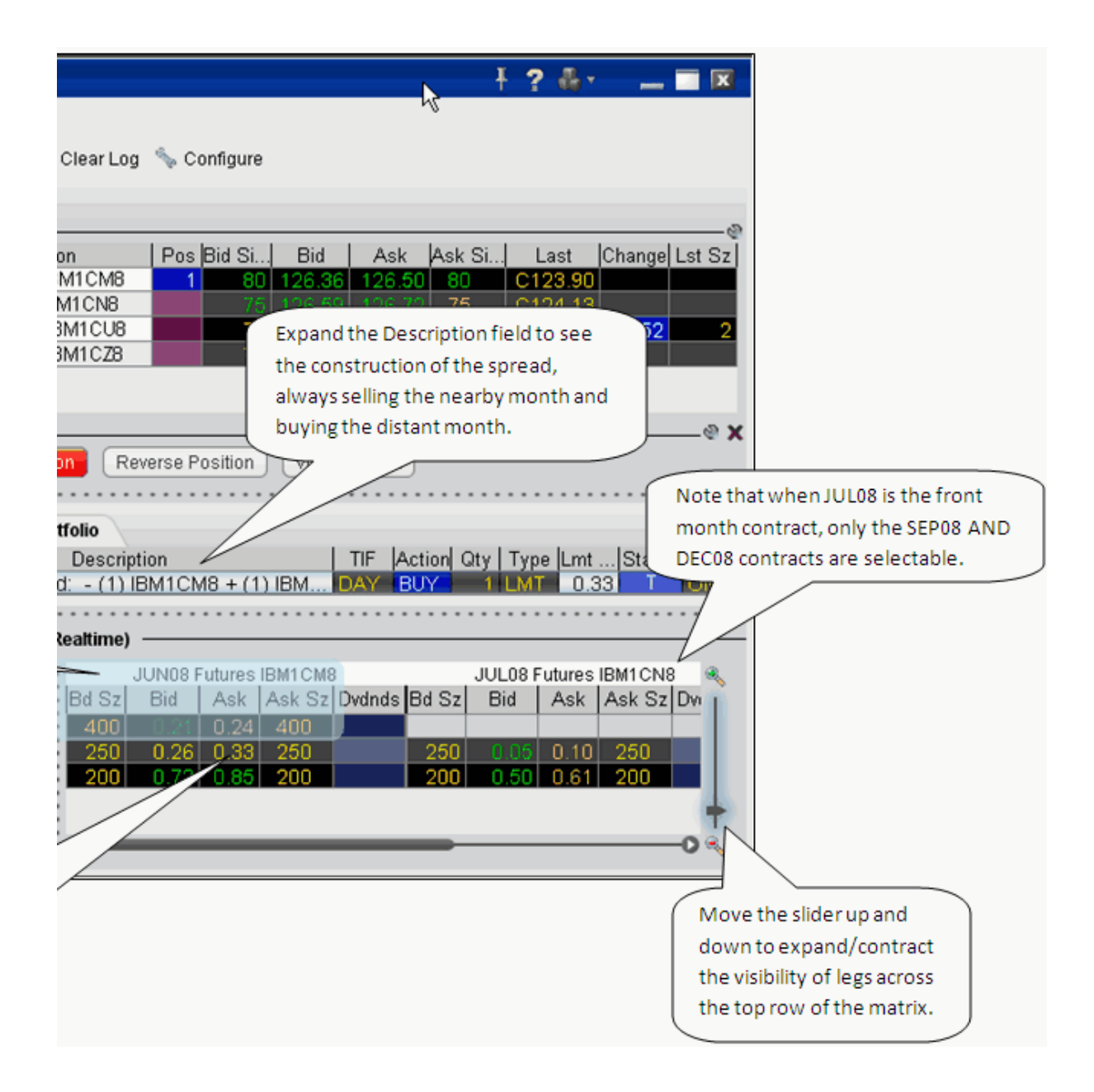

### **Create a futures spread**

- 1. Open **SpreadTrader** by right-clicking a contract on the trading screen and selecting **Tools** and then *SpreadTrader.*
- 2. Enter the underlying symbol and and then select *Futures Spreads for xxx,* then choose the routing.

3. In the **SpreadTrader** leg matrix at the bottom of the screen, click a bid or ask price at the intersection of two legs to create the calendar spread.

The SpreadTrader matrix automatically structures the spread to sell the nearby month and buy the distant month.

4. Transmit the order from the Orders panel by clicking "T" in the Status field.

### Background Colors in Quote Panel

The colors in the Description field of the **Quote** panel show you how far out from the current year the contract's maturity date is, at a glance. Industry-standard colors are defined below:

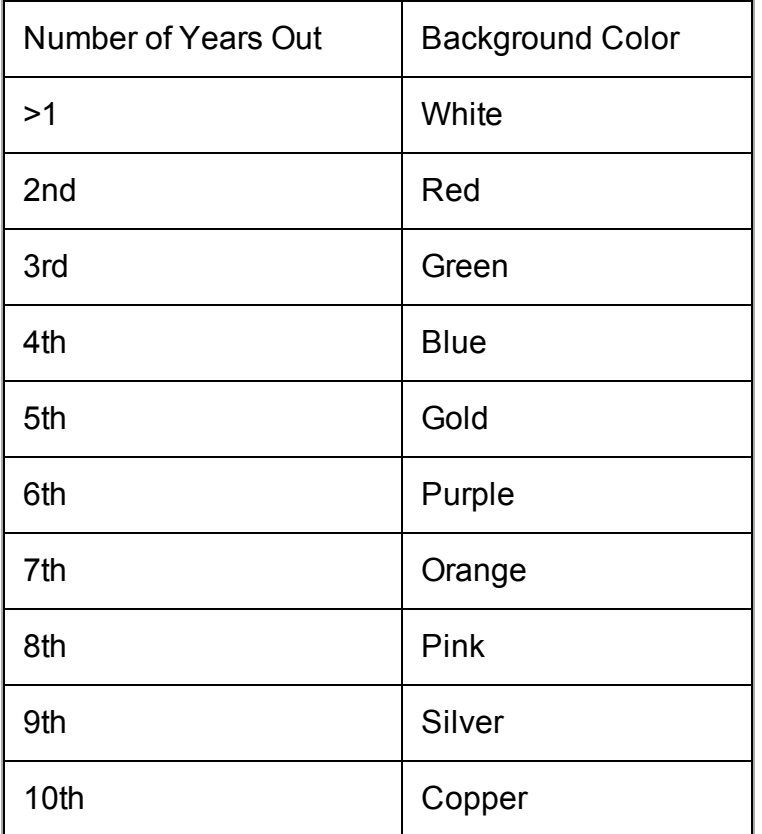

# <span id="page-339-0"></span>**EFP Futures Spreads**

An EFP (Exchange for Physical) is a combination order to sell/buy stock and buy/sell an SSF (single stock future).

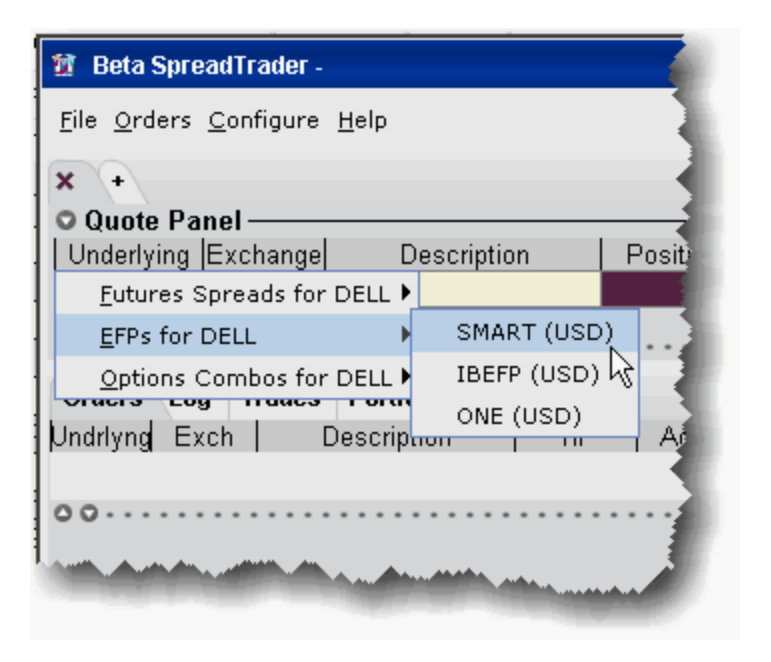

## **To create an EFP in SpreadTrader**

- 1. From the **Trading Tools** menu select *SpreadTrader*.
- 2. Enter a symbol in the underlying field and hit **Enter**.
- 3. Select *EFPs for xxx* and then select the routing destination, either SMART, IBEFP or ONE.

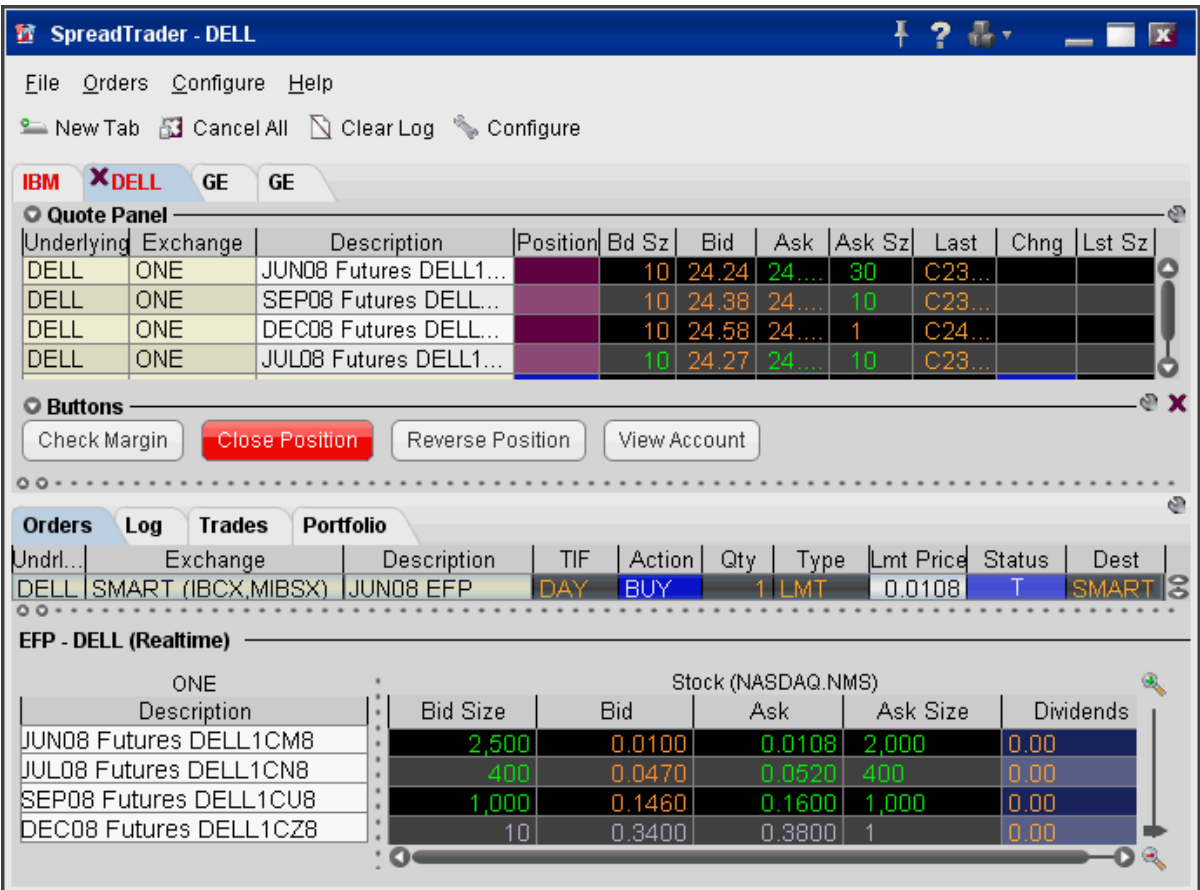

The spread matrix at the bottom of the window is populated with a list of all single stock futures legs on the left, and the stock across the top.

- 4. Click a bid or ask price at the intersection of two legs to create the EFP spread.
- 5. To transmit the order, click the "T" in the *Status* field of the Orders panel.

**Note:** Please note that smart-routed EFPs are not guaranteed.

## <span id="page-341-0"></span>**Create Option Spreads in SpreadTrader**

Use the option combo facility in SpreadTrader to create a matrix of variations on an option strategy for a single underlying, from which you can create and transmit multiple combination orders with two clicks of the mouse. The Option Wizard helps you to define exactly how you want the combo lines displayed in the matrix by allowing you to assign either a column position, row position or fixed value to each parameter. You can also use filters to help specify exactly which contracts you want to display in the matrix.

## **To create an Options Spread Matrix**

- 1. Open the **SpreadTrader** by clicking the SpreadTrader icon on the trading toolbar.
- 2. Enter an underlying symbol in the **Underlying** field and hit *Enter*.
- 3. With your mouse, select *Options Combos for XXX*, and then select an exchange/currency.
- 4. In the Option Spreads window, select a combination strategy. Once you do this, every available spread for that underlying is displayed in the right panel.

The number of parameters shown under the Filter section; Some have two (such as a conversion or Buy Write) while others, like the Butterfly, have 5 or more. You can use these filters to limit the number of combinations that appear in the right panel.

5. Hit the *Next* button at the bottom of the window to see the **Configure Table Variables** box.

Each variable is represented by a section in the box, with *Column Variable*, *Row Variable* or *Fixed Value* choices. A variable means that the combination parameter can use multiple valid values. For example, for a Calendar spread there are two variables for the right: put and call. If you select Call (which filters out the puts) it's no longer a variable, it's a fixed value. In that case, you won't see P/C in the variables list.

6. For each variable, check a radio box to instruct it to display as a row or column, or be used as a fixed value. Checking *Row* will create a row for every possible combination of row variables. Checking *Column* will display a column for every possible combination of column variables. Checking Fixed value will invoke another selection box where you choose a single value for the parameter.

For example, our Calendar spread has five parameters: **Front** month, **Back** month, **P/C**, **Duration**, and **Strike**. We filter out all but two **Front** months (20061020 and 20061117) and two **Back** months (20061117 and 20070119) and all but six potentially valid strike prices, and leave everything else as is. Since the only valid duration is one month, the **Duration** parameter is no

longer considered a variable. That leaves two variables in the **P/C** category (put and call) and multiple strike variables.

Hit *Next* to lay out our matrix using the four variables, and choose *Column Variable* for the **Front** month and the **Strike**, and *Row Variable* for the **Back** month and the right. When you click *Finish* you'll see something like this, where the Back month and the rights comprise the rows, and the Front month and Strikes comprise the columns.

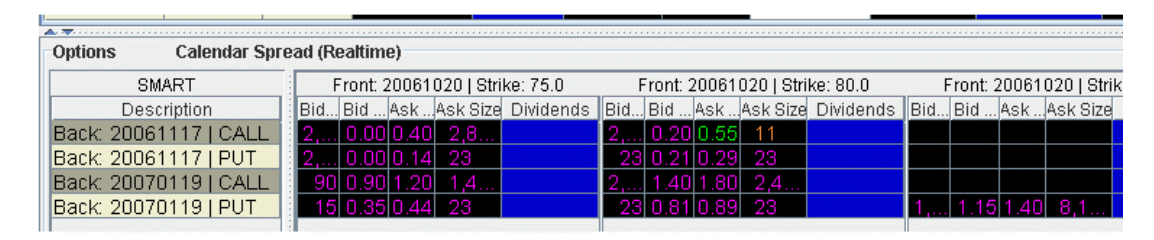

### What are you looking at?

Each row is divided into sections of market data for the column variables you picked, in this case for the front month and strike. If you could scroll across in this picture, you'd see the first of two Front months we picked (20061020) occurring in six blocks, once with each different strike price. Then you'd see the second front month, again once with each different strike price.

You see all the rows that are available, since our variables included only two back months and call/put. If you want to make any changes to the layout and combinations displayed, click the Options Wizard button on the toolbar.

**Note:** If you receive a message saying you have too many combos to subscribe to market data, and you don't go in and filter your results further, the prices will not update, and the matrix title will read "...Snapshot" instead of "...Realtime."

# **Stock Borrow/Loan**

Customers who have been approved for Portfolio Margin can use the Stock Borrow/Loan feature to borrow and lend US stocks electronically.

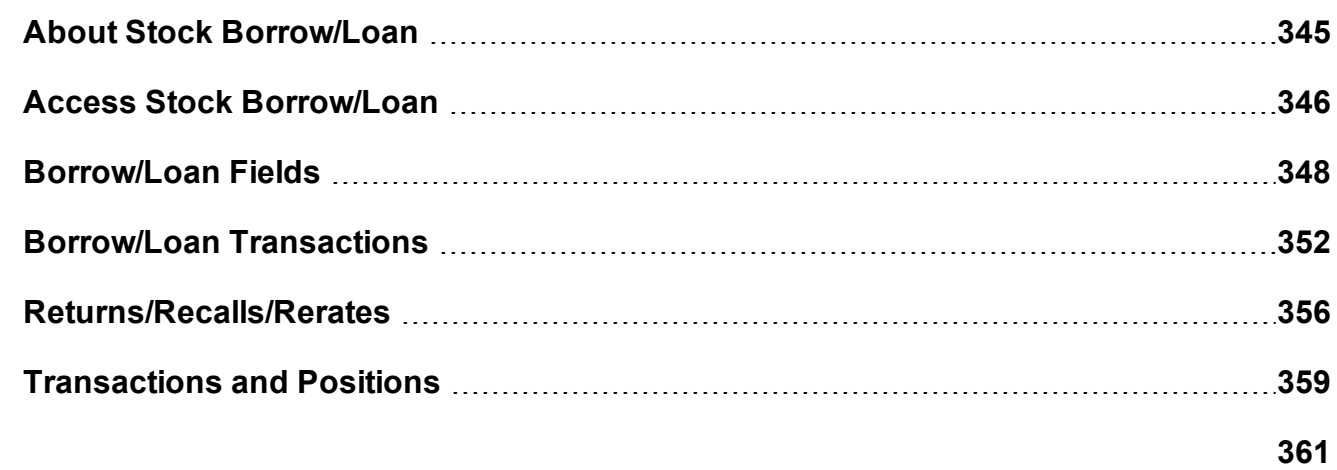

## <span id="page-344-0"></span>**About Stock Borrow/Loan**

#### **Eligibility**

Stock Borrow/Loan is available for Portfolio Margin customers.

To enable stock/borrow permissions, you must log into Account Management and from the **Manage Account** menu select *Trade Configuration* and then *Permissions*. From the Trade Permissions section, enable *United States (Stock Lend Borrow)* from the **Stocks** column.

### The Borrow/Loan Market

The market's regular hours are from 6:45 - 15:00.

Most active time for borrow/lend occurs between 9:00 and 11:00 am.

#### Recalls and Rerates

As a borrower, if you request a rerate on the borrow, the lender has 25 minutes in which to respond. If there is no response or if the rerate request is rejected, the transaction is closed and borrowed shares are returned to the lender.

#### Rates and Fees

The borrow and lend rates display in the data line for the stock underlying in the *Borrow* and *Lend* fields.

When you hover your mouse over the borrow rate, you see the Total rate, which is:

Interest Rate - Borrow Rate

The interest rate is always the current opening Fed Funds Effective rate.

The borrow/lend rates change based on availability of underlying contract.

The borrow rate is applied to the collateral to calculate the daily borrow fee.

The borrower is responsible for the daily borrow fee and for collateral on the transaction.

The collateral is equal to the settlement price x quantity. The settlement price is 102% x mark price rounded up to the nearest 1.00 with a 1.00 minimum.

Collateral is returned to the borrower when the borrowed shares have been returned to the lender.

In the case of dividend-paying shares, since shares are only being lent (not sold) by the lender, dividends paid during the borrow belong to the lender who actually owns the shares. The borrower of the shares must pay dividends to the lender in what is called *Payment in Lieu of Dividends*.

## Transaction Information

Orders are only eligible to fill during regular trading hours.

There is a price minimum of 200k for borrow transactions of easy-to-borrow shares. This minimum is in effect from the market's open at 6:45 am up until 11:00 am. Shares are considered easy-to-borrow if the borrow rate is less than or equal to 0.00.

To lend, you must own the shares outright, and they must be physically available and held at the DTC. The quantity you have available to lend is shown in the **Loanable Quantity** field. If your account has a margin balance, you may not be able to lend out all of the shares in a position. IB's segregation algorithm determines which shares are available to lend. Only day limit orders are supported.

# <span id="page-345-0"></span>**Access Stock Borrow/Loan**

The Stock Borrow/Loan page has been configured specifically to support all of the borrow/loan fields and functionality.

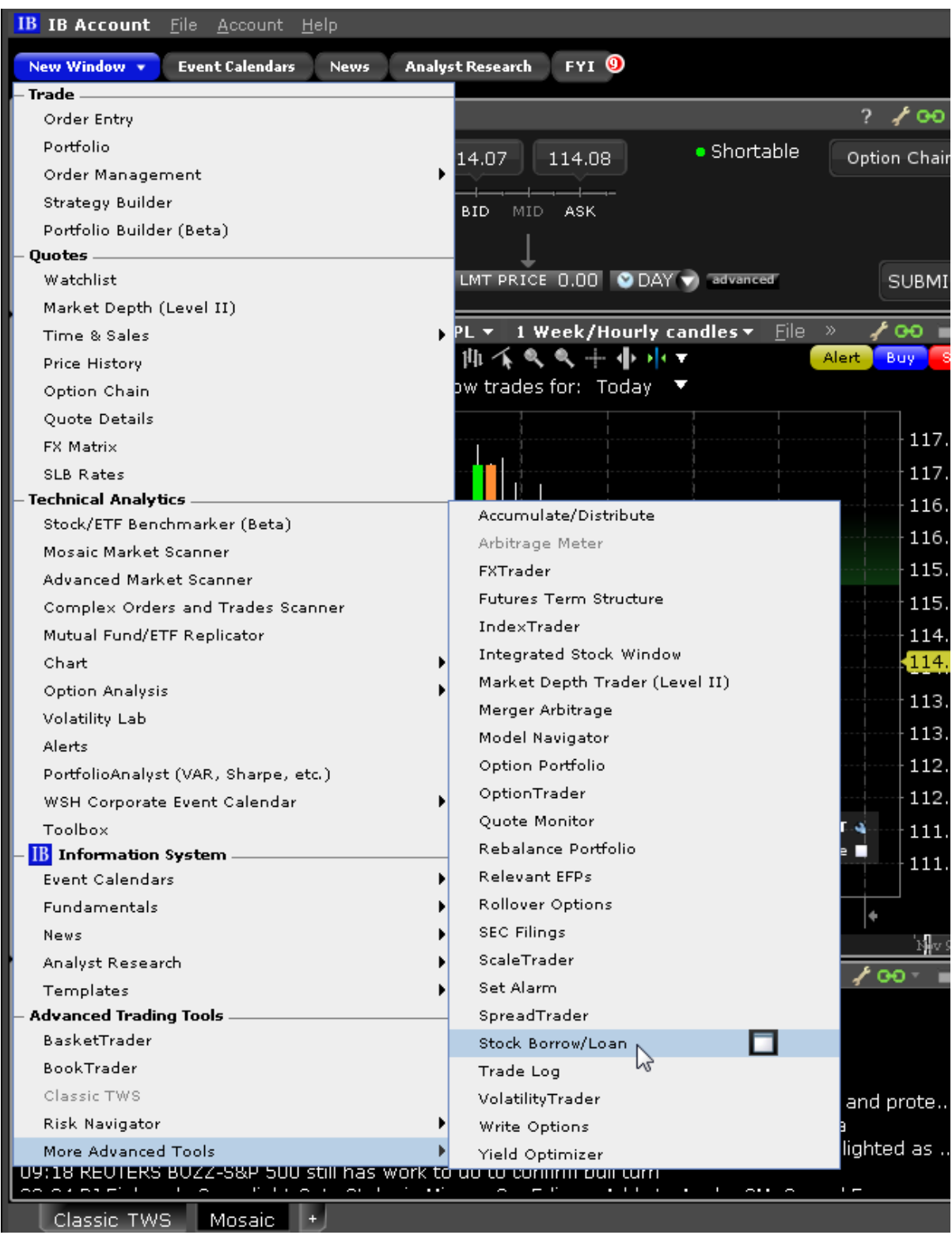

## **To open Stock Borrow/Loan**

From Mosaic: From the New Window drop down, select *More Advanced Tools* and then select *Stock Borrow/Loan*.

From Classic TWS: From the **Trading Tools** menu, select *Stock Borrow/Loan*.

The Stock Borrow/Loan window opens as a blank trading page.

### **To add tickers**

1. Enter a stock symbol in the Underlying field and hit enter.

Only agent lenders can lend or borrow in the primary (\_P) markets.

In addition, you can manage borrow/loan transactions on a regular trading page by first entering the underlying stock symbol and then selecting SBL as the instrument type. You will need to manually add the relevant borrow/loan fields using the Layout manager.

# <span id="page-347-0"></span>**Borrow/Loan Fields**

The Stock Borrow/Loan window includes fields used specifically for stock loan and borrow transactions. You can add any of these fields to other trading pages using the Layout manager. TWS trading pages display both ticker lines and order lines. When you create an order, the order line appears directly below its ticker line. Accordingly, the field labels are also laid out in a top/bottom row format.

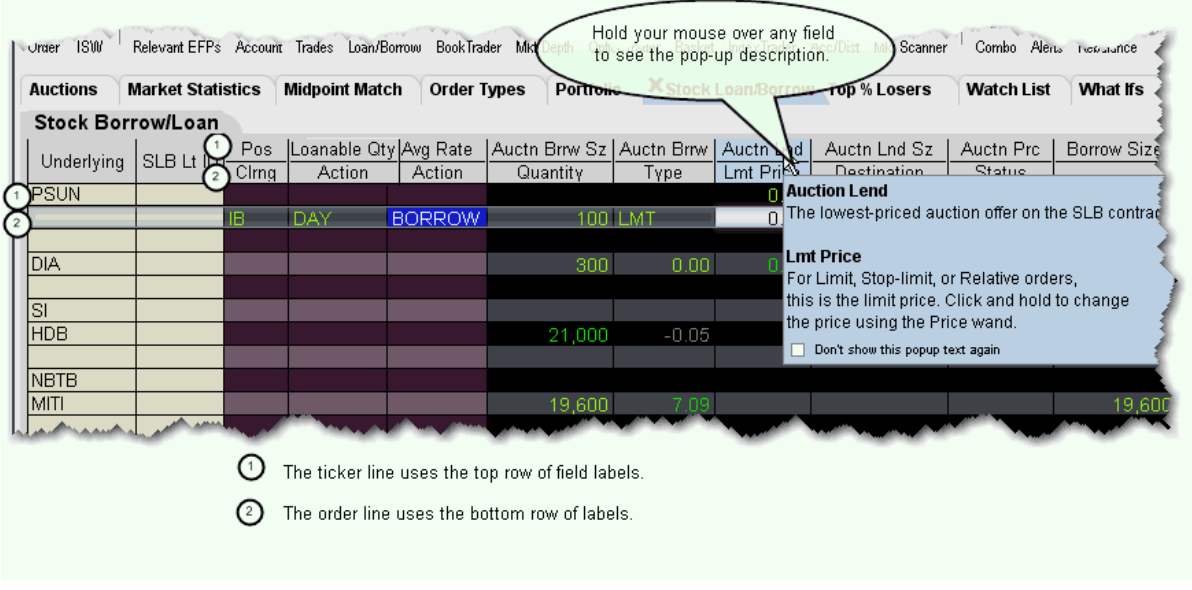

**Note:** To make labels appear as a single large label like the Underlying field, you must add the same field from both the Market Data and the Order Columns tabs.

To view the Stock Borrow/Loan and other fields that can be added to a trading window, rightclick anywhere within the field titles and select *Customize Layout.* The fields below are displayed by default in the Stock Borrow/Loan page.

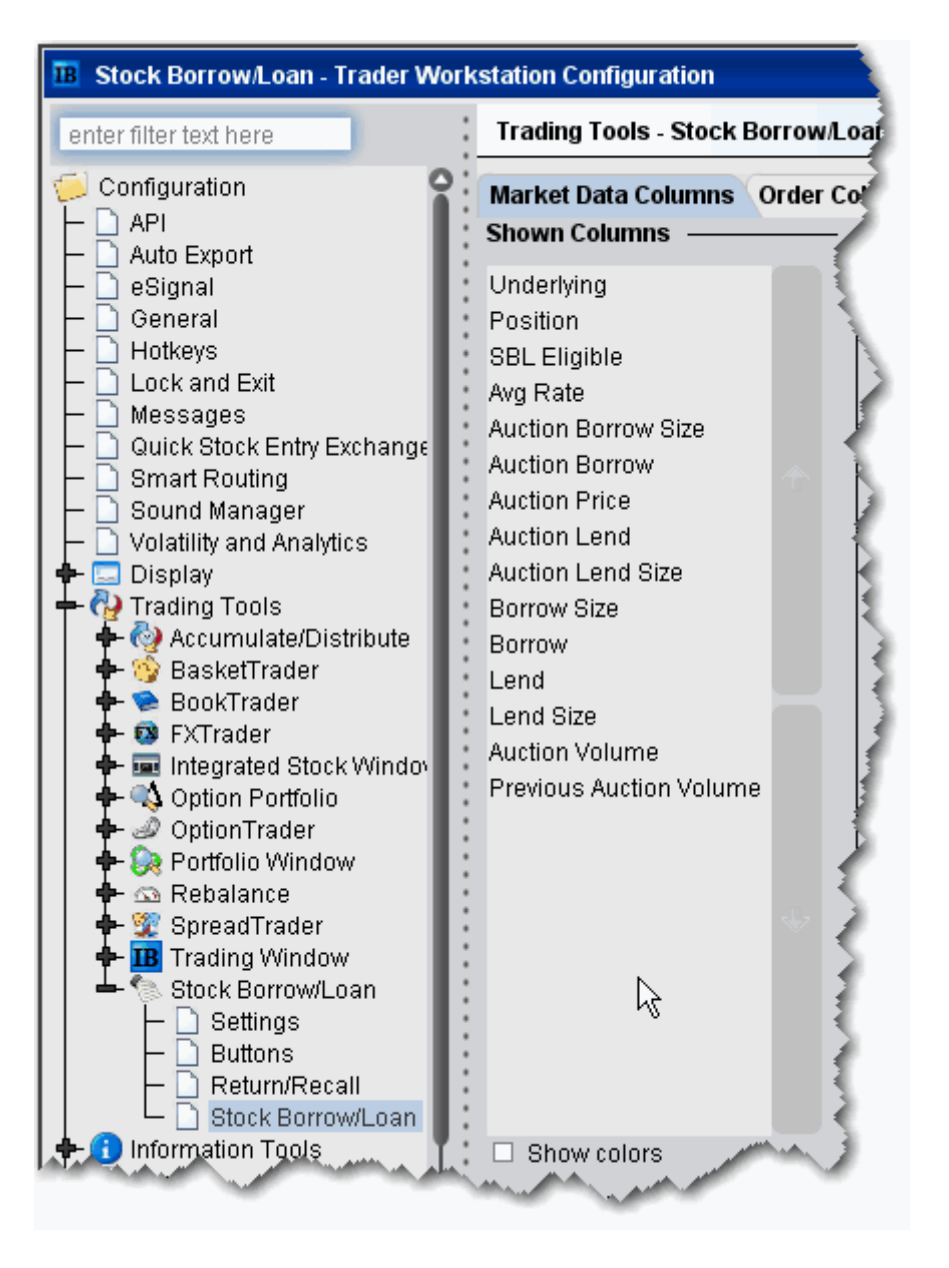

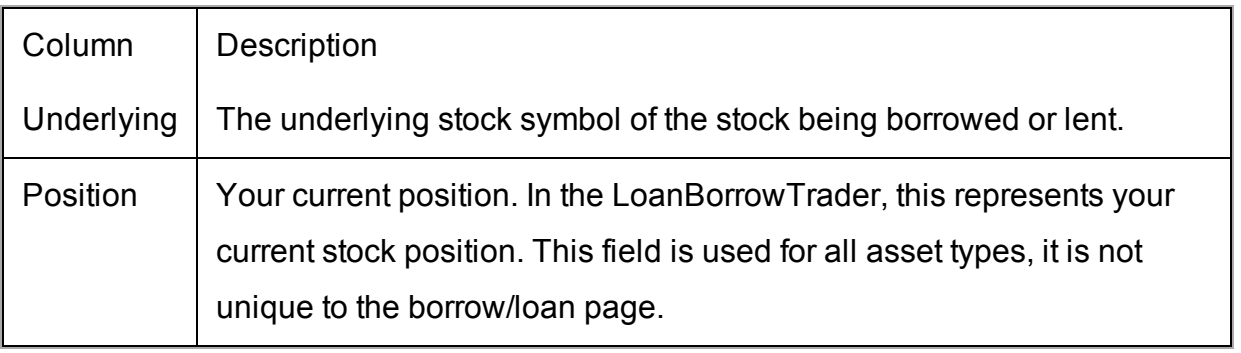

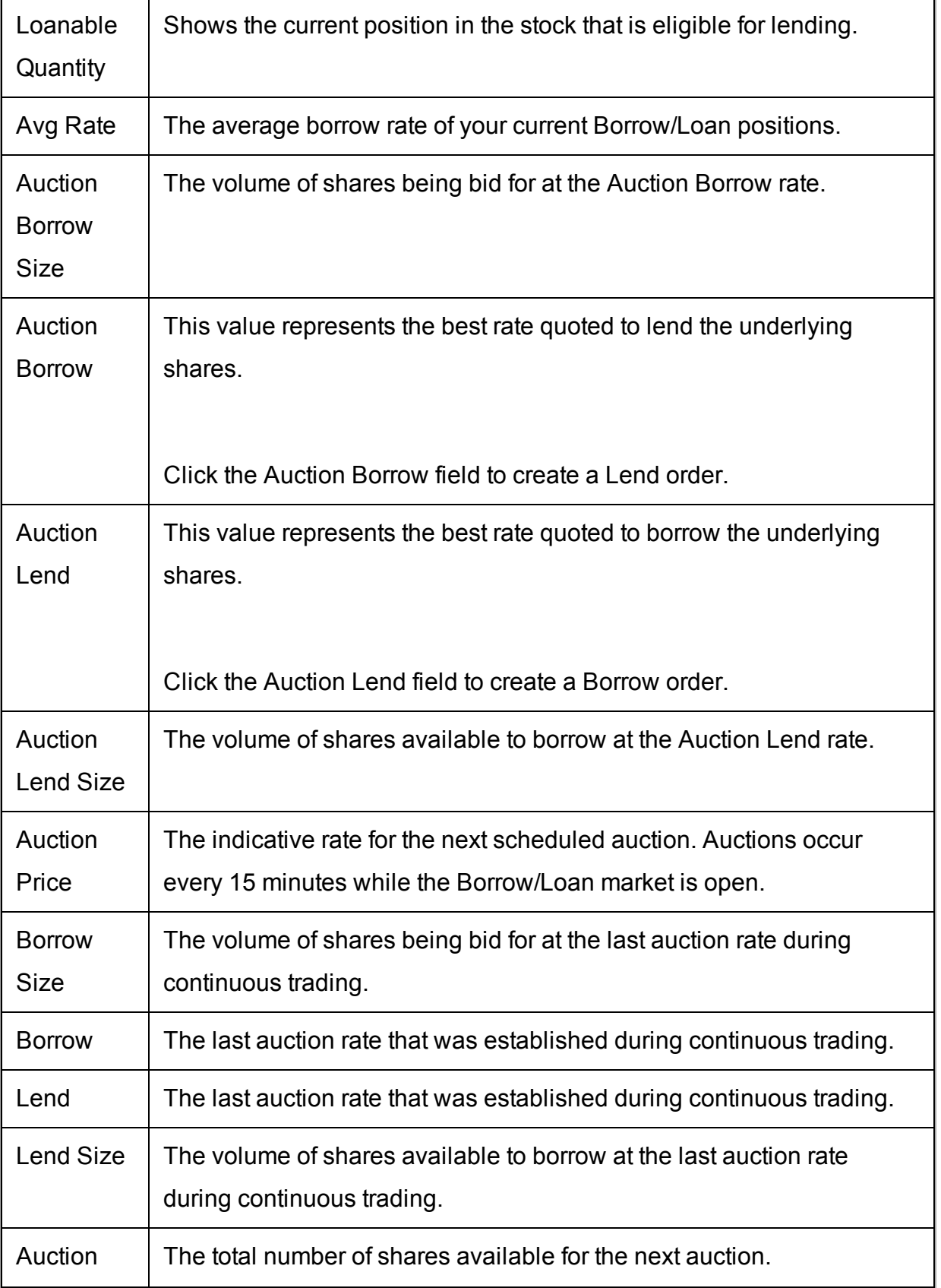

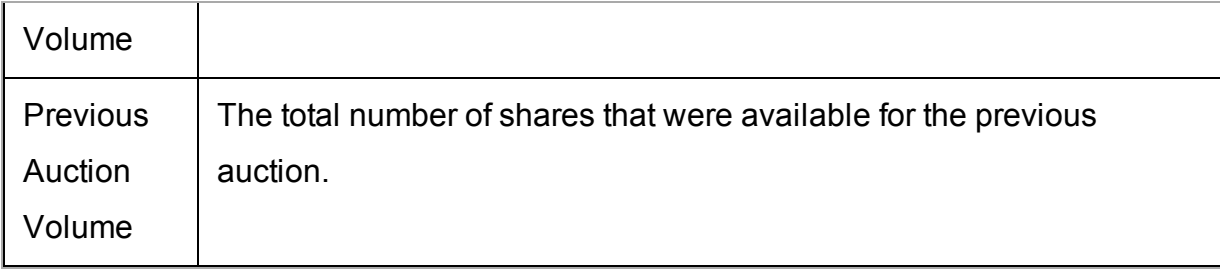

# <span id="page-351-0"></span>**Borrow/Loan Transactions**

You can borrow and lend shares directly from the data line.

To borrow, click the **Lend** or **Auction Lend** field.

To lend, click the **Borrow** or **Auction Borrow** field.

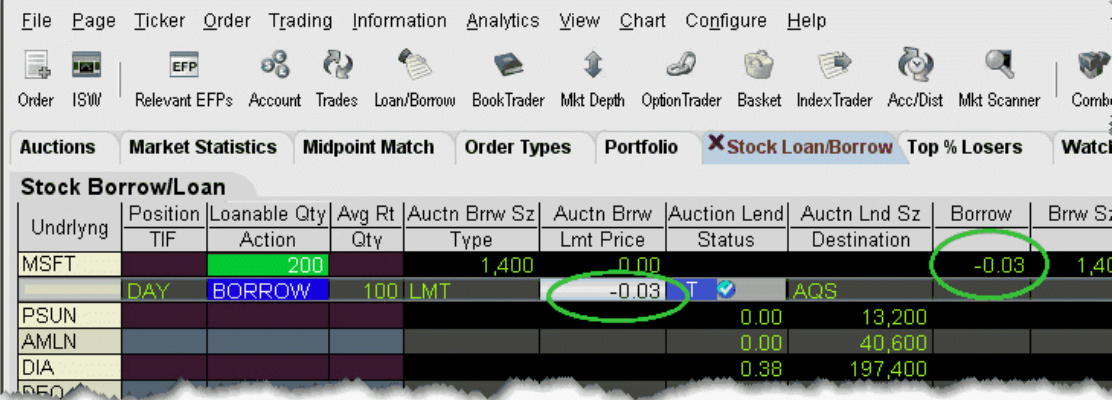

#### **Borrowing Shares**

Borrow requests are eligible to fill in either the continuous or auction market, based on price.

If you initiate a borrow by clicking the **Auction Lend** field, the limit price reflects the current best Lend rate.

If you initiate a borrow by clicking the **Lend** field, the limit price defaults to the last auction price.

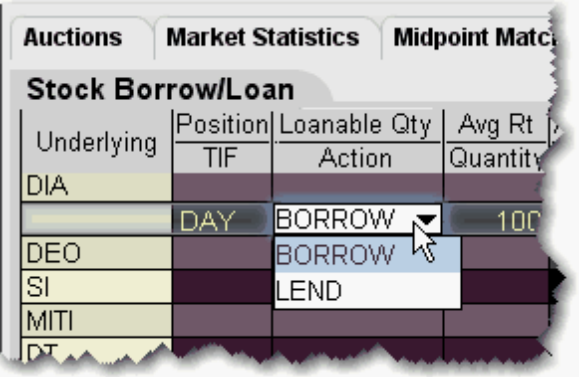

**Note:** You can modify the transaction type on the order line using the Borrow/Lend dropdown in the Action field.

Continuous trading runs throughout the day, stopping for 5 minutes prior to each 1 minute auction. If your transaction does not fill during continuous trading, it will be held and entered in the next auction.

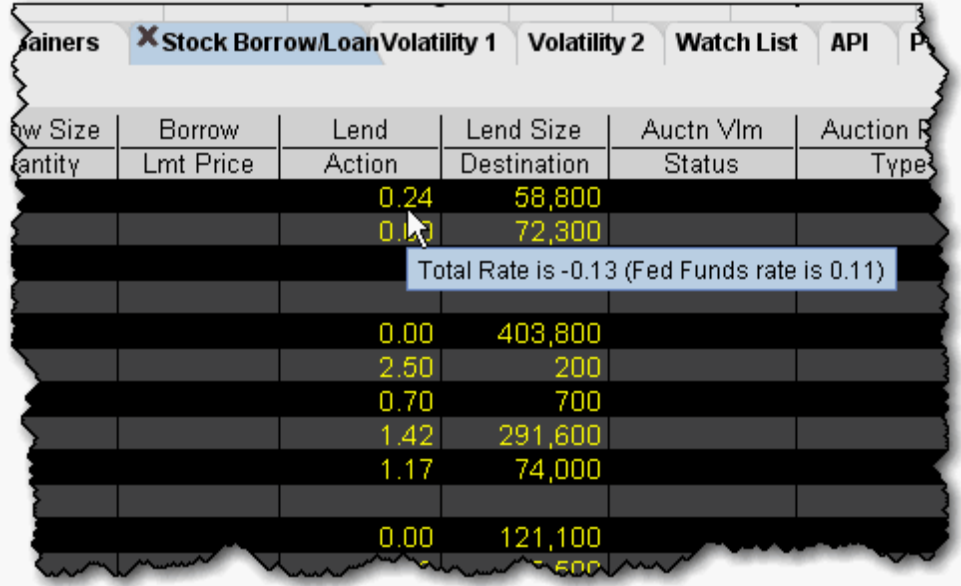

#### **The Borrow Rate and Interest Rate**

The borrow rate differs by symbol based on how difficult a stock is to borrow. The harder a stock is to borrow, the higher the borrow rate. The borrow rate includes the interest rate which is the same for all symbols and is equal to the day's opening Fed Funds rate. Shares are considered "easy-to-borrow" if a reasonable assurance can be made at trade date that the shares will be available for borrowing on settlement date. Oftentimes the borrow rate on such shares is equal to or less than 0.00.

**Note:** There is a collateral minimum of 200k to borrow easy-to-borrow shares. This minimum is in effect from the market's open at 6:45 am up until 11:00 am.

The collateral amount is the price per share of the underlying x quantity. The borrow rate is applied to the collateral amount to calculate the daily *IB Carry Charge* that the borrower will pay for the privilege of borrowing the stock. The collateral represents the cash put up by the borrower to cover the borrow transaction, and is the underlying stock price times the quantity of the borrow transaction. The collateral is returned to the borrower when the shares are returned to the lender.

The daily IB Carry Charge is:

Quantity x Stock Price x Borrow Fee/360

For example, if you are borrowing 500 shares of a \$20.00 stock with a borrow fee of 0.38, the daily IB Carry Charge on the transaction is:

500 x \$20.00 x .0038/360 = 0.18

To see the total rate, which is the interest rate - borrow fee, hold your mouse over a rate field.

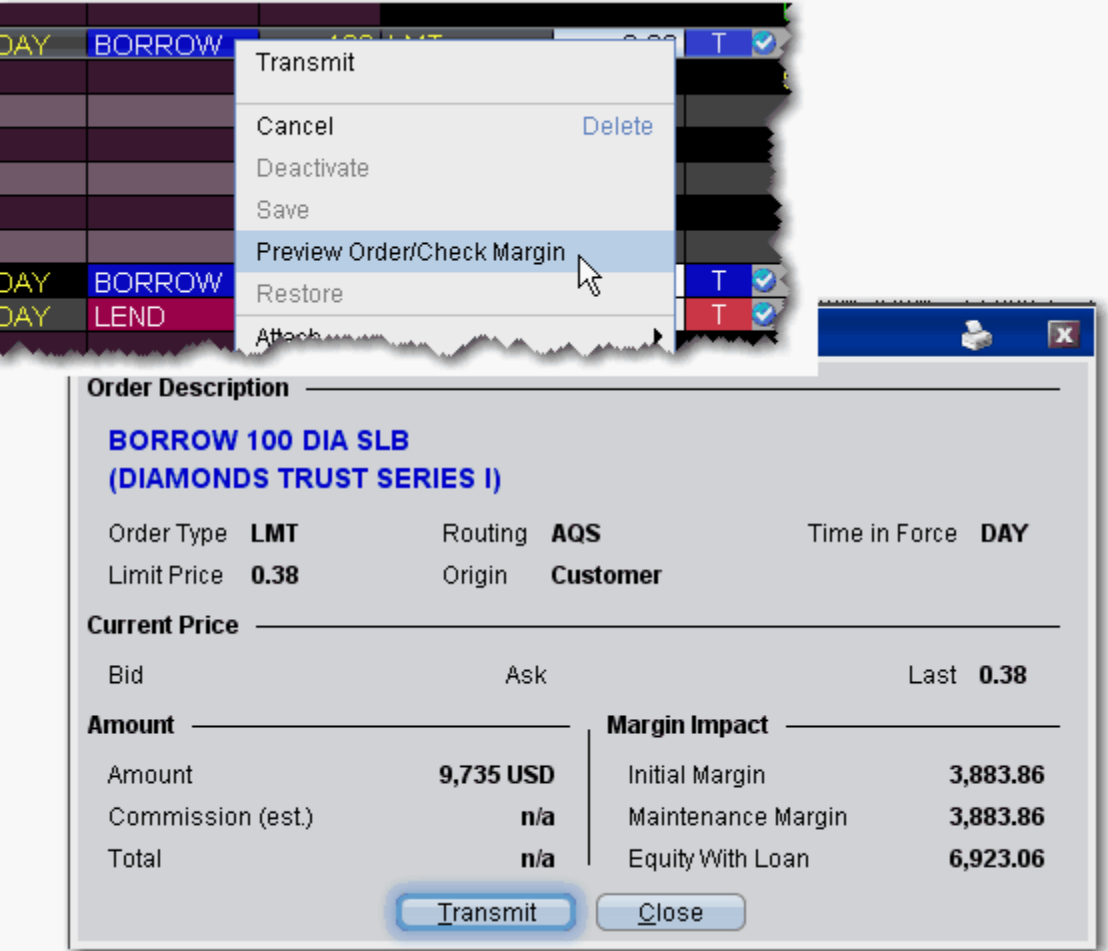

#### **Preview Orders**

Before you transmit the order, right-click and select *Preview Order/Margin*. The Order Description box shows the order parameters, and displays the amount that will settle, calculated as 102% \* mark price, rounded up to the nearest \$1, with a minimum of \$1.

This preview is a current projection only and is subject to change.

Borrow Limits

You can borrow up to the amount you would be eligible to short based on the Net Liquidation Value in your account.

### **Lending Shares**

To lend shares, you must own the shares (they cannot be long on margin) and the DTC must be holding them. The quantity of shares available to lend is shown in the **Loanable Quantity** field.

If you initiate a lend order by clicking the **Auction Borrow** field, the value in your order reflects the current best Borrow rate.

If you create a lend order by clicking the **Borrow** field, the rate defaults to the auction equilibrium rate.

<span id="page-355-0"></span>You can manually modify the rate at which you want to lend directly in the order line.

## **Returns/Recalls/Rerates**

The Return/Recall panel displays any return or recall requests when you are logged in, and allows you to send rerate and return requests.

#### Borrowing

Once you borrow shares, you can return them using the Return order function, or the lender can recall the shares at any time. When borrowed shares are recalled, they are removed from your account, you are notified in the Return/Recall panel of TWS, and the recall will show up in the *Borrow Activity* section of your Activity Statement. If you would like to negotiate a better rate on your borrowed shares, you can initiate a Rerate request order. If the rerate request is rejected, your shares are immediately returned to the lender.

Please note that if you have borrowed to cover a short position, and then purchase the shares and no longer need to maintain the borrow position, the borrowed shares are not automatically returned; you must return the shares.

### Lending

As a lender of shares, you can recall your shares at any time except on the same day that you lent them, using the Recall order function.

The borrow may want to negotiate the borrow rate by submitting a rerate request. You will be notified of a rerate request only if you are logged into TWS. If you receive a rerate request, you must respond within 25 minutes; if you do not, the request is automatically rejected and all shares are returned to you. This time limit applies regardless of whether or not you are logged into TWS.

The borrower may return the shares to you at any time. You will be notified of a customer return in the Return/Recall panel.

In the case where you have lent a quantity of your fully-paid shares and subsequently sell the shares, IB will automatically recall the shares the following day. If IBdoes not receive the shares from the borrower in time for settlement of the stock sale, the stock sale will be completed but the loan will remain open until the shares are returned.

Rerate and recall requests from the counter party to whom IBhas lent your shares will display in the Return/Recall panel.

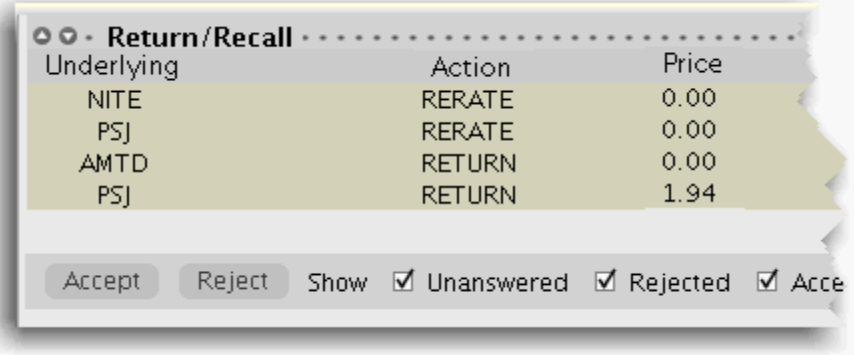

To view the Return/Recall panel, click the Show Return/Recall Requests icon on the righthand tab of the trading page.

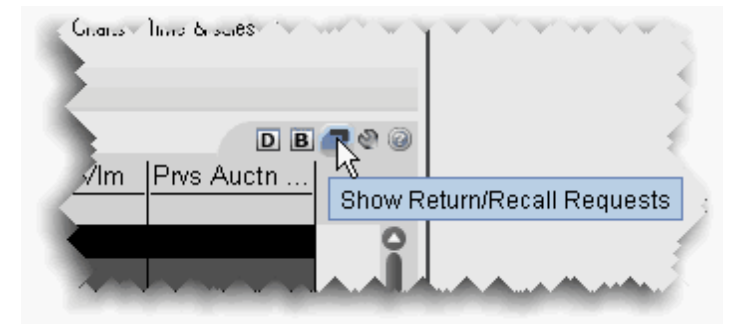

### **To return borrowed shares**

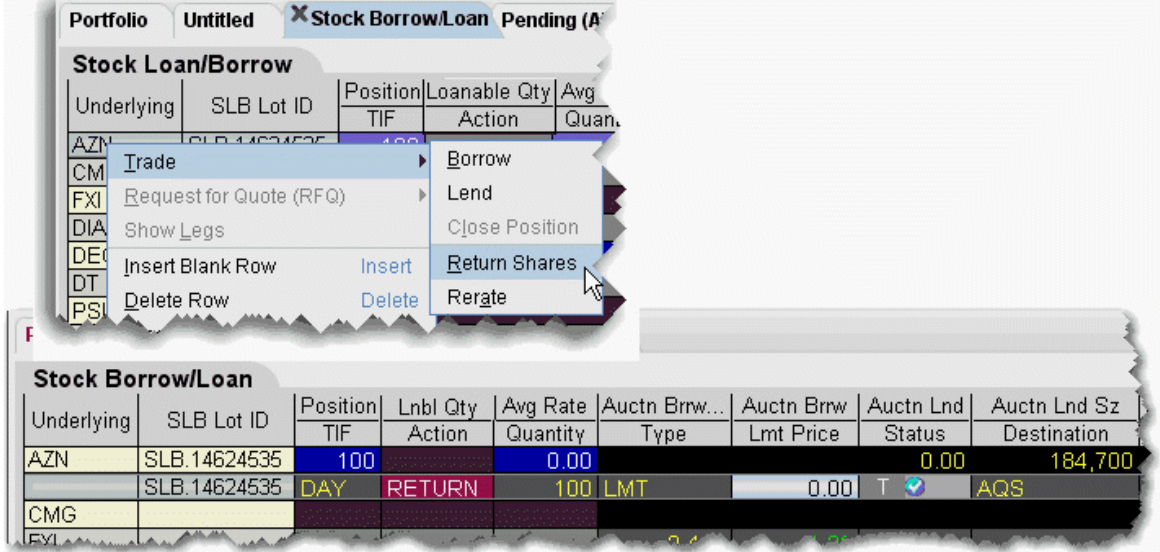

- 1. Right-click the ticker and select *Trade* then select *Return Shares*.
- 2. Confirm the order parameters and transmit the order by clicking the 'T' in the Status field.

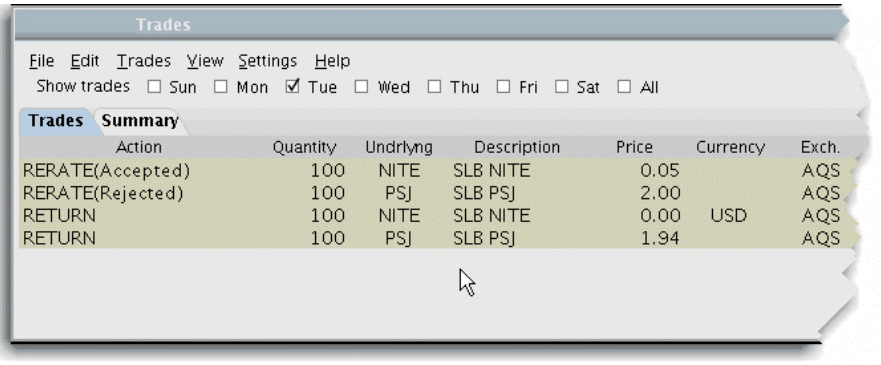

### **To request a rerate on borrowed shares**

- 1. Right-click the ticker and select *Trade* then select *Rerate*.
- 2. Enter the rate you would like to receive in the Lmt Price field.
- 3. Transmit the order by clicking the "T" in the Status field.

If your rerate request is rejected, the transaction automatically becomes a return and your borrow position is reduced by the size of the request.

# <span id="page-358-0"></span>**Transactions and Positions**

As with all TWS transactions, you can view executions in the Trades window, and monitor the Borrow/Loan positions in your portfolio from the Account Information window.

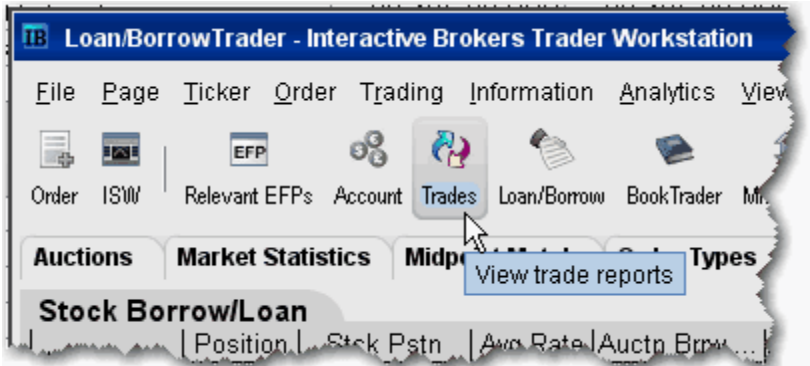

## **To view transactions**

- 1. From the toolbar, click the **Trades** icon.
- 2. All transactions are displayed in the Trades tab. The Description field identifies Borrow/Loan transactions, and the borrow rate is shown in the Price field.

For pre-borrows, the rate shown is the indicative rate. The actual, standard borrow rate is calculated at the end of the day and is shown on your account statement.

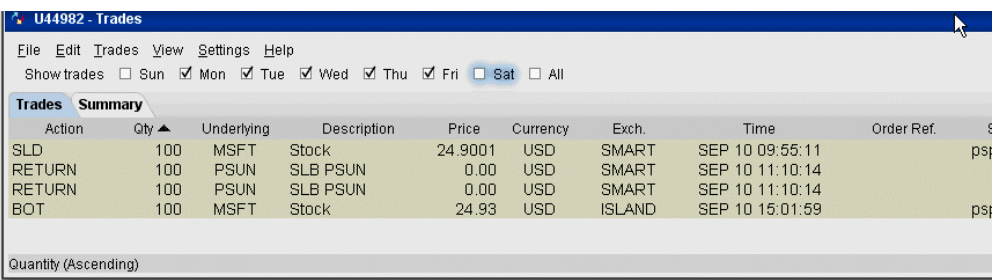

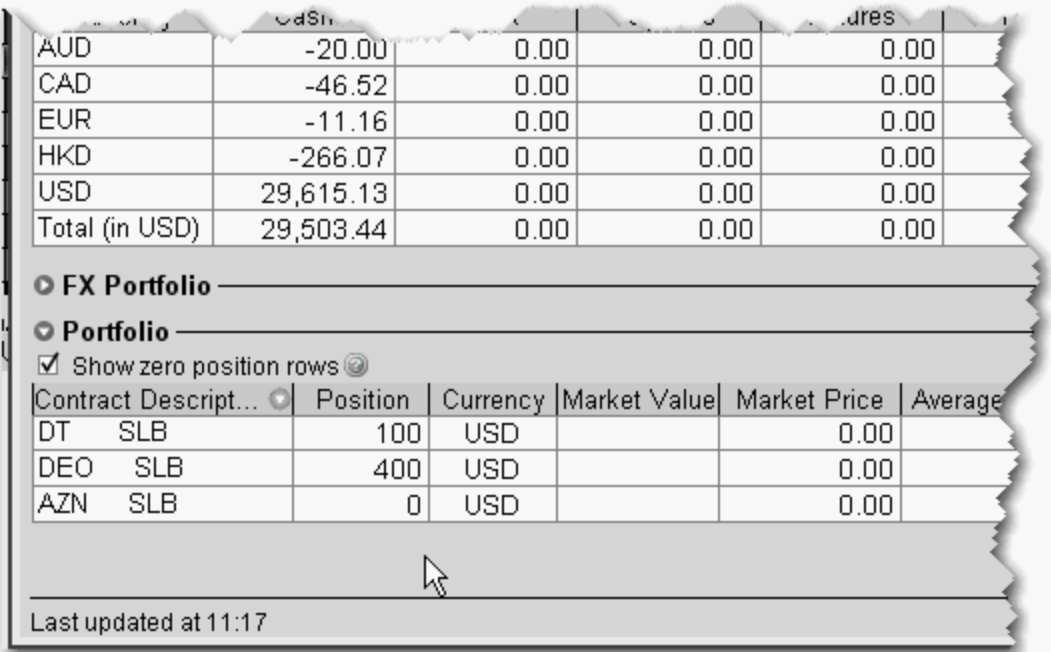

#### **To view Portfolio**

- 1. On the toolbar, click the Account icon.
- 2. The **Portfolio** section at the bottom of the page shows all positions including borrows. The Market Price shows the borrow rate.

Borrow positions will also display on the system-generated **Portfolio** trading page.
# **TWS Blotter**

The Blotter integrates seamlessly with TWS to provide a more robust OMS system.

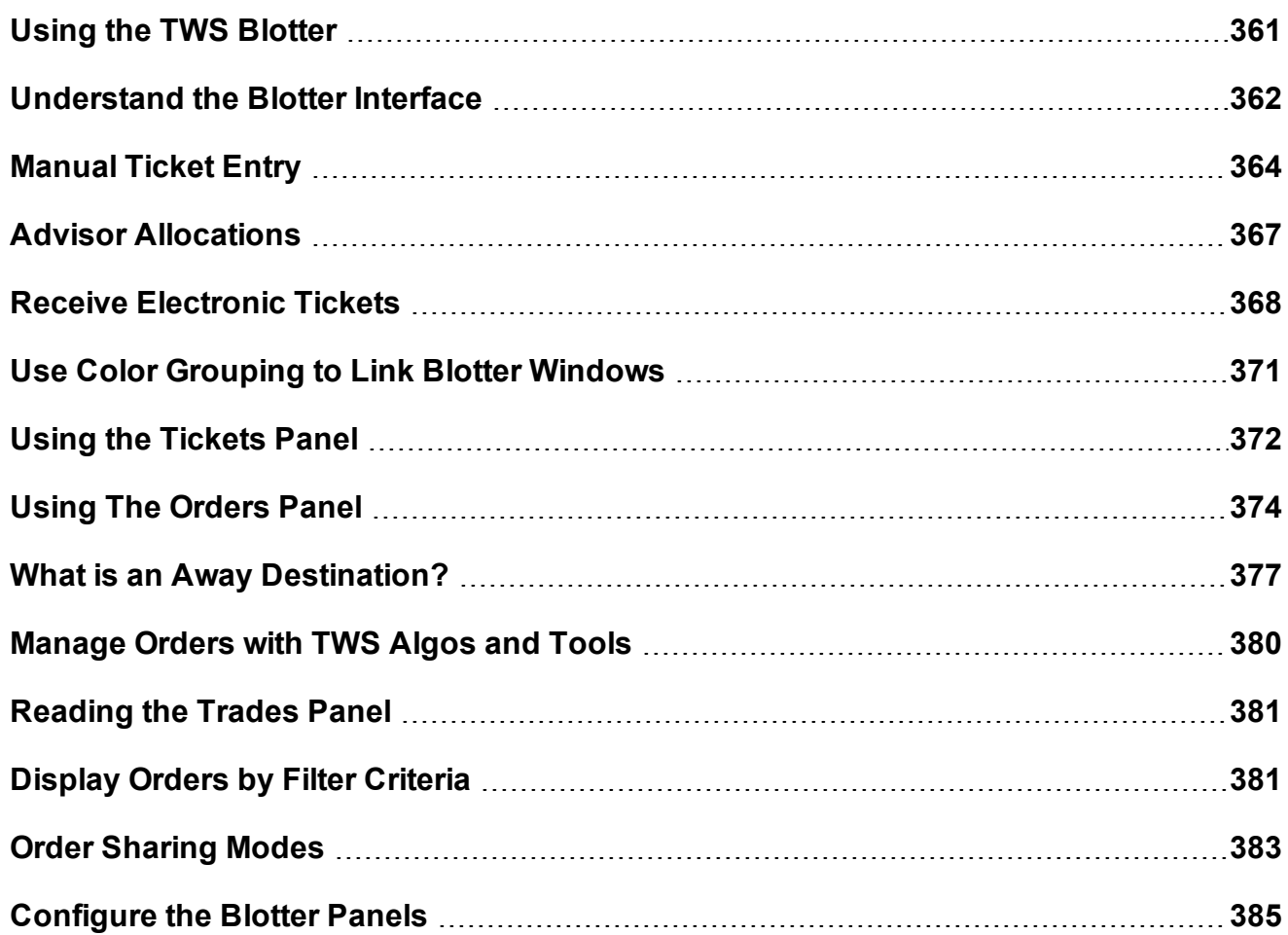

## <span id="page-360-0"></span>**Using the TWS Blotter**

The Blotter is part of our suite of specialized order management tools, and is the foundation of the IB OMS. Log into TWS to access the Blotter and other OMS functionality.

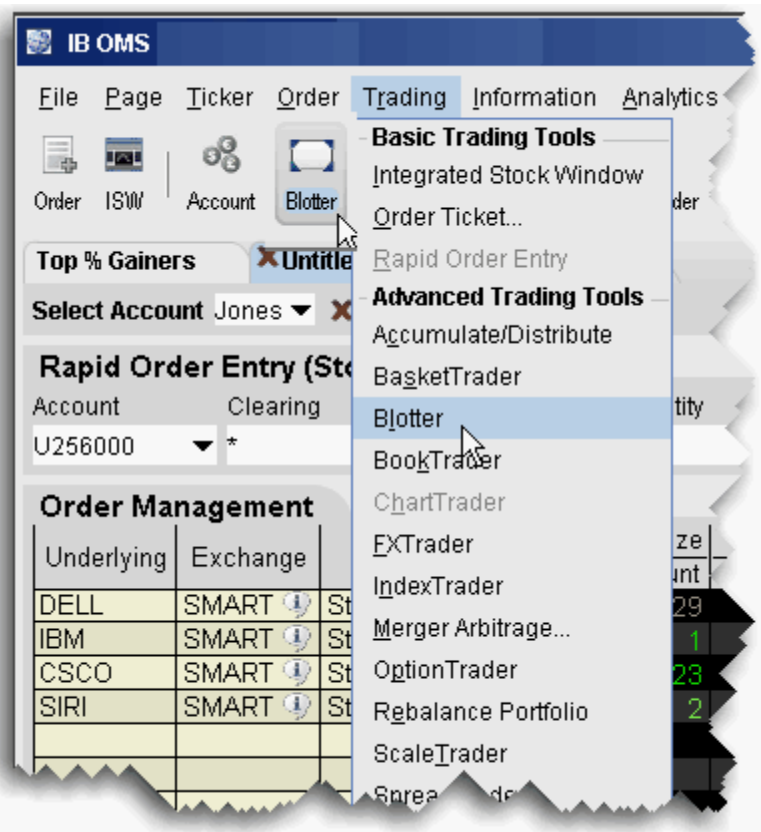

### **To open the Blotter**

1. Log in to TWS.

From the **Trading** menu, select *Blotter*.

<span id="page-361-0"></span>Or, click the **Blotter** icon on the trading toolbar.

## **Understand the Blotter Interface**

Traders use the Blotter window to receive and create tickets, and to create and manage orders.

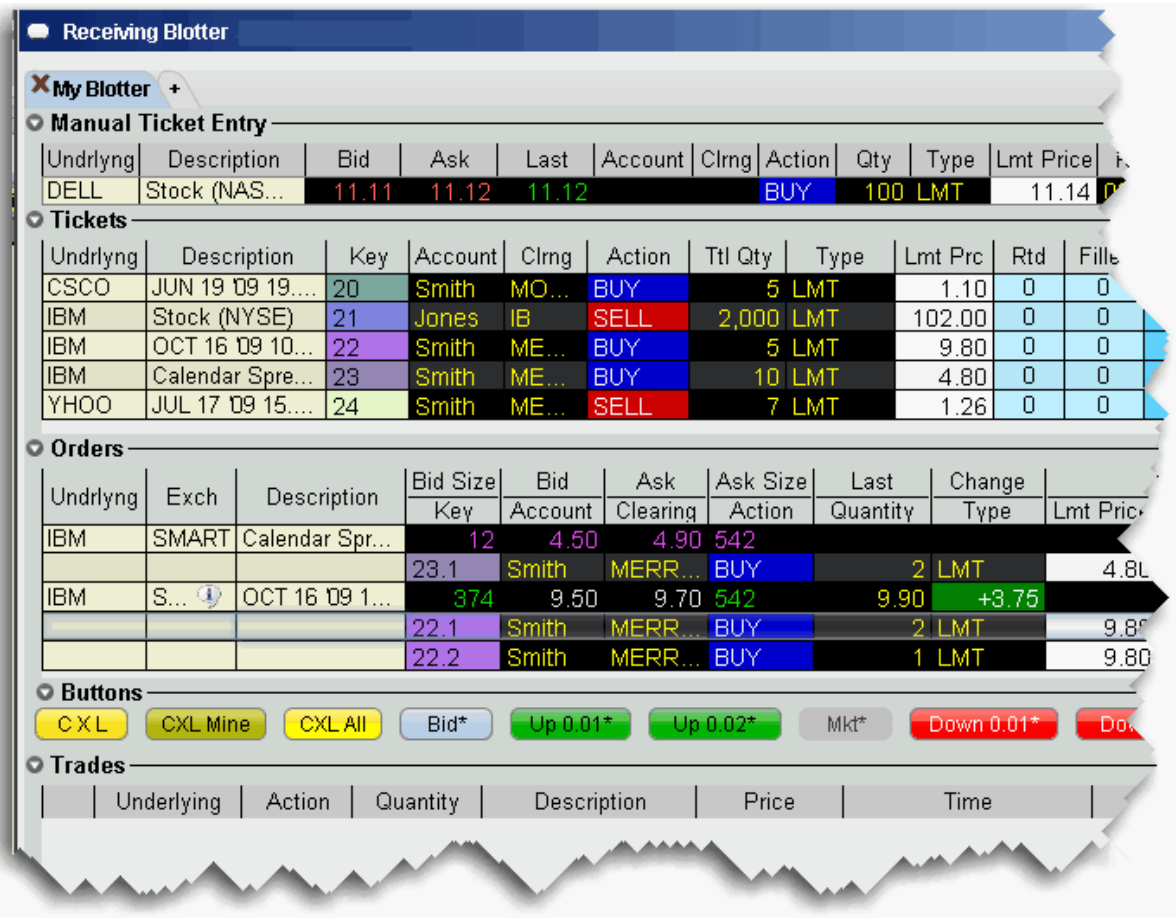

The Blotter comprises these main sections:

The **Manual Ticket Entry/Rapid Ticket Entry** panel, used to manually create new tickets.

The **Tickets** panel which displays manually created and electronic tickets, and the ongoing order status.

The **Orders** panel, used to modify and submit client orders.

The **Trades** panel, which displays summary and drill-down execution reports.

Electronic tickets via FIX are accepted via a pop-up notification box, and other tickets can be entered manually by the trader using the **Manual Ticket Entry** panel. Once an order is

<span id="page-363-0"></span>accepted or added, you can manage all aspects of your clients' orders from this single Blotter window.

# **Manual Ticket Entry**

You can enter manual tickets from the Blotter by typing an underlying or contract symbol in the Underlying field of the Manual Ticket Entry panel. You can also enable ticket entry from other TWS windows, or add tickets to the Manual Ticket Entry panel from the right-click menu on a market data line.

#### **To enter a manual ticket from the Blotter**

1. Enter the underlying symbol in the **Contract** field, and hit *Enter*.

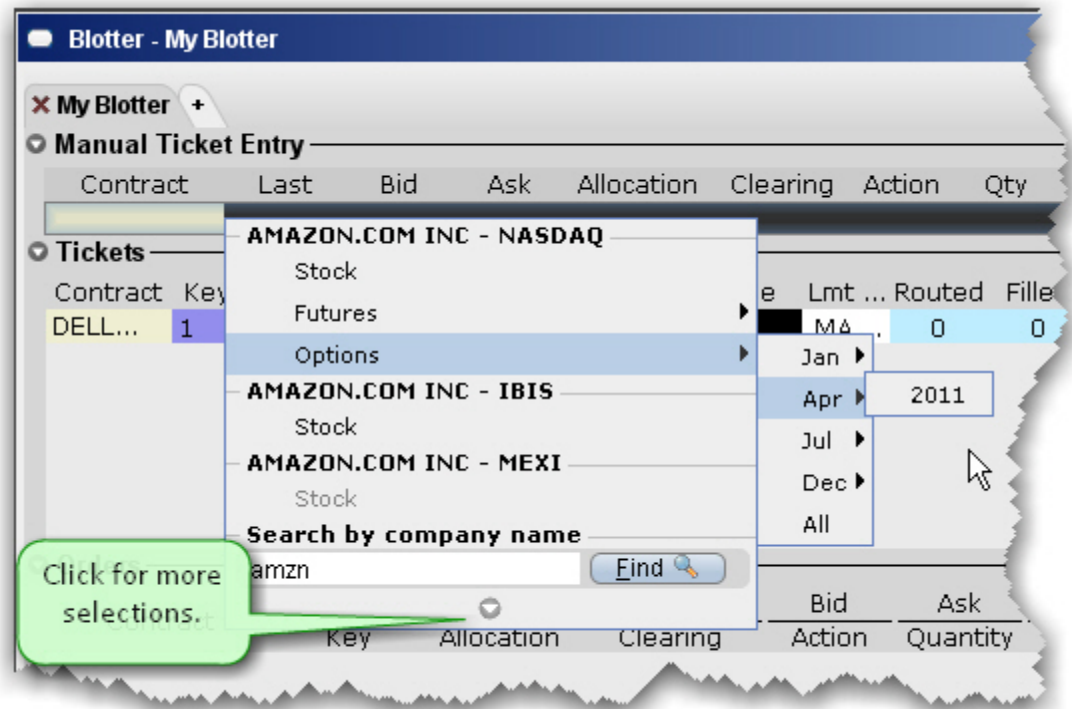

- 2. Use the Contract Selection list and Contract Selection box to define the contract.
- 3. In the *Account* field, select the beneficial account for the order. Select the *Action* (BUY or

*Quantity* and the order *Type* (Limit or Market for the parent order).

4. Click *Add* to put the order into the **Tickets** panel.

If you know the contract symbol you can enter a ticket quickly using symbol shorthand.

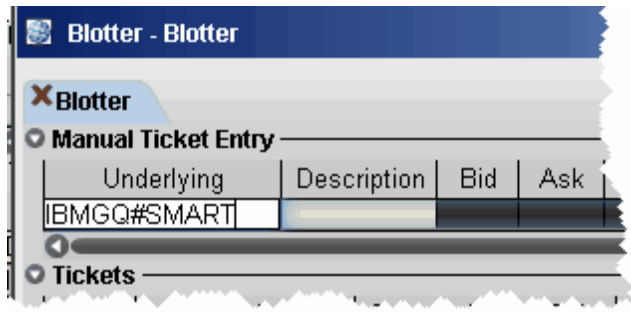

### **To enter a ticket using symbol entry**

In the *Underlying* field, enter the contract symbol and routing choice as: symbol#routing

You can also instruct TWS to create blotter tickets for orders you initiate on other TWS windows.

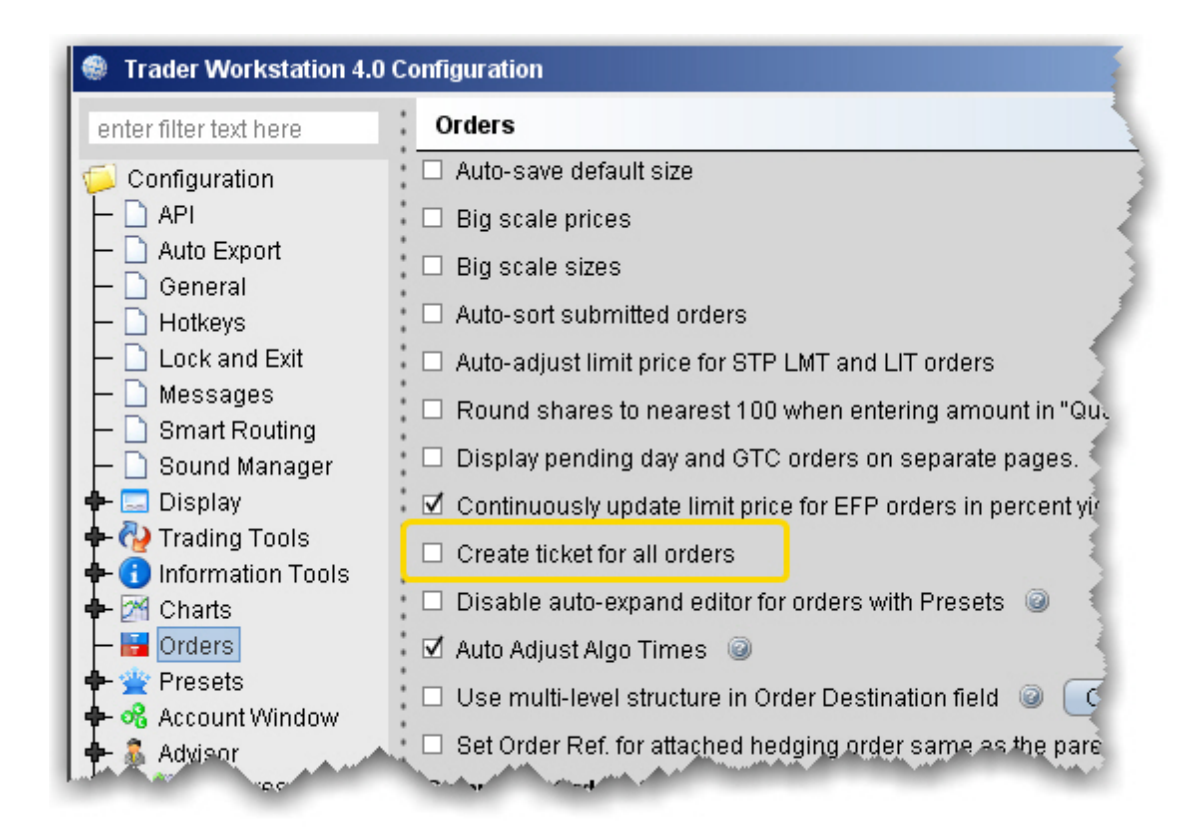

#### **To enable ticket entry from other TWS windows**

- 1. From the **Edit** menu select *Global Configuration*.
- 2. In the left pane, select Orders.
- 3. In the right pane, check *Create ticket for all orders*.

Checking this feature tells TWSto send all of your orders to the Blotter for order management, regardless of the window from which the order originated.

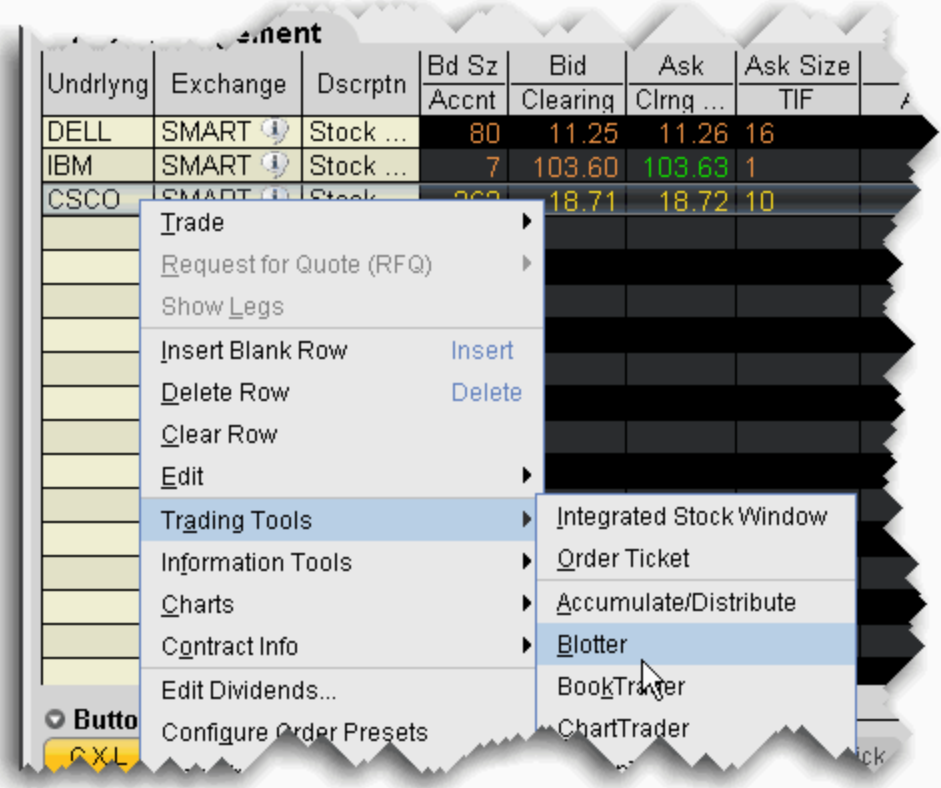

#### **To create a manual ticket entry from the right-click menu in another window**

- 1. Select the market data line for which you want to create a ticket.
- 2. From the right-click menu, select **Trading Tools** and then select *Blotter*.

<span id="page-366-0"></span>The Manual Ticket Entry panel of the Blotter now displays the contract.

# **Advisor Allocations**

An allocation method can be defined during manual ticket entry, and this designation is retained with the order and applied when the order fills.

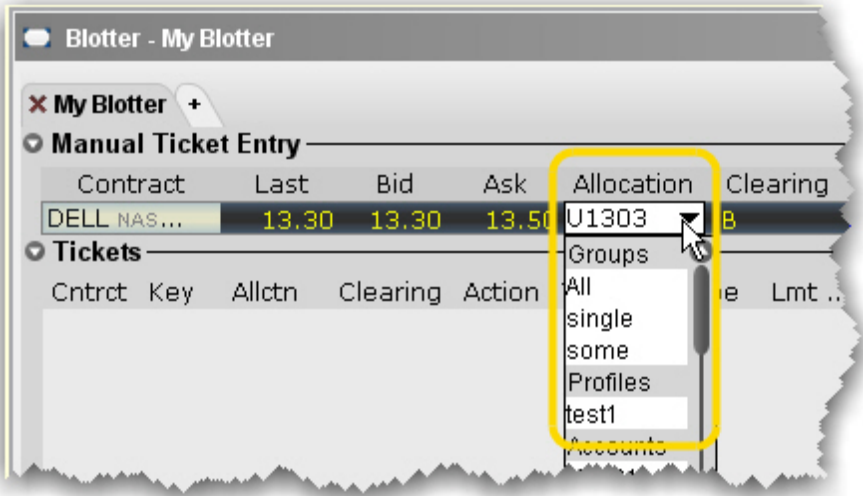

#### **To allocate shares**

- 1. From the Manual Ticket Entry panel, create a ticket.
- 2. In the Allocation field, use the drop-down picklist to choose an allocation group, profile, or a single account.

<span id="page-367-0"></span>As the order is processed, the assigned allocation remains and is applied when the order fills.

# **Receive Electronic Tickets**

You are notified of incoming FIX tickets by a pop-up order notification window.

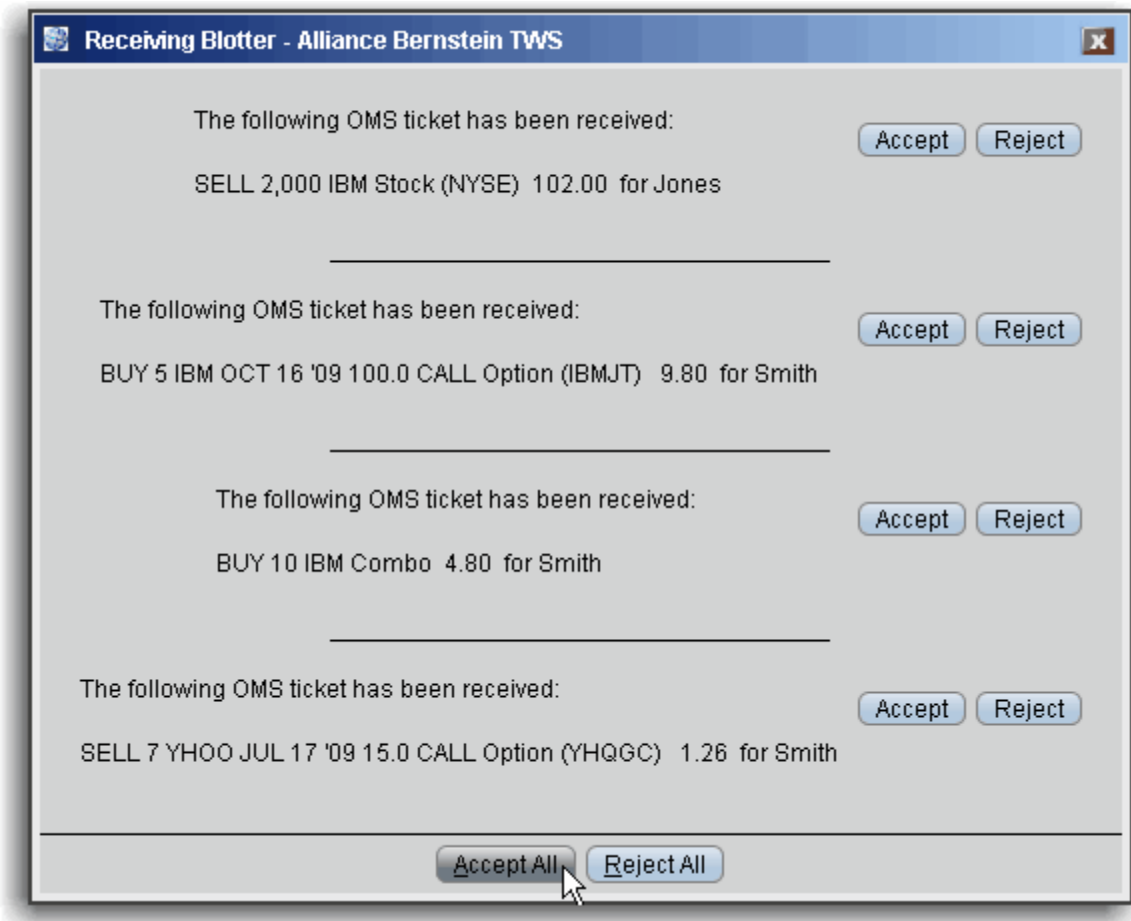

Click *Accept* for a single order to put a single ticket into the **Tickets** panel.

Click *Accept All* to put all tickets into the **Tickets** panel.

Click *Reject* to cancel a single ticket.

Click *Reject All* to cancel all tickets.

If you are not logged in when a ticket is received, it is sent to the next available trader.

You can assign sounds to specific events to help you recognize receipt of an electronic ticket, modification request of a electronic ticket, and a cancel request for an electronic ticket.

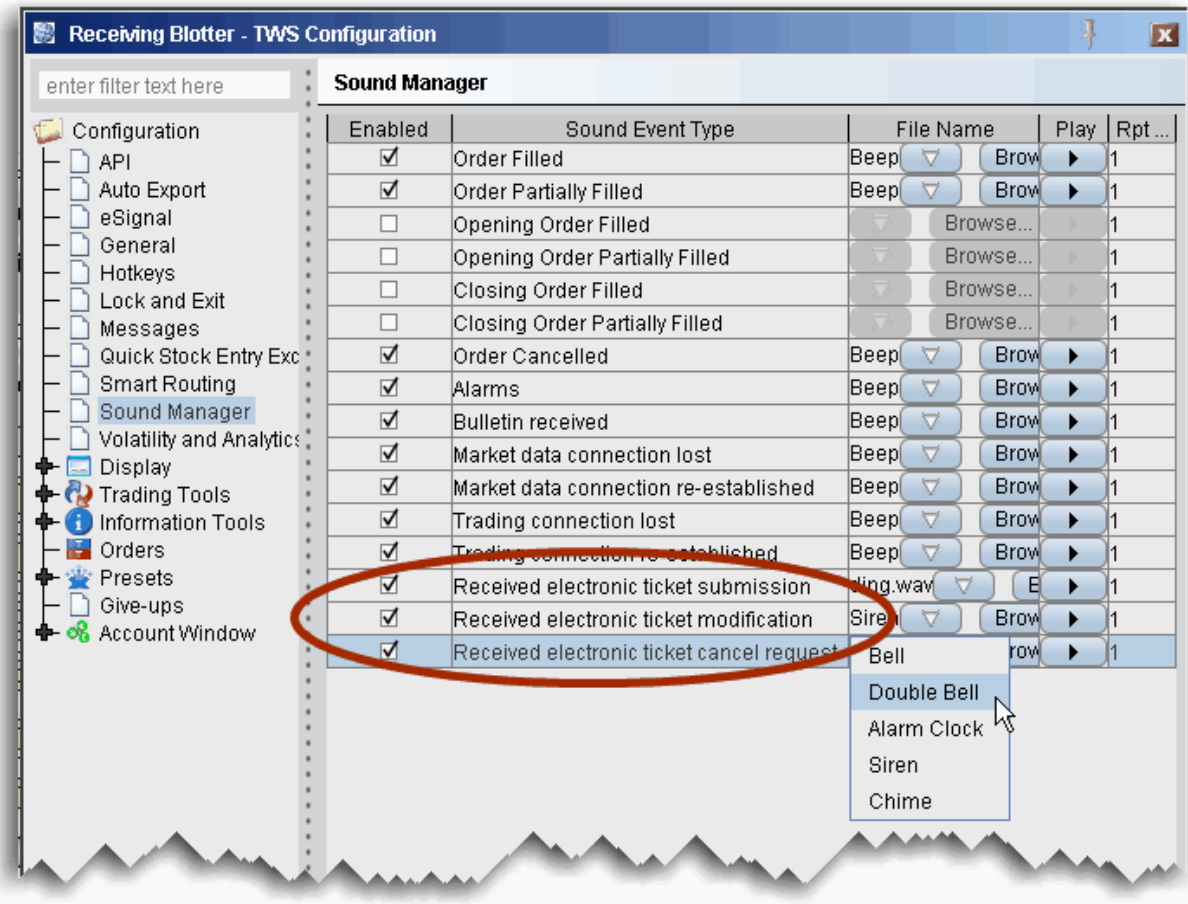

### **To assign sounds to events**

- 1. On the **Configure** menu select *Global Configuration*.
- 2. In the left pane select *Sound Manager*, and in the right panel check the events to which you want to assign a notification sound.
- 3. Use the down arrow to display and select from available system sounds. Use the Browse button to find a sound file to apply.

Click the "Play" arrow to hear the sound you have chosen.

4. In the Repeat Count field, modify the default setting if you want to notification to play more than once.

# <span id="page-370-0"></span>**Use Color Grouping to Link Blotter Windows**

Creating a windows group that includes the Blotter provides a shortcut for creating manual tickets. For example, assume you want to create an options order on IBM. Without grouping, you'd need to create the line in the Manual Ticket Entry of the Blotter, then enter IBM into the OptionTrader to get the option chains. With the windows, grouped, as soon as you enter IBM in the Blotter, the OptionTrader receives this entry and is populated with IBM chains automatically.

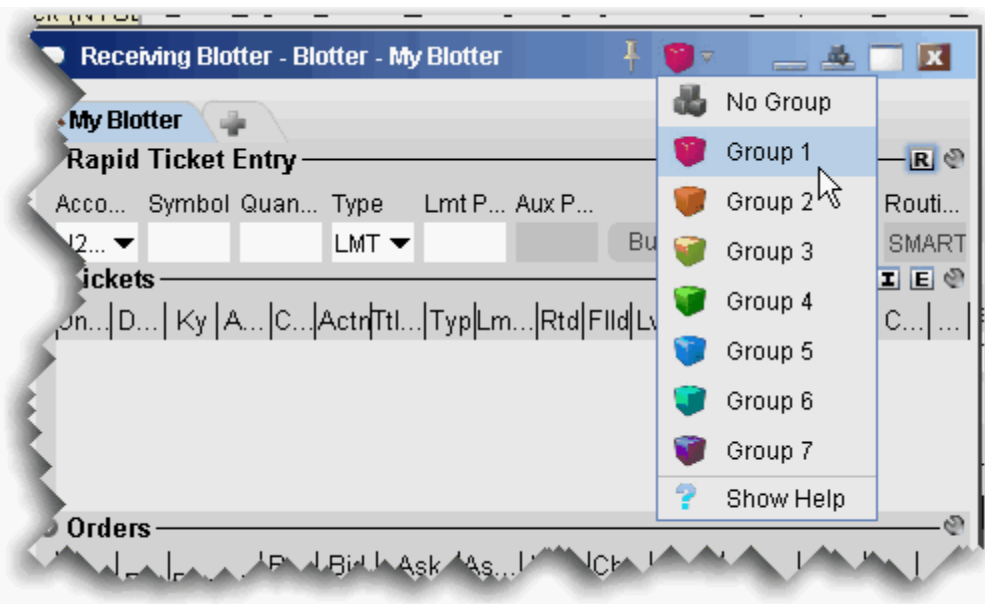

Assign windows to a "group" to link order and ticker actions. You assign a window to a group using the colored blocks on the top right of the title bar. All windows with the same color are part of the same group. When you change focus on one of the group's "Source" windows, all destination windows in the group reflect the change.

Any window that can be part of a group will display the blocks. A window can be part of one group at a time. When you close the window, its group affiliation is erased.

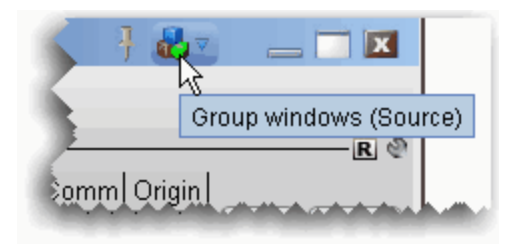

The window's designation is displayed in a mouse-over tooltip when you hover over the Group icon. A window can be a:

**Source** - this is a controlling window and can only SEND instructions. The Blotter window is a source-only window.

**Destination** - this is a receiving window, and can only RECEIVE instructions from a window with Source privileges.

**Source/Destination** - this is a multi-tasking window which can both SEND instructions to and RECEIVE instructions from other windows in the group. The OptionTrader window is both a Source and Destination window.

#### **Create a Blotter group**

- 1. From the top corner of the **Blotter** window, display the Group dropdown and select a group.
- 2. Open a window you want to group, for example the **OptionTrader**, and select the same group number/color.

The OptionTrader and Blotter windows are now grouped. Open the windows side-by-side. In the Blotter, enter an underlying in the Manual Ticket Entry panel, and see how the OptionTrader data automatically changes to reflect the Blotter entry.

# <span id="page-371-0"></span>**Using the Tickets Panel**

Accepted electronic orders are staged in the **Tickets** panel. Only limit and market orders can be accepted.

You create orders from the ticket lines in the Tickets panel.

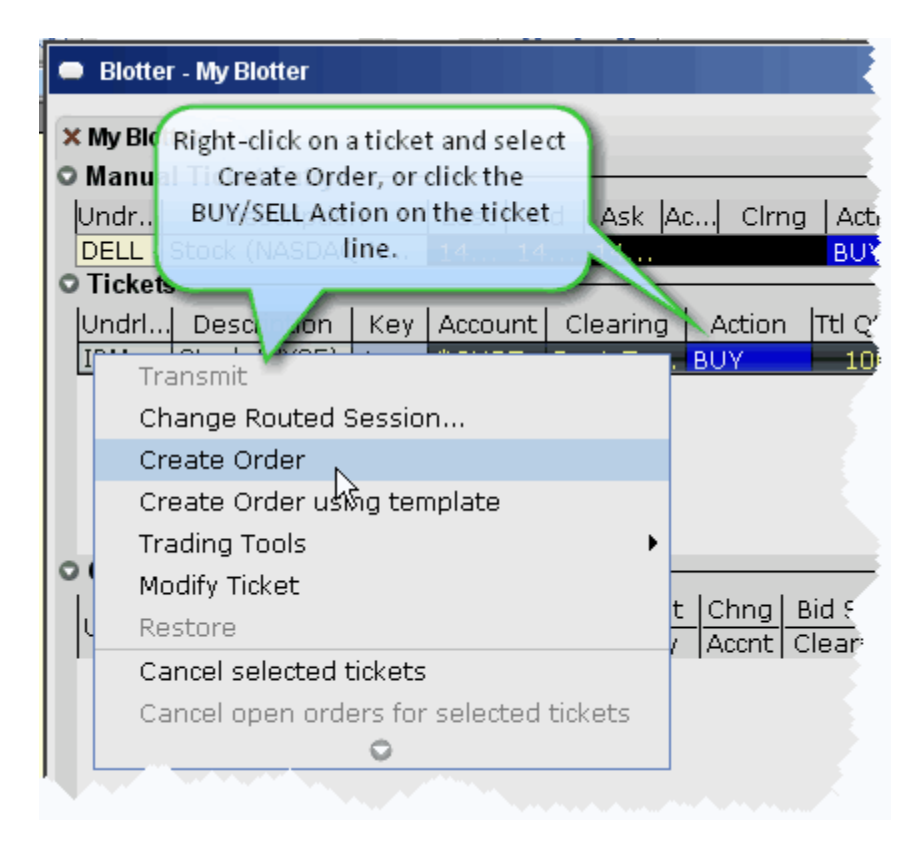

#### **To create an order from a ticket**

- 1. Right-click a ticket and select *Create Order*, or
- 2. Click the **Action** (Buy or Sell) on the ticket line.

You can open other TWS trading tools from the ticket and modify order parameters within the other tool.

#### Manage Orders

Orders are created from the **Tickets** panel and display in the **Orders** panel for modification and transmission. These orders are "child orders" of the original ticket, and must stay within any price, type or Time in Force limitations defined in the parent order.

Cancel the entire ticket.

Cancel all child orders associated with the ticket WITHOUT cancelling the ticket. Monitor the order status for each ticket.

Orders are displayed in the **Orders** panel (see below) with a default *Quantity*. You can modify the quantity per order, and change the default for specific products using the Order Preset Strategies in Global Configuration.

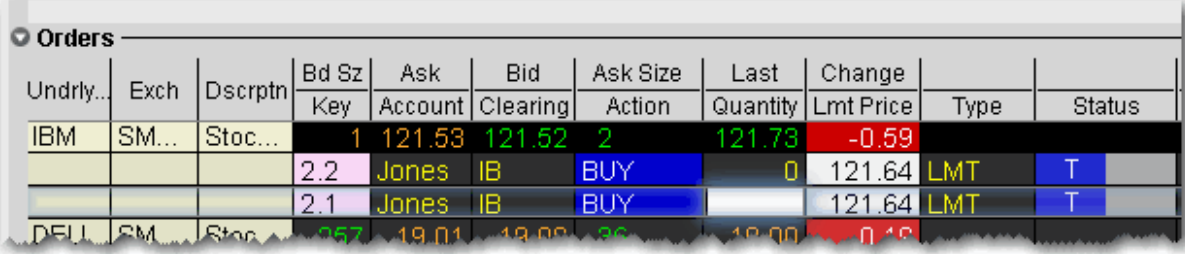

### **To cancel a ticket**

Right-click the ticket line and select *Cancel this ticket,* or

Click the yellow "C" in the *Cancel* field and then click *Cancel this ticket*.

Canceling from the Tickets panel cancels the entire client order and any working components. Clients receive a cancelled order notice. To cancel a single child component of the order, cancel directly from the child order in the **Orders** panel.

## **To cancel all child orders**

Right-click the ticket line and select *Cancel open orders for this ticket.*

<span id="page-373-0"></span>The child orders are canceled but the original order ticket is not canceled.

# **Using The Orders Panel**

The **Orders** panel is where you actively manage orders.

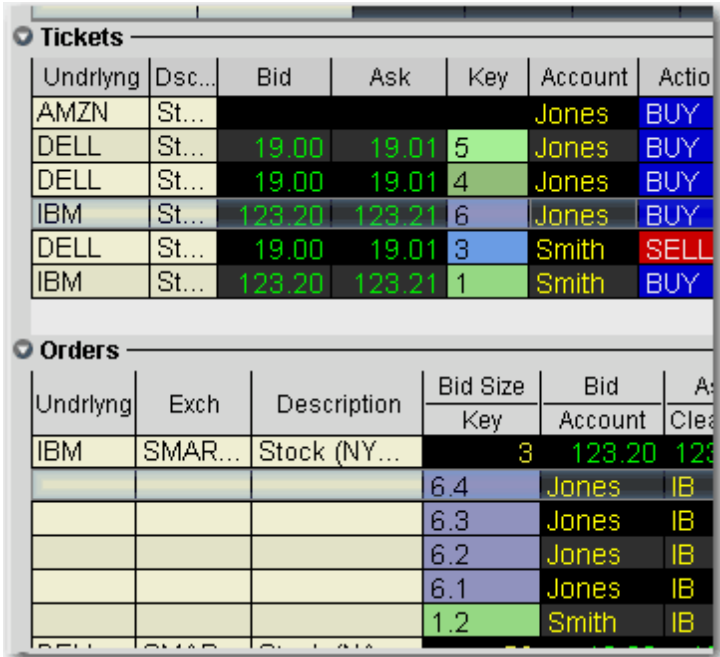

**Note:** The relationship between parent/child orders is shown via the *Key* field in the Tickets, Orders and Trades panels . Every new child order is numbered sequentially and colored to indicate its relationship to the original order.

You can modify the following parameters for a child order:

**Order Quantity,** which can be modified to be *equal to* or *less than* the quantity in the *Leaves* status field for the order in the Tickets panel.

**Limit Price** (with restrictions) - you cannot adjust the price to be more aggressive than the client's original price, i.e. you cannot increase the price for a buy order, or decrease the price for a sell order.

**Order Type** (with restrictions) including:

Limit tickets can only be sent as a limit or relative orders.

Market orders can be submitted as: market, limit, stop, stop limit, trailing stop, trailing stop limit and volatility. For more information on IB order types, see the Order [Types](http://individuals.interactivebrokers.com/en/p.php?f=orderTypes&ib_entity=llc) page on the web site.

**Time in Force** - use the drop-down menu to choose from Day, GTC, OPG, IOC or GTD.

You must set the TIF for a child order equal to or shorter than that of the parent. Otherwise, the TIF of the parent order will override that of the child order.

**Destination** - choose a new routing destination for the order, create a new "Away" destination, or route to another desk within your firm.

### **To transmit an order**

1. Modify order parameters by clicking in the appropriate field and selecting or entering a new value.

Use the price or size "wand" to set a parameter by clicking and holding the mouse button in a field.

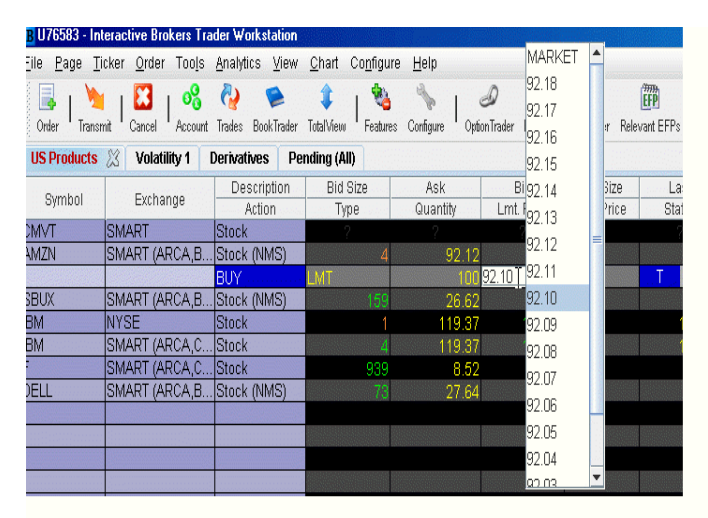

2. Click the "T" in the red *Status* field to transmit the order.

### **To cancel an order**

Transmitted child orders show a "C" in the yellow *Status* field. Click to cancel the order.

**Note:** To create a new order, right-click the original ticket in the **Tickets** panel.

# <span id="page-376-0"></span>**What is an Away Destination?**

For order management purposes, the Blotter allows you to manually create "Away" destinations and to manually report trades executed away from IB. This data will be reflected in the order status fields and the Trade reports.

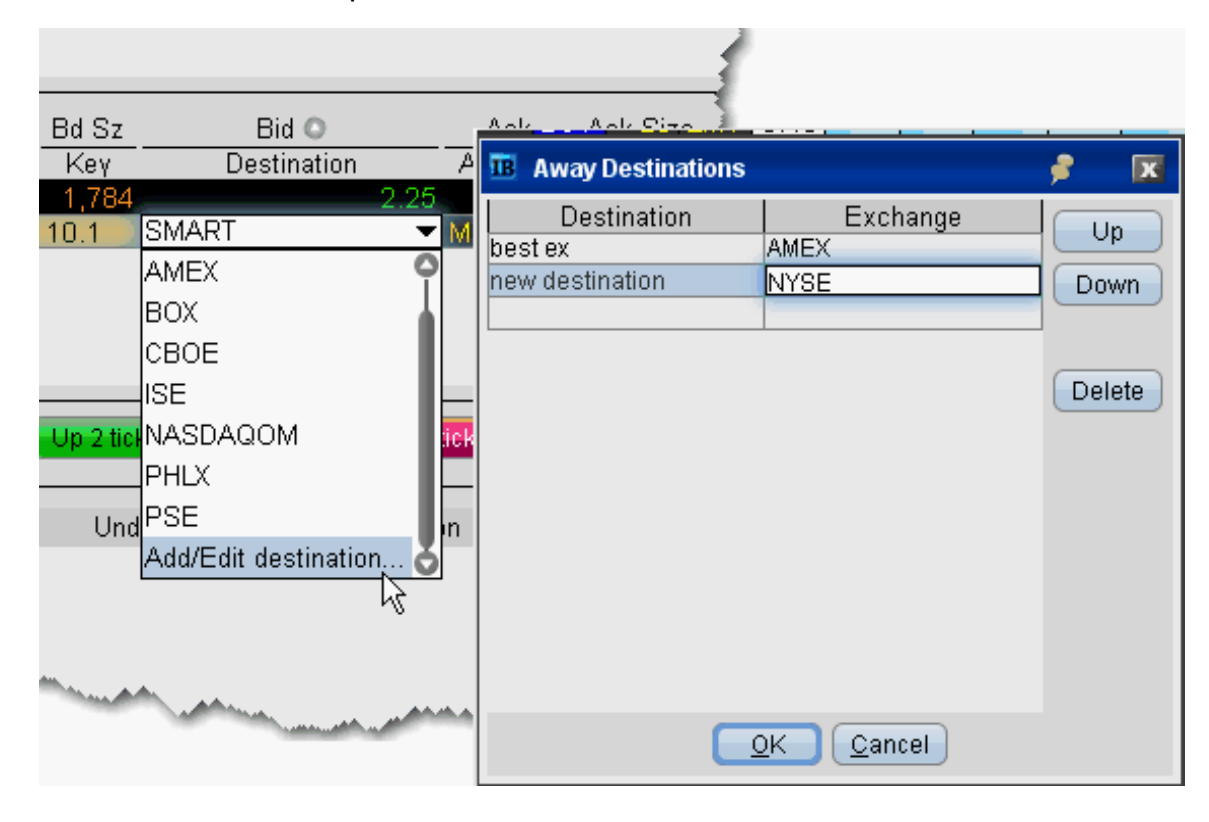

### **To create an Away destination**

- 1. From an order in the Orders panel, click the *Destination* field dropdown.
- 2. Choose *Add/Edit destination* at the bottom of the list.
- 3. In the Away Destinations box, enter the title that will display in the Destination list, and the Exchange/Destination to which the order will be sent.
- 4. Click OK. The new destination now appears in the dropdown list and is the selected destination for the current order.

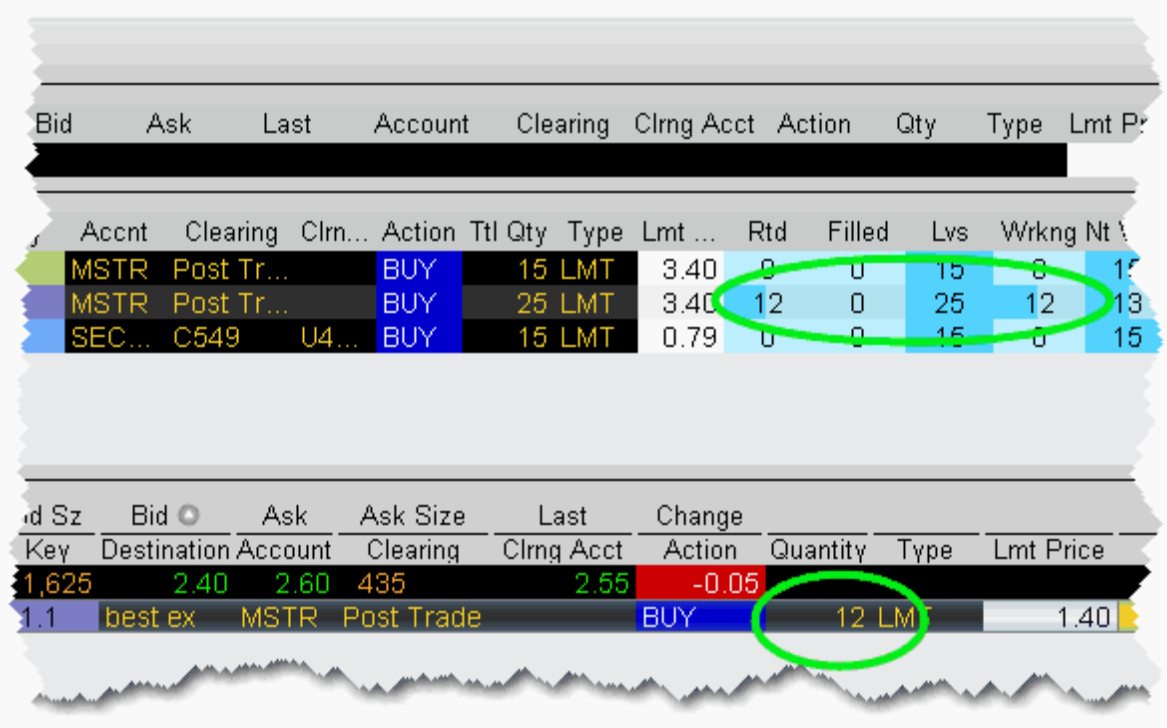

The order quantity transmitted to your away exchange is reflected in the order status columns of the Tickets panel. In the example above, a quantity of 12 was routed to the best ex away exchange. The status reflects 12 routed, 25 still left, and 12 working.

It is important to note that orders "transmitted" to your away destinations are not handled by IB. An away destination is simply an order-management tool that allows a place-holder within the Blotter for orders you will manage away from IB.

## Add "Away Trade" Data to Blotter

To help manage your orders, the Blotter allows you to manually include trade data from orders filled away from IB.

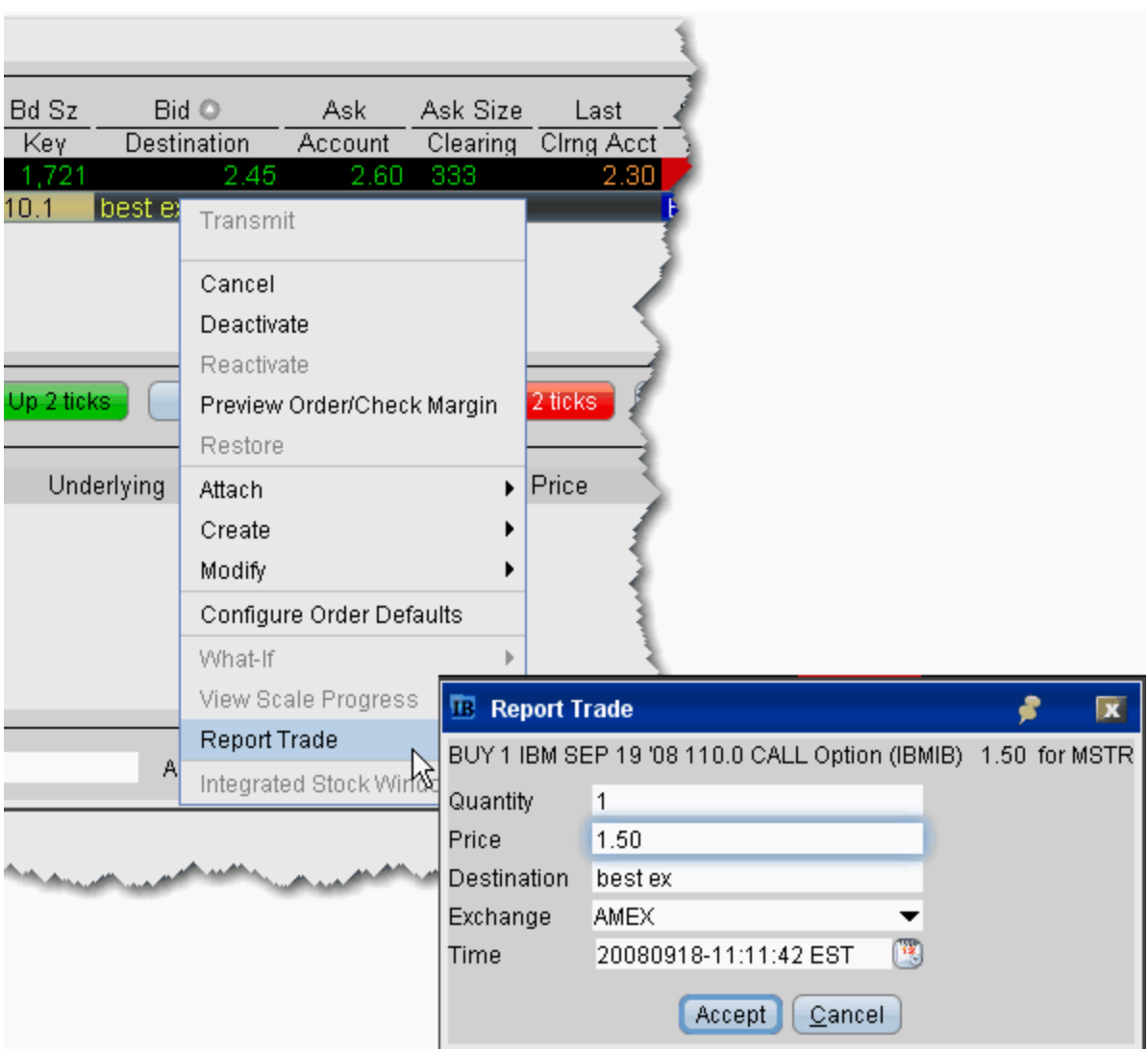

#### **To report away trades**

- 1. Highlight the *Away* trade order line in the **Orders** panel. *Note that you will only see the Report Trade command if you are on an Away trade order line.*
- 2. From the right-click menu, select *Report Trade*.
- 3. In the **Report Trade** box, enter the quantity, price, destination, exchange and time of execution. This information will be used by the Blotter to display trade data.
- 4. Click *Accept*. The information you specified is now incorporated into both the Order Status data in the **Tickets** panel and the execution data in the Trades panel.

# <span id="page-379-0"></span>**Manage Orders with TWS Algos and Tools**

Manage client orders using sophisticated TWStrading tools and algos. The IB OMS supports order management using the following tools and algos:

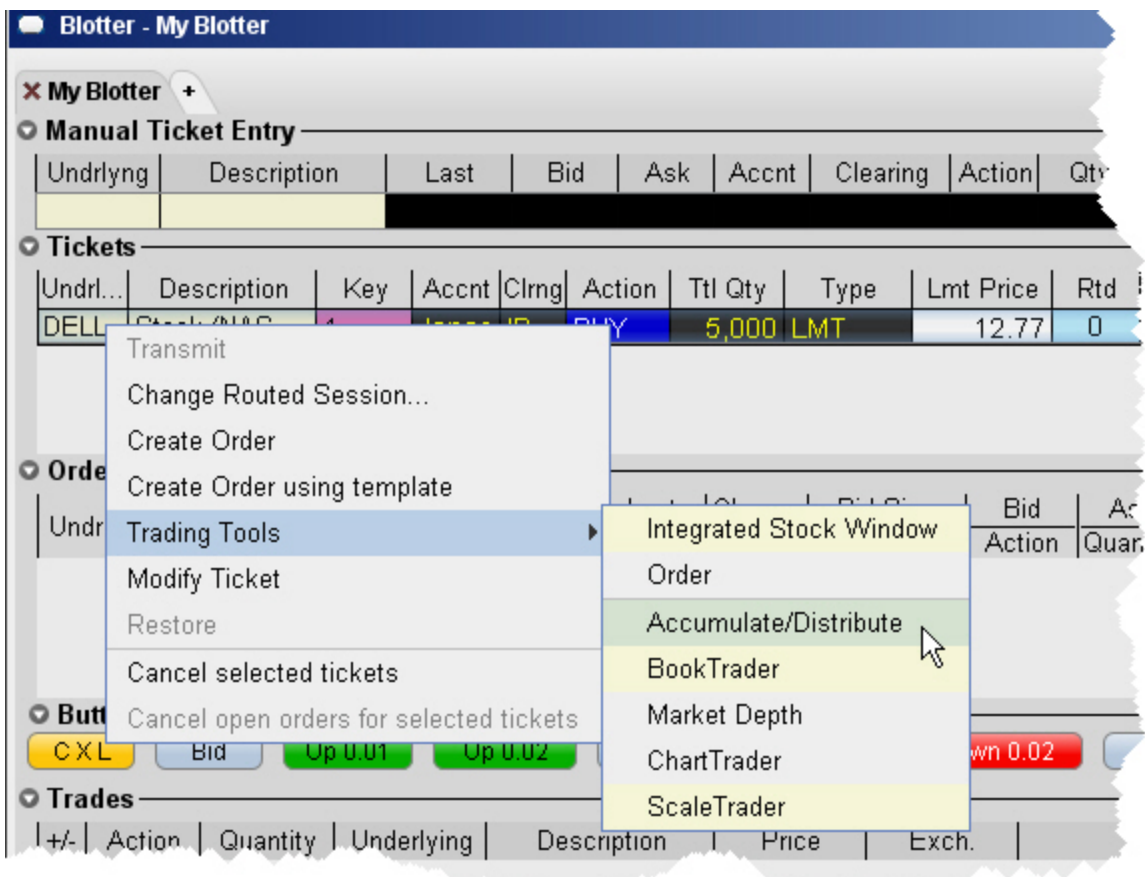

Accumulate Distribute (for stocks)

ScaleTrader (for stocks and options; market orders only; no support for profit taking child orders)

IB Stock algos including [Arrival](#page-425-0) Price, [Percentage](#page-429-0) of Volume Strategy, [TWAP](#page-434-0) and [VWAP](#page-435-0)

IB Option algos including [Balance](#page-437-0) Impact and Risk, and [Minimize](#page-437-1) Impact

BookTrader

Market Depth

**ChartTrader** 

The Integrated Stock Window (ISW)

The Order Ticket

## **To manage a Blotter ticket from a different tool**

- 1. Select the ticket and use the right-click menu to select *Trading Tools*.
- <span id="page-380-0"></span>2. Choose the trading tool. The tool will open, populated with the selected ticket information.

# **Reading the [Trades](#page-380-1) Panel**

Filled sub orders are removed from the Orders panel, and the parent order is removed from the Tickets panel once the entire order has filled. The **Trades** panel displays real time trade reports with a drill-down feature to view a breakdown of executions at each price level.

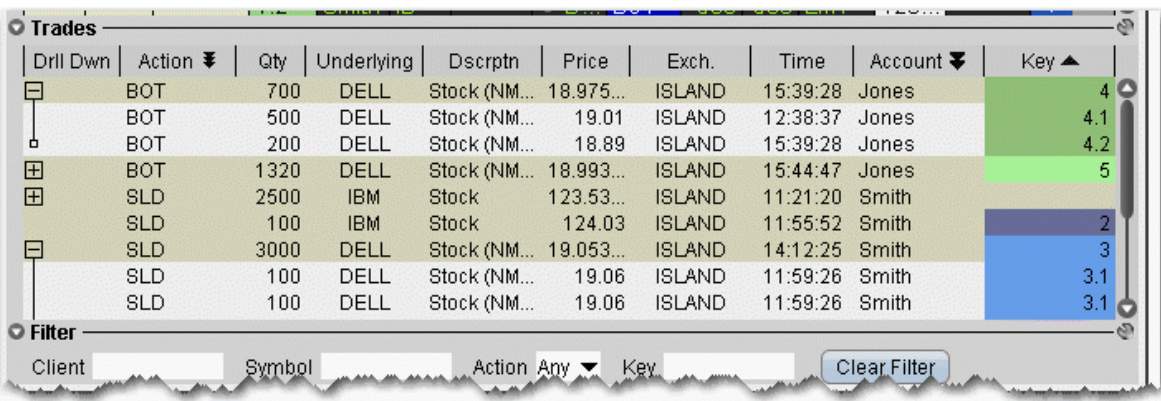

Use the **Filter** panel to view only those orders that meet the filter criteria.

<span id="page-380-1"></span>Check *Show filled and canceled orders* to display these orders.

# **Display Orders by Filter Criteria**

Although associated orders are visually linked by color and number *Key*, as shown in the picture below, you may want to have only a single order family on the screen, or you may need to view a specific subset of orders based on other criteria, for example all orders for Client A, or all orders on underlying ABC. The Blotter provides two filtering strategies:

To filter out all orders except for one order family, the *Key* field for the relevant child order in the **Orders** panel. Click the child key again to clear the filter and show all order families. To filter out all orders except those that meet other criteria, use the **Filter** panel to specify display criteria.

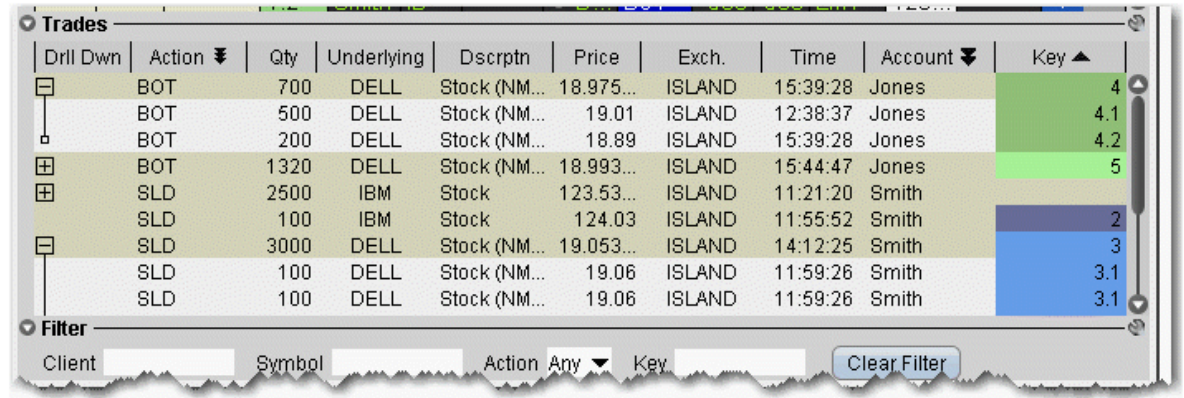

Find the **Filter** panel at the bottom of the Blotter window. Use these fields to filter by criteria other than a group of associated orders (the *Key*). Filtering criteria applies across order information in all panels, including the **Tickets**, **Orders** and **Trades** panels.

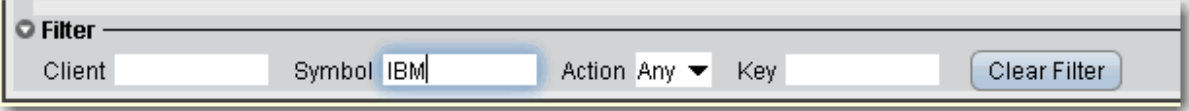

### **To use the filter panel**

- 1. Enter the filter criteria, such as a client name, underlying symbol or action, and hit *Enter*.
- 2. To remove the filter and see all orders, click *Clear Filter.*

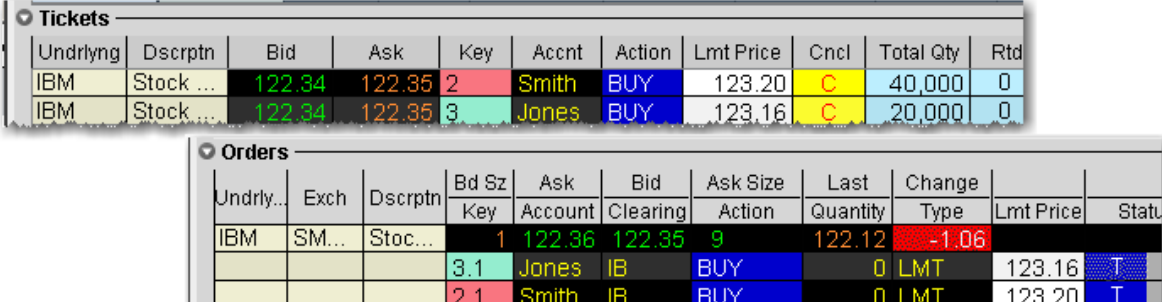

# <span id="page-382-0"></span>**Order Sharing Modes**

Depending on the sharing properties defined for your trading group, you may have permission to view and manage orders received by other traders as well as manage your own orders. You may be enabled for one of three possible modes:

Full sharing - this mode displays all orders for all traders in the Orders panel of your blotter. Display the Submitter field to see who last touched each order.

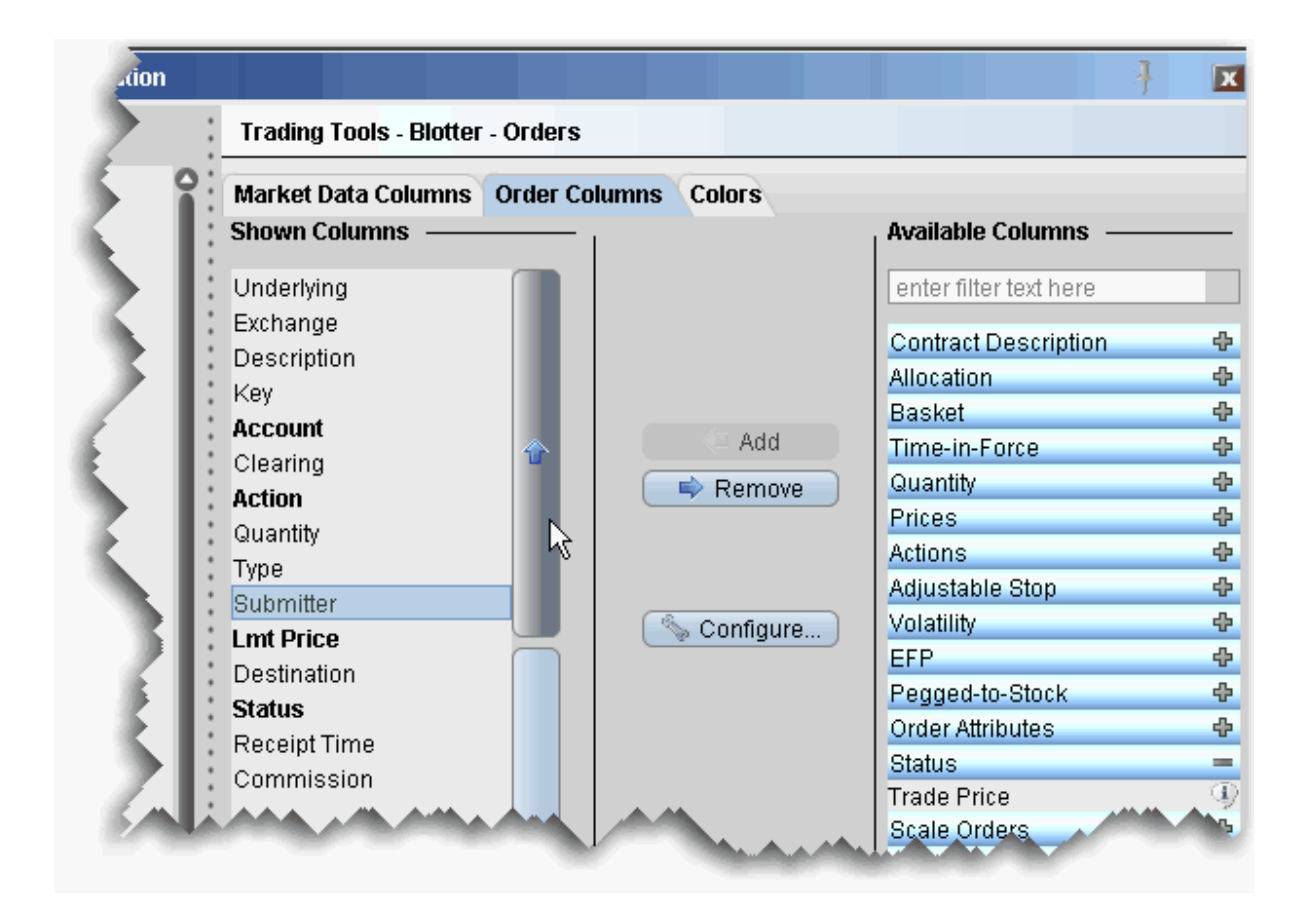

#### **To display the Submitter field**

- 1. In the **Orders** panel, right-click in the column headings and select *Customize Layout*.
- 2. Click the **Order Columns** tab, and in the Available Columns list expand the Status category.
- 3. Select Submitter and use the "Add +" button to move the field to the Shown Columns list.

Note: Use the Up and Down arrows to position the location of the field relative to the other order fields.

Login sharing - this mode requires you to log in to another user's Blotter before you can access their orders. A separate tab is created for each login, and that users orders are displayed only on their tab.

No sharing - this mode only allows you to view and manage the orders you accepted or created.

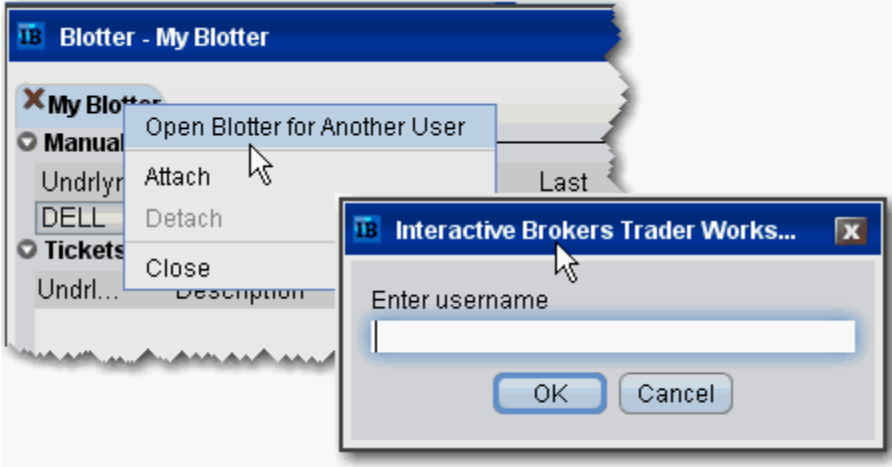

#### **To log into another user's Blotter**

- 1. Right-click the **My Blotter** tab.
- 2. Select *Open Blotter for Another User*, and enter the user's IB username.

<span id="page-384-0"></span>Click OK. The other user's interface opens under a new tab in your Blotter window.

## **Configure the Blotter Panels**

You can hide or display columns in the Blotter panels using the panel-specific layout manager in Global Configuration.

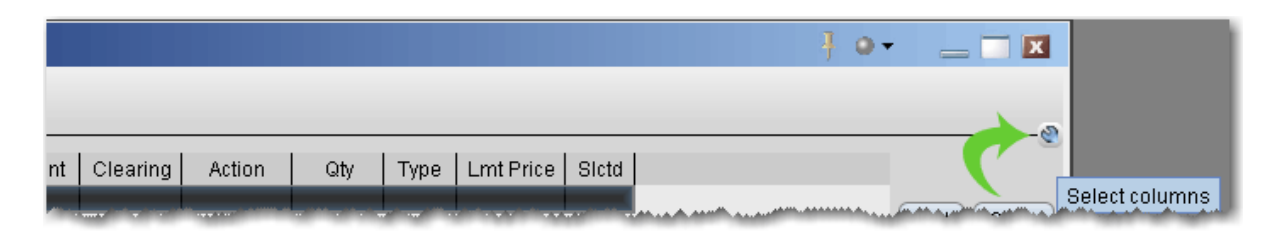

#### **To show or hide Blotter columns**

- 1. From the top left of any panel, click the *Configure* wrench icon.
- 2. In the right pane, select the tab for the columns you want to modify. You can choose Market Data Columns or Order Columns.

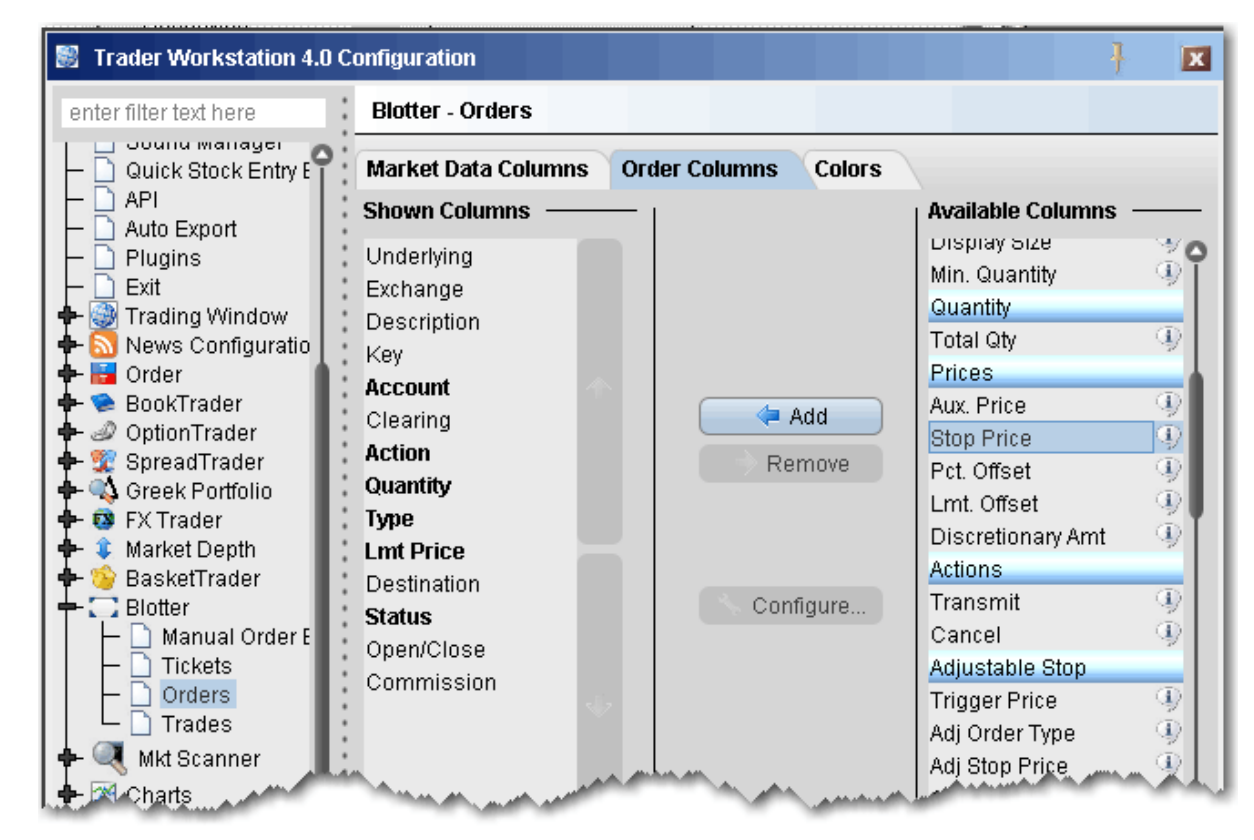

- 3. Field in the *Shown Columns* list are visible on your trading panel. To display other fields on your trading panel, select from the *Available* list and add to the *Shown* list.
- 4. To remove columns from the trading panel, select fields from the *Shown* list and remove to the *Available* list.

**Bolded** titles indicate columns that cannot be removed from the panel display.

You can change the order in which the fields are presented on a panel using the vertical up and down arrows in the *Shown Columns* list. In the picture below, I've moved the *Key* field to the right on my Tickets panel so that it displays next to the *Total Quantity* field.

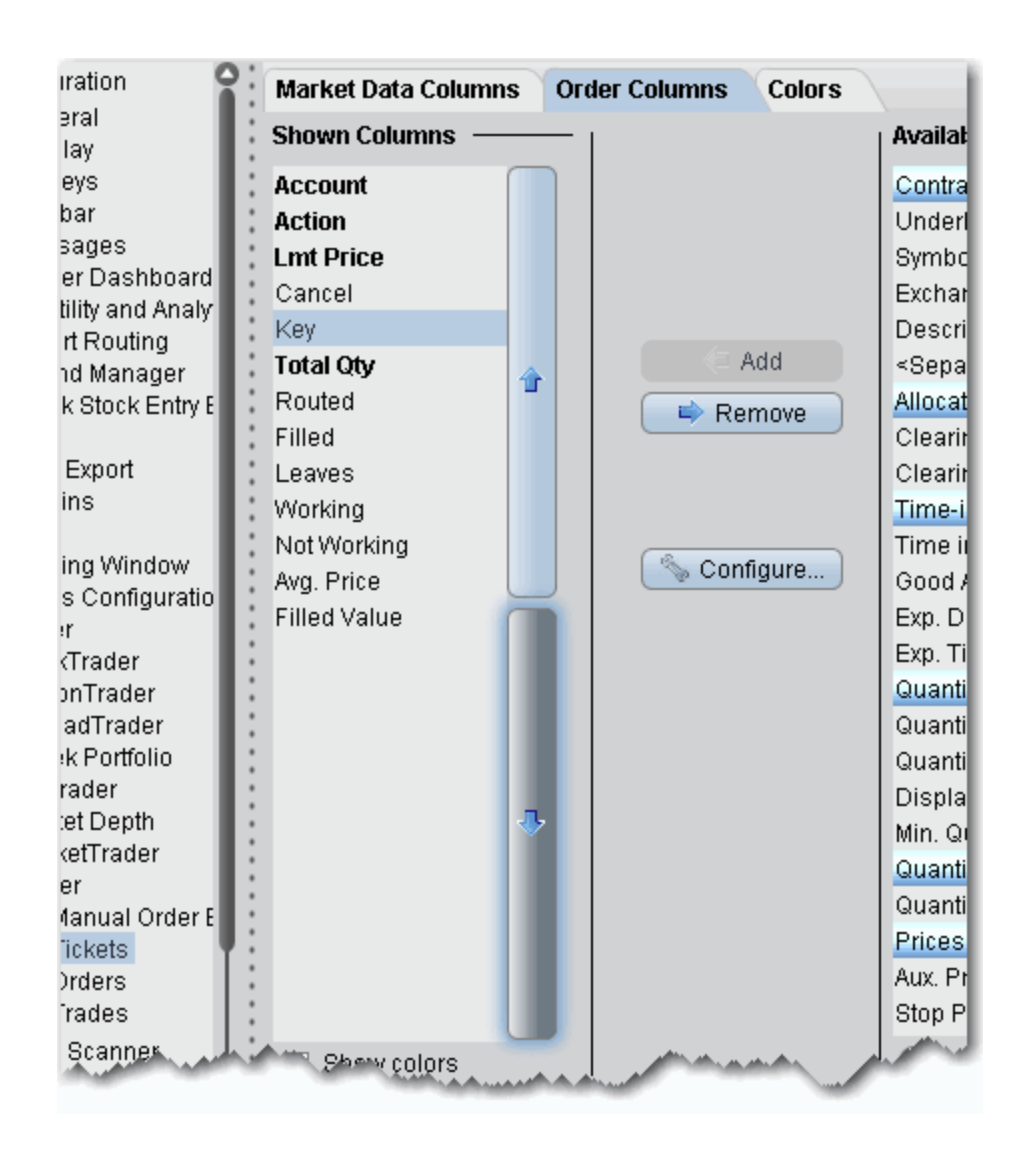

#### **To change the column order**

- 1. In the *Shown Columns* list, click on the field that you want to move.
- 2. Click the arrows to move the column:

*Moving the field UP in the list moves it to the left on the screen. Moving the field DOWN in the list moves it to the right on the screen.*

Panels that use the double-row layout can also be moved directly from the screen by dragging and dropping a column to a new location.

# **Trade Volatility**

Trade volatility with our volatility tools and algos.

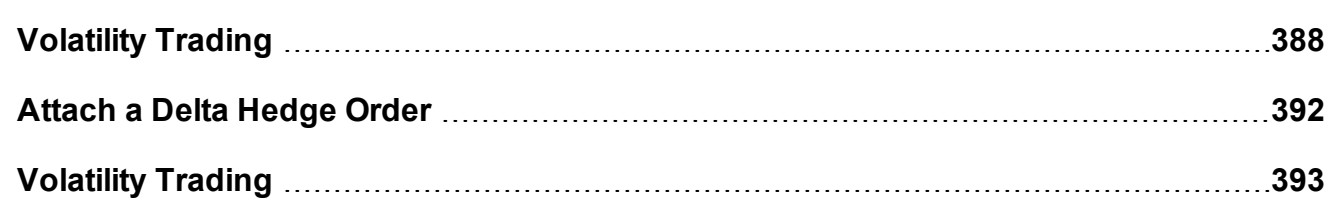

# <span id="page-387-0"></span>**Volatility Trading**

The VOL order type allows you to trade volatility, and provides ways to [dynamically](#page-619-0) [manage](#page-619-0) your options orders.

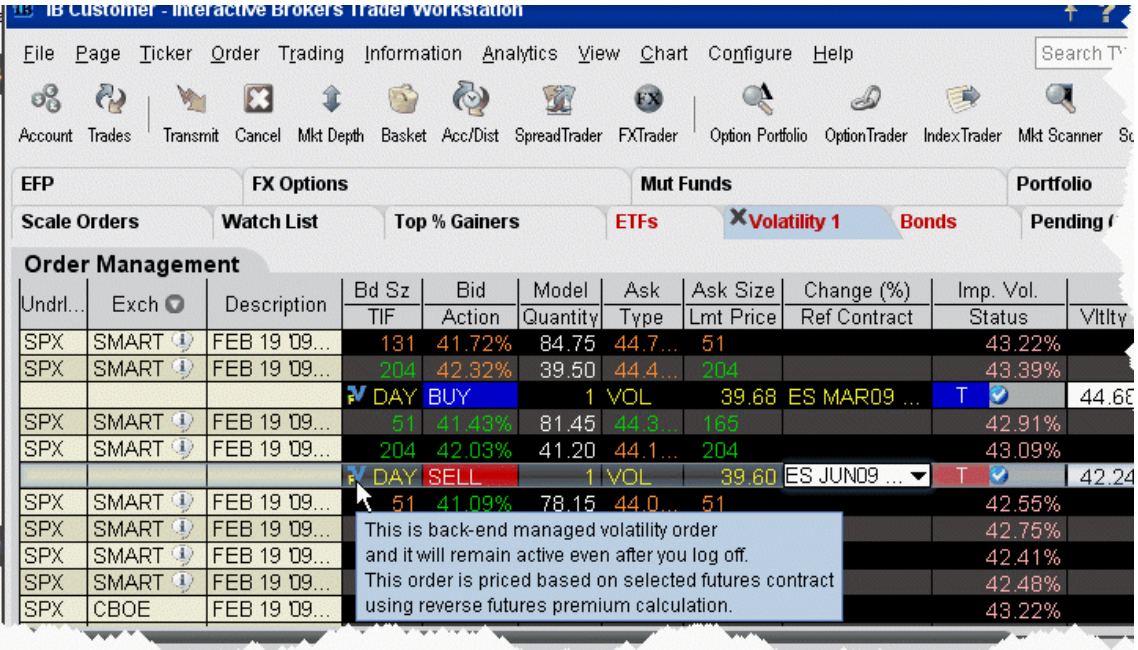

### **To trade Volatility**

1. From the **Trading Tools** menu, select *Volatility Trader*. The fields used to define and dynamically manage volatility orders are on the new page.

- 2. Create [market](#page-49-0) data lines. Note that Bid and Ask price fields display in volatility rather than as a dollar amount. Market data for stock tickers will still display the bid and ask price.
- 3. Select *Annual* or *Daily* volatility using the **Volatility Type** dropdown list.
- 4. Create an order by clicking the **Ask** volatility for a Buy order, or the **Bid** volatility for a Sell order. The order type defaults to VOL.

**Note:** You can use the VOL order type for equity options, index options and combination orders. Hold your cursor over the option's volatility to see the option price, based on that volatility.

Please note the following requirements for transmitting a VOL combination order:

Combo VOL orders must be Smart-routed.

All legs must be on the same underlying, and each leg must independently be eligible to use the VOL order type. For example, a BuyWrite order could not be sent as a VOL order since its stock leg would not allow this order type.

All VOL orders must be DAY orders.

You can elect to price a Smart-routed Index Option order using reverse futures premium calculations by selecting a futures contract from the [Reference](#page-390-0) Contract field.

If you have changed the reference contract in the Model Navigator, VolatilityTrader will used the new contract as the default reference contract.

- 5. To have the workstation calculate a limit price for the option or combination order based on your volatility input, enter a value in the **Order Volatility** field. The value shown in the Imp Vol field is calculated via the Model Navigator.
- 6. To transmit the order, click the "T" in the **Transmit** field, or the *Transmit* icon on the trading toolbar.

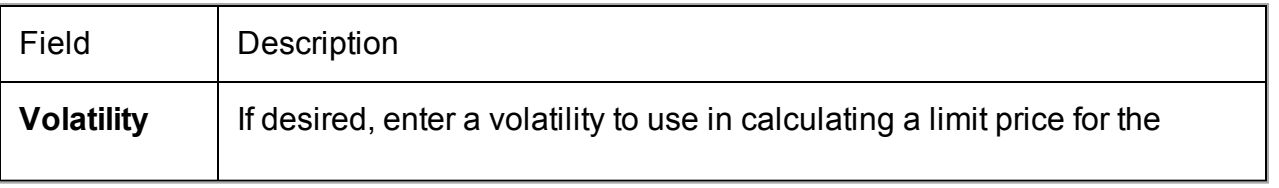

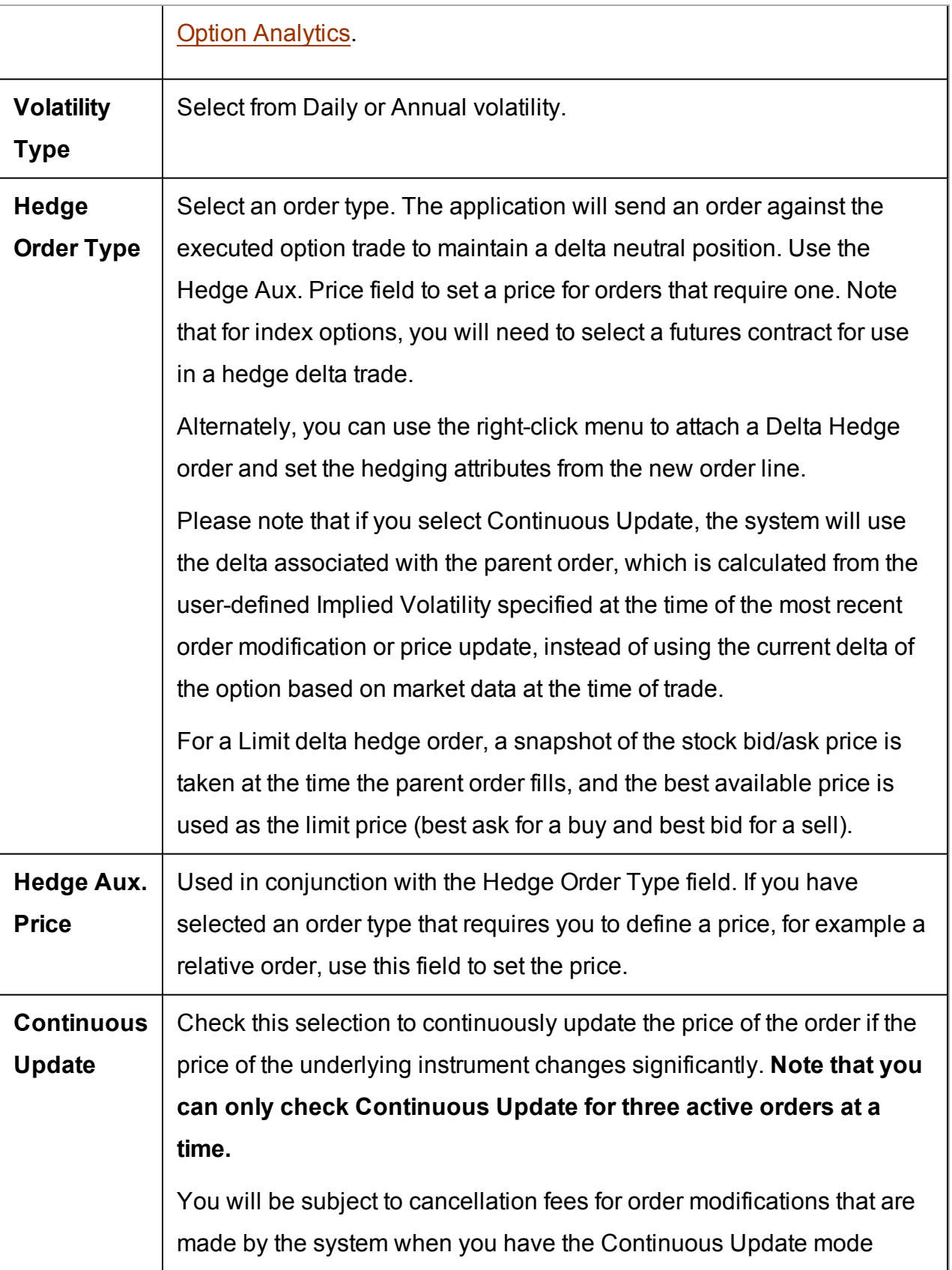

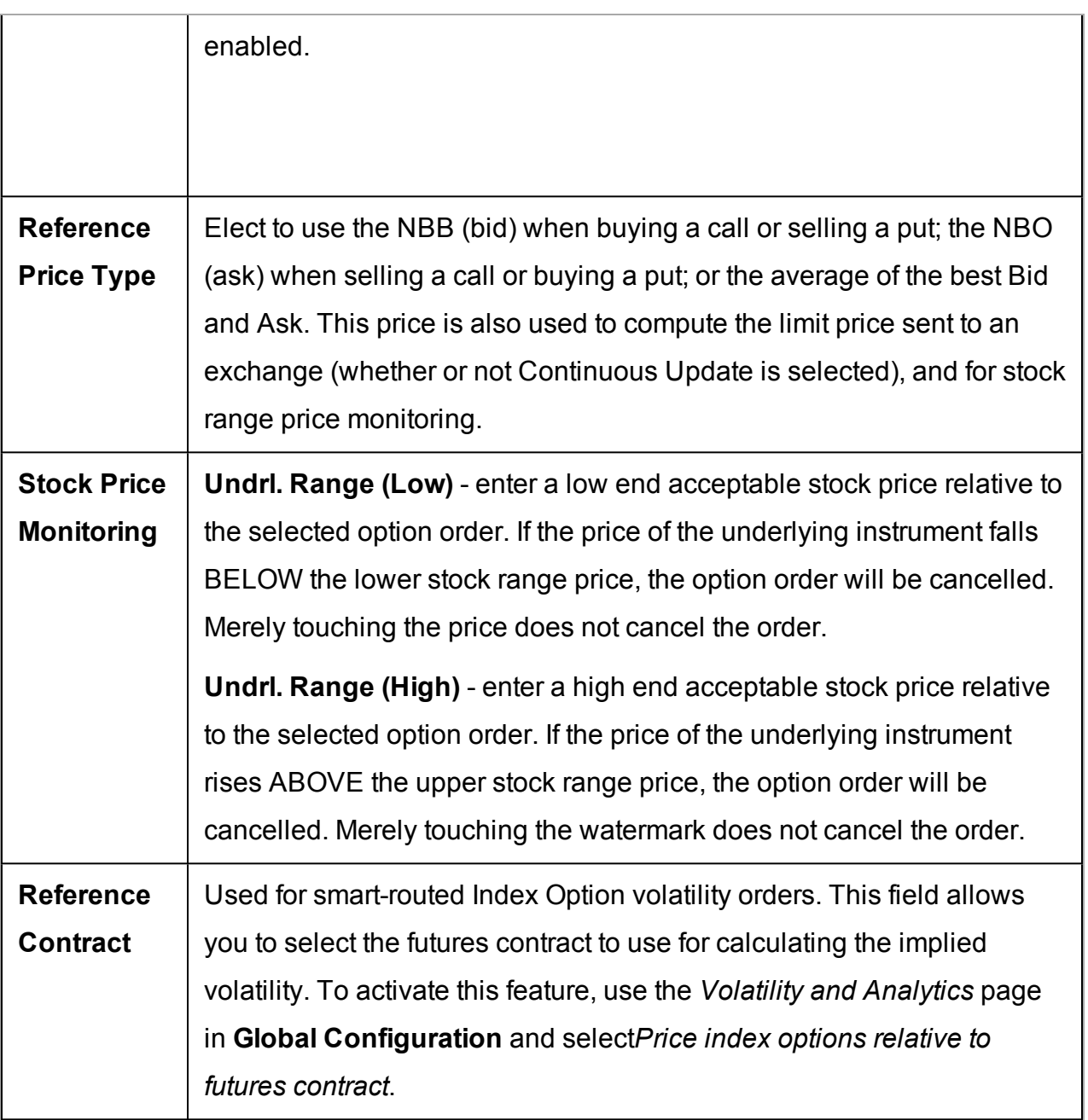

<span id="page-390-0"></span>For a more detailed description of Trailing Stop orders visit the **Order [Types](https://www.interactivebrokers.com/en/index.php?f=604)** information page.

# <span id="page-391-0"></span>**Attach a Delta Hedge Order**

Attach a delta hedge order to an options order, and as an alternative to setting a hedge order attribute in the original Volatility order line.

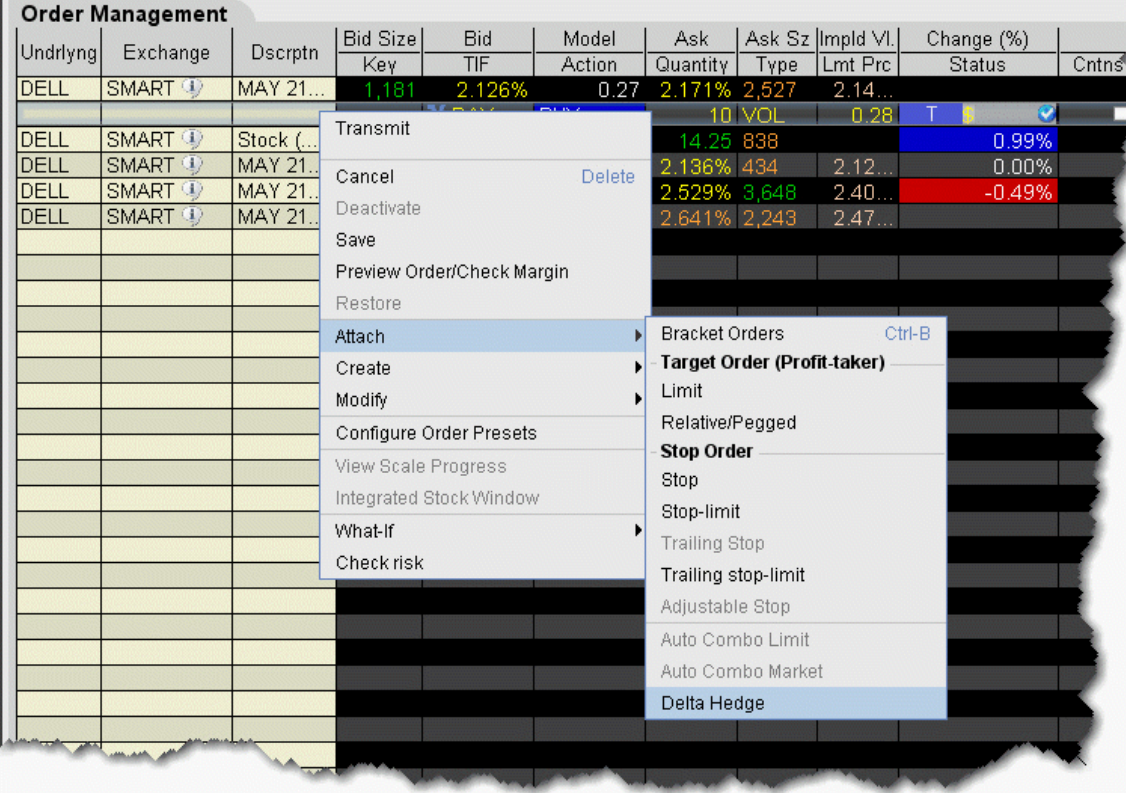

### **To attach a Delta Hedge order**

1. From the right-click menu, select *Attach* and then select *Delta Hedge*.

A new linked delta hedge order line displays. The link between the parent and child orders is illustrated in the **Key** field.

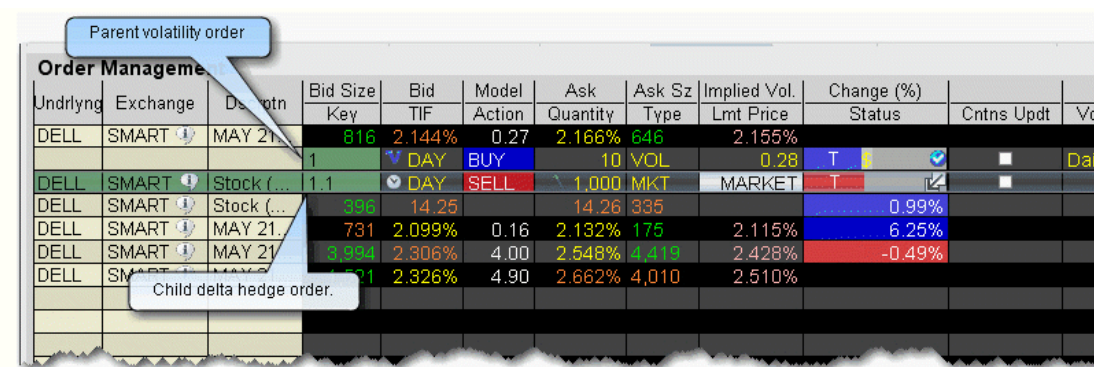

2. Select an order type for the hedging order (Limit, Market or Relative).

Please note that when you attach a delta hedge order to a Volatility order with Continuous Update or to a Relative/Pegged-to-Stock order, the system will use the delta associated with the parent order instead of using the current delta of the option based on market data at the time of trade. For Volatility orders, this delta is calculated from the user-defined Implied Volatility specified at the time of the most recent order modification or price update. For Relative/Peggedto-Stock orders, this is the delta specified by the user.

For a Limit delta hedge order, a snapshot of the stock bid/ask price is taken at the time the parent order fills, and the best available price is used as the limit price (best ask for a buy and best bid for a sell).

# <span id="page-392-0"></span>**Volatility Trading**

The **Volatility** order type lets you create option orders where the limit price is calculated as a function of an option volatility that you can modify. If you did not create the order from the VolatilityTrader, you can activate the Volatility tab by selecting VOL as the order type on the Basic tab. If you have attached a delta hedge order from the trading window, you can view the order parameters on the Hedging tab.

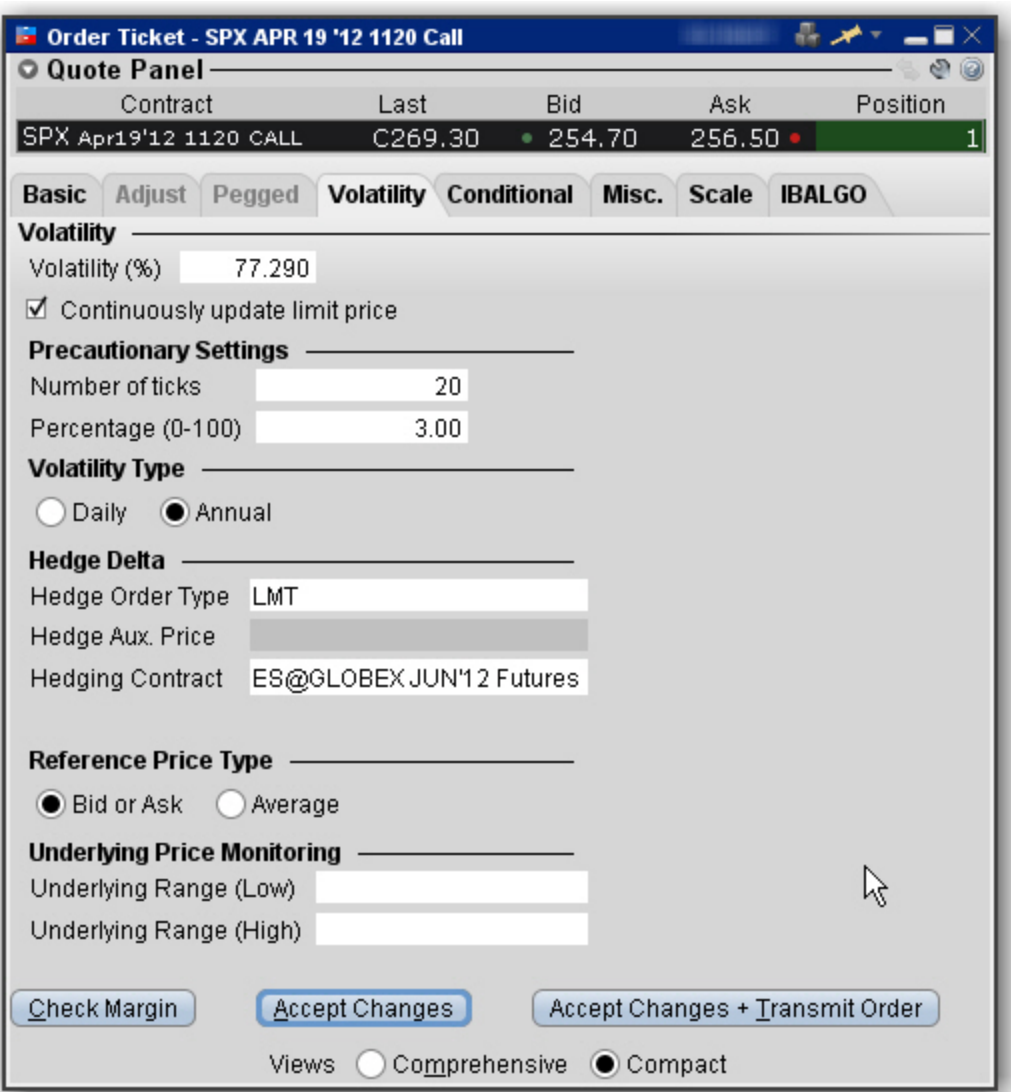

# **To remove tabs and view all fields on a single large page, select the**

## *Comprehensive* **view.**

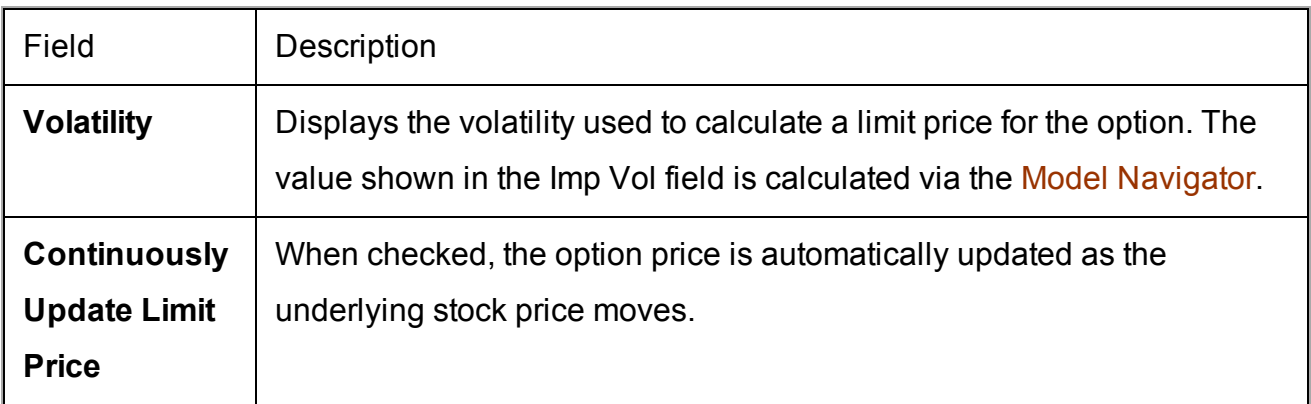

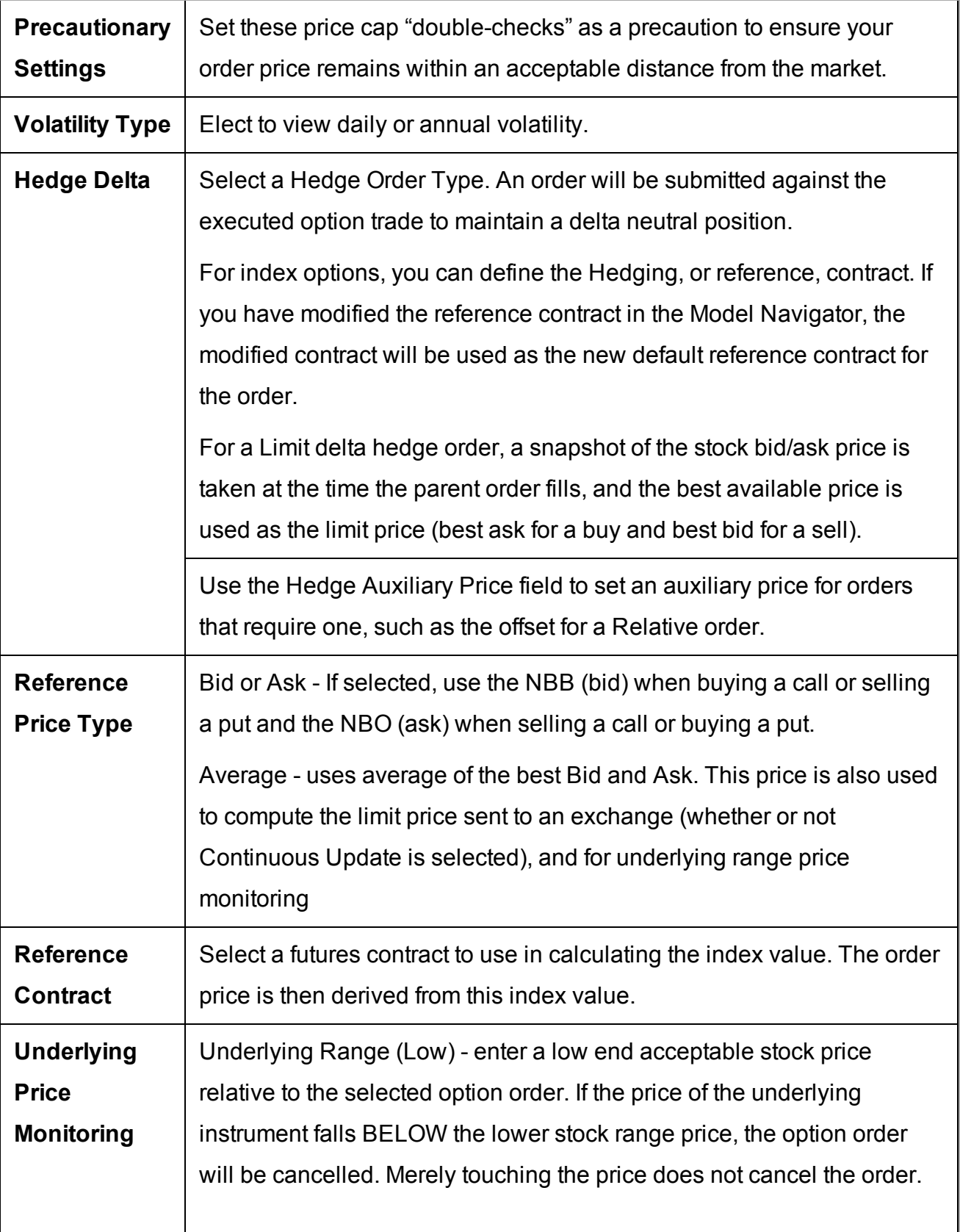

Underlying Range (High) - enter a high end acceptable stock price relative to the selected option order. If the price of the underlying instrument rises ABOVE the upper stock range price, the option order will be cancelled. Merely touching the watermark does not cancel the order.

# **Write and Roll Options**

Use the Write Options tool to sell calls against long stock positions and sell puts against your short stock positions. Use the Rollover Options tool to roll over options that are about to expire to a similar option with a later expiration date.

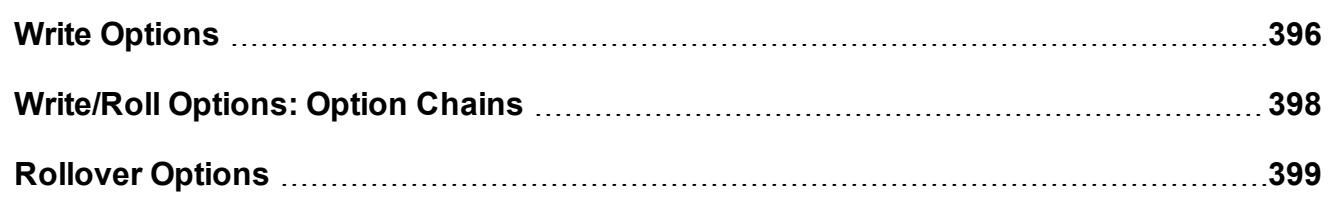

# <span id="page-395-0"></span>**Write Options**

Advisors can use the Write Options tool to quickly see all of their sub-account's long and short positions and to write options orders against their uncovered stock.

### **Open the Write Options tool**

From Mosaic: Use the New Window drop down and select *More Advanced Tools* and then select *Write Options*.

From Classic TWS: From the **Trading Tools** menu, scroll to the *Options Focus* section and select *Write Options*.

Advisors will see the *Select Account* dropdown that lists all of their Account Groups and individual sub-accounts.
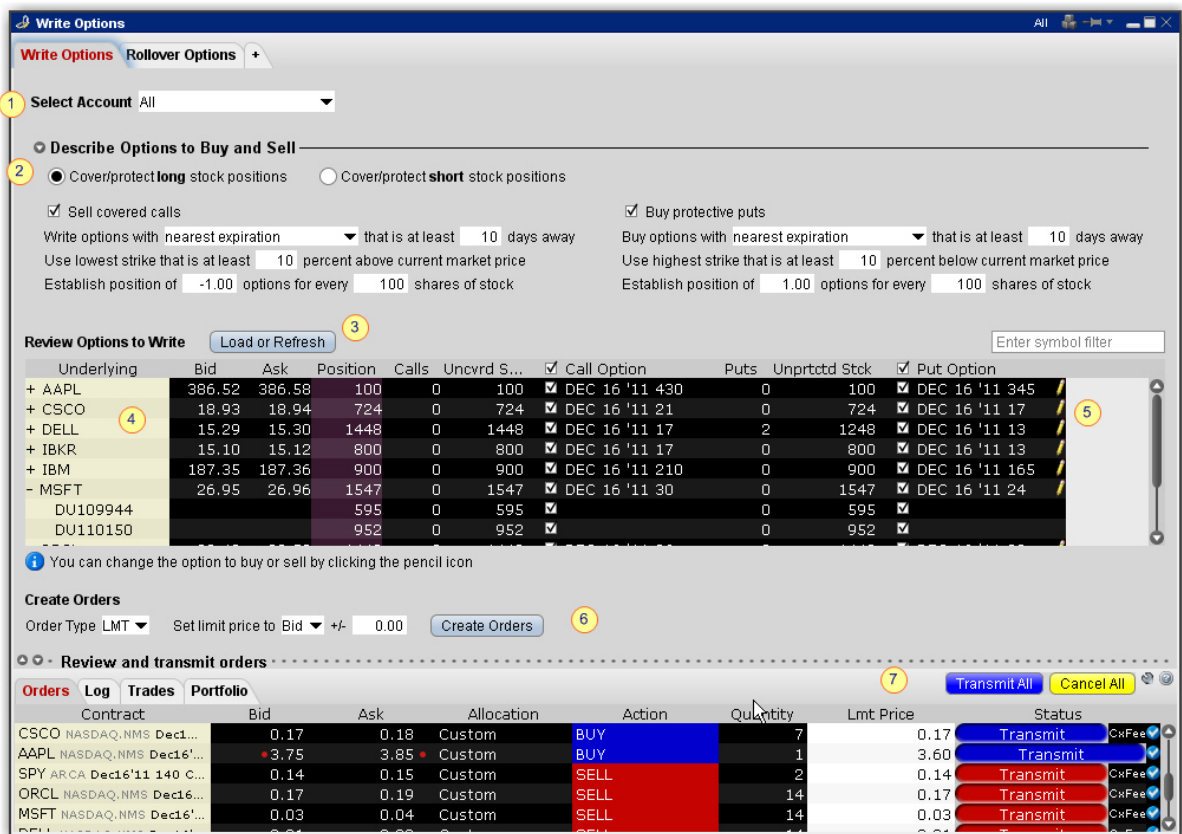

#### **To use the Write Options tool**

- 1. Select an Account Group, an individual sub-account, a Model or All accounts.
- 2. Describe the options to buy and sell:

If you are writing covered calls on your long stock positions, note that you can also choose to buy protective puts to create a collar combo.

If you are writing covered puts on short positions, you can also elect to buy protective calls to create a collar combo.

- 3. Confirm or modify any conditions on the options and click **Refresh** to update the list of options to write.
- 4. The **Review Options to Write** list includes any positions for the account(s) you selected, the quantity of the position that is uncovered (has no options written against it) and the options that meet the criteria specified. Note that all options are selected by default. Click a check box to deselect the option for any account.
- 5. Click the pencil icon next to the option to open the Option [Chains](#page-397-0) and select a different option to buy or sell.
- 6. Review or change the Order Type and price information and click *Create Orders*.
- 7. Orders will display in the Orders panel; click Transmit All to submit, or submit one order at a time using the Transmit button in the Status field.

# <span id="page-397-0"></span>**Write/Roll Options: Option Chains**

To select different options to buy or sell in the Write Options tool, click the pencil icon on the line you want to change and use the Option Chains to select a new contract.

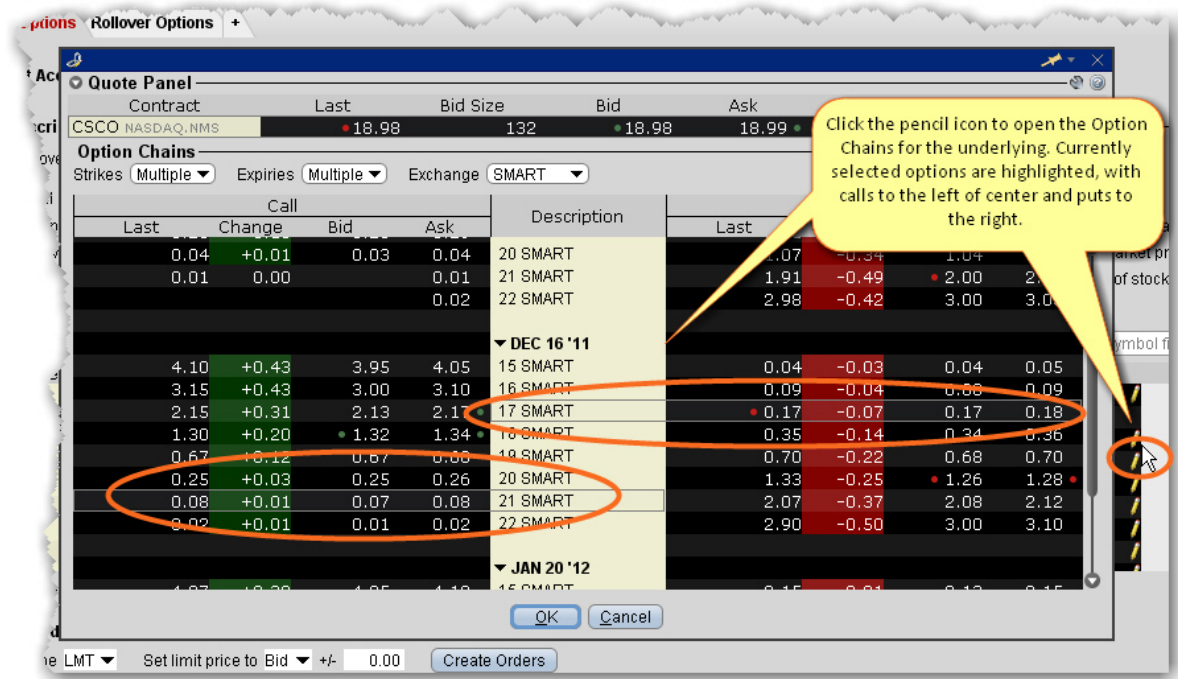

#### **To select a new option to buy or sell**

1. From the **Review Options to Write** list, click the pencil icon on the far right of the option line you want to change.

The Option Chains window opens with the currently selected call and/or put contracts highlighted. Calls display to the left of the Description column and puts display to the right.

- 2. To select a new call option, click the desired description on the left side. You will see the call option highlighted. To select a put, click the description on the right side.
- 3. Click OK when the new options have been selected.

# **Rollover Options**

Quickly see all of your sub-account's options that are about to expire and roll them over to the next month's contract

#### **To roll over options**

1. Open the Rollover Options tool:

From Mosaic: Use the New Window drop down and select *More Advanced Tools* and then select *Rollover Options*.

From Classic TWS: From the **Trading Tools** menu, scroll to the *Options Focus* section and select *Rollover Options*.

Advisors will see the *Select Account* dropdown that lists all of their Account Groups and individual sub-accounts.

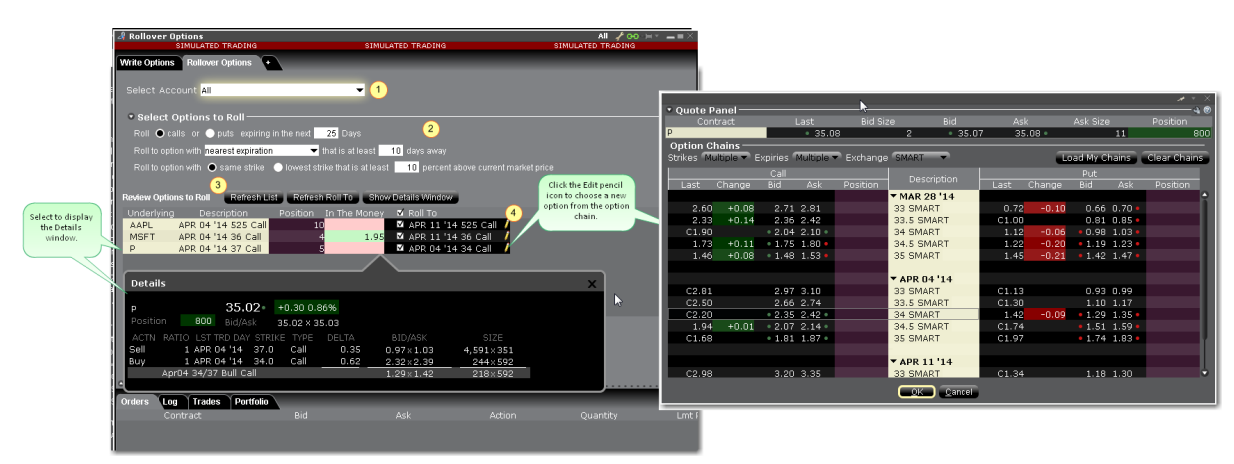

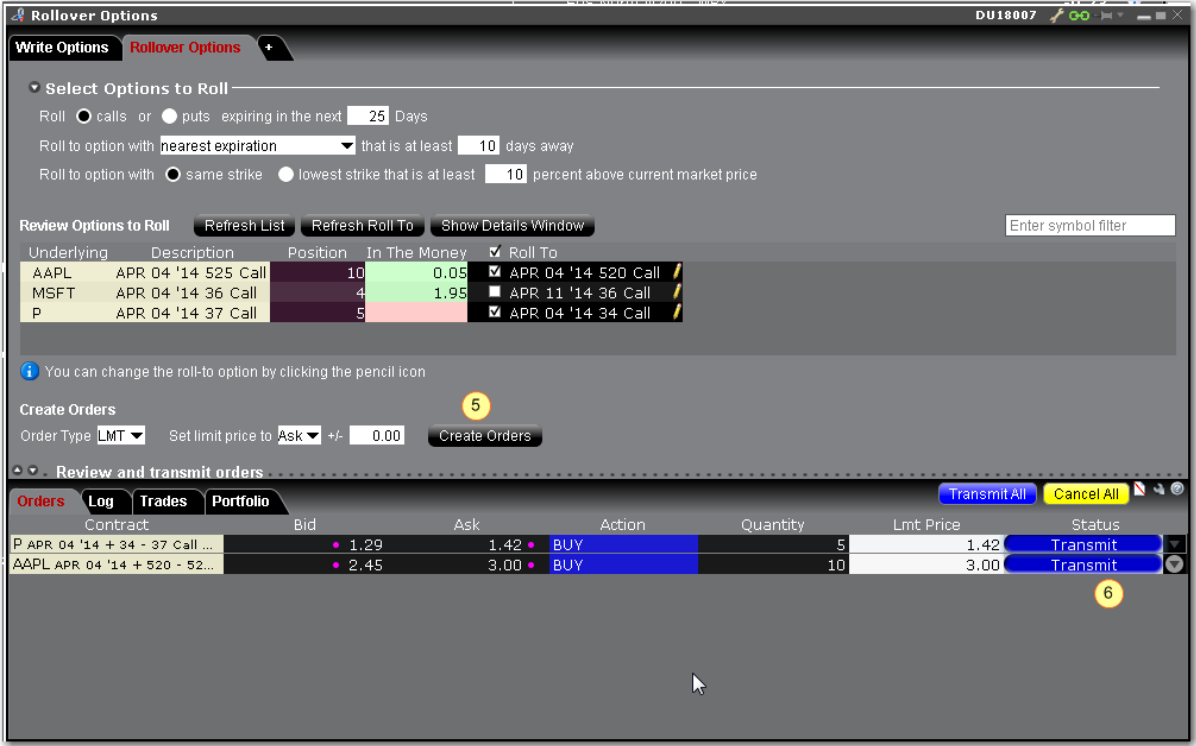

#### **To use the Roll Options tool**

- 1. Advisors Only: Select an Account Group, an individual sub-account, or All accounts.
- 2. Choose whether you want to write calls on long stock positions, or write puts on short stock positions.
- 3. Use the default description or modify any conditions on the options, and click **Refresh**.

The list of Options to Roll includes any option positions for the account(s) you selected and the roll-to option that meets the criteria specified.

- 4. Click the pencil icon next to the option to open the Option [Chains](#page-397-0) and select a different option to buy or sell.
- 5. Review or change the order information and click *Create Orders*.
- 6. Orders will display in the Orders panel; click Transmit All to submit.

# **Yield Optimizer**

Use the Yield Optimizer to compare rates for borrowing and lending stock, and see the return you could receive if you invested the unused cash sitting in your account in an EFP.

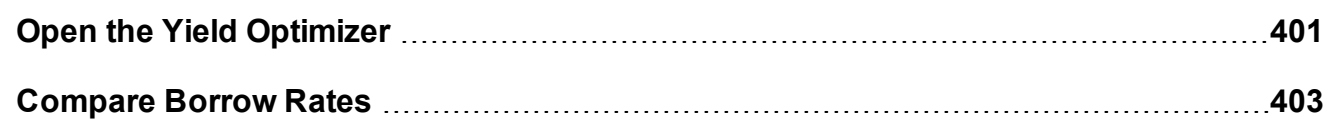

# <span id="page-400-0"></span>**Open the Yield Optimizer**

The Yield Optimizer allows you to compare the borrow rates for hard-to-borrow stocks using different strategies, including EFPs (where you would buy the stock and sell the stock future, essentially "borrowing" the shares), or having IB borrow shares for you.

#### **Open the Yield Optimizer**

From Mosaic: Use the New Window drop down and select *More Advanced Tools* and then *Yield Optimizer*.

From Classic TWS: From the **Trading Tools** menu, scroll to the *Stock Borrow/Loan* section and select *Yield Optimizer*.

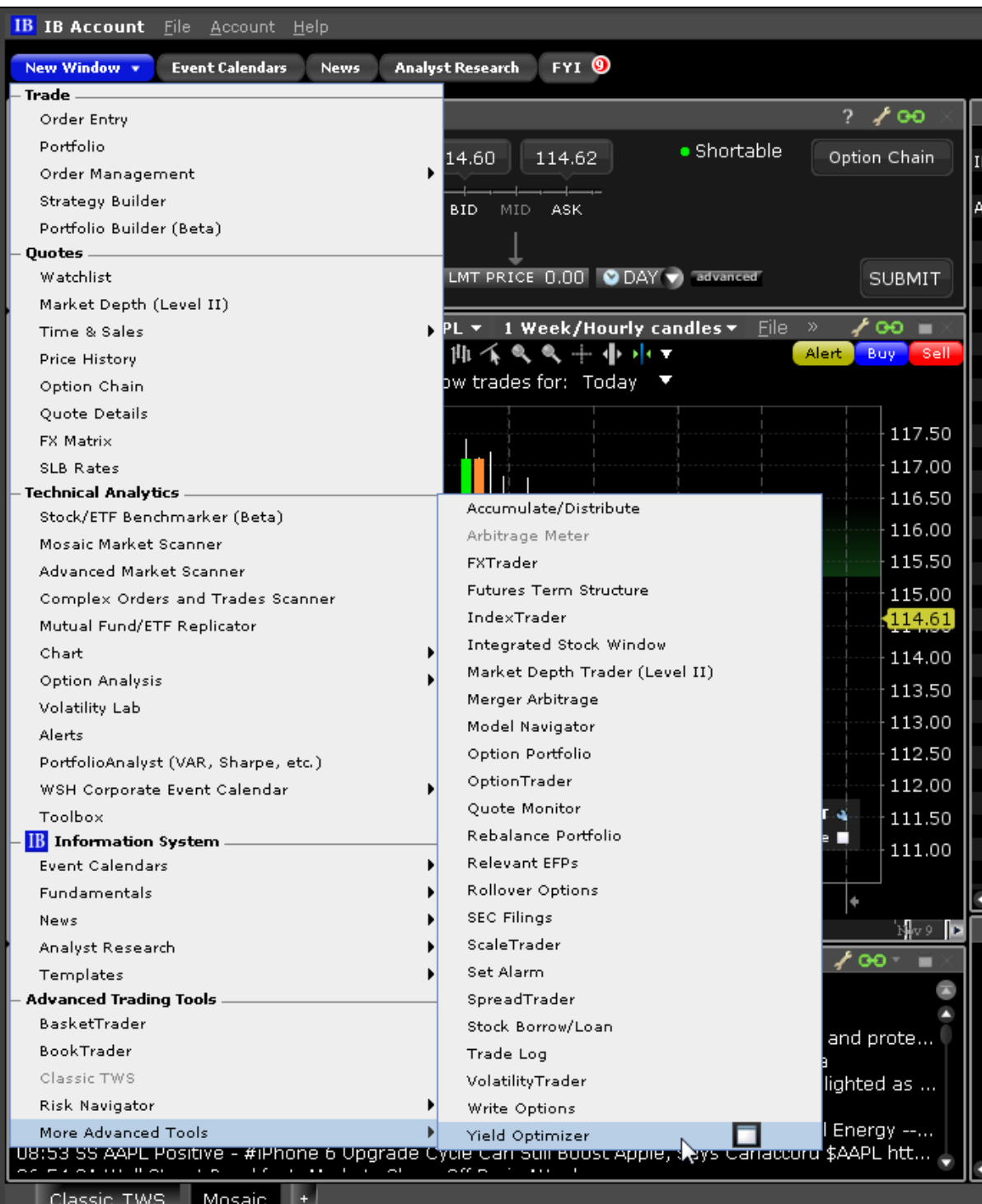

Use the Yield Optimizer to **[Compare](#page-402-0) Borrow Rates**.

# <span id="page-402-0"></span>**Compare Borrow Rates**

The Yield Optimizer opens and displays all tickers in which you currently hold a short position.

If you are considering putting on a short position and want to compare rates for the borrow transaction, use the Borrow Shares section of the Yield Optimizer.

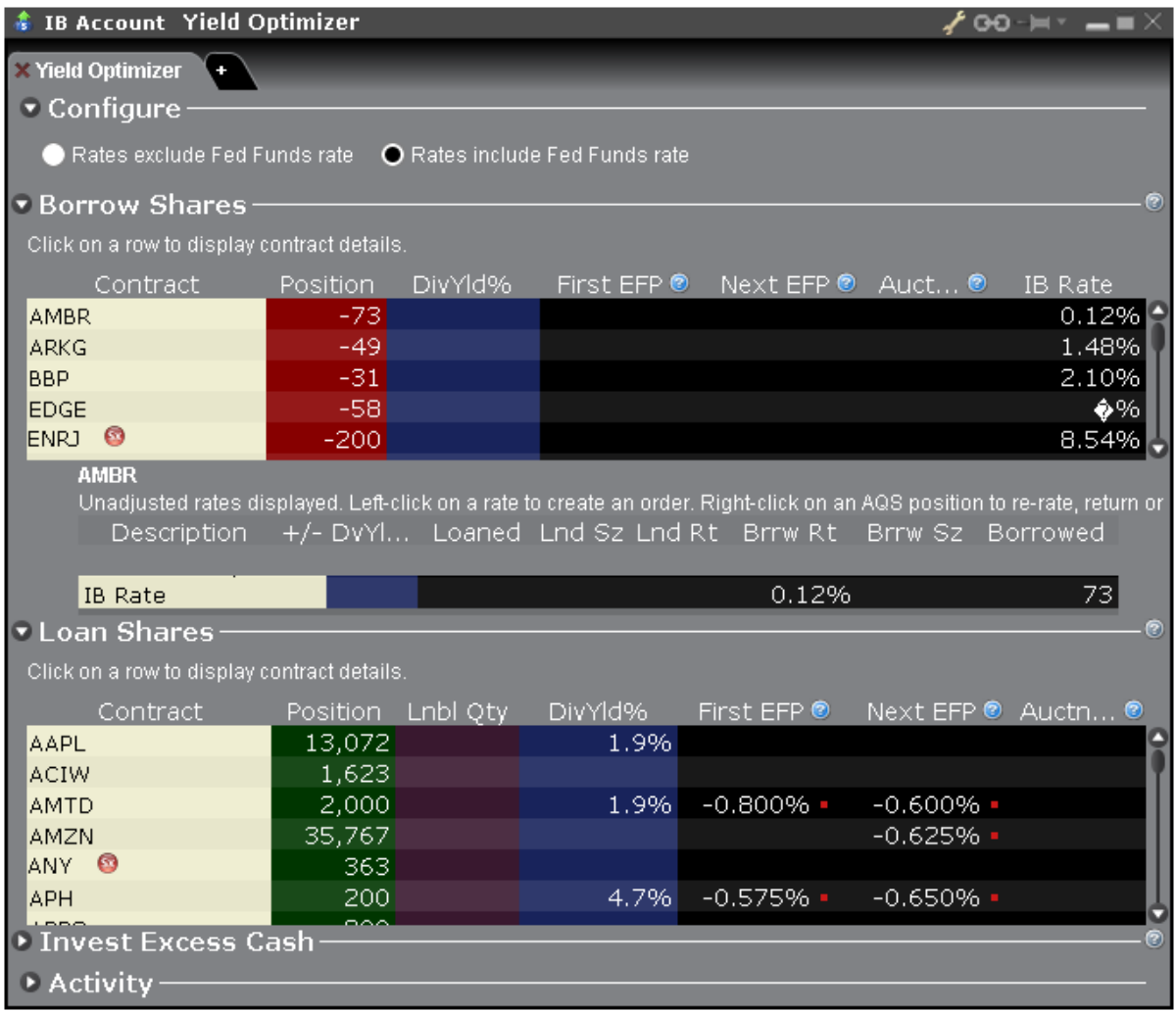

#### Borrow Shares - Fields

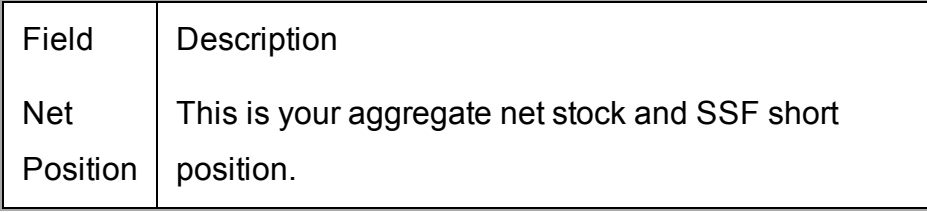

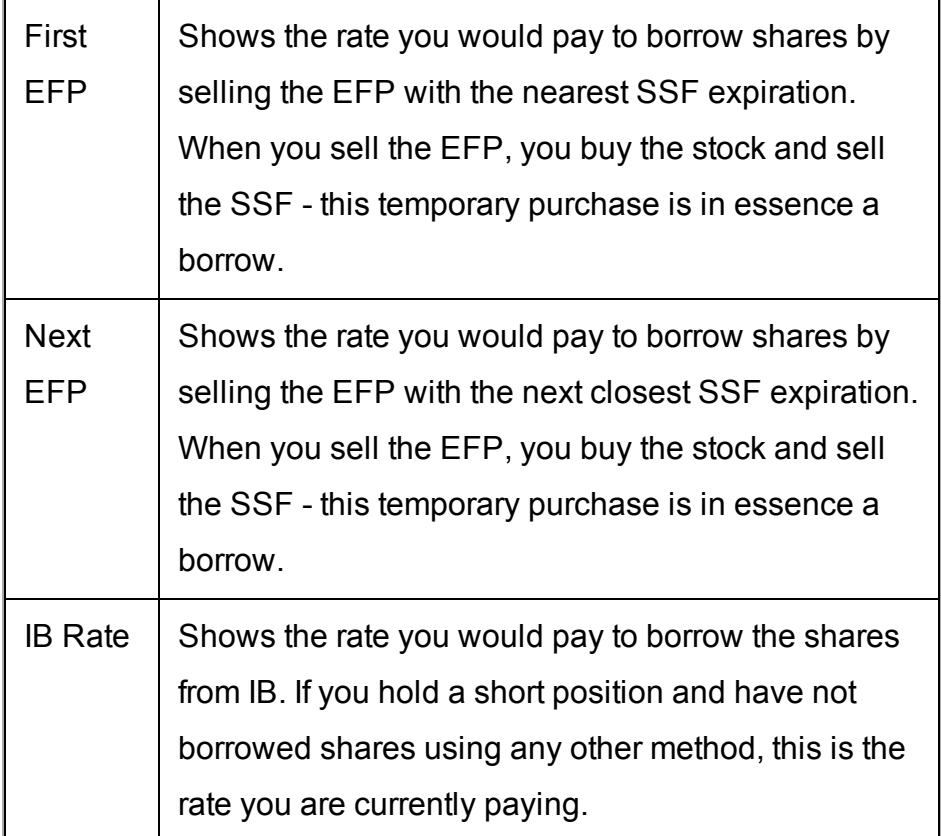

#### **To compare borrow rates**

- 1. Enter the underlying for the stock you want to short.
- 2. Compare borrow rates between First EFP, Next EFP, and IB Borrow Rate.
- 3. Select a row to view the details in a sub-panel.

Note that the contract details panel displays all available EFPs.

To borrow shares using one of the Yield Optimizer methods, click the desired Borrow Rate from the contract panel.

# **Algorithmic Trading**

Algos can help to balance market impact with risk to get the best price for large volume orders. Our growing family of algos includes the following:

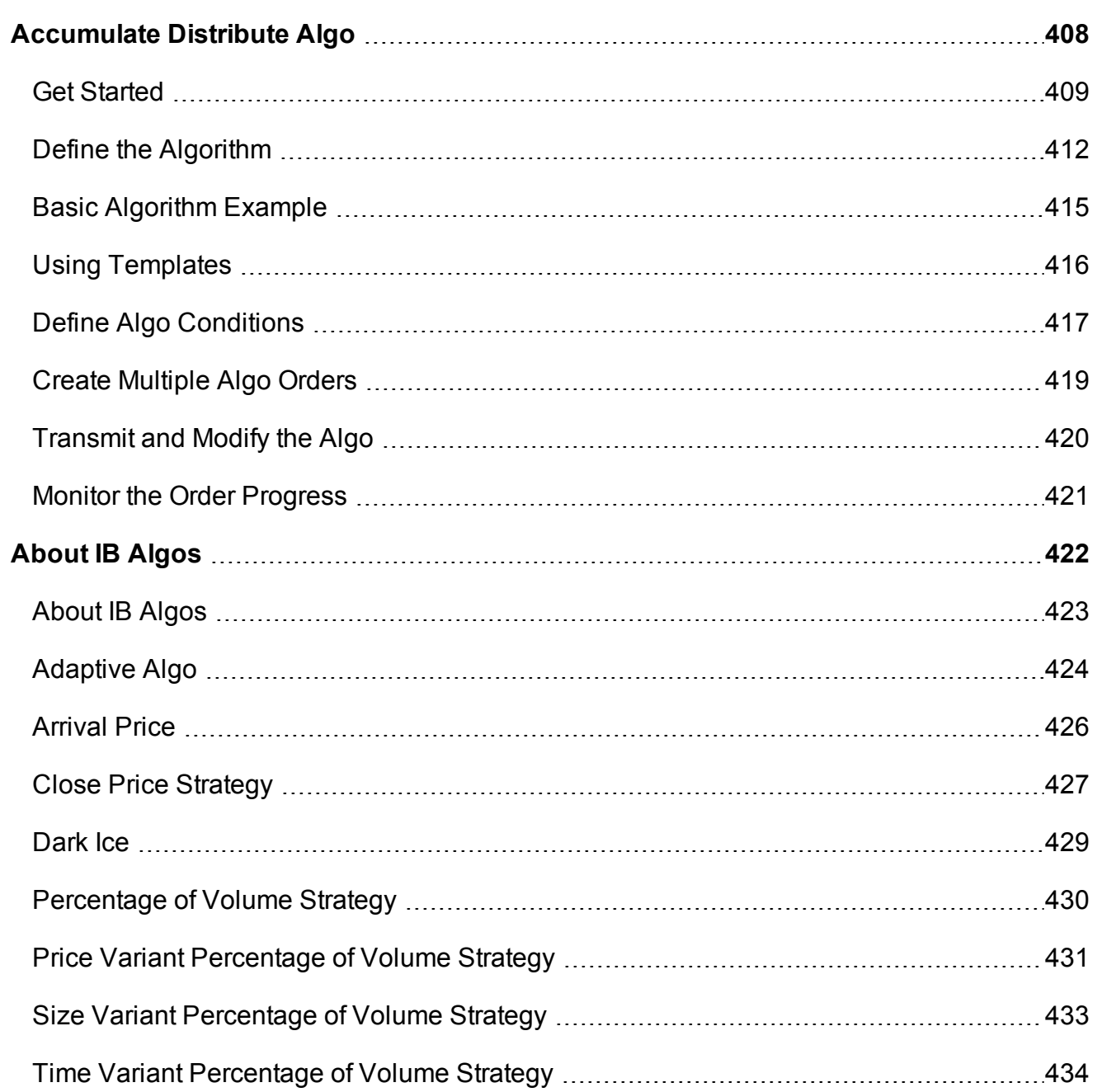

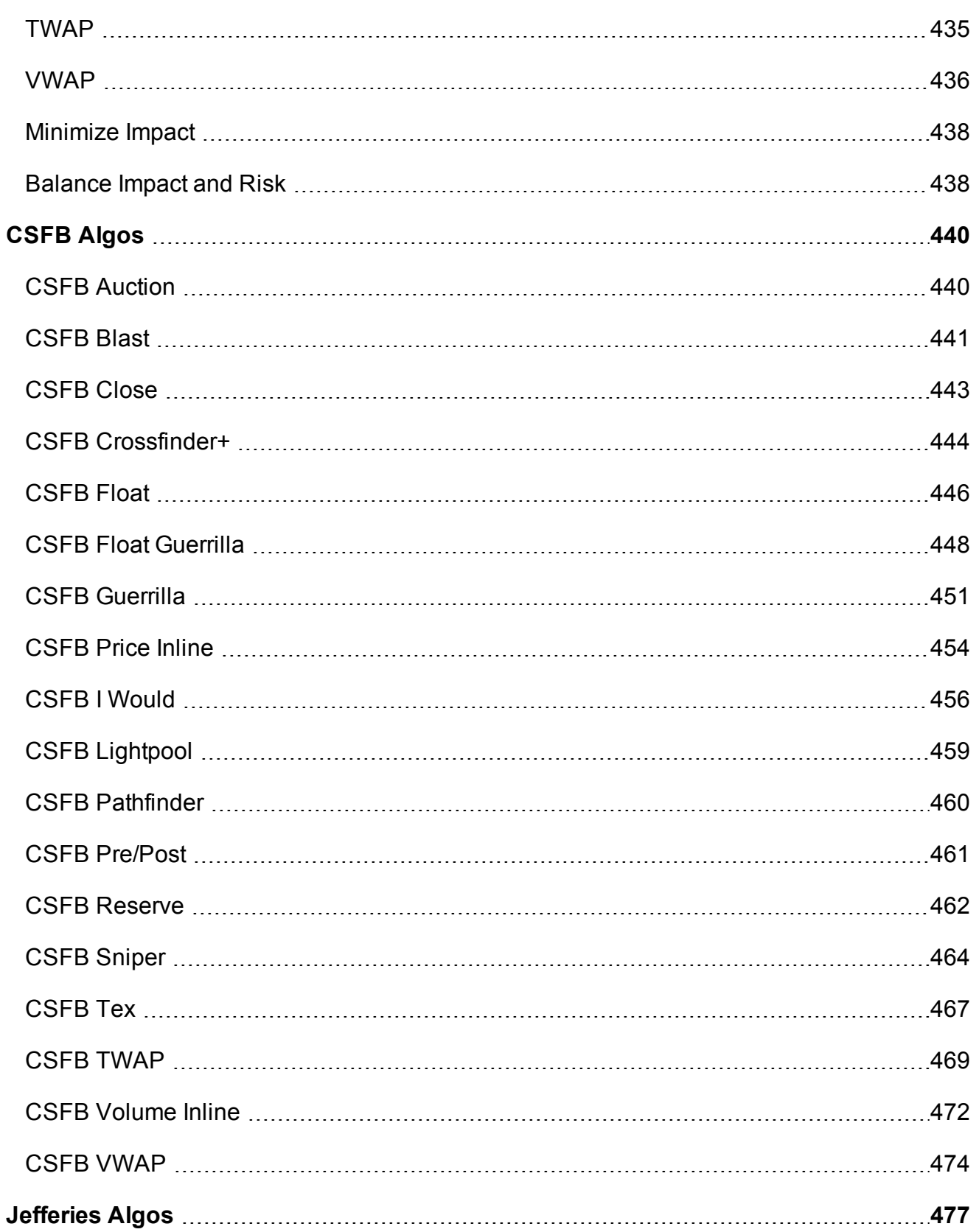

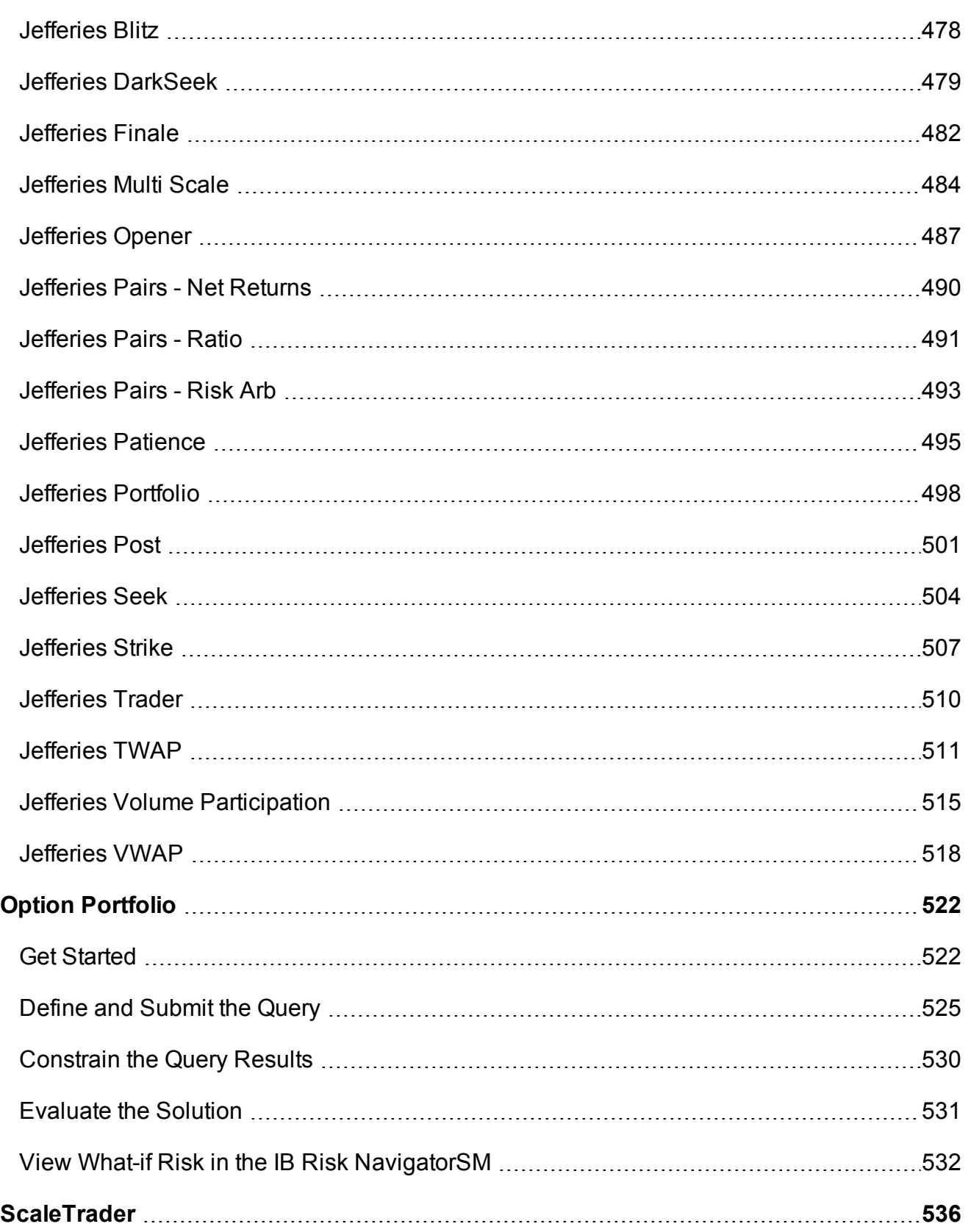

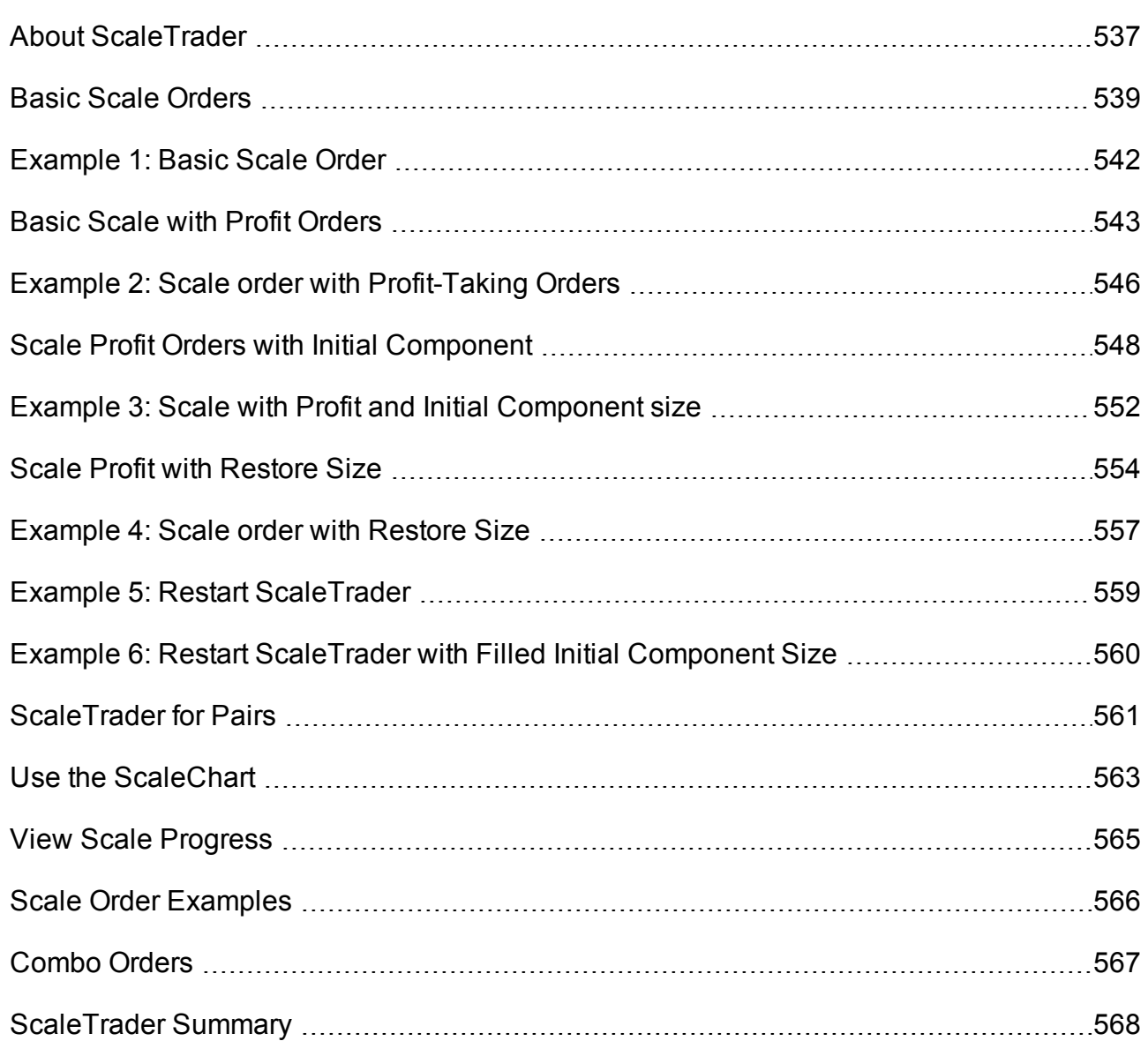

# <span id="page-407-0"></span>**Accumulate Distribute Algo**

Use the Accumulate/Distribute algo to buy or sell large quantities in smaller, random sized increments over time, minimizing market impact. This algo supports multiple asset classes including stocks, options, futures, forex, and combination orders.

Customize the basic algo with conditions to meet your specific views on the market. Multiaccount users will see the Account selection list at the top of the algo page.

Orders submitted via Accumulate/Distribute currently are active only while you are logged into TWS and stop when you log out. When you log back into TWS, answer "Yes" when asked if you want to reactivate the algo. If you answer "No" your Accumulate/Distribute algo orders are deleted.

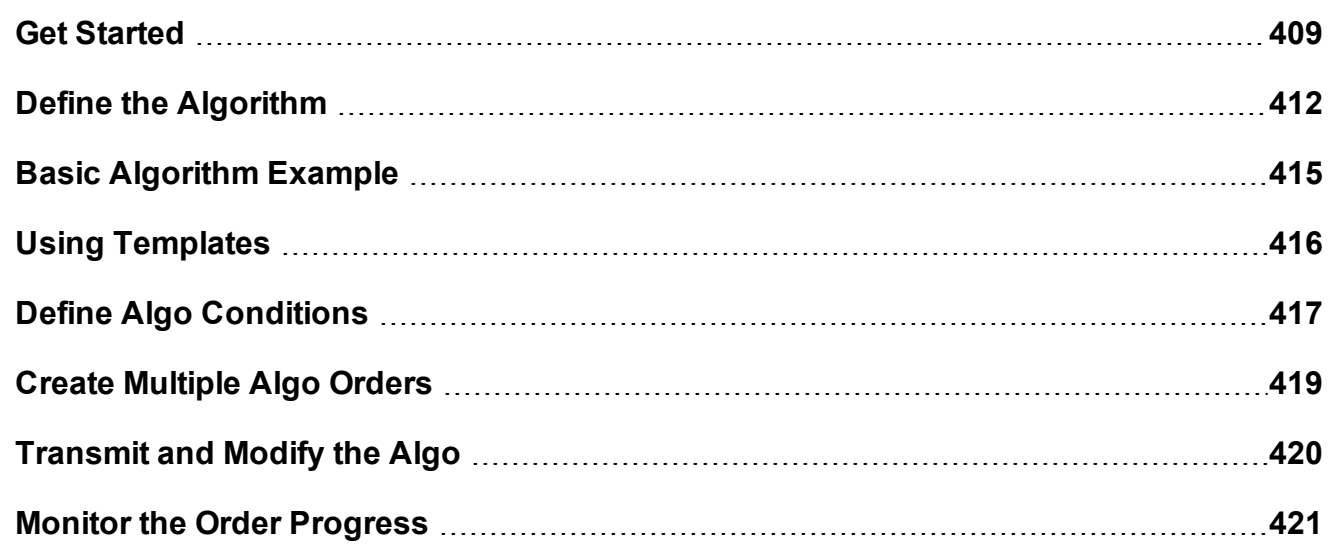

# <span id="page-408-0"></span>**Get Started**

The Accumulate/Distribute algo works to get the best price for your large volume orders while attempting to minimize market impact. It achieves this by slicing large orders into smaller components, and accumulating or distributing over time based on your pre-defined order parameters.

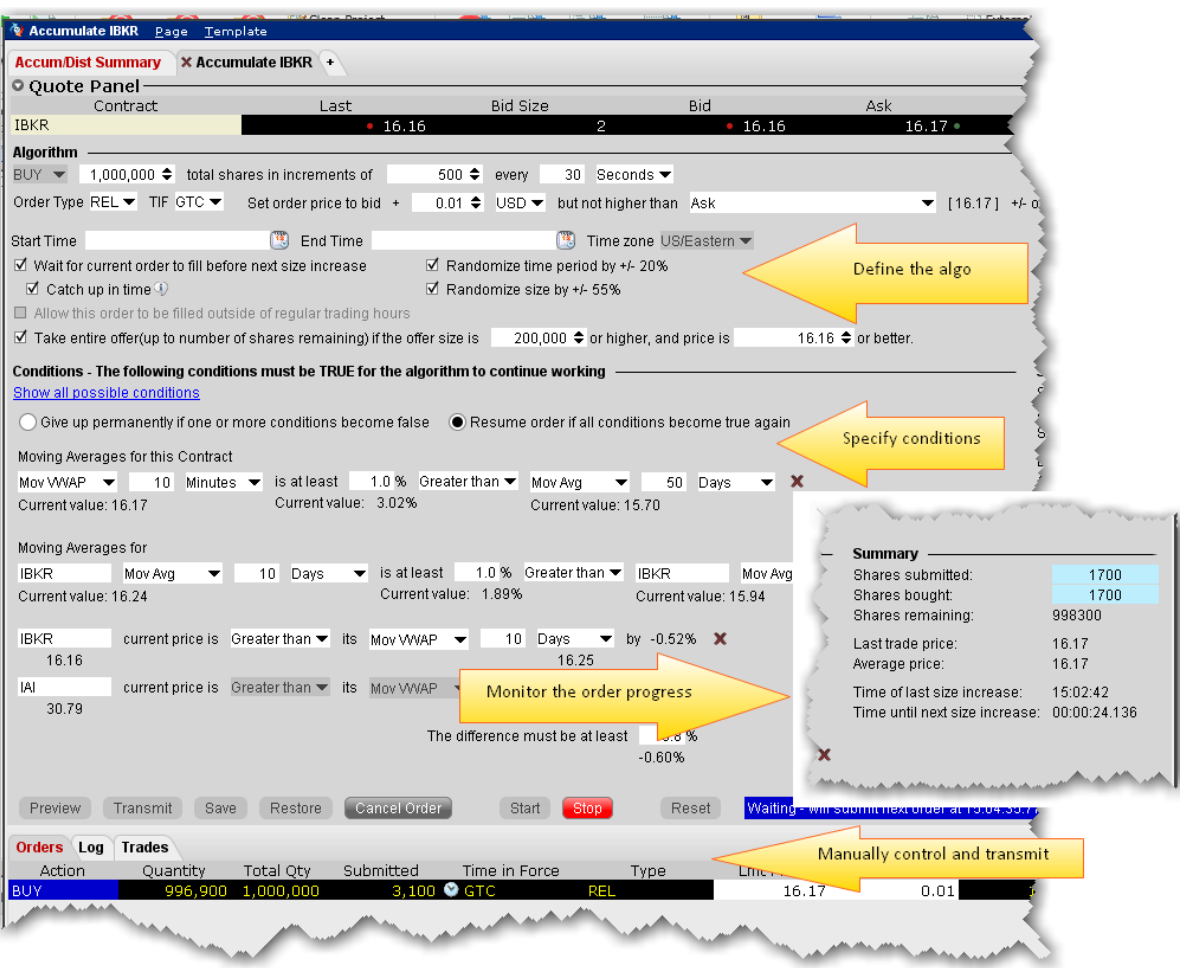

The algo window is divided into four major sections:

The **Algorithm** area, where you define the basic parameters of the order.

The **Conditions** area, where you specify conditions about price, position and market beha-

vior that must remain true for your order to be valid.

The order **Summary**, which displays continuous real-time order progress.

The **Control** buttons, which you use to start and stop the algo and apply changes.

It also includes the Orders, Trades and Log panels, and the Quote panel to define the contract.

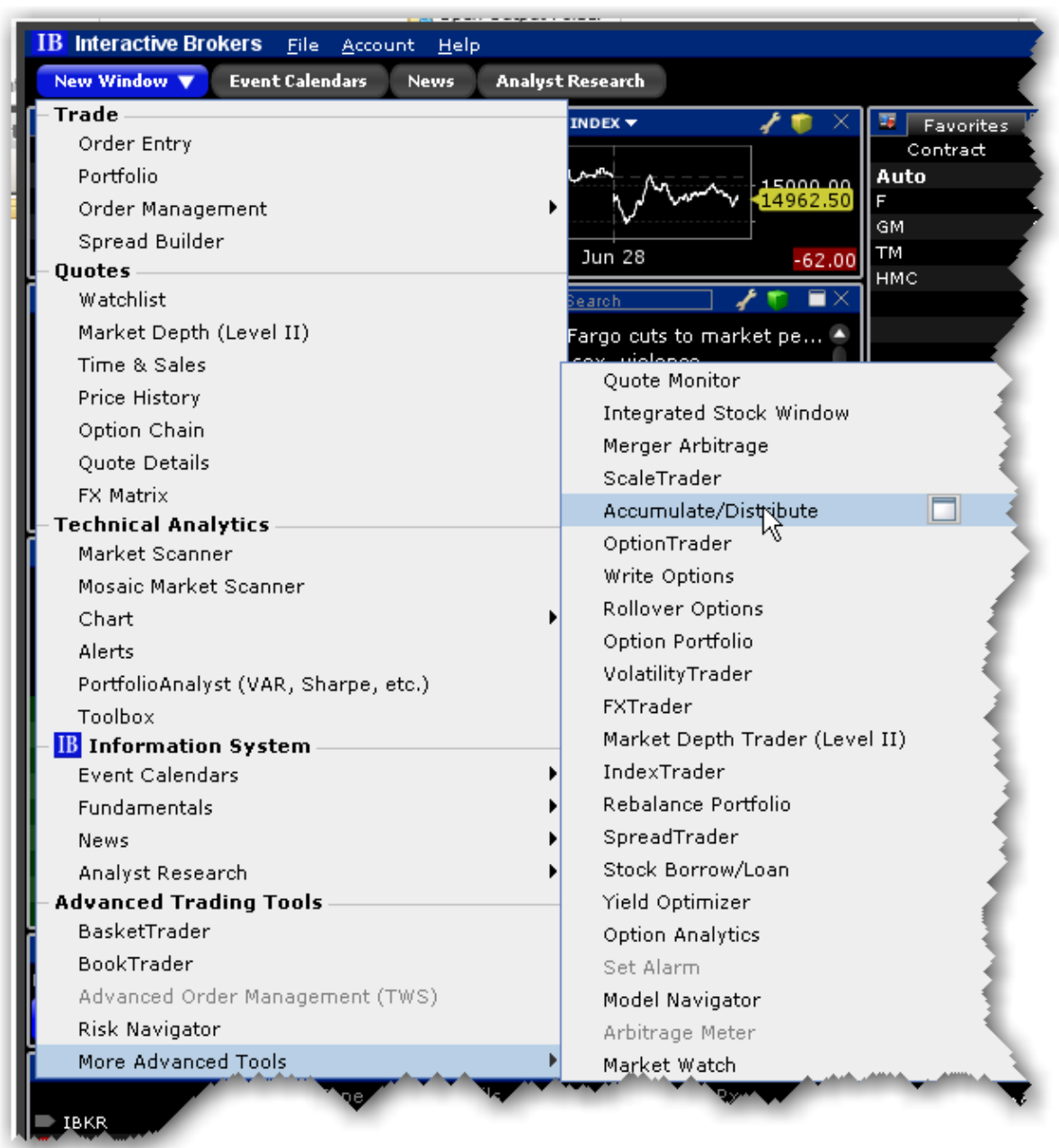

### **To open the Accumulate/Distribute window**

From the New Window dropdown scroll to the **More Advanced Tools** menu and then scroll up to *Accumulate/Distribute*.

# <span id="page-411-0"></span>**Define the Algorithm**

The **Algorithm** area is where you set up basic parameters of the algo. Fields shaded pink are required.

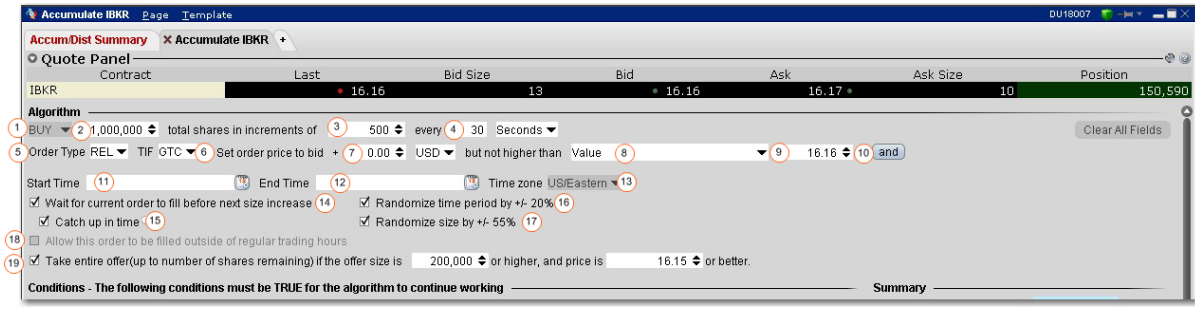

Numbered descriptions below correspond to the numbered fields in the image above.

- 1. Select the action, BUY or SELL.
- 2. Enter the total order quantity, for example 1,000,000.
- 3. Define the size component for each increment. For example, you may want to trade the 1,000,000 share order in 500-share increments.
- 4. Specify the timing of order submission for the components, in seconds, minutes, or hours. For example, you may want to accumulate 1,000,000 shares in 500 share increments every 30 seconds.
- 5. Select the order type. The fields to set the price depend on the order type you select. For stock orders, choose from:

Market - the order will attempt to fill at the current market price.

Limit - set a limit price with an optional offset amount which must be met or bettered for the order to fill.

Relative - Set an optional offset amount, and specify a cap. The quote adjusts automatically based on your criteria as the market moves.

RPI (Retail Price Improvement) - For stocks only. This order type is similar to a Relative order but requires an offset of higher than zero.

6. Select time in force.

- 7. **Set order price to** ...(for RELATIVE orders) For BUY orders, use the bid plus any amount. For SELL, use the ask minus any amount. To use only the bid/ask with no offset you must enter "0." This field is only visible for REL orders only and works with the following field:
- 8. **...but not higher than** For RELATIVE orders, this is the price cap, which works in conjunction with the price calculation set in the previous field.
	- For LMT orders, the field is "**Set limit price to:**..."

- For MKT this field does not display.

Choose from the following calculations to ensure the limit price will not be set higher than (for a buy) or lower than (for a sell):

None - for REL orders only. There is no cap on the price.

Value - opens a field to set an absolute limit price.

*Mark Price* - this is a static value shown in parentheses plus or minus an offset. This price will not move with the order.

Bid - bid plus/minus an optional offset amount. Enter a negative value to effect a minus offset.

Ask - ask plus/minus an optional offset amount. Enter a negative value to effect a minus offset.

Last - the last traded price plus/minus an optional offset amount. Enter a negative value to effect a minus offset.

VWAP - the VWAP plus/minus an optional offset amount. Enter a negative value to effect a minus offset.

Mov VWAP - the moving VWAP (of the current contract) over the past [*specified time period*] plus/minus an optional offset amount. Enter a negative value to effect a minus offset.

Mov Avg - the moving average (of the current contract) over the past [*specified time period*] plus/minus an optional offset amount. Enter a negative value to effect a minus offset.

Exp Mov Avg - the exponential moving average (of the current contract) over the past [*specified time period*] plus/minus an optional offset amount. Enter a negative value to effect a minus offset.

My Last Trade - the price of the last trade in the algo, shown as the Last Trade Price in the order Summary block. Note that this value cannot be used for the limit price alone since it would have no price for the first trade.

Relative to size traded - calculates the price cap as: *user-defined base price* minus *user-defined offset value* per *number of shares* relative to the total size traded in the algo, which is reflected in the **Shares bought** field of the algo Summary block. For example, if the values are: \$5.50 - .02 per 100 shares, the cap price for the first 100 share order where Size Traded = 0 would be \$5.50. Assuming the trade continues to execute in 100-share increments, the price cap would changes as follows: Size Traded = 100 cap =  $$5.48$ ; Size Traded = 200 cap =  $$5.46$ ; Size Traded = 300 cap = \$5.44.

Relative to position - calculates the price cap the same as *Relative to size traded* except that the calculation is relative to the position as specified in the Account window and the Position column, while the size traded is relative to what happens only in the Accumulate/Distribute algo.

- 9. Enter the value that corresponds to the selection above.
- 10. For **Relative** and **Limit** orders, click *and* to add more price conditions to the "but not higher than/not lower than" price capping calculation. When you add multiple price-bounding conditions, a new "Greatest of/Least of" selection appears for you to ensure the order price will not be higher(lower) than the greatest of/least of *Condition A* and *Condition B* and *Condition C* etc*.*
- 11. Start time by default, the start time is set to the current time, or to the next open if the markets are currently closed. Click in the field to set a new start time, but note that the algo will not start until you hit the *Start* button.
- 12. End time by default, the end time is set to closing time of the current day, or to the next close is the algo is started outside of regular trading hours. Click in the field to set a new end time.
- 13. Modify the time zone if desired.
- 14. Wait for current order to fill before submitting next order if checked, the next component will be held until the current quantity fills. The countdown until the Time of next order stops while the algo waits for the current order to fill. Once it fills, the next order is submitted if the specified time interval has elapsed.
- 15. Catch up in time if checked and the algo falls behind, the next order will be placed immediately after the current order fills, disregarding the time interval. This process will repeat until the algorithm has caught up. *Missed orders* are tracked in the algo **Summary** block. After one order fills, there is always a delay of two seconds before the next order is

submitted.

- 16. **Randomize time period by +/- 20%** if checked, the time interval you specified will be increased or decreased randomly by up to 20% in either direction, to help keep the order from being noticed in the market. For example, if your defined time interval is 40 seconds, randomizing allows the algo to submit orders at intervals of 32, 33, 34, 35, 36, 37, 38, 39, 40, 41, 42, 43, 44, 45, 46, 47 or 48 seconds.
- 17. **Randomize size by +/- 55%** if checked, the increment size you specified will increase or decrease randomly by up to 55% (rounded to the nearest 100) in either direction, to help keep the order from being noticed in the market. For example, if your defined increment is 500 shares, randomizing allows the algo to submit orders in random increments of 200, 300, 400, 500, 600, 700 or 800 shares.
- 18. **Allow this order to be filled outside of regular trading hours** if checked order may fill outside regular trading hours.
- 19. **If the bid/ask is \_\_\_\_ or higher** for a buy order, if the current offer size is greater than or equal to the size entered here AND the price is the same or better than the entered price, the algo will take the entire size, or as much as will not exceed the total order quantity. This order is submitted as IOC (Immediate-or-cancel).

# <span id="page-414-0"></span>**Basic Algorithm Example**

The populated fields in the image below translate to the following:

Buy 500,000 shares in size increments of 200 every 25 seconds. Set the price to the current best bid, but don't pay any more than the ask price. Let the algo run until it fills or is canceled.Wait for the current size component to fill before submitting the next increment, and if the algo falls behind schedule catch up in time by submitting increments immediately after a fill instead of honoring the time interval. Mix up the time intervals by adding and subtracting 20%, and make the order size less uniform by adding/removing 55% on each order, rounding to ensure no odd lots. If a large size order hits the market with a size of 200,000 or more and a price of 421.00 or better, take the entire offer without exceeding the original total order quantity or 500,000.

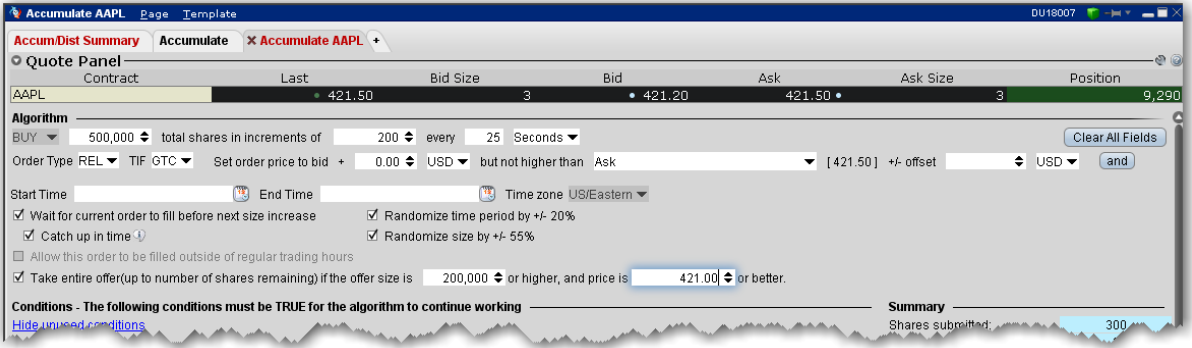

# <span id="page-415-0"></span>**Using Templates**

You can save the basic algorithm settings in a named template to help you save time defining multiple Accumulate/Distribute algo orders. Please note that the template only saves the basic algo settings, not the conditions, since conditions are contract-specific and would not translate across different algo orders.

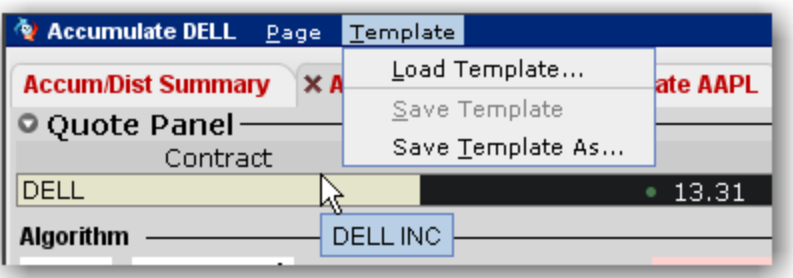

#### **Save Settings as a Template**

After you have defined the basic algo settings described in the Define the Algorithm section, you may elect to save these parameters for use with another Accumulate/Distribute algo order.

#### **To save a template**

- 1. From the **Template** command in the title bar, *Save Template As*.
- 2. Enter a descriptive name for the template (for example Buy 20000 or Sell 1,000,000) and click OK.

#### **To use an Accumulate/Distribute template**

From the **Template** command in the title bar, select *Load Template*.

If you make changes to an existing template after you load it, you have the choice to either *Save Template* which saves your changes to the existing template, or *Save Template As* to create a new template.

#### <span id="page-416-0"></span>**Define Algo Conditions**

Note that the more conditions to be met, the more difficult it may be for your order to completely fill or to fill according to schedule.

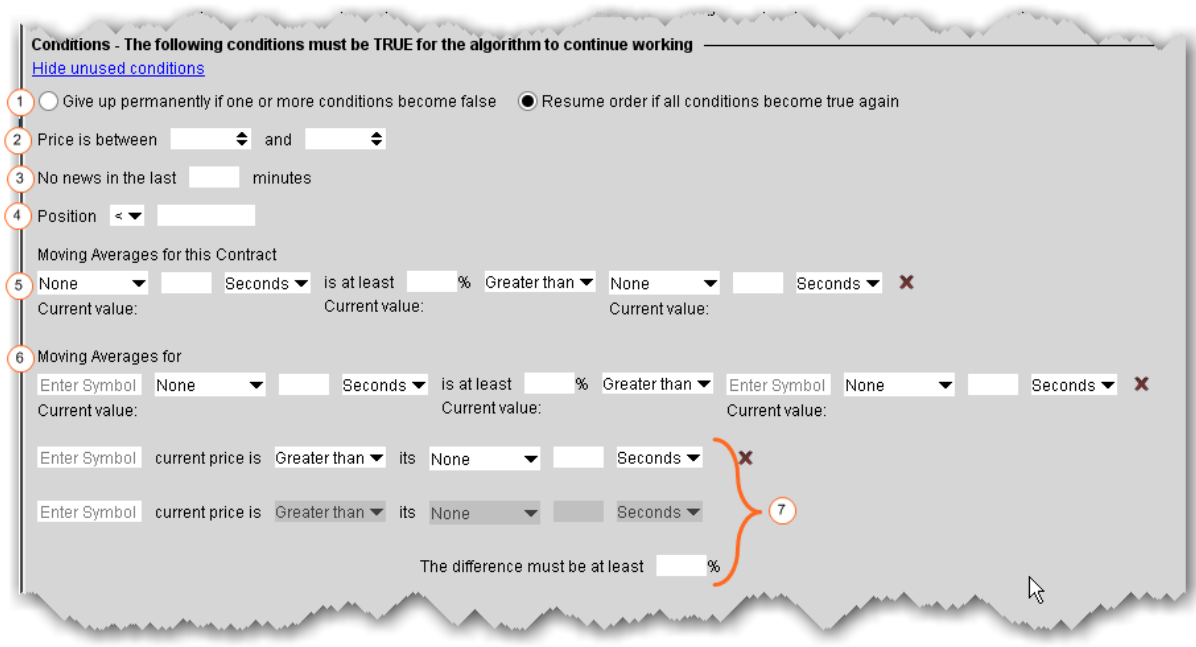

All of the conditions are optional, but if you elect to set a condition, any unfilled fields in the definition become mandatory and are shaded pink.

To clear the values from a condition, click the "x" at the end of the line. The "x" only appears when you have entered data in a field.

Numbered descriptions below correspond to the numbered fields in the image above.

- 1. Specify whether you want untrue conditions (when set) to permanently stop the algo, or to stop it temporarily and resume if/when conditions become true.
- 2. Define a range within which the instrument price must stay for the order to continue working.
- 3. Ensure that the price movement will not be affected by news stories by entering a value in minutes. Until there has been no news for your defined time period as the algo will not work. News is monitored by the news suppliers you have set up in TWS, including Google News, Yahoo! Headlines and the Reuters subscription service.
- 4. Specify that your position, as reflected in the Account window and Position column, must be greater than or less than a specified value. This acts as a floor or ceiling for the

position. Not only will TWS**not** place the order if the Position condition is violated, but it will not fill any order that would leave it violated.

- 5. **Moving averages for this contract** Define moving average criteria for the current instrument . Specify that the current instrument 's: **moving VWAP**, **moving average**, **exponential moving average** or **last** over the past [*specified time period*] is at least a [*specified percent*] greater than or less than another moving average (for the current instrument ) over [*specified time period*]. To clear the values, click the 'x' at the end of the line.
- 6. **Moving averages for** Compare two moving averages, which could be for the same instrument or for different contracts, for the same time period or for different time periods. Specify the underlying, and then set values as in #4 above. To clear the values, click the 'x' at the end of the line.
- 7. These three fields work together to compare the change in price of two stocks over a specified time period, based on the difference between the stock's price and its moving average. The algo completes the calculation based on your inputs. To clear the values, click the 'x' at the end of the line. Enter a percent value difference that must be met between the two stock calculations.

# <span id="page-418-0"></span>**Create Multiple Algo Orders**

The Accumulate/Distribute algo was designed to allow a single trader to do the work of multiple traders, and it's easy to create and monitor multiple orders from the same page.

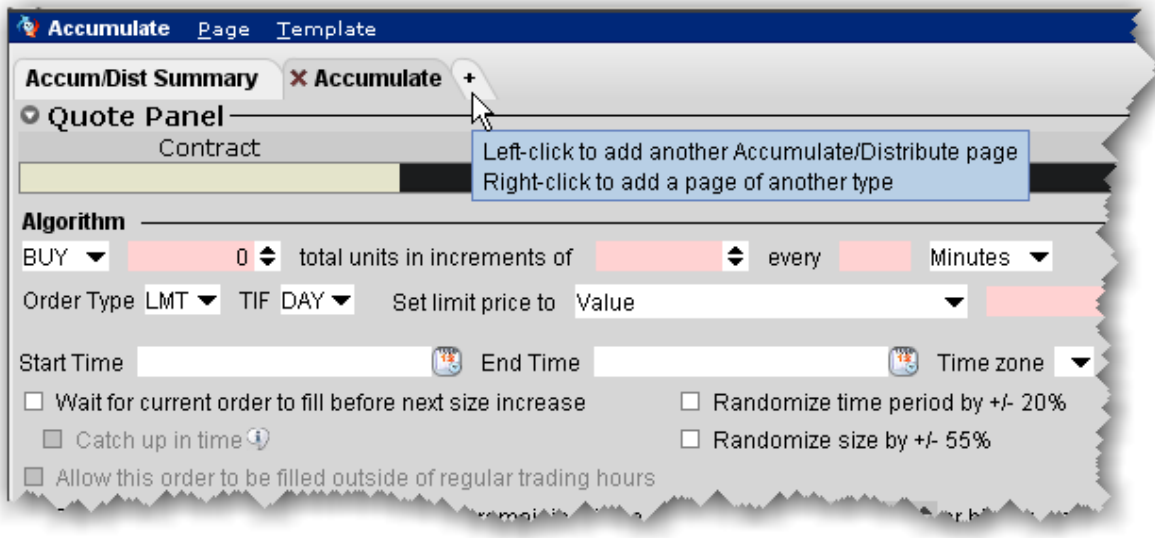

#### **To add another Algo**

- 1. Click the "+" sign from the Accumulate/Distribute algo page to add a new tab.
- 2. On the new page, enter a symbol in the **Contract** field on the Quote panel and select an instrument .
- 3. Define the algo.

<span id="page-419-0"></span>To monitor all algo orders from a single page, open the **Accum/Dist Summary** tab.

# **Transmit and Modify the Algo**

Use the buttons along the bottom of the **Conditions** area to control the algo.

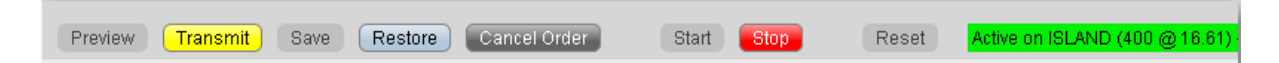

You cannot activate the algo until all required fields are filled. Missing fields are shaded pink.

Once all fields are complete you can activate the algo. Buttons works as described below:

**Preview** - Click to update the order line, and to display the Order Preview box.

**Transmit** - Transmit the order. Additionally, if you modify the order, click to apply changes to the algo. For example, if you change the share increment from 500 to 300, the change will not be recognized until you click the Transmit button.

**Save** - Saves the order for transmission at a later date.

**Restore**- click to restore unapplied changes to the original value. For example, you can undo your change by clicking Restore. Once you Apply the change the Restore button is no longer available.

**Cancel Order** - Cancels the order.

**Start** - activates the algo. If you stop the algo manually, click Start to resume from where it left off.

**Stop** - stops the algo. This button will become active once the algo is started.

**Reset** - if the algo is stopped, either because it has finished or because you have manually stopped it, the Reset button will start the algo from the beginning. If you prefer to resume the algo from where it left off, use the Start button.

<span id="page-420-0"></span>**Status text**: this note tells you what is happening on the current algo screen.

# **Monitor the Order Progress**

The order Summary provides real-time data to let you monitor the progress of the Accumulate/Distribute order. This data applies only to the algo on this page. Use the aggregate **Summary** tab to see order management lines for all of your Accumulate/Distribute algos.

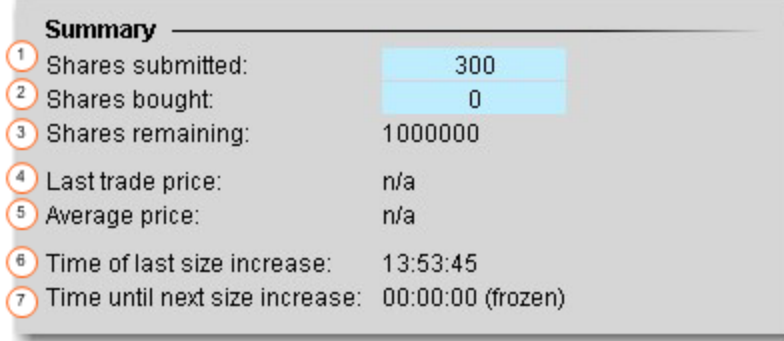

Data in the Summary block monitors the order in real time and shows the following:

**Share submitted** - Shows the number of shares that have currently been submitted.

**Shares bought** - The total number of shares bought (or sold) to date in the algo. The sliding shading illustrates the percent of the order complete.

**Shares remaining** - The outstanding quantity.

**Last Trade Price** - The price at which the last trade in the algo filled.

**Average price** - The average price to date for the completed portion of the order.

**Time of last size increase** - The time the last component size filled.

<span id="page-421-0"></span>**Time until next size increase** - The counter counts down the time until the next component size will be submitted.

# **About IB Algos**

Our proprietary IB Algos are designed to help balance market impact with risk on your large volume orders. A brief overview of our expanding family of IB Algos is shown below. Click an algo to find out more:

[Adaptive](#page-423-0): Attempts to achieve the fastest fill at the lowest all-in price.

[Arrival](#page-425-0) Price: Attempts to achieve the bid/ask midpoint at the time that the order was submitted.

[Balance](#page-437-1) Impact and Risk: Balances the market impact of trading the option with the risk of price change over the time horizon of the order.

[Close](#page-426-0) Price: Designed to minimize slippage with respect to the closing price by slicing orders into smaller quantities and executing them in the continuous market just before the close.

[Dark](#page-428-0) Ice: Like an Iceberg/Reserve order, Dark Ice exposes only a fixed, small amount of the total order quantity at a time, but the Dark Ice algo also randomizes the display size based on the probability of the price moving favorably.

[Minimize](#page-437-0) Impact: Lets you control participation in the Average Daily Options Volume, and tries to minimize market impact by slicing the order over time to achieve a market average without going over the user-defined Max Percentage value.

[Percentage](#page-429-0) of Volume: Helps clients limit the contribution of their orders to the overall average daily volume, thereby minimizing the impact that their orders have on the price of the instrument

.

Price Variant [Percentage](#page-430-0) of Volume: This algo lets you participate in the average daily volume at a user-defined rate that varies over time, depending on the market price of the security.

Size Variant [Percentage](#page-432-0) of Volume: This algo lets you participate in volume at a user-defined rate that varies over time, depending on the remaining size of the order.

[TWAP:](#page-434-0) Aims to achieve the time-weighted average price calculated from the time you submit the order to the time it completes. Incomplete orders at the end of the stated completion time can continue to fill if the box 'allow trading past end time' is checked.

Time Variant [Percentage](#page-433-0) of Volume: A customizable IB algo that lets you participate in the Average Daily Volume at a user-defined rate that varies with time. You define the target percent "rate of participation" at the start and end time, and the algo calculates the participation rate over time between the two. This allows your order to work more aggressively at the start and less so at the end, or vice versa.

[VWAP:](#page-435-0) The best-efforts VWAP algo seeks to achieve the Volume-Weighted Average Price calculated from the time you submit the order to the close of the market. The best-efforts VWAP algo is a lower-cost alternative to the Guaranteed VWAP.

# <span id="page-422-0"></span>**About IB Algos**

Our proprietary IB Algos are designed to help balance market impact with risk on your large volume orders. A brief overview of our expanding family of IB Algos is shown below. Click an algo to find out more:

[Adaptive](#page-423-0): Attempts to achieve the fastest fill at the lowest all-in price.

[Arrival](#page-425-0) Price: Attempts to achieve the bid/ask midpoint at the time that the order was submitted.

[Balance](#page-437-1) Impact and Risk: Balances the market impact of trading the option with the risk of price change over the time horizon of the order.

[Close](#page-426-0) Price: Designed to minimize slippage with respect to the closing price by slicing orders into smaller quantities and executing them in the continuous market just before the close.

.

[Dark](#page-428-0) Ice: Like an Iceberg/Reserve order, Dark Ice exposes only a fixed, small amount of the total order quantity at a time, but the Dark Ice algo also randomizes the display size based on the probability of the price moving favorably.

[Minimize](#page-437-0) Impact: Lets you control participation in the Average Daily Options Volume, and tries to minimize market impact by slicing the order over time to achieve a market average without going over the user-defined Max Percentage value.

[Percentage](#page-429-0) of Volume: Helps clients limit the contribution of their orders to the overall average daily volume, thereby minimizing the impact that their orders have on the price of the instrument

Price Variant [Percentage](#page-430-0) of Volume: This algo lets you participate in the average daily volume at a user-defined rate that varies over time, depending on the market price of the security.

Size Variant [Percentage](#page-432-0) of Volume: This algo lets you participate in volume at a user-defined rate that varies over time, depending on the remaining size of the order.

[TWAP:](#page-434-0) Aims to achieve the time-weighted average price calculated from the time you submit the order to the time it completes. Incomplete orders at the end of the stated completion time can continue to fill if the box 'allow trading past end time' is checked.

Time Variant [Percentage](#page-433-0) of Volume: A customizable IB algo that lets you participate in the Average Daily Volume at a user-defined rate that varies with time. You define the target percent "rate of participation" at the start and end time, and the algo calculates the participation rate over time between the two. This allows your order to work more aggressively at the start and less so at the end, or vice versa.

[VWAP:](#page-435-0) The best-efforts VWAP algo seeks to achieve the Volume-Weighted Average Price calculated from the time you submit the order to the close of the market. The best-efforts VWAP algo is a lower-cost alternative to the Guaranteed VWAP.

# <span id="page-423-0"></span>**Adaptive Algo**

This algo can be used with a limit or market order, and is designed to achieve better than average cost efficiency over basic limit and market orders by ensuring that market and

aggressive limit orders trade between the spread. You can specify how urgently you want the order to fill using the "priority/urgency" selector in the algo window.

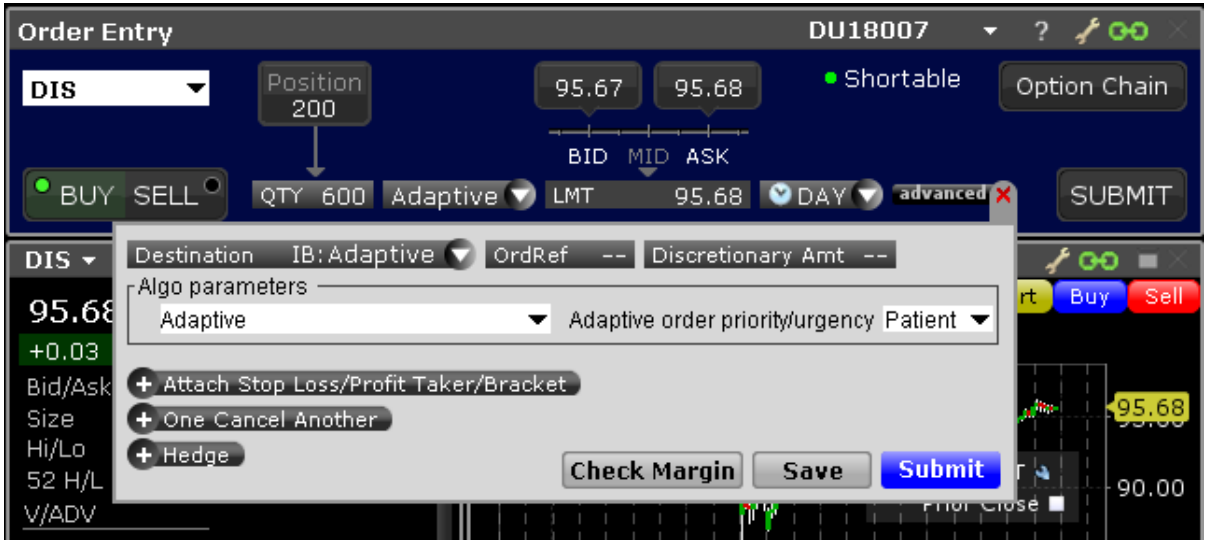

#### **To create an Adaptive algo**

Specify the order side (buy/sell) and quantity in the Mosaic Order Entry panel.

From the LMT type field, select IBALGO and then select *Adaptive*.

By default, the priority is set to normal. If you would like to make it more or less urgent, click advanced to open the Algo Parameters. Use the drop down to specify the urgency:

Critical: Of all four selections scans available prices most quickly to fill, and so provides lowest chance of price improvement, and lowest chance of price variance.

Urgent: Of all four selection, scans available prices second most quickly to fill, and so provides some chance for price improvement and less than average chance of price variance.

Normal (default): Of all four selection, scans available prices second most slowly to fill, and so provides a good chance of price improvement and an average chance of price variance. Patient: Of all four selections scans available prices most slowly to fill, and so provides the highest chance of a better overall fill and also the highest chance of price variance.

Click Submit to send.

# <span id="page-425-0"></span>**Arrival Price**

This strategy is designed to achieve or outperform the bid/ask midpoint price at the time the order is submitted, taking into account the user-assigned level of market risk which defines the pace of the execution, and the user-defined target percent of volume.

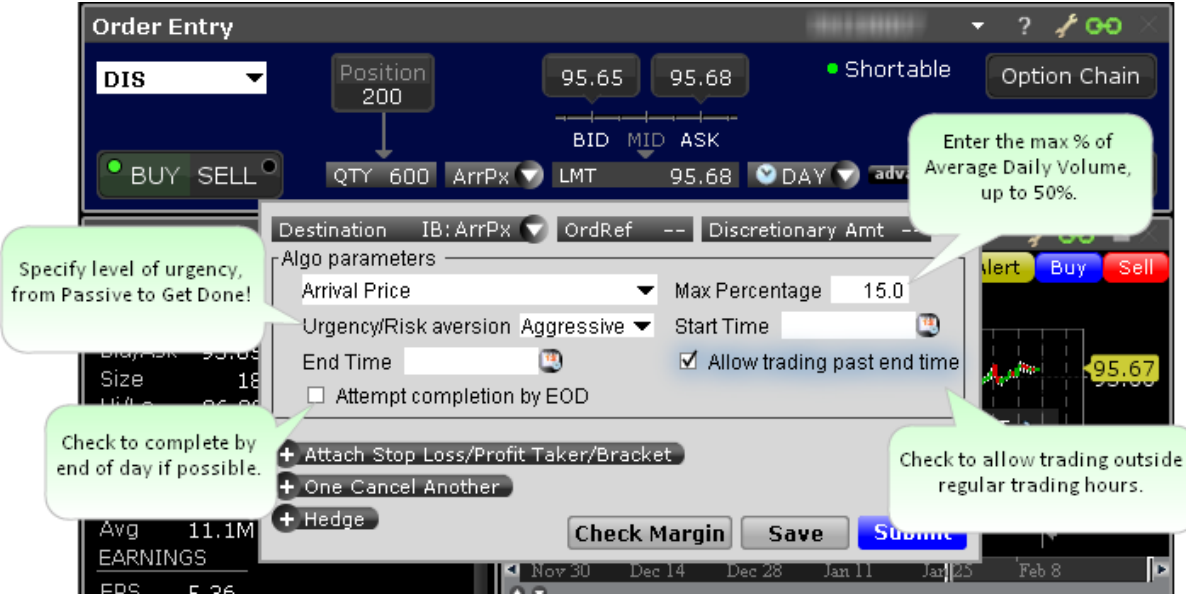

#### **To create an Arrival Price algo**

Set up the order in the Mosaic Order Entry panel.

From the LMT type field, select IBALGO and then select *Arrival Price*.

Complete the algo parameters and click Submit to send the order.

Max Percentage - enter a max percentage of the average daily volume from 1% to 50%.

Urgency/Risk Aversion - select from the most aggressive *Get Done* to the least aggressive *Passive*. This value determines the pace at which the order will be executed. High urgency may result in greater market impact.

Start time/End time - change the default times at which the submitted order will start to work and be canceled using the Start/End Time fields. The End Time supersedes the time in force. Note that the algo will stop at the designated end time regardless of whether the entire quantity has filled unless you check *Allow trading past end time*.

Allow trading past end time - if checked, the algo will attempt completion by the specified end time, but will continue to work past the end time to execute any unfilled portion. This feature only applies when an End Time has been specified.

Attempt completion by EOD - if checked your order will be execute by the end of day if possible. Please note that a portion of your order may be left un-executed if the risk of the price changing overnight is less than the extra cost of executing the whole order today regardless of whether the EOD box is checked.

<span id="page-426-0"></span>For more information on IBAlgos, see the IB Order [Types](https://www.interactivebrokers.com/en/index.php?f=1122) and Algospage.

# **Close Price Strategy**

The Close Price algo is designed to minimize slippage with respect to the closing price by slicing orders into smaller quantities and executing them in the continuous market just before the close. It considers the user-assigned level of market risk, the user-defined target percentage of volume, and the volatility of the stock in determining how long before the close it should start executing the trade, and the pace at which the trade should be executed.

This strategy is especially useful when the volume to be executed is large relative to the average close auction volume and submitting the entire order into the close auction via an MOC or LOC order would adversely impact the closing price.

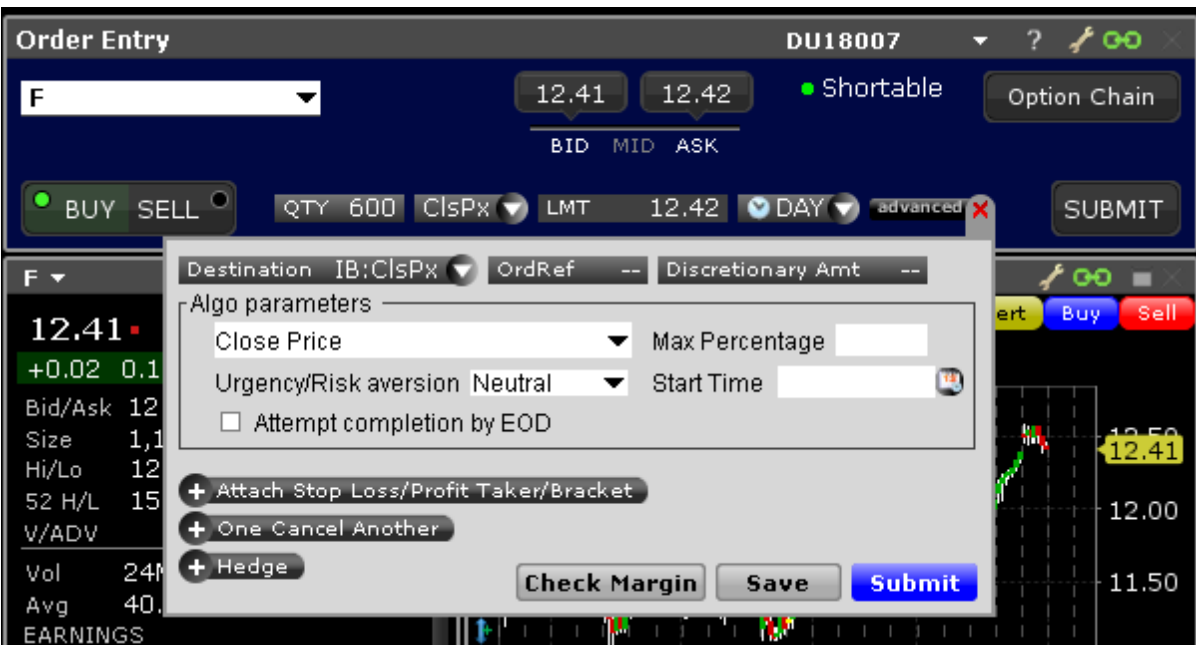

#### **To create a Close Price algo**

Set up the order in the Mosaic Order Entry panel.

From the LMT type field, select IBALGO and then select *Close Price*.

Complete the algo parameters and click Submit to send the order.

Max Percentage - enter a max percentage of the average daily volume from 1% to 50%. Urgency/Risk Aversion - select from the most aggressive *Get Done* to the least aggressive *Neutral*. This value determines the pace at which the order will be executed. High urgency may result in greater market impact.

Start time/End time - change the default times at which the submitted order will start to work and be canceled using the Start/End Time fields. The End Time supersedes the time in force. Note that the algo will stop at the designated end time regardless of whether the entire quantity has filled unless you check *Allow trading past end time*.

Attempt completion by EOD - if checked your order will be execute by the end of day if possible. Please note that a portion of your order may be left un-executed if the risk of the price changing overnight is less than the extra cost of executing the whole order today regardless of whether the EOD box is checked.

# <span id="page-428-0"></span>**Dark Ice**

The Dark Ice algo is similar to an iceberg or reserve order, as it allows the user to specify a display size different from the order size, which is shown in the market. Additionally, the algo randomized the display size +/- 50%, and based on the calculated probability of the price moving favorably, it decides whether to place the order at the limit price or one tick lower than the current offer for buy orders and one tick higher than the current bid for sell orders.

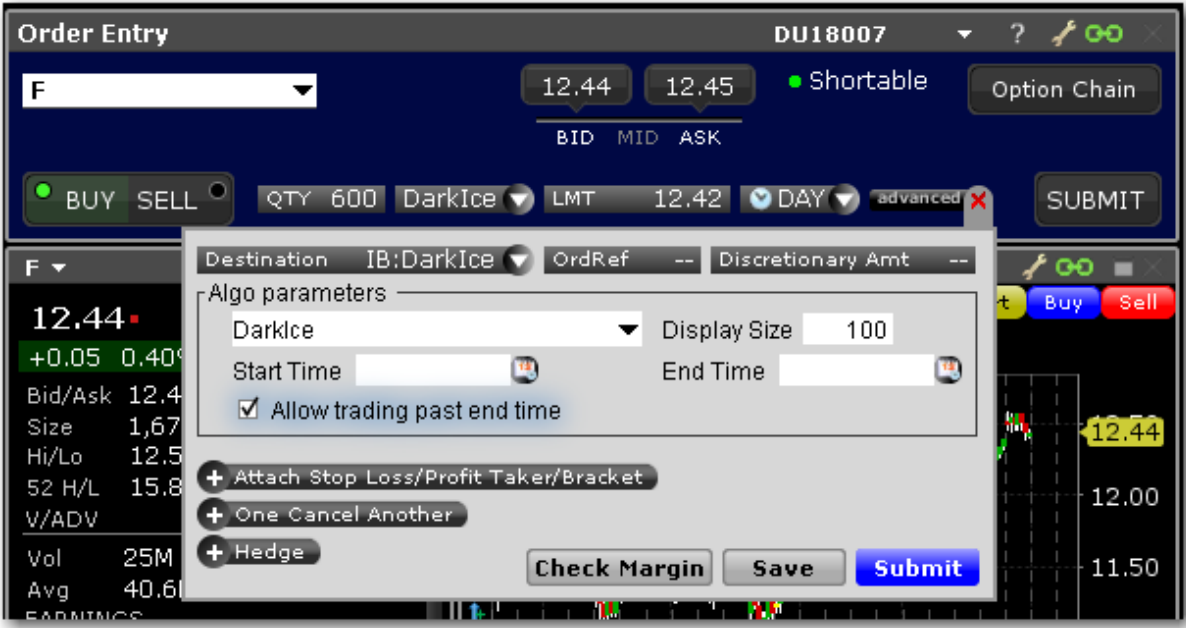

#### **To create a Dark Ice algo**

Set up the order in the Mosaic Order Entry panel.

From the LMT type field, select IBALGO and then select *Dark Ice*.

Complete the algo parameters and click Submit to send the order.

*Display Size - enter a size that you want displayed to the market. Note that the algo will randomize the size by 50% on eitherside.*

*Start time/End time - change the default times at which the submitted order will start to work and be cancelled using the Start/End Time fields. The End Time supersedes the time in force. Note that the algo will stop at the designated end time regardless of whether the entire quantity has filled unless you check Allow trading past end time.*

*Allow trading past end time - if checked, the algo will attempt completion by the specified end time, but will continue to work past the end time to execute any unfilled portion. This feature only applies when an End Time has been specified.*

<span id="page-429-0"></span>For more information on IBAlgos, see the IB Order [Types](https://www.interactivebrokers.com/en/index.php?f=3123) and Algos page.

# **Percentage of Volume Strategy**

Allows you to participate in volume at a user-defined rate. Order quantity and volume distribution over the day is determined using the target percent of volume you entered along with continuously updated volume forecasts calculated from TWS market data.

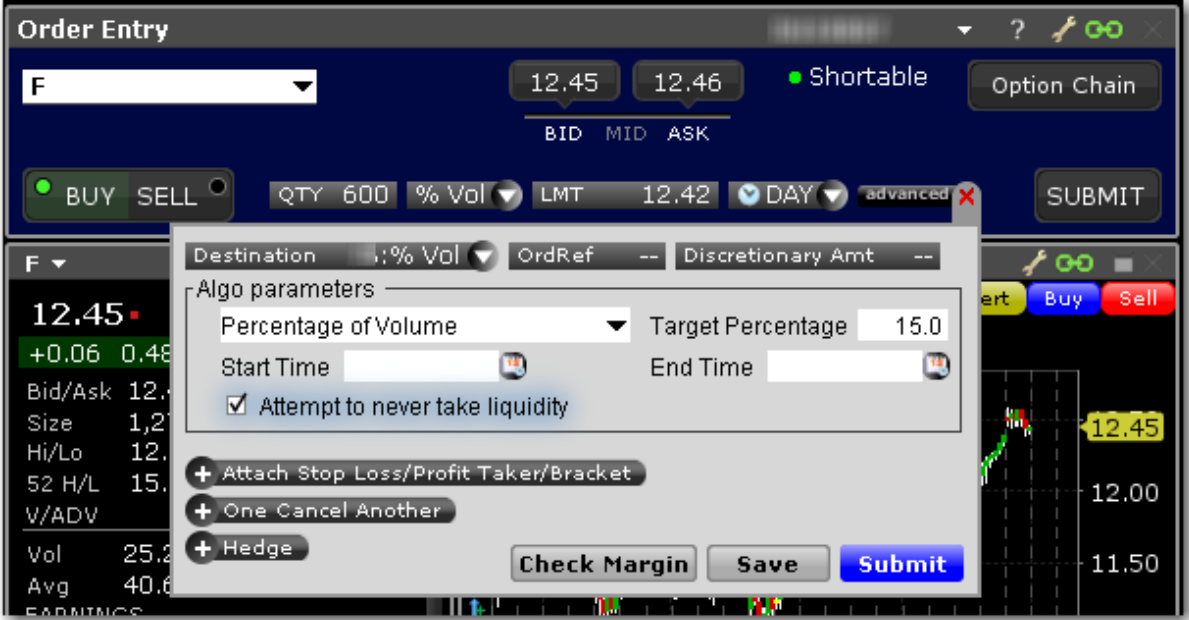

#### **To create a Percentage of Volume algo**

Set up the order in the Mosaic Order Entry panel.

From the LMT type field, select IBALGO and then select *Percentage of Volume*.

Complete the algo parameters and click Submit to send the order.

Target Percentage - enter the target percentage of participation in average daily volume.

Start time/End time - change the default times at which the submitted order will begin to work and be cancelled using the Start/End Time fields. **Note that the algo will stop at the designated end time regardless of whether the entire quantity has filled**. Attempt to never take liquidity - check to ensure the algo order will not hit the bid or lift the offer if possible. This may help to avoid liquidity-taker fees, and could result in liquidityadding rebates. However, it may also result in greater deviations from the benchmark.

IB will use best efforts not to take liquidity, however, there will be times that it can not be avoided.

<span id="page-430-0"></span>For more information on IBAlgos, see the IB Order [Types](https://www.interactivebrokers.com/en/index.php?f=1123) and Algospage.

# **Price Variant Percentage of Volume Strategy**

This algo allows you to participate in volume at a user-defined rate that varies over time based on the price of the security. It lets you buy more aggressively when the price is low and less aggressively as the price increases, and just the opposite for sell orders.

To recalculate the percent of volume applied with each price change:

Target Percentage - 100 x Order Side x Target Percentage Change Rate x Percent change in price where Order Side = 1 for buy, -1 for sell.

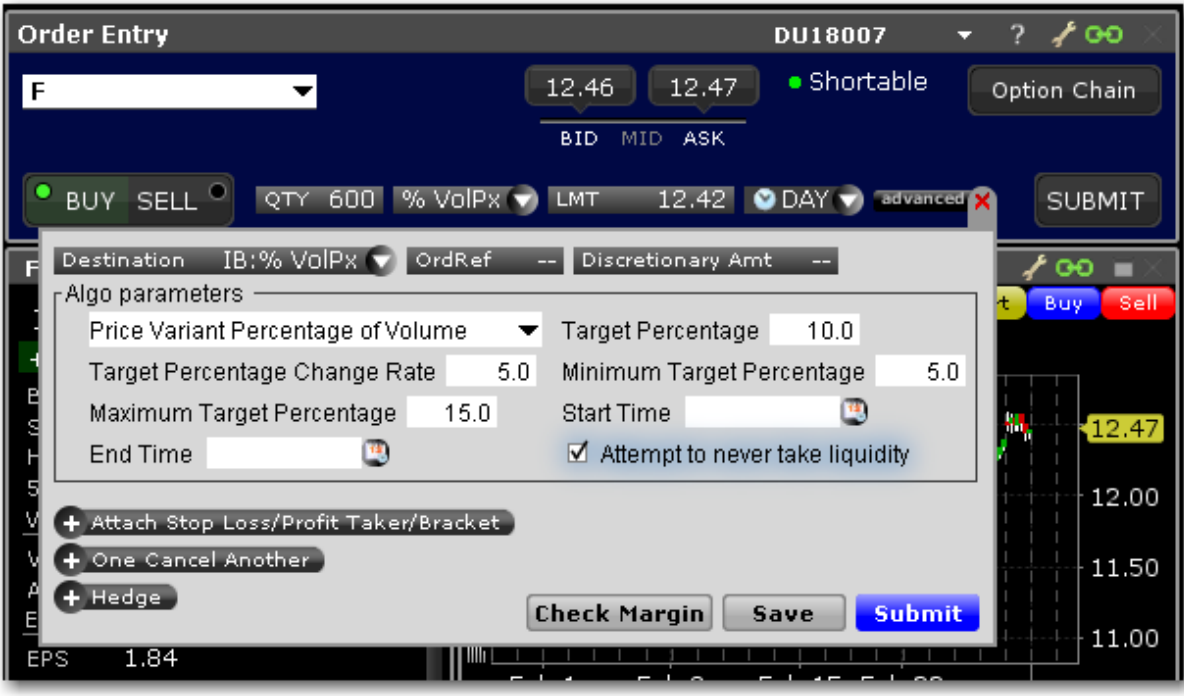

#### **To submit a Price Variant Percent of Volume Order**

Set up the order in the Mosaic Order Entry panel.

From the LMT type field, select IBALGO and then select *Price Variant Percentage of Volume*.

Complete the algo parameters and click Submit to send the order.

**Initial Target Percentage** of the average volume to start off the order. Enter "1" for 1% etc. **Target Percentage Change Rate** will control how the target percent of volume will be adjusted with respect to price changes to the underlying. Each price change triggers a new calculation for the current percent of volume.

Specify a **Minimum** and **Maximum** target percentage if desired.

Specify the start time and end time if needed. Otherwise the algo will start when you transmit the order and end at the market's close.

**Attempt to never take liquidity** - If checked the order is guaranteed not to hit the opposite side, and it will trade at a price better than or equal to the limit price.
## **Size Variant Percentage of Volume Strategy**

This algo strategy allows your order to work more aggressively at the start and less aggressively towards the end, or vice versa. It lets you participate via volume at a user-defined rate that varies with time based on the remaining order quantity.

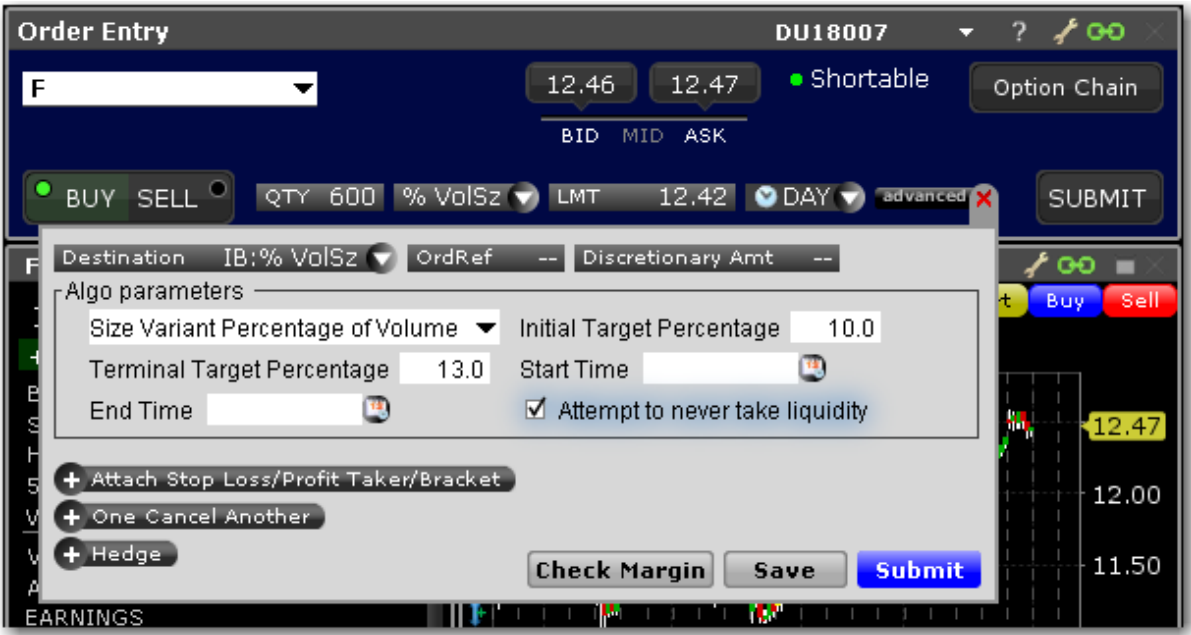

#### **To submit a Size Variant Percent of Volume Order**

Set up the order in the Mosaic Order Entry panel.

From the LMT type field, select IBALGO and then select *Size Variant Percentage of Volume*.

Complete the algo parameters and click Submit to send the order.

**Initial Target Percentage** of the average volume to start off the order. Enter "1" for 1% etc. Set the **Terminal** (or ending) **Target Percentage** of the average volume to end the algo.

The system will calculate the target percentage rates between the initial and terminal rates as the algo progresses.

Specify a start and end time if needed. Otherwise the algo will start when you transmit the order and end at the market's close.

**Attempt to never take liquidity** - If checked the order is guaranteed not to hit the opposite side, and it will trade at a price better or equal to the limit price.

#### **Time Variant Percentage of Volume Strategy**

This algo strategy allows your order to work more aggressively at the start and less aggressively towards the end, or vice versa. It lets you participate via volume at a user-defined rate that varies with time based on the initial and terminal participation rates that you specify. The algo will then calculate the rate of participation between the start and end times.

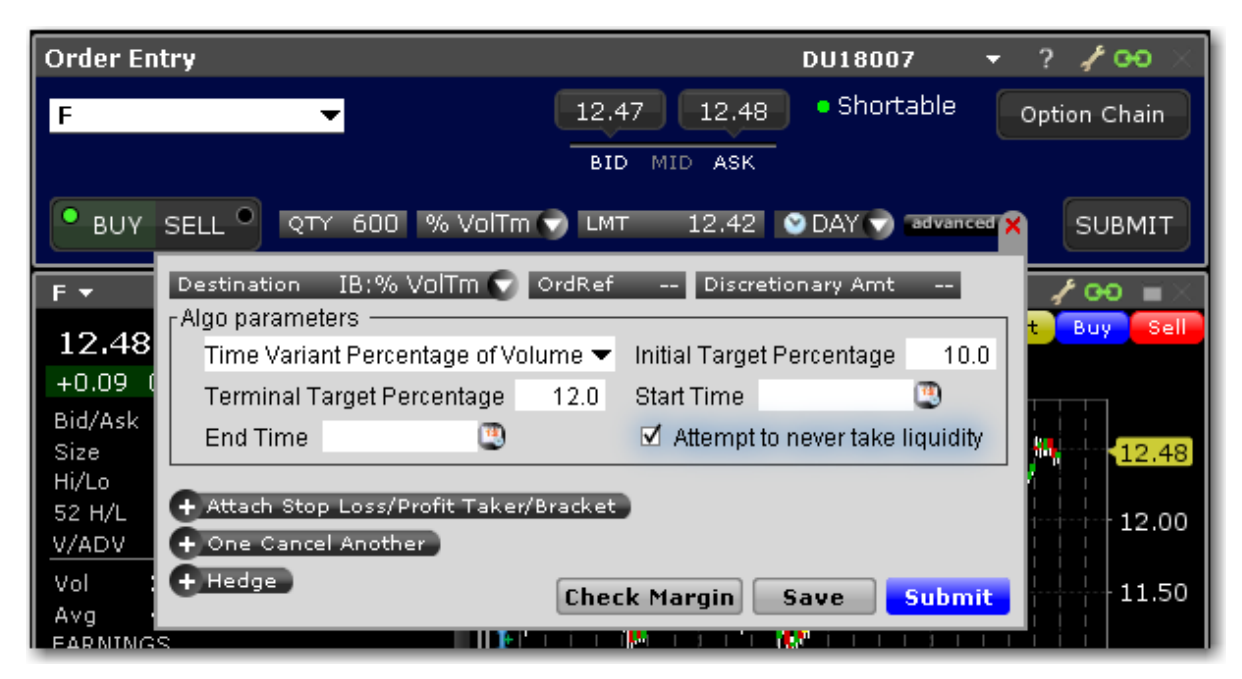

#### **To submit a Time Variant Percent of Volume Order**

Set up the order in the Mosaic Order Entry panel.

From the LMT type field, select IBALGO and then select *Time Variant Percentage of Volume*.

Complete the algo parameters and click Submit to send the order.

**Initial Target Percentage** of the average volume to start off the order. Enter "1" for 1% etc. Set the **Terminal** (or ending) **Target Percentage** of the average volume to end the algo. The system will calculate the target percentage rates between the initial and terminal rates as the algo progresses.

Specify a start and end time if needed. Otherwise the algo will start when you transmit the order and end at the market's close.

**Attempt to never take liquidity** - If checked the order is guaranteed not to hit the opposite side, and it will trade at a price better or equal to the limit price.

#### **TWAP**

Designed to achieve the time-weighted average price calculated from the time the order is submitted to the close of the market.

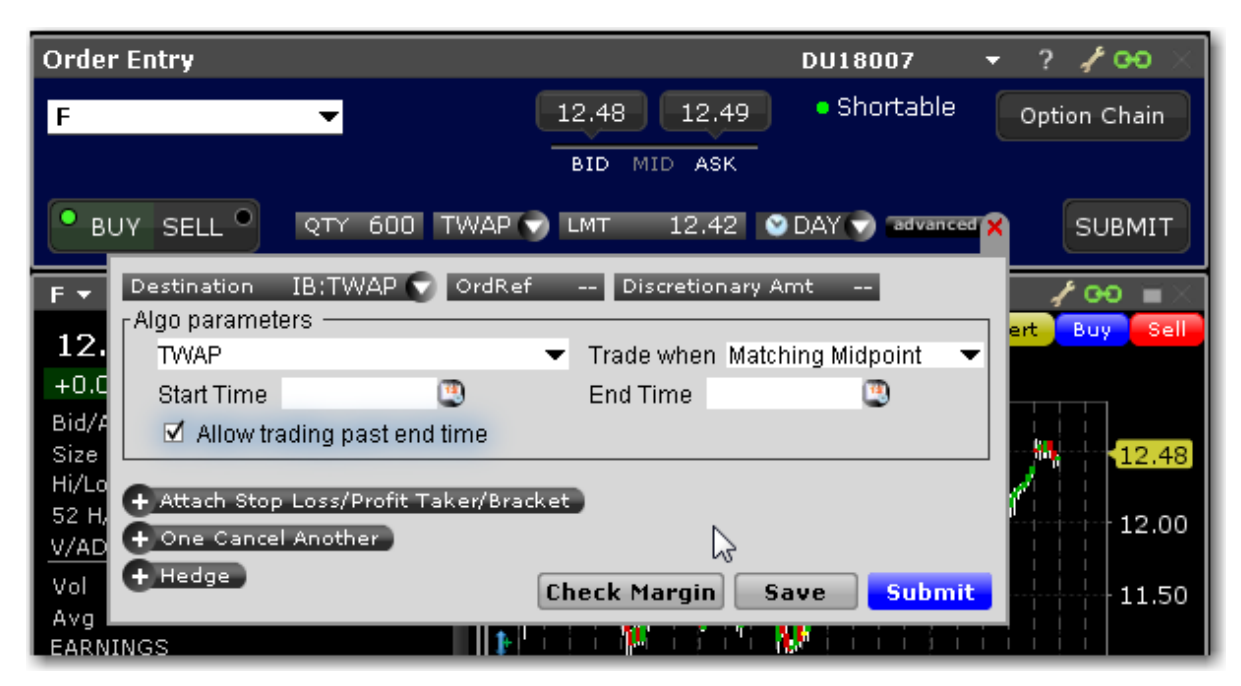

#### **To create a TWAP algo**

Specify the order side (buy/sell) and quantity in the Mosaic Order Entry panel.

From the LMT type field, select IBALGO and then select *TWAP*.

Define parameters:

**Trade when** - select from:

Marketable - the default value indicates that the order will be submitted when it is marketable, based on your limit price.

Matching Midpoint - the order will be submitted when the limit price = midpoint of the bid/ask.

Matching Same Side - the order will be submitted when the limit price = the price on the same side as your order (either the bid or the ask).

Matching Last - the order will be submitted when the limit price = last price.

Start time/End time - change the default times at which the submitted order will start to work and be cancelled using the Start/End Time fields. The End Time supersedes the time in force. Note that the algo will stop at the designated end time regardless of whether the entire quantity has filled unless you check *Allow trading past end time*.

Allow trading past end time - if checked, the algo will attempt completion by the specified end time, but will continue to work past the end time to execute any unfilled portion. This feature only applies when an End Time has been specified.

For more information on IBAlgos, see the IB Order [Types](https://www.interactivebrokers.com/en/index.php?f=1125) and Algos page.

#### **VWAP**

Designed to achieve or outperform the VWAP price, calculated from the time you submit the order to the close of the market.

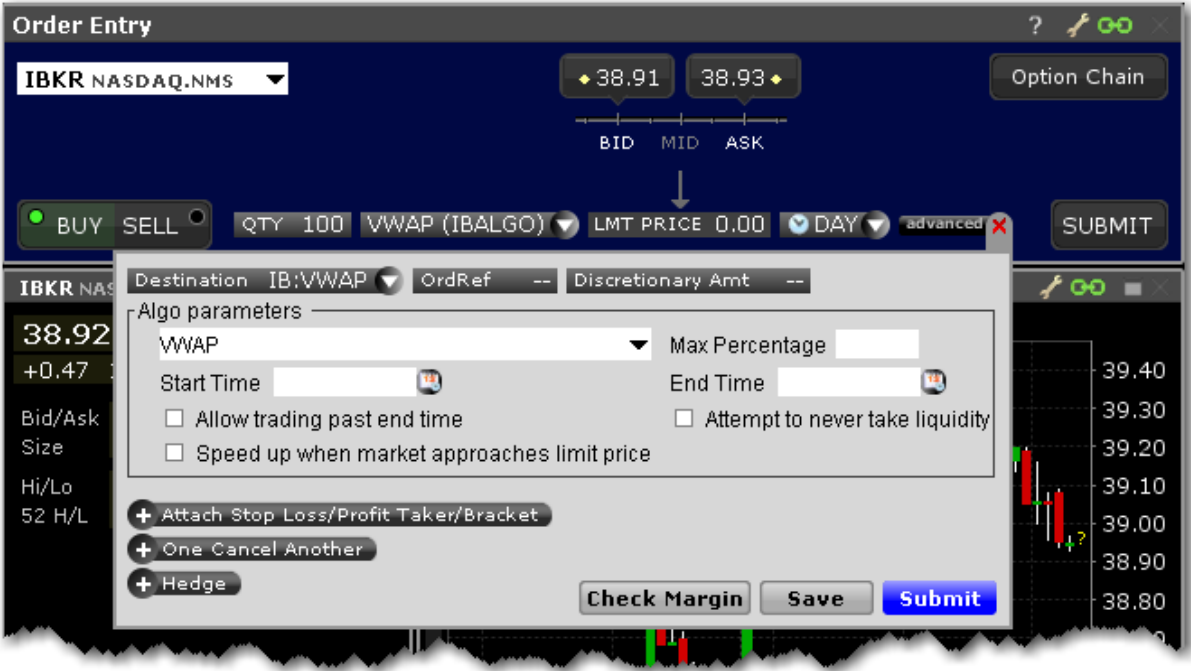

#### **To create a VWAP algo**

Specify the order side (buy/sell) and quantity in the Mosaic Order Entry panel.

From the LMT type field, select IBALGO and then select *VWAP*.

Define parameters:

Max Percentage - enter a max percentage of the average daily volume from 1% to 50%. Start time/End time - change the default times at which the submitted order will start to work and be cancelled using the Start/End Time fields. The End Time supersedes the time in force. Note that the algo will stop at the designated end time regardless of whether the entire quantity has filled unless you check *Allow trading past end time*.

**Allow trading past end time** - if checked, the algo will attempt completion by the specified end time, but will continue to work past the end time to execute any unfilled portion. This feature only applies when an End Time has been specified.

If you specify and Start and End time, TWS confirms that acceptability of the time period using yesterday's trading volume. If the time period you define is too short, you will receive a message with recommended time adjustments.

**Attempt to never take liquidity** - Check to ensure the algo order will not hit the bid or lift the offer if possible. This may help to avoid liquidity-taker fees, and could result in liquidityadding rebates. However, it may also result in greater deviations from the benchmark.

IB will use best efforts not to take liquidity, however, there will be times that it can not be avoided.

**Speed up when market approaches limit price** - When checked, this feature will increase the rate of trading when the order is marketable and the market price closes the gap toward the order's limit price, since the chance of a market move resulting in the order becoming non-marketable is high. Checking this feature for relatively small order sizes may help to ensure a better fill rate.

### **Minimize Impact**

Designed to minimize market impact by slicing the order over time as defined by the Max Percentage value. This algo applies to Options only.

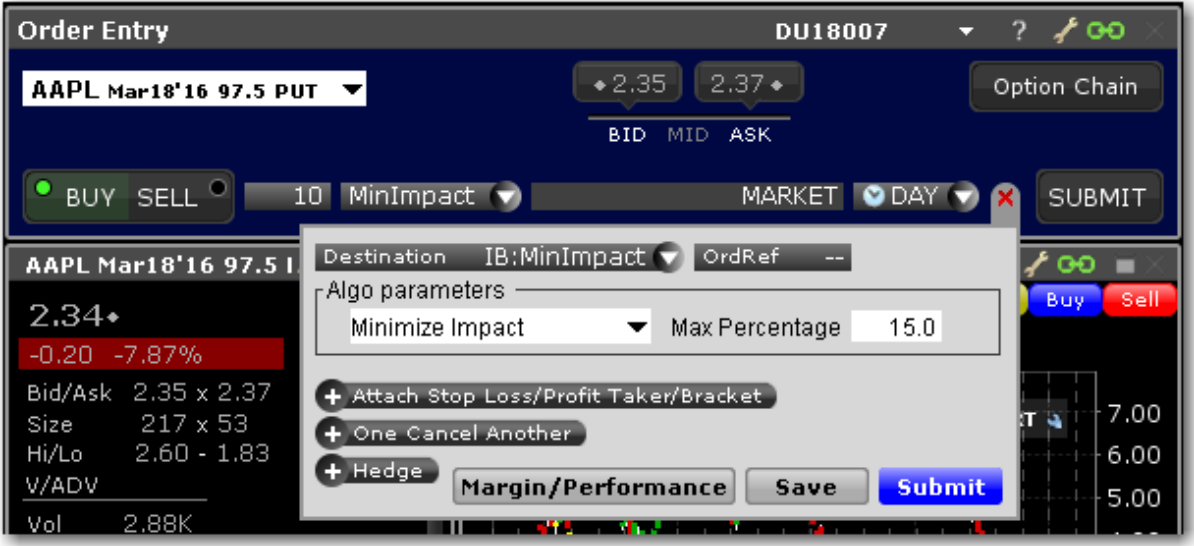

Max Percentage - enter a max percentage of the average daily volume from 1% to 50%.

For more information on IBAIgos, see the **IB Order [Types](https://www.interactivebrokers.com/en/index.php?f=1121) and AIgos page.** 

### **Balance Impact and Risk**

Balances the market impact of trading the option with the risk of price change over the time horizon of the order by taking into account the user-assigned level of market risk which defines the pace of the execution, and the user-defined target percent of volume.

This algo is for options only.

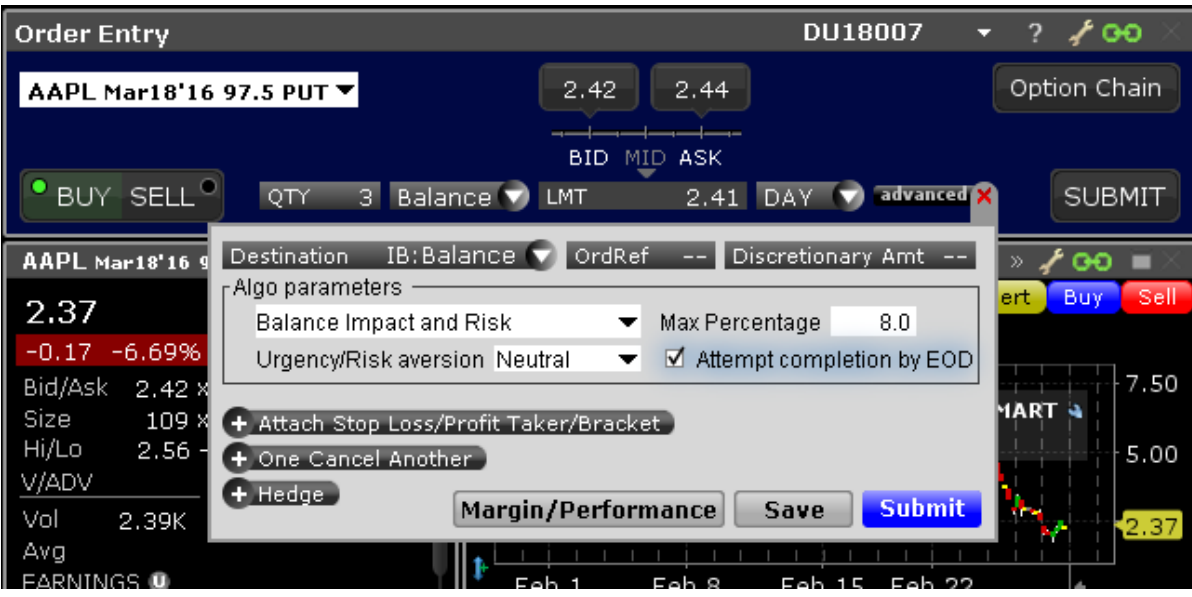

#### **To create a Balance Impact and Risk algo**

Set up the order in the Mosaic Order Entry panel.

From the LMT type field, select IBALGO and then *Balance Impact and Risk*.

Complete the algo parameters and click Submit to send the order.

Max Percentage - enter a max percentage of the average daily volume from 1% to 50%. Urgency/Risk Aversion - select from the most aggressive *Get Done* to the least aggressive *Passive*. This value determines the pace at which the order will be executed. High urgency may result in greater market impact.

This feature is designed to affect large orders that affect a significant percentage of the average daily volume.

Attempt completion by EOD - if checked your order will be executed by the end of day if possible. If not checked, a portion of your order may be left unfilled if the risk of the price changing overnight is less than the extra cost of executing the whole order today.

For more information on IBAlgos, see the IB Order [Types](https://www.interactivebrokers.com/en/index.php?f=1120) and Algos page.

# **CSFB Algos**

To use CSFB algos, select CSFBALGO as the routing destination.

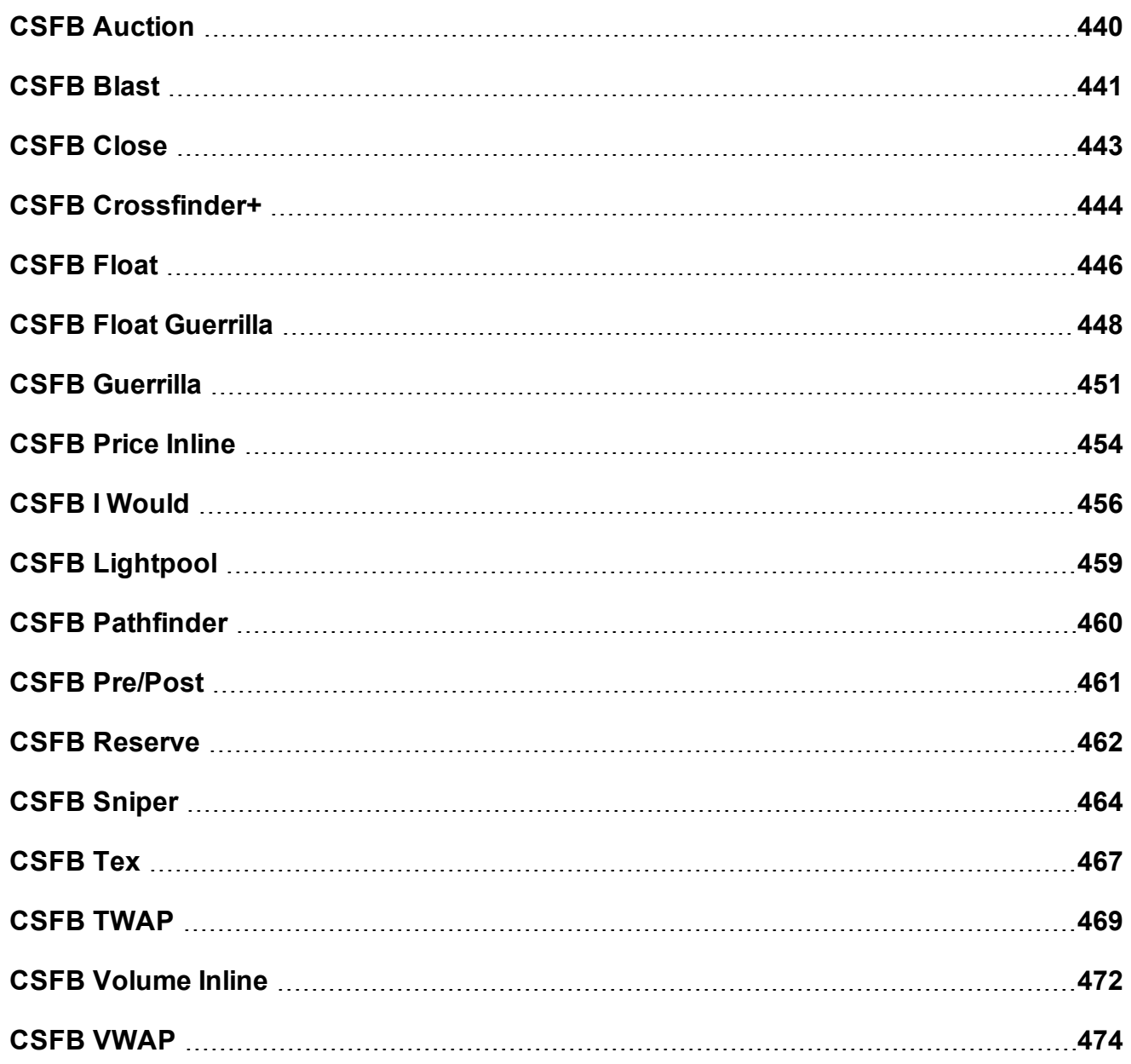

### <span id="page-439-0"></span>**CSFB Auction**

Call an auction and control the order.

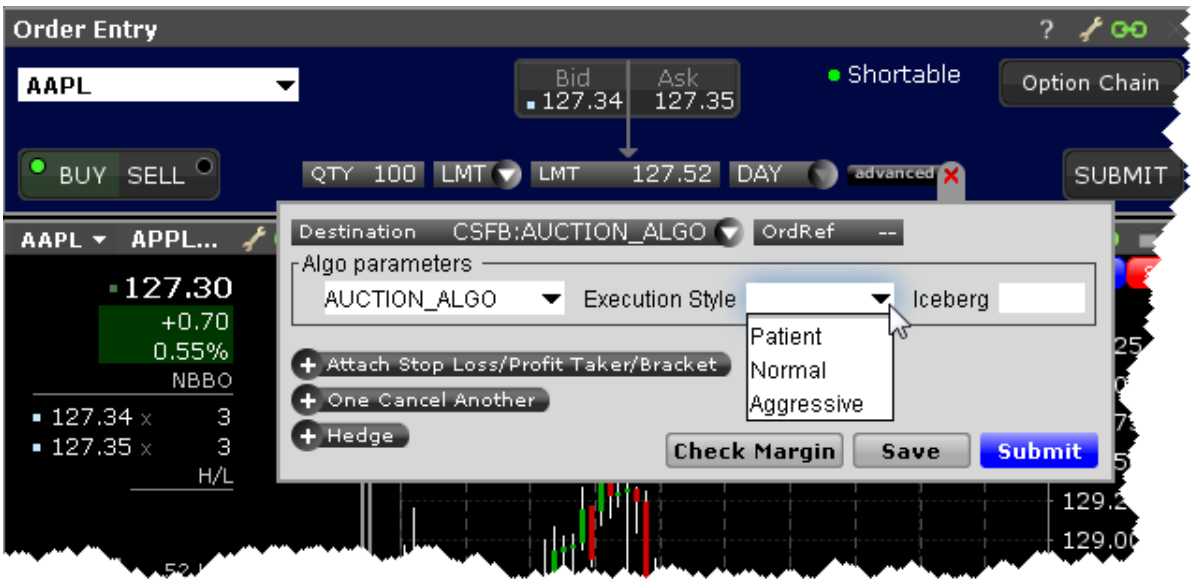

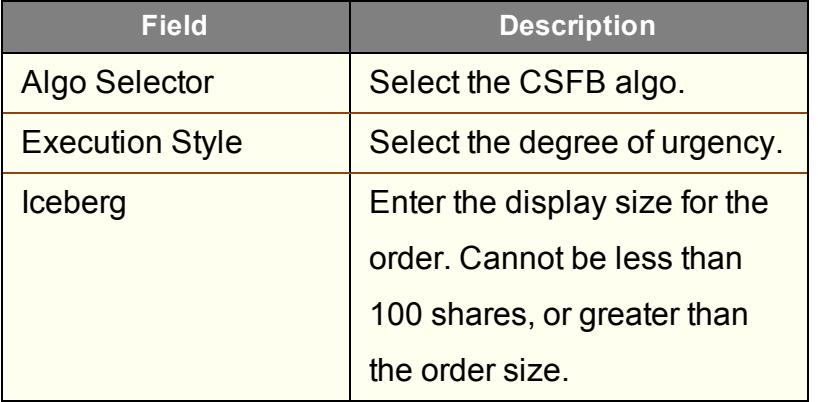

### <span id="page-440-0"></span>**CSFB Blast**

An aggressive algo that simultaneously routes your order to all available exchanges and ECNs with an intermarket sweep designed to getting as close to simultaneous arrival as possible.

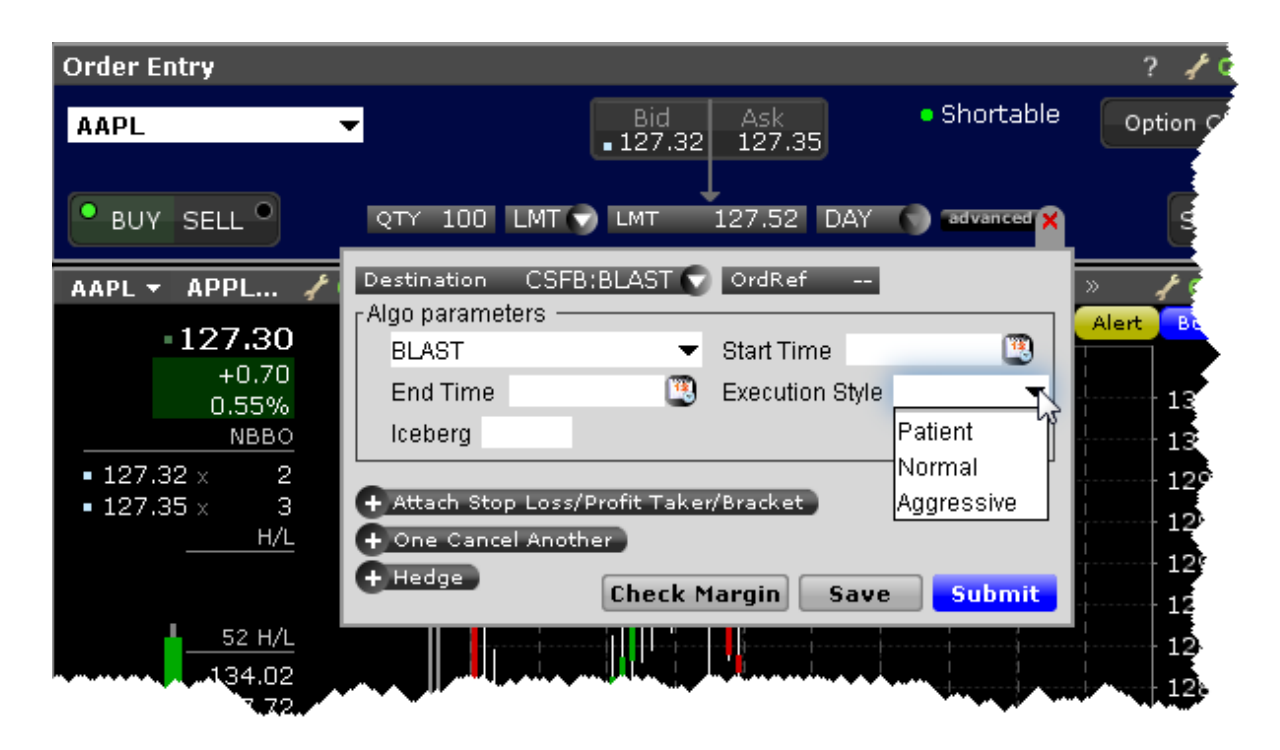

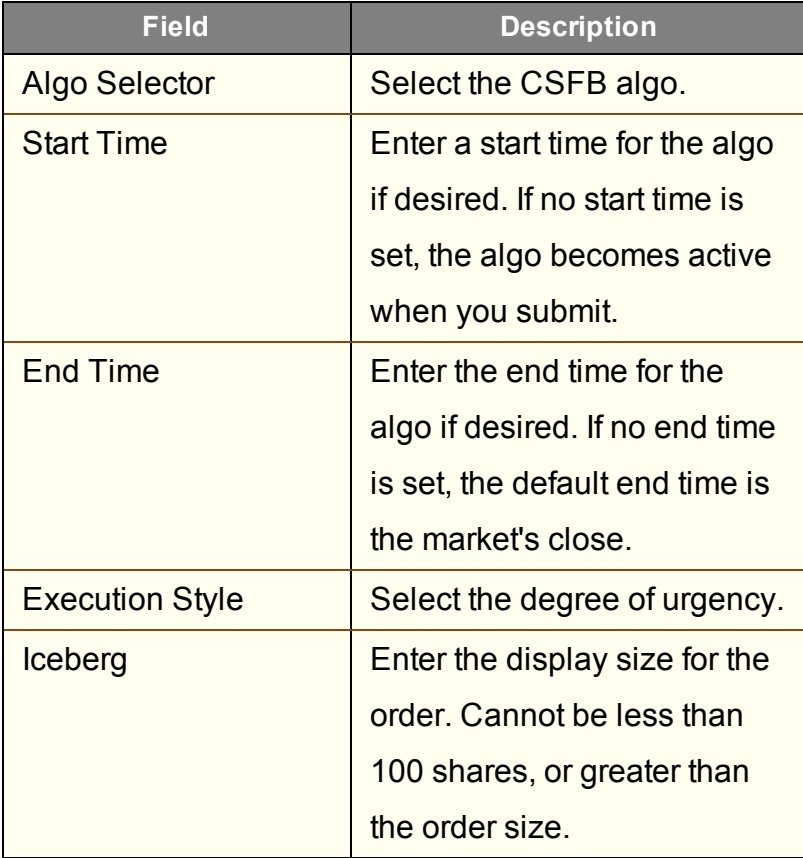

#### <span id="page-442-0"></span>**CSFB Close**

Minimizes market impact by intelligently working orders into the close.

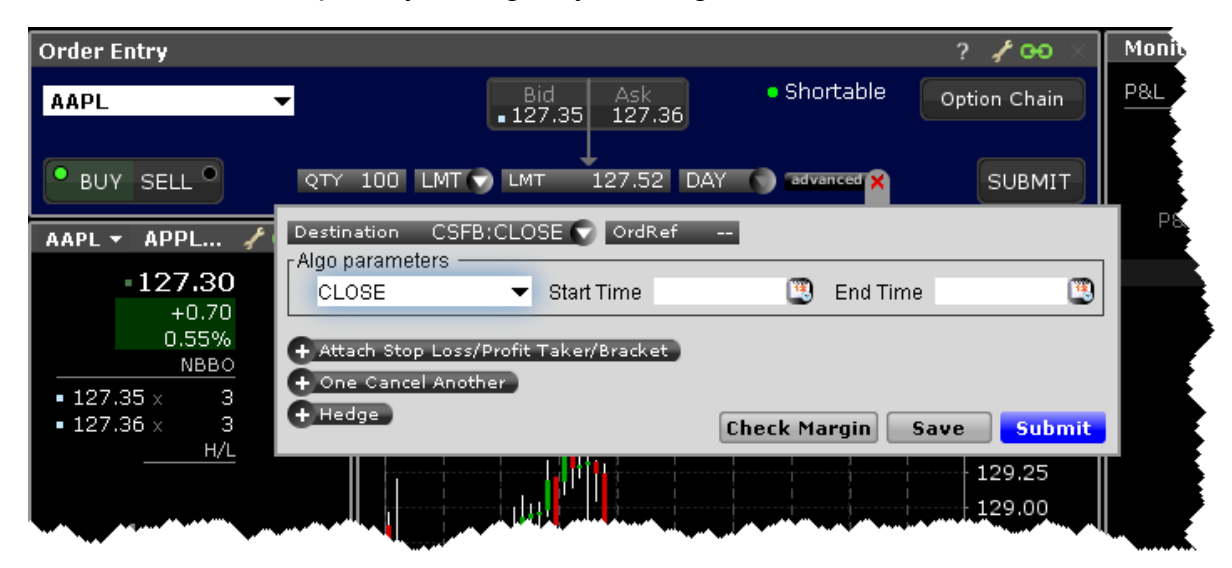

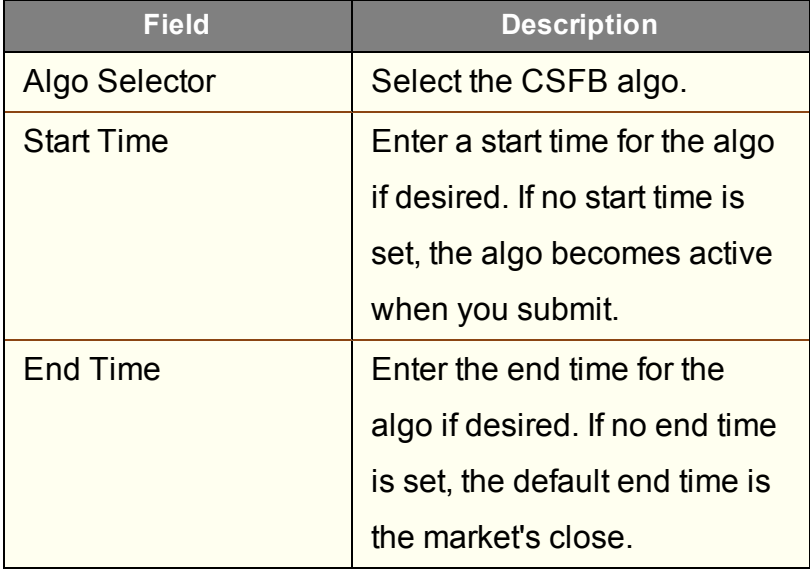

To use CSFB algos, select CSFBALGO as the destination and then select the algo.

## <span id="page-443-0"></span>**CSFB Crossfinder+**

This strategy locates liquidity among a broad list of independent and broker-owned dark pools, with continuous crossing capabilities. Using dynamic smart routing logic, CrossFinder+ will spread your order over multiple destinations. This algo will fill at the midpoint or better, and may not execute.

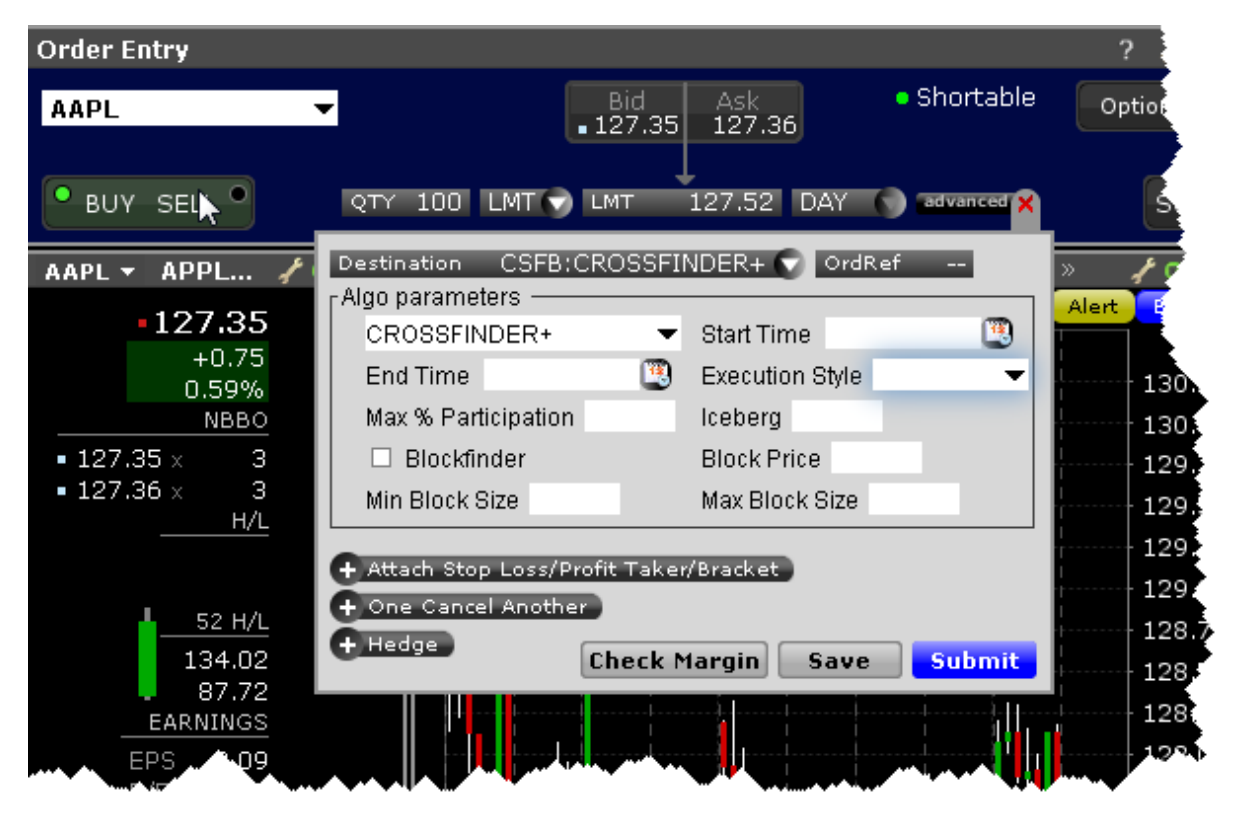

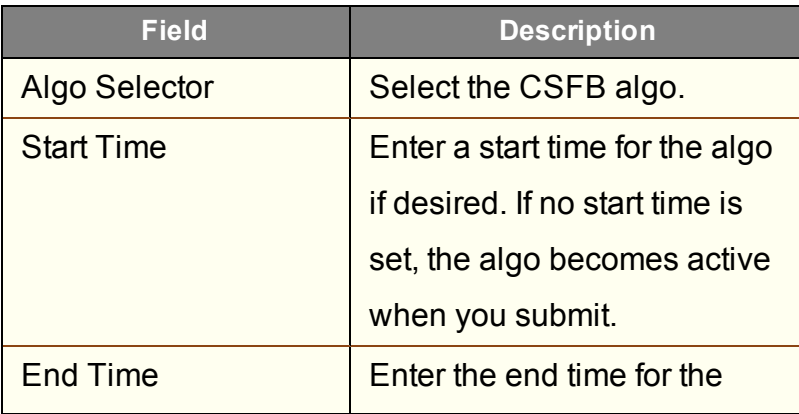

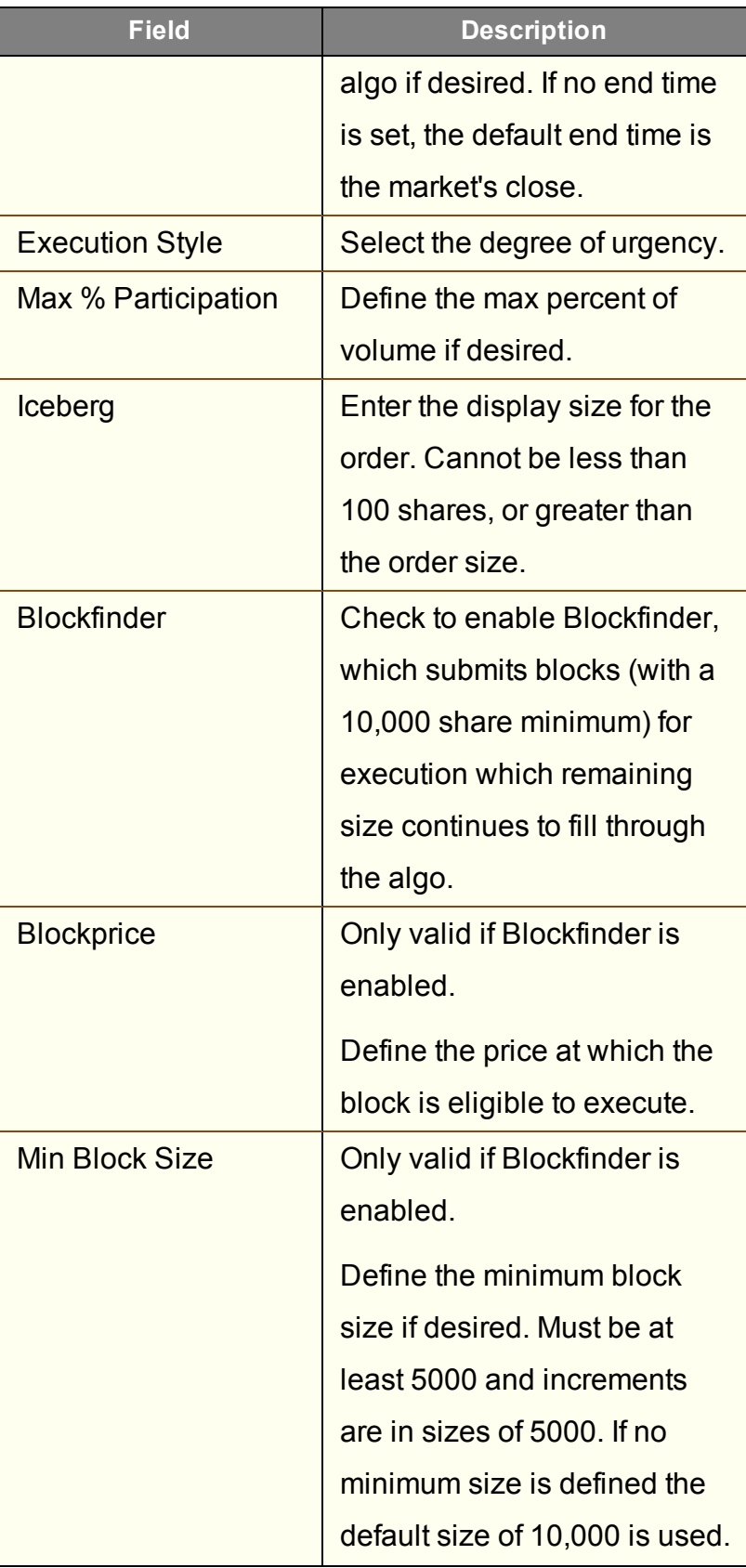

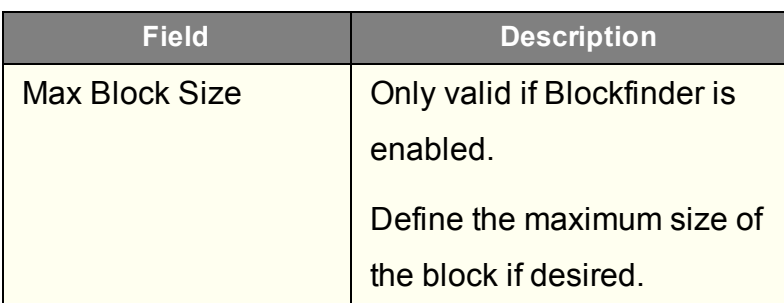

### <span id="page-445-0"></span>**CSFB Float**

This tactic displays only the size you want shown and floats on the bid, midpoint, or offer until completion. Enter a display size in the Iceberg field and choose a patient, normal, or aggressive execution.

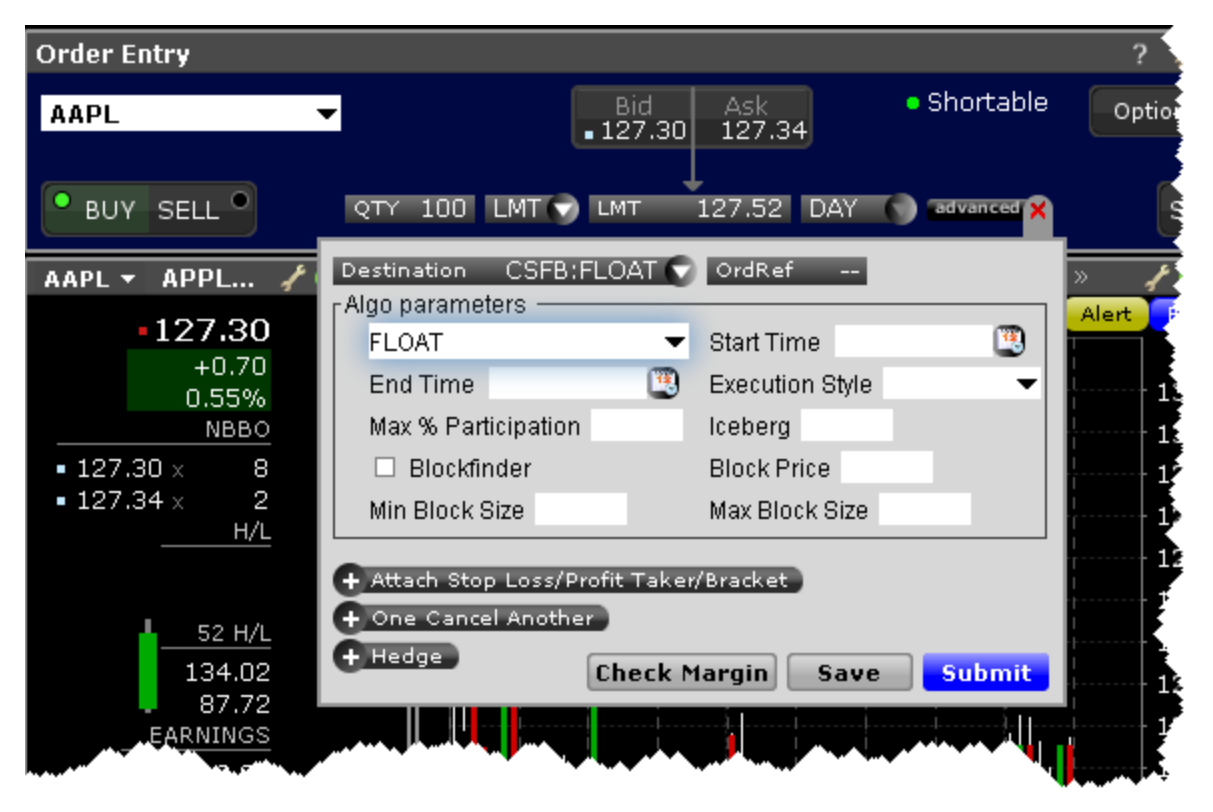

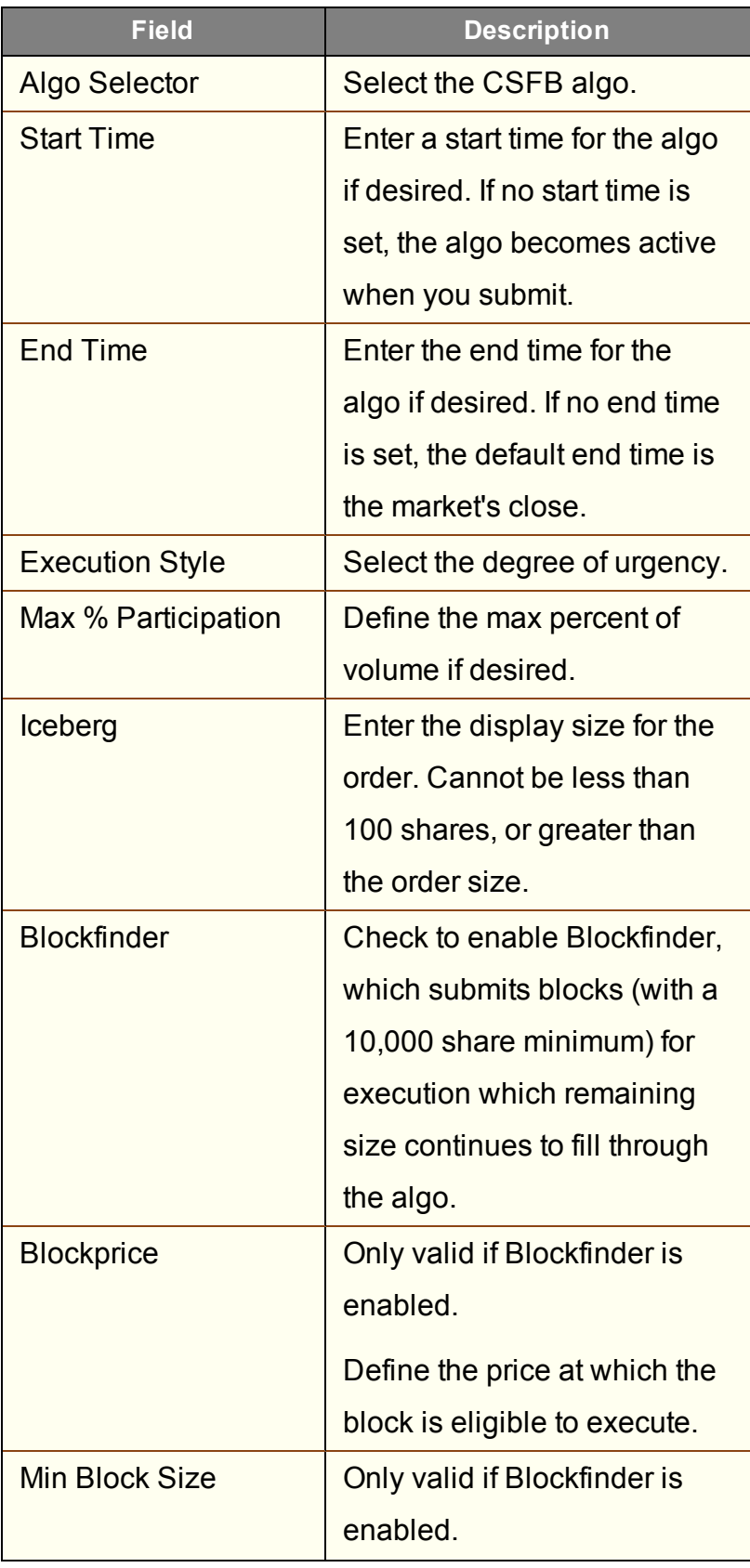

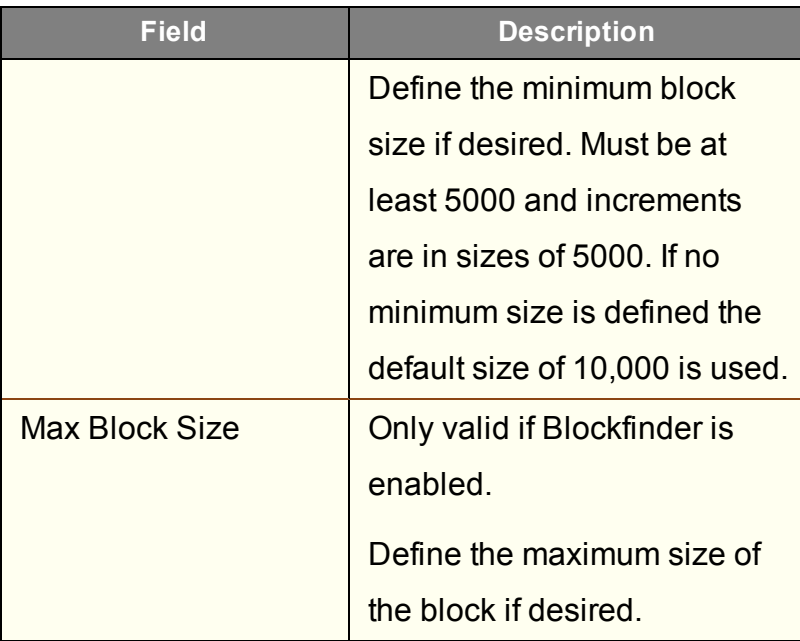

<span id="page-447-0"></span>To use CSFB algos, select CSFBALGO as the destination on the Basic tab.

### **CSFB Float Guerrilla**

Uses the [Guerrilla](#page-450-0) algo but floats a small, visible portion near touch to facilitate trading when that side of the book becomes active.

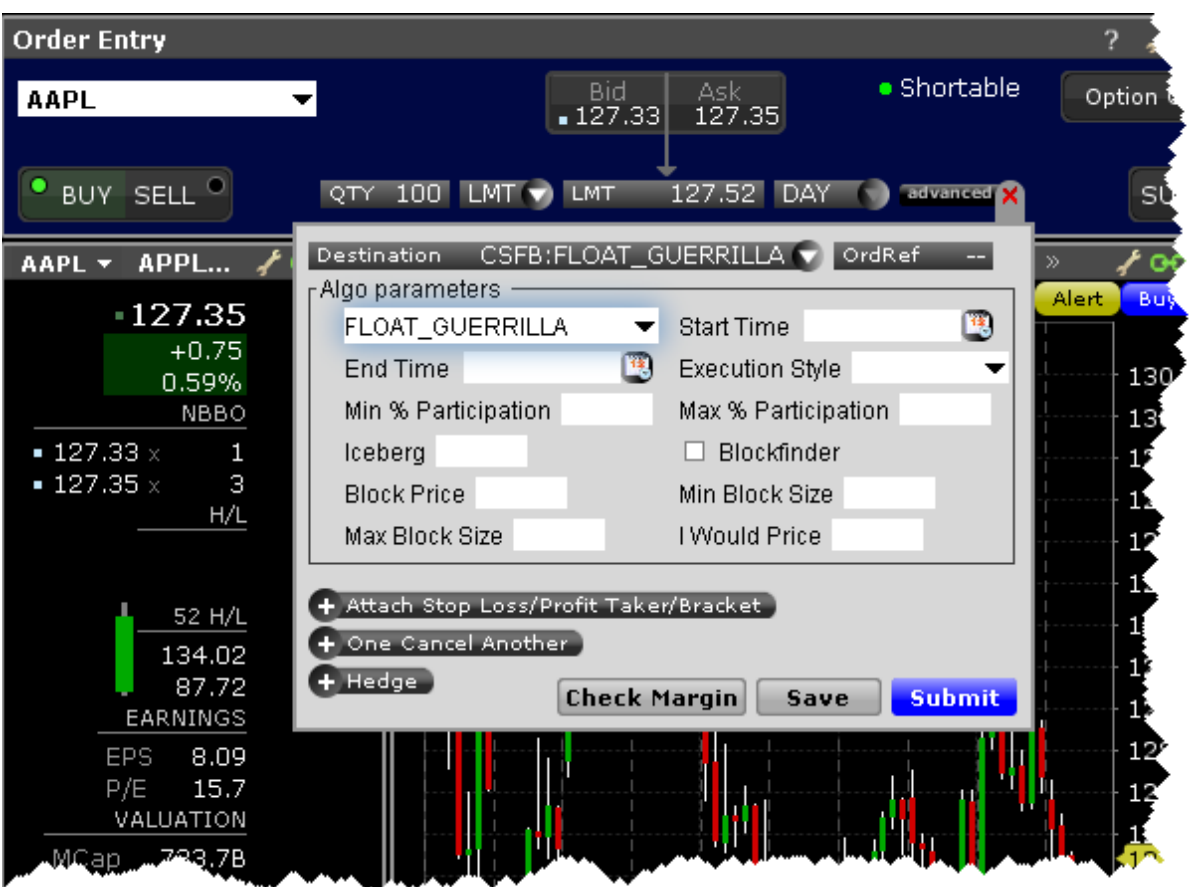

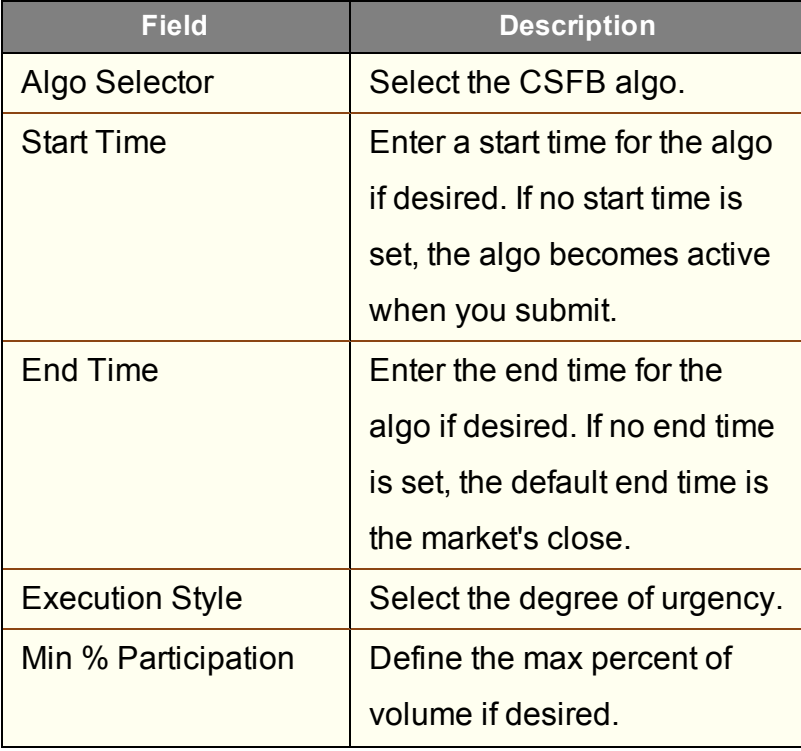

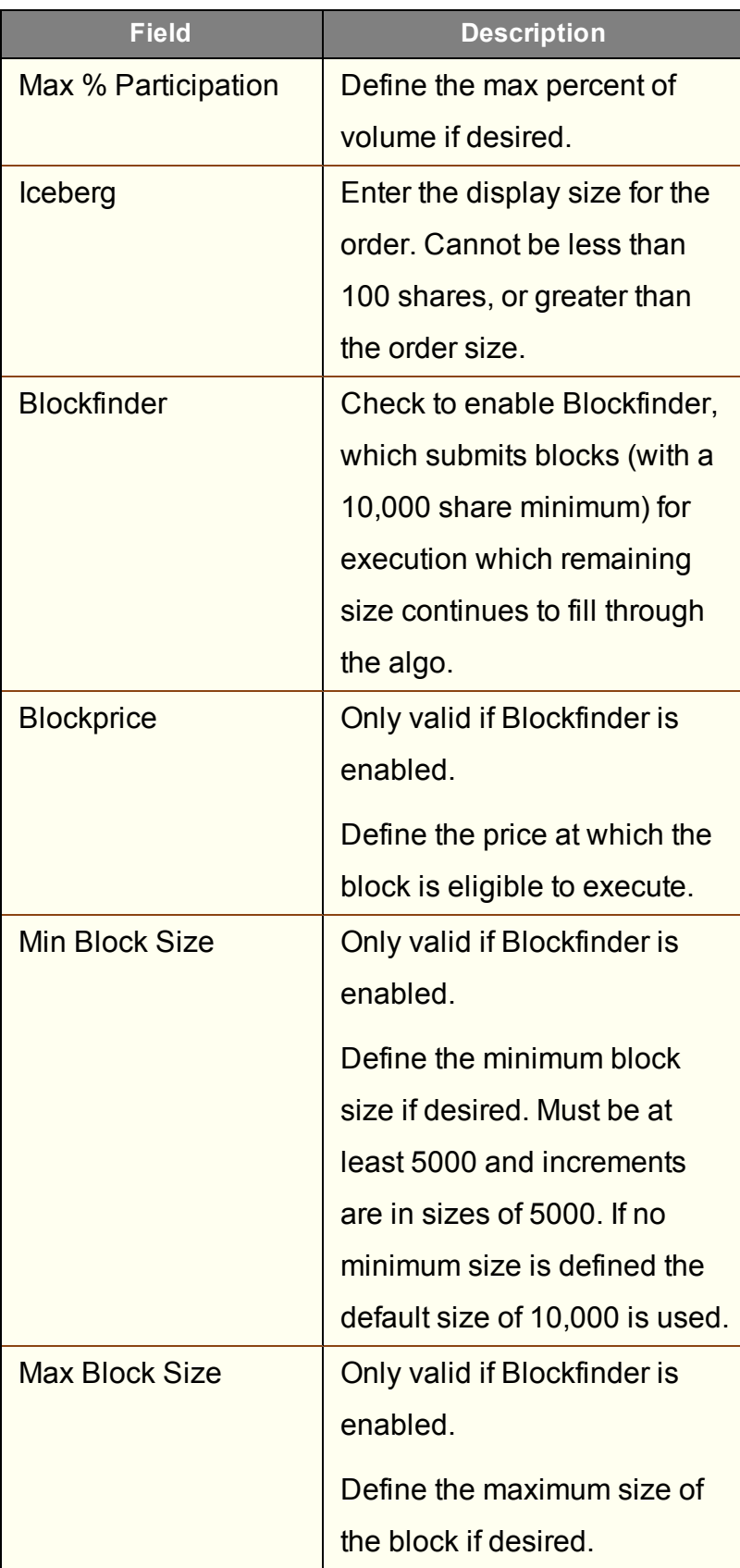

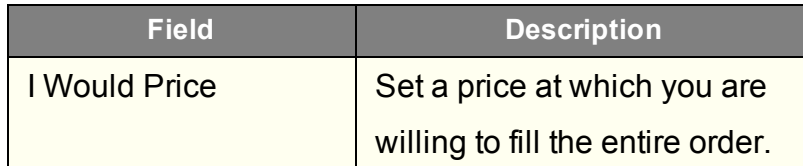

#### <span id="page-450-0"></span>**CSFB Guerrilla**

The GUERRILLA algo works differently depending on the Execution Style you select.

Normal and Passive modes: This tactic works orders without displaying bids or offers. When liquidity materializes, it seeks to aggressively participate in the flow. If liquidity is poor, the order may not complete.

Aggressive mode: This will hit bids/take offers in an intelligent way based on a fair price model. It minimizes market impact and never posts bids or offers.

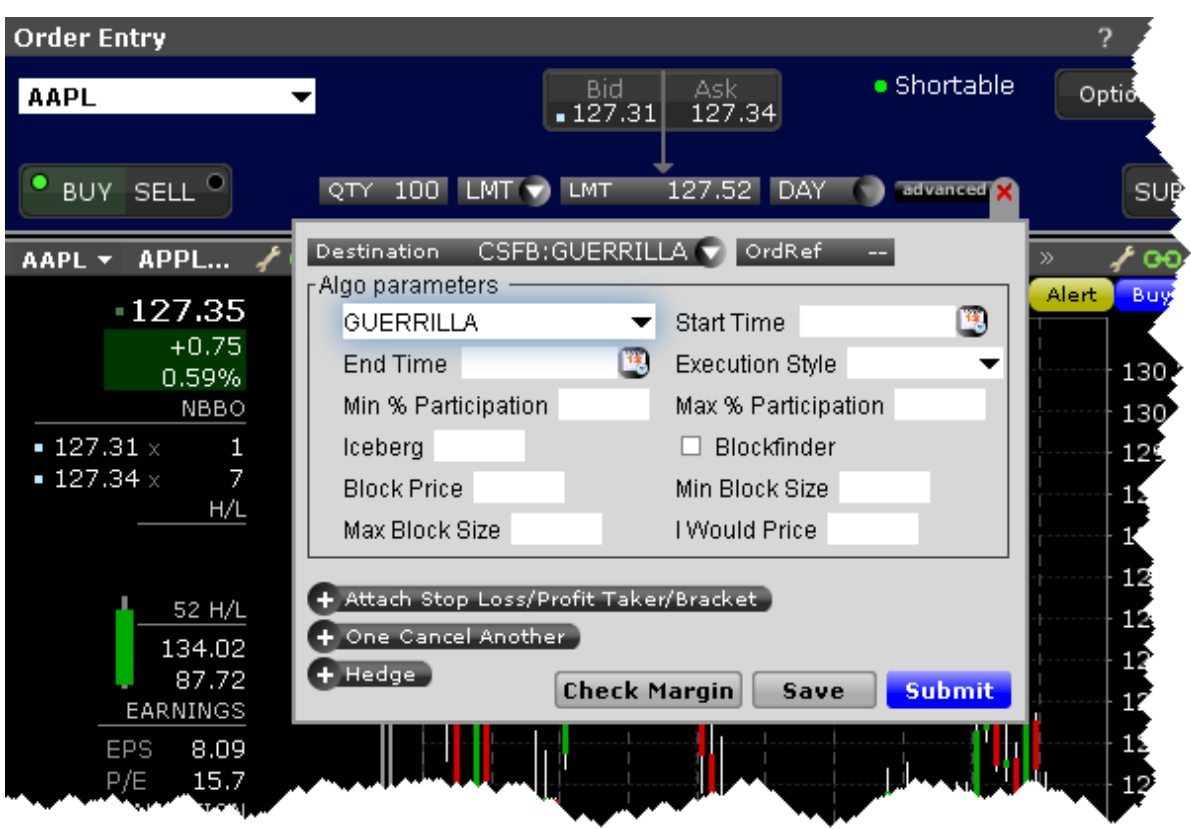

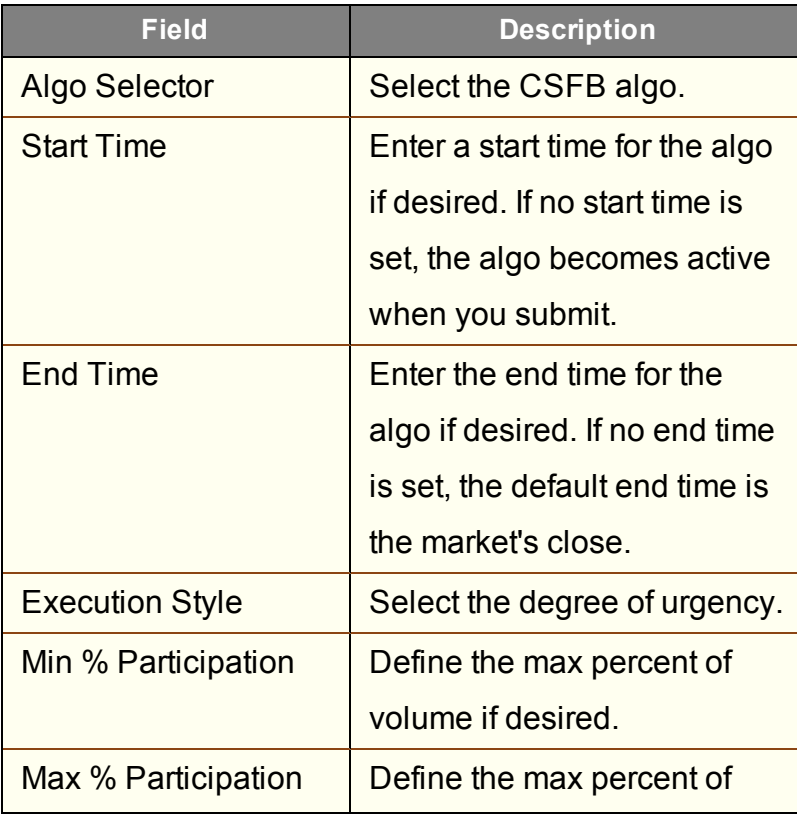

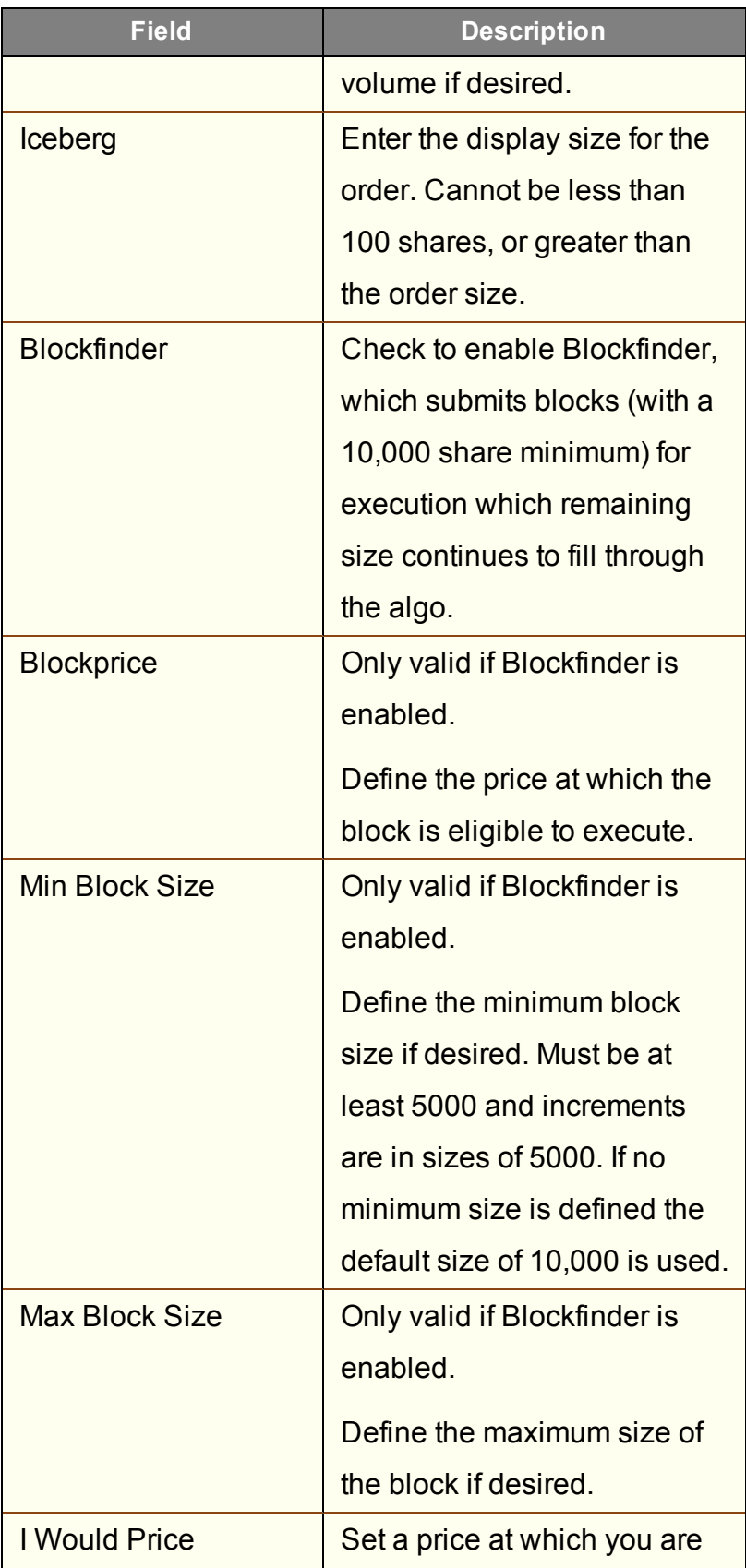

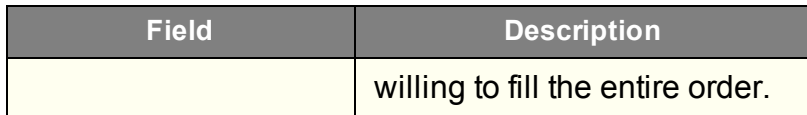

### <span id="page-453-0"></span>**CSFB Price Inline**

Minimizes implementation shortfall against the arrival price. Participation increases when the price is favorable.

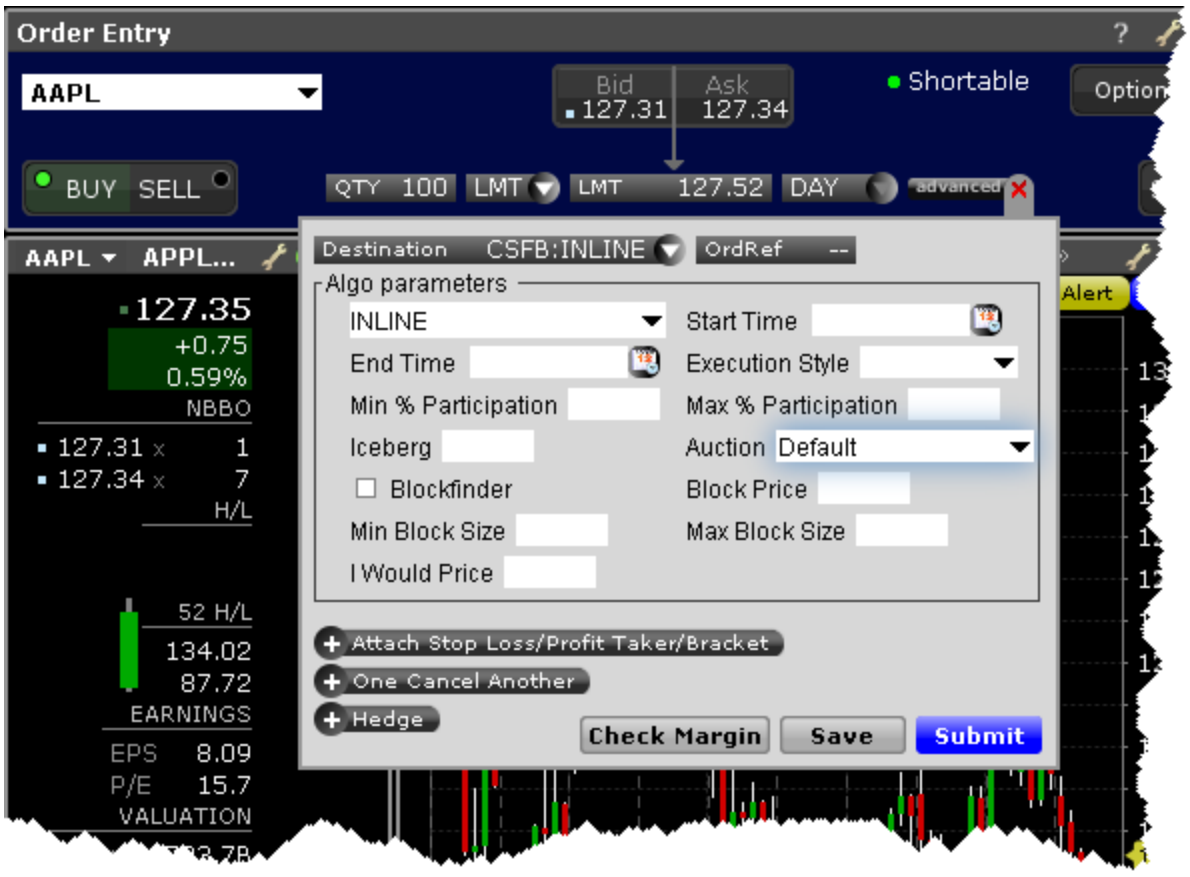

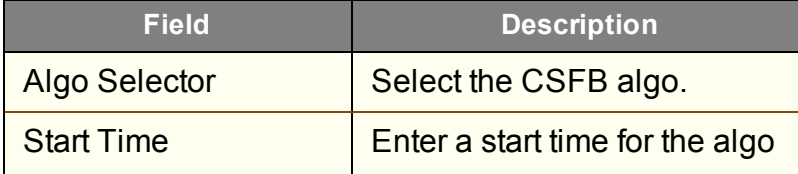

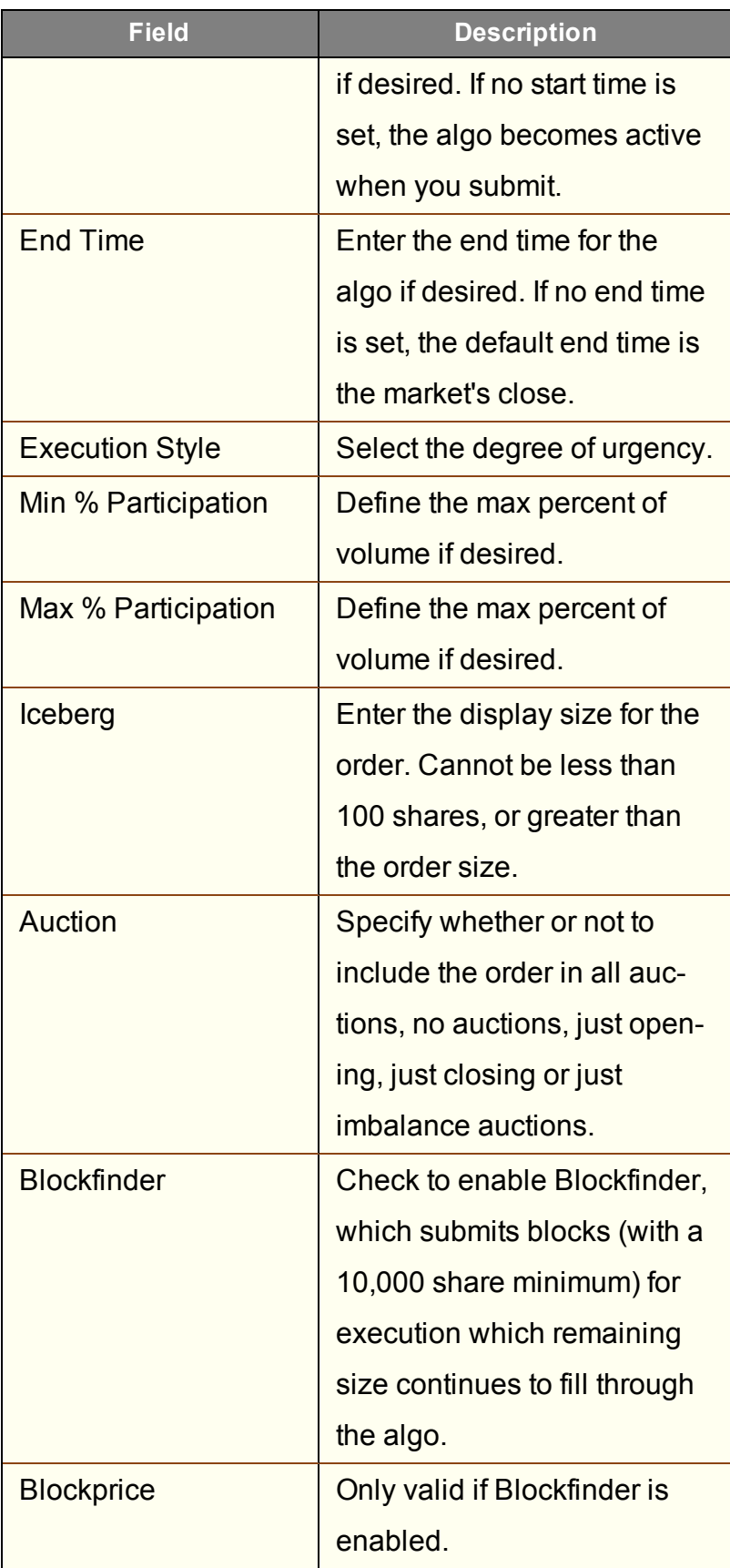

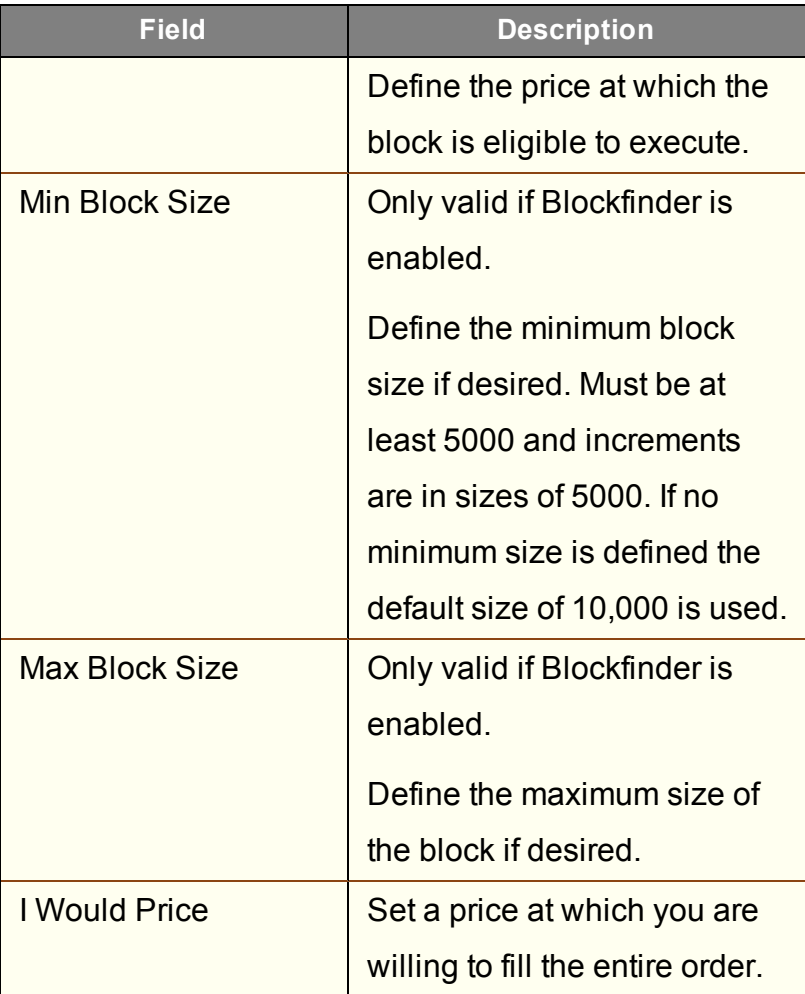

### <span id="page-455-0"></span>**CSFB I Would**

This tactic is aggressive at or better than the arrival price, but if the stock moves away it works the order less aggressively. However, if the stock moves in your favor, it will act like Sniper and quickly get the order done.

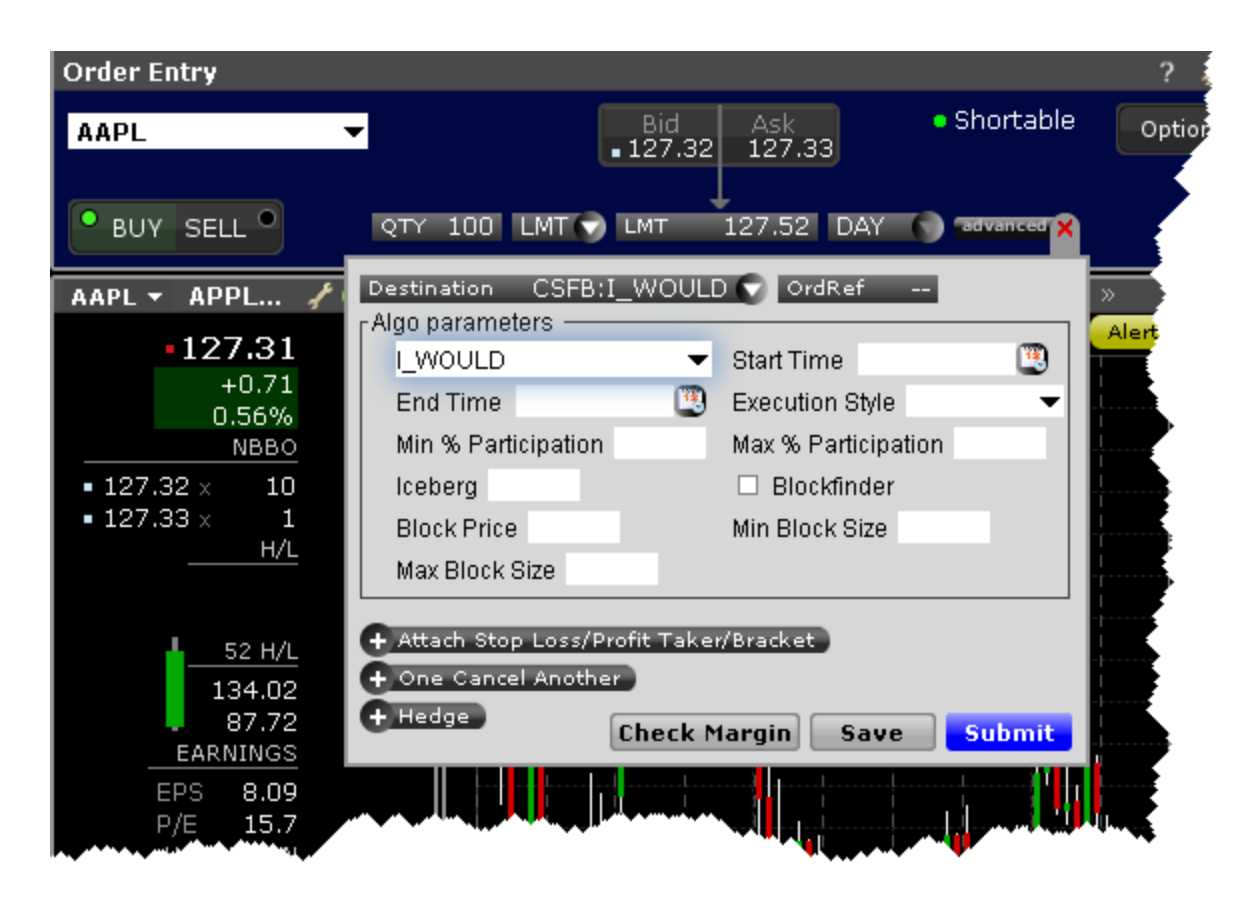

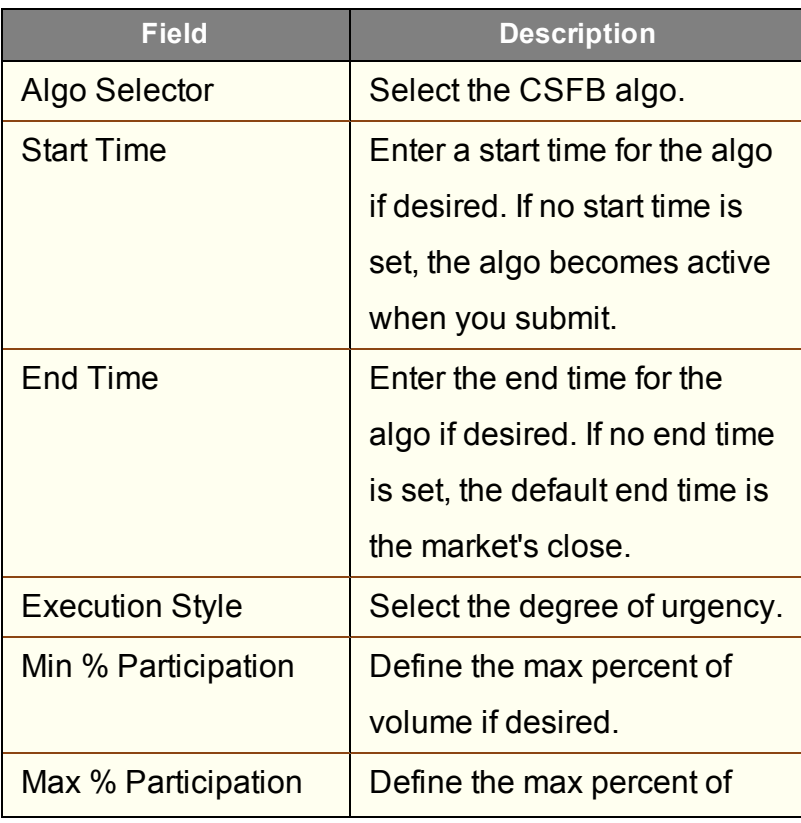

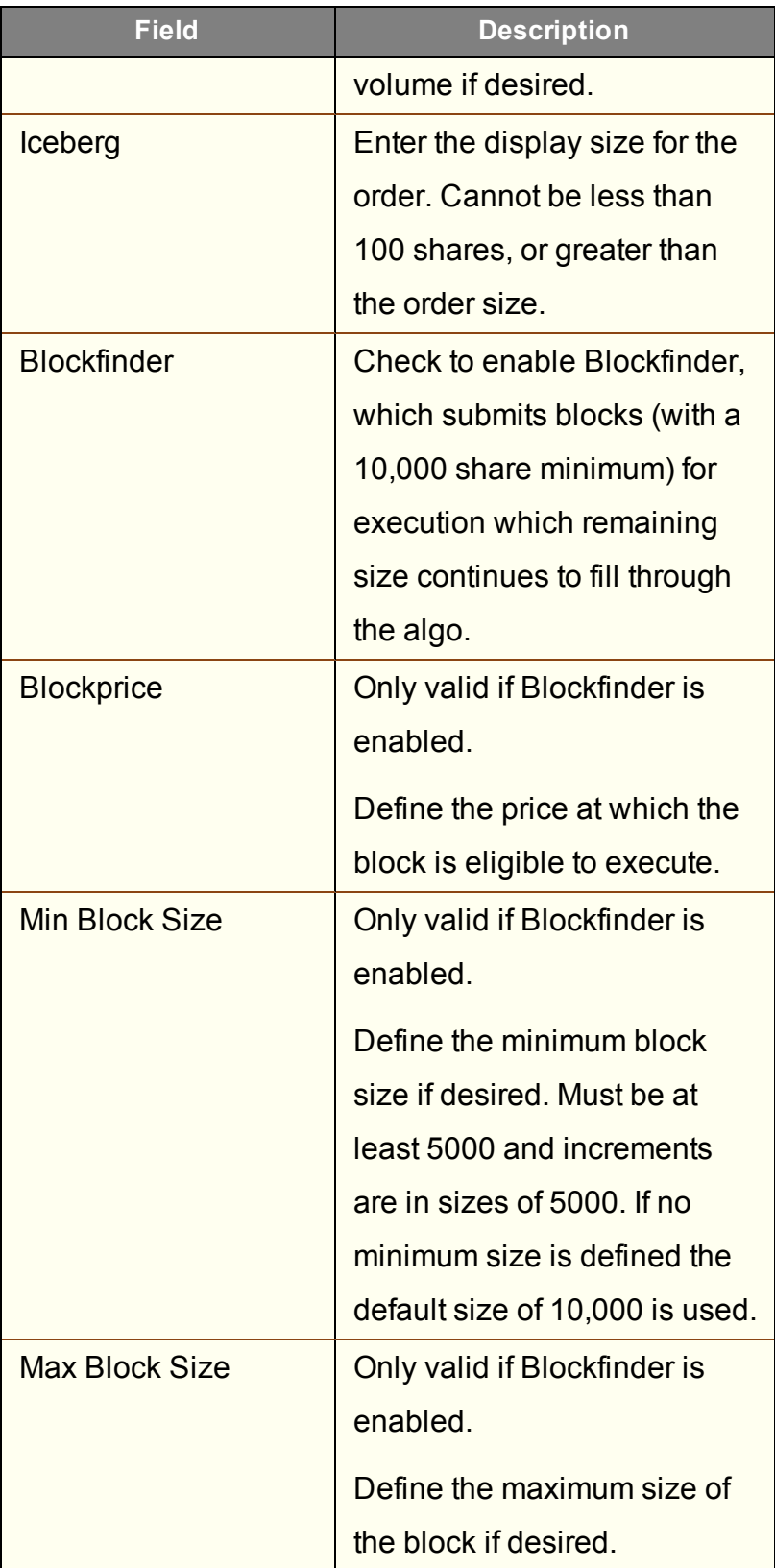

## <span id="page-458-0"></span>**CSFB Lightpool**

Routes orders to the Credit Suisse ECN.

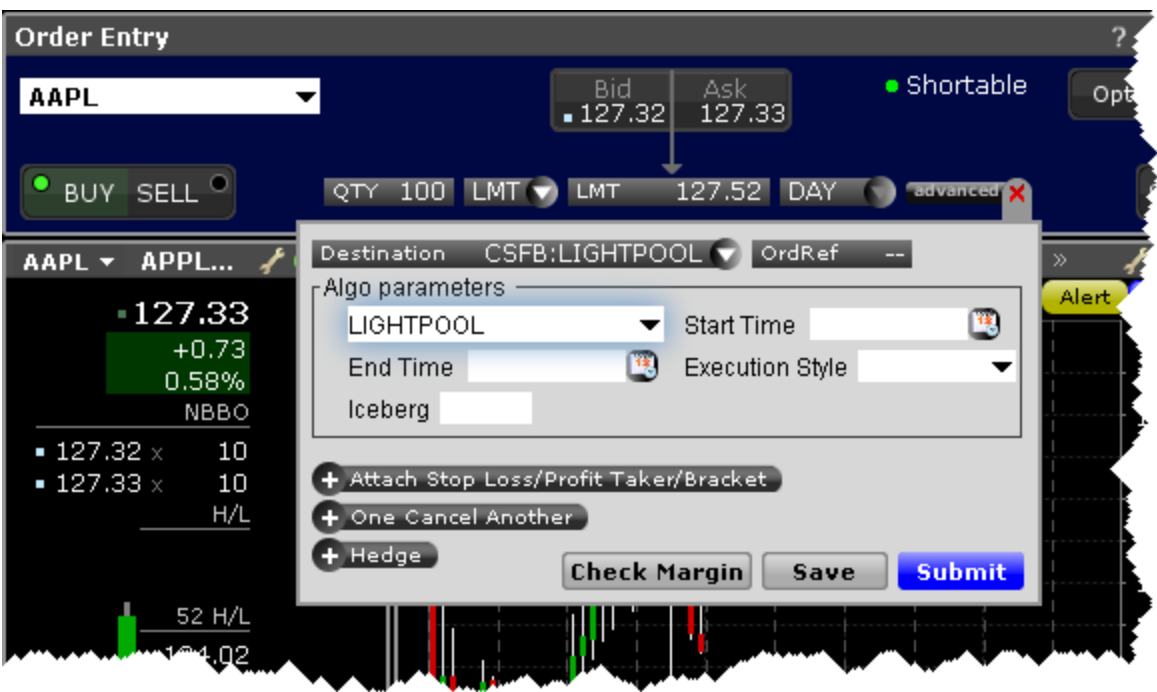

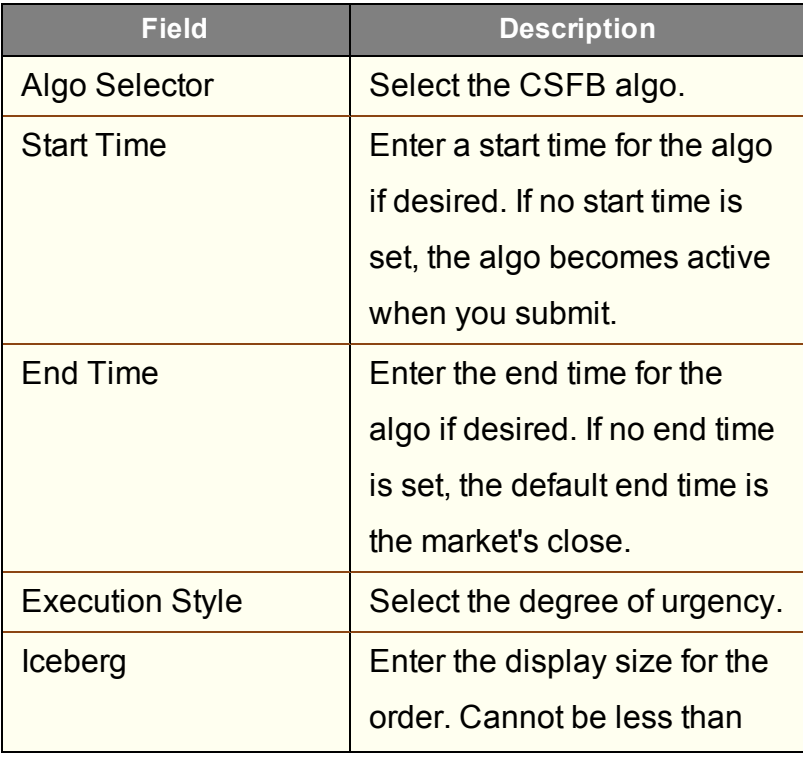

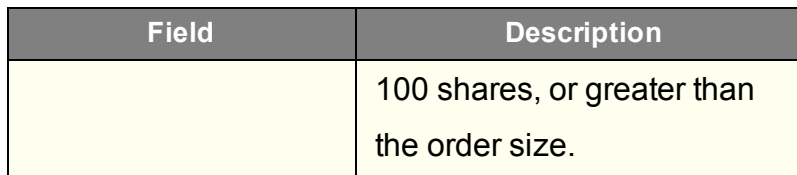

### <span id="page-459-0"></span>**CSFB Pathfinder**

PathFinder will intelligently and dynamically post across multiple destinations, sweeping all available liquidity. The remainder will be posted at your limit price.

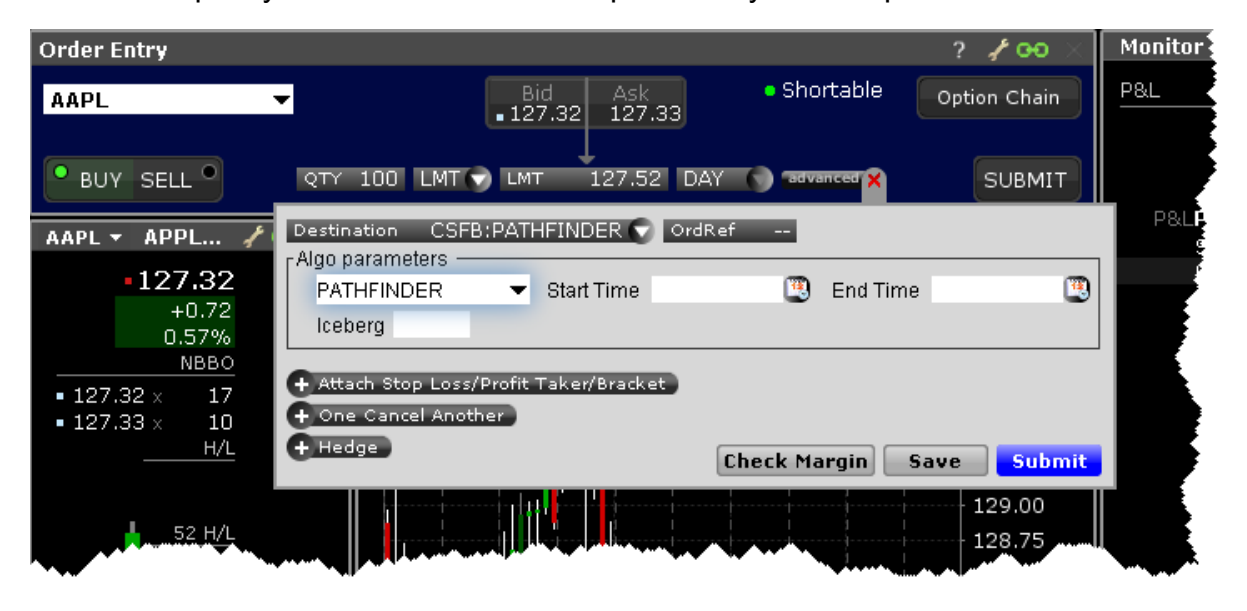

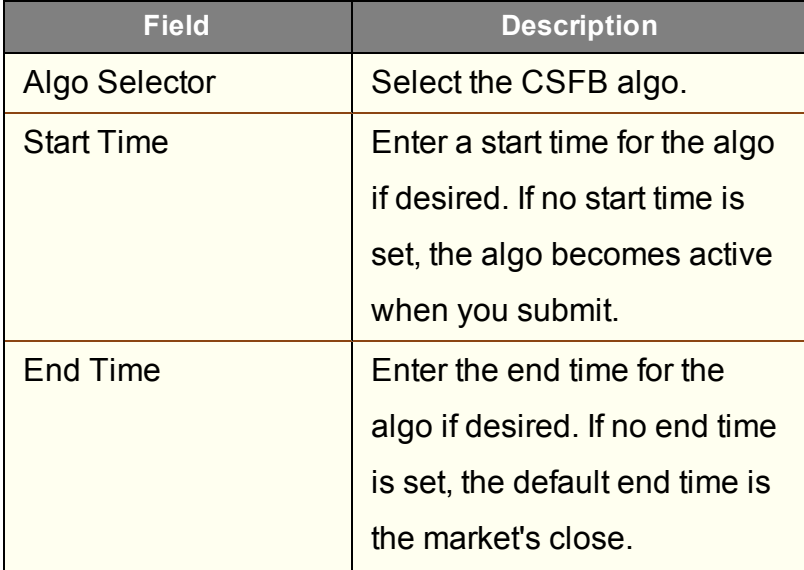

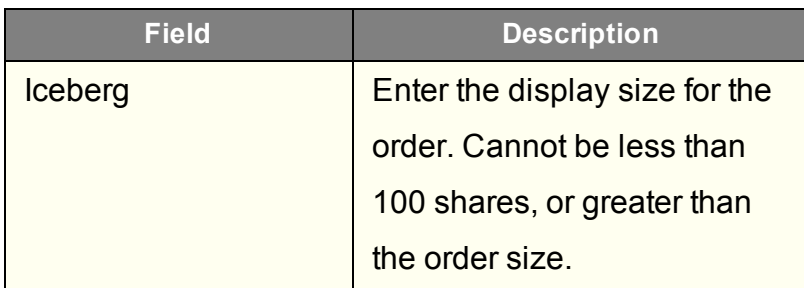

### <span id="page-460-0"></span>**CSFB Pre/Post**

Smart routed algo to be used during pre- and post-market hours. Only supports limit orders.

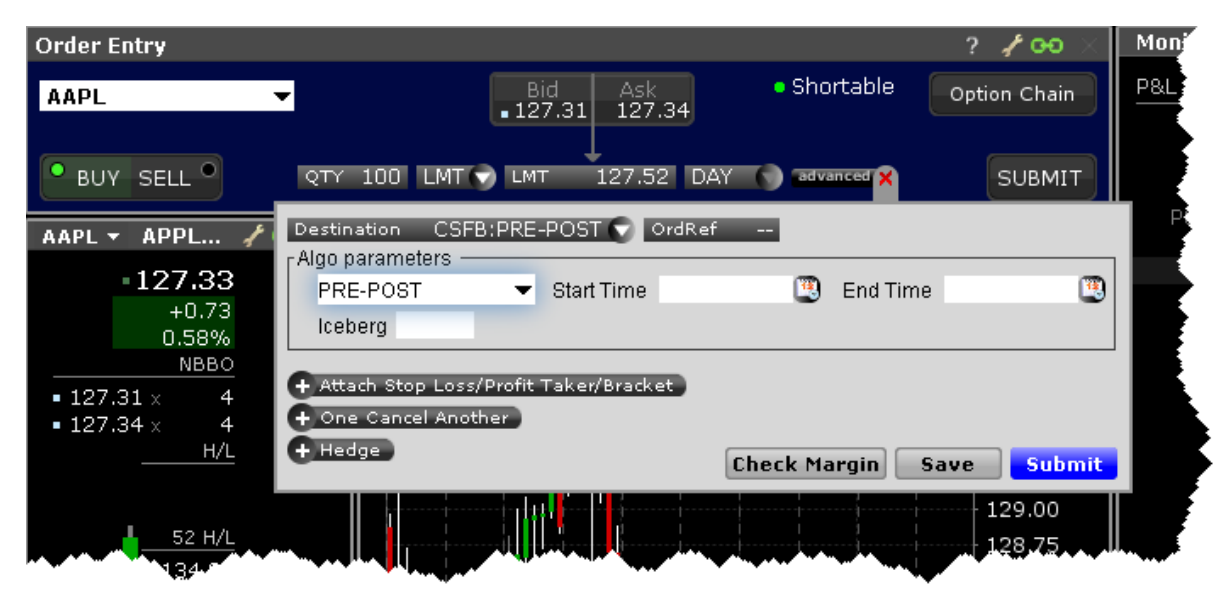

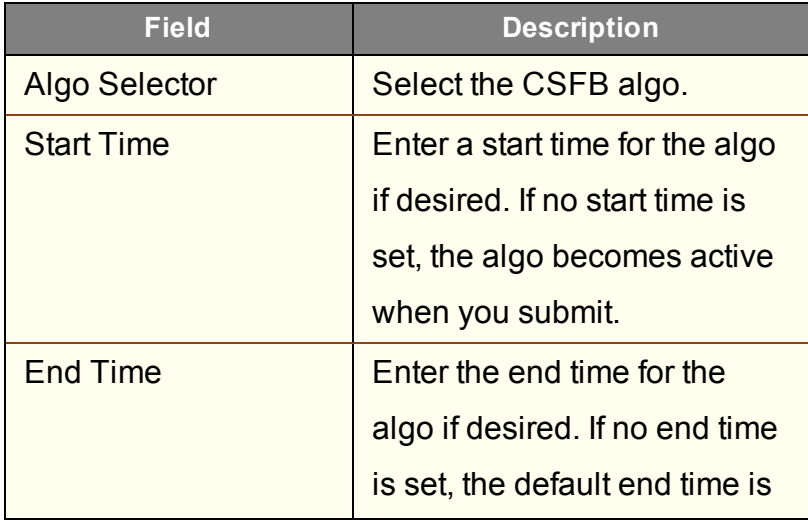

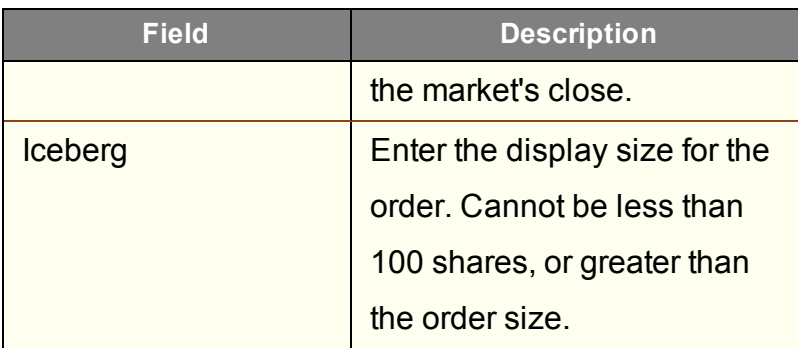

### <span id="page-461-0"></span>**CSFB Reserve**

Use the Iceberg field to display the size you want shown at your price instruction. If you do not set a display size, the algo will optimize a display size. Upon getting filled, it sends out the next piece until completion.

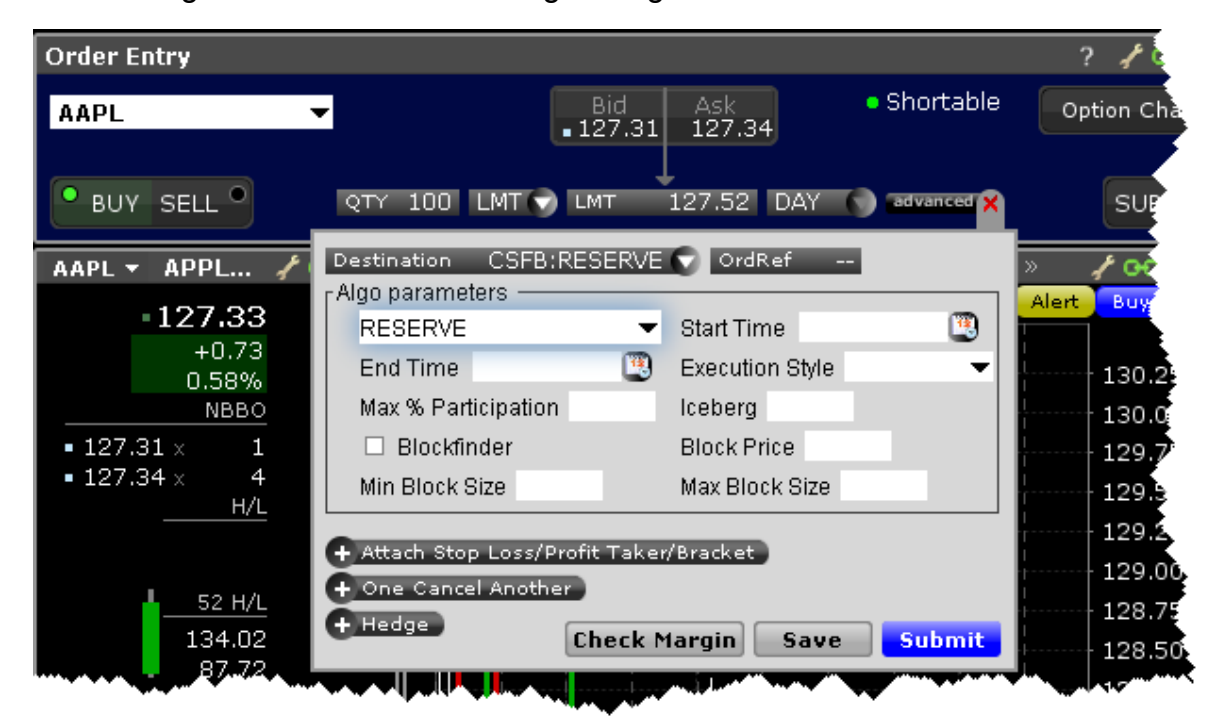

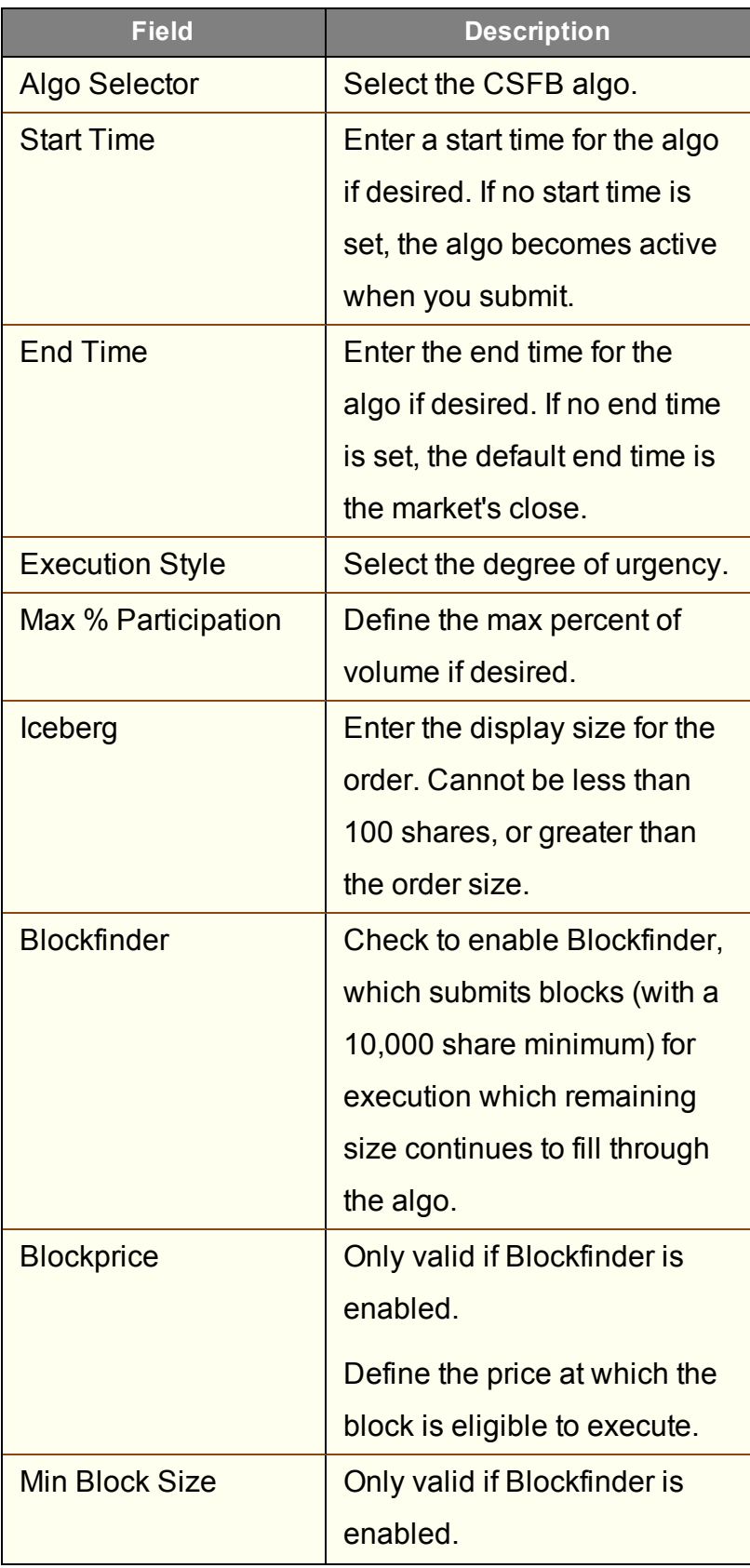

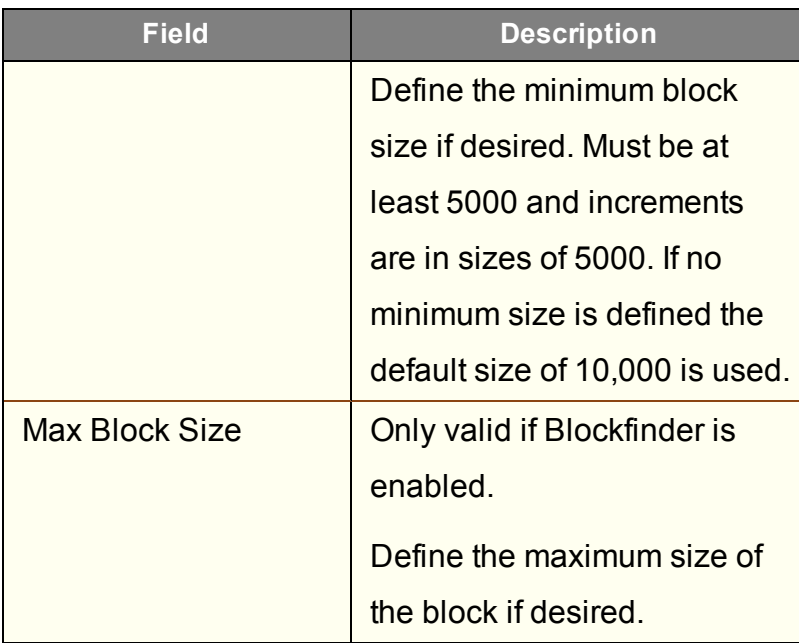

### <span id="page-463-0"></span>**CSFB Sniper**

This is a very aggressive tactic that will hit bids/take offers that are better than your limit price, but will never post bids or offers. It achieves high participation rates. Note it is not a pure sweep and can sniff out hidden liquidity. As a result, it is often a better choice than placing a limit order directly into the market.

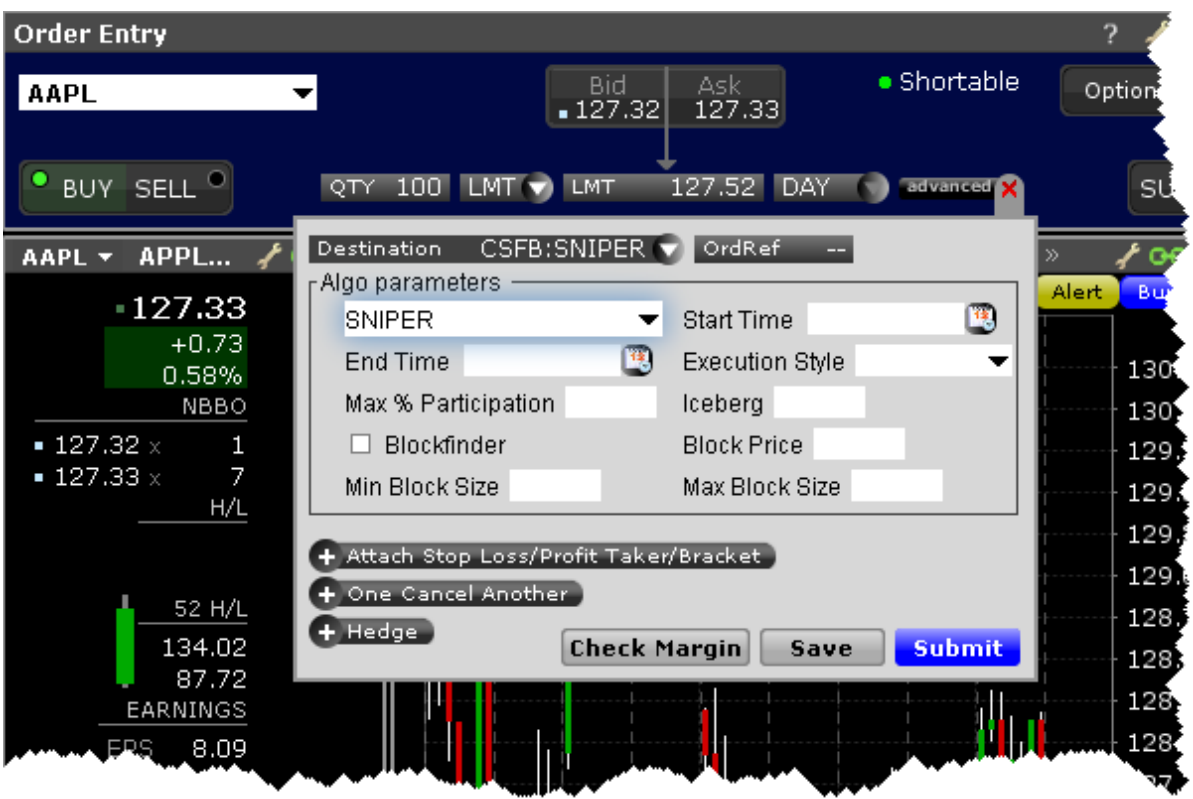

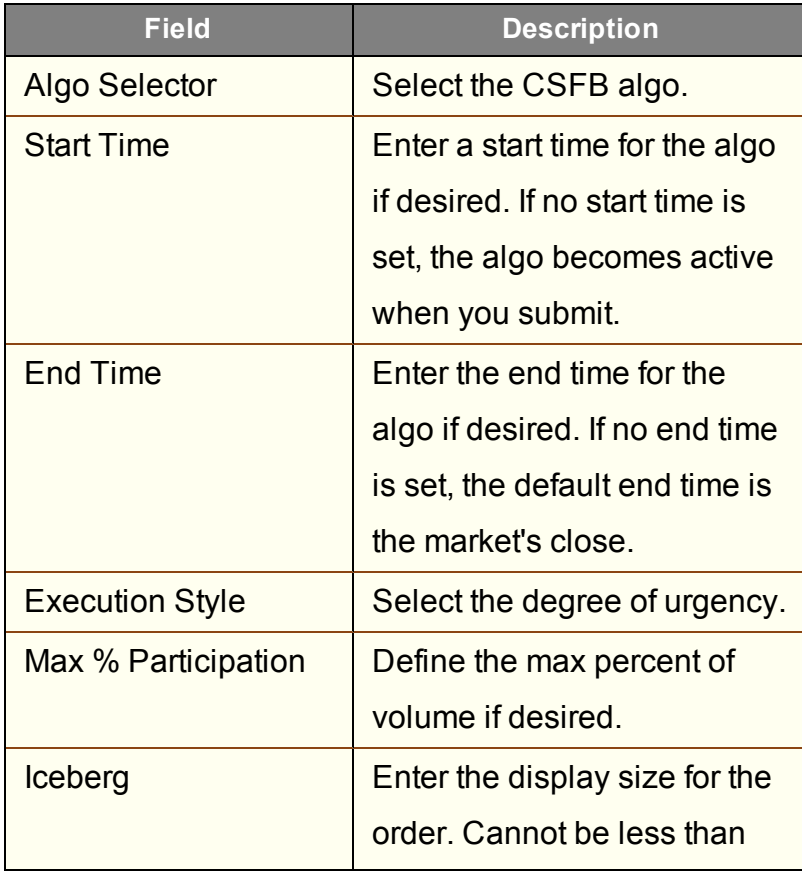

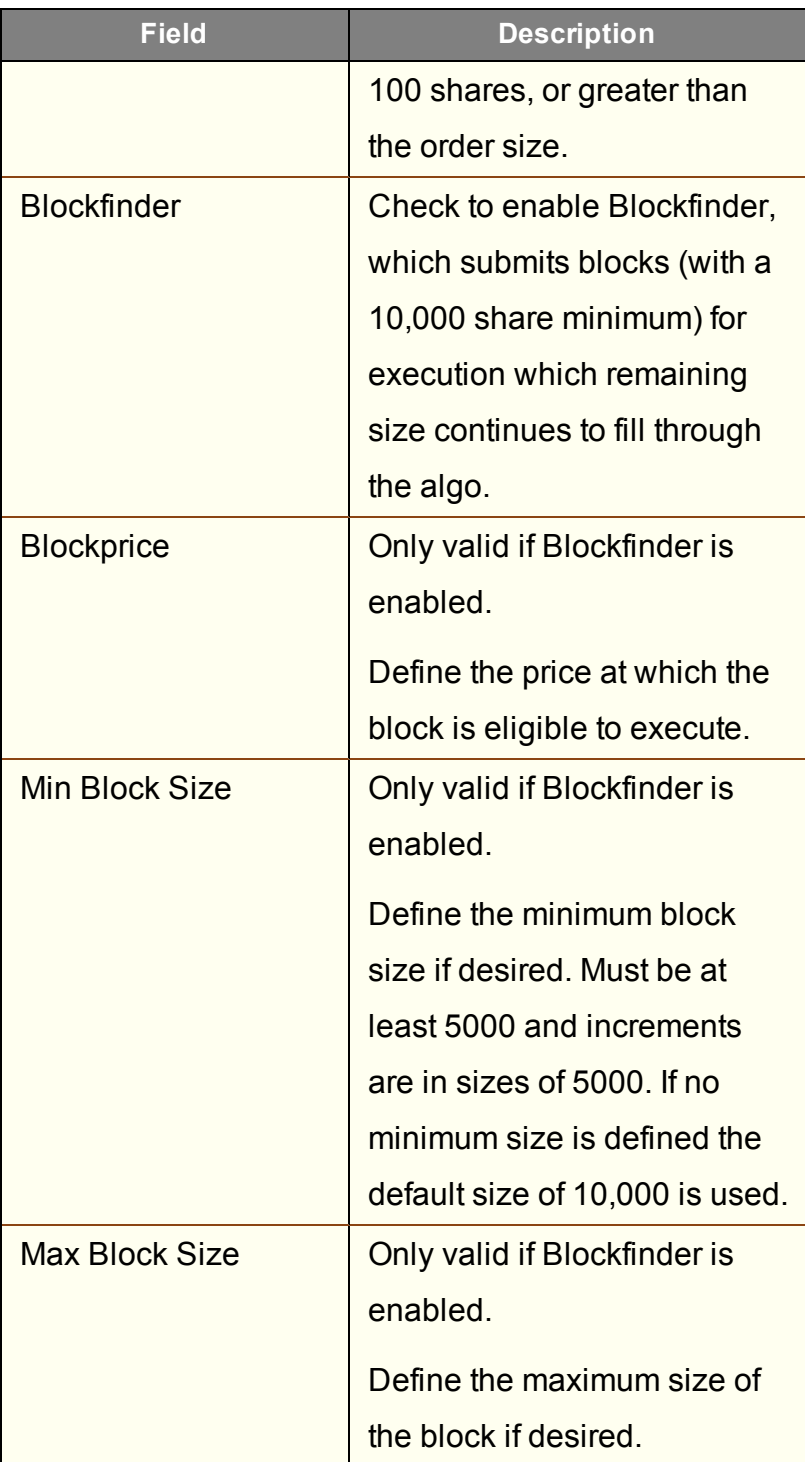

## <span id="page-466-0"></span>**CSFB Tex**

Designed to minimize implementation shortfall. The tactic takes into account movements in the total market and in correlated stocks when making pace and price decisions. Timing is based on price and liquidity.

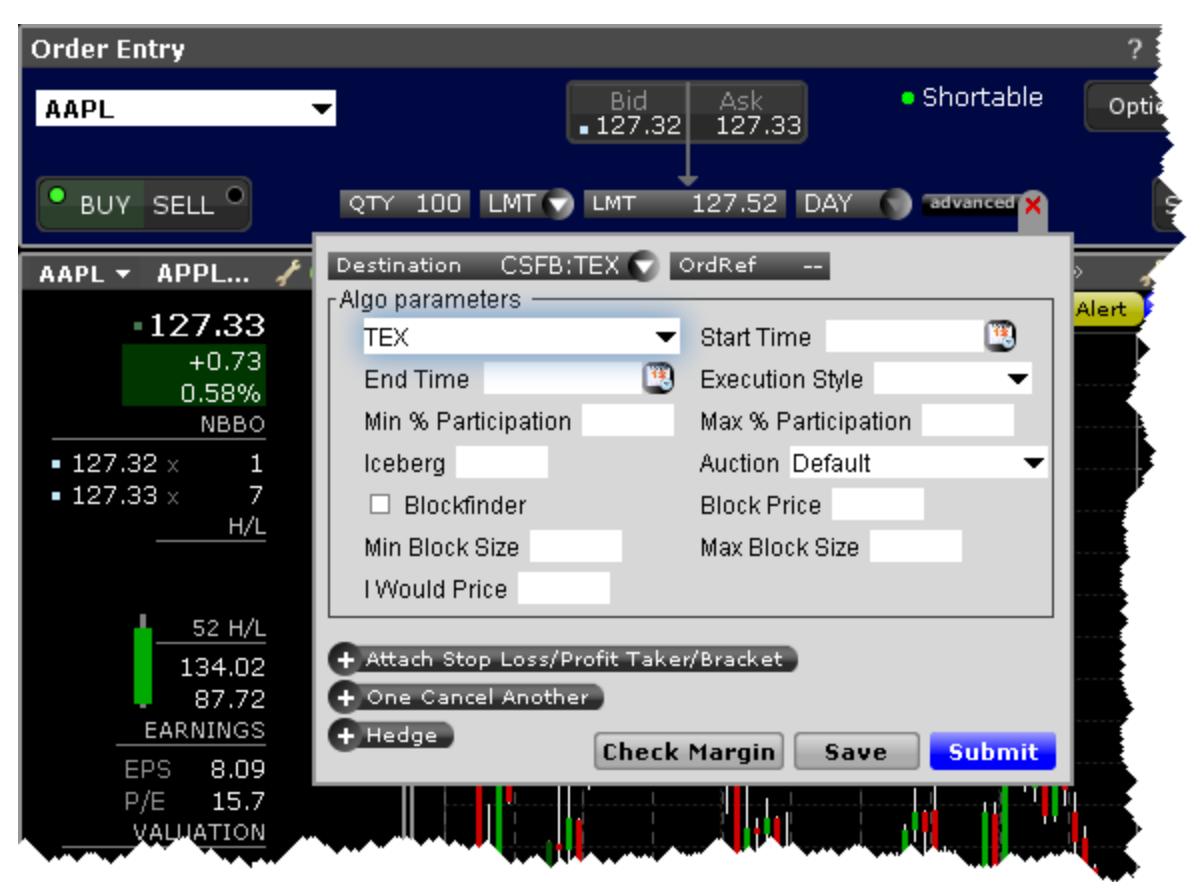

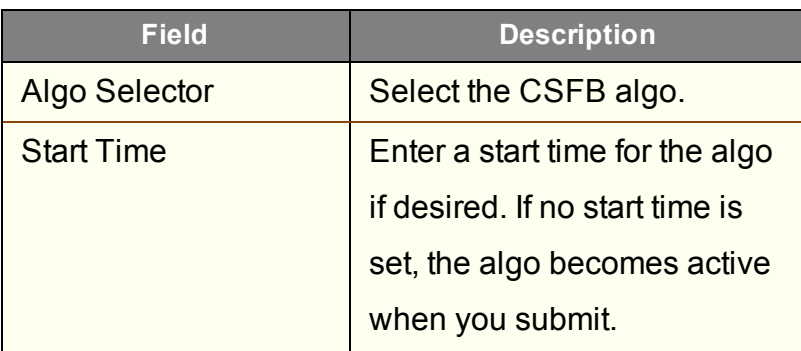

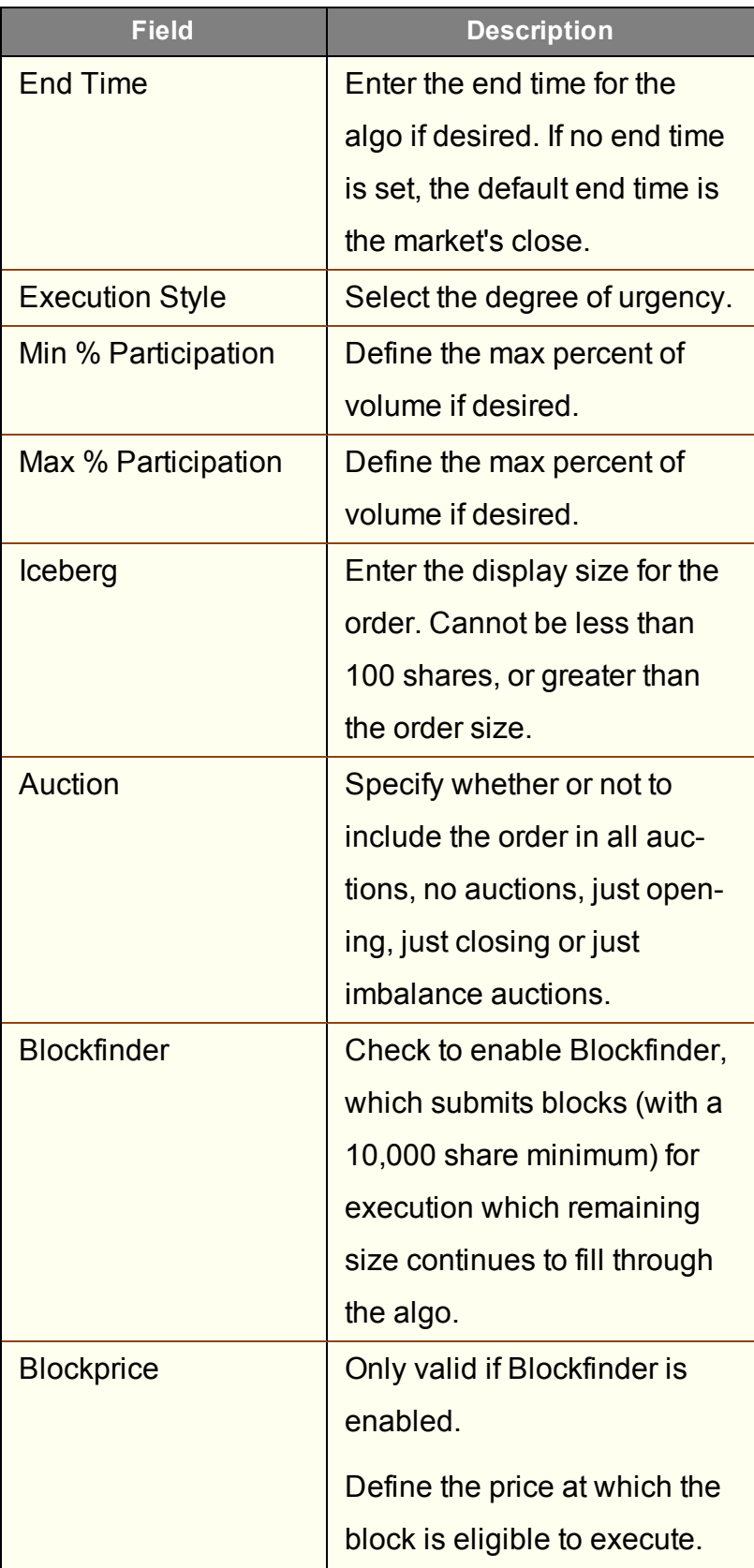
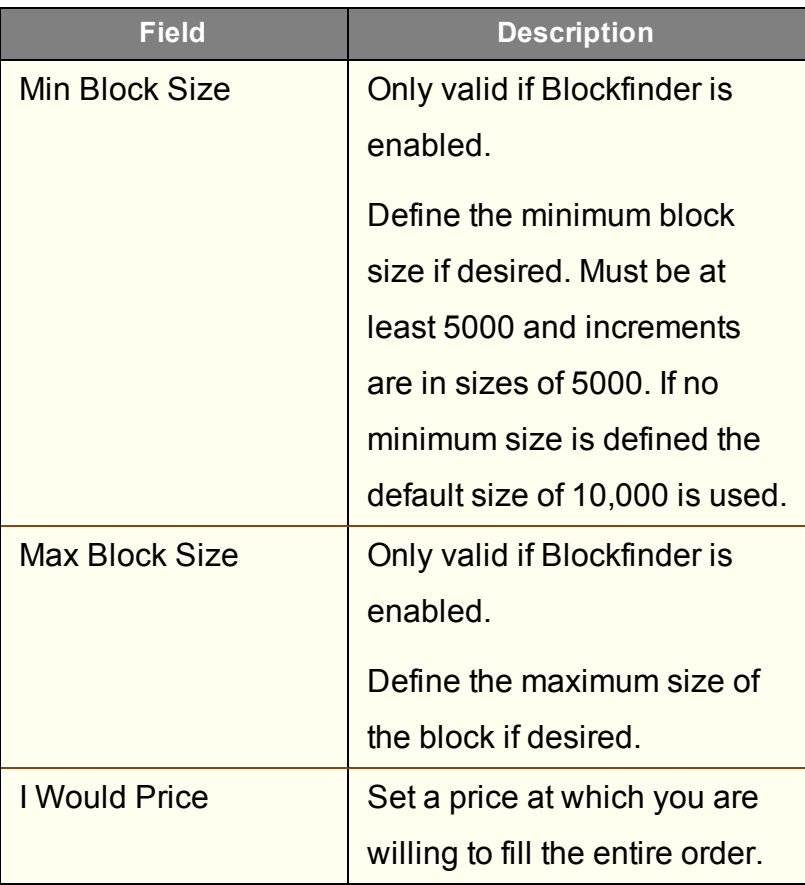

#### **CSFB TWAP**

The system trades based on the clock, i.e., on a 2-hour order the system is 25% done after 30 minutes, 50% done after an hour, etc. Unlike VWAP, TWAP (time weighted average price) does not speed up/slow down based on projected volume or price moves. However, it does use smart limit order placement strategies throughout the order.

For large sized orders use Blockfinder to define a price/size at which you're willing to potentially move a large block while still working the algo.

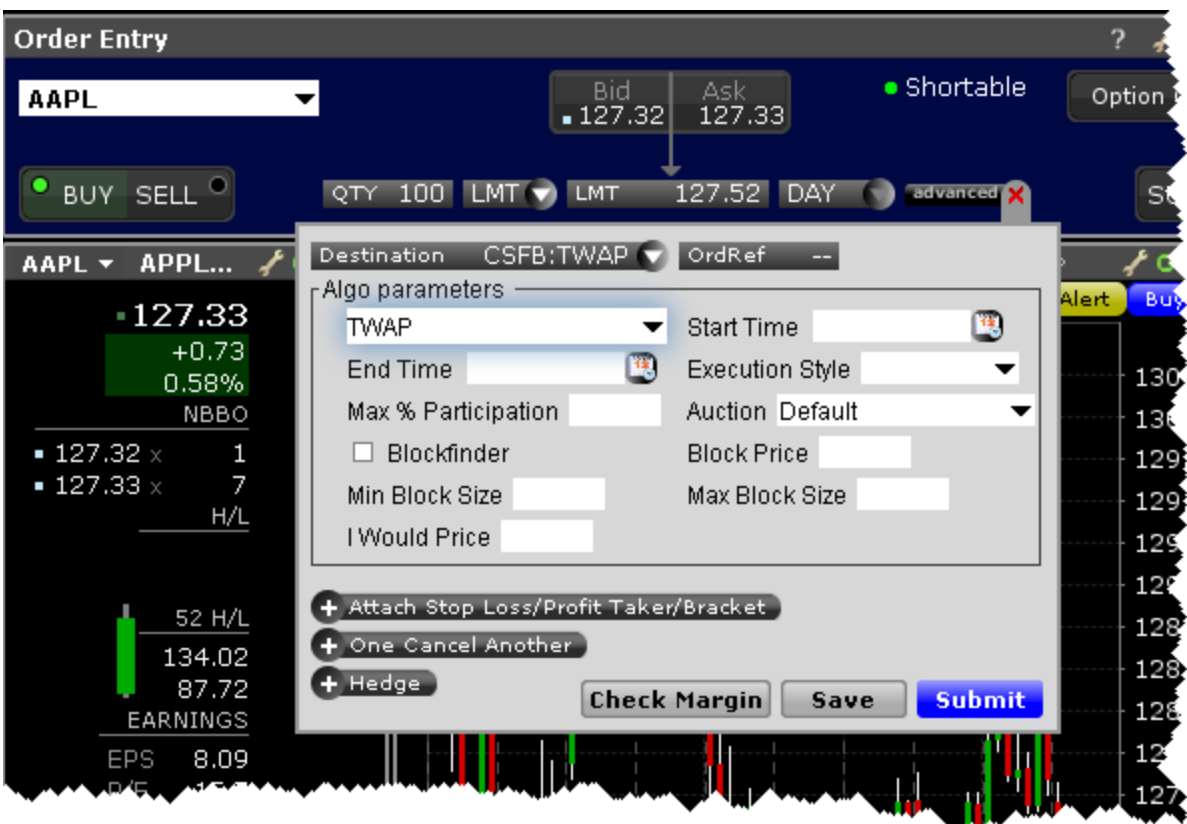

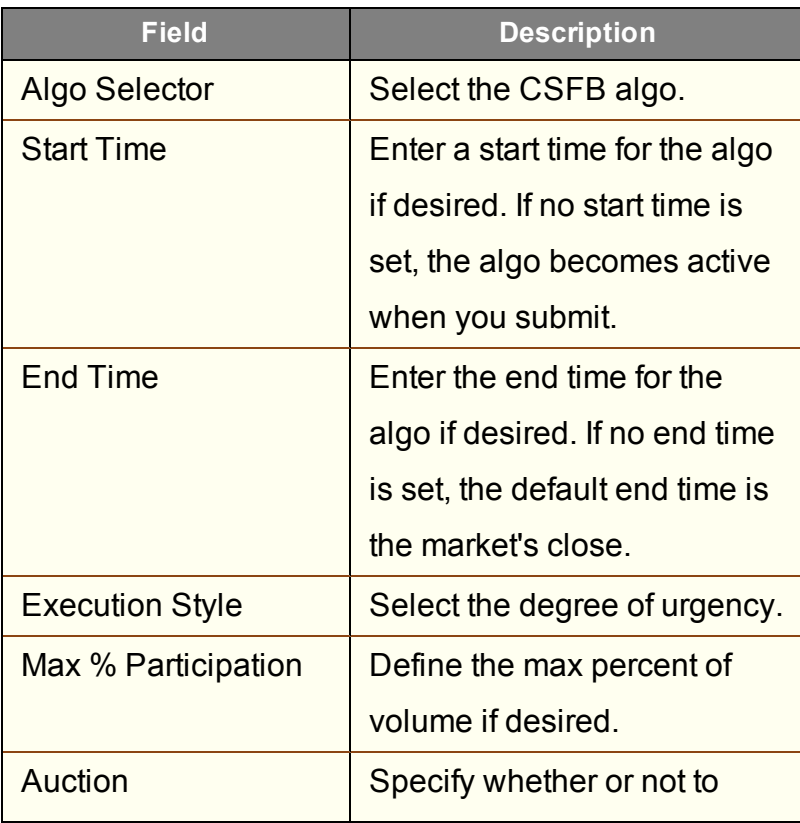

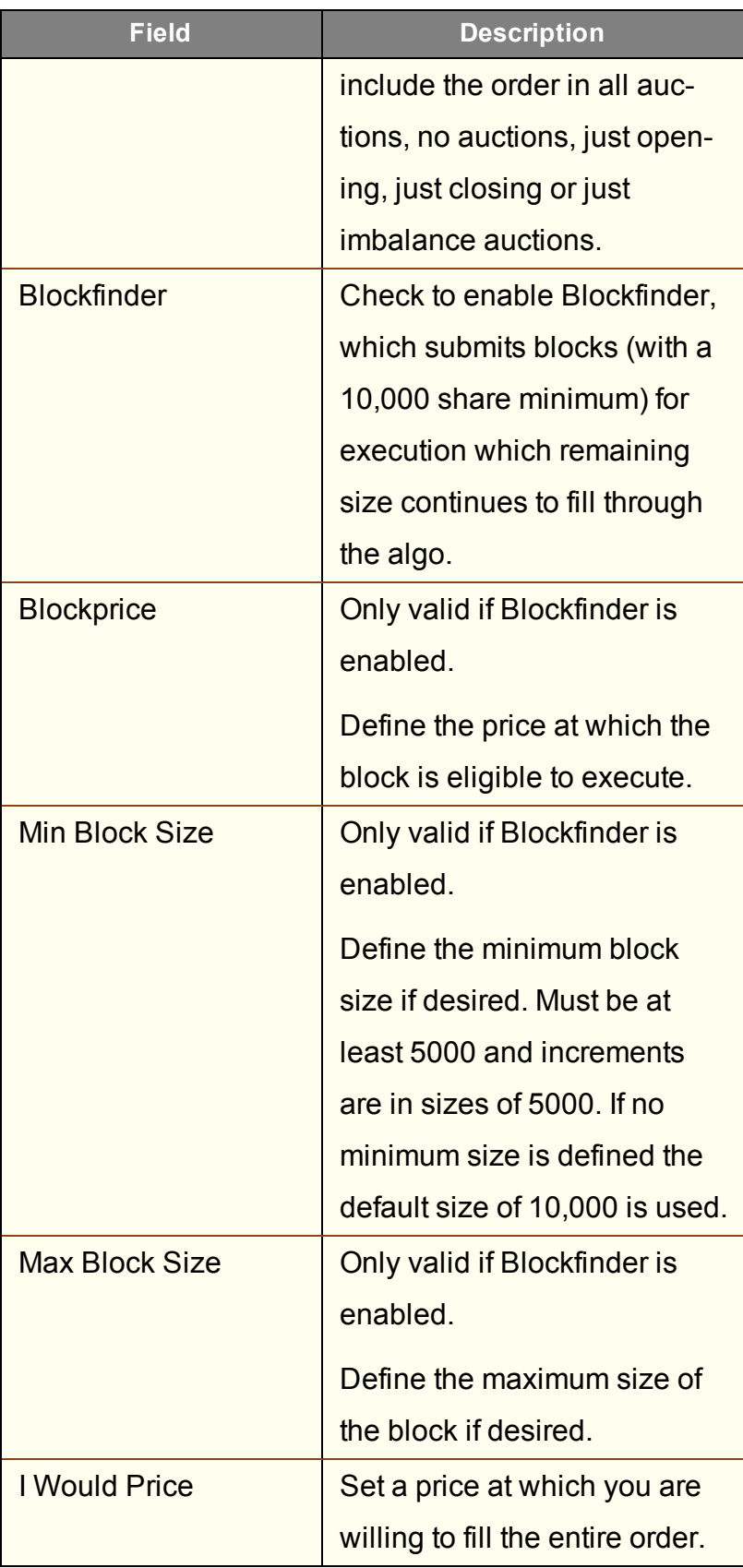

#### **CSFB Volume Inline**

Works the order in line with the volume.

For large sized orders use Blockfinder to define a price/size at which you're willing to potentially move a large block while still working the algo.

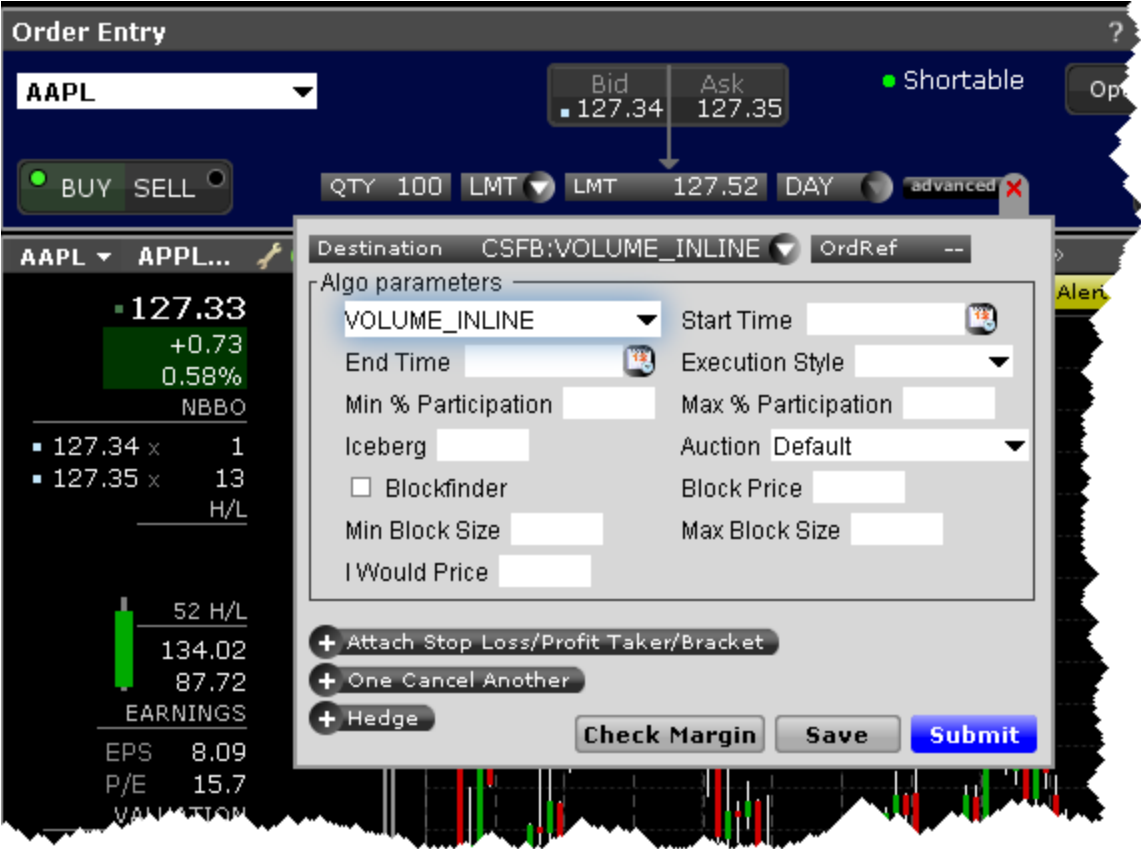

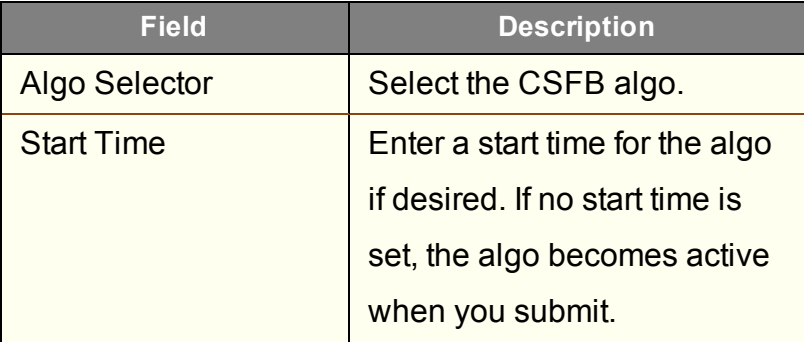

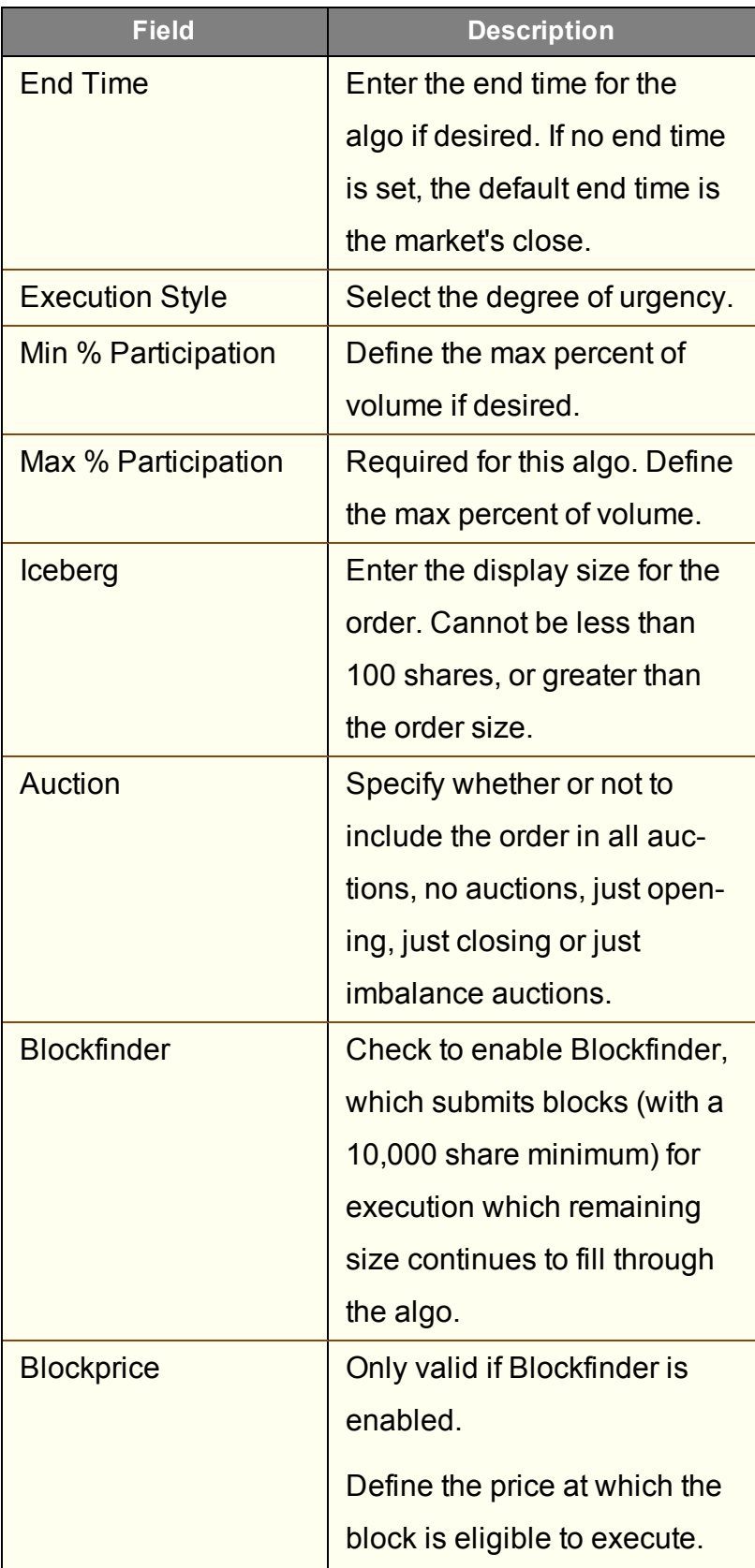

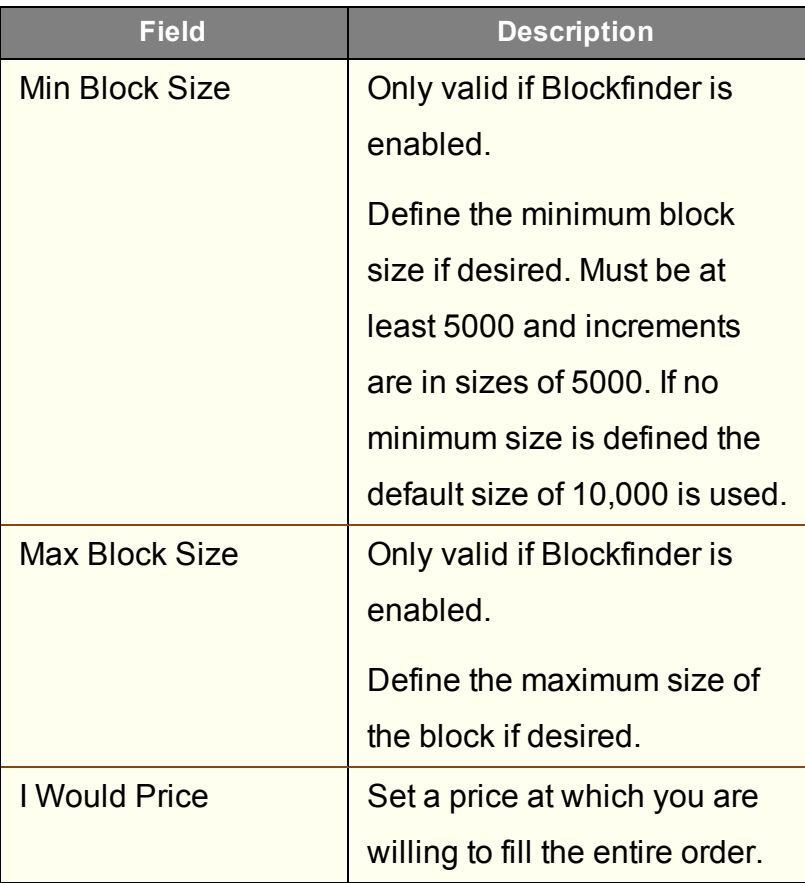

#### **CSFB VWAP**

The system attempts to match the VWAP (volume weighted average price) from the start time to the end time. A unique and powerful feature is the ability to accept a maximum percent volume limit ("don't be more than 20% of the volume.") The system trades over your time period, subject to your price and volume constraints.

For large sized orders use Blockfinder to define a price/size at which you're willing to potentially move a large block while still working the algo.

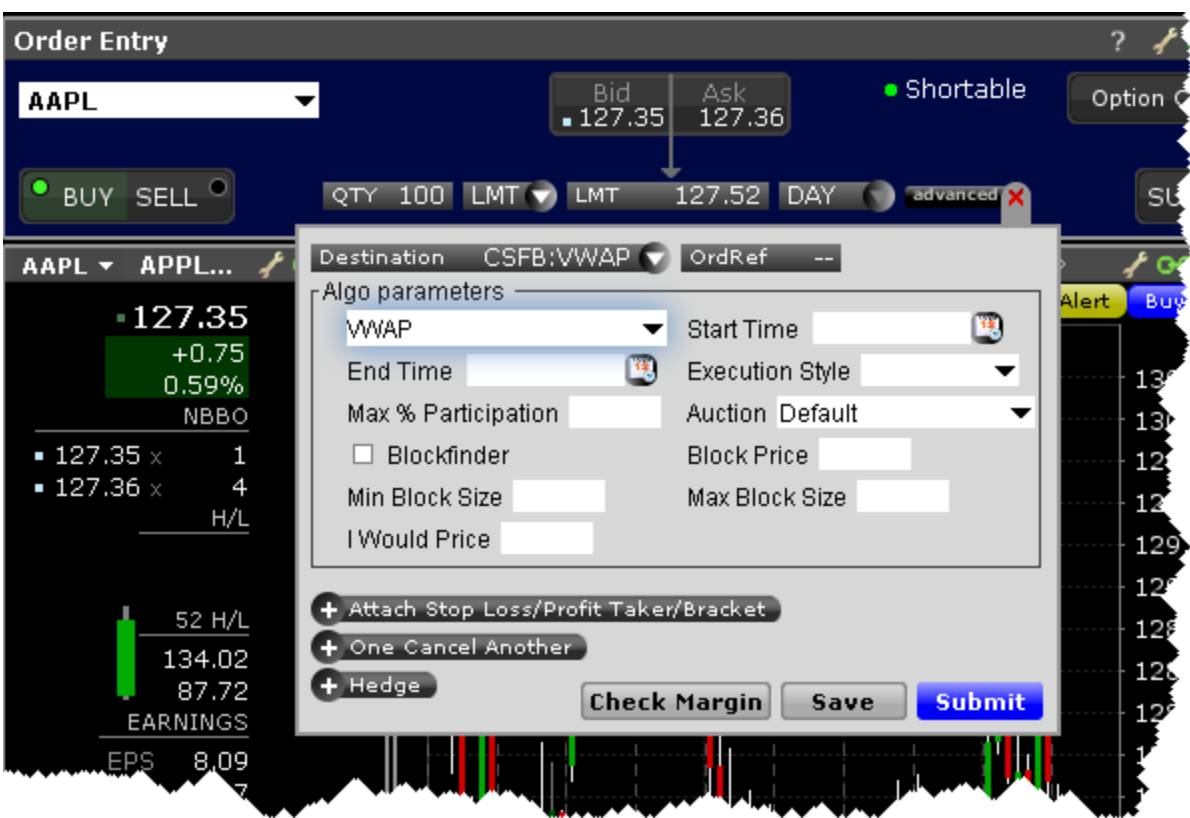

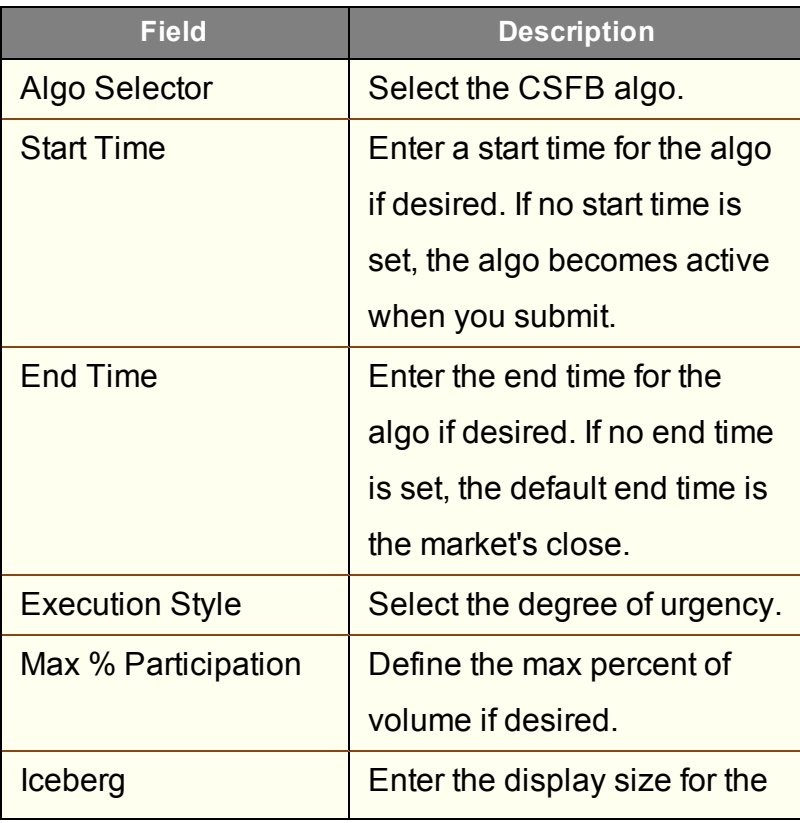

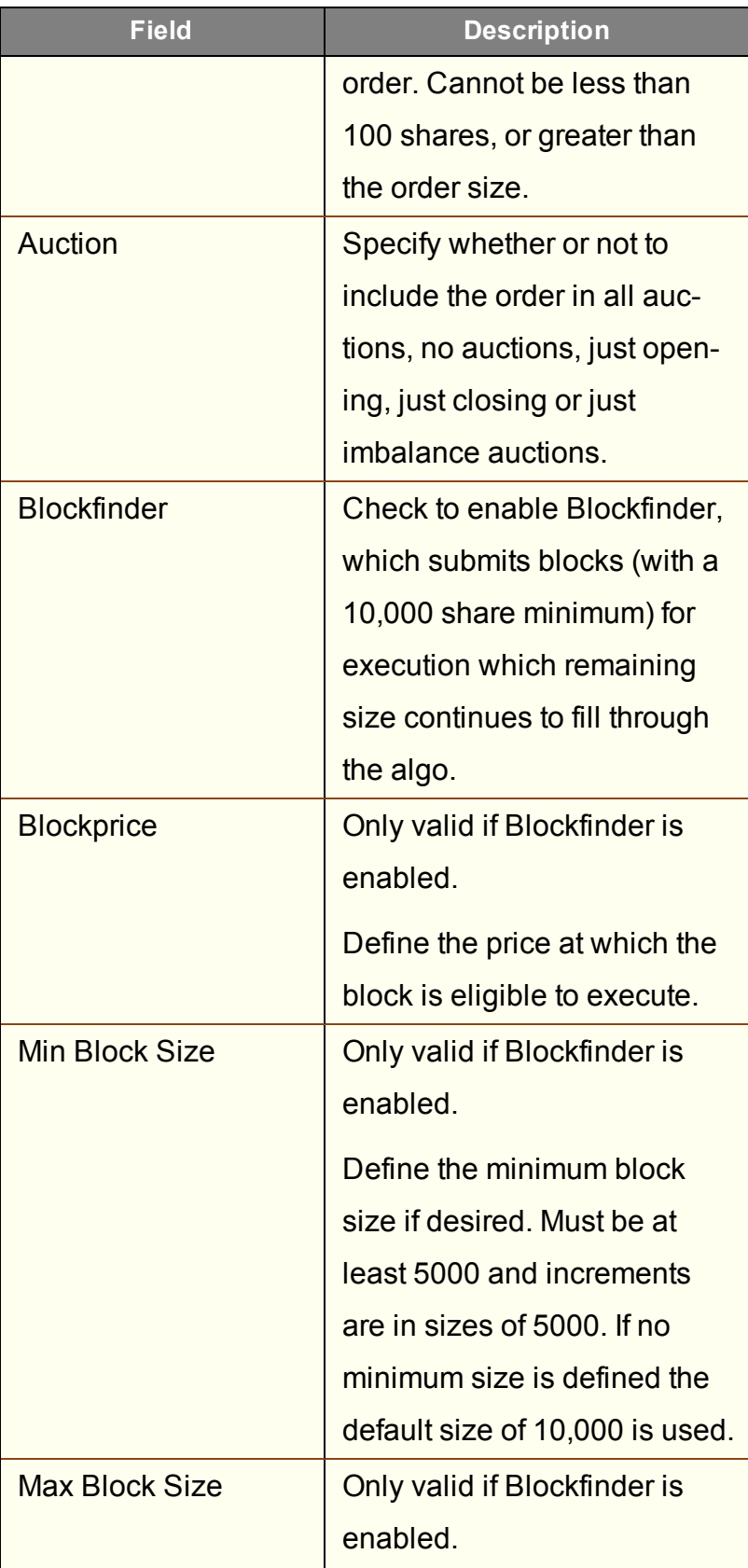

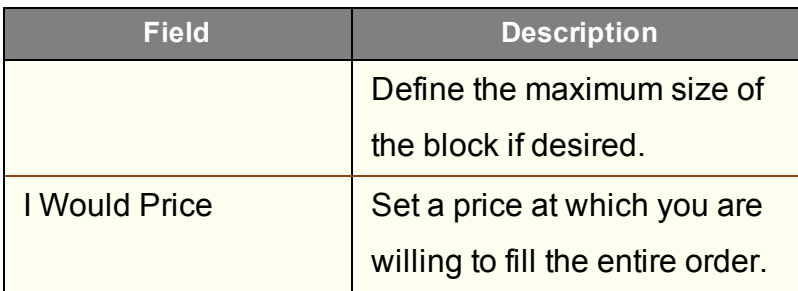

# **Jefferies Algos**

To use Jefferies algos, select JEFFALGO as the routing destination.

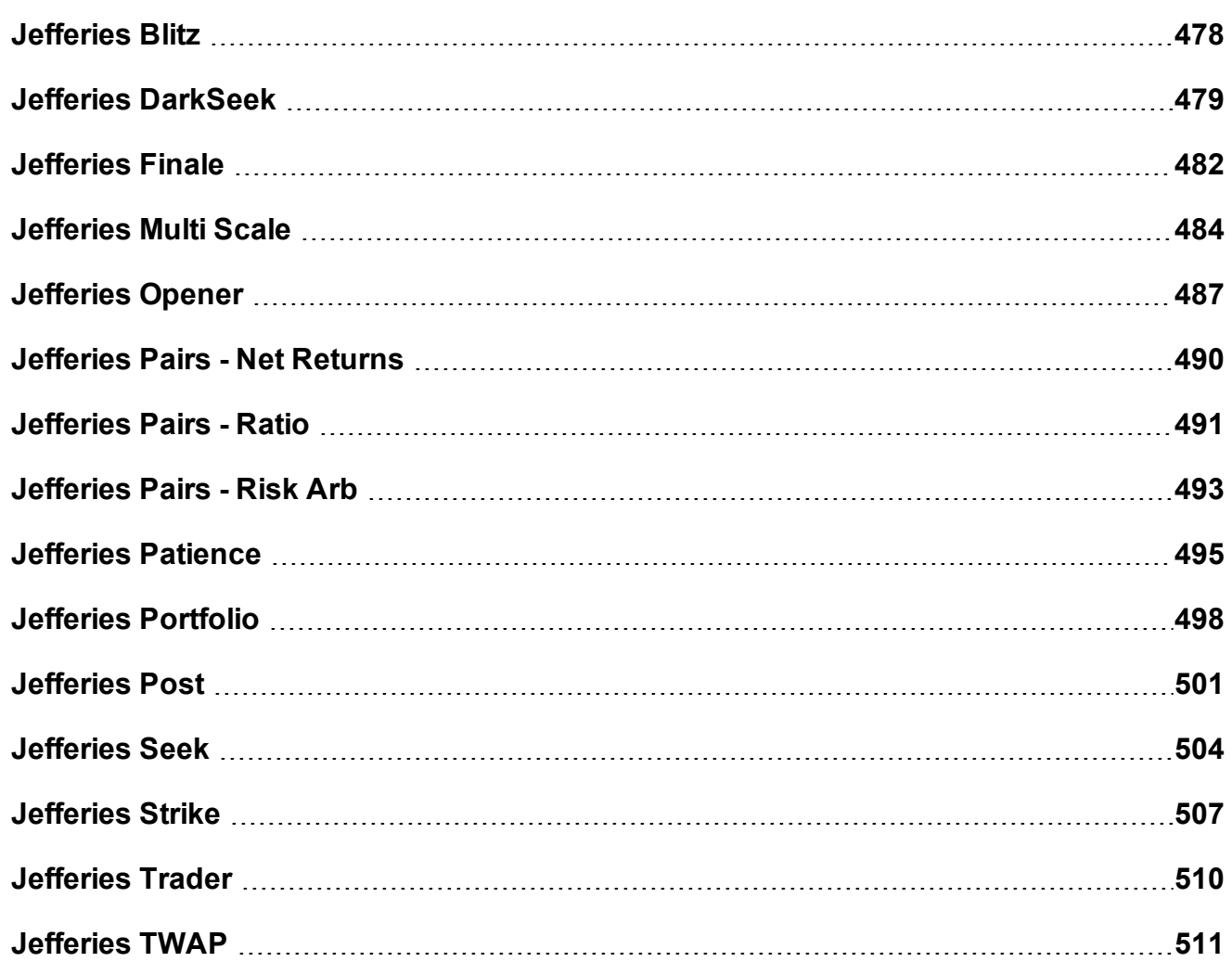

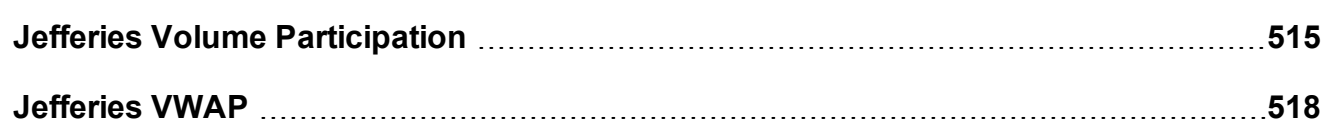

#### <span id="page-477-0"></span>**Jefferies Blitz**

Liquidity seeking algo that sweeps all displayed markets, and sends Immediate-or-Cancel orders to all non-displayed markets.

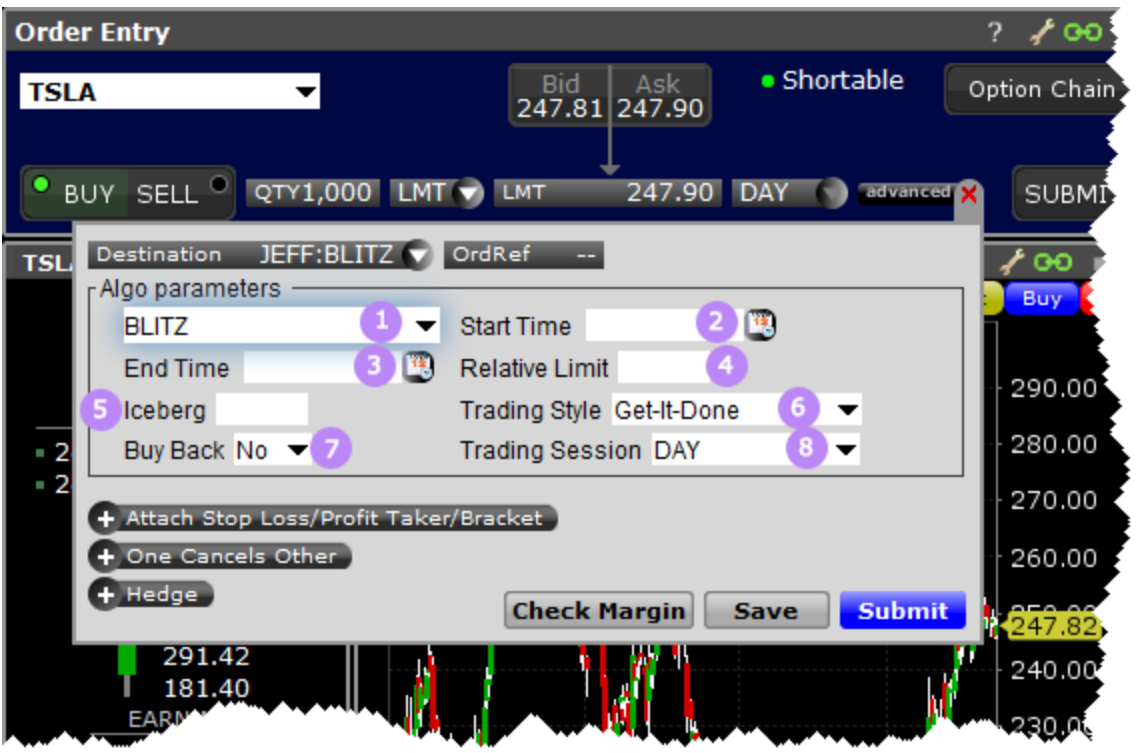

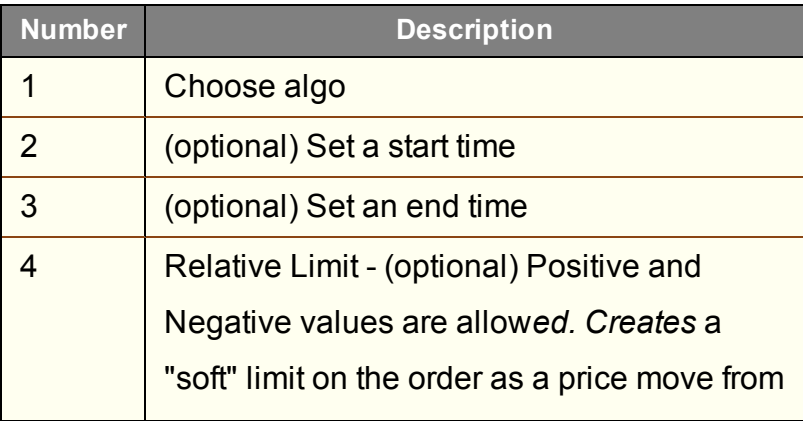

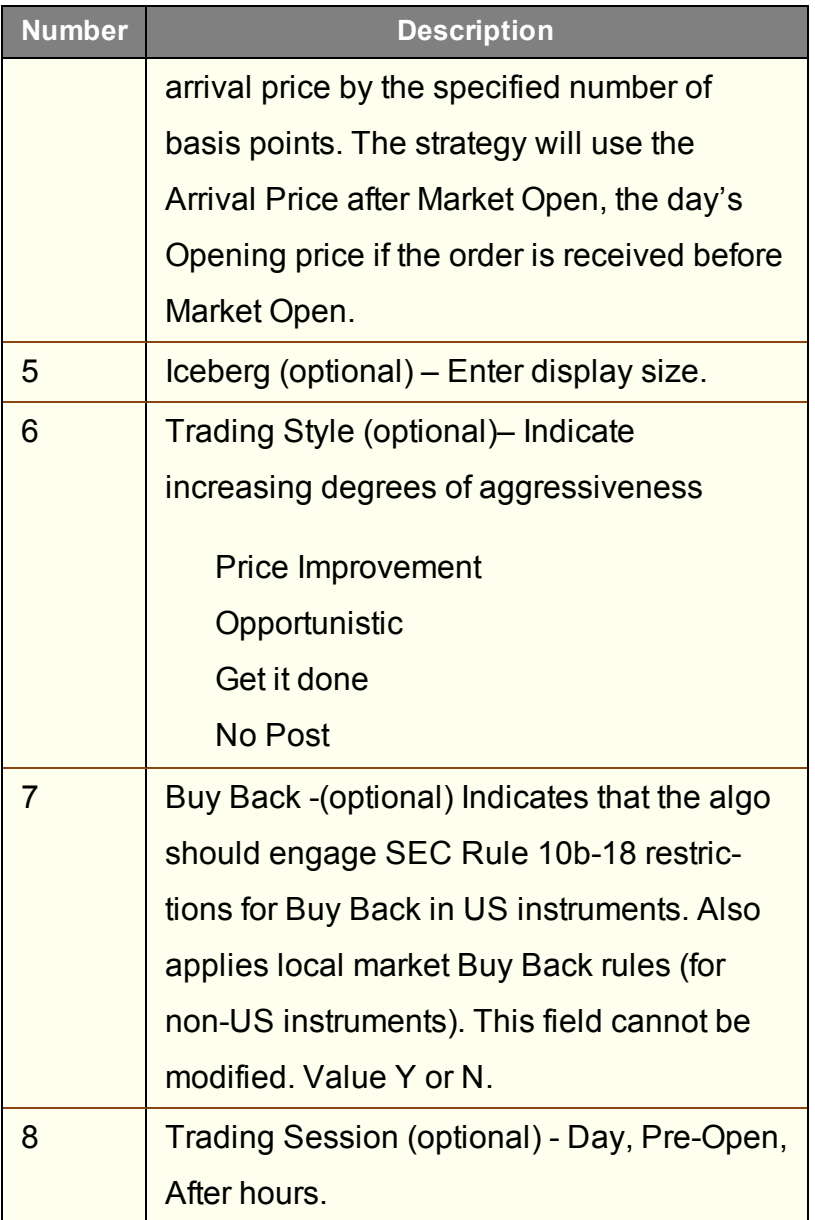

# <span id="page-478-0"></span>**Jefferies DarkSeek**

Liquidity seeking algo that searches only dark pools.

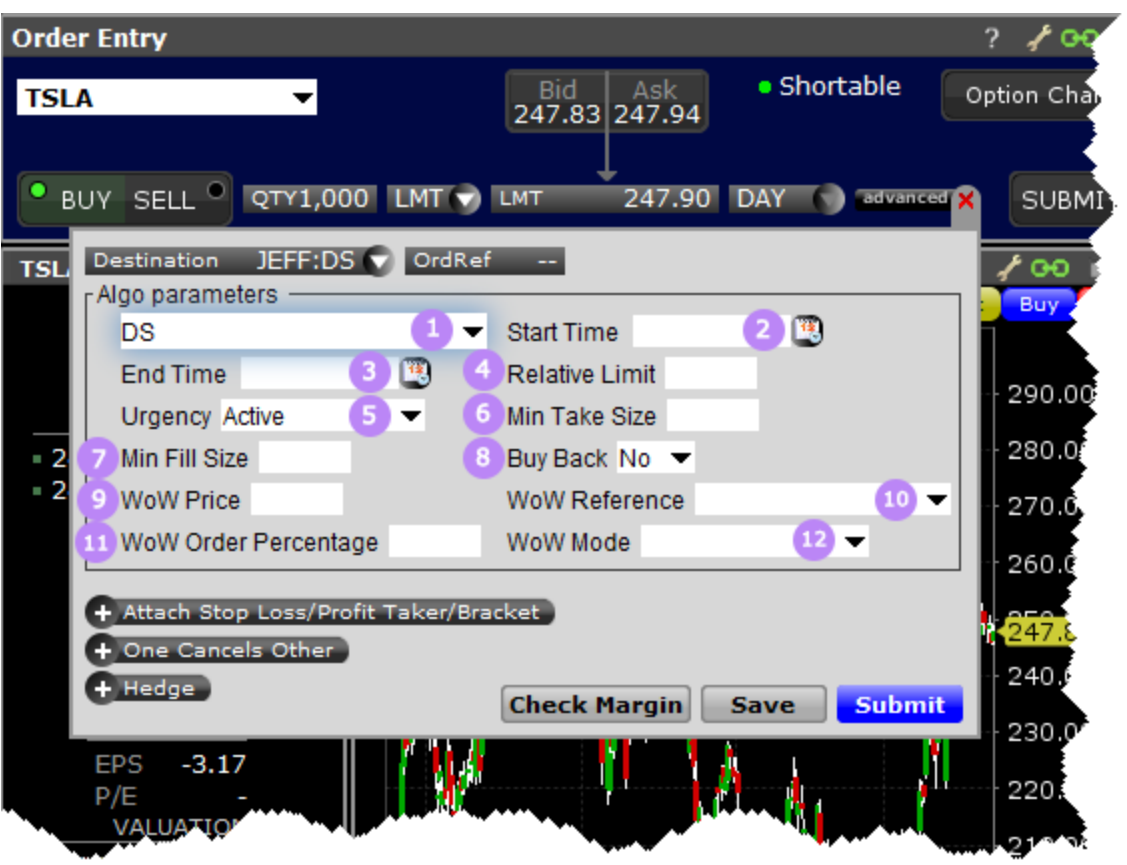

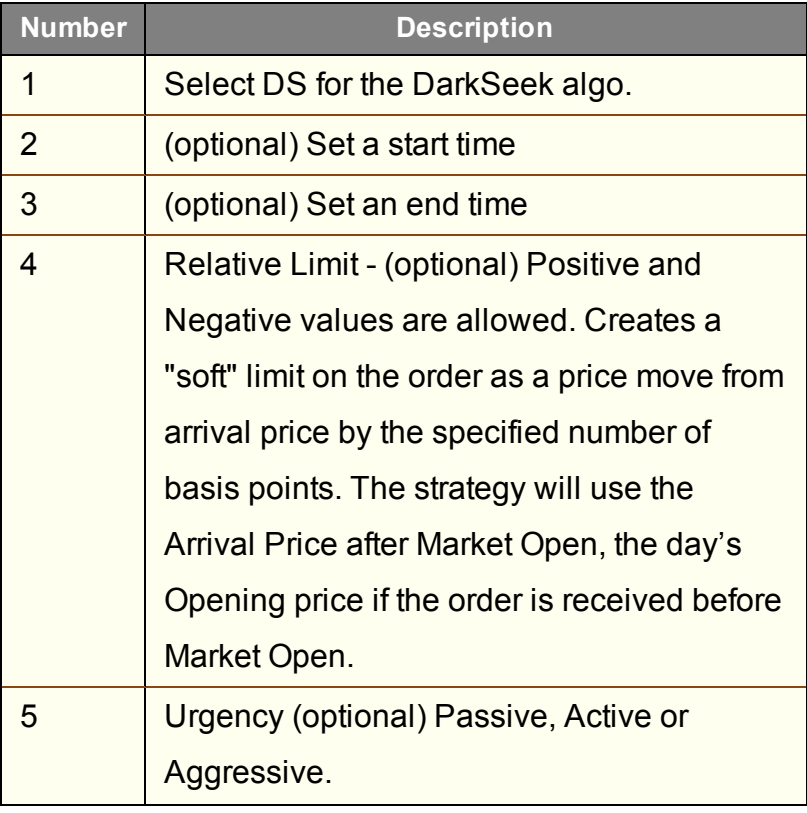

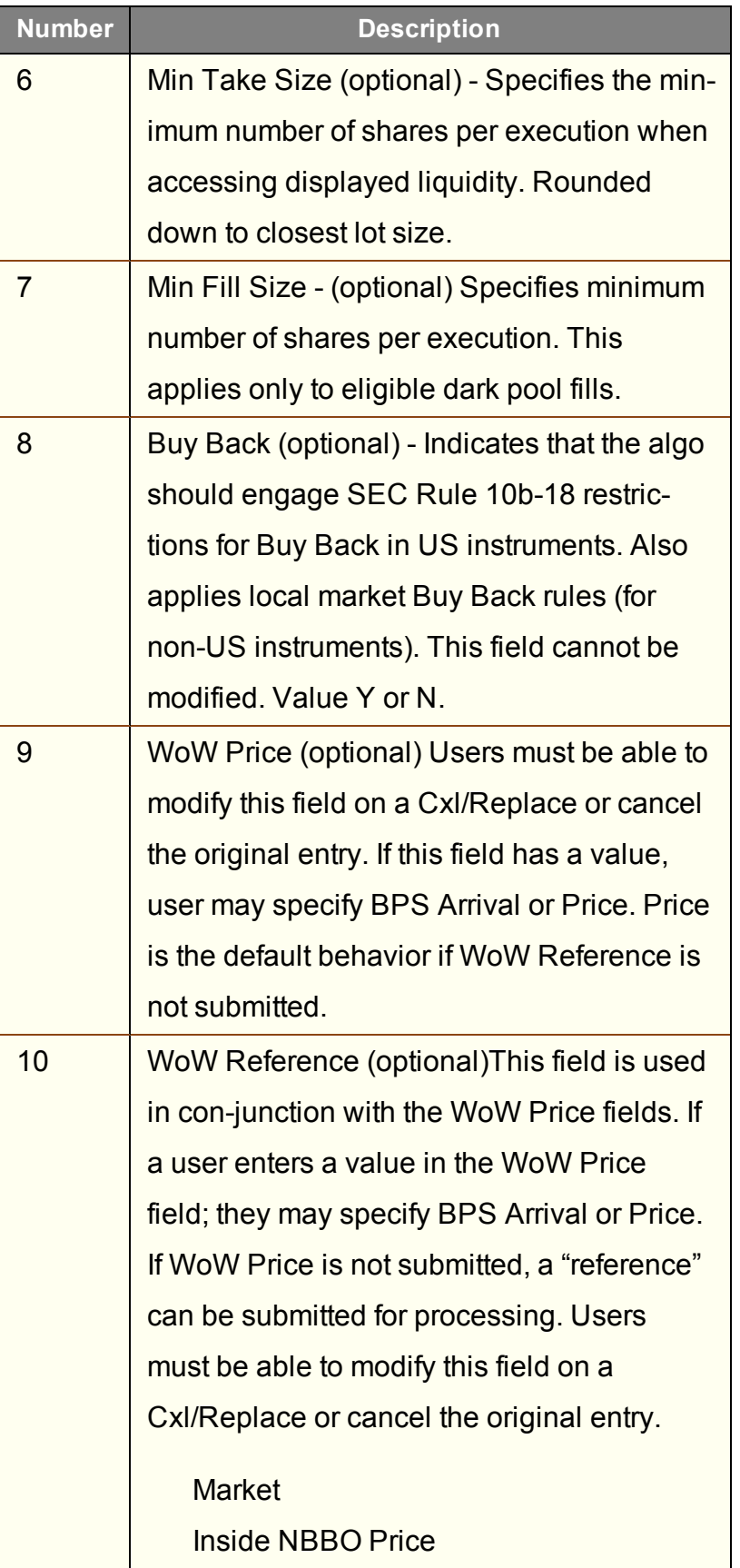

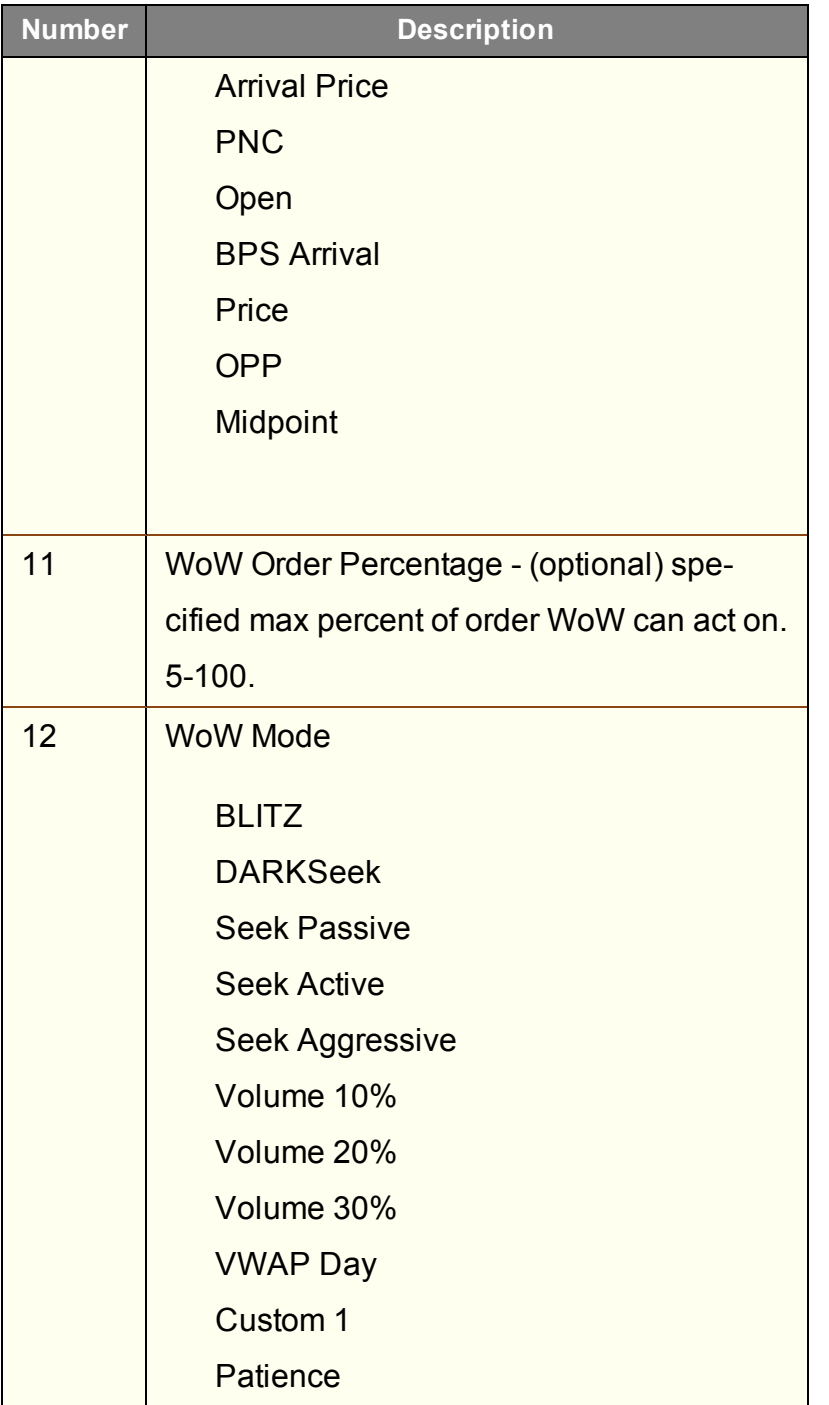

#### <span id="page-481-0"></span>**Jefferies Finale**

Benchmark algo that lets you trade into the close.

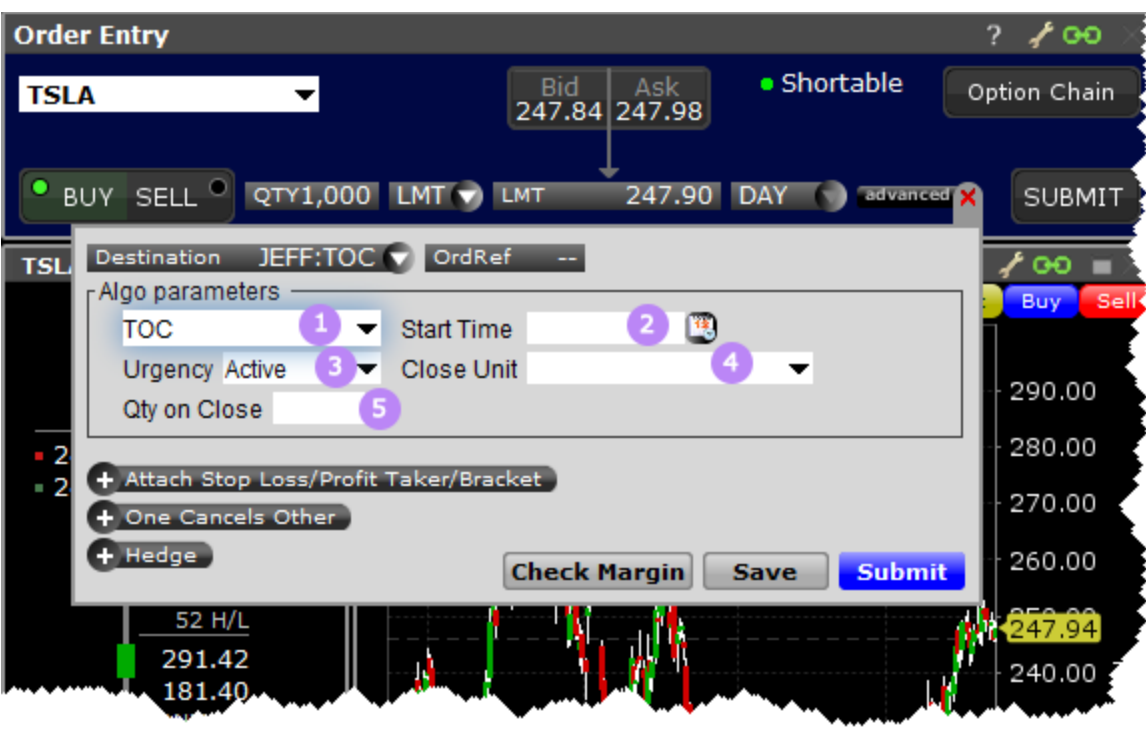

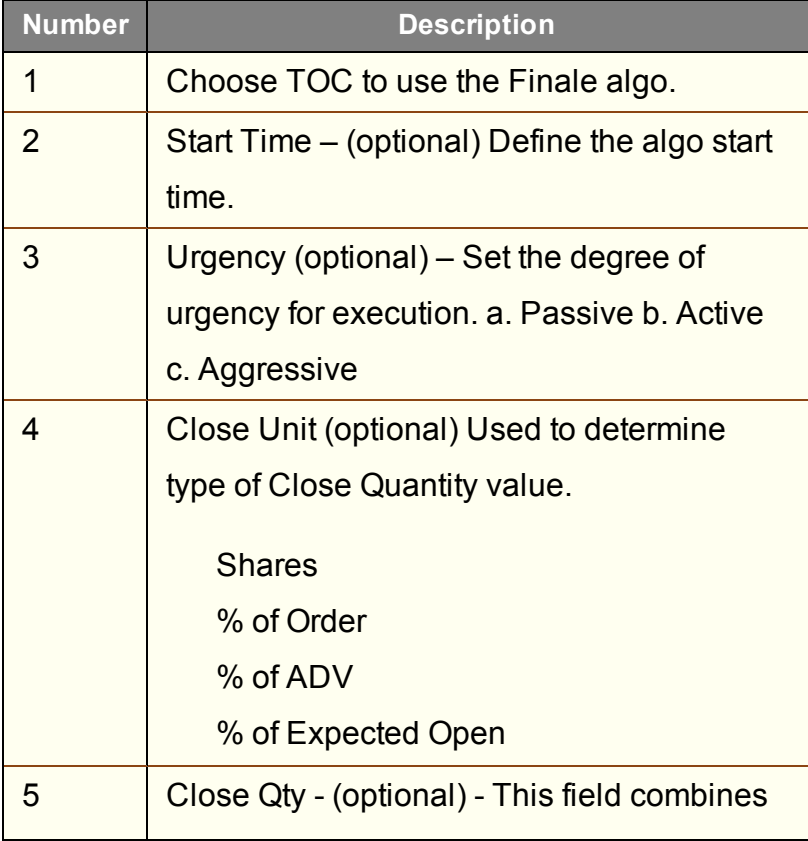

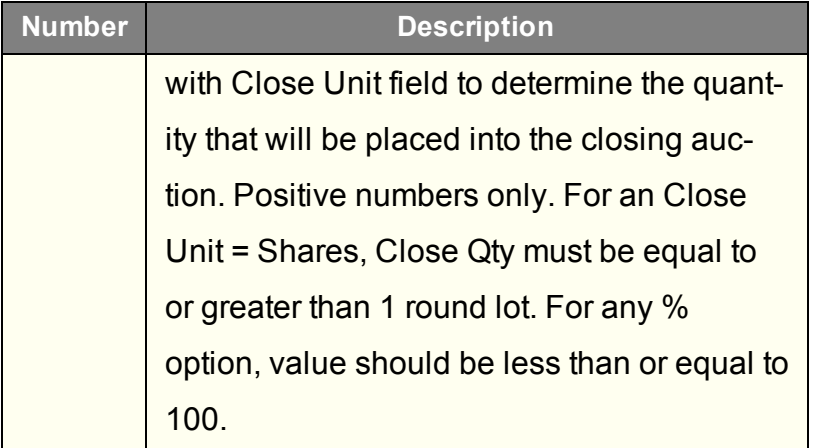

#### <span id="page-483-0"></span>**Jefferies Multi Scale**

Three-tiered "holder" strategy - use algorithms within this work flow.

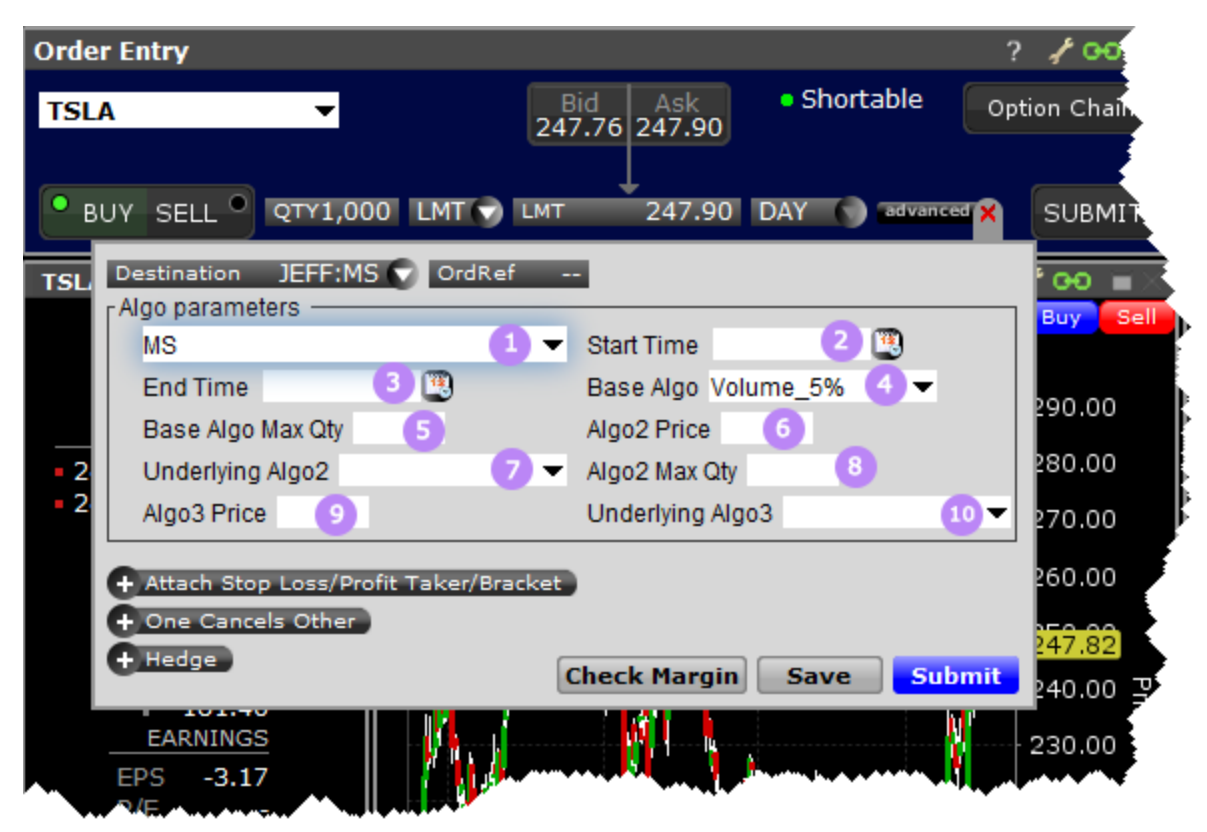

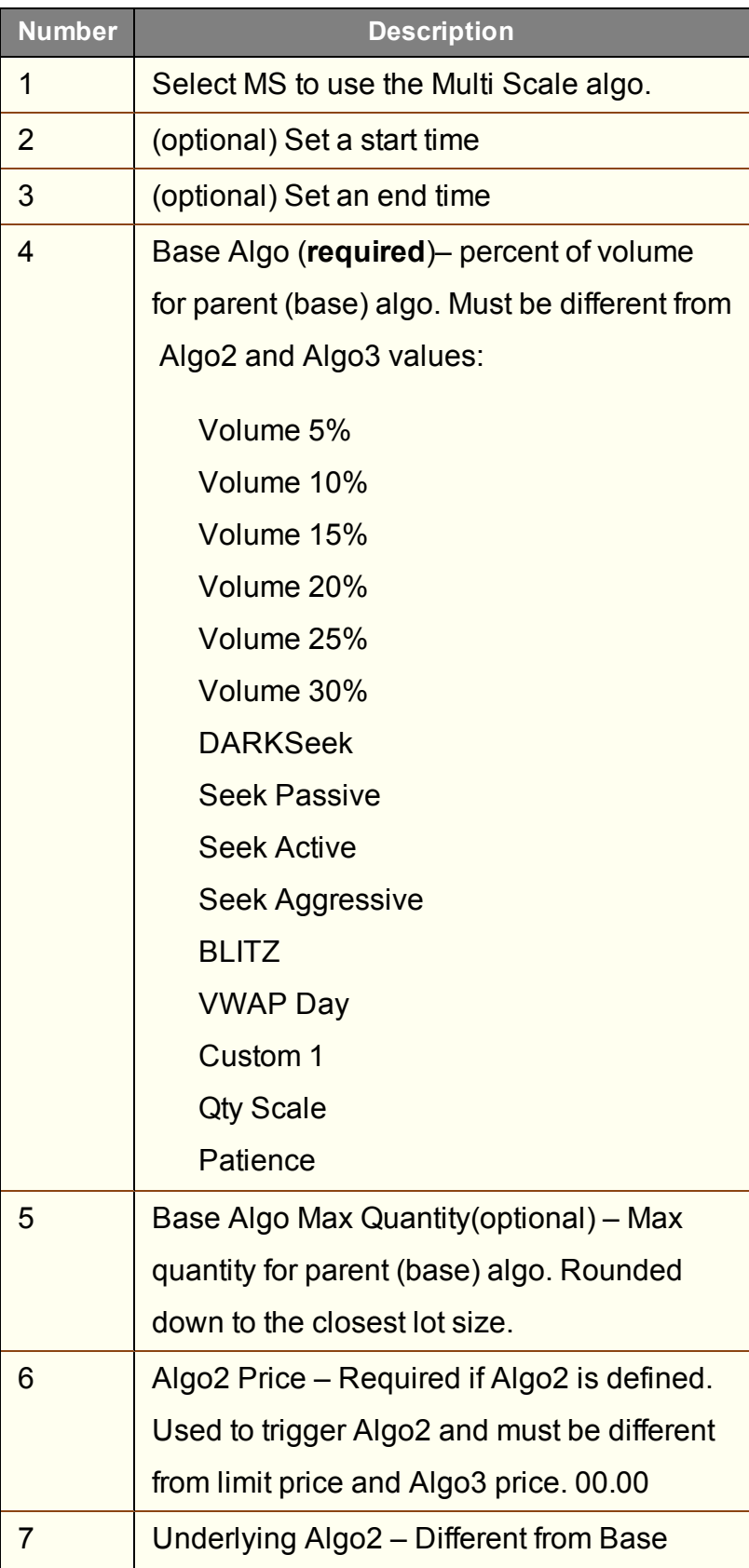

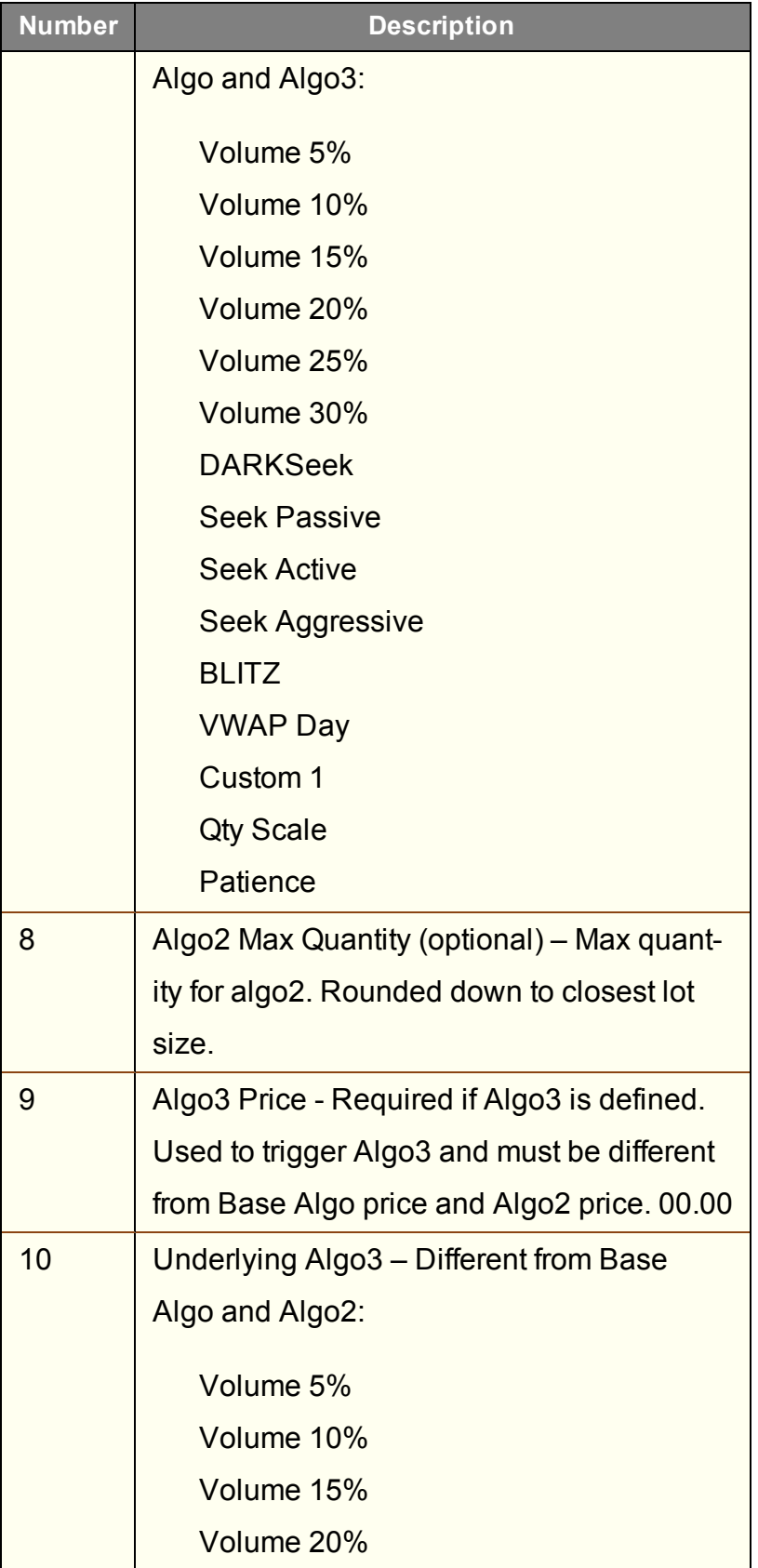

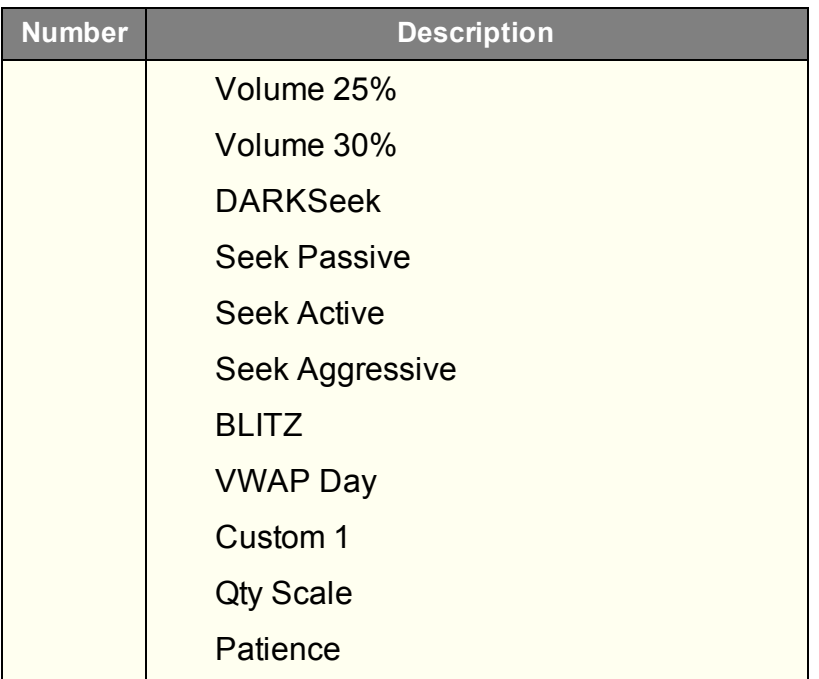

## <span id="page-486-0"></span>**Jefferies Opener**

Benchmark algo that lets you trade into the open.

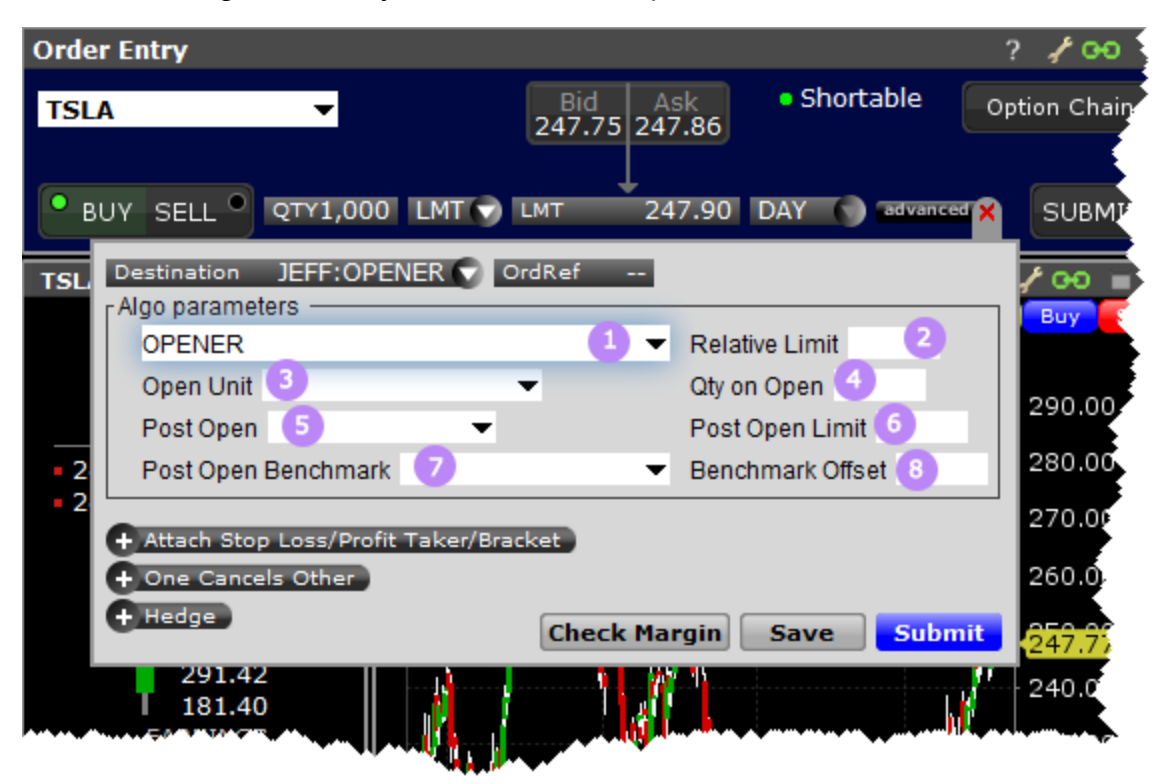

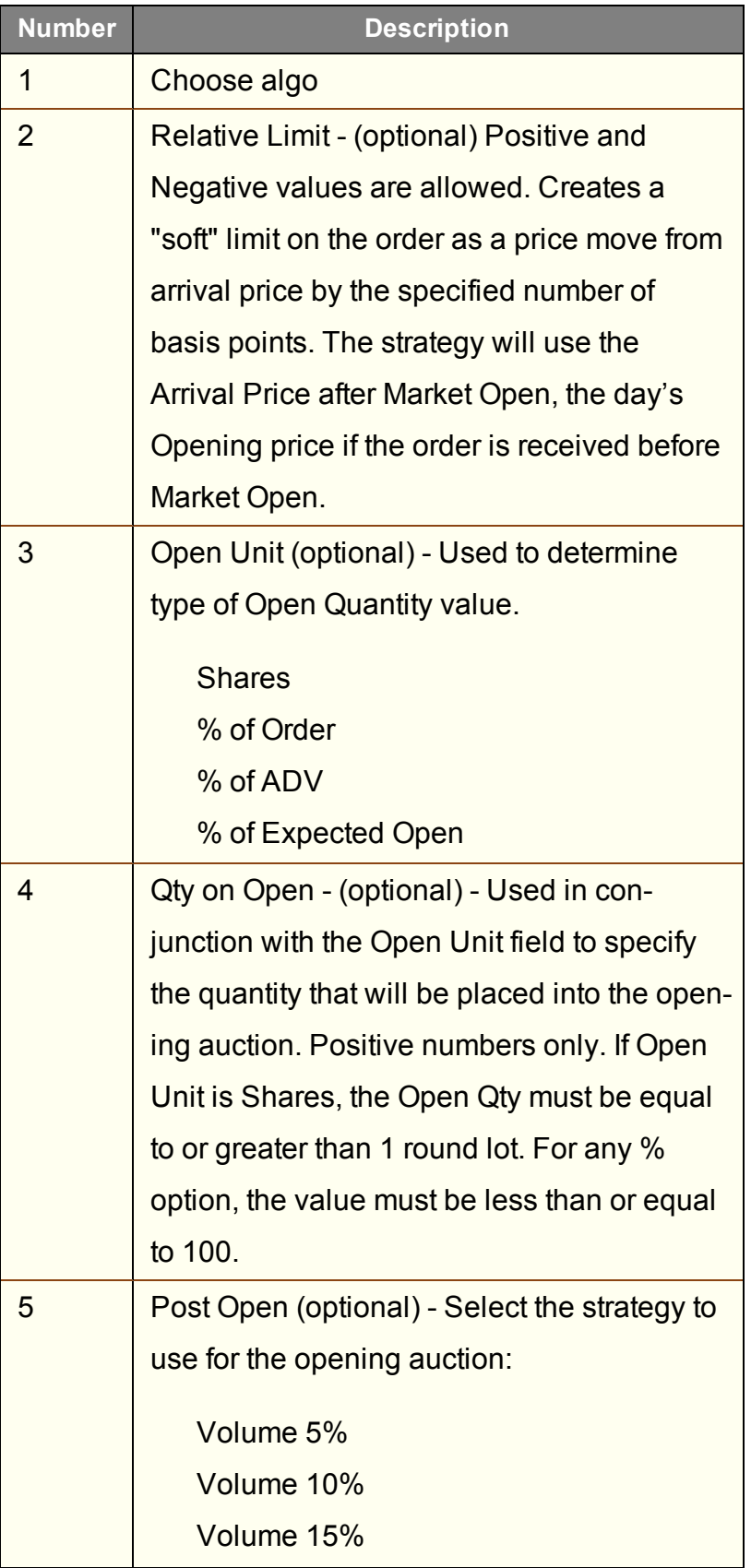

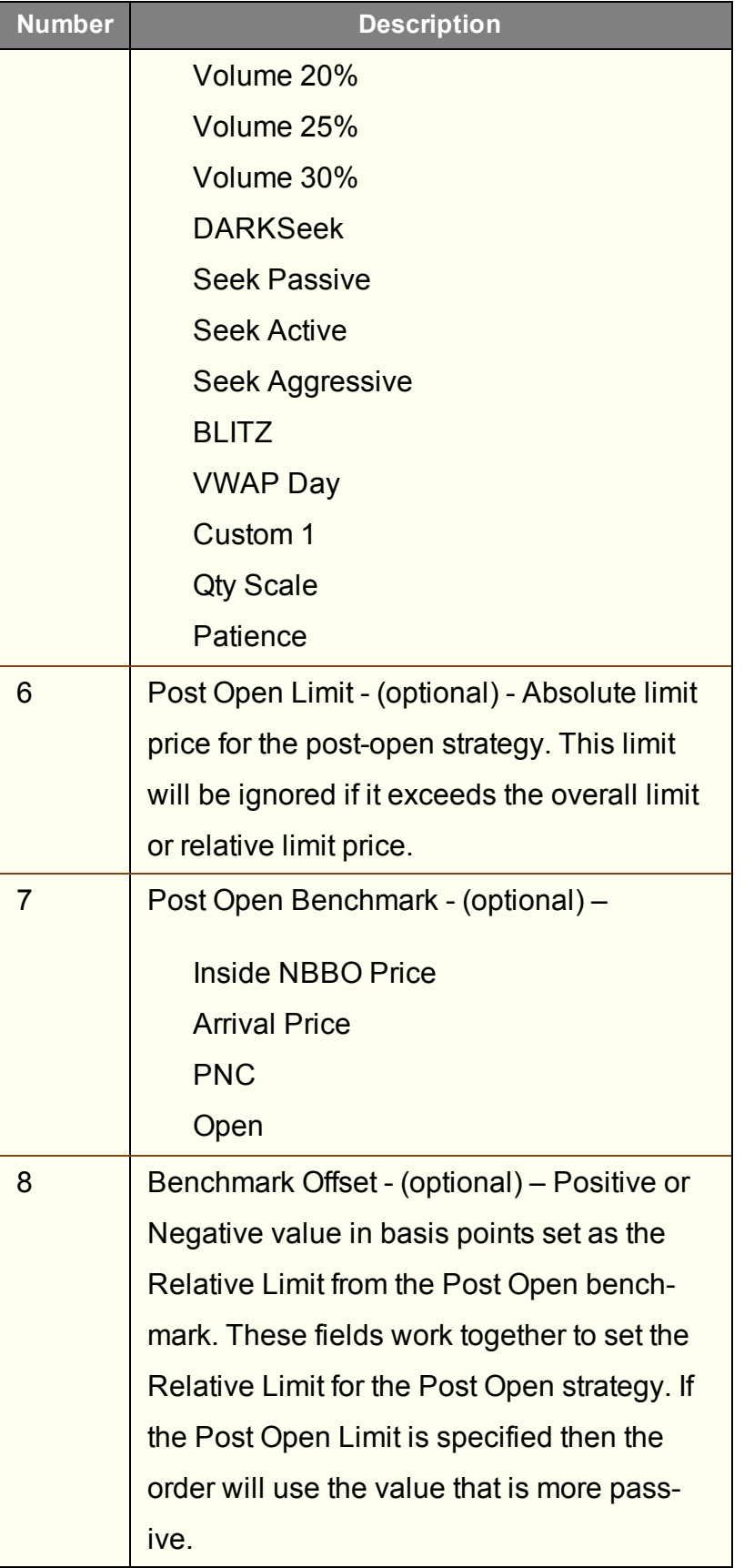

#### <span id="page-489-0"></span>**Jefferies Pairs - Net Returns**

Lets you execute two stock orders simultaneously. Use Net Returns to unwind a deal.

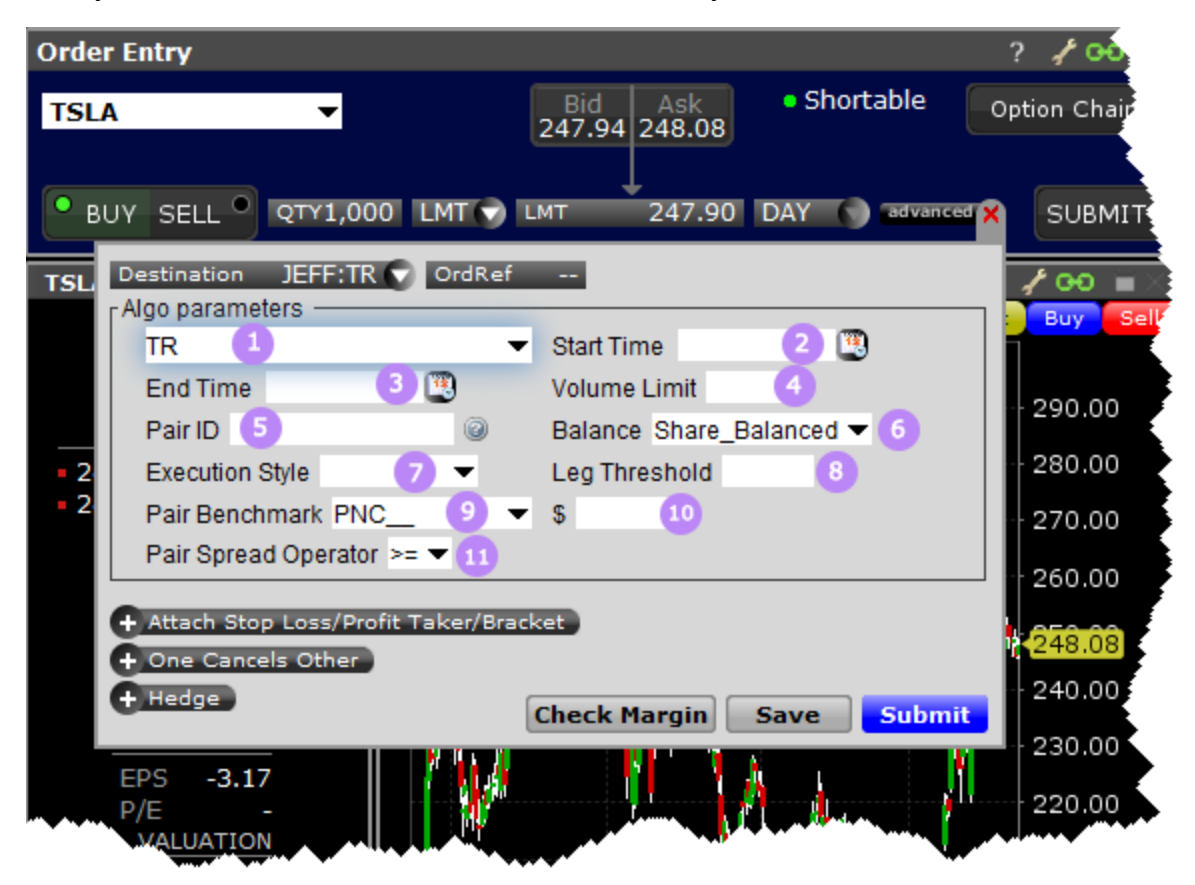

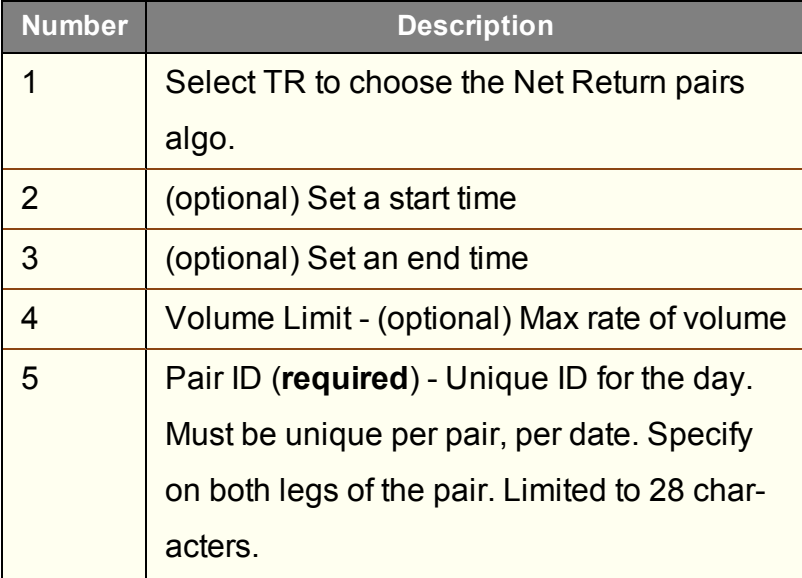

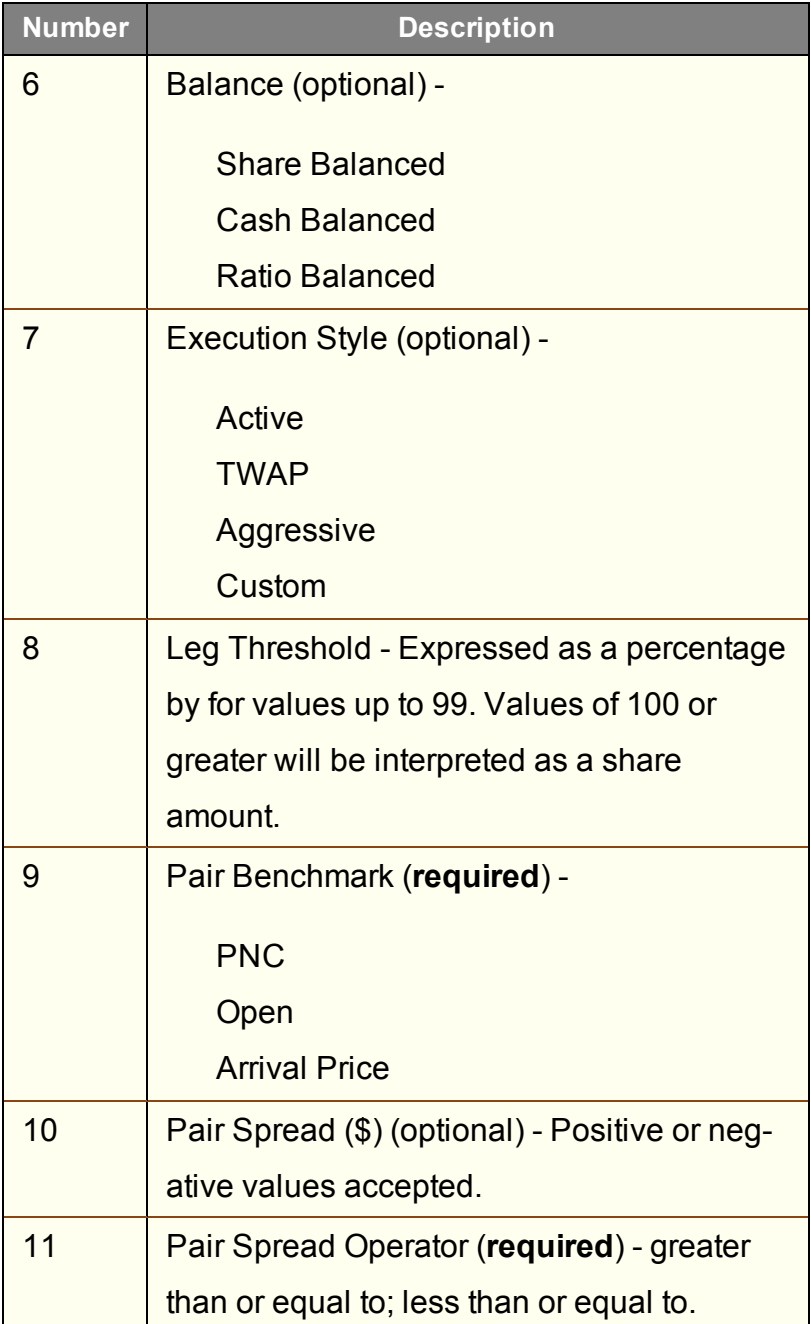

#### <span id="page-490-0"></span>**Jefferies Pairs - Ratio**

Execute two stock orders simultaneously - use the Ratio algo to set up the pairs order.

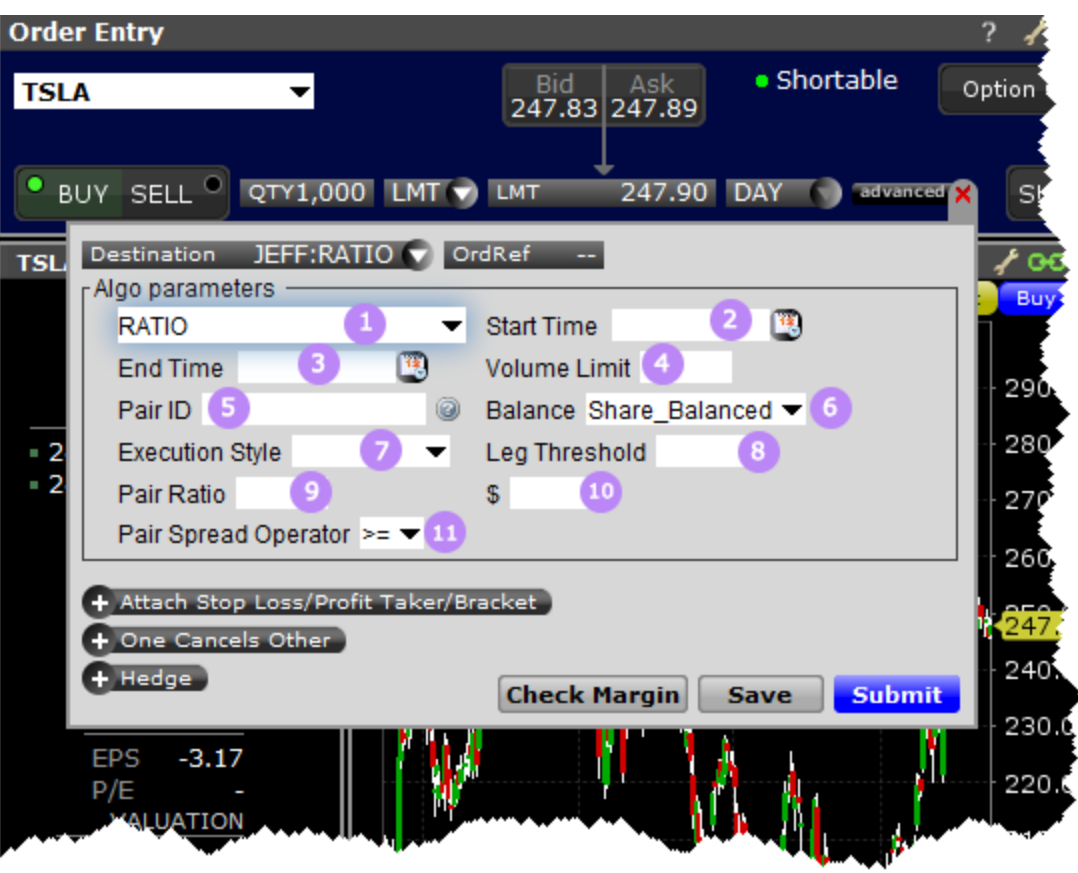

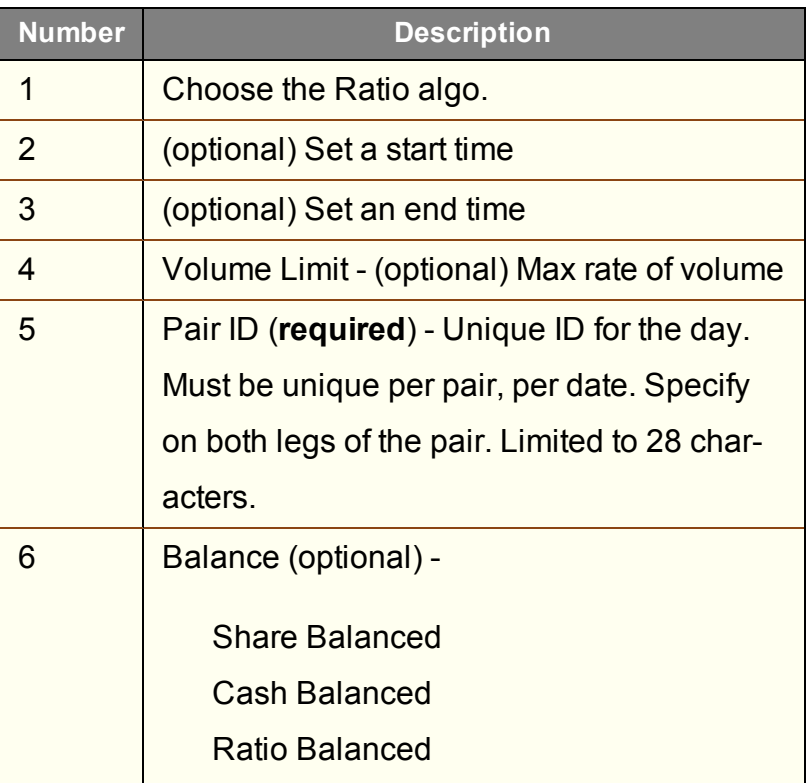

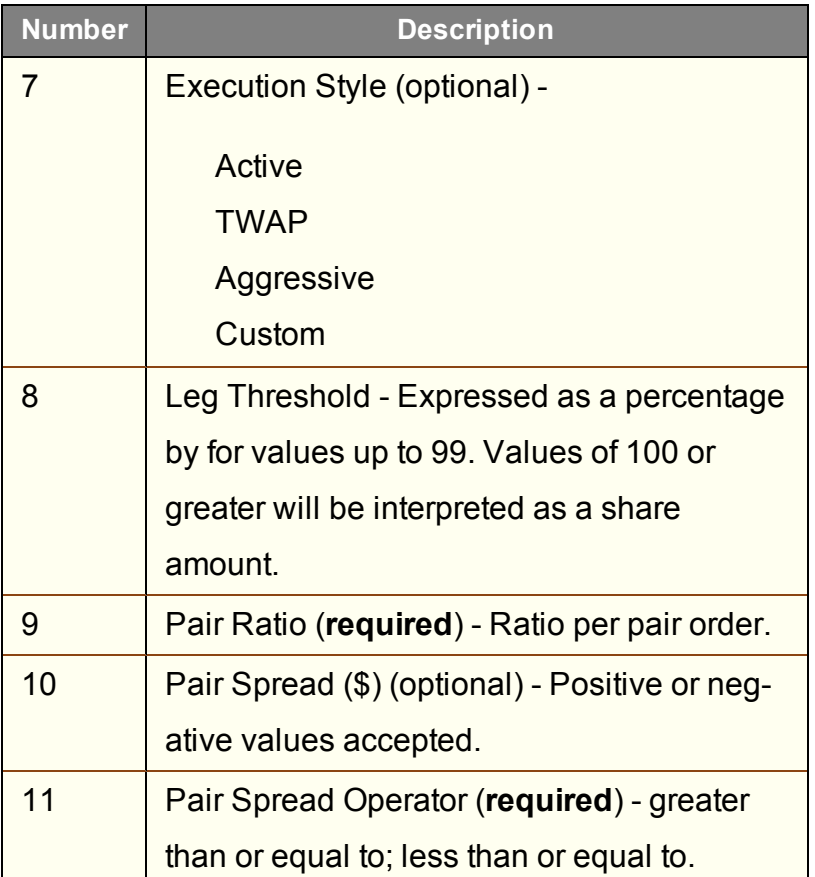

#### <span id="page-492-0"></span>**Jefferies Pairs - Risk Arb**

Let's you execute two stock orders simultaneously. Allows you to setup, unwind or reverse a deal.

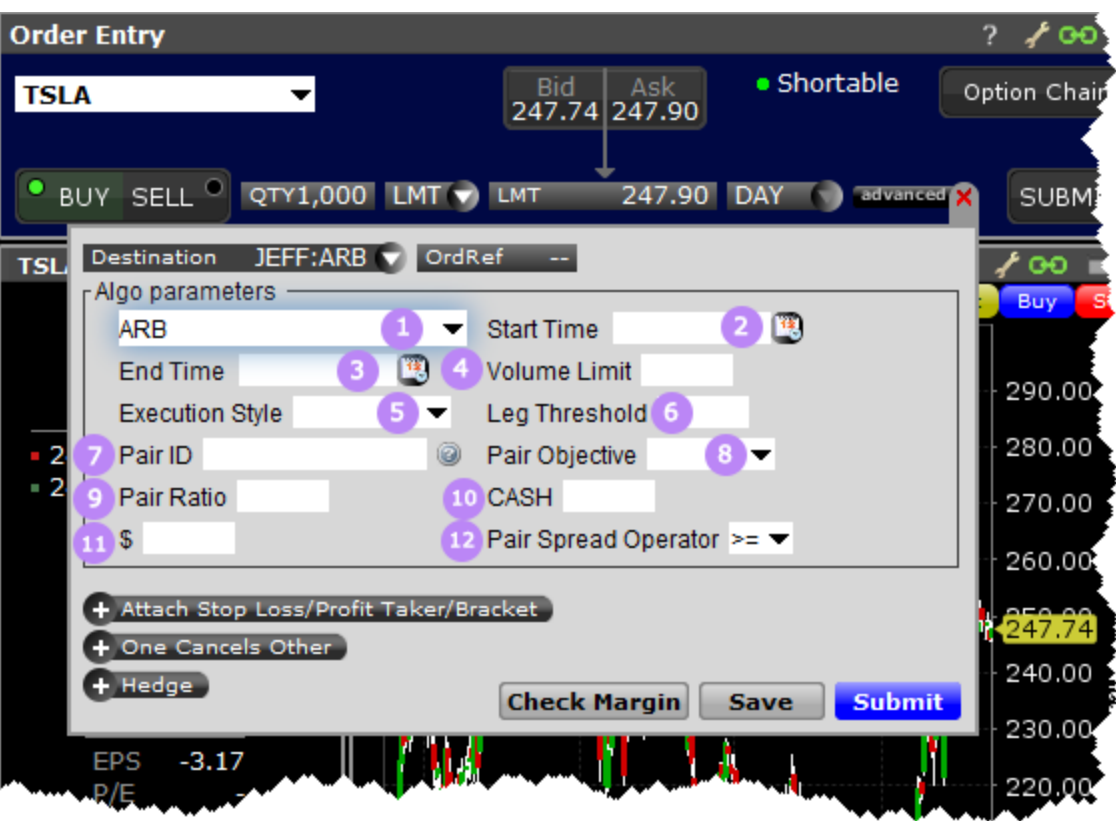

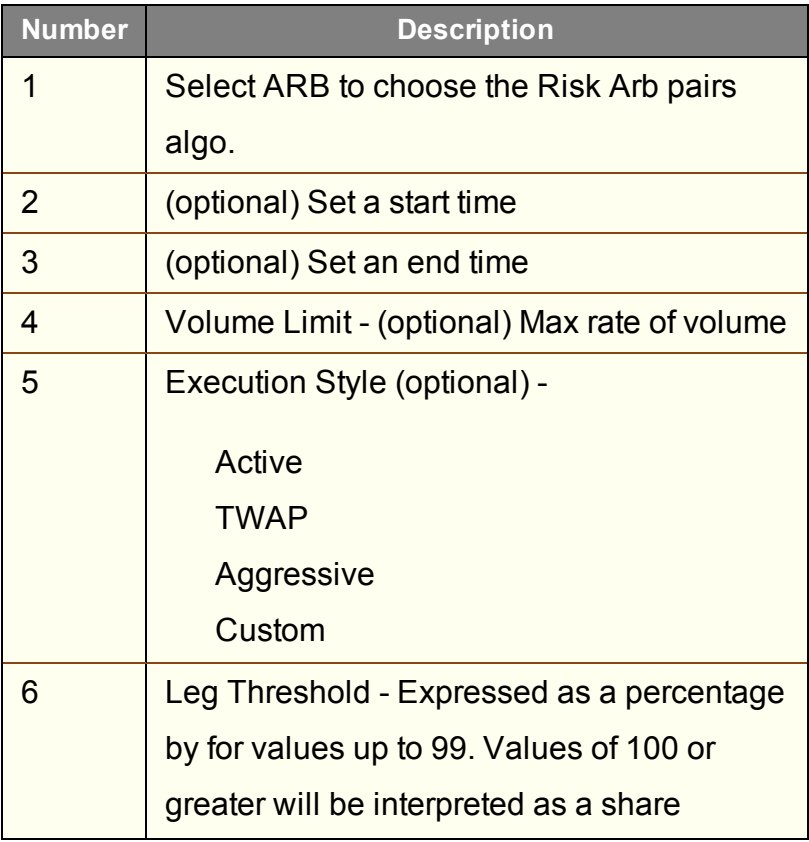

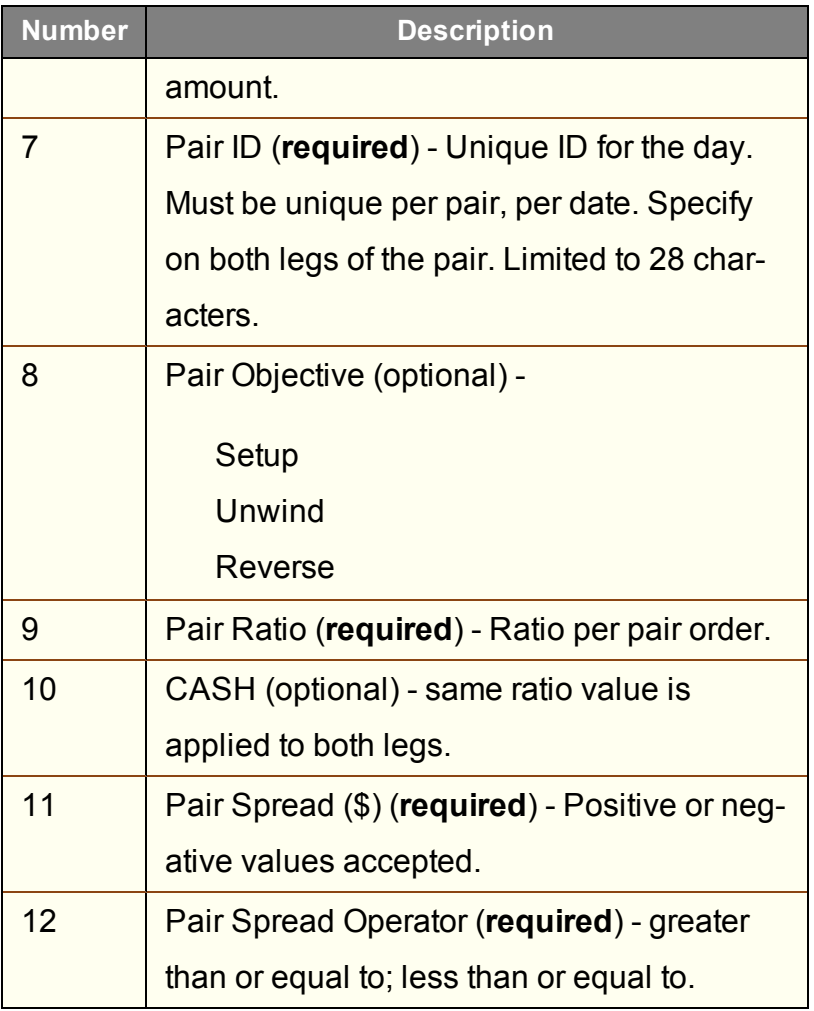

#### <span id="page-494-0"></span>**Jefferies Patience**

Liquidity seeking algo targeted at illiquid securities.

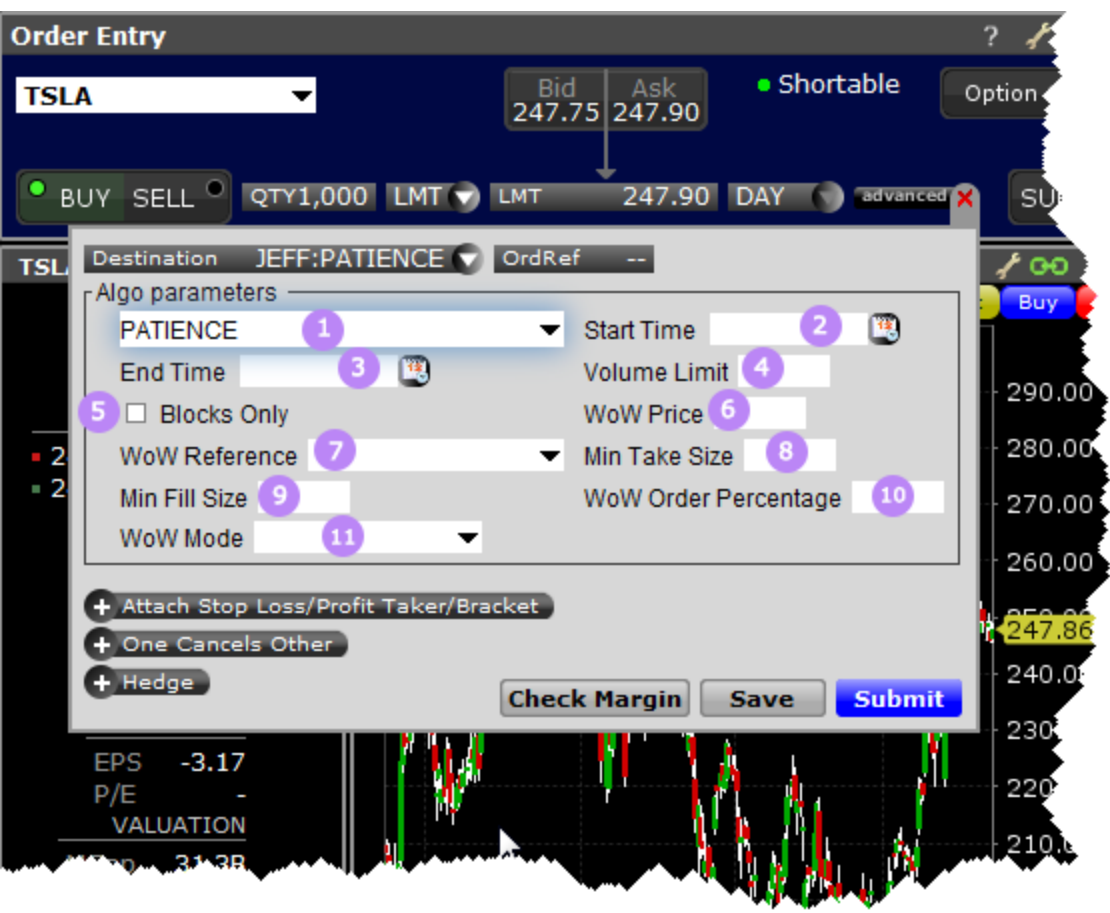

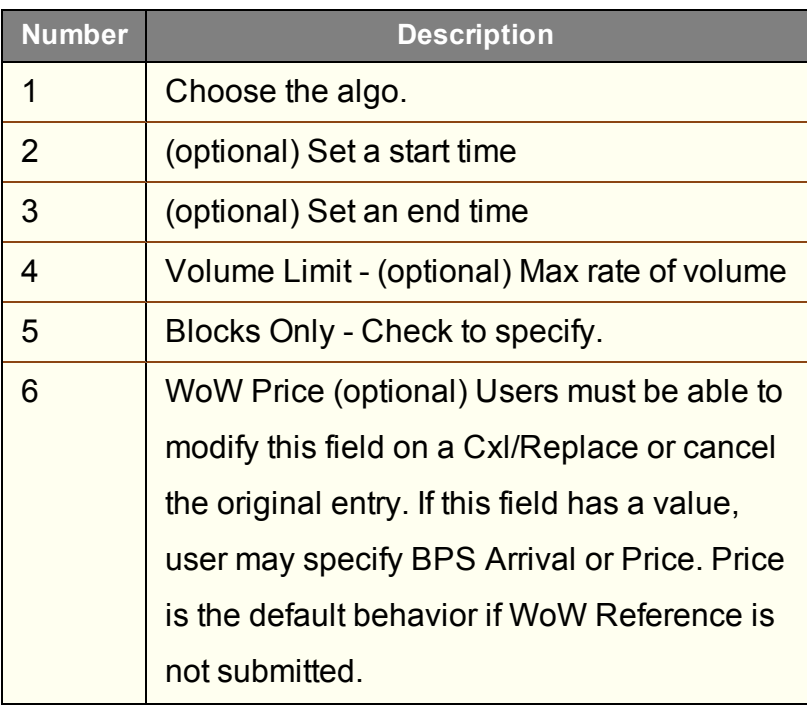

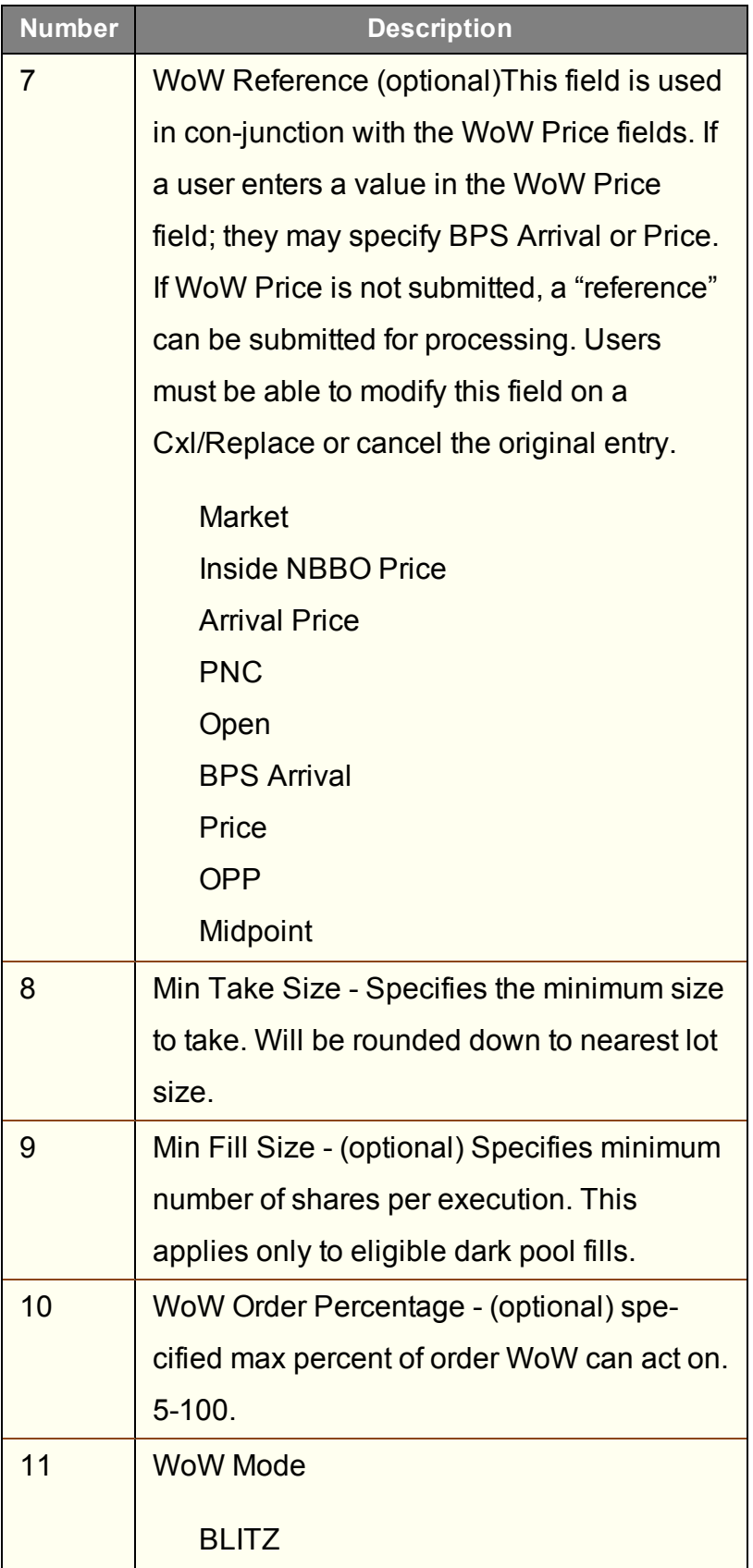

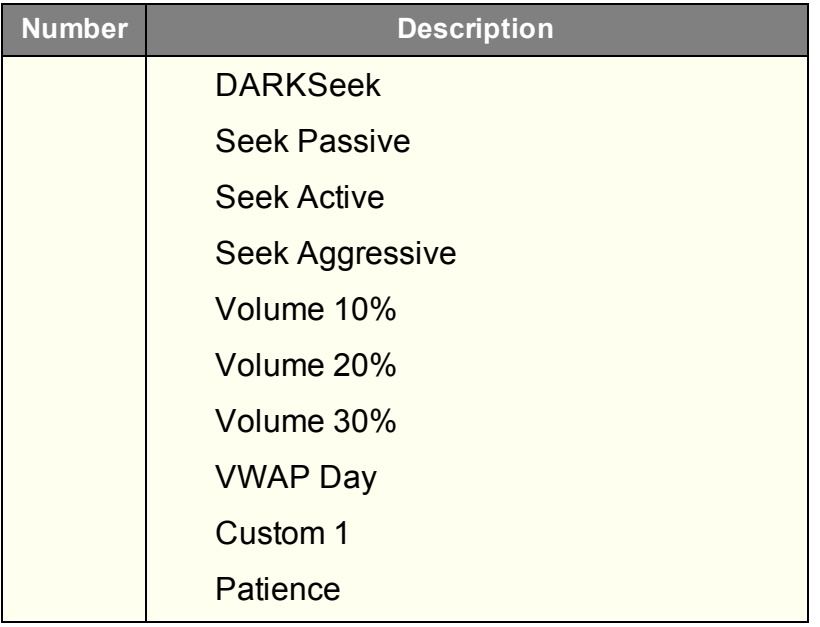

## <span id="page-497-0"></span>**Jefferies Portfolio**

Execute a group of stock orders according to user-defined input plus trading style.

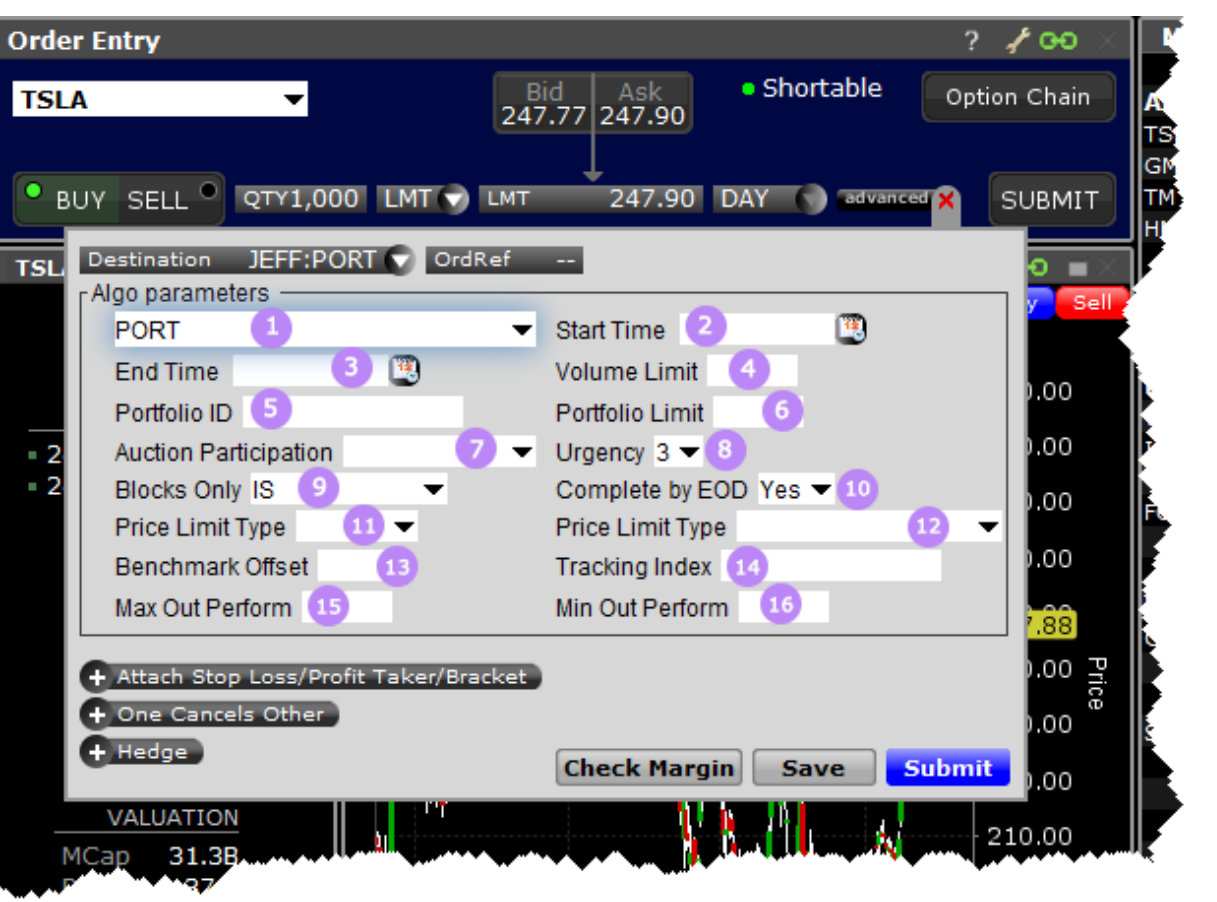

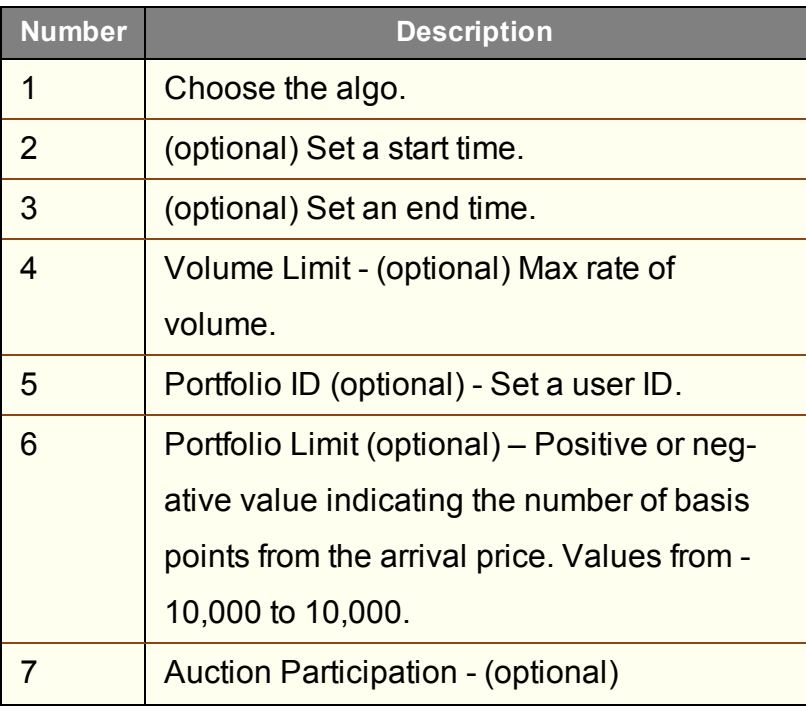

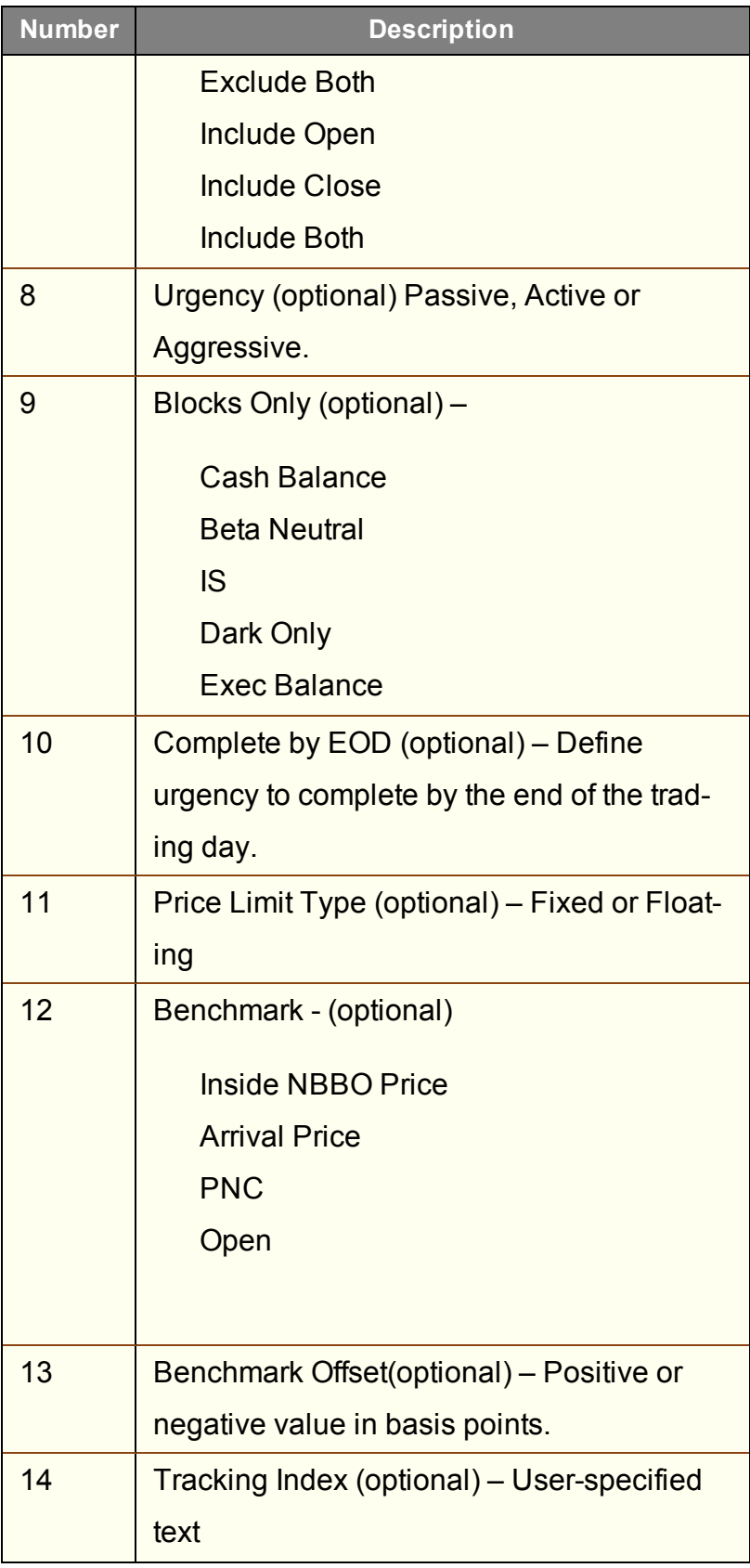

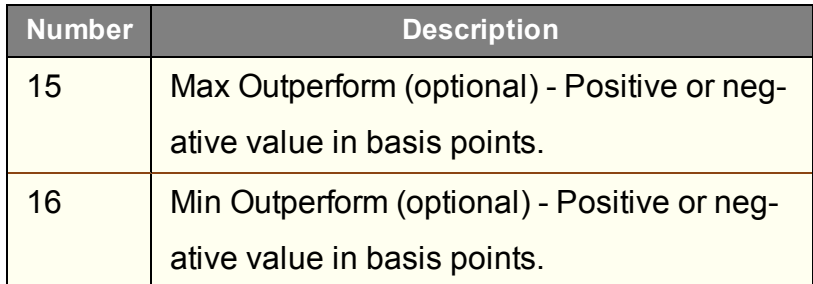

## <span id="page-500-0"></span>**Jefferies Post**

Allows trading on the passive side of a spread.

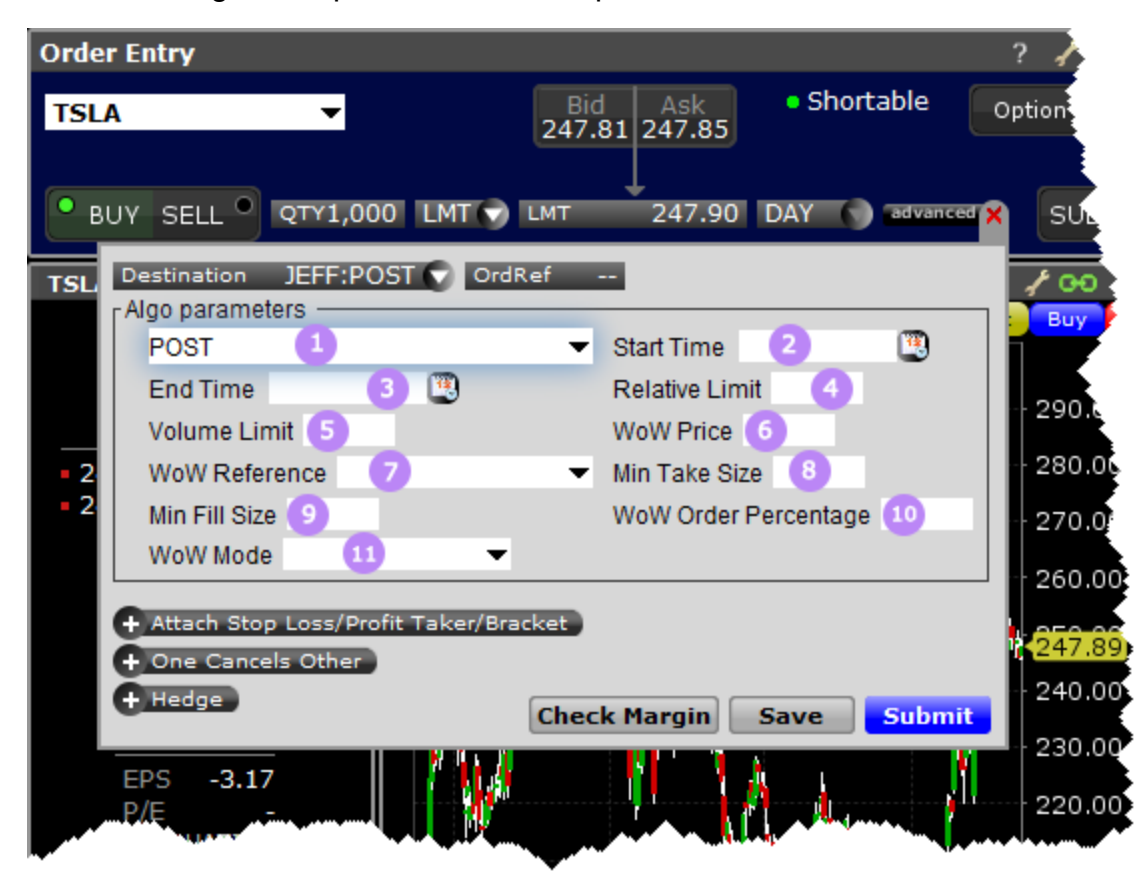

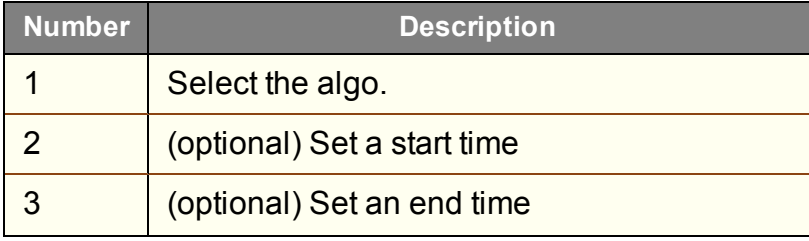

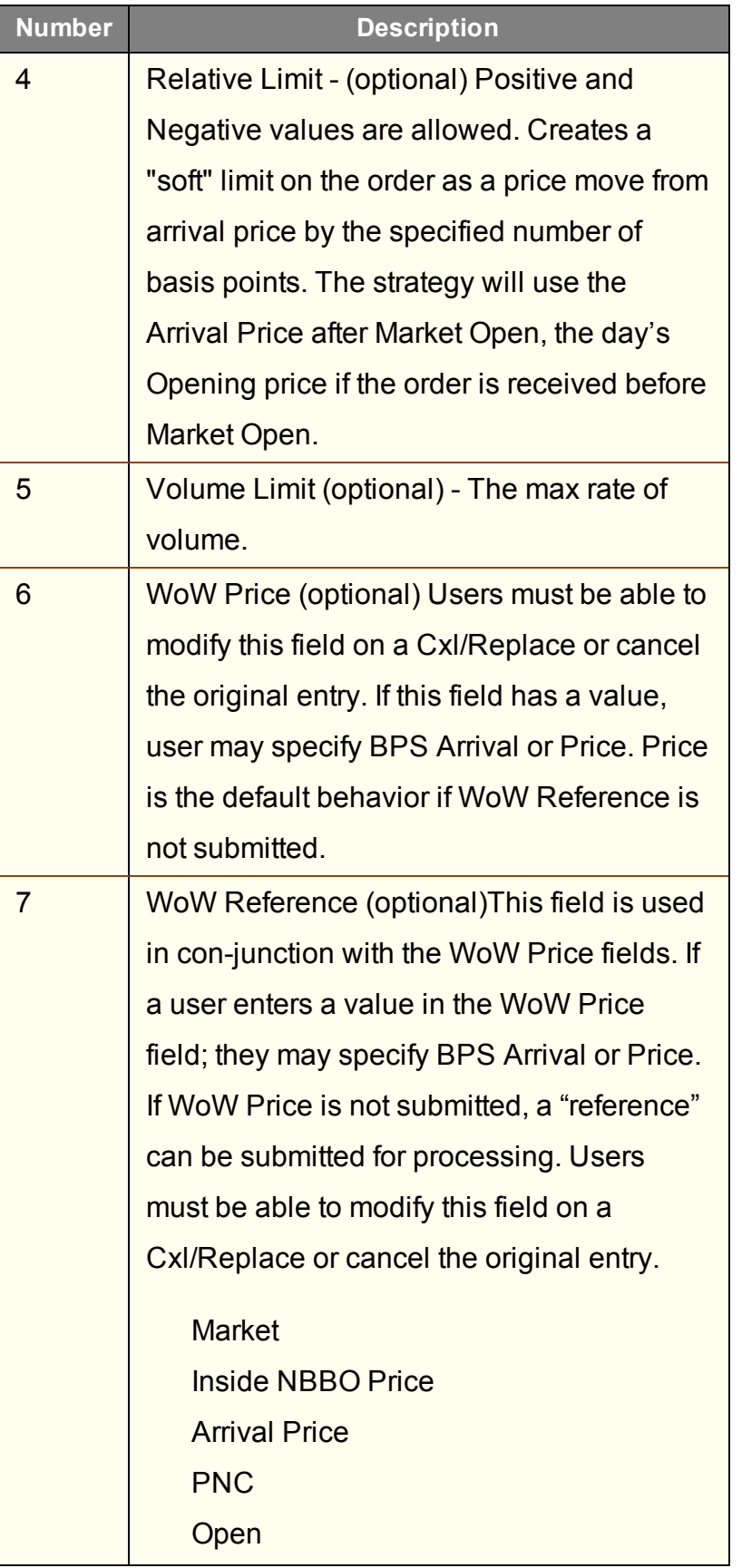

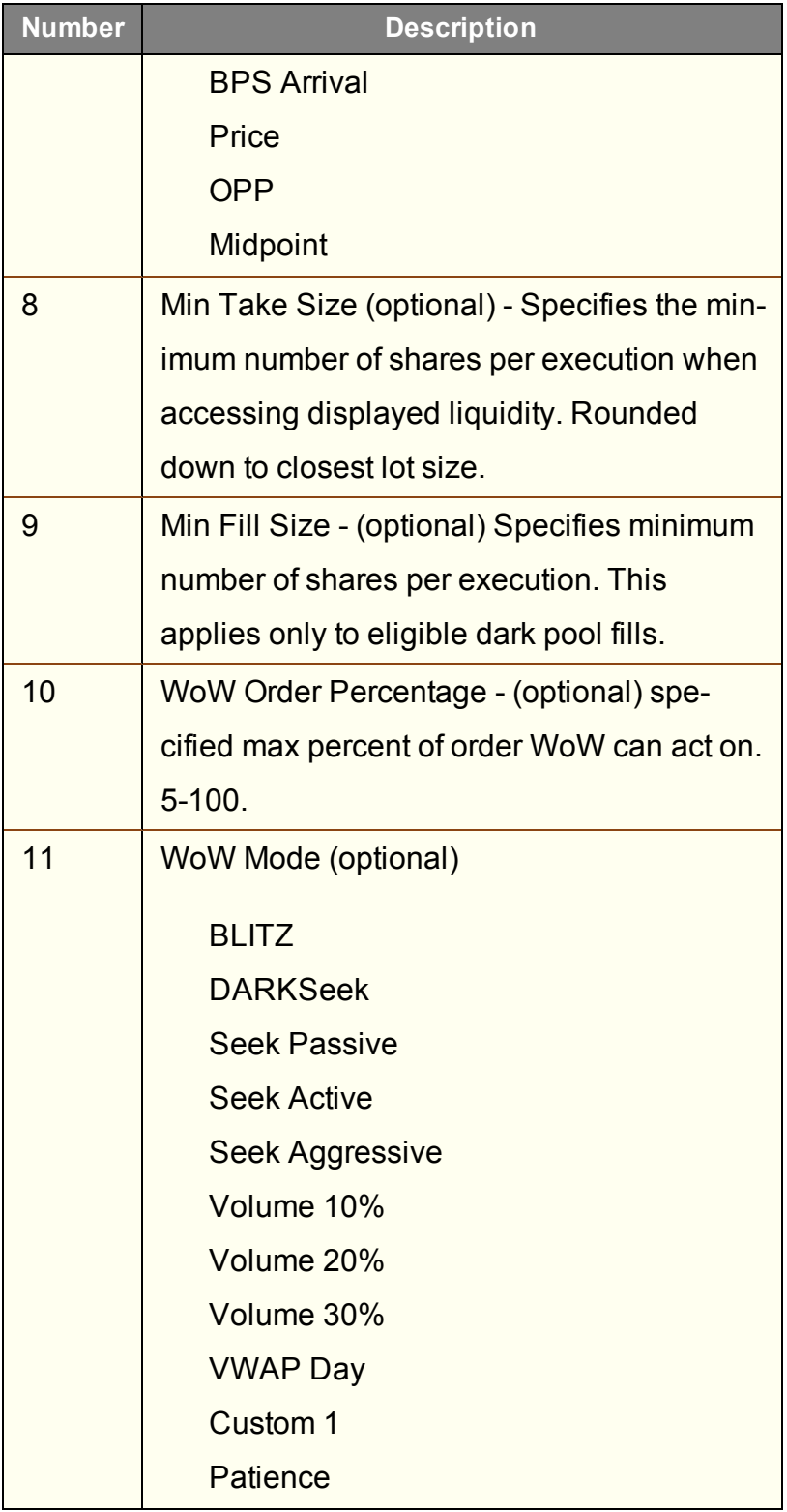

## <span id="page-503-0"></span>**Jefferies Seek**

This strategy pursues best execution for illiquid securities by seeking out hidden liquidity from multiple sources, including hidden and displayed market centers.

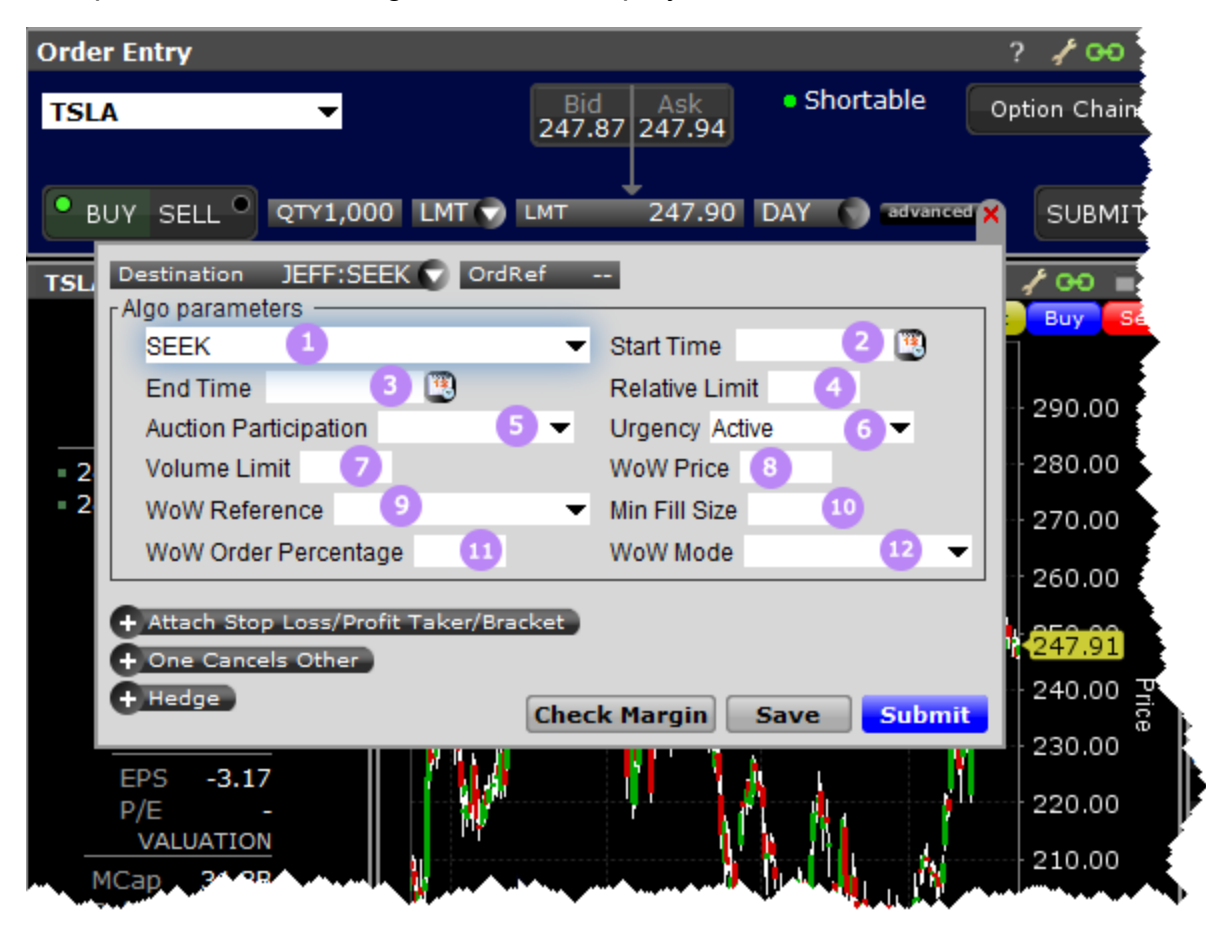

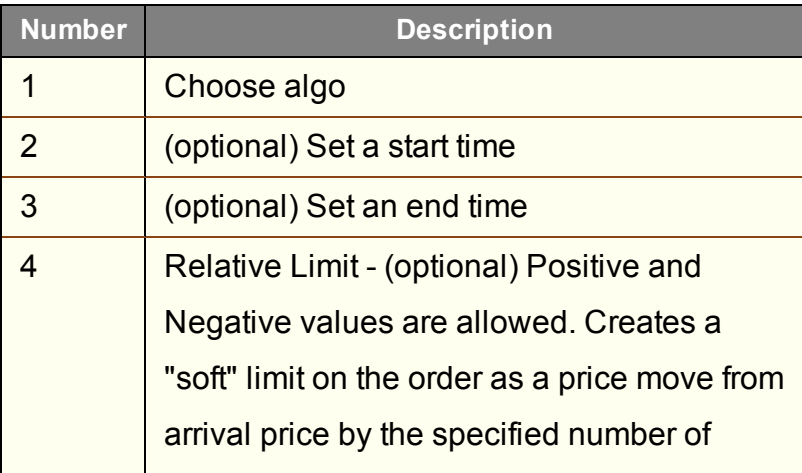
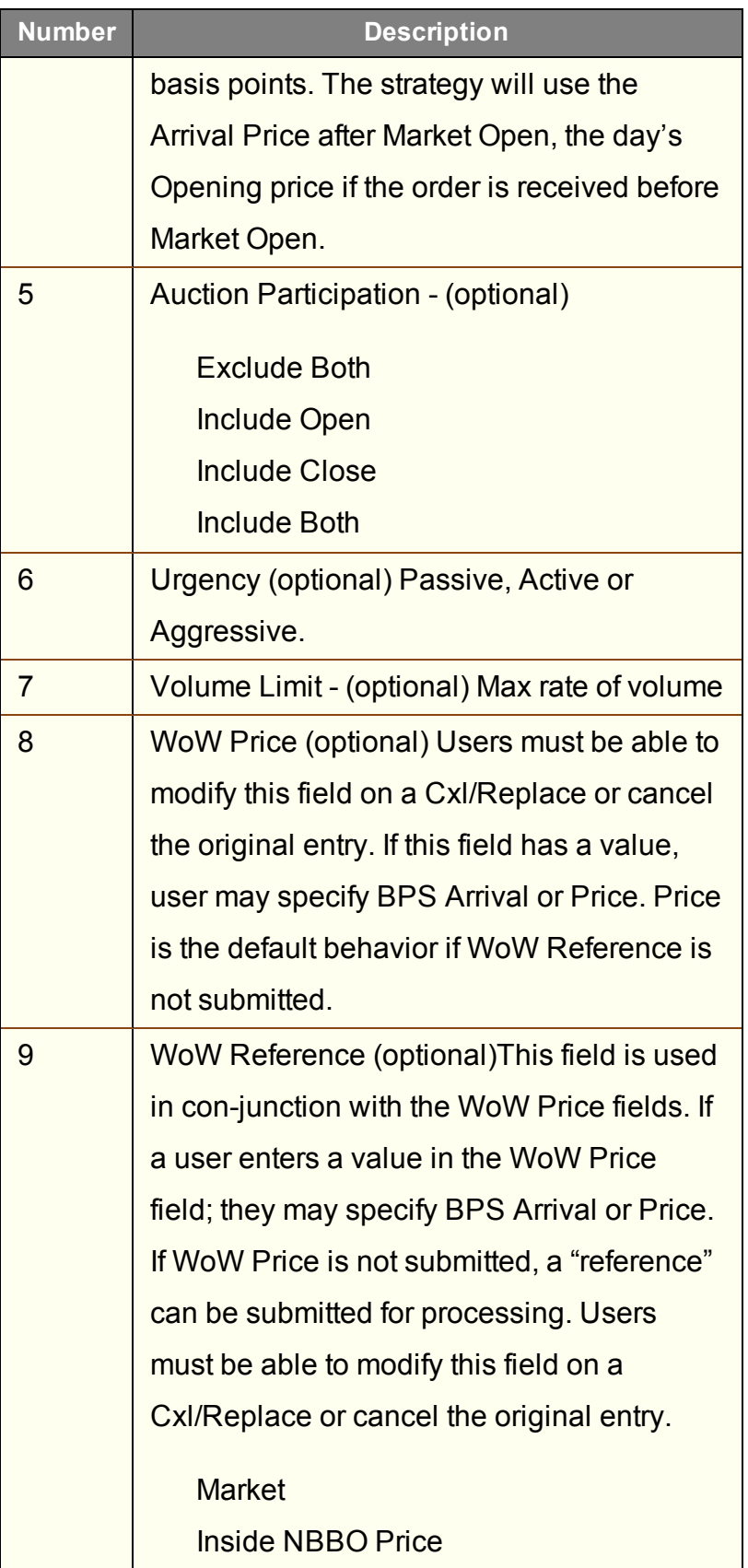

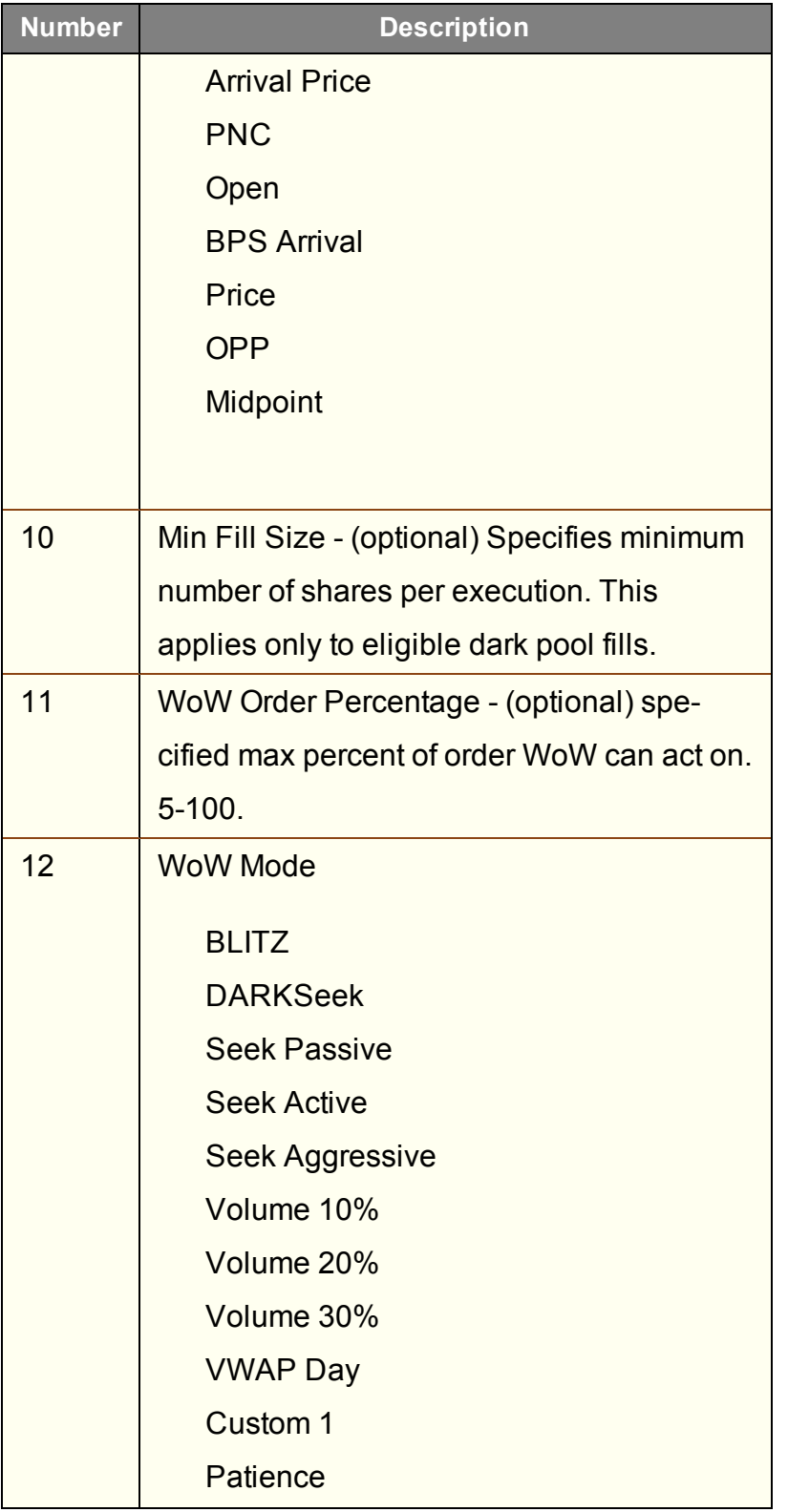

## **Jefferies Strike**

This strategy seeks best execution in the user-designated time period, while minimizing market impact and volatility cost and tracking the arrival price.

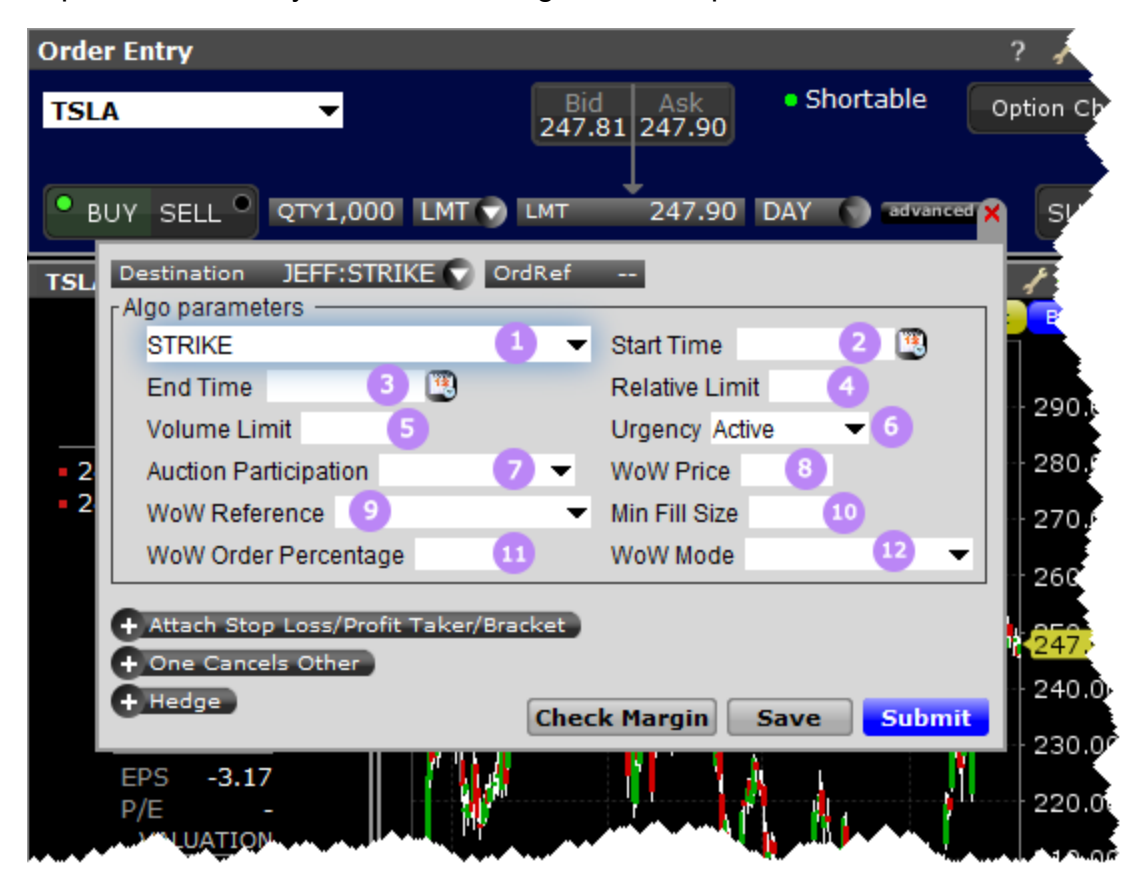

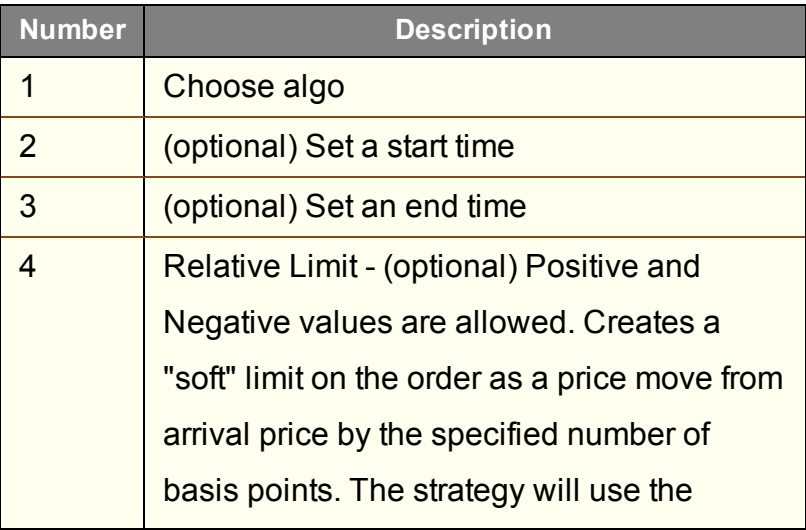

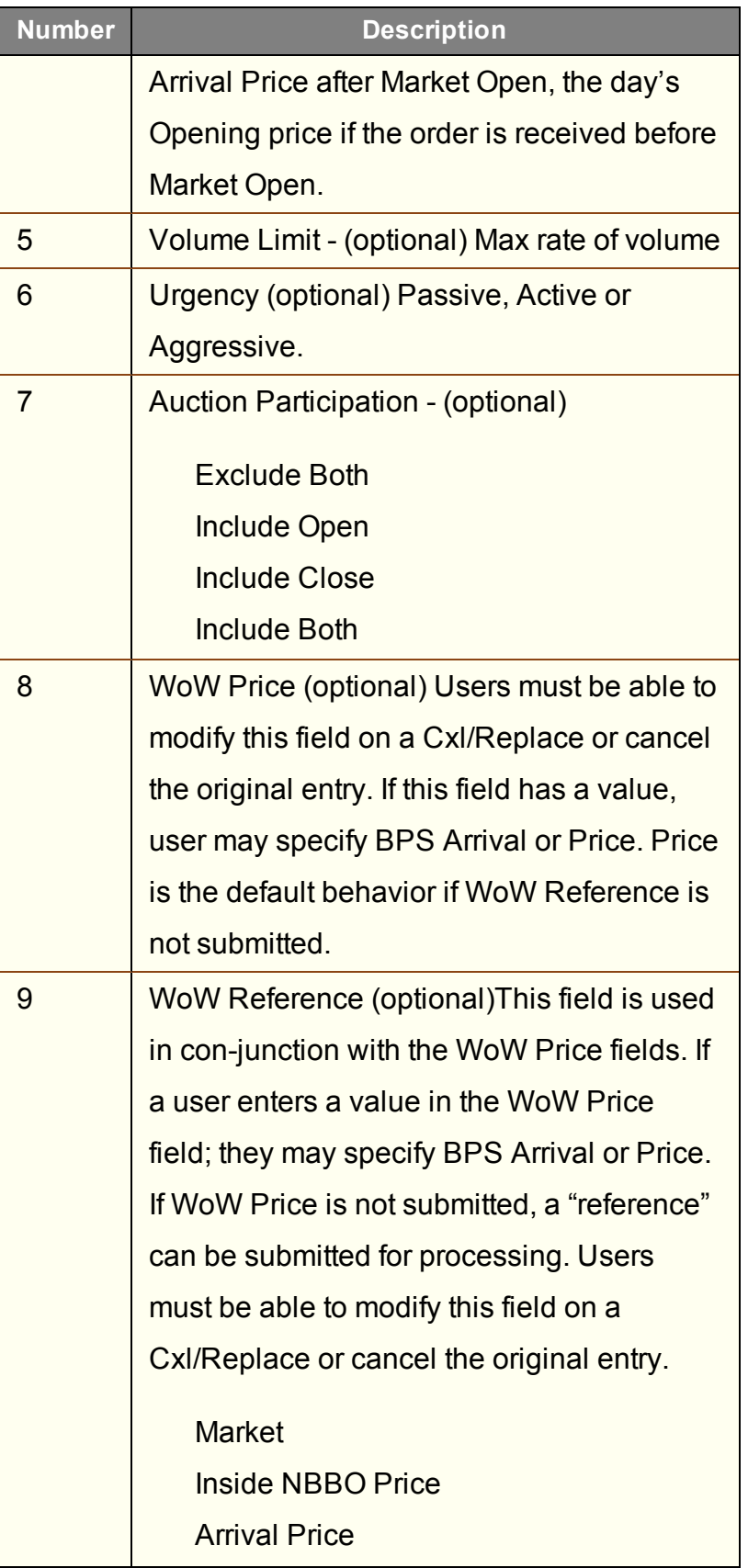

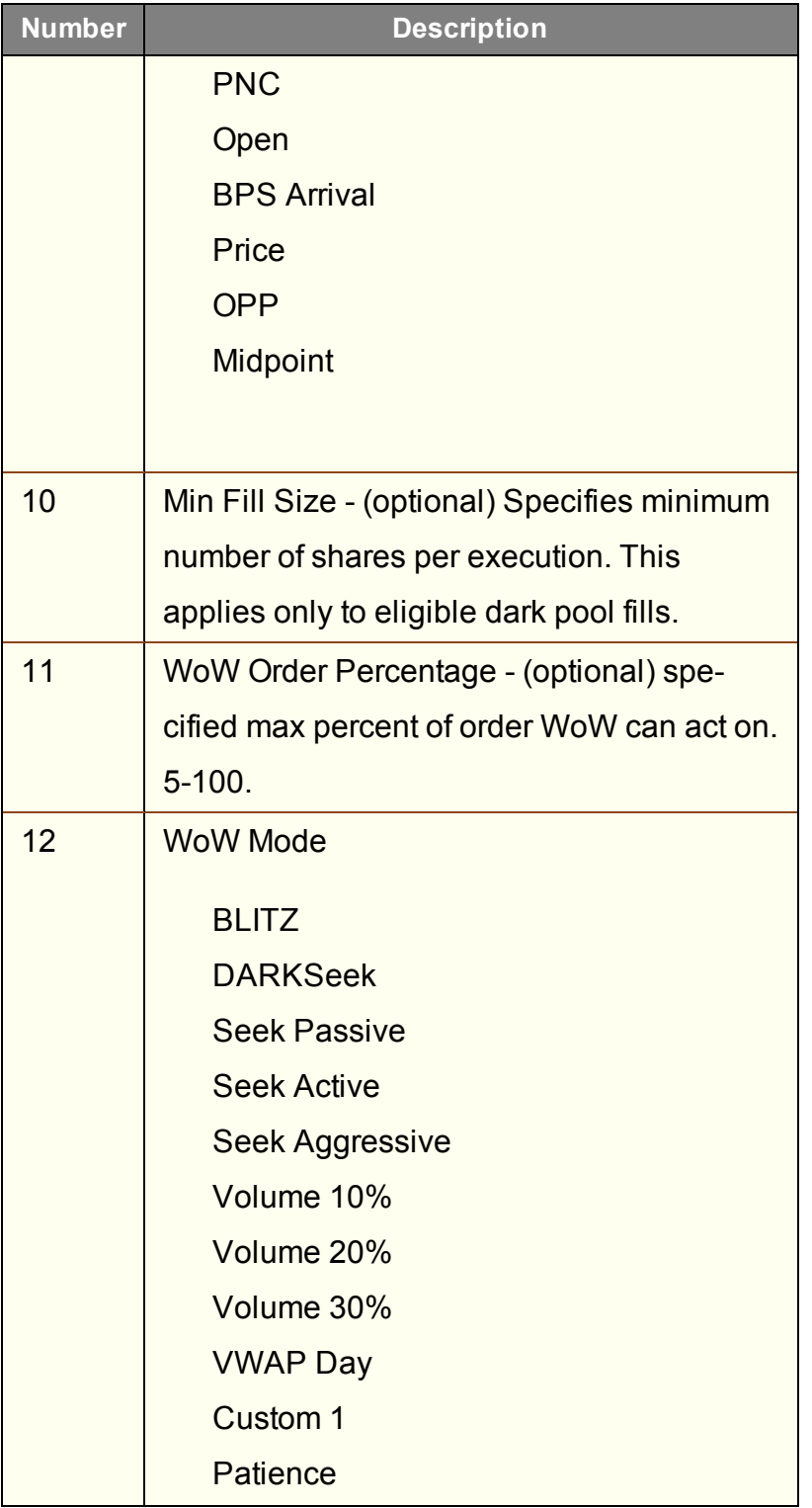

### **Jefferies Trader**

Change order parameters without cancelling and recreating the order. Workflow algo that lets you interactive with a working order and toggle between strategies with a single click.

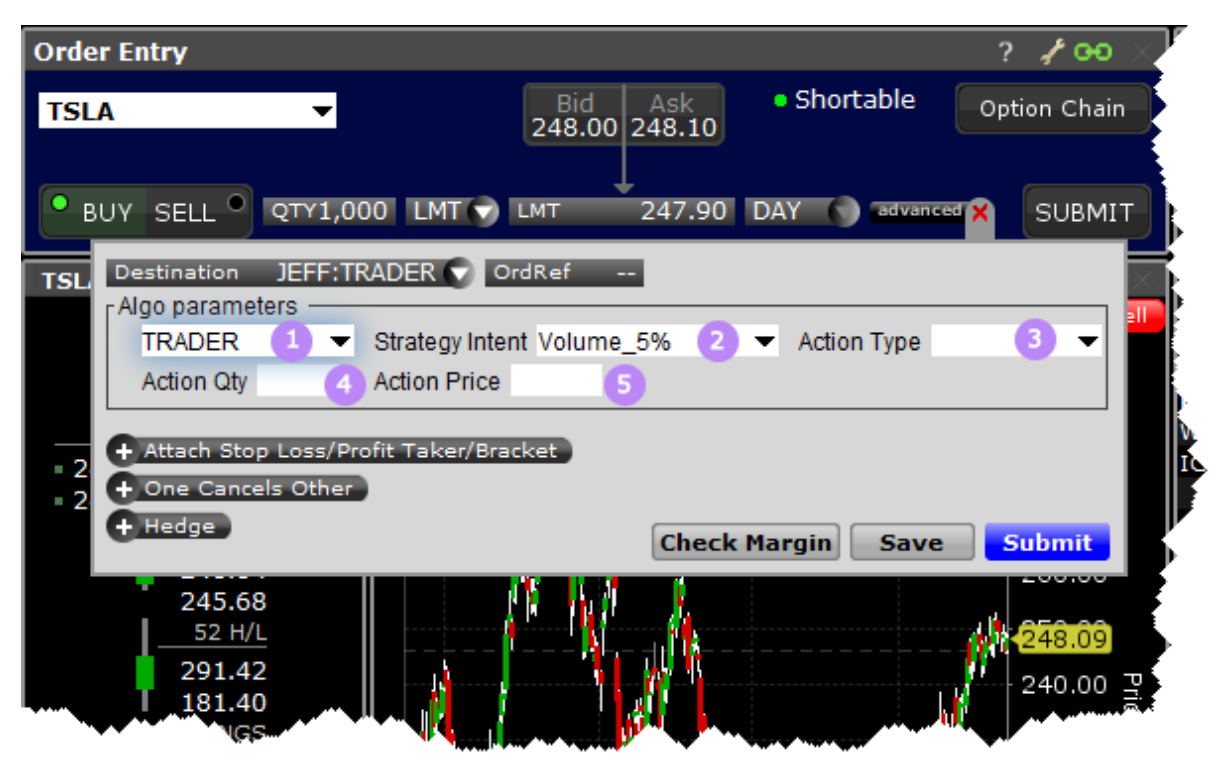

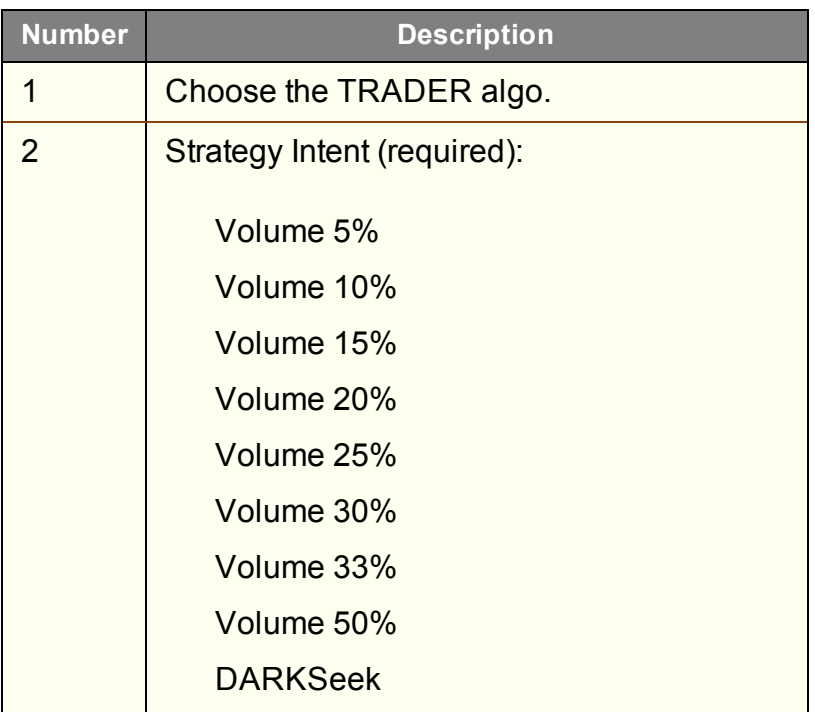

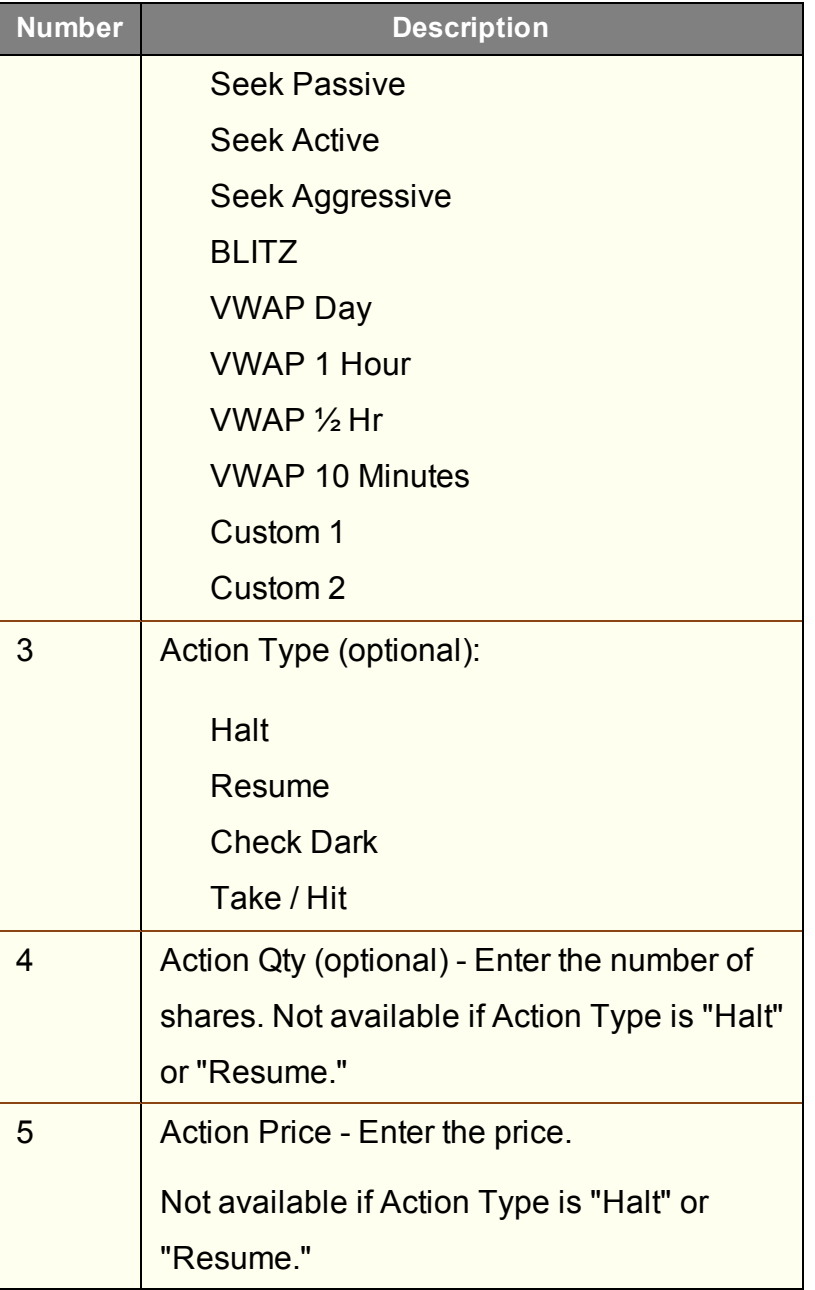

## **Jefferies TWAP**

This strategy spreads transactions evenly over the designated time period by slicing the total order quantity into smaller orders.

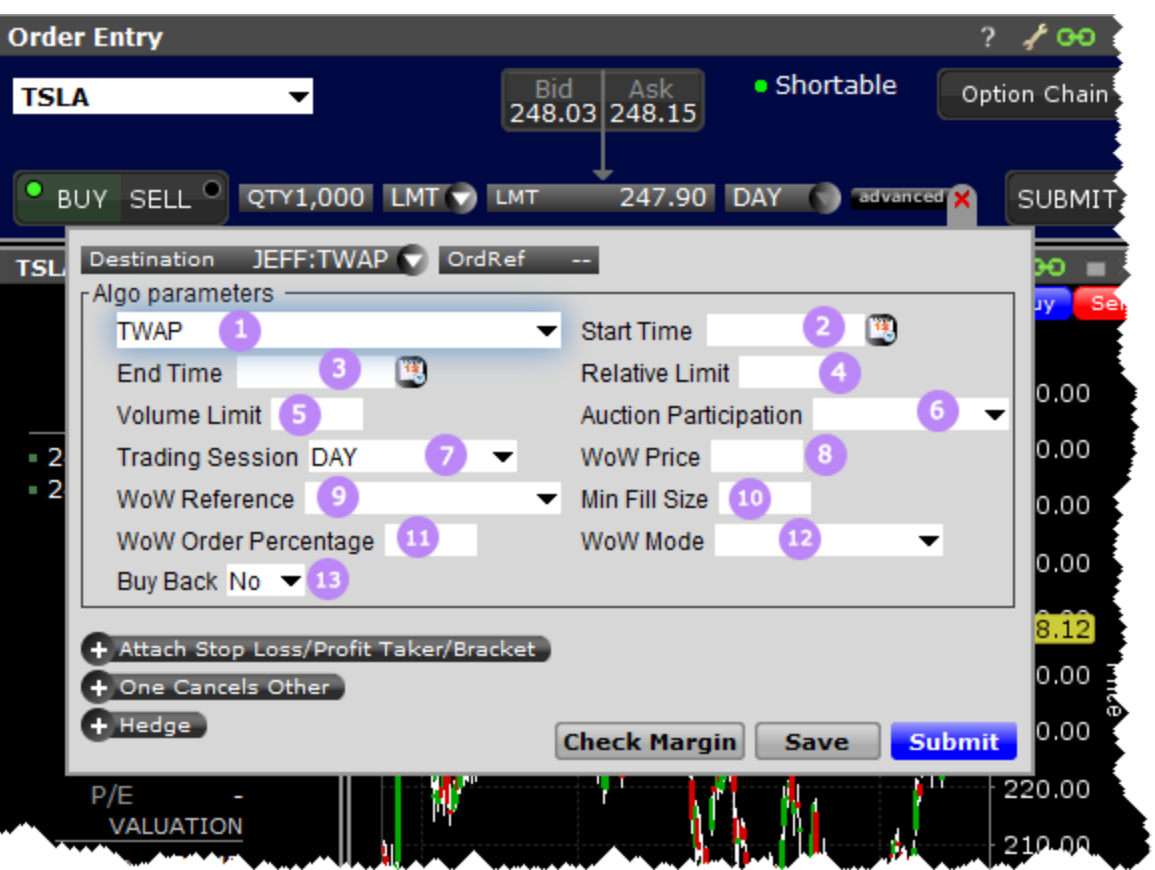

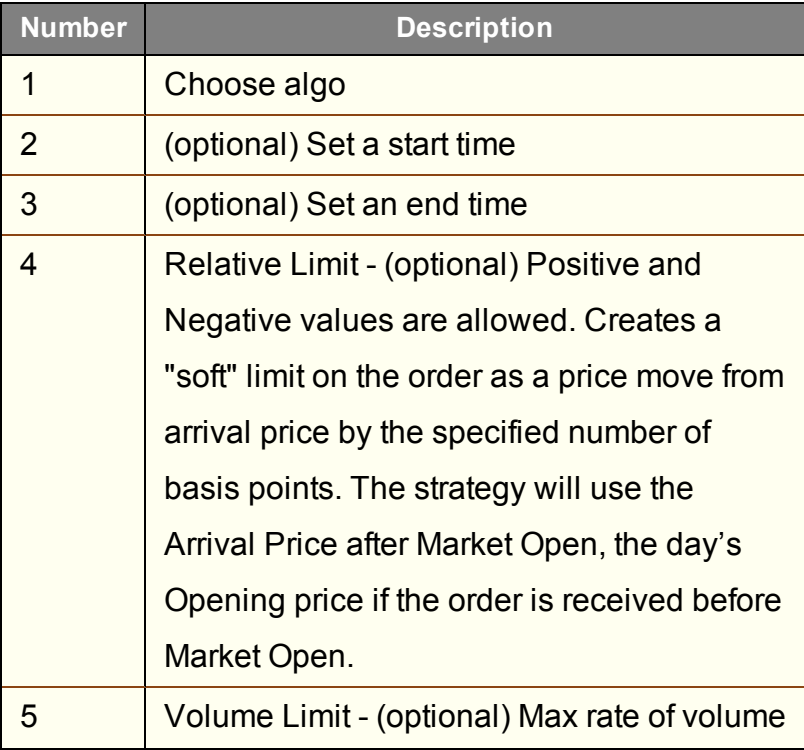

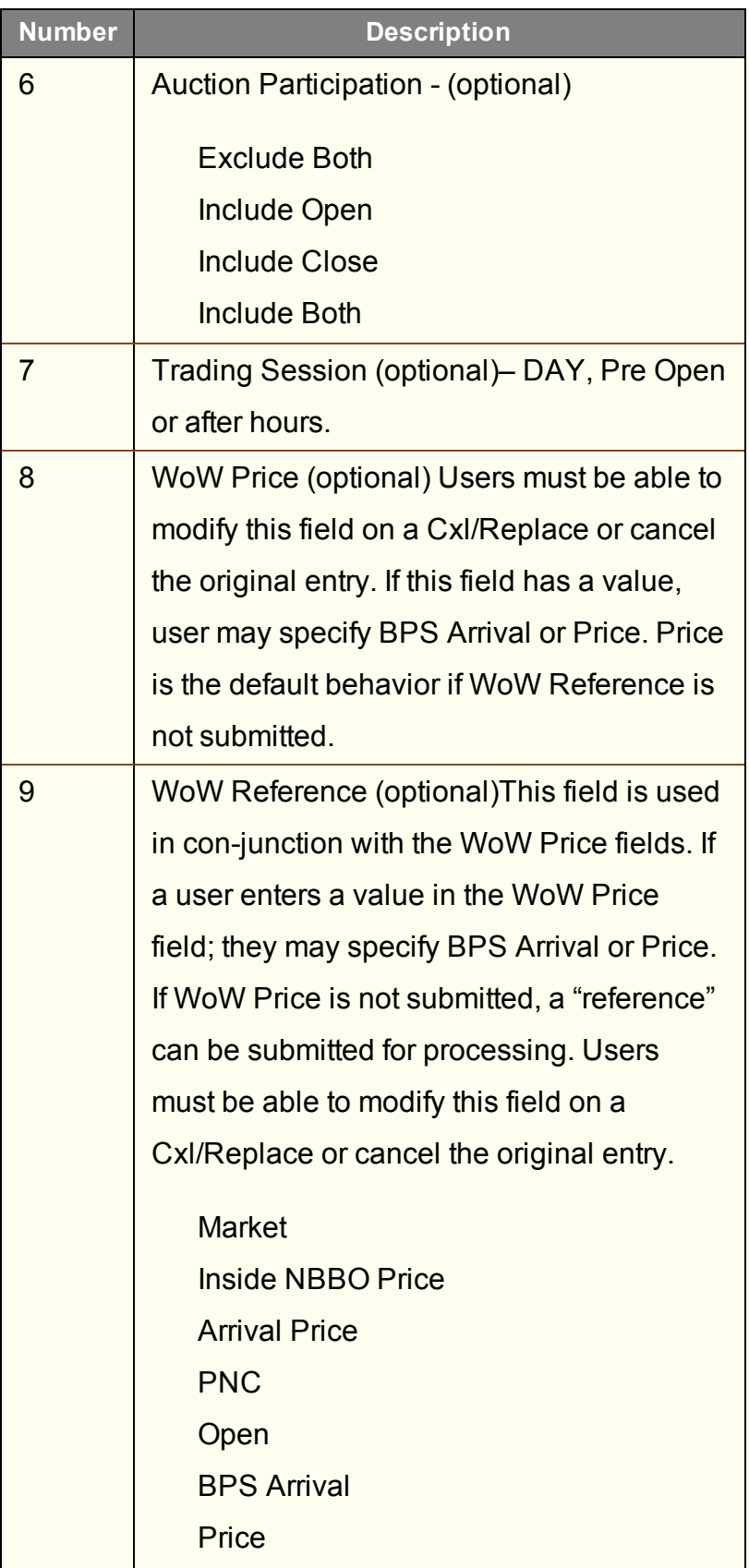

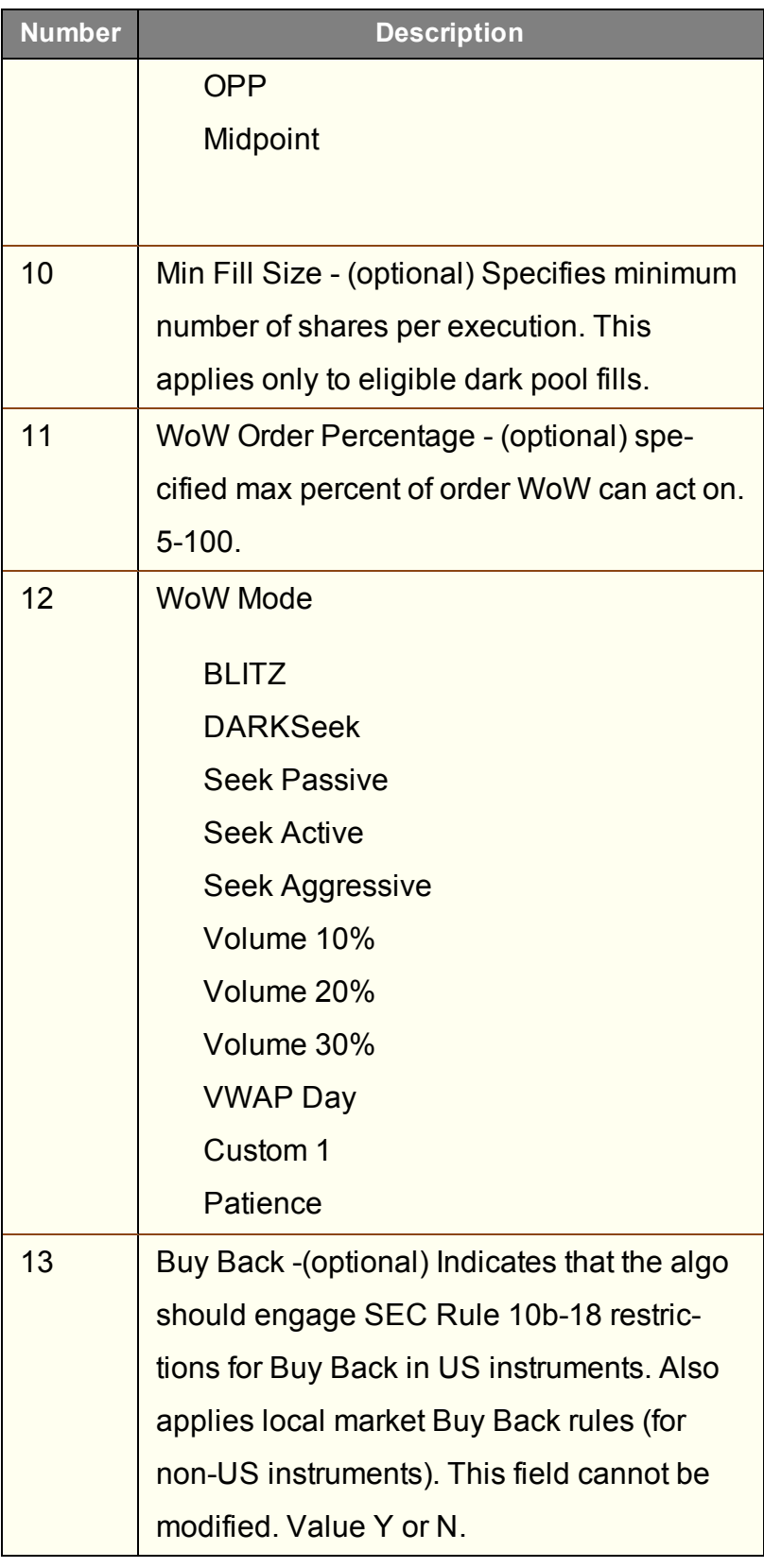

### **Jefferies Volume Participation**

This strategy allows the user to designate the percentage of stock to be executed during a specified period of time to keep in line with the printed volume. The impact of the trade is directly linked to the volume target you specify.

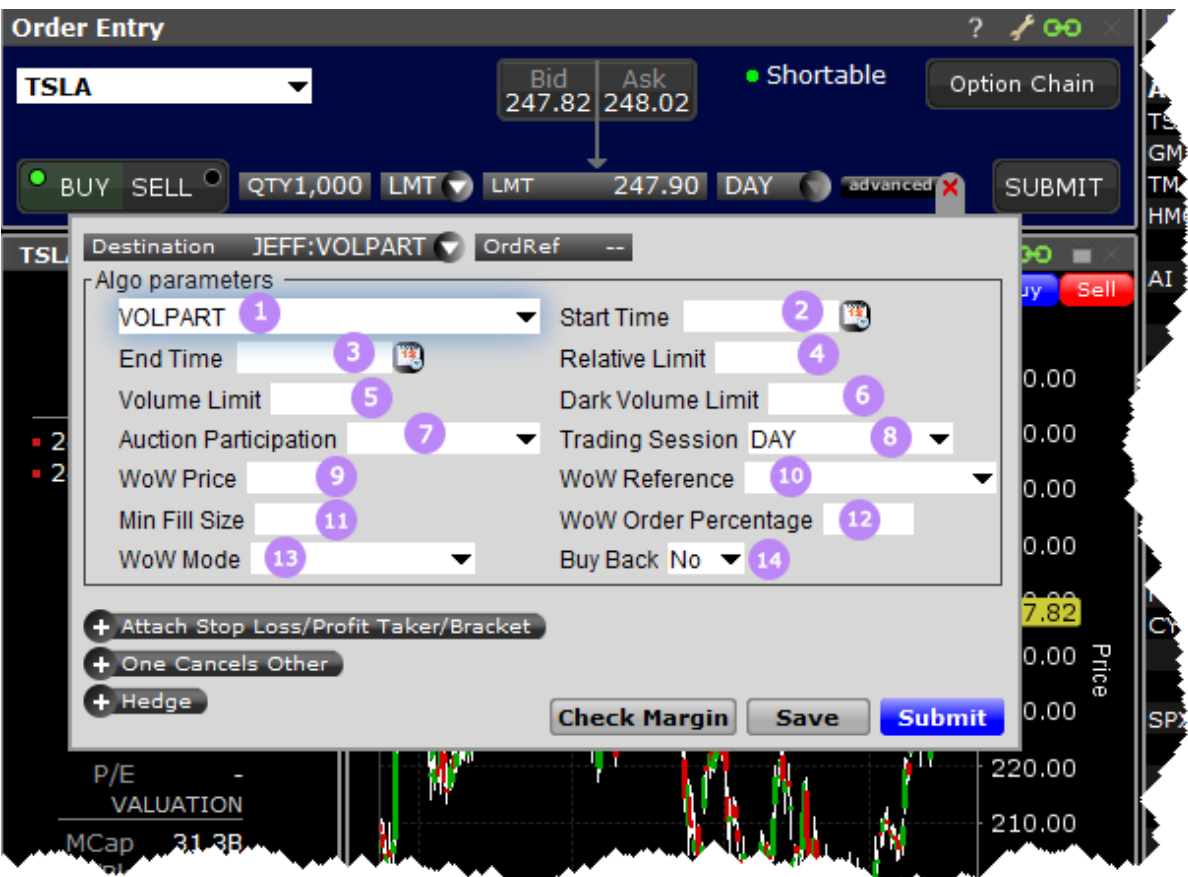

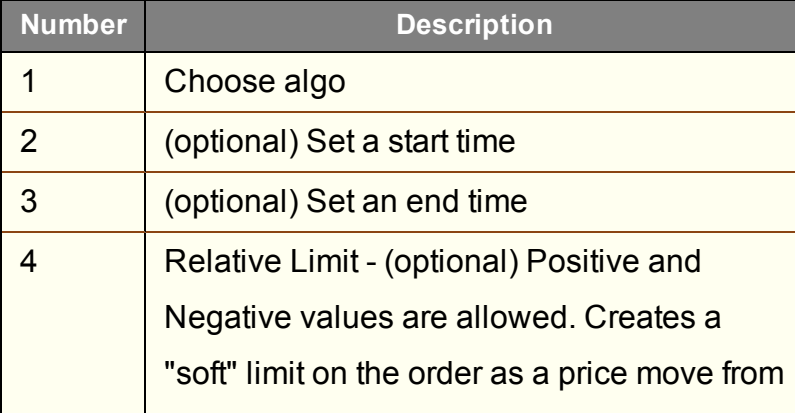

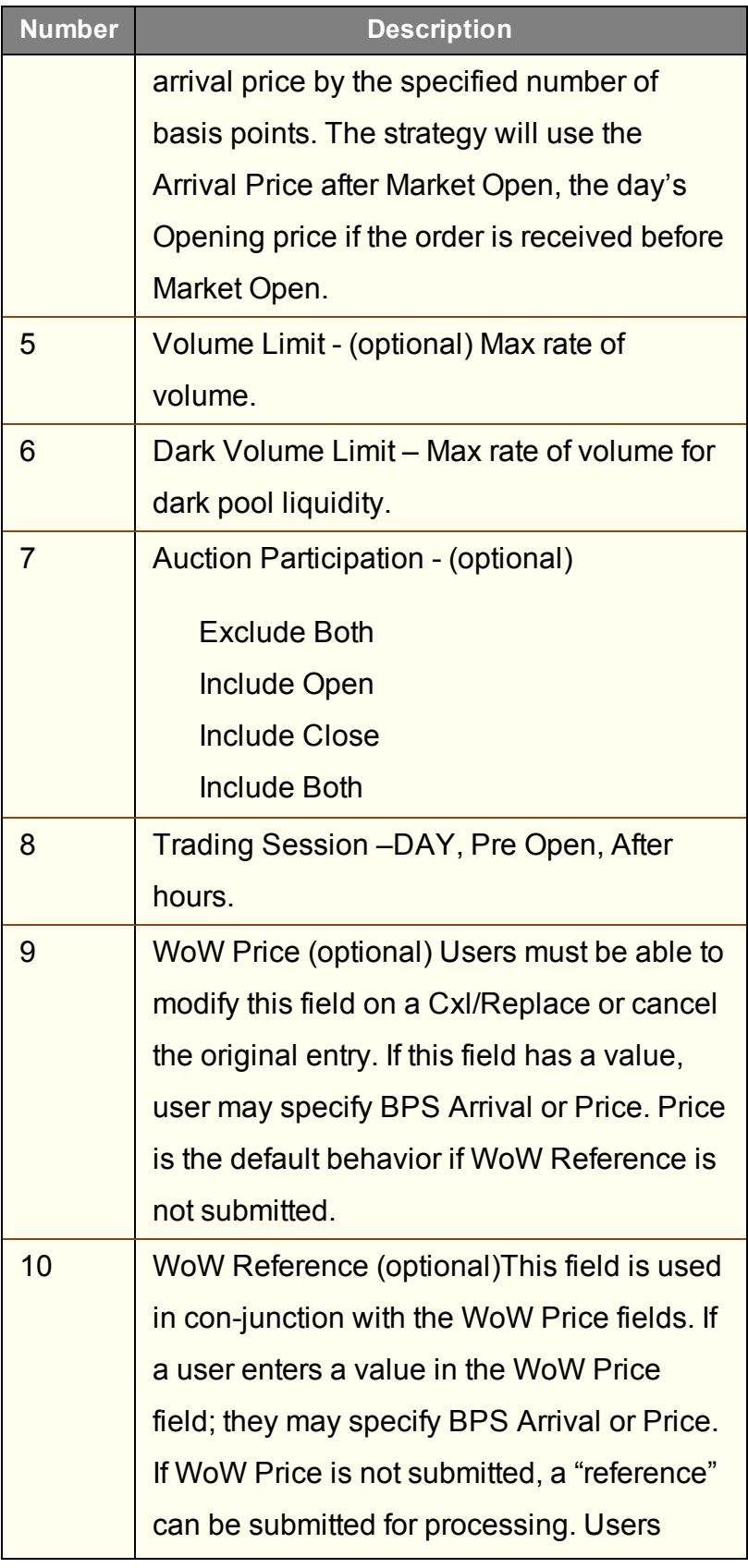

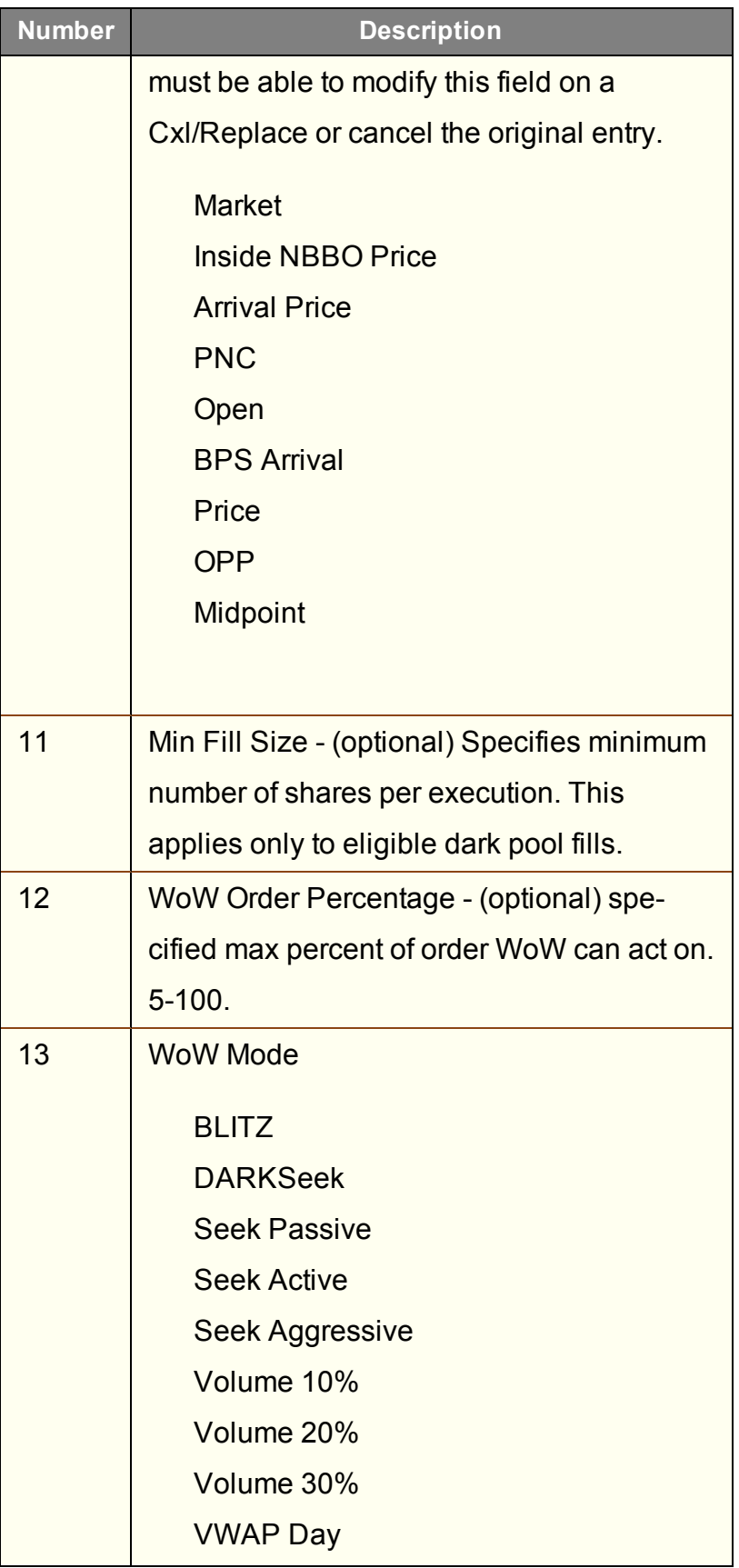

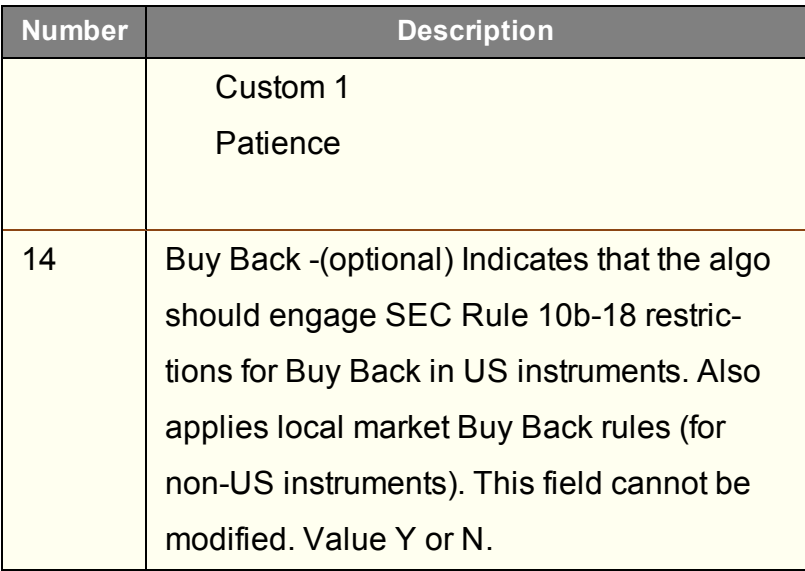

## **Jefferies VWAP**

This strategy automatically manages transactions to approximate the all-day or intra-day VWAP through a proprietary algorithm.

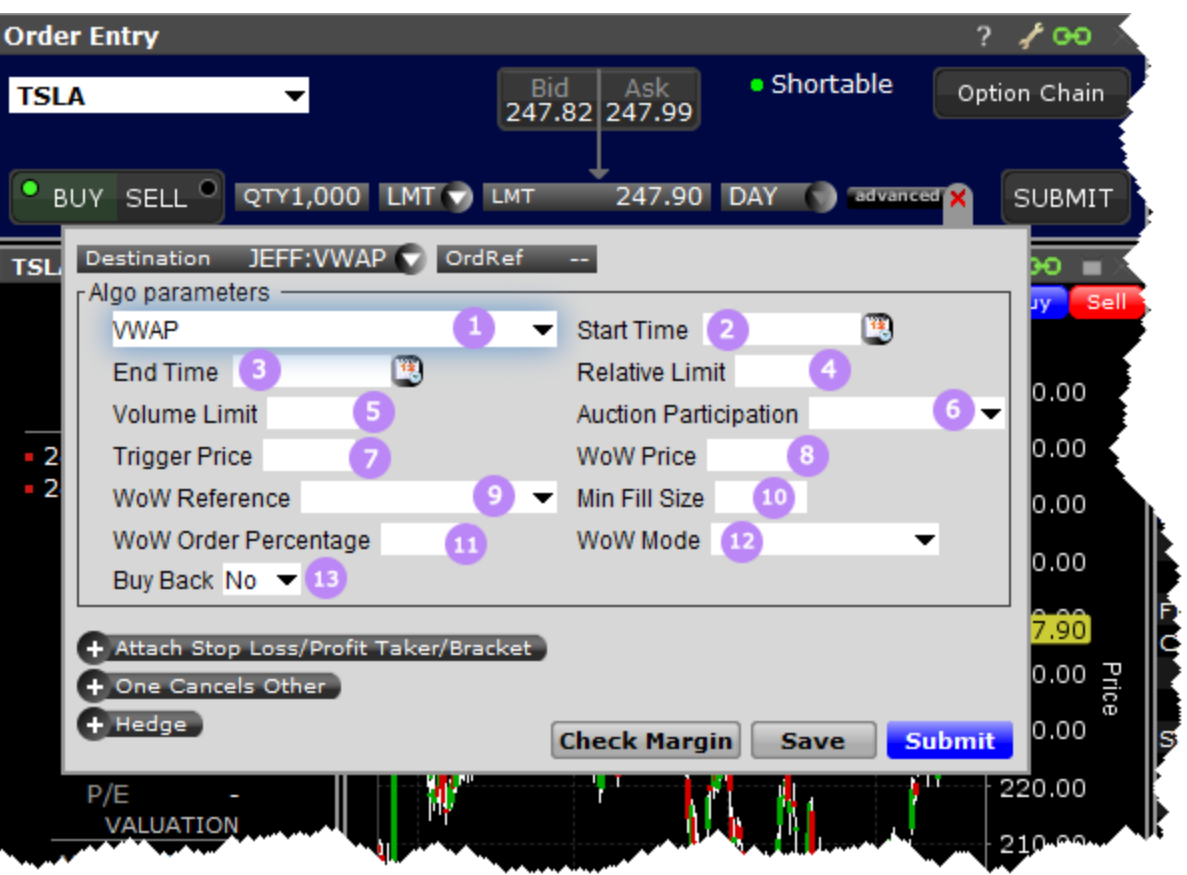

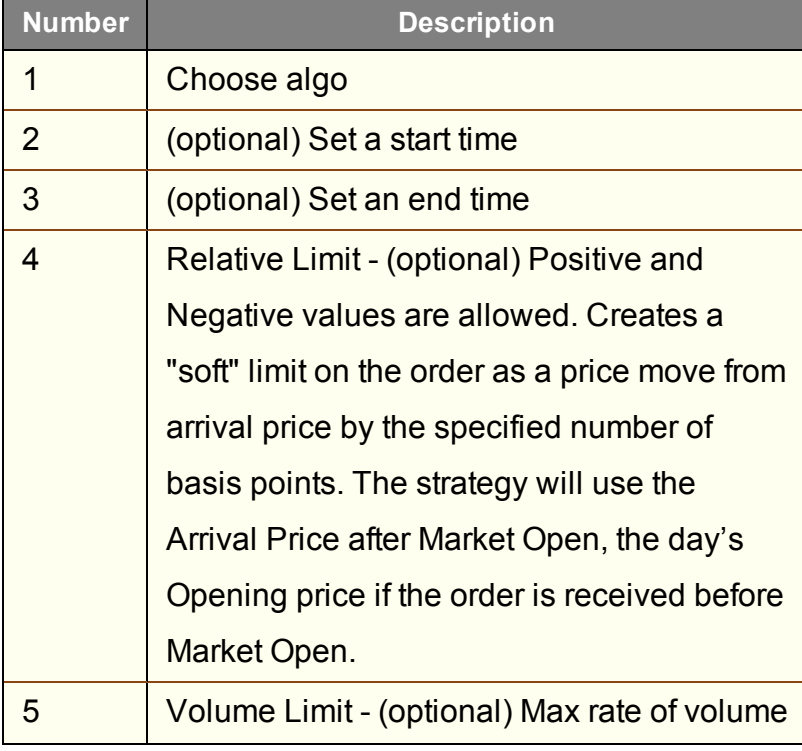

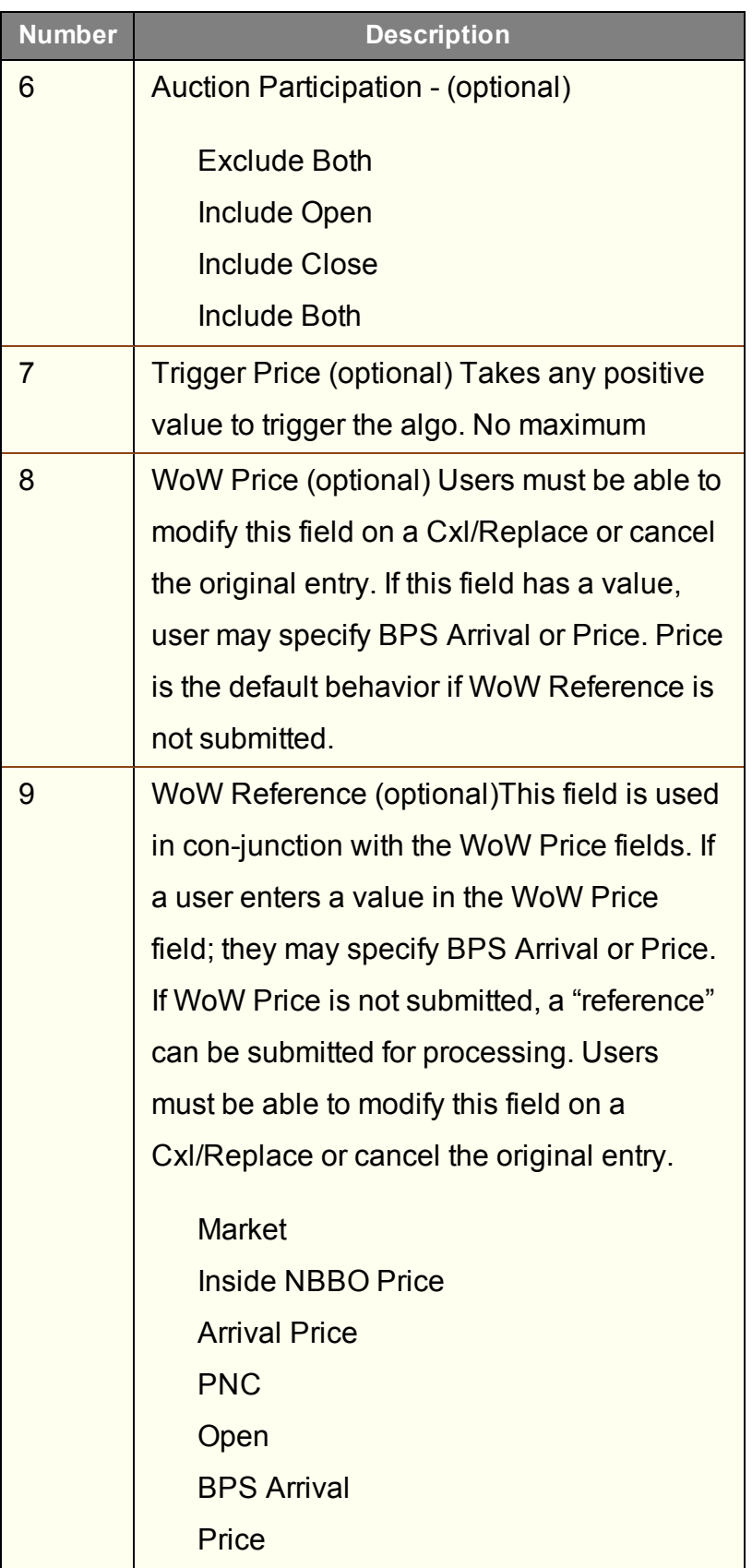

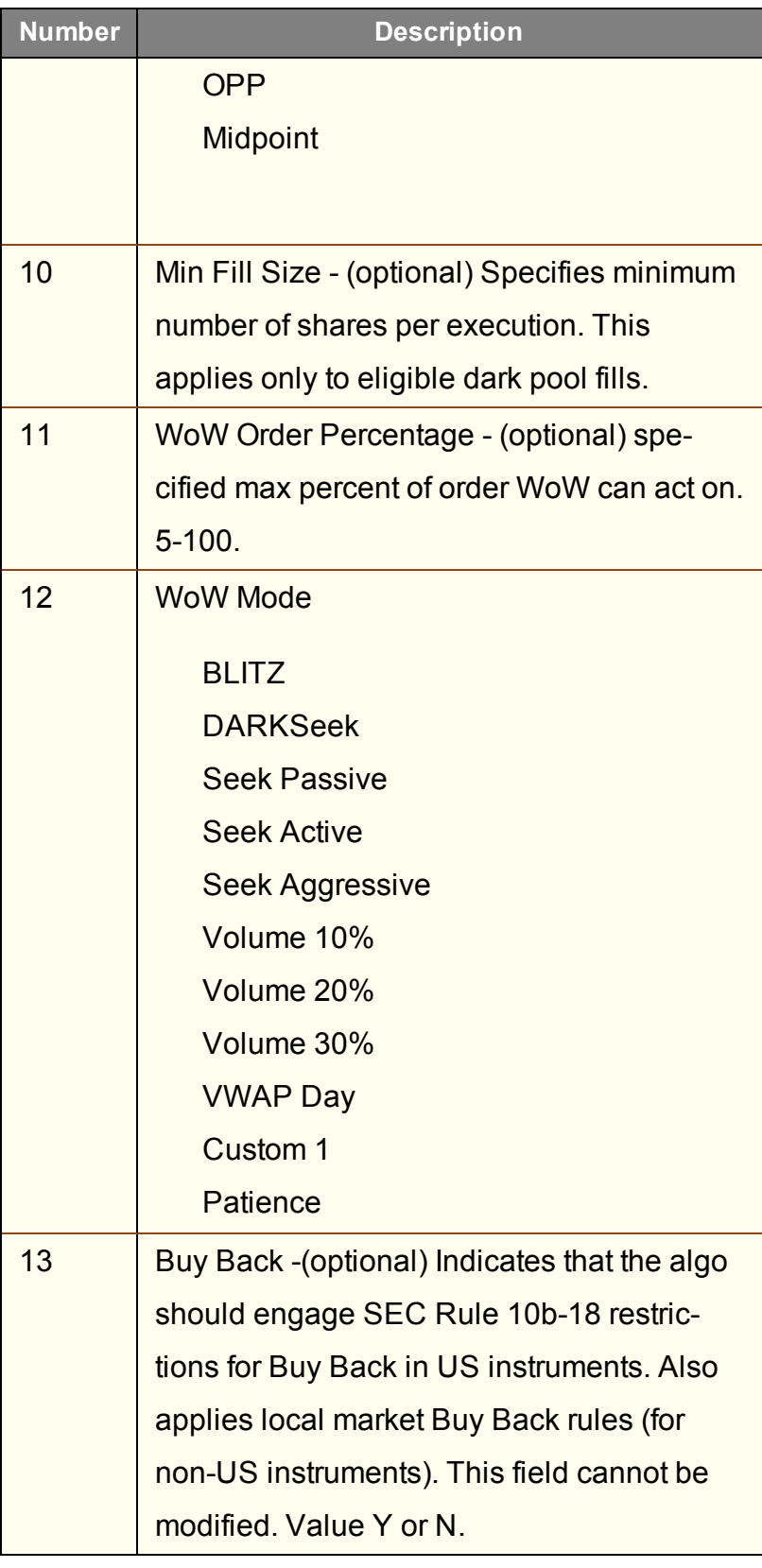

# **Option Portfolio**

Use the Option Portfolio to select, analyze and trade combinations of options on any US stock or index to achieve the user-specified values of the Greeks, including delta, gamma, vega and theta, or to compare cost/P&L for a contract or combo you would like to acquire with a simulated portfolio.

Save the Option Portfolio query to Risk Navigator to have orders generated when risk-based alarms are triggered.

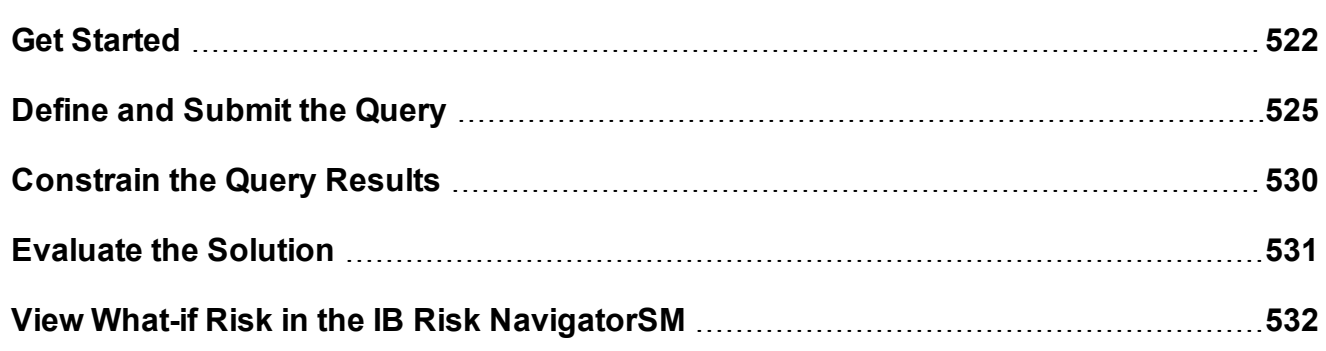

## <span id="page-521-0"></span>**Get Started**

The Option Portfolio window runs off a sophisticated back-end algorithm that mathematically optimizes an options portfolio using the defining criteria and constraints that you enter via TWSalong with relevant economic criteria.

#### **To open the Option Portfolio window**

- 1. Select an underlying US stock or index on a trading page.
- 2. From the **Trading Tools** menu select *Option Portfolio*.

If you don't see Option Portfolio in the tools list, expand the hidden items using the arrow at the bottom of the menu.

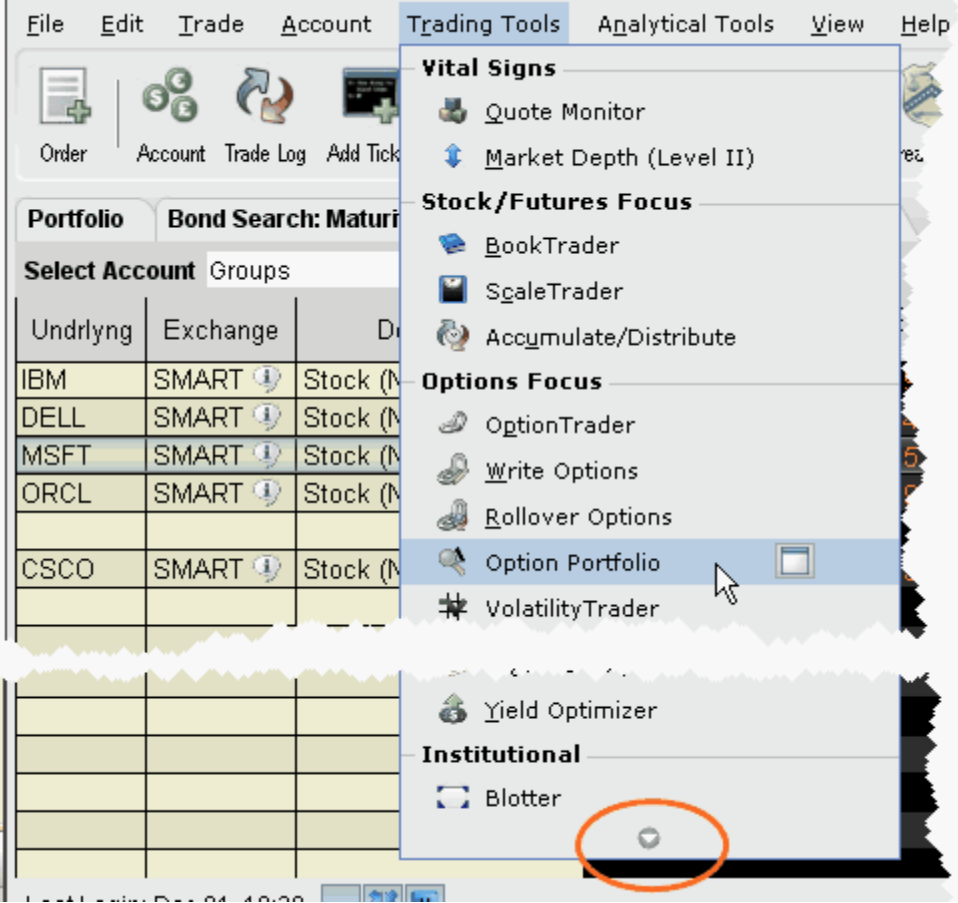

The Option Portfolio window opens and you're ready to define the query. To add a tab with another underlying to the Option Portfolio window, click the New Tab "+" icon.

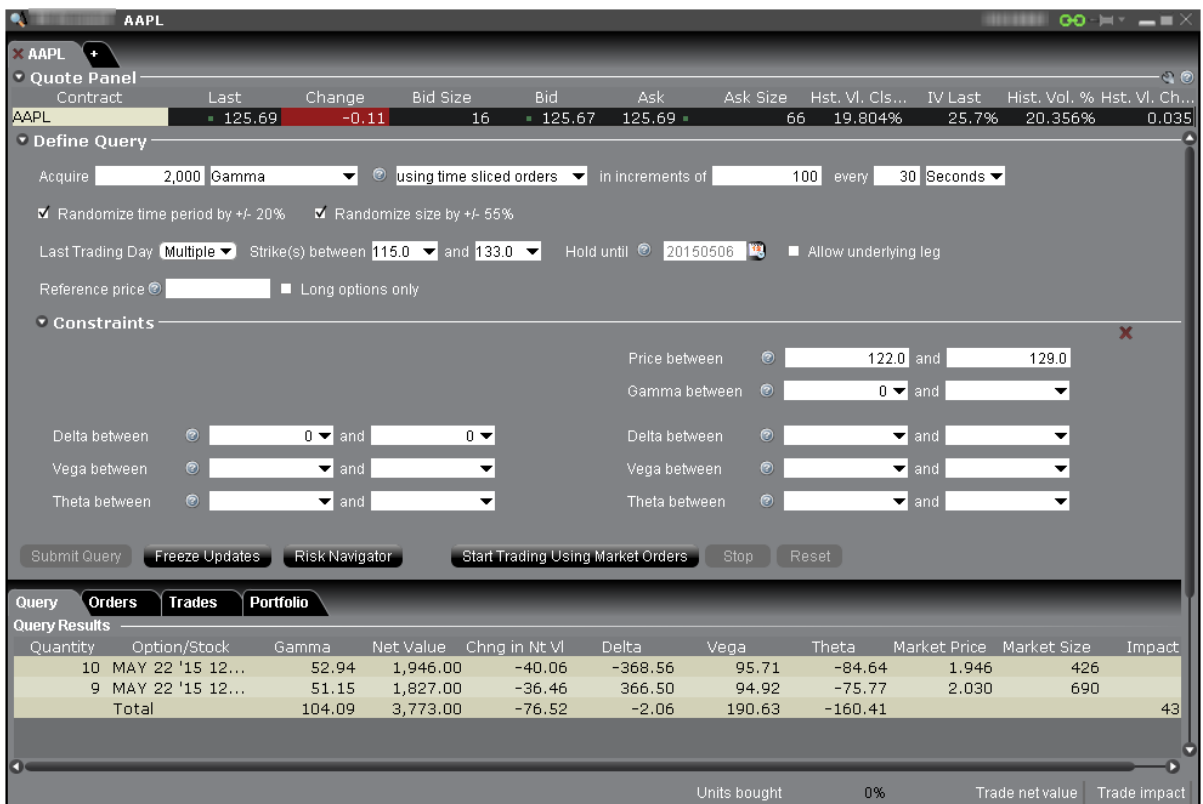

The Option Portfolio algorithm works within the user-defined query constraints, and evaluates the comprehensive options market data (including bid and ask price and size) to minimize the sum of the following, and find the lowest cost solution:

**Cost to execute**, as represented by the bid/ask spread for each option in the Query Results list, specifically:

*(ask - bid) x (contract multiplier) x quantity*

summed over all orders in the Query Results list;

**Commission** charged to fully execute all orders in the Query Results list;

**Cost to hold the Query Results list for a given period of time**. This term is only relevant when the *Hold until* date is set to a value other then the current date. In this event, the holding cost is calculated as:

*[(option value on "hold until" date) - (solution order price for*

```
the option)] x (contract multiplier) x (signed quantity)
```
summed over all orders in the Query Results list.

The algorithm continues to work and reevaluates the solution in the Query Results list every 30 seconds until the user submits the order group for execution, freezes the updates to evaluate the solution in more detail, or changes the query criteria.

<span id="page-524-0"></span>Next: Define and [Submit](#page-524-0) the Query

### **Define and Submit the Query**

Define the query by entering the quantity of the risk dimension you wish to acquire, and setting optional specifications such as time slicing and randomization, last trading day and strike range, and an underlying reference price range and *Hold until* date. You can also elect to create a Reference Portfolio and have the Option Portfolio query an optional portfolio with the same or better P&L.

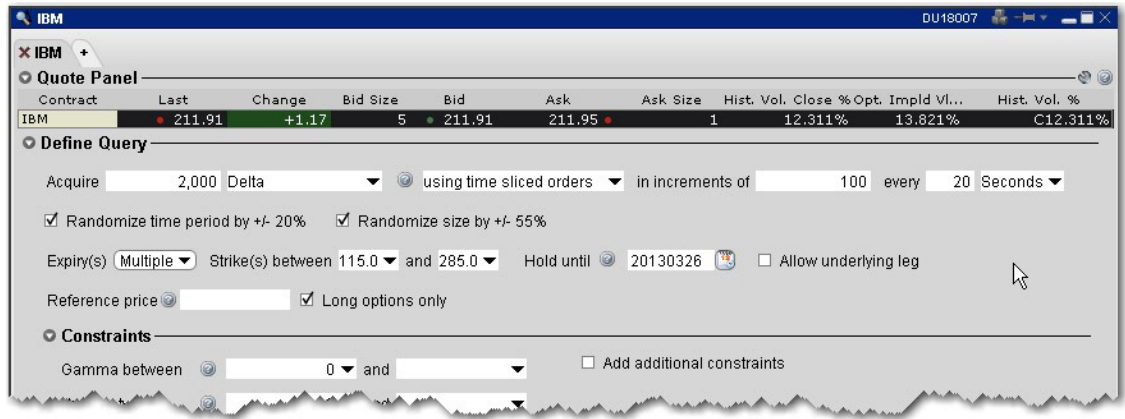

#### **To define a query**

- 1. Select the desired objective, i.e. Acquire 2000 Delta...
- 2. For the greeks, enter the position quantity you'd like to acquire.

The position quantity is equal to:

greek value x position x multiplier

For example, 20 long call options with a delta of .4989 would show a position Delta of approximately 1000. The position Delta calculation is:

 $.4989 \times 20 \times 100 = 997.8$ 

3. Define any optional query parameters.

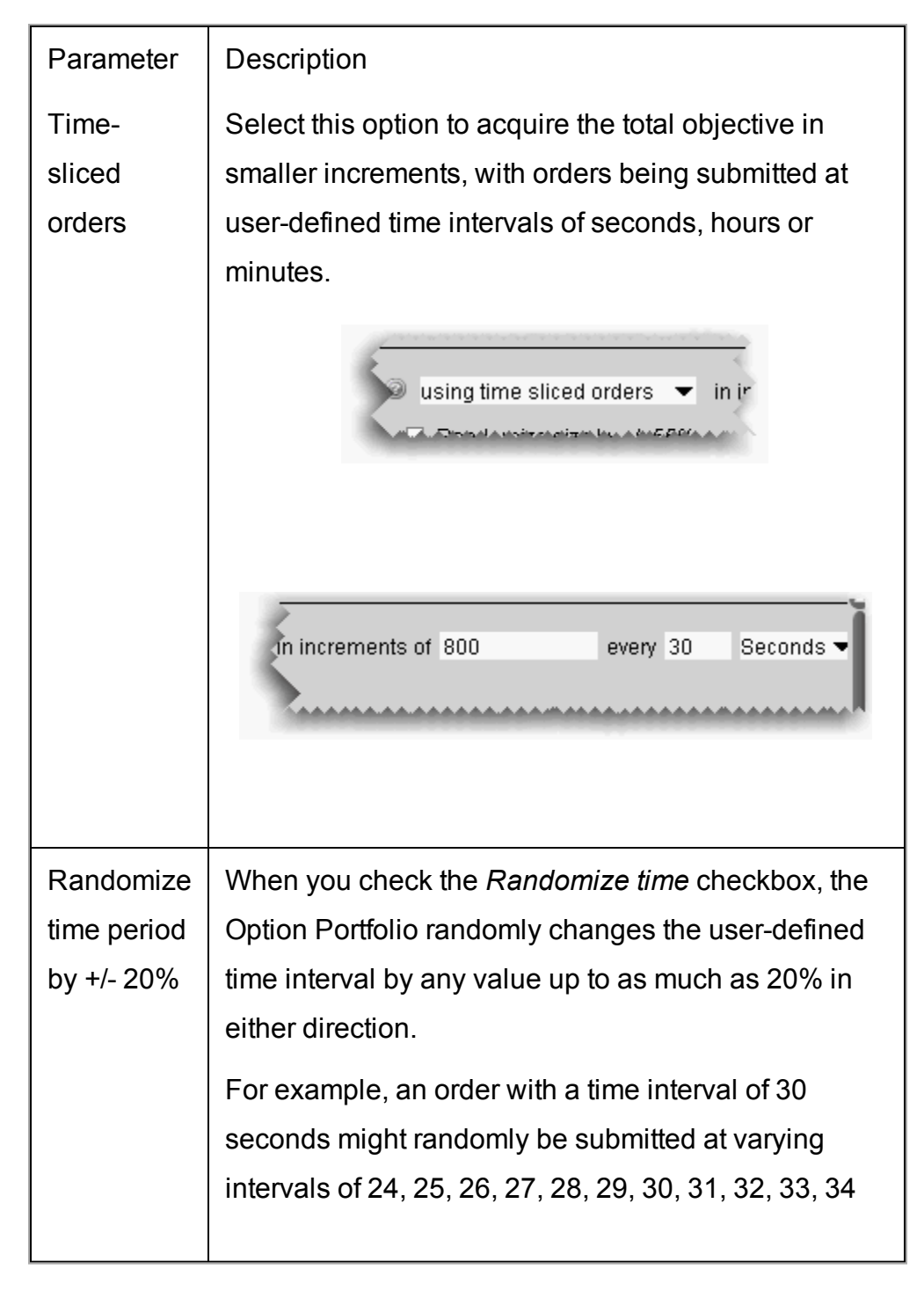

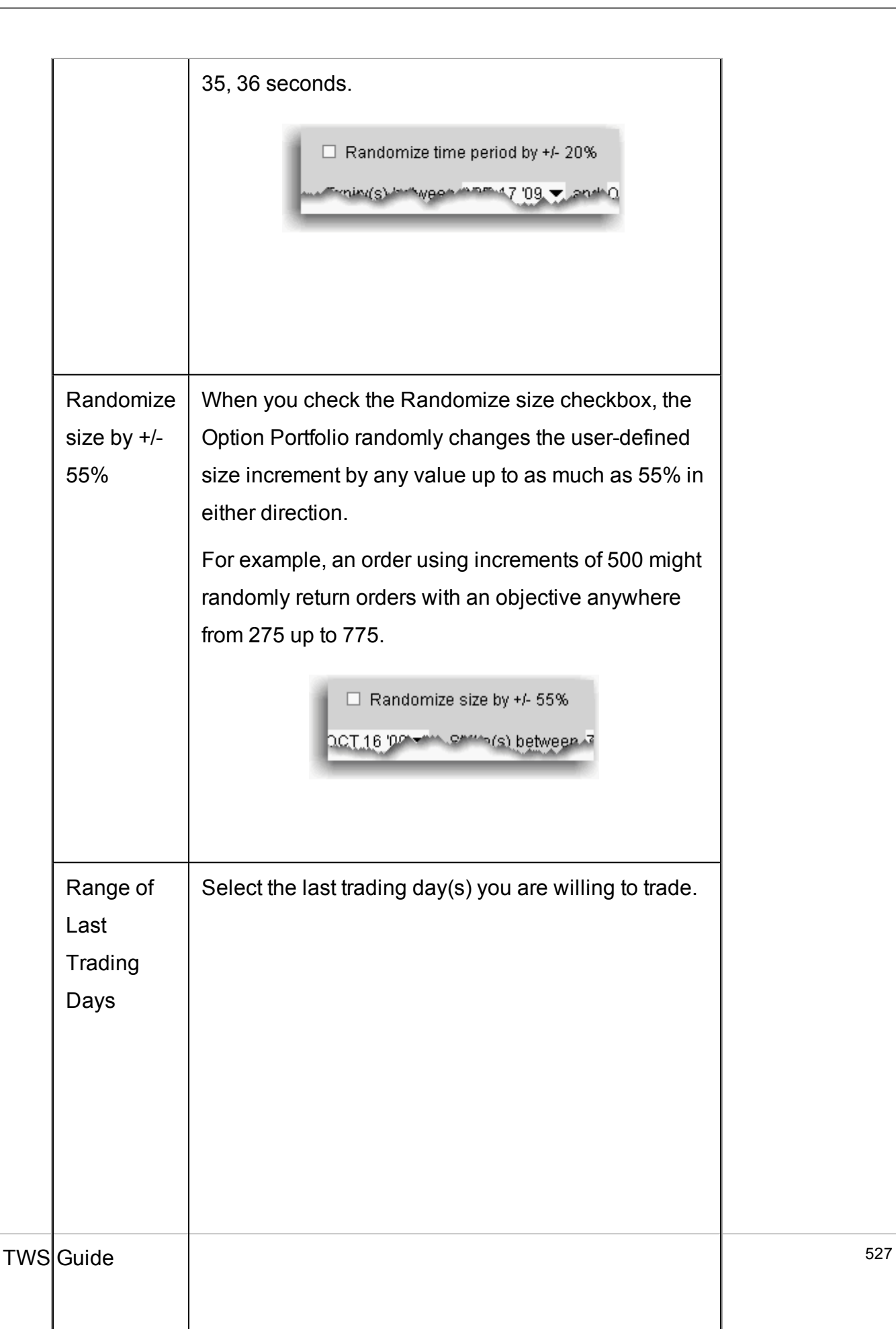

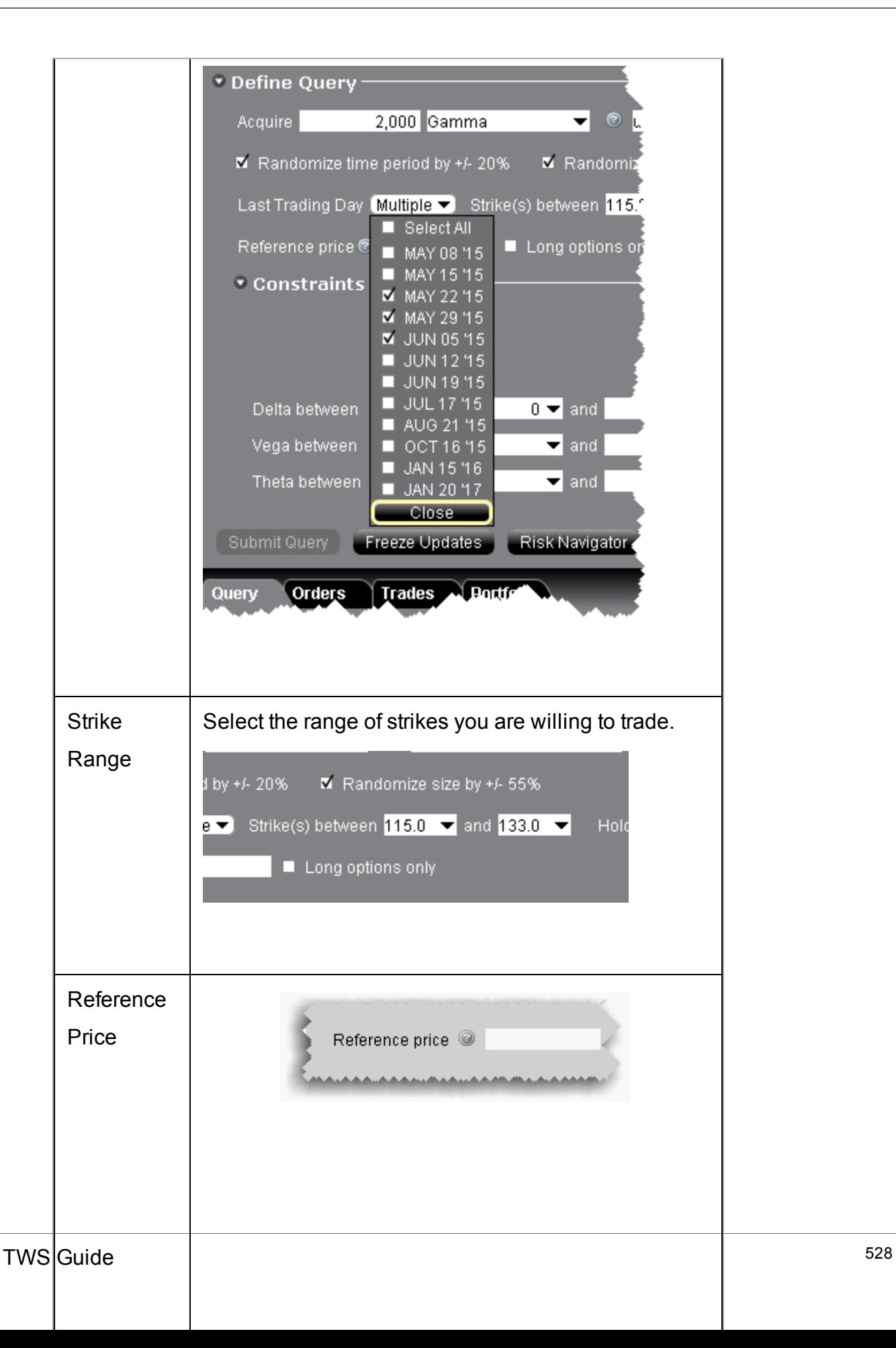

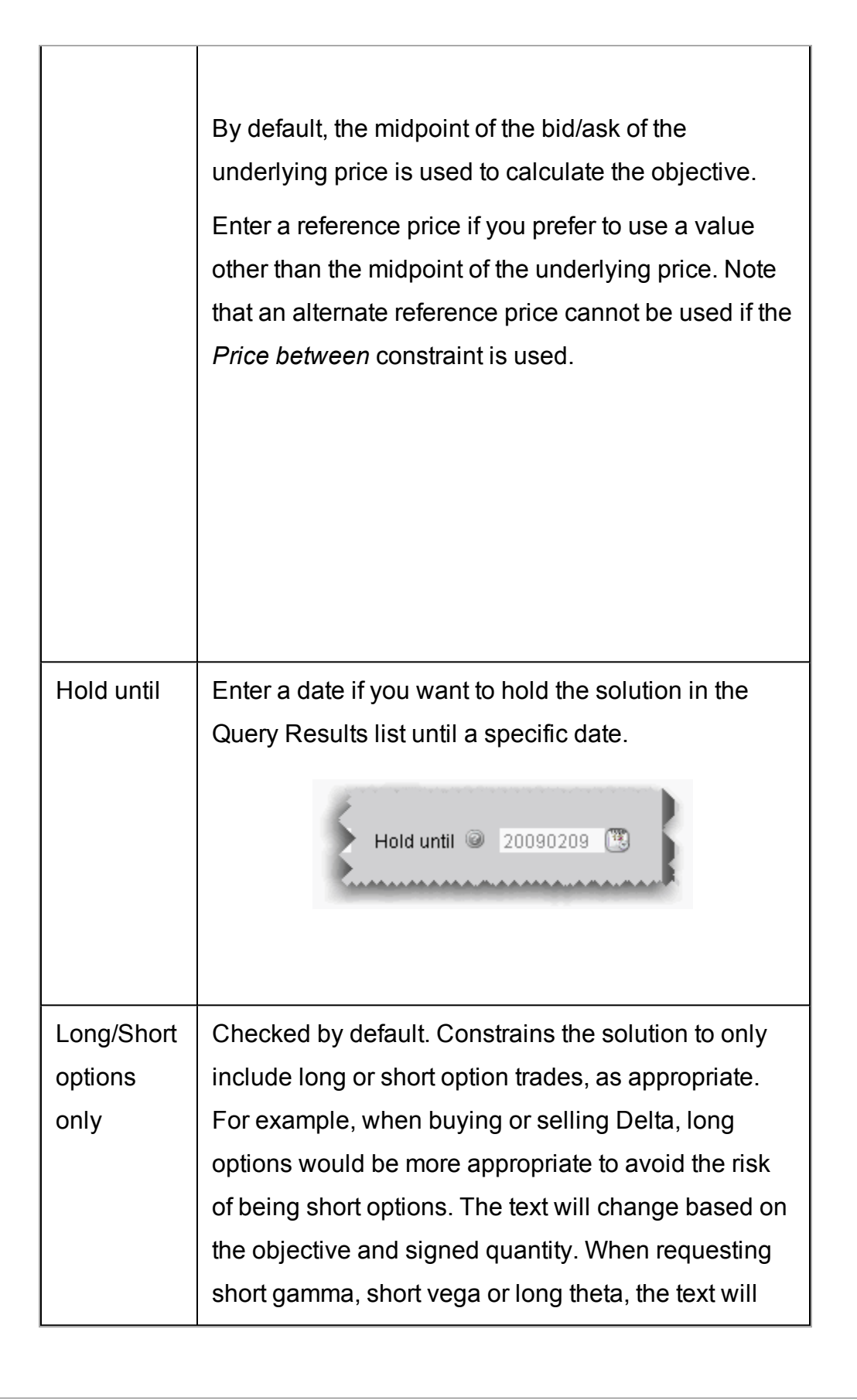

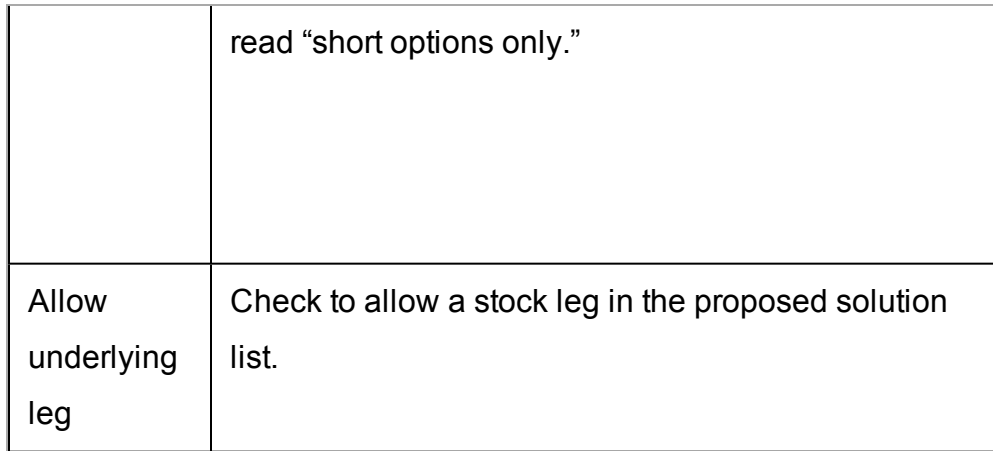

- 4. Add other constraints if needed (see Constrain the Query Results).
- 5. Submit the query by clicking the Submit [Query button.](#page-529-0)

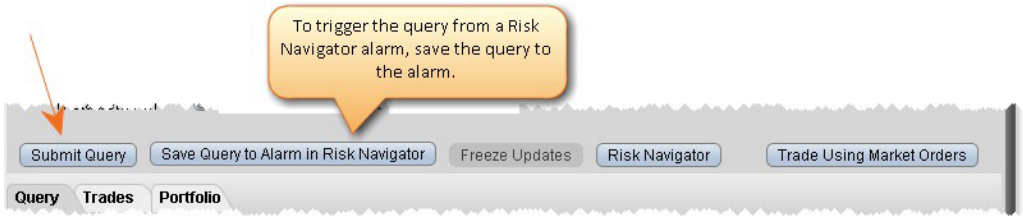

<span id="page-529-0"></span>Next: Constrain the Query Results

## **Constrain the Query Results**

Option Portfolio allows you to constrain the query results in the risk dimensions other than the objective dimension. So, if your goal is to achieve a specific Gamma position, you will be able to constrain the resulting Delta, Vega and Theta. The algorithm imposes the following default constraints:

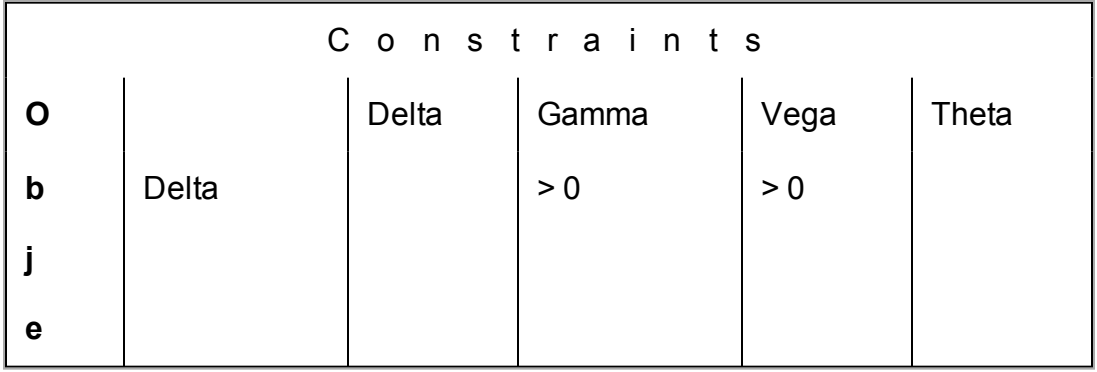

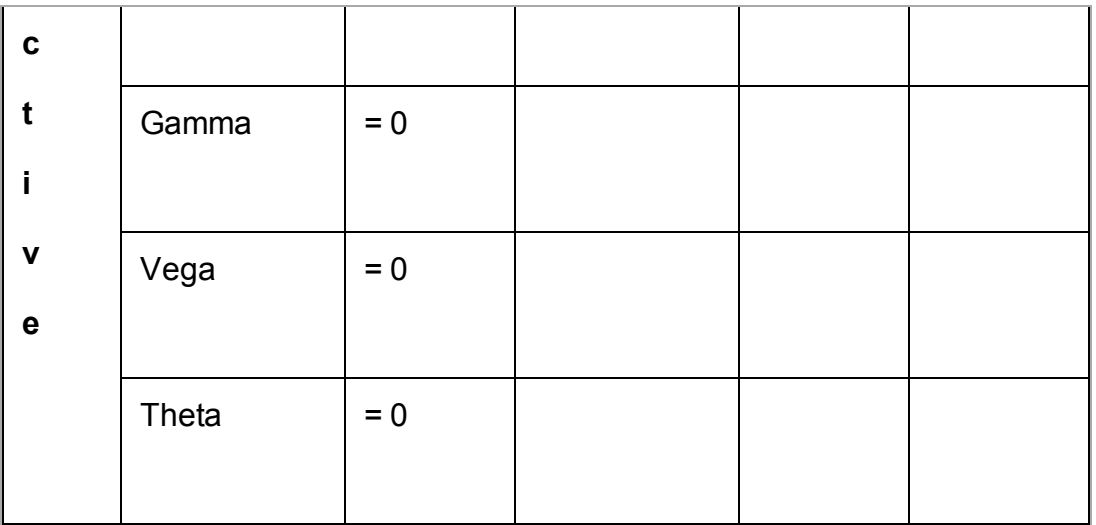

For example, the default Delta constraint ensures that the Gamma and Vega of the Query Results solution are positive.

To override the system defaults, enter a value in one or multiple input fields and click *Submit Query*.

<span id="page-530-0"></span>Next: [Evaluate](#page-530-0) the Solution

## **Evaluate the Solution**

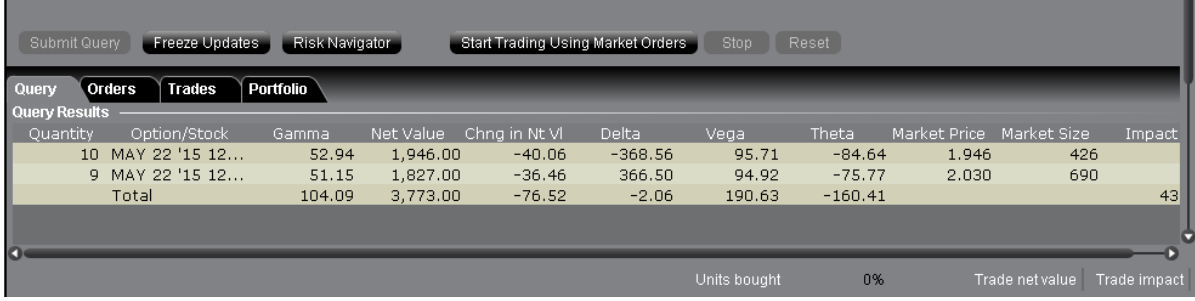

Freeze updates to the query to evaluate the solution, and use the IB Risk NavigatorSM to see how implementing the option portfolio will affect your current risk profile.

#### **To stop the algorithm from updating results**

1. Click *Freeze Updates* to keep the algorithm from reevaluating and displaying new solutions.

Note that the data will continue to tick but the Query List will remain unchanged.

#### <span id="page-531-0"></span>Next Step: View What-if Risk in the IB Risk [NavigatorSM](#page-531-0)

### **View What-if Risk in the IB Risk NavigatorSM**

You can view the risk summary for the proposed Option Portfolio solution list in the IB Risk Navigator, and add your existing portfolio to the What-if to see how acquired Greek risk dimension will affect your existing risk profile.

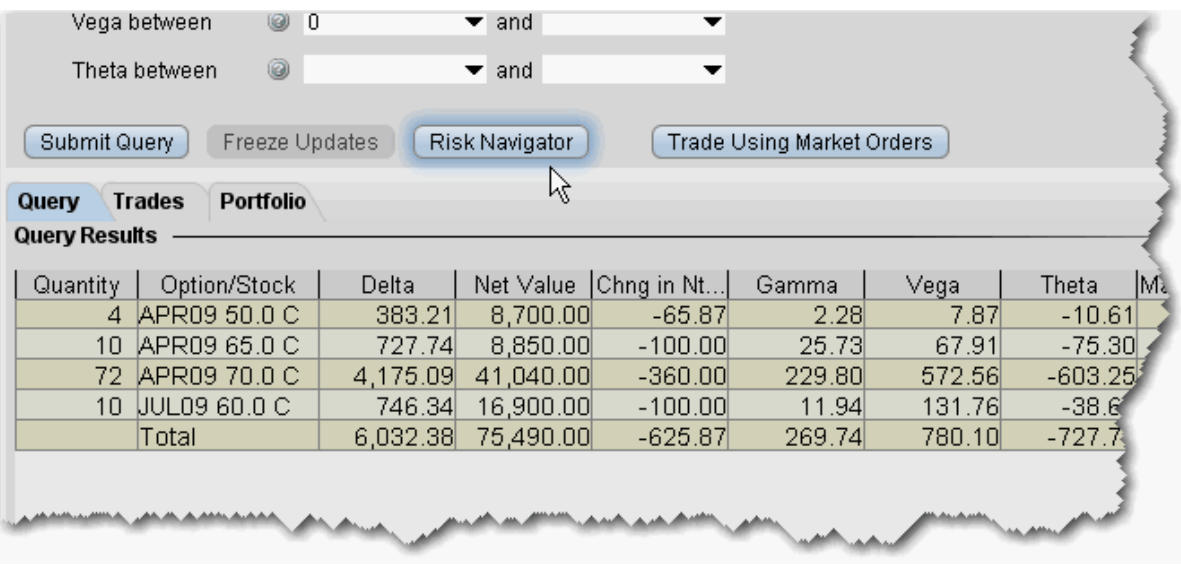

The above image is querying for a basket of trades to acquire 6,000 delta. We have elected to Freeze updates to the solution list and open the proposed list in the IB Risk Navigator. We click the Risk Navigator button, and within seconds the solution list opens in its own What-if Portfolio window, shown below:

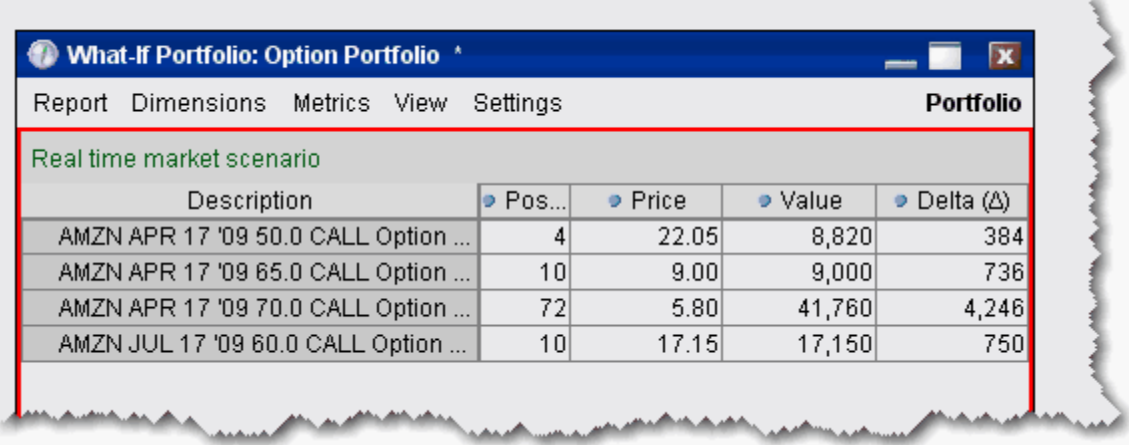

#### **To view the solution list in Risk Navigator**

1. Click the **Risk Navigator** button to open a What-if scenario that contains the Query Results list.

The *What-if* is indicated by a red border around the portfolio, and is named "Option Portfolio."

2. Select any Report or Measure to see the isolated risk profile for the list.

You can also view the proposed solution list integrated with your current portfolio risk profile. Simply add your portfolio to the What-if scenario from the Option Portfolio.

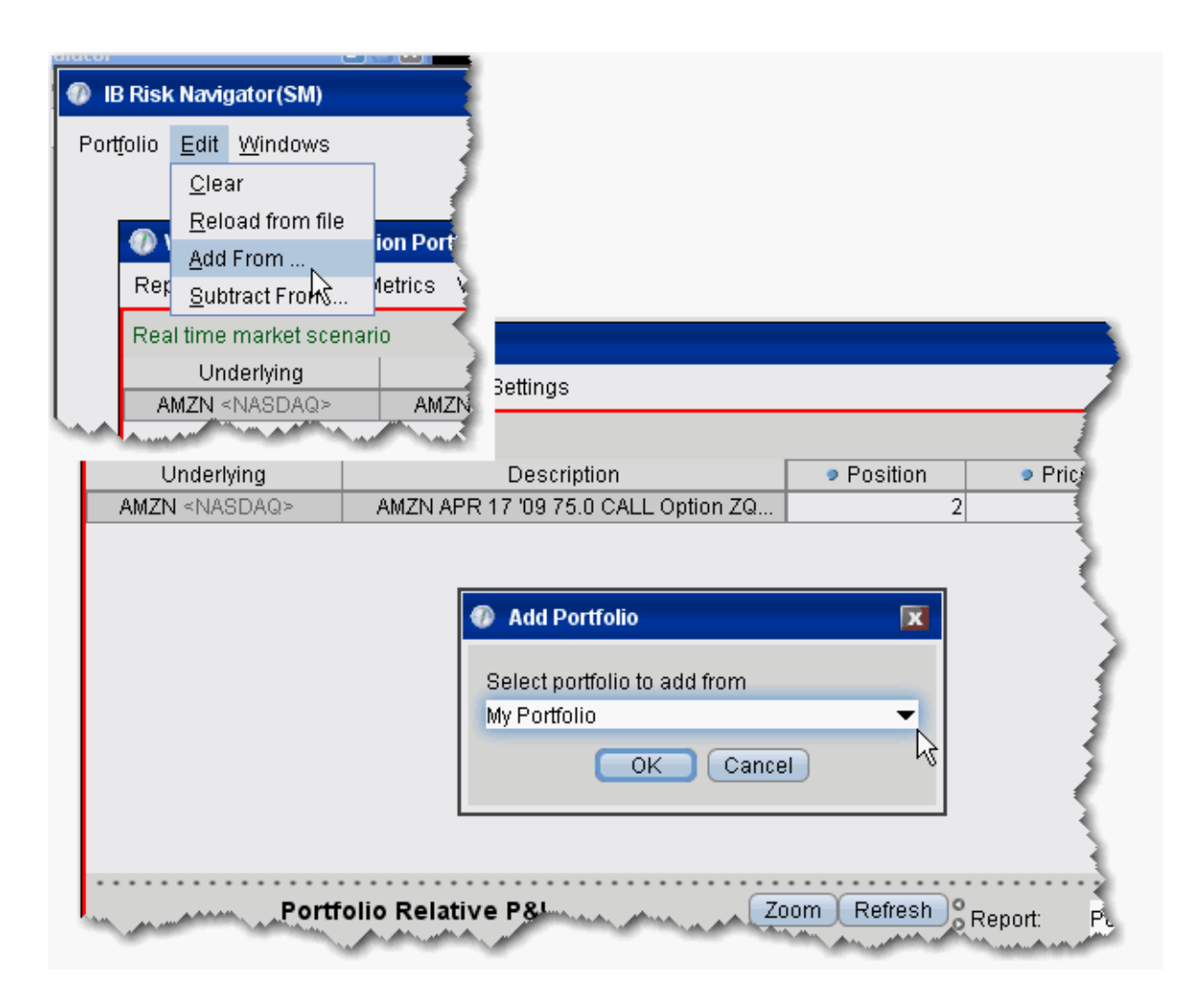

#### **To add your portfolio to the What-if scenario**

- 1. From the Edit menu of the IB Risk Navigator, select *Add From*.
- 2. Your actual portfolio, named My Portfolio, is the default selection. Click OK.If you have created other portfolios, you may select another from the list.
- 3. The positions in your portfolio are added to the What-if scenario from the Option Portfolio solution list.

Below you can see the What-if portfolio outlined in red, and below, your actual portfolio. The highlighted positions are common to both, but distinct at this point.

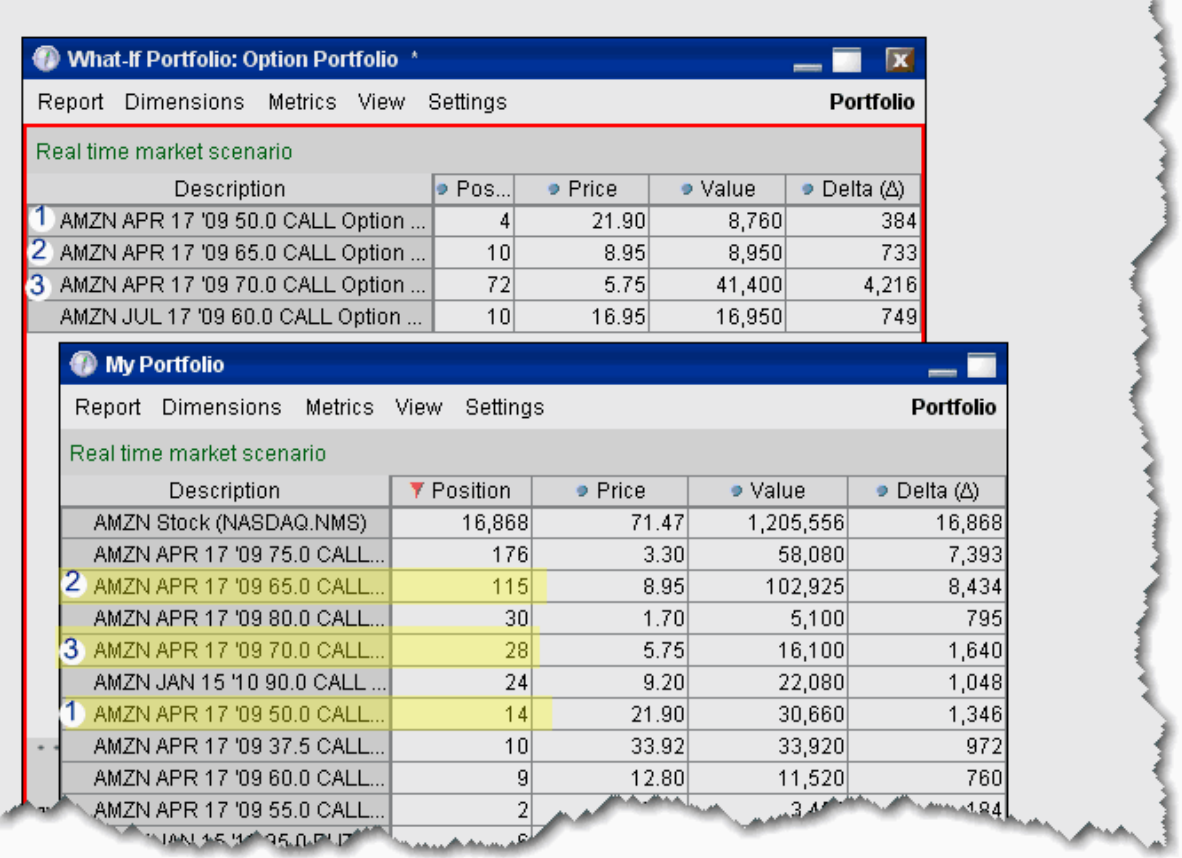

After you elect to Add your portfolio, the two sets of positions are summed in the new, integrated What-if Portfolio, shown below.

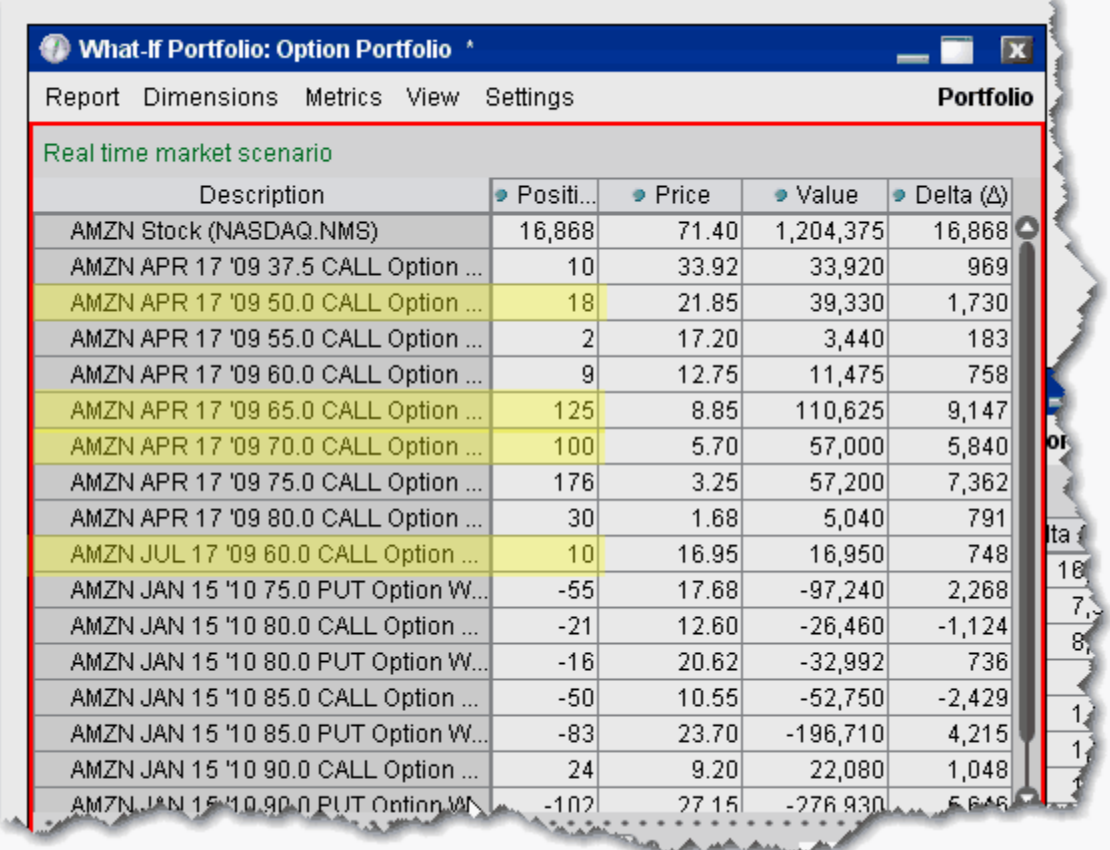

## **ScaleTrader**

The ScaleTrader can help prevent increasingly deteriorating prices on large sized orders.

Choose to create a simple scale order, a pair trade, or a multi-leg combo.

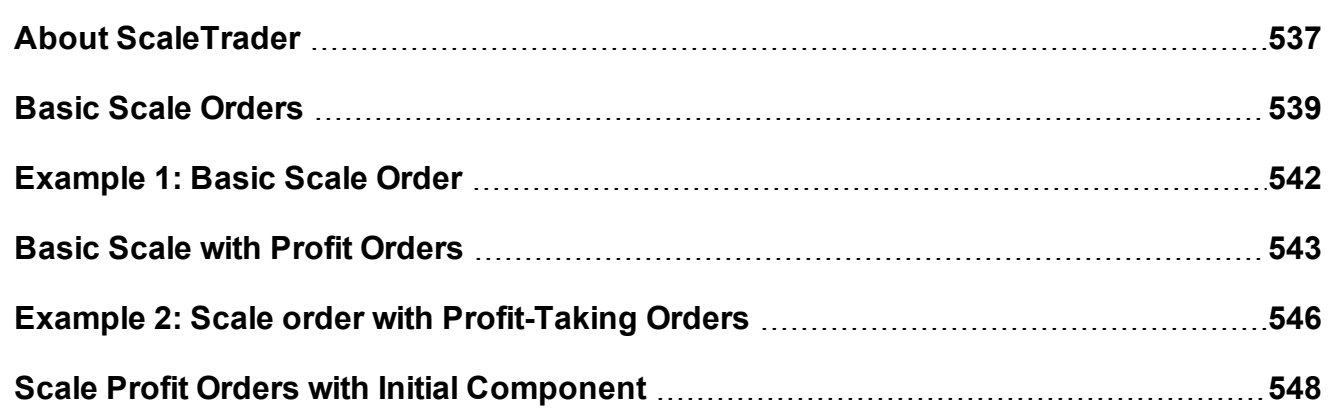

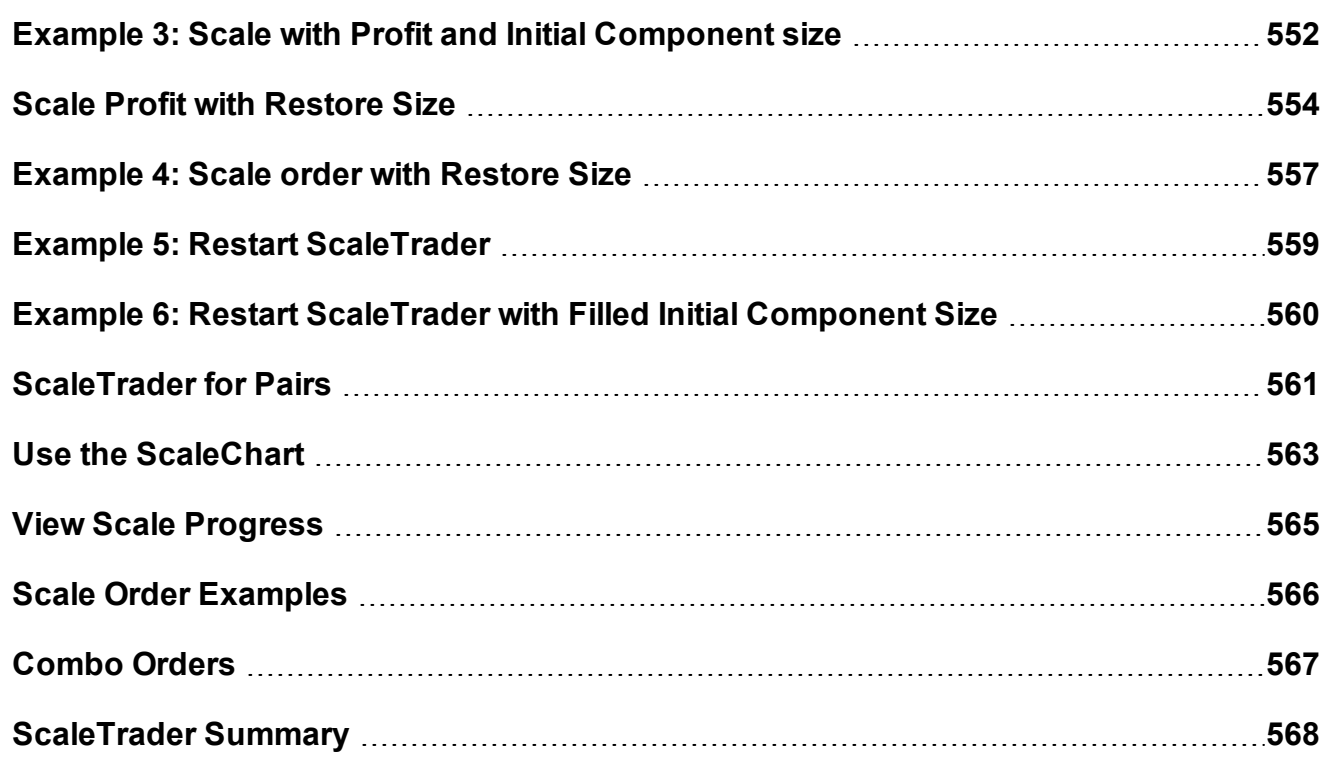

### <span id="page-536-0"></span>**About ScaleTrader**

ScaleTrader is a flexible trading tool that implements a sophisticated trading algorithm, allowing you to scale into a large position without being subject to increasingly deteriorating prices, or to trade continually over a specified price range to capture a user-defined profit offset amount. ScaleTrader supports all products traded at IB except Mutual Funds.

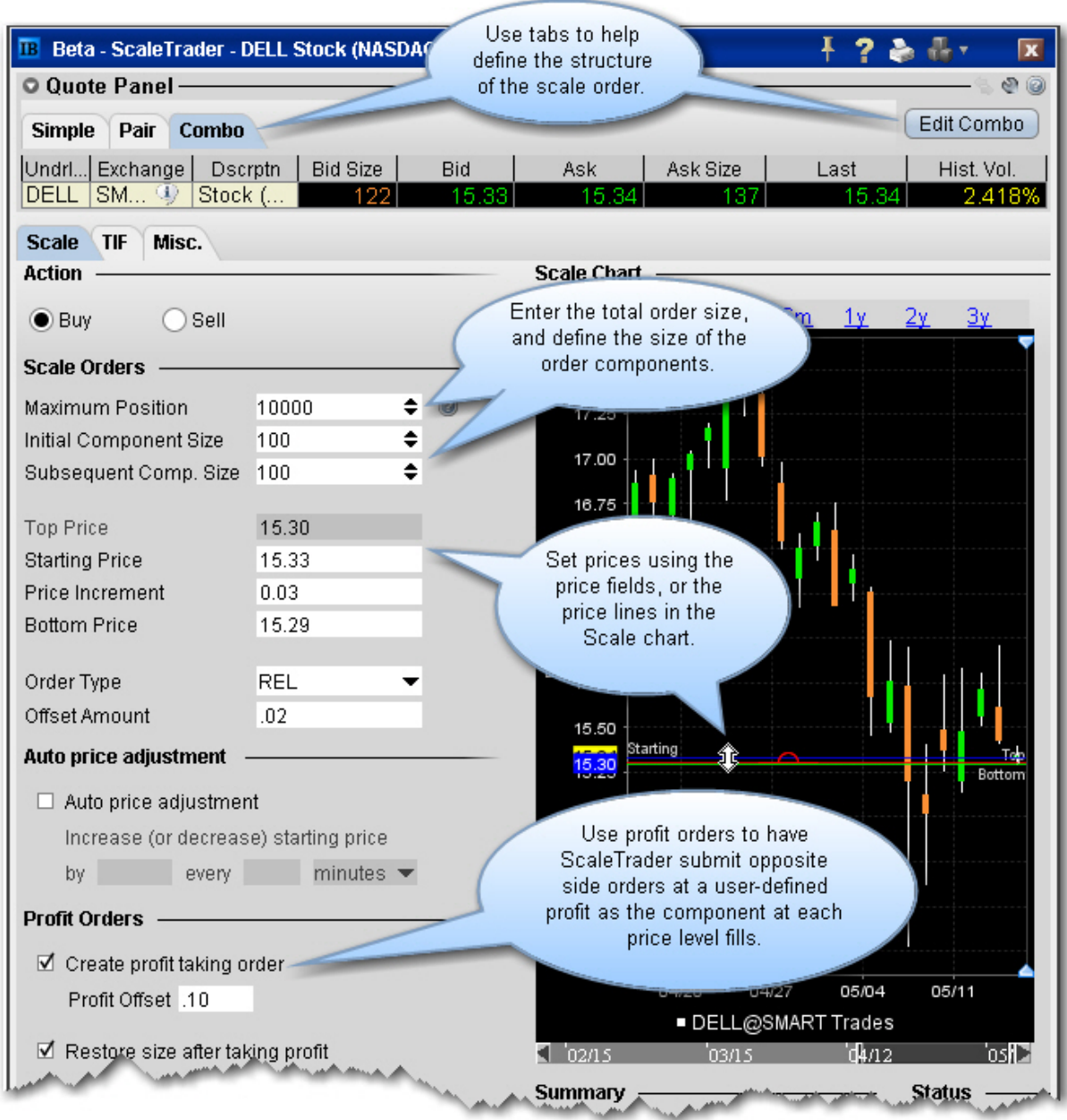

#### **ScaleTrader Summary and Status**

Below the Scale chart, the Summary and Status sections give you more information on the current scale order.

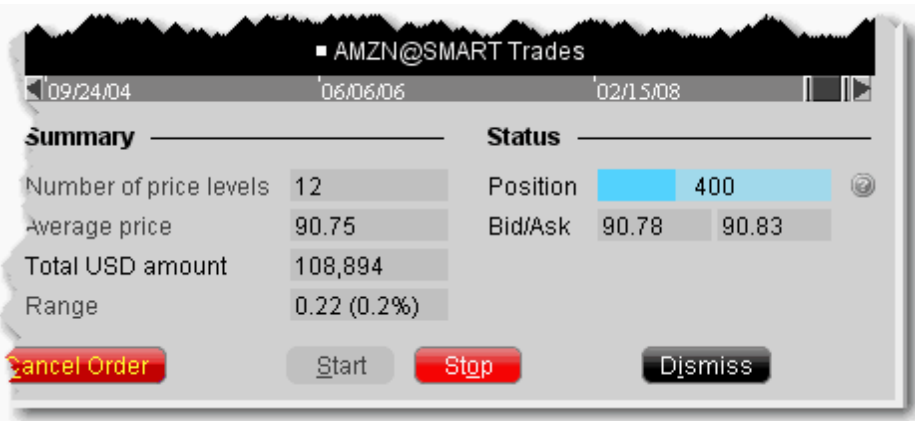

The **Summary** shows the number of price levels in your scale, the average price of the total order, the amount, and the range of the scale between the top and bottom prices.

The **Status** displays the displays the size of your filled position, and shows the latest Buy price and Sell price working for the active scale order.

<span id="page-538-0"></span>Use the Start and Stop buttons to start and stop the algo. Use Dismiss to close the ScaleTrader.

### **Basic Scale Orders**

ScaleTrader provides many "add ons" that allow you to customize your order based on your trading strategy. A basic scale order might involve simply scaling into or out of a position, with or without a profit trade.

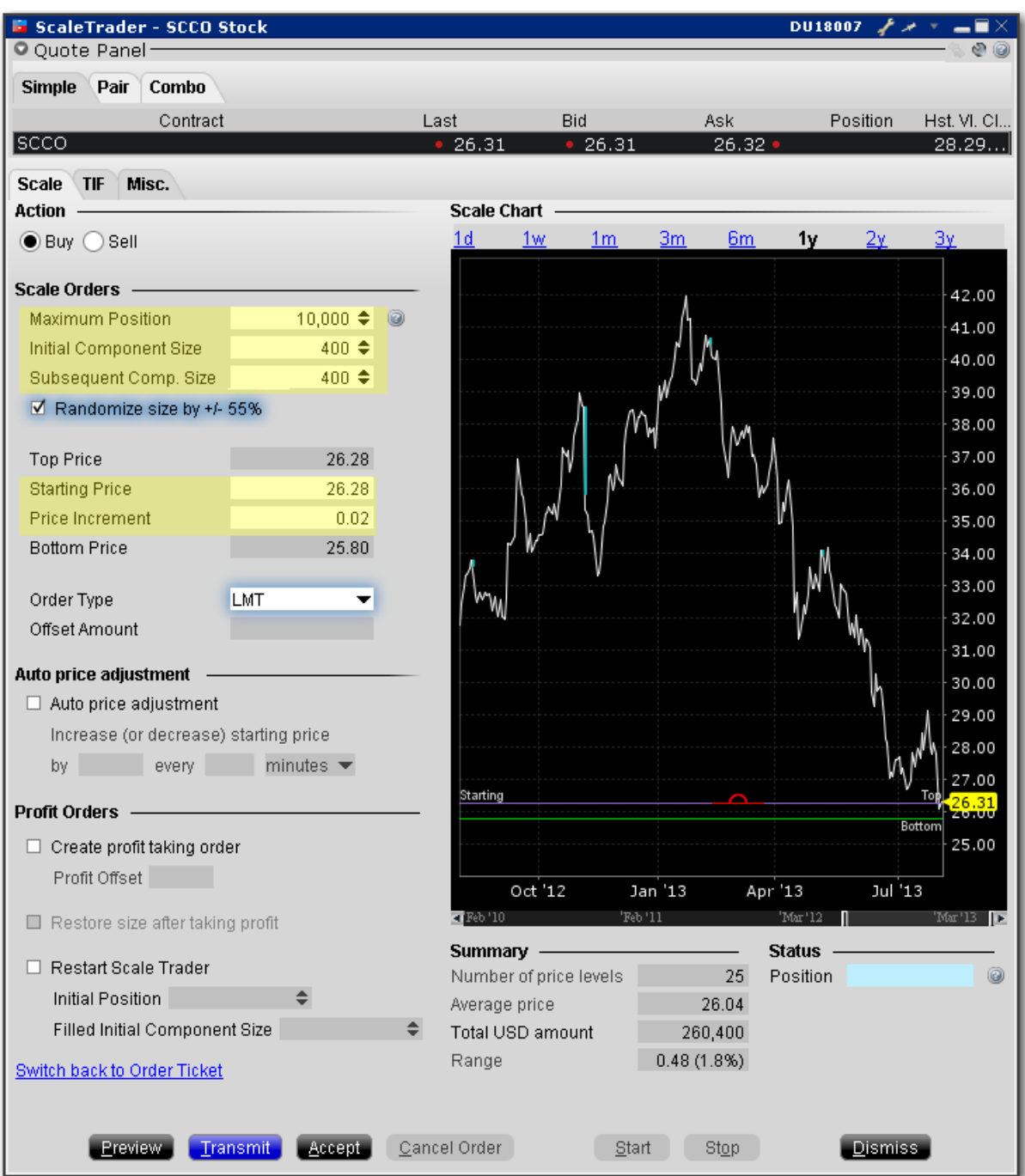

#### **To create a basic scale order**

Select the action, Buy or Sell.
**Maximum Position** - Enter the total order size. Note that this value refers only to the position for this algo order. It does not take into account or affect any current position in the underlying that you may hold.

**Initial Component Size** - The initial component size refers to the number of units that will be submitted at the starting price, and is used in determining the number of components and price levels needed to achieve the Maximum Position. The component size must be entered in round lots.

If you do not enter a value in the Subsequent Comp. Size field, this value will be used for both initial and subsequent components

**Subsequent Comp. Size** - The number of units that will be submitted at subsequent price levels. Must be entered in round lots.

**Starting Price** - The price at which the initial component will be submitted. The starting price defaults to the ask, but can be changed directly in the field or by dragging the blue line in the scale chart.

**Price Increment** - Used to define the price levels for each scale component. The increment will be subtracted from the last price level for a buy order, and added to the last price level for a sell order.

The number of components along with the Starting Price and Price Increment are used to calculate the Bottom Price, which is the lowest price at which any of the order components will be submitted. If you change the Bottom Price, the Price Increment is recalculated.

For an example of how a basic scale order like this one will behave, see [Example](#page-541-0) 1: Basic [Scale](#page-541-0) Order.

To view the progress of your scale order, use the View Scale [Progress](#page-564-0) feature.

# <span id="page-541-0"></span>**Example 1: Basic Scale Order**

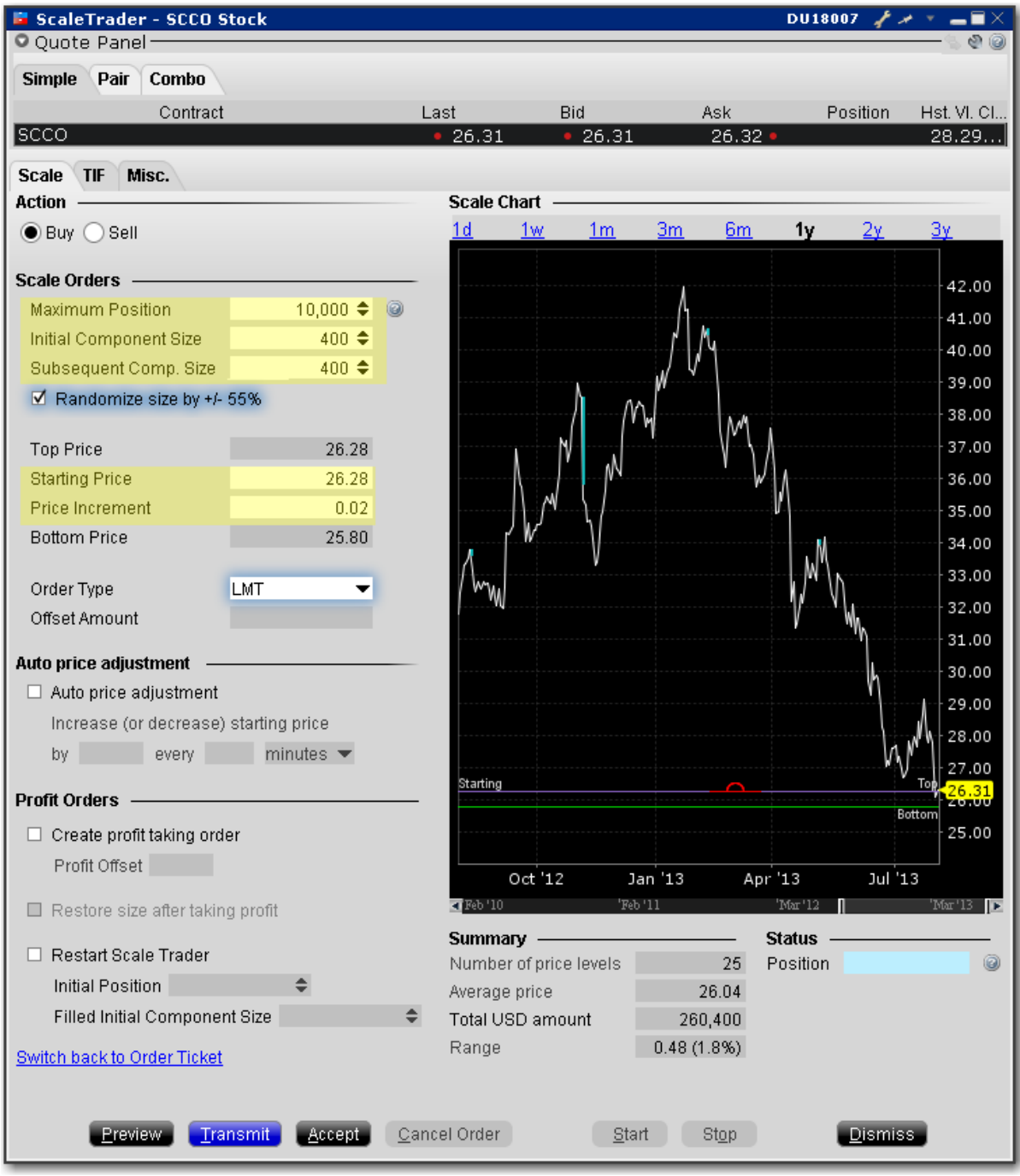

## **Data Assumptions:**

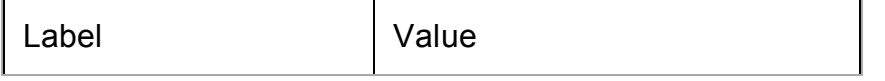

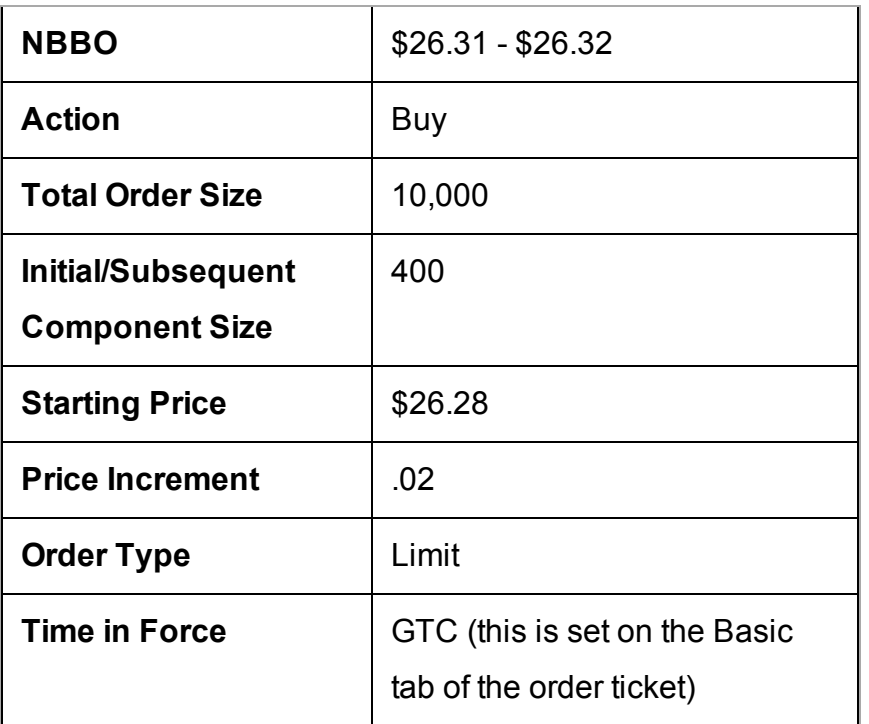

This is an order to buy 10000 shares scaled into 25 components of 400 shares each.

The first 400 share component is submitted as a buy limit order at the Starting Price of \$26.28.

When the complete order fills, the next component of 400 shares is submitted at \$26.26 (starting price - price increment).

If price movement results in this order becoming unmarketable, the remainder of the order is held.

Once the price level fills, the next component for 400 shares is submitted at \$26.26 (last filled price level - price increment).

This pattern continues until all components have filled, or you cancel the order.

<span id="page-542-0"></span>Basic Scale [Orders](#page-538-0) topic.

## **Basic Scale with Profit Orders**

ScaleTrader provides many "add ons" that allow you to customize your order based on your trading strategy. A basic scale order might involve simply scaling into or out of a position, with or without a profit trade. The Profit taking orders are submitted against a filled order component at a specific price level, where the price is calculated using the component price level +/- the defined profit offset.

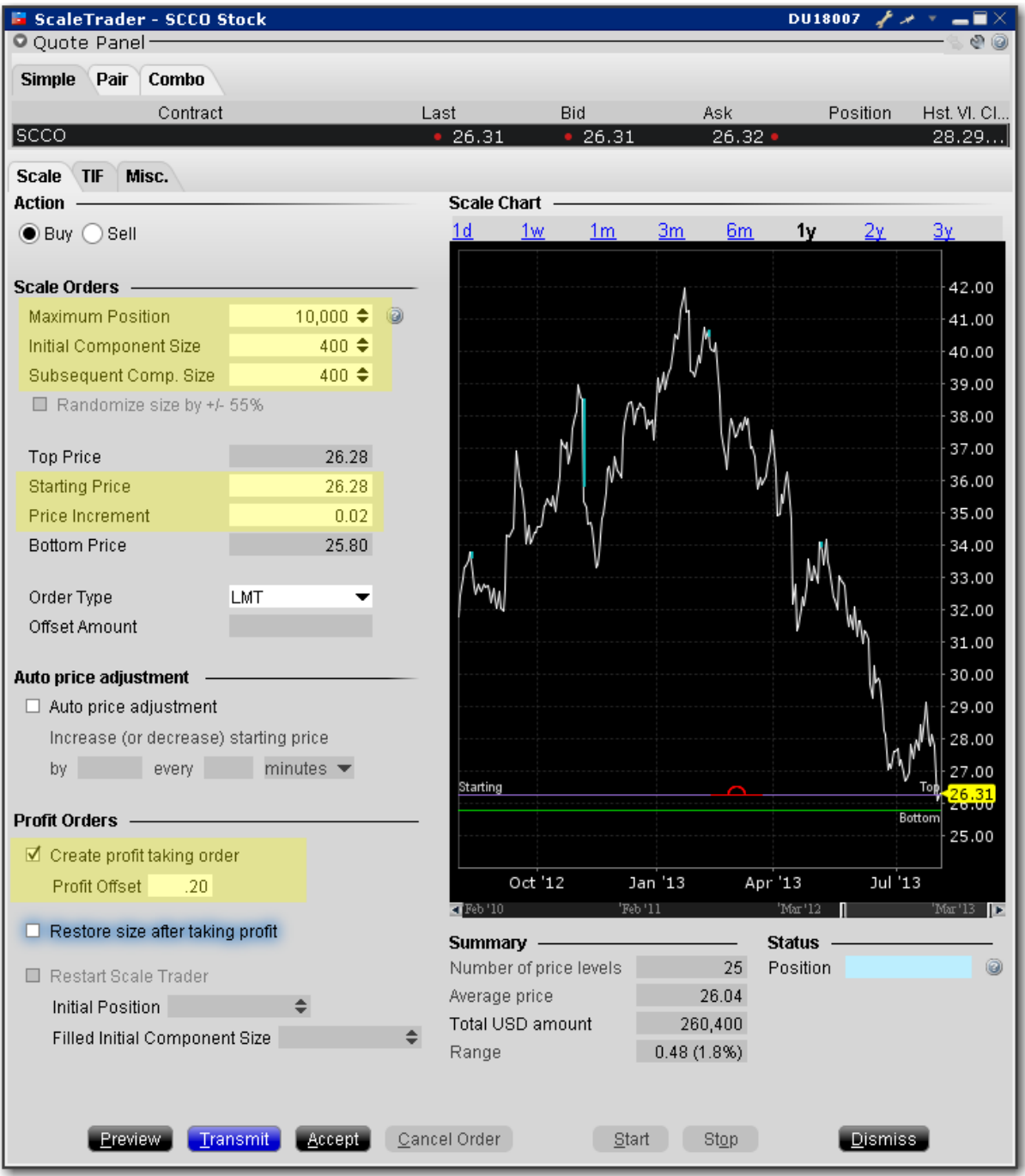

#### **To create a basic scale with profit orders**

Select the action, Buy or Sell.

**Maximum Position** - Enter the total order size. Note that this value refers only to the position for this algo order. It does not take into account or affect any current position in the underlying that you may hold.

**Initial Component Size** - The initial component size refers to the number of units that will be submitted at the starting price, and is used in determining the number of components and price levels needed to achieve the Maximum Position. The component size must be entered in round lots.

If you do not enter a value in the Subsequent Comp. Size field, this value will be used for both initial and subsequent components

**Subsequent Comp. Size** - The number of units that will be submitted at subsequent price levels. Must be entered in round lots.

**Randomize Size** - Check to help ensure the components are not easily detected in the market. Resulting component sizes will be plus or minus 55 percent rounded up or down to the nearest round lot. For a 400 component size, submitted sizes could be 200, 300, 400, 500 or 600.

The Randomize feature cannot be used with profit taker orders.

**Starting Price** - The price at which the initial component will be submitted. The starting price defaults to the ask, but can be changed directly in the field or by dragging the blue line in the scale chart.

**Price Increment** - Used to define the price levels for each scale component. The increment will be subtracted from the last price level for a buy order, and added to the last price level for a sell order.

The number of components along with the Starting Price and Price Increment are used to calculate the Bottom Price, which is the lowest price at which any of the order components will be submitted. If you change the Bottom Price, the Price Increment is recalculated.

Check *Create profit taking order* and enter a profit offset amount.

For an example of how a basic scale order like this one will behave, see [Example](#page-545-0) 2: Scale order with [Profit-Taking](#page-545-0) Orders.

# <span id="page-545-0"></span>**Example 2: Scale order with Profit-Taking Orders**

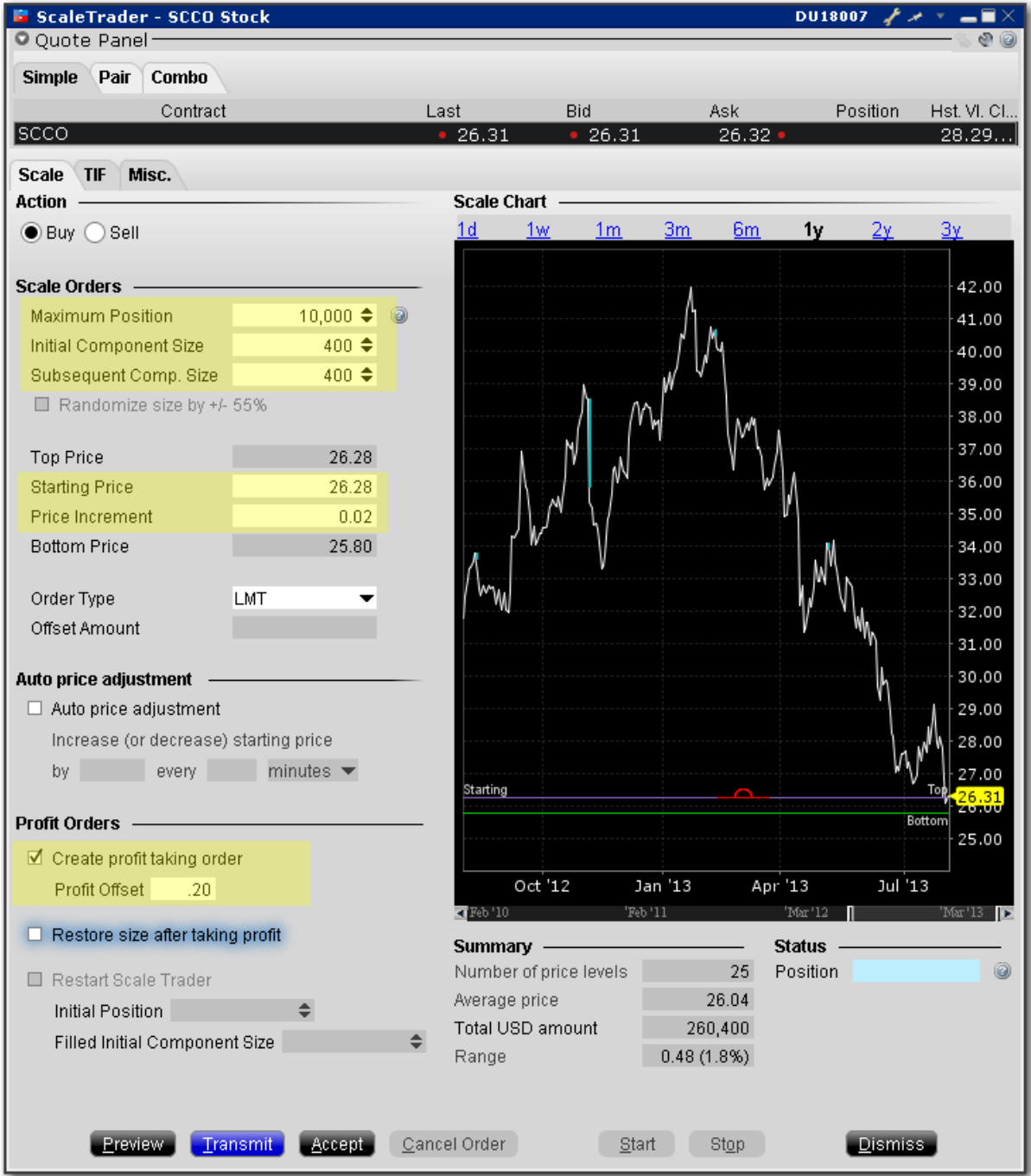

## **Data Assumptions:**

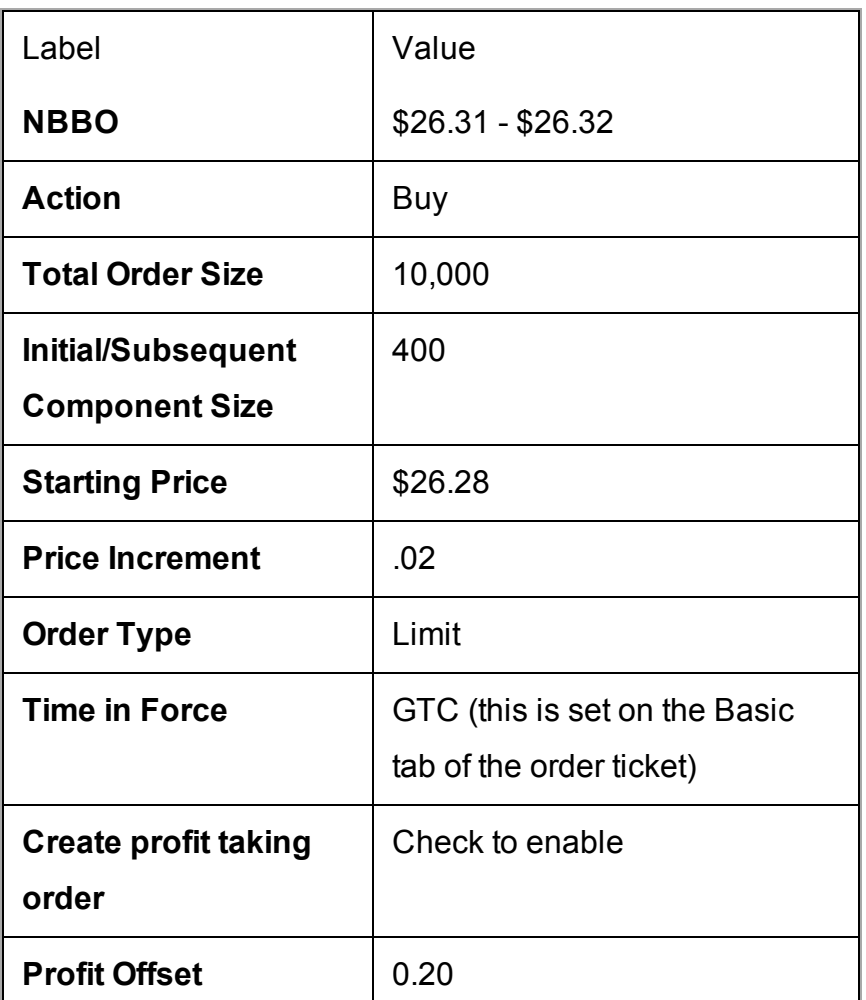

Like example 1, this is an order to buy 10000 shares scaled into 25 components of 400 shares each. In addition, we have instructed TWS to submit profit-taking sell orders against each order component, with a .20 profit offset. This means the profit orders will be submitted at the last filled price level plus the .20 cent offset.

The first 400 share component is submitted as a buy limit order at the Starting Price of \$26.28. When the component order fills two things happen. The next component of 400 shares is submitted at \$26.26 (component price - price increment), and a sell order is submitted for 400 shares at \$26.48 (component price + profit offset).

When the \$26.26 price level fills, a sell order for 400 shares at \$26.46 (component price + profit offset) is submitted. This pattern continues until all components have filled, or you cancel the order.

The order will be held if any parent component becomes unmarketable, but the profit orders can continue to work without holding up the order.

<span id="page-547-0"></span>Basic Scale with Profit [Orders](#page-542-0) topic.

## **Scale Profit Orders with Initial Component**

ScaleTrader provides many "add ons" that allow you to customize your order based on your trading strategy. A basic scale order might involve simply scaling into or out of a position, with or without a profit trade. The Profit taking orders are submitted against a filled order component at a specific price level, where the price is calculated using the component price level +/- the defined profit offset. If you use a higher Initial Component size, the profit orders are submitted against a component size AS IF the components were submitted at the Starting Price + Price Increment.

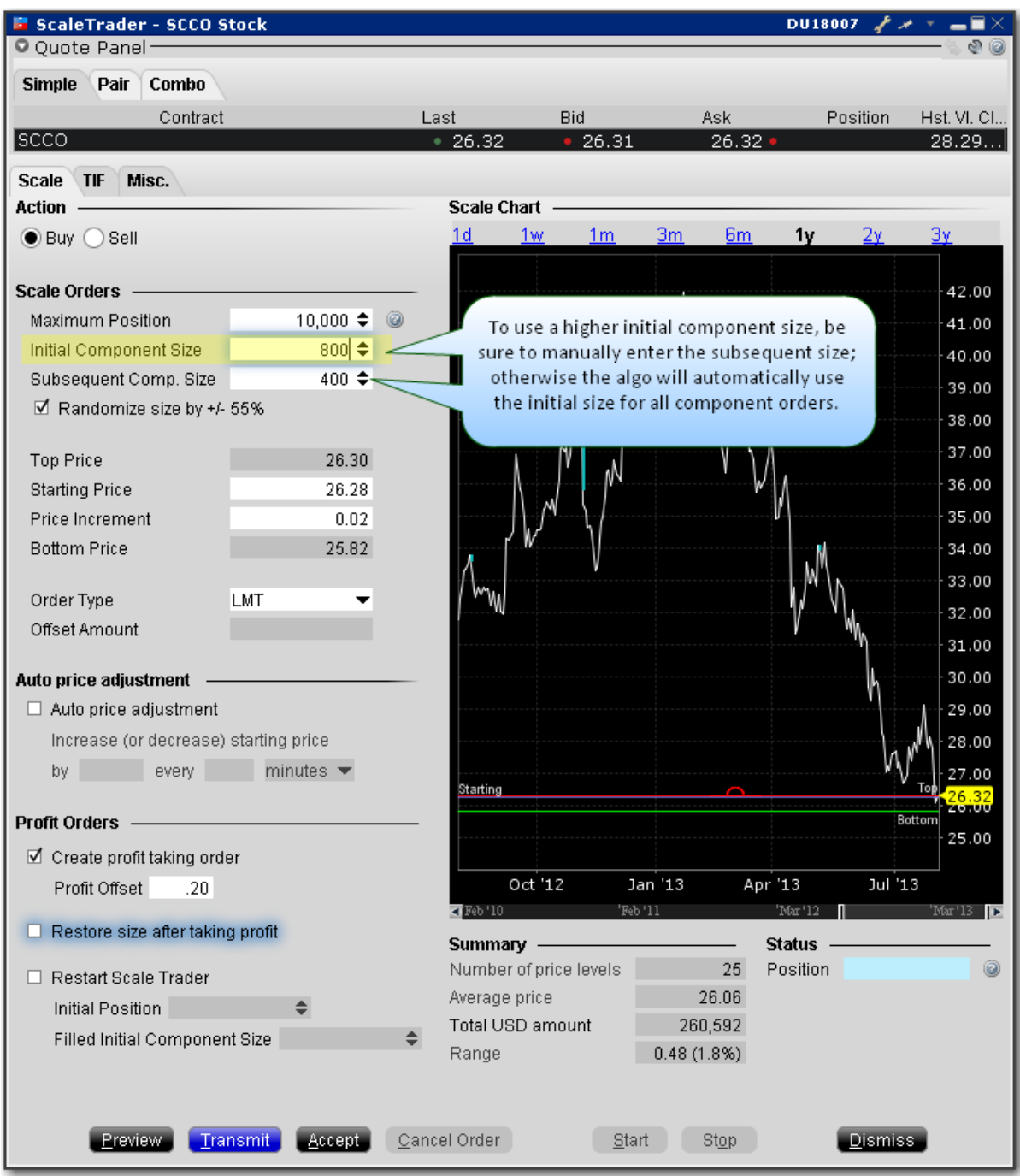

## **To create a scale profit order with Initial Component**

Select the action, Buy or Sell.

**Maximum Position** - Enter the total order size. Note that this value refers only to the position for this algo order. It does not take into account or affect any current position in the underlying that you may hold.

**Initial Component Size** - The initial component size refers to the number of units that will be submitted at the starting price, and is used in determining the number of components and price levels needed to achieve the Maximum Position. The component size must be entered in round lots.

If you do not enter a value in the Subsequent Comp. Size field, this value will be used for both initial and subsequent components

**Subsequent Comp. Size** - The number of units that will be submitted at subsequent price levels. Must be entered in round lots.

**Randomize Size** - Check to help ensure the components are not easily detected in the market. Resulting component sizes will be plus or minus 55 percent rounded up or down to the nearest round lot. For a 400 component size, submitted sizes could be 200, 300, 400, 500 or 600.

**Starting Price** - The price at which the initial component will be submitted. The starting price defaults to the ask, but can be changed directly in the field or by dragging the blue line in the scale chart.

**Price Increment** - Used to define the price levels for each scale component. The increment will be subtracted from the last price level for a buy order, and added to the last price level for a sell order.

The number of components along with the Starting Price and Price Increment are used to calculate the Bottom Price, which is the lowest price at which any of the order components will be submitted. If you change the Bottom Price, the Price Increment is recalculated.

Check *Create profit taking order*, and enter the profit offset.

Once the price increment has been entered, the Top Price is calculated, and will be higher than the starting price by the price increment times the number of component sizes higher the initial price is compared to the subsequent component size. in the above example, the initial size is

one component size larger than the subsequent size, so the calculation is 1 x .02 = .02. The top price will be .02 (or one price increment) higher than the starting price.

For an example of how a scale profit order with a larger initial component will behave, see Example 3: Scale with Profit and Initial [Component](#page-551-0) size.

# <span id="page-551-0"></span>**Example 3: Scale with Profit and Initial Component size**

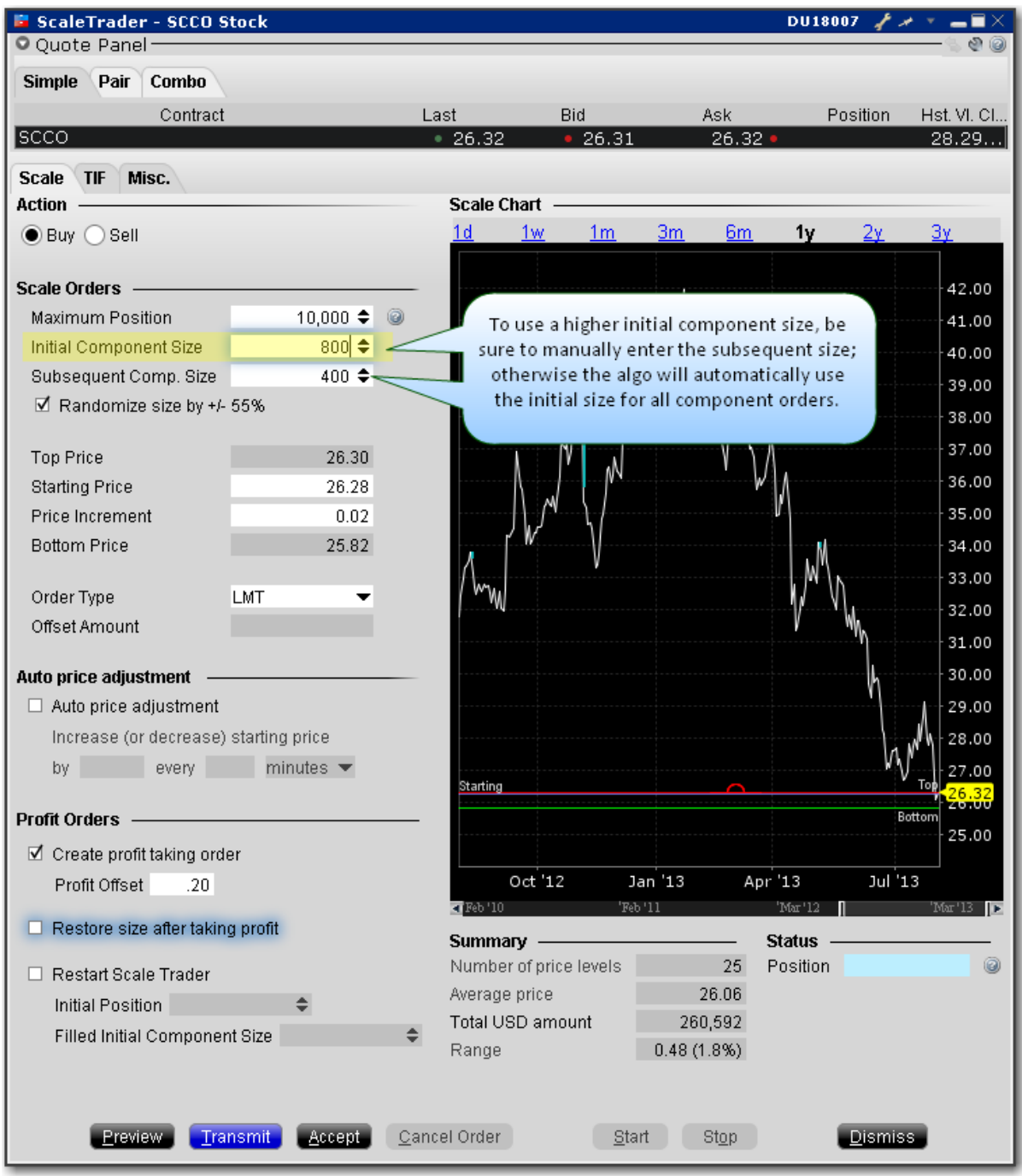

#### **Data Assumptions:**

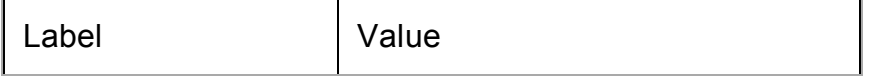

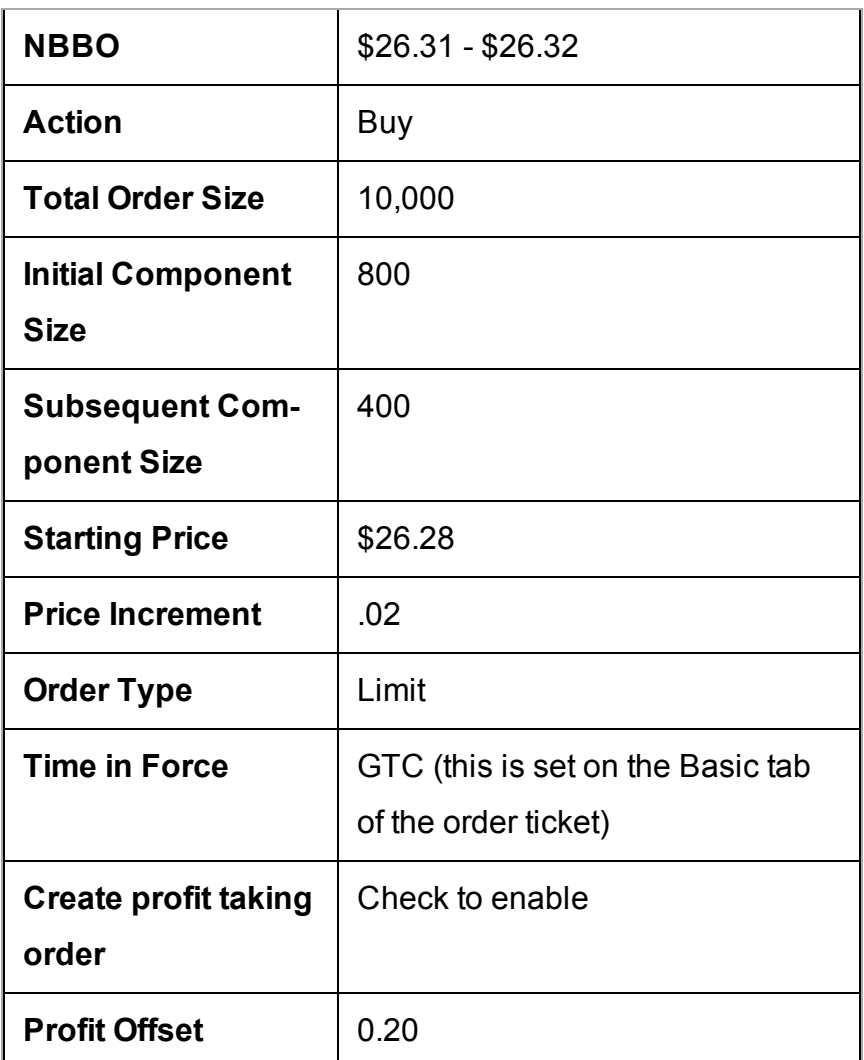

The difference between this order and the order in Example 2 is that the Initial Component Size is larger than the subsequent component size by one full size. This feature works in conjunction with the profit taking orders, which we have enabled at an offset of \$.20.

To understand the larger initial component, let's first look at the mechanics of using the same component size of 400 with the \$.02 profit offset. In this case, a BUY order would be submitted at the starting price of \$26.28 and after it fills, the profit SELL order would be submitted at the component price + profit offset, or \$26.48. When this fills, you have bought at \$26.28 and sold at \$26.48 for a profit of \$.20 per share.

Now let's look at the example above with the Initial Component of 800. TWS submits the first component as a BUY order for 800 at the Starting Price, or \$26.28. But when this fills, the profit sell orders are submitted in Subsequent Component-sized lots AS IF the 800 shares were sent in as two BUY orders at \$26.28 and \$26.26, right up to the non-editable Top Price. So two sell orders for 400 shares each are submitted for \$26.48 and \$26.46. Once these fill, the subsequent 400-share components kick in for the remainder of the 10000-share order.

Scale Profit Orders with Initial [Component](#page-547-0) topic.

## <span id="page-553-0"></span>**Scale Profit with Restore Size**

ScaleTrader provides many "add ons" that allow you to customize your order based on your trading strategy. If you elect to *Restore size after taking profit*, the algo will restore the size component at the last filled price level once the associated profit order has filled.

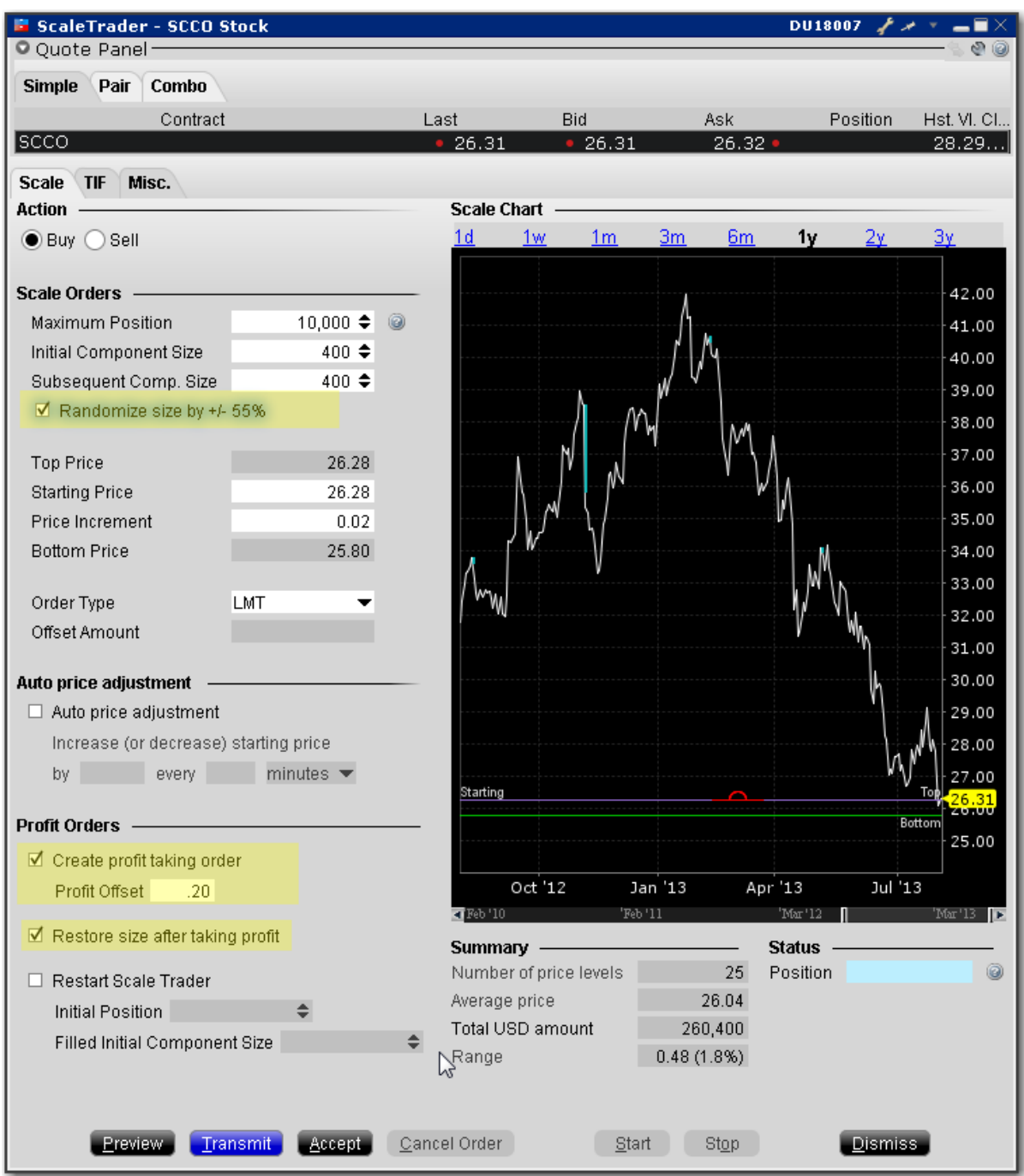

## **To create a scale profit order with Restore Size**

Select the action, Buy or Sell.

**Maximum Position** - Enter the total order size. Note that this value refers only to the position for this algo order. It does not take into account or affect any current position in the underlying that you may hold.

**Initial Component Size** - The initial component size refers to the number of units that will be submitted at the starting price, and is used in determining the number of components and price levels needed to achieve the Maximum Position. The component size must be entered in round lots.

If you do not enter a value in the Subsequent Comp. Size field, this value will be used for both initial and subsequent components

**Subsequent Comp. Size** - The number of units that will be submitted at subsequent price levels. Must be entered in round lots.

**Randomize Size** - Check to help ensure the components are not easily detected in the market. Resulting component sizes will be plus or minus 55 percent rounded up or down to the nearest round lot. For a 400 component size, submitted sizes could be 200, 300, 400, 500 or 600.

**Starting Price** - The price at which the initial component will be submitted. The starting price defaults to the ask, but can be changed directly in the field or by dragging the blue line in the scale chart.

**Price Increment** - Used to define the price levels for each scale component. The increment will be subtracted from the last price level for a buy order, and added to the last price level for a sell order.

The number of components along with the Starting Price and Price Increment are used to calculate the Bottom Price, which is the lowest price at which any of the order components will be submitted. If you change the Bottom Price, the Price Increment is recalculated.

Check Create profit taking order and enter a profit offset amount.

Check *Restore size after taking profit*.

For an example of how the Restore size scale feature will behave, see [Example](#page-556-0) 4: Scale order with [Restore](#page-556-0) Size.

# <span id="page-556-0"></span>**Example 4: Scale order with Restore Size**

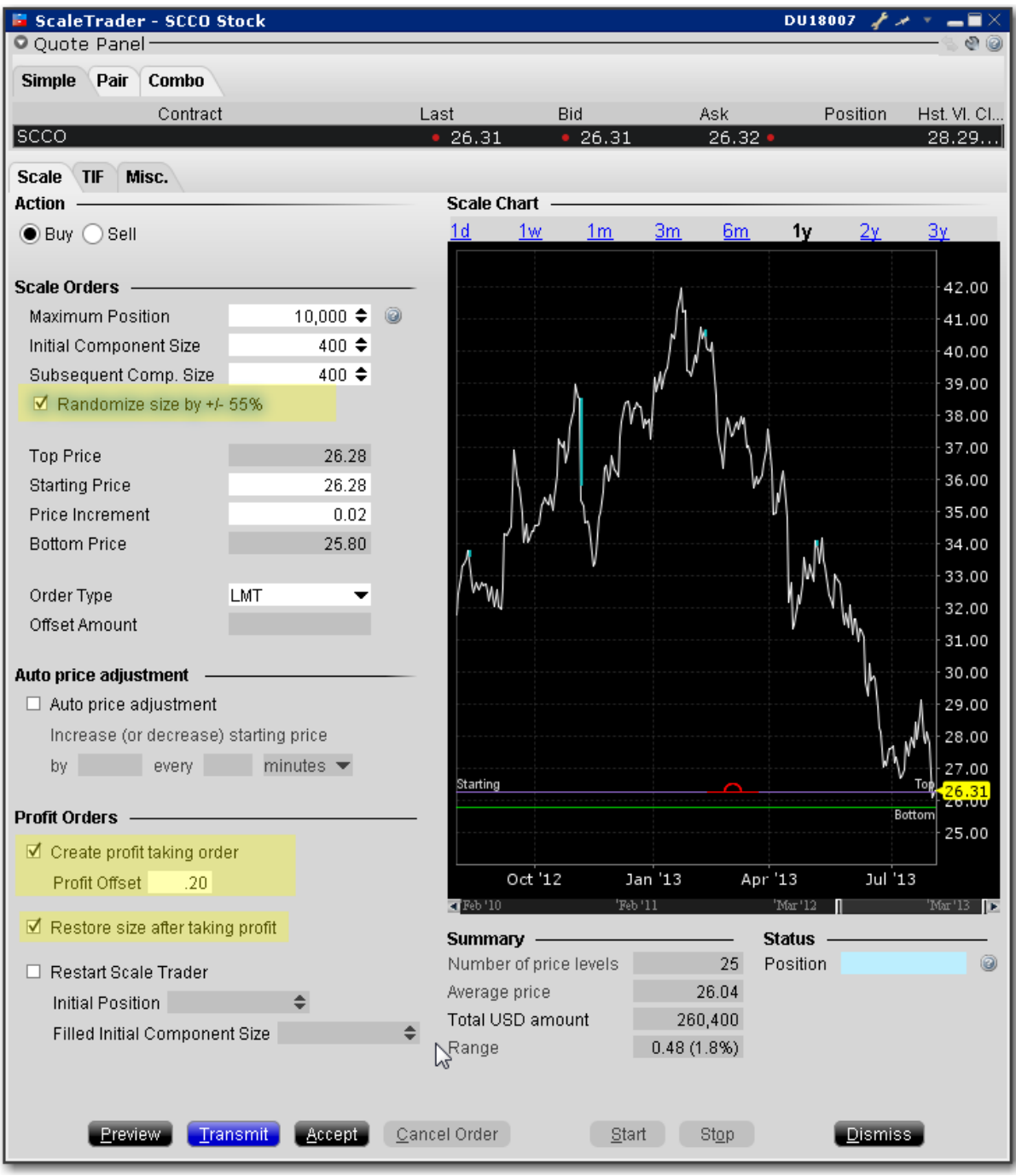

#### **Data Assumptions:**

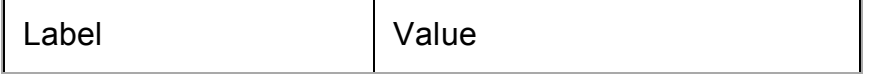

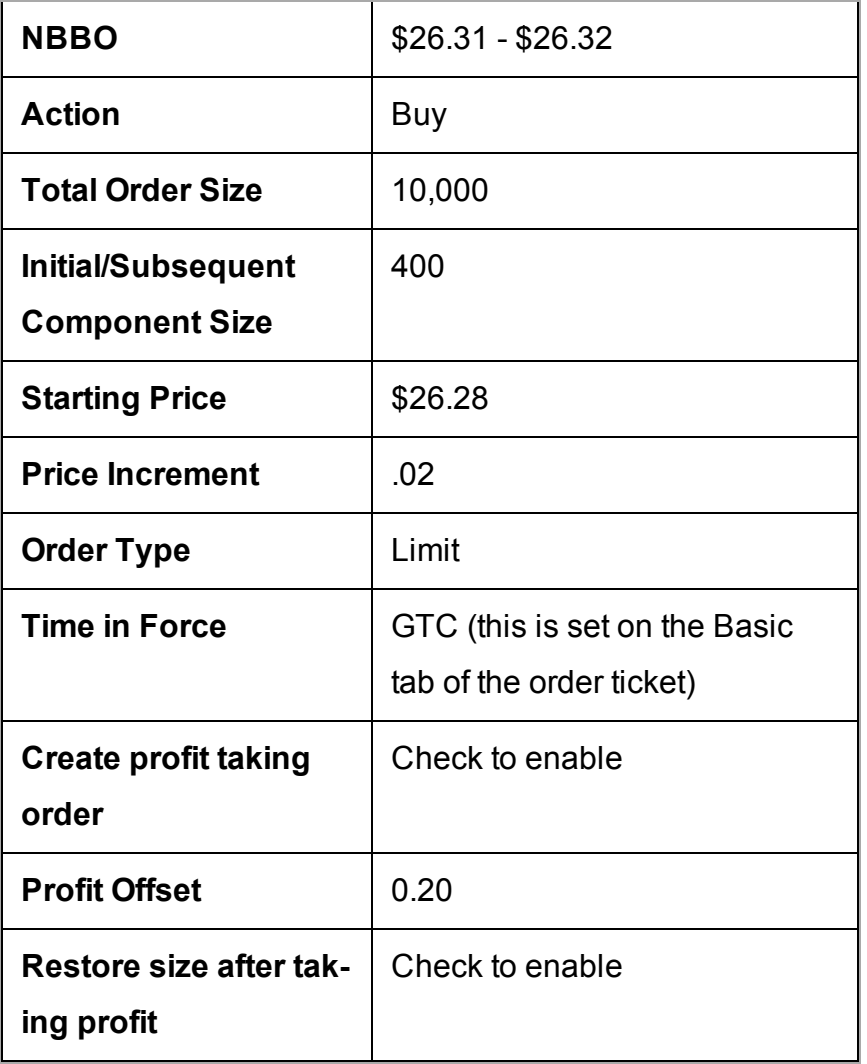

The Restore Size feature restores the component size at a specific price level after the opposite side order for the price level fills.

In this example, the order is scaled into 25 components of 400 shares each.

The first 400-share component is submitted at \$26.28. After this level fills, the next limit order for 400 is submitted at \$26.26, and at the same time an opposite-side profit order is submitted for 400 at \$26.48 (component price + profit offset).

Once the sell order fills at \$26.48 taking the profit, the filled quantity of 400 is put back in to the original order at its same price level of \$26.28, and the \$26.26 price level component is canceled.

When using the *Restore size* feature, you may want to consider making the profit offset closer to the price increment to help ensure the orders fill.

<span id="page-558-0"></span>Scale Profit with [Restore](#page-553-0) Size topic.

# **Example 5: Restart ScaleTrader**

#### **Data Assumptions:**

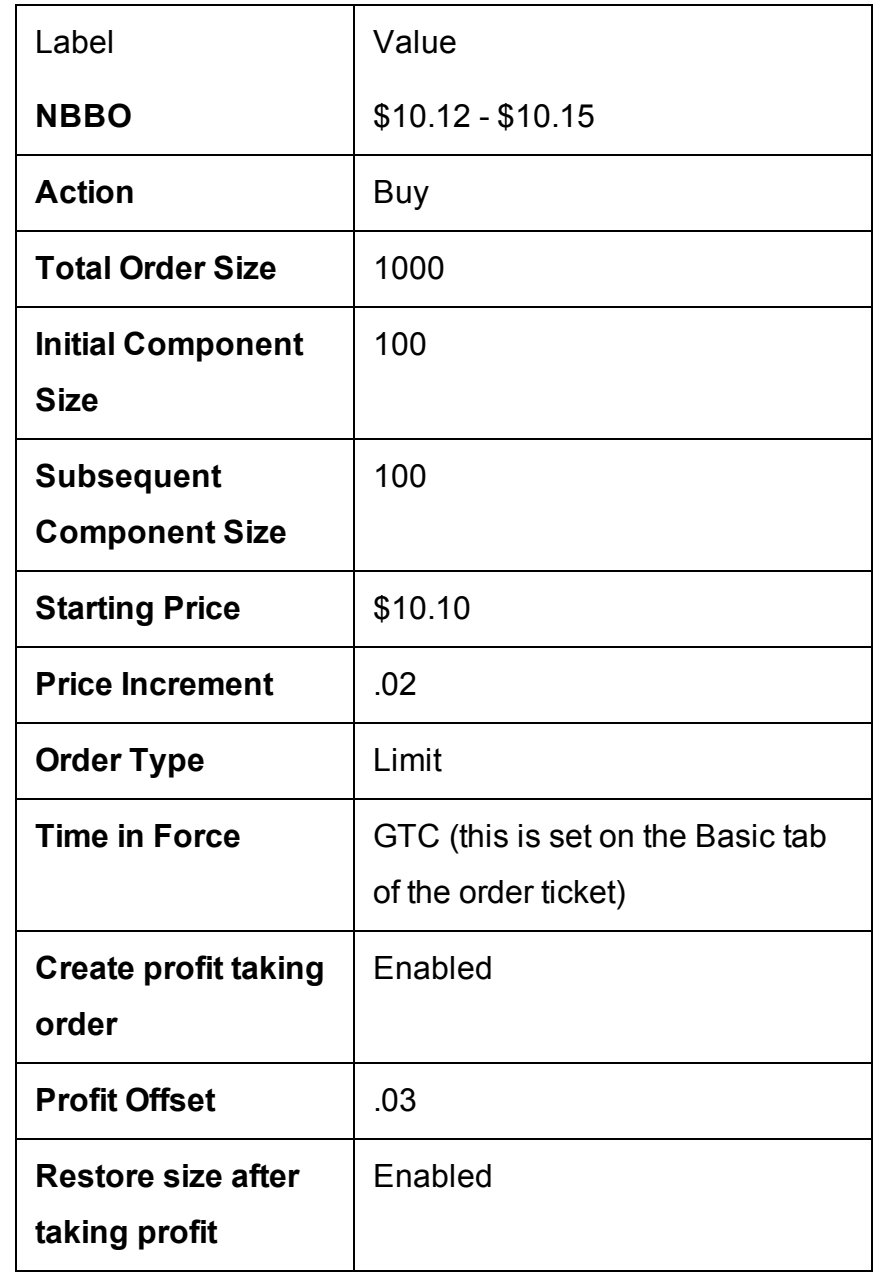

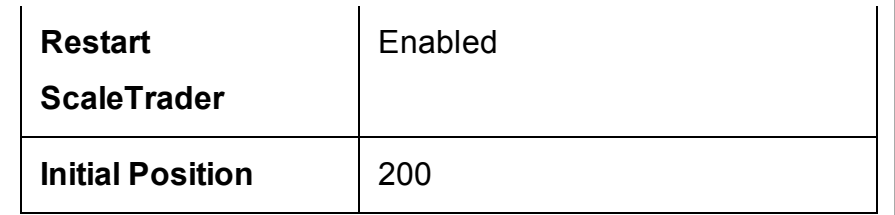

The *Restart* feature helps you resume a busted ScaleTrader order from the point of the bust. A bust results in a lost connection between the scale and profit order processes, leaving two independent scaled orders. You can cancel these orders and create a new ScaleTrader *Restart* order.

The Existing Position value of 200 tells ScaleTrader that two of the components have filled, at \$10.10 and \$10.08, respectively. It "restarts" the scale order beginning with the 3rd component. The first buy order is for 100, and is submitted at \$10.06. The profit-taker orders are set up for all three components, 100 at \$10.13, 100 at \$10.11, and 100 at \$10.09, which are submitted. When the sell order for 10.13 fills, the size is restored at the 10.10 price level.

<span id="page-559-0"></span>The Existing Position feature is only available if the profit-taking order and Restore Size instructions are used.

## **Example 6: Restart ScaleTrader with Filled Initial Component Size**

A busted scale order results in a lost connection between the scale and profit order processes, leaving only two independent scaled orders. The *Restart* instruction is designed to help you resume a cancelled or busted ScaleTrader order, starting from the point at which the scaled sequence left off. First, cancel the two separated scale orders. Next, create a new ScaleTrader *Restart* order by identifying your current position and telling ScaleTrader how much of the initial component size filled in the busted order. ScaleTrader will restart the order at the appropriate component and price level.

**Note:** Note: The *Filled Initial Component Size* field only becomes active if the **Existing Position** value is less than the **Initial Component Size**.

#### **Profit Offset:** \$0.02

**Restore Size after taking profit**: box checked on Order Ticket *Scale* tab

#### **Restart ScaleTrader**: box checked on Order Ticket *Scale* tab

#### **Existing Position value**: 500

**Filled Initial Component Size:** 1200 (this value must be *greater than* or *equal to* the **Existing Position** value, up to a maximum of the **Initial Component Size**).

The Filled Initial Component Size of 1200 tells ScaleTrader that there is an unfilled quantity of 800 (of the 2000 Initial Component Size). The first buy order for 800 is submitted at \$10.15, and profit-taker orders of 1000 and 200 are set at \$10.17 and \$10.18, respectively.

Activate the *Restart ScaleTrader* instruction using the checkbox on the *Scale* tab of the **Order Ticket**. This feature is only available if the profit-taking order and Restore Size instruction is used, and if the value in the Existing Position field is less than the Initial component size.

## **ScaleTrader for Pairs**

A pair trade involves trading two stocks simultaneously, buying one and selling the other at predefined price differences. Usually, the two stocks selected have displayed a close price relationship in the past, or the relationship is dictated by fundamentals. When this relationship approaches a certain, extreme level, a position is established in which the relatively overvalued stock is sold short and the other one is bought for approximately equal dollar values. It is expected that eventually the relationship will return to a normal level, at which time the position is unwound at a profit.

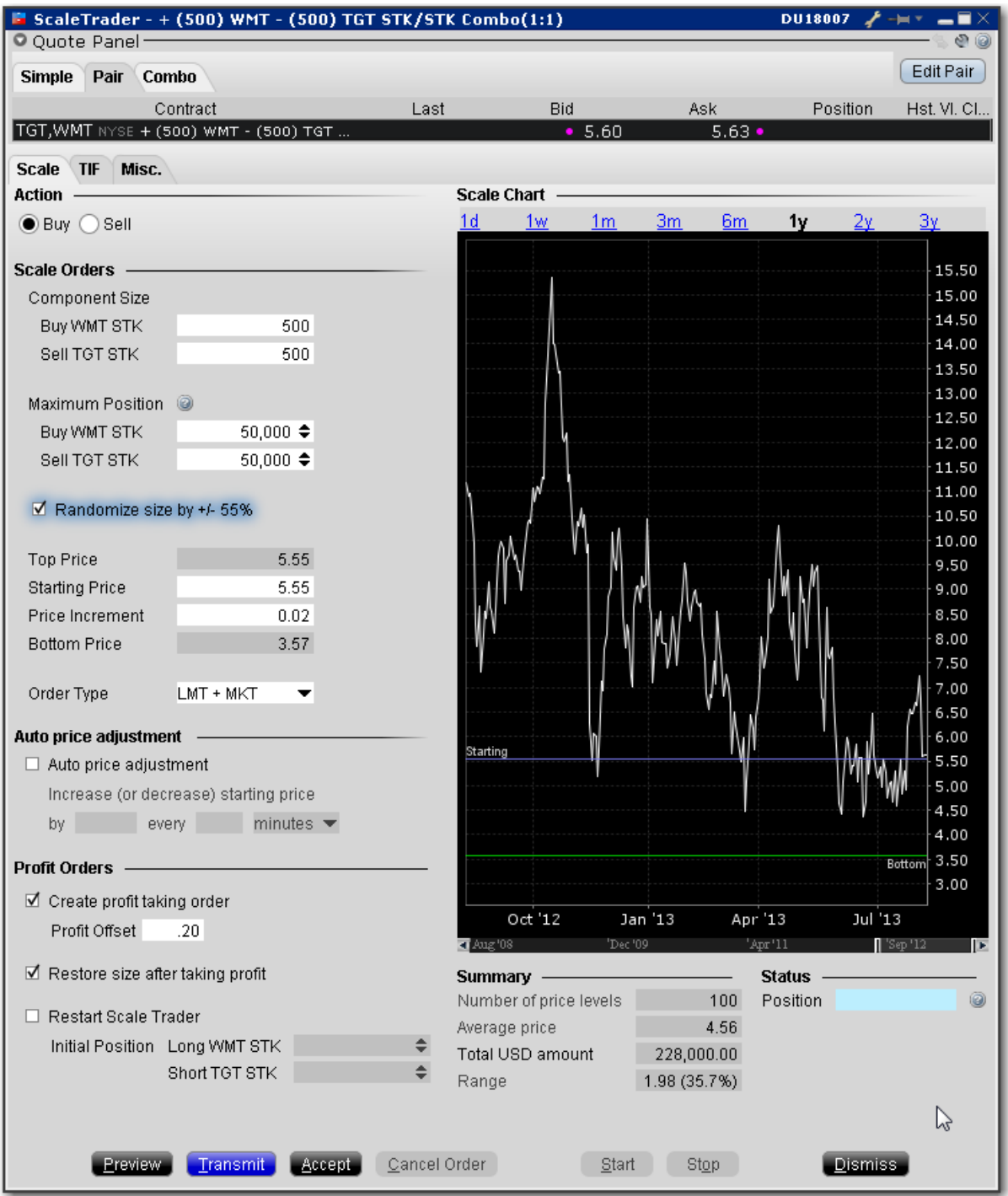

Stock-stock pair combinations can only be traded as non-guaranteed. To help increase the chances that both legs will fill, stock-stock scale pairs can only be sent as:

LMT + MKT, where one or both legs are submitted as marketable limit orders when the combo becomes marketable. If only one leg fills, the second leg is resubmitted as a market order.

REL + MKT, where one or both of the legs are submitted as simulated relative orders (at the bid for a buy and at the ask for a sell). If only one leg fills, the second leg is resubmitted as a market order.

#### **To create a scale stock pair trade based on price difference**

Open the ScaleTrader.

*From within Mosaic, use the New Window dropdown and select More Advanced Tools and then ScaleTrader. From within the Advanced Order Management quote monitor, use the Trading Tools menu.*

Select the **Pair** tab and click the *Edit Pair* button.

Create tickers for each of the stock-stock pair:

*Enter the higher priced of the pair in the Buy line. Enter the lower priced (but relatively overvalued) of the pair in the Sell line.*

Choose price difference and click *Create*.

At this point you will be required to acknowledge that the combo is non-guaranteed.

The scale chart shows the price difference between the two contracts over time. The starting price illustrates the beginning level of price difference between the two contracts at which you want to submit an order.

## **Use the ScaleChart**

The ScaleChart provides a visual method of modify the scale prices. Use the lines and handles in the chart to set the Starting Price and bottom price and have TWS calculate the price increment.

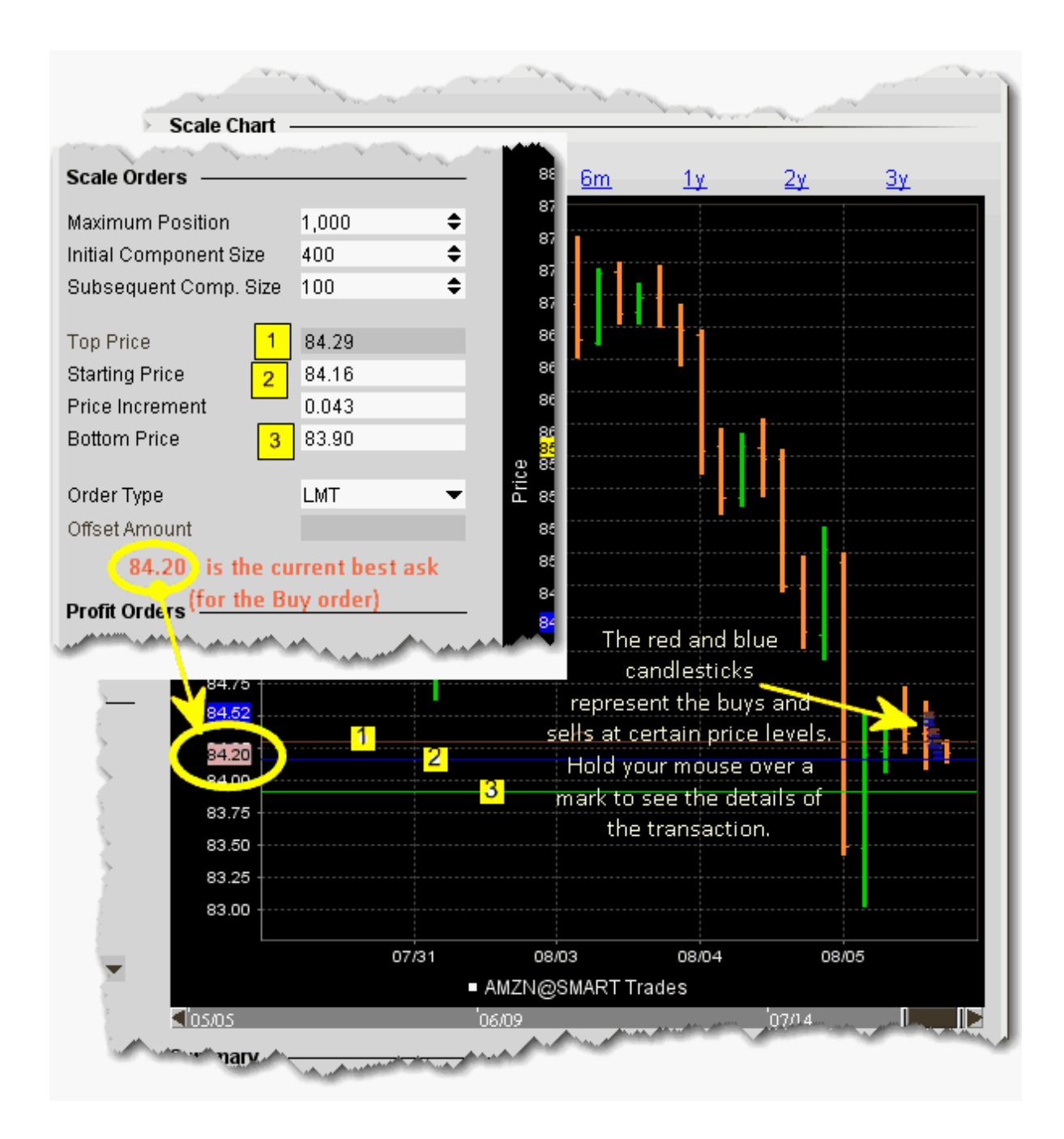

To move the prices, grab a line in the chart.

When you move the blue Starting Price line, the other lines move in the same increment. When you move the Bottom Price line, the Price Increment is recalculated since the distance between the starting and bottom prices have changed. If the Initial Component is higher than the Subsequent Component size, the Top Price is also recalculated.

If you move the top price, the Initial Component Size, Price Increment and Bottom Size are all recalculated.

## <span id="page-564-0"></span>**View Scale Progress**

You can monitor the progress of your scale orders using the **Scale Progress** box.

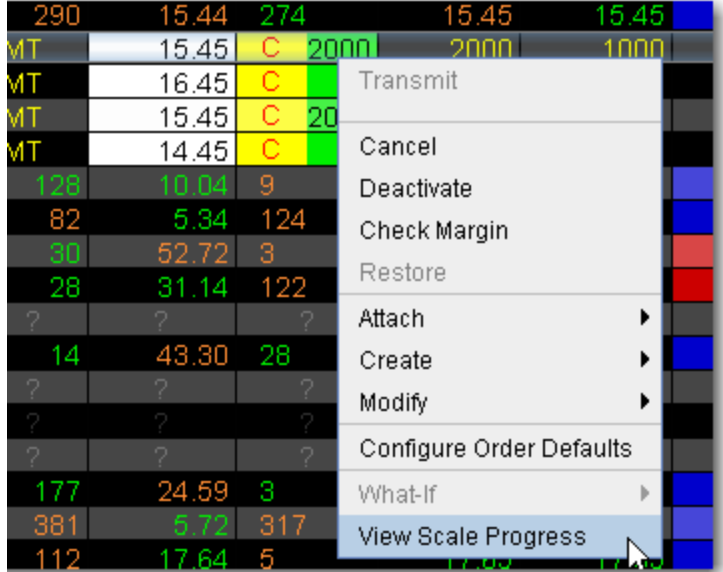

#### **To View Scale Progress**

Right-click the scale order line and select *View Scale Progress*.

The Scale Progress Box

The **Scale Progress** box displays the complete scale price ladder, the Open/Filled component list for the parent scale order, and the Open/Filled component list for the child profit orders.

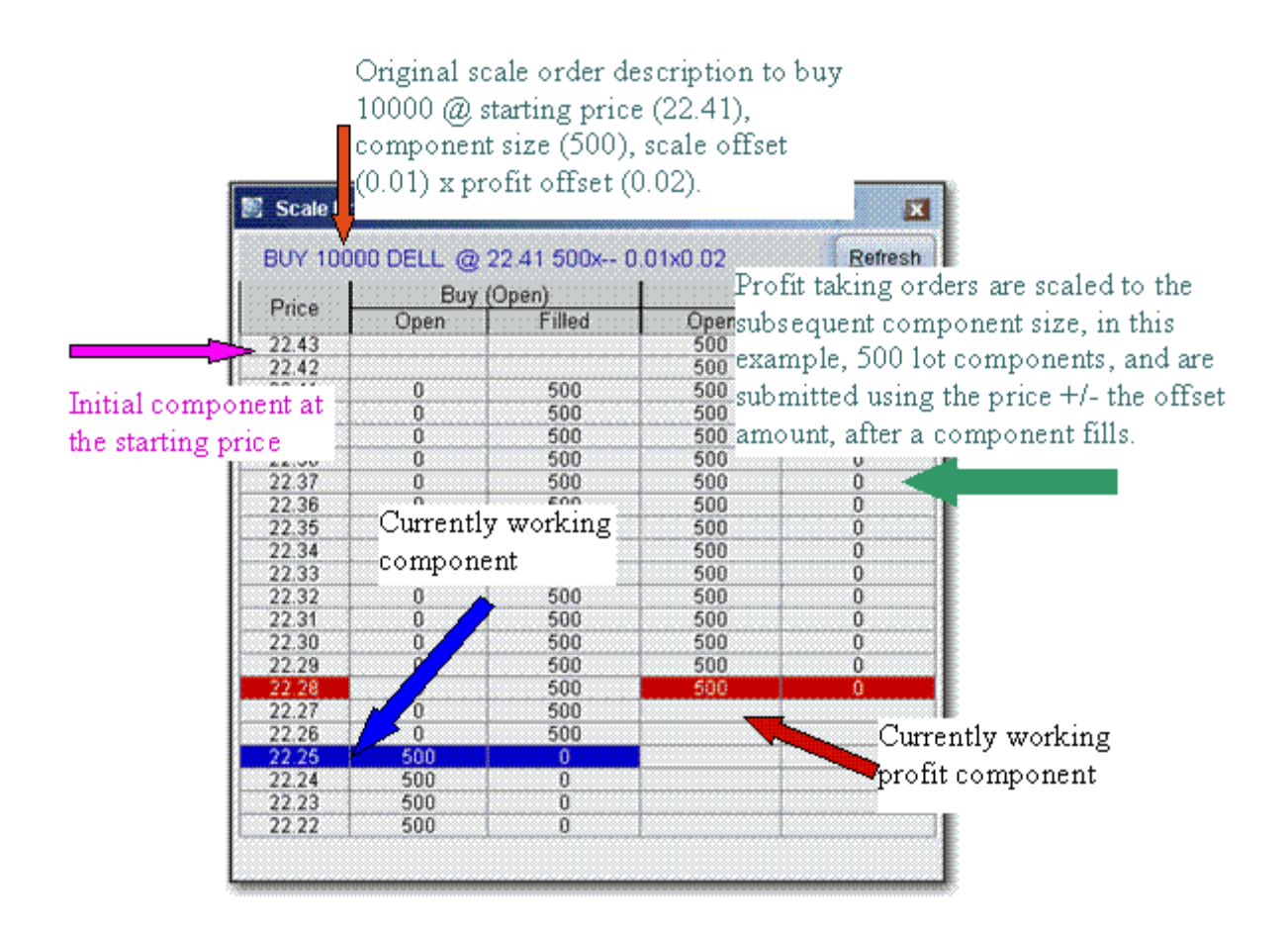

## **Scale Order Examples**

The data assumptions in the table below are repeated for all examples, with other variables described as needed. These examples do not encompass all of the potential algorithmic results that would occur on partially filled component levels.

[Example](#page-541-0) 1: Basic Scale Order

Example 2: Scale order with [Profit-Taking](#page-545-0) Orders

Example 3: Scale with Profit and Initial [Component](#page-551-0) size

[Example](#page-556-0) 4: Scale order with Restore Size

Example 5: Restart [ScaleTrader](#page-558-0)

Example 6: Restart [ScaleTrader](#page-559-0) with Filled Initial Component Size

## **Combo Orders**

When using ScaleTrader for creating generic combination orders, note the following:

When you create a STK STK generic combo, the ratios are automatically simplified when you save the combo. This means that the combo you define in the Combo Selection box to Buy 300 XYZ and sell 700 ABC ends up on the ticker line as Buy 3 XYZ and Sell 7 ABC. Scale parameters such as *Total Order Size* and *Initial* and *Subsequent Component* sizes are expressed in terms of the total combo. For example, if you buy a generic STK STK combo defined as *Buy 10 DELL, Sell 1 IBM*, and set the Initial Component Size to 5, the first component order would be: Buy (5 x 10) DELL, Sell (5 x 1) IBM.

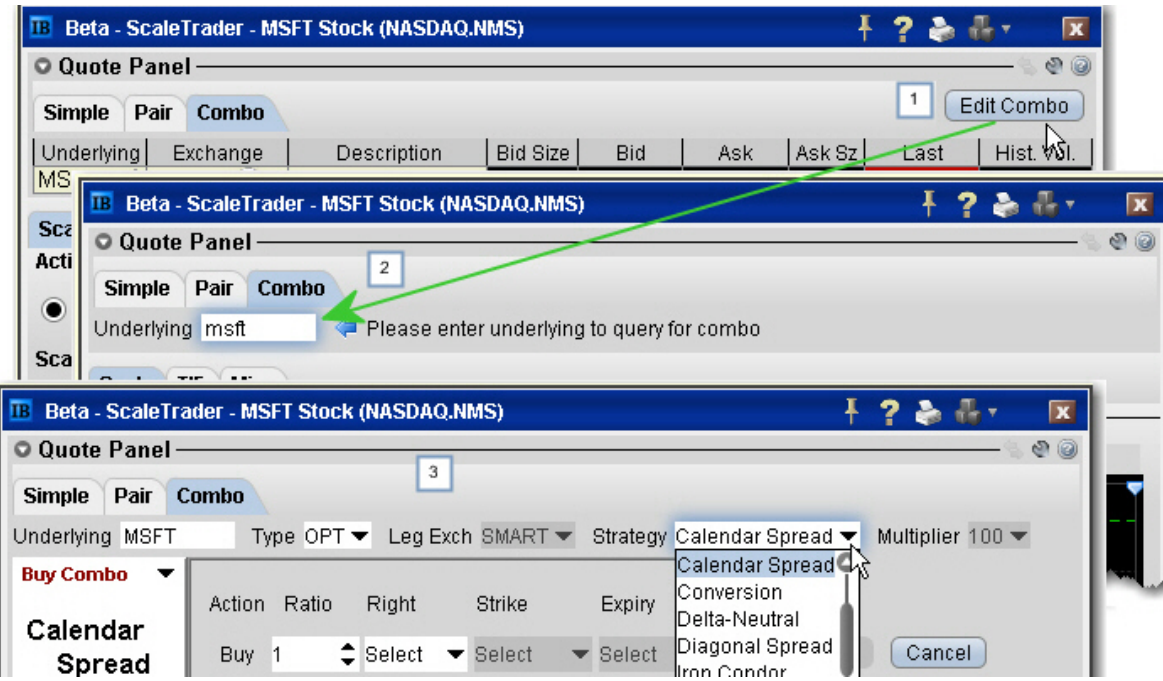

Guaranteed combination pairs including US stock-option and option-option pairs, and which can be traded from the Combo tab, can use the following order types:

LMT + LMT, where one or both legs are submitted as marketable limit orders when the combo becomes marketable. If one fills, the other is resubmitted as a limit order.

REL + LMT, where one or both of the legs are submitted as a simulated relative order (at the bid for a buy and at the ask for a sell). If only one leg fills, the second leg is resubmitted as a limit order.

LMT + MKT, where one or both legs are submitted as marketable limit orders when the combo becomes marketable. If only one leg fills, the second leg is resubmitted as a market order.

REL + MKT,where one or both of the legs are submitted as a simulated relative order (at the bid for a buy and at the ask for a sell). If only one leg fills, the second leg is resubmitted as a market order.

#### **Use ScaleTrader for combination orders**

- 1. Click the **Combo** tab in ScaleTrader.
- 2. If you opened ScaleTrader with an underlying selected, click the Edit Combo button; otherwise, enter an underlying and select from the combo type, including EFP, Futures Spread or Option Combo.
- 3. Use the ComboTrader box to define a strategy, and click *Create*.

You can monitor the progress of your scale orders by right-clicking on the order line and selecting View Scale Progress*.*

## **ScaleTrader Summary**

Use the Scale Summary page to view real-time status of your scale orders, including filled and total quantity, filled, remaining, and total value, and the percent filled for each scale. The Scale Summary is a system-generated page with its own layout.

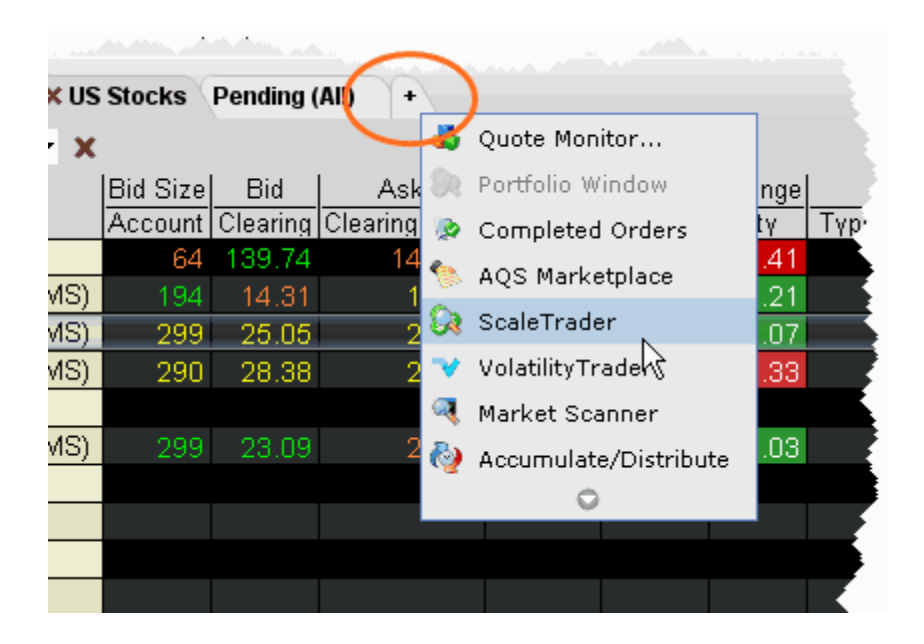

#### **To create a Scale Summary**

1. Use the right-click menu fromAdd Tab indicator and select *ScaleTrader*.

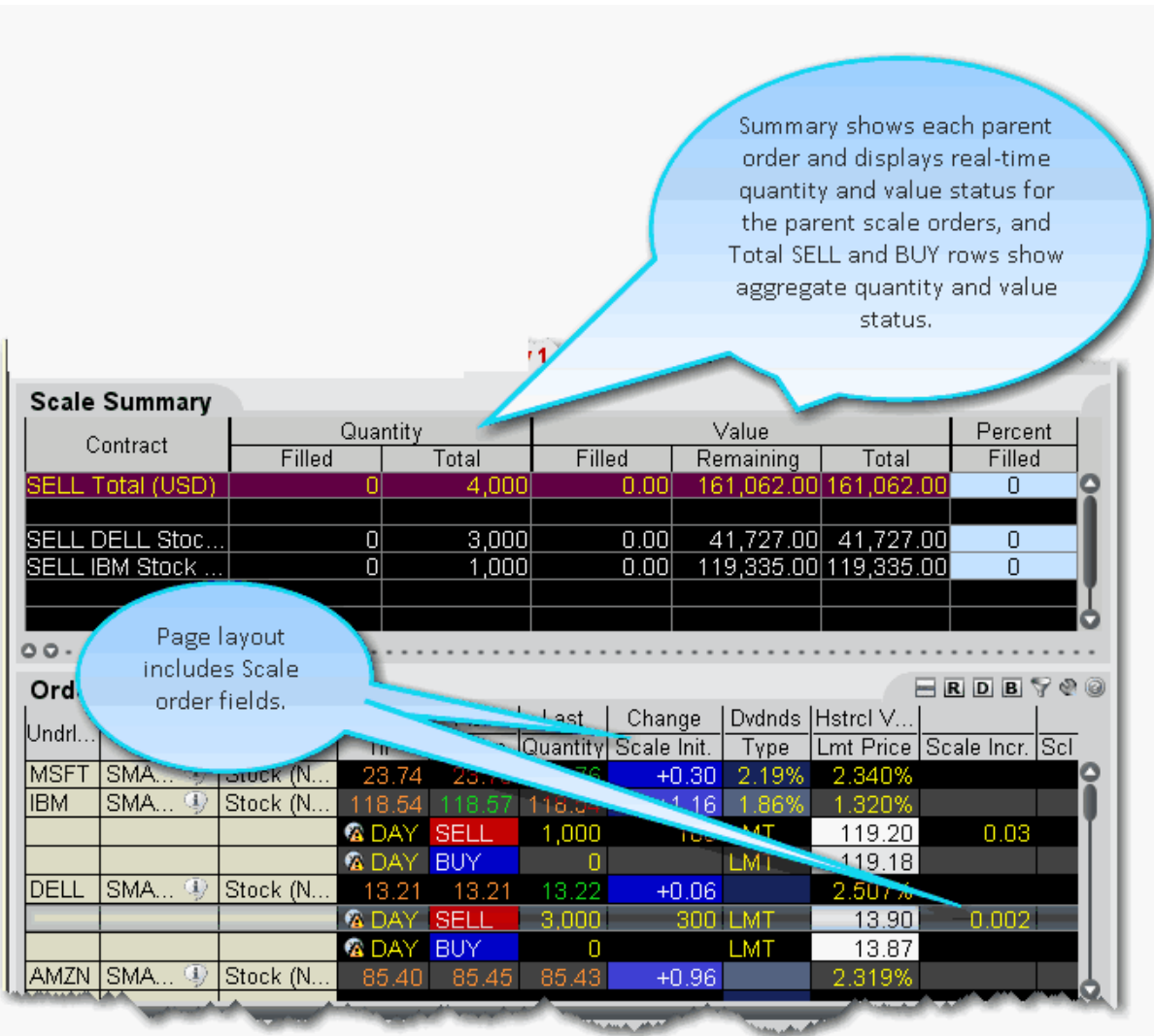

# **Order Types**

Discover more than 60 different order types including basic and advanced orders, algos, attributes and times in force.

# **Basic Order Types**

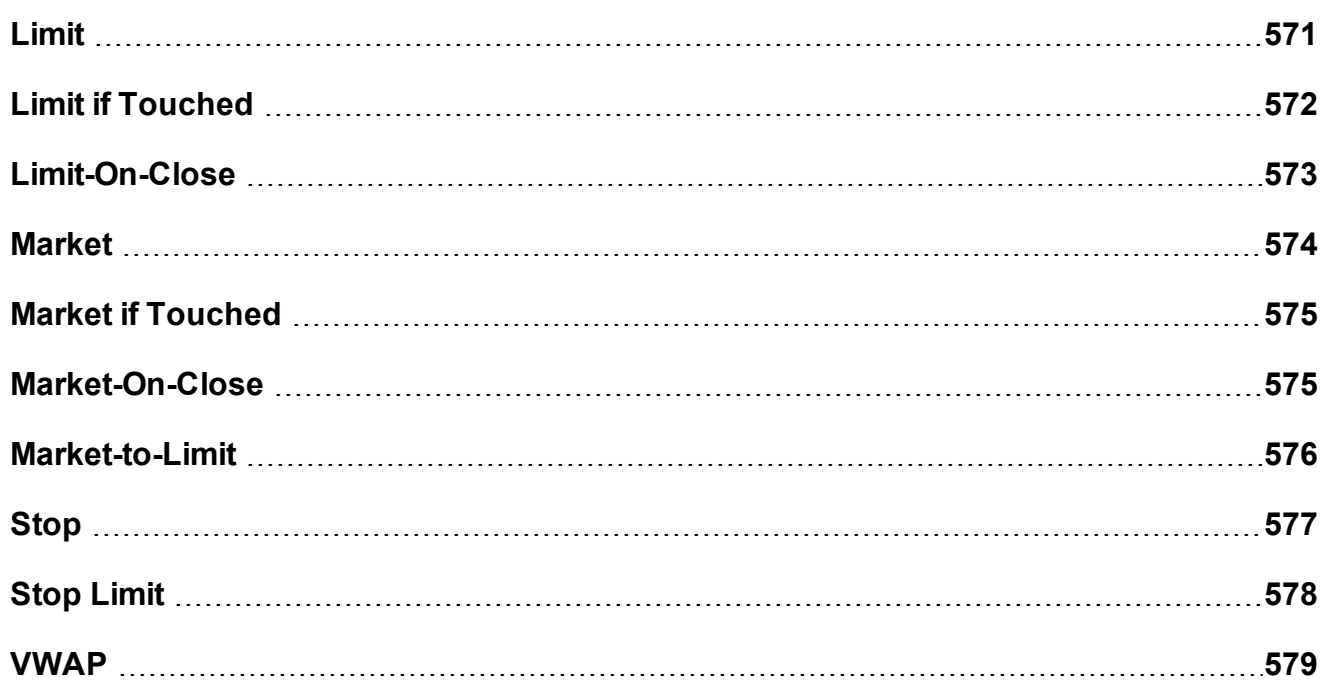

## <span id="page-570-0"></span>**Limit**

A limit order is an order to buy or sell a contract ONLY at the specified price or better.

#### **To create a Limit order**

- 1. Click the **Ask** price to create a BUY order, or the **Bid** price to create a SELL order.
- 2. In the *Type* field select LMT as the order type.
- 3. In the *Lmt Price* field, enter the price at which you want the order to execute.
- 4. To transmit the order, click the "T" in the Status field.

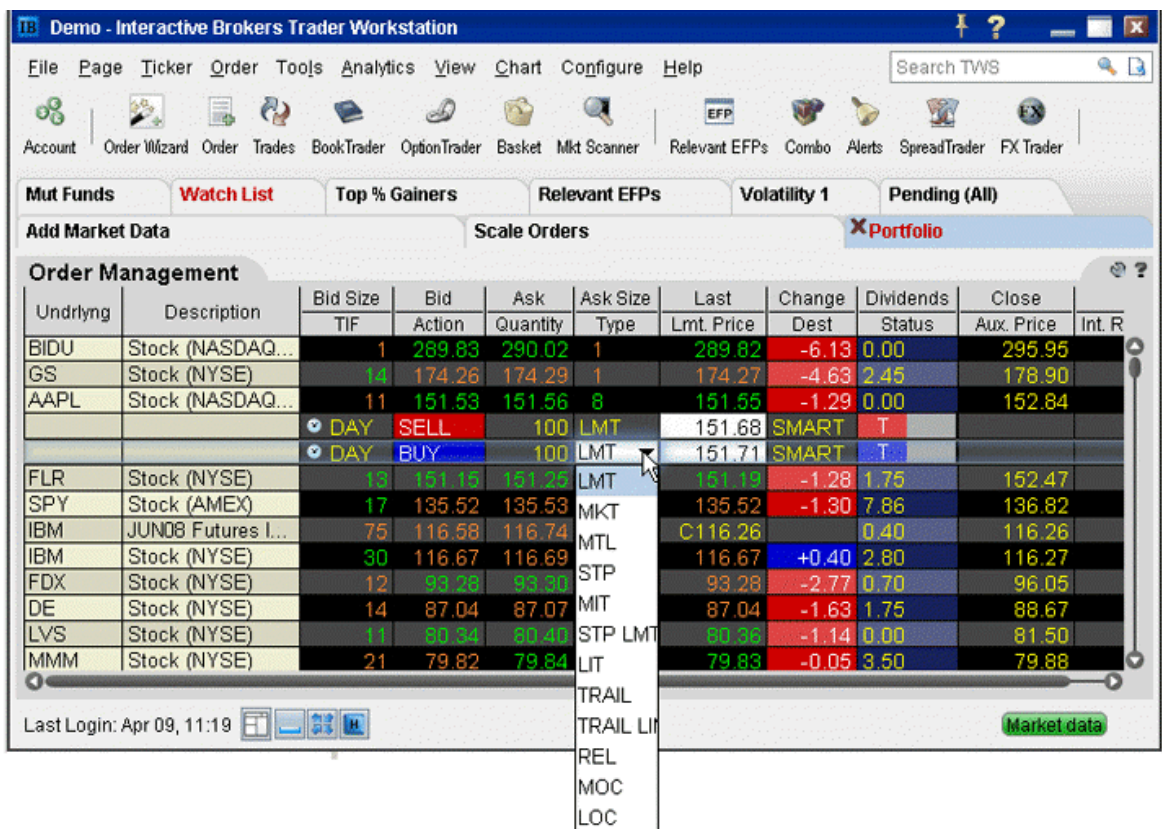

For a more detailed description of limit orders and the products and exchanges on which they're [supported,](http://ibkb.interactivebrokers.com/node/1222) visit the Order [Types](https://www.interactivebrokers.com/en/index.php?f=593) information page.

<span id="page-571-0"></span>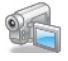

## **Limit if Touched**

A limit if touched order is designed to buy (or sell) a contract below (or above) the market, at the limit price or better. The Aux. Price value is the trigger to submit the limit order at the specified limit price.

#### **To create a Limit if Touched order**

- 1. Click the **Ask** price to create a BUY order, or the **Bid** price to create a SELL order.
- 2. In the *Type* field select LIT as the order type.
- 3. In the *Lmt Price* field, enter the price at which you want the order to execute.
- 4. In the *Aux. Price* field, enter the "touched" price to trigger the order.
- 5. To transmit the order, click the "T" in the Status field.

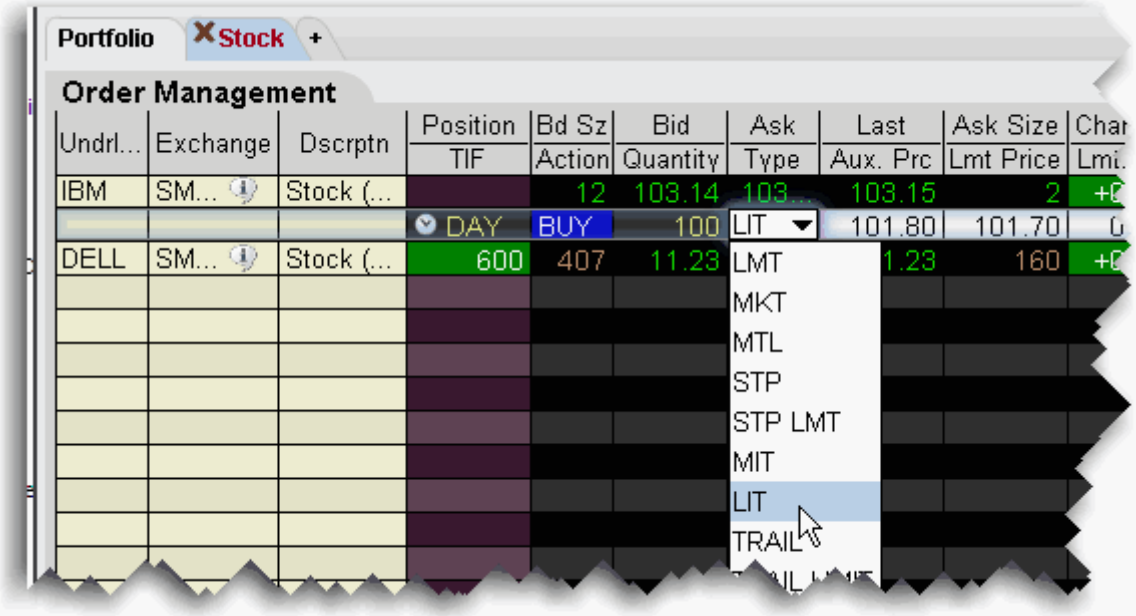

For a more detailed description of Limit if Touched orders and the products and exchanges on [which](http://ibkb.interactivebrokers.com/node/1230) they're supported, visit the Order [Types](https://www.interactivebrokers.com/en/index.php?f=592) information page.

<span id="page-572-0"></span>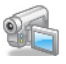

## **Limit-On-Close**

An LOC (limit-on-close) order will fill at the closing price if that price is at or better than the submitted limit price. Otherwise, the order will be canceled.

#### **To create an LOC order**

- 1. Click the **Ask** price to create a BUY order, or the **Bid** price to create a SELL order.
- 2. In the *Type* field, select **LOC** as the order type.
- 3. To transmit the order, click the "T" in the Status field.

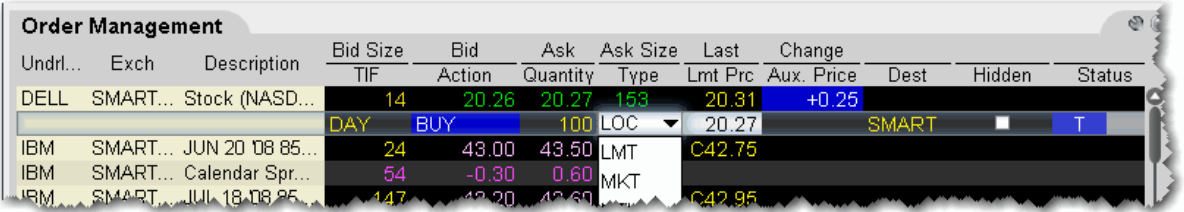

<span id="page-573-0"></span>For a more detailed description of LOC orders, visit the Order [Types](https://www.interactivebrokers.com/en/index.php?f=591) information page.

## **Market**

A market order is an order to buy or sell an asset at the bid or offer price currently available in the marketplace. When you submit a market order, you have no guarantee that the order will execute at any specific price.

#### **To create a Market order**

- 1. Click the **Ask** price to create a BUY order, or the **Bid** price to create a SELL order.
- 2. In the *Type* field select MKT as the order type.
- 3. To transmit the order, click the "T" in the Status field.

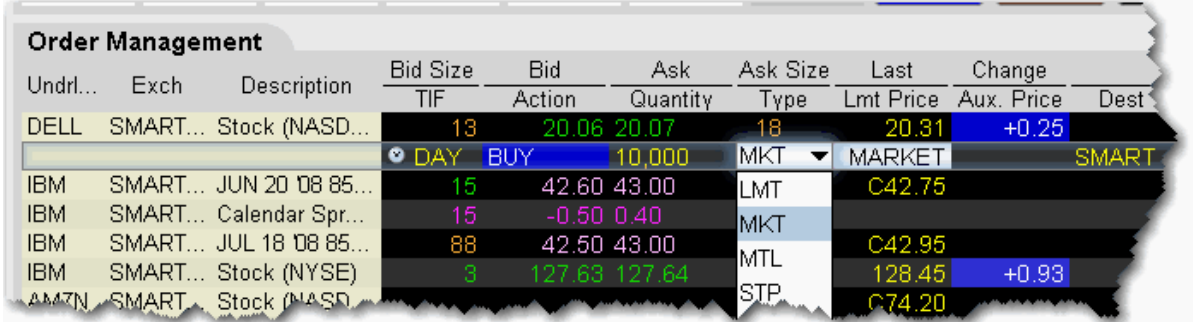

For a [mor](http://ibkb.interactivebrokers.com/node/1223)e detailed description of market orders, visit the Order [Types](https://www.interactivebrokers.com/en/index.php?f=602) information page.

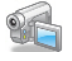

# <span id="page-574-0"></span>**Market if Touched**

A market if touched order is designed to buy (or sell) a contract when the market goes below (or above) the current price. The Aux. Price value is the trigger to submit the market order.

#### **To create a Market if Touched order**

- 1. Click the **Ask** price to create a BUY order, or the **Bid** price to create a SELL order.
- 2. In the *Type* field select MIT as the order type.
- 3. In the *Aux. Price* field, enter the "touched" price to trigger the order.
- 4. To transmit the order, click the "T" in the Status field.

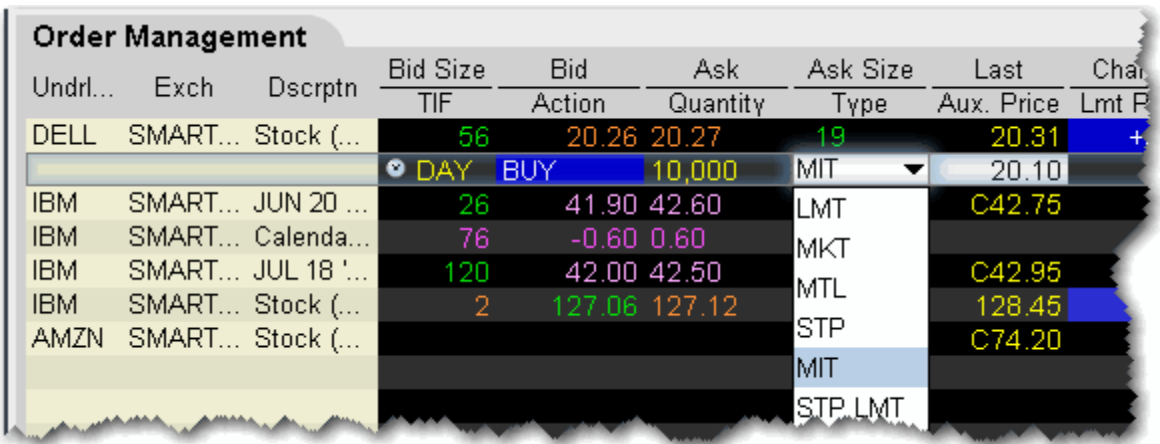

For a more detailed description of Market if Touched orders visit the Order [Types](https://www.interactivebrokers.com/en/index.php?f=600) information [page.](http://ibkb.interactivebrokers.com/node/1229)

<span id="page-574-1"></span>

## **Market-On-Close**

An MOC (market-on-close) order will execute as a market order as close to the closing price as possible.

#### **To create an MOC order**

- 1. Click the **Ask** price to create a BUY order, or the **Bid** price to create a SELL order.
- 2. In the *Type* field, select **MOC** as the order type.
- 3. To transmit the order, click the "T" in the Status field.

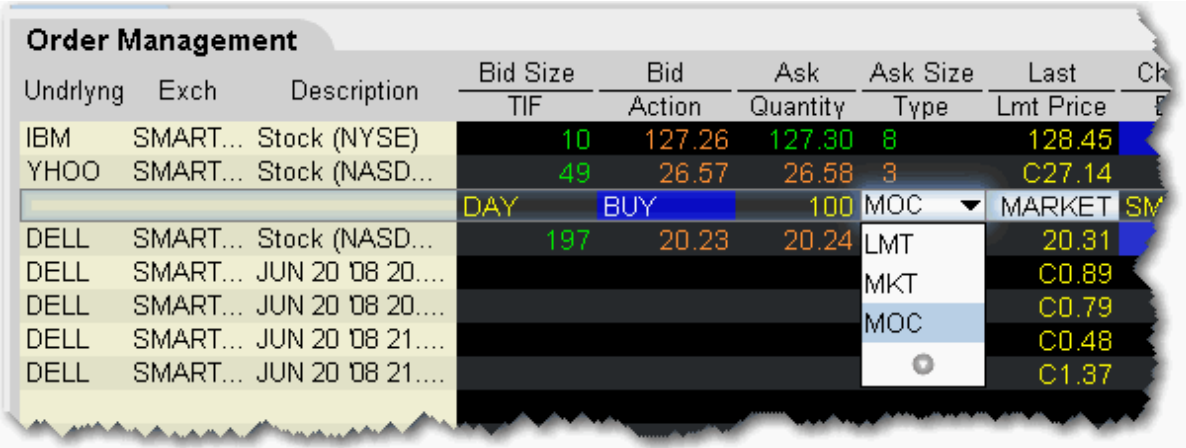

[For](http://ibkb.interactivebrokers.com/node/1032) a more detailed description of MOC orders, visit the Order [Types](https://www.interactivebrokers.com/en/index.php?f=599) information page.

# <span id="page-575-0"></span>**Market-to-Limit**

A market-to-limit order is sent in as a market order to execute at the current best price. If the entire order does not immediately execute at the market price, the remainder of the order is resubmitted as a limit order with the limit price set to the price at which the market order portion of the order executed.

## **To create a market-to-limit order**

- 1. Click the **Ask** price to create a BUY order, or the **Bid** price to create a SELL order.
- 2. In the *Type* field select **MTL** as the order type.
- 3. To transmit the order, click the "T" in the Status field.
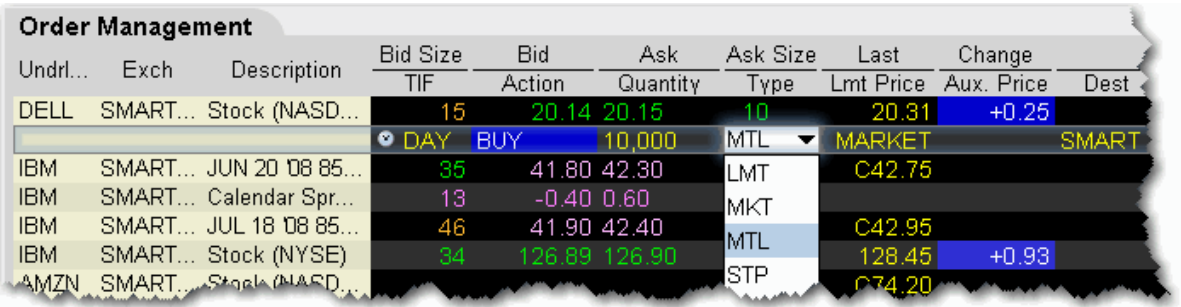

For a [more](http://ibkb.interactivebrokers.com/node/1235) detailed description of market-to-limit orders, visit the Order [Types](https://www.interactivebrokers.com/en/index.php?f=597) information page.

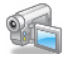

## **Stop**

A Stop order becomes a market order to buy or sell securities or commodities once the specified stop price is attained or penetrated. A Stop order is not guaranteed a specific execution price.

#### **To create a Stop order**

- 1. Click the **Ask** price to create a BUY order, or the **Bid** price to create a SELL order.
- 2. In the *Type* field select **STP** as the order type.
- 3. Enter the Stop Election price in the *Aux. Price* field.
- 4. To transmit the order, click the "T" in the Status field.

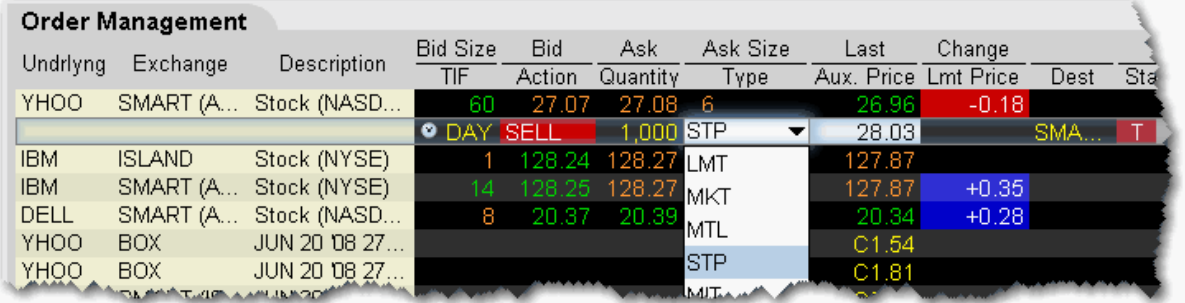

For a more detailed description of stop orders, visit the Order [Types](https://www.interactivebrokers.com/en/index.php?f=609) information page.

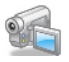

## **Stop Limit**

A Stop Limit order is similar to a stop order in that a stop price will activate the order. However, unlike the stop order, which is submitted as a market order when elected, the **stop limit** order is submitted as a limit order. Use the **Lmt Price** and **Aux. Price** fields on the trading screen to enter orders requiring multiple prices or values.

#### **To enter a Stop Limit order**

- 1. Click in the **Ask Price** field to initiate a BUY order, or the **Bid Price** field to initiate a SELL order.
- 2. Click in the *Type* field and select **STP LMT** as the order type.
- 3. Enter the Limit price in the *Lmt Price* field.
- 4. Enter the Stop Election price in the *Aux. Price* field.

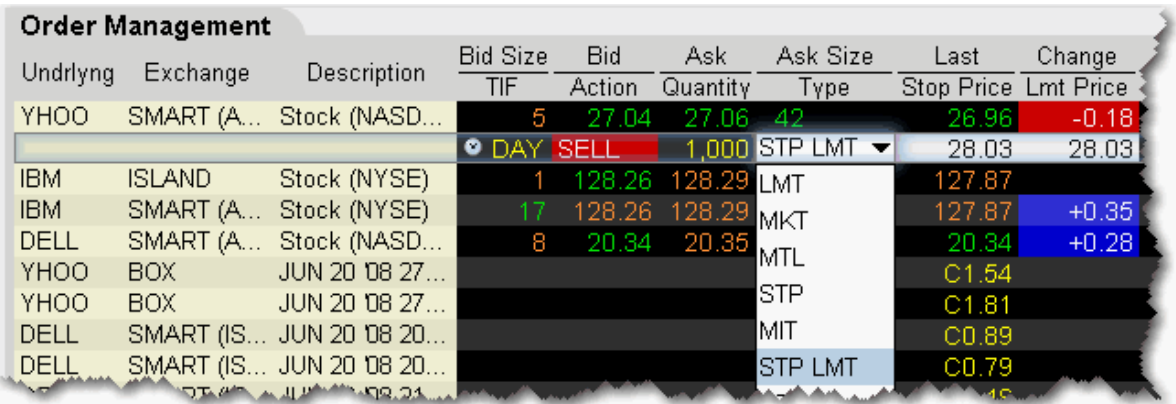

**Note:** You can enable the system to automatically adjust the limit price if you change the stop price. To activate this feature, on the **Edit** menu select Global Configuration and then select *Order* in the left pane*.* Check *Auto-adjust limit price for STP LMT and LIT*

*orders*. The limit price will move based on the offset implied when you set the original limit and stop election prices.

For a [more](http://ibkb.interactivebrokers.com/node/1224) detailed description of stop limit orders, visit the Order [Types](https://www.interactivebrokers.com/en/index.php?f=608)information page.

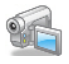

## **VWAP**

VWAP (Volume-Weighted Average Price) orders are supported for large cap securities only. You can also use the non-guaranteed [VWAP](#page-435-0) Algo.

#### **To create a VWAP order**

- 1. Click the **Ask** price to create a BUY order, or the **Bid** price to create a SELL order.
- 2. In the *Type* field select **VWAP** as the order type.
- 3. If desired, change the VWAP cut-off time using the TIF field.

By default, the VWAP is computed from the soonest cut-off time to the market close. To change, click the Time Entry calendar icon to select a new VWAP cut-off, or start, time. If none is selected, the soonest cut-off is used. In addition, you can modify the end time of the calculation using the *Expiry Time* field.

4. To transmit the order, click the "T" in the Status field.

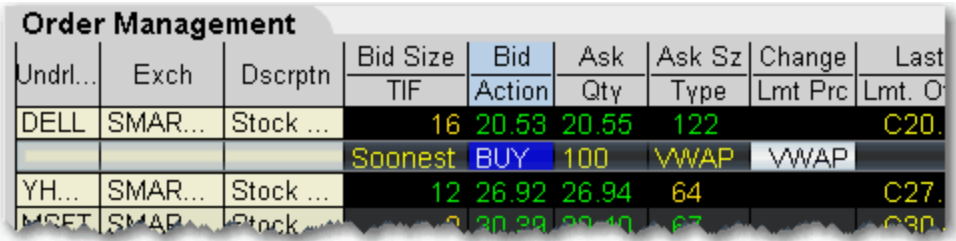

**Note:** A transmitted VWAP order is accepted immediately and CANNOT BE CANCELLED.

VWAP orders are automatically routed.

For a more detailed description of VWAP orders, visit the Order [Types](https://www.interactivebrokers.com/en/index.php?f=603) information page.

# **Advanced Order Types**

Includes pegged, relative, trailing orders and more.

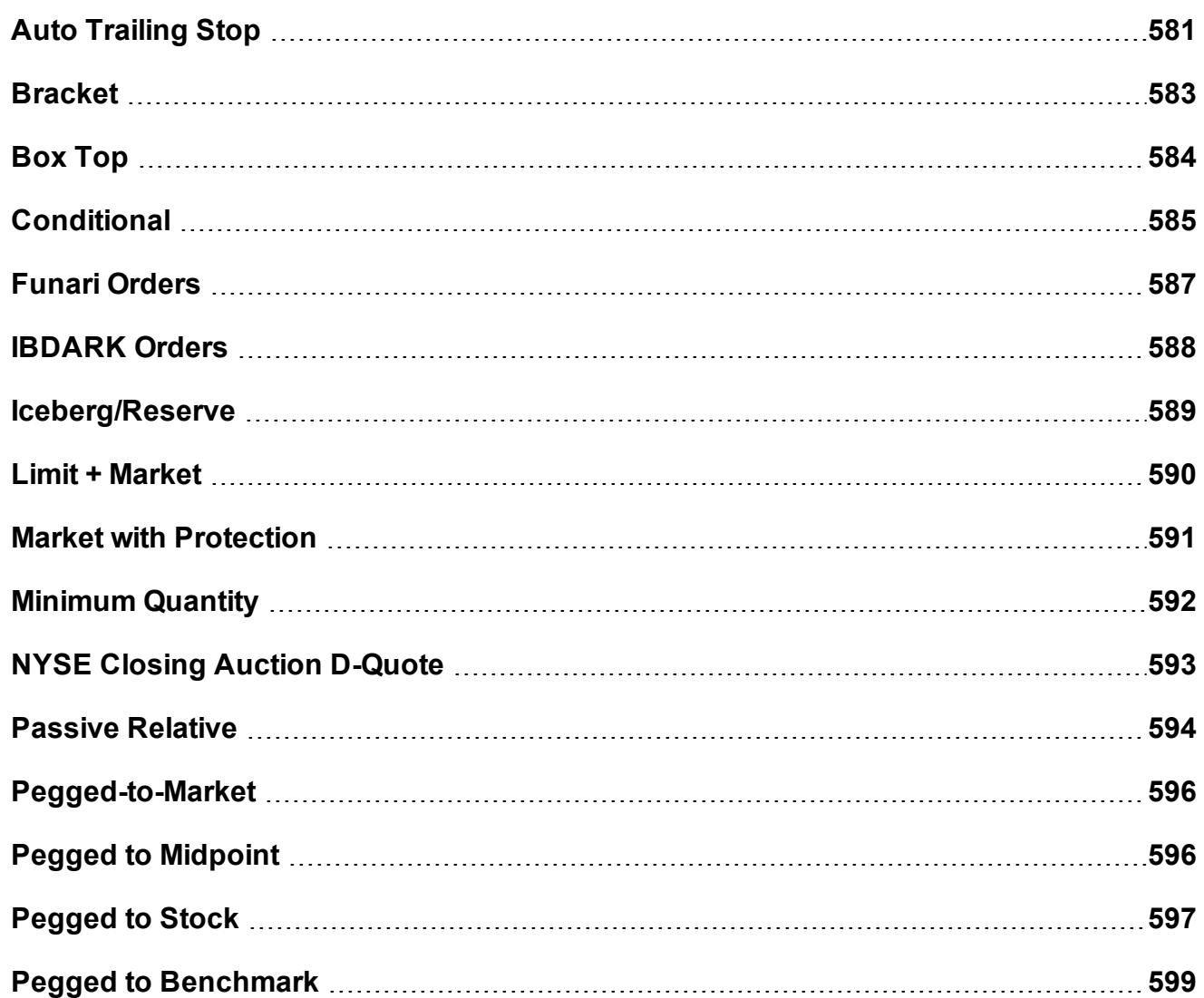

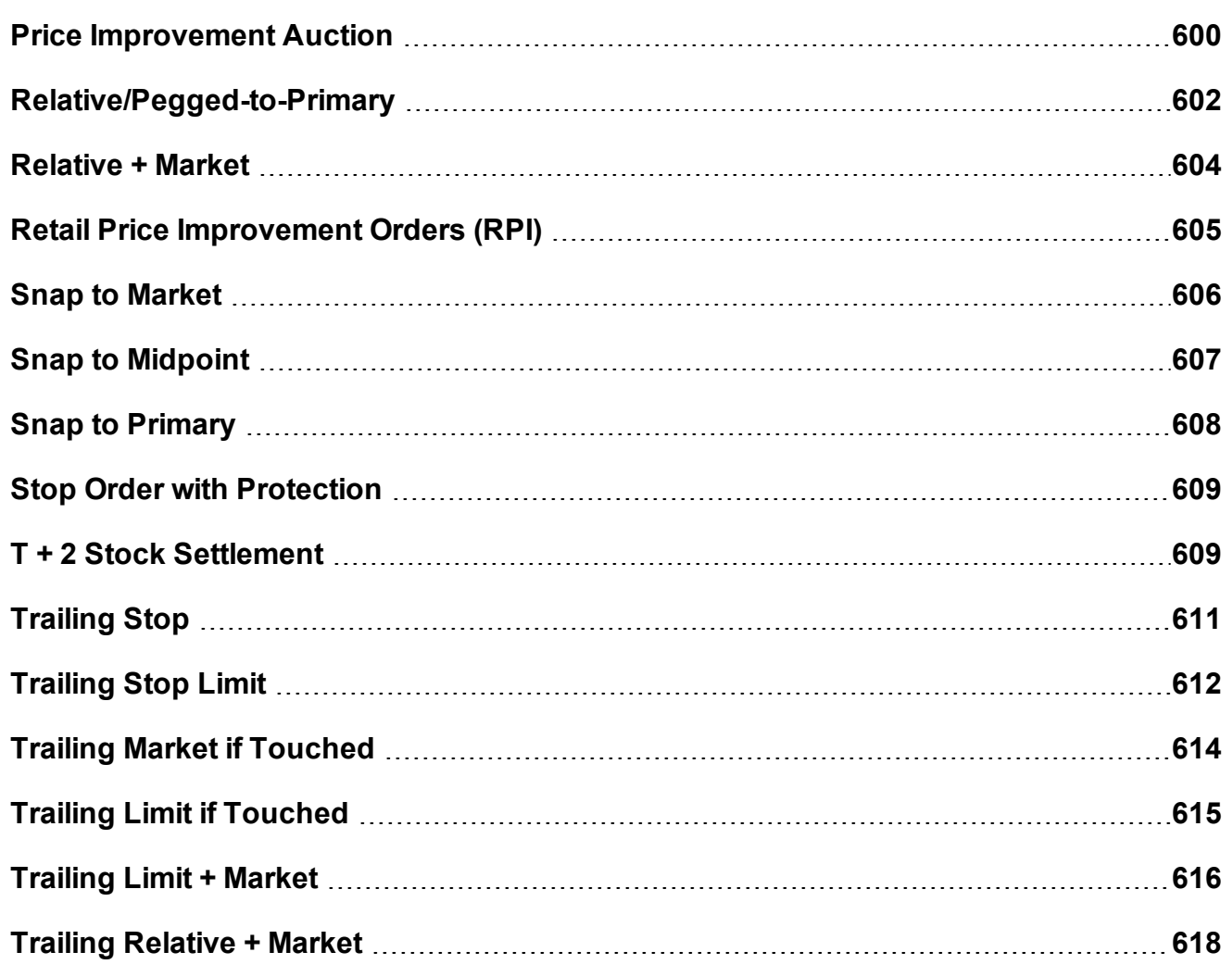

# <span id="page-580-0"></span>**Auto Trailing Stop**

You can attach a trailing stop order to a limit order. The attached trailing stop order is automatically activated when the limit order is filled.

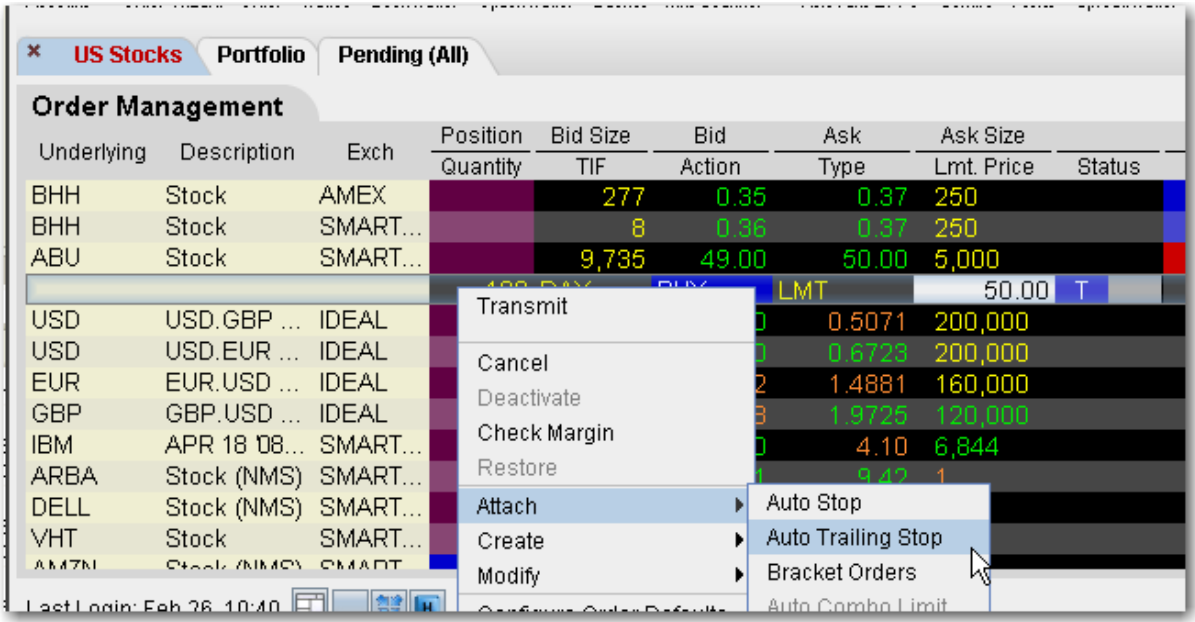

#### **To attach an auto trailing stop**

1. Right-click on a limit order and select **Attach**, then select *Auto Trailing Stop*.

To modify the trailing amount, change the value in the **Aux. Price** field.

To change the default trailing amount used to calculate the stop election price, use the Order > Order Defaults page of Global Configuration.

2. When the limit order executes, the [trailing](#page-610-0) stop order is submitted. The stop election price will be calculated using the (*parent order limit price + trailing amount)* for **Buy** orders, and the (*parent order limit price - trailing amount)* for **Sell** orders.

The relationship between the parent and attached order can be seen in the Trailing Key field. Related orders are assigned the same trailing key.

# <span id="page-582-0"></span>**Bracket**

Bracket orders are designed to limit your loss and lock in a profit by "bracketing" an order with two opposite-side orders. A BUY order is bracketed by a high-side sell limit order and a lowside sell stop (or stop-limit) order. A SELL order is bracketed by a high-side buy stop (or stoplimit) order and a low side buy limit order.

The order quantity for the bracketing orders is the same as that of the original order. By default, the amount off the current price to which a bracket order is set is 1.0. This offset amount can be manually changed on the order management line for a specific order, or you can modify the default offset amount using the Order Preset in **Global Configuration**.

In addition, if you display the **OCA Group** field on your order line, you will see that the two child bracket orders are automatically put into an OCA group. This means that when one of the orders executes, the other will automatically be cancelled.

When including bracket orders in a basket, display the Key field in the BasketTrader to see the parent/child relationship between orders.

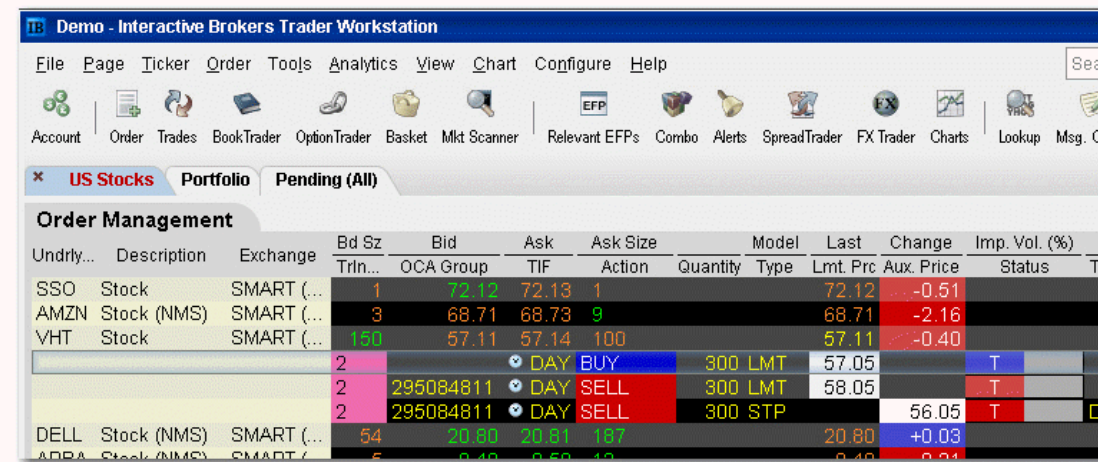

**Note:** If you attach a bracket to a working order, you will need to transmit the child orders manually. However, the system does recognize that the parent and child orders are designed to work as a bundled group, which you can see by the matching values in the

Trailing Key field if you display this field on your order line. If you attach a bracket to a working order and modify the parent, when you re-transmit the parent order the children are then transmitted automatically.

#### **To create a Bracket order**

1. Click the "Ask" or "Bid" price of an asset to create an Order Management line. Click the **Ask Price** to create a **Buy** order.

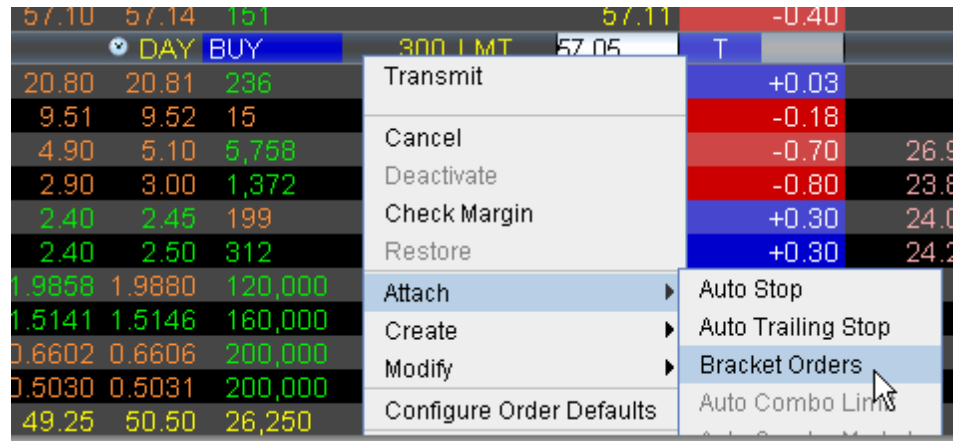

Click the **Bid Price** to create a **Sell** order.

- 2. On the **right-click** menu, select Attach and then select *Bracket Orders*.
- 3. Verify that the order parameters are correct.
- 4. Transmit the order.

<span id="page-583-0"></span>For more information on Bracket orders, visit the Order [Types](https://www.interactivebrokers.com/en/index.php?f=583) information page.

## **Box Top**

A BOX TOP order is sent in as a market order to execute at the current best price. If the entire order does not immediately execute at the market price, the remainder of the order is resubmitted as a limit order with the limit price set to the price at which the market order portion of the order executed.

#### **To create a BOX TOP order**

- 1. Click the **Ask** price to create a BUY order, or the **Bid** price to create a SELL order.
- 2. In the *Type* field select **BOX TOP** as the order type.
- 3. To transmit the order, click the "T" in the Status field.

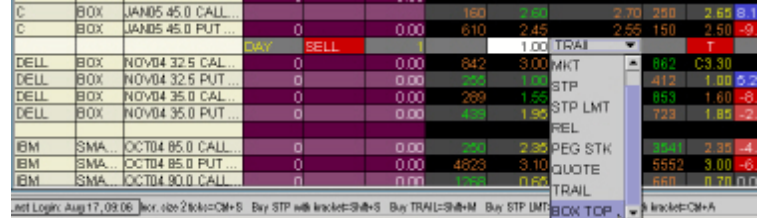

Available for options routed to BOX.

For details on Box Top orders, visit the Order [Types](https://www.interactivebrokers.com/en/index.php?f=582) information page.

## <span id="page-584-0"></span>**Conditional**

A conditional order is an order that will automatically be submitted or cancelled ONLY IF specified criteria for one or more defined contracts are met. You can use stocks, options, futures or security indexes to trigger a conditional order.

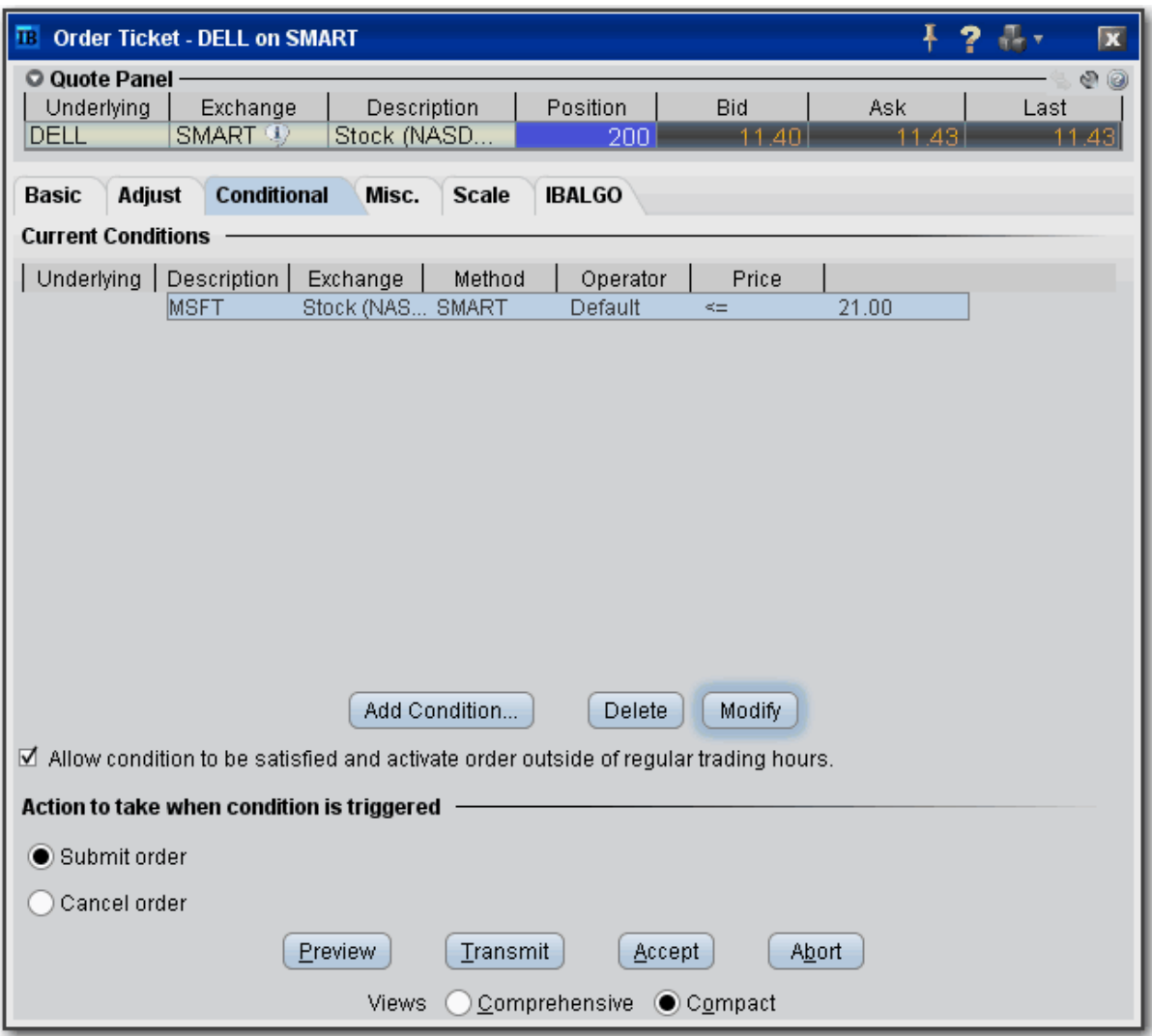

#### **To create a conditional order**

- 1. Select an order line.
- 2. From the right-click menu, select *Modify* and then select *Condition*.
- 3. From the Conditional tab on the order ticket click **Add Condition**.
- 4. Enter contract information for the contingent asset in the Conditional Order box.
- 5. Enter the trigger information for the contingent asset:

*Select the trigger [method](#page-1393-0).*

*Select whether the price of the contingent asset should be less than or equal to (<=) or greater than or equal to (>=) the trigger price. Enter the trigger price.*

*If you select the double bid/ask trigger method, the greater than or equal to operator (>=) will use the BID price and the less than or equal to operator (<=) will use the ASK price.*

6. Click **OK**. The condition appears in the Current Conditions list.

## **To set multiple conditions, use the Add Condition button and click AND or OR in the Current Conditions area.**

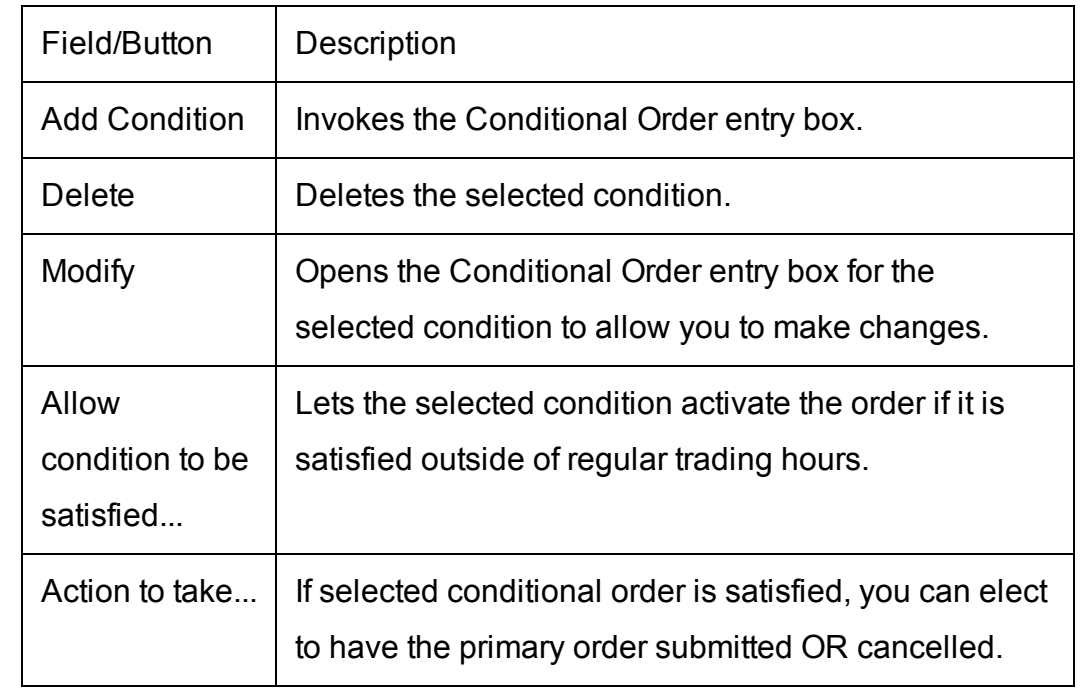

<span id="page-586-0"></span>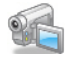

## **Funari Orders**

A Funari order is submitted as limit order, with any remaining unfilled quantity resubmitted as a [Market-On-Close](#page-574-0) order at the end of trading.

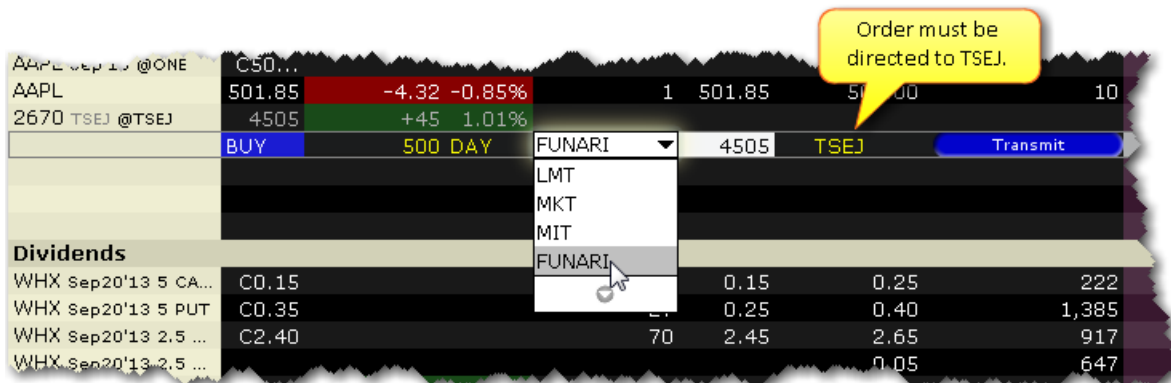

#### **To create a Funari order**

- 1. Click in the **Ask Price** field to initiate a BUY order, or the **Bid Price** field to initiate a SELL order.
- 2. In the **Dest**. field ensure that the destination is TSEJ.
- 3. Click in the **Type** field and select FUNARI as the order type.
- 4. Specify the limit price.

<span id="page-587-0"></span>This order type is only available for stock orders direct-routed to the Tokyo Stock Exchange.

### **IBDARK Orders**

Non-marketable U.S. stock orders routed to IBDARK are tagged "post only" and are held in IB's order book where incoming SmartRouted orders from other IB customers are eligible to trade against them.

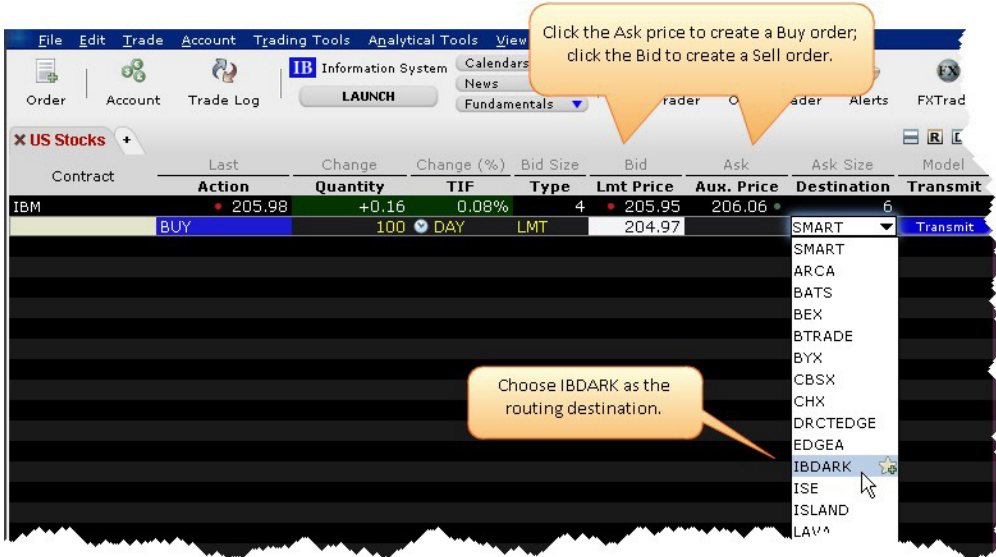

#### **To route an order to IBDARK**

From the market data line of a US Stock, click the Bid to create a SELL order or the Ask to create a BUY order.

In the Destination field, select IBDARK.

Transmit the order.

<span id="page-588-0"></span>For more information on how the IBDARK order works, see the [IBDARK](https://www.interactivebrokers.com/en/index.php?f=4485) Order Type page.

#### **Iceberg/Reserve**

An Iceberg/Reserve order allows you to submit an order (generally a large volume order) while publicly disclosing only a portion of the submitted order at a time.

#### **To create an Iceberg/Reserve order**

1. Show the **Display Size** field on an order management line:

*Hold your mouse over any order row field until the "+"sign appears to the left of the field title. Click the "+"sign to invoke the order fields dropdown list. In the Order Attributes list select Display Size.*

- 2. On the trading screen, create an order (click the **Ask Price** to create a BUY order, or the **Bid Price** to create a Sell order).
- 3. In the **Display Size** field, enter the quantity that you want publicly disclosed.

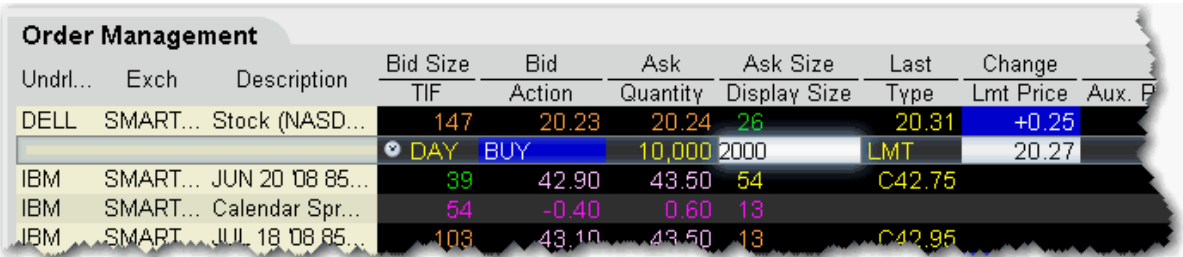

<span id="page-589-0"></span>For a more detailed description of iceberg/reserve orders visit the Order [Types](https://www.interactivebrokers.com/en/index.php?f=595) information page.

## **Limit + Market**

The LMT + MKT order type is available for certain multi-leg combinations, and when used with a non-guaranteed combination order it could help to increase the chances of all legs in the order being filled. Initially one or more legs are submitted as limit orders, but if the first leg fills or partially fills, the remaining legs are resubmitted as market orders.

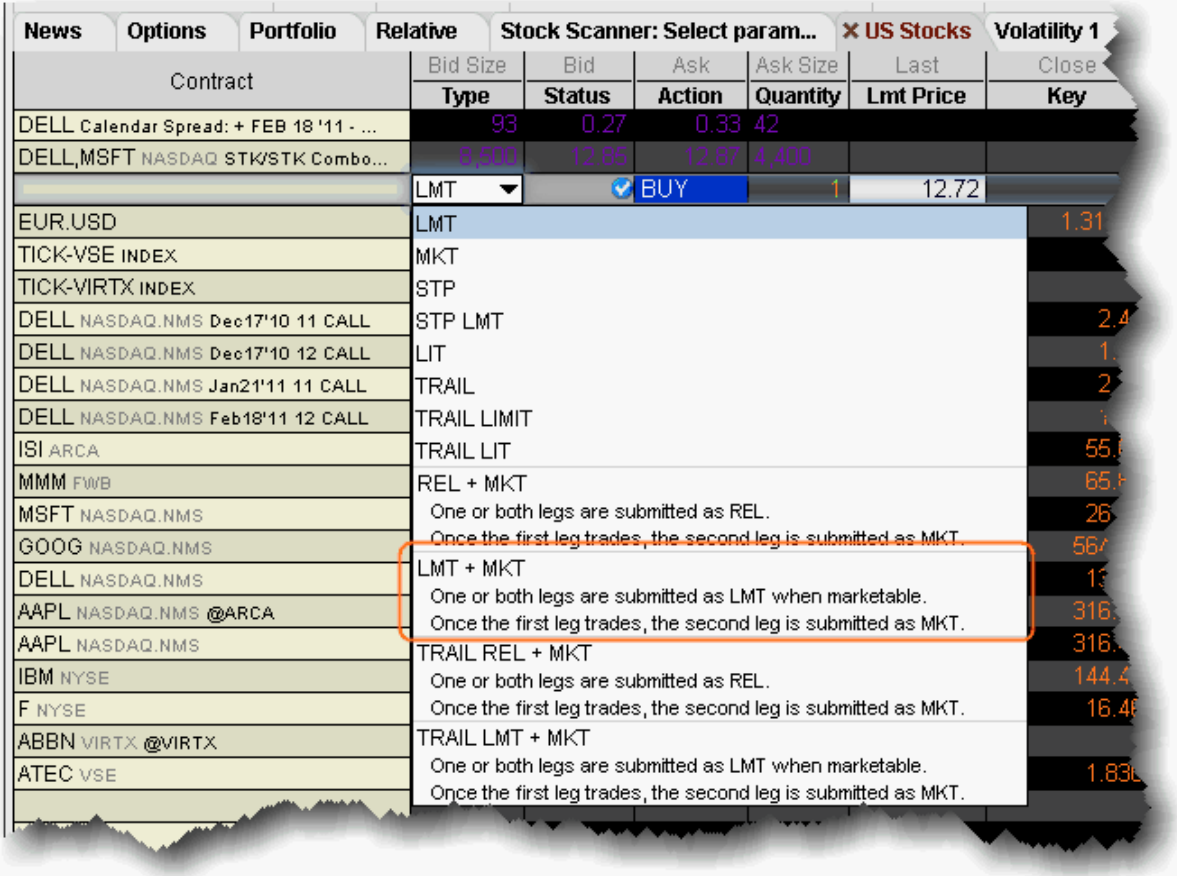

#### **To create a combination Limit + Market order**

- 1. Create a [Combination](#page-238-0) Order line on the Quote Monitor.
- 2. Click the Bid or Ask to create a Sell or Buy order line.
- 3. From the **Type** dropdown, select *LMT + MKT*.

<span id="page-590-0"></span>When you select LMT + MKT, the limit price field becomes inactive and the Trigger Price field requires the combo price input.

## **Market with Protection**

A Market with Protection order is sent in as a market order to execute at the current best price. If the entire order does not immediately execute at the market price, the remainder of the order is

re-submitted as a limit order, with the limit price set by the exchange to a price slightly higher/lower than the current best price.

#### **To create a market with protection order**

- 1. Click the **Ask** price to create a BUY order, or the **Bid** price to create a SELL order.
- 2. In the *Type* field select **MKT PRT** as the order type.
- 3. To transmit the order, click the red "T" in the Transmit field.

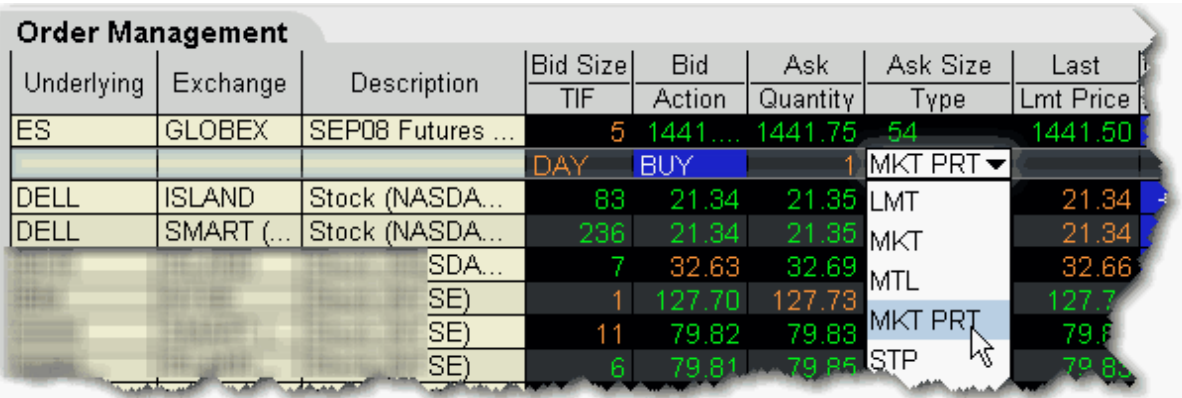

For a more detailed description of market with protection orders, visit the Order [Types](https://www.interactivebrokers.com/en/index.php?f=601) information page.

# <span id="page-591-0"></span>**Minimum Quantity**

Use the Minimum Quantity order attribute to ensure that the minimum specified number of units is filled for your order.

### **To create a Minimum Quantity order**

1. Show the **Min Quantity** field: Hold your mouse over any field title until the "+" and "x" *Insert* and *Remove* icons appear. Click the "+ " to display the list of available fields. Note that if you hover your mouse over an order field, all available order fields are displayed. If you hover over a market data field, all available market date fields are displayed.

- 2. On the trading screen, create an order (click the **Ask Price** to create a BUY order, or the **Bid Price** to create a Sell order).
- 3. In the Min. Quantity field enter the minimum number of contracts that must be available for any part of the order to execute.

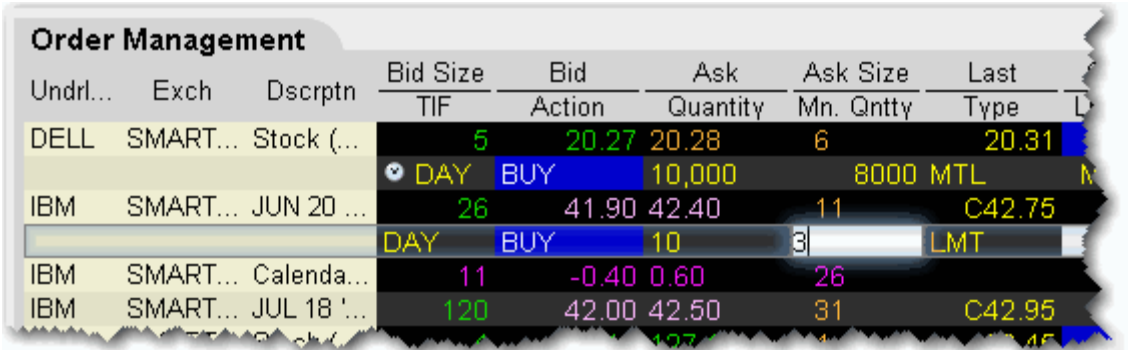

*[Available](http://ibkb.interactivebrokers.com/node/1239) for bonds and Smart-routed options orders.*

<span id="page-592-0"></span>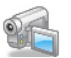

## **NYSE Closing Auction D-Quote**

The D-Quote order provides greater flexibility, execution speed and enhanced representation during the NYSE closing auction.

#### **To create a D-Quote order**

- 1. Click the **Ask** price to create a BUY order, or the **Bid** price to create a SELL order.
- 2. In the Destination field, select NYSEFLOOR.
- 3. In the *Type* field, select **LMT** or **MKT** as the order type.

Market orders will receive the closing print price.

Limit orders will receive the closing print price if the order is priced at or better than the closing auction price.

4. To transmit the order, click the "T" in the Status field.

<span id="page-593-0"></span>For a more detailed description of D-Quote orders, visit the Order [Types](https://www.interactivebrokers.com/en/index.php?f=4103) information page.

### **Passive Relative**

The Passive Relative order submits a limit order at a less aggressive price than the National Best Bid and Offer (NBBO). Your price is automatically adjusted when the market moves. For a buy order, your bid is pegged to the NBB by a less aggressive offset amount\*, and if the NBB moves up, your bid will also move up. For sales, your offer is pegged to the NBO by a less aggressive offset, and if the NBO moves down, your offer will also move down. In addition to the offset, you can define an absolute cap, which works like a limit price, and will prevent your order from being executed above or below a specified level.

For passive relative orders with a "0" offset, the order is submitted as a limit order at the best bid/ask, and will move up and down with the market to continue to match the inside quote.

**Note:** If you have tooltips enabled, you can hold your mouse over the Limit price of the relative order and see the **current exchange price** for that order.

\*The offset is the amount that will be subtraced from the best bid (for a buy order) and added to the best ask (for a sell order) to create the limit price at which the order will be submitted.

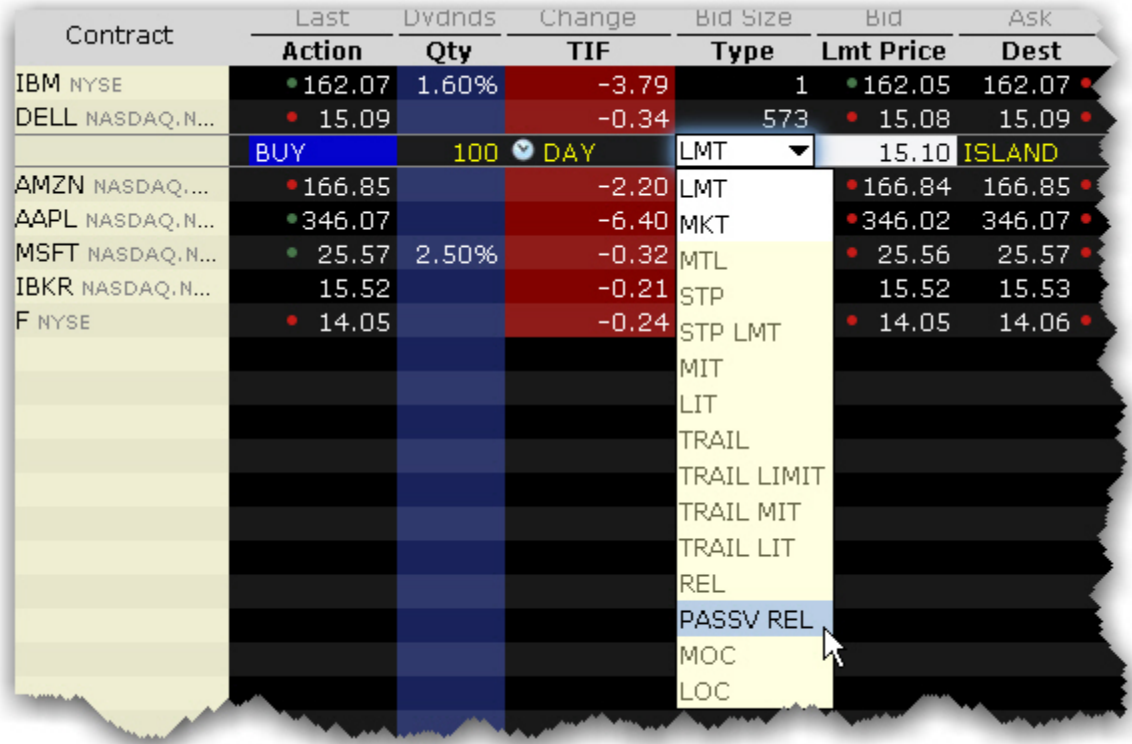

#### **To enter a Passive Relative order**

- 1. Click in the **Ask Price** field to initiate a BUY order, or the **Bid Price** field to initiate a SELL order.
- 2. Click in the **Type** field and select PASSV REL as the order type.
- 3. Enter the offset amount in the **Offset Price** field, or set a percent using the **Pct. Offset** field. If both fields have values the higher of the two will be used as the offset. To display the Pct. Offset field, hold your mouse over the Offset Price field until the "+" and "x" icons appear, and click the "+" icon. From the Prices category select Pct Offset.

For a more detailed description of Passive Relative orders, visit the Order [Types](https://www.interactivebrokers.com/en/index.php?f=3124) information page.

# <span id="page-595-0"></span>**Pegged-to-Market**

Submit an aggressive order that is pegged to buy on the best offer and sell on the best bid.

#### **To create a Pegged-to-Market order**

- 1. Click the **Ask** price to create a BUY order, or the **Bid** price to create a SELL order.
- 2. In the **Dest**. field ensure that the destination is Island.
- 3. In the **Type** drop-down select PEG MKT.
- 4. If desired, modify the offset amount in the **Aux. Price** field.
- 5. To transmit, click the "T" in the Status field.

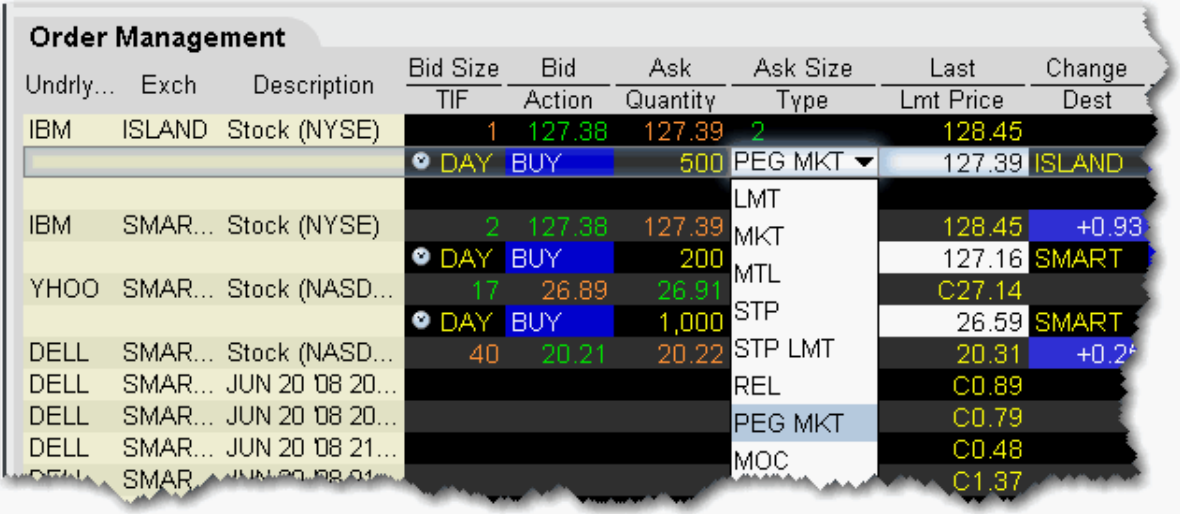

Available for stock orders direct routed to Island.

For a more detailed description of pegged-to-market orders, visit the Order [Types](https://www.interactivebrokers.com/en/index.php?f=616) information page.

## <span id="page-595-1"></span>**Pegged to Midpoint**

Pegged to Midpoint orders seek to execute at the midpoint of the National Best Bid and Offer (NBBO). The order price adjusts automatically to peg the midpoint if the market moves. If the

market moves in the opposite direction, the order will execute.

The limit price acts as a price cap to prevent your order from being executed above or below a specified level.

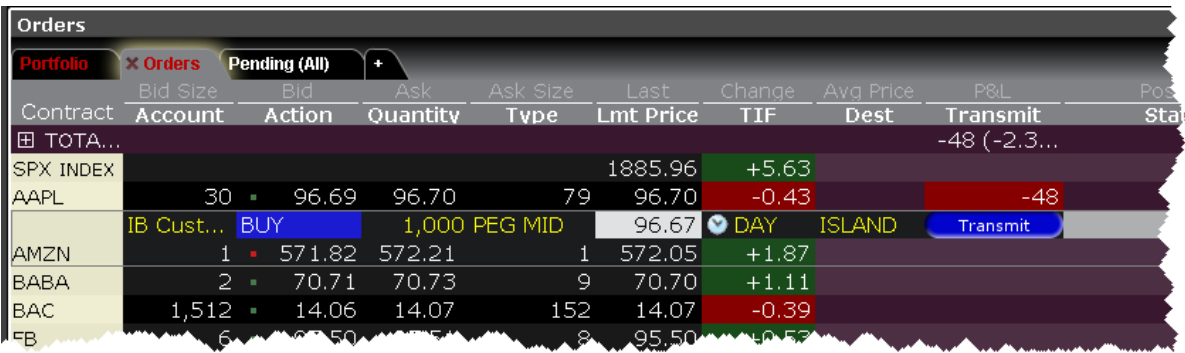

#### **To create a pegged to midpoint order**

- 1. Click in the **Ask Price** field to initiate a BUY order, or the **Bid Price** field to initiate a SELL order.
- 2. In the **Dest**. field ensure that the destination is Island.
- 3. Click in the **Type** field and select PEG MID as the order type.

This order type is only available for US Equity orders direct-routed to Island.

<span id="page-596-0"></span>For a more detailed description of pegged to midpoint orders, visit the Order [Types](https://www.interactivebrokers.com/en/index.php?f=1058) information page.

## **Pegged to Stock**

Sometimes referred to as *Relative to Stock*, a pegged to stock order specifies that the option price will adjust automatically relative to the stock price, using a calculated value based on data you enter.

**Note:** A Pegged to Stock order direct-routed to BOX puts you in BOX's Price Improvement auction.

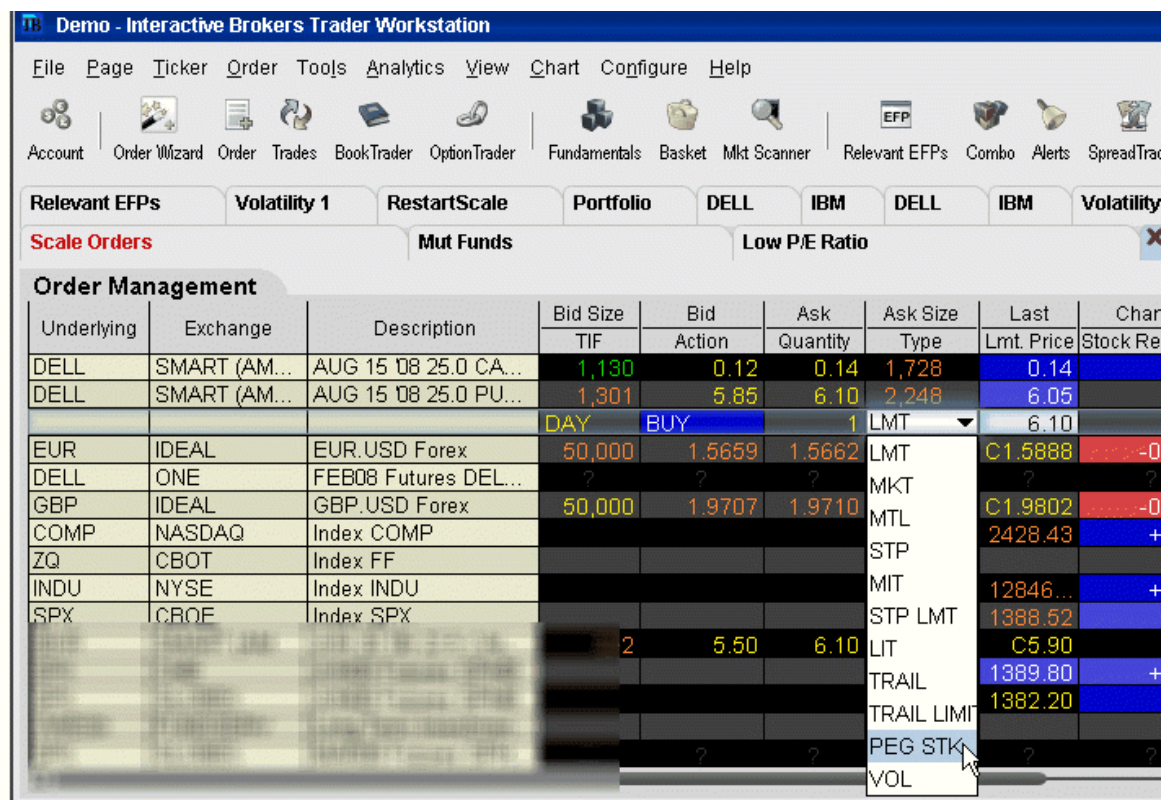

#### **To create a Pegged to Stock order**

- 1. Click the **Ask** price to create a BUY options order, or the **Bid** price to create a SELL options order.
- 2. Select PEG STK in the **Type** field. *Ensure that the supporting Pegged order fields are visible.*If you don't see PEG STK in the Type list, check to be sure that your option is routed to SMART (or an exchange that supports this order type). This order type is only valid for US Equity options.
- 3. In the **Delta** field, enter an absolute value which will be used as a percent, eg. "5" equals 5%.

This percent value is signed positive for calls and negative for puts. This value is multiplied by the change in the underlying stock price, and the product is added to the starting price to determine the option price.

- 4. The Stock Reference Price used is the midpoint of the NBBO at the time of the order. You can change this value if desired.
- 5. Define an optional high/low stock range if desired. If the stock price moves outside of the range, your order will be canceled. Use the *Underlying Range (High)* and *Underlying Range (Low)* fields.
- 6. The Starting Price for the option order is the midpoint of the option NBBO at the time of the order. You can change this value if desired.

When you create a pegged to stock order using the Order Ticket, use the Basic tab to select the order type and set the Starting price. Use the Pegged tab to set the Stock Ref. price, the high and low underlying range limits, and the Delta value.

For more details and an example of a pegged-to-stock order, visit the Order [Types](https://www.interactivebrokers.com/en/index.php?f=615) information page.

## <span id="page-598-0"></span>**Pegged to Benchmark**

Similar to a [Pegged](#page-596-0) to Stock order, a Pegged to Benchmark order specifies that the order price will adjust automatically relative to changes in the price of a user-specified reference asset. To determine whether the reference asset price has changed, the system monitors changes to the **Last** price for indexes, and changes to the **Bid** (for buy orders) and to the **Ask** (for sell orders).

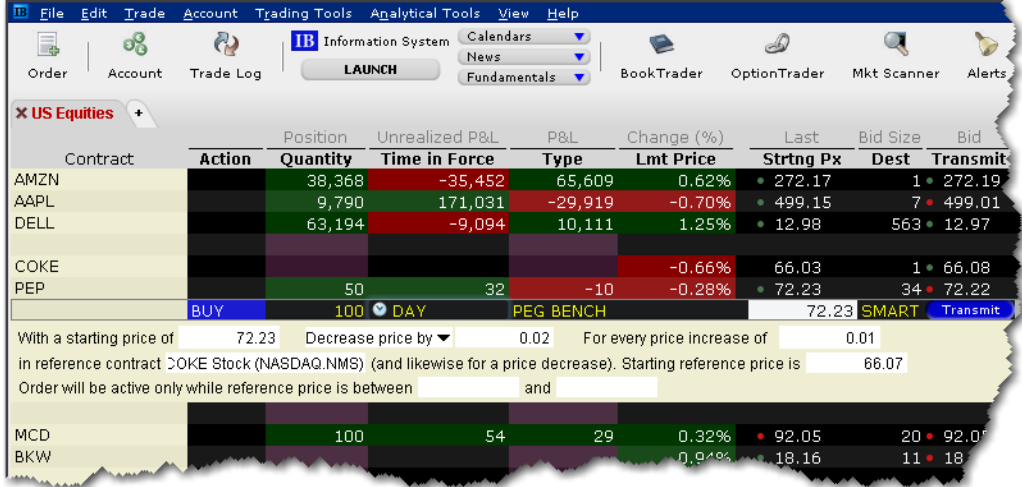

#### **To create a Pegged to Benchmark order**

From the Quote Monitor, click the Bid for SELL order, click the Ask for a BUY order.

From the **Type** field in an order line select PEG BENCH.

Within the inline algo parameters you can define the following fields:

**With a starting price of:** Enter the price for the current order. By default the starting price for a Buy order = bid (at the time the order is created), for a Sell order = ask (at the time the order is created).

**Decrease price by/Increase price by:** Specify an offset by which the price will increase/ decrease in response to the same-direction movement in the price of the reference contract. **For every price decrease (or increase) of:** Enter the reference contract price-change increment that will drive the increase/decrease of the order price.

**in reference contract:** Enter the underlying symbol for the reference contract.

**Starting reference price is:** You must enter a starting price for the reference contract. The reference price is the current bid (for a buy order) and the current ask (for a sell order).

**Order will be active only while reference price is between:** If desired, set a defining "valid" price range for the reference contract. If the price moves outside the defined range, the order will be canceled.

Click *Transmit* to send the order.

<span id="page-599-0"></span>For an example of using an **All or None** order, visit the Order [Types](https://www.interactivebrokers.com/en/index.php?f=7100) information page.

### **Price Improvement Auction**

For options routed through BOX, you may elect to participate in the Price Improvement Auction to better your price.

#### **To submit a Price Improvement Auction order**

- 1. Create an options order routed to BOX.
- 2. In the *Type* field, select either [LMT](#page-570-0), [REL](#page-601-0), or [PEG](#page-596-0) STK.

For Limit orders, enter the limit price in the *Lmt. Price* field in penny increments. For Relative orders, set a relative offset amount (in penny increments) in the *Aux. Price* field.

For PEG STK orders, you enter the starting price in the *Aux. Price* field, the delta in the *Delta* field, the optional stock reference price in the *Stock Ref.* Price field, the low side of the optional stock range in the *Underlying Range (Low)* field, the high side of the optional stock range in the *Underlying Range (High)* field. Use the Order Ticket, or display these fields from the Order Columns tab in page layout.

3. Transmit the order by clicking the "T" in the Status field.

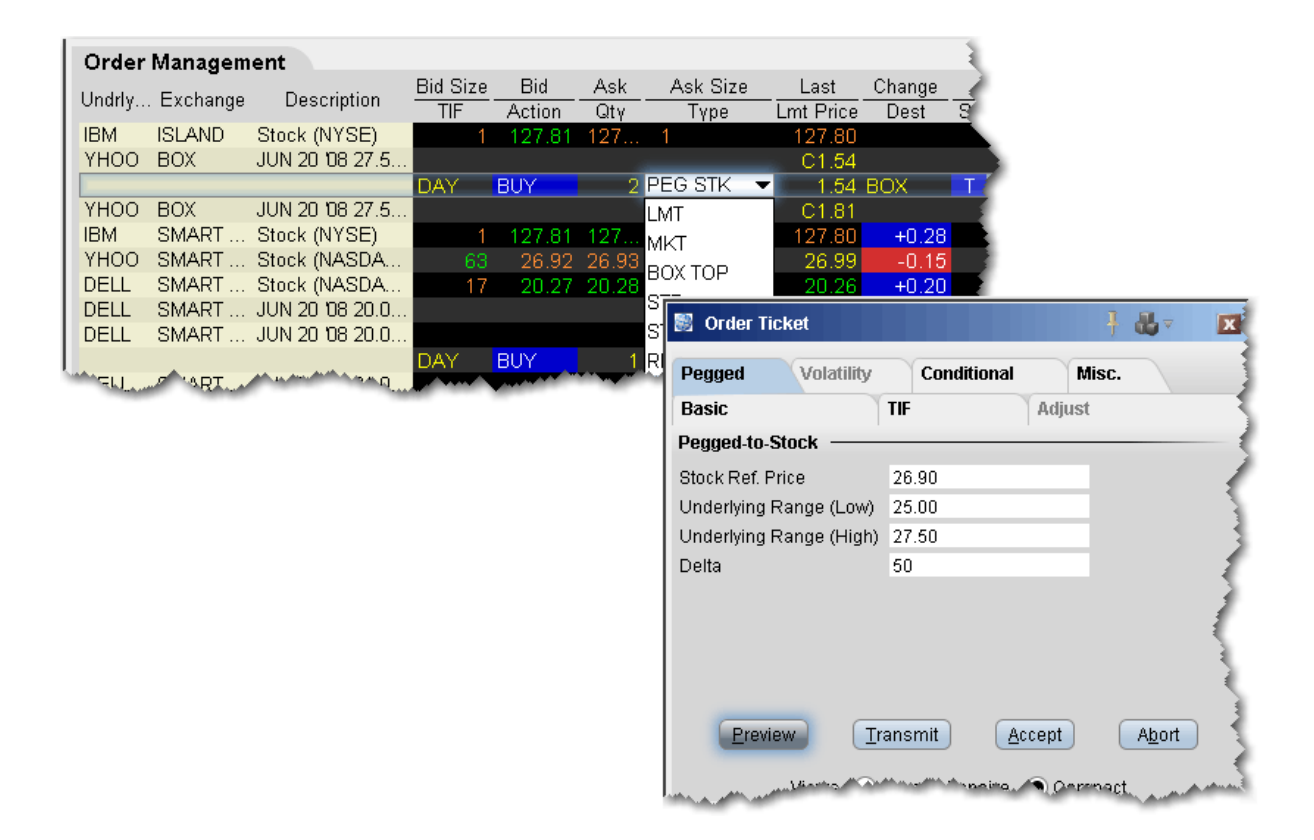

For a more detailed description of box auction orders, visit the Order [Types](https://www.interactivebrokers.com/en/index.php?f=614) information page.

## <span id="page-601-0"></span>**Relative/Pegged-to-Primary**

The relative order provides a means for traders to seek a more aggressive price than the National Best Bid and Offer (NBBO). By becoming liquidity providers, and placing bids or offers into the book that are more aggressive than what is currently quoted, traders increase their odds of execution. Quotes are automatically adjusted when other market participants become more aggressive. For a buy order, your bid is pegged to the NBB by a more aggressive offset amount\*, and if the NBB moves up, your bid will also move up. For sales, your offer is pegged to the NBO by a more aggressive offset, and if the NBO moves down, your offer will also move down. In addition to the offset, you can define an absolute cap, which works like a limit price, and will prevent your order from being executed above or below a specified level.

For relative orders with a "0" offset, the order is submitted as a limit order at the best bid/ask, and will move up and down with the market to continue to match the inside quote.

**Note:** If you have tooltips enabled, you can hold your mouse over the Limit price of the relative order and see the **current exchange price** for that order.

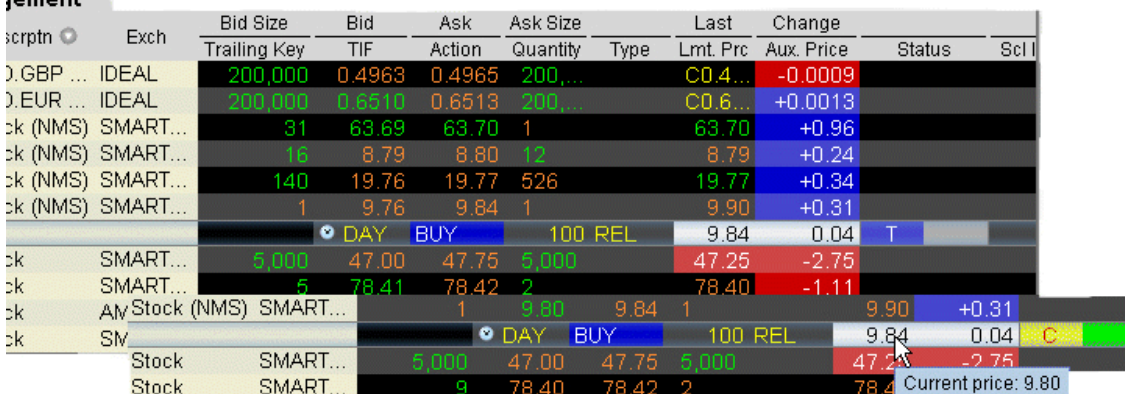

#### **To enter a Relative order**

- 1. Click in the **Ask Price** field to initiate a BUY order, or the **Bid Price** field to initiate a SELL order.
- 2. Click in the **Type** field and select REL as the order type.
- 3. Enter the offset amount in the **Aux. Price** field, or set a percent using the **Pct. Offset** field. If both fields have values the higher of the two will be used as the offset. To display the Pct. Offset field:

*Hold your cursor over a field in the order row fields until the green "+" sign appears. Click the "+" sign to show the list of order fields. In the Price category, select Pct Offset. The field is added to the left of the selected field.*

**Note:** If you submit a relative order with a percentage offset, you are instructing us to calculate an order price that is consistent with the offset, but that also complies with applicable tick increments. Therefore we will calculate the order price rounded to the appropriate tick increment (e.g., pennies for a U.S. stock trading at a price over \$1.00). Buy orders will be rounded down to the nearest acceptable tick increment and sell orders will be rounded up.

You can modify the offset amount for several relative orders on the same trading page at one time. To do this, select multiple relative orders by holding the **Ctrl** key and clicking on each order. After you have selected all relative orders, right-click on one of the selected orders and select Modify. In the **Relative Order Modification** box, define an offset or percent offset amount and click OK. All selected orders will be changed.

Please note that you can change the name of the *Relative* order to *Pegged-to-Primary* using the Settings page of the *Display* group in **Global Configuration**.

For a more detailed description of relative orders visit the Order [Types](https://www.interactivebrokers.com/en/index.php?f=613) information page.

\*The offset is the amount that will be added to the best bid (for a buy order) and subtracted from the best ask (for a sell order) to create the limit price at which the relative order will be submitted.

## <span id="page-603-0"></span>**Relative + Market**

The REL + MKT order type is available for certain multi-leg combinations, and when used with a non-guaranteed combination order it could help to increase the chances of all legs in the order being filled. Although the order type uses the term "Relative," this refers to the behaviour of the limit order initially submitted, which is pegged to the bid for a buy and to the ask for a sell similiar to a Relative order, in an attempt to add rather than remove liquidity. Initially one or more legs are submitted as limit orders, but if the first leg fills or partially fills, the remaining legs are resubmitted as market orders.

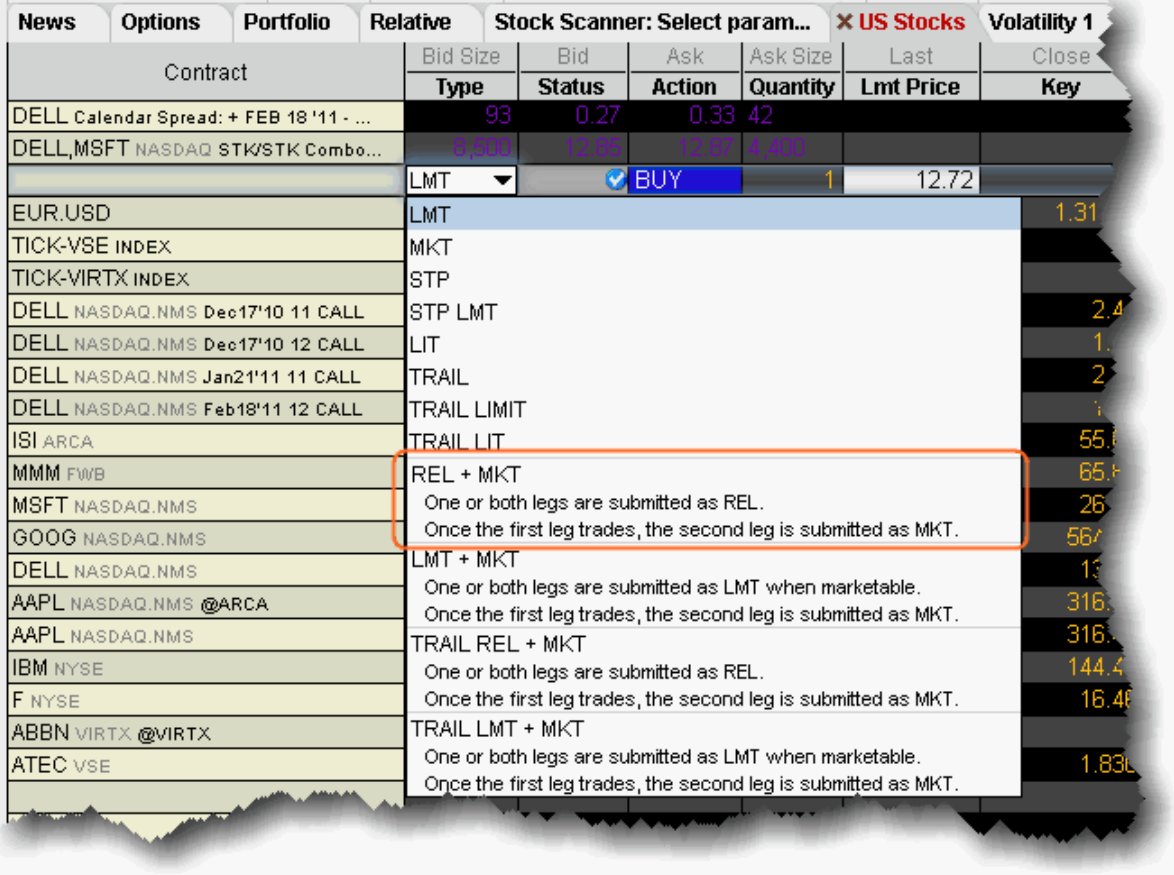

#### **To create a combination Relative + Market order**

- 1. Create a [Combination](#page-238-0) Order line on the Quote Monitor.
- 2. Click the Bid or Ask to create a Sell or Buy order line.
- 3. From the **Type** dropdown, select *REL + MKT*.

<span id="page-604-0"></span>When you select REL + MKT, the limit price field becomes inactive and the Trigger Price field requires the combo price input.

# **Retail Price Improvement Orders (RPI)**

This order is similar to a Relative order, but requires an offset greater than zero (which may be submitted in sub-pennies). RPI orders are routed to a separate book at the NYSE to trade against qualified orders.

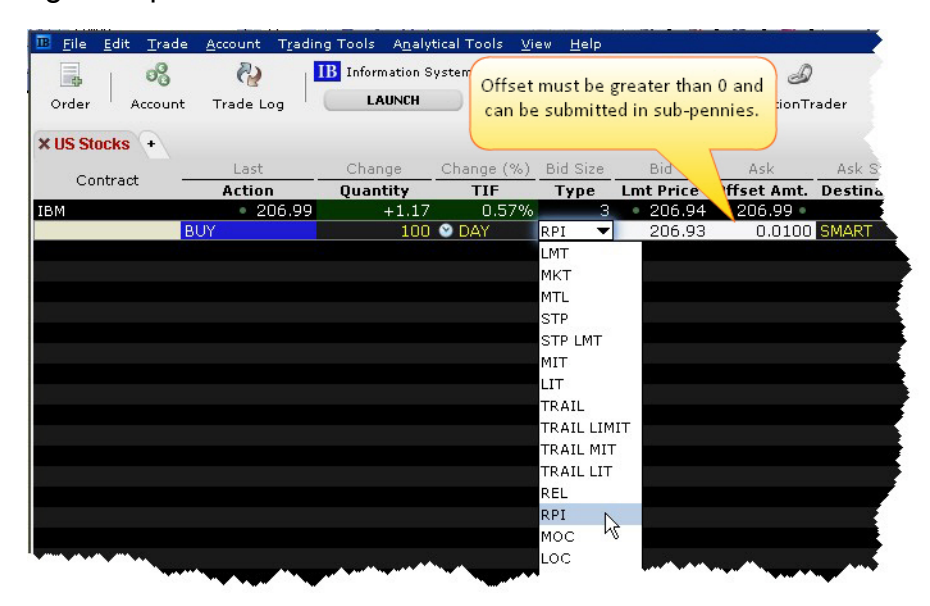

### **To submit an RPI order**

Click the Ask price to create a Buy order or the Bid price to create a Sell order.

From the **Type** field, select *RPI*.

If you don't see RPI in the order type list, ensure that your Destination is set to SMART and that the stock is listed on either the NYSE or NASDAQ.

Specify an offset greater than zero.

Transmit the order.

<span id="page-605-0"></span>For more information, see the Order [Types](https://www.interactivebrokers.com/en/index.php?f=4509) page on the website.

### **Snap to Market**

The Snap to Market (SNAP MKT) order is similar to a pegged order, as the original order price is determined by the current bid/ask plus or minus an offset. But unlike the pegged order price, the "snap to" order price doesn't continue to peg as the price moves.

A Snap to Market BUY order snaps to the ask minus the offset, to set the order price. For a SELL order, it snaps to the bid plus the offset.

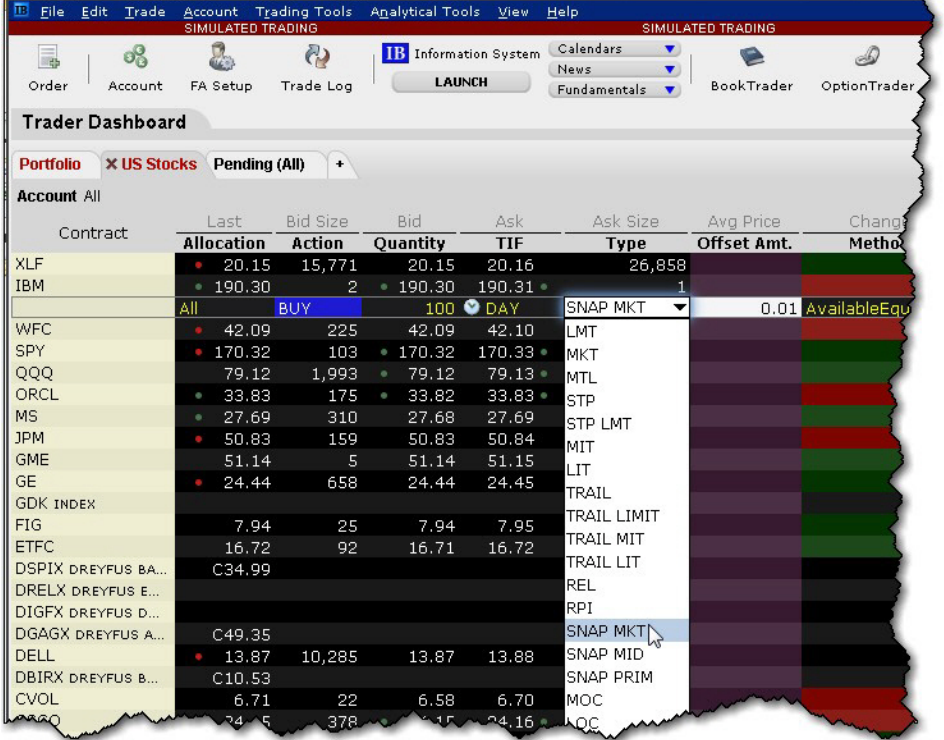

#### **To create a Snap to Market order**

Create a buy or sell order.

From the Type field select SNAP MKT.

Specify an offset amount that will be subtracted from the bid (for a buy order) to determine the limit price.

Transmit.

<span id="page-606-0"></span>For a more detailed description of relative orders visit the Order [Types](https://www.interactivebrokers.com/en/index.php?f=5933) information page.

## **Snap to Midpoint**

The Snap to Midpoint (SNAP MID) order is similar to a pegged order, as the original order price is determined by the current bid/ask plus or minus an offset. But unlike the pegged order price, the "snap to" order price doesn't continue to peg as the price moves.

A Snap to Midpoint BUY order snaps to the midpoint of the bid/ask minus the offset to set the order price. For a SELL order, it snaps to the midpoint of the bid/ask plus the offset.

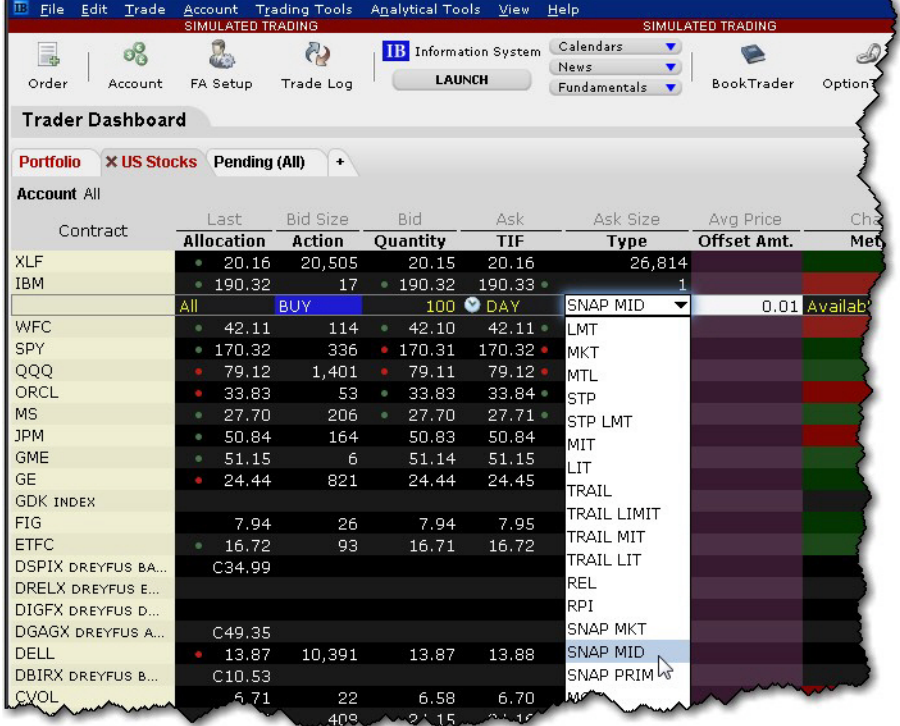

#### **To create a Snap to Midpoint Order**

Create a buy or sell order.

From the Type field select SNAP MID.

Specify an offset amount that will be subtracted from the midpoint of the bid/ask to determine the limit price.

**Transmit** 

<span id="page-607-0"></span>For a more detailed description of relative orders visit the Order [Types](https://www.interactivebrokers.com/en/index.php?f=5934) information page.

### **Snap to Primary**

The Snap to Primary (SNAP PRIM) order is similar to a pegged order, as the original order price is determined by the current bid/ask plus or minus an offset. But unlike the pegged order price, the "snap to" order price doesn't continue to peg as the price moves.

A Snap to Primary BUY order snaps to the bid plus the offset to set the order price. A SELL order snaps to the ask minus the offset.

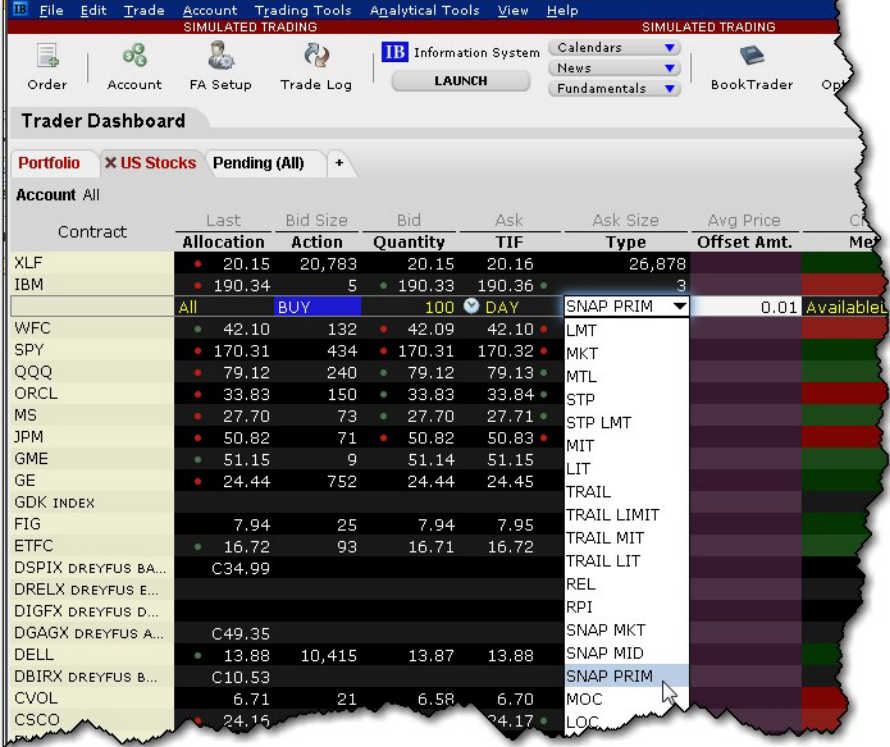

#### **To create a Snap to Primary Order**

Create a buy or sell order.

From the Type field select SNAP PRIM.

Specify an offset amount that will be added to the bid (for a buy order) to determine the limit price.

Transmit.

<span id="page-608-0"></span>For a more detailed description of relative orders visit the Order [Types](https://www.interactivebrokers.com/en/index.php?f=5935) information page.

### **Stop Order with Protection**

A Stop with Protection order is similar to a stop limit order. The order is submitted with a Stop Price. When the contract trades at the stop price the order triggers, and is submitted as a limit order at the exchange-defined "protection" limit price.

#### **To create a stop with protection order**

- 1. Click the **Ask** price to create a BUY order, or the **Bid** price to create a SELL order.
- 2. In the *Type* field select **STP PRT** as the order type.
- 3. Define the Stop Price.
- 4. Transmit by clicking the "Transmit" button.

For a more detailed description of stop orders with protection, visit the Order [Types](https://www.interactivebrokers.com/en/index.php?f=3077) information page.

## <span id="page-608-1"></span>**T + 2 Stock Settlement**

Clients who write covered calls can elect to purchase shares that settle in T+2 to satisfy their delivery obligations, instead of using existing shares and potentially incurring a higher tax liability.

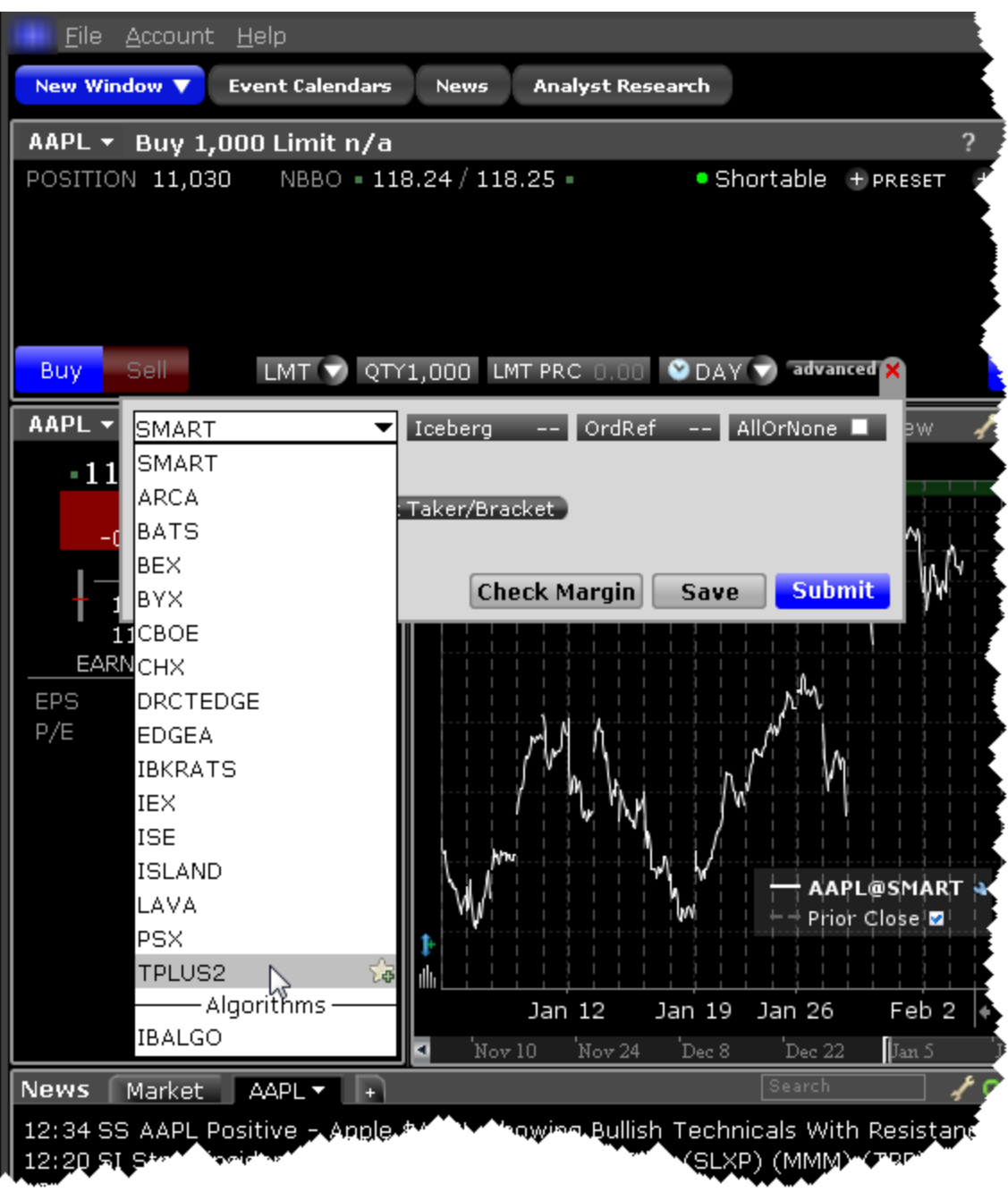

To specify T+2 for a US stock order, from the Destination field select TPLUS2 as the routing destination.

# <span id="page-610-0"></span>**Trailing Stop**

A trailing stop sell order sets the initial stop price at a fixed amount below the market price as defined by the Trailing Amount. As the market price rises, the sell stop price rises one-to-one with the market but always at the interval set initially by the trailing amount. If the stock price falls, the stop price remains the same. When the stop price is hit, a market order is submitted. Reverse this for a buy trailing stop order. This strategy may allow an investor to limit the maximum possible loss without limiting possible gain.

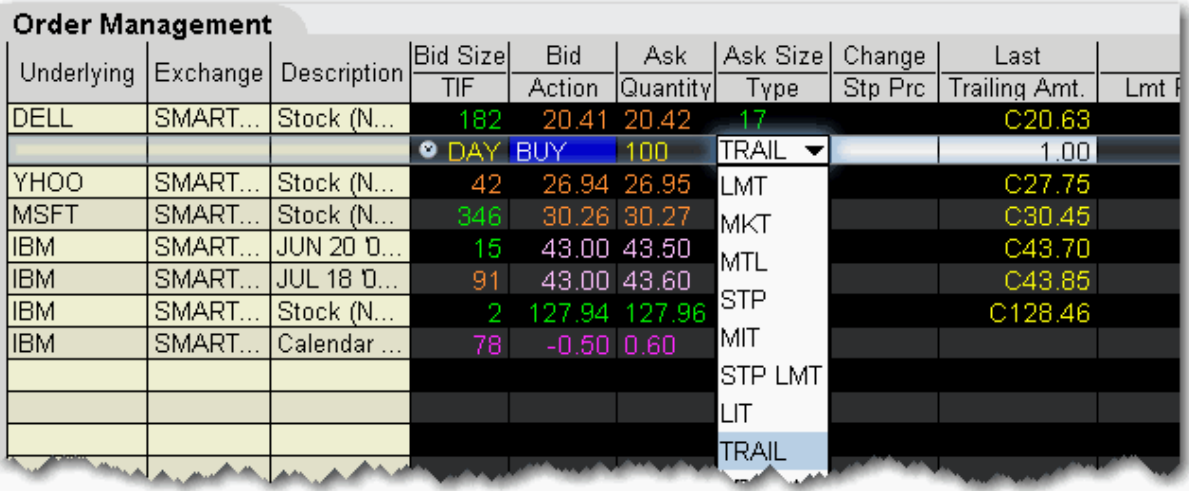

#### **To create a trailing stop order**

- 1. Click in the **Ask Price** to initiate a BUY order, or the **Bid Price** to initiate a SELL order.
- 2. Click in the **Type** field and select TRAIL from the dropdown list of order types.
- 3. Enter a value in the **Trailing Amt** field. This amount is used to calculate the initial Stop Price, and the amount by which you want the limit price to continue to trail the stop price. To change the absolute value to a percent of the best bid/ask, click in the field to initiate a dropdown arrow, and then choose *Amt* or *%*.

*Stop Price - This field is optional. By default, the initial Stop Price is calculated as: market price - trailing amount. You can modify the stop price, but if it is lower* *than the calculated value, it will be discarded when the order is submitted. Note that the value you enter may display in the Stop Price field even if it is not used. Limit Price - this value defaults to the current best bid/ask. The limit price will move with the trailing stop price based on the delta between the two prices (initial stop price - initial limit price = limit delta). If the limit price and stop price are equivalent, they will move together with a zero delta.*

4. To transmit the order, click the "T" in the Status field.

For a [mor](http://ibkb.interactivebrokers.com/node/1226)e detailed description of Trailing Stop orders visit the Order [Types](https://www.interactivebrokers.com/en/index.php?f=605) information page.

<span id="page-611-0"></span>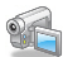

## **Trailing Stop Limit**

A [trailing](#page-610-0) stop limit order lets you create a trailing stop order that works in conjunction with a dynamically-updating limit order. When the stop order triggers, a limit order is submitted at the last calculated price (instead of a market order which would be submitted with a regular trailing stop order).

The Trailing Stop Limit order uses four components: Stop price, Trail amount, Limit price, and Limit Offset.

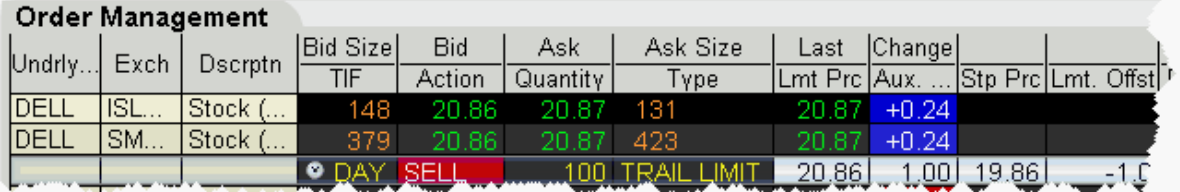

#### **To enter a trailing stop limit SELL order**

- 1. Click in the **Bid Price** to initiate a SELL order.
- 2. Click in the **Type** field and select TRAIL LIMIT.
- 3. Display the **Stop Price** and **Lmt Offset** fields (Hold your mouse over any field title until the "+" and "x" *Insert* and *Remove* icons appear. Click the "+ " to display the list of available fields. Note that if you hover your mouse over an order field, all available order fields are displayed. If you hover over a market data field, all available market date fields are displayed. ).
- 4. Enter values in the following fields:
	- *a. Trailing Amount (Aux Price) (Trailing Amt) - This amount is used to calculate the initial Stop Price, and the amount by which you want the limit price to continue to trail the stop price. Use the dropdown to choose Amt or %. The trailing percent is calculated off the current best bid/ask. Note that you can define a default Trailing Amount in the Order Defaults Default Order Offset Amounts area.*
	- *b. Stop Price - You must enter an initial stop price. Unlike a trailing stop order, the initial stop price is not automatically calculated by TWS when you transmit the order, since the stop price is needed to calculate the limit price or limit offset. The stop price is continually recalculated when the market price rises. If the initial stop price is higher than the (market price - trail amount) it will not be modified.*
	- *c. Limit Price OR Limit Offset - The limit order piece of the trailing stop limit is submitted once the stop price is penetrated. While the market price and stop price continue to fall, the limit price is also recalculated using the limit offset, and moves with the stop price.*

*If you enter a limit offset, the limit price is calculated using (stop price - limit offset).*

*If you enter a limit price, the limit offset is calculated using (stop price - limit price) when the order is submitted.*

*If the limit price and stop price are equivalent, they will move together with no offset.*

5. To transmit the order, click "T" Status field.

For a more detailed description and example of Trailing Stop Limit orders, visit the Order [Types](https://www.interactivebrokers.com/en/index.php?f=606) information page.

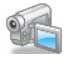

## **Trailing Market if Touched**

A trailing market if touched is similar to a trailing stop order, except that the sell order sets the initial stop price at a fixed amount above the market price instead of below. As the market price falls, the stop trigger price falls by the user-defined trailing amount, but if the price rises, the stop price remains the same. When the stop trigger is touched, a market order is submitted. Reverse this for a buy trailing market if touched order.

#### **To create a Trailing Market if Touched order**

- 1. Click the **Ask** price to create a BUY order, or the **Bid** price to create a SELL order.
- 2. In the *Type* field select TRAIL MIT as the order type.
- 3. In the *Aux. Price* field, enter the trailing amount.
- 4. In the Stop Price field, enter the trigger price.
- 5. To transmit the order, click the "T" in the Status field.

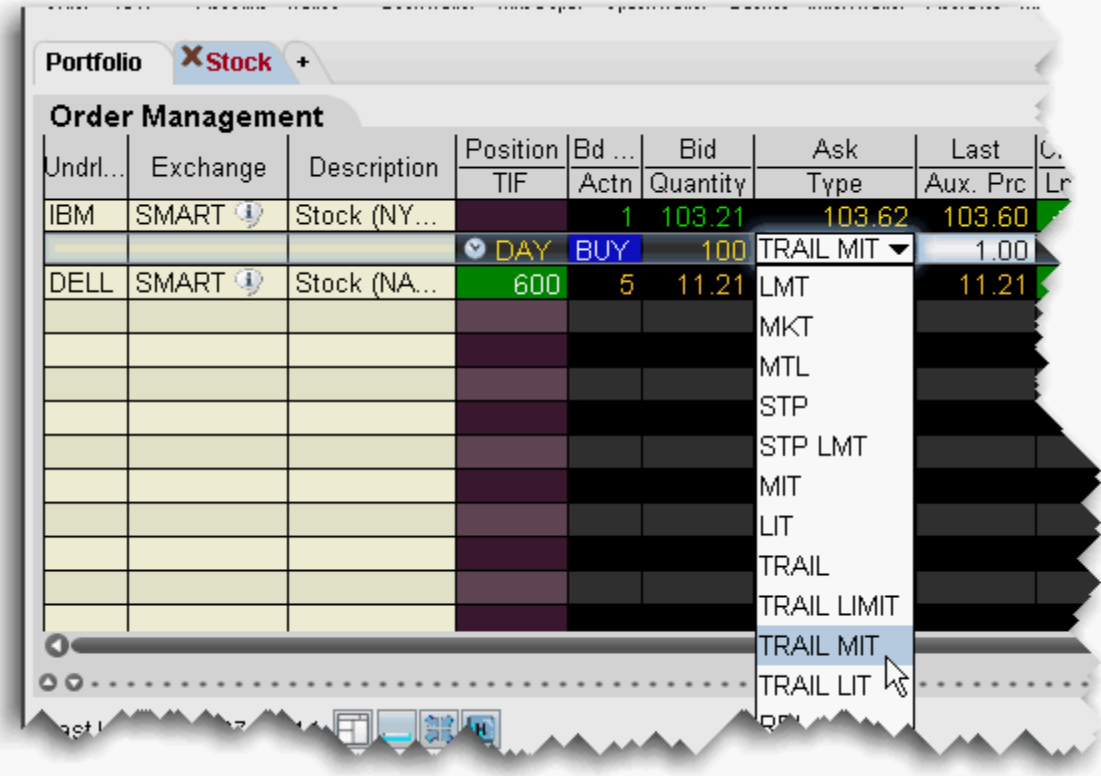

For a more detailed description of relative orders visit the Order [Types](https://www.interactivebrokers.com/en/index.php?f=1375) information page.

### **Trailing Limit if Touched**

A trailing limit if touched is similar to a trailing stop limit order, except that the sell order sets the initial stop price at a fixed amount above the market price instead of below. As the market price falls, the stop trigger price falls by the user-defined trailing amount, but if the price rises, the stop price remains the same. When the stop trigger is touched, a limit order is submitted. Reverse this for a buy trailing limit if touched order.

### **To create a Trailing Limit if Touched order**

- 1. Click the **Ask** price to create a BUY order, or the **Bid** price to create a SELL order.
- 2. If not already visible, display the **Stop Price** and **Lmt Offset** fields (right-click in the column headers and select *Customize Layout*, then use the Order Columns tab to add fields).
- 3. Enter values in the following fields:
	- *a. Aux Price (Trailing Amt) - This value is added to the bid price to continually recalculate the stop price, if the market price drops. Use the dropdown to choose Amt or %. The trailing percent is calculated off the current best bid/ask. Note that you can define a default Trailing Amount in the Order Defaults Default Order Offset Amounts area.*
	- *b. Stop Price - You must enter an initial stop price. Unlike a trailing market if touched order, the initial stop price is not automatically calculated by TWS when you transmit the order, since the stop price is needed to calculate the limit price or limit offset. The stop price is continually recalculated when the market price falls. If the initial stop price is higher than the (market price - trail amount) it will not be modified.*
	- *c. Limit Price OR Limit Offset - The limit order piece of the trailing stop limit is submitted once the stop price is penetrated. While the market price and stop price continue to fall, the limit price is also recalculated using the limit offset, and moves with the stop price.*

*If you enter a limit offset, the limit price is calculated using (stop price - limit offset).*

*If you enter a limit price, the limit offset is calculated using (stop price - limit price) when the order is submitted.*

*If the limit price and stop price are equivalent, they will move together with no offset.*

4. To transmit the order, click "T" Status field.

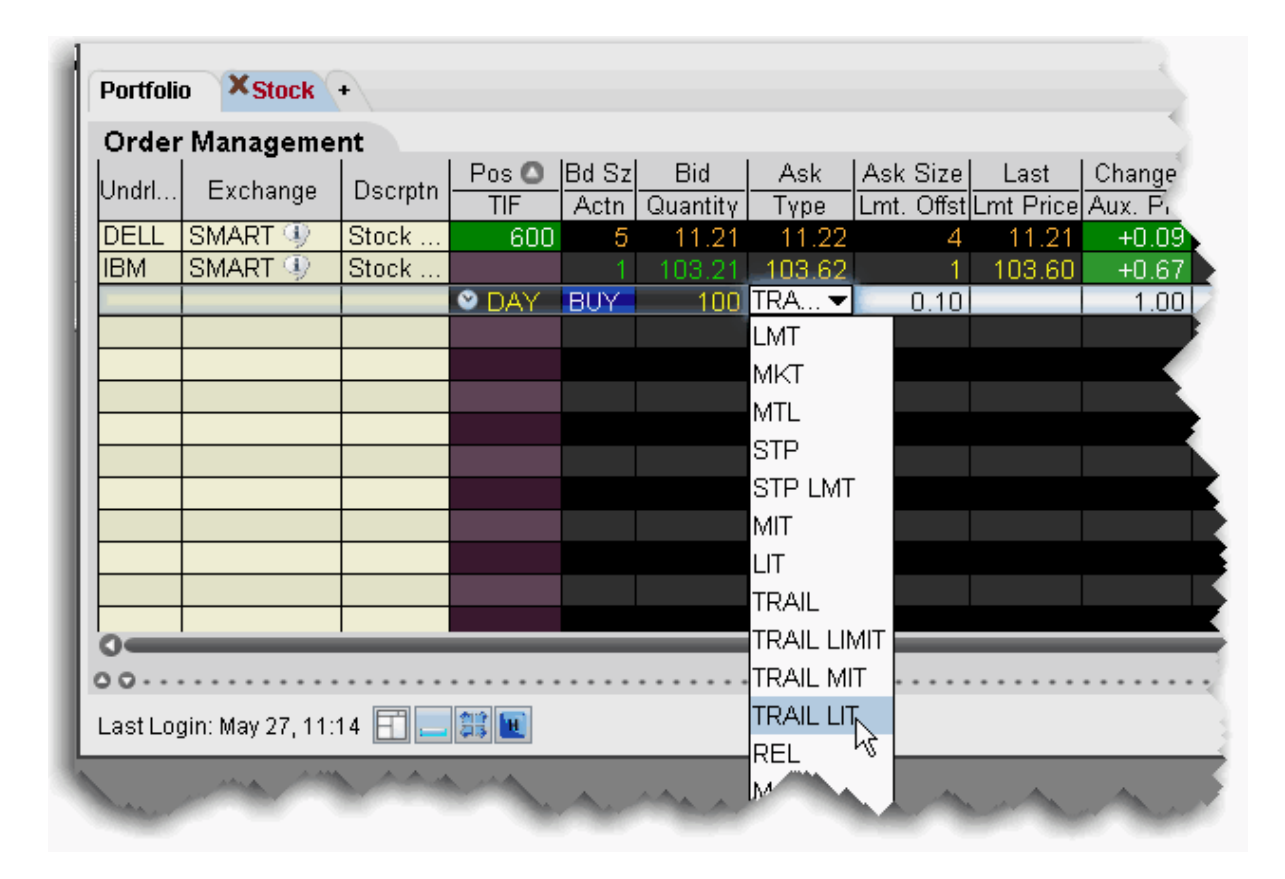

For a more detailed description of relative orders visit the Order [Types](https://www.interactivebrokers.com/en/index.php?f=1376) information page.

### **Trailing Limit + Market**

The TRAIL LMT + MKT order type is available for certain multi-leg combinations. You define the trailing amount, and when the order triggers it behaves the same as the Limit + [Market](#page-589-0) order.

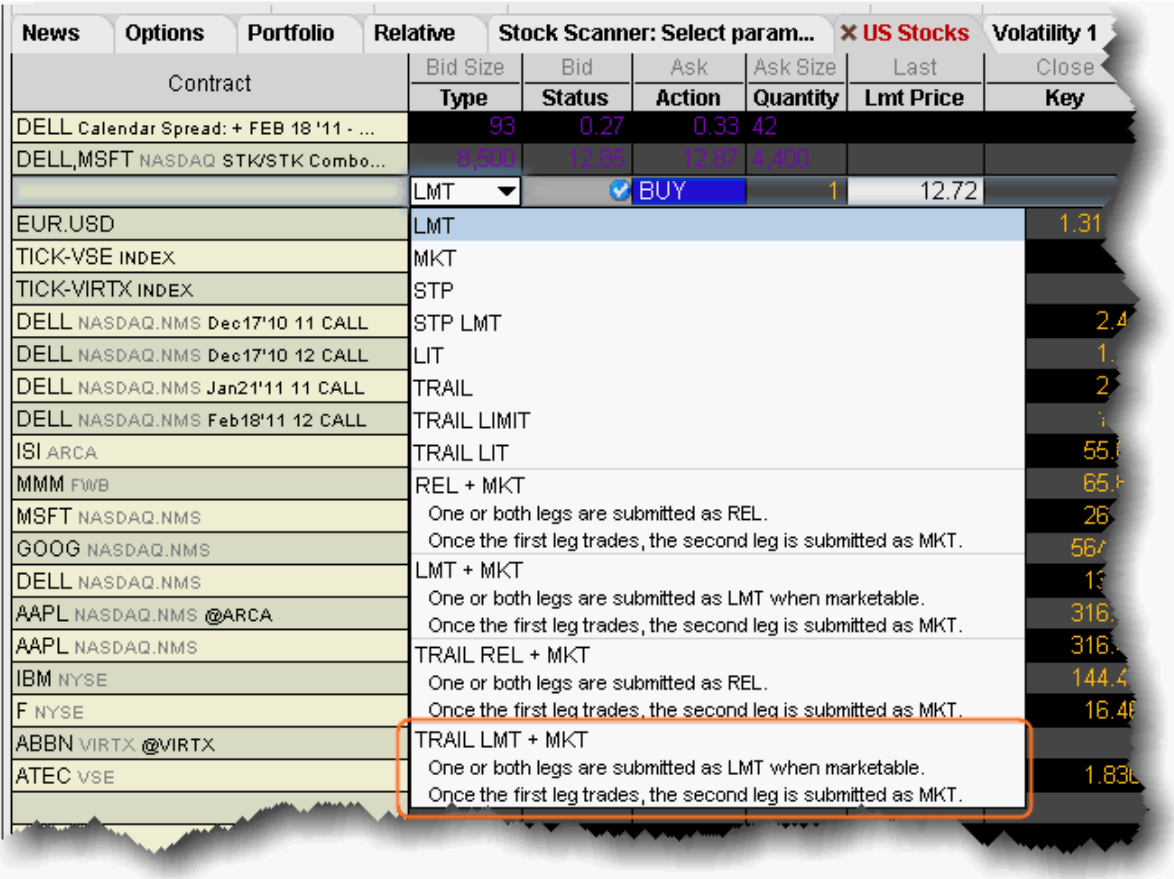

#### **To create a combination Trailing Limit + Market order**

- 1. Create a [Combination](#page-238-0) Order line on the Quote Monitor.
- 2. Click the Bid or Ask to create a Sell or Buy order line.
- 3. From the **Type** dropdown, select *TRAIL LMT + MKT*.
- 4. Set or confirm the Trailing Amount and Trigger Price.

When you select TRAIL LMT + MKT, the limit price field becomes inactive and the Trigger Price field requires the combo price input.

## **Trailing Relative + Market**

The TRAIL REL + MKT order type is available for certain multi-leg combinations. You define the trailing amount, and when the order triggers it behaves the same as the [Relative](#page-603-0) + Market order.

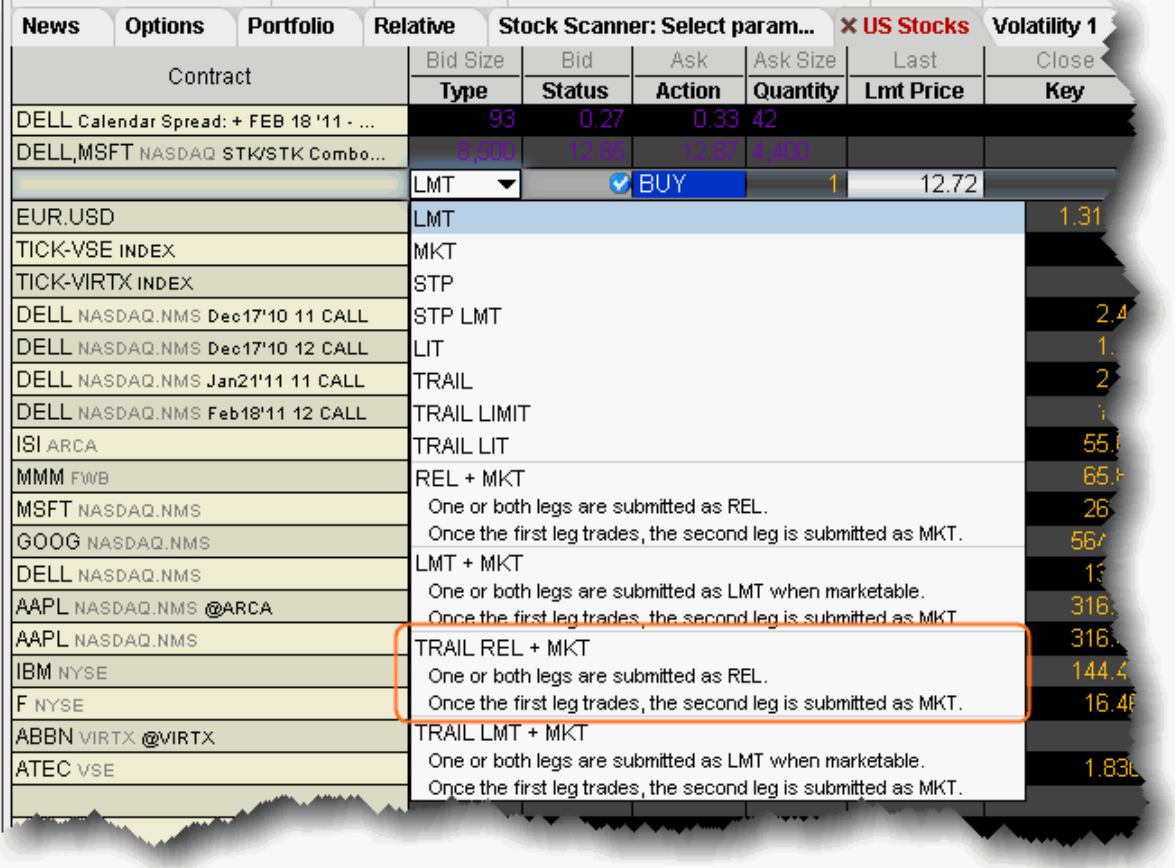

#### **To create a combination Trailing Relative + Market order**

- 1. Create a [Combination](#page-238-0) Order line on the Quote Monitor.
- 2. Click the Bid or Ask to create a Sell or Buy order line.
- 3. From the **Type** dropdown, select *TRAIL REL + MKT*.
- 4. Set or confirm the Trailing Amount and Trigger Price.

When you select TRAIL REL + MKT, the limit price field becomes inactive and the Trigger Price field requires the combo price input.

# **Attached Orders**

Use attached orders to hedge a parent order. The attached hedge orders are considered child orders of the parent order, and are submitted one time when the parent order is submitted. These orders are not continuously updated.

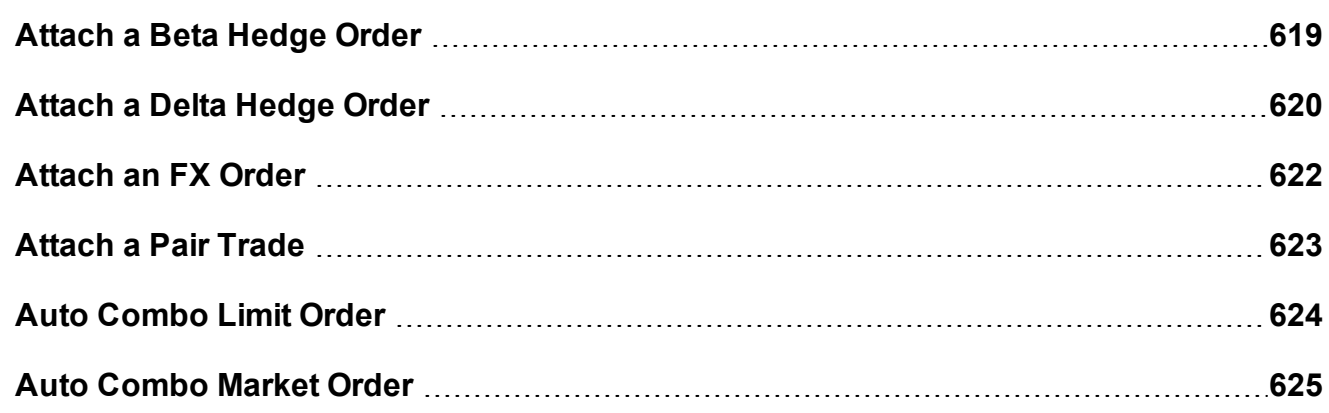

# <span id="page-618-0"></span>**Attach a Beta Hedge Order**

Attach a Beta Hedge order to hedge a stock order with an ETF.

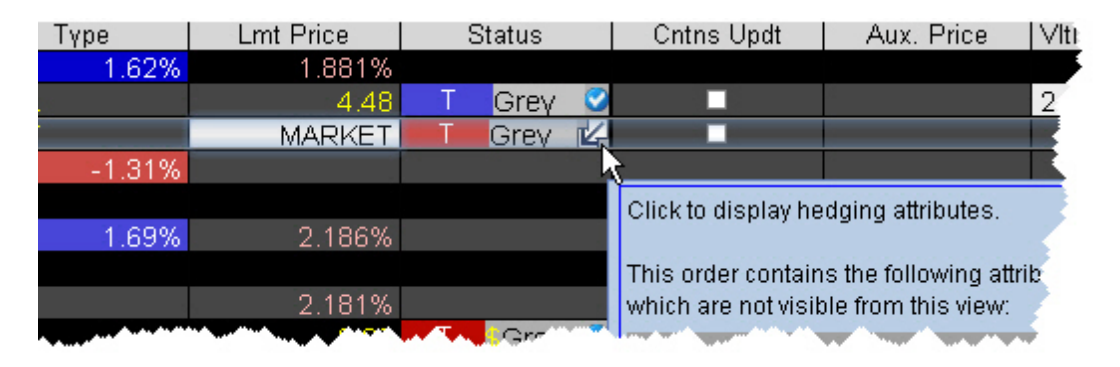

#### **To attach a beta hedge order**

- 1. Create a buy or sell stock order.
- 2. Right-click in the order line, and select *Attach*, then select *Beta Hedge*.

3. Click the Attributes box in the Status field to show the hedge attributes on the inline editor.

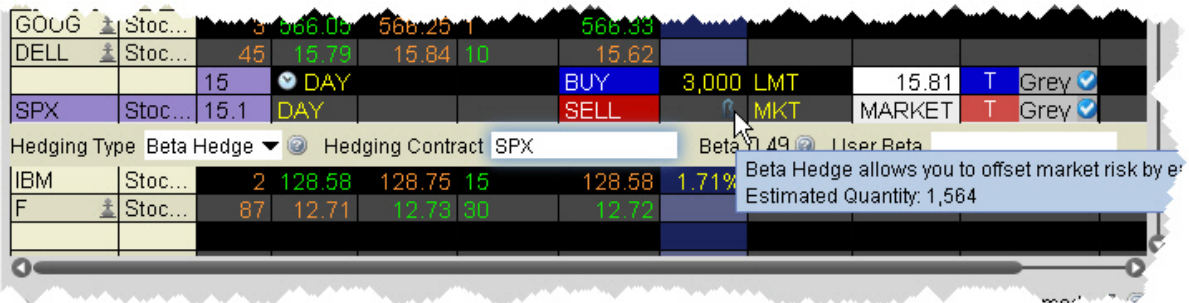

- 4. Enter a hedging contract, generally an ETF. The system beta of the stock relative to the selected ETF is calculated and displayed next to the hedging contract.
- 5. Hold your mouse over the Beta icon to see the calculated estimated quantity of the hedging contract.
- 6. If desired, adjust the beta by entering a new value in the User Beta field. The quantity of the child hedge order is recalculated.
- 7. Click T to transmit the original order. The attached beta hedge is automatically transmitted.

# <span id="page-619-0"></span>**Attach a Delta Hedge Order**

Attach a delta hedge order to an options order, and as an alternative to setting a hedge order attribute in the original Volatility order line.

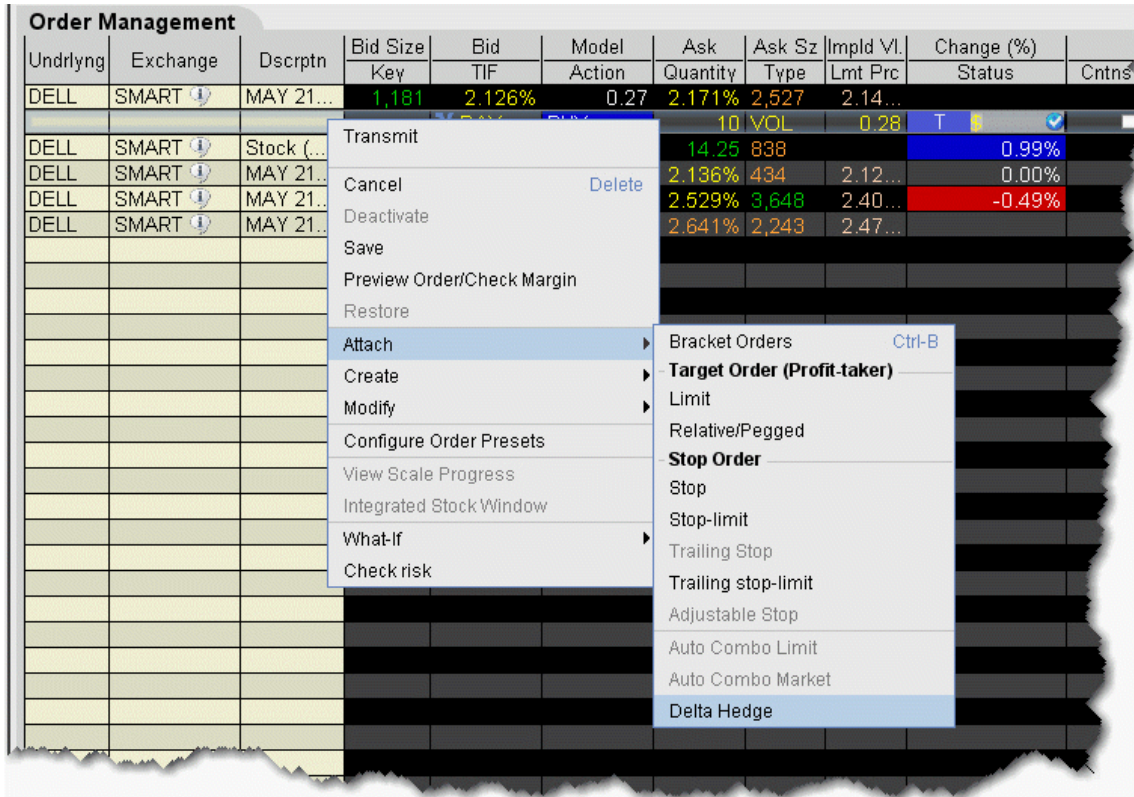

#### **To attach a Delta Hedge order**

1. From the right-click menu, select *Attach* and then select *Delta Hedge*.

A new linked delta hedge order line displays. The link between the parent and child orders is illustrated in the **Key** field.

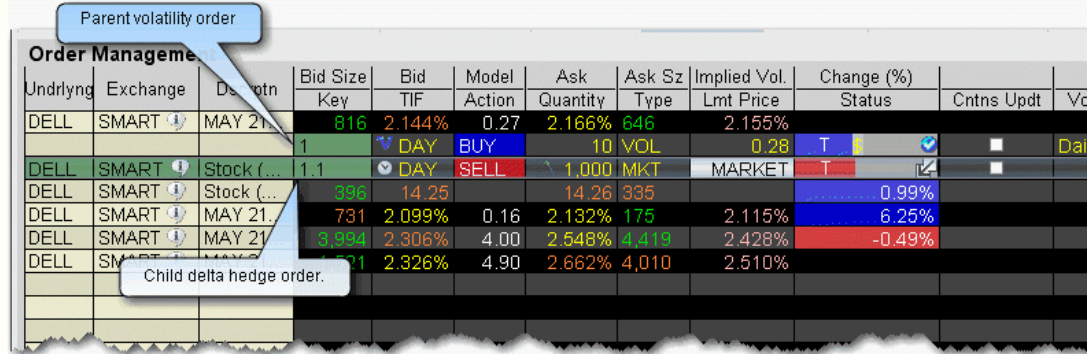

2. Select an order type for the hedging order (Limit, Market or Relative).

Please note that when you attach a delta hedge order to a Volatility order with Continuous Update or to a Relative/Pegged-to-Stock order, the system will use the delta associated with the parent order instead of using the current delta of the option based on market data at the time of trade. For Volatility orders, this delta is calculated from the user-defined Implied Volatility specified at the time of the most recent order modification or price update. For Relative/Peggedto-Stock orders, this is the delta specified by the user.

For a Limit delta hedge order, a snapshot of the stock bid/ask price is taken at the time the parent order fills, and the best available price is used as the limit price (best ask for a buy and best bid for a sell).

### <span id="page-621-0"></span>**Attach an FX Order**

You can elect to attach an FX Order in cases where you are buying a contract in a currency other than your base, and want to convert base currency to the currency of the contract to cover the cost of the trade.

#### **To attach an FX Order**

- 1. Create a buy order on a contract.
- 2. Right-click in the order line, and select *Attach*, then select *FX Order*.

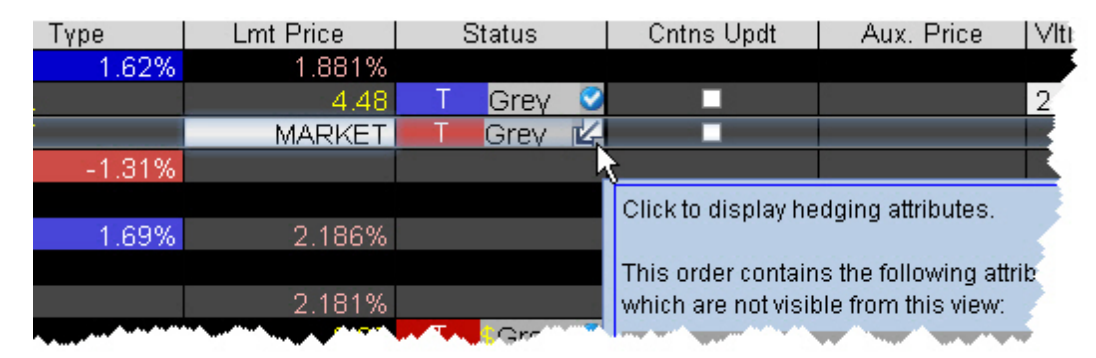

3. Click the Attributes box in the Status field to show the hedge attributes on the inline editor. The appropriate currency pair is displayed.

Hold your mouse over the FX icon to see the calculated estimated quantity of the hedging contract.

4. Transmit the parent order. The attached fx order will sell your base currency and buy a quantity of the needed currency to cover the parent trade.

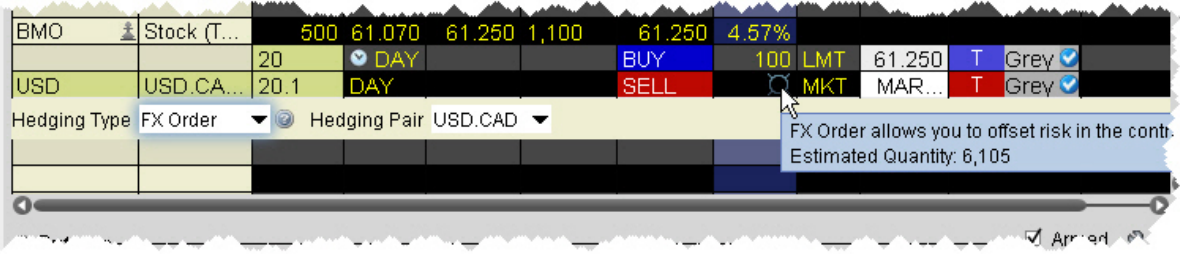

### <span id="page-622-0"></span>**Attach a Pair Trade**

The attached Pair Trade can be used to hedge one contract against another, generally in the same industry. Offset a price discrepancy between the two contracts with a ratio.

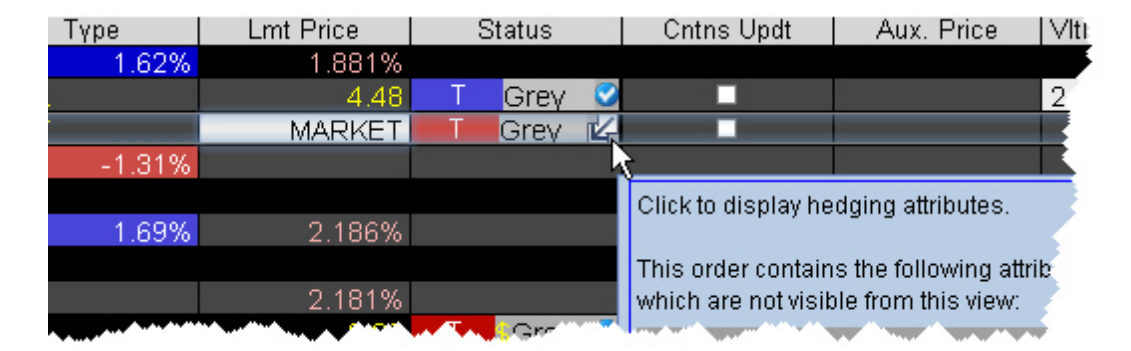

#### **To attach a Pair Trade**

- 1. Create a buy or sell stock order.
- 2. Right-click in the order line, and select *Attach*, then select *Pair Trade*.
- 3. Click the Attributes box in the Status field to show the hedge attributes on the inline editor.
- 4. Enter a contract to hedge the parent contract.

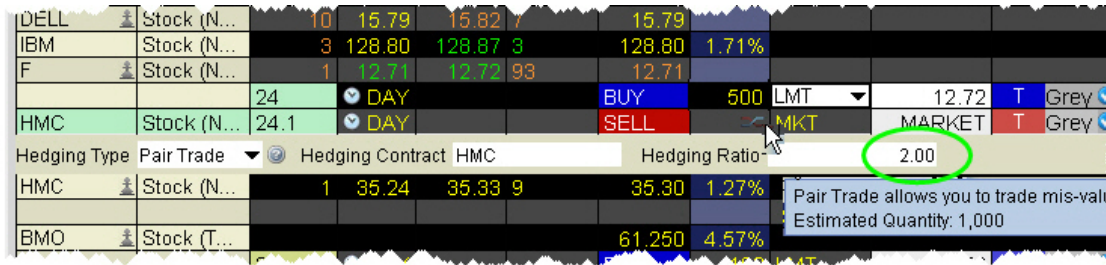

5. In the Hedging Ratio field, enter a value as a whole number or a decimal. This value is the first term in the ratio

Hold your mouse over the Pair icon to see the calculated estimated quantity of the hedging contract based on the entered ratio. For example, if the parent order quantity is 500 and you enter a Hedge Ratio of 2, the estimated quantity of the hedge order will 1000, i.e. a 2:1 ratio.

## <span id="page-623-0"></span>**Auto Combo Limit Order**

Attach an opposite-side limit order to a complex multi-leg combination order. The limit price is determined using the Combo Order Preset values for the "Target Order." The attached order is a child order and will be linked to the parent order automatically with the OCA (one-cancelsother) tag. This order will be auto-submitted when the parent order fills.

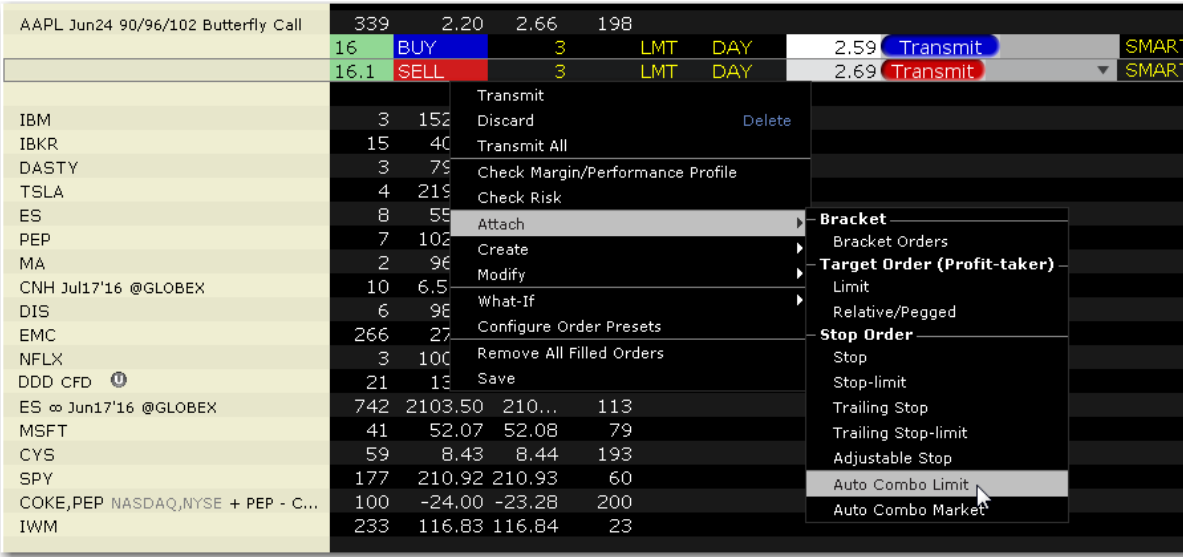

#### **To create an Auto Combo Limit order**

From within the Classic TWS Interface, create a [combination](#page-238-0) order and click the Ask to create a Buy order or the Bid to create a Sell order.

Use the right-click menu from the order line to select **Attach** and then *Auto Combo Limit*.

The child order is created below the original parent order, and the "Key" field is displayed to show the OCA relationship between the two orders.

If specified, the Limit price for the child order uses the "Target Order" limit price in the Combo Order Preset. Otherwise, it will use the Bid for a sell order or the Ask for a buy order. The limit price can be modified on a per-order basis.

<span id="page-624-0"></span>Submit the parent order. When it fills, the auto combo limit order is automatically submitted.

### **Auto Combo Market Order**

Attach an opposite-side market order to a complex multi-leg combination order. The attached order is a child order and will be linked to the parent order automatically with the OCA (onecancels-other) tag. This order will be auto-submitted when the parent order fills.

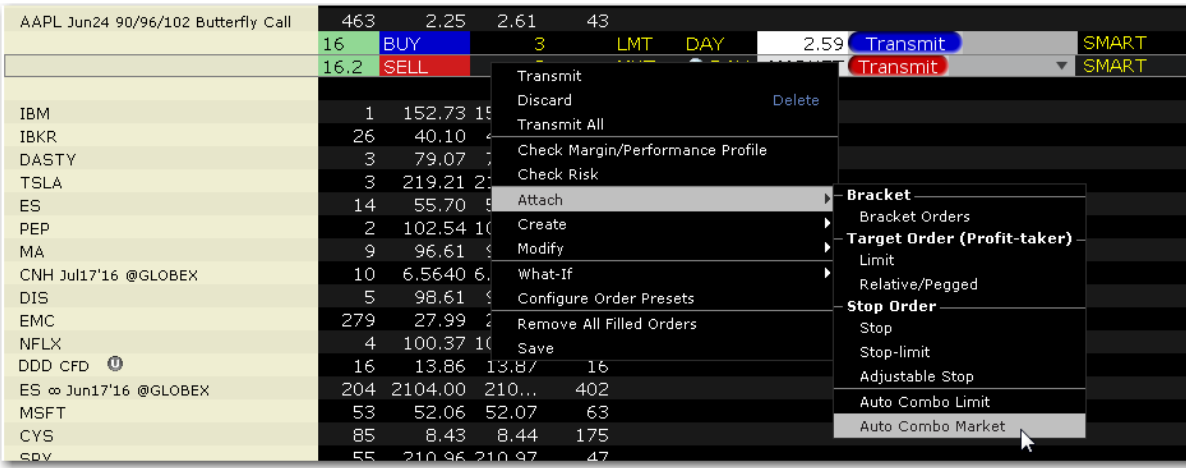

#### **To create an Auto Combo Market order**

From within the Classic TWS Interface, create a [combination](#page-238-0) order and click the Ask to create a Buy order or the Bid to create a Sell order.

Use the right-click menu from the order line to select **Attach** and then *Auto Combo Market*.

The child order is created below the original parent order, and the "Key" field is displayed to show the OCA relationship between the two orders.

Submit the original order. When it fills, the auto combo market order is automatically submitted.

## **Order Attributes**

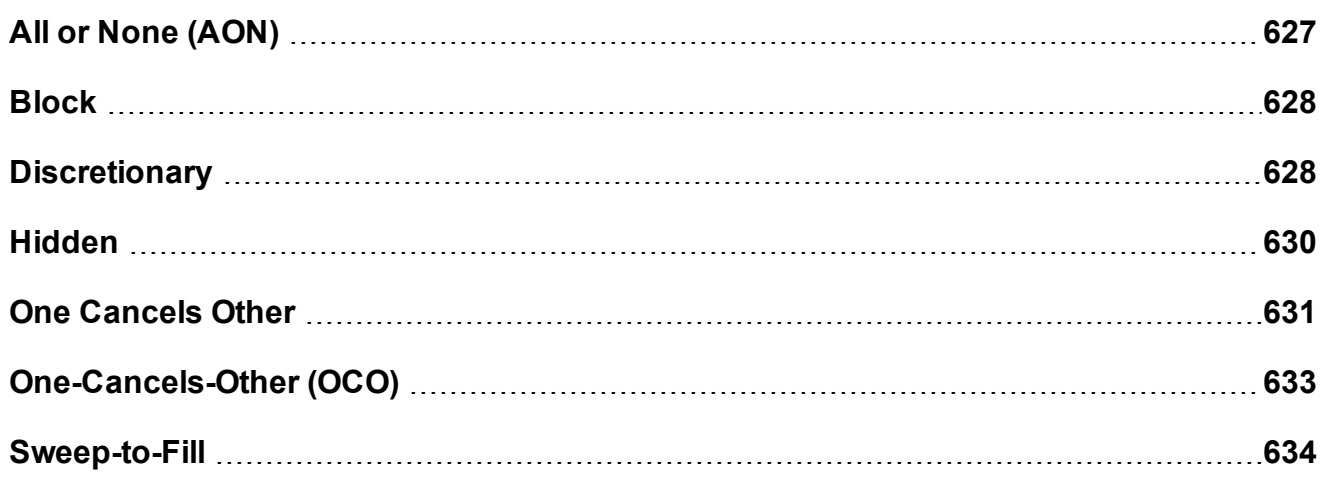

# <span id="page-626-0"></span>**All or None (AON)**

Mark an order as "all or none" to specify that the order not execute unless the entire order quantity is available and it can be filled in its entirety. This attribute can be applied to all order types.

#### **To mark an order as All or None**

- 1. Display the **All or None** field on your trading window:
	- a. Hold your cursor over a field in the order row fields until the green "+" sign appears. Click the "+" sign to show the list of order fields.
	- b. In the **Order Attributes** category, select *All or None*. The field is added to the left of the selected field.
	- c. Highlight **All or None** and click the *Add* button.
- 2. Create an order (click the **Ask Price** to create a BUY order, or the **Bid Price** to create a Sell order).
- 3. Check the **All or None** checkbox to tag the order.

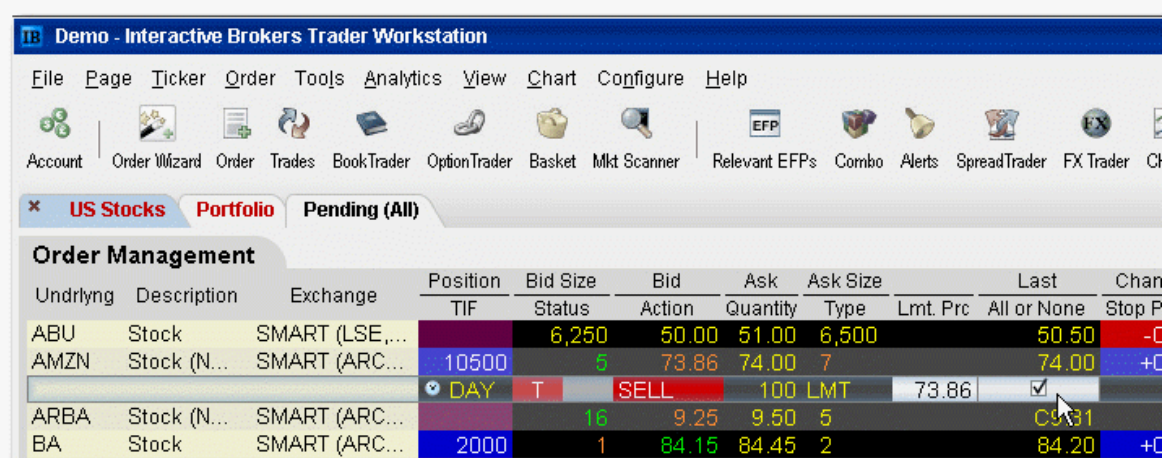

**Note:** You can also apply order attributes from the *Miscellaneous* tab on the [Order](#page-309-0) [Ticket.](#page-309-0)

For an example of using an **All or None** order, visit the Order [Types](https://www.interactivebrokers.com/en/index.php?f=577) information page.

# <span id="page-627-0"></span>**Block**

A block order is a high volume order that consists of a minimum of 50 contracts at a specific limit price.

### **To submit a block order**

- 1. Click the bid or ask price field on the option for which you want to submit a block order.
- 2. Check the Block Order attribute. To display the attribute:

Hold you mouse over the Type field label until the green "+" sign appears. Click the "+" sign to display the field pick list, and from the Order Attributes section select Block Order.

- 3. In the *Exchange* field, select ISE.
- 4. In the *Price* field enter a limit price.
- 5. Click **Transmit** to send the order.

<span id="page-627-1"></span>For more information, visit the Order [Types](https://www.interactivebrokers.com/en/index.php?f=580) information page.

# **Discretionary**

A Discretionary Order attribute can be applied to any smart-routed order that uses a limit price. The defined discretionary amount is added to (for a buy) or subtracted from (for a sell) the limit price, and increases the price range over which the order is eligible to execute. Only the original limit price is displayed to the market.

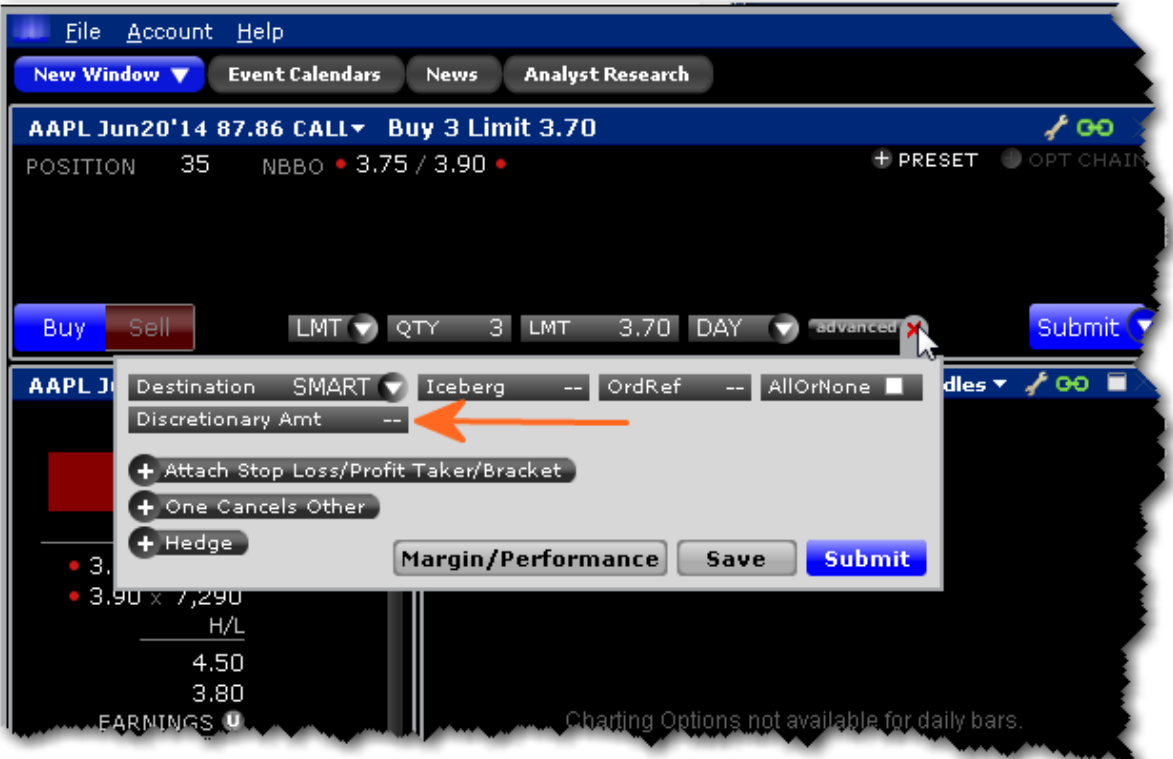

#### **To create a Discretionary order**

**From Mosaic:**

Create the Buy or Sell order in the Order Entry panel.

Expand the "Advanced +" panel to display the *Discretionary Amt* button.

Click to make the field editable and enter the discretionary amount. To use 2 cents, enter .02.

Submit the order.

**From Classic TWS:**

1. Display the **Discretionary** field on an order management line:

*Hold your cursor over a field in the order row fields until the green "+" sign appears. Click the "+" sign to show the list of order fields. In the Prices category, select Discretionary Amt. The field is added to the left of the selected field.*

- 2. Click the **Ask** price to create a BUY order, or the **Bid** price to create a SELL order.
- 3. Enter a discretionary amount in the *Discretionary Amt* field of the order line.
- 4. To transmit the order, click the "T" in the Status field.

For US options, you can elect to have the discretionary amount automatically set by TWS (when you specify a limit price somewhere between two price levels) by checking *Submit orders for nickel/dime priced options with price between price levels as Discretionary*. For details on how the discretionary amount is determined in these cases, see the [Discretionary](https://www.interactivebrokers.com/en/trading/discOrderHandling.php) Order [Handling](https://www.interactivebrokers.com/en/trading/discOrderHandling.php) page.

<span id="page-629-0"></span>For more information on discretionary orders, visit theOrder [Types](https://www.interactivebrokers.com/en/index.php?f=585)information page.

### **Hidden**

A Hidden order (generally a large volume order) shows no evidence of its existence in either the market data or the deep book.

#### **To create a Hidden order**

1. Display the **Hidden** field on an order management line:

*Hold your cursor over a field in the order row fields until the green "+" sign appears. Click the "+" sign to show the list of order fields. In the Order Attributes category, select Hidden. The field is added to the left of the selected field.*

- 2. On the trading screen, create an order (click in the **Ask Price** to create a BUY order, or the **Bid Price** to create a Sell order).
- 3. Check the *Hidden* field.

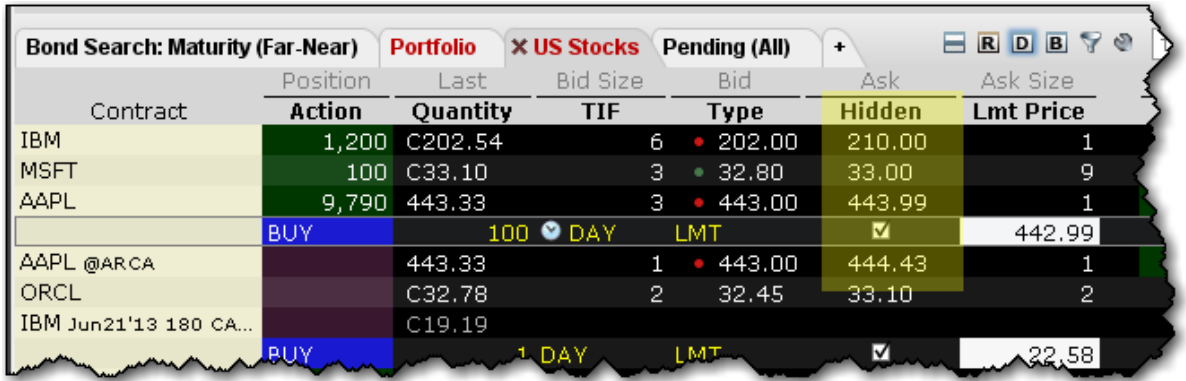

4. To transmit the order, click the "T" in the Status field.

For a [more](http://ibkb.interactivebrokers.com/node/1116) detailed description of hidden orders, visit the Order [Types](https://www.interactivebrokers.com/en/index.php?f=596) information page.

# <span id="page-630-0"></span> $\bullet$

### **One Cancels Other**

Attach dependent orders to a parent order and specify the order action when one group members fills.

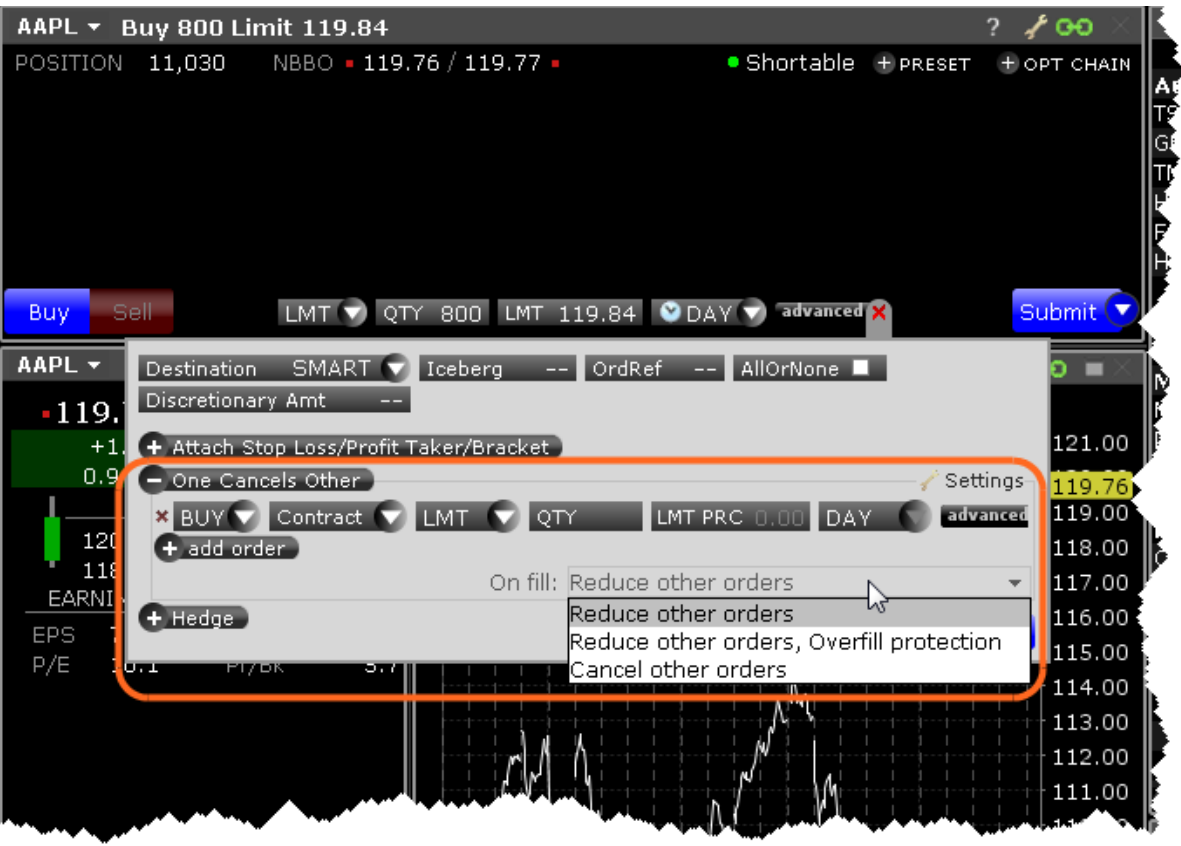

Click "One Cancels Other" to expand the panel.

Change the order side if necessary. By default, the order side is the same as that of the original order.

Click "Contract" and enter the underlying.

Specify the order type, quantity, price and time in force.

To add more orders to the group, click *+Add Order* and follow steps 2 - 4 above.

If an order completely fills, other orders in the group are canceled. The *On Fill:* box instructs TWS what to do if an order in the group is partially filled. Use the drop down selector to choose the action:

*a. Reduce other orders: Reduces the quantity of other orders in the group by the partially filled quantity of the order.*

- *b. Reduce other orders, overfill protection: Reduces quantity of other orders in the in the group by the partially filled quantity of the order, and specifies that only one order at a time will be submitted to avoid multiple orders filling (overfill).*
- *c. Cancel other orders: All orders in the group will be canceled.*

## <span id="page-632-0"></span>**One-Cancels-Other (OCO)**

For Mosaic orders, see One [Cancels](#page-630-0) Other.

A One-Cancels-Other (OCO) order is a combination of separate orders that are worked in conjunction with one another in the marketplace. A customer enters orders as part of an OCO group, and when an order is executed, the remaining orders in the group are canceled. If an order is partially executed, the remaining orders in the group are reduced proportionately to the amount that was executed. If an order is canceled before execution, the remaining orders in the group are canceled.

#### **To create an OCO order**

- 1. Display the **OCO Group** order field: Hold your mouse over any field title until the "+" and "x" *Insert* and *Remove* icons appear. Click the "+ " to display the list of available fields. Note that if you hover your mouse over an order field, all available order fields are displayed. If you hover over a market data field, all available market date fields are displayed.
- 2. On the trading screen, create an order (click in the **Ask Price** to create a BUY order, or the **Bid Price** to create a Sell order).
- 3. Identify the order as part of an OCO group by entering a group name in the **OCO Group** field (you can use any descriptive name that you want).

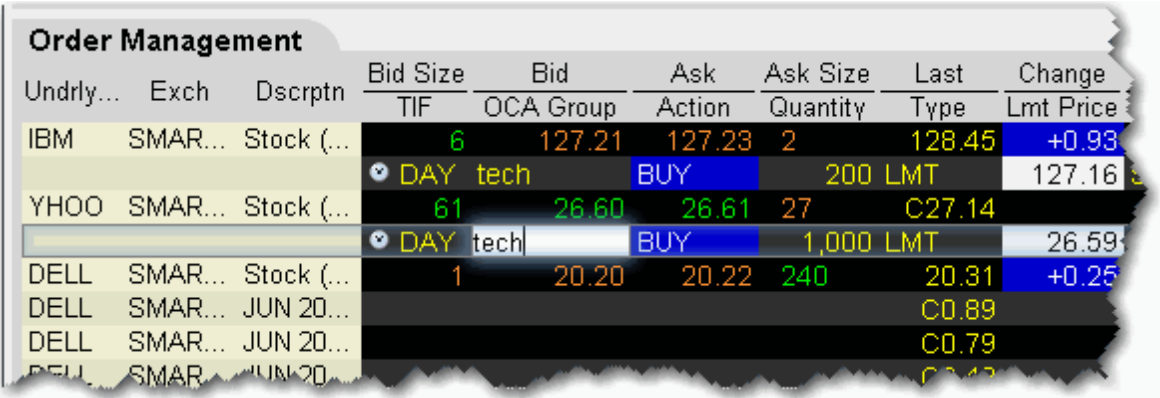

- 4. Continue to create orders, and identify each as part of the group by entering the same name in the **OCA Group** field for each order you create.
- 5. After you have created all orders for a group, transmit the OCA order by clicking *Transmit All Orders on Page* on the **Trade> Transmit** menu.

**Note:** Because the OCA procedure is an automated process, there is no guarantee that requested cancellations and modifications will reach the specific exchange before an order has been executed.

For a more detailed description of OCA orders visit the Order [Types](https://www.interactivebrokers.com/en/index.php?f=617) information page.

<span id="page-633-0"></span>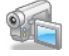

### **Sweep-to-Fill**

A sweep-to-fill order identifies the best price and the exact quantity offered/available at the price, and transmits the corresponding portion of your order for immediate execution. It simultaneously identifies the next best price and quantity offered/available and submits the matching quantity of your order for immediate execution.

#### **To create a sweep-to-fill order**

- 1. Display the **Sweeps to Fill** field for an order management line: Hold your mouse over any field title until the "+" and "x" *Insert* and *Remove* icons appear. Click the "+ " to display the list of available fields. Note that if you hover your mouse over an order field, all available order fields are displayed. If you hover over a market data field, all available market date fields are displayed.
- 2. On the trading screen, click the **Ask Price** to create a BUY order, or the **Bid Price** to create a Sell order.
- 3. Check the *Sweep to Fill* field.
- 4. To transmit the order, click the "T" in the Status field.

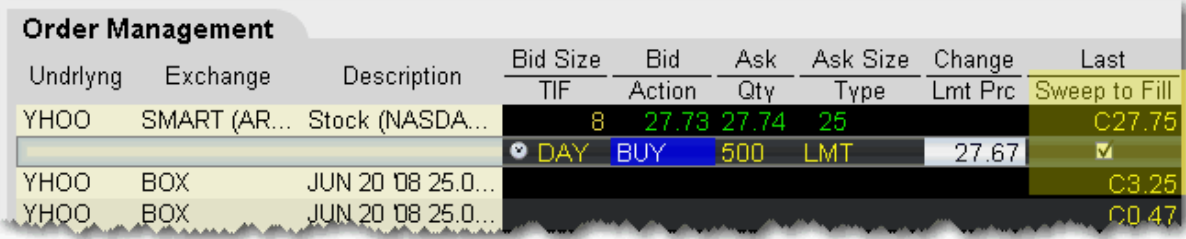

For a [more](http://ibkb.interactivebrokers.com/node/1240) detailed description of sweep-to-fill orders, visit the Order [Types](https://www.interactivebrokers.com/en/index.php?f=607) information page.

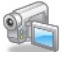

# **Volatility Orders**

Create orders that trade using volatility.

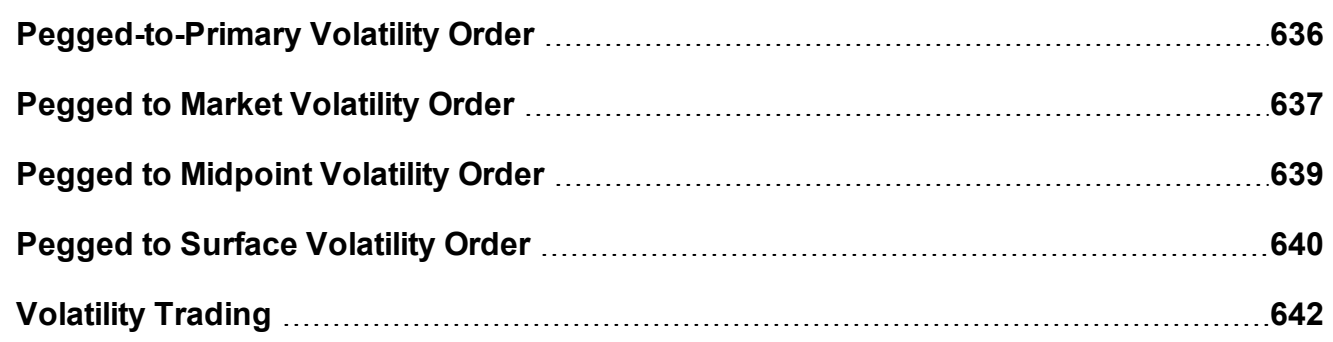

## <span id="page-635-0"></span>**Pegged-to-Primary Volatility Order**

The Pegged to Primary volatility order for options pegs or matches the starting price of the order to the same side volatility, for example a buy order (for both puts and calls) will peg to the volatility bid and a sell order (for both puts and calls) will peg to the volatility ask.

This order allows a positive offset or no offset to the volatility.

To see bid/ask volatility instead of prices, open the VolatilityTrader from the Trading Tools menu.

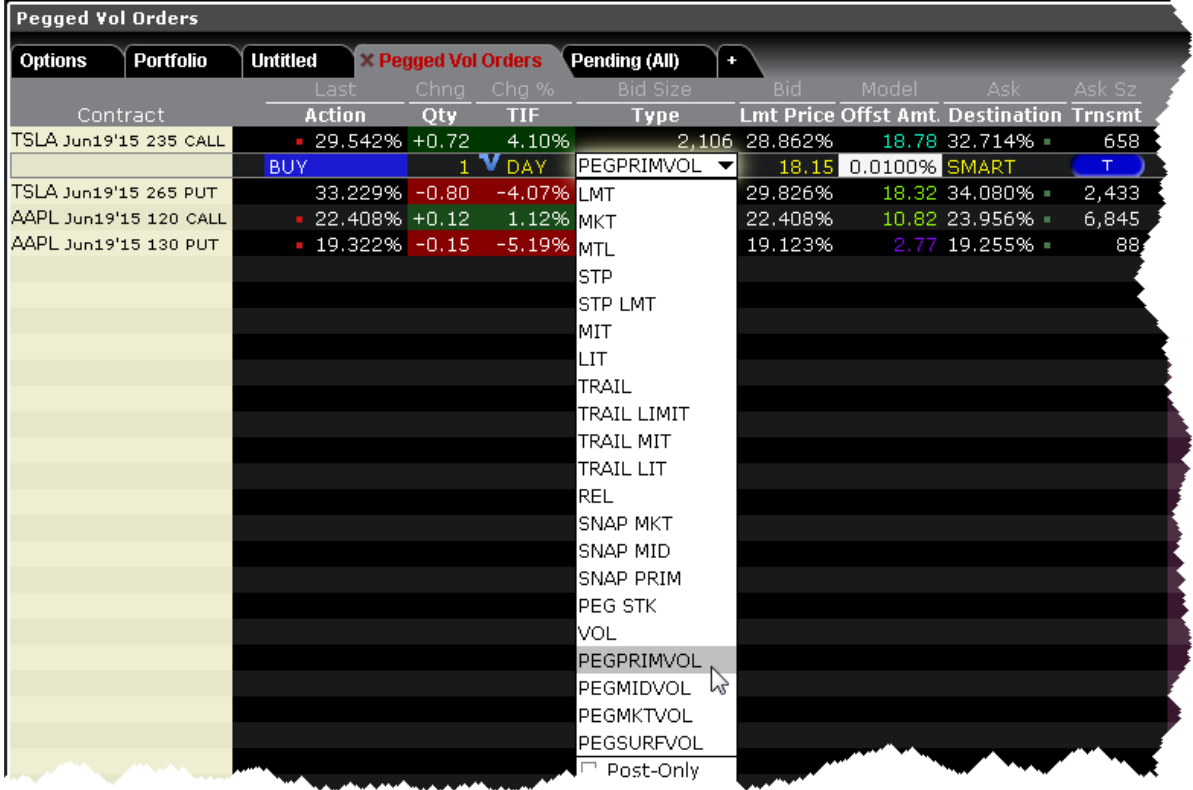

#### **To create a Pegged-to-Primary Volatility Order**

From the ticker line for an option, click the bid volatility to create a sell order, or the ask volatility for a buy order.

From the Type field select PEGPRIMVOL.

Define the offset amount. Positive or no offset only. The offset makes the order more aggressive. For a buy order the offset is added to the bid. For a sell order the offset is subtracted from the ask

Specify other order parameters as needed, including Continuous Update, Reference Price etc.

Click Transmit to submit the order.

<span id="page-636-0"></span>For a more detailed description of Pegged to Primary Volatility orders, visit the Order [Types](https://www.interactivebrokers.com/en/index.php?f=14735) information page.

## **Pegged to Market Volatility Order**

The Pegged to Market volatility order for options pegs or matches the starting price of the order to the opposite side volatility. For example a buy order (for both puts and calls) will peg to the volatility ask and a sell order (for both puts and calls) will peg to the volatility bid.

This order requires a positive offset to the volatility.

To see bid/ask volatility instead of prices, open the VolatilityTrader from the Trading Tools menu.

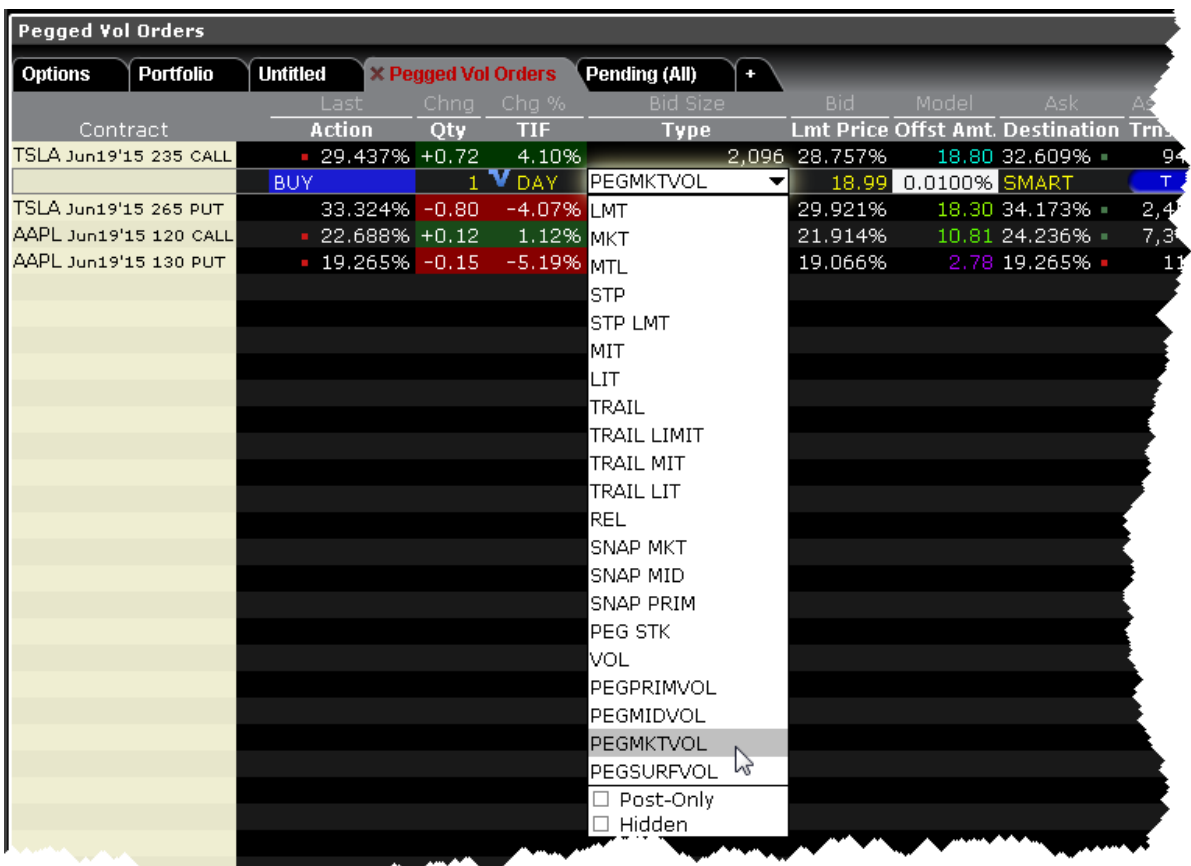

#### **To create a Pegged to Market Volatility Order**

From the ticker line for an option, click the bid volatility to create a sell order, or the ask volatility for a buy order.

From the Type field select PEGMKTVOL.

المحمد المستنبين

Define a positive offset amount. The offset makes the order less aggressive. For a buy order the offset is subtracted from the bid. For a sell order the offset is added to the bid.

Specify other order parameters as needed, including Continuous Update, Reference Price etc.

Click Transmit to submit the order.

For a more detailed description of Pegged to Market Volatility orders, visit the Order [Types](https://www.interactivebrokers.com/en/index.php?f=14735) information page.

## <span id="page-638-0"></span>**Pegged to Midpoint Volatility Order**

The Pegged to Midpoint volatility order for options pegs or matches the starting price of the order to the midpoint of the bid/ask volatility, specifically the bid volatility + ask volatility/2.

This order allows a positive offset, negative offset or no offset to the volatility.

To see bid/ask volatility instead of prices, open the VolatilityTrader from the Trading Tools menu.

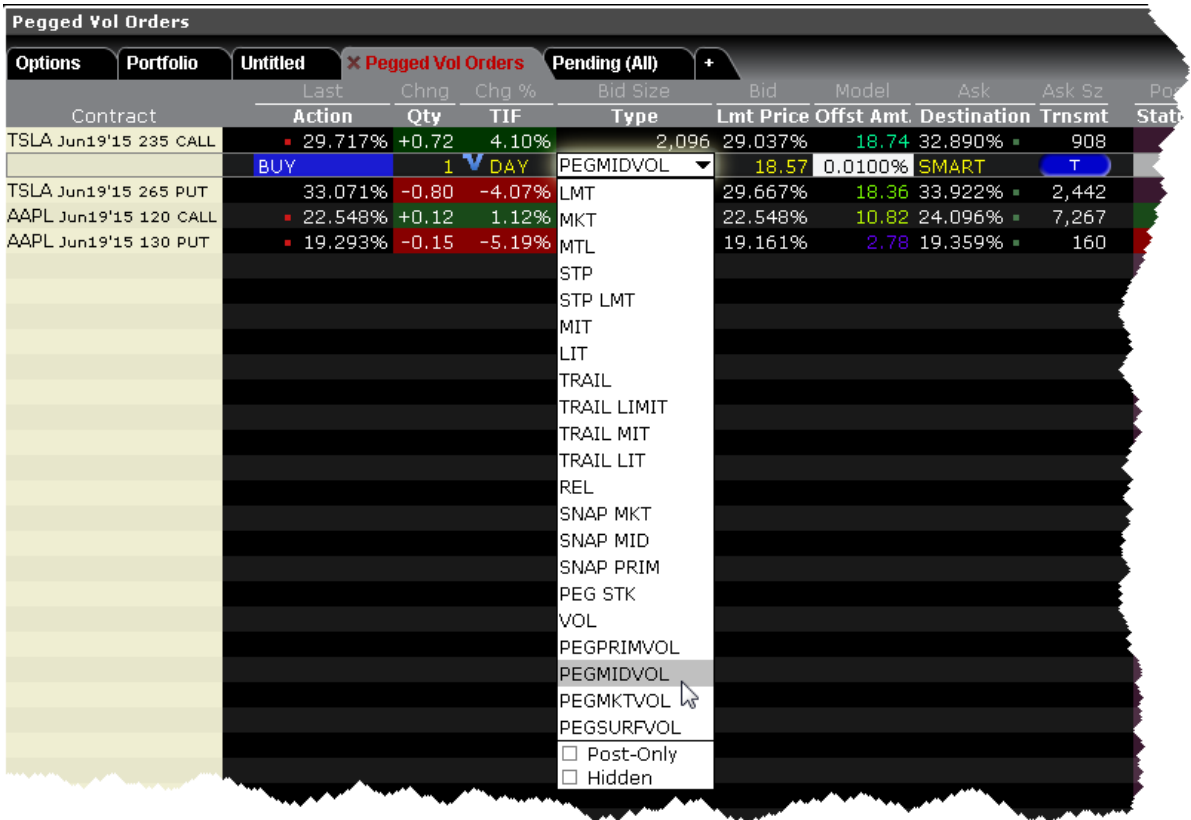

#### **To create a Pegged to Midpoint Volatility Order**

From the ticker line for an option, click the bid volatility to create a sell order, or the ask volatility for a buy order.

From the Type field select PEGMIDVOL.

Define the offset amount. Positive, negative or no offset all allowed. A positive offset makes the order less aggressive. For a buy order the offset is subtracted from the midpoint. For a sell order the offset is added to the midpoint. A negative offset makes the order more aggressive. For a buy order the offset is added to the midpoint. For a sell order the offset is subtracted from the midpoint.

Specify other order parameters as needed, including Continuous Update, Reference Price etc.

Click Transmit to submit the order.

<span id="page-639-0"></span>For a more detailed description of Pegged to Midpoint Volatility orders, visit the Order [Types](https://www.interactivebrokers.com/en/index.php?f=14735) information page.

## **Pegged to Surface Volatility Order**

The Pegged to Surface volatility order for options pegs or matches the starting price of the order to the implied volatility calculated by the Model Navigator, shown in the Model field below. Buy orders (for both puts and calls) will peg to the volatility bid and sell orders (for both puts and calls) to the volatility ask.

This order allows a positive, negative or no offset to the volatility.

To see bid/ask volatility instead of prices, open the VolatilityTrader from the Trading Tools menu.

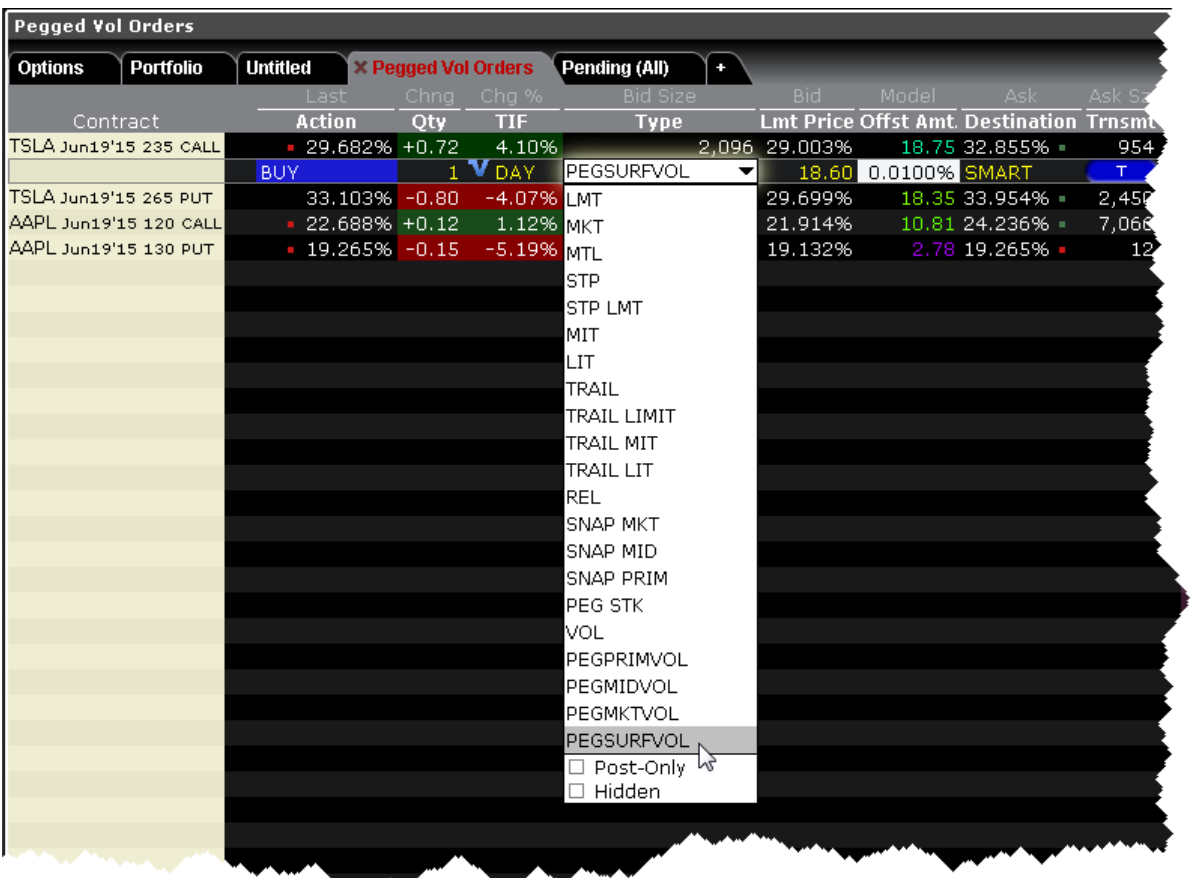

#### **To create a Pegged to Surface Volatility Order**

From the ticker line for an option, click the bid volatility to create a sell order, or the ask volatility for a buy order.

From the Type field select PEGSURFVOL.

Define the positive or negative offset amount if desired. A positive offset makes the order less aggressive. For a buy order a positive offset is subtracted from the bid, and for a sell a positive offset is added to the ask. A negative offset makes the order more aggressive. For a buy order the negative offset is added to the bid and for a sell the negative offset is subtracted from the ask.

Specify other order parameters as needed, including Continuous Update, Reference Price etc.

Click Transmit to submit the order.

<span id="page-641-0"></span>For a more detailed description of Pegged to Surface Volatility orders, visit the Order [Types](https://www.interactivebrokers.com/en/index.php?f=14735) information page.

## **Volatility Trading**

The VOL order type allows you to trade volatility, and provides ways to [dynamically](#page-619-0)

[manage](#page-619-0) your options orders.

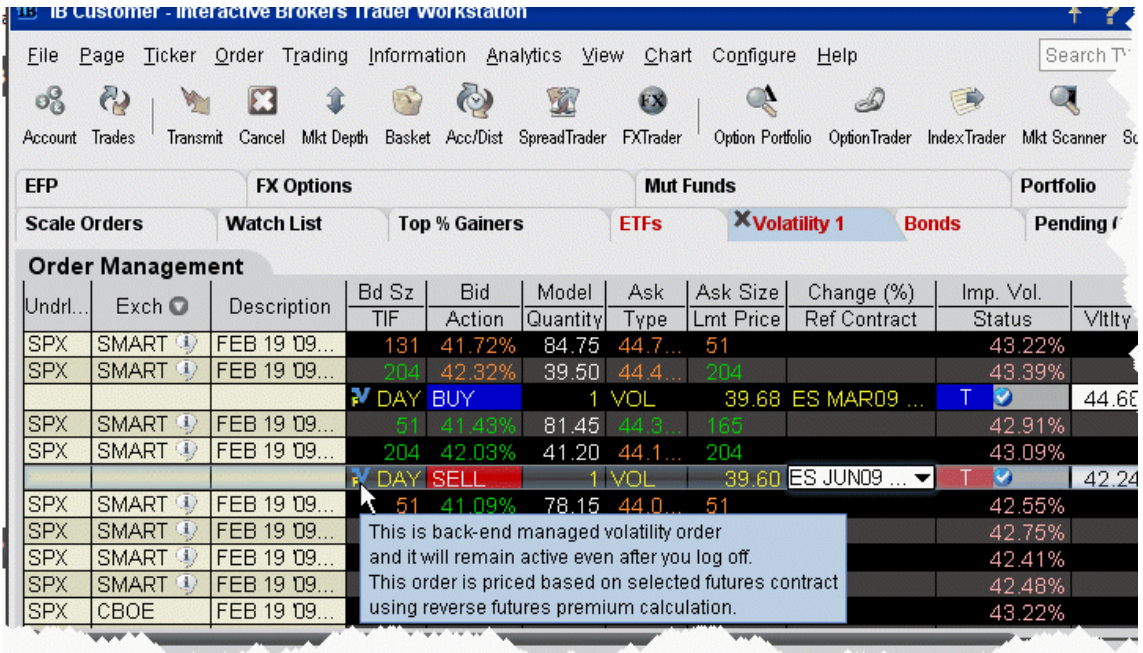

### **To trade Volatility**

- 1. From the **Trading Tools** menu, select *Volatility Trader*. The fields used to define and dynamically manage volatility orders are on the new page.
- 2. Create [market](#page-49-0) data lines. Note that Bid and Ask price fields display in volatility rather than as a dollar amount. Market data for stock tickers will still display the bid and ask price.
- 3. Select *Annual* or *Daily* volatility using the **Volatility Type** dropdown list.
- 4. Create an order by clicking the **Ask** volatility for a Buy order, or the **Bid** volatility for a Sell order. The order type defaults to VOL.

**Note:** You can use the VOL order type for equity options, index options and combination orders. Hold your cursor over the option's volatility to see the option price, based on that volatility.

Please note the following requirements for transmitting a VOL combination order:

Combo VOL orders must be Smart-routed.

All legs must be on the same underlying, and each leg must independently be eligible to use the VOL order type. For example, a BuyWrite order could not be sent as a VOL order since its stock leg would not allow this order type.

All VOL orders must be DAY orders.

You can elect to price a Smart-routed Index Option order using reverse futures premium calculations by selecting a futures contract from the [Reference](#page-644-0) Contract field.

If you have changed the reference contract in the Model Navigator, VolatilityTrader will used the new contract as the default reference contract.

- 5. To have the workstation calculate a limit price for the option or combination order based on your volatility input, enter a value in the **Order Volatility** field. The value shown in the Imp Vol field is calculated via the Model Navigator.
- 6. To transmit the order, click the "T" in the **Transmit** field, or the *Transmit* icon on the trading toolbar.

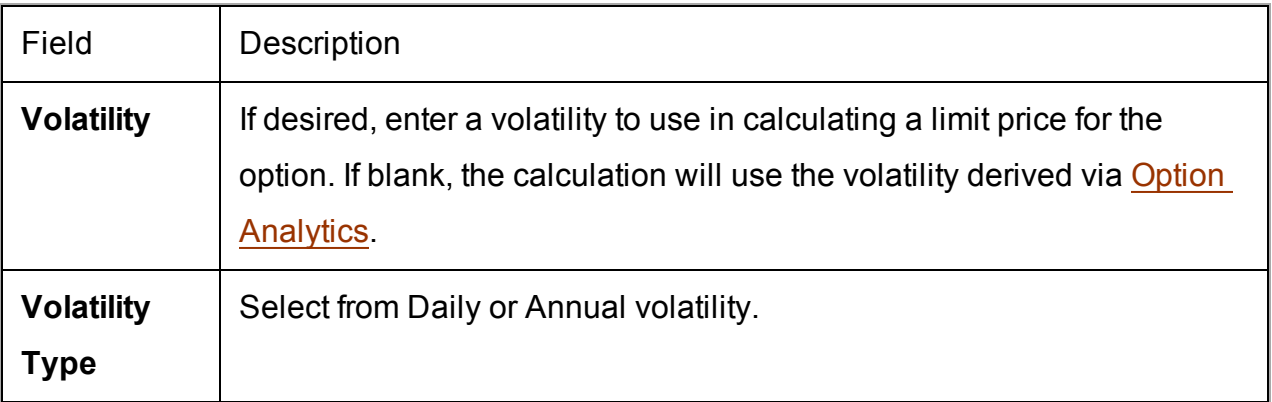

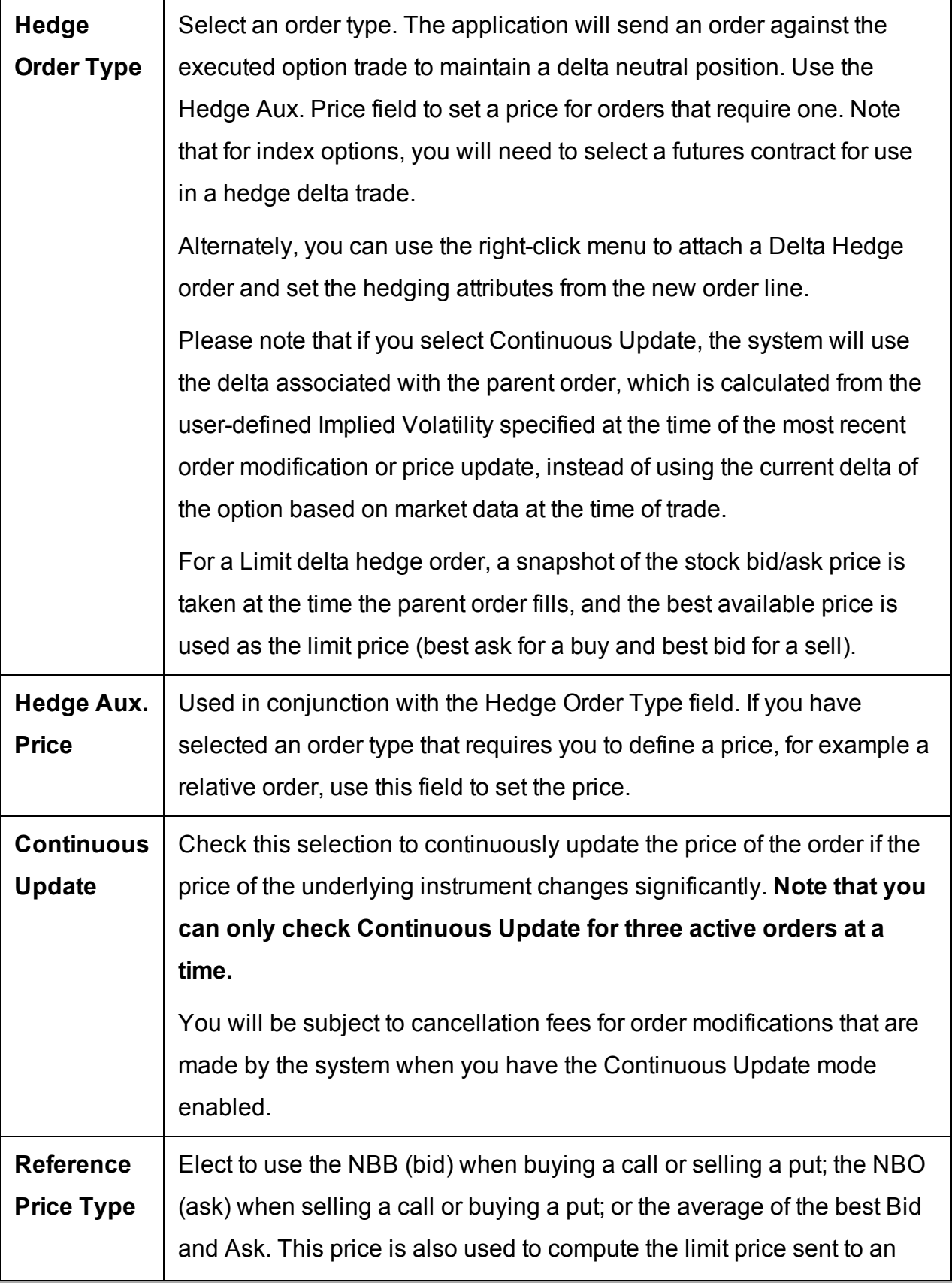

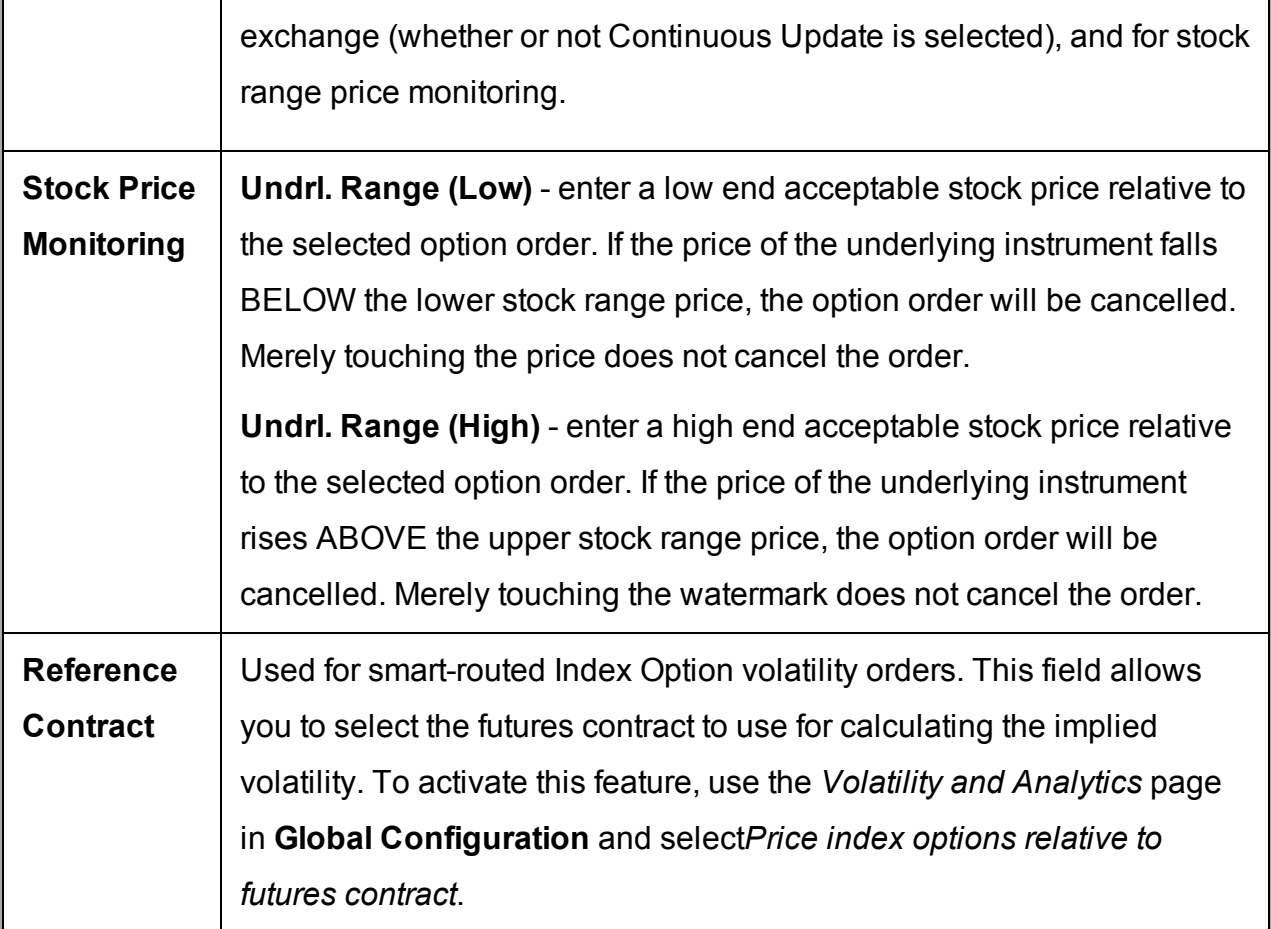

<span id="page-644-0"></span>For a more detailed description of Trailing Stop orders visit the **Order [Types](https://www.interactivebrokers.com/en/index.php?f=604)** information page.

# **Times in Force**

Specify a time in force to determine how long your order will continue to work in the market.

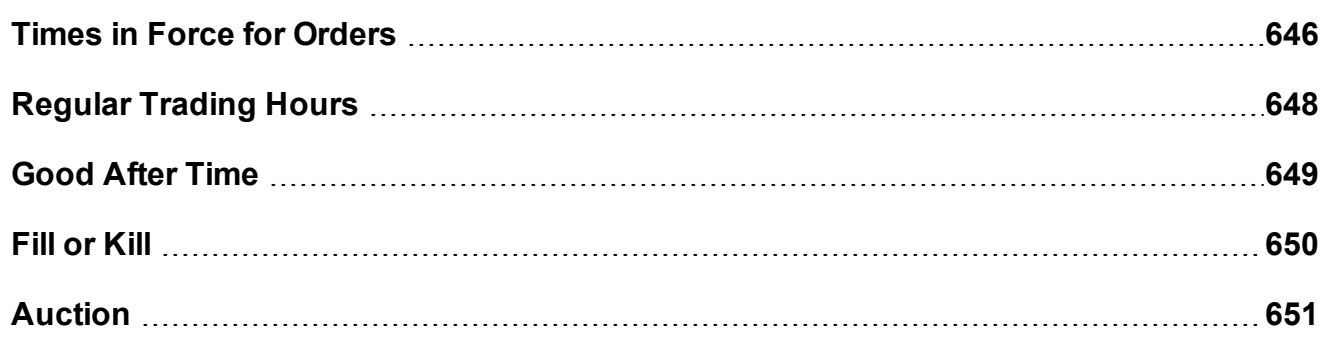

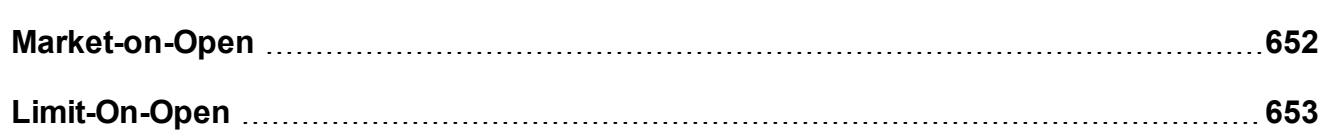

### <span id="page-645-0"></span>**Times in Force for Orders**

The time in force for an order defines the length of time over which an order will continue working before it is canceled. We support many times in force which are described below.

**Note:** The selections available for any order are valid based on the combined order type, exchange and product. Not all Times in Force are available for all orders.

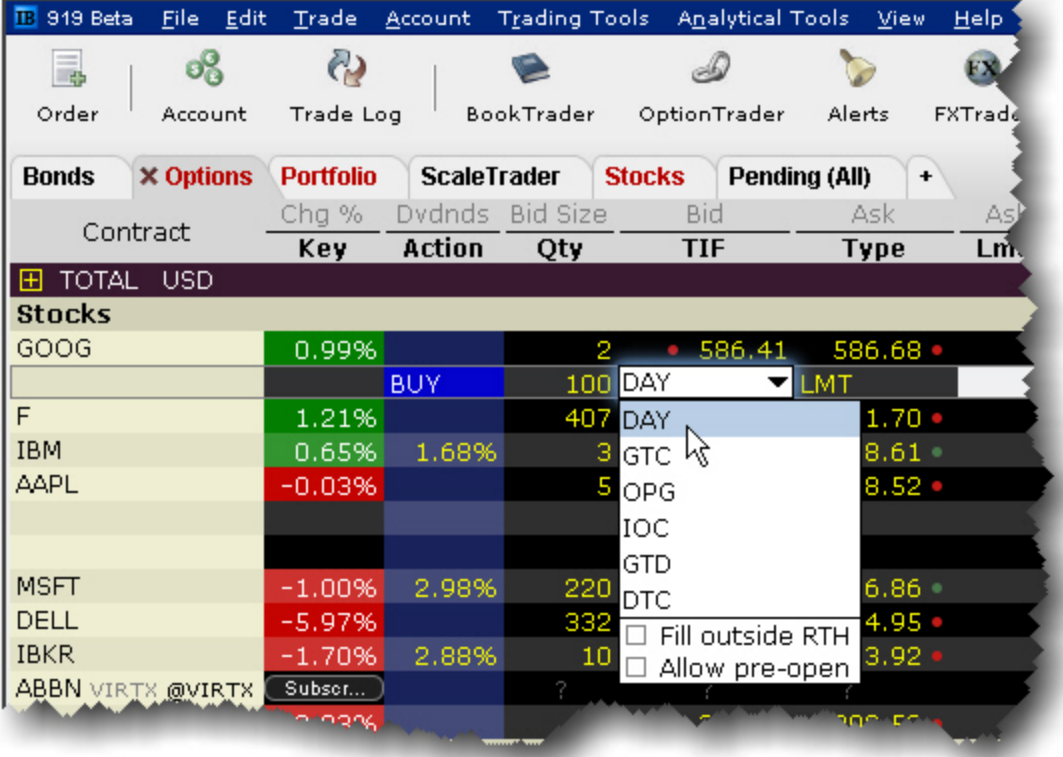

DAY - A **Day** order is canceled if it does not execute by the close of the trading day. Unless otherwise specified, every order is a **Day** order.

GTC - A **Good-Til-Canceled** order will continue to work within the system and in the marketplace until it executes or is canceled. GTC orders will be automatically be cancelled under the following conditions:

If a corporate action on a security results in a stock split (forward or reverse), exchangwe for shares, or distribution of shares.

If you do not log into your IB account for 90 days.

At the end of the calendar quarter following the current quarter. For example, an order placed during the third quarter of 2011 will be canceled at the end of the first quarter of 2012. If the last day is a non-trading day, the cancellation will occur at the close of the final trading day of that quarter. For example, if the last day of the quarter is Sunday, the orders will be cancelled on the preceding Friday.

Orders that are modified will be assigned a new "Auto Expire" date consistent with the end of the calendar quarter following the current quarter.

Orders submitted to IB that remain in force for more than one day will not be reduced for dividends. To allow adjustment to your order price on ex-dividend date, consider using a Good-Til-Date/Time (GTD) or Good-after-Time/Date (GAT) order type, or a combination of the two.

**Note:** For market centers that do not accept "native" GTC orders, the order type is simulated by resubmitting the relevant order each business day upon opening of the market center.

*OPG - Use OPG to send a market-on-open (MOO) or limit-on-open (LOO) order.*

*IOC - Any portion of an Immediate-or-Cancel order that is not filled as soon as it becomes available in the market is canceled.*

*GTD - A Good-Til-Date order will remain working within the system and in the marketplace until it executes or until the close of the market on the date specified. When you select GTD as the time in force, both an Exp. Date and Exp. Time field is displayed on the order management line. Enter the date up until which you want the order to continue to work in the format YYYYMMDD. To set a time, enter the time in the format HH:MM(:SS). If desired, enter a time zone using an accepted three-letter acronym. Note that if you do not enter a specific time zone, the time zone to which your computer is set will be used.*

*FOK - If the entire Fill-or-Kill order does not execute as soon as it becomes available, the entire order is canceled.*

*DTC - A Day 'Til Cancelled order is similar to a day order, but instead of being cancelled and removed from the trading screen at the end of the day, the order is deactivated. This* *means that the order is cancelled AT THE EXCHANGE but remains on your trading screen to be re-transmitted whenever you click the Transmit button.*

Fill/trigger outside RTH - When displayed, checking this option allows orders the flexibility to fill (and/or trigger in the case of stop and other trigger orders) both during regular hours and outside of regular trading hours.

**Note:** This option may not be available for particular products that are not listed on an exchange. IBcustomers are solely responsible for ensuring that this parameter is available for the product involved.

## <span id="page-647-0"></span>**Regular Trading Hours**

You can trade many exchange-listed products outside of regular trading hours. To allow trading outside regular hours for all eligible products, ensure that the setting is enabled in all order presets.

#### **To enable outside trading hours in Order Presets**

- 1. Display the Presets column if it is not displayed: Hold your mouse over any field title until the "+" and "x" *Insert* and *Remove* icons appear. Click the "+ " to display the list of available fields. Note that if you hover your mouse over an order field, all available order fields are displayed. If you hover over a market data field, all available market date fields are displayed.
- 2. Click in the Presets field on a ticker line and select *Configure* at the bottom of the dropdown list. The Preset for the current contract is displayed.
- 3. In the **Settings** area at the top of the Presets page, check *Allow order to be activated, triggered or filled outside of regular trading hours*.

When the Preset is active for the contract, the order will be eligible to trade outside of regular trading hours IF it is exchange-traded and eligible on the exchange.
### **Good After Time**

A "good after time" order is held in the system and sent to the exchange on the date and time you enter.

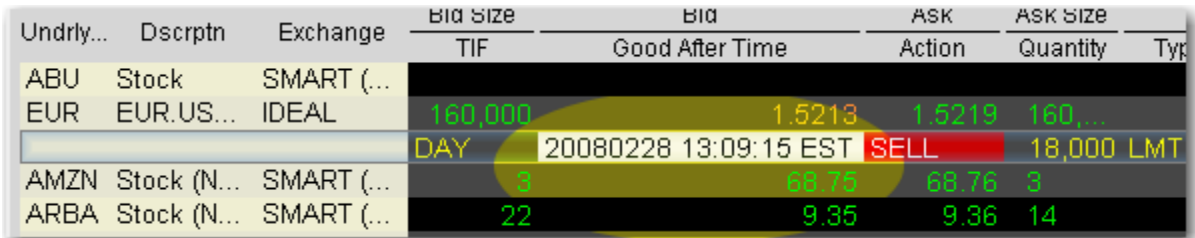

### **To create a "good after time" order**

1. Display the **Start Time** field on an order management line:

*Hold your cursor over a field in the order row fields until the green "+" sign appears. Click the "+" sign to show the list of order fields. In the Time in Force category, select Start Time. The field is added to the left of the selected field.*

2. On the trading screen, create an order (click in the **Ask Price** to create a BUY order, or the **Bid Price** to create a Sell order).

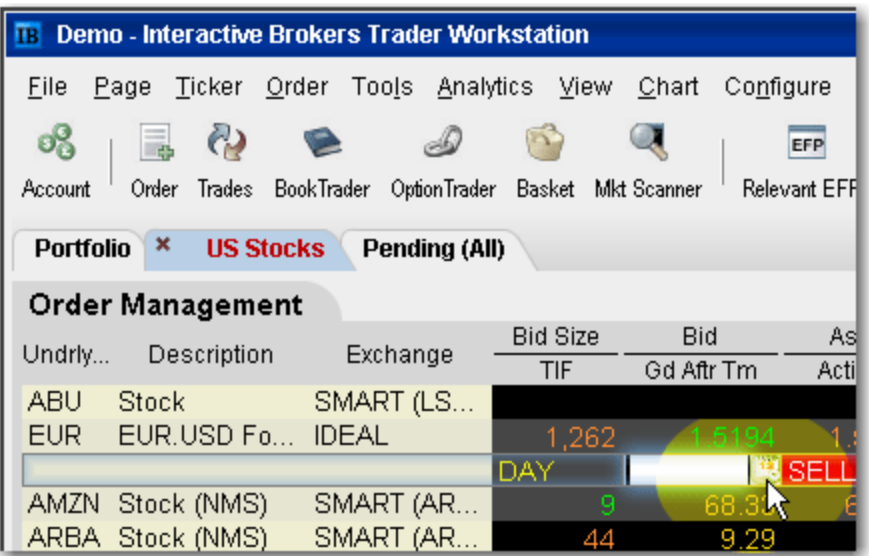

- 3. In the *Good After Time* field, click the Calendar icon to open the date/time setter.
- 4. Choose a month, year and day from the Date area, and a time and time zone from the Time area. Click OK.

Note that the time uses a 24-hour clock instead of "AM" and "PM."

5. Transmit the order. The order is held in the IB system until the time and date you set.

For a more detailed description of GAT orders and the products and exchanges supported, visit the Order [Types](https://www.interactivebrokers.com/en/index.php?f=587) information page.

### **Fill or Kill**

A time in force for options orders, specifying that the order must execute immediately and in its entirety, or be canceled.

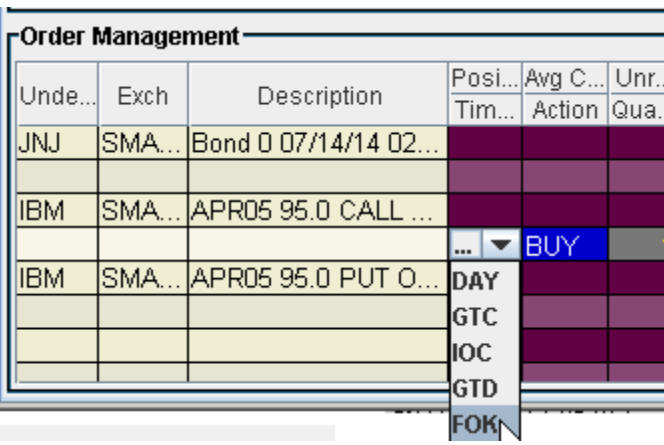

### **To apply the FOK time in force to order**

- 1. Create an options order (click the **Ask Price** to create a BUY order, or the **Bid Price** to create a Sell order).
- 2. In the TIF field, select FOK.

If FOK is not displayed in the dropdown list, it is not applicable to the order your are creating.

3. Transmit the order by clicking the "T" in the status field.

For more information about Fill or Kill orders, visit the Order [Types](https://www.interactivebrokers.com/en/index.php?f=586) information page.

### **Auction**

An auction order is submitted at the Calculated Opening Price (COP). If the order doesn't execute, it is resubmitted as a limit order at the COP or best bid/ask.

### **To create an auction order**

- 1. Click the **Ask** price to create a BUY order, or the **Bid** price to create a SELL order. This action will open the **Order Ticket** window.
- 2. Select an order type in the Type field.
- 3. In the *Time in Force* field, select AUC (auction).
- 4. Transmit the order by clicking "T" in the Status field.

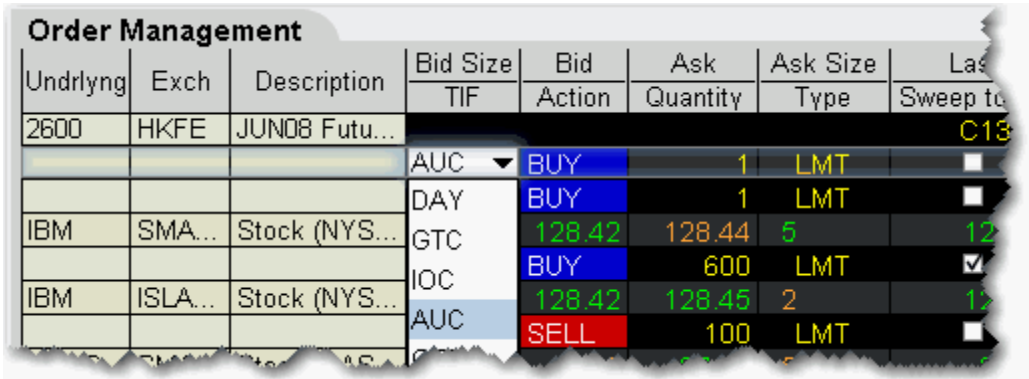

Available for limited products and exchanges, including futures on HKFE and stock on LSE, IBIS, and VSE.

For a more detailed description of auction and other order types, visit the [Order](https://www.interactivebrokers.com/en/index.php?f=578) [Types](https://www.interactivebrokers.com/en/index.php?f=578) information page.

### **Market-on-Open**

MOO (market-on-open) is a market order executed at the market's open at the market price.

### **To create a MOO order**

- 1. Click the **Ask** price to create a BUY order, or the **Bid** price to create a SELL order.
- 2. In the *Type* field, select **MKT** as the order type.
- 3. In the *TIF* field, select **OPG** as the time in force.
- 4. To transmit the order, click the "T" in the Status field.

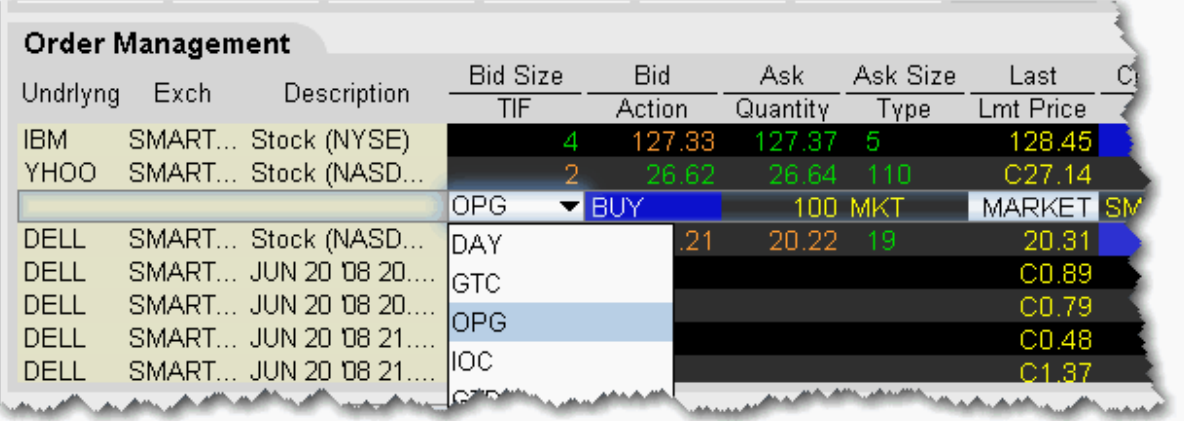

For a more detailed description of MOO orders visit the Order [Types](https://www.interactivebrokers.com/en/index.php?f=598) information page.

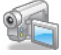

### **Limit-On-Open**

A LOO (limit-on-open) order is a limit order executed at the market's open if the opening price is equal to or better than the limit price.

### **To create a LOO order**

- 1. Click the **Ask** price to create a BUY order, or the **Bid** price to create a SELL order.
- 2. In the *Type* field, select **LMT** as the order type.
- 3. In the *TIF* field, select **OPG** as the time in force.
- 4. To transmit the order, click the "T" in the Status field.

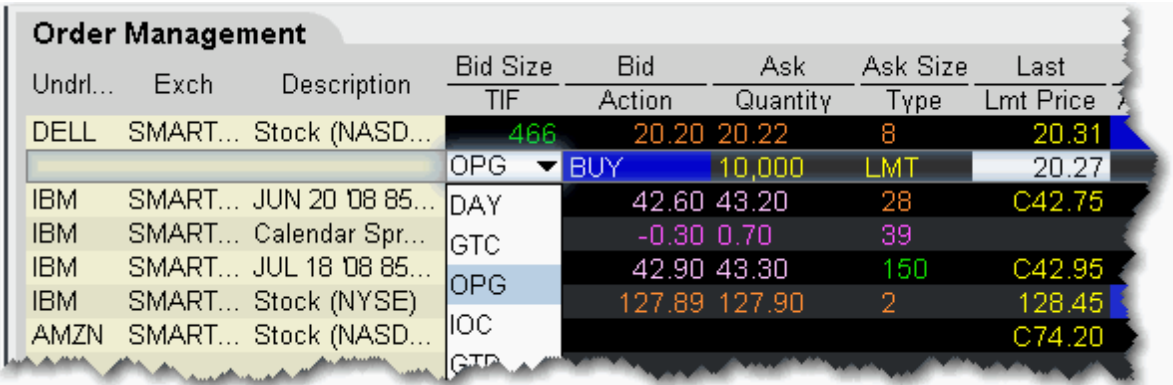

For a [more](http://ibkb.interactivebrokers.com/node/1233) detailed description of LOO orders, visit the **Order [Types](https://www.interactivebrokers.com/en/index.php?f=590)** information page.

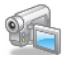

# **Classic TWS Quote Monitor**

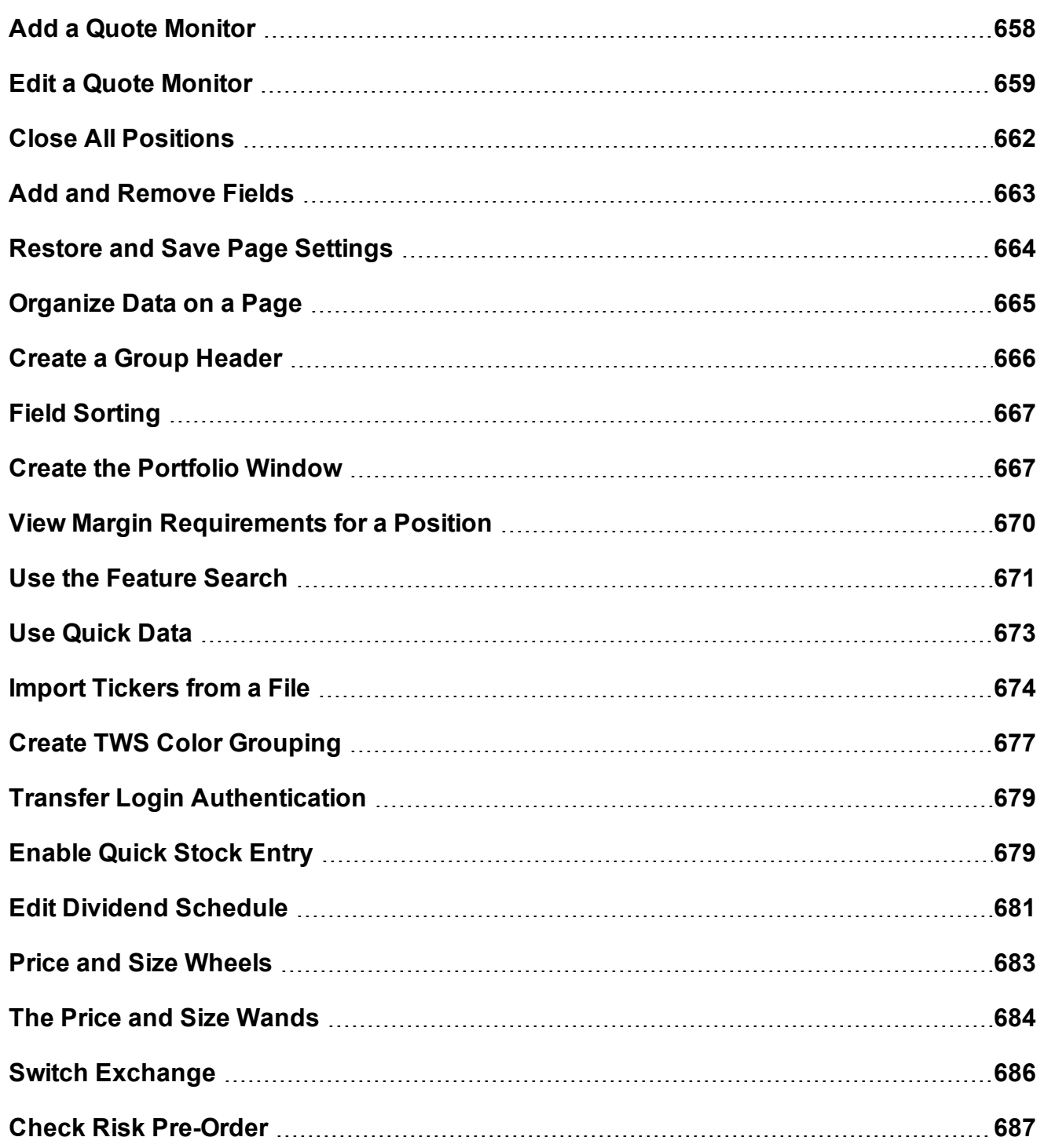

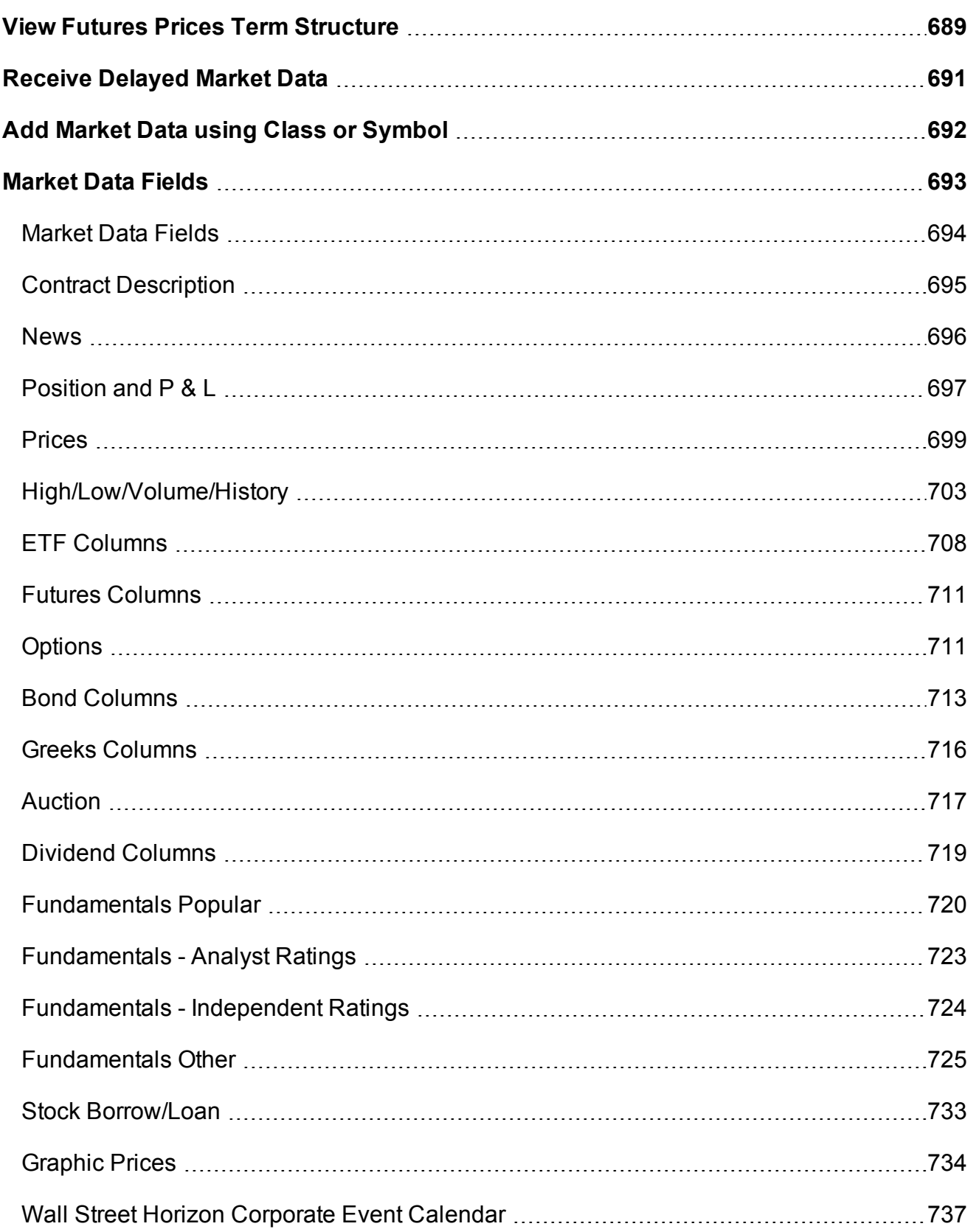

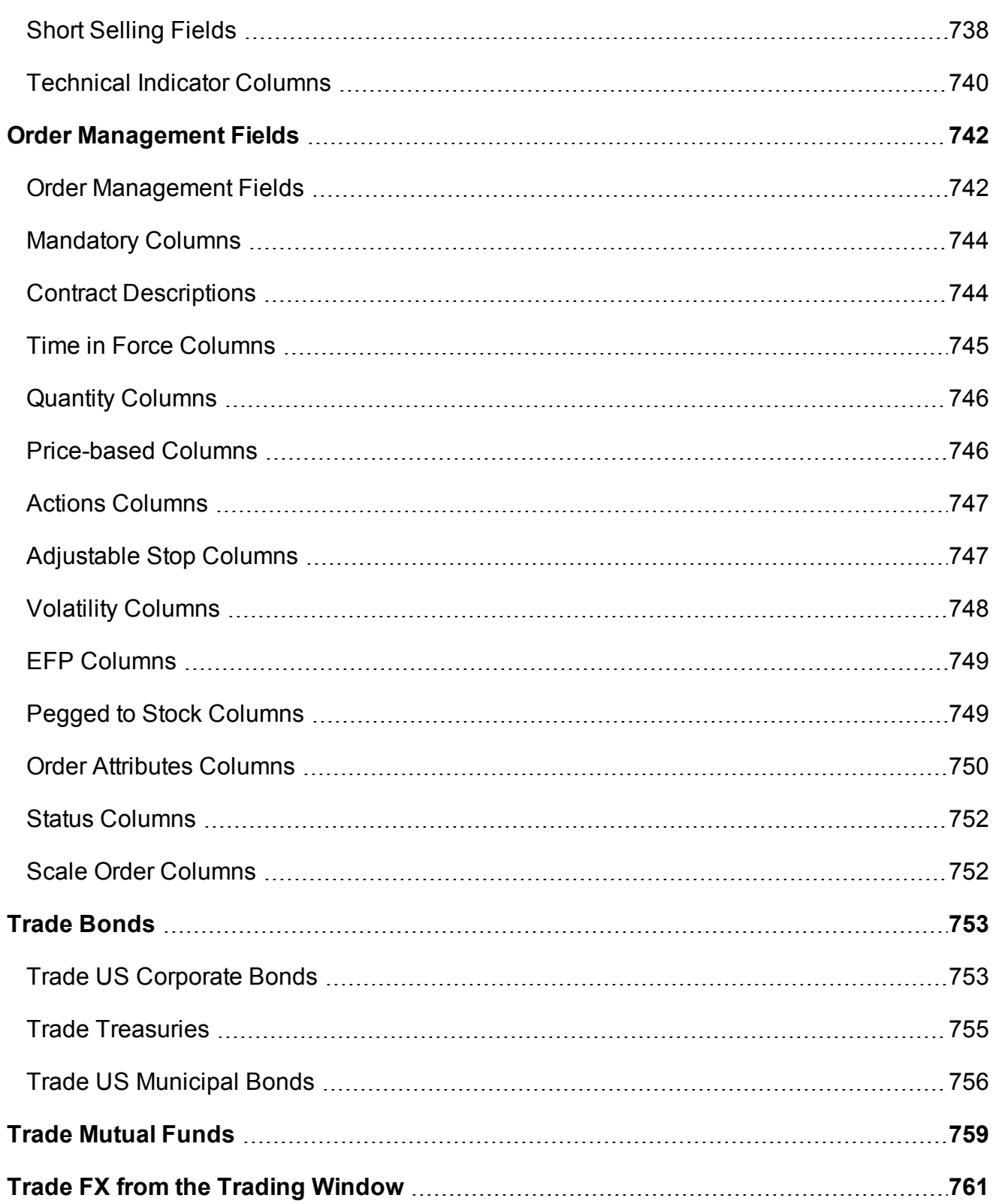

# <span id="page-657-0"></span>**Add a Quote Monitor**

There is no limit to the number of Quote Monitors you can create in TWS. You can enter as many lines of market data as you want, but at any one time you will only be able to see 100 active market data lines at a time. For details, see Notes about [Market](#page-51-0) Data use. Use the Quote Monitors to sort your assets by instrument type, exchange, or your own trading system categories. You can navigate through the tabbed pages without the mouse by using the *Ctrl* key along with the *Page Up* and *Page Down* keys.

To detach a page, simply click the tab and drag the page away from the tabset.

To create a new page, click the "+" sign and select Quote Monitor

To delete a page, click the X.

To rename a page, right-click the page title and select *Rename Page*.

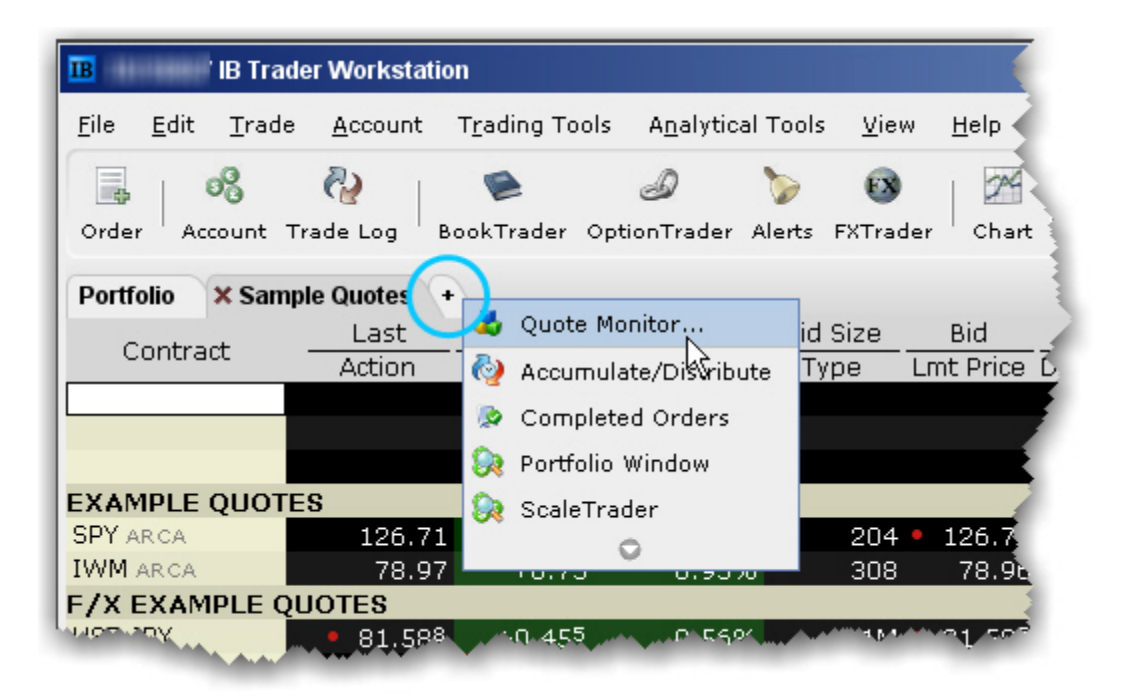

You can also use a page-level feature called [Quick](#page-1276-0) Stock Entry, which will automatically complete a market data line for a stock using the set of order destinations you set up.

### **To add a Portfolio Page**

You can create a system-maintained Quote Monitor that includes a data line for each position in your portfolio. Use the right-click menu from the "+" sign and select *Portfolio Window*. The portfolio page can only be created once.

This creates a page with the same positions that are displayed in the Portfolio section of the Account window. Each time you take a position, the Portfolio page is automatically updated to include market data for the new position. When you zero out a position, the market data line remains on your Portfolio page. You can remove zero position tickers from this and other pages using the right-click menu on a page and selecting *Clear Zero Position Rows*.

# <span id="page-658-0"></span>**Edit a Quote Monitor**

Modify the page name and other settings, add or remove market data and order fields, and insert a market data line or a blank line in your Quote Monitor using the right-click menu or the **Request Ticker** dialog box.

See how to:

Edit a page name and other [settings](#page-659-0) Copy [tickers](#page-659-1) to a new page Edit a page [layout](#page-660-0) Insert a Market Data line [between](#page-660-1) two existing lines Move, drag, and drop a [Market](#page-660-2) Data line up or down on a page [Delete](#page-661-1) a row Delete [multiple](#page-661-2) rows Select [contiguous](#page-661-3) rows Select [non-contiguous](#page-661-4) rows Clear data from a row and leave an [empty](#page-661-5) line Add a blank row (above the [selected](#page-661-6) row)

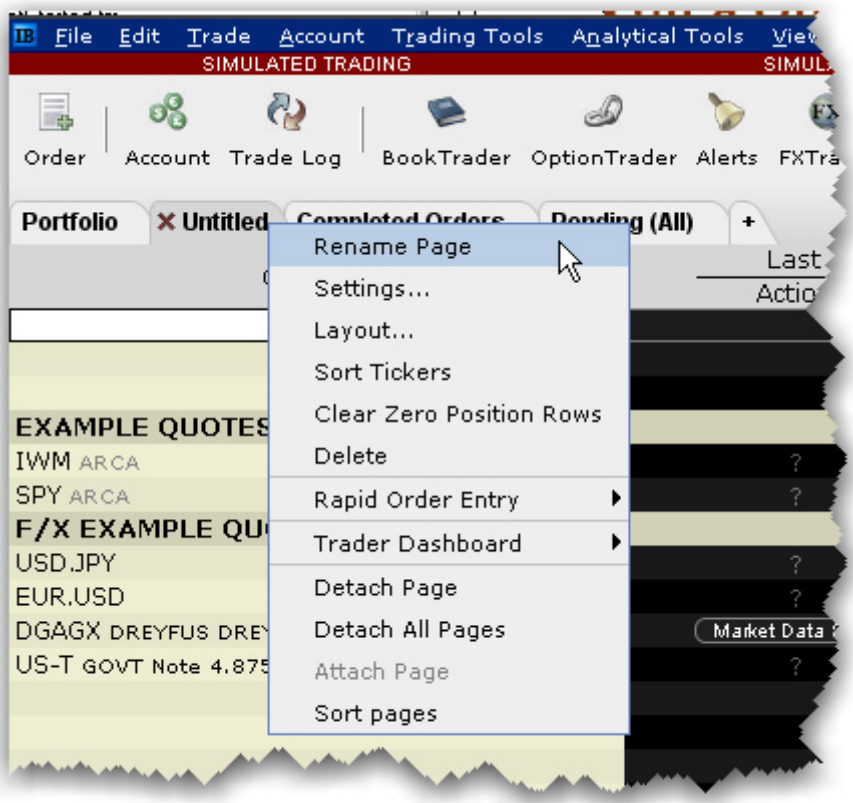

### <span id="page-659-0"></span>**To edit a page name and other settings**

- 1. Right-click the page tab and select *Rename Page*.
- 2. Modify the page name or assigned layout and click **OK**.

**Note:** The Pending page is a system page that displays all of your working orders. You cannot delete or rename the Pending page, but you can edit order parameters.

### <span id="page-659-1"></span>**To copy tickers to a new page**

- 1. On a populated Quote Monitor, click the first ticker row you want to copy.
- 2. Press and hold the shift key and click the last row you want to copy. This will select all rows including the first and last highlighted ticker rows.
- 3. Use the right-click menu to select *Copy*.
- 4. In the tabset of pages, click the "+" tab to create a new page.
- 5. Enter a page name and click OK.
- <span id="page-660-0"></span>6. Right-click in the top blank row of the new page and select *Paste*.

### **To edit a page layout**

- 1. Right-click the page tab and select *Layout*.
- 2. Modify the desired characteristics and click **OK**.

**Note:** Before you modify the page layout be aware that you are not simply changing the look of the active page, you are modifying an applied layout which may also be associated with other pages.

### <span id="page-660-1"></span>**To insert a Market Data line between two existing lines**

**Note:** When you add a line, it is inserted ABOVE the selected line.

- 1. Click in a market data line. The new line will be inserted ABOVE this line.
- <span id="page-660-2"></span>2. Right click and select Insert Row.

### **To move, drag, and drop a Market Data line up or down on a page**

- 1. Select the market data line you want to move by clicking in the line.
- 2. Click and hold the mouse in the selected line.
- 3. Drag the selected line up or down on the page.
- 4. Release the mouse to drop the line in its new position.

### **To Delete Lines on a Quote Monitor**

You can delete lines from your Quote Monitor using the right-click menu.

**Note:** The delete command does not distinguish between deleting blank lines and deleting market data lines, and does not give you a warning before it deletes your data. Be certain you have only selected the lines you want to delete. Selected lines appear [highlighted](#page-806-0) in dark grey across the Trading screen.

### <span id="page-661-1"></span>**To delete a row**

<span id="page-661-2"></span>Right click in the line you want to delete and select *Delete Row*.

### **To delete multiple rows**

- 1. Select the line(s) you want to delete by clicking the lines.
- <span id="page-661-3"></span>2. Right click and select *Delete Rows*.

### **To select contiguous rows**

Click in the first line you want to delete, hold down the Shift key, and click in the last line to select a group of contiguous rows.

### <span id="page-661-4"></span>**To select non-contiguous rows**

<span id="page-661-5"></span>Hold the Ctrl key and click each row.

### **To clear data from a row and leave an empty line**

<span id="page-661-6"></span>Right click in the line you want to delete and select *Clear Row*.

### **To add a blank row (above the selected row)**

<span id="page-661-0"></span>Right click in a line and select *Insert Row*.

# **Close All Positions**

Accessed from the **Trade** menu, use the *Close Selected Positions* and *Close All Positions* commands to close a selected group of positions in your portfolio with a single action.

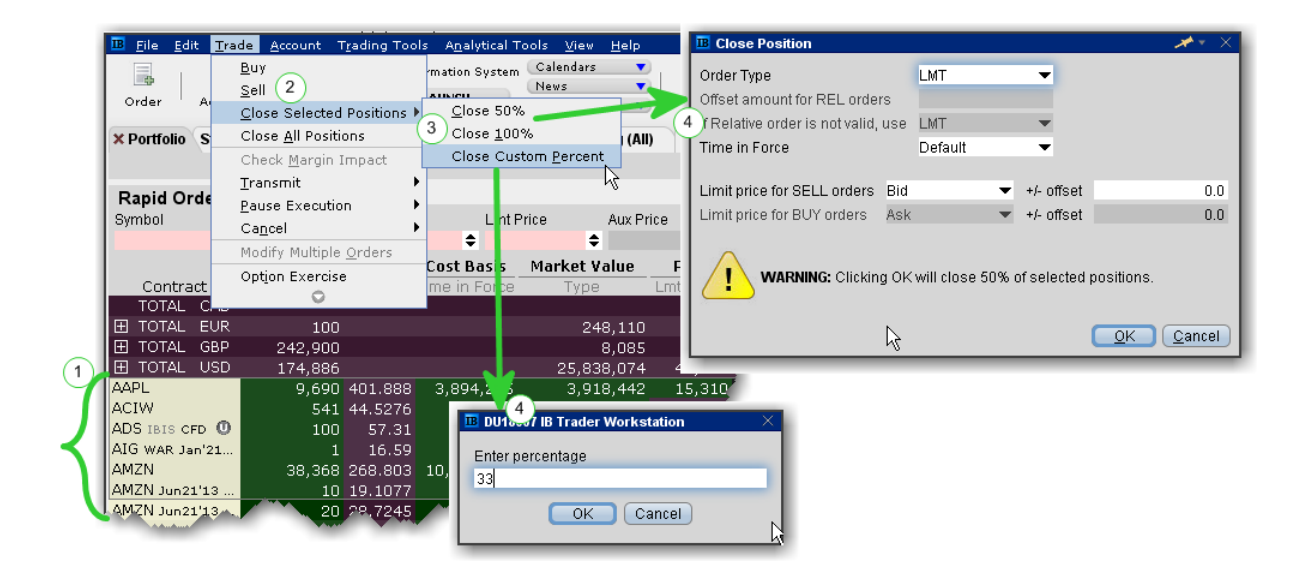

### **To close selected positions**

Select the positions to close by holding down the Ctrl key and clicking the positions with your mouse .

From the **Trade** menu select *Close Selected Positions*.

Select a percentage to close.

- a) Choose 50% or 100%,
- b) Or elect to define a custom percent.

Specify and submit the order.

a) If you choose 50% or 100%, use the Close Position box to modify order parameters before submitting the order.

<span id="page-662-0"></span>b) If you choose Close Customer Percent, enter the percentage in the field and click OK, then use the Close Position box to modify order parameters before submitting the order.

### **Add and Remove Fields**

You can quickly add and remove fields from most windows by holding your mouse over the field name to invoke the insert/remove column commands.

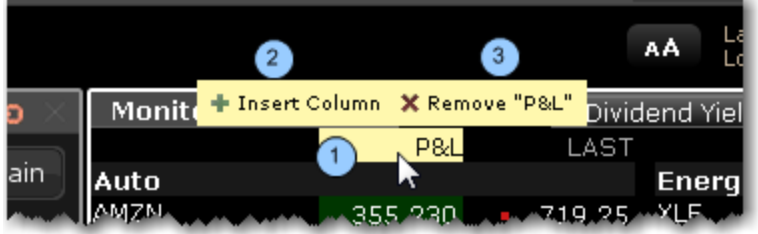

### **To add or remove columns from a window**

- 1. Hold your mouse over a field to invoke the quick insert/remove commands.
- 2. Click the "+" icon to insert a column to the left of the selected column. Pick from the dropdown picklist that appears when you click "Insert Column."
- 3. Click the "x" icon to remove the selected column from the window. You can re-add it at any time.

<span id="page-663-0"></span>You can choose not to see these icons by deselecting the feature "Quickly insert/remove columns from column headers" from the **Display**>*Settings* page in Global Configuration.

### **Restore and Save Page Settings**

To restore trading pages and tickers you had set up on a previous day, you can elect to restore the entire settings file, which includes all trading pages and their tickers.

**Note:** Restoring a page file completely replaces all of your current trading pages with those from a previous day.

### **To restore settings**

- 1. On the **File** menu, select *Open Settings File*.
- 2. In the **Open** dialog box, click on the day's file you want to use to replace the current set of pages and tickers.

To view the actual dates the files were saved, click the *Details* icon on the top right of the box.

1. Click *Open*. Your current trading pages and tickers are replaced with those in the file you selected.

### Save Settings to the IB Server

When you are logging in you can check *Store settings on server.* This setting serves two purposes: it GETS the saved settings from the IBserver when you log in, and it SAVES any session changes to the IBserver when you log out.

If this feature is not checked, you will not have global access to your account settings from any internet machine.

### **To save your settings on the IB server**

- 1. After you've logged in, from the **Edit** menu select Global Configuration.
- 2. On the **Lock and Exit** page, check *Use/store settings on server*.

### **To use global settings that have been saved on the IB server**

<span id="page-664-0"></span>In the Login box, check the *Store settings on server* box. This instructs TWS to go to the global server and use any settings you saved previously.

# **Organize Data on a Page**

You can sort a page of market data lines alphabetically by underlying ticker symbol. Once you have sorted the lines, you cannot return to your original market data line order. Use drag-anddrop to rearrange the order of your trading pages within the tabset.

### **To alphabetically sort page tabs**

- 1. Open the page you want to sort by ticker.
- 2. Right-click in the heading area of the page tab and select *Sort Tickers*.

### **To move a Quote Monitor within the pages tabset**

- 1. Click on a page tab to select the page.
- 2. Click and hold the mouse, and drag the page left or right within the tabset.
- 3. Release the mouse to drop the page in its new location.

**Note:** You cannot move the **Pending** page tab.

# <span id="page-665-0"></span>**Create a Group Header**

The Group Header row can be used to separate tickers into groups on a single Quote Monitor. The header keeps the group together if you choose to auto-sort on the page by column header. Additionally, if you drag the header to a Watchlist or another trading page, all tickers under the header will be dragged with it.

Additionally, several of the P&L columns, including the *Market Value*, *P & L*, *Realized P & L* and *Unrealized P & L* columns will be totaled for all positions within a group and the values displayed on the Group Header row.

**Note:** A group includes all tickers under the Group Header until the next Group Header, regardless of blank lines.

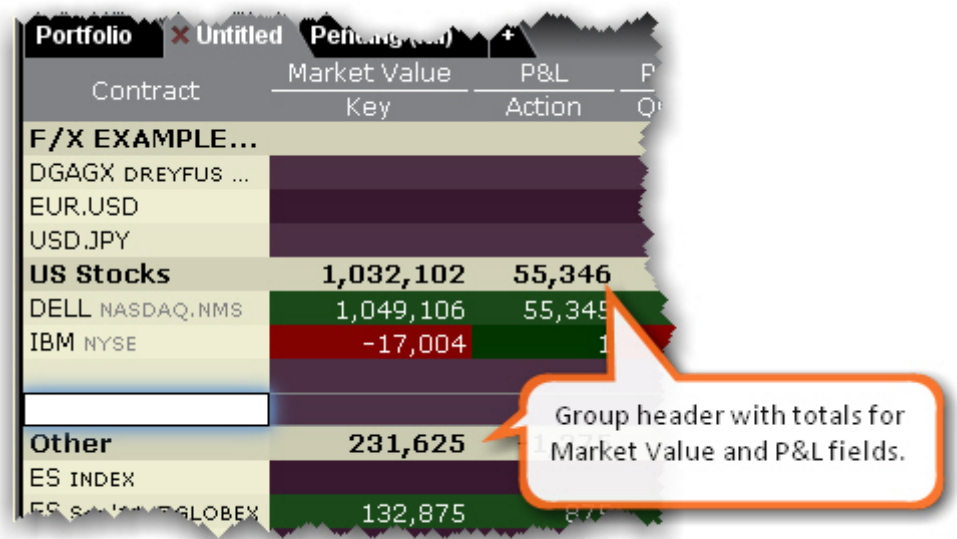

### **To create a group header**

- 1. Right-click in an empty market data line and select *Create Group Header*.
- 2. Enter a descriptive line of text or a title to appear in the row, and click OK.

**Note:** If you want to insert a header between a list of existing tickers, right-click on the ticker ABOVE WHICH you want to create the header row and select *Insert Row*. Then use the blank row to insert the header row.

## <span id="page-666-0"></span>**Field Sorting**

You can sort all fields by ascending and descending value (-15, -12, 10, 22) by clicking the field one or multiple. Additionally you can also sort many of the TWS fields by ascending or descending absolute value (10, -12, -15, 22 etc). You can change the sort type by clicking the field title multiple times to cycle through sort types in order (no sort, descending order, ascending order, descending by absolute value, ascending by absolute value) or by using the right-click menu. Each sort type is identified by an icon; ascending and descending use upward and downward pointing arrows respectively, and ascending and descending absolute value use upward and downward pointing arrows with border lines, respectively.

Fields that currently support the new sort types include the following: (new fields may be added)

%Change (used in Top % Gainers scan) %Change Since Open (used in Top % Gainers Since Open scan) %Gap (used in Top Close-To-Open % Gainers scan) ImpVol %Change (used in Top Option Imp Vol % Gainers scan) ImpVol vs Hist (used in High Option Imp Vol Over Historical scan) Growth (used in High Growth Rate scan) ROE (used in High Return On Equity scan)

### <span id="page-666-1"></span>**Create the Portfolio Window**

The Portfolio window is an automated trading page you can elect to create. It is based on the current content of your portfolio.

### **To create a Portfolio window**

From Classic TWS - Right-click the "+" icon along the end of the tabset and select *Portfolio*

### *Window*.

From Mosaic - In the Monitor section, click the "+" icon and select [Portfolio.](#page-94-0)

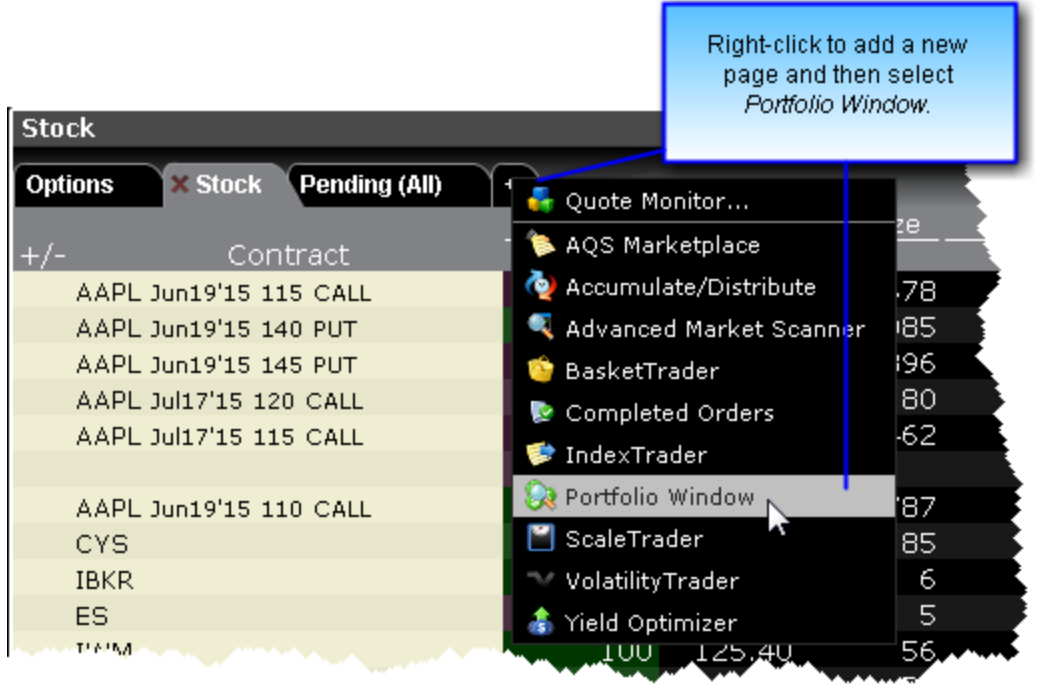

Click the Filter icon to filter by symbol or security type. The content will be filtered out as you type.

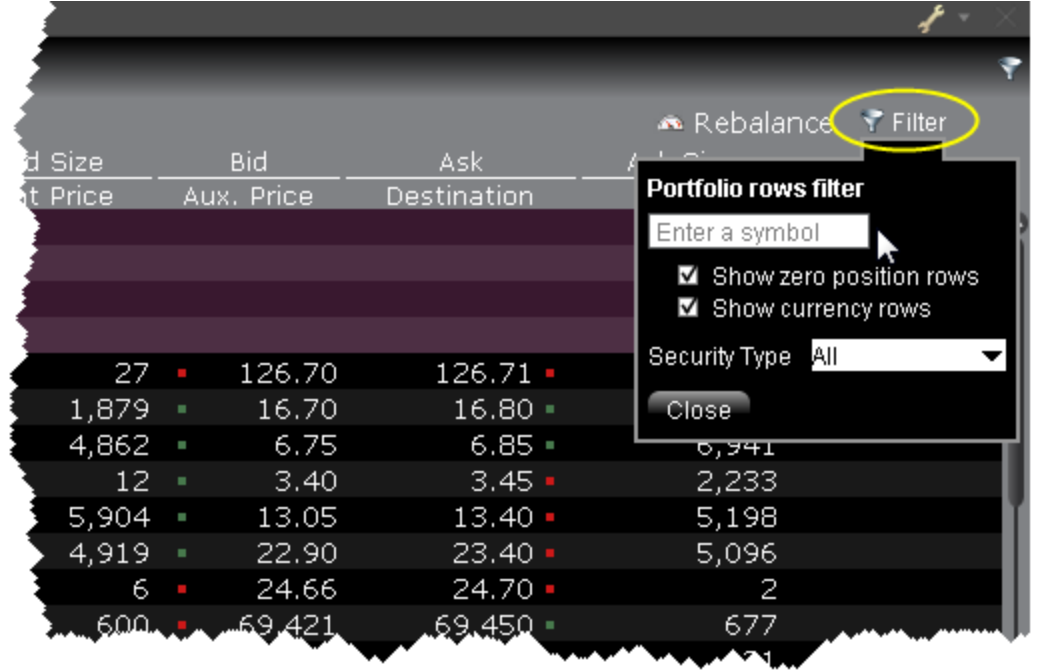

#### **Group By**

Positions in the Portfolio page can be grouped by Security Type or Expiry using the right-click menu in the Contract field. You can also click the Contract field multiple times to change the grouping mode. The cycle allows you to group by:

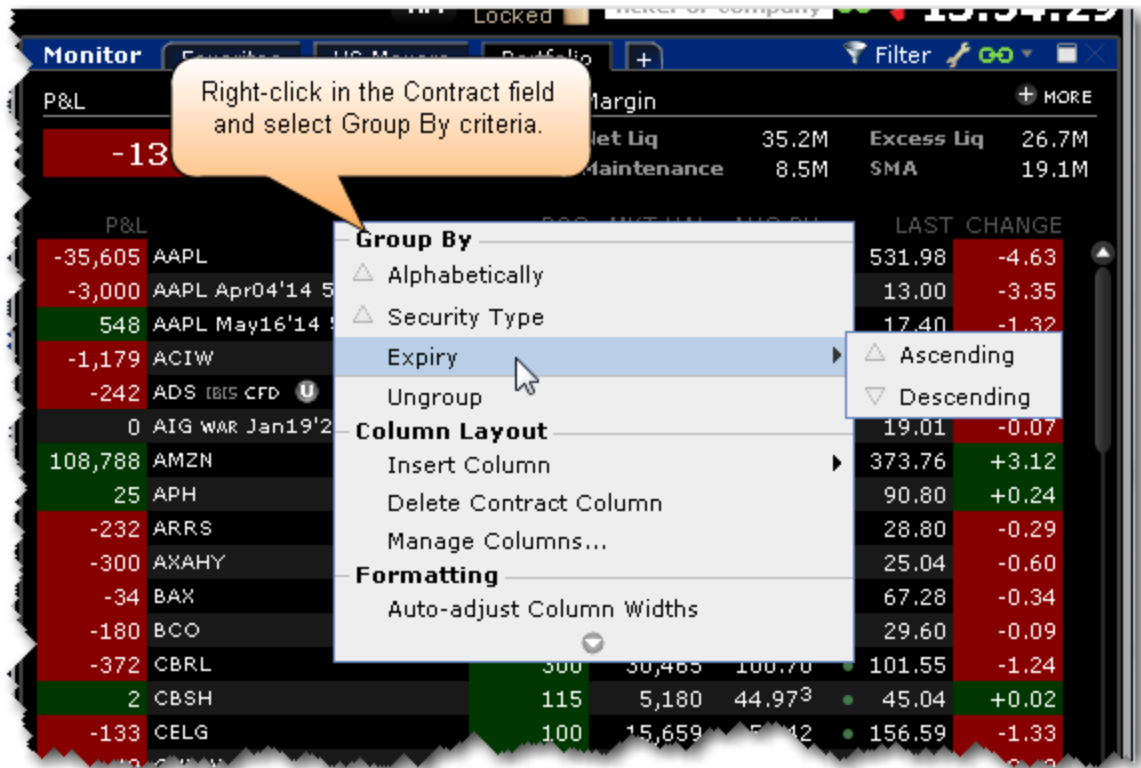

Alphabetically (by contract name), ascending.

- by Security Type, ascending
- by Expiry, ascending
- by Expiry, descending
- by Expiry and Option Right, ascending
- by Expiry and Option Right, descending

Additionally, when the portfolio is sorted and you hold your mouse over the Position or Market Value fields, the summary data totals for the sorted section displays the total position, total market value, and total cost basis.

The right-click menu offers additional features. Use the right-click from the P&L column to colorcode these columns, customize the calculation, round values and more.

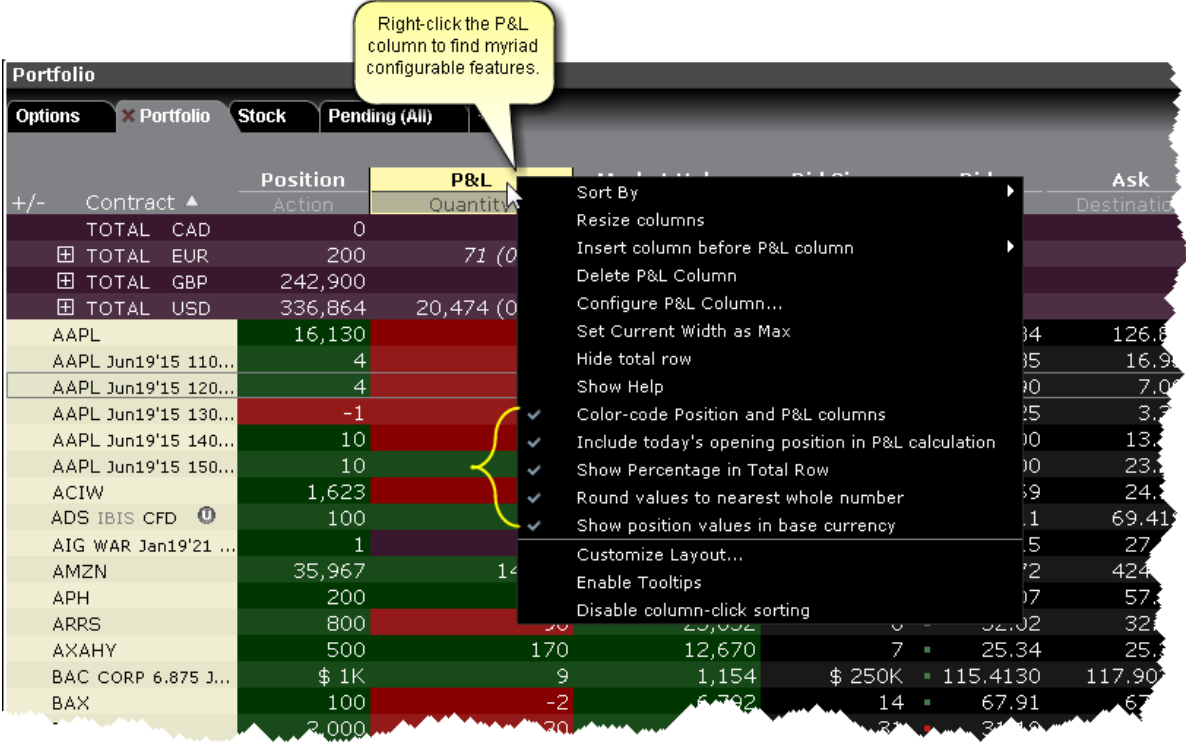

<span id="page-669-0"></span>For information on configuring this page, see the **[Portfolio](#page-1315-0) Window** configuration topic.

# **View Margin Requirements for a Position**

You can view the margin requirements on a specific position from the right-click Contract Info menu.

`

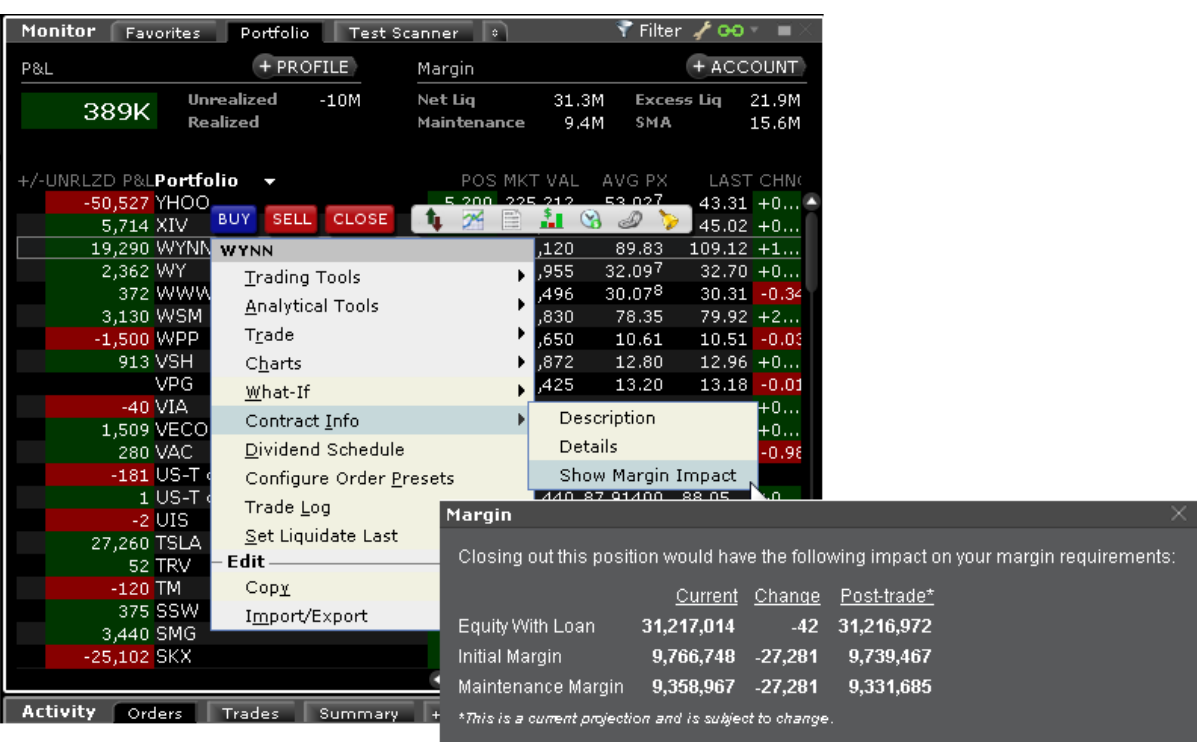

### **To view the margin impact on a position**

<span id="page-670-0"></span>From position, use the right-click menu to select Contract Info and then *Show Margin Impact*.

# **Use the Feature Search**

The comprehensive **Search** returns a categorized list of application-related results with links that will open a window, add a column or display a feature. Use the **Search** to add contracts to your trading page based on search criteria.

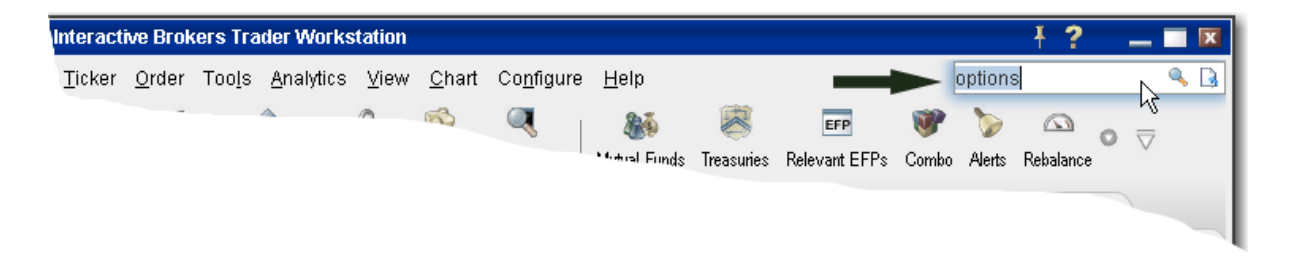

### **To use the Search field**

- 1. In the top right corner of a main Quote Monitor, enter a word or phrase in the Search field and hit *Enter*.
- 2. On the **Search Results** page, check *Application* to view all TWS-related occurrences of the search topic, and check *Contracts* to see all contracts with the search topic in the title.

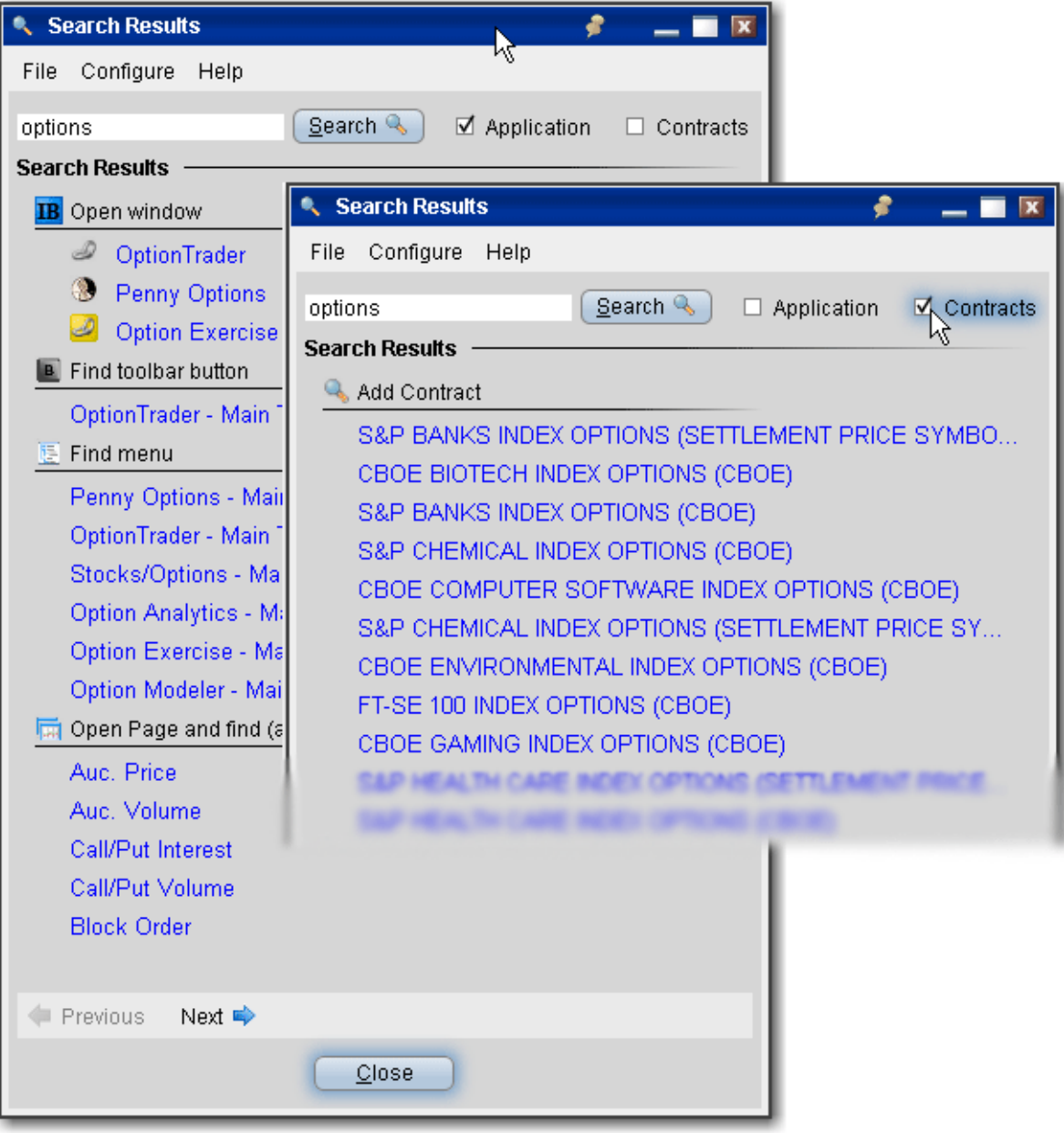

#### **Using the Search results**

For application-related results, clicking a link will perform the search related action based on the results category. For example, if you clicked *OptionTrader* from the **Open**

**Window** category, TWSwould open the OptionTrader window, or bring you to that window if it's already open.

For *Add Contract* results, clicking a link will open a ticker line on the last active trading page with the search item as the contract in focus. From this point you can either add the contract, or click the *Find* button to broaden your search by company name.

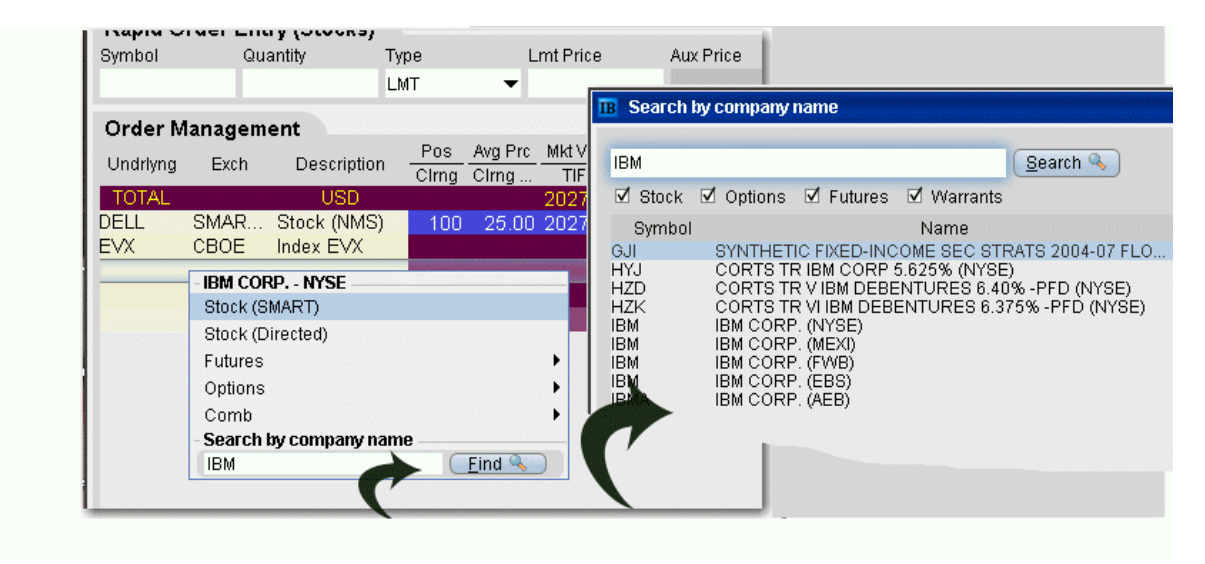

### <span id="page-672-0"></span>**Use Quick Data**

You can use market data shorthand to quickly request data for stock, options, futures and forex contracts.

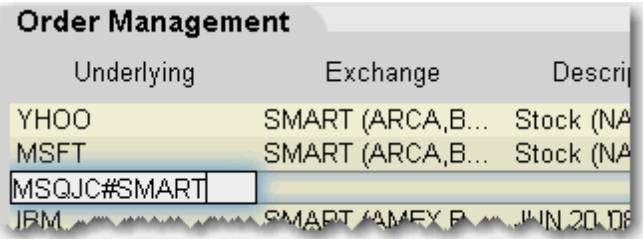

### **Use Quick Data for Stocks**

In the Contract field use the format *symbol pipe exchange*, as in:

IBM|SMART or DELL|ISLAND.

**Note:** For NASDAQ listed contracts, use ISLAND as the destination.

### **Use Quick Data for Options and Futures**

Enter shorthand in the Contract field using the format *exchange symbol pound sign exchange* as in:

MSQJC#SMART (option) or

MSFT1CU8#ONE (future)

### **Use Quick Data for Forex**

<span id="page-673-0"></span>Enter an fx pair using the syntax xxx.yyy, for example EUR.USD.

### **Import Tickers from a File**

You can populate a trading page with market data that you import from a comma-delimited .csv file or .txt file. Create the list using any word processing program and save the file with a .txt file extension, or in MS Excel and save as a .csv file.

### **To create file of ticker symbols to import**

- 1. Create a file with the extension .txt, for example twsTickers.txt, or create a .csv file in Excel.
- 2. In the text file, create one comma-delimited line for each line of market data you want using the syntax described below. In Excel, create one row, using one cell for each field. Note that the first field designation is the line type: DES, SYM, and CON.

*DES, UNDERLYING, SECTYPE, EXCHANGE, LASTTRADINGDAY, STRIKE, PUT/CALL, MULTIPLIER*

*SYM, SYMBOL, EXCHANGE*

*CON, CONID, EXCHANGE*

The DES line type requires information or placeholders for information, with the strike, Put/Call and multiplier fields being optional. Format for the Last Trading Day is YYYYMM, or YYYYMMDD. All entries must be in caps. An example for an options contract XYZ would be:

DES, XYZ, OPT, ISE, 201509, 75, CALL,

A stock contract for symbol XYZ in this line type would look like this:

DES, XYZ, STK, SMART,,,,

where the commas are placeholders for fields you don't define for stocks.

Using the SYM line type for a stock would look like this:

SYM, XYZ, SMART

Use the CON type to quickly enter contracts with a conid, for example

CON, 12348765, SMART

### **To import a file into Classic TWS**

1. From the **File** menu, select *Import/Export* and then select *Import Contracts*.

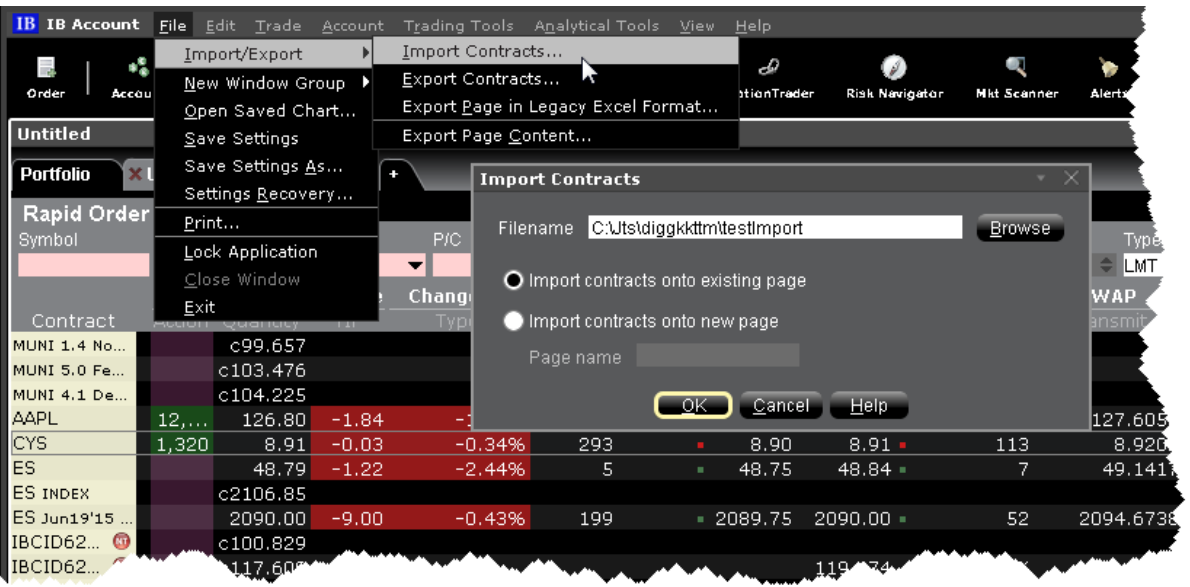

- 2. Use the *Browse* button to find the file to import.
- 3. Specify where you want imported tickers to go, either onto an existing page or onto a new page.
- 4. Click OK.

### **To import a file into a Mosaic Watchlist**

Right click in the Watchlist, and select *Import/Export* then *Import Contracts*.

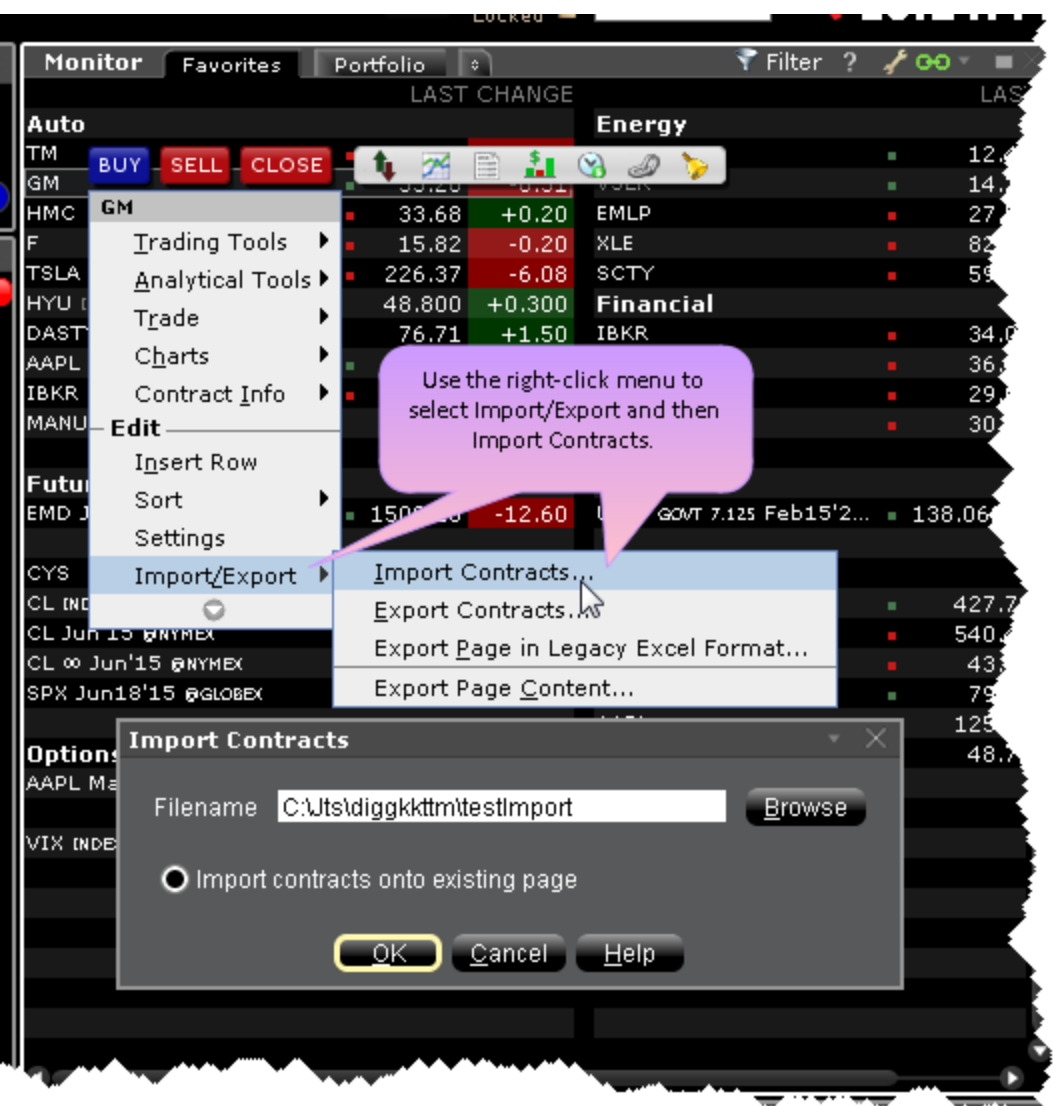

Use the Browse button to find the file to import.

Click OK.

<span id="page-676-0"></span>Imported contracts entered onto an existing page appear at the bottom of the active trading page or Watchlist.

# **Create TWS Color Grouping**

Assign tools and tiles to a "color group" to link instrument selection actions. You assign a window to a group using the colored links on the top right of a window's title bar. All windows with the same color link are part of the same group. When you change focus on one of the group's "Source" windows, all destination windows in the group reflect the change.

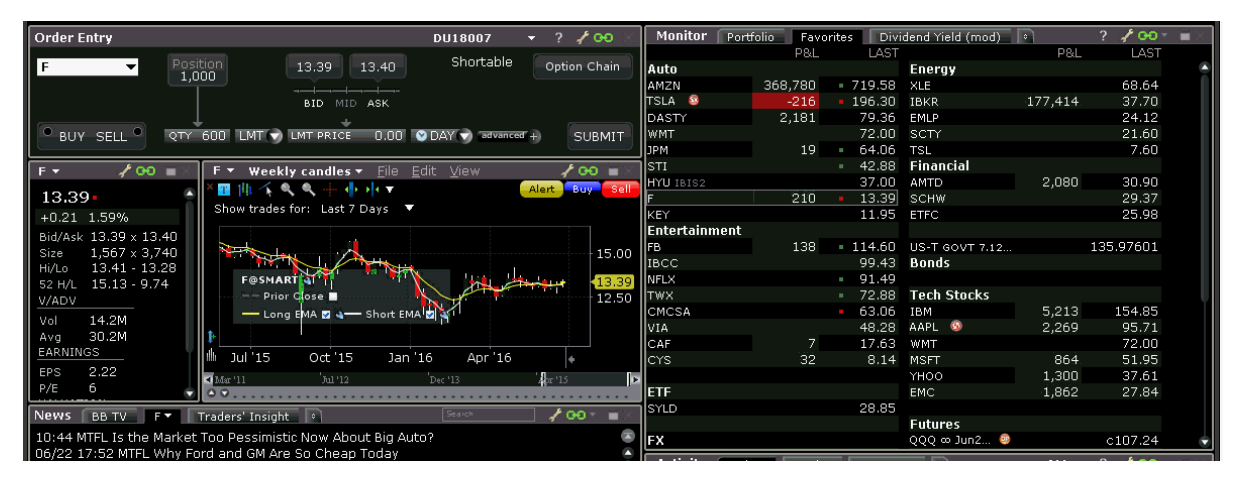

A window can be part of only one group at a time, but if you open multiple windows you can link each to a different color group. For example, you could open three different ISW windows and assign a different group to each, and then link these windows to three separate quote pages.

The window's designation is displayed in a mouse-over tooltip when you hover over the Group icon. A window can be a:

**Source** - this is a controlling window and can only SEND instructions.

**Destination** - this is a receiving window, and can only RECEIVE instructions from a window with Source privileges.

**Source/Destination** - this is a multi-tasking window which can both SEND instructions to and RECEIVE instructions from other windows in the group.

### **Create a linked color group**

- 1. Click the "chain link" icon in the top right of a window's title bar and select a colored number from the dropdown list.
- 2. For windows that you want to include in this group, select the same group number/color from the Group list.

[Wa](https://www.youtube.com/watch?v=4bs54smKrY0)tch a short video to see how to group tiles and tools in the Mosaic!

# <span id="page-678-0"></span>**Transfer Login Authentication**

Traders using TWS can pass off their login authentication to their mobileTWS device to allow them to trade on mobileTWS without going through the login process.

mobileTWS for iPhone, iPad and Android supports Read-Only Access, which allows mobileTWS users to view their IB account without logging in. Before trading access is granted the user will be required to complete the full account login on their mobile device.

If you are working at your desktop TWS and need to leave the office, you can transfer your account authentication over to mobileTWS, which saves you the effort of opening and logging into mobileTWS.

### **To transfer login authentication from TWS to mobileTWS**

While logged into TWS, tap the mobileTWS icon on your mobile device.

In mobileTWS, at the message stating that another session exists, tap "OK."

In TWS, click *Transfer Authentication to Mobile Device* in the **Mobile Login Handoff** dialog.

To keep your TWS desktop session logged in, click *Disconnect Mobile Device*.

<span id="page-678-1"></span>You can now trade via mobileTWS.

# **Enable Quick Stock Entry**

Quick Stock Entry is a page-level feature which automatically completes a market data line for a stock based on the underlying symbol you enter. When enabled, you simply enter the stock symbol, and TWS completes the ticker line.

If you enable multiple exchanges, you will get a ticker line for all exchanges on which the symbol trades. For example, I activate NYSE, SMART/NYSE, ISLAND, and TSE. When I enter the ticker "MMM" I get four ticker lines, where MMM represents 3M on all but TSE, where it represents Minco Gold Corp.

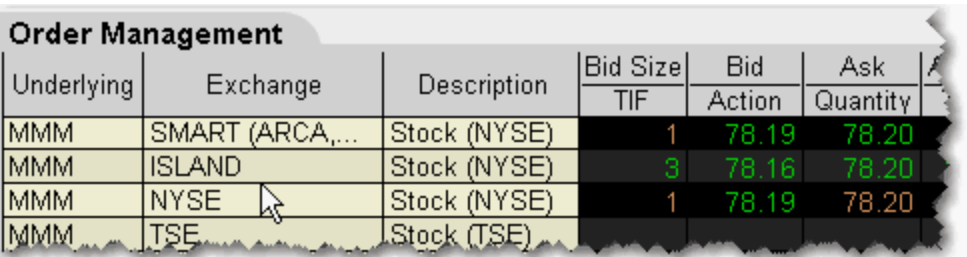

Before you can use the Quick Stock Entry feature, you must:

Enable a trading page for Quick Stock Entry

Create a list of quick stock order destinations

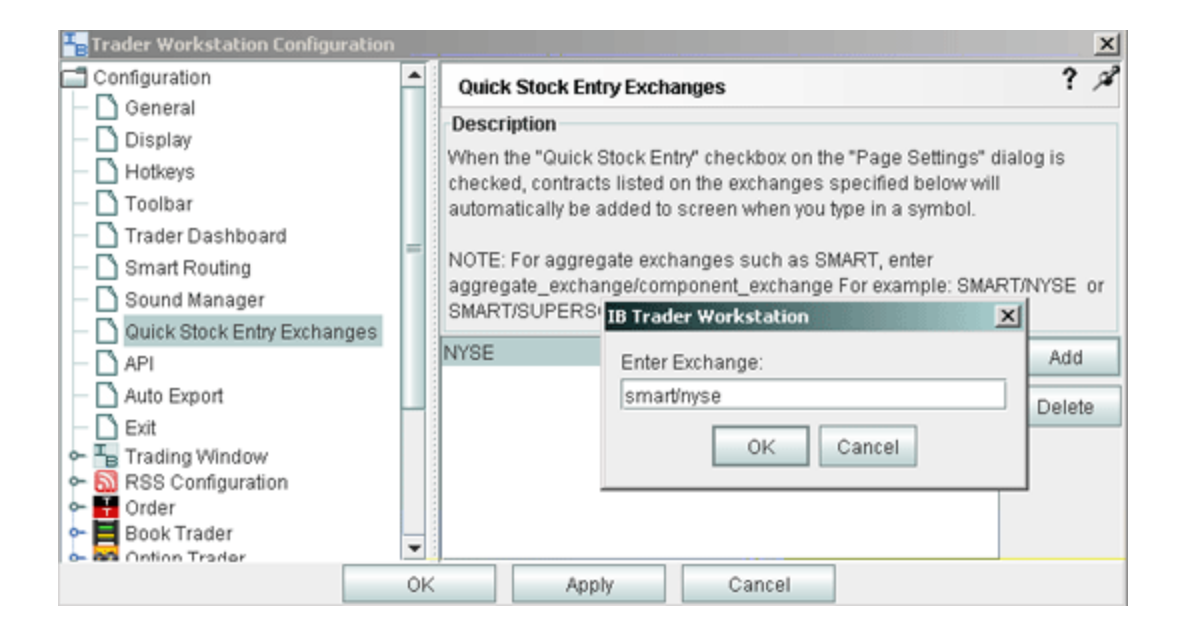

### **To enable Quick Stock Entry**

When you enable Quick Stock Entry for a page, the system assumes that you want to enter ONLY stock tickers on this page, and automatically completes a market data line with the appropriate order destination.

1. Open the page you want to enable for Quick Stock Entry.

We recommend that you identify the page as being enabled for Quick Stock Entry by naming it appropriately.

- 2. Right- click in the area of the page tab and select *Settings*.
- 3. In the **Page Settings** dialog box, select *Quick Stock/Bond Entry*.
- 4. Click the Quick Stock Entry Exchanges button to add recognized exchanges for quick stock entry support.

### **To add Quick Stock Entry Exchanges**

- 1. On the **Edit** menu, select *Global Configuration*.
- 2. In the left pane, select *Quick Stock/Bond Entry Exchanges*.
- 3. Click **Add.**
- 4. Enter a destination, for example ISLAND, and click OK.
- 5. Add as many order destinations as you would like to have available. You can add more destinations at any time.

**Note:** To add SMART, you must also define the primary exchange, for example NYSE, or ISLAND (for NASDAQ stocks).

<span id="page-680-0"></span>You can also use the syntax symbollexchange to enter a stock ticker.

# **Edit Dividend Schedule**

Use the Dividend Editor to manually create your own dividend schedule. IB provides an automatic "best guess" dividend payment schedule based on historical data for that asset.

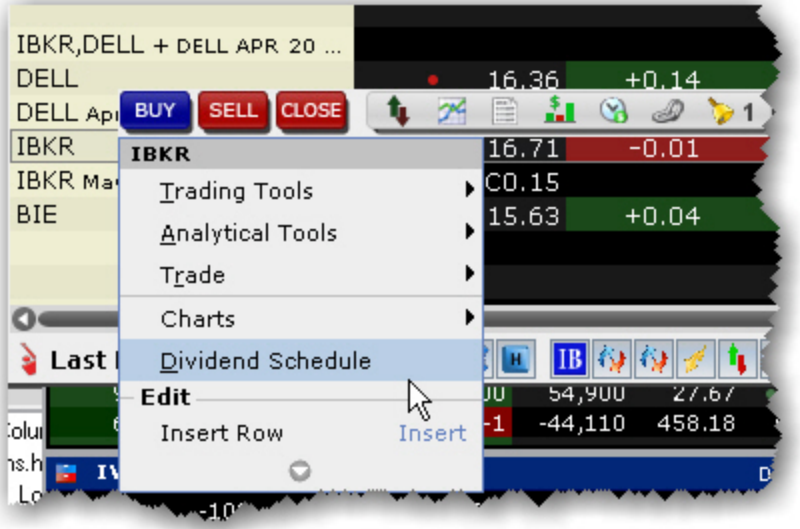

### **To open the dividend editor**

- 1. Right-click the ticker whose dividend schedule you want to edit.
- 2. Select *Dividend Schedule*.

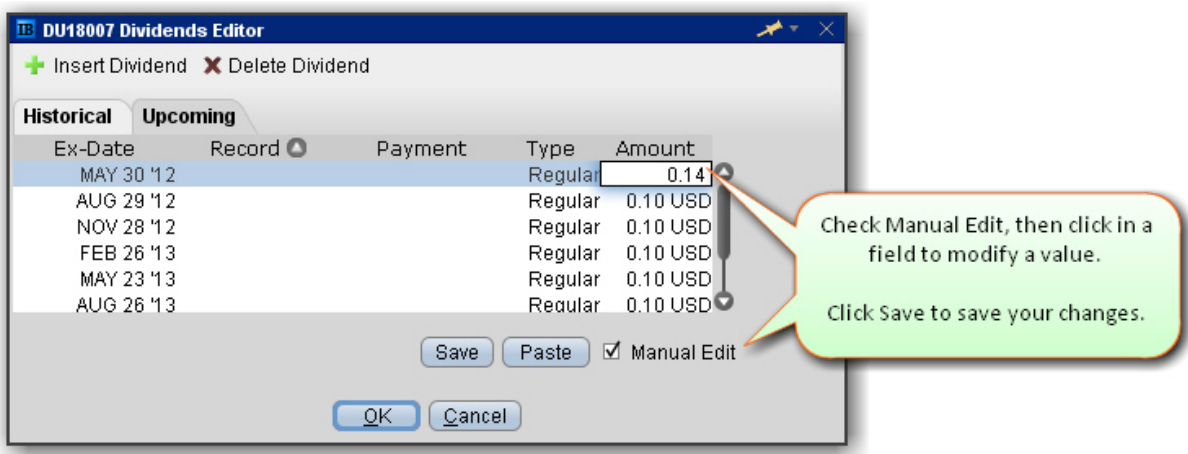

### **To manually create a dividend schedule**

- 1. Use the **Upcoming** tab.
- 2. Check the *Manual* Edit checkbox. The existing information remains as a starting point, but you can modify any fields, and add or remove dividends.
- 3. To insert or delete a line, click the *Insert Dividend* or *Delete Dividend* command.
- 4. Modify data on any line by clicking in a field and changing the value.

The Dividend Amount is a cash value.

5. Click **Save** to apply your modified dividend schedule to the selected asset.

### **To paste dividends from a Word or Excel table**

- 1. Create a five-column table in MS Word or MS Excel.
- 2. Enter data in the format of the existing table, with the Ex-Dividend Date in the first column and Dividend Amount in the second column of your table.
- 3. Select and copy the table.
- 4. From the **Upcoming** tab of the dividend editor, check *Manual Edit*.
- 5. Click the **Paste** button. The data from your external dividends table will replace the current dividends data.
- 6. Click Save to save your changes.
- <span id="page-682-0"></span>7. Click OK to save your data and exit the Dividends Editor.

# **Price and Size Wheels**

You can quickly modify the price or size in an order row using the scroll-wheel on your mouse.

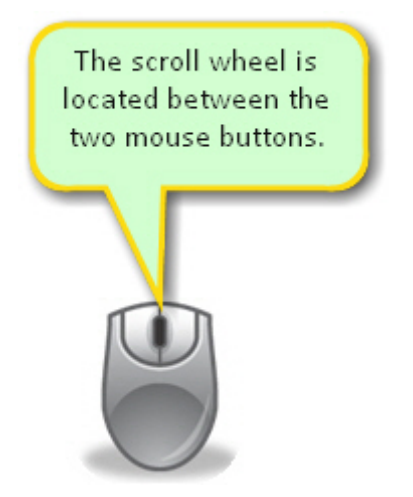

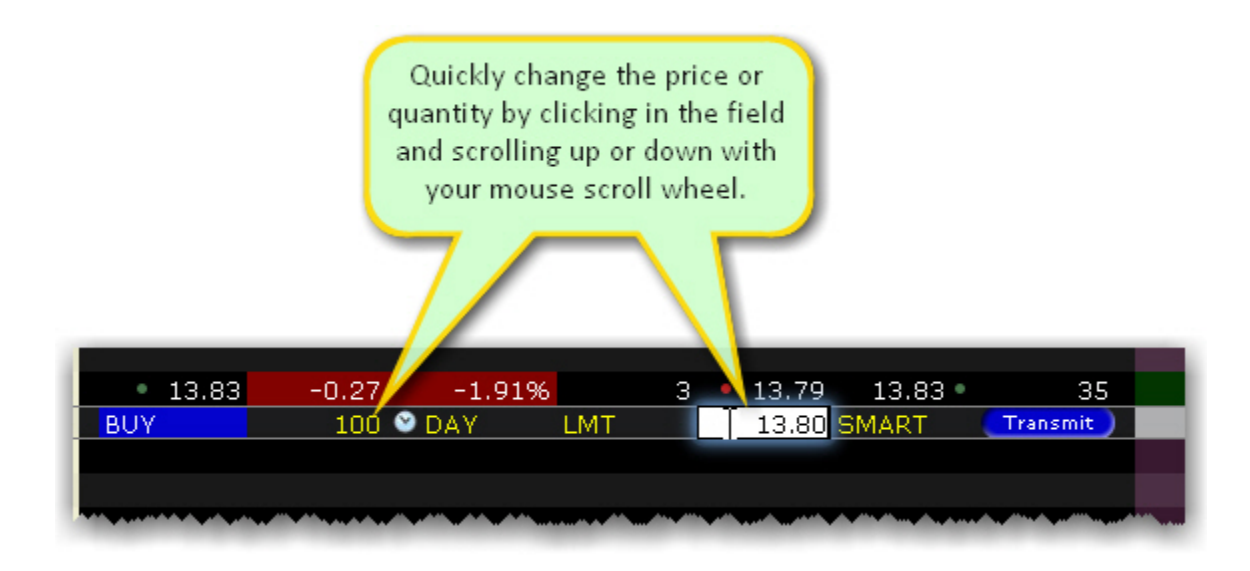

### **To modify price or size using the scroll wheel**

1. Click in the **Quantity** or **Price** field in an order row.

*Scroll the wheel upward to increase the value. Scroll the wheel downward to decrease the value.*

# <span id="page-683-0"></span>**The Price and Size Wands**

The Price Wand and Size Wand help you to modify the order price and order quantity using just your mouse. Wands become active when you click and hold the mouse in the **Lmt Price** or **Quantity** field on an order line.

### **To use the price wand**

- 1. Create a Limit order. The **Lmt Price** field populates with the best bid or ask price.
- 2. Click and hold your mouse in the Lmt Price field to invoke the price wand.
- 3. Select a new limit price and release the mouse.
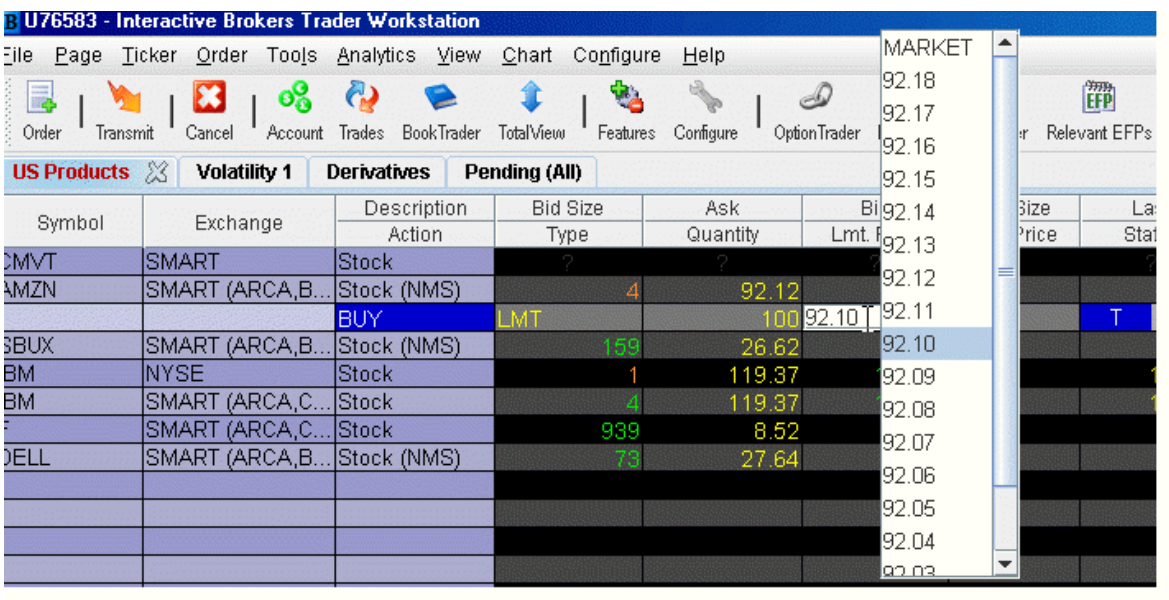

**Note:** The top of the wand ladder includes MARKET; the bottom is VWAP. These selections change your order type to a MARKET or VWAP order to use the market or vwap price.

The prices in the wand ladder are created using the market price plus/minus the price increment.

#### **To modify increments in a wand**

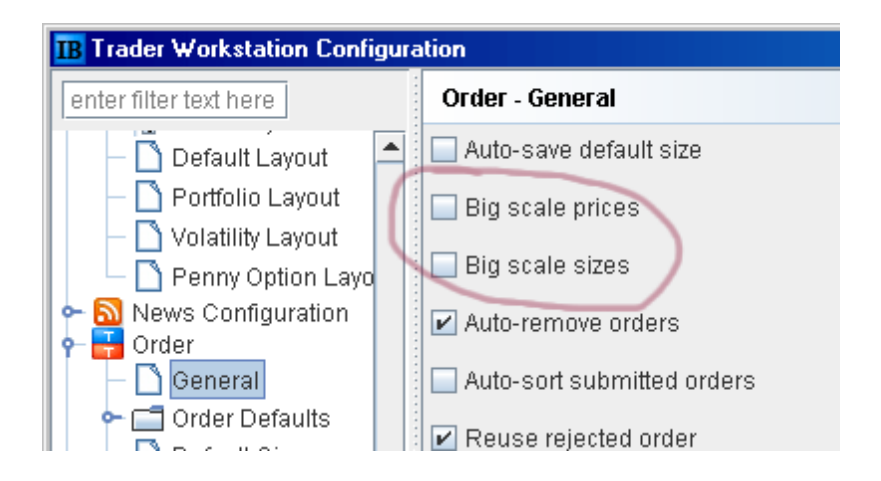

- 1. On the **Edit** menu, select *Global Configuration*.
- 2. Expand the **Order** category in the left pane, and select *General*.
- 3. In the right panel, check *Big scale prices* or *Big scale sizes* to increase the price/size increment used in the wand.

#### **To allow penny increments for US Options in Price wand**

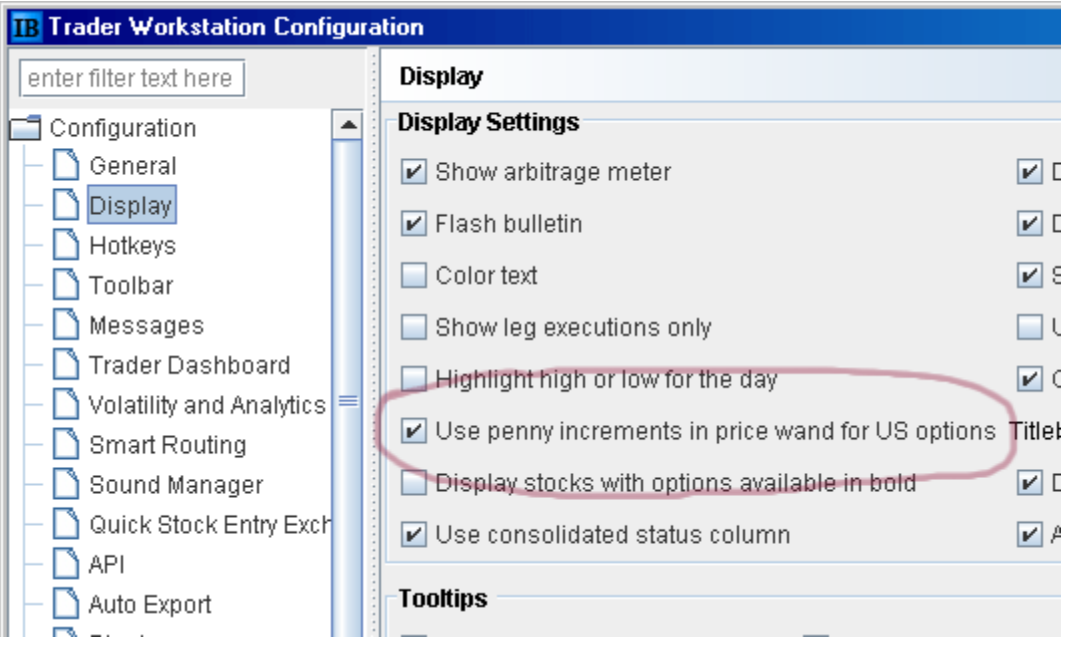

- 1. On the **Edit** menu, select *Global Configuration*.
- 2. In the Configuration category in the left pane, select *Display*.
- 3. Check the option to *Use penny increments in price wand for US options*.

# **Switch Exchange**

When you add a market data line to a Quote Monitor, you have the choice of directed exchange or SMART for the ticker's market data. For positions that display on the system-drive [Portfolio](#page-666-0) page, this choice is made by TWS, and it may be the case that TWSuses an exchange to which you have no subscription. In this case there may be no data showing for certain positions on the Portfolio page.

The Switch Exchange button allows you to choose a subscribed exchange, enabling ticking data for the position from the Portfolio window.

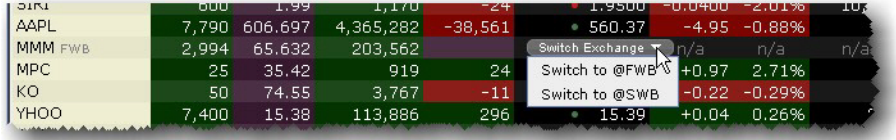

# **Check Risk Pre-Order**

Before you transmit an order, use the *Check Risk* feature to get a quick idea of how transmitting the order might affect your portfolio-relative P&L.

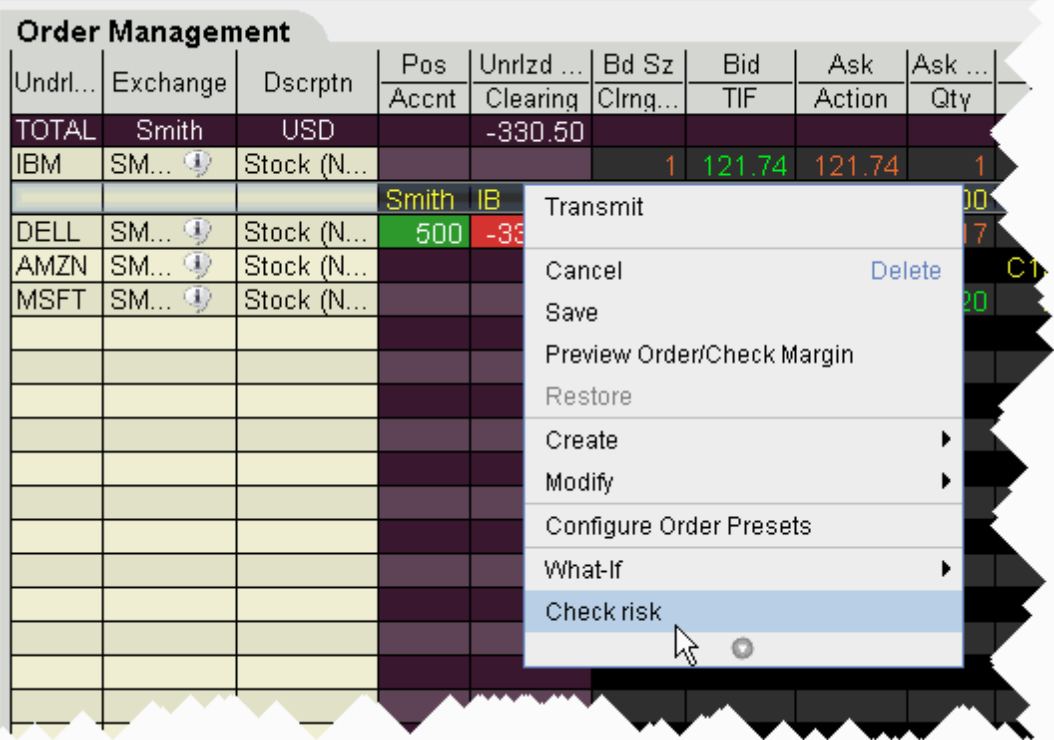

#### **To check risk on an order**

From an order line, right-click and select *Check Risk*.

The Risk NavigatorSM Portfolio Relative P&L chart displays both the current and potential P&L for your portfolio. You can also create and check risk on multiple orders.

#### **To check risk on multiple orders**

- 1. Hold down the Ctrl key and click on each non-submitted order you want to include in the Check Risk P&L.
- 2. From the **Trade** menu, select *Check Risk*.

The Risk Navigator's Portfolio Relative P&L displays two lines: the red solid line shows your current portfolio relative P&L for all positions, and the blue dashed line shows the 'what-if' Portfolio Relative P&L including the order(s) you are considering.

You can also elect to use the Date Scenario, which shows the current portfolio P&L and the 'what-if' portfolio P&L at the selected Last Trading Day.

If you check the risk on a potential order for a contract in which you hold no current position, the number of 'what-if' positions will increase. If you check the risk on an order for a contract in which you currently hold a position, the 'what-if' position will not change, but the risk will increase or decrease the current position and still be reflected in the blue dashed line.

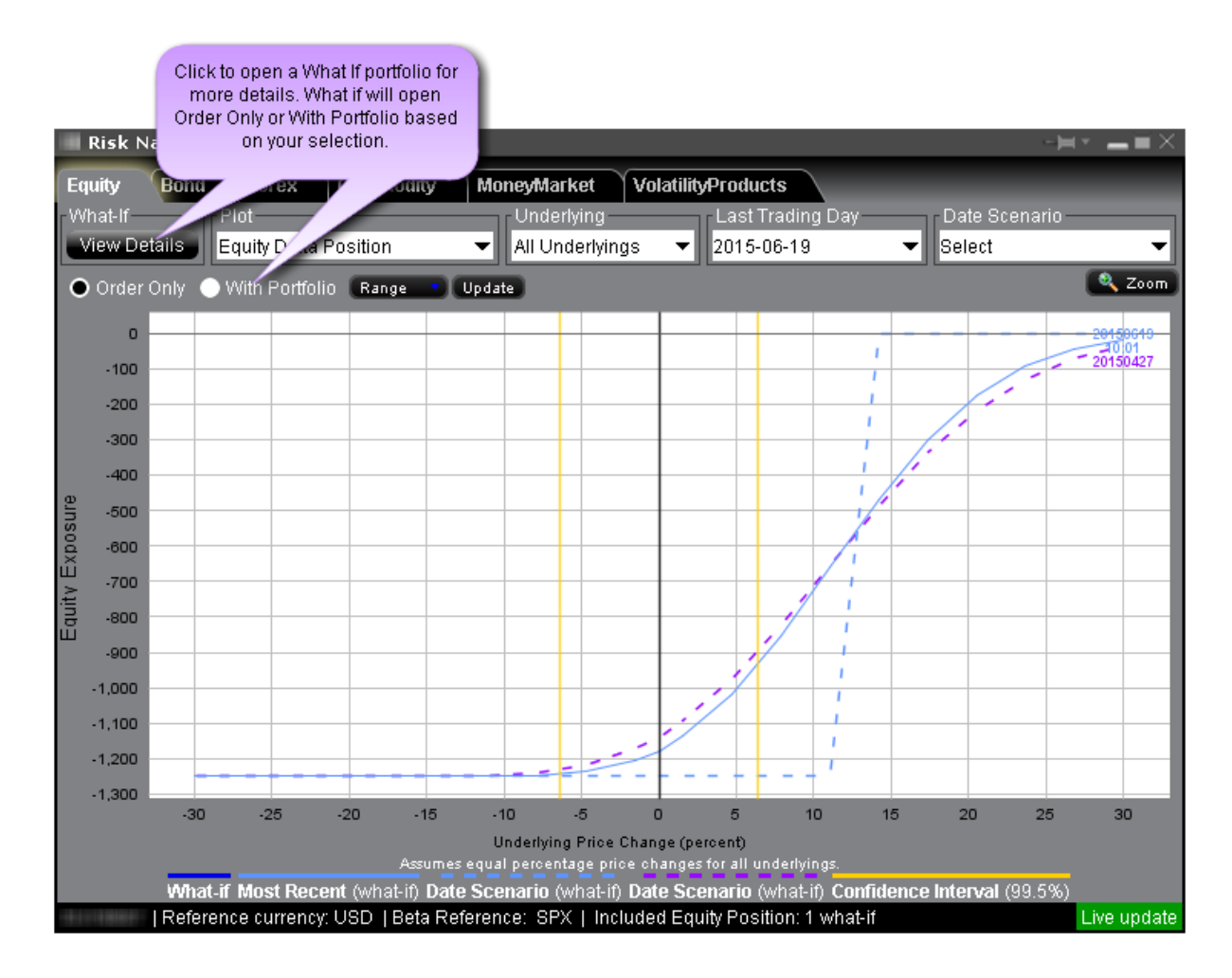

To view a complete What-If scenario in Risk Navigator comprised of all current positions plus whatever trades you are considering, ensure that "With Portfolio" is selected, and then click the *View Details* button in the top left corner.

# **View Futures Prices Term Structure**

View the real-time and historical term structure of futures prices with the new Futures Term Structure window. This window displays a split chart that shows the real-time and historical settlement prices of the existing futures contracts for the given underlying (top chart) and the differences between the older settlement price curves and the most recent selected curve (bottom chart).

Use checkboxes at the top to view Today and/or Yesterday's previous close data. Click the "+" to add more data points.

Change the color scheme and the display and configuration of the horizontal axis using the "Configure" wrench icon in the top right corner.

Elect to show "uniform spacing" for last trading day, or to show Days to Last Trading Day. Use the slider along the bottom frame to zoom, and use the right-click menu to show data tooltips.

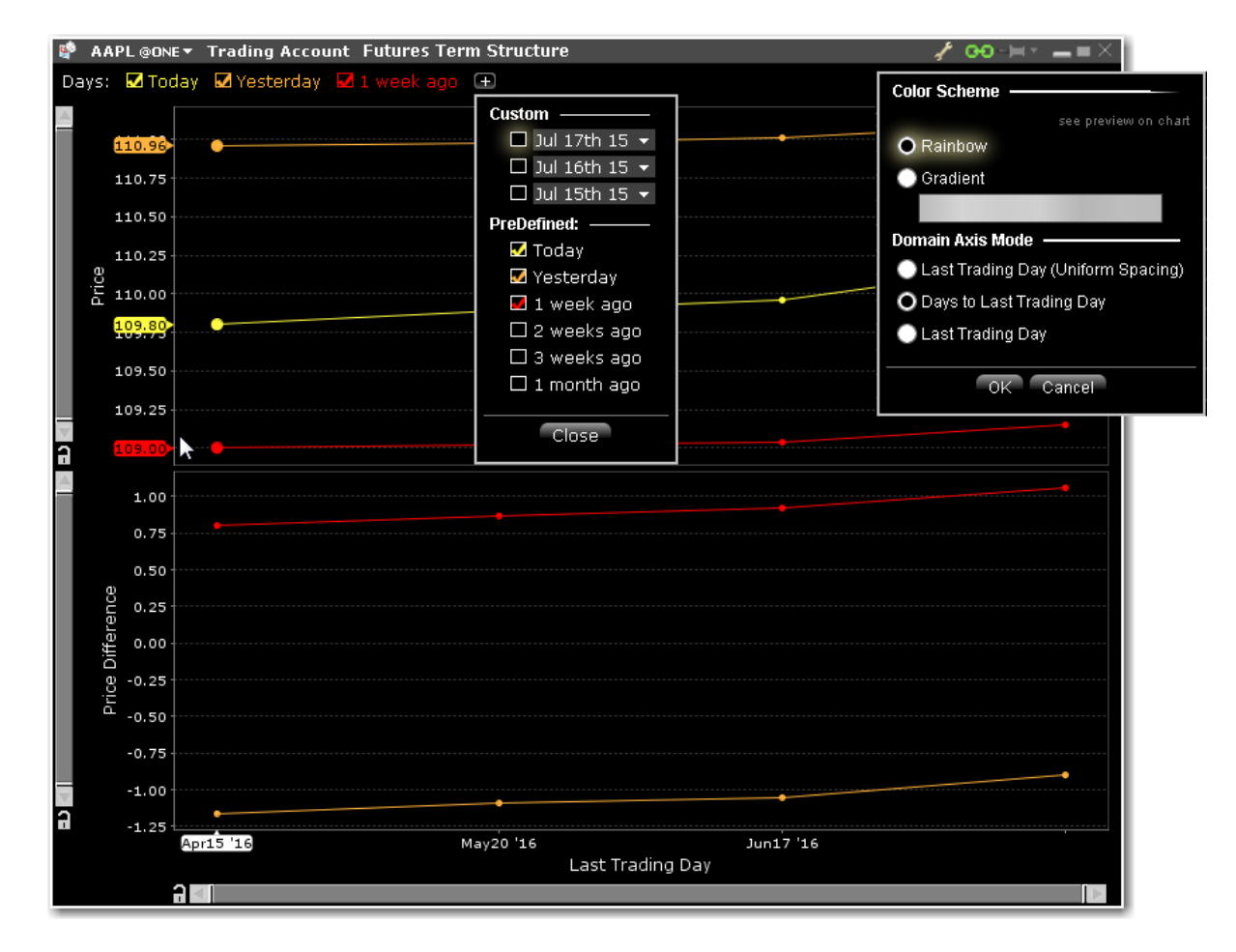

#### **To view futures term structure**

From the **New Window** drop down, select Advanced Tools and then select *Futures Term Structure*.

Enter a contract in the open entry field.

# **Receive Delayed Market Data**

Customers have the option to receive delayed market data for contracts to which they do not currently hold market data subscriptions. You can elect to receive delayed data by clicking the *Free Delayed Data* button from a non-subscribed ticker row.

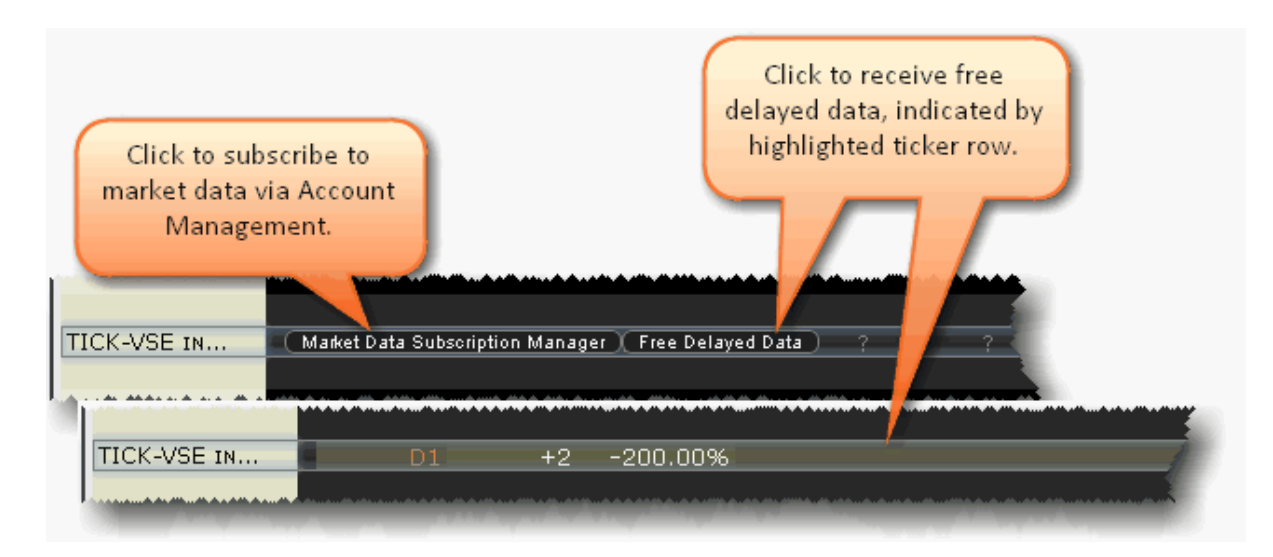

You can choose to trade with no data and not see the subscription and delay data buttons by turning off the prompts in Global Configuration.

#### **To hide market data buttons**

- 1. From the **Edit** menu, select *Global Configuration*.
- 2. In the left pane of Global Config, select **Display** and then select *Ticker Row*.
- 3. Check *Do not prompt for market data subscriptions*. Note that you must restart TWS for this change to take effect.

#### **To re-enable market data buttons**

- 1. From the **Edit** menu, select *Global Configuration*.
- 2. In the left pane of Global Config, select **Display** and then select *Ticker Row*.
- 3. Uncheck the "Do not prompt" box.

If you have subscribed to delayed data, but wish to remove it, click the *Reset Subscription* button.

# **Add Market Data using Class or Symbol**

Add market data by entering the contract symbol or class as defined by the exchange on which it trades.

#### **To add an options security definition directly to the trading screen**

- 1. Click in an empty row in the **Contract** column.
- 2. Enter the security definition by contract class or contract symbol, and press **ENTER**. Use the formats in the table below.

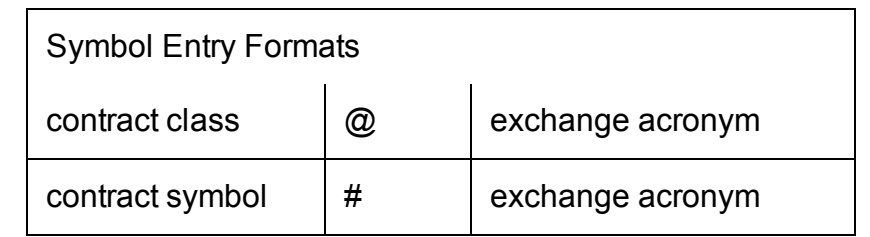

#### **To add a security definition using Request Ticker form**

- 1. In symbol mode, click the **Add Ticker** icon on the Trading toolbar.
- 2. In the Instrument Type field select Option.
- 3. Select the Symbol Type.

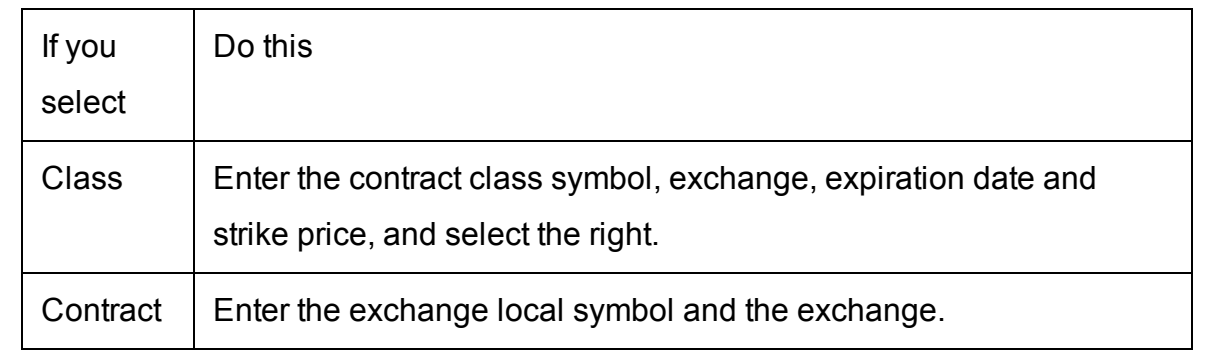

**Note:** If you add a market data line for a derivative instrument, TWS will ask if you want the underlying symbol added to the page. If you answer yes, it will be included at the bottom of the page (unless the underlying is already on the page).

## **Market Data Fields**

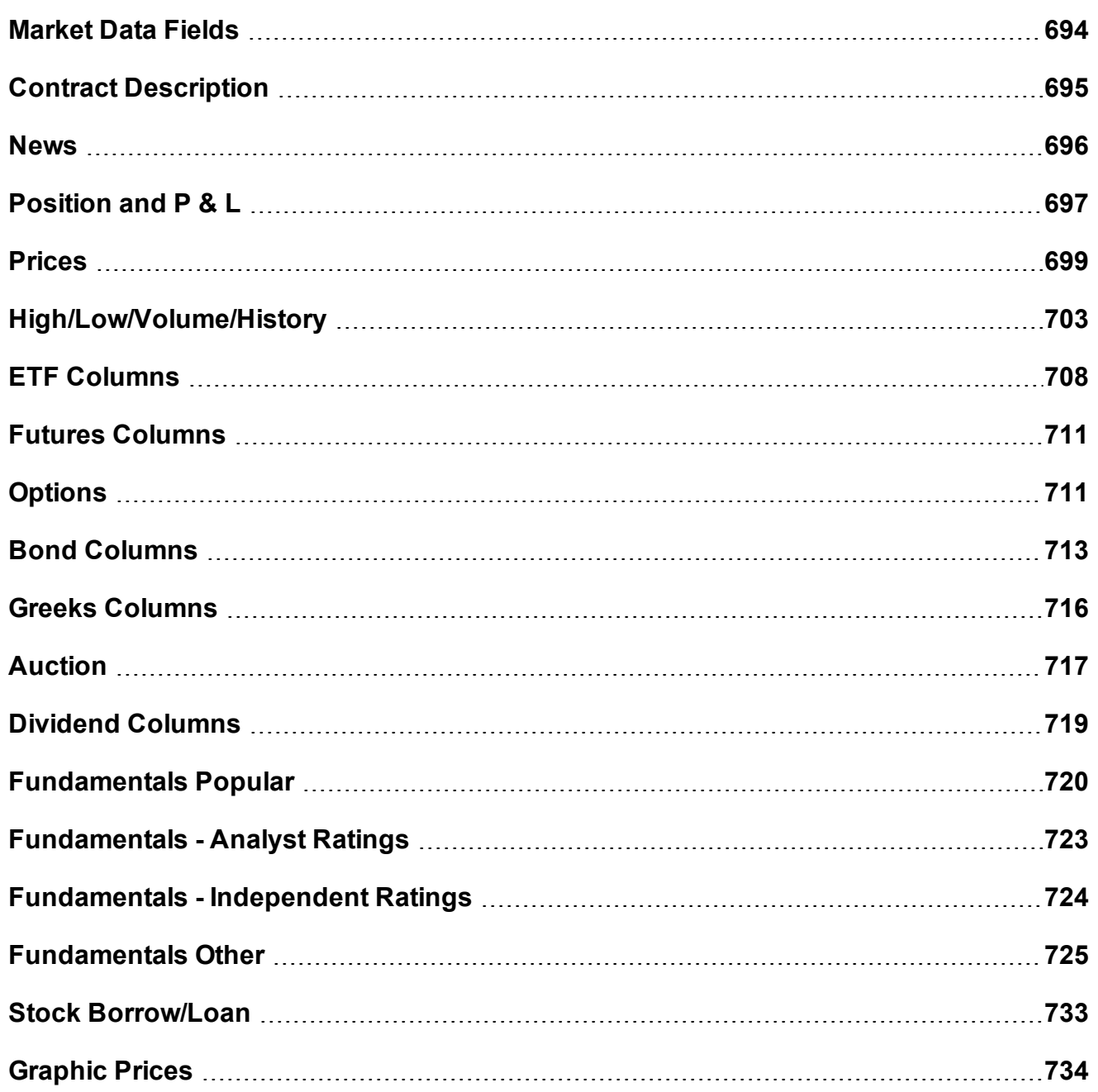

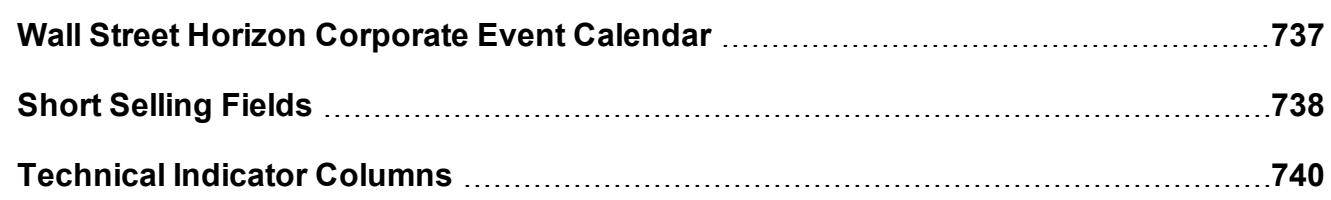

### <span id="page-693-0"></span>**Market Data Fields**

#### Introduction

To add or remove fields from your Quote Monitor or any tool, hold your mouse over a field until the "Insert" and "Remove" commands appear. If you hover over a Market Data field, the list will display the market data categories; if you hover over and order field, the list of order fields is displayed.

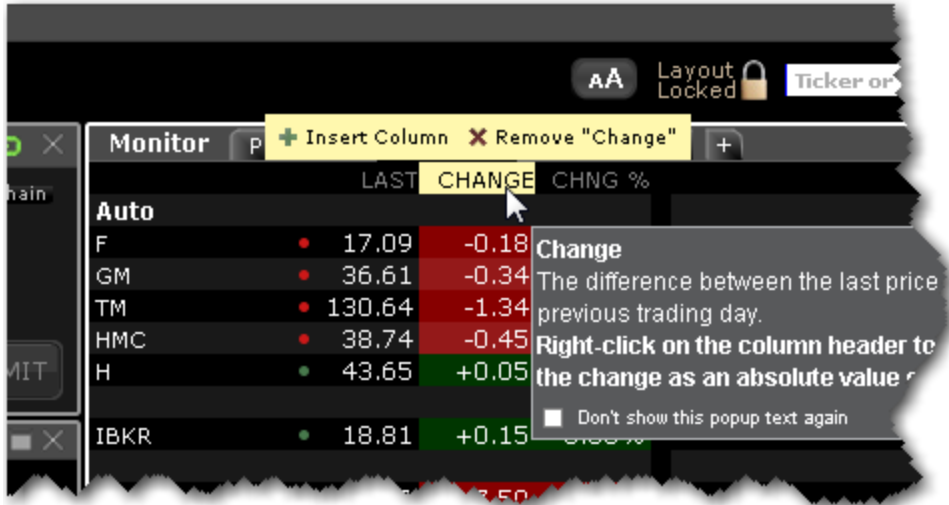

#### **To add a field**

Hold your mouse over a field to display the Insert and Remove selections.

Click the "+" sign to add a column.

Choose from the displayed list or categories and field columns to add a field to the right of the current field.

# <span id="page-694-0"></span>**Contract Description**

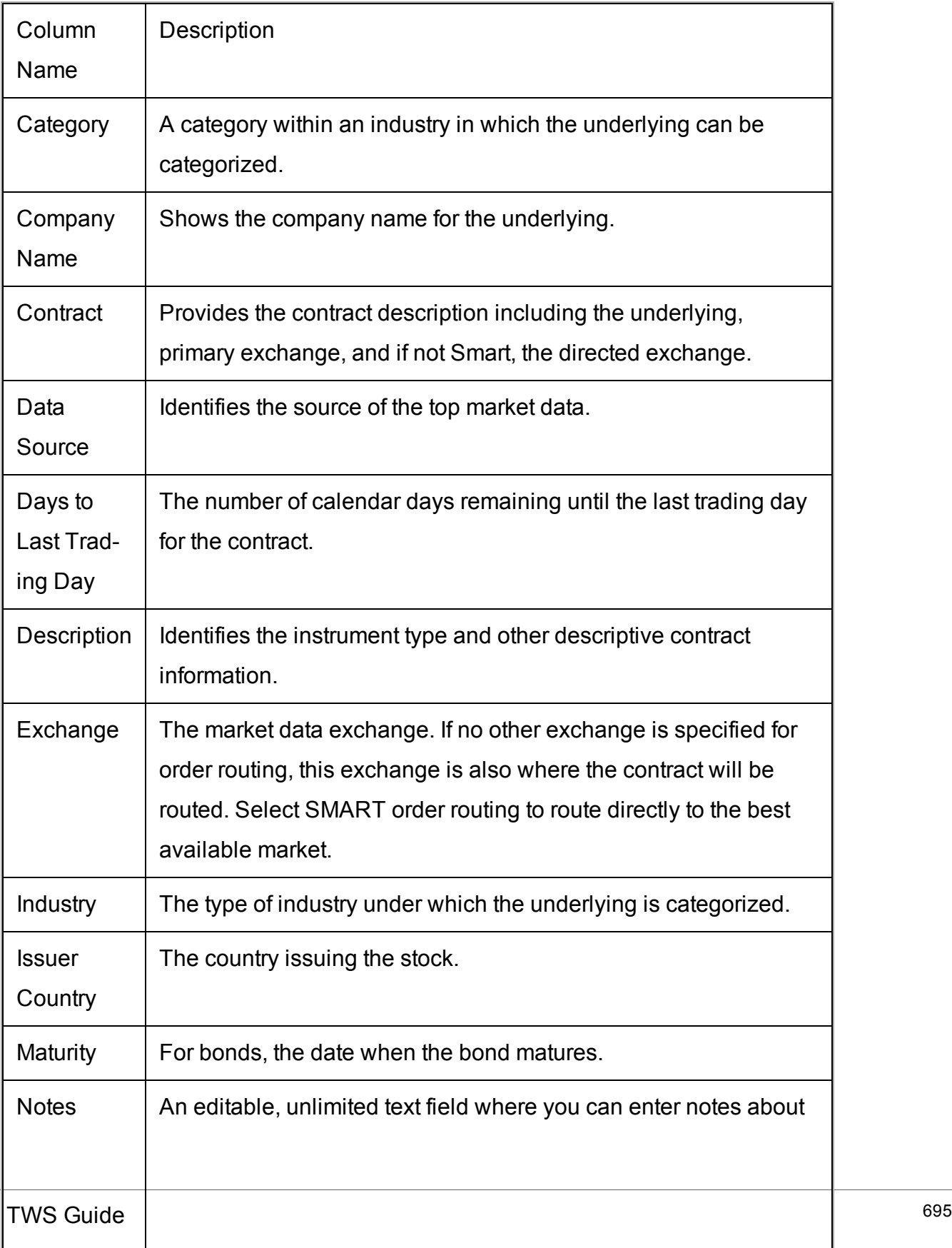

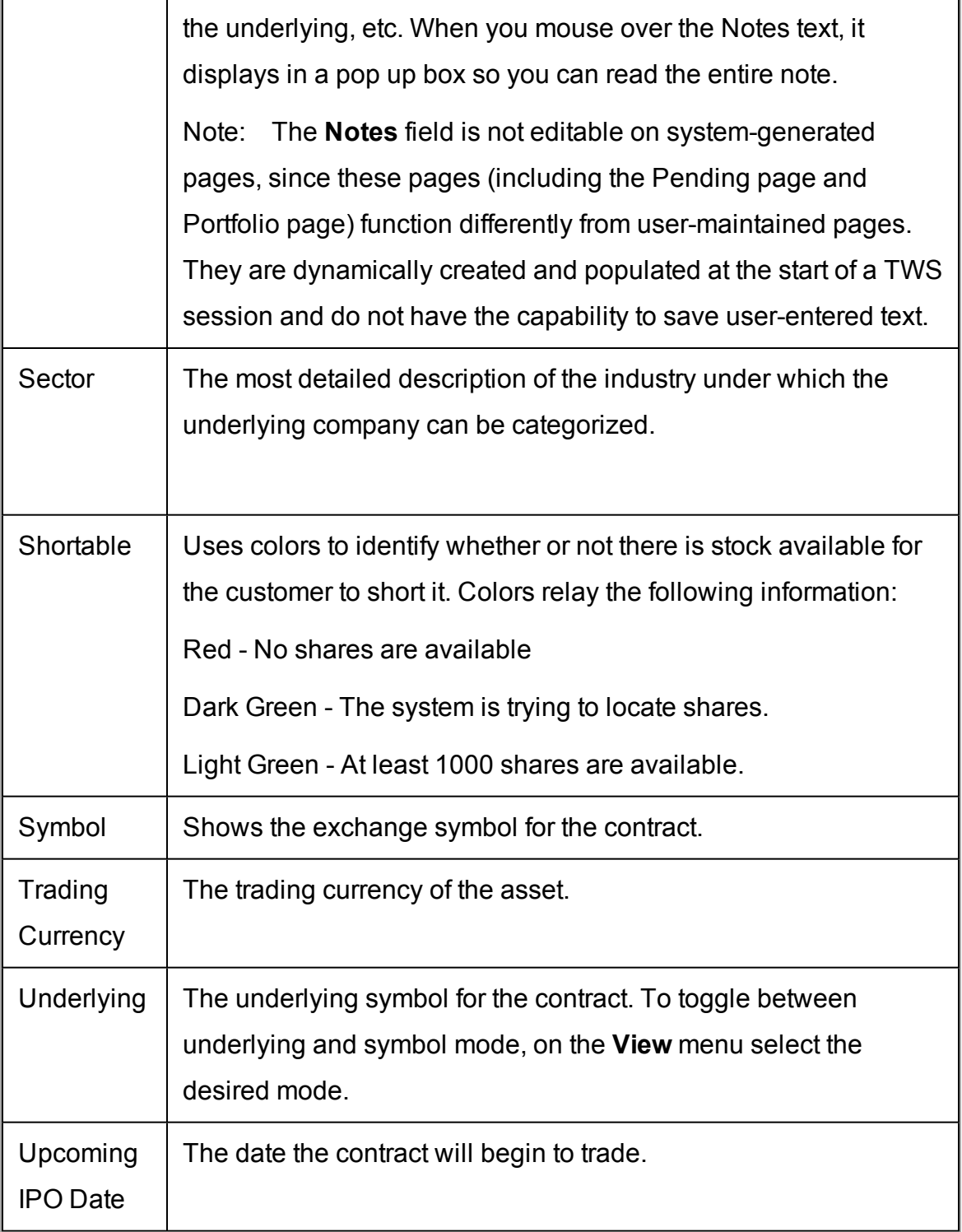

### <span id="page-695-0"></span>**News**

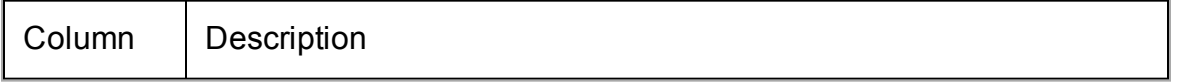

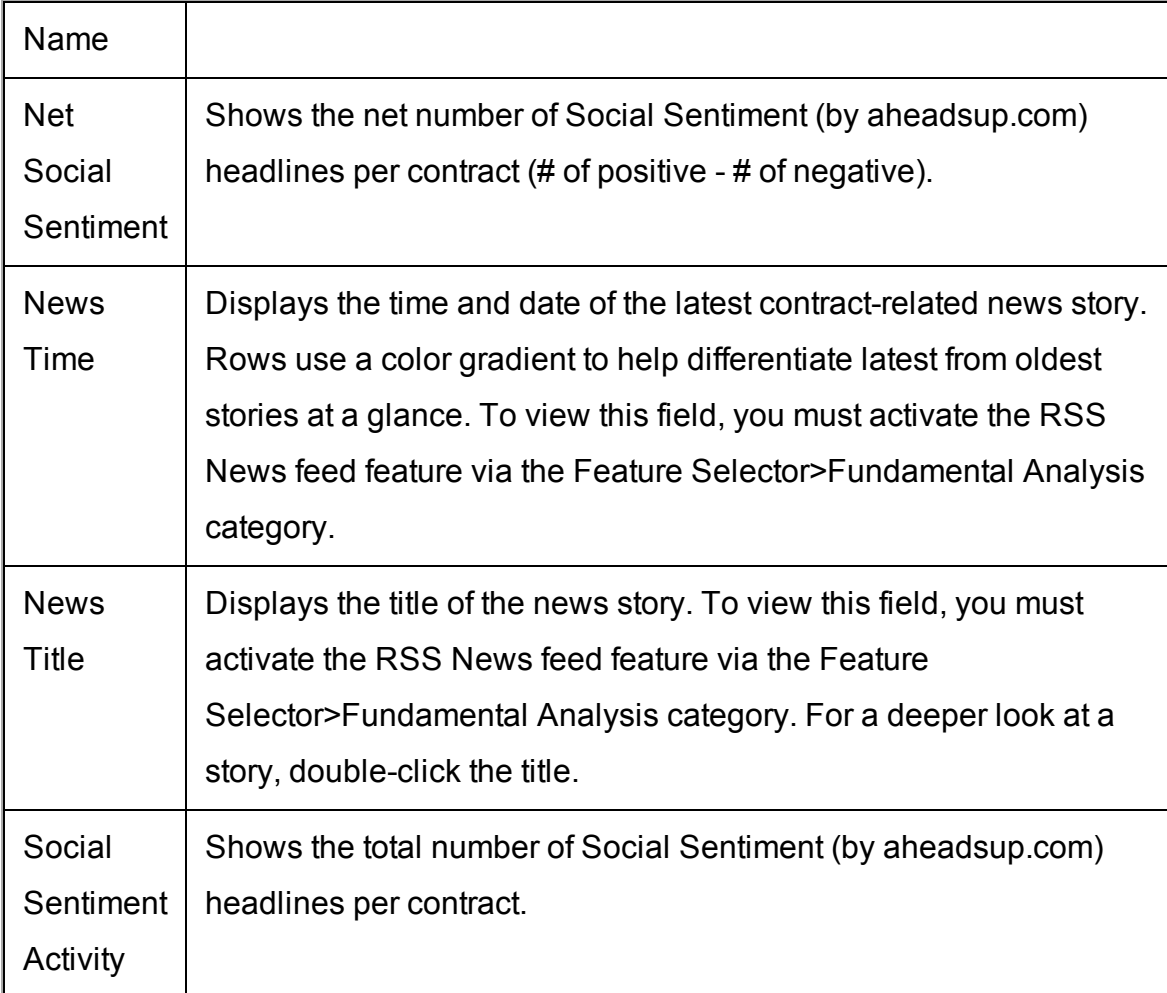

# <span id="page-696-0"></span>**Position and P & L**

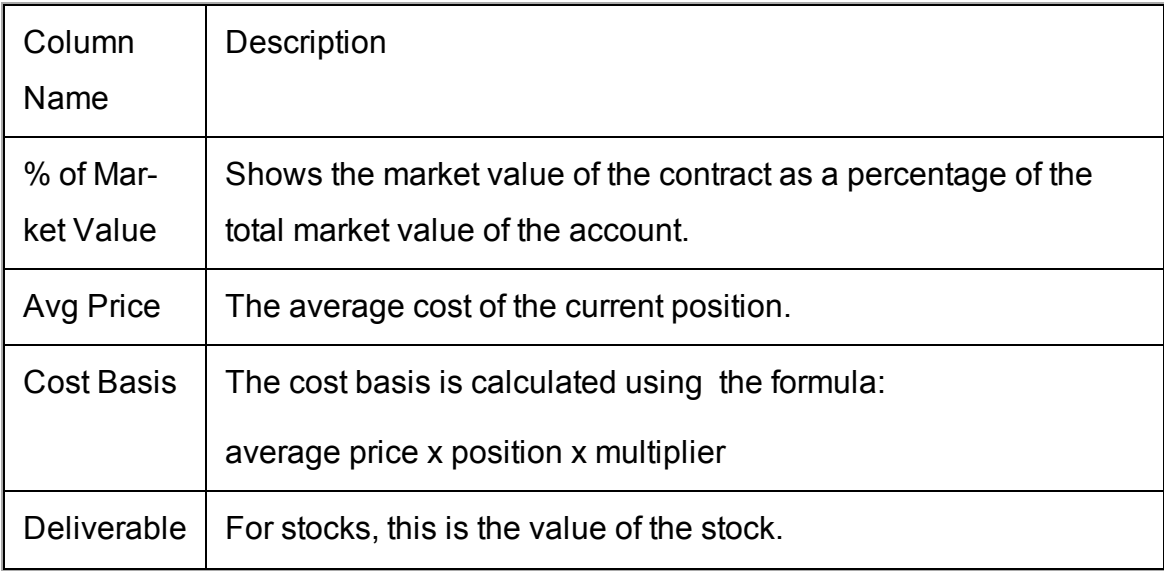

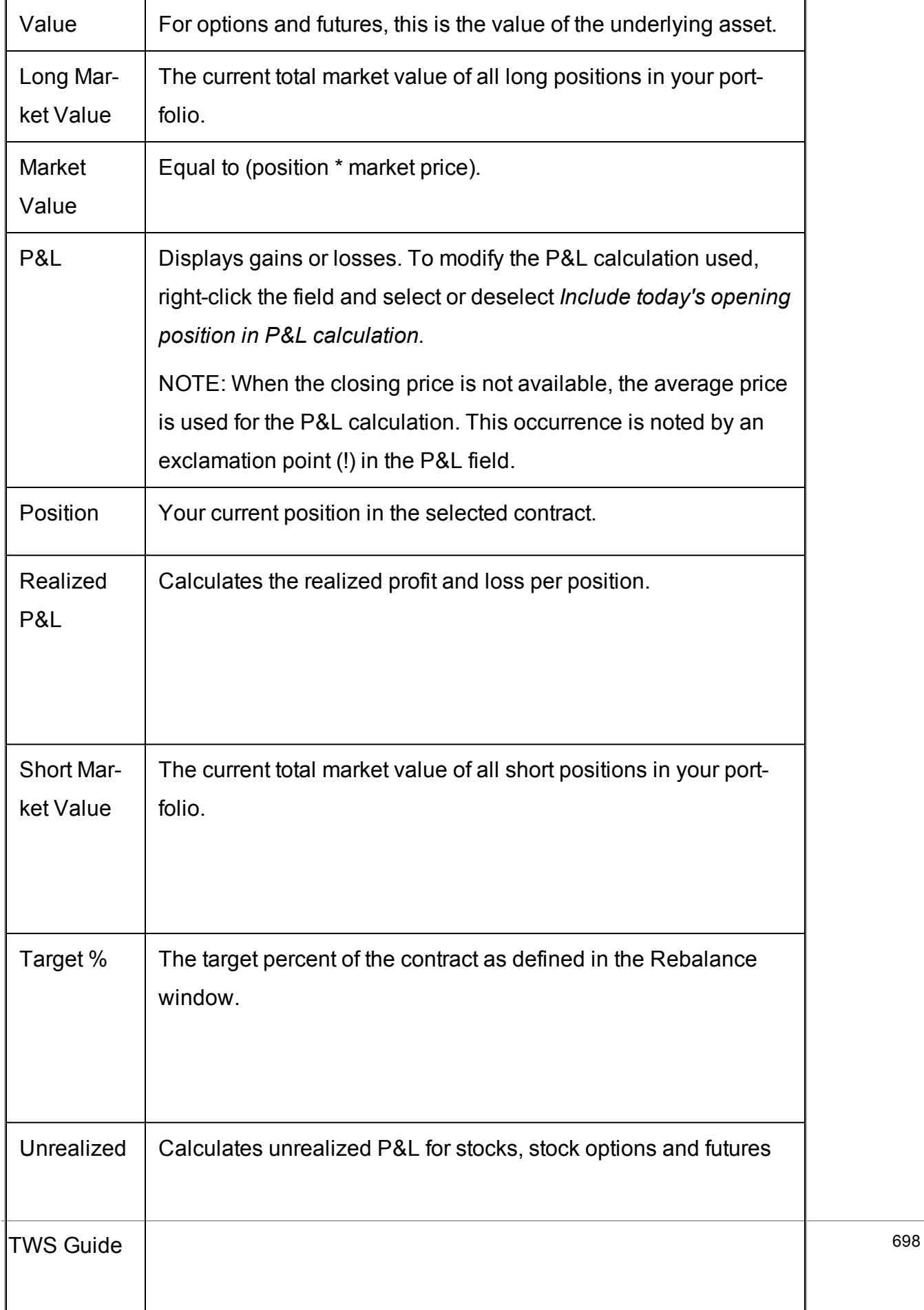

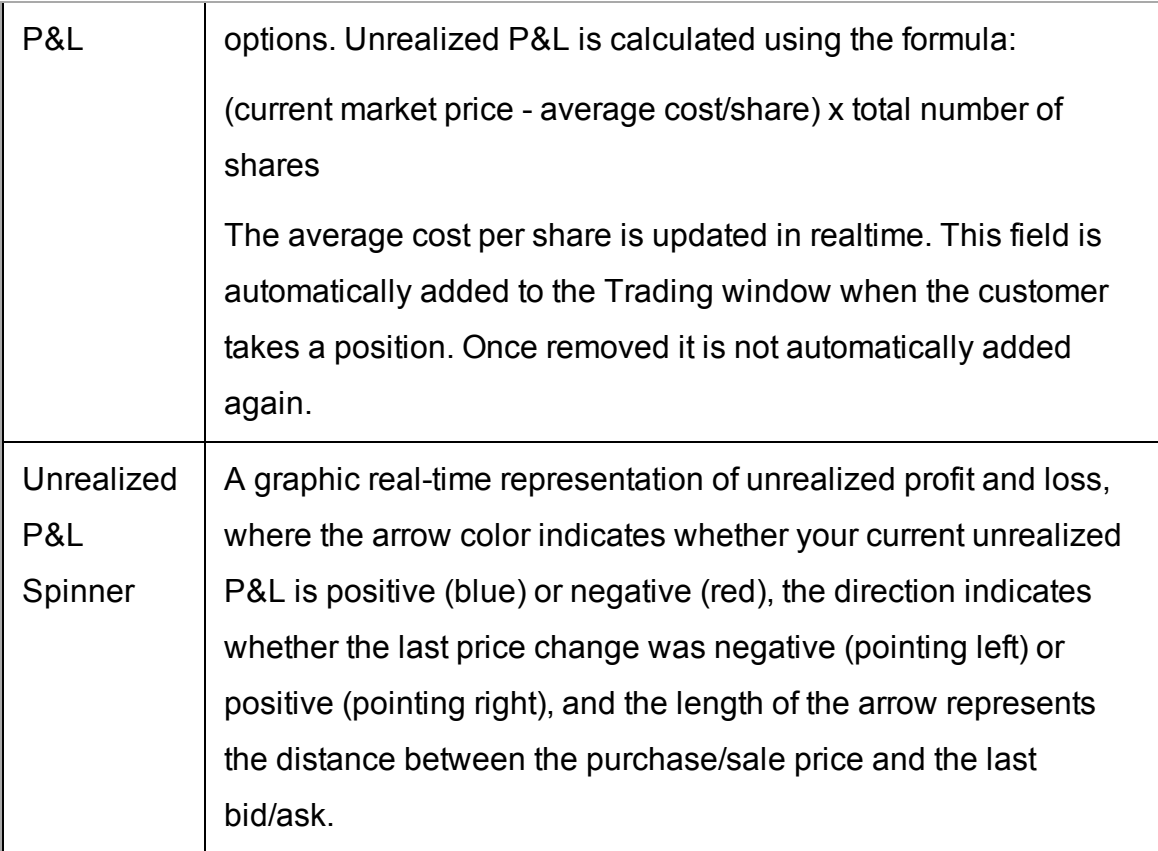

### <span id="page-698-0"></span>**Prices**

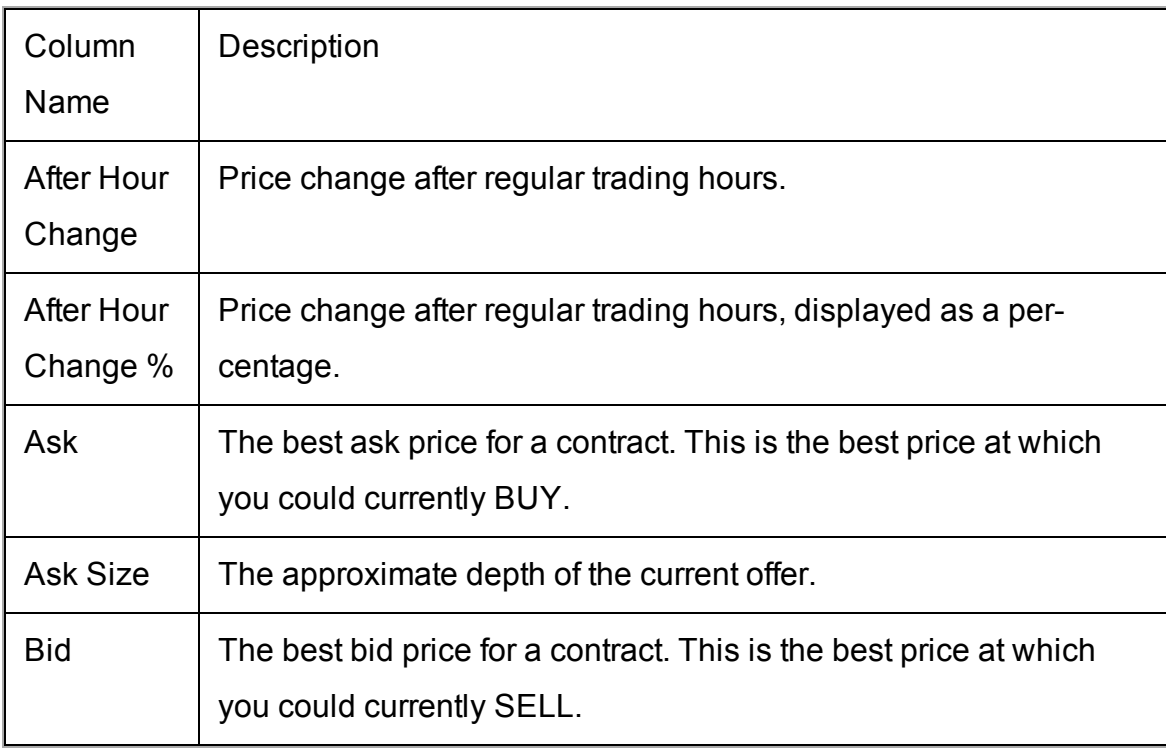

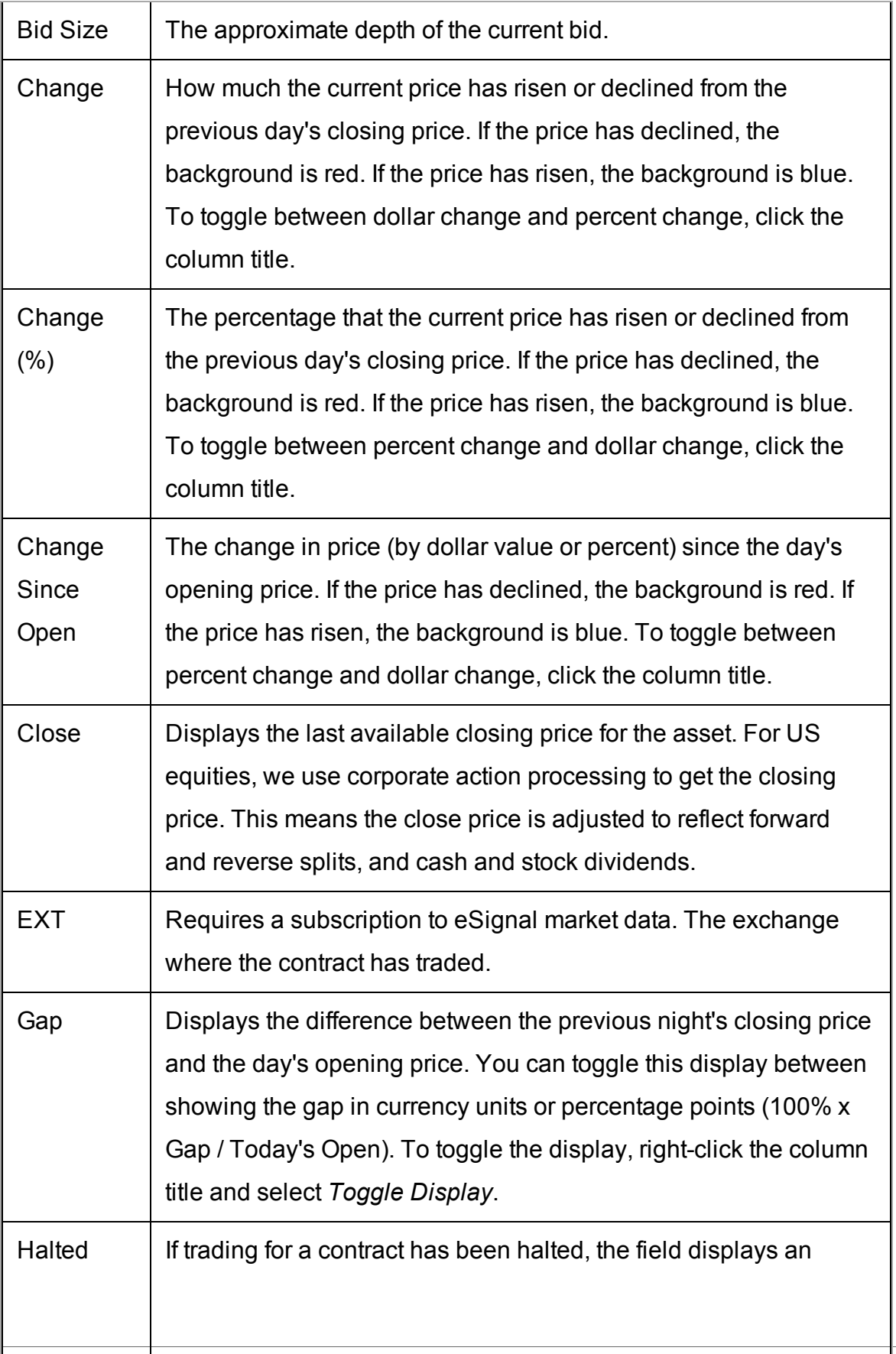

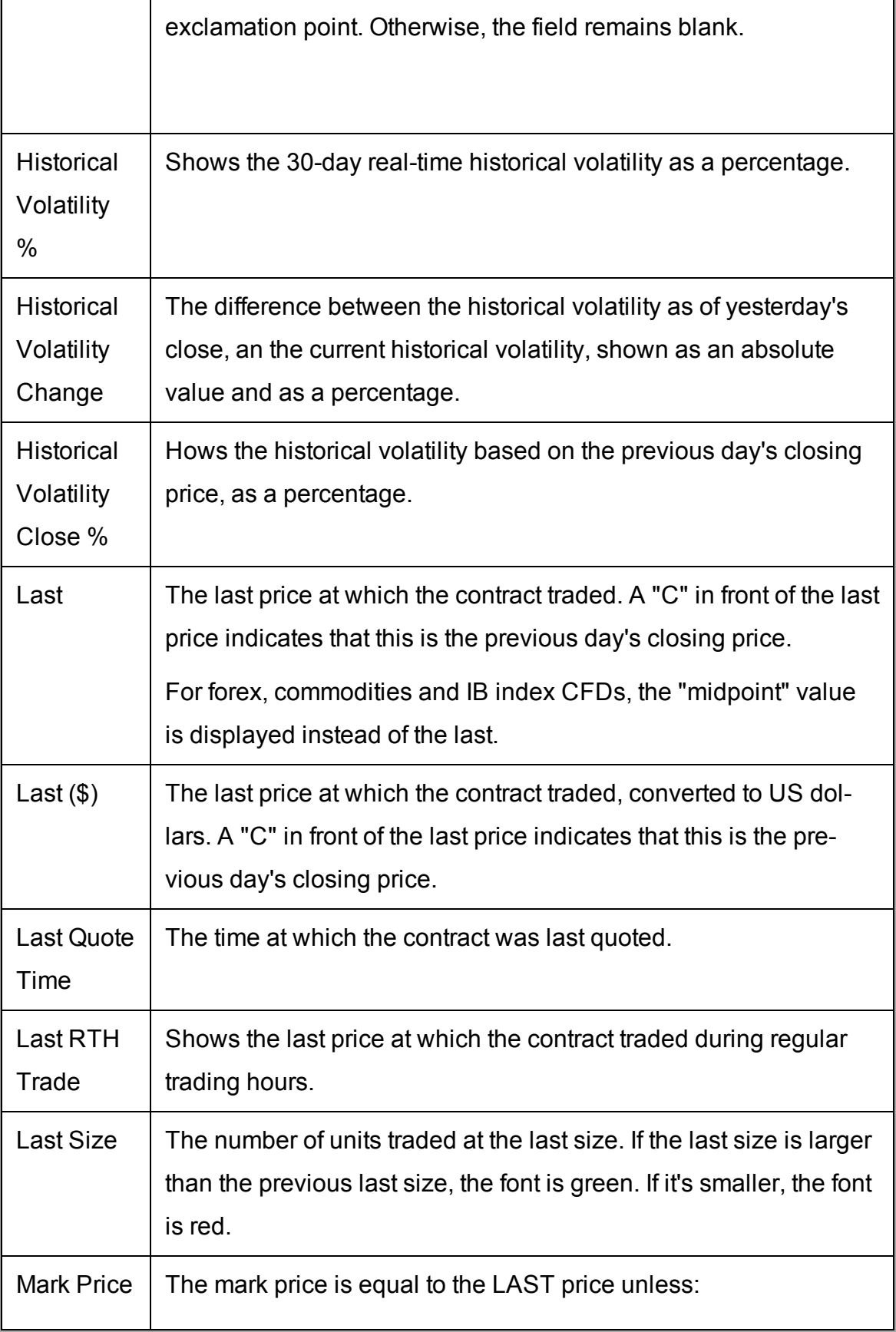

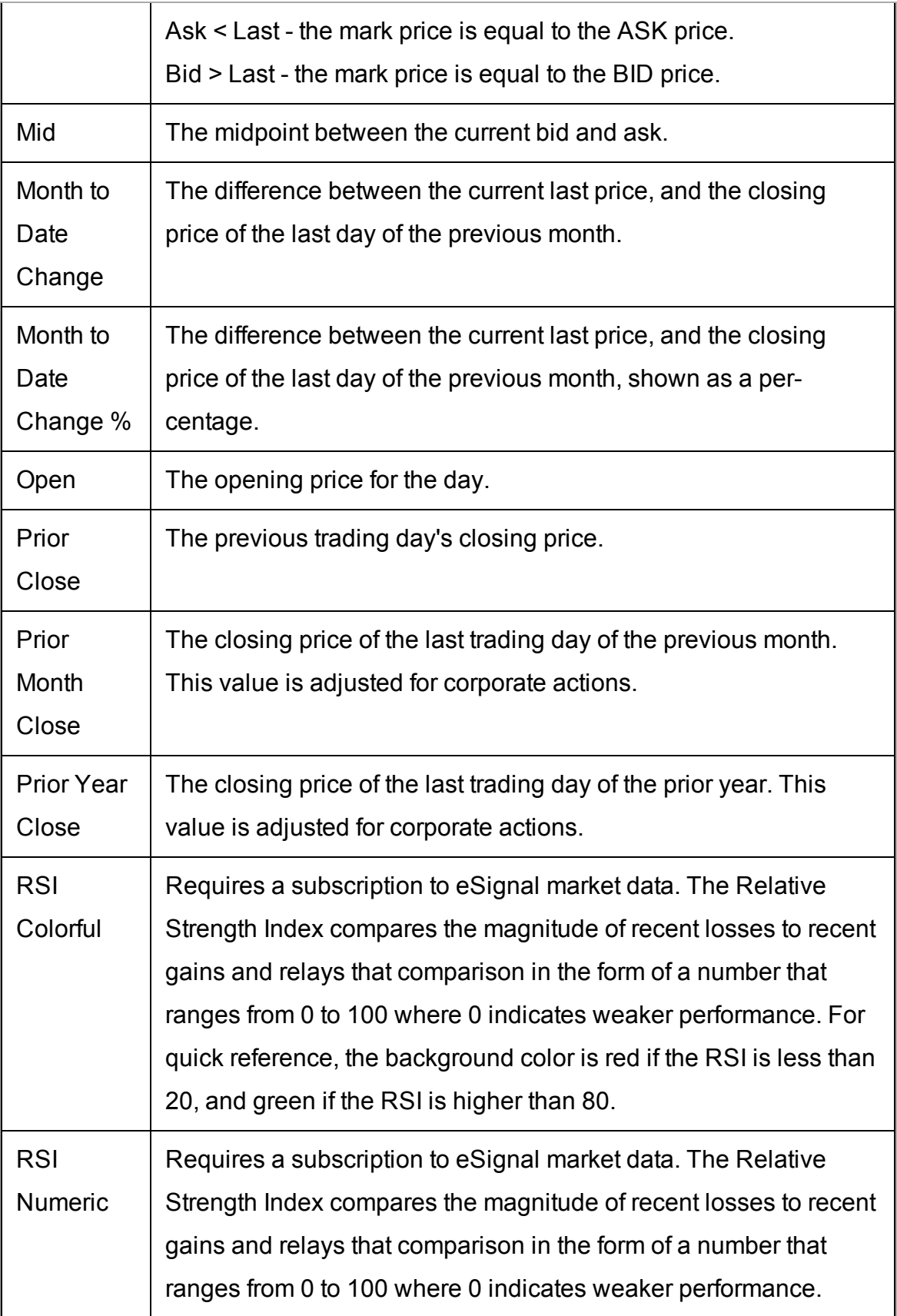

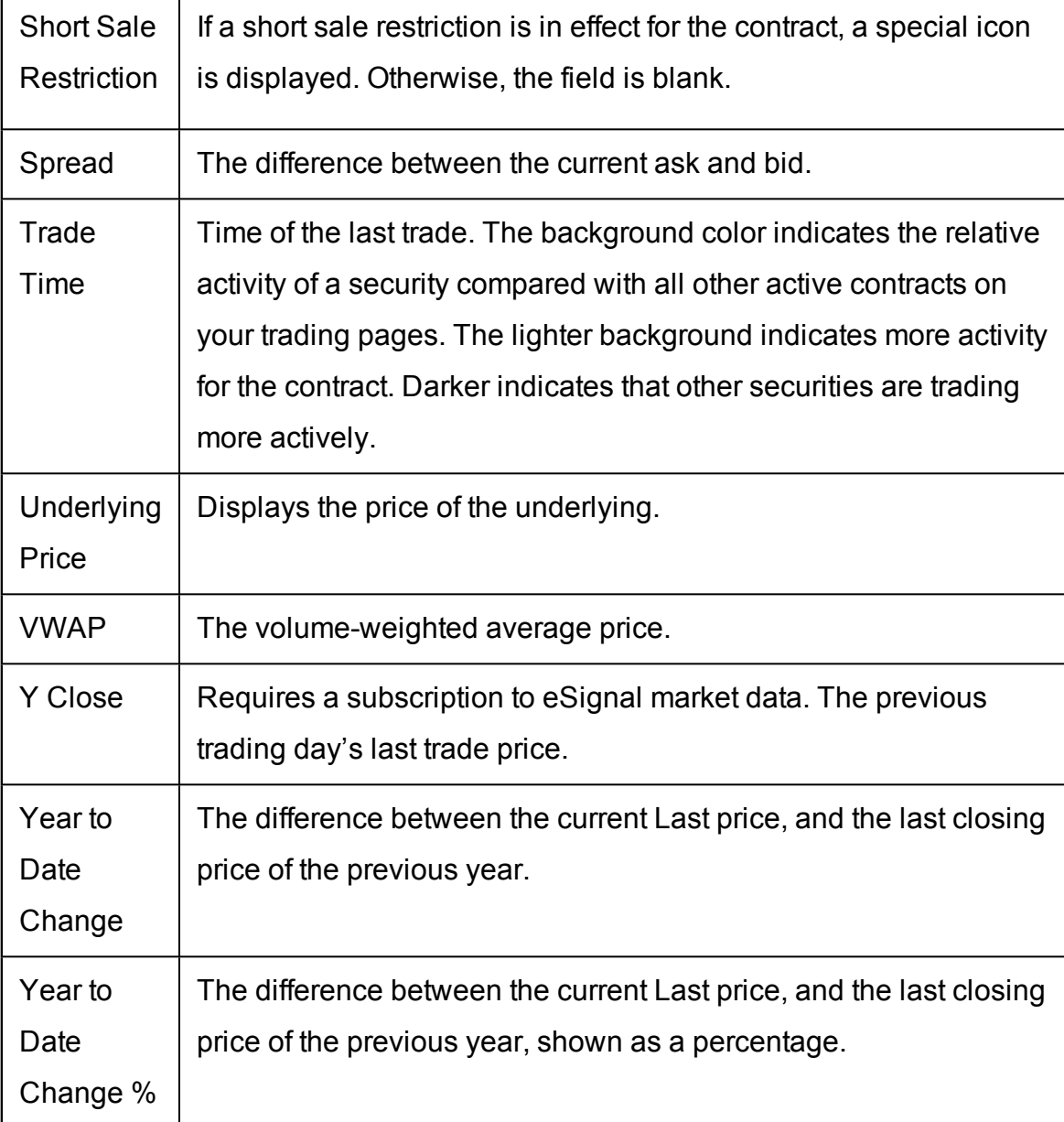

## <span id="page-702-0"></span>**High/Low/Volume/History**

To add High/Low/Volume/History columns to the Quote Monitor or other window, hold your mouse over an existing Market Data column heading and click the green "+" sign to insert column. From the displayed list select *High/Low/Volume/History* and click the field to add. To add multiple fields, use the right-click menu from the column header and select *Customize Layout*.

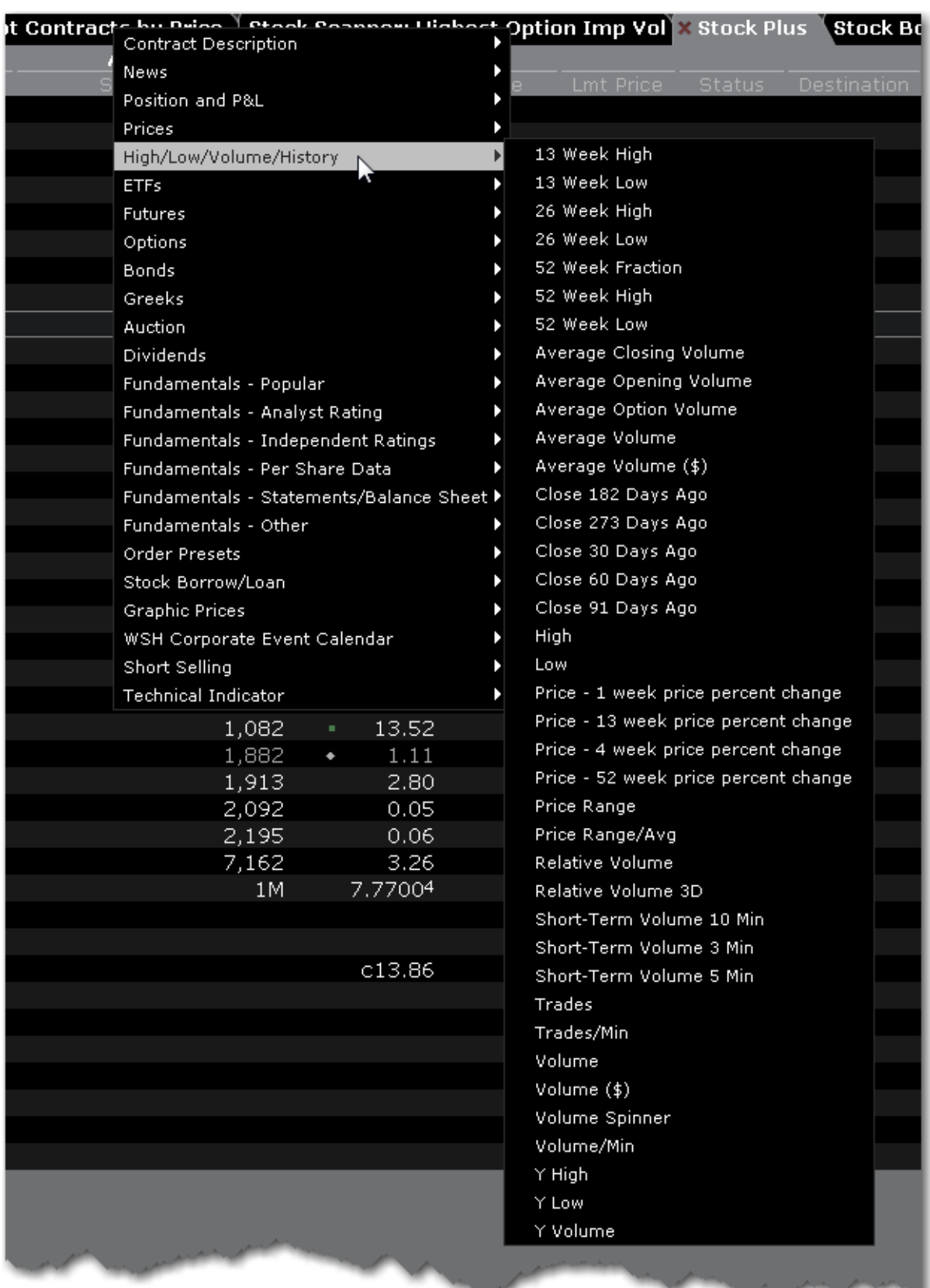

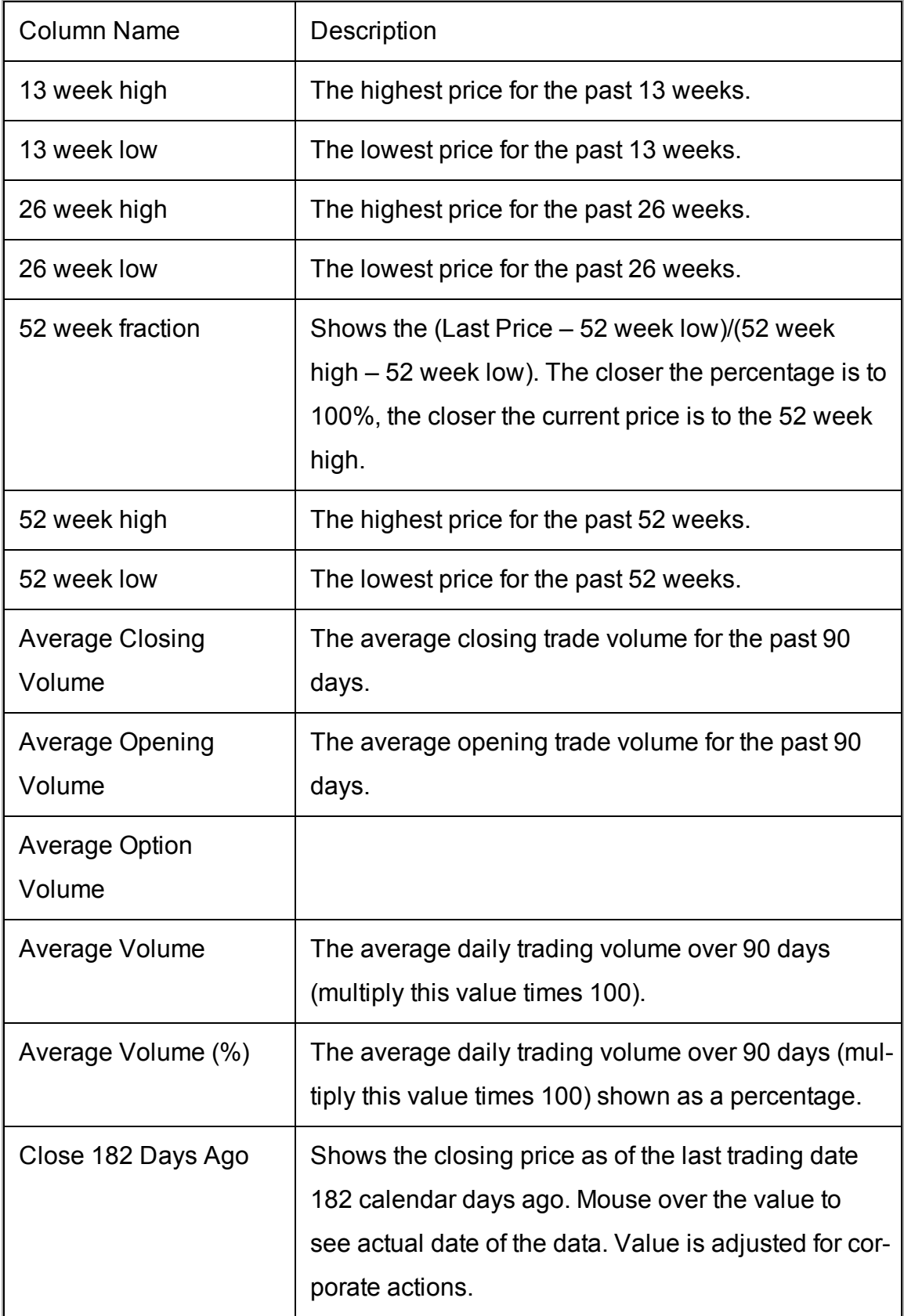

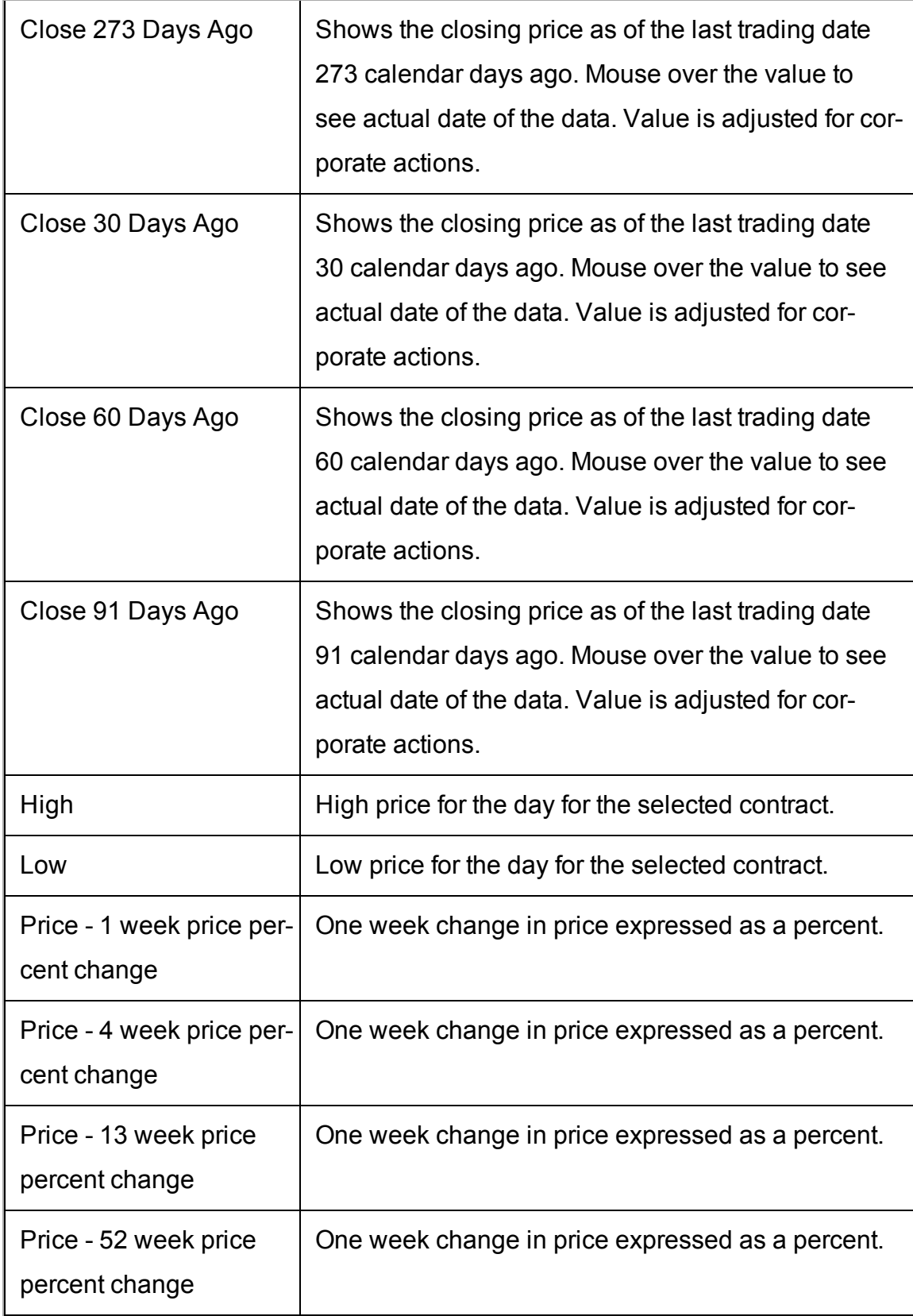

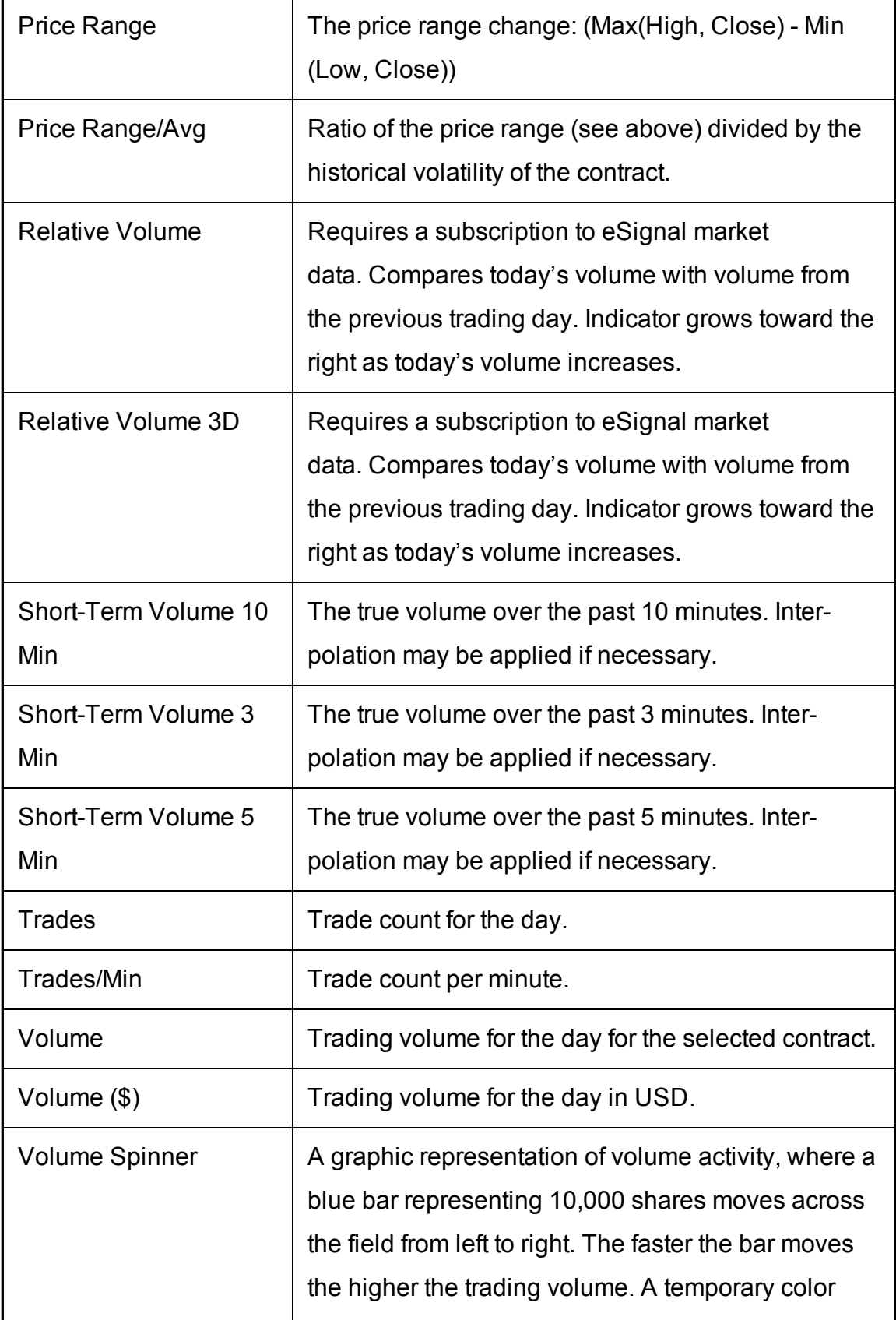

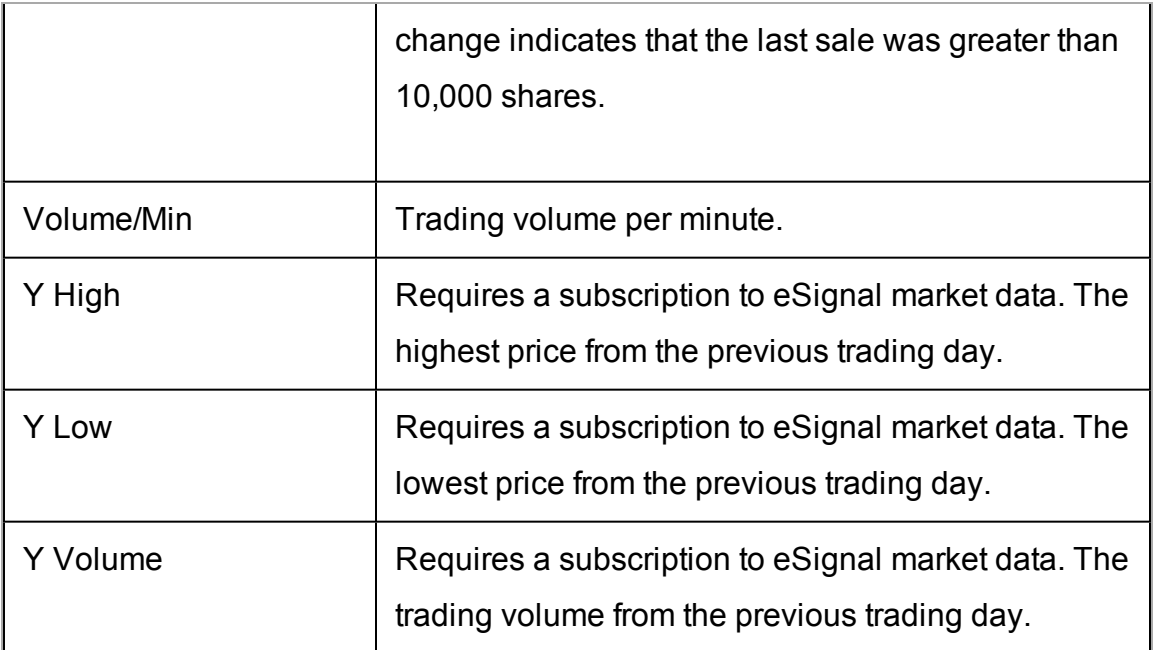

### <span id="page-707-0"></span>**ETF Columns**

To add ETF columns to the Quote Monitor or other window, hold your mouse over an existing Market Data column heading and click the green "+" sign to insert column. From the displayed list select *ETFs*.

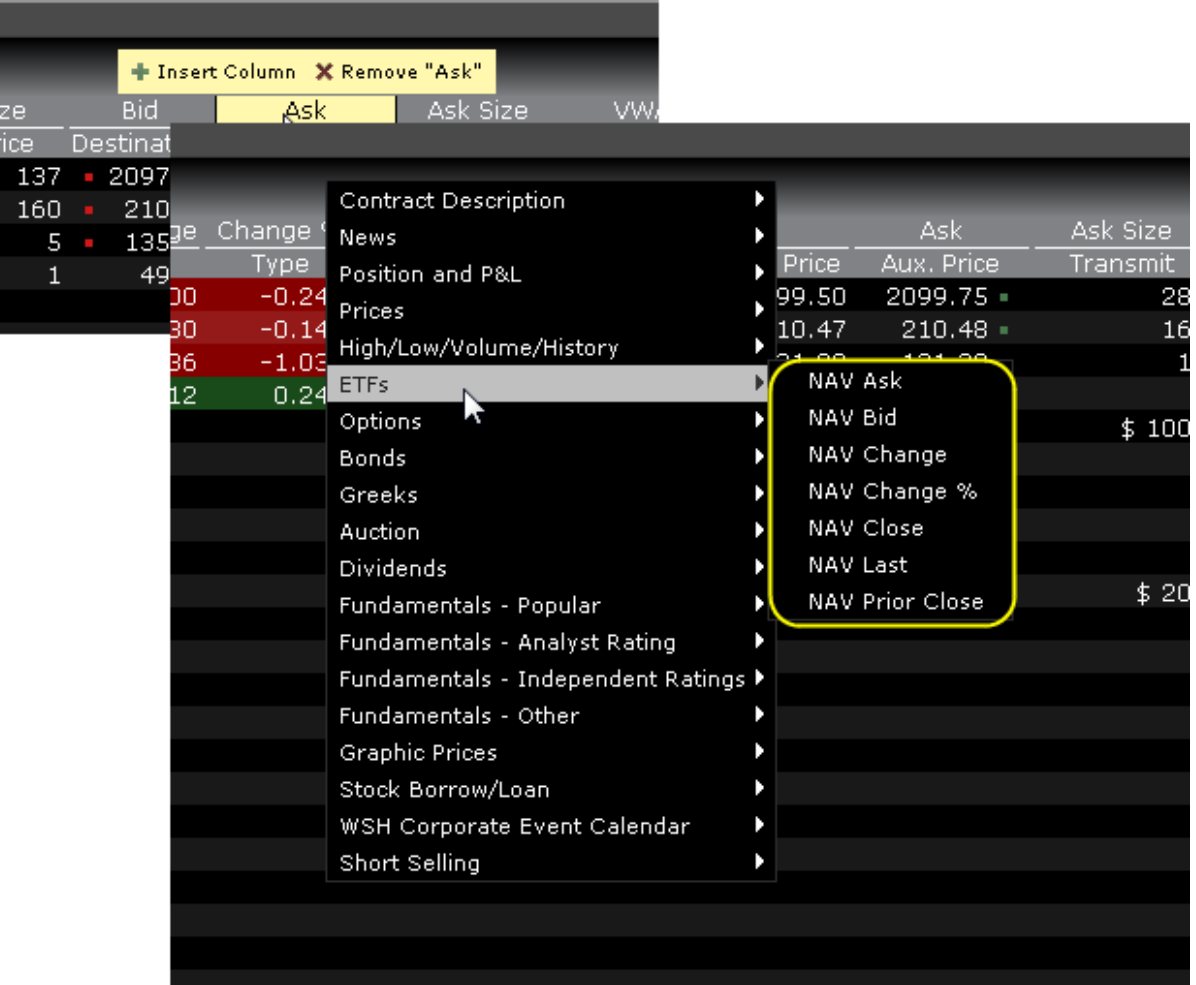

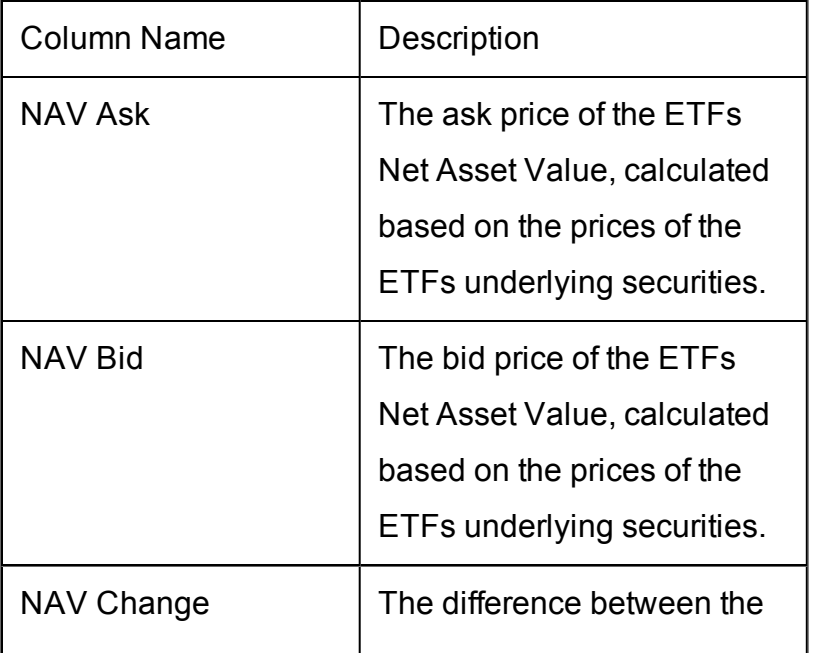

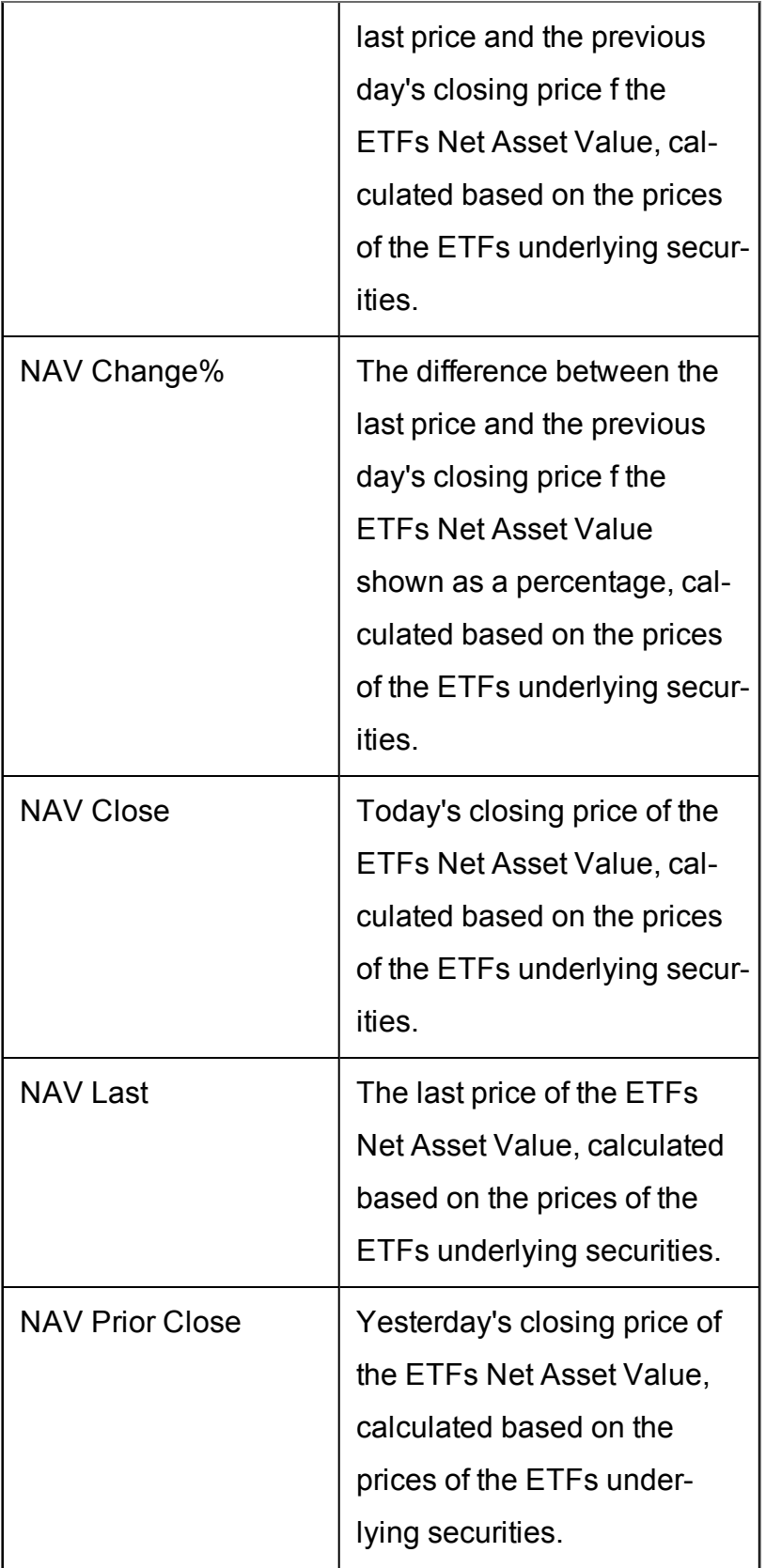

## <span id="page-710-0"></span>**Futures Columns**

To add Futures columns to the Quote Monitor or other window, hold your mouse over an existing Market Data column heading and click the green "+" sign to insert column. From the displayed list select *Futures*.

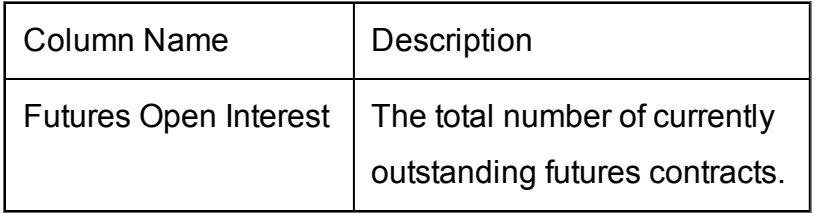

### <span id="page-710-1"></span>**Options**

To add Options columns to the Quote Monitor or other window, hold your mouse over an existing Market Data column heading and click the green "+" sign to insert column. From the displayed list select *Options*.

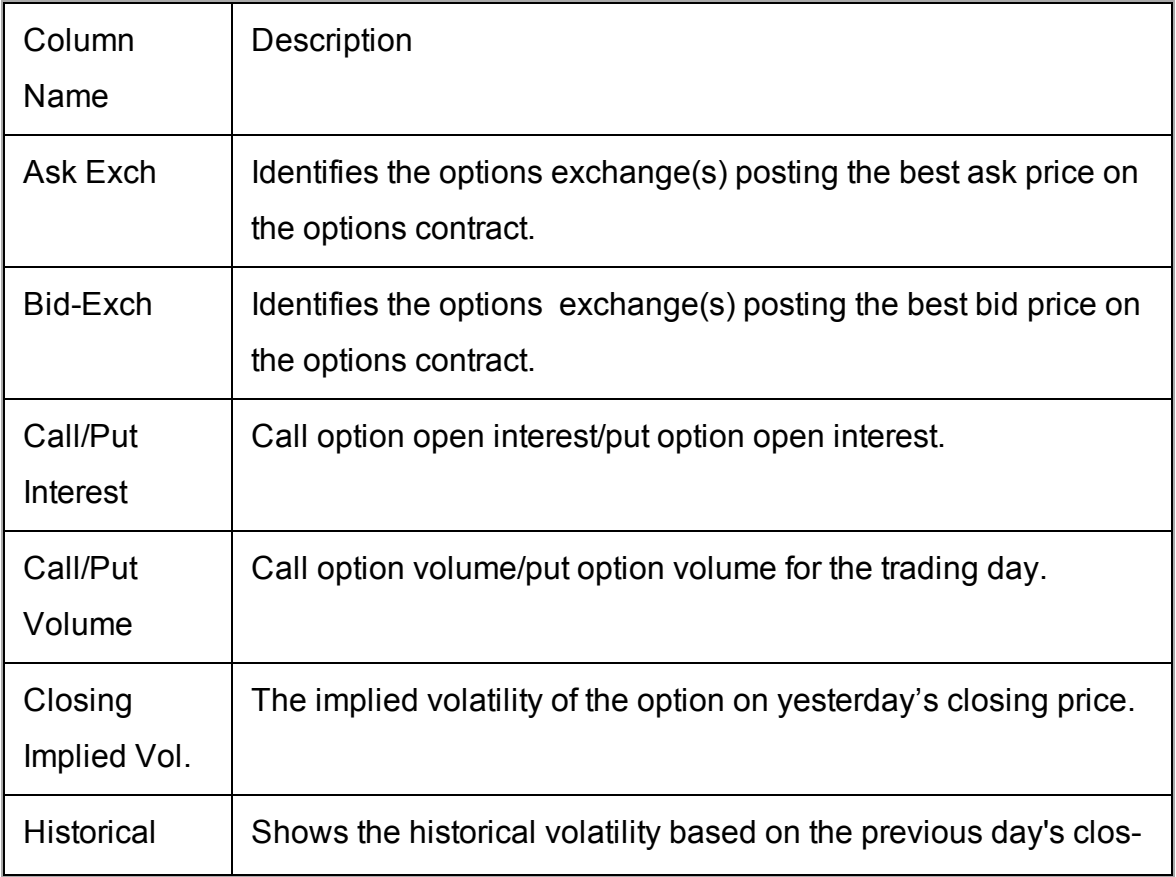

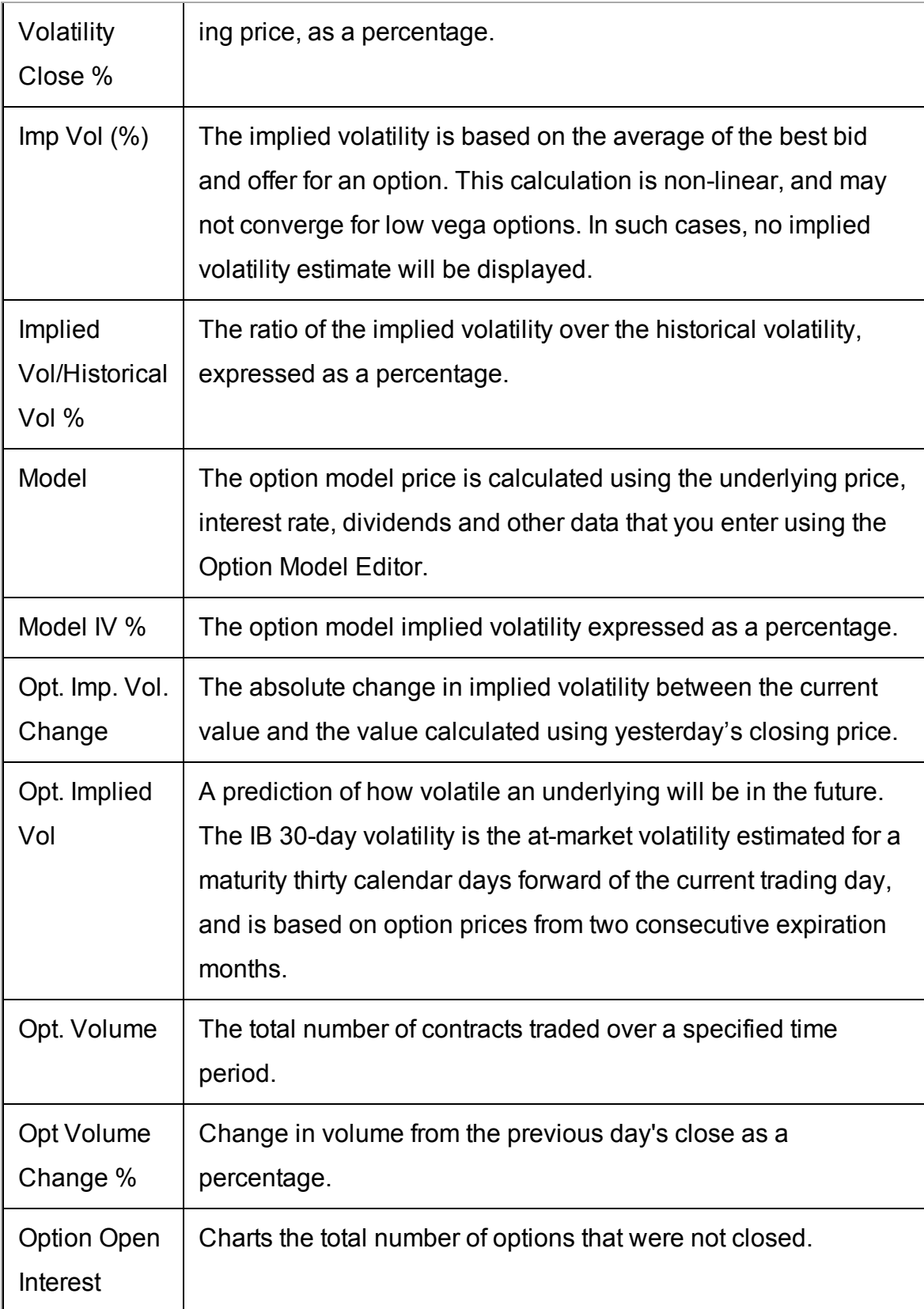

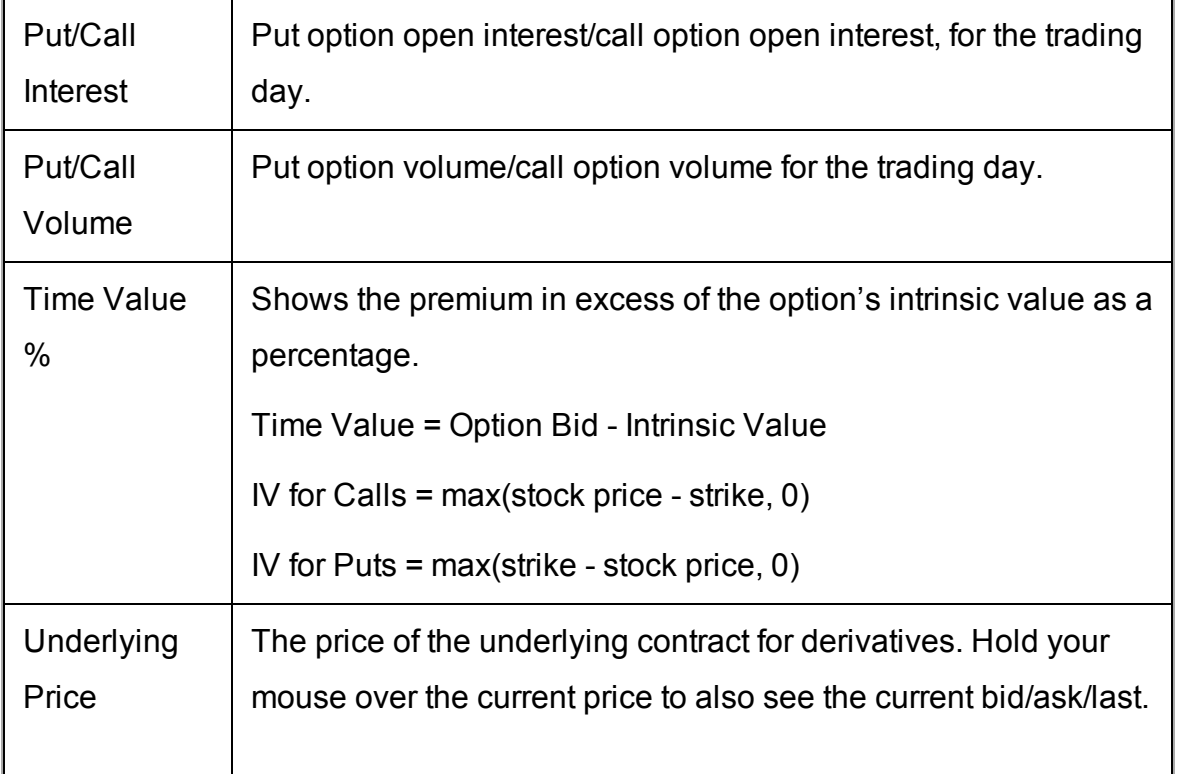

### <span id="page-712-0"></span>**Bond Columns**

The bond-related fields below can be added to your trading windows in TWS.

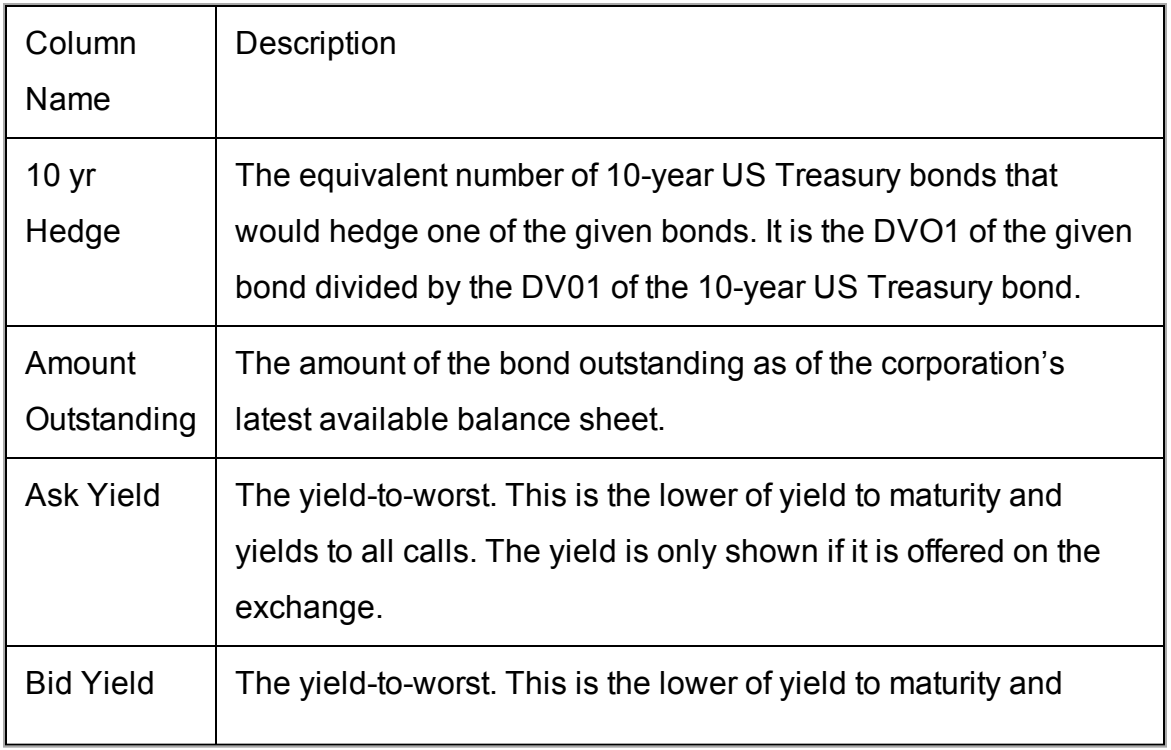

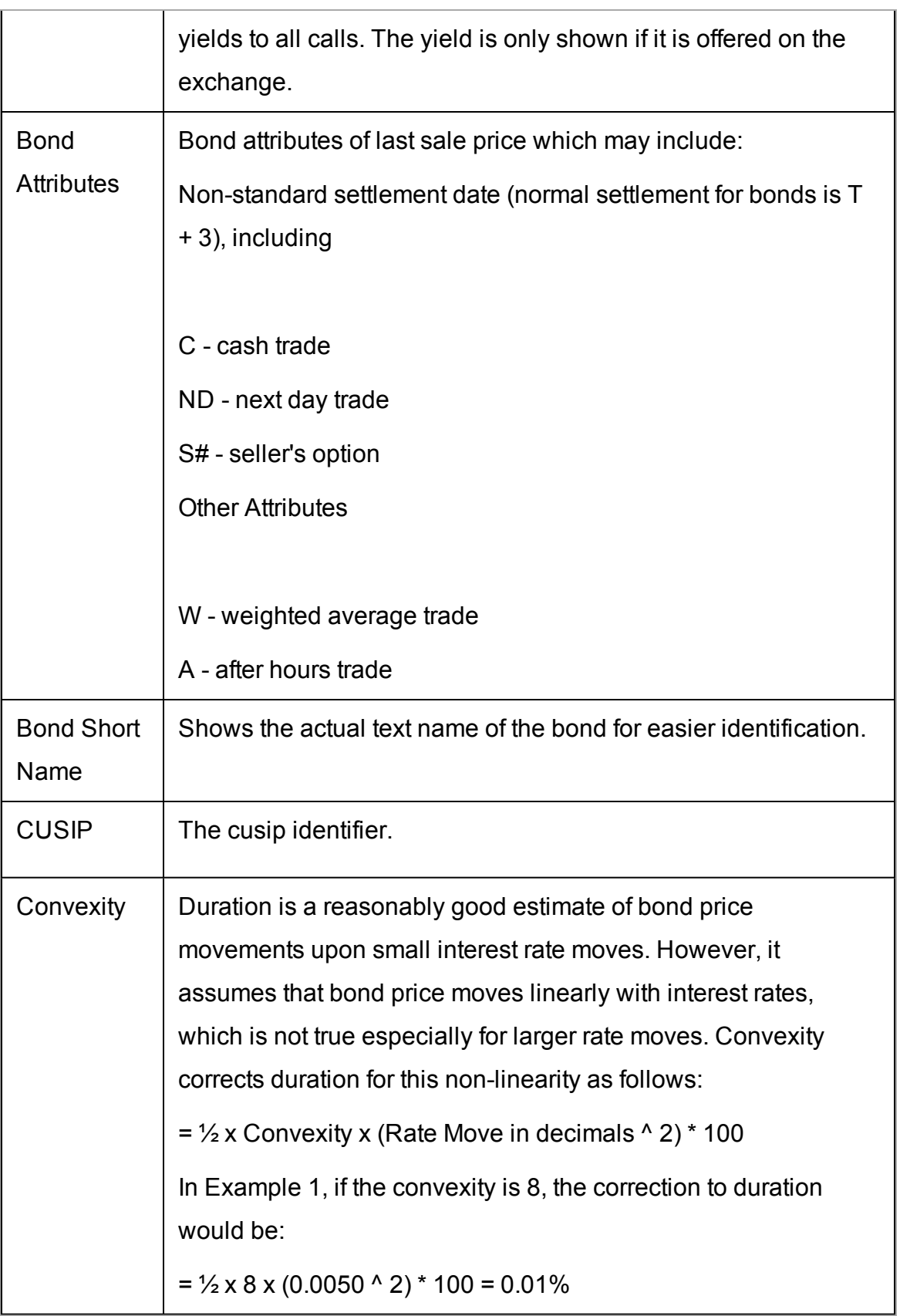

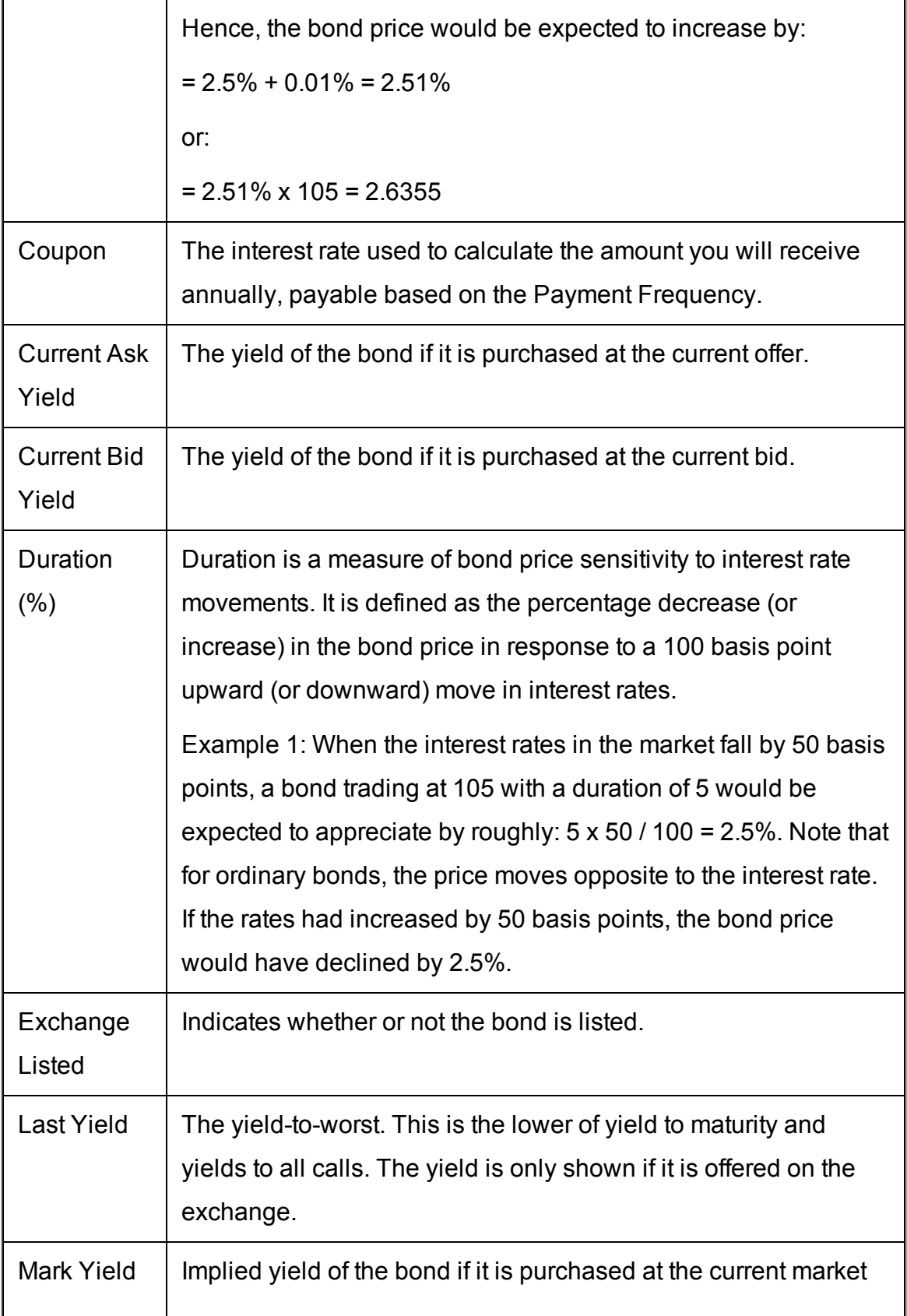

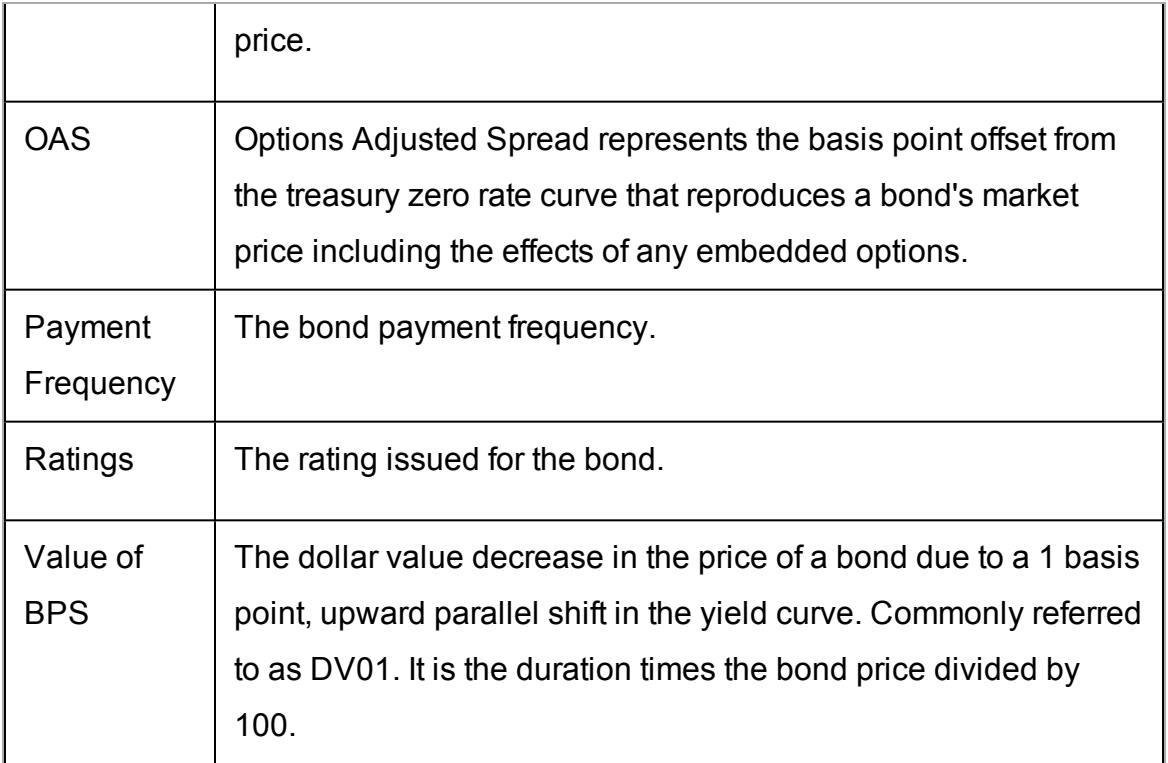

### <span id="page-715-0"></span>**Greeks Columns**

To add Greeks columns to the Quote Monitor or other window, hold your mouse over an existing Market Data column heading and click the green "+" sign to insert column. From the displayed list select *Greeks*.

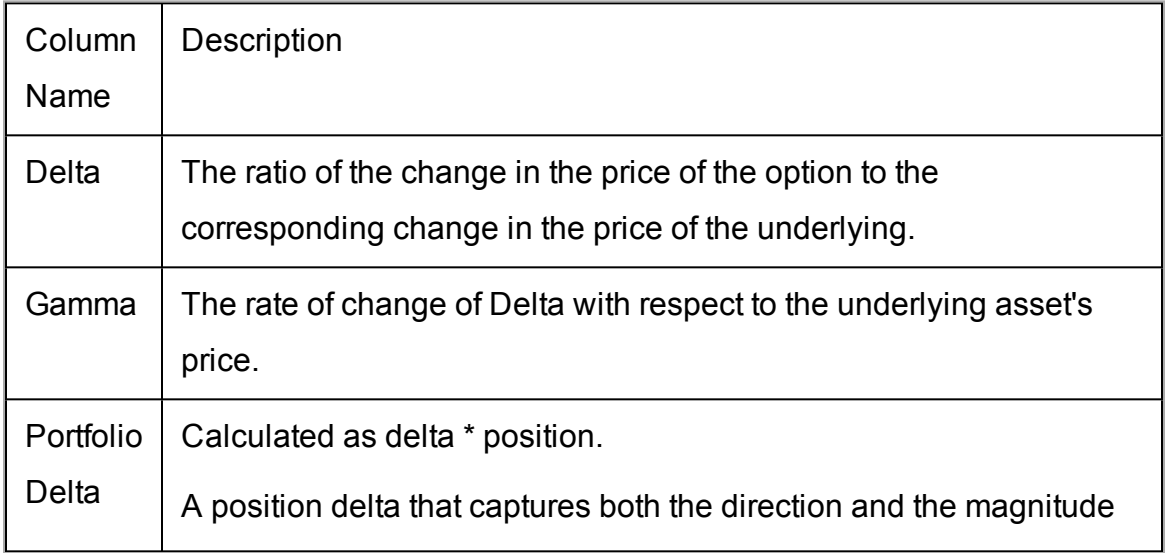

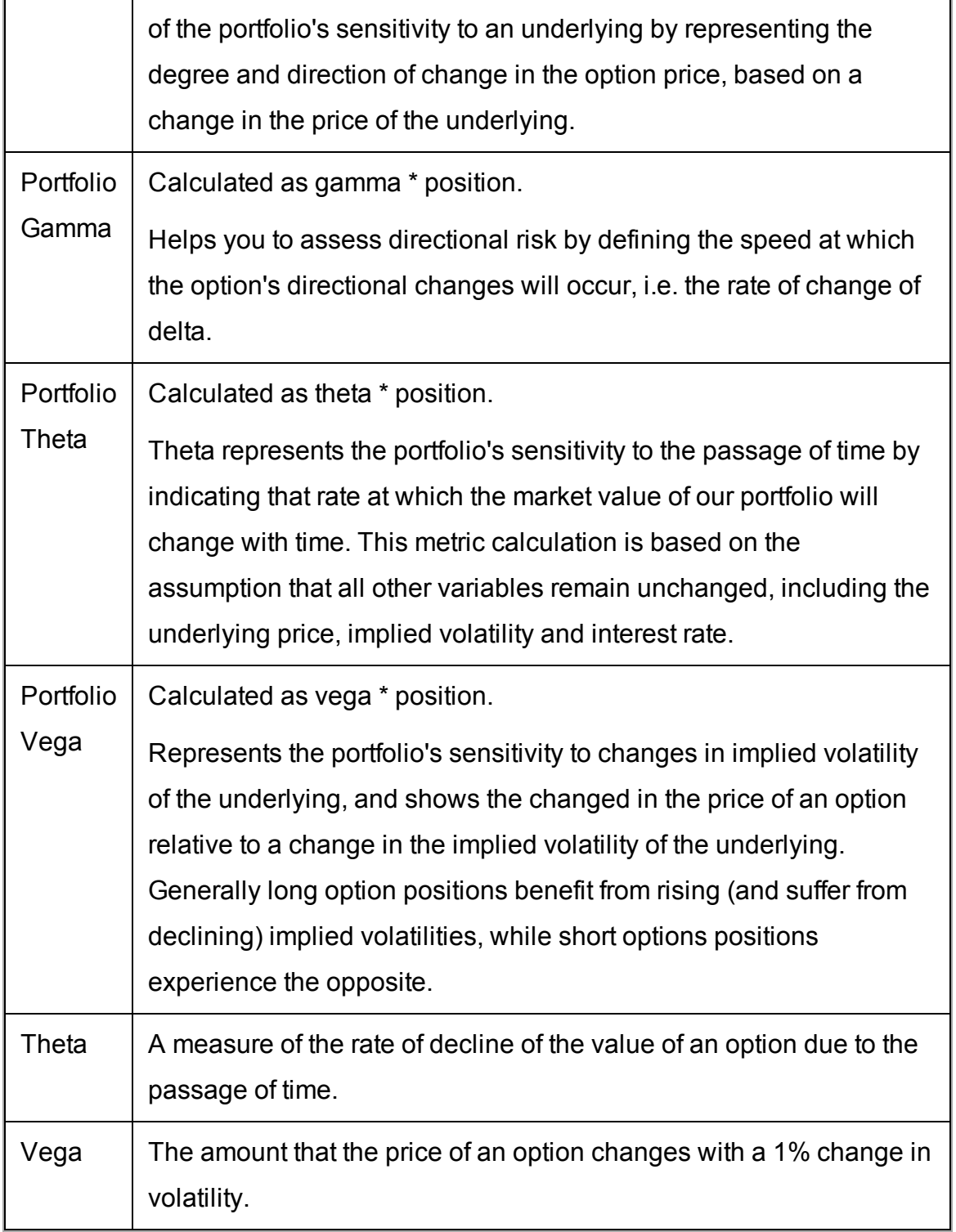

## <span id="page-716-0"></span>**Auction**

For Arca options orders.

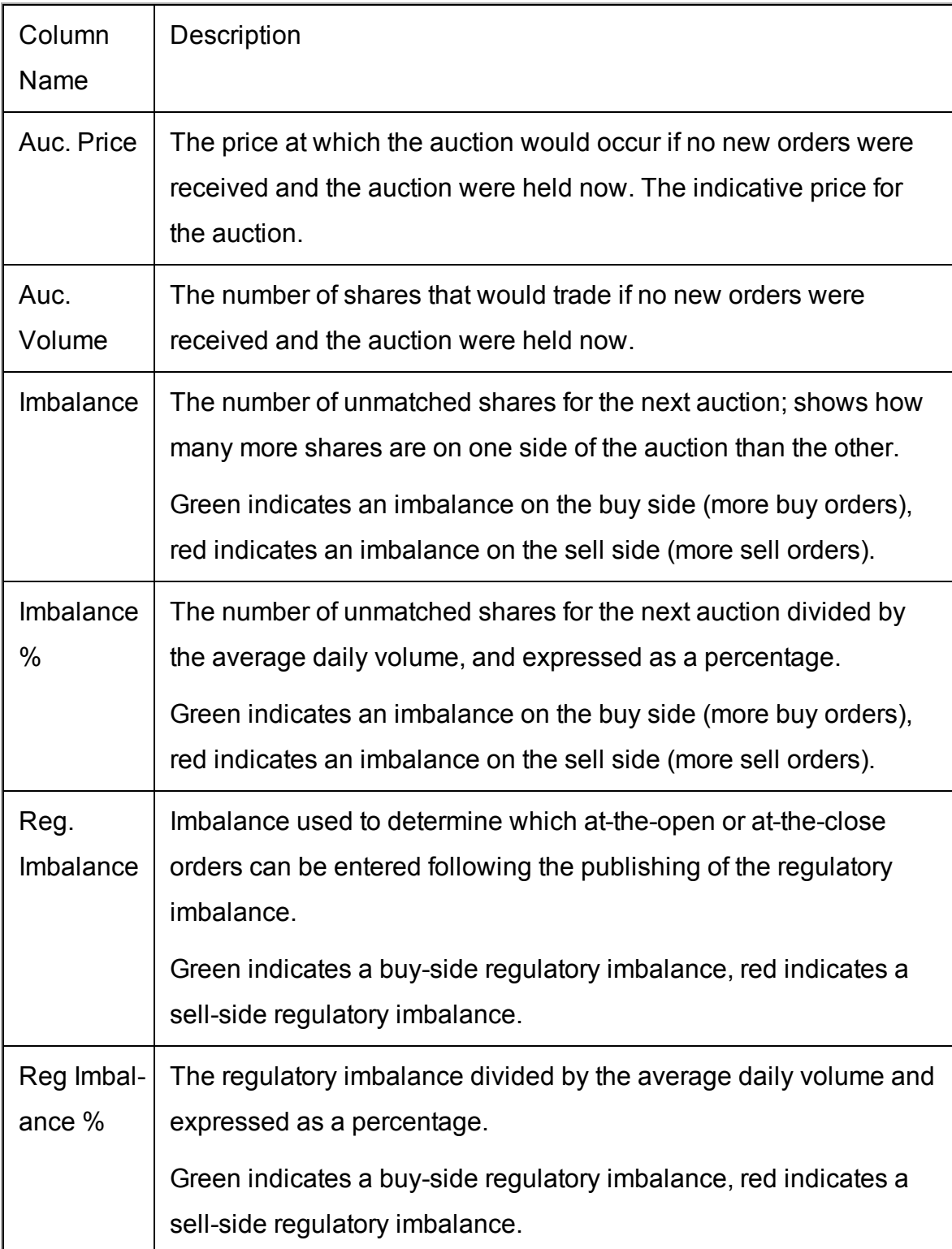

### <span id="page-718-0"></span>**Dividend Columns**

To add Dividends columns to the Quote Monitor or other window, hold your mouse over an existing Market Data column heading and click the green "+" sign to insert column. From the displayed list select *Dividends*.

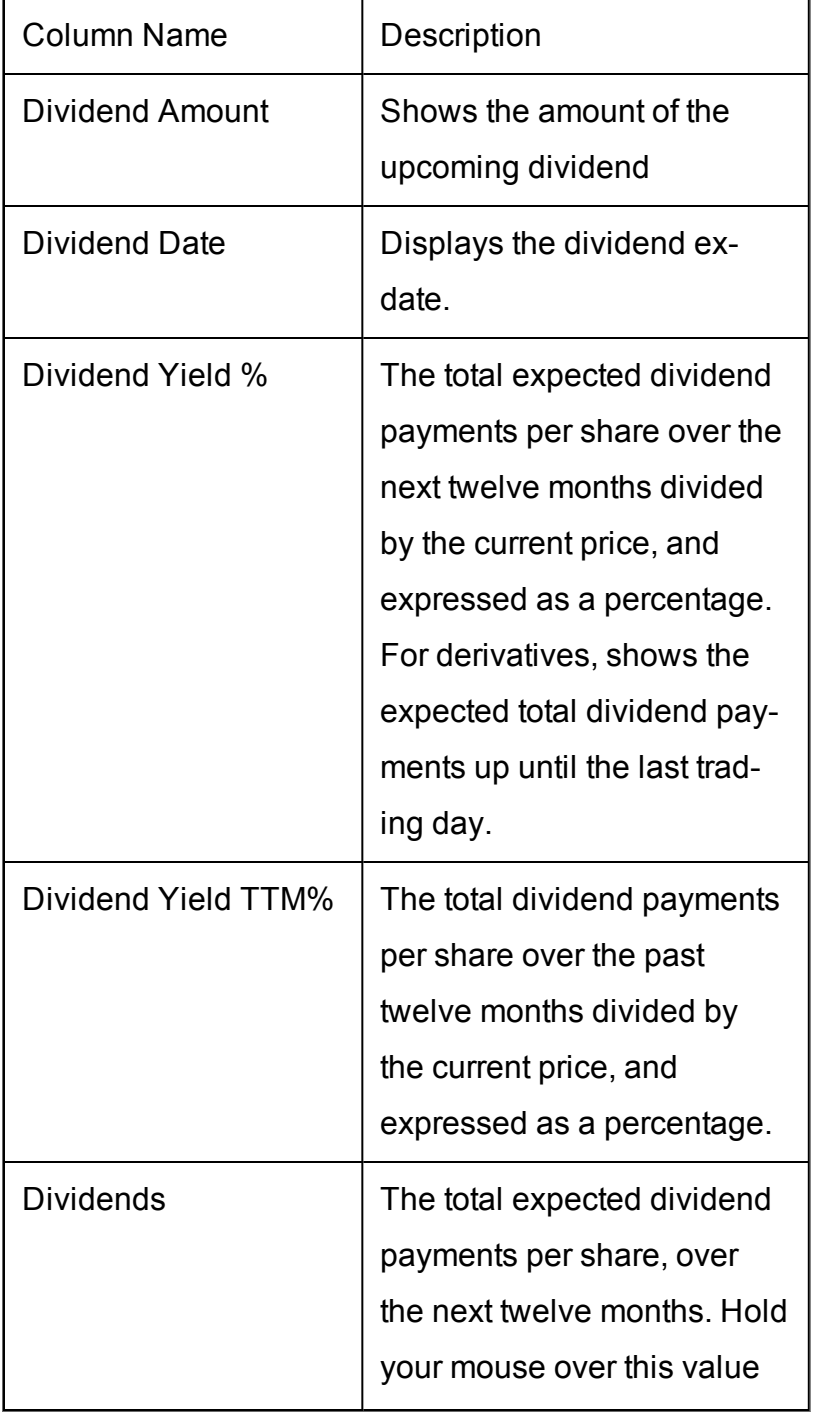

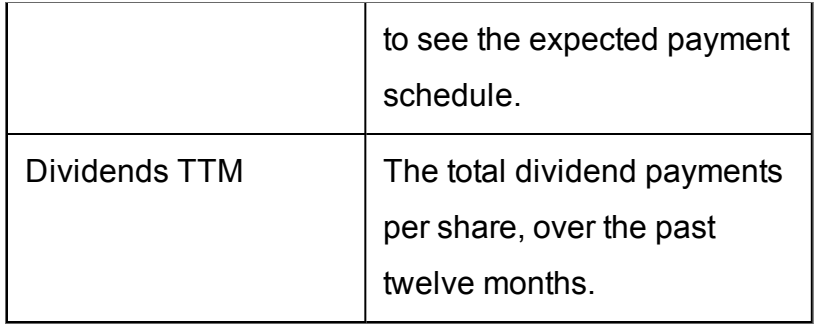

### <span id="page-719-0"></span>**Fundamentals Popular**

To add Popular Fundamentals columns to the Quote Monitor or other window, hold your mouse over the Market Data column next to where you want to include the column, and click the green "+" sign to display the list of available columns.

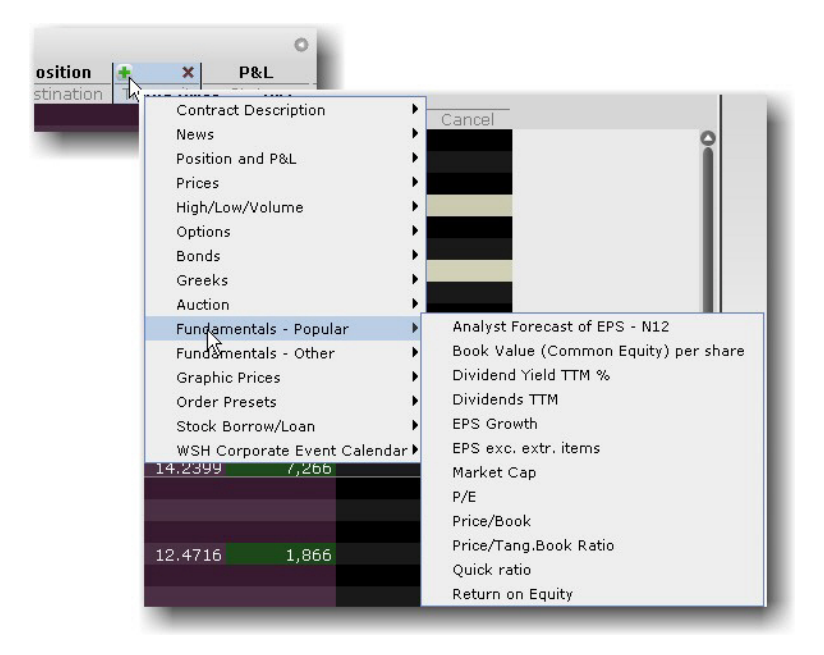

To add multiple columns, right-click the column header and select *Customize Layout*.

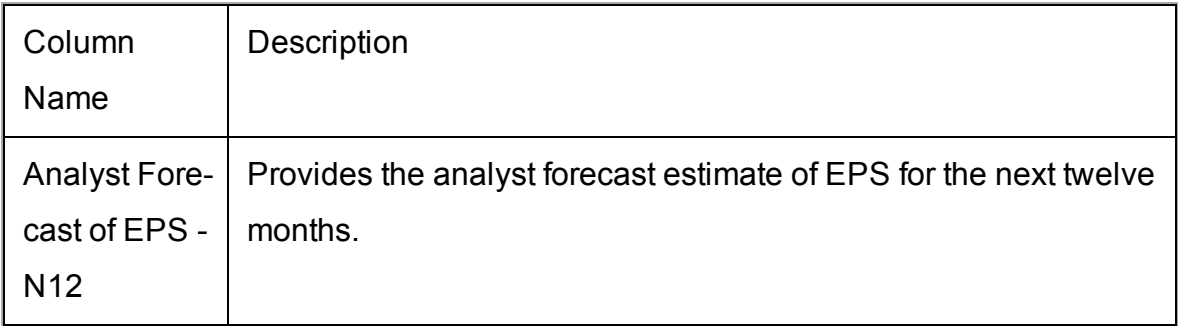
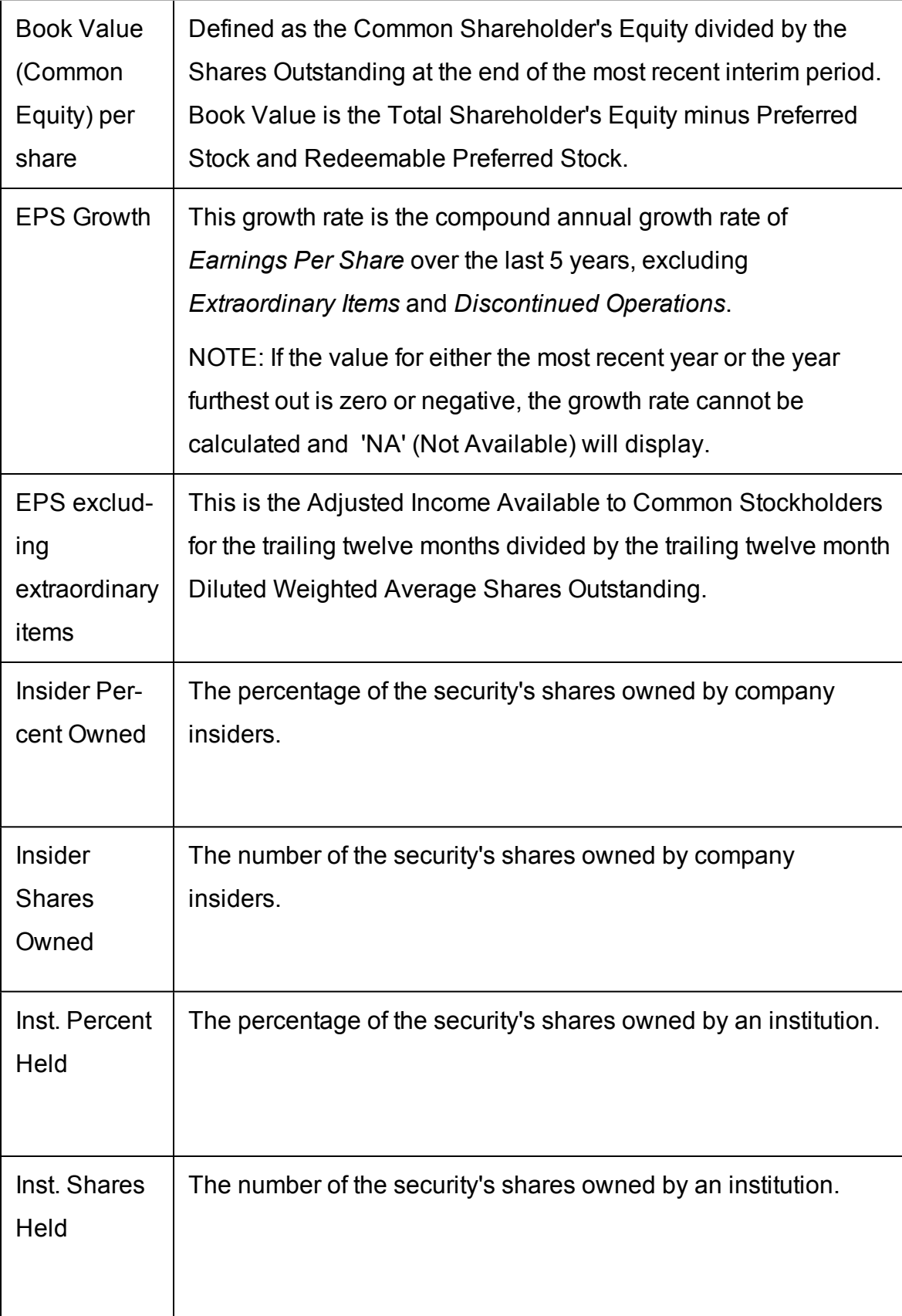

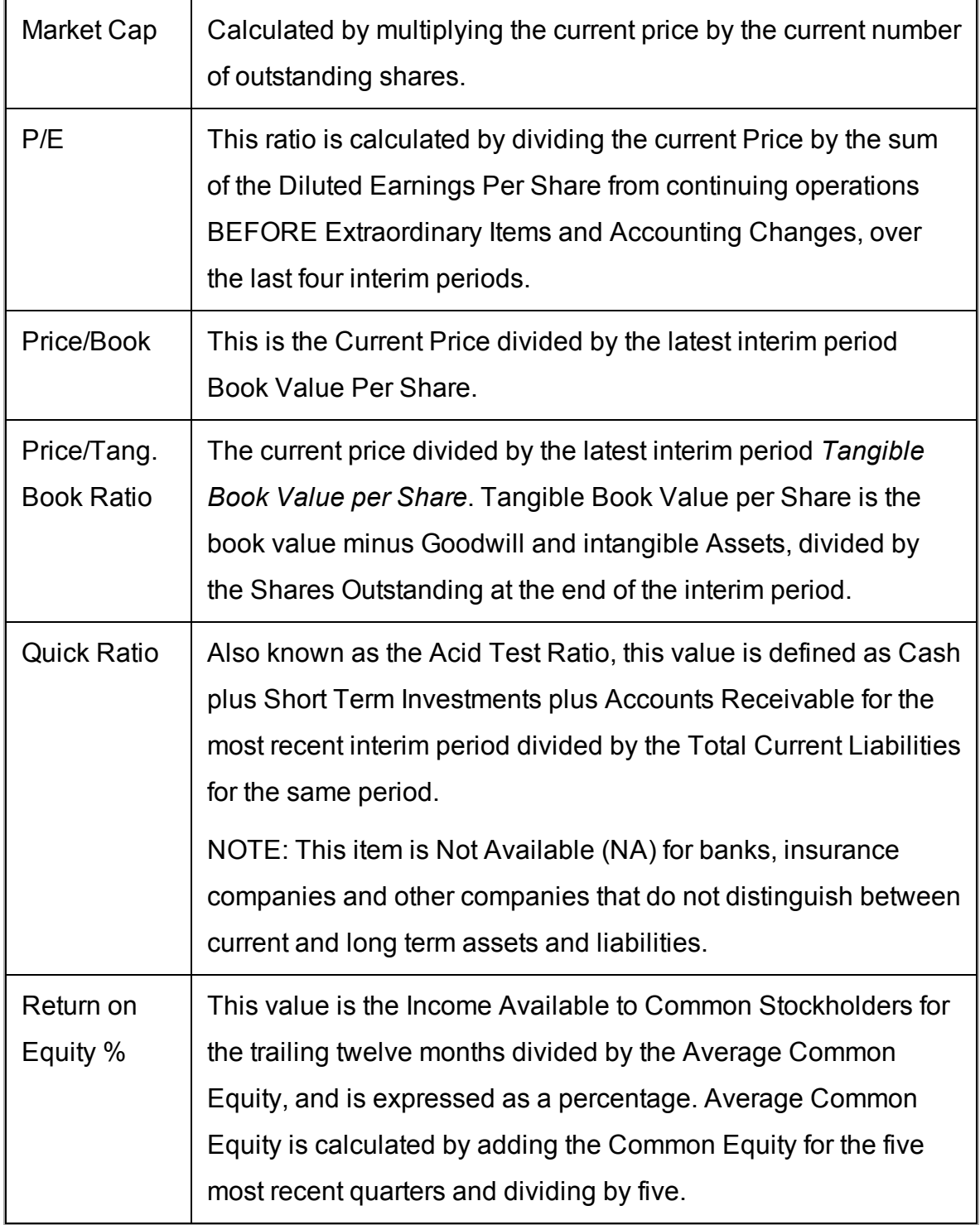

### **Fundamentals - Analyst Ratings**

To add Fundamentals - Analyst Ratings columns to the Quote Monitor or other windows, hold your mouse over an existing Market Data column heading and click the green "+" sign to insert column. From the displayed list select *Fundamentals - Analyst Ratings*.

All fields require a subscription to Thomson Reuters. If you do not subscribe, you will not see these fields.

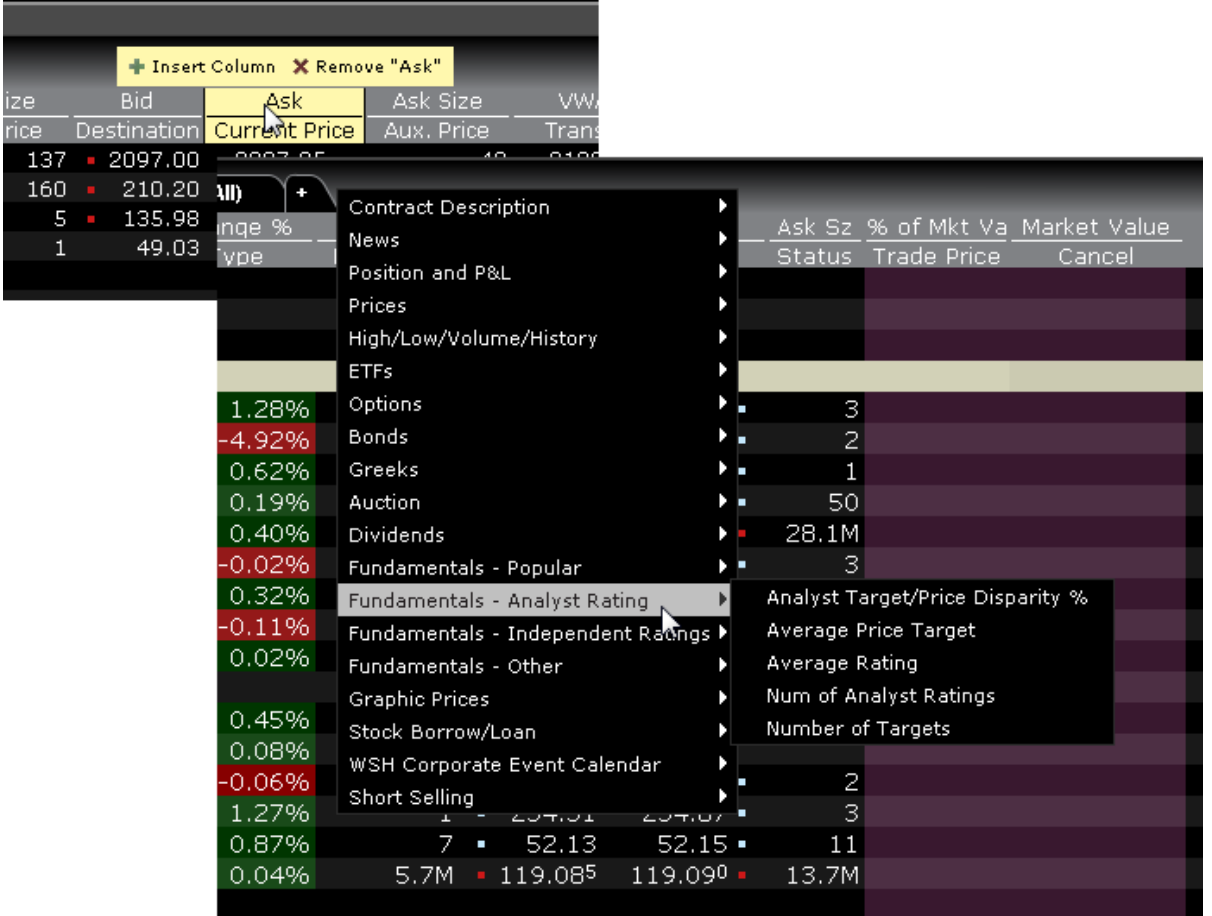

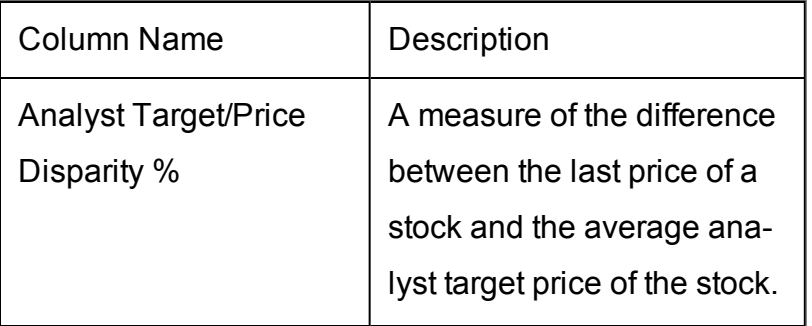

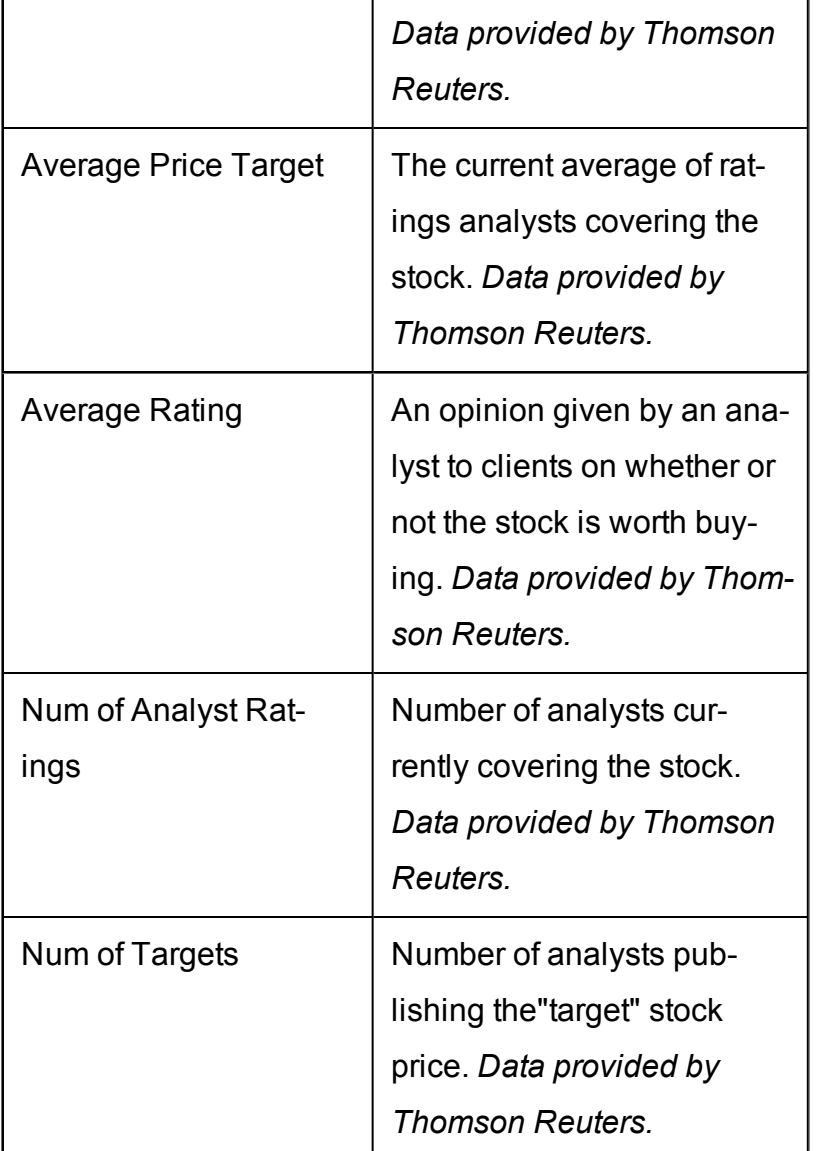

# **Fundamentals - Independent Ratings**

View individual ratings issued by various subscription-based research providers. Rankings are also available in Portfolio Builder in the Investment Strategy section.

To add *Independent Ratings* columns to the Quote Monitor or other windows, hold your mouse over an existing Market Data column heading and click the green "+" sign to insert column. From the displayed list select *Fundamentals - Independent Ratings*.

Only those research providers to which you subscribe will be displayed. If you have no research subscriptions, the Fundamentals - Independent Ratings section will not be displayed.

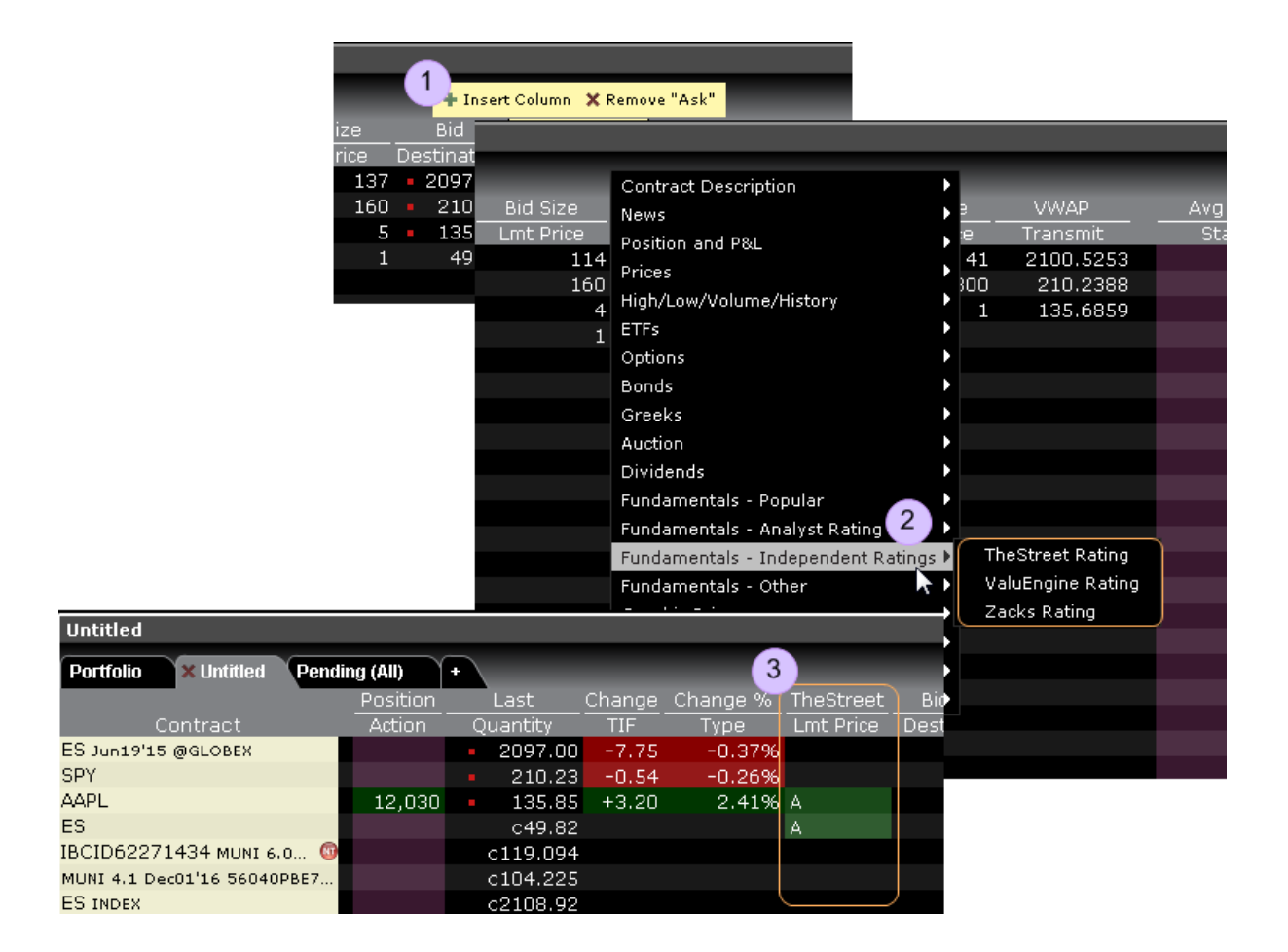

# **Fundamentals Other**

To add Other Fundamentals columns to the Quote Monitor or other window, hold your mouse over the Market Data column next to where you want to include the column, and click the green "+" sign to display the list of available columns.

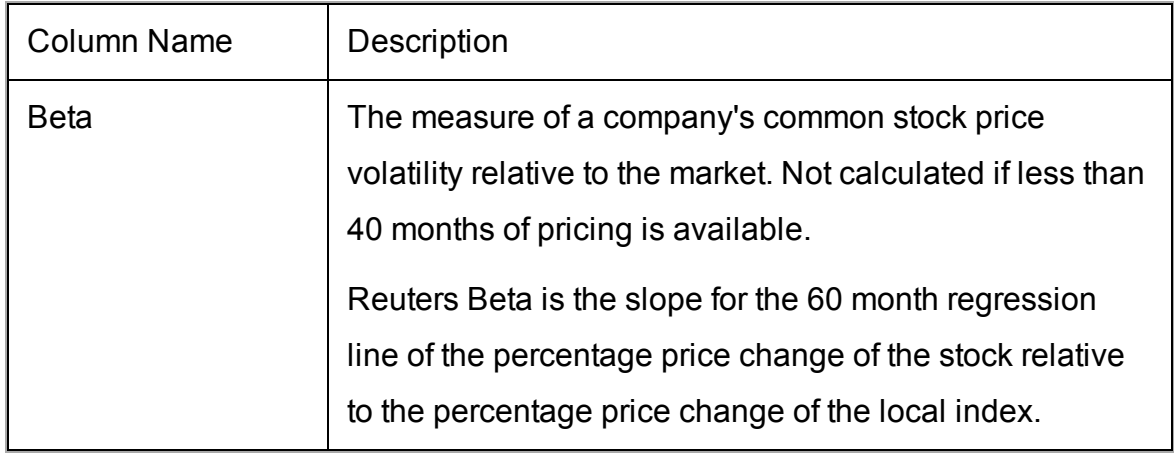

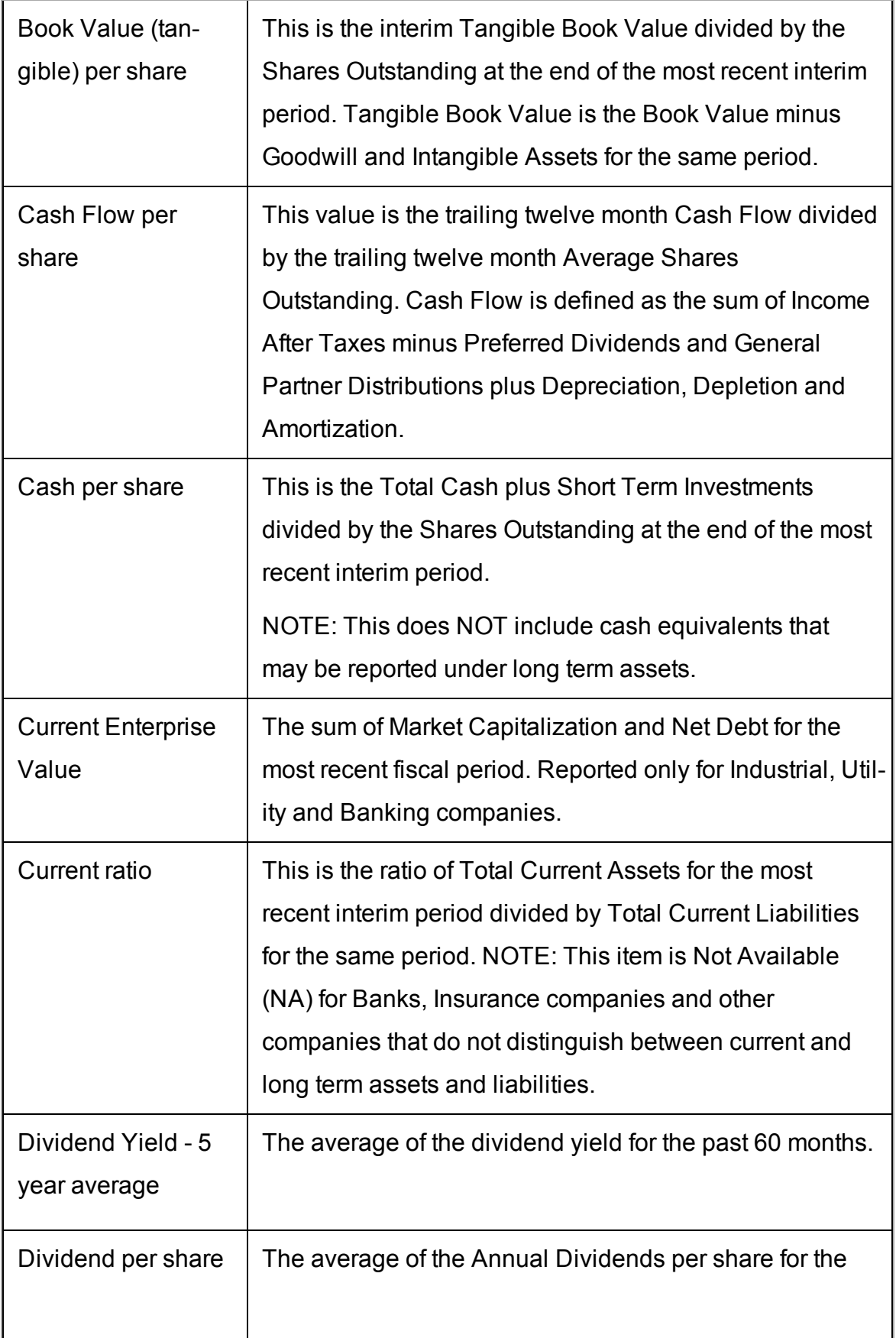

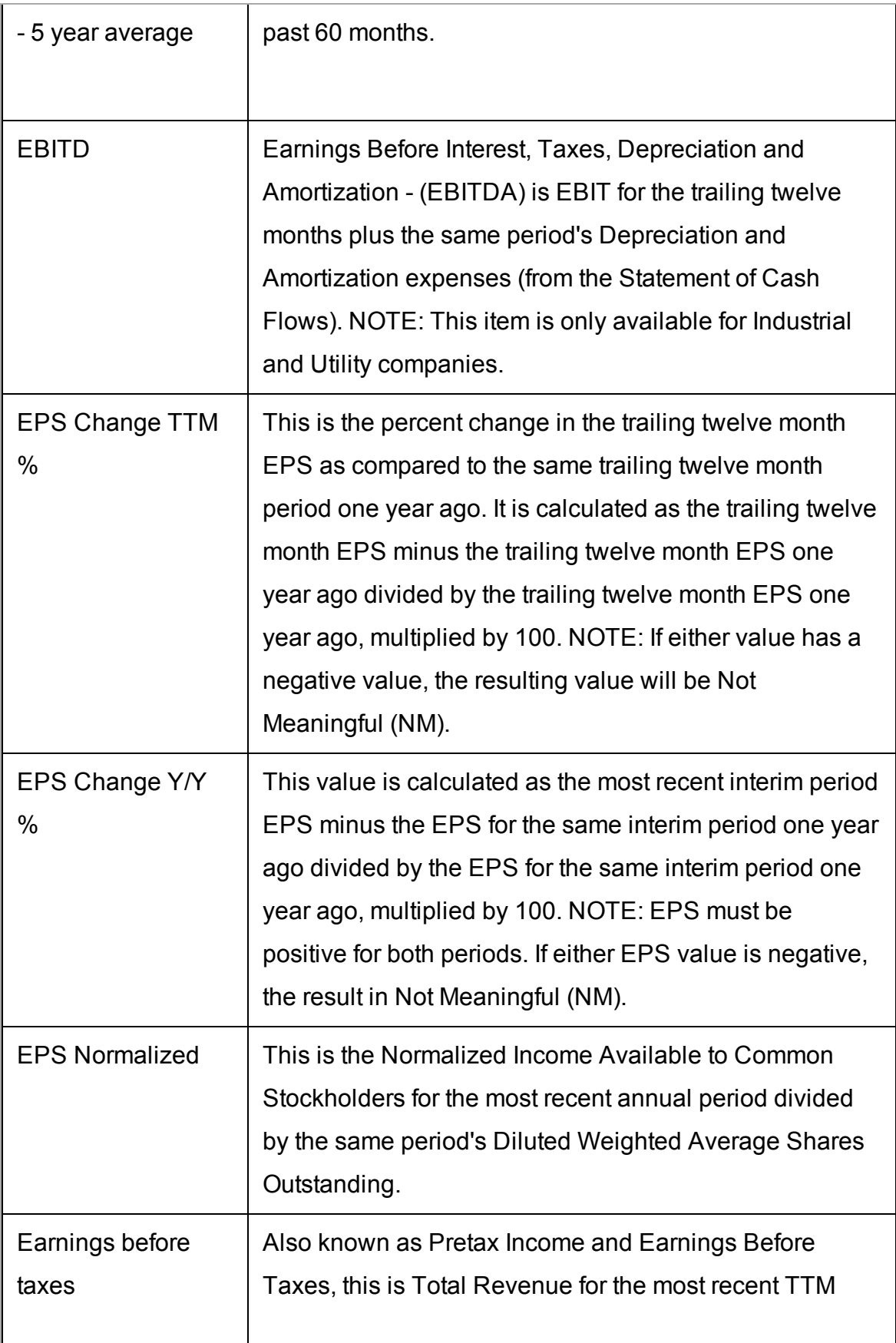

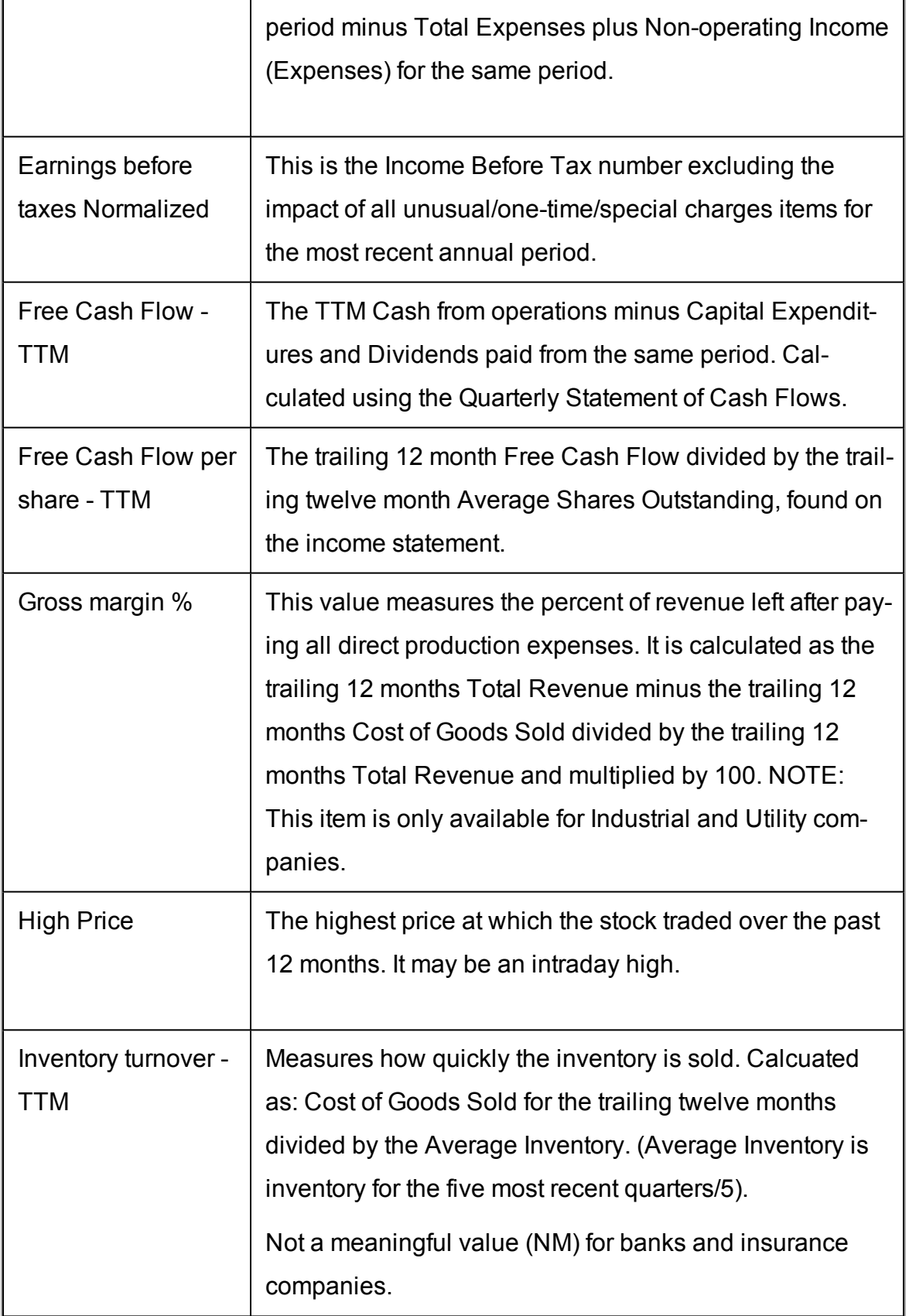

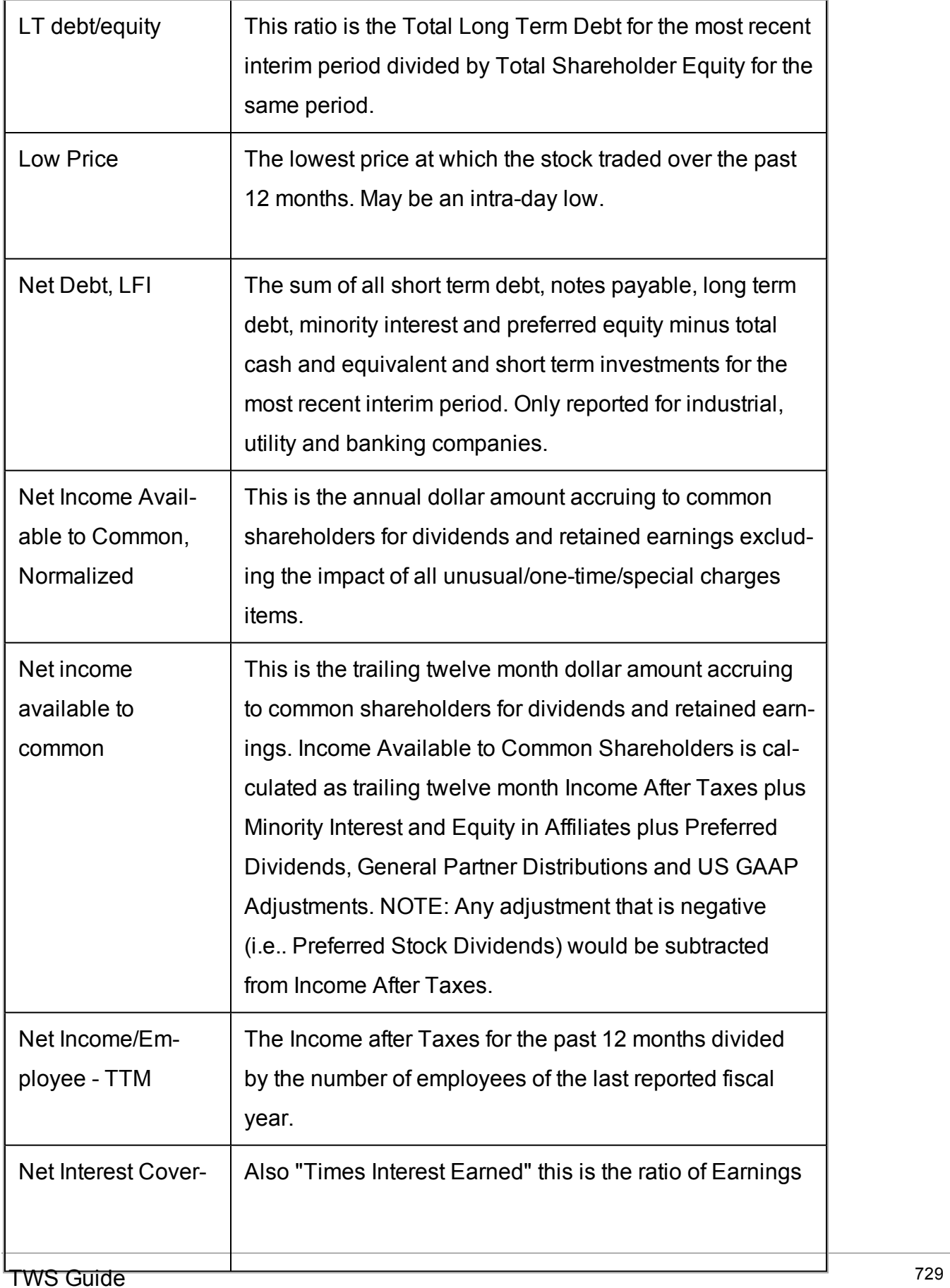

÷

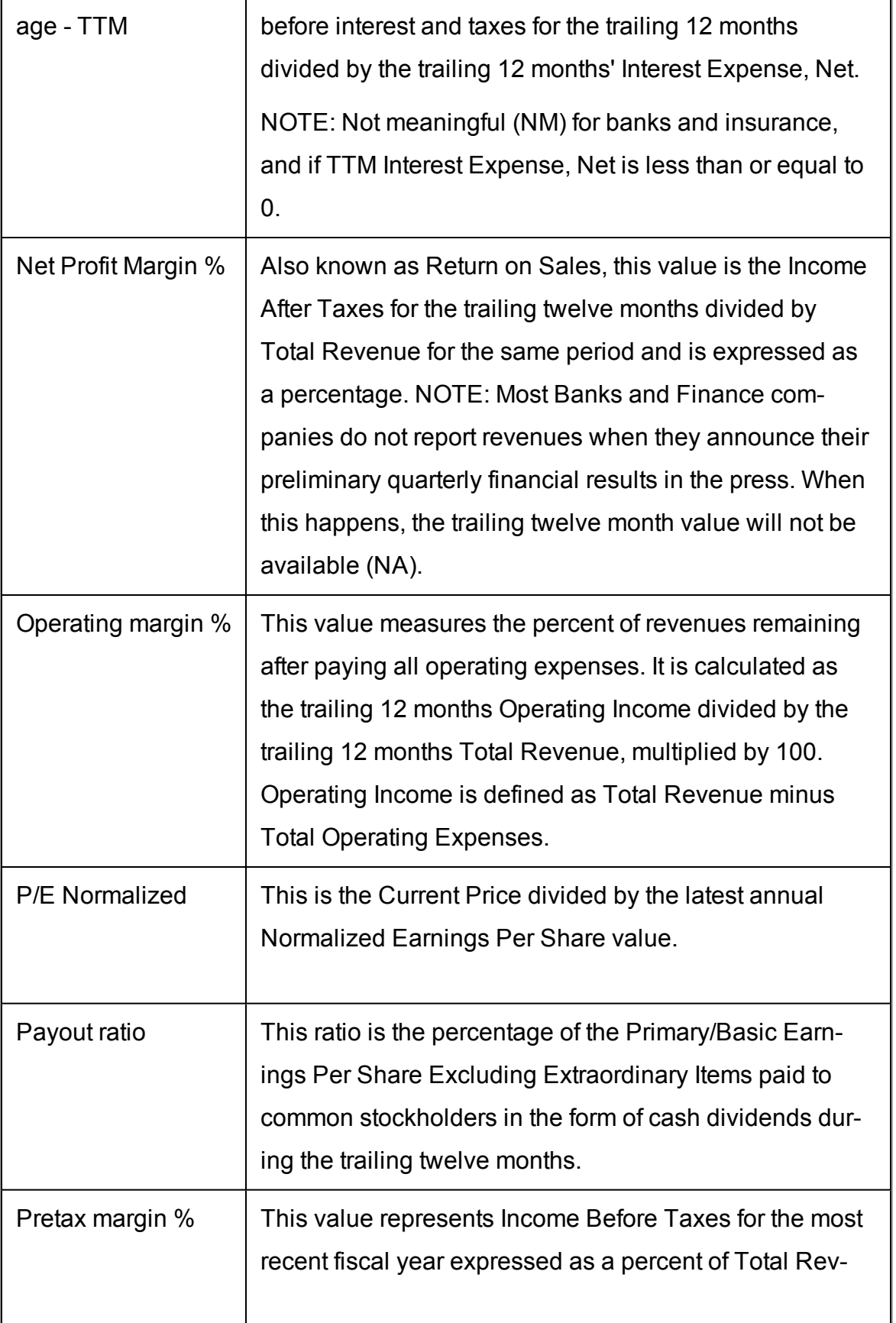

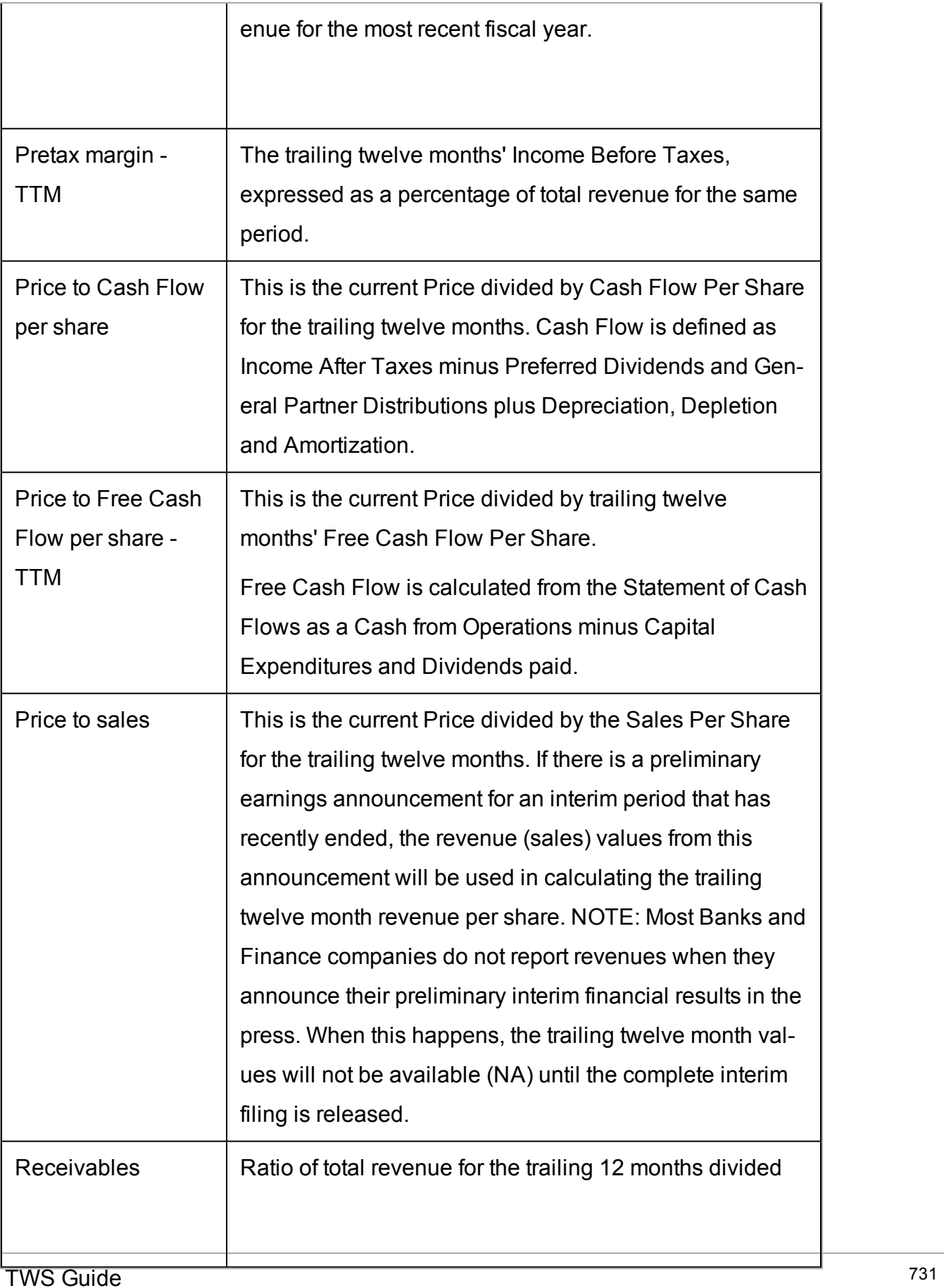

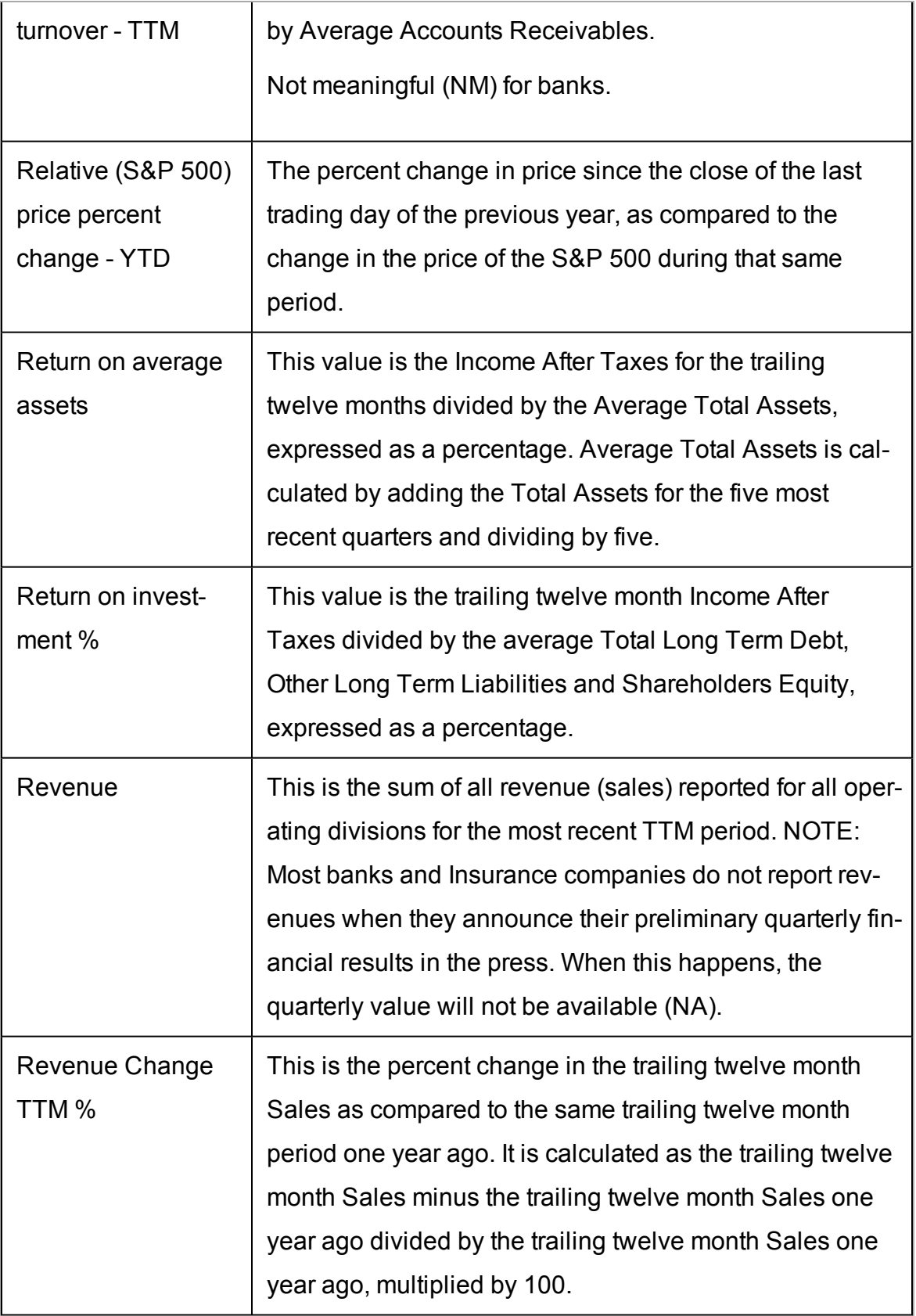

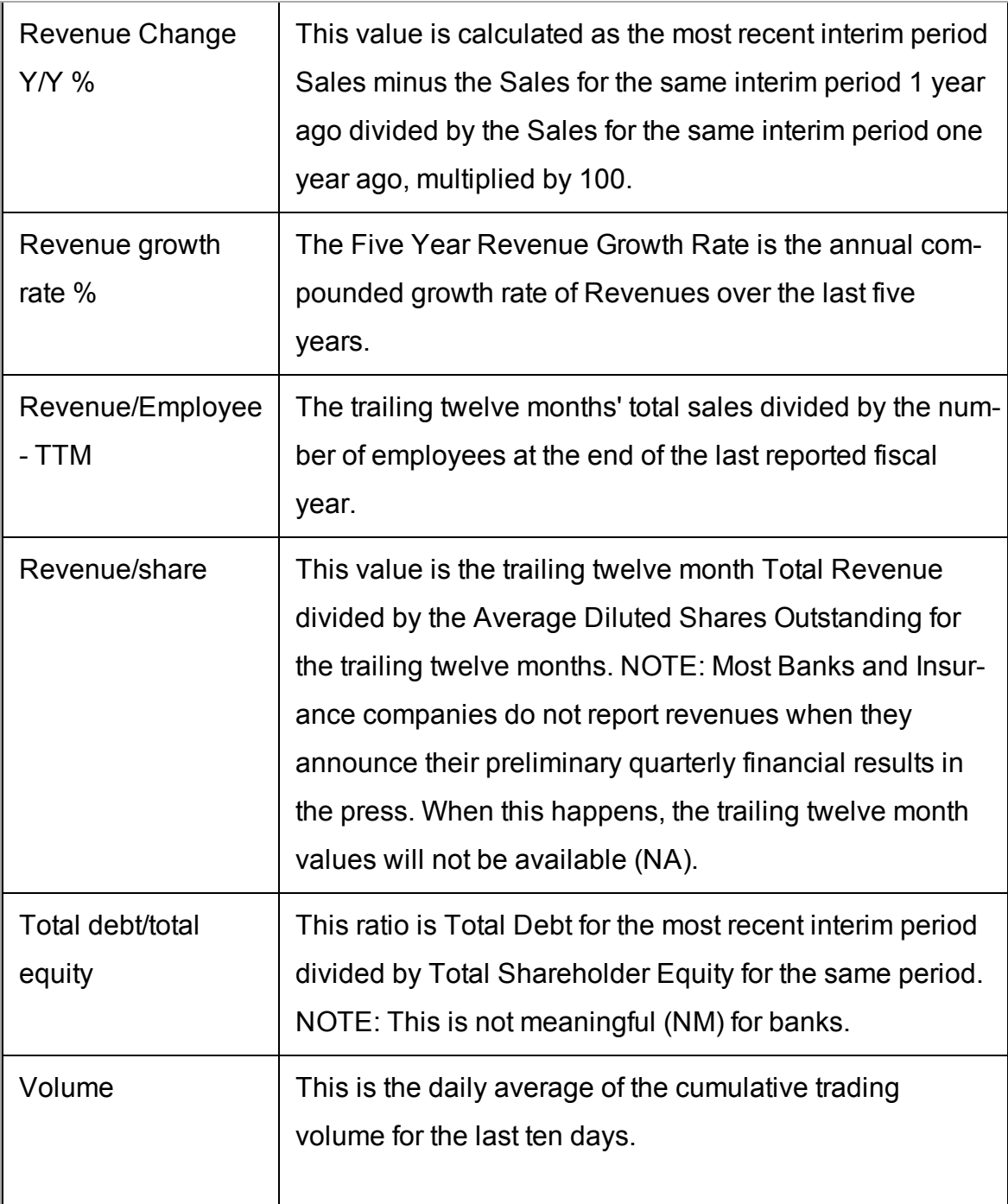

# **Stock Borrow/Loan**

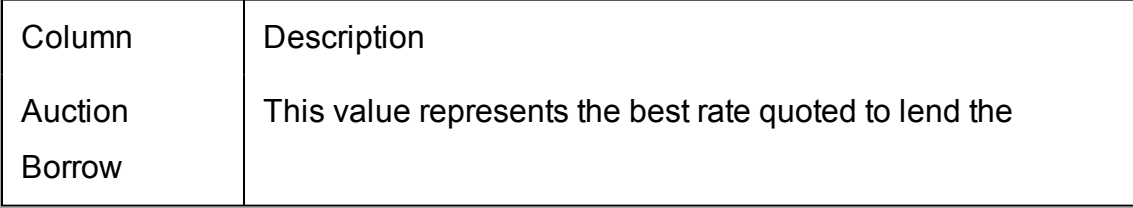

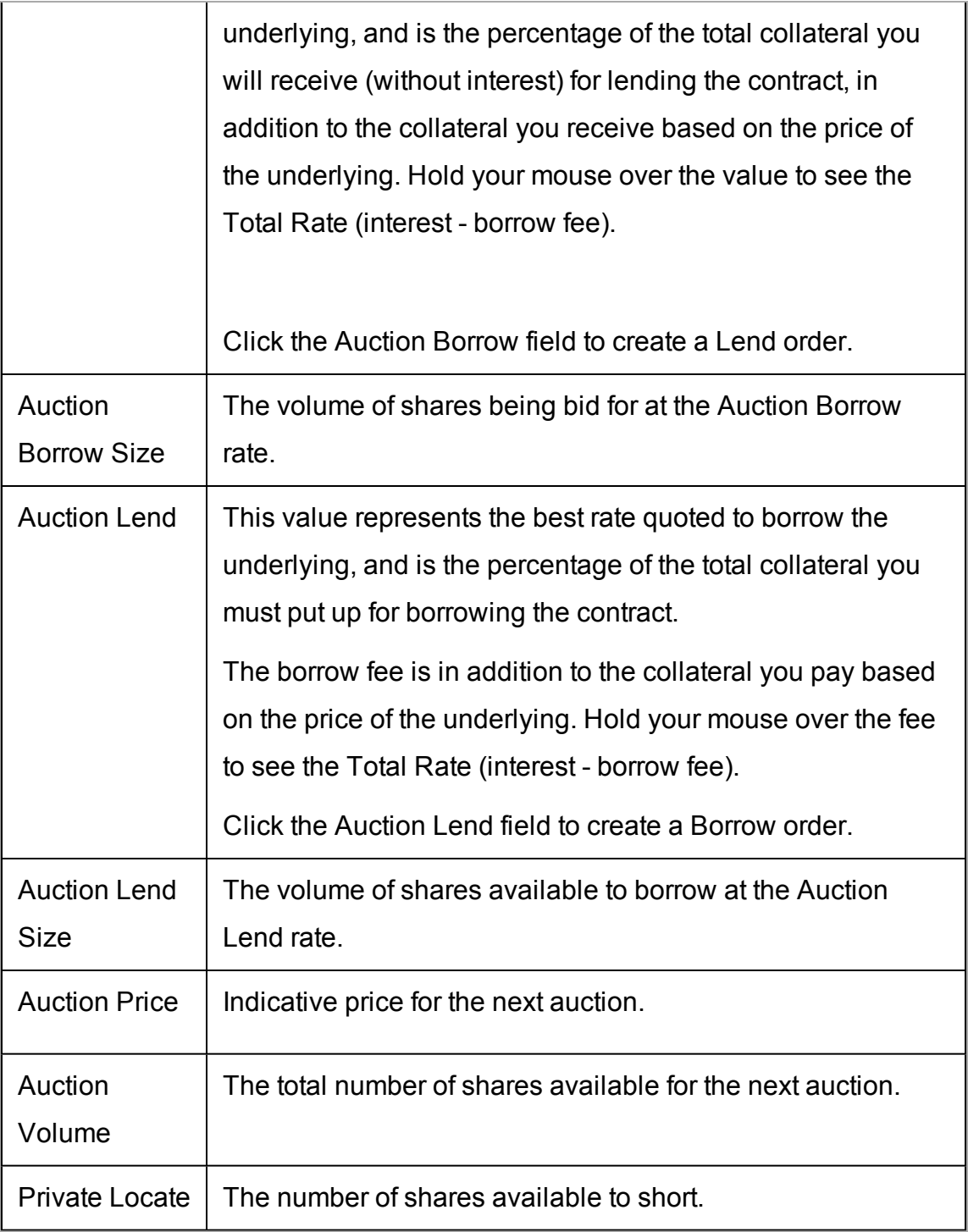

# **Graphic Prices**

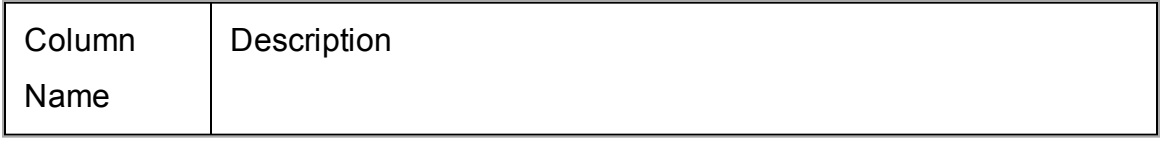

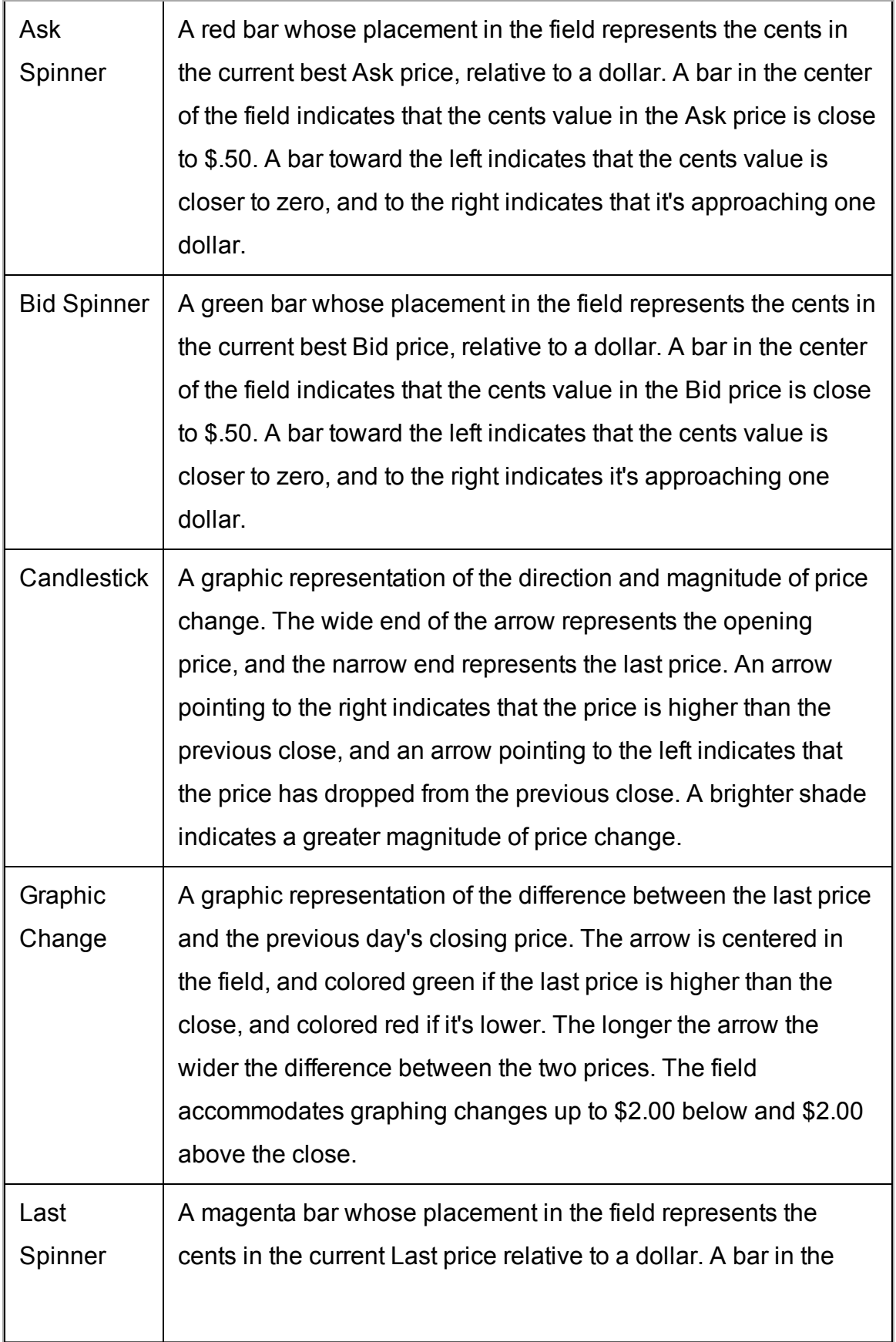

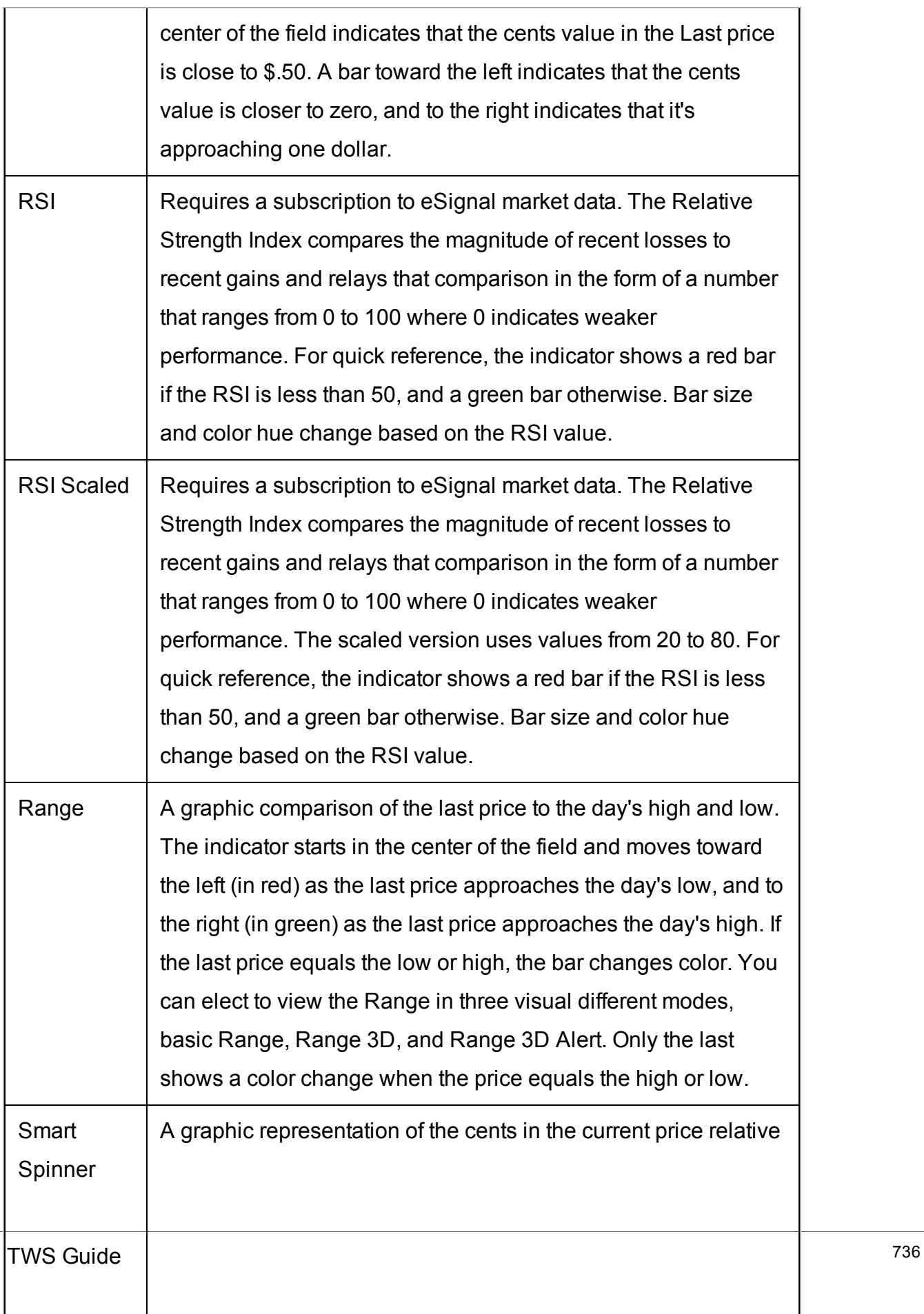

to a dollar. If you hold a short position, the bar is red and represents the cents in the Ask price. If you hold a long position, the bar is green and represents the cents in the Bid price. For contracts in which you hold no position, the bar is gray, and represents the cents in the Last price. A bar in the center of the field indicates that the cents value in the price is close to \$.50. A bar toward the left indicates that the cents value is closer to zero, and to the right indicates that it's approaching one dollar.

### **Wall Street Horizon Corporate Event Calendar**

To add WSH columns to the Quote Monitor or other window, hold your mouse over an existing Market Data column heading and click the green "+" sign to insert column. From the displayed list select *WSH Corporate Event Calendar*.

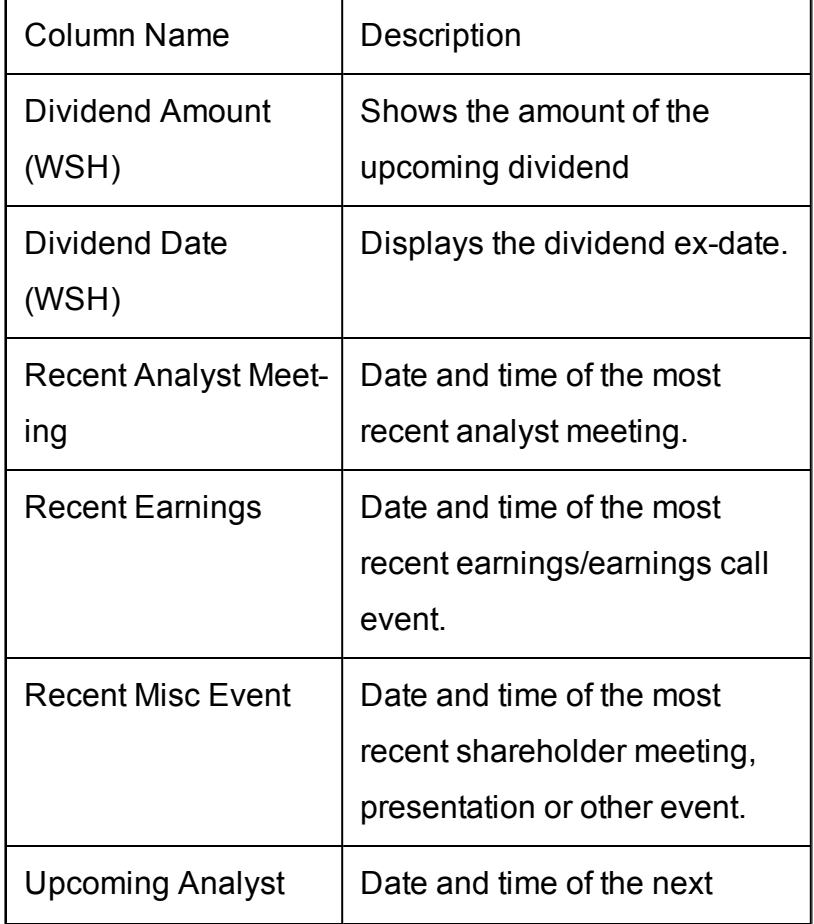

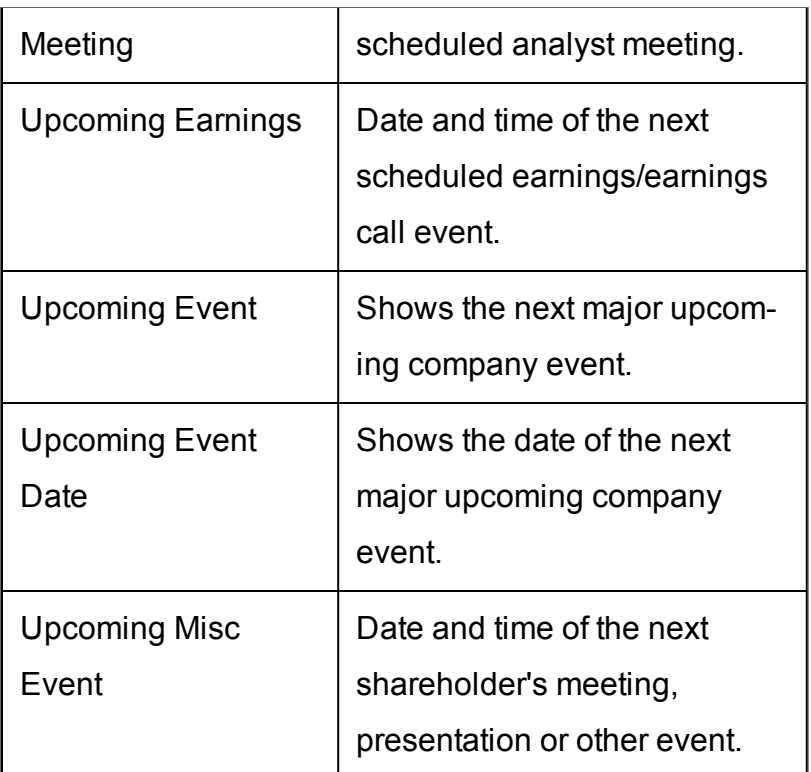

### **Short Selling Fields**

To add Short Selling columns to the Quote Monitor or other window, hold your mouse over an existing Market Data column heading and click the green "+" sign to insert column. From the displayed list select *Short Selling*.

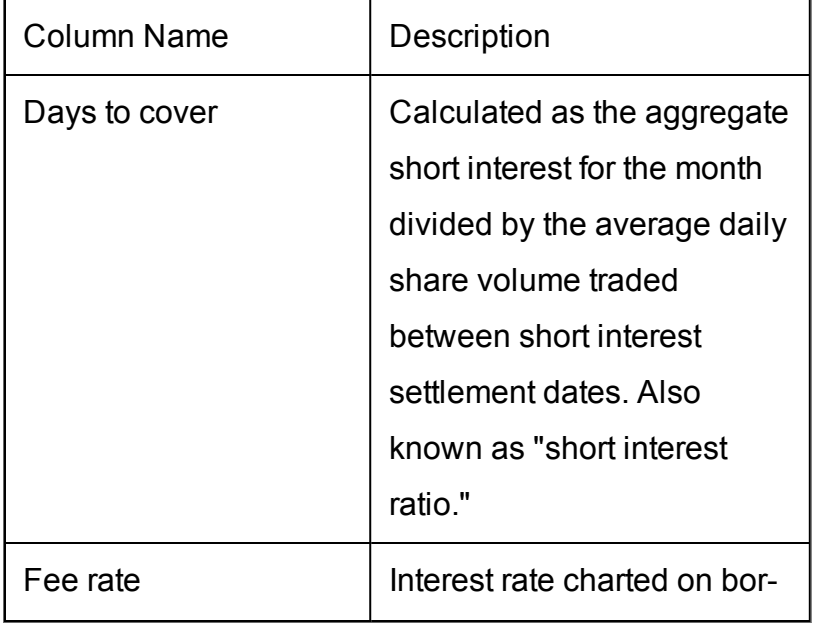

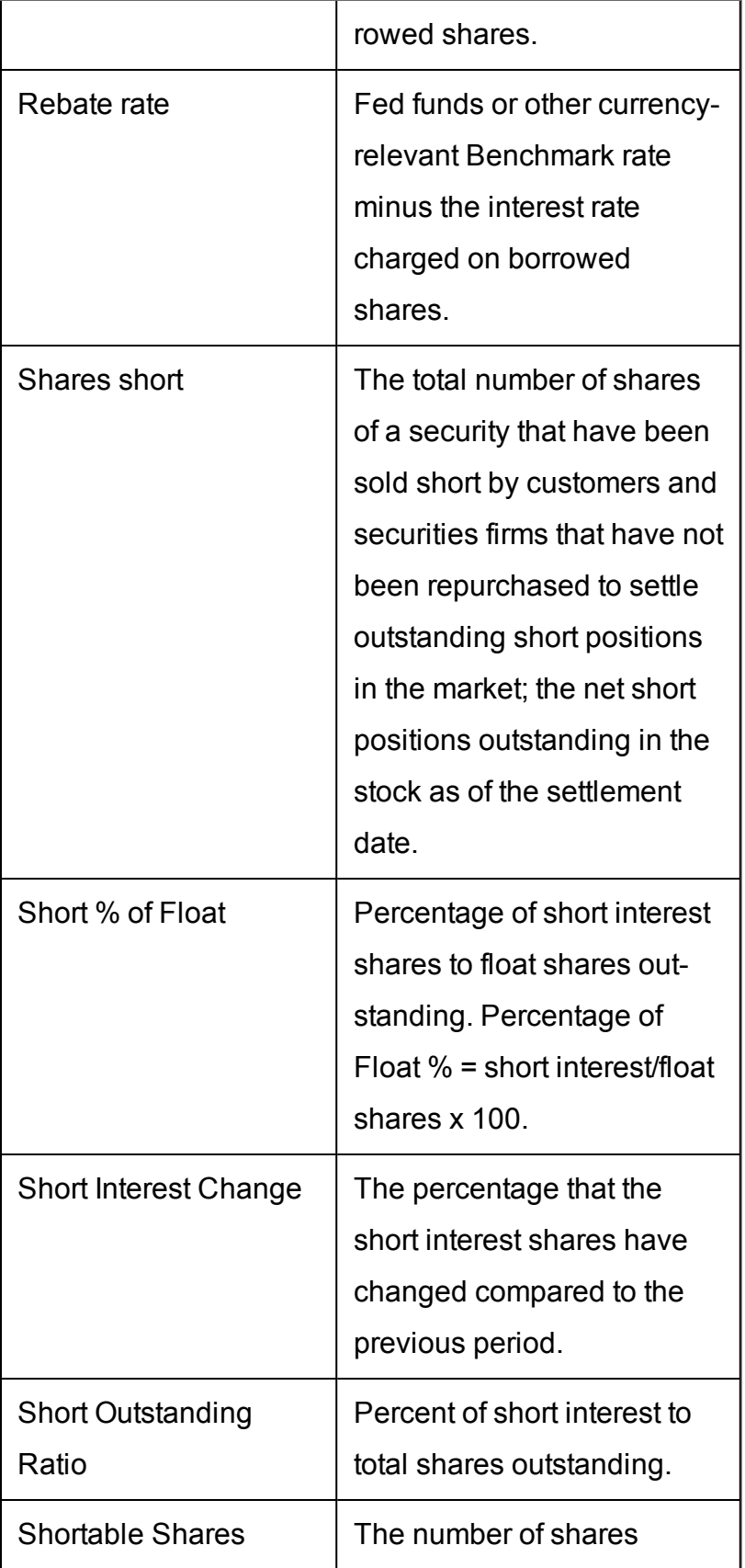

available for shorting.

### **Technical Indicator Columns**

To add Technical Indicator columns to the Quote Monitor or other window, hold your mouse over an existing Market Data column heading and click the green "+" sign to insert column. From the displayed list select *Technical Indicator*.

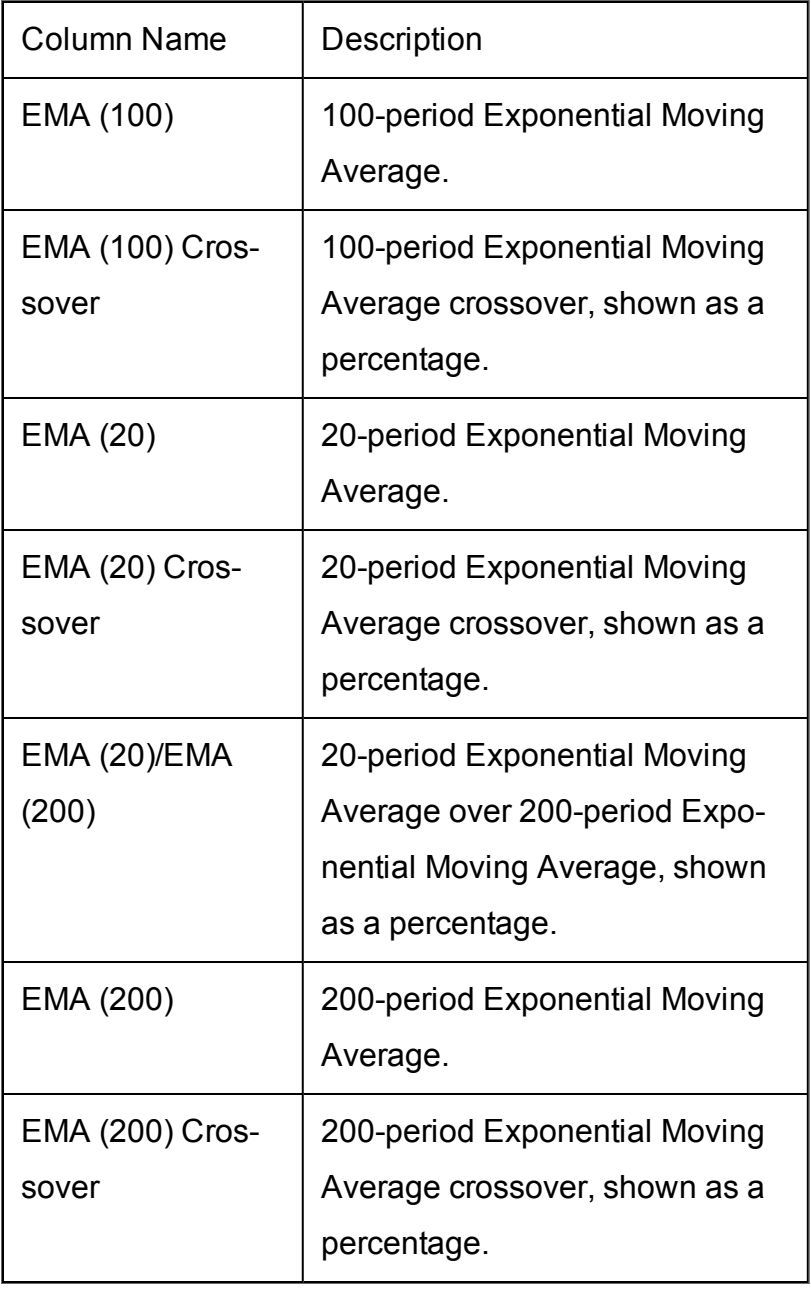

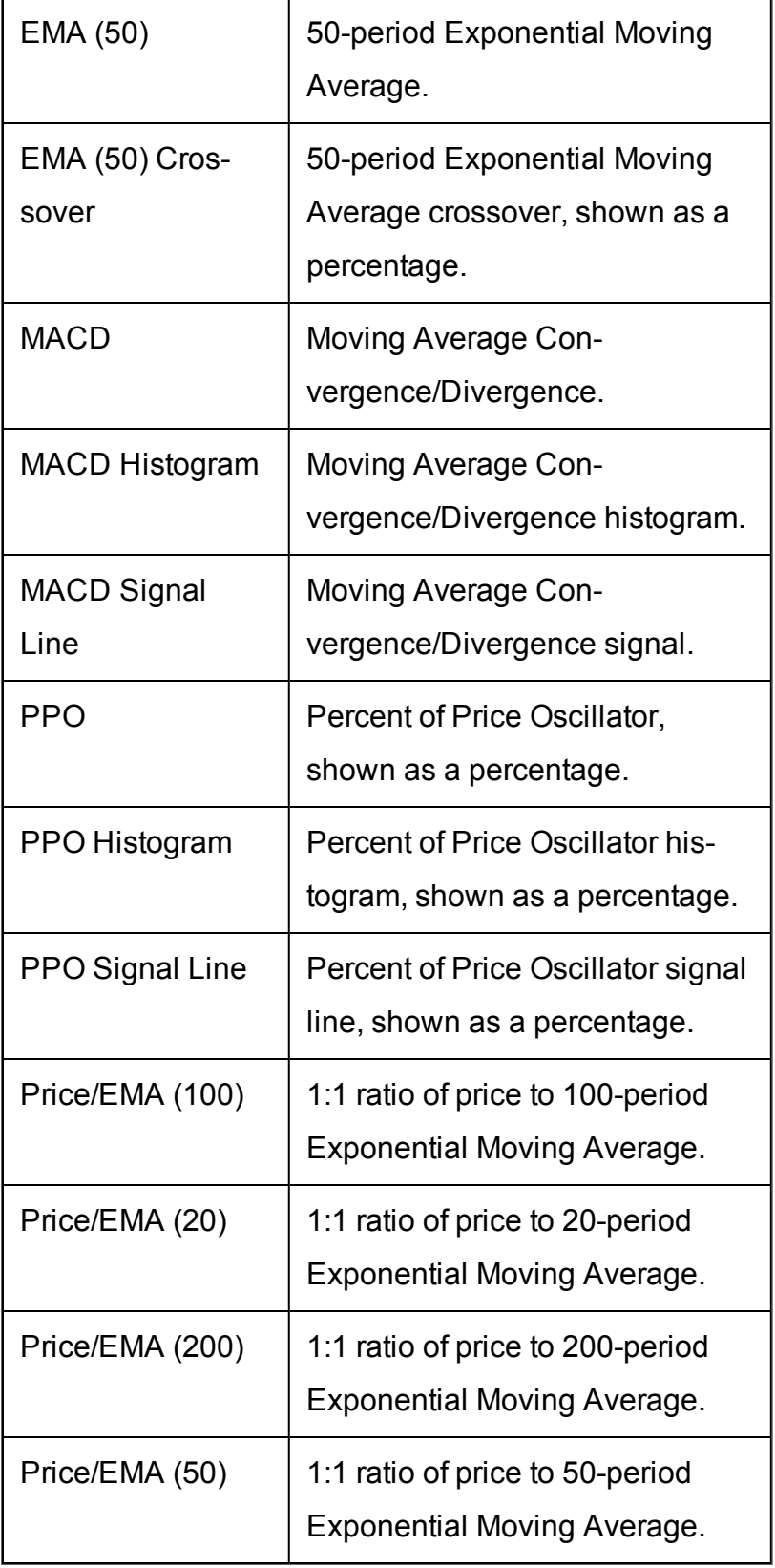

# **Order Management Fields**

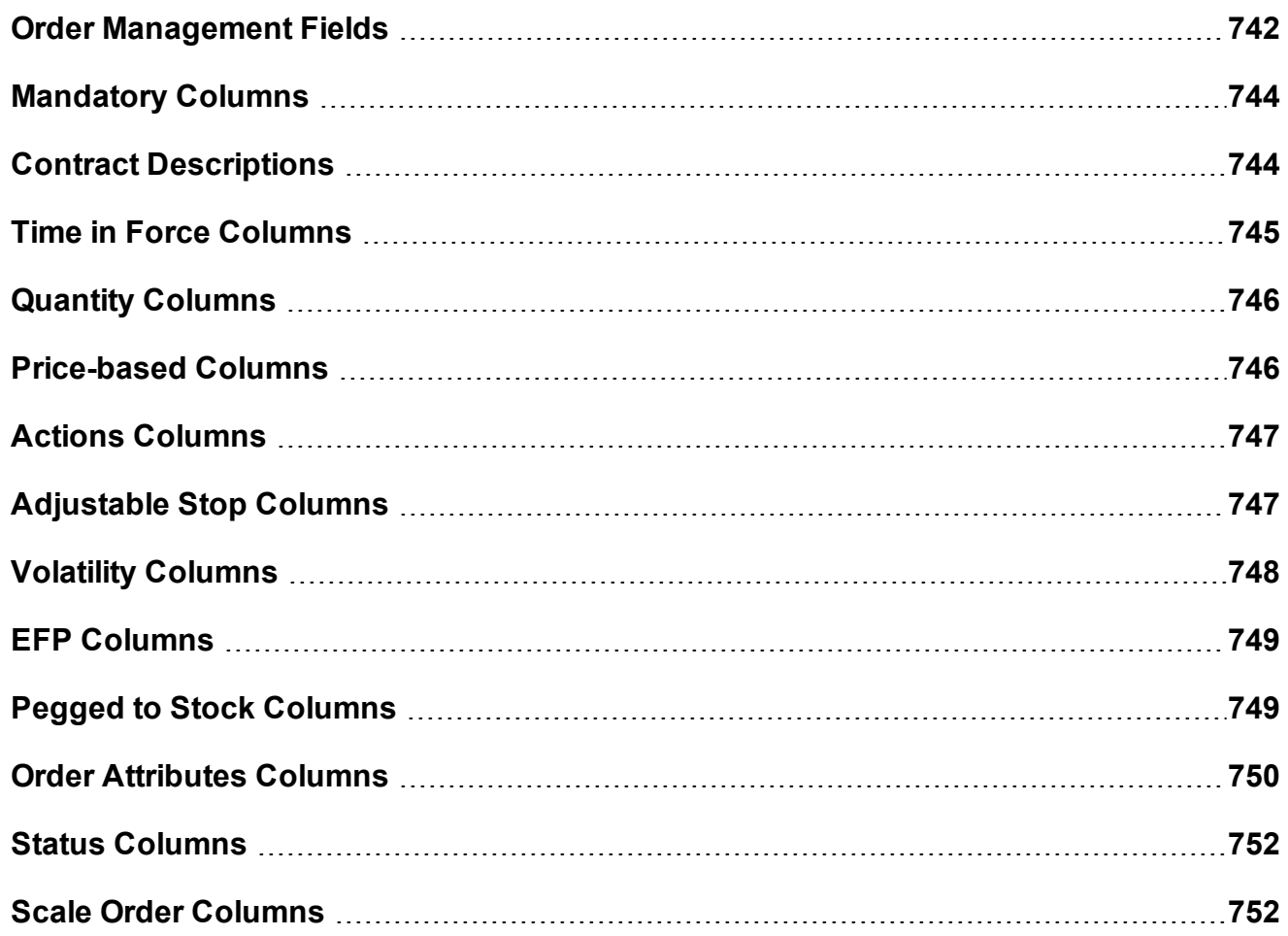

#### <span id="page-741-0"></span>**Order Management Fields**

#### **Customized Layout**

To add or remove fields from your Quote Monitor, right-click on any field label and select Customize Layout. In the list of Order Management columns, move the desired field from the Available to the Shown list to display, or from the Shown list to the Available list to hide. You can modify the layout of fields per page, or globally using a page layout that is applied to multiple Quote Monitors.

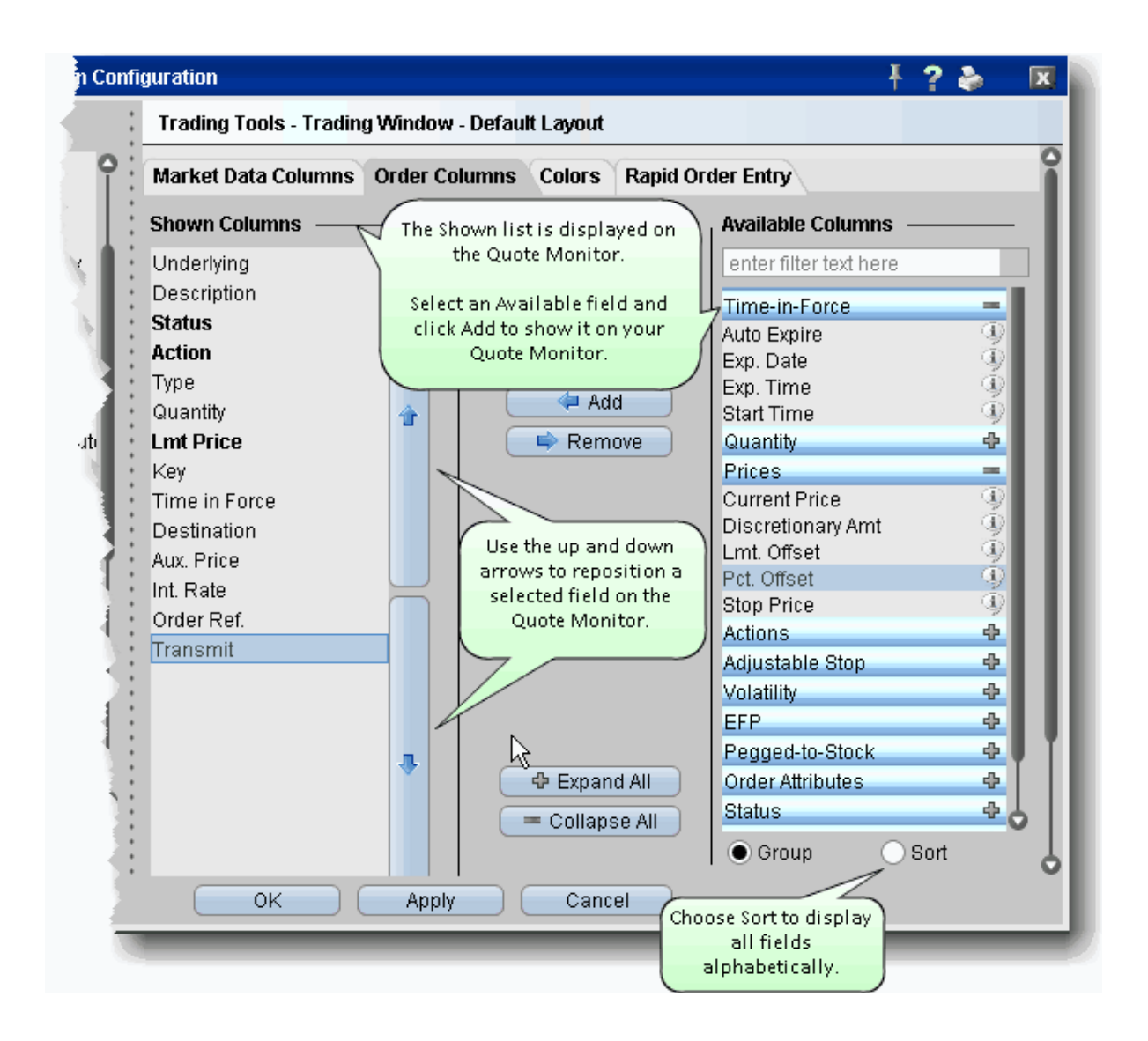

Changes to a page layout are automatically applied to any pages that already use the layout.

[Mandatory](#page-743-0) Columns

- Contract [Descriptions](#page-743-1)
- Time in Force [Columns](#page-744-0)
- Quantity [Columns](#page-745-0)
- [Price-based](#page-745-1) Columns
- Actions [Columns](#page-746-0)
- [Adjustable](#page-746-1) Stop Columns

[Volatility](#page-747-0) Columns

EFP [Columns](#page-748-0)

Pegged to Stock [Columns](#page-748-1)

Order [Attributes](#page-749-0) Columns

**Status [Columns](#page-751-0)** 

<span id="page-743-0"></span>Scale Order [Columns](#page-751-1)

### **Mandatory Columns**

The columns below are always displayed on an order line in the trading window.

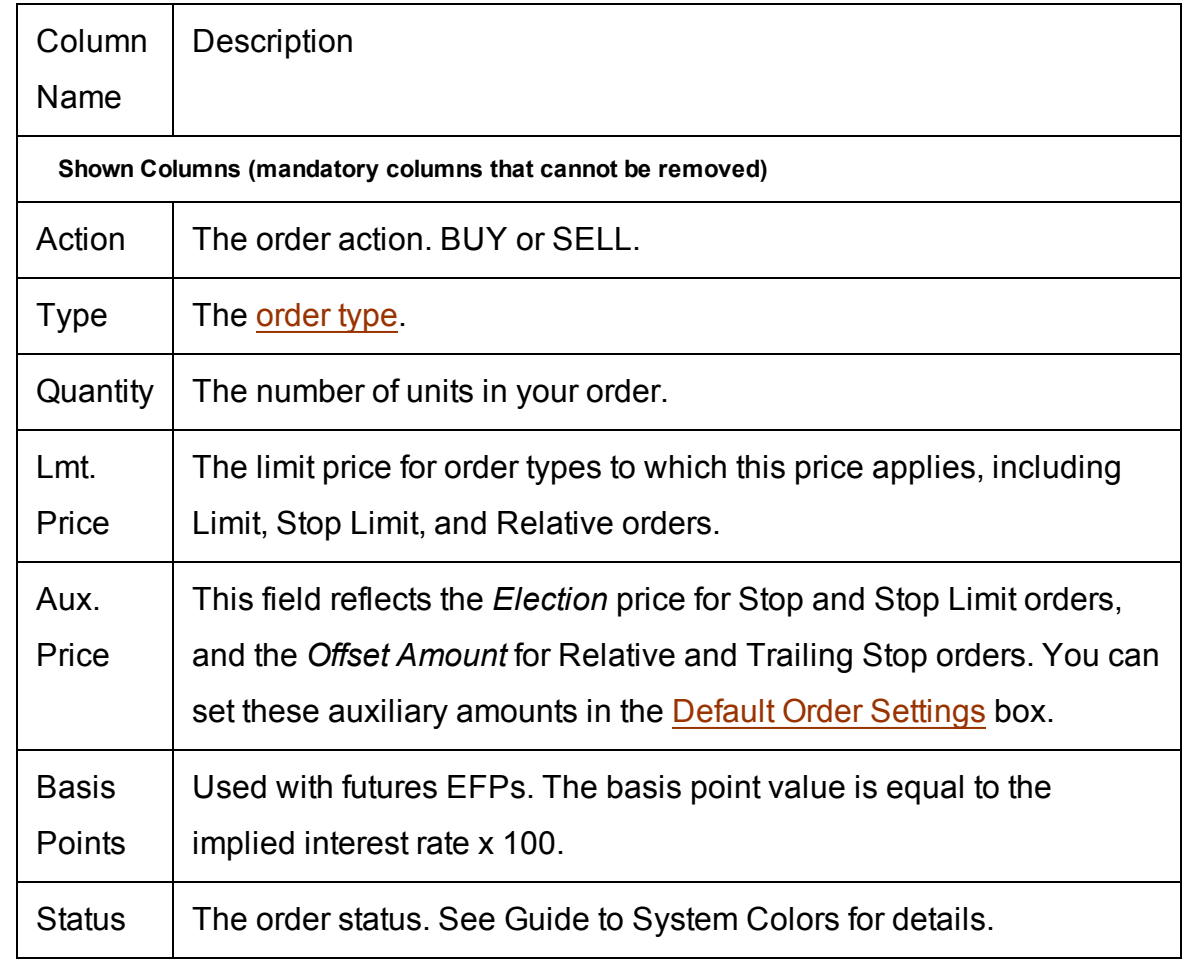

#### <span id="page-743-1"></span>**Contract Descriptions**

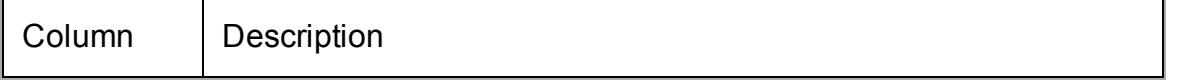

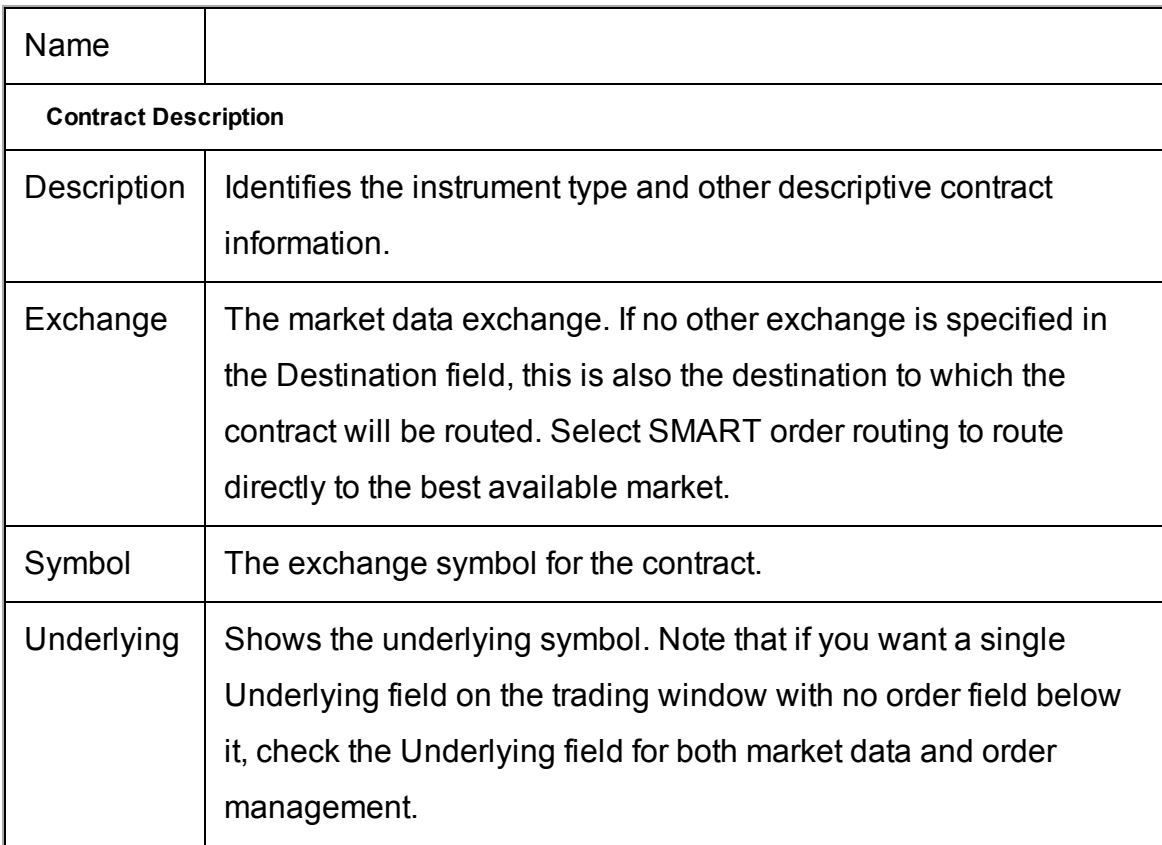

# <span id="page-744-0"></span>**Time in Force Columns**

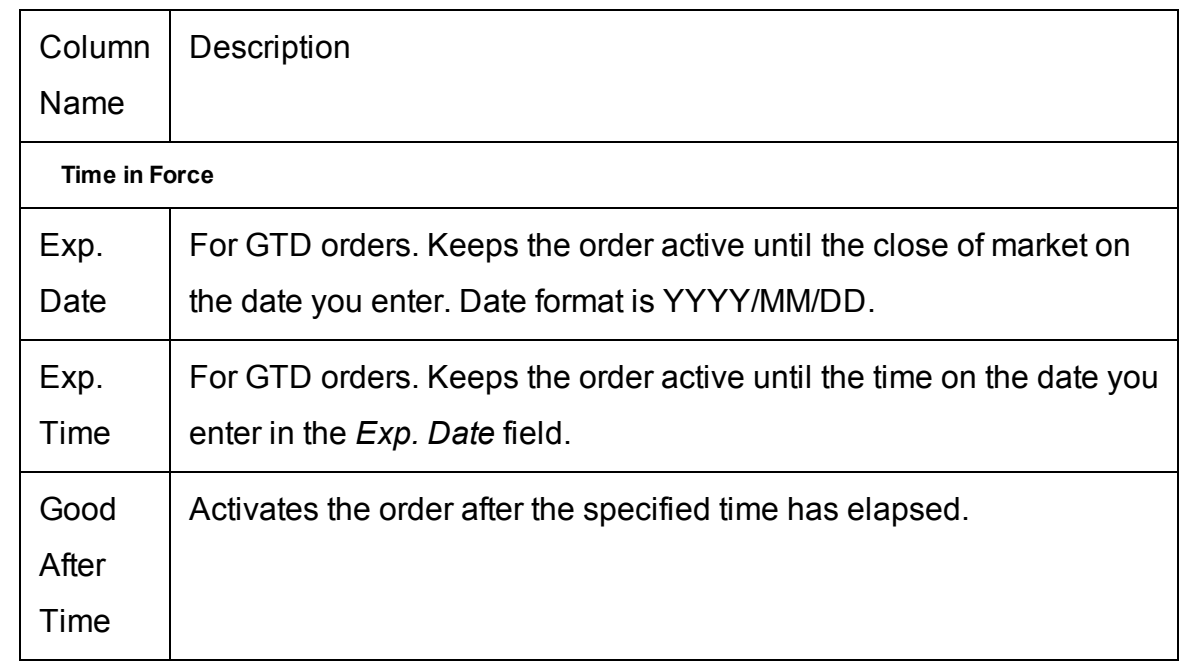

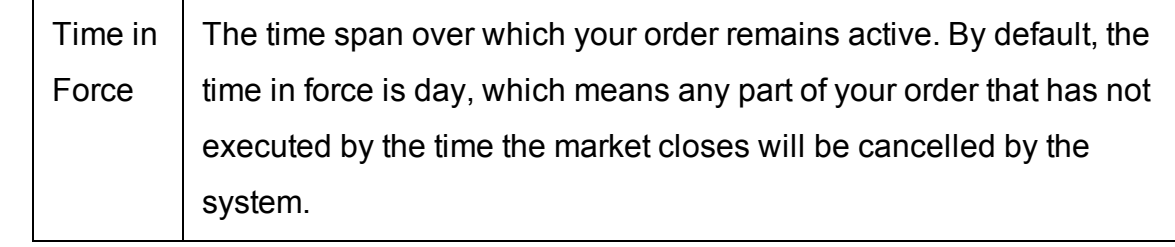

# <span id="page-745-0"></span>**Quantity Columns**

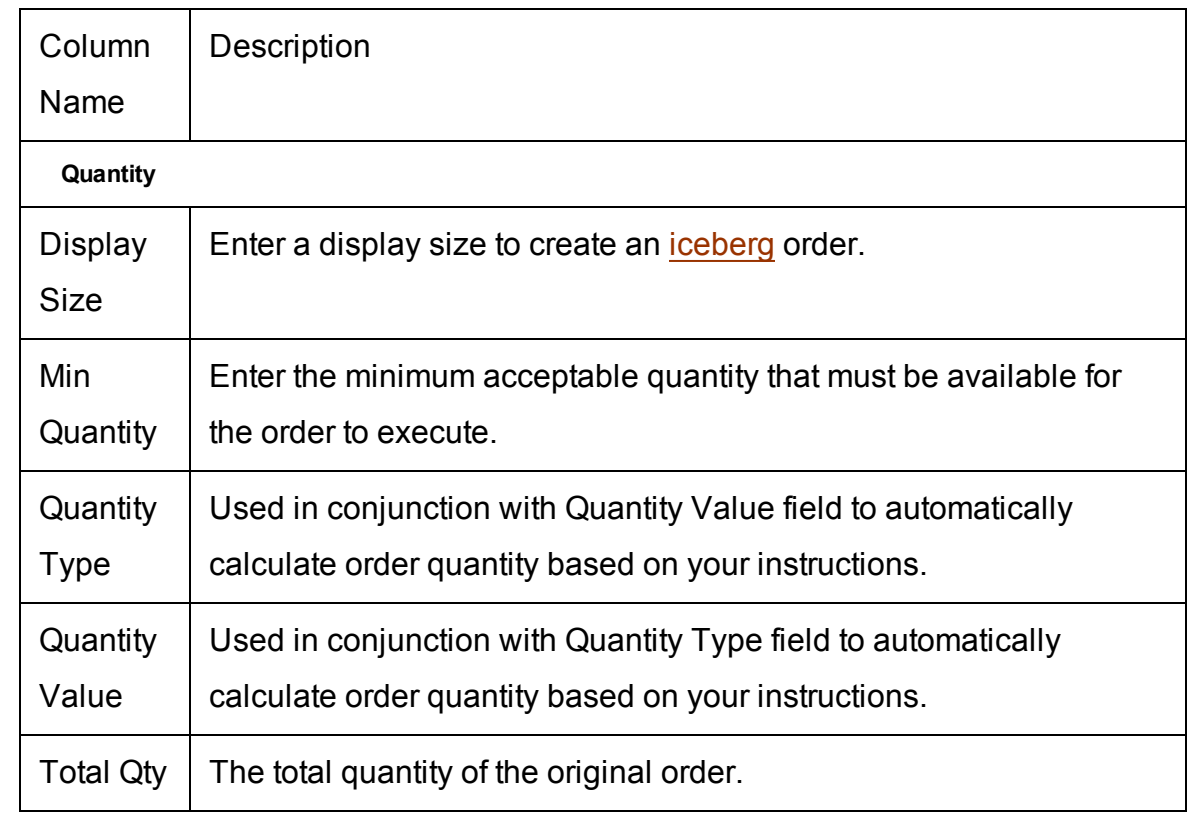

### <span id="page-745-1"></span>**Price-based Columns**

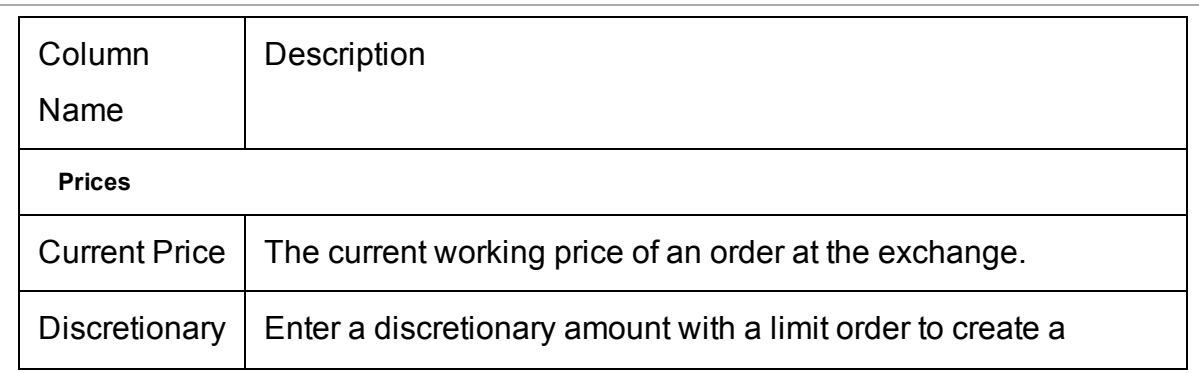

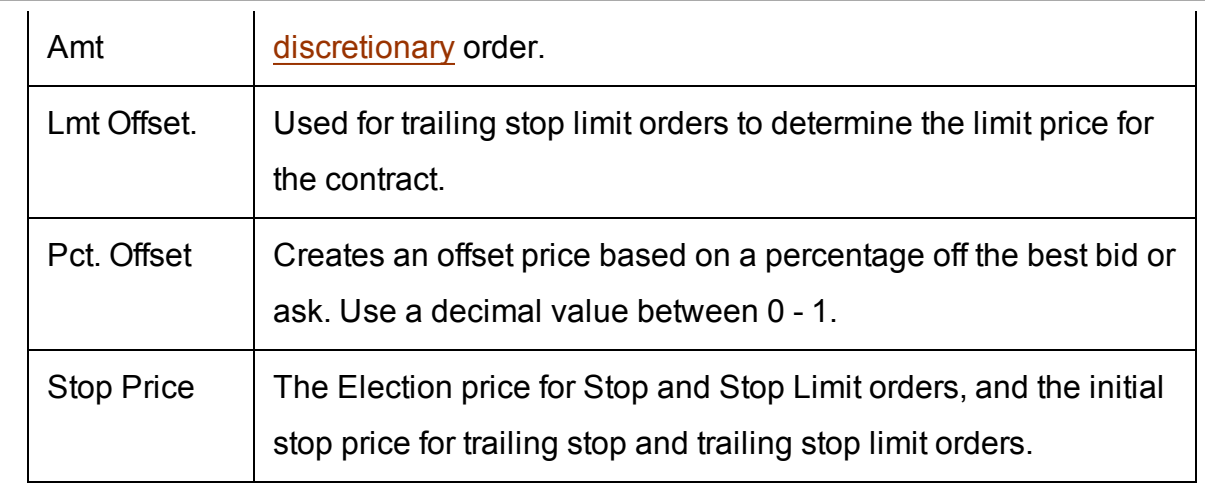

## <span id="page-746-0"></span>**Actions Columns**

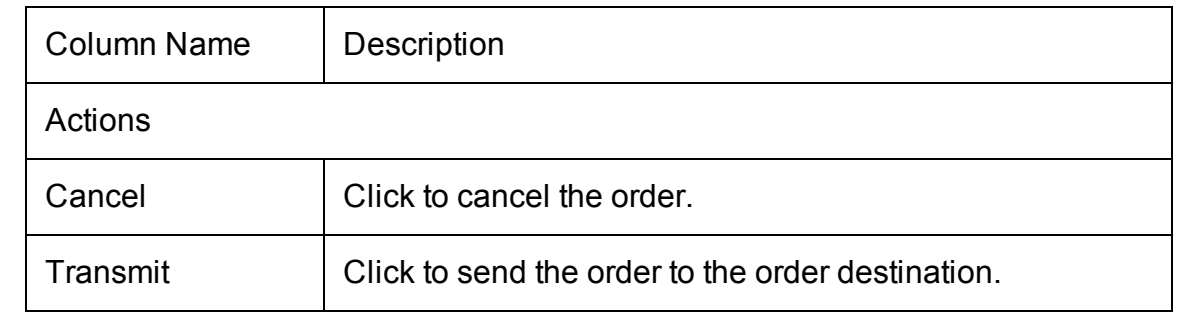

# <span id="page-746-1"></span>**Adjustable Stop Columns**

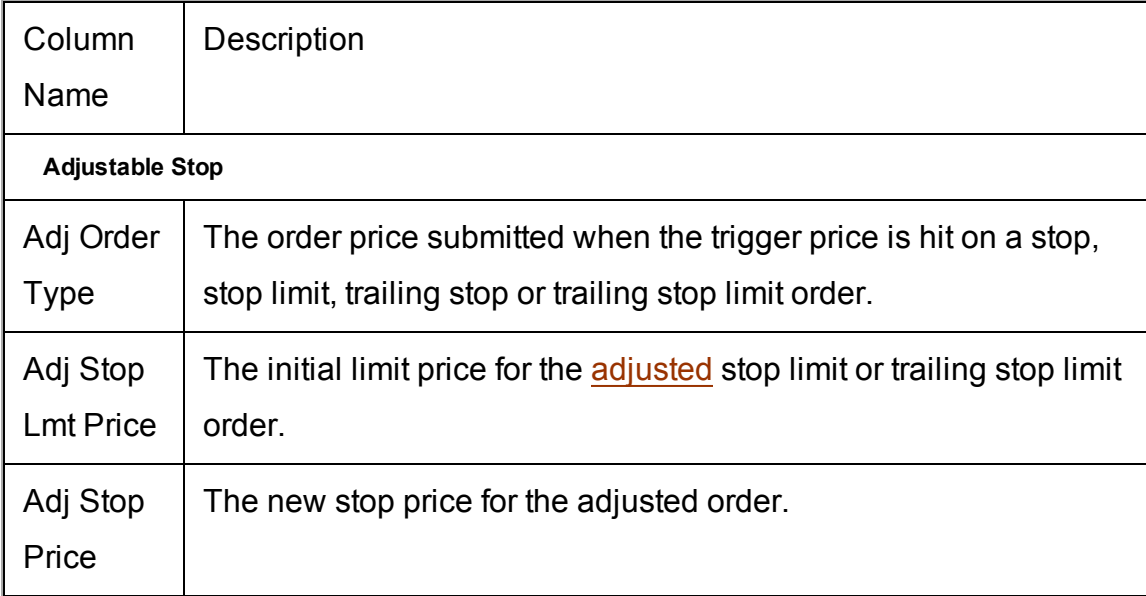

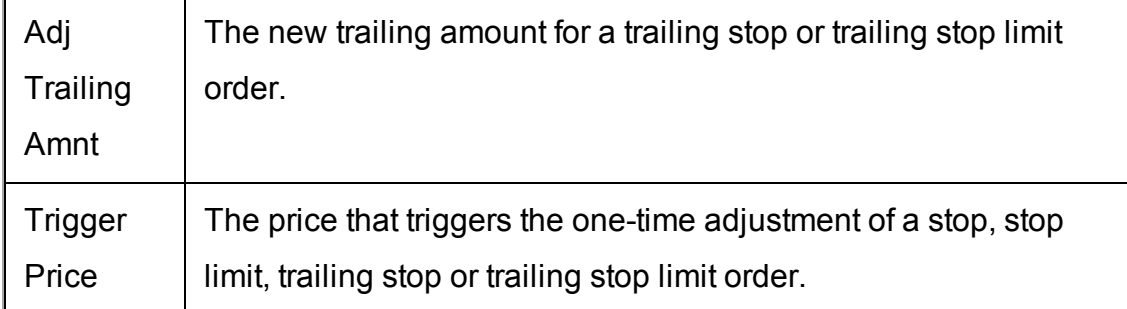

# <span id="page-747-0"></span>**Volatility Columns**

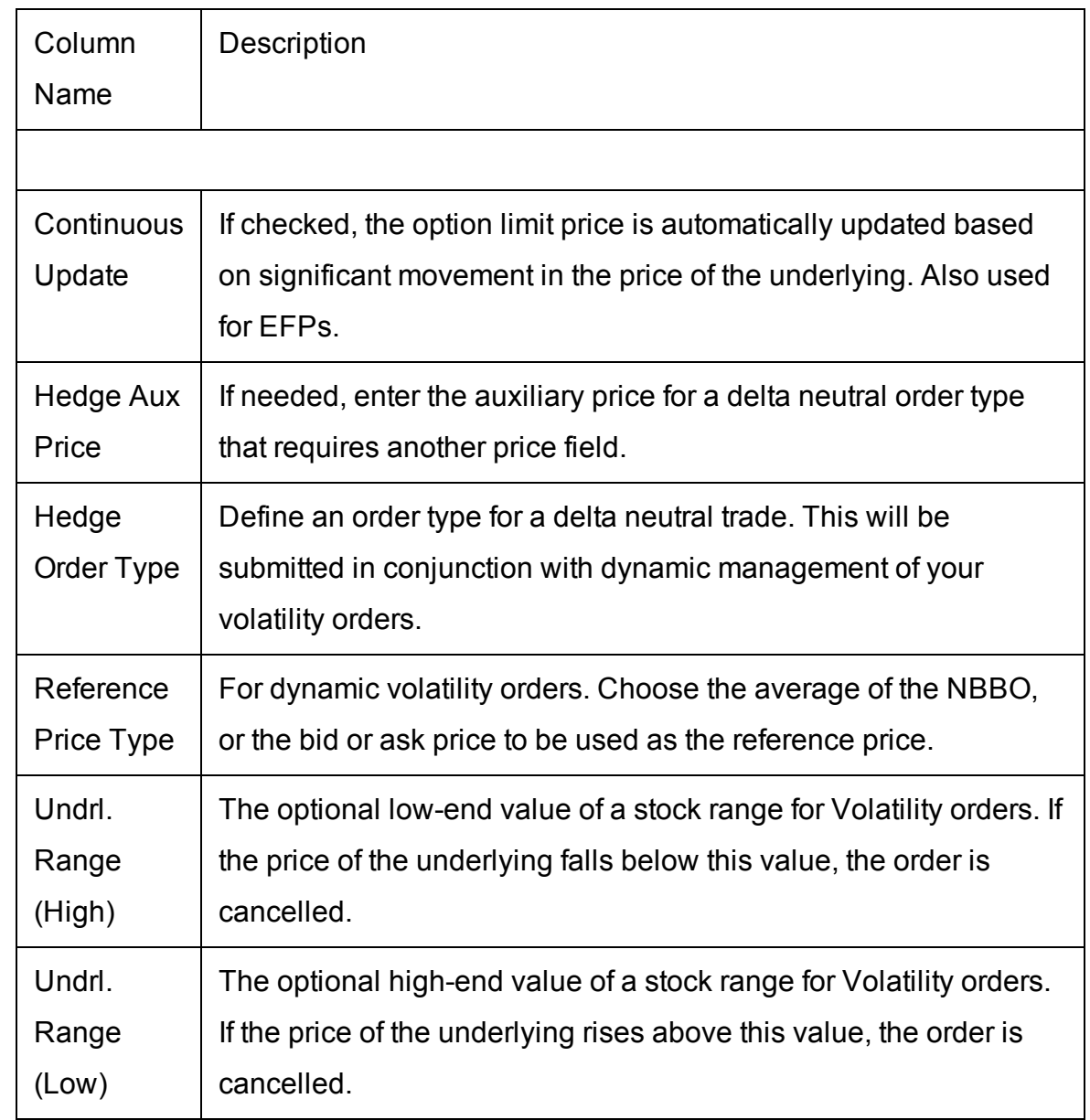

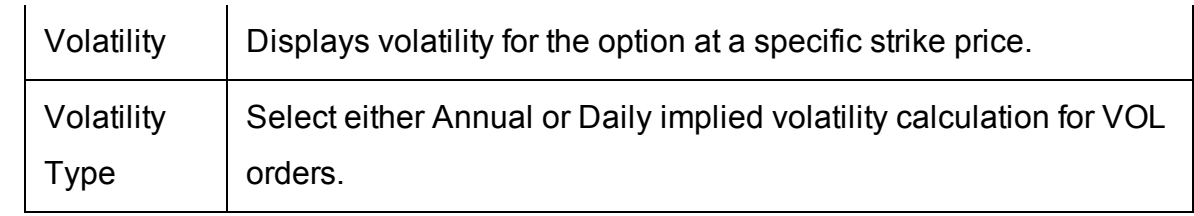

### <span id="page-748-0"></span>**EFP Columns**

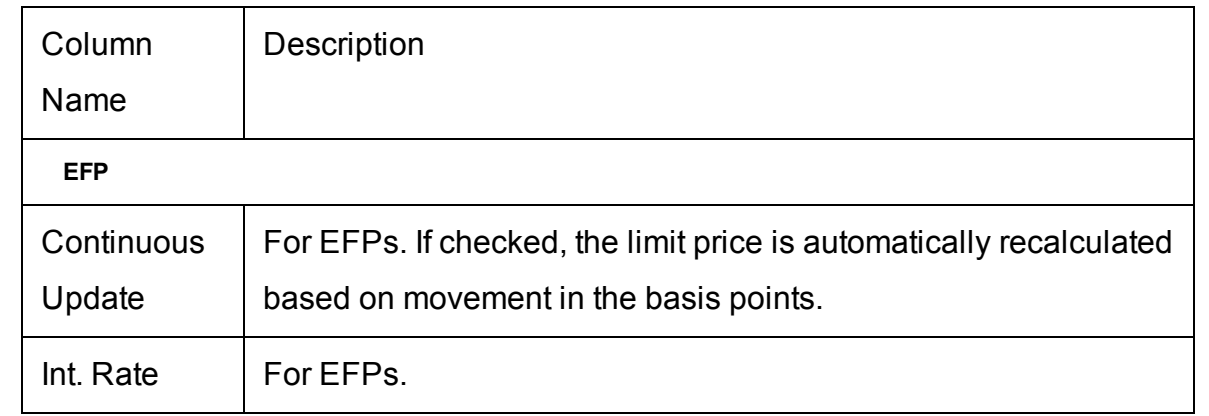

# <span id="page-748-1"></span>**Pegged to Stock Columns**

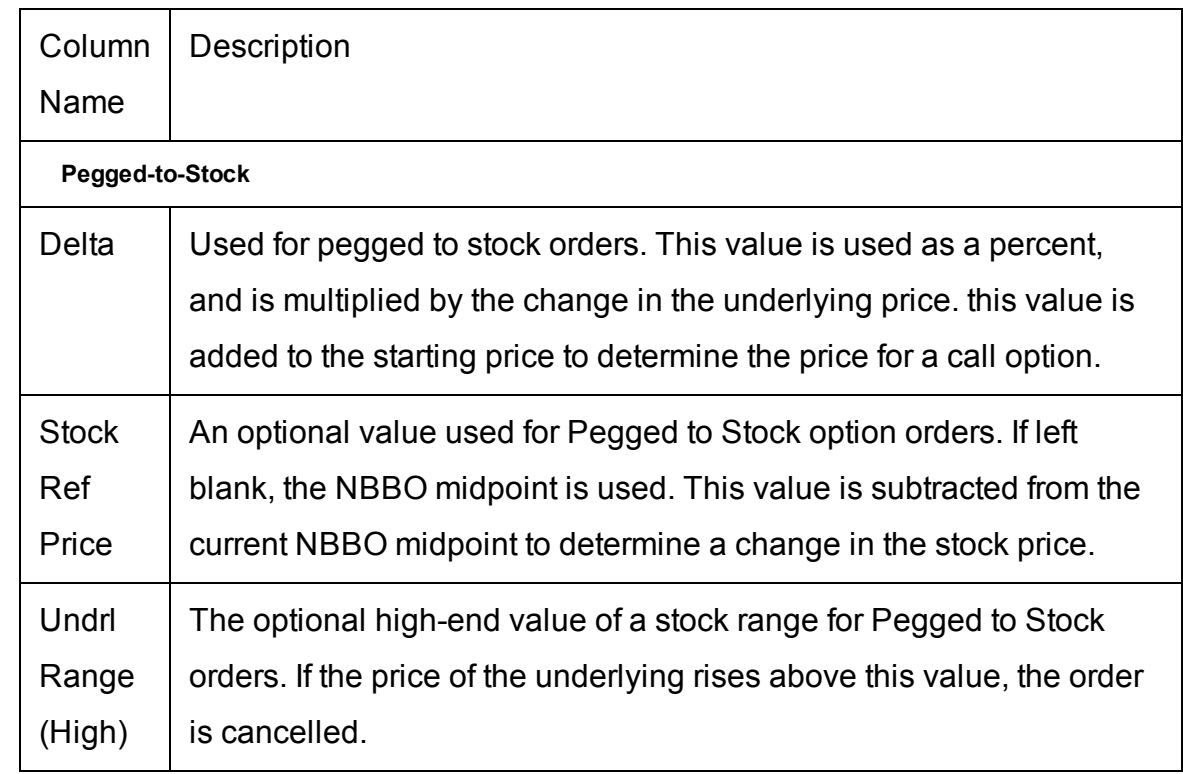

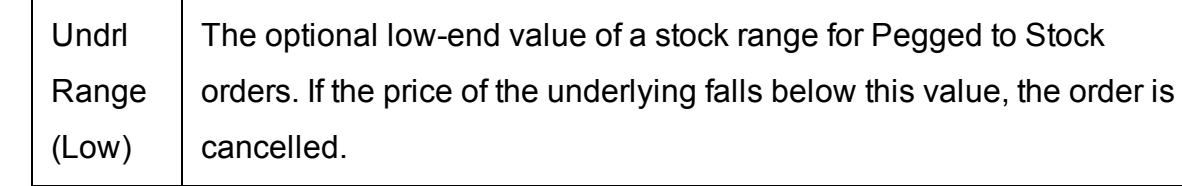

# <span id="page-749-0"></span>**Order Attributes Columns**

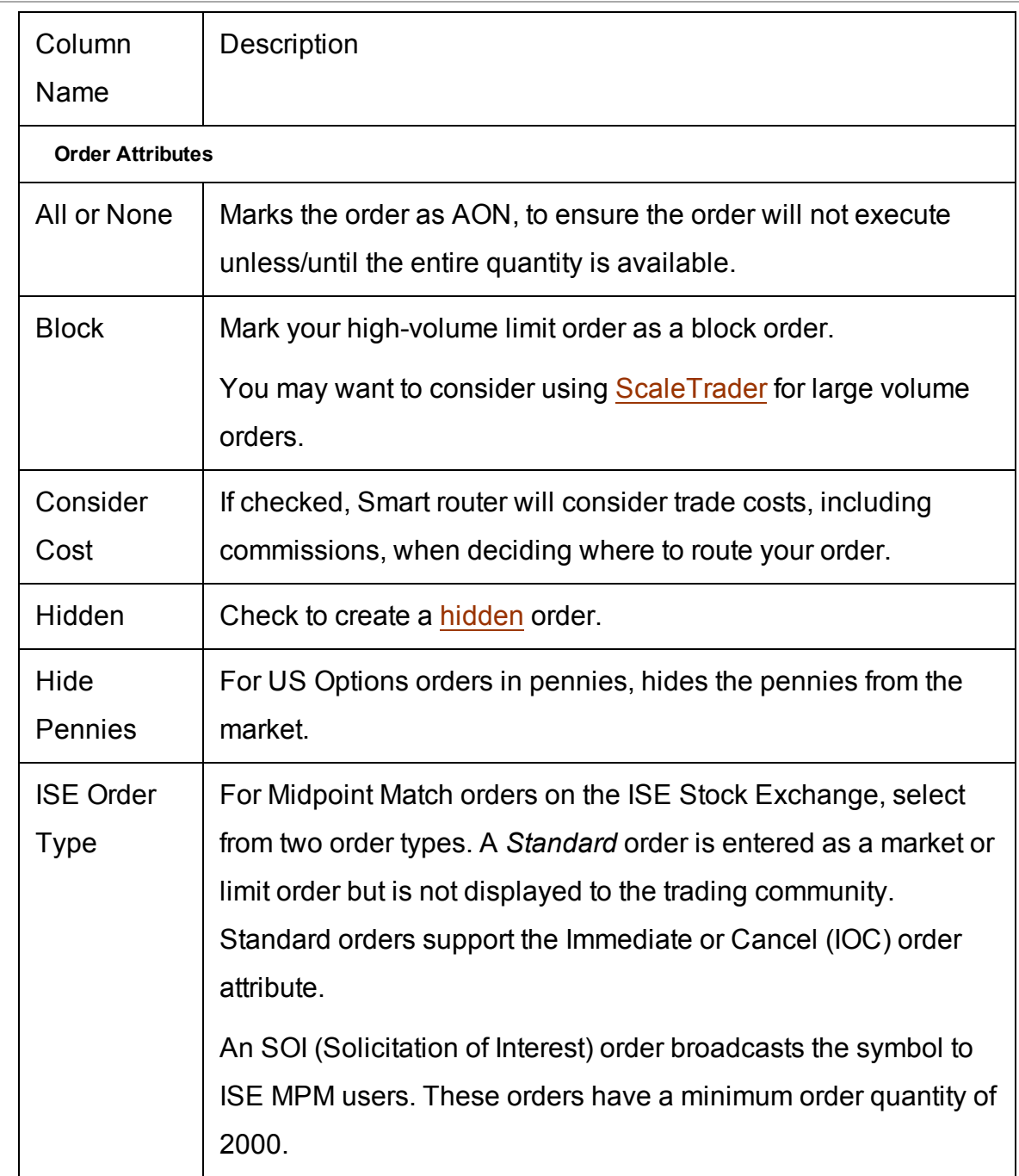

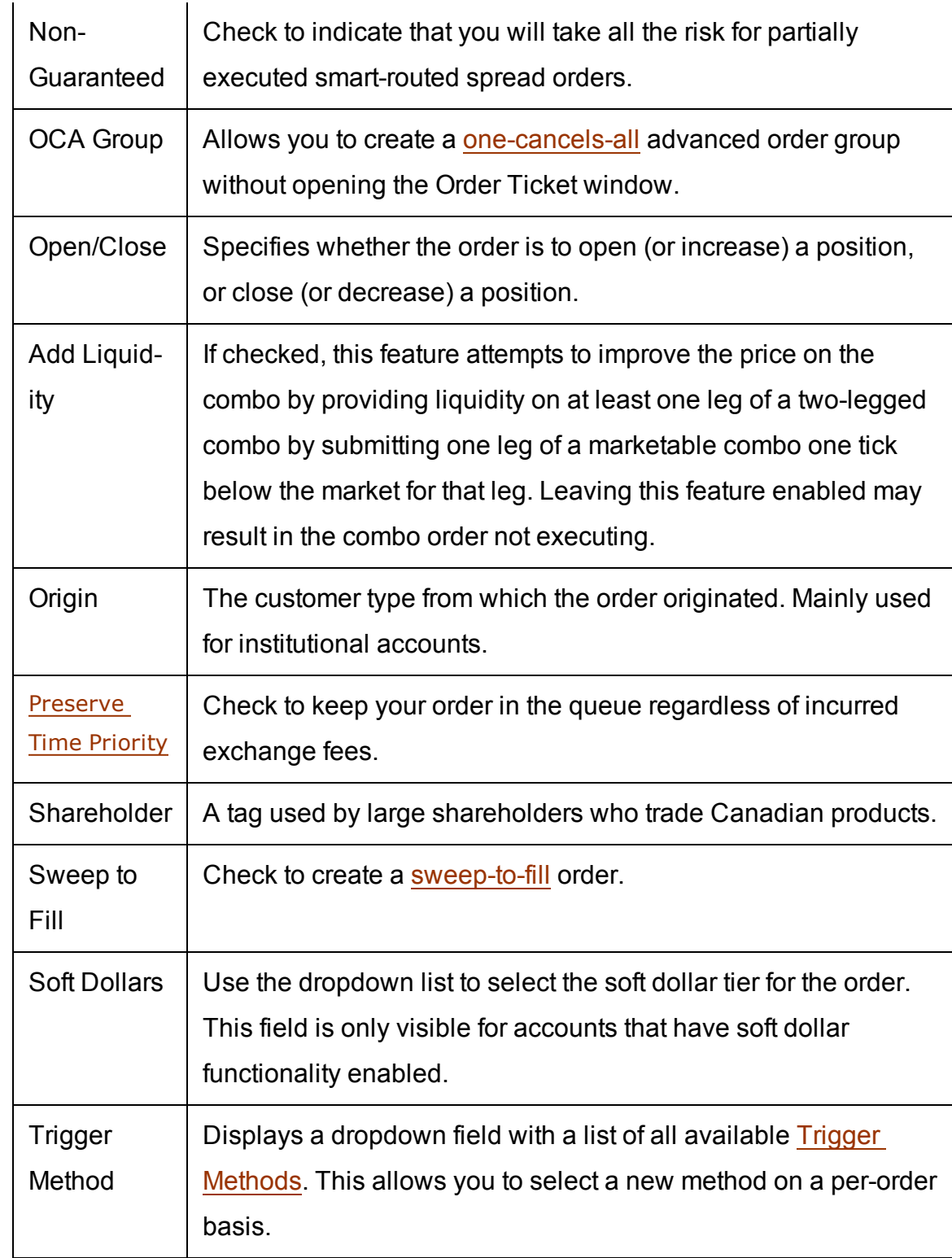

### <span id="page-751-0"></span>**Status Columns**

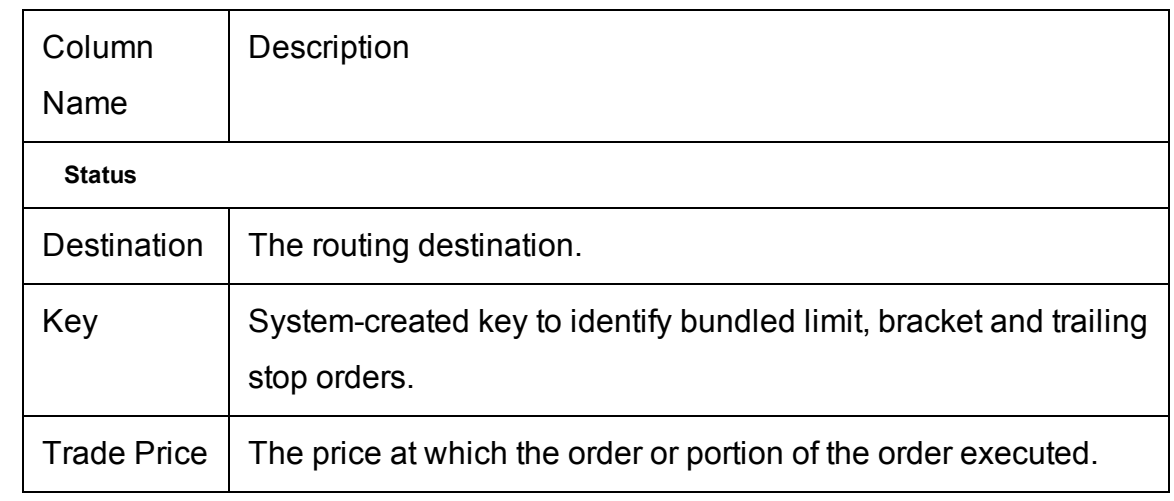

### <span id="page-751-1"></span>**Scale Order Columns**

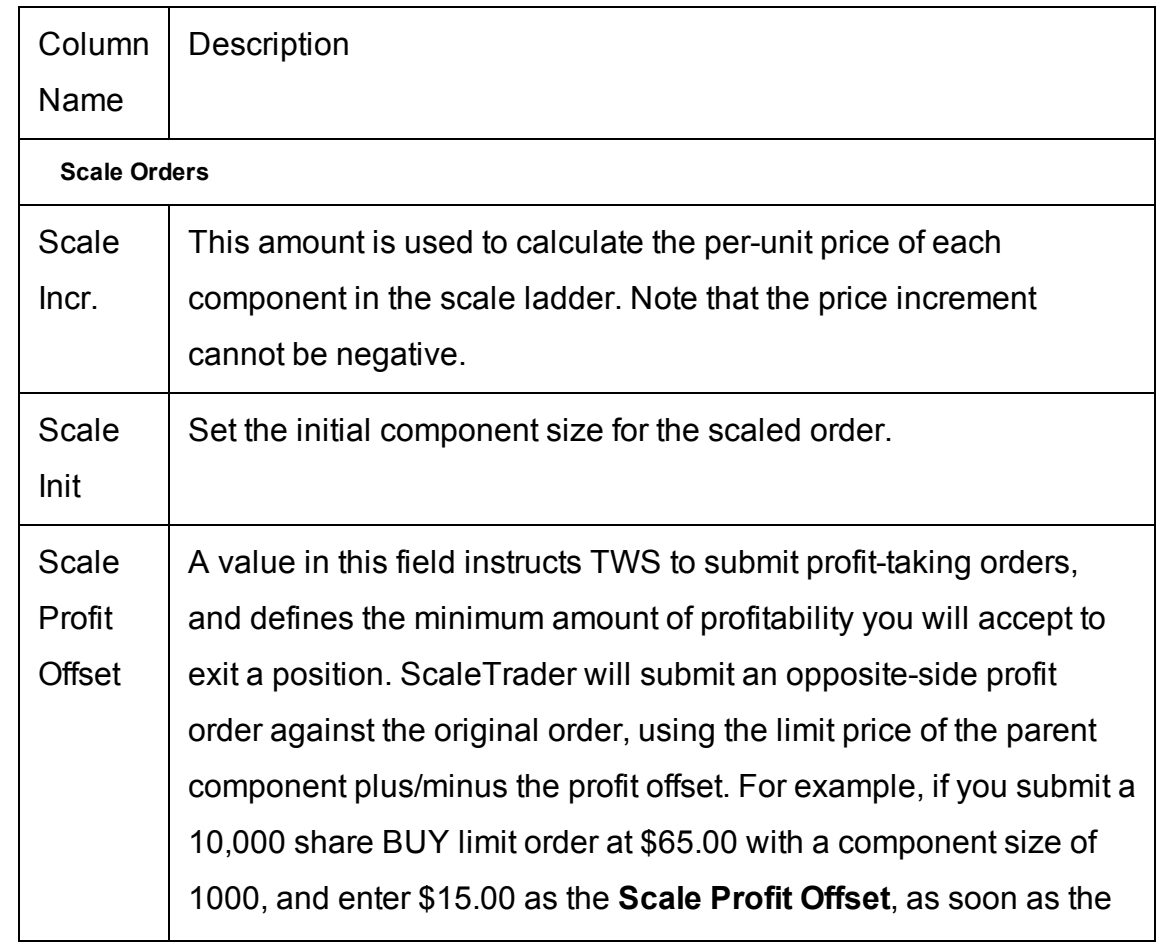

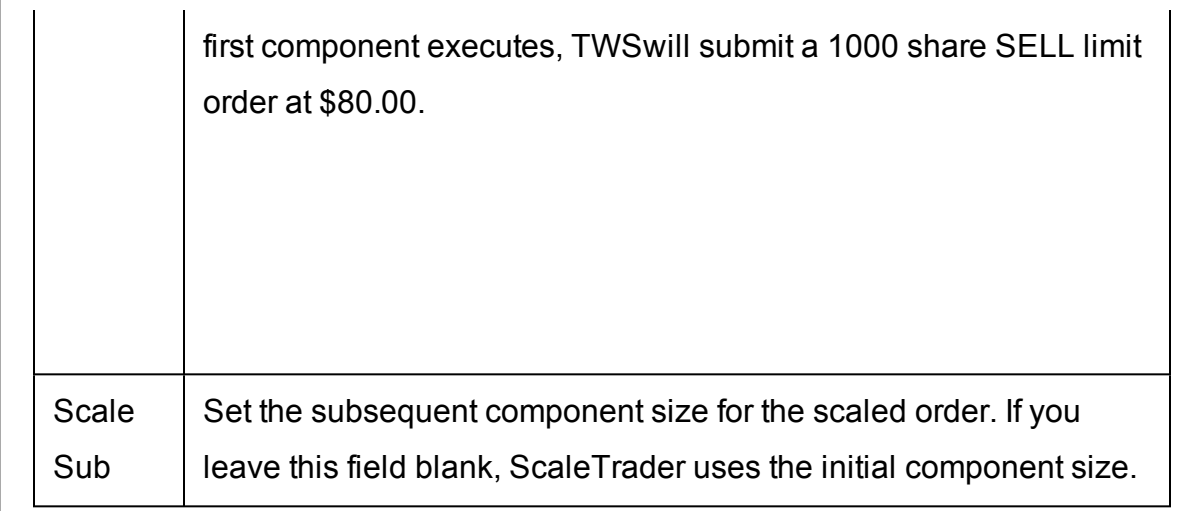

# **Trade Bonds**

Trade Smart-routed US Corporate bonds, US Treasury bonds, notes and bills, and US Municipal bonds.

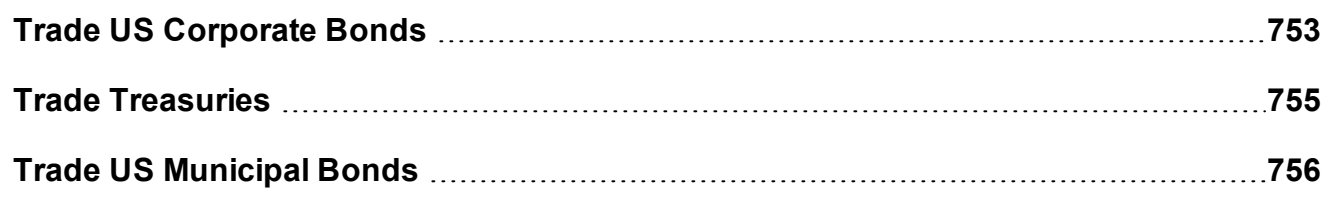

### <span id="page-752-0"></span>**Trade US Corporate Bonds**

Use the US [Corporate](#page-1045-0) Bonds scanner to find contracts to add to your trading page.

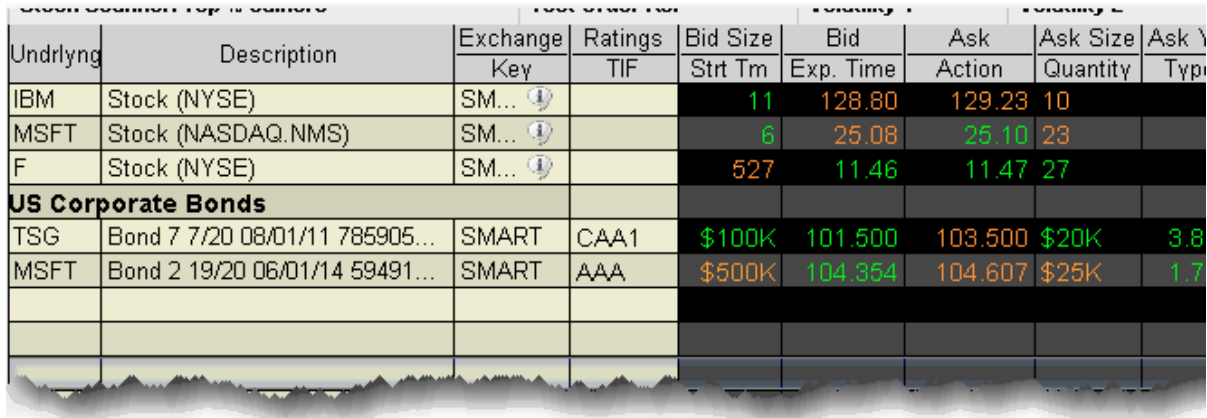

#### **Add corporate bonds market data to your trading page**

- 1. Enter an underlying symbol and hit enter, then select the *Bond* instrument from the selection list.
- 2. In the Contract Selection box, use the Maturity date, Issue Date and Coupon filter lists to narrow your display choices.
- 3. Select the contract(s) from the right pane and click **OK**.

If you want to add multiple contracts with different maturities, click **Add** instead of OK. This will add the selected contracts to your trading screen and then allow you to select a different maturity date and add more contracts. Click OK to close the box.

Market data for the bond is displayed on the trading page. The following information is noted in the Description field of the market data line:

Instrument type - For treasuries. Labeled as bond, note, or bill.

Coupon - the interest rate used to calculate the amount you will receive as interest payments over the course of a year.

Maturity date - the date on which the issuer must repay the face value of the bond.

CUSIP number - a nine-character ID for a specific security.

Bond rating - Identifies the credit rating of the issuer. A higher credit rating generally indicates a less risky investment. The bond ratings are from Moody's and S&P, respectively.

**Note:** To see contract details, double-click on a market data line.

#### **Trade corporate bonds**

- 1. Click the Ask to create a BUY order; click the Bid to create a SELL order.
- 2. Click "T" to transmit the order.

**Note:** Place a non-marketable limit order that meets or exceeds the best quote and your order will be included in the market data shown to other IB customers.

#### <span id="page-754-0"></span>**Trade Treasuries**

Once you have subscribed to bond market data via Account Management, you can enter data and trade t-bonds, t-bills and t-notes.

#### **To trade treasuries**

1. Add market data for treasuries

1. Click the **Treasuries** icon on the Trading toolbar, or use the **Edit** menu and select *Treasury Bond Selector*.

2. In the Contract Selection box, use the Type list in the left pane to choose Bills, Bonds or Notes.

- 3. Filter your contracts using the Maturity date, Issue Date and Coupon filter lists.
- 4. Select the contract(s) from the right pane and click **OK**.

If you want to add multiple types of treasuries to your screen, click **Add** instead of OK. This will add the selected contracts to your trading screen and then allow you to select a different type and add more contracts. Click OK to close the box. to your trading page.

2. Click the Ask to create a BUY order, click the Bid to create a SELL order.

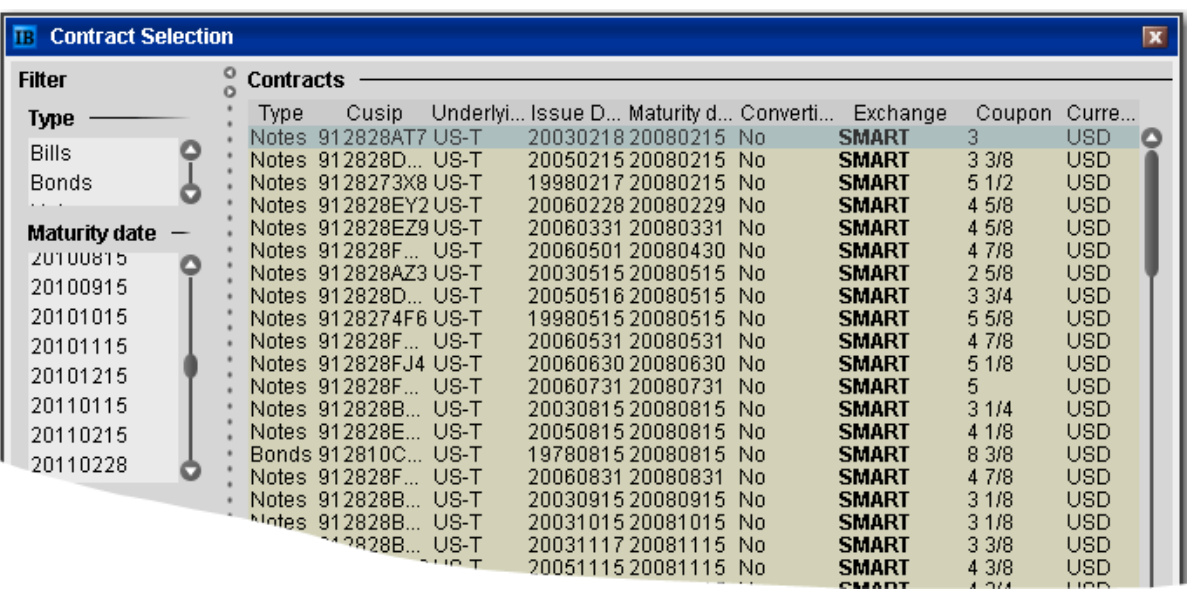

# <span id="page-755-0"></span>**Trade US Municipal Bonds**

US residents can trade municipal bonds in TWS
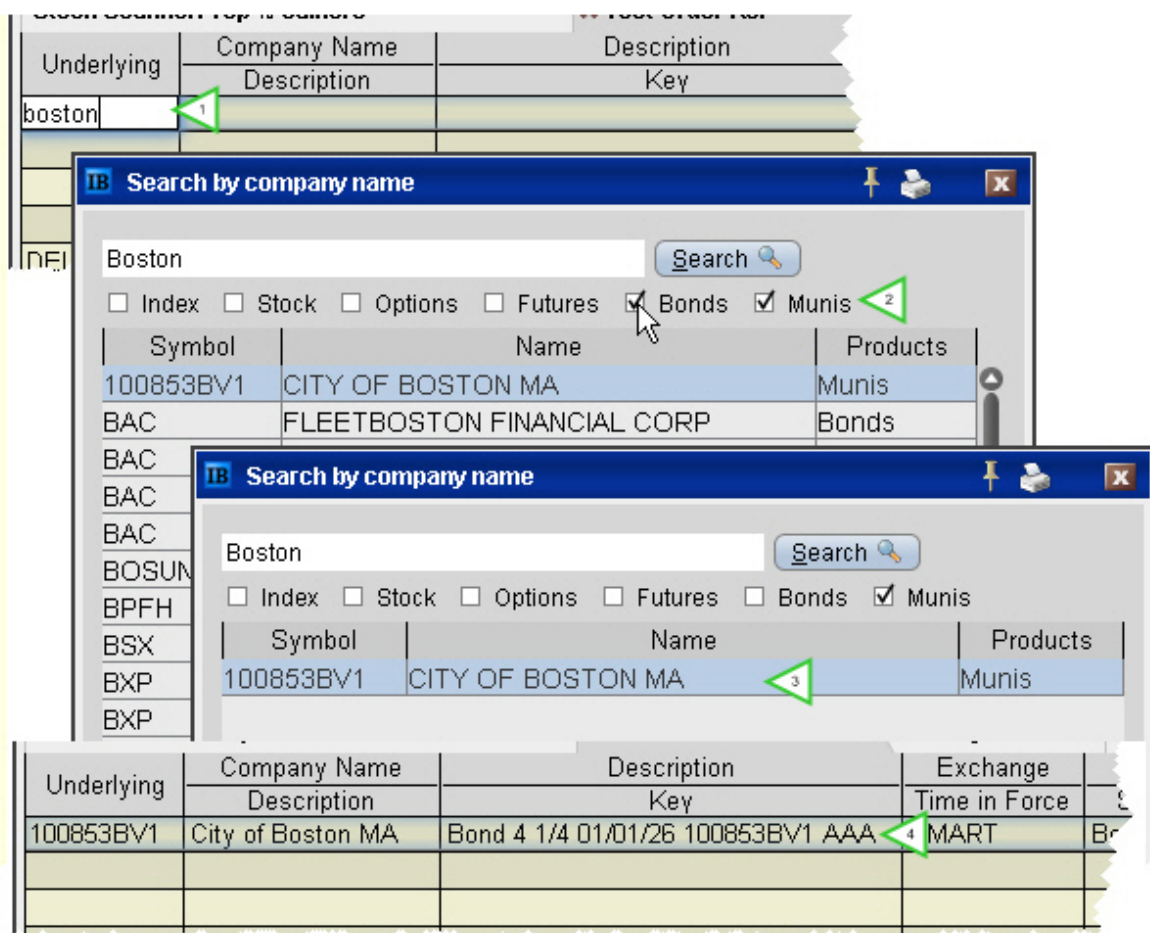

### **Add muni bond market data to your trading page**

- 1. In the **Underlying** field, enter the municipality name, for example *Boston*.
- 2. From the list of results, uncheck all asset types except munis.
- 3. Select the muni bond(s) from the remaining results and click OK.
- 4. The muni data is added to your trading window.

**Note:** Add the **Company Name** field to your page layout to see the municipality name. The Underlying field only displays the CUSIP.

### **Trade muni bonds**

- 1. Click the Ask to create a BUY order; click the Bid to create a SELL order.
- 2. Click "T" to transmit the order.
- 3. In the Comparable Bonds screen, submit an RFQ, compare your bond to others that are comparable, and transmit your order.

#### **Notes on Comparable Bonds**

MSRB Rule G-18 requires each broker, dealer and municipal securities dealer, when executing a transaction in municipal securities for or on behalf of a customer, to make a reasonable effort to obtain a price for the customer that is fair and reasonable in relation to prevailing market conditions. Since IB customers enter orders to buy and sell municipal bonds into an automated system, the system is designed to provide the relevant information regarding each security that a customer is considering trading.

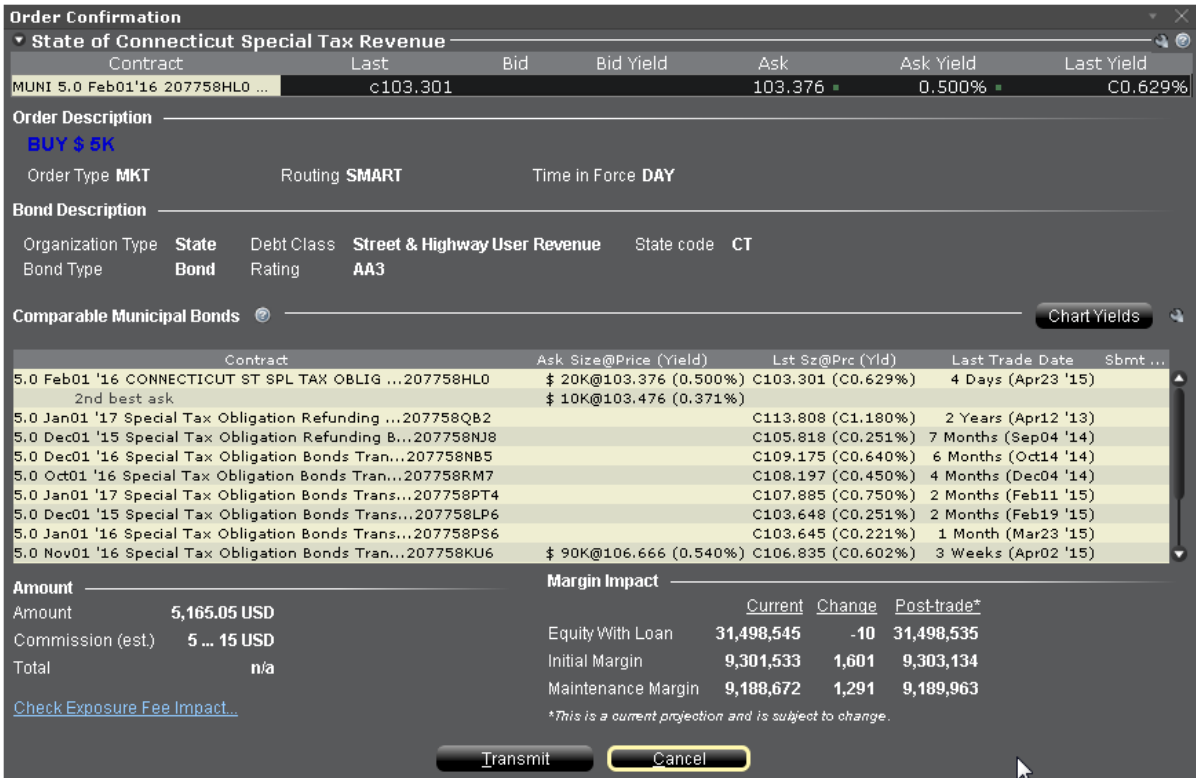

IB's Best Execution policy is designed to attempt to get two or more quotes for each customer transaction. Because the municipal securities market may be extremely illiquid, two quotes may not be available for a specific security and the currently available quotes may not reflect the

best possible price. Therefore, in addition to providing the customer with quotes and comparable prices for the specific bond chosen by the customer, IB provides quotes and prices for comparable bonds as a comparison and also provides a facility to place a request for a quote (RFQ) on a specific bond that the customer selects. After reviewing and evaluating the prices for comparable securities, in addition to the specific security that they have requested, customers can transmit an order for the municipal bond of their choice.

To qualify as "comparable" to your target bond for price comparison, a bond must meet all of the following criteria:

 It must have the same organization type, bond type, debt class and rating as the target bond.

 It must have identical watch list status as the target bond (either "none", or "marked for upgrade" or "marked for downgrade").

The difference between the target bond's coupon rate and the associated bond's rate must be 50 basis points or less.

The difference in maturity date between the target bond and the associated bond must be one year or less.

## **Trade Mutual Funds**

Choose a fund and trade from the trading window or the Order Ticket.

Before you can trade funds, you must upgrade your trading permissions. To access Account Management, on the **Account** menu select *Account Management Home*. Under **Trading Access** select *Trading Configuration.* In the Trading Permissions section of the page, check **Mutual Funds**.

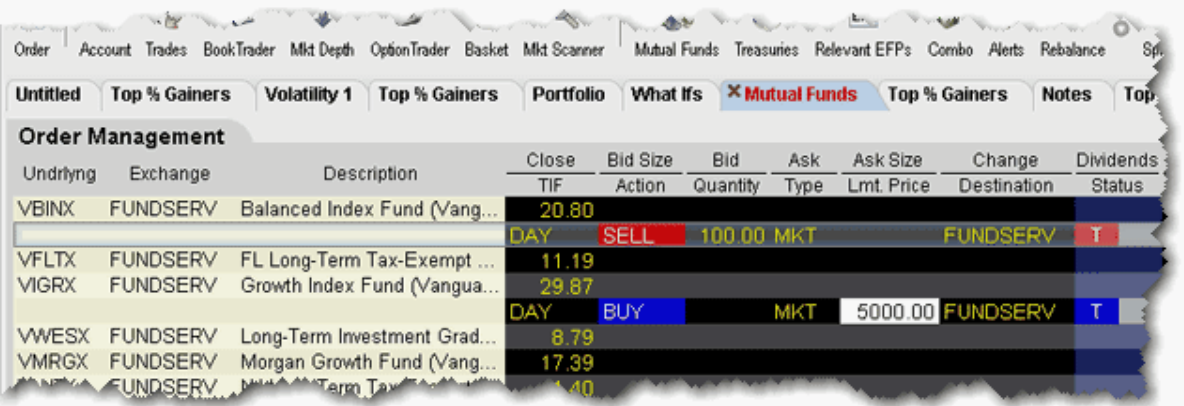

#### **To trade a fund**

- 1. Add fund contracts to your trading window.
	- a. Click the **Mutual Funds** icon from the trading toolbar, or from the **Edit** menu select *Mutual Fund Selector*.
	- b. In the **Contract Selection** box, select a fund family in the left pane, and then choose the contract(s) you want to trade in the right pane. Click OK.

Data for funds only appears in the Last or Close price fields. Mutual funds are accumulated throughout the day and transmitted to the funds at 15:59 for pricing.

2. From the trading window, click the *Bid* field for a sell order and the *Ask* field for a buy order.

*For a Sell order, enter the number of shares you want to sell in the Quantity field. For a Buy order, enter a dollar value in the price field. The number of shares purchased is calculated after the funds are priced.*

3. Click "T" to transmit your order.

Buy orders are entered in dollars. Sell orders can only be entered in shares. Mutual funds can only be submitted as Market orders as they are priced once per day after the market closes.

For more details on mutual funds and to access electronic prospectuses, see the [Funds](http://www.interactivebrokers.com/en/p.php?f=products&p=mf) product page.

# **Trade FX from the Trading Window**

If you have a multi-currency margin account, you can trade domestic and foreign securities and currencies from the same account.

To use FXTrader for trading FX, see the FXTrader topic.

### **To trade FX from the trading window**

1. Add a market data line using the traded currency pair.

To add a primary pair, simply enter the symbol using the syntax xxx.yyy, for example EUR.USD.

2. Select the instrument type Forex, and choose the trading currency.

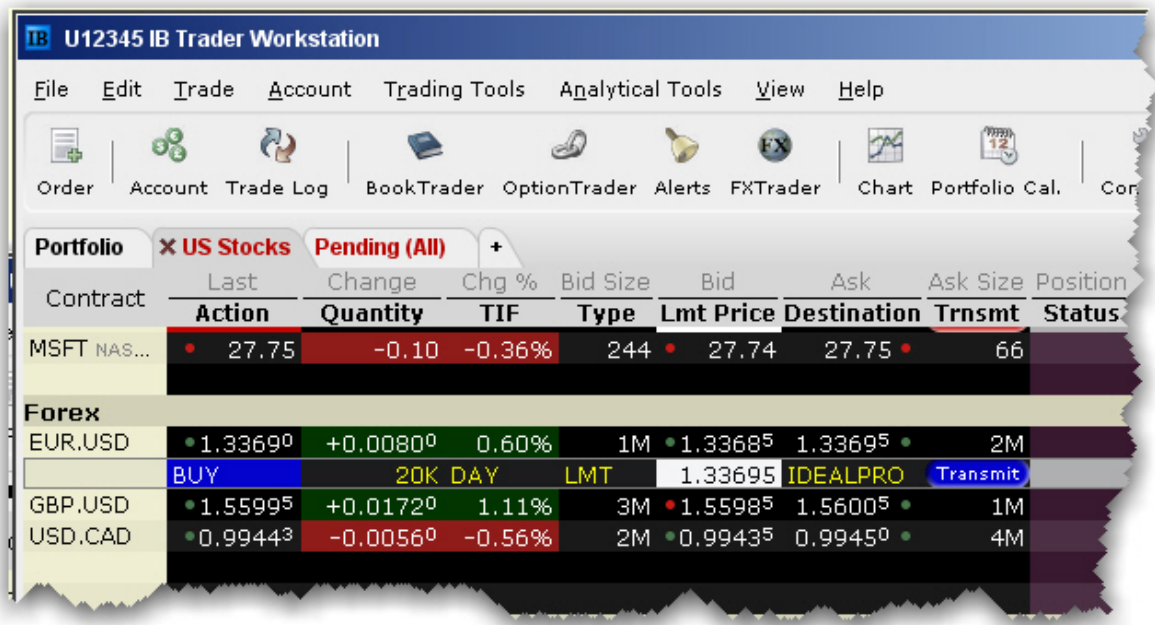

### **Example 1**

If you want to buy/sell a specific amount of GBP, set up the market data line by entering the symbol GBP (as the transaction currency) and selecting Forex as the instrument type. In the Contract Selection box, choose USD as the Currency (settlement currency) from the list in the right pane. Or simply enter GBP.USD. You will then receive the quote GBP.USD, with the Bid: 1.5598 Ask: 1.5600. This means that GBP 1 = USD 1.56XX

To buy GBP 10,000, click on the ask and enter 10,000 as the quantity of GBP that you wish to buy. You will pay \$1.5600 for each GBP.

To sell GBP 10,000, click on the bid and enter 10,000 as the quantity of GBP that you wish to sell. You will receive \$1.5598 for each GBP.

### **Example 2**

If you want to buy/sell a specific amount of USD, set up the market data line by entering the symbol USD (as the transaction currency) and selecting Forex as the instrument type. In the Contract Selection box, choose GBP as the Currency (settlement currency) from the list in the right pane. You will then receive the quote USD.GBP, with the Bid: 0.5950 Ask: 0.6230. This means that  $USD$  1 = GBP 0.62XX

To buy USD 10,000, click on the ask and enter 10,000 as the quantity of USD that you wish to buy. You will pay GBP 0.6230 for each USD. Thus, you will pay GBP 6,230.

To sell USD 10,000, click on the bid and enter 10,000 as the quantity of USD that you wish to sell. You will receive GBP 0.5950 for each USD. Thus, you will receive GBP 5,950.

For more details, see the Forex [Products](http://www.interactivebrokers.com/en/p.php?f=products&p=fx) pages on the IB website.

# **Realtime Activity Monitoring**

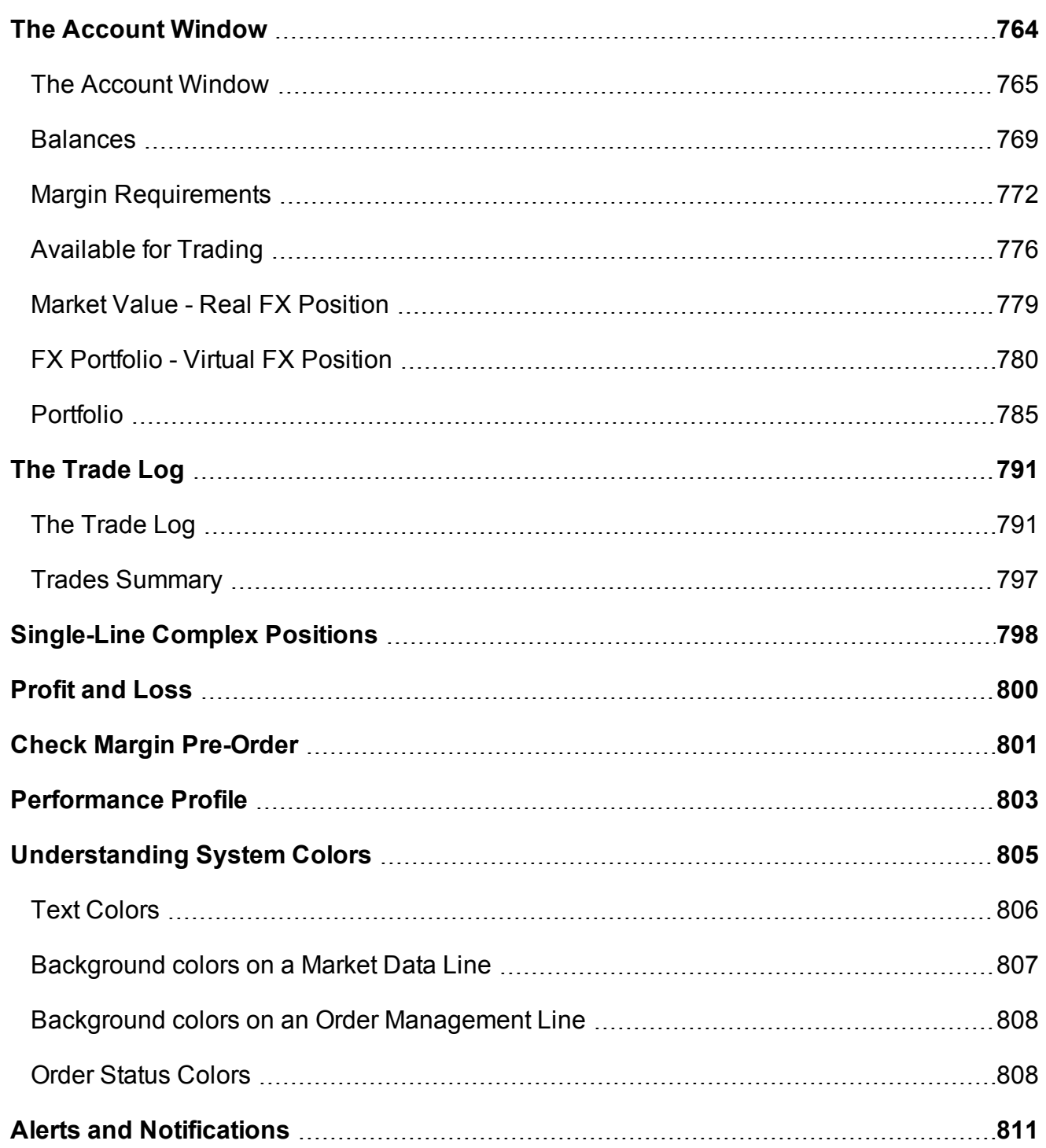

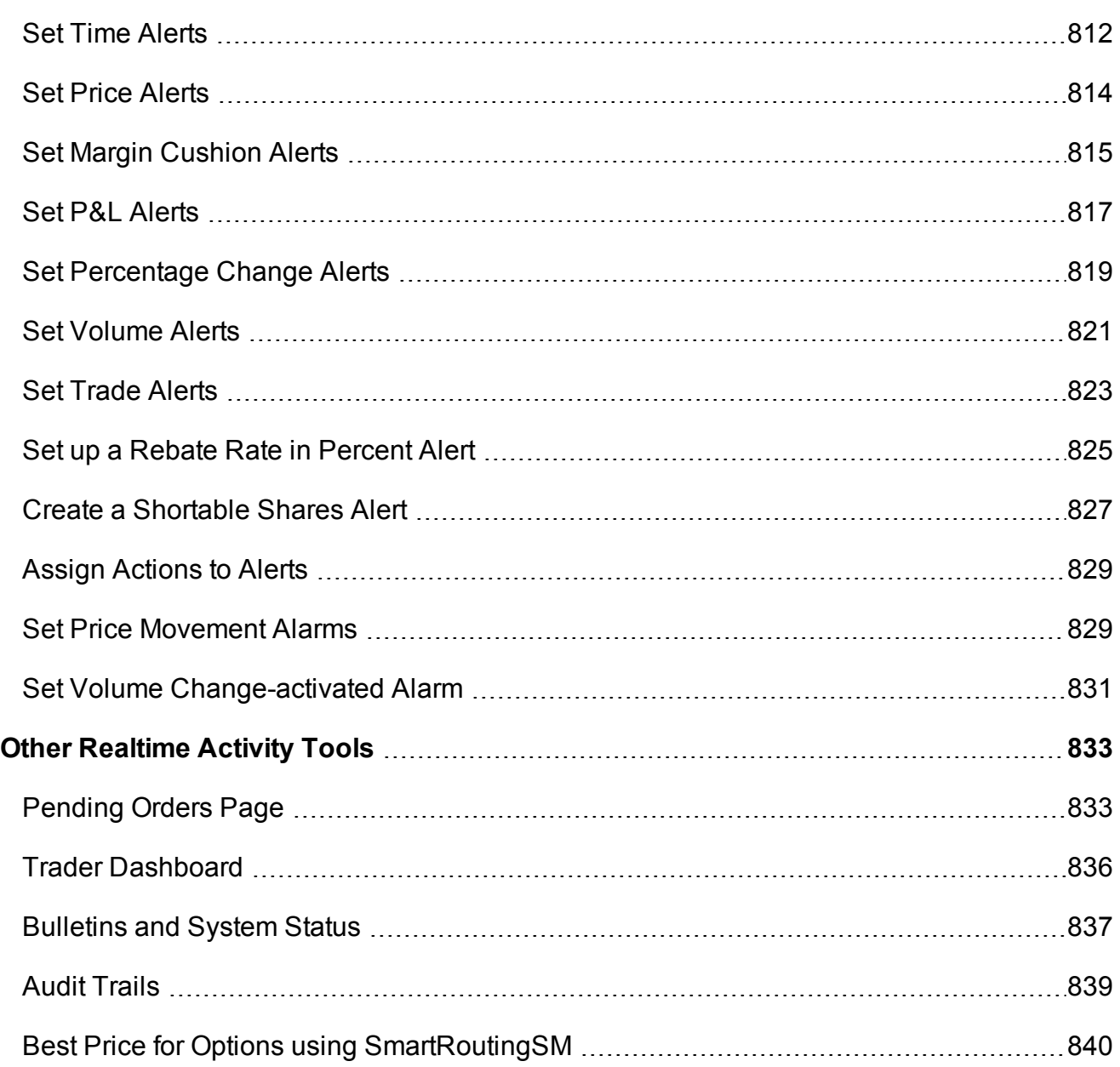

# <span id="page-763-0"></span>**The Account Window**

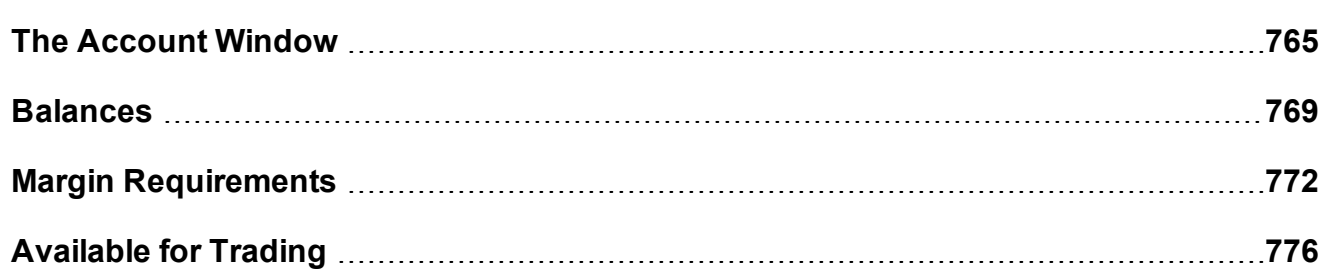

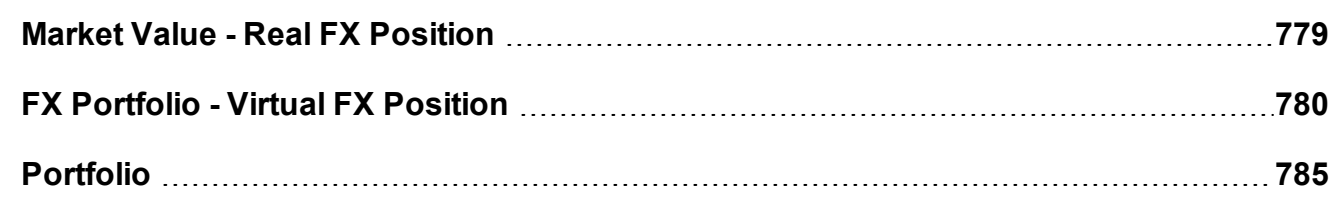

### <span id="page-764-0"></span>**The Account Window**

The Account window lets you monitor every aspect of your account activity. We present "key" account values as the default when you first open the Account window (this default view is shown in the illustration below). The account window conveys in real-time the funds you have available for additional trades and current margin projections.

### **To open the Account window**

From the Mosaic Monitor tile, select the Portfolio tab and click the Account button in the upper right corner.

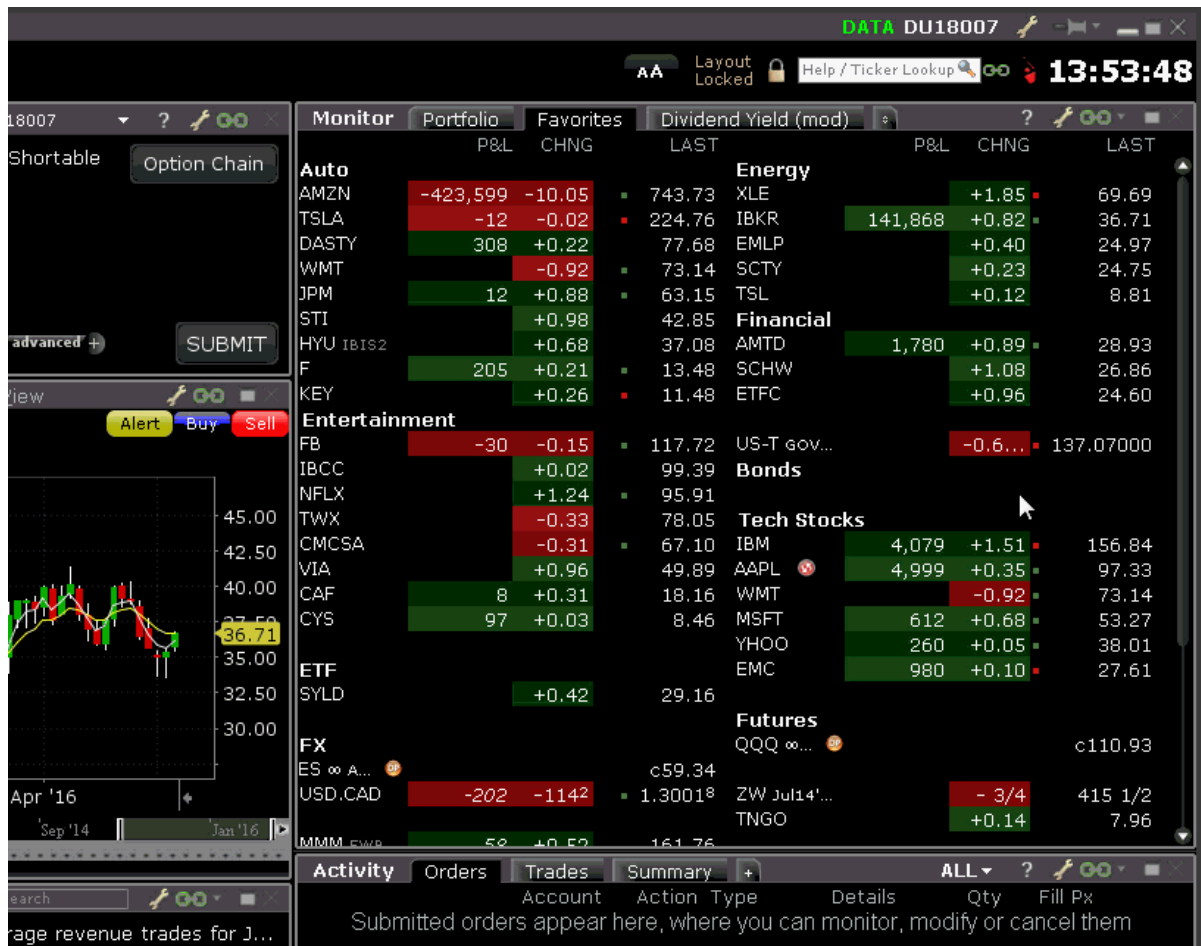

The Account screen is divided into the following sections:

[Balances](#page-768-0), which shows your account balances for securities, commodities and in total. These balances don't include margin requirements.

Margin [Requirements,](#page-771-0) which shows your current initial and maintenance margin requirements based on your current positions. *Customers under the Reg T margin model can compare their current margin to current projected requirements under the Portfolio Margin model by clicking the Try PM icon.*

[Available](#page-775-0) for Trading, which tells you what you have for additional trades and cushion before liquidation, based on your balance information and margin requirements. Market Value - Real FX [Position](#page-778-0)*,* which shows the total value of all positions, sorted by currency.

FX [Portfolio](#page-779-0) - Virtual FX Position, which shows activity for currency pair trades only. The value in the Position field only reflects trades executed in the FX market. Please note that these may not reflect real-time FX positions, since non-base currency conversions may also be included.

[Portfolio](#page-784-0)*,* which lists all current positions sorted by underlying, and displays the total current market value for each position.

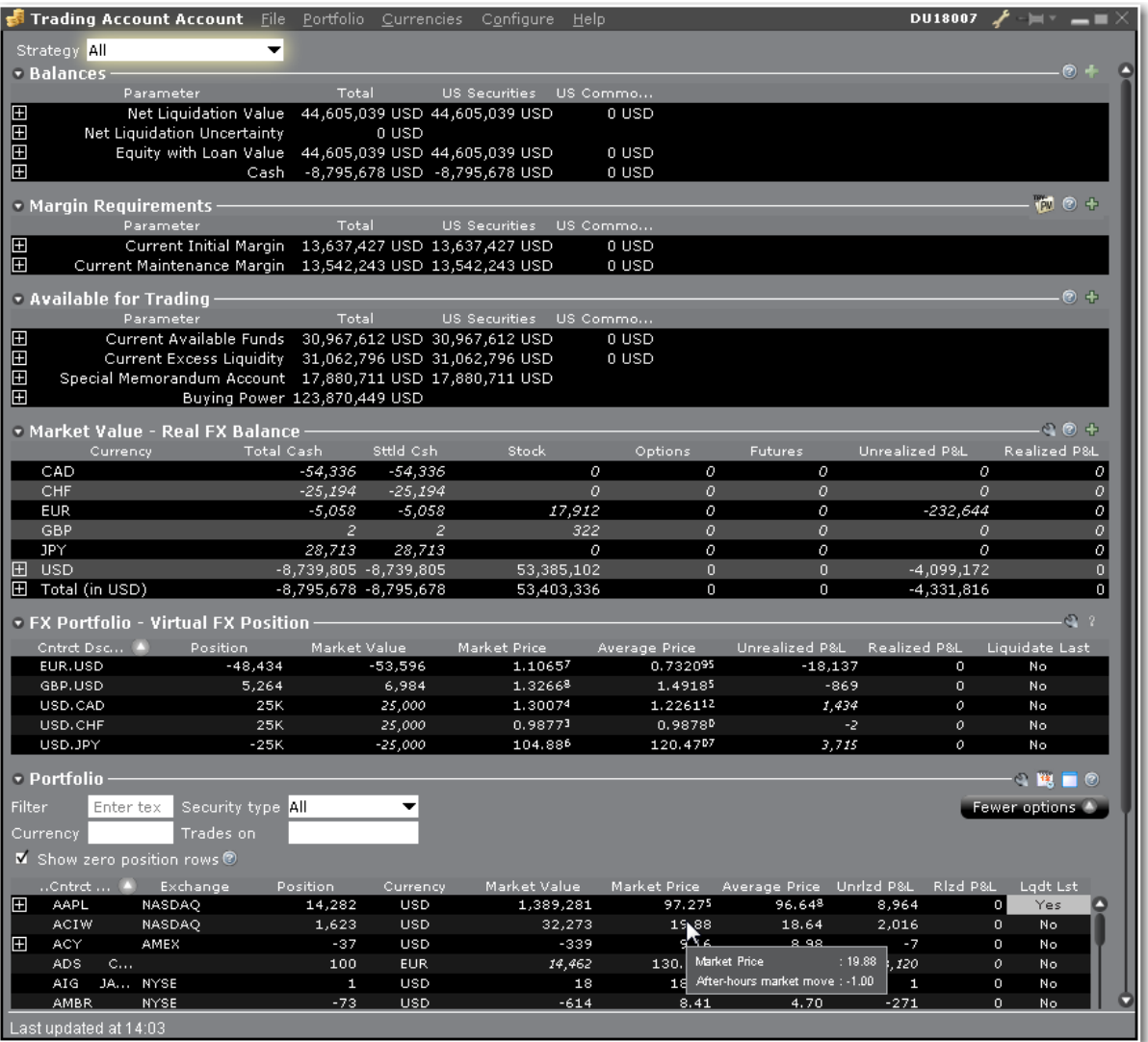

Advisors and other multi-client account holders will see a drop-down selection on the *Account* and *Summary* tabs to select either an individual account or an account group. On the Account page, elect to display account information for All accounts, any individual account including the Master, or a user-defined Account Group, which includes a subset of accounts (in the image below, **Advisor Tour** is a user-defined account group).

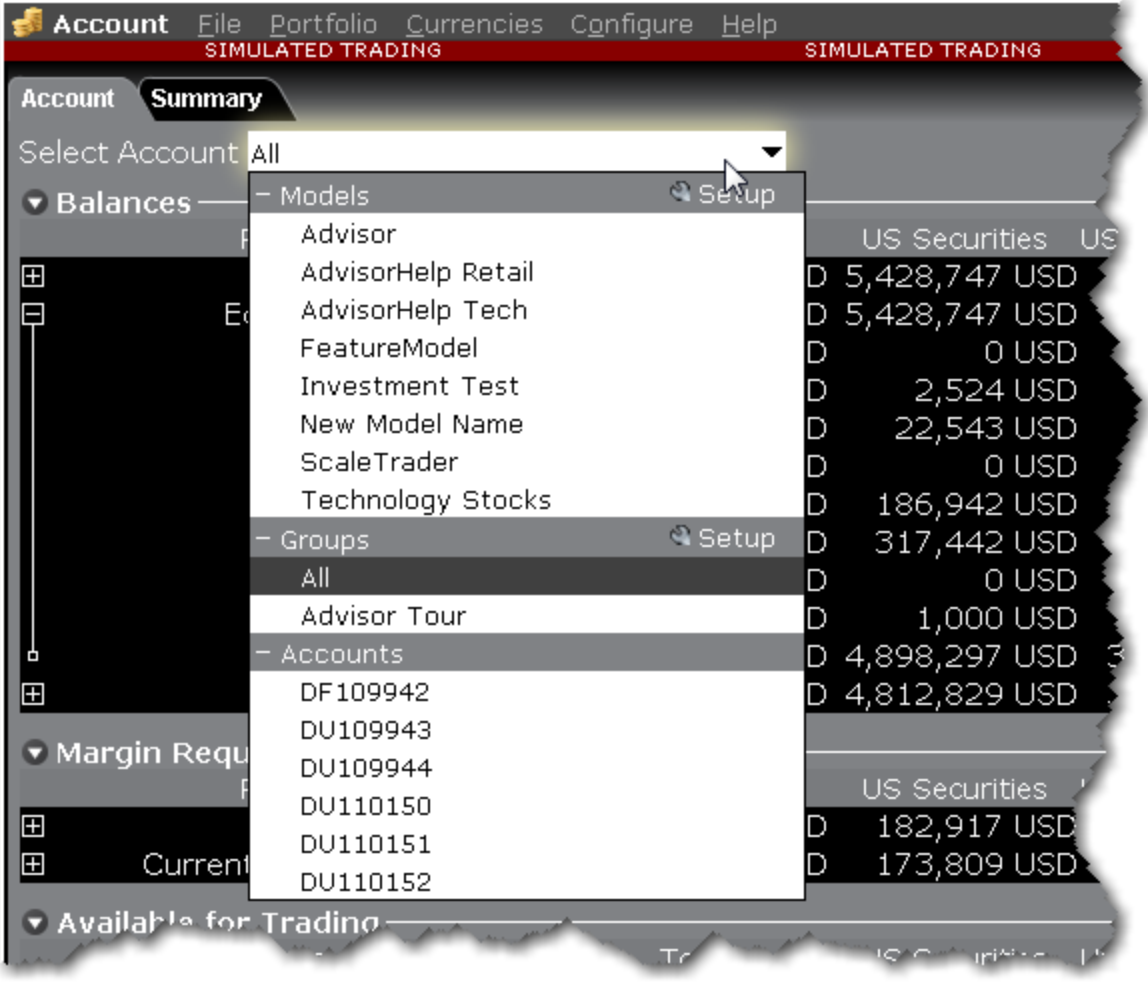

On the Summary page, choose to view the account summary for Models, Groups or ALL.

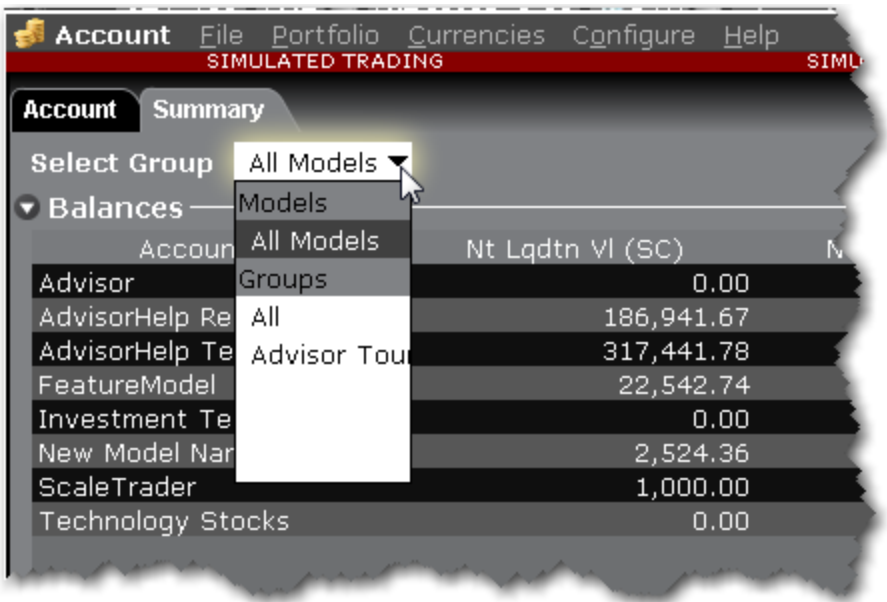

<span id="page-768-0"></span>Advisors can also print the summary page by selecting *Print Summary* from the **File** menu.

### **Balances**

The Balances section shows your account balances for securities, commodities and in total. These balances don't include margin requirements.

To view all *Balances* values, expand the section using the green plus (+) sign. To customize this view to show only the values you want to see, put a check next to these parameters and click the green minus (-) sign to contract the section.

If you have strategies or models, view them by expanding a line, or use the drop-down selector to view values only for a selected model/strategy.

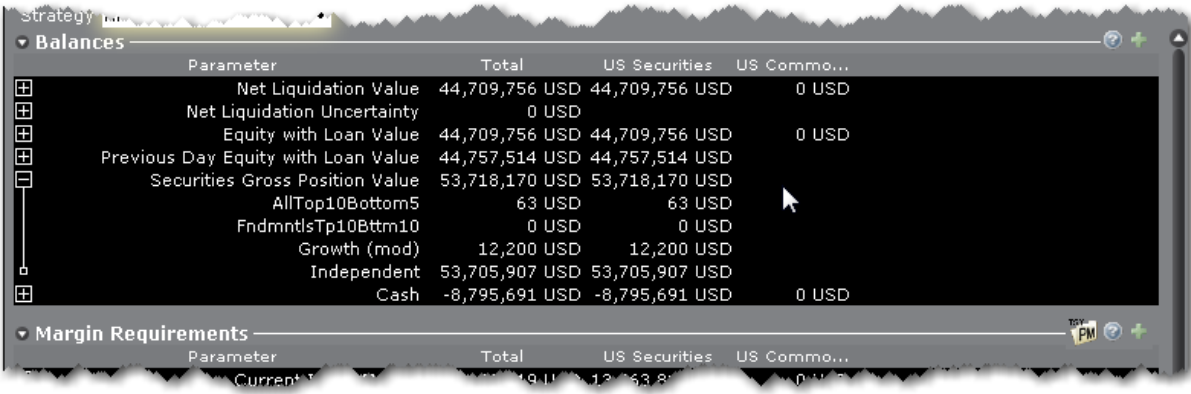

Values in the Balances section include:

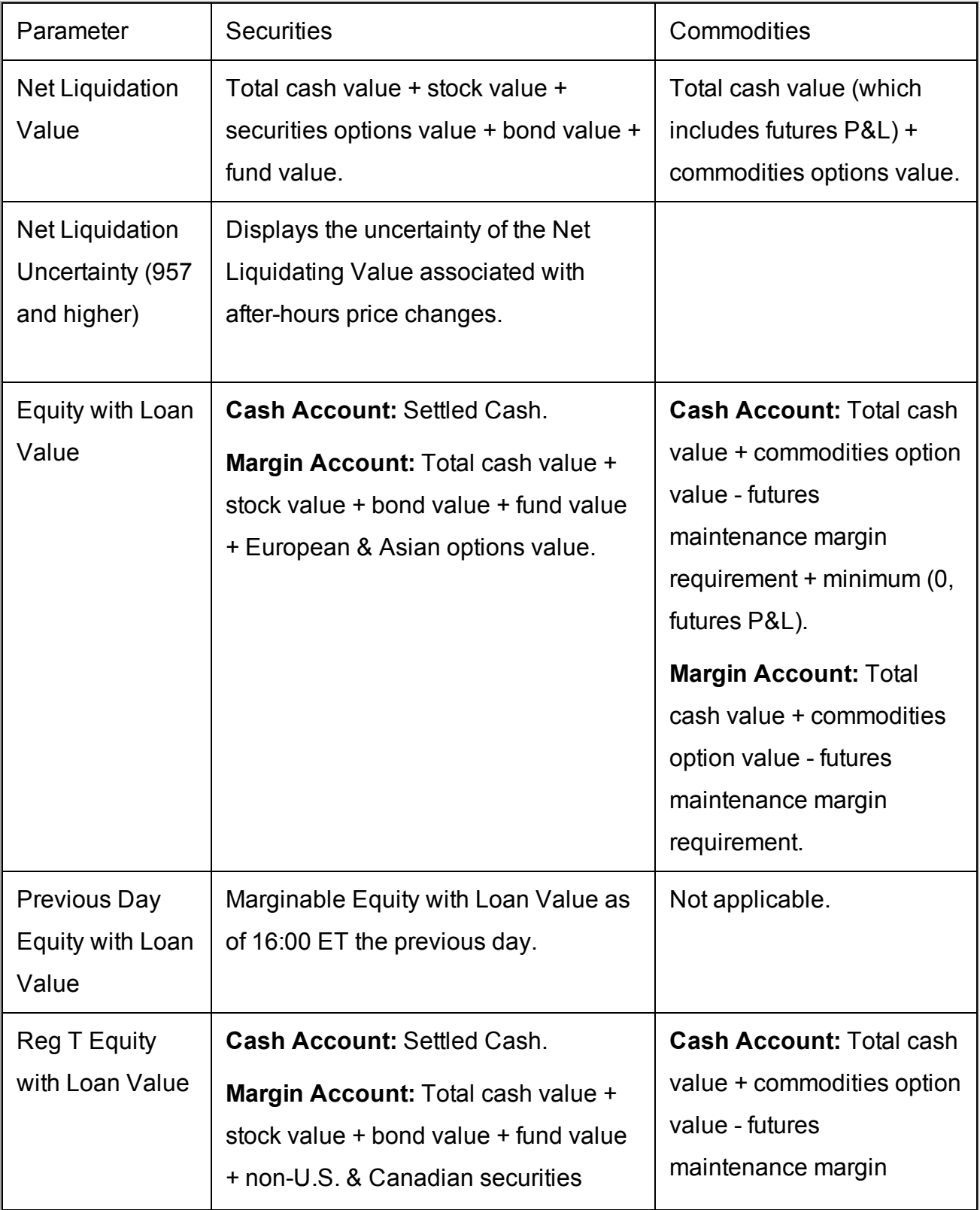

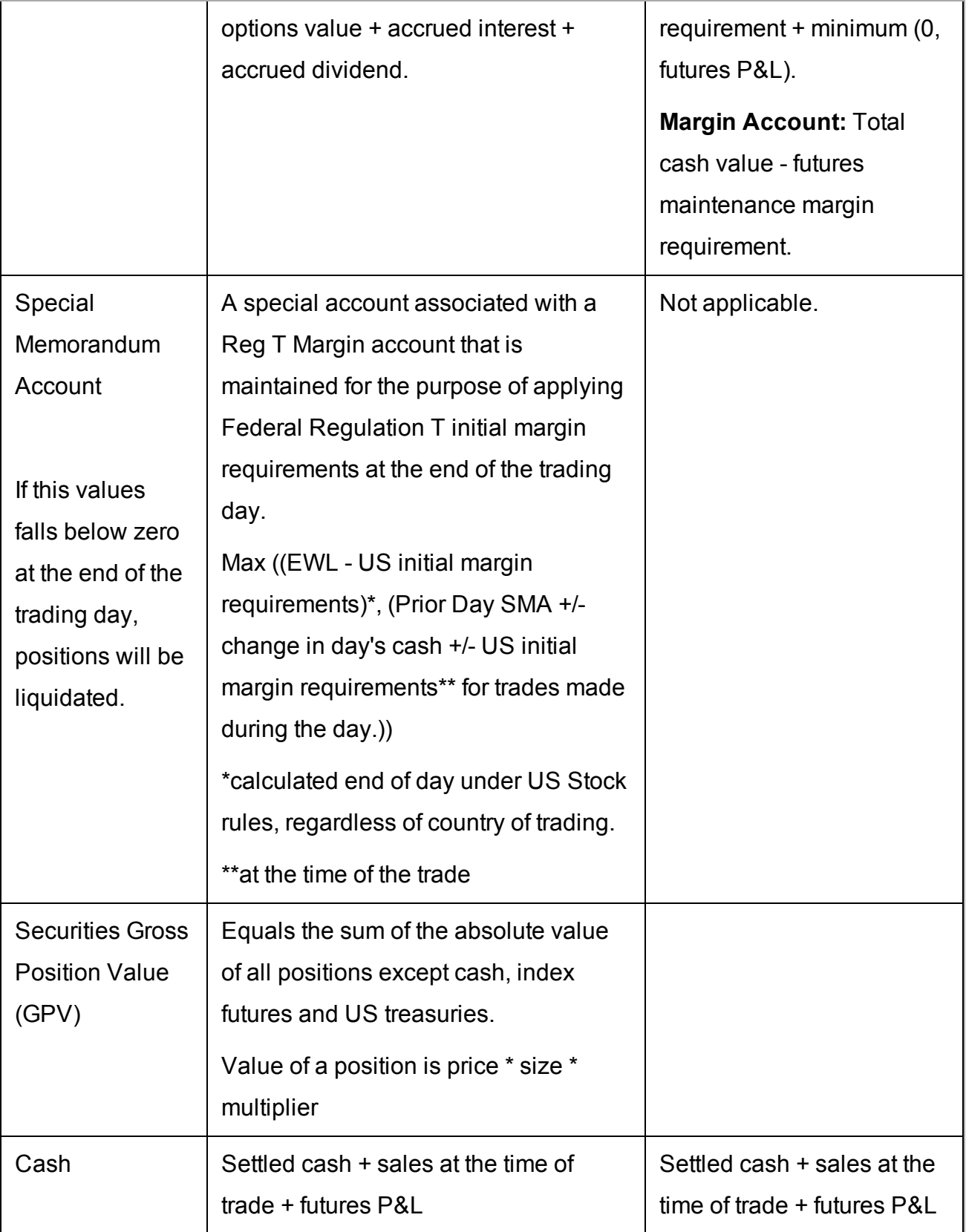

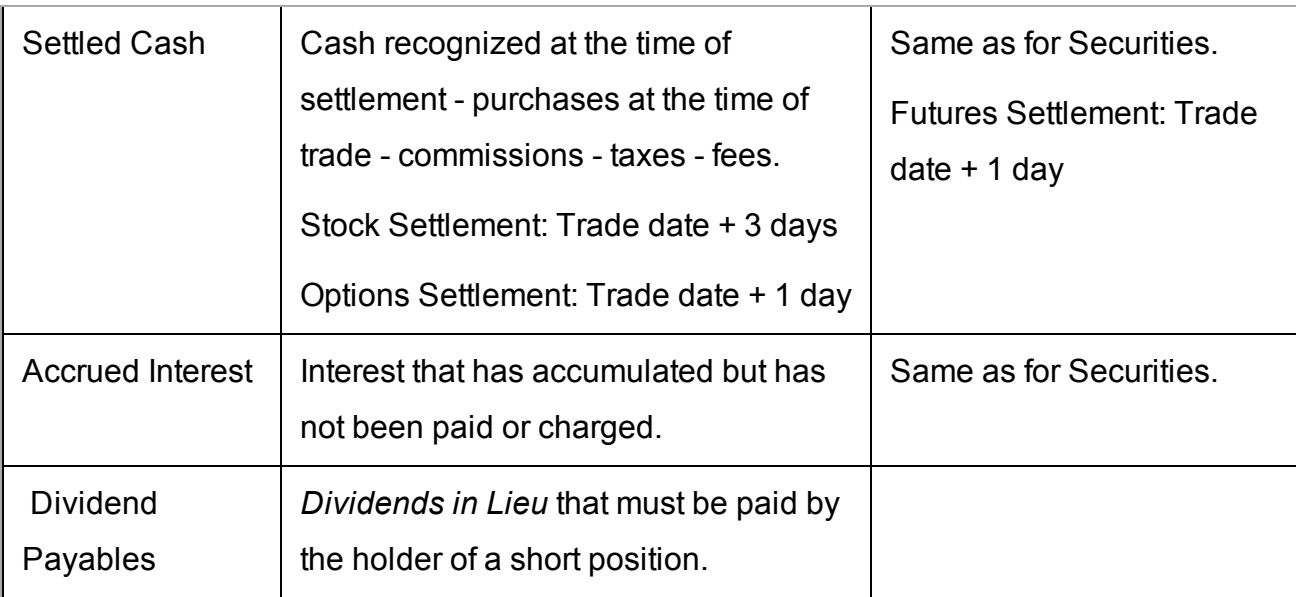

### <span id="page-771-0"></span>**Margin Requirements**

Use real-time margin monitoring to see your current margin requirements at a glance, and to understand the margin implications of any transaction before you transmit an order.

### **To view real-time margin requirements**

- 1. From the **Account** menu, select *Account Window*.
- 2. The Account [Information](#page-764-0) window shows your account details, including the current market value and portfolio.
- 3. Use the *Margin Requirements* section to monitor your margin.

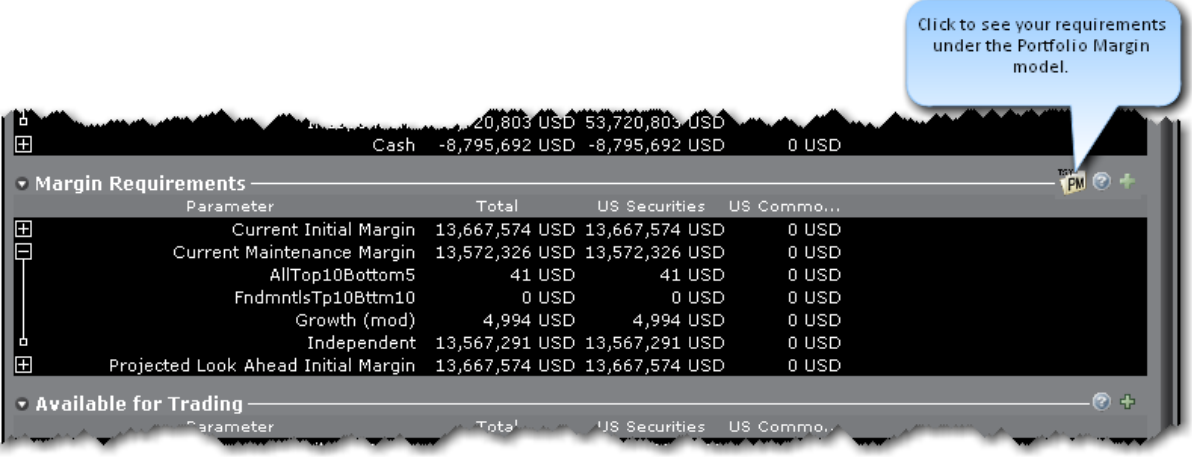

To check projected margin requirements under the Portfolio Margin model, click the *Try PM* icon. Portfolio Margin uses a risk-based model that may result in lower margin for balanced portfolios with hedging positions. Existing customers can [upgrade](http://www.interactivebrokers.com/en/general/education/hdi_port_margin.php) to a Portfolio Margin account via Account Management.

See how to check your margin requirements before you submit an order using the [Check](#page-800-0) [Margin](#page-800-0) feature.

#### **Margin Warning**

To help you stay on top of your margin requirements, we provide pop-up messages and colorcoded account information to notify you that you are approaching a serious margin deficiency. TWS will highlight the row whose value is in the distress state. The colors on your account screen tell you the following:

*Yellow* - You have only a 5% cushion above the margin requirement.

If your account equity moves rapidly from a greater than 5% cushion to a margin violation, your positions may be liquidated without you receiving a yellow warning.

*Orange* - Your margin cushion is depleted and you have a short time to enter into marginreducing trades before your positions are liquidated. At this point you will not be able to enter into any trades that might increase your margin.

*Red* - Your positions will shortly start to be liquidated as necessary to bring your account back within the margin limits.

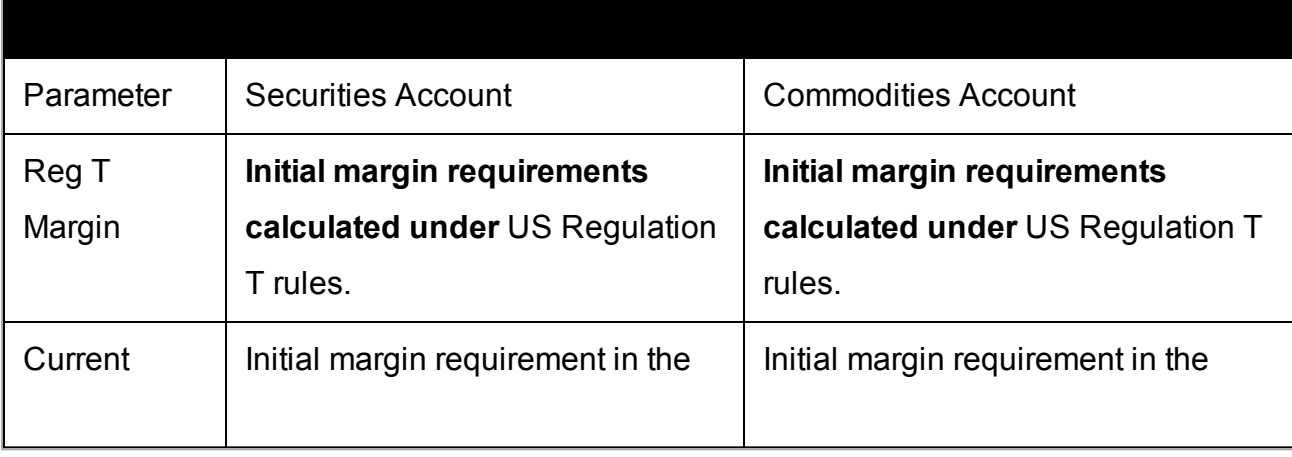

The following table defines the fields available in the Margin Requirements section.

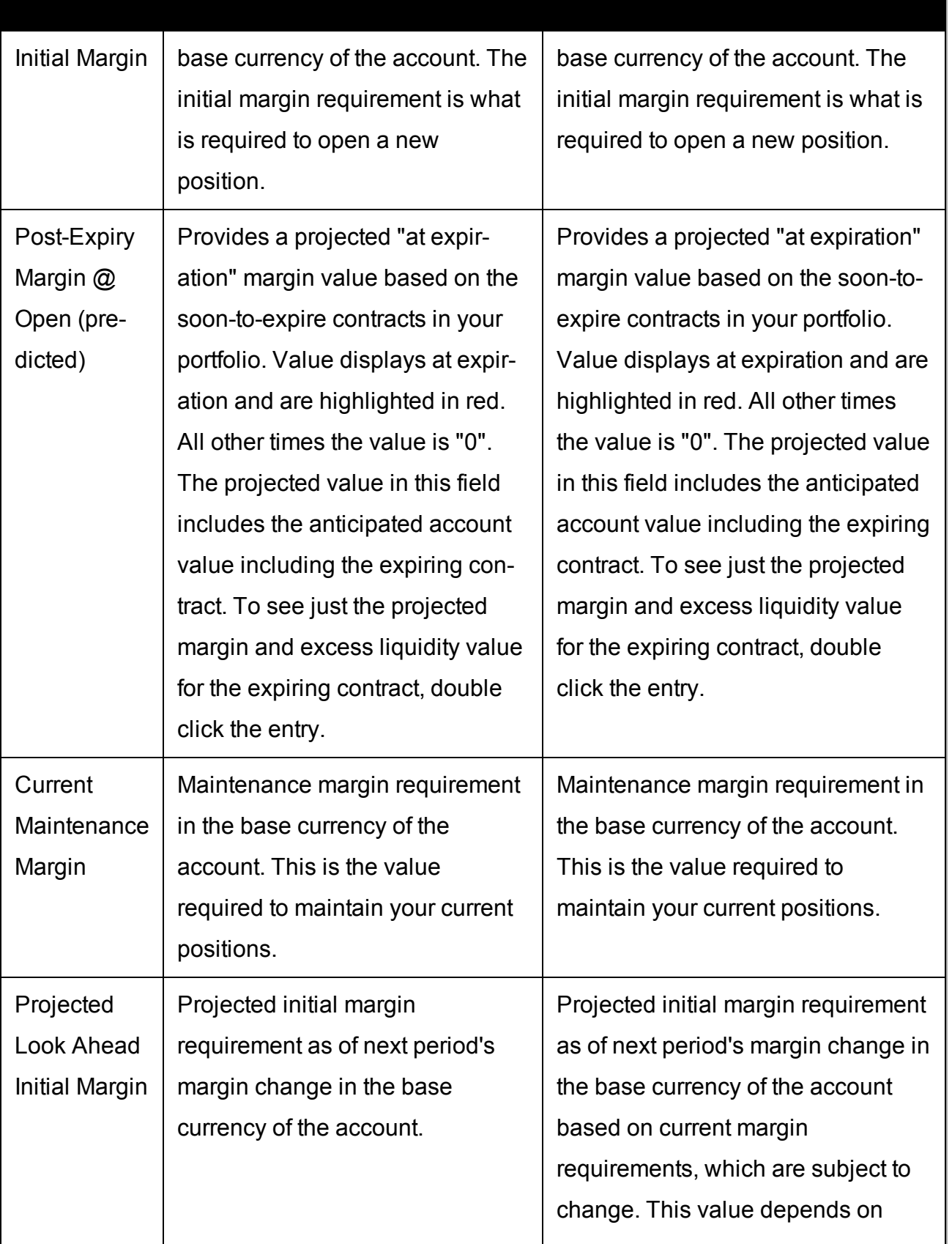

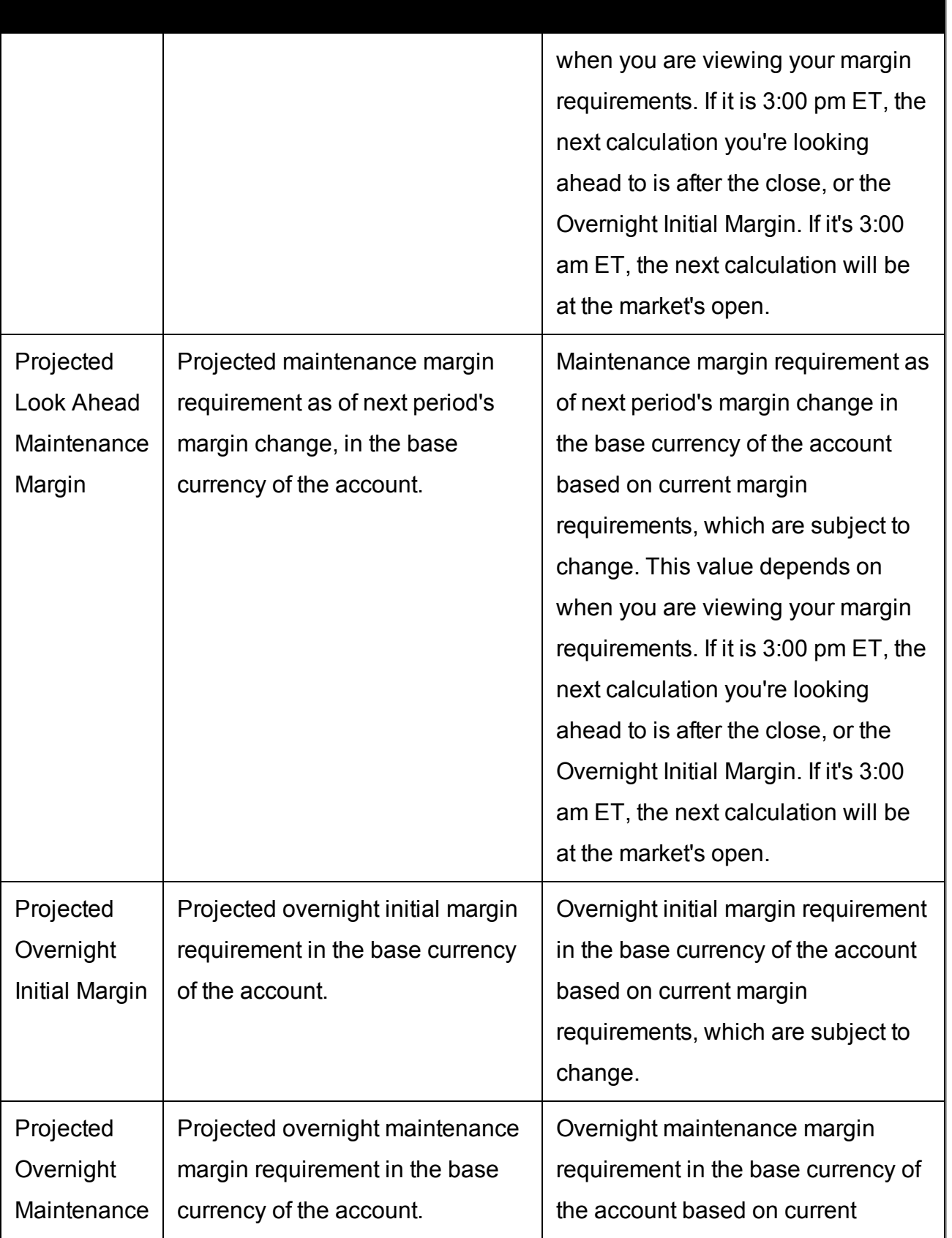

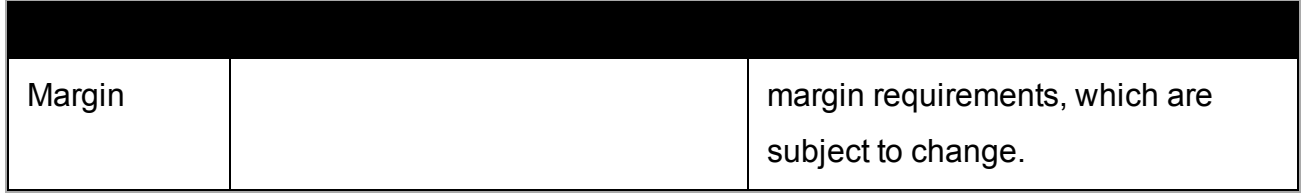

<span id="page-775-0"></span>Please see the Margin [Overview](http://www.interactivebrokers.com/en/index.php?f=4745) page on the IB website for details on margin calculations and soft-edge margining.

### **Available for Trading**

The Available for Trading values show you the state of your account at a glance. Your Available Funds tells you if you can put on a trade. Your Excess Liquidity tells you whether you have sufficient cushion to maintain your current positions, your Buying Power tells you how much you have at your disposal including your equity and IB's margin.

To view all *Available for Trading* values, expand the section using the green plus (+) sign. To customize this view to show only the values you want to see, put a check next to these parameters and click the green minus (-) sign to contract the section.

If you have strategies or models, view them by expanding a line, or use the drop-down selector to view values only for a selected model/strategy.

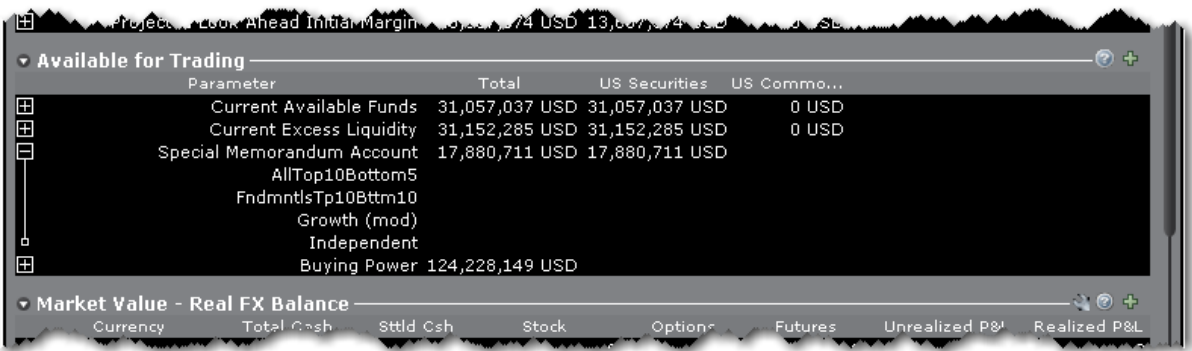

The following table defines the fields available in the *Available for Trading* section.

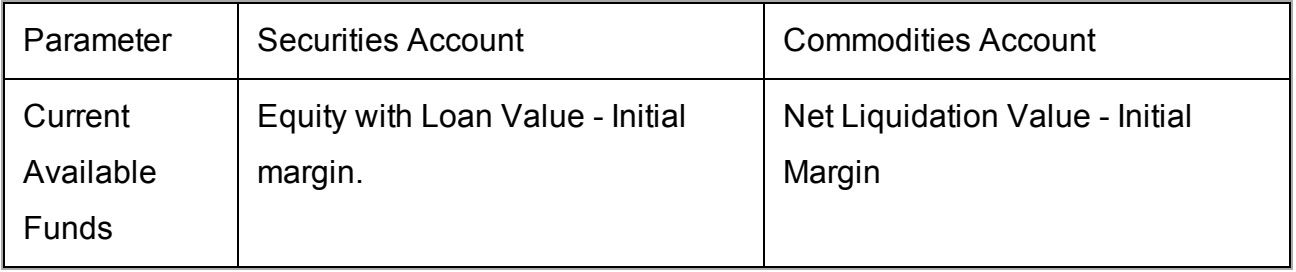

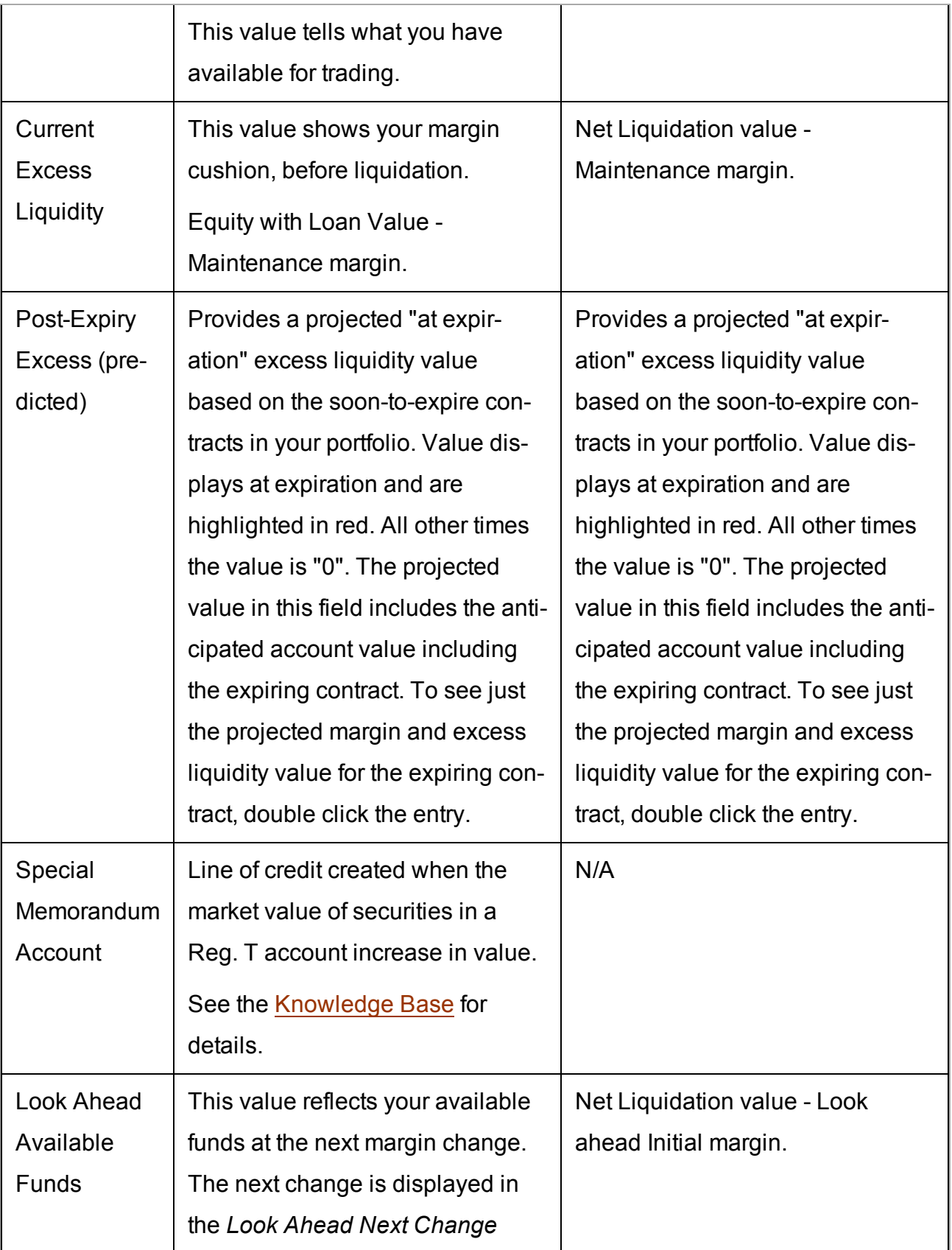

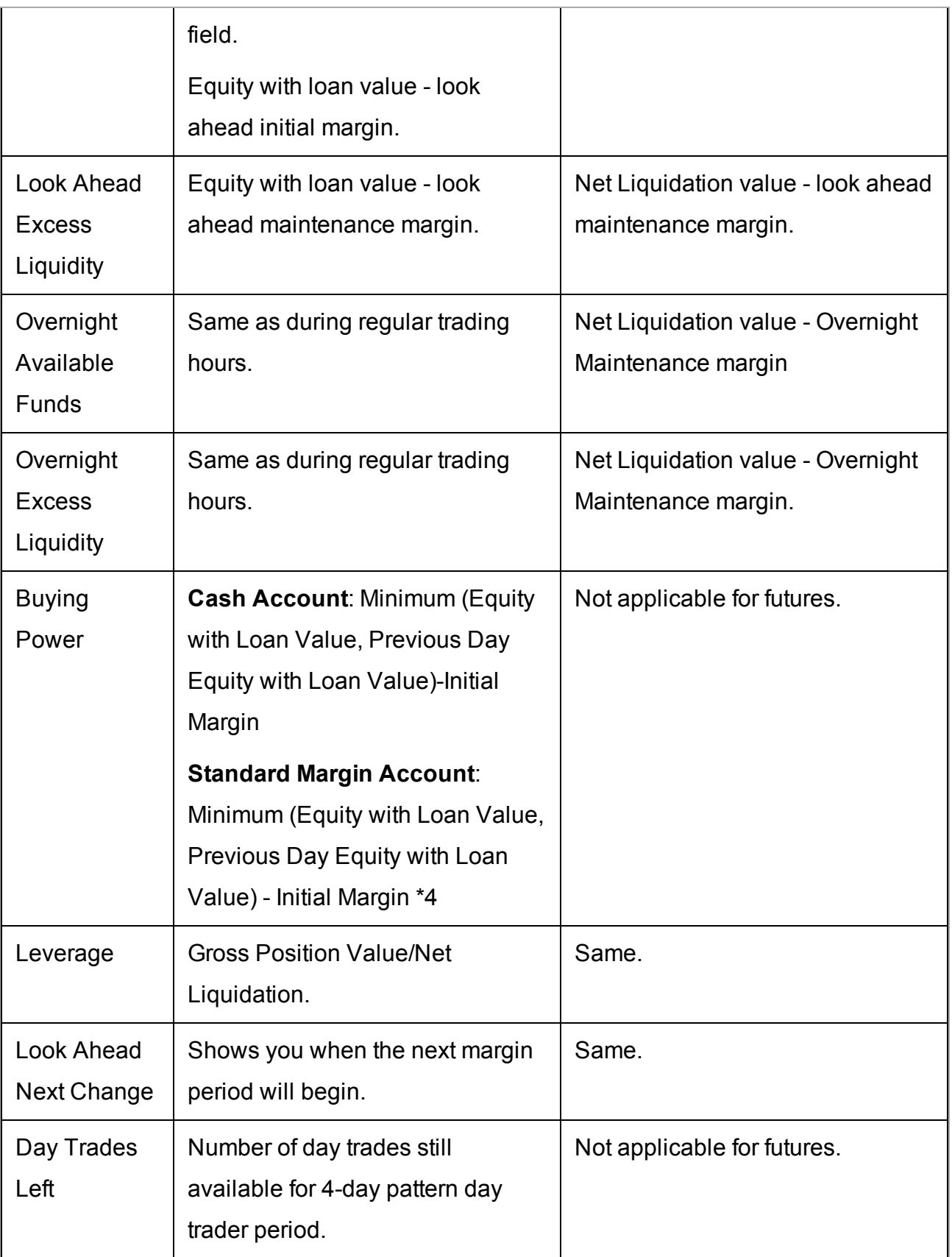

### <span id="page-778-0"></span>**Market Value - Real FX Position**

The Market Value section shows you total value for all assets sorted by currency. Accounts with the ability to transfer between brokers will also have an *In Transit* tab to monitor DVPs and other position transfers.

If you have strategies or models, view them by expanding a line, or use the drop-down selector to view values only for a selected model/strategy.

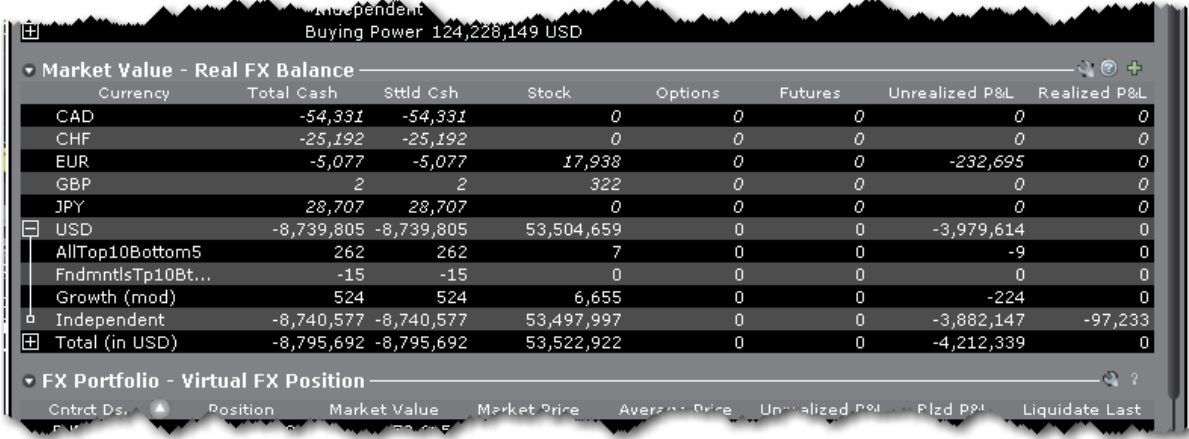

The following table defines the fields in the Market Value section. Note that not all available fields are displayed in the above image.

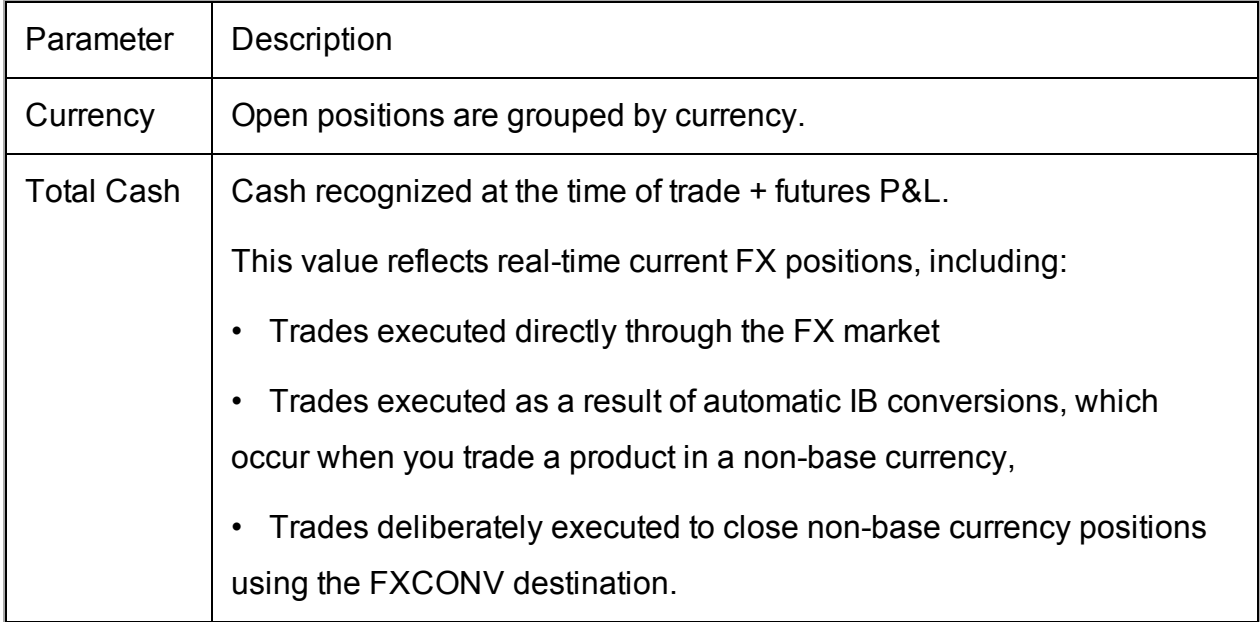

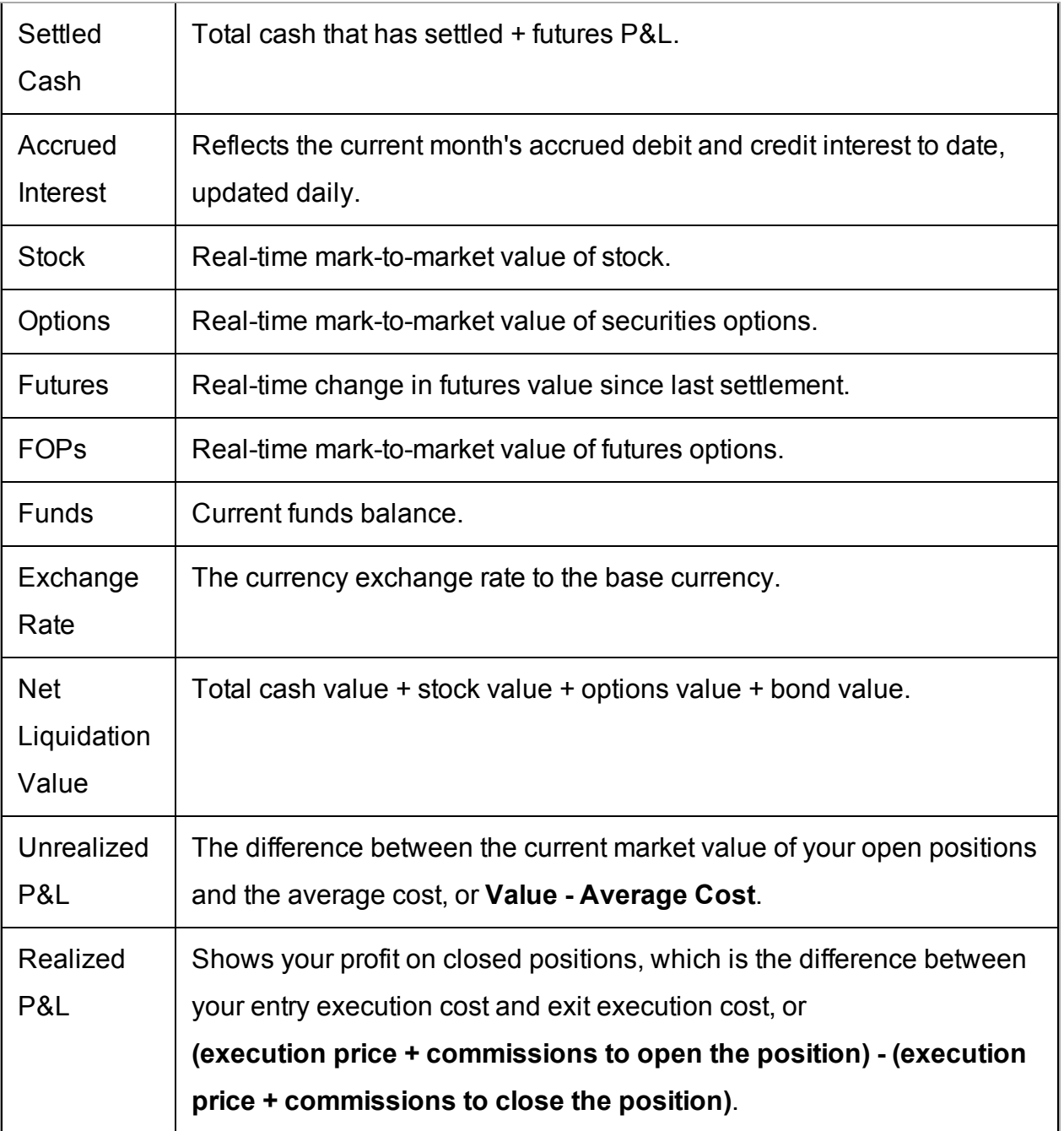

### <span id="page-779-0"></span>**FX Portfolio - Virtual FX Position**

This section is designed to show activity for currency pair trades for FX traders so that they can track average cost and running P&L on their currency trades. However the "Position" value may reflect the sum of trades executed in the FX market along with currency conversions to change non-base funds into your base currency.

### **Consequently these "virtual" positions do not necessarily reflect an actual cash balance in any currency.**

For actual, real-time currency balance, check the *Total Cash* field of the [Market](#page-778-0) Value section.

To avoid having currency conversions reflected in this panel, use the FXCONV destination on the order line.

When the FX Portfolio panel is displayed, currency positions will also be displayed in the trading window. To remove currency positions from display, condense the FX Portfolio panel by clicking the arrow to the left of the panel title.

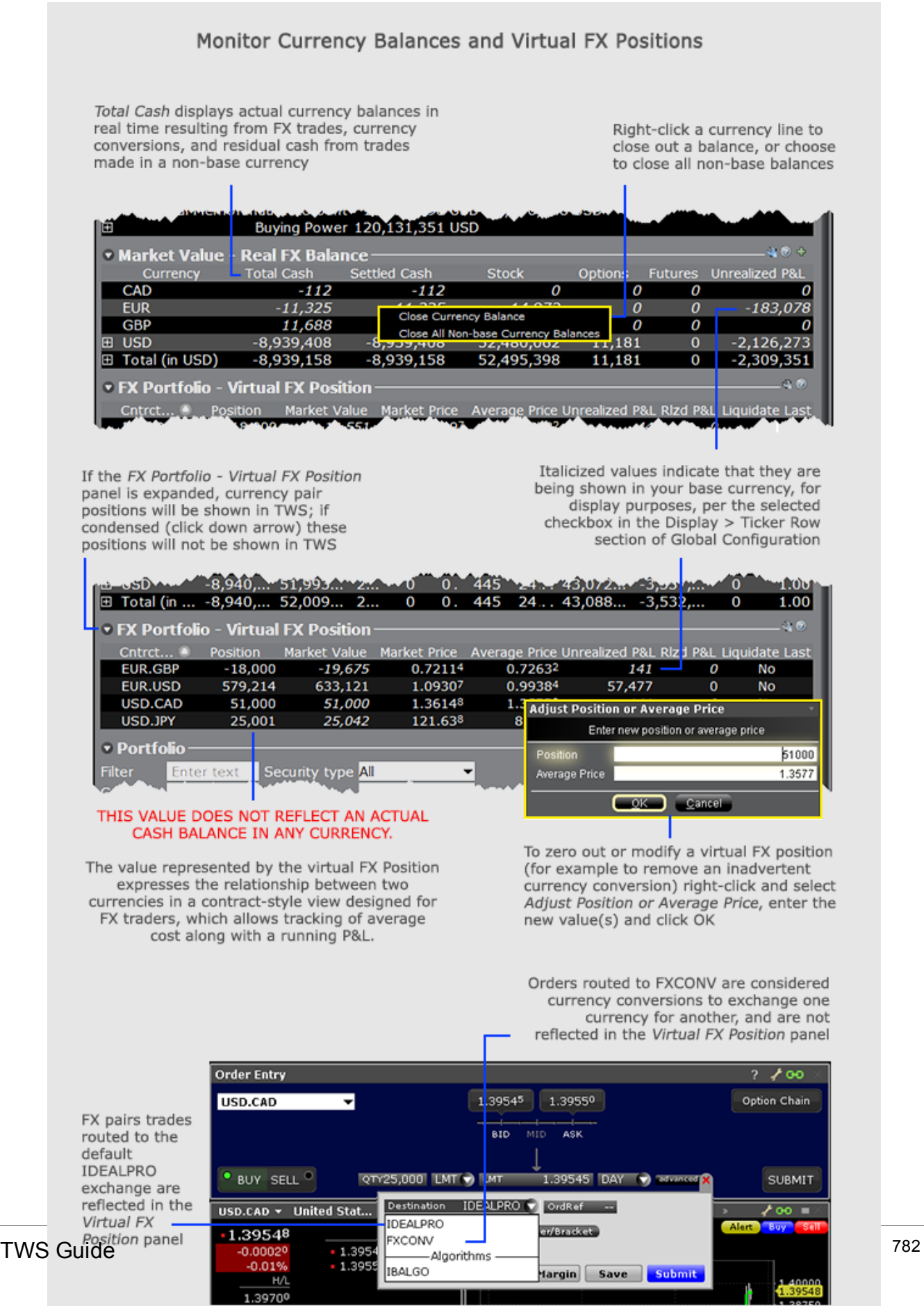

 $\blacksquare$ 

ı

[Wa](https://www.youtube.com/embed/5B7NePy4J2c)tch a short video that explains our dual FX display.

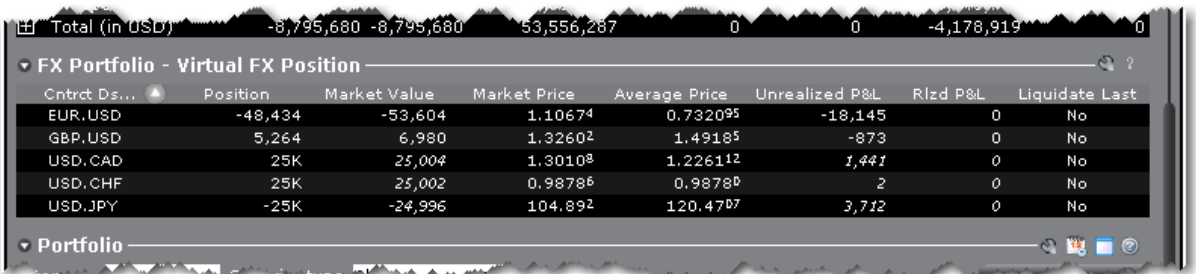

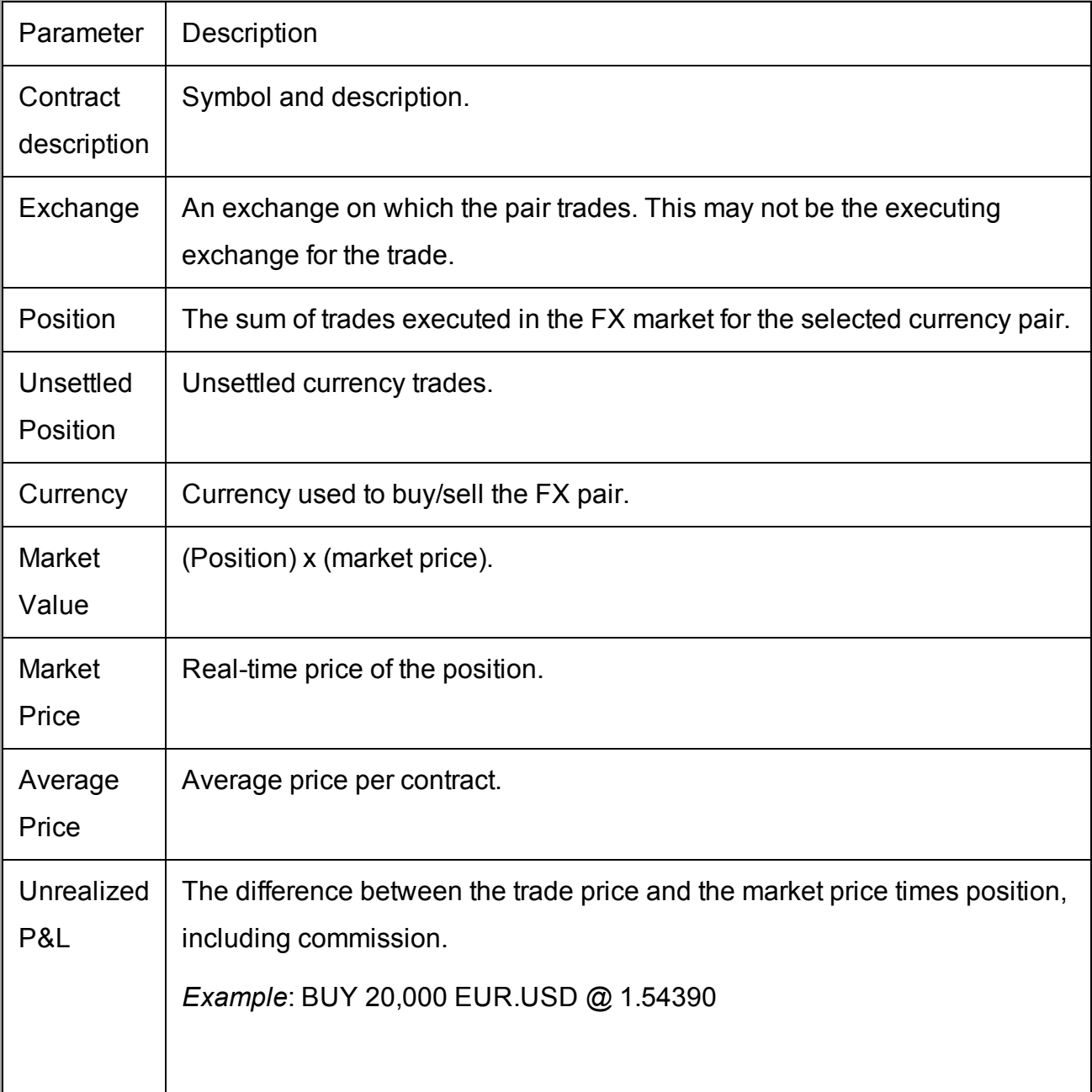

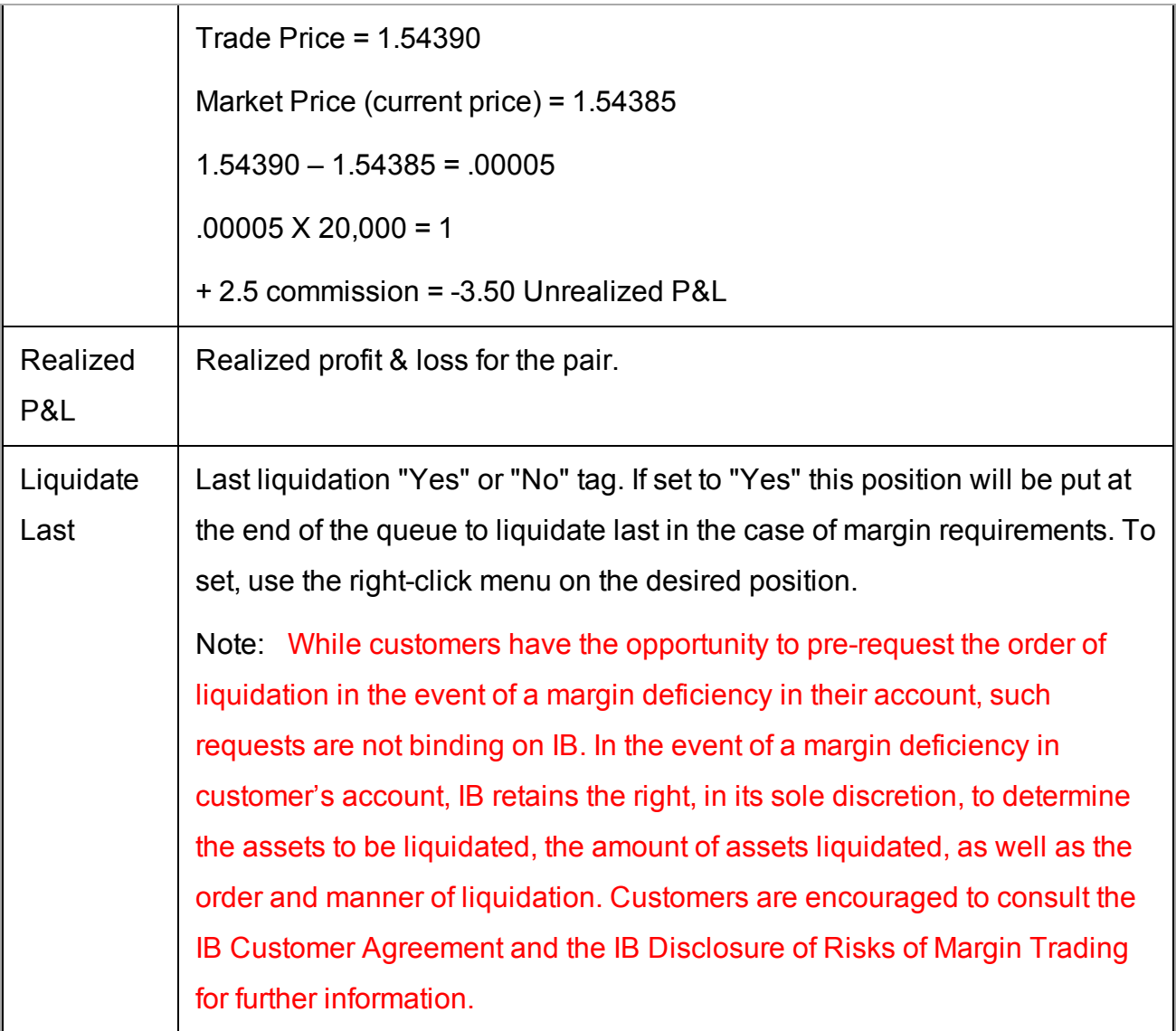

### TWS FX Dual Presentation

In TWS, IB presents currency/FX position data in two different areas of the account window. We separate out your actual currency values, which may result from FX trades, conversions, or trading products in another currency, from your direct FX pair trading activity.

### **Market Value - Real FX Balances**

Your account's actual currency balances are shown in the Market Value – Real FX Balances section of the account window

### **FX Portfolio - Virtual FX Position**

The FX Portfolio section displays your FX trading activity in currency pairs that is helpful for FX Traders as it allows tracking of a running P&L and average cost. But, it may also reflect "indirect" FX currency conversions designed to close out a non-base currency balance. This view MAY NOT reflect your actual cash balance in any currency. To manage actual currency positions, refer to the Market Value - Real FX Balances section of the account window.

### **Automated FX Transaction Decision**

When you submit an FX order, TWS will attempt to identify whether you want an FX pair trade or a currency conversion, based on your positions and balances, and will ask you how you want the currency trade to be considered. If you elect "Currency Conversion," TWS will create the order to reflect this objective. You submit the order manually, and when the order fills your virtual position in the FX Portfolio section will not be affected. Previously, conversions would affect the virtual position and your only option was to manually adjust the position and cost to negate the completed conversion.

If you prefer to let TWS make this determination without displaying the confirmation box, check *Let TWS make this determination automatically in the future* at the bottom of the confirmation box. When you activate this feature, FX trades will display FXCONV as the Destination. You can change the destination on a per-order basis by selecting IDEALPRO. To enable the message again, activate it from the Messages section of Global Configuration. Note that the order will not be transmitted automatically.

### <span id="page-784-0"></span>**Portfolio**

The Portfolio section shows the current value of each position and allows you to mark any position to be liquidated last in the event of a margin call. Accounts with the ability to make transfers between brokers will also have an *In Transit* tab to monitor DVPs and other position transfers.

Please note that TWS displays all FA customer positions in the Account window on a net/aggregate basis.

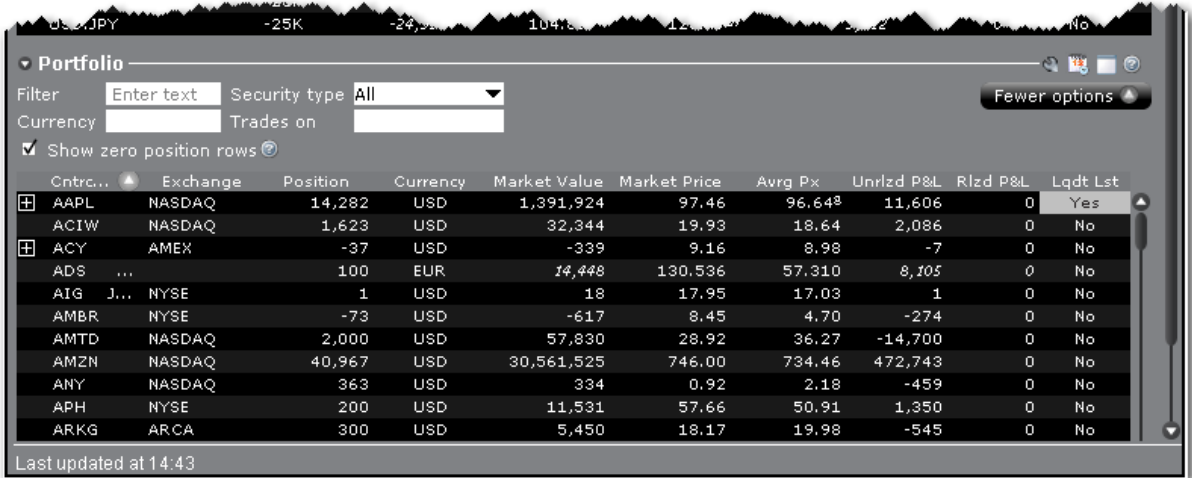

Fields in the Portfolio section include:

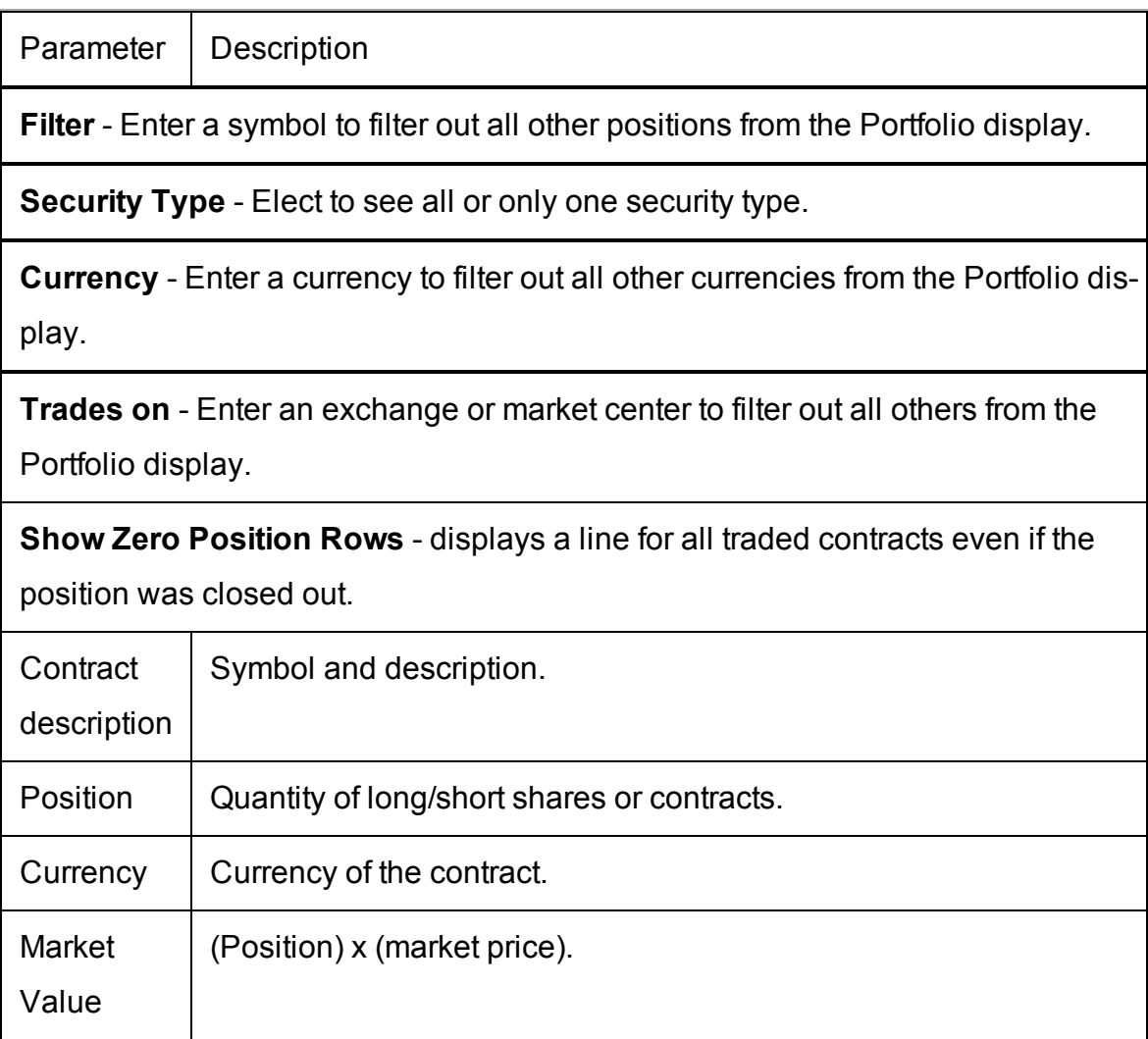

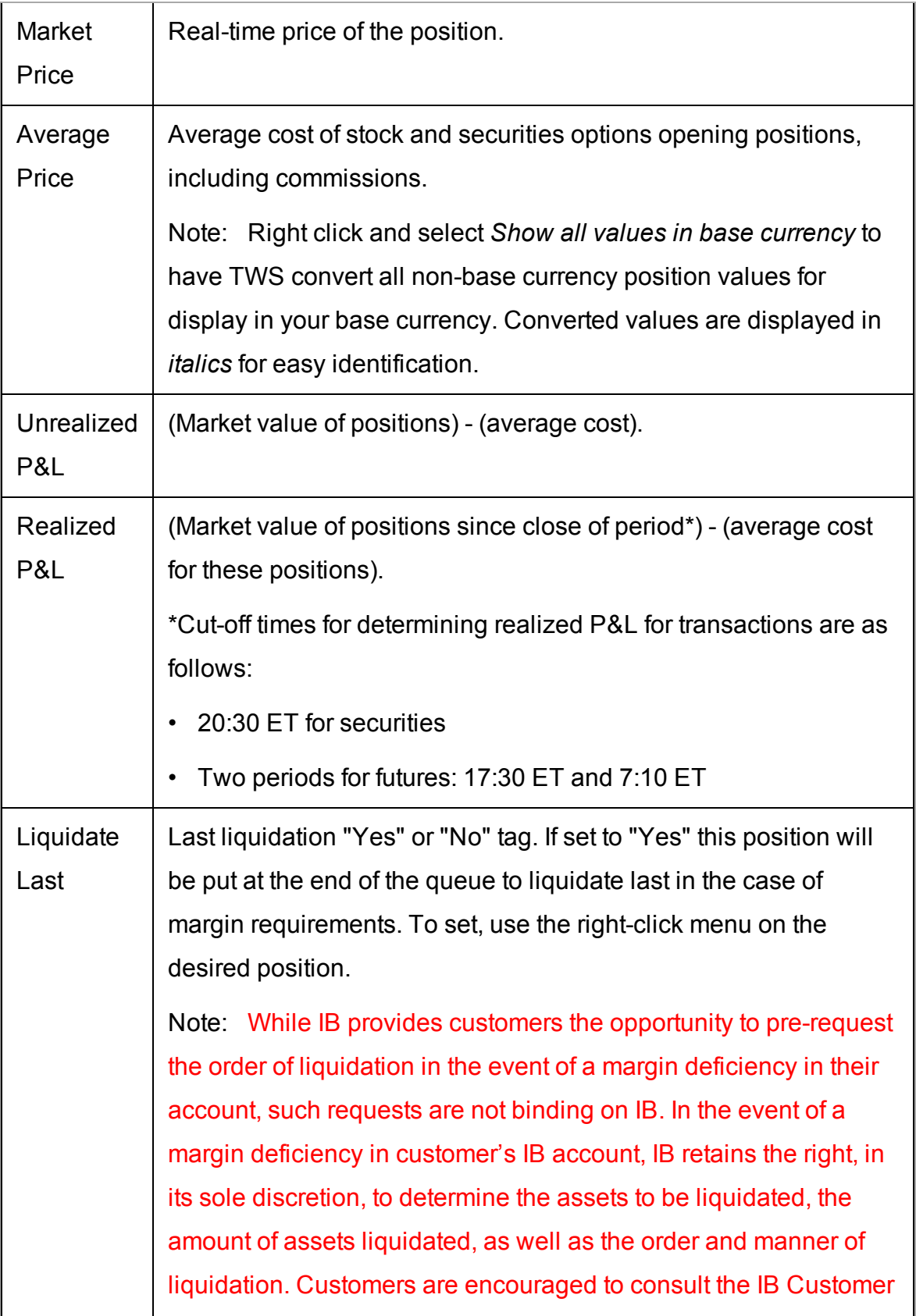

Agreement and the IB Disclosure of Risks of Margin Trading for further information.

The Right-click Portfolio Menu

If you select an asset in the Portfolio section and click your right mouse button, you will have access to the following menu items.

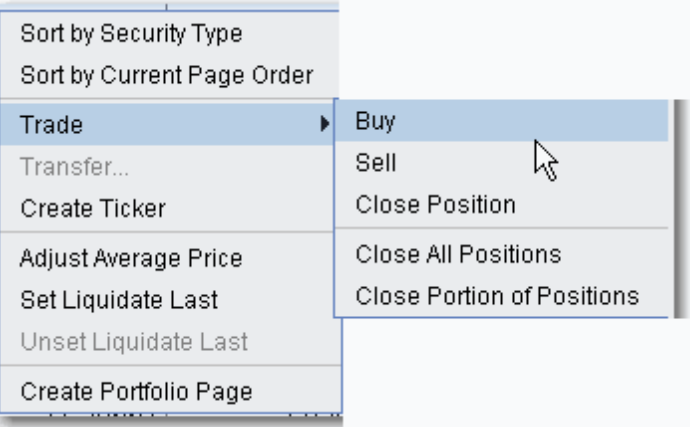

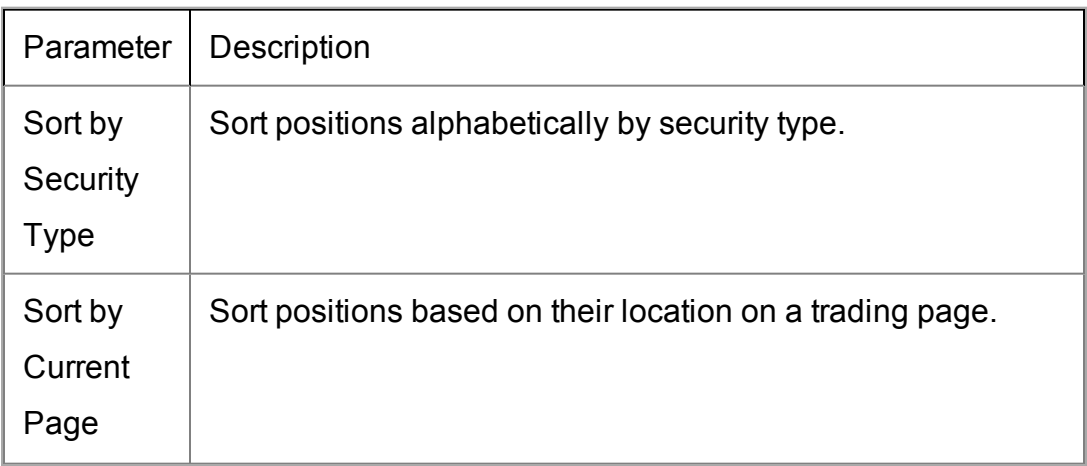

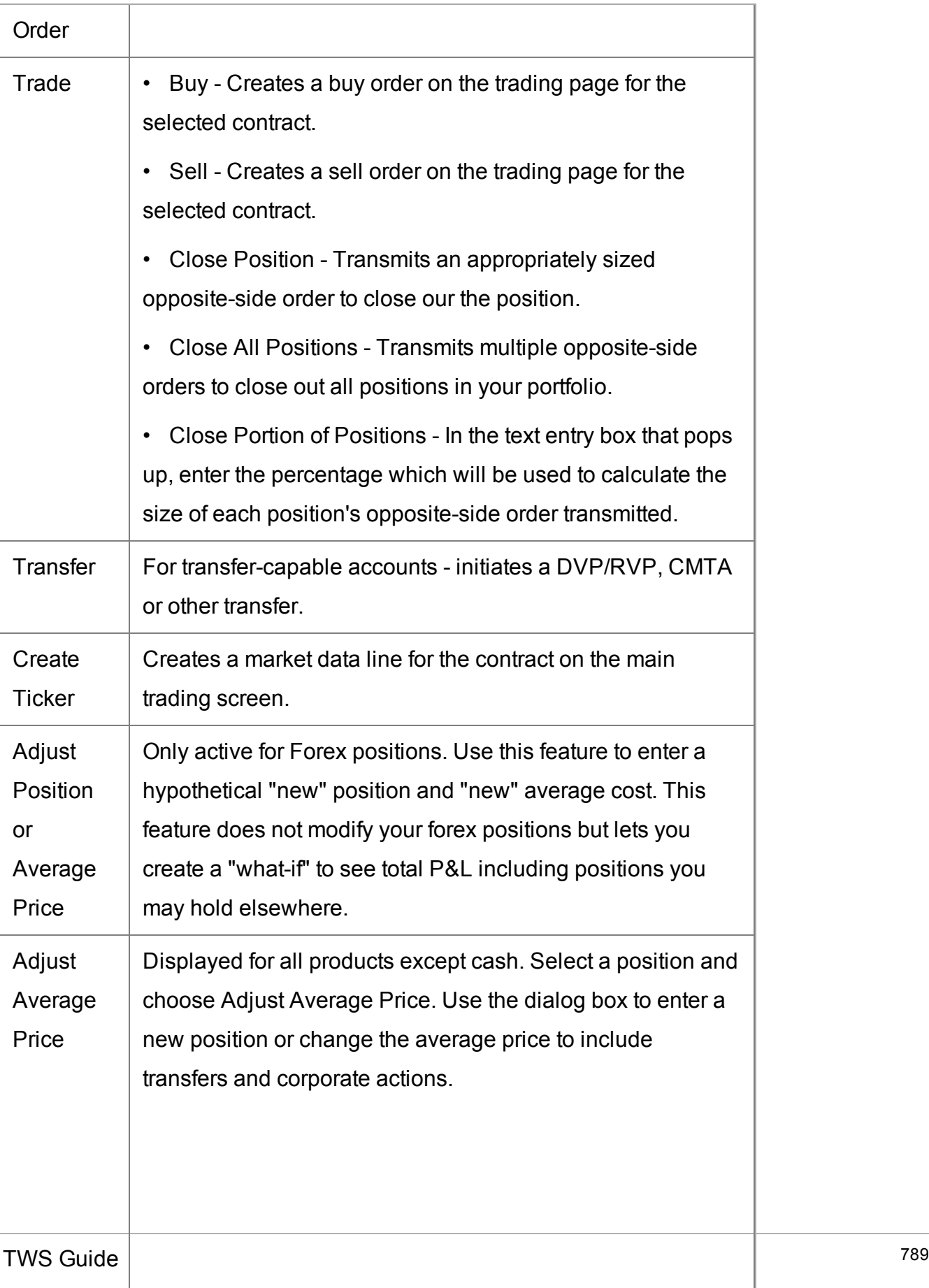

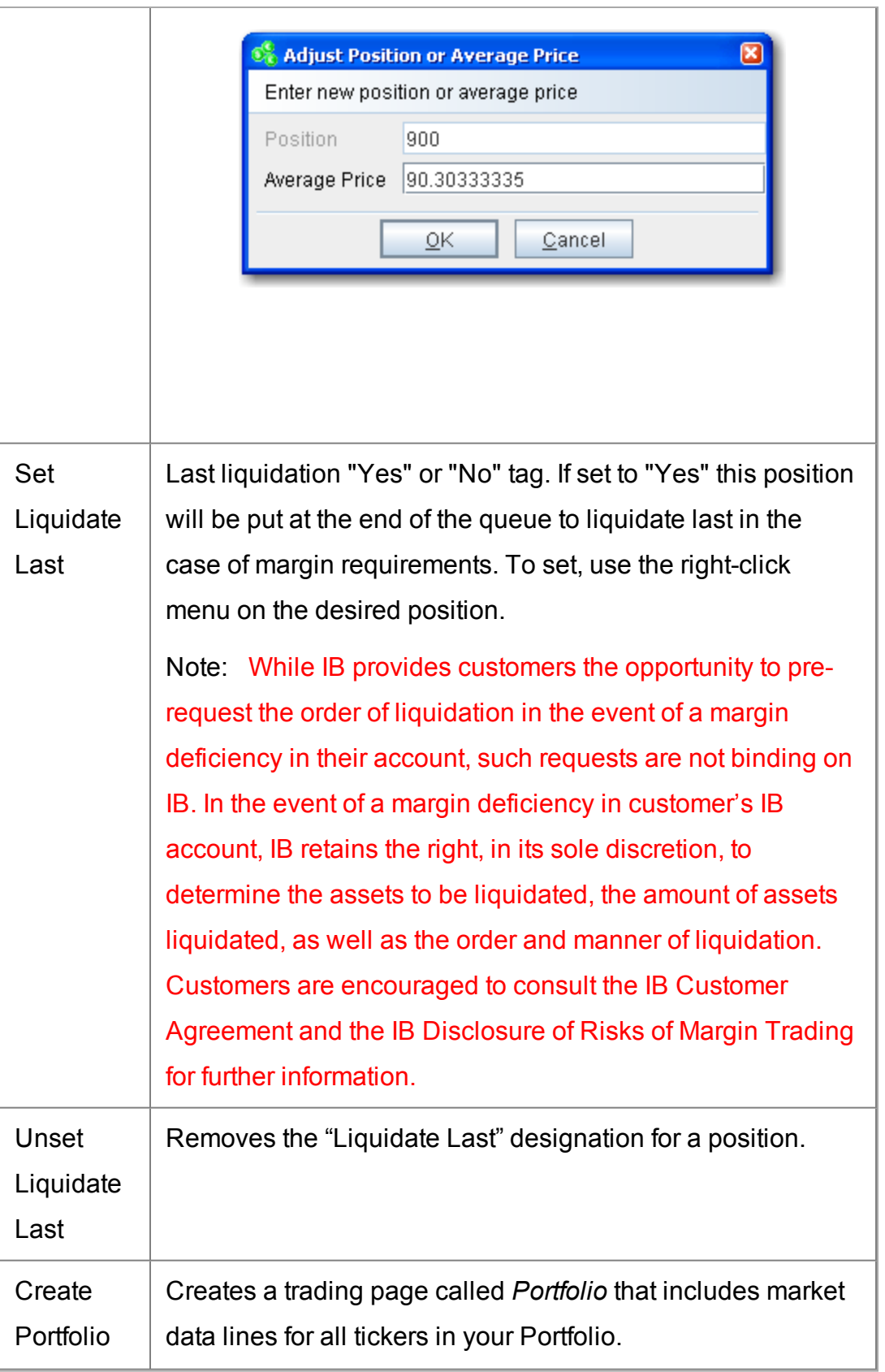

<span id="page-790-0"></span>Page

# **The Trade Log**

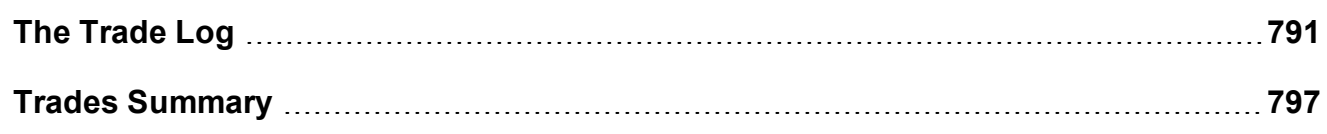

### <span id="page-790-1"></span>**The Trade Log**

#### **Introduction**

The Trade Log displays reports for daily executions including those completed during afterhours trading.

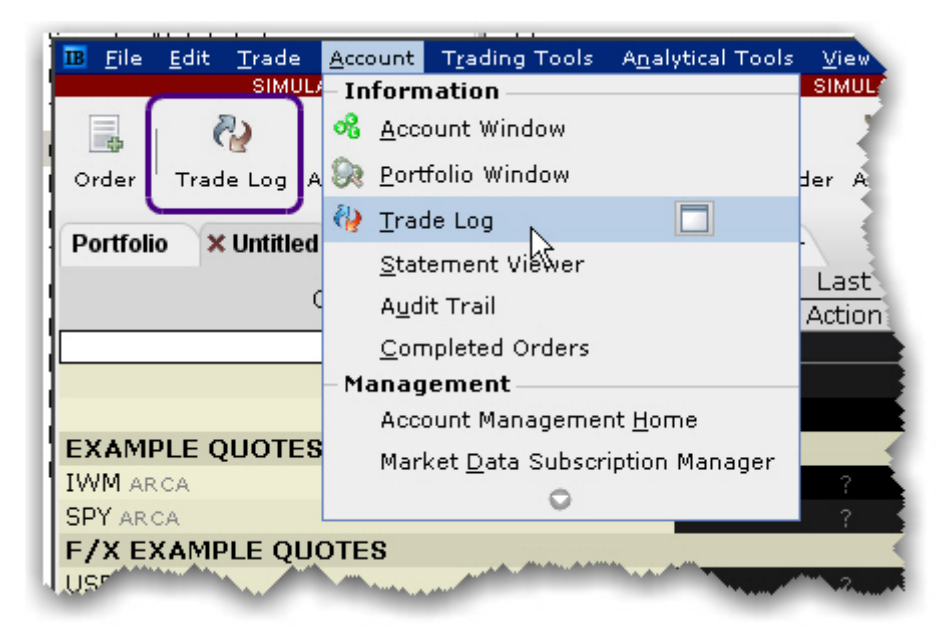

### **To see trades**

Click the Trade Log icon on the trading toolbar, or from the **Account** menu select *Trade Log*.

### Trades Tab

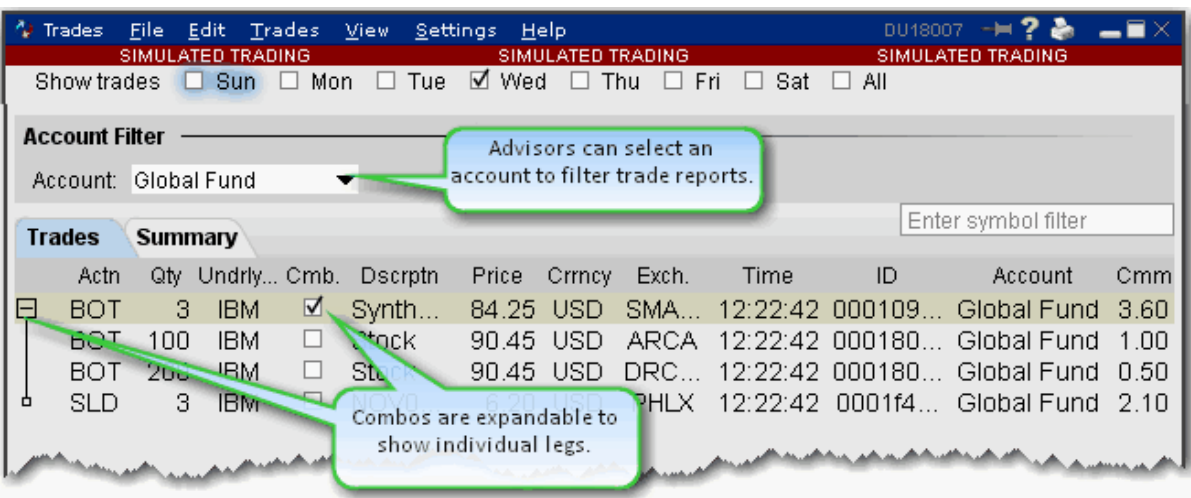

The Trades window has two tabs: *Trades* and *Summary*. Advisors and other multi-client account holders have the option to see trade activity for *All* accounts, an individual account (including the Master) or any user-defined *Account Group*. The account group "Global Fund" is selected in the image above.

### **To add or remove columns from the Trades tab**

- 1. Right-click in any column heading and select *Layout*.
- 2. Check the columns you want to include; uncheck columns you want to hide.

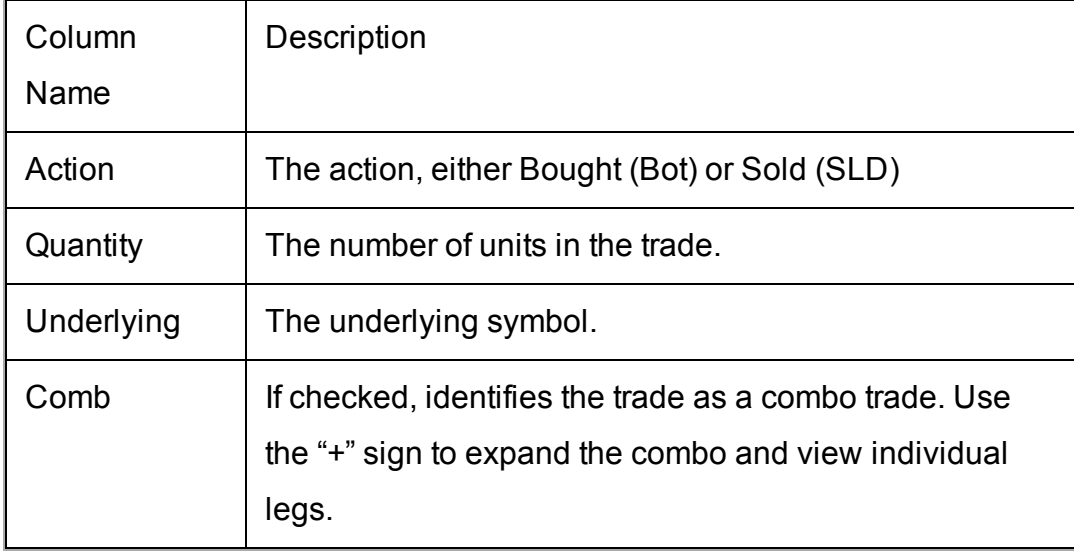
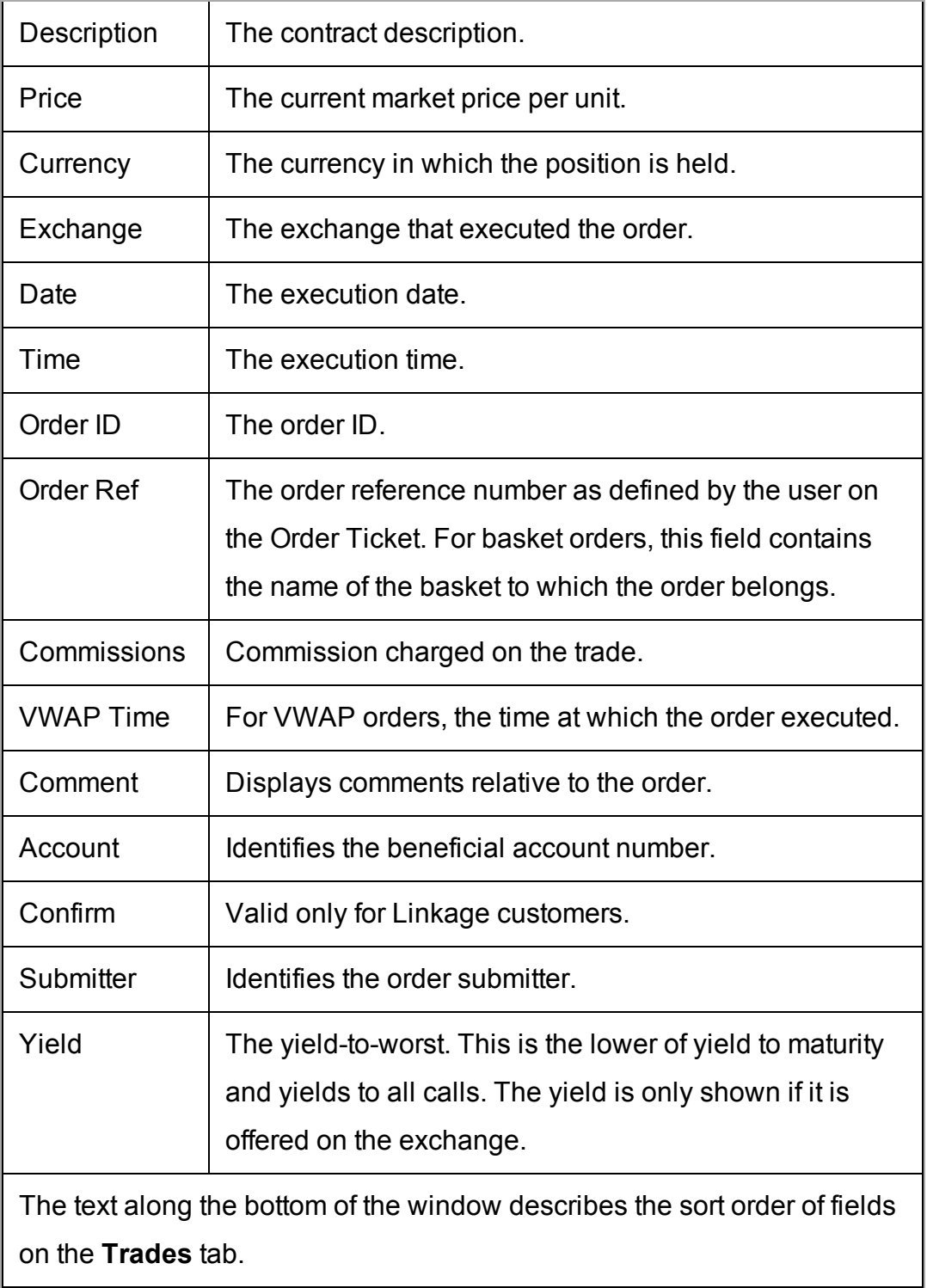

Email Trade Reports

You can select a group of trades and email them from your default email client. Customize the mail settings to include specific fields and use different delimiters (these separate the data in the list and may need to be changed based on how the recipient intends to use the list).

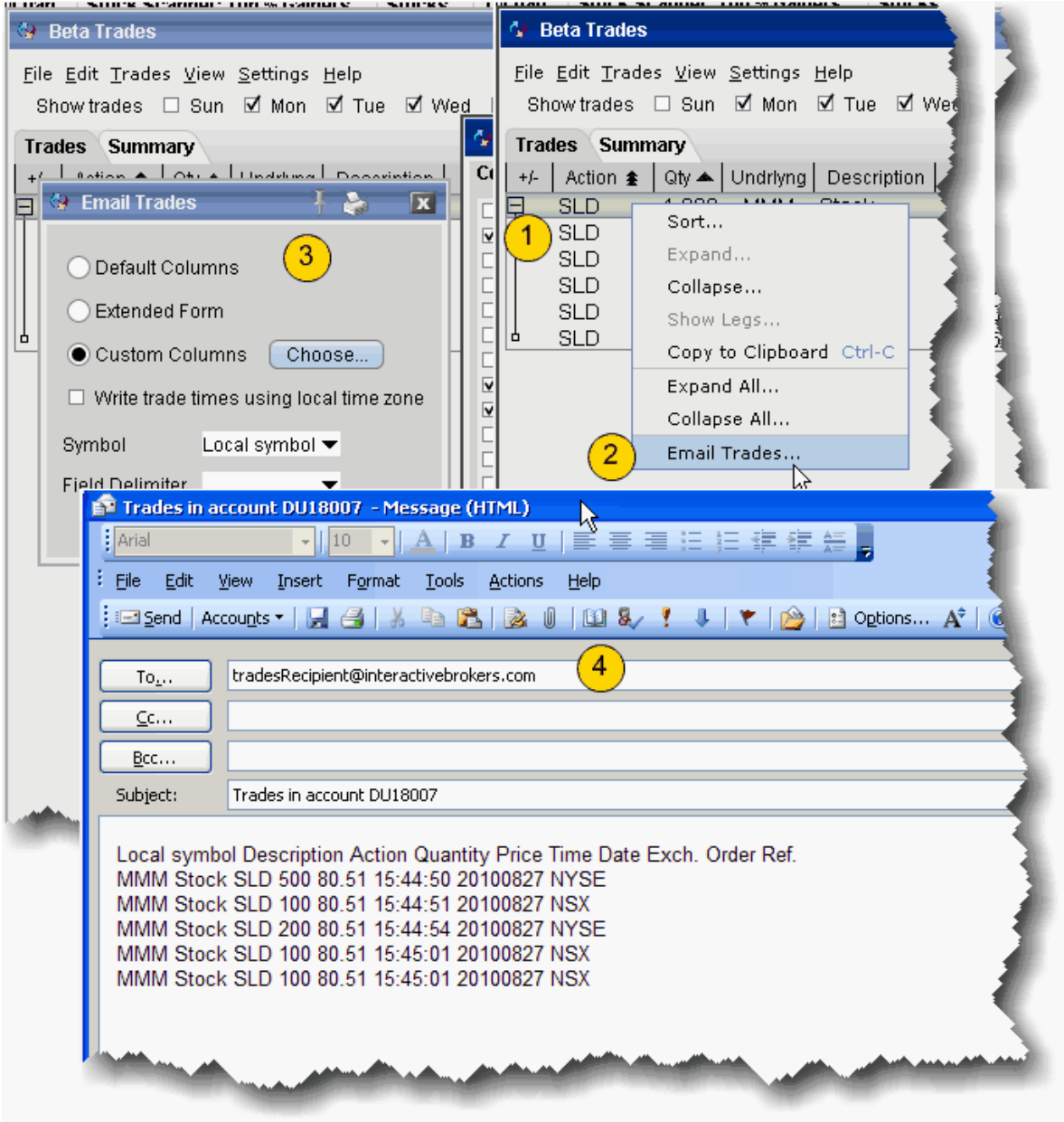

#### **To email trades**

1. From the Trades tab, select the trades you would like to email.

To select a group of contiguous trades, click on the first trade, hold down the Shift key and click on the last trade in the group.

To select a group of non-contiguous trades, press and hold the Ctrl key while you click on the desired trade lines.

- 2. Right-click the trades or group of trades and select *Email trades*.
- 3. In the configuration box, choose the column layout and other settings for the email. Default Columns shows the columns that are on your trades window. Extended Form includes all available columns.

Custom Columns allows you to select the columns to include in the email.

4. Enter the email address(es) of the recipient(s) and send your trade reports.

### Export Trade Reports

You can export today's and previous days' execution reports to a file which you can then view using MS Excel or another outside application.

### **To export trade reports**

From within Classic TWS:

- 1. Click the Trade Log icon on the Trading toolbar to open the Trades window.
- 2. On the **File** menu, select *Export Today's* (or *Previous Day's*) *Reports*.

3. If applicable, select the day's report and click OK.

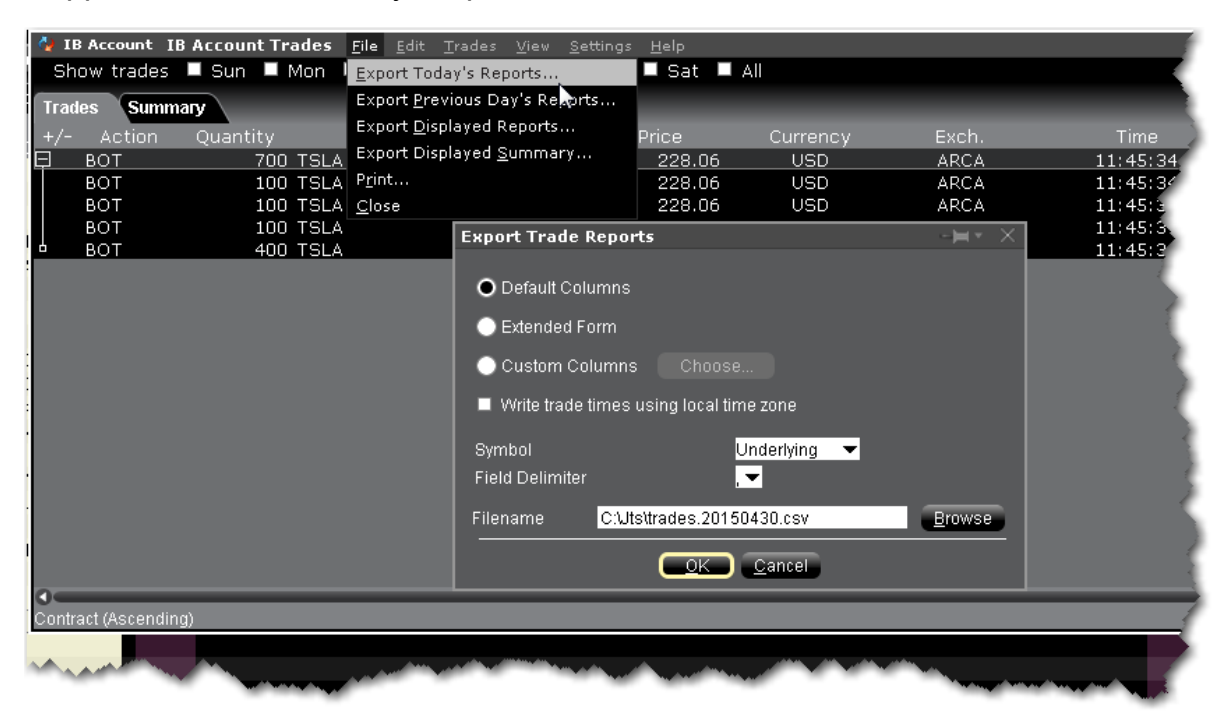

Default columns will include basic trade report columns in the exported version. Check *Extended Form* to include the type, expiry, strike, right and premium currency fields on the exported report.

Check *ID* to include the ID field on the report

Check *Add Volatility Link* to include the volatility calculation (for Volatility orders).

- 4. In the Symbol dropdown choose Underlying, Local Symbol or both.
- 5. If desired, changed the field delimiter (which separates each entry) from a comma to something else. Most users will not need to touch this field.
- 6. In the **Filename** field, enter the location and filename you want to assign to the report. Note that the report will be saved as a text (.txt) file.
- 7. Click OK to save the report to an outside directory.

You can open your exported report in a spreadsheet by performing a few simple steps.

### **To open your trade report in Excel**

- 1. Open MS Excel and click **File** > *Open*.
- 2. In the **Files of type** dropdown, select *All Files (\*.\*)*.
- 3. Find the location of the .txt executions file you want to open.
- 4. In the Text Import Wizard, use **Delimited** as the file type and click *Next*.
- 5. Select **Semicolon** as the delimiter and click *Next*.
- 6. Leave the column data format as **General** and click *Finish*.

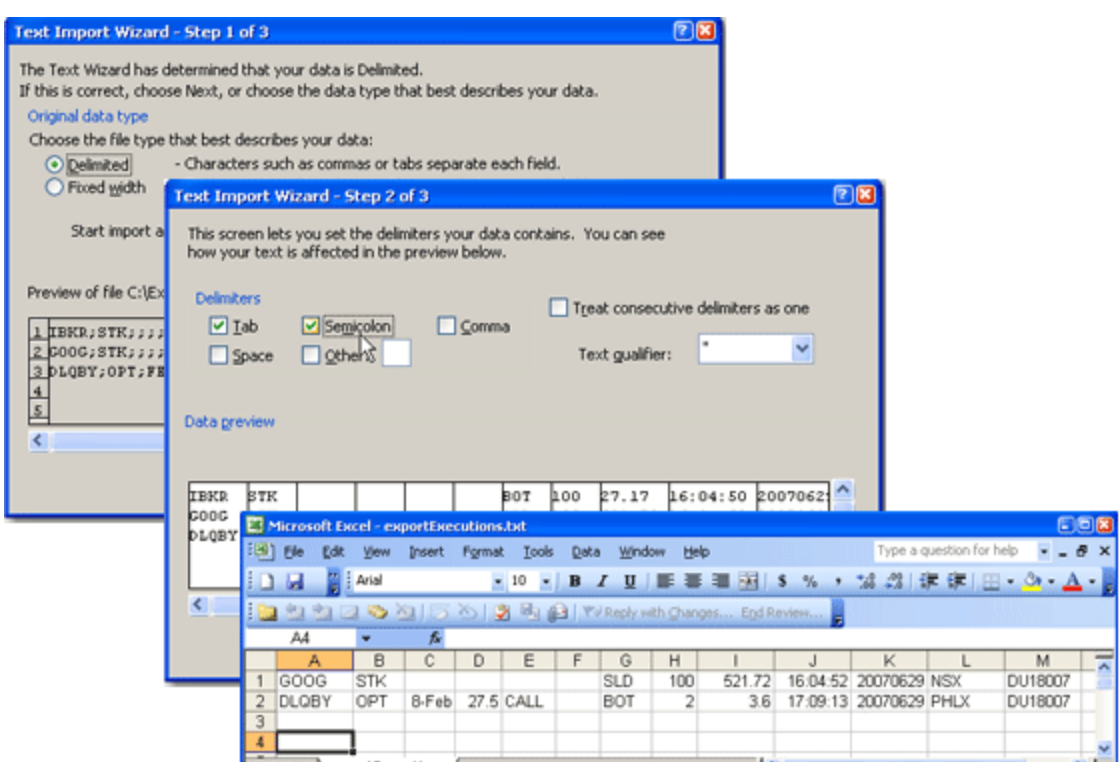

### **Trades Summary**

The Summary tab displays execution information by contract. To view executions, click the **Trades** icon on the trading toolbar.

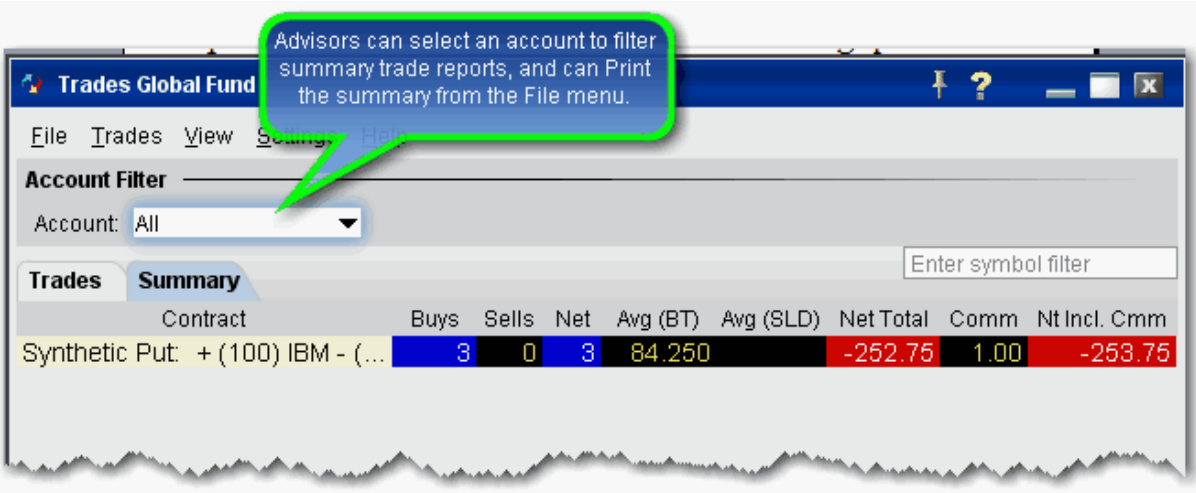

### **To add/remove columns**

- 1. Right-click on any column heading and select *Customize Layout*.
- 2. In the **Available Columns** list, select a column and click **Add** to move it into the **Shown Columns** list.

# **Single-Line Complex Positions**

View spread and other complex multi-leg positions as a single line entry in your portfolio and in the Account Information window. The position will be identified by the named strategy (Calendar, Box etc) when applicable. View individual legs using the drill-down "+" sign next to the complex position title.

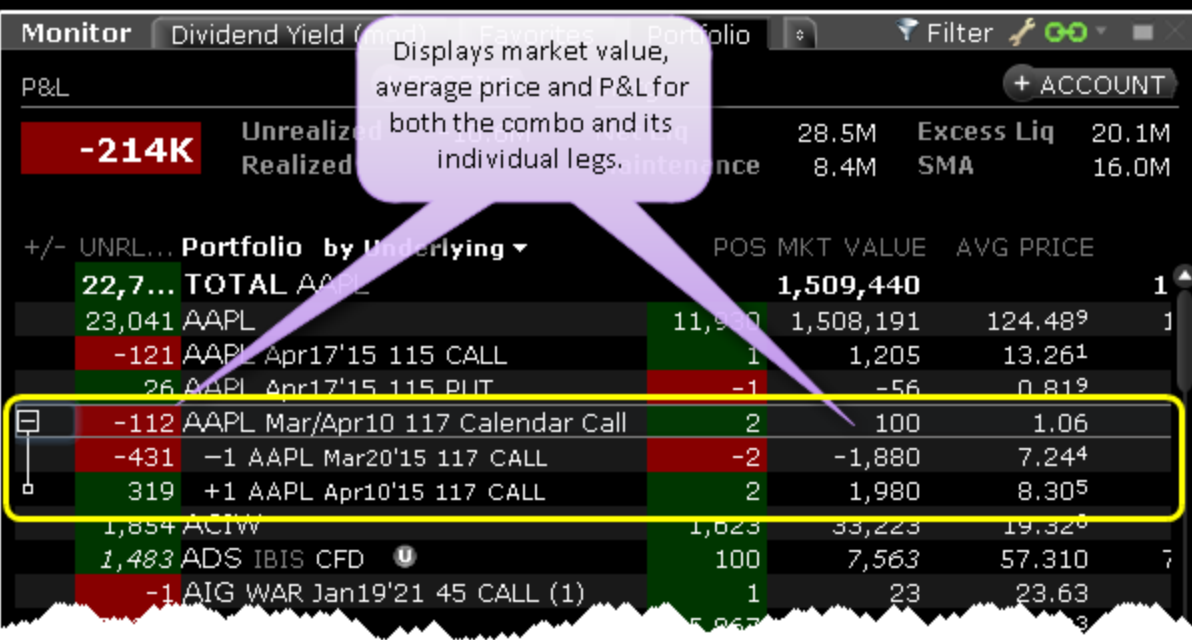

You can see the net market value, average price, and realized/unrealized P&L for the position along with the value for each individual leg.

Complex positions that share a leg on different sides will not display as the two opposite legs will cancel each other out.

If you trade an option that effectively closes out one leg of a complex position, the complex position is dissolved and the remaining legs display as single option positions.

You can close out the entire complex multi-leg position using the right-click Trade>Close Selected Position command.

Several tools may not reflect this Complex Position display, including Rebalance, Option Rollover and Option Exercise.

This display is not supported in the API.

The trade Summary tab on the Activity panel will reflect a trade that closes the position for one leg. Hold your mouse over the trade for a description of the canceled trade in which the complex position is transferred to a single option trade (or group of trades if the position comprised more than two original legs).

To turn off the complex order display (and show only individual legs), from Global Configuration select Display>Ticker Row and then select Hide complex positions. To re-enable this display, select Group legs into complex positions.

# **Profit and Loss**

You can see P&L on the trading screens and in the [Account](#page-764-0) window. Quickly add and [remove](#page-662-0) [fields](#page-662-0) to and from your Quote Monitor.

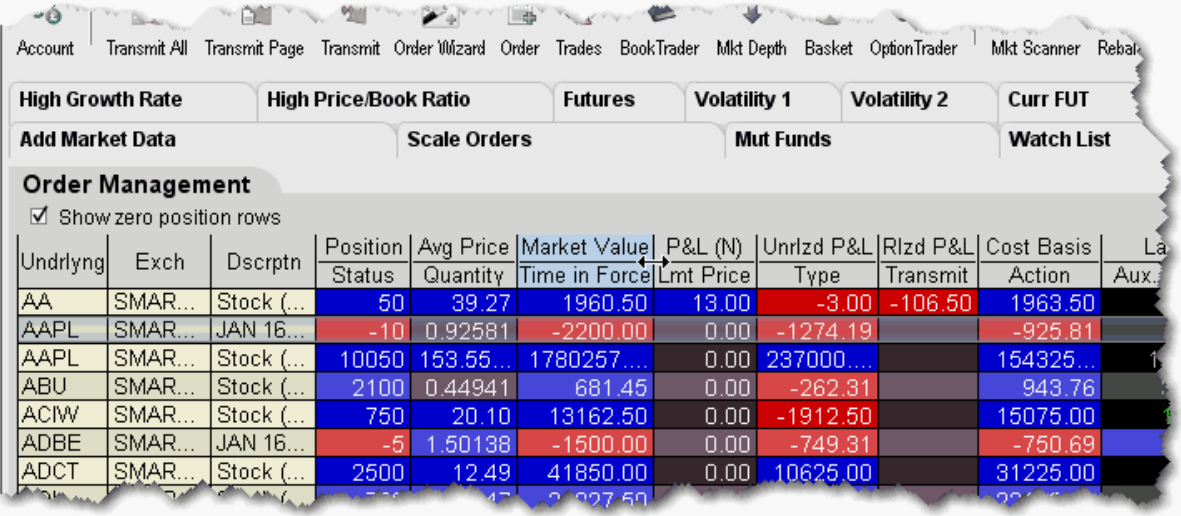

**Position -** shows your position in the instrument.

**Market Value -** equal to the position \* market price.

**Avg Price** - the average price is calculated by dividing your cost (execution price + commission) by the quantity of your position. This value is then used to determine your unrealized P&L. *Right-click the field name and select Configure Precision to specify additional decimal places that will display as superscript.*

**P&L** - Shows your profit and loss for the current day. You can elect to show New Position P&L displayed as **P&L (N)** which is only for transactions executed today, or Daily P&L which includes all open positions plus the New Position P&L.

*Daily P&L Calculation: positionNow \* priceNow - positionAtMidnight \* priceAtMidnight + netAmountTraded*

To toggle the P&L calculation between **New** and **Daily**, right-click the field name and check or uncheck *Include today's opening position in P&L calculations*.

**Unrealized P&L** - the difference between the current market value and the average price of your position.

Select "Display Both" from the right-click menu to show the unrealized P&L as both a value and a percentage off the initial investment.

**Realized P&L -** show your profit or loss on closed positions, which is the difference between your entry execution cost (execution price + commissions to open the position) and exit execution cost (execution price + commissions to close the position).

**Cost Basis** - (the current position x average price).

### **To display New Position P&L**

Right click the **P&L** field.

Uncheck *Include today's opening position in P&L calculation.* The field heading will display **P&L** (N) to indicate it's for new positions only.

### **To display Daily P&L**

Right click the P&L field.

Check *Include today's opening position in P&L calculation.* The field label will read **P&L**.

# **Check Margin Pre-Order**

See the potential margin impact for an order using the Check Margin feature.

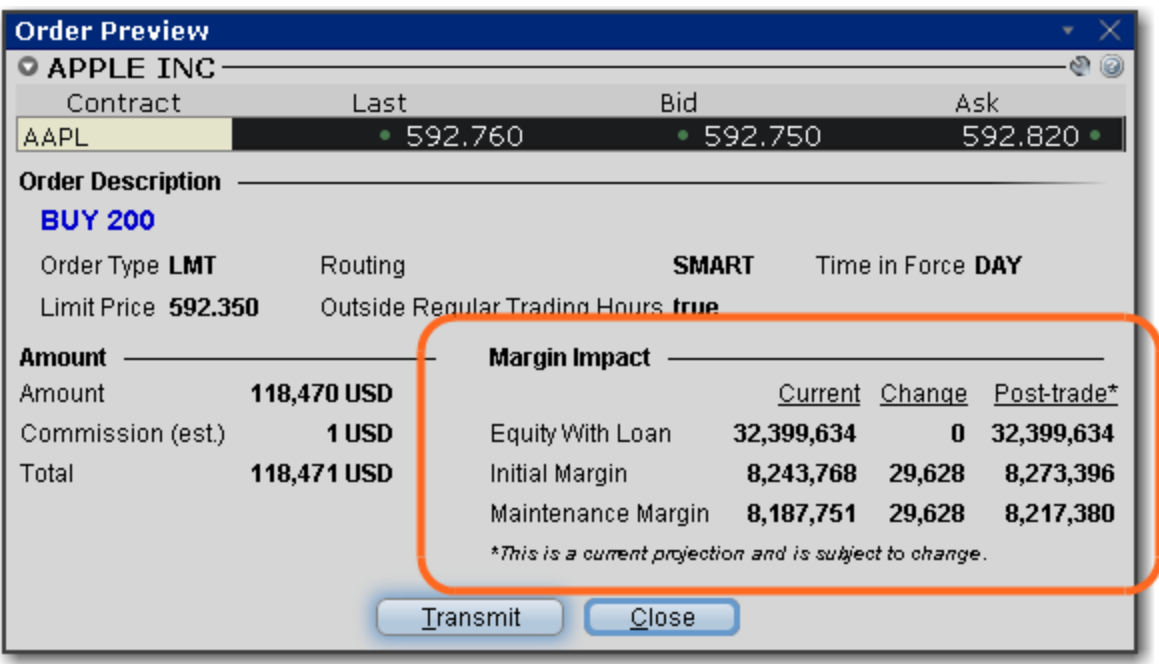

### **To preview margin impact**

You can get to the Preview Margin page several ways:

From within the Order Entry panel or any trading tool, click the Advanced icon and then select *Margin* (in the case of option orders, the button is labeled *Performance/Margin*.) From an order line in Classic TWS, use the right-click menu and select *Check Margin*.

View the order details before you transmit, including commissions, margin impact and the order description.

Click *Transmit* to send the order from the Preview window, or Close to modify before sending. to send the order from the Preview window, or *Close* to modify before sending.

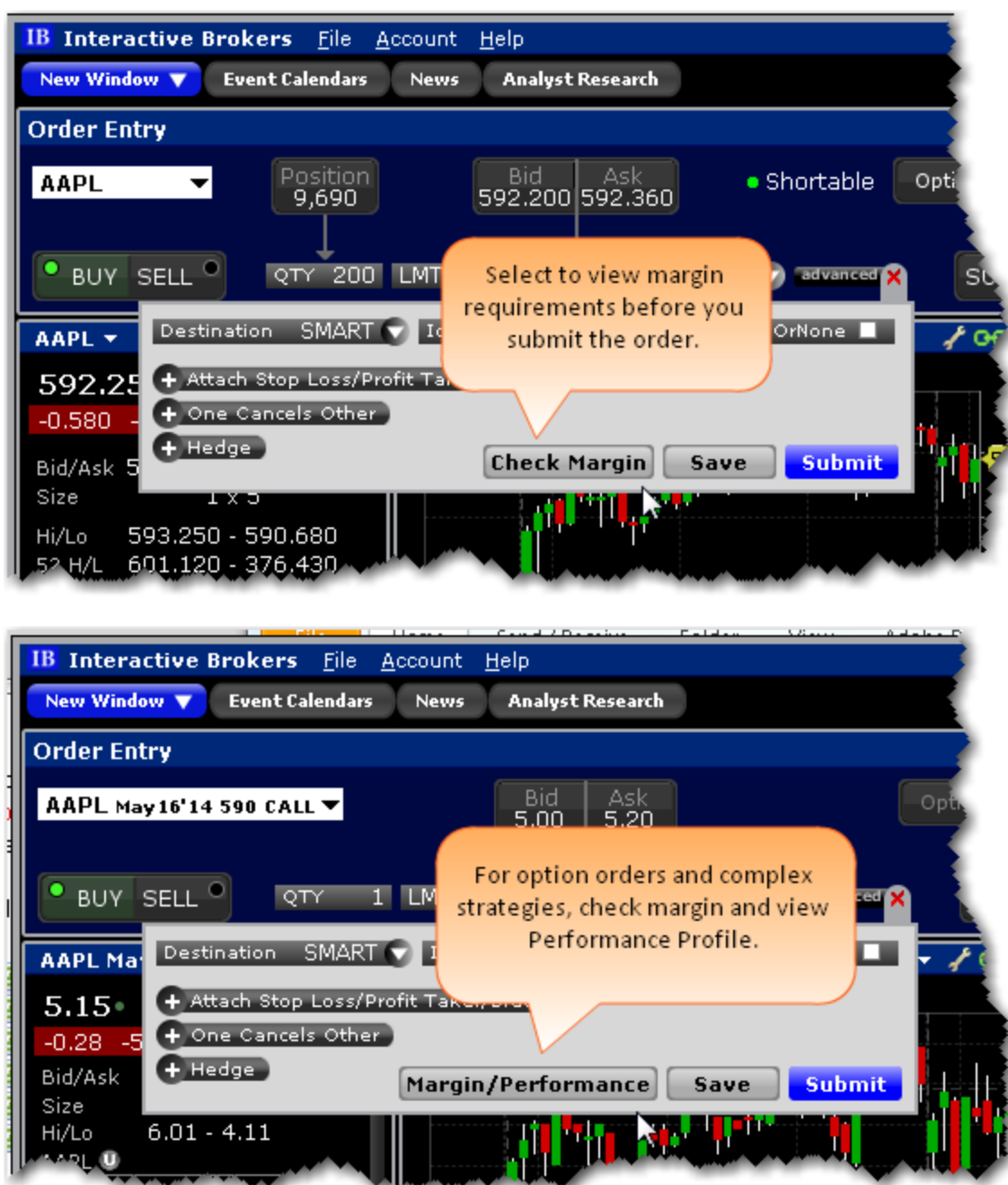

# **Performance Profile**

The Performance Profile helps demonstrate the key performance characteristics of an option or complex option strategy.

It comprises:

An enhanced Quote Details window that show the Return/Risk Profit Probability and the potential Max Return and Max Loss;

A Performance Graph that shows the P&L (or any of the Greeks) as a function of the underlying price;

The Scenarios window, which displays the effects of a change in underlying price on the P&L, the Greeks, and the volatility of a position.

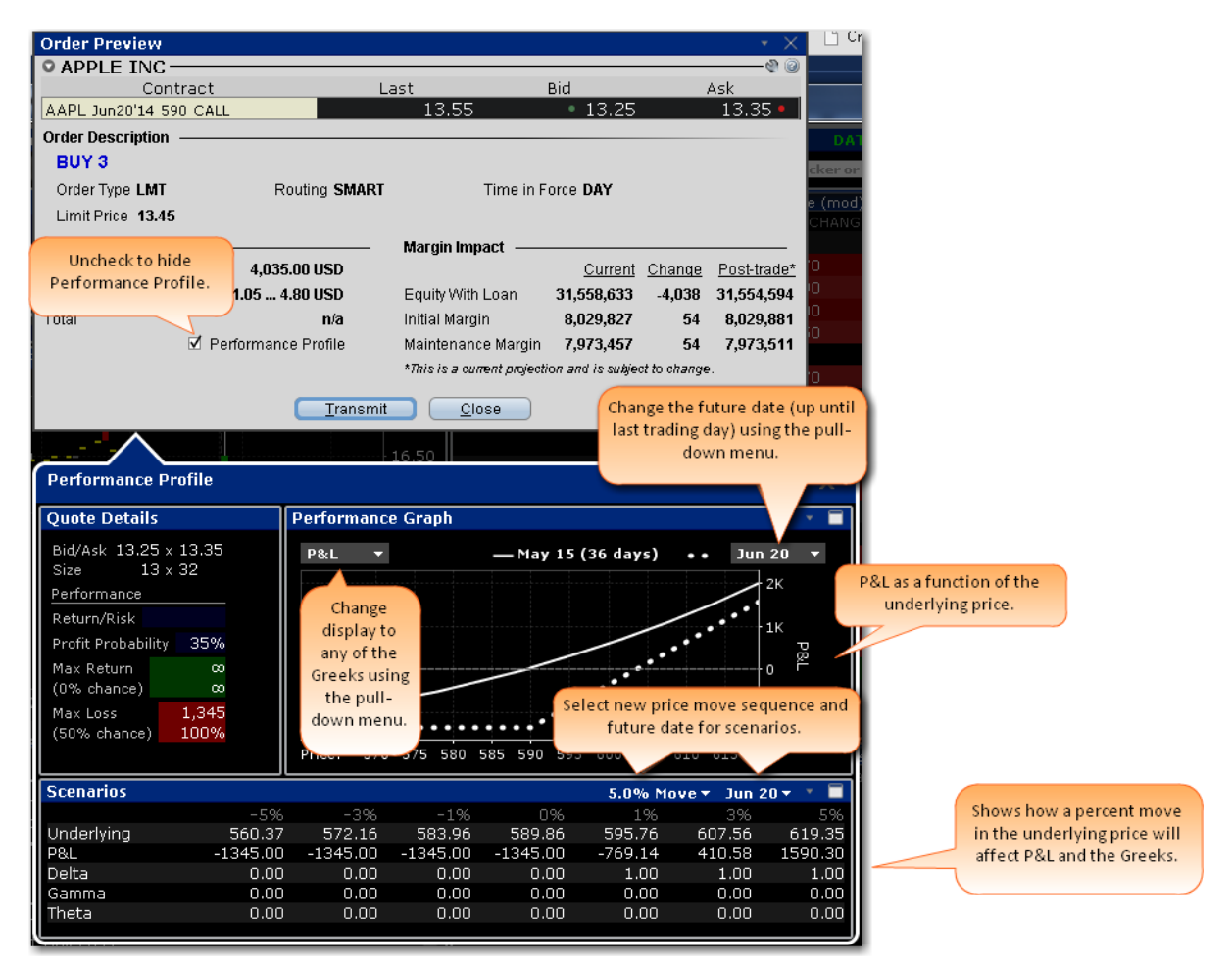

### **To open the Performance Profile**

You can open the option **Performance Profile** tool several ways:

From within the Order Entry panel or any trading tool, click the **Advanced** icon and then select *Performance/Margin.*

From an order line in Classic TWS, use the right-click menu and select *Check Margin/Performance Profile.*

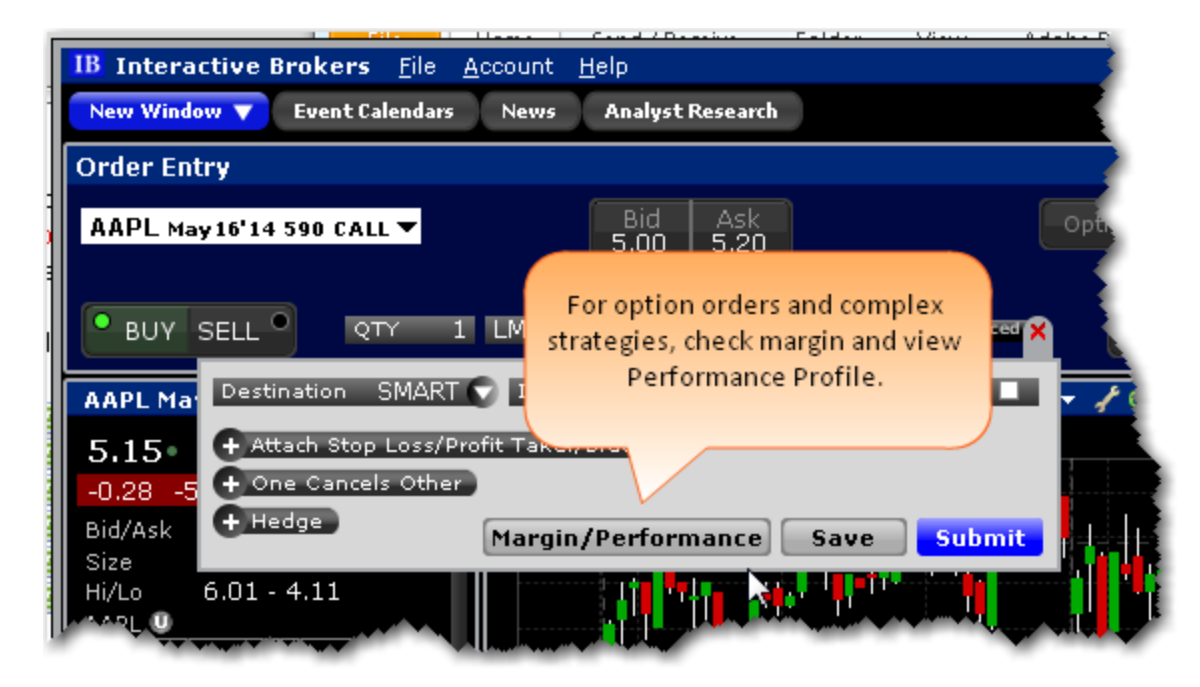

**Understanding Performance Probability**

# **Understanding System Colors**

The application uses colored text and backgrounds to convey information about market movement, order destination, and order status. Colors are used on all screens that send and receive data, including the Trading screen, the Market Depth window and the Arbitrage Meter. The meaning of the text colors is consistent throughout the screens. Information on system colors is sorted into the following sections:

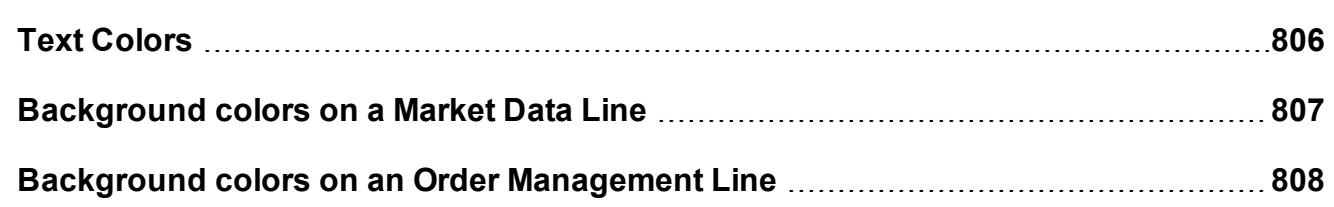

<span id="page-805-0"></span>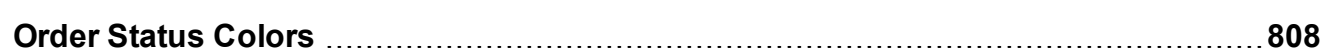

## **Text Colors**

Colored text on the screen's black background is used to represent up and down movement of price and quantity, and order destination information.

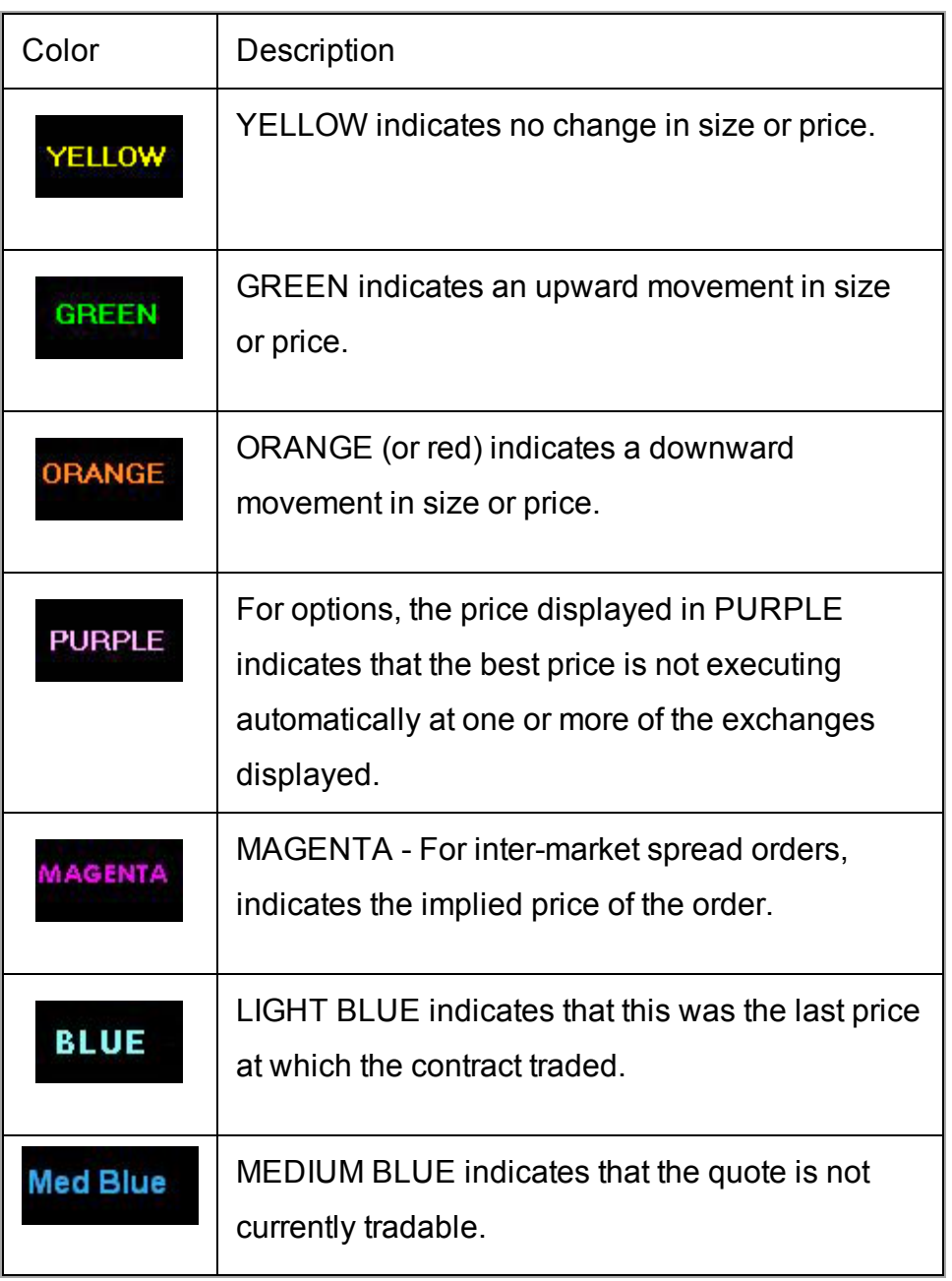

<span id="page-806-0"></span>The page tab text changes color from black to RED to indicate that the page displays an asset for which an order has been transmitted.

# **Background colors on a Market Data Line**

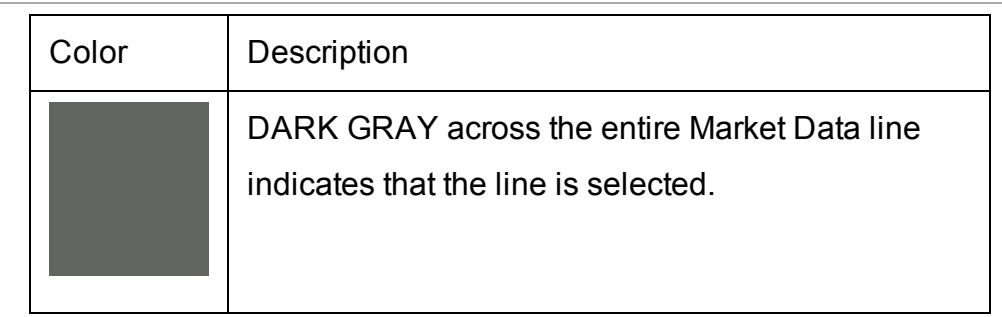

**The Change field** line uses a background color to represent up and down market movement.

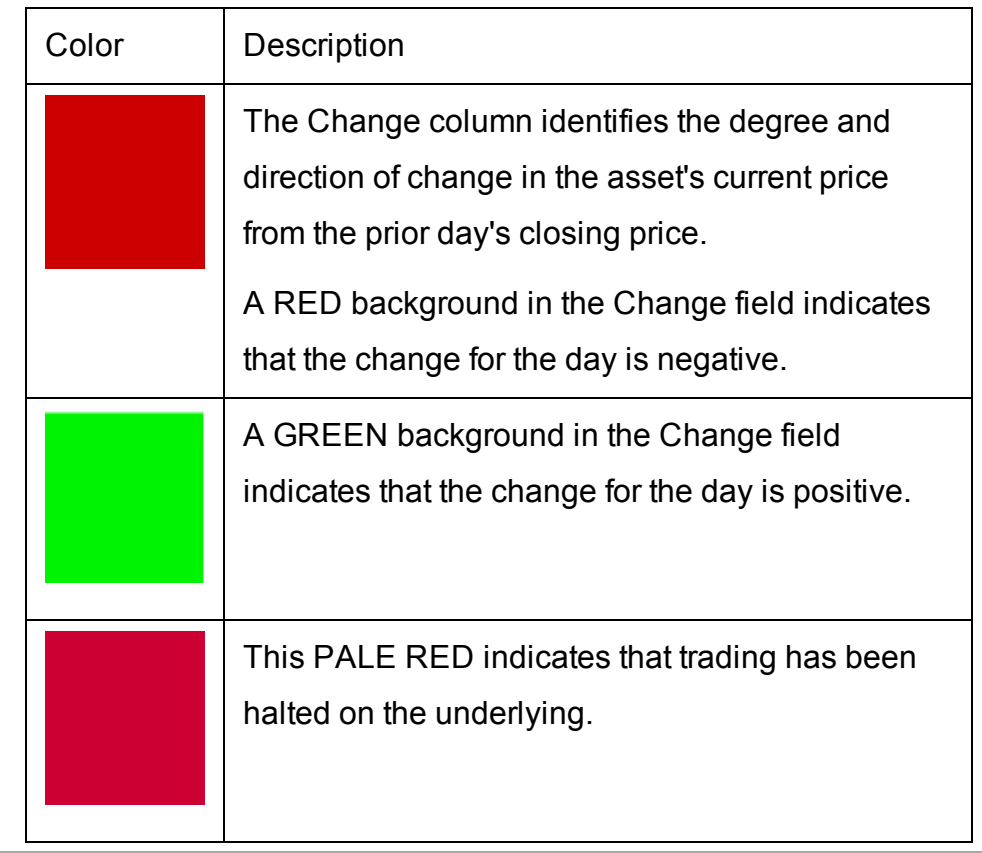

**Note:** Change for the day figures are based on 4 P.M. Eastern Time (ET) prior day closing prices.

# <span id="page-807-0"></span>**Background colors on an Order Management Line**

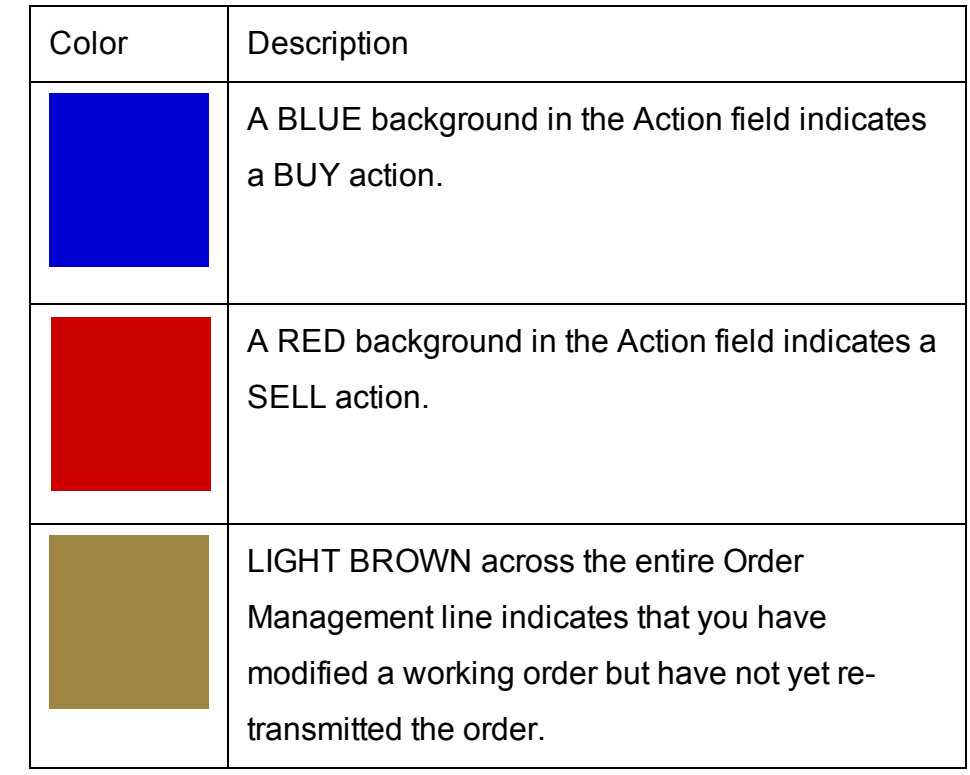

# <span id="page-807-1"></span>**Order Status Colors**

The color in the Status field of an order management line indicates the status of your order.

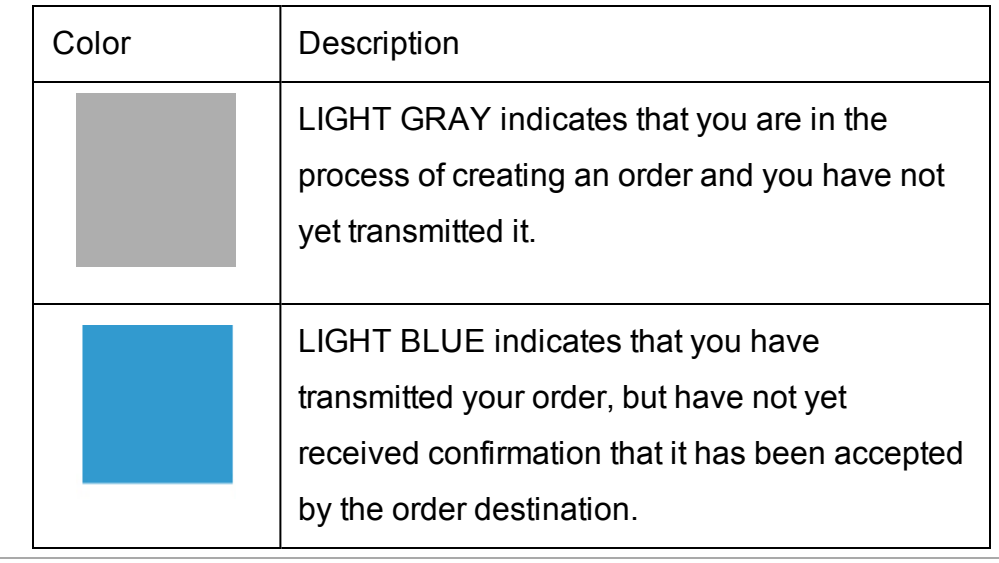

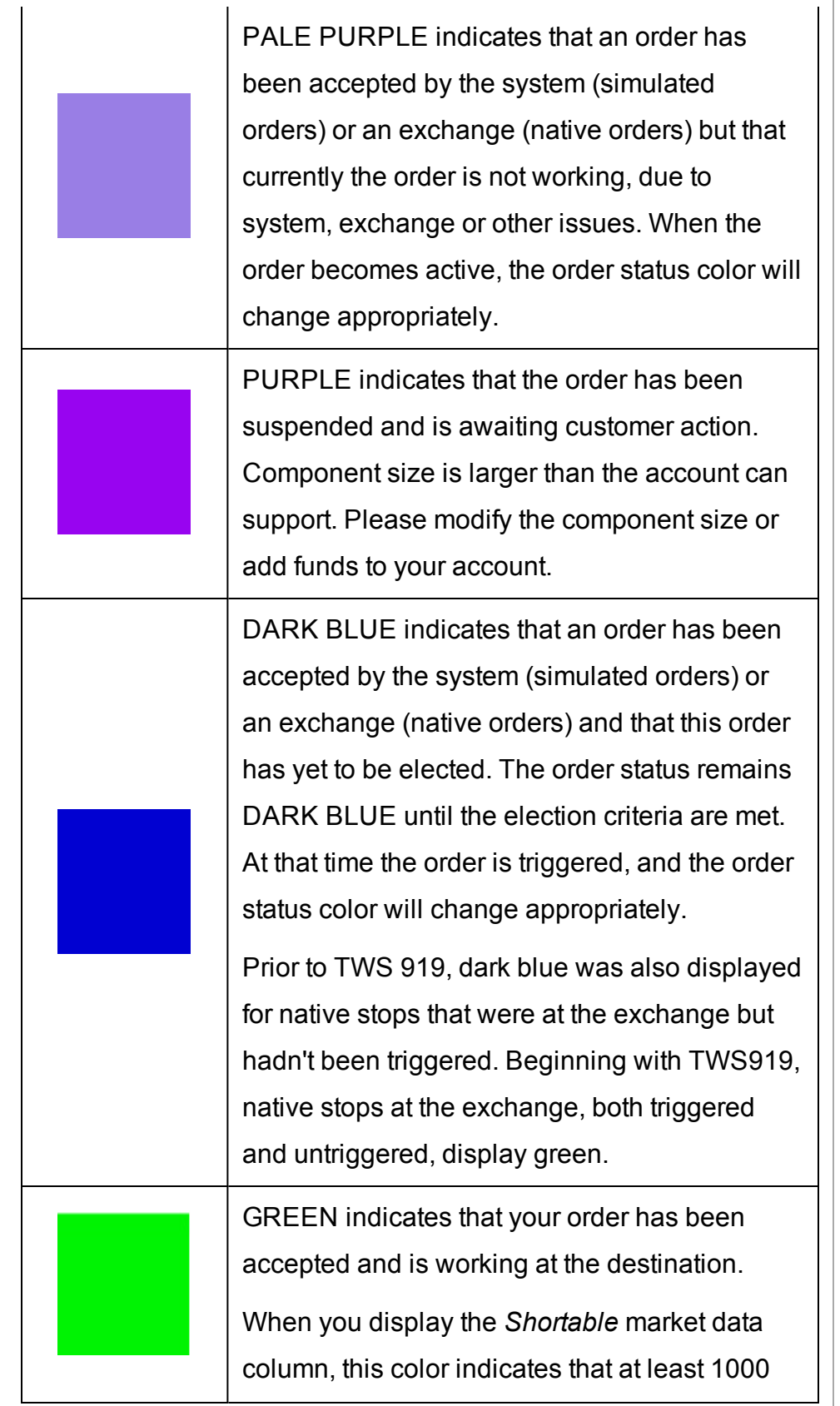

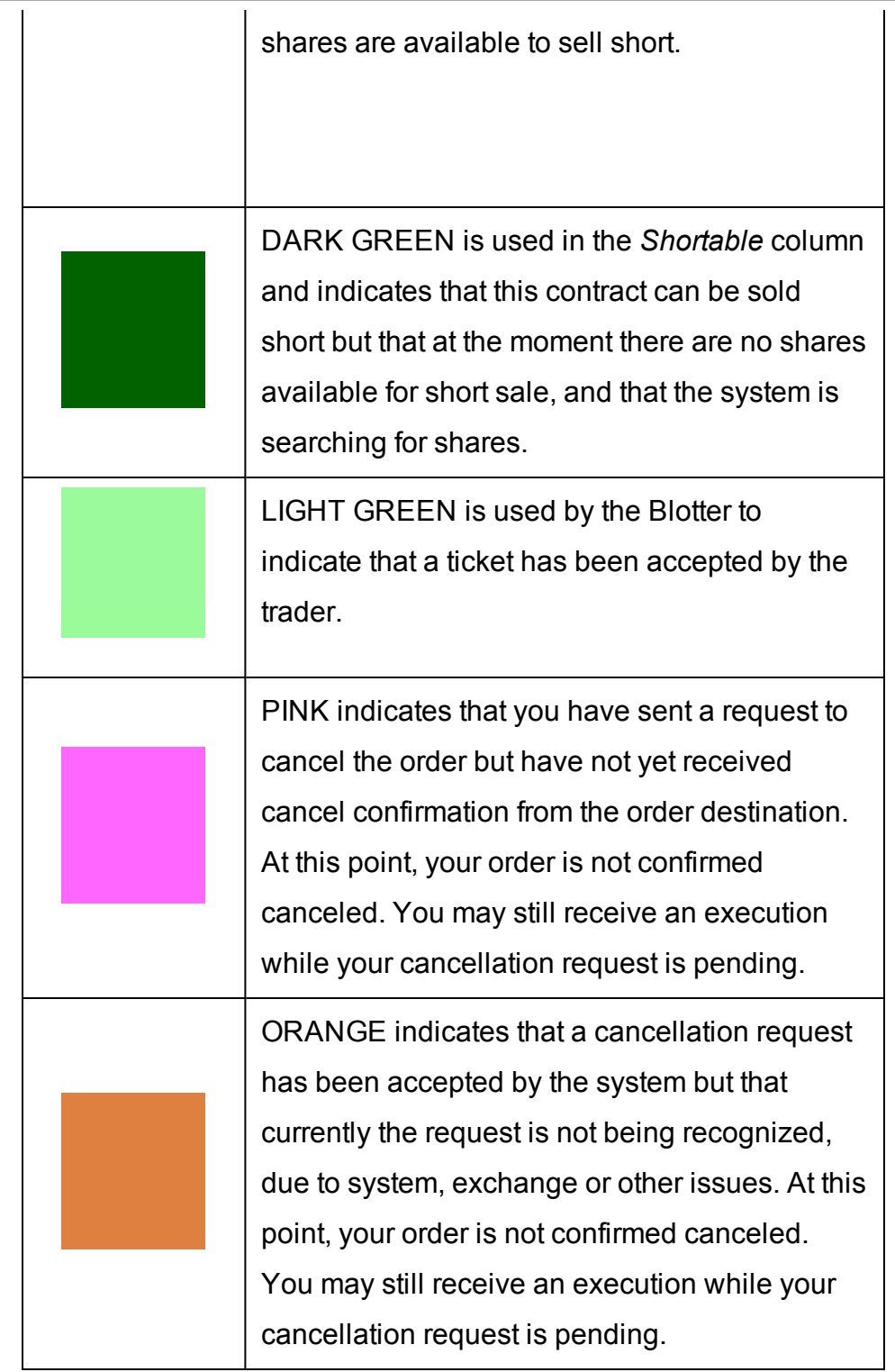

RED indicates that the balance of your order has been confirmed canceled by the system. This could occur unexpectedly when the destination has rejected your order.

In the *Shortable* column, RED indicates that no shares are available for short sale.

Once the order is confirmed canceled, the Order Management line will disappear from your trading screen after 30 seconds. Please see the Customer Agreement for further information on order confirmation and order cancellation.

> MAROON indicates that an attached simulated order type has been accepted by the system and has yet to be elected. The order is held in the IBsystem (and the status remains MAROON) until the election criteria are met. At that time the order is transmitted to the order destination specified and the order status color will change appropriately.

# **Alerts and Notifications**

The application uses colored text and backgrounds to convey information about market movement, order destination, and order status. Colors are used on all screens that send and receive data, including the Trading screen, the Market Depth window and the Arbitrage Meter. The meaning of the text colors is consistent throughout the screens. Information on system colors is sorted into the following sections:

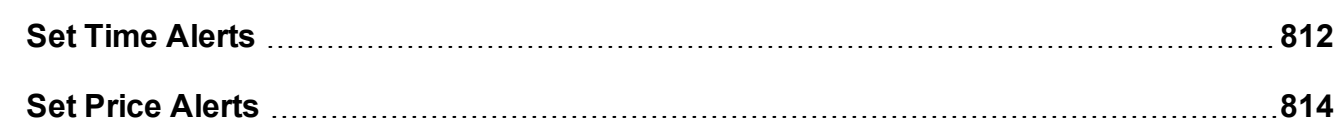

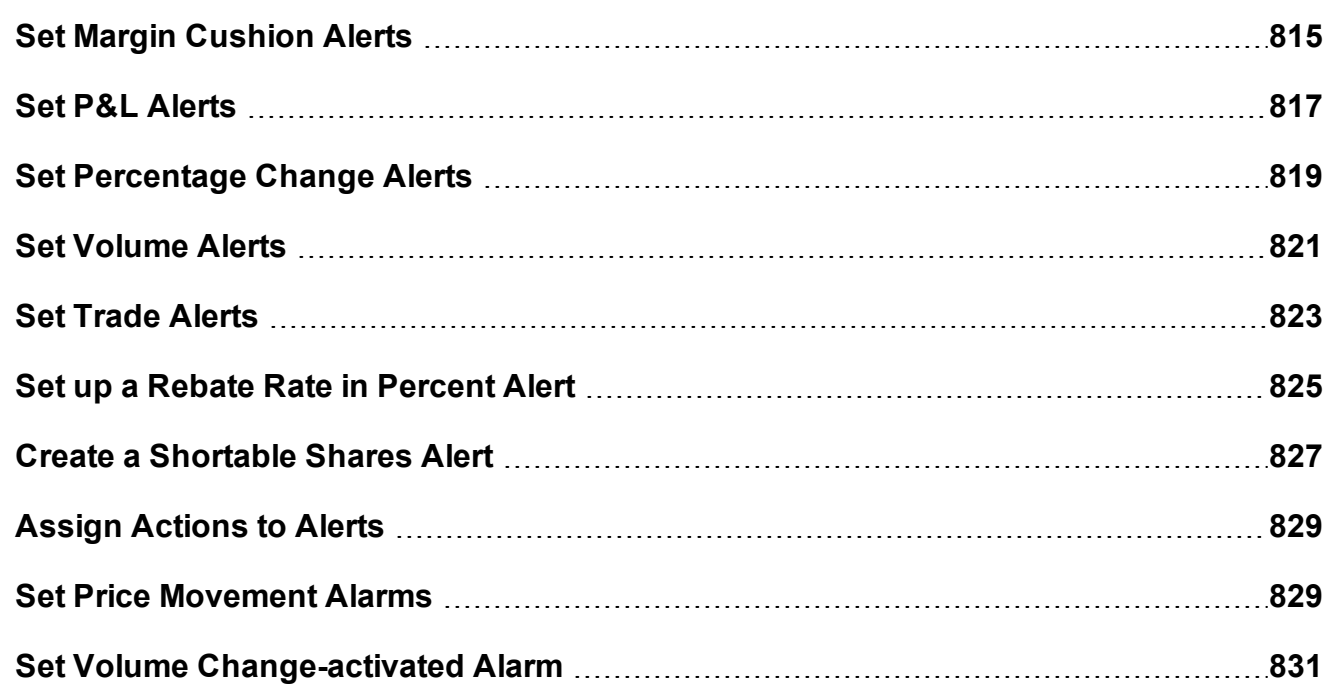

## <span id="page-811-0"></span>**Set Time Alerts**

Set up an alert that triggers at a specific time/date.

The **Alerts** window is composed of two sections. The first is the *Conditions* area, where you define the conditions which must be met to activate the alert. The second is the *Actions* area, where you define the action that will occur when the conditions are met. Create alerts based on price movement, time and date, trading volume or the state of your margin cushion. Alert actions include sending a notification such as a pop-up message on your trading screen, an email or a text message, or initiating an order, specifically a buy or sell order.

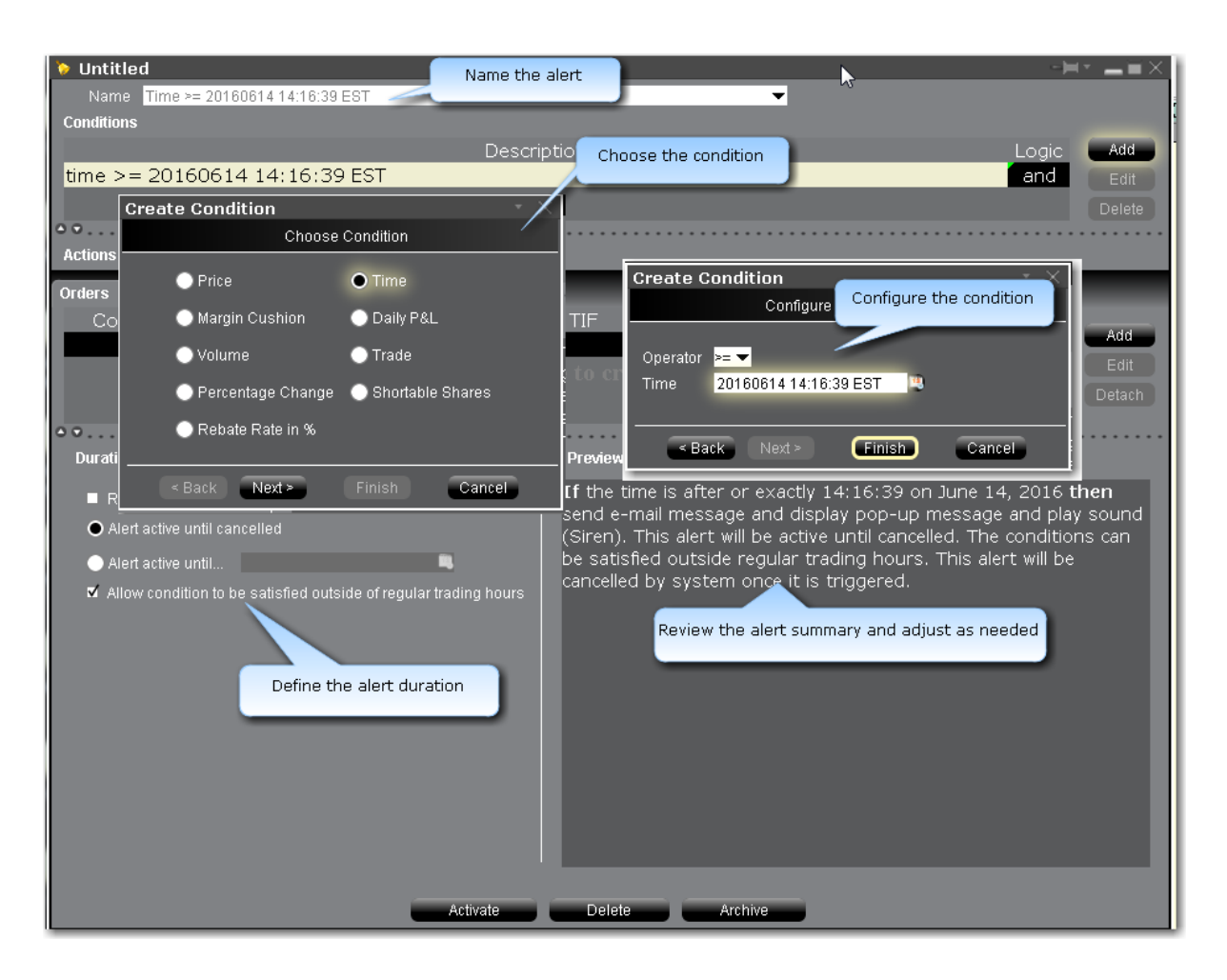

#### **To set a Time alert**

- 1. Right-click an instrument from your Portfolio, Quote Monitor, Watchlist or other window.
- 2. At the end of the quick-trade button bar, click the "Alert" bell icon.
- 3. In the **Configure Price Condition** box, click *Advanced Settings* in the bottom right corner.
- 4. Begin to set the alert conditions by selecting *Time* in the *Choose Condition* section of the **Create Condition** box, then click *Next*.
- 5. In the **Operator** field, choose from "greater than or equal to" or "less than or equal to."
- 6. In the **Time** field, enter the value that will be acted on by the operator defined above, and click the *Finish* button.
- 7. To define multiple conditions, select *And* or *Or* from the Logic drop-down list, and add another contract on the next line following the above steps 3 - 7.

Your alert conditions are described in the **Preview** box at the bottom right of the window.

Now specify the action(s) that the alert will trigger. You can select from email, SMS, pop-up message and audio alerts, and elect to have an order triggered.

#### Alerts Duration

By default, the alert will remain active until you cancel it. You can elect to have the alert remain active through a specific date and time by selecting Alert active until... and setting a date in the format YYYYMMDD hh:mm:ss.

<span id="page-813-0"></span>If you want the condition(s) to be able to trigger outside regular trading hours, check the "**Allow condition to be satisfied...**" box.

### **Set Price Alerts**

The **Alerts** window is composed of two sections. The first is the *Conditions* area, where you define the conditions which must be met to activate the alert. The second is the *Actions* area, where you define the action that will occur when the conditions are met. Create alerts based on price movement, time and date, trading volume or the state of your margin cushion. Alert actions include sending a notification such as a pop-up message on your trading screen, an email or a text message, or initiating an order, specifically a buy or sell order.

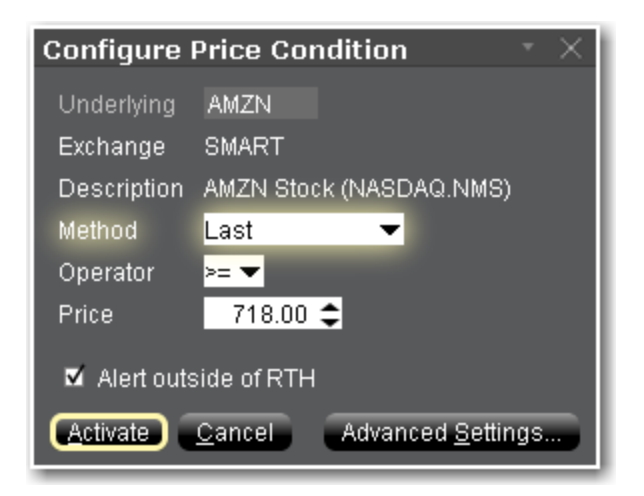

By default, the Alerts window opens to a Price alert.

### **To set a Price alert**

- 1. Right-click an instrument from your Portfolio, Quote Monitor, Watchlist or other window.
- 2. At the end of the quick-trade button bar, click the "Alert" bell icon.
- 3. In the **Configure Price Condition** box, select a trigger [method](#page-1393-0) from the **Method** dropdown.
- 4. In the **Operator** field, choose from "greater than or equal to" or "less than or equal to."
- 5. In the **Price** field, enter the value that will be acted on by the operator defined above, and click the *Finish* button.
- 6. To allow the alert to trigger outside of Regular Trading Hours, check the Alert outside of RTH checkbox.
- 7. For more options such as alert Duration and Actions, click Advanced Settings. Otherwise, click *Activate*.

# <span id="page-814-0"></span>**Set Margin Cushion Alerts**

The **Alerts** window is composed of two sections. The first is the *Conditions* area, where you define the conditions which must be met to activate the alert. The second is the *Actions* area, where you define the action that will occur when the conditions are met. Create alerts based on price movement, time and date, trading volume or the state of your margin cushion. Alert actions include sending a notification such as a pop-up message on your trading screen, an email or a text message, or initiating an order, specifically a buy or sell order.

### **Margin Alerts**

Margin Cushion alerts are based on the status of an IB-calculated "margin cushion" derived using current values from your account. You can find these values on the Account screen. The margin cushion is calculated as follows:

(Equity with Loan Value - Maintenance Margin)/Net Liquidation Value

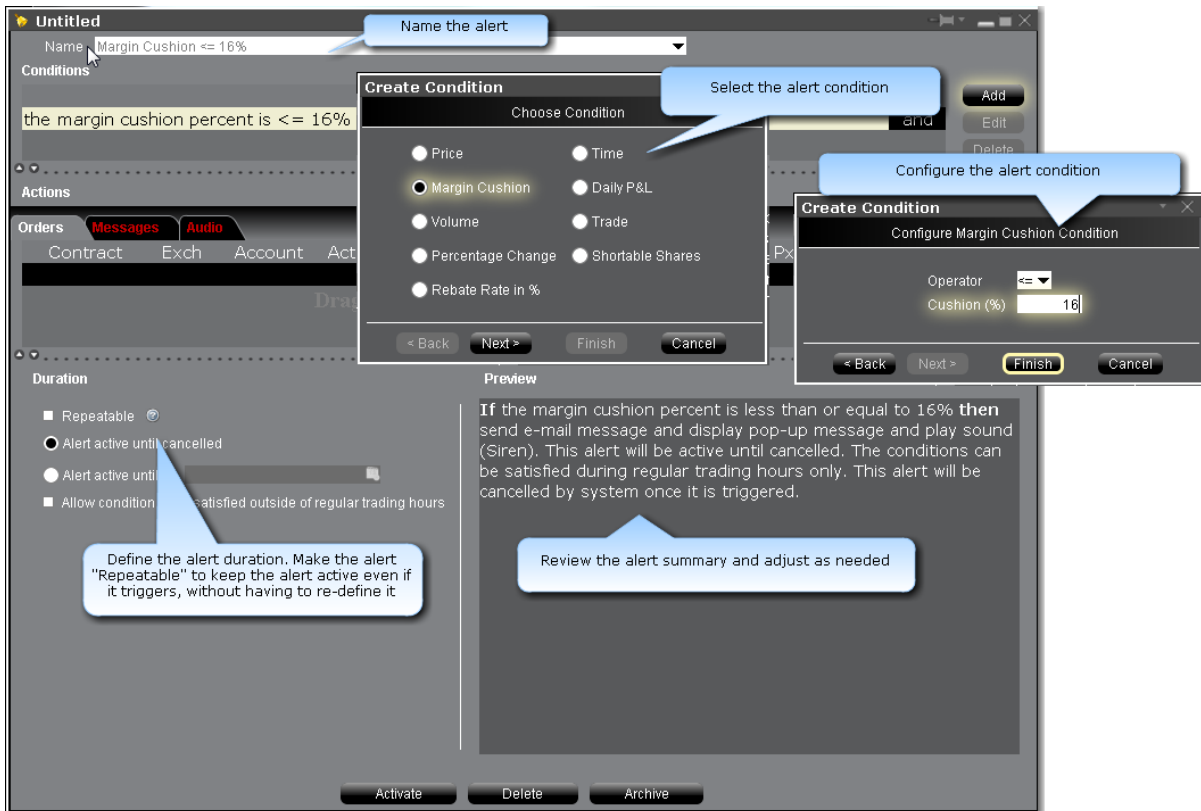

### **To set a Margin Cushion alert**

From Mosaic

- 1. Right-click an instrument from your Portfolio, Watchlist or other window.
- 2. At the end of the quick-trade button bar, click the "Alert" bell icon.
- 3. In the **Configure Price Condition** box, click *Advanced Settings* in the bottom right corner.
- 4. Begin to set the alert conditions by selecting *Margin Cushion* in the *Choose Condition* section of the **Create Condition** box, then click *Next*.
- 5. In the **Operator** field, choose from "greater than or equal to" or "less than or equal to."
- 6. In the **Cushion (%)** field, enter the value that will be acted on by the operator defined above, and click the *Finish* button.
- 7. To define multiple conditions, select *And* or *Or* from the Logic drop-down list, and add another contract on the next line following the above steps 3 - 7.

From Classic TWS

- 1. On the **Analytical Tools menu** select *Alerts*.
- 2. Click the *New* button, and enter a descriptive title in the *Name* box. The <unnamed> tab takes the name you enter.
- 3. Define an asset in the *Conditions* area by dragging and dropping one from your trading screen, or click the *Add* button.
- 4. Begin to set the alert conditions by selecting *Margin Cushion in the Choose Condition section* of the **Create Condition** box, then click *Next*.
- 5. In the **Operator** field, choose from "greater than or equal to" or "less than or equal to."
- 6. In the **Cushion (%)** field, enter the volume value that will be acted on by the operator defined above, and click the *Finish* button.
- 7. To define multiple conditions, select *And* or *Or* from the Logic drop-down list, and add another contract on the next line following the above steps 3 - 7.

Your alert conditions are described in the **Preview** box at the bottom right of the window.

Now specify the action(s) that the alert will trigger. You can select from email, SMS, pop-up message and audio alerts, and elect to have an order triggered.

### **Alerts Duration**

Allow the alert to remain active even after it has triggered by selecting the "Repeatable" box.

By default, the alert will remain active until you cancel it. You can elect to have the alert remain active through a specific date and time by selecting Alert active until... and setting a date in the format YYYYMMDD hh:mm:ss.

<span id="page-816-0"></span>If you want the condition(s) to be able to trigger outside regular trading hours, check the "**Allow condition to be satisfied...**" box.

### **Set P&L Alerts**

The **Alerts** window comprises two sections. The first is the *Conditions* area, where you define the conditions which must be met to activate the alert. The second is the *Actions* area, where you define the action that will occur when the conditions are met. Create alerts based on price movement, time and date, trading volume or the state of your margin cushion. Alert actions

include sending a notification such as a pop-up message on your trading screen, an email or a text message, or initiating an order, specifically a buy or sell order.

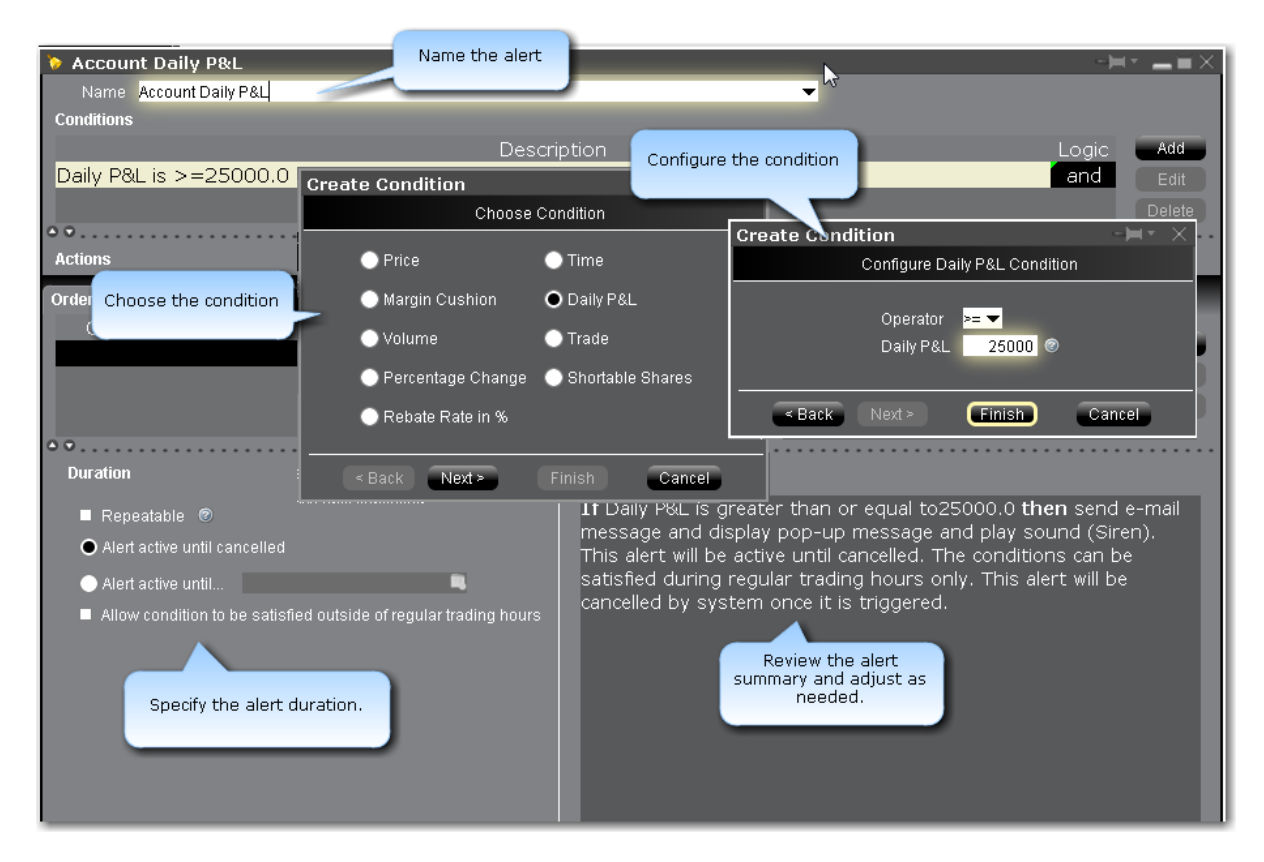

### **To set a Daily P&L alert**

From Mosaic

- 1. Right-click an instrument from your Portfolio, Watchlist or other window.
- 2. At the end of the quick-trade button bar, click the "Alert" bell icon.
- 3. In the **Configure Price Condition** box, click *Advanced Settings* in the bottom right corner.
- 4. Begin to set the alert conditions by selecting *Daily P&L* in the *Choose Condition* section of the **Create Condition** box, then click *Next*.
- 5. In the **Operator** field, choose from "greater than or equal to" or "less than or equal to."
- 6. In the **Daily P&L** field, enter the value that will be acted on by the operator defined above, and click the *Finish* button.
- 7. To define multiple conditions, select *And* or *Or* from the Logic drop-down list, and add another contract on the next line following the above steps 3 - 7.

### From Classic TWS

- 1. On the **Analytical Tools menu** select *Alerts*.
- 2. Click the *New* button, and enter a descriptive title in the *Name* box. The <unnamed> tab takes the name you enter.
- 3. Define an asset in the *Conditions* area by dragging and dropping one from your trading screen, or click the *Add* button.
- 4. Begin to set the alert conditions by selecting *Daily P&L in the Choose Condition section* of the **Create Condition** box, then click *Next*.
- 5. In the **Operator** field, choose from "greater than or equal to" or "less than or equal to."
- 6. In the **Daily P&L** field, enter the volume value that will be acted on by the operator defined above, and click the *Finish* button.
- 7. To define multiple conditions, select *And* or *Or* from the Logic drop-down list, and add another contract on the next line following the above steps 3 - 7.

Your alert conditions are described in the **Preview** box at the bottom right of the window.

Now specify the action(s) that the alert will trigger. You can select from email, SMS, pop-up message and audio alerts, and elect to have an order triggered.

### Alerts Duration

By default, the alert will remain active until you cancel it. You can elect to have the alert remain active through a specific date and time by selecting Alert active until... and setting a date in the format YYYYMMDD hh:mm:ss.

<span id="page-818-0"></span>If you want the condition(s) to be able to trigger outside regular trading hours, check the "**Allow condition to be satisfied...**" box.

## **Set Percentage Change Alerts**

Set up an alert that triggers if the price of an instrument changes by plus/minus the specified percentage.

The **Alerts** window is composed of two sections. The first is the *Conditions* area, where you define the conditions which must be met to activate the alert. The second is the *Actions* area, where you define the action that will occur when the conditions are met. Create alerts based on price movement, time and date, trading volume or the state of your margin cushion. Alert actions include sending a notification such as a pop-up message on your trading screen, an email or a text message, or initiating an order, specifically a buy or sell order.

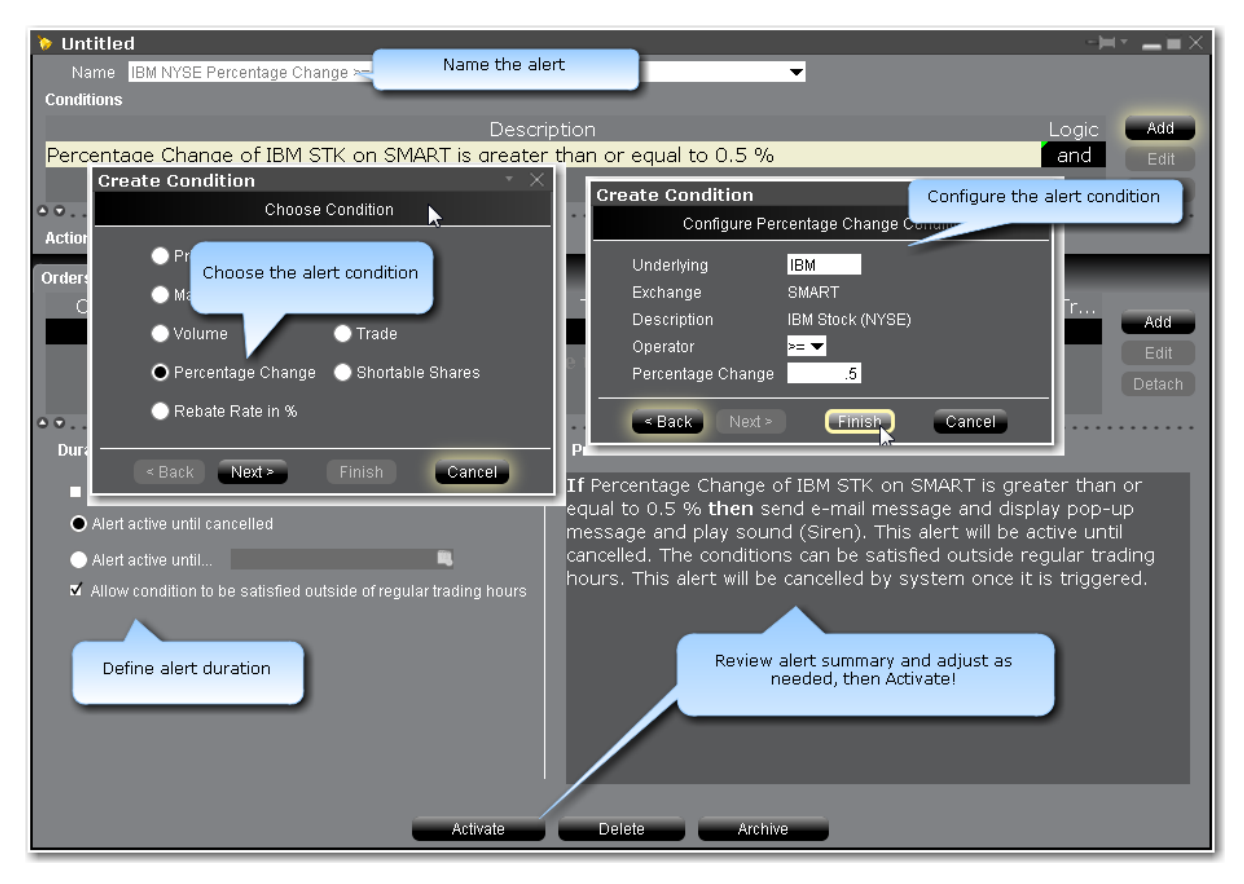

### **To set up a Percentage Change alert**

- 1. Right-click an instrument from your Portfolio, Quote Monitor, Watchlist or other window.
- 2. At the end of the quick-trade button bar, click the "Alert" bell icon.
- 3. In the **Configure Price Condition** box, click *Advanced Settings* in the bottom right corner.
- 4. Begin to set the alert conditions by selecting *Percentage Change* in the *Choose Condition* section of the **Create Condition** box, then click *Next*.
- 5. Modify the instrument if needed, then in the **Operator** field, choose from "greater than or equal to" or "less than or equal to."
- 6. In the **Percentage Change** field, enter the value that will be acted on by the operator defined above, and click the *Finish* button.
- 7. To define multiple conditions, select *And* or *Or* from the Logic drop-down list, and add another contract on the next line.

Your alert conditions are described in the **Preview** box at the bottom right of the window.

Now specify the action(s) that the alert will trigger. You can select from email, SMS, pop-up message and audio alerts, and elect to have an order triggered.

### **Alerts Duration**

By default, the alert will remain active until you cancel it. You can elect to have the alert remain active through a specific date and time by selecting Alert active until... and setting a date in the format YYYYMMDD hh:mm:ss.

<span id="page-820-0"></span>If you want the condition(s) to be able to trigger outside regular trading hours, check the "**Allow condition to be satisfied...**" box.

### **Set Volume Alerts**

The **Alerts** window is composed of two sections. The first is the *Conditions* area, where you define the conditions which must be met to activate the alert. The second is the *Actions* area, where you define the action that will occur when the conditions are met. Create alerts based on price movement, time and date, trading volume or the state of your margin cushion. Alert actions include sending a notification such as a pop-up message on your trading screen, an email or a text message, or initiating an order, specifically a buy or sell order.

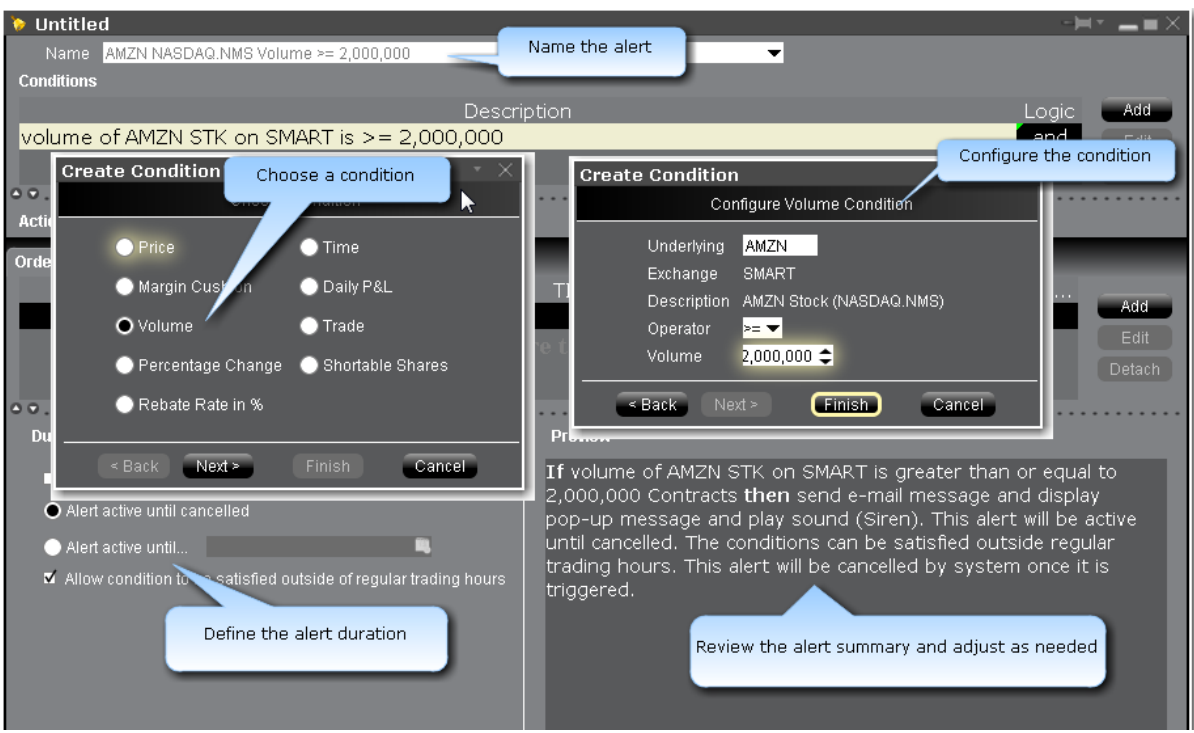

### **To set a volume alert**

#### From Mosaic

- 1. Right-click an instrument from your Portfolio, Watchlist or other window.
- 2. At the end of the quick-trade button bar, click the "Alert" bell icon.
- 3. In the **Configure Price Condition** box, click *Advanced Settings* in the bottom right corner.
- 4. Begin to set the alert conditions by selecting *Volume* in the *Choose Condition* section of the **Create Condition** box, then click *Next*.
- 5. On the *Configure Volume Condition* page, enter an underlying if you have a blank field and select the rest of the instrument description parameters including instrument type and exchange.
- 6. In the **Operator** field, choose from "greater than or equal to" or "less than or equal to."
- 7. In the **Volume** field, enter the volume value that will be acted on by the operator defined above, and click the *Finish* button.
- 8. To define multiple conditions, select *And* or *Or* from the Logic drop-down list, and add another contract on the next line following the above steps 3 - 7.

From Classic TWS

1. On the **Analytical Tools menu** select *Alerts*.

If you're already in the Alerts box, click the **Alerts** tab to gain access to the *New* button. Continue with Step 2 below.

- 2. Click the *New* button, and enter a descriptive title in the *Name* box. The <unnamed> tab takes the name you enter.
- 3. Define an asset in the *Conditions* area by dragging and dropping one from your trading screen, or click the *Add* button.
- 4. Begin to set the alert conditions by selecting *Volume* in the *Choose Condition* section of the **Create Condition** box, then click *Next*.
- 5. On the *Configure Volume Condition* page, enter an underlying if you have a blank field and select the rest of the instrument description parameters including instrument type and exchange.
- 6. In the **Operator** field, choose from "greater than or equal to" or "less than or equal to."
- 7. In the **Volume** field, enter the volume value that will be acted on by the operator defined above, and click the *Finish* button.
- 8. To define multiple conditions, select *And* or *Or* from the Logic drop-down list, and add another contract on the next line following the above steps 3 - 7.

Your alert conditions are described in the **Preview** box at the bottom right of the window.

Now specify the action(s) that the alert will trigger. You can select from email, SMS, pop-up message and audio alerts, and elect to have an order triggered.

Alerts Duration

By default, the alert will remain active until you cancel it. You can elect to have the alert remain active through a specific date and time by selecting Alert active until... and setting a date in the format YYYYMMDD hh:mm:ss.

<span id="page-822-0"></span>If you want the condition(s) to be able to trigger outside regular trading hours, check the "**Allow condition to be satisfied...**" box.

# **Set Trade Alerts**

Set up an alert that triggers when the specified instrument is traded.

The **Alerts** window is composed of two sections. The first is the *Conditions* area, where you define the conditions which must be met to activate the alert. The second is the *Actions* area, where you define the action that will occur when the conditions are met. Create alerts based on price movement, time and date, trading volume or the state of your margin cushion. Alert actions include sending a notification such as a pop-up message on your trading screen, an email or a text message, or initiating an order, specifically a buy or sell order.

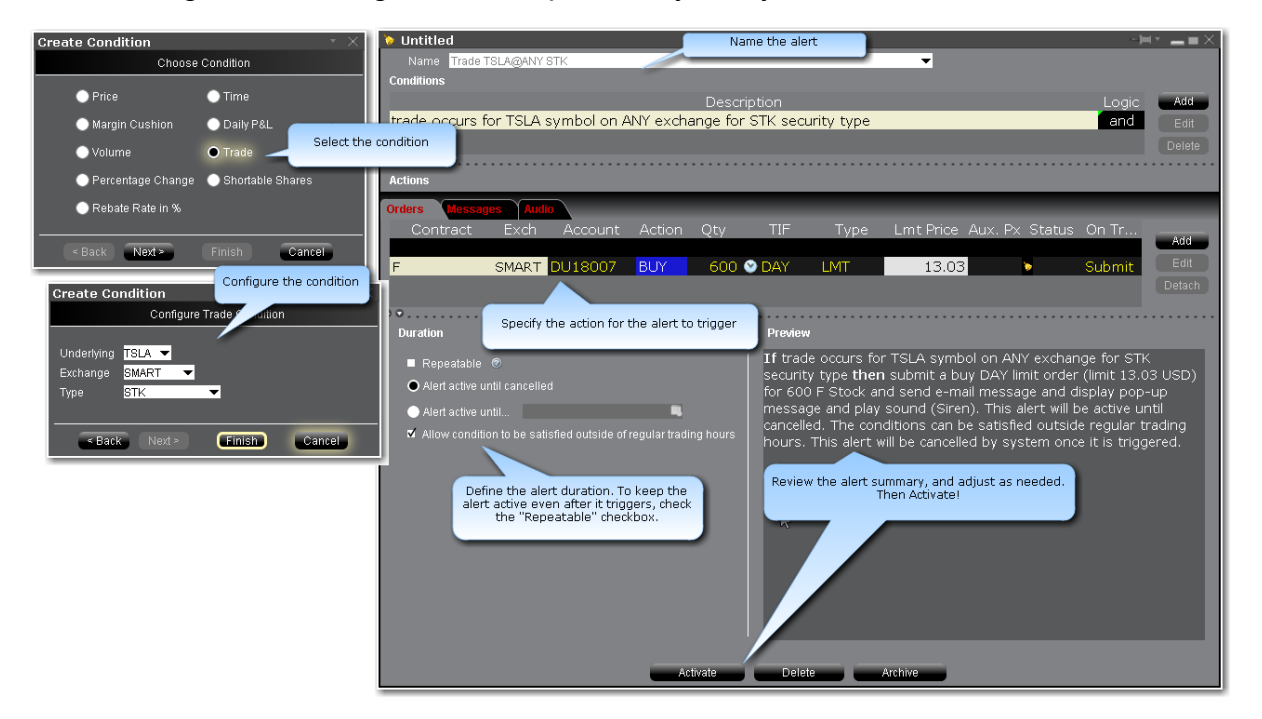

### **To set a Trade alert**

- 1. Right-click an instrument from your Portfolio, Quote Monitor, Watchlist or other window.
- 2. At the end of the quick-trade button bar, click the "Alert" bell icon.
- 3. In the **Configure Price Condition** box, click *Advanced Settings* in the bottom right corner.
- 4. Begin to set the alert conditions by selecting *Trade* in the *Choose Condition* section of the **Create Condition** box, then click *Next*.
- 5. Modify the Underlying, Exchange and Type values if needed and click the *Finish* button.
- 6. To define multiple conditions, select *And* or *Or* from the Logic drop-down list, and add another contract on the next line.

Your alert conditions are described in the **Preview** box at the bottom right of the window.

Now specify the action(s) that the alert will trigger. You can select from email, SMS, pop-up message and audio alerts, and elect to have an order triggered.

### **Alerts Duration**

Allow the alert to remain active even after it has triggered by selecting the "Repeatable" box.

By default, the alert will remain active until you cancel it. You can elect to have the alert remain active through a specific date and time by selecting Alert active until... and setting a date in the format YYYYMMDD hh:mm:ss.

<span id="page-824-0"></span>If you want the condition(s) to be able to trigger outside regular trading hours, check the "**Allow condition to be satisfied...**" box.

## **Set up a Rebate Rate in Percent Alert**

Set up an alert that triggers if the rebate rate on a specified instrument greater than, less than or equal to the user-defined rate percent.

The **Alerts** window is composed of two sections. The first is the *Conditions* area, where you define the conditions which must be met to activate the alert. The second is the *Actions* area, where you define the action that will occur when the conditions are met. Create alerts based on price movement, time and date, trading volume or the state of your margin cushion. Alert actions include sending a notification such as a pop-up message on your trading screen, an email or a text message, or initiating an order, specifically a buy or sell order.

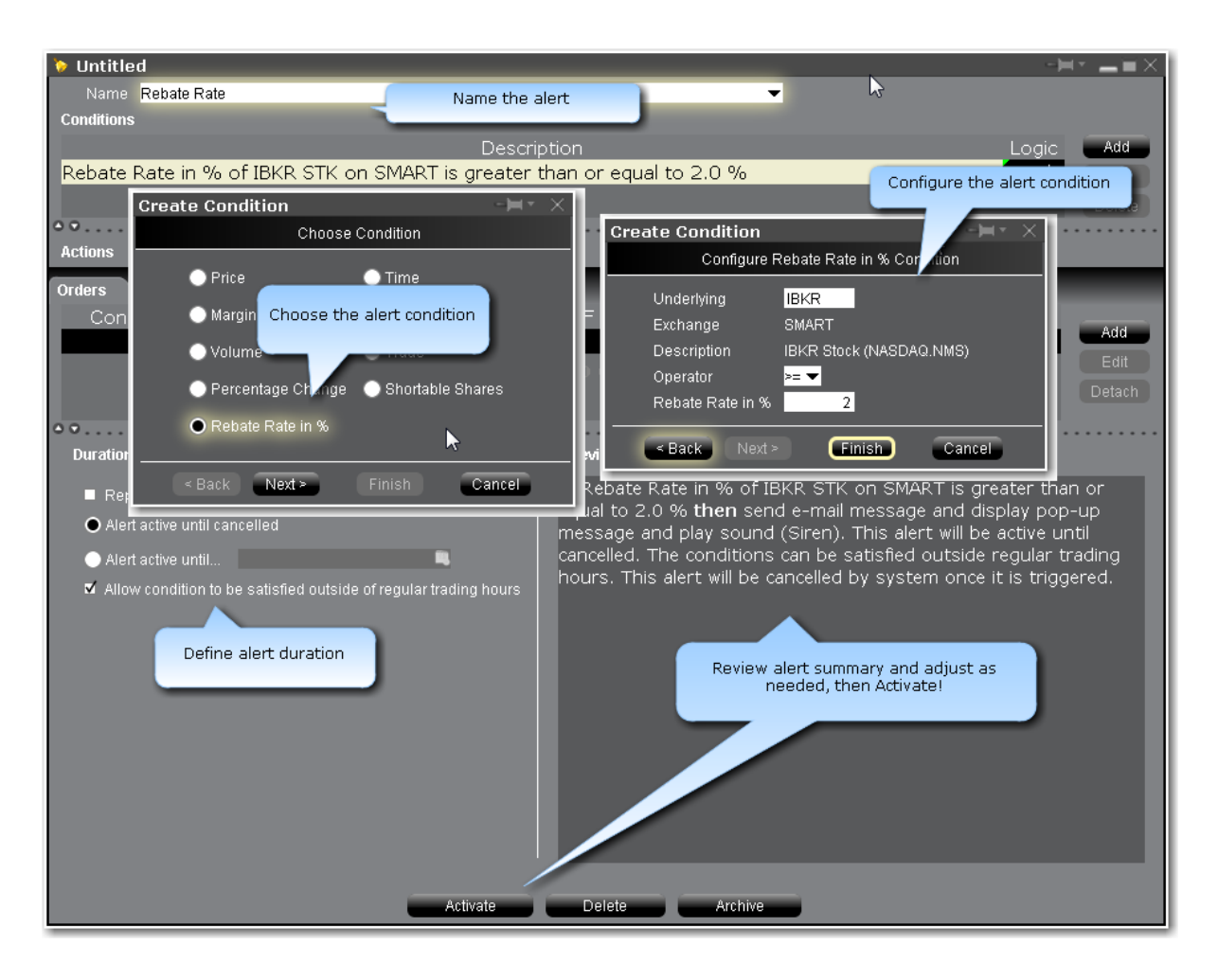

### **To set up a Rebate Rate % alert**

- 1. Right-click an instrument from your Portfolio, Quote Monitor, Watchlist or other window.
- 2. At the end of the quick-trade button bar, click the "Alert" bell icon.
- 3. In the **Configure Price Condition** box, click *Advanced Settings* in the bottom right corner.
- 4. Begin to set the alert conditions by selecting *Rebate Rate* in the *Choose Condition* section of the **Create Condition** box, then click *Next*.
- 5. Modify the instrument if needed, then in the **Operator** field, choose from "greater than or equal to" or "less than or equal to."
- 6. In the **Rebate Rate in %** field, enter the value that will be acted on by the operator defined above, and click the *Finish* button.
- 7. To define multiple conditions, select *And* or *Or* from the Logic drop-down list, and add another contract on the next line.

Your alert conditions are described in the **Preview** box at the bottom right of the window.

Now specify the action(s) that the alert will trigger. You can select from email, SMS, pop-up message and audio alerts, and elect to have an order triggered.

### **Alerts Duration**

By default, the alert will remain active until you cancel it. You can elect to have the alert remain active through a specific date and time by selecting Alert active until... and setting a date in the format YYYYMMDD hh:mm:ss.

<span id="page-826-0"></span>If you want the condition(s) to be able to trigger outside regular trading hours, check the "**Allow condition to be satisfied...**" box.

## **Create a Shortable Shares Alert**

Set up an alert that triggers if a specified number of shares of a certain instrument become available to short.

The **Alerts** window is composed of two sections. The first is the *Conditions* area, where you define the conditions which must be met to activate the alert. The second is the *Actions* area, where you define the action that will occur when the conditions are met. Create alerts based on price movement, time and date, trading volume or the state of your margin cushion. Alert actions include sending a notification such as a pop-up message on your trading screen, an email or a text message, or initiating an order, specifically a buy or sell order.

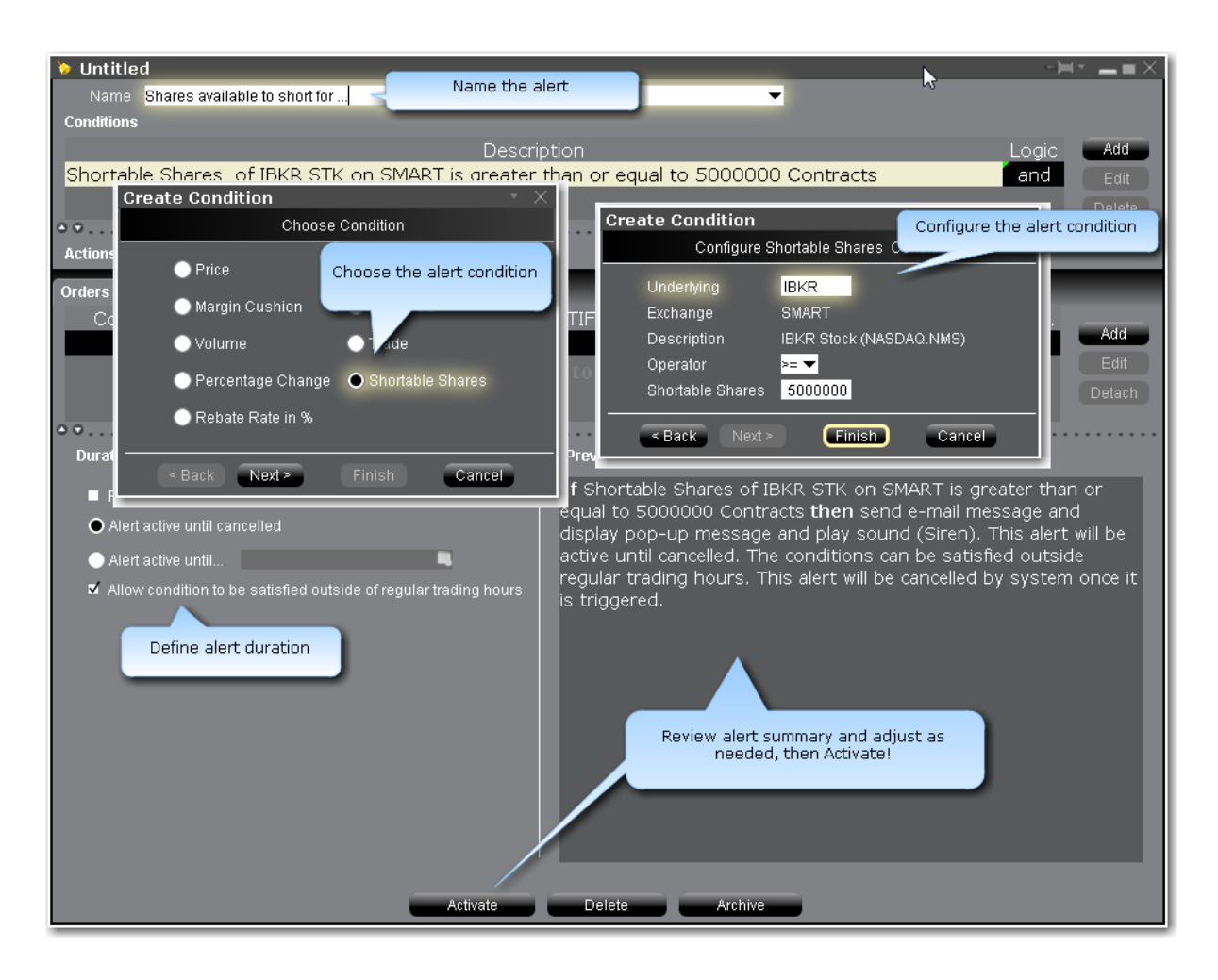

### **To set up a Shortable Shares alert**

- 1. Right-click an instrument from your Portfolio, Quote Monitor, Watchlist or other window.
- 2. At the end of the quick-trade button bar, click the "Alert" bell icon.
- 3. In the **Configure Price Condition** box, click *Advanced Settings* in the bottom right corner.
- 4. Begin to set the alert conditions by selecting *Shortable Shares* in the *Choose Condition* section of the **Create Condition** box, then click *Next*.
- 5. Modify the instrument if needed, then in the **Operator** field, choose from "greater than or equal to" or "less than or equal to."
- 6. In the **Shortable Shares** field, enter the value that will be acted on by the operator defined above, and click the *Finish* button.
- 7. To define multiple conditions, select *And* or *Or* from the Logic drop-down list, and add another contract on the next line.
Your alert conditions are described in the **Preview** box at the bottom right of the window.

Now specify the action(s) that the alert will trigger. You can select from email, SMS, pop-up message and audio alerts, and elect to have an order triggered.

#### **Alerts Duration**

By default, the alert will remain active until you cancel it. You can elect to have the alert remain active through a specific date and time by selecting Alert active until... and setting a date in the format YYYYMMDD hh:mm:ss.

If you want the condition(s) to be able to trigger outside regular trading hours, check the "**Allow condition to be satisfied...**" box.

#### **Assign Actions to Alerts**

Assign Message Action to Alerts Assign Order Action to Alerts Assign Audio Action to Alerts Assign Sounds to Events

#### **Set Price Movement Alarms**

For any asset, you can set a price-triggered alarm that goes off when the selected price hits the trigger value. You can use values in the **Bid**, **Ask** and/or **Last** price fields as the triggers. The price field and page title turn red and start to blink when your price has been reached. You can also set an audio alarm that notifies you by beeping.

**Note:** Each line of market data with an attached price-activated alarm will always take up one live market data line whether the page is open (active) or closed. You can only receive market data for a limited number of live market data lines (usually 40).

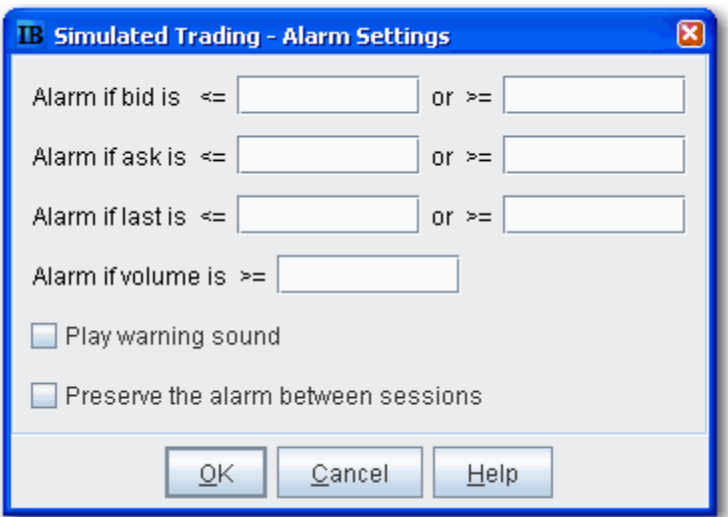

When you log off, any alarms you have set will be shut off unless you choose to preserve them between sessions. To do this, select *Preserve the alarm between sessions* when you set the alarm.

#### **To set a price movement alarm**

- 1. Select the asset for which you want to set an alarm.
- 2. Right click and select *Analytical Tools*, then select *Set Alarm.*
- 3. In the **Alarm Settings** window, enter a "less than" and/or "greater than" price in any or all of the bid, ask and last price entry fields.
- 4. To set a volume activated alarm, enter a trigger amount in the **Alarm if volume is greater than** field.
- 5. To add a beeping sound to the visual alarm, select **Play warning sound**.

*Example*: If you enter a price of \$40.15 in the second field on the top row, **Alarm if** b**id is greater than**, your alarm will trigger when the bid price for the selected asset is greater than or equal to \$40.15. Put a price of \$40.00 in the first field (Alarm is bid is less than) and the alarm will trigger is the bid is equal to or falls below that price.

The default background color for all fields that have an alarm set is murky green. You can modify the background color by using the Layout editor.

#### **To shut off an activated price movement alarm**

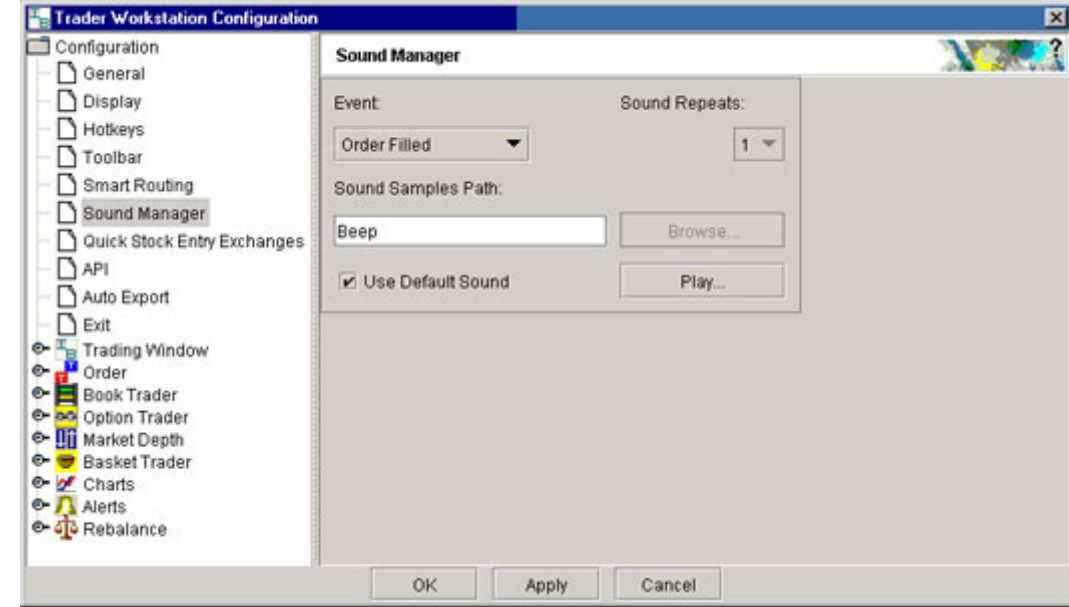

Click in the market data line of the asset that has the alarm.

## **Set Volume Change-activated Alarm**

For any asset, you can set a volume change-triggered alarm that goes off when the volume for the selected asset rises by the amount you define. The **Volume** field and page title turn red and start to blink when the volume has increased by your set amount. You can also set an audio alarm that notifies you by beeping.

**Note:** Each line of market data with an attached alarm will always take up one live market data line whether the page is open (active) or closed. You can only receive market data for a limited number of live market data lines (usually 40).

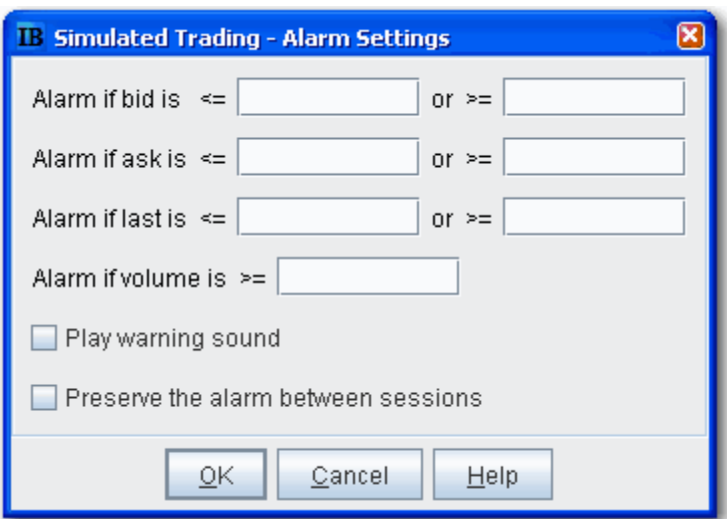

When you log off, any alarms you have set will be shut off unless you choose to preserve them between sessions. To do this, select *Preserve the alarm between sessions* when you set the alarm.

#### **To set a volume change alarm**

- 1. Select the asset for which you want to set an alarm.
- 2. Right-click and select *Analytical Tools*, then select *Set Alarm.*
- 3. In the **Alarm Settings** window, enter a trigger amount in the **Alarm if volume is greater than** field.
- 4. To add a beeping sound to the visual alarm, check **Play warning sound**.

If you have the Volume field displayed on your trading screen, you will see the default background color on market data lines that have alarms set is murky green. You can modify the background color by using the Layout editor.

#### **To shut off an activated volume increase alarm**

Click in the market data line of the asset that has the alarm.

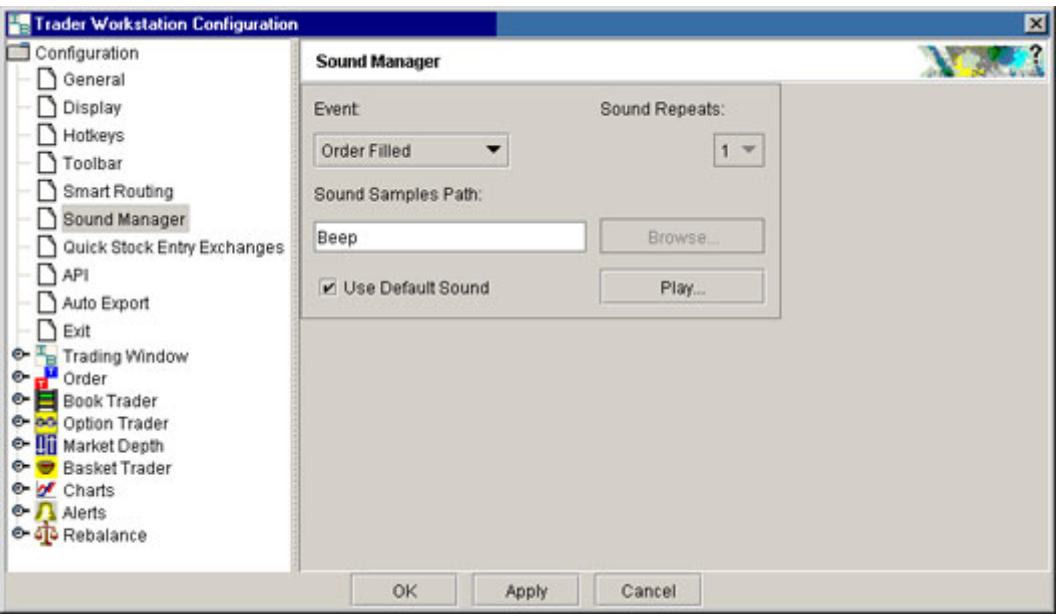

**Note:** To hear sounds other than a beep on your computer, you must have a sound card installed.

## **Other Realtime Activity Tools**

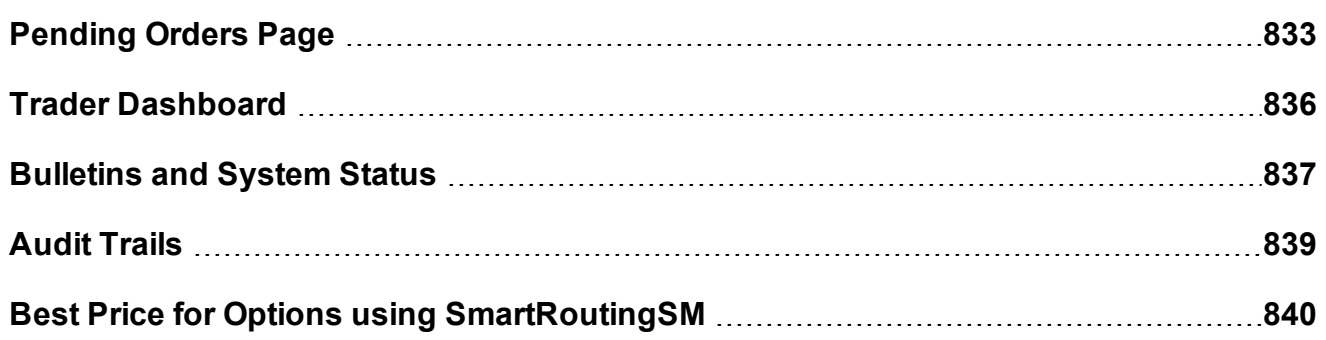

## <span id="page-832-0"></span>**Pending Orders Page**

You can view working orders on the **Pending** page, as well as on any trading page that displays the instrument. Once an order has been executed, it is removed from the Pending page and the execution report is displayed in the [Trade](#page-790-0) log. If you have orders pending when you log in, the Pending page is automatically displayed for your review.

You can view positions on the Pending page by displaying the Positions column using the Page [Layout.](#page-1324-0)

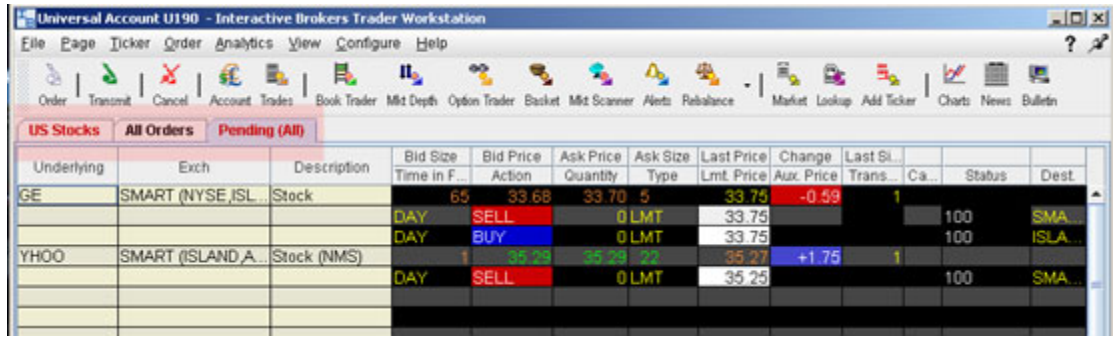

#### **To view pending orders**

On the Trading screen, click the Pending tab. When orders are working, the Pending tab title, along with the title of the page on which the asset is displayed, is red.

You can also elect to display GTC orders on a separate Pending page from other orders.

#### **To separate Pending order pages for GTCs**

- 1. On the **Edit menu** select *Global Configuration*.
- 2. In the left pane, select **Order**, then select *General*.
- 3. In the right panel, check *Display pending day and GTC orders on separate pages*.

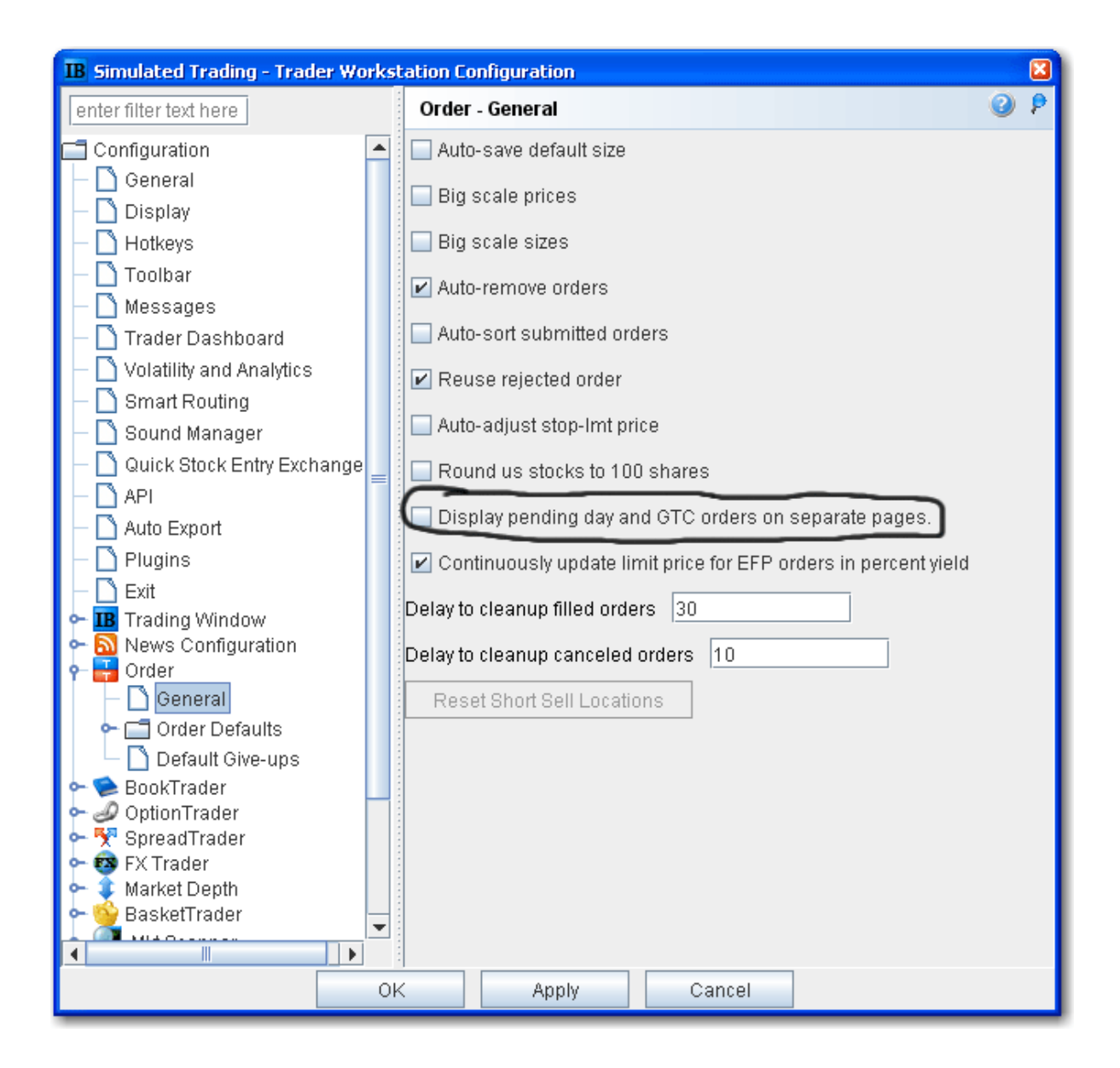

**Note:** You can manage working orders from the Pending page, but you cannot create an order or add a new market data line. You can also modify conditions for a conditional order from the **Pending** page.

## <span id="page-835-0"></span>**Trader Dashboard**

The real-time Trader Dashboard is an optional tool that can be displayed at the top of the pages tabset. This customizable panel allows you to monitor data fields from your Account Information window, keep abreast of the most recent activity for specific contracts, and view current realtime news headlines for products in your portfolio and for any tickers you are watching.

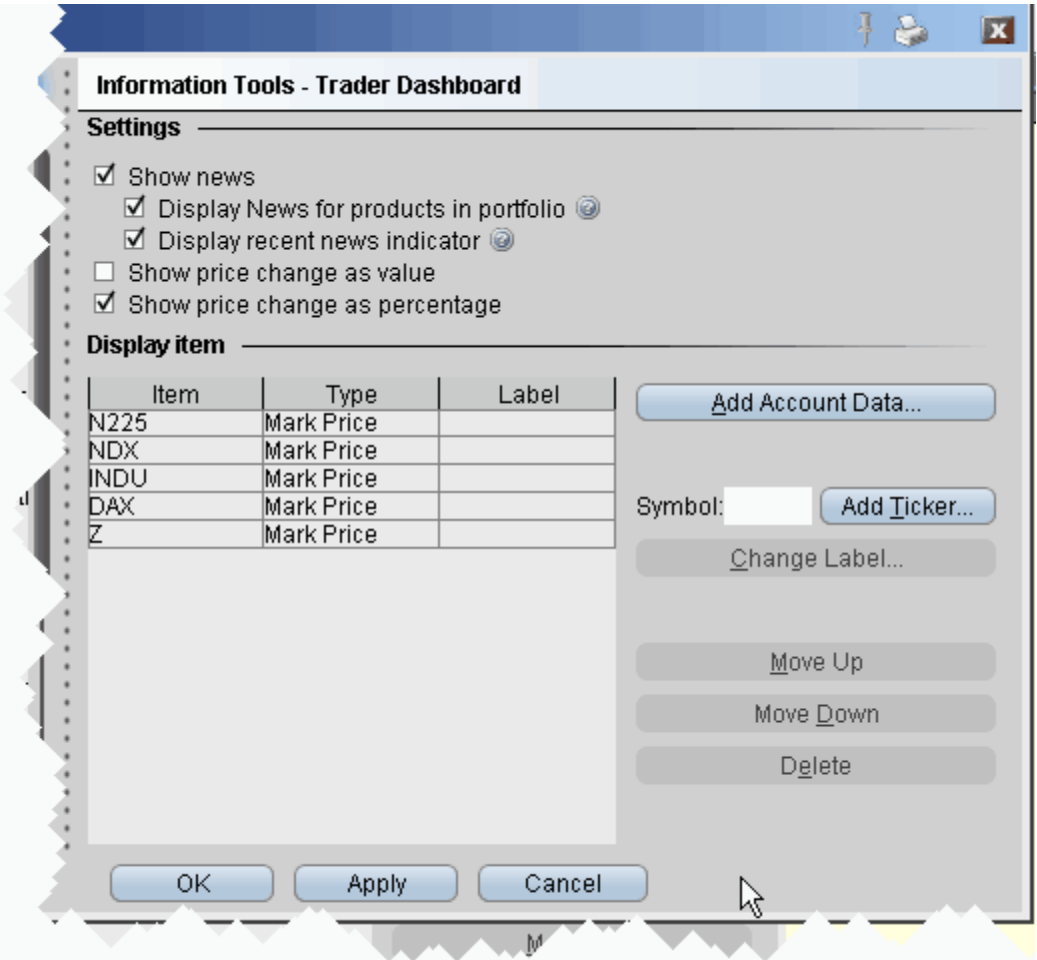

#### **To configure the Trader Dashboard**

- 1. On the **Edit** menu, select *Global Configuration*.
- 2. In the left pane, click *Trader Dashboard*.

3. Use checkboxes in the right pane to set the following:

Check *Show news* to display news headlines for any products in your portfolio and to alert you to recent news on any tickers you elect to display.

To see only portfolio-relevant news, check *Display News for products in portfolio* only*.* To only see indicators of recent news next to individual tickers that you are watching, check *Display recent news indicator* only.

Check *Show price change in percentage* to view the last price and price change values as percentages in ticker lines.

Check Show price change in value to view the last price change as an absolute value.

4. Click the **Add Account Data** button, and scroll down the list. Double-click each Account field that you want to add to the dashboard. Each field you double-click is added to the *Display Item* list on the configuration pane. Click OK to close the *Add* box.

The descriptions for Account Information fields are in the Account [Information](#page-764-0) topic.

- 5. To add a last price/price change field for an instrument, enter the underlying in the *Symbol* field and click **Add Ticker,** then define the contract parameters just as you do when you add market data to the trading page. The last price/price change displays in red to indicate downward movement and blue to indicate upward movement.
- 6. Click **OK**. The **Trader Dashboard** is displayed at the top of your trading window, just above the pages tabset.

<span id="page-836-0"></span>You can change the display name for selected dashboard fields using the Change Label feature.

## **Bulletins and System Status**

Notices concerning exchange issues, system problems and other trading information are announced through bulletins and system status reports. Bulletins are announced by a flashing red "Bulletin" notification along the top of the Menu bar.

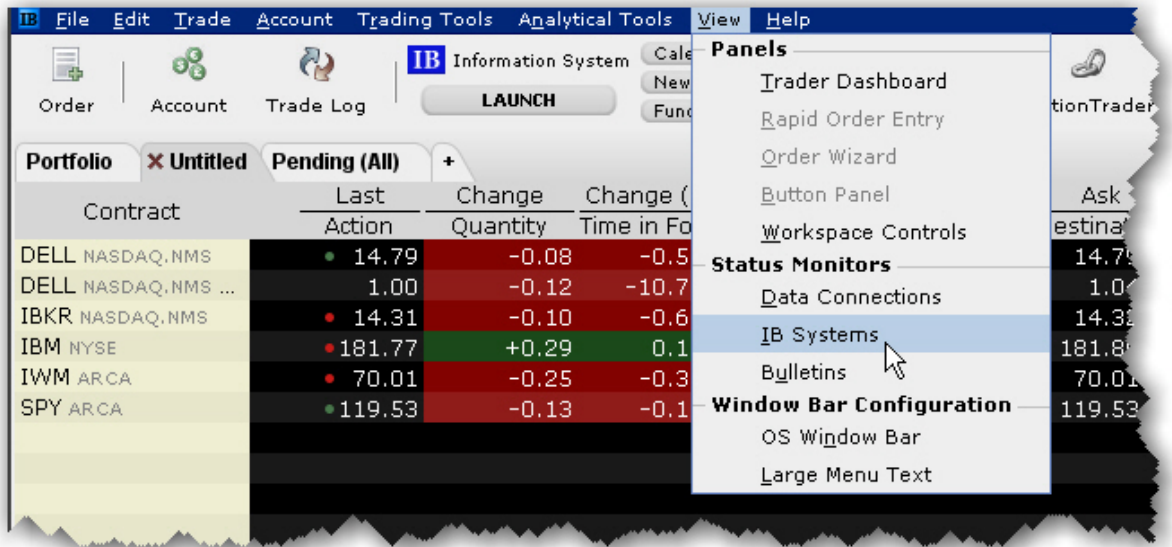

#### **To read the current bulletin**

Click the flashing red "Bulletin" notification.

#### **To review bulletins**

Click the Bulletin icon on the toolbar, or From the **View** menu, select *Bulletins*.

**Note:** You can move and resize the **Bulletins** window (which opens when you perform any of the above actions) so that it doesn't block out the critical information on your trading screen. The system saves your settings and will always open the window to the size and location you specify.

#### **To see the system status from the website**

From the **View** menu, select IB Systems.

## <span id="page-838-0"></span>**Audit Trails**

This feature creates a file of daily trading activity that you can view from your browser. An audit file is created each day, and is named using the day of the week. Each week, the existing daily files are overwritten by the new files using the same name. You can rename these daily files if you want to save them.

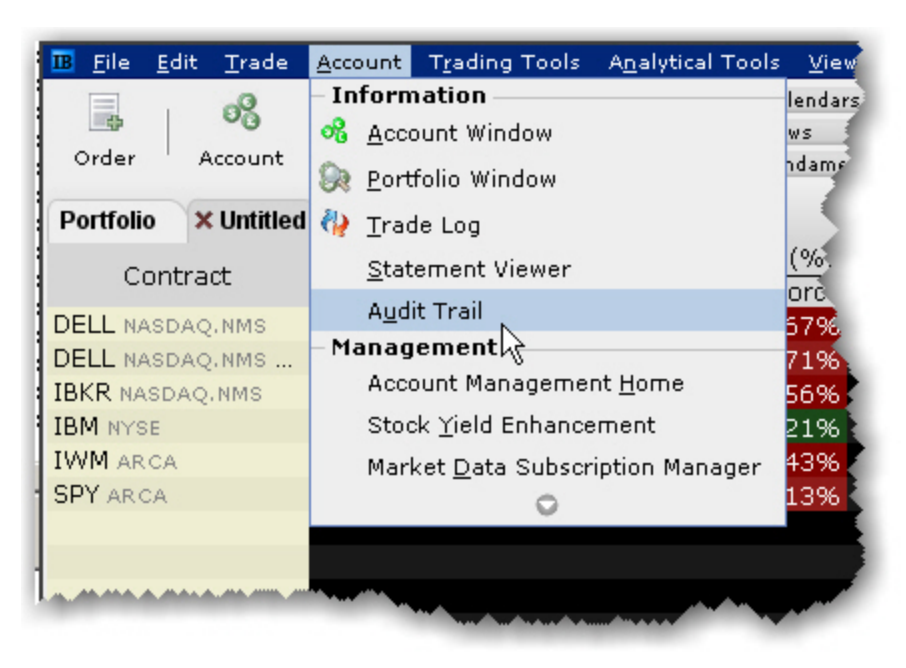

#### **To view an Audit Trail**

- 1. From the **Account** menu, select*Audit Trail.*
- 2. Select a day up to 5 days back.
- 3. Choose *Condensed* or *Expanded* form, and click OK.

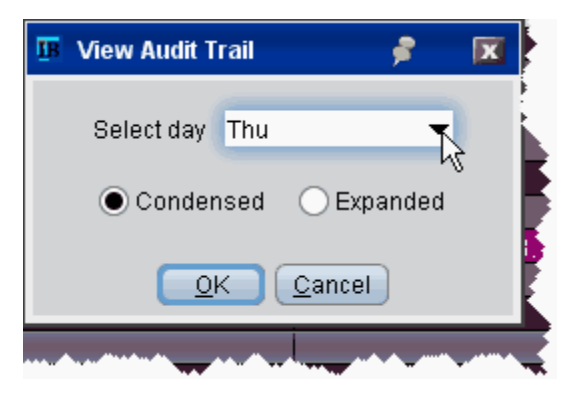

## <span id="page-839-0"></span>**Best Price for Options using SmartRoutingSM**

Option traders who use SmartRouting can see which exchange(s) are offering the best bid and ask price. This information is displayed in the Bid Exch and Ask Exch fields on the Market Data line. Each exchange is represented by a single alpha character as defined in the table below. If multiple exchanges show an identical "Best" price offering, then multiple alpha characters are displayed. For example, if "ACP" is displayed in the Bid Exch column of a market data line, it means that AMEX, CBOE, and PSE are all offering the identical highest bid price (shown in the Bid Price column) for the option. Valid exchange abbreviations are:

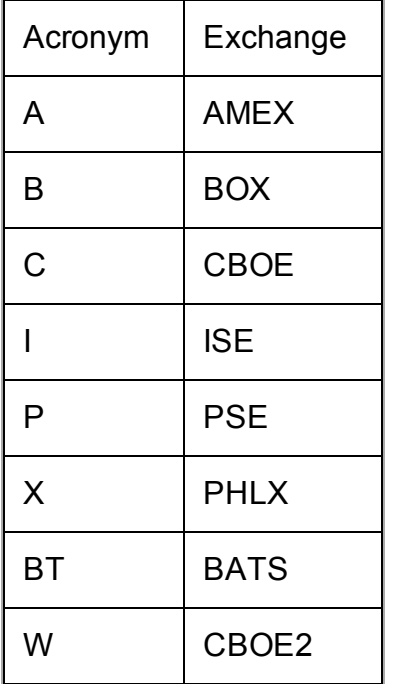

Exchange abbreviations are always displayed in yellow. The **Bid Price** and **Ask Price**, **Bid Size** and **Ask Size** colors convey the following information:

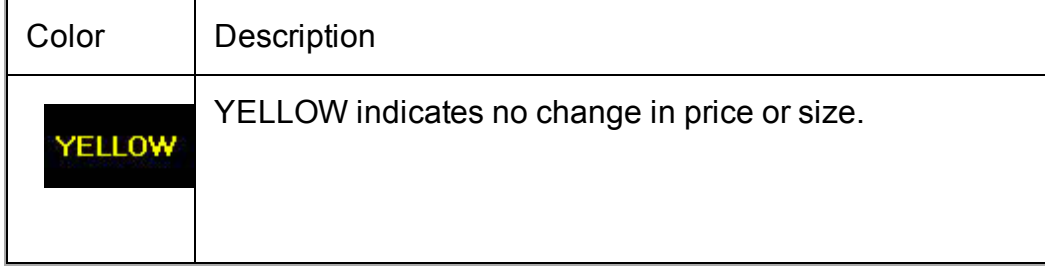

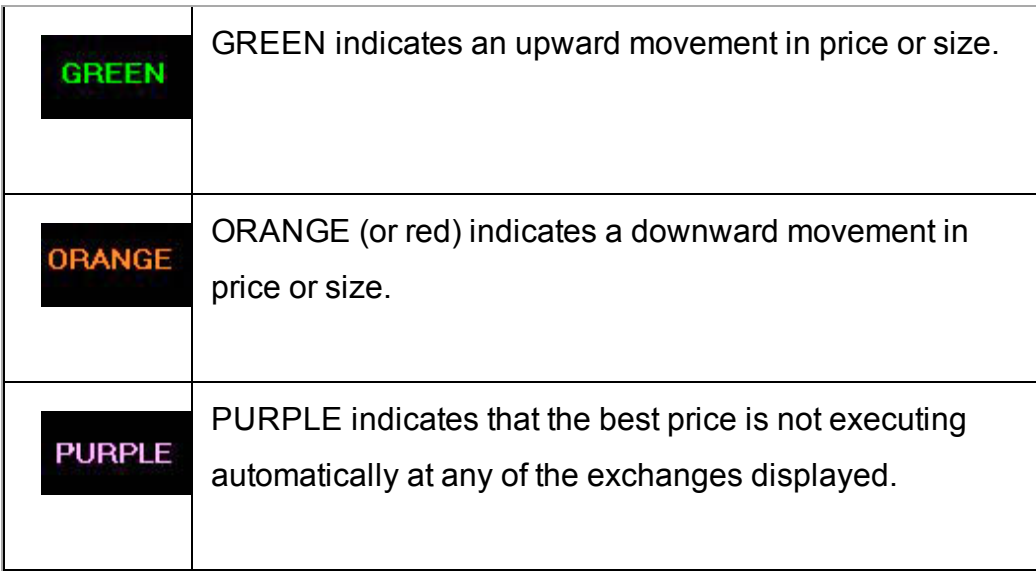

SmartRouting does not guarantee that your order will execute at the best displayed price. We display prices in purple to illustrate that some exchanges are not automatically executing at the best price, and that your order might execute at a different price. However, the availability of automatic execution updates with every tick.

**Note:** ISE always executes automatically, but may not always be offering the best price and may slow down their execution times in a fast market.

For more details on order routing and Smart Order routing, see the Customer Agreement on the IB website.

# **Price Risk Analytics**

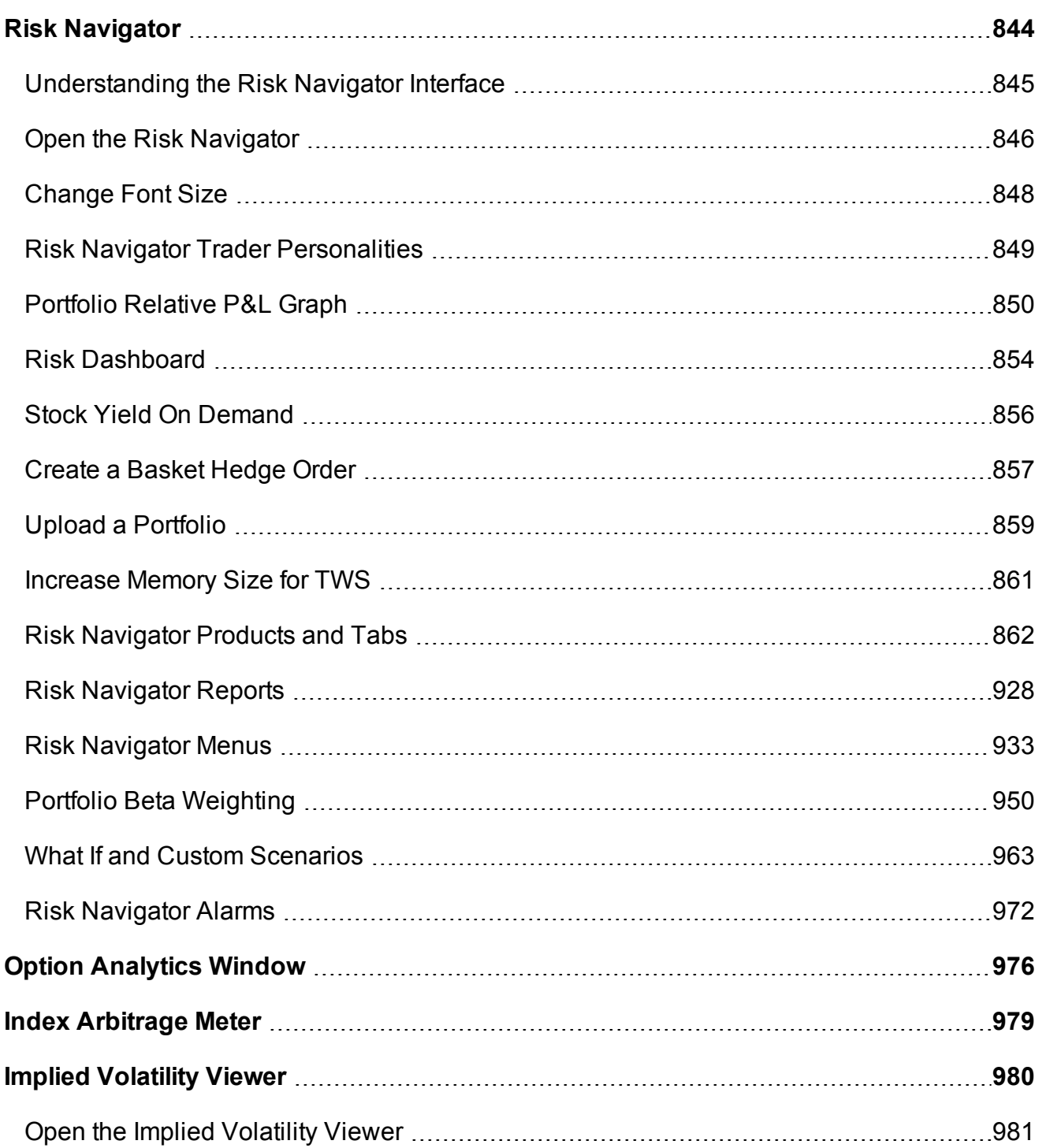

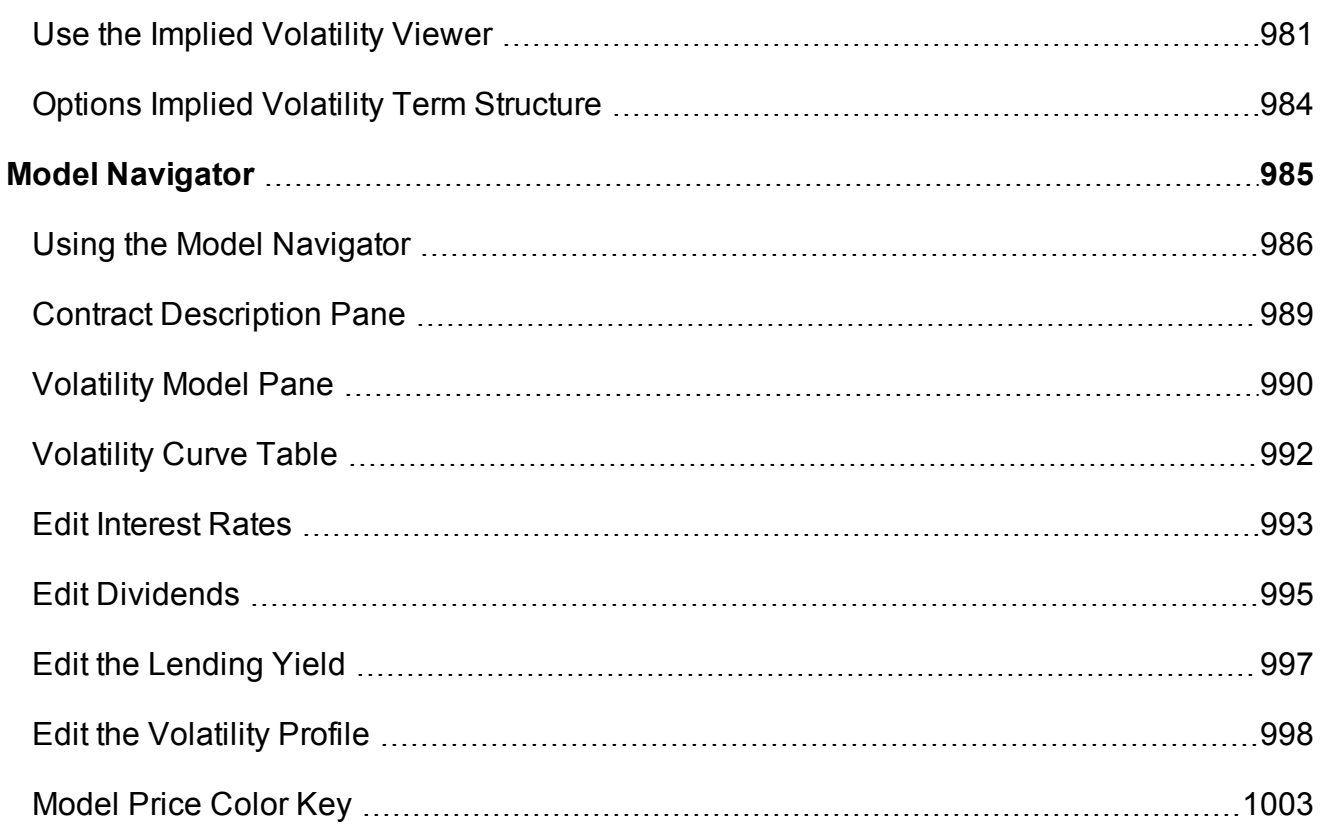

## <span id="page-843-0"></span>**Risk Navigator**

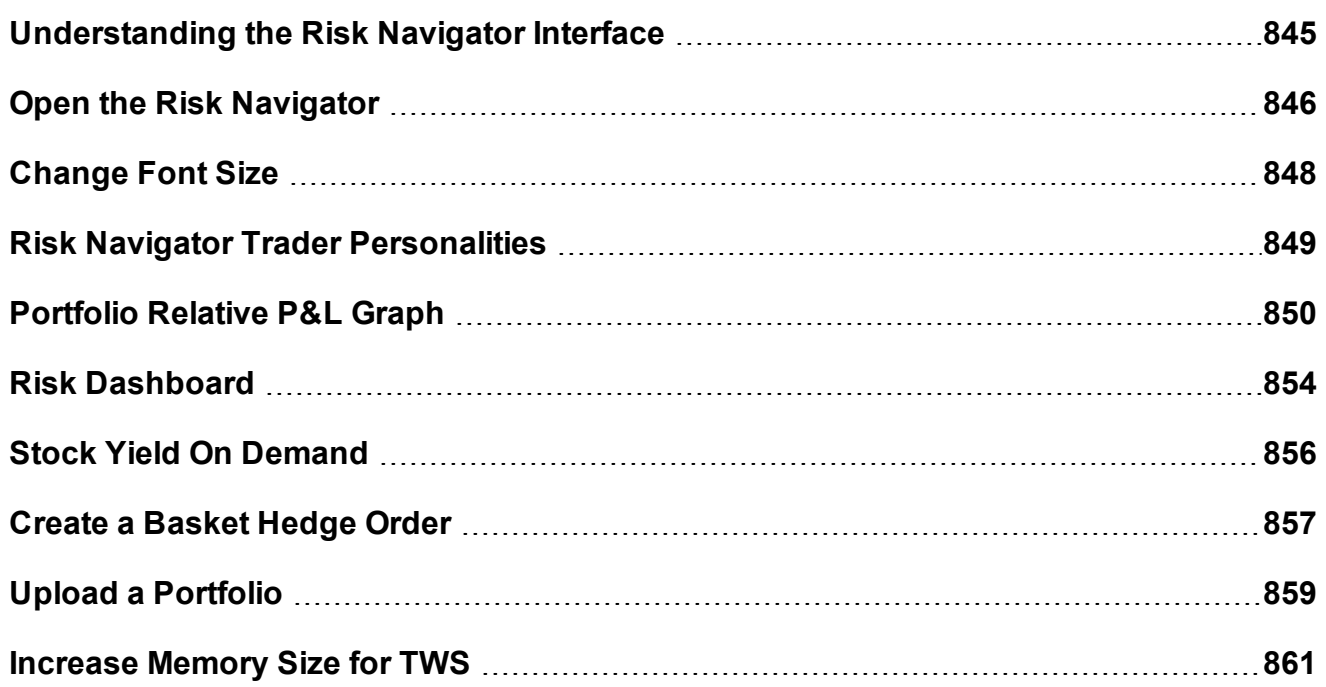

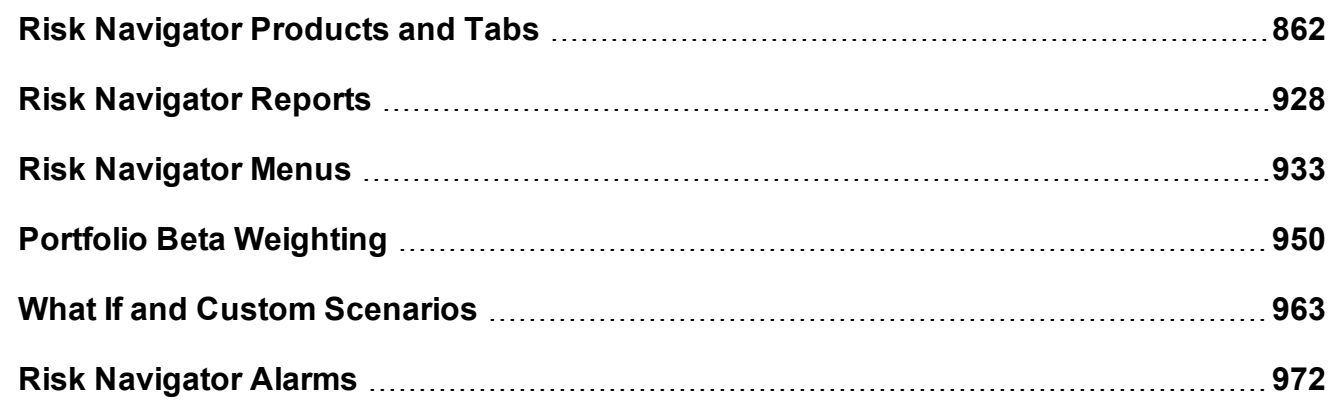

### <span id="page-844-0"></span>**Understanding the Risk Navigator Interface**

Sections of the Risk Navigator interface are described below.

- The title bar shows the portfolio name and type, and displays the  $\blacksquare$ menus.
- $\boxed{2}$ The Risk [Dashboard](#page-853-0) provides a snapshot view of key account metrics. It is always displayed at the top of the interface above the Report Viewer regardless of the selected tab.
- **3** The tabset list provides easy navigation between asset types and information sets.
- The Report Viewer displays data that is driven by selections in the  $\bullet$ Report Selector. It can be customized by adding and removing fields, resizing columns and resorting. The Report Viewer for each tab operates independently of all others; changes made to the Report Viewer for one tab are not reflected in viewers for other tabs. This means you will need to add desired fields to each Report Viewer.
- The [Portfolio](#page-849-0) Relative P&L Graph illustrates how the value of your  $5<sup>1</sup>$ portfolio (or of the selected sub portfolio) will change based on percent changes in the price of the underlying.
- The Report Selector controls the output displayed in the Report  $6<sup>o</sup>$ Viewer and in the P&L Graph. Available selections in the drop down

lists vary based on the selected tab. For example, reports displayed for the **Equity** tab may not be relevant in the **Bond** tab.

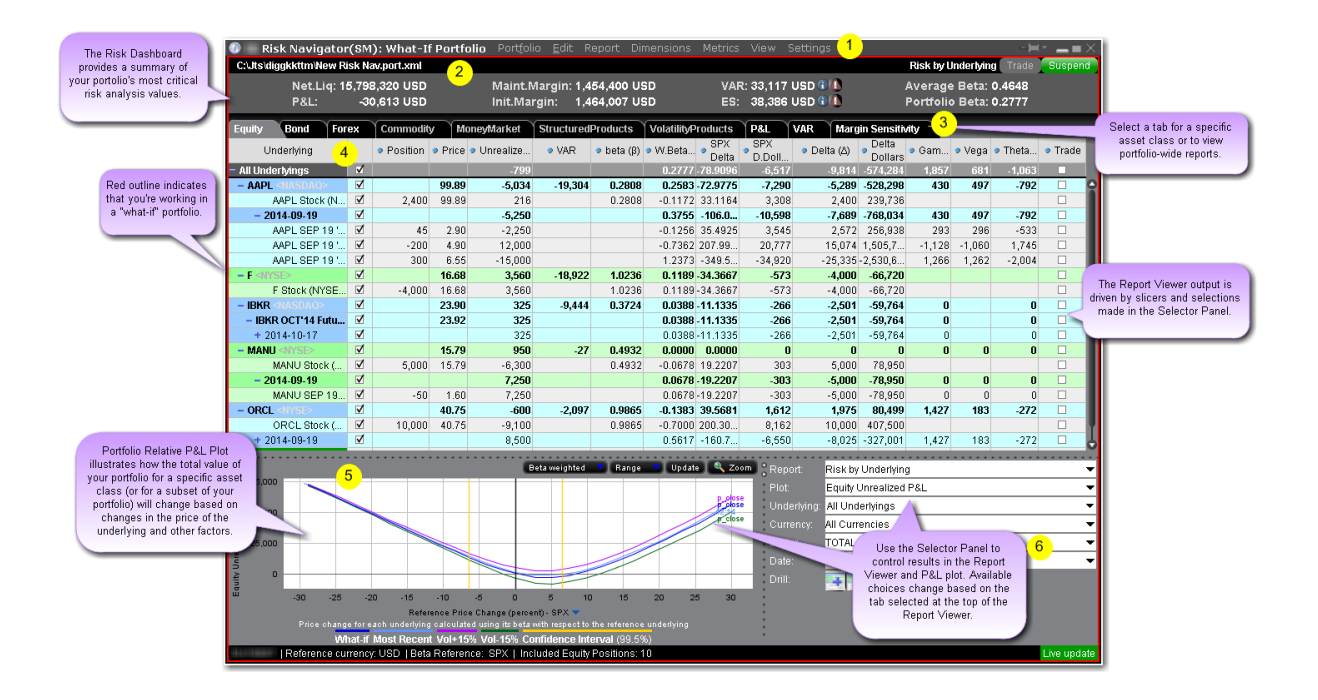

## <span id="page-845-0"></span>**Open the Risk Navigator**

The Risk Navigatorsm shows your portfolio risk for multiple asset classes, and allows you to:

View and assess specific risk slices of your portfolio, such as risk by position, risk by underlying, and risk by industry.

View the greek contract and position risk dimensions for each report.

Assess Value at Risk and check Margin Sensitivity.

Measure your portfolio P&L (from close-to-close) by Price Change/Volatility Change, and measure exposure and the greek position dimensions by Underlying/Maturity.

Hypothetically modify your portfolio to test different risk scenarios before making actual changes.

Much more!

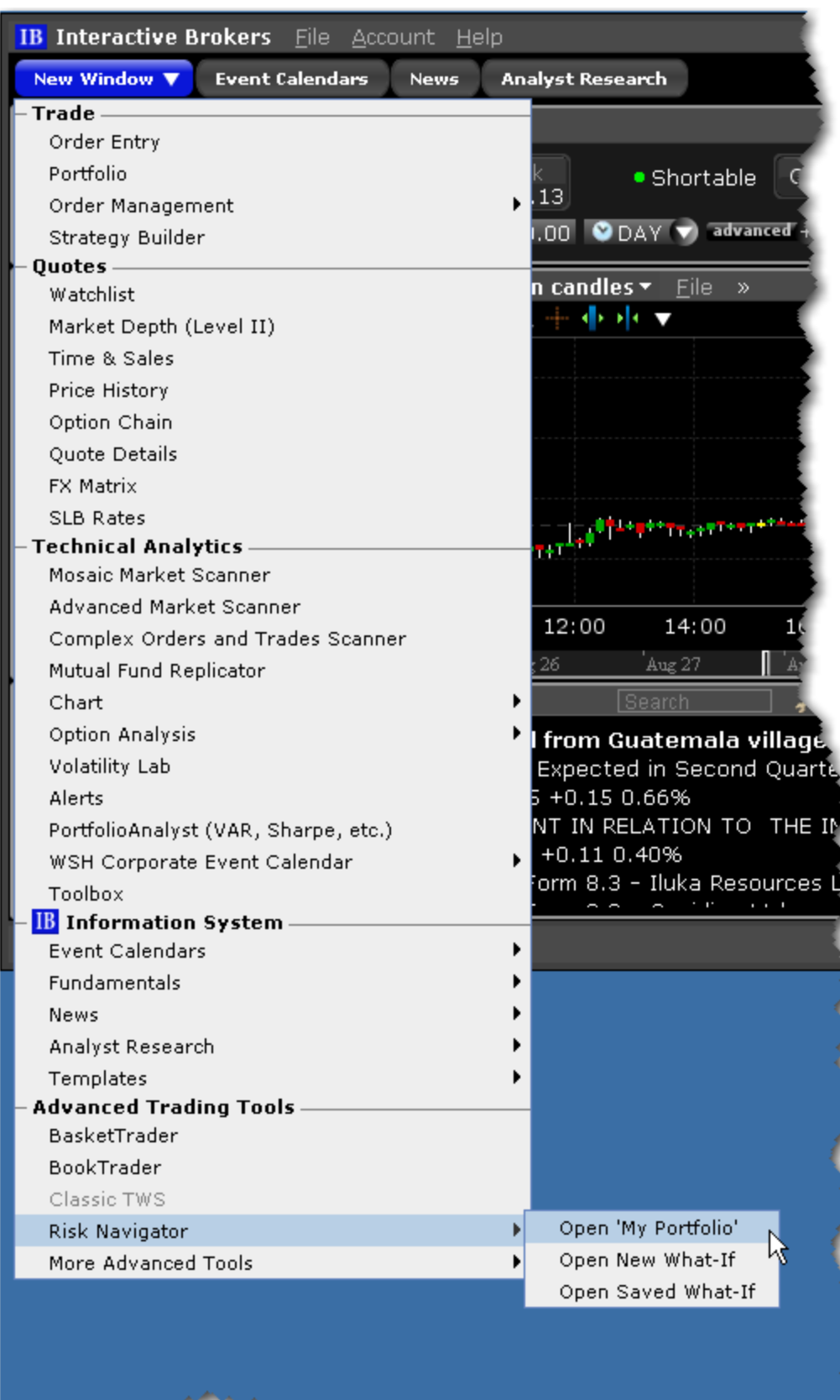

#### **To open Risk Navigator**

**From Mosaic** - From the **New Window** drop down select *Risk Navigator* and then elect to open:

My Portfolio: This uses your actual live portfolio.

New What-If: Opens a new hypothetical test portfolio. You can elect to fill the what-if with a copy of your current portfolio, or start with a blank frame and add positions manually. Saved What-If: Invokes the **Open** file dialog box to the default directory of saved what-if portfolios you may have created in the past.

**From Classic TWS** - From the **Analytical Tools** menu select *Risk Navigator*. NOTE: If you don't see Risk Navigator in the list (in the Portfolio category), use the expand arrow at the bottom of the list to display this choice.

IB Risk Navigator report data refreshes automatically every 10 seconds, and immediately whenever an order executes, for all reports except the *Measure by Price Change and Volatility Change*. This report uses prices from the close of the previous business day and calculates market outcome risk by advancing the time parameter to the close of the next business day.

## <span id="page-847-0"></span>**Change Font Size**

By default, the Risk Navigator inherits its font and size from TWS, but you can change the font size in Risk Navigator from the Volatility and Analytics page in Global Configuration.

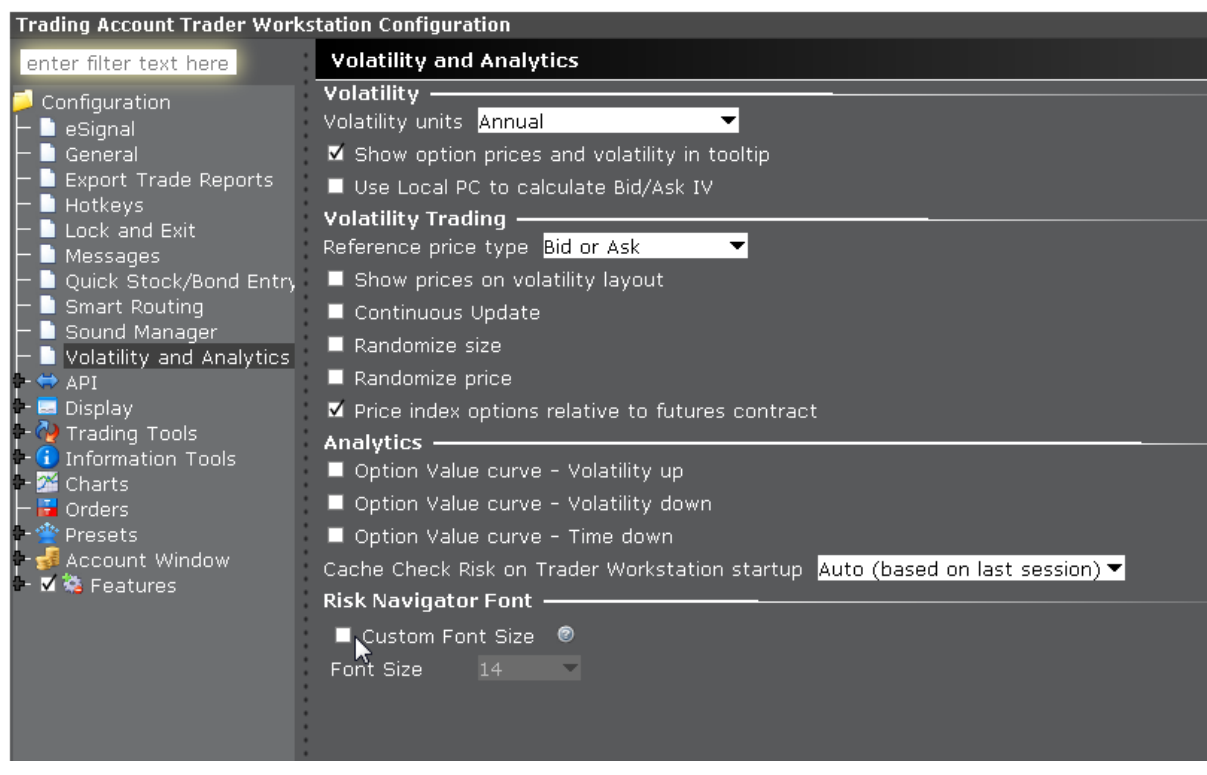

#### **To change the font in Risk Navigator**

Click the Configuration "wrench" icon in the Risk Navigator title bar and select Configure Font.

From the Risk Navigator Font section of the Volatility and Analytics configuration page, check **Custom Font Size** and enter a size.

<span id="page-848-0"></span>Click OK.

#### **Risk Navigator Trader Personalities**

To help make the default report fields more relevant for traders, Risk Navigator provides a "personality" selector to drive the selection of fields on each report. You can add or remove fields from reports at any time. To modify a single report, work directly in that report. To configure multiple reports, use the Report [Designer](#page-928-0).

To choose a personality, from the **Report** menu select *Personality*.

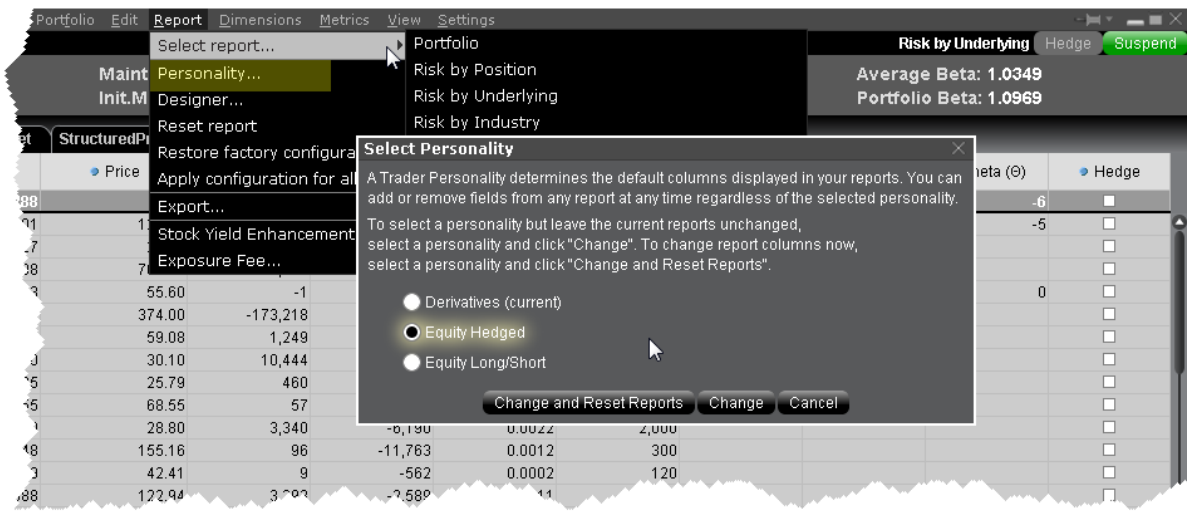

You can select a personality and have all reports changed by clicking *Change and Reset Reports*. To keep your reports set up as is, select a personality and click *Change*. You can then modify the field layout on a report-by-report basis using the *Reset Report* command on the **Report** menu.

To see the fields that are included by default in each personality, see the Fields per Report for Trader Personalities topic.

## <span id="page-849-0"></span>**Portfolio Relative P&L Graph**

The **Portfolio Relative P&L** graph illustrates how the total value of your portfolio for a specific asset class (or a subset of your portfolio) will change, based on a percent change in the price(s) of the underlying(s). Available settings may change based on the asset class displayed.

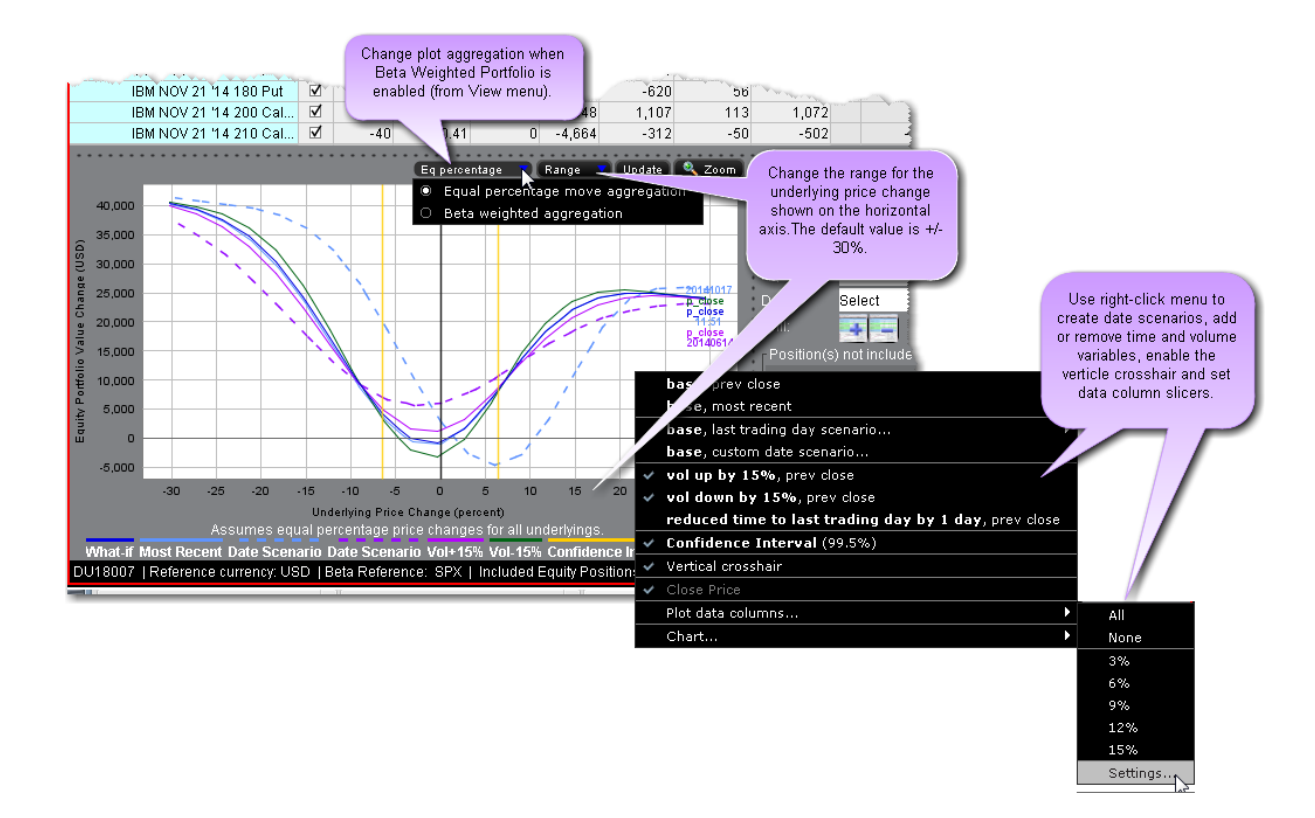

The image above shows the portfolio relative P&L for an equity portfolio, based on the value **All Underlyings** selected from the *Underlying* list in the **Report Selector**.

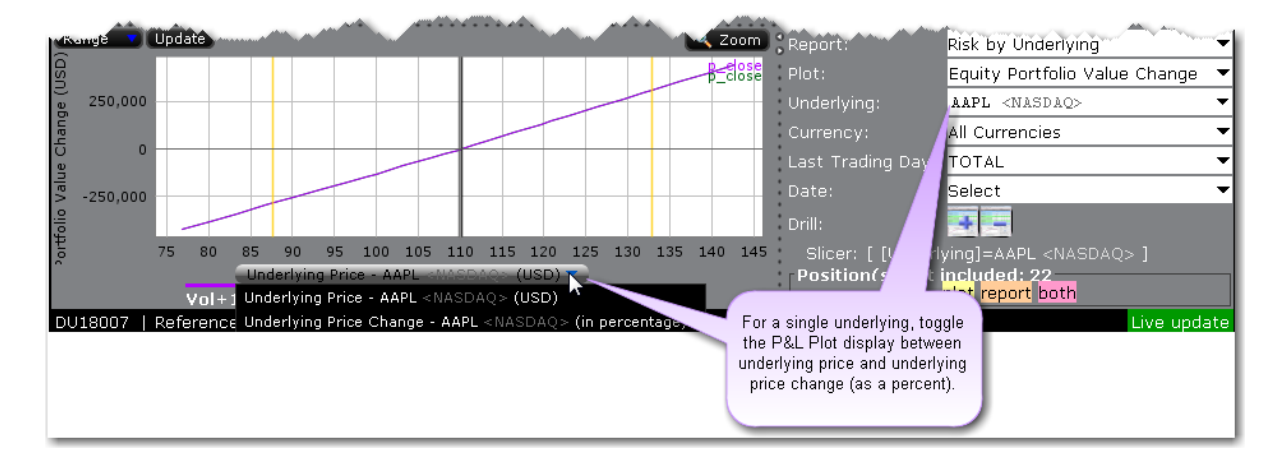

For a single underlying, you can toggle between showing the absolute price or showing the underlying price change as a percent. Click the price label below the horizontal price axis to select a display type.

Note that for leveraged ETFs, the Risk Navigator moves them by their target performance ratio in the aggregated P&L graph. For example, for an index and its triple inverse ETF, to the +10% P&L it adds the index P&L at 10% to the ETF P&L at -30%. When either one is plotted individually, it shows their own P&L, but it shows the index on a +/-30% range and the ETF on a +/-90% range. Risk Navigator

Beta analysis in IB Risk Navigator allows the investor to view the P&L plot differently. In its default format "Equal Percentage," the P&L plot assumes a same percentage move for all underlying portfolio pieces. When Beta Weighted Aggregation is selected, the underlying price scenario includes beta weighted price changes. Beta explains the performance of a stock over and above that associated only with the performance of the market itself.

The **Confidence Interval**, shown within the yellow vertical lines, illustrates the worst-case loss over a one-day period with a default 99.5% confidence level. Use the *Confidence* subcommand on the **Settings** menu to toggle between 95%, 99% and 99.5% confidence levels. Turn the Confidence Level brackets on or off using the *Confidence Interval* command on the right-click menu.

Use the *Vol-up by 15%\**, *Vol-down by 15%\** and *reduced time to expiry by 1 day* checkboxes in the right-click menu to view the plot under different scenarios to help you visualize the volatility and time risk in your option positions. While you can elect to display the base P&L using both the previous day's closing price and the most recent dynamic price, the volatility and time variables are always based on the previous close.

\*The Vol Up and Vol Down commands increase/decrease projected volatility in relative percent change. Relative percent change is calculated by multiplying the current implied volatility by 15%, and adding/subtracting this value to/from the current implied volatility. For example, if the current implied volatility of an option is 10%, a 15% relative increase would result in an implied volatility of 11.5%, calculated as follows:  $10 + (10 * 0.15) = 11.5%$ . If the current implied volatility of an option is 42.45%, a 15% relative decrease would result in an implied volatility of 36.082%, calculated as follows: 42.45 - (42.45 \* 0.15) = 36.082%.

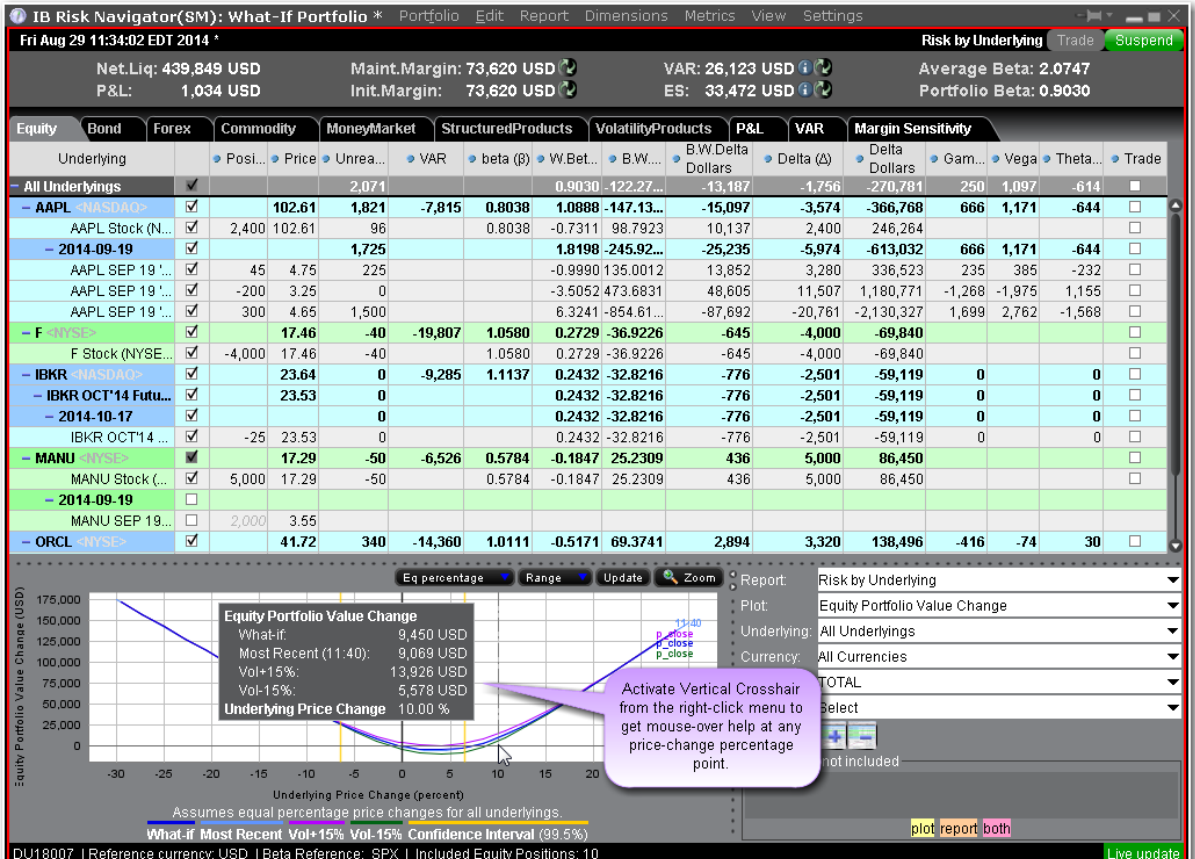

When the Vertical Crosshair is activated on the P&L graph using the right-click menu, you will get mouse-over help at any price-change percentage point.

For Bonds, the P&L plot is based on the interest rate change.

In cases where the index price is invalid for futures/futures options, the graph provides a dropdown selector with available expirations to use for the reference price. Ensure that the "Underlying" field in the report selector has only one contract selected.

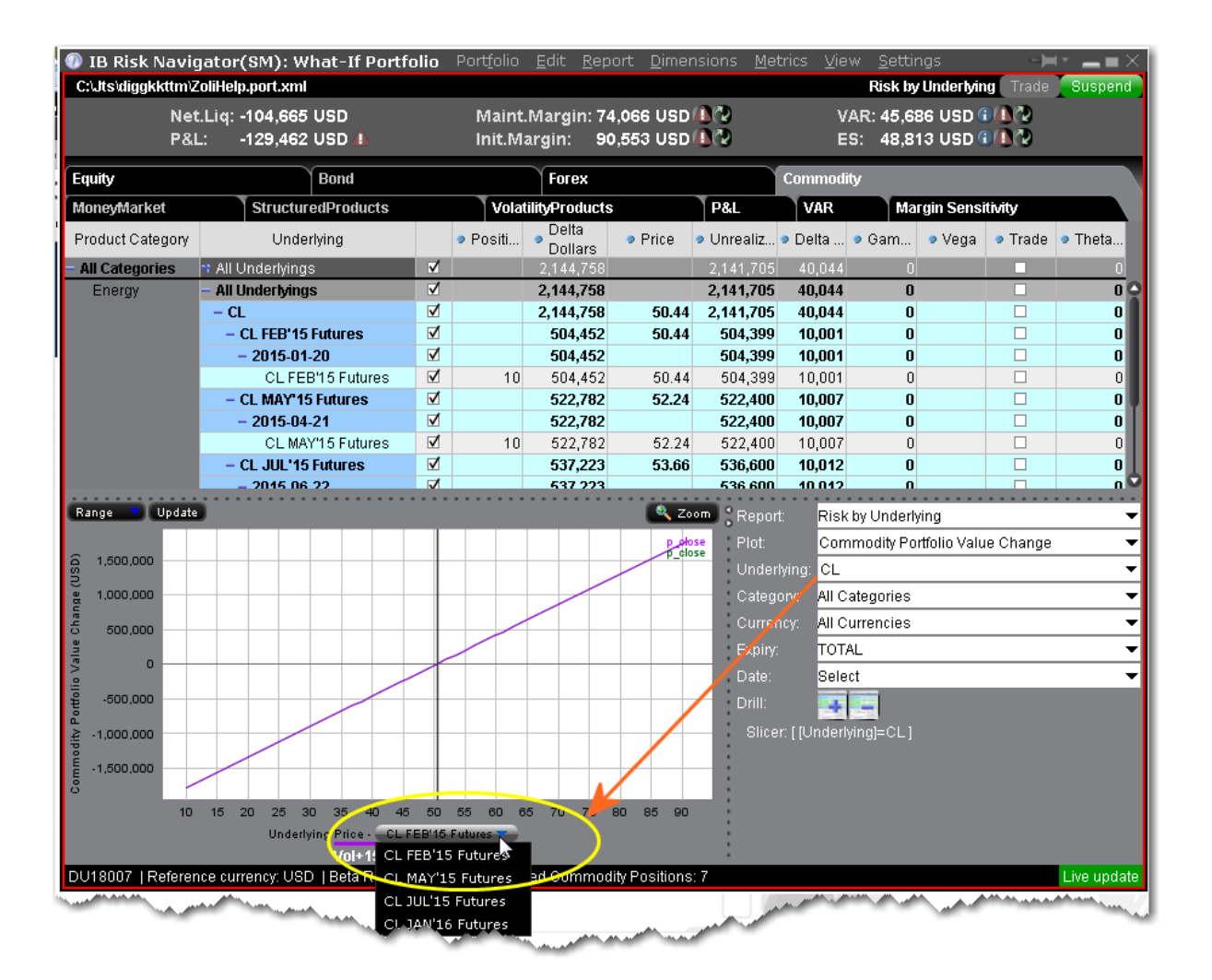

## <span id="page-853-0"></span>**Risk Dashboard**

The Risk Dashboard is pinned along the top of the product tabsets, and is available for what-if as well as active portfolios. The values are calculated on demand for what-if portfolios. The dashboard provides at-a-glance account information including:

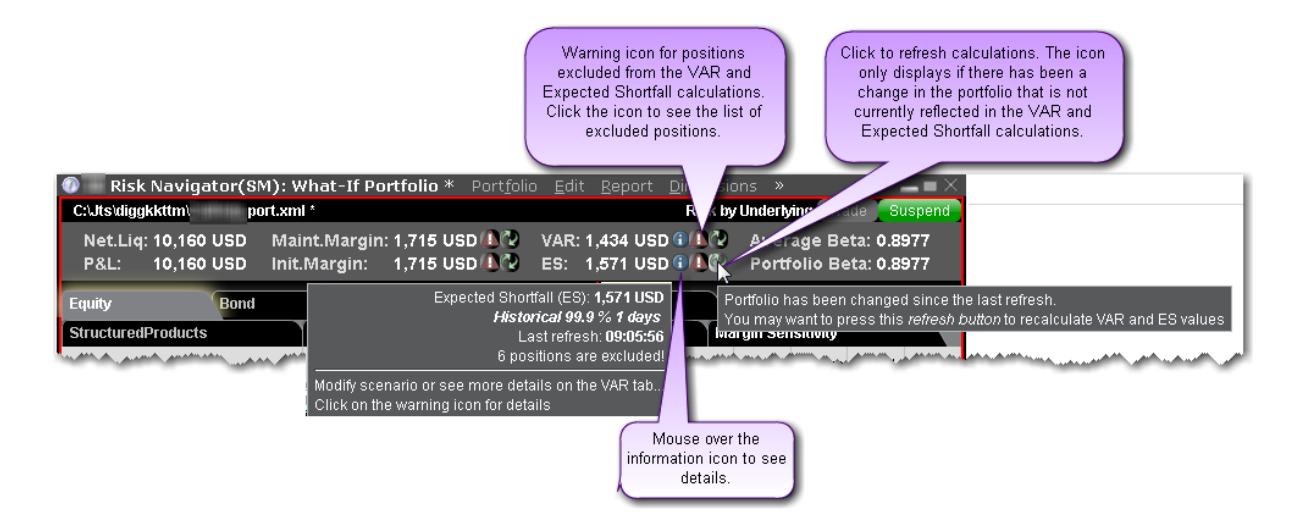

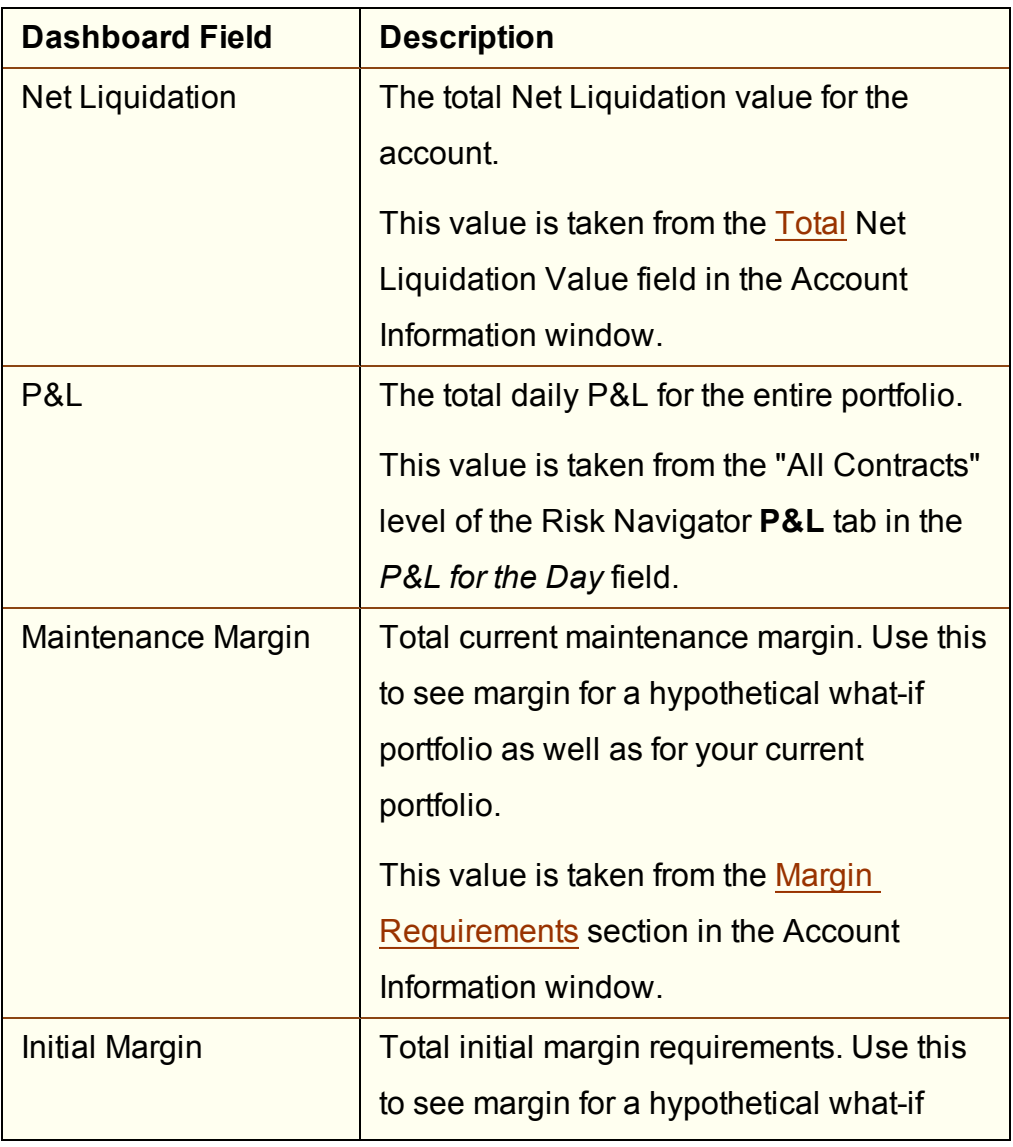

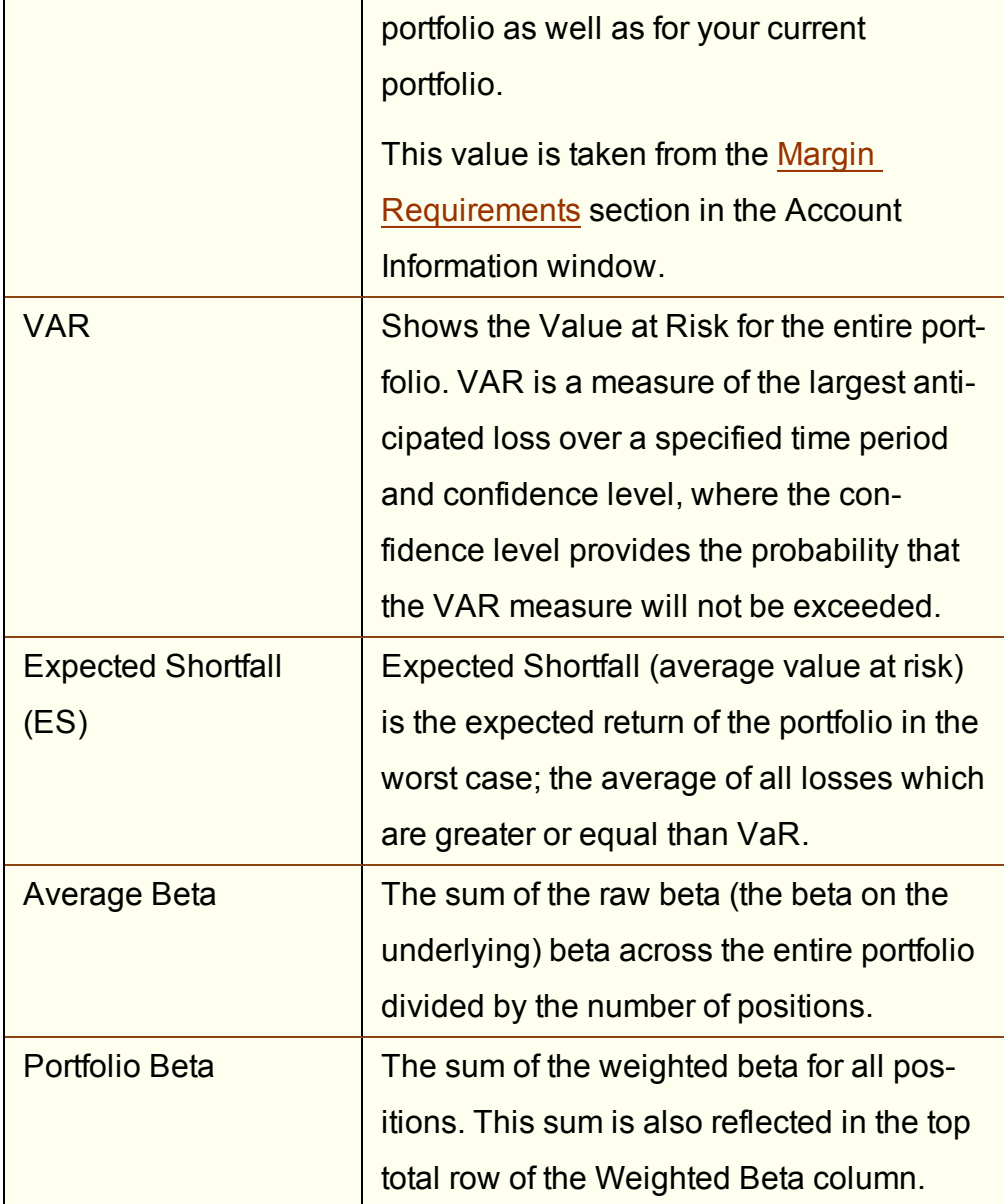

#### **To hide or display the dashboard**

<span id="page-855-0"></span>From the **View** menu, select *Risk Dashboard*.

## **Stock Yield On Demand**

The Stock Yield [Enhancement](https://www.interactivebrokers.com/en/index.php?f=14527#sf_stockYield) Program allows you to earn extra income on the fully-paid shares of stock held in your account. You can find out what your potential extra earned income would be at any time using the Stock Yield report.

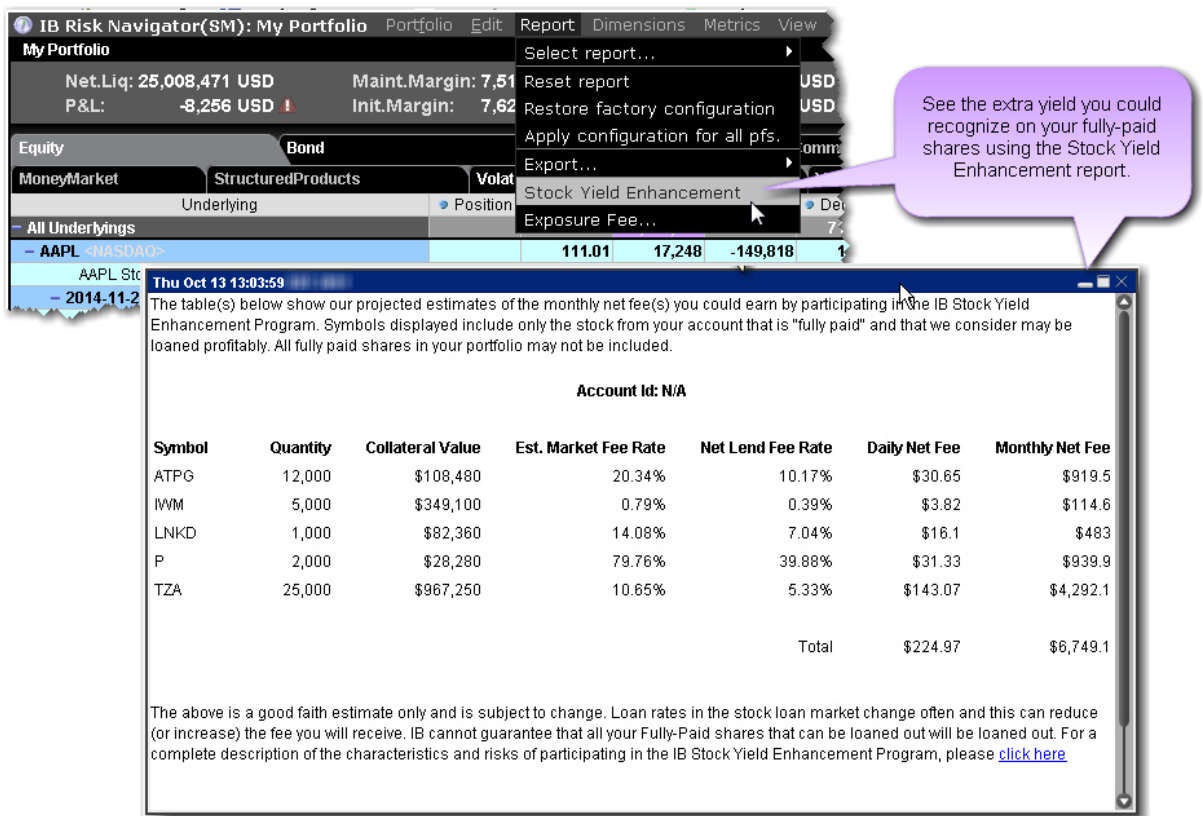

## <span id="page-856-0"></span>**Create a Basket Hedge Order**

Display the Hedge metric on the Risk by Underlying and Risk by Industry reports to create a basket of delta hedge orders.

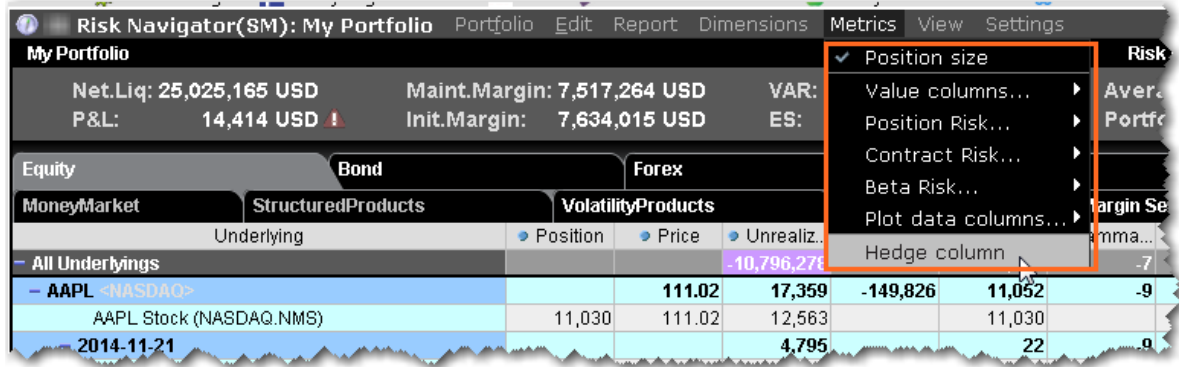

#### **To create a basket hedge**

1. Display the *Hedge column* from the **Metrics** menu.

If the feature is grayed out on the Metrics menu, it's not supported for that report. The Hedge checkbox functions at the aggregated level, and is only available in reports with a collapsible contract dimension, i.e. Risk by Underlying, Risk by Industry, Risk by Country, Plot Data by Underlying etc.

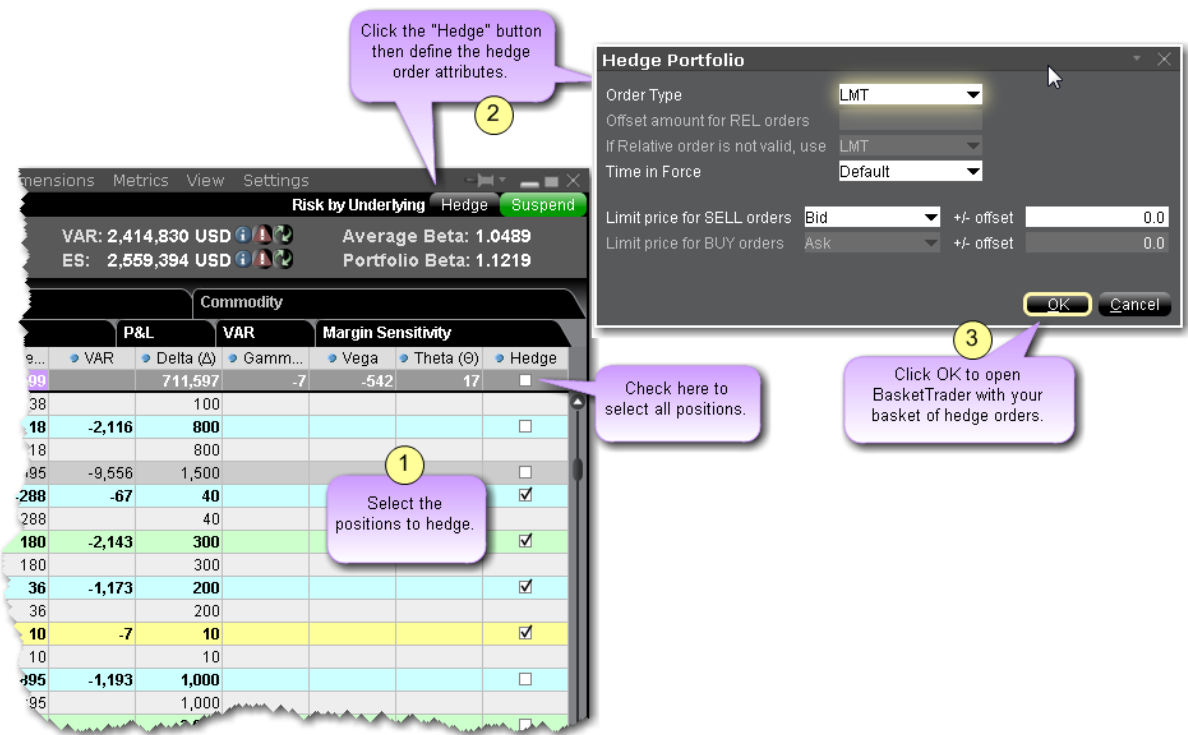

2. Enable the checkbox in the Hedge column of an underlying for all subportfolios whose deltas you want to hedge.

To select all subportfolios, use the checkbox in the *All Underlyings* top row.

- 3. When all contracts are selected, click the **Hedge** button in top right corner of the report.
- 4. Define the hedge order attributes and click OK: Pick the order type (Limit, Market or Relative).

If you selected the Relative order type, define the relative offset amount

5. The BasketTrader opens, and the legs of the order reflect the subportfolios you selected in the Risk Navigator.

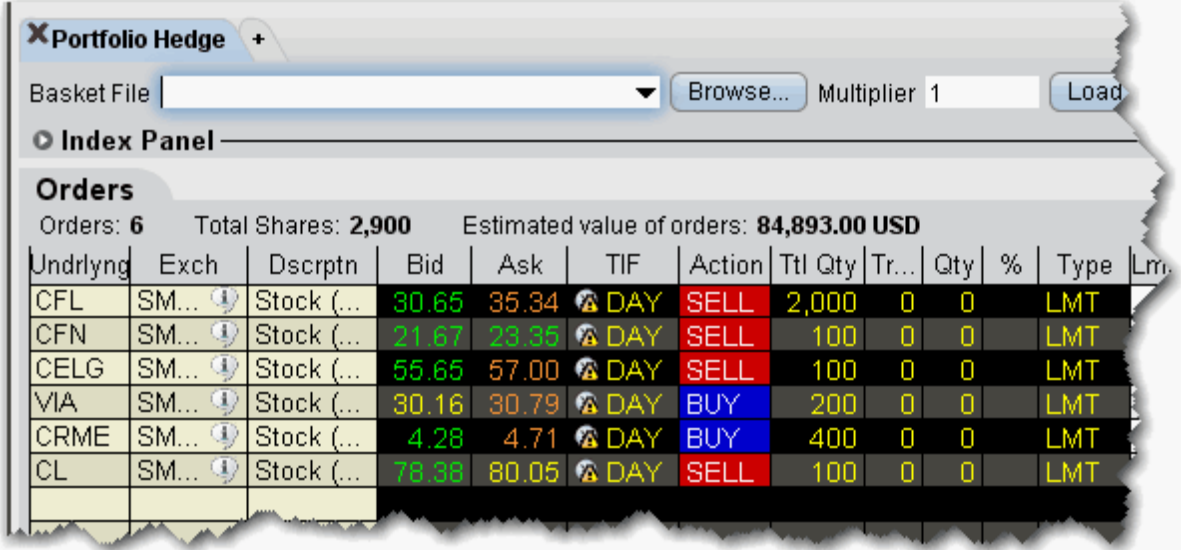

The Total Quantity for each leg is identical to the delta for the subportfolio, with the Action set to the opposite side; if the delta is positive, the leg becomes a SELL order. If the delta is negative, the leg becomes a BUY order.

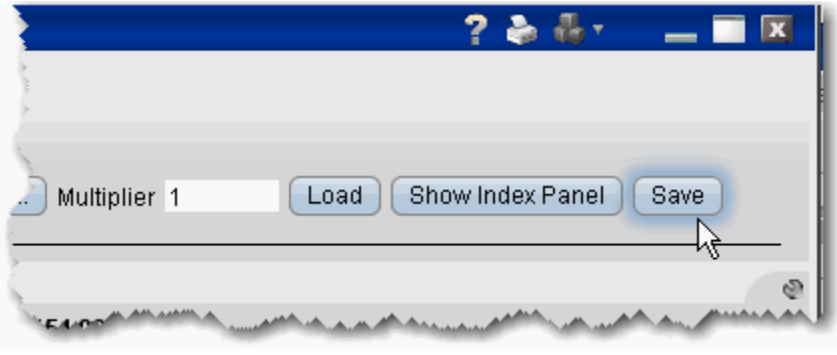

You can save the basket for later use by clicking the **Save** button at the top right of the basket.

<span id="page-858-0"></span>For more information on using basket orders, see the BasketTrader topic.

## **Upload a Portfolio**

You can import your portfolio into IB Risk Navigator using a .csv Excel spreadsheet. Positions are imported into a hypothetical [What-if](#page-962-1). Once imported, you can create orders from the What-If to add the imported positions to your actual portfolio.

You can also create a what-if and quickly [populate](#page-962-2) it with your existing portfolio all from within the Risk Navigator.

#### **To create a .cvs file to import**

Create an Excel spreadsheet.

Create a header row that contains the field headings. Field headings can be in any order. Valid header row field titles include (but are not limited to):

*Action - Buy, Sell Quantity - 1, 100, etc. Symbol - Underlying symbol TimeInForce - DAY, GTC etc. SecType - stk, opt, fut etc. OrderType - LMT, MKT etc LmtPrice Exchange - SMART, NYSE etc RoutingStrategy - SMART MaxRebate etc. Currency LastTradingDayOrContractMonth - 201506 Strike - 129, 56 etc Right - Call, Put DivPrt (dividend protected - for futures) CUSIP ISIN*

For each position you want to import, create a single row of parameters. Ensure that field values match the field label in the header row. For example, don't put the symbol "IBKR" in a field under the SecType field or the import will be rejected.

If the order does not require a specific field value, that cell should be left blank.

Save the spreadsheet with a .csv extension, making note of where you save it.

#### **To import a .csv portfolio file into Risk Navigator**

Open the IB Risk Navigator.

- a. From Mosaic, use the **New Window** dropdown.
- b. From Classic TWS, use the **Analytical Tools** menu.

#### From the **Portfolio** menu select *Import*.

Navigate to the .csv file or enter the file name in the *File Name* field and click **Open**.

The imported orders are opened in a new What-If portfolio. Note that both Maintenance and Initial margin values are displayed for the portfolio in the Risk Dashboard. If you have multiple asset types, use the tabset to display risk for each type.

## <span id="page-860-0"></span>**Increase Memory Size for TWS**

Advanced users who manage large portfolios (over 500 stock or 100 options positions) or who simultaneously use more than 15 chart windows may need to manually increase the amount of memory allotted to TWS to accommodate the higher demands needed by both TWS and the Risk Navigator to handle this kind of heavy load.

Modifying the memory size requires that you open, edit and save the tws.vmoptions file.

#### **Find the tws.vmoptions File**

**Standard Download**: If you downloaded standard TWS software (Latest, Beta or stable) you will find this file in the Jts folder which is typically in the  $C:\setminus$  directory on Windows/Linux machines, and in  $\sim$  / on the Mac.

If you didn't specifically find and download the Offline TWS, you are using the standard TWS software.

For example, you will likely find the file in  $C:\J$ ts $\text{tws.vmoptions}$  (Windows and Linux) and in ~/Jts/tws.vmoptions (Mac).

**Offline Download**: If you downloaded the Offline TWS software, you will find this file in a sub directory of the Jts folder, named for the build version you downloaded.

For example, if you installed Offline TWS Latest when the latest version was 955.4, you will likely find the file in C:\Jts\955\tws.vmoptions (Windows and Linux) and in  $\sim$ /Jts/tws-955.vmoptions (Mac).

#### **Edit the tws.vmoptions File**

Open the file, and find the line that looks like:  $-xmx768m$ . This defines the memory size currently being used by TWS. In this example, it is 768 MB.

Modify the size (in MB). We recommend not to go above 2 GB (or 2000 MB) as this will likely degrade your machine's overall performance.

Move this memory size line BELOW the line that says:  $\##$  keep on update. Otherwise,

the setting will revert to the default value when the version is updated.

The body of the file will look something like the below when you're done (note the highlighted lines at the bottom of the file):

```
# This file contains VM parameters for Trader Workstation.<br># Each parameter should be defined in a separate line and the<br># last line must be followed by a line feed. No leading or<br># trailing whitespaces are allowed in the 
# parameter is defined.
# Lines starting with a '#' character are treated as comments<br># and ignored. Additionally, if a line contains a<br># '### keep on update' string, all parameters defined below will
# be preserved on update.
# maximum Java heap size
# preferred channel for updates ("stable", "latest", "beta")
-Dchannel=latest
-Dinstaller.uuid=f465fd1a-f982-4e52-8a60-861446b30d10
-DvmOptionsPath=C:\Jts\tws.vmoptions
-Dsun.java2d.noddraw=true
-Dswing.boldMetal=false
-Dsun. Tocale.formatasdefault=true
-Djnlp.twslaunch.jars=jts4launch.latest.jar;total.latest.jar<br>-Djnlp.twslaunch.jars=jts4launch.latest.jar<br>-Djnlp.twslaunch.codebase=https://download2.interactivebrokers.com/installers/tws/latest/
### keep on update
-xmx1500m
```
Save the file.

## <span id="page-861-0"></span>**Risk Navigator Products and Tabs**

Positions within each "product tab" are grouped by asset class, and the Report Viewer displays only those reports available for a specific tab. Product categories are presented on different tabs

#### **Equity Tab**

All non-bond positions that cannot be clearly categorized into the other tabs are put into the equity tab. The following reports are available for products on the Equity tab:

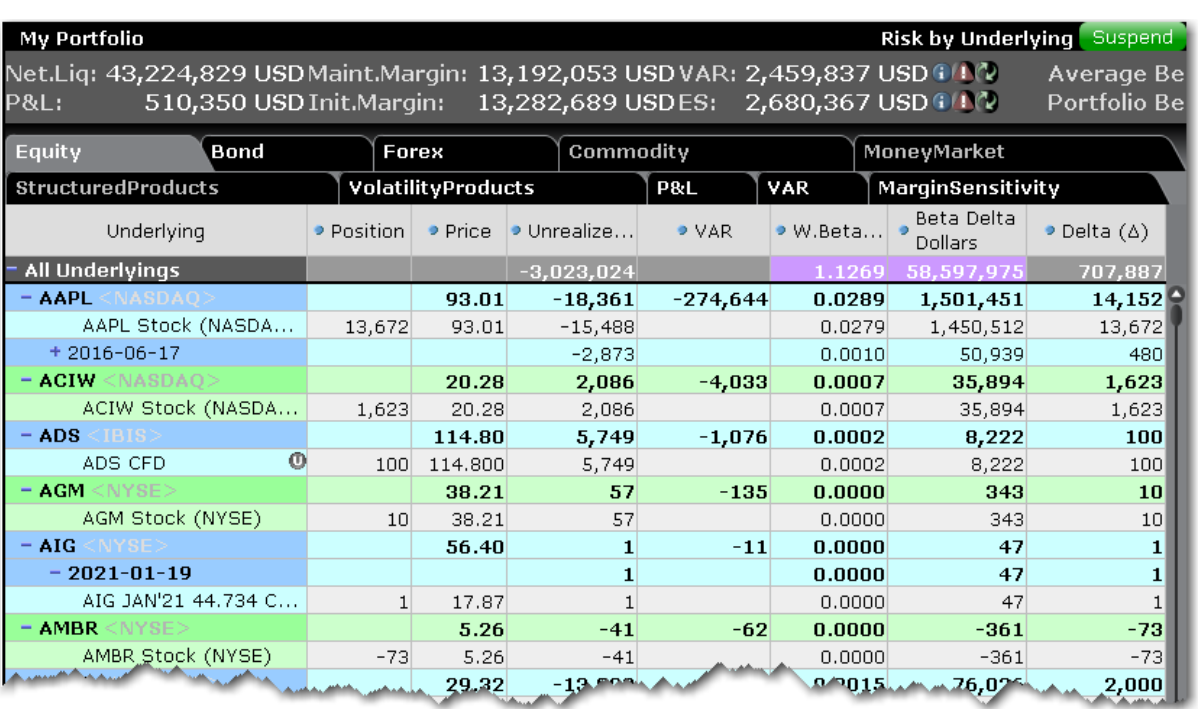

#### **Portfolio Report**

Use the **Portfolio** report to view risk and exposure for all positions in your portfolio. You can view totals for specific risk measures (where applicable) in the Risk by [Underlying](#page-918-0) report.

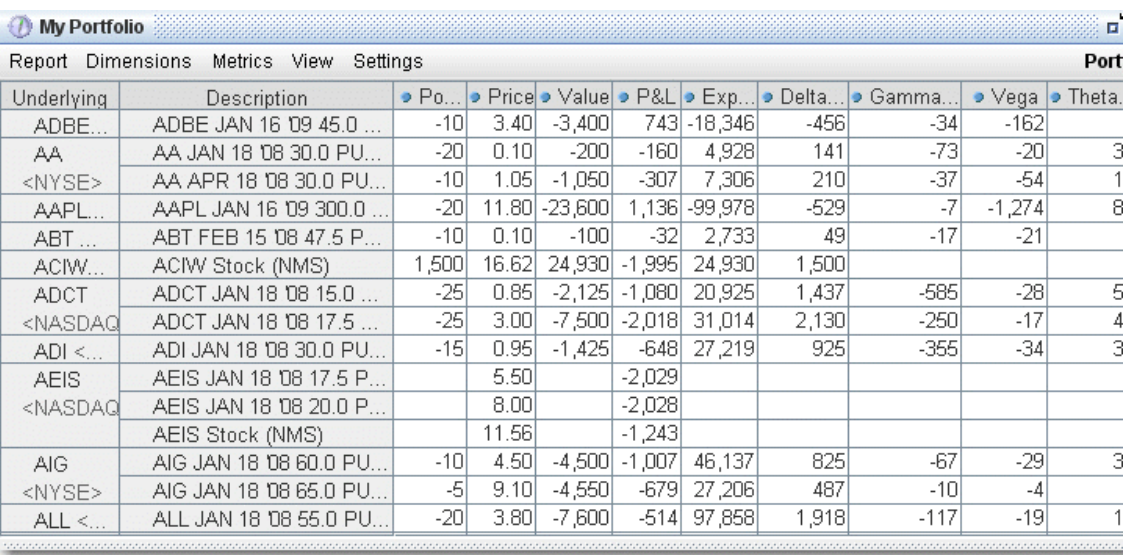

#### **To view the Portfolio report**

- 1. On the **Analytical Tools** menu, select *IB Risk Navigator*.
- 2. In the **Report Viewer**, select *Portfolio* in the **Report** dropdown.
- 3. Use the Underlying and Measure dropdown lists to define your report criteria.

Use the [Metrics](#page-936-0) menu to display available risk metrics.

#### **Risk by Position Report**

The **Risk by Position** report displays risk measures calculated for each position, by underlying.
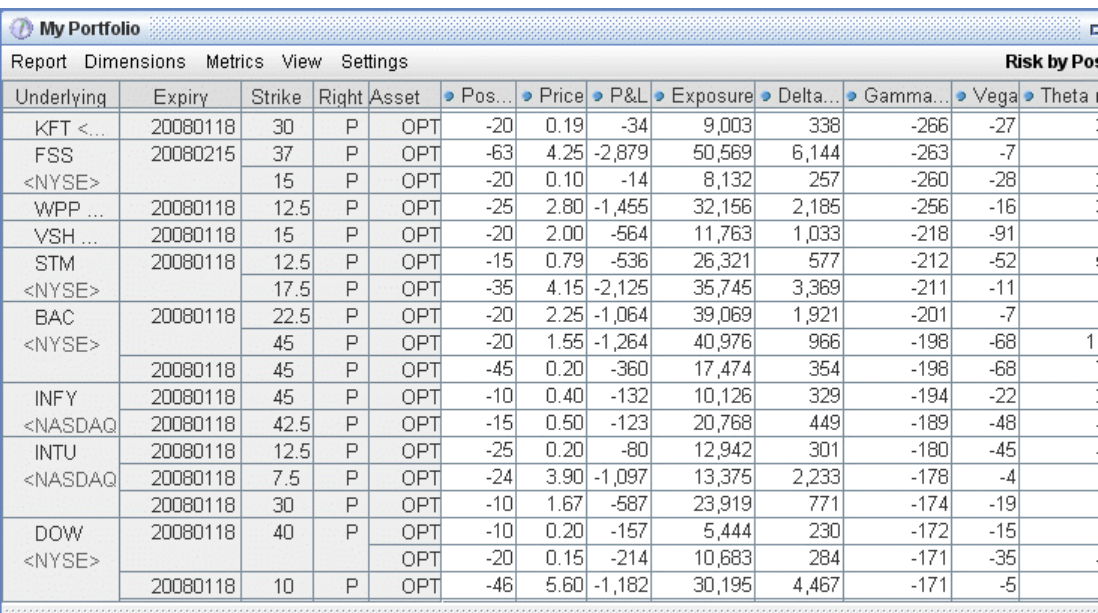

## **To view the Risk by Position report**

- 1. On the **Analytical Tools** menu, select*Risk Navigator*.
- 2. In the **Report Viewer**, select *Risk by Position* in the Report dropdown.
- 3. Use the Underlying and Measure lists to define your report criteria.

If you elect to view metrics for only a single underlying, the report will not display the *Underlying* column as shown above.

Use the [Metrics](#page-936-0) menu to display available risk metrics.

#### **Risk by Underlying Report**

The **Risk by Underlying** report is designed to open by default when you open the IB Risk Navigatorsm. This report displays portfolio metrics across all asset classes and provides drilldown depth control for each underlying.

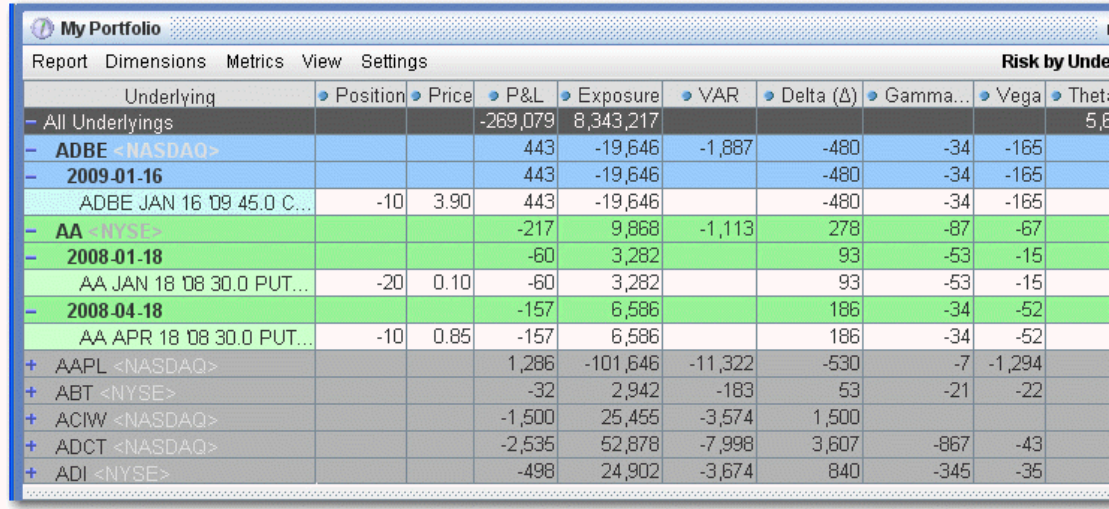

### **To view the Risk by Underlying report**

- 1. On the **Analytical Tools** menu, select *Risk Navigator*.
- 2. In the **Report Viewer**, select *Risk by Underlying* in the Report dropdown.
- 3. Use the Underlying and Measure lists to define your report criteria.

Use the [Metrics](#page-936-0) menu to display available risk metrics.

#### **Risk by Industry Report**

The **Risk by Industry** report sorts your portfolio by industry. This report displays values on all levels of detail, from individual positions to totals per industry sector.

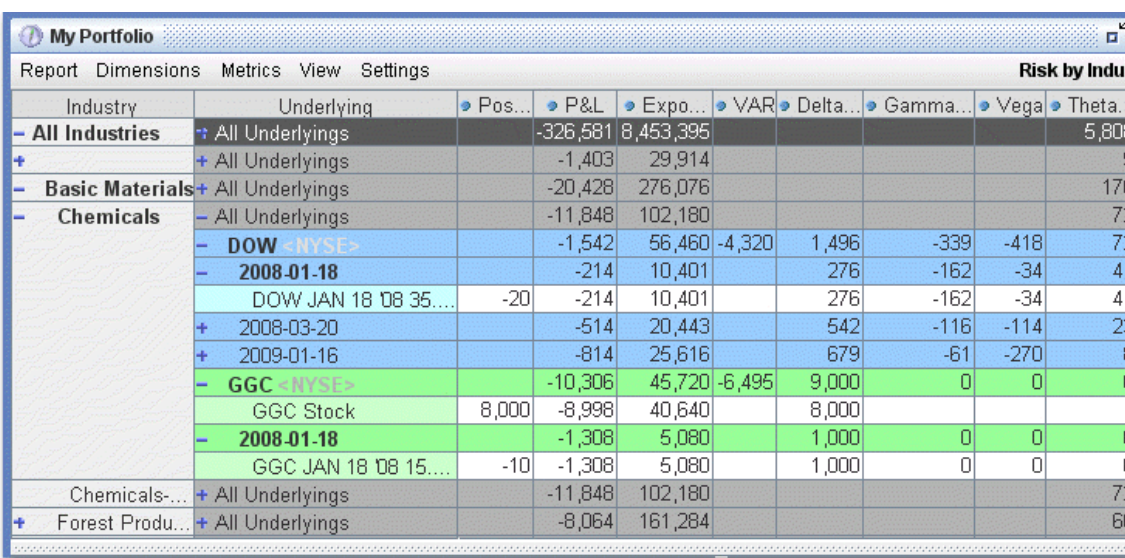

# **To view the Risk by Industry report**

- 1. On the **Analytical Tools** menu, select *Risk Navigator*.
- 2. In the **Report Viewer**, select *Risk by Industry* in the Report dropdown.

You can drill down several levels within an **Industry** category, and then drill down in the *Underlying* field for that category to see all underlyings in the industry, and then all derivatives of the underlying. To drill down to a deeper level of detail, click the plus "+" sign. A minus "-" sign indicates that you have drilled down to the deepest level of detail. Click the "-" sign to go up a level.

Use the [Metrics](#page-936-0) menu to display available risk metrics.

### **Risk by Country Report**

The Risk by Country report sorts positions by country-related attributes that you specify from the Risk Navigator [Settings](#page-947-0) menu.

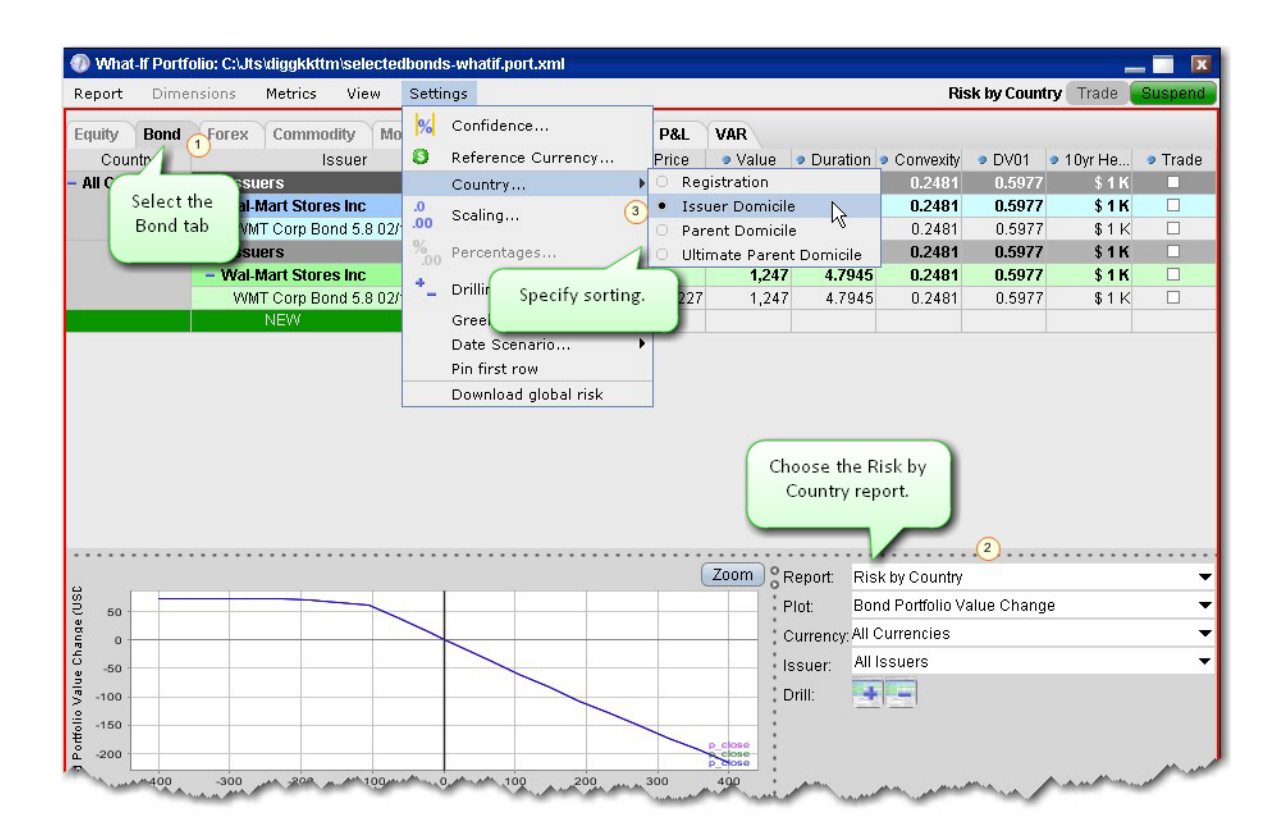

# **To run the Risk by Country report**

From the Risk Navigator main window, select the **Bond** tab.

In the Report field, select *Risk by Country*.

From the **Settings** menu, specify the Country sort criteria:

Registration - This is the country where the bond was issued.

Issuer Domicile - The domicile of the bond issuer.

Parent Domicile - The domicile of the parent company of the bond issuer.

Ultimate Parent Domicile - The domicile of the ultimate parent company of the bond issuer.

#### **Plot Data by Underlying**

Select this report to view values for the symmetric data slicers in the P&L Plot. By default the slicers are spaced at +/- 3%, 6%, 9%, 12% and 15%.

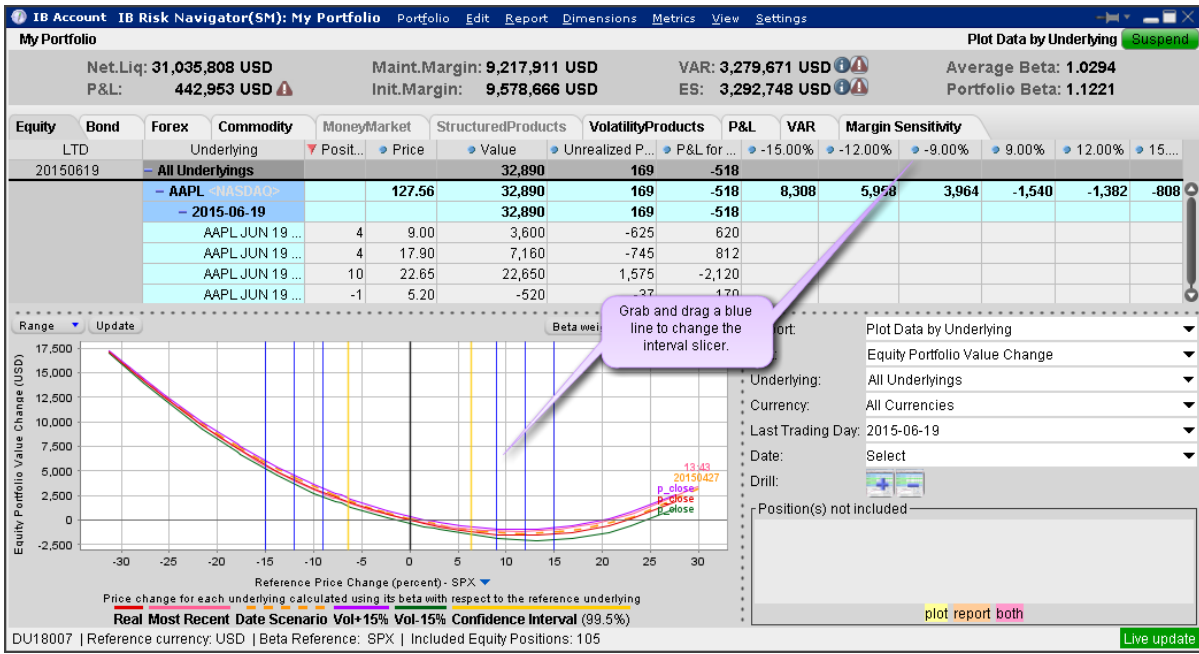

If you have the crosshair activated in the P&L plot using the right-click menu, when you hold your mouse over a line in the plot its value is displayed.

# **To open the Plot Data by Underlying report**

Open the Risk Navigator

- *a. From Mosaic - Use the New Window drop down and select Risk Navigator from the Advanced Trading Tools category.*
- *b. From Classic TWS - Use the Analytical Tools menu and select Risk Navigator from the Portfolio category.*

From the Report drop down list, select *Plot Data by Underlying*.

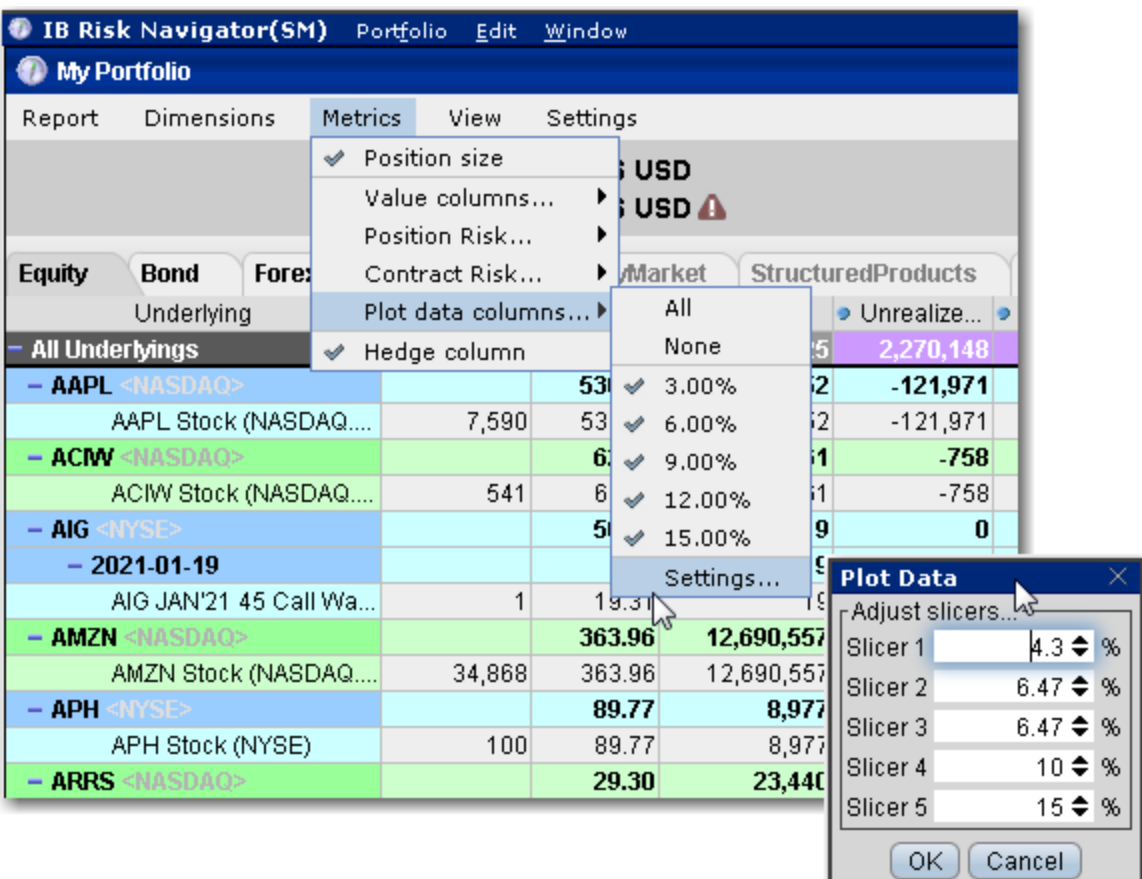

# **To change the interval between plot slicers**

From within the plot, drag any of the blue slicer lines in an out to change the interval. Note that the corresponding negative/positive line will also adjust.

Using the menu, from the **Metrics** menu select P*lot data columns* and then select *Settings*.

#### **Measure by Underlying and Maturity**

The **Measure by Underlying and Maturity** matrix displays risk by measure for all underlyings, sorted by Last Trading Day. The measure, which you selected in the *Measure* dropdown of the **Report Selector**, is displayed along the top of the matrix. The Last Trading Day fields display the sum of all positions (*measures)* for the given underlying/LTD.

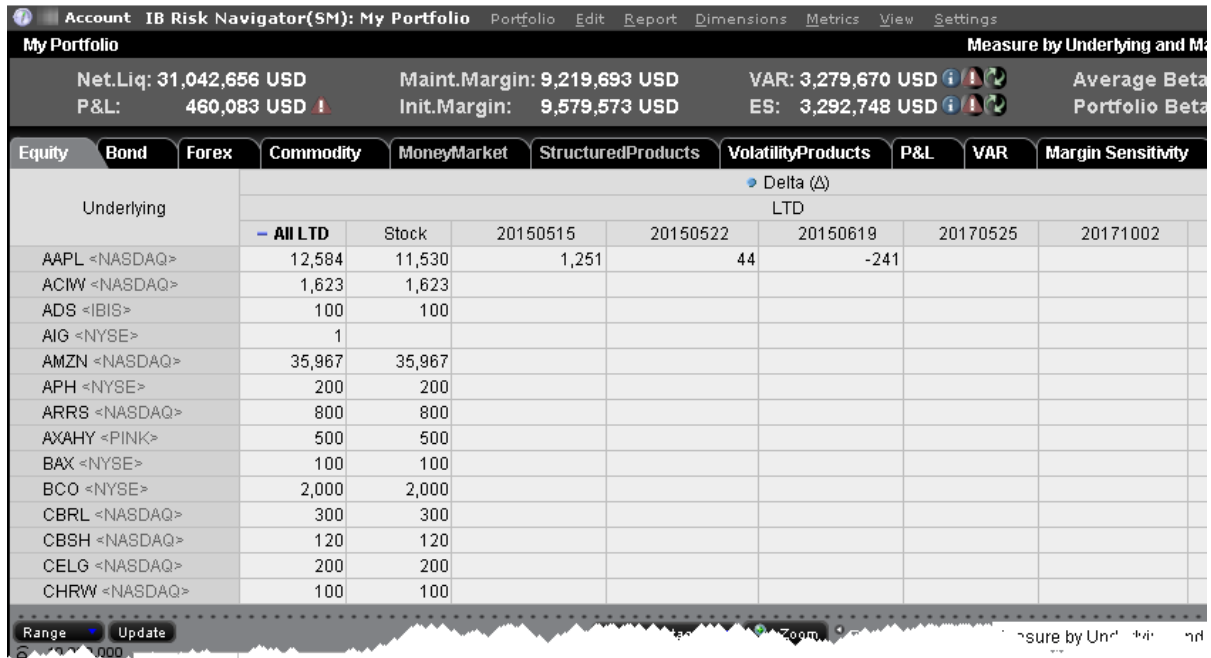

# **To view the Measure by Underlying and Maturity report**

On the **Analytical Tools** menu, select *Risk Navigator*.

In the **Report Viewer**, select *Measure by Underlying and Maturity* in the Report dropdown.

Use the [Metrics](#page-936-0) menu to display available risk metrics.

#### **Measure by Price Change and Volatility Change**

This report uses the Risk FactorySM system to calculate the theoretical price and a set of risk measures for each position in your portfolio in each of the market outcome scenarios noted in the bulleted list below, and measures the market outcome for the relative portfolio Delta, Gamma, Vega, and Theta.

You must "Download global risk" from the Settings menu to populate this report.

All other reports in the Risk Navigator use real-time data in their calculations, but values in this report are calculated using the underlying and derivative prices on the *close of the previous business day,* at multiple positive, negative, and zero percent change scenarios in the underlying price, volatility and interest rate.

Scenarios for each value are:

Underlying price scenarios: -30%, -20%, -10%, unchanged, +10%, +20%, +30% Volatility scenarios: -30%, -15%, unchanged, +15%, +30% Interest rate scenarios: -100 bp, -50 bp, unchanged, +50 bp, +100 bp

The scenarios advance the time parameter to the close of the next business day, and the values in the table reflect the scenarios applied to the measure you picked in the Report Selector. Although 175 market outcome scenarios (7x5x5) are calculated for each contract, you can only view a flat slice of these values at one time, due to the limitations imposed by our 2-dimensional display capabilities.

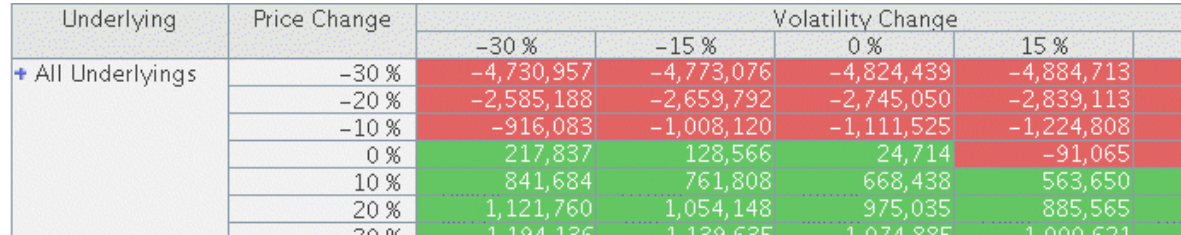

### **To view the Measure by Price Change and Volatility Change report**

- 1. From the Risk Navigator **Report Viewer**, select *Measure by Price Change and Volatility Change* in the Report dropdown.
- 2. From the **Settings** menu, select *Download global risk*.
- 3. Use the **Dimensions**>*Scenario Risk Matrix* menu to change the row and column values to view different scenarios.

You can apply market scenarios to other IB Risk Navigator reports using the [drill](#page-929-0) [through](#page-929-0) feature.

#### **Portfolio Statistics Report**

The **Portfolio Statistics** report shows two summary tables: one for all Stock and Futures positions, and one for all Options positions.

The **Stock** and **Future** summaries shows all long positions, all short positions, the net and gross units, and their corresponding total value.

The **Option/Warrant** summary shows all long calls, long puts, the sum of both calls and puts, and the total value; all short calls, short puts, the sum of both calls and puts, and the total value; the net units for calls, puts, the sum of both and the total net value; and gross units for calls, puts the sum of both, and the corresponding net value.

The Cash balance summary shows you total in base, and all cash totals for currencies in your portfolio.

The Opaque Positions list displays positions for which risk cannot be calculated. While these positions are not included in any risk reports, the market value is included in the *Portfolio Value* version of the P&L graph.

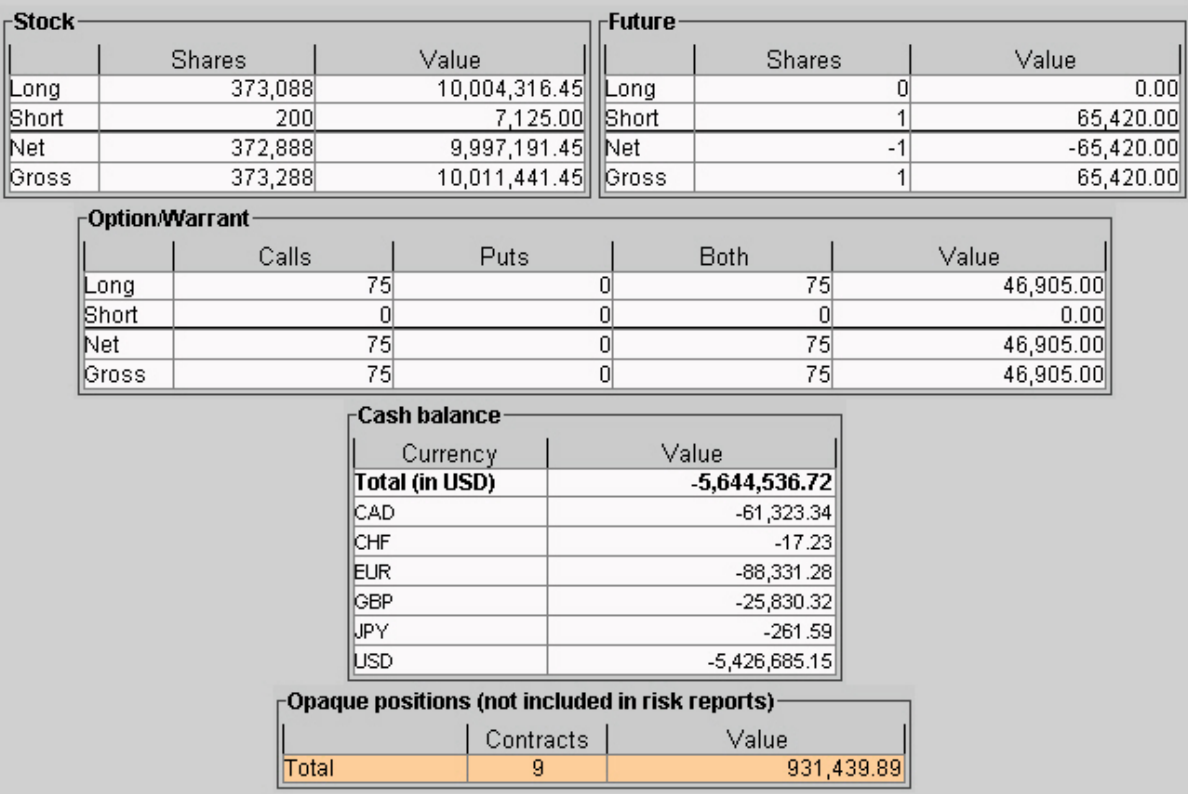

# **To view the Portfolio Statistics report**

- 1. On the **Analytical Tools** menu, select *Risk Navigator*.
- 2. In the **Report Viewer**, select *Portfolio Statistics* in the Report dropdown.

### **Value at Risk Report**

The **Value at Risk** report shows the greatest loss that a portfolio will sustain over a one-day period, with either 95%, 99.5% or 99.5% confidence. VAR is calculated using three different methods, each with different assumptions about correlations of the underlying assets in the portfolio. This report is only available in the Equity tab and is calculated in real-time using the P&L plot data. To see VAR for you entire portfolio, use the VAR tab.

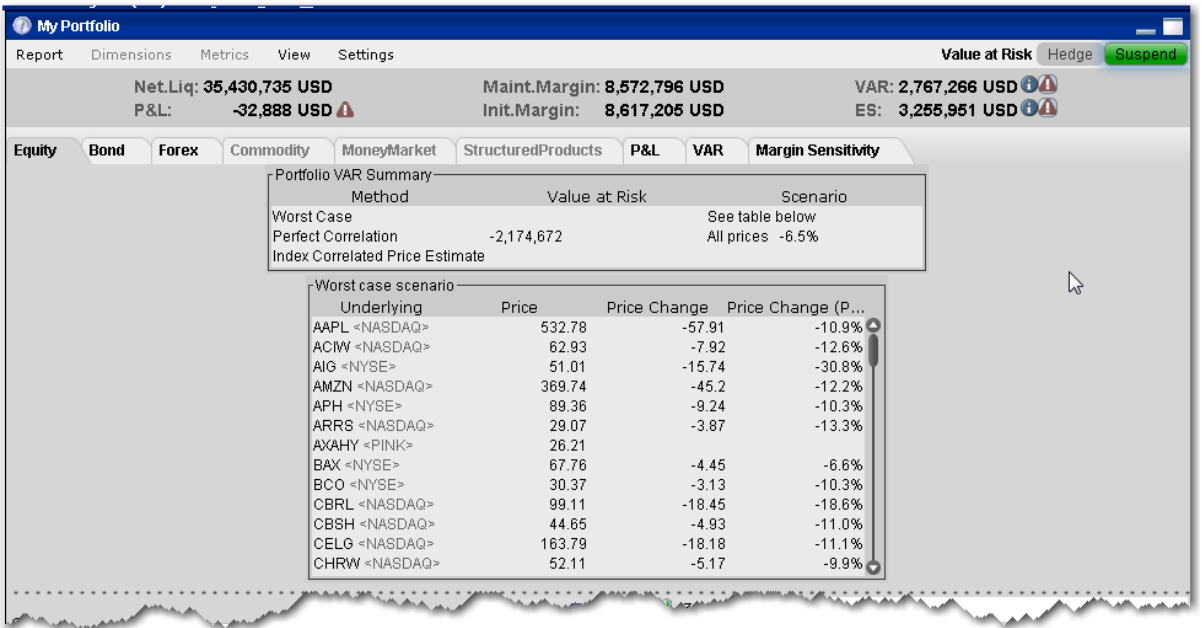

**Worst Case** -Calculates the worst case price movement between the selected confidence interval for each underlying independently. Note that the VAR column in the Risk by Underlying report contains the same values.

**Perfect Correlation** - Assumes each underlying in your portfolio moves perfectly correlated with the S&P 500, and calculates the worst case price movement between the confidence interval of SPX.

**Index Correlated Price Estimate** - Assigns a correlation (Beta) to each underlying in your portfolio to the S&P 500 (used as a reference index), and then looks for the worst loss within its adjusted confidence level.

### **To view the VAR report**

## Open the Risk Navigator.

- *a. From Mosaic - Use the New Window drop down and select Risk Navigator from the Advanced Trading Tools category.*
- *b. From Classic TWS - Use the Analytical Tools menu and select Risk Navigator from the Portfolio category.*

From the Report field, select Value at Risk.

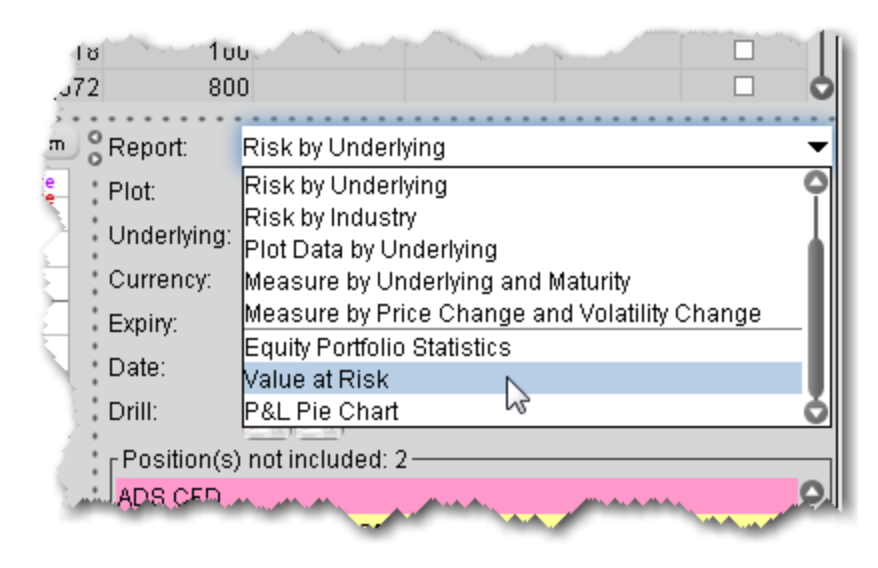

#### **P&L Pie Chart**

The P&L Pie Chart shows the position Delta and P&L for all positions in your portfolio relative to the total portfolio. Use default color coding to see losing positions in red, profiting positions in green and neutral positions in blue, or change the coloring to display each position using a different color.

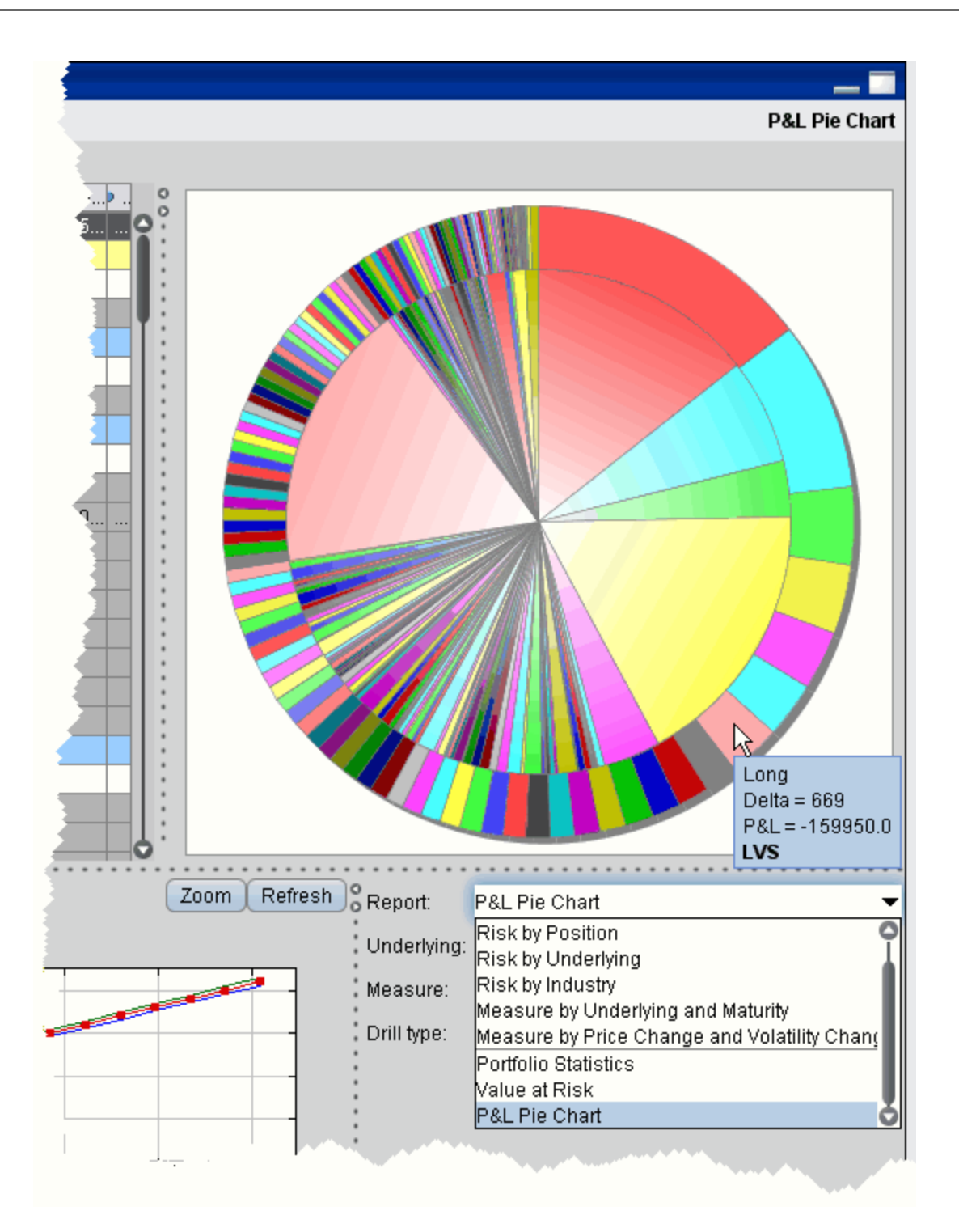

**To view the P&L Pie Chart**

- 1. On the **Analytical Tools** menu, select *Risk Navigator*.
- 2. In the **Report Selector**, select *P&L Pie Chart* from the *Report* dropdown.

## **Bond Tab**

All bill, bond and note positions can be found on the Bond tab. The following reports are available for bonds:

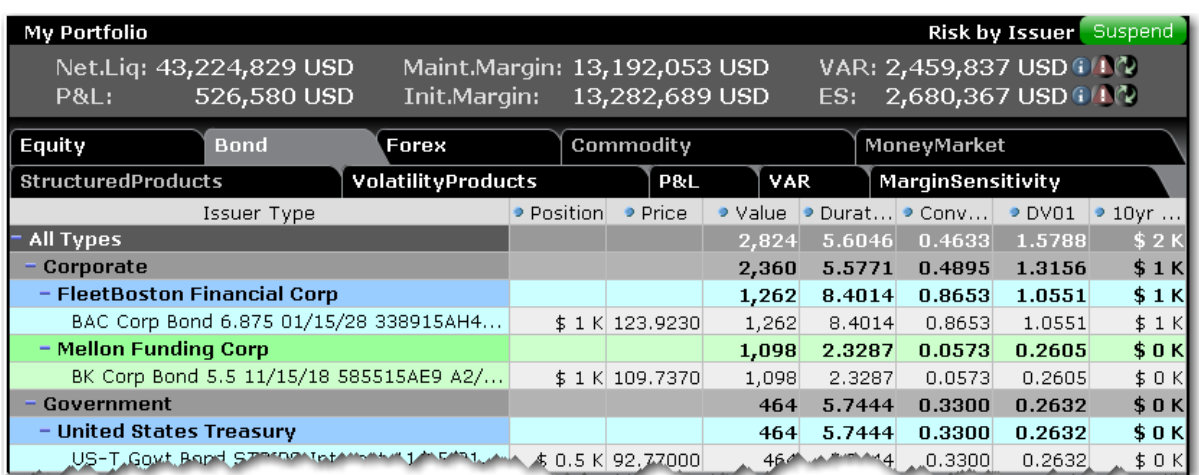

#### **Risk by Position Report**

The **Risk by Position** report displays risk measures calculated for each position, by underlying.

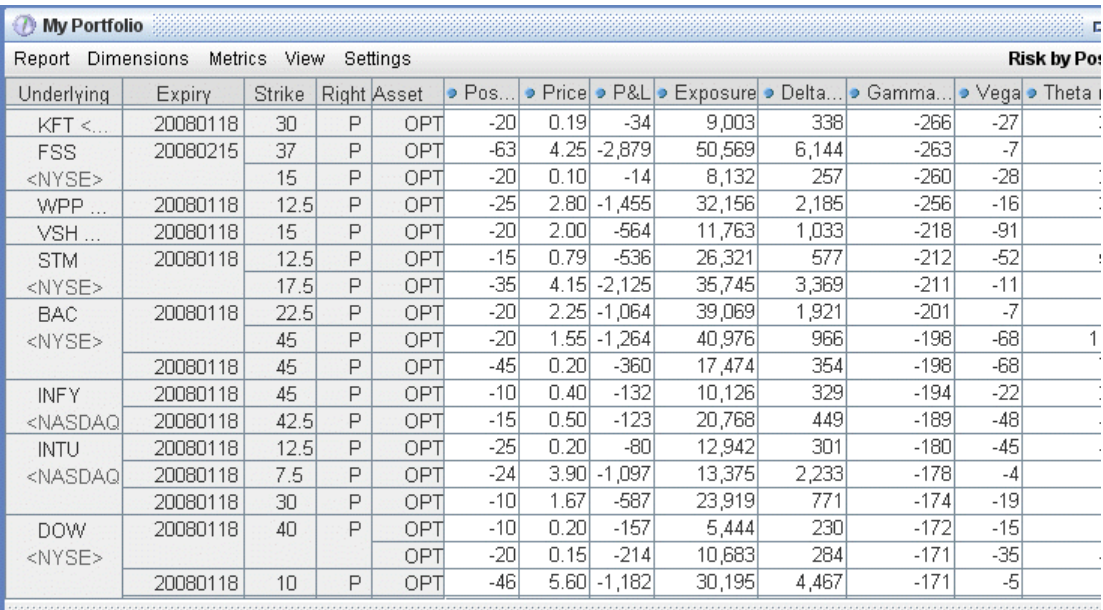

#### **To view the Risk by Position report**

- 1. On the **Analytical Tools** menu, select*Risk Navigator*.
- 2. In the **Report Viewer**, select *Risk by Position* in the Report dropdown.
- 3. Use the Underlying and Measure lists to define your report criteria.

If you elect to view metrics for only a single underlying, the report will not display the *Underlying* column as shown above.

Use the [Metrics](#page-936-0) menu to display available risk metrics.

#### **Risk by Issuer**

Sorts bonds by issuer.

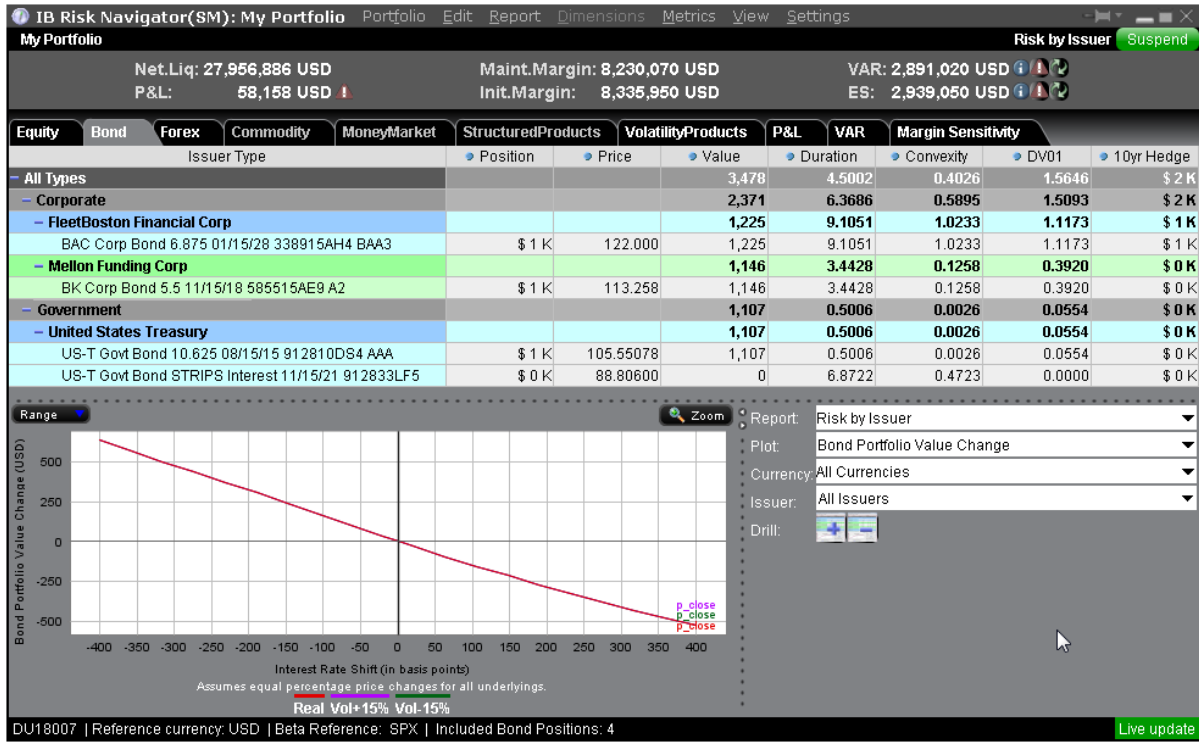

# **To view the Risk by Issuer Report**

From within Risk Navigator, select the Bond tab.

In the **Report** drop down, select *Risk by Issuer*.

# **Risk by Industry Report**

The **Risk by Industry** report sorts your portfolio by industry. This report displays values on all levels of detail, from individual positions to totals per industry sector.

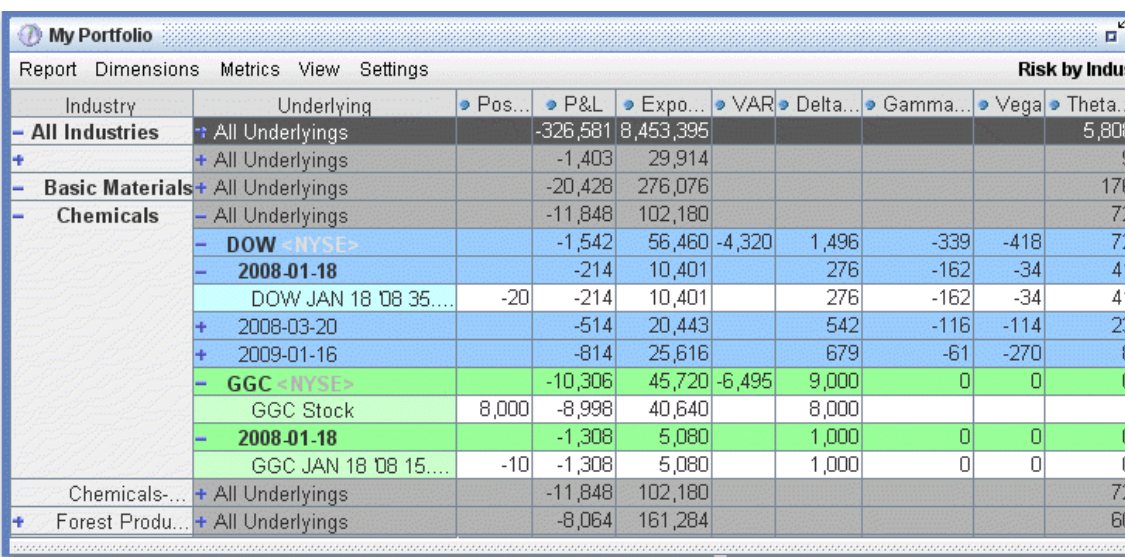

# **To view the Risk by Industry report**

- 1. On the **Analytical Tools** menu, select *Risk Navigator*.
- 2. In the **Report Viewer**, select *Risk by Industry* in the Report dropdown.

You can drill down several levels within an **Industry** category, and then drill down in the *Underlying* field for that category to see all underlyings in the industry, and then all derivatives of the underlying. To drill down to a deeper level of detail, click the plus "+" sign. A minus "-" sign indicates that you have drilled down to the deepest level of detail. Click the "-" sign to go up a level.

Use the [Metrics](#page-936-0) menu to display available risk metrics.

#### **Risk by State Report**

The Risk by State report sorts muni bonds by state.

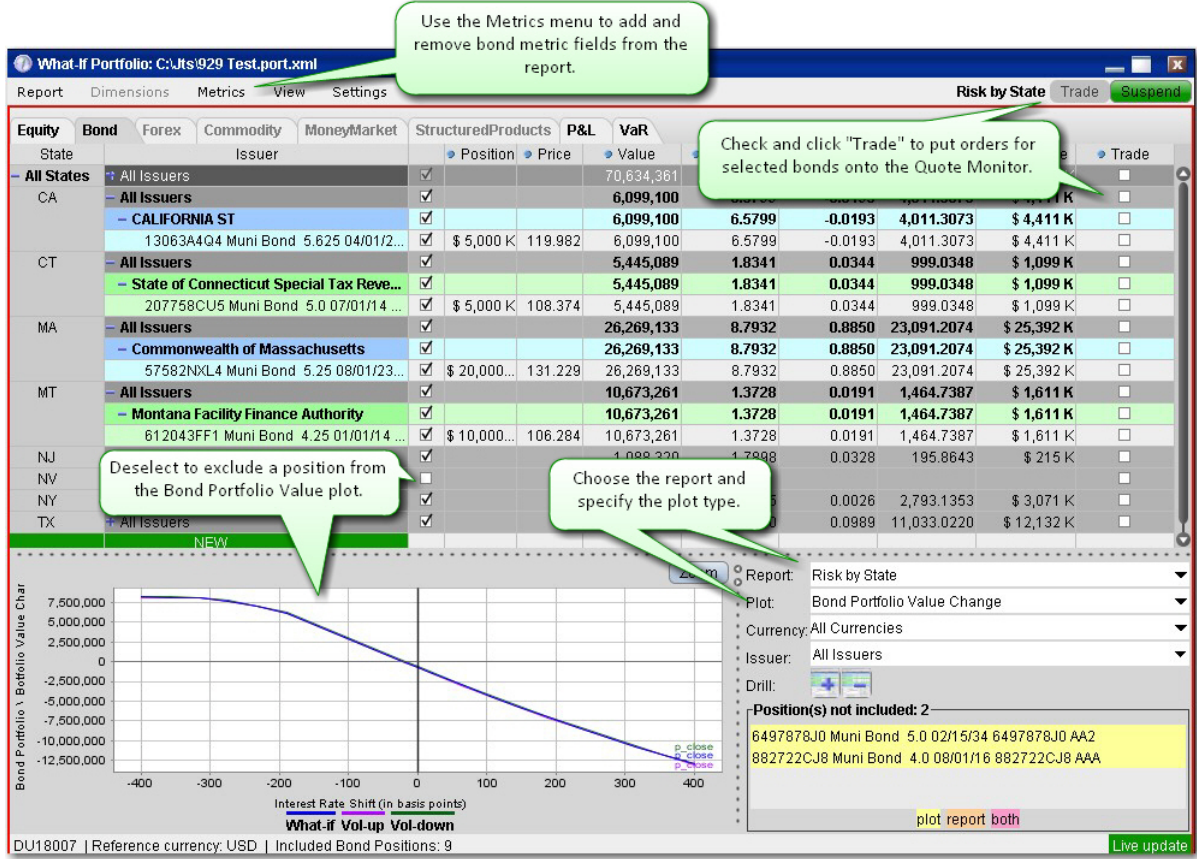

# **To run the Risk by State report**

From the Risk Navigator main window, select the **Bond** tab.

In the Report field, select *Risk by State*.

#### **Risk by Country Report**

The Risk by Country report sorts positions by country-related attributes that you specify from the Risk Navigator [Settings](#page-947-0) menu.

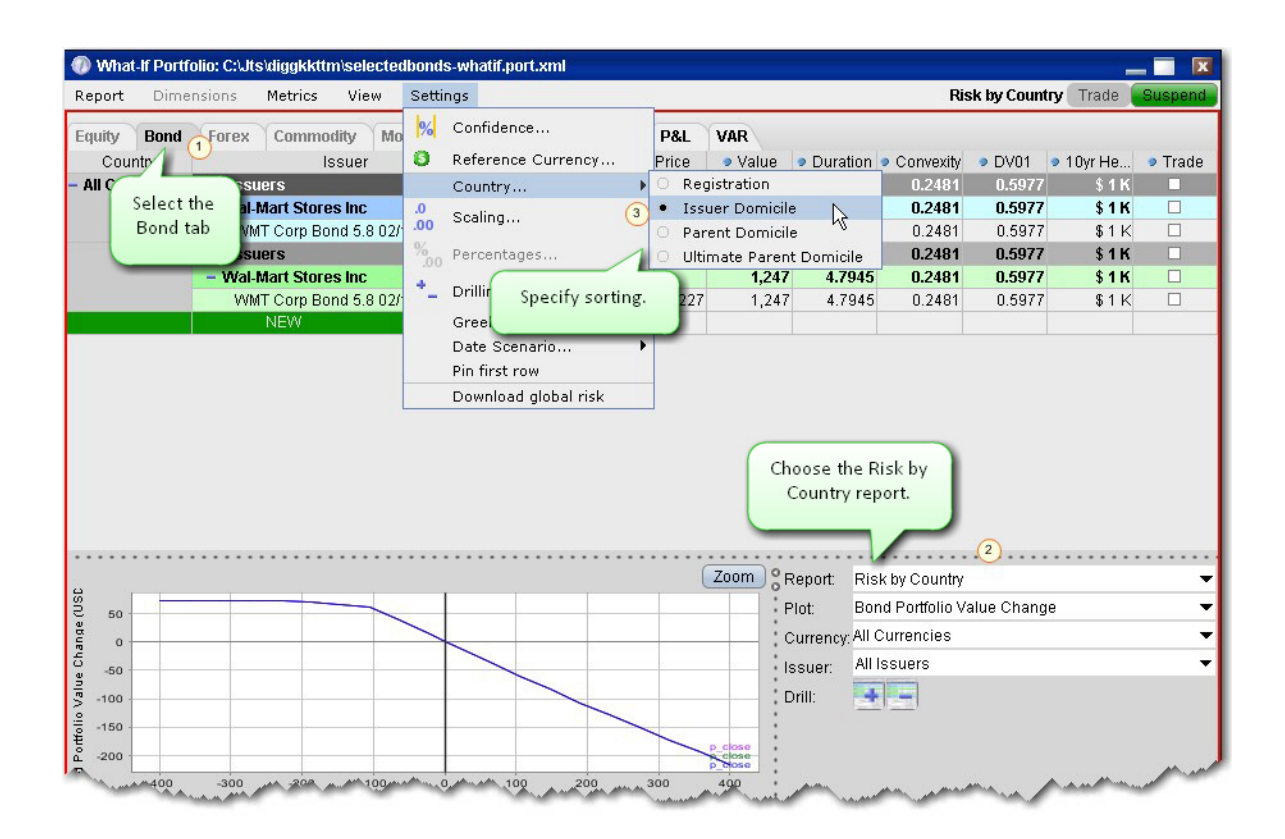

### **To run the Risk by Country report**

From the Risk Navigator main window, select the **Bond** tab.

In the Report field, select *Risk by Country*.

From the **Settings** menu, specify the Country sort criteria:

Registration - This is the country where the bond was issued.

Issuer Domicile - The domicile of the bond issuer.

Parent Domicile - The domicile of the parent company of the bond issuer.

Ultimate Parent Domicile - The domicile of the ultimate parent company of the bond issuer.

#### **Forex Tab**

This page displays ultimate underlyings of the cash contract class, indexes categorized as

"Foreign Exchange Index" and any linked ETFs (each underlying is mapped to an FX contract).

Presented positions are grouped by the primary Forex underlying contract.

Note: All FX underlyings (EUR/USD, EUR/JPY etc) are decompressed into one or two primary FX contracts with the reference currency as denominator, for example CHF/GBP is decompressed to (CHF/USD) / (GBP/USD), if the reference currency is USD. The primary FX contract prices are assumed to move in tandem, either with the same percentage or in the same direction but with different volatilities. All of the subportfolio ultimate underlying moves are composed from these primary FX moves.

Real FX positions are not supported in the Risk Navigator, but the cash balance of a currency is translated into a Forex position. The denominator of the forex contract is the current portfolio reference currency. E.g a cash balance of 1120.23 EUR is translated into 1120.23 EUR/USD forex position assuming USD is the portfolio reference currency.

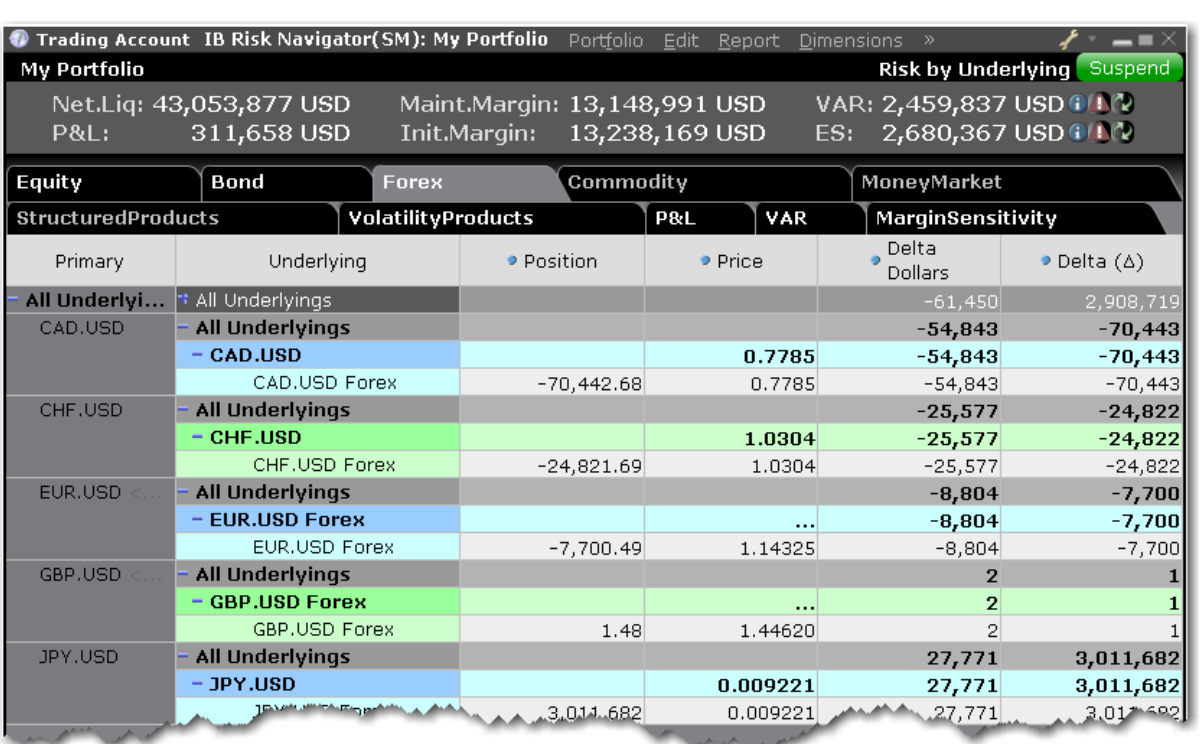

The following portfolio reports are available for forex products:

### **Portfolio Report**

Use the **Portfolio** report to view risk and exposure for all positions in your portfolio. You can view totals for specific risk measures (where applicable) in the Risk by [Underlying](#page-918-0) report.

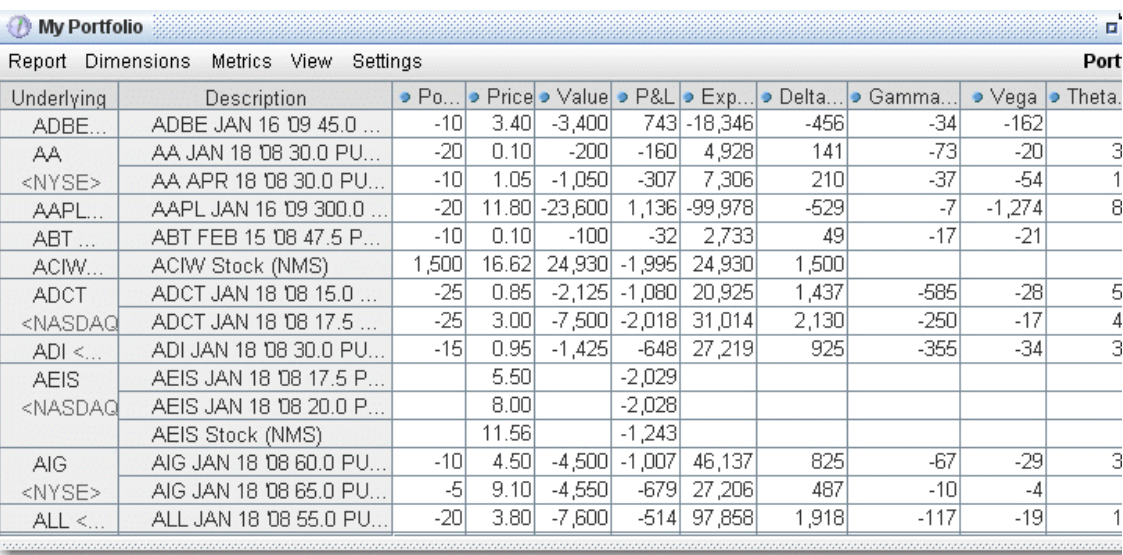

## **To view the Portfolio report**

- 1. On the **Analytical Tools** menu, select *IB Risk Navigator*.
- 2. In the **Report Viewer**, select *Portfolio* in the **Report** dropdown.
- 3. Use the Underlying and Measure dropdown lists to define your report criteria.

Use the [Metrics](#page-936-0) menu to display available risk metrics.

#### **Risk by Position Report**

The **Risk by Position** report displays risk measures calculated for each position, by underlying.

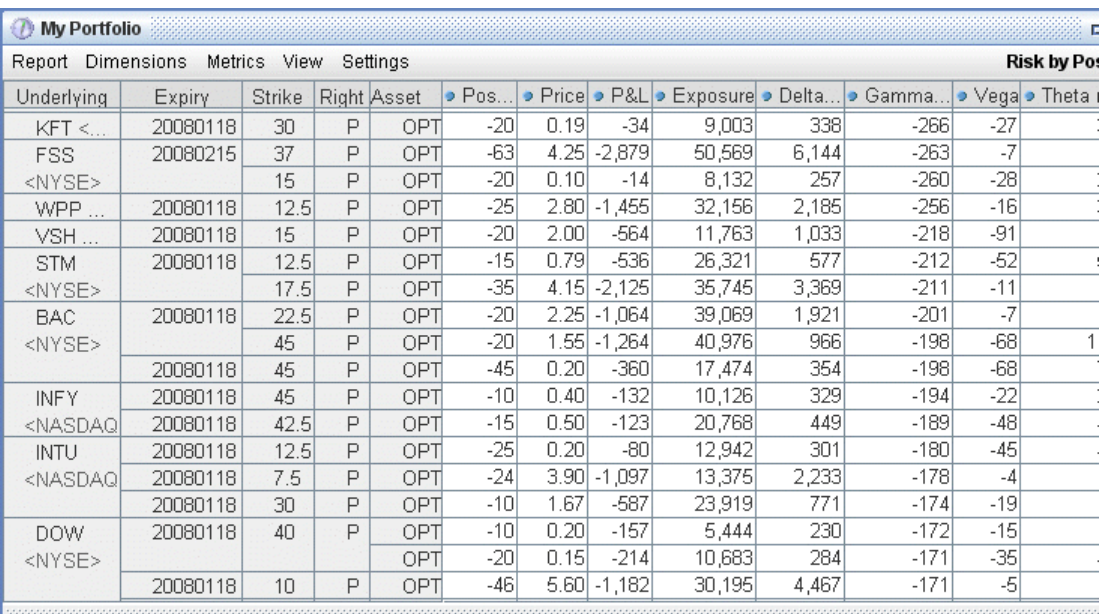

## **To view the Risk by Position report**

- 1. On the **Analytical Tools** menu, select*Risk Navigator*.
- 2. In the **Report Viewer**, select *Risk by Position* in the Report dropdown.
- 3. Use the Underlying and Measure lists to define your report criteria.

If you elect to view metrics for only a single underlying, the report will not display the *Underlying* column as shown above.

Use the [Metrics](#page-936-0) menu to display available risk metrics.

#### **Risk by Underlying Report**

The **Risk by Underlying** report is designed to open by default when you open the IB Risk Navigatorsm. This report displays portfolio metrics across all asset classes and provides drilldown depth control for each underlying.

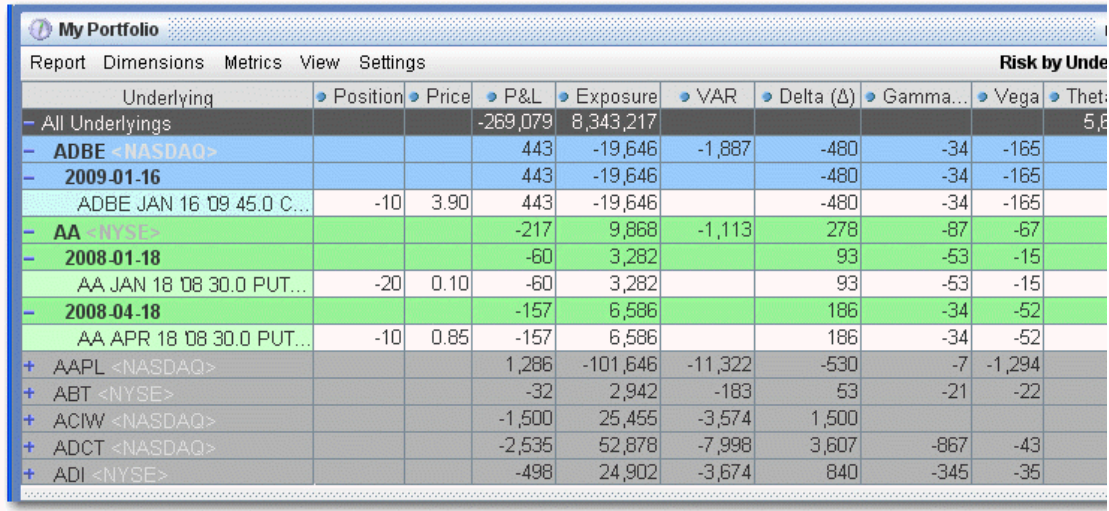

### **To view the Risk by Underlying report**

- 1. On the **Analytical Tools** menu, select *Risk Navigator*.
- 2. In the **Report Viewer**, select *Risk by Underlying* in the Report dropdown.
- 3. Use the Underlying and Measure lists to define your report criteria.

Use the [Metrics](#page-936-0) menu to display available risk metrics.

#### **Plot Data by Underlying**

Select this report to view values for the symmetric data slicers in the P&L Plot. By default the slicers are spaced at +/- 3%, 6%, 9%, 12% and 15%.

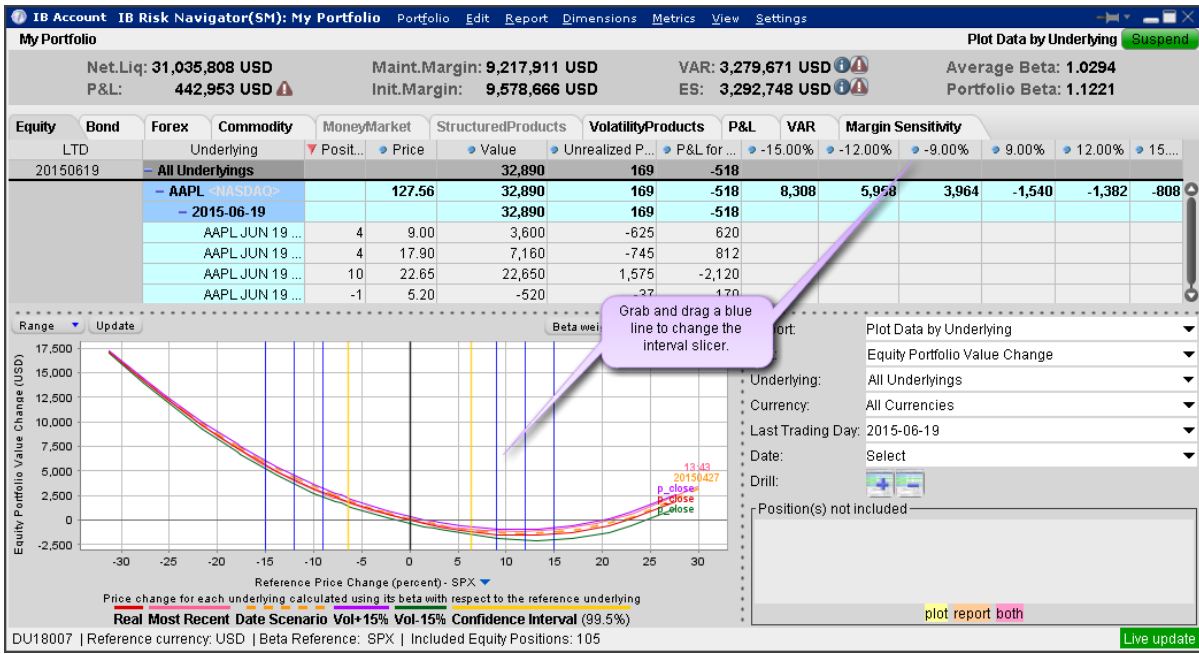

If you have the crosshair activated in the P&L plot using the right-click menu, when you hold your mouse over a line in the plot its value is displayed.

# **To open the Plot Data by Underlying report**

Open the Risk Navigator

- *a. From Mosaic - Use the New Window drop down and select Risk Navigator from the Advanced Trading Tools category.*
- *b. From Classic TWS - Use the Analytical Tools menu and select Risk Navigator from the Portfolio category.*

From the Report drop down list, select *Plot Data by Underlying*.

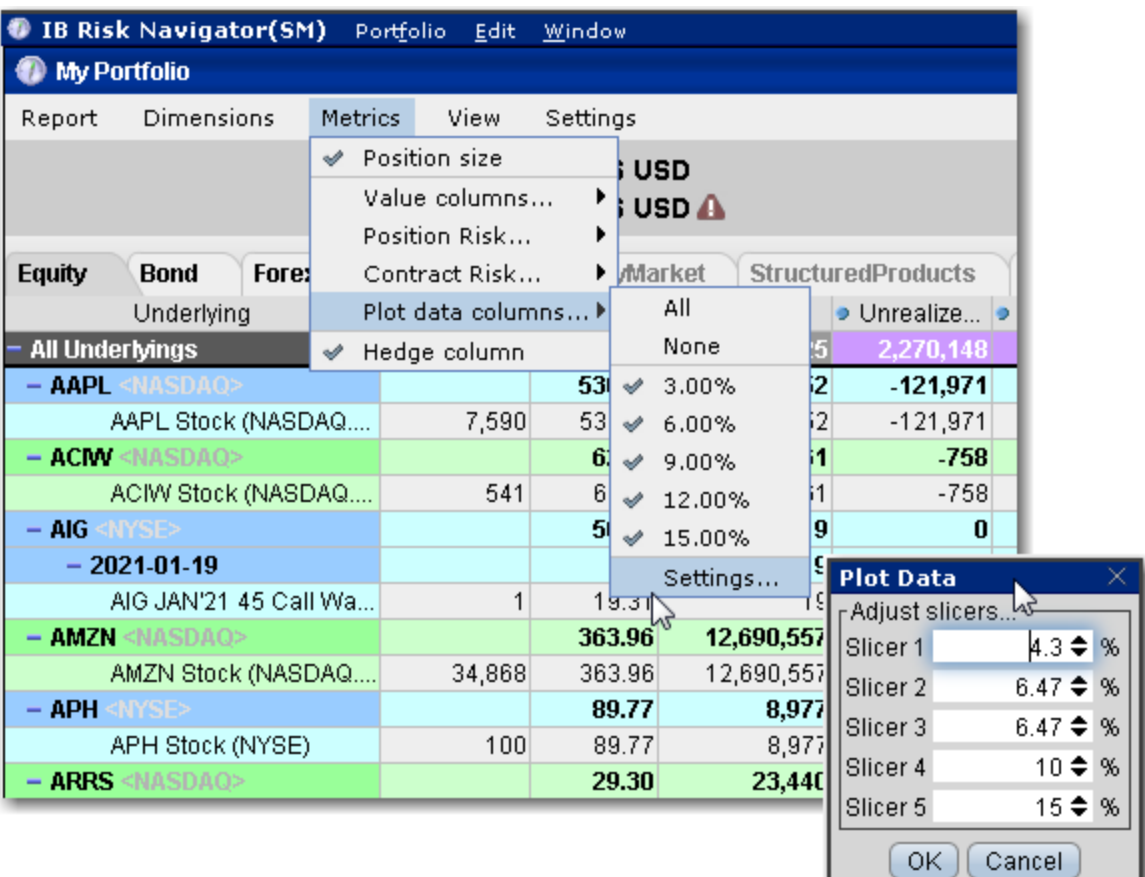

# **To change the interval between plot slicers**

From within the plot, drag any of the blue slicer lines in an out to change the interval. Note that the corresponding negative/positive line will also adjust.

Using the menu, from the **Metrics** menu select P*lot data columns* and then select *Settings*.

### **Portfolio Statistics Report**

The **Portfolio Statistics** report shows two summary tables: one for all Stock and Futures positions, and one for all Options positions.

The **Stock** and **Future** summaries shows all long positions, all short positions, the net and gross units, and their corresponding total value.

The **Option/Warrant** summary shows all long calls, long puts, the sum of both calls and puts, and the total value; all short calls, short puts, the sum of both calls and puts, and the total value; the net units for calls, puts, the sum of both and the total net value; and gross units for calls, puts the sum of both, and the corresponding net value.

The Cash balance summary shows you total in base, and all cash totals for currencies in your portfolio.

The Opaque Positions list displays positions for which risk cannot be calculated. While these positions are not included in any risk reports, the market value is included in the *Portfolio Value* version of the P&L graph.

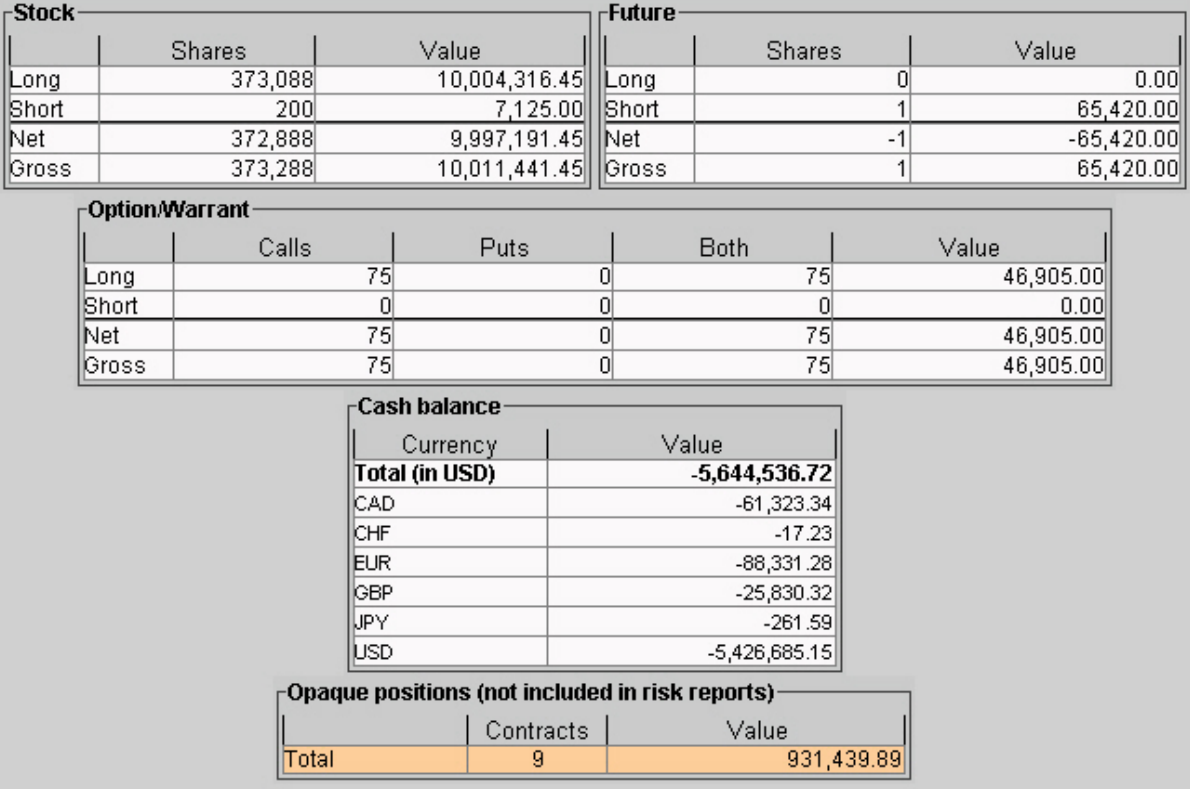

# **To view the Portfolio Statistics report**

- 1. On the **Analytical Tools** menu, select *Risk Navigator*.
- 2. In the **Report Viewer**, select *Portfolio Statistics* in the Report dropdown.

### **P&L Pie Chart**

The P&L Pie Chart shows the position Delta and P&L for all positions in your portfolio relative to the total portfolio. Use default color coding to see losing positions in red, profiting positions in green and neutral positions in blue, or change the coloring to display each position using a different color.

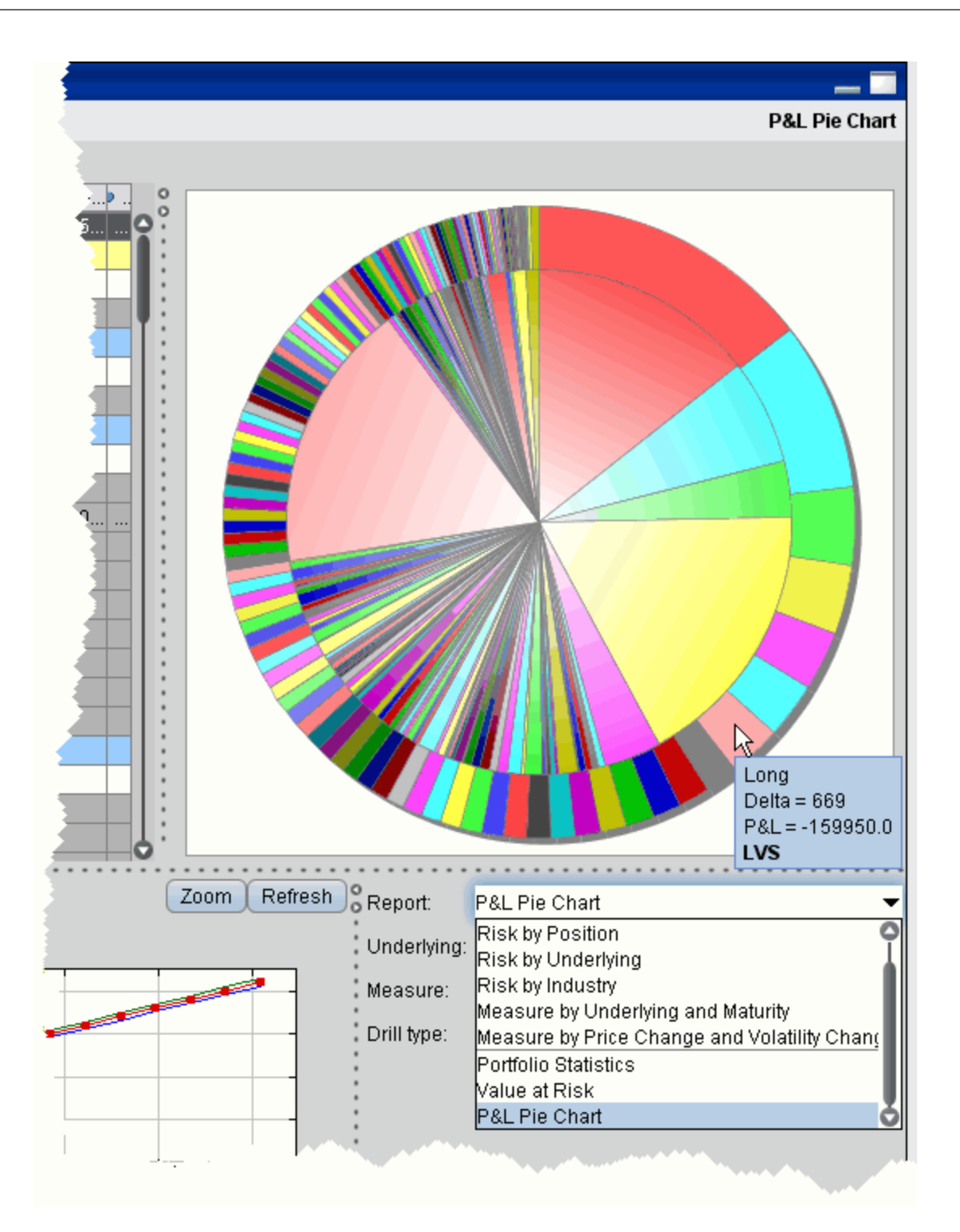

**To view the P&L Pie Chart**

- 1. On the **Analytical Tools** menu, select *Risk Navigator*.
- 2. In the **Report Selector**, select *P&L Pie Chart* from the *Report* dropdown.

## **Commodity Tab**

The Commodity Tab displays contracts with an ultimate underlying categorized as

"Commodity" or "Commodity Index." Commodity positions are grouped by product category.

The following reports are available for your portfolio's commodity products:

### **Portfolio Report**

Use the **Portfolio** report to view risk and exposure for all positions in your portfolio. You can view totals for specific risk measures (where applicable) in the Risk by [Underlying](#page-918-0) report.

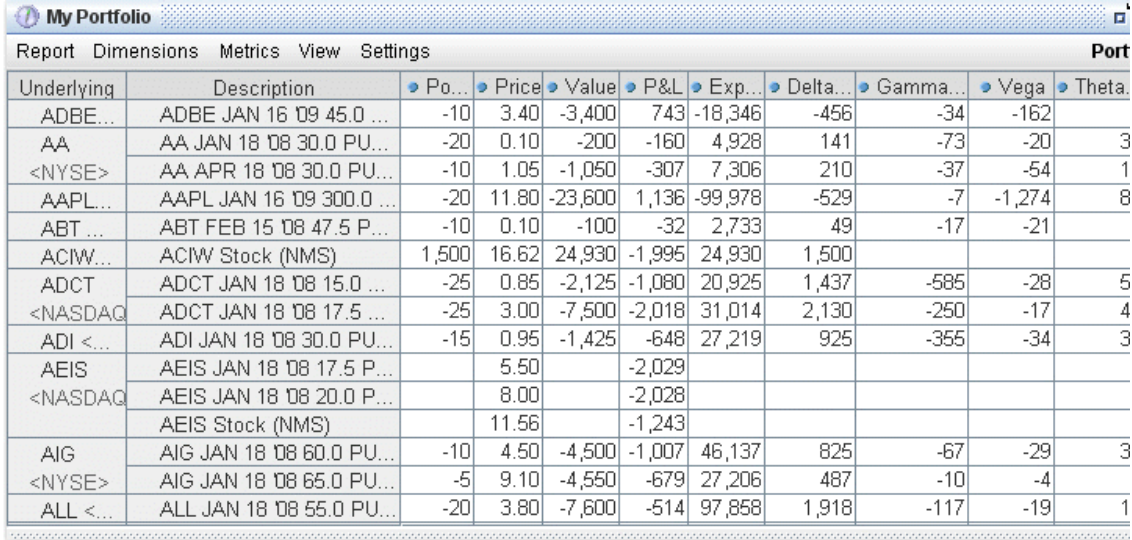

### **To view the Portfolio report**

- 1. On the **Analytical Tools** menu, select *IB Risk Navigator*.
- 2. In the **Report Viewer**, select *Portfolio* in the **Report** dropdown.
- 3. Use the Underlying and Measure dropdown lists to define your report criteria.

Use the [Metrics](#page-936-0) menu to display available risk metrics.

### **Risk by Position Report**

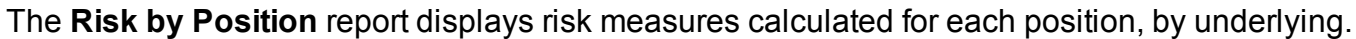

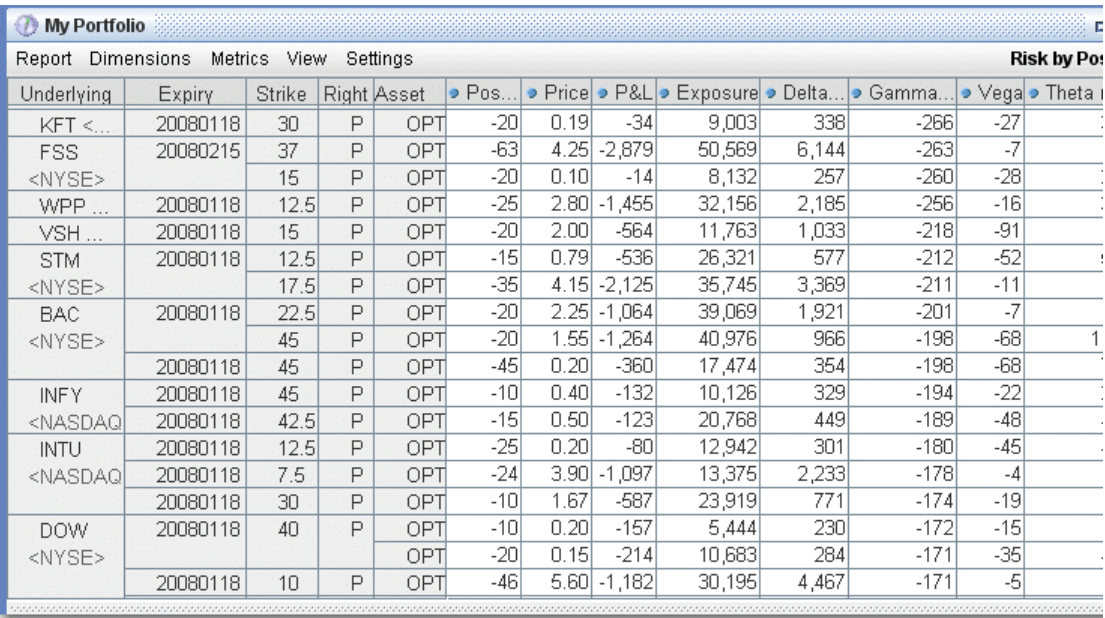

### **To view the Risk by Position report**

- 1. On the **Analytical Tools** menu, select*Risk Navigator*.
- 2. In the **Report Viewer**, select *Risk by Position* in the Report dropdown.
- 3. Use the Underlying and Measure lists to define your report criteria.

If you elect to view metrics for only a single underlying, the report will not display the *Underlying* column as shown above.

Use the [Metrics](#page-936-0) menu to display available risk metrics.

#### **Risk by Underlying Report**

The **Risk by Underlying** report is designed to open by default when you open the IB Risk Navigatorsm. This report displays portfolio metrics across all asset classes and provides drilldown depth control for each underlying.

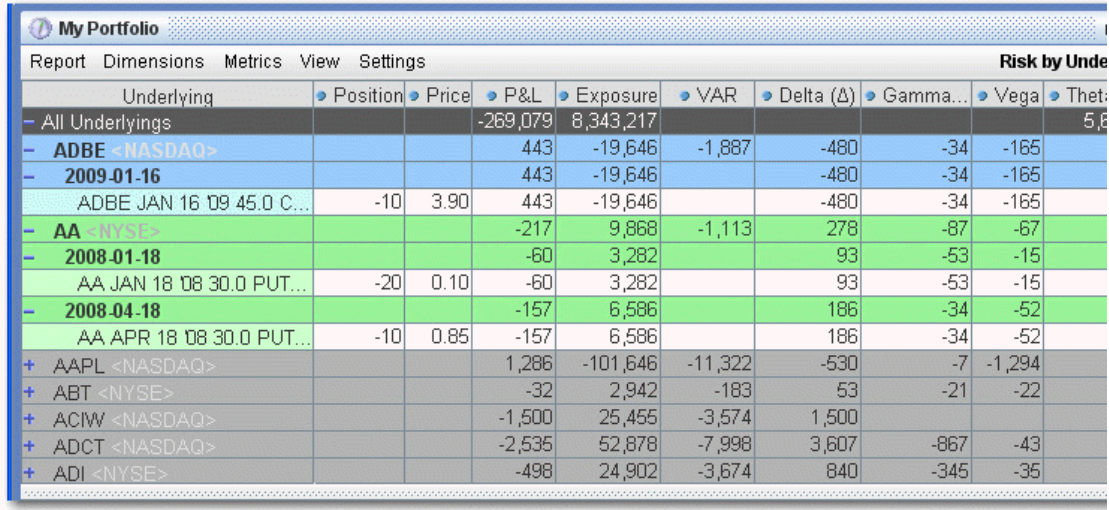

### **To view the Risk by Underlying report**

- 1. On the **Analytical Tools** menu, select *Risk Navigator*.
- 2. In the **Report Viewer**, select *Risk by Underlying* in the Report dropdown.
- 3. Use the Underlying and Measure lists to define your report criteria.

Use the [Metrics](#page-936-0) menu to display available risk metrics.

#### **Plot Data by Underlying**

Select this report to view values for the symmetric data slicers in the P&L Plot. By default the slicers are spaced at +/- 3%, 6%, 9%, 12% and 15%.

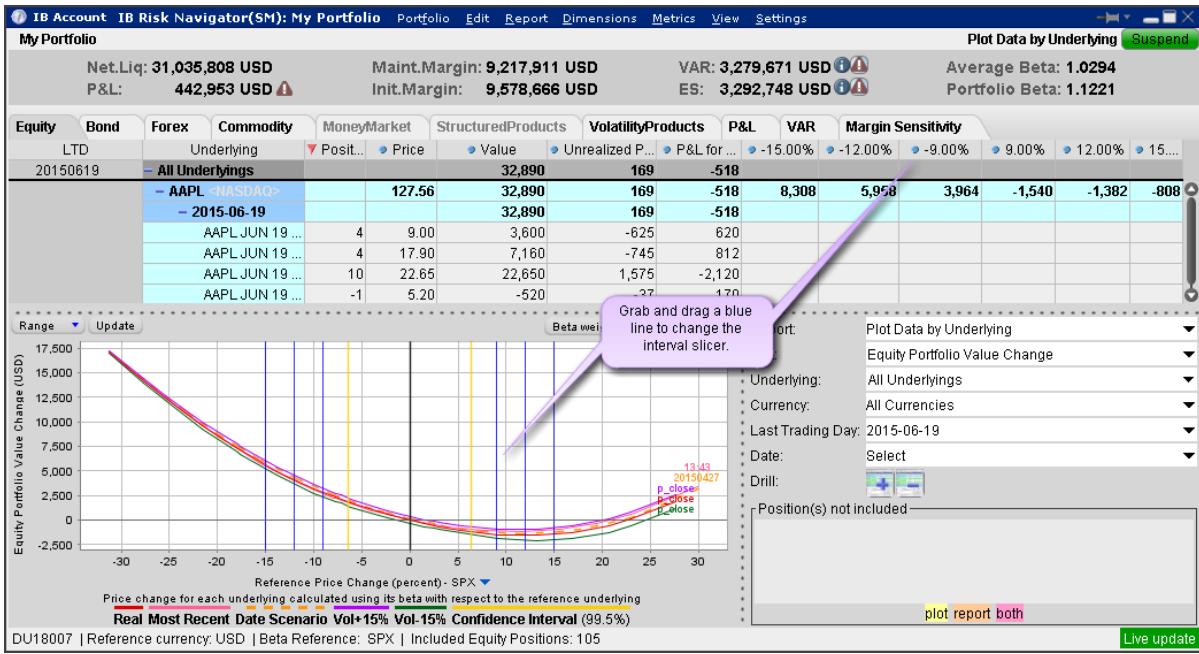

If you have the crosshair activated in the P&L plot using the right-click menu, when you hold your mouse over a line in the plot its value is displayed.

# **To open the Plot Data by Underlying report**

Open the Risk Navigator

- *a. From Mosaic - Use the New Window drop down and select Risk Navigator from the Advanced Trading Tools category.*
- *b. From Classic TWS - Use the Analytical Tools menu and select Risk Navigator from the Portfolio category.*

From the Report drop down list, select *Plot Data by Underlying*.

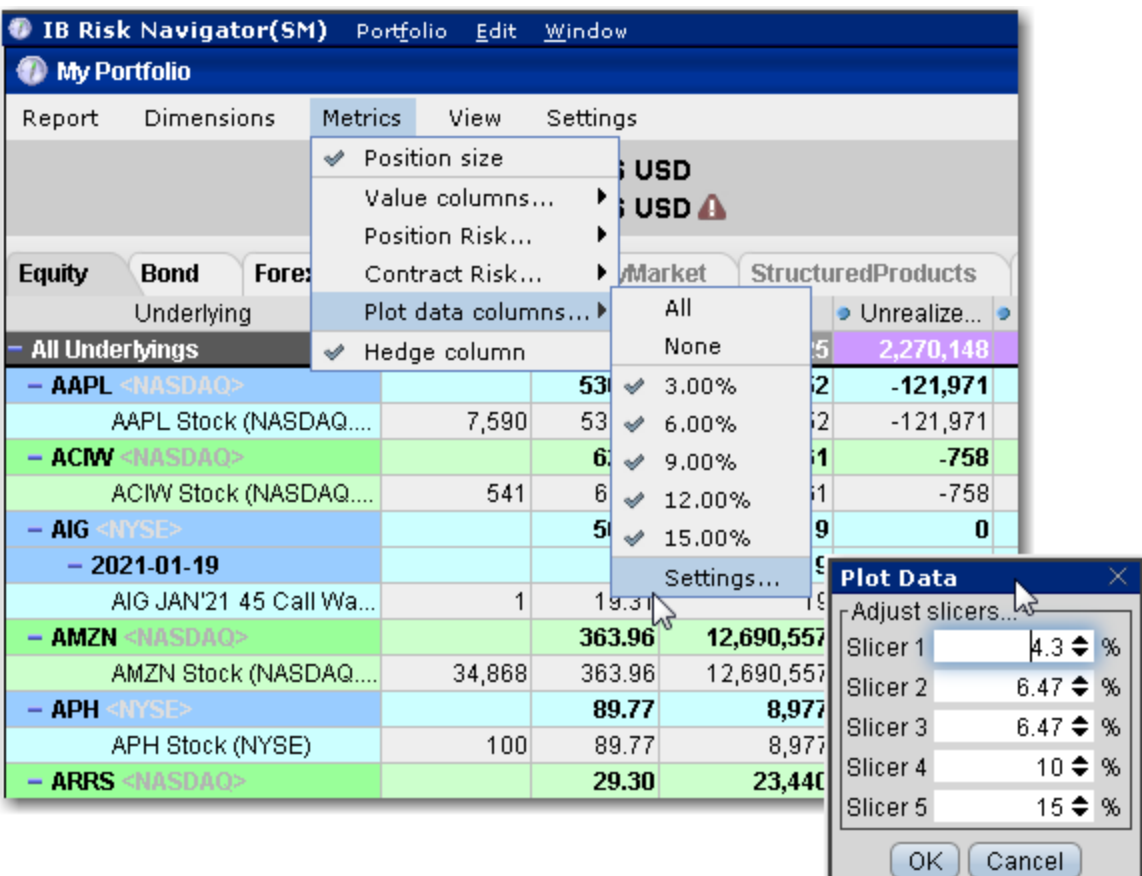

### **To change the interval between plot slicers**

From within the plot, drag any of the blue slicer lines in an out to change the interval. Note that the corresponding negative/positive line will also adjust.

Using the menu, from the **Metrics** menu select P*lot data columns* and then select *Settings*.

#### **Portfolio Statistics Report**

The **Portfolio Statistics** report shows two summary tables: one for all Stock and Futures positions, and one for all Options positions.

The **Stock** and **Future** summaries shows all long positions, all short positions, the net and gross units, and their corresponding total value.

The **Option/Warrant** summary shows all long calls, long puts, the sum of both calls and puts, and the total value; all short calls, short puts, the sum of both calls and puts, and the total value; the net units for calls, puts, the sum of both and the total net value; and gross units for calls, puts the sum of both, and the corresponding net value.

The Cash balance summary shows you total in base, and all cash totals for currencies in your portfolio.

The Opaque Positions list displays positions for which risk cannot be calculated. While these positions are not included in any risk reports, the market value is included in the *Portfolio Value* version of the P&L graph.

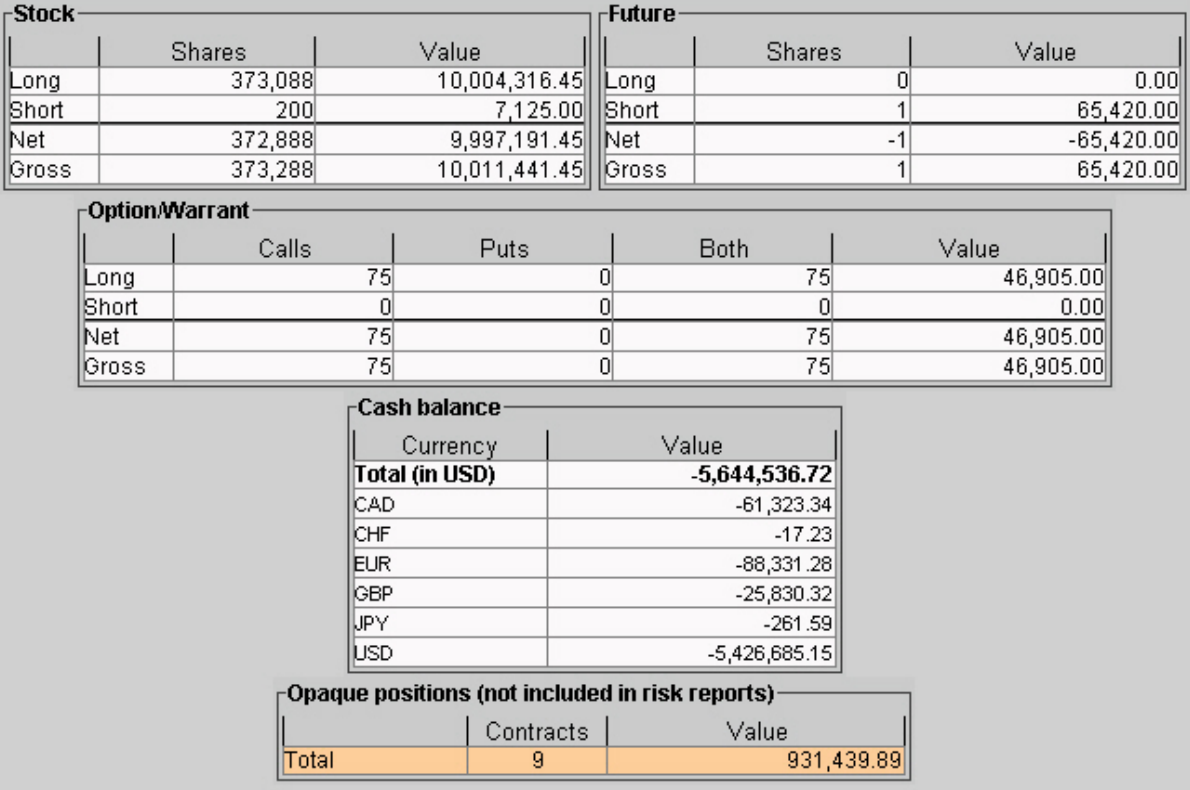

# **To view the Portfolio Statistics report**

- 1. On the **Analytical Tools** menu, select *Risk Navigator*.
- 2. In the **Report Viewer**, select *Portfolio Statistics* in the Report dropdown.

### **P&L Pie Chart**

The P&L Pie Chart shows the position Delta and P&L for all positions in your portfolio relative to the total portfolio. Use default color coding to see losing positions in red, profiting positions in green and neutral positions in blue, or change the coloring to display each position using a different color.

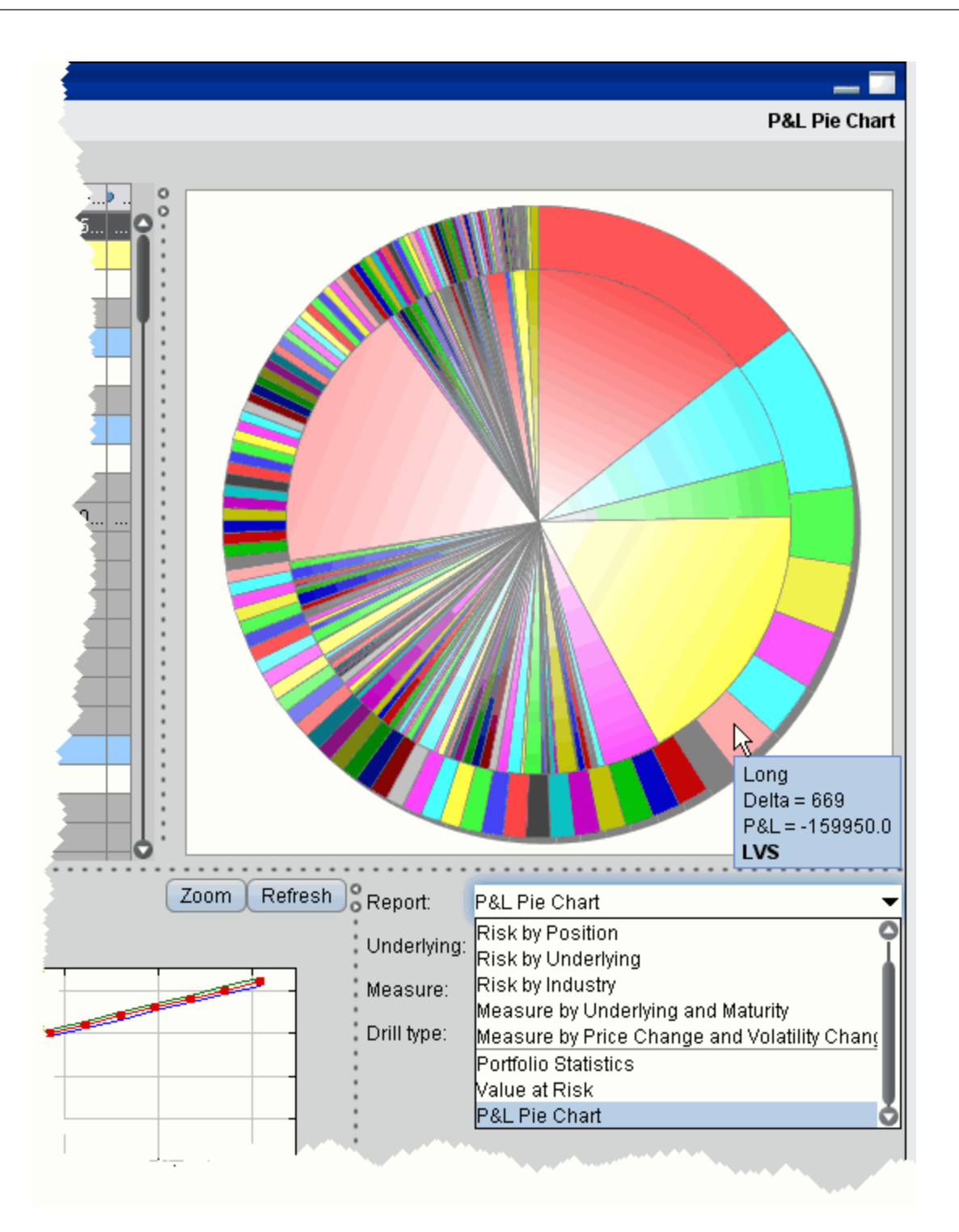

**To view the P&L Pie Chart**

- 1. On the **Analytical Tools** menu, select *Risk Navigator*.
- 2. In the **Report Selector**, select *P&L Pie Chart* from the *Report* dropdown.

### **Money Market Tab**

The Money Market tab display ultimate underlyings categorized as Financial Index" or "Financial Notional". The product categories of FUT and FOP are either "Fixed Income" or "Money Market." Money Market positions are grouped by currency.

The following reports are available for Money Market products in your portfolio:

#### **Portfolio Report**

Use the **Portfolio** report to view risk and exposure for all positions in your portfolio. You can view totals for specific risk measures (where applicable) in the Risk by [Underlying](#page-918-0) report.

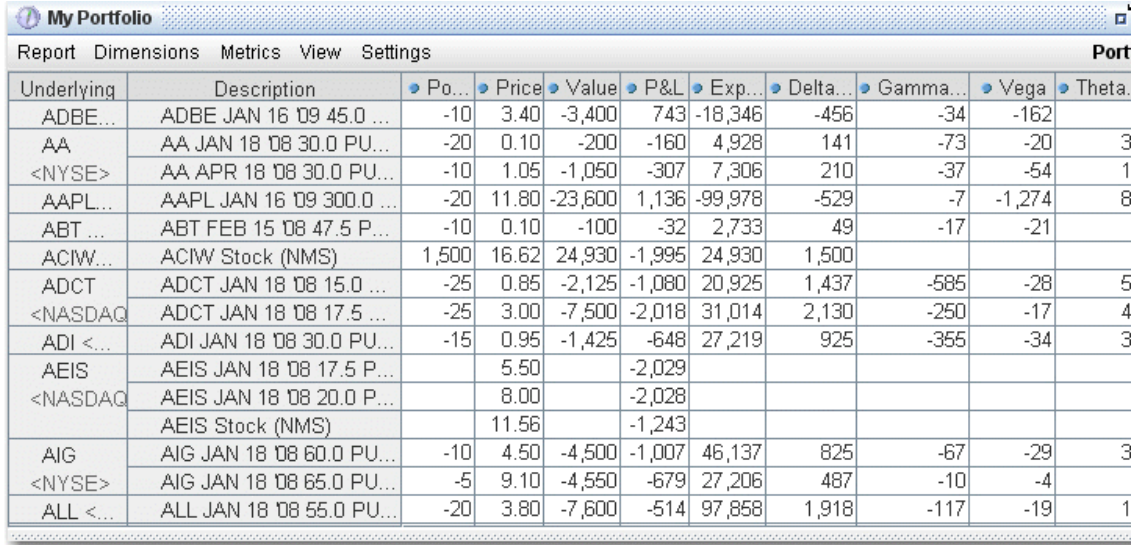

#### **To view the Portfolio report**

- 1. On the **Analytical Tools** menu, select *IB Risk Navigator*.
- 2. In the **Report Viewer**, select *Portfolio* in the **Report** dropdown.
- 3. Use the Underlying and Measure dropdown lists to define your report criteria.
Use the [Metrics](#page-936-0) menu to display available risk metrics.

#### **Risk by Position Report**

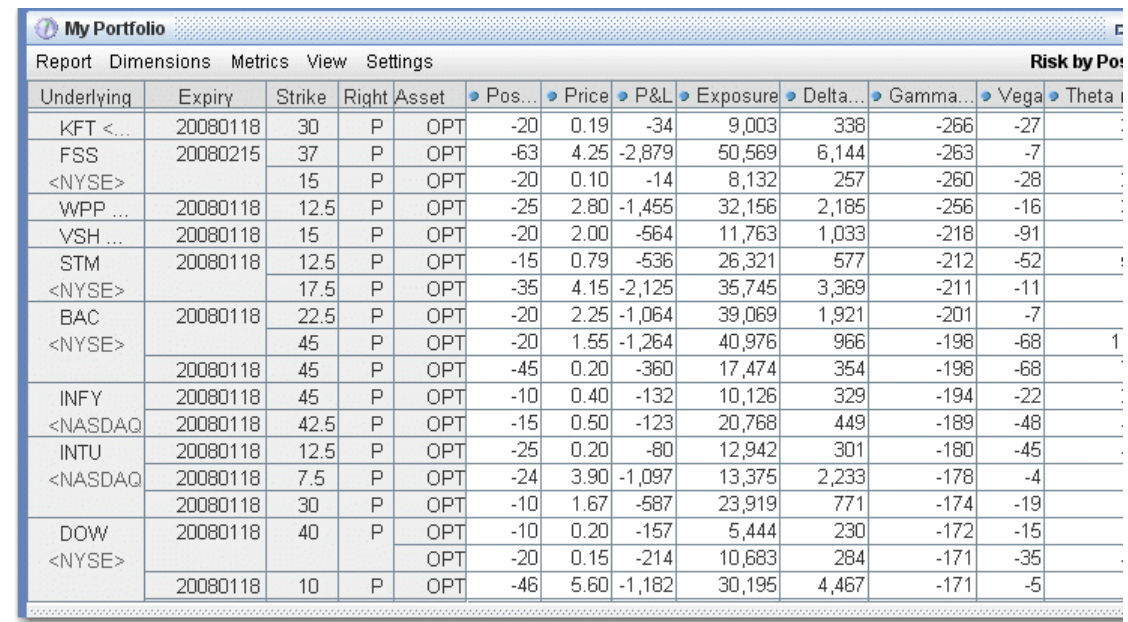

The **Risk by Position** report displays risk measures calculated for each position, by underlying.

## **To view the Risk by Position report**

- 1. On the **Analytical Tools** menu, select*Risk Navigator*.
- 2. In the **Report Viewer**, select *Risk by Position* in the Report dropdown.
- 3. Use the Underlying and Measure lists to define your report criteria.

If you elect to view metrics for only a single underlying, the report will not display the *Underlying* column as shown above.

Use the [Metrics](#page-936-0) menu to display available risk metrics.

#### **Risk by Underlying Report**

The **Risk by Underlying** report is designed to open by default when you open the IB Risk Navigator<sub>SM</sub>. This report displays portfolio metrics across all asset classes and provides drilldown depth control for each underlying.

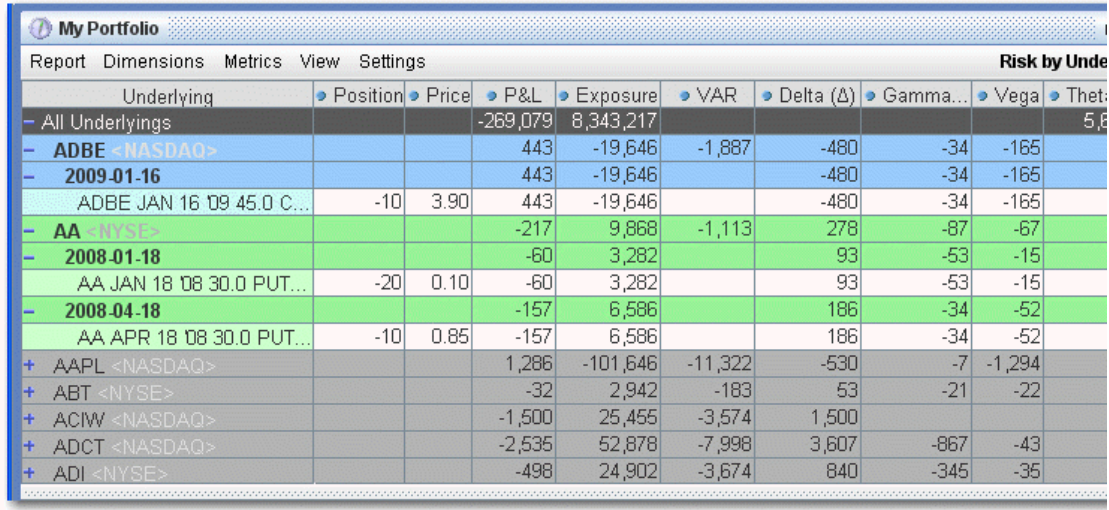

## **To view the Risk by Underlying report**

- 1. On the **Analytical Tools** menu, select *Risk Navigator*.
- 2. In the **Report Viewer**, select *Risk by Underlying* in the Report dropdown.
- 3. Use the Underlying and Measure lists to define your report criteria.

Use the [Metrics](#page-936-0) menu to display available risk metrics.

#### **Plot Data by Underlying**

Select this report to view values for the symmetric data slicers in the P&L Plot. By default the slicers are spaced at +/- 3%, 6%, 9%, 12% and 15%.

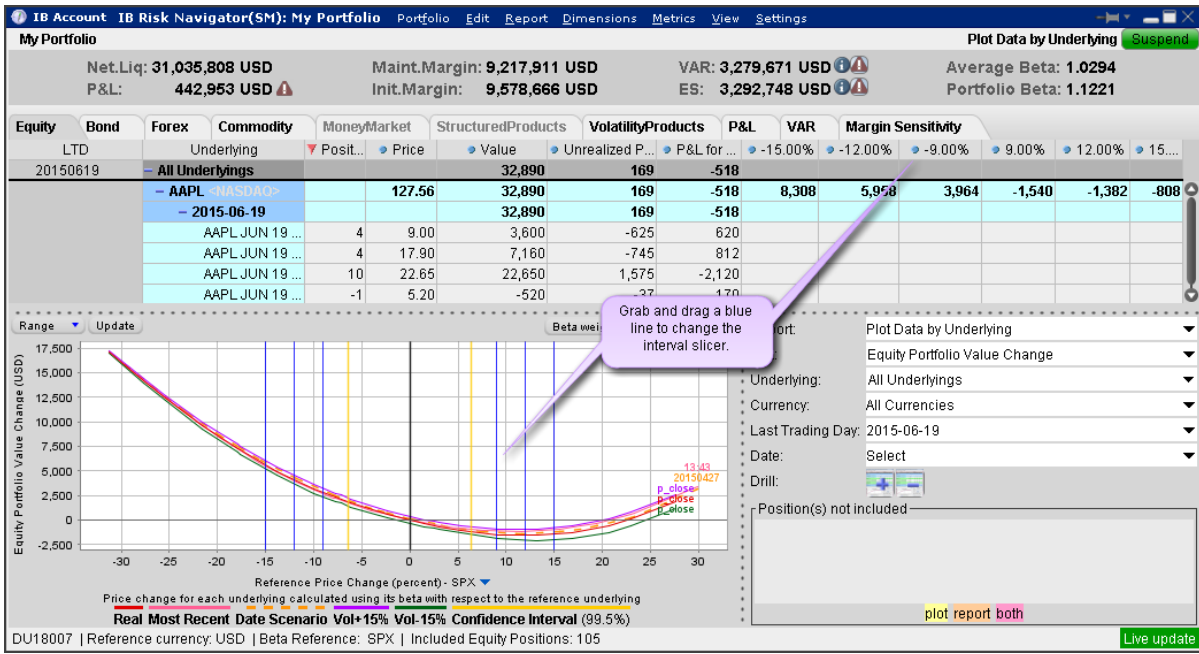

If you have the crosshair activated in the P&L plot using the right-click menu, when you hold your mouse over a line in the plot its value is displayed.

## **To open the Plot Data by Underlying report**

Open the Risk Navigator

- *a. From Mosaic - Use the New Window drop down and select Risk Navigator from the Advanced Trading Tools category.*
- *b. From Classic TWS - Use the Analytical Tools menu and select Risk Navigator from the Portfolio category.*

From the Report drop down list, select *Plot Data by Underlying*.

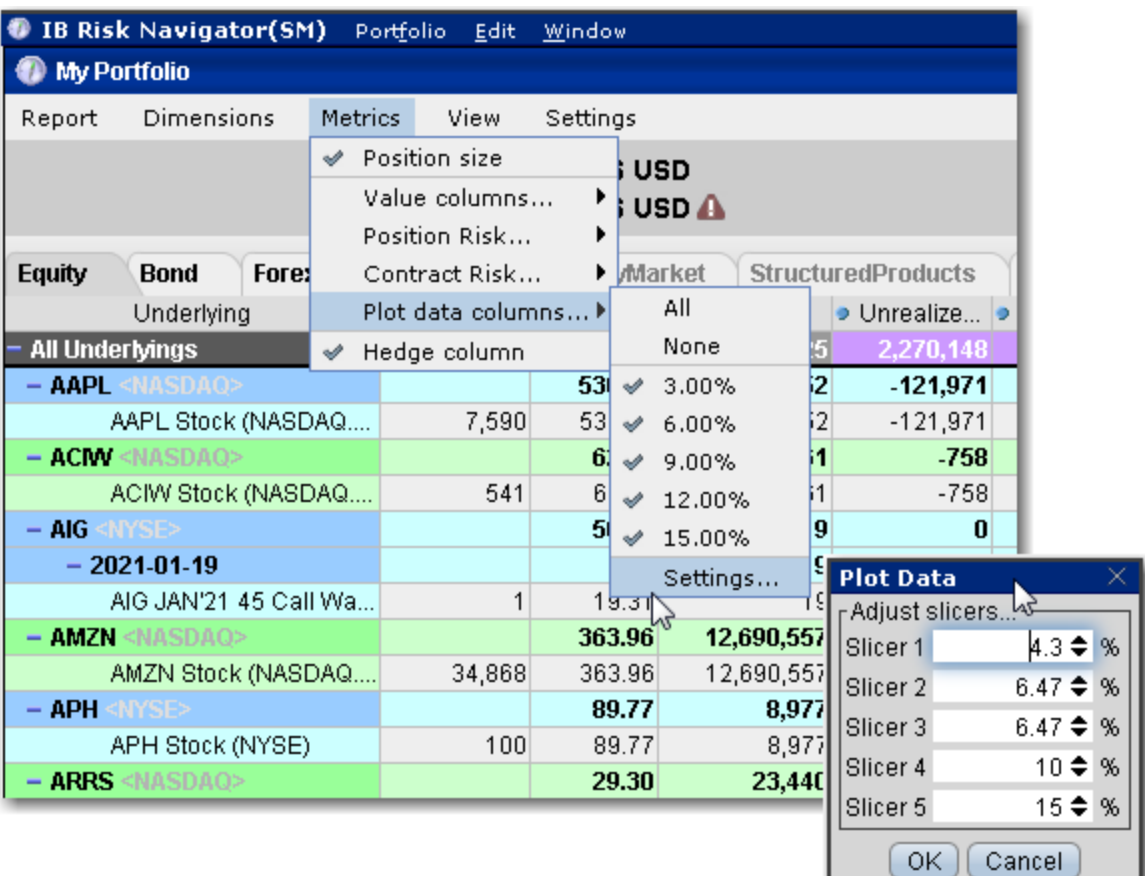

## **To change the interval between plot slicers**

From within the plot, drag any of the blue slicer lines in an out to change the interval. Note that the corresponding negative/positive line will also adjust.

Using the menu, from the **Metrics** menu select P*lot data columns* and then select *Settings*.

## **Portfolio Statistics Report**

The **Portfolio Statistics** report shows two summary tables: one for all Stock and Futures positions, and one for all Options positions.

The **Stock** and **Future** summaries shows all long positions, all short positions, the net and gross units, and their corresponding total value.

The **Option/Warrant** summary shows all long calls, long puts, the sum of both calls and puts, and the total value; all short calls, short puts, the sum of both calls and puts, and the total value; the net units for calls, puts, the sum of both and the total net value; and gross units for calls, puts the sum of both, and the corresponding net value.

The Cash balance summary shows you total in base, and all cash totals for currencies in your portfolio.

The Opaque Positions list displays positions for which risk cannot be calculated. While these positions are not included in any risk reports, the market value is included in the *Portfolio Value* version of the P&L graph.

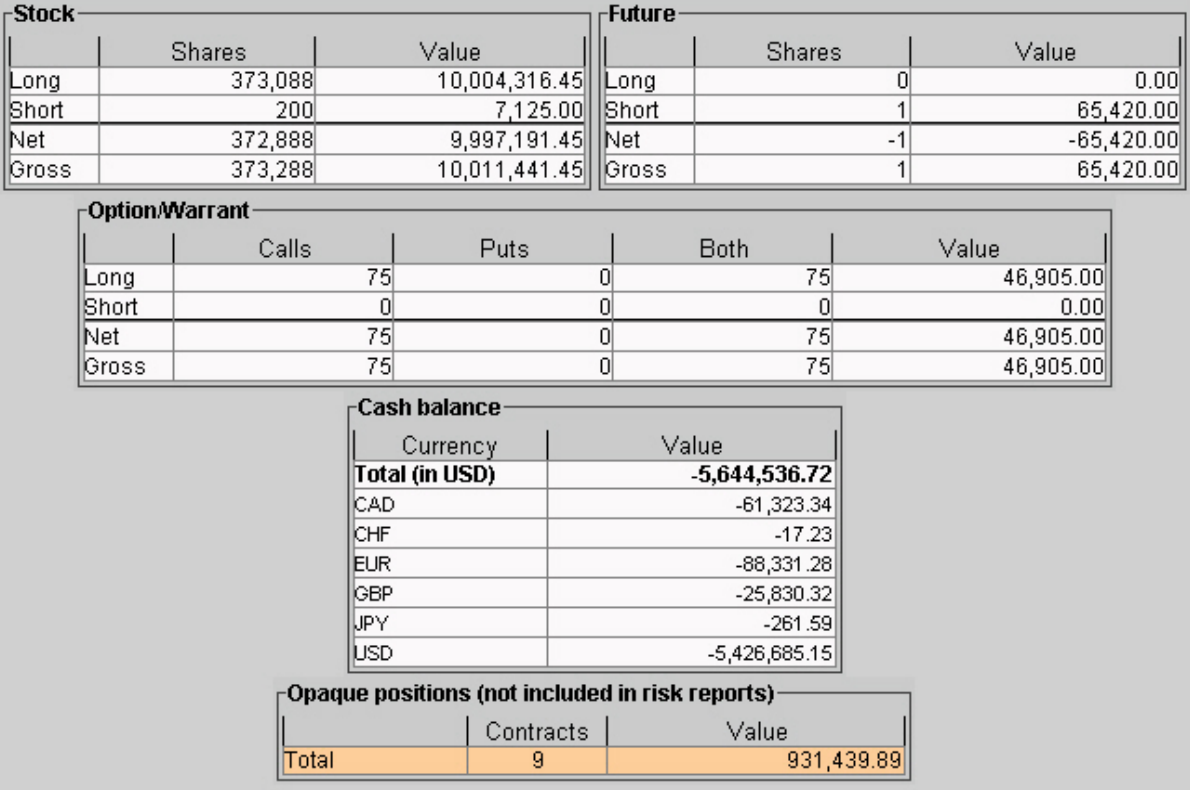

## **To view the Portfolio Statistics report**

- 1. On the **Analytical Tools** menu, select *Risk Navigator*.
- 2. In the **Report Viewer**, select *Portfolio Statistics* in the Report dropdown.

## <span id="page-905-0"></span>**P&L Pie Chart**

The P&L Pie Chart shows the position Delta and P&L for all positions in your portfolio relative to the total portfolio. Use default color coding to see losing positions in red, profiting positions in green and neutral positions in blue, or change the coloring to display each position using a different color.

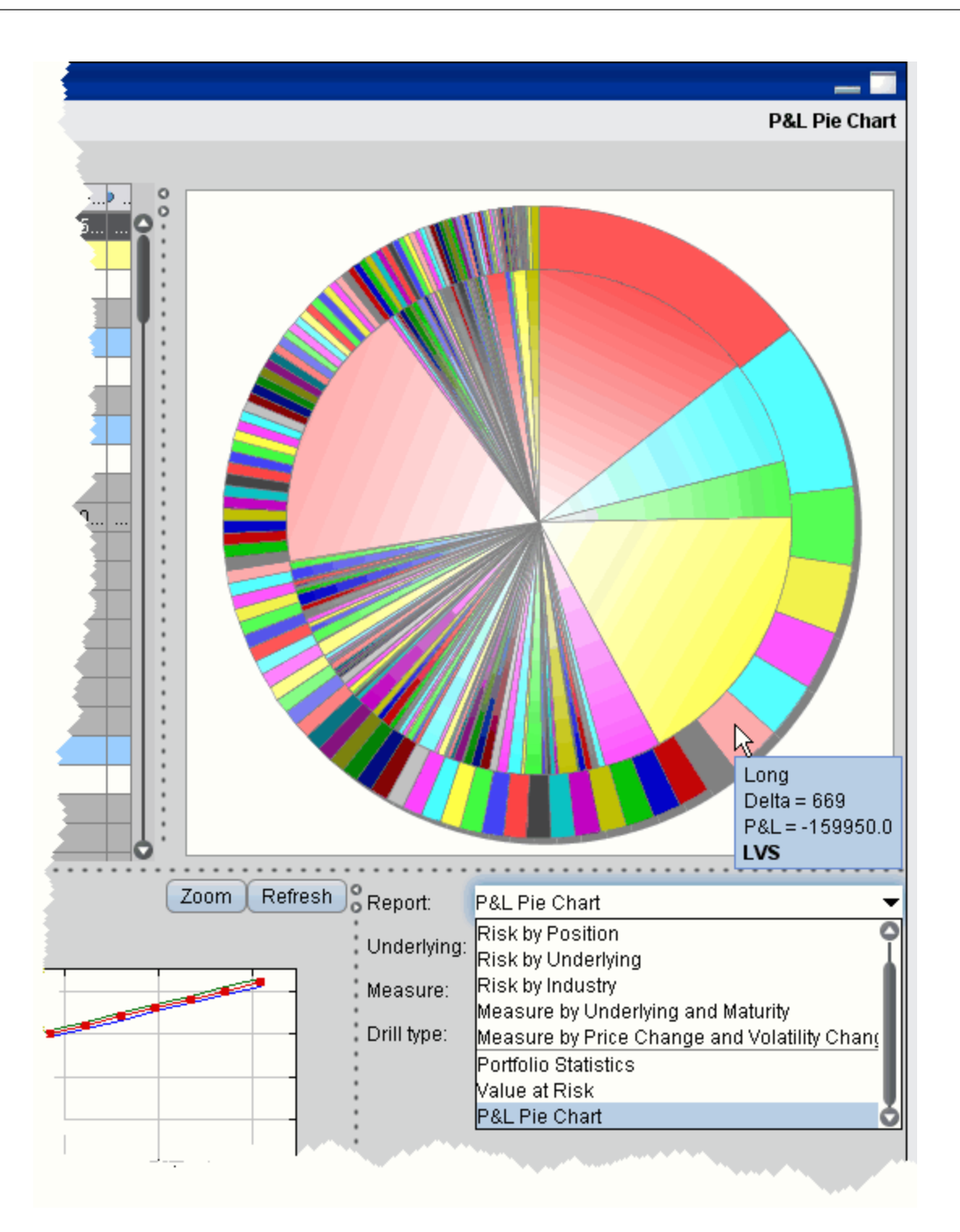

**To view the P&L Pie Chart**

- 1. On the **Analytical Tools** menu, select *Risk Navigator*.
- 2. In the **Report Selector**, select *P&L Pie Chart* from the *Report* dropdown.

## **Structured Products Tab**

Structured products are partially supported in Risk Navigator, and are presented with only the position size, price and P&L without any additional calculated risk measures.

The following reports are available for structured products in your portfolio:

#### **Portfolio Report**

Use the **Portfolio** report to view risk and exposure for all positions in your portfolio. You can view totals for specific risk measures (where applicable) in the Risk by [Underlying](#page-918-0) report.

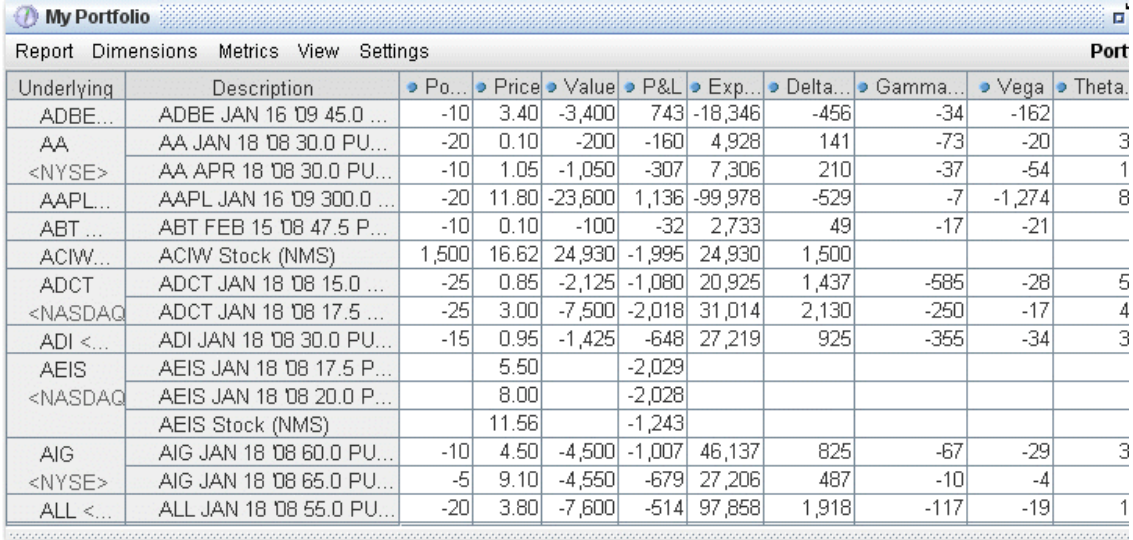

## **To view the Portfolio report**

- 1. On the **Analytical Tools** menu, select *IB Risk Navigator*.
- 2. In the **Report Viewer**, select *Portfolio* in the **Report** dropdown.
- 3. Use the Underlying and Measure dropdown lists to define your report criteria.

Use the [Metrics](#page-936-0) menu to display available risk metrics.

### **Risk by Position Report**

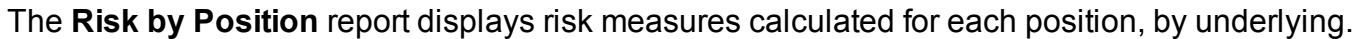

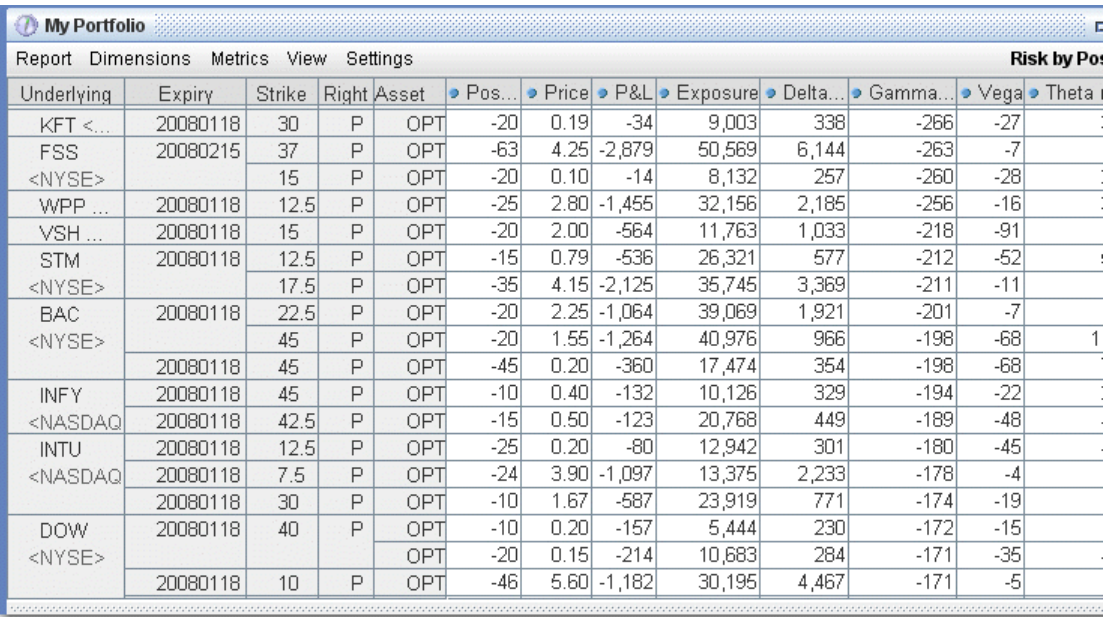

## **To view the Risk by Position report**

- 1. On the **Analytical Tools** menu, select*Risk Navigator*.
- 2. In the **Report Viewer**, select *Risk by Position* in the Report dropdown.
- 3. Use the Underlying and Measure lists to define your report criteria.

If you elect to view metrics for only a single underlying, the report will not display the *Underlying* column as shown above.

Use the [Metrics](#page-936-0) menu to display available risk metrics.

#### **Risk by Underlying Report**

The **Risk by Underlying** report is designed to open by default when you open the IB Risk Navigatorsm. This report displays portfolio metrics across all asset classes and provides drilldown depth control for each underlying.

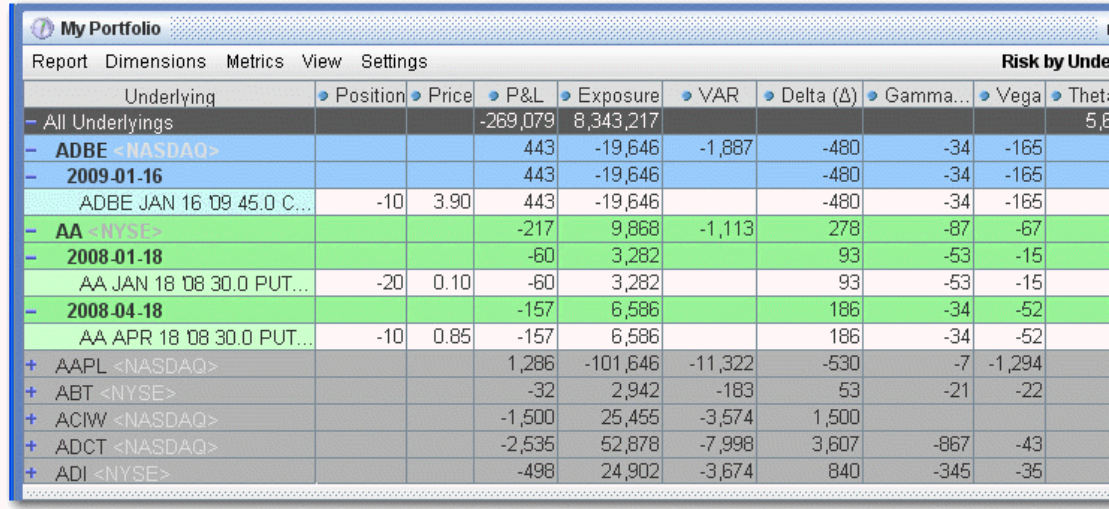

## **To view the Risk by Underlying report**

- 1. On the **Analytical Tools** menu, select *Risk Navigator*.
- 2. In the **Report Viewer**, select *Risk by Underlying* in the Report dropdown.
- 3. Use the Underlying and Measure lists to define your report criteria.

Use the [Metrics](#page-936-0) menu to display available risk metrics.

#### **Risk by Industry Report**

The **Risk by Industry** report sorts your portfolio by industry. This report displays values on all levels of detail, from individual positions to totals per industry sector.

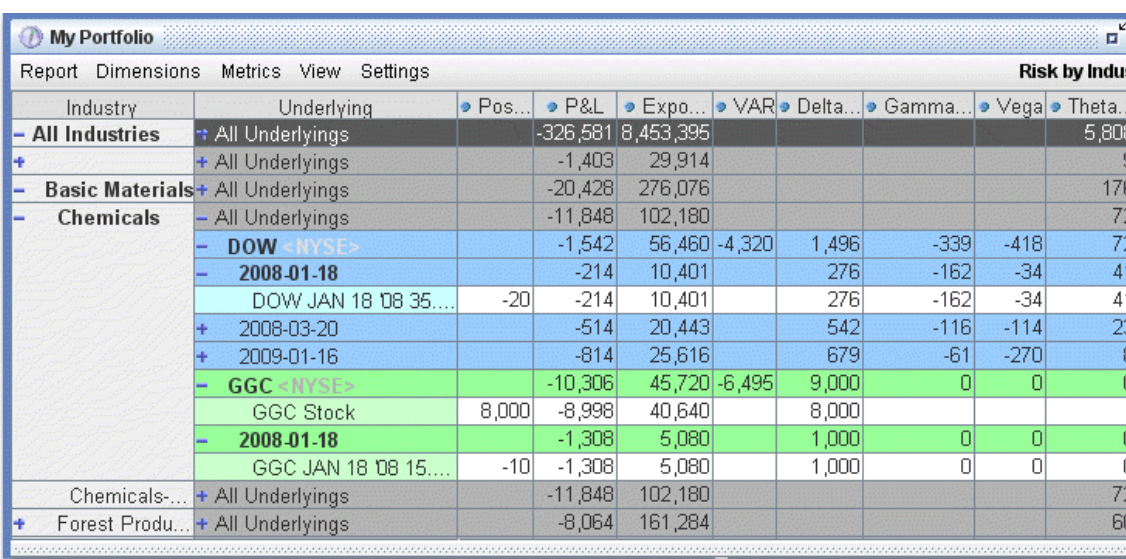

## **To view the Risk by Industry report**

- 1. On the **Analytical Tools** menu, select *Risk Navigator*.
- 2. In the **Report Viewer**, select *Risk by Industry* in the Report dropdown.

You can drill down several levels within an **Industry** category, and then drill down in the *Underlying* field for that category to see all underlyings in the industry, and then all derivatives of the underlying. To drill down to a deeper level of detail, click the plus "+" sign. A minus "-" sign indicates that you have drilled down to the deepest level of detail. Click the "-" sign to go up a level.

Use the [Metrics](#page-936-0) menu to display available risk metrics.

## **Portfolio Statistics Report**

The **Portfolio Statistics** report shows two summary tables: one for all Stock and Futures positions, and one for all Options positions.

The **Stock** and **Future** summaries shows all long positions, all short positions, the net and gross units, and their corresponding total value.

The **Option/Warrant** summary shows all long calls, long puts, the sum of both calls and puts, and the total value; all short calls, short puts, the sum of both calls and puts, and the total value; the net units for calls, puts, the sum of both and the total net value; and gross units for calls, puts the sum of both, and the corresponding net value.

The Cash balance summary shows you total in base, and all cash totals for currencies in your portfolio.

The Opaque Positions list displays positions for which risk cannot be calculated. While these positions are not included in any risk reports, the market value is included in the *Portfolio Value* version of the P&L graph.

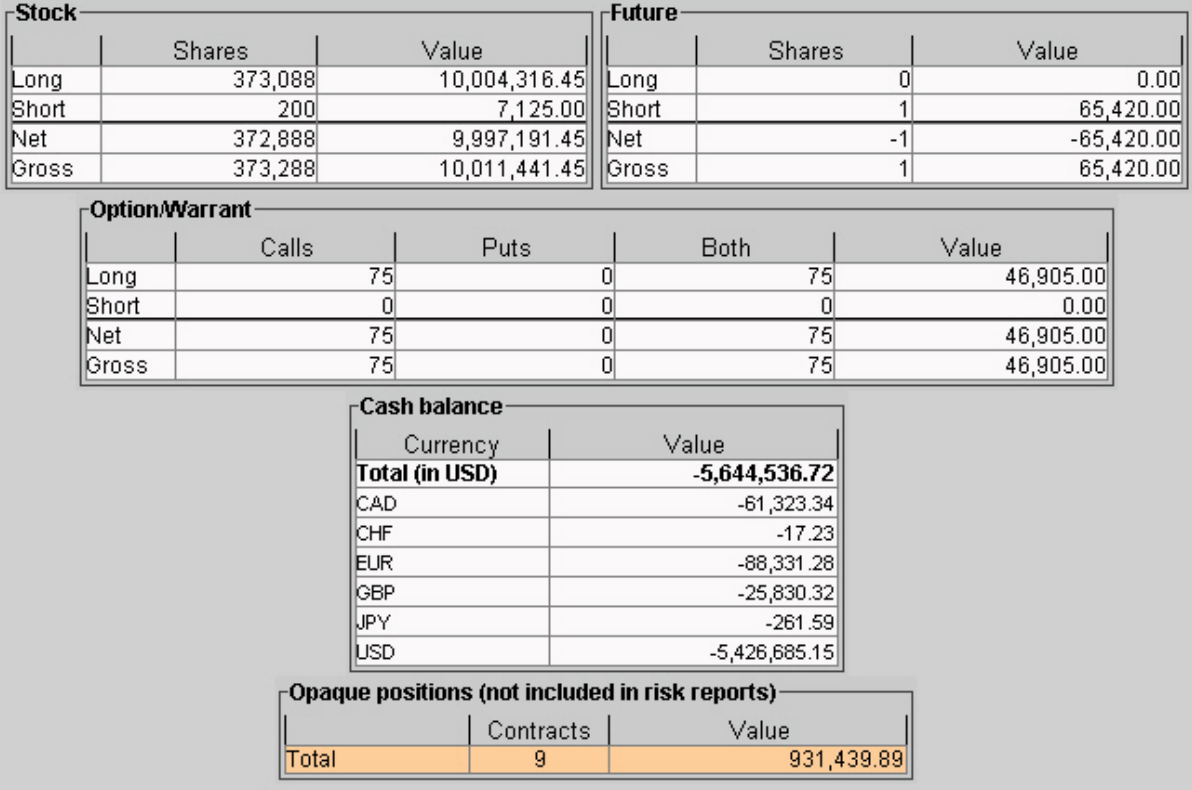

## **To view the Portfolio Statistics report**

- 1. On the **Analytical Tools** menu, select *Risk Navigator*.
- 2. In the **Report Viewer**, select *Portfolio Statistics* in the Report dropdown.

## **Volatility Products**

The following reports are available for Volatility Products in your portfolio:

#### **Volatility Products Tab**

Volatility products, including derivatives on the widely recognized volatility indexes and funds such as ETFs, may help traders gain exposure to the volatility of several instruments including equity indexes, single stocks and other underlying instruments. Risk Navigator presents volatility in percentage terms, and allows users to choose between annualized and daily volatility.

The volatility indexes, published daily by exchanges, are specific measures of the implied volatility of certain underlying products. Documentation for the computation methodology of these measures can be found on the various exchange websites.

Notable examples of some of these volatility indexes are below, with the equity index, ETF or single stock whose volatility these indexes measure in parentheses:

VIX (SPX) V2TX (STOXX) NKVI (N225) GVZ (GLD) VXXLE (XLE) VXAPL (AAPL)

The indexes are quoted in annual percentage terms, except for a small number of interest-rate related indexes which are quoted in basis point terms. For example, VIX is the annualized percentage volatility of SPX; a VIX of 1 means an SPX volatility of 0.01 or 1%. Consider a VIX call with VIX-delta equal to 0.8. It would appreciate by  $0.8 \times 1 = 0.8$  if VIX were to increase by 1. This is equivalent to saying that the value of the VIX call will rise by 0.8 when the SPX volatility goes up by 1%, and that the VIX call has an SPX-vega of 0.8. (Vega is defined in Risk Navigator as the derivative value change due to a 1% change in the underlying price.) Generally , a portfolio that has VIX-delta risk can be viewed as having SPX-vega risk. The following formula provides the translation between the delta risk of the volatility index and the

vega risk of the underlying it measures. The volatility index-specific scaling factor below captures the quotation convention of each index

Vega(underlying) = Delta(derivative of volatility index) x (volatility index-specific scaling factor) x 0.01

ETFs are designed to provide exposure to some targeted volatility indexes. Unlike a singlevolatility index derivative position, these funds are portfolios of volatility index derivative positions with various expiries in different proportions. This creates a directional or inverse exposure to the volatility indexes.

Below are some examples of these ETFs with the targeted volatility indexes for which they provide exposure in parentheses:

XIV -VELOCITYSHARES INV VIX SH-TM: (VIX) VXX - IPATH S&P 500 VIX S/T FU ETN: (VIX) TVIX - VELOCITYSHARES 2X VIX SH-TRM : (VIX)

The relationship between the prices of these funds and the volatility indexes are entirely statistical in nature due to the fact that composition of these funds could be opaque, tracking errors exist, and fund portfolios are dynamically constructed with periodic rebalancing and rollovers near expiration dates of derivatives.

The price sensitivity of these funds to the volatility index is best explored by regressing the daily returns of each fund on the daily returns of the volatility index it targets. The images below show the regression results using the daily closing prices since 2006. These results suggest that the daily returns of ETFs are strongly correlated with those of the volatility indexes. The slope coefficient expresses the sensitivity of the fund's daily return to the Volatility Index's daily return.

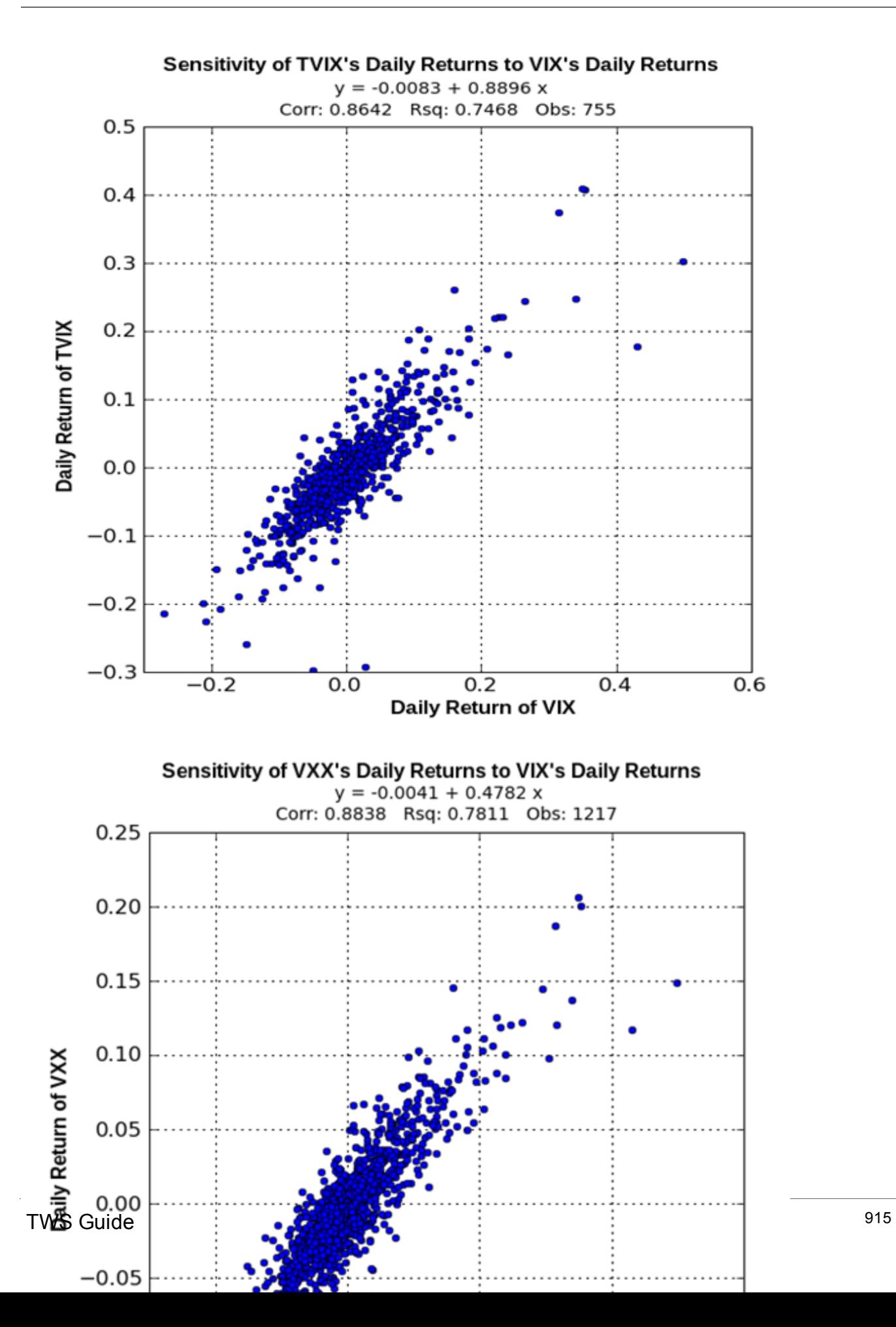

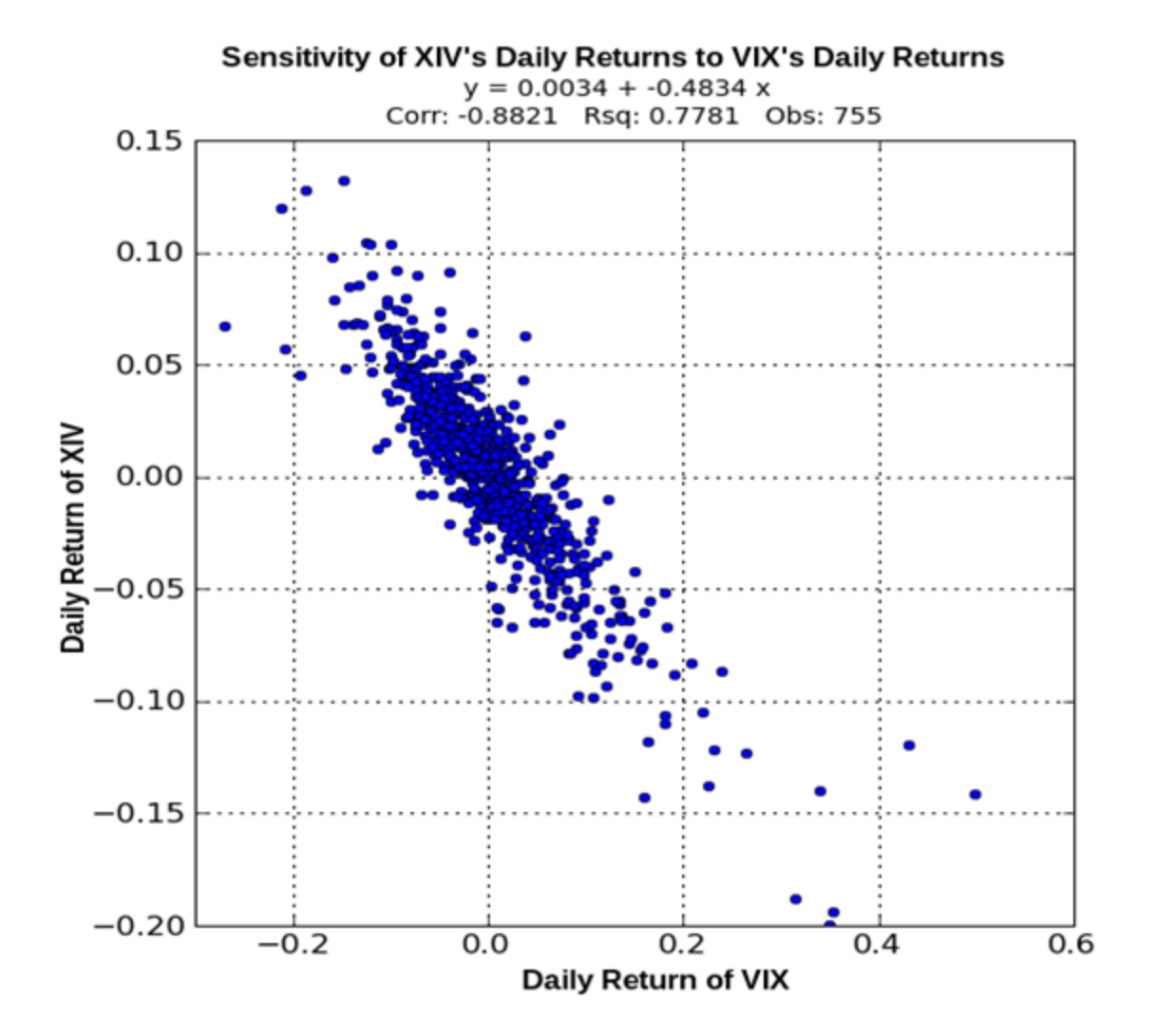

Owning a volatility-targeting fund is equivalent to owning a portfolio whose value is sensitive to the volatility of a targeted underlying index. The fund's sensitivity to the volatility index can be translated to the Vega of the underlying as follows.

# Vega(Underlying)

= (Sensitivity of the fund's return to Volatility Index return) x (Current Fund price / Current Volatility Index) x (Volatility Index-specific scaling factor) x 0.01

= (Sensitivity of the fund's price movement to Volatility Index price movement) x (Volatility Indexspecific scaling factor) x 0.01

While the "Sensitivity of the fund's price movement to Volatility Index price movement" was estimated from historical prices, some users may express a different view than historical data would suggest. We provide the flexibility for them to specify their own override on the "Sensitivity Editor".

# **Relationship between the Equity/Commodity tabs and the Volatility Products tab on Risk Navigator:**

Three portfolio value curves are displayed on the Equity/Commodity tab:

- A) at the current volatility
- B) if the volatility is increased by 15%
- C) if the volatility is decreased by 15%

The portfolio value difference on the Equity/Commodity tab between A and B on the Equity/Commodity tab is equal to the portfolio value difference on the Volatility Products tab between the current level and the 15%-up level of the volatility index. A similar description applies to the portfolio value curve C.

## **Aggregation of Volatility Products on the Volatility Products tab**

Volatility products are aggregated by the volatility indexes that they are sensitive to. For example, VXX, XIV, and VIX options are sensitive to VIX. There is a drop-down list showing all the volatility indexes that volatility products within the portfolio are sensitive to. When the user selects a particular volatility index, Risk Navigator will aggregate the price scans of only those volatility products that are sensitive to this volatility index, and ignore the rest. When the entire portfolio is sensitive to only one volatility index, that index is selected by default.

#### <span id="page-916-0"></span>**Portfolio Report**

Use the **Portfolio** report to view risk and exposure for all positions in your portfolio. You can view totals for specific risk measures (where applicable) in the Risk by [Underlying](#page-918-0) report.

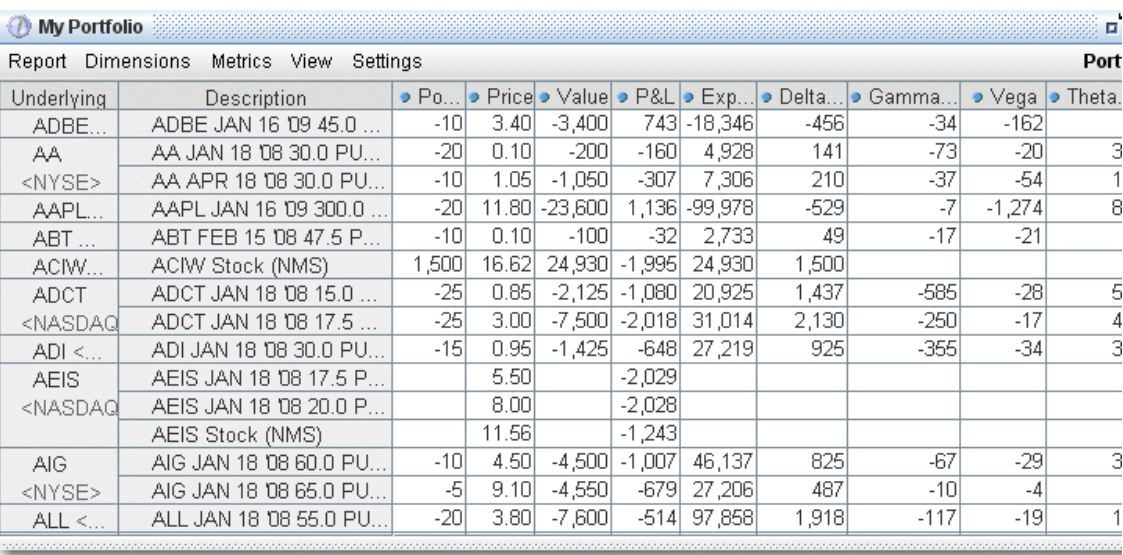

## **To view the Portfolio report**

- 1. On the **Analytical Tools** menu, select *IB Risk Navigator*.
- 2. In the **Report Viewer**, select *Portfolio* in the **Report** dropdown.
- 3. Use the Underlying and Measure dropdown lists to define your report criteria.

<span id="page-917-0"></span>Use the [Metrics](#page-936-0) menu to display available risk metrics.

## **Risk by Position Report**

The **Risk by Position** report displays risk measures calculated for each position, by underlying.

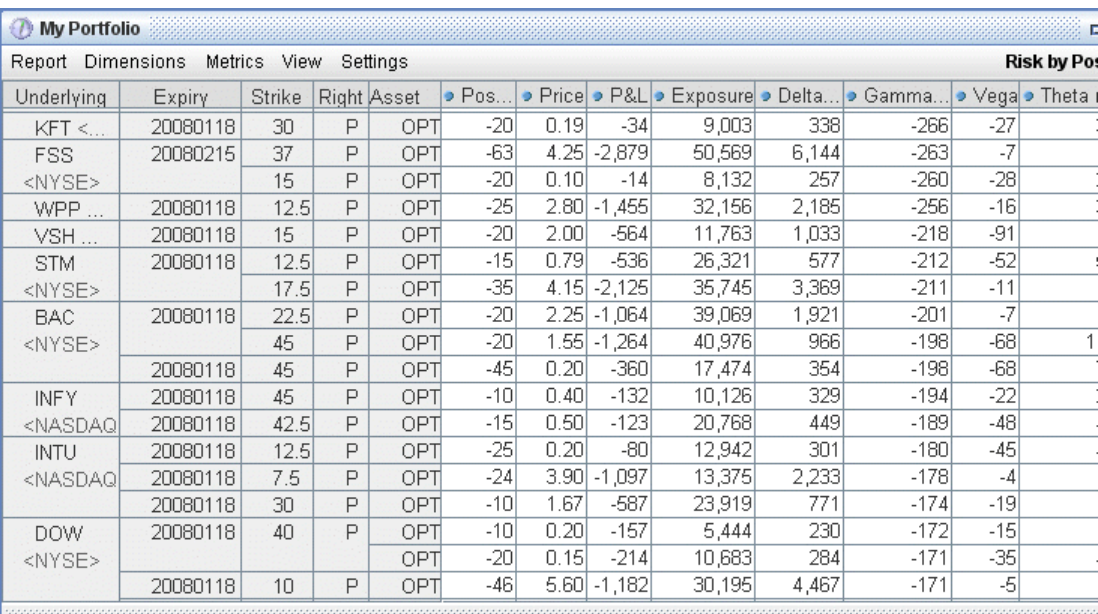

## **To view the Risk by Position report**

- 1. On the **Analytical Tools** menu, select*Risk Navigator*.
- 2. In the **Report Viewer**, select *Risk by Position* in the Report dropdown.
- 3. Use the Underlying and Measure lists to define your report criteria.

If you elect to view metrics for only a single underlying, the report will not display the *Underlying* column as shown above.

<span id="page-918-0"></span>Use the [Metrics](#page-936-0) menu to display available risk metrics.

#### **Risk by Underlying Report**

The **Risk by Underlying** report is designed to open by default when you open the IB Risk Navigatorsm. This report displays portfolio metrics across all asset classes and provides drilldown depth control for each underlying.

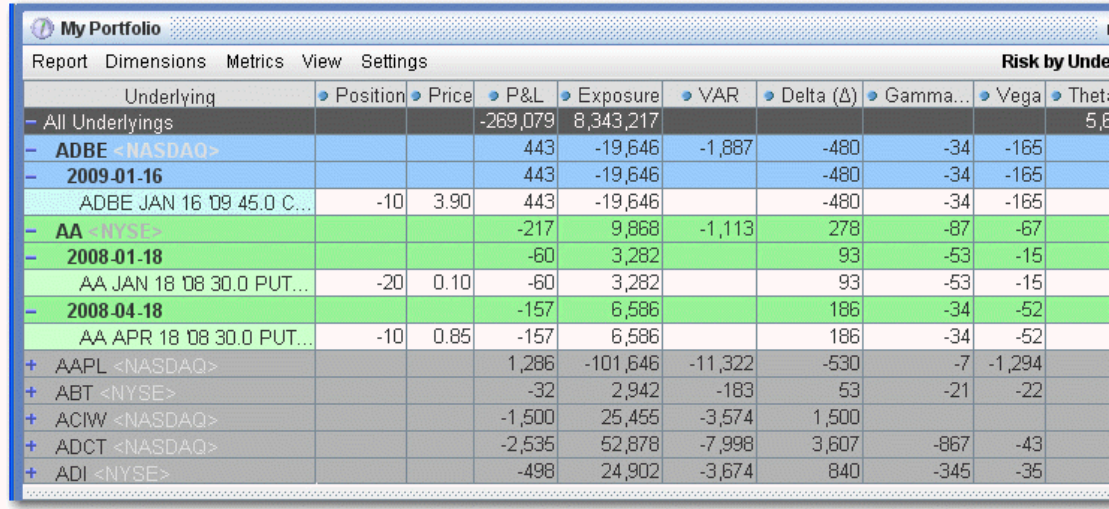

## **To view the Risk by Underlying report**

- 1. On the **Analytical Tools** menu, select *Risk Navigator*.
- 2. In the **Report Viewer**, select *Risk by Underlying* in the Report dropdown.
- 3. Use the Underlying and Measure lists to define your report criteria.

<span id="page-919-0"></span>Use the [Metrics](#page-936-0) menu to display available risk metrics.

#### **Risk by Industry Report**

The **Risk by Industry** report sorts your portfolio by industry. This report displays values on all levels of detail, from individual positions to totals per industry sector.

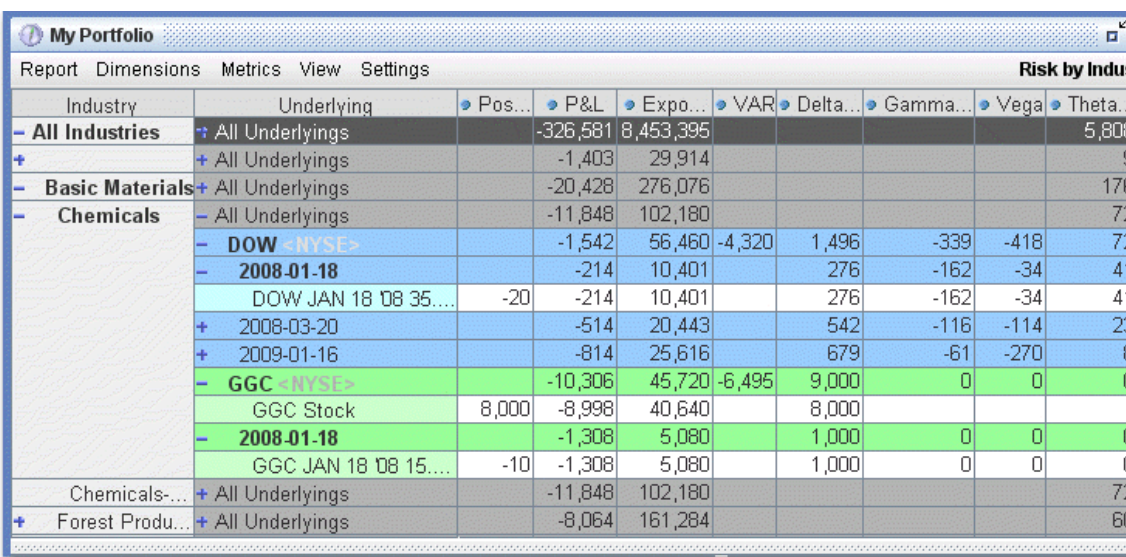

## **To view the Risk by Industry report**

- 1. On the **Analytical Tools** menu, select *Risk Navigator*.
- 2. In the **Report Viewer**, select *Risk by Industry* in the Report dropdown.

You can drill down several levels within an **Industry** category, and then drill down in the *Underlying* field for that category to see all underlyings in the industry, and then all derivatives of the underlying. To drill down to a deeper level of detail, click the plus "+" sign. A minus "-" sign indicates that you have drilled down to the deepest level of detail. Click the "-" sign to go up a level.

<span id="page-920-0"></span>Use the [Metrics](#page-936-0) menu to display available risk metrics.

## **Plot Data by Underlying**

Select this report to view values for the symmetric data slicers in the P&L Plot. By default the slicers are spaced at +/- 3%, 6%, 9%, 12% and 15%.

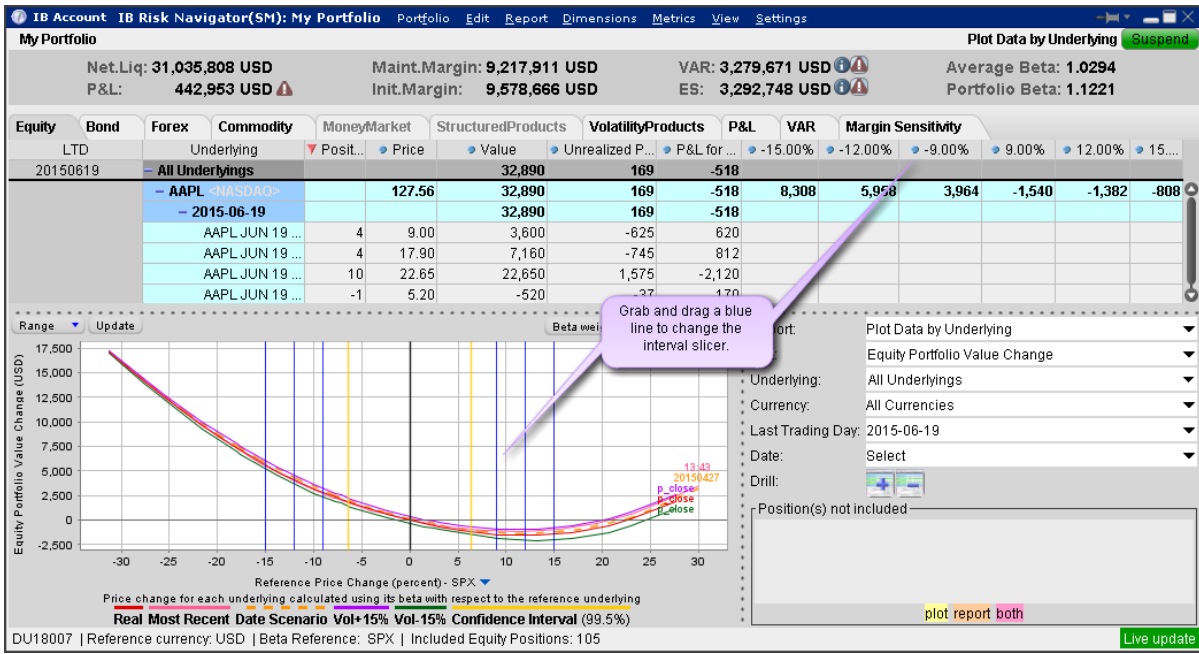

If you have the crosshair activated in the P&L plot using the right-click menu, when you hold your mouse over a line in the plot its value is displayed.

## **To open the Plot Data by Underlying report**

Open the Risk Navigator

- *a. From Mosaic - Use the New Window drop down and select Risk Navigator from the Advanced Trading Tools category.*
- *b. From Classic TWS - Use the Analytical Tools menu and select Risk Navigator from the Portfolio category.*

From the Report drop down list, select *Plot Data by Underlying*.

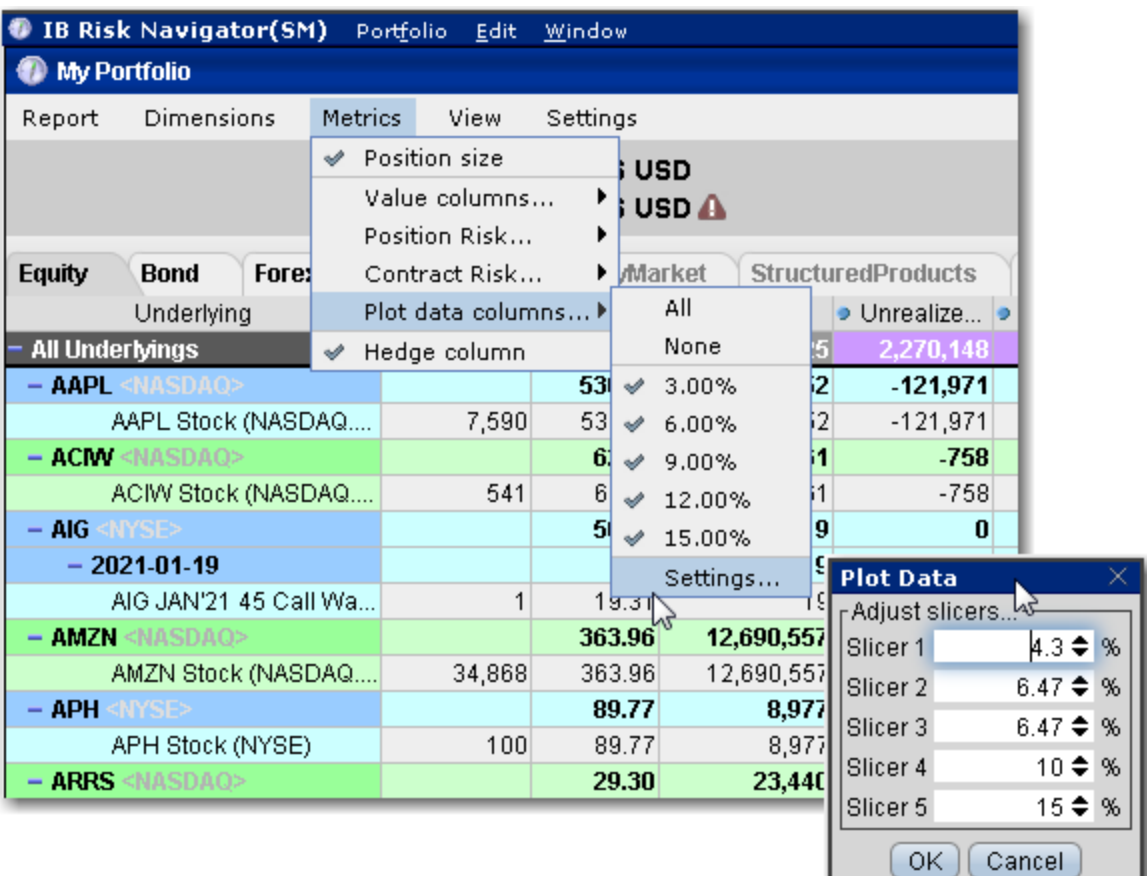

## **To change the interval between plot slicers**

From within the plot, drag any of the blue slicer lines in an out to change the interval. Note that the corresponding negative/positive line will also adjust.

<span id="page-922-0"></span>Using the menu, from the **Metrics** menu select P*lot data columns* and then select *Settings*.

## **Portfolio Statistics Report**

The **Portfolio Statistics** report shows two summary tables: one for all Stock and Futures positions, and one for all Options positions.

The **Stock** and **Future** summaries shows all long positions, all short positions, the net and gross units, and their corresponding total value.

The **Option/Warrant** summary shows all long calls, long puts, the sum of both calls and puts, and the total value; all short calls, short puts, the sum of both calls and puts, and the total value; the net units for calls, puts, the sum of both and the total net value; and gross units for calls, puts the sum of both, and the corresponding net value.

The Cash balance summary shows you total in base, and all cash totals for currencies in your portfolio.

The Opaque Positions list displays positions for which risk cannot be calculated. While these positions are not included in any risk reports, the market value is included in the *Portfolio Value* version of the P&L graph.

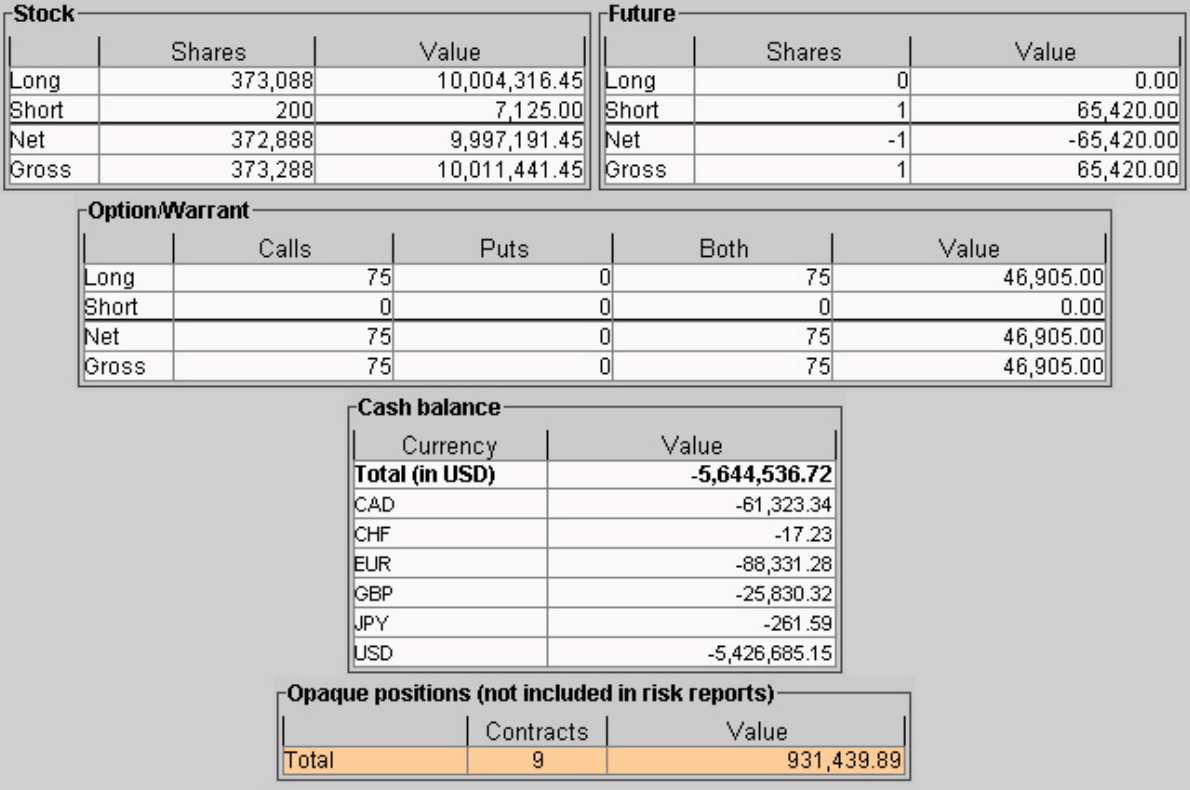

## **To view the Portfolio Statistics report**

- 1. On the **Analytical Tools** menu, select *Risk Navigator*.
- 2. In the **Report Viewer**, select *Portfolio Statistics* in the Report dropdown.

## **P&L Summary**

The P&L Summary report displays profit and loss values for all contracts in your portfolio. The display is sorted by asset type, and includes the total P&L for your portfolio, totals by asset class, and the current P&L for each asset.

To view the P&L, click the **P&L** tab.

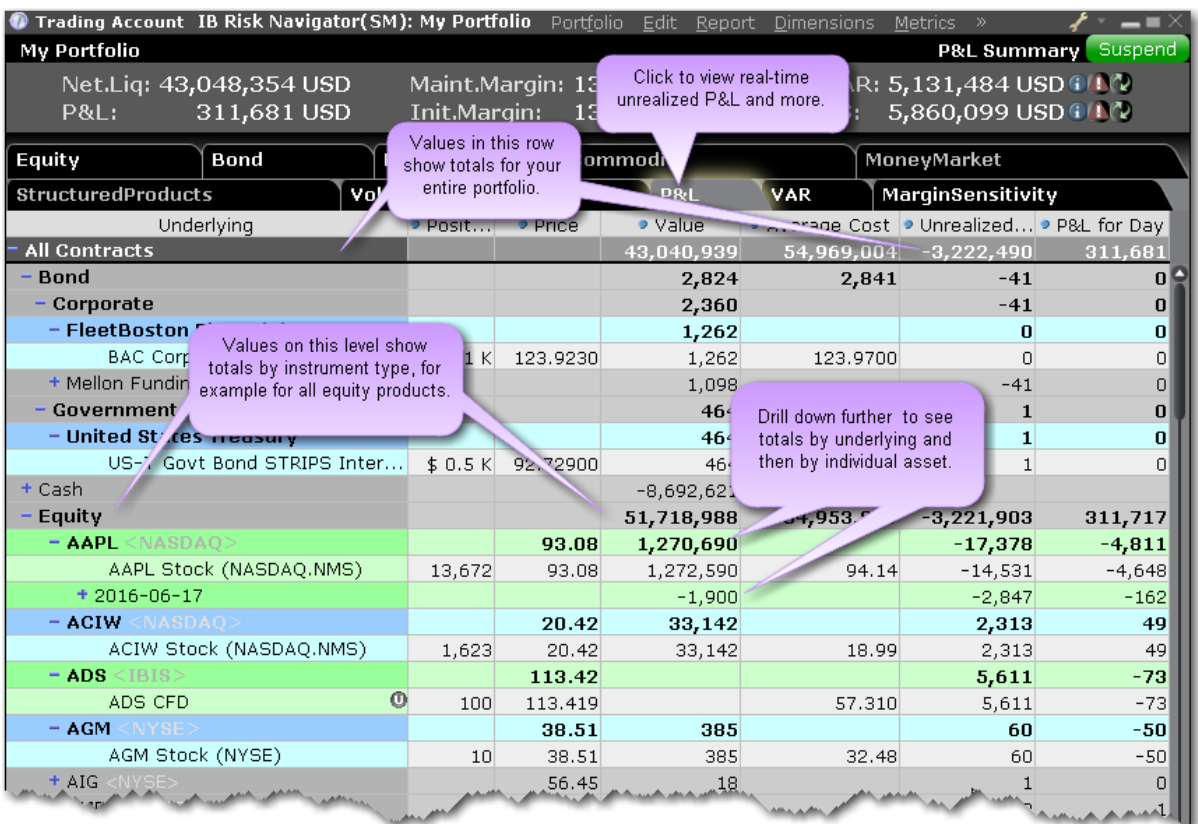

## **On Demand VaR**

The Value at Risk represents the expected loss under normal market conditions, over a specific time horizon and based on the percent probability as defined by the confidence level. This is a theoretical value and does not represent the potential worst-case loss scenario.The On Demand VaR report calculates VaR for the entire portfolio. The report calculates VaR at the subportfolio level and aggregates it at the currency and portfolio levels. On Demand VaR is also available for What-If portfolios. Hold your mouse over the column names inside the report for more information.

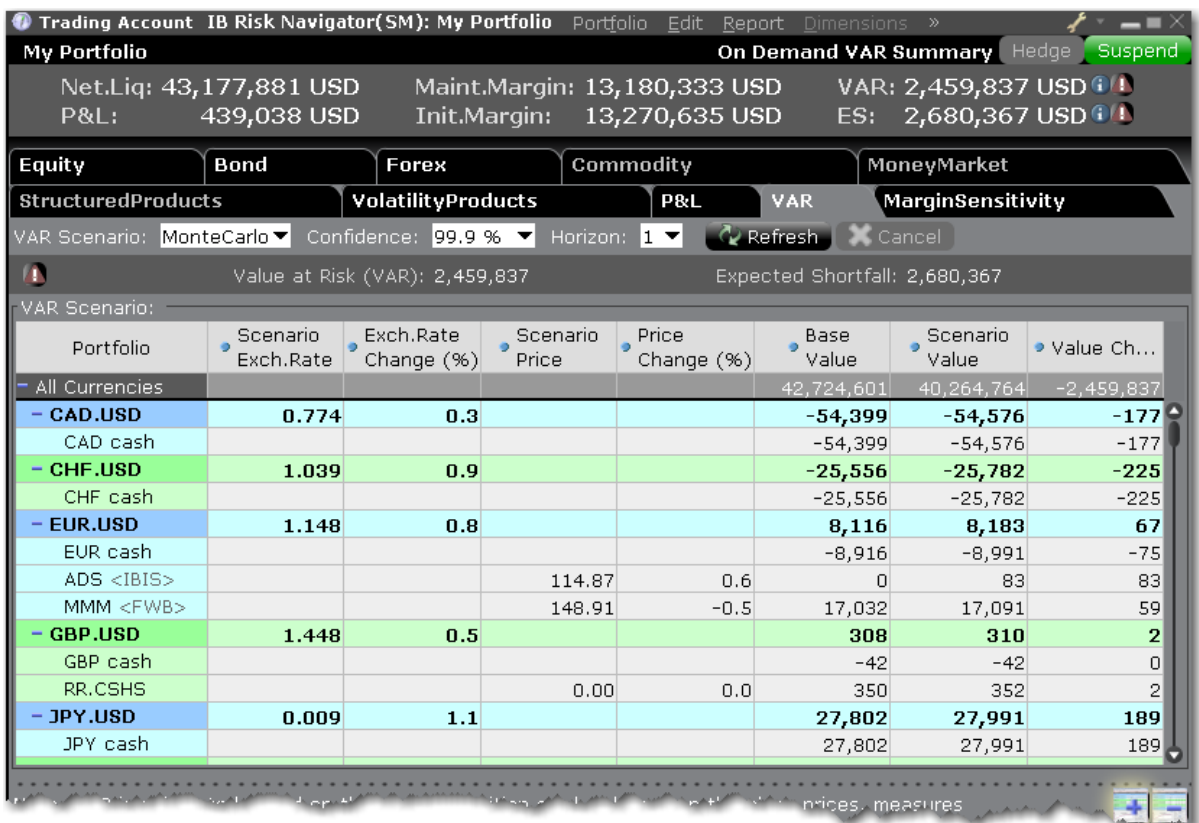

## **To use the On Demand VaR report**

From the Risk Navigator main window, select the VaR tab.

Select the VaR Scenario:

*Historical - Uses past data to estimate price. Monte Carlo - Implements a model for price estimation.*

Specify the confidence level.

100% is only available in the Historical scenario.

Specify the time horizon in days.

## **Margin Sensitivity**

The Margin Sensitivity report, accessed from the report tabset next to the VAR report, shows you the margin impact to your portfolio of a specific increase and decrease in your positions or a group of positions.

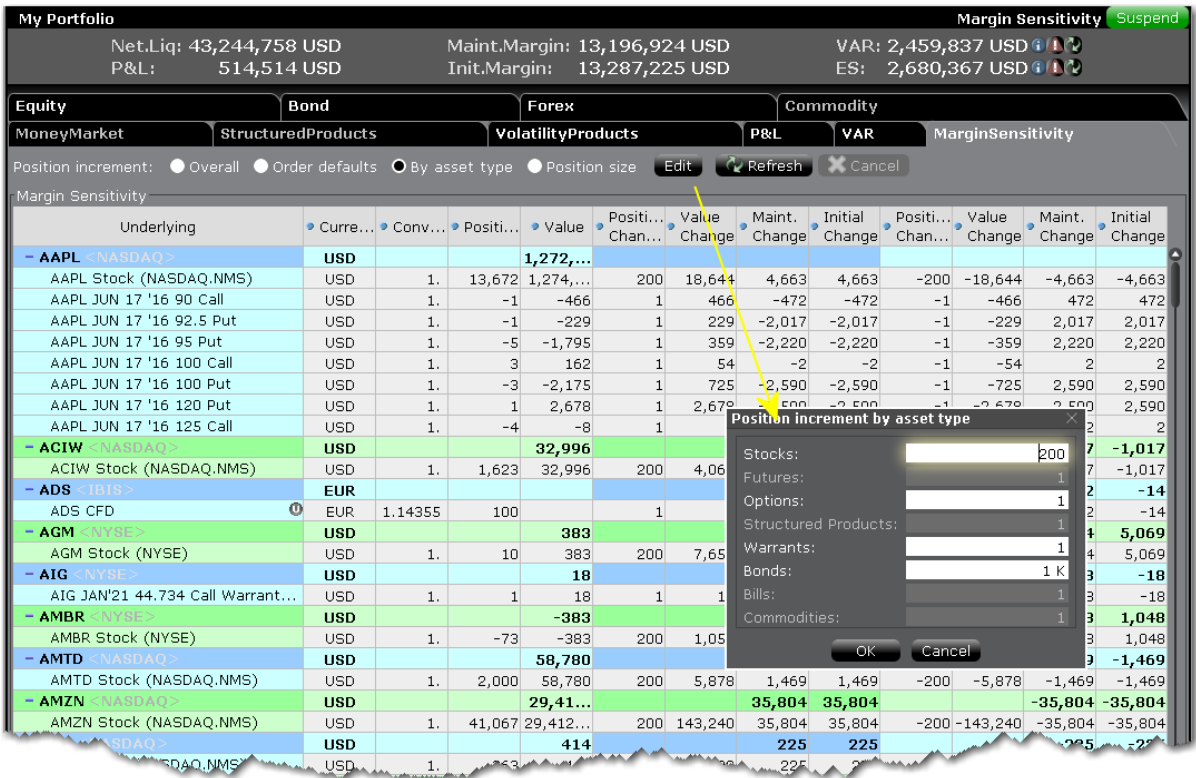

Once the position change is specified, the report shows the initial and maintenance margin sensitivity for both position increase and position decrease. Along the top of the report is the Control Panel which is used to specify how to modify the positions in your portfolio. The method is set to "Order defaults" by default.

Overall - Uses the value you set in the entry field. If this radio button is selected, enter the change amount for all positions in your portfolio in the enterable field. Order defaults - uses the Order Quantity default specified in the order presets, based on asset type. If the stock default quantity is 500 and the option default order quantity is 5, all stock positions will display margin impact on + and - 500, and all option positions will show impact for + and - 5 contracts.

By asset type - Use the Edit box to enter the change value for each asset type. Position Size - Changes the current position by the current position size. A stock position of 7200 will show margin impact for a position of 14,400, and 0 (+7200 and -7200).

In the bottom right corner you can change the display from "All Underlyings" to a specific underlying, and you can change the way the report is displayed by selecting "Margin Sensitivity by Underlying."

# **Risk Navigator Reports**

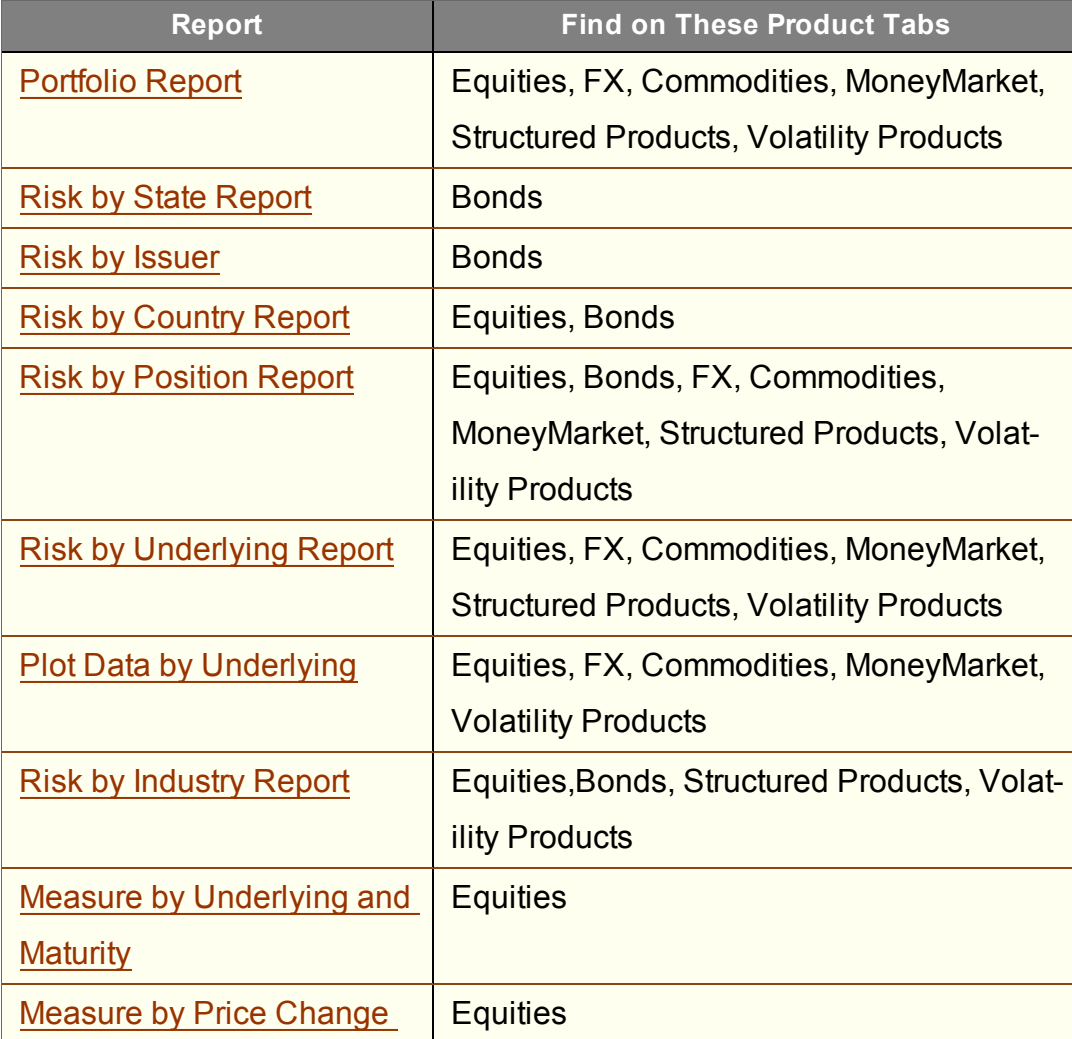

## **Risk Navigator Reports**

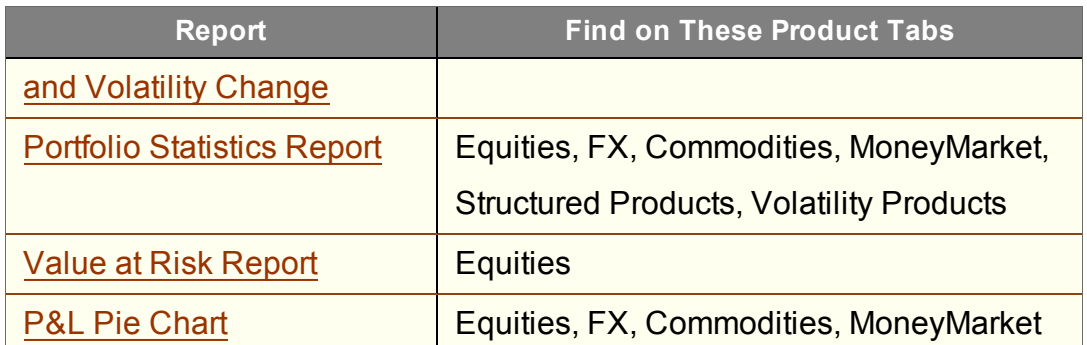

## **Report Designer**

Use the Risk Navigator Report Designer to quickly and easily configure all reports from a single window. Because the Risk Navigator reports are separate and unique, adding a field to one report does not add the field to all. The designer allows you to add fields to your reports without opening and modifying each report individually.

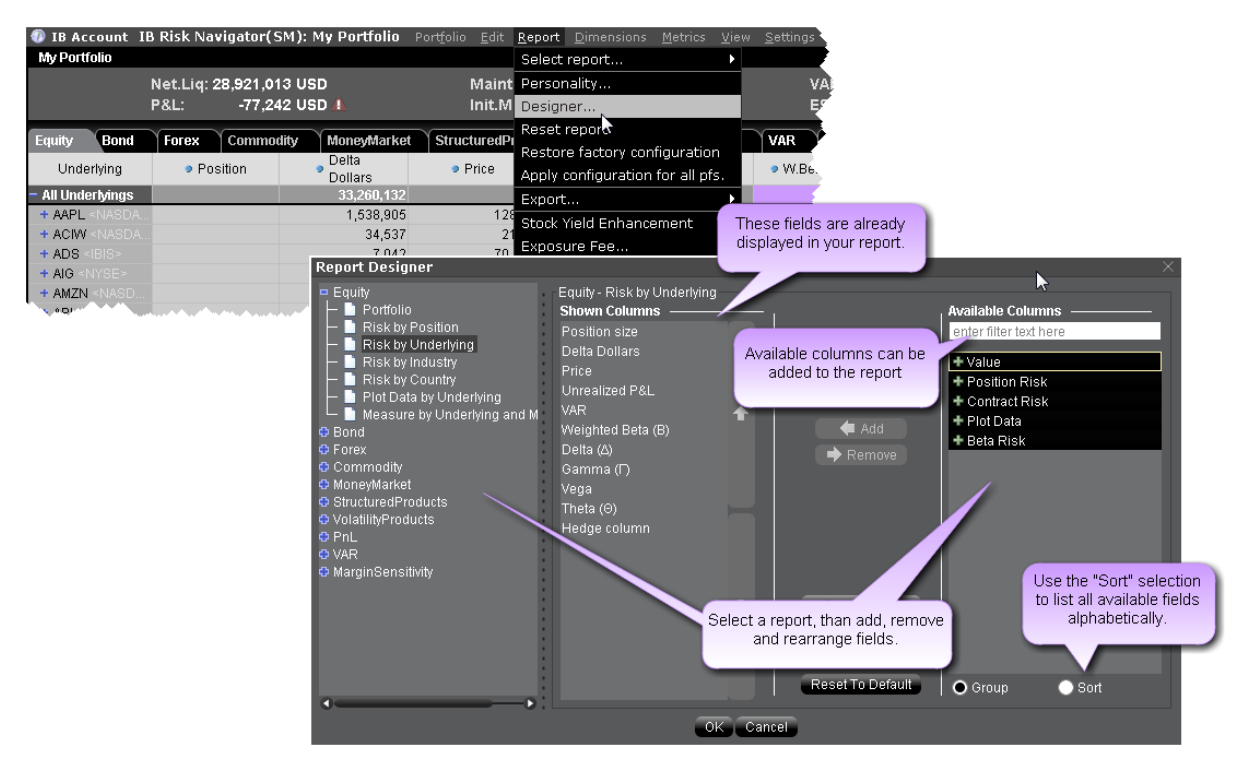

## **To open the Report Designer**

From the Risk Navigator **Report** menu, select *Designer*.

## **Market Scenario Drill Through**

You can apply a market outcome scenario (calculated in the [Measure](#page-870-0) by Price Change and [Volatility](#page-870-0) Change report) to any of the other risk reports using the drill through command on the right-click menu.

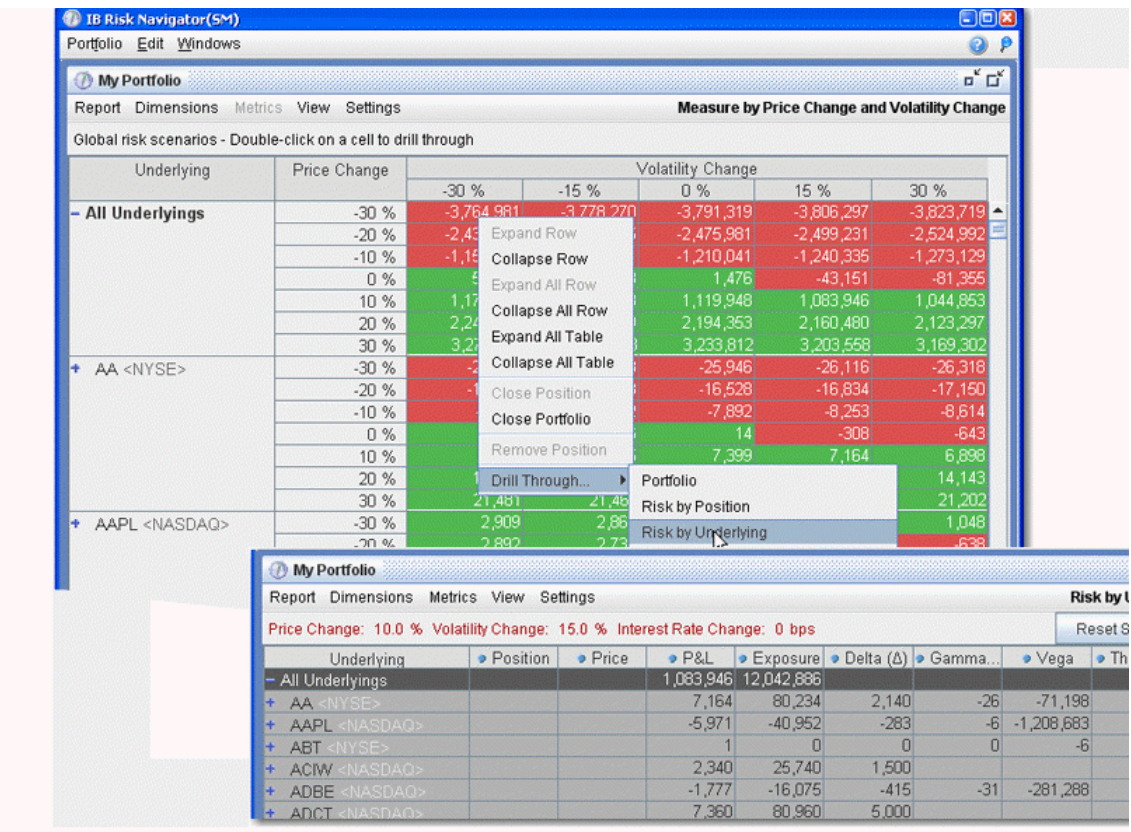

## **To apply market outcome scenarios to other reports**

- 1. Select a market outcome scenario by clicking in a cell at the intersection of the x-axis and y-axis scenarios.
- 2. Use the right-click menu to select **Drill Through**, and then select a report.
- 3. The chosen report is displayed with the applied market outcome scenario you selected described at the top of the report.

When you are viewing the market outcome scenarios via the drill-through feature, all of the values on the report reflect this hypothetical scenario, and therefore do not reflect actual, realtime risk. To reset the report to real-time, click the **Reset Scenario** button on the top right.

## <span id="page-930-0"></span>**Use the Industry Editor**

You can modify the default industry groups shown in the Risk by Industry report using the Industry Editor. The editor allows you to assign an underlying to a different group, assign the underlying to multiple industry groups, and create new industry sectors, groups and sub-groups.

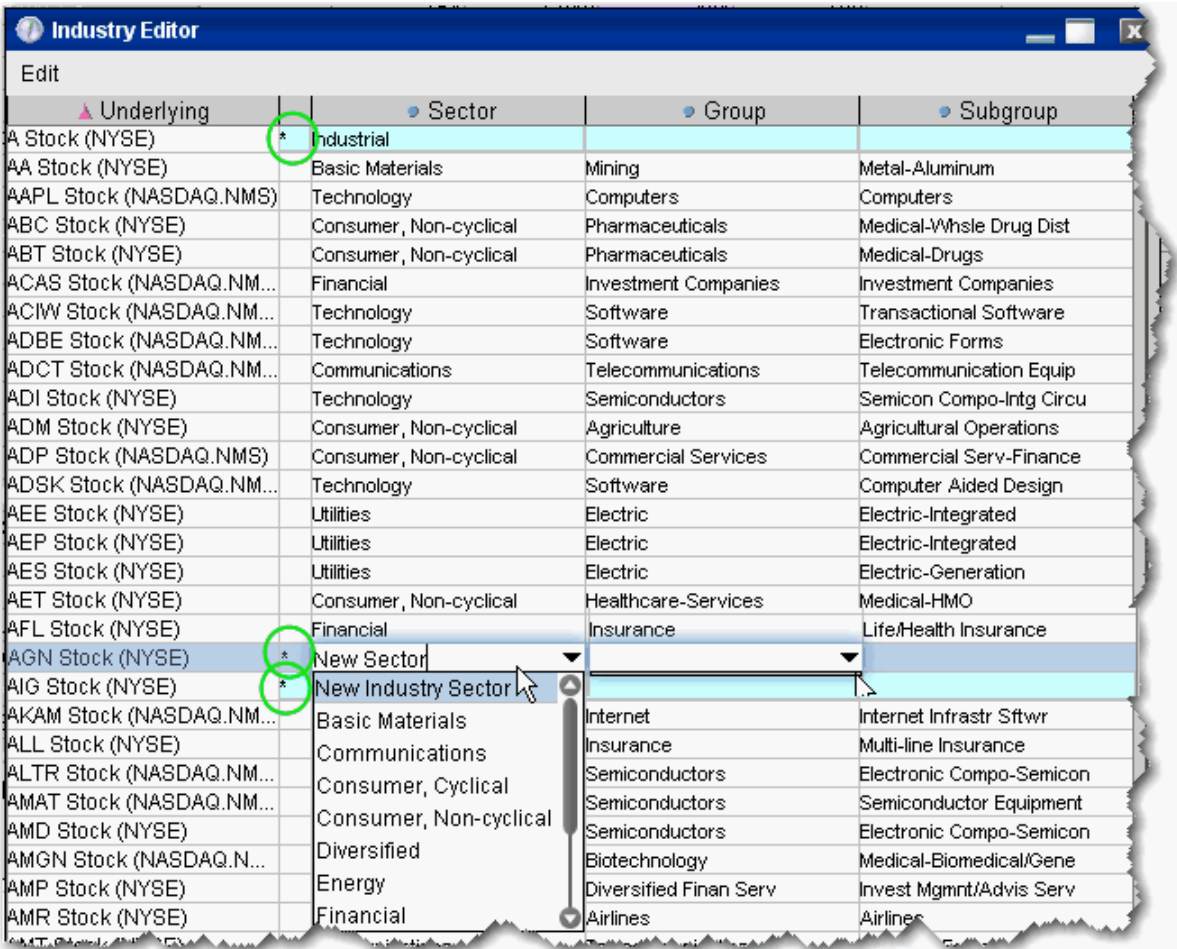

## **To use the Industry Editor**

From the Risk Navigator **Edit** menu select *Edit industry groups*. The Sector, Group and Subgroup fields become editable when you click in them.

An asterisk appears next to any underlying whose sector, group or subgroup have been edited.

## **To assign an underlying to a different sector, group or subgroup**

Click the appropriate field in the underlying row and select a different entry.

## **To add the underlying to multiple groups**

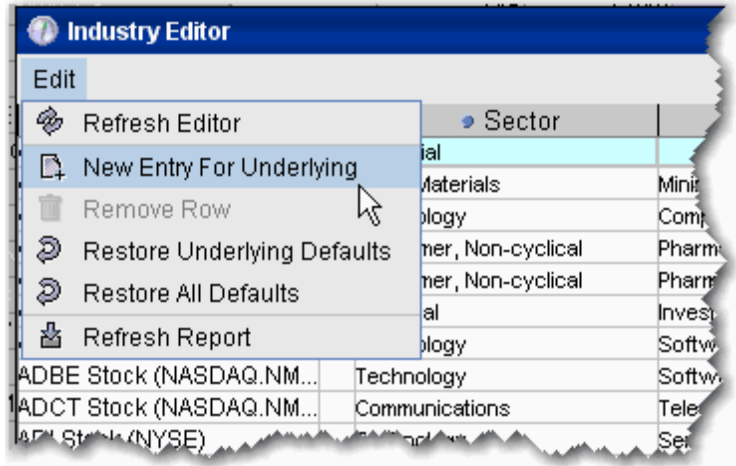

- 1. Use the Industry Editor **Edit** menu to select *New Entry for Underlying*. A second line is created for the underlying.
- 2. Click the appropriate field to display the dropdown list and select a different entry. You now have two lines for the underlying with two different industry selections.

## **To add a new industry**

- 1. Select an underlying, and use the Industry Editor **Edit** menu to select *New Entry for Underlying*.
- 2. Enter the name of the new industry in the blank field. You now have two different lines for the underlying with two different industry selections.
- 3. To remove the original, right-click the row and select *Remove Row*.

You must also enter anew **Group** and **Subgroup** for the new industry. This new entry will now be available in the selection list for all underlyings.

# **Risk Navigator Menus**

## **Risk Navigator Portfolio Menu**

Open your portfolio or create a new hypothetical What-if portfolio.

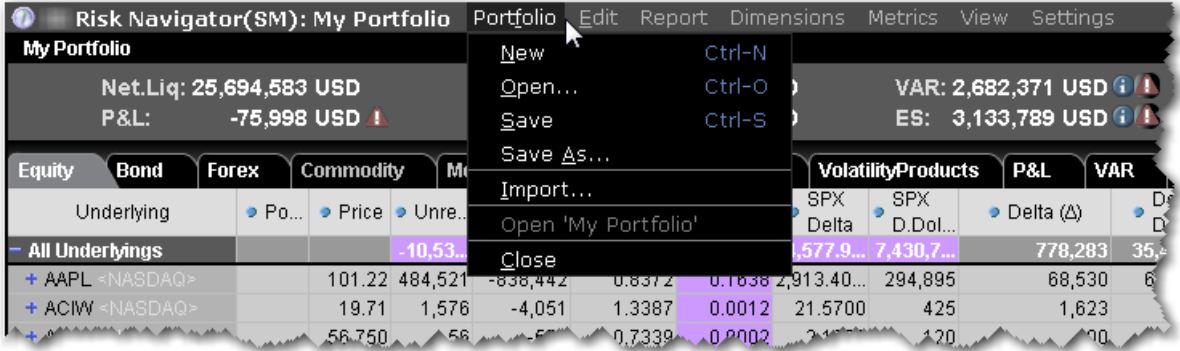

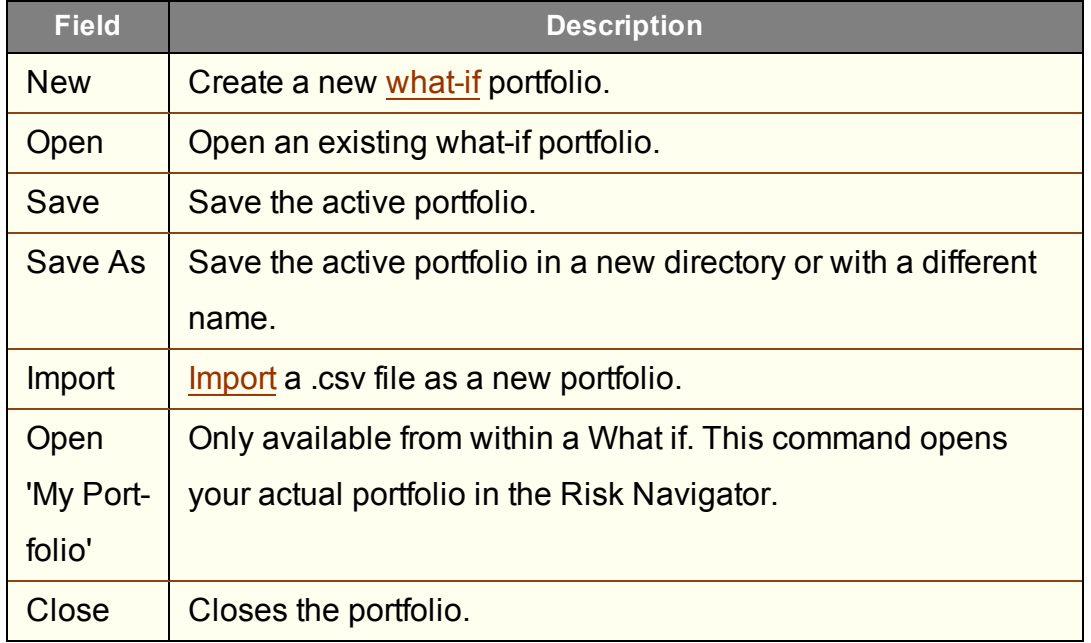

#### **Risk Navigator Edit Menu**

Edit a what-if portfolio, and tools for any portfolio from the Edit menu.

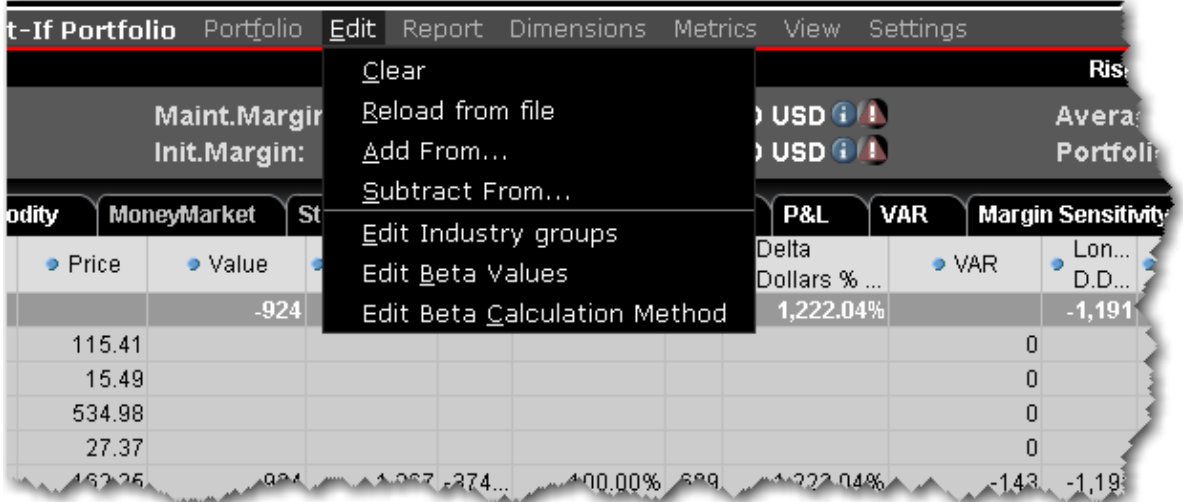

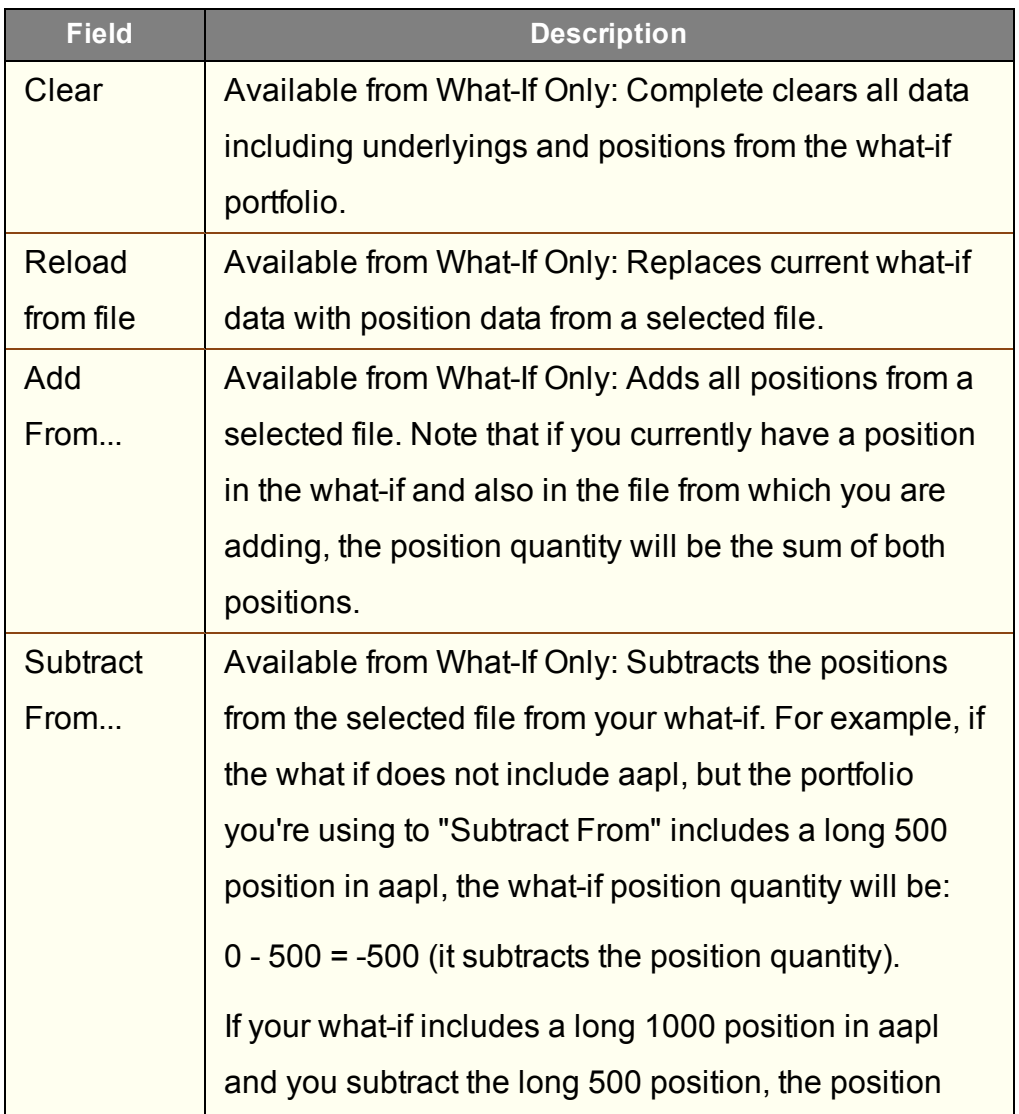

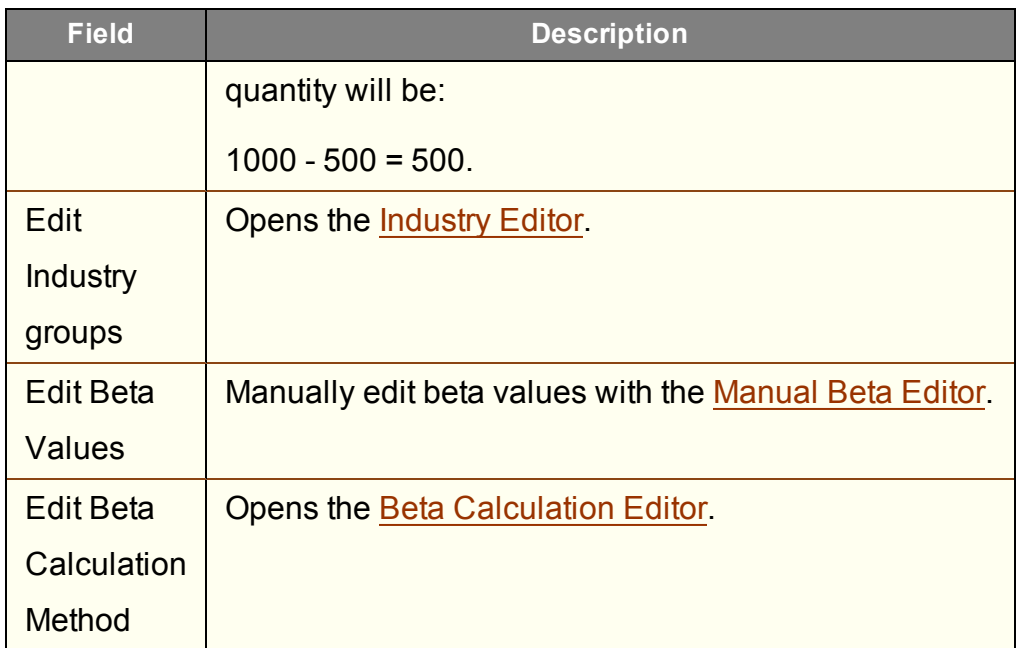

# **Risk Navigator Report Menu**

Select, configure and export Risk Navigator reports.

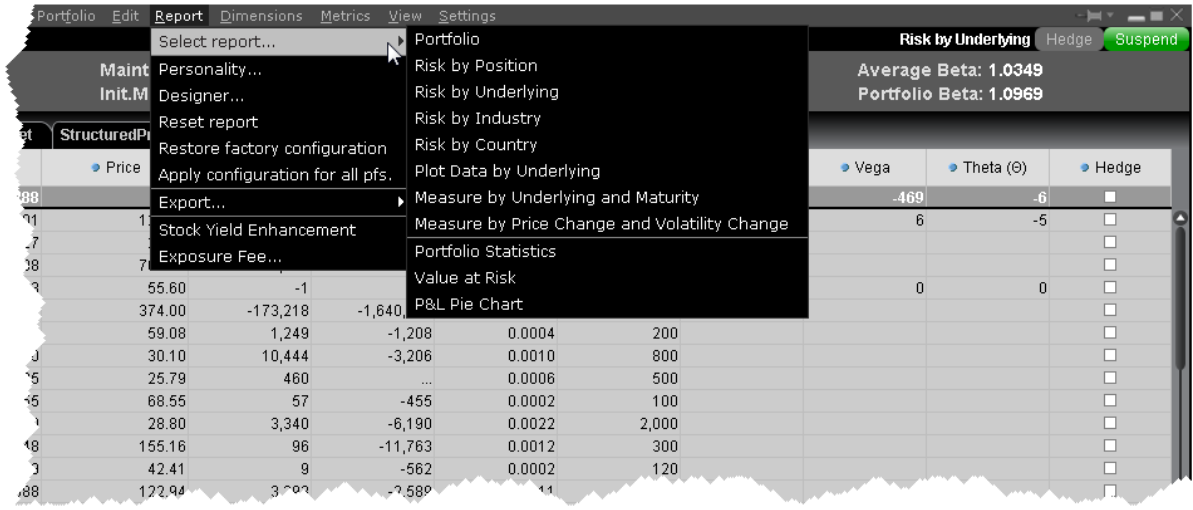

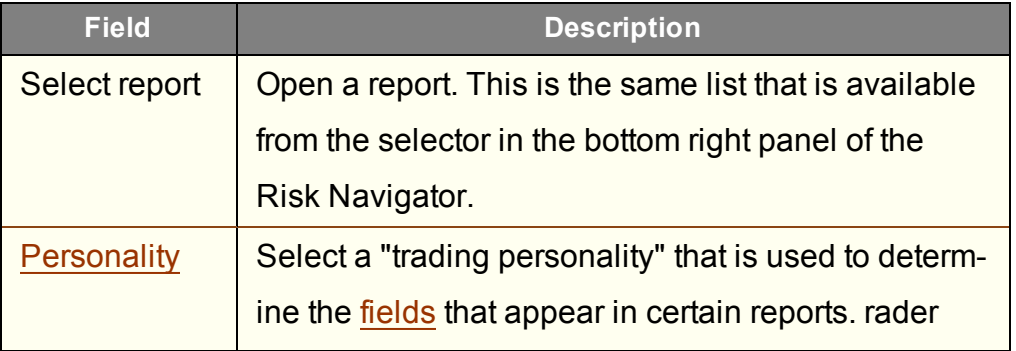

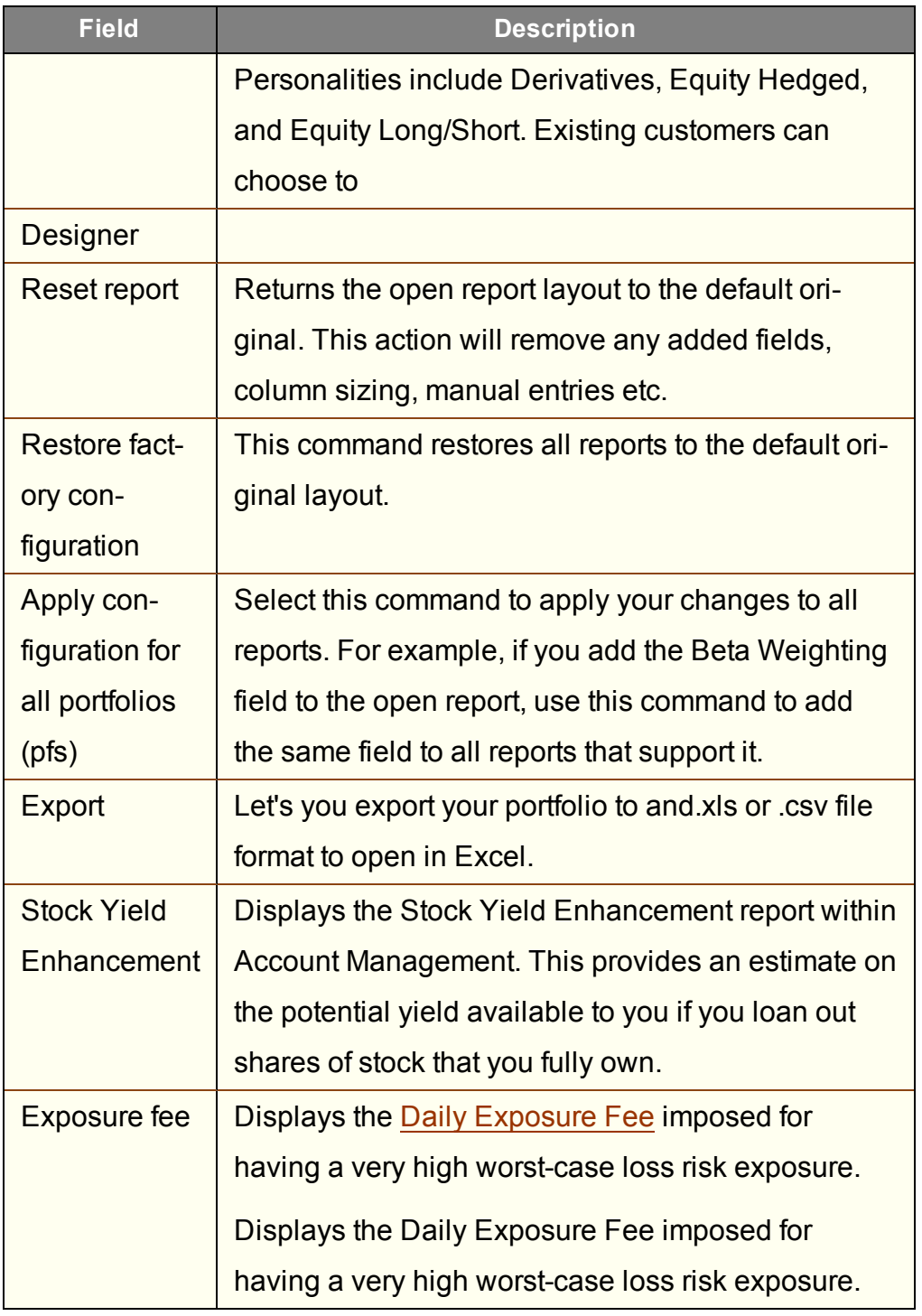

## **Risk Navigator Dimensions Menu**

Define parameters and filters for reports.
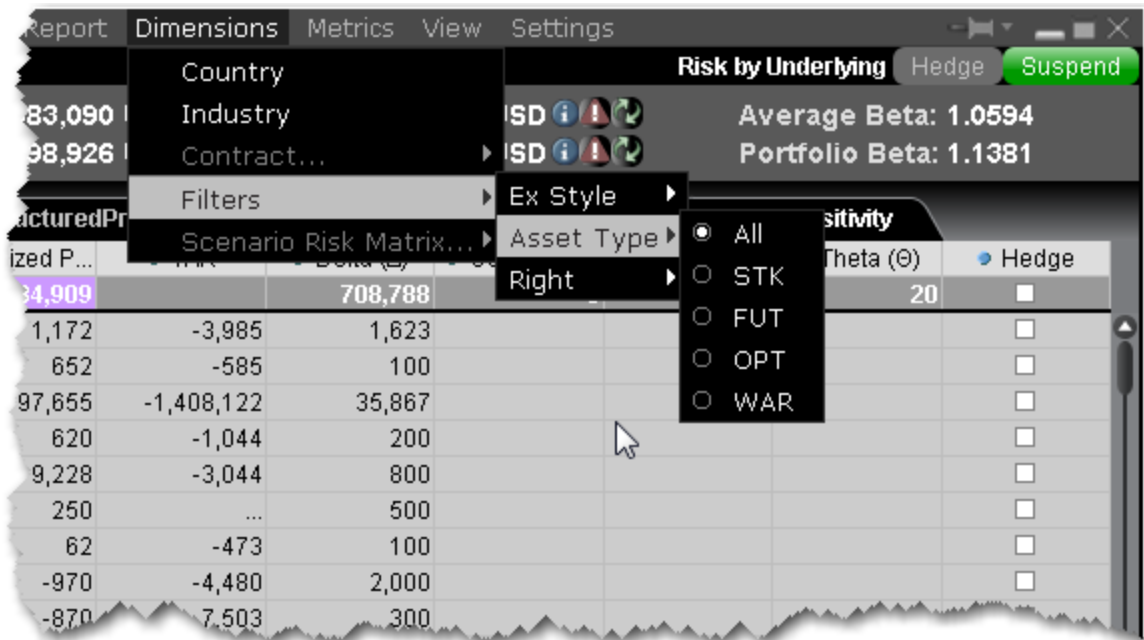

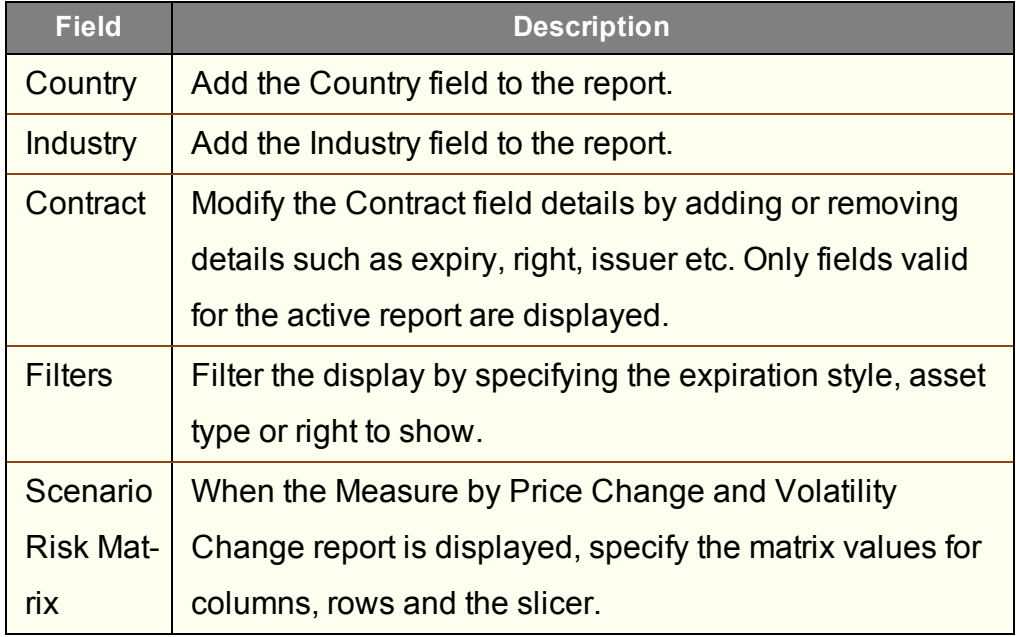

#### **Report Metrics**

The Risk Navigator **Metrics** menu is context-sensitive, and allows you to select applicable metrics for each report.

Not all menu commands are available for all reports. For example, the Portfolio Analysis columns are only available in the P&L Summary.

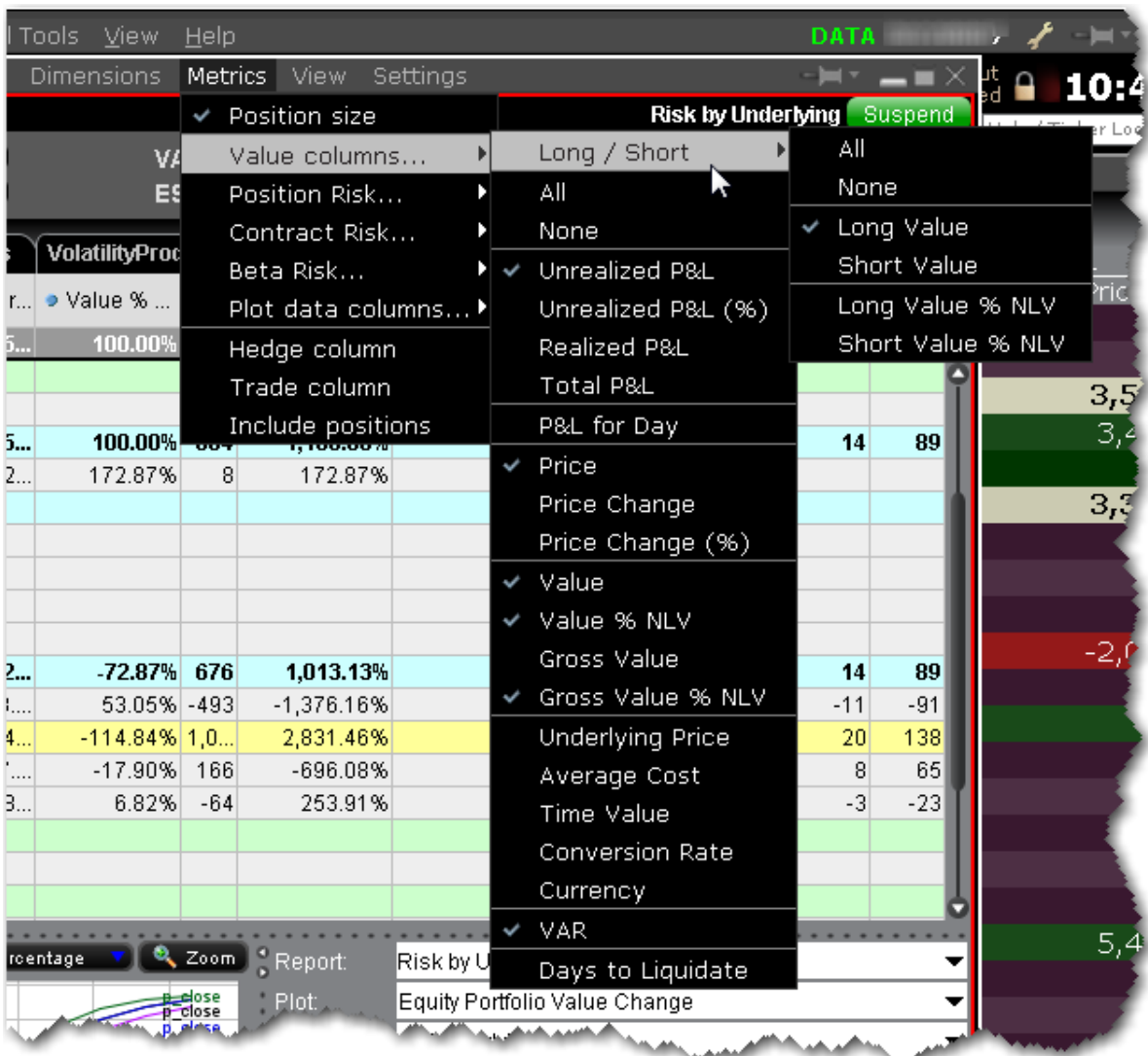

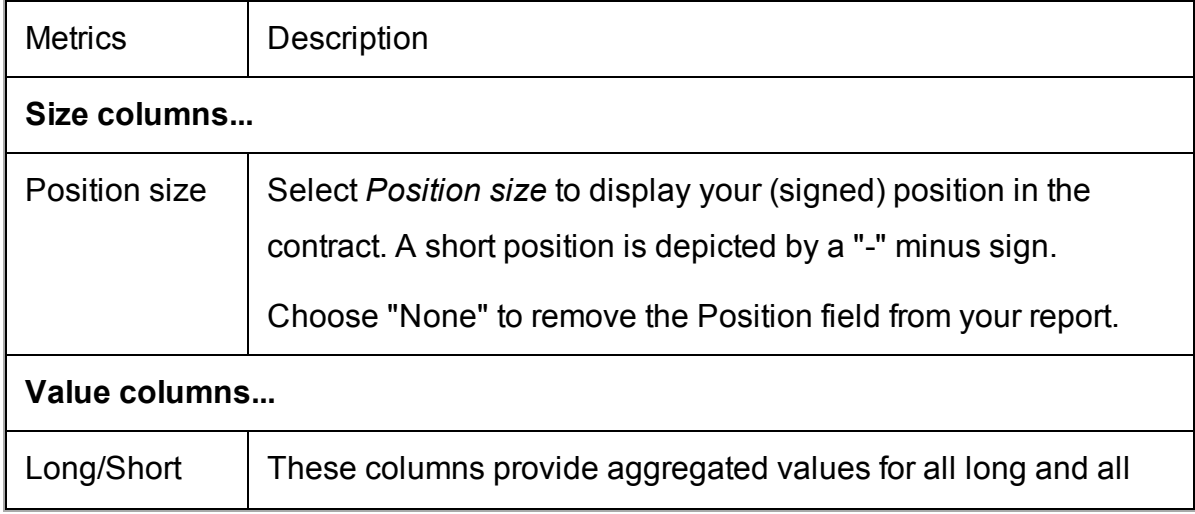

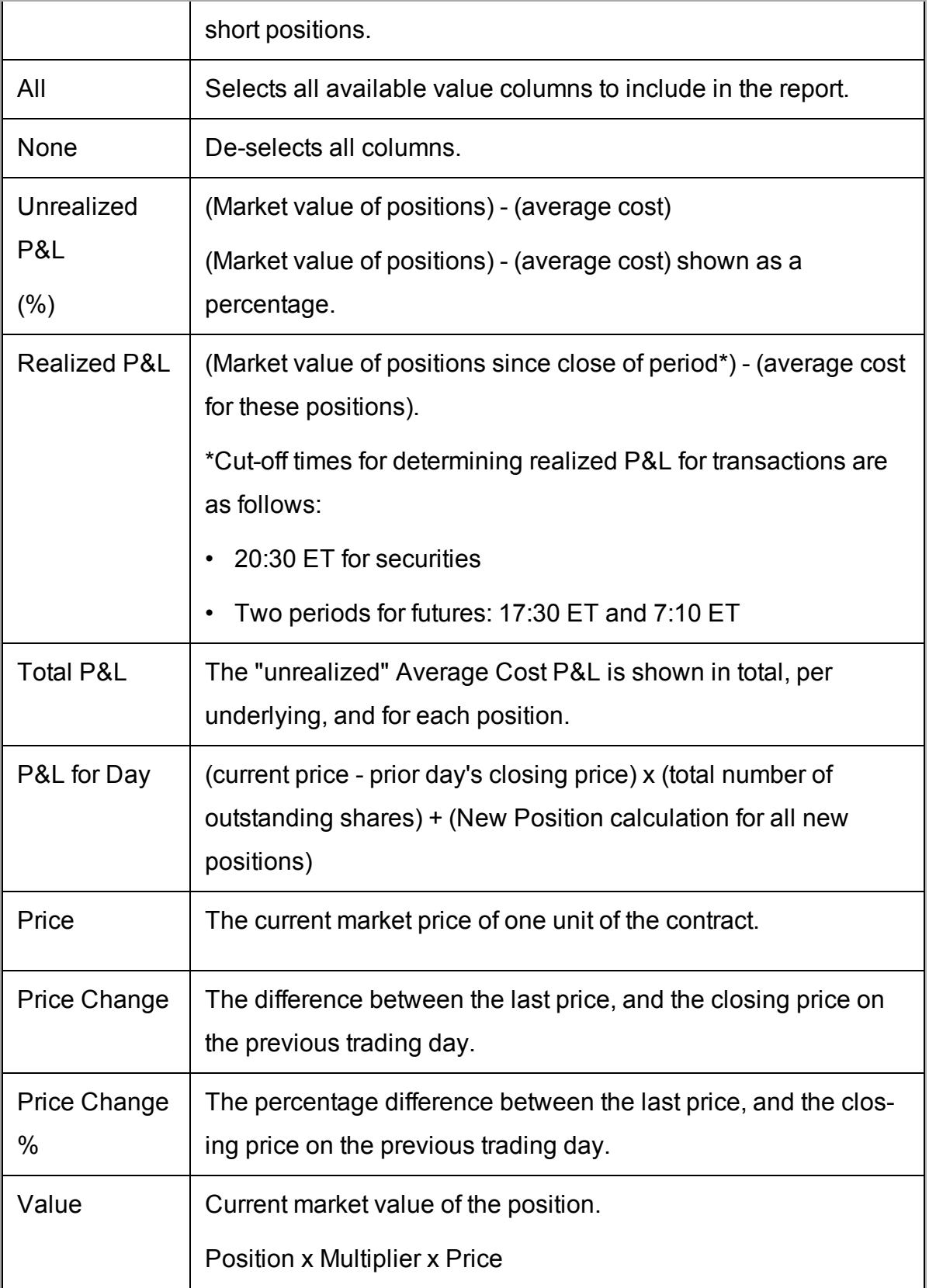

÷

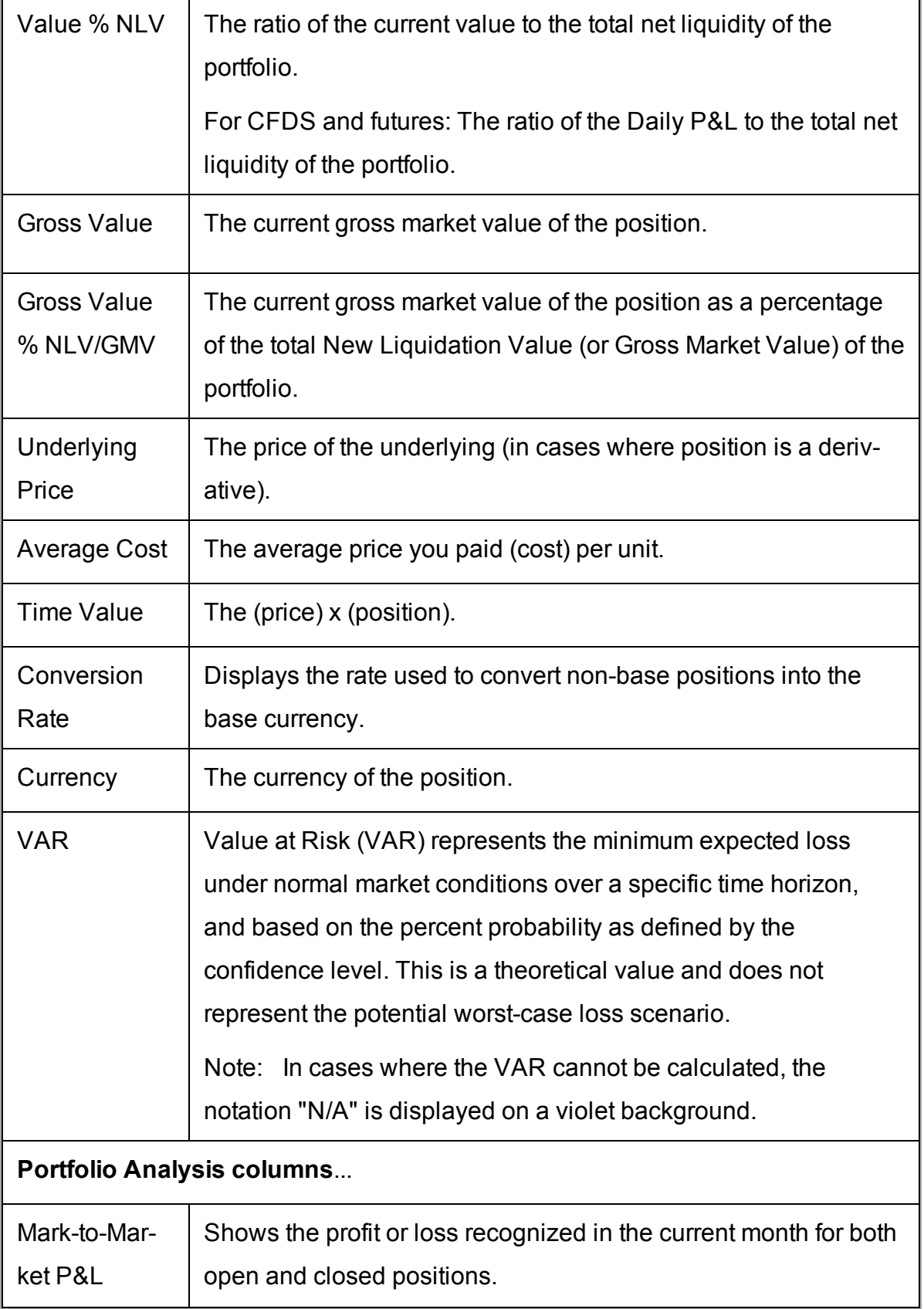

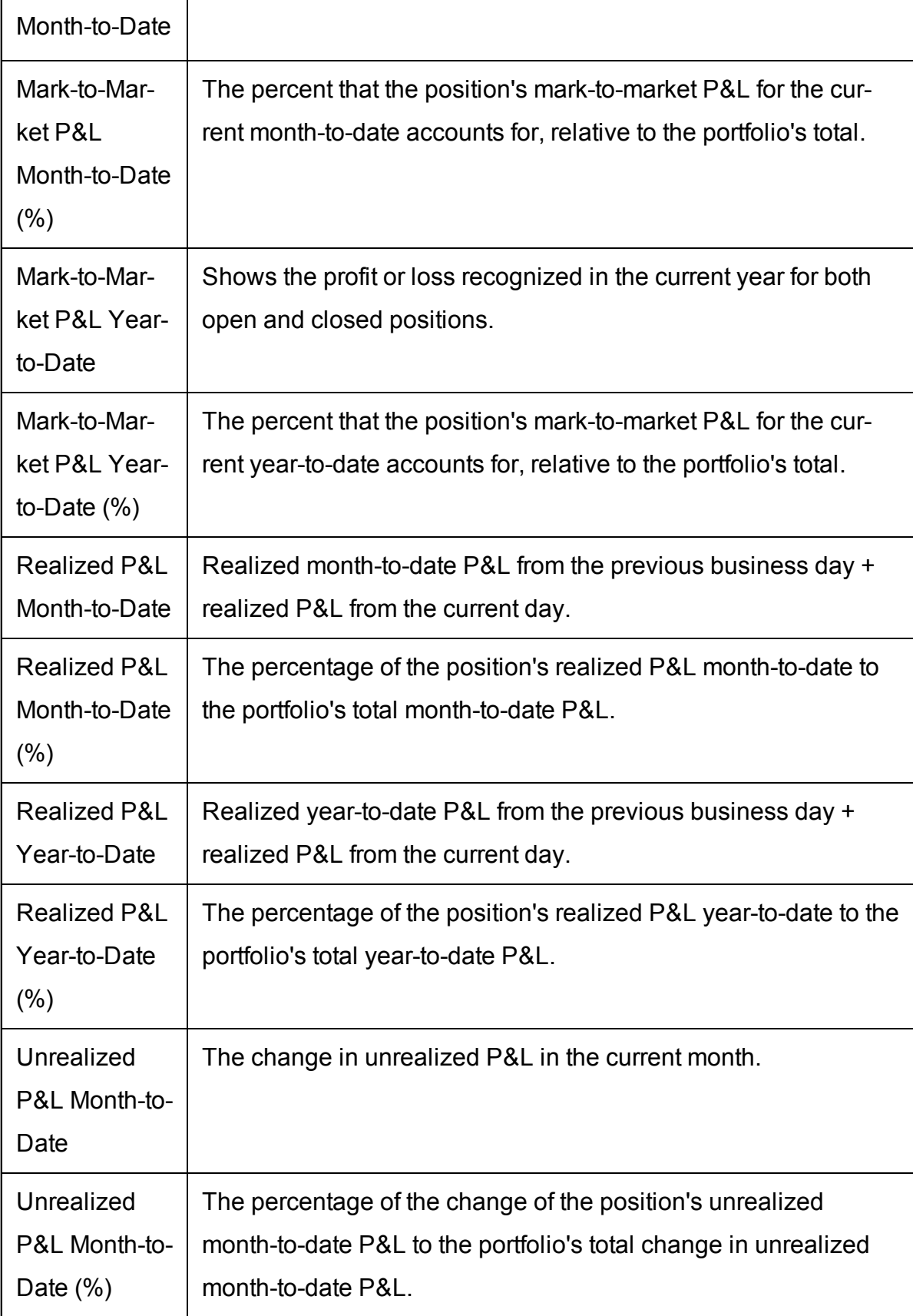

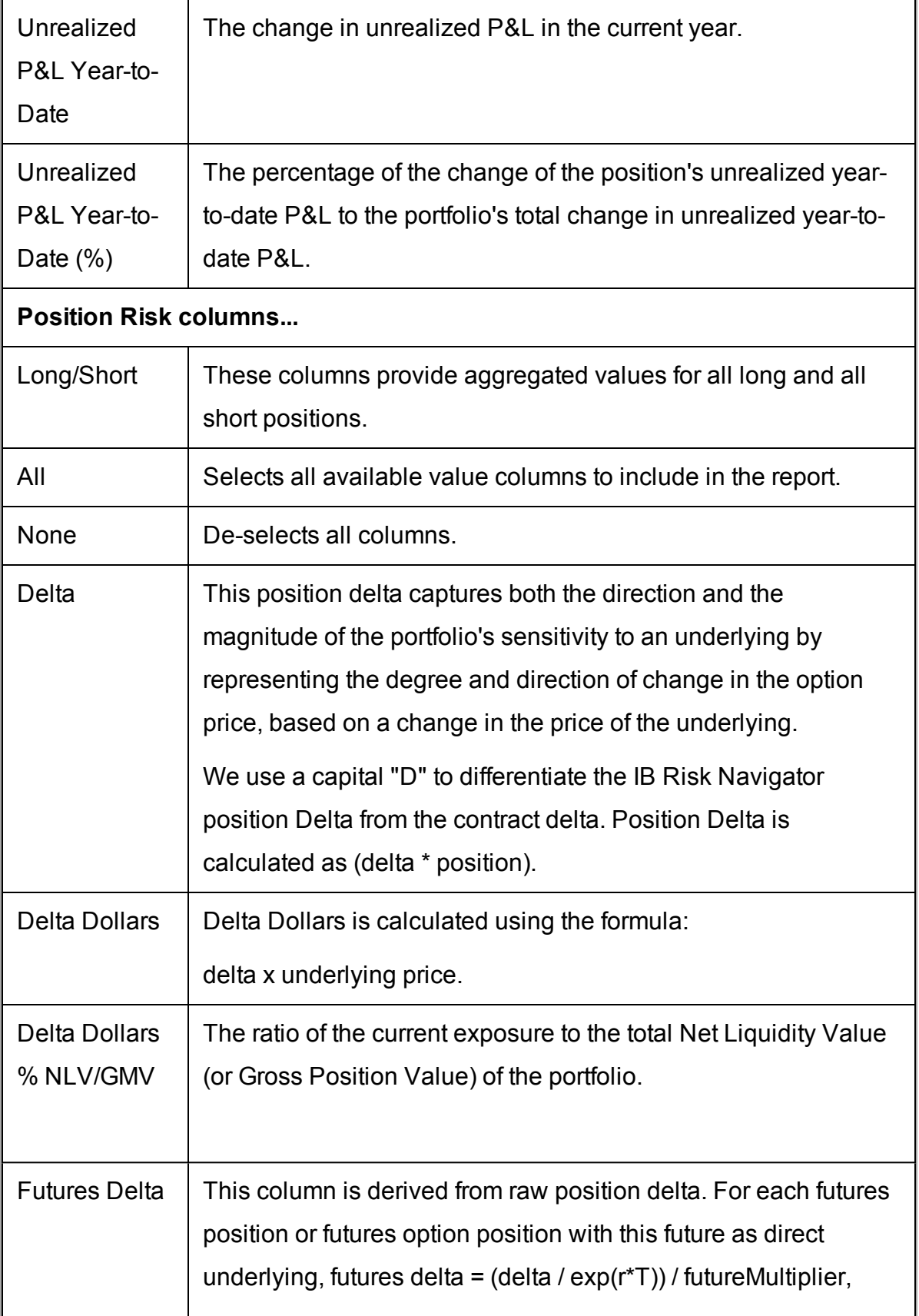

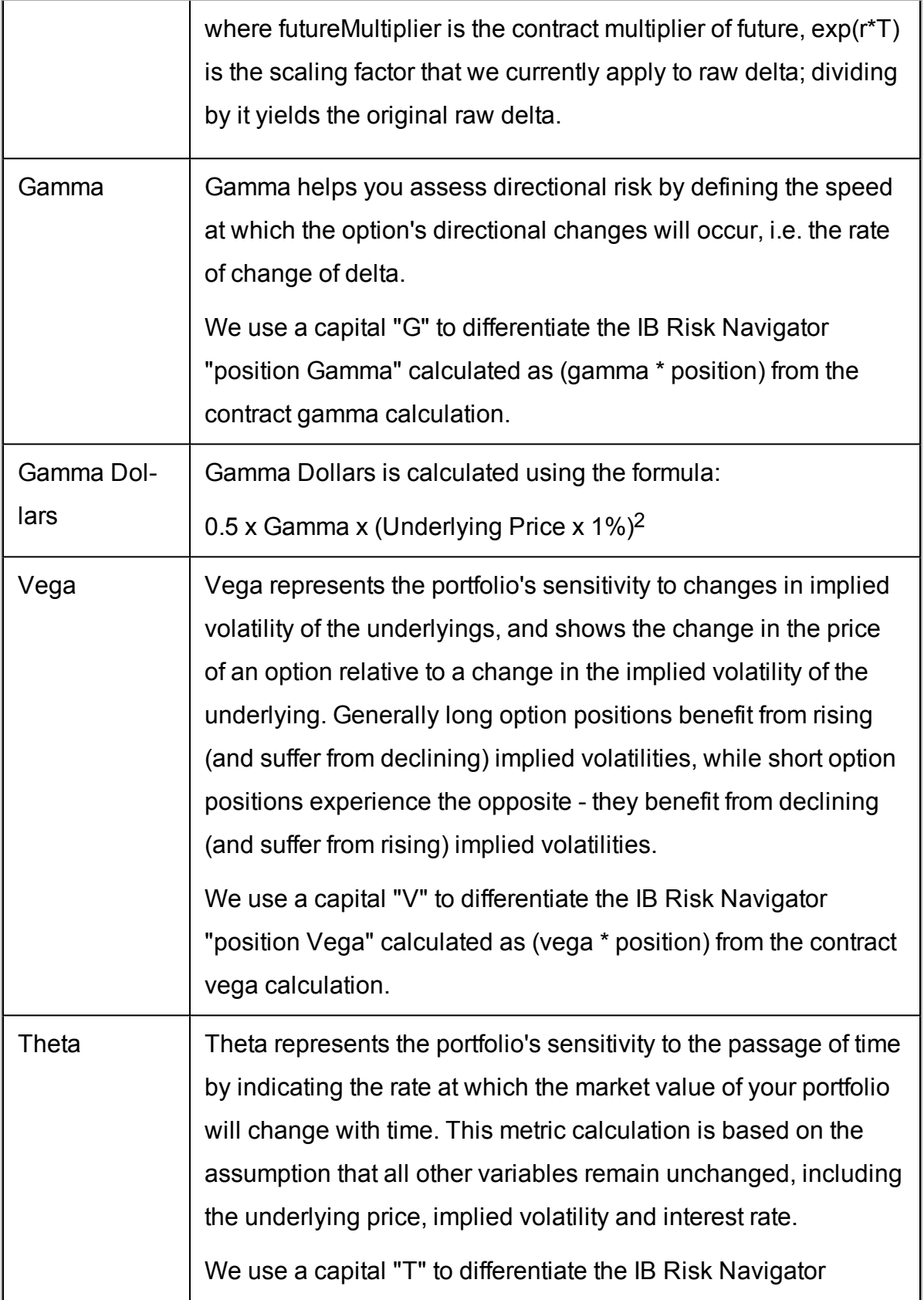

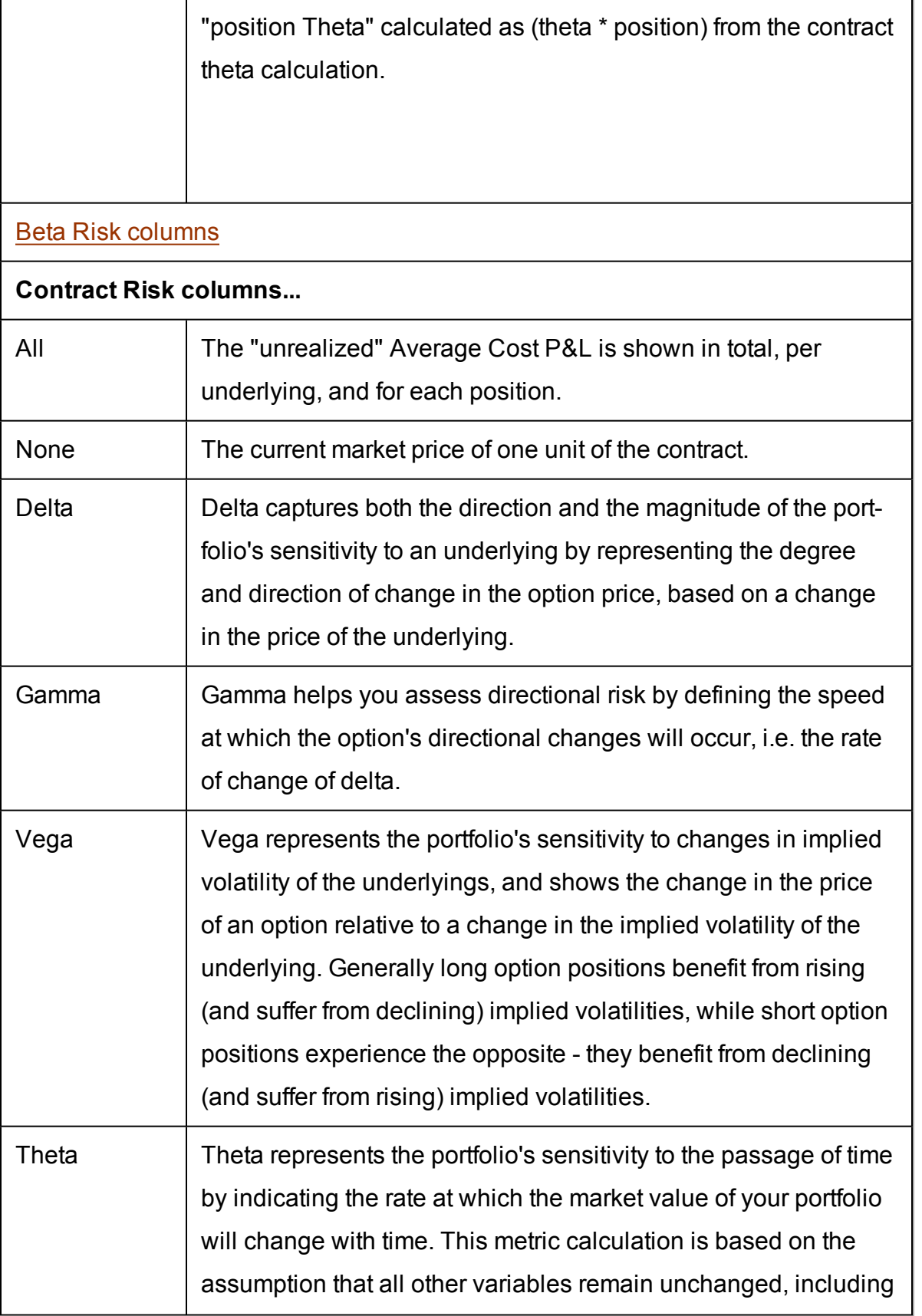

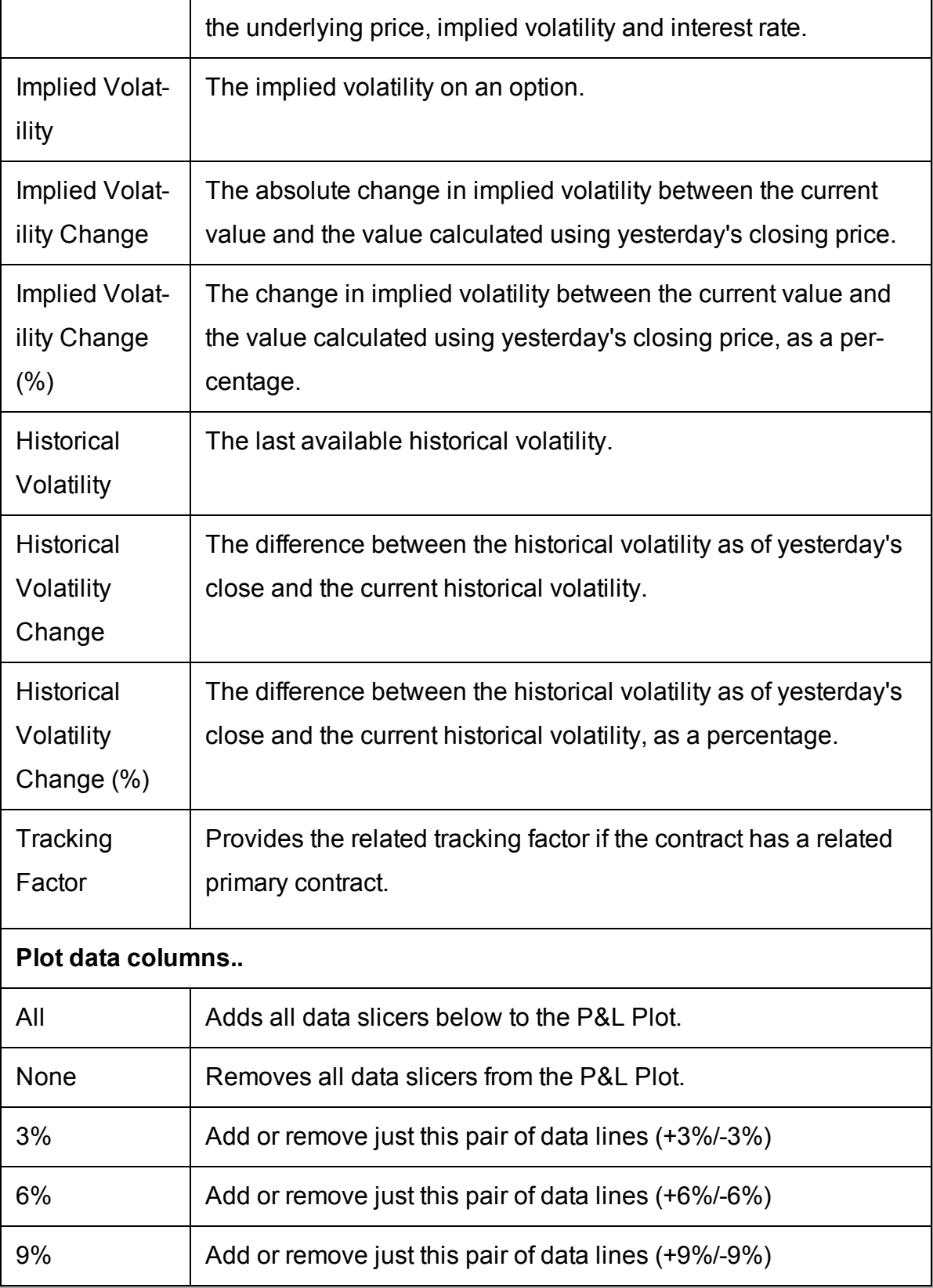

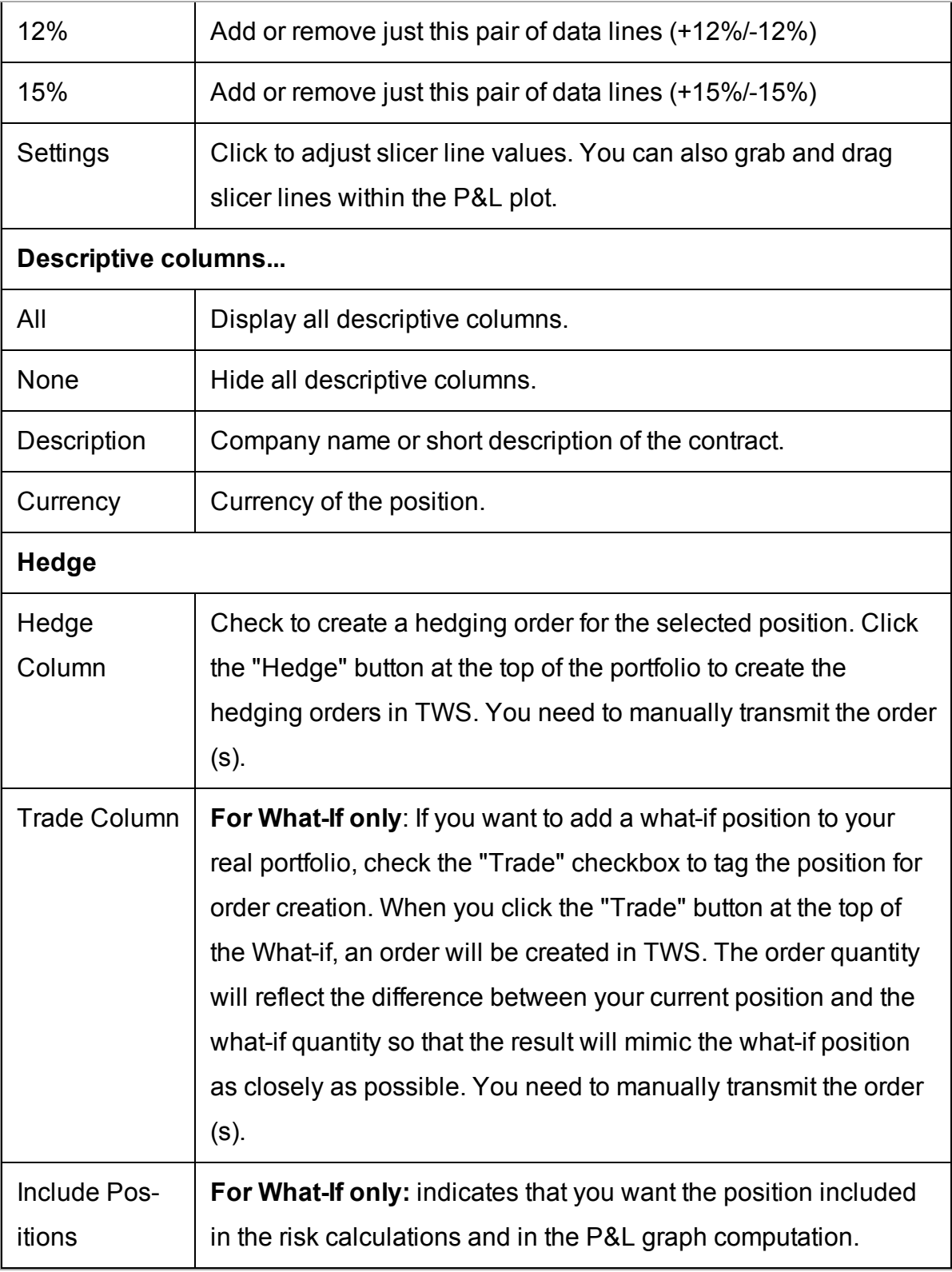

## **Risk Navigator View Menu**

Show or hide tools and views.

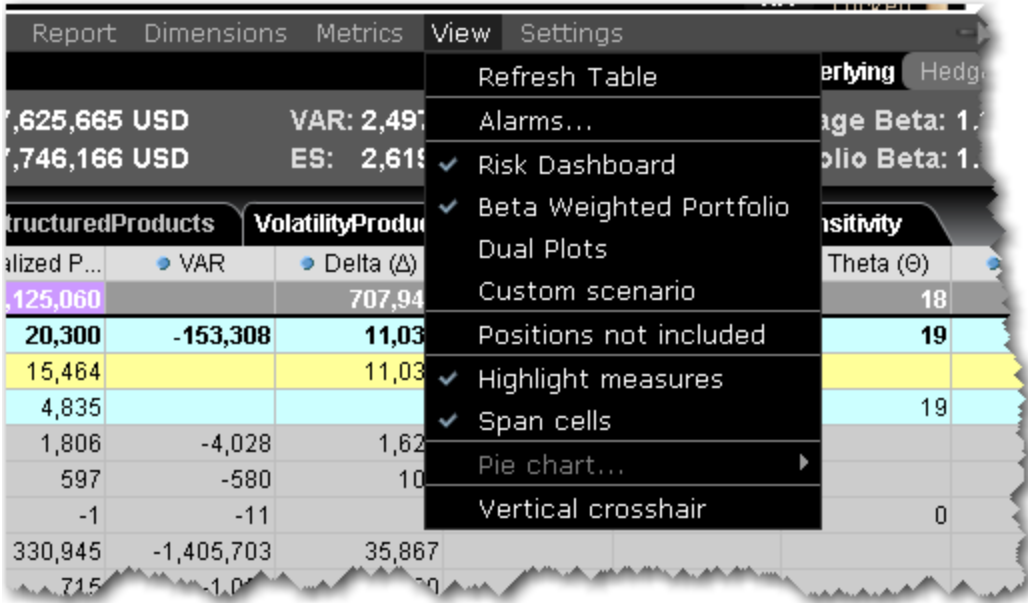

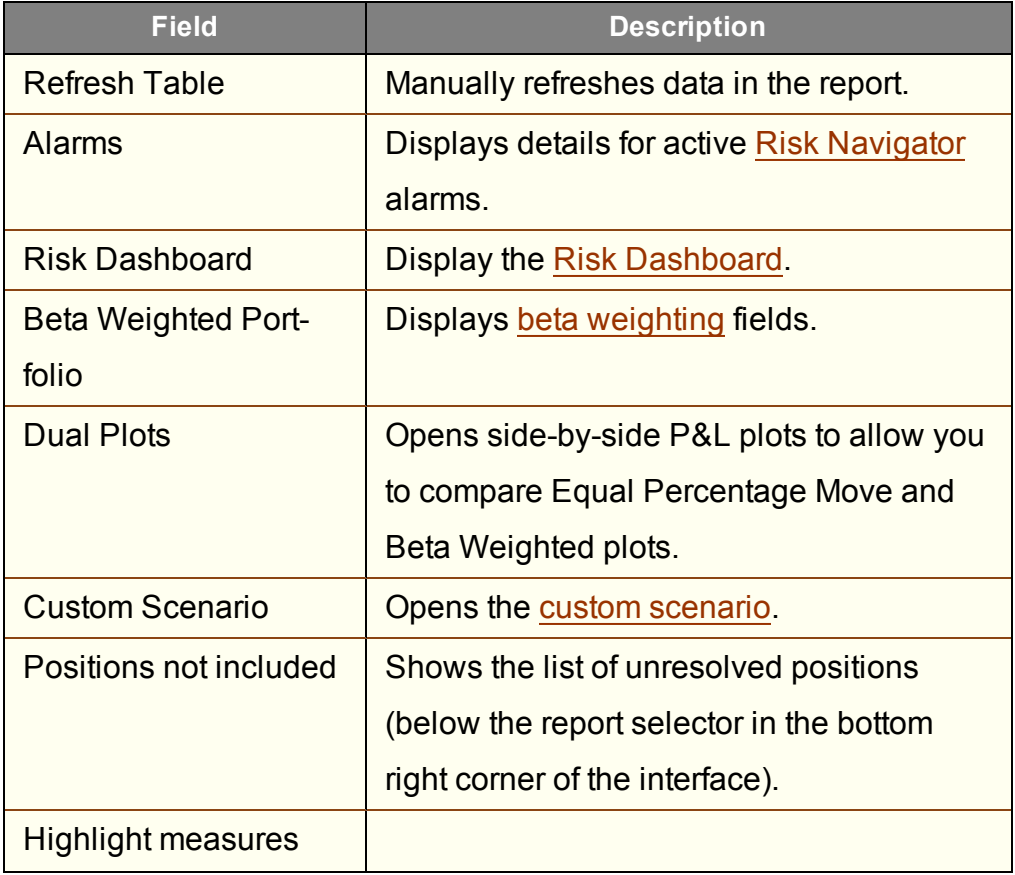

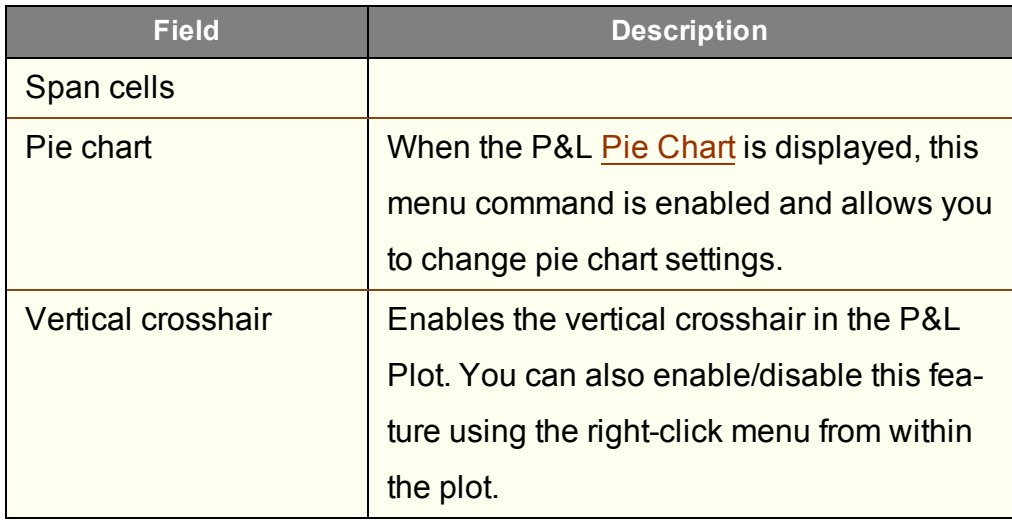

## **Risk Navigator Settings Menu**

Use the **Settings** menu to specify global directives for the Risk Navigator.

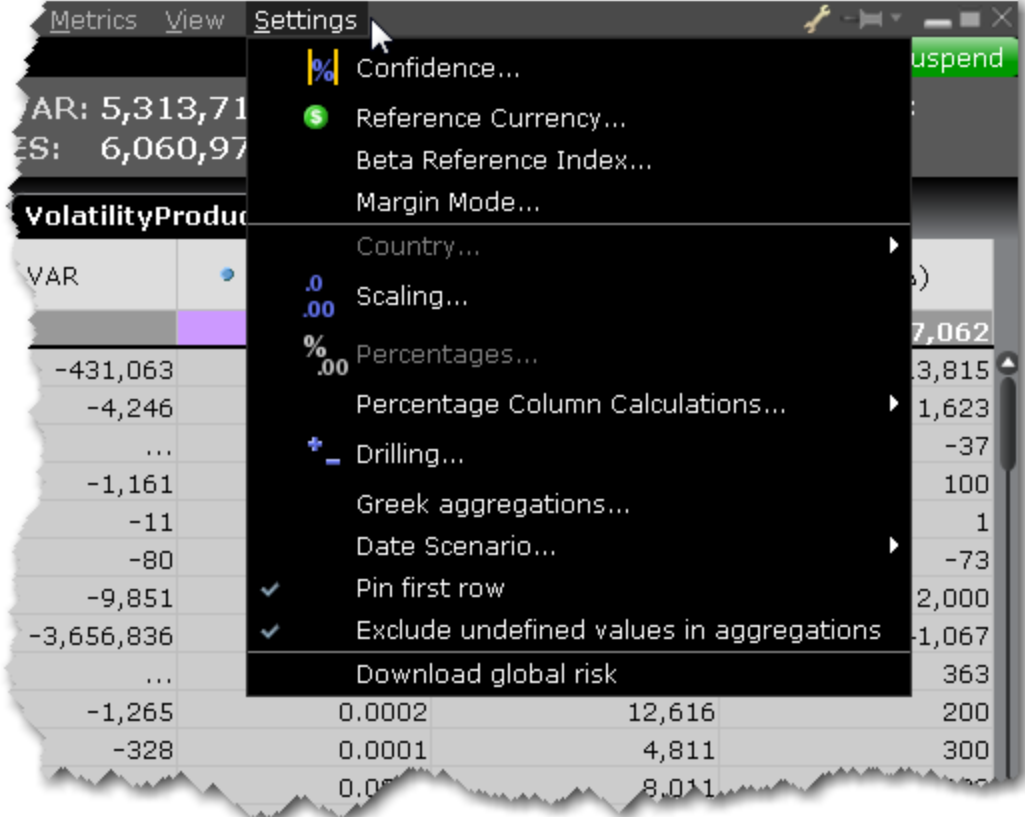

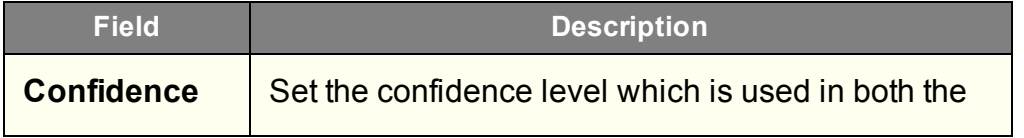

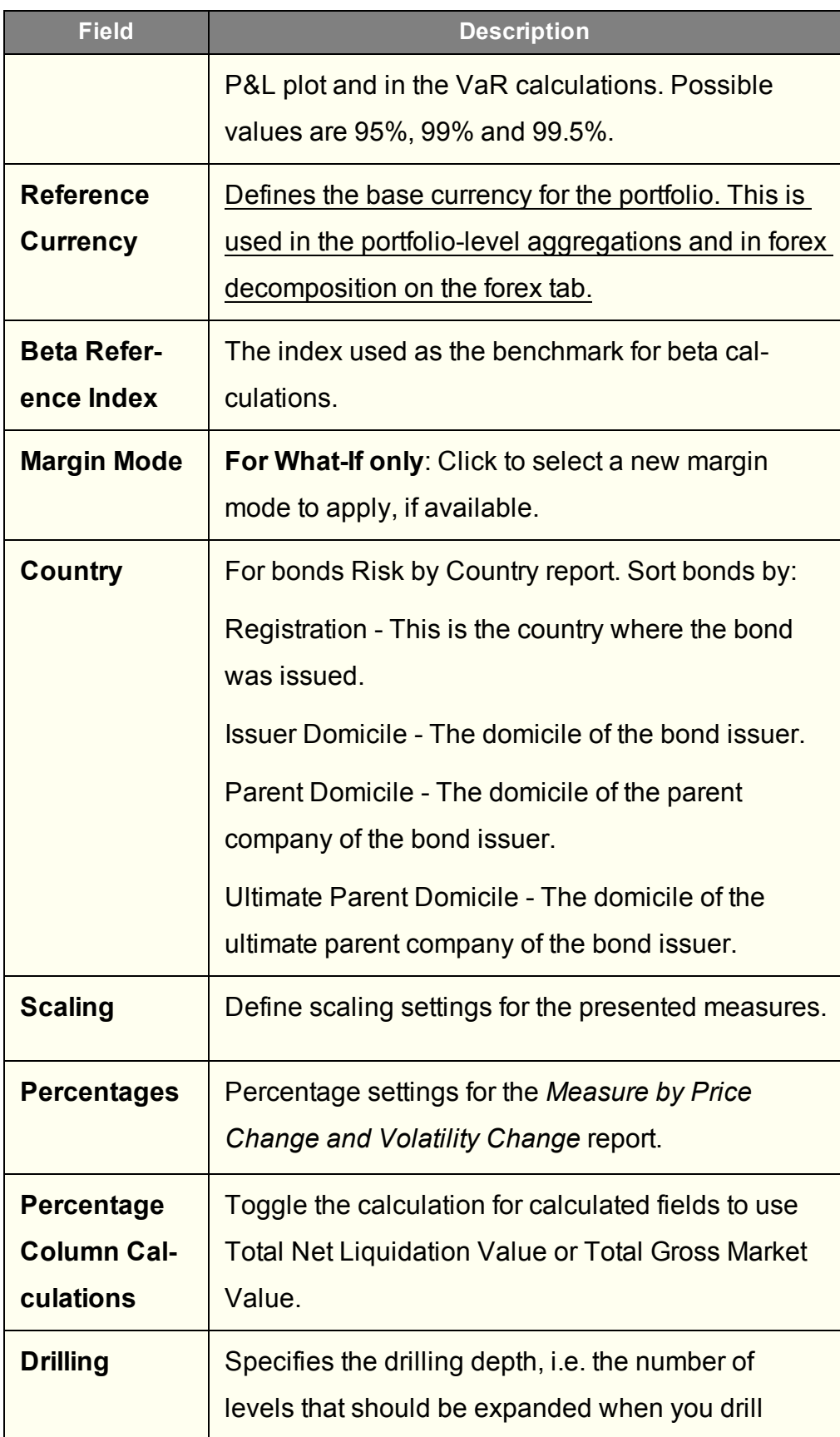

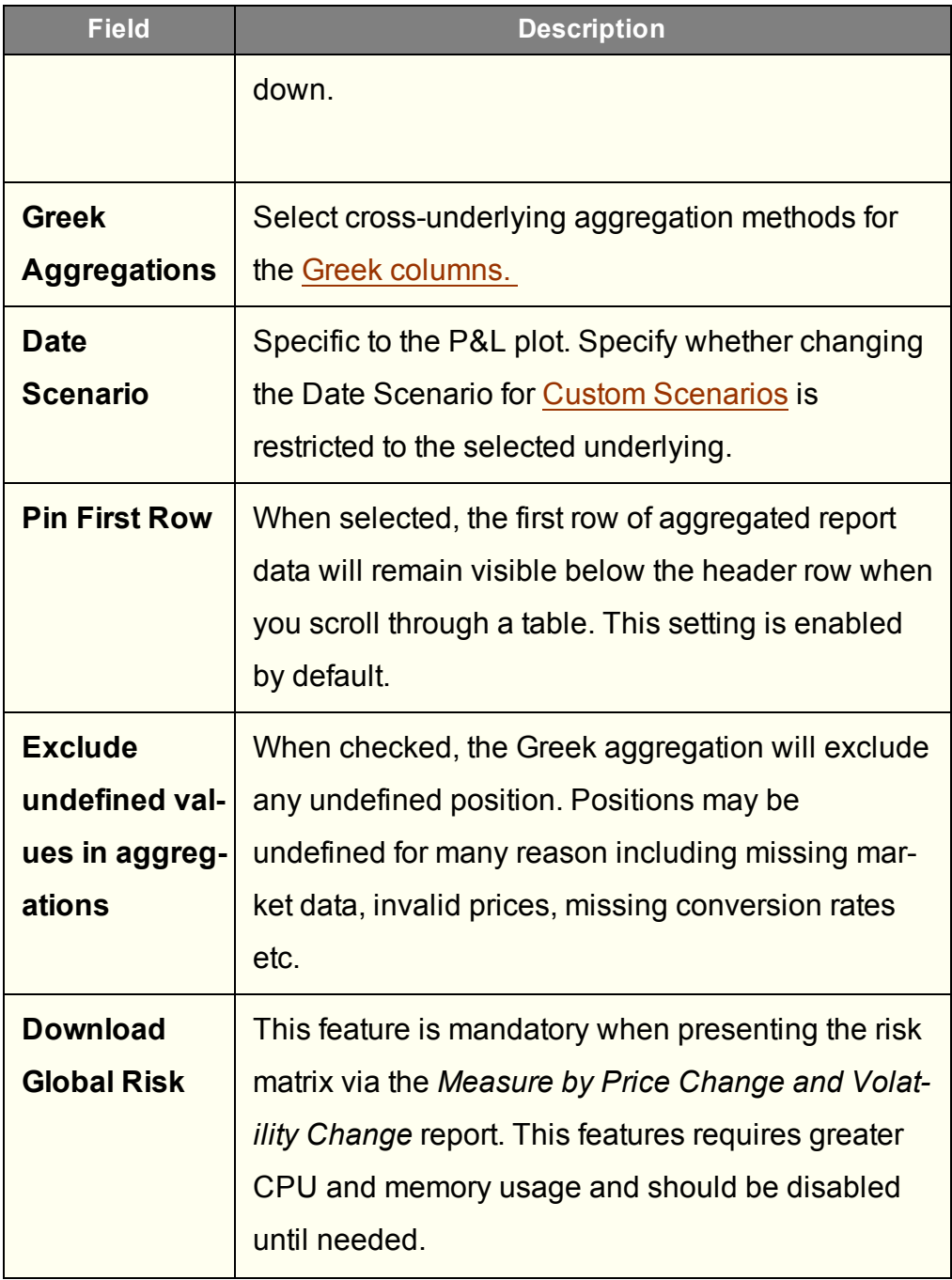

# **Portfolio Beta Weighting**

## <span id="page-949-0"></span>**Beta Weighting in Risk Navigator**

The sensitivity of an individual stock to the movement in the broader market is known as its beta. Stocks sensitive to market movements typically have high betas over time. Stocks that show low correlation with the market have low betas, while some may move broadly in line with the market as a whole. Stocks that move inversely to the market would have negative betas.

Risk Navigator measures beta-weighted performance, allowing traders to consider risk by measuring individual component correlation with a market index in order to estimate likely gains or losses in the event of a given move in the market.

For the same portfolio of stocks, we can generate contrasting risk profiles by looking at risk units in delta-terms versus beta-terms, which shows the aggregate sensitivity of a portfolio to a market index.

You can find beta risk elements across the Risk Navigator:

View beta risk [fields](#page-955-0) in Equity reports.

Change the [aggregation](#page-849-0) method in the Portfolio Relative P&L Graph.

See beta risk snapshot in the Risk [Dashboard.](#page-853-0)

Define the [reference](#page-951-0) contract.

[Manually](#page-952-0) change the beta value for an equity contract.

#### **To enable Beta Weighting**

From the Risk Navigator **View** menu, select *Beta Weighted Portfolio*.

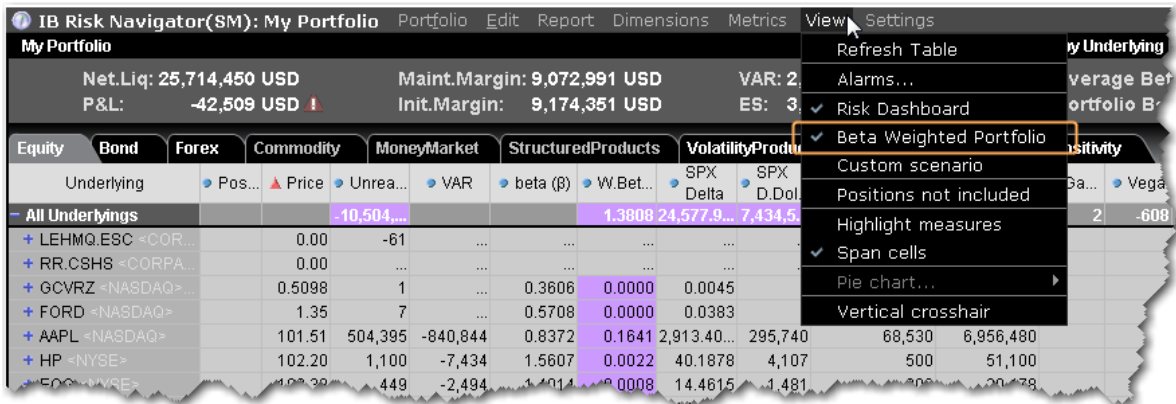

Beta-weighting allows traders to contrast the likely performance of a delta neutral portfolio (should the component pieces behave in the future as they have in the past) with respect to a specific benchmark index or reference contract. One might expect a long high-beta portfolio to perform better when considering beta-weighting in the event of a market rise in comparison to its performance when assuming it is equally delta-weighted. Conversely, its beta-weighted performance should be expected to be worse for a market fall in comparison to an across the board equal-weighted decline for all component pieces.

## <span id="page-951-0"></span>**Reference Index for Beta Weighting**

The first time you turn on Beta [Weighting](#page-949-0) from the View menu, the Beta Reference Index box is displayed. This allows you to select a benchmark index other than the default S&P 500, or manually enter a ticker symbol and define a specific stock as the reference contract.

Reference contracts are associated with a specific portfolio, which means that you can use different reference contracts in your different portfolios.

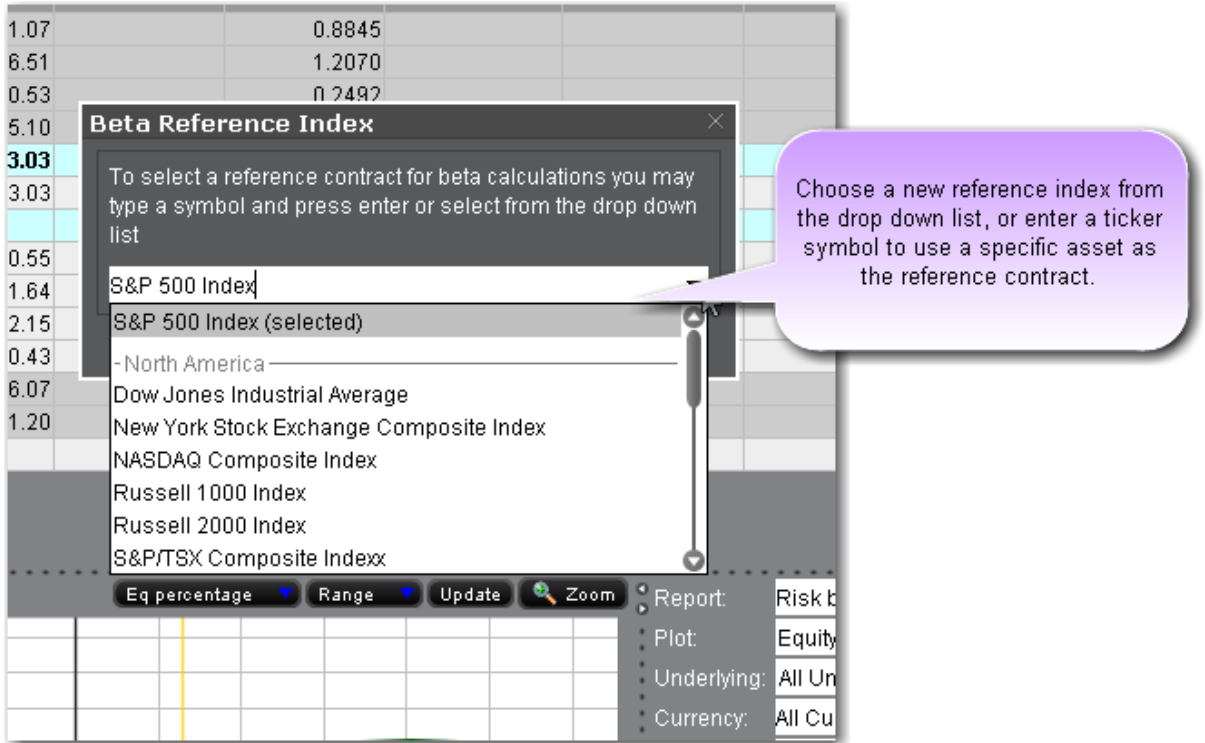

You can elect to modify the reference contract at any time by clicking the current Beta Reference symbol in the information bar along the bottom of the Risk Navigator.

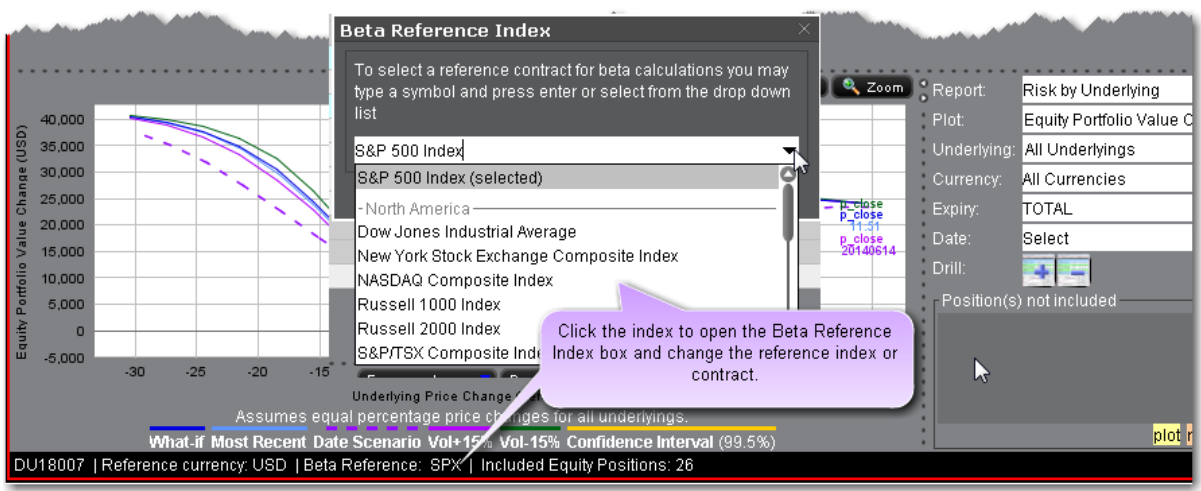

#### <span id="page-952-0"></span>**Edit Beta Values**

You can modify the calculated beta values for any contract using the Manual Beta Editor, or by clicking directly into the beta field for any stock position.

There can only be one beta value per contract/reference index across all portfolios. This means that if you modify the beta value for contract XYZ in a portfolio that uses the default S&P 500 index as the reference index, the beta value for XYZ in any other portfolio that uses this reference index will also change.

## **Edit Beta Using the Manual Beta Editor**

From the **Edit** menu select *Edit Beta Values*.

In the Manual Beta Editor, add an underlying in the current *Reference Contract* section by clicking NEW. The calculated beta value is displayed.

Click in the Manual Beta field and enter the desired beta value. Hit Enter.

If desired, click the "+" sign to add a new section for other reference contracts (you might do this if you had multiple portfolios that each used a different reference contract).

Click Apply to apply the value to the report and leave the Editor open. Click OK to apply and close.

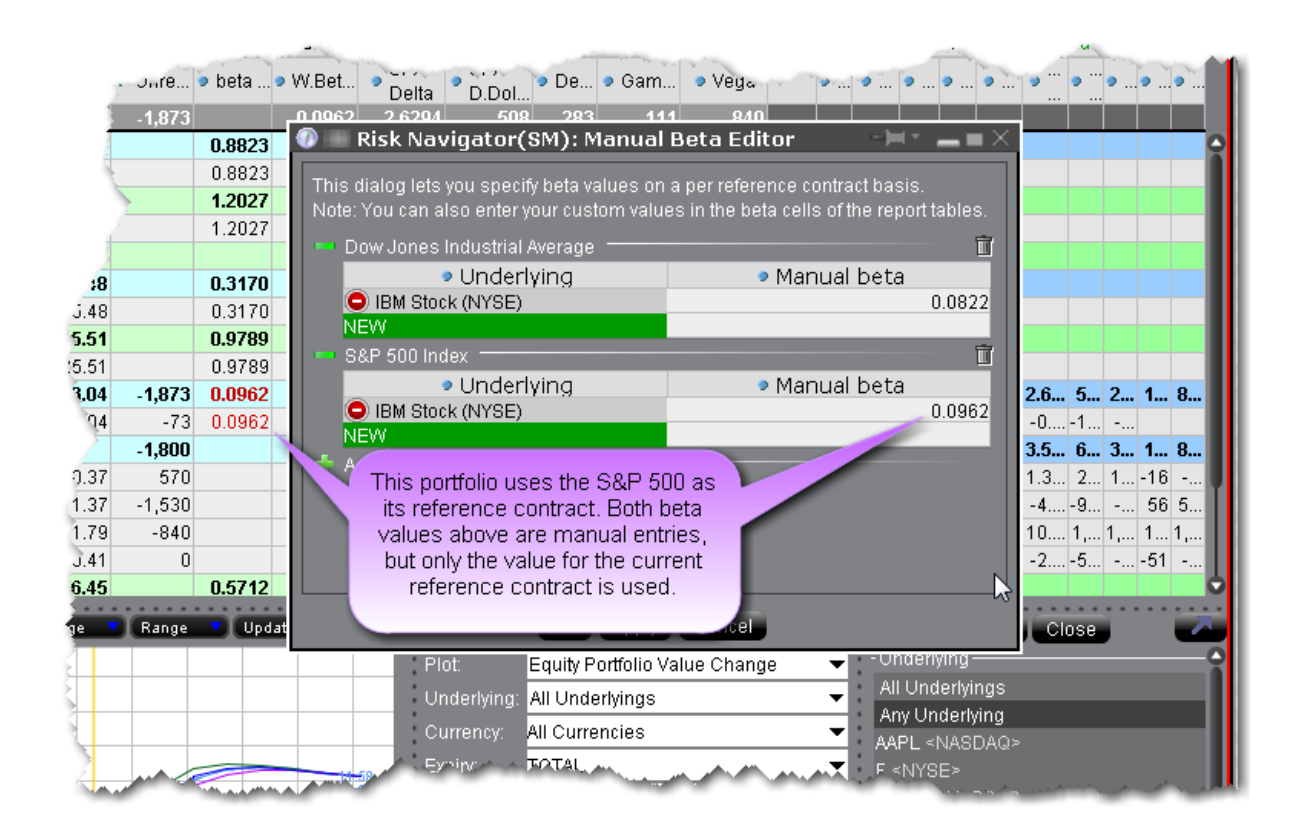

## **Change Beta Directly in Report**

Click in the beta field to enter your own beta value. Right-click in the edited beta field (identified with red text) and select *Remove Manual Beta* to reset the value to the calculated beta.

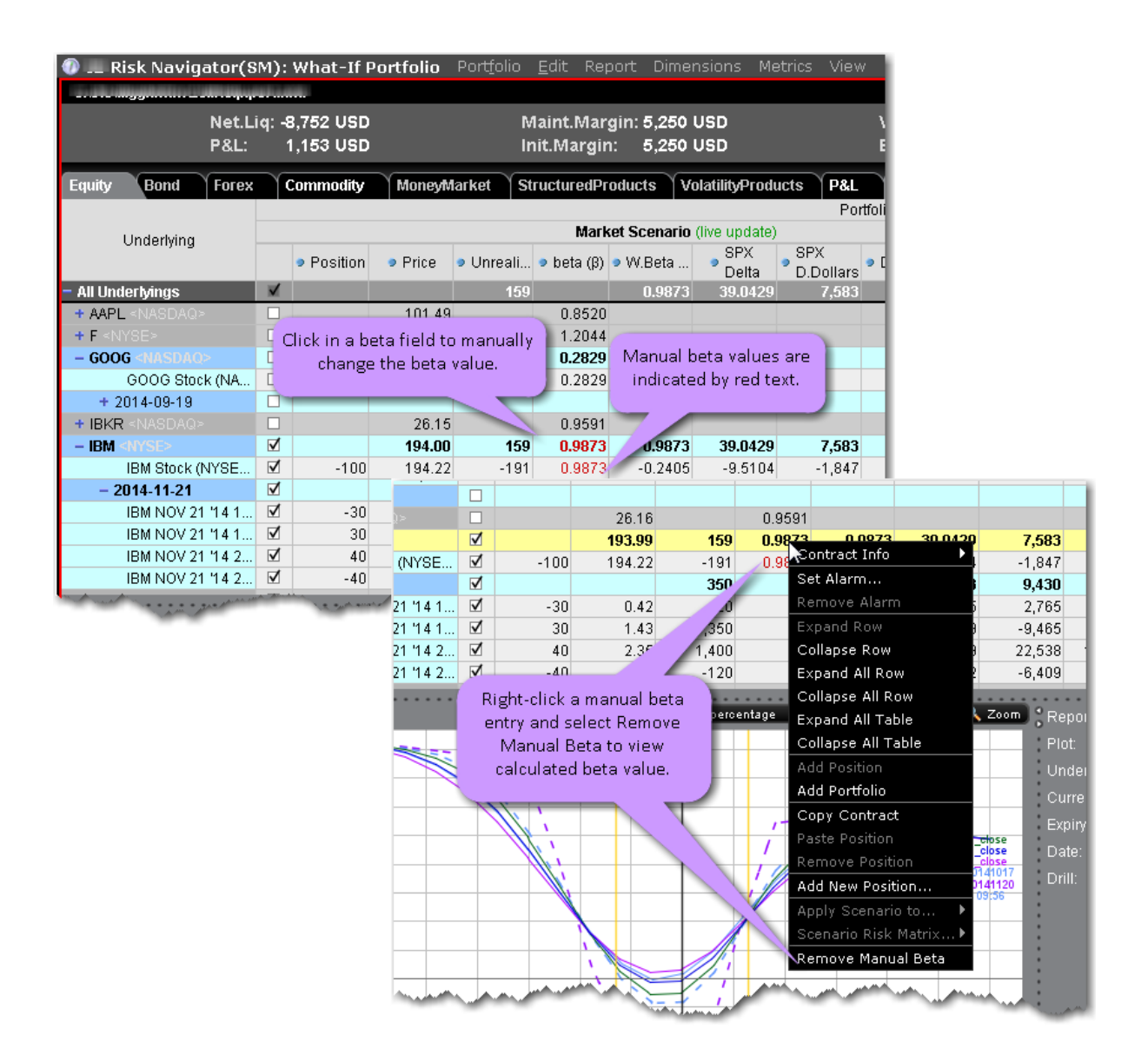

## **Beta Calculation Method Editor**

Beta is calculated based on equal weighted daily returns over the last two years. The Beta Calculation Method Editor allows you to change the default two-year period relatively from the current date, or using a specified date range that contains a minimum 30-day period.

#### **To open the Beta Calculation Method Editor**

From the Risk Navigator **Edit** menu select *Edit Beta Calculation Method*.

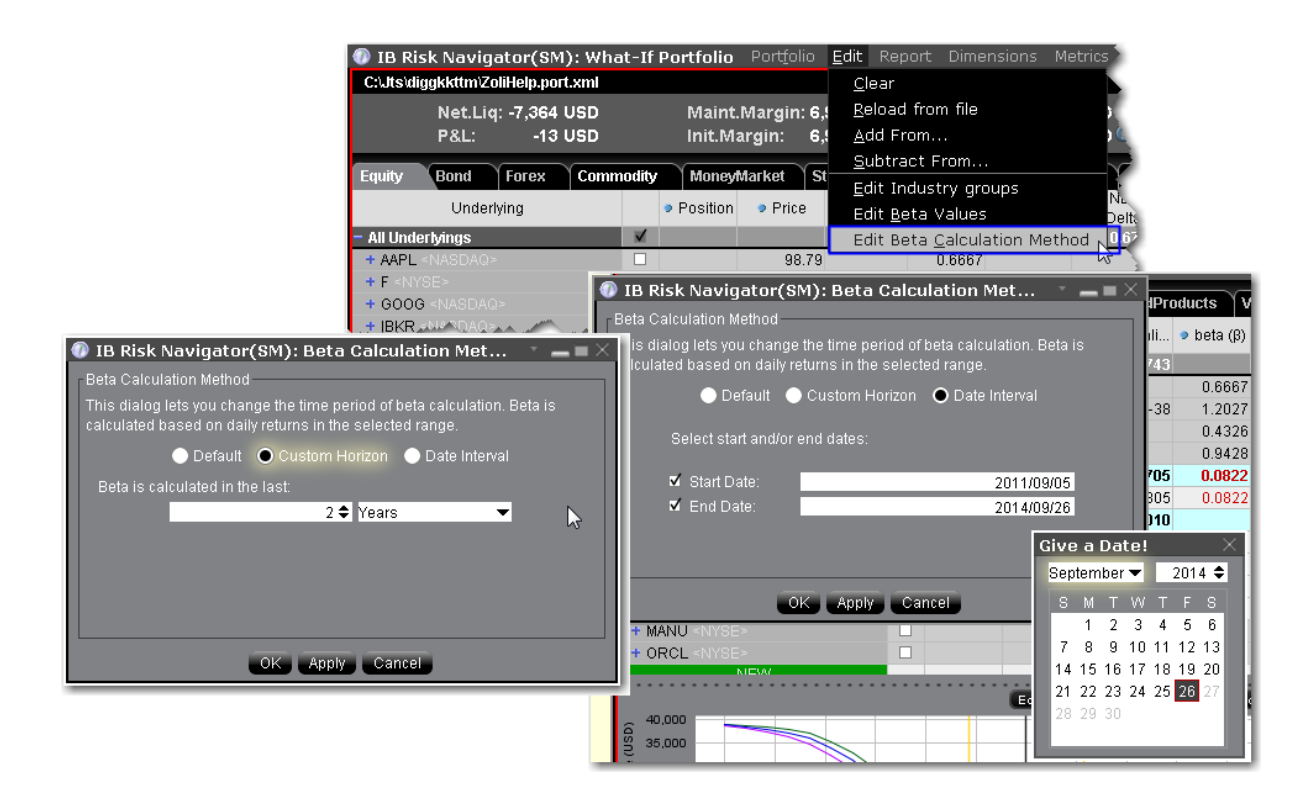

To change the time period relative to today, select *Custom Horizon* and then choose the number or units and the unit (years, months or days).

To change the time period to use a specific date range, select *Date Interval* and then define the Start and End dates.

#### <span id="page-955-0"></span>**Beta Risk Fields**

Add or remove beta risk-related fields using the Beta Risk section of the Metrics menu.

You can add one or multiple beta risk fields to your equity reports, but to enable beta weighting throughout the portfolio including the Risk Dashboard and P&L Graph, select *Beta Weighted Portfolio* from the **View** menu.

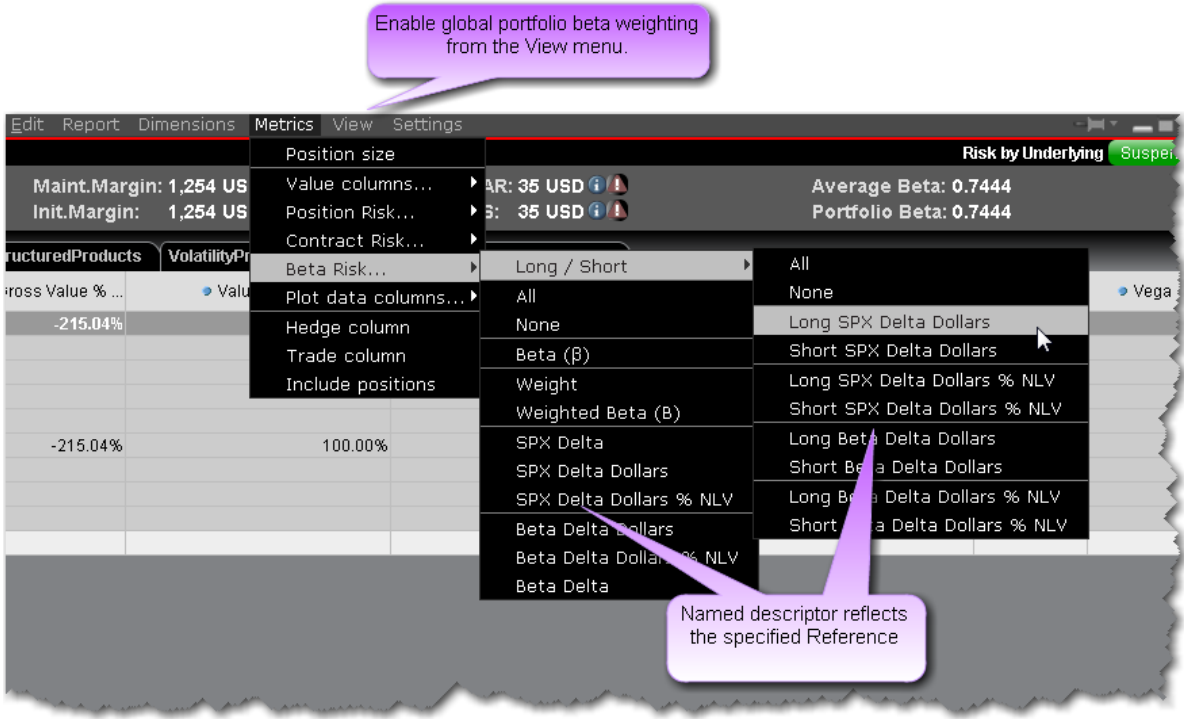

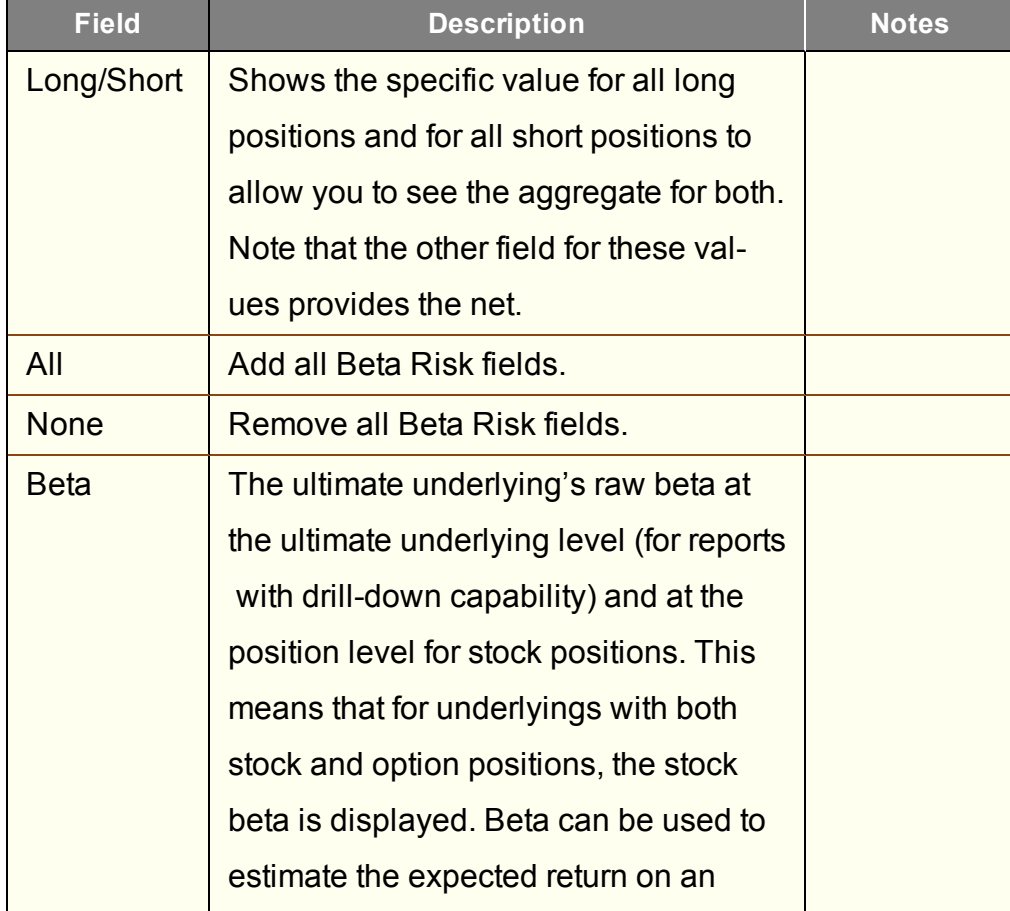

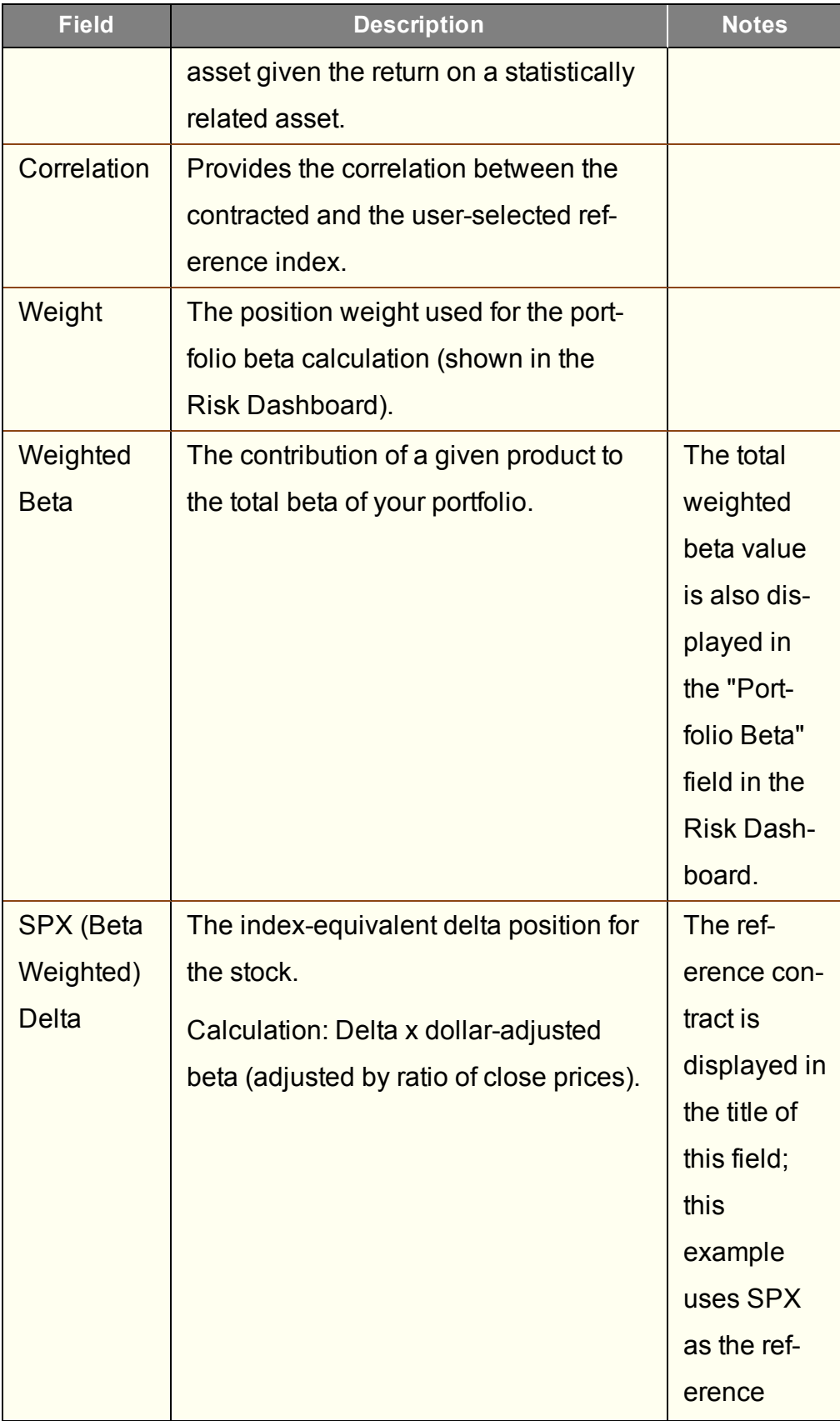

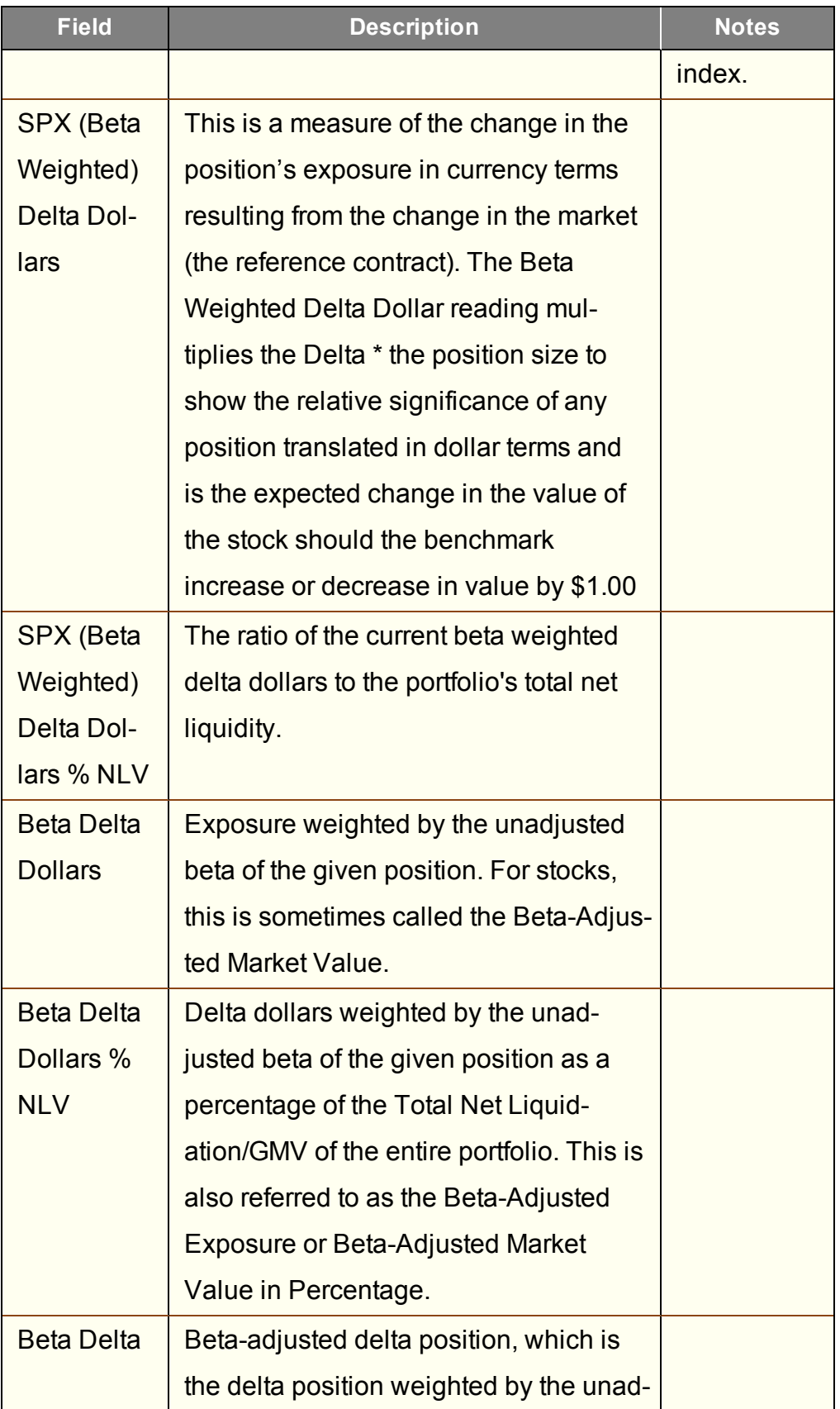

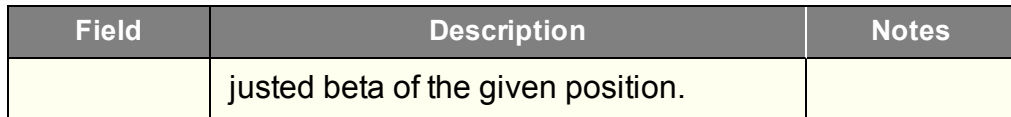

You can also change the calculation used for all calculated fields from NLV to GMV. From the **Settings** menu select *Percentage Column Calculations*.

#### **Beta Weighting in the Portfolio Relative P&L Graph**

The **Portfolio Relative P&L** graph illustrates how the total value of your portfolio for a specific asset class (or a subset of your portfolio) will change, based on a percent change in the price(s) of the underlying(s). Available settings may change based on the asset class displayed.

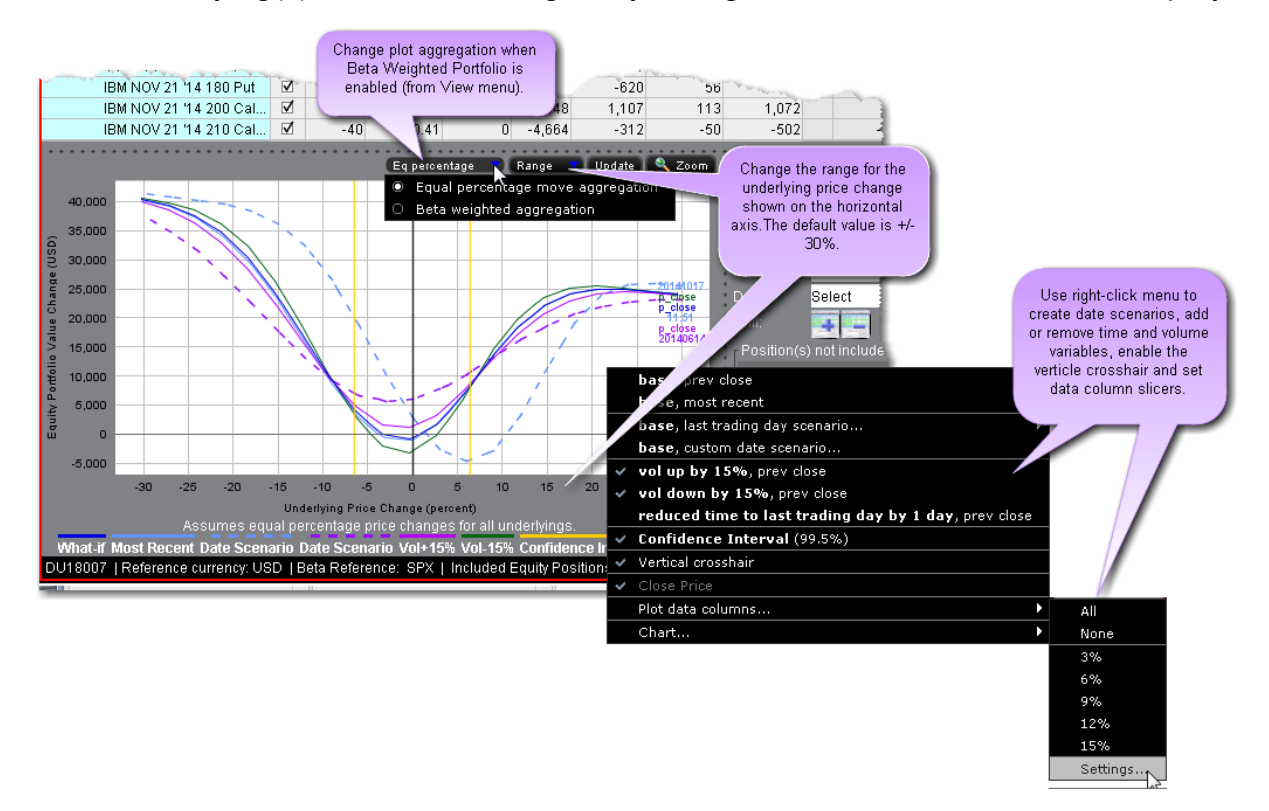

The image above shows the portfolio relative P&L for an equity portfolio, based on the value **All Underlyings** selected from the *Underlying* list in the **Report Selector**.

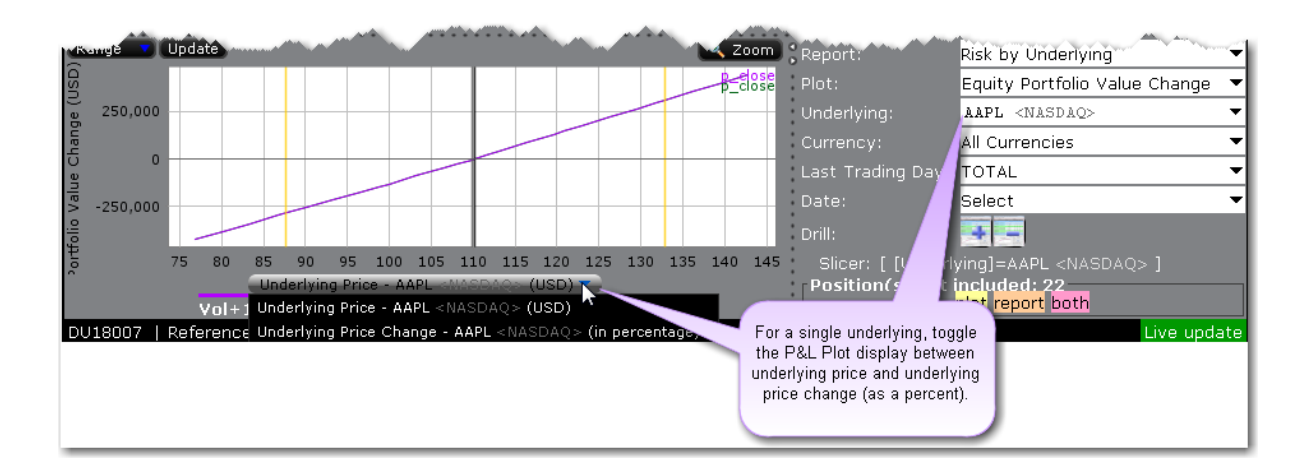

For a single underlying, you can toggle between showing the absolute price or showing the underlying price change as a percent. Click the price label below the horizontal price axis to select a display type.

Note that for leveraged ETFs, the Risk Navigator moves them by their target performance ratio in the aggregated P&L graph. For example, for an index and its triple inverse ETF, to the +10% P&L it adds the index P&L at 10% to the ETF P&L at -30%. When either one is plotted individually, it shows their own P&L, but it shows the index on a +/-30% range and the ETF on a +/-90% range. Risk Navigator

Beta analysis in IB Risk Navigator allows the investor to view the P&L plot differently. In its default format "Equal Percentage," the P&L plot assumes a same percentage move for all underlying portfolio pieces. When Beta Weighted Aggregation is selected, the underlying price scenario includes beta weighted price changes. Beta explains the performance of a stock over and above that associated only with the performance of the market itself.

The **Confidence Interval**, shown within the yellow vertical lines, illustrates the worst-case loss over a one-day period with a default 99.5% confidence level. Use the *Confidence* subcommand on the **Settings** menu to toggle between 95%, 99% and 99.5% confidence levels. Turn the Confidence Level brackets on or off using the *Confidence Interval* command on the right-click menu.

Use the *Vol-up by 15%\**, *Vol-down by 15%\** and *reduced time to expiry by 1 day* checkboxes in the right-click menu to view the plot under different scenarios to help you visualize the volatility

and time risk in your option positions. While you can elect to display the base P&L using both the previous day's closing price and the most recent dynamic price, the volatility and time variables are always based on the previous close.

\*The Vol Up and Vol Down commands increase/decrease projected volatility in relative percent change. Relative percent change is calculated by multiplying the current implied volatility by 15%, and adding/subtracting this value to/from the current implied volatility. For example, if the current implied volatility of an option is 10%, a 15% relative increase would result in an implied volatility of 11.5%, calculated as follows:  $10 + (10 * 0.15) = 11.5%$ . If the current implied volatility of an option is 42.45%, a 15% relative decrease would result in an implied volatility of 36.082%, calculated as follows: 42.45 - (42.45 \* 0.15) = 36.082%.

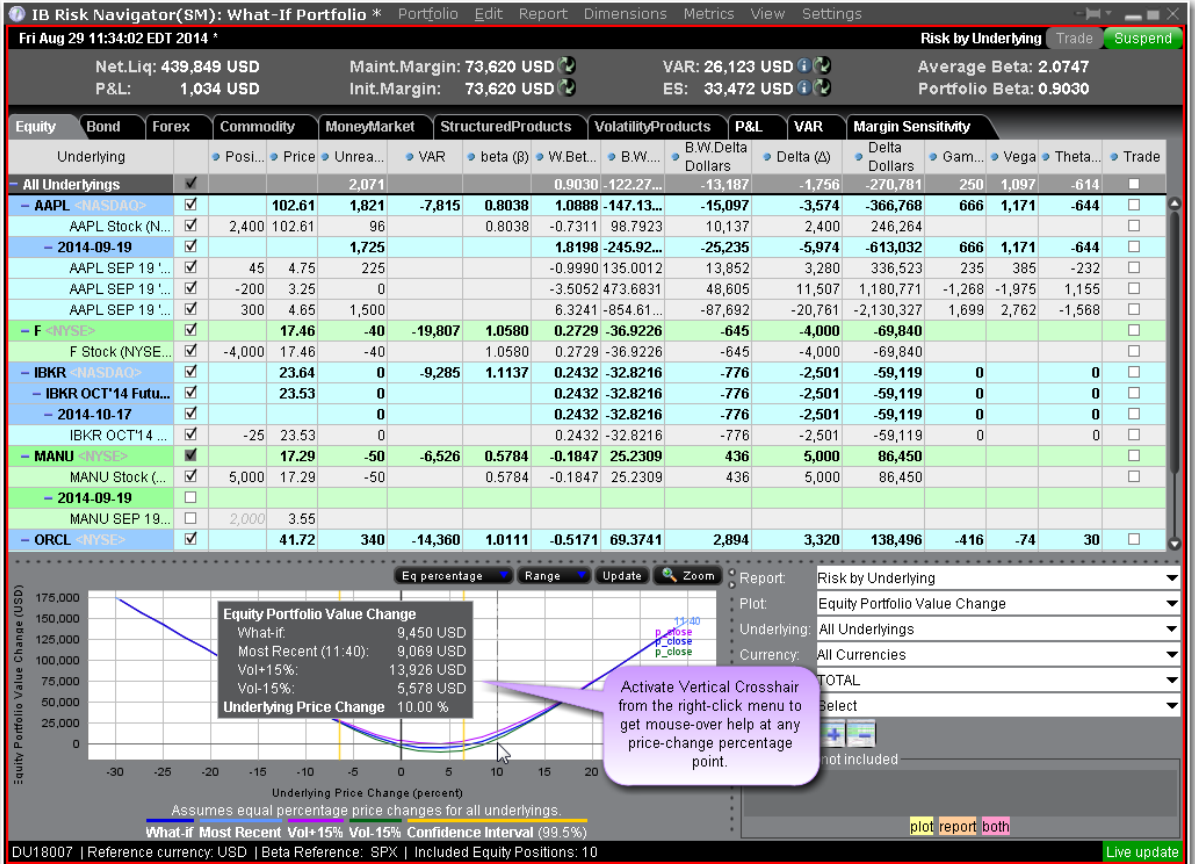

When the Vertical Crosshair is activated on the P&L graph using the right-click menu, you will get mouse-over help at any price-change percentage point.

For Bonds, the P&L plot is based on the interest rate change.

## **What If and Custom Scenarios**

#### **Create a What-If Portfolio**

The *What-if* portfolio feature lets you create an editable, hypothetical portfolio based on your actual portfolio. This allows you to "make changes" to your portfolio, including adding, closing, reducing or increasing positions, to see how your risk profile would change. Additionally, you can check your margin requirements on the portfolio.

You can also build a new hypothetical portfolio, position-by-position, to see how the risk profile changes as positions are added and modified.

You can also create an order from within a What-if portfolio that will fill on an exchange. For details, **Create Orders from a What If [Portfolio](#page-966-0)**

What-if portfolios are outlined in red for easy identification, and display the **What-if** title at the top of the window.

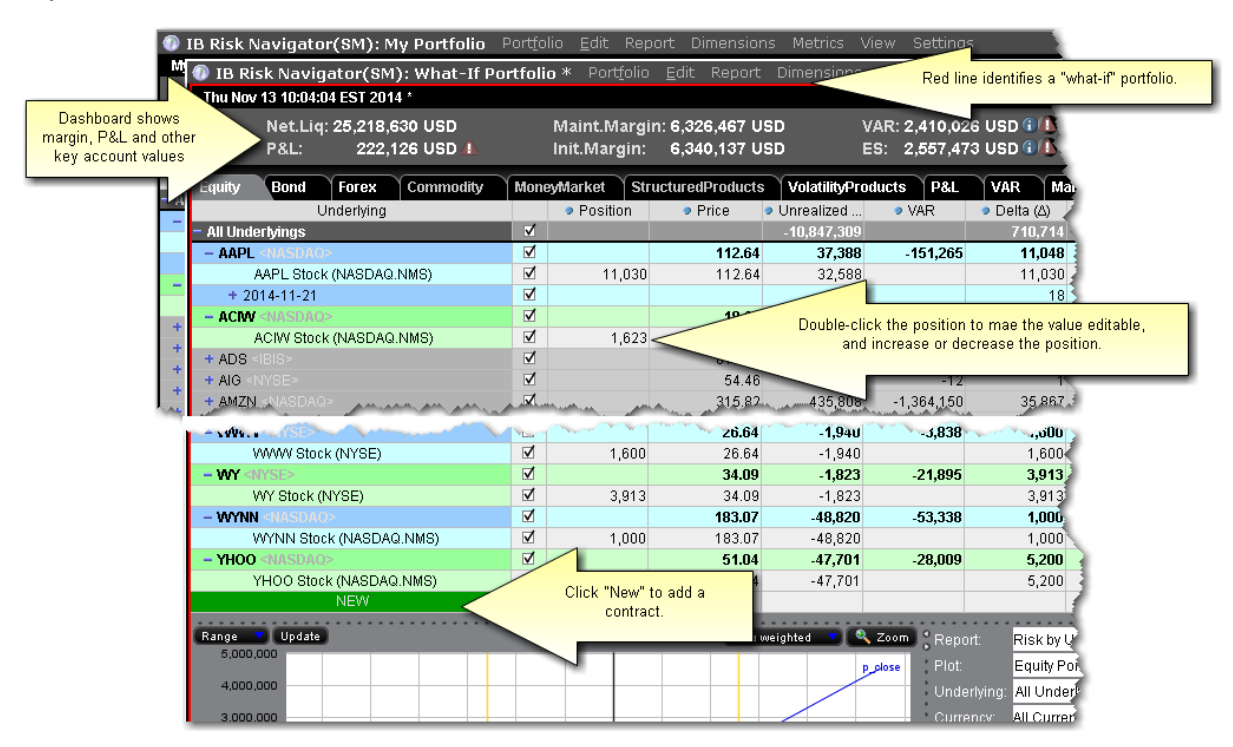

**To create a "what-if" scenario based on your current portfolio**

- 1. Open the IB Risk Navigator window and on the **Portfolio** menu, select *New*.
- 2. Specify whether or not you want to base the hypothetical portfolio on your existing portfolio.
- a. If yes, all of your current positions will download to the new What-if.
- b. If no, you will see a blank window and can addition positions by clicking the green "New" field or dragging and dropping contracts from your main window.

## **To save a "what-if" portfolio**

- 1. On the **Portfolio** menu select *Save As*.
- 2. Enter a file name and click *Save*.

#### **To reload the last saved version**

Use this command to reset all values in the active portfolio to the last **saved** version. This command only works on an unsaved file. An unsaved portfolio will display an asterisk "\*" at the end of the title.

- 1. On the **Edit** menu select *Reload from file*.
- 2. Confirm that you want to reload the file and lose all of your unsaved changes by clicking *Yes*.

## **To add/subtract positions from other portfolio files**

- 1. From the active portfolio, on the **Edit** menu select *Add From* or *Subtract From*.
- 2. Select a portfolio to add/subtract. The add/subtract selection list only displays names of portfolios that are currently open.
- 3. Click **OK** to add or subtract positions from the active portfolio.

*The add/subtract feature nets out positions common to both portfolios, and creates a contract line for each new contract (even if the position is "0"). You can add/subtract the same portfolio multiple times. Current positions are netted out each time.*

## **To add one new contract**

- 1. Click NEW and enter the underlying symbol.
- 2. Define the asset.
- 3. Specify the position.

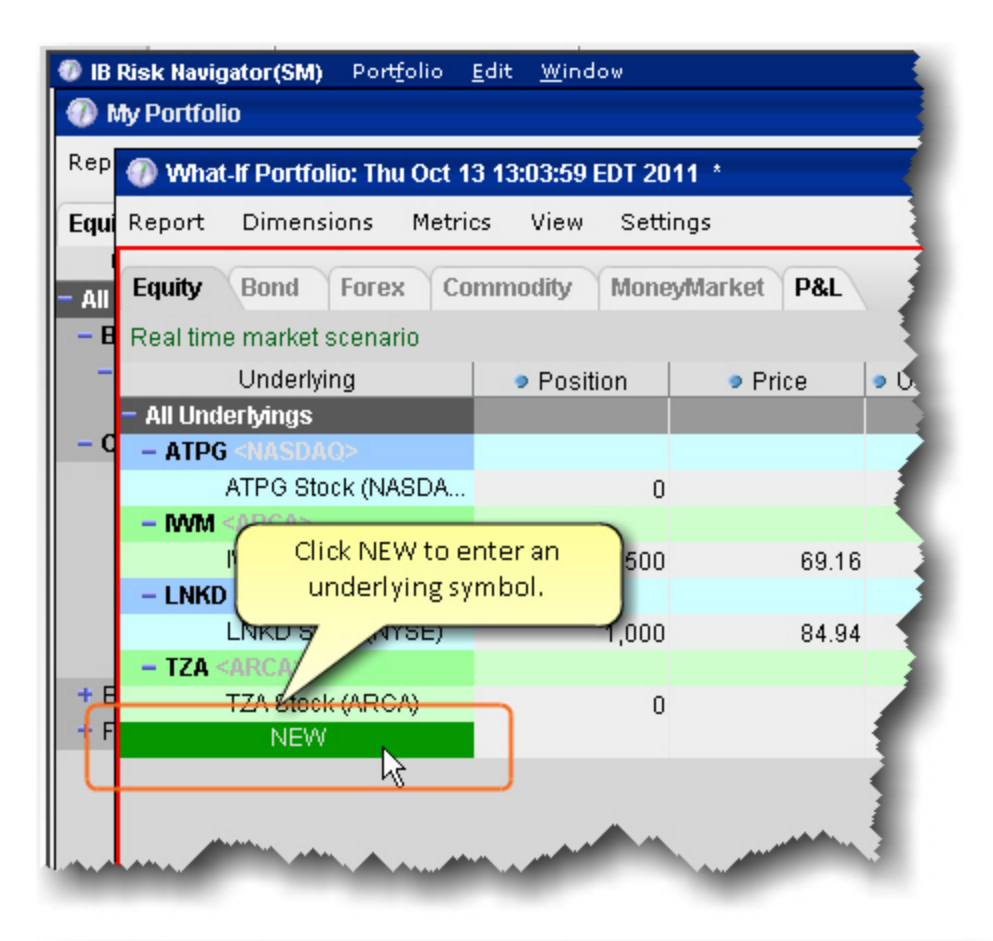

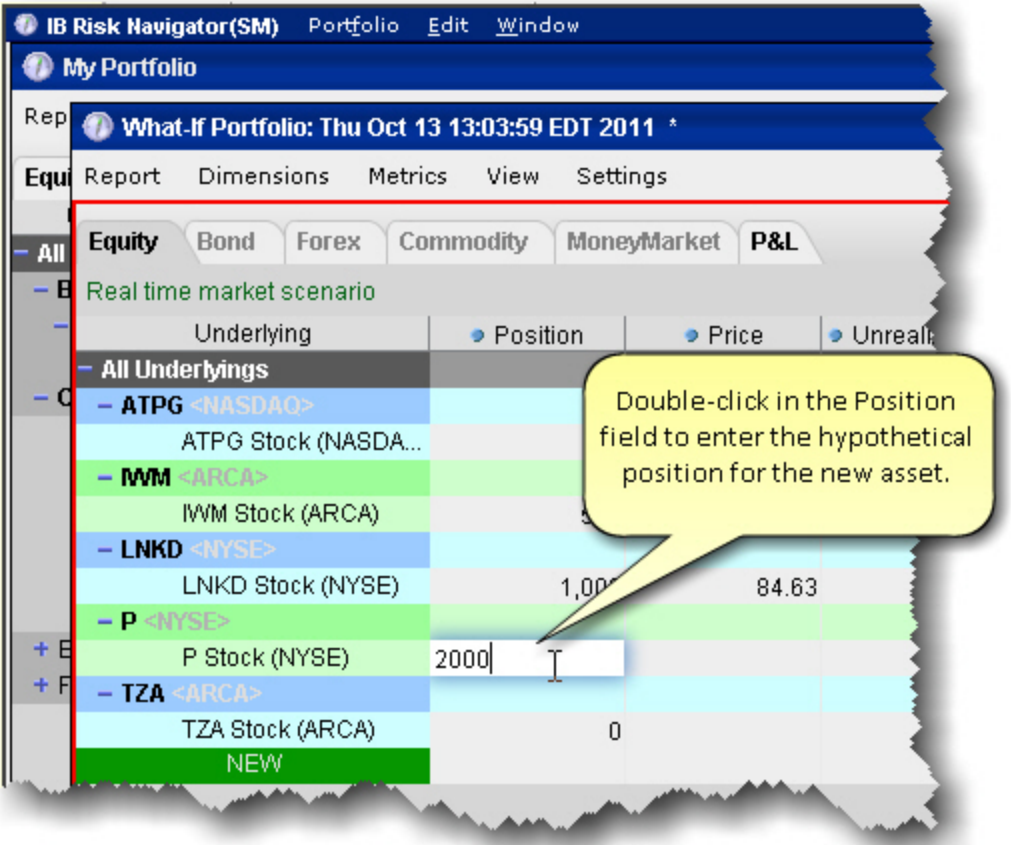

#### <span id="page-966-0"></span>**Create Orders from a What If Portfolio**

The What-If portfolio allows you to create and fine-tune hypothetical "positions" in a risk-free environment. You can then create a similar position in your actual portfolio using the *Trade* feature in the what-if.

When you initiate an order from a what-if position, Risk Navigator will create an order in TWS such that its execution will result in a position that mimics the what-if position. This means that if you create an order on an underlying in which you already hold a position, the quantity for the order will be calculated to accommodate the current position. For example, if you currently hold a long position of 100 in IBKR and you create a trade from the IBKR what-if position of 700, the order quantity in TWSwill be for 600 shares.

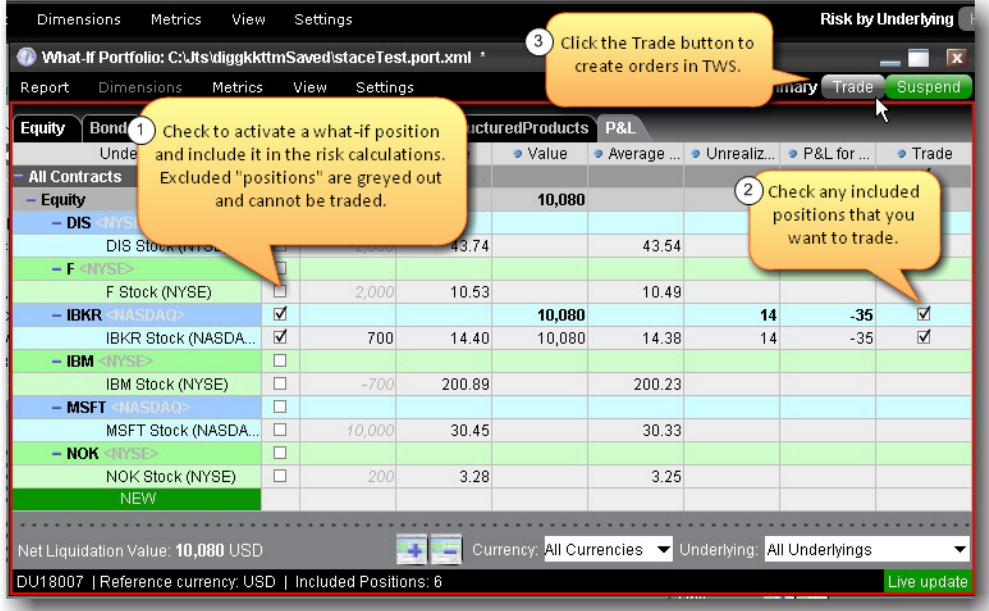

#### **To create an order from a what-if position**

- 1. Ensure that the position on which you want to base the order is checked using the Include/Exclude box.
- 2. Ensure that the Trade column is displayed. Use the Metrics menu to display the column.
- 3. Check the Trade box for the position you want to create.
- 4. Click the Trade button in the top right corner to create the order(s).

The order is created in TWS. You will need to review and transmit the order to complete the trade.

#### **Handling Expired Positions**

When you open a saved "what-if" portfolio that includes expired positions, you can elect to have Risk Navigator transform these positions into deliverables according to the settlement procedure. For example, an expired at-the-money IBM option position would be replaced by the proper amount of IBM stock and cash.

To transform expired positions to deliverables, say "Yes" to the transform message.

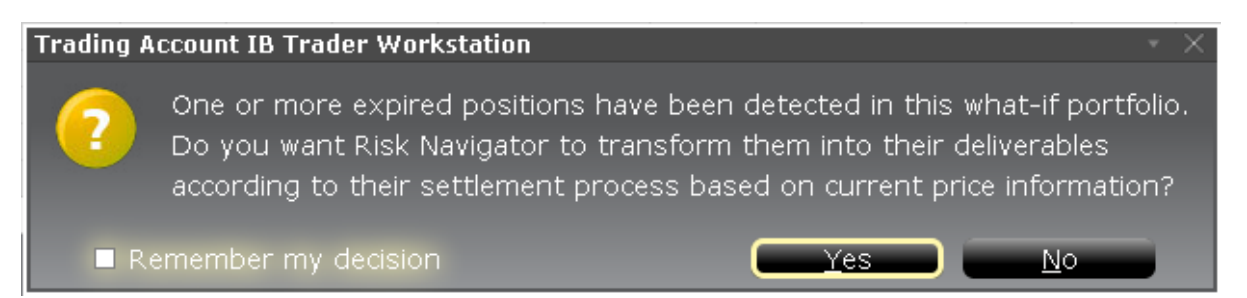

To always have the system transform expired what-if positions, check "Remember my decision."

If you have an expired position in your actual portfolio, you can elect to have Risk Navigator create a new what-if portfolio populated with your existing positions, and it will transform expired positions as noted in the new what-if.

#### <span id="page-967-0"></span>**Custom Scenarios**

You can elect to modify the variables that affect your risk profile using the *Custom scenario* command on the **View** menu.

The Custom Scenario section is populated with the same data as the realtime market scenario until you modify the variables.

VAR in the market scenario is calculated based on the previous day's closing price. VAR in the Custom Scenario is calculated based on the current Last price when the scenario is created. Total VAR can be found in the "Value at Risk" report.

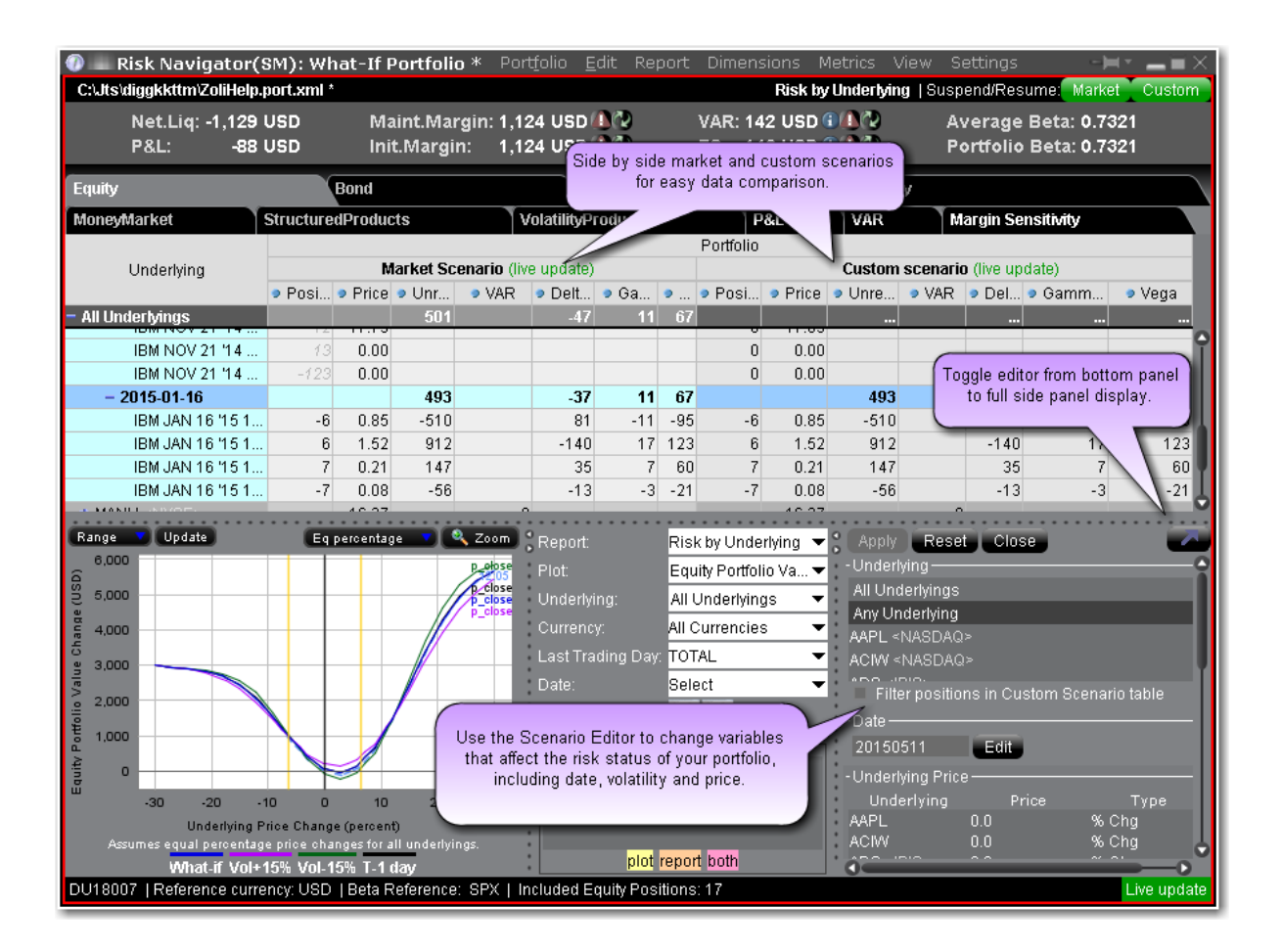

#### **To create a Custom Scenario**

- 1. From the **View** menu select *Custom Scenario*.
- 2. In the Scenario Editor, filter the underlyings you want to include in the custom view.

*Select All Underlyings to affect the entire portfolio from a single editing line. Select Any Underlyings to edit individual underlyings line by line. Choose a single underlying to show the subportfolio (the underlying and its derivatives). Additionally, use Ctrl + click to select multiple underlyings.*

- 3. Modify the **Date** to view your risk profile at a future date. By default the date is set to today.
- 4. In the **Underlying Price** section, define the value of the price change and the type.

*ExpV - the Custom Scenario price will be changed to exactly reflect the explicit value in the Price field, either positive or negative depending on the sign. For example, if the price for ABC is currently \$60.25 and you enter 55.00 ExpV, the Custom Scenario price for ABC will be \$55.00.*

*Chg - Adds orsubtracts the value in the Price field, depending on the sign. For example, if the price for ABC is currently \$60.25 and you enter -4.25 Chg, the Custom Scenario price for ABC will be \$56.00.*

*Chg% - Adds orsubtracts the percent of the value in the price field, depending on the sign. For example, if the price for ABC is currently \$60.25 and you enter 10 %Chg, the Custom Scenario price for ABC will be \$54.23.*

*The values in the Custom Scenario are always compared to values in the realtime Market Scenario. For example, if you modify the Price parameter to show a 10% change in the underlying price and get a Custom Scenario price of \$54.23, then you modify this price again to see a -10% change, the new calculation will be based on - 10% of the market price of \$60.25, not the existing custom scenario price of \$54.23.*

- 5. Use the Volatility section to modify volatility using the same types (ExpV, Chg and %Chg as described above in the Price section.
- 6. Hit *Apply* at the top left of the Scenario Editor to see the impact of your changes in the Custom Scenario section.

## **Custom Scenario Examples**

You can create complex custom scenarios by editing the price, date and volatility variables. The examples below are only a few of the possible custom views available, and are meant to help you become familiar with the tool.

**Custom Scenario Example 1:** You want to view the impact on your portfolio of a 10% change in the underlying price of IBM.

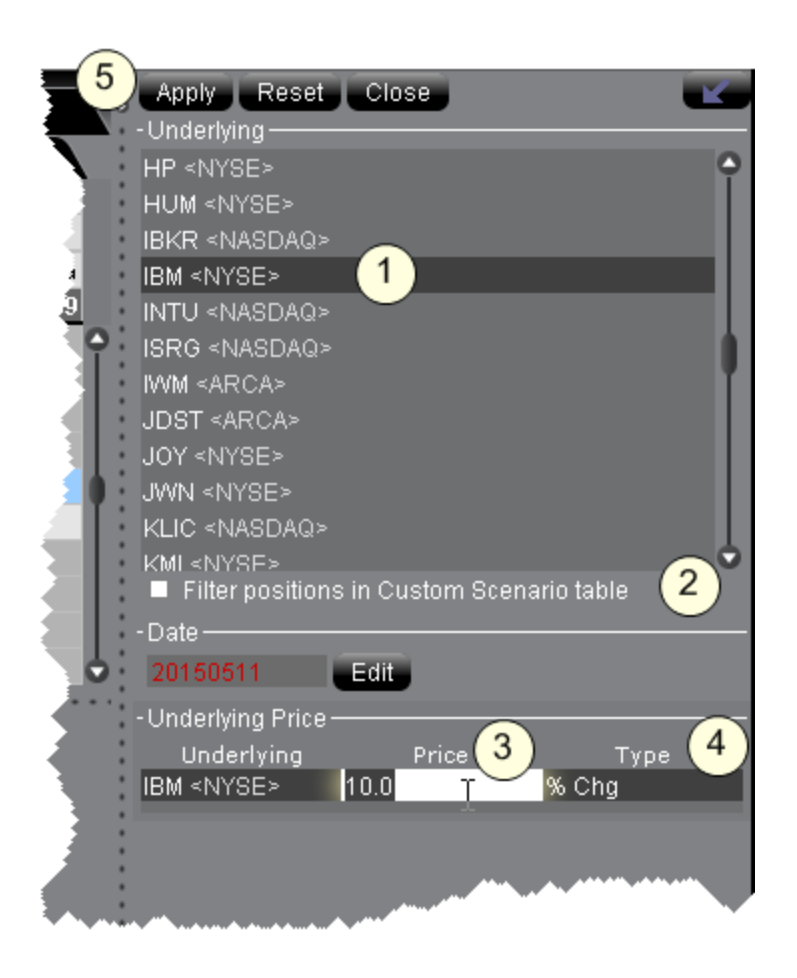

- 1. Filter the underlying. In this case, select IBM.
- 2. Optionally check the "Filter positions..." checkbox to hide all values for other underlyings to make the difference between market and custom scenarios easier to see.
- 3. Enter the Price value. Be sure to delete the existing value first.
- 4. Select the price change type.
- 5. Click Apply to see your changes reflected in the Custom Scenario table.

**Note:** Modified data in the editor appears in red, indicating that you have not

yet applied the changes. When you click Apply, the red color is removed.

**Note:** To remove data changes, click the Reset button at the top of the editor.

The effects of this change can be seen in the **Custom Scenario**, and can be compared with the realtime market data that appears in the adjoining **Market Scenario**. The underlying price change shows in the underlying stock line, and the trickle-down affect of this change can be seen in the Price, Value, Delta and Theta fields.

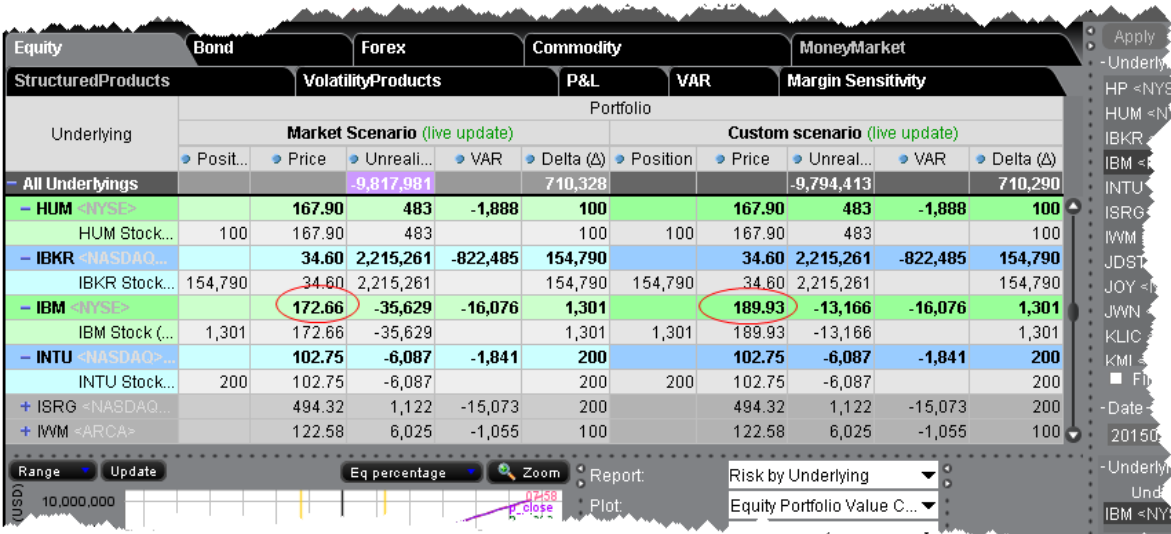

## **Risk Navigator Alarms**

## <span id="page-971-0"></span>**Risk Navigator Alarms**

You can set Alarms in Risk Navigator that alert you with sound, send a pop-up message and create an order when a specified measure achieves a user-defined value. Available measures against which you can set alarms include Delta, Futures Delta, Gamma, Delta Dollars, Gamma Dollars, Vega and Theta. Note that these are "position" values (indicated by capitalization of the first letter). You can set alarms at the position level or at the "All Underlying" level. Additionally if you access the Bond tab you can set alarms based on the bond measures including Dv01, Duration and Convexity.

Set a basic [alarm](#page-972-0) Set an alarm to create an Option [Portfolio](#page-974-0) order Set an alarm to [create](#page-973-0) a single order
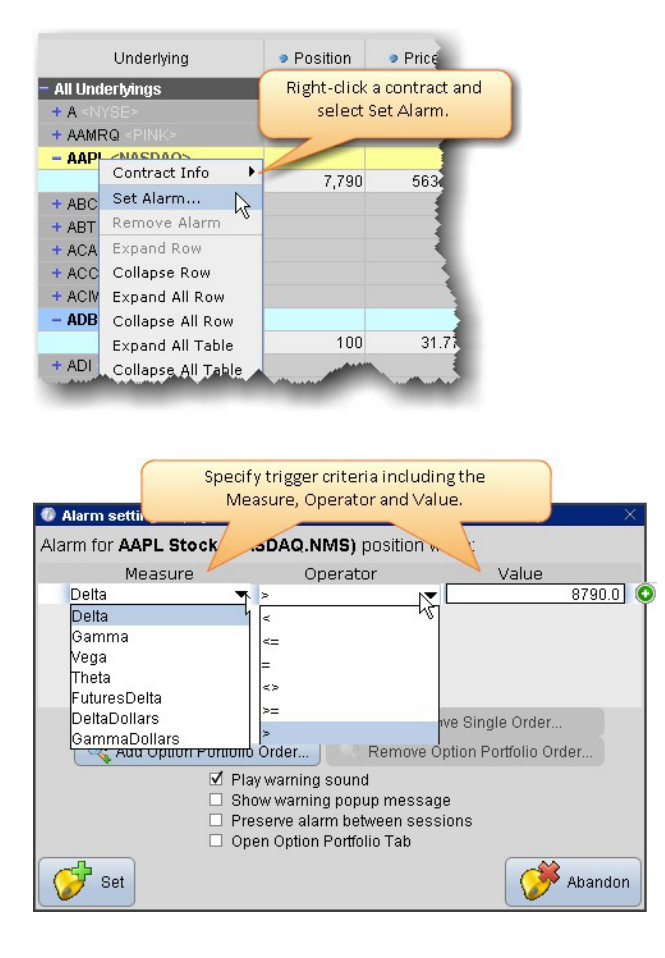

### **To set a basic alarm in Risk Navigator**

- 1. Right-click the contract and select *Set Alarm*.
- 2. Define the measure, select the operator, specify the value.
- 3. Indicate the alert method(s) and other Settings and select *Set*.

To remove an alarm, right-click the contract and select *Remove Alarm.*

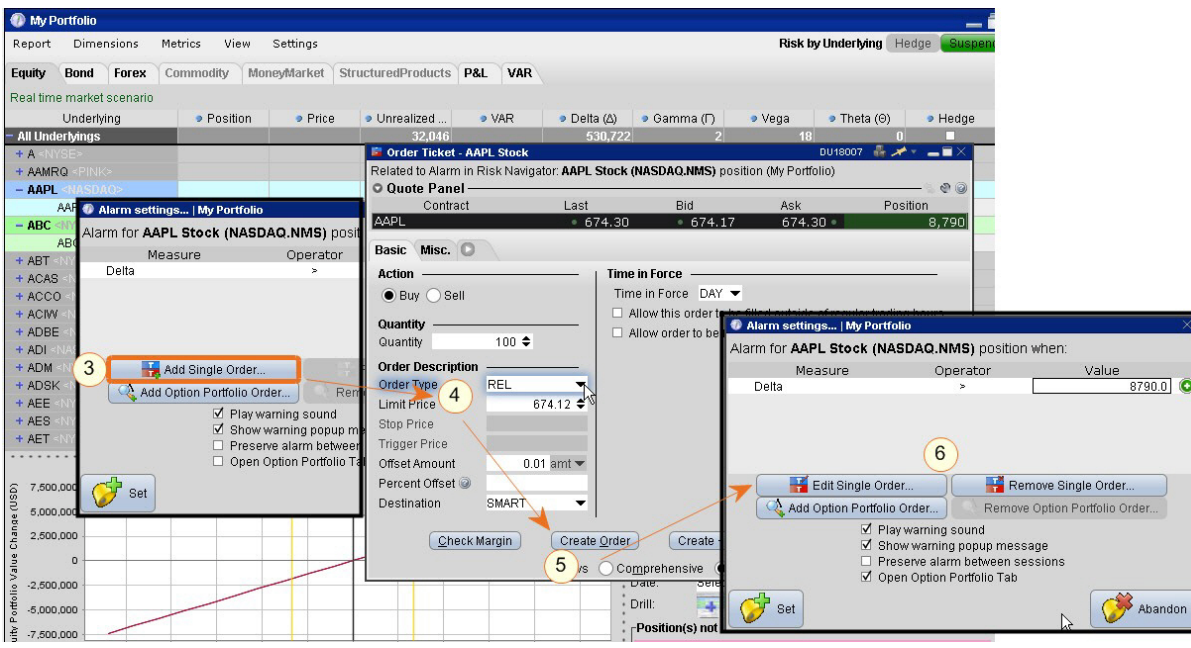

Click Add Single Order to open the Order Ticket and define the order you want to be created when the alarm is triggered. Once the alarms triggers, the Order Ticket opens again with your defined order criteria. You can edit and/or transmit the order. Please note that market conditions may have changed by the time your alarm triggers; you may want to consider using a Relative order, and we recommend that you review the order parameters when the alarm triggers before you submit the order.

#### **Set an alarm to create a single order**

Right-click the contract and select *Set Alarm*.

Define the measure, select the operator, and specify the value.

Click *Add Single Order* to open the Order [Ticket.](#page-288-0)

Specify the order criteria including the order type and any necessary offset values.

We recommend that you use a Relative order as the market conditions may have changed by the time the alarm triggers.

Click *Create Order*. The order will be created when the alarm triggers and you must manually transmit the order.

Click *Set* to set the alarm. Click *Edit* or *Remove* to modify or delete the order.

### **Option Portfolio Alarms in Risk Navigator**

You can set Alarms in Risk Navigator that trigger the creation of a pre-defined Option Portfolio order. You must submit the order manually.

Available measures against which you can set alarms include Delta, Futures Delta, Gamma, Delta Dollars, Gamma Dollars, Vega and Theta. Note that these are "position" values (indicated by capitalization of the first letter). You can set alarms at the position level or at the "All Underlying" level.

To set up an alarm, right-click the contract and select *Set Alarm*.

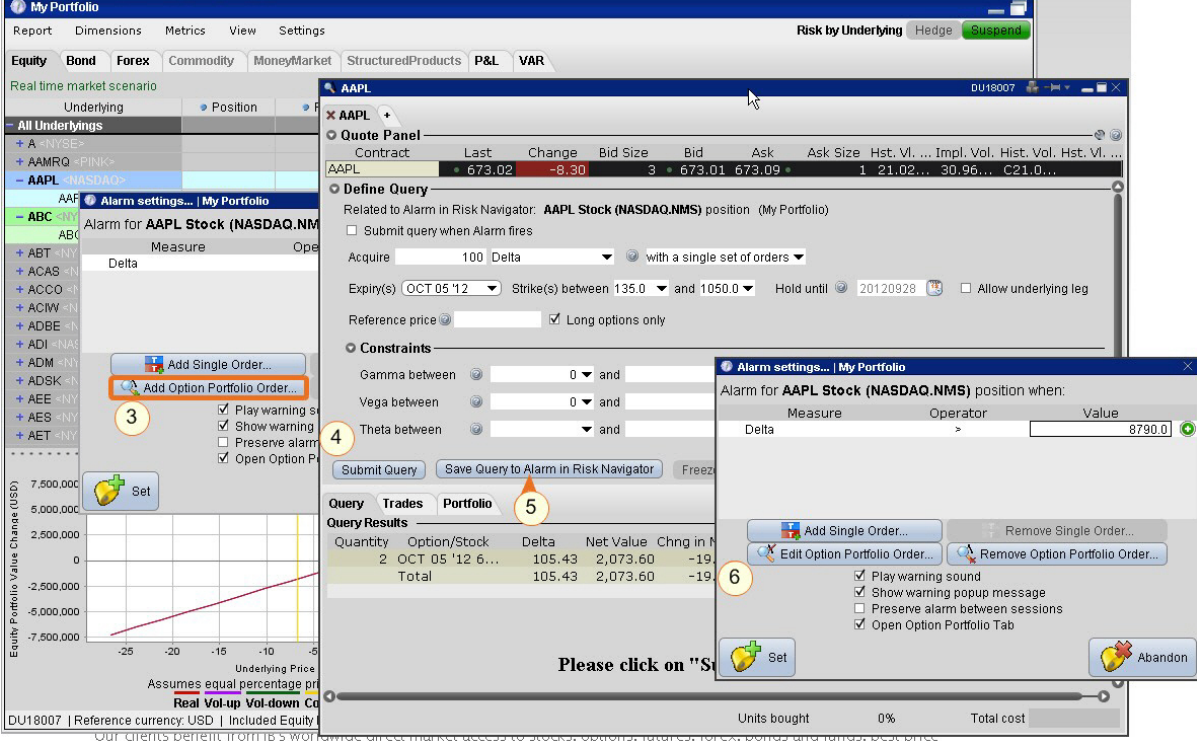

### **To trigger an Option Portfolio order from a Risk Navigator alarm**

Right-click a contract and select *Set Alarm*.

Define the measure, select the operator, specify the value.

Click *Add Option Portfolio Order* to open the **Option [Portfolio](#page-524-0)** tool.

Specify the criteria and run the Option Portfolio query.

Click *Save Query to Alarm in Risk Navigator* to have the order created when the alarm triggers.

Click *Set* to set the alarm.

When the alarm triggers, the Option Portfolio order will be displayed and you can transmit the order.

## **Option Analytics Window**

The **Option Analytics** window displays values that reflect the rate of change of an option's price with respect to a unit change in each of a number of risk dimensions.

The contract price plots display the static set of contract prices determined during the price scan. Each point associates an underlying price on the horizontal axis with the corresponding contract price on the vertical axis. Note that the contract price is expressed as the price per underlying unit (just as it is represented on an order line or in the execution window). The top plot displays calls, the bottom plot displays puts, for whichever option(s) your have highlighted in the list.

Move your mouse over the curves to highlight the current value. Also, note that the current underlying price is highlighted on the bottom axis, and the close price is marked by a light gray vertical line.

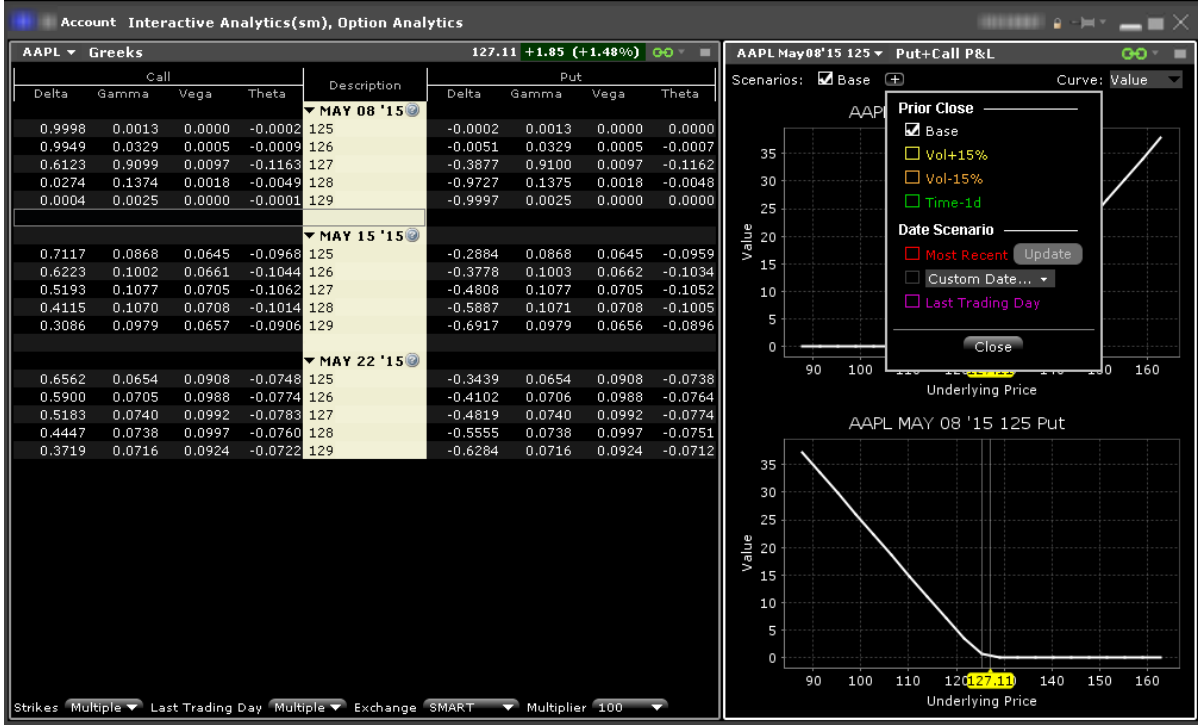

Use the Plus sign to specify the close value. Use the *Vol+15%*, *Vol-15%* and *Time-1d* raise the implied volatility by 15% in relative change\*, reduce the implied volatility by 15% in relative change\*, and reduce the time to expiry by one calendar day. Use the Date Scenario section to create dynamic curve scenarios.

#### **To view the Option Analytics window**

**From Mosaic** - Use the New Window drop down and select Option Analysis > Interactive Analytics > Option Analytics.

**From Classic TWS** - Use the **Analytical Tools** menu and select Option Analysis > Interactive Analytics >Option Analytics from the Technical section.

\*For an example of a relative percent change, if the current implied volatility of an option is 10%, a 15% relative change would result in an implied volatility of 11.5%, calculated as follows:

 $10\%$  \* (1 + 0.15) = 11.5%.

Additionally you can open just the option Greeks or just the Put & Call P&L by selecting:

Option Analysis > Interactive Analytics > Greeks

Option Analysis > Interactive Analytics >Put+Call P&L

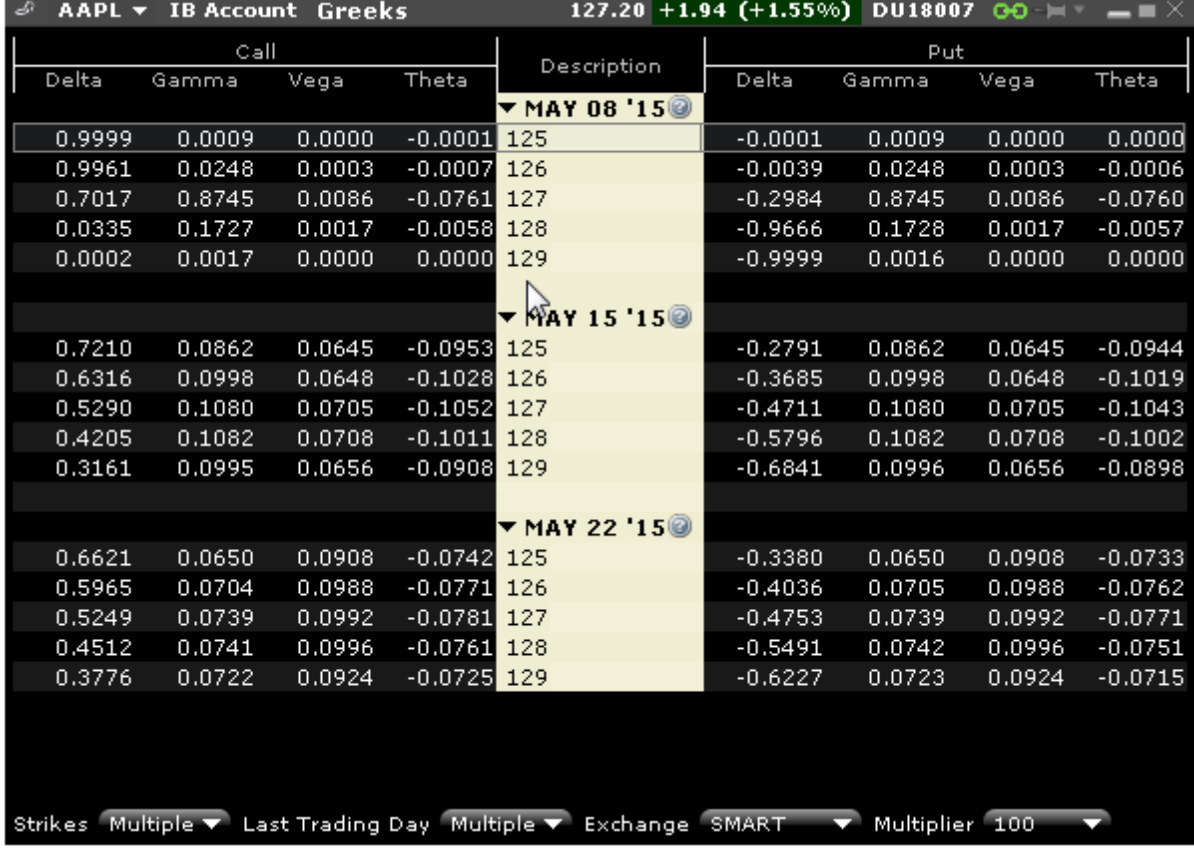

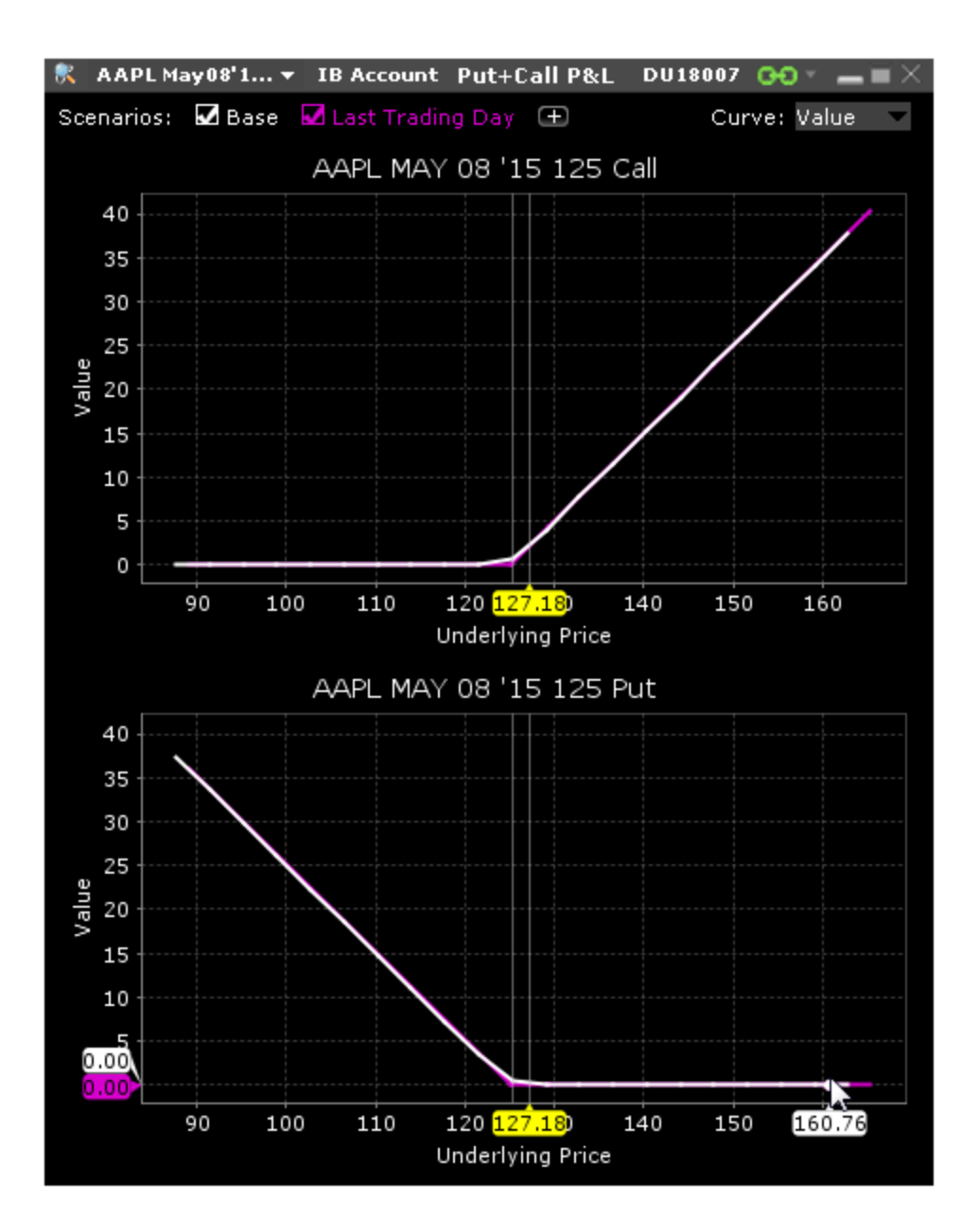

### **Index Arbitrage Meter**

#### **Introduction**

The Index Arbitrage Meter illustrates the extent of the premium (or discount) of the lead month futures price above (or below) its fair future value with respect to the index price. A green bar

indicates that the lead month futures price is at a premium to (i.e. greater than) its fair future value. A red bar indicates that the lead month futures price is at a discount to its fair future value. This tool is available for Index instrument types.

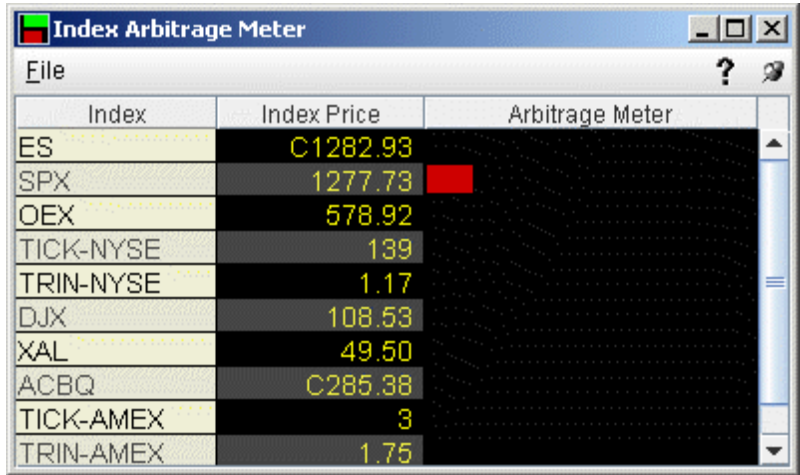

### **To show or hide the Arbitrage Meter on Login**

When you log in, the Arbitrage Meter is displayed by default for all index instruments. To hide the arbitrage meter on login:

- 1. On the **Edit** menu, select *Global Configure*, then select *Display* in the left pane.
- 2. Check or uncheck *Show Arbitrage Meter*.

### **To display the Arbitrage Meter for an index**

- 1. Click on the desired market data line to select the index.
- 2. Right click and select **Tools** and then select A*rbitrage Meter.*

### **Implied Volatility Viewer**

### **Open the Implied Volatility Viewer**

For all stock, index and futures that have option contracts, open the Implied Volatility Viewer to see option volatility plotted against a range of user-specified strike prices for a user-defined expiry list.

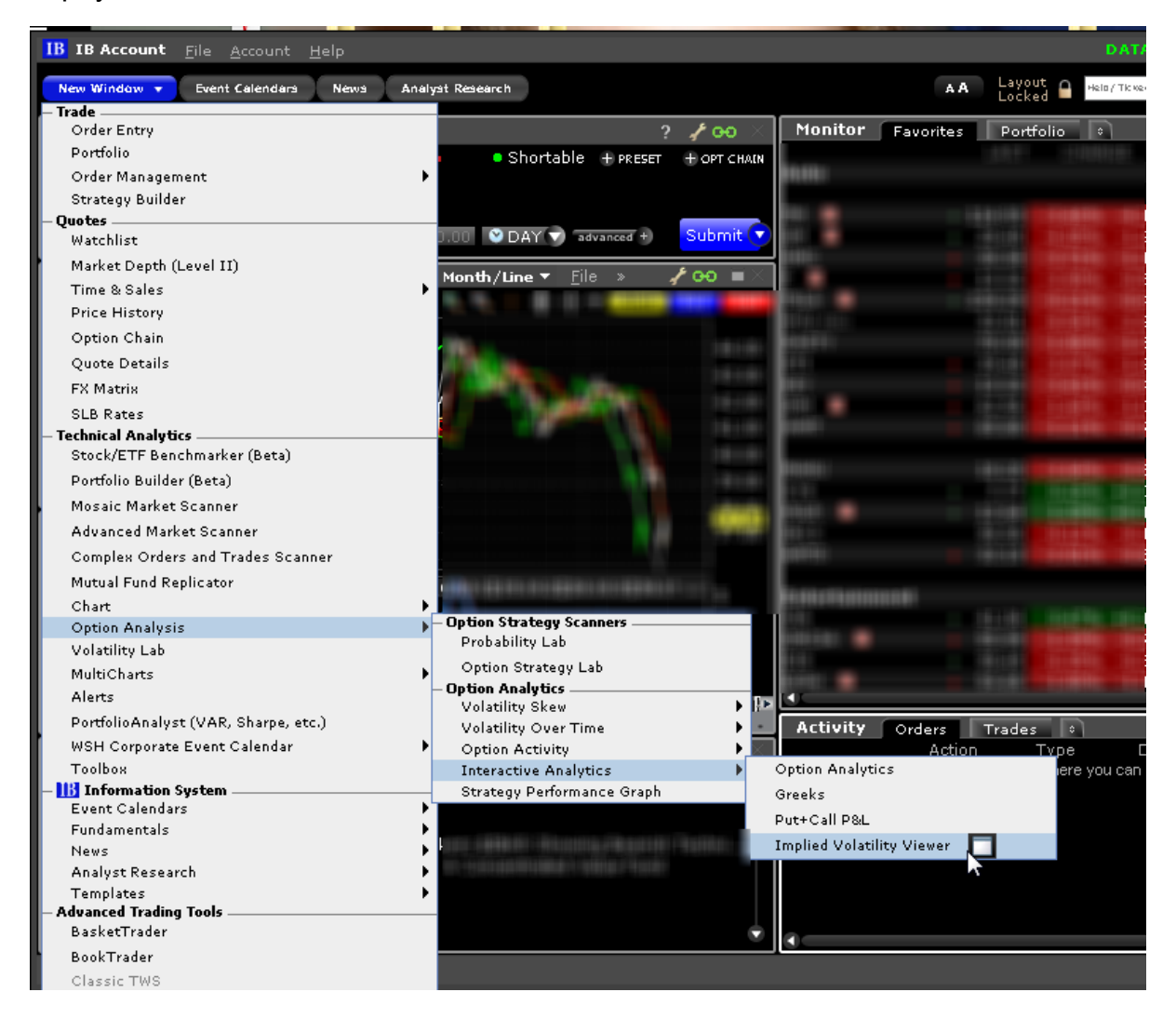

### **Use the Implied Volatility Viewer**

Use the Implied Volatility Viewer to see option volatility plotted against a range of user-specified strike prices for different Last Trading Days. Available for all stock, index and futures contracts that have options.

Adjust display and other frequently used settings using the right-click menu within the chart. Use the right-click menu to open such tools as the Crosshair and tooltip display and to import and export curves.

Use the wrench configuration icon to define other settings.

To zoom in, use scroll bars or draw a rectangle on the chart to zoom to that area.

The Implied Volatility Viewer has two modes: **Remote Server** and **Local PC**.

**Remote Server** mode - In this mode, the model Implied Volatility is calculated on the server side, based on the entire volatility surface for the selected underlying. This computation includes all options in the related option chains that have a valid quote. In **Remote Server** mode, you cannot access the **Edit** menu nor can you make any changes to assumptions used in the model.

**Local PC** mode - In this mode, the model Implied Volatility is calculated on the based only on options loaded in TWS. In this mode, you have access to the Edit menu and can modify the interest and dividends and the loaded basket contract.

#### **Remote Server Mode**

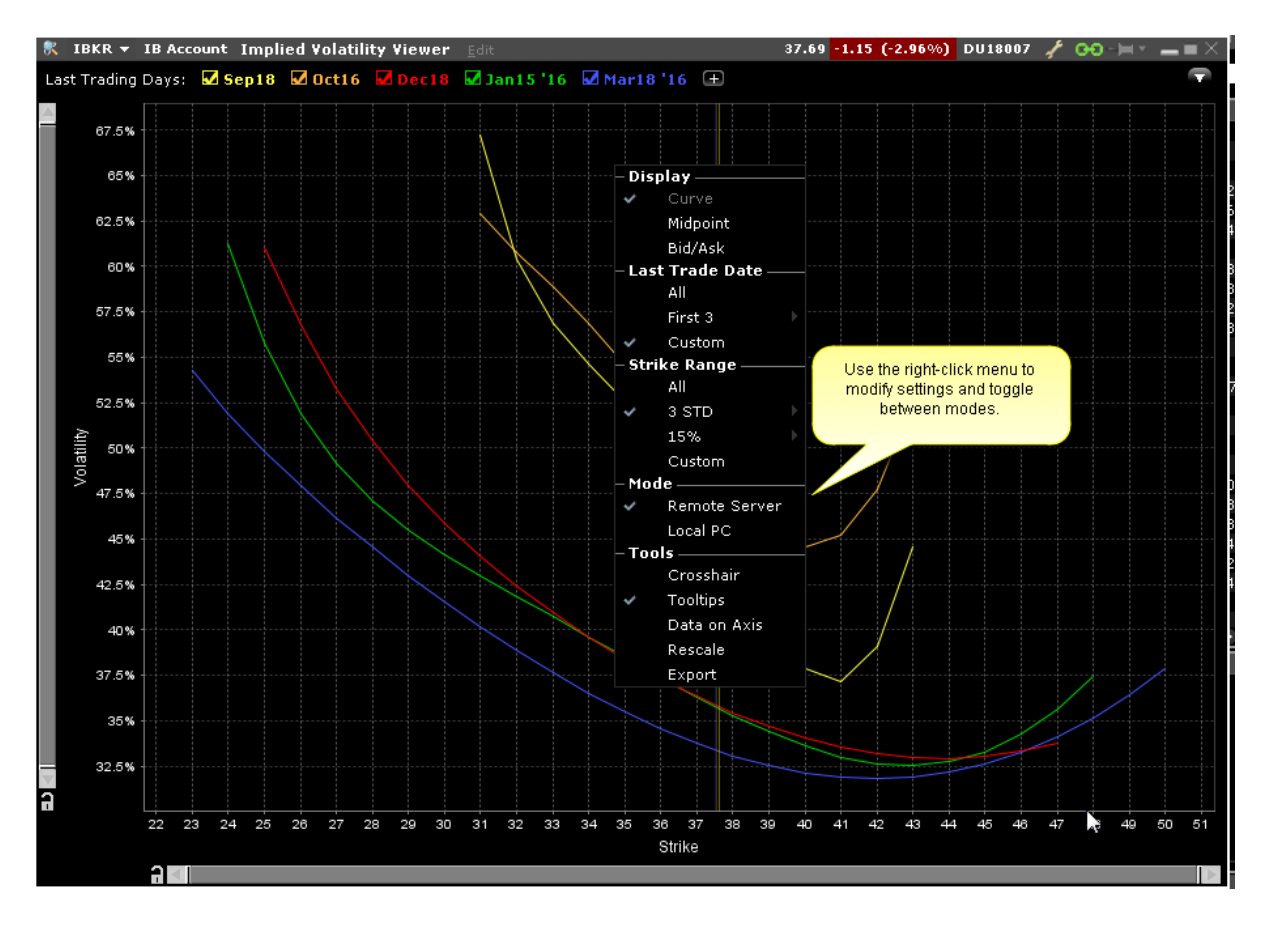

#### **Local PC Mode**

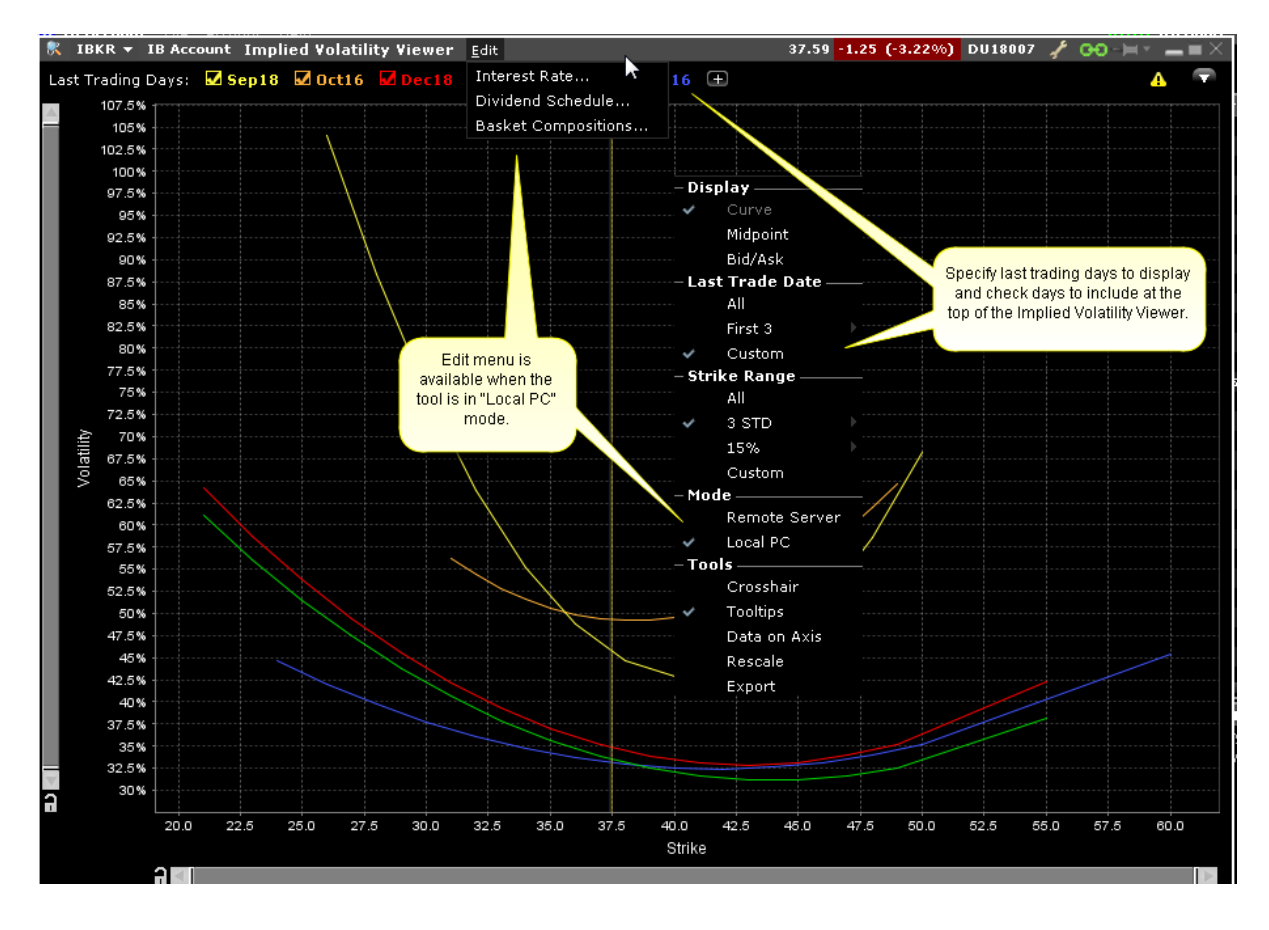

### **Options Implied Volatility Term Structure**

The Option IV Term Structure shows the Days to Last Trading Day along the bottom horizontal axis and the at-the-money IV for that date along the vertical left axis. You can use this tool alone, or open it in conjunction with the Implied Volatility Viewer.

Use checkboxes at the top to view Today and/or Yesterday's previous close data.

Change the color scheme and the display and configuration of the horizontal axis using the "Configure" wrench icon in the top right corner.

Elect to show "uniform spacing" for last trading day, or to show Days to Last Trading Day. Use the slider along the bottom frame to zoom, and use the right-click menu to show data tooltips.

The Implied Volatility Term Structure has two modes: **Remote Server** and **Local PC**.

**Remote Server** mode - In this mode, the model Implied Volatility is calculated on the server side, based on the entire volatility surface for the selected underlying. This computation includes all options in the related option chains that have a valid quote.

**Local PC** mode - In this mode, the model Implied Volatility is calculated on the based only on options loaded in TWS. In this mode, you have access to the Edit menu and can modify the interest and dividends and the loaded basket contract.

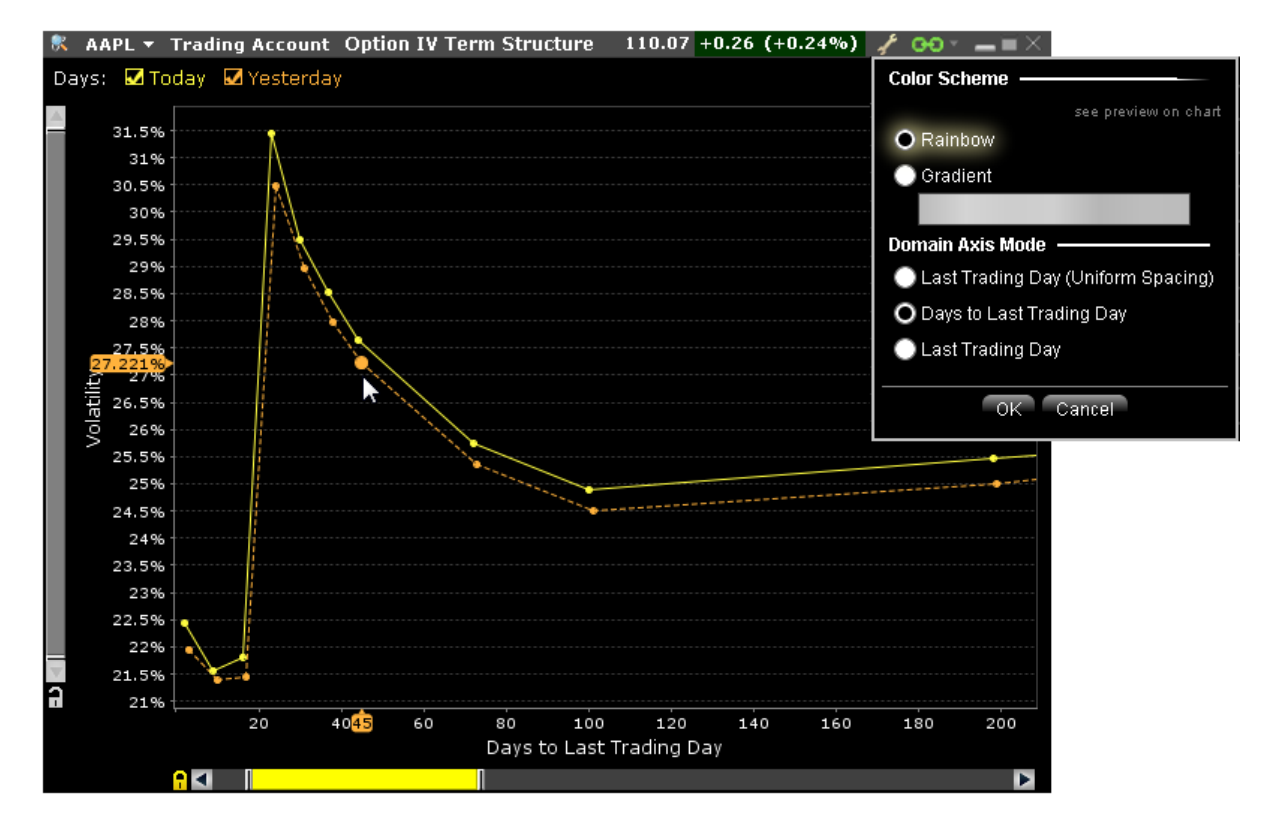

#### **To open Options Implied Volatility Term Structure**

From the New Window drop down select **Option Analysis** then **Interactive Analytics** and then select *Option IV Term Structure*.

### **Model Navigator**

Use the **Model Navigator** to modify option pricing assumptions, including the volatility, interest rates and dividends, and have the Model Navigator use these values in its option model price

#### calculations..

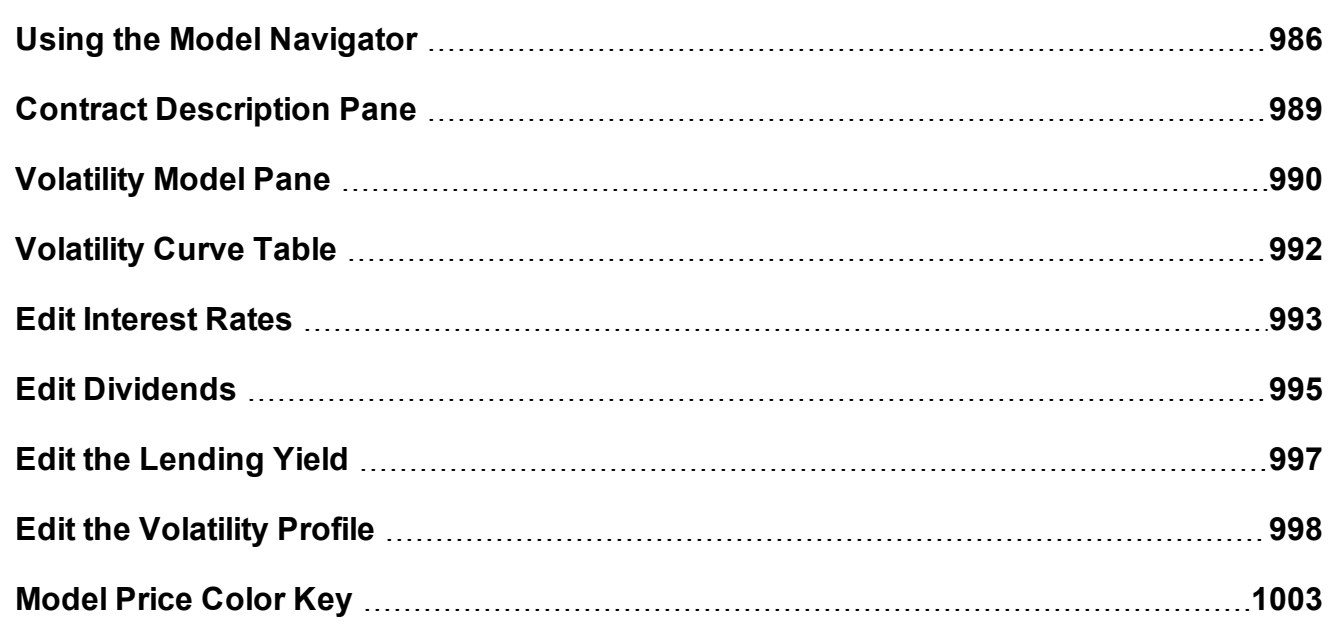

### <span id="page-985-0"></span>**Using the Model Navigator**

Price/Risk Analytics uses current market data along with interest and dividend values to calculate implied volatilities and option model prices. Use the **Model Navigator** to modify pricing assumptions and recalculate the model price.

Option model computation requires market data for both the option and its underlying. In the case of index options, the market data for the futures reference contract is also required.

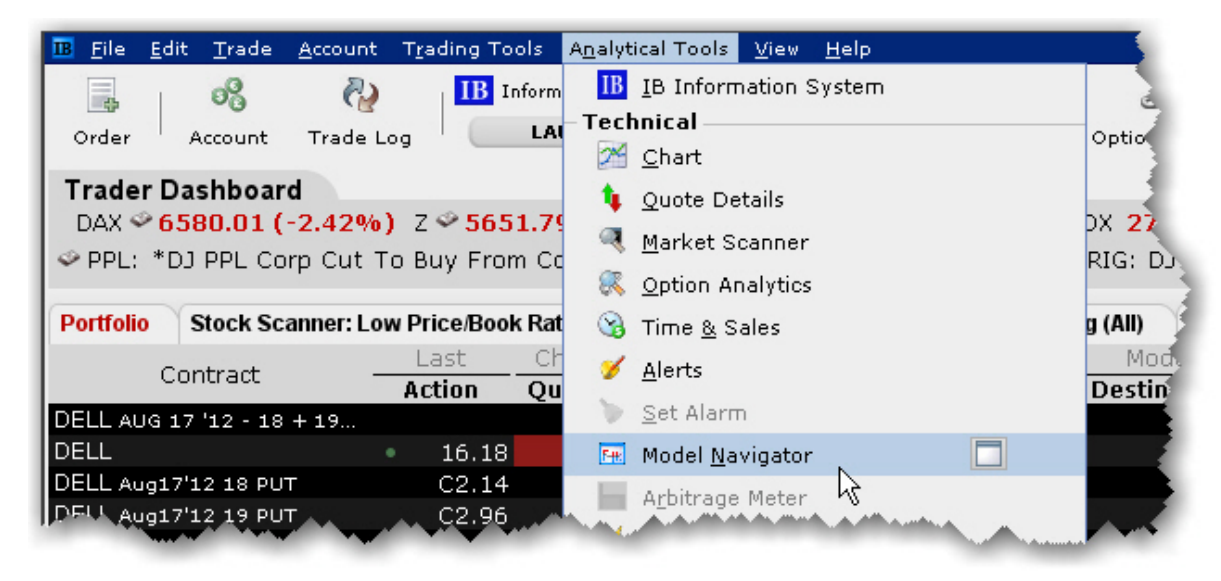

### **To open the Model Navigator**

1. From the **Analytical Tools** menu, select *Model Navigator*.

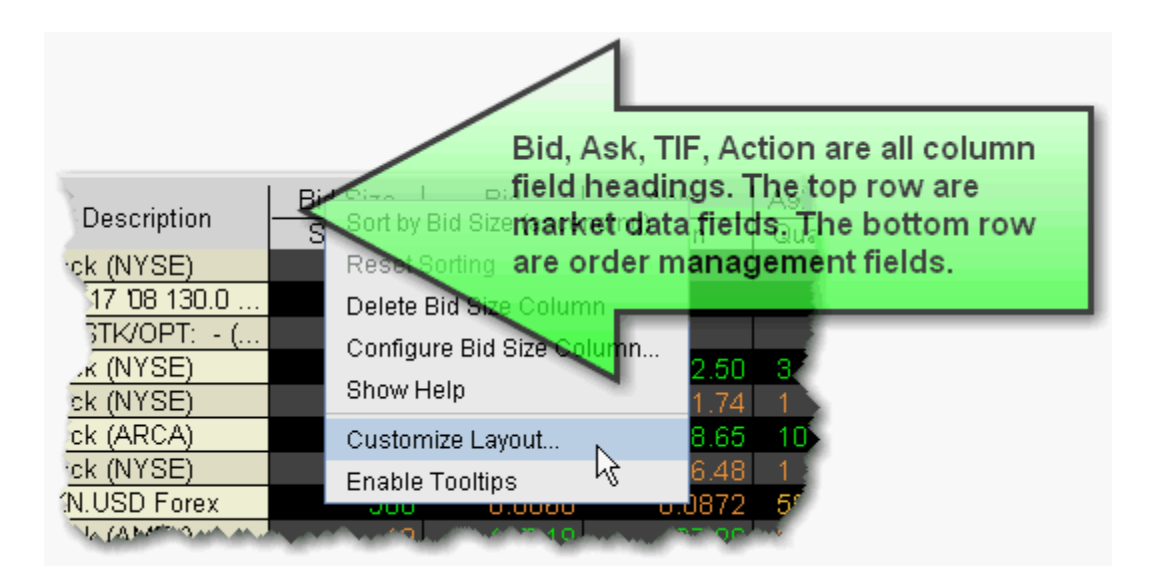

If you open the **Model Navigator** from the OptionTrader, it is automatically populated with all loaded option chains.

If you open the **Model Navigator** from a Quote Monitor, it will show options on all pages that have the *Model* or *Imp Vol* fields displayed, which require the model price calculation.

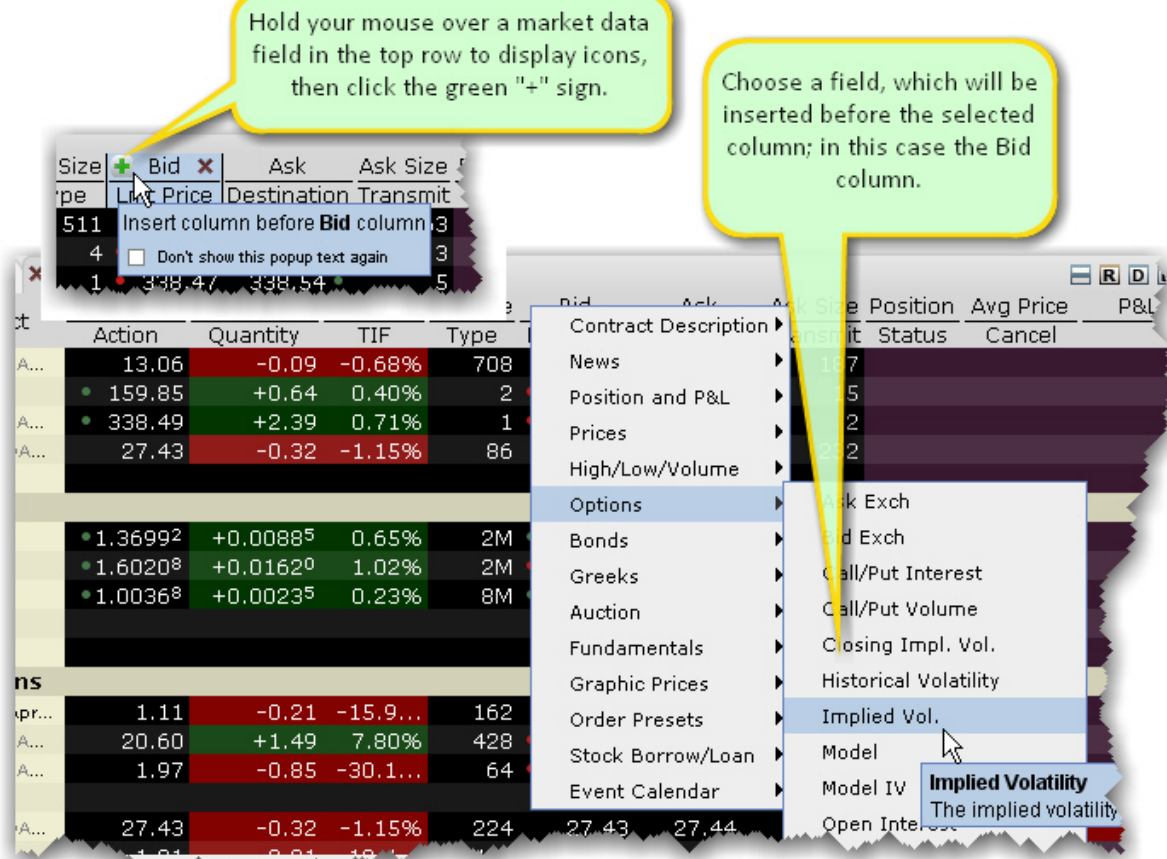

### **To display Model or Imp Vol fields on a Quote Monitor**

- 1. Hold your mouse over a Market Data column to display the "+" icon, and click on it to show the column picklist.
- 2. Expand the *Options* category and select the *Imp. Vol* and/or *Model* fields.

The **Imp Vol** and **Model** fields display on the page, and all options contracts on the page now require a model calculation and will appear in the **Model Navigator** Contract Description pane. The implied volatility calculation is non-linear and may not converge for low vega options. In such cases, the Model Navigator will not provide an implied volatility estimate.

The Model Navigator window comprises three main sections: the Contract [Description](#page-988-0) [Pane](#page-988-0) which shows all available options in an expandable tree, the [Volatility](#page-989-0) Model Pane which <span id="page-988-0"></span>displays the volatility curve plots, and the [Volatility](#page-991-0) Curve Table table which lists associated strike prices and implied volatilities.

### **Contract Description Pane**

The left pane shows all available options grouped by ultimate underlying, which can be sorted alphabetically or based on option count order using the *Sorting* command on the **Settings** menu. Select the checkbox next to an Last Trading Day to create a volatility model. All volatility models on an underlying appear in the same sub-pane. Each underlying has a unique pane of volatility model(s).

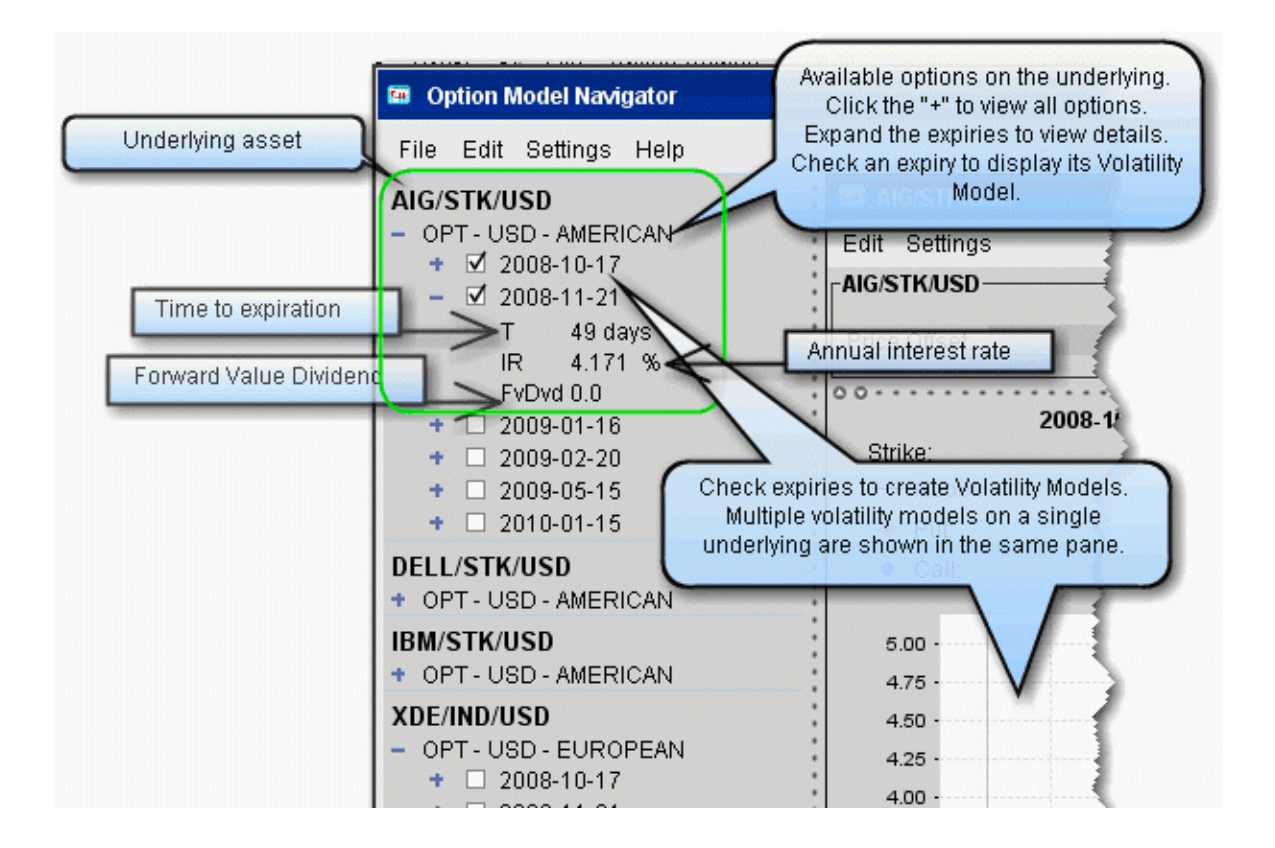

Use the **Settings** menu to elect not to merge the FUT subtree with the option, and see the whole FOP structure.

To include contracts in the **Model Navigator**, you must either:

Use the OptionTrader and download a set of option chains

Open the IB Risk NavigatorSM, or

<span id="page-989-0"></span>Add the contracts to your trading page with the Imp Vol. and/or Model fields displayed.

### **Volatility Model Pane**

Volatility Models are displayed for all checked contracts in the center pane of the Model Navigator. The Volatility Model pane includes:

Price Offset - optional. Offset the price of the underlying for selected options, by an absolute value or a percent of the current price.

Volatility Curve Plot - Shows the volatility profile as a function of the strike price. You can manually edit a plot by right-clicking and choosing *Edit*.

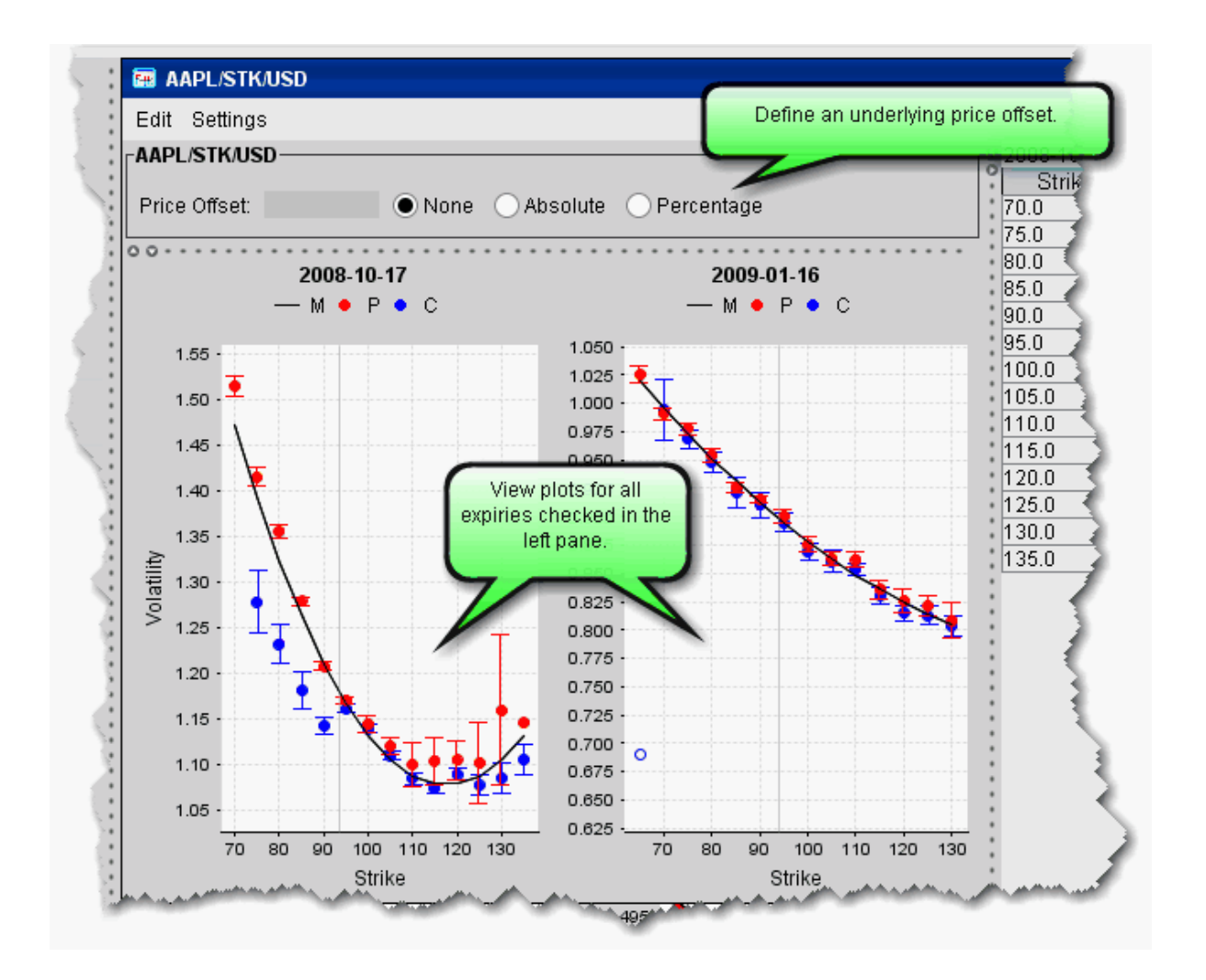

The horizontal axis is the strike price, the vertical axis is the volatility.

Risk Navigator calculates the implied volatility for each option in a class.

The blue and red dots show implied volatility derived from the market data for calls and puts, respectively. Dark blue/dark red indicates a half quote call/put (either just the bid or just the ask).

Volatility knots calculated from the option bid/ask include a representational "error bar" to indicate the error range of the calculation. This range is specified numerically in the mouseover help, for example "+/- 0.008." If the volatility is not calculated using bid/ask (for example, a half quote call/put) the error range is not displayed.

If there is no bid/no ask, the volatility is calculated from the previous closing price indicated by an open circle.

The average or close implied volatilities are fitted to a parabola, vs. the strike price. The fit is weighted by the vega of each option, which means that the curve is constrained to be closest to the implied volatilities for the options that have the most vega, i.e. whose option price changes the most per unit change in the option's volatility.

To see details for a given implied volatility point, hold your mouse cursor over the point. The system will display the option right, strike price implied volatility and error range.

### <span id="page-991-0"></span>**Volatility Curve Table**

The volatility curve table reflects the data in the plot. To add IV (Manual) entries, use the Edit menu to select the profile to edit, or right-click in a plot and select *Edit*. Both the volatility plot and table become editable. In the Manual column, double-click the implied volatility at a strike price and enter a new value.

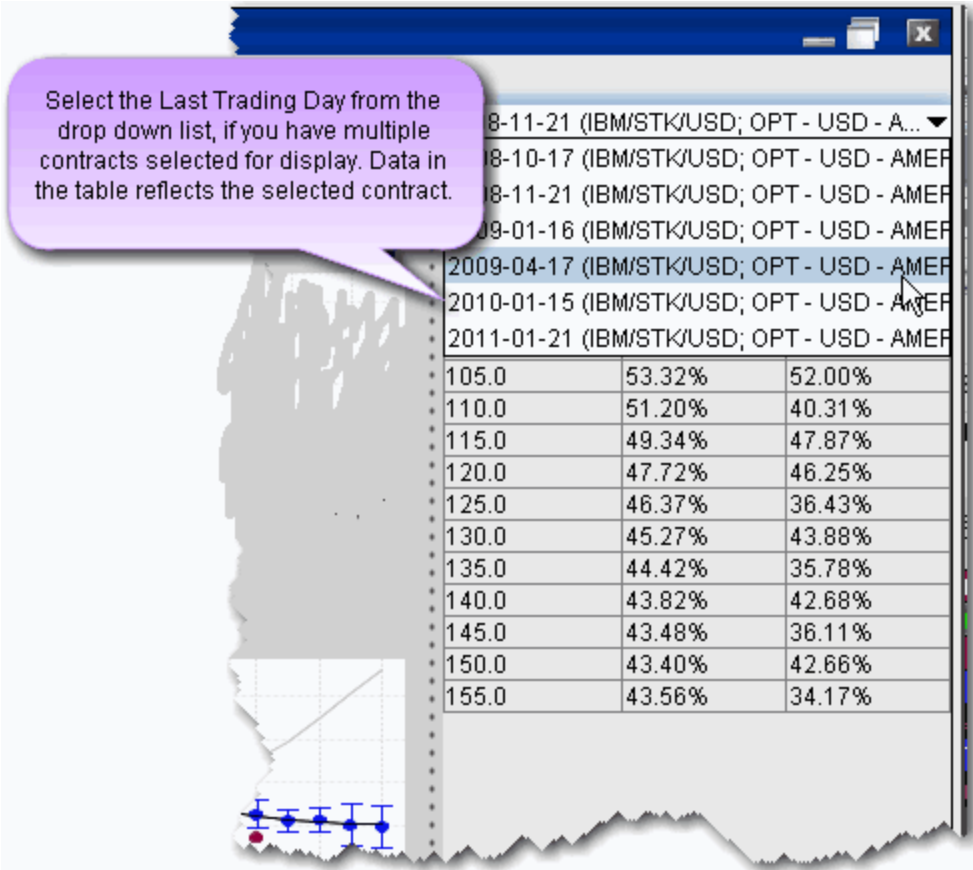

By default, the Model Navigator's sophisticated option model calculation engine uses the values in the plot along with the calculated interest rate, dividends, underlying price and other parameters, to calculate the *Model* price. **If you prefer to calculate the model price using the pricing assumptions reflected in an edited plot, you must apply the changes to your plot and leave it in** *Edit* **mode.** Any expiry that has a volatility curve plot in Edit mode will use this profile in the calculation of the Model price and Implied Volatility.

<span id="page-992-0"></span>You can also modify the Interest Rates and Dividend Schedule, and specify that these modified pricing assumptions be used in the Model Price calculations.

### **Edit Interest Rates**

You can modify the interest rate by entering values in the Manual column of the Interest Rate Navigator.

### **To open the Interest Rate Navigator**

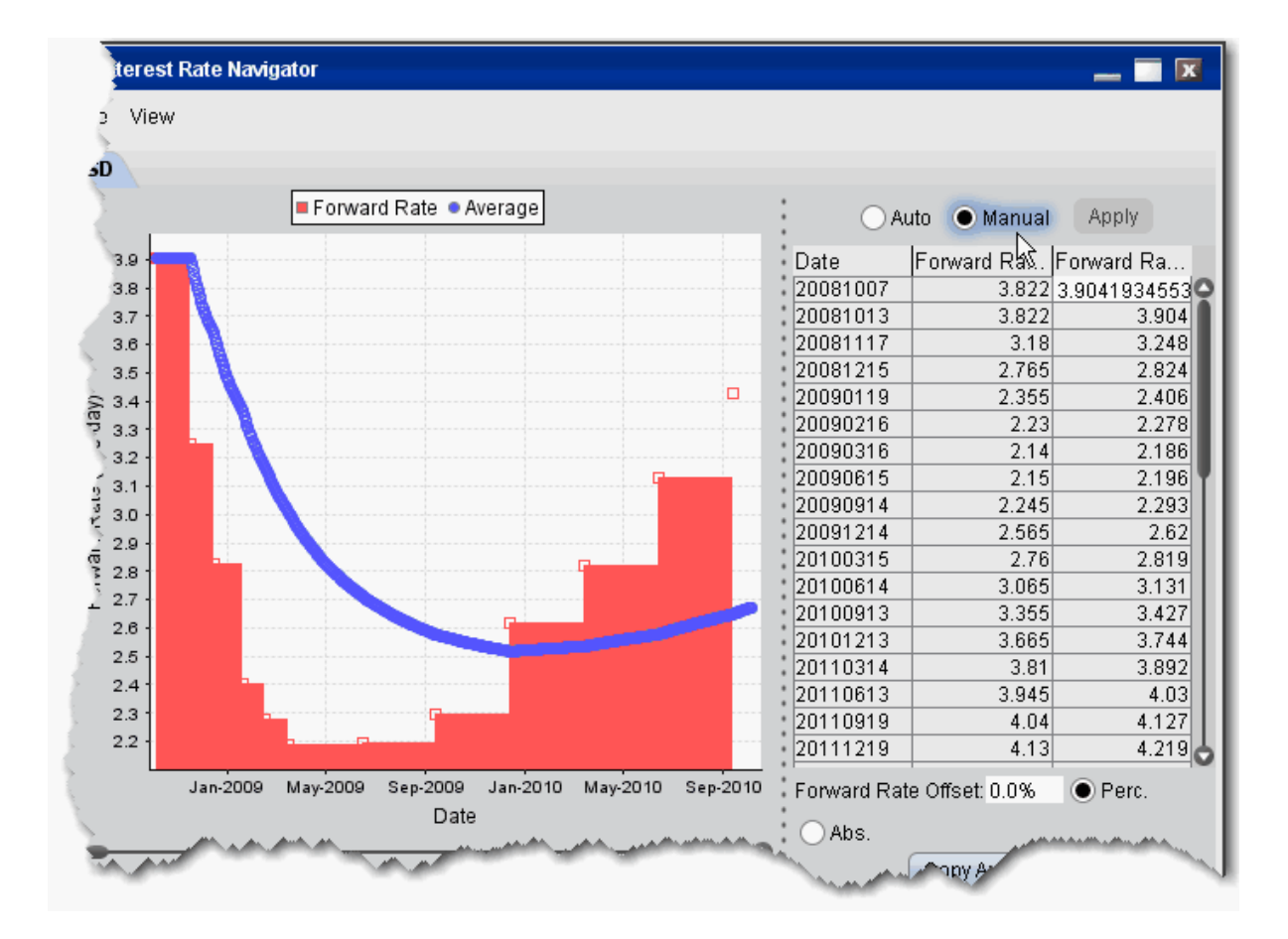

1. From the top-level **Edit** menu, select *Interest Rate*.

There are two interest rate columns, *Forward Rate (Auto)* and *Forward Rate (Manual)*. The Auto column displays the U.S. default rate. The Manual column initially displays the U.S. rate (rather than an empty field), but the value is editable.

### **To edit interest rates**

- 1. Select the Manual radio button to make the column of manual rates editable.
- 2. Double-click a rate in the **Manual** column and enter a new rate.
- 3. Click Apply to save your changes.

To have the model calculations use your manual value, ensure that the Manual radio button is selected.

To change the number of dates/rates displayed, right-click in the table and select *Add new* to create a blank editable row at the top of the table, or *Remove Selected* to delete the selected row.

To globally apply an offset value or percent to all manual entries, enter an offset amount in the Interest Rate Offset field, and select the *Percent* or *Absolut*e value radio button.

The option model is calculated using the interest rate you define by selecting the **Auto** or **Manual** radio buttons.

The annual percentage rate is a simple time deposit rate using the bank year calendar (360 days/year).

The system converts the interest rate table to a set of exponential interest rates that apply on a spot-to-date basis for each expiry in a class. This is displayed as the IR value in the [Con](#page-988-0)tract [Description](#page-988-0) Pane when you expand an expiry.

The interest rate table applies across all option classes. When you change the interest rate in one option class, the change is applied to all option classes.

### <span id="page-994-0"></span>**Edit Dividends**

In addition to letting you manually set the dividend schedule, the Dividend Schedule Navigator also provides an automatic "best guess" dividend payment schedule based on historical data for that asset.

### **To open the Dividend Schedule Navigator**

1. From the top-level **Edit** menu, select *Dividend Schedule*.

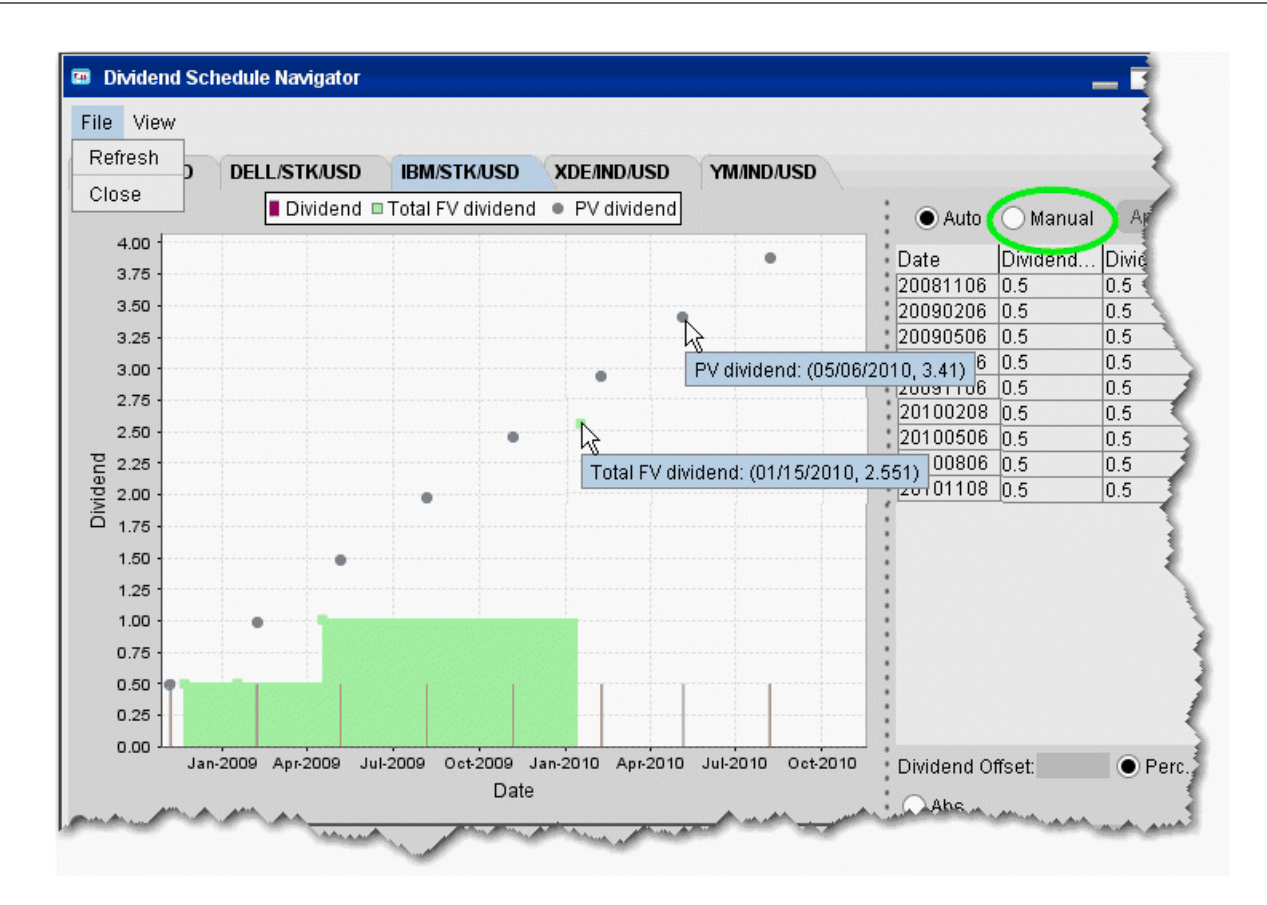

There are two dividend, *Dividend (Auto)* and *Dividend (Manual)*. The Auto column displays the "best guess" dividend payment schedule based on historical data. The Manual column shows the same values (rather than an empty column), but the value is editable.

#### **To edit dividends**

- 1. Select the **Manual** radio button to make the manual column editable.
- 2. Double-click a dividend in the **Manual** column and enter a new value.
- 3. Click Apply to save your changes.

To change the number of dividends displayed, right-click in the table and select *Add new* to create a blank editable row at the top of the table, or *Remove Selected* to delete the selected row.

To globally apply an offset value or percent to all manual entries, enter an offset amount in the Dividend Offset field, and select the *Percent* or *Absolut*e value radio button.

The option model is calculated using the dividend schedule you specify by selecting the **Auto** or **Manual** radio buttons.

### <span id="page-996-0"></span>**Edit the Lending Yield**

Adjust the underlying yield so that the stock lending rate is reflected in the model calculation using the Lending Yield table. You will be able to edit the yield for any underlyings for which you have an option displayed on the Quote Monitor. You must also have the *Model* and/or *Imp Vol* field displayed on the Quote Monitor to see entries in the Model Navigator.

### **To open the Dividend Schedule Navigator**

- 1. From the Analytical **Tools** menu, select *Model Navigator*.
- 2. Within the navigator, select the **Dividend** tab.

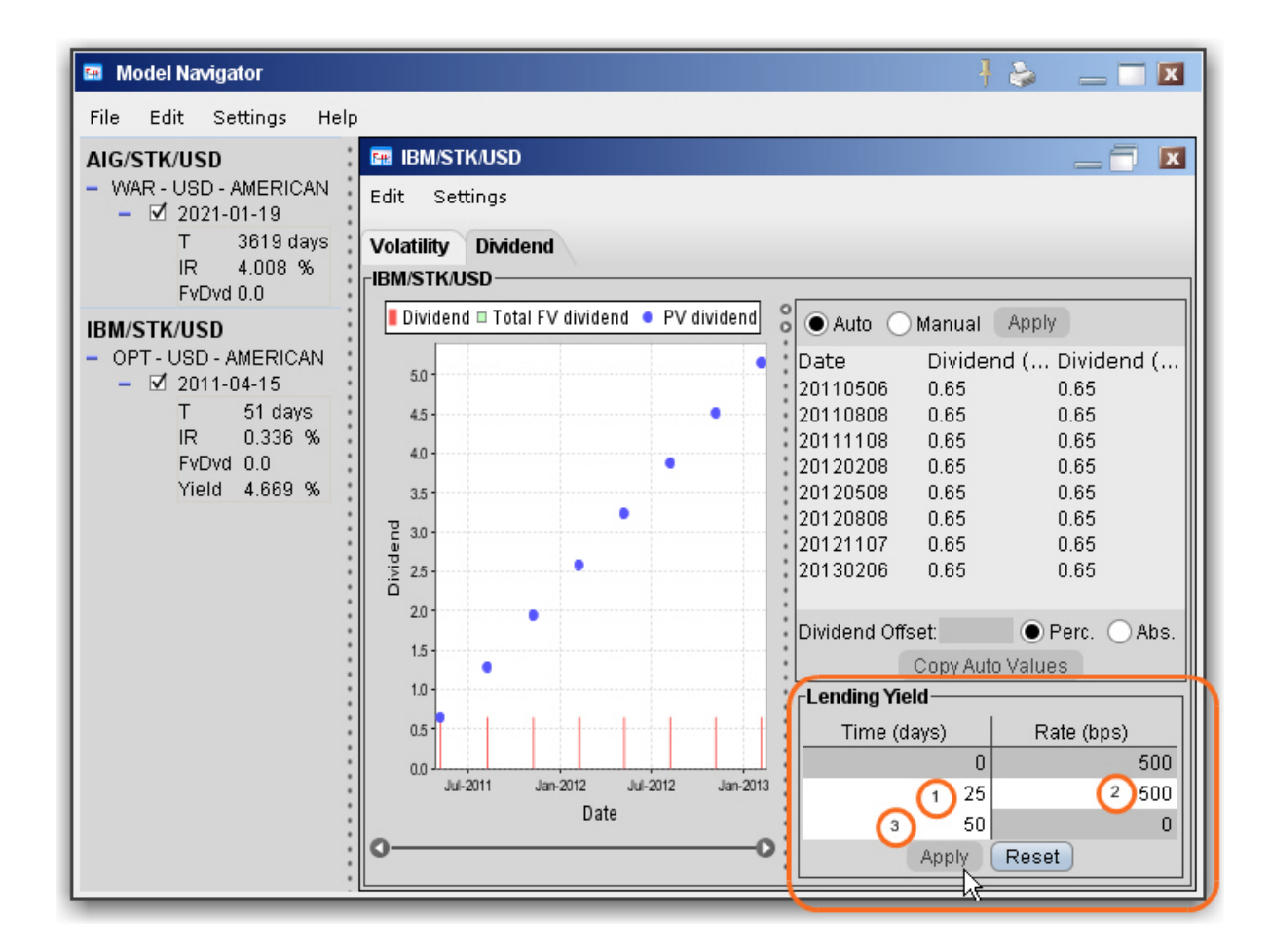

The white fields are editable, and changes to the yield are reflected in the left page *Yield* field.

### **To edit the Lending Yield**

- 1. Set the time in days when the rate will begin to decrease linearly with time.
- 2. Set the rate in basis points.
- 3. Set the time in days when the rate will decrease to zero.
- <span id="page-997-0"></span>4. Click Apply to incorporate the edited lending yield in the model calculation.

### **Edit the Volatility Profile**

Edit mode allows you to create a new volatility curve plot for an expiry using a new set of volatility knots. You can use this edited plot to calculate model prices and implied volatilities in TWS, and save your model to use in comparison to Model Navigator-calculated plots.

By default, the Model Navigator's sophisticated option model calculation engine uses the values in the plot along with the calculated interest rate, dividends, underlying price and other parameters, to calculate the *Model* price. **If you prefer to calculate the model price using the pricing assumptions reflected in an edited plot, you must apply the changes to your plot and leave it in** *Edit* **mode.** Any expiry that has a volatility curve plot in Edit mode will use this profile in the calculation of the Model price and Implied Volatility.

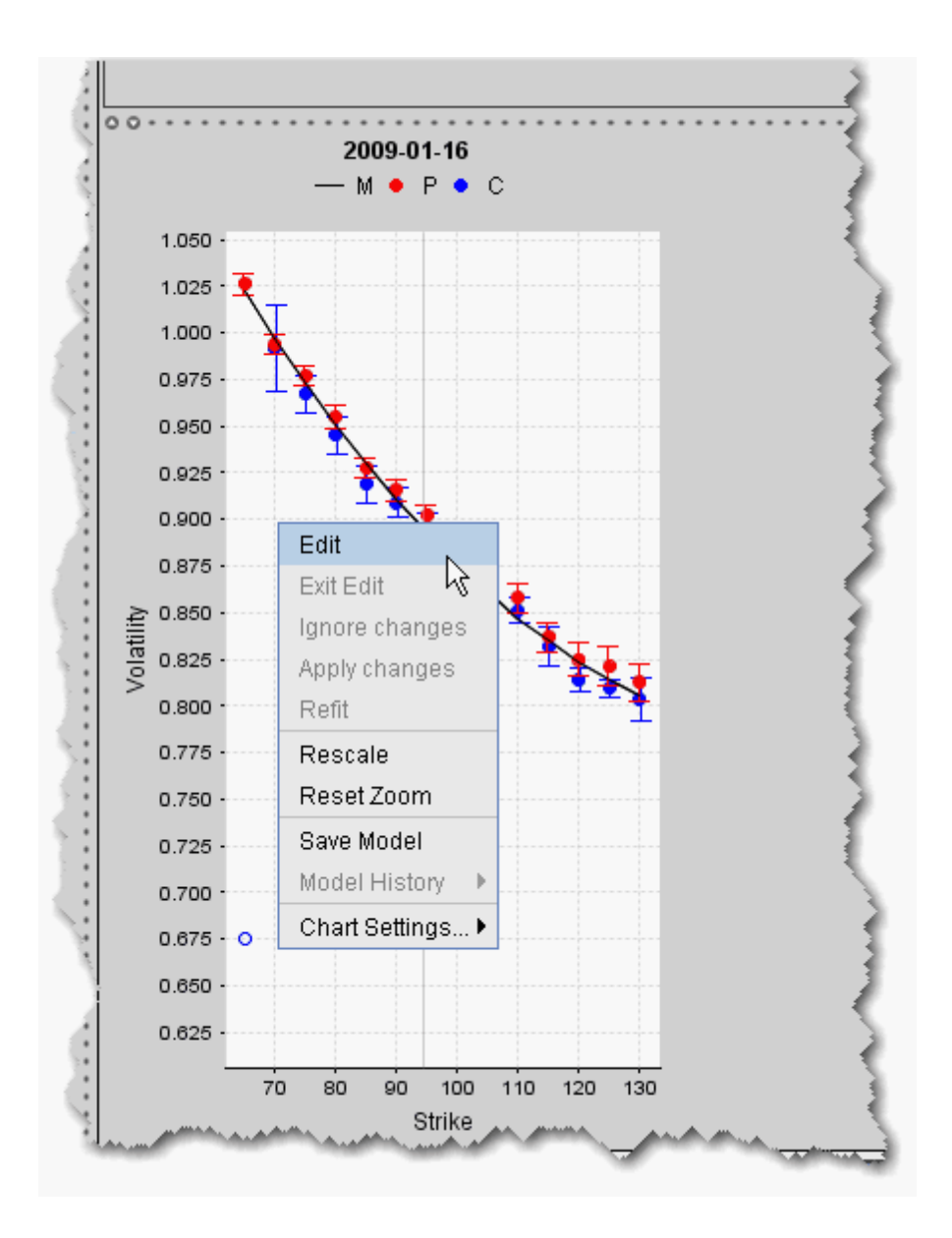

#### **To edit a volatility curve plot**

1. Right-click a volatility curve plot and select *Edit*.

Edit mode displays a series of brown volatility knots along the bottom of the plot. Grab and move these knots up and down to create a volatility profile that you think more accurately represents the implied volatility data. Applied changes to the plot are reflected in the *Manual* column of the expiry's Volatility Curve table.

To see the values for the manual volatility curve reflected in the Volatility Curve table, be sure that you have selected the expiry whose plot you are editing from the expiry dropdown list at the top of the table.

The table and plot work in both directions. You can modify the implied volatility of a knot in the plot by changing the corresponding value in the table.

You can add and delete brown volatility knots in edit mode. To add a knot, point to where you would like to add it and double-click. To delete a knot, select it and double-click. Click *Refit* from the right-click menu to refit the manual volatility knots to the calculated volatility curve.

Compare volatility changes by saving and viewing historical profiles from using the Model History command.

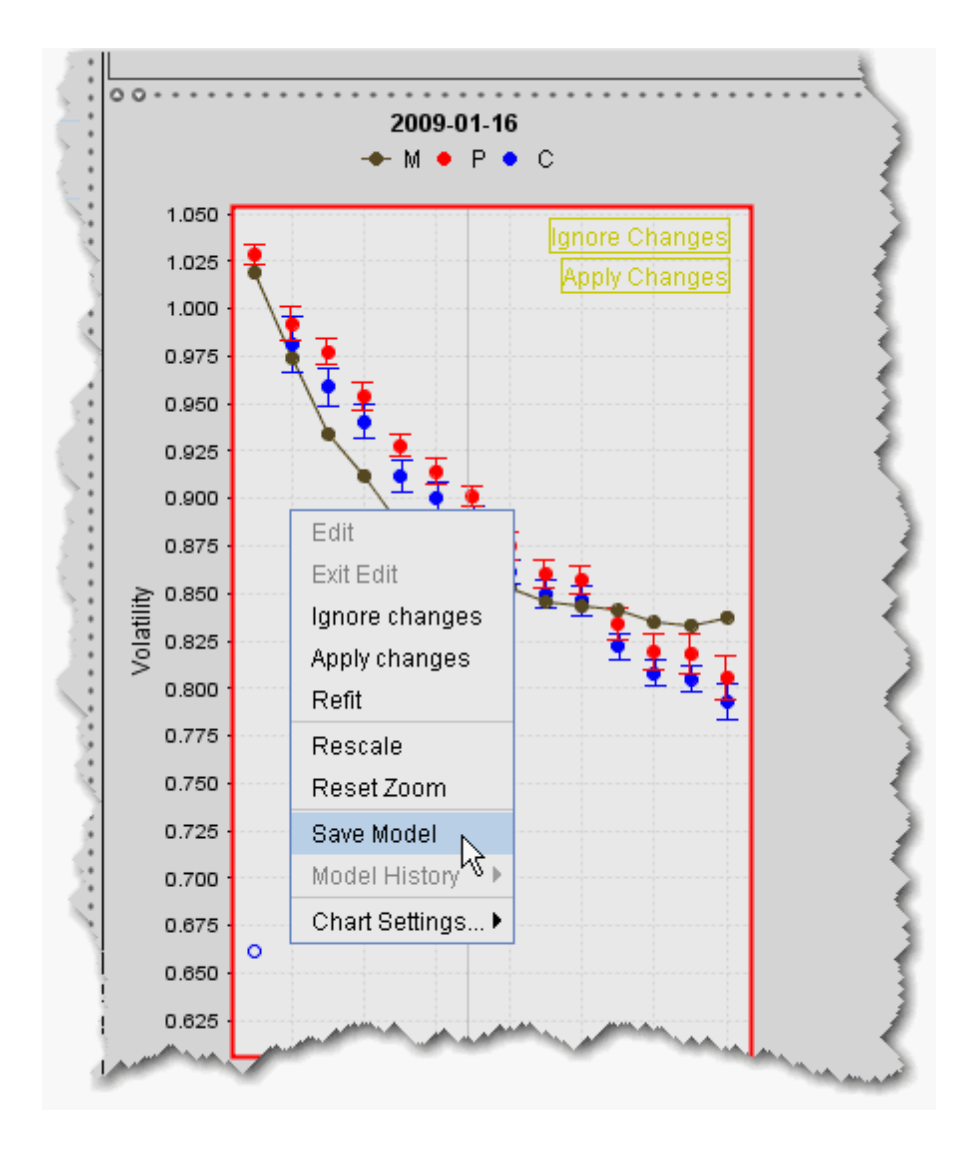

#### **To save a model**

- 1. From the right-click menu, select *Save Model*.
- 2. Click *Exit Edit* to close editing mode.

The model is saved using the current date and time.

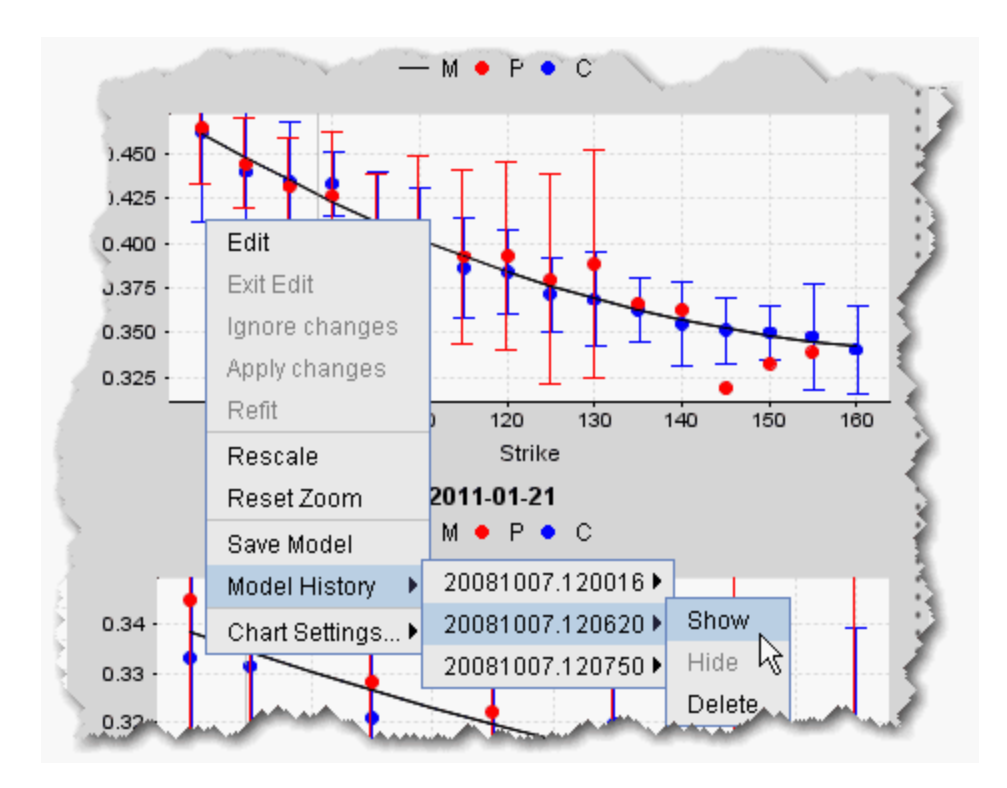

### **To display a model**

- 1. From the right-click menu within a plot, select *Model History*.
- 2. Choose the historical model based on the date/time name.
- 3. Select *Show*.

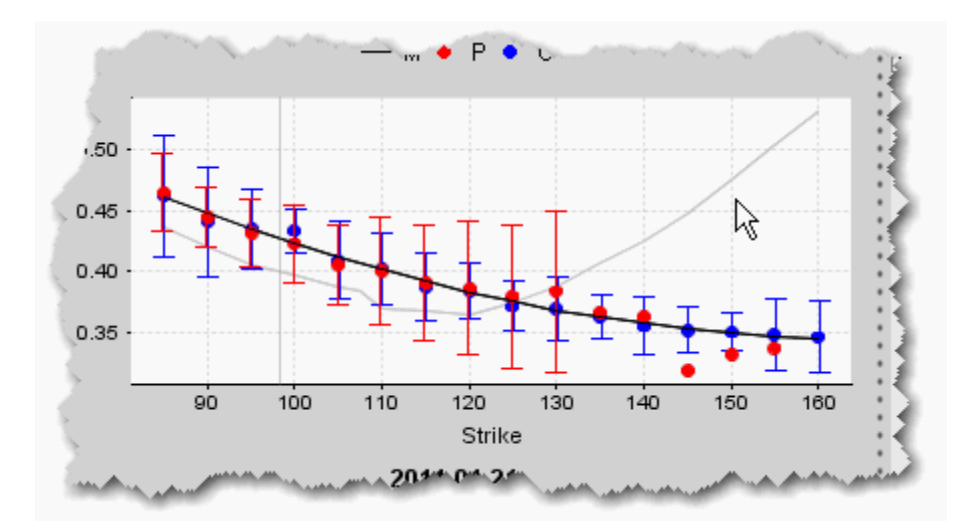

<span id="page-1002-0"></span>The saved model displays as a grey curve inside the real-time colored plot. You can also display saved models under the Expiry in the left Contract Description pane.

### **Model Price Color Key**

Model prices are displayed in color on the trading screen to help you see at a glance where they fall in relation to the bid and ask prices. The color bar below shows the range within which model prices may fall. Model price colors update with the underlying last price.

You must have the Model field displayed on your trading page to see the model price.

#### To show a field in TWS

Hold your mouse over any field until the "+" and "x" icons appear. Click the "+ " to display the list of available fields. Note that if you hover your mouse over an order field, all available order fields are displayed. If you hover over a market data field, all available market date fields are displayed.

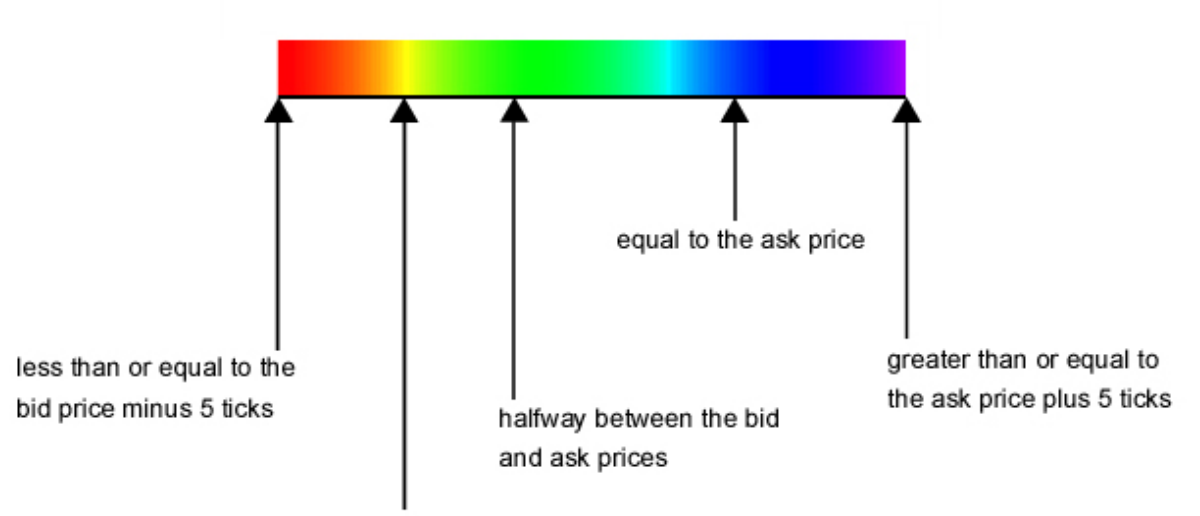

equal to the bid price

**Note:** Implied volatilities (in the **Imp. Vol** column) are always displayed in either pink or white. If either the **Model** or **Imp Vol(%)** values are displayed in white, it means the model hasn't calculated any prices or implied volatilities.

# **Fundamental Analytics**

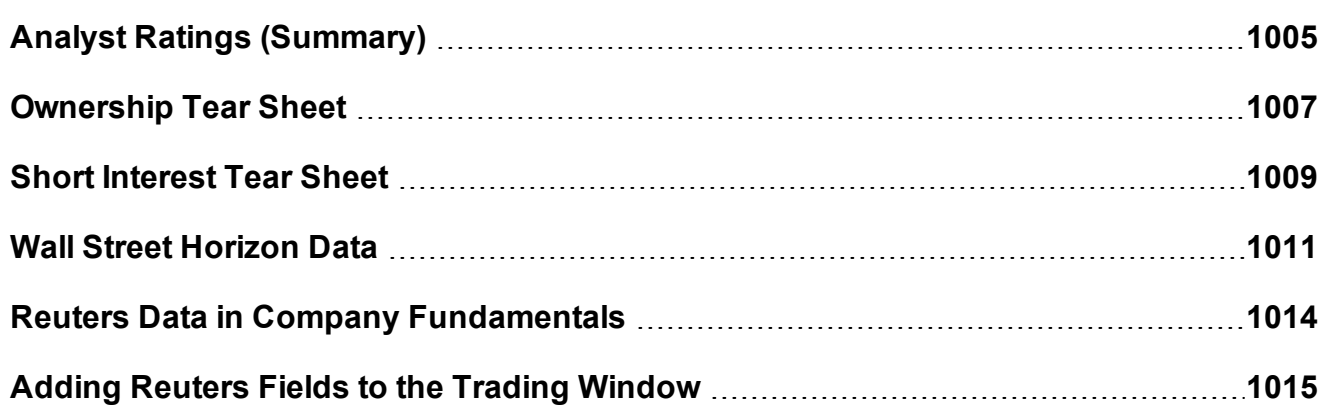

# <span id="page-1004-0"></span>**Analyst Ratings (Summary)**

Our sell-side Analyst Rating Summary tear sheet provides summary rating and price target statistics, along with upgrade/downgrade history. It graphs mean ratings history, price target history and rating distribution over time.

Full display requires subscription to Reuters Fundamentals.

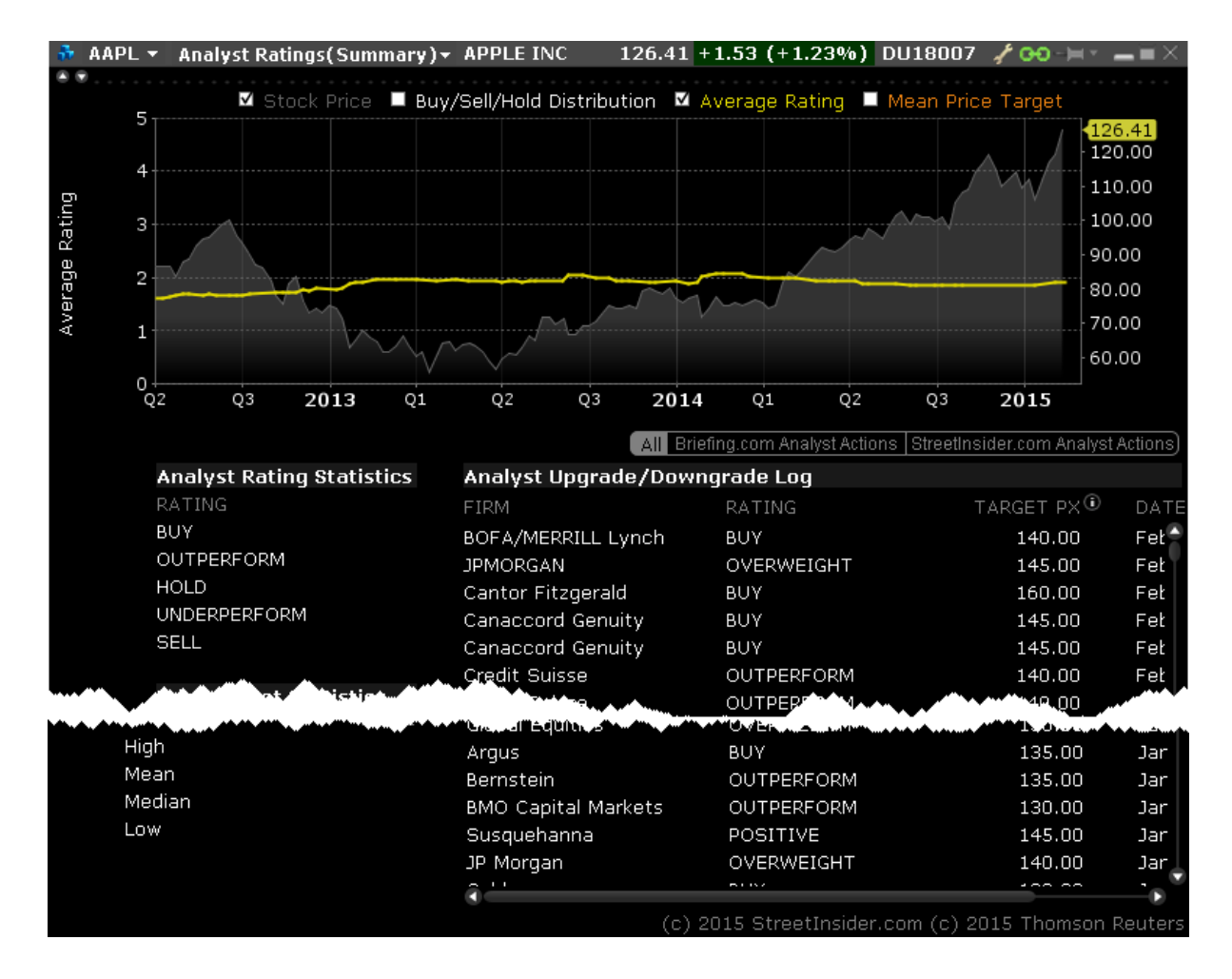

### **To view Analyst Ratings (Summary)**

From within Mosaic, use the New Window drop down to select **Fundamentals** then *Analyst Ratings (Summary)*.

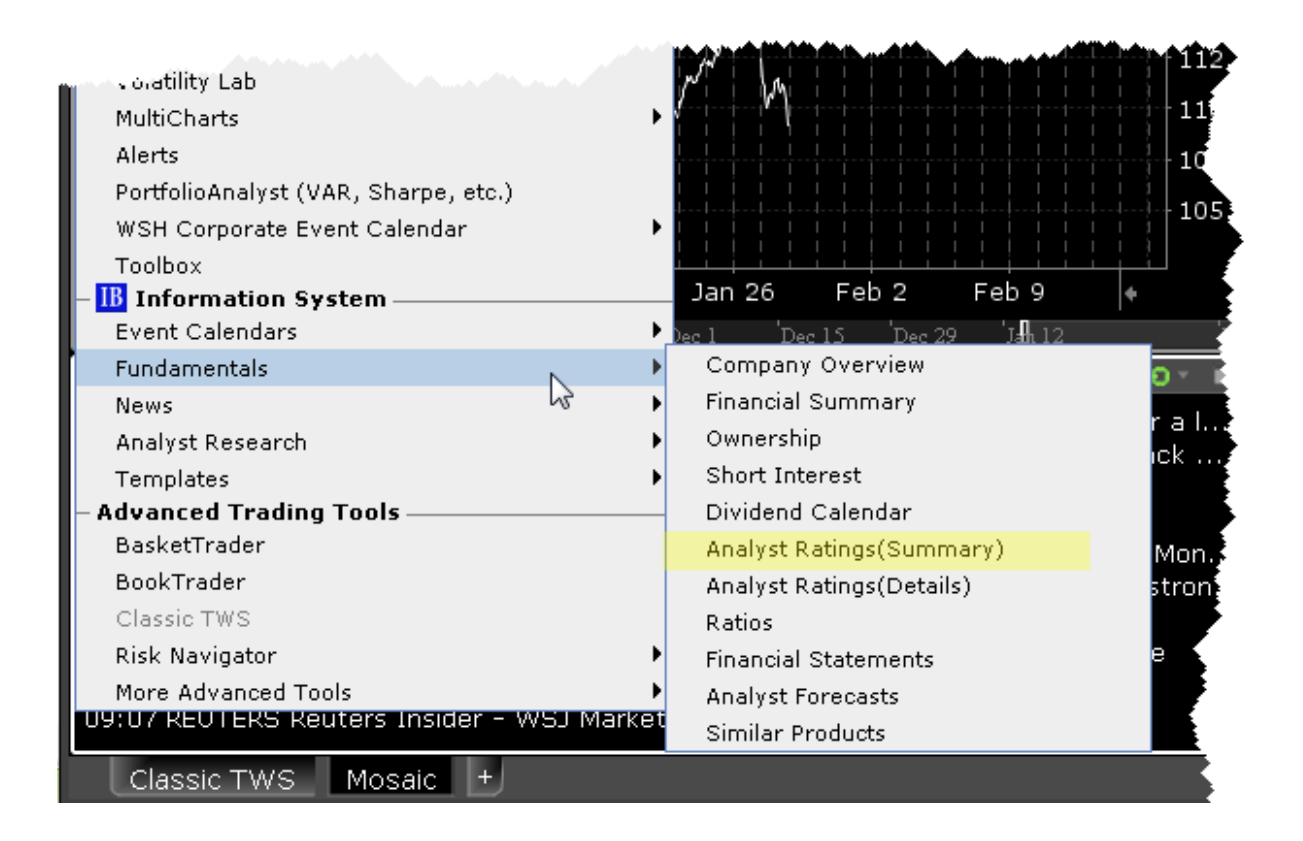

# <span id="page-1006-0"></span>**Ownership Tear Sheet**

Detailed insider and institutional ownership statistics and graphs to incorporate into your investment strategies. The Insider and Institutional Ownership tear sheet provides detailed institutional and insider ownership rosters with a graph of ownership percentage over time, and an insider trade log.

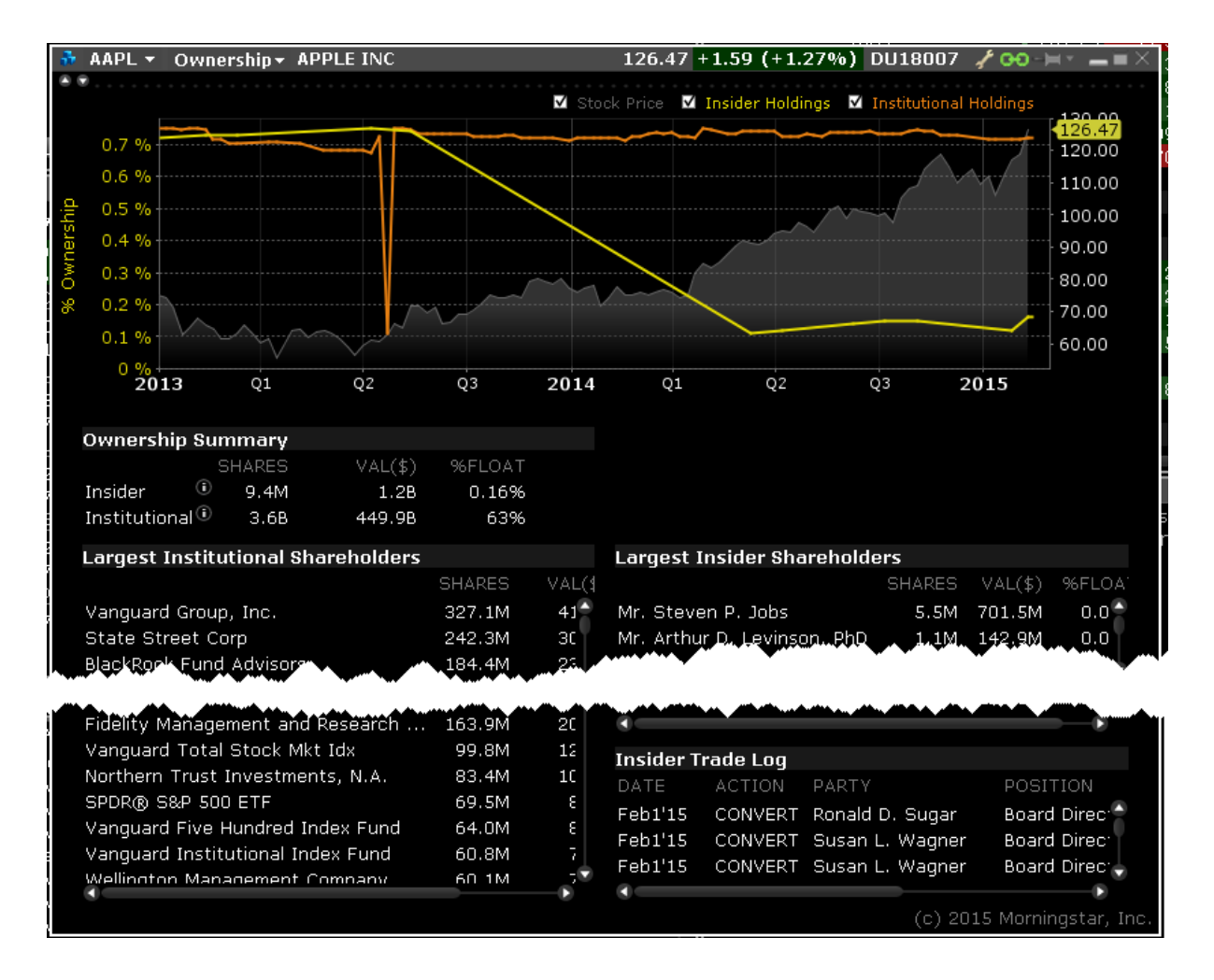

### **To view Ownership Tear Sheet**

From within Mosaic, use the New Window drop down to select **Fundamentals** then *Ownership)*.
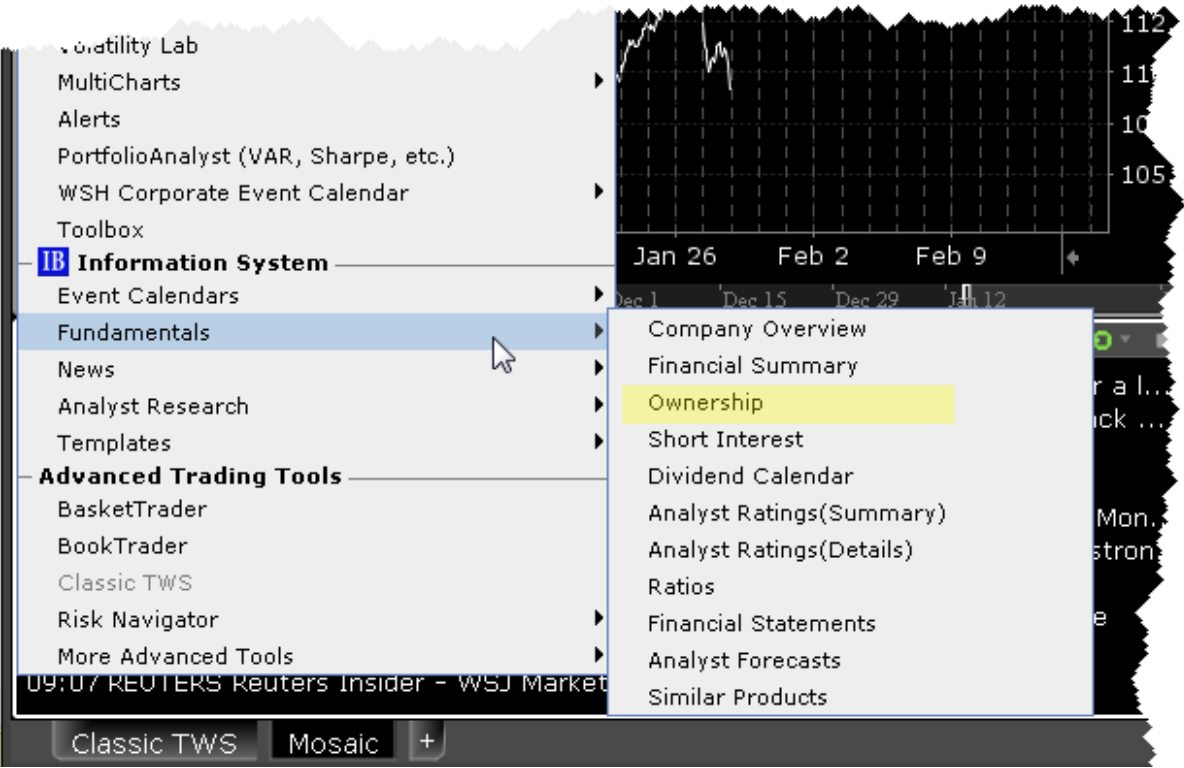

## **Short Interest Tear Sheet**

Keep an eye on short interest profiles with the Short Interest tear sheet. The chart graphs short interest as a percent of float, days short, or shares short, while the short interest log provides exact values on a semi-weekly basis.

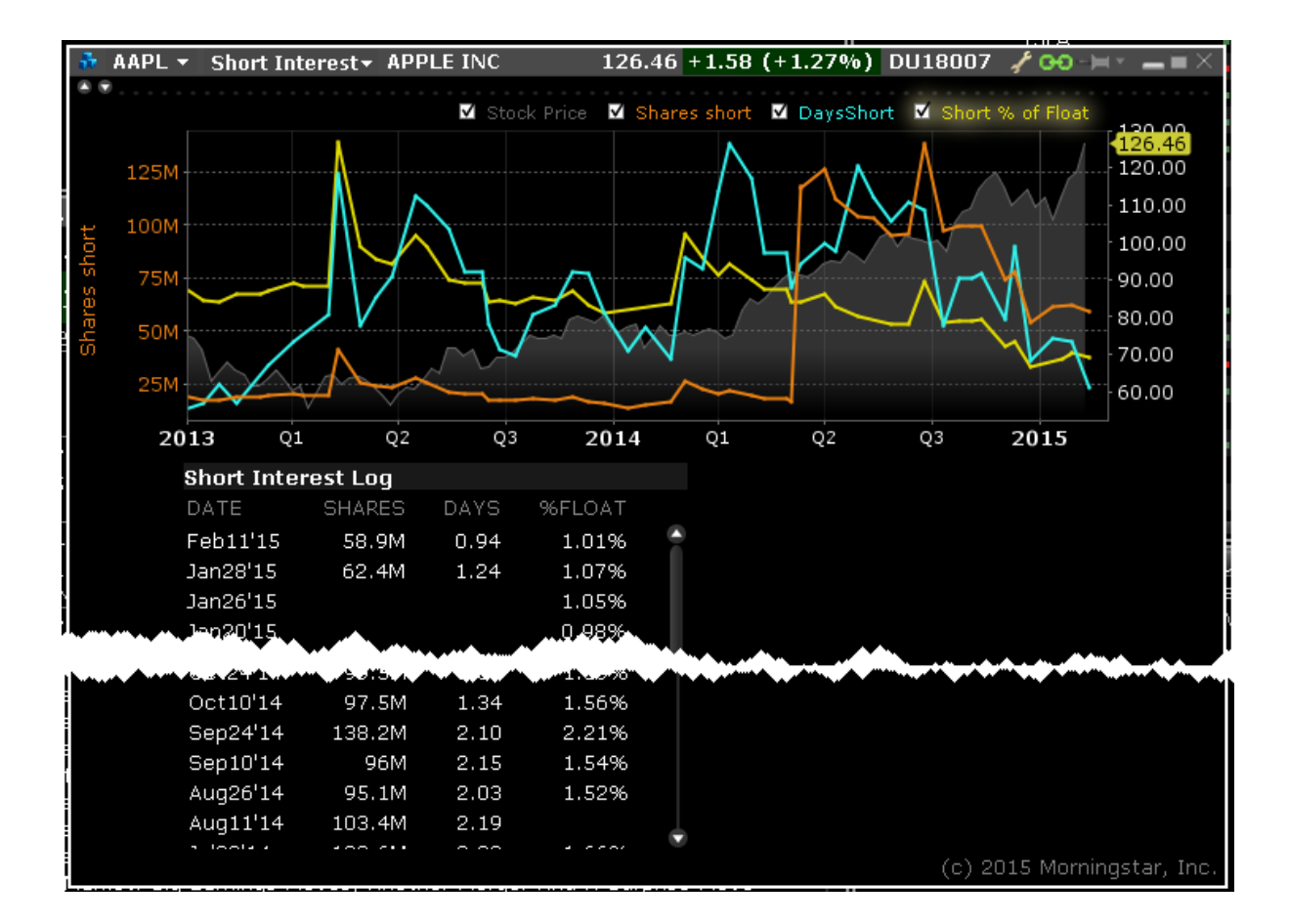

#### **To view the Short Interest Tear Sheet**

From within Mosaic, use the New Window drop down to select **Fundamentals** then *Short Interest*.

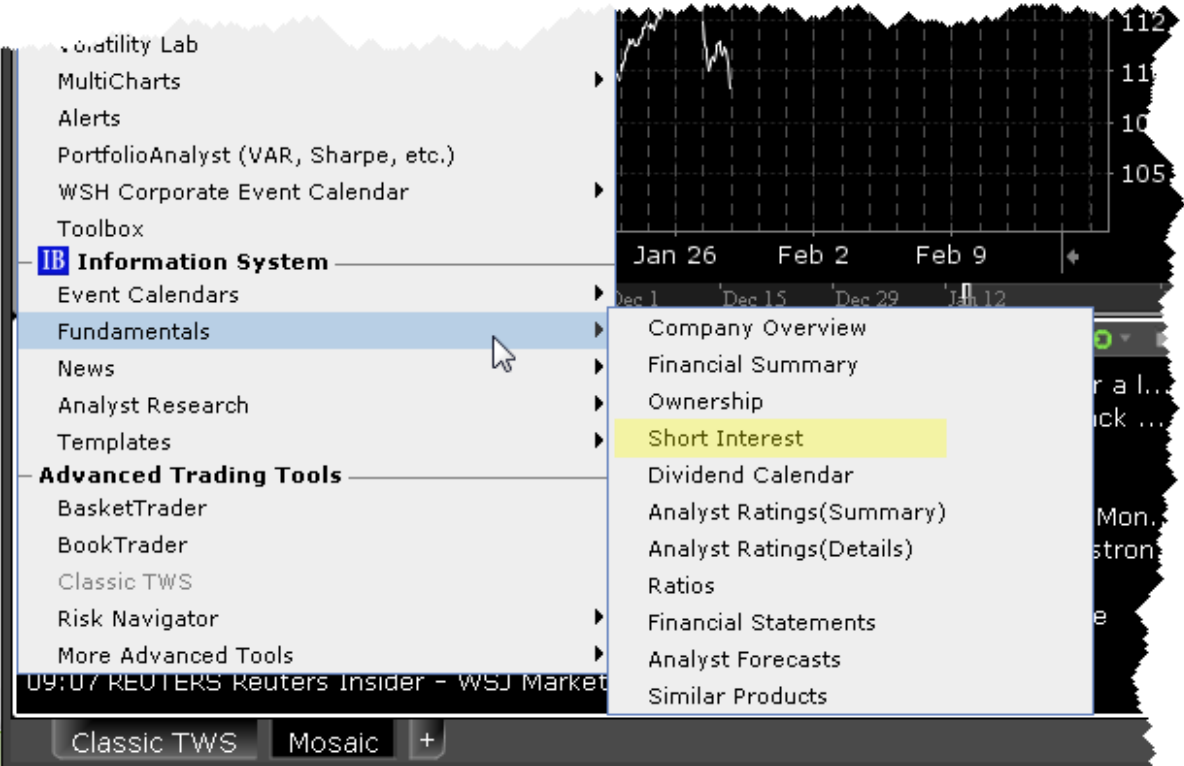

# **Wall Street Horizon Data**

Subscribe to Wall Street Horizon to see ticker-specific events calendars and industry-related events for thousands of companies worldwide. The Events Calendars display dates for earnings announcements, shareholder meetings, investor conferences and other events, and provides links to Seeking Alpha transcripts whenever available.

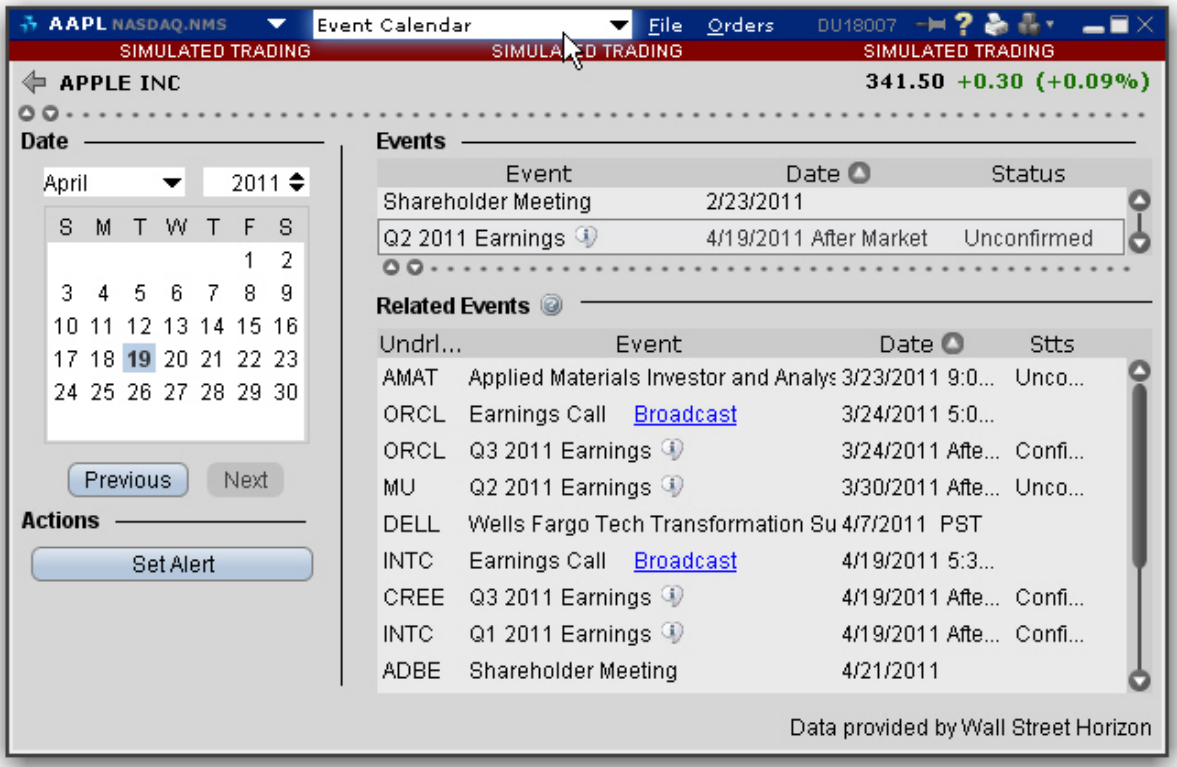

#### **To access the WSH Corporate Events Calendar**

**From Mosaic** - From the New Window drop down select *WSH Corporate Events Calendar*. **From Classic TWS** - From the **Analytical Tools** menu select *WSH Corporate Events Calendar.*Then select My Portfolio to see events for companies in your portfolio, or Selected company to see events for the company selected in the Quote Monitor. See below for detailed instructions on company-specific display.

If you don't see this command listed in the Fundamentals section of the Analytical Tools men, use the *Expand* arrow at the bottom of the list to display hidden menu items.

Select a future event in either table and click *Set Alert* to create a message or order action alert.

Click the blue hypertext to access a transcript.

You can also view the Events Calendar for one or multiple tickers.

#### **To view Events for specific tickers**

- 1. Start in the Classic TWS interface.
- 2. From a Quote Monitor, select a ticker or select multiple tickers by holding down the Ctrl key and clicking the market data lines.
- 3. From the WSH Corporate Events Calendar menu command choose *Selected company*.

You can also view recent events for your portfolio, which comprises all of your current positions.

#### **To view a Portfolio Events Calendar**

1. From the **Analytical Tools** menu, select *Event Calendar* and then *My Portfolio*.

**Note:** If you have a large portfolio, it may take several minutes for all of the data to load. You may want to consider viewing events for a subset of tickers using the procedure above.

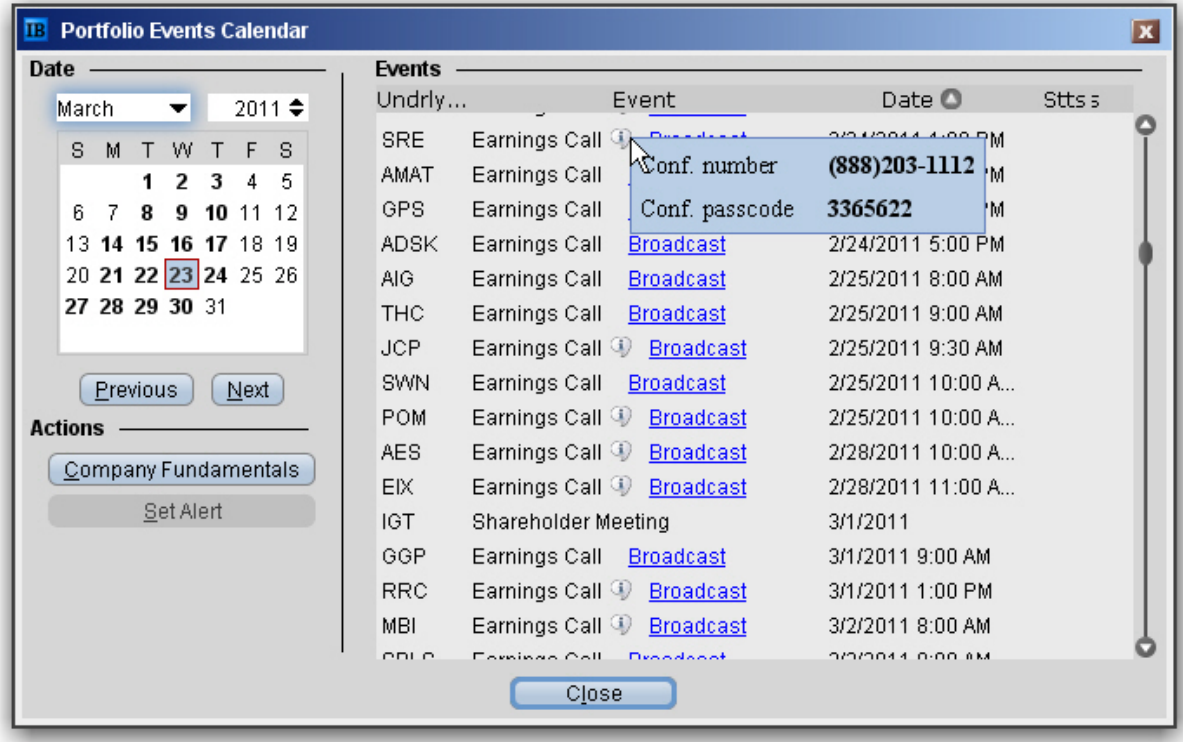

Recent events are listed in the Events table, sorted by date.

Click the Underlying field heading to re-sort the table by underlying. Click any other field to re-sort by that field.

Hold your mouse over the Earnings Call Information icon to see dates for upcoming Earnings calls.

Select a line and click the *Company Fundamentals* button to open that tool for a single underlying.

### **Reuters Data in Company Fundamentals**

Once you have subscribed to Reuters Worldwide Fundamentals via Account Management, you can view Reuters data through a set of contract-specific reports.

#### The Reports

Select a report title to open the report. If the report includes sub-reports, these are accessible from the pick list in the top left corner.

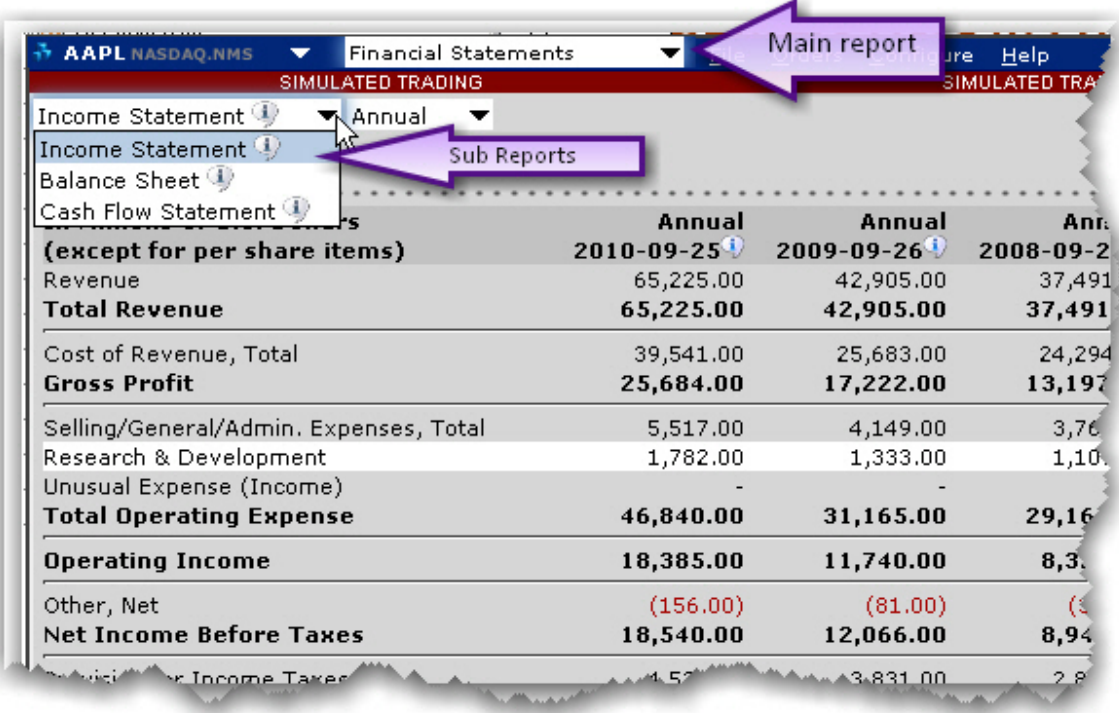

# **Adding Reuters Fields to the Trading Window**

#### **To display/remove market data columns on a page**

- 1. Right click any column heading on a trading page, and select Customize Layout.
- 2. Click the Market Data Columns tab to view columns.The columns already displayed on your trading window appear in the Shown Columns list on the left side of the page. The remaining columns are grouped by category in the Available Columns list to the right.
- 3. Expand the Fundamentals category in the right pane and Add or Remove fields from the trading window.

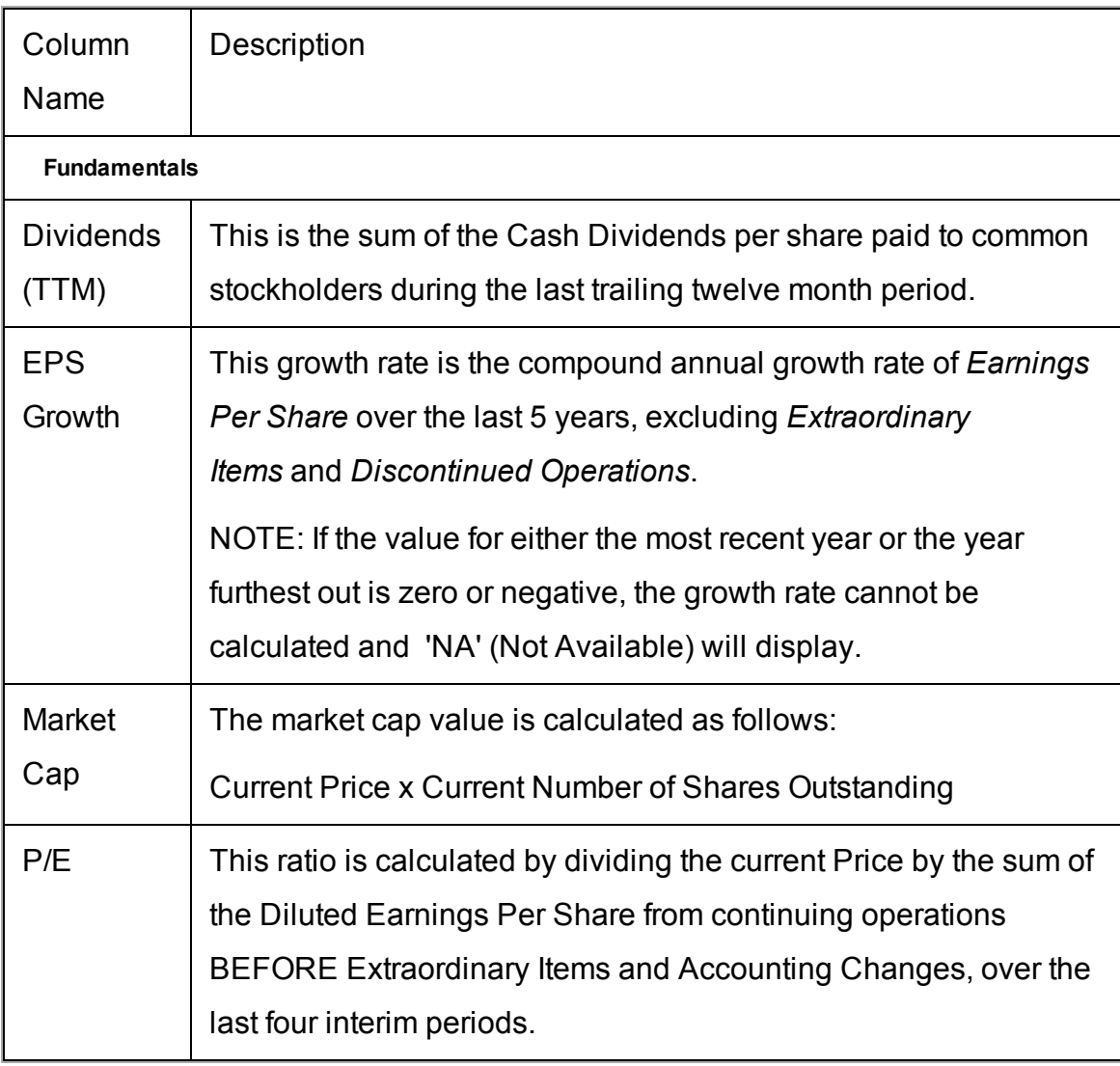

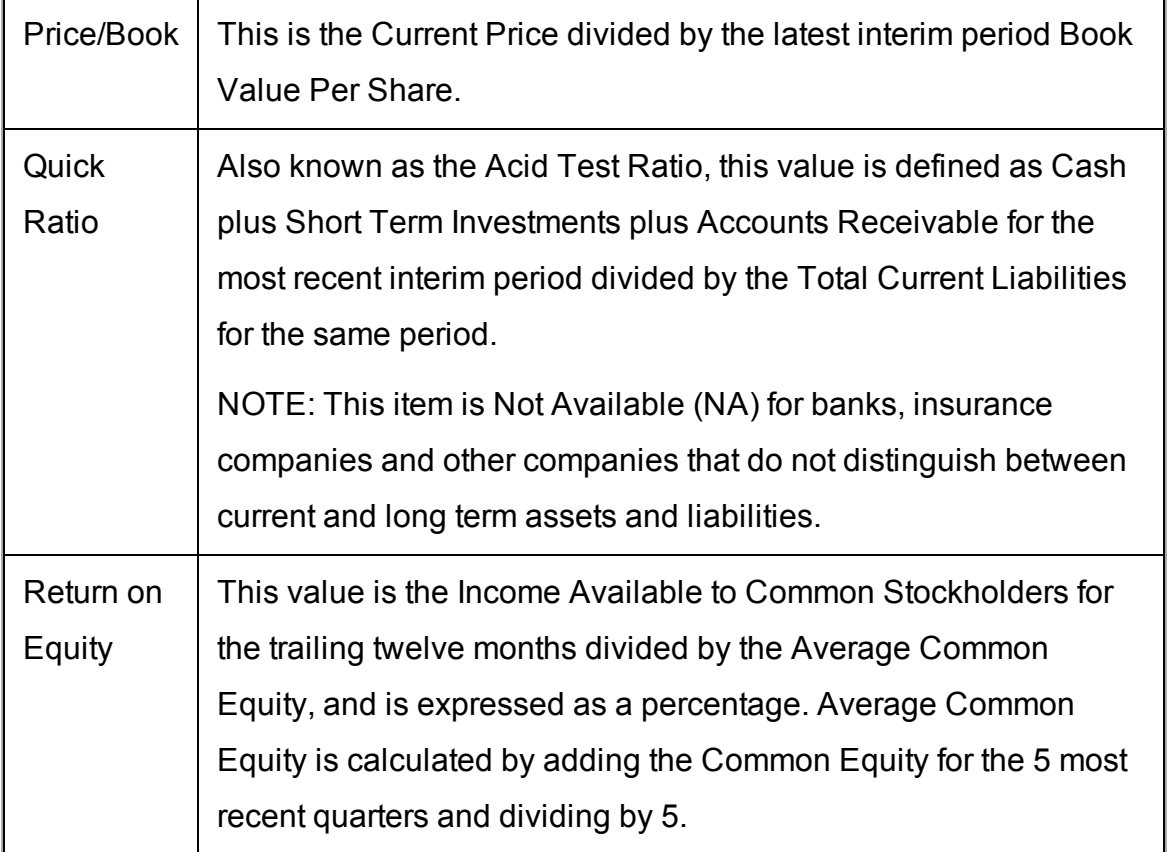

# **Technical Analytics**

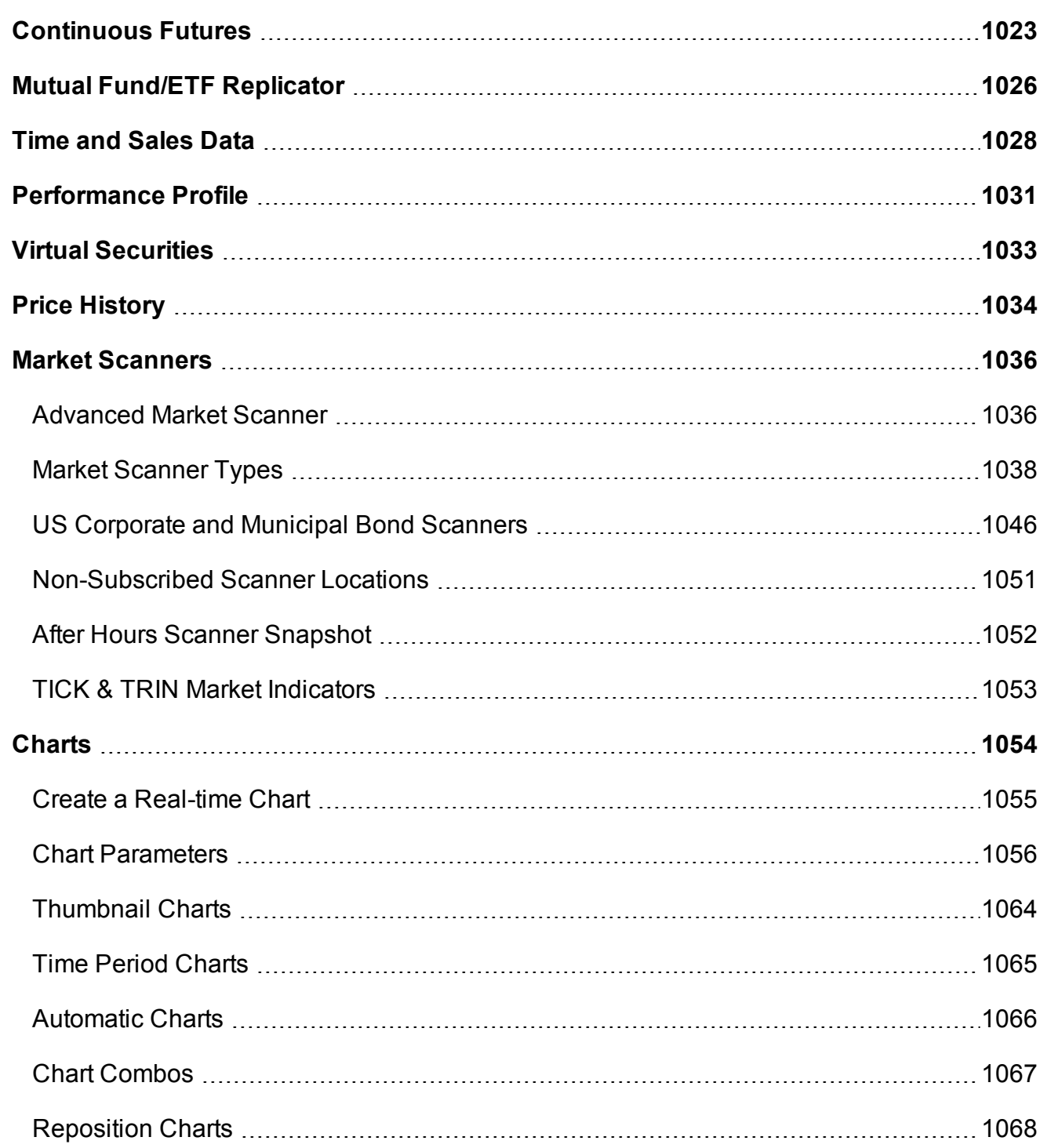

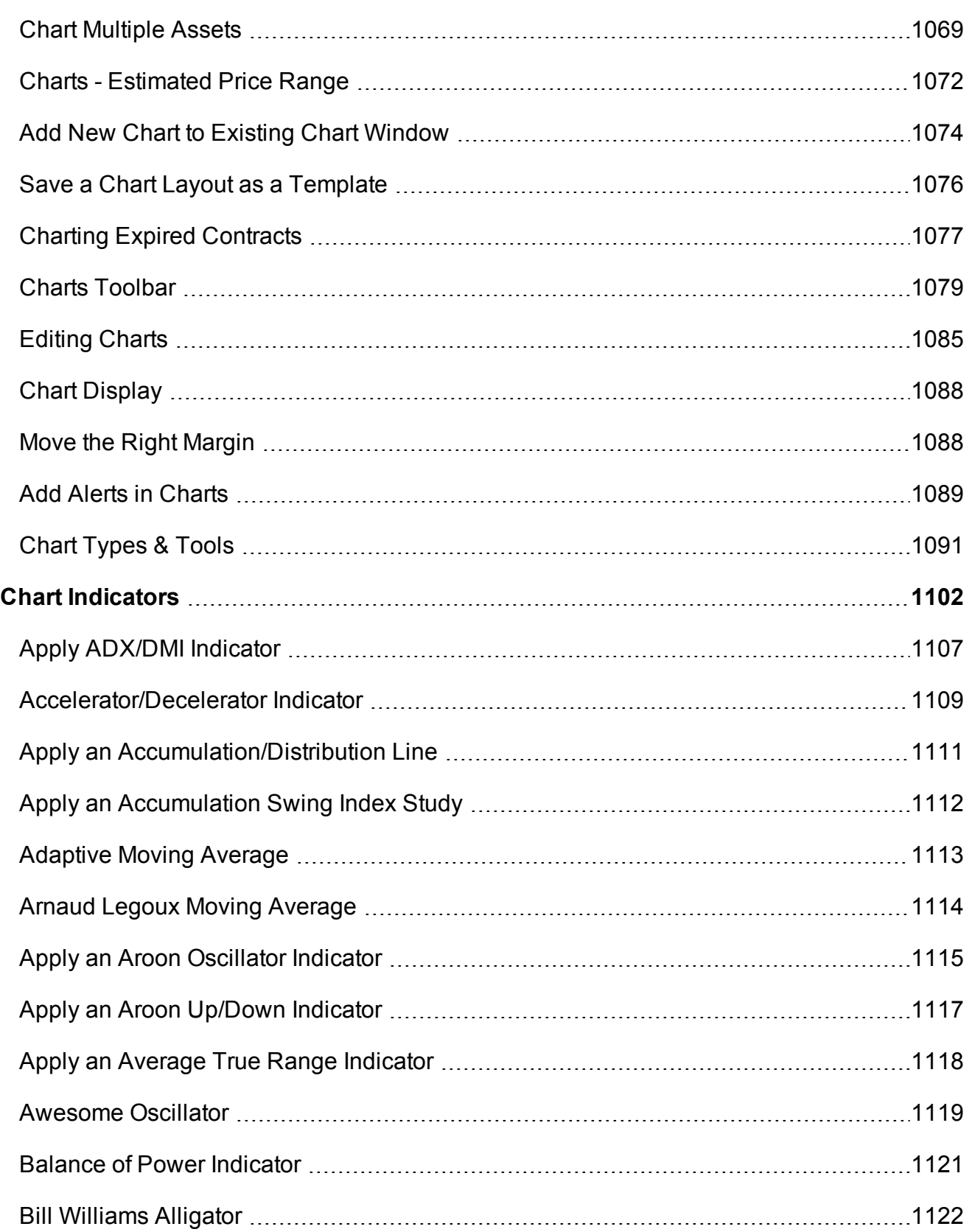

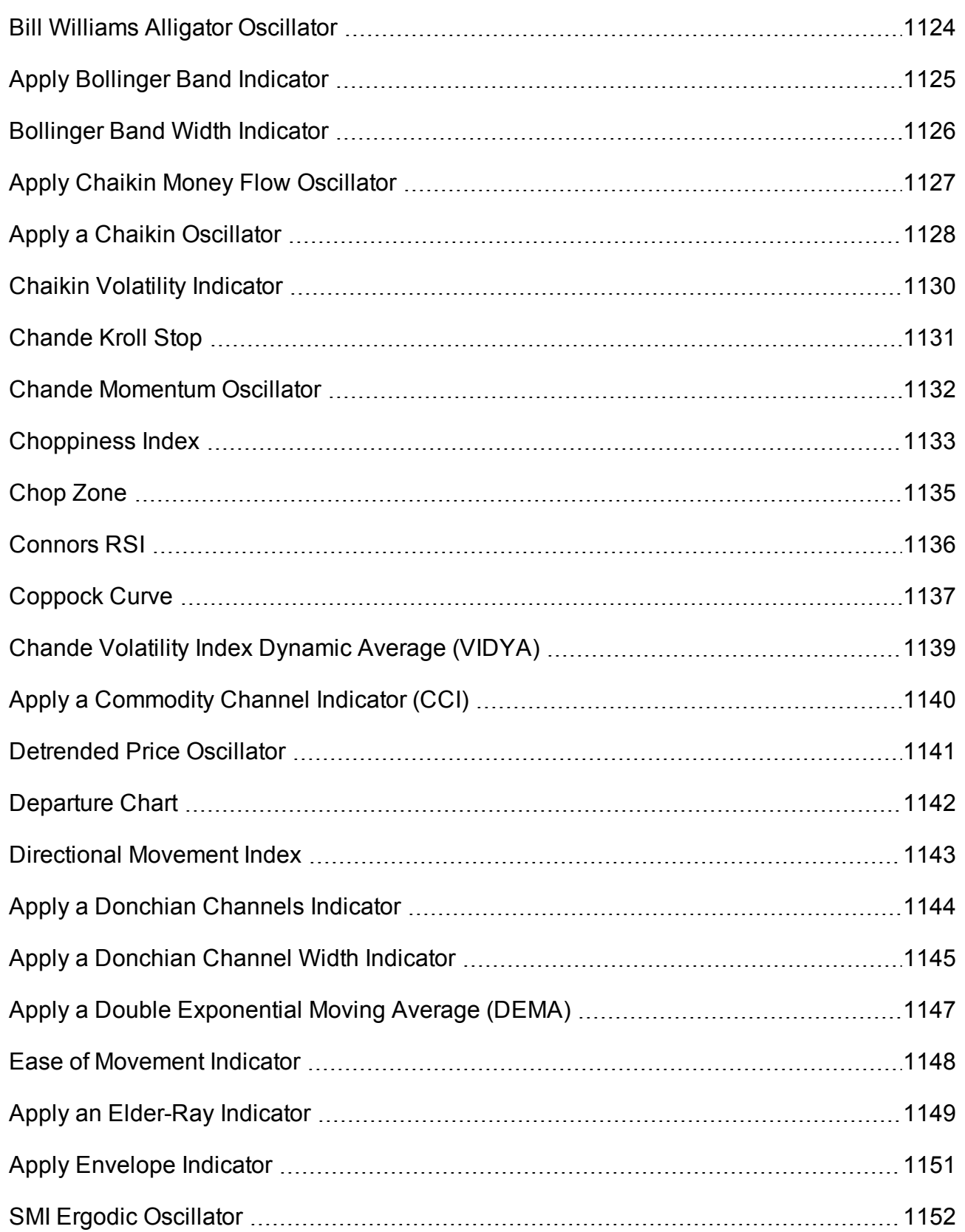

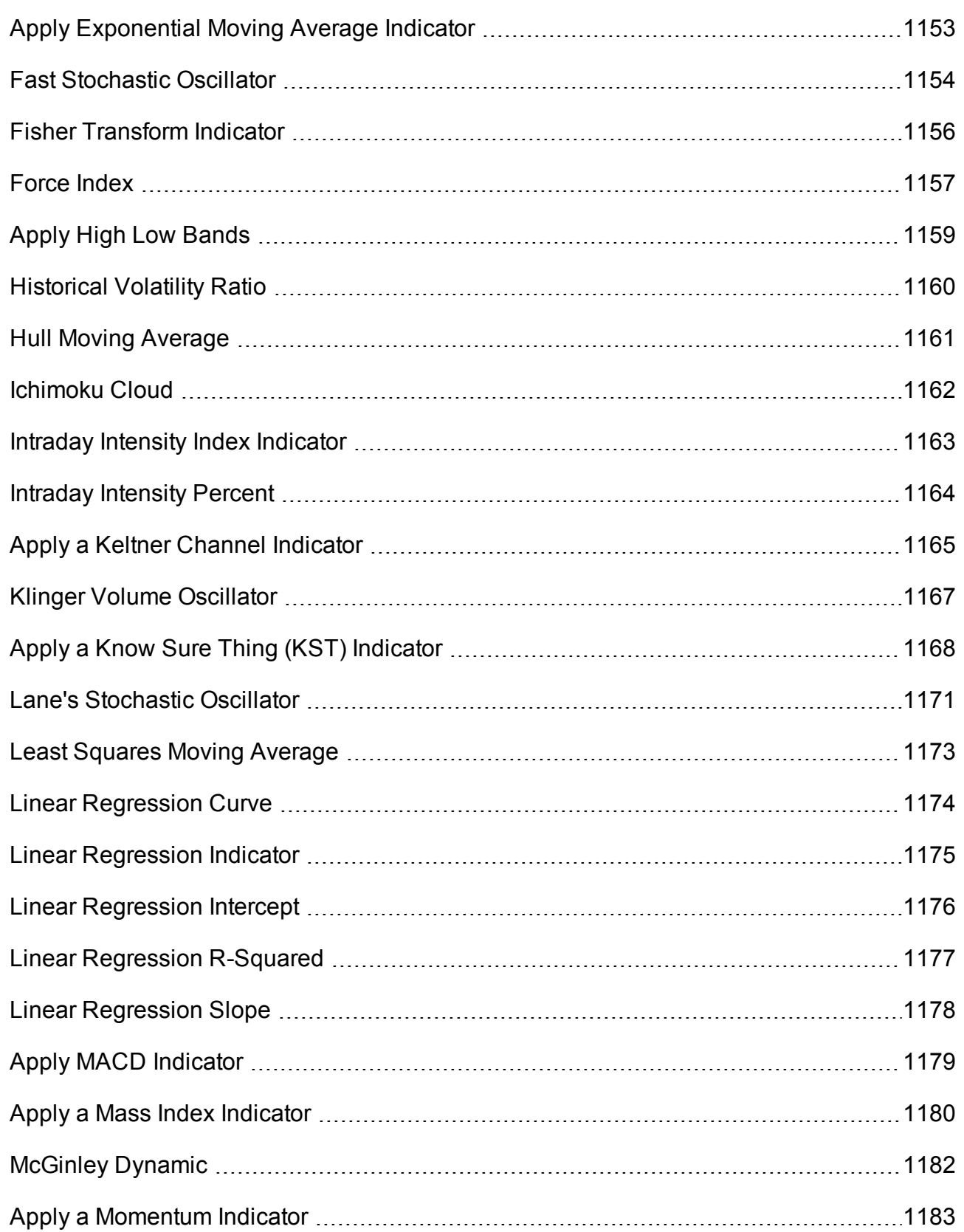

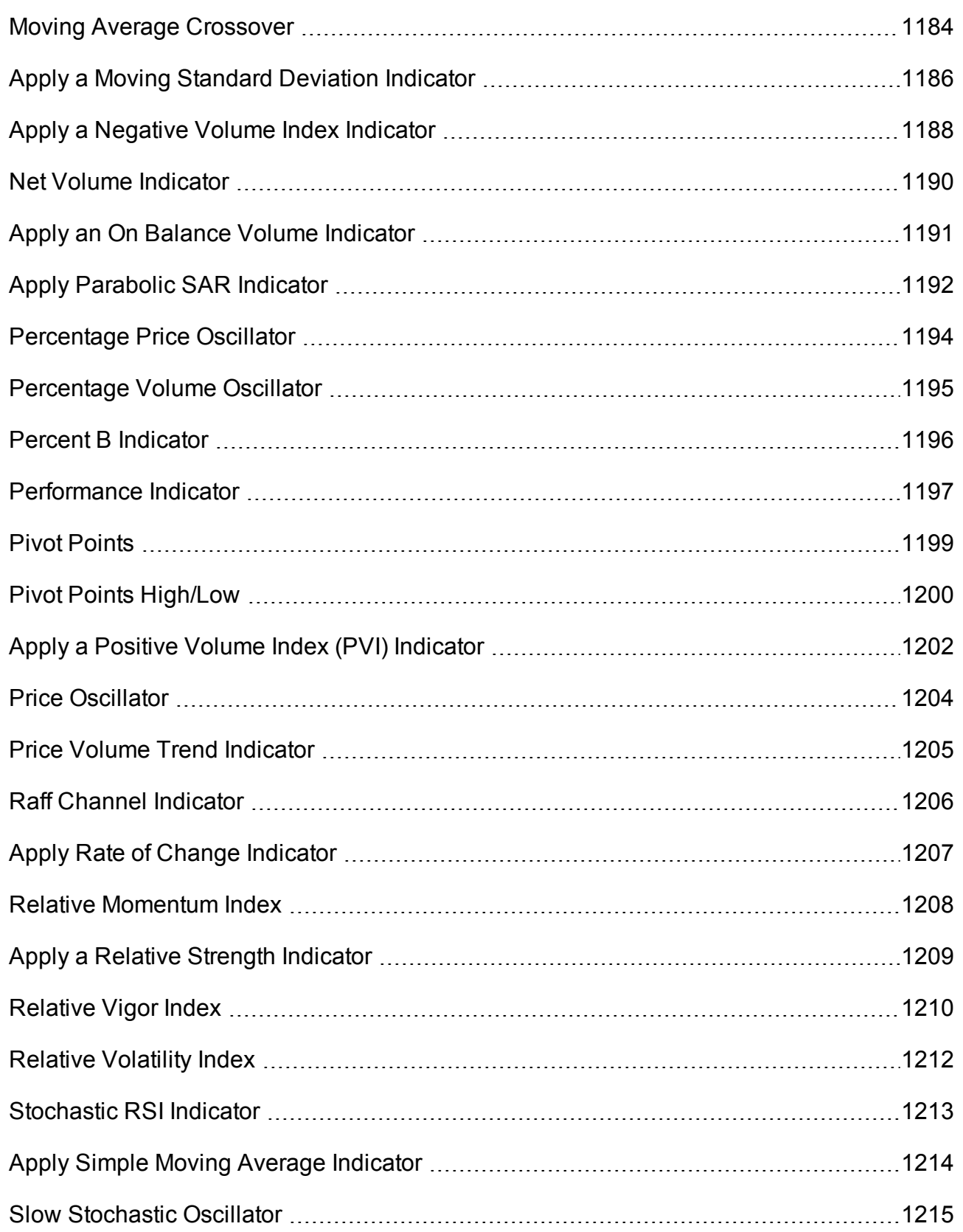

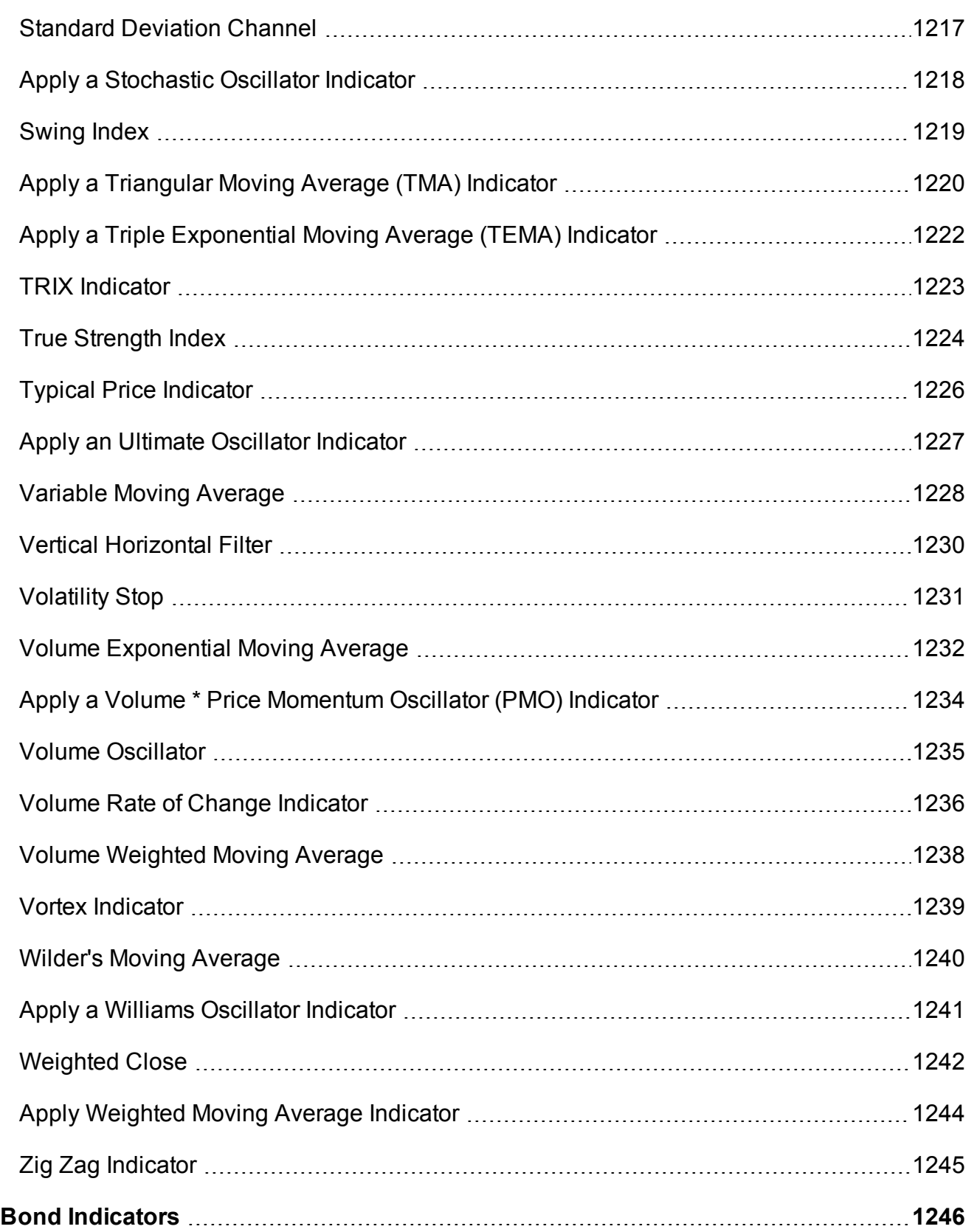

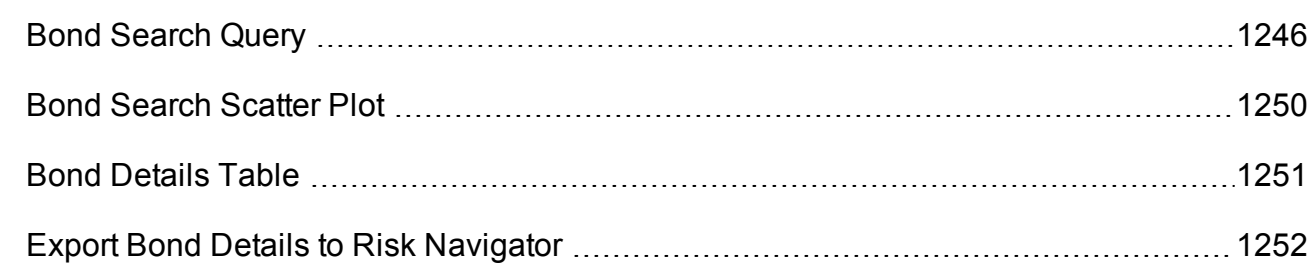

### <span id="page-1022-0"></span>**Continuous Futures**

When adding futures market data to TWS, you can now select a "continuous" futures contract, which is a series of monthly/quarterly contracts spliced together.

Using a continuous futures contract means that you will no longer have to roll or re-enter expired contracts. Additionally, it allows you to chart the future across multiple expiries, and apply moving averages and other technical studies that aren't relevant with the limited life of a single monthly or quarterly contract.

Find out about...

Adding a [continuous](#page-1023-0) futures contract

Charting [continuous](#page-1023-1) futures

Generating normalized historical data series for [Continuous](#page-1024-0) Futures

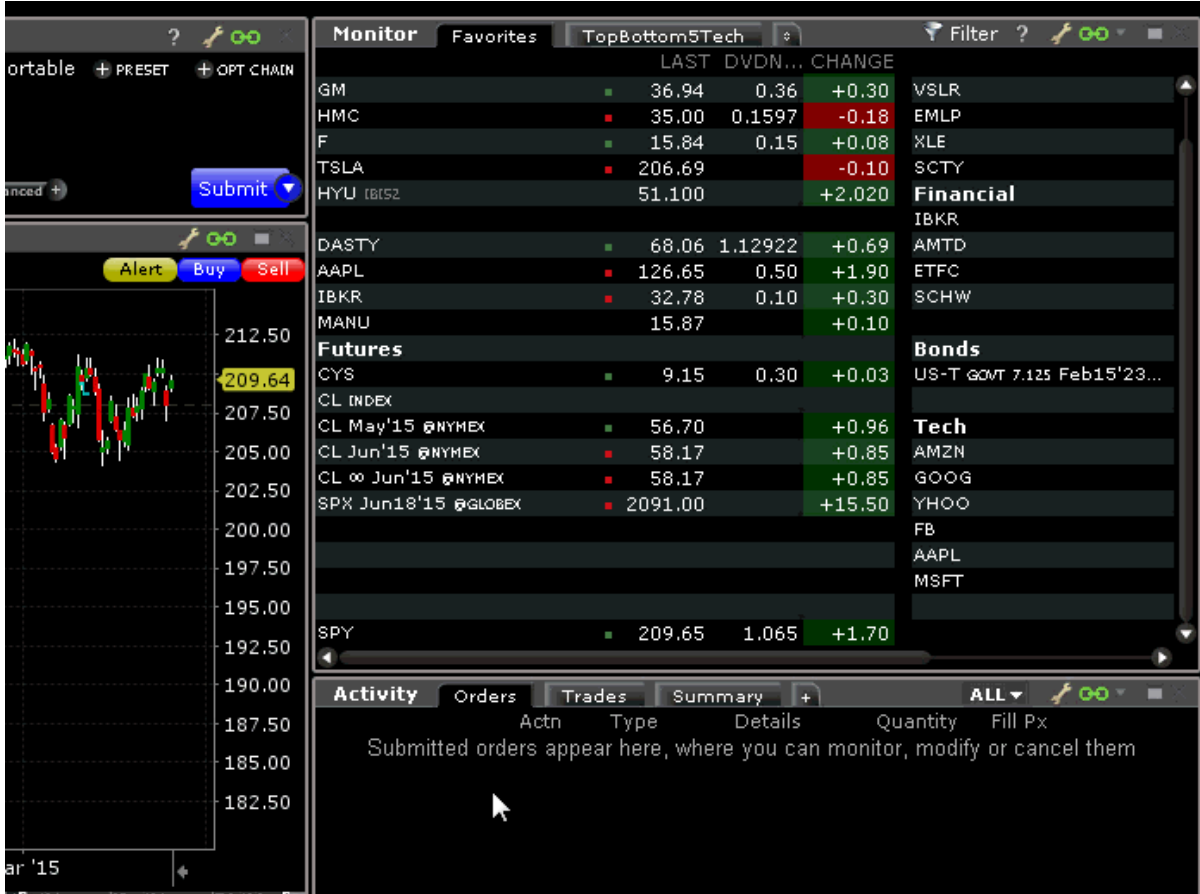

#### <span id="page-1023-0"></span>**To enter a continuous futures contract using Mosaic Watchlist**

Click in an empty row and enter the underlying symbol.

Hit enter, and select the futures contract from the list.

From the selector, choose the contract with the infinity sign (∞)which denotes a continuous futures contract.

The market data line for the future will also show the infinity sign.

#### <span id="page-1023-1"></span>**To see the Ratio Adjustment (RA) Points on a chart**

Open the Charts>Settings page in Global Configuration and enable *Show futures rollover points*.

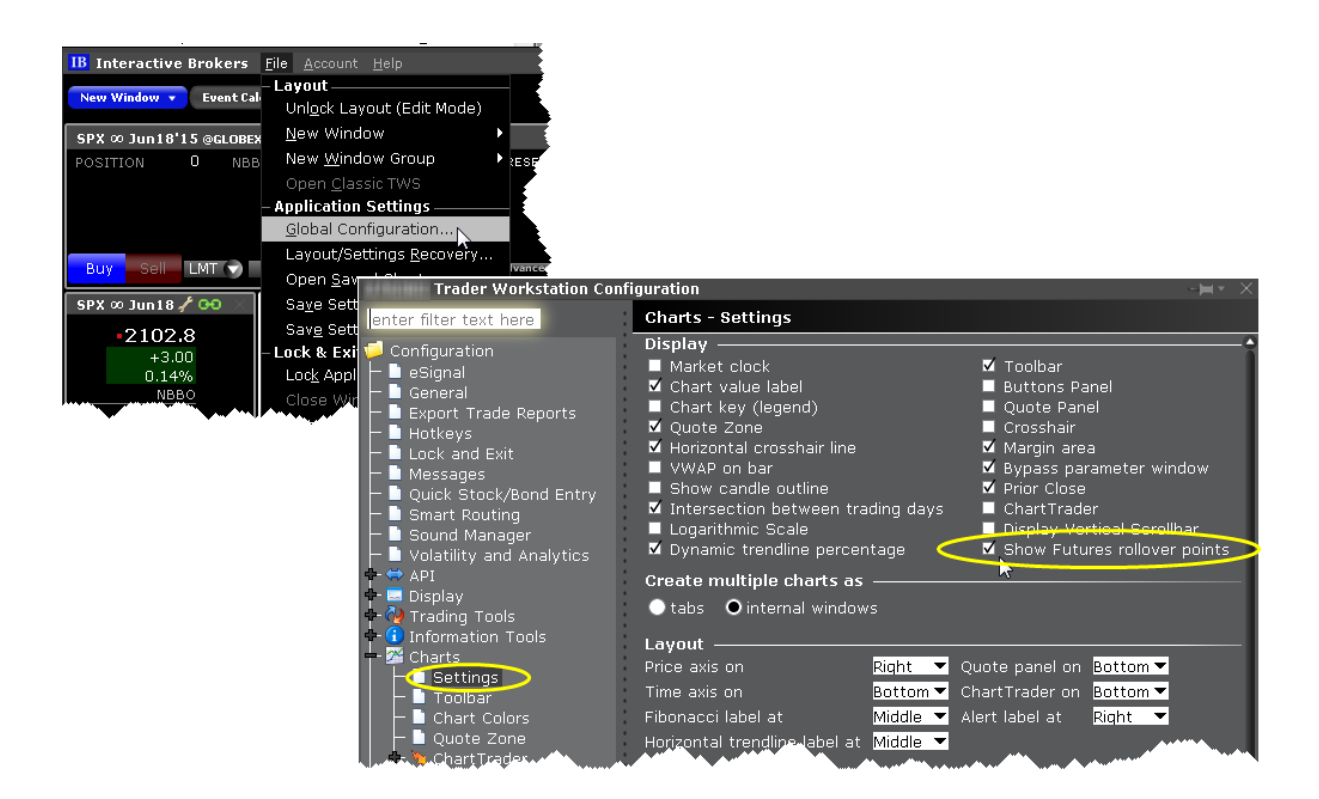

Note that these continuous contracts are for market data only; orders on futures are not updated. If you select a non-continuous contract, the Automatic Futures Rollover feature (if enabled) will notify you that the contract is expiring.

#### <span id="page-1024-0"></span>**To generate normalized historical data series for Continuous Futures**

A "continuous futures" contract represents a sequence of successively expiring lead futures contracts along with an associated interval during which each future is the lead. This allows us to construct a normalized historical data series for the contract. For example, we can construct a continuous futures contract for CL@NYMEX using the following contracts:

- CL MAY'15
- CL APR'15 20150317
- CL MAR'15 20150217
- CL FEB'15 20150115
- CL JAN'15 20141216
- CL DEC'14 20141117
- CL NOV'14 20141016
- CL OCT'14 20140917
- CL SEP'14 20140817
- CL AUG'14 20140717
- CL JUL'14 20140617
- CL JUN'14 20140515
- CL MAY'14 20140417

The above list of sequential contracts shows the lead end dates when the particular contract stops being the lead contract and the next one takes over.

To generate a normalized historical data series for the above sequence, call CL MAY'15 as Contract A and CL APR'15 as Contract B. Then follow the steps below:

Take the closing price of Contract B and Contract A on 20150317.

Calculate the ratio of closingPrice(Contract A)/closingPrice(Contract B).

Multiply all Contract B data for 20150317 and all prior dates by this ratio. This results in the adjusted time series of Contract B having the SAME closing price on 20150317 as Contract A.

<span id="page-1025-0"></span>Repeat for prior months.

# **Mutual Fund/ETF Replicator**

The Mutual Fund/ETF Replicator finds a single or compound ETF whose performance parallels that of a user-specified Mutual Fund or ETF, but whose fees are generally lower. Once you enter the contract or symbol and the investment amount, the replicator scans the market and returns the top single and compound ETFs in the recommended quantity (based on the investment amount) whose performance most closely follows that of your submitted asset. The Performance Analysis and Return Comparison panels display performance correlation characteristics including the correlation, tracking error and a comparison of management fees.

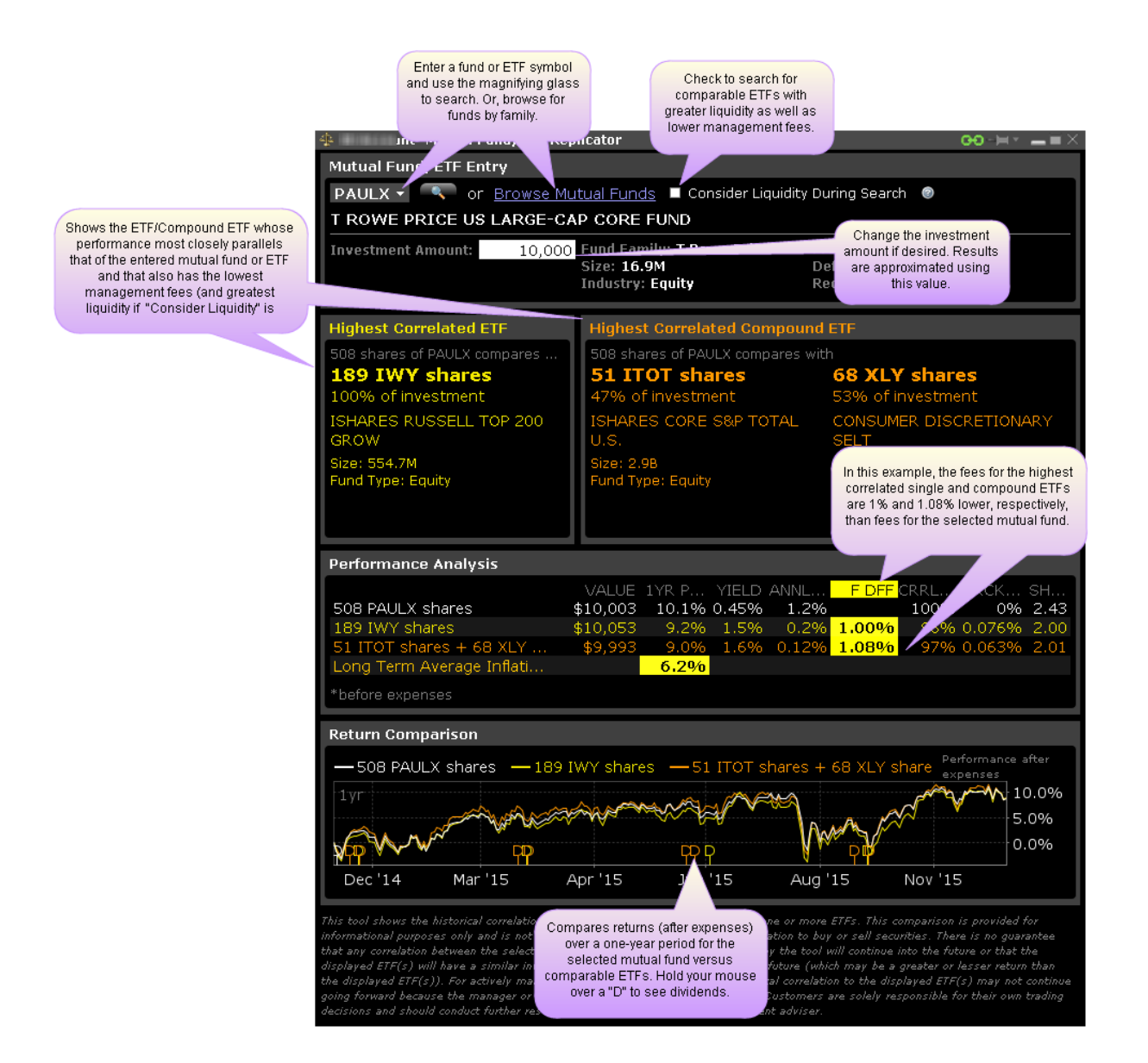

#### **Use the Mutual Fund/ETF Replicator**

Open the Mutual Fund/ETF Replicator.

From Mosaic - From the New Window drop down select *Mutual Fund/ETF Replicator*. From Classic TWS - From the Analytical Tools menu select *Mutual Fund/ETF Replicator*.

Enter the fund or ETF symbol, or click Browse Mutual Funds to search by fund family.

Modify the investment amount, if desired.

View comparison between returned ETF(s) and the original entered contract.

This comparison is intended for information purposes only, and does not constitute a recommendation or solicitation to buy or sell securities. There is no guarantee that any correlation displayed within this tool will continue into the future, or that the displayed ETFs will have a similar investment return into the future as the entered fund or ETF. Customers are solely responsible for their own trading decisions.

# <span id="page-1027-0"></span>**Time and Sales Data**

You can elect to view the Time & Sales for any underlying.

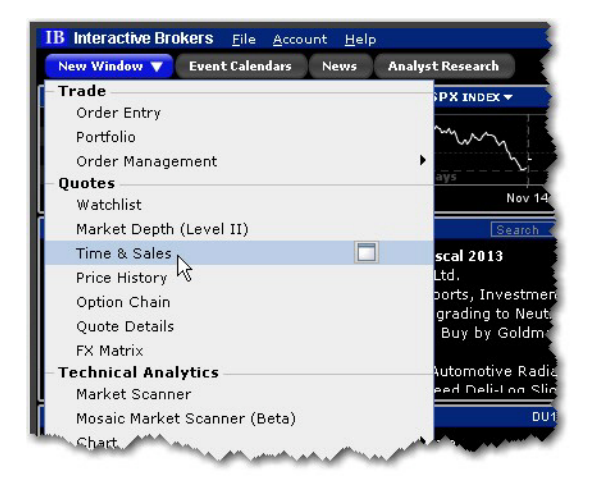

#### **To use Time & Sales**

1. Open the Time & Sales window.

**From Mosaic** - From the New Window drop down select *Time & Sales*.

**From Classic TWS** - From the Analytical Tools menu select *Time & Sales*.

2. To change the underlying, select a new ticker in a grouped window, or enter the ticker symbol in the entry field.

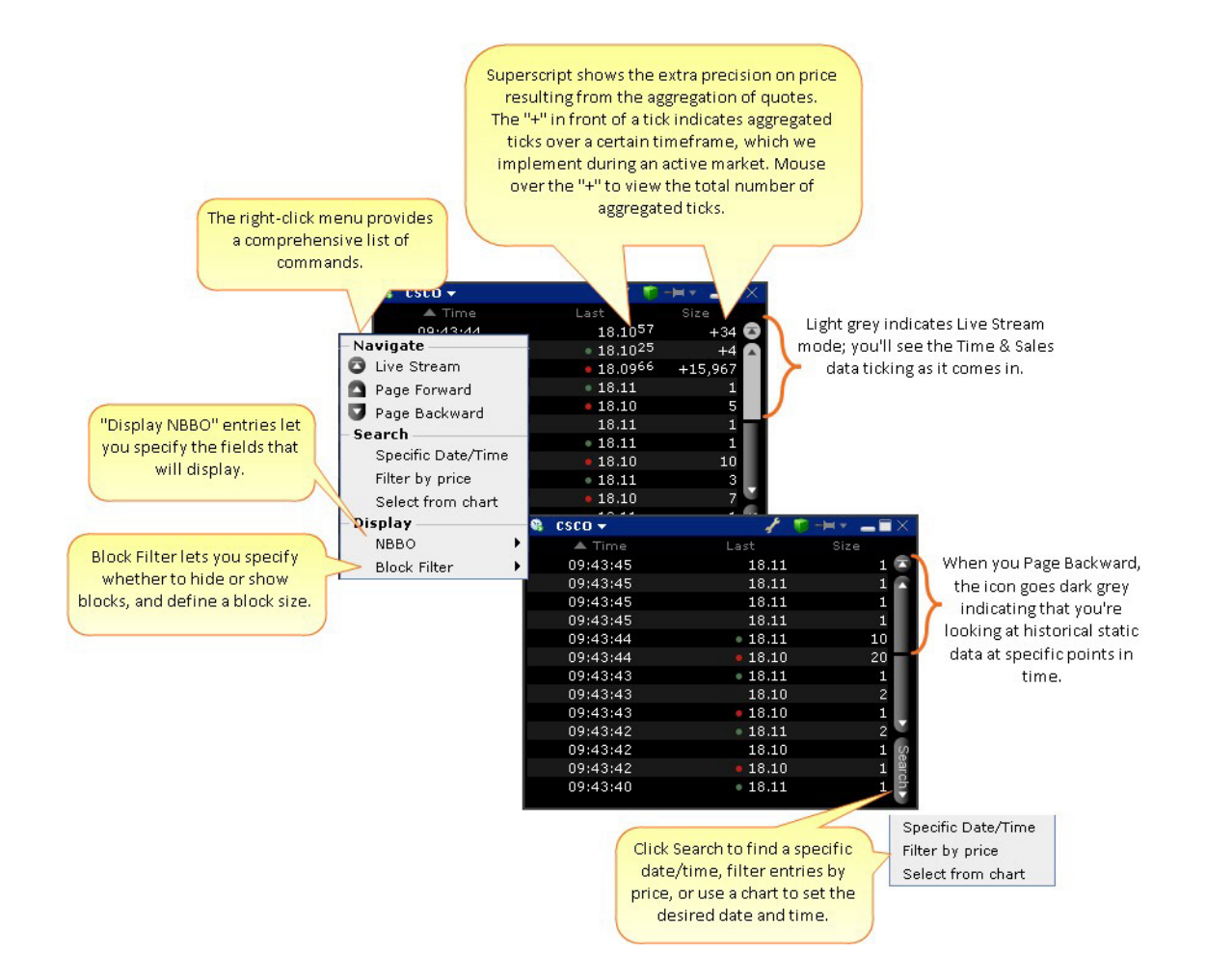

#### **Select from chart**

From the Time & Sales **Search** menu, choose *Select from chart*. The chart for the active underlying opens with the cursor in "Time and Sales" mode.

Click on the time/date you want reflected in the Time & Sales window.

To search for a date and time from a chart, use the "Select from chart" from the Search button.

#### **See Trade Conditions**

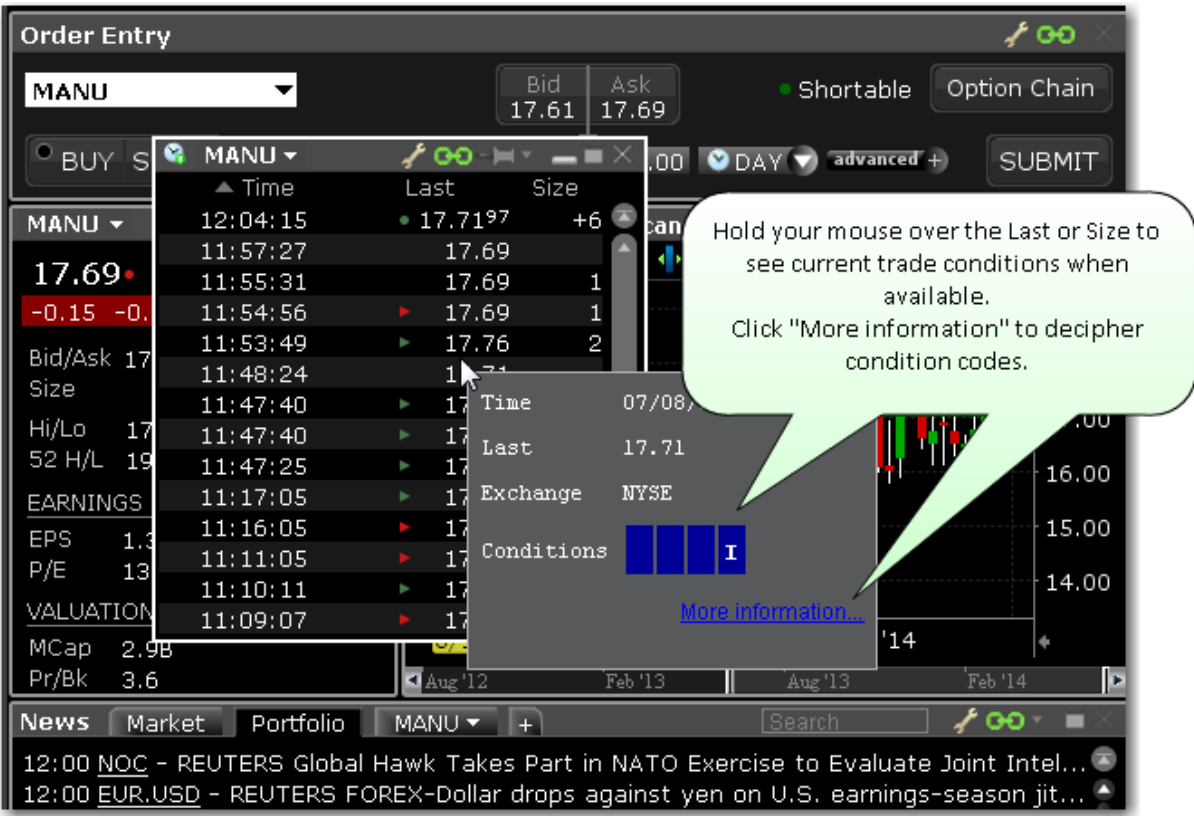

In addition to using the mouse over feature, you can elect to add the **Exchange and**

**Conditions** field to the Time & Sales window to show trade conditions when available.

To configure the Time & Sales window or add/remove fields, access the Settings configuration page by clicking the wrench icon.

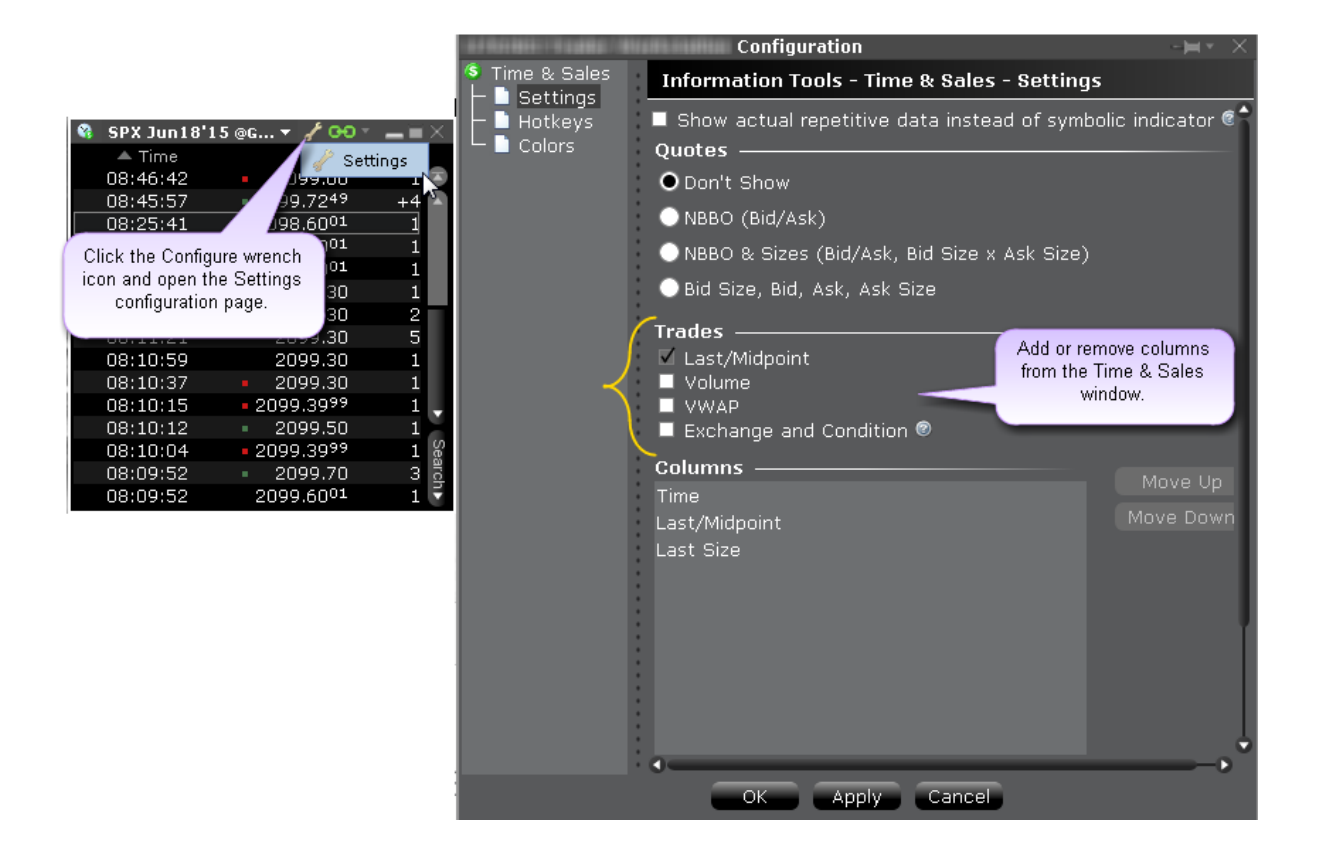

### <span id="page-1030-0"></span>**Performance Profile**

The Performance Profile helps demonstrate the key performance characteristics of an option or complex option strategy.

It comprises:

An enhanced Quote Details window that show the Return/Risk Profit Probability and the potential Max Return and Max Loss;

A Performance Graph that shows the P&L (or any of the Greeks) as a function of the underlying price;

The Scenarios window, which displays the effects of a change in underlying price on the P&L, the Greeks, and the volatility of a position.

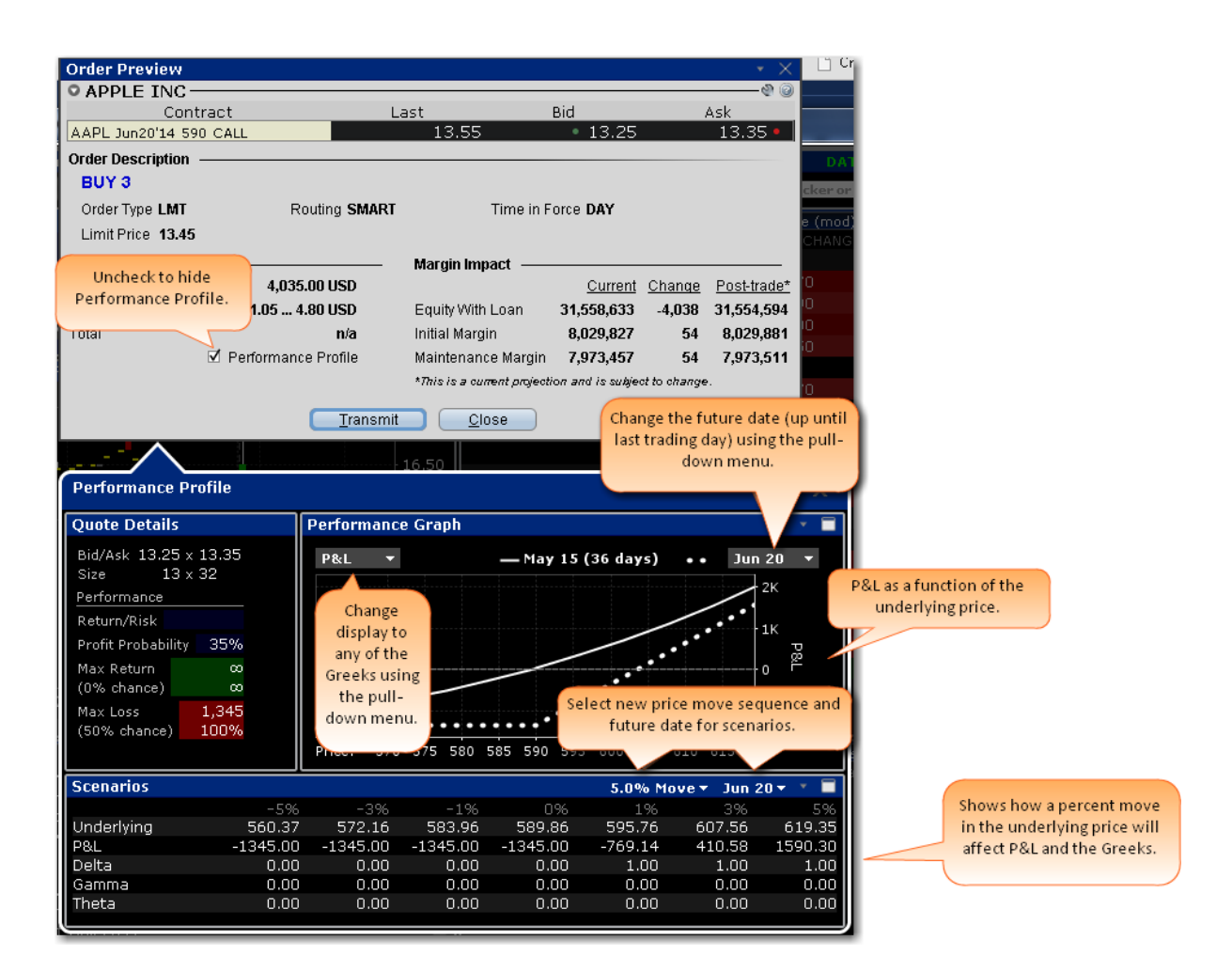

#### **To open the Performance Profile**

You can open the option **Performance Profile** tool several ways:

From within the Order Entry panel or any trading tool, click the **Advanced** icon and then select *Performance/Margin.*

From an order line in Classic TWS, use the right-click menu and select *Check Mar-*

*gin/Performance Profile.*

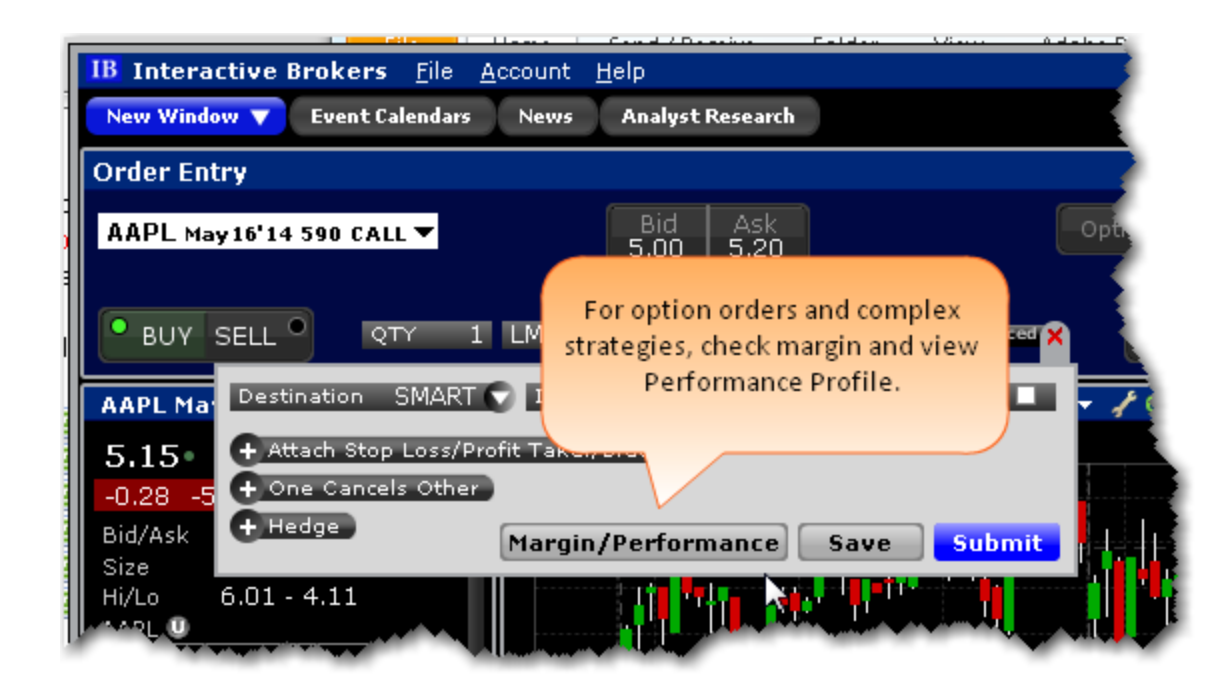

#### **Understanding Performance Probability**

# <span id="page-1032-0"></span>**Virtual Securities**

The Virtual Security feature provides the ability to view current pricing and chart historical pricing for a synthetic security that you create by entering one or multiple underlyings in an equation using our flexible Virtual Security Equation Builder. Once you have defined a Virtual Security and designated a ticker symbol for it, it can be used throughout TWS in the quote and analytical tools. It cannot be used in any of the trading tools.

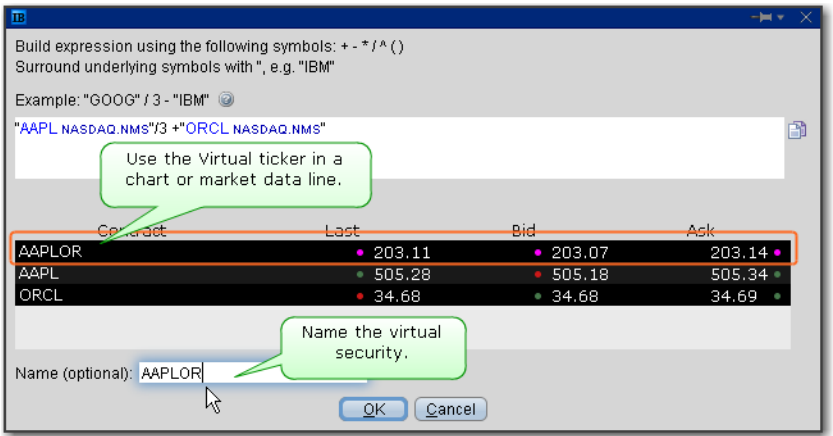

#### **To create a virtual security**

In the Quote Monitor, right-click in a blank line select *Virtual Security*.

Using the equation builder, define the custom security. Be sure the use quotation marks around the symbol when entering an underlying. *See example.*

Enter a name for the virtual security and click OK.

The security is listed as a new contract in the Quote Monitor and displays the Last, Bid and Ask prices. You can view the calculated market data and chart historical pricing for the synthetic ticker, but you can't use it in any of the trading tools.

### <span id="page-1033-0"></span>**Price History**

The Price History shows the Open, High, Low, Close and Volume by date, with the first line ticking real-time market data and corresponding to today's date.

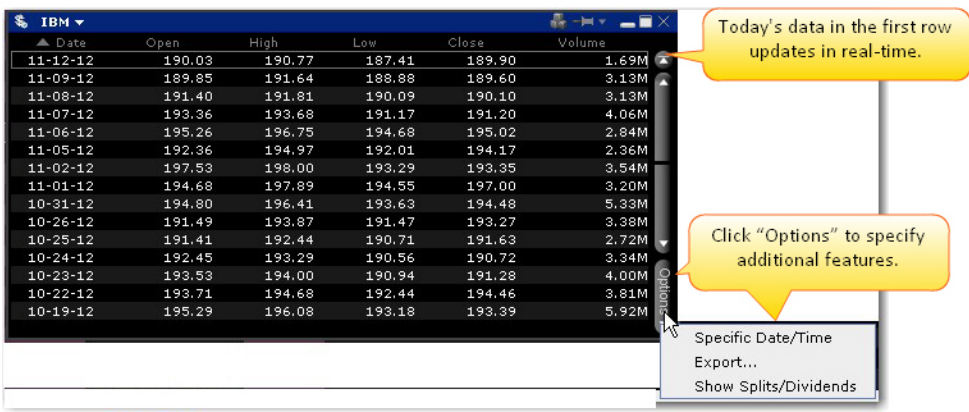

Use the scroll bars on the right side to scroll up and down by date, and use the "Options" button at the bottom of the scroll bar to go to a specific date/time, export the current table to Excel, and show splits/dividends by opening the *Adjustments* field.

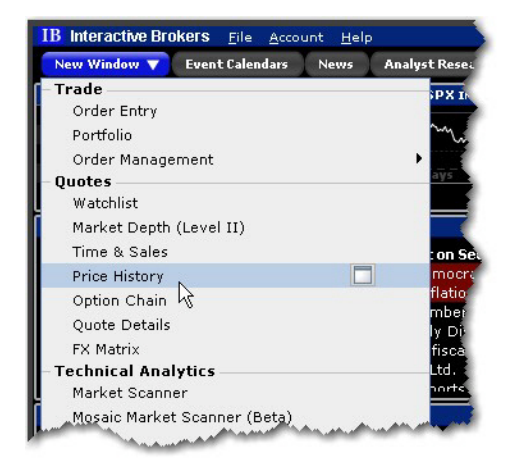

#### **To open the Price History window**

From the New Window dropdown (or from the Mosaic Toolbox) click *Price History*.

If you open the Price History from the Mosaic Toolbox, the window will open linked to the same windows group as the toolbox, and populated with that group's current underlying.

### <span id="page-1035-0"></span>**Market Scanners**

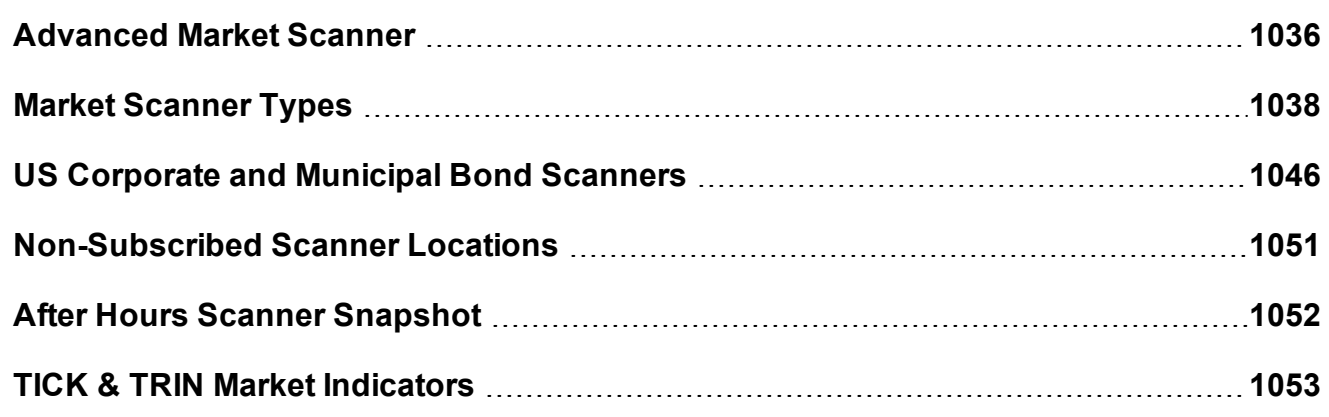

### <span id="page-1035-1"></span>**Advanced Market Scanner**

The Advanced Market Scanners quickly scan of relevant markets and return the top contracts based on the instrument, parameter and filtering criteria you define. In addition, you can transmit orders directly from a scanner, and save a scan as a template for later use.

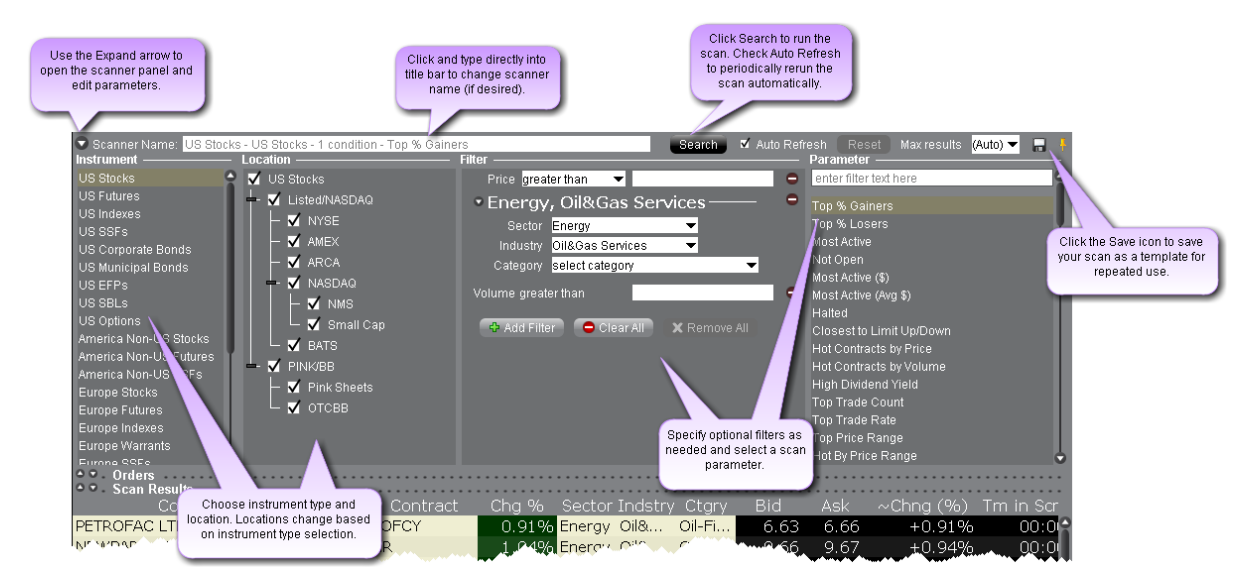

#### **To create an Advanced Market Scanner**

**From Mosaic** - From the New Window drop down select *Advanced Market Scanner*.

**From Classic TWS** - From the Analytical Tools menu select *Advanced Market Scanner*. Use the icons to the far right of the command to open the scanner as a new window (recommended) or as a new tab.

#### **Define Scan Criteria**

- 1. Select an instrument type from the **Instrument** list. Note that the scan title changes with each selection to reflect the criterion you select.
- 2. Instruments are defined by region. "Global" scanners can scan an instrument across global markets.
- 3. Choose the location/exchange whose data will be included in the market scan. The valid locations change in response to the instrument you selected in Step 1.
- 4. Use the **Filter** fields to narrow the contracts that will be returned in your query by characteristic. For example, you may only want to see the Top% US Stock Gainers within a certain P/E range, or with a capitalization above 2,000,000.
- 5. Choose a Scanner [parameter,](#page-1037-0) such as *Top% Gainers*, *Hot Contracts by Price* or *Top Option Implied Volatility* in the **Parameter** field.
- 6. Click *Search* to return the top contracts that meet your search criteria. Data is updated every 60 seconds.

Most scans return the top 50 contracts by default. You can specify the maximum number of returns using the Max results field.

#### **To save a scanner template**

- 1. After you have defined the scan criteria, click the "Save" disk icon to the right of the **Max Results** field.
- 2. Select *Save Template*.
- 3. Enter a descriptive file name and click *Save*.

#### **To use a saved scanner template**

1. From within a Market Scanner page, click the "Save" disk icon to the right of the **Max Results** field.

- 2. Select *Load Template*.
- <span id="page-1037-0"></span>3. Select the scanner file you want to use and click *Open*.

### **Market Scanner Types**

Available market scans change based on the Instrument/Location criteria you select.

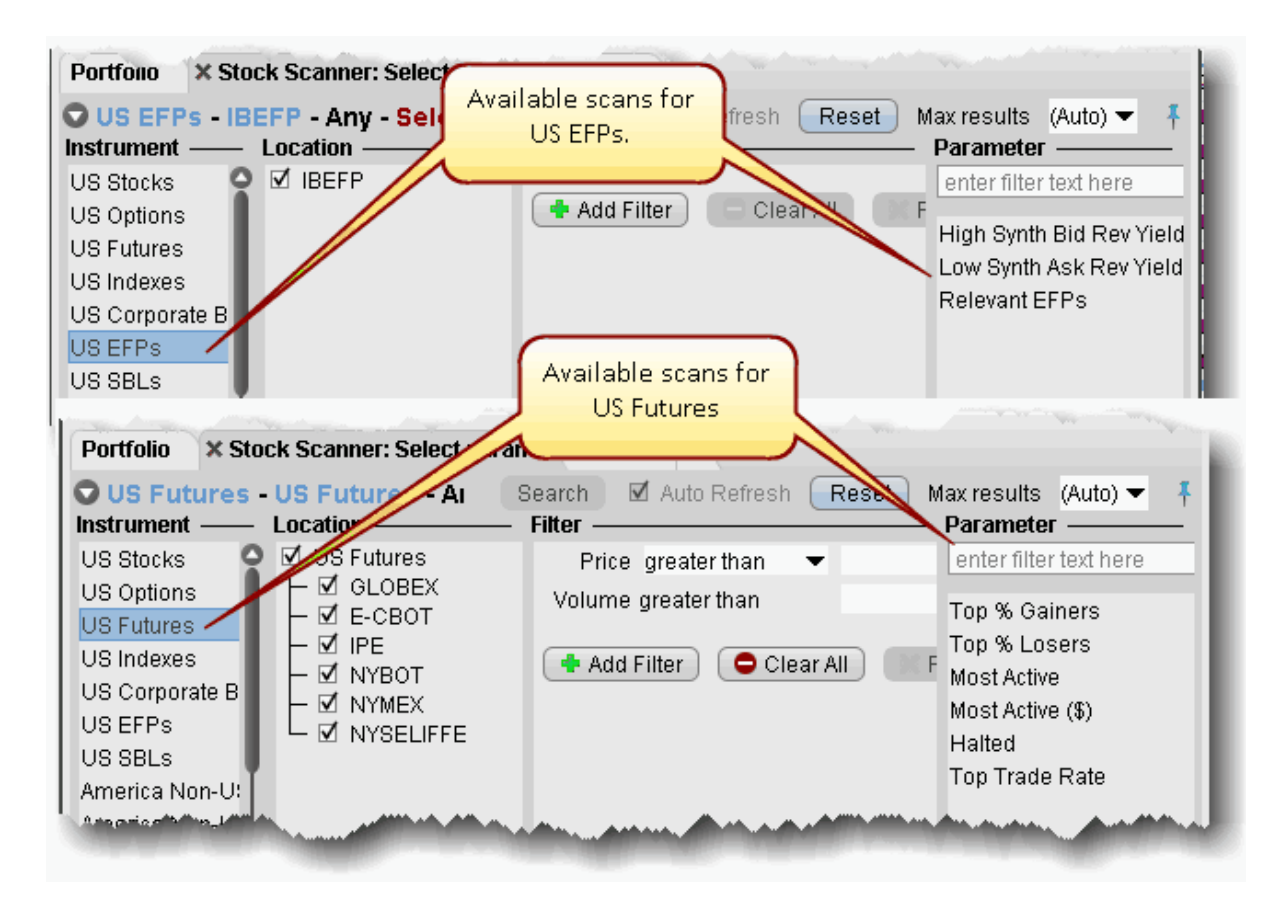

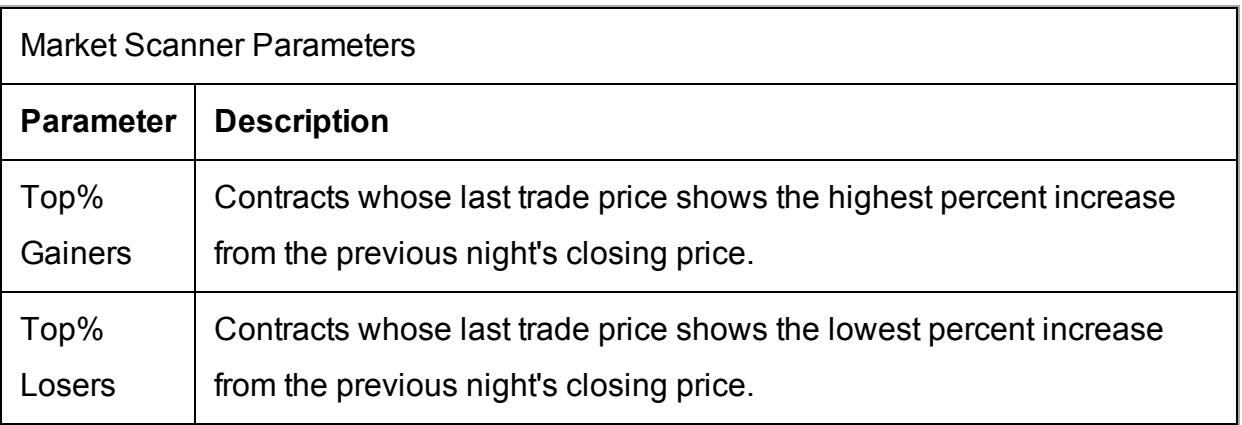

Г

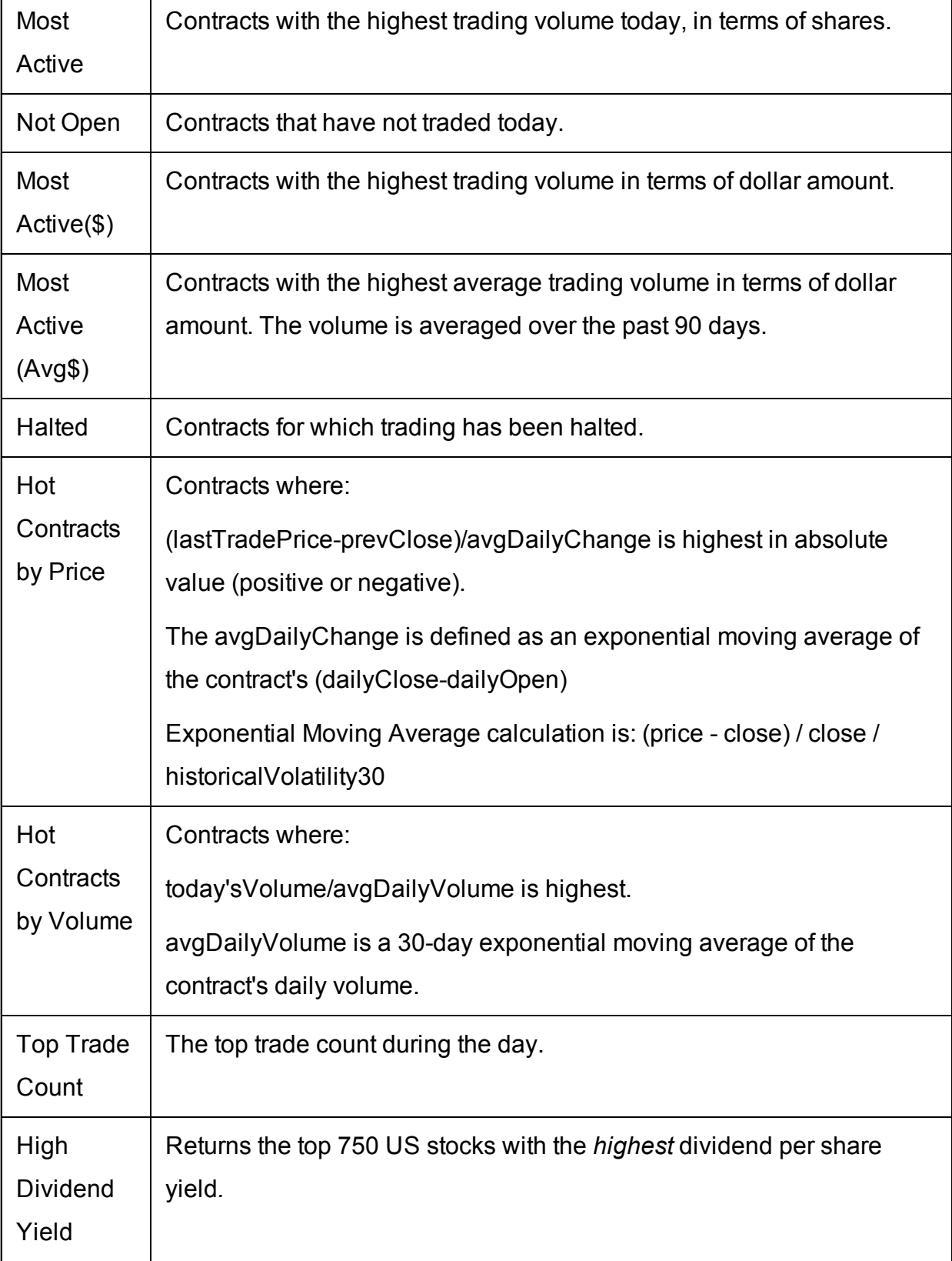

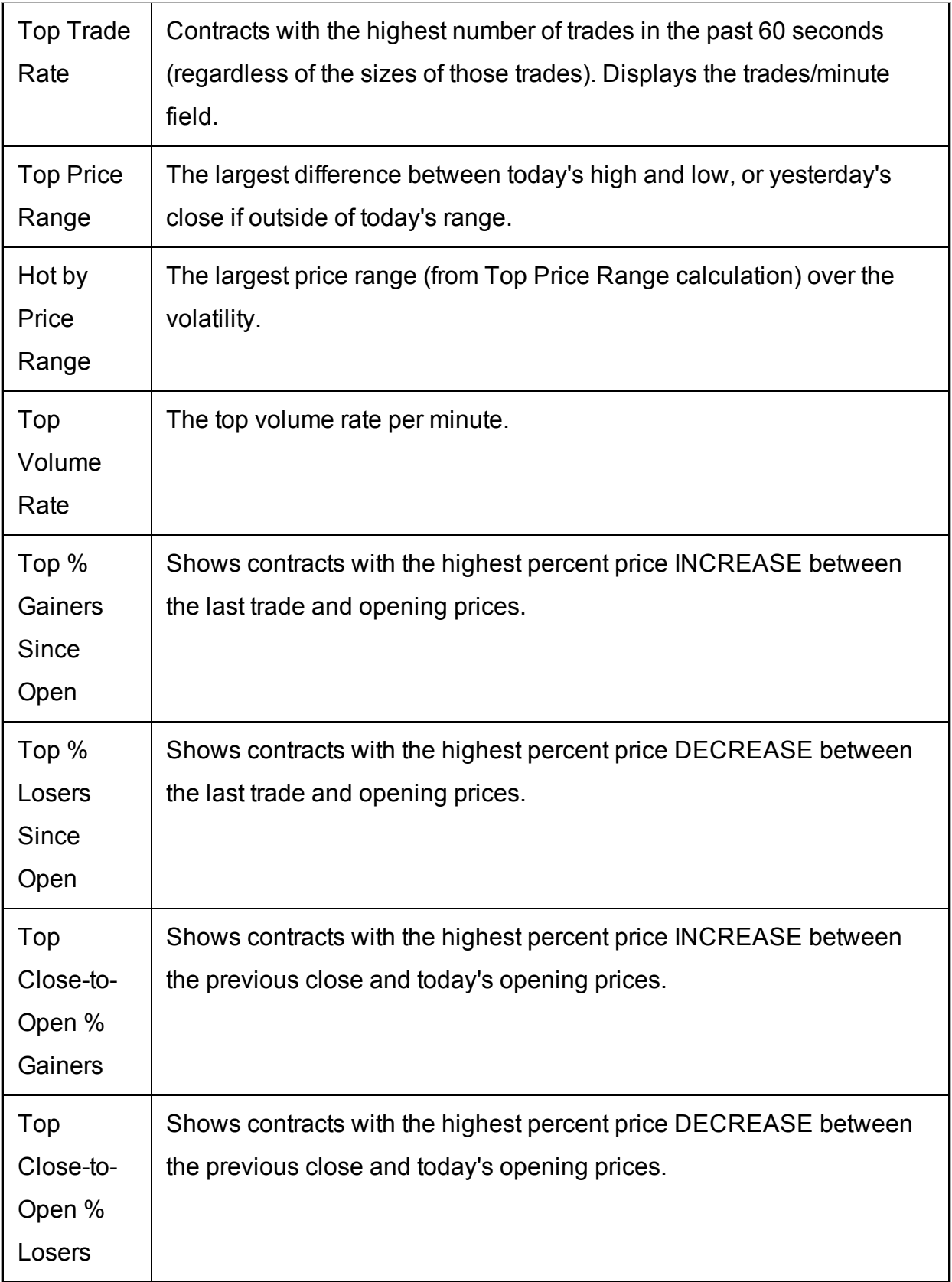

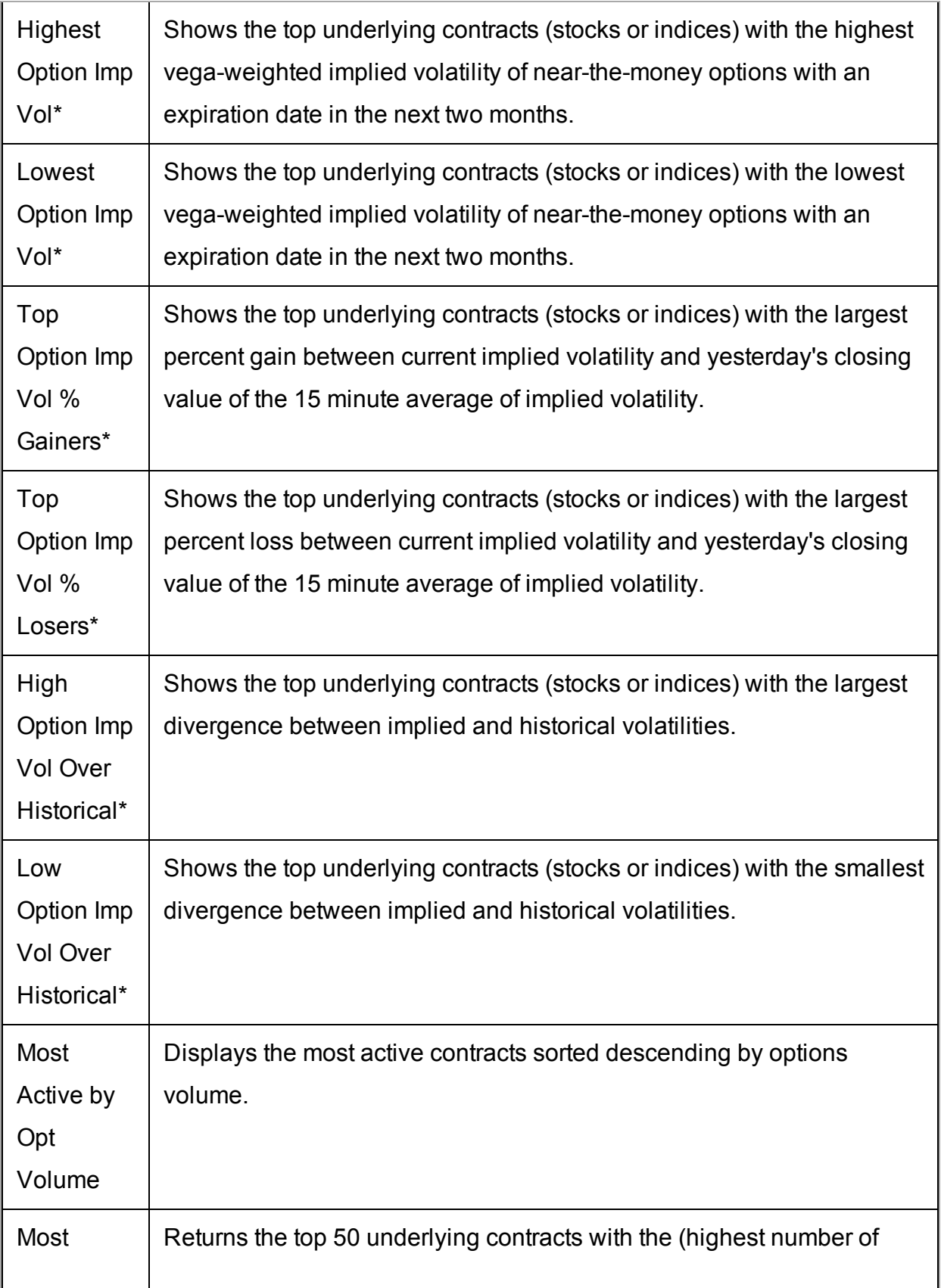

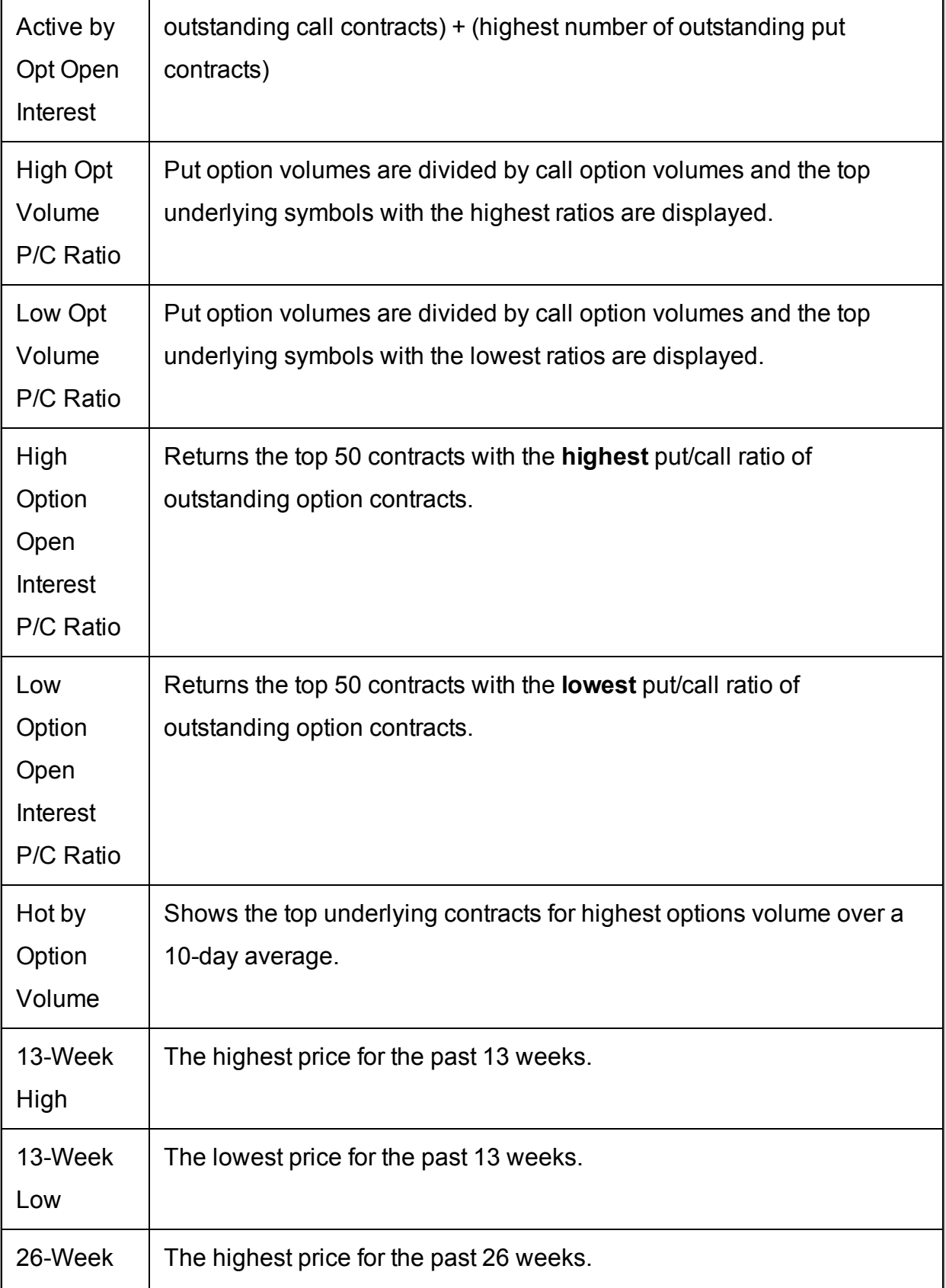

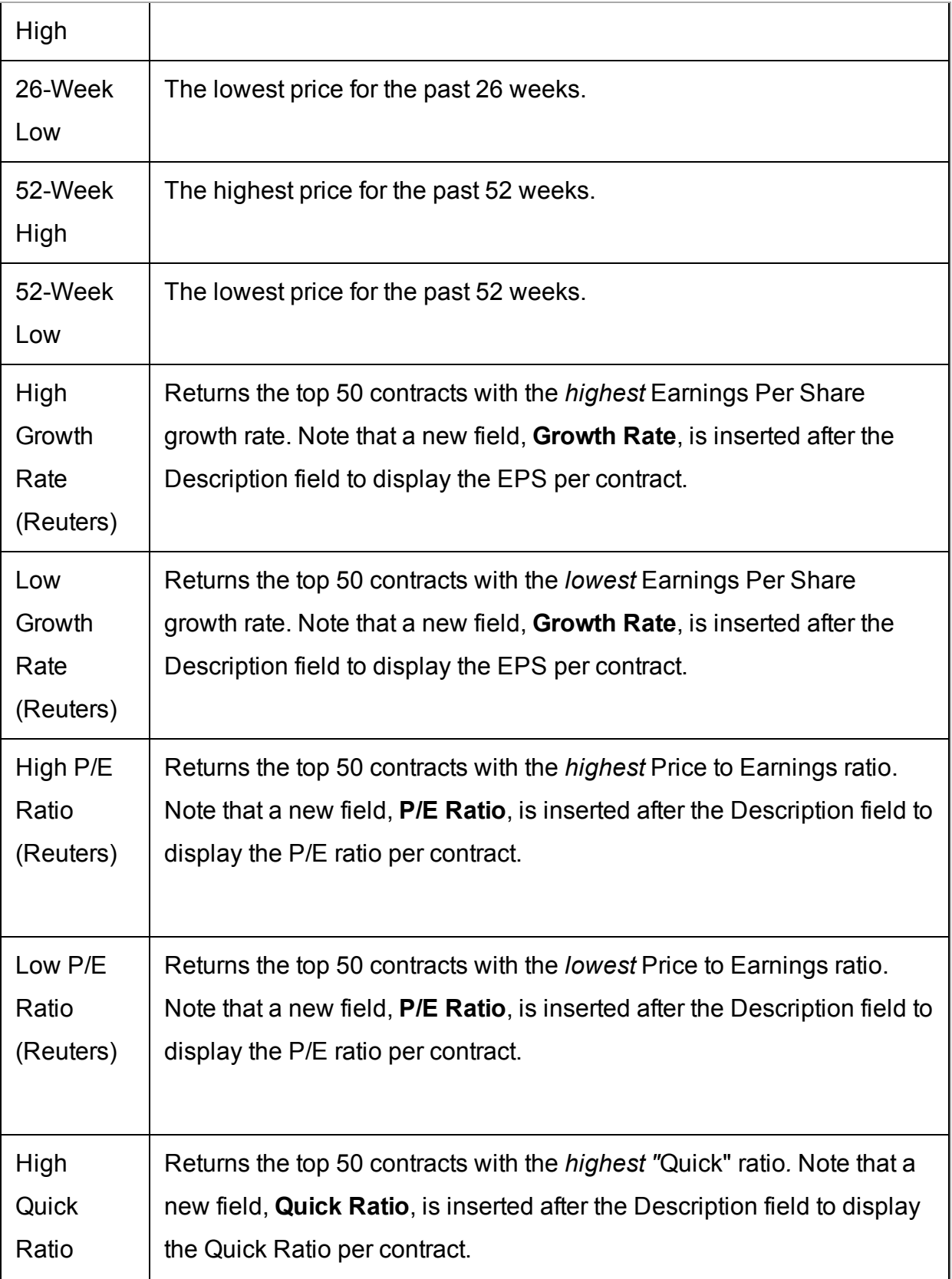

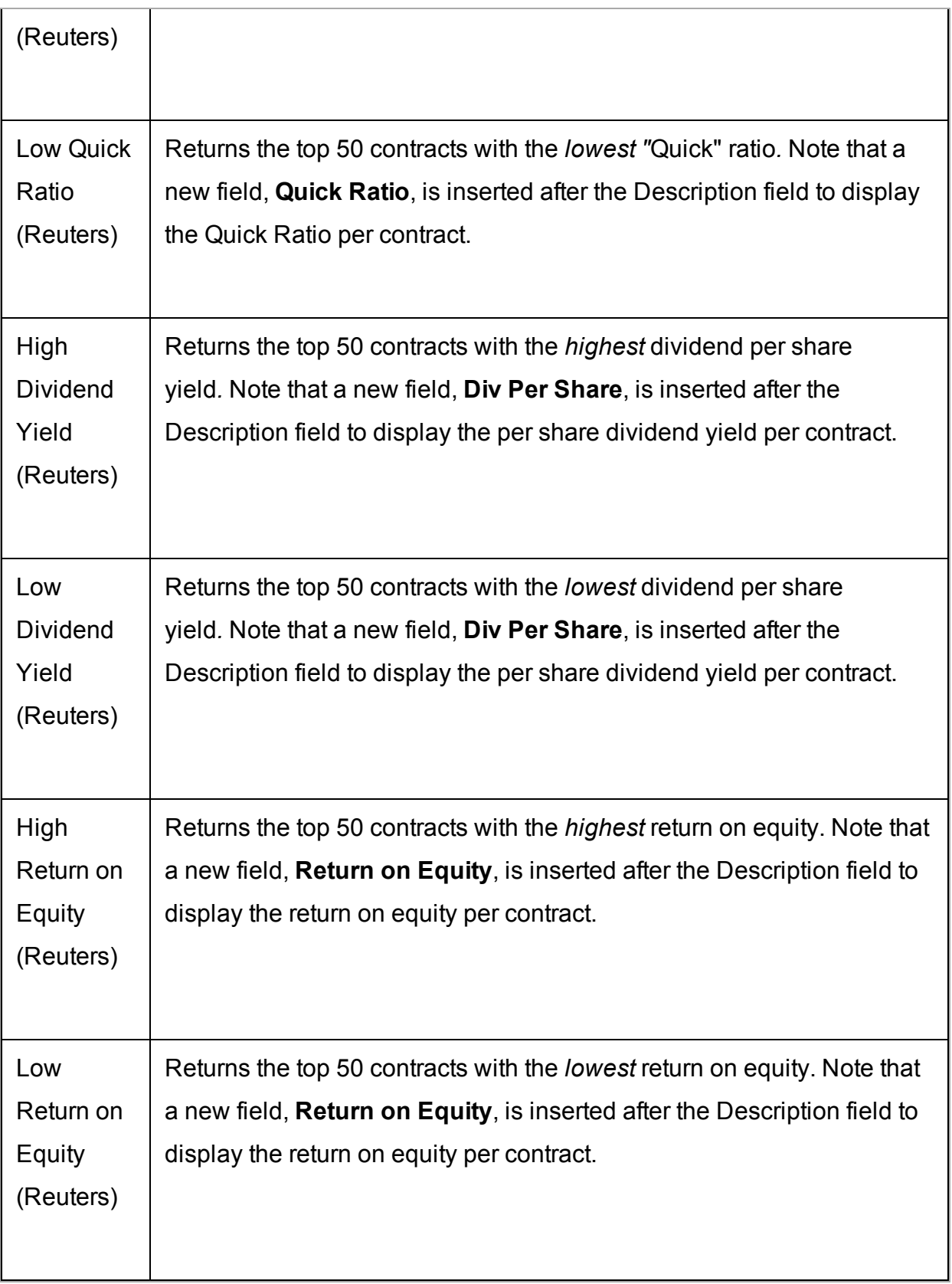
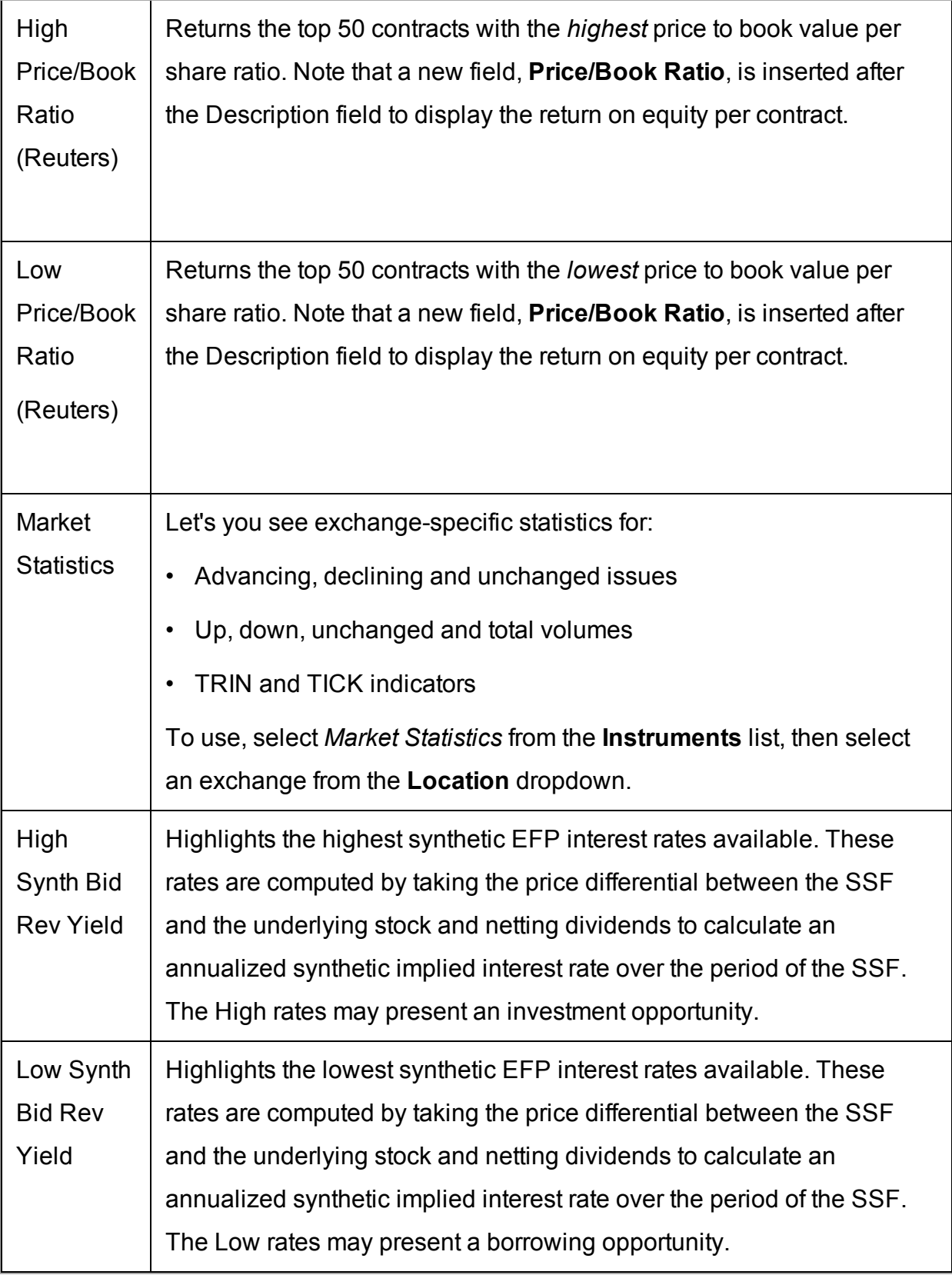

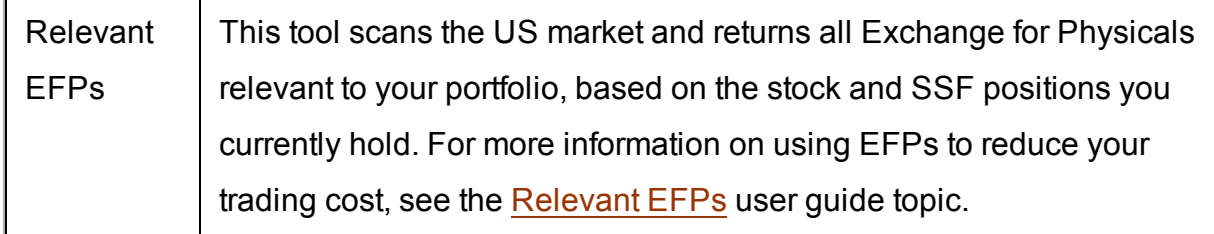

The following scanners are available, based on the selected instrument:

### **\*30-day (V30) Implied Volatilities:**

Implied volatility is calculated using a 100-step binary tree for American style options, and a Black-Scholes model for European style options. Interest rates are calculated using the settlement prices from the day's Eurodollar futures contracts, and dividends are based on historical payouts.

The 30-day volatility is the at-market volatility estimated for a maturity thirty calendar days forward of the current trading day. It is based on option prices from two consecutive expiration months. The first expiration month is that which has at least eight calendar days to run. The implied volatility is estimated for the eight options on the four closest to market strikes in each expiry. The implied volatilities are fit to a parabola as a function of the strike price for each expiry. The at-the-market implied volatility for an expiry is then taken to be the value of the fit parabola at the expected future price for the expiry. A linear interpolation (or extrapolation, as required) of the 30-day variance based on the squares of the at-market volatilities is performed. V30 is then the square root of the estimated variance. If there is no first expiration month with less than sixty calendar days to run, we do not calculate a V30.

# **US Corporate and Municipal Bond Scanners**

The US Corporate- and US Municipal Bond Scanners include filters and parameters specific to the needs of bonds traders.

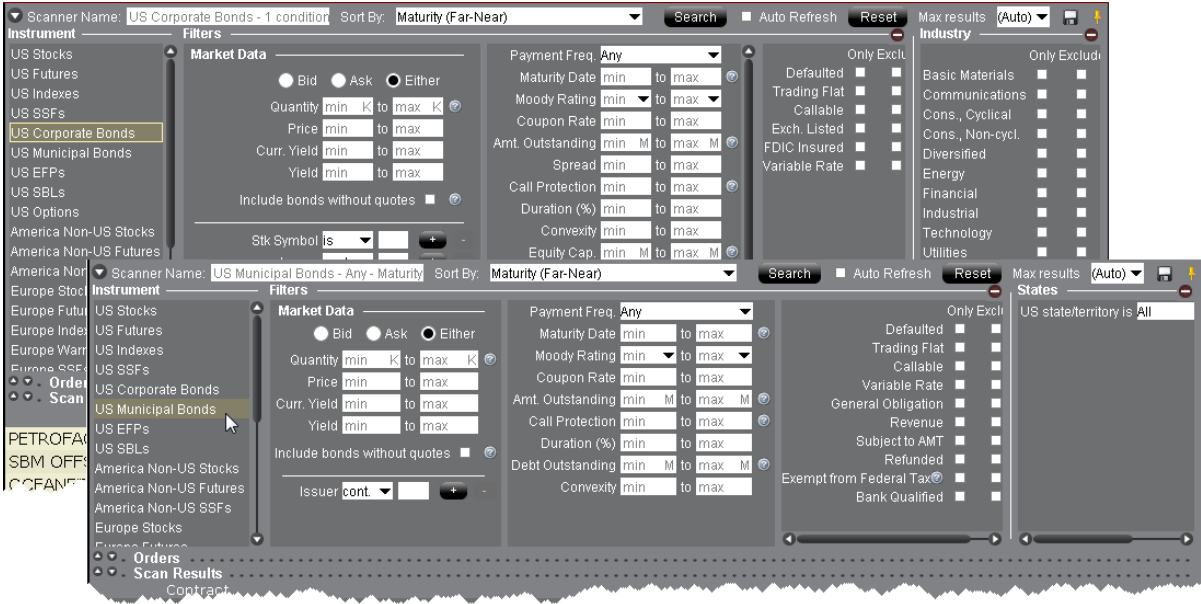

## **To scan for US Corporate Bonds**

- 1. From the **Analytical Tools menu**, select *Market Scanner.*
- 2. Select US Corporate Bonds or US Municipal Bonds as the instrument type.
- 3. Define optional filters to control the search results:

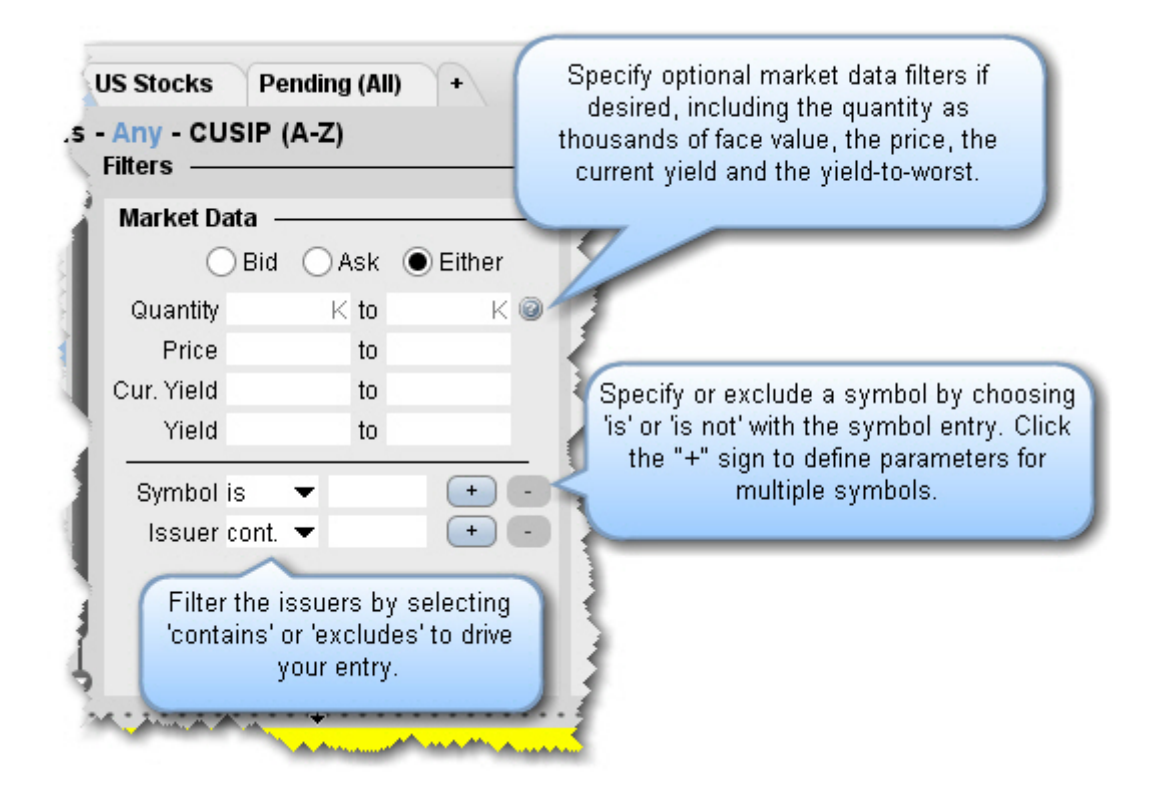

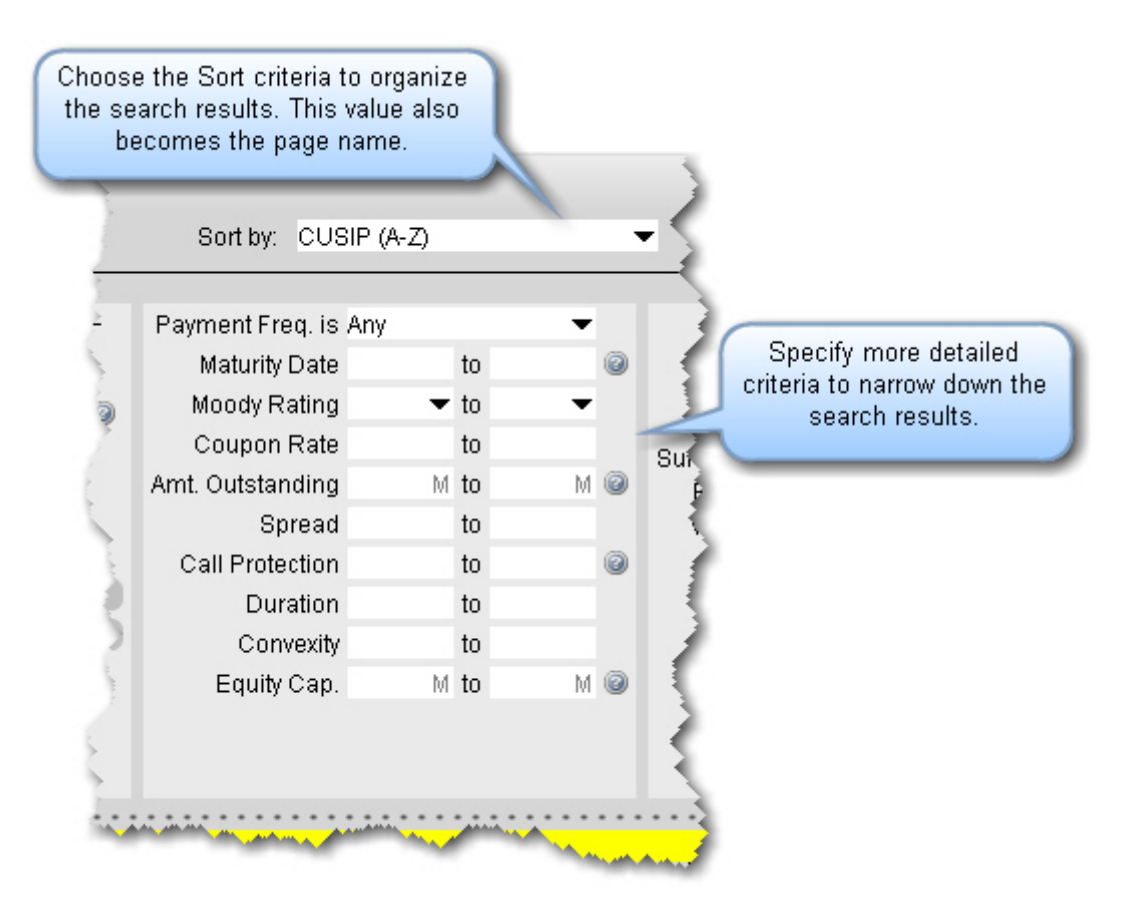

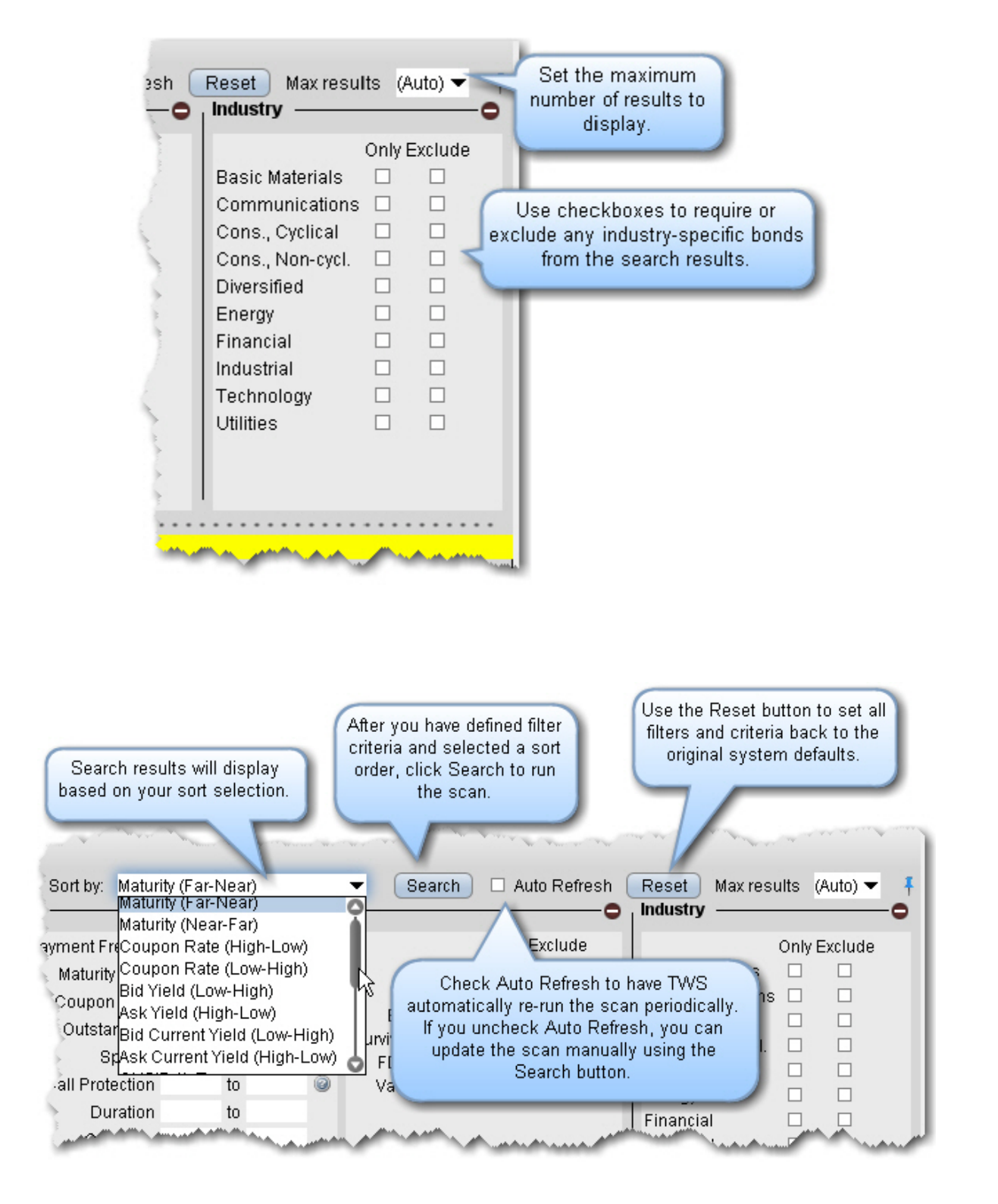

4. Set the sort criteria for results display, and click *Search*.

## **Non-Subscribed Scanner Locations**

Market scanners support limited returns when you select a non-subscribed location, which displays in italics with a lock icon indicating a restricted search. If you choose to include a nonsubscribed location, the results may include contracts from the location but no market data.

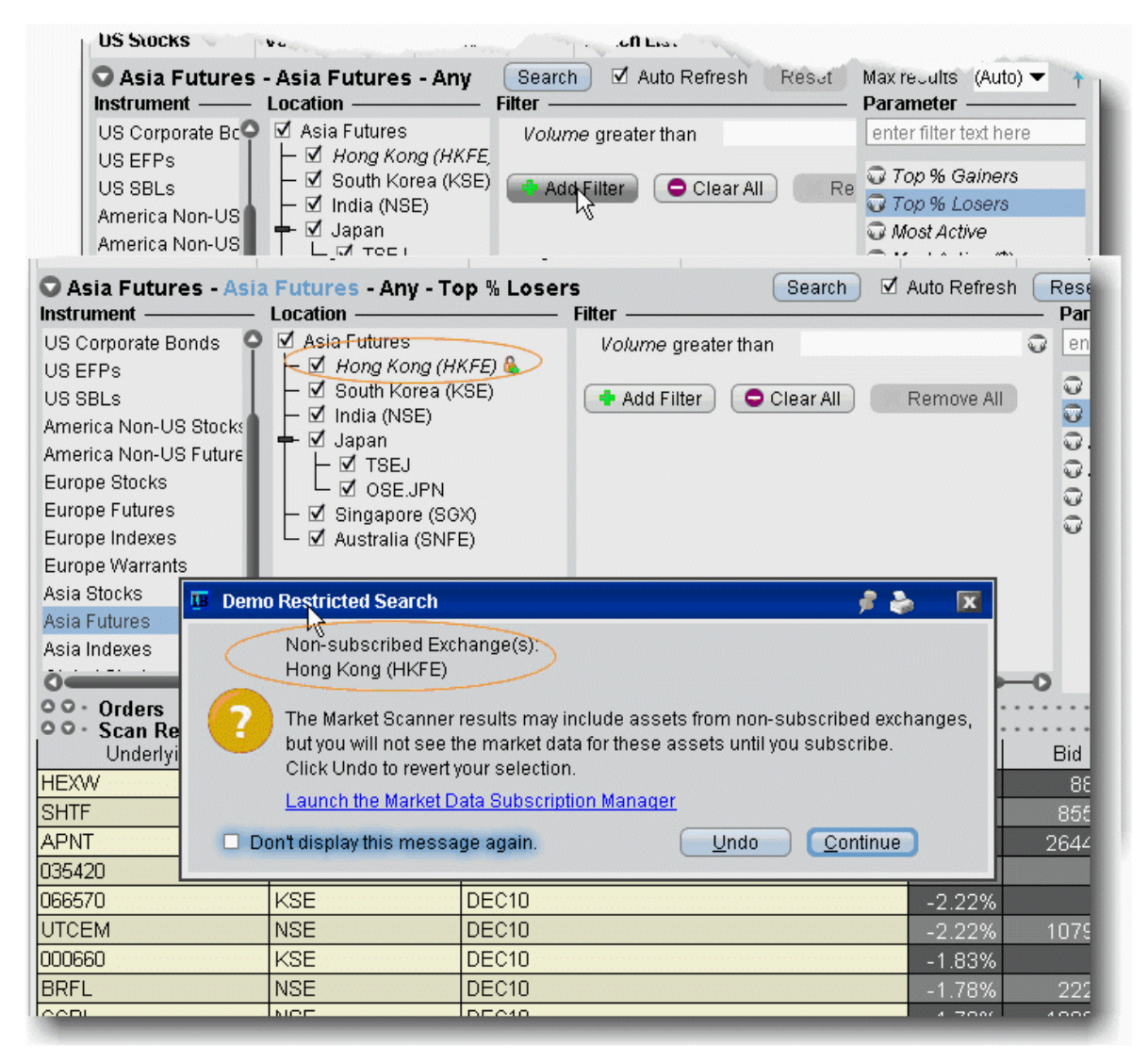

In the above scan, Hong Kong (HKFE) is a non-subscribed location. When it is checked to include in the scan, the scan parameters also display in italics to indicate that the results include non-subscribed data.

When you click *Search* to run the scan, you will receive a notification that you have included assets from non-subscribed exchanges, and you have the option to add a market data subscription directly from this box.

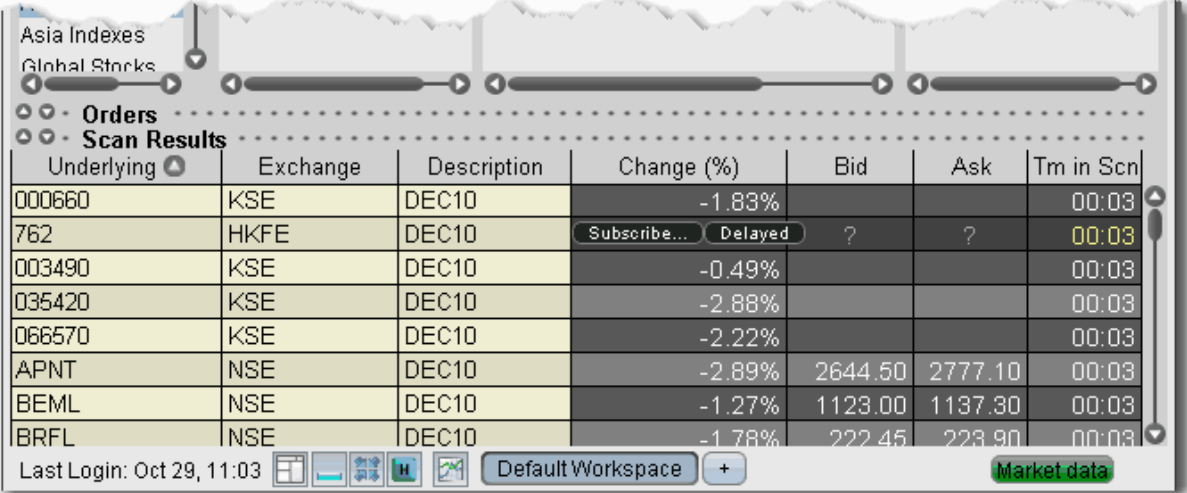

From the scan results, you can also elect to subscribe to the location, or to receive free delayed (non-subscribed) market data. If you elect to receive delayed data, the data line will be highlighted in yellow as an indication. In the above scan, the markets are closed and you are viewing an After Hours Scanner [Snapshot,](#page-1051-0) indicated by the grey background.

# <span id="page-1051-0"></span>**After Hours Scanner Snapshot**

When all trading has stopped including extended hours trading, you can still use most TWS Market Scanners (with the exception of penny option and EFP scanners).

After-hour scanners use data from the previous close to provide a static snapshot as of the market's close. A scan displaying snapshot data is identified by a gray background color in the Scanner display.

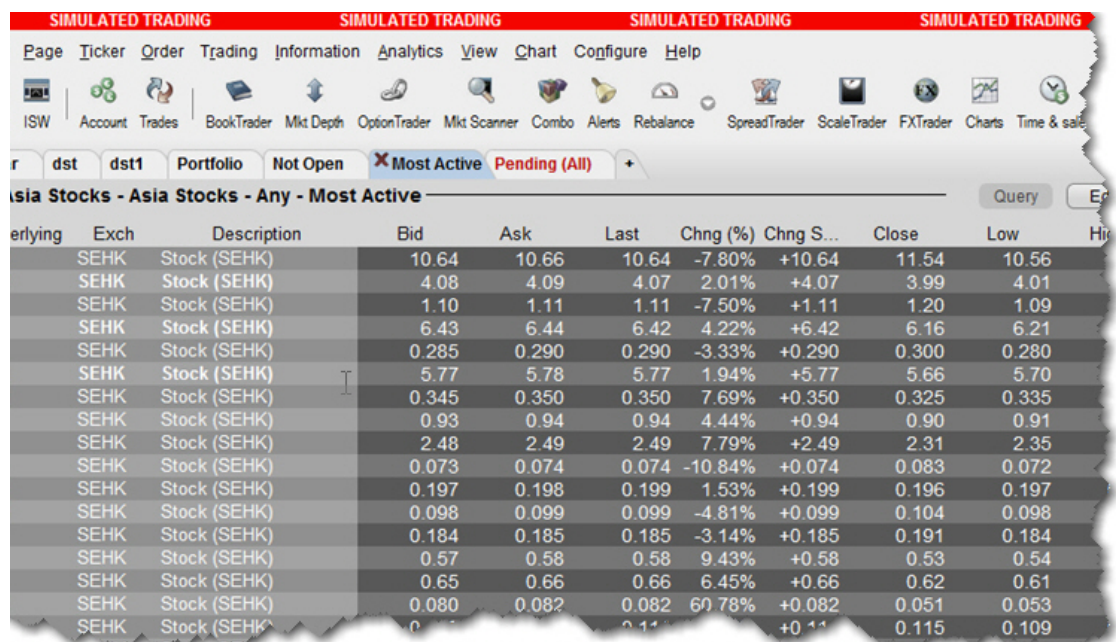

## **TICK & TRIN Market Indicators**

Use market indicators to help spot trends. The Tick Index indicator shows the number of stocks trading on an uptick minus the number of stocks trading on a downtick. The TRIN (Trader's Index) indicator is a technical analysis indicator calculated by dividing the advances-to-declines spread by the volume of advances to declines.

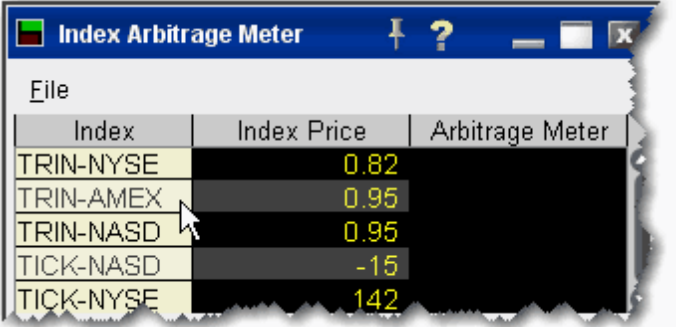

### **To see tick and trin indicators**

1. use the Search feature to enter "tick" or "trin" and select the index you want to view.

The date lines appear on your trading window, and the Index Arb meter opens with the Index Price. Note that you can not trade these indexes.

# **Charts**

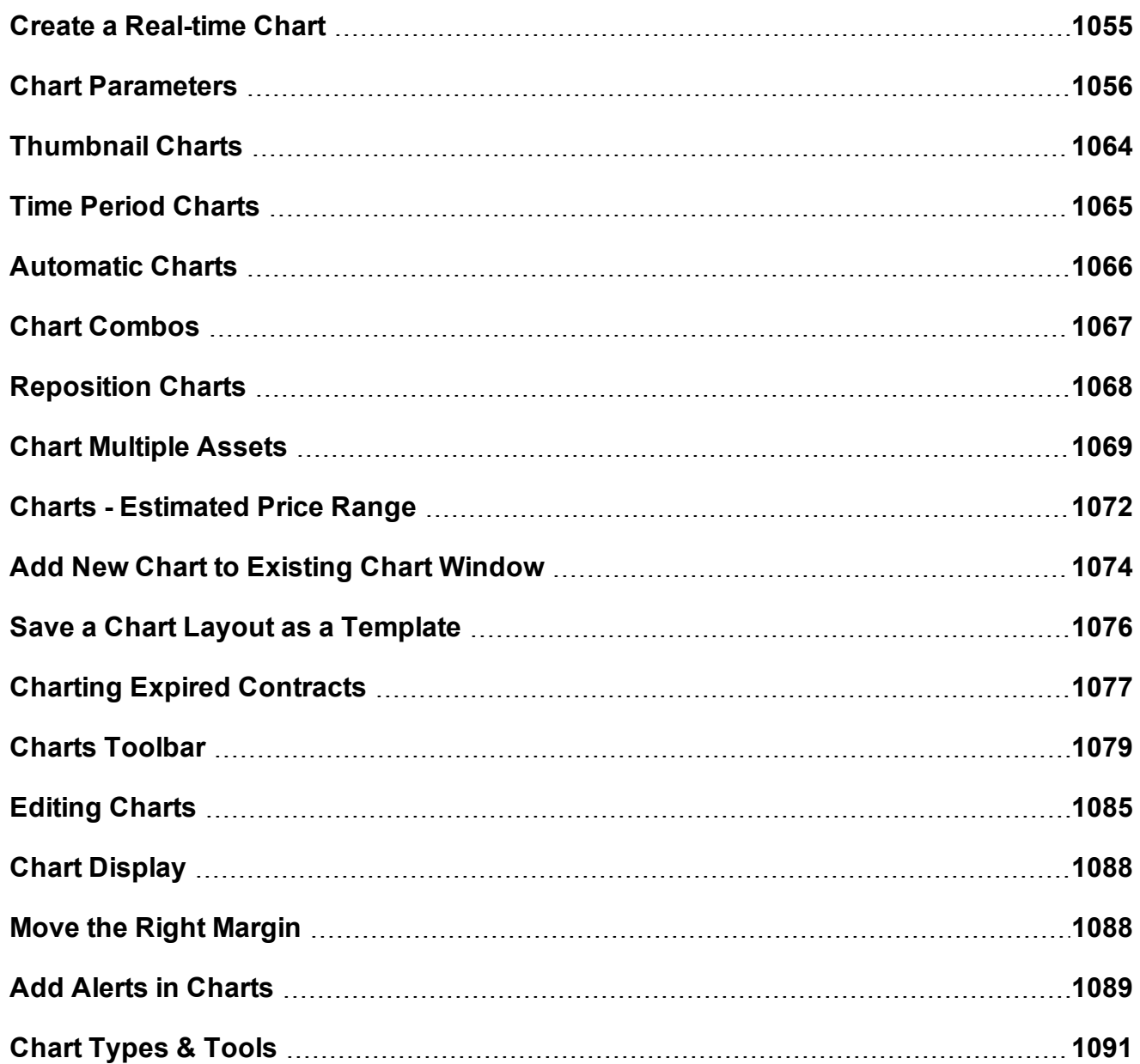

# <span id="page-1054-0"></span>**Create a Real-time Chart**

You can define parameters to display a real-time line or bar chart for all supported contracts.

Charts are not supported for mutual funds.

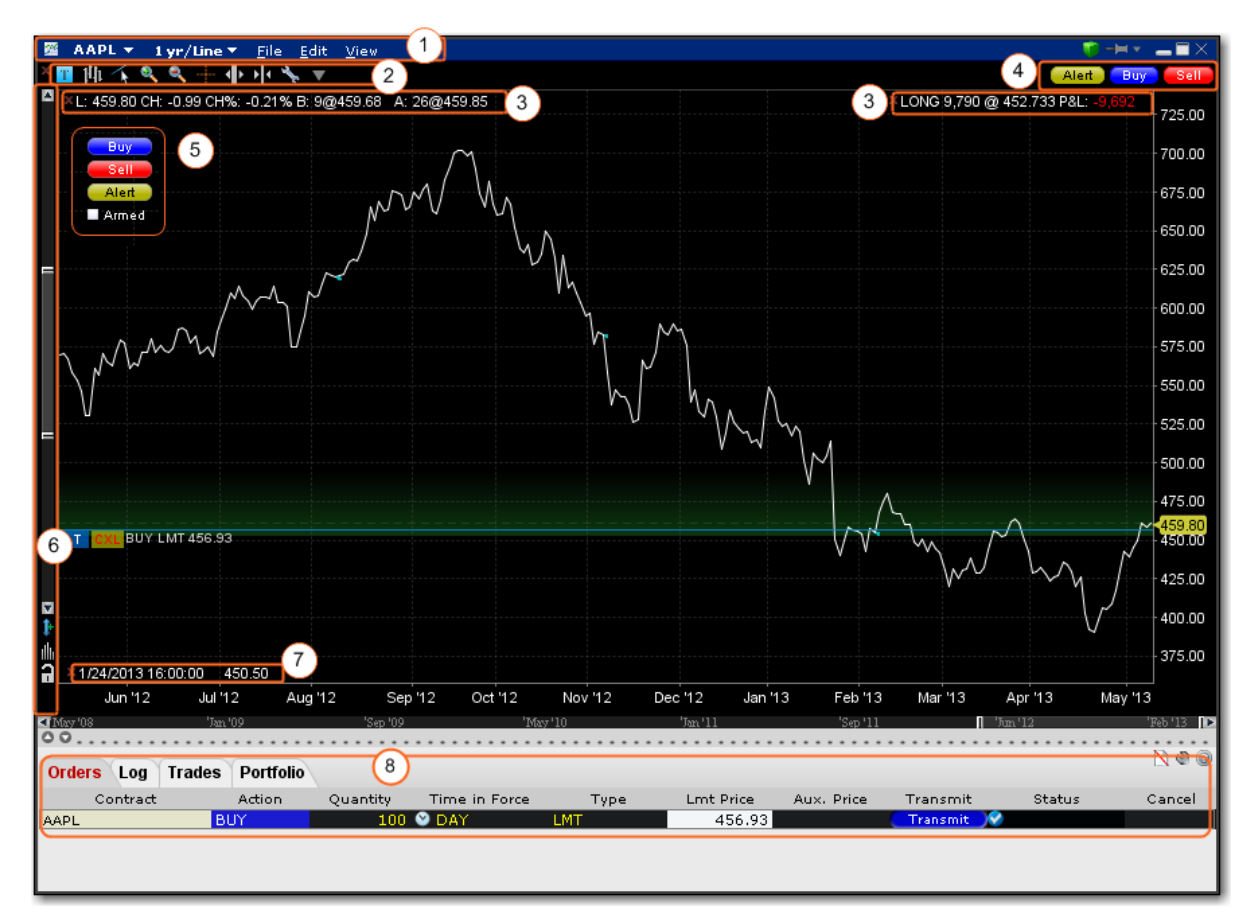

Some of the features of a real-time chart are captured in the above image.

- 1. **Chart Dashboard/Menu** allows you to quickly change the underlying, time period and chart display type and Save Templates (**File** menu) access Chart Parameters, Studies, and Global Configuration (**Edit** menu) and easily control hide/display attributes of the chart's components (**View** menu)
- 2. **Chart Toolbar** Provides quick-click access to add commentary, edit the chart, zoom in and out, change the cursor to a crosshair, increase or decrease the bar width for a bar chart, and open Global Configuration.
- 3. The customizable **Quote Zone** makes relevant data immediately visible on the chart. To add/remove fields from the Quote Zone, right-click and select *Configure Quote Zone*.
- 4. **Action Buttons** Click a button to arm the cursor with the selected function. Click in the chart at the desired price level to create a price alert, sell order or buy order at the selected price. The order displays on the chart and in the [ChartTrader](#page-1095-0) panel if you have that opened (via Chart Parameters).
- 5. **Hot Buttons** Check the "Armed" checkbox to activate Instantaneous Transmission. Click a button to arm the cursor with the selected function. Click in the chart at the desired price level to **immediately transmit** a price alert, sell order or buy order at the selected price. Enable via the *Hot Buttons* checkbox in the **Additional Data and Features** section of the Chart Parameters window.
- 6. **Vertical Scrollbar** allows you to quickly increase or decrease the visible price range. Once you use the scrollbar, the price update is locked and you must unlock using the price icon for real-time updates. The blue arrow icon allows you to add a degree of [vertical](#page-1061-0) [buffer](#page-1061-0) to the chart with each click.
- 7. The **Bar Details Zone** provides detailed information for a specific bar in the chart. We have displayed it for information only, since the image depicts a line chart.
- 8. If enabled, the ChartTrader displays once you have created an order using the Buy or Sell hot buttons. Enable via the *ChartTrader* checkbox in the **Additional Data and Features** section of the Chart Parameters window.

### **To create a chart**

From Mosaic - From the New Window drop down select *Chart*. From Classic TWS - From the Analytical Tools menu select *Chart*. Enter Chart [Parameters.](#page-1055-0)

## <span id="page-1055-0"></span>**Chart Parameters**

You can set chart parameters when you open a chart, and modify parameters from within a chart using the **Edit** menu.

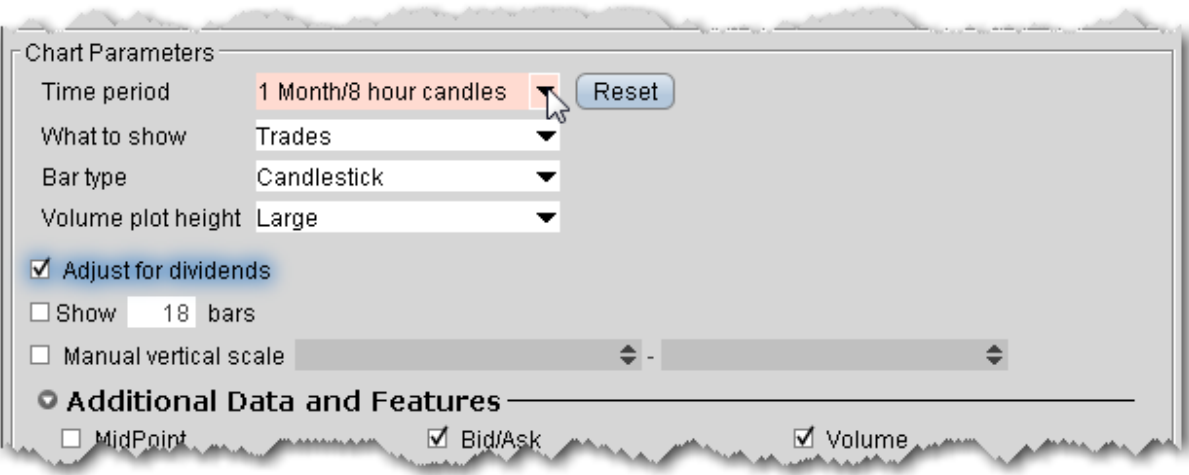

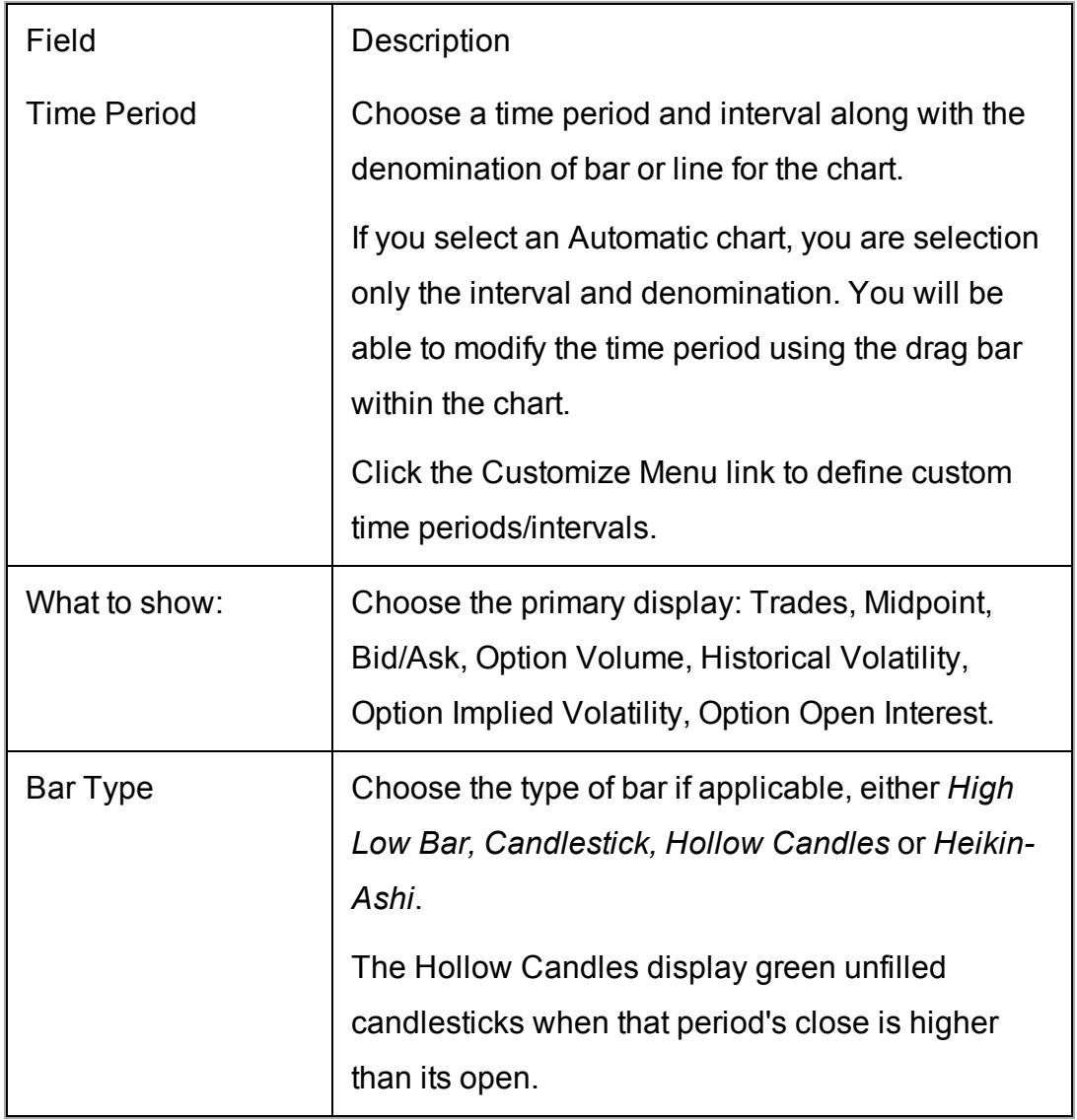

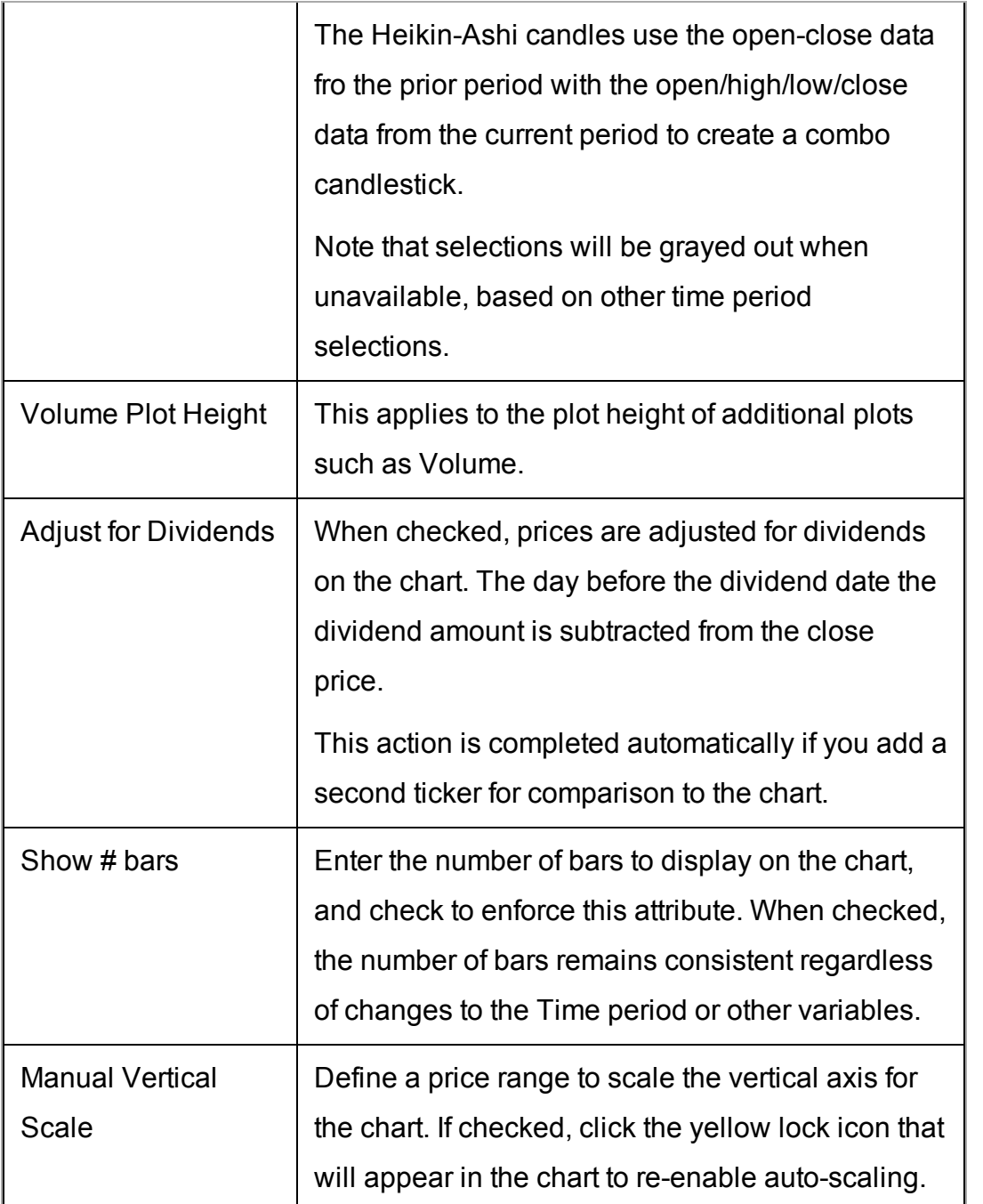

#### **Additional Data and Features**

Additional data shown in your chart parameters box is dependent on the selections you set as the primary parameters. The table below lists all potential options. Because they are contextsensitive, you won't see all of them at the same time.

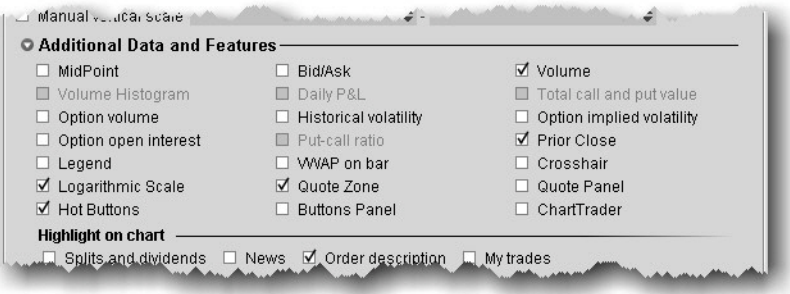

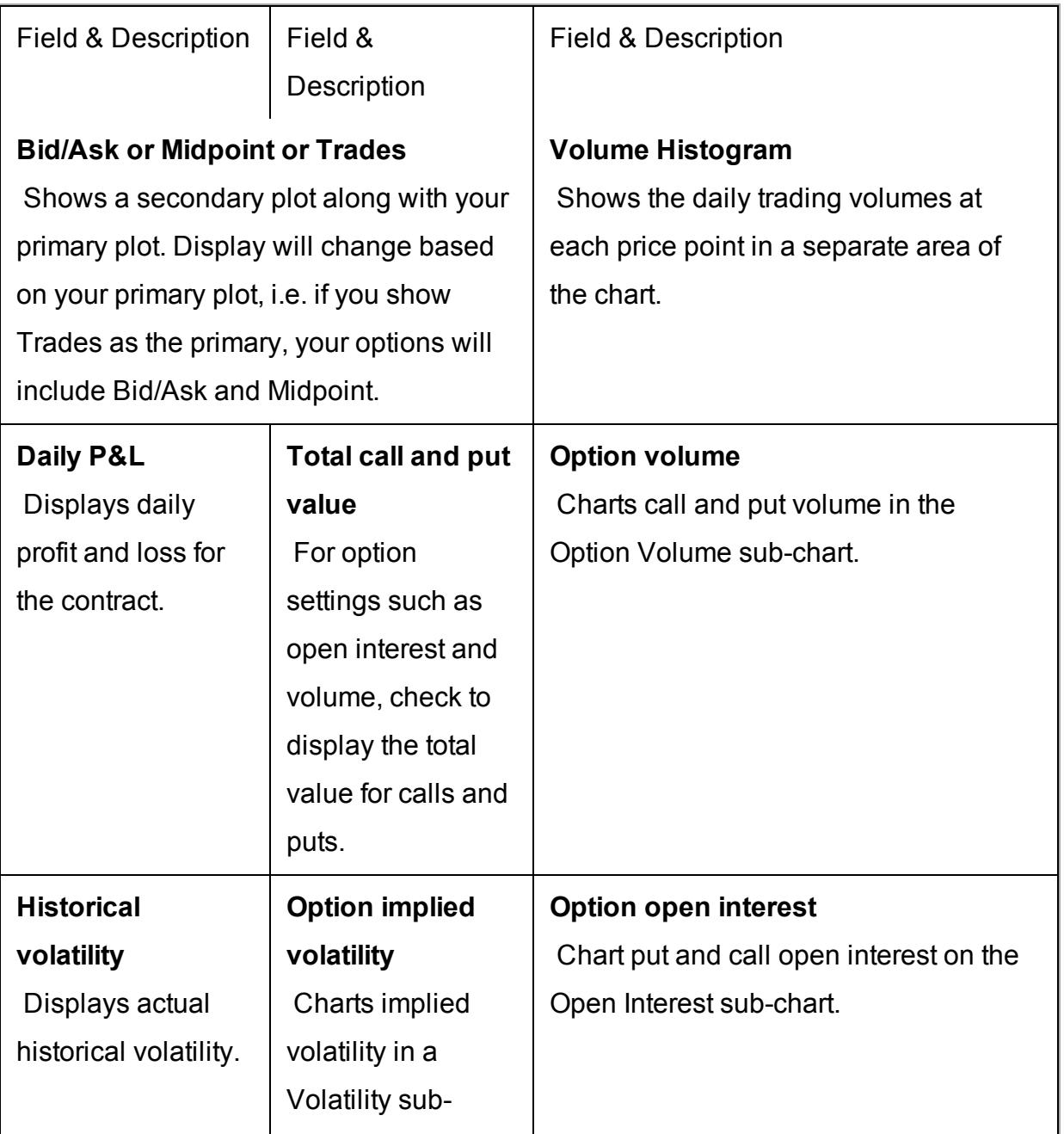

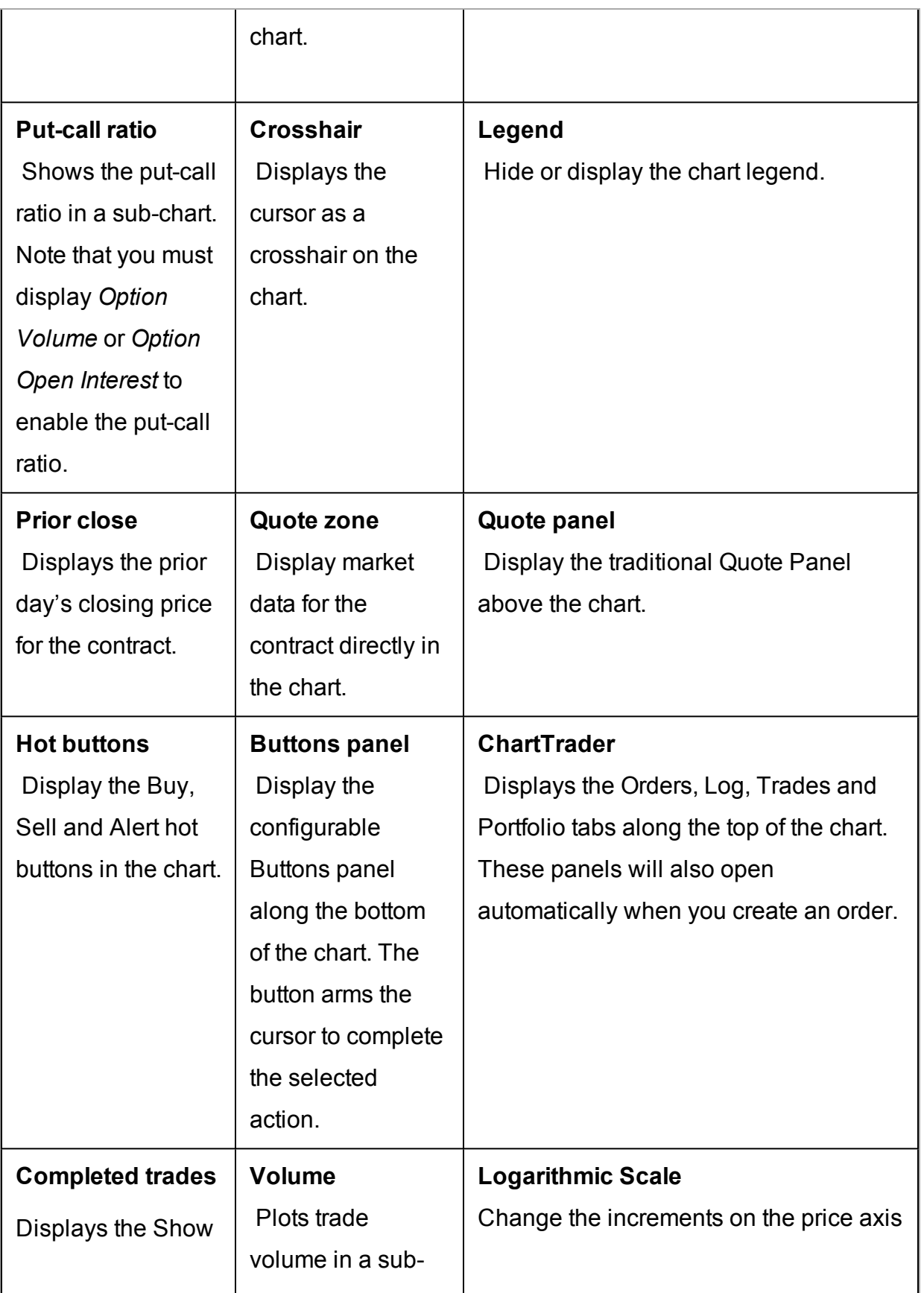

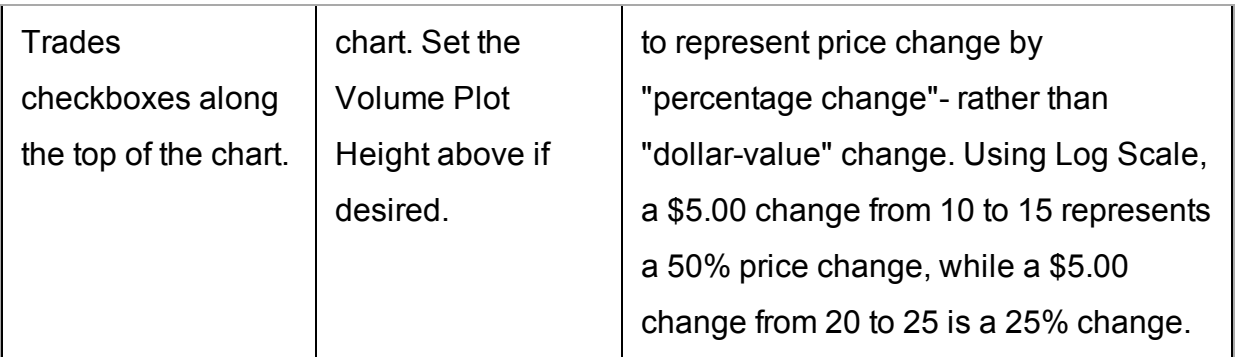

**Highlight on Chart**

Define the extras you want to have highlighted on your chart.

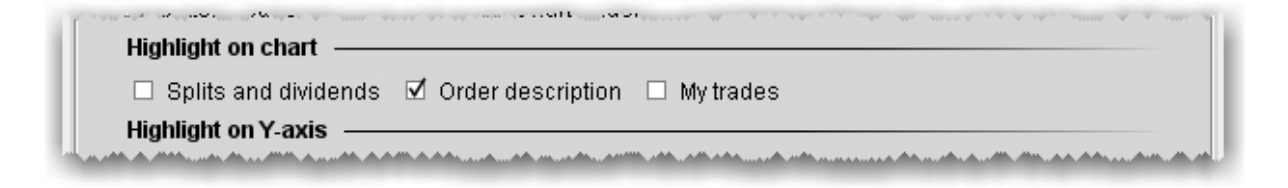

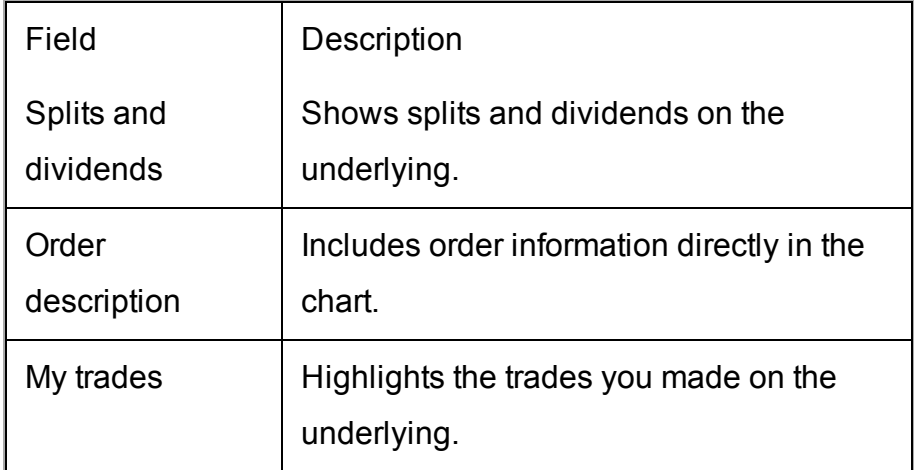

### **Highlight on Y axis**

Specify that any of the following items be highlighted along the Y-axis in the chart.

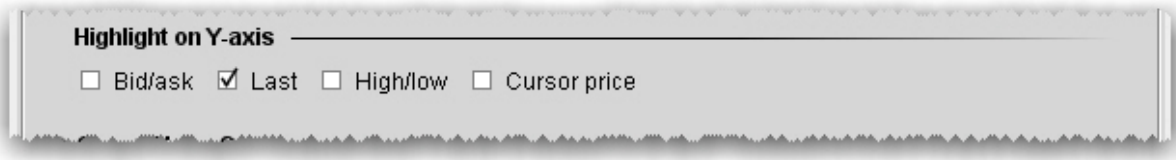

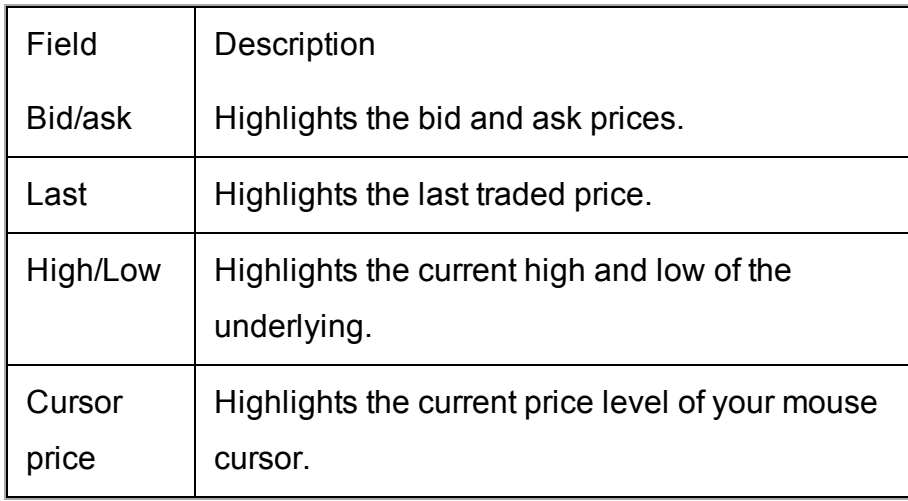

#### <span id="page-1061-0"></span>**Vertical Buffer**

A vertical buffer makes the price range on a chart larger than necessary to give extra space at the top and bottom of the actual chart. When you add a vertical buffer, the chart automatically scales to accommodate a wider price range. You can elect to:

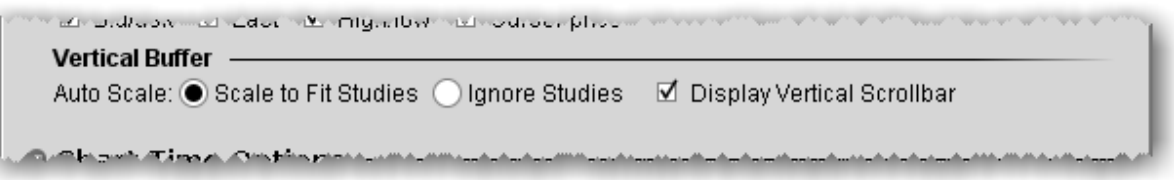

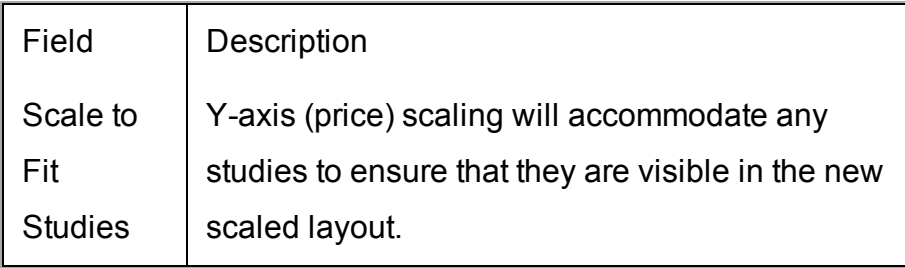

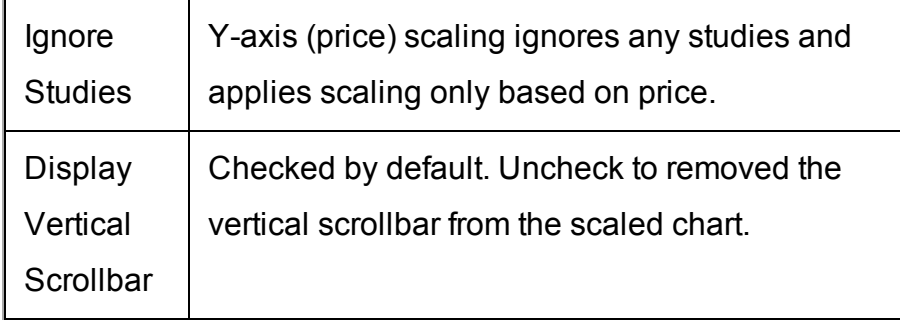

### **Chart Time Options**

Set time options for this chart.

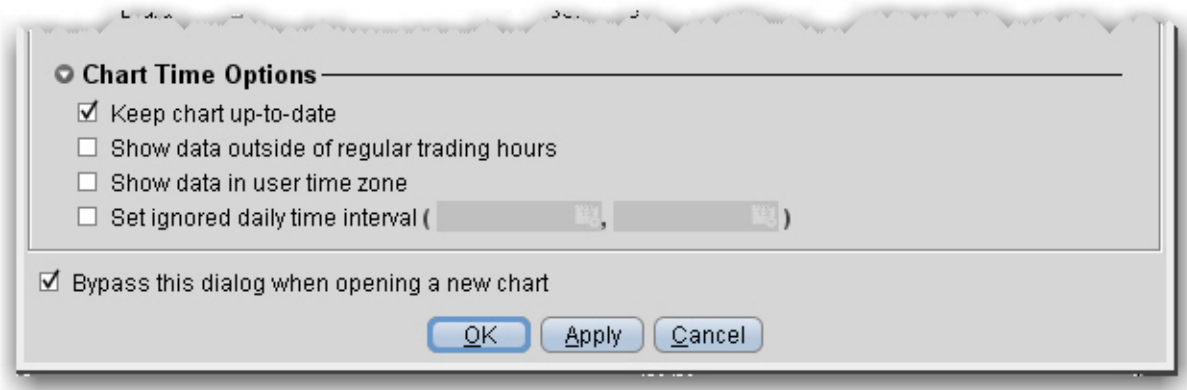

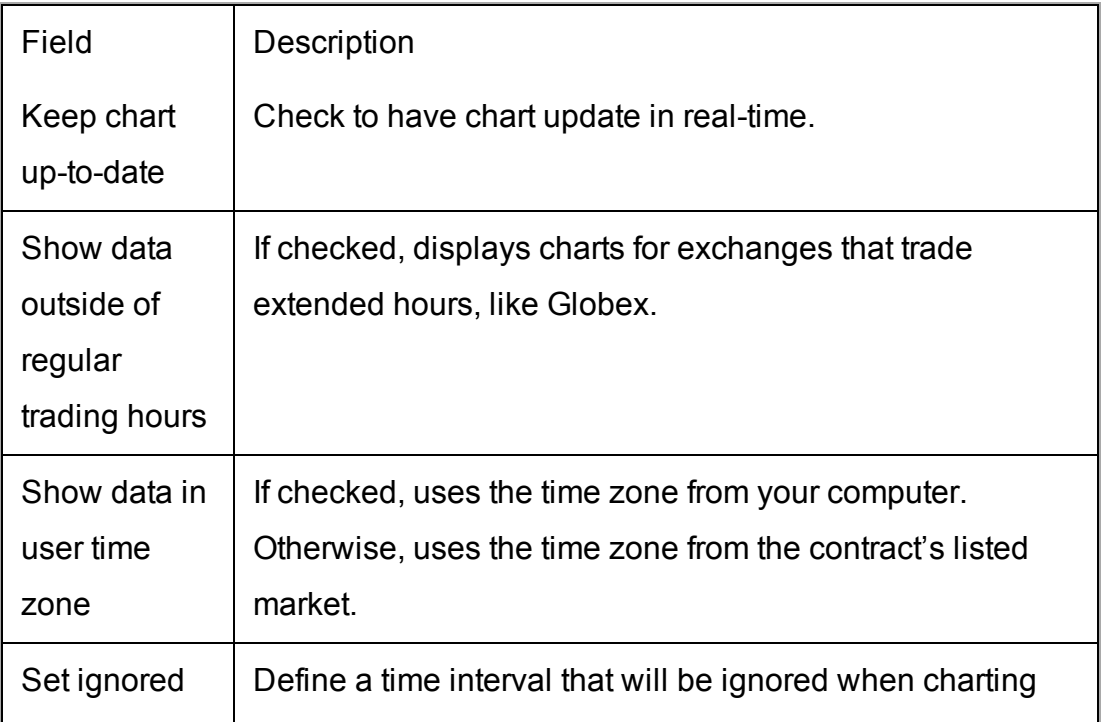

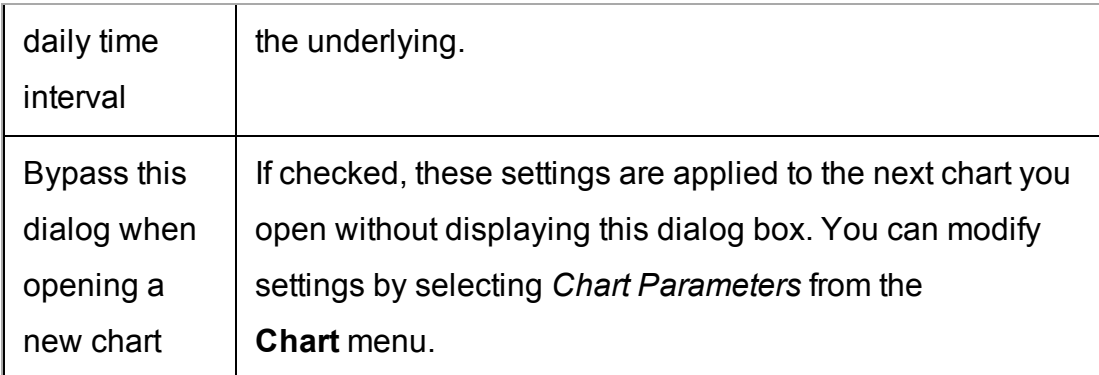

# <span id="page-1063-0"></span>**Thumbnail Charts**

Thumbnails are small floating charts that provide at-a-glance tracking.

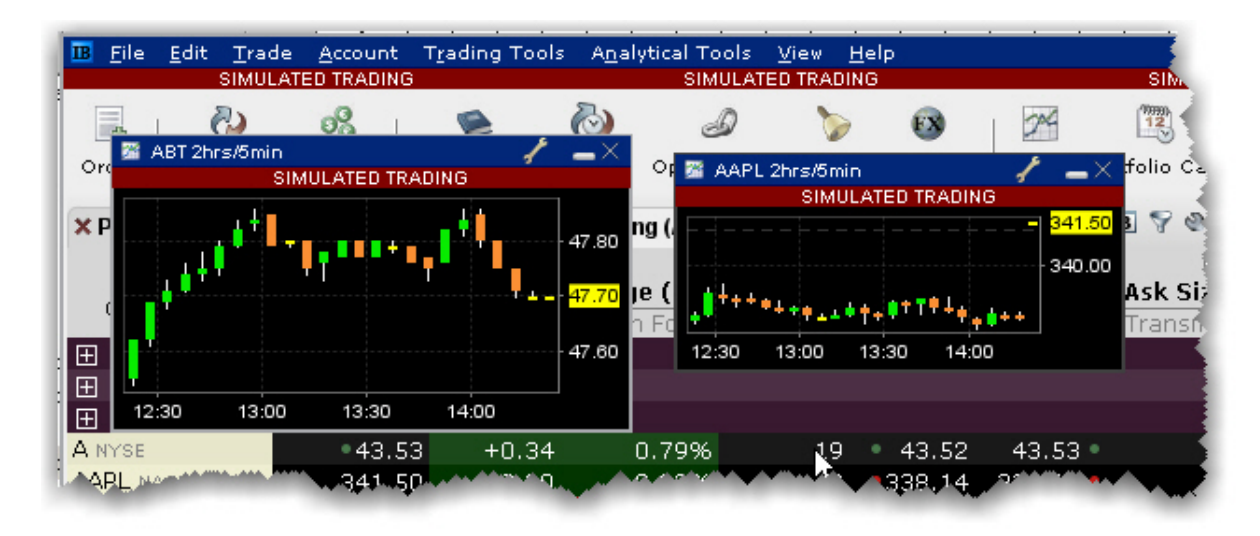

## **To create a thumbnail chart**

- 1. Select an underlying on a Quote Monitor.
- 2. Use the right-click menu to select *Analytical Tools>Technical>Thumbnail Chart*.

The small chart can be moved to any area of your desktop, and can be reduced or enlarged by grabbing and dragging one of sides.

# <span id="page-1064-0"></span>**Time Period Charts**

You can quickly change or create new Time Period charts from the chart dashboard.

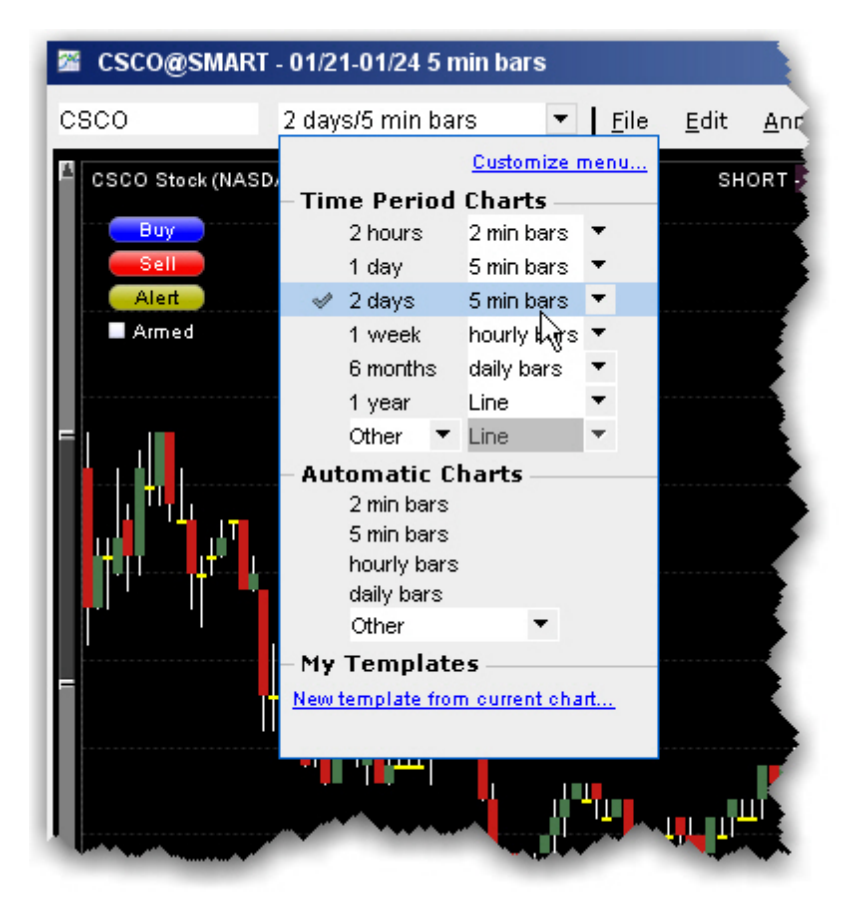

### **To change a time period**

1. From the dropdown list in the dashboard, you can:

*Click a new time period/denomination pair (the current set shows a checkmark). Use the denomination dropdown on any time period and choose a new one. For example, change the 2 days/5 min bars to 2 days/15 min bars. Use the Other dropdown to create a new time period/denomination pair.*

# <span id="page-1065-0"></span>**Automatic Charts**

Quickly create an automatic chart that lets you quickly pick the bar denomination (5 minute bars, daily bars etc) independent of the time period, using the chart dashboard.

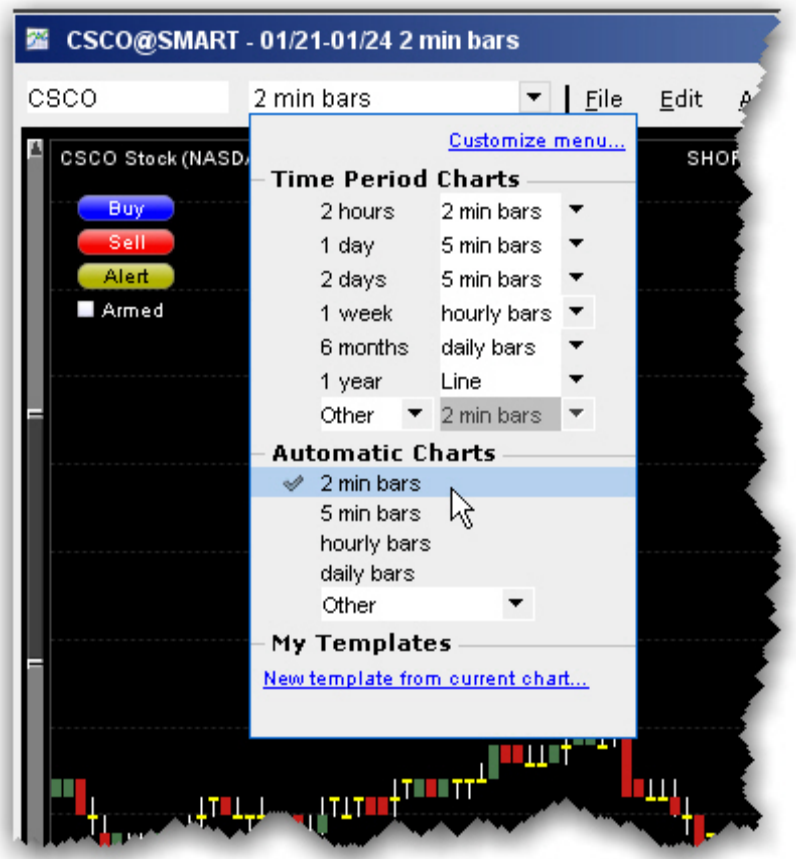

### **To create an automatic char**

1. From the dropdown list in the dashboard, select an automatic chart.

You cannot create custom displays for automatic charts, but must choose from the pre-defined displayed or *Other* charts.

# <span id="page-1066-0"></span>**Chart Combos**

TWS will chart a combination comprised of multiple legs, but you must first specify that you want to have the combo charted. Due to the capacity for pacing market data requests, charting a combo may result in very slow load times for your charts.

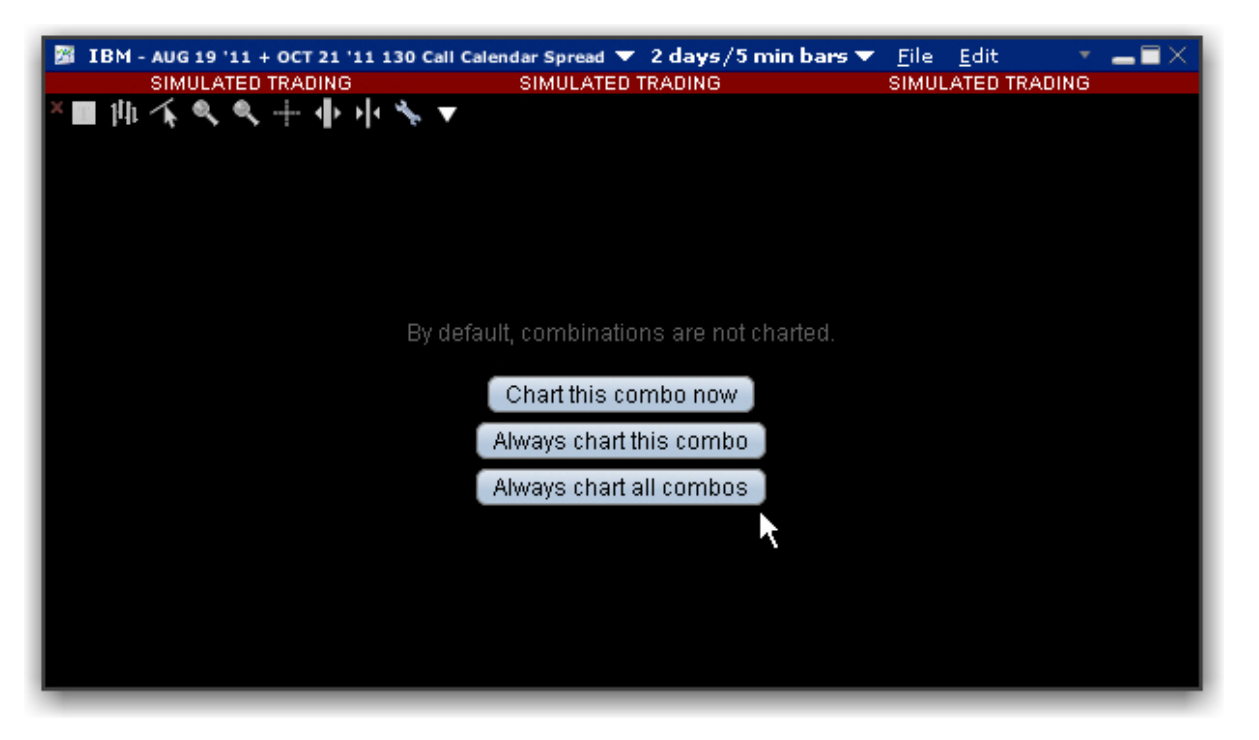

## **To chart a combo**

- 1. Select the market data line for the combination from the Quote Monitor.
- 2. Use the right-click menu to select *Charts* then *New Chart*.
- 3. Define the parameters for the chart and click OK.
- 4. Decide how you want to handle charting of combo orders:
	- a. *Chart this combo now* provides a one-time charting action for the current combo.
	- b. *Always chart this combo* will bypass this selection box the next time you choose to chart the specific combo.
	- c. *Always chart all combos* will bypass this selection box for all combo charts.

The combination is charted.

# <span id="page-1067-0"></span>**Reposition Charts**

Grab and move the chart within its frame to view different time and price areas of the chart. Repositioning the chart results in a snapshot view of the chart with locked data. The chart must be unlocked to reestablish realtime price updates.

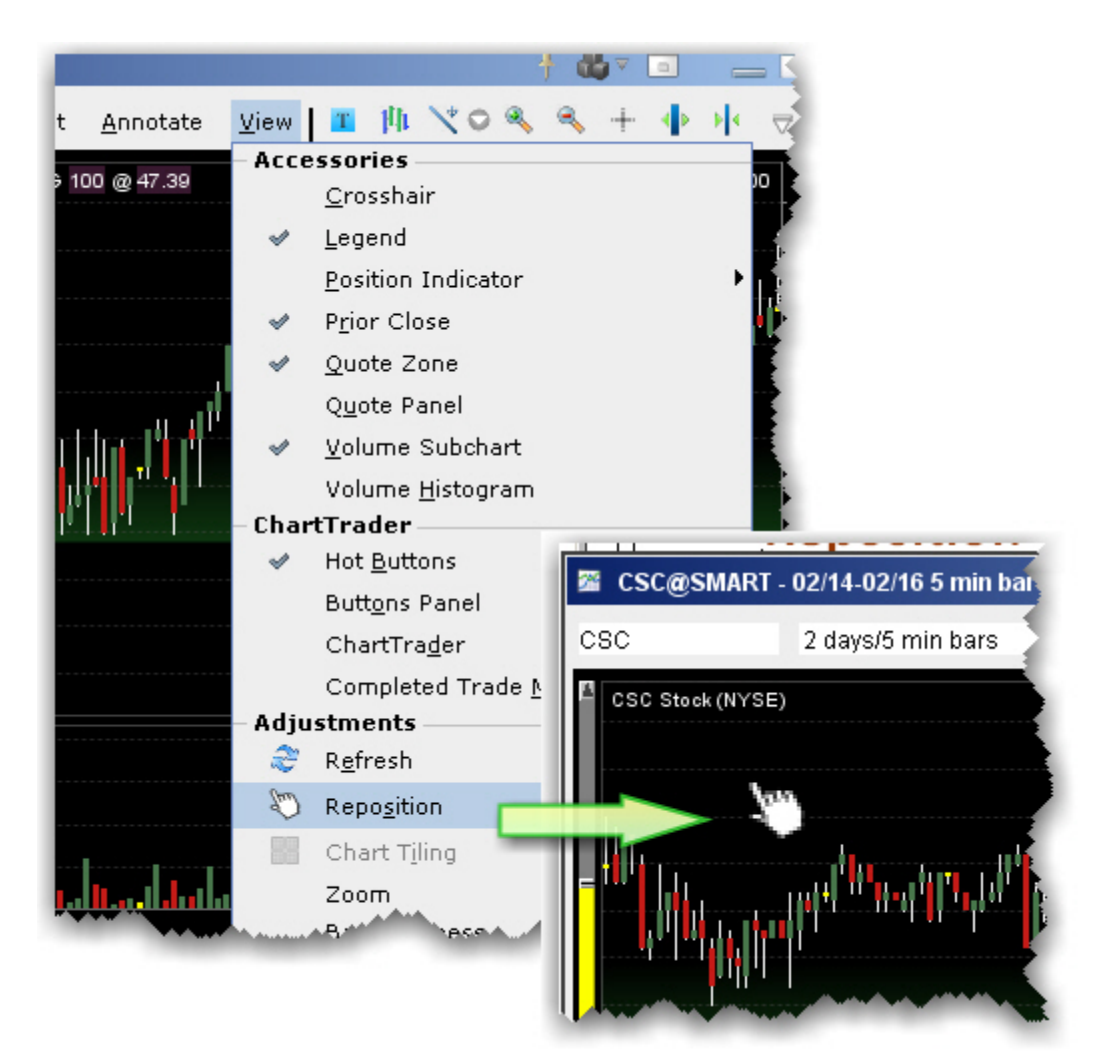

## **To reposition a chart**

- 1. Within a chart, use the **View** menu to select *Reposition*. The cursor changes to a pointing hand.
- 2. Move this cursor to an area in the chart you want to move, and click the mouse. The cursor changes to the "move" icon.
- 3. Keeping the mouse key depressed, slide the chart around to reposition. The vertical sliders and price axis adjust according.
- 4. Release the mouse key to disable Reposition mode.

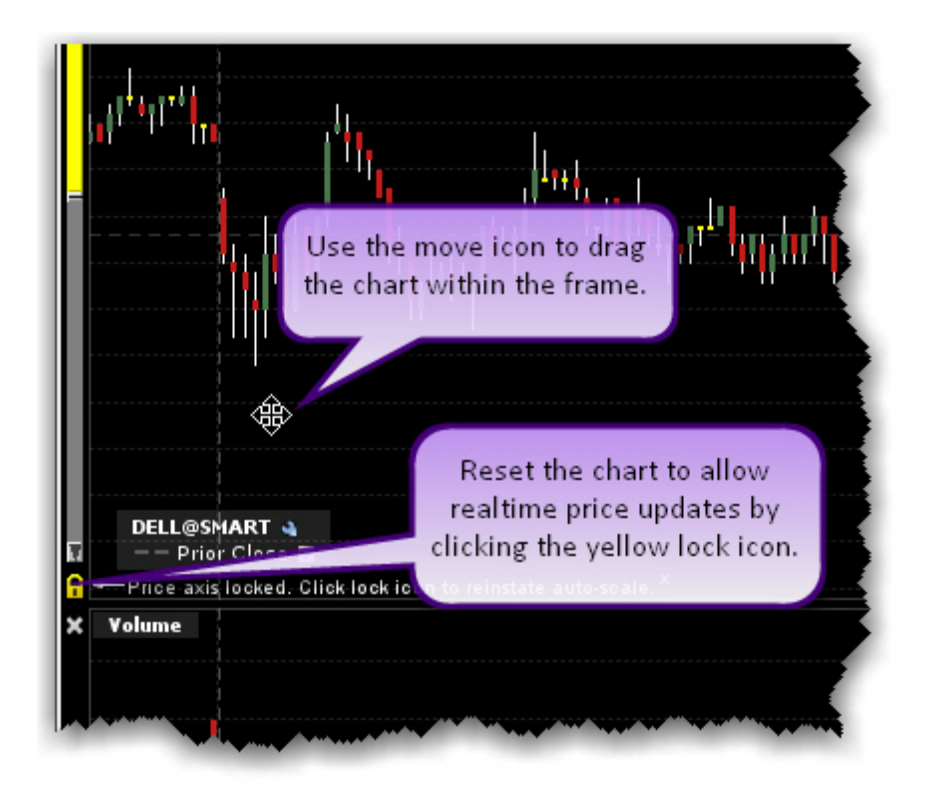

#### **To resume price updates**

<span id="page-1068-0"></span>Click the yellow lock on the price axis that signifies snapshot mode.

## **Chart Multiple Assets**

You can chart two or more assets on the same chart for comparison.

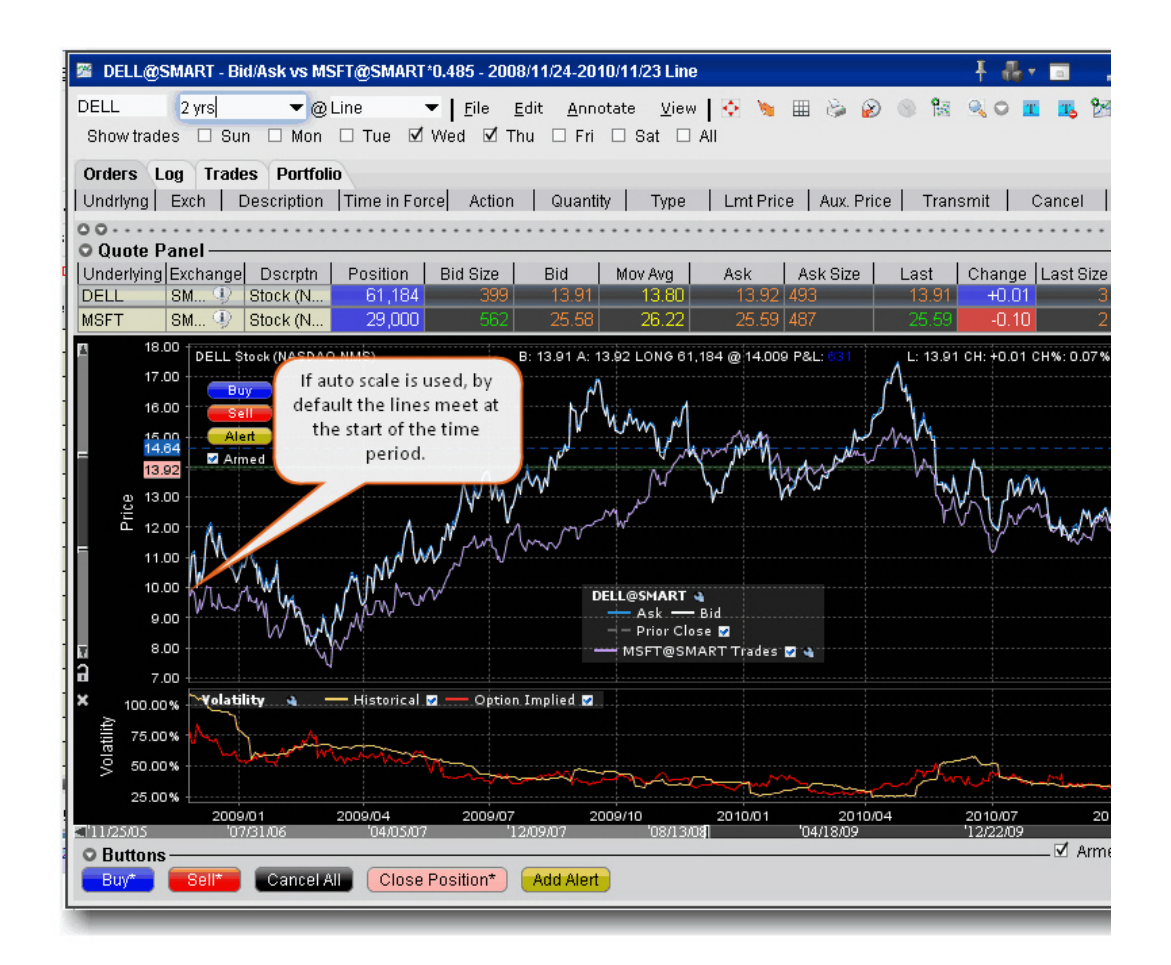

### **To chart multiple assets**

- 1. From the **Edit** menu, select *Secondary Series*.
- 2. In the **Contract** section, enter the underlying symbol and select the contract.

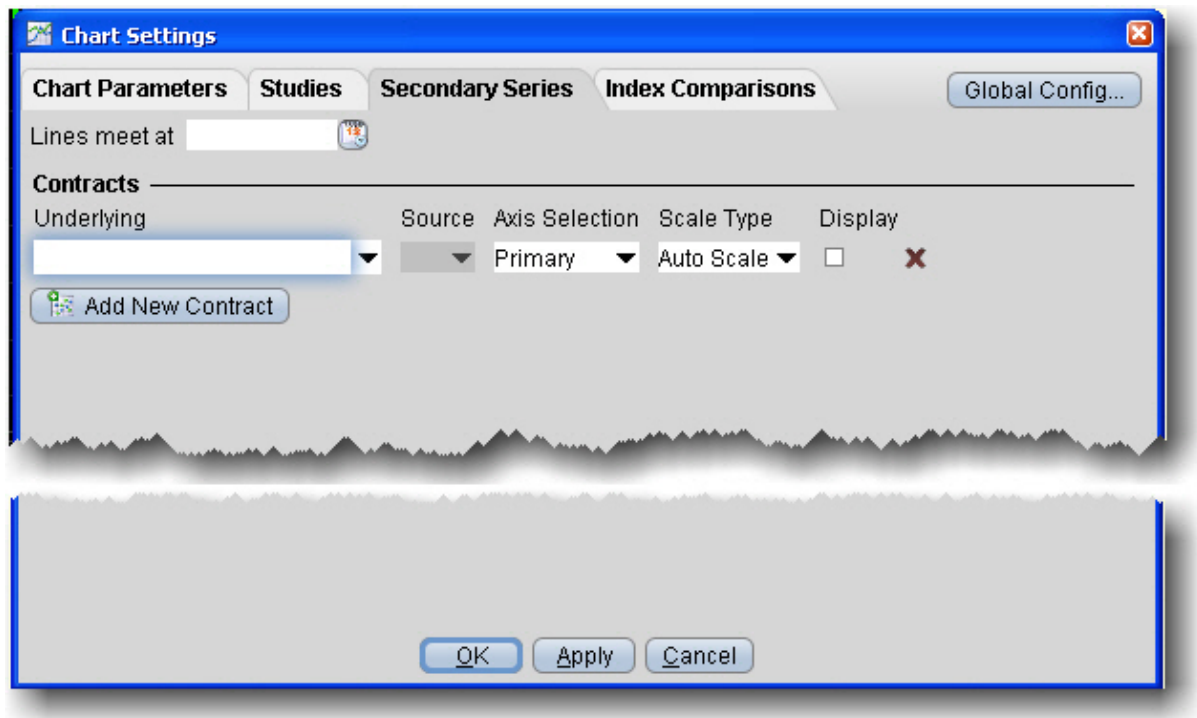

3. Select the source for the plot:

*Trades shows the prices at which orders executed. Midpoint plots the midpoint of the current best bid/ask price. Bid/Ask shows the best bid and best ask.*

4. Choose the Axis Selection and Scale Type:

*Primary with Auto Scale automatically scales and plots the secondary contract relative to the price for the primary contract. Primary with None does not scale the secondary contract and modifies the price*

*axis to include the price range for both contracts. Secondary with Auto Scale automatically scales and plots the secondary contract*

*and shows the scaled, secondary price axis along the right side of the plot. Secondary with None shows the secondary price axis along the right side of the chart and plots the secondary series with no scaling along that secondary price axis.* 5. If you select **Auto Scale**:

In the *Lines meet at*: field you can enter a date different from the starting date of the time period at which the two points in the chart will meet. By default, lines meet at the starting date of the time period and are auto-scaled accordingly.

6. Click OK. All contracts are charted in different colors, defined by a key along the bottom of the chart.

# <span id="page-1071-0"></span>**Charts - Estimated Price Range**

The Estimated Price Range presents a graphical representation of the estimated price range of an asset to one, two or three standard deviations. The estimated range is calculated based on the current price, the implied volatility of the symbol's option, and the distance in time from "now." The graphical representation uses a blue shaded area to chart the estimated range over time.

This feature is only available for contracts that have options.

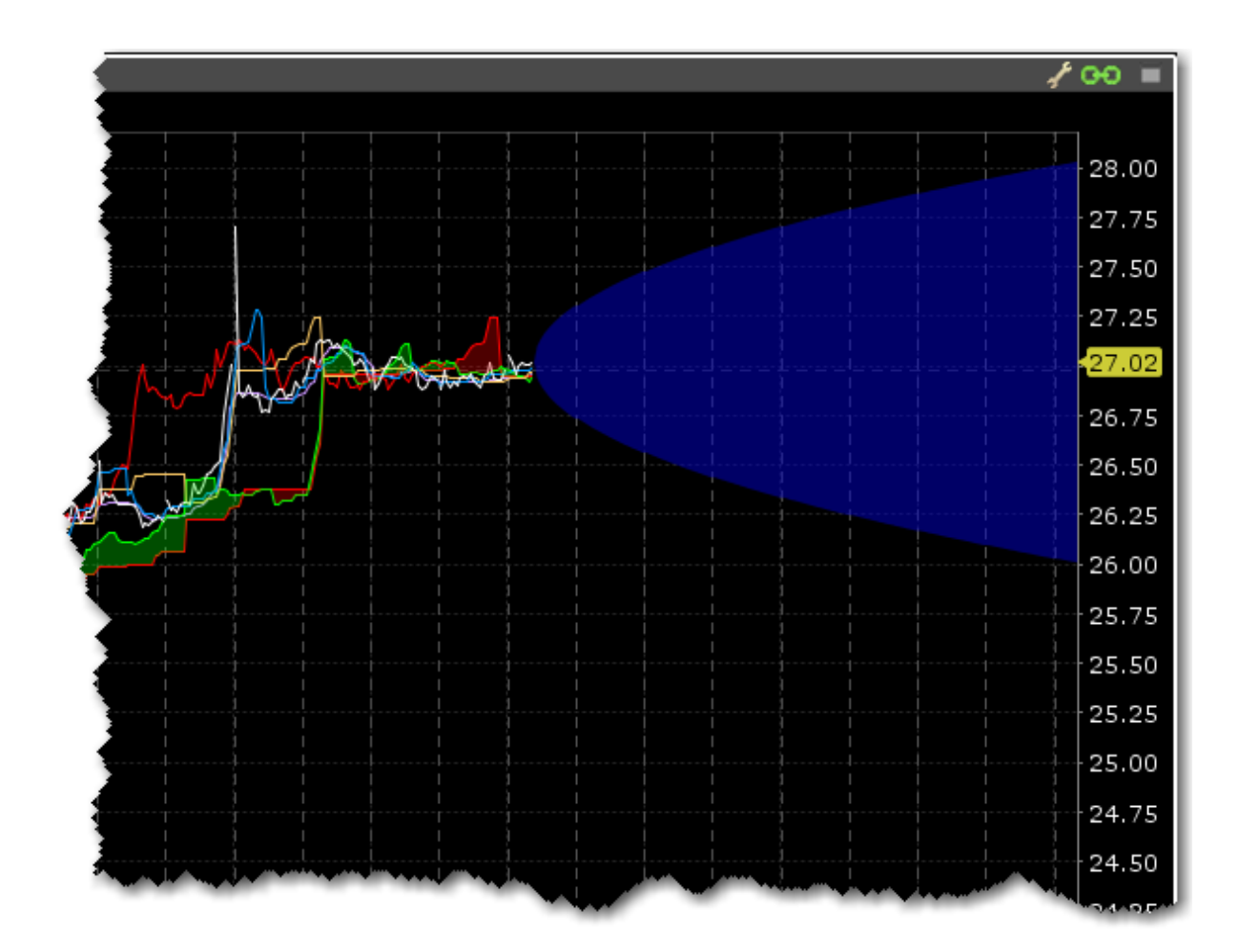

## **To display the Estimated Price Range**

Ensure that the feature is activated in the Chart Parameters box.

Grab the right margin arrow to the left to expose the blue Estimated Price Range graphic.

Slide the margin line to the left or right to see the estimated price range for specific days.

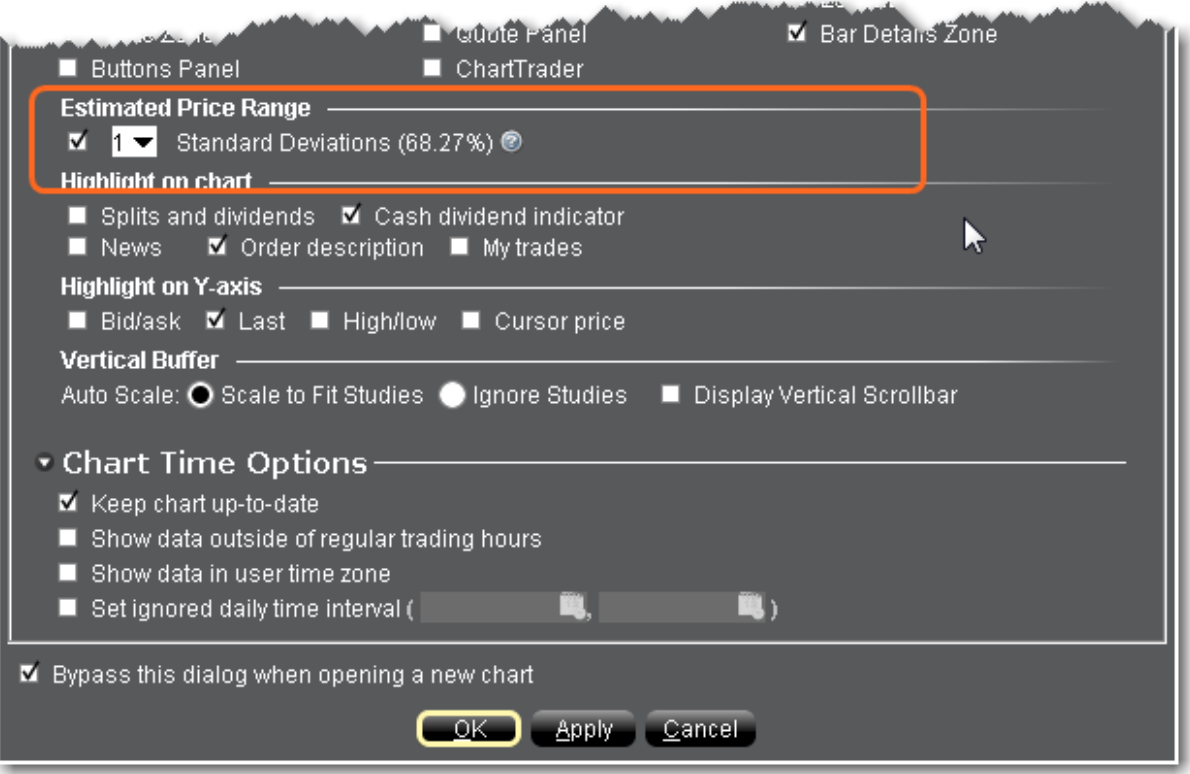

### **To enable Estimated Price Range**

Open the Chart Parameters box (from Mosaic use the **File** menu; from TWS use the **Edit** menu).

Check *Estimated Price Range* and specify the number of standard deviations.

<span id="page-1073-0"></span>Click OK.

# **Add New Chart to Existing Chart Window**

You can elect to include multiple charts within a single window, use auto display features to arrange the charts, and share trendlines among charts with the same underlying.

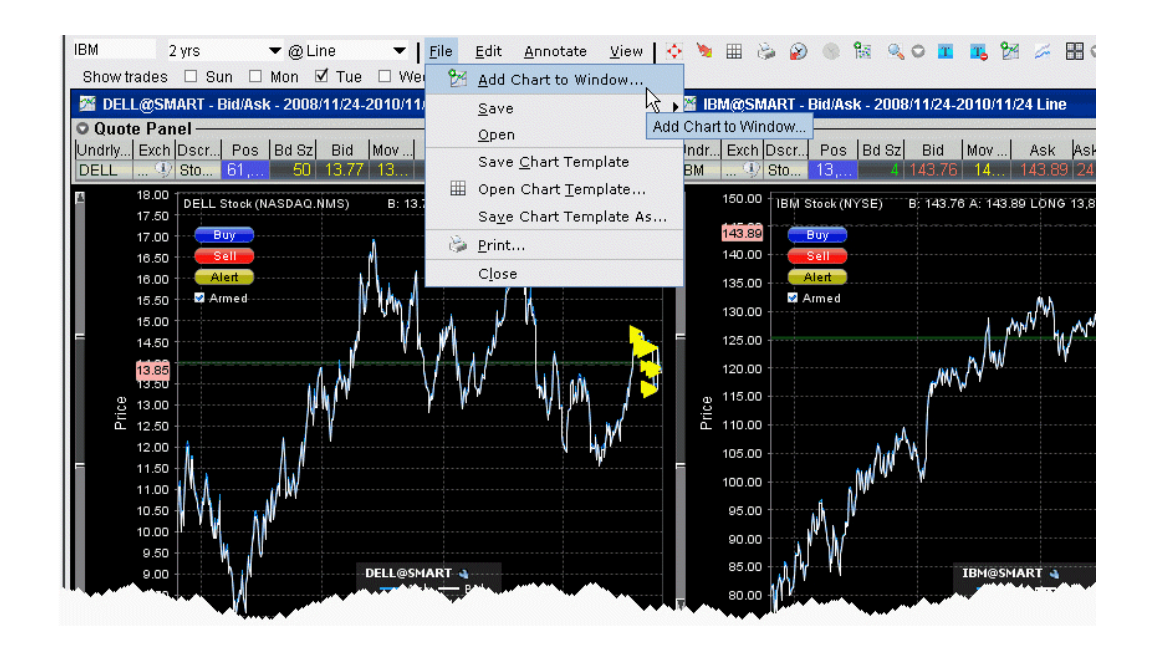

### **To add a new chart to an existing chart window**

- 1. From the **File** menu, select *Add Chart to Window*.
- 2. If you want the chart to use the same security that the existing chart uses, check *Sub-chart uses current security*. Checking this feature pre-populates the contract description in the **Chart Parameters** box. If you're adding a chart for a different security, uncheck this selection.

If you have charted multiple contracts in the same chart, the Current Security refers to the symbol used to create the original chart.

3. Define the new chart in the **Chart Parameters** box and click OK. Both charts appear in the charts frame.

#### **To arrange multiple charts within a window**

On the chart's **View** menu, select *Chart Tiling.* Choose from Gird, Horizontal, Vertical, or Custom. All charts in the window conform to the selected tiling design.

#### **To share trendlines for the same contract among charts**

If you have charts for the same underlying, you can choose to apply a trendline action to all of the charts by activating the Share Trendlines feature.

- 1. Click the Configure wrench from the chart window.
- 2. In the **Settings** page, check *Share trendline among charts*.

## <span id="page-1075-0"></span>**Save a Chart Layout as a Template**

You can reuse the layout of a favorite chart by saving the chart as a template and then reapplying the template to other contracts.

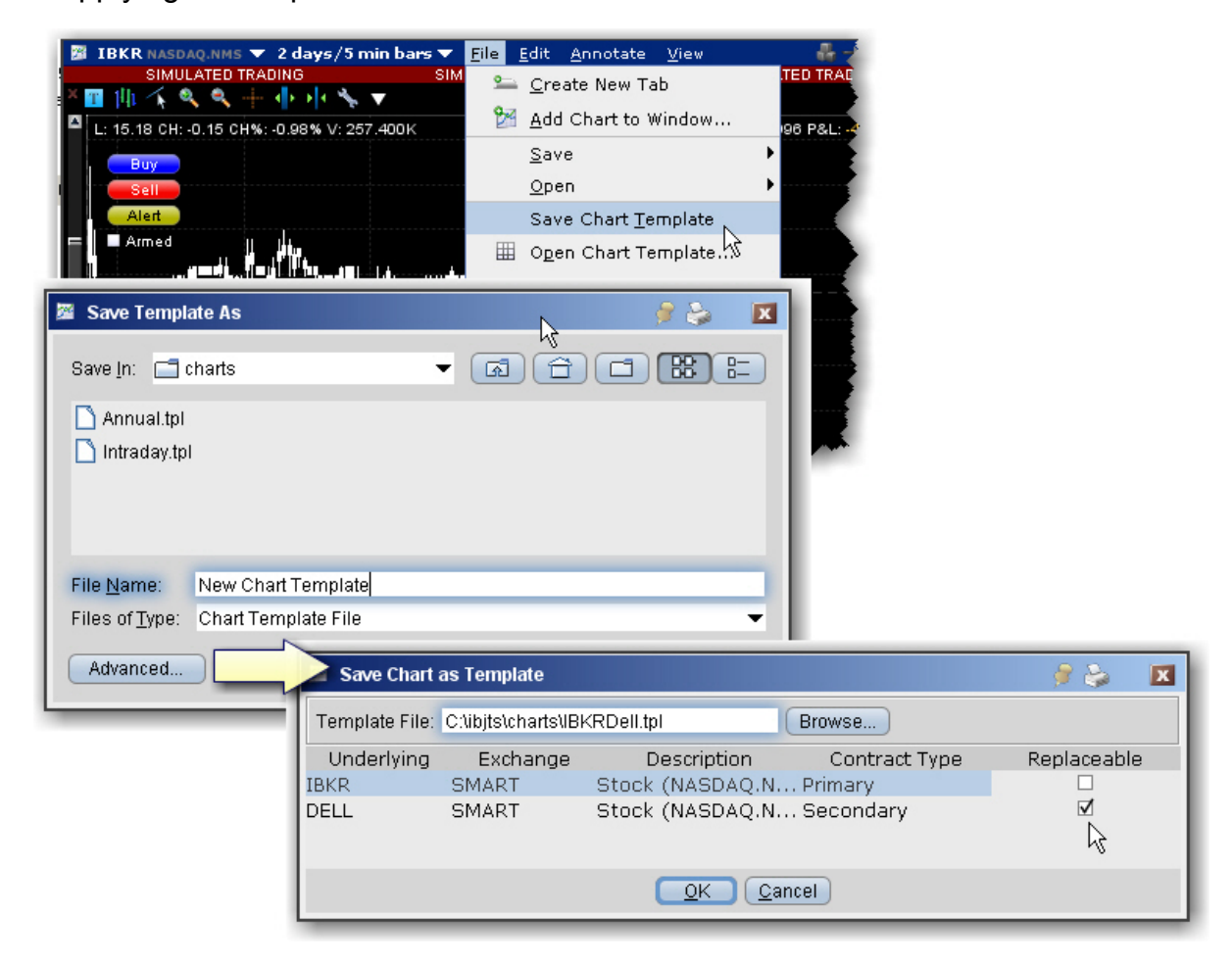

### **To create a chart template**

- 1. Create a real-time chart or group of charts with all parameters defined.
- 2. On the chart's **File** menu, select *Save Chart Template*.
- 3. Give the template a descriptive name by replacing "untitled" in the **Template File** field with a chart name.

**Note:** In cases where you are saving a template with more than one chart, click the Advanced button to specify which chart is **Replaceable** when you open the template. You must have at least one chart labeled "Replaceable."

4. Click **OK** to save the template.

### **To use a template to create a new chart**

- 1. On the chart's **File** menu, select *Open Chart Template*.
- 2. Select the chart template you want to open from the Template File list, or use the Browse button to find the template you want to use.
- 3. Enter new contracts by entering the underlying symbol in the Underlying field
- <span id="page-1076-0"></span>4. Click OK to see the new chart based on your saved template.

# **Charting Expired Contracts**

You can chart data for expired futures contracts on the real-time charts. In addition, if you want to chart an expired contract that is not currently on your trading screen, you can add the contract.

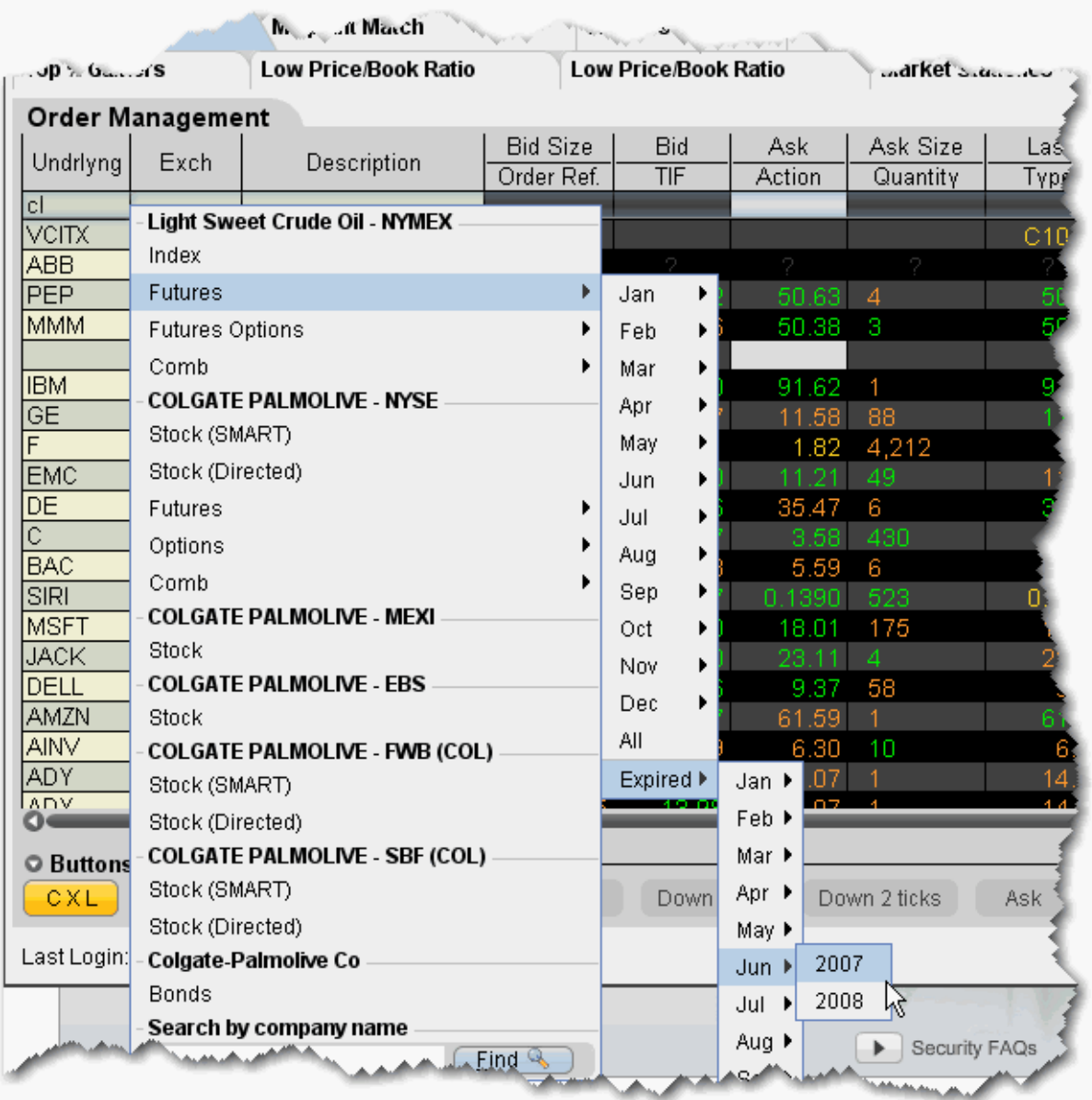

## **To add an expired futures contract to the trading window**

- 1. Enter the underlying symbol and hit enter, then choose Futures from the instrument type list.
- 2. At the bottom of the expiry list, select Expired, and then choose the expired contract you want to chart by selecting the expiry month and year.

3. If you would like market data for the underlying as well, click *Yes* at the message asking if you want to add the underlying.

### **To chart an expired contract**

- 1. Select the expired contract and from the right-click menu select **Charts**, then select *New Chart*.
- <span id="page-1078-0"></span>2. Set your chart criteria for the [contract.](#page-1054-0)

# **Charts Toolbar**

Use the icons on the toolbar to initiate an action. For instructions on how to add or remove buttons from the toolbar, use the charts [Configuration](#page-1352-0) topic.

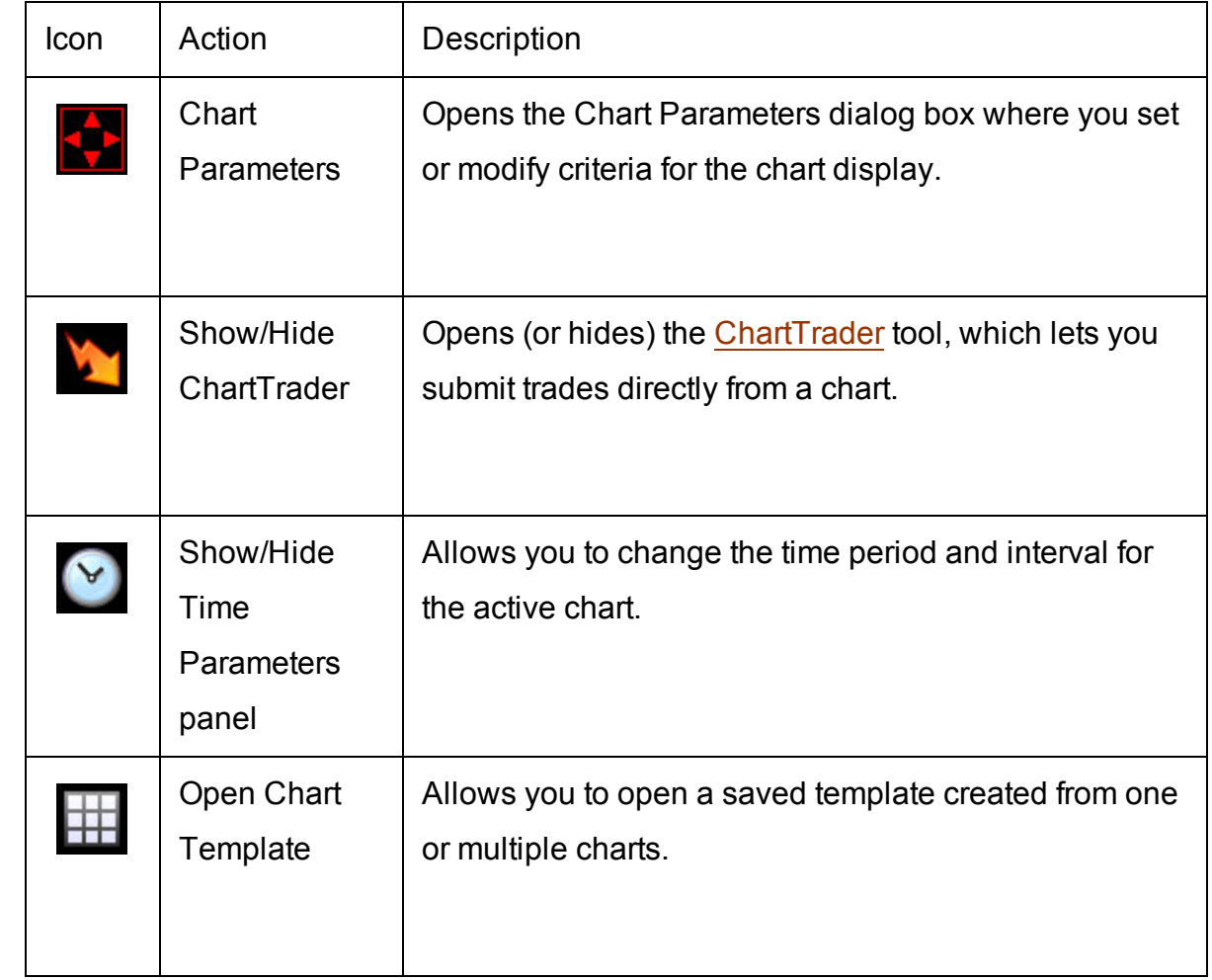

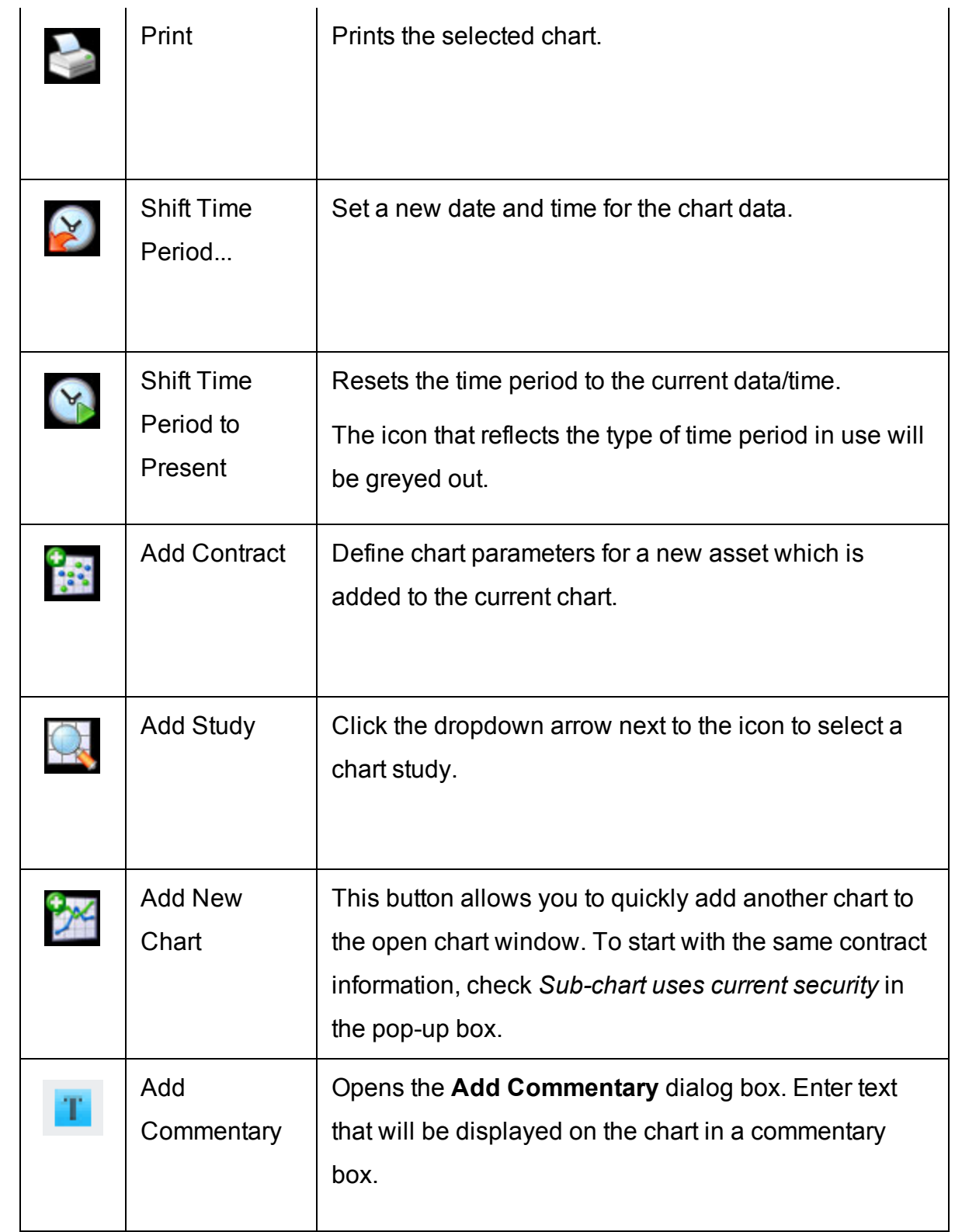
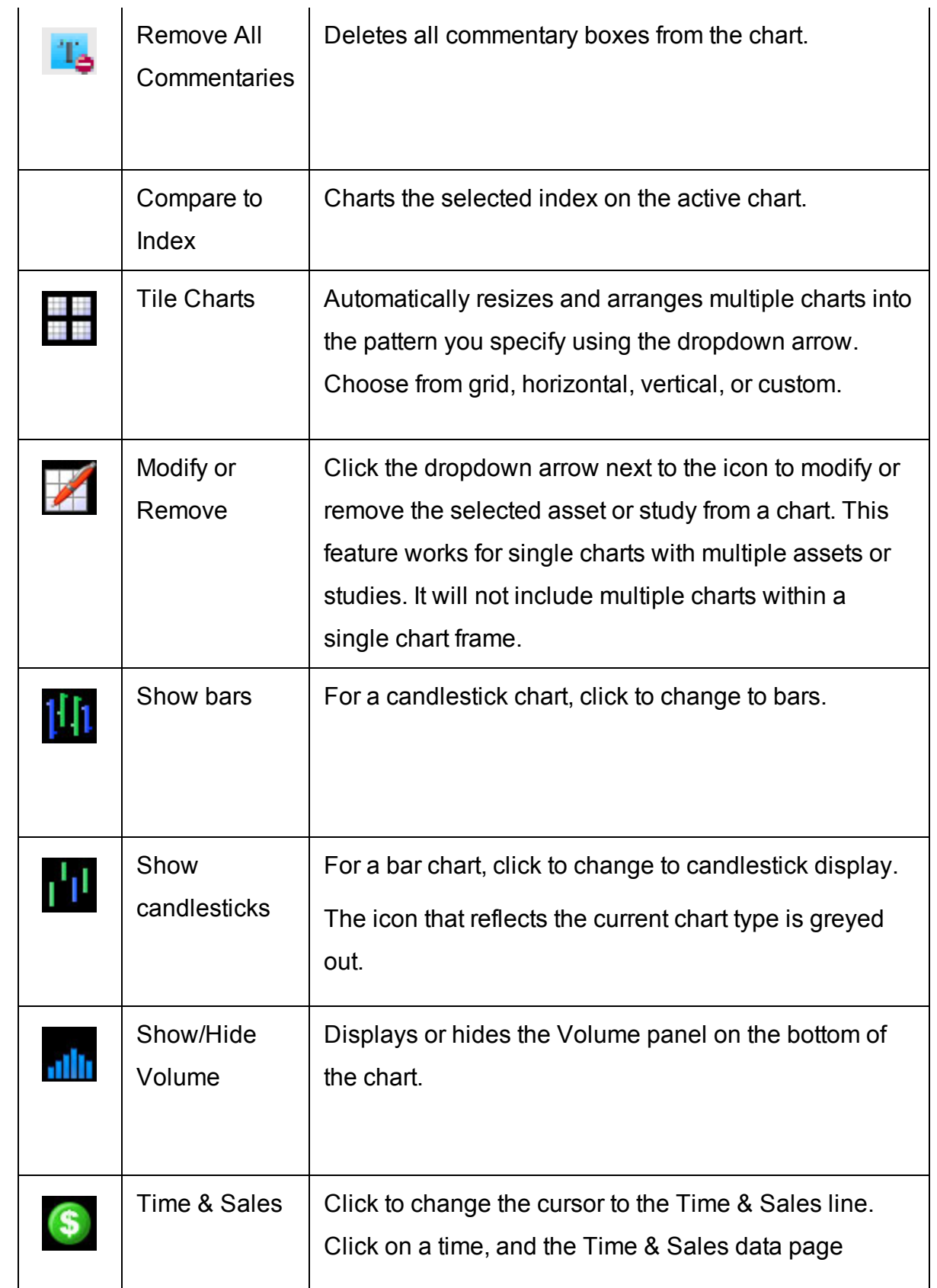

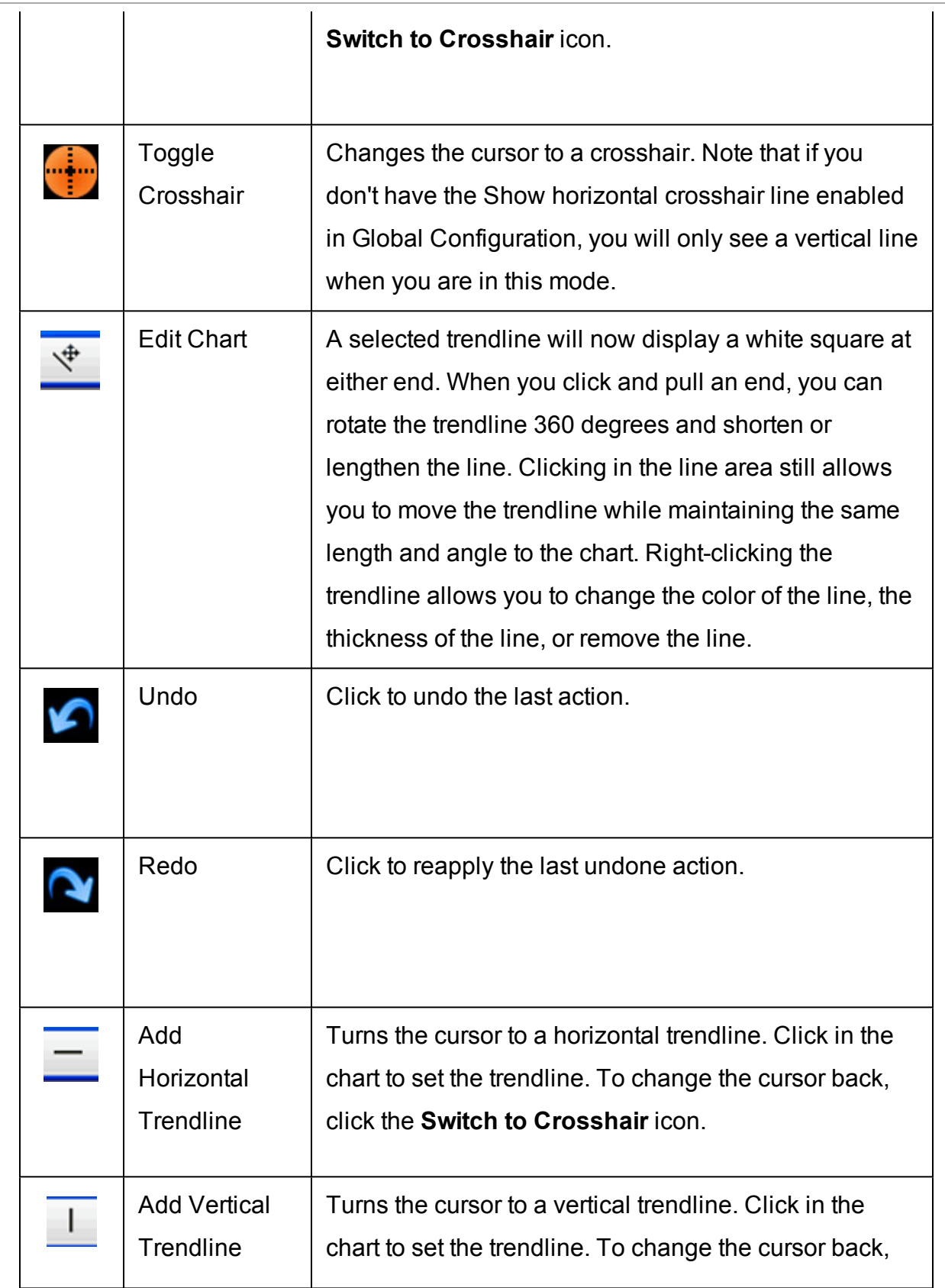

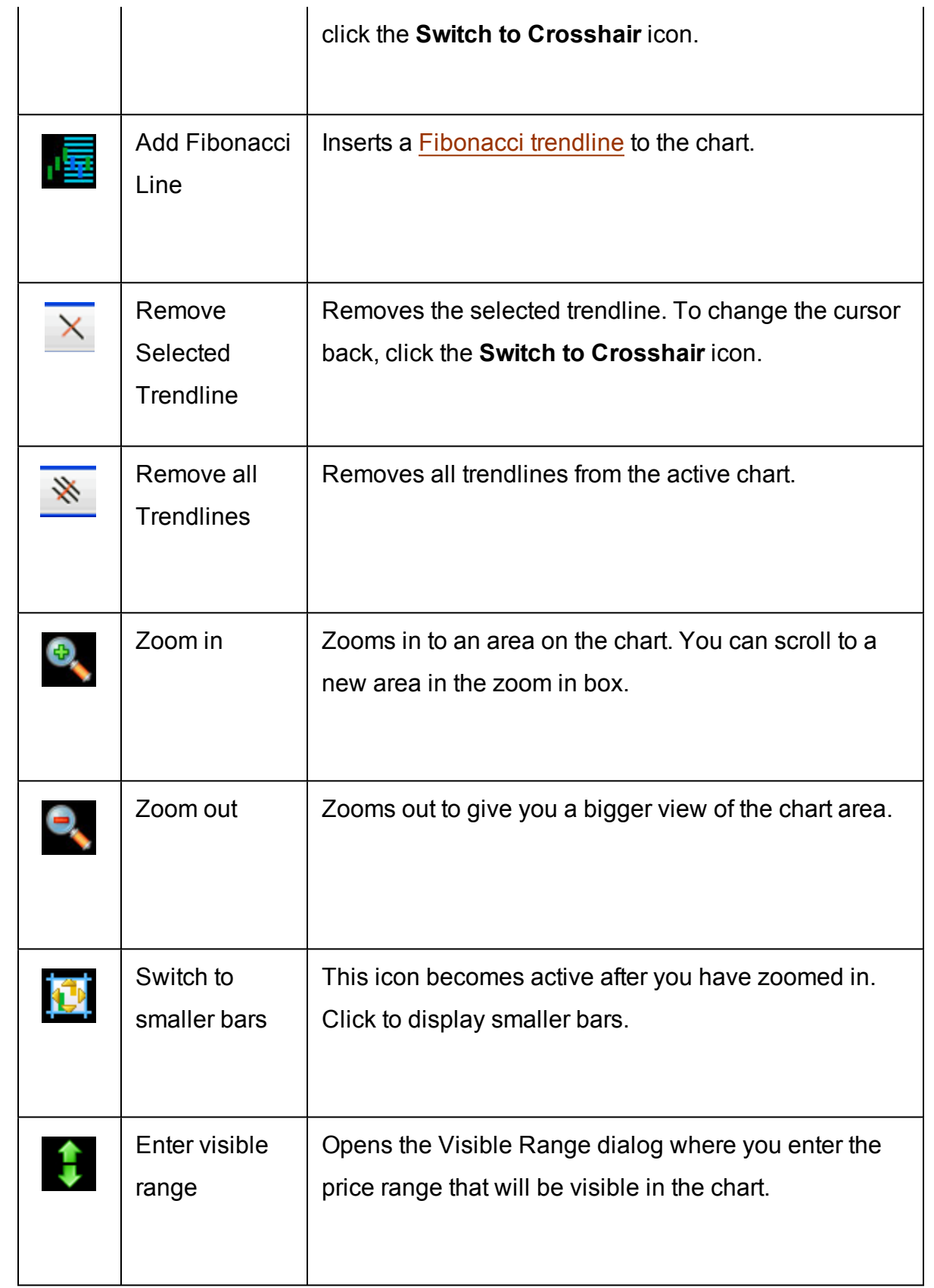

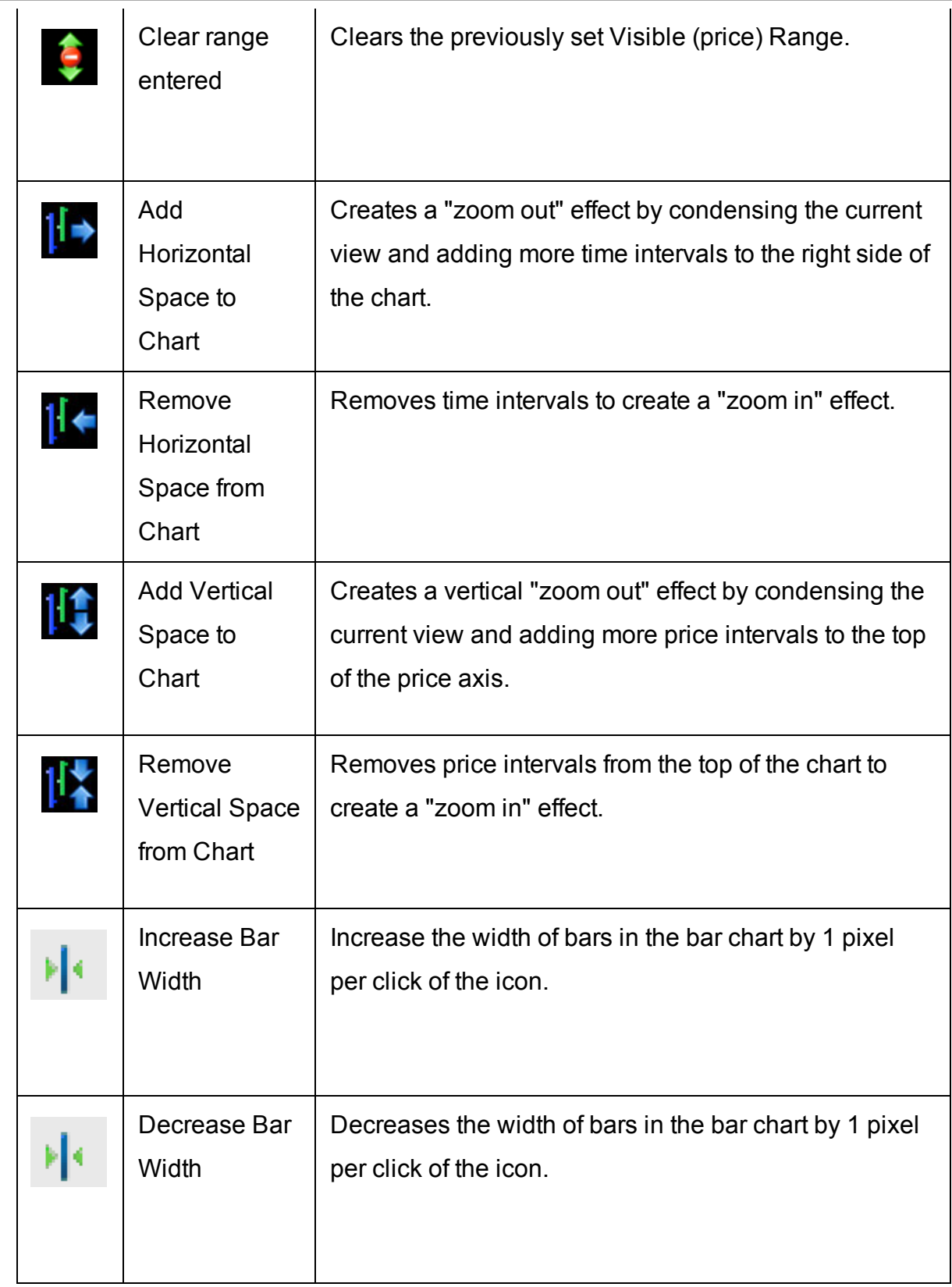

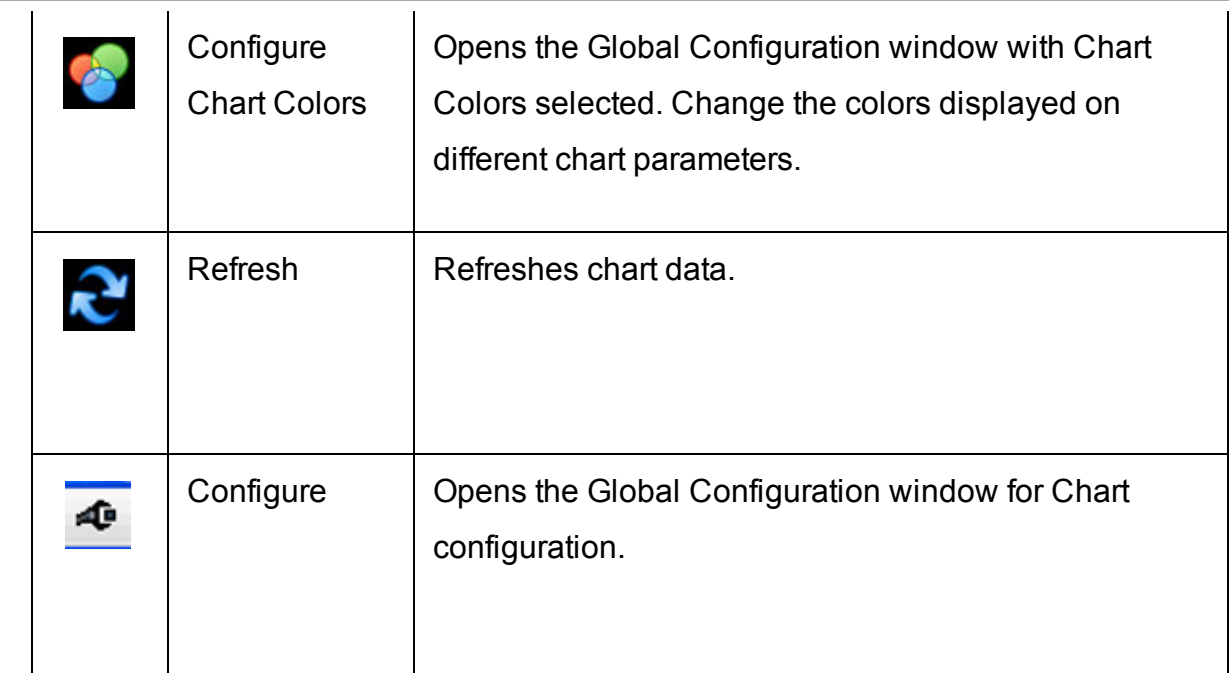

## **Editing Charts**

The right-click Edit menu for trendlines, indicators, bars and other chart display items lets you hide, remove, and change the data, color, and thickness of items to customize your chart and make it easier to read.

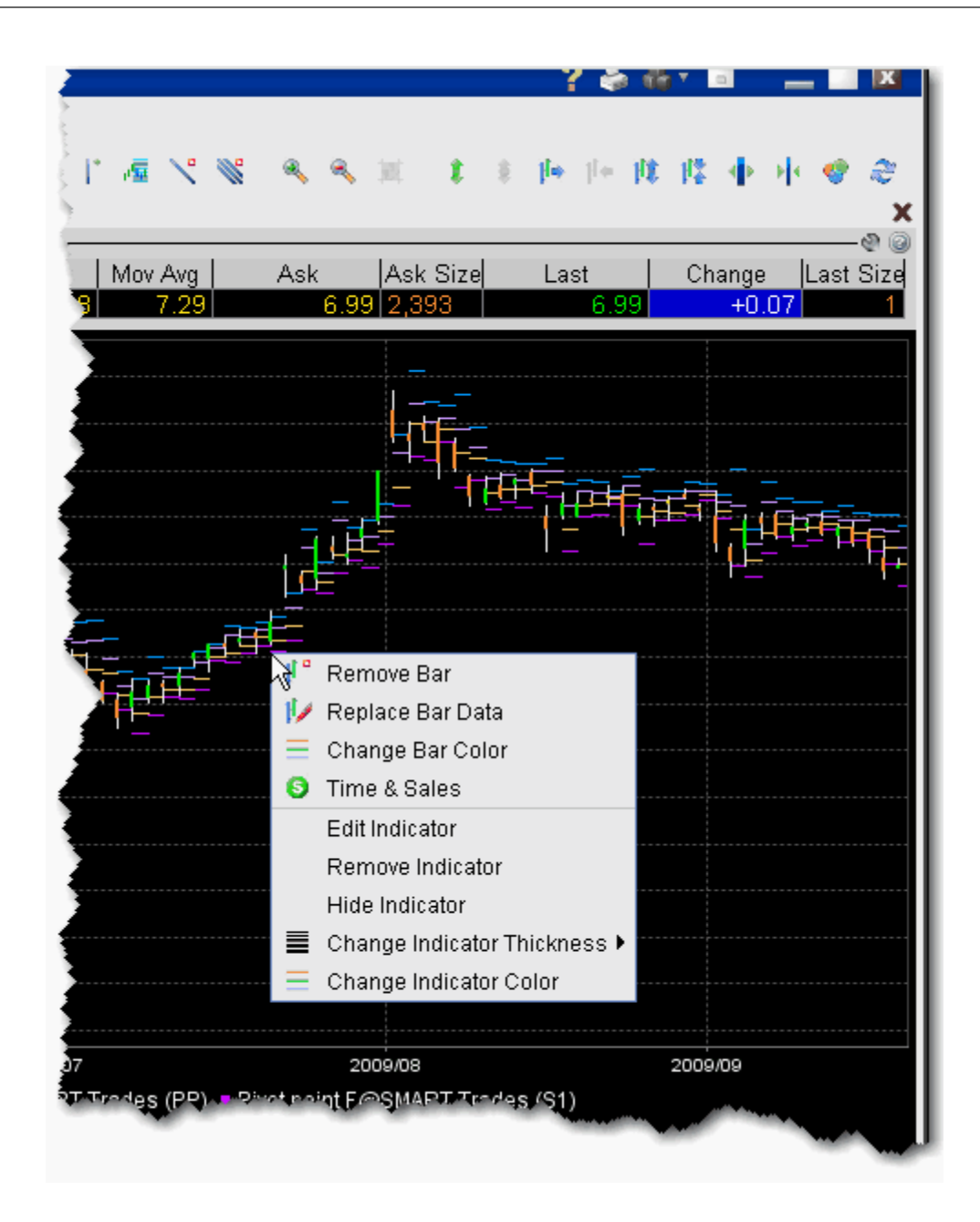

#### **To use the charts editing feature**

- 1. Select a display feature for editing by holding your mouse over the chart item. An item is "selected" when it changes color.
- 2. Right-click and apply the desired edit to your display.

The right-click menu is context-sensitive to display only applicable editing choices based on the item you selected. For example, if you select a bar in a bar chart, the right-click menu choices include *Remove Bar*, *Replace Bar Data* and *Change Bar Color*. If you select a plotted line from an indicator, the right-click menu choices include *Hide Indicator*, *Change Indicator Thickness* and *Change Indicator Color*.

#### **To undo an edit**

Use the *Undo* or *Redo* icons on the chart toolbar to remove or reapply the last editing function you performed.

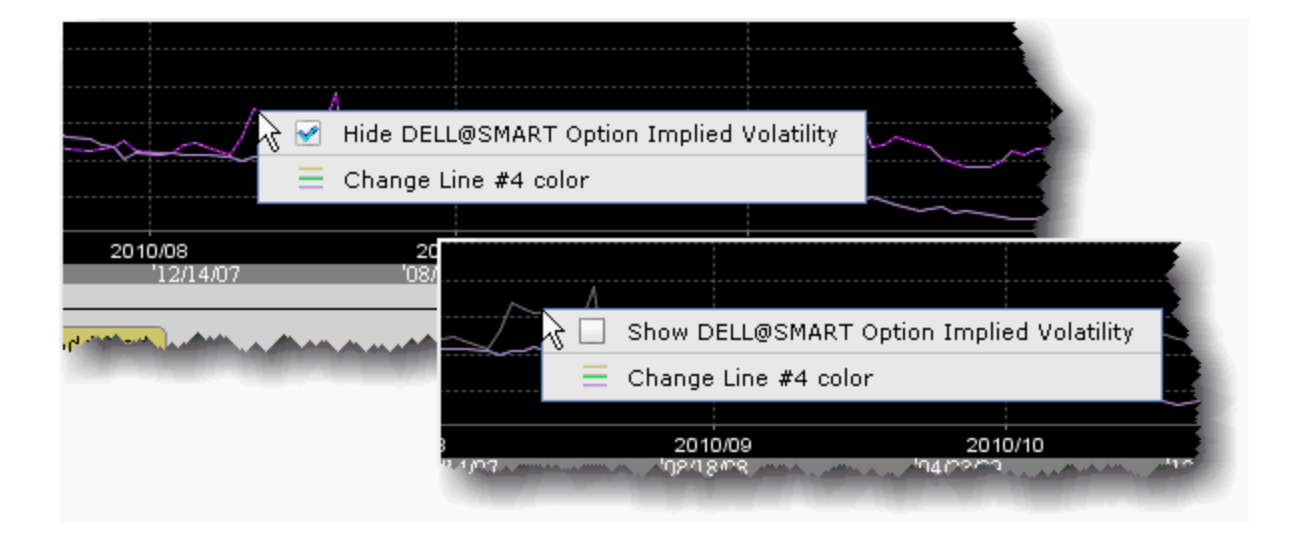

#### **To hide and show indicator lines**

- 1. Select an indicator line by holding your mouse over the line. It changes color to indicate that it has been selected.
- 2. Right-click and check "Hide *Indicator name*." The line disappears, and the color key block turns grey.
- 3. To show a hidden line, slowly move your mouse up the chart until the hidden line displays in grey.
- 4. Right-click and check "Show *Indicator name*." The line reappears, and the color key block returns to its original color to match the line.

## **Chart Display**

TWS displays upcoming splits and dividends directly on your chart. When this feature is enabled, events will be visible on the chart when you open it, with splits in magenta and dividends in yellow. When you hold your mouse over the event, a pop-up box displays details.

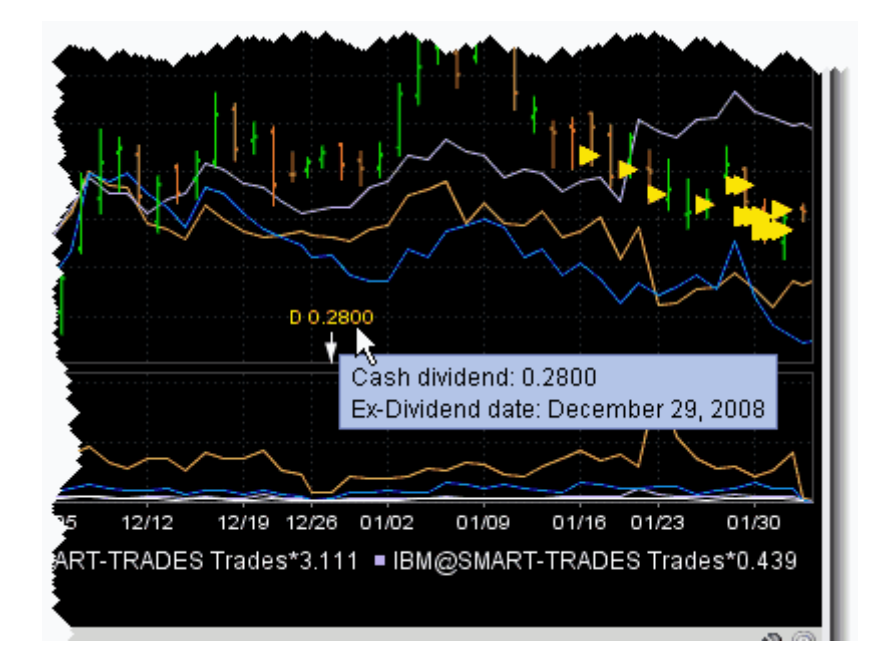

## **To view splits and dividends on charts**

- 1. In the Global Configuration panel, select **Charts** and then *Settings* in the left pane.
- 2. In the **Highlight on chart** area of the Settings page, check *Splits and dividends*.

## **Move the Right Margin**

A movable right margin allows you to move the chart data to the left while still allowing studies and trendlines to continue into the future.

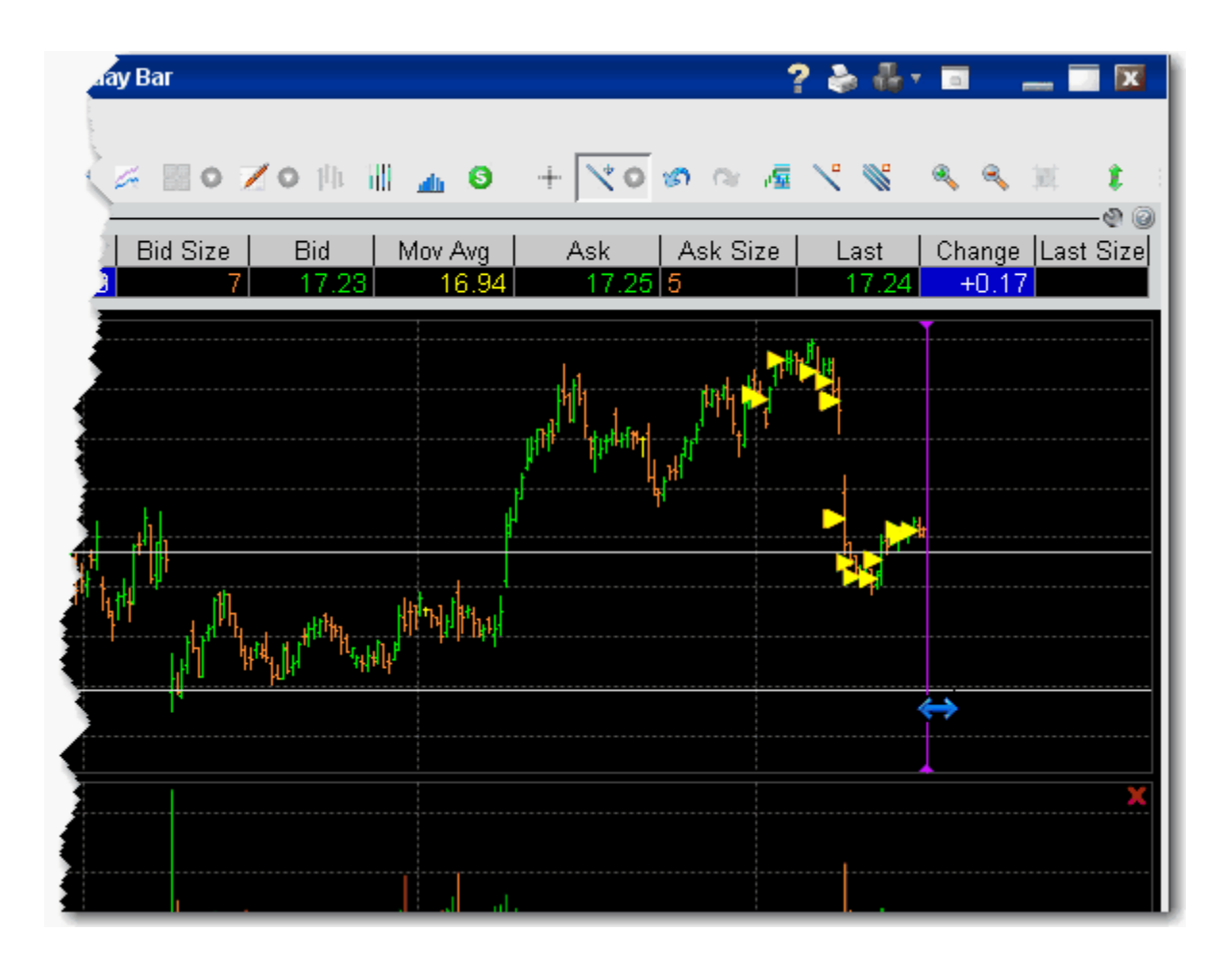

## **To move the right margin**

- 1. Hover your mouse along the right margin until the cursor changes to a double-sided blue arrow and the margin line turns purple.
- 2. Click and drag the margin to the left.
- 3. Release to reposition the margin at a new point.

#### **To reset the margin**

Right-click on the margin line and select *Reset Margin*.

## **Add Alerts in Charts**

You can set price alerts quickly within a chart using the Alerts hot button.

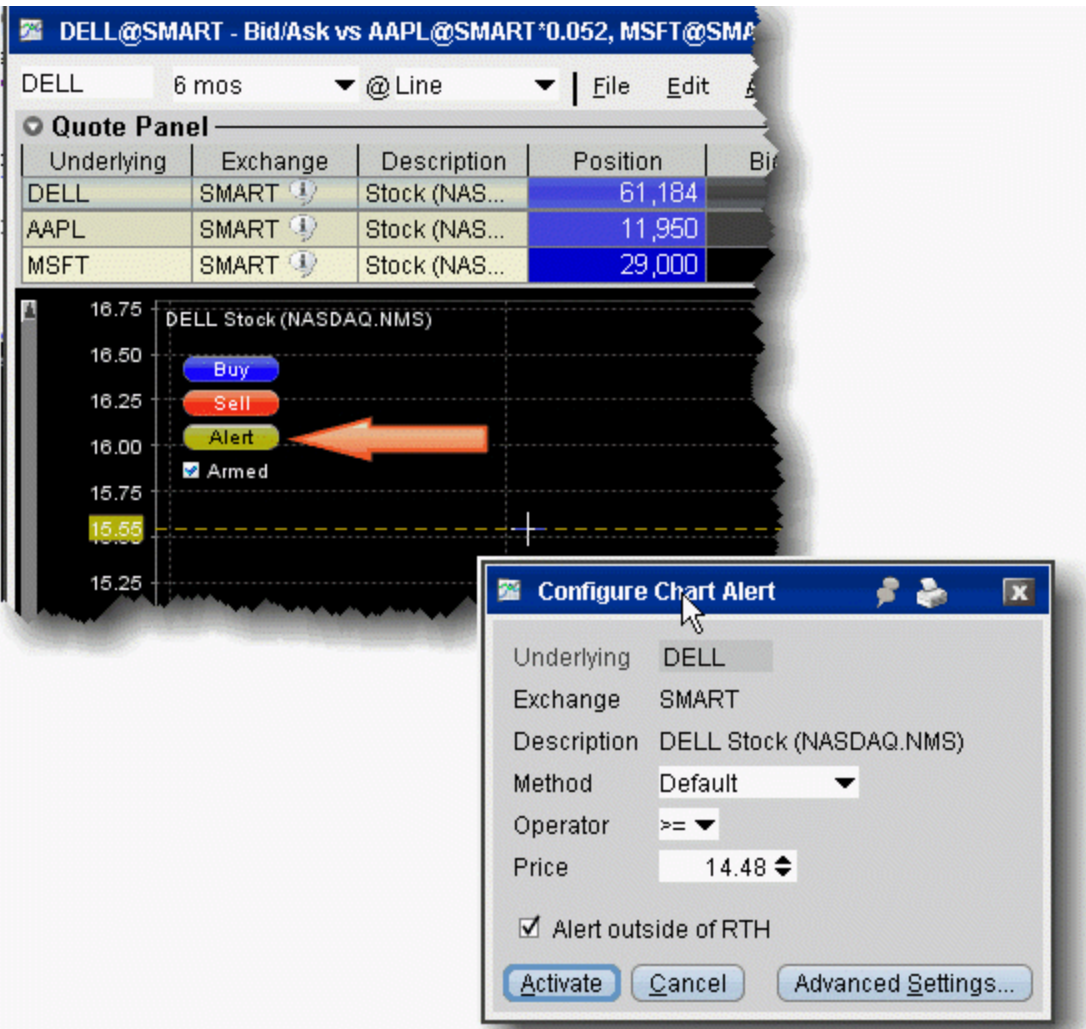

#### **To create an alert from within a chart**

- 1. Ensure that you have Hot Buttons activated from the **View** menu.
- 2. Click the Alert hot button. The curser becomes a dotted line.
- 3. Click at the price level you want to use for the alert.
- 4. In the Configure Chart Alert dialog box, verify or change the trigger Method, Operator and Price trigger.

For more details on setting Alerts, see the Alerts and Notifications topic.

A labeled *Alert* line is positioned on the chart.

# **Chart Types & Tools**

Chart [Arithmetic](#page-1090-0) **[ChartTrader](#page-1095-0)** [Create](#page-1097-0) a Bar Chart [Create](#page-1098-0) a Line Chart Time and [Sales](#page-1027-0) Data View [MarketWatch](#page-1100-0) Historical Charts Apply [Fibonacci](#page-1099-0) Trend Lines

## <span id="page-1090-0"></span>**Chart Arithmetic**

You can add or subtract the bid/ask average prices for two or more contracts, and chart the sum as a single value.

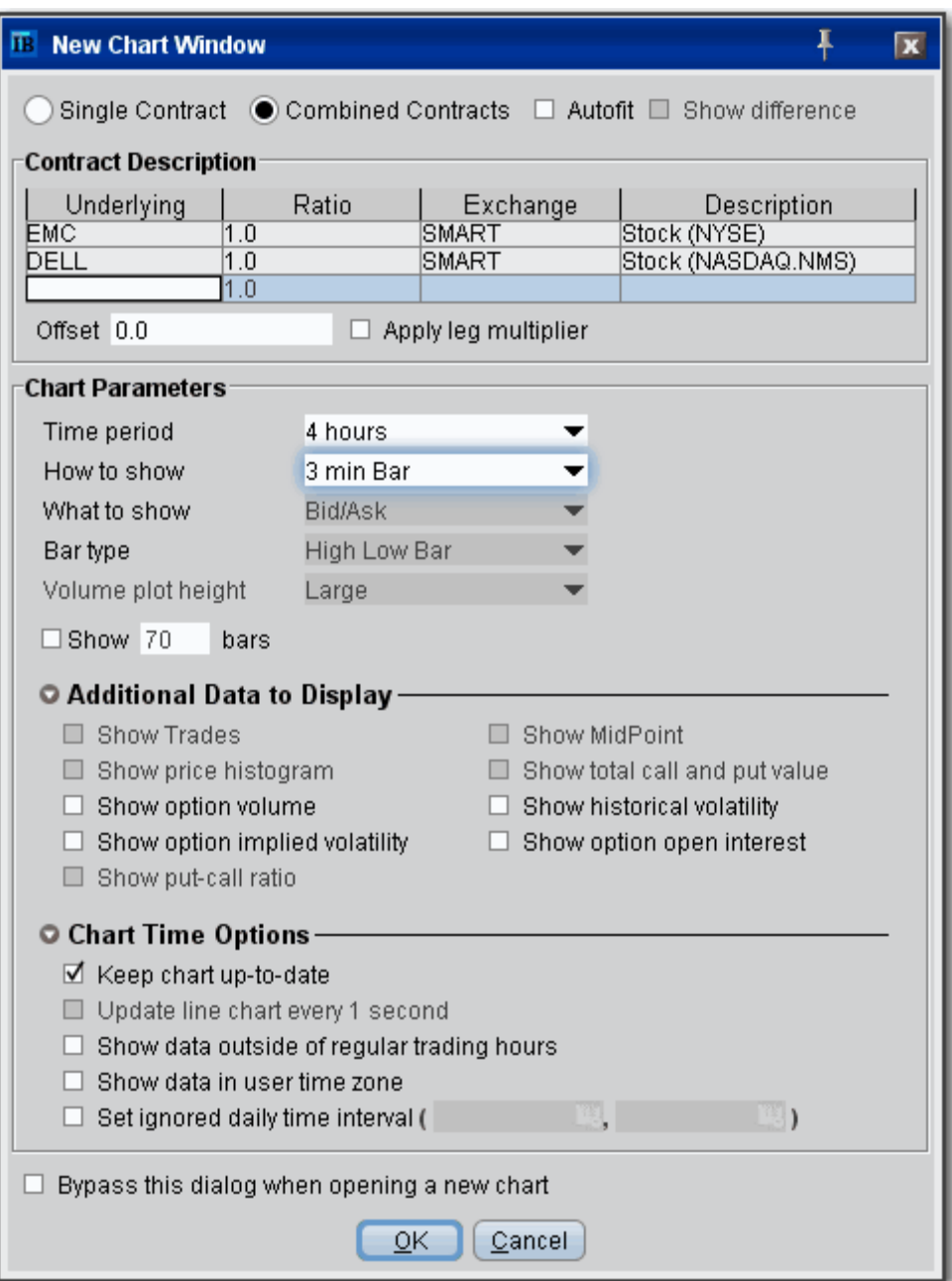

### **To chart combined contracts**

- 1. Select an underlying and use the right-click menu to select **Charts** then *New Chart*.
- 2. Select the *Combined Contracts* radio button at the top of the New Chart window.

If the **Combined Contracts** selection at the top of the parameters window is not available, you will need to disable the last checkbox on the page, *Bypass this dialog when opening a new chart* which is enabled by default. Disable this feature and click OK, then create your new chart. The **Combined Contracts** feature will now be available.

- 3. In the contracts table, define multiple contracts.
- 4. To subtract a value, use the Ratio field to enter a minus sign in front of the ratio, or check *Show difference* at the top of the window.
- 5. If desired, enter an offset amount.
- 6. Choose the *Time Period.*
- 7. Click OK.

A combined chart looks like this:

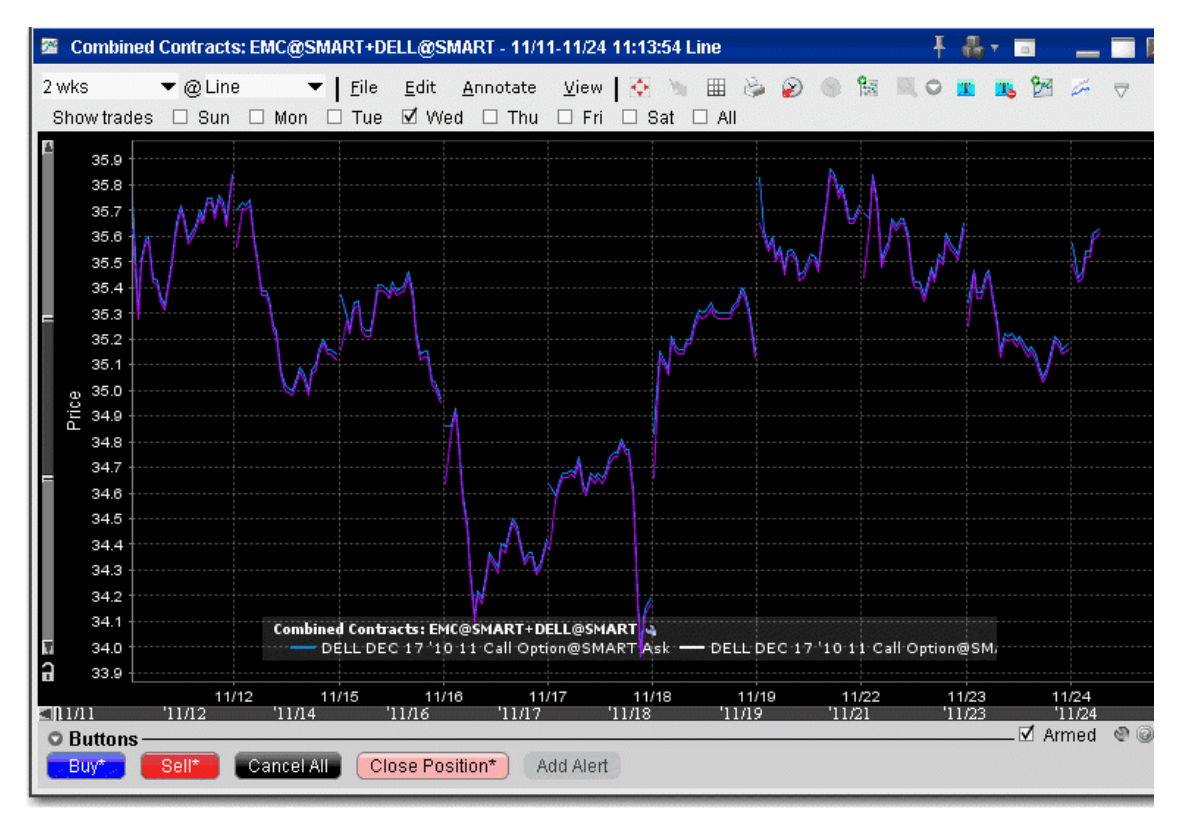

#### Autofit Combined Charts

The chart arithmetic feature includes the ability to mathematically calculate the ratios for one or more contracts to approximate as closely as possible the chart for a single contract or index. You can elect to show both the primary and the autofitted charts, or just see the difference by checking *Show Difference*. The ratios and offsets for the autofits are calculated using the algorithm for fitting least squares regression problems under non-negativity constraints. Details are described by Lawson & Hanson in "Solving Least Squares Problems."

## **To use the Autofit Chart feature**

- 1. Check the *Autofit* checkbox at the top of the window.Use the *Show difference* checkbox to see a single autofitted chart equal to the difference between the primary chart and the autofit.
- 2. In the contracts table, define multiple contracts. The first instrument you list will be the primary, and those that follow will be autofitted to the primary.

You must either check the Autofit box before you list the instruments you want to chart, or select all underlyings you want to include in the autofit before you check the box.

A chart using just Autofit looks like this:

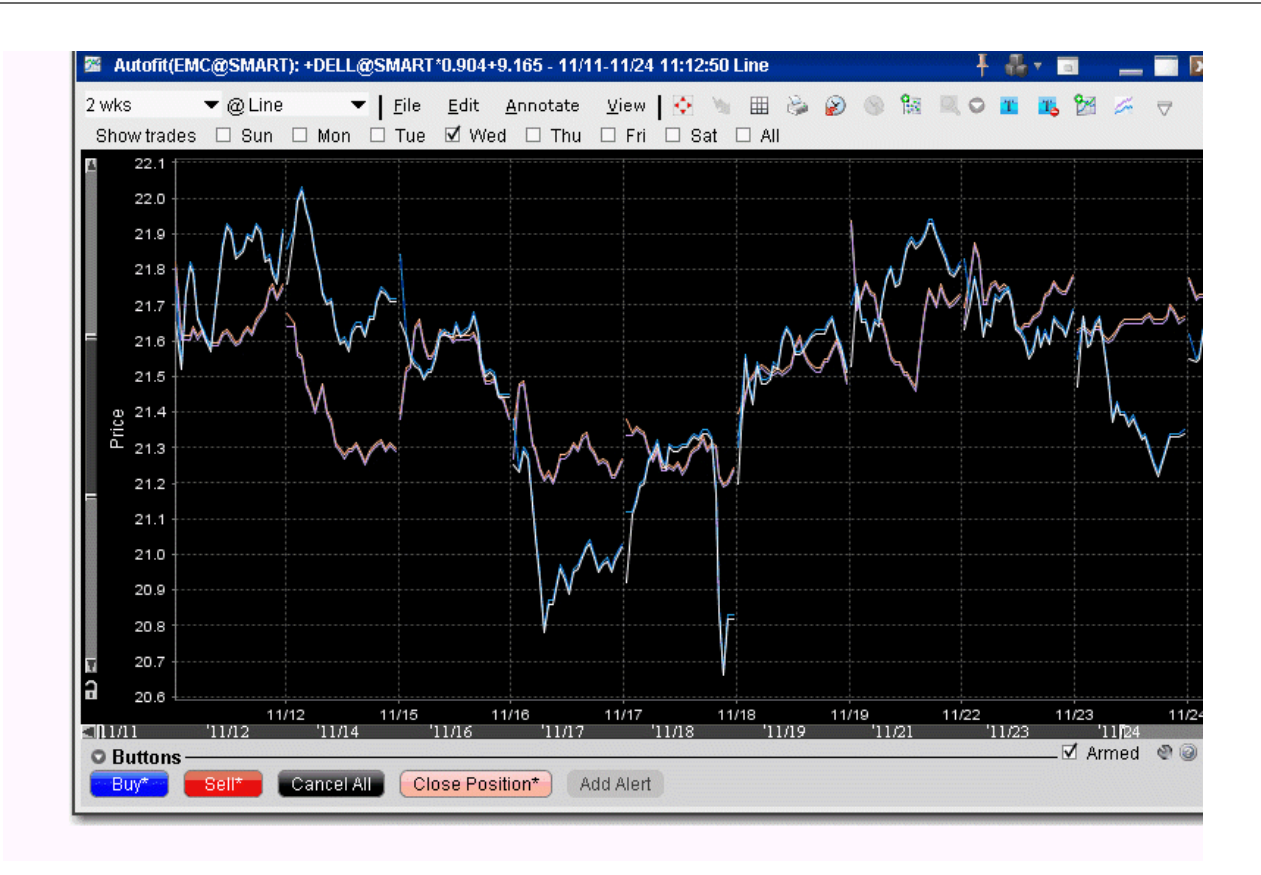

A chart using both Autofit and Show difference looks like this:

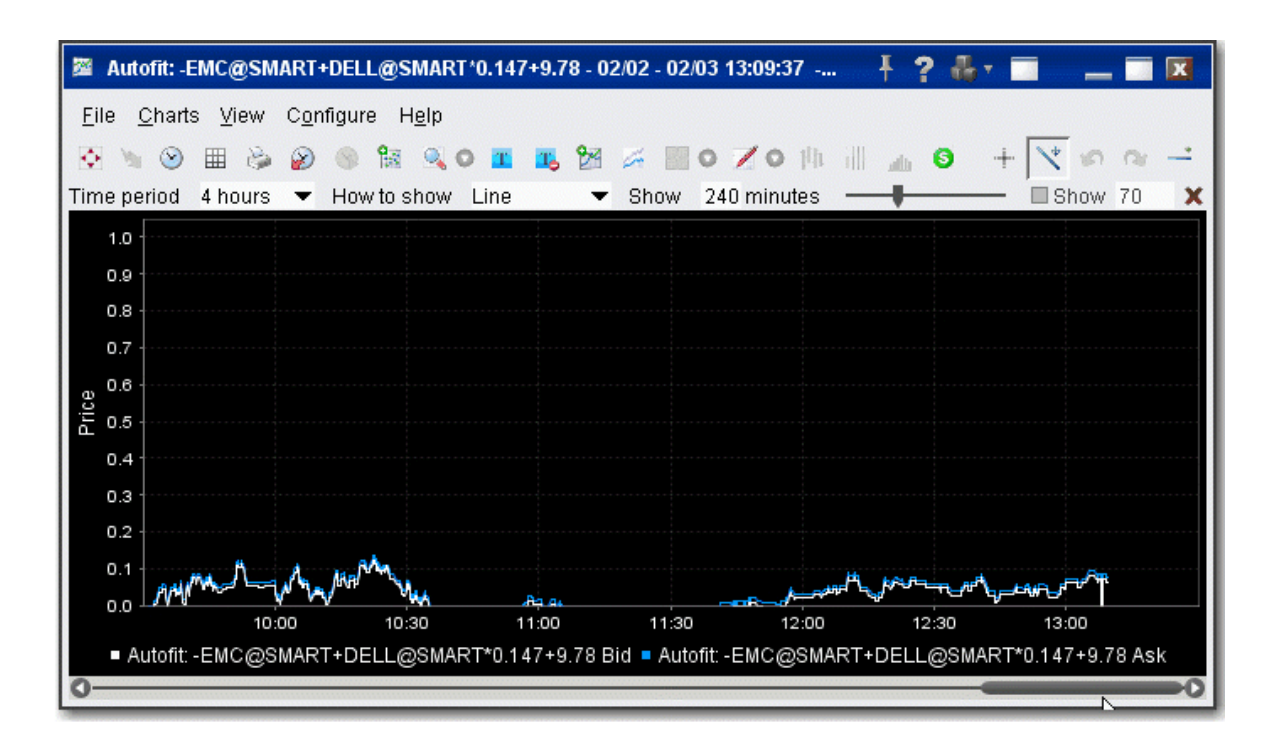

#### <span id="page-1095-0"></span>**IChartTrader**

Transmit orders instantaneously from a chart using the armed Hot Buttons, or create an order from the buttons panel and modify it on the **Orders** tab.

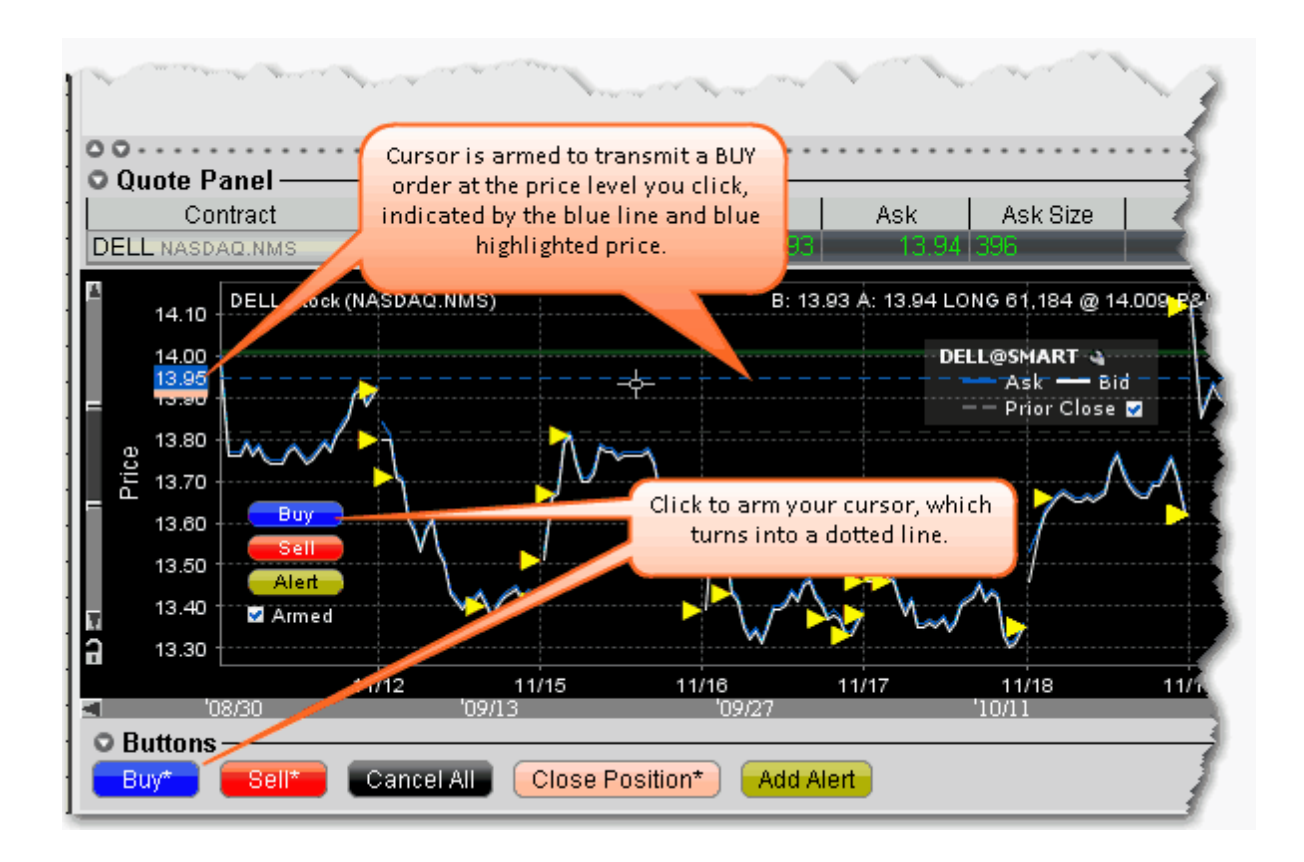

#### *To create an order in ChartTrader*

- 1. Click the blue **Buy** button to create a buy order, or the Red sell button to create a sell order. The cursor becomes a dotted line.
- 2. Move your cursor into the chart and position the dotted line at the order price you want. Note that your exact price position is highlighted along the price axis.
- 3. Click to create an order. The order is displayed in the Quote panel, and can be modified. If the order was not transmitted instantaneously, you must transmit the order.

Orders are transmitted instantaneously when an asterisk(\*) appears next to the button title, or when you activate the cursor using the armed Hot Buttons.

Orders that you create using ChartTrader also display on the Trading page that displays the contract data. Trading pages that hold an order display the page title in red.

#### <span id="page-1097-0"></span>**Create a Bar Chart**

#### **To create a bar chart**

- 1. Select the contract for which you want to create a chart, and from the right-click menu select *Charts* and then *New Chart*.
- 2. In the **Time Period** selector, choose a "bars" interval.

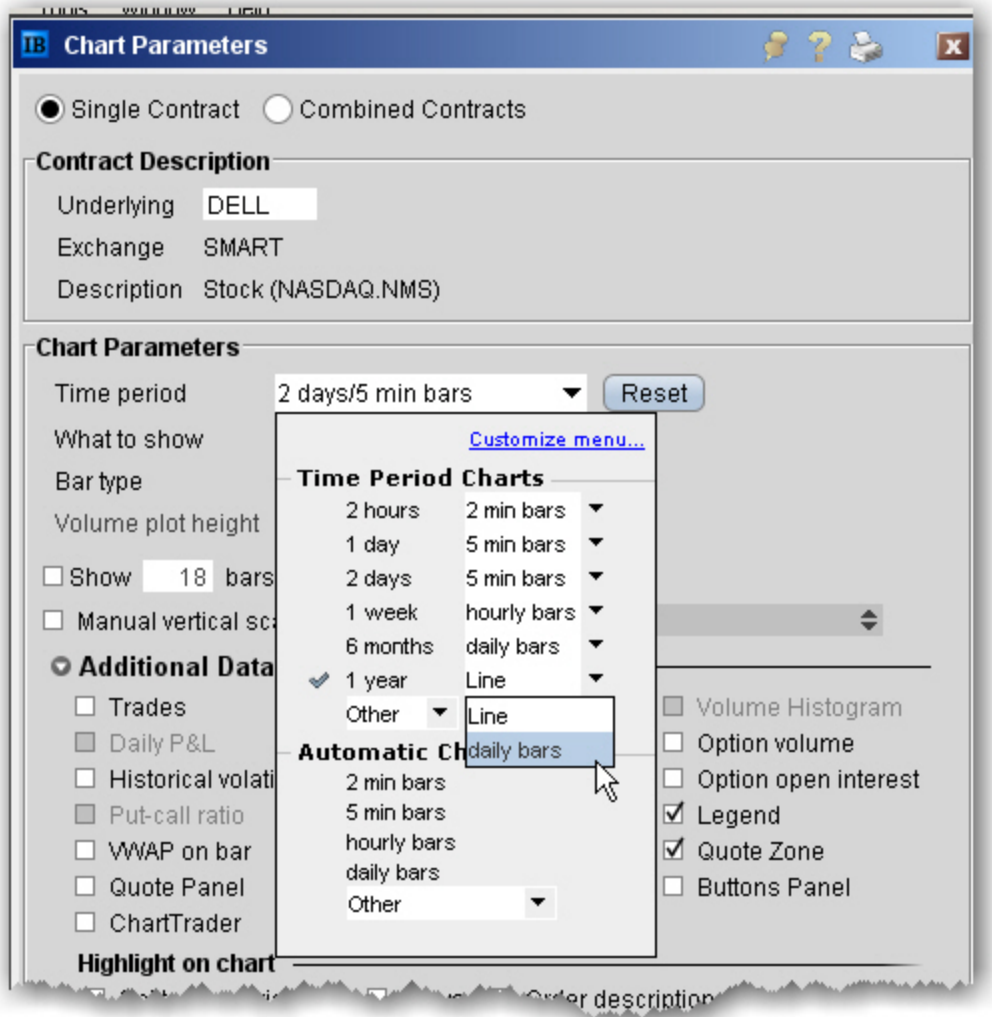

3. Define remaining chart parameters and click OK to display your chart.

To create a candlestick chart, choose **Candlestick** as the *Bar type*.

## <span id="page-1098-0"></span>**Create a Line Chart**

#### **To create a line chart**

- 1. Select the contract for which you want to create a chart, and from the right-click menu select *Charts* and then *New Chart*.
- 2. In the **Time Period** selector, choose a "line" interval.
- 3. Click OK to view the chart. For details on all of the setting you can use, see the [Create](#page-1054-0) a [Real-time](#page-1054-0) Chart overview topic.

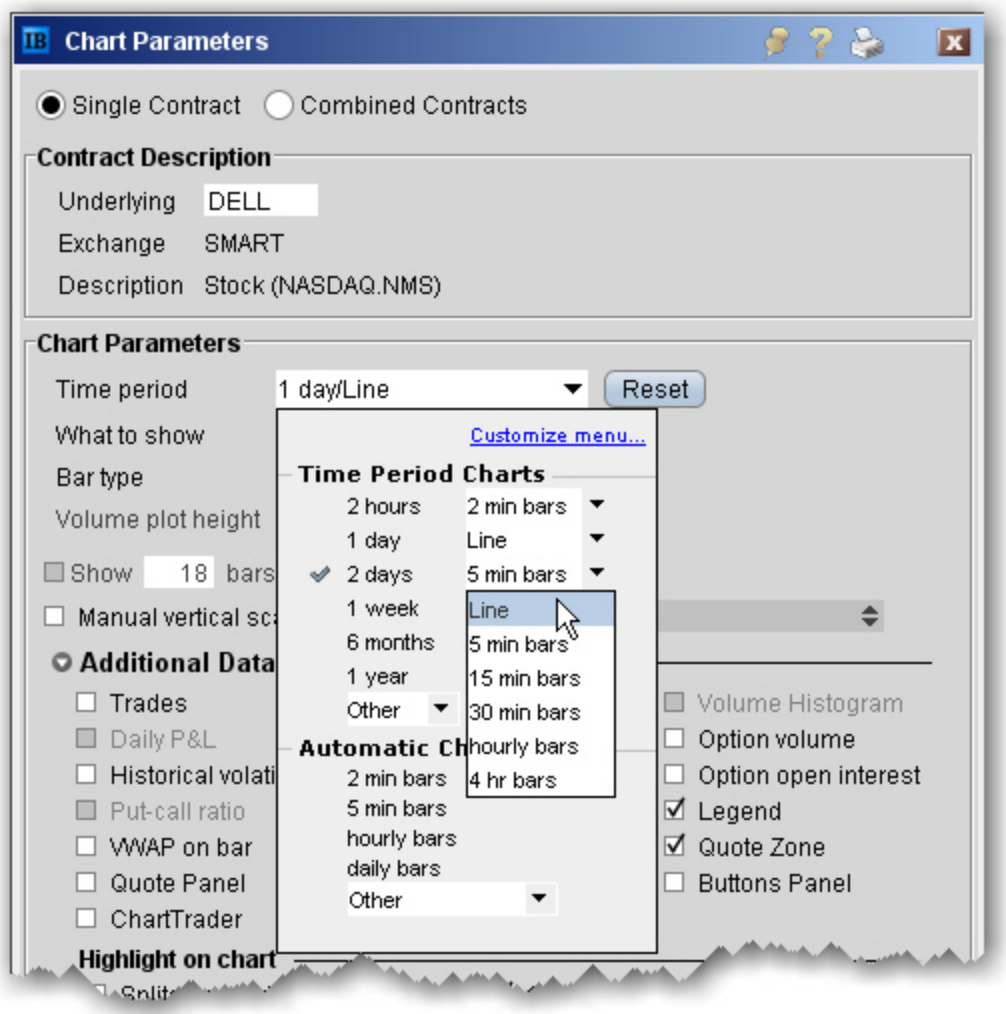

## <span id="page-1099-0"></span>**Apply Fibonacci Trend Lines**

The Fibonacci trendlines may be used to help determine price support/resistance at or near certain levels. The Fibonacci lines occur at 0.0%, 23.6%, 38.2%, 50.0%, 61.8%, 76.4% and 100.0%. Retracements occurring at these points within a trend could be used to help determine entry and exit points for a contract.

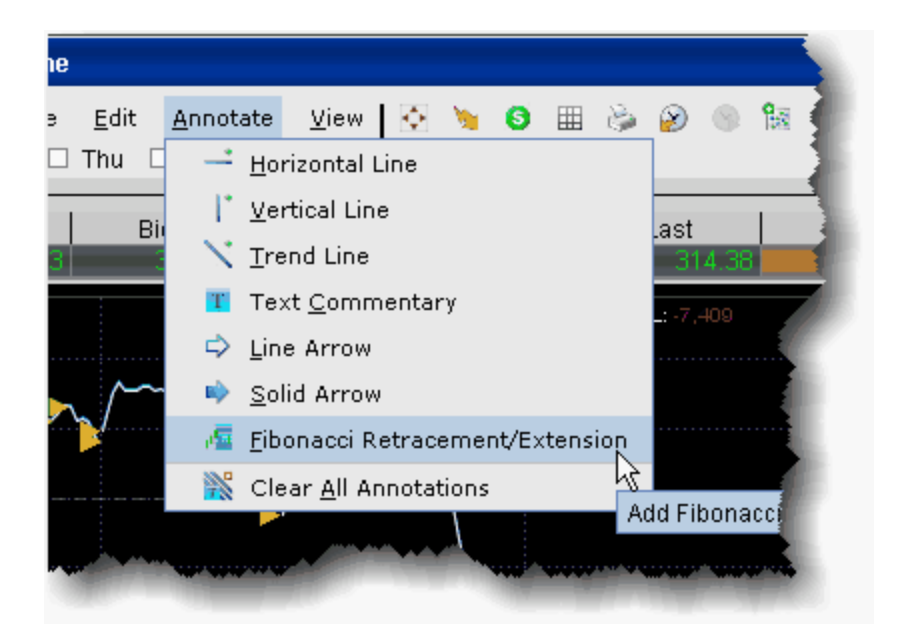

## **To add Fibonacci lines to a chart**

- 1. From within a chart, use the **Annotate** menu to select *Fibonacci Retracement/Extension*.
- 2. Click your mouse at a peak or low point in the chart and pull to down/up and to the right across the chart.
- 3. A series of seven colored trendlines are drawn at 0.0%, 23.6%, 38.2%, 50.0%, 61.8%, 76.4% and 100.0%.

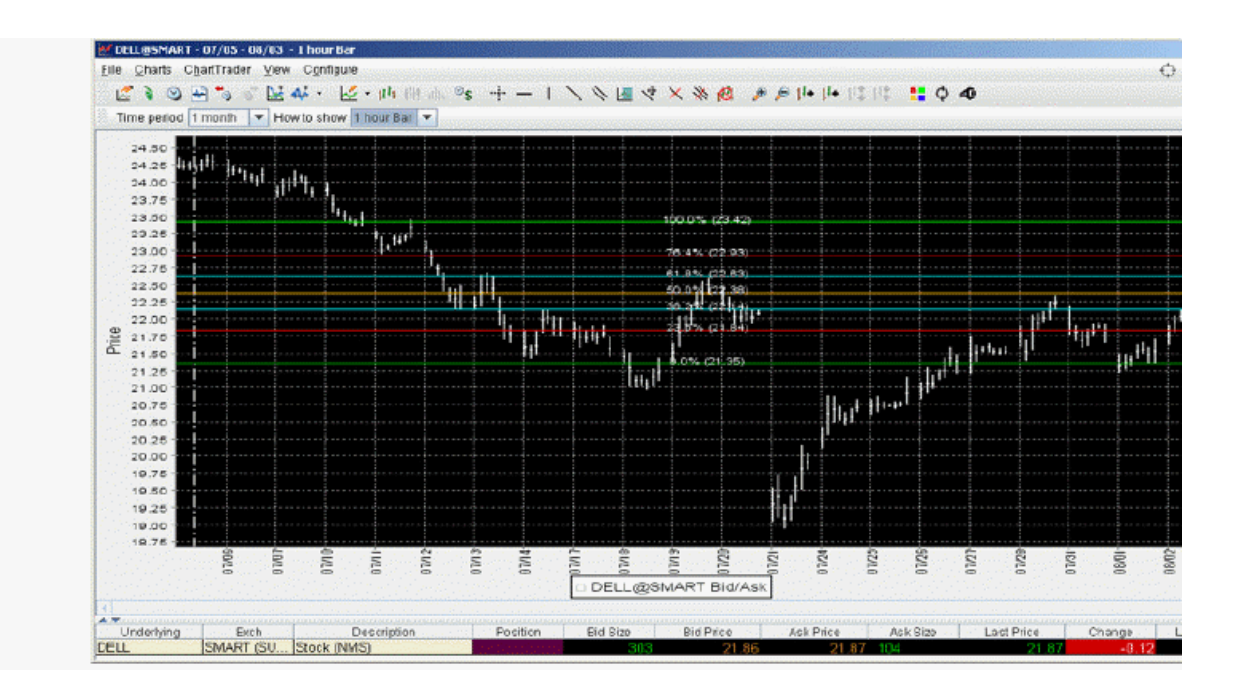

#### **To delete a Fibonacci series of trendlines**

Click the Remove *All Trendlines* icon, located three icons to the right from the *Add Fibonacci* Line icon.

#### <span id="page-1100-0"></span>**View MarketWatch Historical Charts**

Define a historical chart using a time period from 1 day to one decade. You can also create interactive charts that update in real-time.

#### **To view historical charts**

- 1. On a quote monitor, highlight a contract and use the right-click menu to select *Charts*, then select *MarketWatch Chart*.
- 2. Define chart parameters such as time frame, events, index comparison and moving average, then click **Draw Chart**.

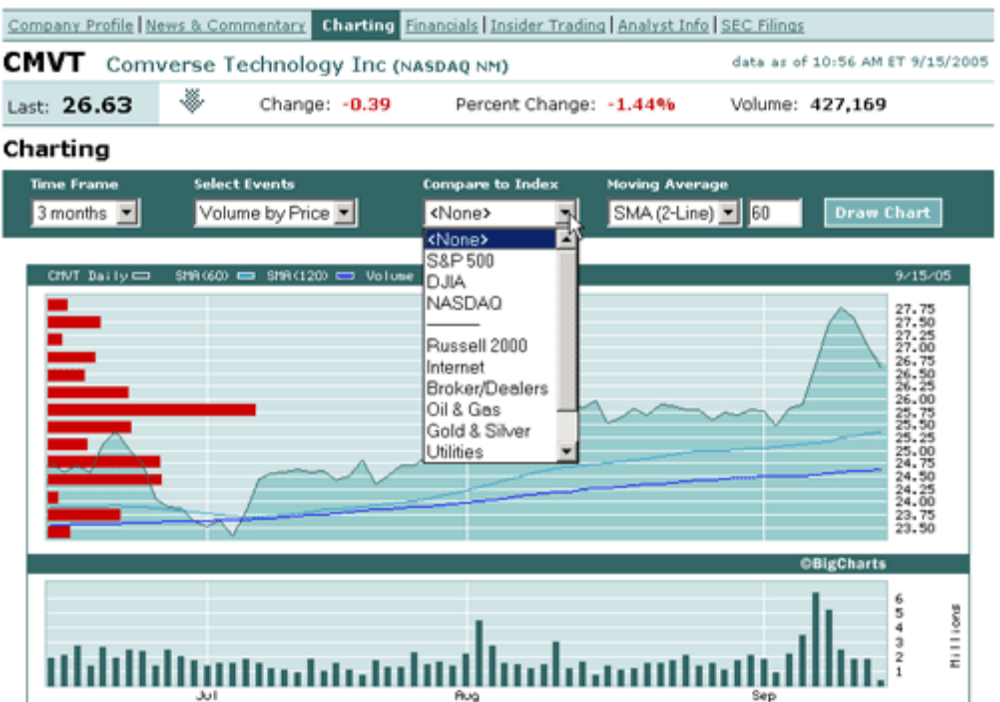

Any time you modify chart parameters, you must click **Draw Chart** to update.

# **Chart Indicators**

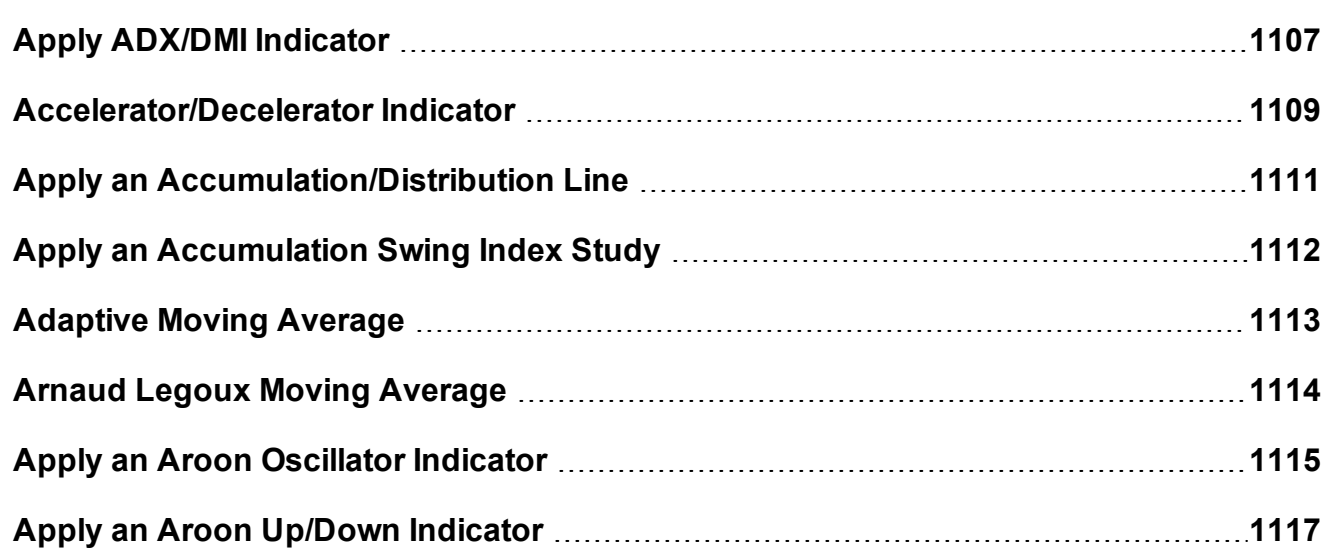

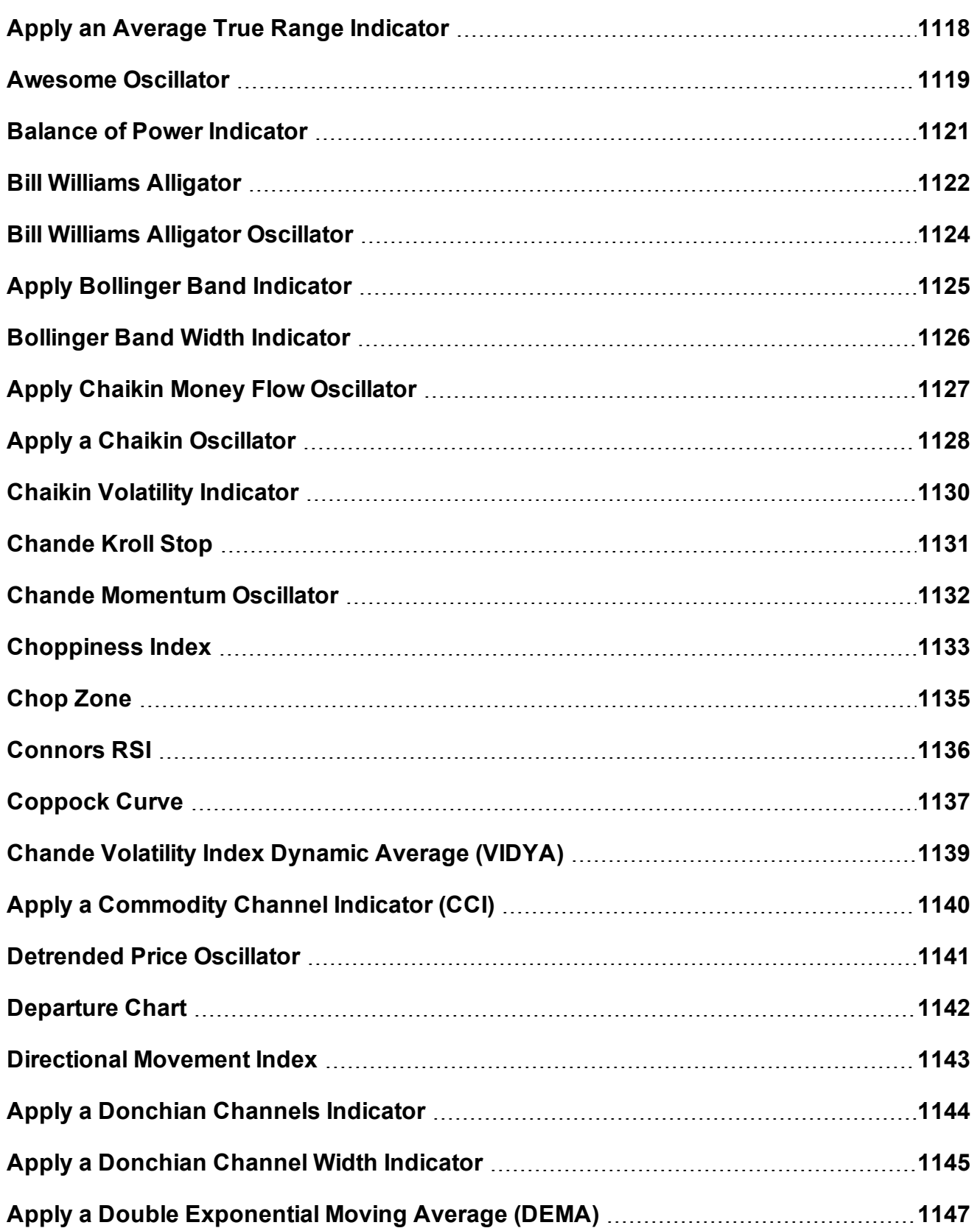

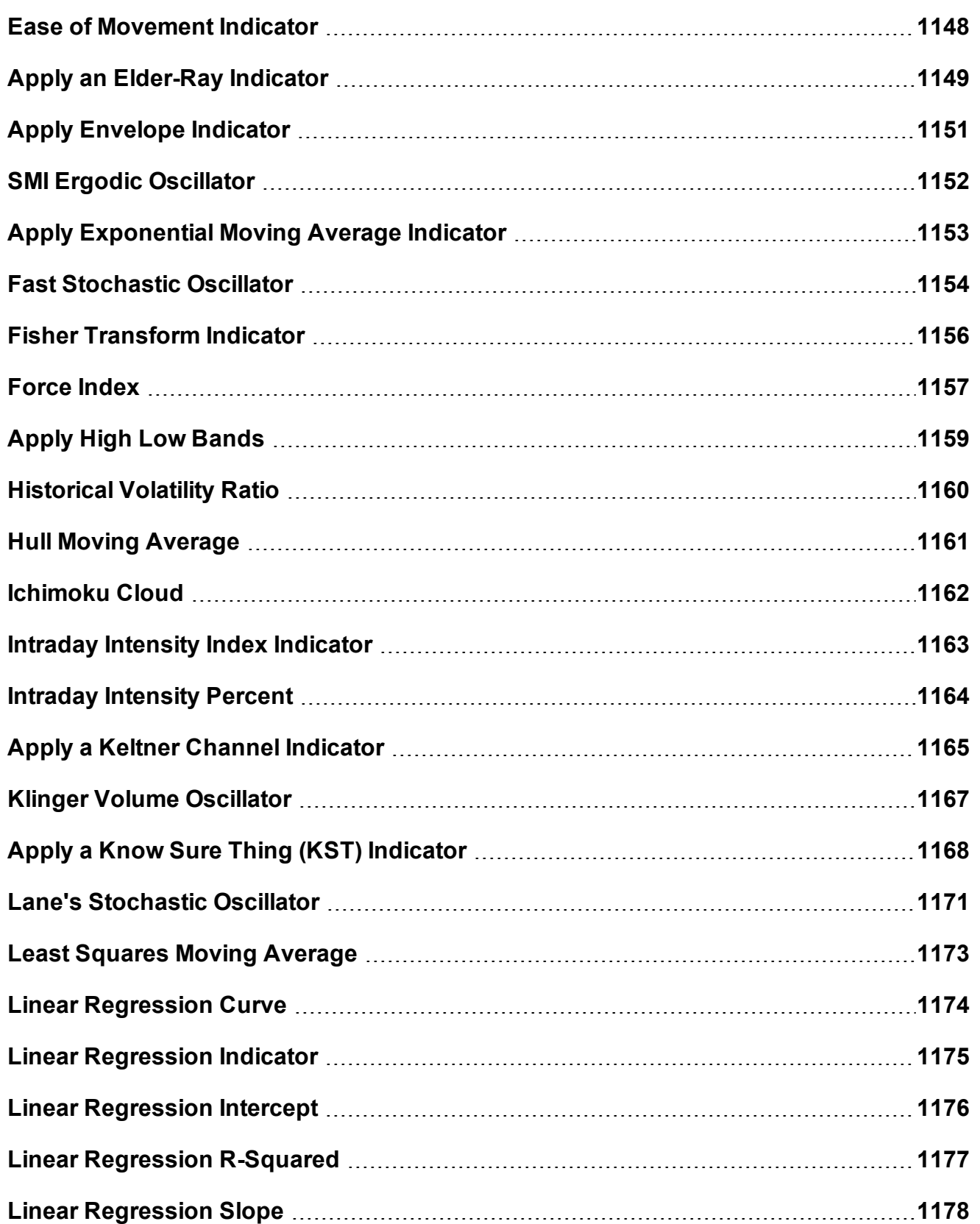

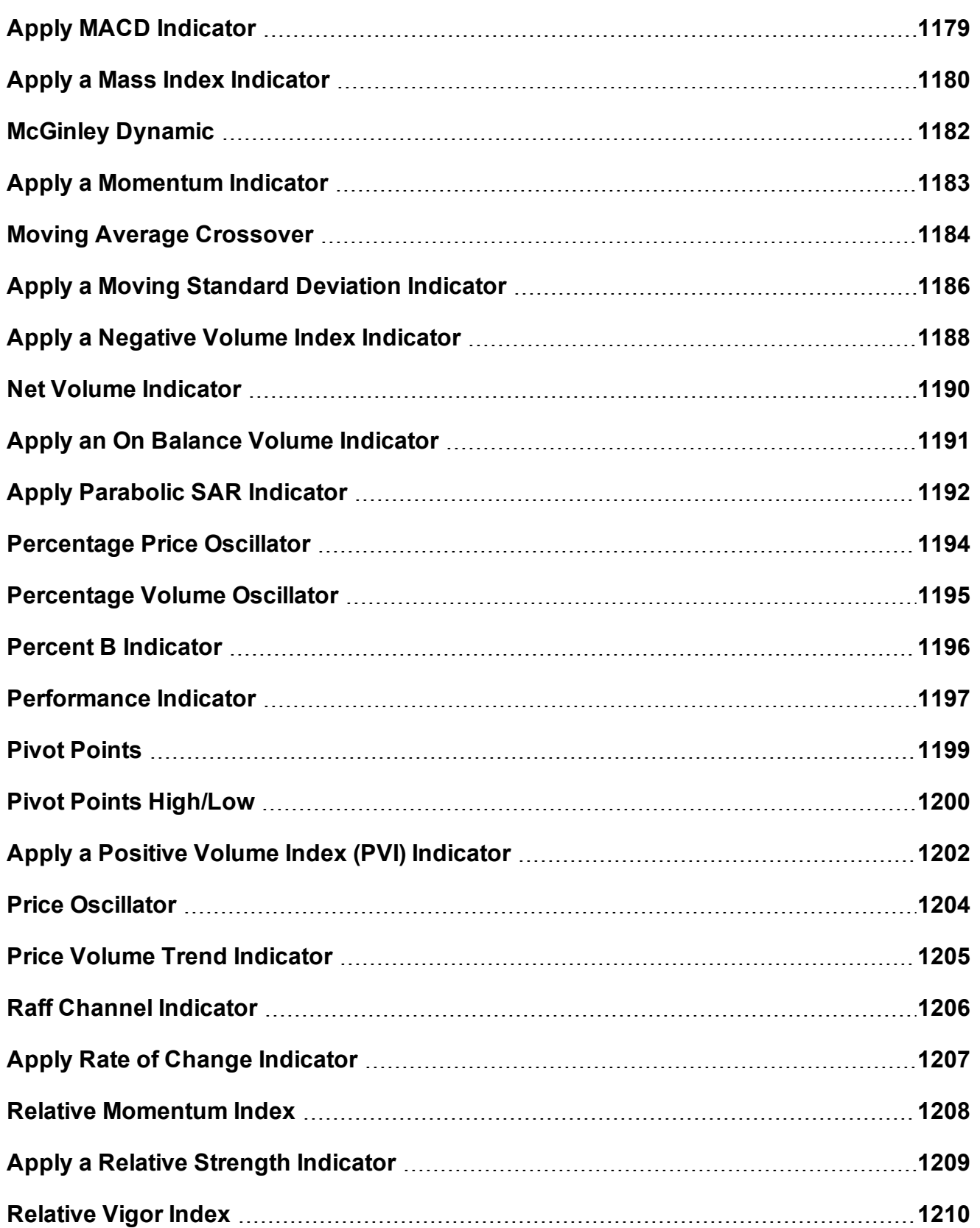

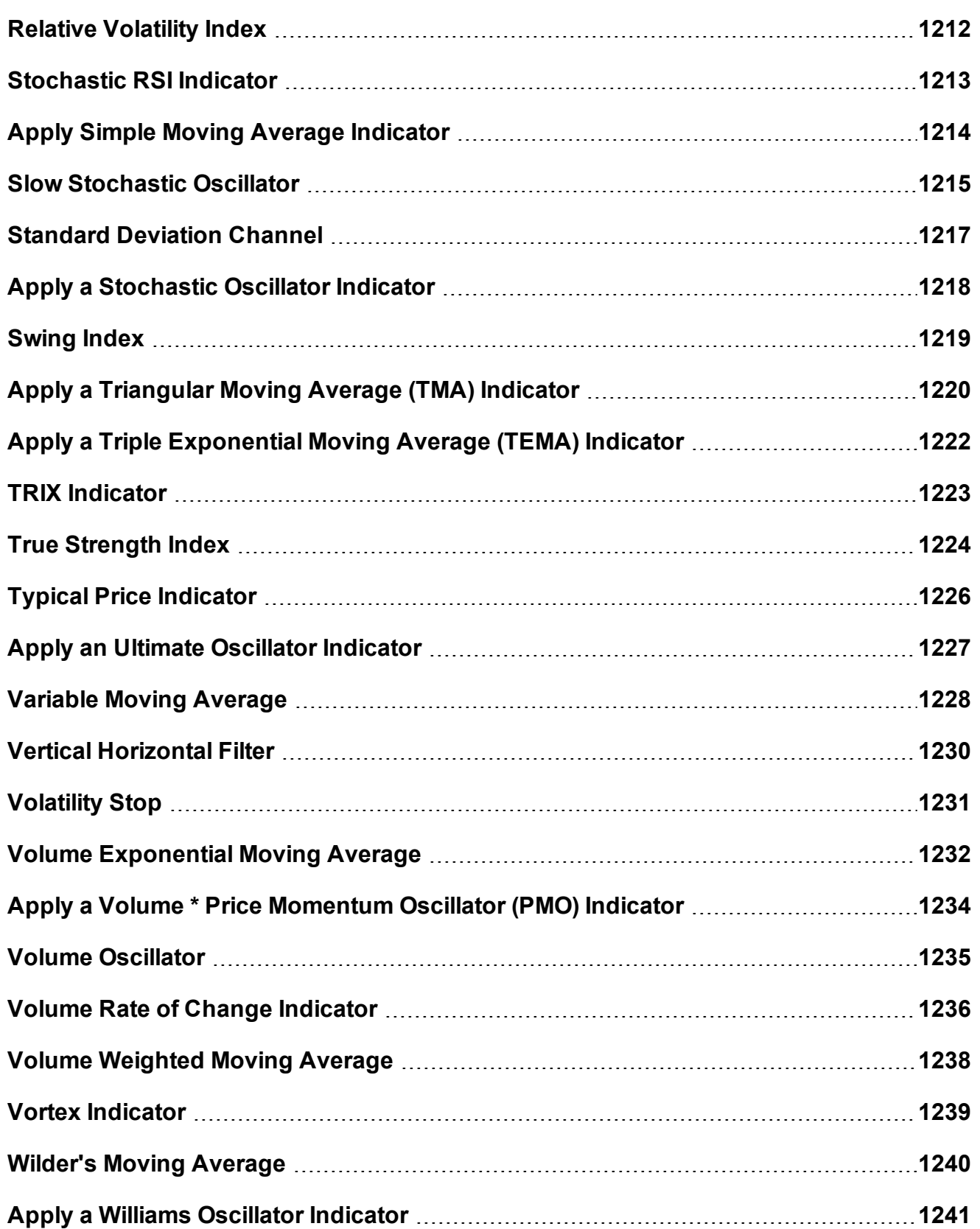

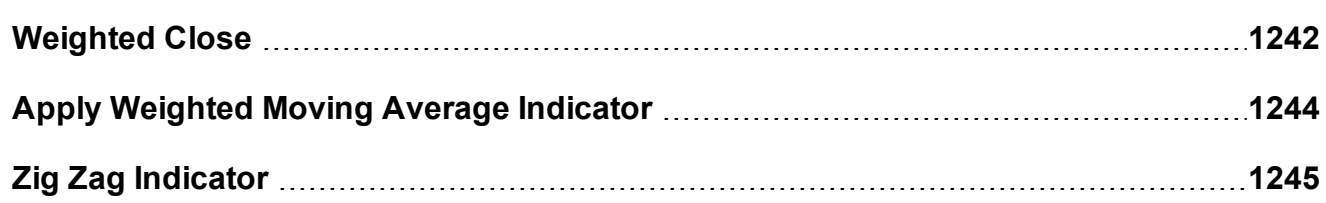

## <span id="page-1106-0"></span>**Apply ADX/DMI Indicator**

## **To apply an ADX/DMI Indicator**

- 1. From within a chart, from the **Edit** menu select *Studies*.
- 2. Choose ADX/DMI and *Add* the study.
- 3. Complete parameters as necessary.

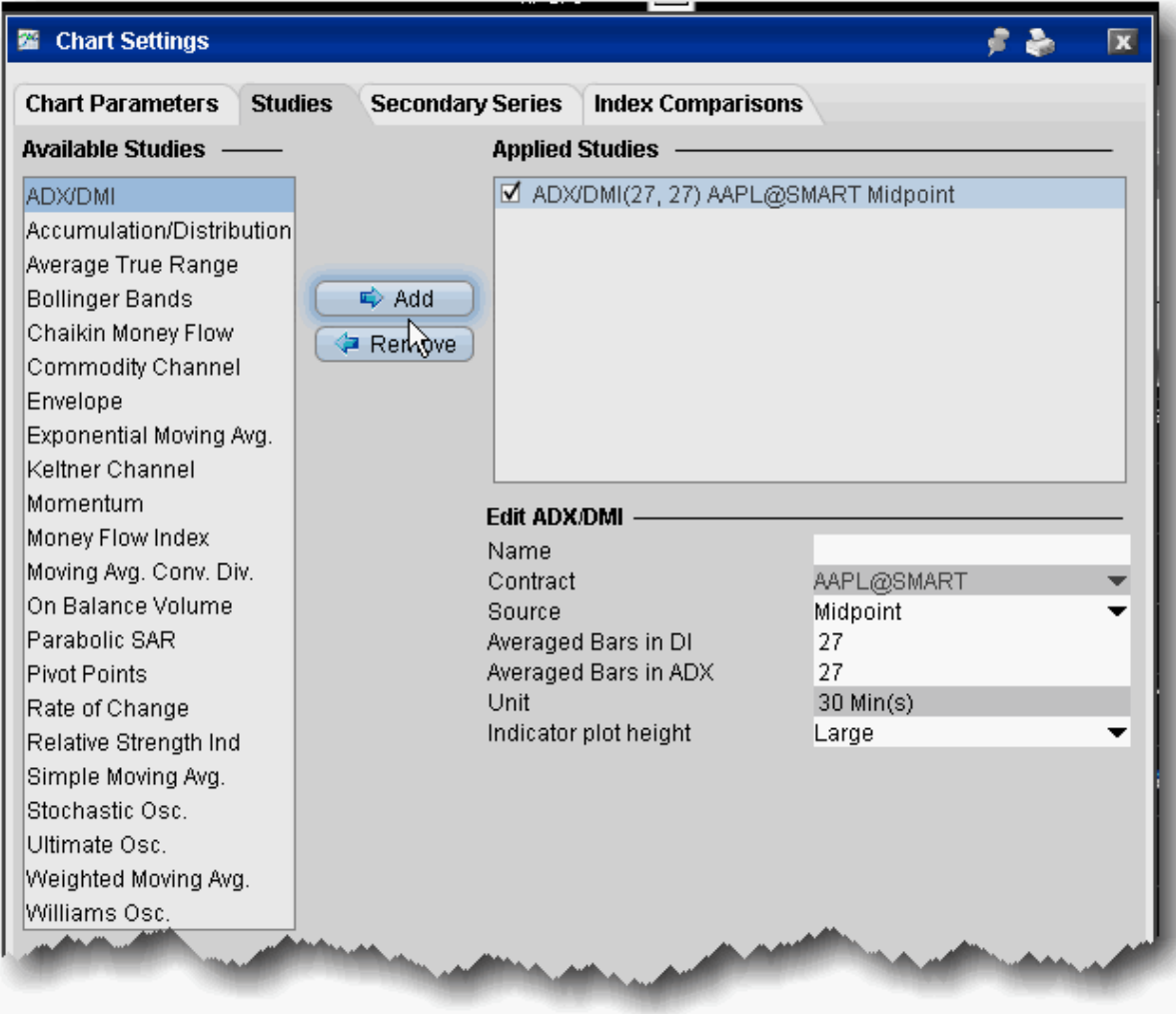

The ADX/DMI is represented by three lines +DM, -DM and ADX.

*The Directional movement*

If today's High is higher than yesterday's High then:

+DM = today's High - yesterday's High

If today's Low is lower than yesterday's Low then:

-DM = yesterday's Low - today's Low

If  $+DM$  is greater than -DM then:  $-DM = 0$ 

If  $+DM$  is less than -DM then:  $+DM = 0$ 

## *The true range*

True range is the largest of:

|today's High - today's Low|

|today's High - yesterday's Close|

|yesterday's Close - today's Low|

Moving average of +DM, -DM and True Range

+DMMA = exponential moving average of +DM -DMMA = exponential moving average of -DM TRMA = exponential moving average of True Range

*The Directional Indicators*

+DI = +DMMA / TRMA -DI = -DMMA / TRMA

Directional Index

 $DX = |(+D1 - (-D1))| / (+D1 + (-D1))$ 

The Average Directional Movement Index

ADX = the exponential moving average of DX  $ADX = SUM[(+DI-(-DI))/(+DI+(-DI))$ , N]/N

Where:

N — the number of periods used in the calculation.

## <span id="page-1108-0"></span>**Accelerator/Decelerator Indicator**

The Accelerator/Decelerator Technical Indicator (AC) measures acceleration and deceleration of the current driving force. This indicator will change direction before any changes in the driving force, which, in its turn, will change its direction before the price. The Acceleration/Deceleration is an early warning signal.

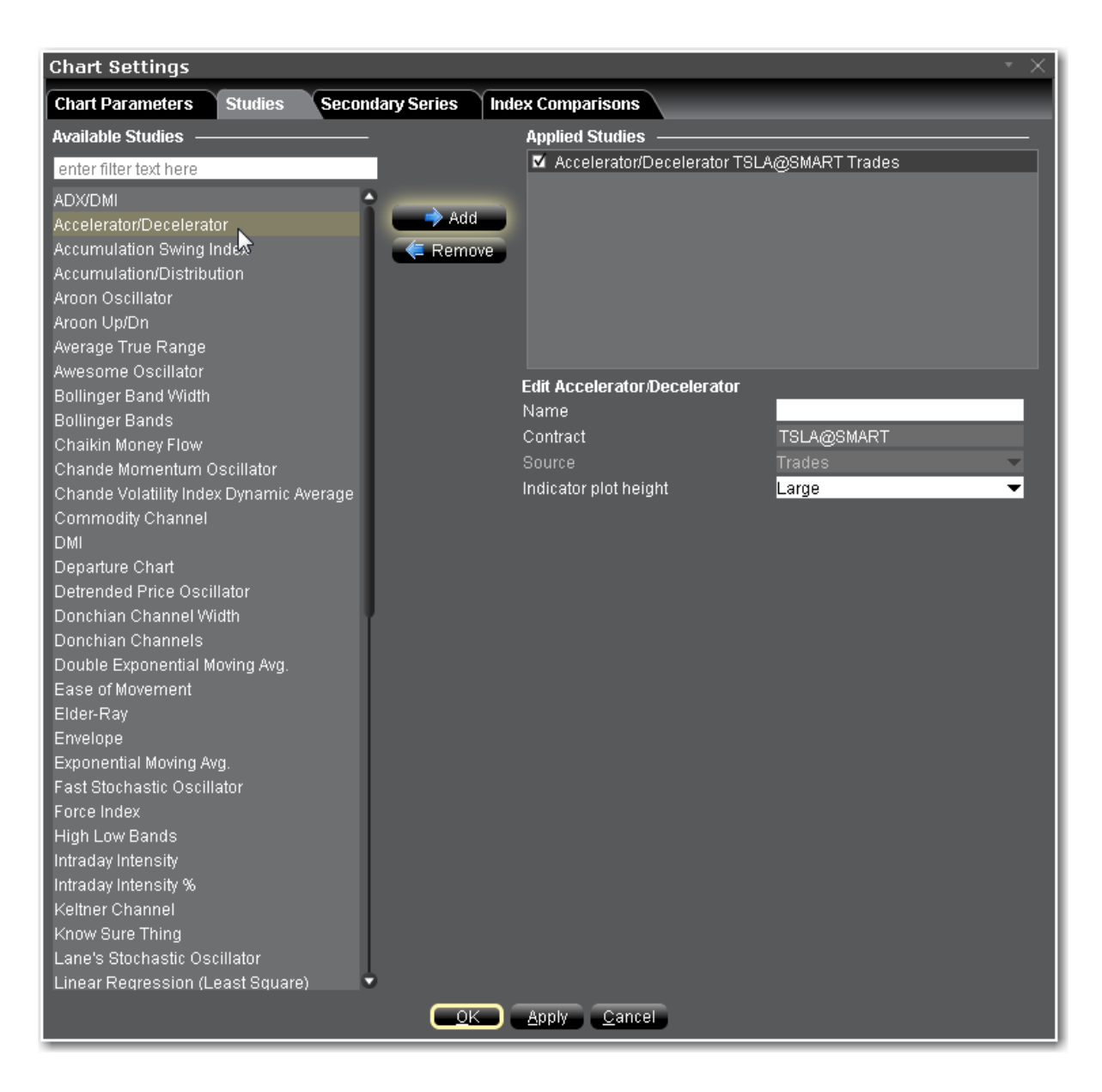

#### **To apply an Accelerator/Decelerator Indicator**

- 1. From within a chart, from the **Edit** menu select *Studies*.
- 2. Choose *Accelerator/Decelerator* and click **Add** to add the study to the Applied Studies group.
- 3. Complete parameters as necessary.

Once the study is defined, you can elect to uncheck/check to remove and add the study to your chart.

# <span id="page-1110-0"></span>**Apply an Accumulation/Distribution Line**

This indicator attempts to quantify the flow of money into and out of a given stock. In theory, knowing this money/volume flow may help you to recognize an upcoming move in the stock price.

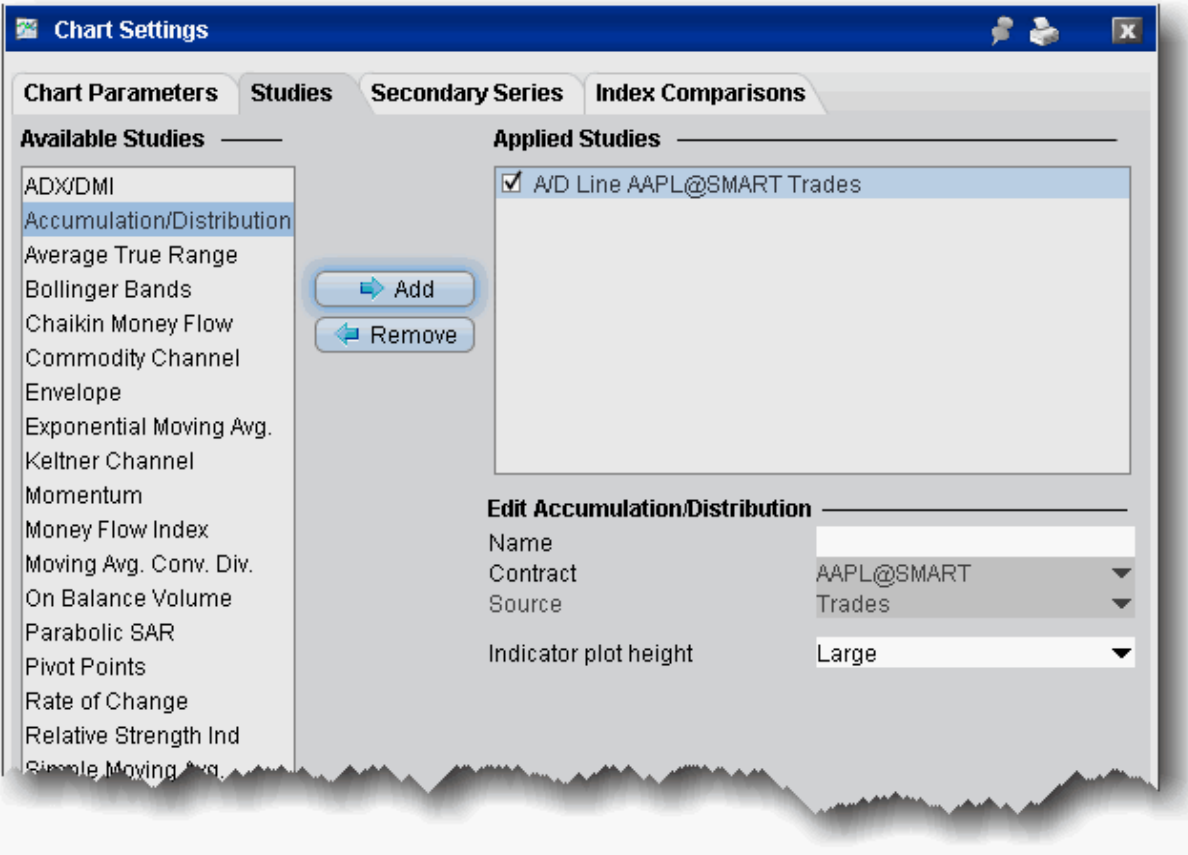

## **To apply an Accumulation/Distribution line**

- 1. From within a chart, from the **Edit** menu select *Studies*.
- 2. Choose **Accumulation/Distribution** and *Add* the study.
- 3. Complete parameters as necessary.

## <span id="page-1111-0"></span>**Apply an Accumulation Swing Index Study**

The Accumulation Swing Index is a cumulative total of the Swing Index and attempts to show the phantom line which represents the "real market," which theoretically occurs among the open, high, low and close prices. Since the Accumulation Swing Index attempts to show the "real market," it closely resembles the prices themselves. This allows you to use classic support/resistance analysis on the Index itself.

Typical analysis involves looking for breakouts, new highs and lows, and divergences.

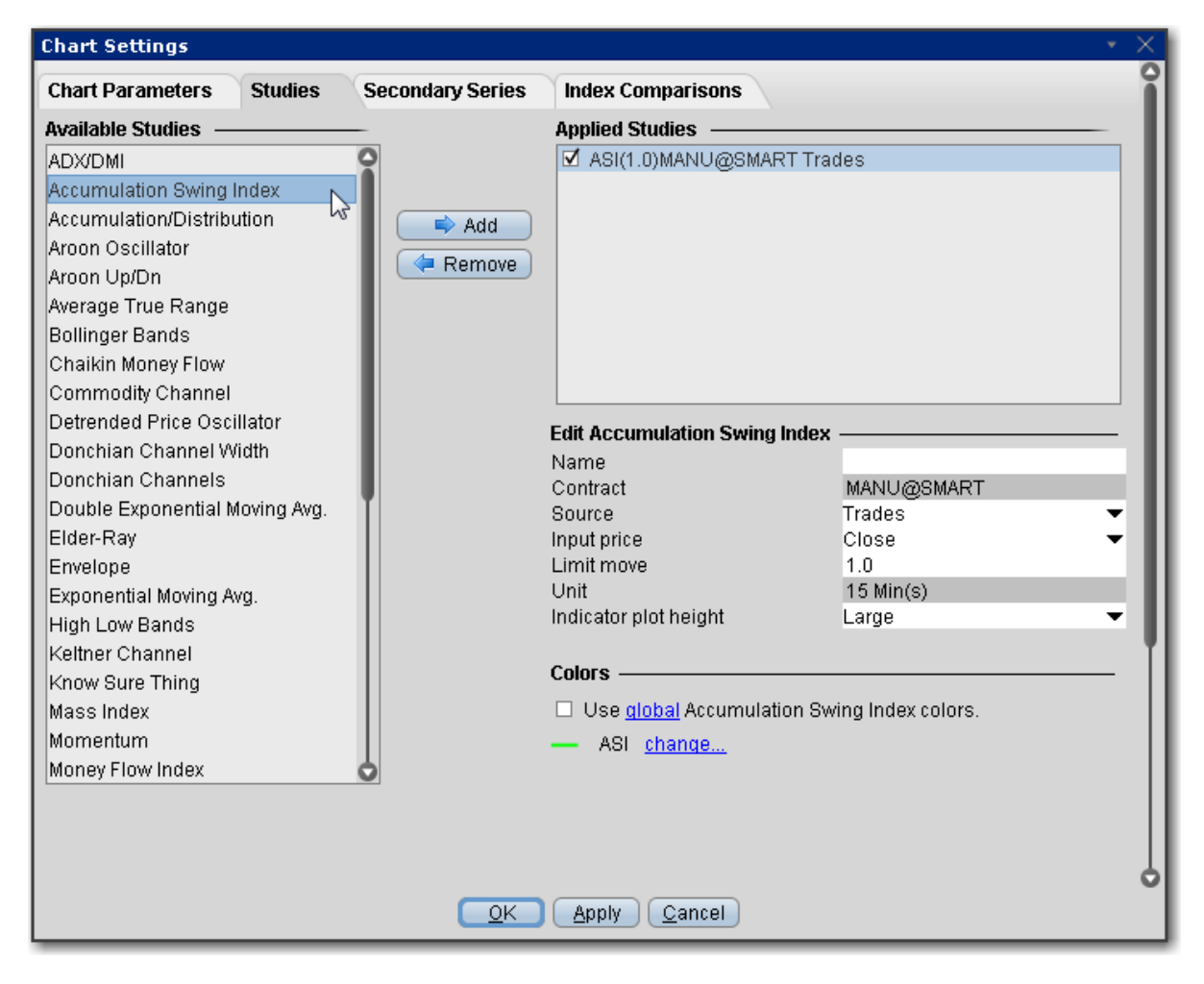

## **To apply an Accumulation Swing Index Indicator**

- 1. From within a chart, from the **Edit** menu select *Studies*.
- 2. Choose *Accumulation Swing Index* and click Add to add the study.

3. Complete parameters as necessary.

<span id="page-1112-0"></span>Once the study is defined, you can elect to uncheck/check to remove and add the study to your chart.

## **Adaptive Moving Average**

An Adaptive Moving Average (AMA) is one more moving average overlay, just like EMA. It changes its sensitivity to price fluctuations. The Adaptive Moving Average becomes more sensitive during periods when price is moving in a certain direction and becomes less sensitive to price movement when price is volatile.

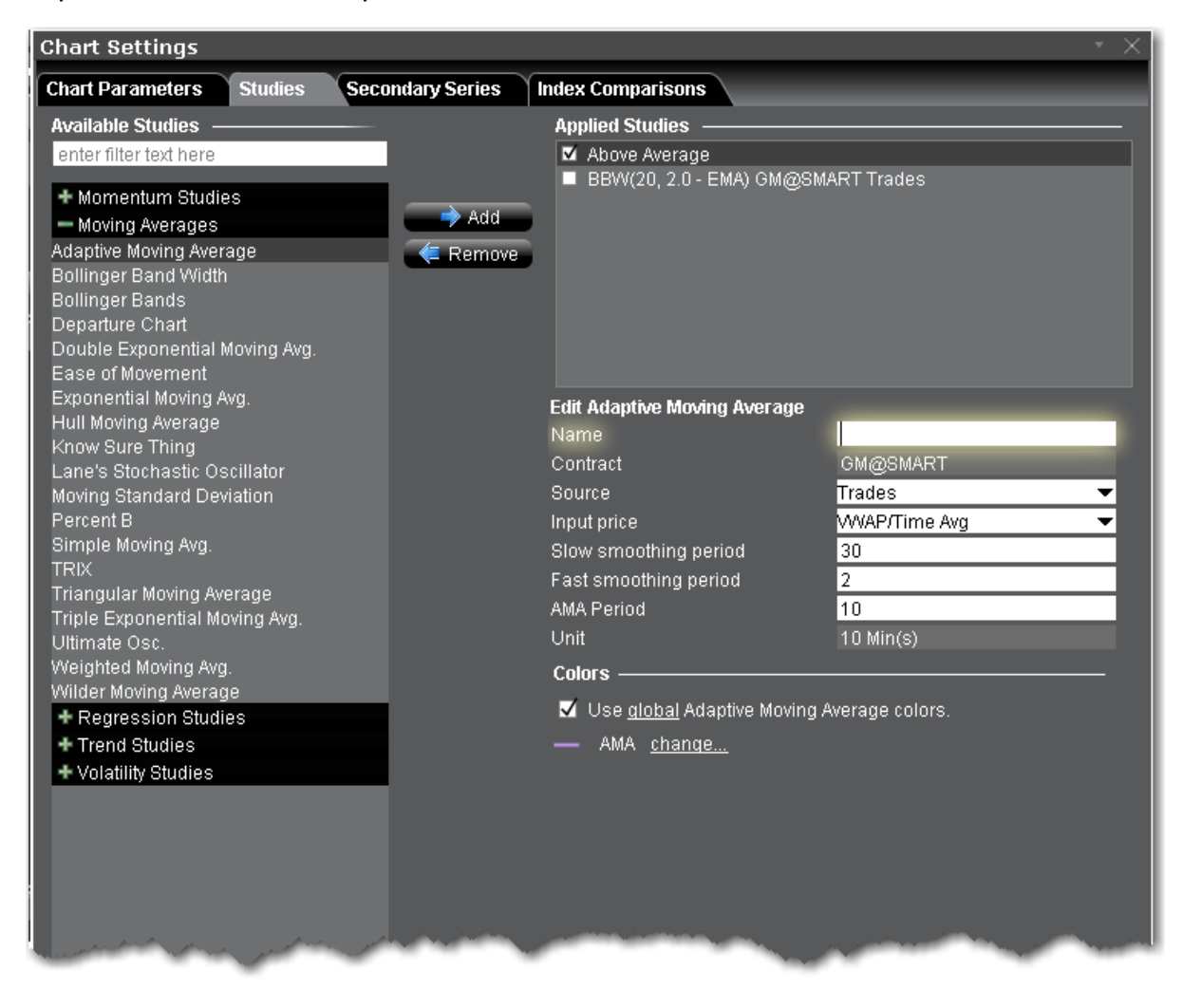

## **To apply an Adaptive Moving Average Indicator**

- 1. From within a chart, from the **Edit** menu select *Studies*.
- 2. Choose *Adaptive Moving Average* and click Add to add the study.
- 3. Complete parameters as necessary.

<span id="page-1113-0"></span>Once the study is defined, you can elect to uncheck/check to remove and add the study to your chart.

## **Arnaud Legoux Moving Average**

Arnaud Legoux Moving Average (ALMA) removes small price fluctuations and enhances the trend by applying a moving average twice, once from left to right, and once from right to left. At the end of this process the phase shift (price lag) commonly associated with moving averages is significantly reduced. Zero-phase digital filtering reduces noise in the signal. Conventional filtering reduces noise in the signal, but adds a delay.

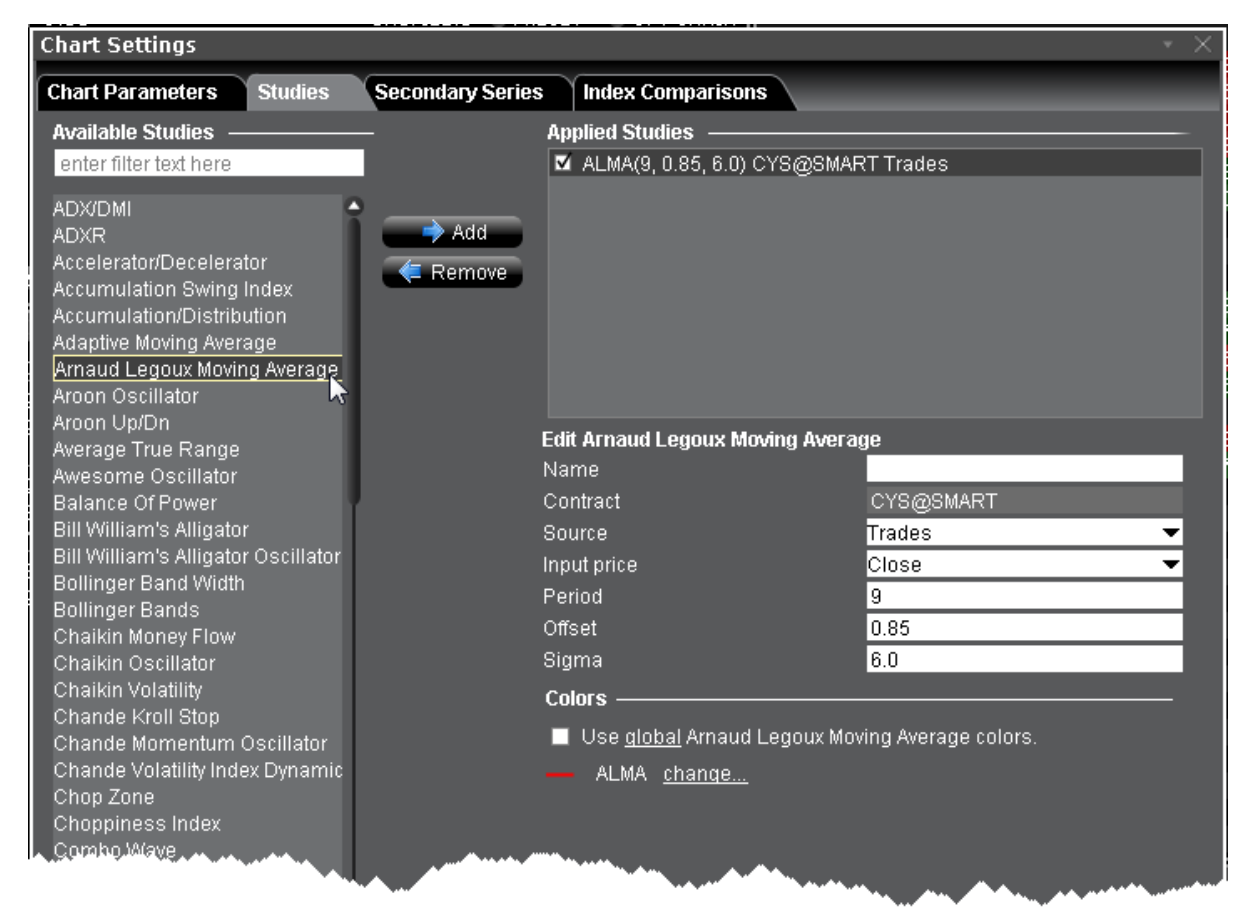

## **To apply an Arnaud Legoux Moving Average**

- 1. From within a chart, from the **Edit** menu select *Studies*.
- 2. Choose *Arnaud Legoux Moving Average* and click **Add** to add the study to the Applied Studies group.
- 3. Complete parameters as necessary.

Once the study is defined, you can elect to uncheck/check to remove and add the study to your chart.

## <span id="page-1114-0"></span>**Apply an Aroon Oscillator Indicator**

A trend-following indicator that uses aspects of the Aroon indicator (see "Aroon Up/Down") to gauge the strength of a current trend and the likelihood that it will continue. The Aroon oscillator is calculated by subtracting Aroon down from Aroon up. Readings above zero indicate that an uptrend is present, while readings below zero indicate that a downtrend is present.

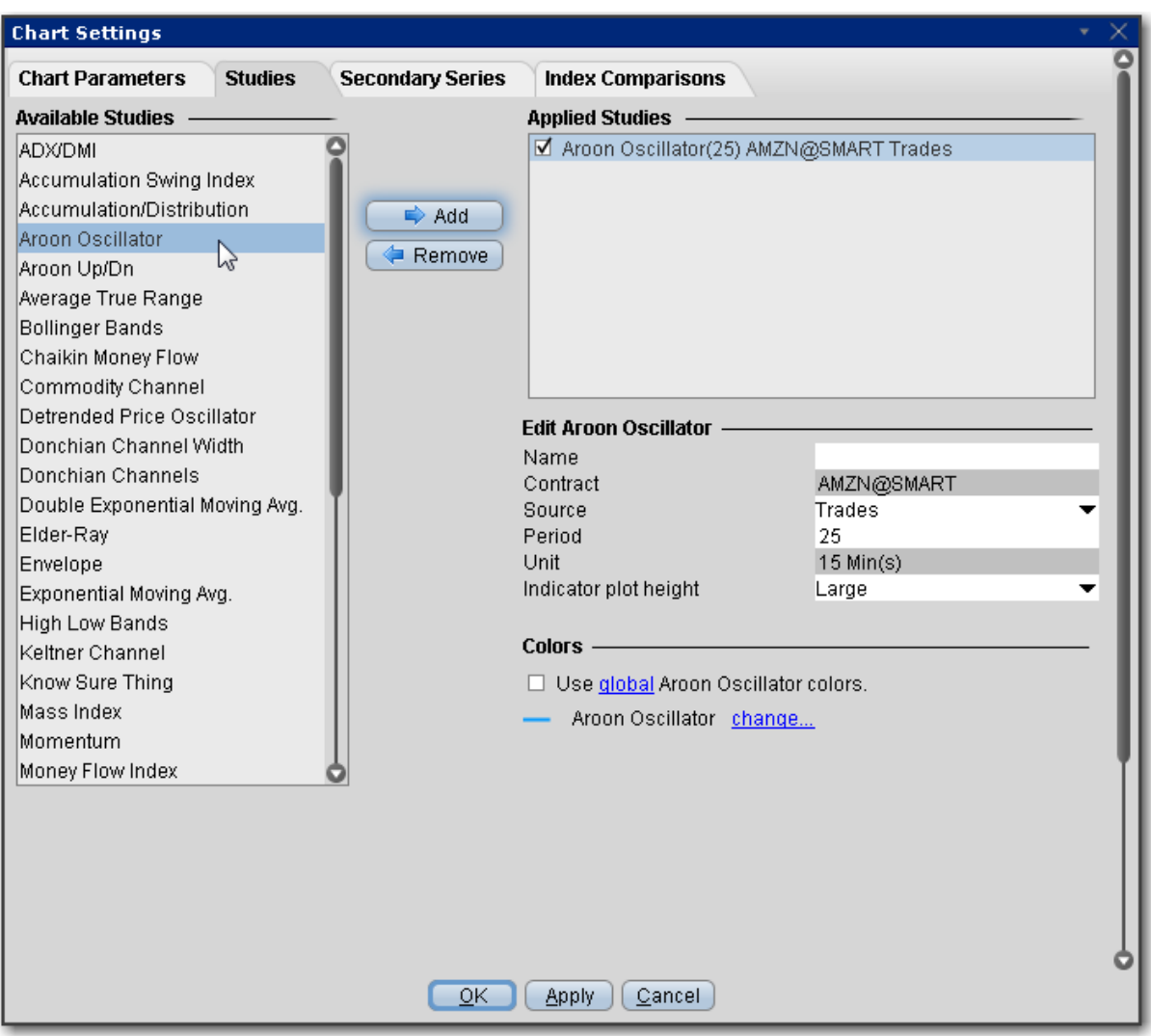

### **To apply an Aroon Oscillator Indicator**

- 1. From within a chart, from the **Edit** menu select *Studies*.
- 2. Choose *Aroon Oscillator* and click **Add** to add the study to the Applied Studies group.
- 3. Complete parameters as necessary.

Once the study is defined, you can elect to uncheck/check to remove and add the study to your chart.
## **Apply an Aroon Up/Down Indicator**

Aroon up" and "Aroon down" are the two components that comprise the Aroon indicator. Assuming that an asset is trending up when a stock is trading near the high of its range, Aroon up is used to measure the strength of the uptrend, while Aroon down is used to measure the strength of the downtrend. A cross above the zero line may suggest the beginning of a new uptrend. Conversely, a cross below zero could indicate the start of a downtrend. Readings near zero suggest that a security may be trending sideways and that this period of consolidation may continue.

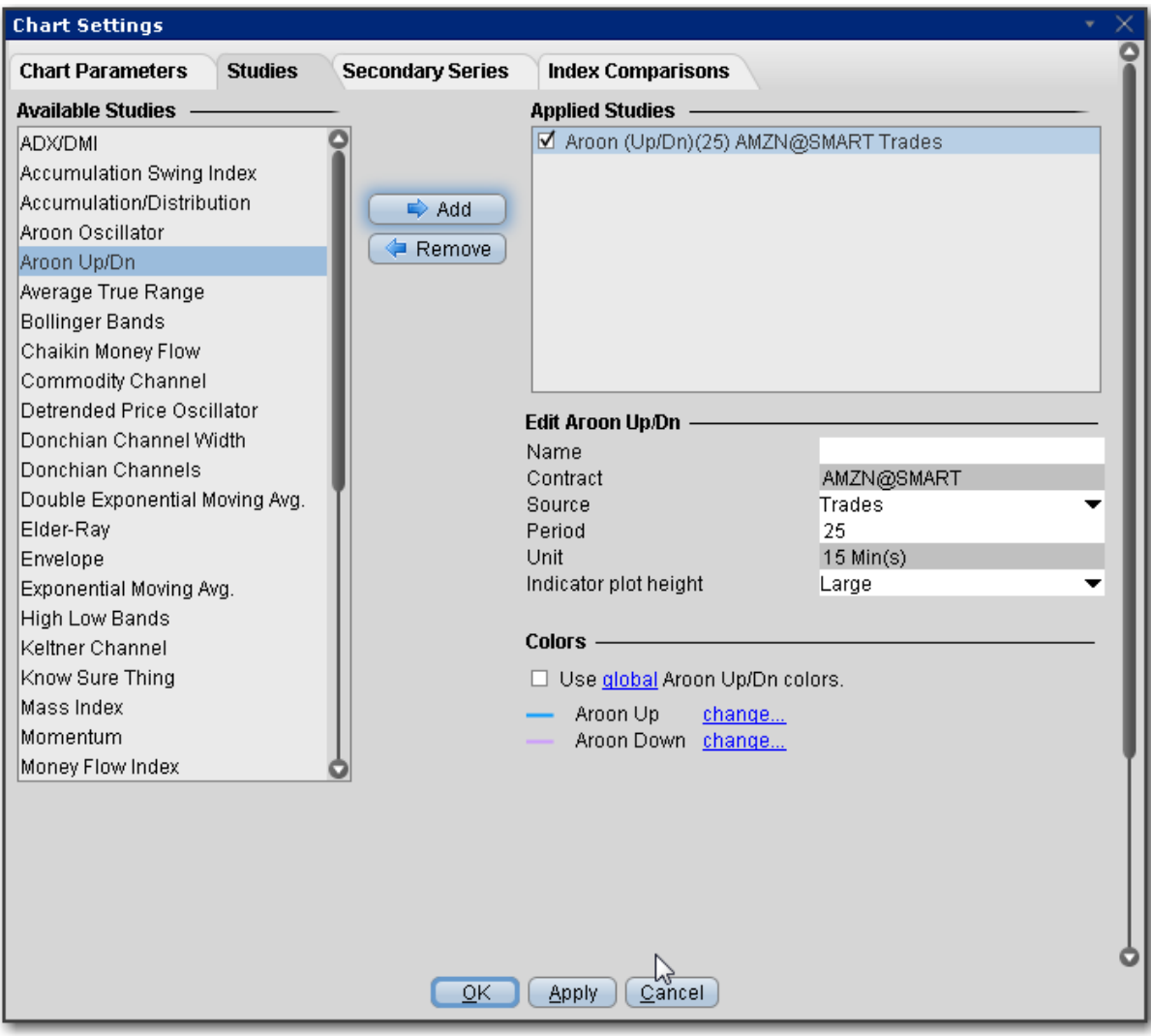

### **To apply an Aroon Up/Down Indicator**

- 1. From within a chart, from the **Edit** menu select *Studies*.
- 2. Choose *Aroon Up/Dn* and click **Add** to add the study to the Applied Studies group.
- 3. Complete parameters as necessary.

Once the study is defined, you can elect to uncheck/check to remove and add the study to your chart.

## **Apply an Average True Range Indicator**

The Average True Range indicator is used to determine the volatility of the market. The idea is to replace the high-low interval for the given period, as the high-low does not take into consideration gaps and limit moves. You set the period when you create the study.

The True Range is the largest of:

difference between the current maximum and minimum (high - low) difference between the previous closing price and the current maximum difference between the previous closing price and the current minimum

The **Average True Range** is a simple moving average of the true range values.

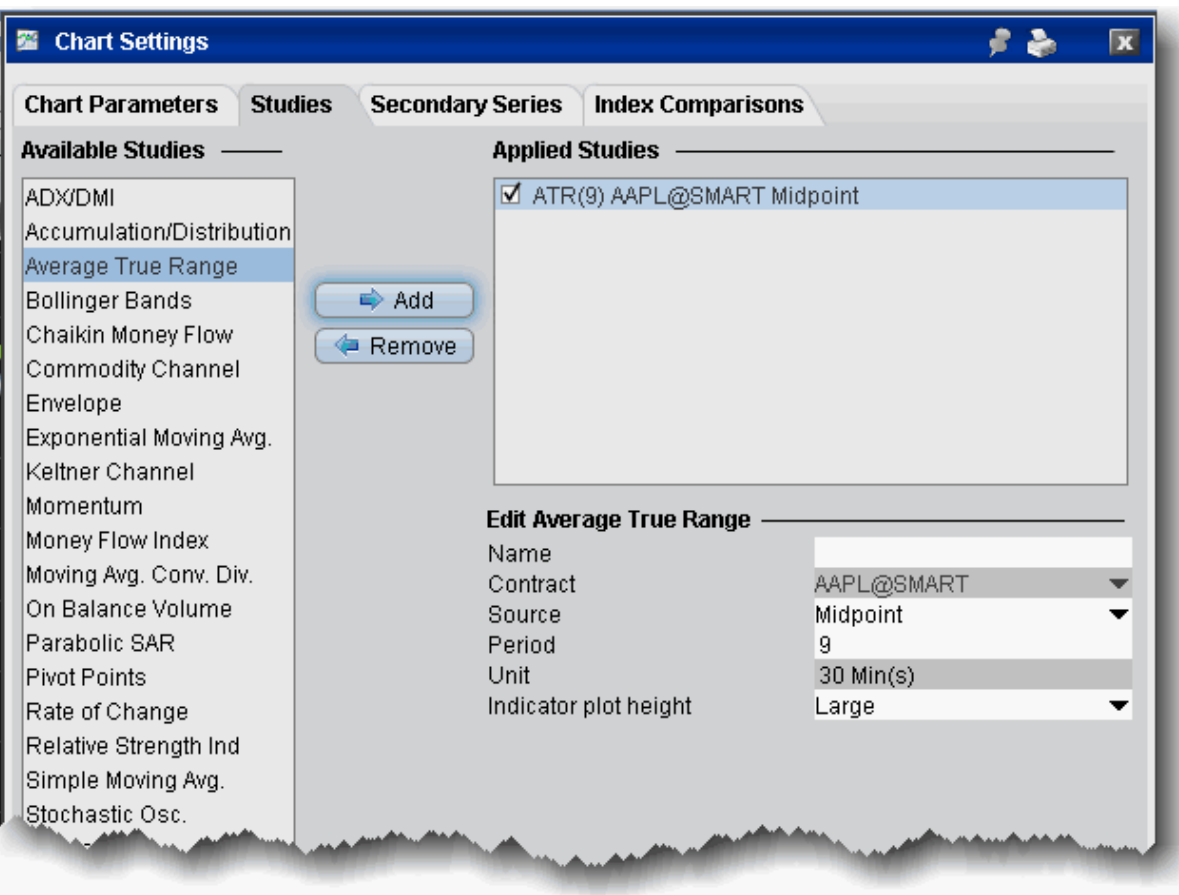

### **To apply an Average True Range**

- 1. From within a chart, from the **Edit** menu select *Studies*.
- 2. Choose **Average True Range** and *Add* the study.
- 3. Complete parameters as necessary.

## **Awesome Oscillator**

The Awesome Oscillator is an indicator used to measure market momentum. AO calculates the difference of a 34 Period and 5 Period Simple Moving Averages. The Simple Moving Averages that are used are not calculated using closing price but rather each bar's midpoints. AO is generally used to affirm trends or to anticipate possible reversals.

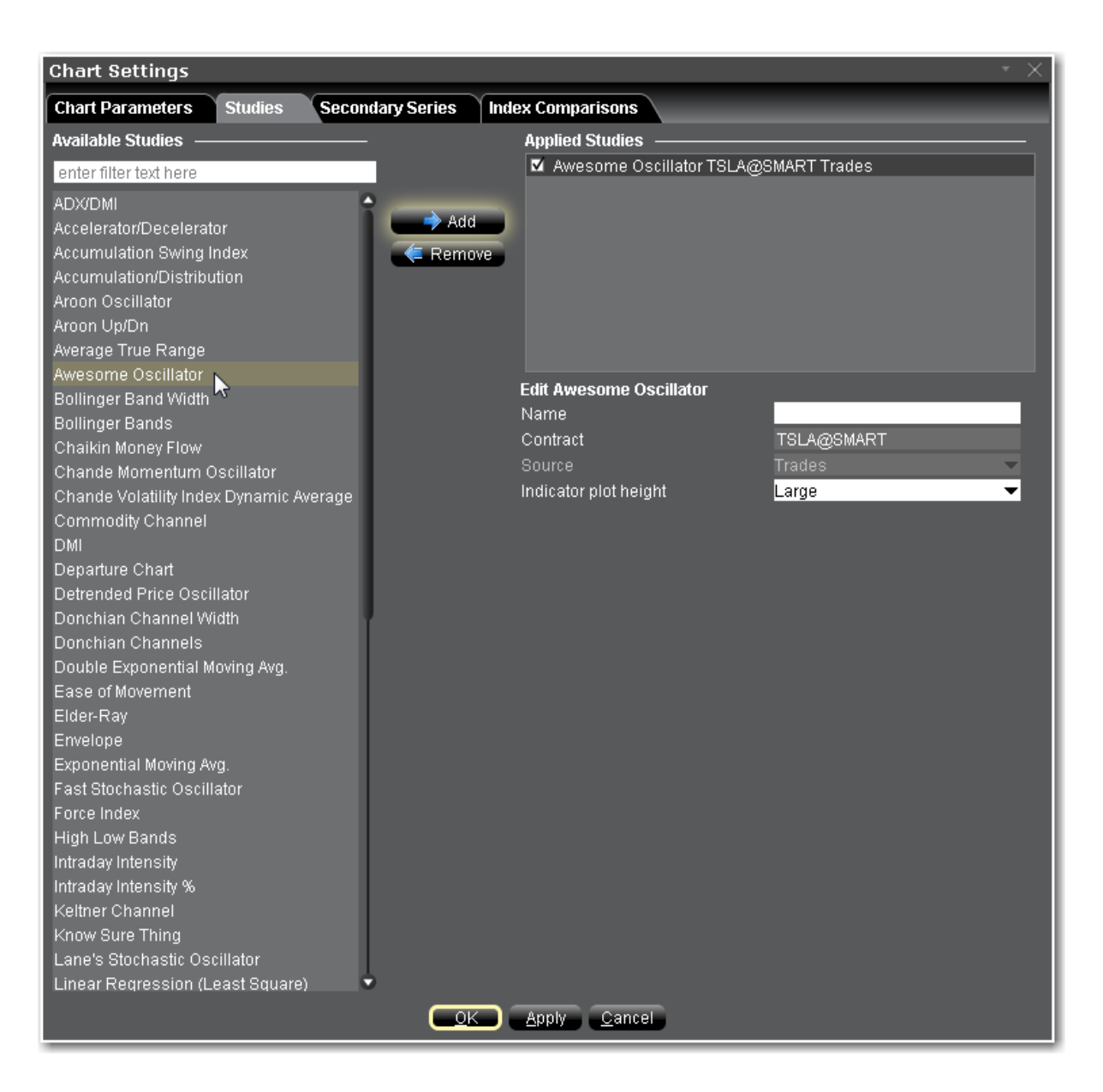

### **To apply an Awesome Oscillator Indicator**

- 1. From within a chart, from the **Edit** menu select *Studies*.
- 2. Choose *Awesome Oscillator* and click **Add** to add the study to the Applied Studies group.
- 3. Complete parameters as necessary.

# **Balance of Power Indicator**

The Balance of Power indicator measures the market strength of buyers against sellers by assessing the ability of each side to drive prices to an extreme level. The calculation is: Balance of Power = (Close price – Open price) / (High price – Low price) The resulting value can be smoothed by a moving average.

Traders may use this indicator to help:

Identify the direction of a trend.

Find divergences between the price and the BoP in order to identify a potential trend reversal or trend continuation setup.

Take advantage of overbought and oversold conditions.

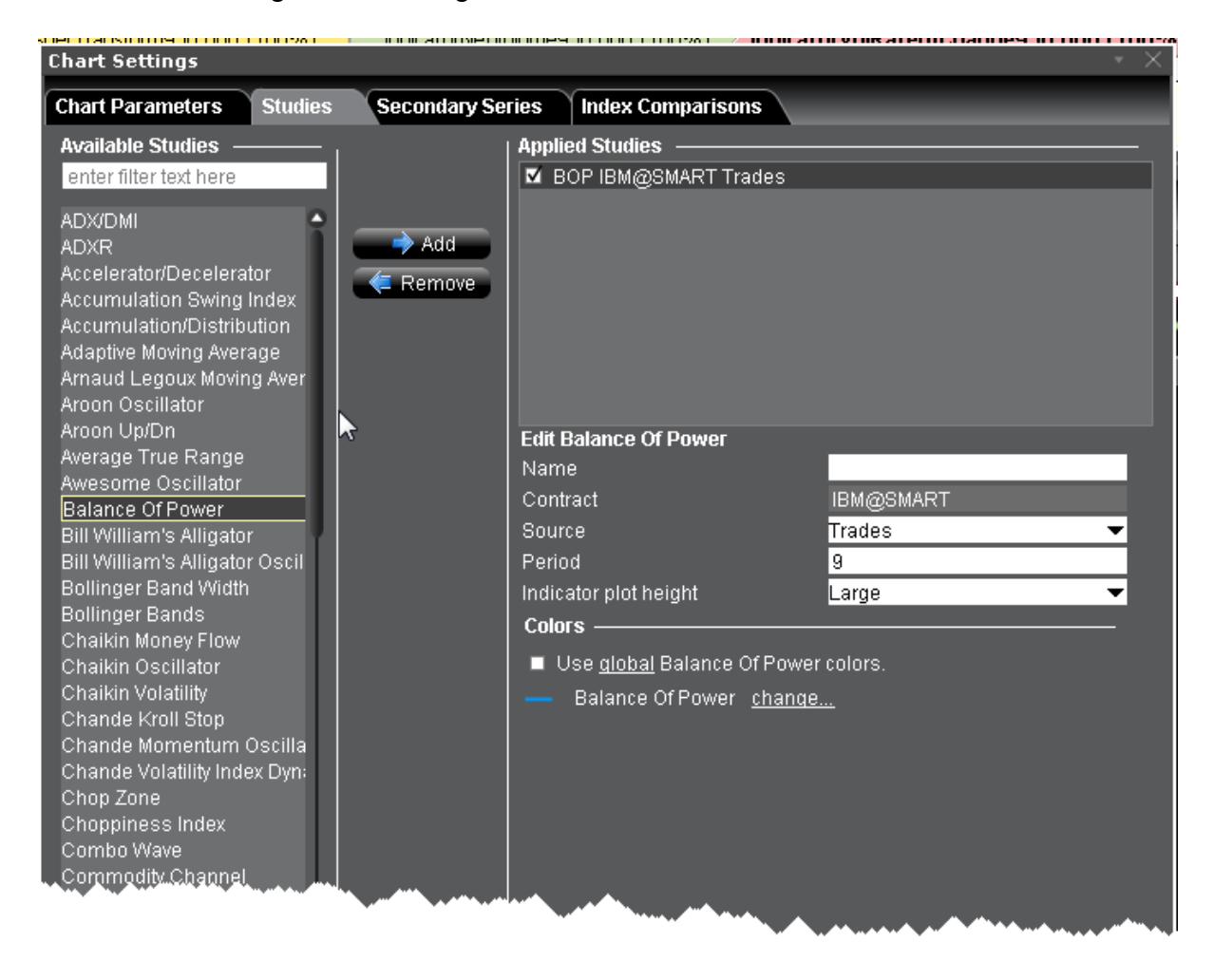

#### **To apply a Balance of Power Indicator**

- 1. From within a chart, from the **Edit** menu select *Studies*.
- 2. Choose *Balance of Power* and click **Add** to add the study to the Applied Studies group.
- 3. Complete parameters as necessary.

Once the study is defined, you can elect to uncheck/check to remove and add the study to your chart.

## **Bill Williams Alligator**

The Alligator indicator comprises three moving average lines. The blue line represents the jaw, the red line represents the teeth, and the green line the lips. All of the moving average lines are editable and use the exponential moving average as the default. The interaction between the three lines helps identify trends.

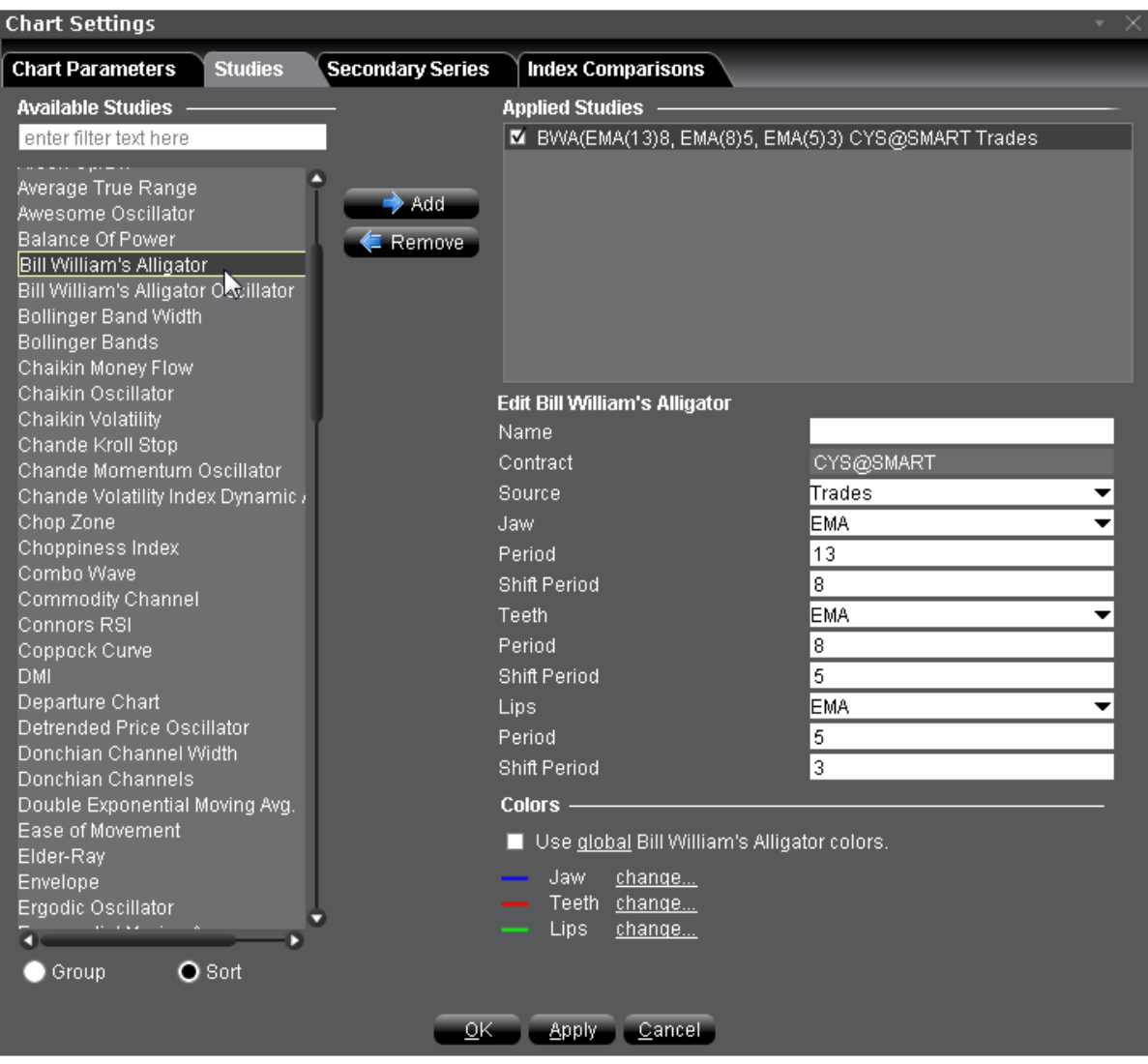

#### **To apply a Bill Williams Alligator Indicator**

- 1. From within a chart, from the **Edit** menu select *Studies*.
- 2. Choose *Bill Williams Alligator* and click **Add** to add the study to the Applied Studies group.
- 3. Complete parameters as necessary.

# **Bill Williams Alligator Oscillator**

This indicator is displayed as a line chart in a plot separate from the Alligator. The Alligator Oscillator includes the same configurable fields as the Alligator plus a field to adjust the plot height of the indicator.

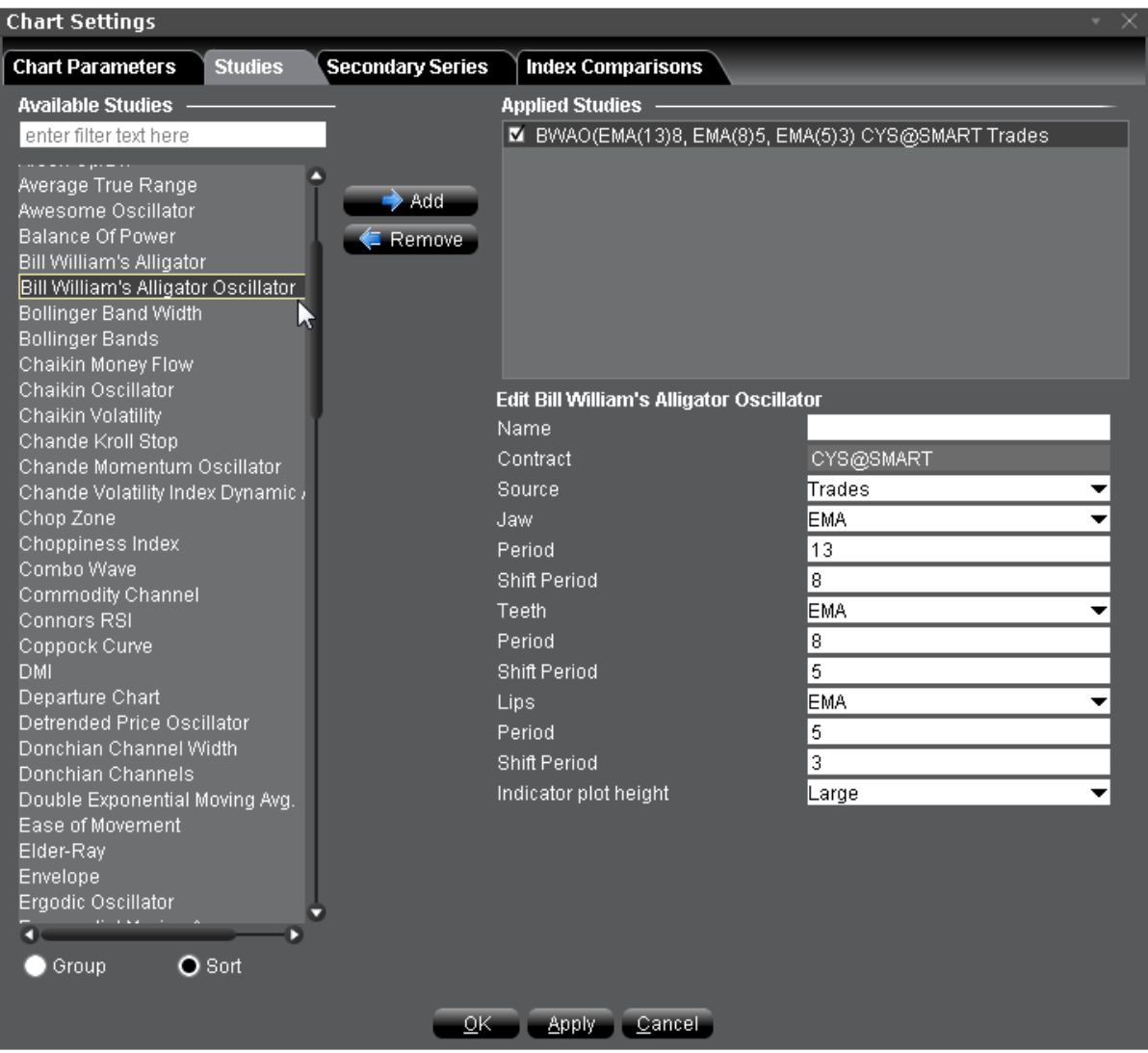

#### **To apply a Bill Williams Alligator Oscillator**

- 1. From within a chart, from the **Edit** menu select *Studies*.
- 2. Choose *Bill Williams Alligator Oscillator* and click **Add** to add the study to the Applied

Studies group.

3. Complete parameters as necessary.

<span id="page-1124-0"></span>Once the study is defined, you can elect to uncheck/check to remove and add the study to your chart.

# **Apply Bollinger Band Indicator**

Bollinger Bands measure volatility by plotting a series of three bands. The middle band represents the moving average (SMA or WMA or EMA). The upper band is a set number of standard deviations higher than the middle band (generally 2), and the lower band is a set number of standard deviations (generally 2) lower than the middle band. You set the distance of standard deviation when you create the study.

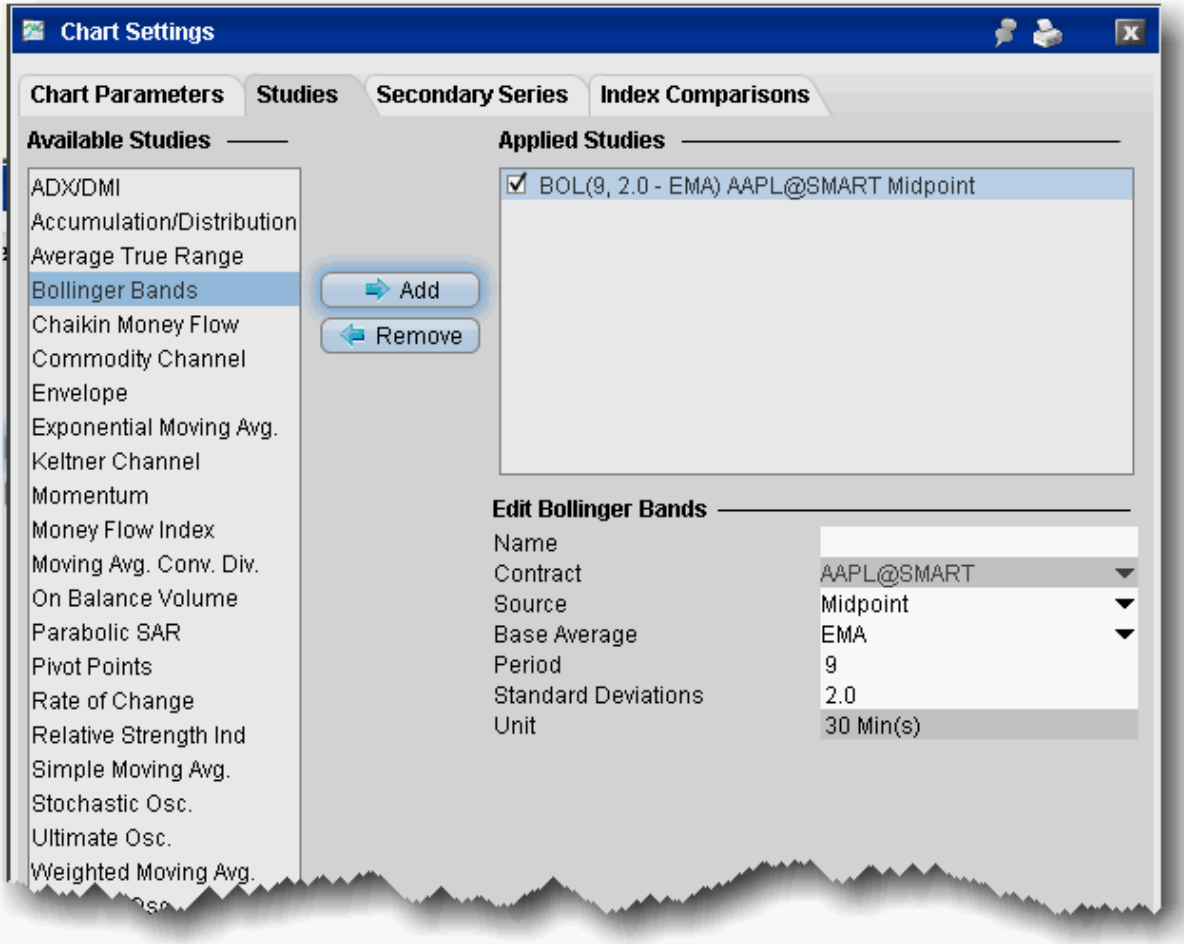

### **To apply Bollinger Bands**

- 1. From within a chart, from the **Edit** menu select *Studies*.
- 2. Choose **Bollinger Bands** and *Add* the study.
- 1. Complete parameters as necessary.

Bollinger Bands are calculated like this:

**ML = Avg. (N)**

**TL = ML + (D\*StdDev)**

### **BL = ML — (D\*StdDev)**

Where:

- ML middle line
- Avg(N) SMA or WMA or EMA
- TL top line
- BL bottom line

N — is the number of periods used in calculation;

StdDev — the Standard Deviation.

### **StdDev = SQRT(SUM[(CLOSE — SMA(CLOSE, N))^2, N]/N)**

## **Bollinger Band Width Indicator**

Bollinger Band Width is derived from [Bollinger](#page-1124-0) Bands and measures the percent difference between the upper and lower bands. It decreases as Bollinger Bands narrow and increases as Bollinger Bands widen. Because Bollinger Bands are based on the standard deviation, falling Band Width reflects decreasing volatility and rising Band Width reflects increasing volatility.

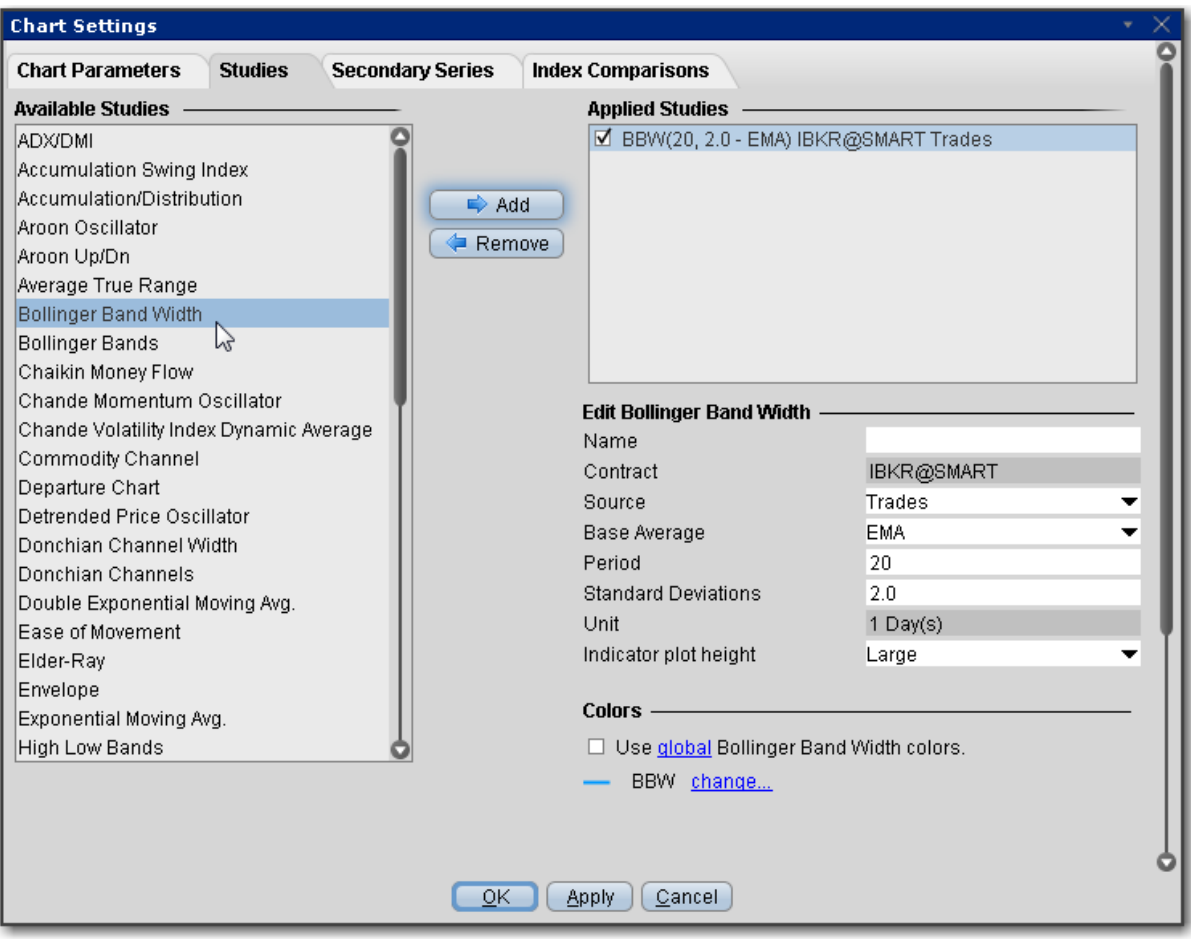

### **To apply a Bollinger Band Width Indicator**

- 1. From within a chart, from the **Edit** menu select *Studies*.
- 2. Choose *Bollinger Band Width*and click **Add** to add the study to the Applied Studies group.
- 3. Complete parameters as necessary.

Once the study is defined, you can elect to uncheck/check to remove and add the study to your chart.

## **Apply Chaikin Money Flow Oscillator**

The Chaikin Money Flow Oscillator is calculated using the Accumulation/Distribution Line. It takes the cumulative total of the Accumulation/Distribution values for 21 periods (or *X* number of periods if you elect to change this value) divided by the cumulative total of volume for 21 (or X) periods.

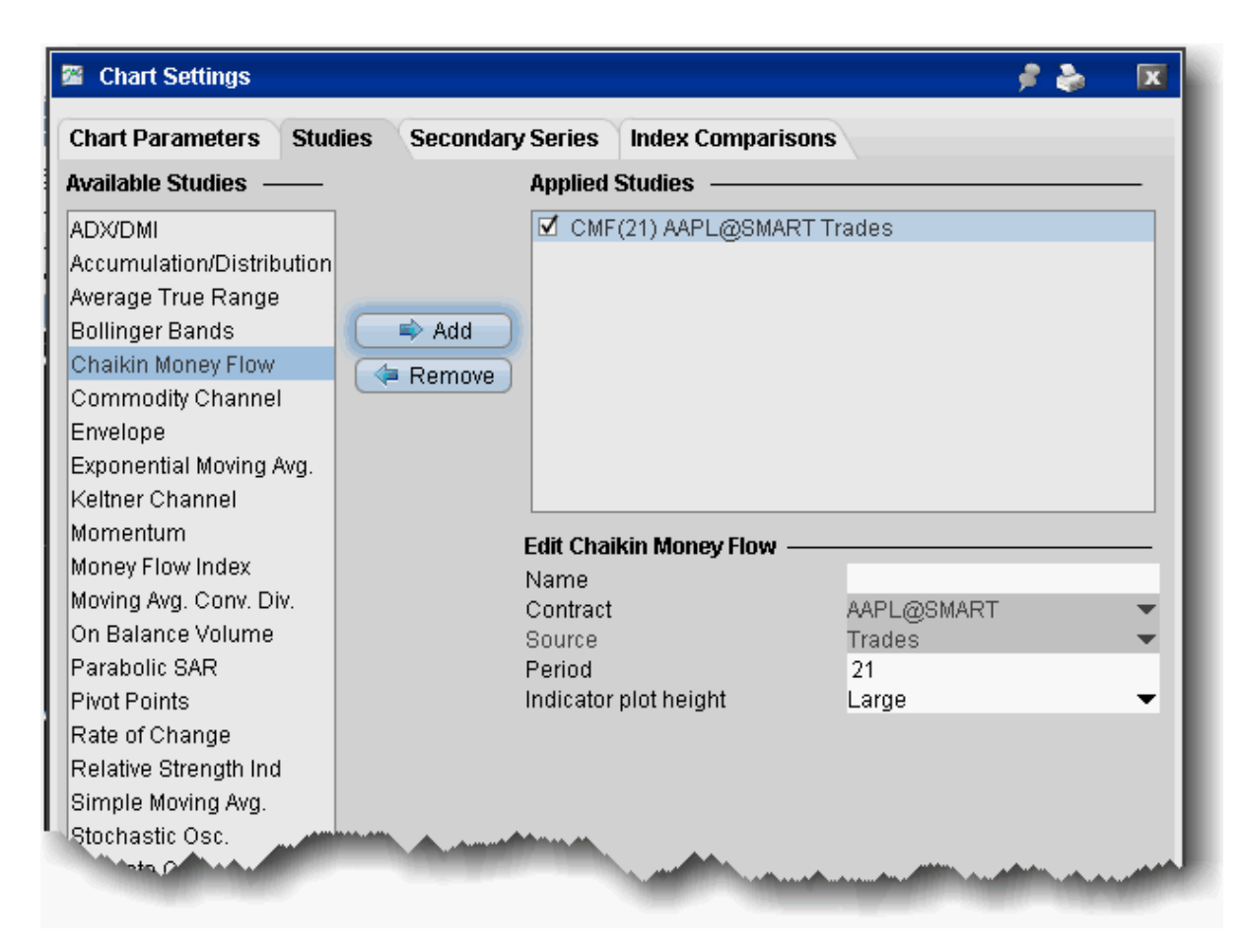

### **To apply a Chaikin Money Flow Indicator**

- 1. From within a chart, from the **Edit** menu select *Studies*.
- 2. Choose **Chaikin Money Flow** and *Add* the study.
- 3. Complete parameters as necessary.

## **Apply a Chaikin Oscillator**

The Chaikin Oscillator monitors the flow of money in and out of the market. It calculates and plots the difference between the 10-period exponential moving average and the three-period exponential moving average of the accumulation distribution. The accumulation distribution

uses the relationship between the open and the close of the bar and the range of the bar to weigh and characterize the volume as accumulation (buying) or distribution (selling).

In short, the Chaikin Oscillator compares the money flow to the price action of an issue, which allows the user to recognize tops and bottoms in short cycles.

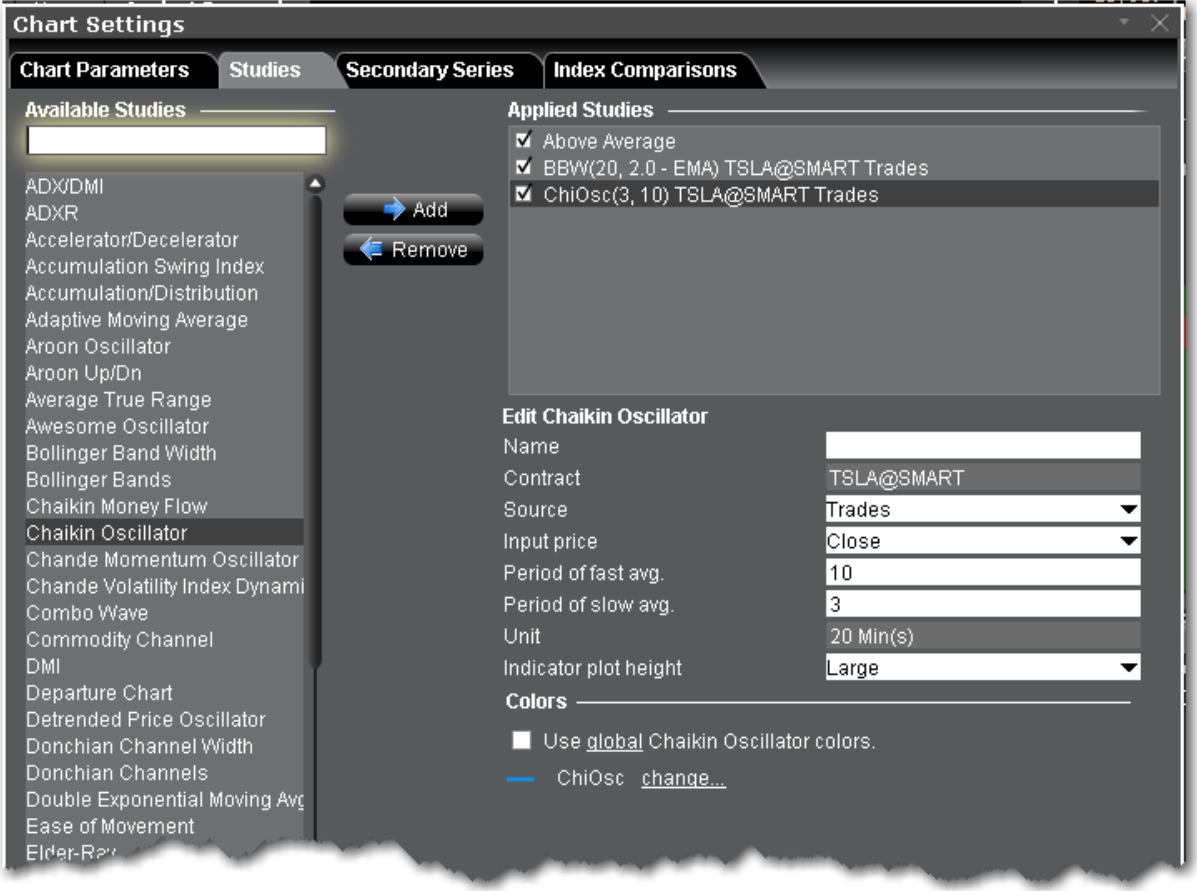

### **To apply a Chaiken Oscillator Indicator**

- 1. From within a chart, from the **Edit** menu select *Studies*.
- 2. Choose *Chaiken Oscillator* and click **Add** to add the study to the Applied Studies group.
- 3. Complete parameters as necessary.

# **Chaikin Volatility Indicator**

Shows the difference between two moving averages of a volume-weighted accumulationdistribution line. Comparing the spread between a security's high and low price quantifies volatility as a widening of the range between the high and the low price. An increase in the Volatility Indicator over a relatively short time period may indicate that a bottom is near. A decrease in volatility over a longer time period may indicate an approaching top. It is recommended to use the Chaikin Volatility in conjunction with a moving average system or price envelope.

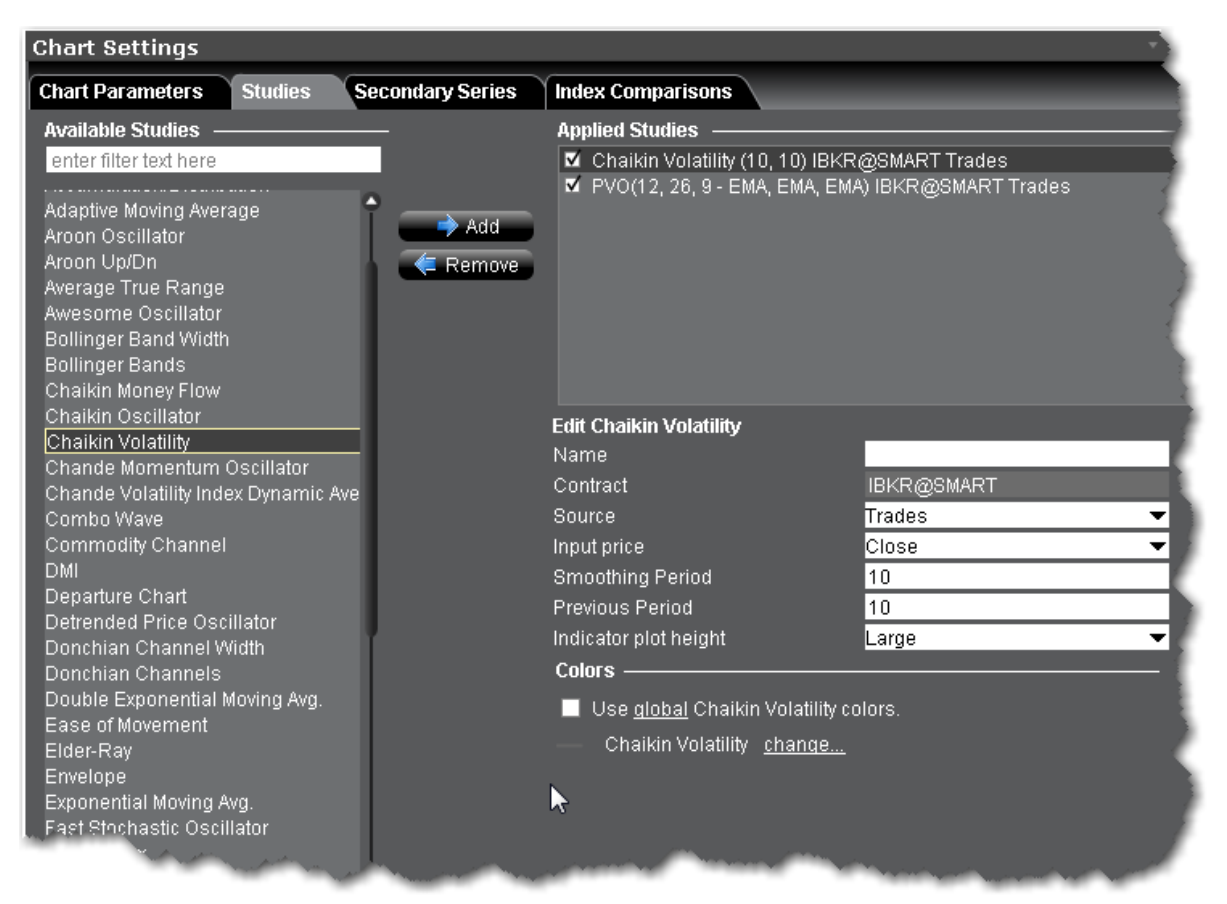

### **To apply a Chaikin Volatility Indicator**

- 1. From within a chart, from the **Edit** menu select *Studies*.
- 2. Choose *Chaikin Volatility* and click **Add** to add the study to the Applied Studies group.
- 3. Complete parameters as necessary.

Once the study is defined, you can elect to uncheck/check to remove and add the study to your chart.

# **Chande Kroll Stop**

This is a trend-following indicator that identifies the stop loss for a long or short position by using a variation on directional movement. It is calculated on the average true range of an instrument's volatility. The stops are placed under (and on) the high (low) of the last "n" bars. The difference is proportional to the average True Range on "N" bars.

You can use the Chande Kroll to trade in a number of ways:

Sell when the price crosses below both lines. Buy when the price crosses above both lines. Trade when the two lines cross each other.

As the price moves sideways you will note that the lines begin to flatten out and the price will trade broadly between the two lines. Make sure that when you trade it is always in the direction of the trend.

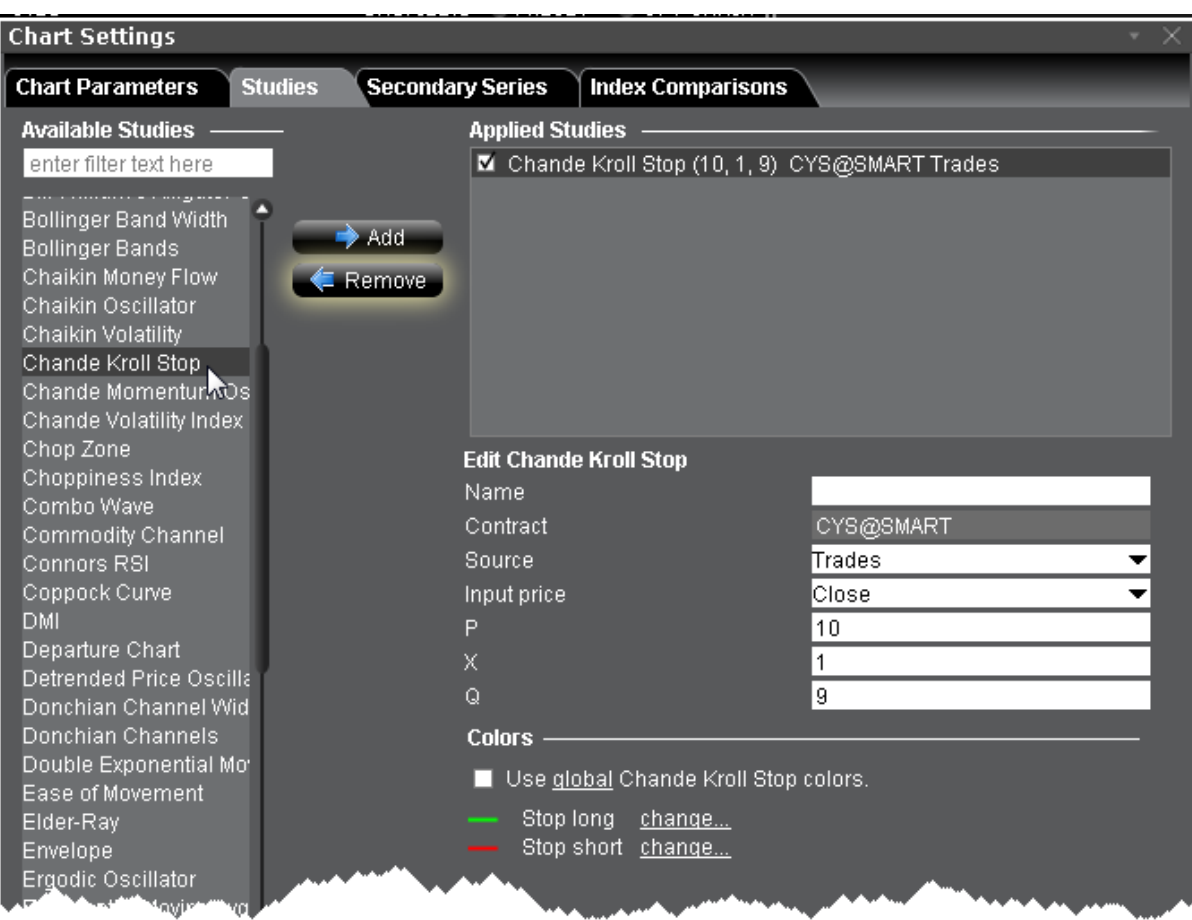

### **To apply a Chande Kroll Stop Indicator**

- 1. From within a chart, from the **Edit** menu select *Studies*.
- 2. Choose **Chande Kroll Stop** and *Add* the study.
- <span id="page-1131-0"></span>3. Complete parameters as necessary.

### **Chande Momentum Oscillator**

A technical momentum indicator that is created by calculating the difference between the sum of all recent gains and the sum of all recent losses and then dividing the result by the sum of all price movement over the period. This oscillator is similar to other momentum indicators such as the Relative [Strength](#page-1208-0) Index and the [Stochastic](#page-1217-0) Oscillator because it is range bounded (+100 and -100).

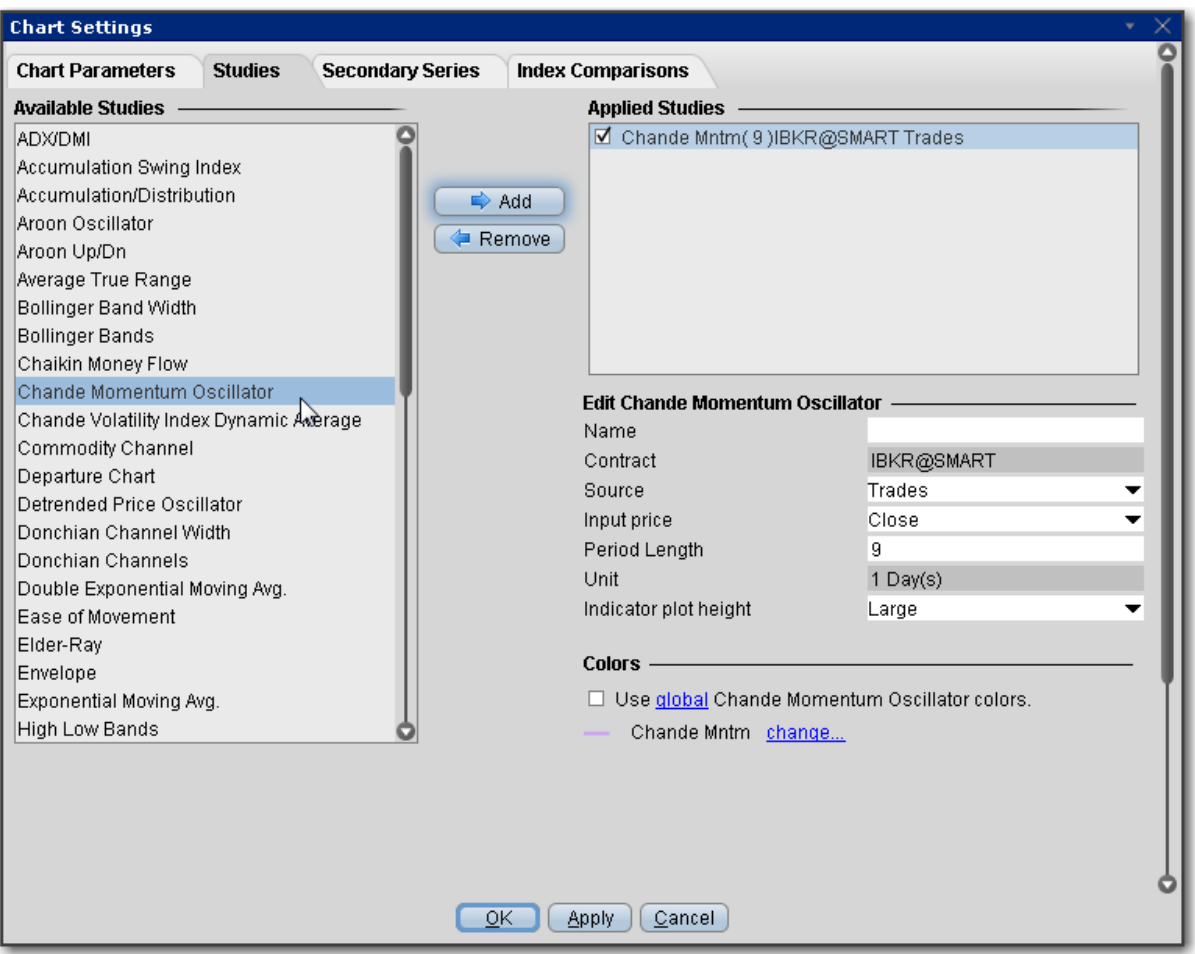

#### **To apply a Chande Momentum Oscillator Indicator**

- 1. From within a chart, from the **Edit** menu select *Studies*.
- 2. Choose *Chande Momentum Oscillator*and click **Add** to add the study to the Applied Studies group.
- 3. Complete parameters as necessary.

Once the study is defined, you can elect to uncheck/check to remove and add the study to your chart.

### **Choppiness Index**

The Choppiness Index is designed to determine whether the market is choppy or trading sideways, or not choppy and trading within a trend in either direction. Using a scale from 1 -

100, the market is considered to be choppy as values near 100 (over 61.80) and trending when values are lower than 38.20).

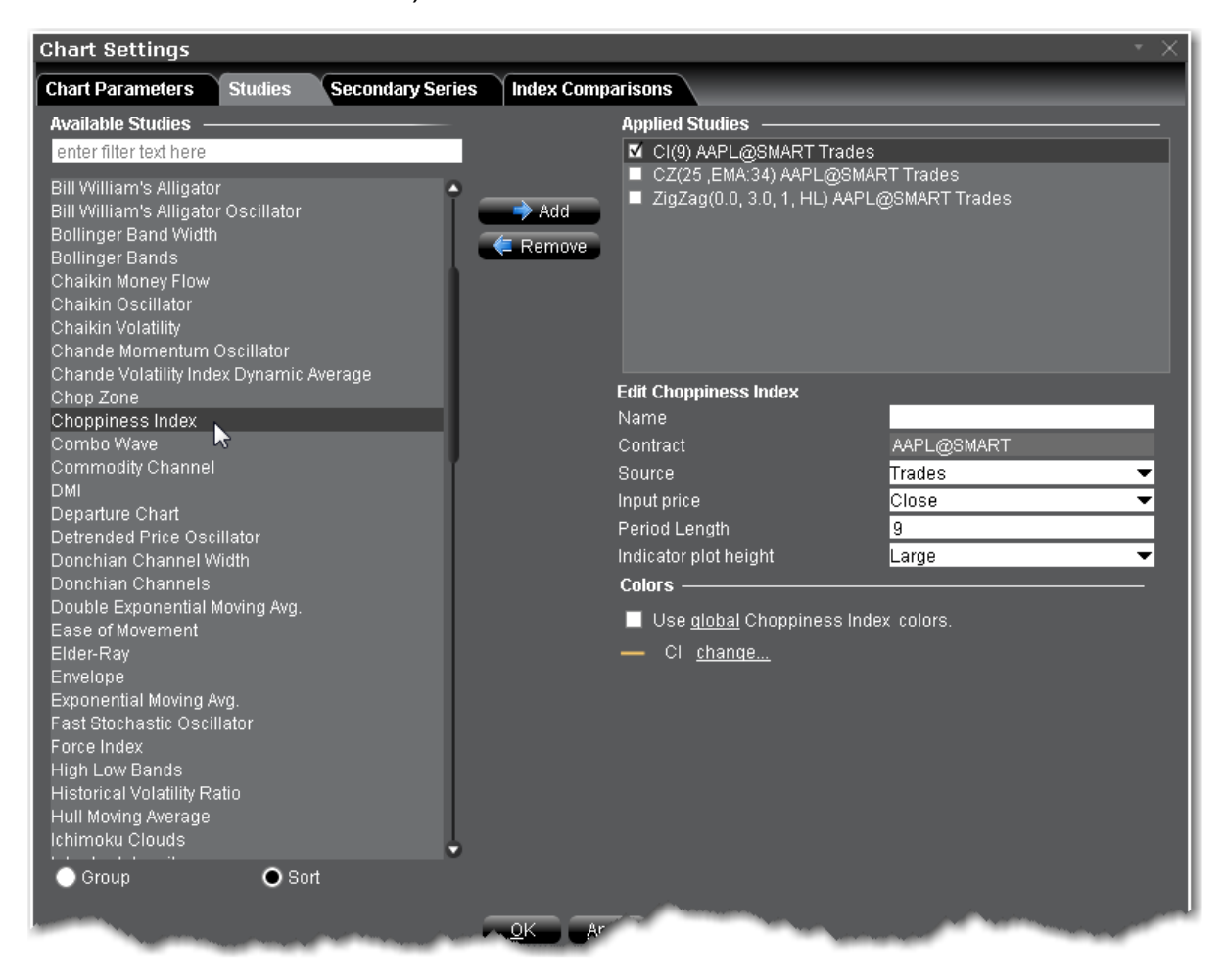

### **To apply a Choppiness Index Indicator**

- 1. From within a chart, from the **Edit** menu select *Studies*.
- 2. Choose *Choppiness Index* and click **Add** to add the study to the Applied Studies group.
- 3. Complete parameters as necessary.

# **Chop Zone**

This is a visual indicator designed to identify trends and choppiness. Plotted within -100/+100 levels, the Chop Zone illustrates the difference between close price and its EMA by converting its values to colors.

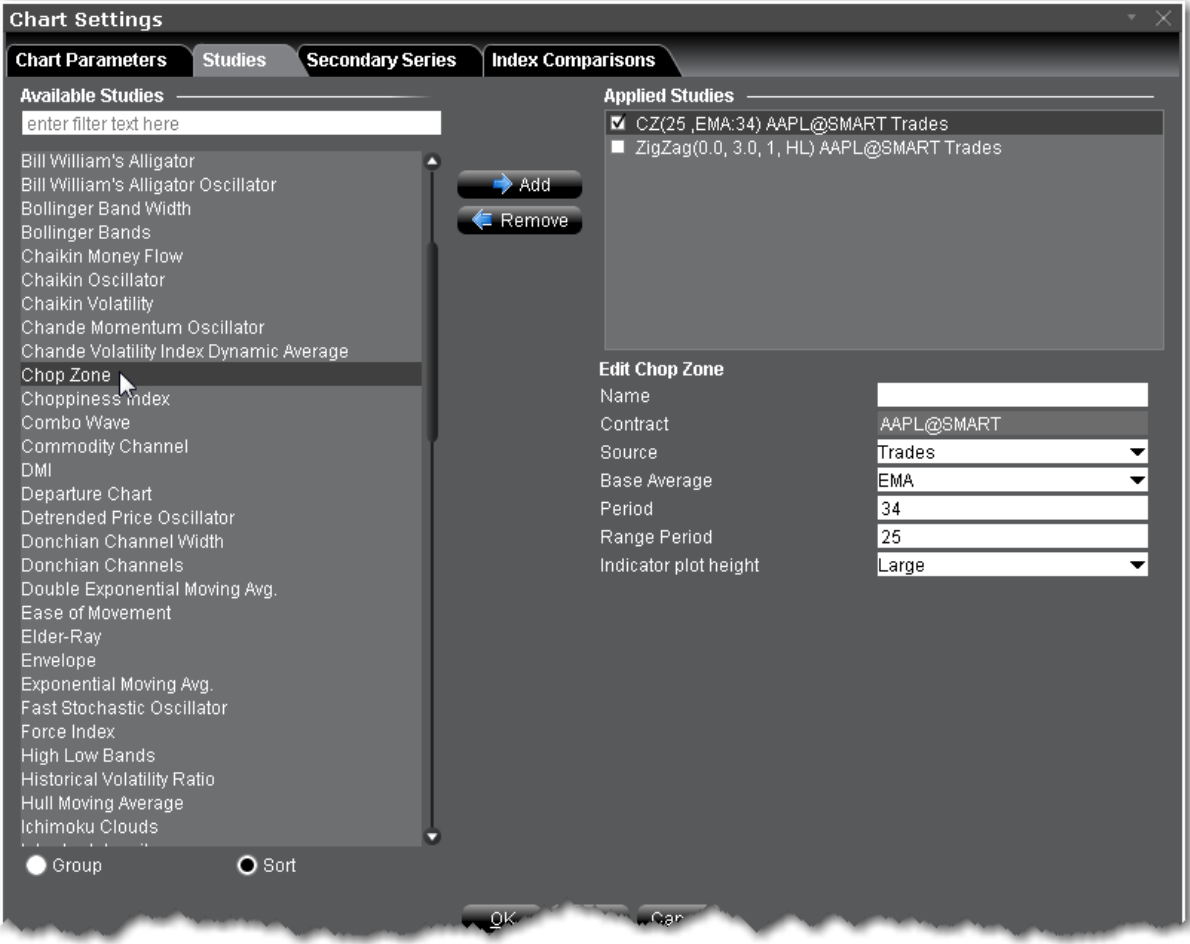

### **To apply a Chop Zone Indicator**

- 1. From within a chart, from the **Edit** menu select *Studies*.
- 2. Choose *Chop Zone* and click **Add** to add the study to the Applied Studies group.
- 3. Complete parameters as necessary.

# **Connors RSI**

A three period RSI, the Connors RSI is a composite indicator consisting of three components. Two use the Relative Strength Index (RSI) calculations, and the third ranks the most recent price change on a scale of 0 to 100. Working together, these three factors form a momentum oscillator, an indicator that fluctuates between 0 and 100 to indicate the level to which a security is overbought (high values) or oversold (low values).

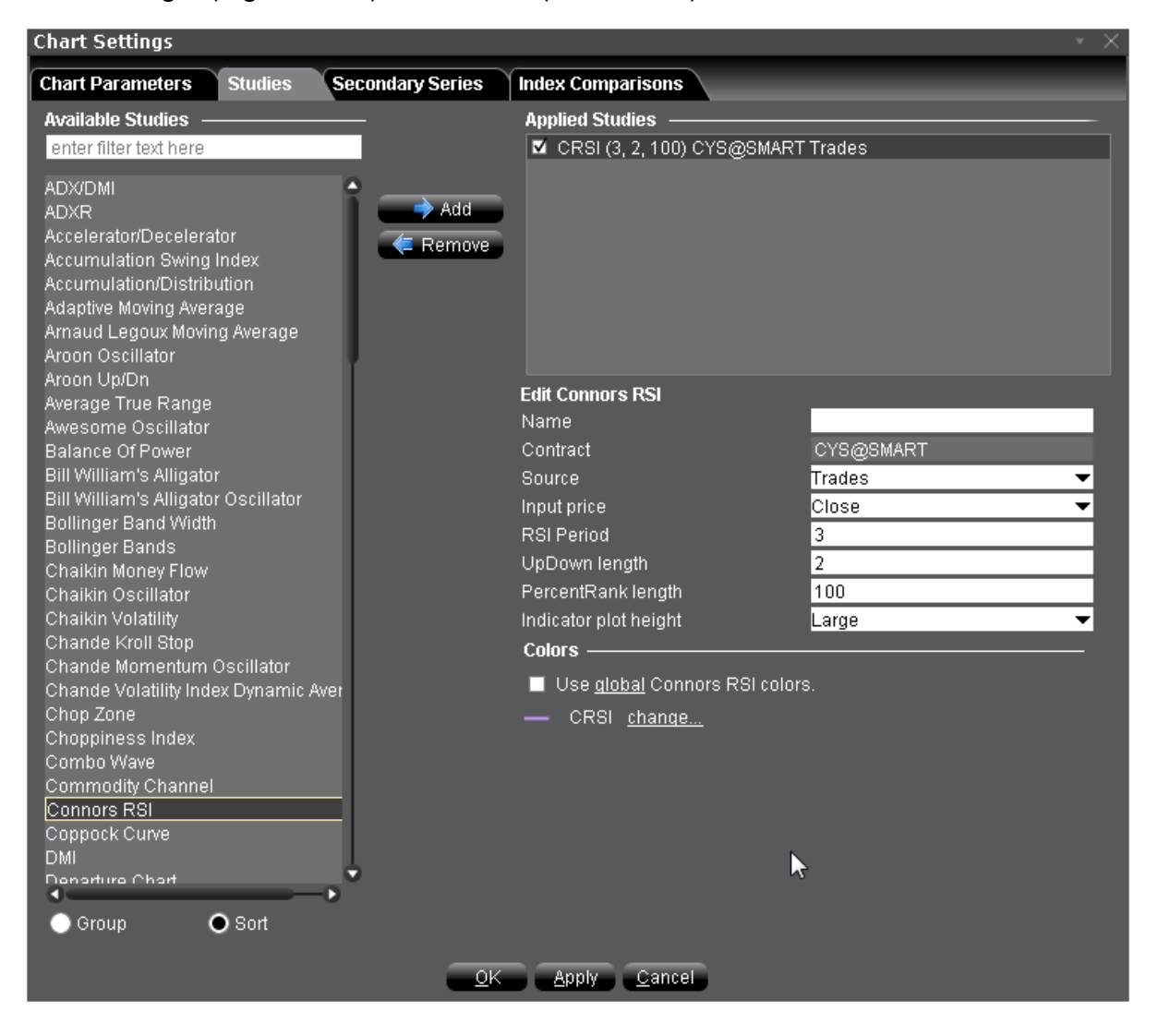

### **To apply a Connors RSI**

- 1. From within a chart, from the **Edit** menu select *Studies*.
- 2. Choose *Connors RSI* and click **Add** to add the study to the Applied Studies group.

3. Complete parameters as necessary.

Once the study is defined, you can elect to uncheck/check to remove and add the study to your chart.

## **Coppock Curve**

The Coppock curve is a long-term price momentum indicator used primarily to recognize major bottoms in the stock market. It is considered to be an excellent tool for discriminating between bear market rallies and true bottoms in the stock market. The indicator was designed for use on a monthly time scale and is calculated as a 10-month weighted moving average of the sum of the 14-month rate of change and the 11-month rate of change for the index. A buy signal is generated when the indicator falls below zero and turns upward from a trough. Because the Coppock curve is a trend-following indicator, it does not pick an exact market bottom, but may identify rallies and reveal when a new bull market has begun.

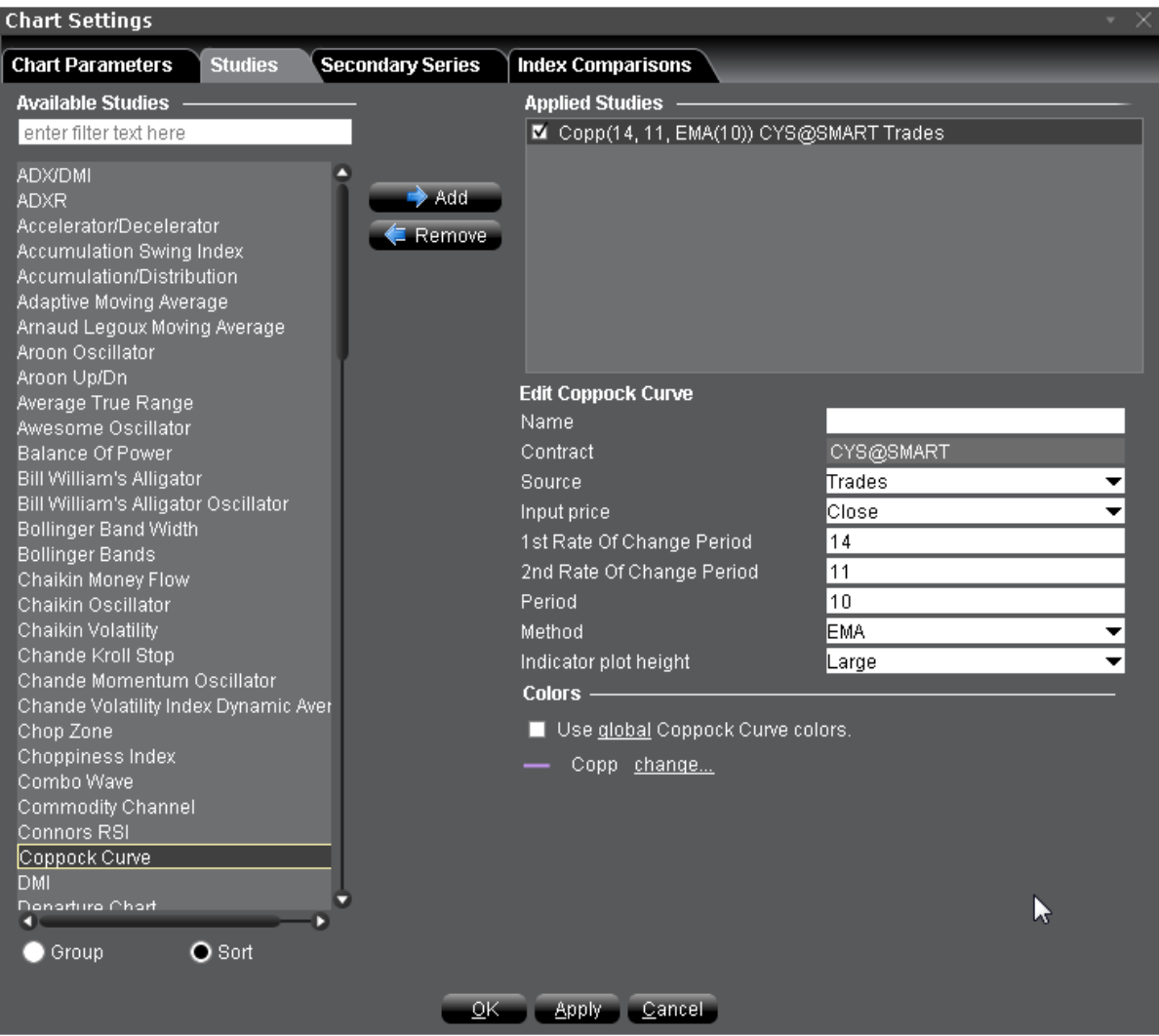

### **To apply a Coppock Curve Indicator**

- 1. From within a chart, from the **Edit** menu select *Studies*.
- 2. Choose *Coppock Curve* and click **Add** to add the study to the Applied Studies group.
- 3. Complete parameters as necessary.

# **Chande Volatility Index Dynamic Average (VIDYA)**

A moving average that automatically adjusts its speed based on market volatility. The absolute value of a 9-period Chande [Momentum](#page-1131-0) Oscillator is used for the volatility index.

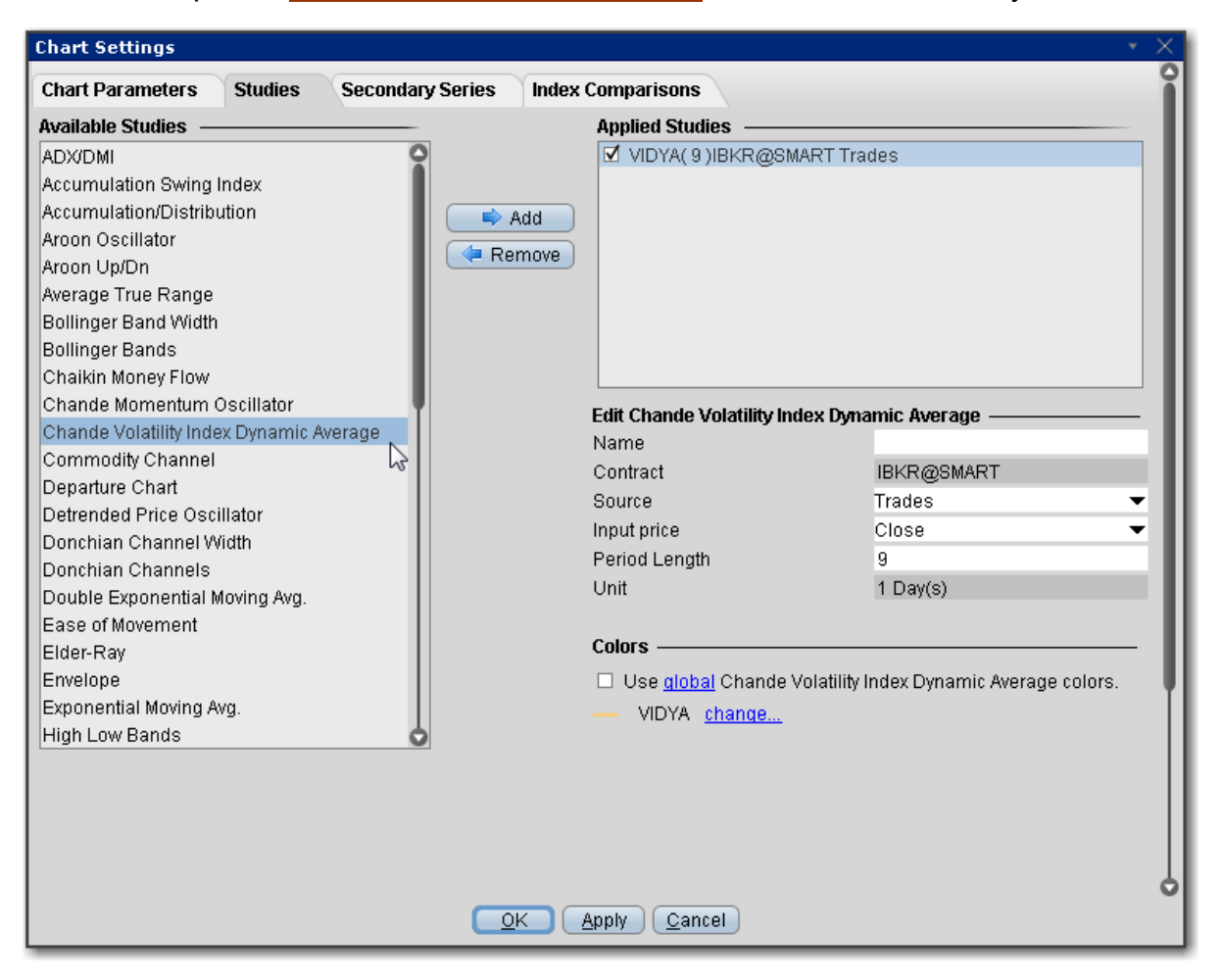

### **To apply a Chande Volatility Index Dynamic Average (VIDYA) Indicator**

- 1. From within a chart, from the **Edit** menu select *Studies*.
- 2. Choose *Chande Volatility Index Dynamic Average*and click **Add** to add the study to the Applied Studies group.
- 3. Complete parameters as necessary.

# **Apply a Commodity Channel Indicator (CCI)**

The CCI price momentum indicator is designed to identify cyclical turns in commodities pricing, and represents the position of the current price relative to the average of the price over a specified period.

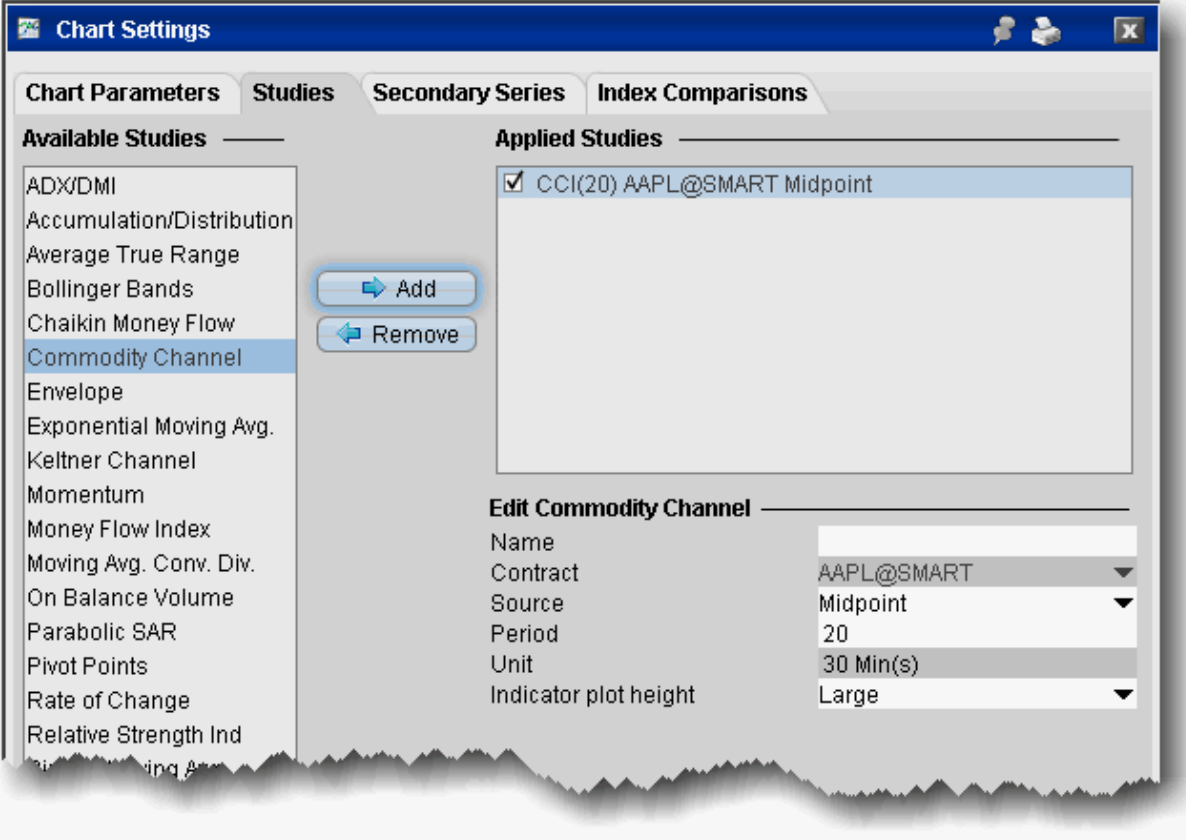

### **To apply a CCI**

- 1. From within a chart, from the **Edit** menu select *Studies*.
- 2. Choose **Commodity Channel** and *Add* the study.
- 3. Complete parameters as necessary.

# **Detrended Price Oscillator**

This oscillator strips out price trends in an effort to estimate the length of price cycles from peak to peak, or trough to trough. Unlike other oscillators, such as the Stochastic or MACD,

detrended price is not a momentum indicator. It highlights peaks and troughs in price, which are used to estimate entry and exit points in line with the historical cycle.

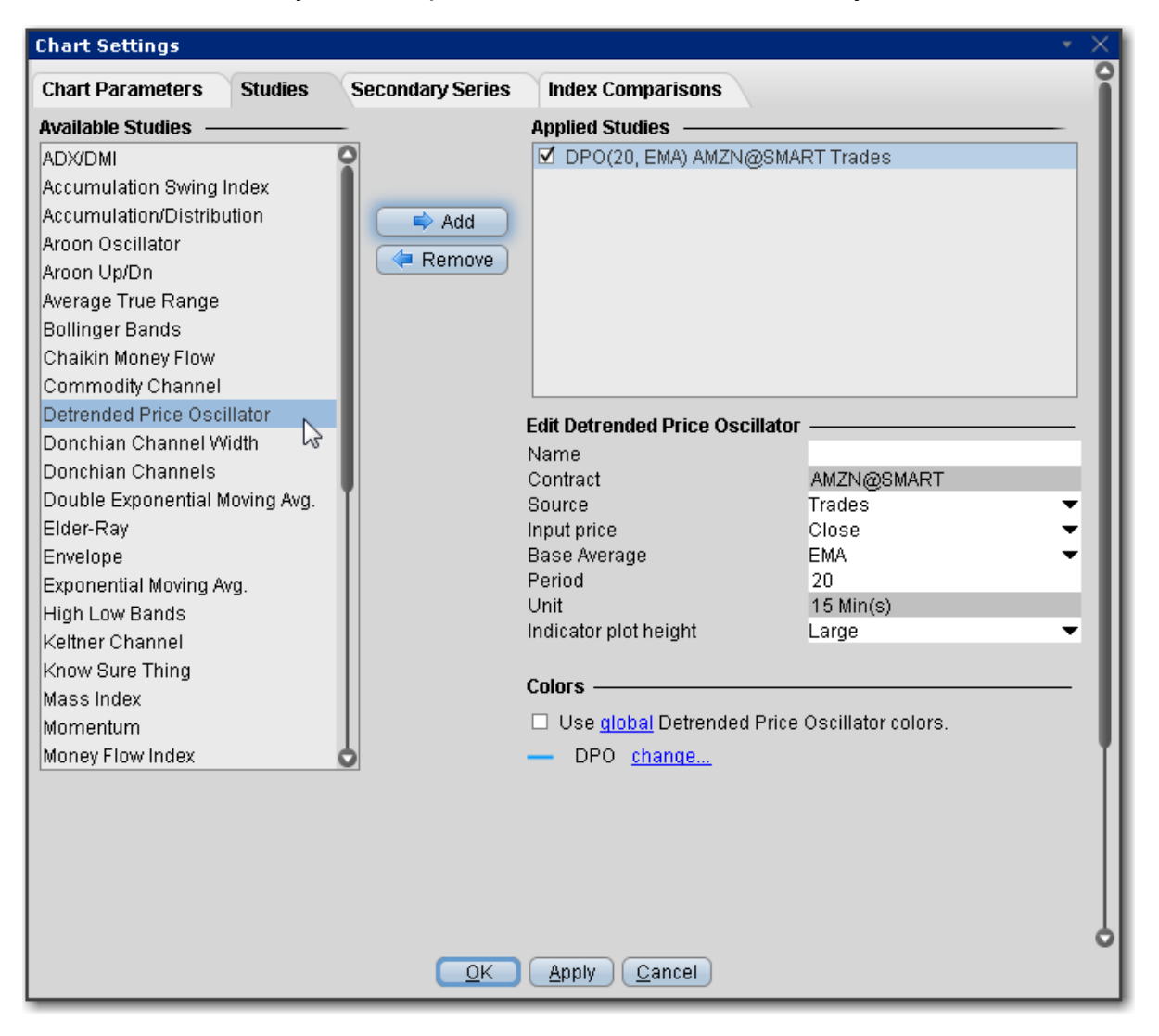

### **To apply a Detrended Price Oscillator Indicator**

- 1. From within a chart, from the **Edit** menu select *Studies*.
- 2. Choose *Detrended Price Oscillator* and click **Add** to add the study to the Applied Stud-

ies group.

3. Complete parameters as necessary.

Once the study is defined, you can elect to uncheck/check to remove and add the study to your chart.

## **Departure Chart**

One of the oldest technical studies, the Departure Chart measures the difference between two moving averages of price; one short and one long. Its primary use is as a trend identification tool, but it may also be used to identify overbought and oversold conditions as well. Default periods are 10 and 20.

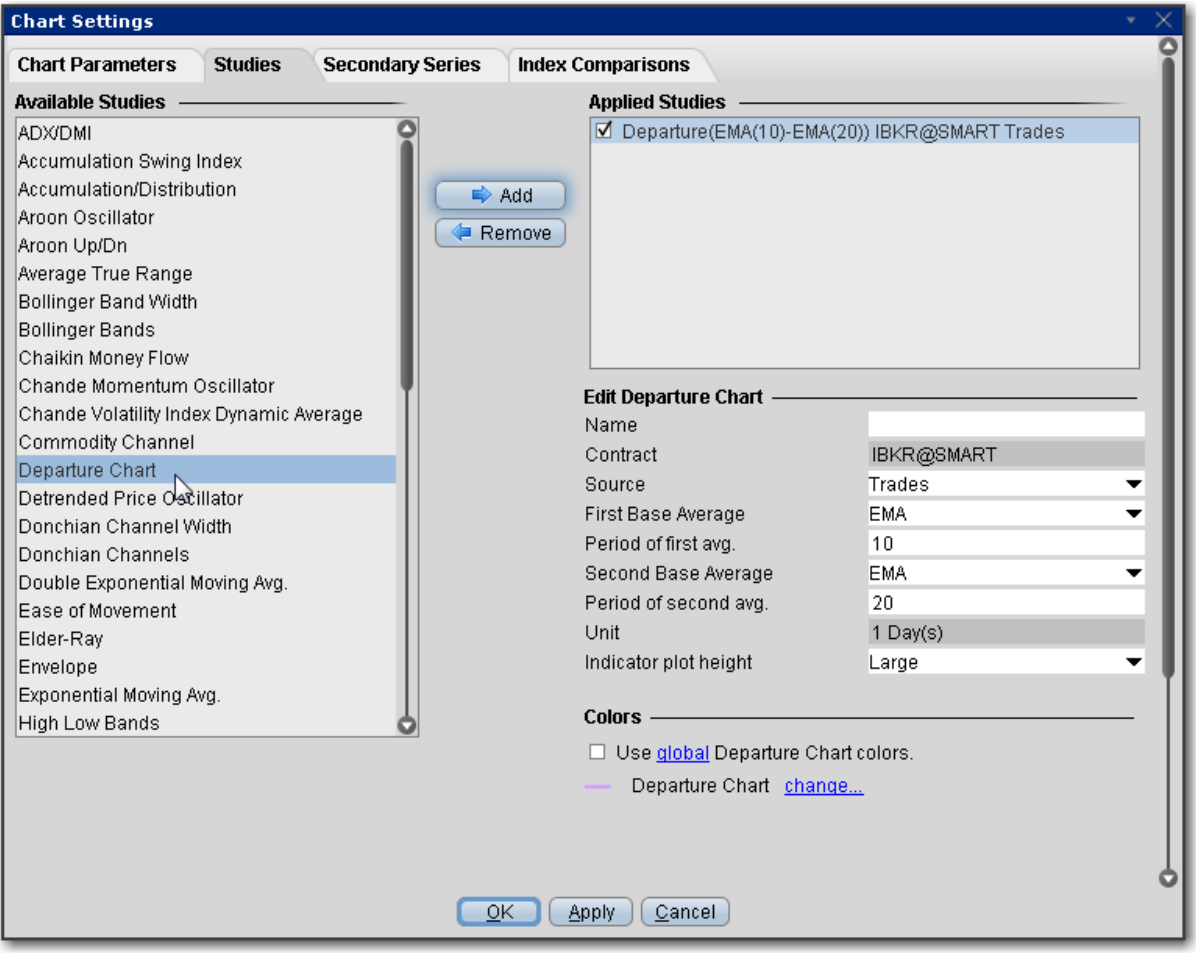

# **Directional Movement Index**

Designed to help you see whether or not an instrument is currently trending.

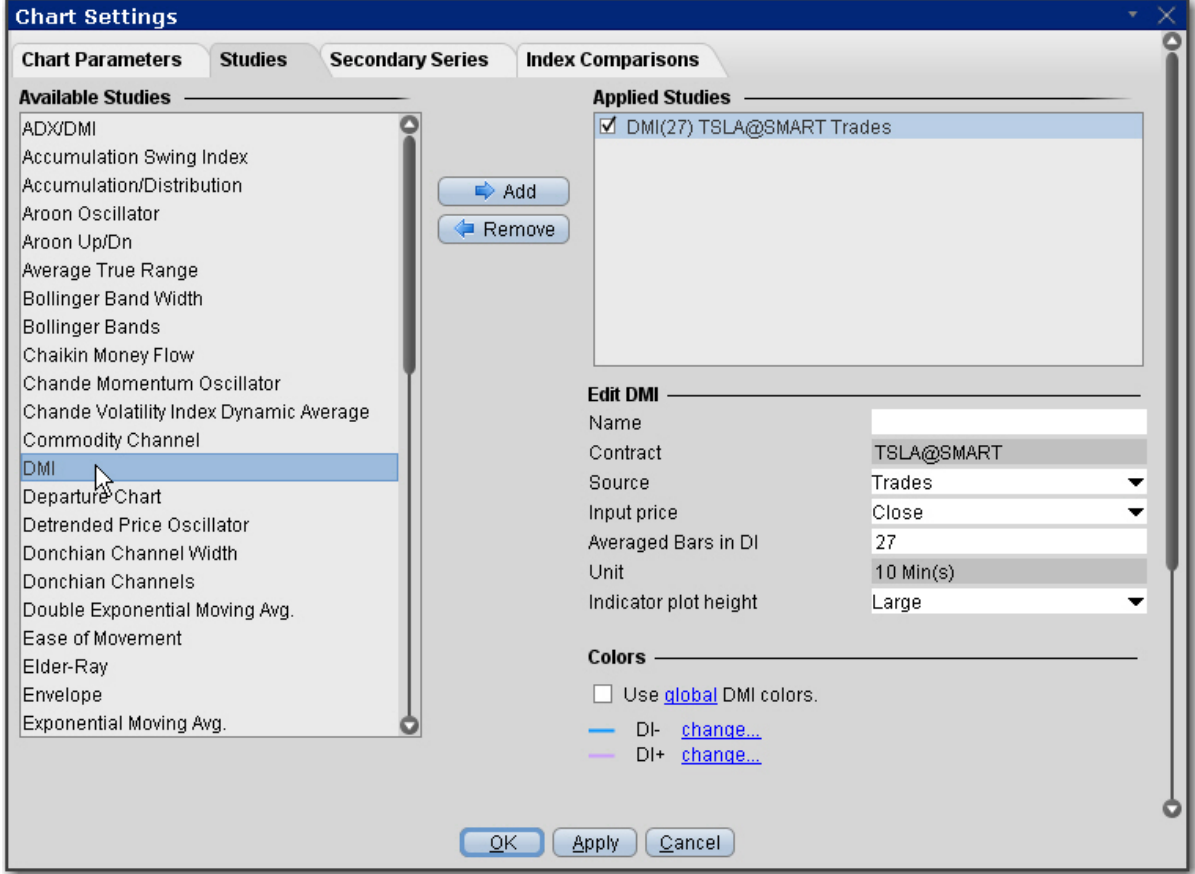

#### **To apply a Directional Movement Index Indicator**

- 1. From within a chart, from the **Edit** menu select *Studies*.
- 2. Choose *Directional Movement Index* and click **Add** to add the study to the Applied Studies group.
- 3. Complete parameters as necessary.

## **Apply a Donchian Channels Indicator**

A simple trend-following breakout system, this moving average indicator that plots the highest high and lowest low over the last period time intervals. The signals derived from this system are based on the following basic rules:

When the price closes below the Donchian Channel, sell short and liquidate long positions.

When the price closes above the Donchian Channel, buy long and cover short positions.

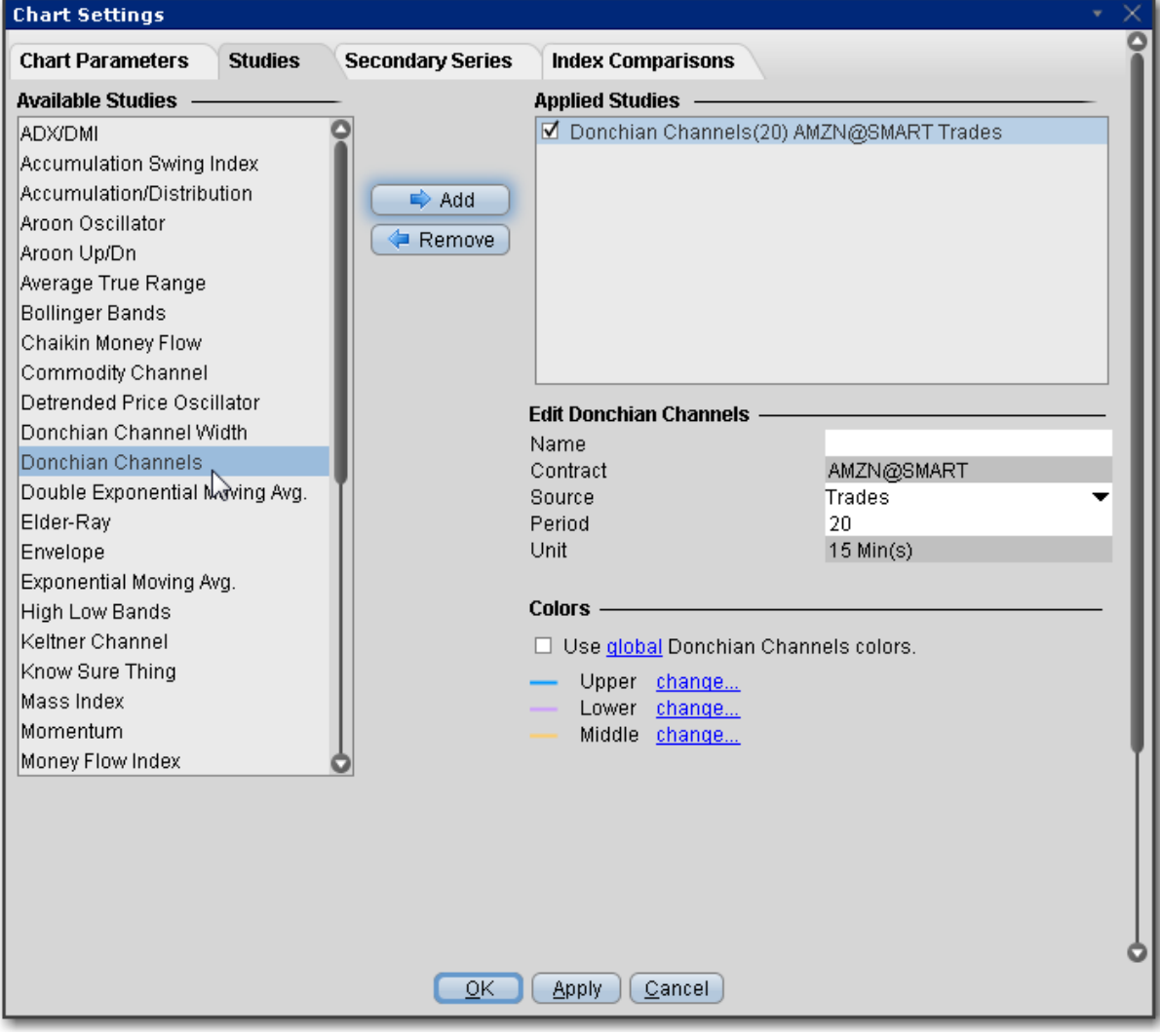

### **To apply a Donchian Channels Indicator**

- 1. From within a chart, from the **Edit** menu select *Studies*.
- 2. Choose *Donchian Channels* and click **Add** to add the study to the Applied Studies group.
- 3. Complete parameters as necessary.

Once the study is defined, you can elect to uncheck/check to remove and add the study to your chart.

# **Apply a Donchian Channel Width Indicator**

The width of Donchian Channels is a useful indicator for seeing the volatility of a market price. If a price is stable the Donchian channel will be relatively narrow. If the price fluctuates a lot the Donchian channel will be wider.

This indicator is designed to detect trends: low values of the indicator signify that the price is moving sideways, while increasing values signify the start of a new trend.

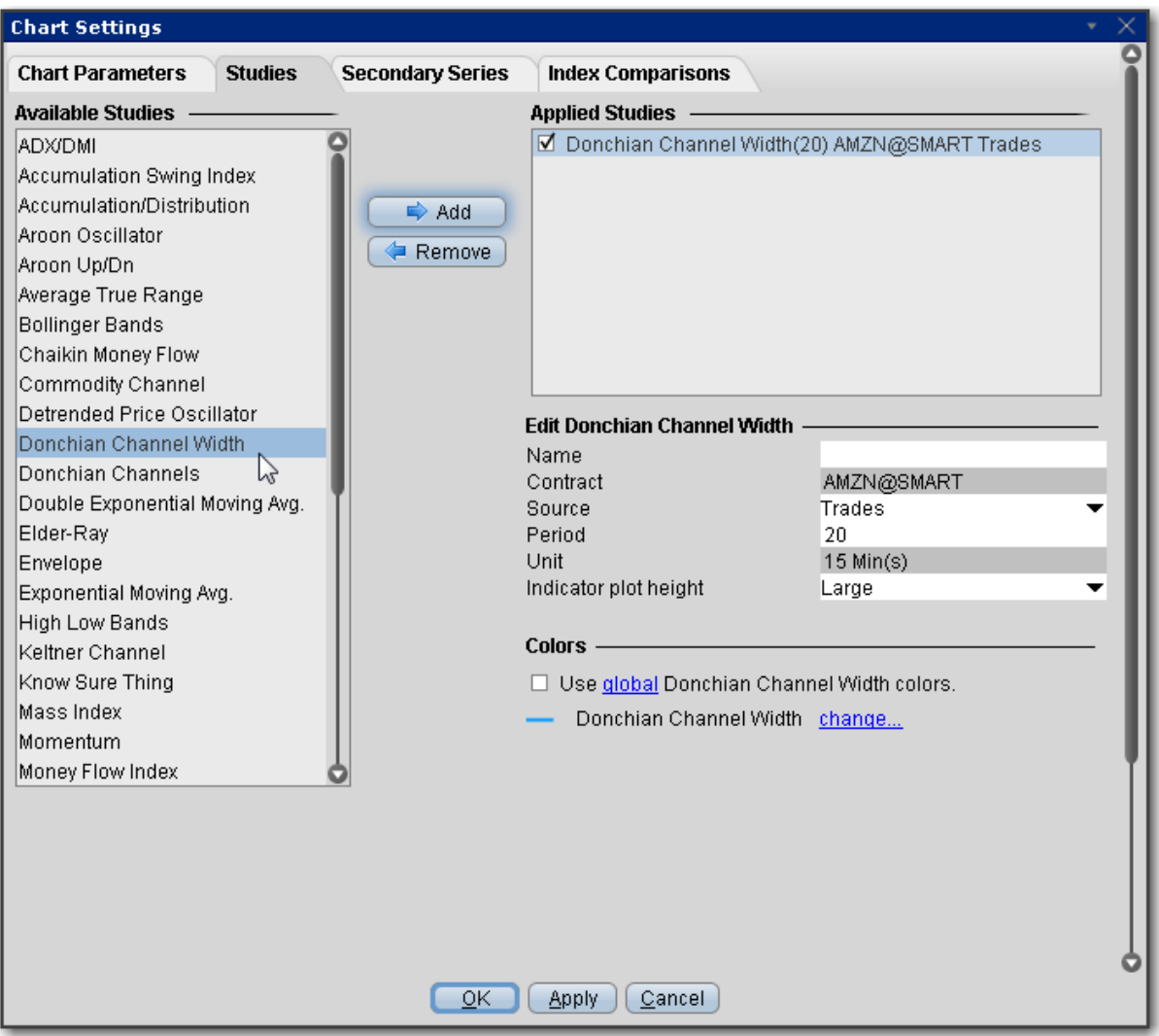

### **To apply a Donchian Channel Width Indicator**

- 1. From within a chart, from the **Edit** menu select *Studies*.
- 2. Choose *Donchian Channel Width* and click **Add** to add the study to the Applied Studies group.
- 3. Complete parameters as necessary.

## **Apply a Double Exponential Moving Average (DEMA)**

Based on both a single exponential moving average (EMA) and a double EMA, the DEMA is a fast-acting moving average that is more responsive to market changes than a traditional moving average. It was developed in an attempt to create a calculation that eliminated some of the lag associated with traditional moving averages.

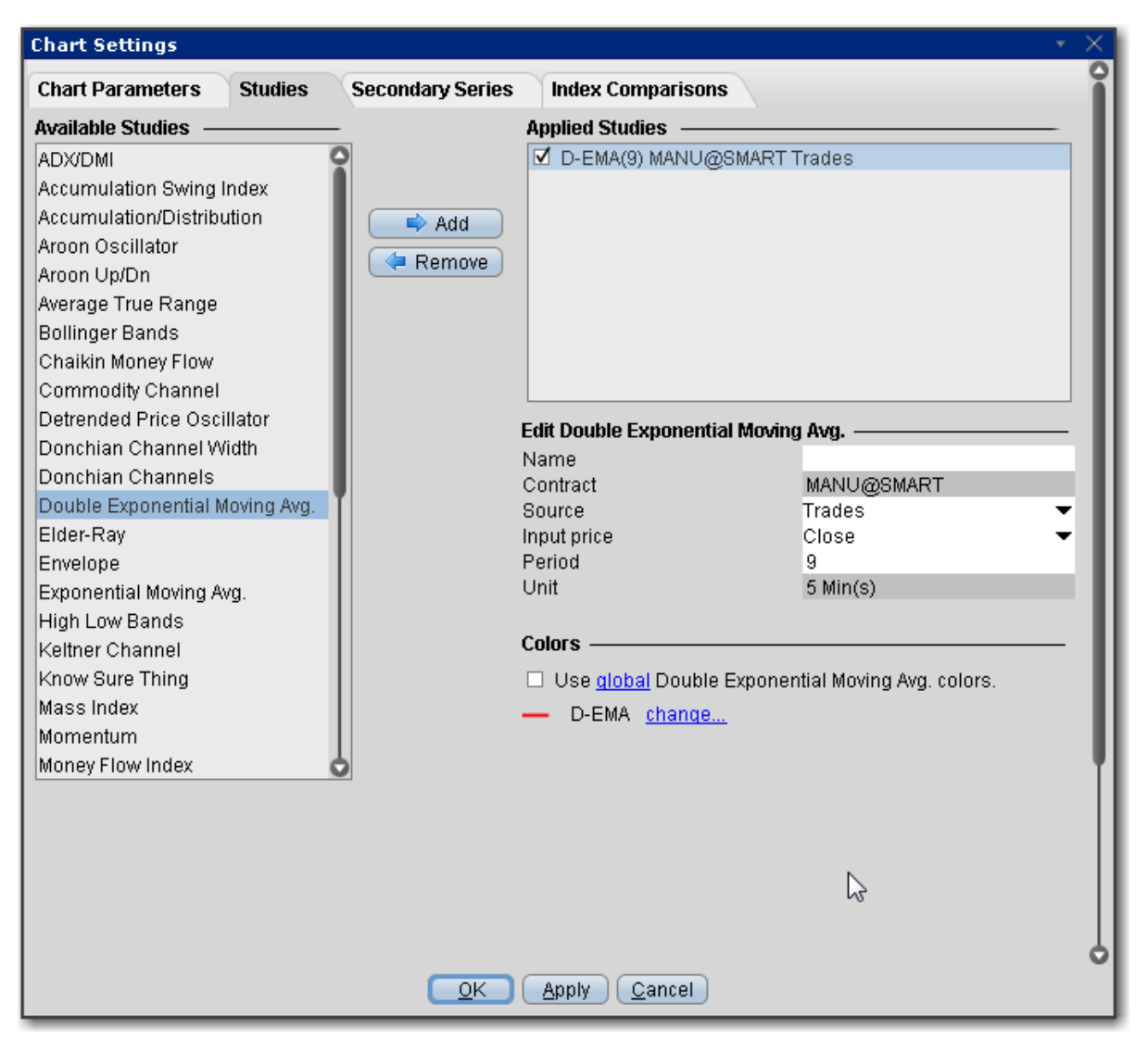

**To apply a Double Exponential Moving Average Indicator**

- 1. From within a chart, from the **Edit** menu select *Studies*.
- 2. Choose *Double Exponential Moving Average* and click **Add** to add the study to the Applied Studies group.
- 3. Complete parameters as necessary.

Once the study is defined, you can elect to uncheck/check to remove and add the study to your chart.

# **Ease of Movement Indicator**

A technical momentum indicator that can help illustrate the relationship between the rate of an asset's price change and its volume. This indicator attempts to identify the amount of volume required to move prices. Generally a value greater than zero is an indication that the stock is being accumulated (bought) and negative values are used to signal increased selling pressure. A high positive value appears when prices move upward on low volume. Strong negative numbers indicate that price is moving downward on low volume.

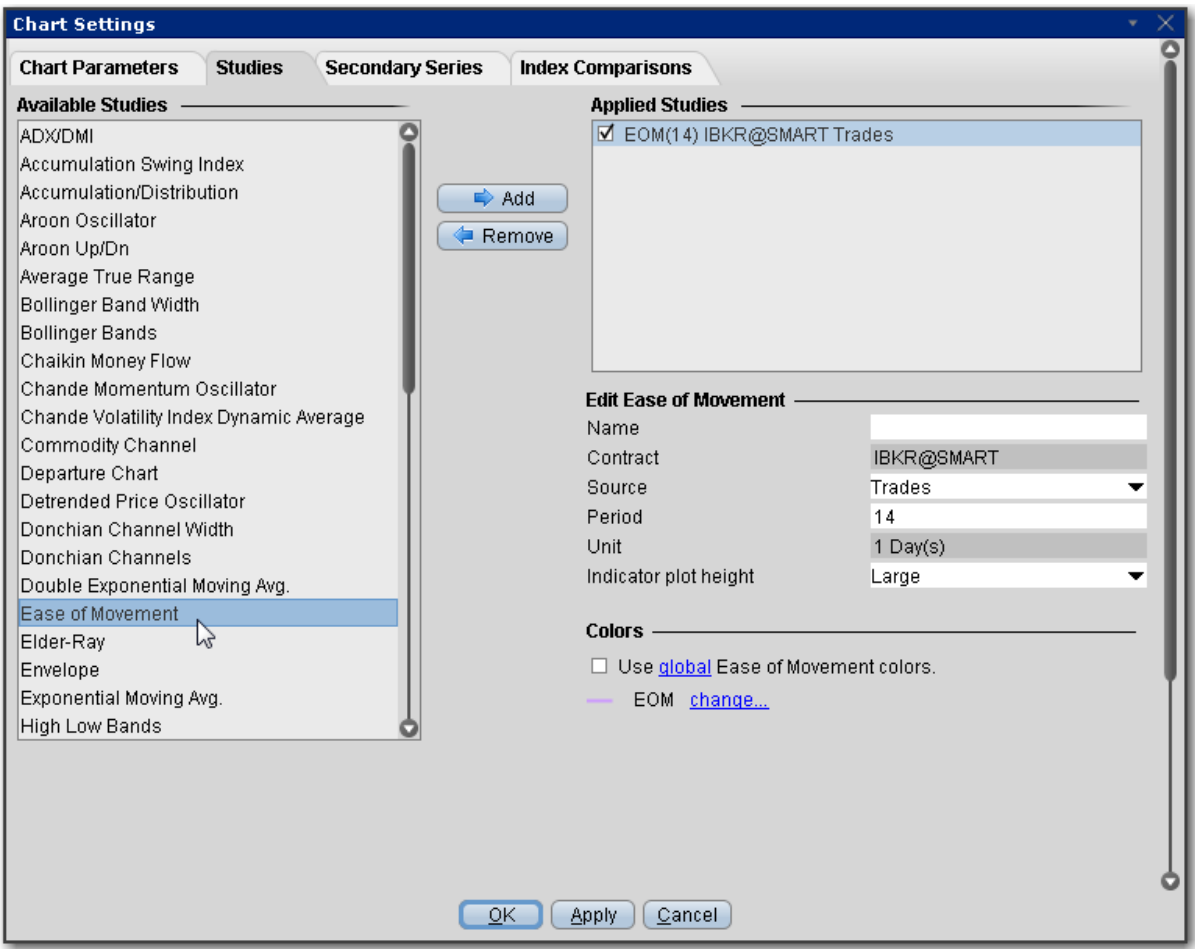

### **To apply an Ease of Movement Indicator**

- 1. From within a chart, from the **Edit** menu select *Studies*.
- 2. Choose *Ease of Movement* and click **Add** to add the study to the Applied Studies group.
- 3. Complete parameters as necessary.

Once the study is defined, you can elect to uncheck/check to remove and add the study to your chart.

## **Apply an Elder-Ray Indicator**

Measures the amount of buying and selling pressure in the market. This indicator consists of two separate indicators known as "bull power" and "bear power". These can help a trader to determine the position of the price relative to a certain exponential moving average (EMA).

#### Bull Power = Daily High - n-period EMA Bear Power = Daily Low - n-period EMA

Use the values of the bull and bear power along with divergence to help make transaction decisions. Consider taking a long position when the bear power has a value below zero but is increasing, and the bull power's latest peak is higher than it was previously. Consider a short position when the bull-power value is positive but falling, and the bear power's recent low is lower than any other previous bottom. The slope of the EMA can also be used in both cases to help confirm the direction of the trend.

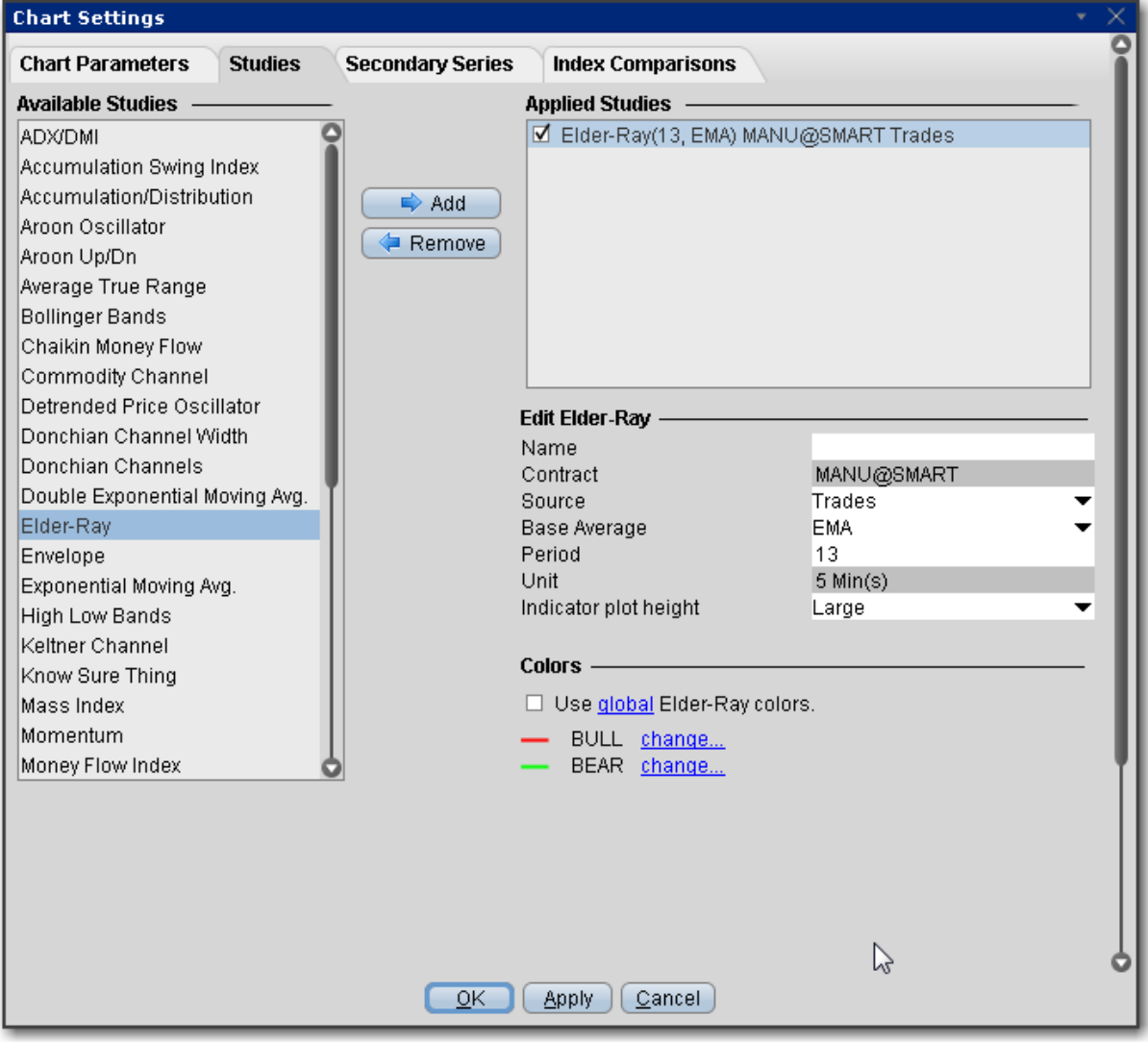

#### **To apply an Elder-Ray Indicator**

- 1. From within a chart, from the **Edit** menu select *Studies*.
- 2. Choose *Elder-Ray* and click **Add** to add the study to the Applied Studies group.
- 3. Complete parameters as necessary.

Once the study is defined, you can elect to uncheck/check to remove and add the study to your chart.

# **Apply Envelope Indicator**

SMA/WMA/EMA Envelopes plot a band composed of two moving averages, one which is shifting upwards, the other shifting downwards, to help define a stock's upper and lower boundaries. The bands of an envelope are calculated as follows:

### **Upper Band = MA(CLOSE, N)\*[1+K/100]**

### **Lower Band = MA(CLOSE, N)\*[1-K/100]**

Where:

- MA Simple (or Weighted or Exponential) Moving Average;
- N averaging period;
- K/100 the value of shifting from the average (measured in basis points).

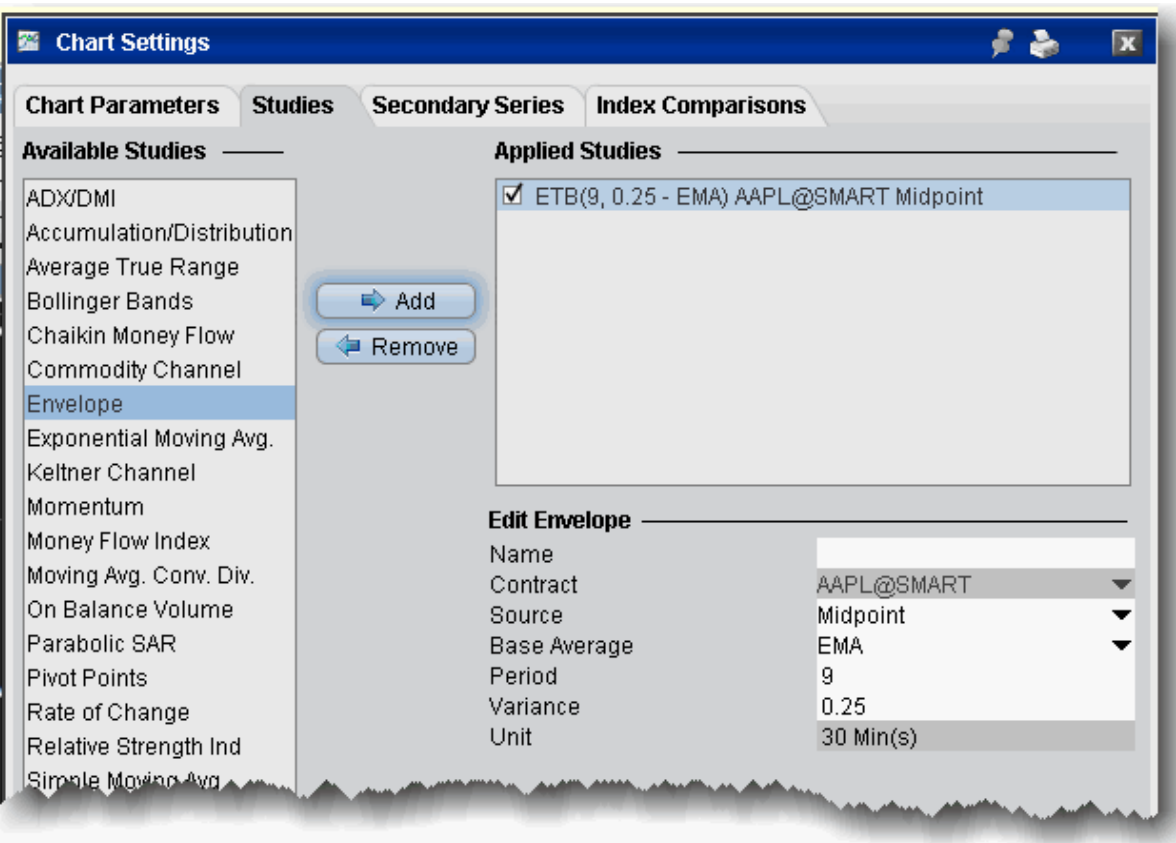

### **To apply an Envelope indicator**

- 1. From within a chart, from the **Edit** menu select *Studies*.
- 2. Choose **Envelope** and *Add* the study.
- 3. Complete parameters as necessary.

## **SMI Ergodic Oscillator**

The Ergodic Oscillator (EO) is a double- smoothed True Strength Index (TSI) with a signal line. It acts like a stochastic indicator without the compression often seen with stochastics at extremes. As a result, the Ergodic helps to register long trends in prices.
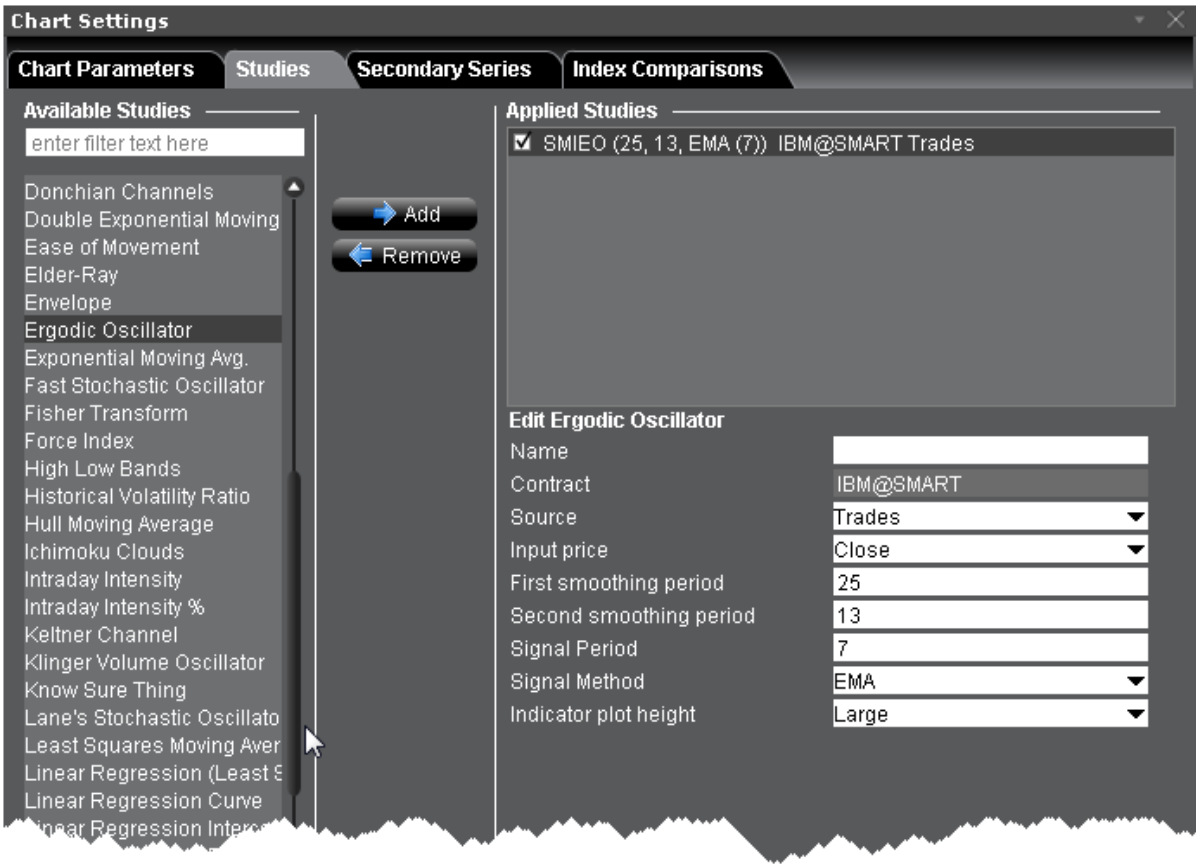

### **To apply an Ergodic Oscillator**

- 1. From within a chart, from the **Edit** menu select *Studies*.
- 2. Choose *Ergodic Oscillator* and click **Add** to add the study to the Applied Studies group.
- 3. Complete parameters as necessary.

Once the study is defined, you can elect to uncheck/check to remove and add the study to your chart.

## **Apply Exponential Moving Average Indicator**

The **exponential moving average** gives more weight to the latest prices and includes all of the price data in the life of the instrument. It is defined by taking:

(previous period's exponential moving average)/(N+1) and adding (current price)\*2/(N+1).

For the first period we take the simple average as above.

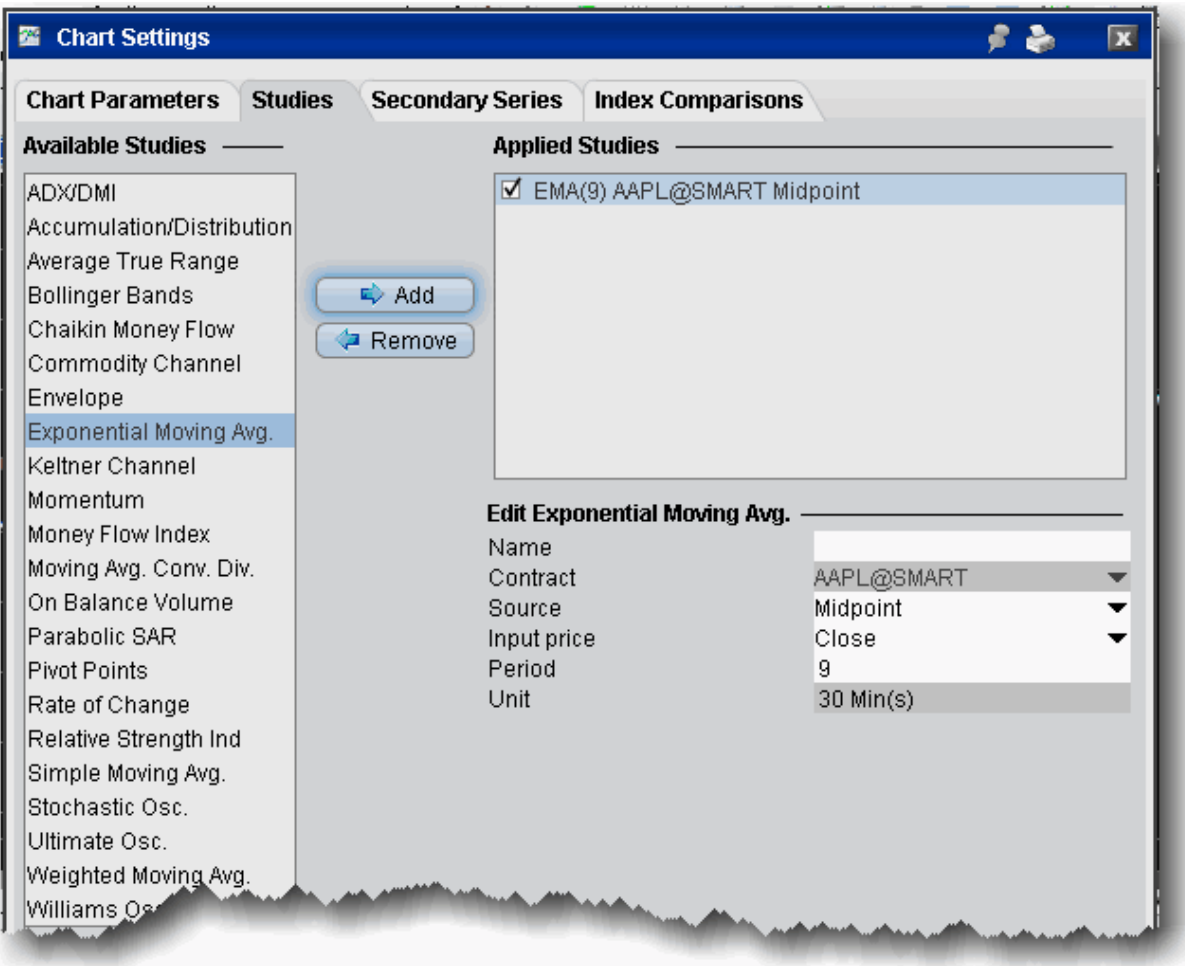

### **To apply a Exponential Moving Average**

- 1. From within a chart, from the **Edit** menu select *Studies*.
- 2. Choose **Exponential Moving Avg** and *Add* the study.
- 3. Complete parameters as necessary.

## **Fast Stochastic Oscillator**

The stochastic oscillator provides information about the location of a current close in relation to the period's high and low. It ranges between 0% and 100%. A reading of 0% indicates that the close was the lowest price at which the security traded during the preceding *x* number of time

periods. A reading of 100% indicates that the close was the highest price at which the security traded during the preceding *x* number of time periods.

This version of the [Stochastic](#page-1217-0) Oscillator does not include the Period of slow average. The fast stochastic may be more sensitive to changes in the price of the underlying than the [slow](#page-1214-0) version.

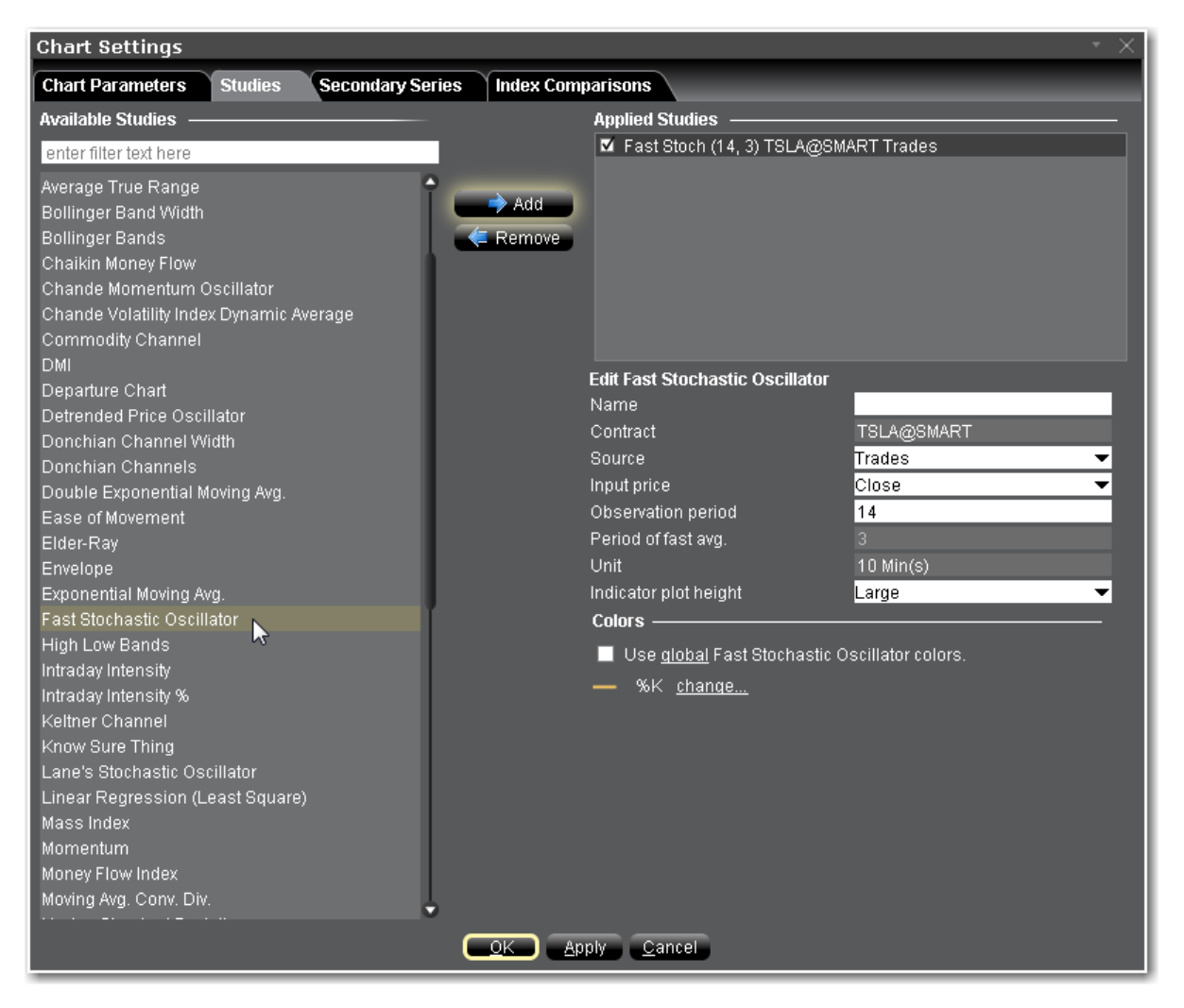

### **To apply a Fast Stochastic Oscillator**

- 1. From within a chart, from the **Edit** menu select *Studies*.
- 2. Choose *Fast Stochastic Oscillator*and click **Add** to add the study to the Applied Studies group.
- 3. Complete parameters as necessary.

## **Fisher Transform Indicator**

Used to predict price reversals. The Fisher Transform helps to more clearly identify extreme price movements by transforming the probability density function of any waveform to a bellcurve.

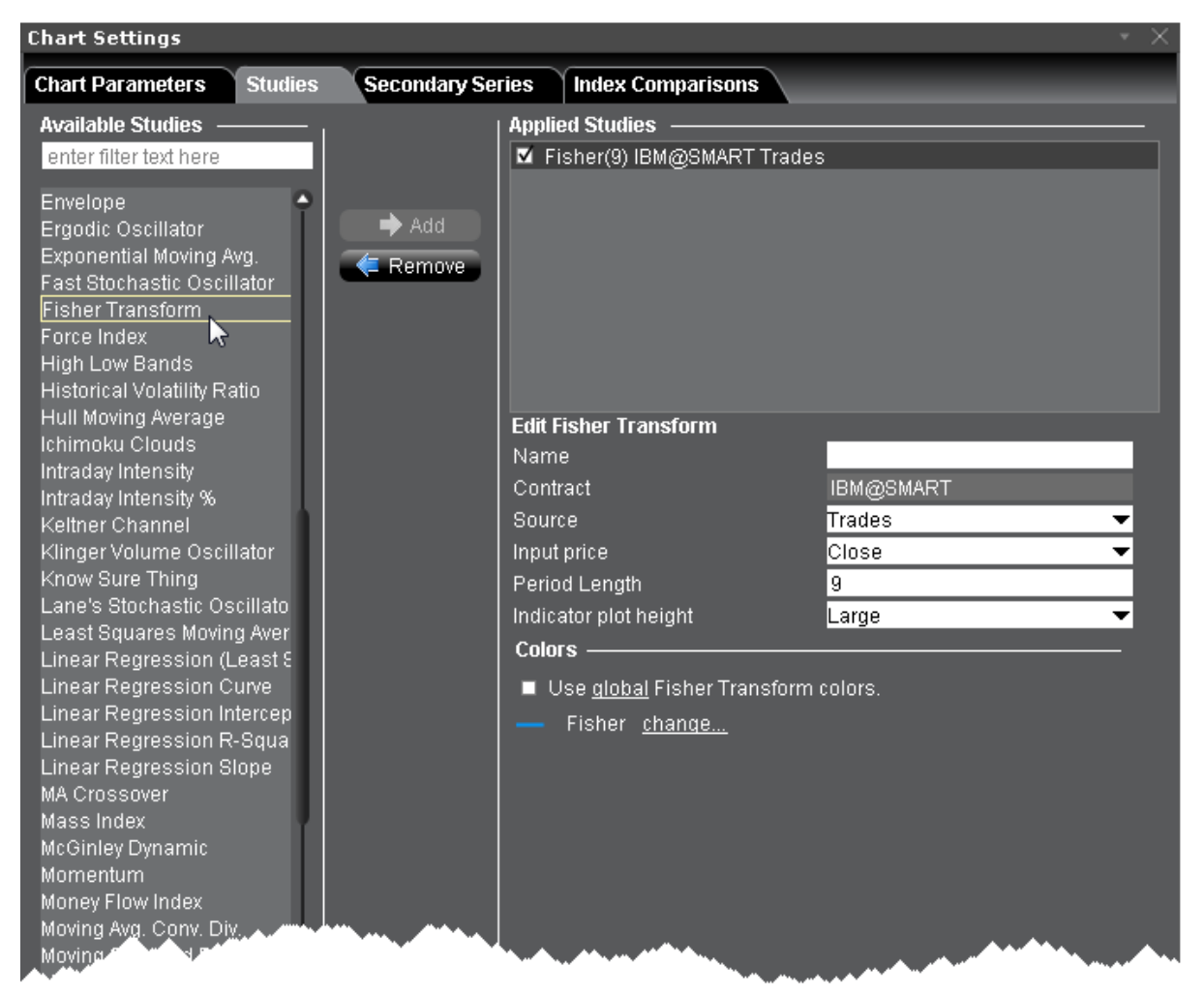

### **To apply a Fisher Transform Indicator**

- 1. From within a chart, from the **Edit** menu select *Studies*.
- 2. Choose *Fisher Transform* and click **Add** to add the study to the Applied Studies group.

3. Complete parameters as necessary.

Once the study is defined, you can elect to uncheck/check to remove and add the study to your chart.

## **Force Index**

The Force Index is an indicator that uses price and volume to assess the power behind a move or identify possible turning points. The Force Index combines all three "essential elements" of a stock's price movement (direction, extent and volume) as an oscillator that fluctuates in positive and negative territory as the balance of power shifts. The Force Index can be used to reinforce the overall trend, identify playable corrections or foreshadow reversals with divergences.

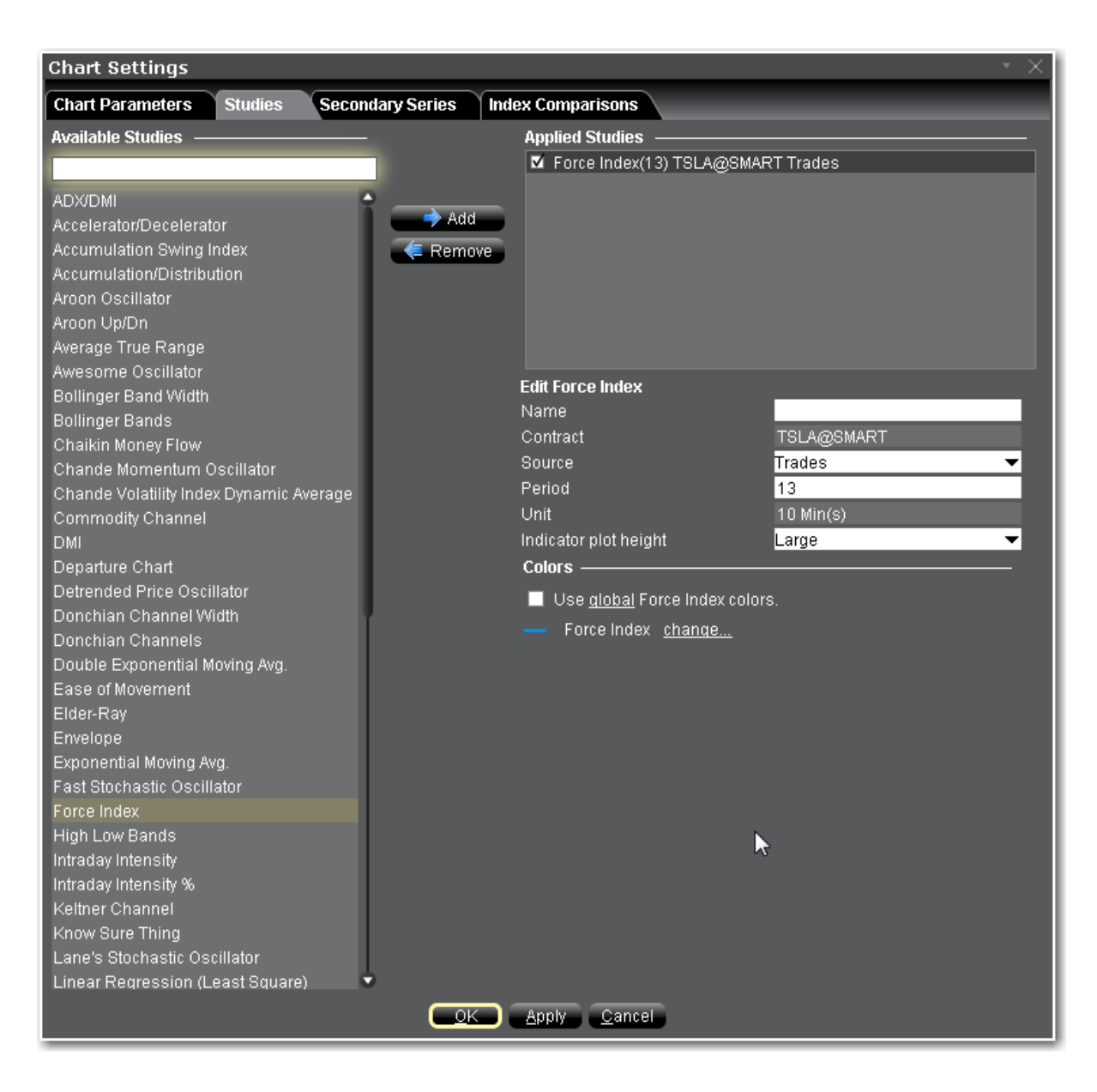

#### **To apply a Force Index Indicator**

- 1. From within a chart, from the **Edit** menu select *Studies*.
- 2. Choose *Force Index* and click **Add** to add the study to the Applied Studies group.
- 3. Complete parameters as necessary.

Once the study is defined, you can elect to uncheck/check to remove and add the study to your chart.

# **Apply High Low Bands**

These two bands are generated from the triangular moving averages (calculated from the underlying price) and sandwich the underlying price. The triangular moving average is, in turn, shifted up and down by a fixed percentage. The bands are wave-lines formed by shifting the triangular moving average by some specific percentage on both the sides. Triangular moving averages are smooth in nature, which is why High Low bands tend to be more responsive to price fluctuations. They are most effective when it comes to trending markets, and may generate signals in trending markets. These bands, similar to all other indicators, fail in sideways or choppy markets.

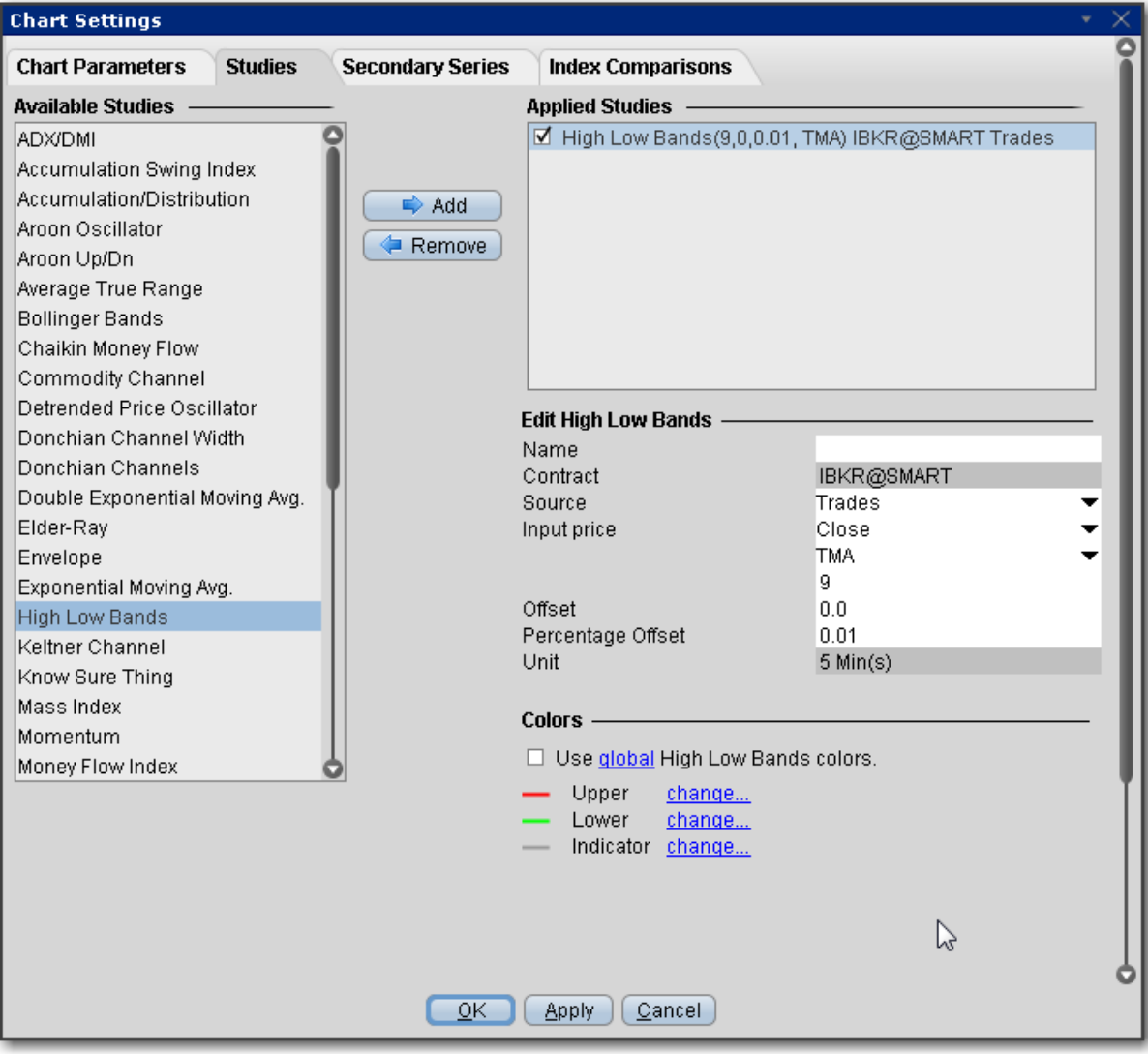

#### **To apply High/Low Bands**

- 1. From within a chart, from the **Edit** menu select *Studies*.
- 2. Choose *High/Low Bands* and click **Add** to add the study to the Applied Studies group.
- 3. Complete parameters as necessary.

Once the study is defined, you can elect to uncheck/check to remove and add the study to your chart.

## **Historical Volatility Ratio**

The Historical Volatility Ratio is the percentage of short to long average historical volatility. When a market's short volatility declines below a certain percentage of its long volatility, it may be an indication that an explosive move is imminent

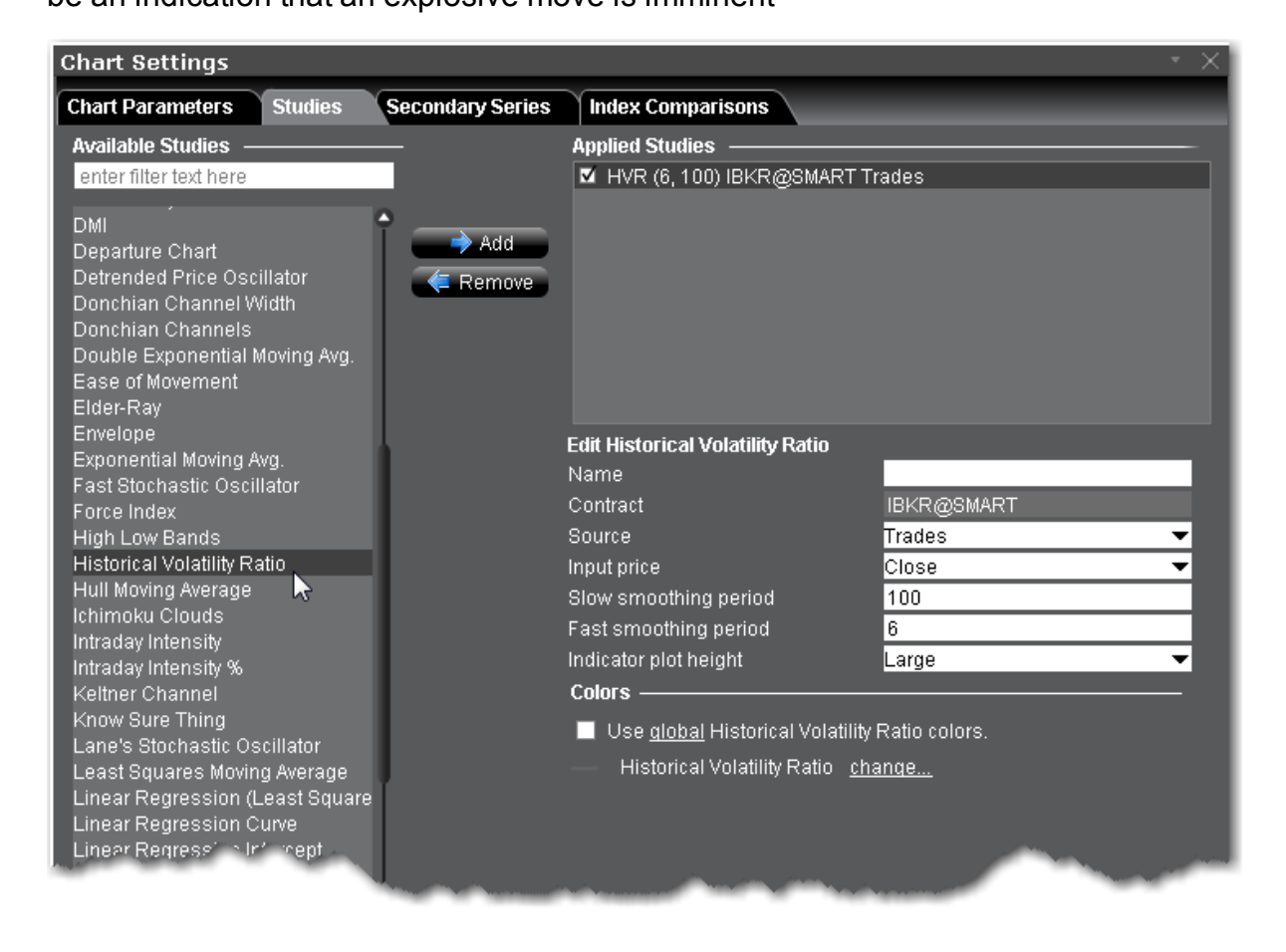

### **To apply a Historical Volatility Ratio Indicator**

- 1. From within a chart, from the **Edit** menu select *Studies*.
- 2. Choose *Historical Volatility Ratio* and click **Add** to add the study to the Applied Studies group.
- 3. Complete parameters as necessary.

## **Hull Moving Average**

The Hull moving average indicator improves on smoothing price fluctuations, and also accounts for price lag. It does this by using the square root of a given period instead of the actual period itself.

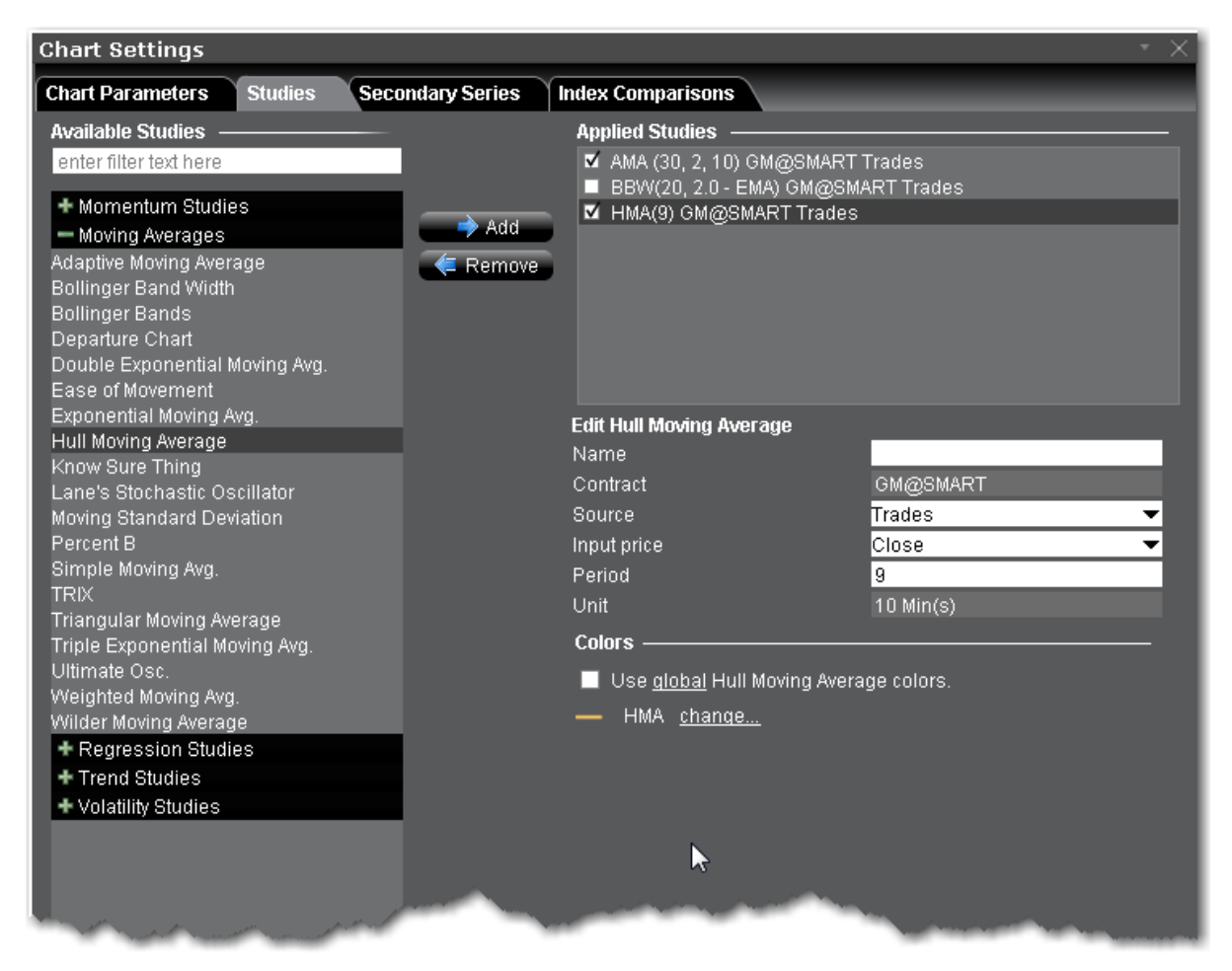

### **To apply a Hull Moving Average Indicator**

- 1. From within a chart, from the **Edit** menu select *Studies*.
- 2. Choose *Hull Moving Average* and click Add to add the study.
- 3. Complete parameters as necessary.

## **Ichimoku Cloud**

The Ichimoku Cloud indicator shows support and resistance, and momentum and trend directions. The "cloud" comprises five lines, and is formed between the spans of the conversion and baseline moving averages and the midpoint of the 52-week high and low.

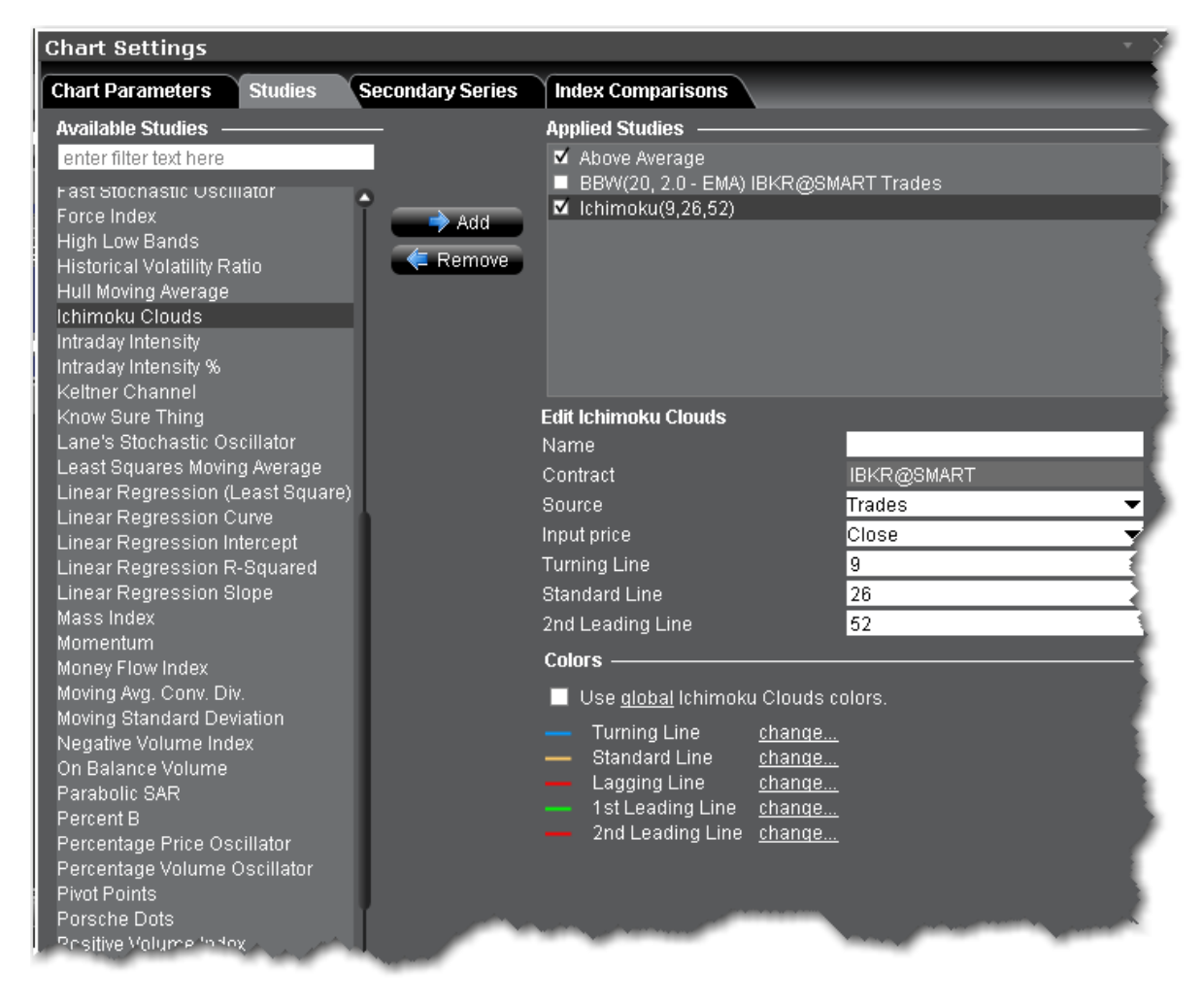

### **To apply an Ichimoku Cloud Indicator**

- 1. From within a chart, from the **Edit** menu select *Studies*.
- 2. Choose *Ichimoku Cloud* and click **Add** to add the study to the Applied Studies group.
- 3. Complete parameters as necessary.

## **Intraday Intensity Index Indicator**

A technical indicator that approximates the volume of trading for a specified security in a given day. It is designed to help track the activity of institutional block traders and is calculated by subtracting the day's high and low from double the closing price, divided by the volume and multiplied by the difference between the high and the low.

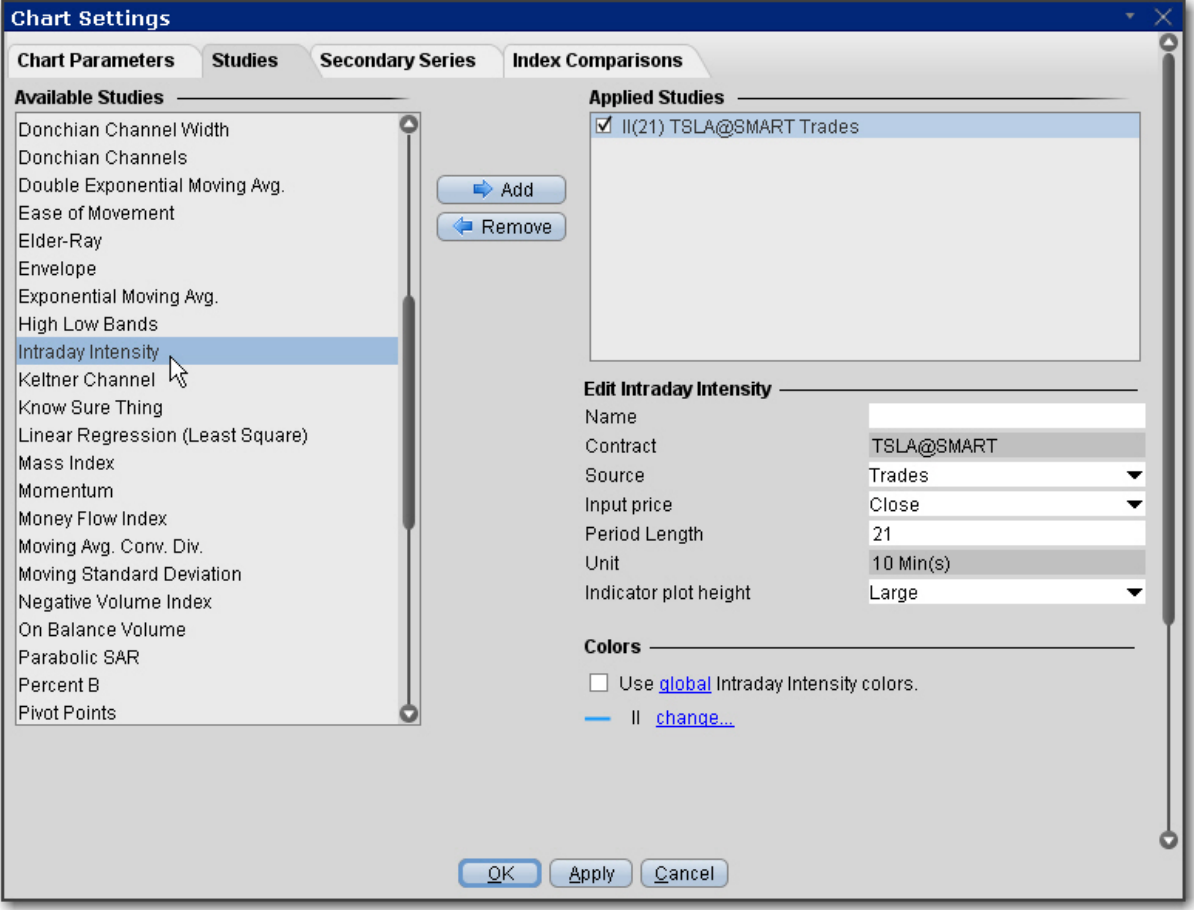

#### **To apply an Intraday Intensity Index Indicator**

- 1. From within a chart, from the **Edit** menu select *Studies*.
- 2. Choose *Intraday Intensity*and click **Add** to add the study to the Applied Studies group.
- 3. Complete parameters as necessary.

## **Intraday Intensity Percent**

Also known at the Money Flow %, calculated as:

Intraday Intensity% = Intraday Intensity/Sum(Volume, x) \* 100%

Where Intraday Intensity =  $(2 * close - H - L) / (H - L) * volume$ 

and  $x =$  period of sum, by default = 21

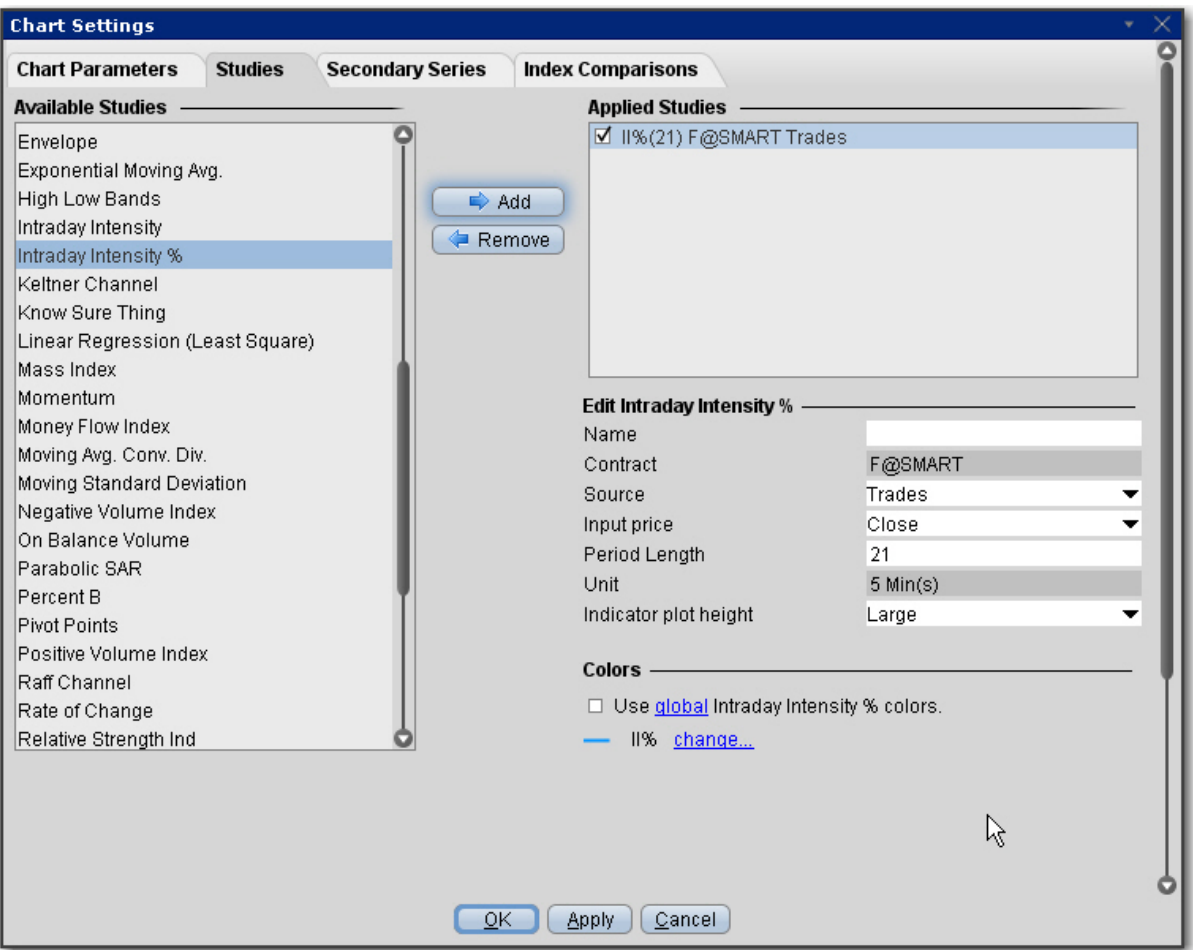

### **To apply an Intraday Intensity Percent Indicator**

- 1. From within a chart, from the **Edit** menu select *Studies*.
- 2. Choose *Intraday Intensity Percent* and click **Add** to add the study to the Applied Studies group.
- 3. Complete parameters as necessary.

Once the study is defined, you can elect to uncheck/check to remove and add the study to your chart.

## **Apply a Keltner Channel Indicator**

The Keltner Channel indicator is sensitive to volatility, and plots an "envelope" of two bands above and below the middle line, which represents a 20-period Exponential Moving Average (EMA). The upper and lower bands define the area inside of which the price should generally fall. The price crossing or floating towards these lines could indicate a trading opportunity.

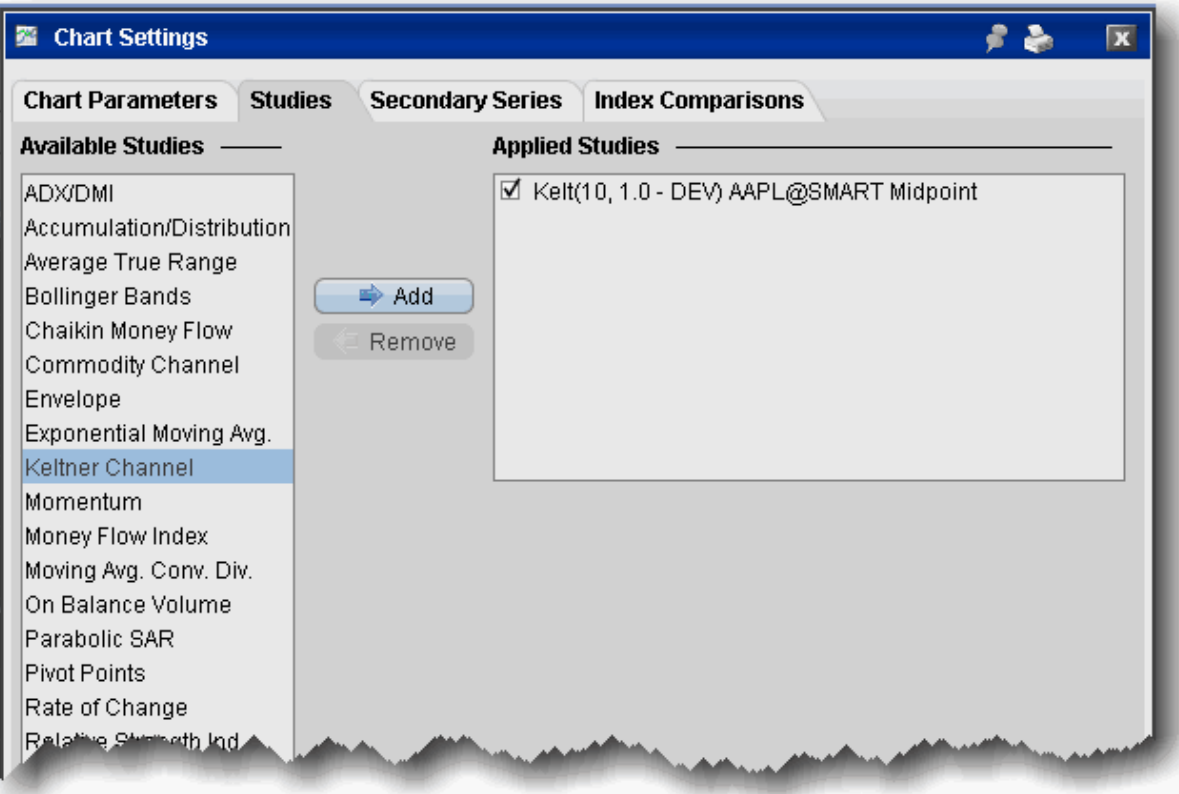

The Keltner Channel bands are calculated as follows:

#### **Middle Line = EMA(TP)**

**Top Line = EMA(TP + Dev x TR)**

#### **Bottom Line = EMA(TP - Dev x TR)**

Where:

EMA - exponential moving average

TP = typical price

TR - true range

Dev — the deviation factor.

#### **To overlay a Keltner Channel Indicator**

- 1. From within a chart, from the **Edit** menu select *Studies*.
- 2. Choose **Keltner Channel** and *Add* the study.
- 3. Complete parameters as necessary.

Note that you can increase the thickness and color of the indicator lines by right-clicking a line and using the edit menu to select *Change Indicator Thickness* or *Change Indicator Color*. A thickness of "1" is the thinnest; 4 is the thickest.

## **Klinger Volume Oscillator**

This oscillator is used to determine long-term trends of money flow, while remaining sensitive enough to short-term fluctuations to predict short-term reversals. It compares the volume flowing in and out of a security to price movement, and it is then turned into an oscillator. A signal line (13-period moving average) is used to trigger transaction decisions. This technique is very similar to signals that are created with other indicators such as the [MACD](#page-1178-0) (moving average convergence divergence). The Klinger Oscillator also uses divergence to identify when price and volume are not confirming the direction of the move. It is considered to be a bullish sign when the value of the indicator is heading upward while the price of the security continues to fall. It is recommended to use other tools such as trendlines, moving averages and other indicators to confirm the reversal.

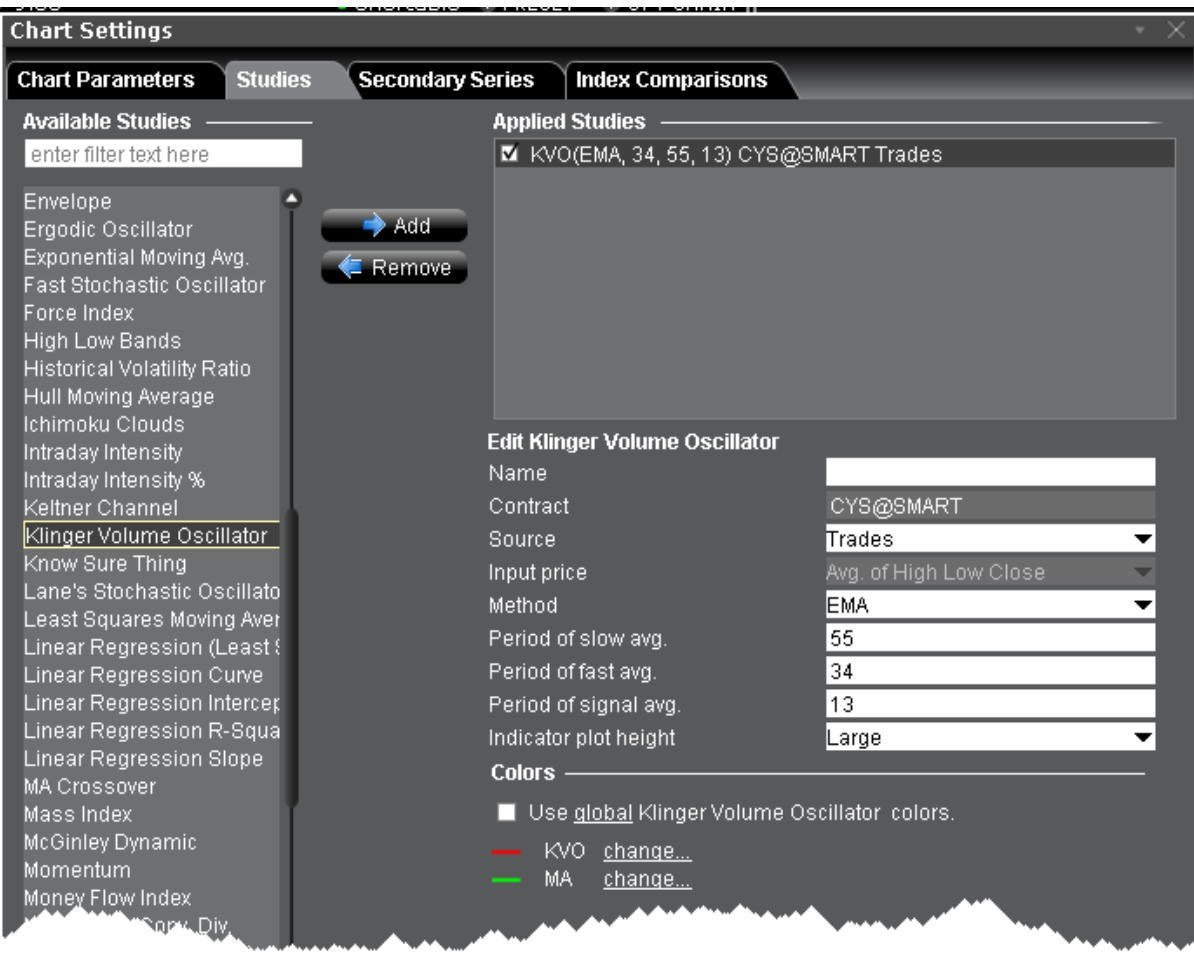

### **To apply a Klinger Volume Oscillator Indicator**

- 1. From within a chart, from the **Edit** menu select *Studies*.
- 2. Choose *Klinger Volume Oscillator* and click **Add** to add the study to the Applied Studies group.
- 3. Complete parameters as necessary.

Once the study is defined, you can elect to uncheck/check to remove and add the study to your chart.

## **Apply a Know Sure Thing (KST) Indicator**

A two-line indicator used to determine momentum in stock trends. As an oscillator, it fluctuates above and below zero, providing trade signals and analytical insight based on divergence with price and KST and signal Line crossovers.

The indicator formula uses four different time frames to show overall momentum (rather than momentum over only one specific timeframe):

ROCMA1 = 10-Period SMA of 10-Period Rate-of-Change ROCMA2 = 10-Period SMA of 15-Period Rate-of-Change ROCMA3 = 10-Period SMA of 20-Period Rate-of-Change ROCMA4 = 15-Period SMA of 30-Period Rate-of-Change KST Line =  $(ROCMA1 x 1) + (ROCMA2 x 2) + (ROCMA3 x 3) + (ROCMA4 x 4)$ Signal Line = 9-period SMA of KST, where SMA stands for Simple Moving Average and ROC stands for Rate-of-Change.

While the formulas are different, the applications of KST are similar to those of the MACD.

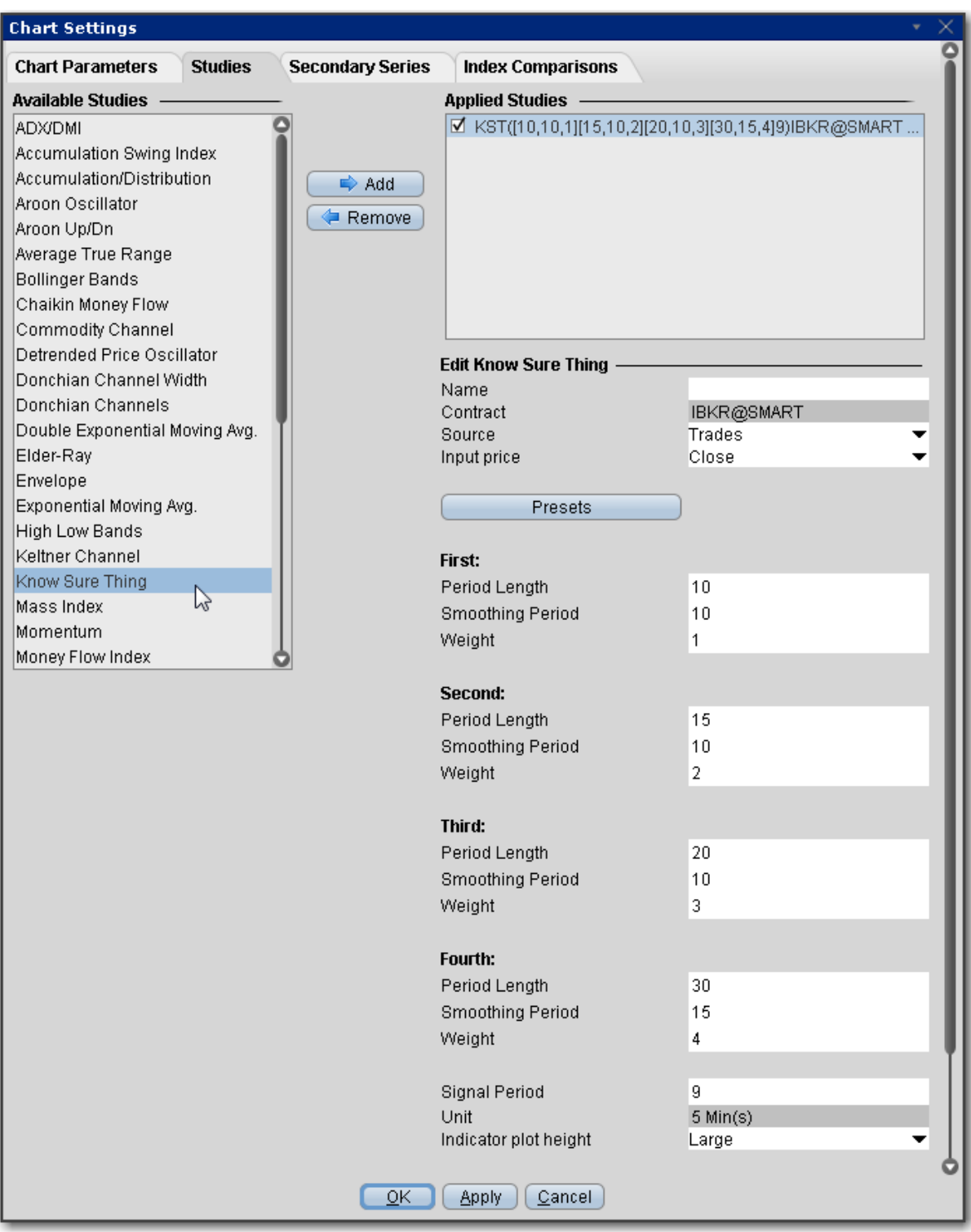

# **To apply a Know Sure Thing Indicator**

- 1. From within a chart, from the **Edit** menu select *Studies*.
- 2. Choose *Know Sure Thing* and click **Add** to add the study to the Applied Studies group.
- 3. Complete parameters as necessary.

# **Lane's Stochastic Oscillator**

The stochastic oscillator provides information about the location of a current close in relation to the period's high and low. It ranges between 0% and 100%. A reading of 0% indicates that the close was the lowest price at which the security traded during the preceding *x* number of time periods. A reading of 100% indicates that the close was the highest price at which the security traded during the preceding *x* number of time periods.

**Note:** Like the full [Stochastic](#page-1217-0) Oscillator, you can edit the source, input price and observation period, but the periods of fast and slow average cannot be edited and the method used is always [SMA.](#page-1213-0) use the full Stochastic Oscillator for more flexibility.

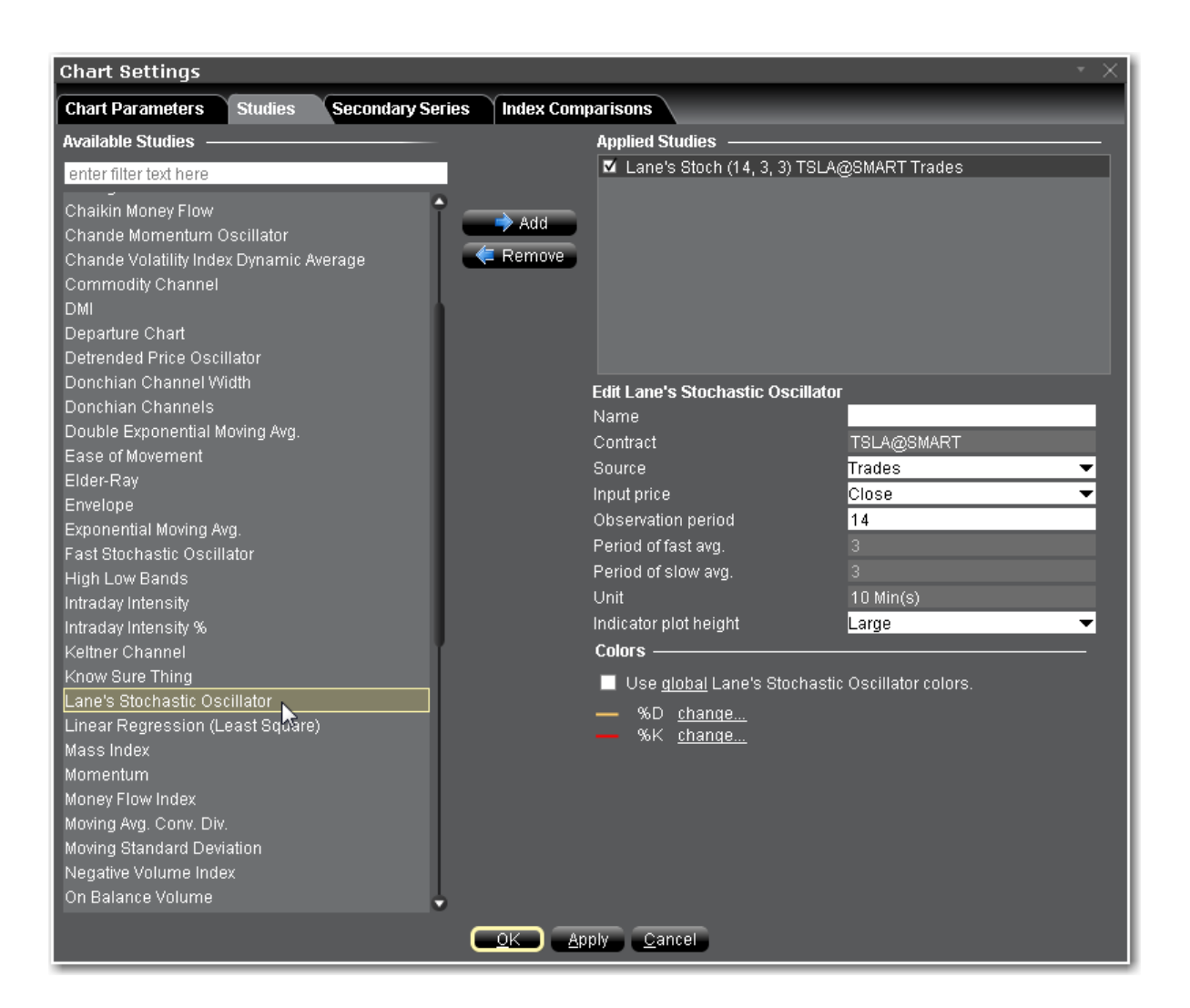

#### **To apply a Lane's Stochastic Oscillator**

- 1. From within a chart, from the **Edit** menu select *Studies*.
- 2. Choose *Lane's Stochastic Oscillator*and click **Add** to add the study to the Applied Studies group.
- 3. Complete parameters as necessary.

Once the study is defined, you can elect to uncheck/check to remove and add the study to your chart.

# **Least Squares Moving Average**

Sometimes called an End Point Moving Average, this indicator is based on a linear regression, but goes one step further by estimating what would happen if the regression line continued. Least Squares Moving Average is used mainly as a crossover signal with another moving average or with itself.

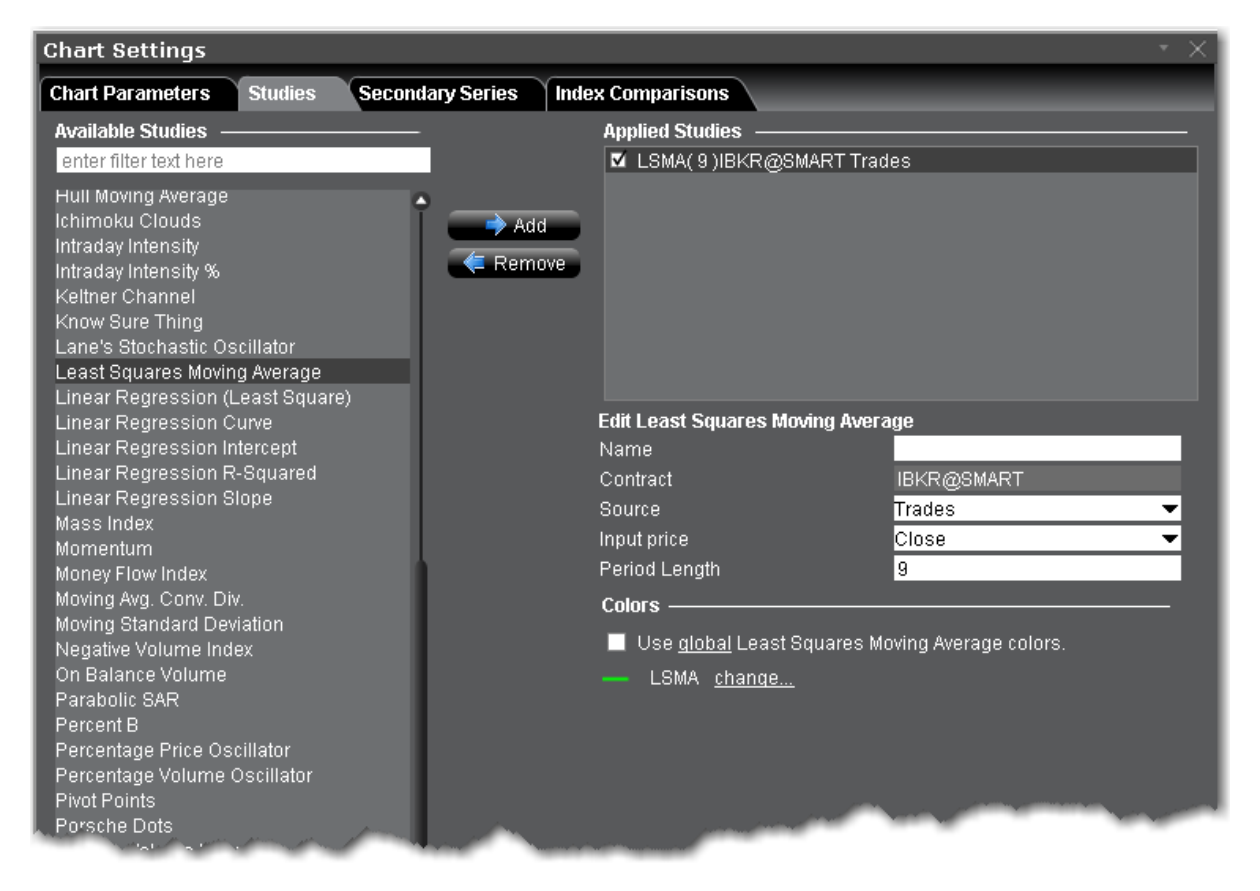

### **To apply a Least Squares Moving Average Indicator**

- 1. From within a chart, from the **Edit** menu select *Studies*.
- 2. Choose *Least Squares Moving Average* and click **Add** to add the study to the Applied Studies group.
- 3. Complete parameters as necessary.

Once the study is defined, you can elect to uncheck/check to remove and add the study to your chart.

# **Linear Regression Curve**

This indicator plots a line that best fits the prices specified over a user-defined time period. The Linear Regression Curve is used mainly to identify trend direction and is sometimes used to generate buy and sell signals.

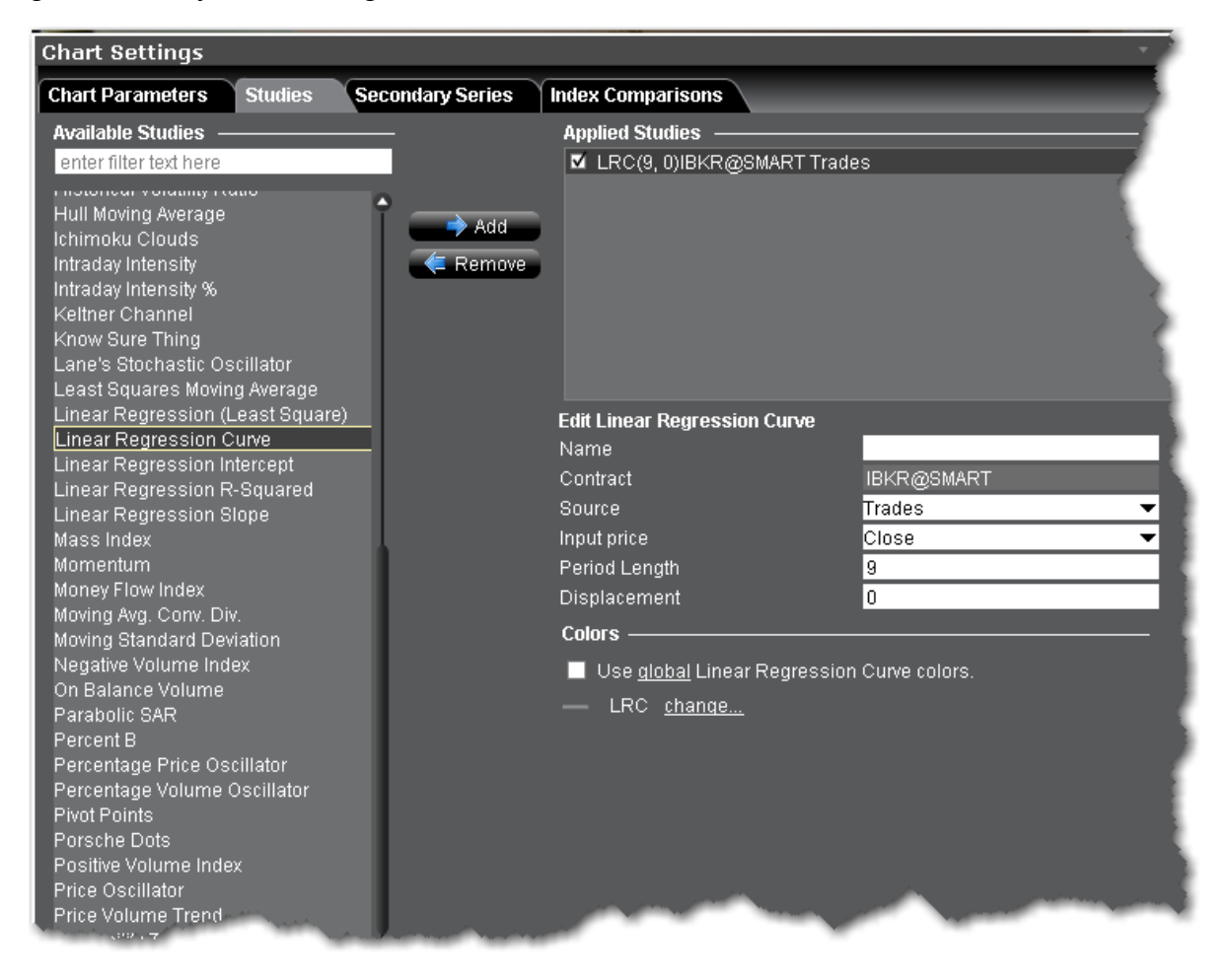

### **To apply a Linear Regression Curve Indicator**

- 1. From within a chart, from the **Edit** menu select *Studies*.
- 2. Choose *Linear Regression Curve* and click **Add** to add the study to the Applied Studies group.
- 3. Complete parameters as necessary.

### **Linear Regression Indicator**

The Linear Regression Indicator is used for trend identification and trend following, similar to a moving average. The indicator should not be confused with Linear Regression Lines, which are straight lines fitted to a series of data points. The Linear Regression Indicator plots the end points of a whole series of linear regression lines drawn on consecutive days. The advantage of the Linear Regression Indicator over a normal moving average is that it has less lag than the moving average and responds more quickly to changes in direction. The downside is that it is more prone to whipsaws, where a price heads in one direction and then quickly moves in the opposite direction.

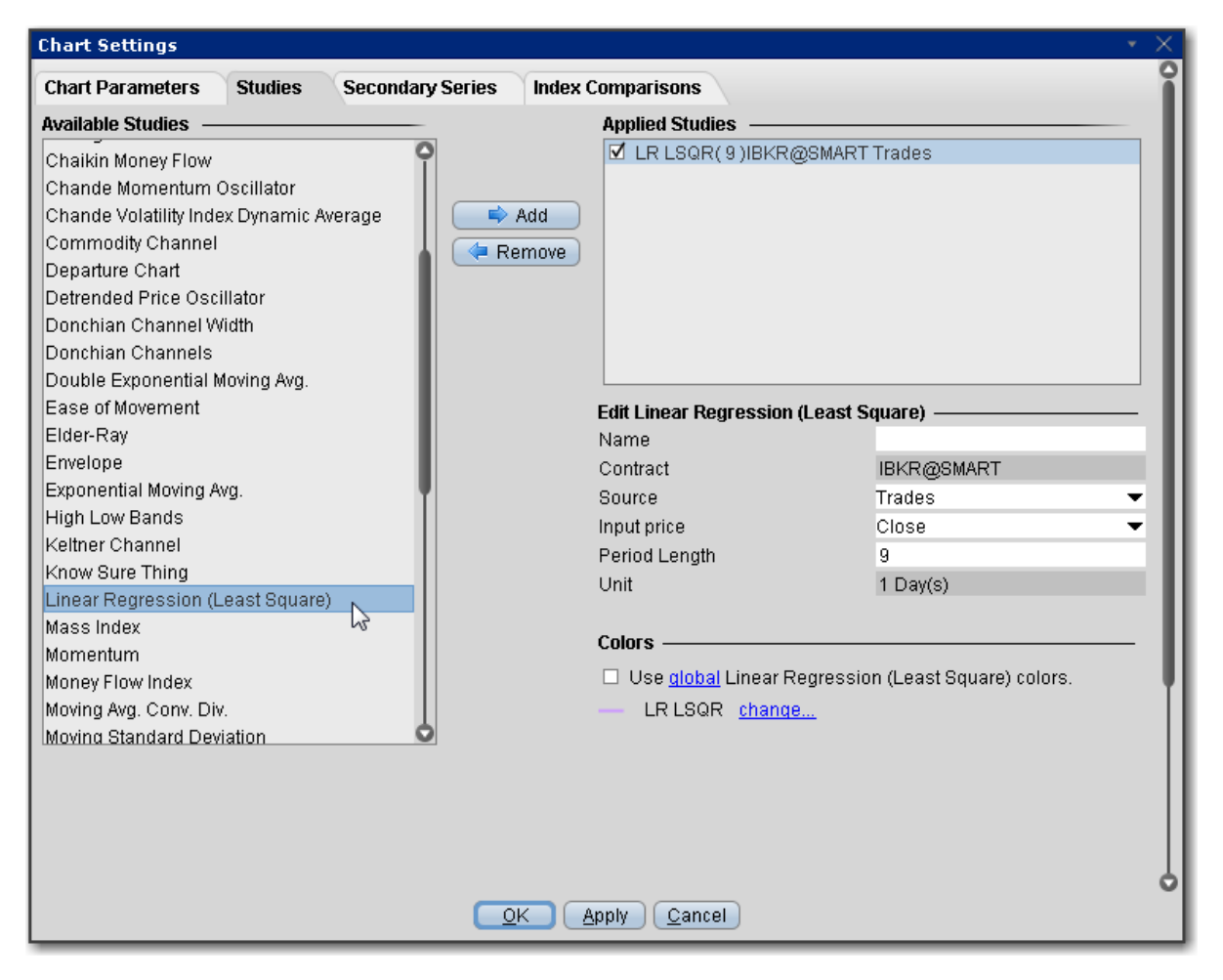

#### **To apply a Linear Regression Indicator**

- 1. From within a chart, from the **Edit** menu select *Studies*.
- 2. Choose *Linear Regression (Least Square)*and click **Add** to add the study to the Applied Studies group.
- 3. Complete parameters as necessary.

Once the study is defined, you can elect to uncheck/check to remove and add the study to your chart.

## **Linear Regression Intercept**

A statistical tool used to help predict future values from past values. It is commonly used as a quantitative way to determine the underlying trend and when prices are overextended.

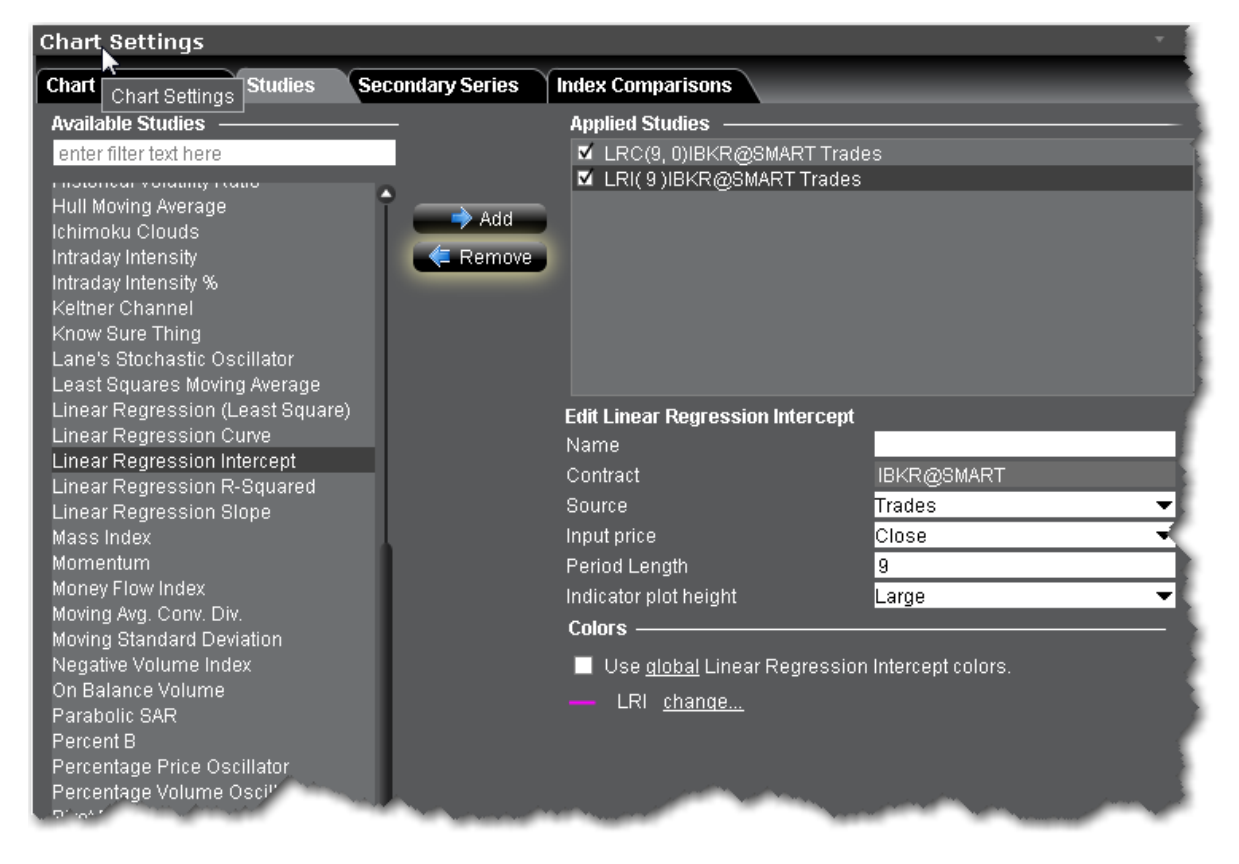

### **To apply a Linear Regression Intercept Indicator**

- 1. From within a chart, from the **Edit** menu select *Studies*.
- 2. Choose *Linear Regression Intercept* and click **Add** to add the study to the Applied Studies group.
- 3. Complete parameters as necessary.

# **Linear Regression R-Squared**

An indicator used to determine the strength of the dominant market trend. It is typically used with other indicators such as Linear Regression Slope. The Slope indicates the overall market trend (positive or negative) and the R-Squared indicates the strength.

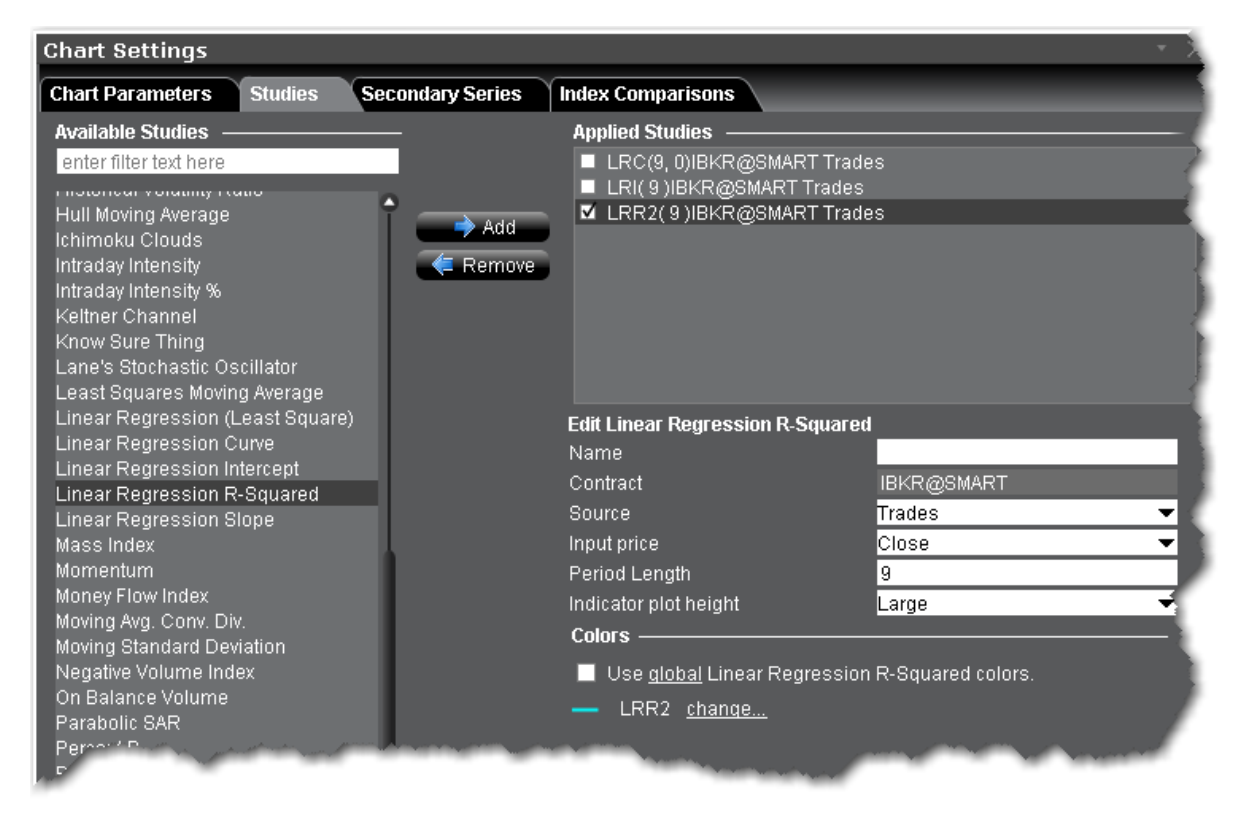

## **To apply a Linear Regression R-Squared Indicator**

- 1. From within a chart, from the **Edit** menu select *Studies*.
- 2. Choose *Linear Regression R-Squared* and click **Add** to add the study to the Applied Studies group.
- 3. Complete parameters as necessary.

## **Linear Regression Slope**

A common statistical technique used to identify the strength and direction of a dominant market trend. The Linear Regression Slope is a centered oscillator type of indicator similar to momentum indicators. As indicated by its name, it "oscillates" or fluctuates above and below a central line drawn at 0. In general, the momentum is positive when the slope is above 0 and negative when it is below 0. It can be used to measure the strength or weakness and direction of the momentum.

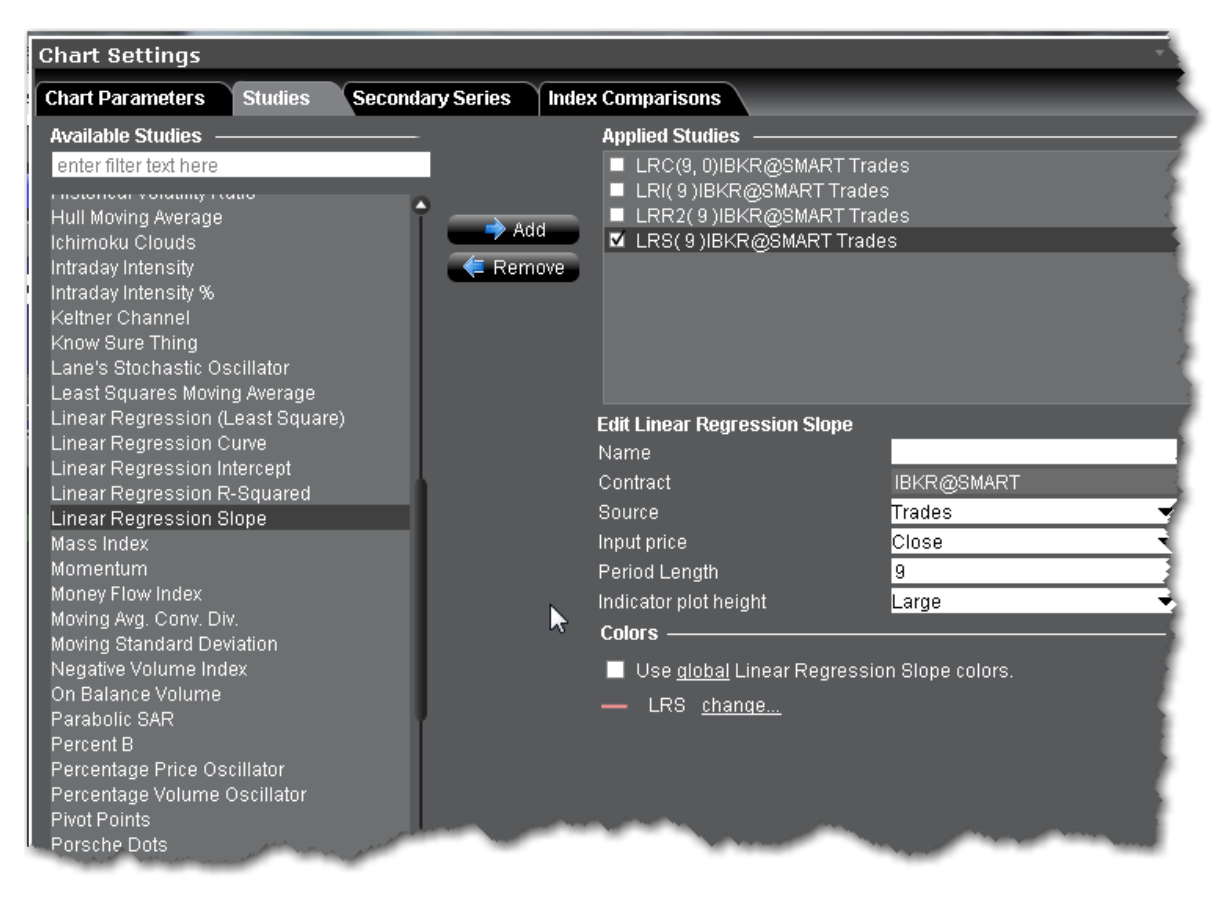

### **To apply a Linear Regression Slope Indicator**

- 1. From within a chart, from the **Edit** menu select *Studies*.
- 2. Choose *Linear Regression Slope* and click **Add** to add the study to the Applied Studies group.
- 3. Complete parameters as necessary.

<span id="page-1178-0"></span>Once the study is defined, you can elect to uncheck/check to remove and add the study to your chart.

# **Apply MACD Indicator**

This is a trend-following dynamic indicator that shows the correlation between two moving averages, generally a 26-period and 12-period SMA or WMA or EMA. You can modify the period length when you create the study. To help illustrate opportunity, a 9-period EMA "signal line" is plotted on top of the MACD.

The MACD and signal line are plotted using the following calculations:

### **MACD = MA(CLOSE, 12)-MA(CLOSE, 26)**

**SIGNAL = EMA(MACD, 9)**

#### **MACD Histogram/OSMA = MACD - SIGNAL**

Where:

MA — Simple or Weighted or Exponential Moving Average;

SIGNAL — the signal line of the indicator.

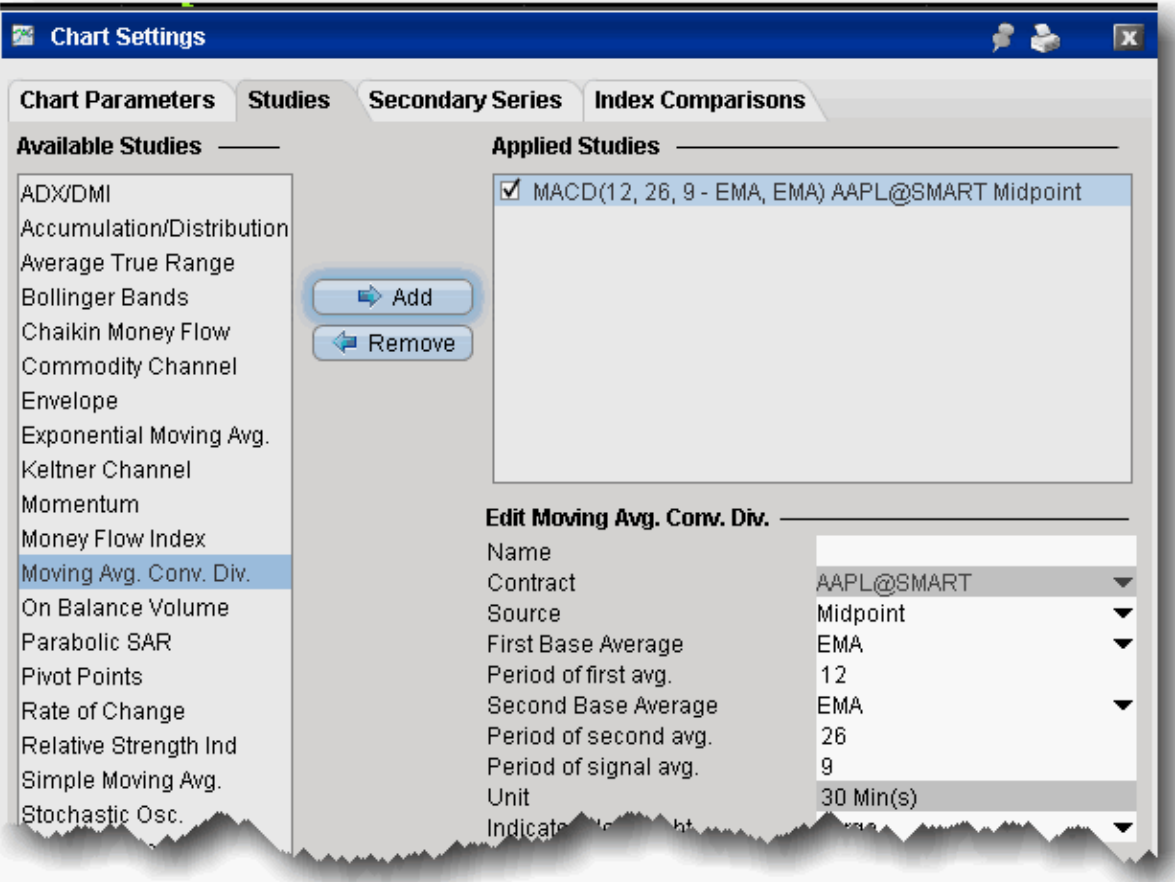

### **To apply a Moving Average Convergence/Divergence Indicator**

- 1. From within a chart, from the **Edit** menu select *Studies*.
- 2. Choose **Moving Avg Conv Div** and *Add* the study.
- 3. Complete parameters as necessary.

### **Apply a Mass Index Indicator**

This indicator examines the range between high and low stock prices over a specific period of time. It suggests that a reversal of the current trend will likely take place when the range widens beyond a certain point and then contracts.

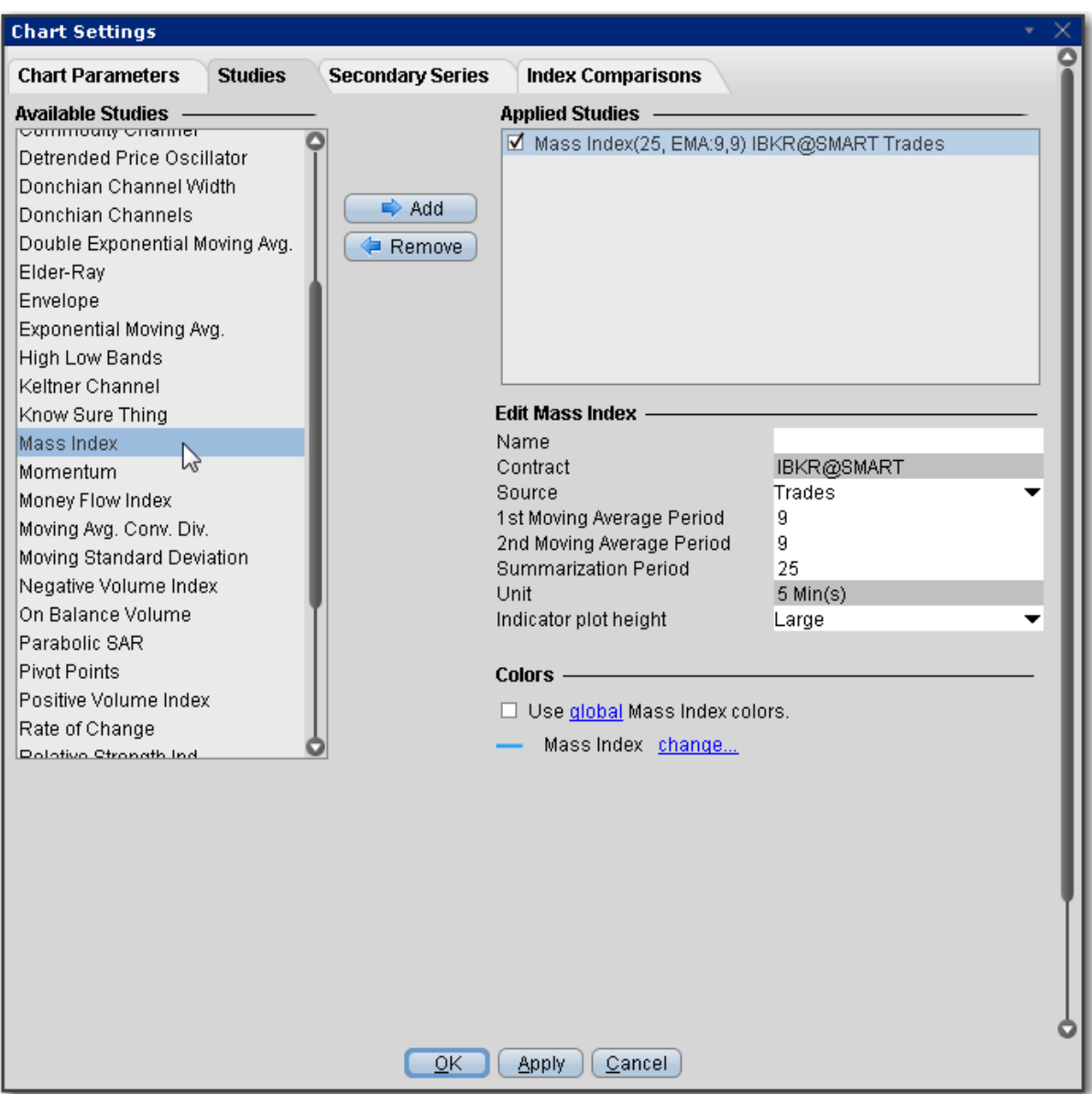

## **To apply a Mass Index Indicator**

- 1. From within a chart, from the **Edit** menu select *Studies*.
- 2. Choose *Mass Index* and click **Add** to add the study to the Applied Studies group.
- 3. Complete parameters as necessary.

Once the study is defined, you can elect to uncheck/check to remove and add the study to your chart.

# **McGinley Dynamic**

The McGinley Dynamic is a smoothing mechanism for prices that often tracks far better than any moving average. It minimizes price separation and price whipsaws and hugs prices much more closely. Because of the calculation, the Dynamic Line speeds up in down markets as it follows prices yet moves more slowly in up markets.

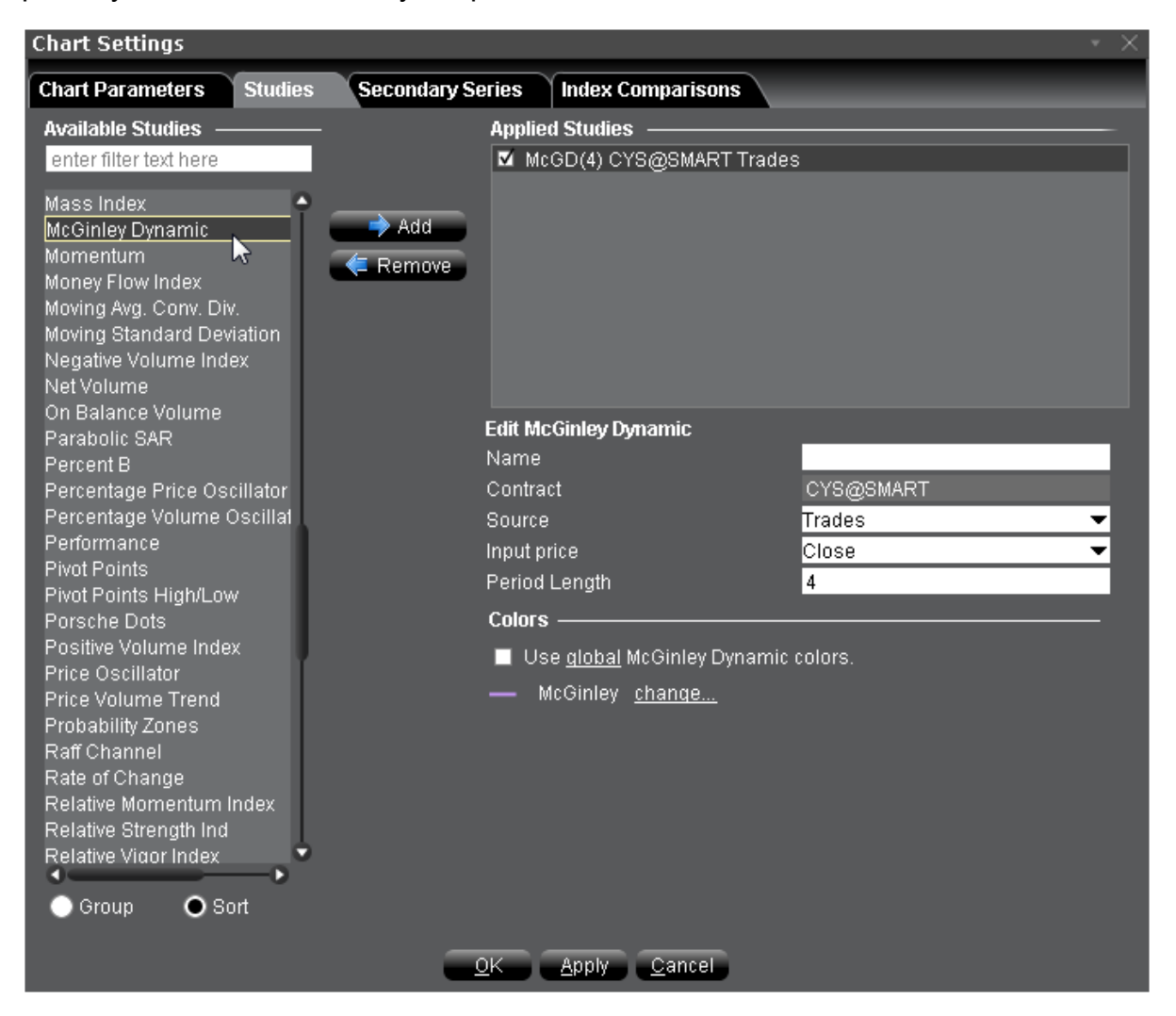

### **To apply a McGinley Dynamic Indicator**

- 1. From within a chart, from the **Edit** menu select *Studies*.
- 2. Choose *McGinley Dynamic* and click **Add** to add the study to the Applied Studies group.
- 3. Complete parameters as necessary.

## **Apply a Momentum Indicator**

The Momentum is the difference between the current point (price or something else) and the point N periods ago. Momentum is calculated as a ratio of today's price to the price several (N) periods ago.

```
Momentum = CLOSE(i)/CLOSE(i-N)
```
Where:

CLOSE(i) — is the closing price of the current bar.

 $CLOSE(i-N)$  — is the closing bar price N periods ago

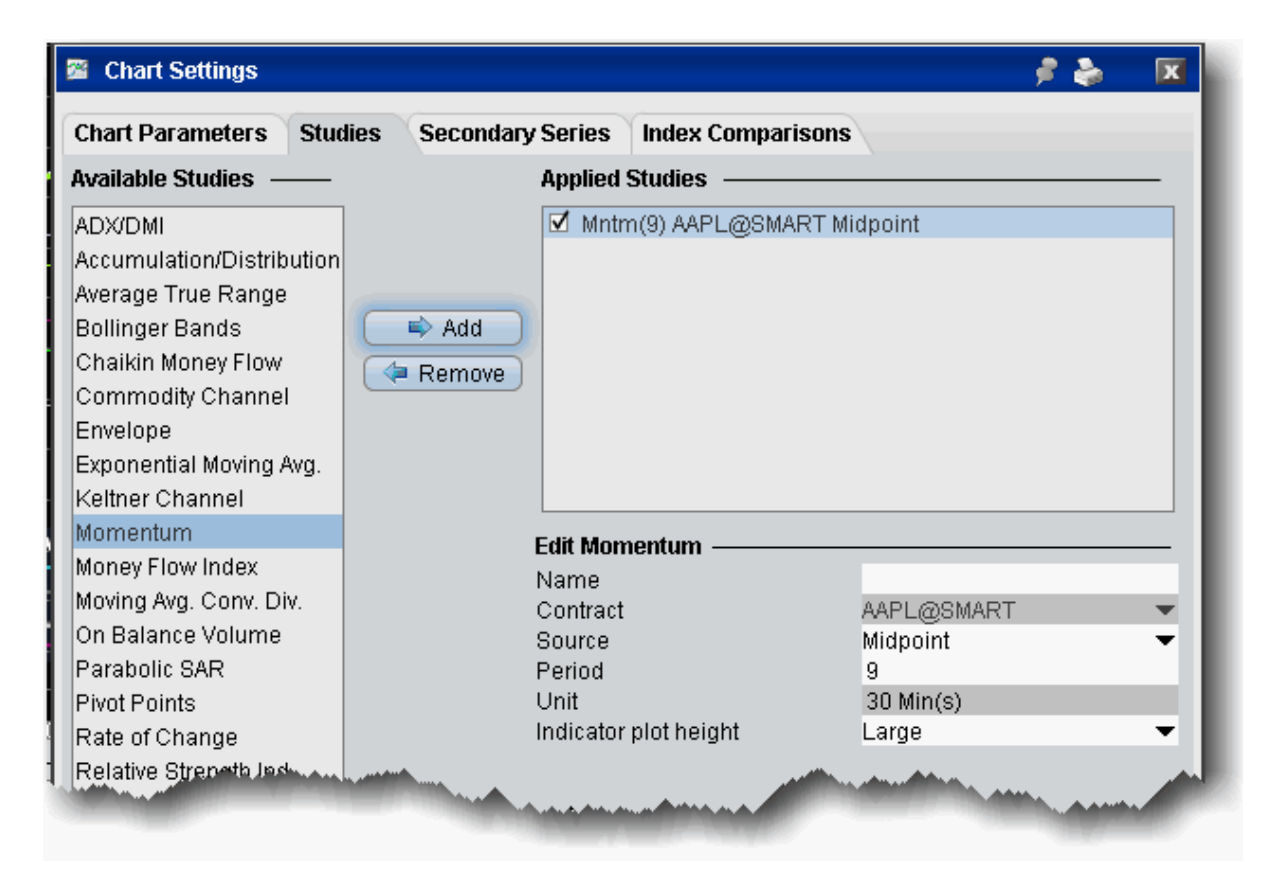

### **To apply a Momentum Indicator**

- 1. From within a chart, from the **Edit** menu select *Studies*.
- 2. Choose **Momentum** and *Add* the study.
- 3. Complete parameters as necessary.

## **Moving Average Crossover**

A crossover occurs when a faster Moving Average (a shorter period moving average) crosses either above or below a slower (i.e. longer period) moving average. A crossover that moves above a slower MA is considered a bullish crossover; one that moves below is considered a bearish crossover.

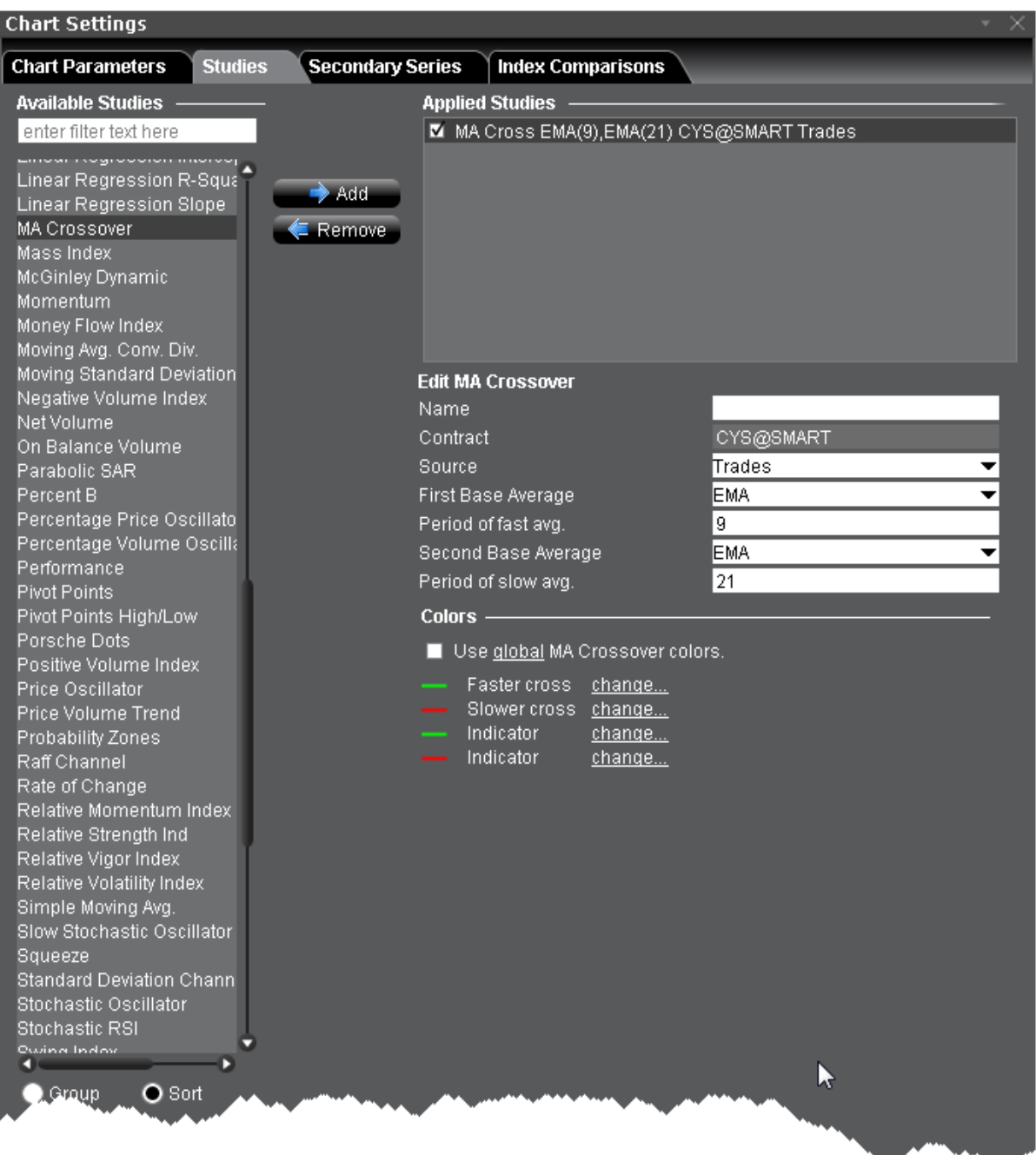

### **To apply an MA Crossover**

- 1. From within a chart, from the **Edit** menu select *Studies*.
- 2. Choose *MA Crossover* and click **Add** to add the study to the Applied Studies group.
- 3. Complete parameters as necessary.

# **Apply a Moving Standard Deviation Indicator**

Standard deviation is a statistical term that provides a good indication of volatility. It measures how widely values (for example, closing prices) are dispersed from the average. Dispersion is the difference between the actual value (closing price) and the average value (mean closing price). The larger the difference between the closing prices and the average price, the higher the standard deviation will be and the higher the volatility. The nearer the closing prices are to the average price, the lower the standard deviation and the lower the volatility.

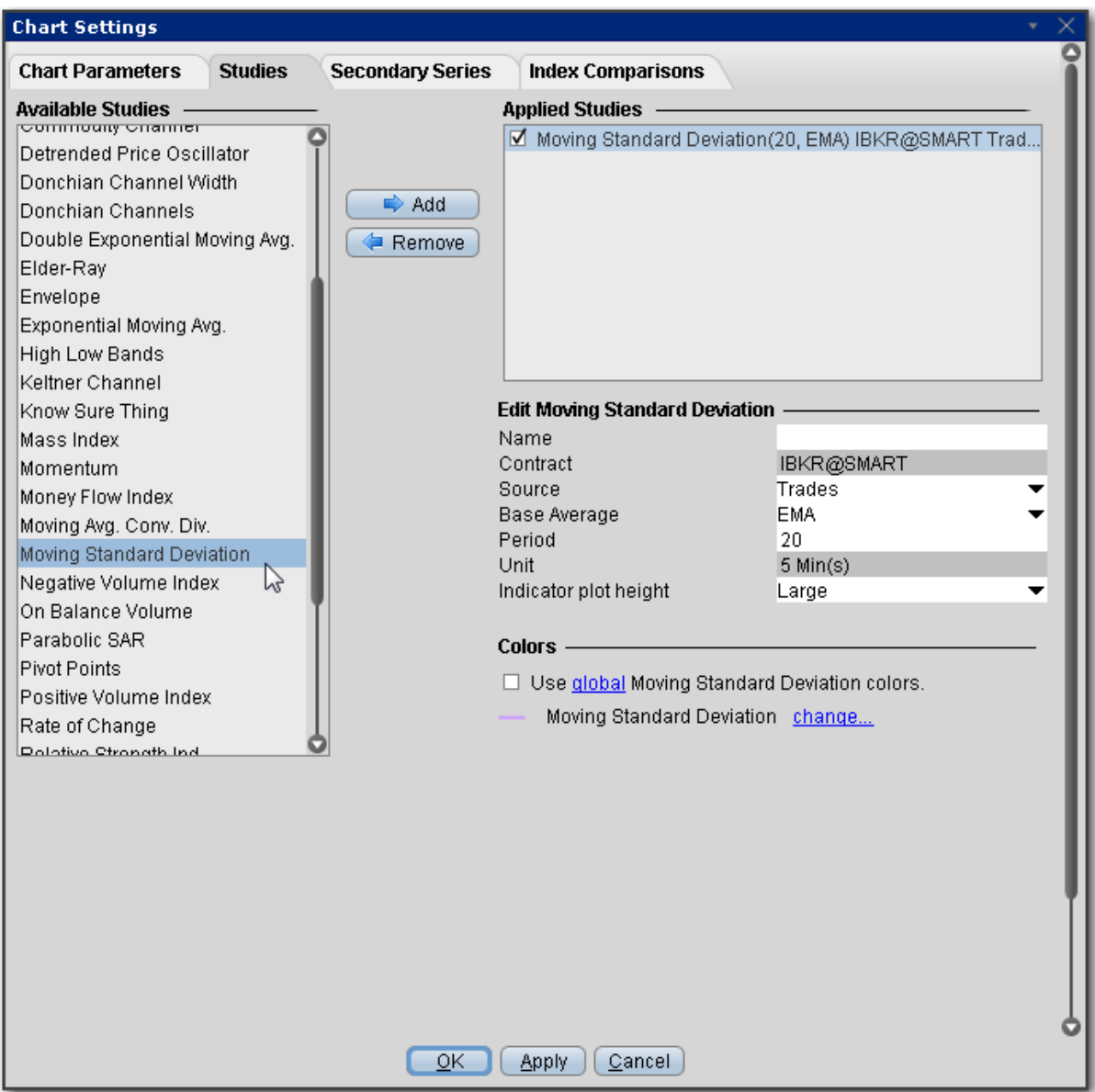

### **To apply a Moving Standard Deviation Indicator**

- 1. From within a chart, from the **Edit** menu select *Studies*.
- 2. Choose *Moving Standard Deviation* and click **Add** to add the study to the Applied Studies group.
- 3. Complete parameters as necessary.

Once the study is defined, you can elect to uncheck/check to remove and add the study to your chart.

# **Apply a Negative Volume Index Indicator**

This indicator relies on changes in a security's volume to identify when so-called "smart money" (i.e. institutions, funds and professional traders) is driving the current trend. The Negative Volume Index suggests that unsophisticated investors buy and sell primarily on high-volume days, while shrewd investors are more likely to trade on low-volume days. Often when volume drops, price drops. If a stock's price increases despite a decrease in volume, technical analysts consider this a positive sign. They use the negative volume index to help identify bull and bear markets.
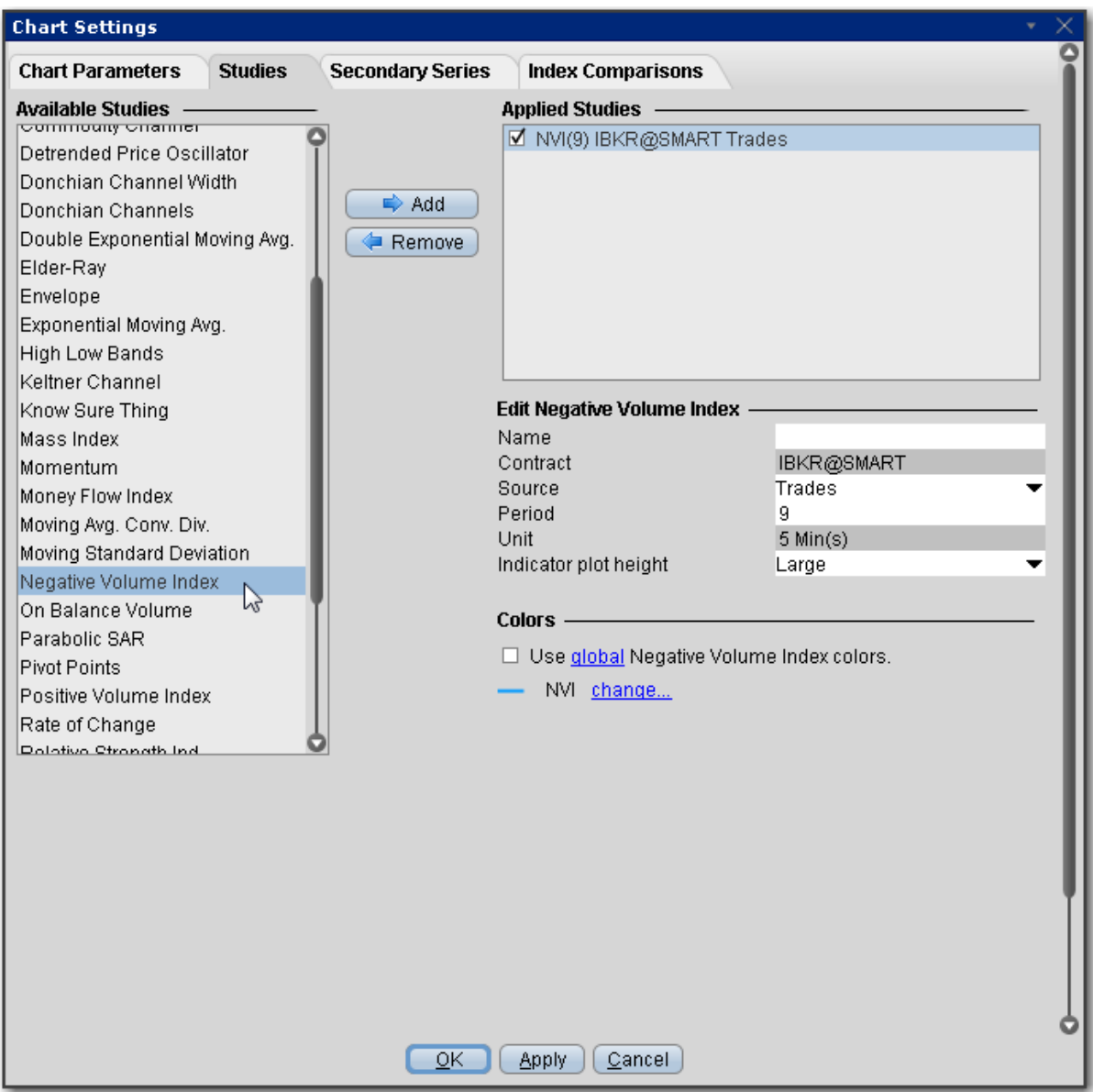

#### **To apply a Negative Volume Index Indicator**

- 1. From within a chart, from the **Edit** menu select *Studies*.
- 2. Choose *Negative Volume Index* and click **Add** to add the study to the Applied Studies group.
- 3. Complete parameters as necessary.

Once the study is defined, you can elect to uncheck/check to remove and add the study to your chart.

# **Net Volume Indicator**

A security's uptick volume minus its downtick volume over a specified time period. The net volume of a stock aggregates the total positive and negative movements of the security over this period. When the total upward movement is greater than the total downward movement over this period, the stock has a positive net volume.

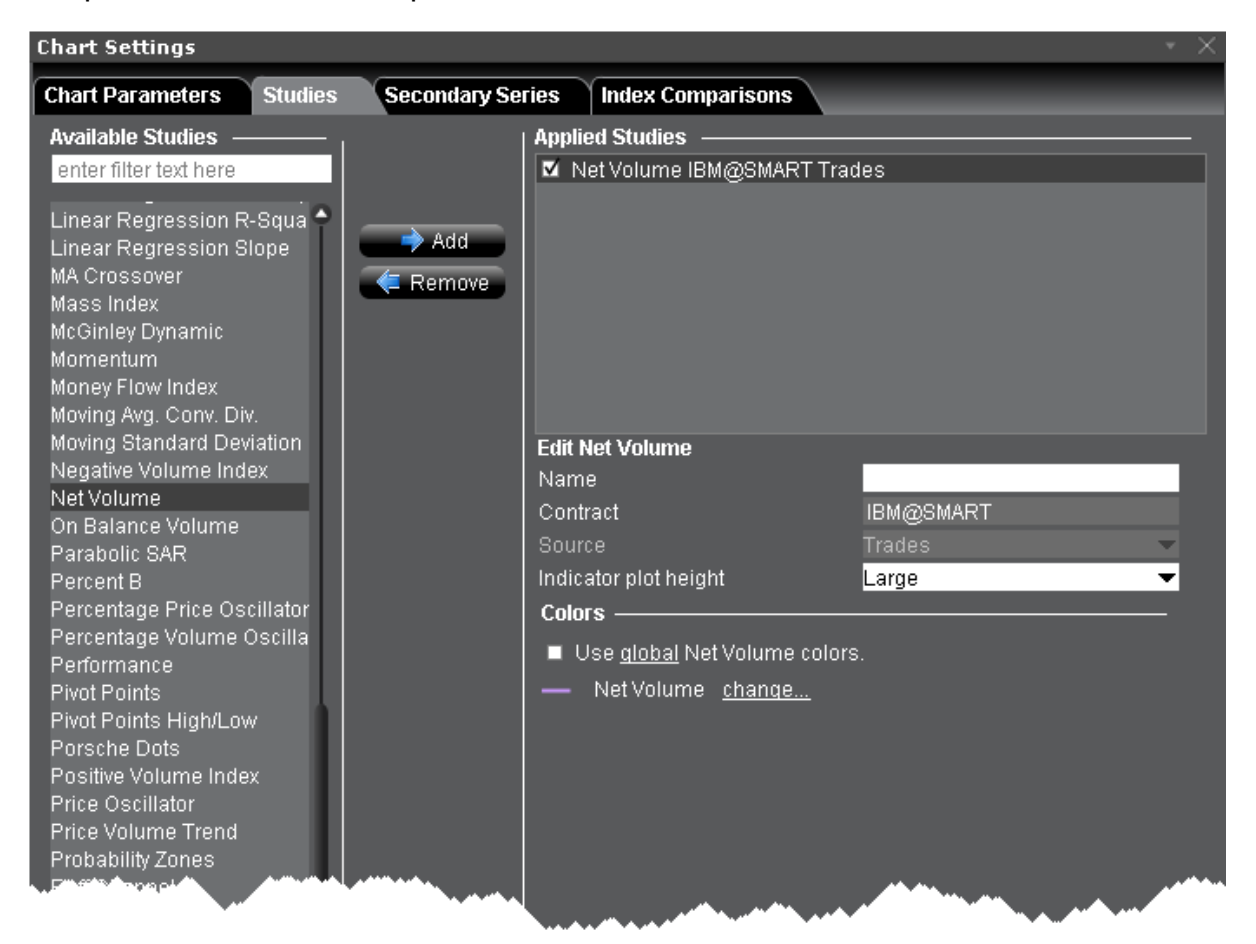

### **To apply a Net Volume Indicator**

- 1. From within a chart, from the **Edit** menu select *Studies*.
- 2. Choose *Net Volume* and click **Add** to add the study to the Applied Studies group.
- 3. Complete parameters as necessary.

Once the study is defined, you can elect to uncheck/check to remove and add the study to your chart.

# **Apply an On Balance Volume Indicator**

The concept behind the OBV indicator is: volume precedes price. OBV is a simple indicator that adds a period's volume when the close is up and subtracts the period's volume when the close is down. A cumulative total of the volume additions and subtractions forms the OBV line.

If today's close is greater than yesterday's close then:

### **OBV(i) = OBV(i-1)+VOLUME(i)**

If today's close is less than yesterday's close then:

### **OBV(i) = OBV(i-1)-VOLUME(i)**

If today's close is equal to yesterday's close then:

### **OBV(i) = OBV(i-1)**

Where:

OBV(i) — is the indicator value of the current period.

OBV(i-1) — is the indicator value of the previous period.

VOLUME(i) — is the volume of the current bar.

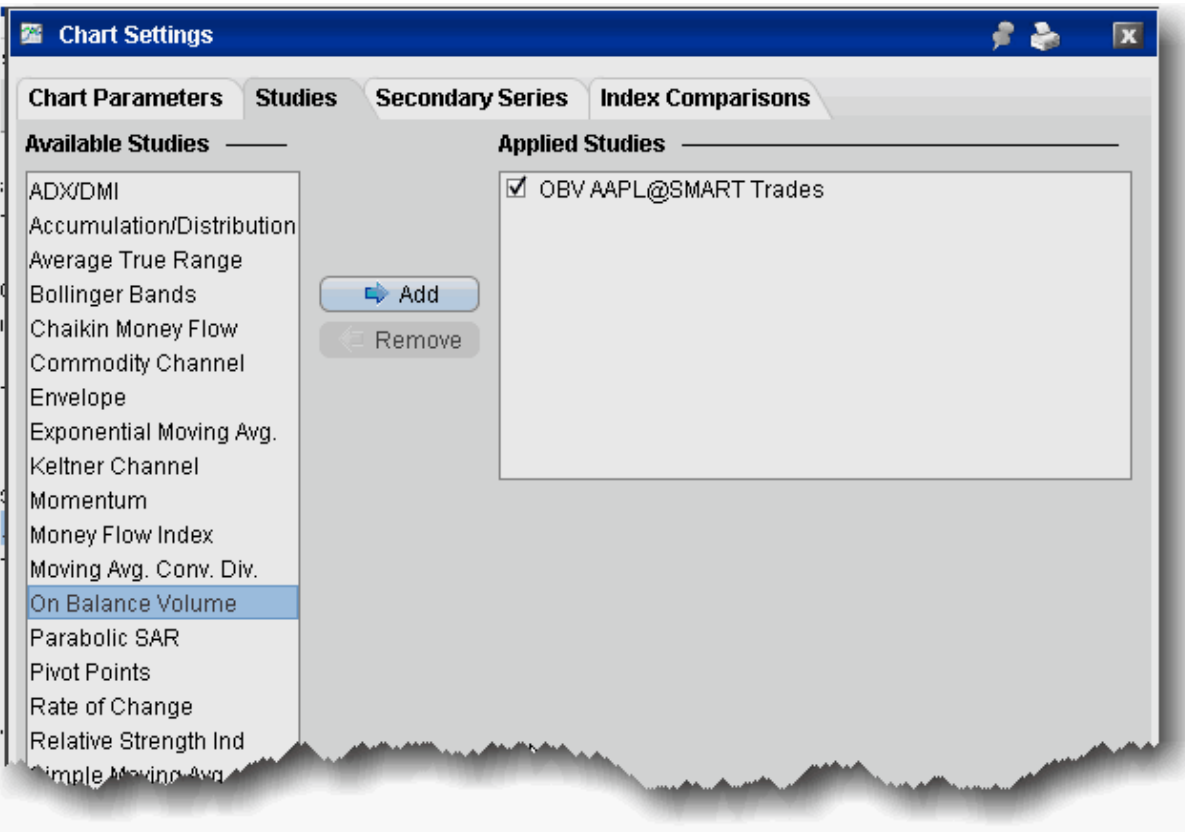

### **To apply an On Balance Volume (OBV) indicator**

- 1. From within a chart, from the **Edit** menu select *Studies*.
- 2. Choose **On Balance Volume** and *Add* the study.
- 3. Complete parameters as necessary.

## **Apply Parabolic SAR Indicator**

For use in trending markets, parabolic SAR uses a trailing stop and reverse method to help determine good exit and entry points. The Parabolic SAR calculation is:

**SARt+1 = SARt+ AF x (EPtradex SARt)**

Where:

**SARt+1** — next period's SAR

### **SARt** - current SAR

**AF** - acceleration factor, begins at .02 and increases by .02 to a maximum of 0.20.

**Note:** You can reset the initial, increments and maximum acceleration factor when you create the study.

**EPtrade** — the extreme price (HIGH for long positions and LOW for short positions).

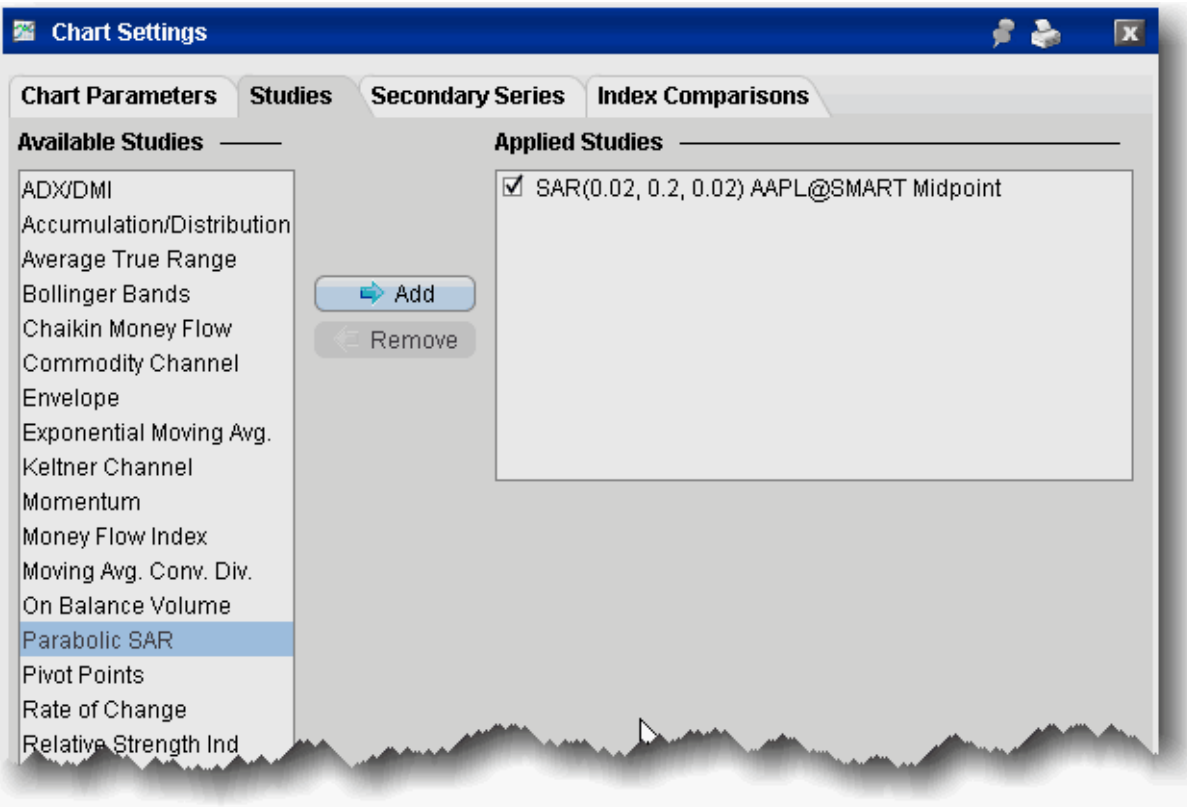

### **To apply a Parabolic SAR indicator**

- 1. From within a chart, from the **Edit** menu select *Studies*.
- 2. Choose **Parabolic SAR** and *Add* the study.
- 3. Complete parameters as necessary.

# **Percentage Price Oscillator**

A momentum oscillator for price. Shows the difference between two moving averages as a percentage of the larger moving average.

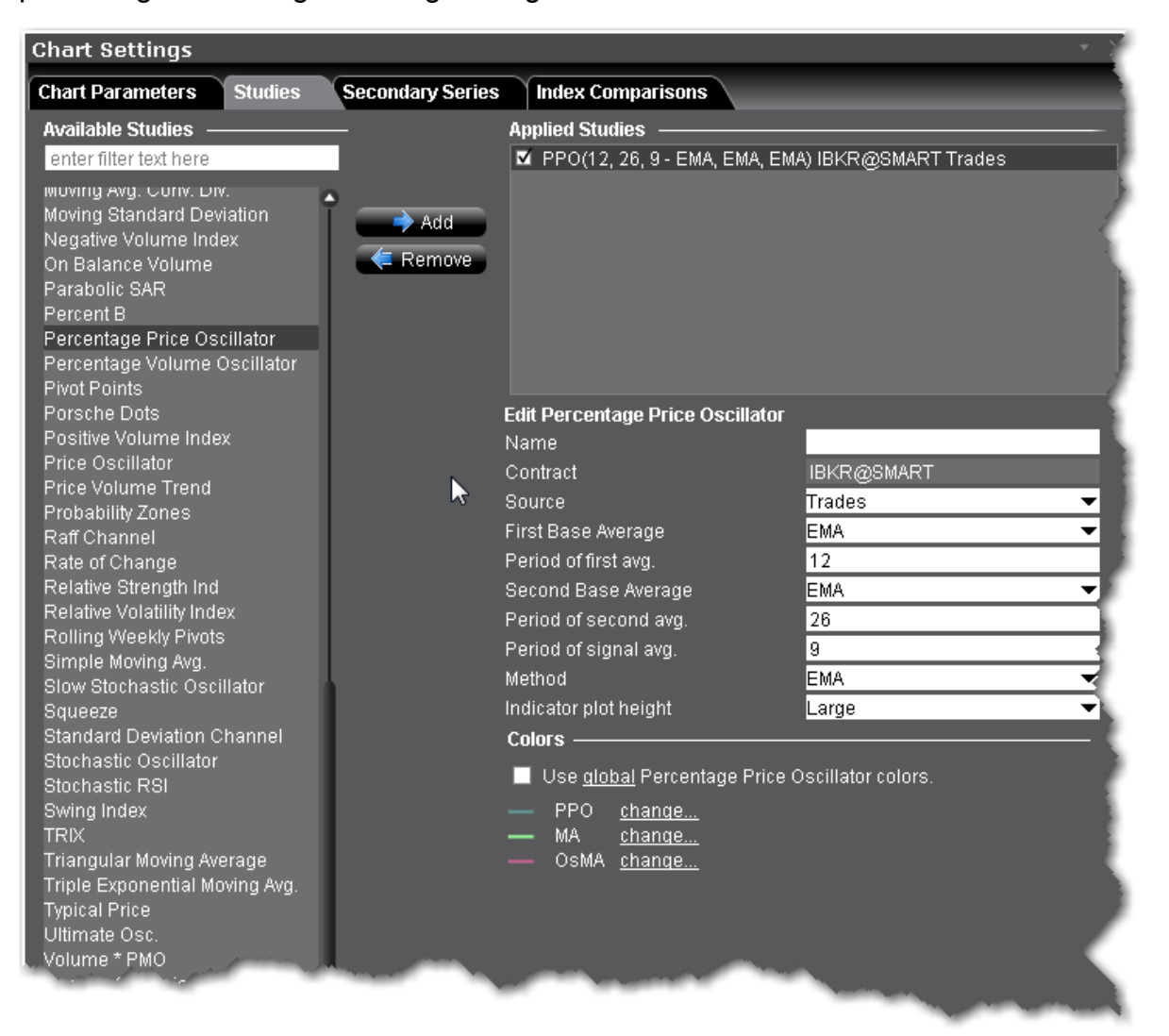

### **To apply a Percentage Price Oscillator Indicator**

- 1. From within a chart, from the **Edit** menu select *Studies*.
- 2. Choose *Percentage Price Oscillator* and click **Add** to add the study to the Applied Studies group.
- 3. Complete parameters as necessary.

## **Percentage Volume Oscillator**

A momentum oscillator for volume. It measures the difference between two volume-based moving averages as a percentage of the larger moving average.

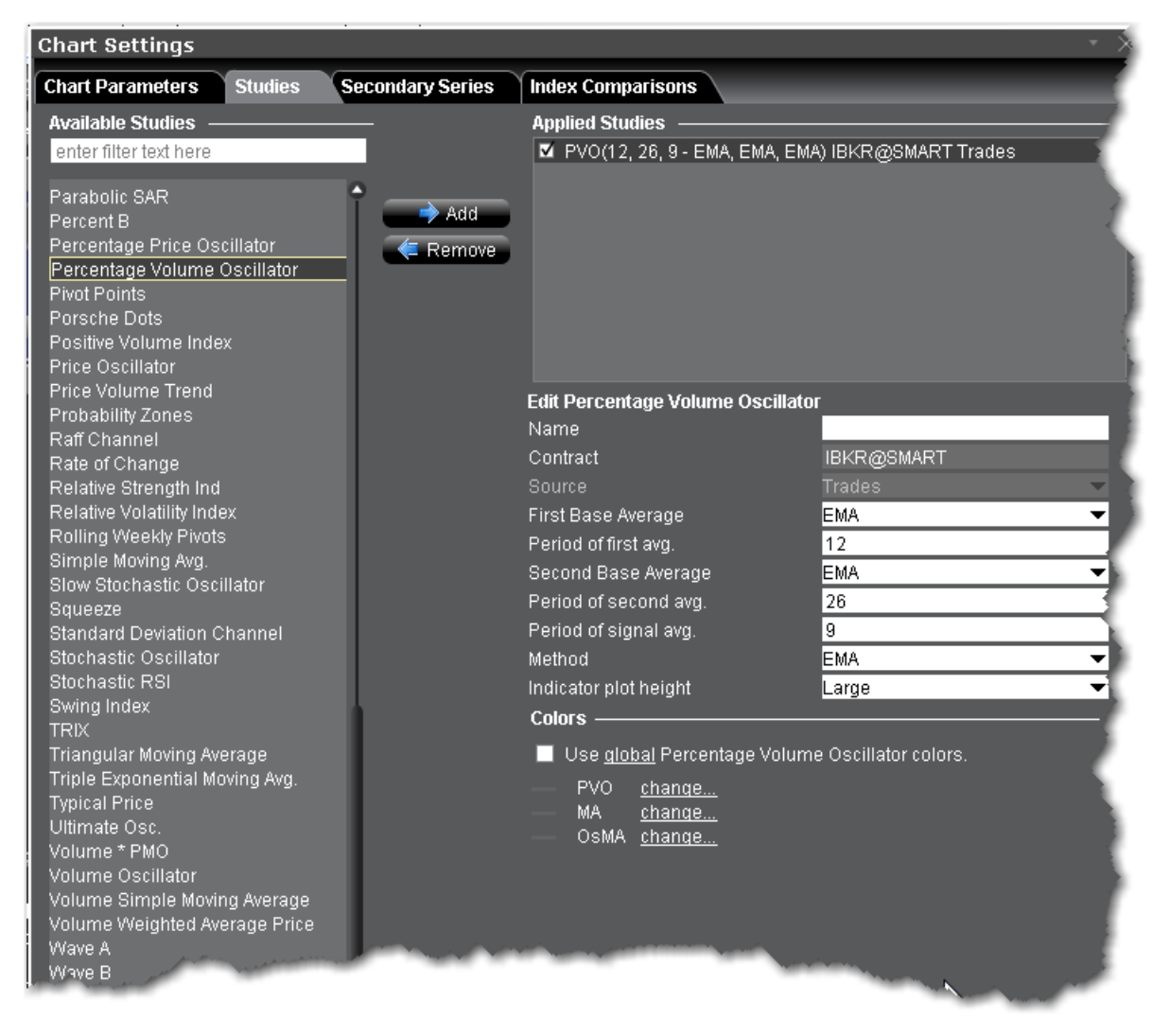

### **To apply a Percentage Volume Oscillator Indicator**

- 1. From within a chart, from the **Edit** menu select *Studies*.
- 2. Choose *Percentage Volume Oscillator* and click **Add** to add the study to the Applied Studies group.
- 3. Complete parameters as necessary.

## **Percent B Indicator**

%B quantifies a security's price relative to the upper and lower [Bollinger](#page-1124-0) Band. There are six basic relationship levels:

%B equals one when the price is at the upper band.

%B equals zero when the price is at the lower band.

%B is greater than one when the price is above the upper band.

%B is less than zero when the price is below the lower band.

%B is greater than .50 when the price is above the middle band (20-day SMA).

%B is less than .50 when the price is below the middle band (20-day SMA).

The default setting for %B is based on the default setting for Bollinger Bands (20,2). The bands are set two standard deviations above and below the 20-day simple moving average, which is also the middle band. The security price used is the closing price or the last trade.

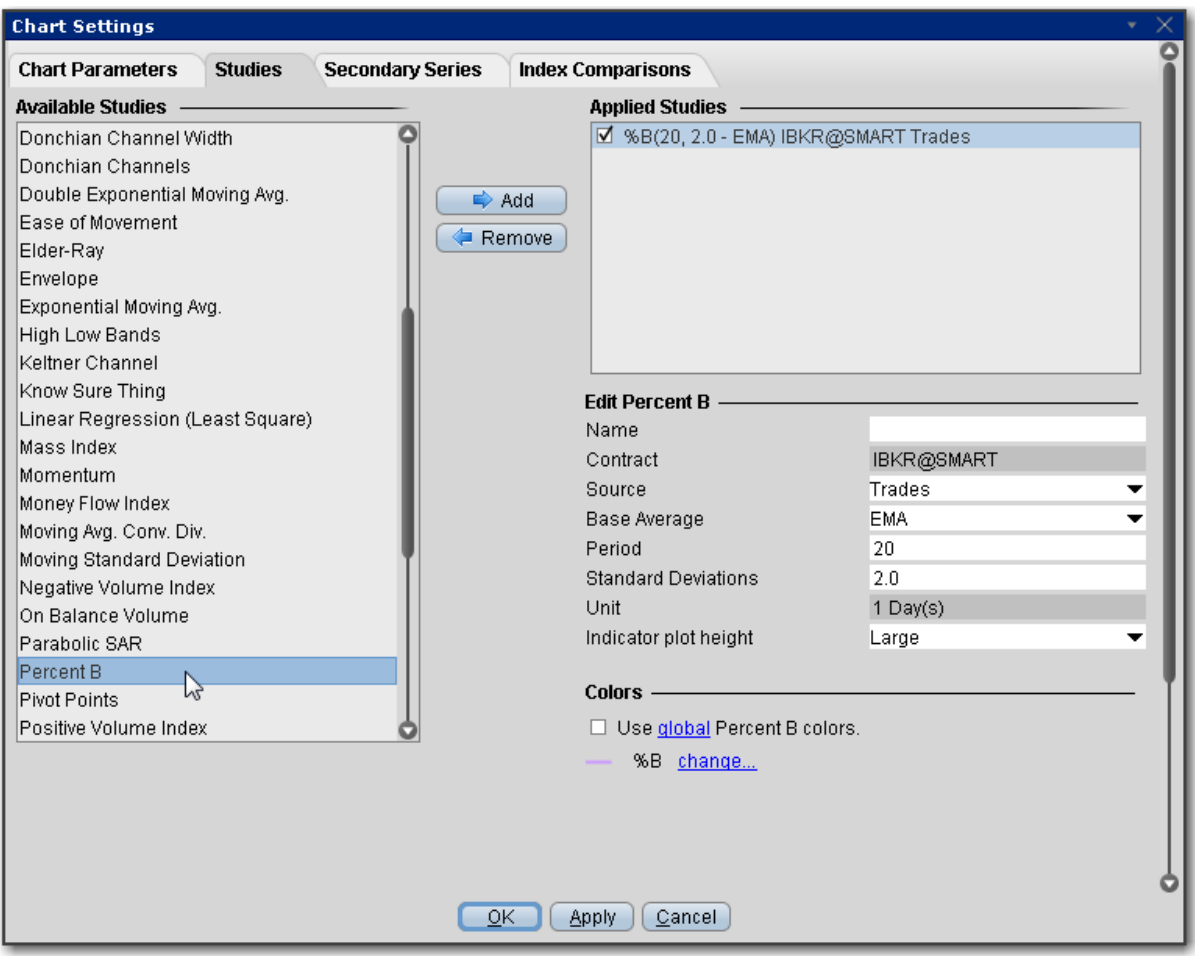

#### **To apply a Percent B Channel Indicator**

- 1. From within a chart, from the **Edit** menu select *Studies*.
- 2. Choose *Percent B*and click **Add** to add the study to the Applied Studies group.
- 3. Complete parameters as necessary.

Once the study is defined, you can elect to uncheck/check to remove and add the study to your chart.

## **Performance Indicator**

The Performance indicator displays a security's price performance as a percentage. This is sometimes called a "normalized" chart. The Performance indicator displays the percentage that the security has increased since the first period displayed. For example, if the Performance

indicator is 10, it means that the security's price has increased 10% since the first period displayed on the left side of the chart. Similarly, a value of -10% means that the security's price has fallen by 10% since the first period displayed. Performance charts are helpful for comparing the price movements of different securities.

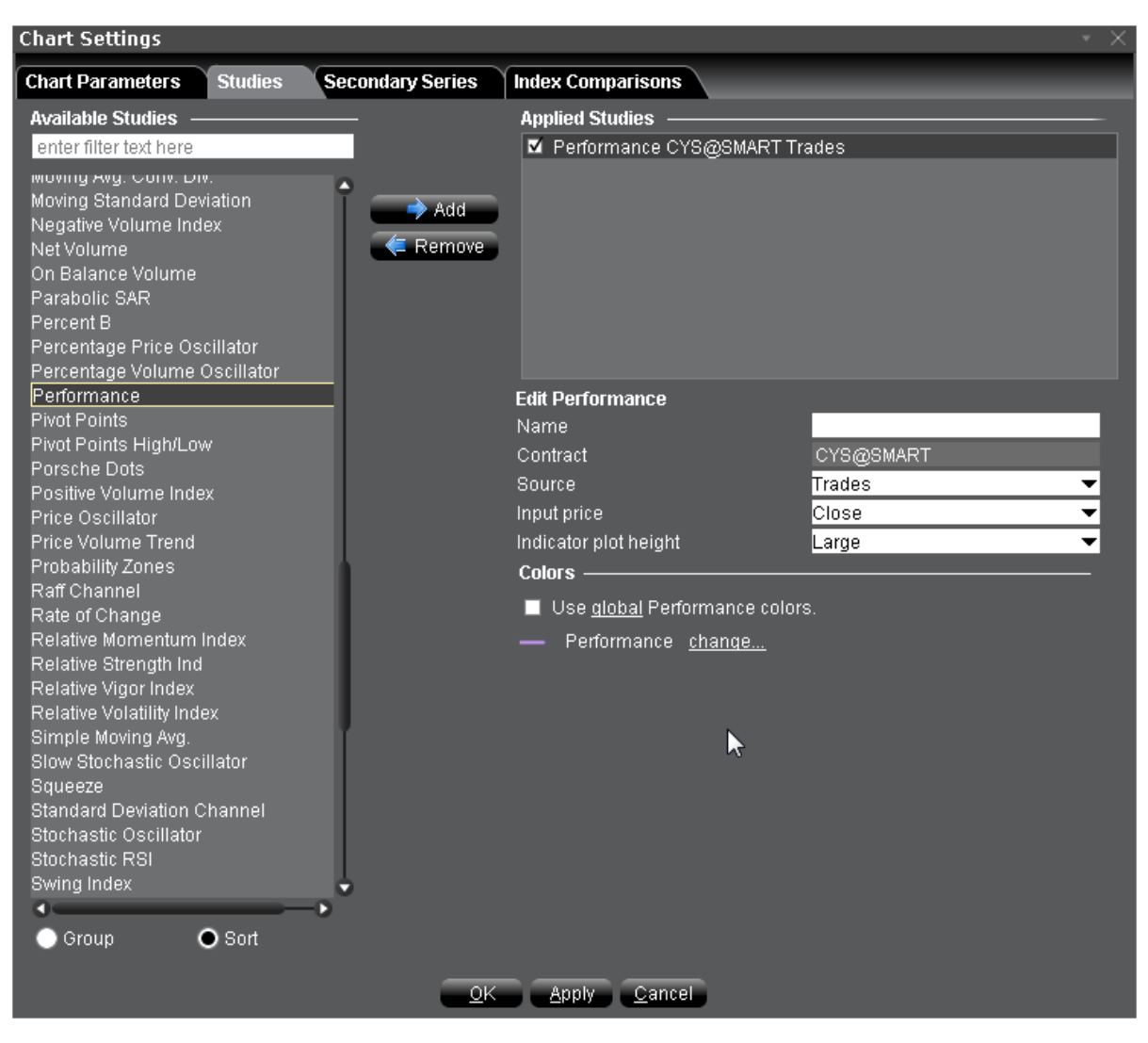

## **To apply a Performance Indicator**

- 1. From within a chart, from the **Edit** menu select *Studies*.
- 2. Choose *Performance* and click **Add** to add the study to the Applied Studies group.
- 3. Complete parameters as necessary.

## **Pivot Points**

The Pivot Point indicator calculates the numerical average of a stock's high, low and closing prices, and is used to help identify resistance and support levels. We calculate pivot points using the five-point system, which uses the previous day's high, low and close to get the pivot point, and then calculates two resistance levels and two support levels, as follows:

 $R2=P + (H-L) = P + (R1-S1)$  $R1 = (P \times 2) - L$  $P = (H + L + C)/3$  $S1 = (P \times 2) - H$  $S2 = P - (H - L) = P - (R1 - S1)$ 

where "S" is the support levels, "R" is the resistance levels, "P" is the pivot point, H, L, C are high, low and close, respectively.

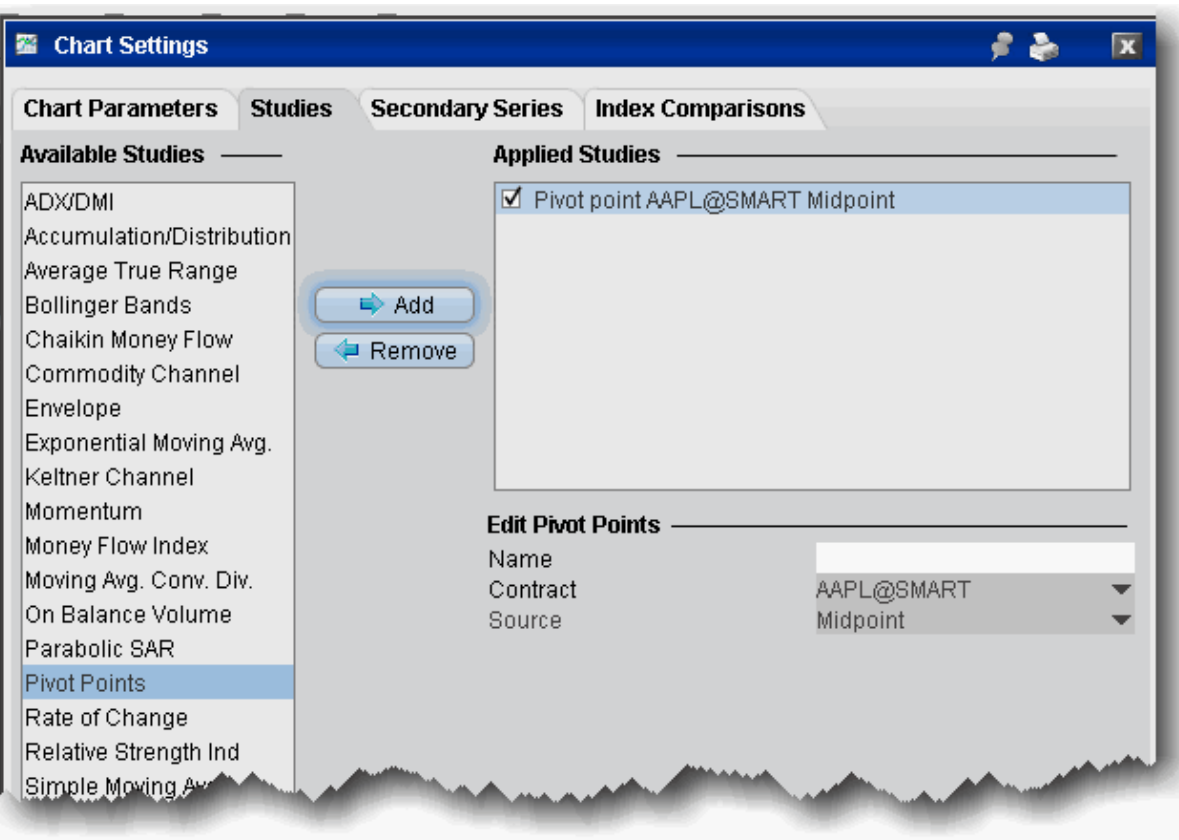

### **To add a Pivot Point indicator**

- 1. From within a chart, from the **Edit** menu select *Studies*.
- 2. Choose **Pivot Points** and *Add* the study.
- 3. Complete parameters as necessary.

## **Pivot Points High/Low**

Pivot points are used to project potential support and resistance levels. Main time periods are daily, weekly and monthly.

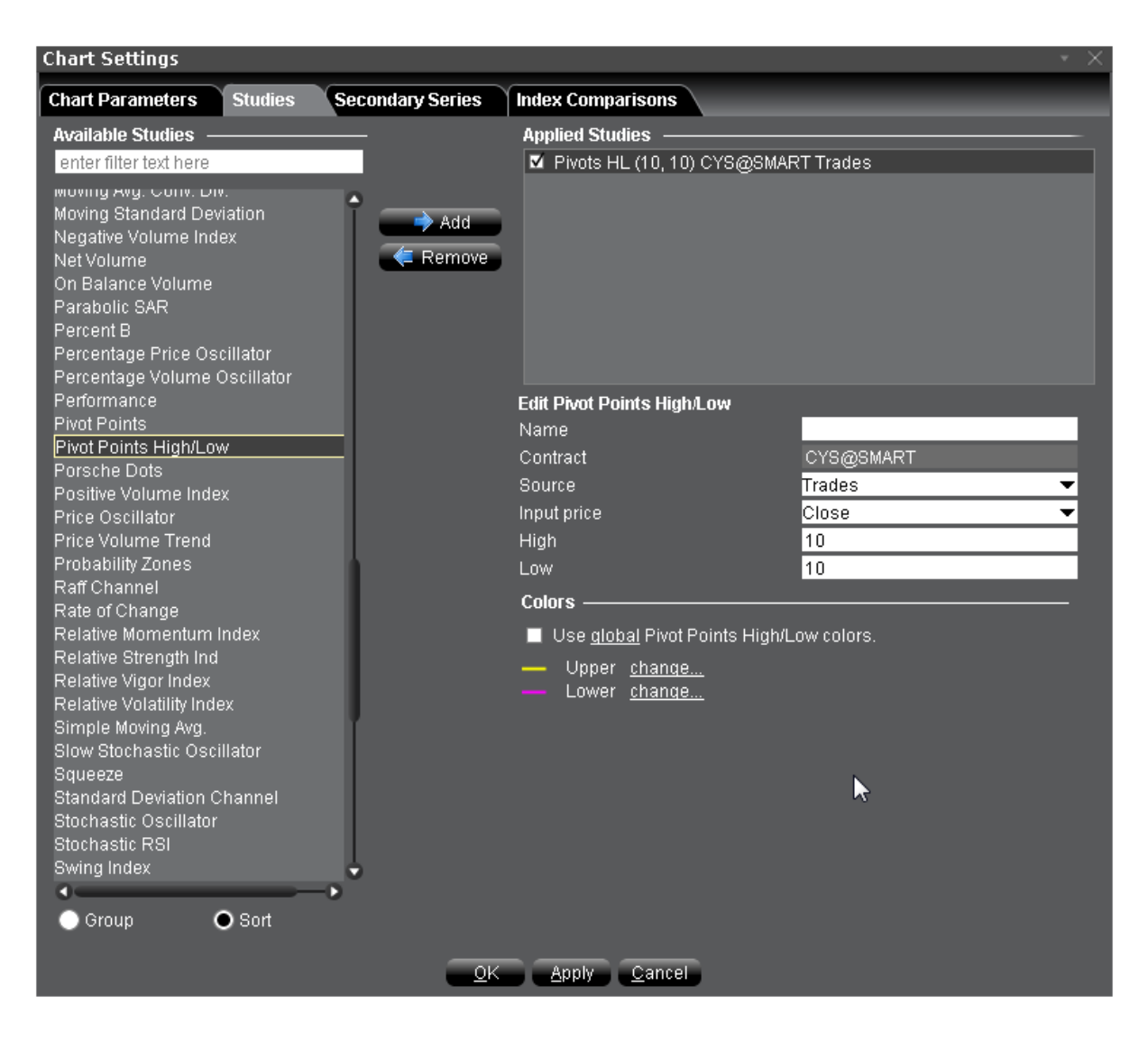

### **To apply a Pivot Points High/Low Indicator**

- 1. From within a chart, from the **Edit** menu select *Studies*.
- 2. Choose *Pivot Points High/Low* and click **Add** to add the study to the Applied Studies group.
- 3. Complete parameters as necessary.

Once the study is defined, you can elect to uncheck/check to remove and add the study to your chart.

# **Apply a Positive Volume Index (PVI) Indicator**

An indicator used in technical analysis that is based on days where trading volume has significantly increased from the previous day. The Positive Volume Index (PVI) assumes that uninformed investors dominate the action on days with substantial trading volume, while the "smart money" - consisting of institutions, funds and professional traders - is more active on relatively quiet days with below-average trading volume.

As the PVI only takes into consideration days when trading volume is higher compared with the previous period, if the PVI is up, it implies that price is appreciating on rising volume, while a lower PVI implies that price is declining on rising volume.

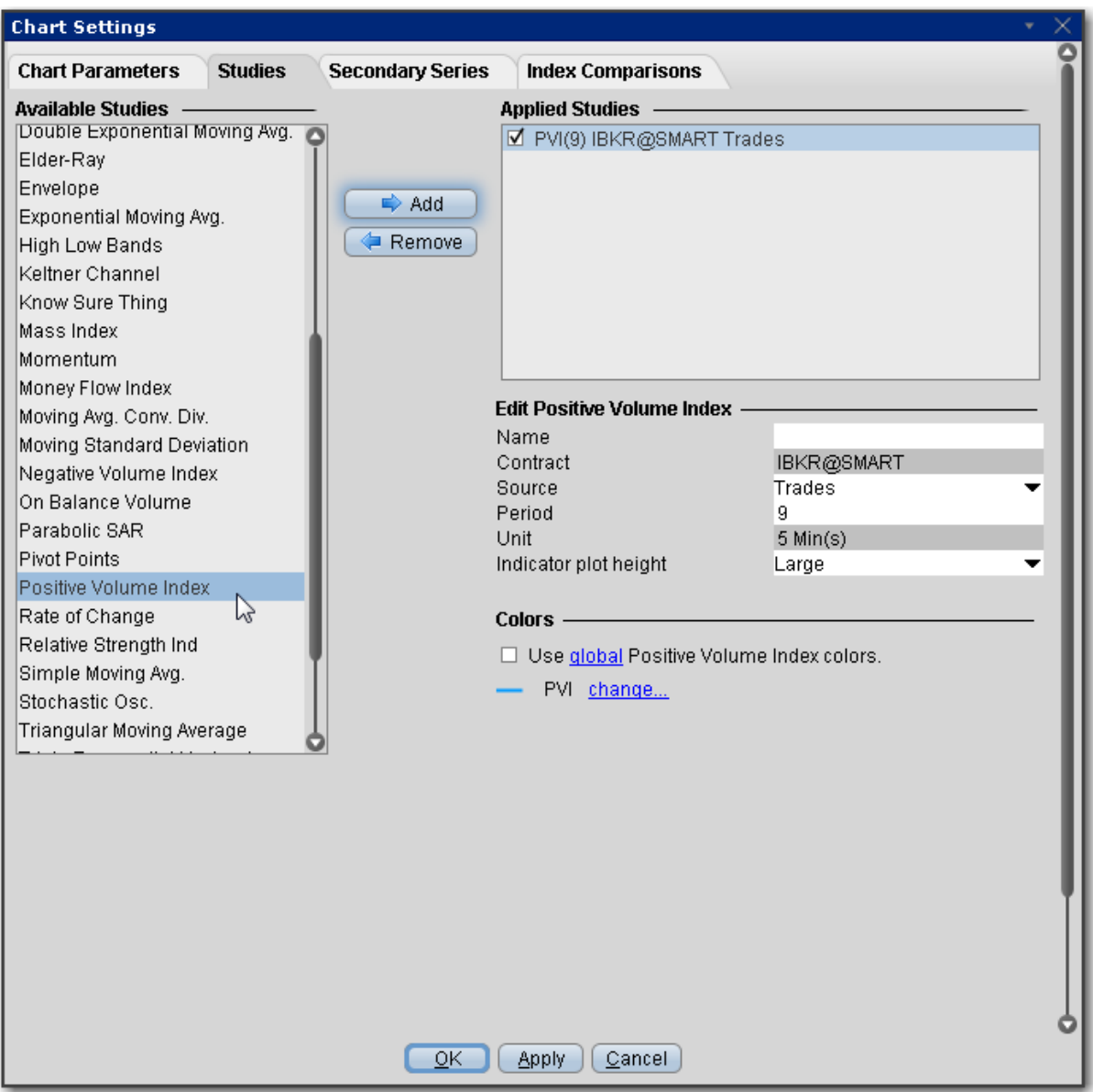

### **To apply a Positive Volume Index Indicator**

- 1. From within a chart, from the **Edit** menu select *Studies*.
- 2. Choose *Positive Volume Index* and click **Add** to add the study to the Applied Studies group.
- 3. Complete parameters as necessary.

Once the study is defined, you can elect to uncheck/check to remove and add the study to your chart.

## **Price Oscillator**

Shows the difference between two moving averages, in points. Unlike MACD which always uses the 12- and 26-day moving averages, Price Oscillator can use any two user-specified values.

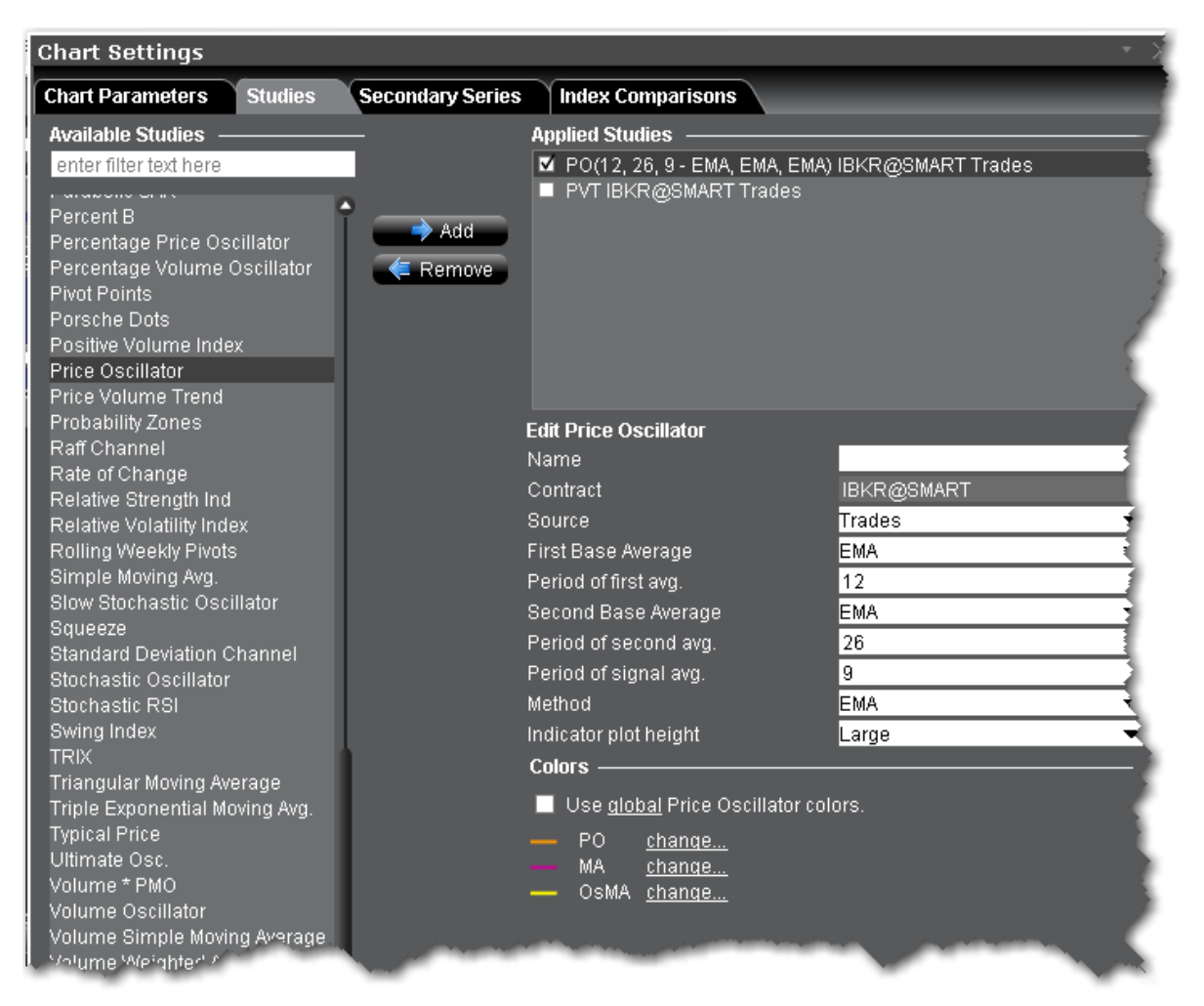

#### **To apply a Price Oscillator Trend Indicator**

- 1. From within a chart, from the **Edit** menu select *Studies*.
- 2. Choose *Price Oscillator* and click **Add** to add the study to the Applied Studies group.
- 3. Complete parameters as necessary.

# **Price Volume Trend Indicator**

Price Volume Trend is a variation of On Balance Volume. It's a horizontal histogram that overlays the chart and helps determines the strength of trends and warn of reversals.

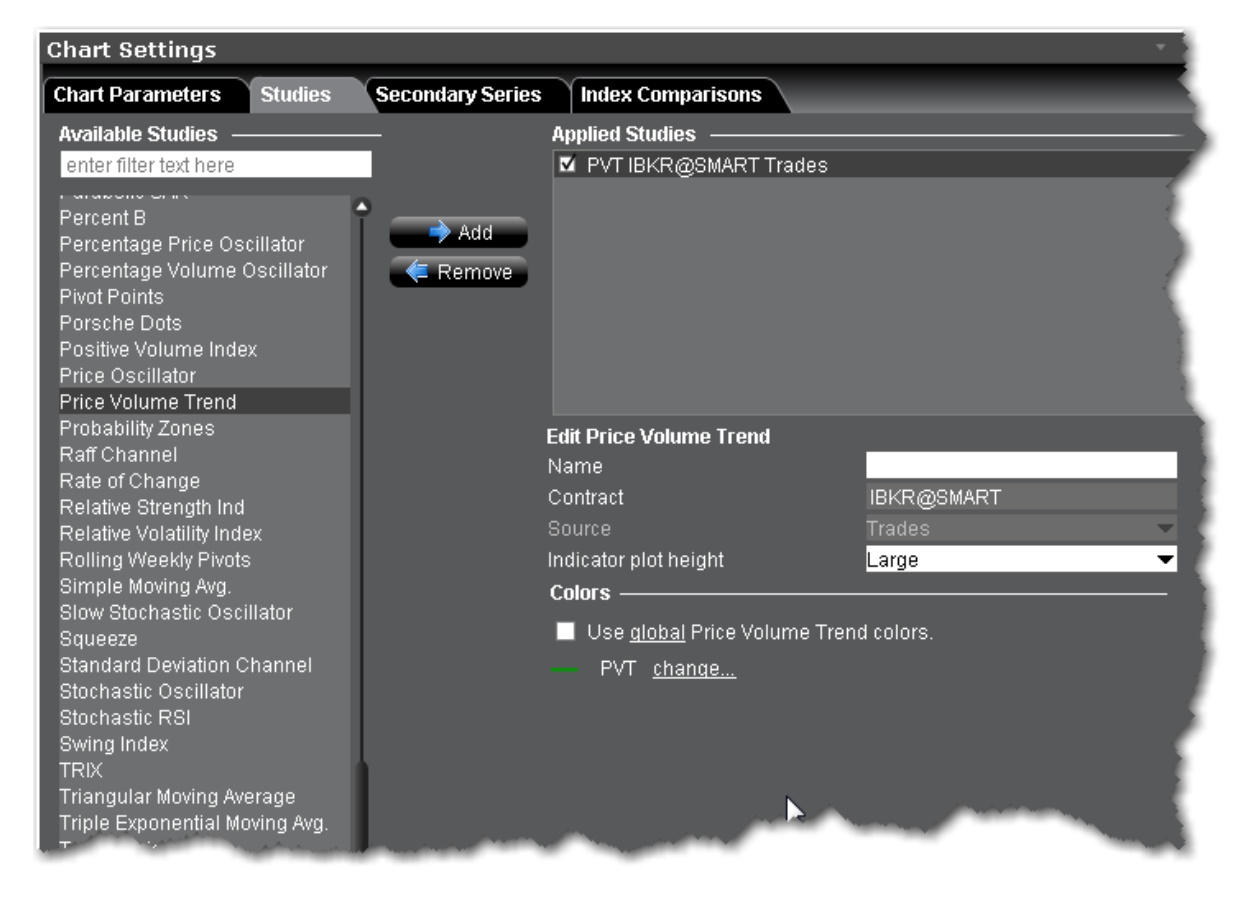

### **To apply a Price Volume Trend Indicator**

- 1. From within a chart, from the **Edit** menu select *Studies*.
- 2. Choose *Price Volume Trend* and click **Add** to add the study to the Applied Studies group.
- 3. Complete parameters as necessary.

Once the study is defined, you can elect to uncheck/check to remove and add the study to your chart.

# **Raff Channel Indicator**

The Raff Channel is a linear [regression](#page-1174-0) with evenly spaced trend lines above and below. The width of the channel is based on the high or low that is the furthest from the linear regression. If prices continue to rise within the channel, the trend is up. An uptrend reverses when the price breaks below the channel extension. When prices decline within the channel, the trend is down. Similarly, a downtrend reverses when price the breaks above the channel extension.

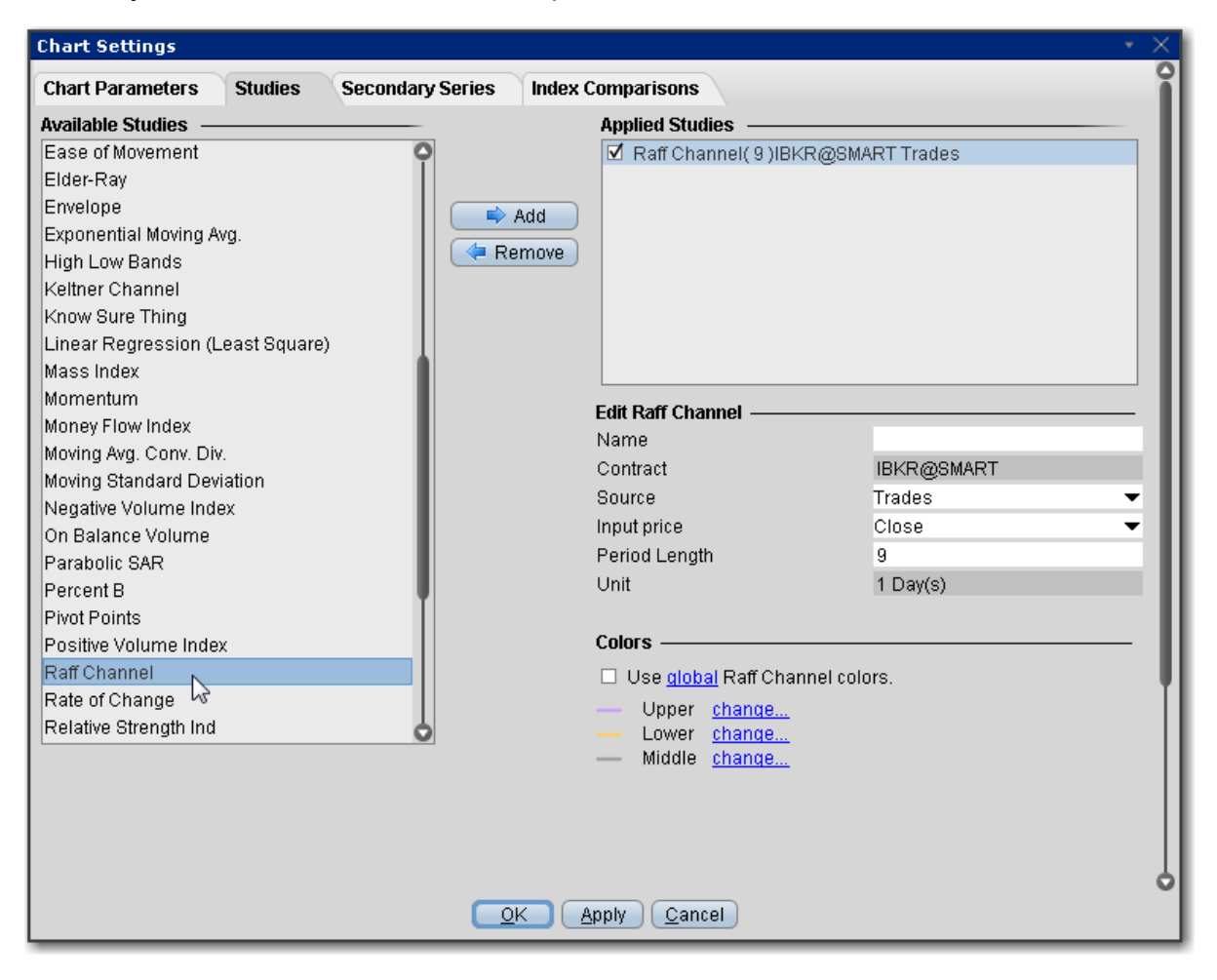

### **To apply a Raff Channel Indicator**

- 1. From within a chart, from the **Edit** menu select *Studies*.
- 2. Choose *Raff Channel*and click **Add** to add the study to the Applied Studies group.
- 3. Complete parameters as necessary.

# **Apply Rate of Change Indicator**

ROC is a refined version of **Momentum.** The readings fluctuate as percentages around the zero line. You set the number of periods when you create the study.

```
Rate of change =100(V/Vx)
```
where:

- V the latest closing price.
- Vx the closing price of x bars ago.

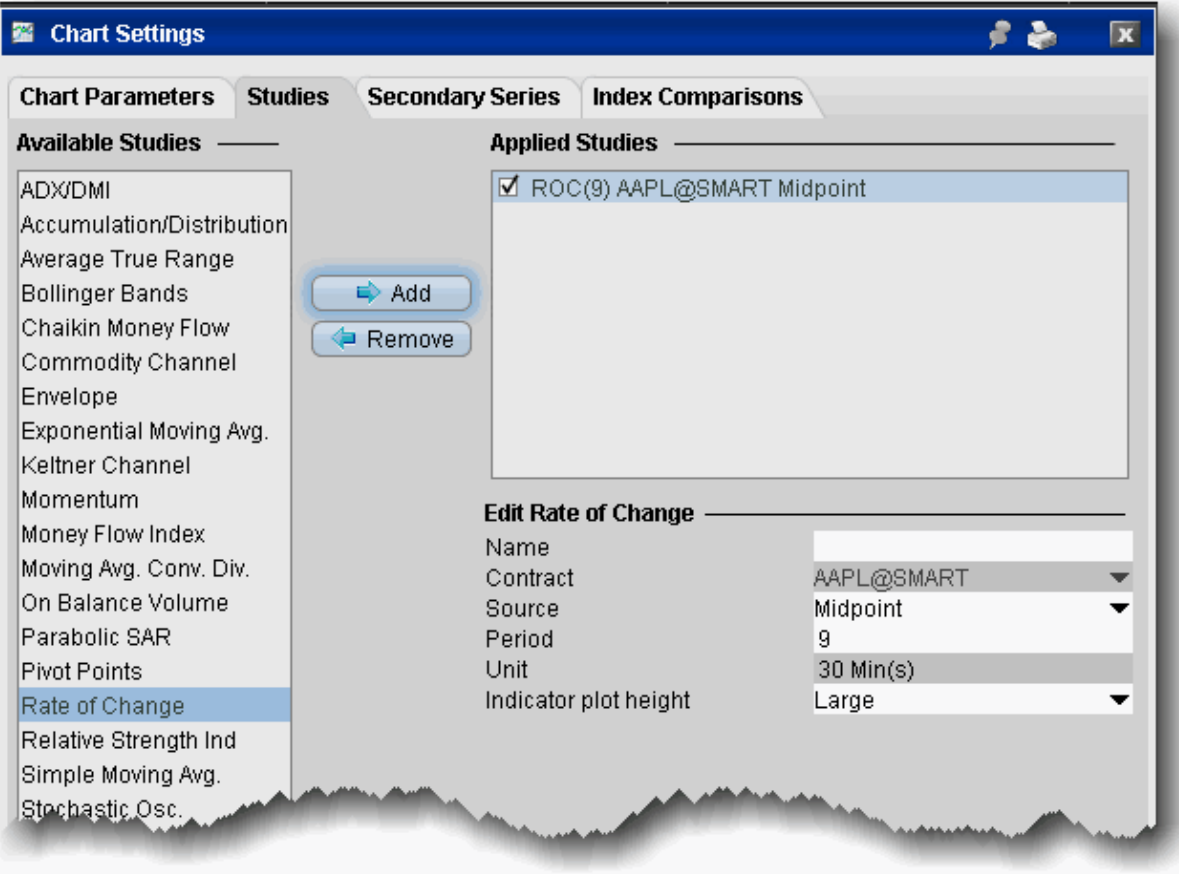

### **To apply a Rate of Change indicator**

- 1. From within a chart, from the **Edit** menu select *Studies*.
- 2. Choose **Rate of Change** and *Add* the study.
- 3. Complete parameters as necessary.

## **Relative Momentum Index**

The Relative Momentum Index (RMI) is a variation of the Relative Strength Index (RSI). While the RMI counts up and down days from today's close relative to the close "n-days" ago (n is not limited to 1), the RSI counts days up and down from close to close.

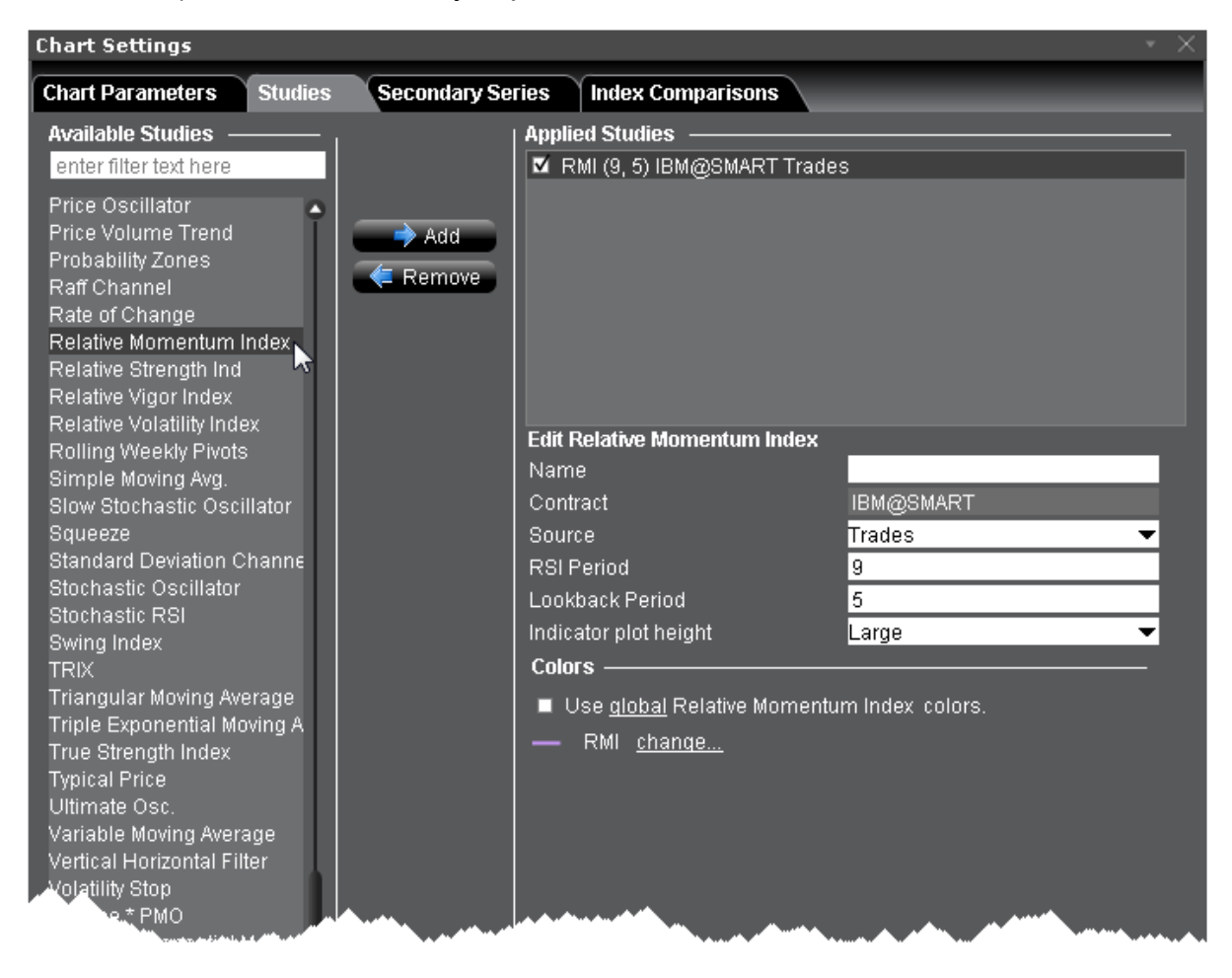

## **To apply a Typical Price Indicator**

- 1. From within a chart, from the **Edit** menu select *Studies*.
- 2. Choose *Relative Momentum Index* and click **Add** to add the study to the Applied Studies group.
- 3. Complete parameters as necessary.

## <span id="page-1208-0"></span>**Apply a Relative Strength Indicator**

The RSI indicator is for overbought/oversold conditions. It goes up when the market is strong, and down when the market is weak, and oscillates between 0 -100. The RSI calculation is:

### **RSI = 100-(100/1+RS)**

Where:

RS - Average of X bars Up Closes/Average X bars Down Closes (X=number of bars set by user)

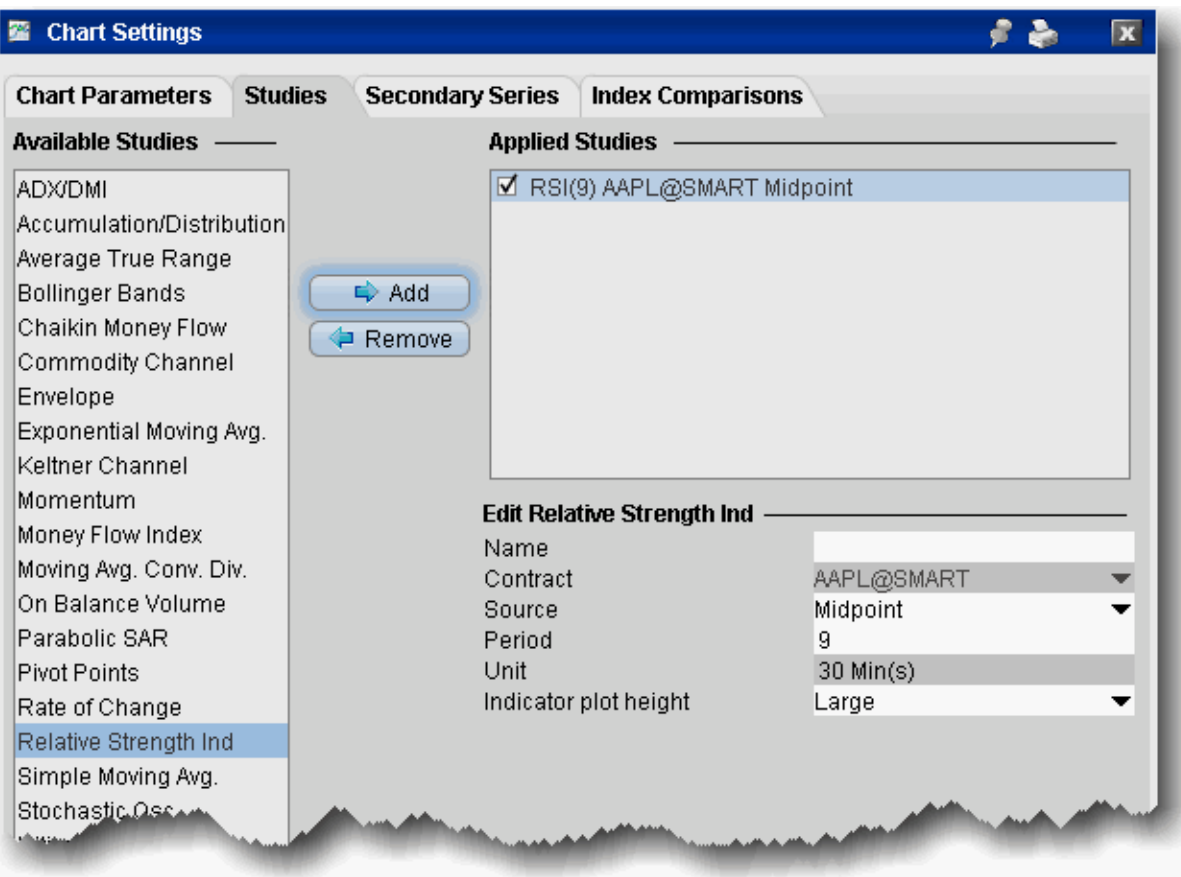

#### **To apply a Relative Strength Indicator**

- 1. From within a chart, from the **Edit** menu select *Studies*.
- 2. Choose **Relative Strength Ind** and *Add* the study.
- 3. Complete parameters as necessary.

## **Relative Vigor Index**

The Relative Vigor Index measures the conviction of a recent price action and the likelihood that it will continue by comparing the positioning of a security's closing price relative to its price range. The result is smoothed by calculating an exponential moving average of the values. It's similar to the stochastic oscillator, but the vigor index compares the close relative to the open rather than relative to the low. The value will likely grow as the bullish trend gains momentum,

since a security's closing price tends to be at the top of the range while the open is near the low

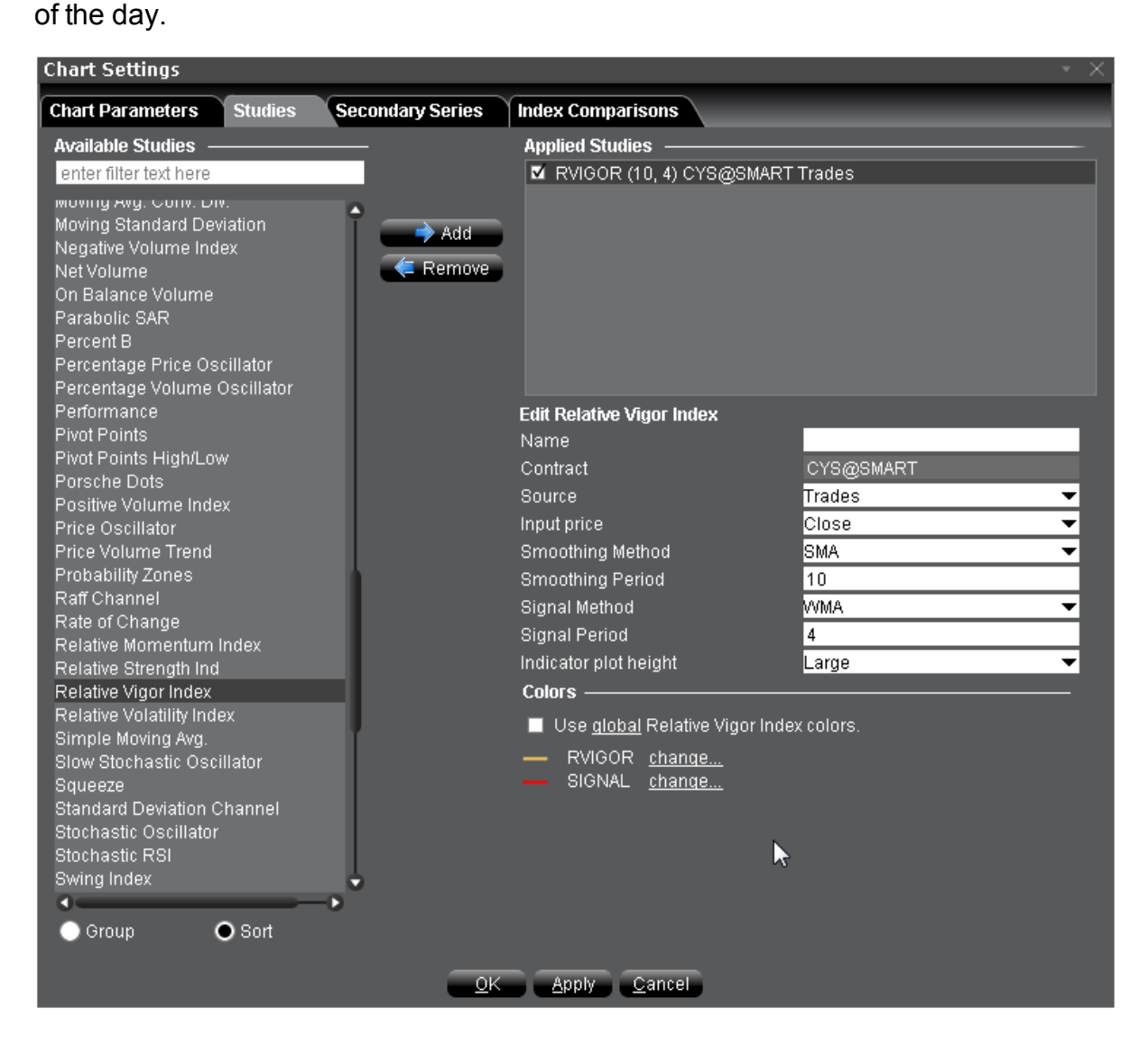

### **To apply a Relative Vigor Index**

- 1. From within a chart, from the **Edit** menu select *Studies*.
- 2. Choose *Relative Vigor Index* and click **Add** to add the study to the Applied Studies group.
- 3. Complete parameters as necessary.

Once the study is defined, you can elect to uncheck/check to remove and add the study to your chart.

# **Relative Volatility Index**

The Relative Volatility Index (RVI) is similar to the Relative Strength Index (RSI) index. Both measure the direction of volatility, but RVI uses the standard deviation of price changes in its calculations, while RSI uses the absolute price changes. The RVI is best used as a confirmation indicator to other momentum and/or trend-following indicators.

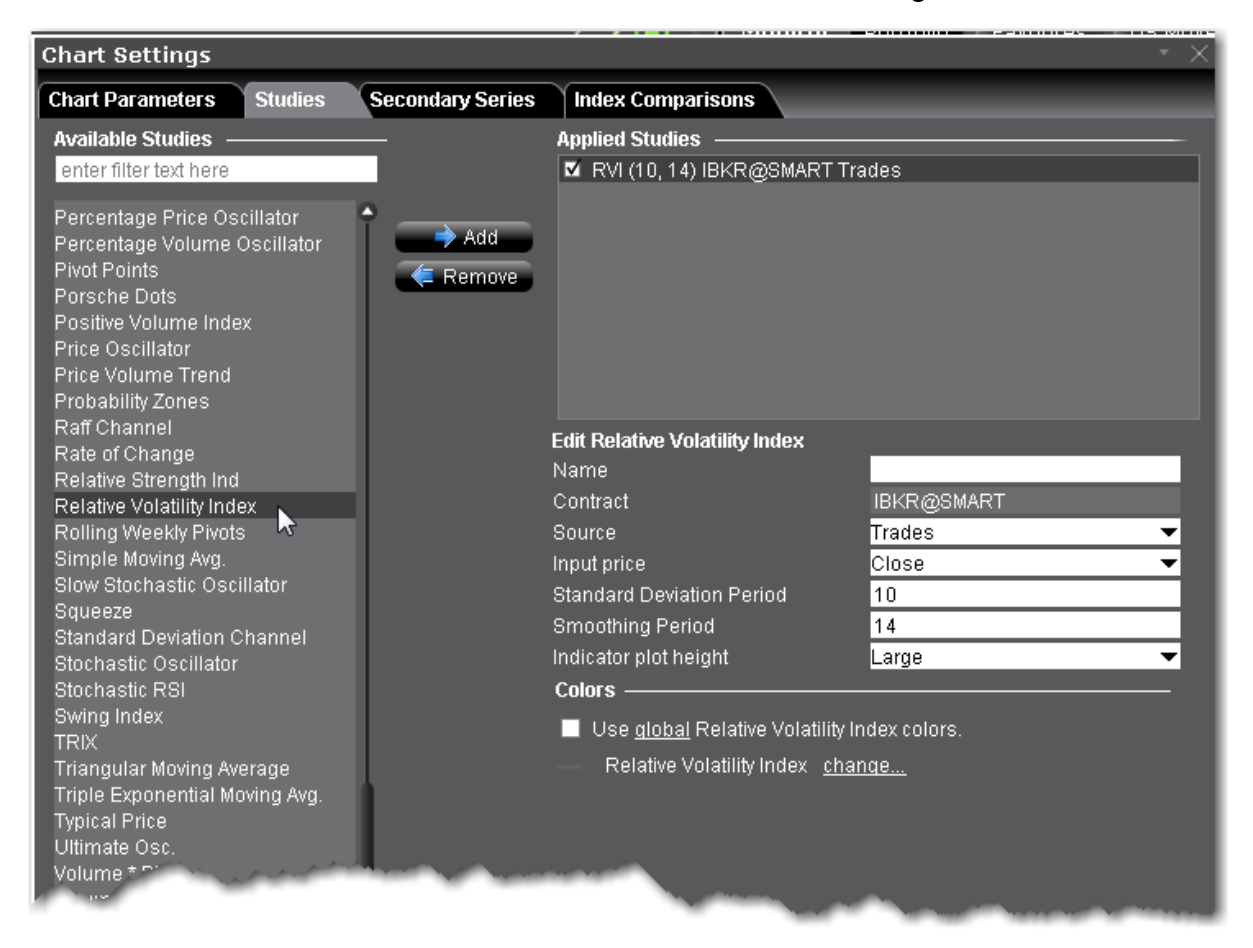

### **To apply a Relative Volatility Index Indicator**

- 1. From within a chart, from the **Edit** menu select *Studies*.
- 2. Choose *Relative Volatility Index* and click **Add** to add the study to the Applied Studies group.
- 3. Complete parameters as necessary.

## **Stochastic RSI Indicator**

The stochastic oscillator provides information about the location of a current close in relation to the period's high and low. It ranges between 0% and 100%. A reading of 0% indicates that the close was the lowest price at which the security traded during the preceding *x* number of time periods. A reading of 100% indicates that the close was the highest price at which the security traded during the preceding *x* number of time periods. The RSI version of this indicator in essence applies the stochastic calculation to the Relative Strength Indicator [\(RSI\)](#page-1208-0).

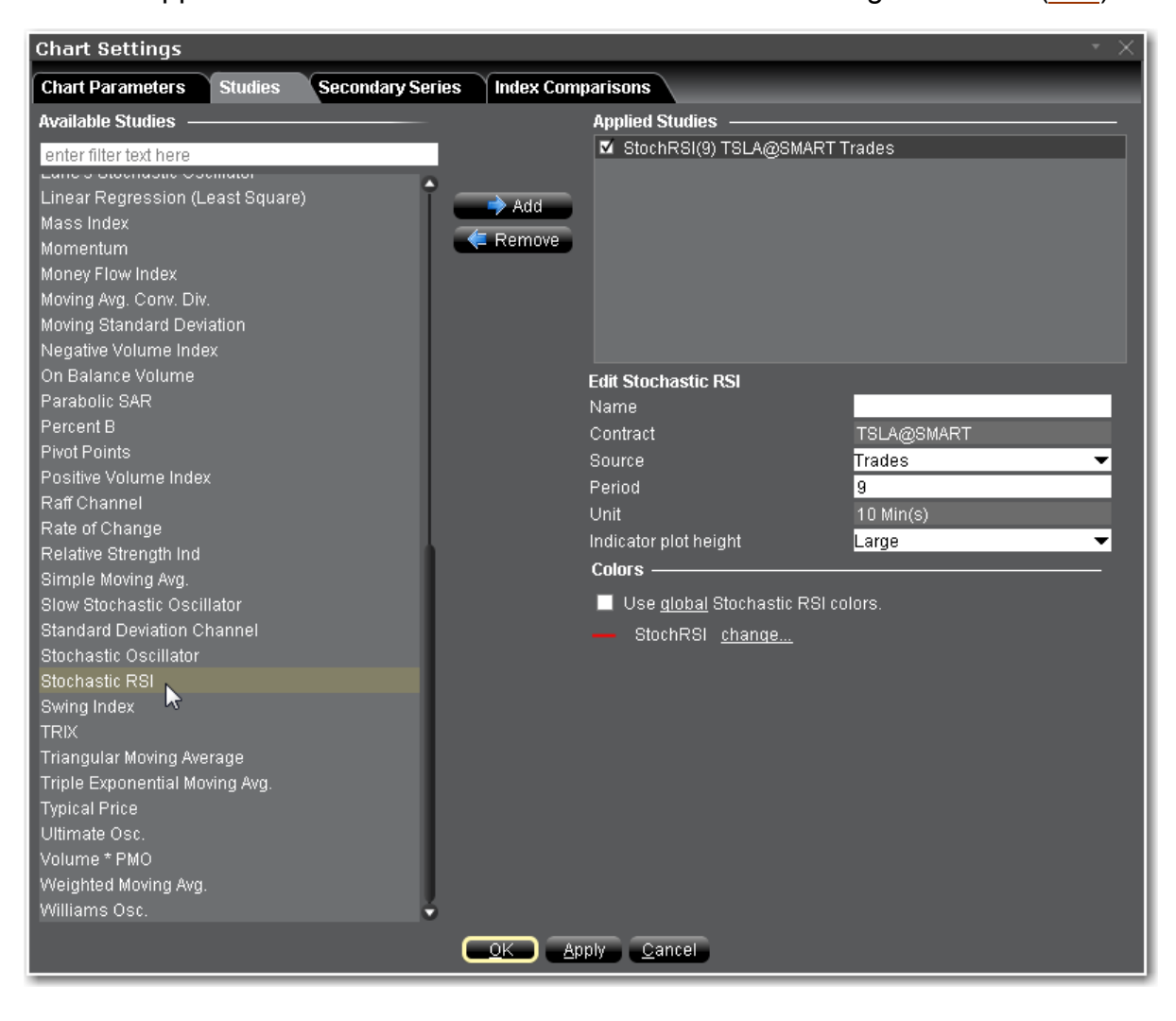

### **To apply a Stochastic RSI**

- 1. From within a chart, from the **Edit** menu select *Studies*.
- 2. Choose *Stochastic RSI*and click **Add** to add the study to the Applied Studies group.
- 3. Complete parameters as necessary.

## <span id="page-1213-0"></span>**Apply Simple Moving Average Indicator**

The **simple moving average** sums the prices (you can choose from the closing price, the VWAP time-weighted price or the high/low/close average price) for a specific number of data points and divides by that number. The calculation for a 3-bar simple moving average is:

```
(price 1) + (price 2) + (price 3) divided by 3
```
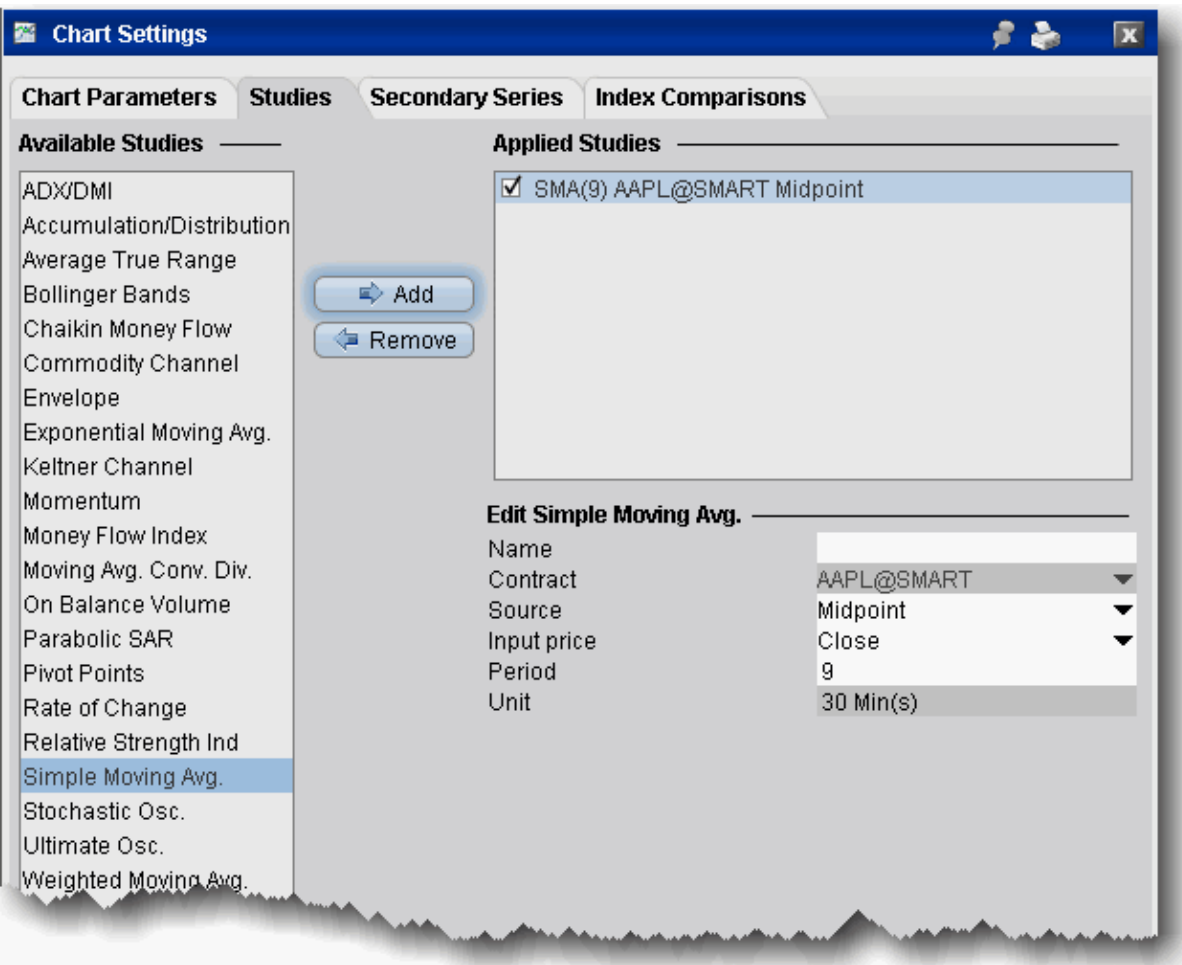

### **To apply a Simple Moving Average**

- 1. From within a chart, from the **Edit** menu select *Studies*.
- 2. Choose **Simple Moving Avg.** and *Add* the study.
- 3. Complete parameters as necessary.

## **Slow Stochastic Oscillator**

The stochastic oscillator provides information about the location of a current close in relation to the period's high and low. It ranges between 0% and 100%. A reading of 0% indicates that the

close was the lowest price at which the security traded during the preceding *x* number of time periods. A reading of 100% indicates that the close was the highest price at which the security traded during the preceding *x* number of time periods.

This version of the [Stochastic](#page-1217-0) Oscillator does not include the Period of fast average and tends to be less sensitive to changes in the price of the underlying than the [fast](#page-1153-0) version.

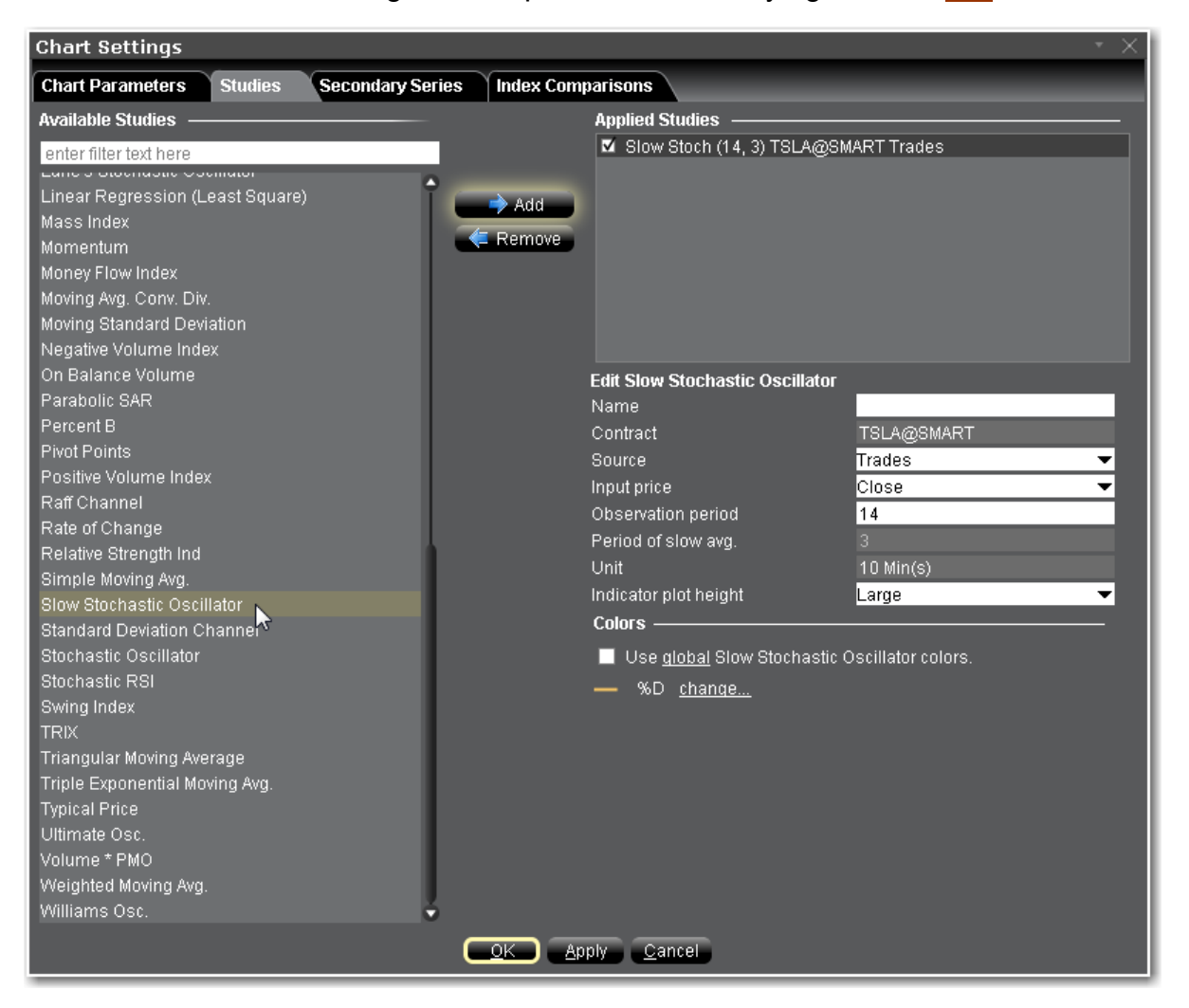

### **To apply a Slow Stochastic Oscillator**

- 1. From within a chart, from the **Edit** menu select *Studies*.
- 2. Choose *Slow Stochastic Oscillator*and click **Add** to add the study to the Applied Studies group.
- 3. Complete parameters as necessary.

# **Standard Deviation Channel**

Standard deviation channels are plotted at a set number of standard deviations around a linear regression line. They can be used in swing trading and in detecting changes in momentum.

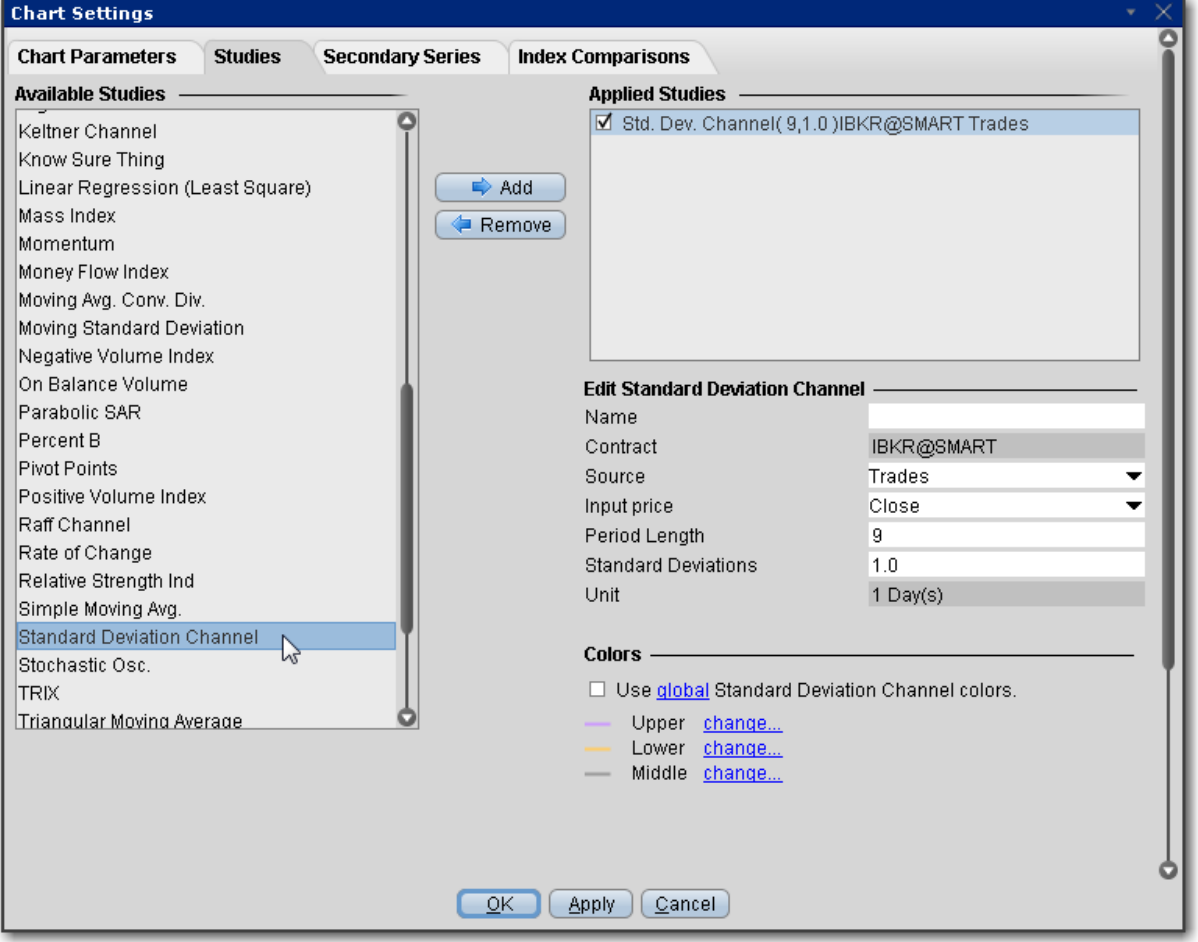

## **To apply a Standard Deviation Channel Indicator**

- 1. From within a chart, from the **Edit** menu select *Studies*.
- 2. Choose *Standard Deviation Channel*and click **Add** to add the study to the Applied Studies group.
- 3. Complete parameters as necessary.

## <span id="page-1217-0"></span>**Apply a Stochastic Oscillator Indicator**

The stochastic oscillator provides information about the location of a current close in relation to the period's high and low. It ranges between 0% and 100%. A reading of 0% indicates that the close was the lowest price at which the security traded during the preceding *x* number of time periods. A reading of 100% indicates that the close was the highest price at which the security traded during the preceding *x* number of time periods.

**Note:** You can specify the source and input price, and the observation period, method ([SMA](#page-1213-0), [WMA](#page-1243-0), [EMA](#page-1152-0) or [TMA\)](#page-1221-0), period of slow average and period of fast average when you create the study.

#### **Note:**

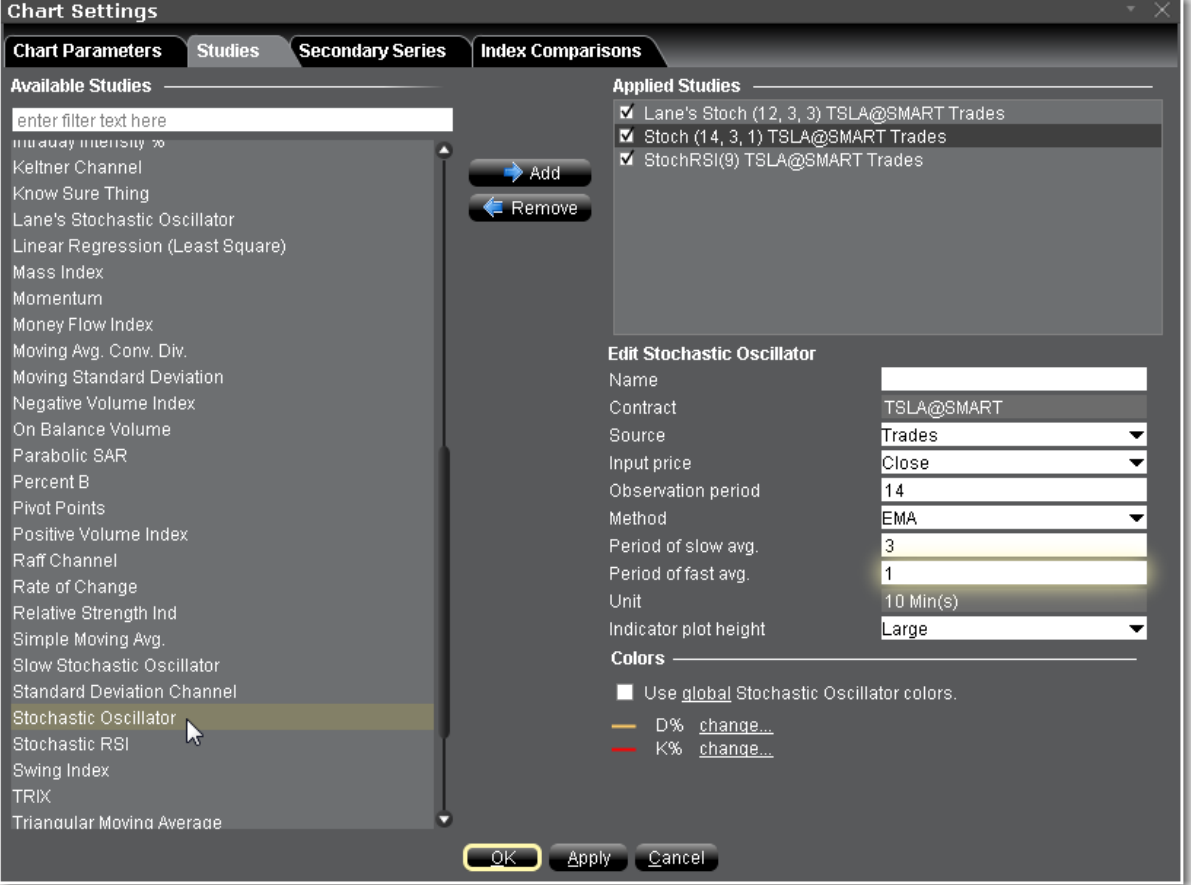

#### **To apply a Stochastic Oscillator**

- 1. From within a chart, from the **Edit** menu select *Studies*.
- 2. Choose **Stochastic Osc.** and *Add* the study.
- 3. Complete parameters as necessary.

## **Swing Index**

The Swing Index tries to determine the real strength and direction of the market by comparing the relationships between the high, low and close prices of a stock.

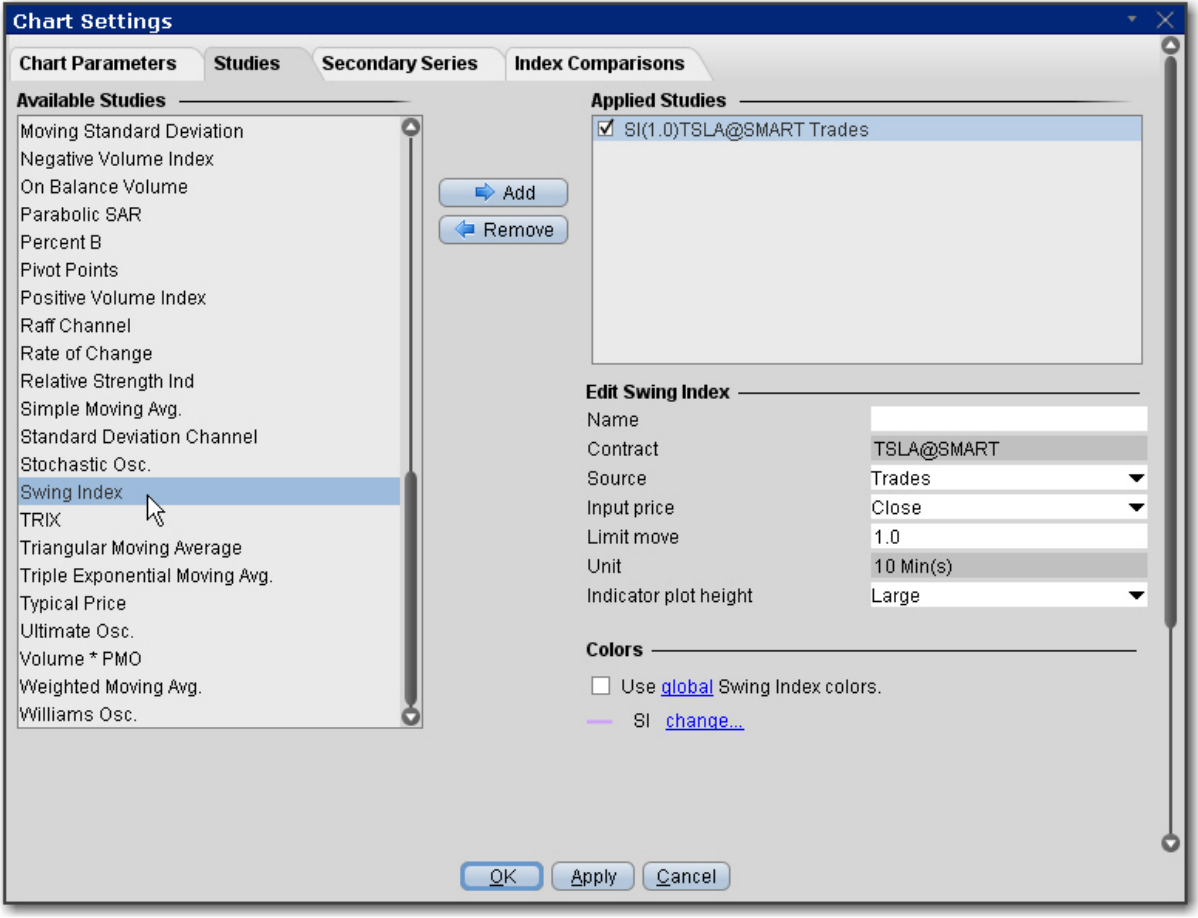

#### **To apply a Swing Index Indicator**

- 1. From within a chart, from the **Edit** menu select *Studies*.
- 2. Choose *Swing Index* and click **Add** to add the study to the Applied Studies group.
- 3. Complete parameters as necessary.

# **Apply a Triangular Moving Average (TMA) Indicator**

The Triangular Moving Average is basically a double-smoothed Simple Moving Average that gives more weight to the middle section of the data interval. The TMA has a significant lag to current prices and is not well-suited to fast moving markets.

 $TMA = SUM (SMA values) / N Where N = the number of periods.$ 

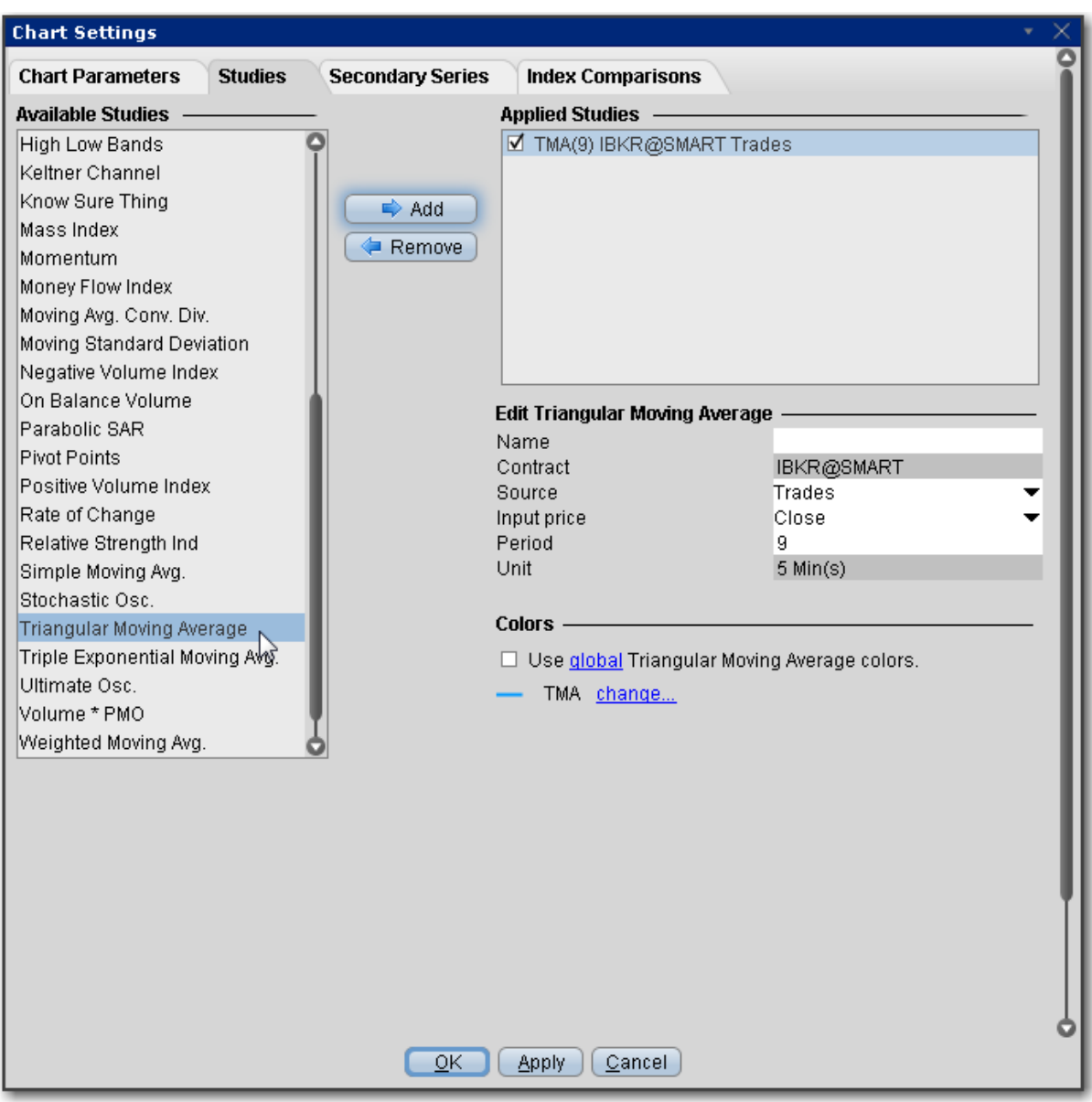

#### **To apply a Triangular Moving Average Indicator**

- 1. From within a chart, from the **Edit** menu select *Studies*.
- 2. Choose *Triangular Moving Average* and click **Add** to add the study to the Applied Studies group.
- 3. Complete parameters as necessary.

Once the study is defined, you can elect to uncheck/check to remove and add the study to your chart.

# <span id="page-1221-0"></span>**Apply a Triple Exponential Moving Average (TEMA) Indicator**

A technical indicator used for smoothing price and other data. It is a composite of a single exponential moving average, a double exponential moving average and a triple exponential moving average.

The TEMA smooths price fluctuations and filters out volatility, thereby making it easier to identify trends with little lag. It is a useful tool in identifying strong, long lasting trends, but may be of limited use in range-bound markets with short term fluctuations.

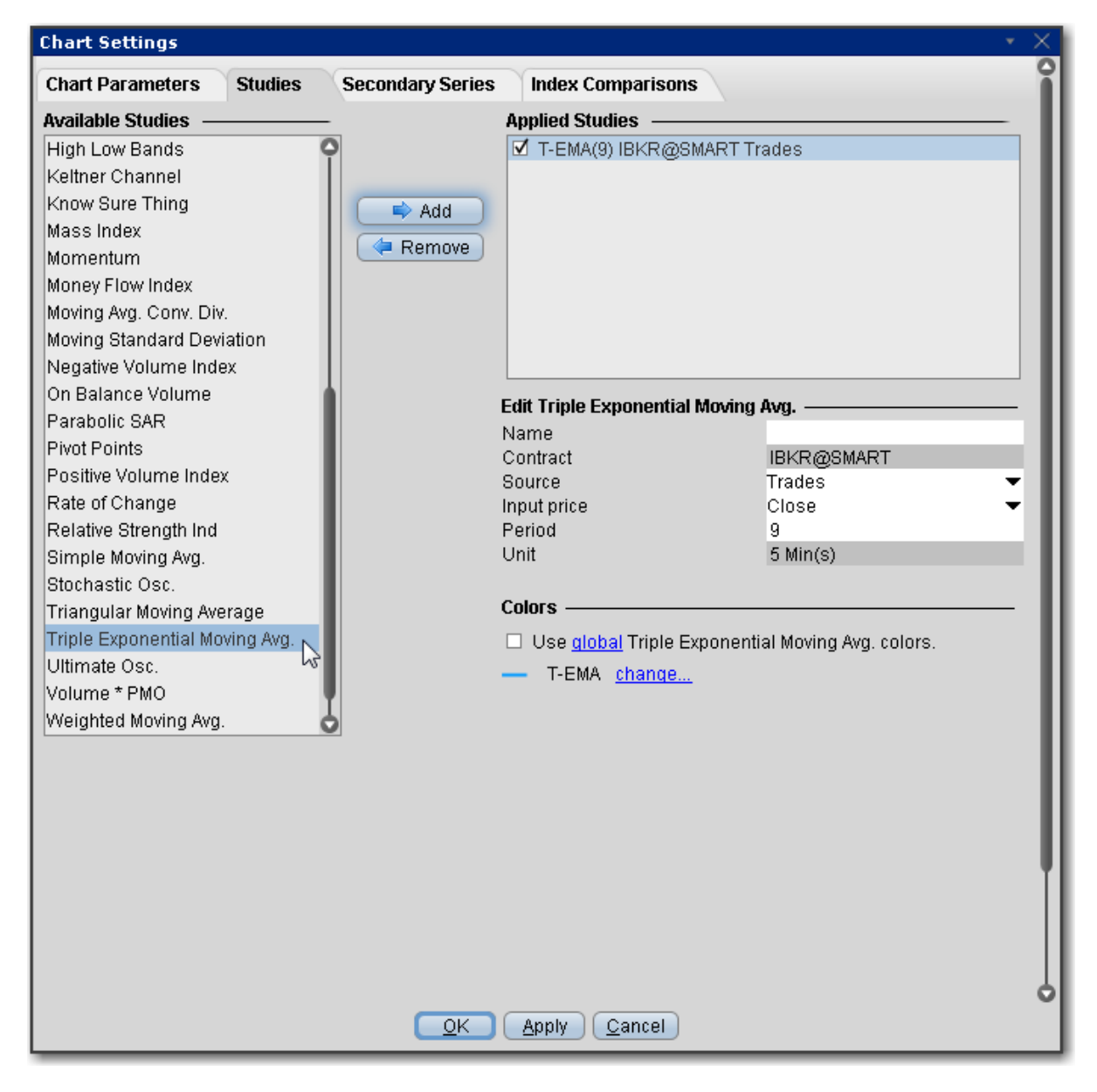

## **To apply a Triple Exponential Moving Average Indicator**

- 1. From within a chart, from the **Edit** menu select *Studies*.
- 2. Choose *Triple Exponential Moving Average* and click **Add** to add the study to the Applied Studies group.
- 3. Complete parameters as necessary.

Once the study is defined, you can elect to uncheck/check to remove and add the study to your chart.

## **TRIX Indicator**

TRIX is a momentum oscillator that displays the percent rate of change of a triple exponentially smoothed moving average. TRIX is designed to filter out insignificant price movements with its triple smoothing. TRIX generates signals similar to [MACD](#page-1178-0), and a signal line can be applied to look for signal line crossovers. A directional bias can be determined with the absolute level. Bullish and bearish divergences can be used to anticipate reversals.

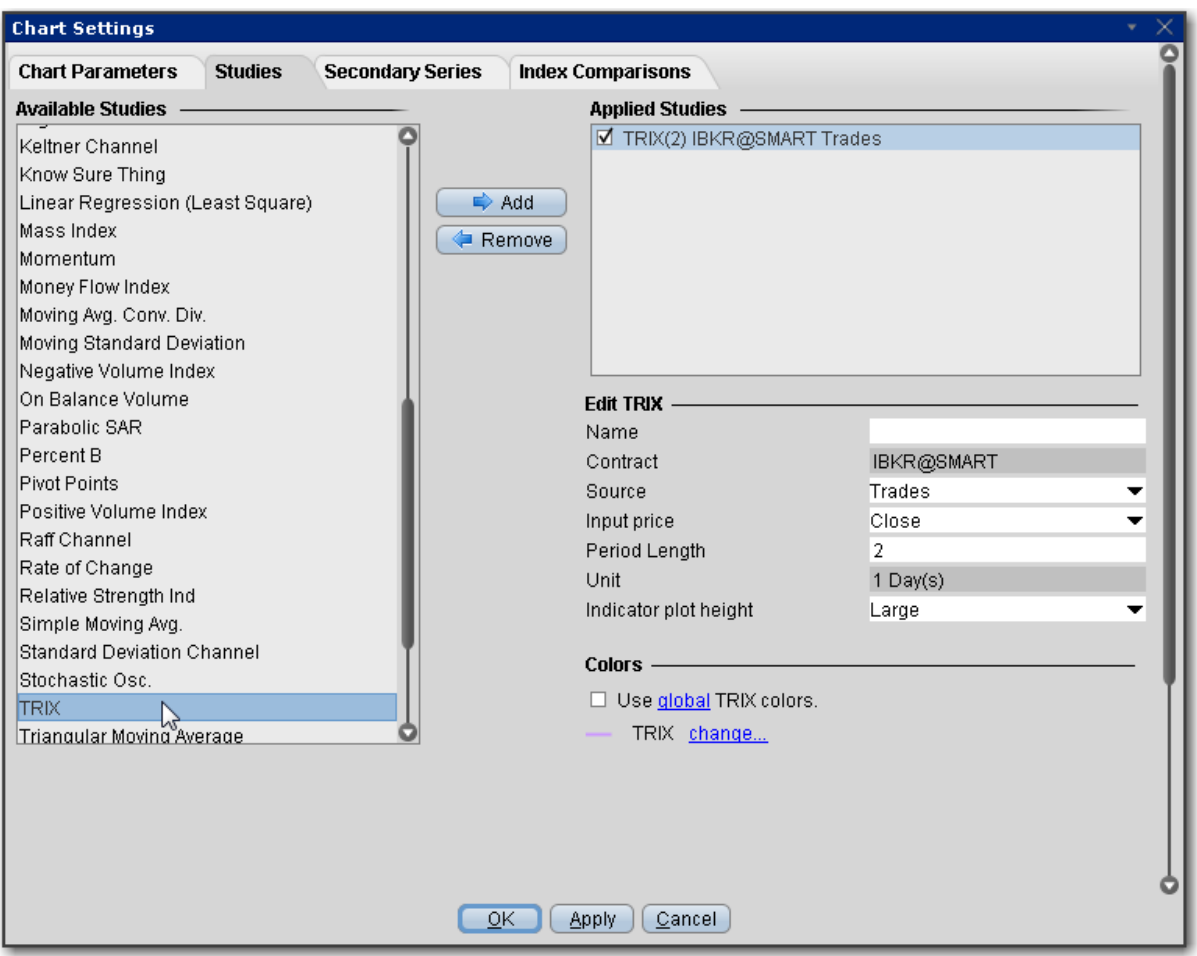

#### **To apply a TRIX Indicator**

- 1. From within a chart, from the **Edit** menu select *Studies*.
- 2. Choose **TRIX** and click **Add** to add the study to the Applied Studies group.
- 3. Complete parameters as necessary.

Once the study is defined, you can elect to uncheck/check to remove and add the study to your chart.

## **True Strength Index**

The True Strength Index is designed to show trend direction and overbought/oversold conditions, and uses moving averages of the underlying momentum of a financial instrument. Momentum is considered a leading indicator of price movement, and a moving average
characteristically lags behind price. The TSI combines these two characteristics to create an indication of price and direction more in sync with market turns than either just momentum or just the moving average.

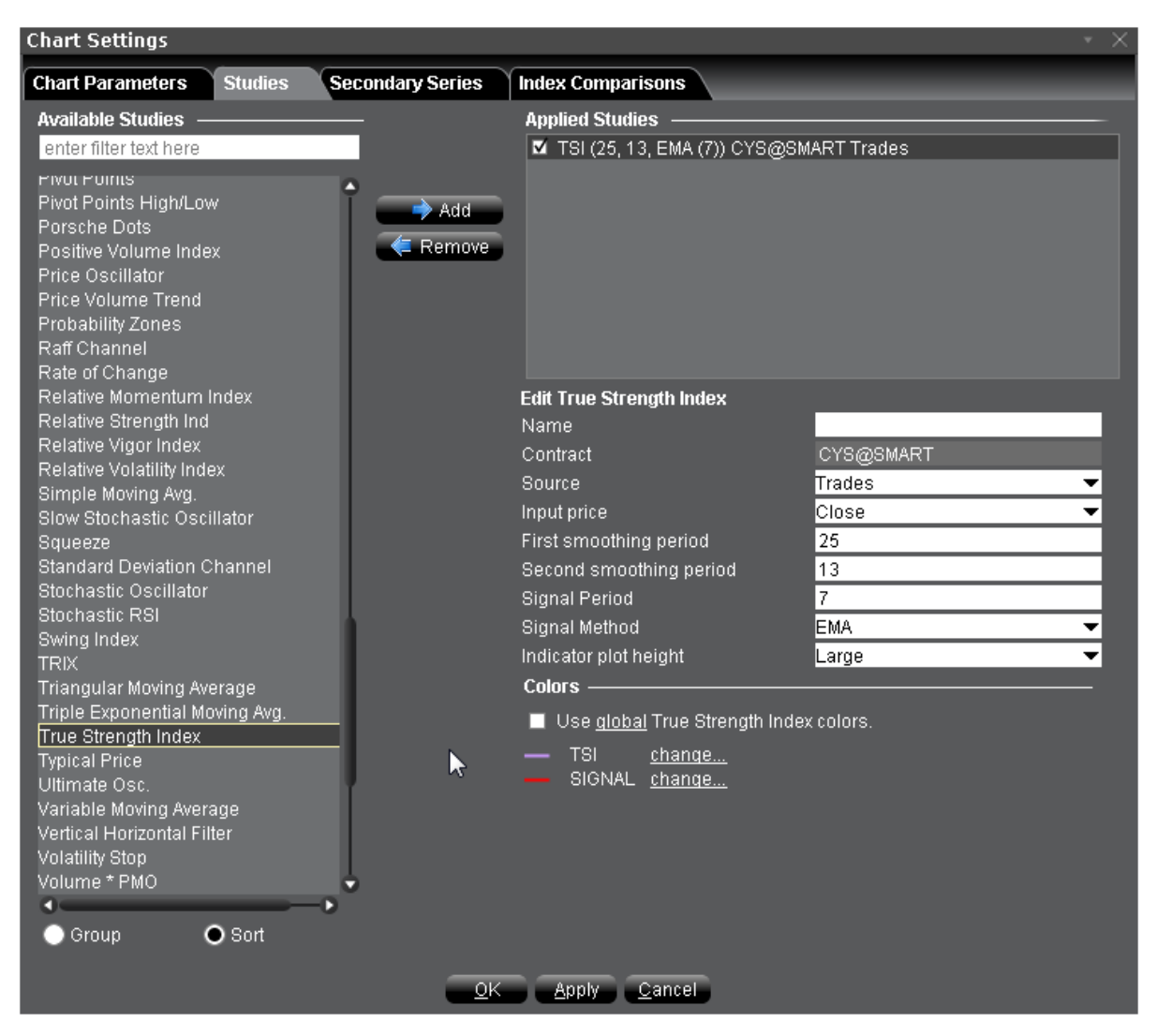

#### **To apply a True Strength Index**

- 1. From within a chart, from the **Edit** menu select *Studies*.
- 2. Choose *True Strength Index* and click **Add** to add the study to the Applied Studies group.
- 3. Complete parameters as necessary.

# **Typical Price Indicator**

Typical price, calculated as (High Low Close) / 3, is a useful filter for moving average systems.

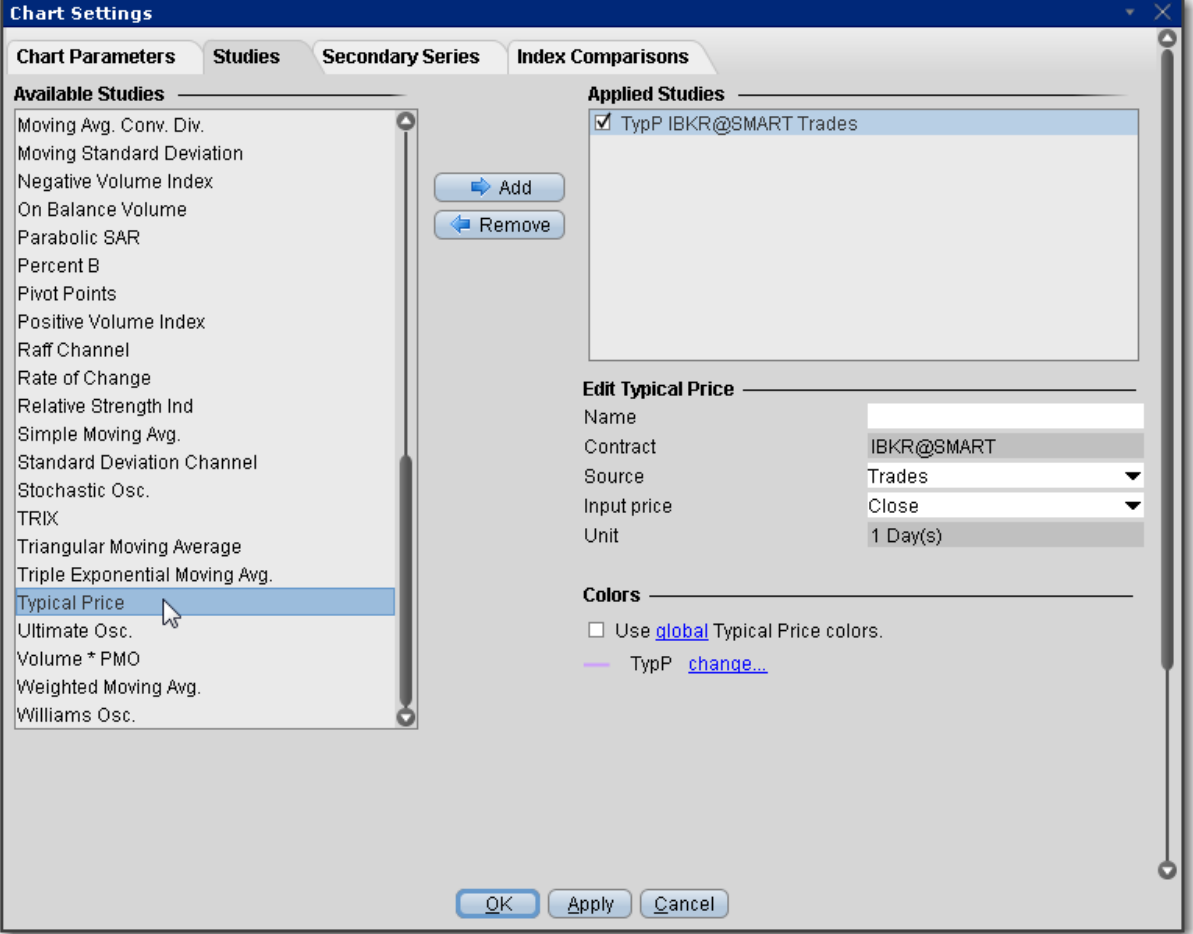

#### **To apply a Typical Price Indicator**

- 1. From within a chart, from the **Edit** menu select *Studies*.
- 2. Choose *Typical Price* and click **Add** to add the study to the Applied Studies group.
- 3. Complete parameters as necessary.

Once the study is defined, you can elect to uncheck/check to remove and add the study to your chart.

# **Apply an Ultimate Oscillator Indicator**

The Ultimate Oscillator combines the price action for three different time frames. You set the observations periods 1, 2, and 3 when you create the study.

Time Frames:

true low = min(low or prev close) buying pressure = close - true low true range = max(high - low, high - prev close, prev close - low)

Buying pressure sum 1, buying pressure sum 2 and buying pressure sum 3 are calculated by adding up buying pressures for 3 different time frames.

The same applies to the true range sum 1, 2 and 3.

raw ultimate oscillator =  $4 *$  (buying pressure sum 1 / true range sum 1)

```
+ 2 * (buying pressure sum 2 / true range sum 2) + (buying pressure sum 3 / true range
sum_3)
```
### **ultimate oscillator = raw ultimate oscillator / (4 + 2 + 1) ) \* 100**

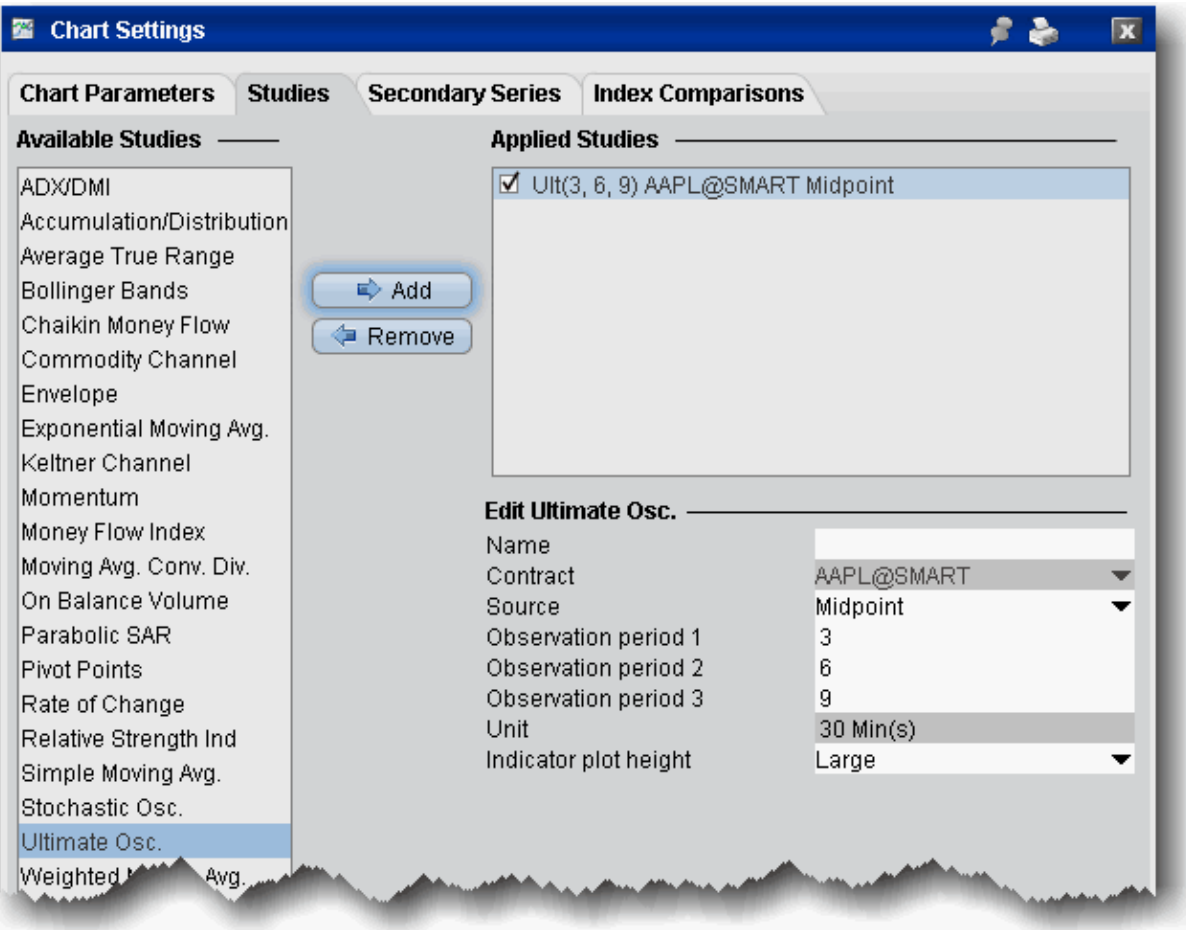

#### **To apply a Ultimate Oscillator indicator**

- 1. From within a chart, from the **Edit** menu select *Studies*.
- 2. Choose **Ultimate Osc.** and *Add* the study.
- 3. Complete parameters as necessary.

# **Variable Moving Average**

This is an exponential moving average that adjusts its smoothing constant on the basis of market volatility. Its sensitivity grows as long as the volatility of the data increases. The

performance of this exponential moving average is improved by using a Volatility Index (VI) to adjust the smoothing period as market conditions change.

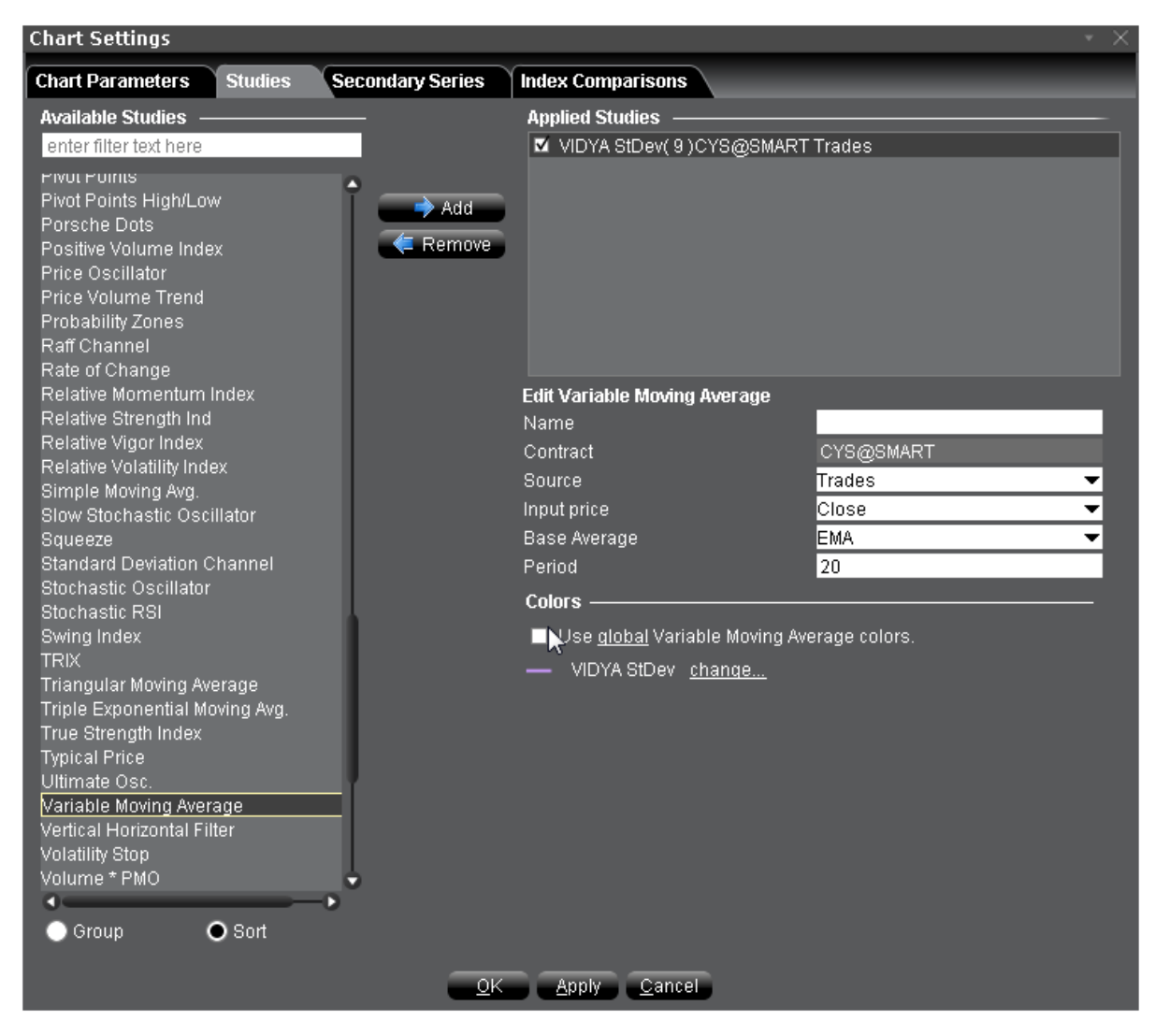

#### **To apply a Variable Moving Average Indicator**

- 1. From within a chart, from the **Edit** menu select *Studies*.
- 2. Choose *Variable Moving Average* and click **Add** to add the study to the Applied Studies group.
- 3. Complete parameters as necessary.

Once the study is defined, you can elect to uncheck/check to remove and add the study to your chart.

# **Vertical Horizontal Filter**

The Vertical Horizontal Filter determines whether prices are in a trending phase or a trading range or congestion phase. Trend-following indicators such as the MACD and moving averages are excellent in trending markets, but may generate multiple conflicting trades during trading range or congestion periods, while oscillators such as the RSI and stochastics work well when prices fluctuate within a trading range, but they almost always recommend closing positions prematurely during trending markets. The Vertical Horizontal Filter indicator attempts to determine the "trendiness" of prices to help a trader decide which of these indicator types to use.

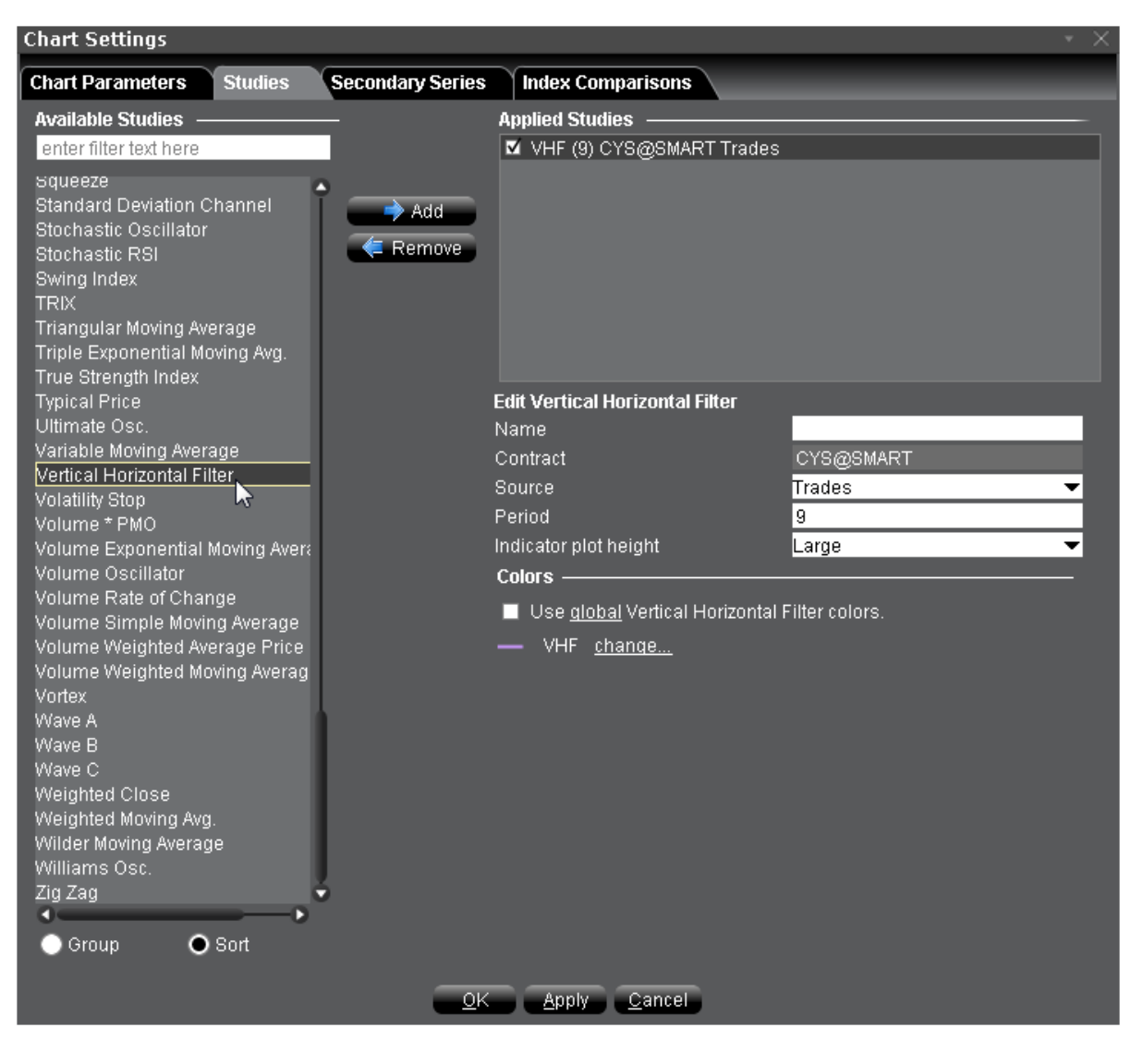

#### **To apply a Vertical Horizontal Filter Indicator**

- 1. From within a chart, from the **Edit** menu select *Studies*.
- 2. Choose *Vertical Horizontal Filter* and click **Add** to add the study to the Applied Studies group.
- 3. Complete parameters as necessary.

Once the study is defined, you can elect to uncheck/check to remove and add the study to your chart.

# **Volatility Stop**

The Volatility Stop Indicator helps define the current trend. This indicator plots a red line *above* the price bars when a downward trend is detected, and a blue line *below* the bars when an upward trend is detected. These lines are commonly used as trailing stops, and this indicator is commonly used as an exit tool rather than an entry technique. When price crosses the VSTOP value, the trend reverses and VSTOP moves to the other side of the price.

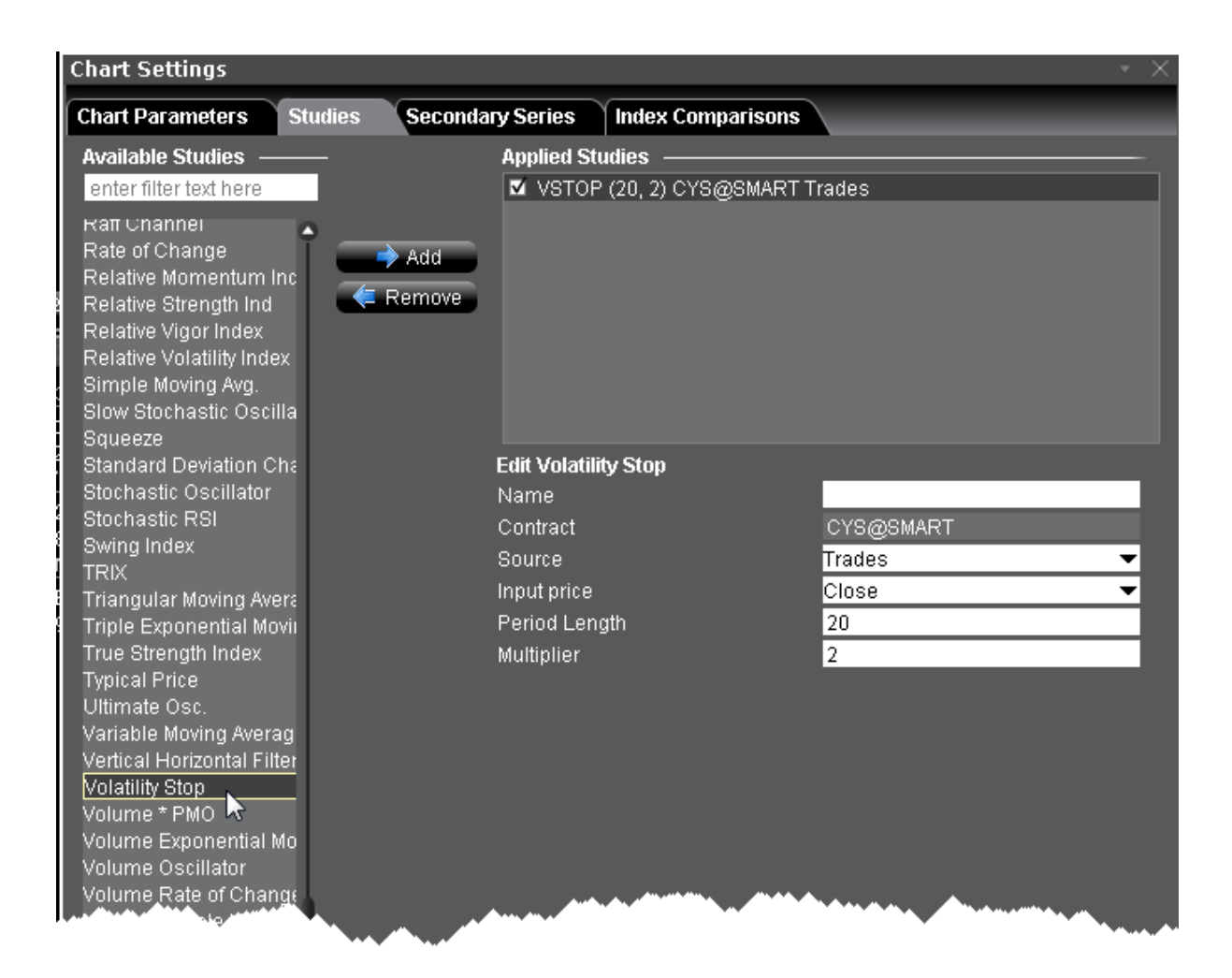

#### **To apply a Volatility Stop Indicator**

- 1. From within a chart, from the **Edit** menu select *Studies*.
- 2. Choose **Volatility Stop** and *Add* the study.
- 3. Complete parameters as necessary.

## **Volume Exponential Moving Average**

Identical to our existing [Exponential](#page-1152-0) Moving Average indicator except that it uses volume data instead of price data.

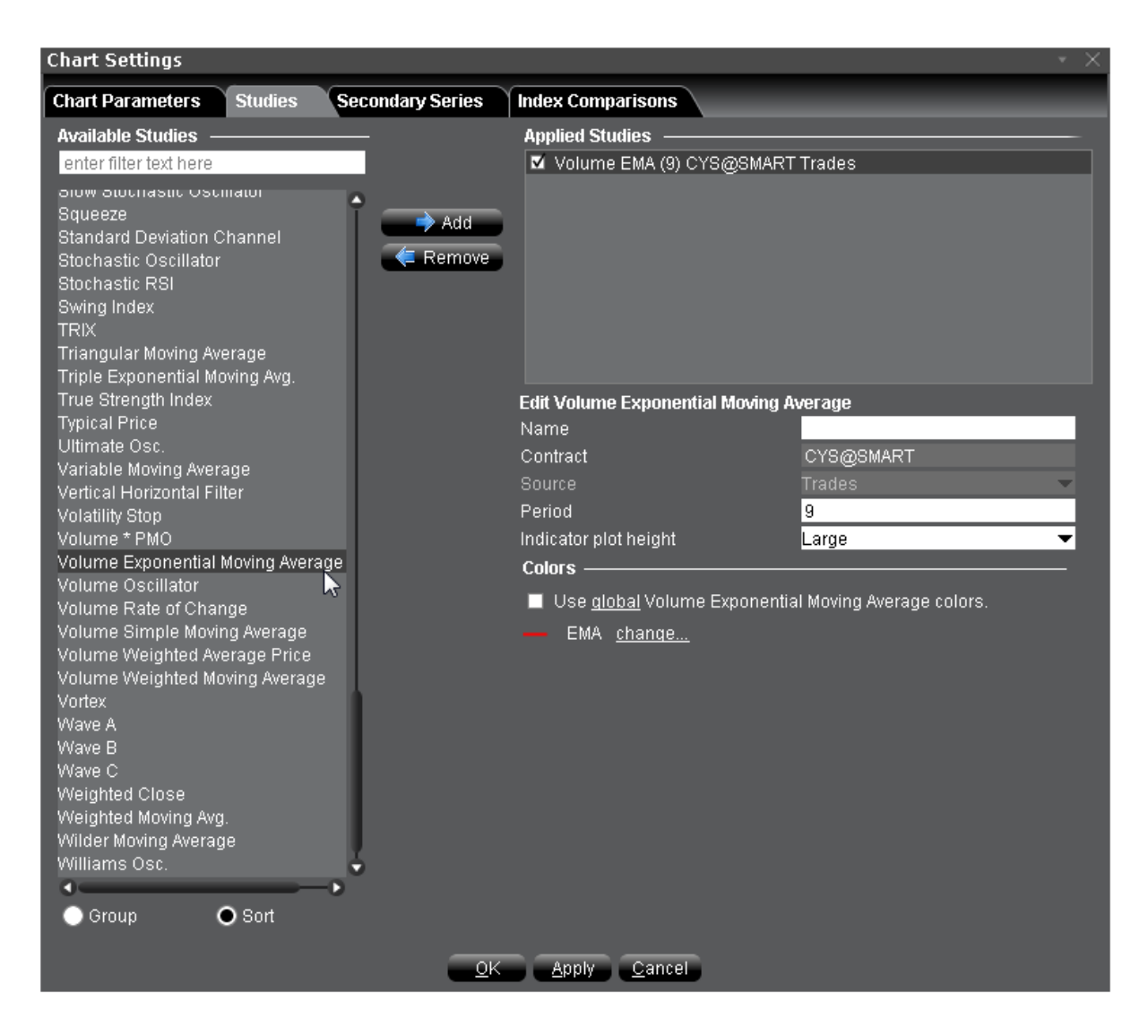

#### **To apply a Volume Exponential Moving Average**

- 1. From within a chart, from the **Edit** menu select *Studies*.
- 2. Choose *Volume Exponential Moving Average* and click **Add** to add the study to the Applied Studies group.
- 3. Complete parameters as necessary.

Once the study is defined, you can elect to uncheck/check to remove and add the study to your chart.

# **Apply a Volume \* Price Momentum Oscillator (PMO) Indicator**

A price and volume momentum oscillator. Traders might consider buying when the VPMO rises above zero and selling when it falls below.

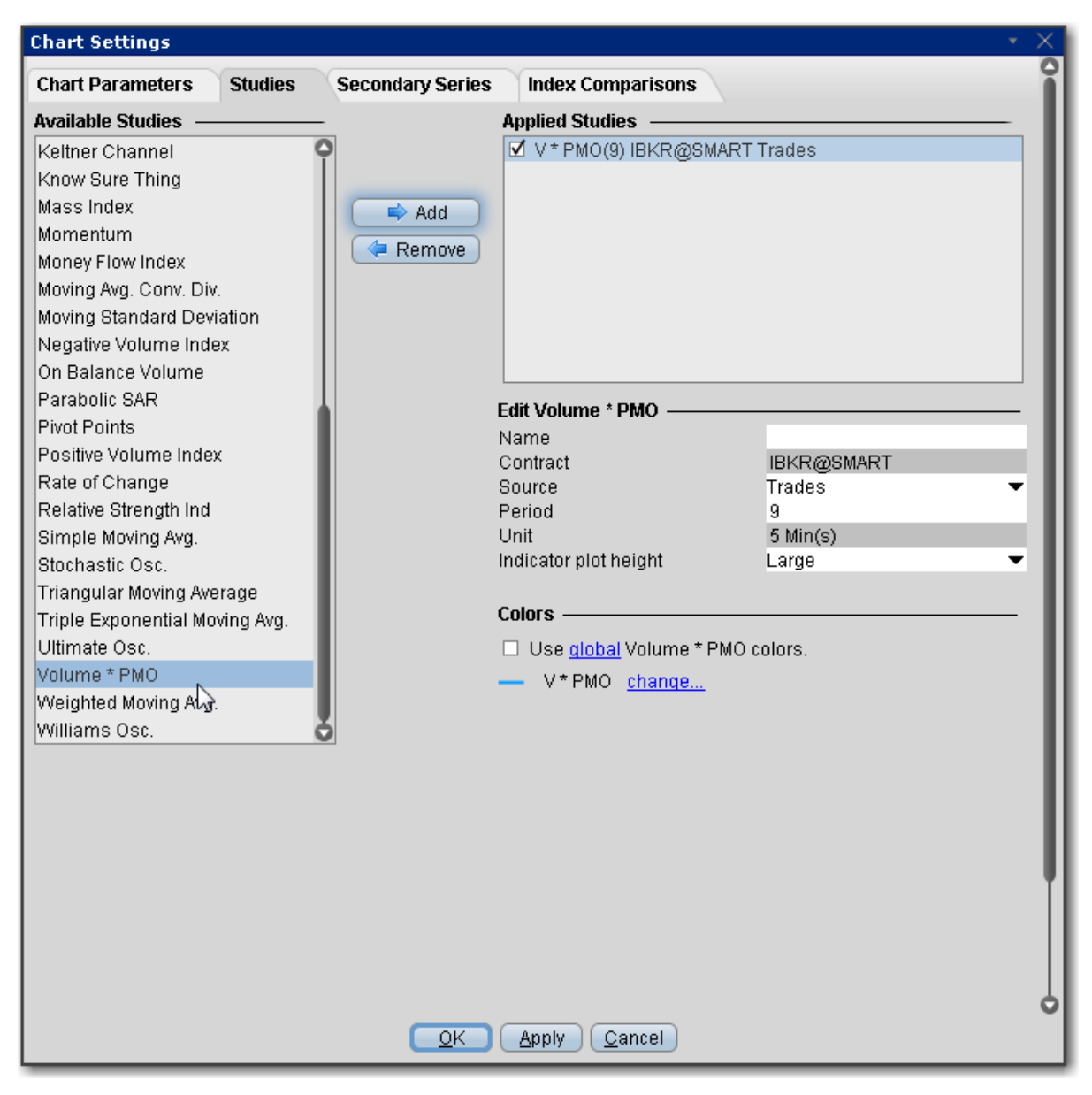

#### **To apply a Volume \* PMO Indicator**

- 1. From within a chart, from the **Edit** menu select *Studies*.
- 2. Choose *Volume \* PMO* and click **Add** to add the study to the Applied Studies group.

3. Complete parameters as necessary.

Once the study is defined, you can elect to uncheck/check to remove and add the study to your chart.

## **Volume Oscillator**

Measures volume by measuring the relationship between two moving averages.

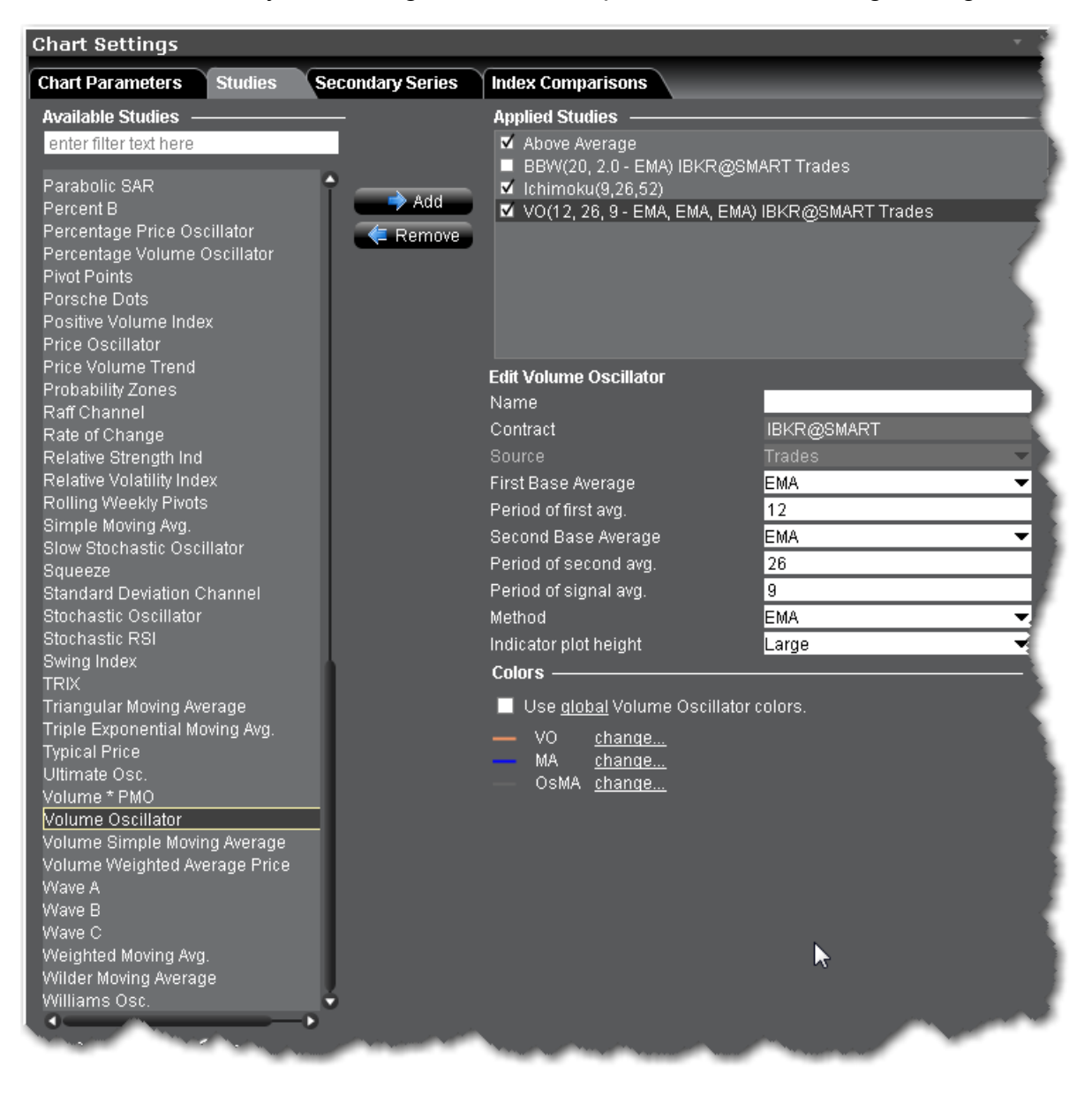

#### **To apply a Volume Oscillator Indicator**

- 1. From within a chart, from the **Edit** menu select *Studies*.
- 2. Choose *Volume Oscillator* and click **Add** to add the study to the Applied Studies group.
- 3. Complete parameters as necessary.

# **Volume Rate of Change Indicator**

The volume rate of change indicator is used to gauge the volatility in a security's volume. The volume rate of change is a powerful indicator when estimating a security's ability to push through key resistance. It is calculated the exact same way as the rate of change indicator except instead of tracking the closing price it tracks volume. The calculation is: Volume ROC = ((Volume – Volume n-periods ago )/ Volume n-periods ago) \*100.

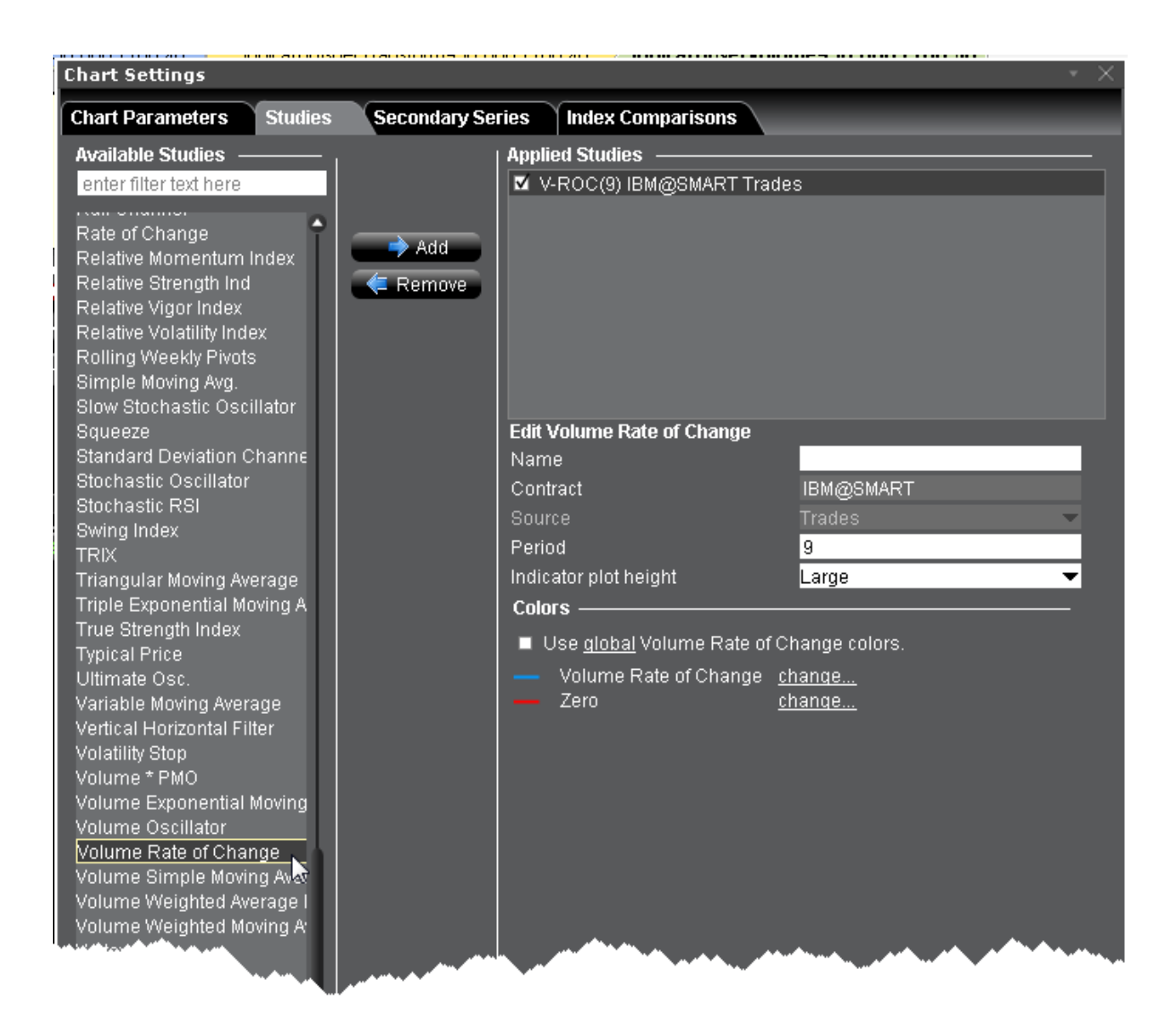

#### **To apply a Volume Rate of Change Indicator**

- 1. From within a chart, from the **Edit** menu select *Studies*.
- 2. Choose *Volume Rate of Change* and click **Add** to add the study to the Applied Studies group.
- 3. Complete parameters as necessary.

Once the study is defined, you can elect to uncheck/check to remove and add the study to your chart.

# **Volume Weighted Moving Average**

Identical to our existing [Weighted](#page-1243-0) Moving Average indicator except that it uses volume data instead of price data.

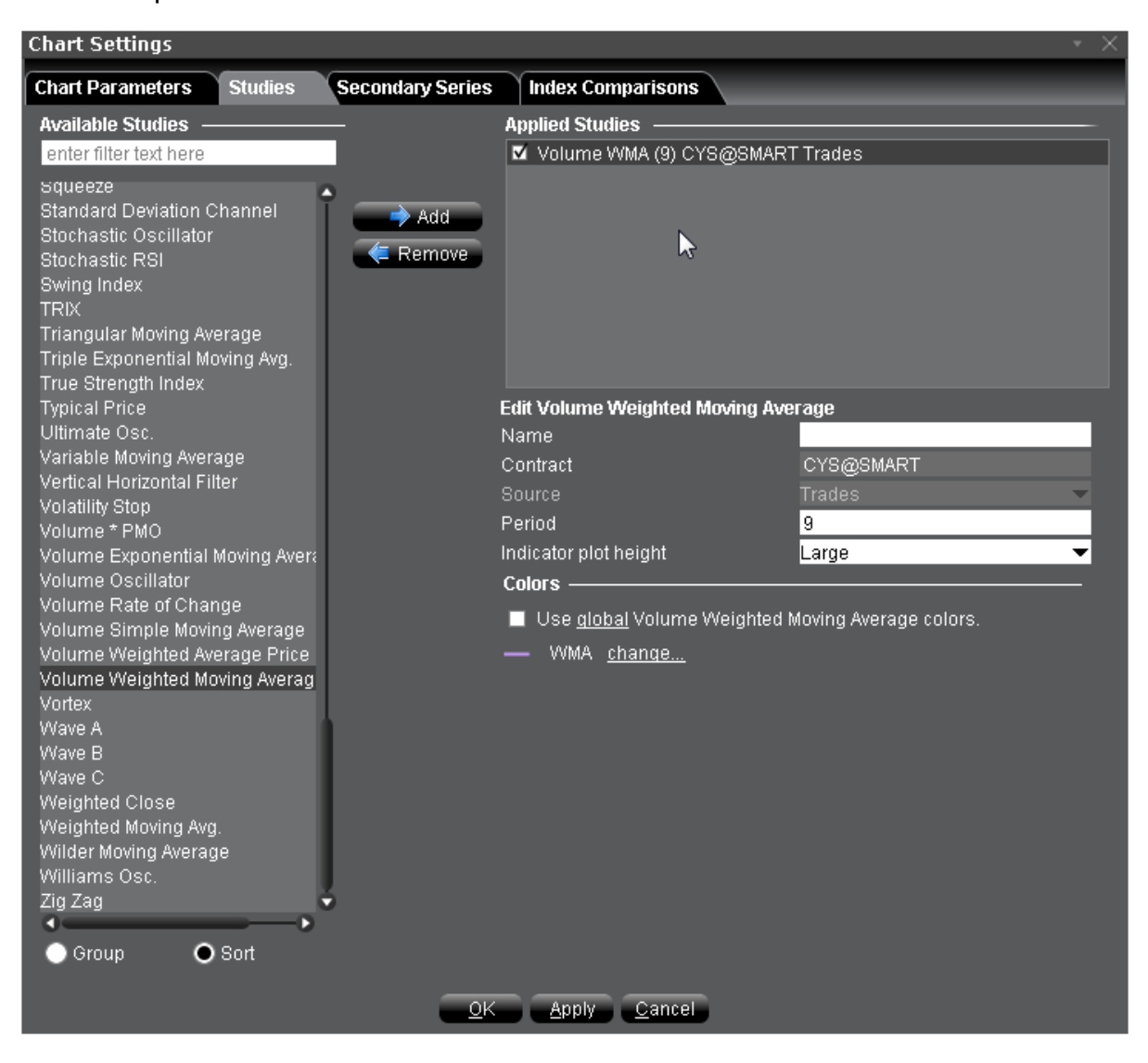

#### **To apply a Volume Weighted Moving Average Indicator**

- 1. From within a chart, from the **Edit** menu select *Studies*.
- 2. Choose *Volume Weighted Moving Average* and click **Add** to add the study to the Applied Studies group.
- 3. Complete parameters as necessary.

## **Vortex Indicator**

A two-line oscillator comprising an uptrend line (VI+) and a downtrend line (VI-). Used to spot trend reversals and confirm current trends. An uptrend or buy signal occurs when VI+ crosses above VI-. A downtrend or sell signal occurs when VI- crosses above VI+.

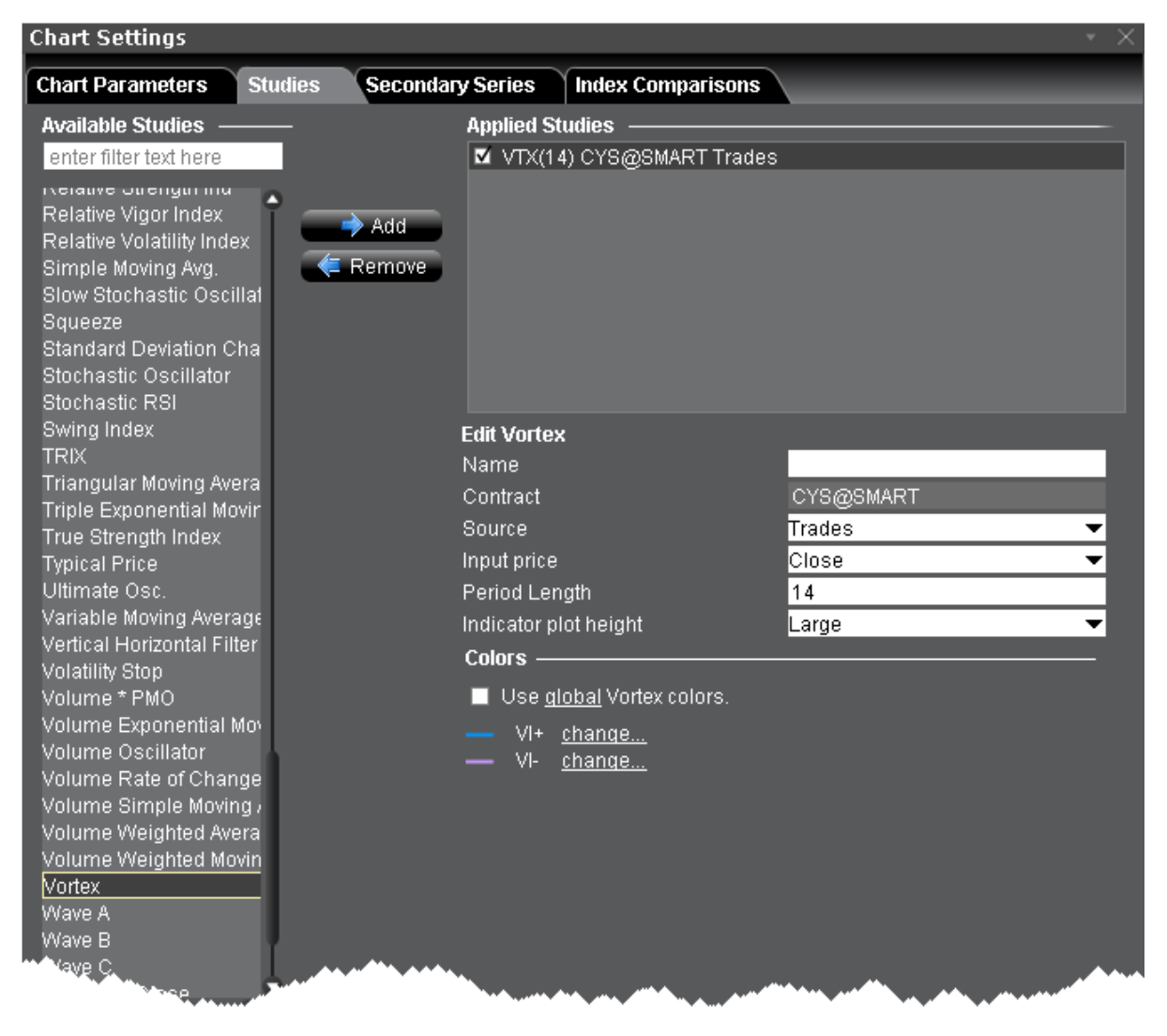

**To apply a Vortex Indicator**

- 1. From within a chart, from the **Edit** menu select *Studies*.
- 2. Choose *Vortex* and click **Add** to add the study to the Applied Studies group.
- 3. Complete parameters as necessary.

## **Wilder's Moving Average**

Also called Wilder's Smoothed Moving Average, this indicator is similar to the [Exponential](#page-1152-0) Moving [Average](#page-1152-0). Compared to other moving averages, Wilders MA responds more slowly to price changes, where an n-period Wilder MA gives similar values to a 2n- period EMA. For example, a 14-period EMA has almost the same values as a 7-period Wilder MA.

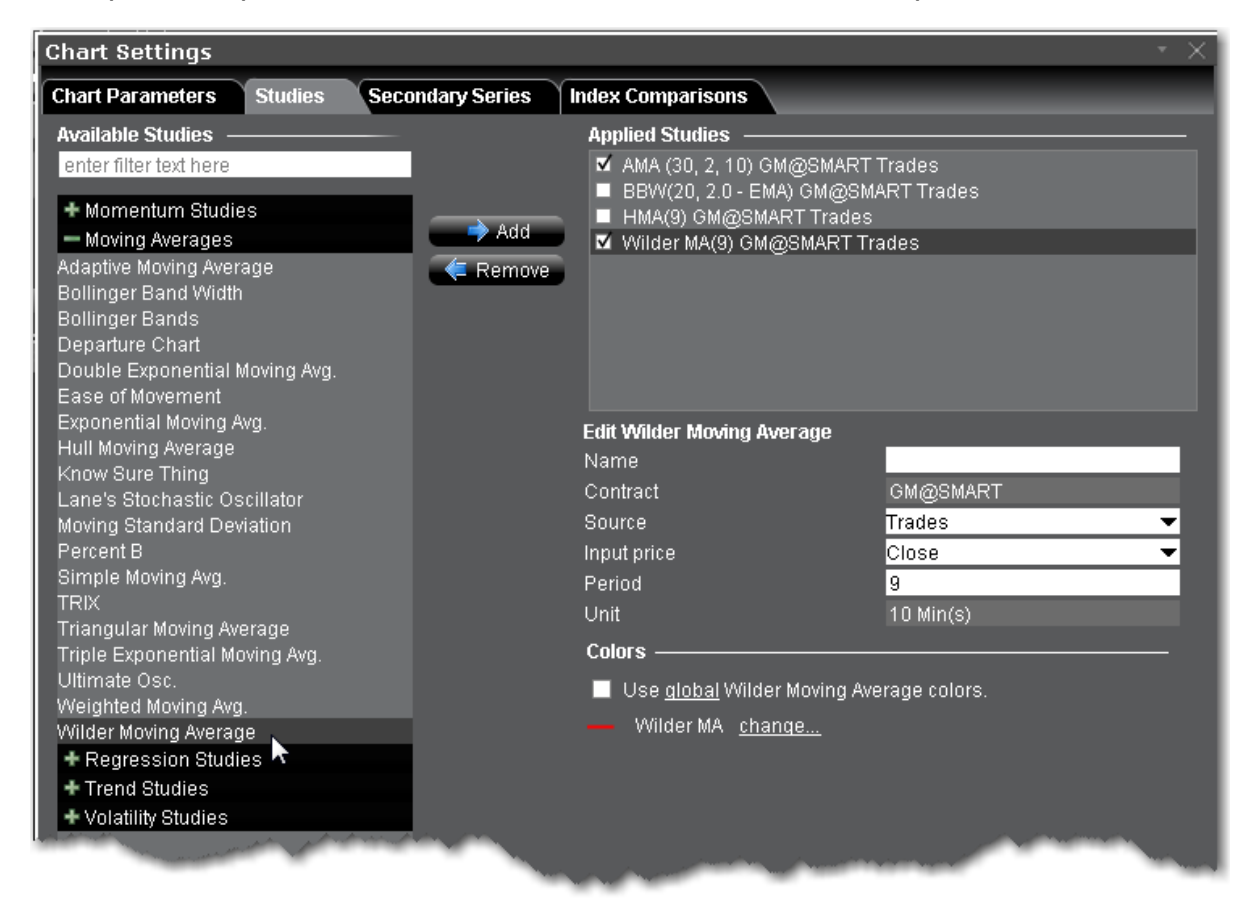

#### **To apply a Wilder Moving Average Indicator**

- 1. From within a chart, from the **Edit** menu select *Studies*.
- 2. Choose *Wilder Moving Average* and click Add to add the study.
- 3. Complete parameters as necessary.

# **Apply a Williams Oscillator Indicator**

The Williams Percent Range (%R) indicator identifies the overbought/oversold levels. The scale extends from 0 to -100.

#### **%R = (HIGH(i-n)-CLOSE)/(HIGH(i-n)-LOW(i-n))-100**

Where:

CLOSE — is today's closing price.

HIGH(i-n) — is the highest high over a number (n) of previous periods.

LOW(i-n) — is the lowest low over a number (n) of previous periods.

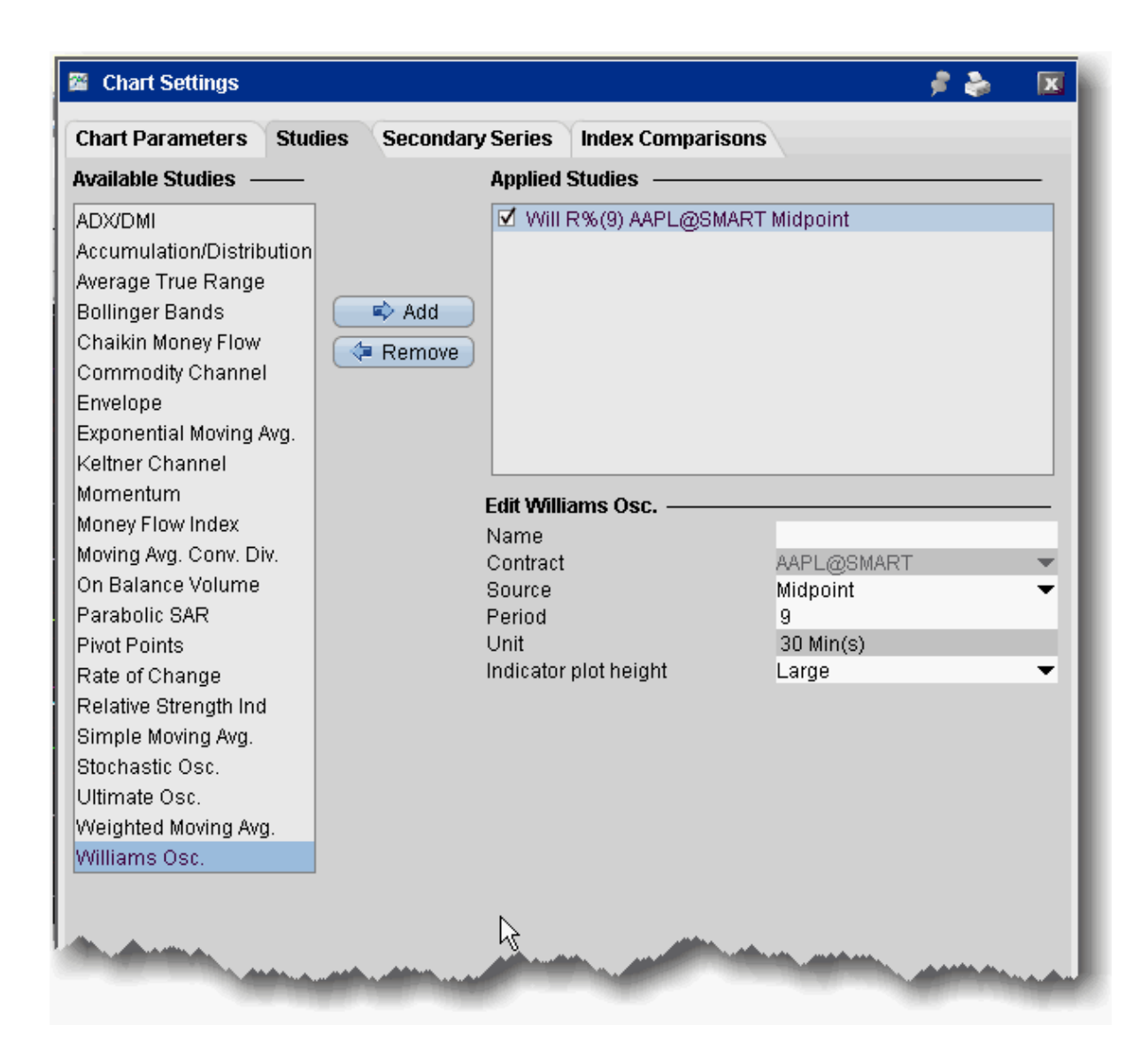

#### **To apply a Williams Oscillator indicator**

- 1. From within a chart, from the **Edit** menu select *Studies*.
- 2. Choose **Williams Osc.** and *Add* the study.
- 3. Complete parameters as necessary.

# **Weighted Close**

Presents an average of each day's price with extra weight given to the closing price.

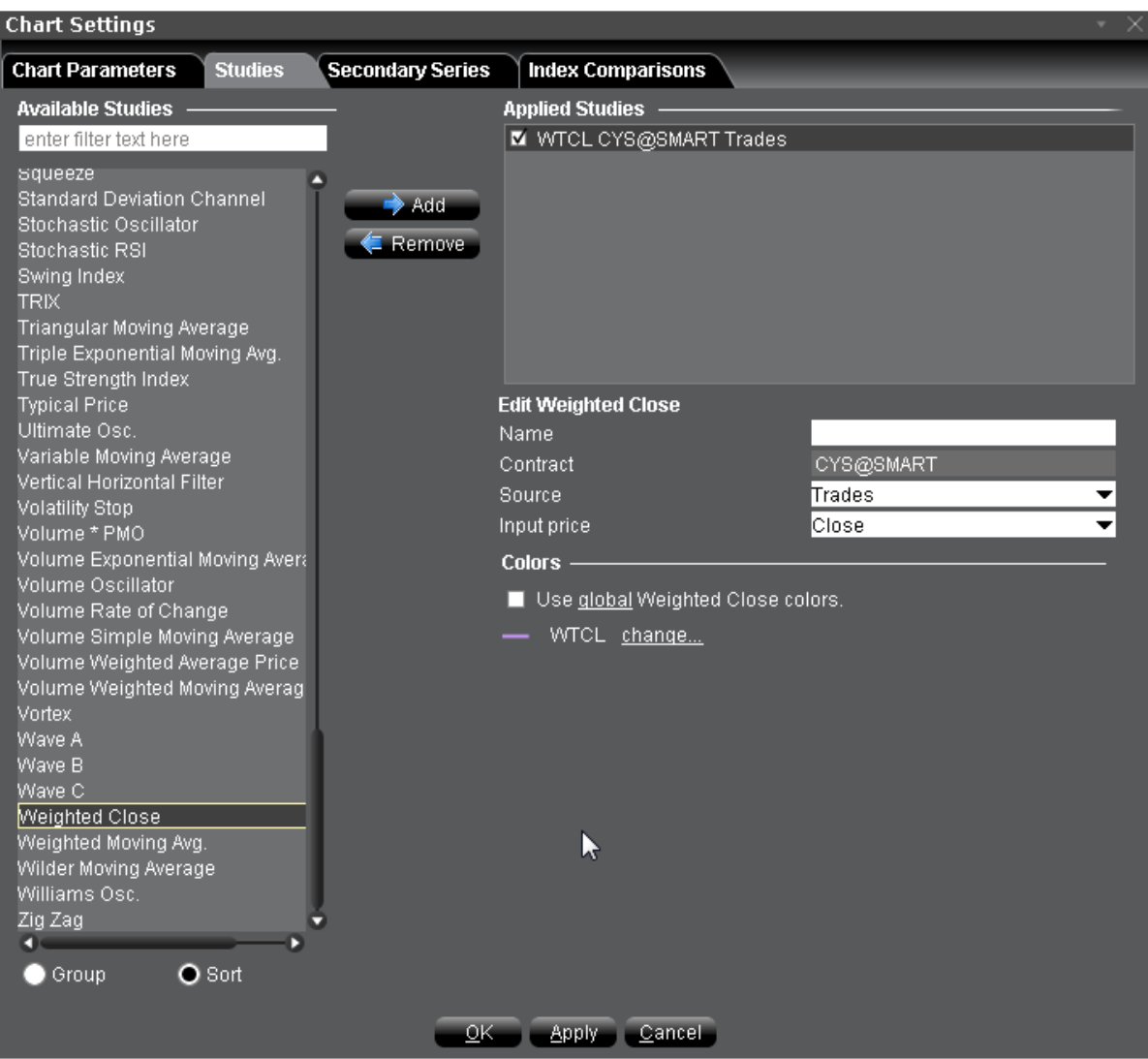

#### **To apply a Weighted Close Indicator**

- 1. From within a chart, from the **Edit** menu select *Studies*.
- 2. Choose *Weighted Close* and click **Add** to add the study to the Applied Studies group.
- 3. Complete parameters as necessary.

Once the study is defined, you can elect to uncheck/check to remove and add the study to your chart.

# <span id="page-1243-0"></span>**Apply Weighted Moving Average Indicator**

The **weighted moving average** gives each data point a weight proportionate to its number in the sequence and divides by the sum of its weights. The calculation for a 3-bar weighted moving average is:

 $(1 \times p)$  is  $(2 \times p)$  is  $(3 \times p)$  is  $(4 \times p)$  is  $(3 \times p)$  is  $(4 \times p)$  is the sum of the weights  $(1 + p)$  $2 + 3$ ).

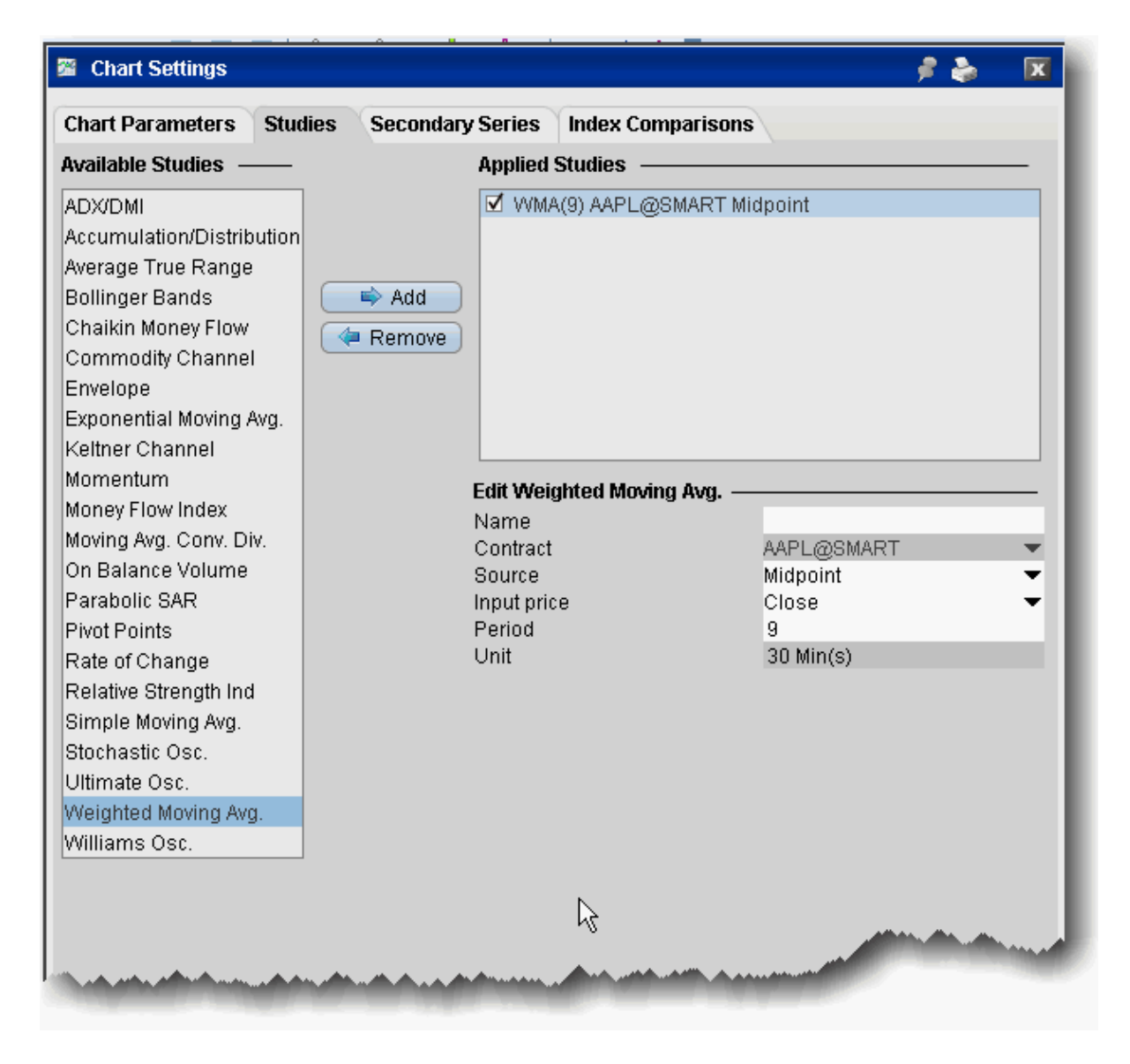

#### **To apply a Weighted Moving Average**

- 1. From within a chart, from the **Edit** menu select *Studies*.
- 2. Choose **Weighted Moving Avg.** and *Add* the study.
- 3. Complete parameters as necessary.

## **Zig Zag Indicator**

The Zig Zag is a series of trendlines that connect the tops and bottoms of significant prices. Connection criteria is defined using the indicator's Minimum Change or Percent Change parameter.

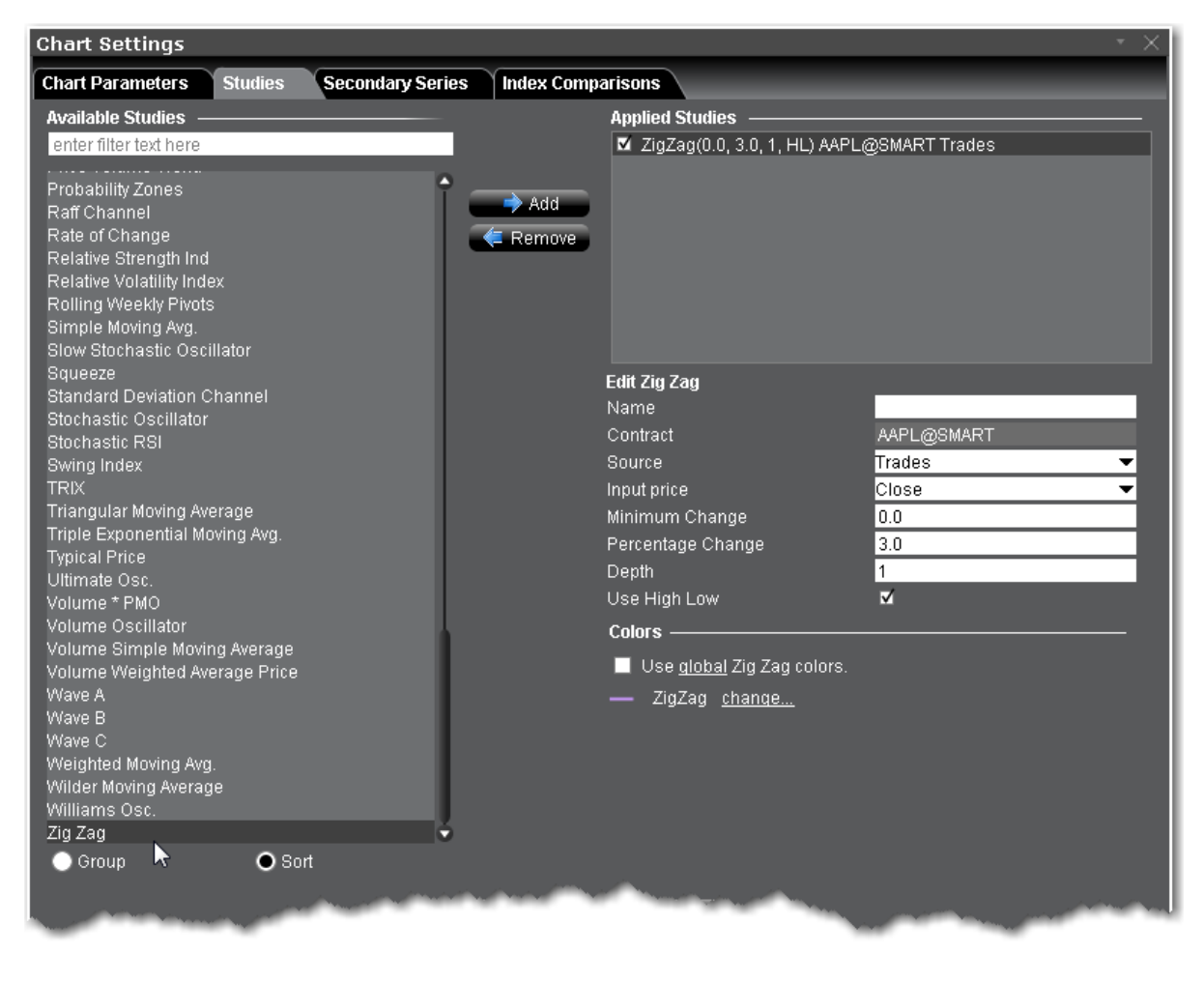

#### **To apply a Zig Zag Indicator**

- 1. From within a chart, from the **Edit** menu select *Studies*.
- 2. Choose *Zig Zag* and click **Add** to add the study to the Applied Studies group.
- 3. Complete parameters as necessary.

# **Bond Indicators**

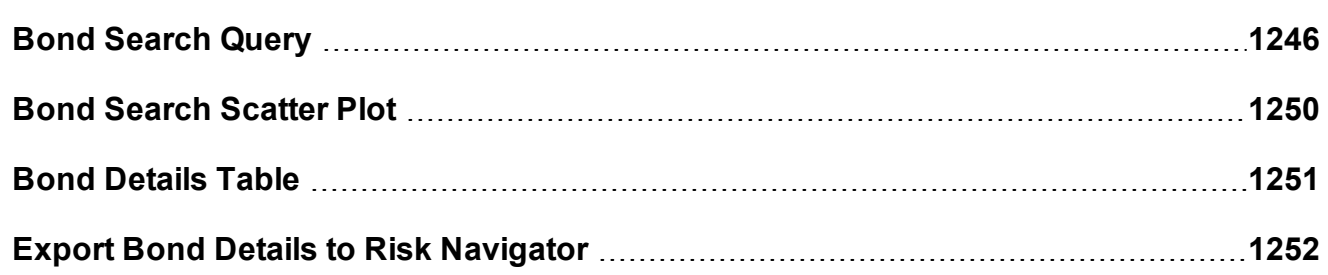

# <span id="page-1245-0"></span>**Bond Search Query**

You can query for bonds issued by agencies, government or corporate bonds. Use these fields to define bond search criteria (similar to scanners). The less criteria you specify the larger the number of bonds that will be returned. You must define at least one criterion for the search to begin.

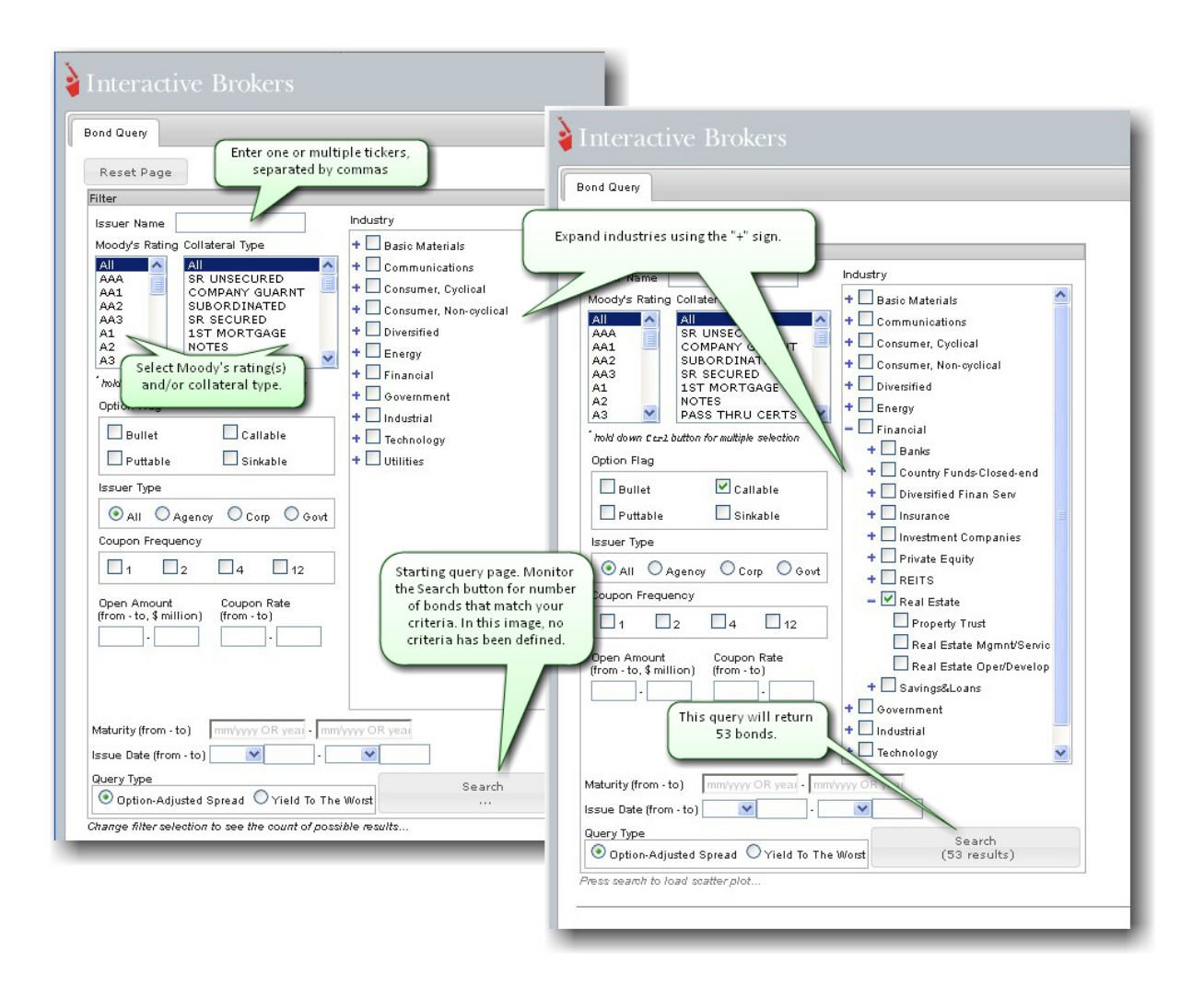

#### **Using the Query Criteria**

As you define the search criteria for bonds, the Search button on the bottom right of the tool will return the number of bonds that meet your criteria.

Criteria is optional, but at least one criterion must be specified to make the search valid. Filter fields includes:

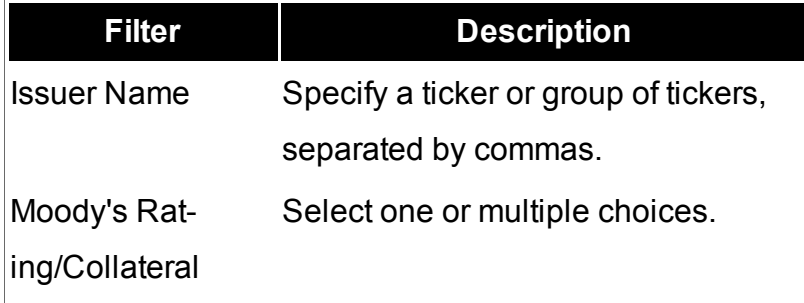

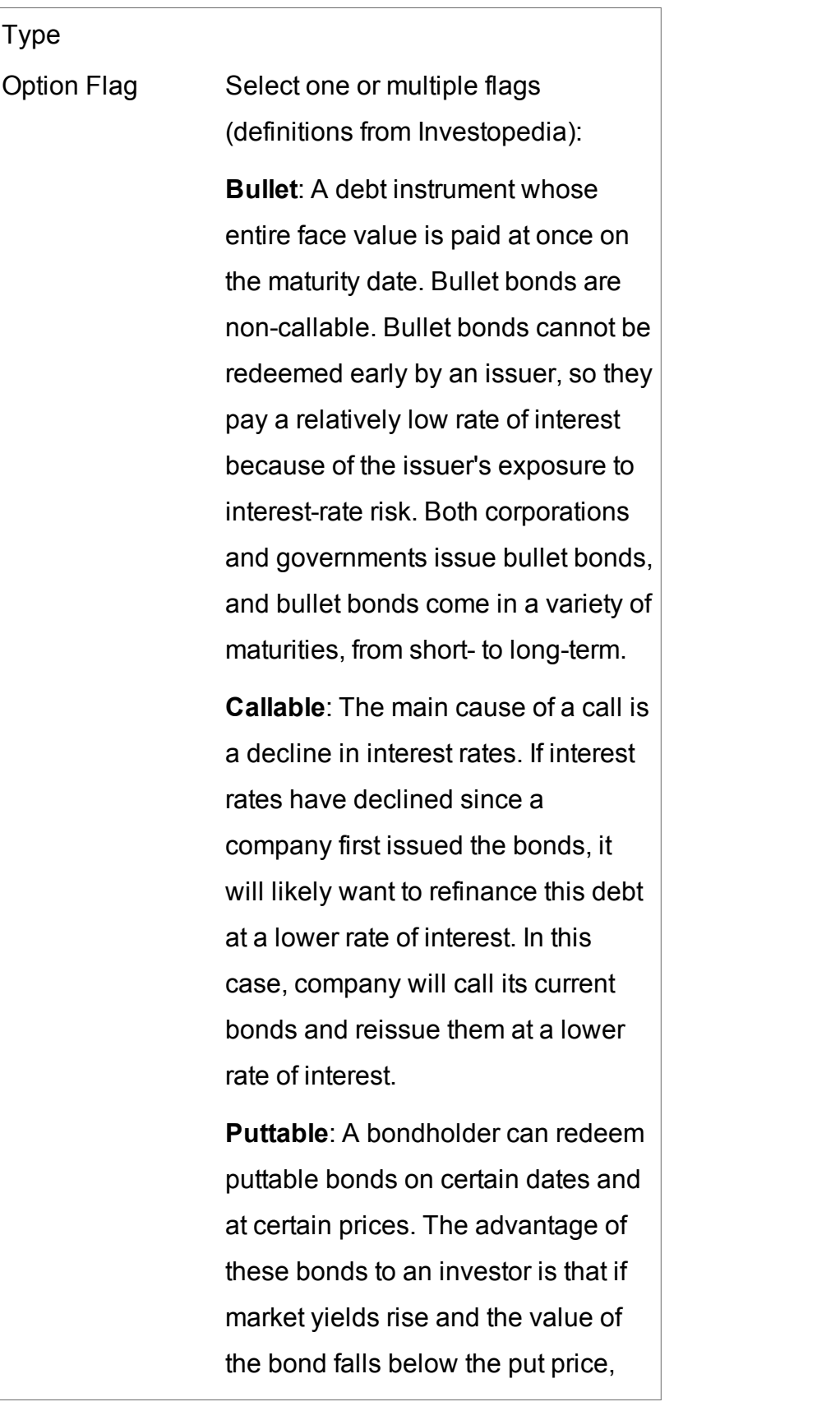

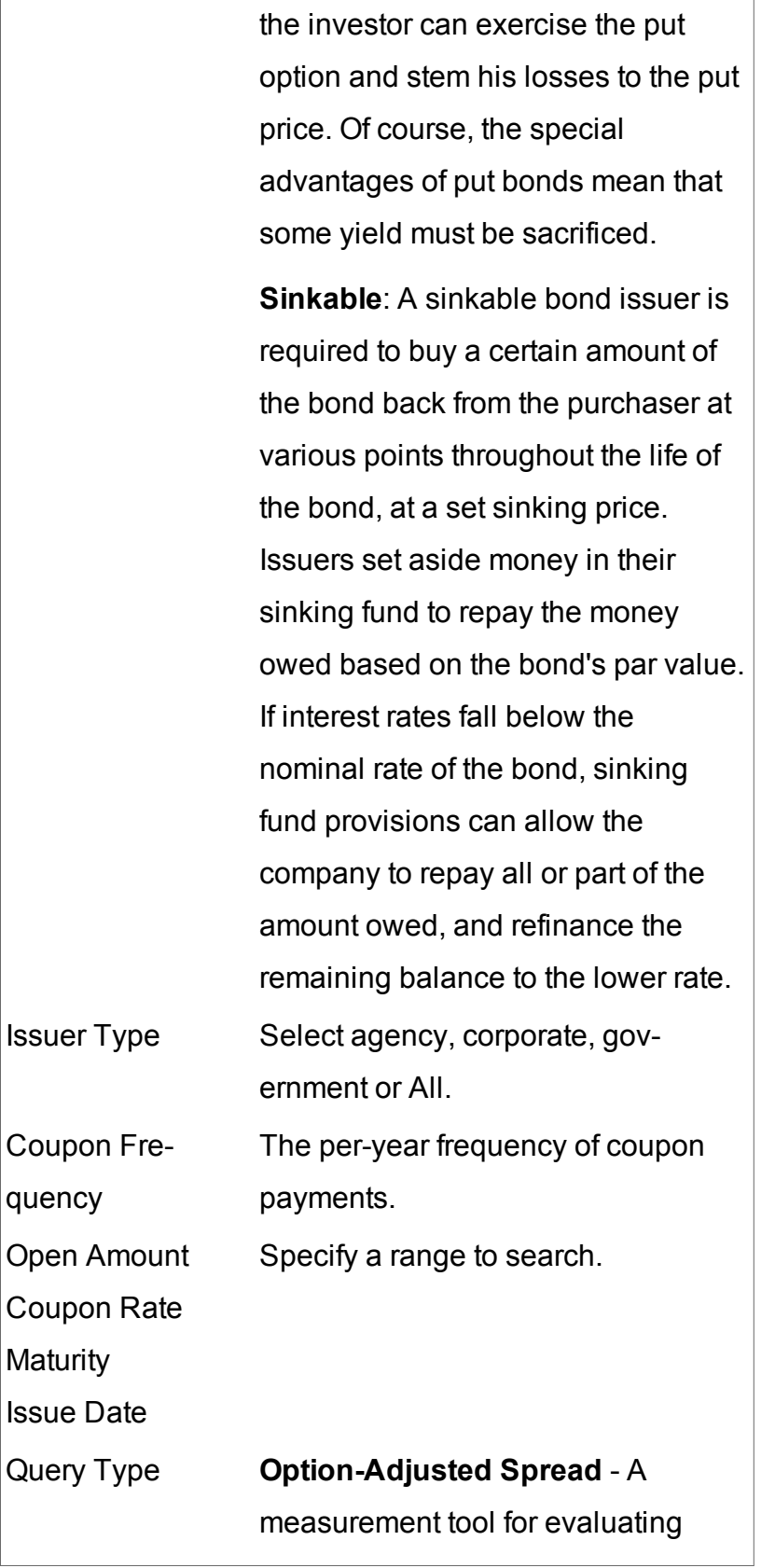

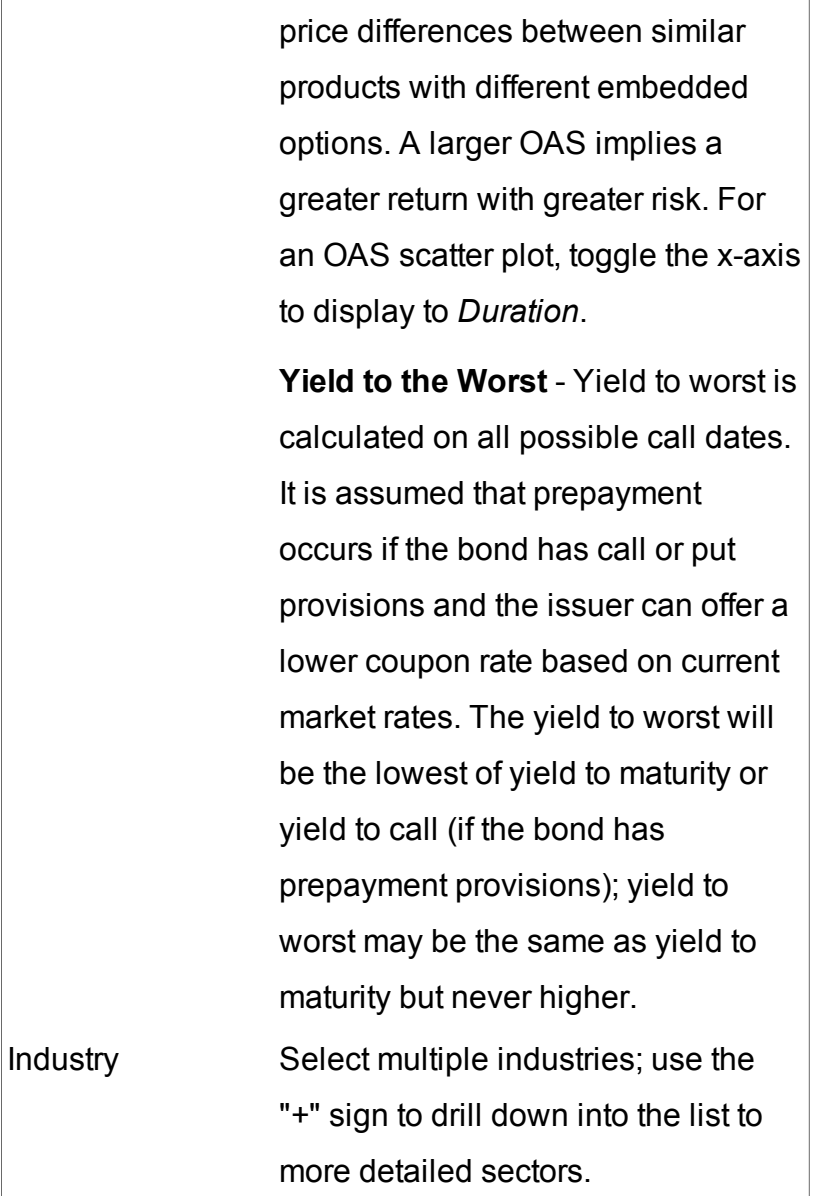

# <span id="page-1249-0"></span>**Bond Search Scatter Plot**

The results of a bond search are presented in a scatter plot, where each green dot represents a bond that meets the specified criteria.

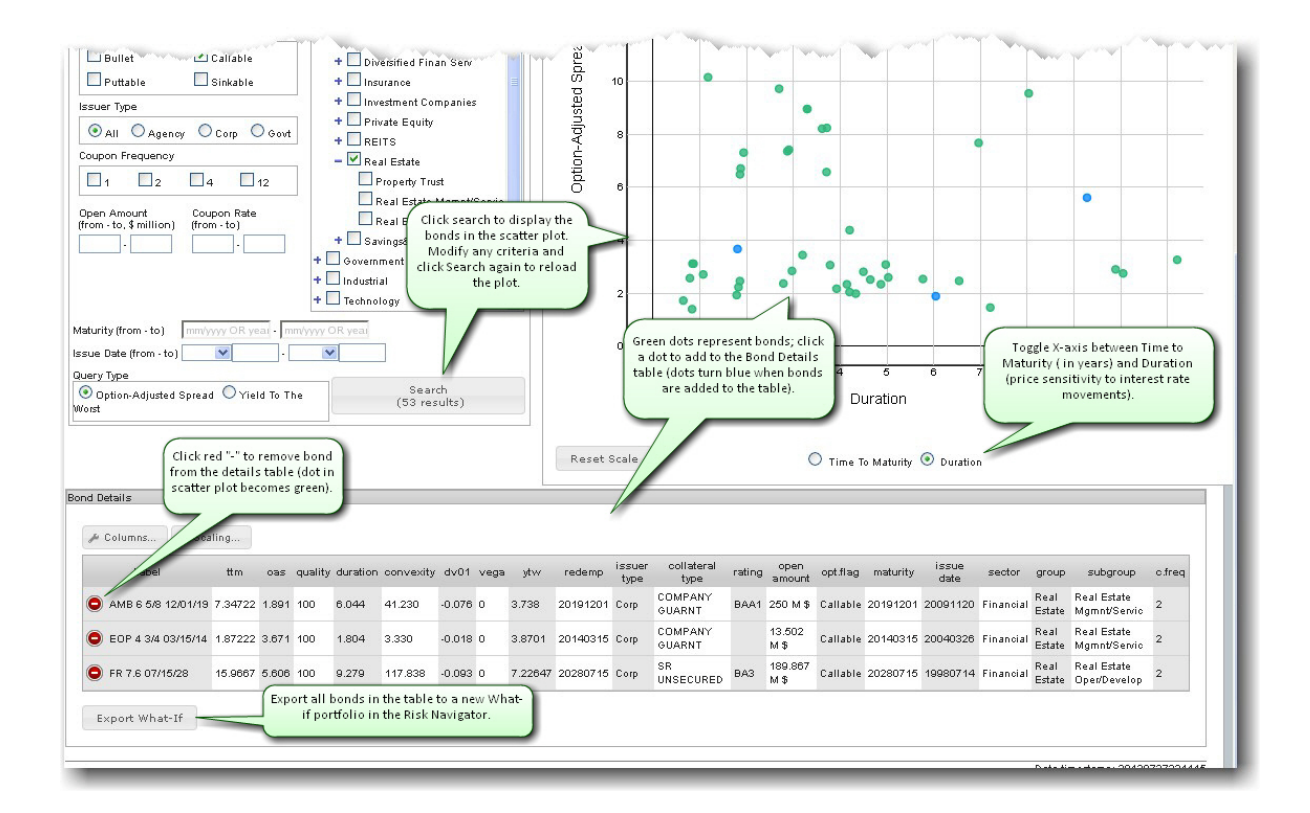

#### **To display a scatter plot**

After filters are defined, click the *Search* button.

To zoom in, click in the plot and drag. The area to be enlarged is appears highlighted in yellow. To unzoom, click *Reset Scale*.

By default, the X-axis displays maturity in years. For an Option Adjusted Spread, the scatter plot can be toggled between Time to Maturity (in years) and Duration (price sensitivity to interest rate movements).

<span id="page-1250-0"></span>The Y-axis represents the query type: Option-Adjusted Spread (to evaluate bond price) or Yield to the Worst (lowest potential yield on a bond). The higher the YTW – the more risk.

# **Bond Details Table**

See the risk measures and bond attributes. Add or remove columns in the table and reset units/decimals for scaling using the buttons in the table.

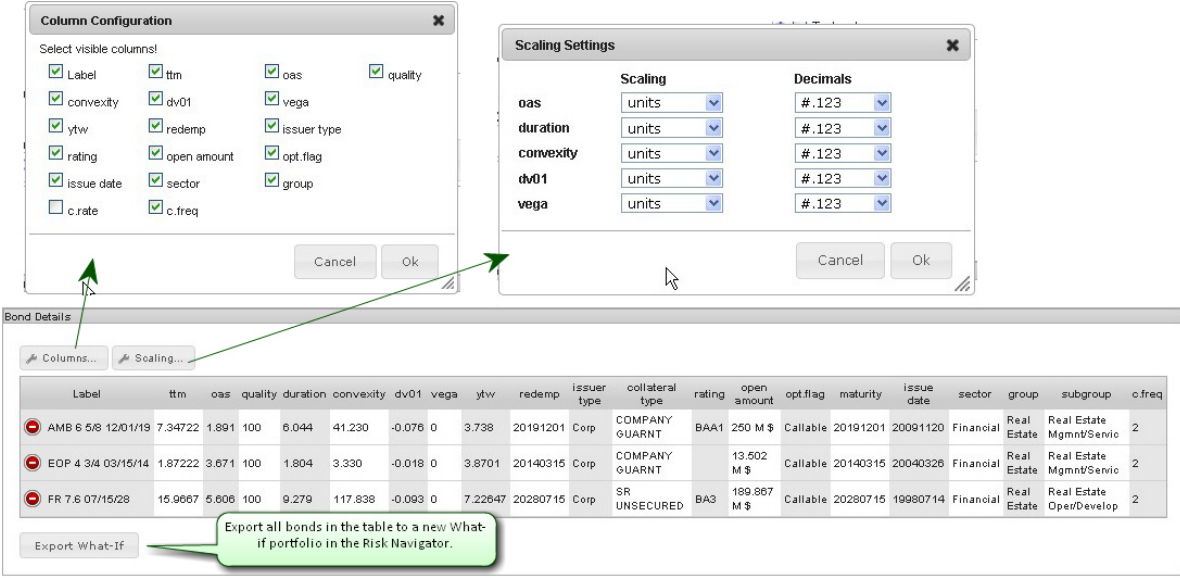

# <span id="page-1251-0"></span>**Export Bond Details to Risk Navigator**

Once you have finished populating the Bond [Details](#page-1250-0) table, you can import all bonds from the table in the Risk Navigator in the form of a [What-If](#page-962-0) portfolio.

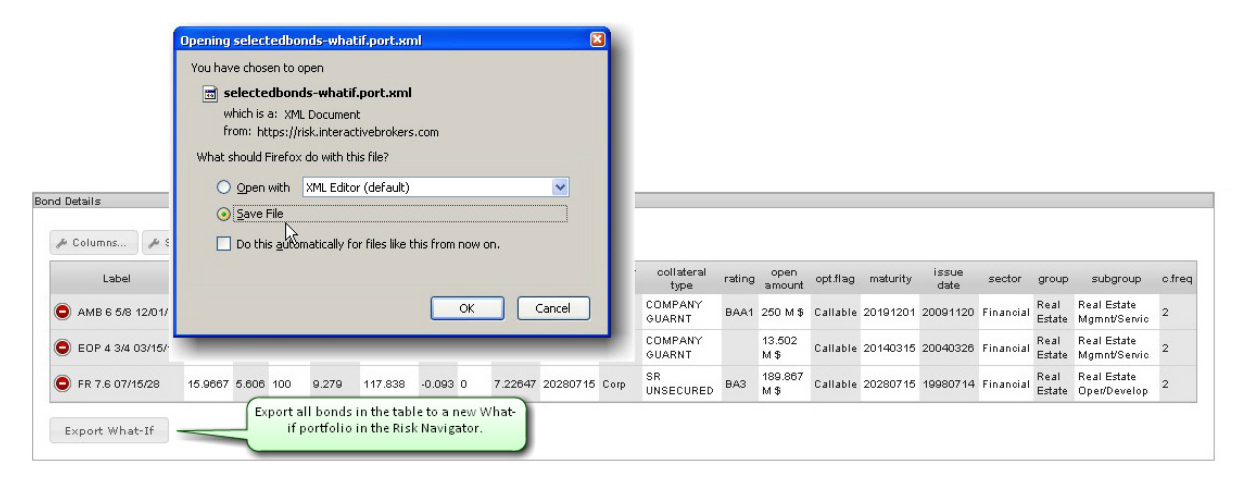

#### **To export bond details to Risk Navigator**

From the **Bond Details** table, click *Export What-If*.

Choose to Save the file and click OK.

Choose the directory (or note the default directory) where the file will be saved. For example,

Firefox saves files to *C:\Downloads* by default.

Open the Bond Details using a what-if portfolio in Risk Navigator. You can modify the position and [initiate](#page-966-0) trades from within the [What-If.](#page-962-0)

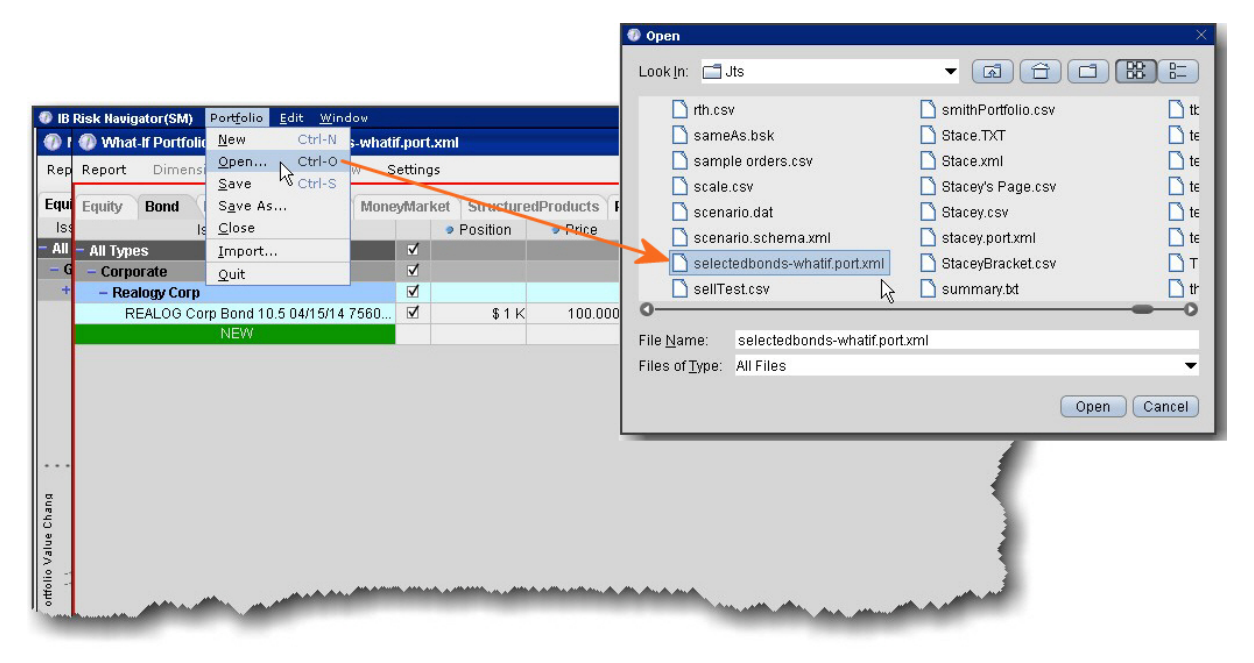

## **To open Bond What-If in Risk Navigator**

Open the Risk Navigator from the **Analytical Tools** menu.

From the **Portfolio** menu, select *Open* and find the saved file. Click Open.

Select the Bond tab to see the new What-If bond portfolio.

# **Global Configuration**

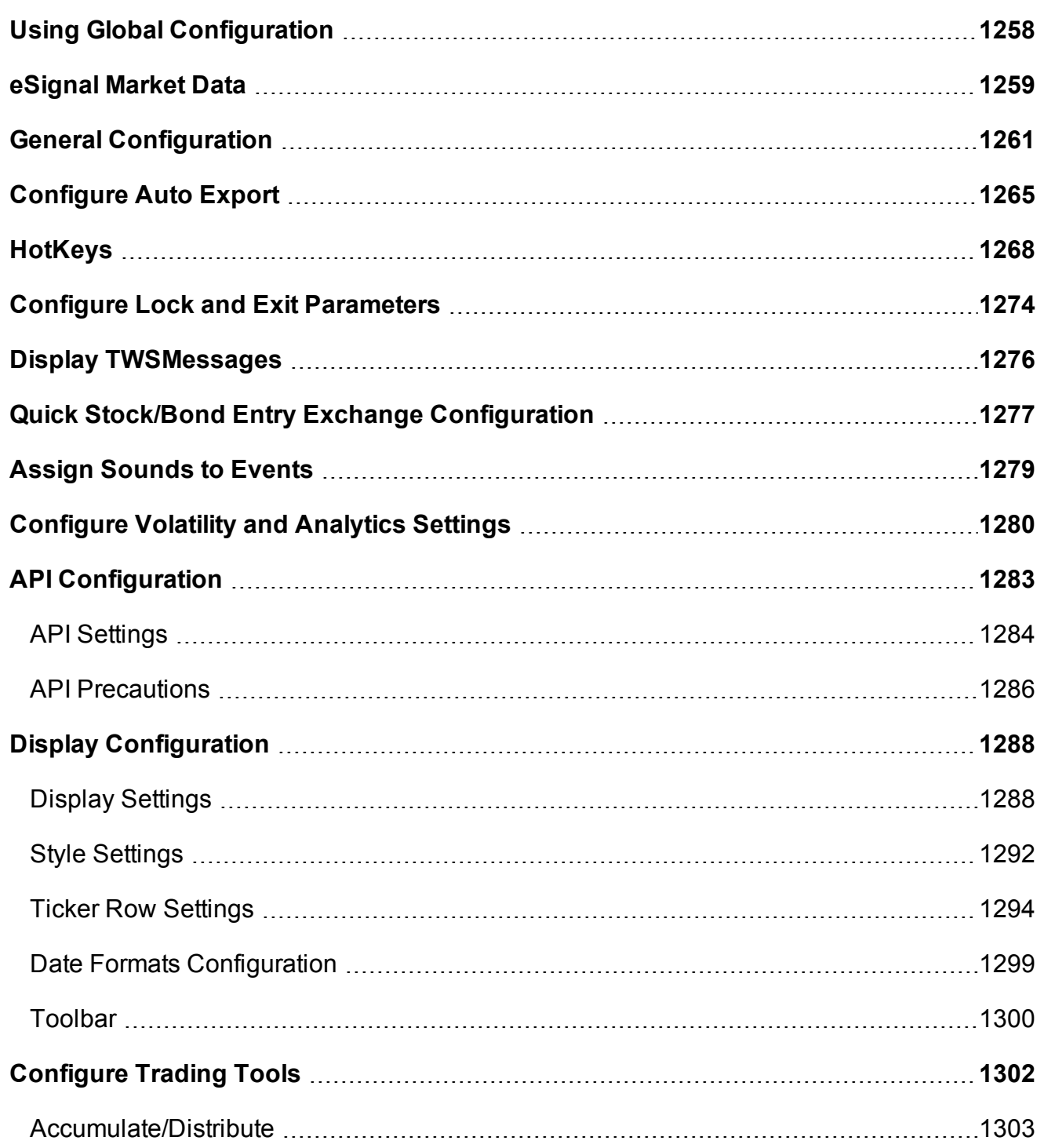

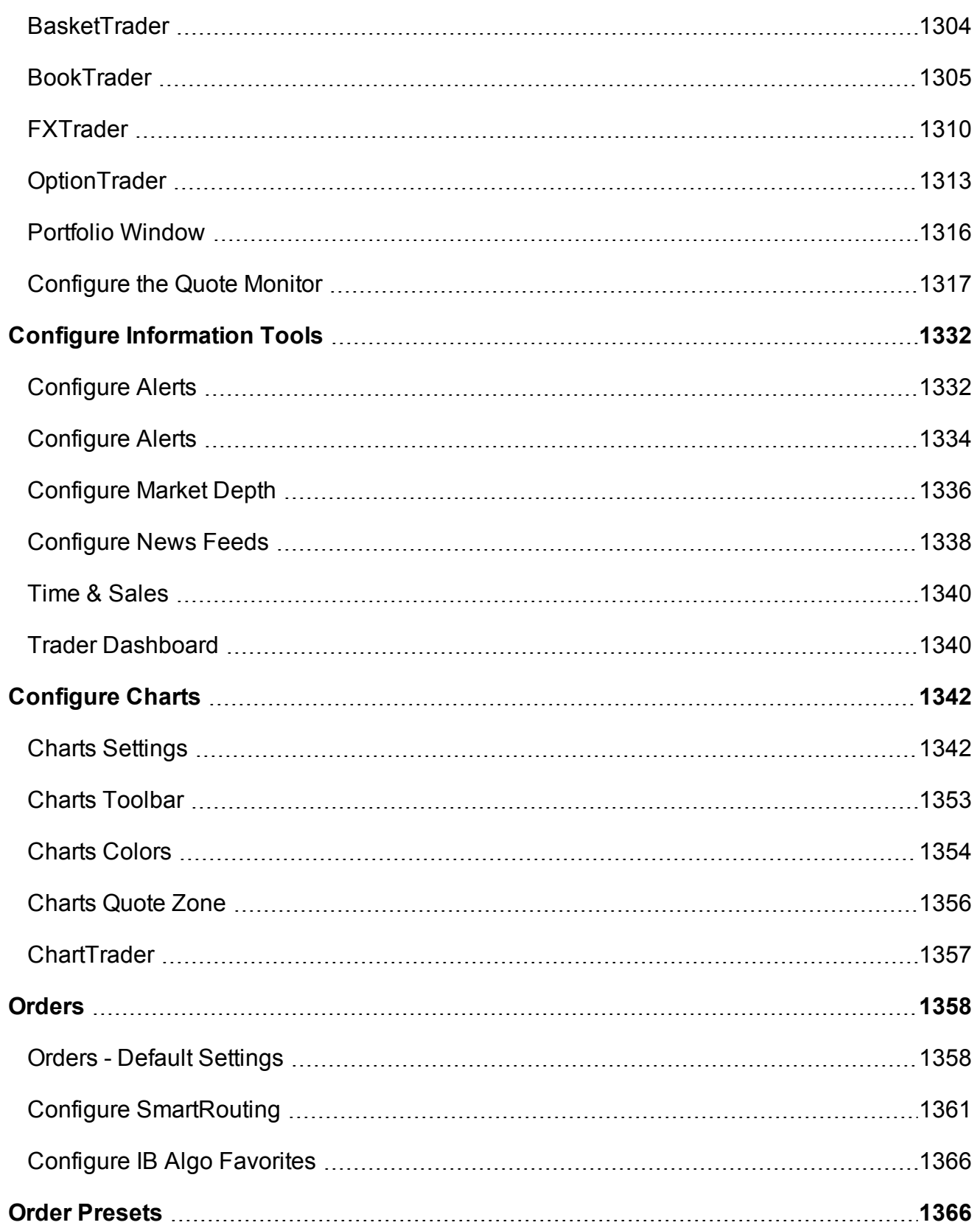

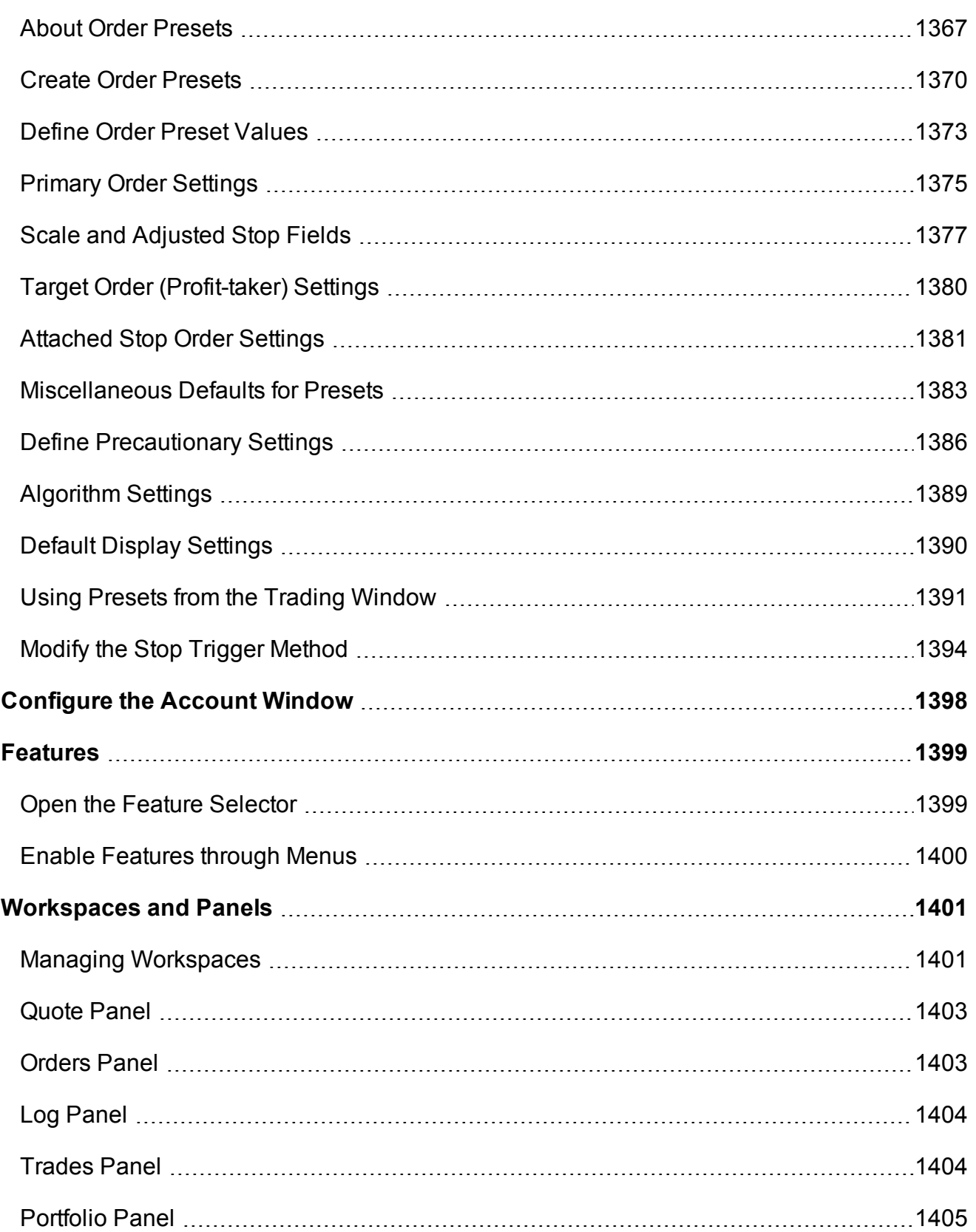

# <span id="page-1257-0"></span>**Using Global Configuration**

The global Configuration window is your starting point for defining system-wide default configuration settings.

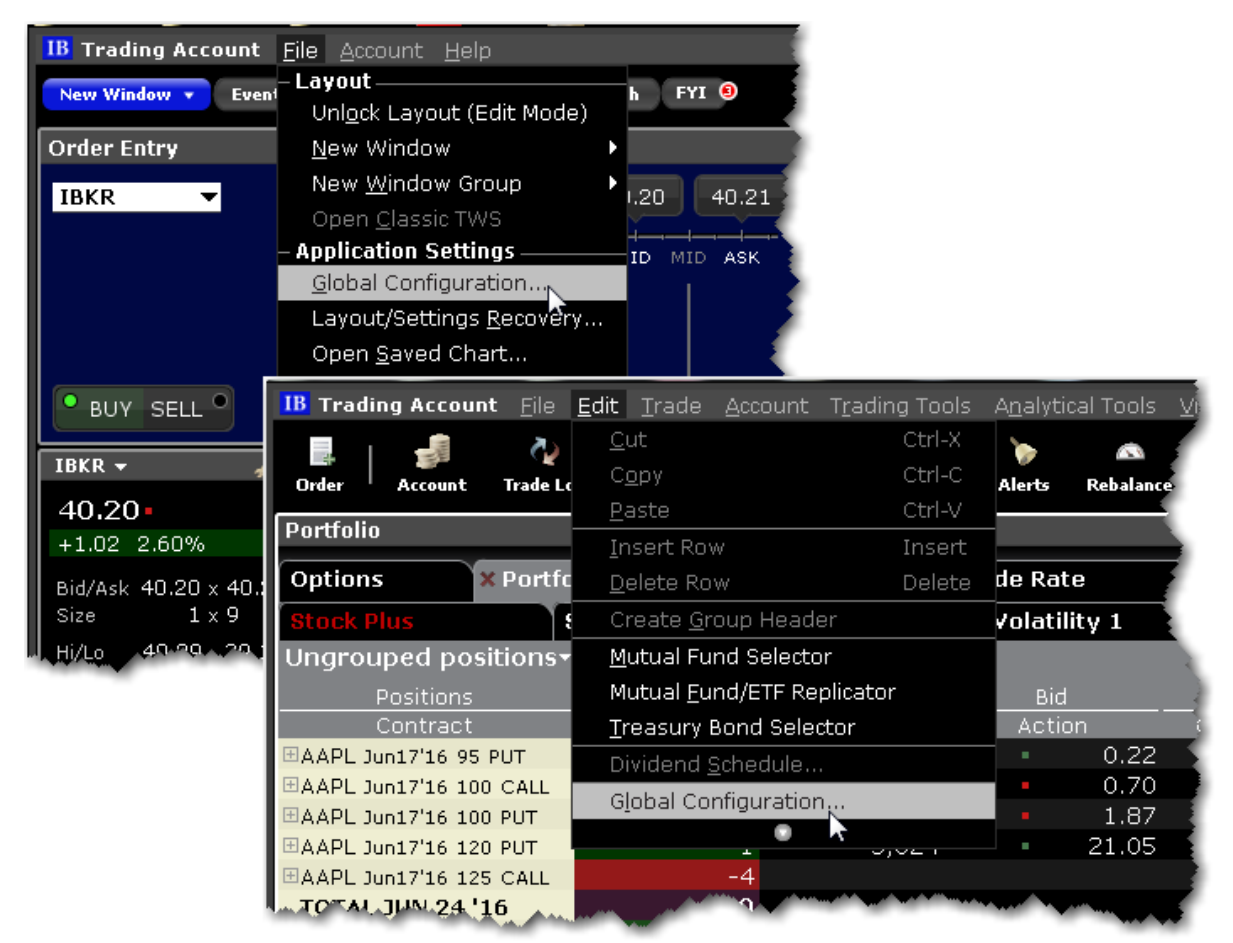

## **To use Global Configuration**

From within Mosaic: Use the **File** menu and select *Global Configuration*. From with Classic TWS: Use the **Edit** menu select *Global Configuration*.

Or

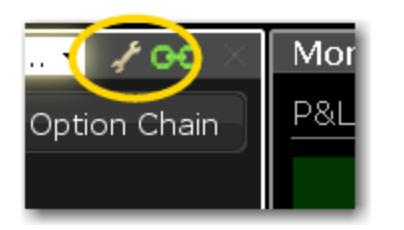

From within any window or tool click the configuration wrench icon.

Use the left pane to navigate high-level sections and pages. Use the right pane to define configuration settings for the selected page.

You can also use the text filter box at the top of the window to find the page you want to configure. The list is filtered to show only those pages which include the text you've entered in their title.

<span id="page-1258-0"></span>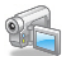

# **eSignal Market Data**

Use the eSignal page to configure and use eSignal market data. Please note that to connect to eSignal data, you must subscribe to eSignal, and download and install the eSignal application www.esignal.com.

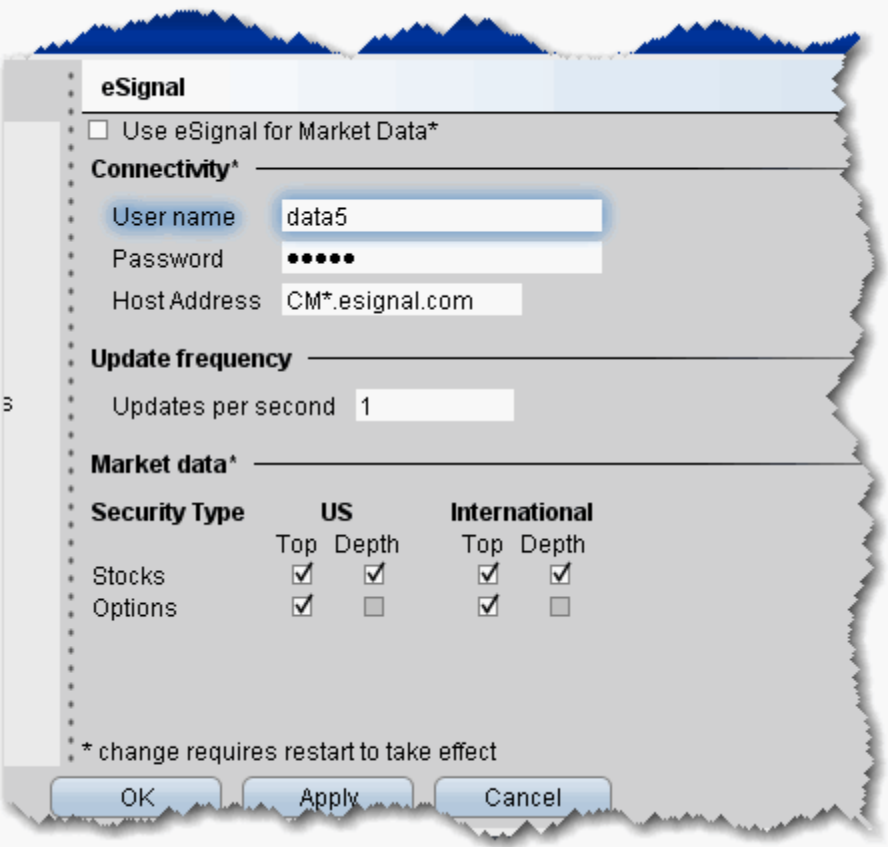

#### **To define eSignal settings**

- 1. On the **Edit** menu select *Global Configuration.*
- 2. Click *eSignal* in the left pane.
- 3. Use the right panel to set these parameters:

**Use eSignal for Market Data** - check to use your eSignal subscription to receive market data in TWS. If checked, enter eSignal username, password and host address.

#### **Connectivity**

Enter username, password and Host Address for eSignal connection.

**Note:** You must restart your system for changes to take effect.
Change the update frequency if desired.

### **Market Data**

For available security types, check appropriate boxes to receive top level and/or deep data.

# **General Configuration**

Use the General configuration page to set miscellaneous defaults such as automatic future rollover notification, audit trails and language settings.

### **To define general configuration settings**

- 1. On the **Edit** menu select *Global Configuration.*
- 2. Click *General* in the left pane.
- 3. Use the right pane to set these parameters:

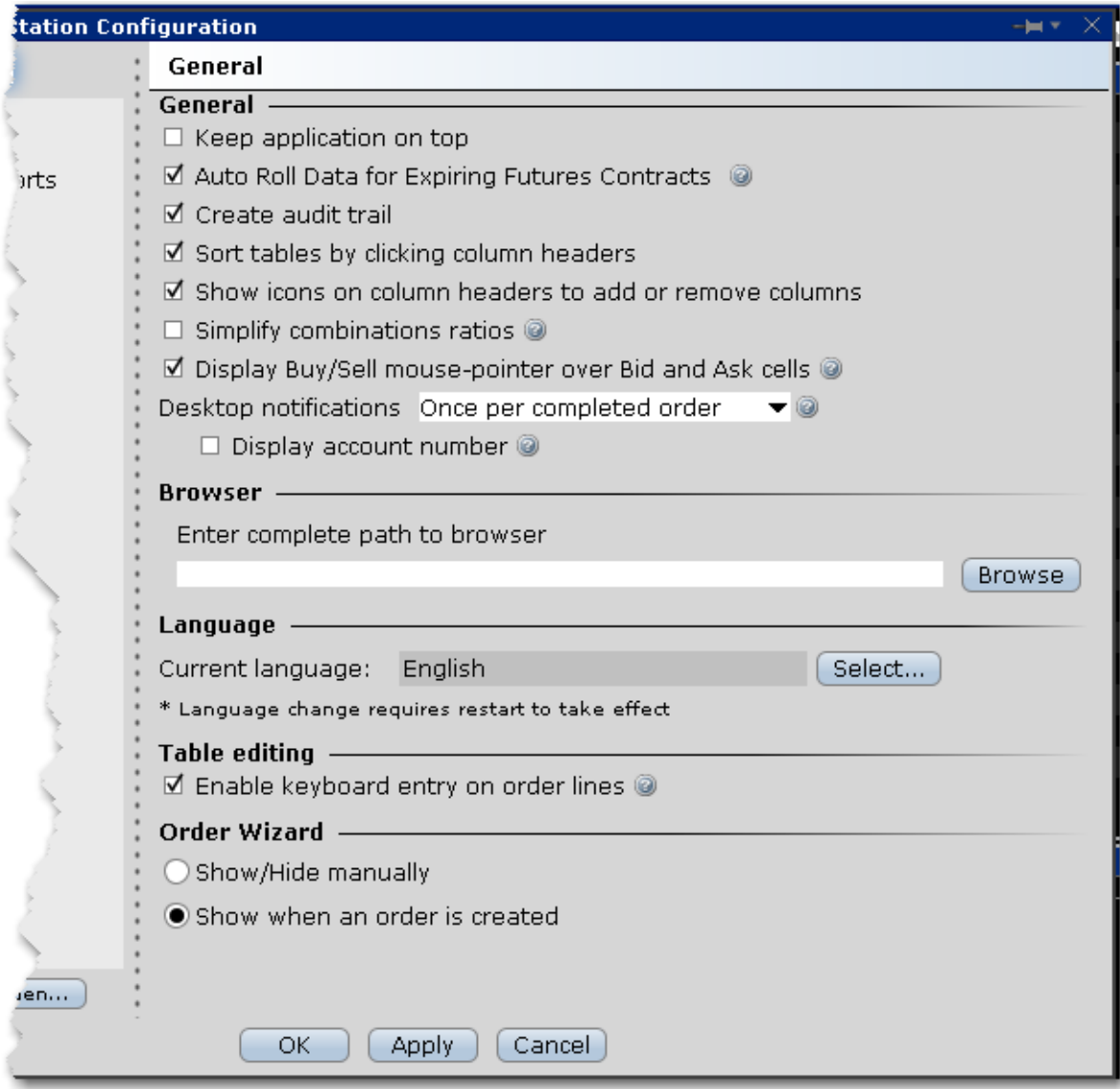

### **General**

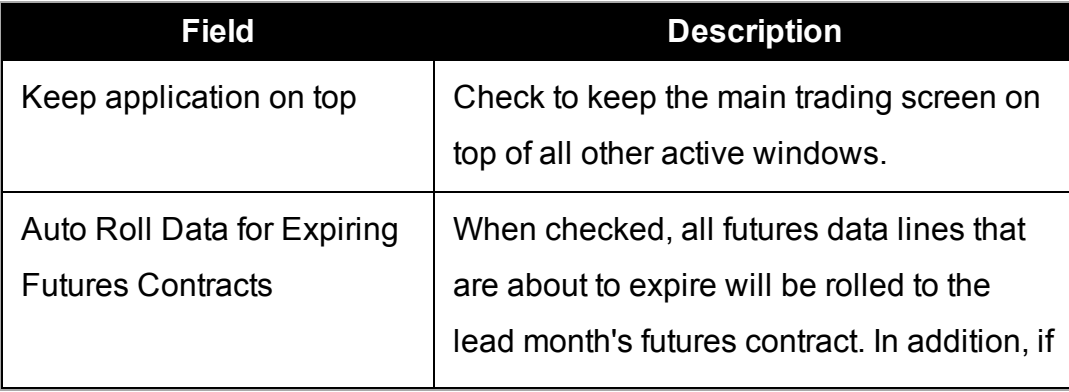

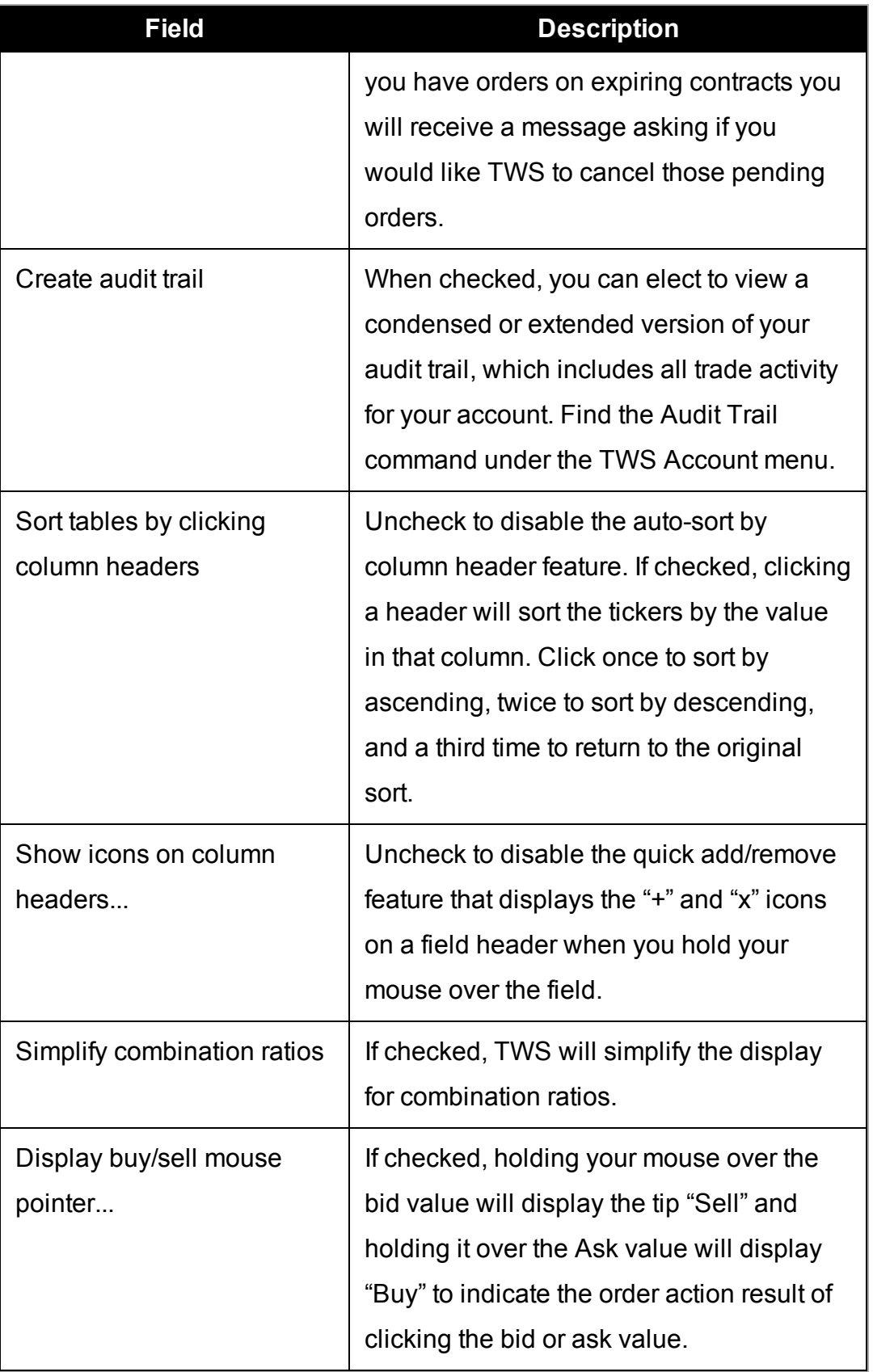

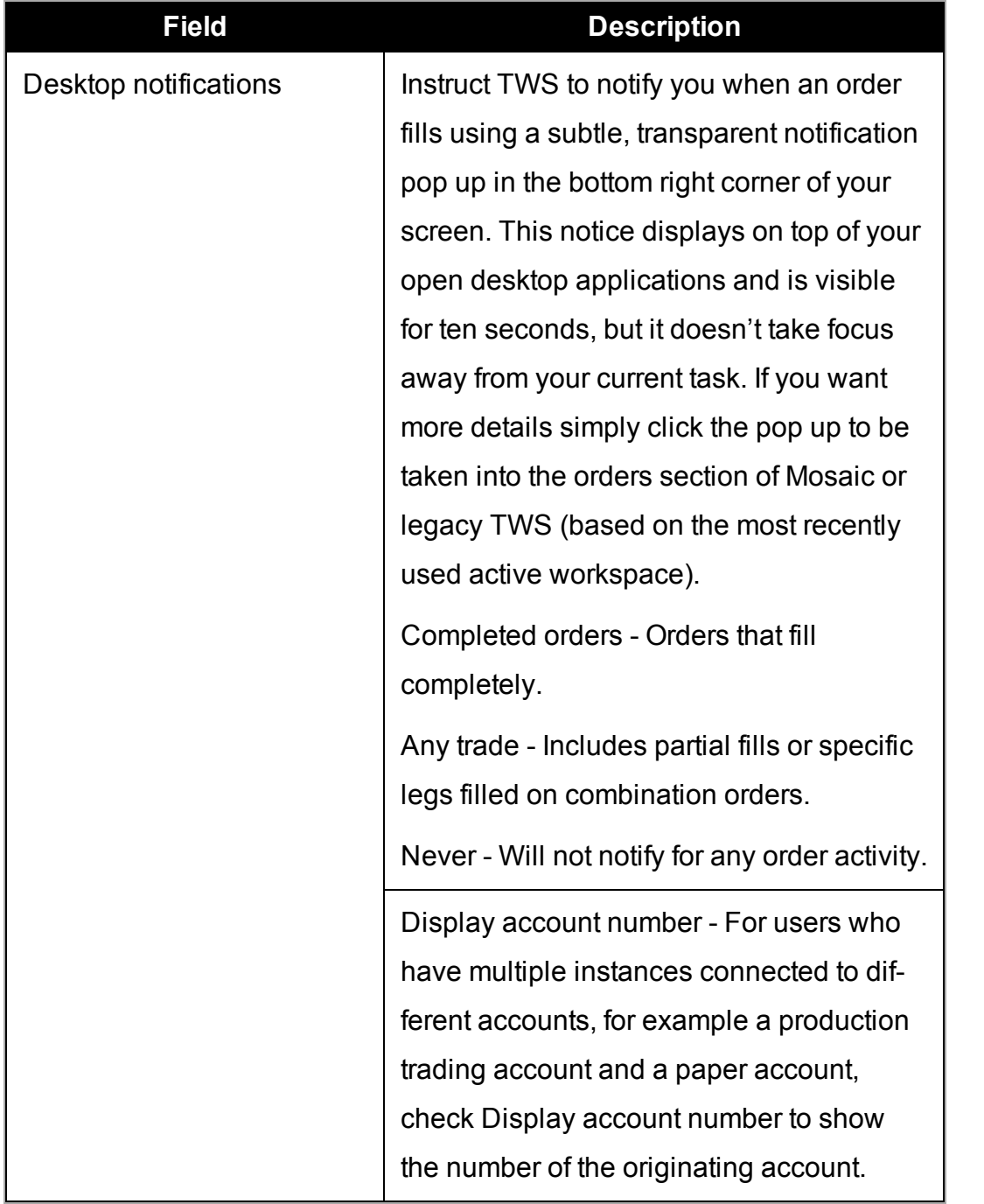

### **Browser**

**Enter complete path to browser** - for standalone users, modify the browser location if necessary.

### **Language**

**Current Language** - displays the current TWS language. Click Select to choose another language. Click OK, then log out of TWSto activate the language change.

### **Table Editing**

**Enable keyboard entry on order lines** - when checked, you can tab through an order line and modify field values without using your mouse. Each field becomes editable when you land in it, and the Enter key works like the left mouse click.

# **Configure Auto Export**

Use the Auto Export configuration page to define settings for automatically exporting trade reports.

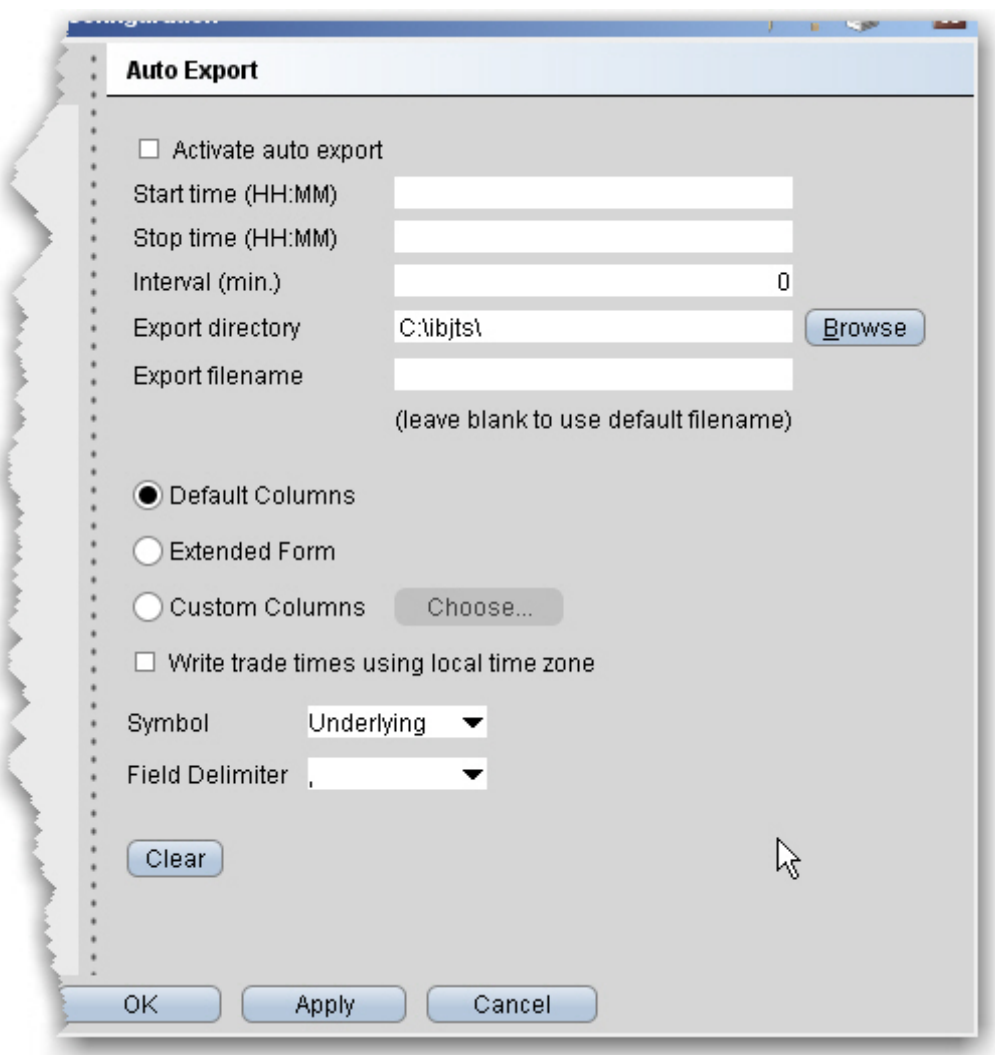

### **To define auto export configuration settings**

- 1. On the **Edit** menu select *Global Configuration.*
- 2. Click *Auto Export* in the left pane.
- 3. Use the right panel to set these parameters:

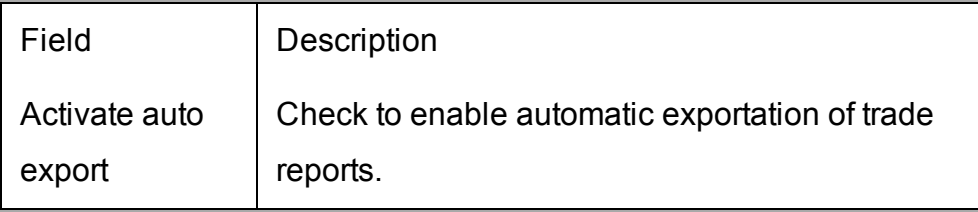

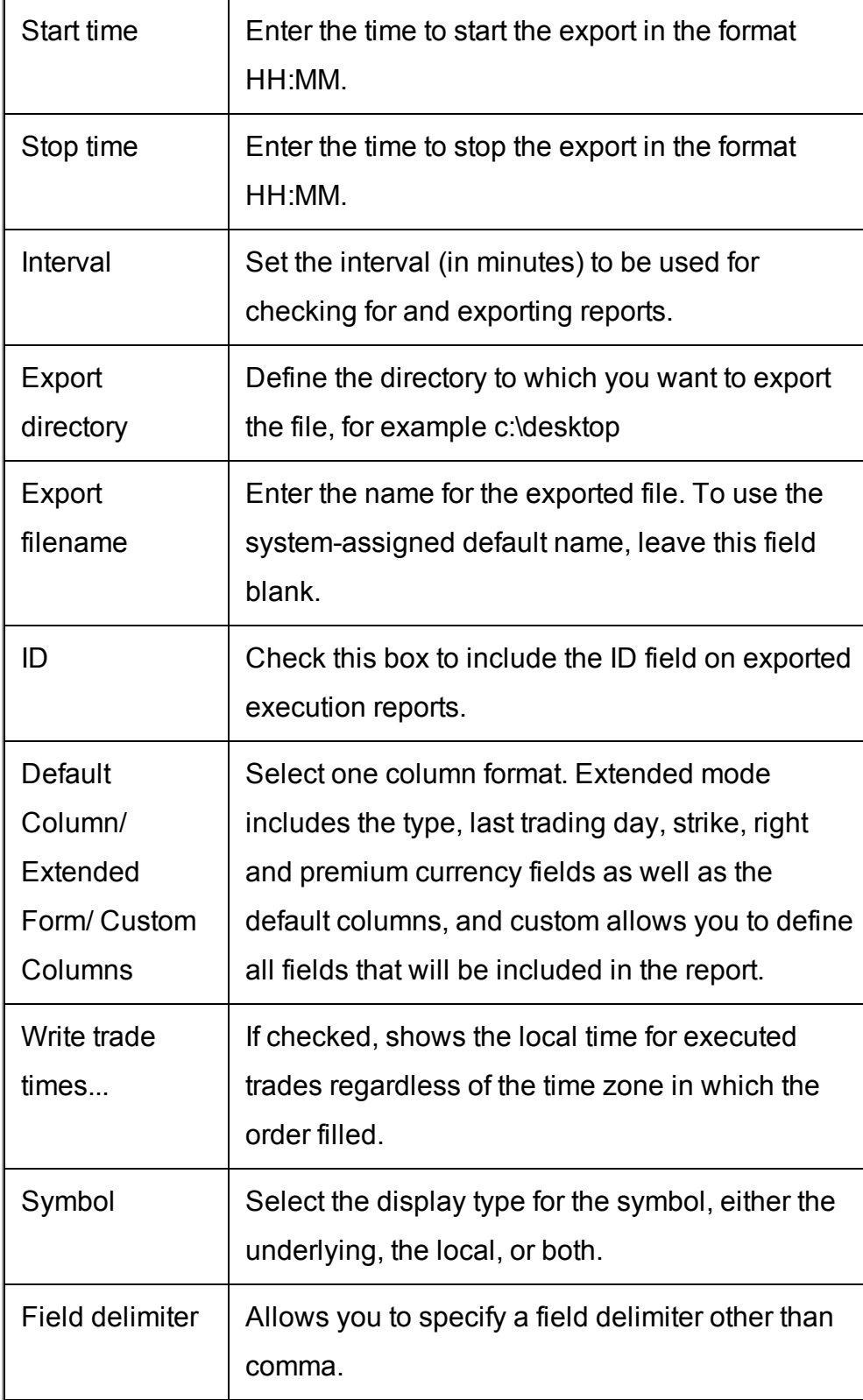

# **HotKeys**

Assigning actions to specific keys and key combinations helps you rapidly create and transmit orders to the marketplace. You can assign any keystroke, or a combination of the "Ctrl" and "Shift" keys with one of the 26 keyboard letters, to map specific order creation and order transmission commands, such as buy, sell, transmit and cancel.

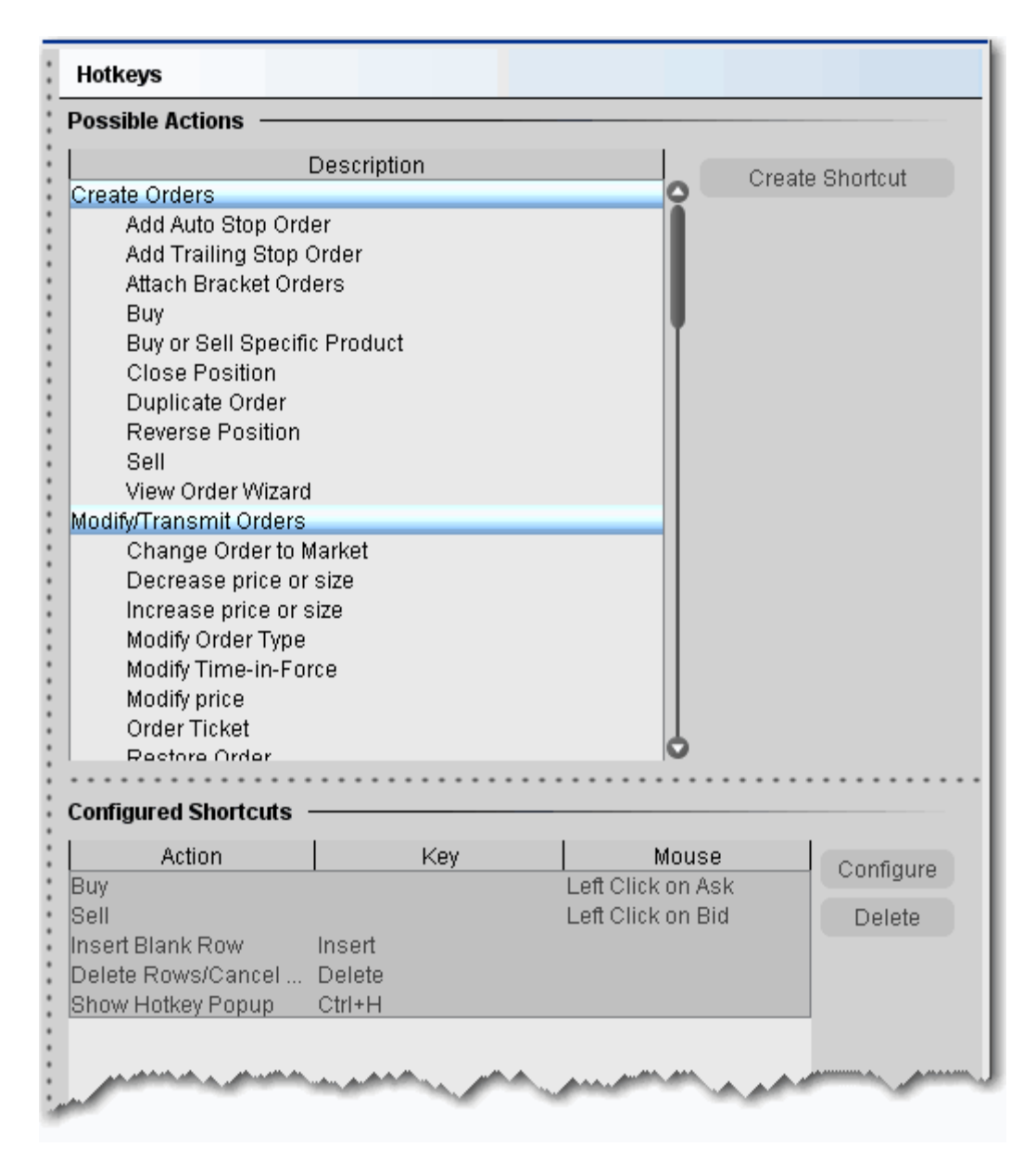

### **To record hot keys**

- 1. On the **Edit** menu, select *Global Configuration*, then select *Hotkeys* from the left pane*.*
- 2. In the *Possible Actions* area, choose an action to which you want to assign a hot key and click **Create Shortcut**.
- 3. In the Keyboard area, click **Record**. If you already have a hot key recorded for the selected action, it is displayed in the *Current Key Shortcut* field.
- 4. Press the actual keystroke or keystroke combination you will use to complete this action. The system records your keystroke and displays it in the *Current Key Shortcut* field.

**Note:** If the *Customize* tab is visible, you can customize your hot key to be more specific. For example, after you record a Buy hot key, customize it to create a bracket or trailing stop limit order.

After you record the desired hot keys and click **Close**, the mapped keys are displayed on the status line at the bottom of the screen. To re-record a hot key assignment, follow steps 1-4 above. To remove a hot key assignment from an action, click **Clear**.

How to define specific Hot Keys

The procedures below pertain to specific hotkey functionality, including:

To create a [Buy/Sell](#page-1269-0) hot key for a specific order type (i.e. Buy Limit Order, Sell Stop Order) To create a Buy/Sell hot key for a specific [instrument](#page-1269-1) (i.e. Buy Limit Order for XYZ) To use [instantaneous](#page-1269-2) transmission To attach [bracket](#page-1270-0) orders To create Increase (or [Decrease\)](#page-1270-1) order size hot key To create Increase (or [Decrease\)](#page-1270-2) Limit (Aux.) Price hot key To use All [Available](#page-1271-0) for Buy/Sell order quantity To change order [type/time](#page-1271-1) in force To open the Alerts box to [view/set](#page-1271-2) alerts To set an Auto Stop [hotkey](#page-1272-0) To set an Auto [Trailing](#page-1272-1) Stop hotkey

## <span id="page-1269-0"></span>**To create a Buy/Sell hot key for a specific order type (i.e. Buy Limit Order, Sell Stop Order)**

- 1. On the **Edit** menu select Global Configuration.
- 2. In the left pane select click *Hot Keys*
- 3. Select *Buy* or *Sell* as the Action and click **Create Shortcut**.
- 4. Click the *Customize* tab.
- 5. In the **Order Type** drop-down select the order type for which you want to create a hot key.
- 6. Populate any necessary order type-related fields.
- 7. Click the *Shortcuts* tab.
- 8. Click **Record** and press the keystroke combination that will represent the order type hot key.
- <span id="page-1269-1"></span>9. Verify that the hot key has been properly recorded in the *Shortcuts* section.

### **To create a Buy/Sell hot key for a specific instrument (i.e. Buy Limit Order for XYZ)**

- 1. On the **Edit** menu select Global Configuration.
- 2. In the left pane select *Hot Keys*
- 3. Select *Buy* or *Sell Specific Product* as the Action and click **Create Shortcut**.
- 4. Click the *Customize* tab.
- 5. In the **Underlying** field, enter an underlying symbol.
- 6. Populate the **Order** related fields.
- 7. Click the *Shortcuts* tab.
- 8. Click **Record** and press the keystroke combination that will represent the order type hot key.
- <span id="page-1269-2"></span>9. Verify that the hot key has been properly recorded in the *Shortcuts* section.

### **To use instantaneous transmission**

When you create a buy or sell hot key for any order type, you can elect to "Transmit the order instantaneously" by checking this feature at the bottom of the *Customize* page. When you activate instantaneous transmission, using the hot key combination creates and transmits the order without giving you time to review and modify order parameters.

Leave this feature unchecked to have the hot key combination create an order and leave it on the trading screen for you to manually transmit.

### <span id="page-1270-0"></span>**To attach bracket orders**

- 1. On the **Edit** menu select Global Configuration.
- 2. In the left pane select Hotkeys.
- 3. Select *Buy* or *Sell* as the Action and click **Create Shortcut**.
- 4. Click the *Customize* tab.
- 5. In the **Attached Orders** area, check *Add Simple Bracket*.
- 6. In the **Bracket Orders** area:
- 7. In the **Lmt Price (+/- offset)** field select *Bid*, *Ask*, *Last* or *None* as the basis for the Limit Price portion of the bracket order, and enter an offset amount if desired.
- 8. Select a **Stop Type.**
- 9. Set the Stop price and offset for the stop trigger price.
- 10. For **Stop Limit** orders, set the Stop Limit price and offset.
- <span id="page-1270-1"></span>11. On the **Shortcuts** page record the hot key combination, and click OK.

### **To create Increase (or Decrease) order size hot key**

- 1. On the **Edit** menu select Global Configuration.
- 2. In the left pane select *Hotkeys*.
- 3. Select *Increase (Decrease) price or size* and click **Create Shortcut**.
- 4. On the **Customize** tab select *Size* in the **Field** drop-down.
- 5. Set the **Num Ticks** value to represent the increment by which to increase (decrease) the default order size.
- 6. On the **Shortcuts** page, click **Record** and press the hot key combination to represent *Increase (Decrease) order size*.
- <span id="page-1270-2"></span>7. Close the dialog box.

### **To create Increase (or Decrease) Limit (Aux.) Price hot key**

- 1. On the **Edit** menu select Global Configuration.
- 2. In the left pane select *Hotkeys*.
- 3. Select *Increase (Decrease) price or size* and click **Create Shortcut**.
- 4. On the **Customize** tab select *Limit Price* (*Aux. Price*) in the **Field** drop-down.
- 5. Enter the *Num Ticks* increment by which you want the hot key to increase (decrease) the price value.
- 6. On the **Shortcuts** page, click **Record** and press the hot key combination to represent *Increase (Decrease) Limit (Aux.) Price*.
- <span id="page-1271-0"></span>7. Close the dialog box.

### **To use All Available for Buy/Sell order quantity**

- 1. On the **Edit** menu select Global Configuration.
- 2. In the left pane, select Hotkeys.
- 3. Select *Buy* or *Sell* as the Action and click **Create Shortcut**.
- 4. Click the *Customize* tab.
- 5. In the **Size** field, select *Available,* then click OK.Now when you use the Buy or Sell hotkey, the order quantity will be determined by the number of available contracts as shown in the Ask Size or Bid Size field.

### <span id="page-1271-1"></span>**To change order type/time in force**

- 1. On the **Edit** menu select Global Configuration.
- 2. In the left pane, select Hotkeys.
- 3. In the **Modify/Transmit Order** section, select *Modify Order Type* or *Modify Time in Force* and click **Create Shortcut**.
- 4. On the **Shortcuts** page, click **Record** and press the hot key combination.
- <span id="page-1271-2"></span>5. Close the dialog box.

### **To open the Alerts box to view/set alerts**

- 1. On the **Edit** menu select Global Configuration.
- 2. In the left pane, select *Hotkeys*.
- 3. In the **Real-time Activity Monitoring** section, select *View Alerts* and click the **Create Shortcut** button**.**
- 4. On the **Shortcuts** page, click **Record** and press the hot key combination, for example Ctrl  $+ A$
- 5. Close the dialog box.
- 6. Click **OK.**

When you use Ctrl + A from the TWS, the Alerts box opens displaying your current alerts. To create an alert, click the **New** button.

### <span id="page-1272-0"></span>**To set an Auto Stop hotkey**

- 1. On the **Edit** menu select Global Configuration.
- 2. In the left pane, select Hotkeys.
- 3. In the **Real-time Activity Monitoring** section, select *Add Auto Stop Order.*
- 4. Click **Record** and press the hot key combination, for example Ctrl + A.
- 5. Close the dialog box.
- 6. Click **OK.**

<span id="page-1272-1"></span>Now when you use Ctrl + A from the TWS, you will attach a Stop order to the selected order.

### **To set an Auto Trailing Stop hotkey**

- 1. On the **Edit** menu select Global Configuration.
- 2. In the left pane, select Hotkeys.
- 3. In the **Real-time Activity Monitoring** section, select *Add Auto Trailing Stop Order.*
- 4. Click **Record** and press the hot key combination, for example Ctrl + T.
- 5. Close the dialog box.
- 6. Click **OK.**

Now when you use Ctrl + T from the TWS, you will attach a Trailing Stop order to the selected order. The trailing amount used is the value defined in the order defaults.

Several keyboard keys cannot be used as hot keys, including: *Alt*, *Page Up*, *Page Down*, *Print Screen*, *Home*, *Backspace*, and the *Windows* key. We reserve the right to activate these keys or to remove hot key functionality from a key at any time without notice. Attempted use of invalid

keys invokes the message "The hot key you selected is not valid. Please select another hot key combination."

**Note:** The standard hot keys do not function within the Rapid Order Entry panel. When you record a hot key for one of the rapid order entry actions, you must use "Ctrl" plus a character key, or the Escape key.

## **Configure Lock and Exit Parameters**

Use the Lock and Exit configuration page to define auto lock and exit options such as whether or not you want a confirmation message before the application closes.

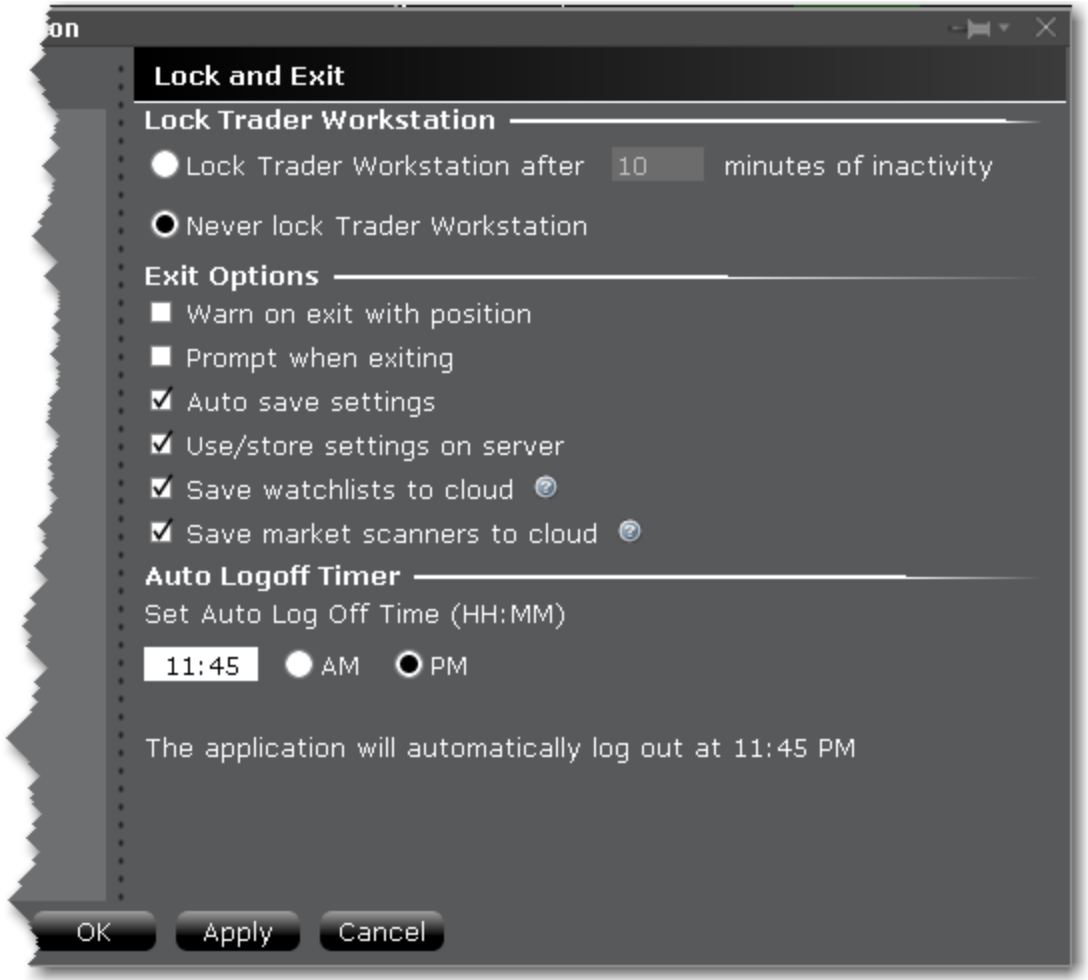

### **To define exit configuration settings**

- 1. From the Mosaic **File** menu select *Global Configuration.*
- 2. Click *Lock and Exit* in the left pane.
- 3. Use the right panel to set these parameters:

Lock Trader Workstation

**Lock Trader Workstation after \_\_\_ minutes of inactivity** - locks your workstation if no activity has occurred for a defined number of minutes. Once locked, you must unlock the application using your TWS password.

**Never lock Trader Workstation** - check to remove auto-locking mechanism. Note that you can manually lock the workstation at any time by selecting *Lock Application* from the **File** menu.

### **Exit Options**

**Warn on exit with position** - Check to display a warning message when you exit that lets you know you are holding positions, and verifies that you still want to exit.

**Prompt when exiting** - Check to have TWS display a confirmation message "Are you sure you want to exit?" before shutting down the application.

**Auto save settings** - check to have any changes to your settings, including the addition of new tickers or Quote pages, automatically saved.

**Use/Store settings on server** - check to save the latest settings to the IB server, and to download the latest settings from the IBserver on login. Checking this feature ensures that TWS will always have the same content when you log in regardless of the machine you are using.

**Save watchlists to cloud** - check to save your TWS watchlists to the cloud. These watchlists can then be imported into TWS for Mobile using the "Import" feature in mobile configuration.

**Save market scanners to cloud** – Check to save your TWS Market Scanners to the cloud for use in TWS for Mobile.

### **Auto Logoff Timer**

**Set Auto Log Off Time** - Specify a time of day for TWS to automatically log off. You must specify a time.

## **Display TWSMessages**

Each time you receive an information or confirmation message in TWS, we include a checkbox in the bottom left corner with the text "Don't display this message again." If you elect to hide a message, you can enable it again at any time using the **Messages** section of the Global Configuration tool.

### **To enable a TWS message**

- 1. On the **Edit** menu select *Global Configuration.*
- 2. Click *Messages* in the left pane.
- 3. Use the right panel to check any messages you want to enable.

**Note:** This page can only be used to enable messages that you have turned off, not to disable messages. We want to ensure you have read each message at least one time before you elect to disable it.

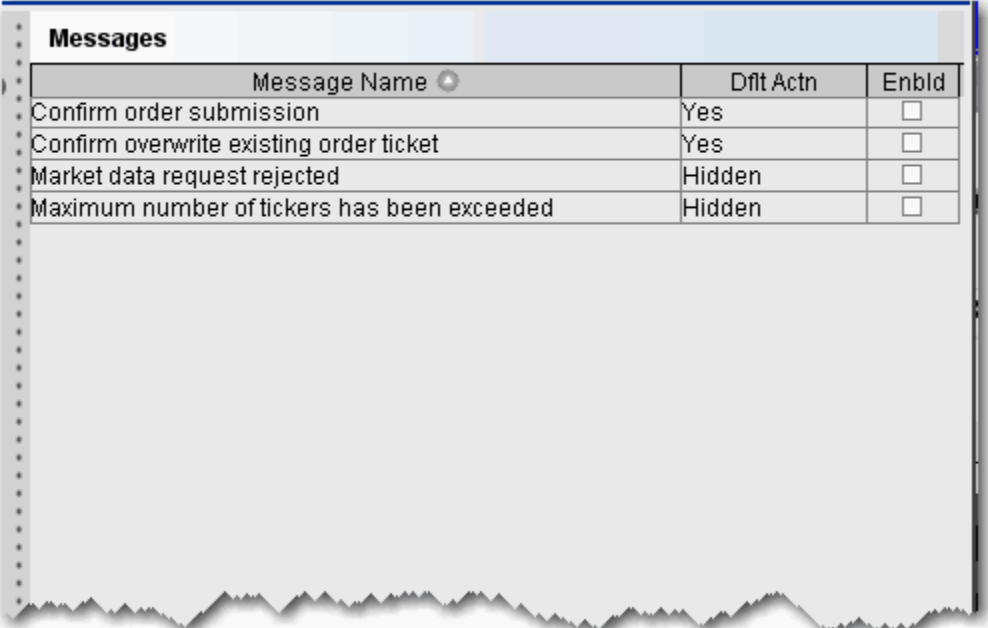

# **Quick Stock/Bond Entry Exchange Configuration**

Quick Stock/Bond Entry is a page-level feature which automatically completes a market data line for a stock or bond based on the underlying symbol or CUSIP you enter. To use Quick Entry, you must:

Create a list of order destinations.

Enable a trading page for Quick Stock/Bond Entry.

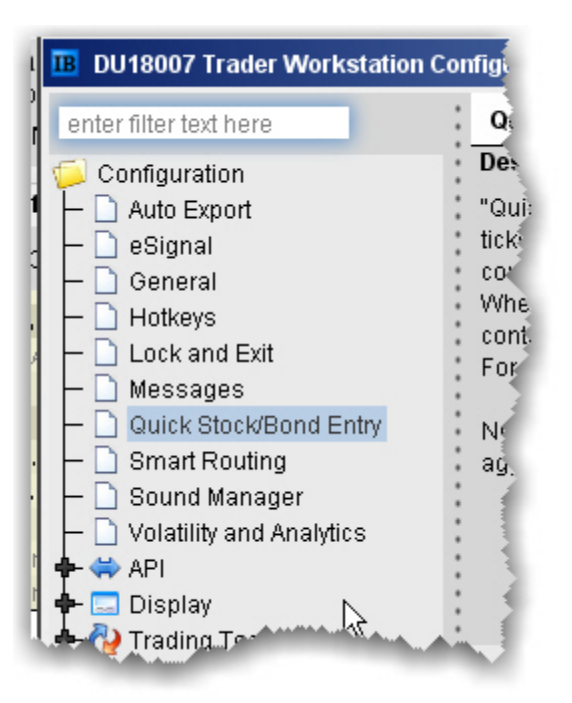

### **To configure Quick Stock Entry destinations**

- 1. On the **Edit** menu select *Global Configuration.*
- 2. Click *Quick Stock/Bond Entry* in the left pane.
- 3. In the right pane, click **Add**, enter a destination and click OK.
- 4. Add as many order destinations as you would like to have available. You can add more destinations at any time.

Add Smart to the list to be able to route Quick Stocks and Bonds via Smart order routing.

Clarify aggregate exchanges such as Smart by specifying the primary exchange also. For example, Smart/NYSE.

You can enable Quick Stock Entry for an existing or new Quote Monitor. Ensure that the feature is enabled by opening Global Configuration from the Edit menu. From the Features menu, expand the Market Data Tools section and ensure that *Quick Stock/Bond Entry* is checked.

### **To enable Quick Stock/Bond Entry for a Quote Monitor**

Right-click the tab and select *Settings*.

In the Order Origin area of the page settings, check *Quick Stock/Bond Entry*.

## **Assign Sounds to Events**

Use the **Sound Manager** to assign sounds to trading events.

To hear sounds other than a beep on your computer, you must have a sound card installed.

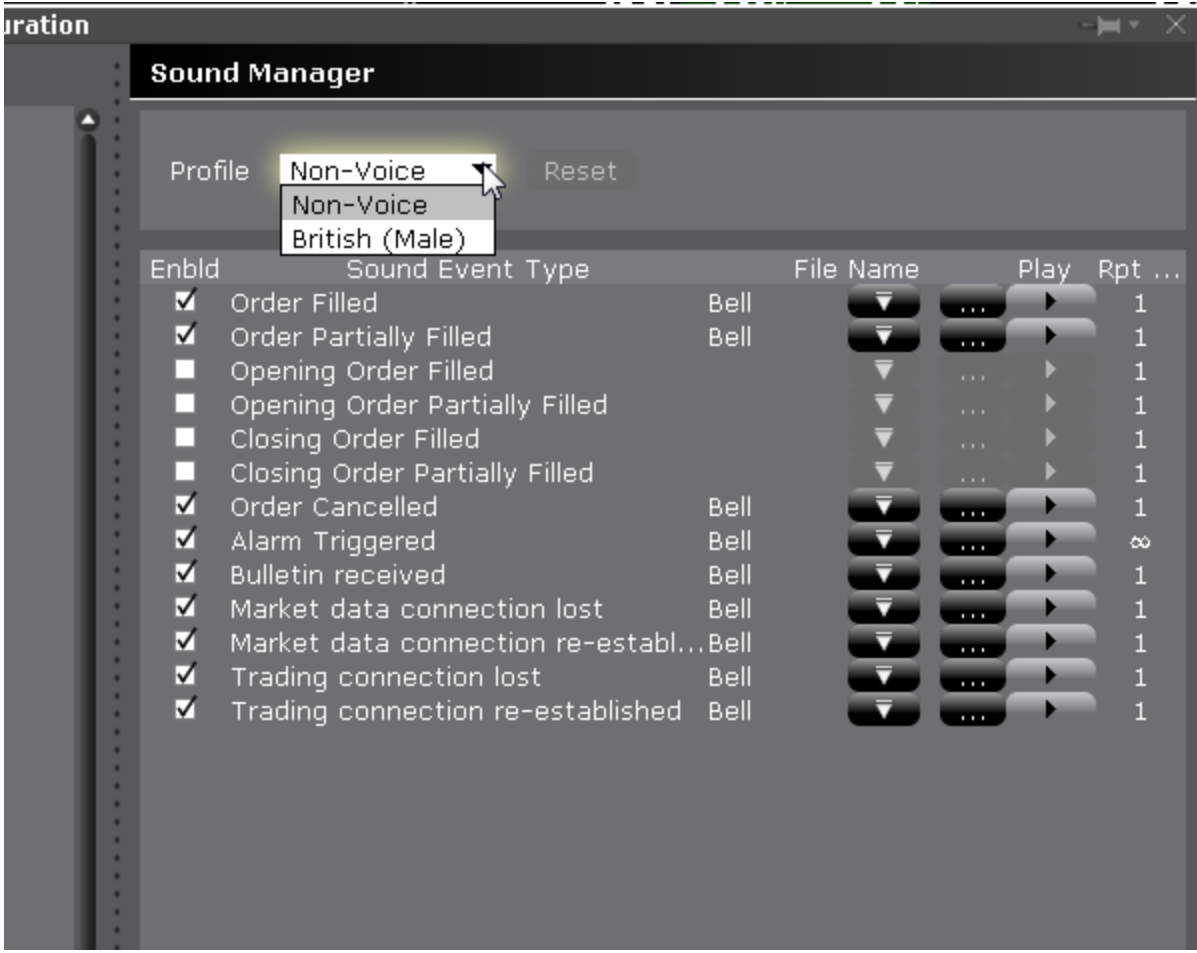

### **To configure the Sound Manager**

From the Mosaic **File** menu, select *Global Configuration*.

Click **Sound Manager** in the left pane.

From the Profile drop down at the top of the page, select a sound profile to apply to all enabled sounds.

Check an event to enable sound. Uncheck to disable sound.

For each enabled event, use the File Name "down" arrow to select an available sound type within the selected profile.

If you have selected a voice profile, you will be able to apply non-voice sounds on an event-byevent basis.

Use the three-ellipses "Browse" button to add a new sound file not included in our list. Click and navigate to your .wav sound file. Use the Play arrow to hear the sound you have chosen.

In the Repeat field, enter the number of times you want the sound to repeat when it is invoked.

Click OK to save your sound configuration.

# **Configure Volatility and Analytics Settings**

Use the Volatility and Analytics configuration page to define default settings for both volatility orders and Price/Risk Analytics.

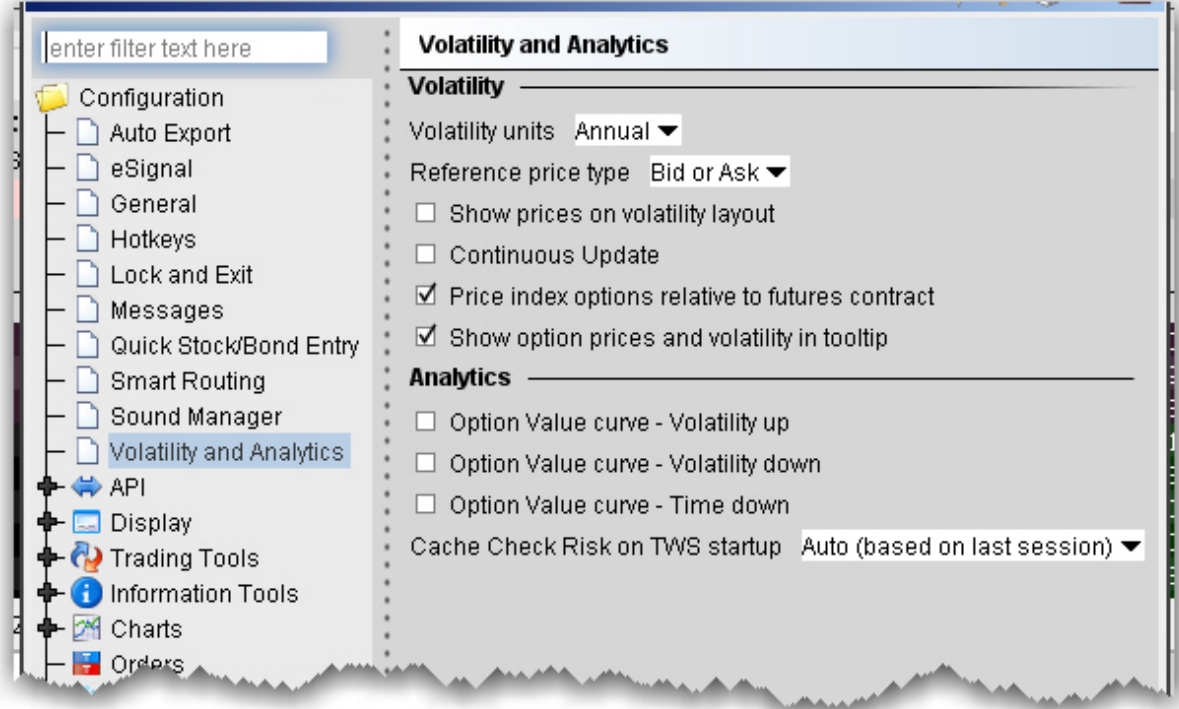

### **To define default Volatility configuration settings**

- 1. On the **Edit** menu select *Global Configuration.*
- 2. Click *Volatility and Analytics* in the left pane.
- 3. Use the right pane to set these parameters:

### **Volatility**

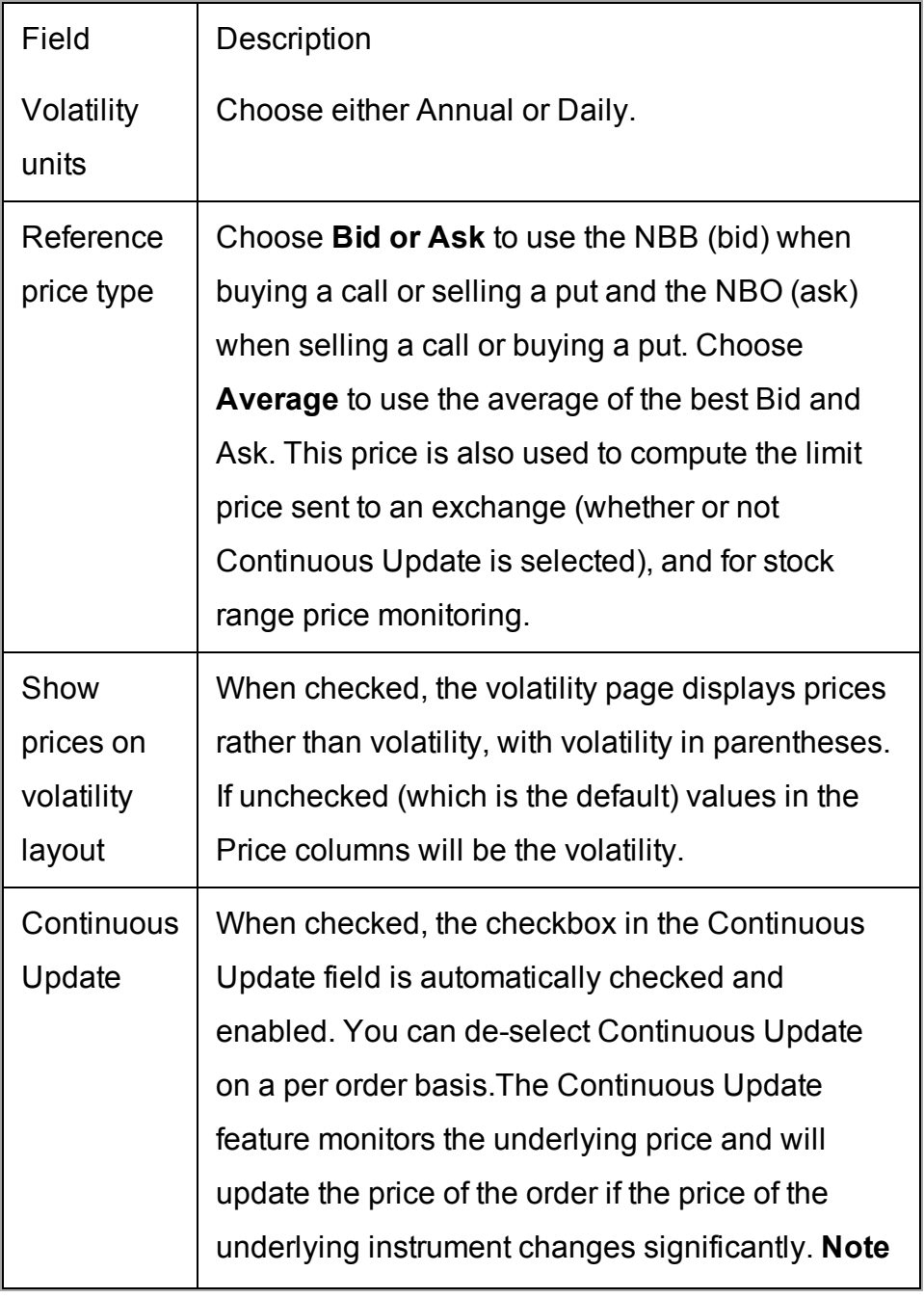

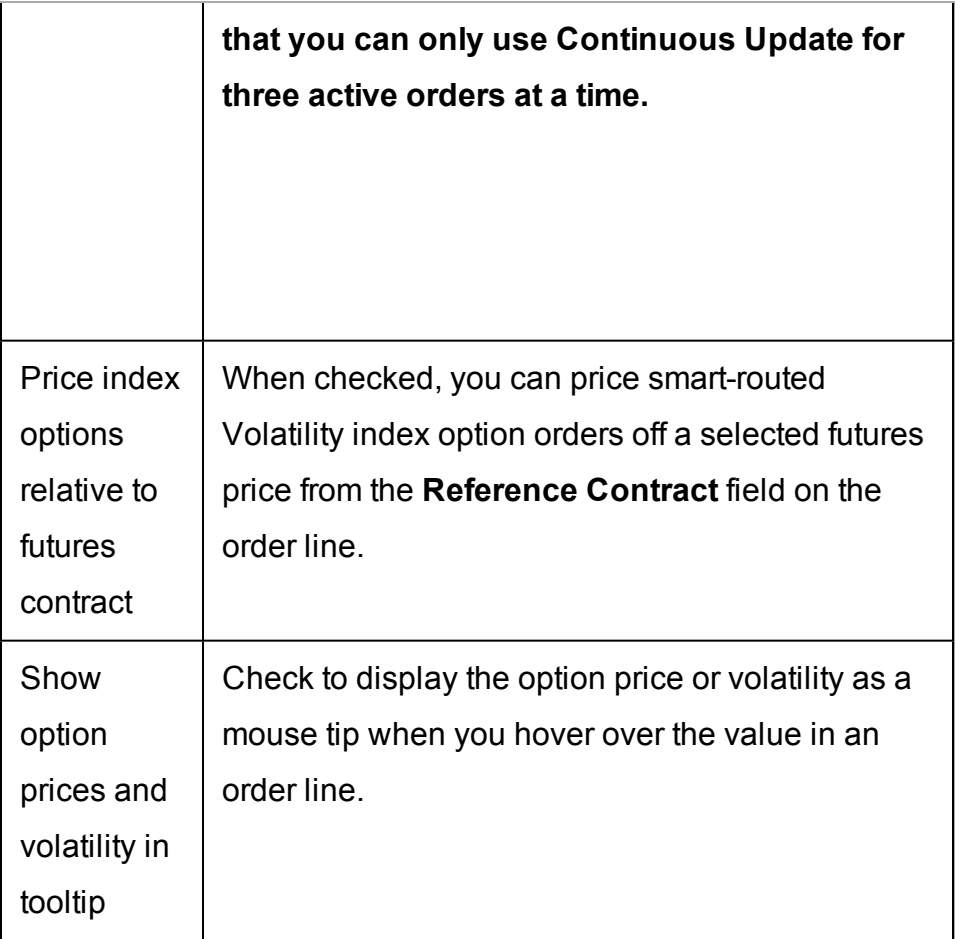

## **Analytics**

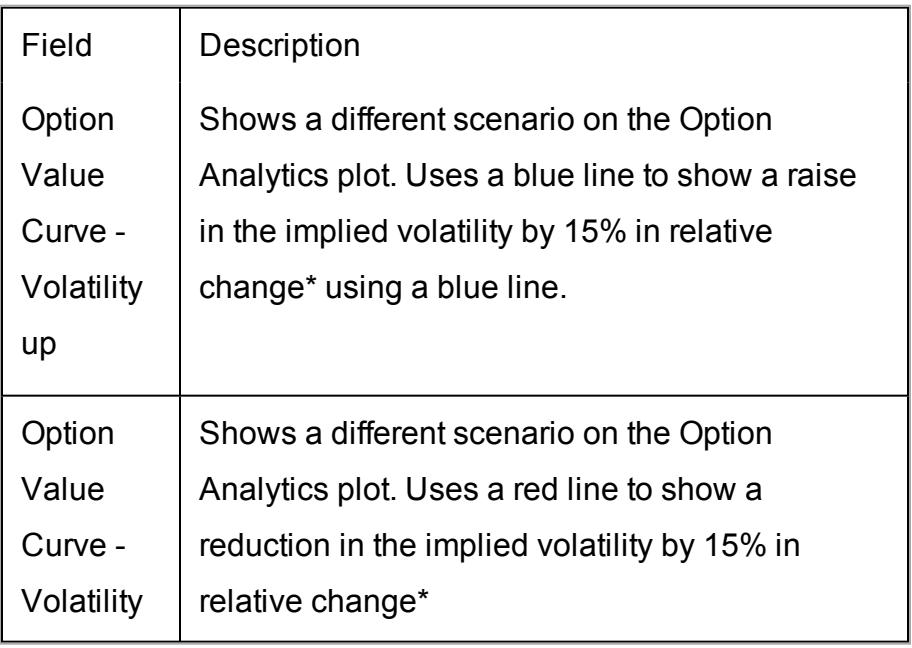

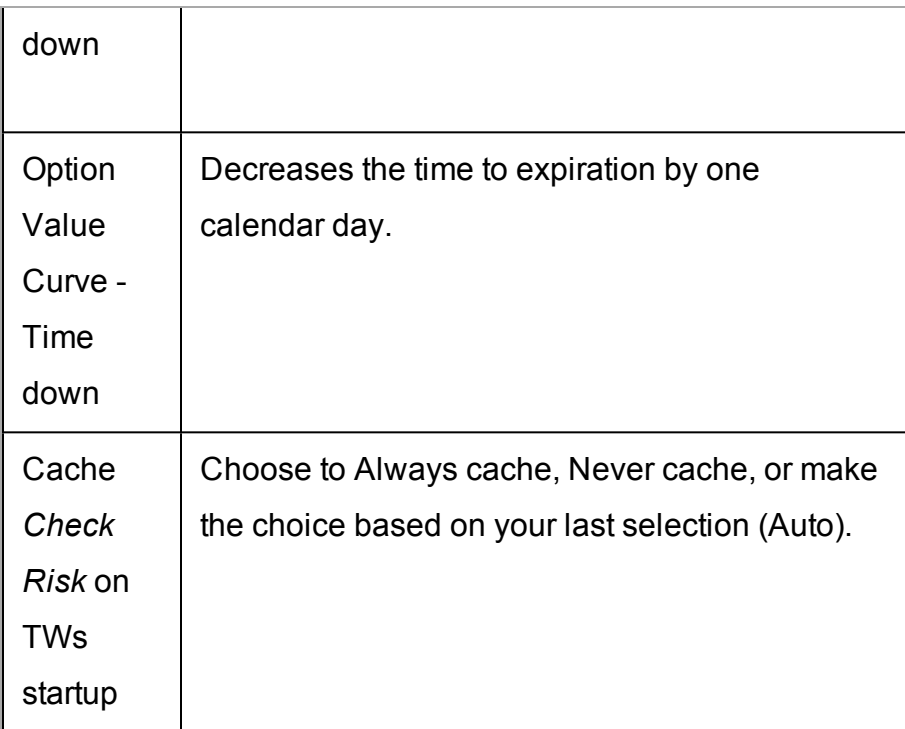

\*For an example of a relative percent change, if the current implied volatility of an option is 10%, a 15% relative change would result in an implied volatility of 11.5%, calculated as follows:

 $10\%$  \* (1 + 0.15) = 11.5%.

# **API Configuration**

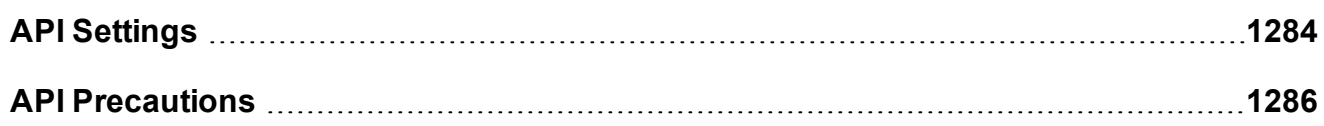

## <span id="page-1283-0"></span>**API Settings**

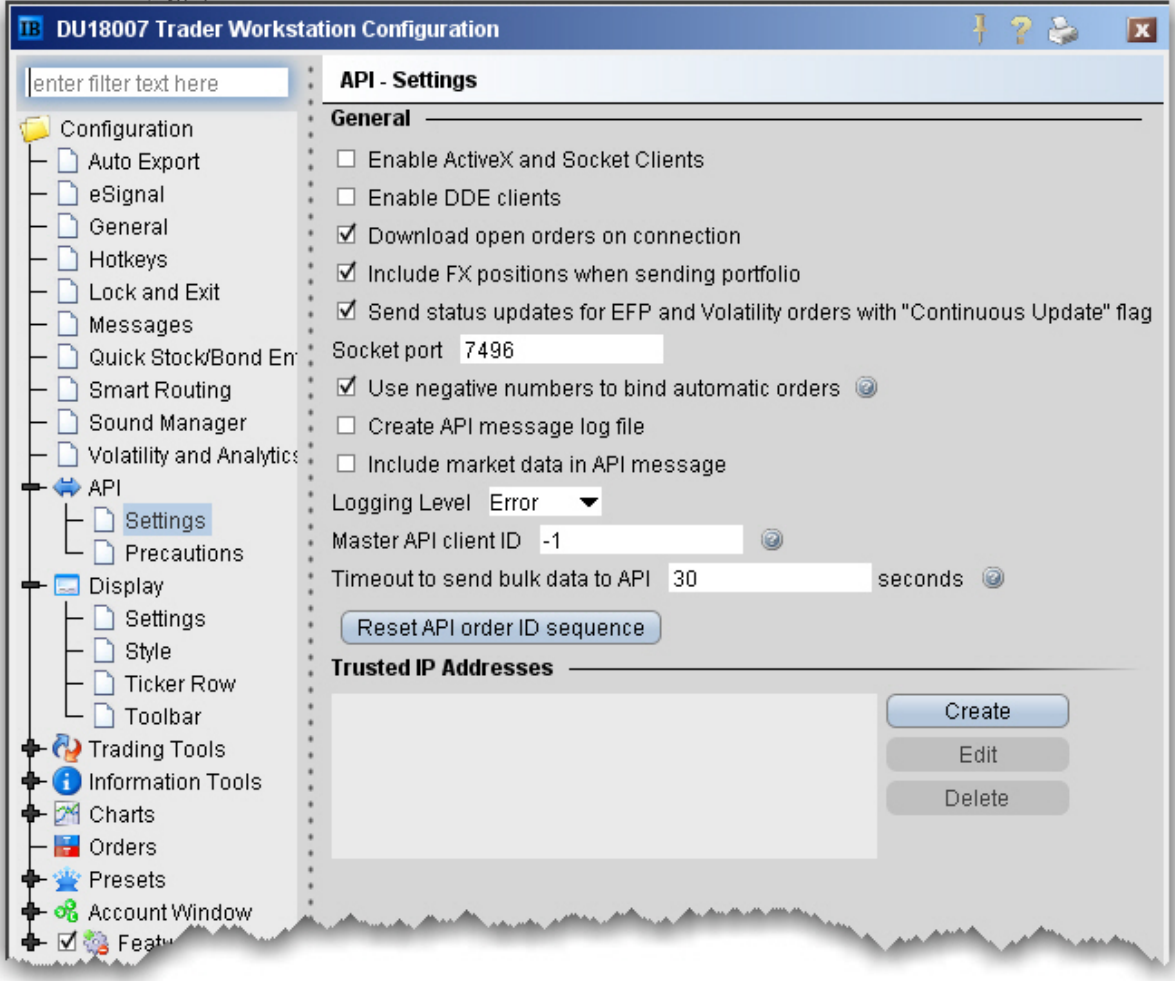

### **To configure API settings**

- 1. On the **Edit** menu select *Global Configuration.*
- 2. Click *API* in the left pane, and select *Settings*.
- 3. Use the right panel to set these parameters:

#### **General**

**Enable Active X and Socket Clients** - Check to enable integration with TWS using ActiveX or socket clients including Java and C++. Download sample programs from the Software page on the IB website.

**Enable DDE clients** - Check to enable integration with TWS through DDE. Download sample files from the TWS Software page on the website.

**Download open orders on connection** - uncheck if you do not want to download all open orders when you connect to your API.

**Include FX positions when sending portfolio** - If you have the Include FX Positions feature activated, all FX positions will be included when portfolio updates are sent the to API client. Uncheck this box if you don't want FX positions sent to the API client when the portfolio updates are sent.

**Send status updates for EFP and Volatility orders with "Continuous Update" flag** - If you have Continuous Update activated for EFP or Volatility orders, all updates are sent to the API client by default. Uncheck if you don't want these updates sent from TWS to the API client.

**Use negative numbers to bind automatic orders** - if checked, all orders that are automatically bound to an API client via the reqOpenOrders or reqAutoOpenOrders calls or via system-generated orders (i.e. volatility hedging orders) will be assigned negative API order IDs. Otherwise, these orders will be assigned incremental API order IDs. Volatility hedging orders will have the order ID "parent API order ID + 1" when possible.

**Create API message log file** - check to create a message log file. Use the Logging Level selector to define the level of detail in the log.

**Include market data in API message** - shows market data in the API log file.

**Socket port** - Enter a socket port number which allows you to sync up multiple versions of TWS in your ActiveX spreadsheet.

**Logging Level** - Set the level of log detail for the API text log. *System* gives the most general level of logging; *Detail* gives the most detailed level.

**Master API client ID** - The API client with the specified client ID will receive all orders, even those placed by other API clients. This differs from the Client ID of "0" which will receive all orders sent from the TWS GUI.

**Timeout to send bulk data to API** - define the time in seconds that TWS will wait before disconnecting the API client if data cannot be sent quickly enough.

### **Trusted IP Addresses**

If you connect to the API through a trusted IP address, the connection is not questioned. Otherwise, you will get a verification message asking if you are sure you want to make the connection.

Click **Create** to add a new trusted IP address to the list. Click **Edit** to modify the selected address.

<span id="page-1285-0"></span>Click **Delete** to remove the selected address.

## **API Precautions**

Specify whether or not to bypass precautionary warnings for API orders that trigger a red flag.

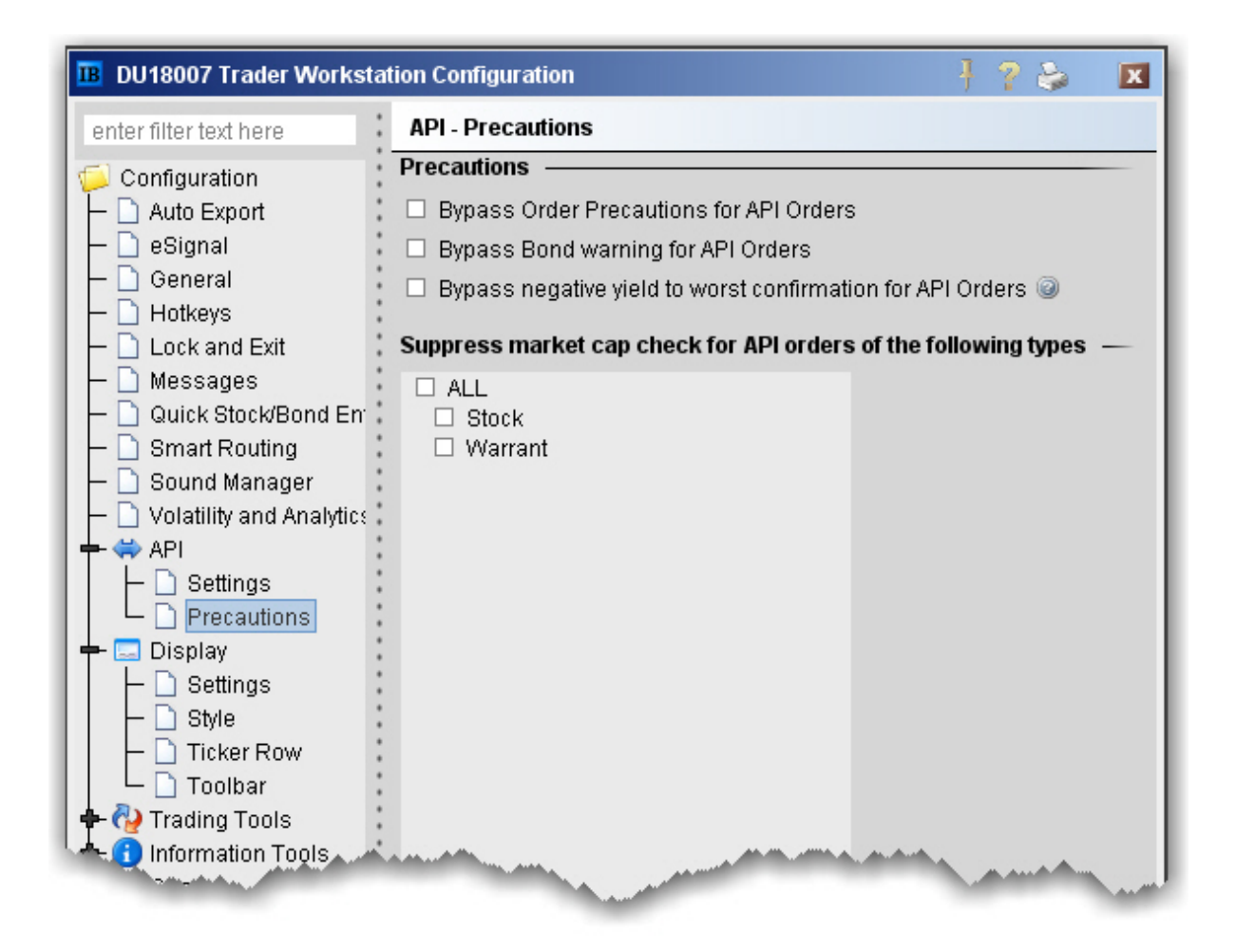

**Bypass Order Precautions for API Orders** - check to allow orders that fall outside the size or value limits to be submitted without a warning.

**Bypass Bond warning for API Orders** - check to allow bond orders that fall outside the specified face value and other limits to be submitted without a warning.

**Bypass negative yield to worst confirmation for API Orders** - check to bypass any warning that your API order will result in a negative yield to worst excluding commissions.

**Suppress market cap** - check to suppress the existing market cap for API stock and warrant orders.

# **Display Configuration**

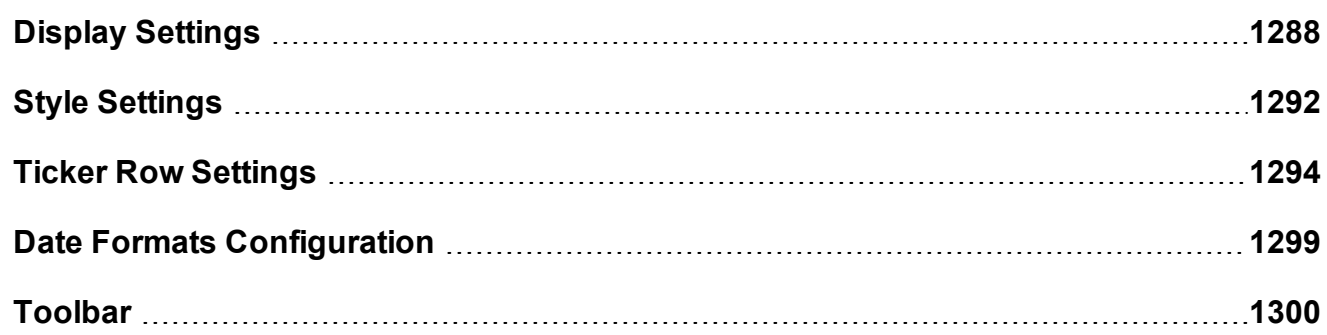

## <span id="page-1287-0"></span>**Display Settings**

### **To define display configuration settings**

- 1. On the **Edit** menu select *Global Configuration.*
- 2. In the left pane, click **Display** and then *Settings*.
- 3. Use the right pane to set these parameters:

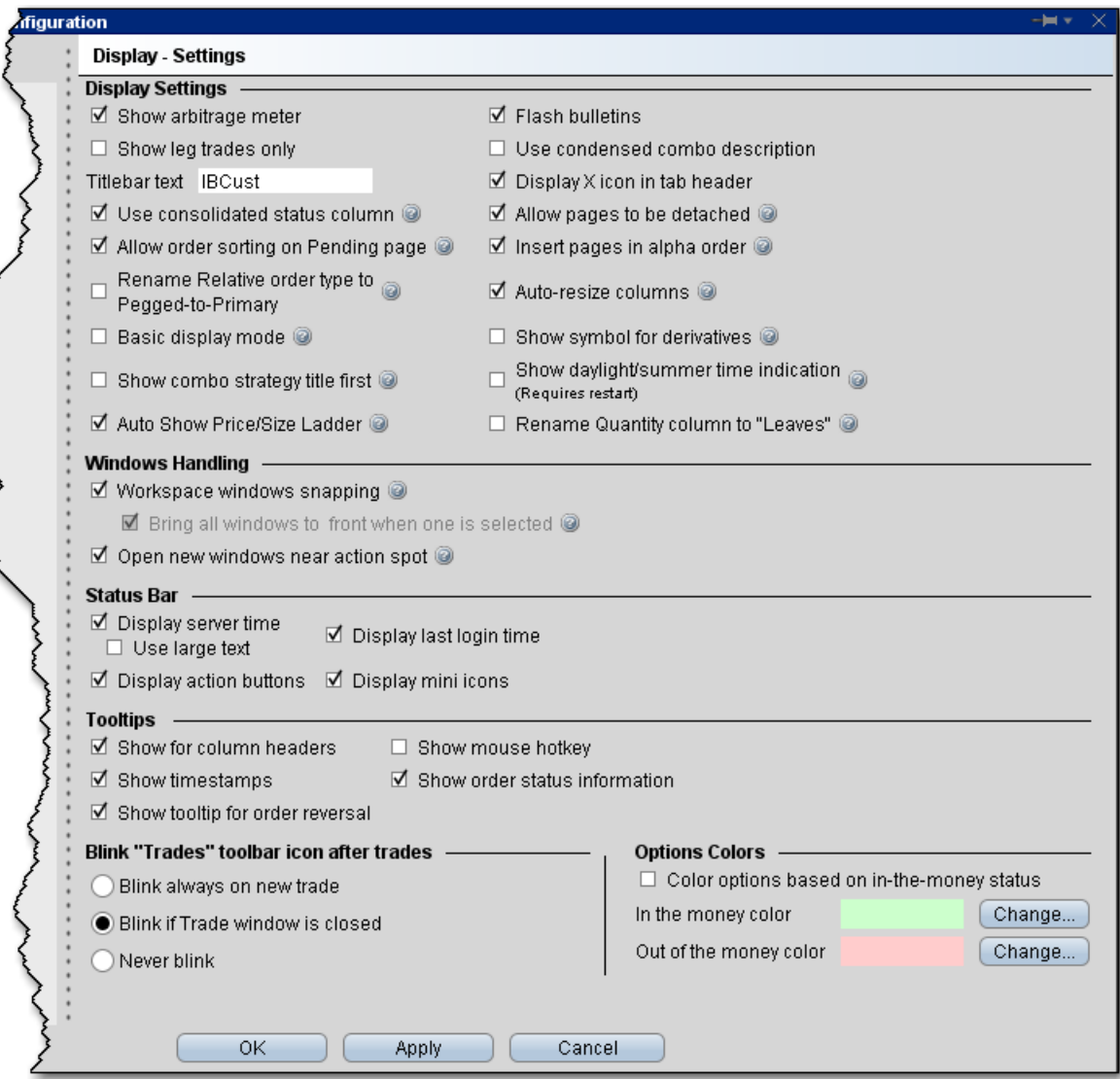

#### **Display Settings**

**Show arbitrage meter** - check to automatically show the index arb meter if you have index instruments listed in your market data.

**Show leg trades only** - When checked, spreads and combination executions will be shown in individual legs. If unchecked, the entire combination will be displayed, and you can click to expand the line and show the individual leg executions.

**Titlebar Text** - Text entered here will be used in place of your account number in the TWS titlebar.

**Use consolidated status column -** When checked, the Status column will split and show both the Transmit/Cancel buttons and the status color. You must manually remove the Transmit field to activate this feature.

**Allow order sorting on Pending page** - When checked, the pending page will go into compressed view when you click an order field header to sort orders. Compressed view displays only orders, no market data lines and no blank lines are shown.

**Rename Relative order type to Pegged-to-Primary** - If checked, "relative" orders will display as "Pegged-to-Primary" orders wherever the title occurs. This only changes the name. The relative functionality remains the same.

**Basic display mode** - When checked, the display mode remains basic to potential improve system performance. Check to turn off animation and other aesthetic actions.

**Show combo strategy title first** - When checked, the strategy title of a combo will display first in the description, as in Calendar Spread + Feb 19 '10, - JAN 15 '10 14 Call. Uncheck to display the title last, as in + Feb 19 '10, - JAN 15 '10 14 Call Calendar Spread.

**Auto Show Price/Size Wand** - When checked, the price and size wands will display automatically when you put the cursor into an applicable field. If unchecked, the wand will display when you click and hold the mouse in the field.

**Flash bulletins** - Check to have trading notifications flash in red at the top of the screen.

**Use condensed combo description** - When checked, only the local symbols are displayed in the Description field for combination and spread orders.

**Display X icon in tab header** - When checked, the X icon to delete a trading page will appear on the active page, next to the trading page title.

**Allow pages to be detached** - When checked, you can detach trading pages from the main trading window.

**Insert pages in alpha order** - When checked, newly added pages are automatically inserted alphabetically into your existing tabset of page names.

**Auto-resize columns** - When checked, tables such as the trading window etc. will automatically resize table columns when a field has been added or removed.

**Show symbol for derivatives** - When checked, the local symbol will be shown as part of the contract description.

**Show daylight/summer time indication** - When checked, the visible, displayed time zone reflect change for daylight's savings (EST to EDT). When unchecked, this change occurs in the background. Enabling a change to this setting requires you to restart TWS for it to take affect.

**Rename Quantity column to "Leaves"** - If checked, the Quantity column across all tools will be renamed to "Leaves" but ONLY IF the Total Quantity column is also displayed.

#### **Windows Handling**

**Workspace windows snapping** - When checked, newly opened windows will easily snap to the primary application window and become grouped.

**Bring all windows to front if one is selected** - When checked, all windows in the application are functionally linked, so that selecting one window will bring all windows to the front. This feature is automatically enabled if you enable *Workspace windows snapping* (above).

**Open new windows near action spot** - When checked, new windows or tools will open next to the spot where you initiated the action. This feature is especially helpful for smaller windows and tools that might otherwise open behind or away from the current window, making it difficult to find.

#### **Status Bar**

**Display server time** - Check to display the current time in the bottom right corner of the status line which displays at the bottom of the Advanced Order Management interface. Check to use large text if needed.

**Display action buttons** - When checked, the action buttons (Minimize all windows, Bring all open windows into view, and Display current hotkey definitions) are displayed along the bottom of the Advanced Order Management interface.

**Display last login time** - When checked, the last time you logged in is displayed along the bottom of the Advanced Order Management interface.

Display mini icons - When checked, mini icons that make it easy to quickly switch to other open TWS windows are displayed along the bottom of the Advanced Order Management interface.

### **Tooltips**

**Show for column headers** - When checked, you will see descriptive text when you hold your cursor over any of the main Trading screen column names.

**Show timestamps** - If checked, when you mouse over the last price you will also see the time of the trade.

**Show tooltip for order reversal** - If checked, you will see a tooltip when you elect to reverse an order from the trading window.

**Show mouse hotkey** - When checked, you will see a description of the hotkey when you mouse over any fields for which you have created a mouse-click shortcut.

**Show order status information** - If checked, when you mouse over the Status field for an order the status of the order, such as Submitted, Pending, Filled, is shown.

#### **Blink "Trades" toolbar icon after execution**

**Blink always on new trade** - If selected, the Trades icon on the trading toolbar will blink each time an order executes.

**Blink if Trade window is closed** - If selected, the Trades icon on the trading toolbar will only blink on new executions if you have the Executions window closed.

**Never blink** - If selected, the Trades icon on the trading toolbar will never blink.

### **Options Colors**

**Color options based on in-the-money status** - Check this box to use color-coding to identify an option's in-the-money status at a glance.

Use the *Change* button to modify the default in-the-money or out-of-the-money background colors.

### <span id="page-1291-0"></span>**Style Settings**

Use the Style configuration page to define style settings such hiding or showing gridlines, changing fonts and modifying the color palette.

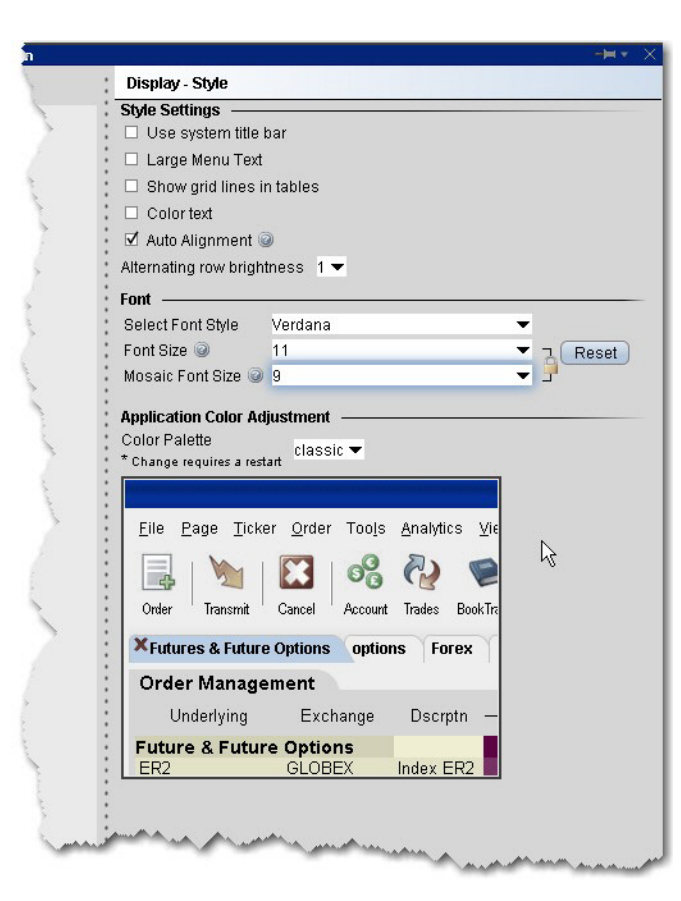

### **To define style configuration settings**

- 1. On the **Edit** menu select *Global Configuration.*
- 2. In the left pane, click **Display** and then *Style*.
- 3. Use the right panel to set these parameters:

#### Style Settings

**Use system title bar** - if checked, the TWS menus will be moved down a level and the original system title bar will be displayed.

**Large menu text** - if checked, the menu titles on the titlebar will display larger.

**Show grid lines in tables**- check to display solid gridlines on your trading pages.

**Color Text**- check to display a text description of status colors on top of the colored field.

For example, the status field turns red when you transmit an order. With this feature

checked, the colored area will display the word "red" as well as displaying the color.

**Auto Alignment** - if checked, text will align left and numerical values will align right in all TWS fields.

**Alternating row brightness** - this setting provides a contrast level for better row by row readability on trading pages. A setting of "4" provides the brightest contrast between alternating rows, "0" provide the least contrast.

Font

**Select Font Style** - choose a new font.

**Font Size** - choose a new font size.

**Mosaic Font Size** - choose a font size that will be applied only to Mosaic windows.

If you "lock" the sizes, this will keep the ratio between Advanced Order Entry and Mosaic fonts intact. For example, if current sizes are 11 and 13 and you change "11" to "12," the font size for Mosaic will automatically change from "13" to "14" to keep the ratio intact.

**Reset**- click to reset font style and size to the default values.

Application Color Adjustment

Select a palette to apply a color scheme across the application. Please note that the new setting will not be applied until the next time you log in. A sample view of your selection is shown using the TWS image.

### <span id="page-1293-0"></span>**Ticker Row Settings**

Use the Ticker Row configuration settings to specify the look of tickers on your trading pages.

### **To define Ticker Row configuration settings**

Open Global Configuration

From within Mosaic, use the **File** menu.

From within Classic TWS, use the **Edit** menu.

In the left pane, click **Display** and then *Ticker Row*

Use the right panel to set the custom ticker row parameters.

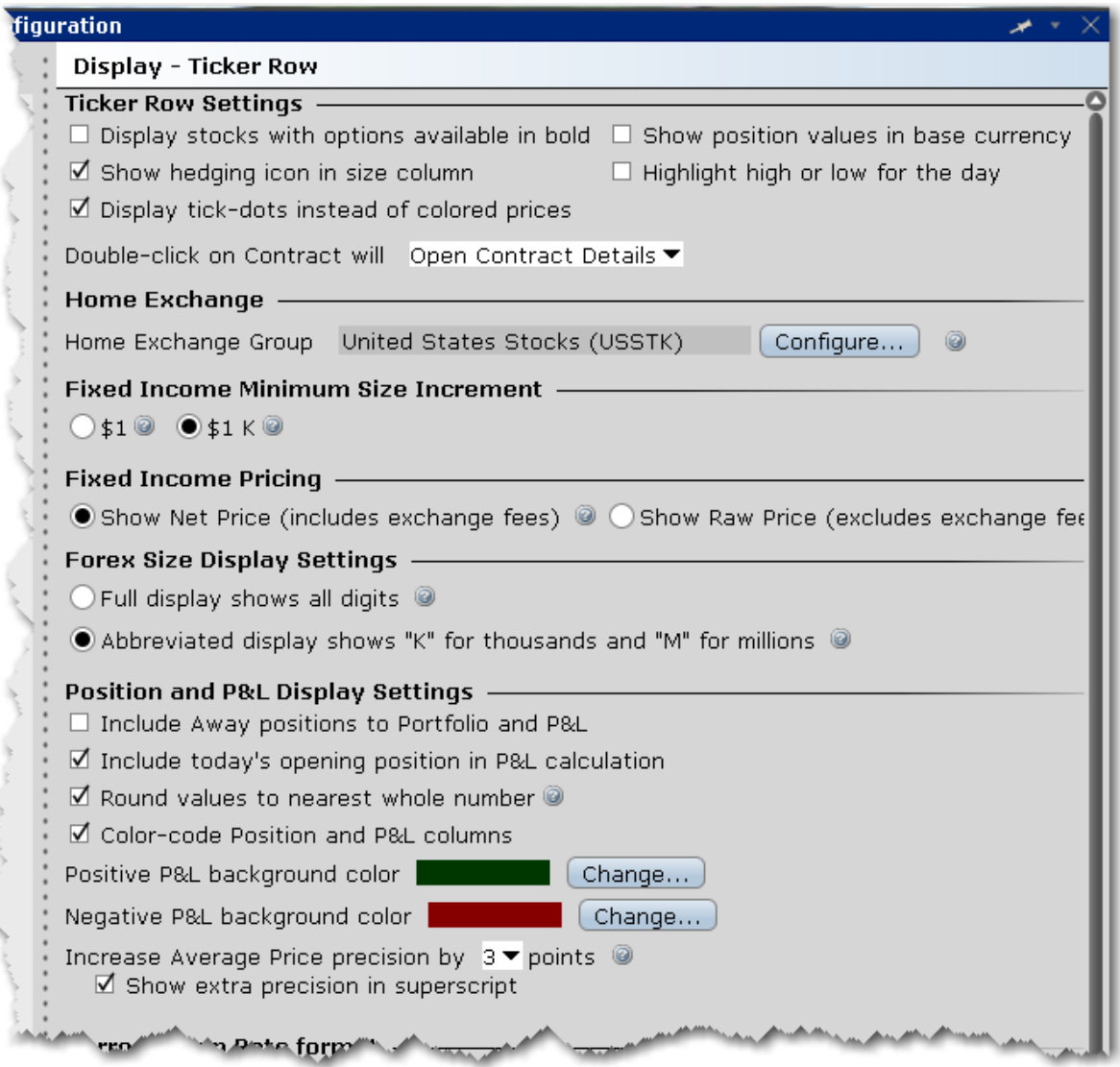

#### **Ticker Row Settings**

**Display stocks with options available in bold** - when checked, stocks that have options will display in bold font on the trading screen.

**Show hedging icon in size column** - check to have the delta hedge icon shown in the Quantity field for volatility orders with an attached delta hedge.

**Display tick-dots instead of colored prices** - when checked, price display on the Quote Monitor will be in white with a colored tick dot indicating upward or downward price movement.

**Show position values in base currency** - If checked, all position and P&L values are recalculated to display in your base currency, and are shown in italics to identify them as having been converted from the local currency to your base currency.

**Highlight high or low for the day** - when checked, the **Last** price will display in RED if it is also the day's low, and will display in BLUE if it is also the day's high.

**Double click on contract will** - Specify whether double-clicking an instrument will open the full Contract Details page, or make the field editable allowing you to change the instrument .

#### **Home Exchange**

Set a Home Exchange Group that identifies your most-used exchange groups. Each time the primary listing exchange for an instrument matches a home exchange group, that exchange is hidden from the contract description on the ticker line. This feature can help to clean up your trading page by removing the repetitive listing of your most-used exchanges.

#### **Fixed Income Minimum Size Increment**

Customize the quantity display for fixed income products.

Select \$1 to size in face value. Select \$1 K to size in multiples of 1000.

#### **Fixed Income Pricing**

Shows the bond price including or excluding the away platform fees. Bond orders are frequently created on the condition that they should only trade when the quantity meets or exceeds a minimum acceptable trade size (set when the order is created) becomes available at their price. IB calculates and displays the net price for each order or quote that it receives from away platforms assuming that the quoted price will trade in full.

Given the platform fee and any possible minimum size requirements the displayed "total" bid or ask prices may only be achieved by trading the full size.

**Show Net Price** - Displays full bond price including away platform fees. **Show Raw Price** - Displays the bond price only, exclusive of away platform fees.
#### **Forex Size Display Settings**

**Full display shows all digits** - If selected, a sample size would show as 5,000,000. **Abbreviated display shows "K" for thousands and "M" for millions** - If selected, the above size of 5,000,000 would display as 5M.

#### **Position and P&L Display Settings**

**Include Away positions to Portfolio and P&L** - check to show away positions on a new tab in the Positions section of the **Account** window, in the Positions field displayed on any TWS trading page, and on the **Portfolio** page.

**Note:** For display purposes, position values are aggregated to include both IB-held positions and "away" positions on the same contract. However for trading purposes, if you elect to "close" a position, only the portion held at IB will be traded.

**Include today's opening position in P&L calculation** - Check to include existing positions in the calculation for the P&L column only.

**Round values to nearest whole number** - When checked, the Cost Basis, Market Value and all other P&L value column will be rounded to the nearest whole number.

**Color-code position and P&L columns** - When checked, the Position and all P&L columns will use color-coding to indicate positive and negative values at a glance. Set the colors using the selection boxes below.

**Increase average price precision by "n" points** - Increase precision of Market Value and Average Price fields by adding more decimals places. Elect to show the extra precision in superscript, i.e. 23.45<sup>21</sup>

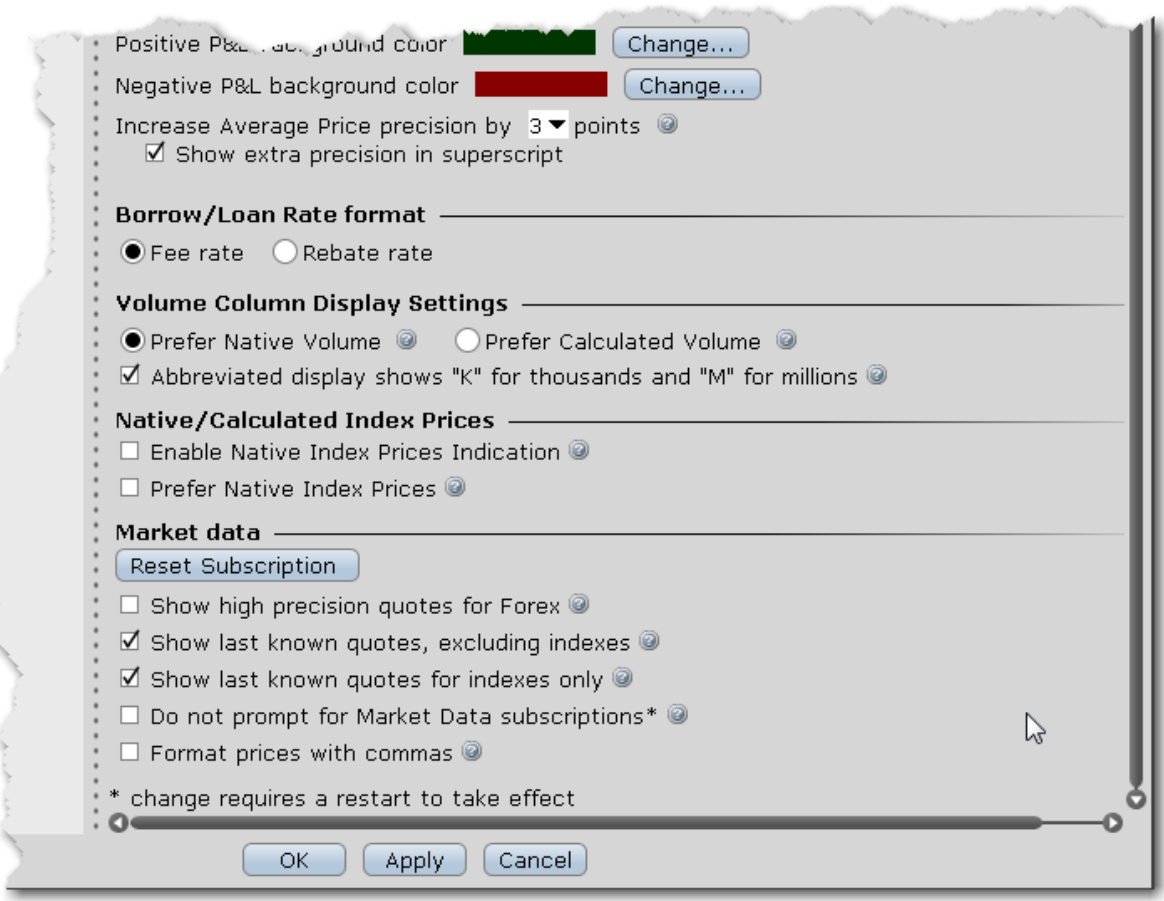

#### **Borrow/Loan Rate Format**

The default Fee Rate format shows the borrow/lend rate from the perspective of a fee owed.

The Rebate Rate mode shows the borrow/lend rate from the perspective of a rebate received. When in rebate mode, data is italicized.

#### **Volume Column Display Settings**

**Prefer native volume** - Does not update with every tick, but will include delayed transactions, busts, late-reported trades and combos.

**Prefer calculated volume** - Updates with every tick, but may not include delayed transactions, busts, late-reported trades and combos.

**Abbreviated display shows "K" for thousands and "M" for millions** - Check to show abbreviated instead of exact volume display using letters. This display saves space but may not show enough detail for all cases.

#### **Native/Calculated Index Prices**

**Enable Native Index Prices Indication** - Check to display calculated index prices, but show an indicator per index that the exchange-native price is available. When checked, the Contract field displays a "c" to indicate the calculated price, and the tick dot is purple if exchange-native price is supported.

**Prefer Native Index Prices** - Check to display the exchange-native index price for indexes whenever available.

#### **Market Data**

Click *Reset Subscription* to modify settings for delayed market data.

**Show high precision quotes for Forex** - When checked, forex quote precision will be increased to 1/10 of a PIP (from usual 1/2 PIP). This is for quotes only.

**Show last known quotes, excluding indexes** - When checked, a static snapshot of the bid, ask, bid size and ask size is displayed when the markets are closed, for all tickers that are subscribed to market data excluding indexes.

**Show last known quotes for indexes only** - When checked, a static snapshot of the last price on the index is displayed when the markets are closed, for all index tickers that are subscribed to market data.

**Do not prompt for Market Data subscriptions** - When checked, you will not be prompted to see delayed market data for those tickers that have no market data subscription. A change to this parameter requires that you restart your system before the change takes effect.

**Format prices with commas** - Check to see commas in price quotes where applicable.

## **Date Formats Configuration**

Customize how dates are formatted and displayed throughout TWS.

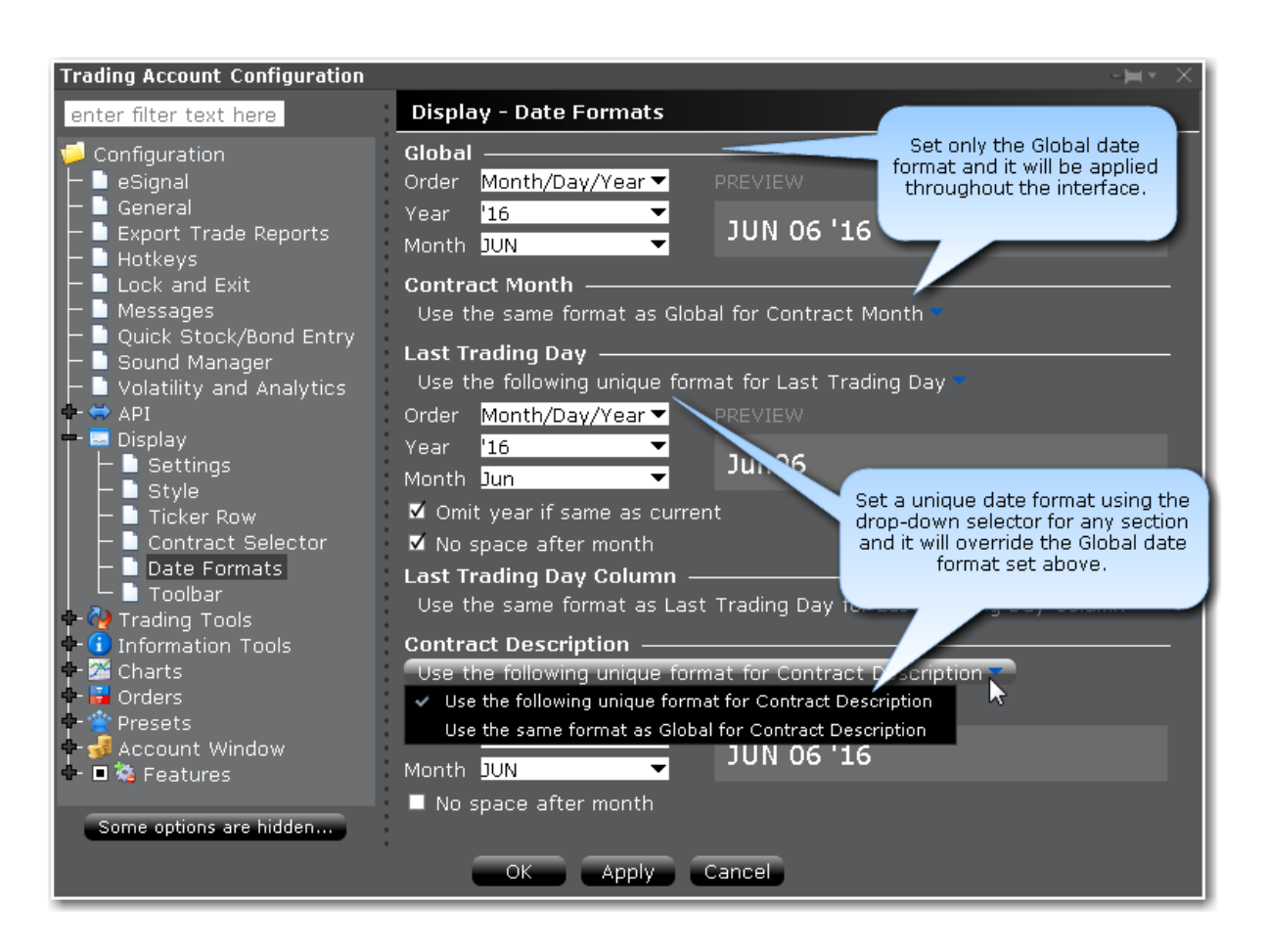

## **To use Date Formats**

Open Global [Configuration](#page-1257-0).

In the left pane select **Display** and then select *Date Formats*.

In the right pane, define the Global Date settings in the top section.

If desired, use the drop down selector on a section to define a unique date format just for that section.

Click OK to apply. You can modify these settings at any time.

## **Toolbar**

Use the Toolbar configuration page to define settings for the main Trading toolbar.

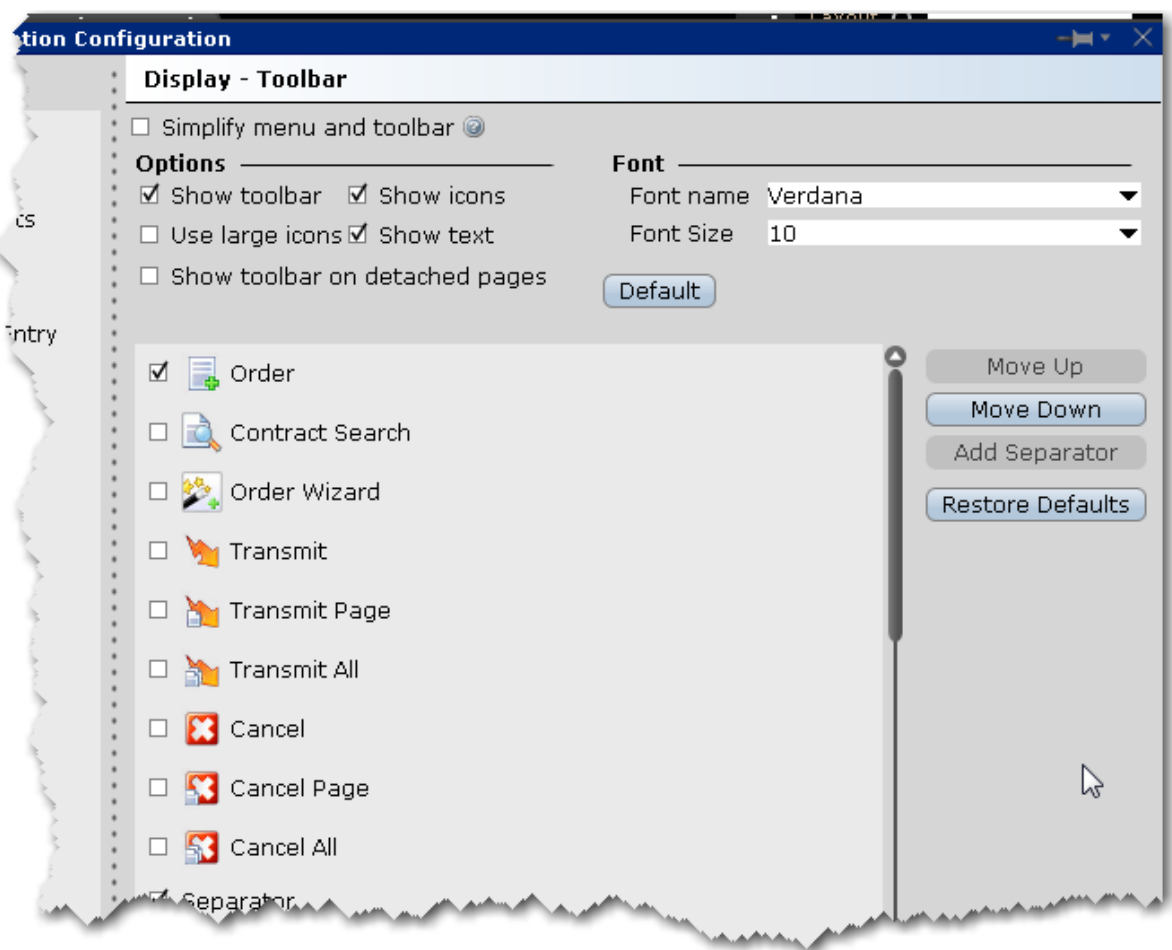

## **To define toolbar configuration settings**

Open Global Configuration

From within Mosaic, use the **File** menu.

From within Classic TWS, use the **Edit** menu.

In the left pane, click **Display** and then click *Toolbar*.

Use the right pane to set the below parameters.

**Simplify menu and toolbar** - when checked, the Classic TWS layout will use the simplified Mosaic menu instead of the traditional TWS menu and toolbar.

**Options** 

**Show toolbar** - check to display the main Trading toolbar.

**Show icons** - check to display icons on the main Trading toolbar.

**Use large icons** - check to increase the size of the icons on the main Trading toolbar.

**Show text** - check to display text descriptions of buttons on the toolbar. Use this feature in conjunction with the Show icons selection to see both the icon and the text name of the toolbar buttons.

**Show toolbar on detached pages** - if you elect to detach some trading pages, the toolbar will remain visible.

## Font

**Font name** - choose a new font.

**Font Size** - choose a new font size.

**Default** - click to reset font style and size to the default values.

## Toolbar Items

The items in the screen can be added to/removed from the trading toolbar. Change the order of the buttons and separators using the Move Up and Move Down buttons on the right. Use the Remove button to remove a feature from the toolbar. Use the Add Separator button to add a line separator above the selected toolbar feature. Click Reset to put back all removed features and separator lines. Click Default to configure the toolbar based on the default layout.

# **Configure Trading Tools**

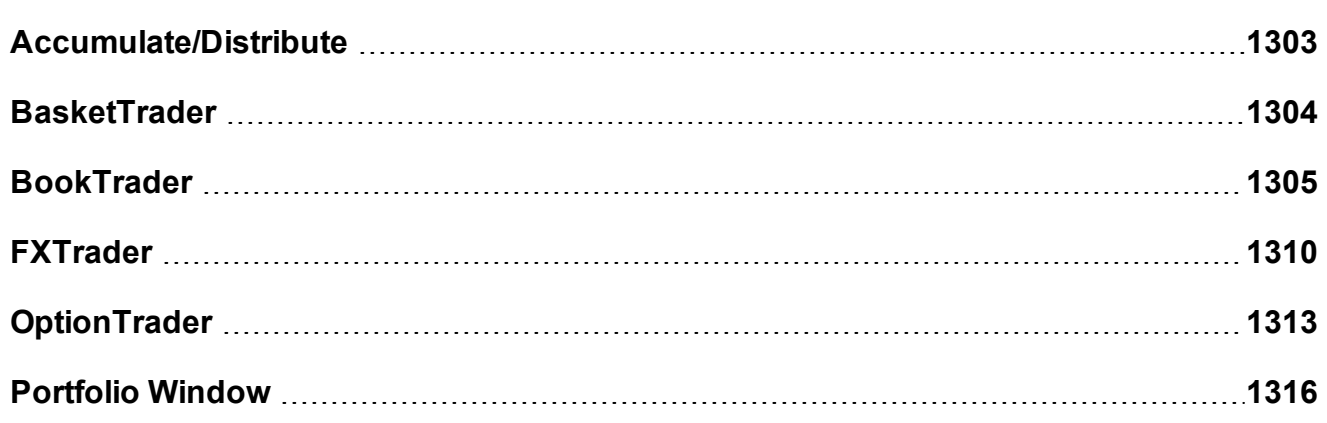

<span id="page-1302-0"></span>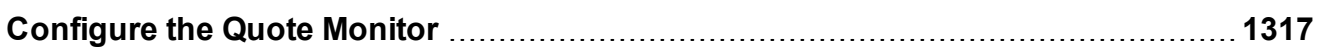

# **Accumulate/Distribute**

Configure the Quote Panel, the Orders tab and the Trades tab.

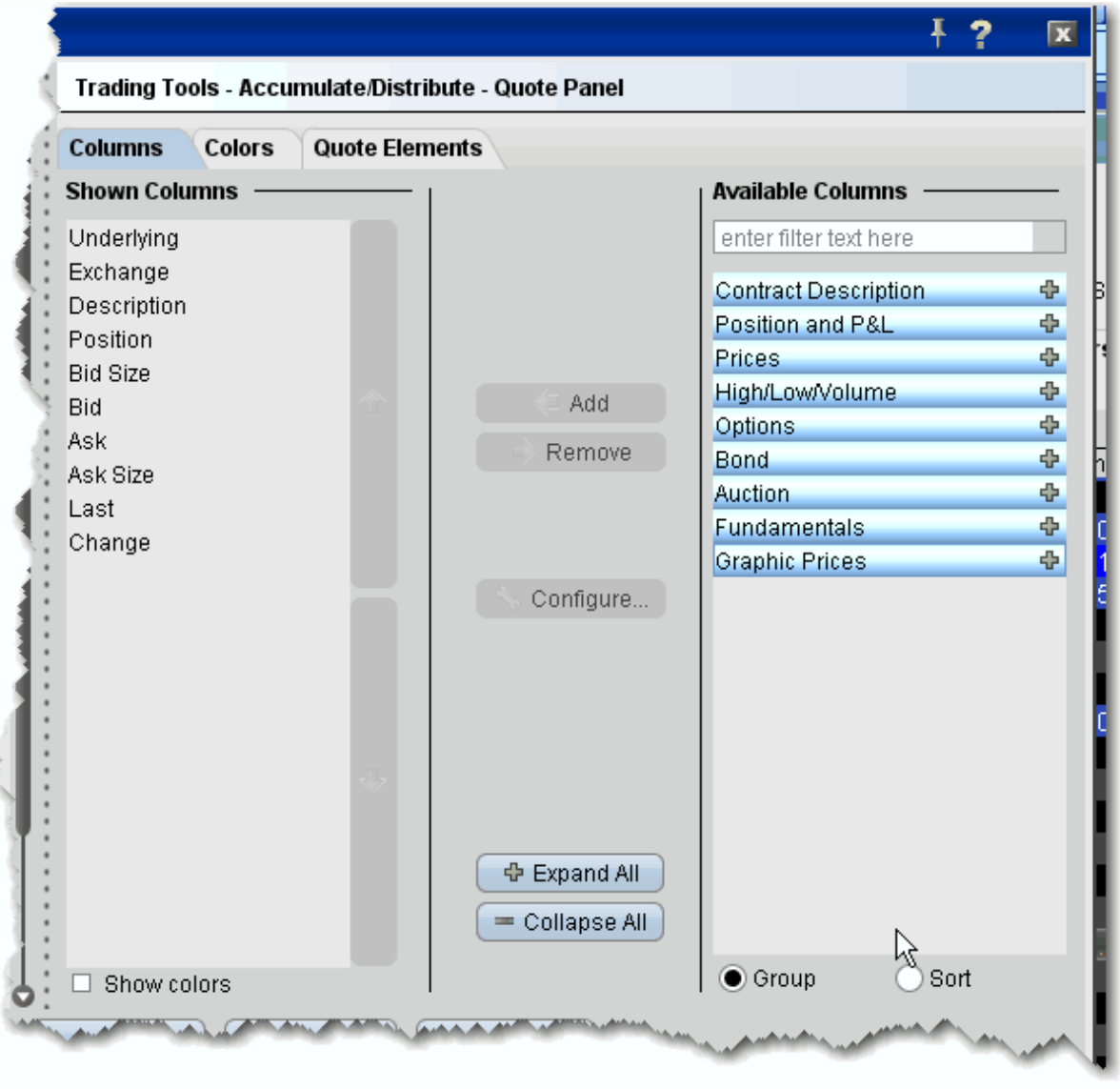

## **To configure Accumulate/Distribute**

- 1. Click the *Configure* wrench icon from Accumulate/Distribute, or from the **Edit** menu select Global Configuration.
- 2. In the left pane under Trading Tools, click **Accumulate/Distribute**, and then choose *Quote Panel, Order Columns* or *Trade Columns*.
- <span id="page-1303-0"></span>3. Use the right pane to set the Accumulate/Distribute parameters.

## **BasketTrader**

Use the BasketTrader configuration section to modify the layout of existing pages, or apply a new layout to a page.

## **To define BasketTrader configuration settings**

- 1. On the **Edit** menu select *Global Configuration,* or click the configure wrench icon from the BasketTrader window.
- 2. Click *BasketTrader Layout* in the left pane.
- 3. Use the right pane to configure the following fields:

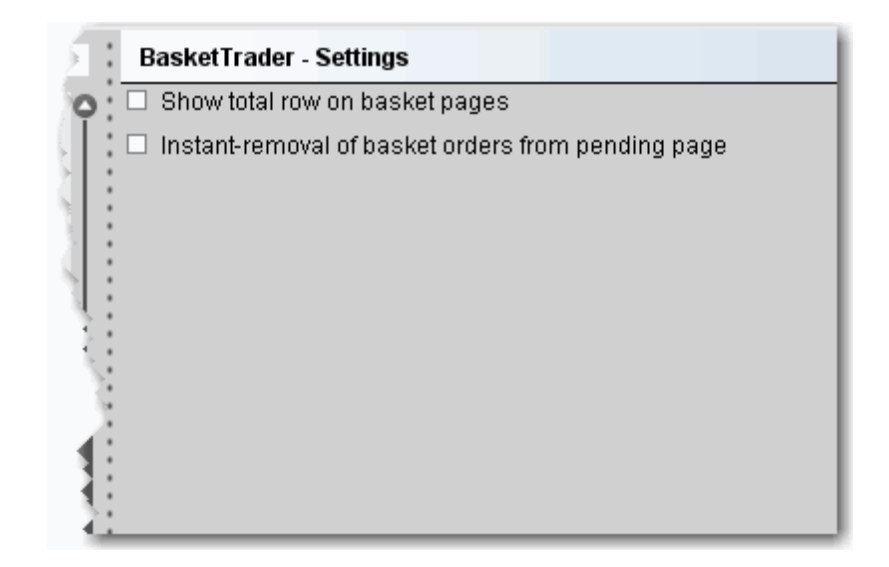

**Settings** 

**Show total row on basket pages** - Check to display the *Total* row on the BasketTrader. The Total row displays the total P&L values for all P&L fields you have displayed. Instant removal of basket orders from pending page - Check to have executed trades instantly removed from the pending page.

# <span id="page-1304-0"></span>**BookTrader**

Use the BookTrader configuration page to define basic settings, hotkeys, buttons and to control the visibility of column fields.

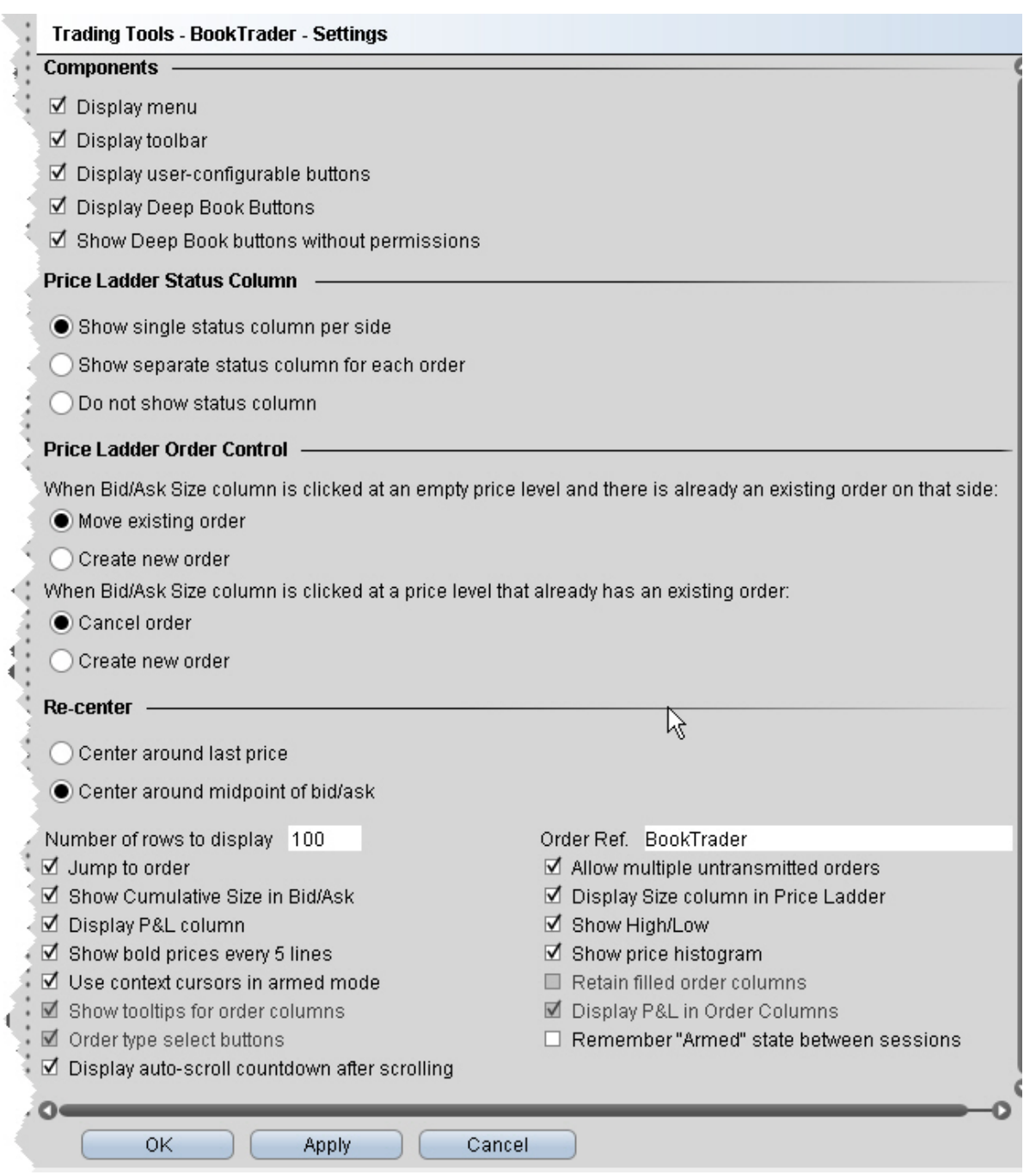

## **To define BookTrader configuration settings**

- 1. Click the *Configure* wrench icon on any window.
- 2. Click **BookTrader** and then *Settings* in the left pane.

3. Use the right pane to set the following:

#### **Components**

**Display menu** - Check to see the BookTrader menu.

**Display toolbar** - Check to see the BookTrader toolbar.

**Display user-configurable buttons** - opens the [Buttons](#page-419-0) panel on the BookTrader window. **Display Deep Book Buttons** - check to show the Deep Book buttons panel in BookTrader. Depress a button on the panel to include that data in the price ladder.

**Show Deep Book buttons without permissions** - check to display buttons for any subscribable deep book data to which you don't currently subscribe.

#### **Price Ladder Status Column**

**Show single status column -** check to display one Status column on the Bid side, and one Status column on the Ask side. When this status is selected, use the **Order control** section to tell TWS how to handle multiple orders on the same side.

**Show separate status column for each order** - check to have a new Status column created for each order. When this status is selected, the Order control section is unnecessary and becomes inactive.

**Do not show status column -** check to hide the status from BookTrader. When this status is selected,use the Order control section to tell TWS how to handle multiple orders on the same side.

#### **Price Ladder Order Control**

**Move existing order** - select if you want an existing order to be moved when an empty price level on the same side is clicked. This selection does not allow multiple orders on the same side.

**Create new order** - select if you want to allow multiple orders on the same side at different price levels.

**Cancel order** - select if you want to cancel an existing order at a specific price level when that same price level is clicked. This selection does not allow multiple orders on the same side at the same price level.

**Create new order** - select if you want to allow multiple orders on the same side at the same price level.

#### **Re-center**

Center around last price - If selected, when you click the Re-center button the BookTrader ladder puts the central focus back around the last traded price.

Center around midpoint of bid/ask - If selected, when you click the Re-center button the BookTrader ladder puts the central focus back around the midpoint of the bid/ask price.

Number of rows to display - Enter a value that defines the number of rows, or prices, you will see.

Jump to order - If checked, your cursor will jump to the order in the Orders panel after you transmit.

Allow multiple untransmitted orders - If checked, you can create more than one order in the Underlying panel. Otherwise, only one untransmitted order is allowed.

Show Cumulative Size in Bid/Ask - If checked, the cumulative size is shown at the top of the Bid column and Ask column.

**Display Size column in Price Ladder** - check to display a *Size* column on the Bid side and Ask side. Note that this checkbox is only active if Cancel order when Bid Size /Ask Size column is clicked at a price level that already has an existing order is selected in the **Order control** section.

Display P&L column - Click to display the P&L column on both the bid and ask sides of the BookTrader ladder. The P&L column.

Show High/Low - When checked, identifies the high and low prices by displaying different colored backgrounds.

The **High** price is highlighted by a **Bright Blue** background.

The **Low** price is highlight by a **Red** background.

Show bold prices every 5 lines *-* Use this feature to help make prices easier to follow by having every 5th row bolded.

Show price histogram - Checked by default. If checked, a colored field displays the volume of trading each day at each price level on the BookTrader price ladder. The bar colors coincide with colors in the Price field, for example the last trade is teal blue, the current best ask is green, etc. See the topic on [BookTrader](#page-225-0) colors for details.

Use context cursors in armed mode - Check to include a text description below your cursor. For example, if you hold your cursor in the yellow Bid Size column, the text Buy appears to let you know that clicking at a price level in this field will initiate a buy order.

Retain filled order columns - Valid only in Advanced Mode. When checked, the new Order column will remain visible after the order has filled.

Show tooltips for order columns - Valid only in Advanced Mode. When checked, displays an order-relevant tooltip when you hold your mouse cursor over a field in the Order column.

Display P&L in Order Columns - Valid only in Advanced Mode. When checked, the P&L will display in the new Order column when an order executes

Order type select Buttons - Valid only if *Show separate status column for each order* is select in the Status section. Displays a toolbar with order type buttons. Click a button to put the mouse cursor into that specific order type [mode](#page-216-0).

**Remember armed state between sessions** - check to keep BookTrader armed so that it is in armed mode the next time you log in to TWS.

**Display auto-scroll countdown after scrolling** - When the inside market (or last trade price) moves outside the display area, the ladder will automatically re-center on the inside market (or last trade price). When the user is scrolling the ladder using either the Up/Down arrow keys or the scrollbars, and the inside market (or last trade price) falls outside of the display area, auto-recentering will occur five seconds after the user has completed scrolling. Check this feature to see an animated progress countdown bar.

#### **Hotkeys**

Opens the **Hotkeys and Mouse Shortcuts** dialog box. You can modify the configuration of existing shortcuts by selecting an action and clicking *Configure*. For more information see the

## [BookTrader](#page-219-0) Hotkeys topic.

#### **Buttons**

Create custom [buttons](#page-228-0) to add to the toolbar, or edit existing buttons.

#### **Quote Panel**

Hide or display fields in the Quote Panel using the *Columns* page of the Page Layout. Modify text and background colors using the *Colors* page.

#### **Order Columns**

Hide or display fields in the Orders area using the [Columns](#page-741-0) page of the Page Layout.

#### **Trade columns**

Hide or display fields in the [Trade](#page-1403-0) panel.

#### **BookTrader Colors**

Allows you to change text/ background colors for many of the BookTrader fields. To change a color, click the Text or Background button in the appropriate row and select a new color from the palette.

## **BookTrader Sound Manager**

Opens the Sound [Manager](#page-1278-0) for the BookTrader where you apply sound settings for placing a limit order (click bid or ask price), cancelling an order, and placing a stop order (right-click bid or ask price). You can also elect to disable an event sound by unchecking the checkbox in the appropriate row.

## <span id="page-1309-0"></span>**FXTrader**

FXTrader is customizable on many levels, from the color and number of cells to the method used to calculate order quantity.

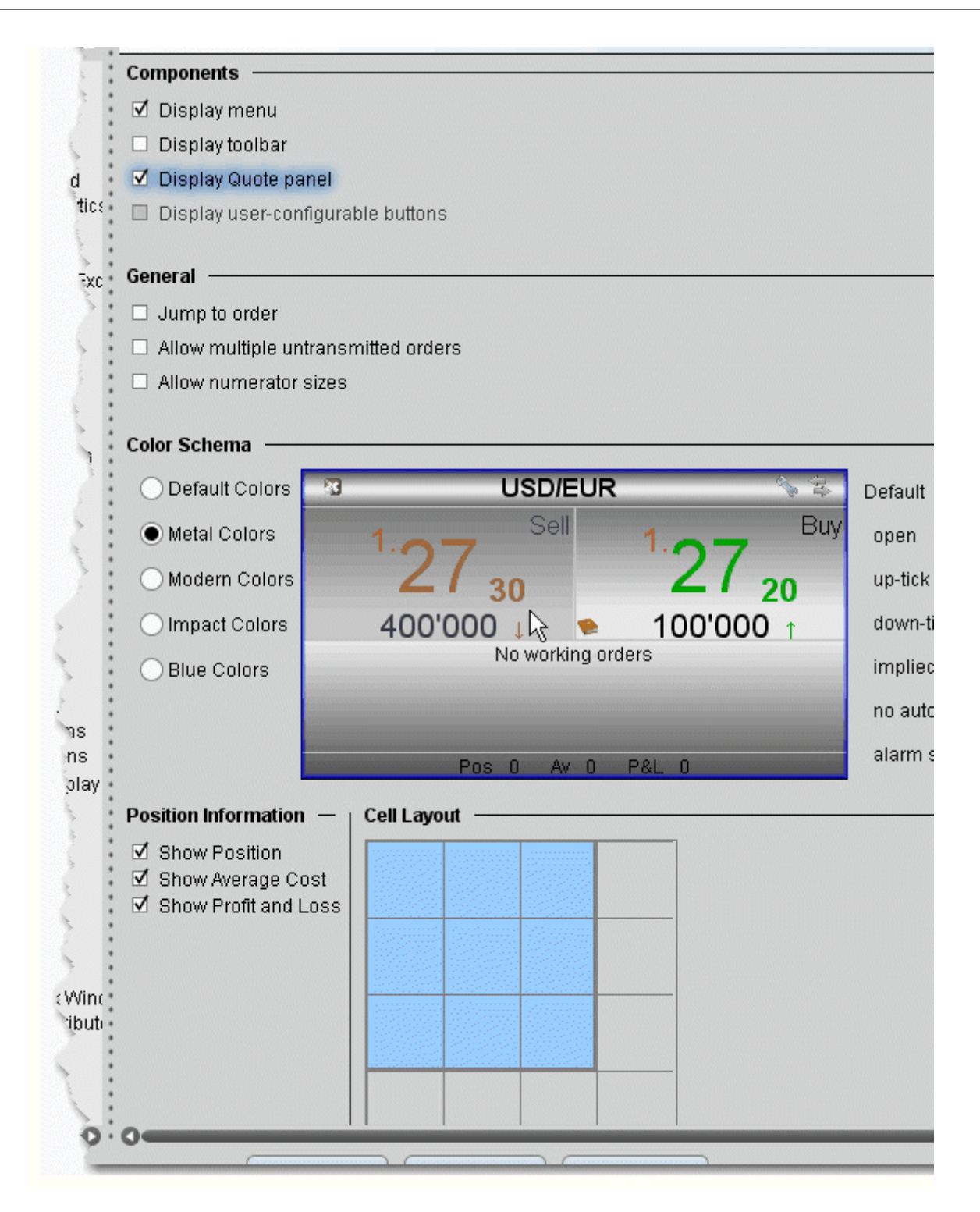

## **To define FXTrader configuration settings**

- 1. On the **Edit** menu select *Global Configuration,* or click the *Configure* wrench from the FXTrader page.
- 2. Click *FXTrader* in the left pane.
- 3. Use the right panel to set these parameters:

#### **Settings Page**

#### **Components**

**Display menu** - Check to see the FXTrader menu.

**Display toolbar** - Check to see the FXTrader toolbar.

**Display Quote panel** -Check to show the Quote panel with market data at the top of the window.

**Display user-configurable buttons** - check to show customizable buttons.

#### **General**

**Jump to order**- Automatically positions the cursor on a newly created order in the **Orders** panel.

**Allow multiple untransmitted orders** - If checked, you can create more than one order in the Underlying panel. Otherwise, only one untransmitted order is allowed.

**Allow numerator sizes** - adjusts the display to allow trading the numerator instead of the denominator.

**Color Schema** - Use these settings to change the look of your FXTrader interface by changing the color of cells and text.

## **Position Information and Cell Layout**

Show Position - When checked, the position is displayed at the bottom of the trading cell. Show Average Cost - When checked, the average cost of the position is displayed at the bottom of the trading cell.

Show Profit and Loss - When checked, the unrealized P&L is displayed at the bottom of the trading cell.

Cell Layout Grid - Modify your FX Trader grid to be as small as one cell or as large as 4x4. The blue cells will display in your FX Trader.

## <span id="page-1312-0"></span>**OptionTrader**

Use the OptionTrader configuration page to define basic settings, order presets, hotkeys, buttons and to control the visibility of column fields.

## **To define OptionTrader configuration settings**

- 1. Click the *Configure* wrench from any window.
- 2. Click *OptionTrader* in the left pane and then click *Settings*.
- 3. Use the right pane to set these parameters:

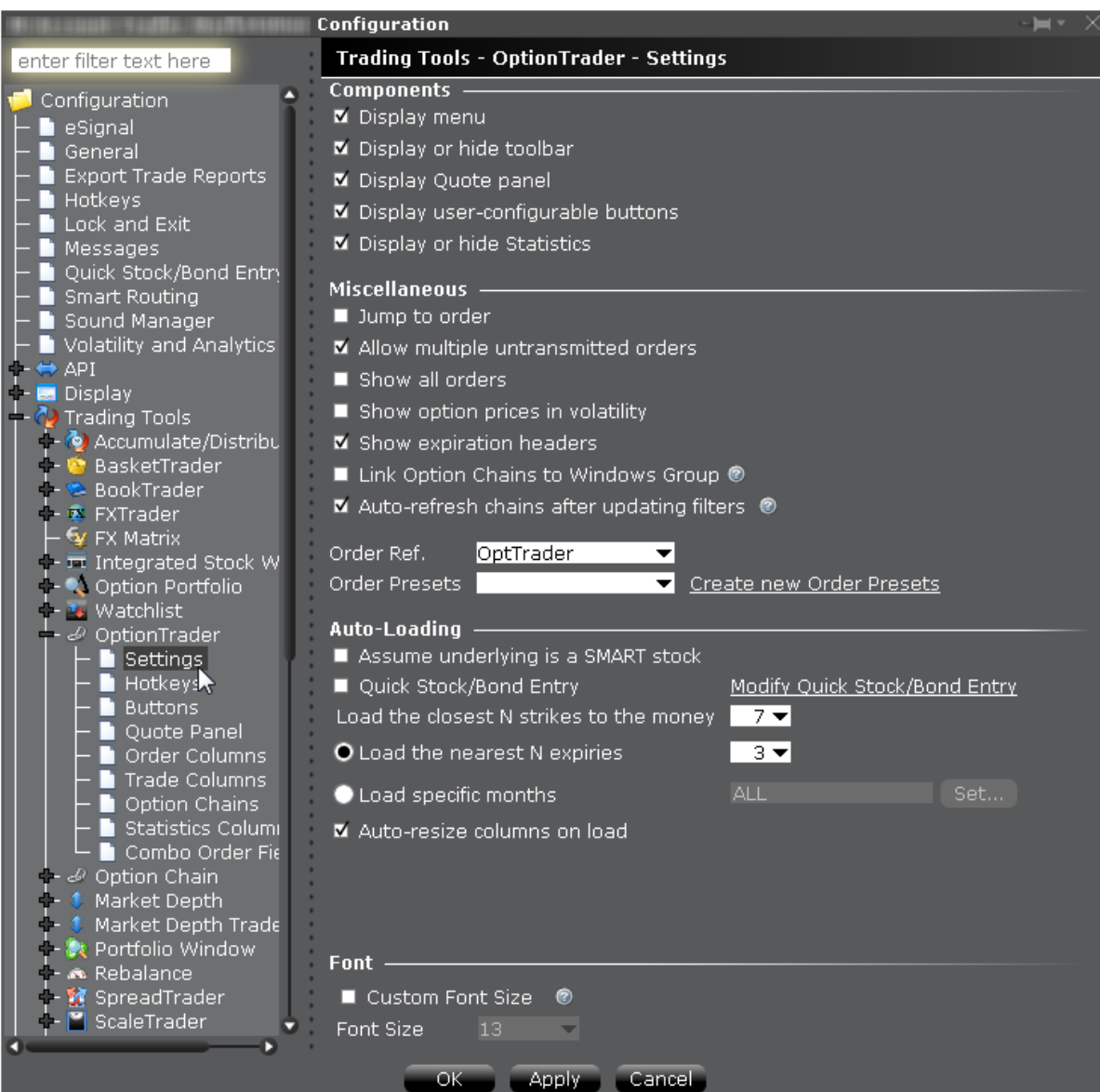

#### **Settings**

## **Components**

**Display menu** - Check to see the OptionTrader menu.

**Display or hide toolbar** - Check to see the Option Trader toolbar.

**Display Quote panel** *-* check to display the Quote Panel, which displays a single line of market data for the asset. You can create an order from the Quote panel by click the bid or ask price.

**Display user-configurable buttons** - hide or display buttons you create using the Buttons panel.

**Display or hide Statistics** - a configurable, optional panel that shows option-related data and statistics.

#### **Miscellaneous**

**Jump to order-** automatically puts the cursor on the newly created order in the **Orders** panel.

**Allow multiple untransmitted orders** - if checked, you can create more than one order in the Underlying panel. Otherwise, only one untransmitted order is allowed.

**Show all orders** - check to view all orders for the underlying.

**Show option prices in volatility** - check to view volatility instead of dollar prices.

**Show last trading day headers** - check to sort option chains using a single header for the Last Trading Day followed by a list of strike prices. This helps save room in the option chain *Description* column.

**Link option chains to windows groups** - If checked, the Mosaic Option Chains window (not full OptionTrader) will be linked to the windows group allowing selected option chain contracts to act as the source and change focus in all grouped windows.

**Auto refresh chains after updating filters** - If checked, option chains update immediately when any filter criteria (strike, right etc) are changed. If unchecked, you must manually update chains using the Load Chains button.

**Order Ref** - A user-defined reference name to help identify where the order originated. **Order Presets** - OptionTrader-specific default order settings. The OptionTrader preset is linked to the selected Order Ref. above. Create a preset for both Stock and Options with the same title and link to the Order Ref by selecting it or by creating a new preset. These presets will control the default order parameters for any stock and options orders created from the OptionTrader. If you do not create a stock preset for the OptionTrader, the default stock preset will be used for stock orders created in the OptionTrader.

## **Auto-Loading**

OptionTrader automatically loads option chains based on the criteria you set in this area.

**Assume underlying is a SMART stock** - Uses Smart instead of a specific exchange.

**Quick stock entry** - Check to auto load stock and bring up the exchange dialog immediately when you enter an underlying.

**Load the closest N strikes to the money** - Choose a number to limit how many options load in the chain.

**Load the nearest N expiries** - Only shows you those options with the N closest expiries. **Load specific months** - Specify the exact months' options you want to see.

**Auto-resize columns on load** - When checked, data columns will resize appropriately to accommodate revised data.

## <span id="page-1315-0"></span>**Portfolio Window**

The Portfolio window is an automated trading page you can elect to create based on the current content of your portfolio. Configure the Portfolio window to hide or show panels, market data and order management columns by default. You can modify any of these settings directly from the window at any time.

## **To configure the Portfolio window**

- 1. On the **Edit** menu select *Global Configuration.*
- 2. Click *Trading Tools* and then *Portfolio Window* in the left pane.
- 3. Configure Settings, Trade Columns, Order Management columns or the Market Value panel.
- 4. Use the right panel to set these parameters:

#### **Settings**

Display market value panel - opens the Market Value panel populated with data from the Account Information window.

Display orders panel - Opens the Orders panel in the Portfolio window. New orders will be displayed in this separate panel rather than directly below the ticker.

Display trades panel - Opens the Trades panel to display executions.

Jump to order - if checked, automatically places the cursor on newly created orders in the **Orders** panel.

#### **Trade Columns**

Check the columns you want to show in the Trades panel.

#### **Order Management**

Customize the layout of the main window by adding or removing columns from the Market Data and Order columns.

#### **Market Value**

<span id="page-1316-0"></span>Check the columns you want to show in the Market Value panel.

## **Configure the Quote Monitor**

### **Create a Page Layout**

The Layout feature lets you create custom layouts that you can then apply to your trading pages. Use the **Layout** editor to identify which columns you want to display, where you want the columns to be in relation to each other, and the text and background colors used to convey trading information for a specific layout.

If you want to change the way your pages display but want them all to look the same, you can simply change the **Default** page layout. If you want to apply different layouts to specific pages or save the default settings, create a new layout by copying the **Default**, renaming and editing it.

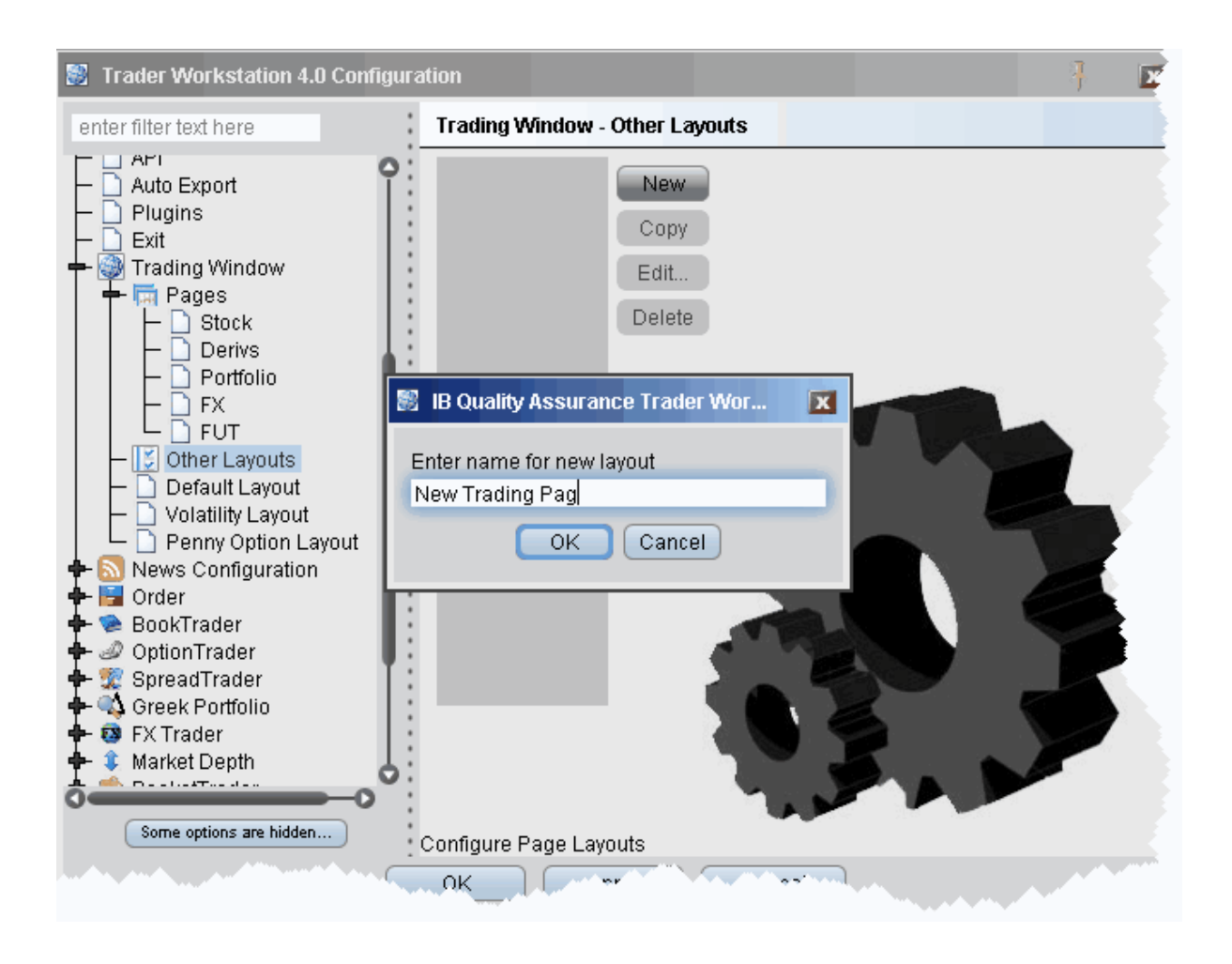

## **To create a page layout**

To create a new layout, you must copy an existing layout, rename it, and then edit it to your specifications.

- 1. On the **Edit** menu, click *Global Configuration* and then click *Trading Window*.
- 2. Select *Other Layouts* in the left pane, and then click the **New** button in the right pane.
- 3. Enter a name for the new page layout and click **OK**.
- 4. Click *Edit* to open the **Page Layout** editor.
- 5. Modify column visibility, column order, and text and background colors and click OK. The layout remains unused until you apply it to a page.

## **Apply a Page Layout**

You can apply a layout to existing trading pages one page at a time, or to a new page when you create it.

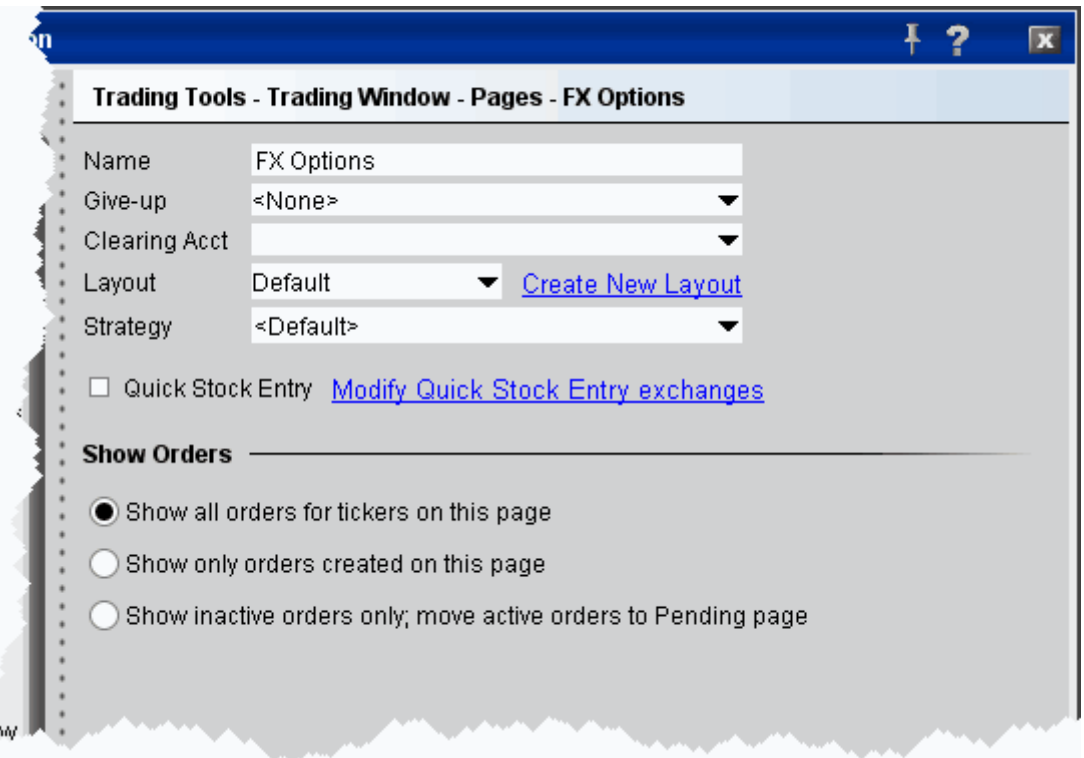

## **To apply a layout to an existing page**

- 1. On the **Edit** menu, select *Global Configuration*.
- 2. In the left pane, select *Trading Window* and then *Pages*.
- 3. Choose the page on which you want to apply a layout.
- 4. In the *Layout* dropdown list, select the layout you want to apply.
- 5. Choose an order default strategy.
- 6. Click **OK**.

All pages use the **Default** layout and **Default** strategy until you specify otherwise.

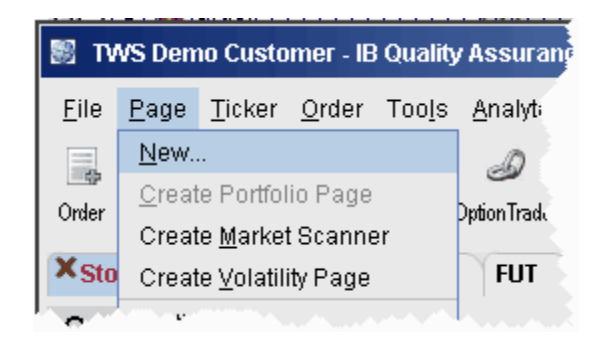

## **Edit a Page Layout**

The Layout feature lets you create custom layouts that you can then apply to your trading pages. Use the **Layout** editor to identify which columns you want to display, where you want the columns to be in relation to each other, and the text and background colors used to convey trading information for a specific layout.

If you want to change the way your pages display but want them all to look the same, you can simply change the **Default** page layout. If you want to apply different layouts to specific pages or save the default settings, create a new layout by copying the **Default**, renaming and editing it.

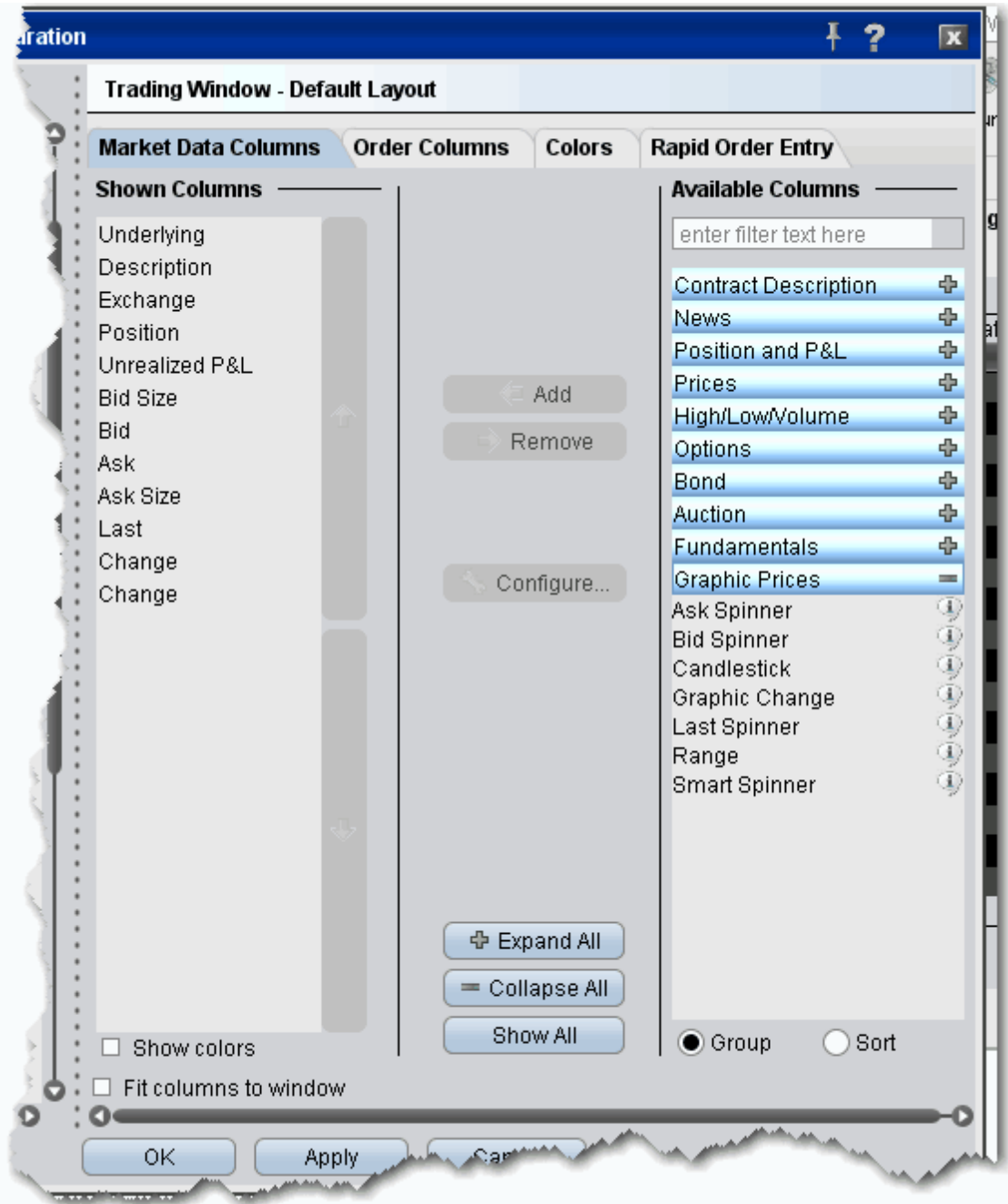

## **To edit a page layout**

- 1. On the **Edit** menu, click *Global Configuration* and then click *Trading Window*.
- 2. In the left pane, select the layout you want to edit.

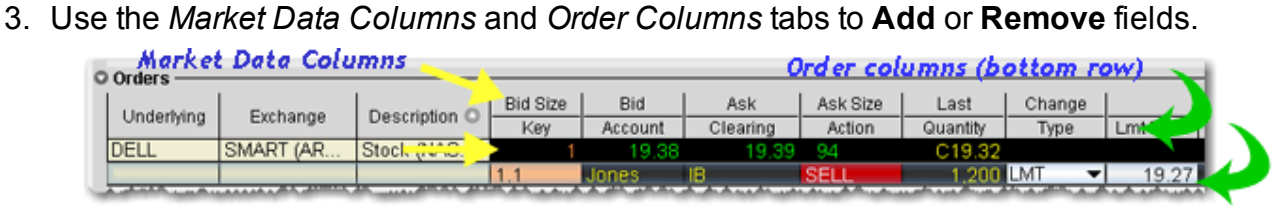

- 4. Fields in the Market Data Columns page display along the TOP row of field headings on a Trading page. Fields in the Order Columns page display along the bottom row of fields headings. If you display the same field on both the Market Data and Order row pages, it appears as a single field like the Underlying, Exchange and Description fields above.
- 5. If desired, change text and background color using the *Colors* tab and click OK.

The layout remains unused until you apply it to a page.

## **Display Market Data Columns**

You can choose to display or hide many of the columns on the trading page using the Layout manager in Global Configuration.

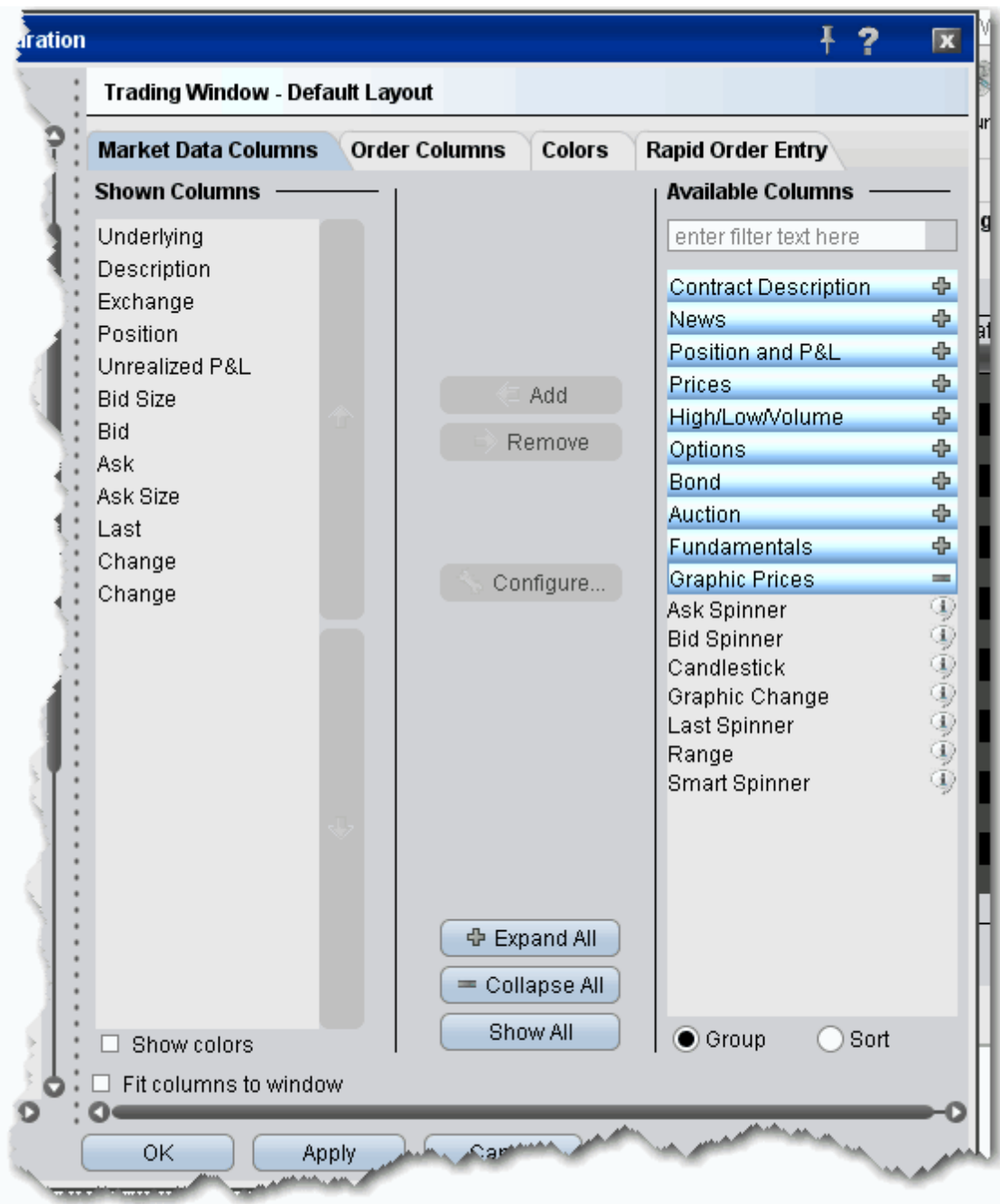

## **To display/remove market data columns on a page**

1. Right click and column heading on a trading page, and select *Customize Layout*.

- 2. Click the **Market Data Columns** tab to view columns.The columns already displayed on your trading window appear in the *Shown Columns* list on the left side of the page. The remaining columns are grouped by category in the *Available Columns* list to the right.
- 3. To display columns, select one from the *Available Columns* list and click the **Add** button to move the column into the *Shown* list.
- 4. To remove a column, select a column in the *Shown Columns* list and click the **Remove** button.

Column titles in **bold** are always visible and cannot be removed. Use the Filter field to help find the column you're looking for, or click the Sort radio button to list all columns alphabetically. For descriptions of data displayed in Market Data columns, see the [Market](#page-693-0) Data Fields topic.

#### **Configure Columns**

You can configure the text and background on individual columns in the trading window.

For price and size columns, you can turn off the dynamic coloring, which indicates upward movement in price or size in green and downward movement in red, by unchecking the *Use Dynamic Colors* box.

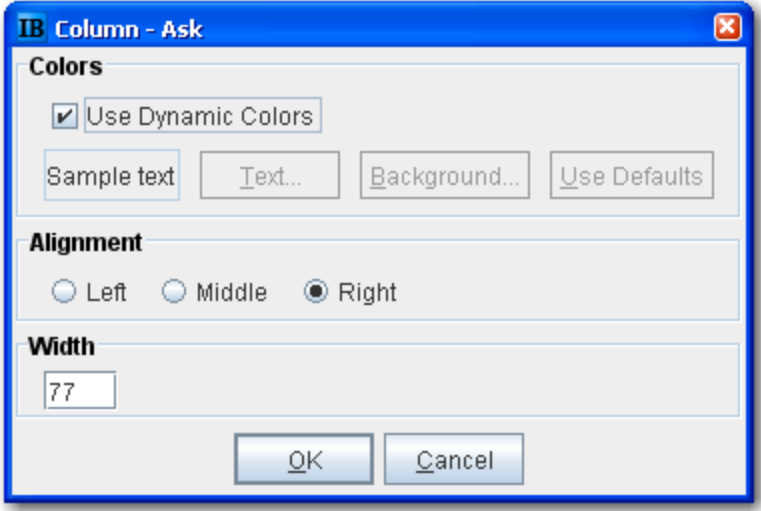

#### **To configure columns**

- 1. Right click the column name and select *Configure xyz Column*.
- 2. If dynamic coloring is available, you can uncheck the feature if desired.
- 3. Modify the background and text color of the column using the *Text* and *Background* colorpickers. Click User Defaults to return to original TWS colors.
- 4. Alignment moves the data within the column.
- 5. Width controls the column size.

## **Display Order Management Columns**

You can choose to display or hide many of the columns on the trading page using the Layout manager in Global Configuration.

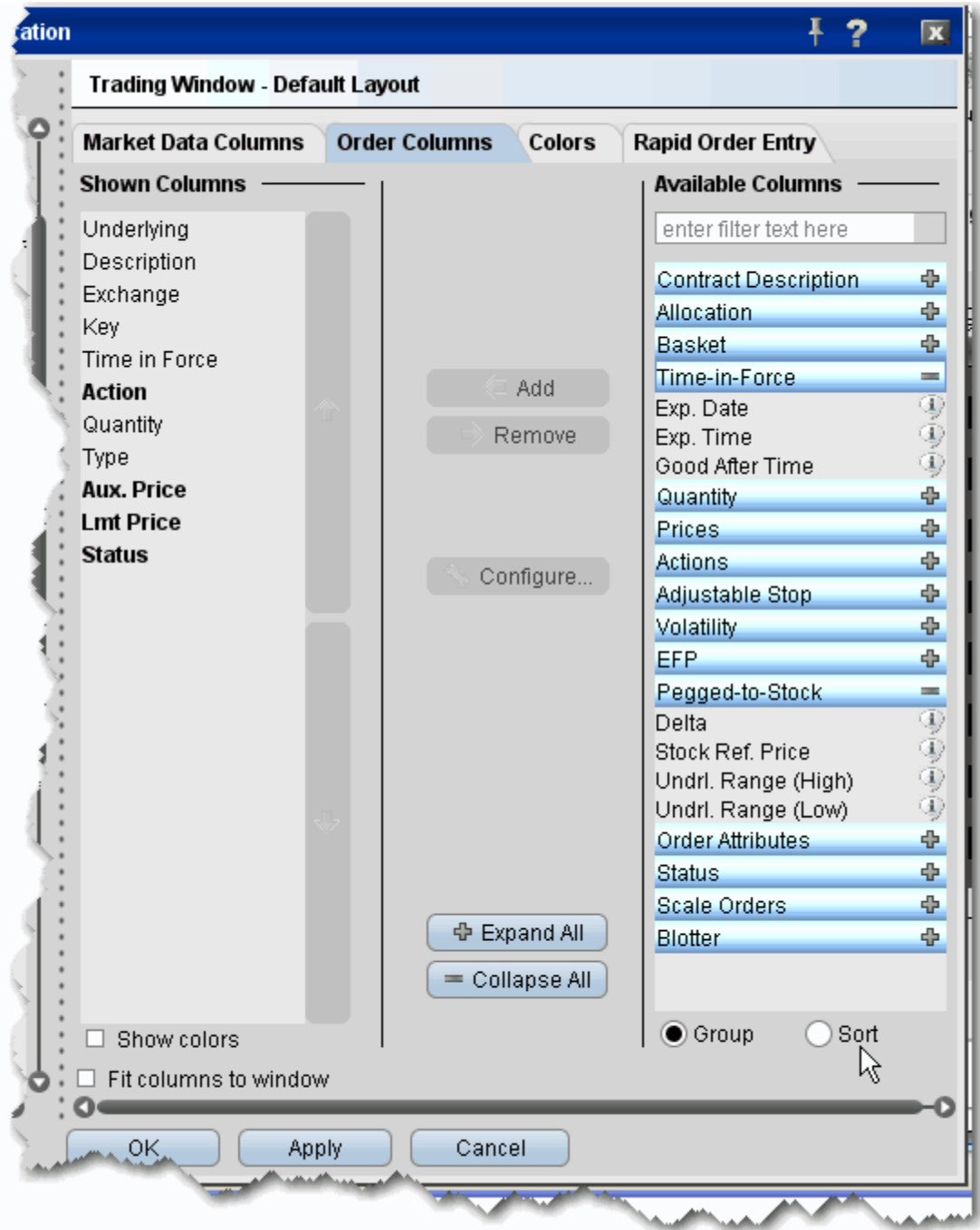

## **To display/hide order columns on a page**

- 1. Right click the field labels on a trading page, and select *Customize Layout*.
- 2. Click the **Order Columns** tab to view columns.The columns already displayed on your trading window appear in the *Shown Columns* list on the left side of the page. The remaining columns are grouped by category in the *Available Columns* list to the right.
- 3. To display columns, select one from the *Available Columns* list and click the **Add** button to move the column into the *Shown* list.
- 4. To remove a column, select a column in the *Shown Columns* list and click the **Remove** button.

Column titles in **bold** are always visible and cannot be removed. Use the Filter field to help find the column you're looking for, or click the Sort radio button to list all columns alphabetically.

For a description of data displayed in Order columns, see the Order [Management](#page-741-0) Fields topic.

## **Rearrange Trading Page Columns**

You can reposition columns on a trading page by dragging and dropping a column into a new location. Since order management and market data columns are stacked, you will be asked if you want to move one of the columns, or both together.

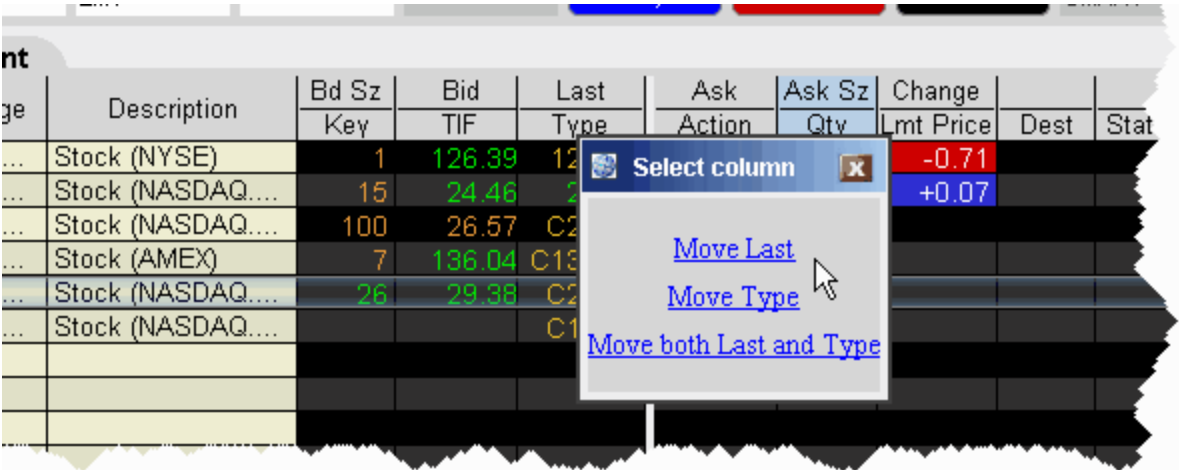

## **To reposition a column**

- 1. Click your mouse on the column you want to move.
- 2. Holding the mouse key, drag the column left or right to its new position.
- 3. Release the mouse button.
- 4. In the confirmation message, select a single column, or elect to move both columns together.

## **Change Background and Text Colors**

You can modify the background and text color for specific columns and rows using the *Layout Editor.*

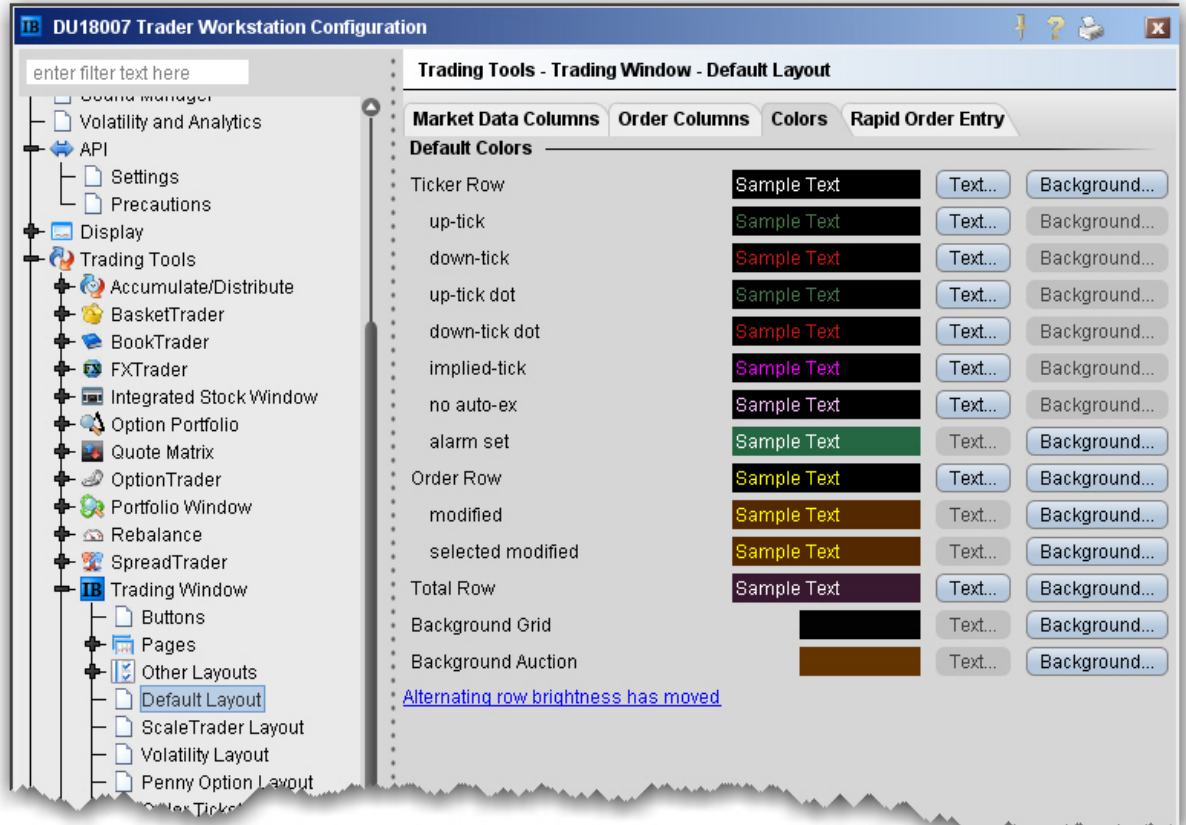

## **To change colors in a page layout**

- 1. On the **Edit** menu, click *Global Configuration*, then click Trading Tools and then *Trading Window* in the left pane.
- 2. Select a layout (use **Default** to change the basic layout, click **Other Layouts** to find a custom layout you designed).
- 3. Click the **Colors** tab and elect to modify either the text or the background color.

You can modify text and/or background colors for the following items:

Ticker Row (*text & background*) - row that contains the market data for the product.

Up-tick (*text only*) - a tick that is moving up.

Down-tick (*text only*) - a tick that is on the decline.

Implied-tick (*text only*) - the implied tick for a combo order that is \simulated by adding the values of the legs, as opposed to market data which represents an actual order for the combo. No auto-ex (*text only*) - for options, tells you that orders placed against this market will not execute electronically.

Alarm set (*background*) - tells you that this line has an alarm set against it.

Order Row (*text & background*) - the order row that is created when you click on a bid or ask price for a product.

Modified (*background*) - the background for orders that have been modified.

Selected modified (*background*) - the background for modified orders you have highlighted (to transmit or cancel, etc.)

Total Row (*text & background*) - the optional total rows displays in different color to help it standout.

Background Grid (*background*) - the background of the entire trading page grid.

Background Auction (*background*) - the background of an order row whose instrument is participating in an auction, and cannot be cancelled.

## **Modify Rapid Order Entry Settings**

The Rapid Order Entry panel is one component of a trading page, and consequently its settings are managed through the Page Layout Manager. Any changes you make to the Rapid Order Entry settings are applied via that page's assigned page layout. If you have not created or

applied page layouts to specific pages, all pages are controlled through the default page layout. The procedure below assumes some familiarity with the page layout manager.

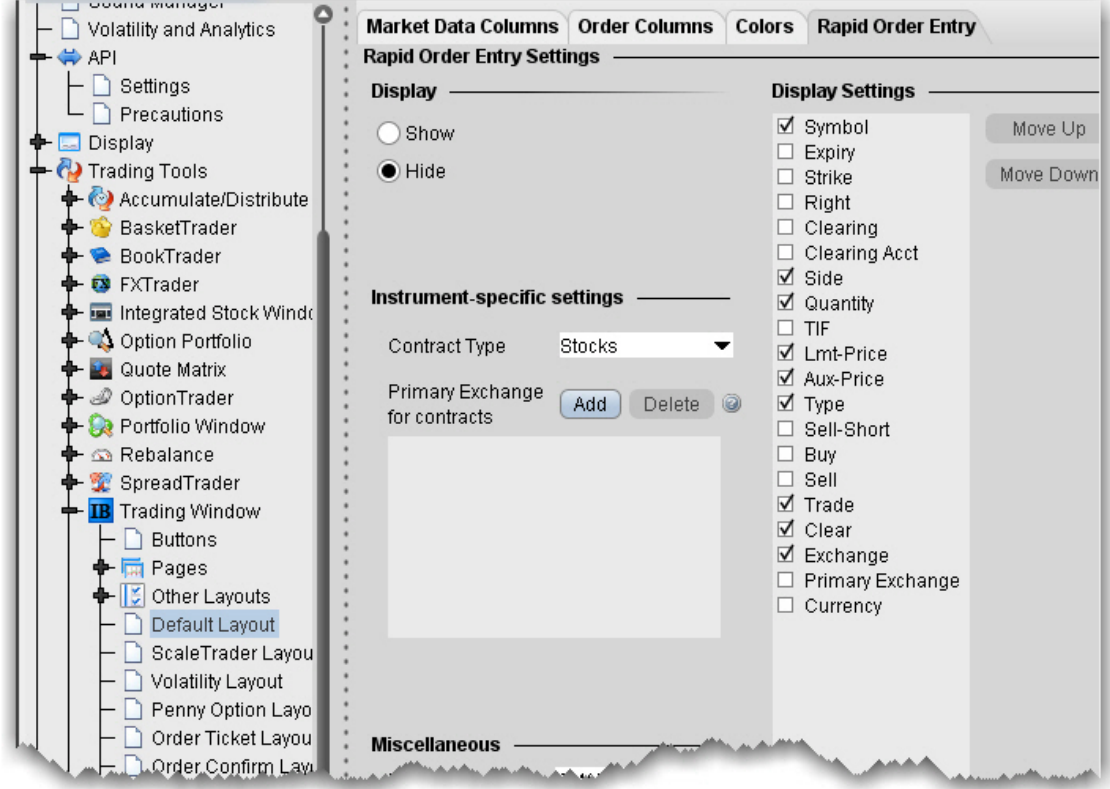

## **To modify Rapid Order Entry settings**

- 1. On the **Edit** menu, select Global Configuration.
- 2. Select Trading Tools then *Trading Window* in the left pane.
- 3. Click the **Rapid Order Entry** tab to view the current settings.
- 4. Use the checkboxes, editable fields and Display Settings described in the table below to enable/disable features, set default values and select a default order type.
- 5. Click **OK**.

**Note:** Note that you are making changes to a component of a page layout, not to a specific page. These changes will also be applied to all other pages using this layout.

## Rapid Order Entry Settings

You can record hot key assignments for rapid order entry actions. Note that your standard hot keys (Buy, Sell etc) are not valid within the Rapid Order Entry panel.

## **Display**

Show - displays the Rapid Order Entry panel at the top of any pages using the layout. Hide - hides the Rapid Order Entry panel at the top of any pages using the layout.

## **Contract type**

Stocks - automatically configures the Rapid Order Entry panel to allow you to trade stocks. You will see the Display Settings list to the right from which you can select the fields you want to use.

Stocks/Options - automatically configures the Rapid Order Entry panel to allow you to trade stocks or options. You will see the Display Settings to the right from which you can select the fields you want to use.

Combos - automatically configures the Rapid Order Entry panel to allow you to create and trade combination and spread orders. The Display Settings list is not relevant to this layout.

## **Miscellaneous**

Primary Exchange - enter the default routing exchange. We recommend using Smart to get the best execution.

Default size - set the default order size. You may edit the value in this field from the panel.

Default order type - sets the default order type. You may edit this value from the panel.

Request market data - controls whether you will see a line of market data above the order management line that is created when you transmit an order.

Save contract info - when checked, the information for the current instrument will remain after you transmit an order. Unchecked, all fields are cleared after you transmit an order.

## **Display Settings**

Check any fields that you want to appear on the Rapid Order Entry panel.

Move up/move down - puts the checked fields in order. The order in which they appear in this list determines the order in which they will appear on the Rapid Order Entry panel, and the order in which the cursor will be inserted as you tab through the fields if Include in tab order is checked.

Include in tab order - this box must be checked or unchecked for each of the selected fields in the list. Checking instructs your cursor to land in that field as you tab through.

# **Configure Information Tools**

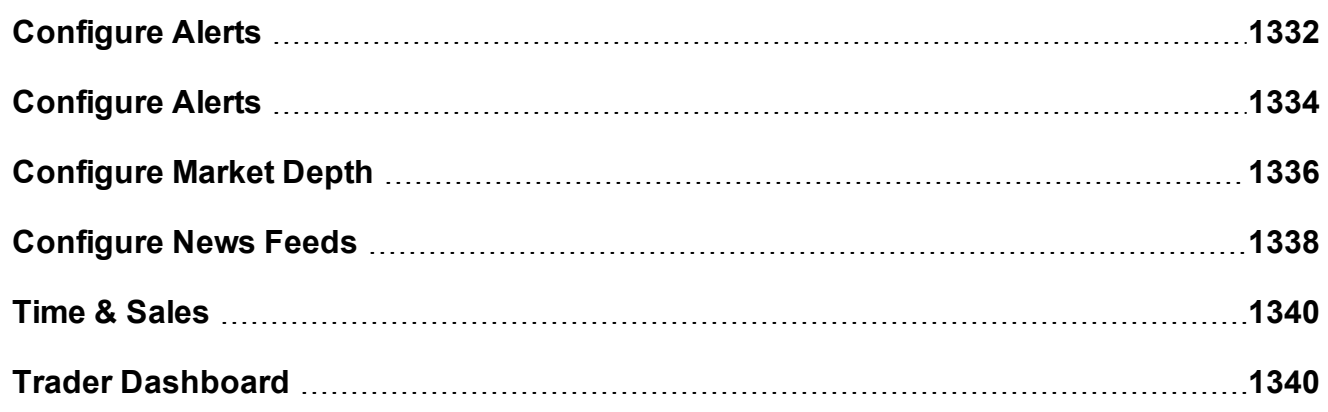

## <span id="page-1331-0"></span>**Configure Alerts**

Use the Alerts configuration page to define basic settings, hotkeys, buttons and to control the visibility of column fields.

## **To define Alerts configuration settings**

- 1. On the **Edit** menu select *Global Configuration,* or click *Configure* from the Alerts menu.
- 2. Click *Alerts* in the left pane. You can expand the options in the left pane or in the right panel.
- 3. Use the right panel to set these parameters:
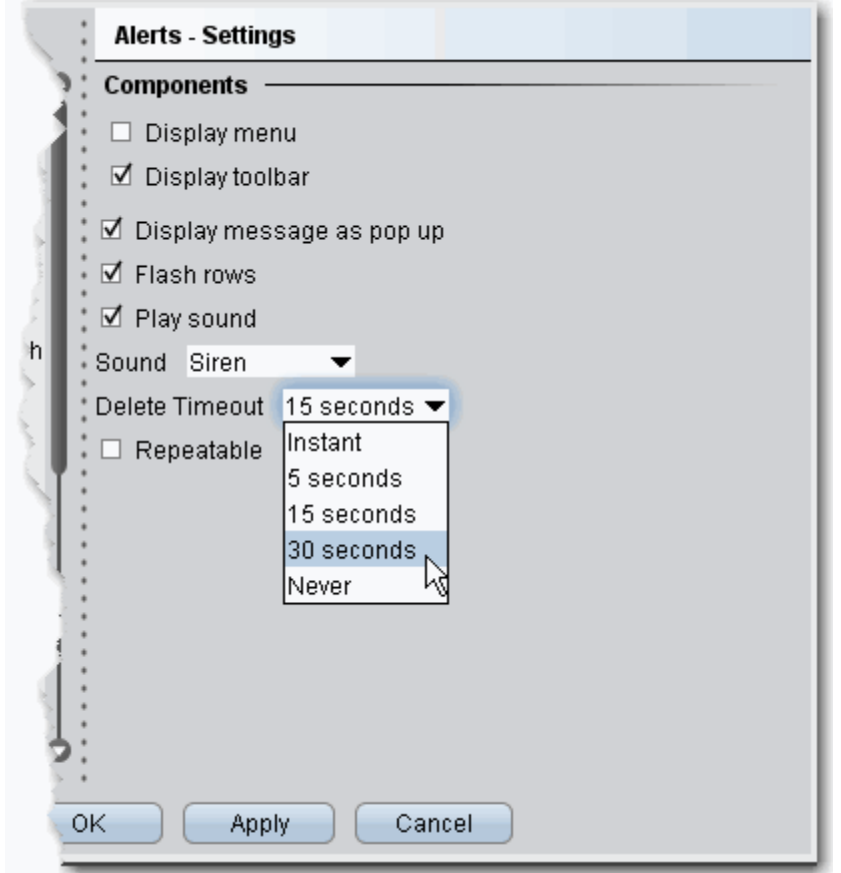

### **Settings**

### **Components**

*Display menu* - check to see the Alerts menu.

*Display toolbar* - check to see the Alerts toolbar.

*Display message as pop up* - if checked, the default for Alerts is a pop up message.

*Flash rows* - if checked, the rows of market data used for the Alerts will flash when the Alert has been activated.

*Play sound* - if unchecked, *None* is selected by default on the **Audio** tab of the Alerts page.

*Sound* - select a default alert sound.

*Delete Timeout* - set the time after which the alert notifications will stop.

*Repeatable* - if checked, this feature will be checked by default in the Duration area of the Alerts page.

#### **Hotkeys**

Opens the **Hotkeys and Mouse Shortcuts** dialog box. You can modify the configuration of existing shortcuts by selecting an action and clicking *Configure*. For more information see the Assign Mouse Shortcuts topic.

**Buttons** 

Create custom buttons to add to the toolbar, or edit existing buttons. Click New to create a new button.

Order Columns

Hide or display fields in the Orders area using the *Columns* page of the Page Layout.

## **Configure Alerts**

Use the Alerts configuration page to define basic settings, hotkeys, buttons and to control the visibility of column fields.

### **To define Alerts configuration settings**

- 1. On the **Edit** menu select *Global Configuration,* or click *Configure* from the Alerts menu.
- 2. Click *Alerts* in the left pane. You can expand the options in the left pane or in the right panel.
- 3. Use the right panel to set these parameters:

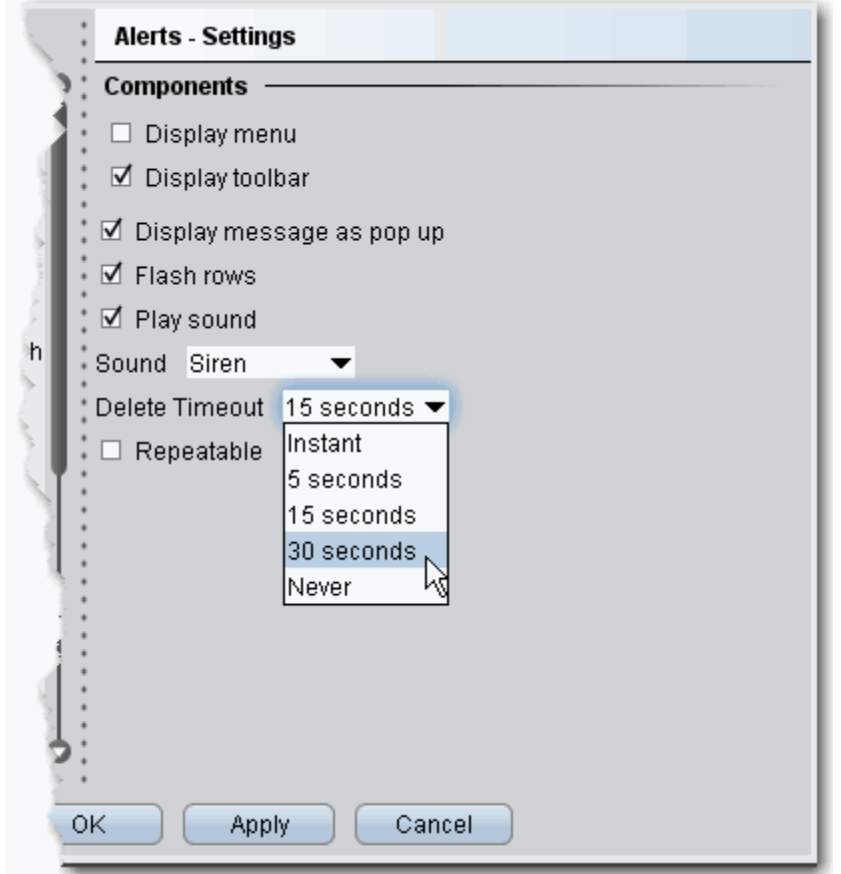

### **Settings**

#### **Components**

*Display menu* - check to see the Alerts menu.

*Display toolbar* - check to see the Alerts toolbar.

*Display message as pop up* - if checked, the default for Alerts is a pop up message.

*Flash rows* - if checked, the rows of market data used for the Alerts will flash when the Alert has been activated.

*Play sound* - if unchecked, *None* is selected by default on the **Audio** tab of the Alerts page.

*Sound* - select a default alert sound.

*Delete Timeout* - set the time after which the alert notifications will stop.

*Repeatable* - if checked, this feature will be checked by default in the Duration area of the Alerts page.

#### **Hotkeys**

Opens the **Hotkeys and Mouse Shortcuts** dialog box. You can modify the configuration of existing shortcuts by selecting an action and clicking *Configure*. For more information see the Assign Mouse Shortcuts topic.

**Buttons** 

Create custom buttons to add to the toolbar, or edit existing buttons. Click New to create a new button.

Order Columns

Hide or display fields in the Orders area using the *Columns* page of the Page Layout.

## **Configure Market Depth**

Use the Market Depth configuration page to define basic settings, hotkeys, buttons and to control the visibility of column fields.

### **To define Market Depth configuration settings**

- 1. On the **Edit** menu select *Global Configuration,* or click *Configure* from the Market Depth menu.
- 2. Click *Market Depth* in the left pane. You can expand the options in the left pane or in the right panel.
- 3. Use the right panel to set these parameters:

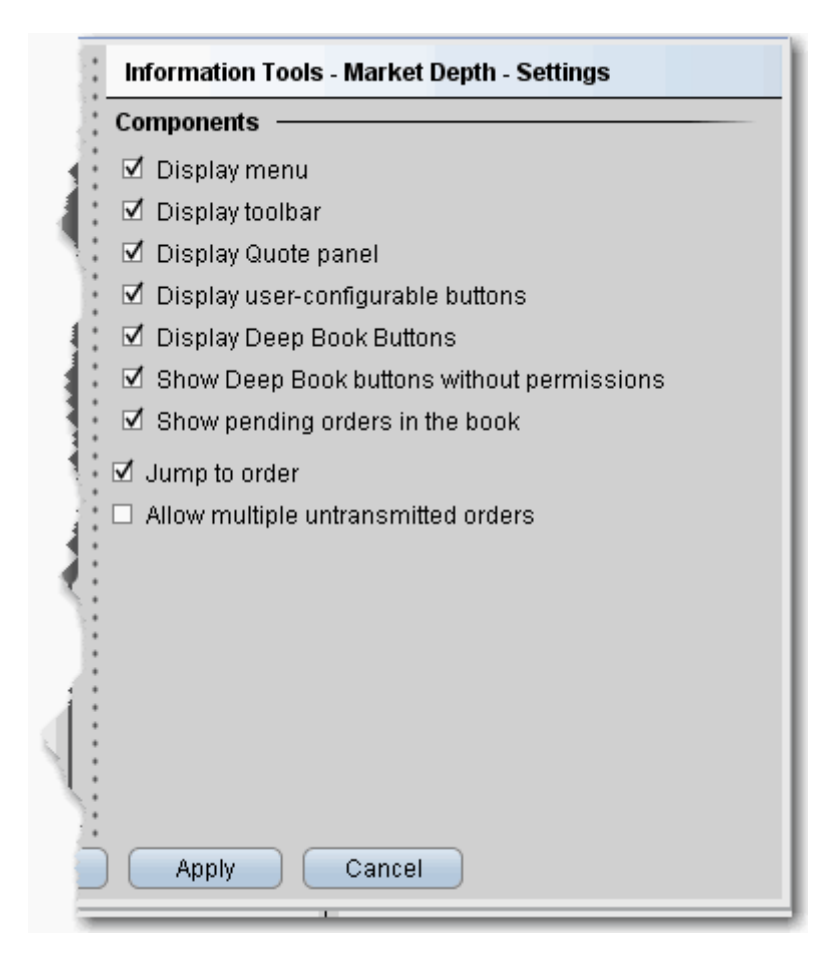

#### **Settings**

#### **Components**

Display menu - check to see the Market Depth menu.

Display toolbar - check to see the Market Depth toolbar.

Display Quote panel - check to display the Quote Panel, which displays a single line of mar-

ket data for the asset. You can create an order from the Quote panel by click the bid or ask price.

Display user-configurable buttons - if checked, the buttons that allow configuration are displayed.

**Display Deep Book Buttons** - if checked, the Deep Book Buttons panel will display, with a button for each market center for which you have deep book data permissions.

**Display Deep Book buttons without permissions** - if checked and Deep Book Buttons panel is also displayed, the buttons for deep data will display even if you do not have permissions. These buttons will be visible but inactive.

**Show pending orders in the book** - if checked, any orders you transmit from the DepthTrader window will show, highlighted in white, in the Deep Book data. Jump to order - automatically puts the cursor on the newly created order in the **Orders**

panel.

Allow multiple untransmitted orders - if checked, you can create more than one order in the Underlying panel. Otherwise, only one untransmitted order is allowed.

## **Configure News Feeds**

You can elect to add more pre-configured news feeds to your workstation browser. You can also subscribe to Reuters News Service via the Market Data subscriptions page in Account Management.

## **To view Reuters News**

- 1. On the **Edit** menu, select *Global Configuration*.
- 2. In the left pane, click the horizontal key to expand the **News Configuration** feature, then select *News Suppliers*.
- 3. In the **Pre-configured Providers** section at the top of the right page, check *Reuters News Service*.

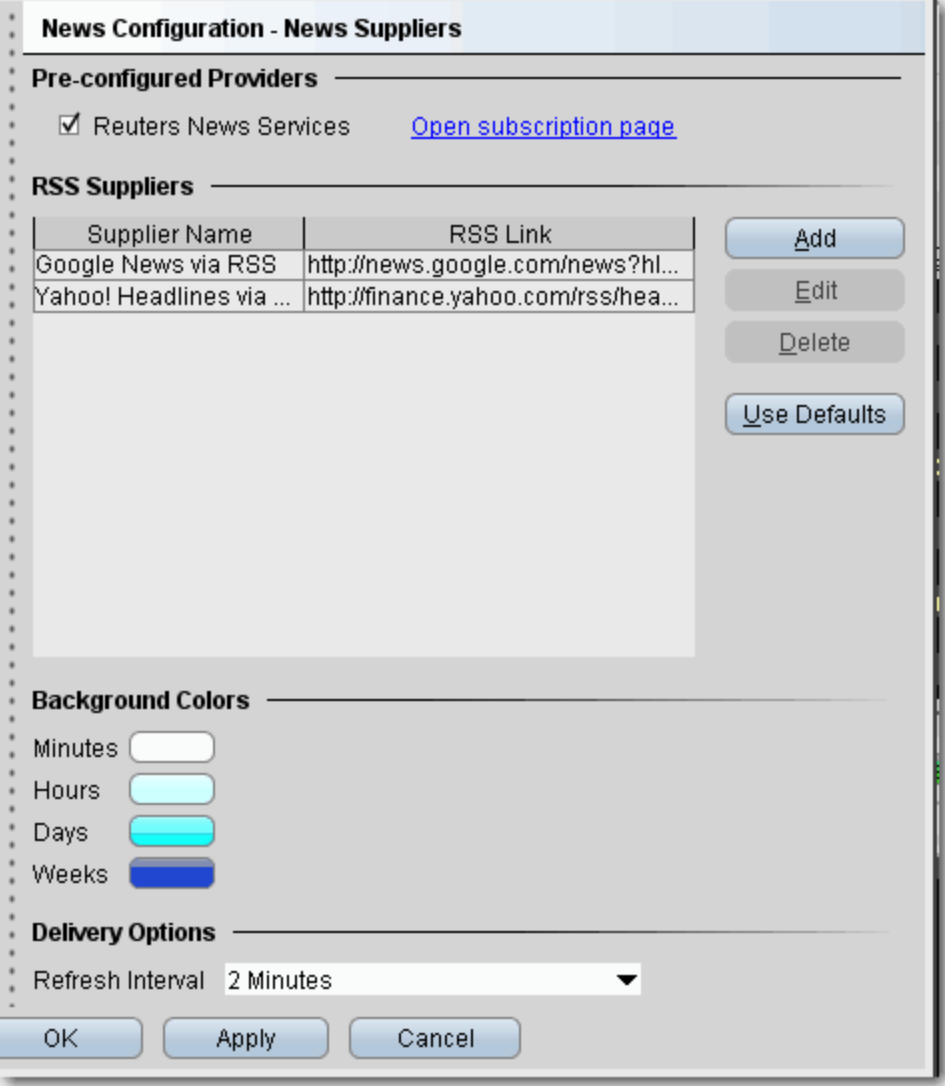

If this selection is grayed-out, it means you have not subscribed to this service in Account Management.

#### **To add existing news feeds**

- 1. On the **Edit** menu, select *Global Configuration*.
- 2. In the left pane, click the horizontal key to expand the **News Configuration** feature, then select *News Suppliers*.
- 3. The right pane displays the current list of news suppliers whose headlines you can access. Click the **Add** button to configure a new supplier.
- 4. Select a supplier name from the dropdown list. The RSS Link is automatically loaded. Click **OK.**
- 5. The new supplier appears in the list of available news feeds.

**Note:** You can elect Refresh Intervals of 1, 2, 3, 4, 5, 10 and 15 minutes. Note that refreshing the news feeds requires some system resources, and more frequent refresh intervals may have a minor impact on your system performance depending on your connection type.

## **Time & Sales**

Define the layout of the Time & Sales page that you can display for a chart.

*Settings* - choose to show quote line and show last only. *Hotkeys* - define Time & Sales hotkeys and shortcuts. *Quote Panel* - Hide or display fields in the Quote Panel area. *Colors* - modify colors. *Columns* - uncheck to remove columns from the Time & Sales main data area.

## **Trader Dashboard**

The real-time Trader Dashboard is an optional tool that can be displayed at the top of the pages tabset. This customizable panel allows you to monitor data fields from your Account Information window, keep abreast of the most recent activity for specific contracts, and view current realtime news headlines for products in your portfolio and for any tickers you are watching.

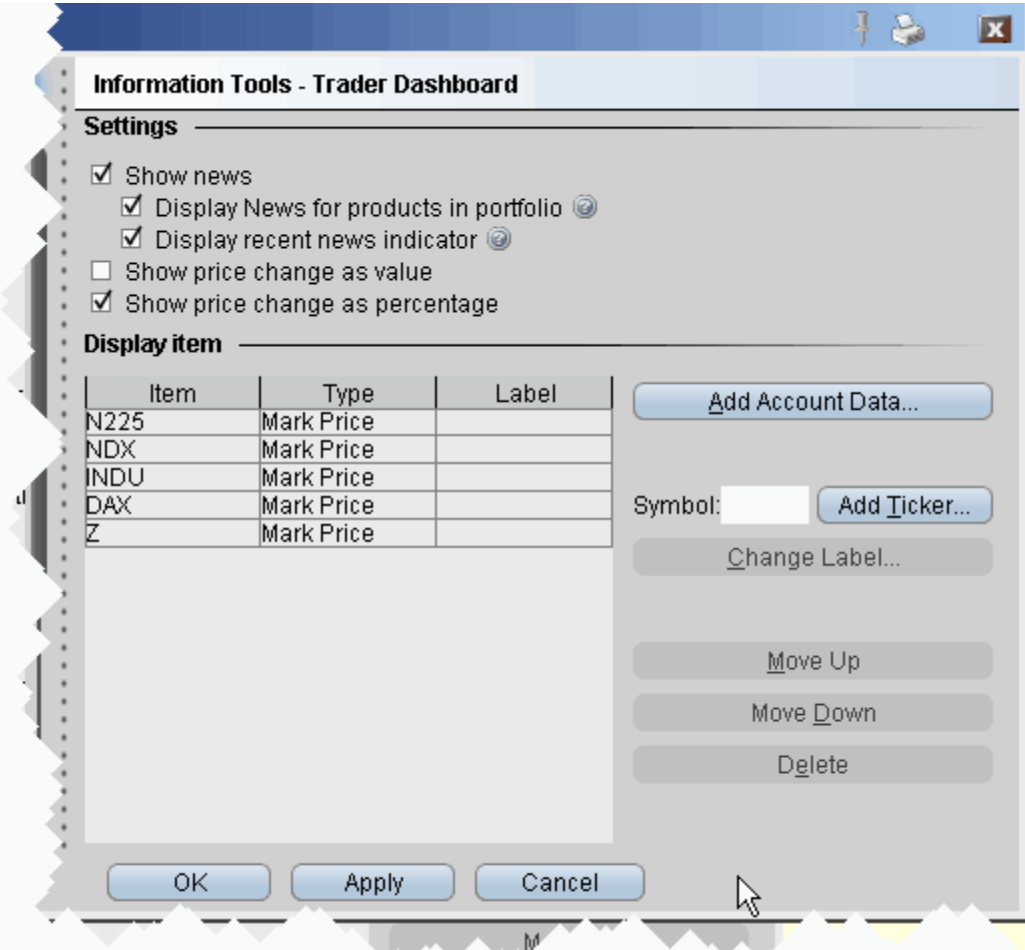

#### **To configure the Trader Dashboard**

- 1. On the **Edit** menu, select *Global Configuration*.
- 2. In the left pane, click *Trader Dashboard*.
- 3. Use checkboxes in the right pane to set the following:

Check *Show news* to display news headlines for any products in your portfolio and to alert you to recent news on any tickers you elect to display.

To see only portfolio-relevant news, check *Display News for products in portfolio* only*.* To only see indicators of recent news next to individual tickers that you are watching, check *Display recent news indicator* only.

Check *Show price change in percentage* to view the last price and price change values as percentages in ticker lines.

Check Show price change in value to view the last price change as an absolute value.

4. Click the **Add Account Data** button, and scroll down the list. Double-click each Account field that you want to add to the dashboard. Each field you double-click is added to the *Display Item* list on the configuration pane. Click OK to close the *Add* box.

The descriptions for Account Information fields are in the Account [Information](#page-764-0) topic.

- 5. To add a last price/price change field for a contract, enter the underlying in the *Symbol* field and click **Add Ticker,** then define the contract parameters just as you do when you add market data to the trading page. The last price/price change displays in red to indicate downward movement and blue to indicate upward movement.
- 6. Click **OK**. The **Trader Dashboard** is displayed at the top of your trading window, just above the pages tabset.

You can change the display name for selected dashboard fields using the Change Label feature.

# **Configure Charts**

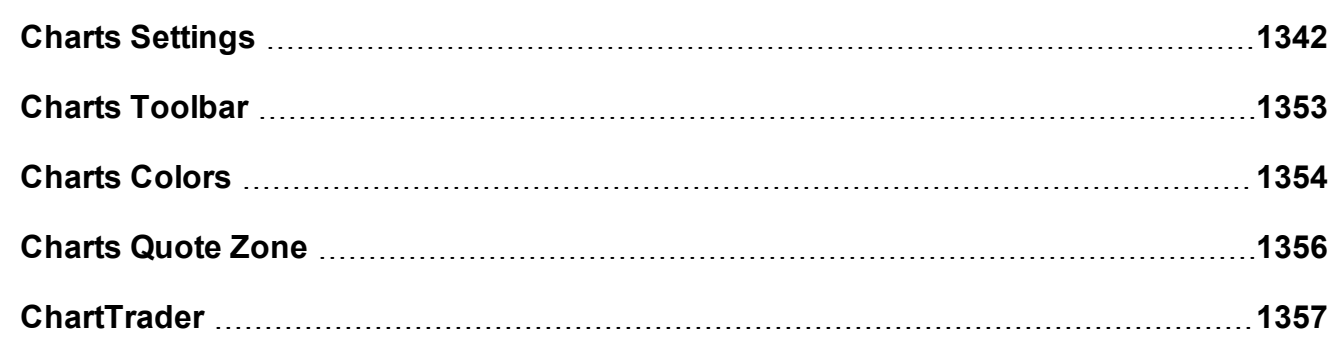

## <span id="page-1341-0"></span>**Charts Settings**

**To define Charts configuration settings**

- 1. On the **Edit** menu select *Global Configuration,* or click the configure wrench from within a chart.
- 2. Click *Charts* in the left pane. You can expand the options in the left pane or in the right panel. Sections of the Settings page include:

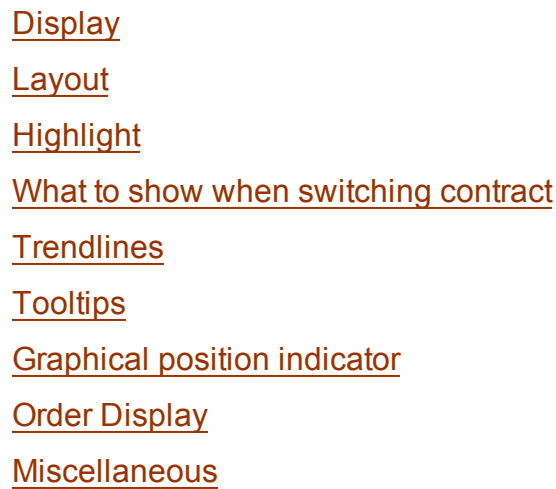

### <span id="page-1342-0"></span>**Display**

Define global default display settings for charts.

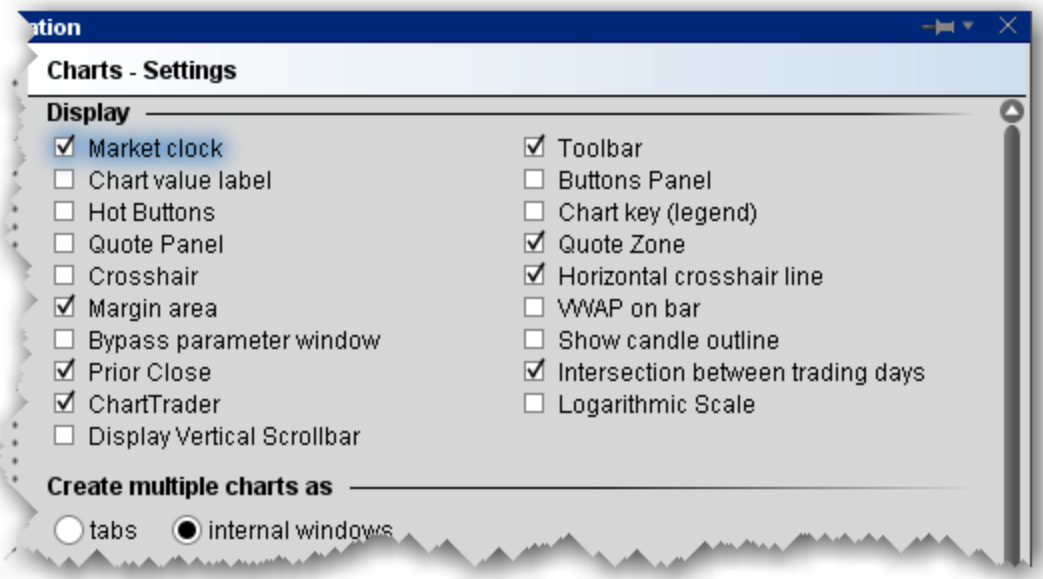

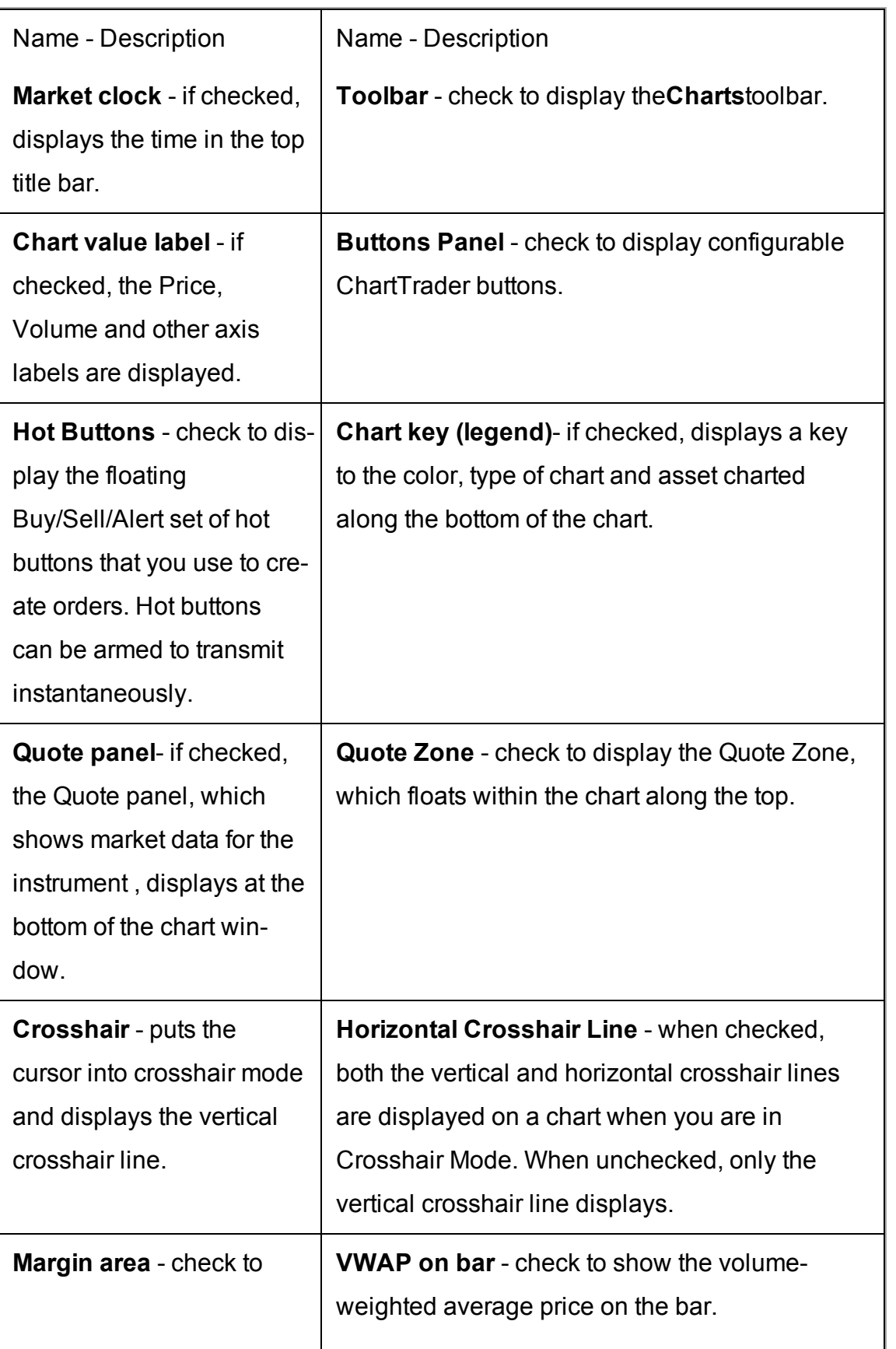

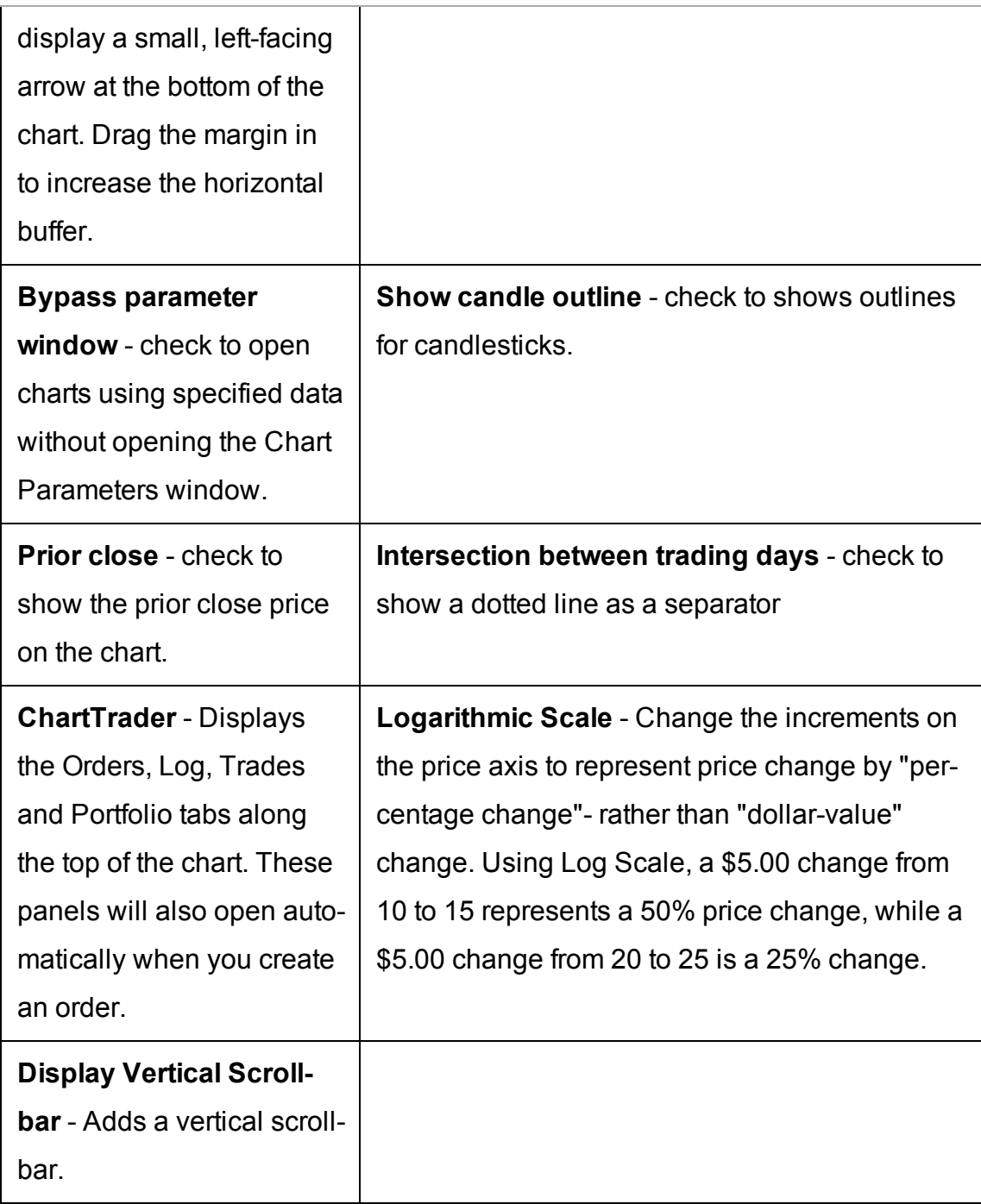

## **Create multiple charts as**

Specify the layout for multiple charts.

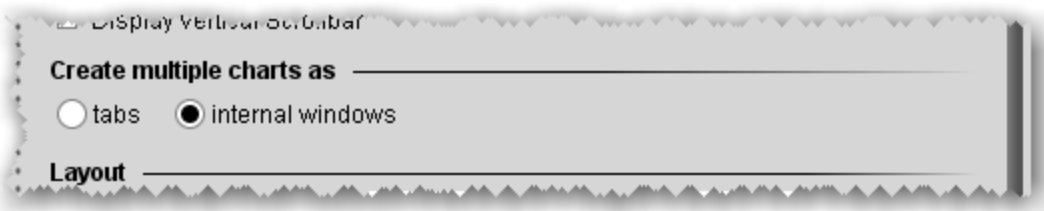

Tabs - each charts goes into its own tabbed page.

<span id="page-1345-0"></span>Internal windows - charts are tiled within the same frame.

### **Layout**

Set up global default layout options for charts.

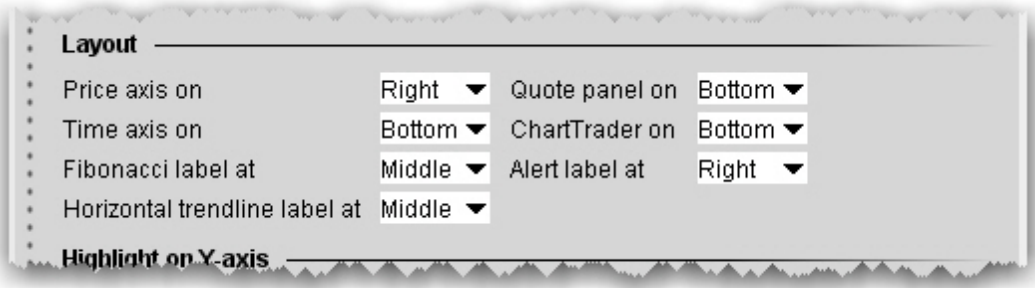

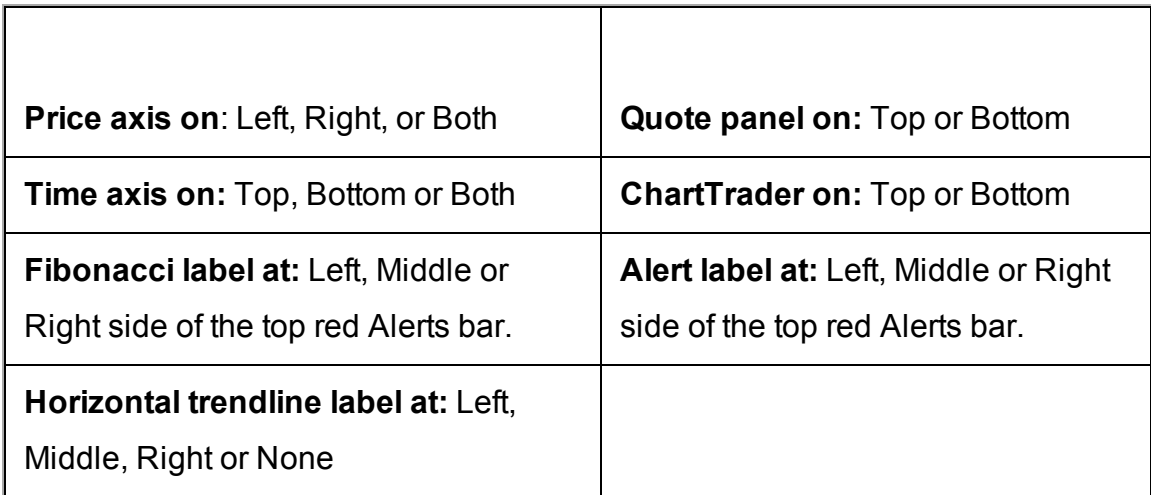

**Highlight on ...**

Define which items you want highlighted on the Y (price) axis and on the chart.

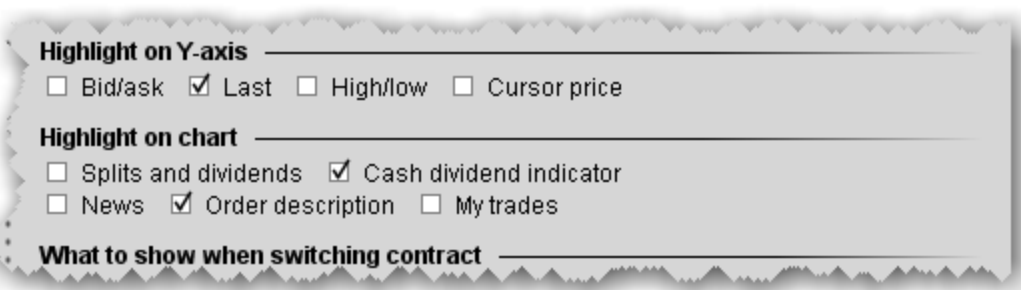

Check the prices to highlight along the price axis. "Cursor price" is the price over which your cursor is currently hovering within the chart.

Check the events to highlight in the chart itself. Holding your cursor over any of the highlighted events will display a text description of the event.

#### <span id="page-1346-0"></span>**What to show when switching contract**

When adding a new chart, choose to either use the default "What to show" selection (i.e. Trades for stocks, Midpoint for Forex) or keep the selection from the current chart.

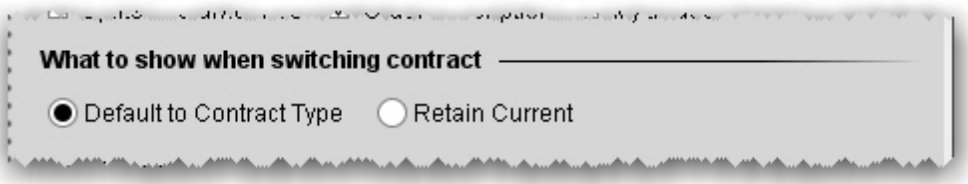

#### <span id="page-1346-1"></span>**Trendlines**

Set trendline characteristics for charts.

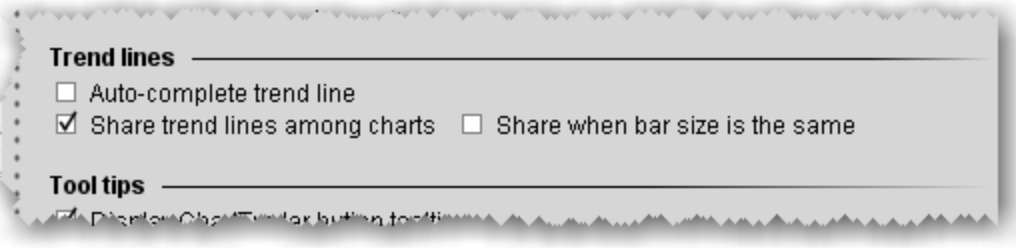

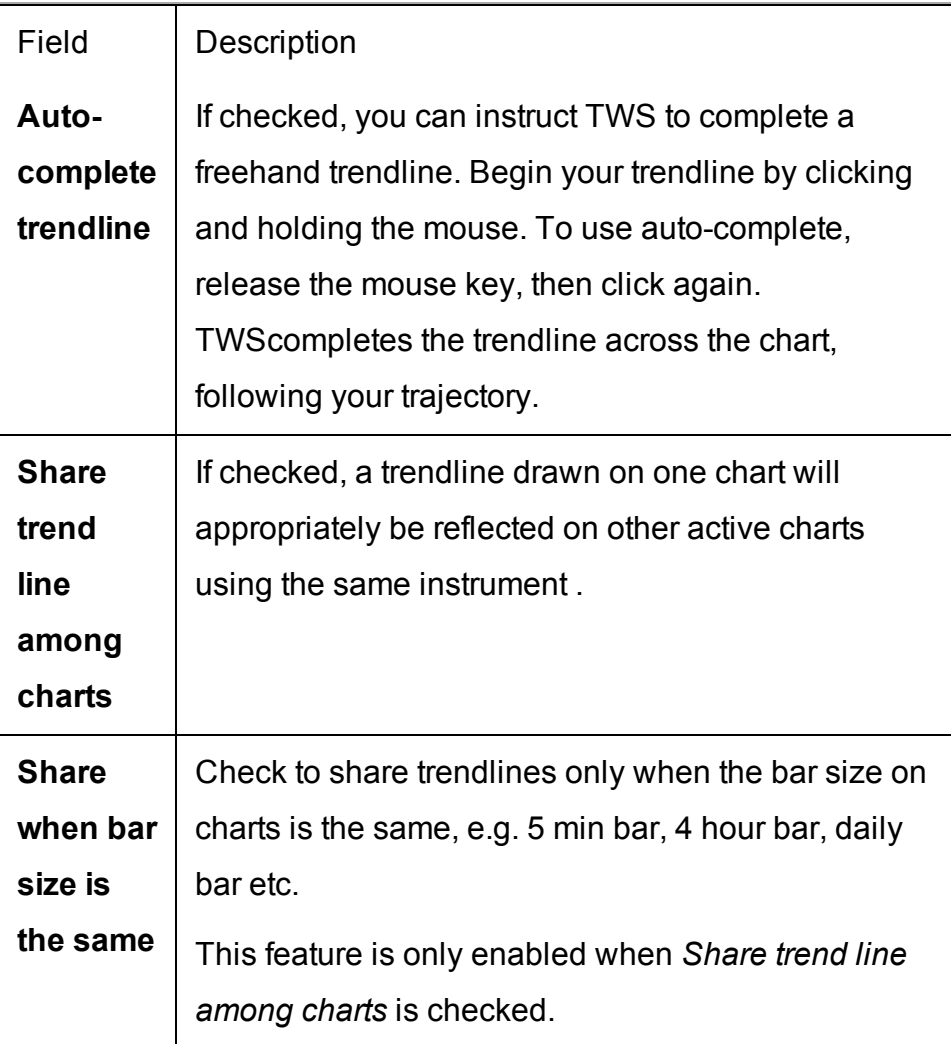

### <span id="page-1347-0"></span>**Tooltips**

Specify whether to show tooltips on the chart, and how to display.

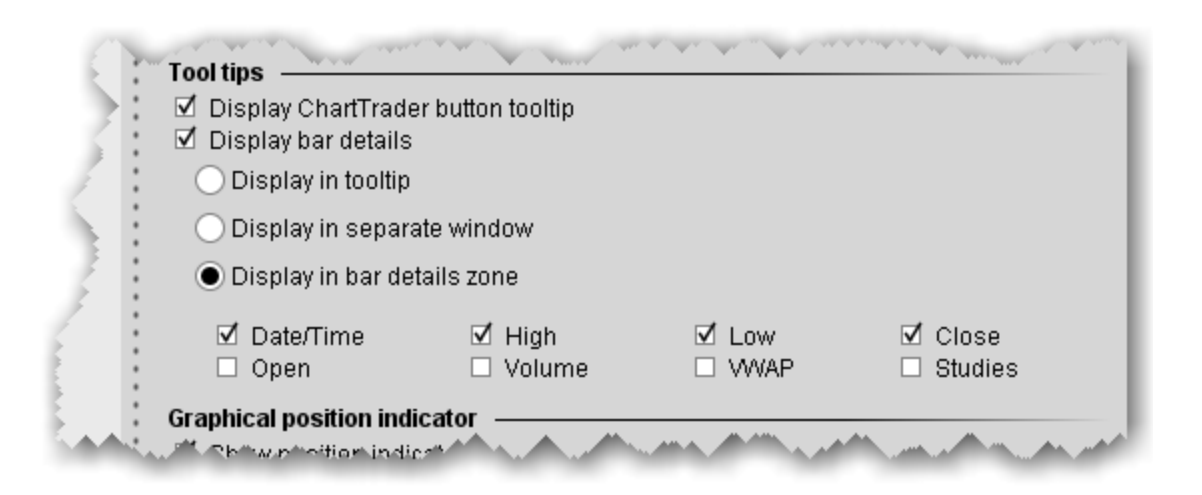

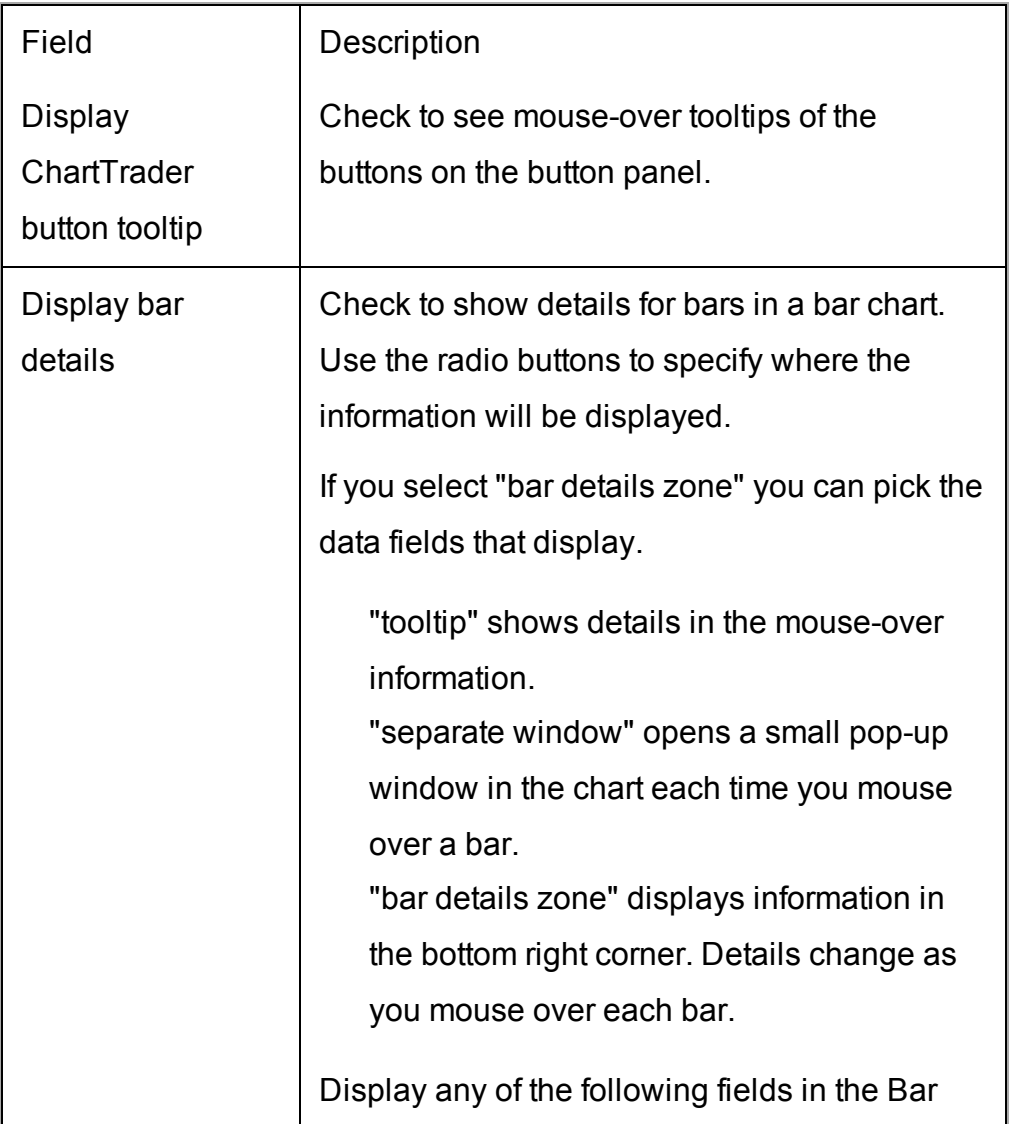

Details Zone: Date/Time, High, Low, Close, Open, Volume, VWAP and Studies.

#### <span id="page-1349-0"></span>**Graphical position indicator**

Use colors to show the current position in the chart.

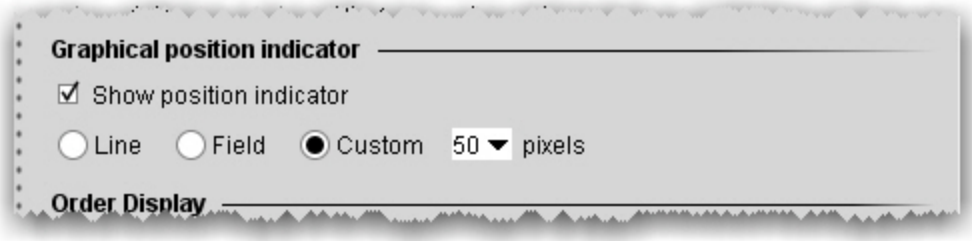

Check to indicate your current position using lines or color in the chart

Line - draws a line at the price point of the position.

Field - shades the chart from the position up (long position) or down (short position).

Custom - define the height of the shaded field.

#### <span id="page-1349-1"></span>**Order Display**

Define display features for orders shown in your chart. Set for both ChartTrader orders (orders submitted from within the chart) and for all other orders (including orders submitted from any tool or window other than ChartTrader).

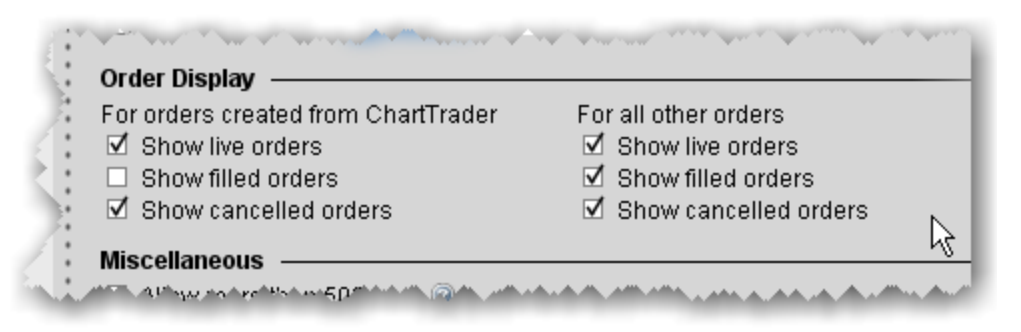

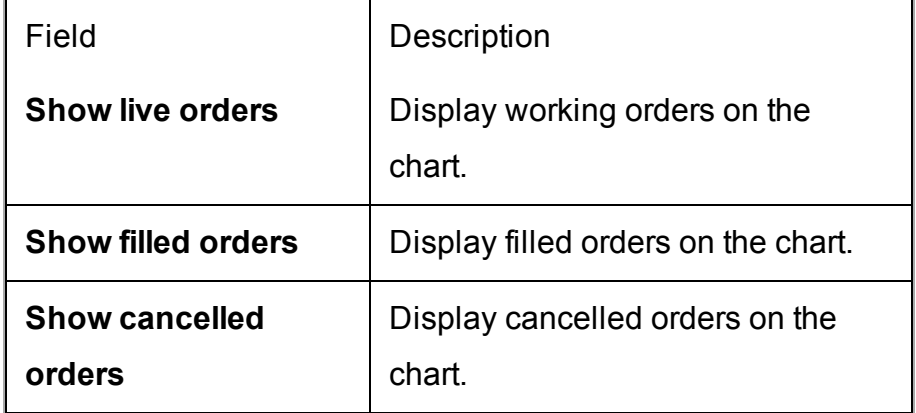

#### <span id="page-1350-0"></span>**Miscellaneous**

Define other miscellaneous chart features.

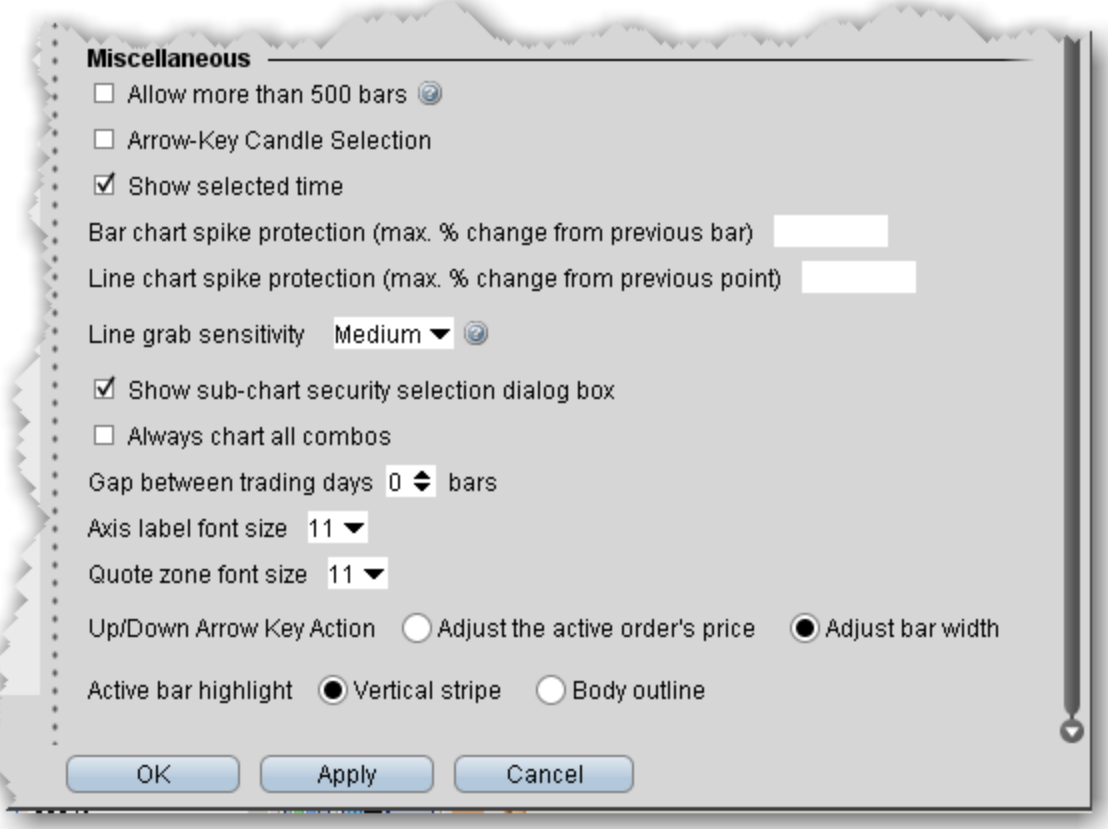

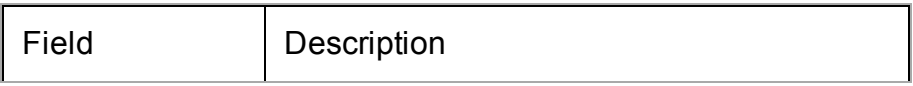

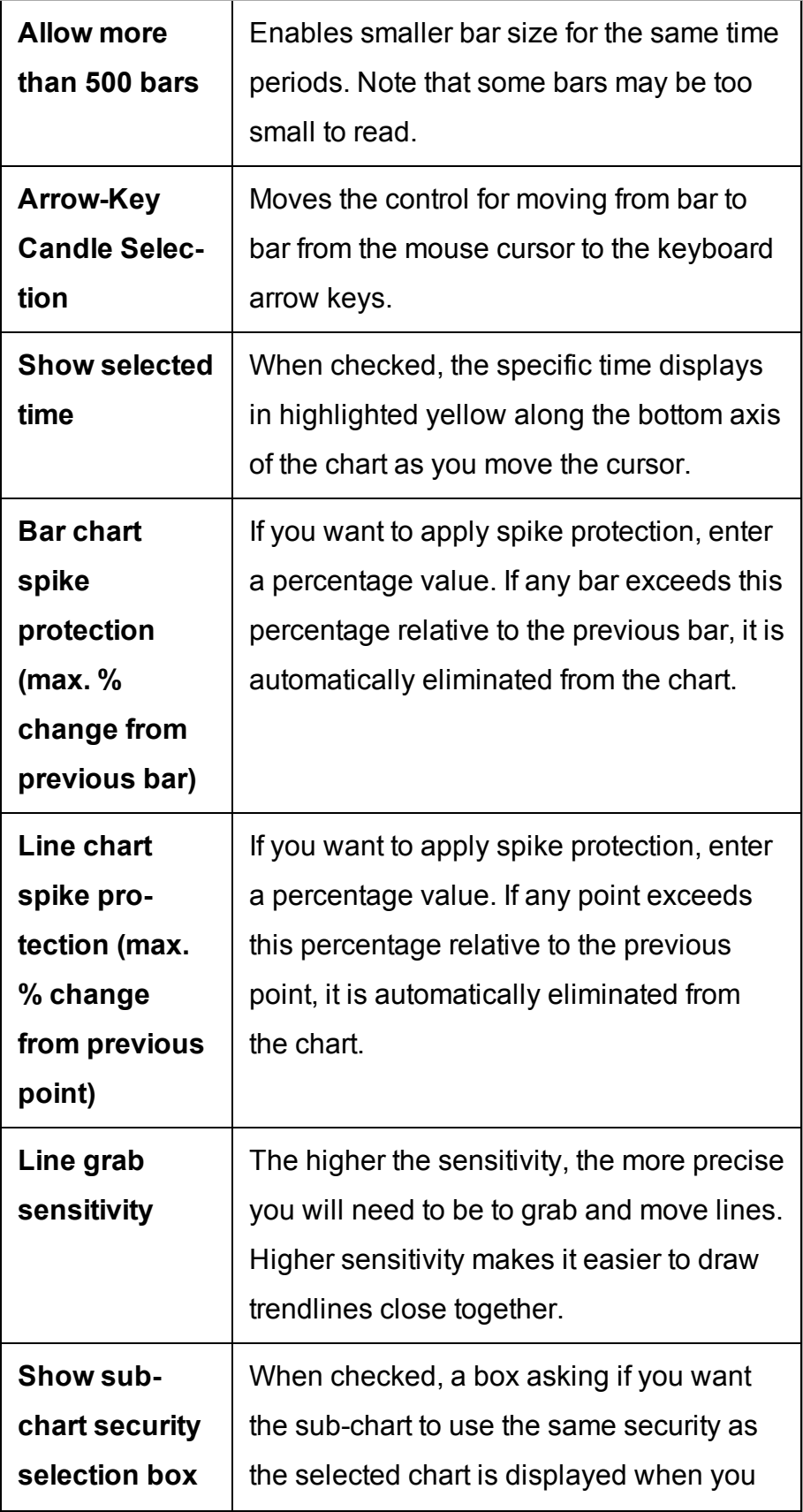

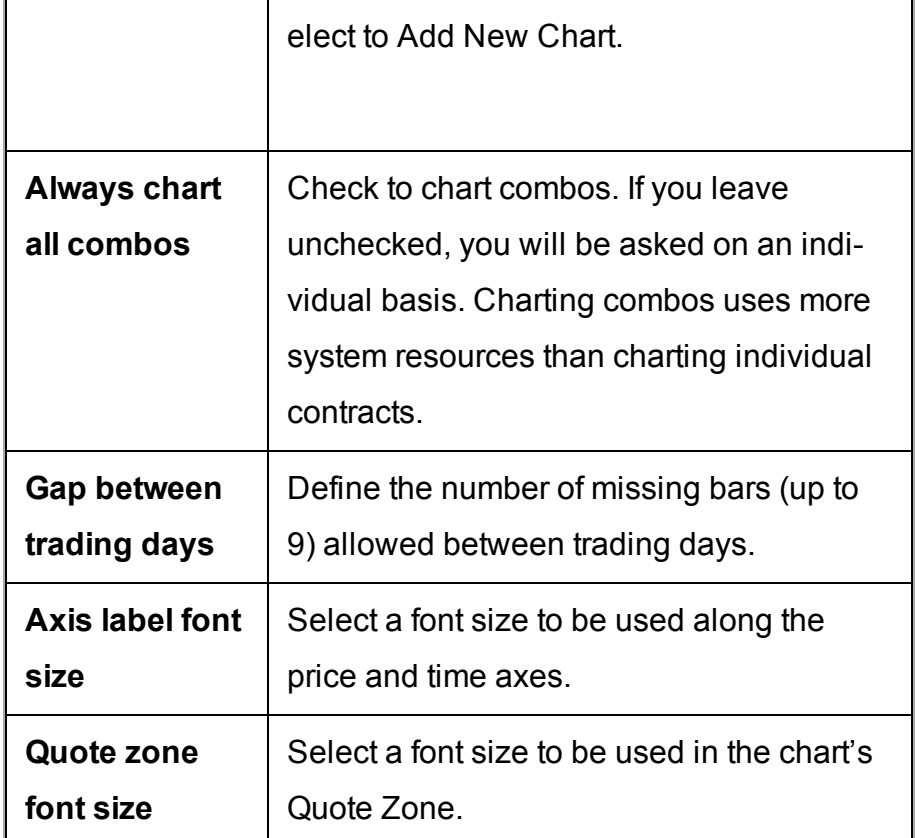

## <span id="page-1352-0"></span>**Charts Toolbar**

Configure the toolbar by adding, removing and re-ordering toolbar icons.

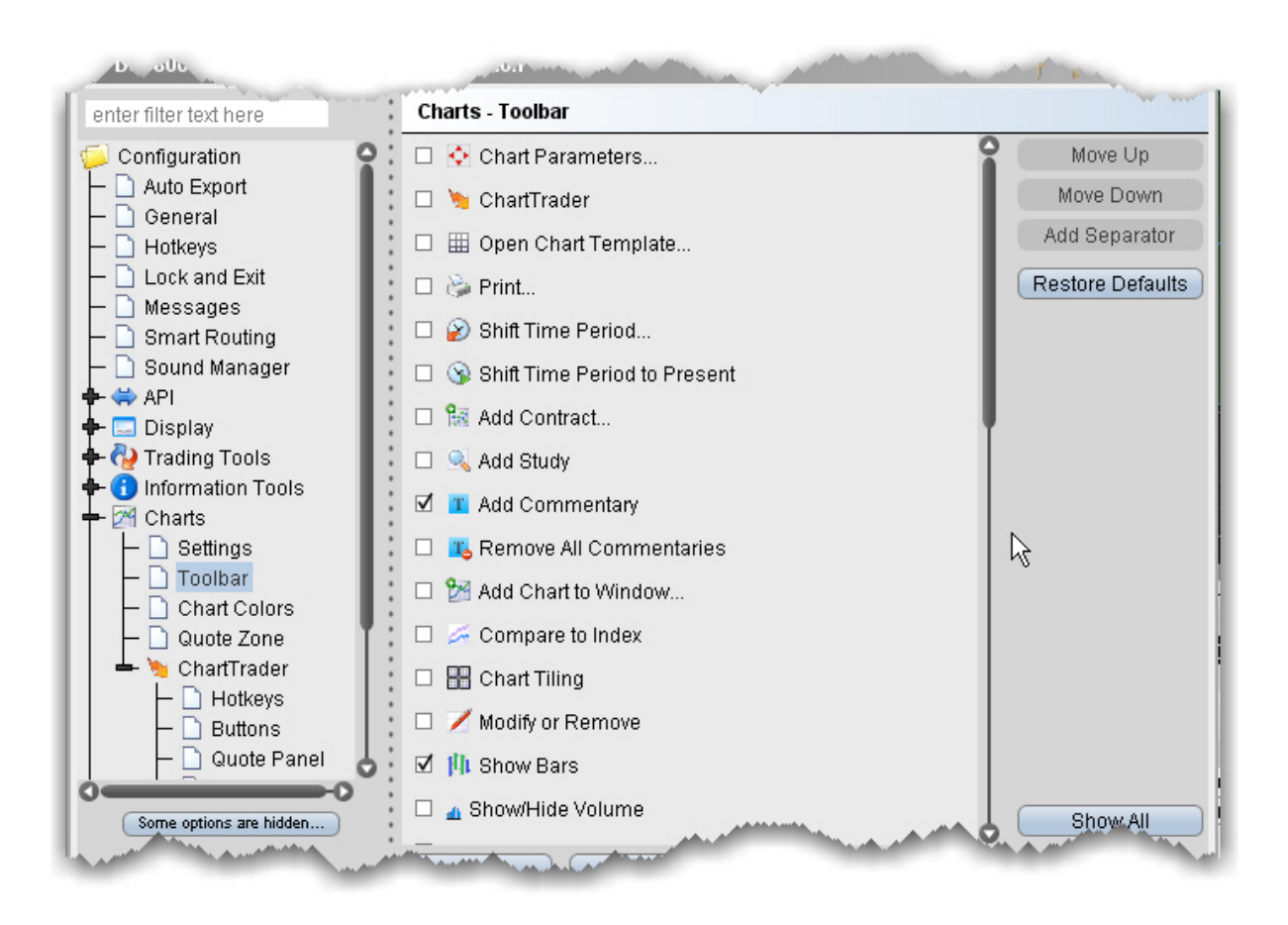

## <span id="page-1353-0"></span>**Charts Colors**

You can customize the display and print colors for many aspects of your charts using the Chart colors matrix. Note that your changes are global and will be applied to all charts.

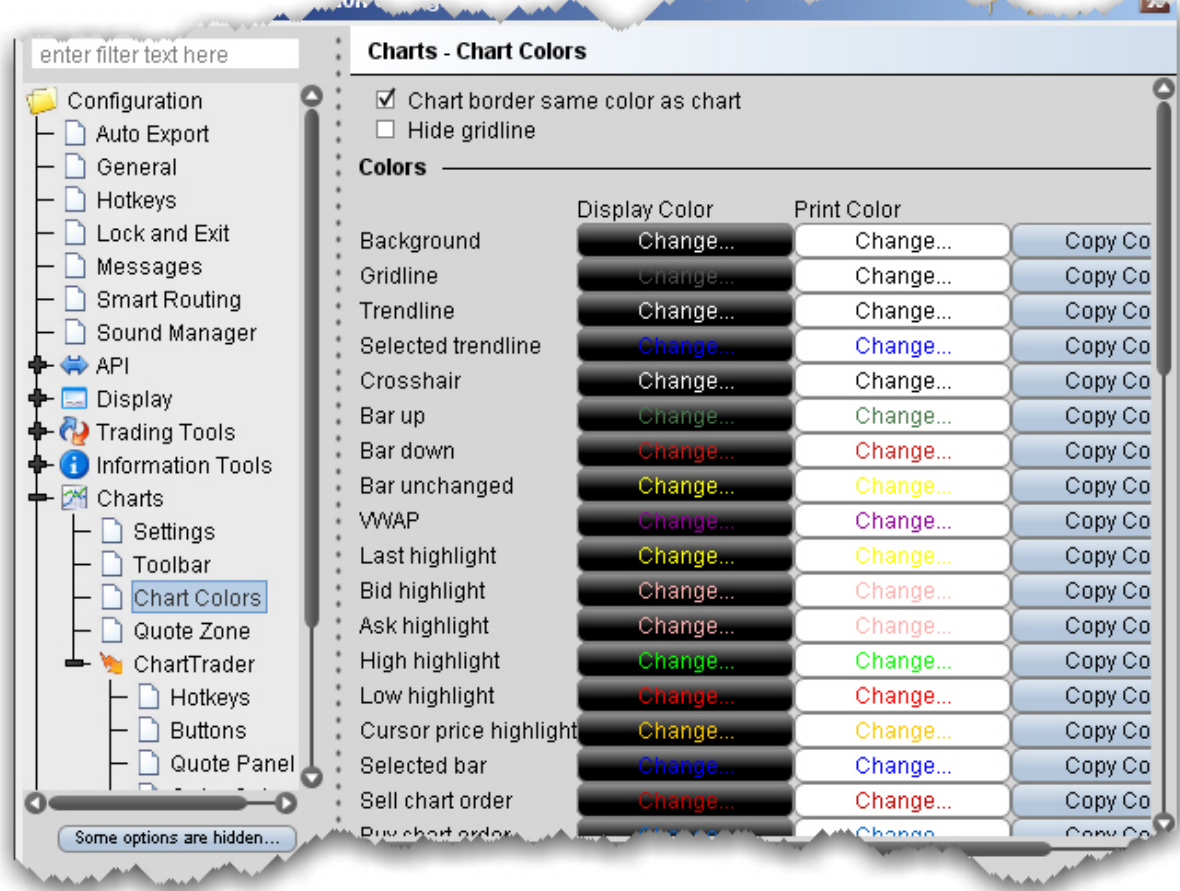

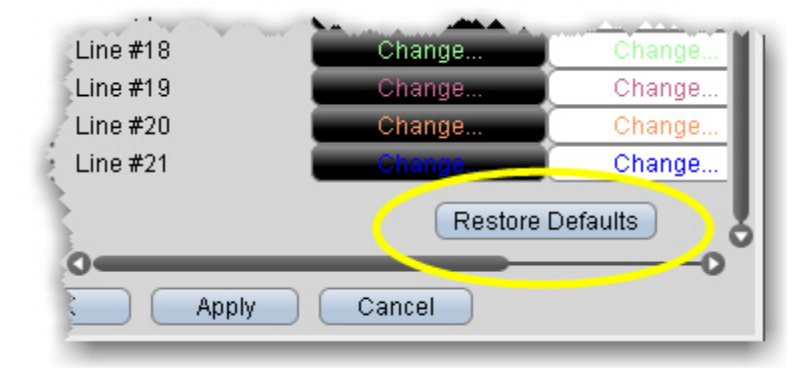

<span id="page-1355-0"></span>You can restore the original colors by clicking *Restore Defaults* at the bottom of the colors list.

## **Charts Quote Zone**

Specify the fields you want displayed in the middle and right areas of the Quote Zone. Note that the left area cannot be modified.

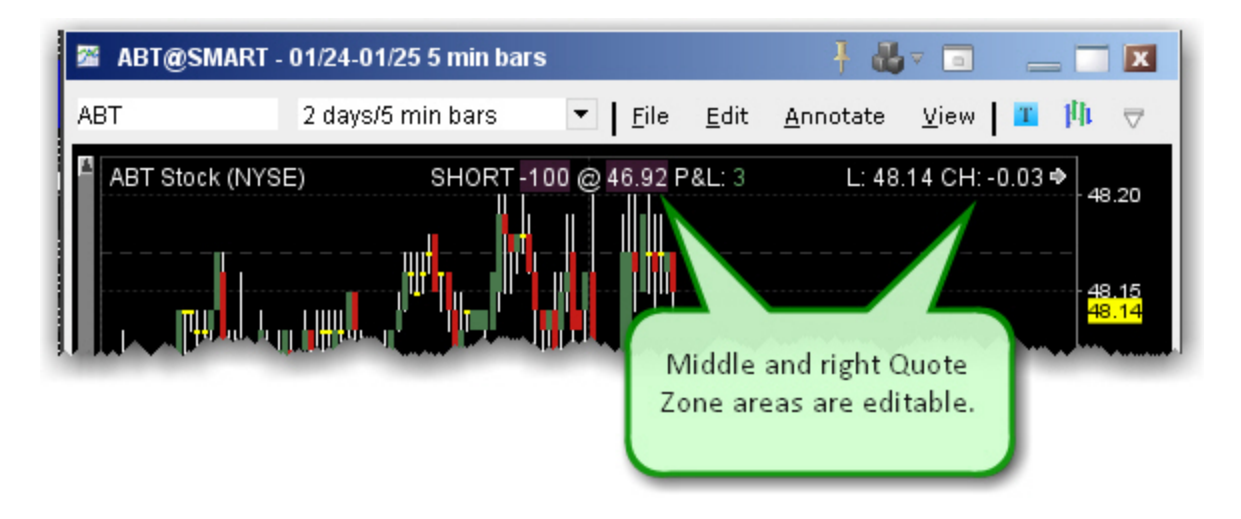

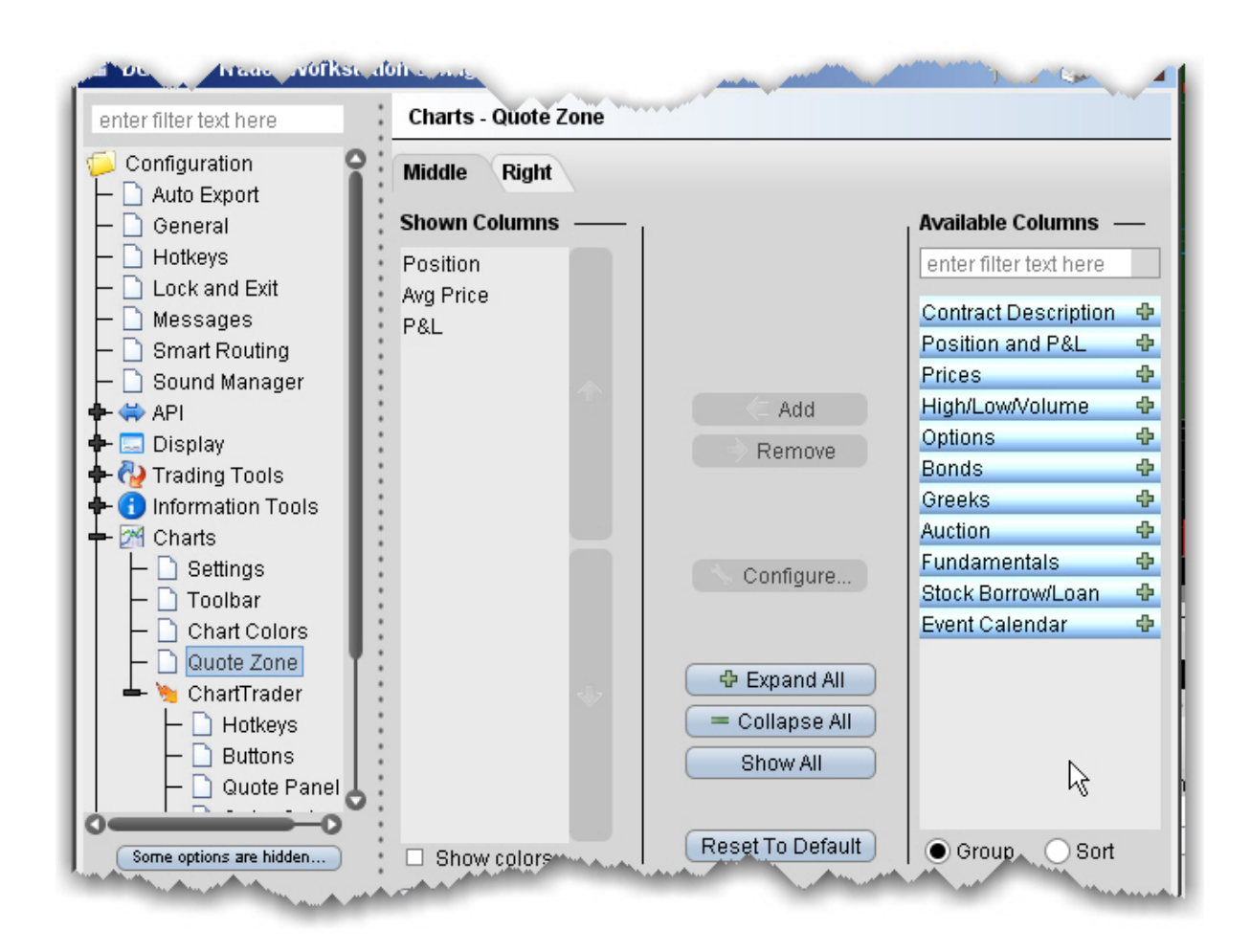

### **To add and remove Quote Zone fields**

1. Select the Middle or Right tab to edit the appropriate Quote Zone area.

To display a field, use the Add button to move a field from the Available Columns list to the Shown Columns list.

To remove a field, select the field in the Shown Columns list and use the Remove button to put the field back into the Available Columns list.

## <span id="page-1356-0"></span>**ChartTrader**

Create hotkeys and shortcuts and action buttons, and add/remove fields from the Quote panel, Orders panel and Trades panel.

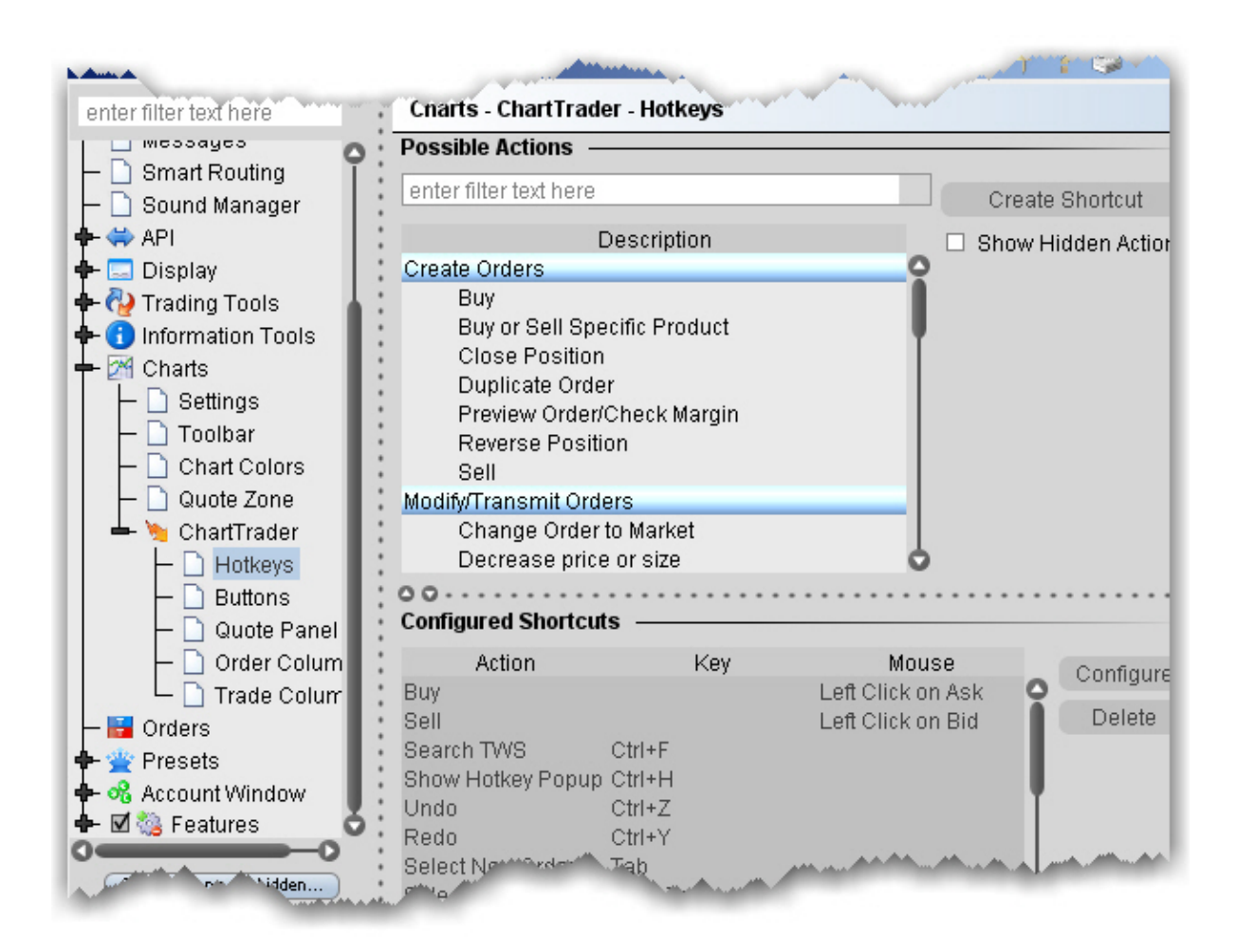

# **Orders**

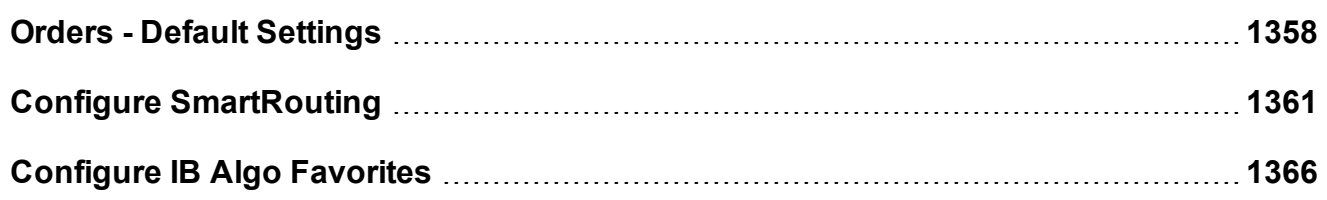

## <span id="page-1357-0"></span>**Orders - Default Settings**

Use the Orders page to define general, global default settings.

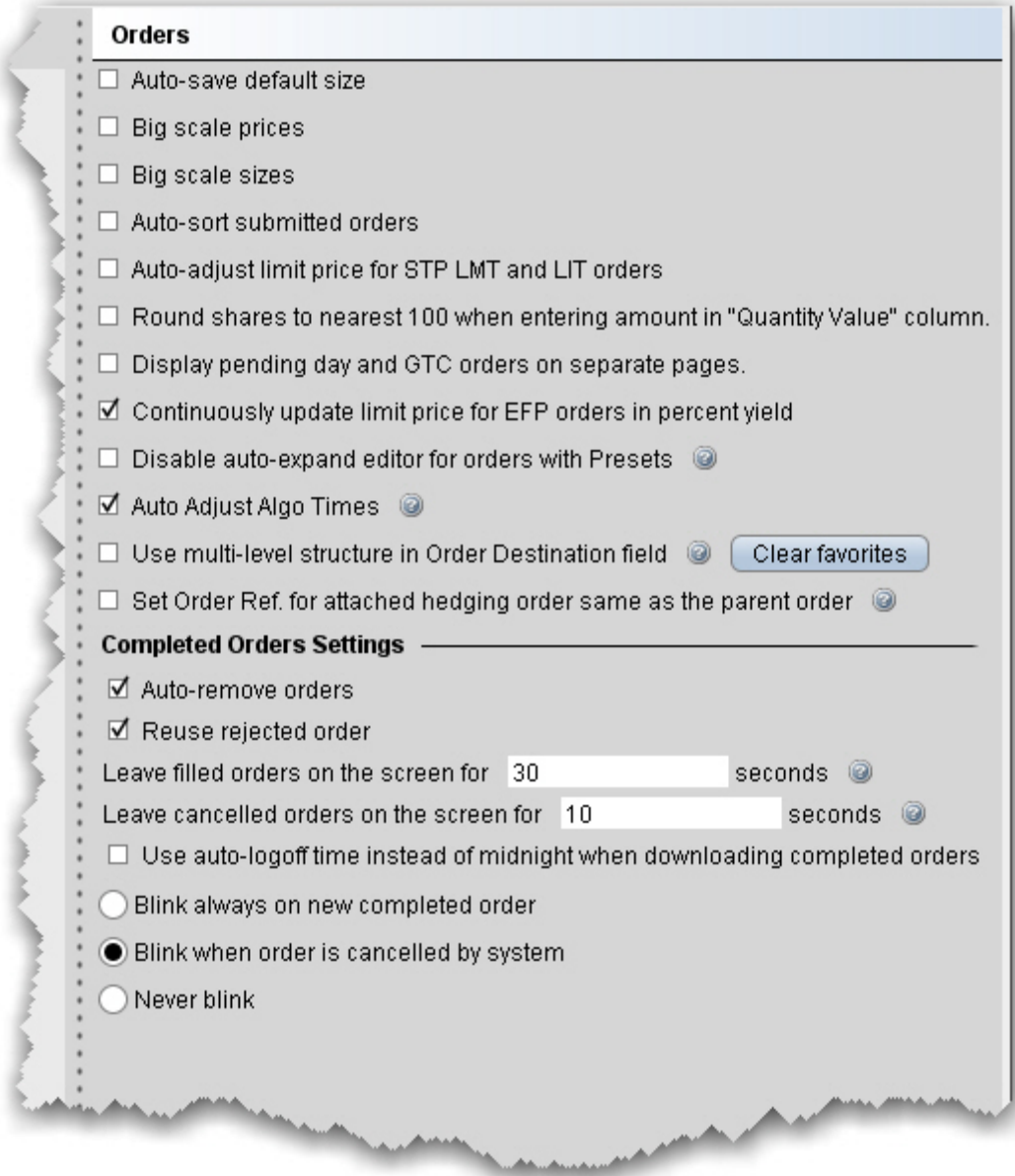

## **To define General order configuration settings**

- 1. On the **Edit** menu select *Global Configuration.*
- 2. Click *Orders* in the left pane and then select Settings.
- 3. Use the **Settings** page to set the following parameters:

Orders

**Auto-save default size**- when checked, any change you make to the quantity of an order is saved as the default size for that instrument type, after the order is transmitted.

**Big Scale prices** - when checked, the increment used in the price wand is increased. The price wand presents a selection of prices above and below the order price, and is invoked when you click and hold the cursor in the *Price* field on an order line.

**Big scale sizes** - when checked, the increment used in the size wand is increased. The size wand presents a selection of quantities higher and lower than the order size, and is invoked when you click and hold the cursor in the *Quantity* field on an order line.

**Auto-sort submitted orders** - this feature is checked by default. When unchecked, orders created on the same underlying are no longer sorted by limit price.

**Auto-adjust limit price for STP LMT and LIT orders** - if checked, the limit price in stop limit and limit if touched orders will automatically be adjusted when you modify the stop price. The limit price adjusts based on the offset amount you define when you create the order.

**Round shares to nearest 100 when entering amount in "Quantity Value" column** - if checked, the system will round the order quantity to the nearest 100 shares.

**Display pending day and GTC orders on separate pages** - if checked, pending orders will be separated by GTC and DAY times in force to display on different pages.

**Continuously update limit price for EFP orders in percent yield** - if checked, TWS will continuously update the limit price for EFP orders where the price is entered in "percent yield." To enter price in percent yield, right-click on price column header and select *Show Percent*.

**Reset Short Sell Locations** button - for non-cleared customers or customers who can clear-away only. By default, TWS remembers how many shares you located when doing a sell short order. Clicking this button clears out that memory.

**Disable auto-expand editor for orders with Presets** - if checked, orders that generally invoke the inline order editor that displays when you create an order (for example, algo orders) will not display IF an order preset is assigned. Only check this if you will not want to edit these orders on a per-order basis.

**Auto adjust algo times** - If checked, algos that are submitted at the close or use an invalid start or end time will be automatically adjusted to use the valid trading date. This setting could be useful for VWAP orders entered when the markets are closed.

**Use multi-level structure in Order Destination field** - if checked, the display of order destinations in the Destination field will use collapsible categories with sub-entries. Set order ref for attached hedging order same as the parent order - if checked, child orders will be assigned the same order reference number as the parent order. If unchecked, the child order reference will show a message that includes the parent ID.

### Completed Orders Settings

**Auto-remove orders** - this feature is checked by default. When unchecked, executed and cancelled orders remain on the both the trading and the pending pages.

**Reuse rejected order** - if checked, rejected orders will remain on the trading page.

**Leave filled orders on the screen for** - lets you increase or decrease the number of seconds before filled orders are deleted from the Trading window.

**Leave cancelled orders on the screen for** - lets you increase or decrease the number of seconds before cancelled orders are deleted from the Trading window.

**Use auto-logoff time instead of midnight when downloading completed orders** - if checked, TWS will download orders from the time of the last auto-logoff. Otherwise completed orders from midnight to the current time are downloaded.

## <span id="page-1360-0"></span>**Configure SmartRouting**

You can define event-specific directives for contracts routed through IB SmartRouting, such as excluding quotes, setting a price cap by defining the acceptable distance from the NBBO, and specifying a strategy for non-marketable orders.

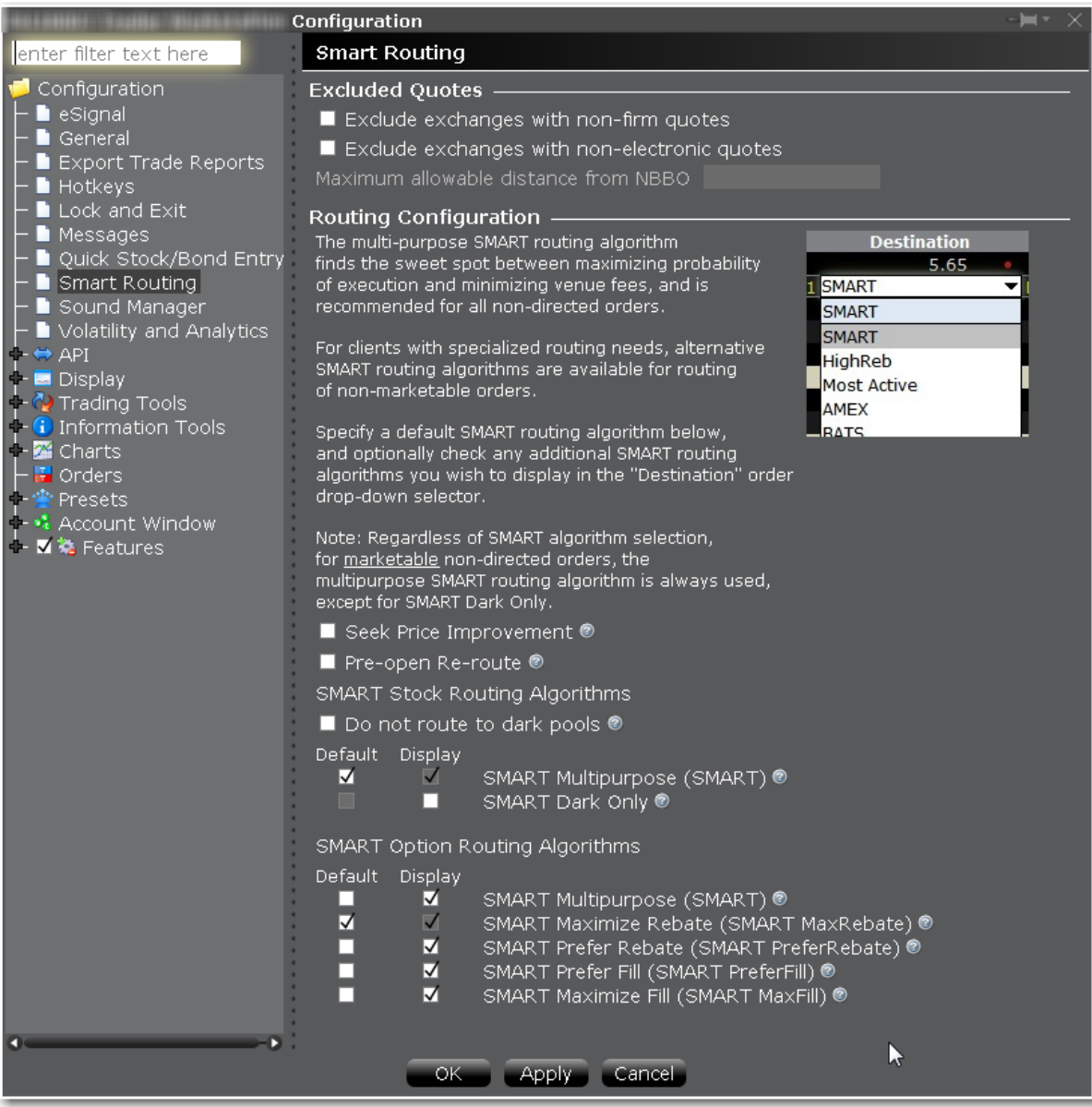

### **To modify SmartRouting functionality**

1. Open*Global Configuration.*

From within Mosaic, use the **File** menu.

From within Classic TWS, use the **Edit** menu.

- 2. Click *Smart Routing* in the left pane.
- 3. Use the right panel to set these parameters:

### Excluded Quotes

Exclude exchanges with non-firm quotes

Exclude exchanges with non-electronic quotes

If this option is selected, IB will use its best efforts to determine which exchanges' quotes are immediately automatically executable, and which exchanges' quotes would require manual (human) handling, and IB will route only to those exchanges offering automatic execution. Please note that while IB will use its best efforts, it is not always possible to determine whether a quote is automatically executable.

Maximum allowable distance from NBBO

Define the NBBO price cap by entering the "maximum allowable distance from NBBO." Note that NBBO price capping supersedes the exclusion of non-firm quotes, i.e. your order will be routed to a non-firm quote within the price cap over a firm quote outside the price cap.

**Note: IMPORTANT** If you choose to: a) exclude quotes from certain exchanges; b) exclude non-firm quotes; or c) exclude non-electronic quotes, your order may not be executed at the best posted price nationally (the "NBBO"). This is because one of the exchanges that you chose to exclude might have the best posted price but that exchange will be bypassed by the IB SmartRouting system on your instruction.

In addition, if you exclude certain exchanges from the eligible SmartRouting destinations and your order is routed to another exchange with an inferior posted price, your order may not be executed by the exchange to which it is sent because that destination may not be willing to execute at an inferior price, or your order may not be marketable at that exchange. You should carefully evaluate all of these factors before deciding whether to exclude certain exchanges from the eligible IB SmartRouting destinations.

#### **Routing Configuration**

#### **Seek Price Improvement**

If checked, Smart routing will sweep certain exchanges for hidden liquidity at more favorable prices. This may result in slower executions.

#### **Pre-Open Re-route**

This allows you to route orders to major exchanges three minutes before the open. For orders submitted before the open, checking this box ensures your orders are routed prior to the open. This directive only applies to stocks listed on a major exchange, and cannot be used if the *Ignore Opening Auction* order attribute is set.

#### **SMART Stock Routing Algorithms**

**Do not route to dark pools** - For stock and warrant orders only. When checked, all dark pool destinations will be bypassed by the IB Smartrouter.

Customers who have the unbundled "Cost Plus" commission structure for stocks have the ability to choose from a list of Smart routing strategies for non-marketable stock orders to complement their trading strategy.

Use the checklist to select a single "Default" strategy which will automatically be applied to any non-marketable, Smart routed stock order, and any number of "Display" strategies, each of which will be available from the **Destination** field as a per-order selection.

Available strategies include:

SMART Multipurpose (SMART) - This is the basic smart-routing algorithm. Routes your nonmarketable order to the default exchange for the contract.

SMART Dark Only - Will probe the dark pools for liquidity and use the immediate-or-cancel time in force.

Highest Rebate (SMART Rebate) - Routes your non-marketable order to the exchange offering the highest rebate for added liquidity.

Primary exchange (SMART Primary) - Routes your non-marketable order to the listing exchange for the contract.

Highest volume exchange with rebate (SMART VRebate) - Routes your non-marketable order to the exchange with the most volume that also offers the highest rebate for added liquidity.

On a best efforts basis, the IB SmartRouting system will attempt to capture a rebate on your order. However, not all trades will receive a rebate, as best execution *at the best possible price* remains the top priority.

Highest volume exchange with lowest fee (SMART VLowFee) - Routes your non-marketable order to the exchange with the most volume that also charges the lowest fee for taking liquidity.

To change your pricing structure from bundled to unbundled and take advantage of this feature, log in to Account Management, and select **Account Administration** and then *Pricing Structure* from the left contents pane.

### **SMART Option Routing Algorithms**

Choose how to route a smart-routed, non-marketable options order.

SMART Multipurpose (SMART) - this is the basic smart-routing algorithm. Routes your nonmarketable order to the default exchange for the contract.

SMART Maximize Rebate (SMART MaxRebate) - Routes the order to the exchange offering the highest rebate.

SMART Prefer Rebate (SMART PreferRebate) - Routes the order with the bias toward getting a rebate vs. getting the order filled.

SMART Prefer Fill (SMART PreferFill) - Routes the order with the bias toward getting a fill vs. getting a rebate.

SMART Maximize Fill (SMART MaxFill) - Routes the order with the sole objective of getting a fill.

#### **Try to post where the order will be on the top**

Smart-routing will attempt to post your order to an exchange where it will be at the top of the book. Enabling this feature does not guarantee that the order will be at the top of the book, and may reduce the likelihood of getting a fill on the order.

# <span id="page-1365-0"></span>**Configure IB Algo Favorites**

Configure IB Algos to be "Favorites" or clear Favorites settings. When an algo is marked as a favorite, it will become available from the Order Type drop down box from an order, eliminating one full click. When NOT a favorite, you need to select IBALGO from the Order Type drop down and then pick the algo.

Check to enable, uncheck to disable as a favorite.

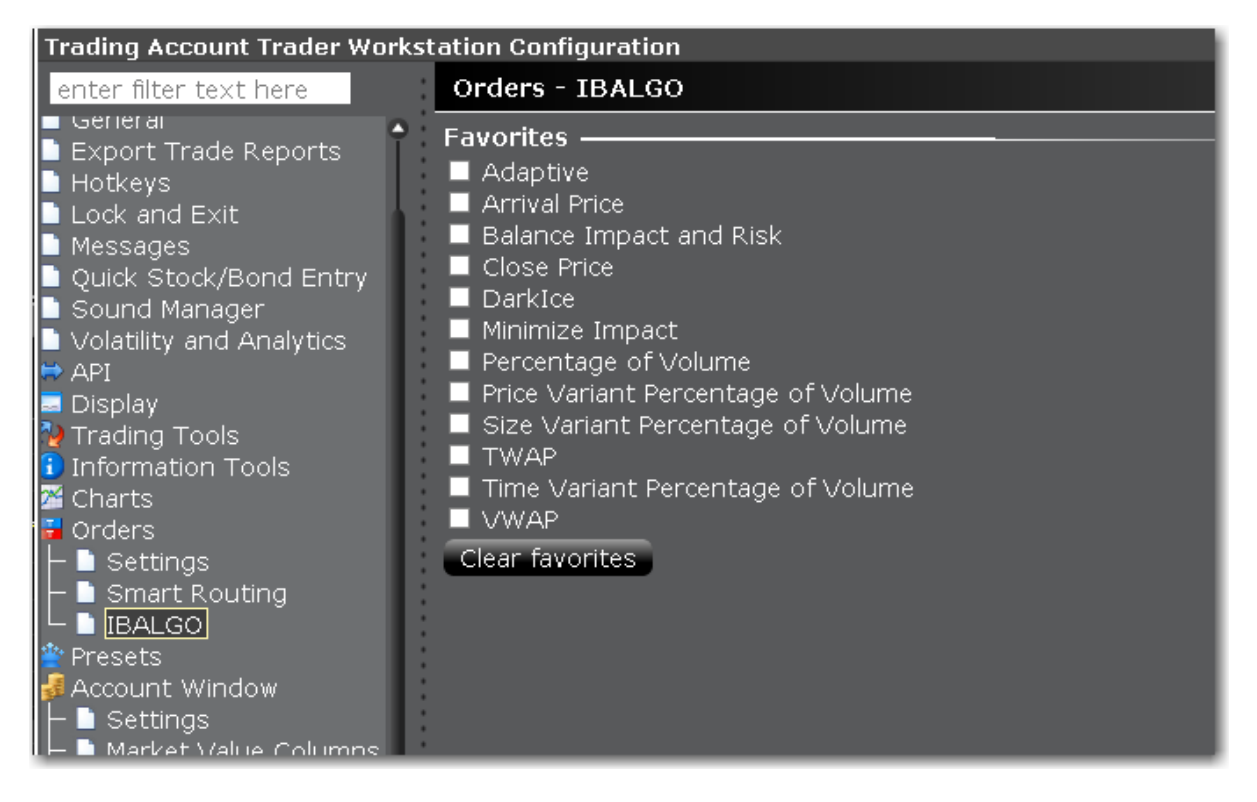

# **Order Presets**

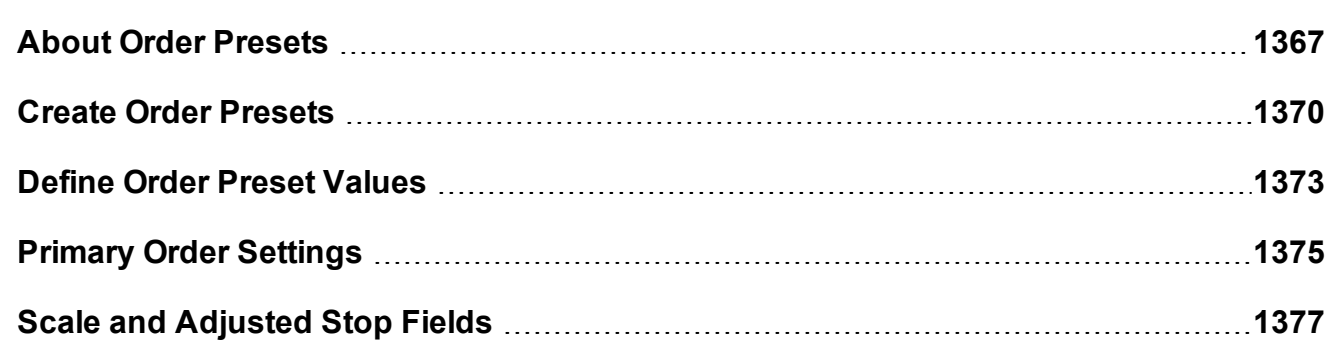

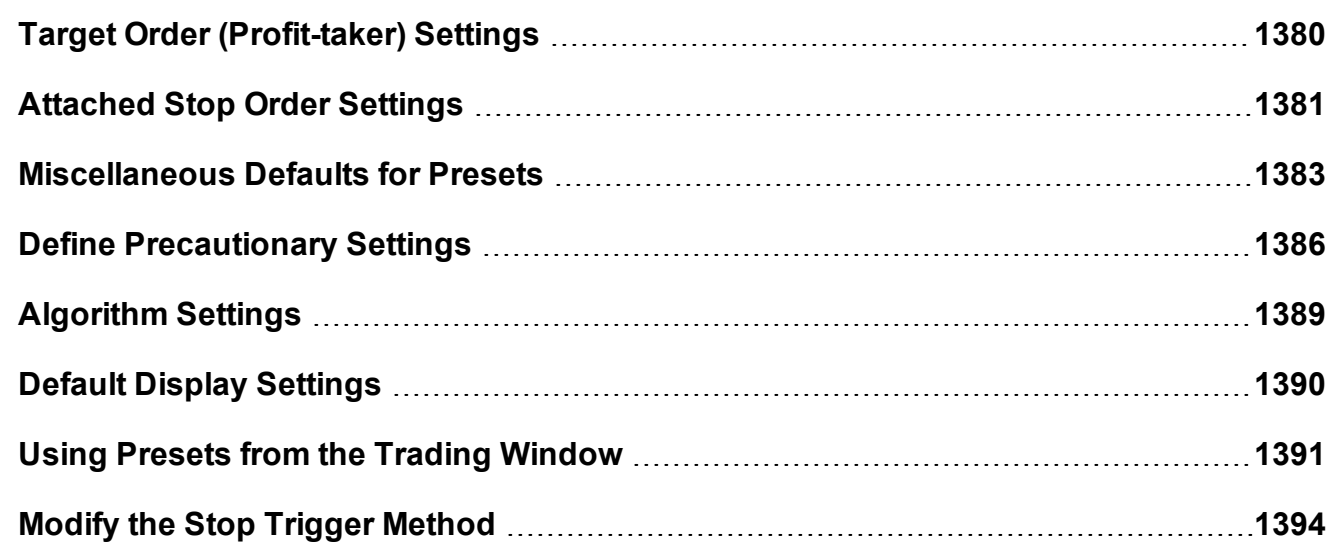

## <span id="page-1366-0"></span>**About Order Presets**

Order presets present a hierarchical layout of order strategies whose characteristics and values are set ahead of time, and can be set as the default order strategy or can be selected prior to the creation of an order. The below sections explain the hierarchy of presets and the function of each section on a preset page based on its position in the hierarchy.

### **The Hierarchy**

Order presets are laid out as shown below, in a three-level hierarchy. Each sub-level inherits the settings from its parent preset. In the image below, the named preset *Scale* inherits the default values from its parent *Stocks(2)* preset, while the *Stocks* preset inherits applicable default values from the highest level **Presets(1)** preset. This hierarchy is described in more detail below.

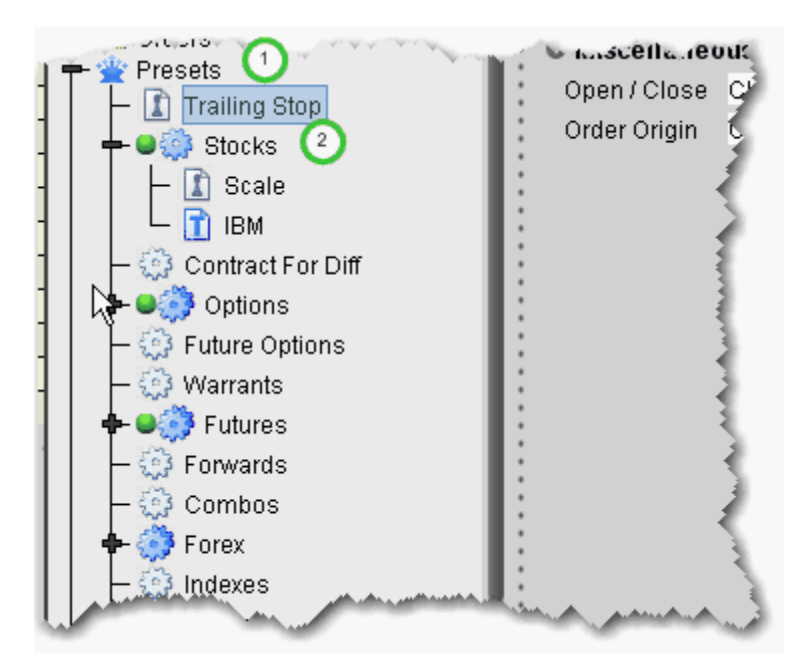

The top level preset contains settings that apply to orders of all types on all asset classes. If you create named presets at the top level, the preset can be applied to orders on all asset types. Settings at the top level are inherited by and can be changed on the asset-level presets. Use this level to make a change that you want to affect all presets; for example, you may want to allow all orders to activate outside regular trading hours. Define this setting at the top level and elect to propagate some or all of the changes to other applicable presets using the Propagate Settings box shown below:
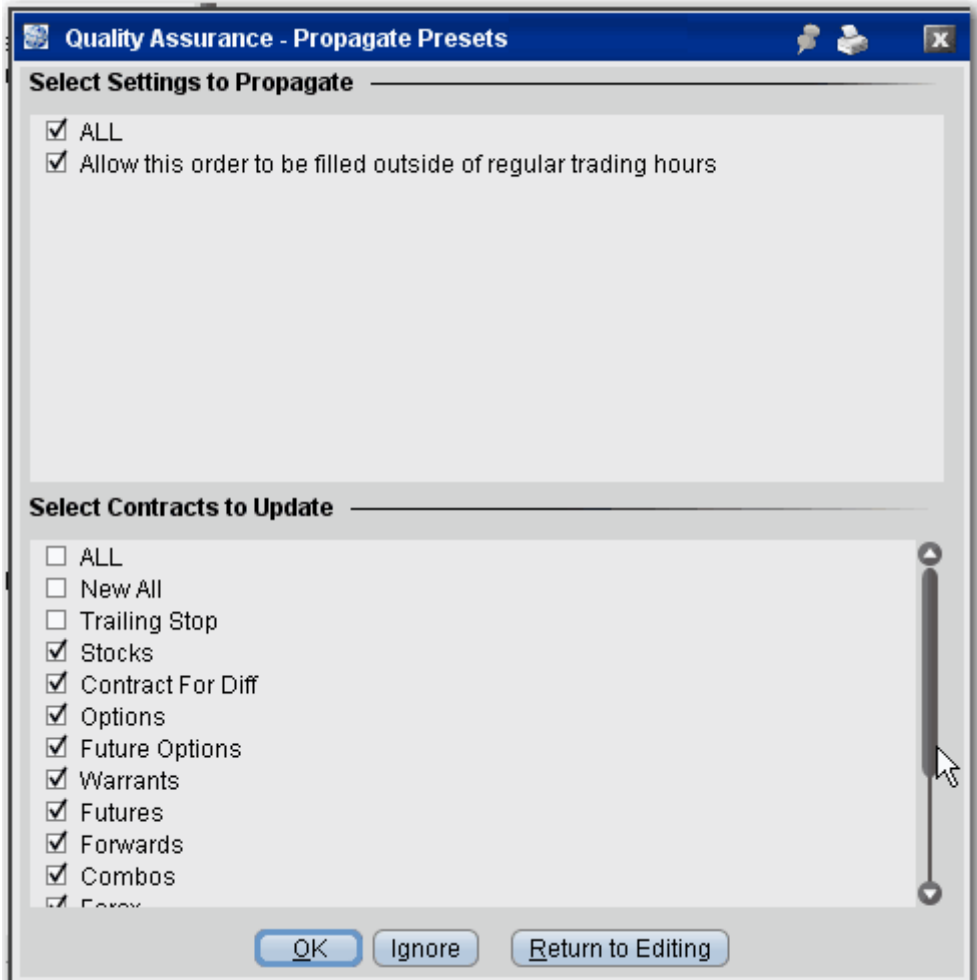

The **Propagate Settings** box is displayed any time you make a change in a higher level preset that could be applied to sub presets.

### **Asset Level**

The second level, or asset-level presets, contain both the top level settings and asset-specific settings. For example, the Stock preset contains all the fields on the top level preset as well as *Algorithm* and *Display Settings* areas that are valid only for stocks.

Under the asset-level presets, you can create named and ticker-specific presets.

Named presets inherit all settings from the asset-level preset, and also include instrument specific settings you can define for your strategy. You can create multiple named presets for an asset type, for example one that creates a trailing stop order, one for scale orders, one for bracket orders, and select the preset strategy from the market data line before you create an order.

<span id="page-1369-0"></span>Ticker presets will be active by default for that ticker. As with all presets you can select a different strategy on a market data line before you create an order.

# **Create Order Presets**

Presets expand the usefulness of default order settings by allowing you to create multiple sets of order defaults at the instrument level or ticker level, and apply them from the trading page *prior to creating an order* using the drop down selection in the **Presets** field.

### **To configure presets**

1. Open Global Configuration:

From within Mosaic, use the **Edit** menu. From within Classic TWS, use the **File** menu.

- 2. Select the instrument for which you want to define a preset.
- 3. Use the right-click menu and select *Preset*.

4. Enter a name and click *OK*.

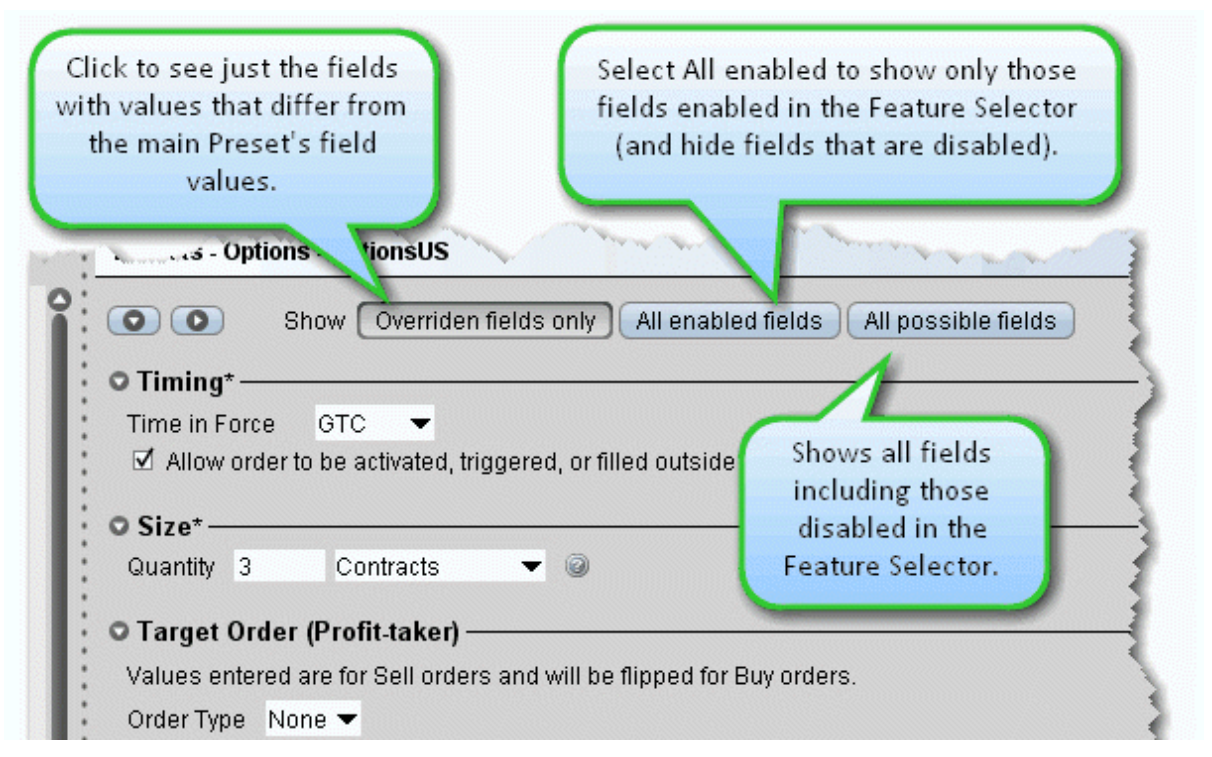

The settings for the new preset are derived from the default settings defined at the main preset level identified by the crown. This upper level page includes all possible settings. When you create a sub-preset and modify the basic settings, you can elect to view only the differences between the sub and main presets by depressing the *Overridden fields only* button.

**Note:** The asterisk next to a group label indicates that you made changes but haven't yet saved your settings.

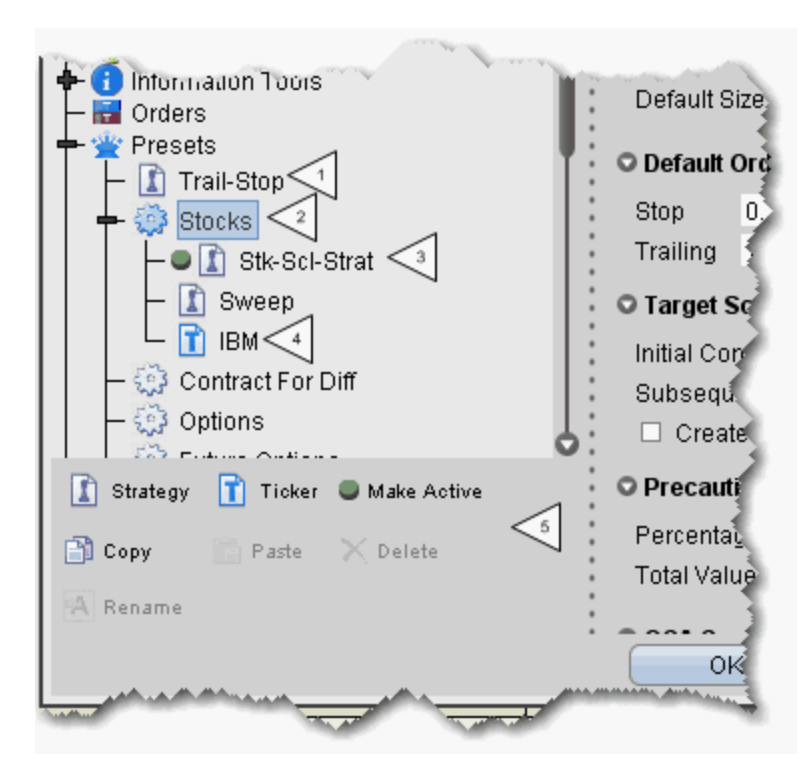

- 5. The new strategy is highlighted in the left pane with its associated order defaults page in the right. Edit the order fields you want to associate with the order strategy and click OK. The numbered descriptions in the table below correspond to the image above:
	- **1** Strategies defined at the top Preset level, such as Trail-Stop in this example, can be applied to any instrument type, but cannot be designated as "Active."
	- **2** The top-level instrument type is the default order preset for all contracts of that type, until another is made Active. Instrument-level presets appear below the top-level instrument type and will only be available from the Preset drop-down for tickers of that instrument type.
	- **3** One preset for each instrument can be active. The Active preset is identified by the green ball, and becomes the default order strategy for all

contracts of that type. In the above example, all Stock contracts on all pages will use the Stk-Scl-Strat order defaults when you create an order. Select a different preset for any contract using the Preset drop-down list on the market data line. **4** Ticker-level presets become the default for that ticker and are not available for any other tickers even on the same instrument. **5** The Preset icons function as follows: *Strategy* - click to create a new preset strategy for the selected level, either top, instrument-level, or ticker-level. *Ticker* - becomes available when you select an instrument type. Click to create a ticker-level preset. *Make Active* - click to make the selected preset active for all symbols of the instrument type, except those with a ticker-level preset defined. *Copy* - copies the strategy settings from the selected preset. *Paste* - overwrites the settings from the selected preset with the copied settings. *Delete* - removes the selected preset strategy with no confirmation message. *Rename* - change the name of the selected preset.

The default values that you can define for each Preset vary slightly based on the instrument/contract you select. The defaults you can set are defined in the tables in the [Define](#page-1372-0) Order Preset [Values](#page-1372-0) topics.

## <span id="page-1372-0"></span>**Define Order Preset Values**

The presets pages are broken into categories, including:

Timing and Size Settings

Primary Order [Settings](#page-1374-0)

Scale and [Adjusted](#page-1376-0) Stop Fields

Target Order [\(Profit-taker\)](#page-1379-0) Settings

[Attached](#page-1380-0) Stop Order Settings

[Miscellaneous](#page-1382-0) Defaults

Define [Precautionary](#page-1385-0) Settings

[Algorithm](#page-1388-0) Settings

Default Display [Settings](#page-1389-0)

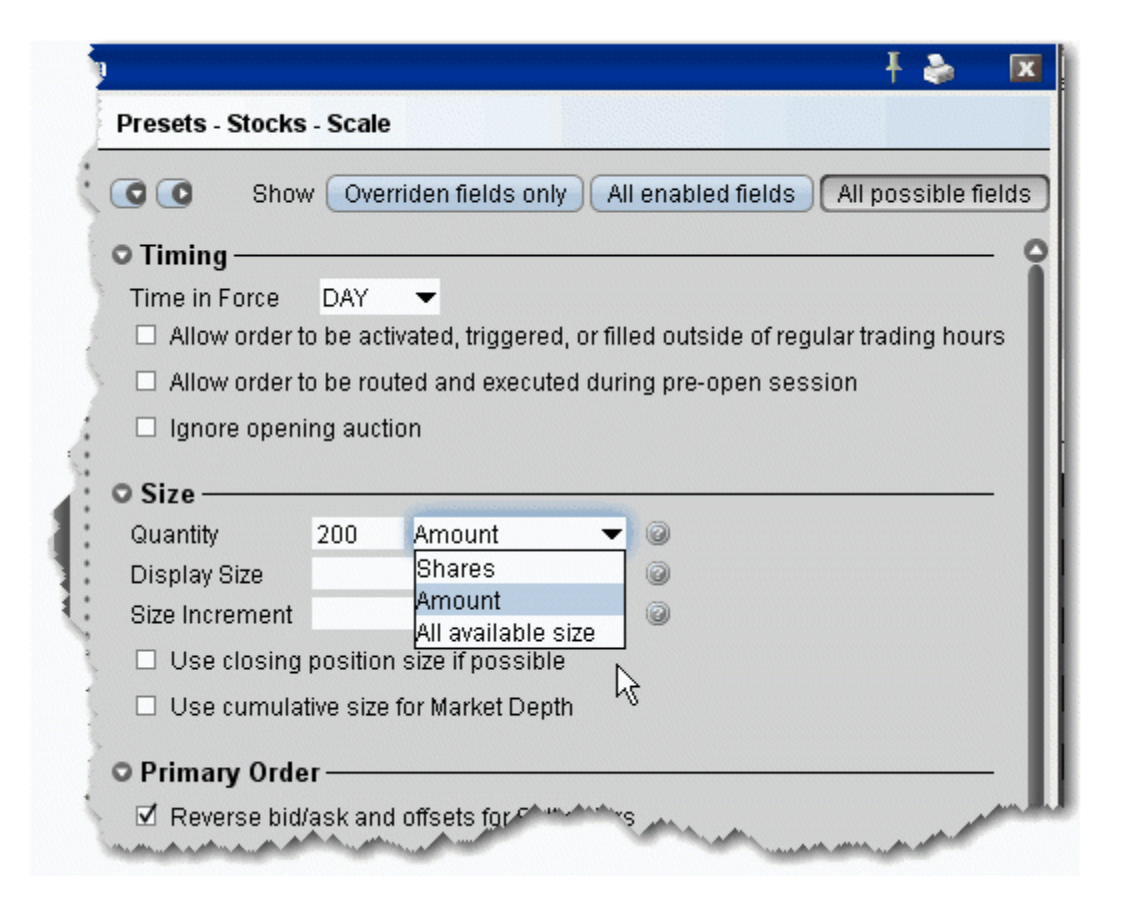

# <span id="page-1374-0"></span>**Primary Order Settings**

The primary order is also called the parent order. Values you set will be used when you select the associated order type, for example, the Stop Price value will only be used if you select *Stop* as the order type. Based on the settings below, the default order type is a LIMIT order.

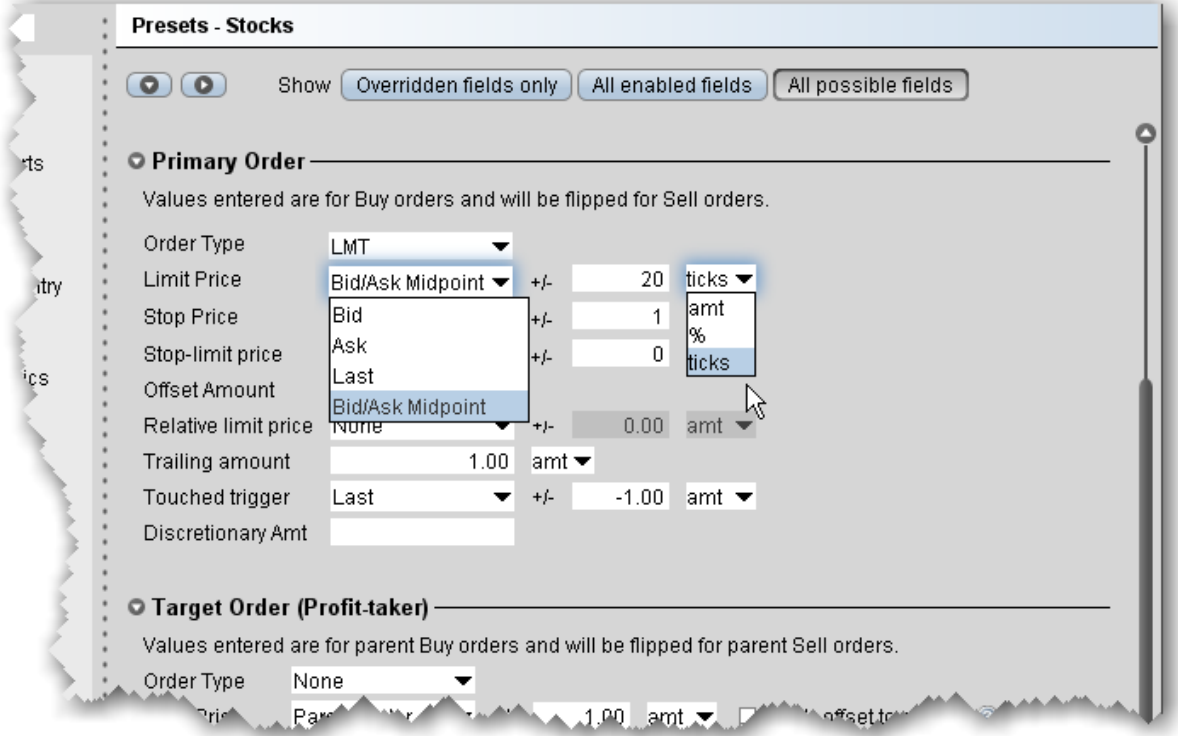

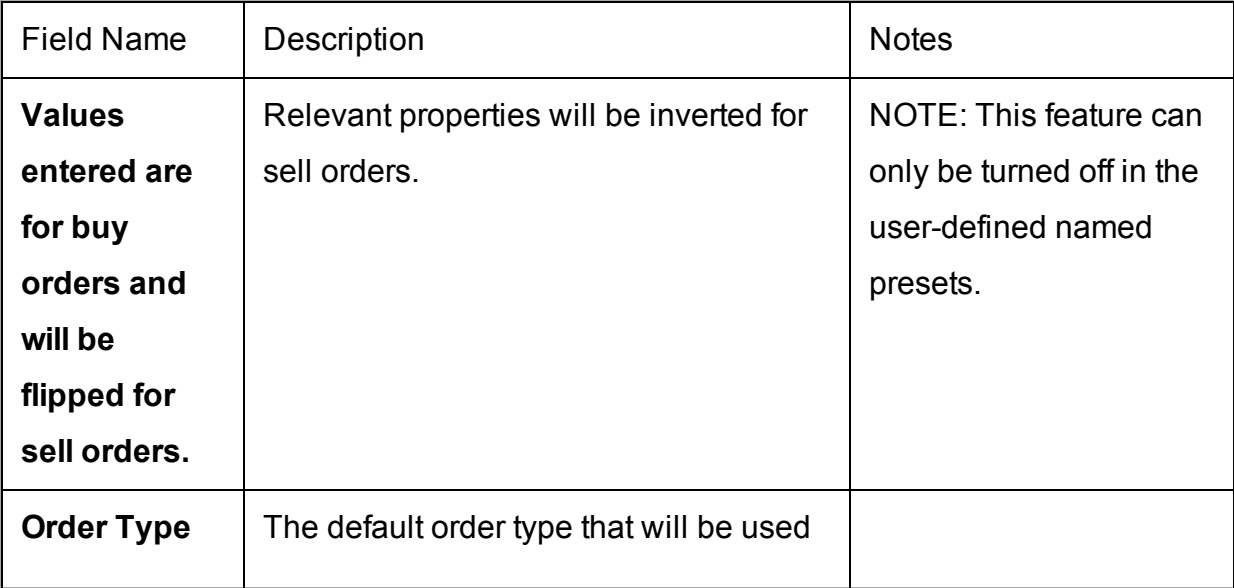

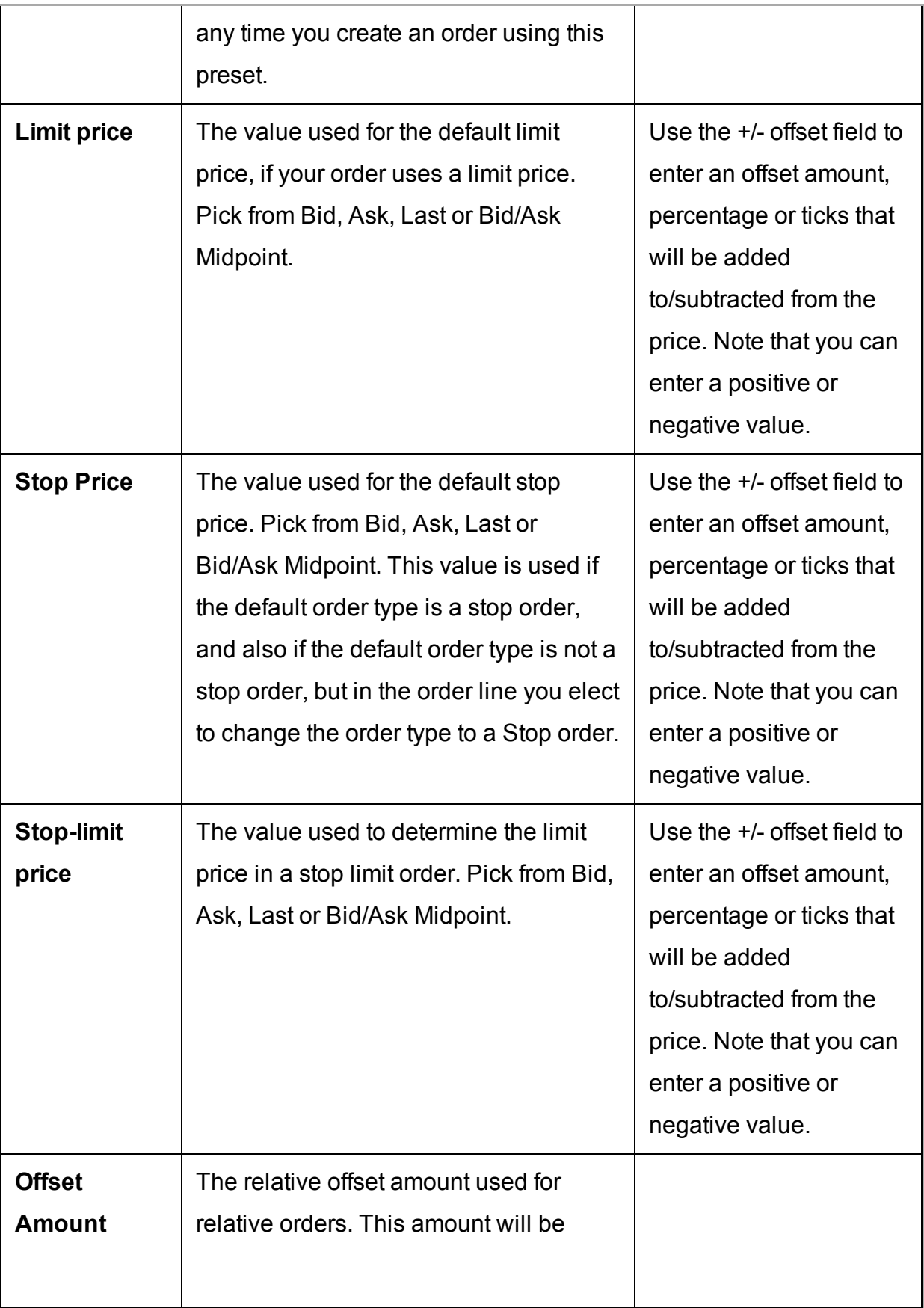

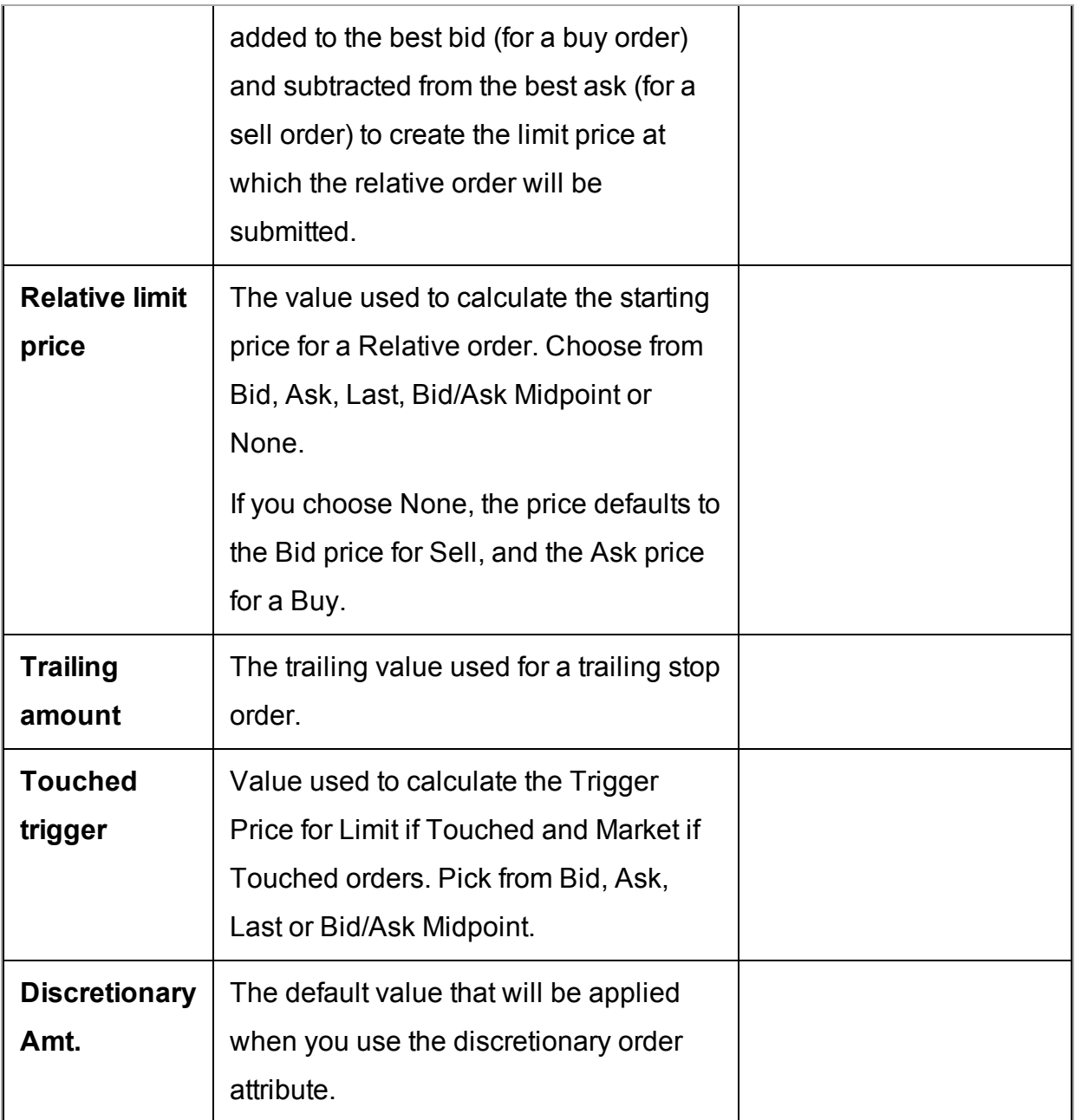

# <span id="page-1376-0"></span>**Scale and Adjusted Stop Fields**

These fields show only for named presets and apply to the primary order.

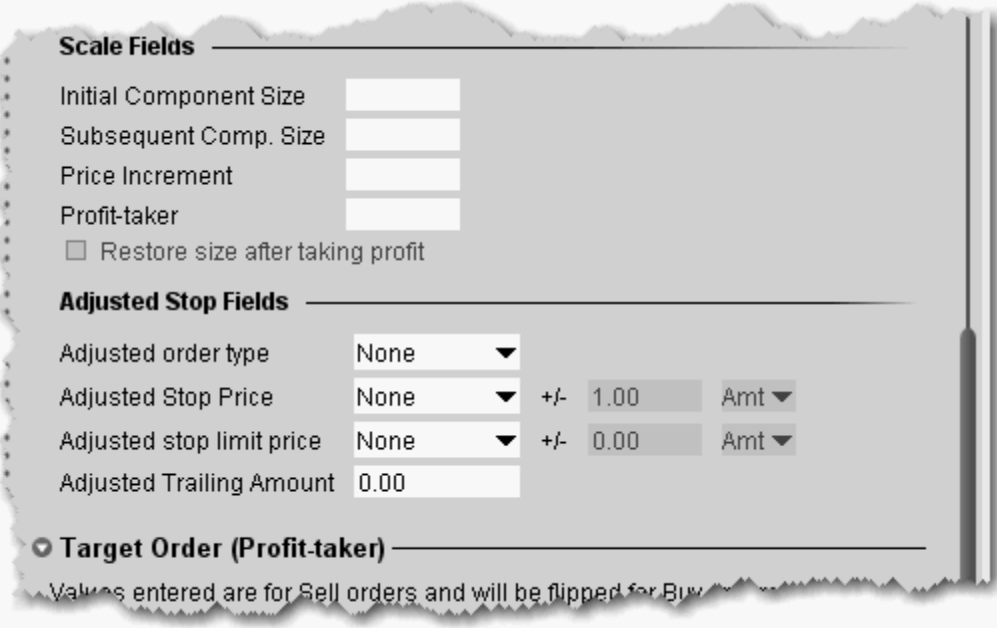

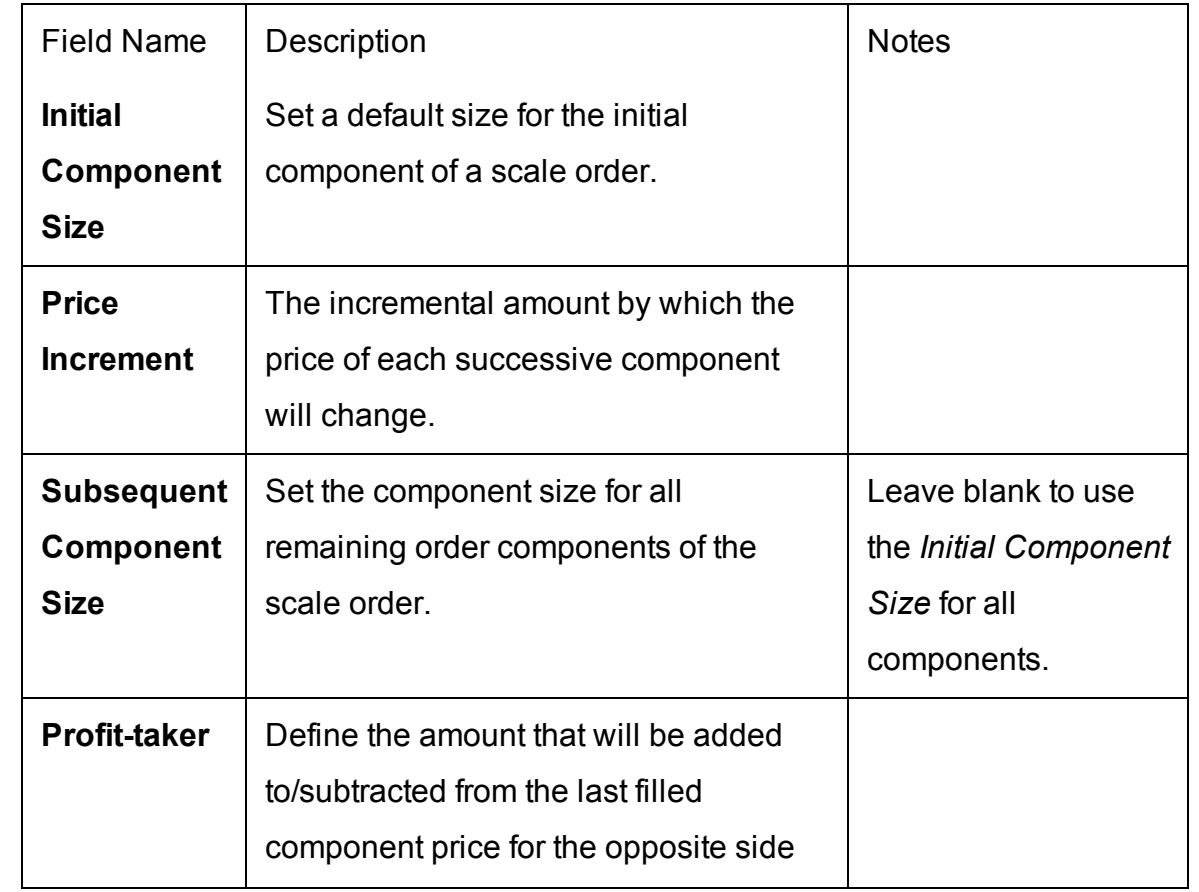

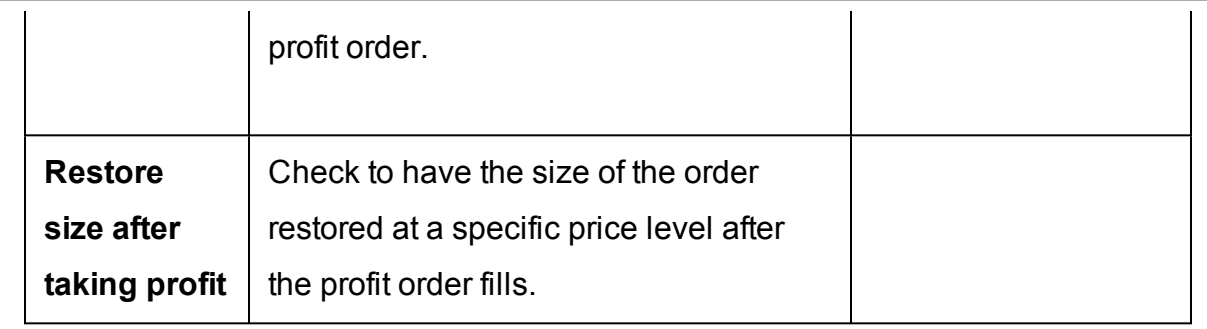

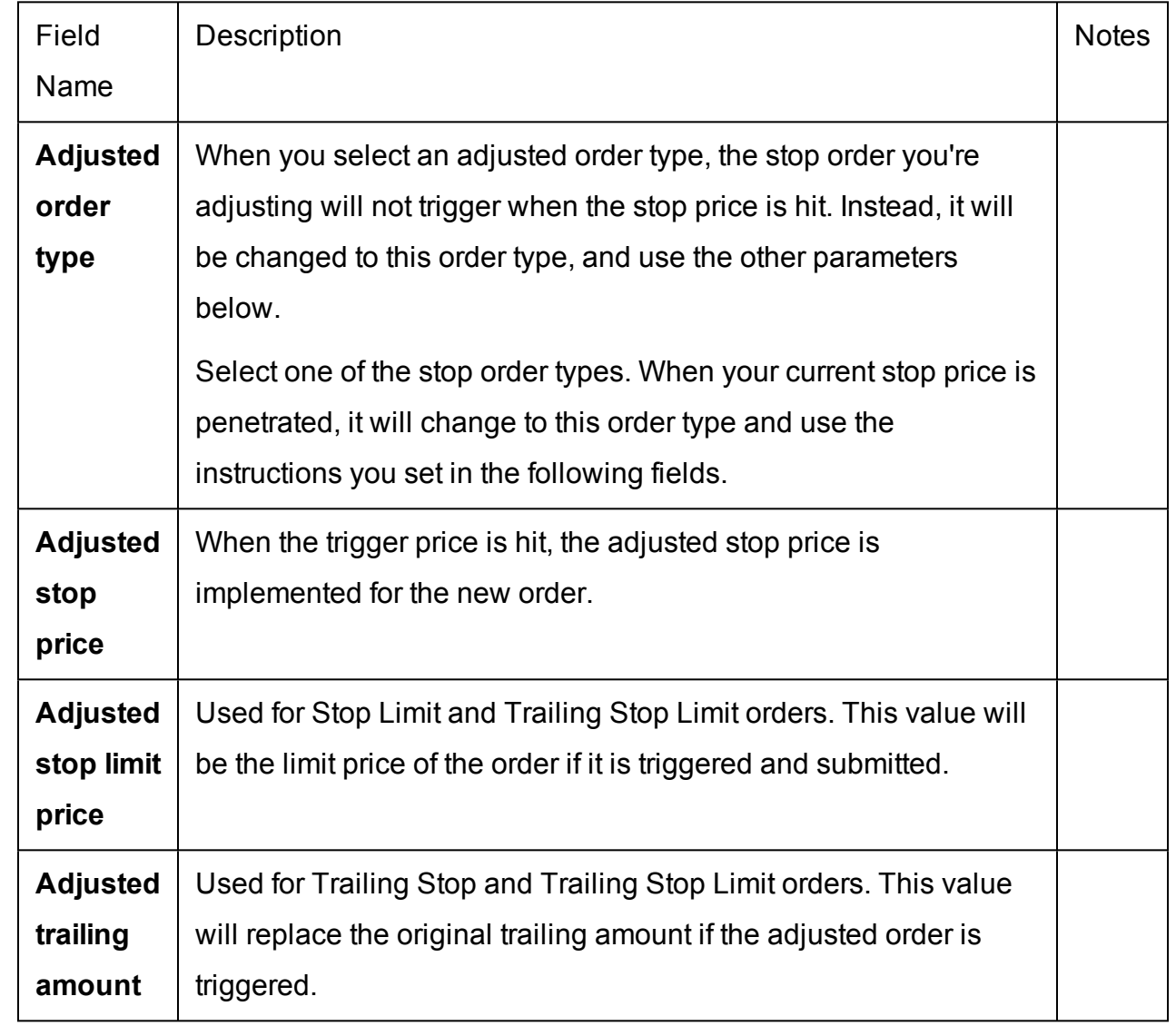

# <span id="page-1379-0"></span>**Target Order (Profit-taker) Settings**

The target order fields are linked to the parent or Primary order, and will not be available if you elect a scale primary order with *Restore size after taking profit* enabled.

Note that you must enter these values as if the parent order were a Buy order. In the case that the parent order is a sell, the values will automatically be flipped.

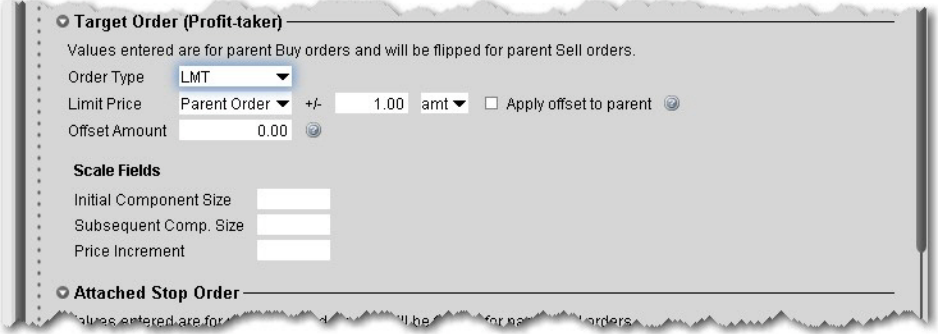

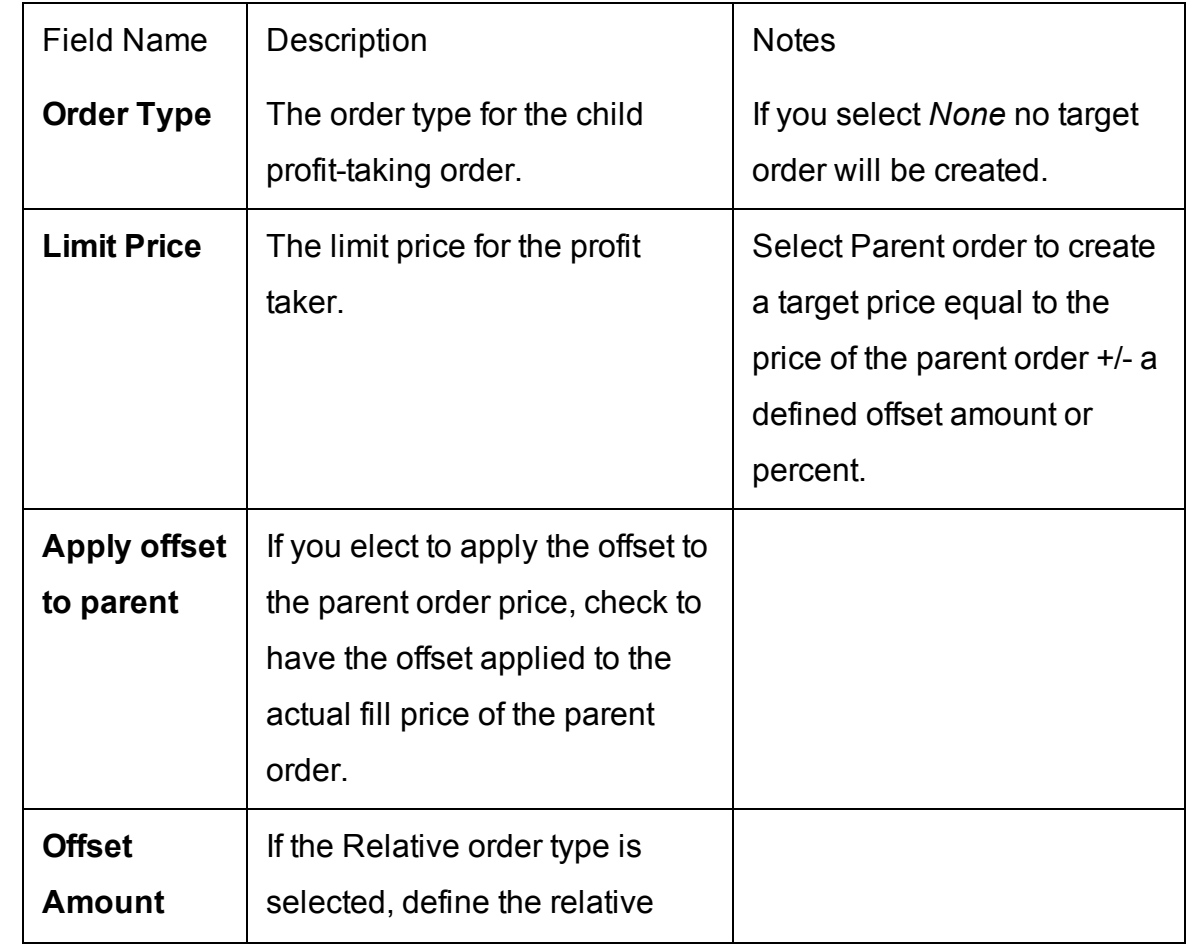

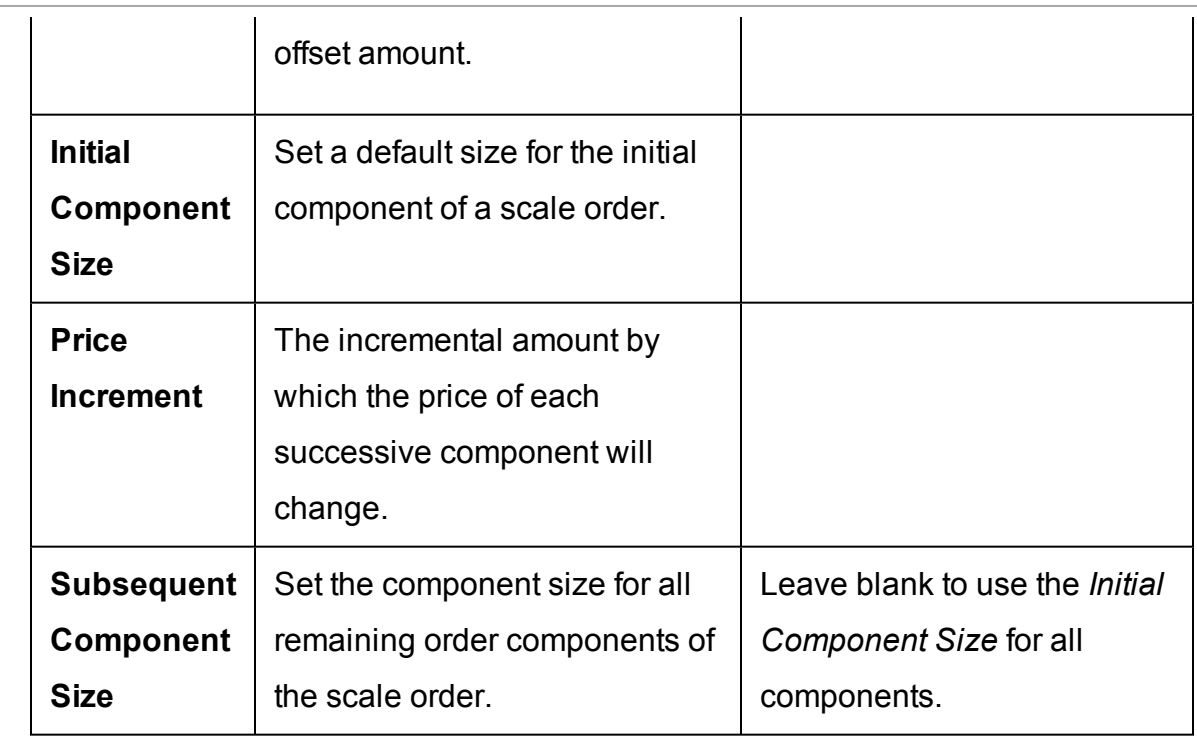

# <span id="page-1380-0"></span>**Attached Stop Order Settings**

The attached stop fields are related to the parent order.

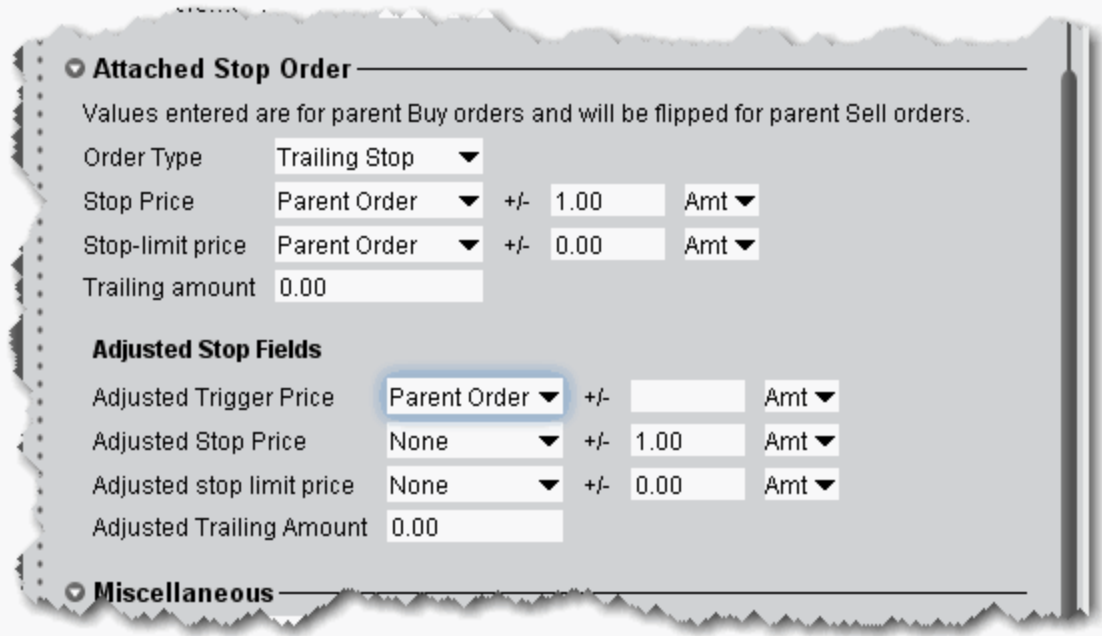

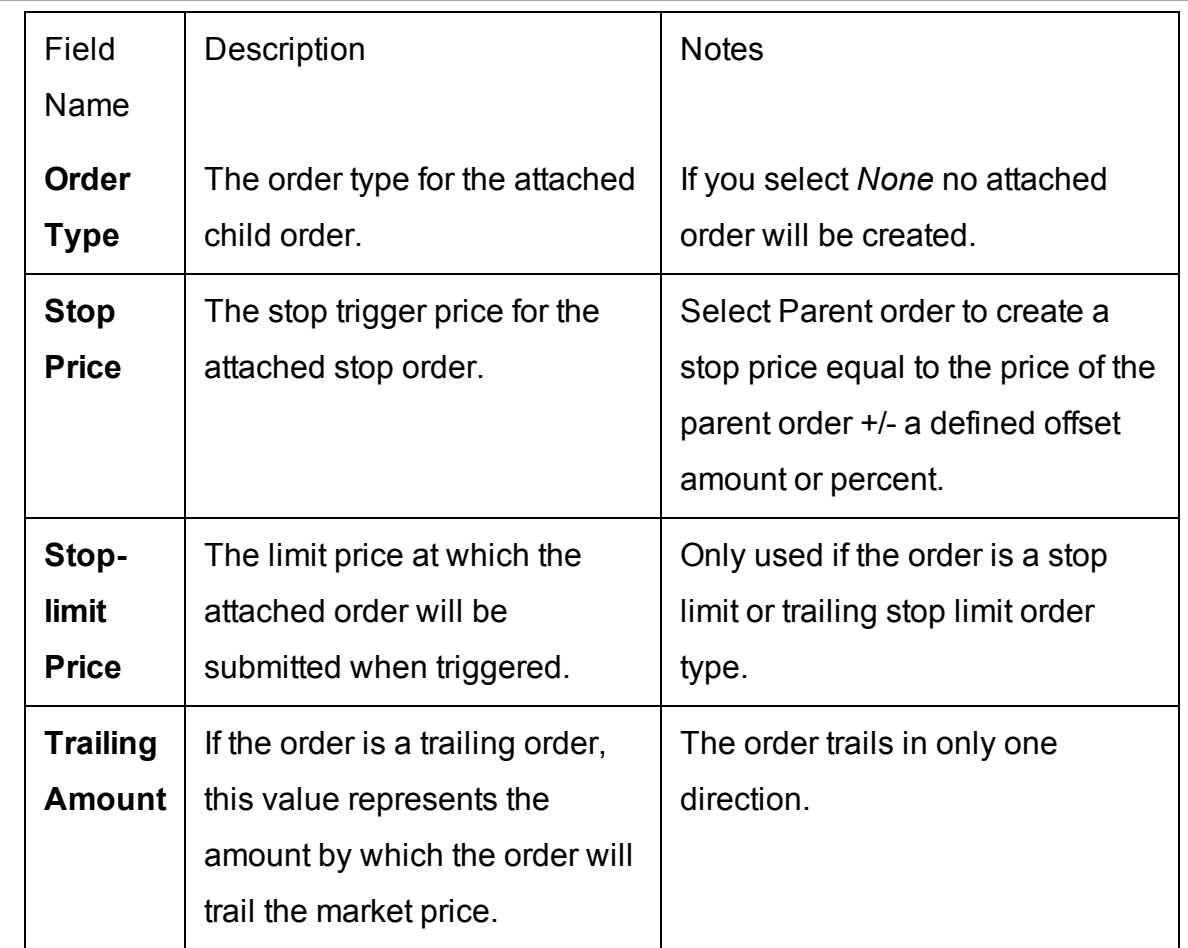

# **Attached Stop Order**

## **Adjusted Stop Fields**

These fields are used if the **Attached Stop Order** type above is *Adjustable Stop*.

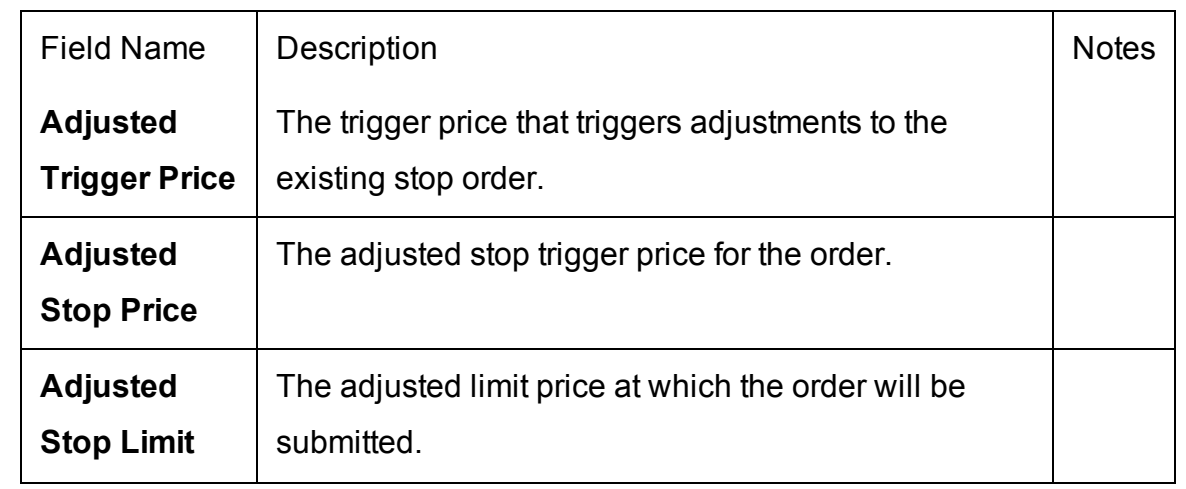

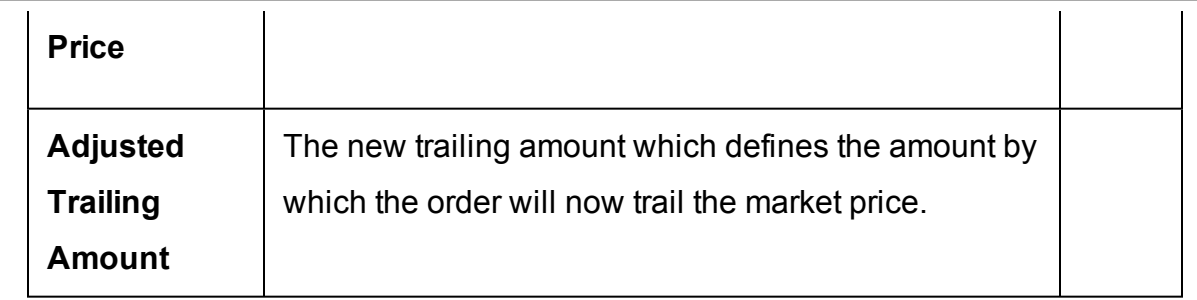

## <span id="page-1382-0"></span>**Miscellaneous Defaults for Presets**

Define defaults to be used for all sub-presets (i.e. stocks, options, specific symbols etc) that you don't set.

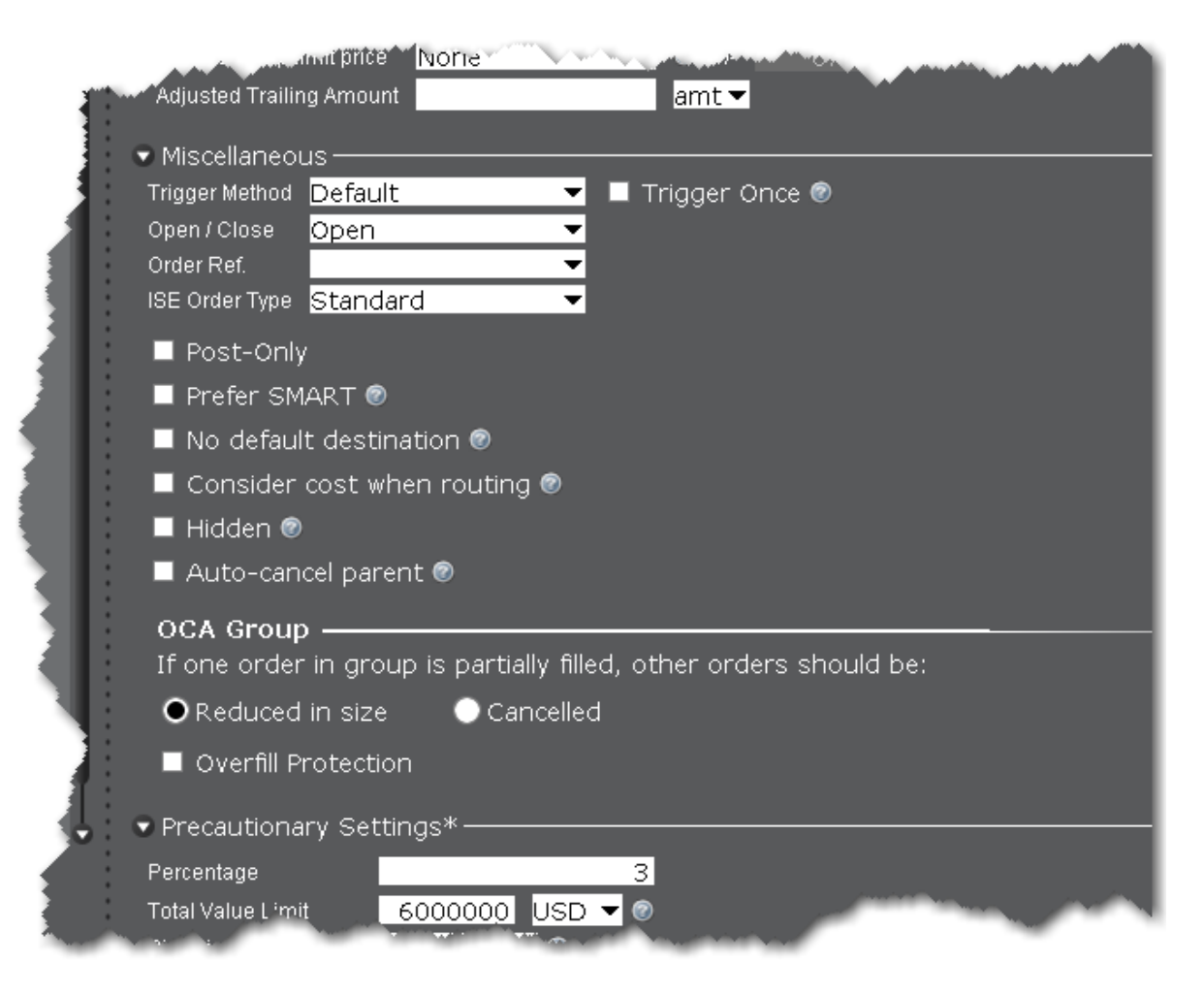

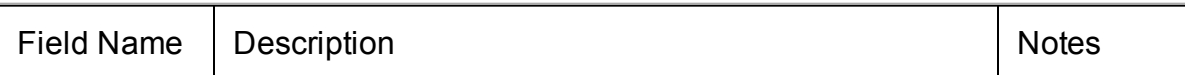

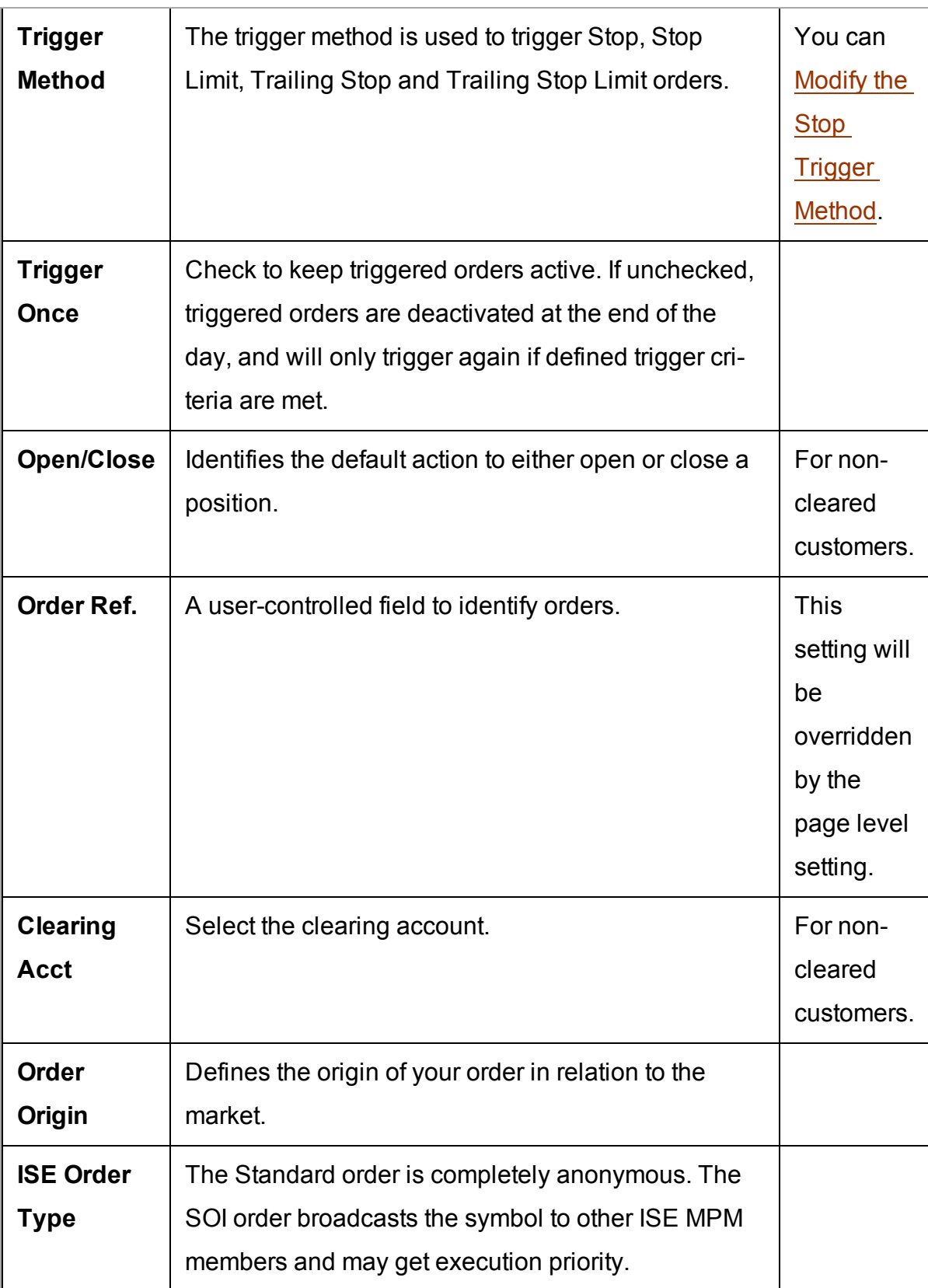

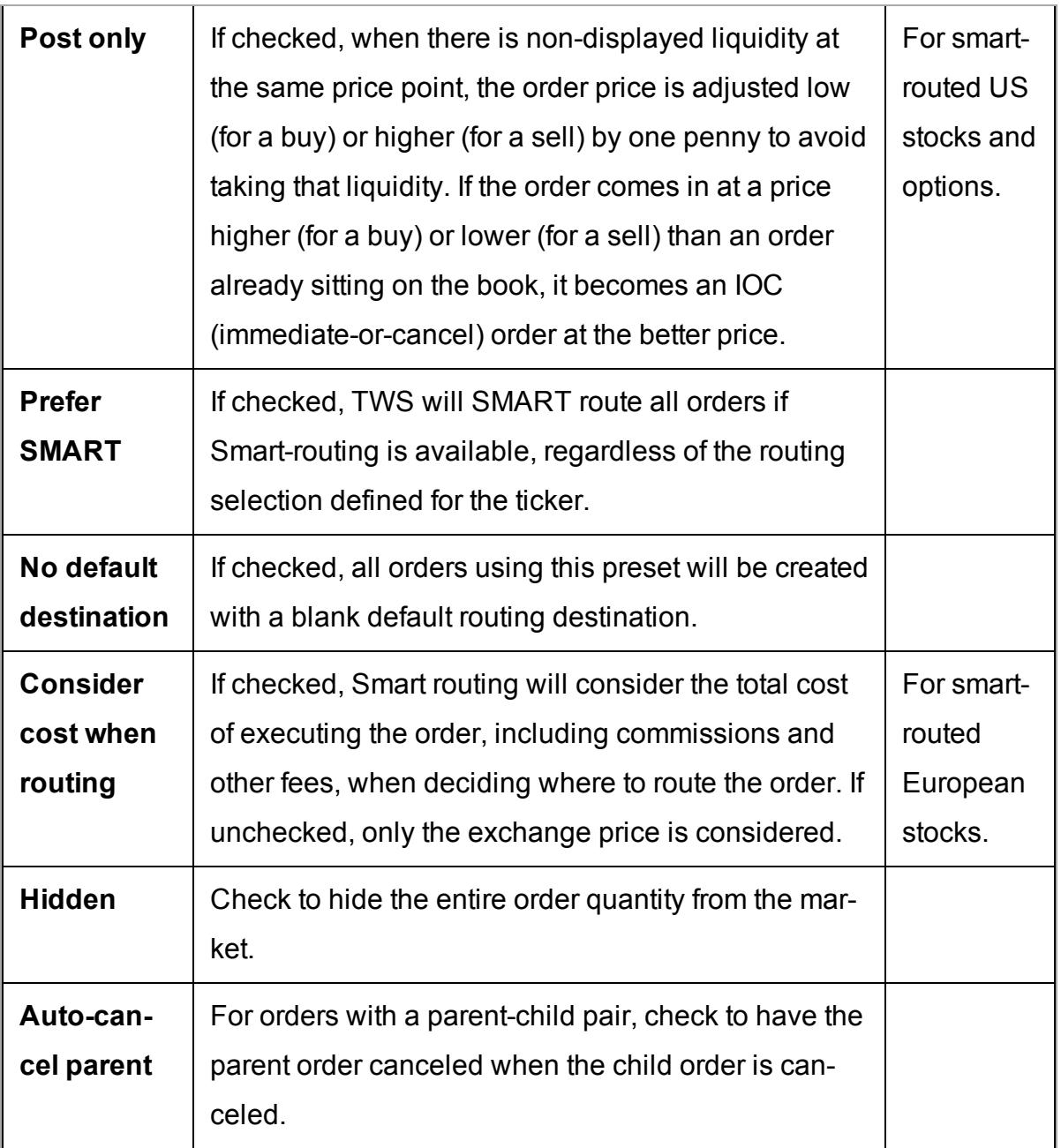

### **OCA Group Defaults**

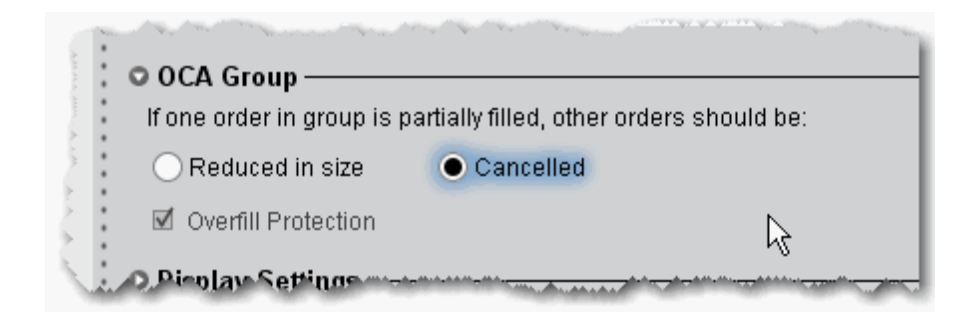

Use the One-Cancels-All order attribute to work related orders in conjunction with one another.

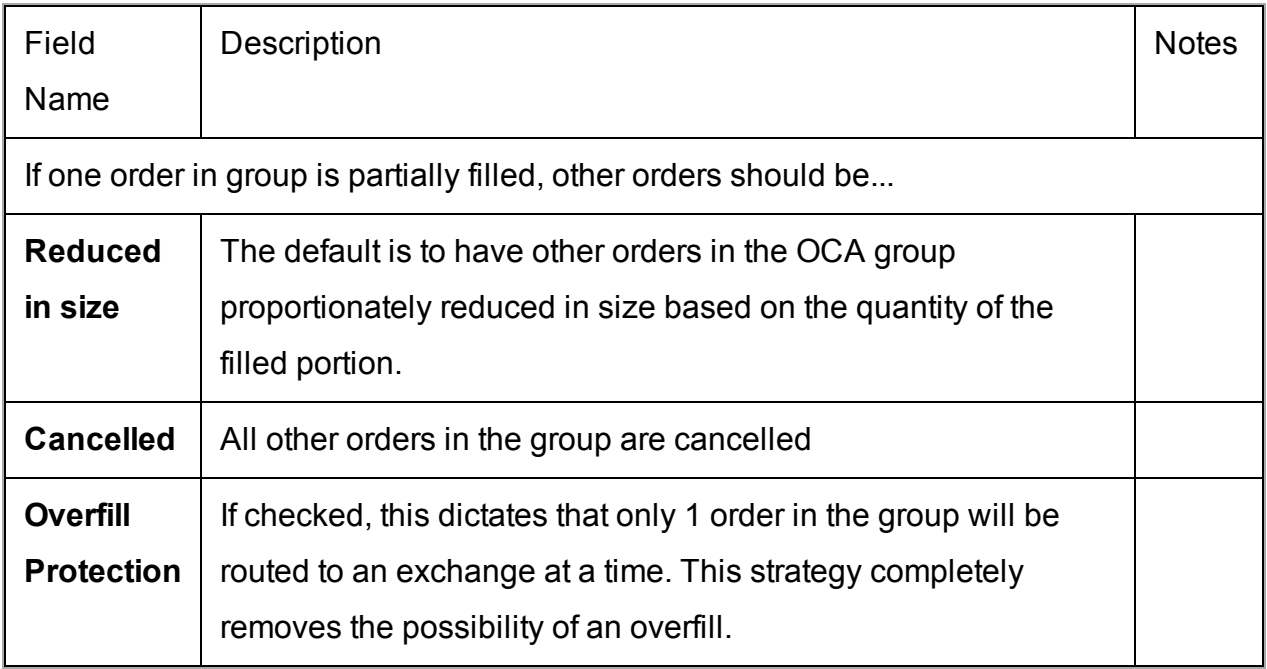

## <span id="page-1385-0"></span>**Define Precautionary Settings**

Precautionary values are used by the system as safety checks. If you submit an order that violates any of these custom settings, you will have to confirm your intent to transmit the order before TWS submits it.

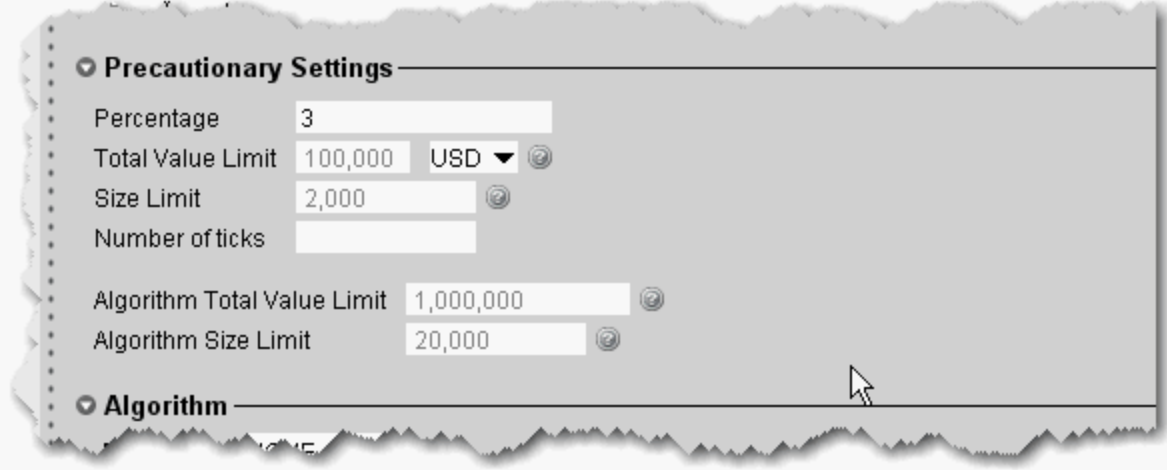

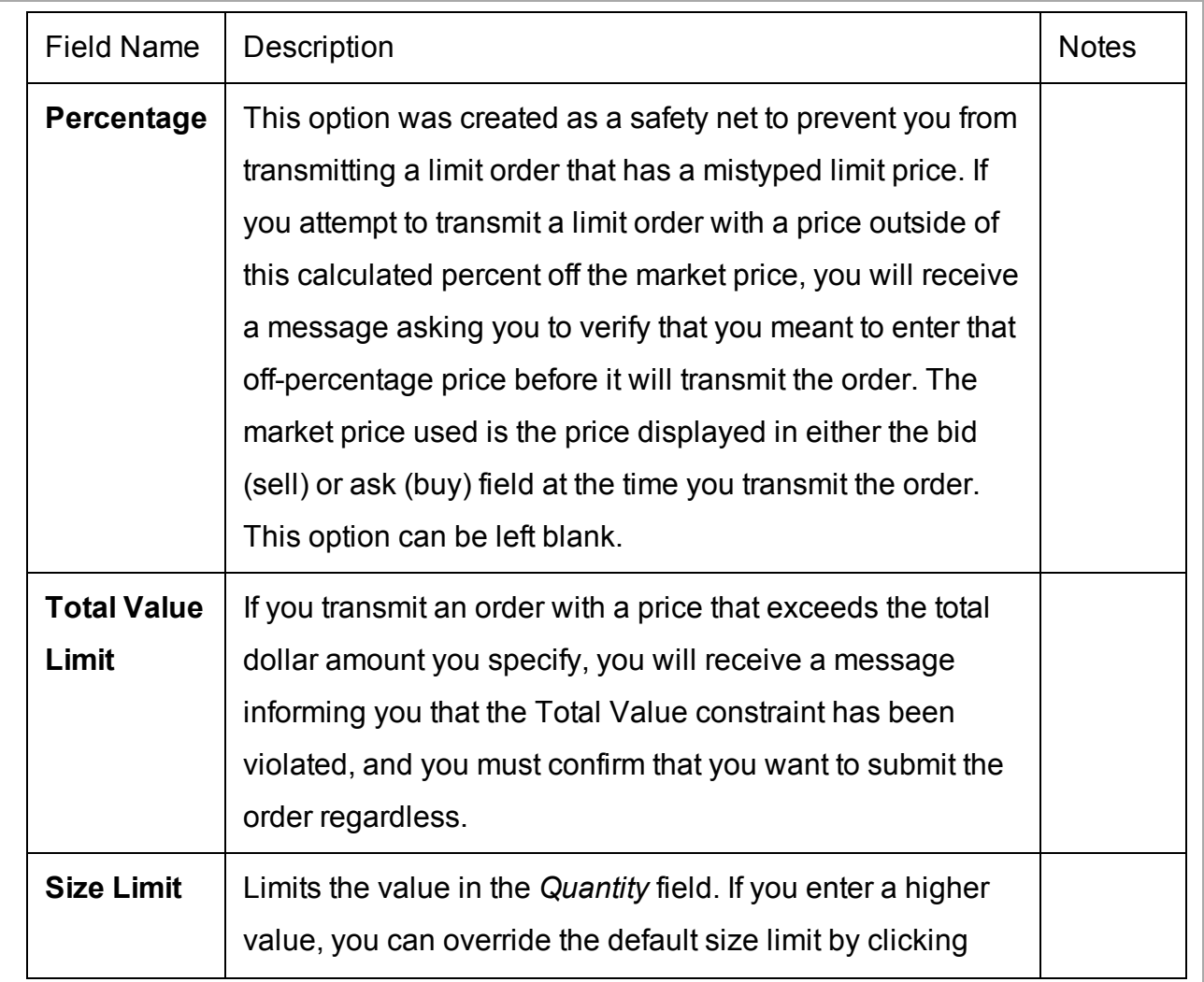

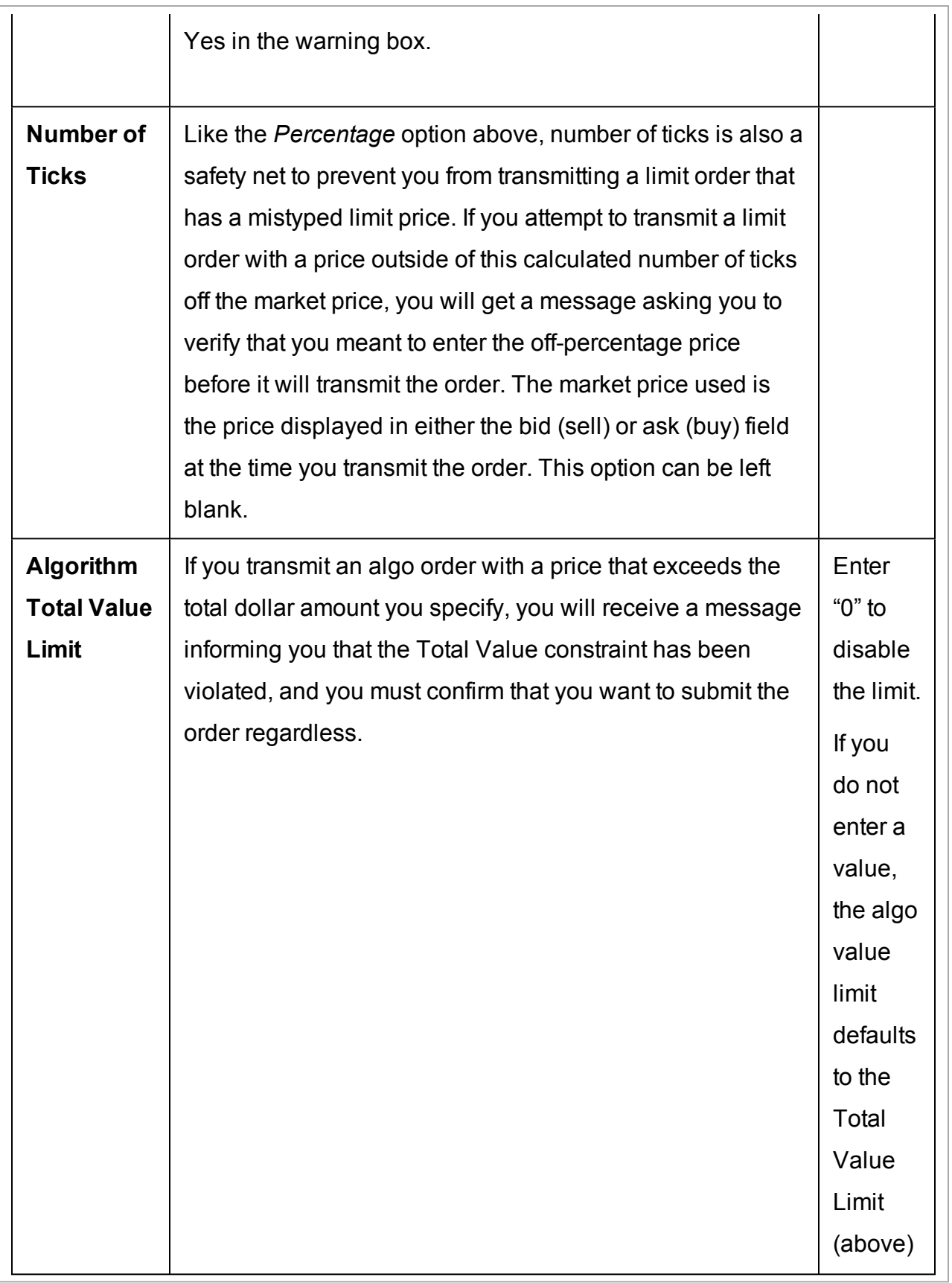

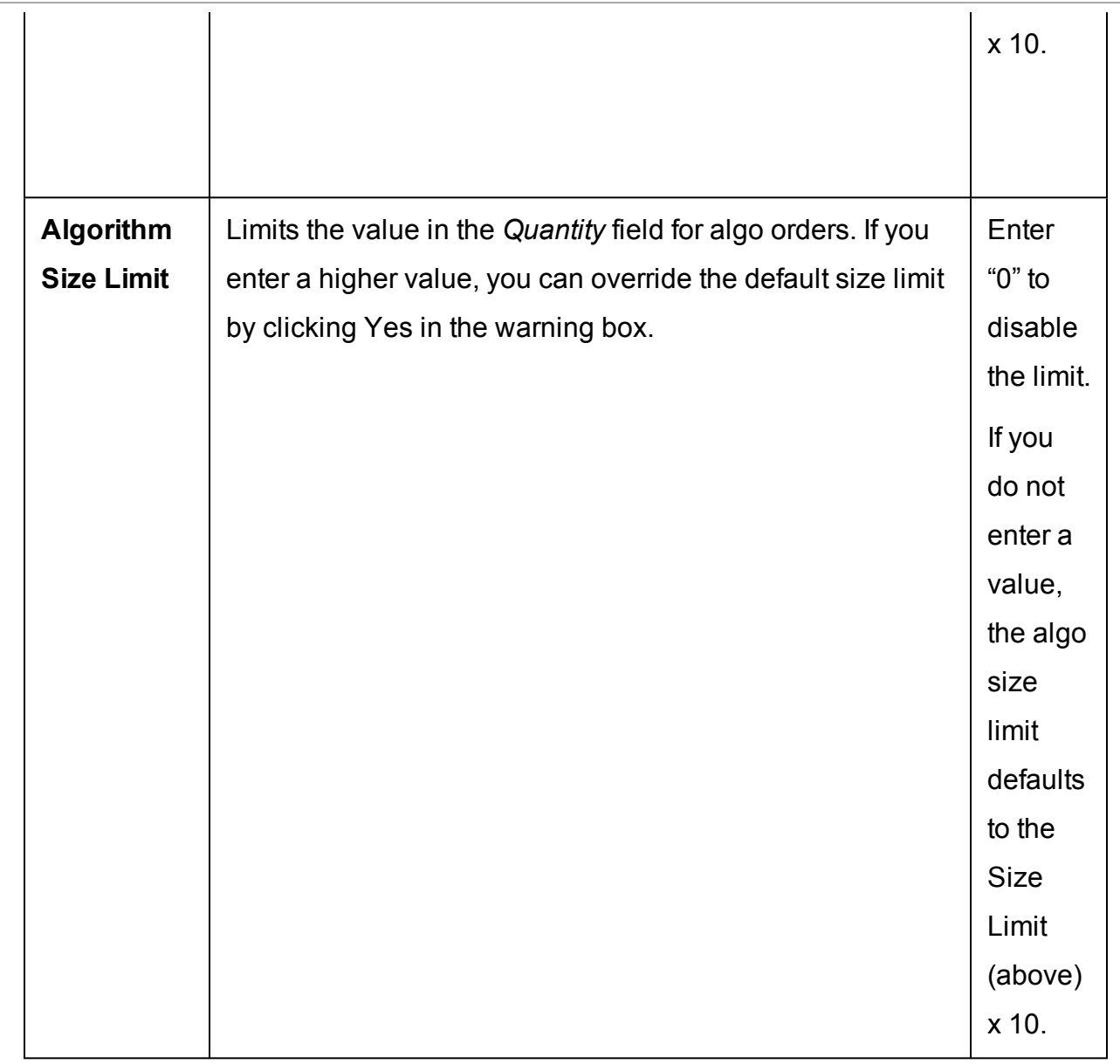

# <span id="page-1388-0"></span>**Algorithm Settings**

Choose an algo destination to use the algo order as the default order type.

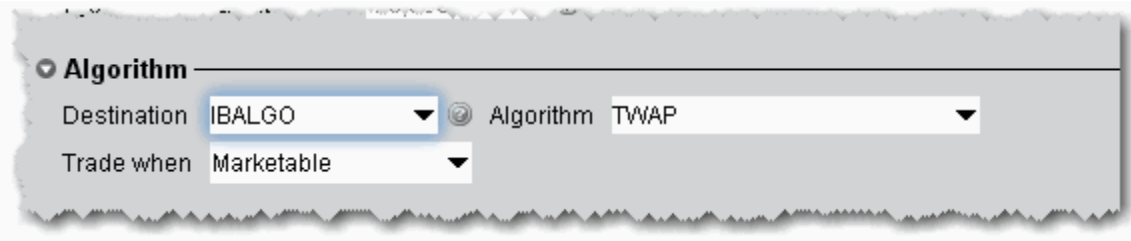

# <span id="page-1389-0"></span>**Default Display Settings**

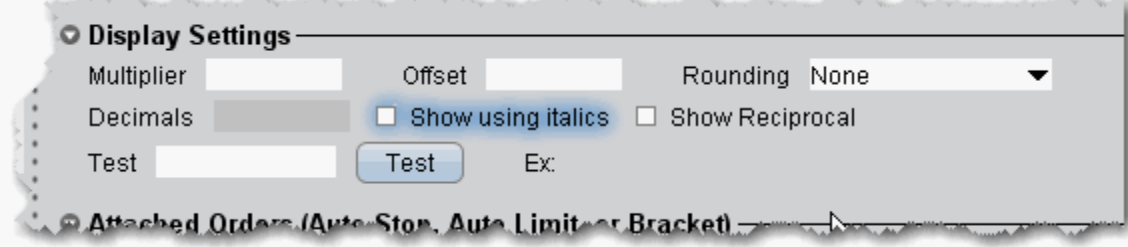

Display settings change the way values are displayed on the trading window.

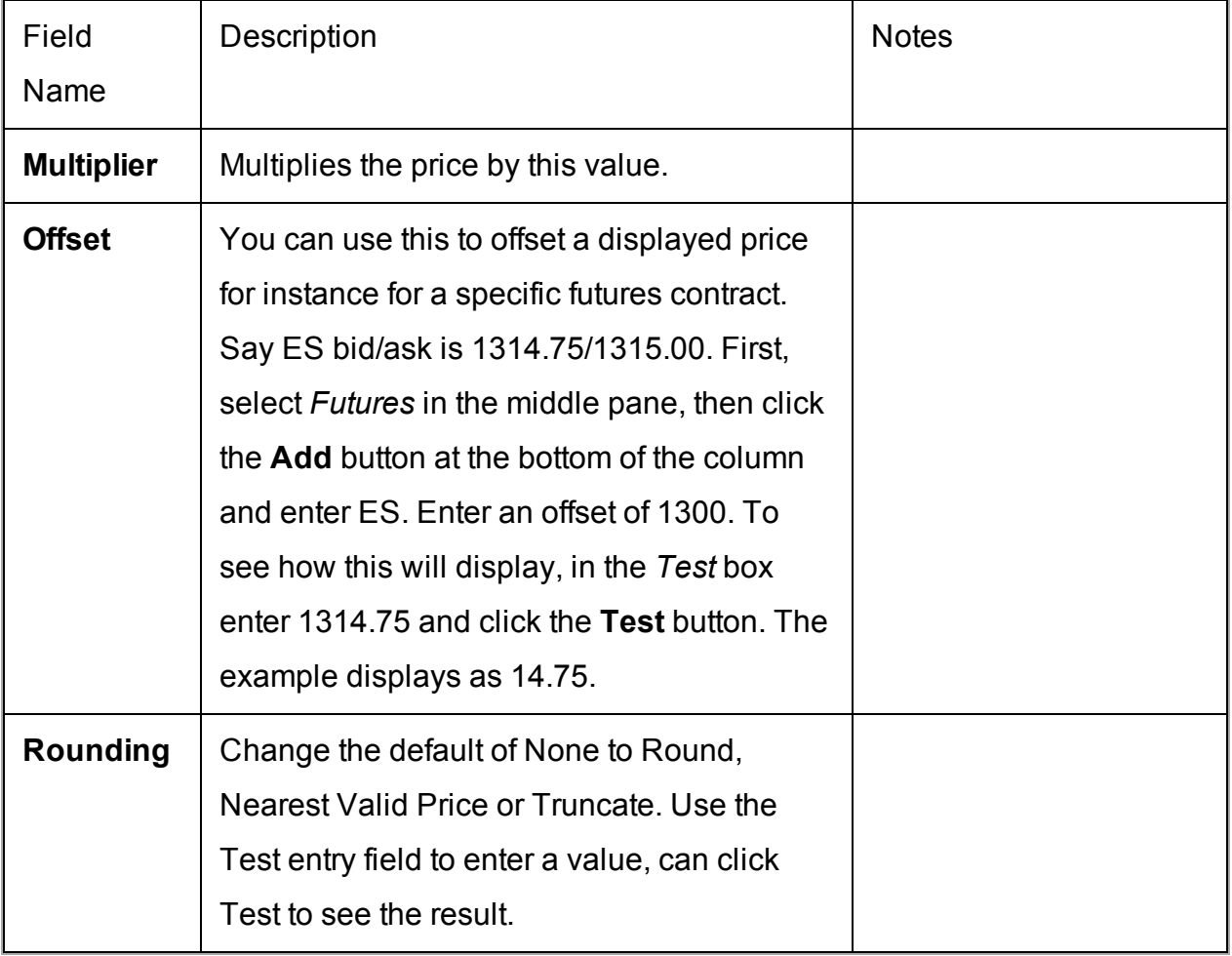

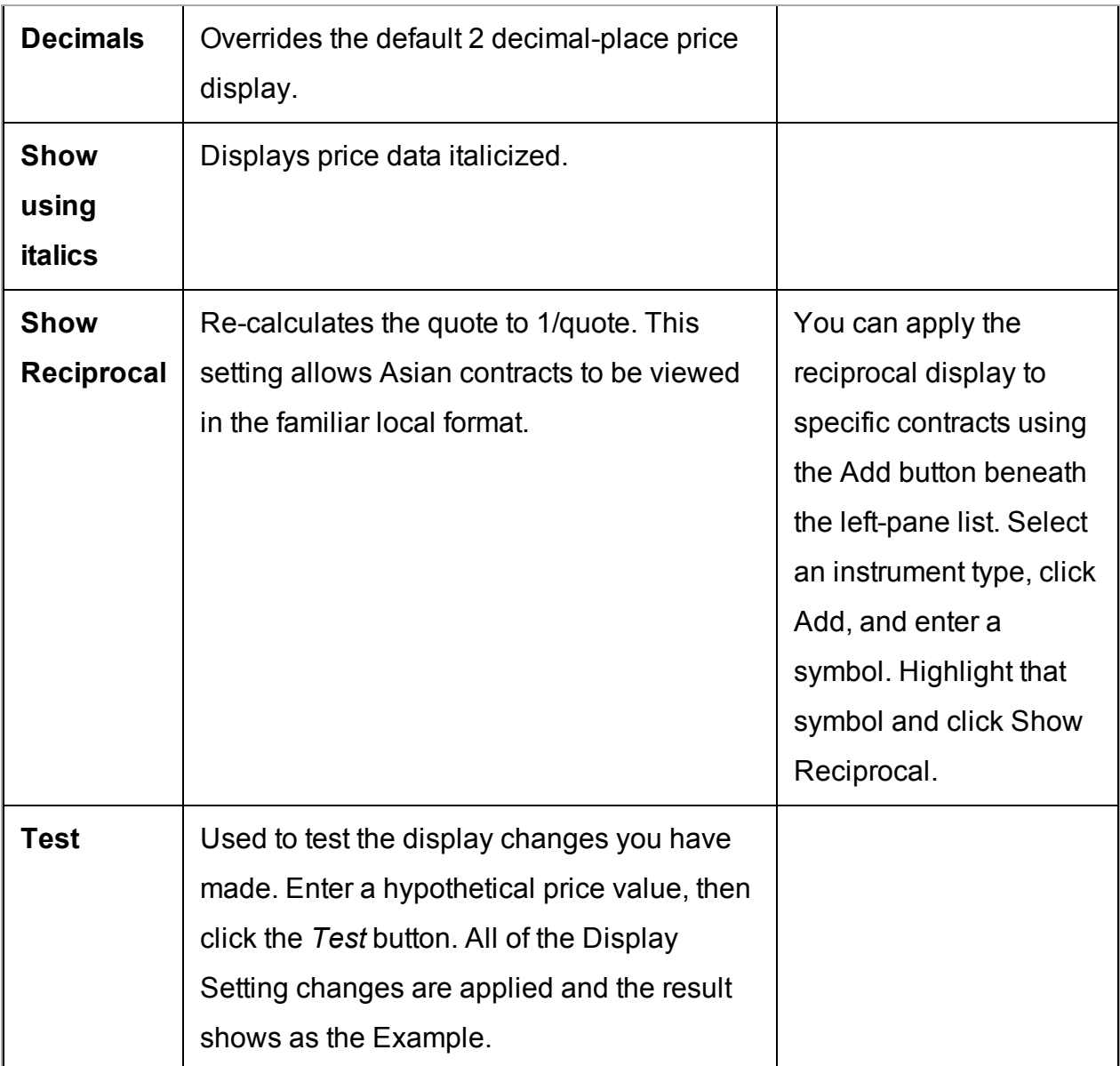

## **Using Presets from the Trading Window**

To use a Preset order default strategy, simply select it from the Preset field in the ticker line on your trading window. Note the following:

Presets created at the top Presets level are available on any instrument.

Presets created at the instrument level are available only for that instrument.

Ticker level - only one preset can be created for a specific symbol, and it can only be used for that symbol. A ticker-level preset is used as the default for the symbol.

Alternatively, you can associate a preset strategy with a Quote Monitor to guarantee that all orders created on a specific page will use a specified preset.

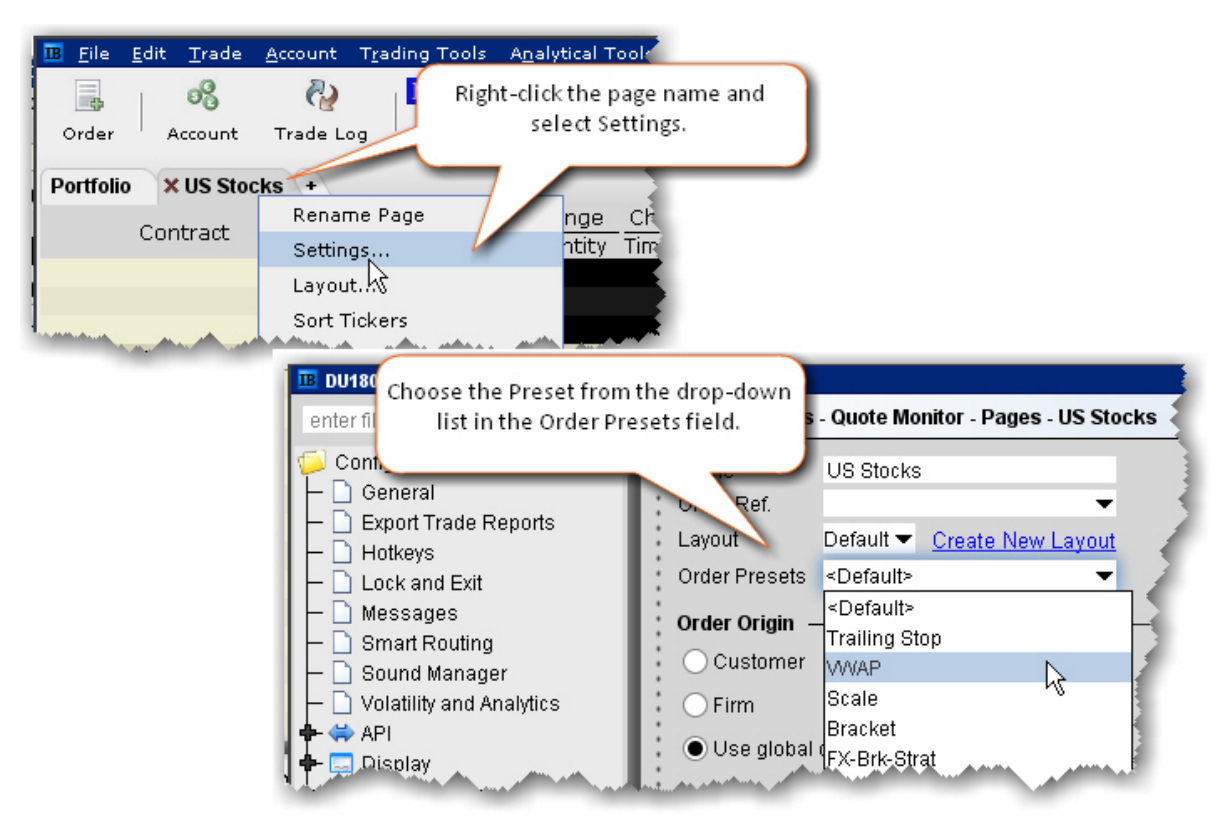

## **To associate a Preset with a Quote Monitor**

This procedure assumes that you have already created the preset you want to associate. If you have not, please **Create Order [Presets](#page-1369-0)**

- 1. Right-click the title of a page and select *Settings*.
- 2. In the Order Presets field, select the name of the preset to associate with the page.
- 3. Click OK.

## **To use the Preset field from the Trading Window**

- 1. Right-click the row of field headings and select *Customize Layout*.
- 2. From the Order Presets category, select *Preset* and **Add** to the Shown Columns list.

3. Click the Preset drop-down from a market data line to see the preset strategies available for the selected ticker.

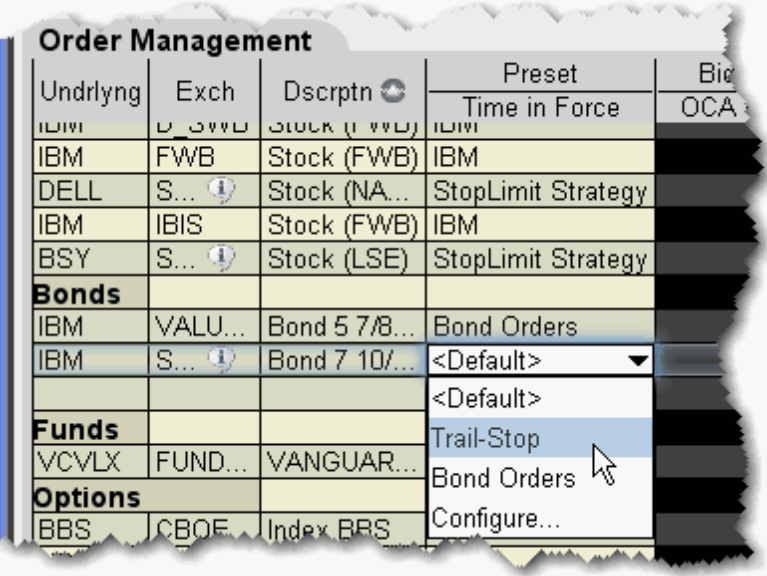

**Note:** Existing customers: Each top level instrument strategy uses the original order defaults you defined, unless you elect to copy and paste a new set of values.

The displayed value is the default strategy for that instrument or ticker; select a new strategy from the drop-down list. The list includes all global presets and all instrument-level presets. The Default is the current active strategy defined in Global Configuration. New orders will use the displayed preset strategy. If you change the strategy, the change will not apply to existing orders.

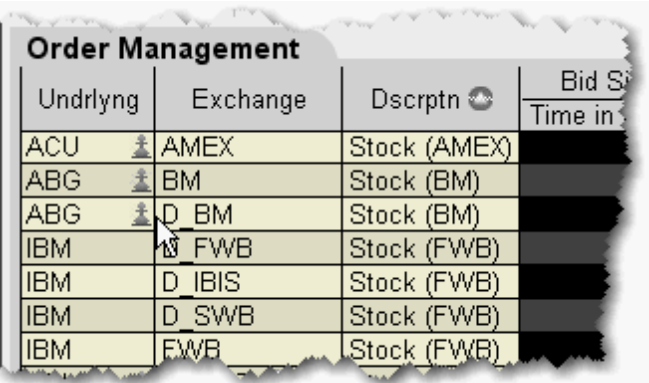

If the page does not have the *Preset* column displayed, a Strategy icon appears next to any tickers that have a custom strategy applied. If no strategy icon is displayed, the ticker uses the default instrument-type set of order defaults.

## <span id="page-1393-0"></span>**Modify the Stop Trigger Method**

You can modify the trigger method for Stop, Stop Limit, Trailing Stop and Trailing Stop Limit orders on a per-order basis using the Order Ticket. You can also set the default trigger method for a strategy using the *Trigger Method* dropdown in the **Miscellaneous** section of the order Preset.

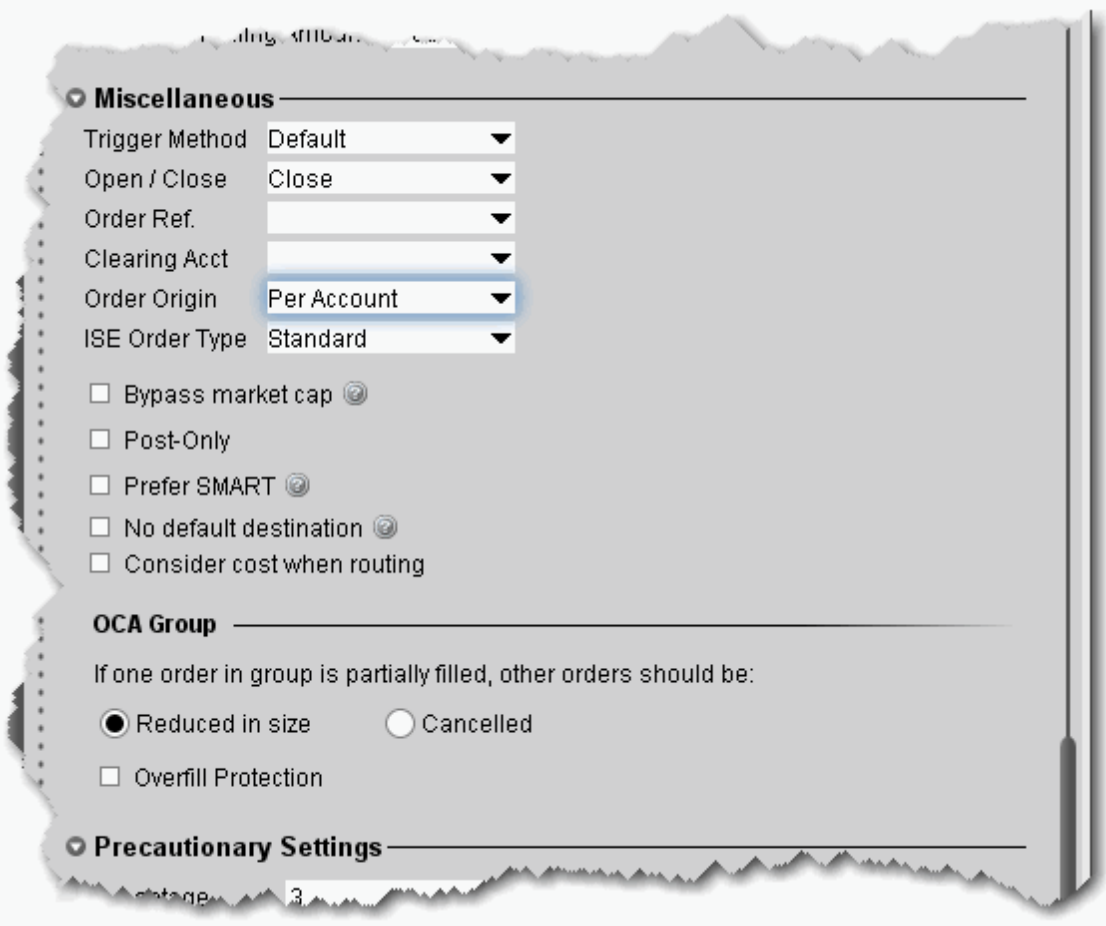

### **To change the default Trigger Method**

- 1. On the **Edit** menu, select *Global Configuration*.
- 2. In the left pane, select *Presets*.
- 3. In the **Trigger Method** dropdown list, select the preferred trigger method that will be used for all orders affected by the preset.

### **To modify the stop trigger method for the current order**

- 1. Display the Trigger Method field on the trading window.
- 2. Highlight a stop, stop-limit, trailing stop or trailing stop limit order and select a method from the *Trigger Method* field.

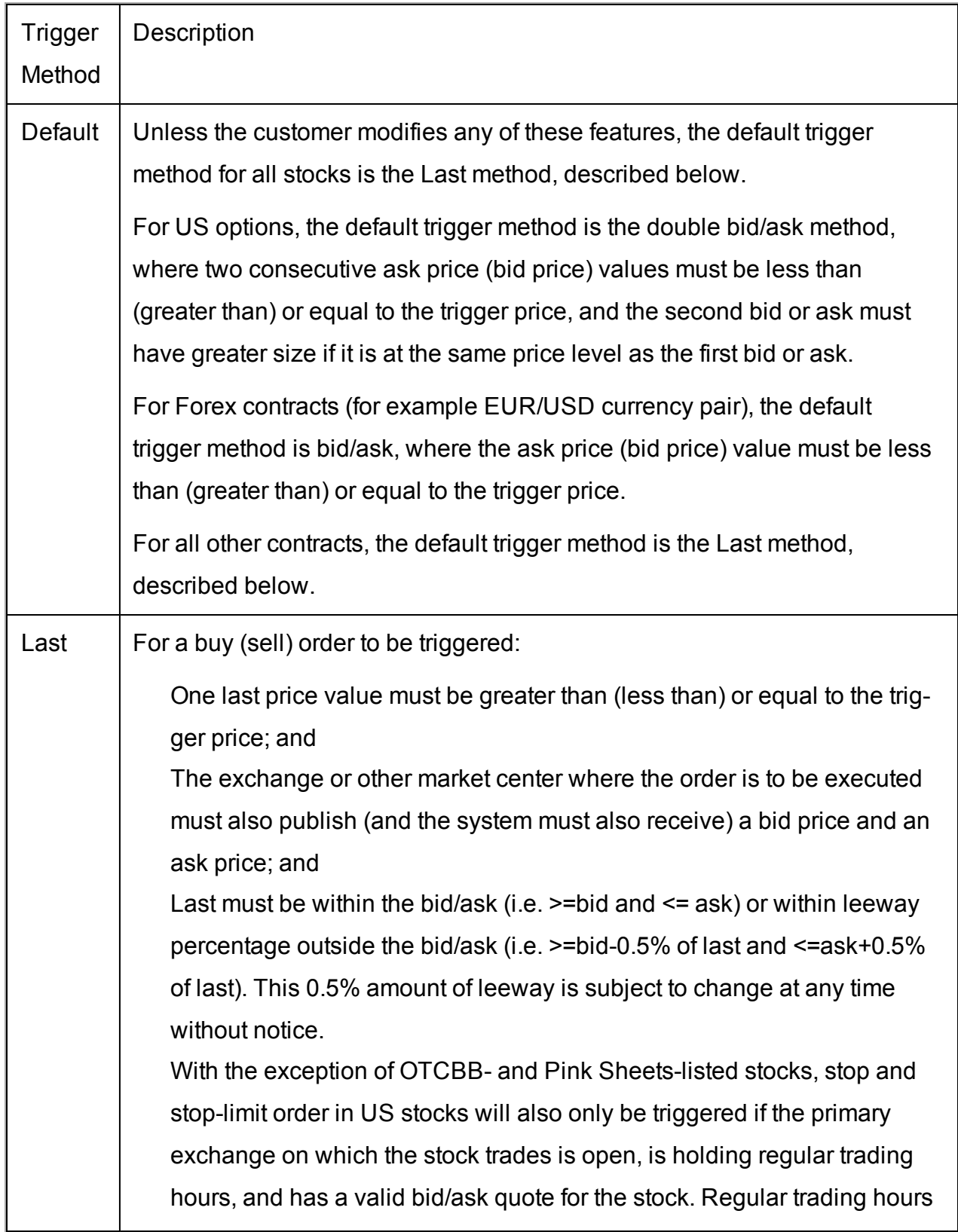

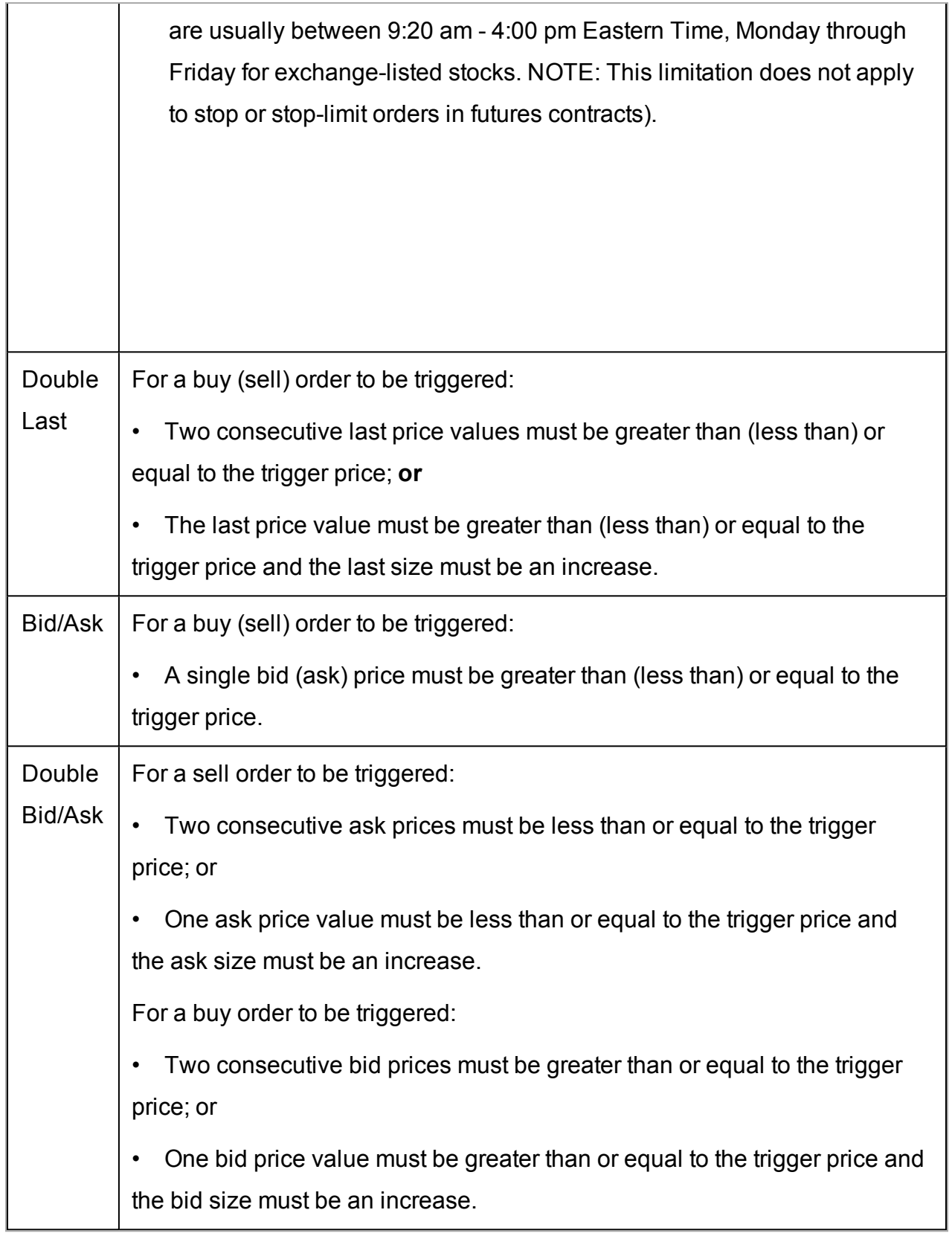

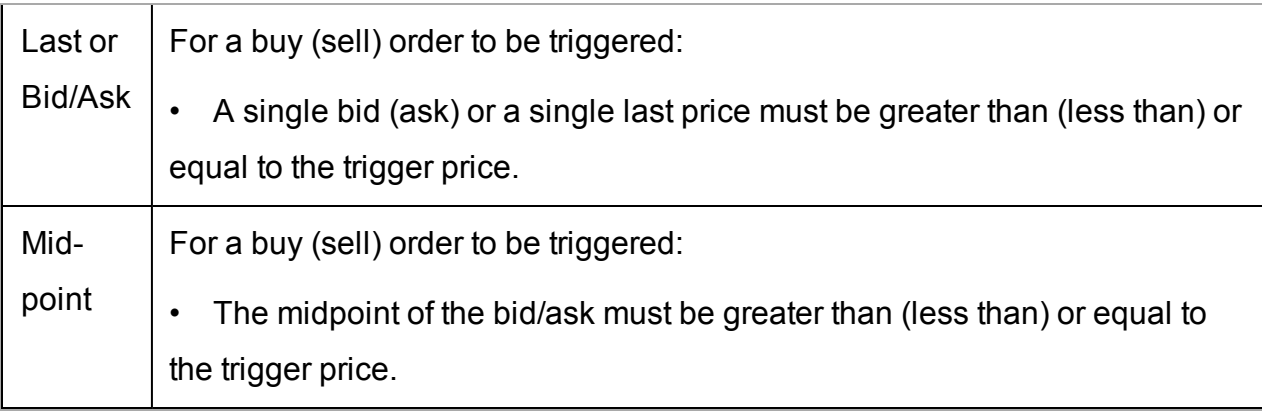

# **Configure the Account Window**

Specify the fields you want to include in the sections of the Account information window.

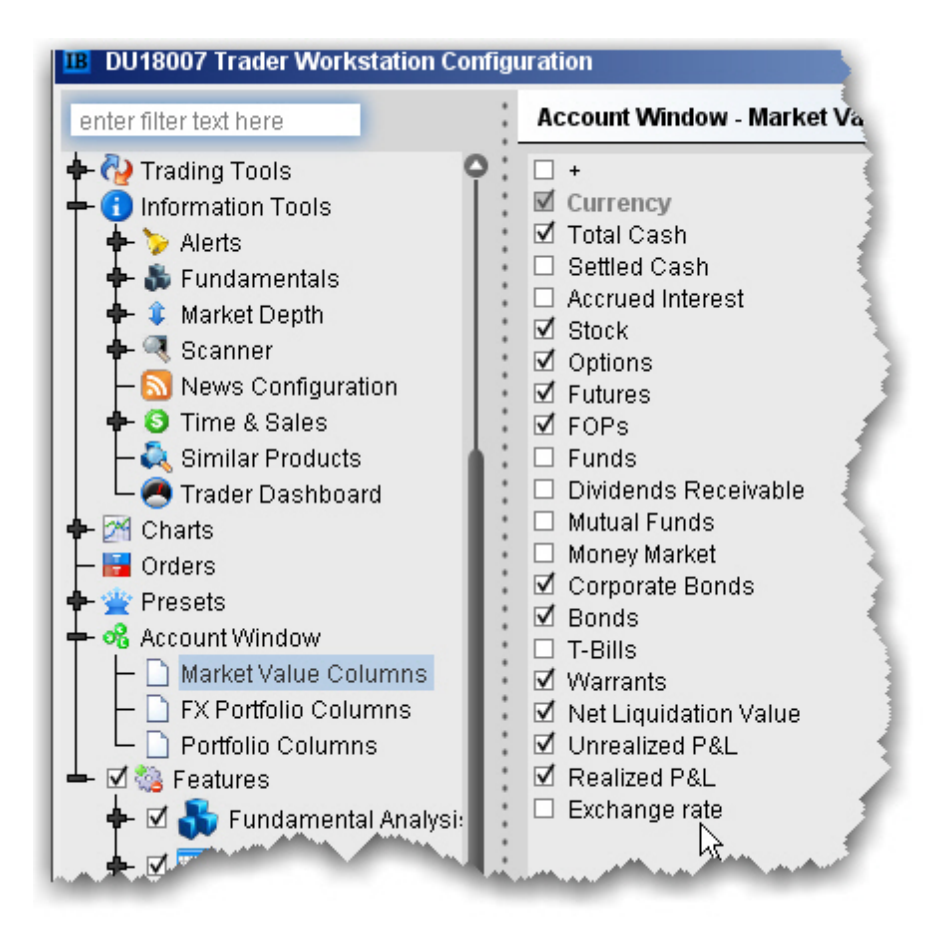

# **Features**

#### **Introduction**

Open the Feature [Selector](#page-1398-0) Enable [Features](#page-1399-0) through Menus

## <span id="page-1398-0"></span>**Open the Feature Selector**

The Feature Selector groups features in categories and subcategories. To help you find what you're looking for, use the text **Search** box at the top of the window. The list is filtered to show only those features which include the text you've entered in their title. To clear the search and display all categories again, click the *Clear* icon that appears to the right of the **Search** box.

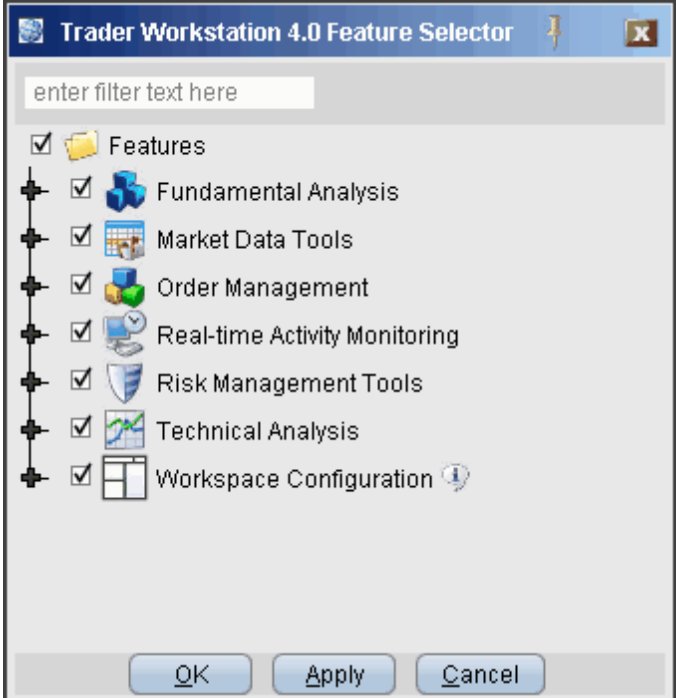

### **To open the Feature Selector**

On the **Edit** menu select Global Configuration and then choose *Features* in the left pane.

You can disable an entire category of features with a single click, or drill down to a specific feature within a group using the expand/collapse icon.

### **To disable/enable a feature using the Feature Selector**

- 1. Click to remove the checkmark next to a feature or a feature group.
- 2. Click the expand icon to drill down in a group.

<span id="page-1399-0"></span>You can also enable features from the menus.

## **Enable Features through Menus**

The Feature Selector, accessible through the **Configuration** menu or by clicking the **Configure** icon on the toolbar, allows you to disable features you don't use. These disabled features are hidden from the menus and screens. You can now enable these features at any time without having to search for them within the Feature Selector by expanding the menu to show disabled features.

### **Enable a feature from its menu**

Menus which contain disabled features show a double "expand" arrow following the final menu command.

- 1. Click the double arrows at the bottom of the selected menu.
- 2. Disabled features now appear in the menu, highlighted in dark grey. Select the feature you want to use.
- 3. Click **Yes** to the question "Would you like to enable this feature now?"

The feature is enabled, and will become active if appropriate. For example, if you have an underlying selected and elect to enable Market Depth, the Market Depth window will open for the selected underlying after you click "Yes." If you don't have an underlying selected, the Market Depth feature will be enabled but will not open since it has no data to display.

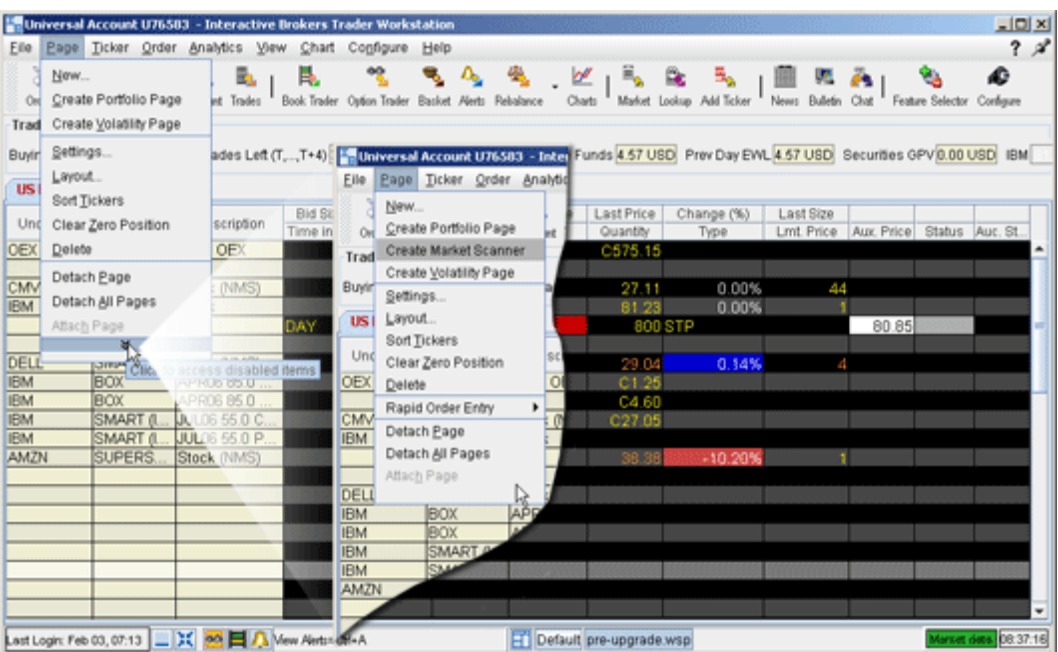

# **Workspaces and Panels**

#### **Introduction**

Managing [Workspaces](#page-1400-0) [Quote](#page-1402-0) Panel [Orders](#page-1402-1) Panel Log [Panel](#page-1403-0) [Trades](#page-1403-1) Panel [Portfolio](#page-1404-0) Panel

## <span id="page-1400-0"></span>**Managing Workspaces**

Create a custom trade environment on your desktop based on your trading needs. When you log in, select a workspace from the set of buttons on your toolbar. You can create a workspace that includes any of the TWS self-contained windows.

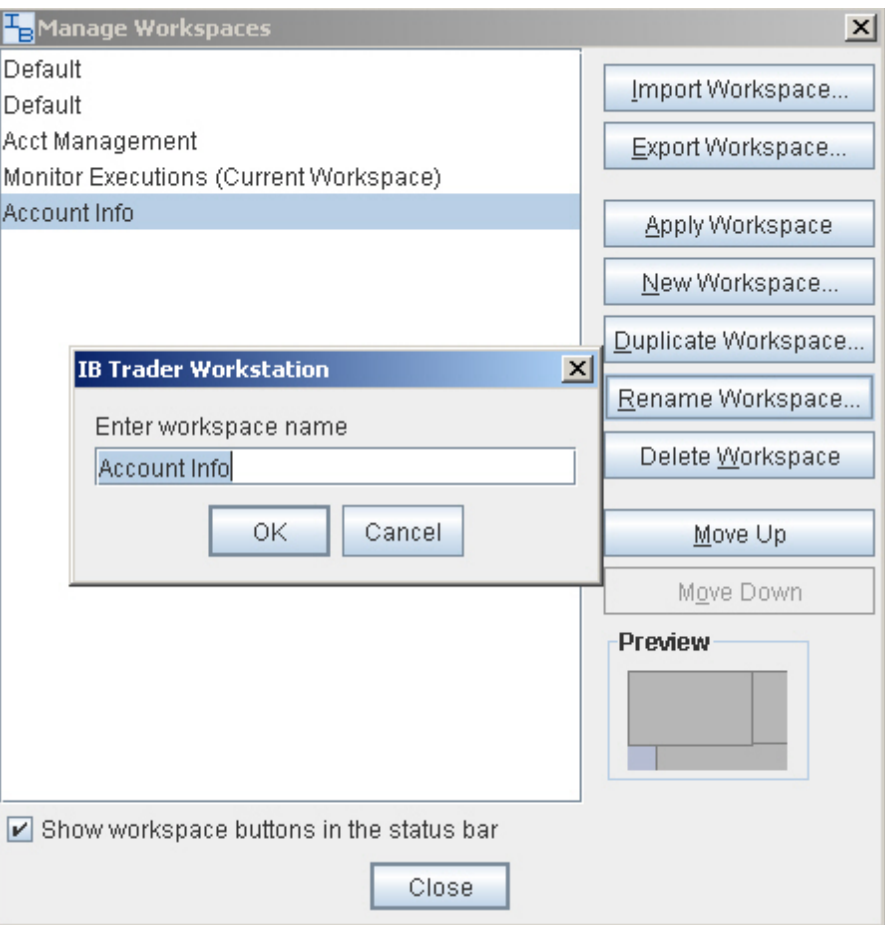

### **Create a workspace**

- 1. Arrange windows on your desktop in any combination and any design.
- 2. On the bottom status bar, click the Manage Workspaces icon.
- 3. Click *New Workspace* and enter a workspace name.
- 4. Click OK, and the new workspace appears in the list. The last used workspace is loaded when you login.

To delete a workspace, right-click on the appropriate workspace icon on the status line at the bottom of the application, and select *Remove Workspace*.

# <span id="page-1402-0"></span>**Quote Panel**

The Quote panel appears at the top of the self-contained trading modules (such as the Order Ticket, OptionTrader, BookTrader, FXTrader, Market Depth Trader etc) and displays market data for the specified instrument . This panel works similar to the market data line on the Quote Monitor as it creates a sell order when you click the Bid and a buy order when you click the Ask, but instead of creating the order directly below the market data line, the orders are created in the [Orders](#page-1402-1) panel. You can customize by adding fields to and removing fields from the Quote Panel.

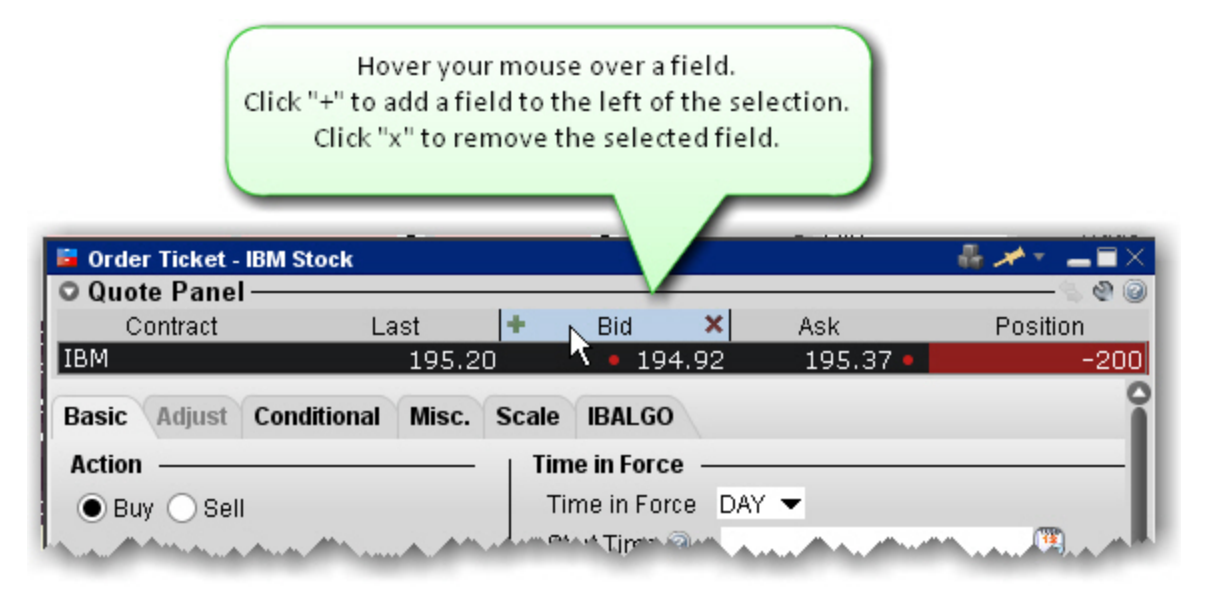

## **Add and Remove Fields**

Hold your mouse over a field title until the "+" and "x" signs appear.

- a. Click the "+" sign to invoke a drop-down list of available fields. The new field will be added to the left of the selected field.
- <span id="page-1402-1"></span>b. Click the "x" to remove the selected field.

## **Orders Panel**

Use the Orders panel to manage orders created from the Quote Panel in a self-contained trading module. Manage your orders just as you would from the main trading screen. You can configure the Orders panel to hide or display columns.

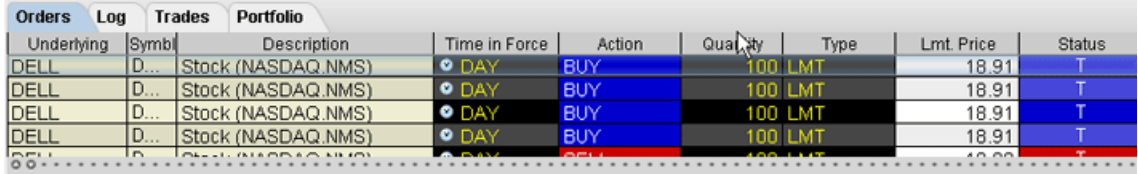

### **To configure the Orders Panel**

- 1. Click the Configure wrench icon in the top right corner of the panel. This opens Global Configuration for the module-specific panels.
- 2. Add fields for display by selecting a field from the **Available Columns** list, and clicking *Add*.
- 3. Remove fields by selecting a field from the **Shown Columns** list and clicking *Remove*.
- 4. Click **OK**.

## <span id="page-1403-0"></span>**Log Panel**

The Log Panel displays all order actions including transmission, exchange acknowledgement, fills, and cancellations from a tab in one of the self-contained trading modules. You can delete the content of the log by clicking the Clear Log icon at the top of window.

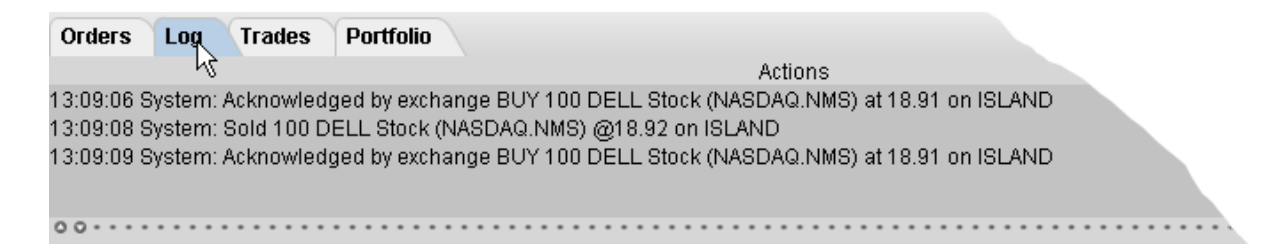

## <span id="page-1403-1"></span>**Trades Panel**

The Trades panel shows real-time trade reports for orders transmitted from the active tab.
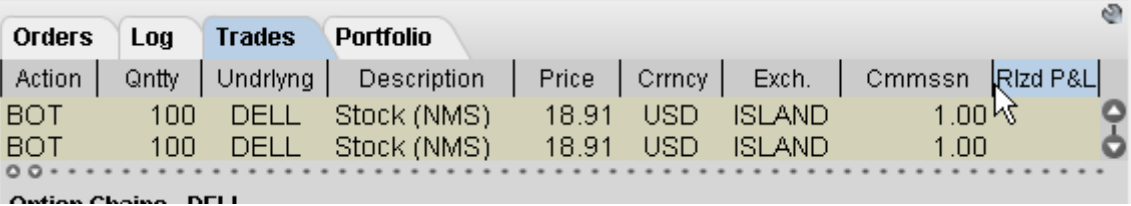

#### **To configure columns on the Trades panel**

- 1. Click the *Configure* wrench icon in the top right corner of the panel. This opens Global Configuration for the module-specific panels.
- 2. Add fields for display by selecting a field from the **Available Columns** list, and clicking *Add*.
- 3. Remove fields by selecting a field from the **Shown Columns** list and clicking *Remove*.
- 4. Click **OK**

#### **Portfolio Panel**

The Portfolio panel shows position-relevant information as seen in the Portfolio section of the Account window.

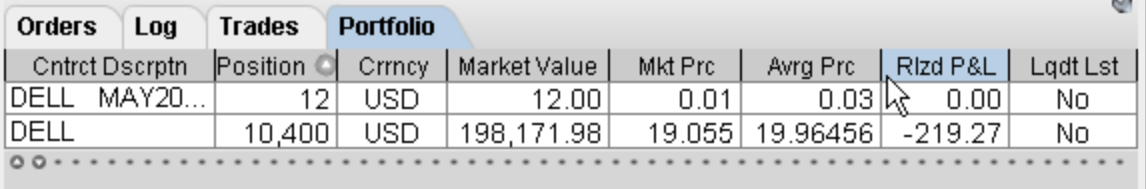

#### **To configure columns on the Portfolio panel**

- 1. Click the *Configure* wrench icon in the top right corner of the panel. This opens Global Configuration for the module-specific panels.
- 2. Add fields for display by selecting a field from the **Available Columns** list, and clicking *Add*.
- 3. Remove fields by selecting a field from the **Shown Columns** list and clicking *Remove*.
- 4. Click **OK.**

For more information on the fields in the Portfolio panel, see the **Account [Information](#page-784-0)** topic.

# **Menus**

To accommodate multiple views, TWS provides multiple menu structures. The menu structure you see depends on the tool and view you choose. While the menus are arranged differently, they all provide access to most of the same tools and features.

### **Mosaic Menus**

File [Menu](#page-1408-0) Mosaic [Account](#page-1409-0) Menu [Mosaic](#page-1412-0) Help Menu

### **Classic TWS Menus**

File [Menu](#page-1415-0) Edit [Menu](#page-1417-0) [Trade](#page-1419-0) Menu [Account](#page-1421-0) Menu [Trading](#page-1423-0) Tools [Analytical](#page-1427-0) Tools View [Menu](#page-1431-0) Help [Menu](#page-1433-0) [Right-click](#page-1435-0) in a Blank Line [Right-click](#page-1437-0) on a Market Data Line Right-click on an Order [Management](#page-1441-0) Line

### **Simplified View for Classic TWS Menus**

[Simplified](#page-1446-0) TWS: File Menu [Simplified](#page-1448-0) TWS: Trade Menu [Simplified](#page-1450-0) TWS: Account Menu [Simplified](#page-1453-0) TWS: Help Menu

### **Mosaic Menus**

File [Menu](#page-1415-0) Mosaic [Account](#page-1409-0) Menu [Mosaic](#page-1412-0) Help Menu

### <span id="page-1408-0"></span>**Mosaic File Menu**

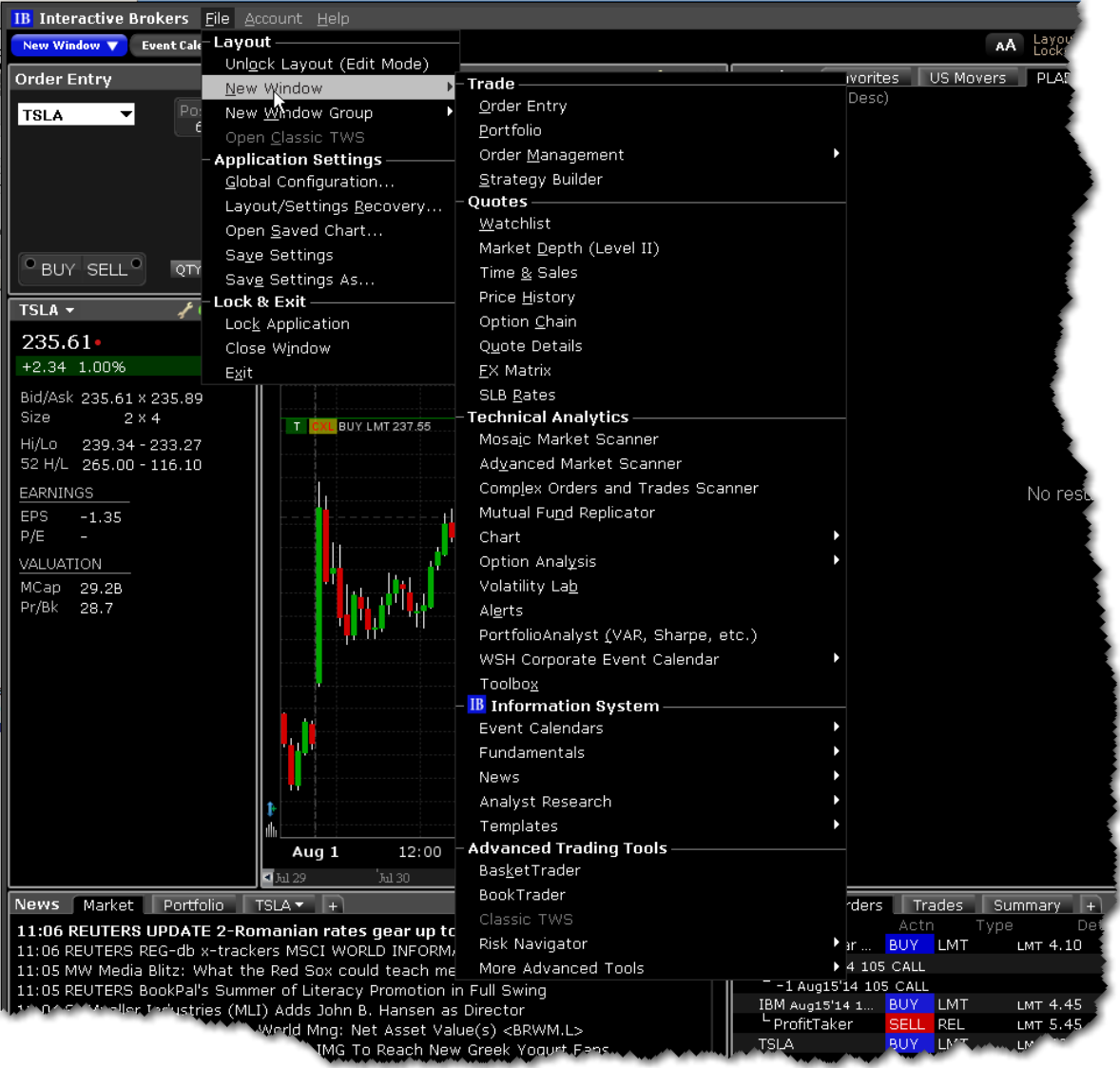

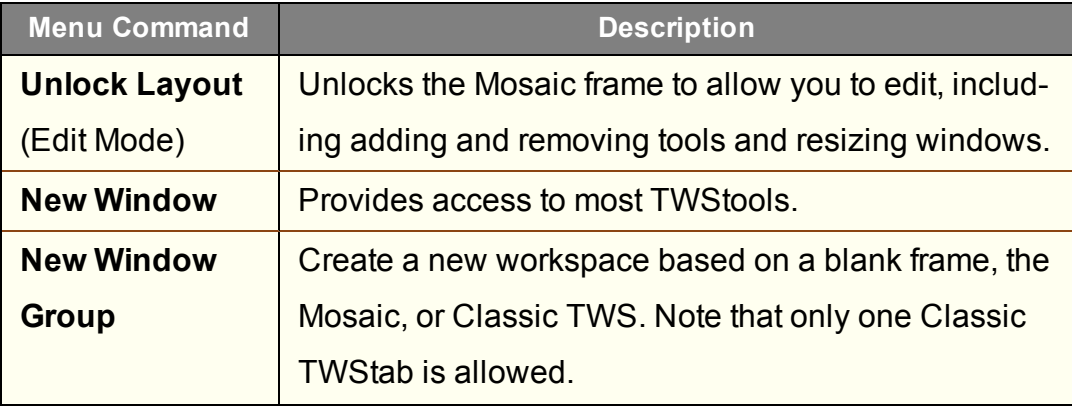

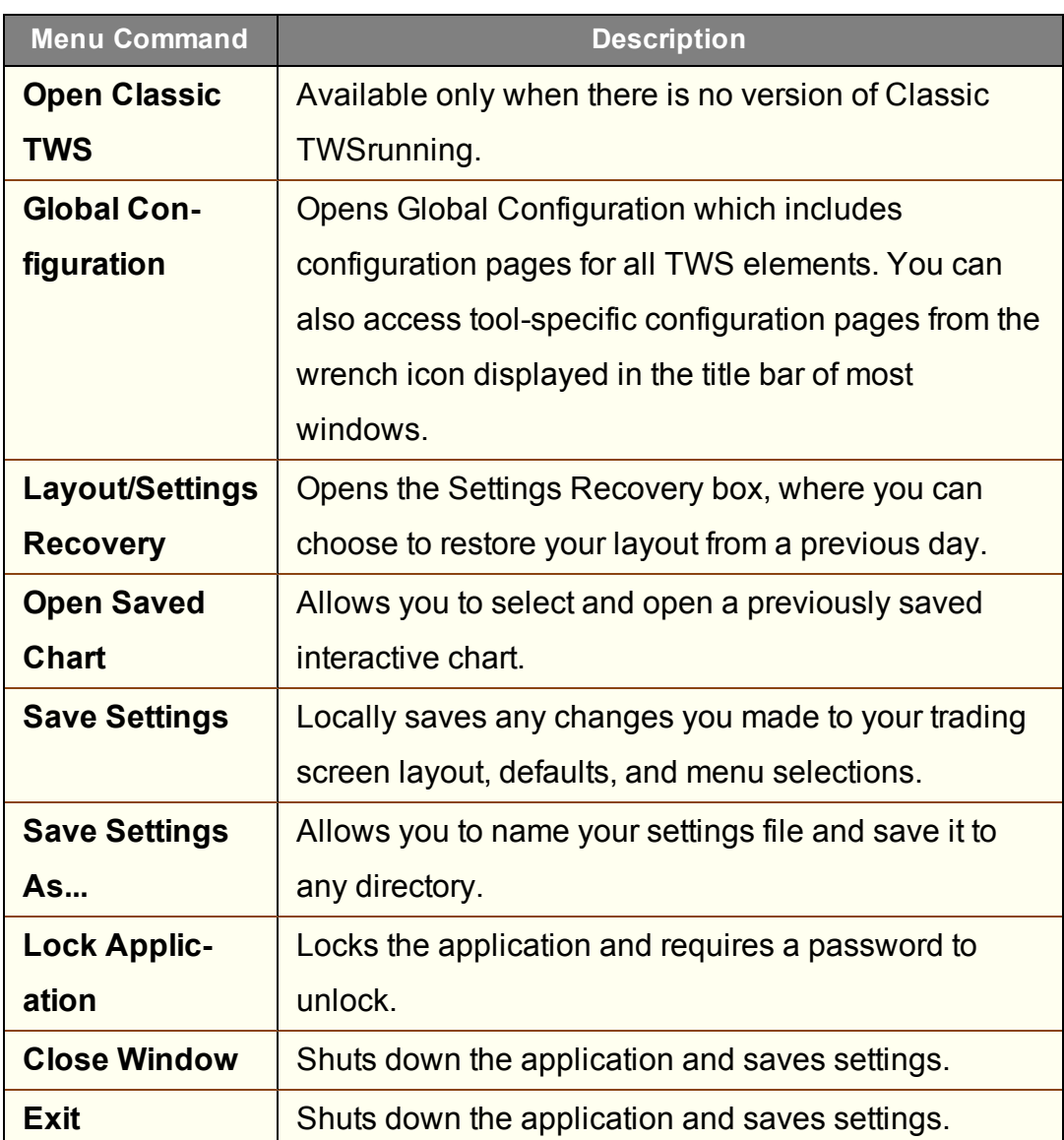

### <span id="page-1409-0"></span>**Mosaic Account Menu**

Many commands on the Account menu bring you conveniently into Account Management without requiring further login or security credentials.

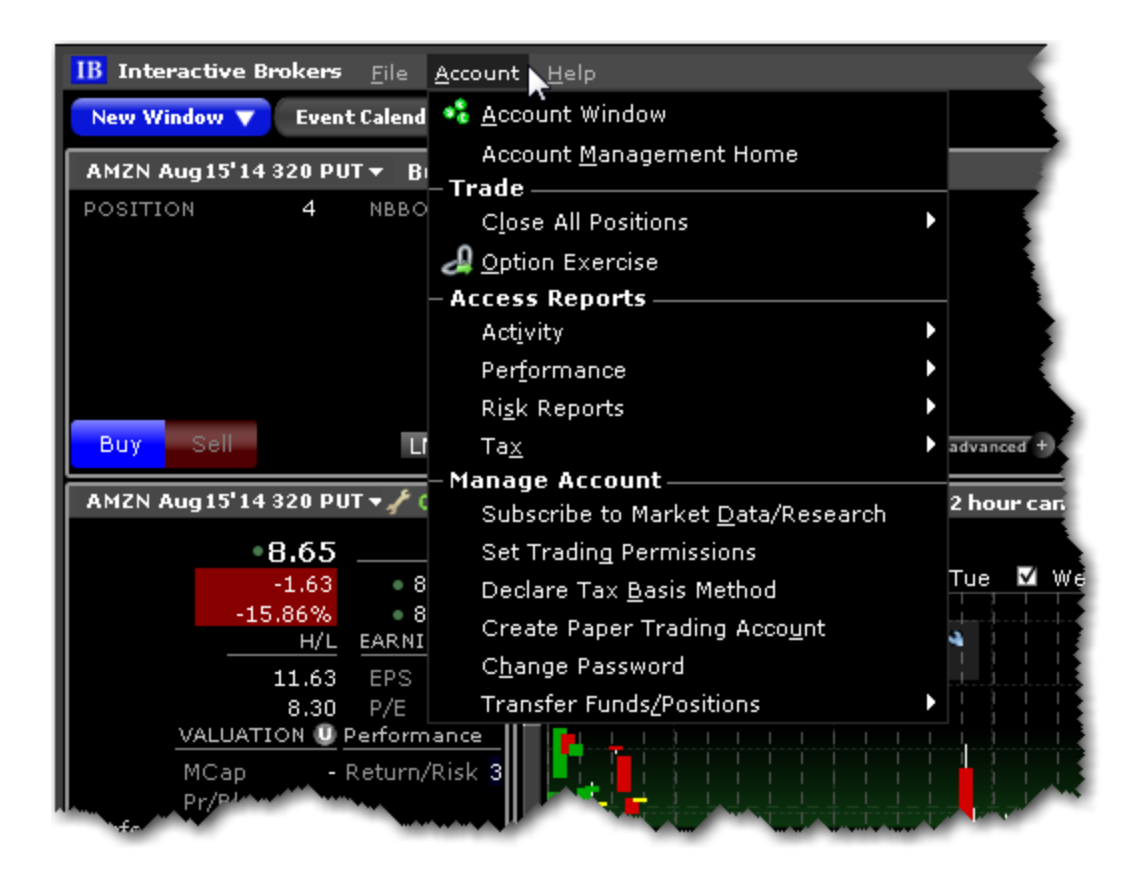

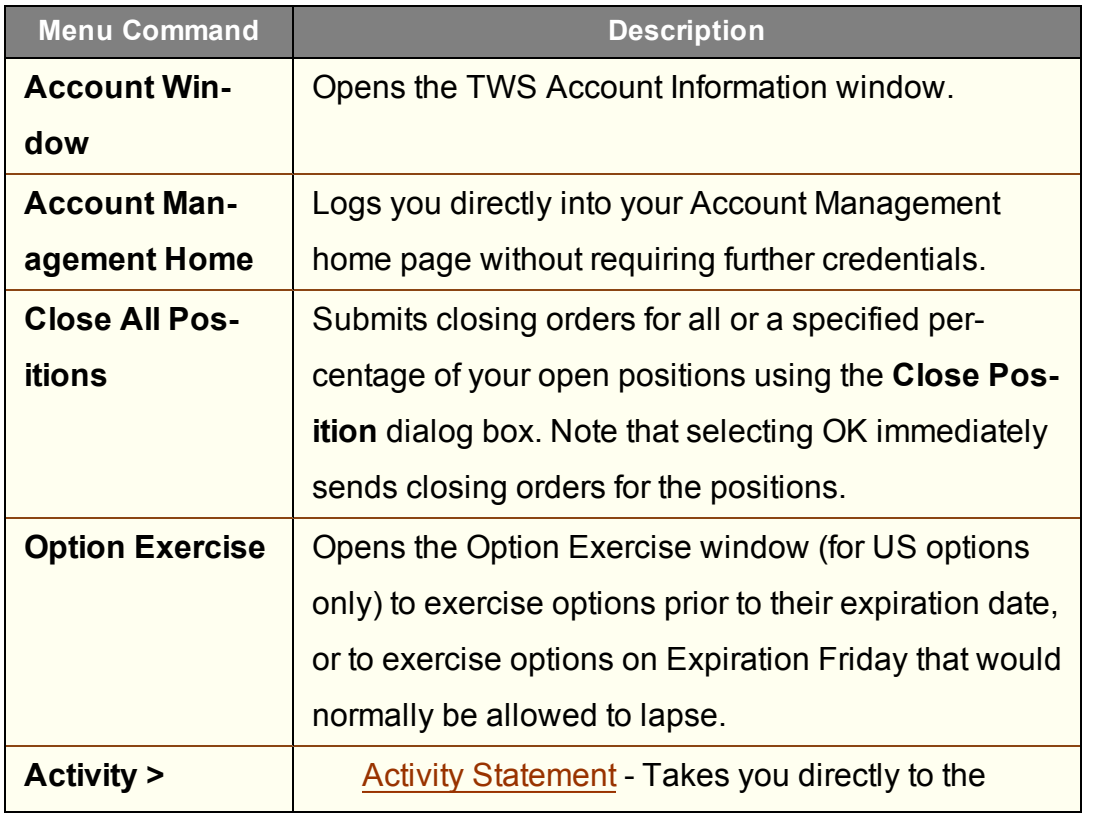

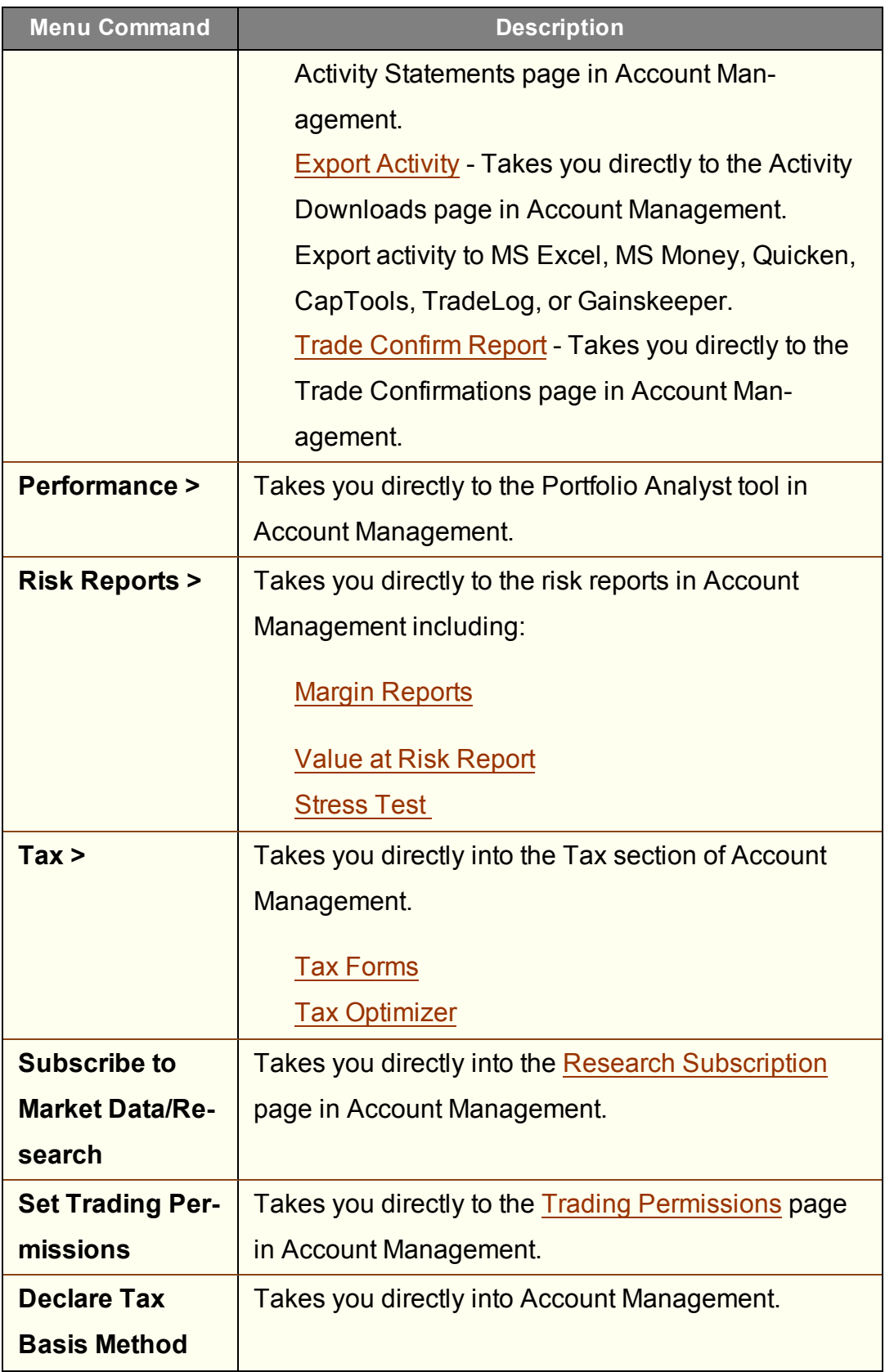

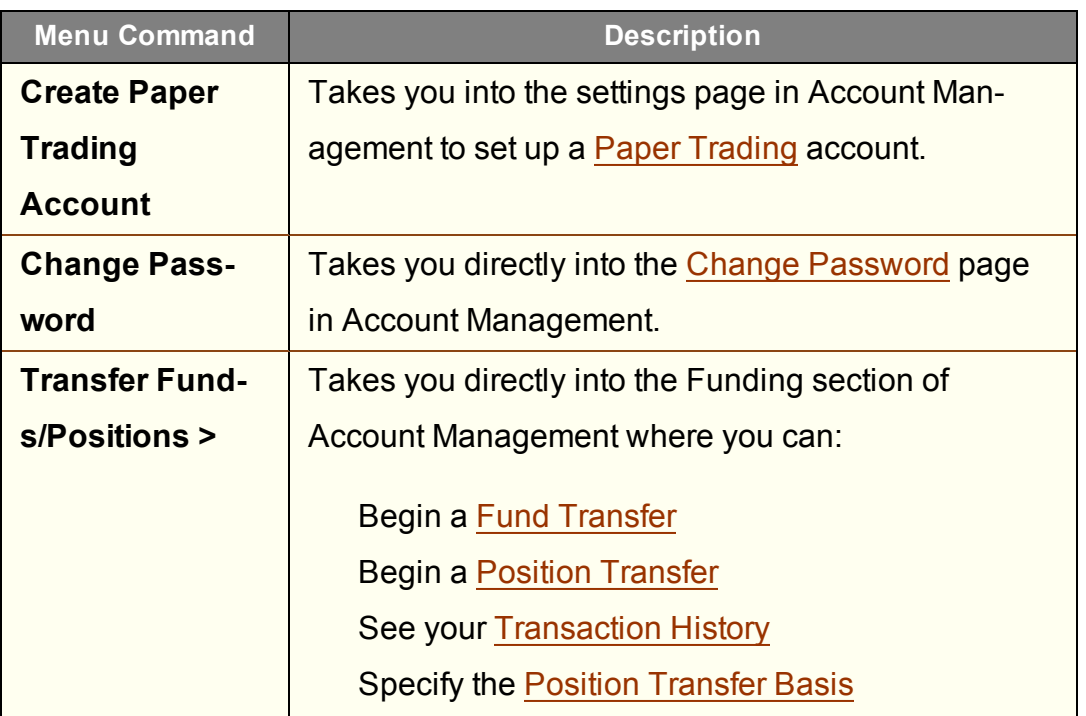

#### <span id="page-1412-0"></span>**Mosaic Help Menu**

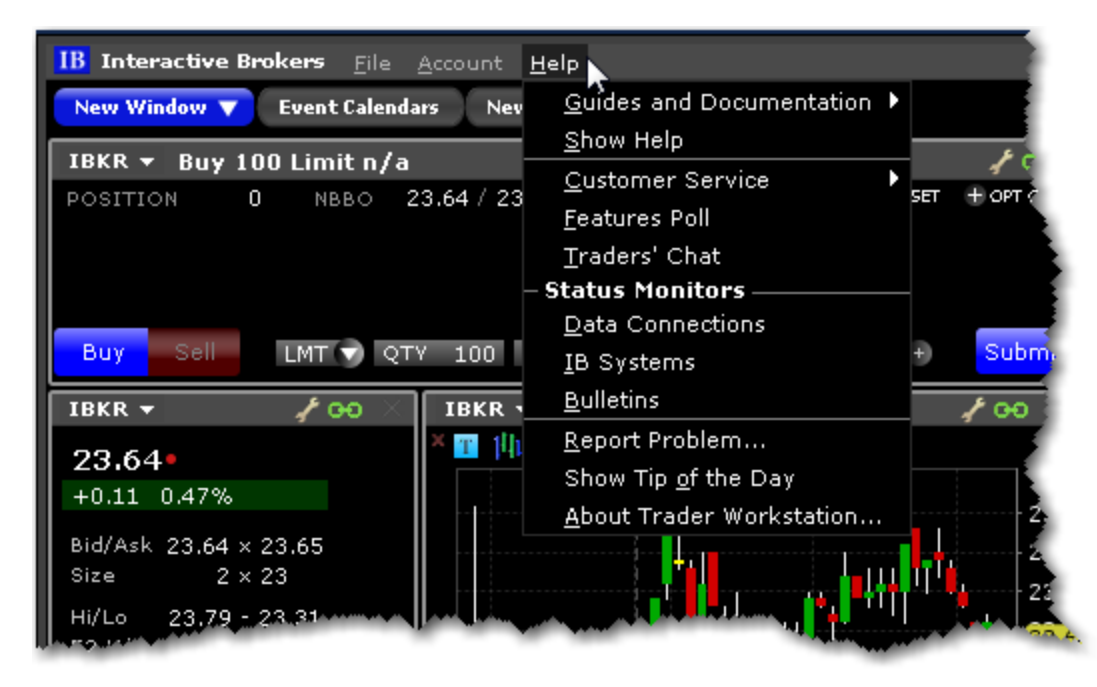

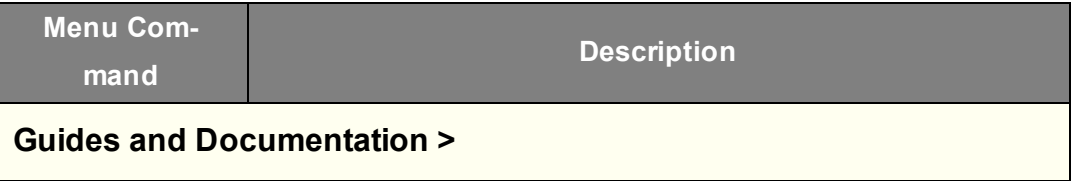

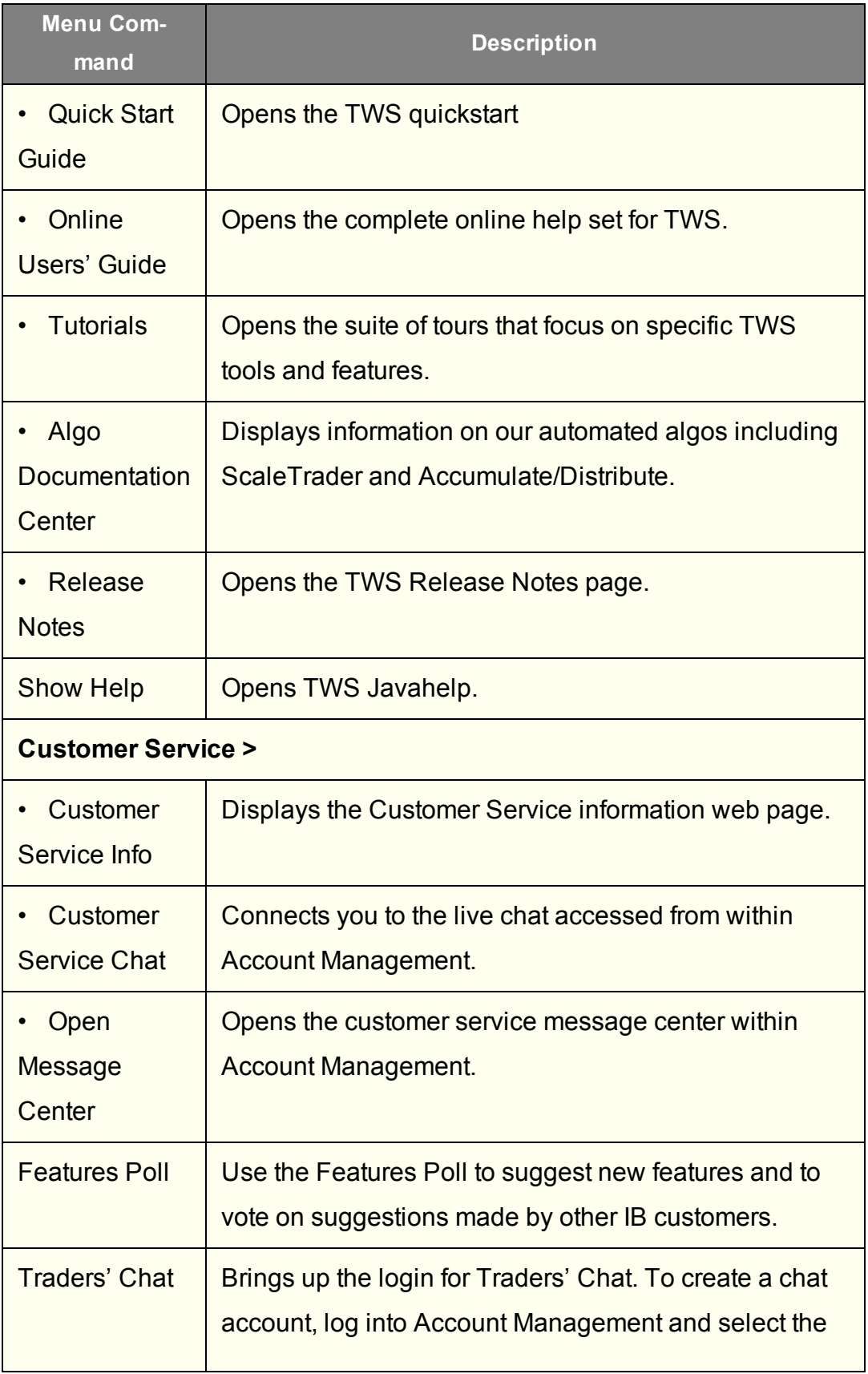

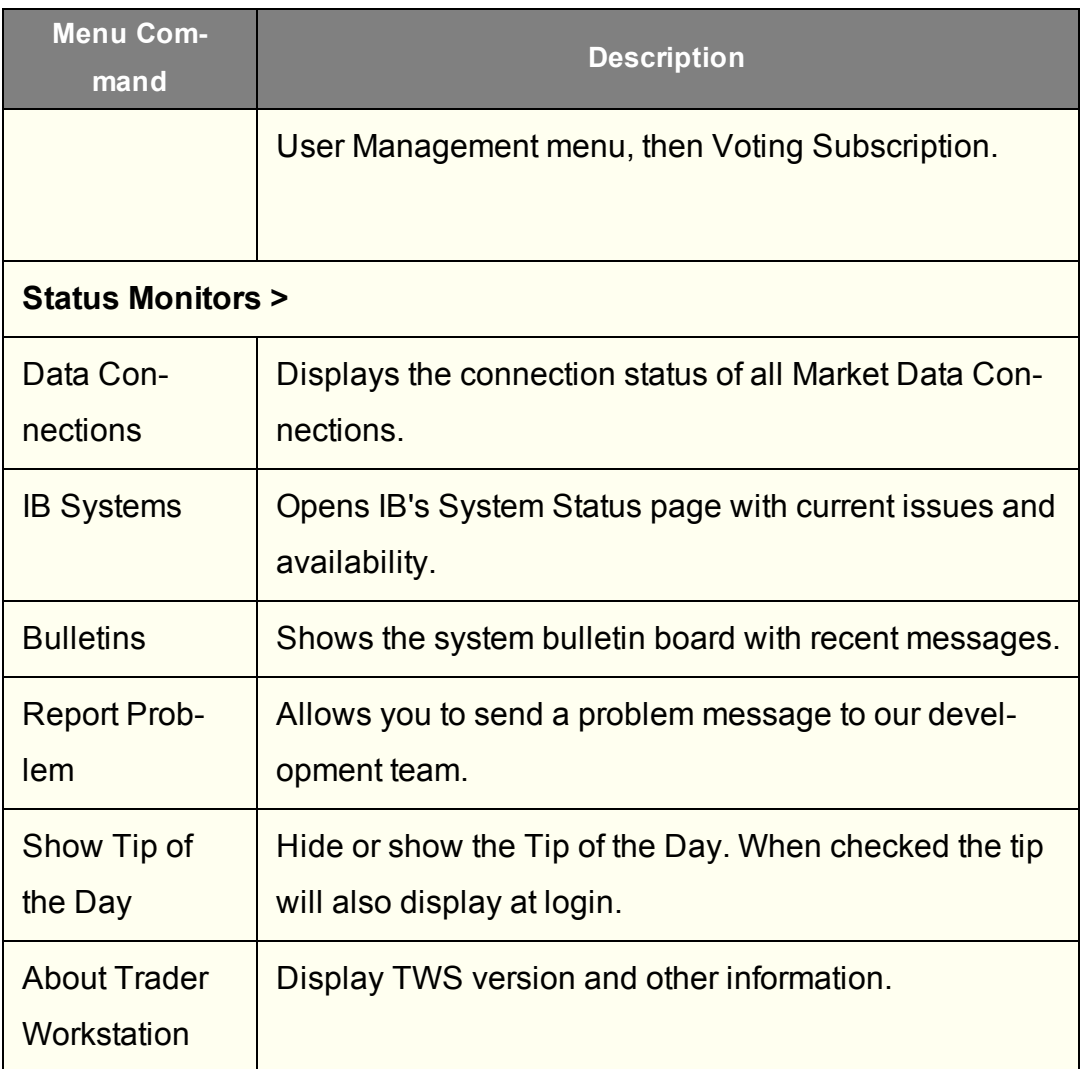

# **Classic TWS Menus**

File [Menu](#page-1415-0)

Edit [Menu](#page-1417-0)

[Trade](#page-1419-0) Menu

[Account](#page-1421-0) Menu

**[Trading](#page-1423-0) Tools** 

[Analytical](#page-1427-0) Tools

View [Menu](#page-1431-0)

**Help [Menu](#page-1433-0)** 

[Right-click](#page-1435-0) in a Blank Line [Right-click](#page-1437-0) on a Market Data Line Right-click on an Order [Management](#page-1441-0) Line

#### <span id="page-1415-0"></span>**Classic TWS File Menu**

Use the **File** menu commands to export reports to your PC, save settings and create a basket file. The **File** menu commands are described in the table below.

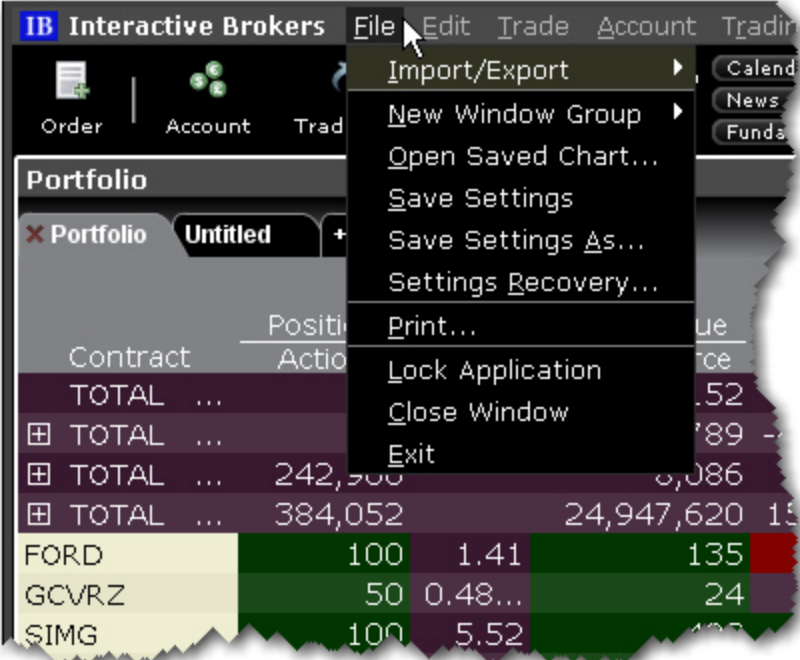

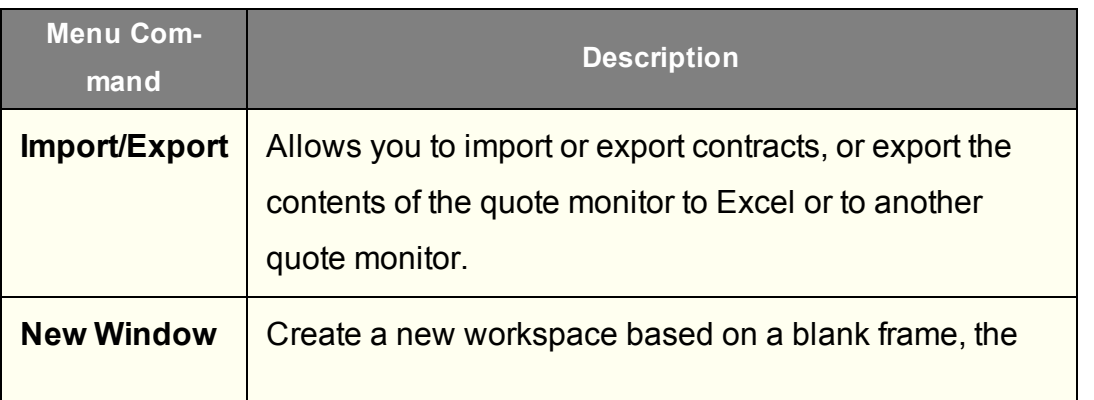

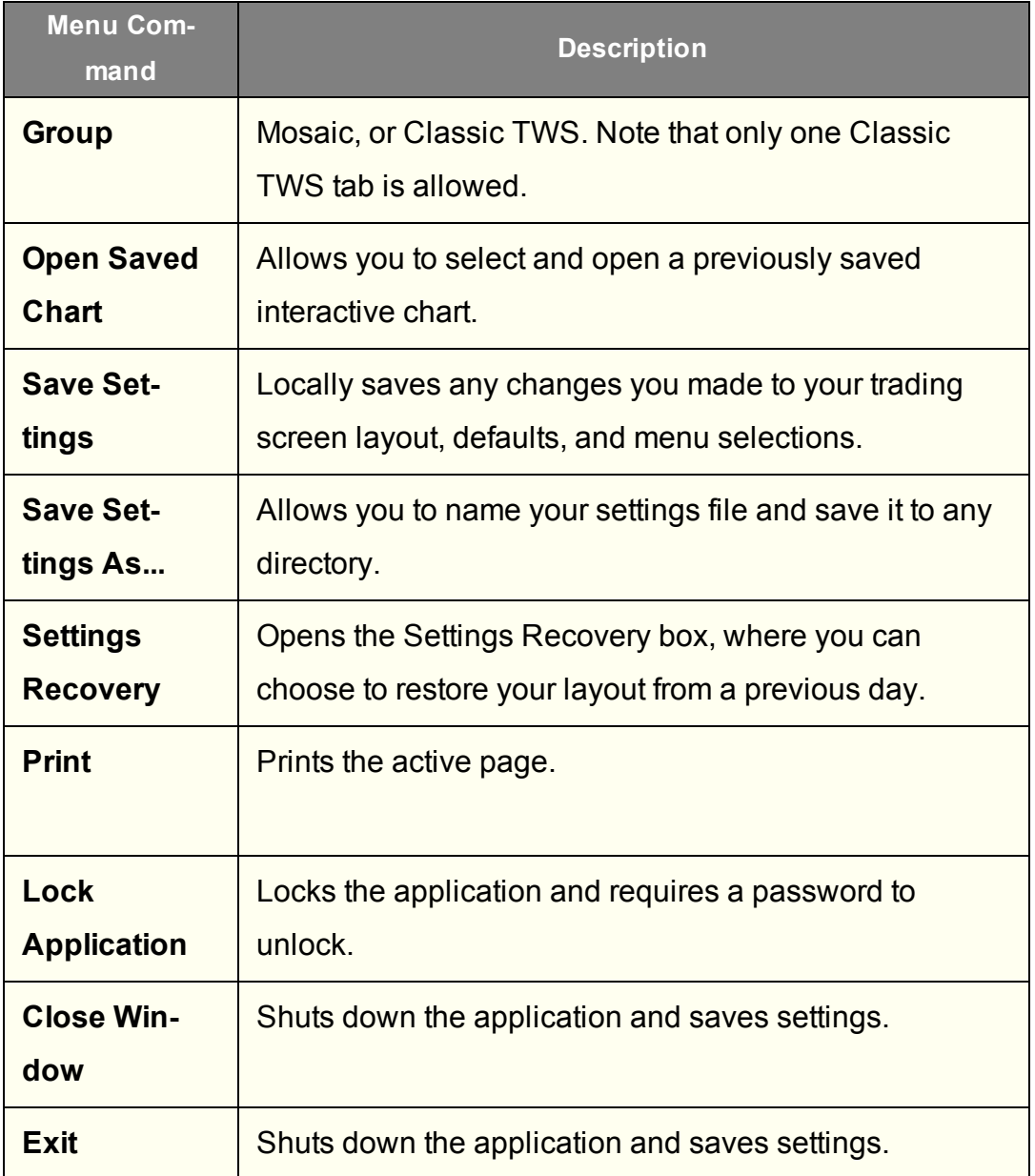

### <span id="page-1417-0"></span>**Classic TWS Edit Menu**

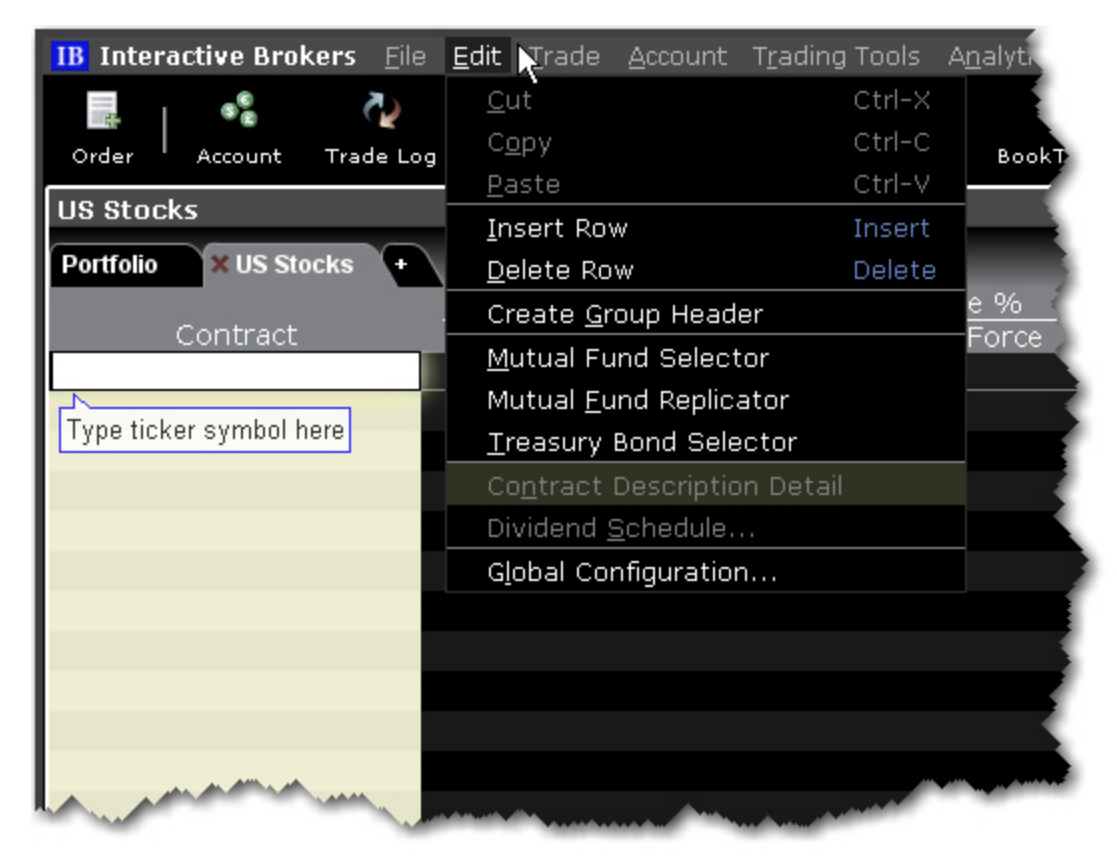

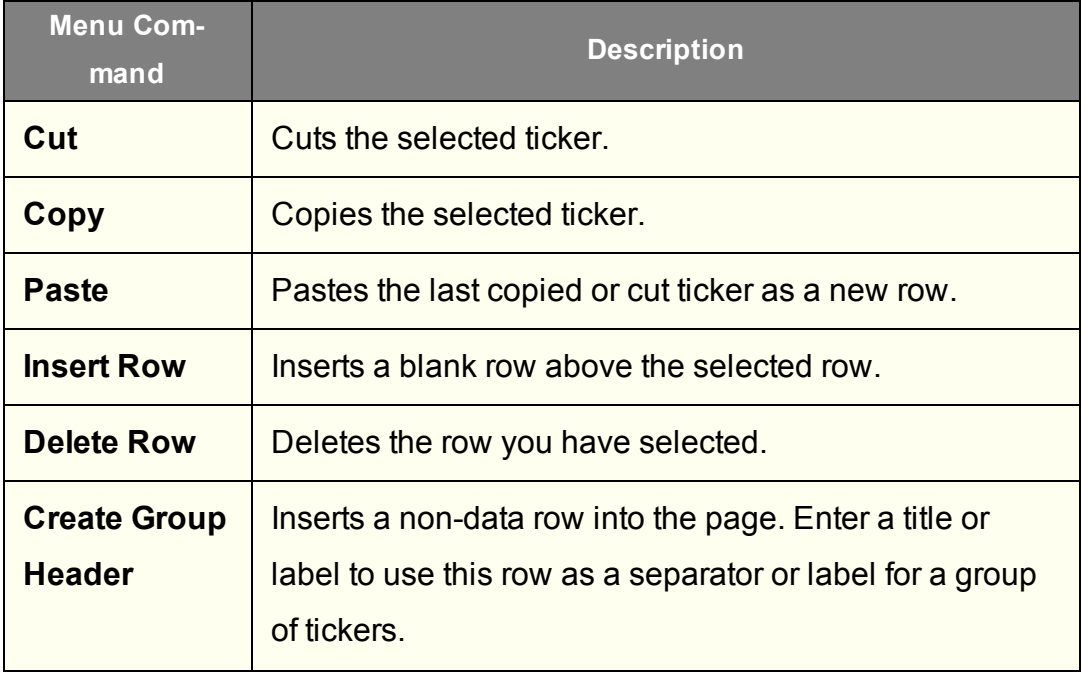

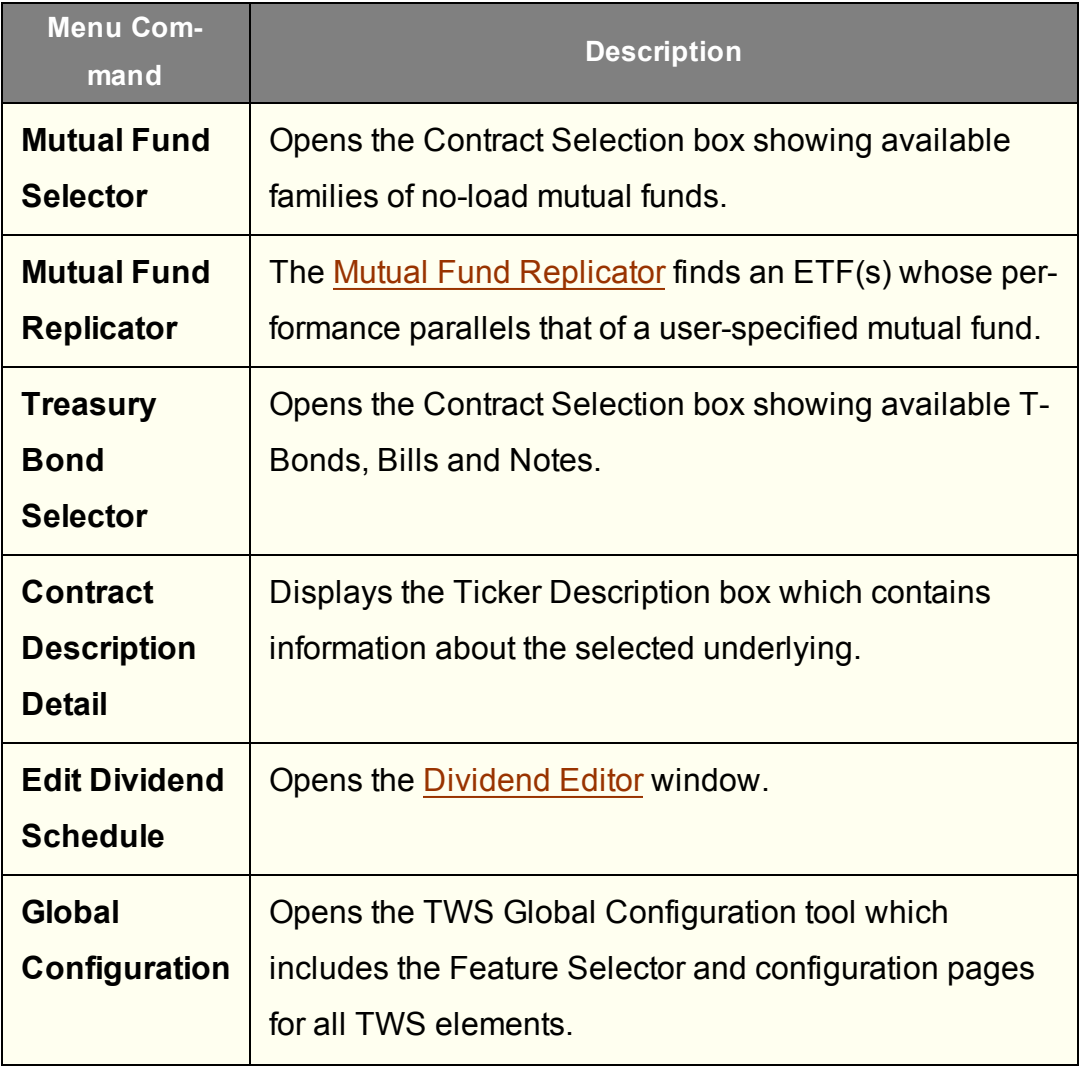

# <span id="page-1419-0"></span>**Classic TWS Trade Menu**

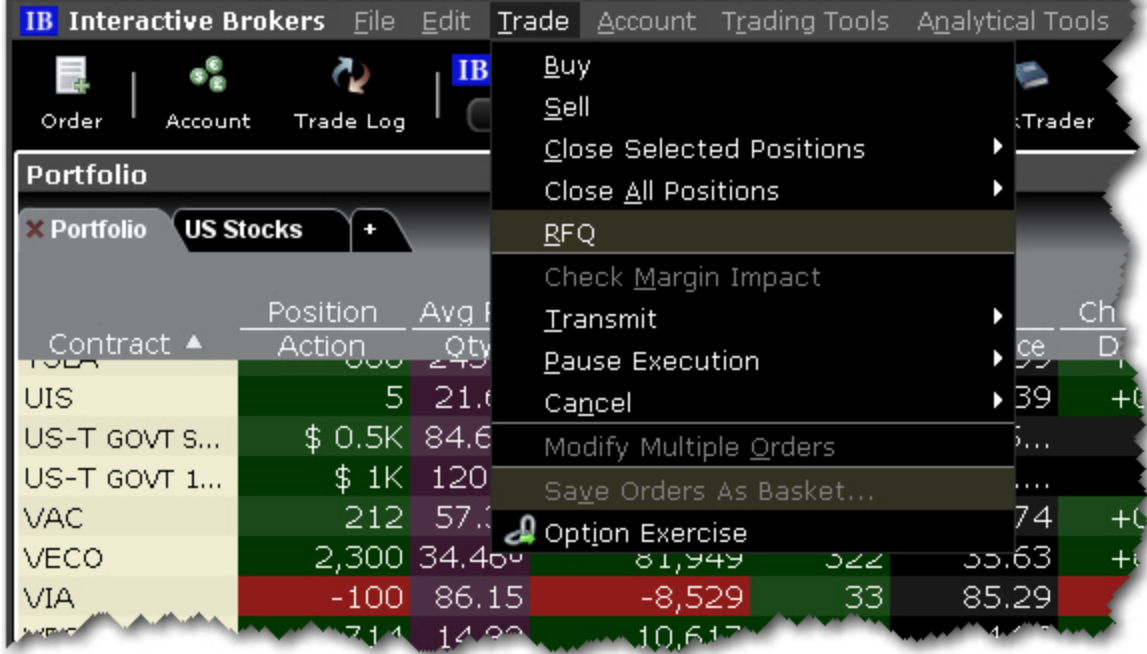

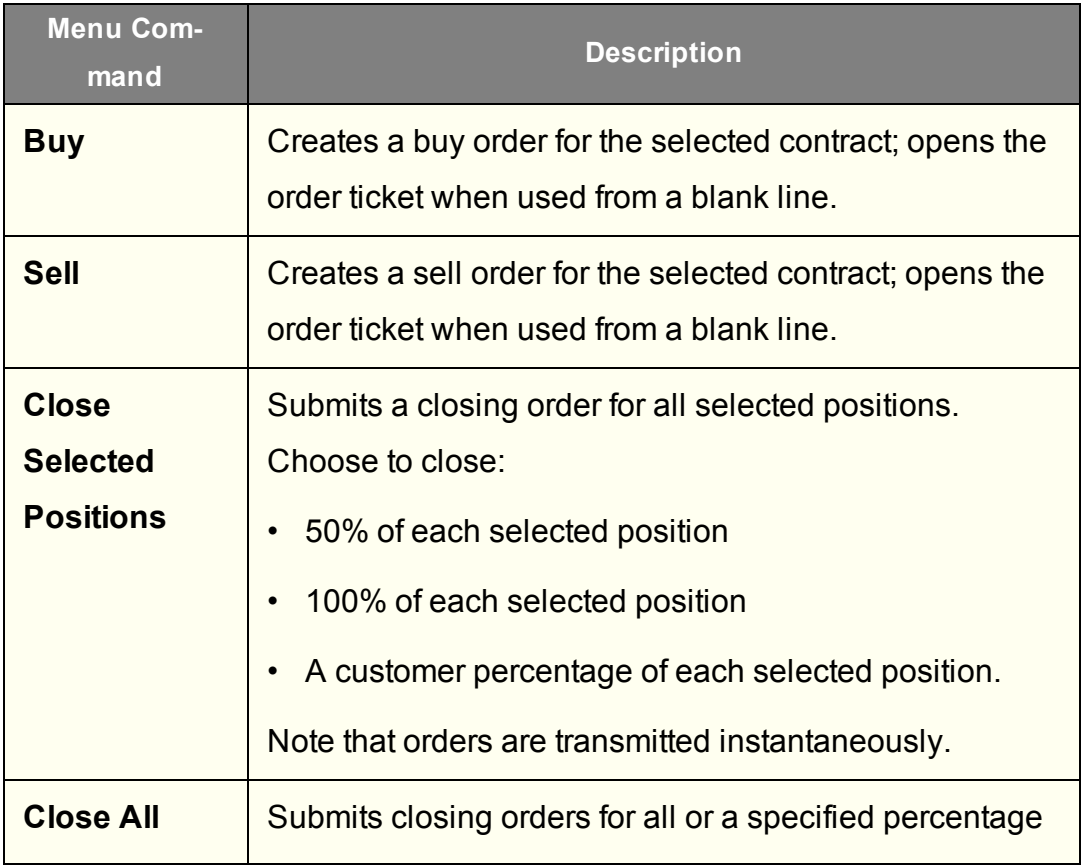

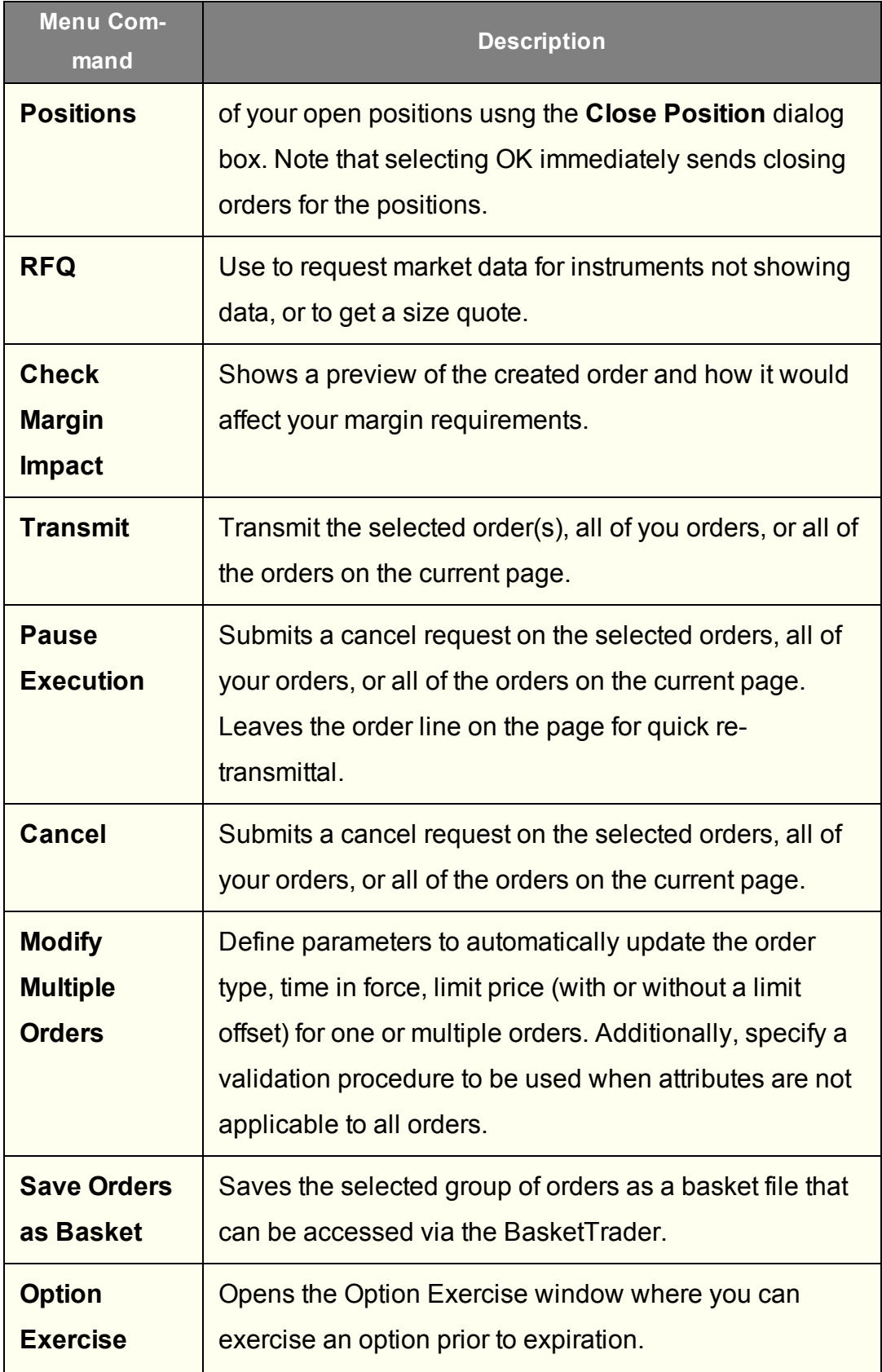

<span id="page-1421-0"></span>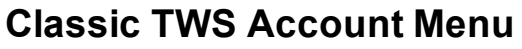

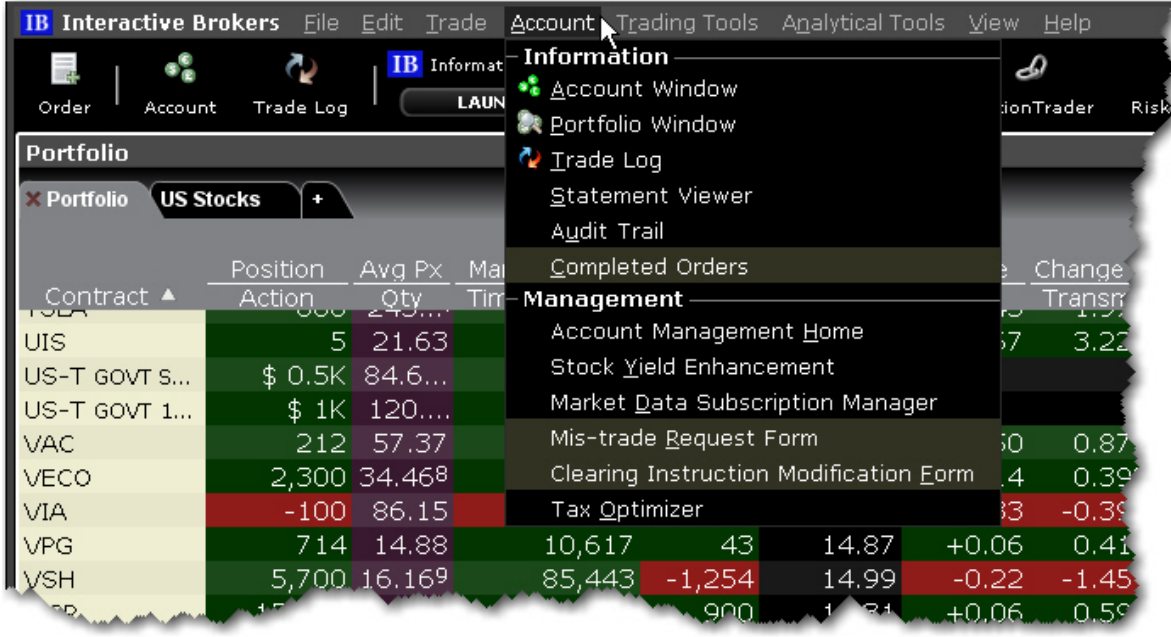

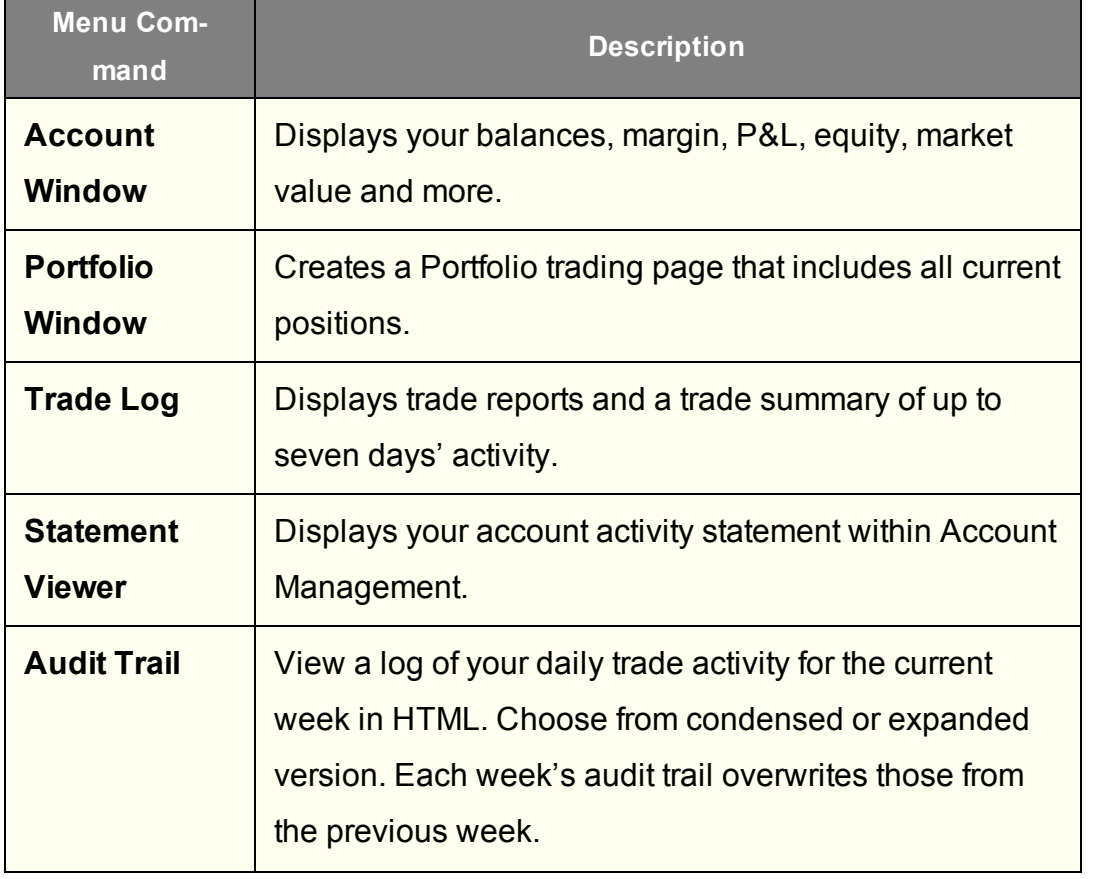

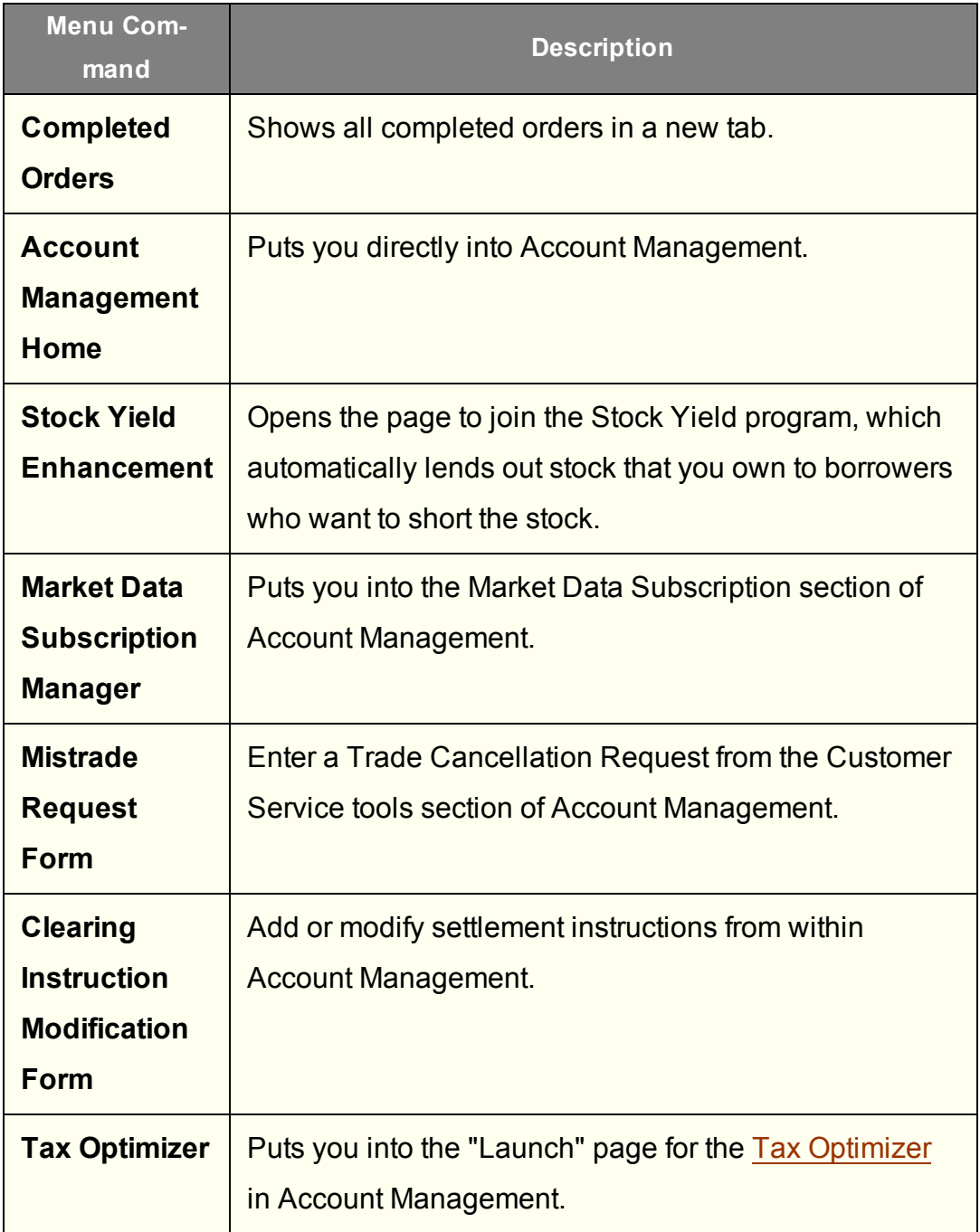

# <span id="page-1423-0"></span>**Classic TWS Trading Tools Menu**

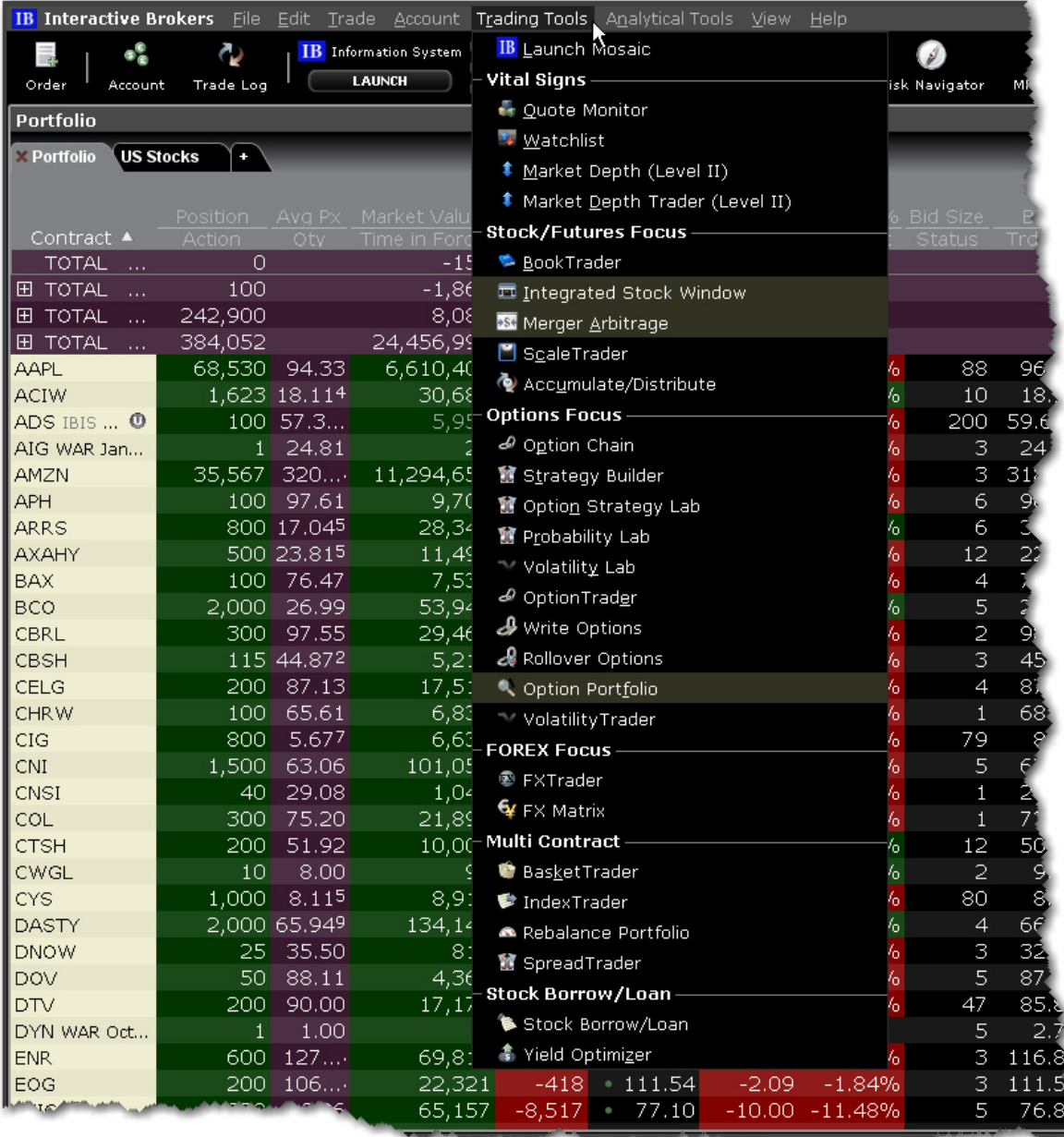

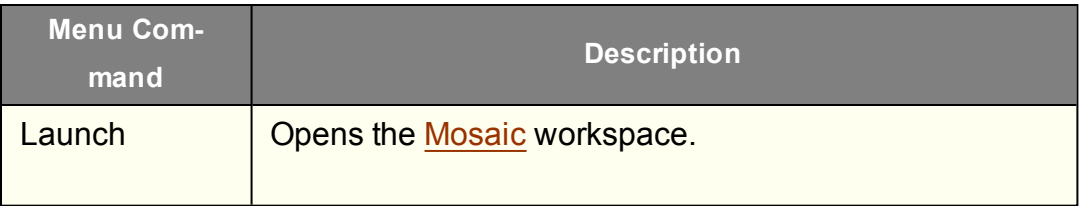

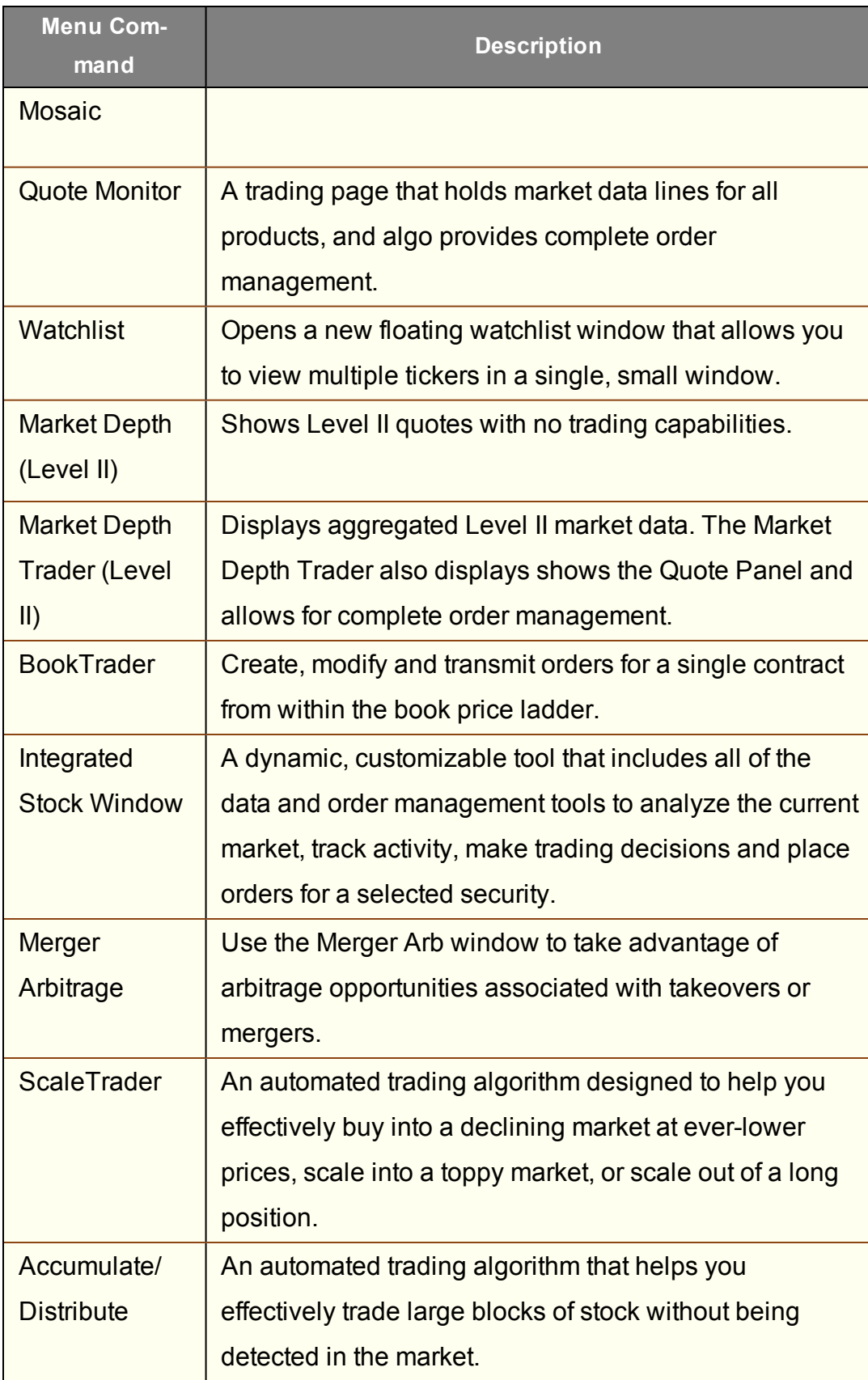

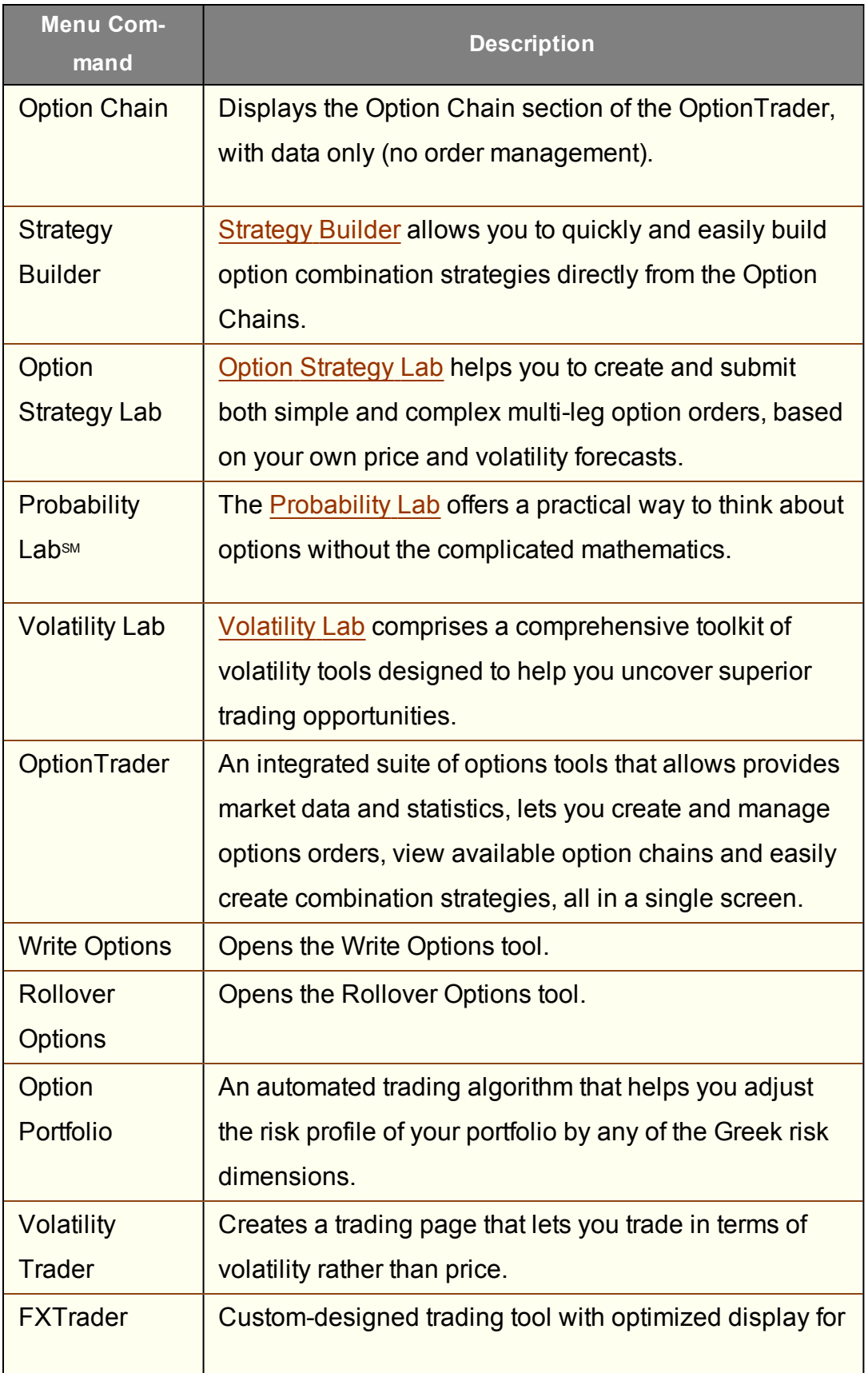

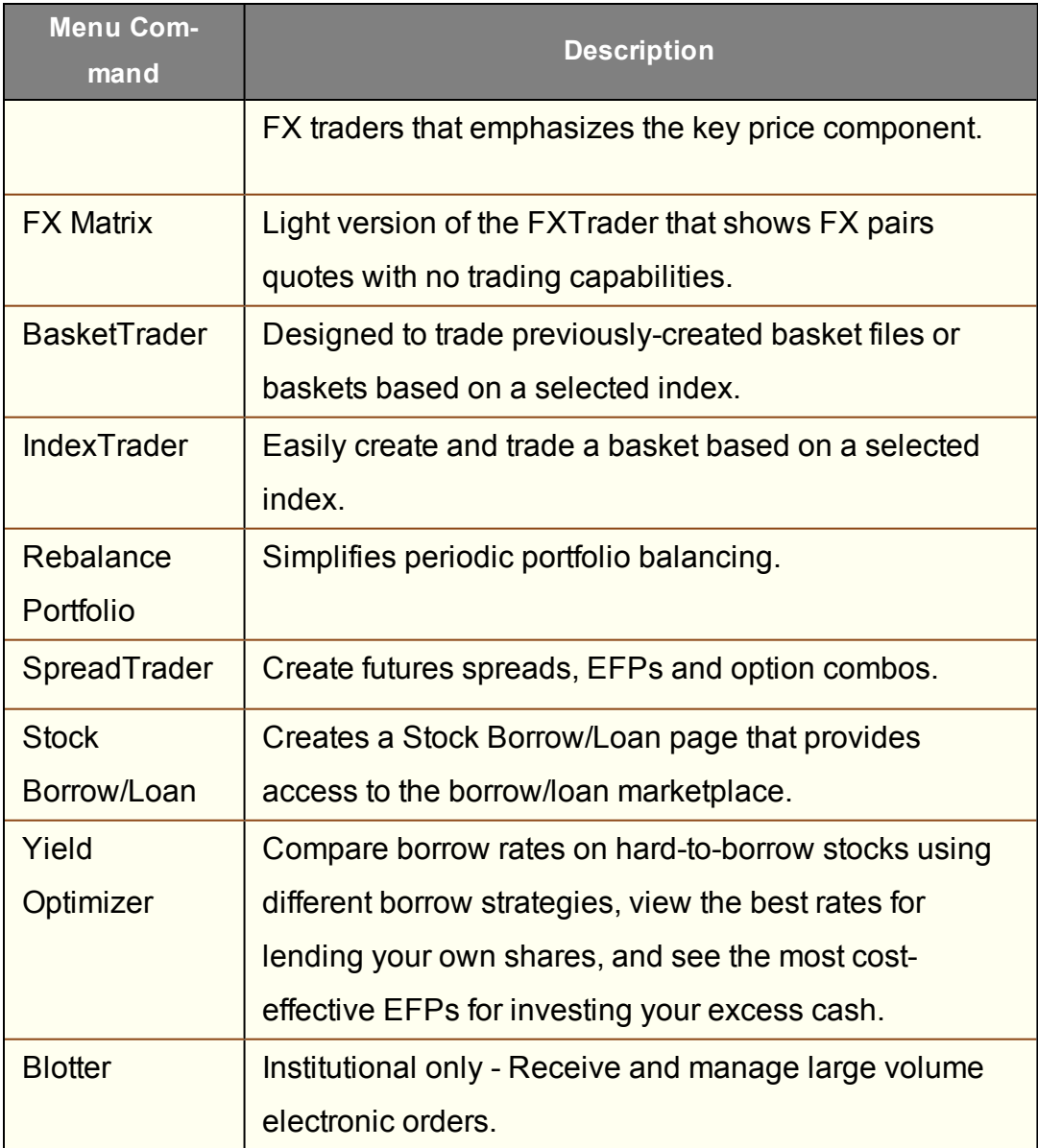

### <span id="page-1427-0"></span>**Classic TWS Analytical Tools Menu**

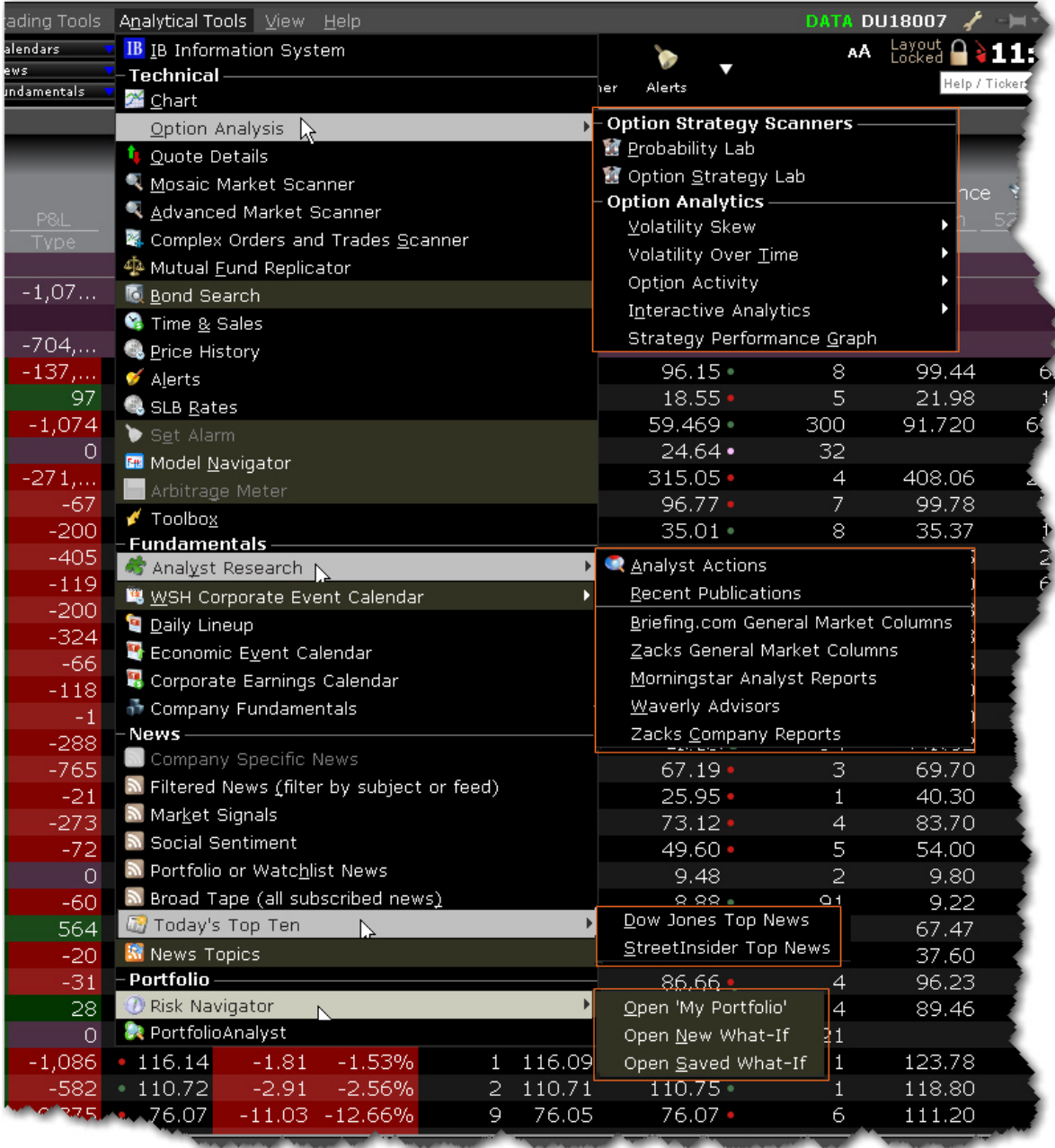

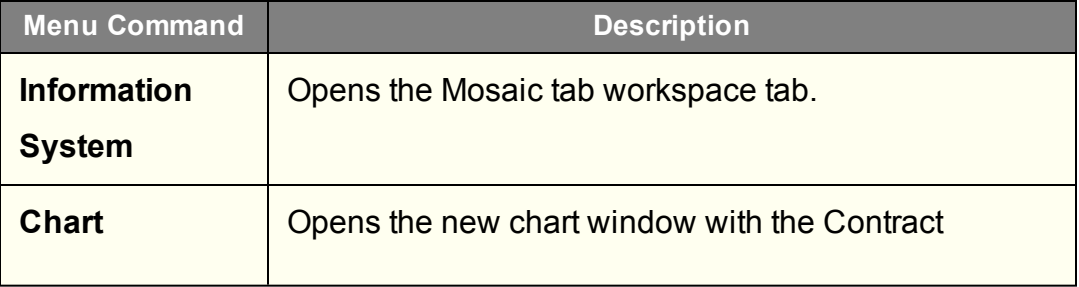

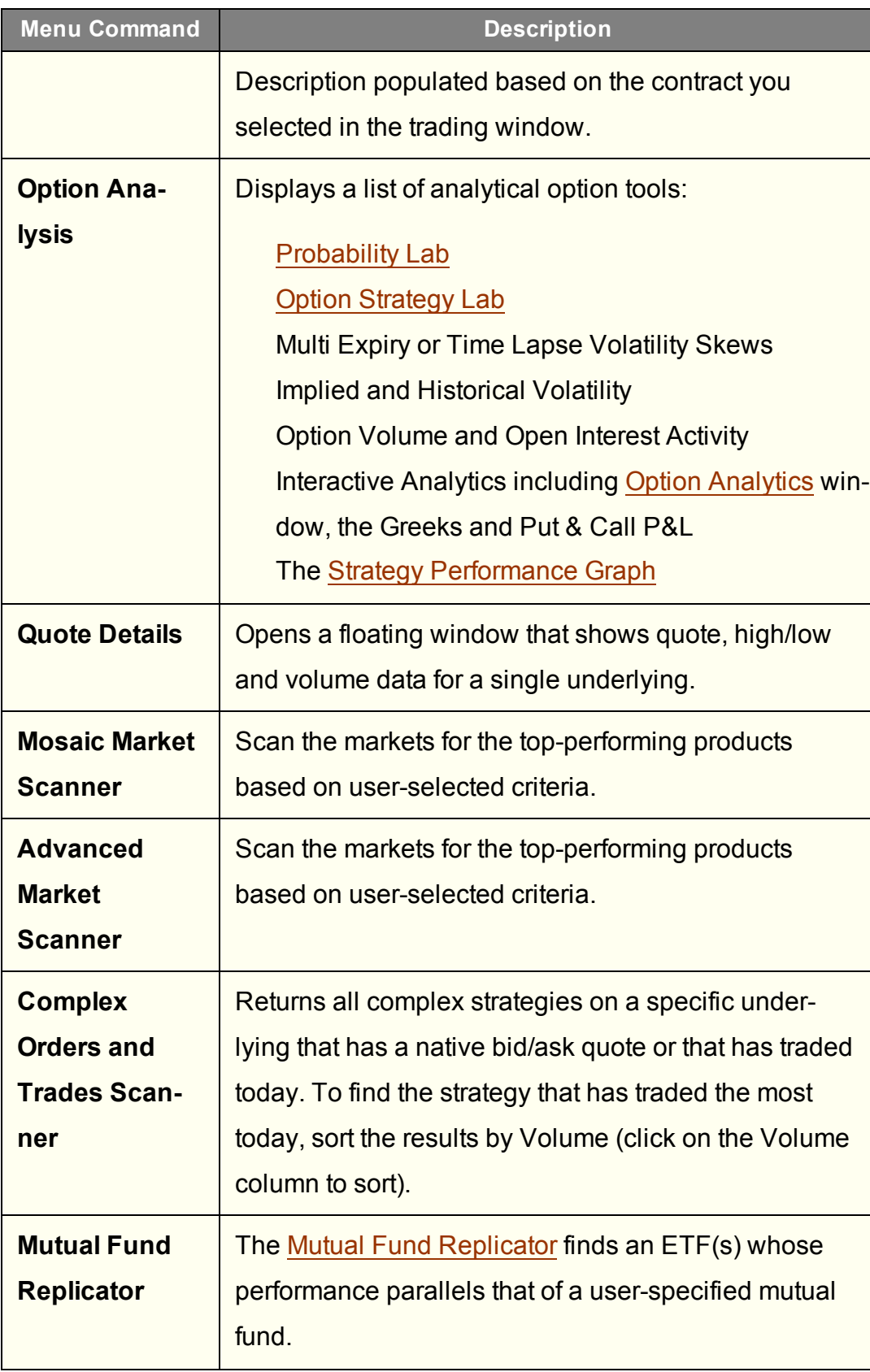

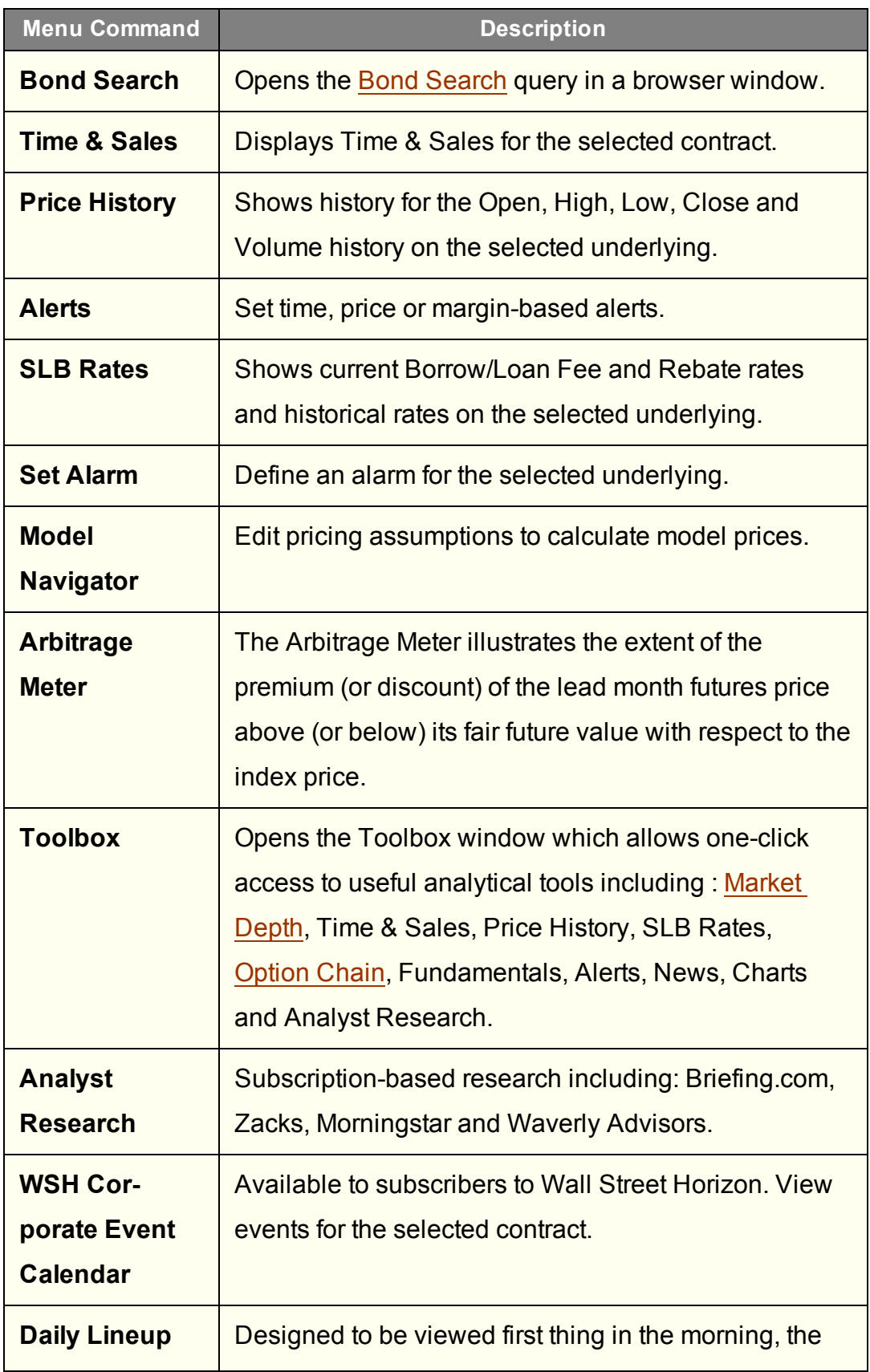

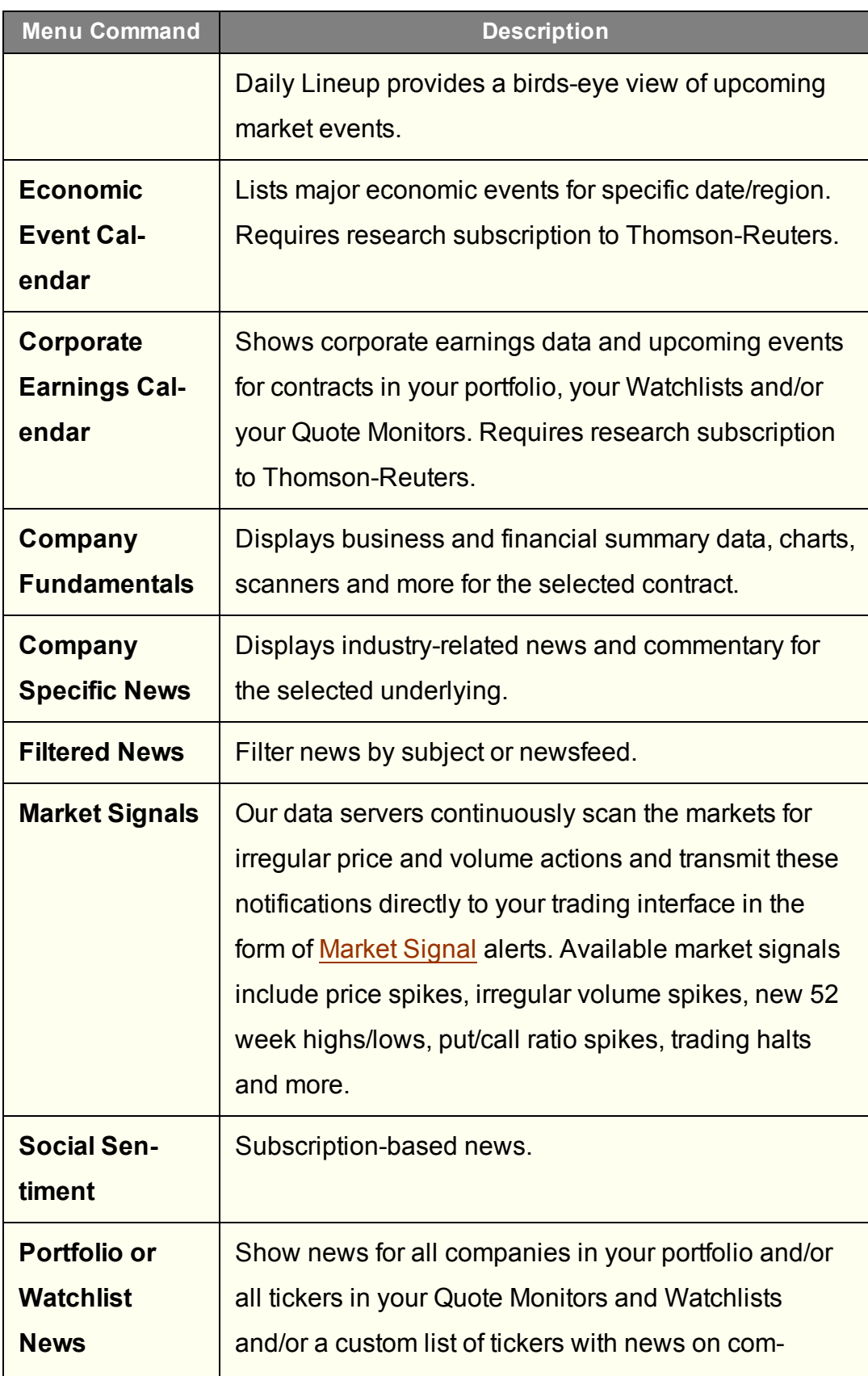

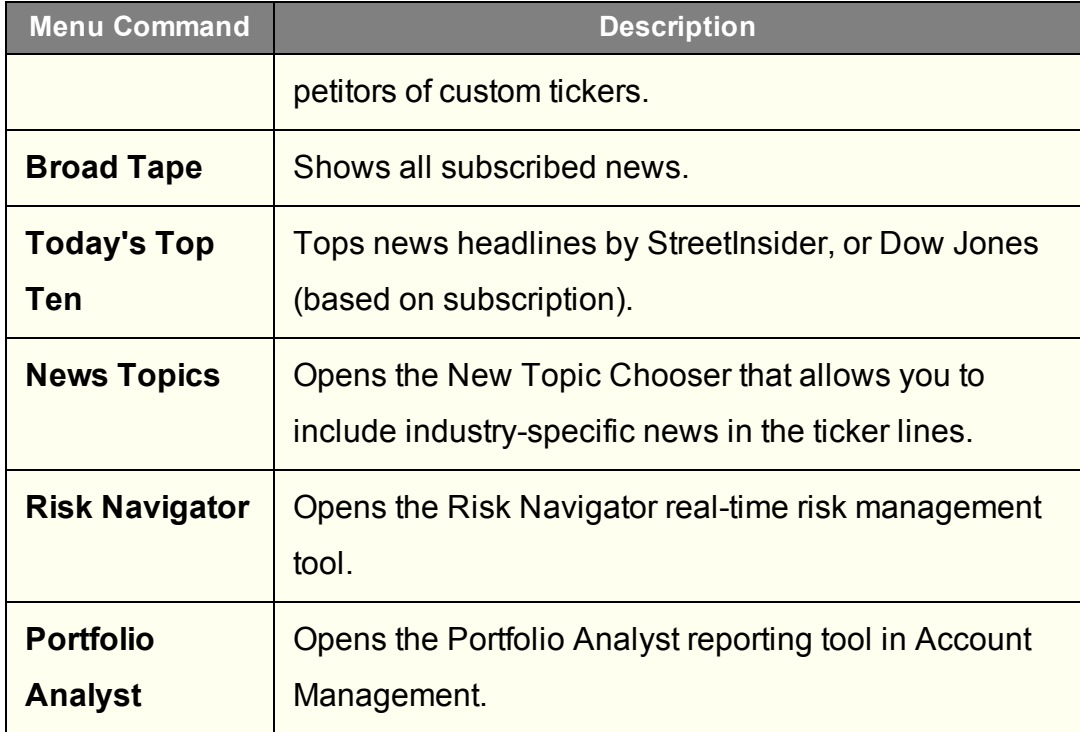

### <span id="page-1431-0"></span>**Classic TWS View Menu**

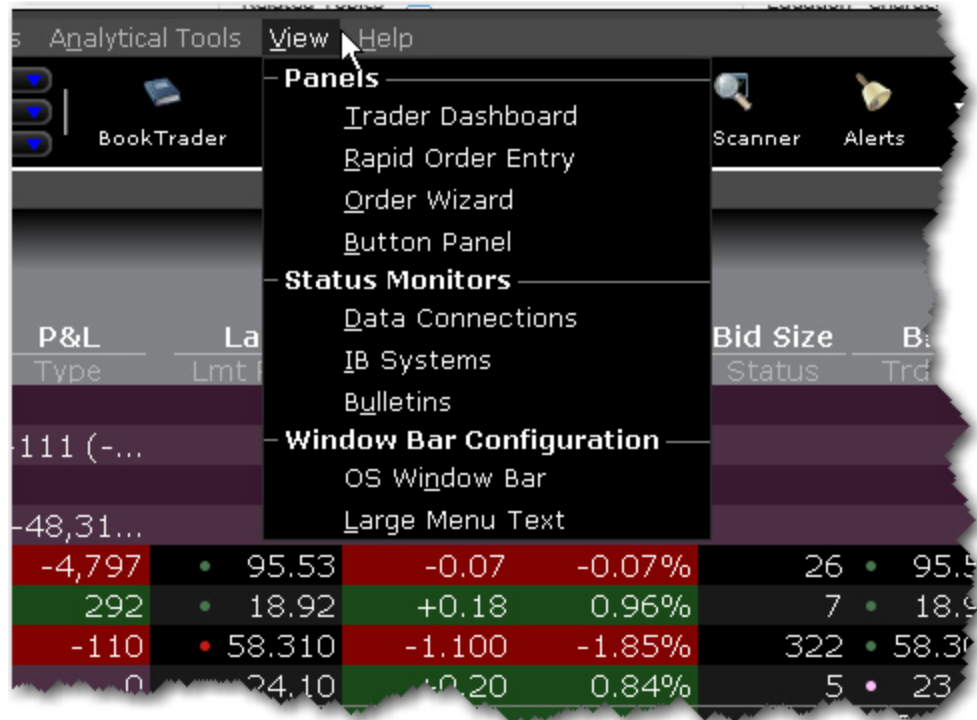

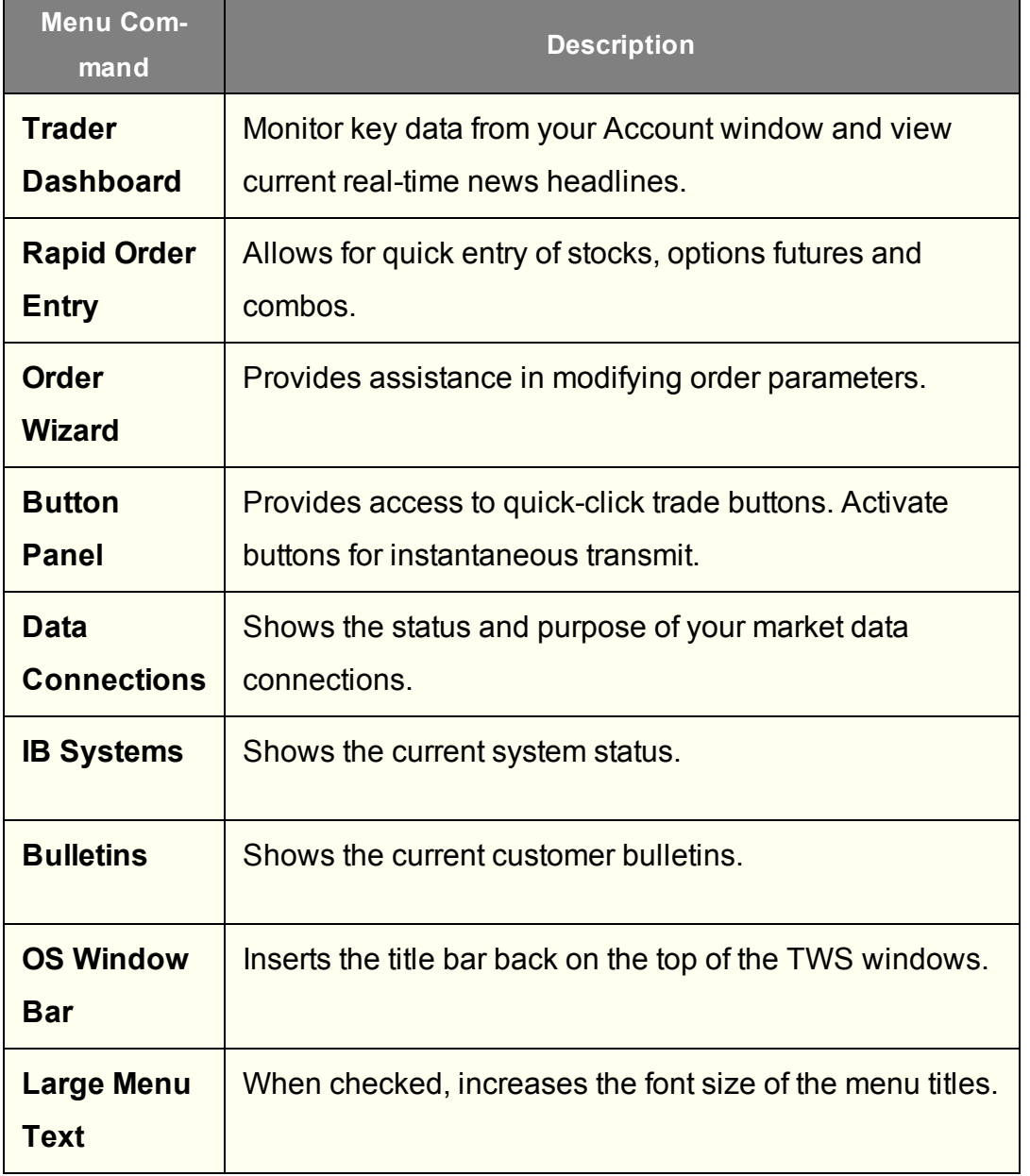

# <span id="page-1433-0"></span>**Classic TWS Help Menu**

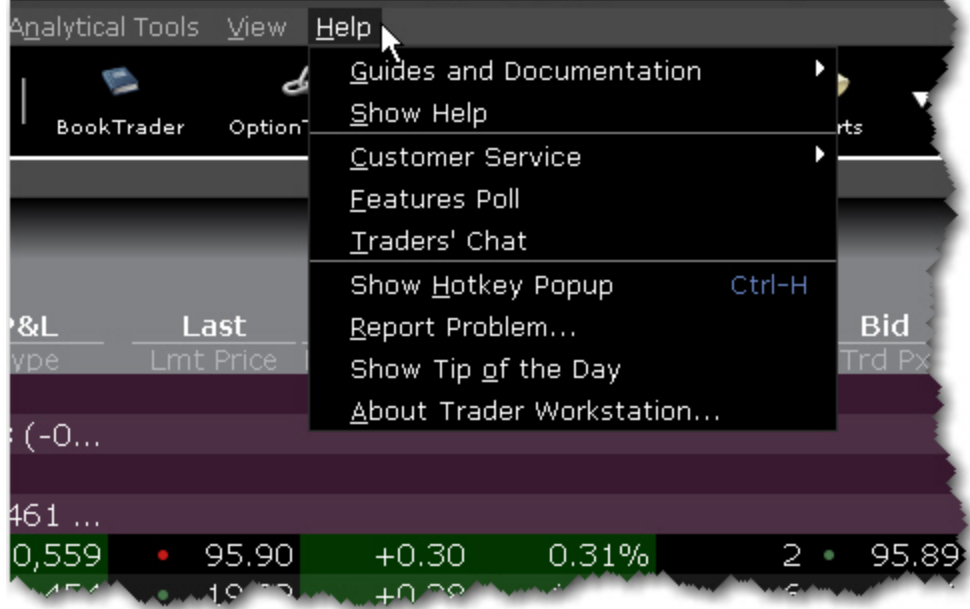

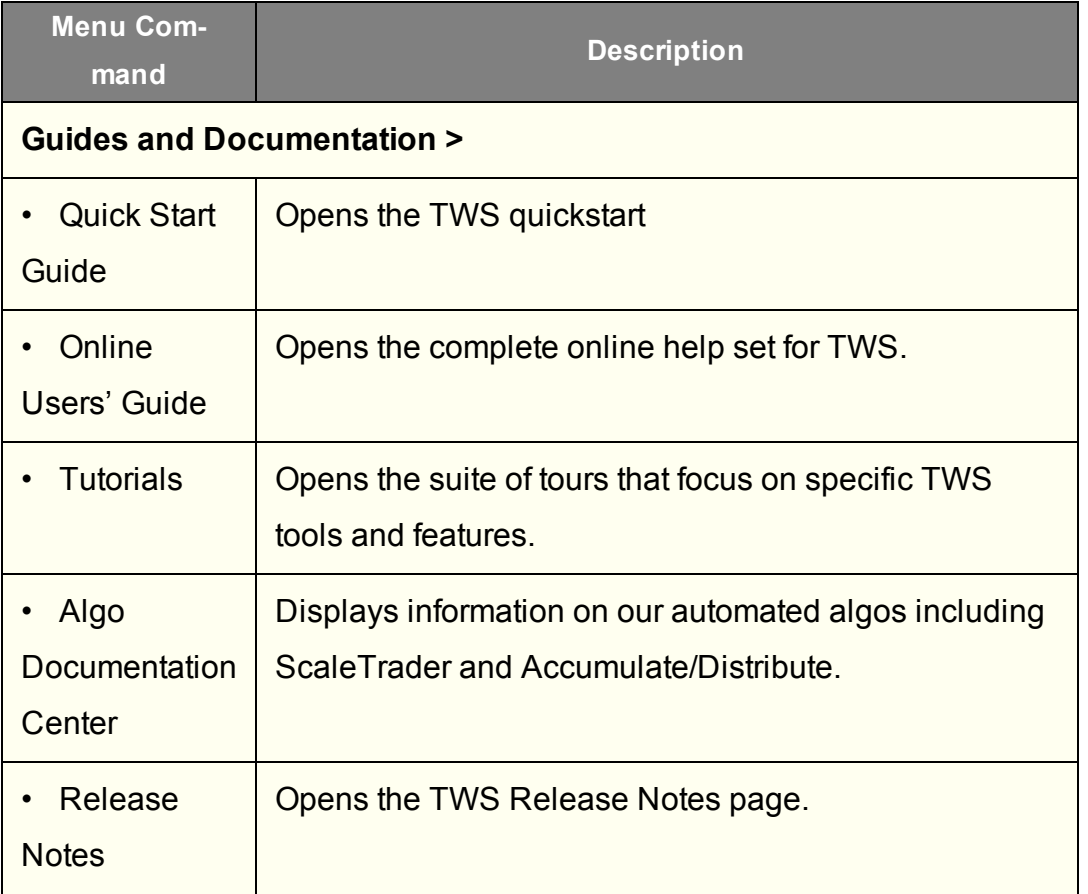

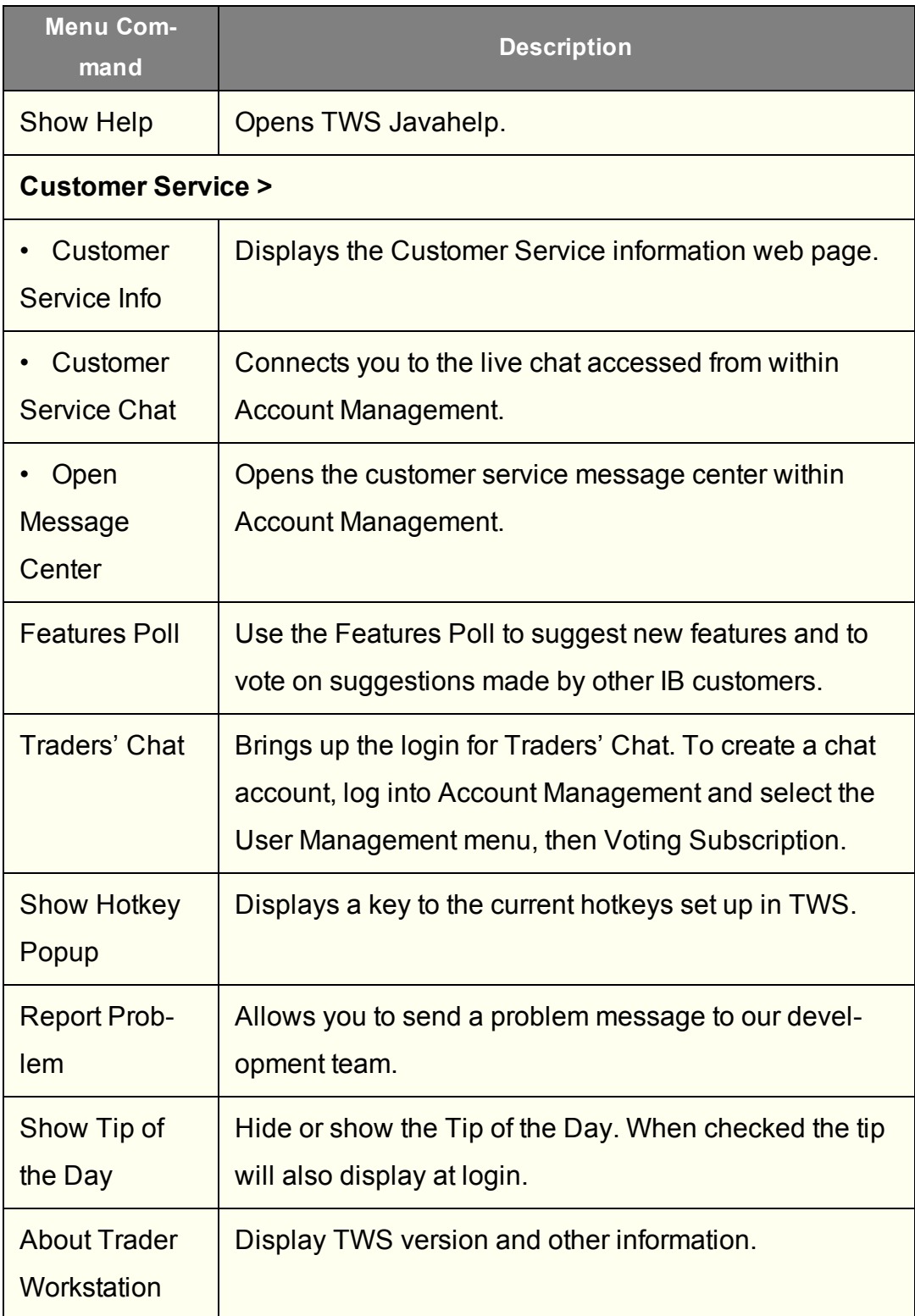

### <span id="page-1435-0"></span>**Classic TWS Right-Click Menu from a Blank Line**

To see a right-click menu, select a line and then click the right mouse button. Select an item from a right-click menu using your mouse. The Right-click menu on in a blank line contains the following menu commands.

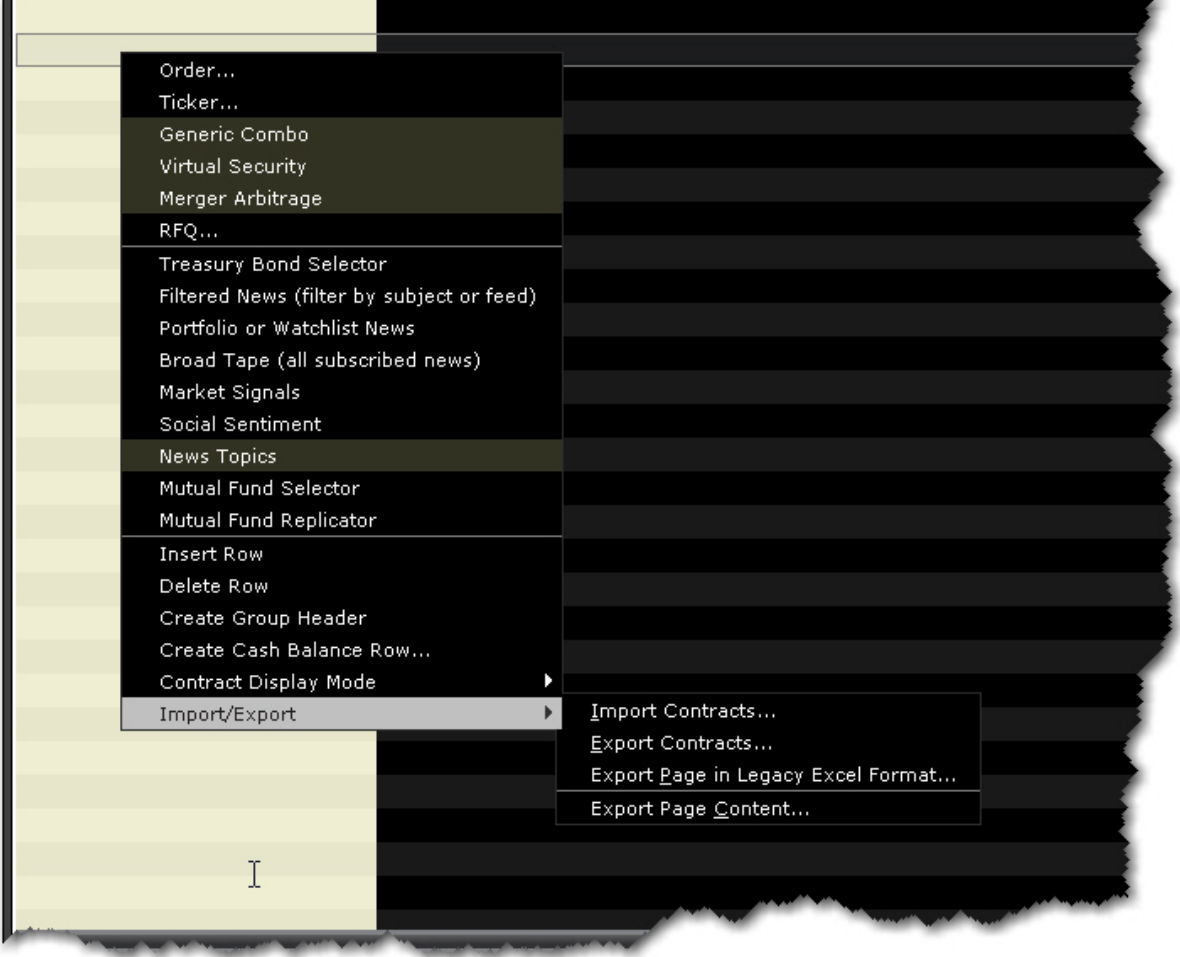

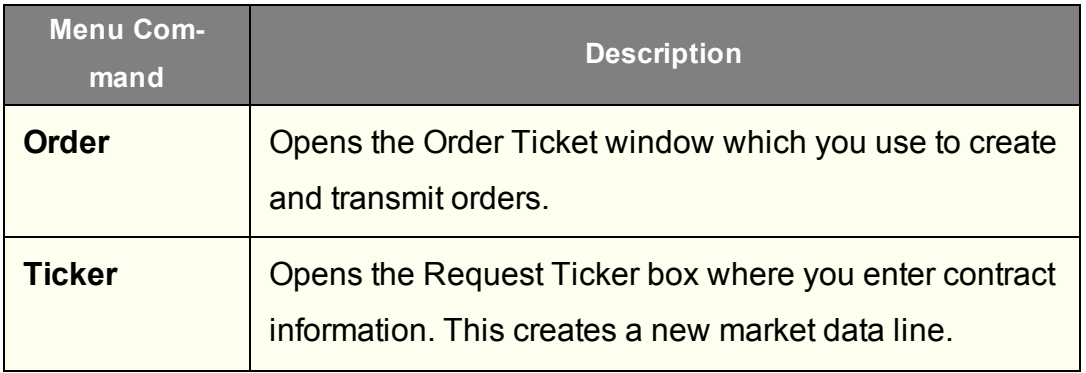

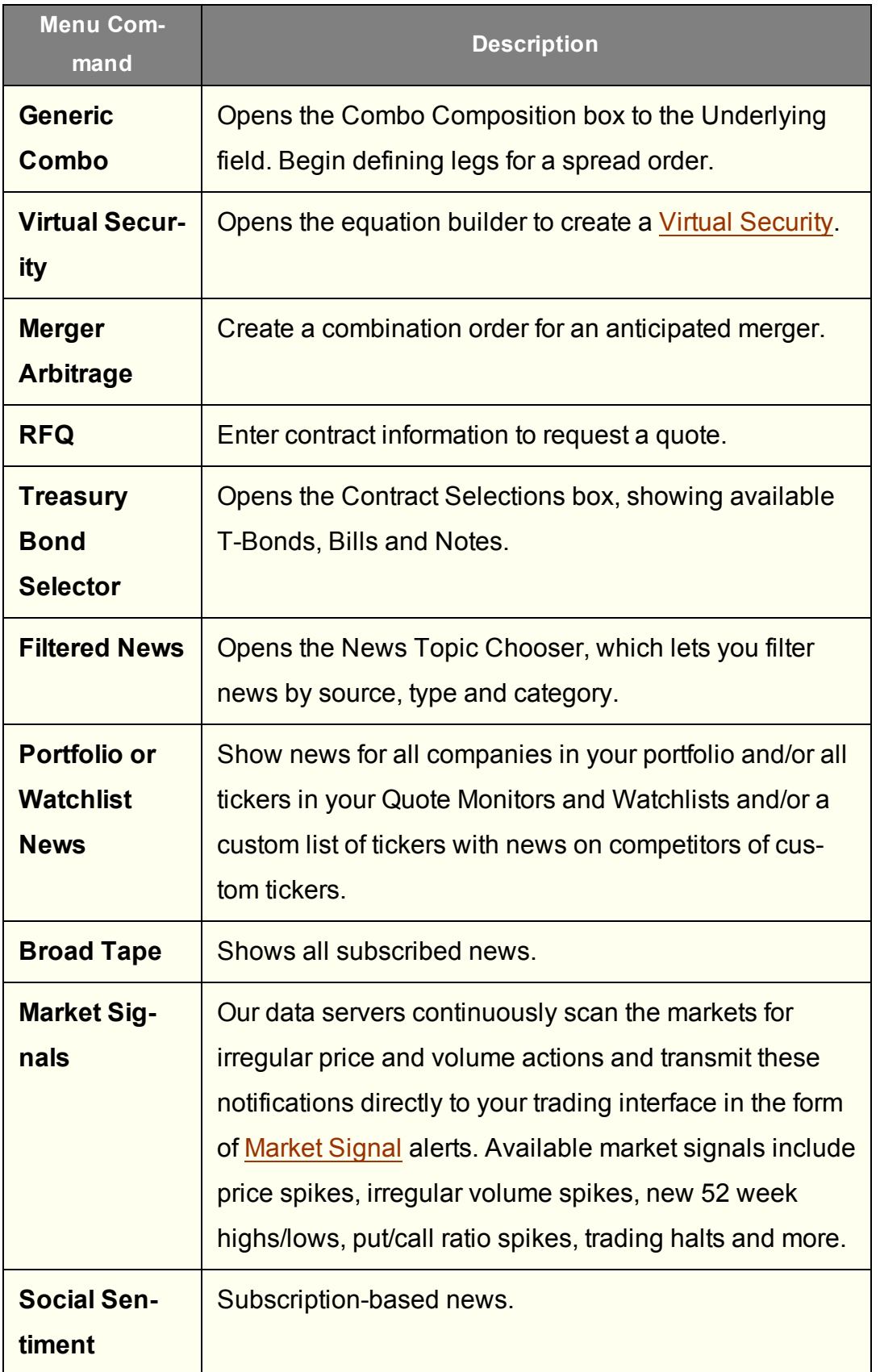

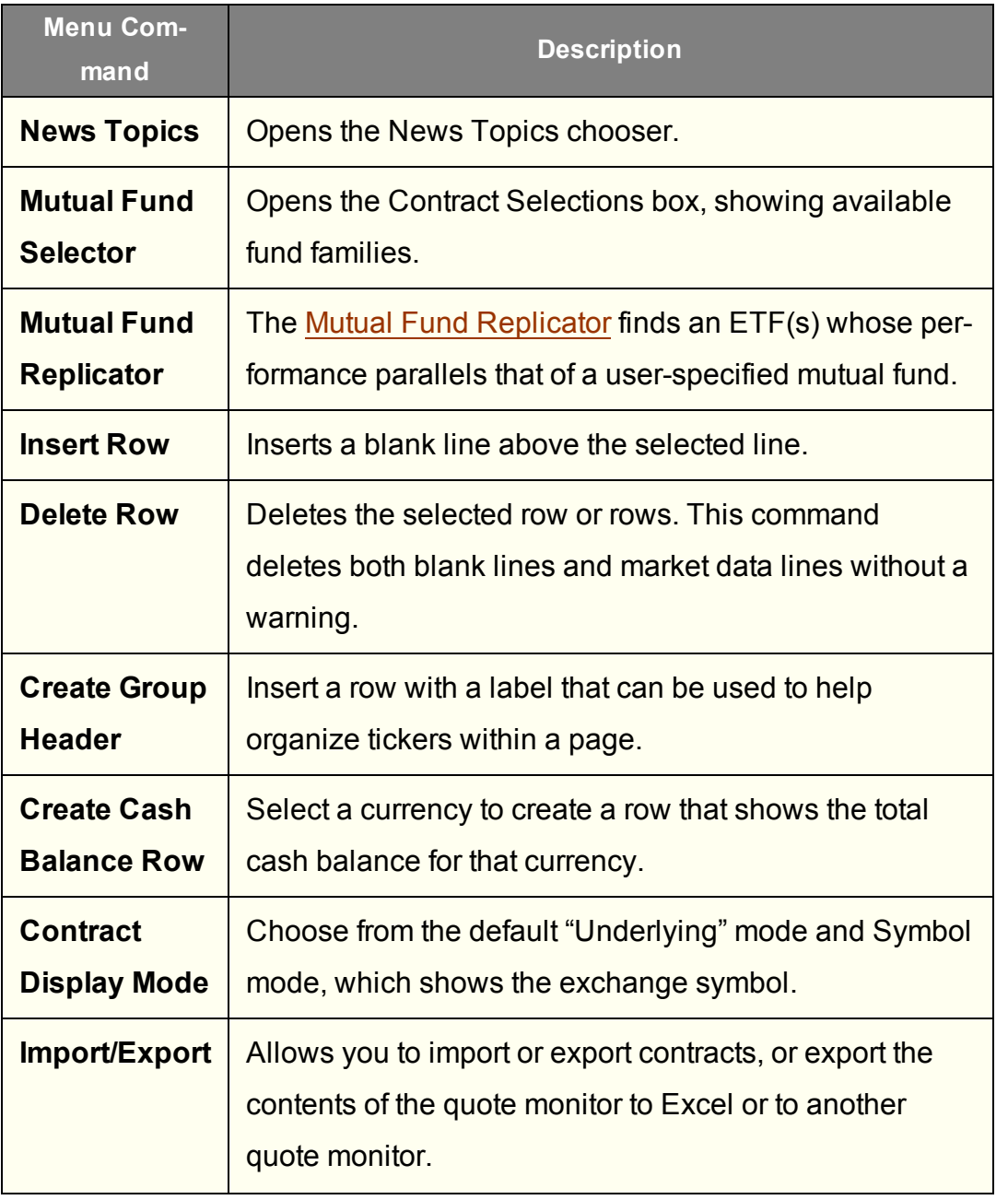

### <span id="page-1437-0"></span>**Classic TWS Right-Click Menu from a Market Data Line**

To see a right-click menu, select a market data line and then click the right mouse button. The Quick menu displays limited selections and adds commands that you use. *Click the Expand arrow at the bottom of the Quick list to see all commands.*

The right-click menu on a Market Data line contains the following menu commands. Please note that the menu is context sensitive and may not show all of the items in the list below for a selected data line.

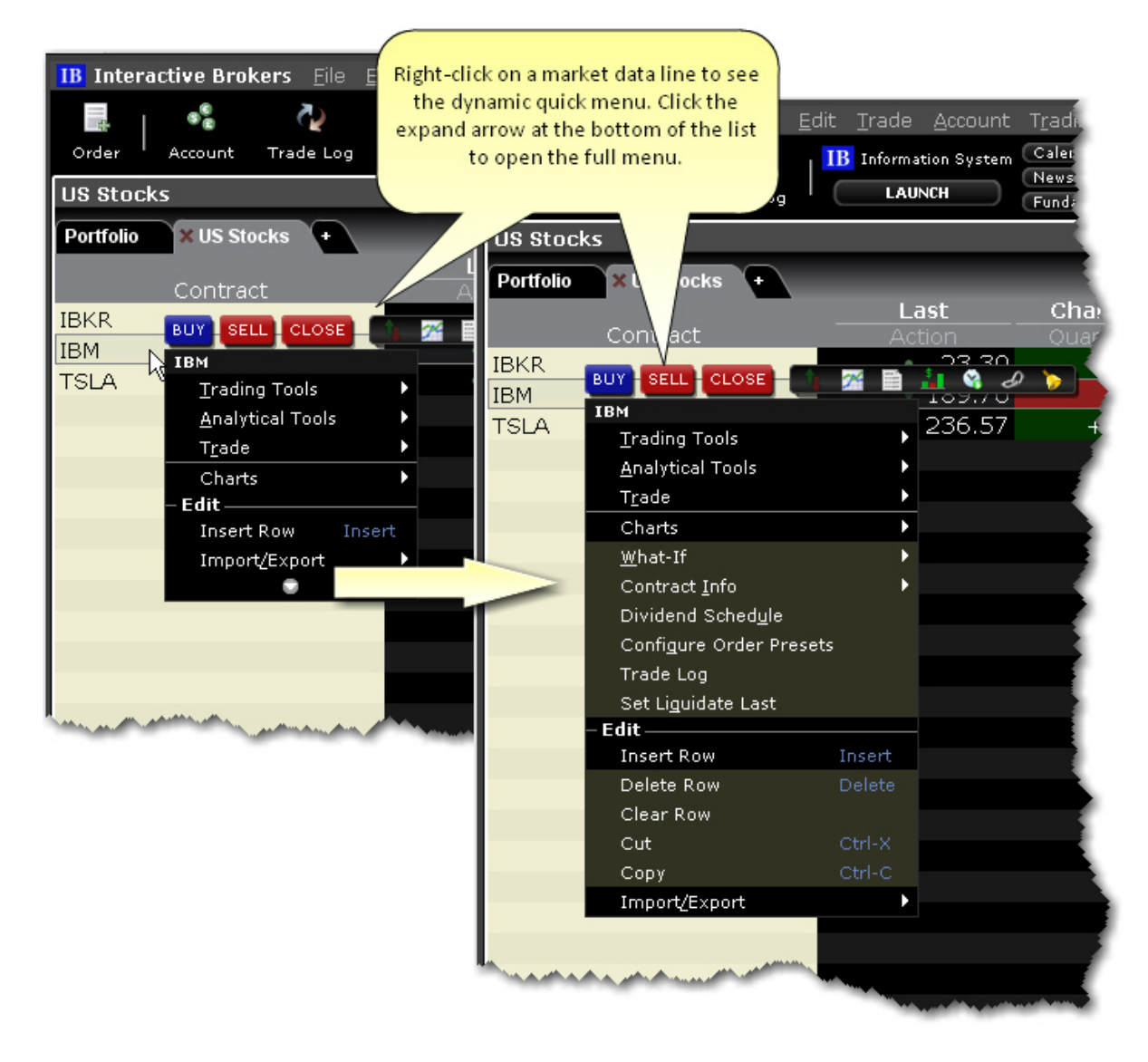

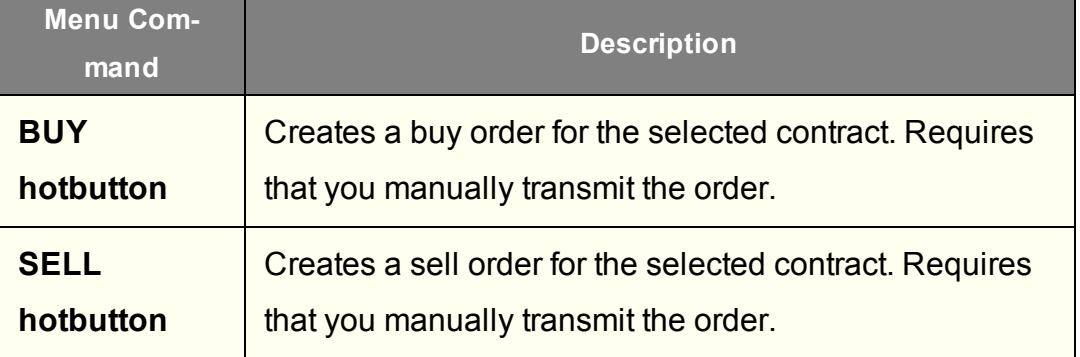

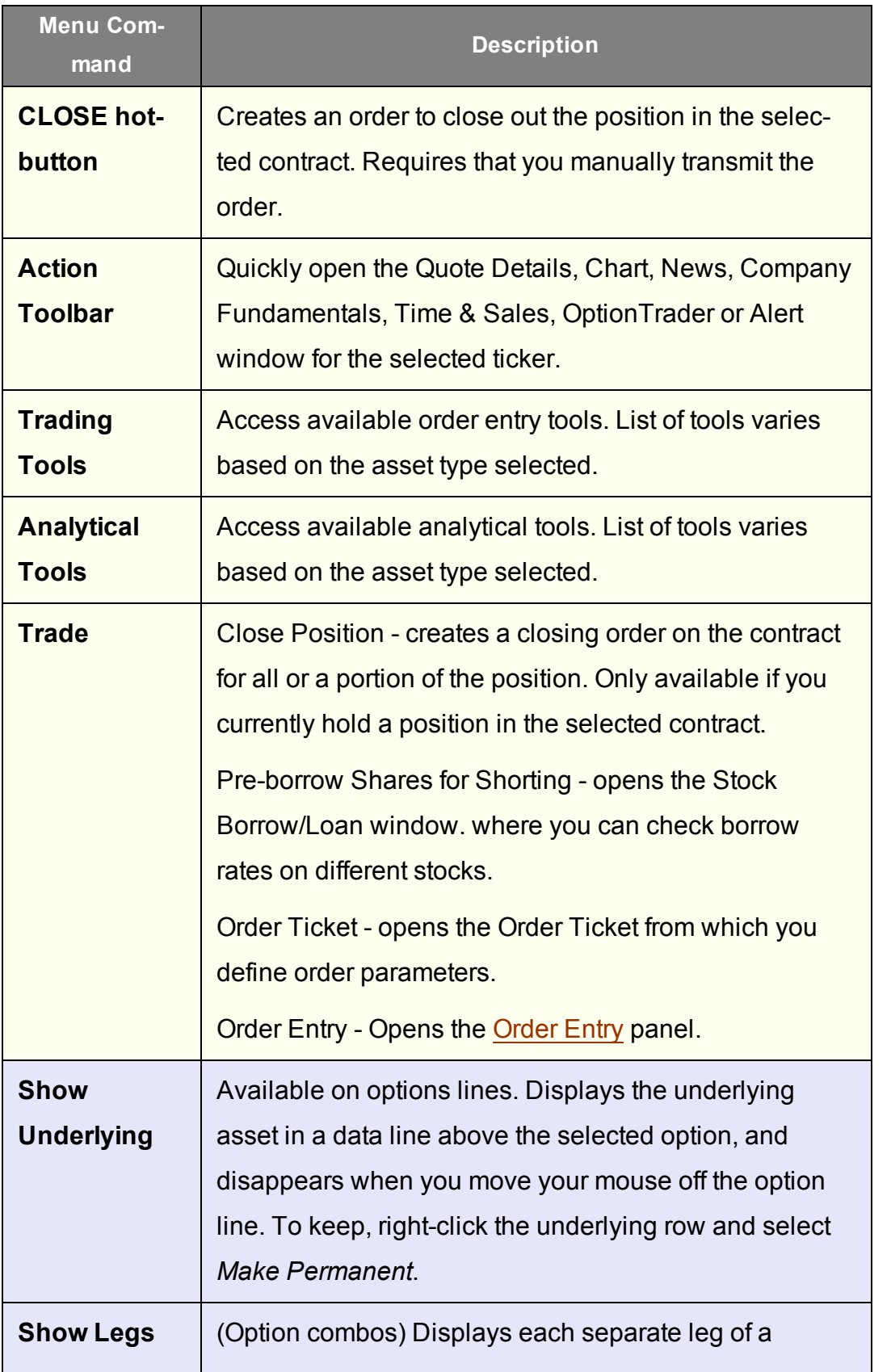
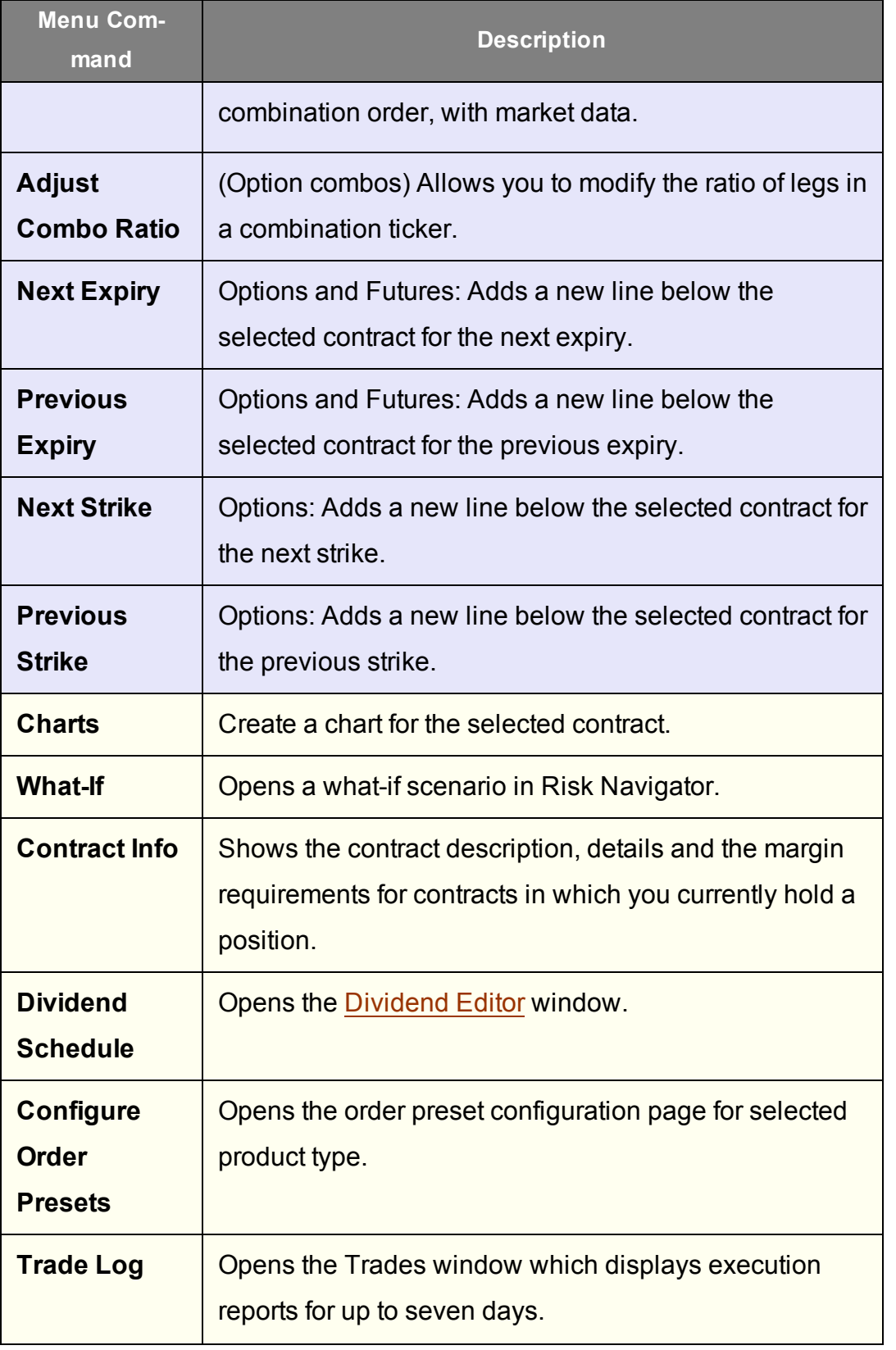

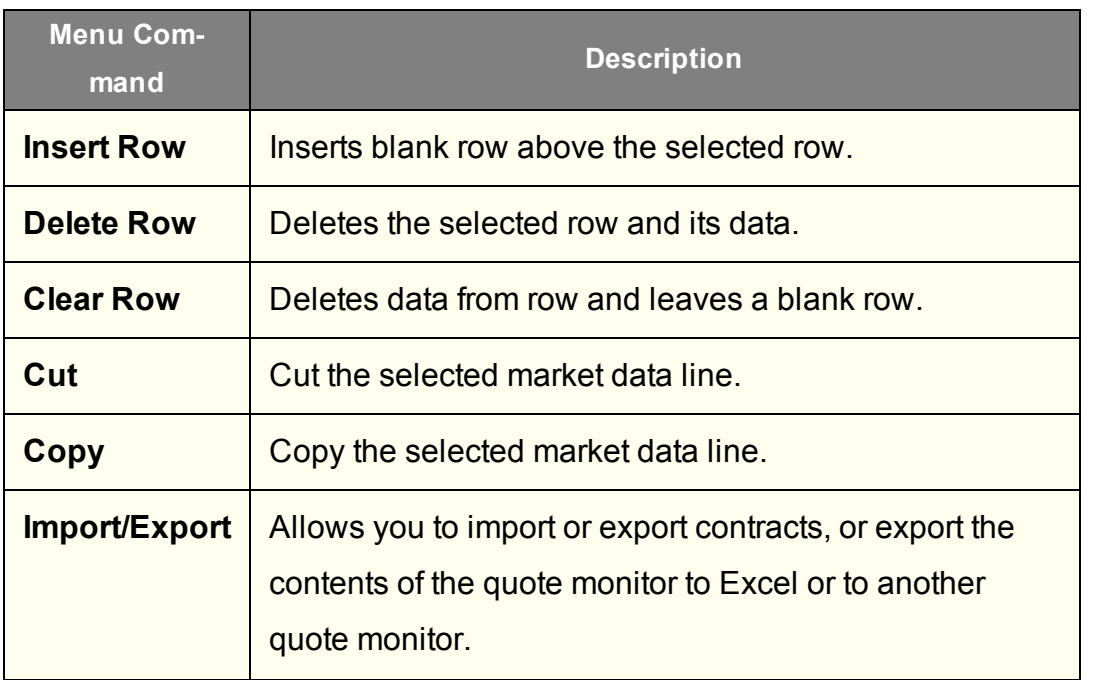

## **Classic TWS: Right-click on an Order Management Line**

To see a right-click menu, select an order management line and then click the right mouse button. Select an item from a right-click menu using your mouse. The right-click menu on an Order Management line contains the following menu commands:

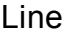

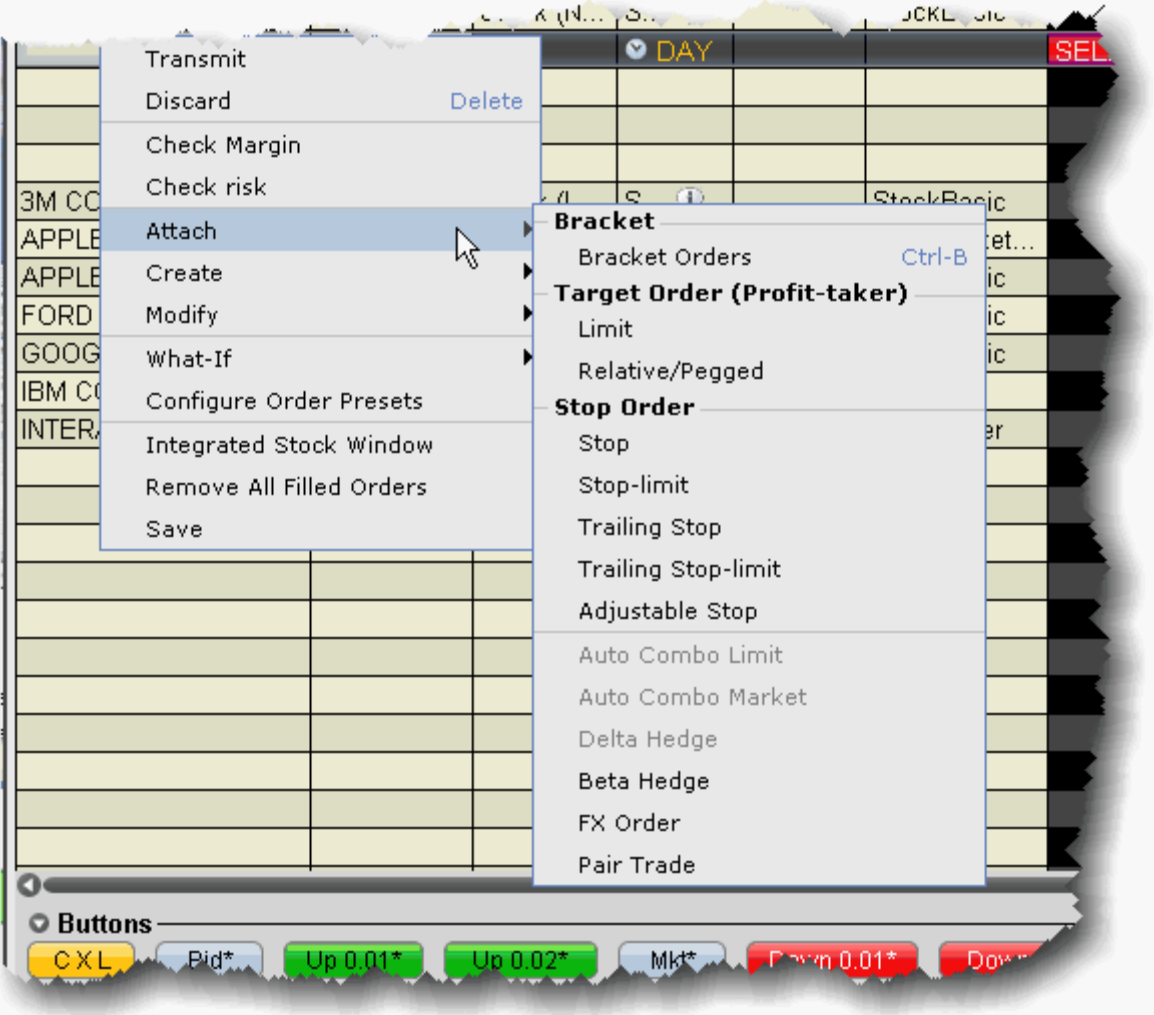

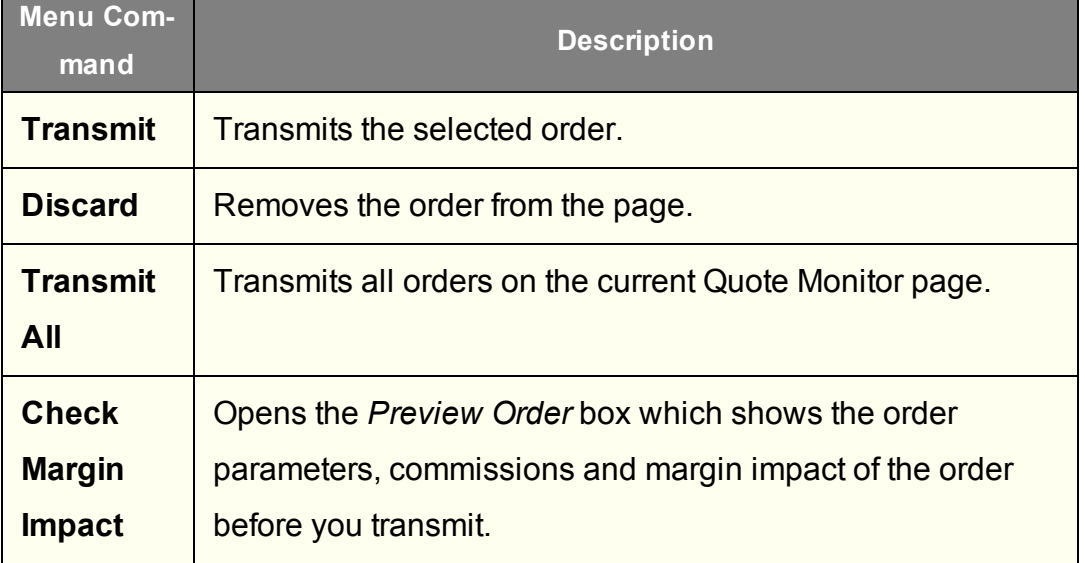

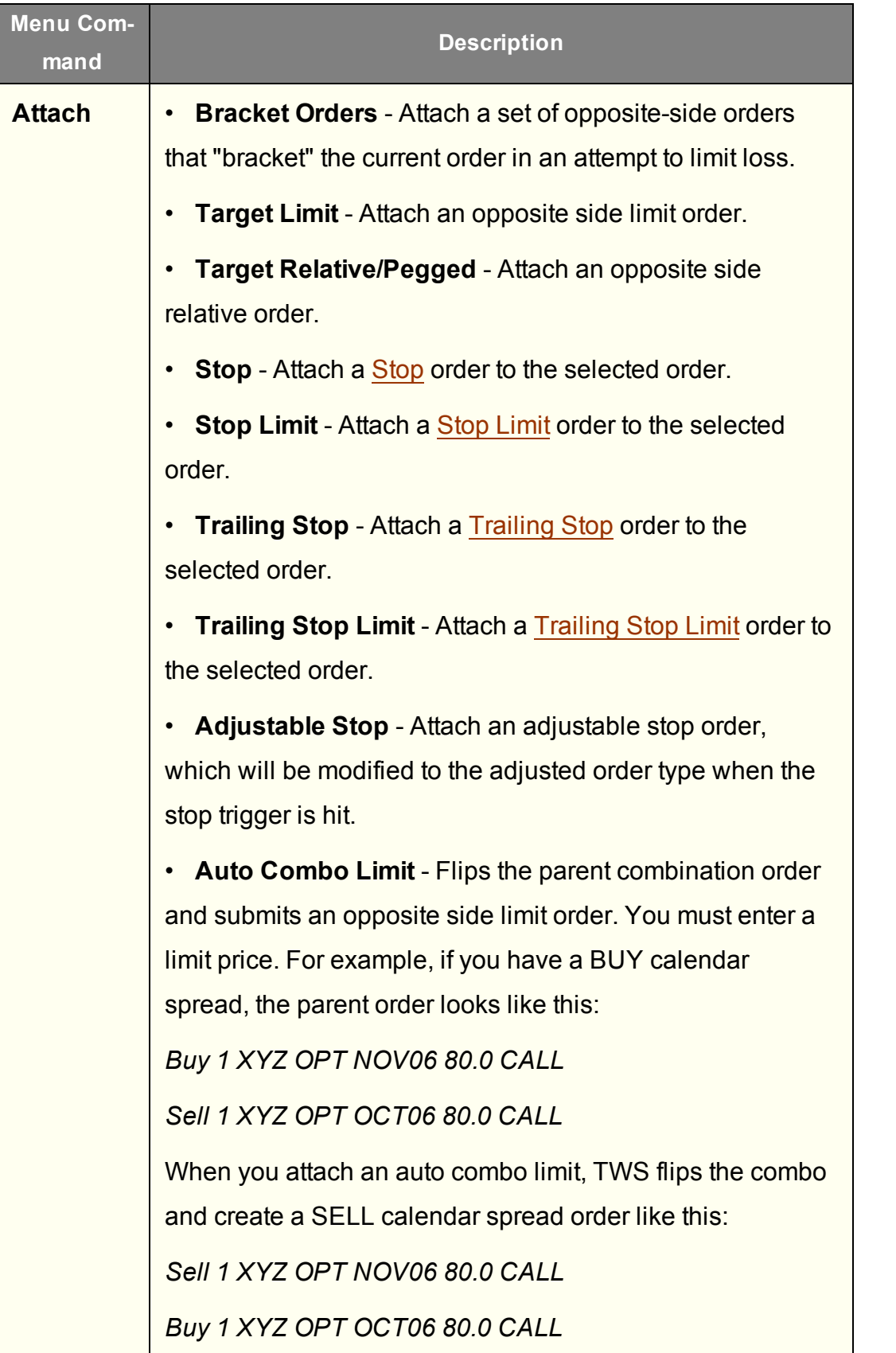

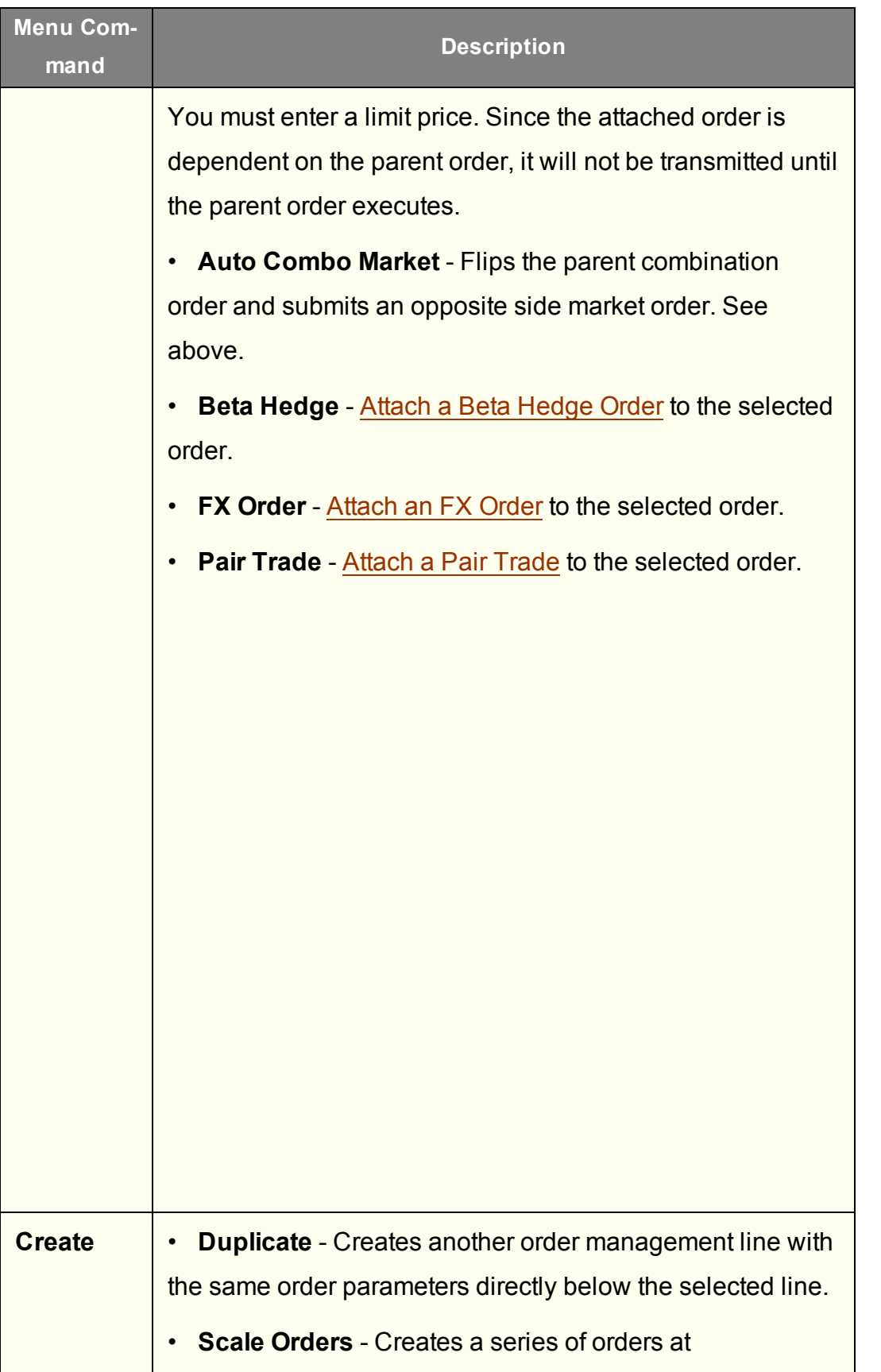

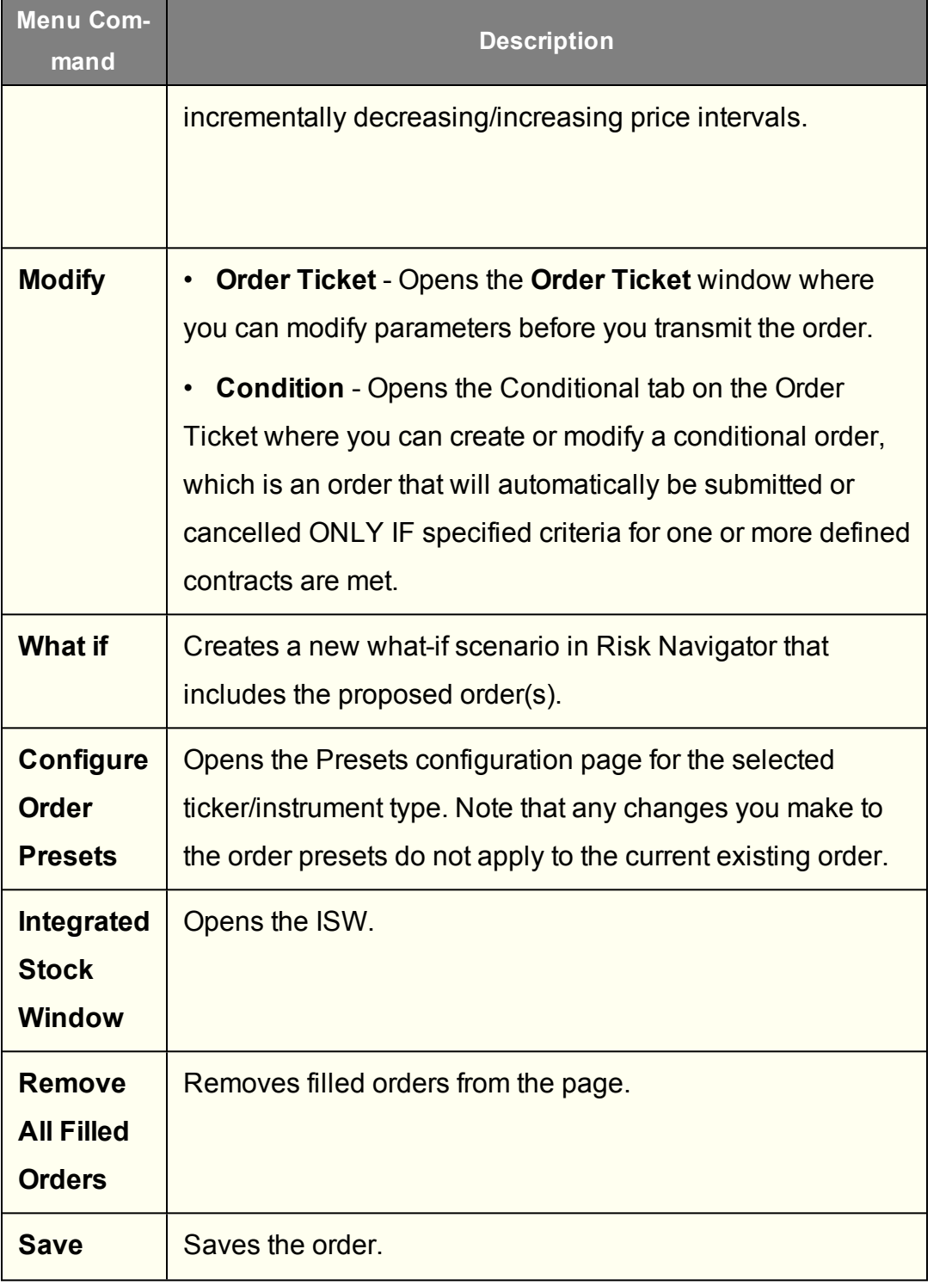

# **Simplified View TWS Menus**

[Simplified](#page-1446-0) TWS: File Menu [Simplified](#page-1448-0) TWS: Trade Menu [Simplified](#page-1450-0) TWS: Account Menu [Simplified](#page-1453-0) TWS: Help Menu

## <span id="page-1446-0"></span>**Simplified TWS: File Menu**

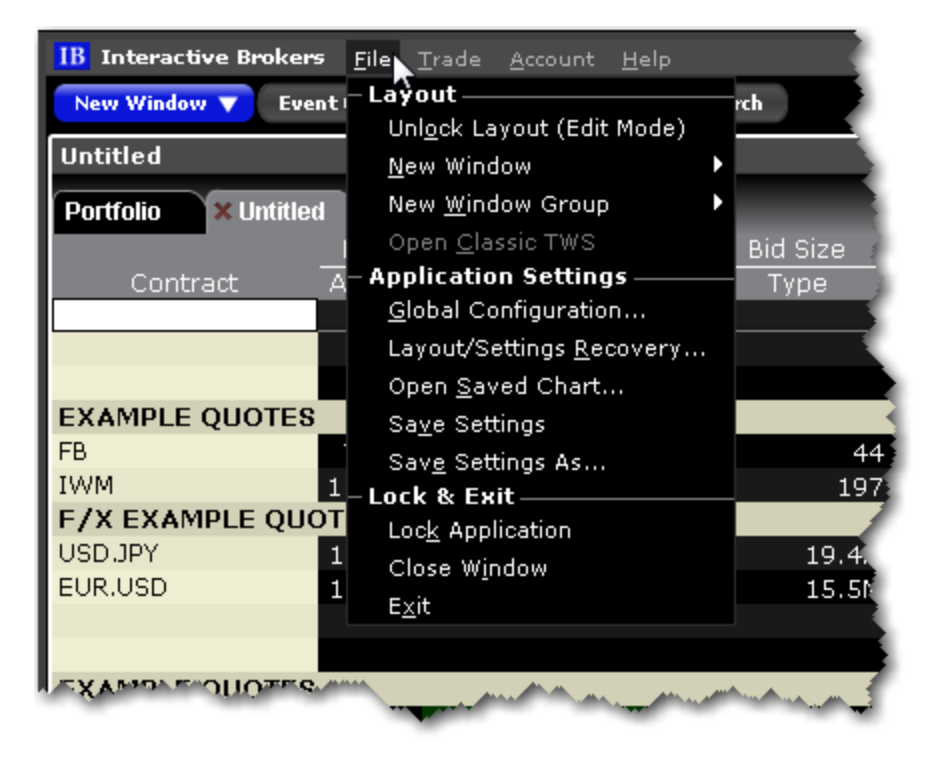

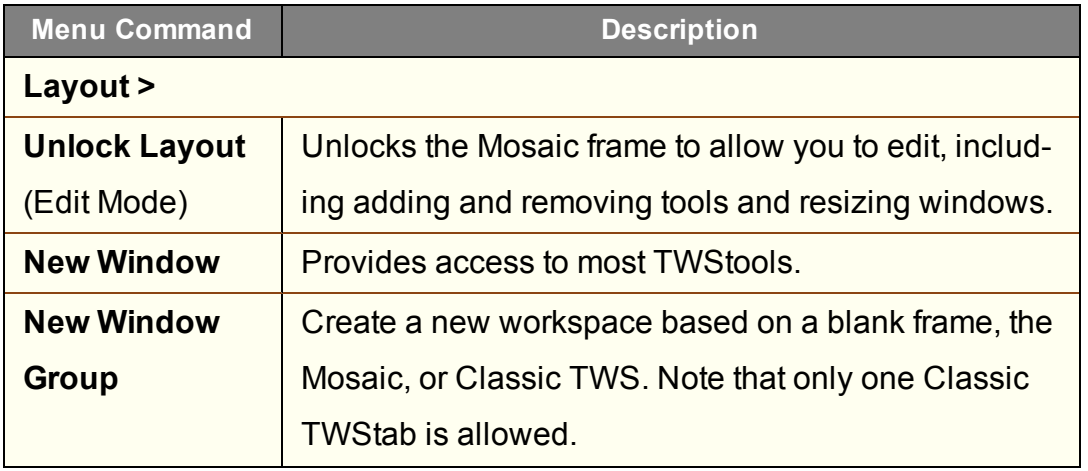

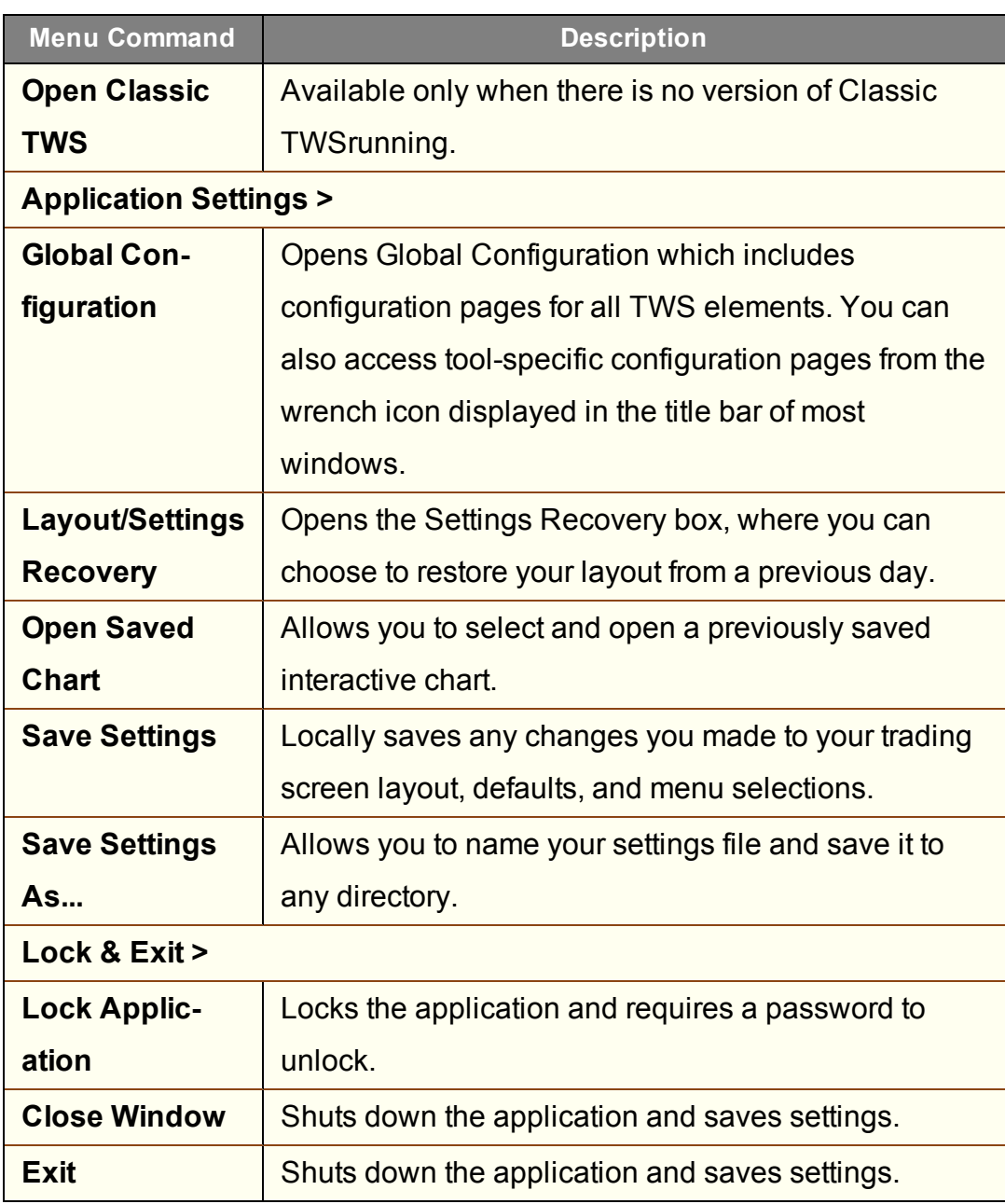

## <span id="page-1448-0"></span>**Simplified TWS: Trade Menu**

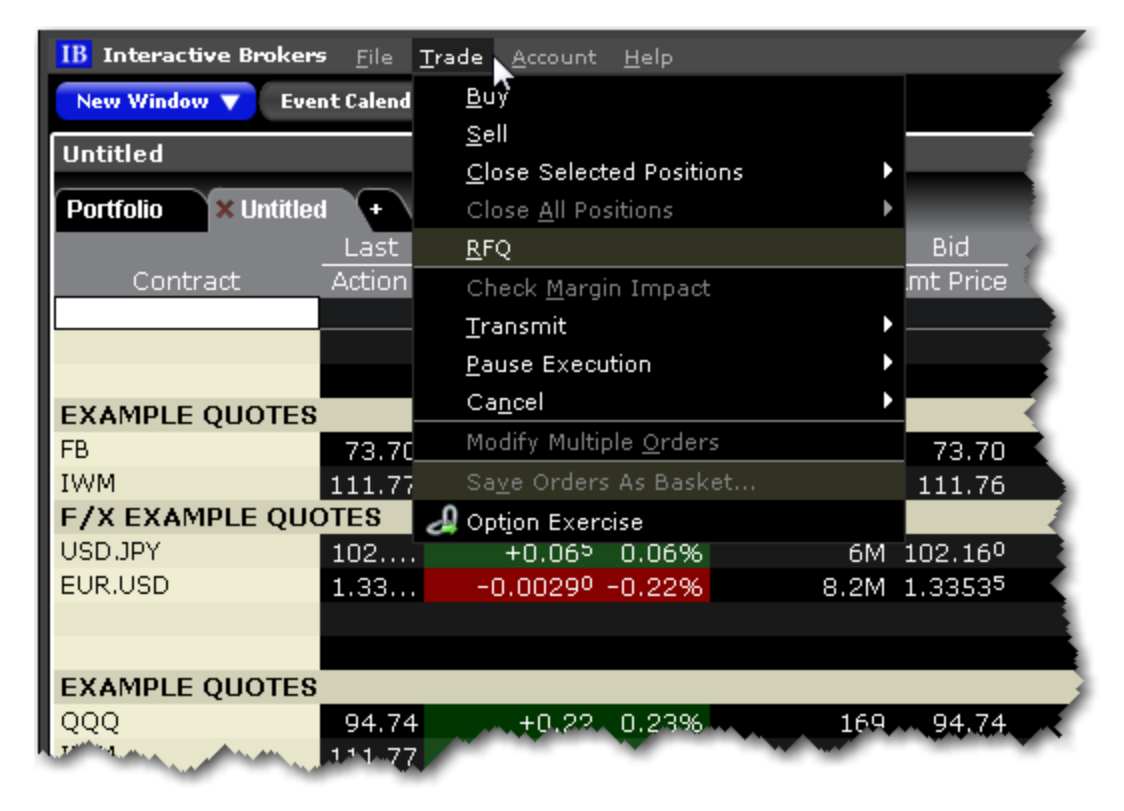

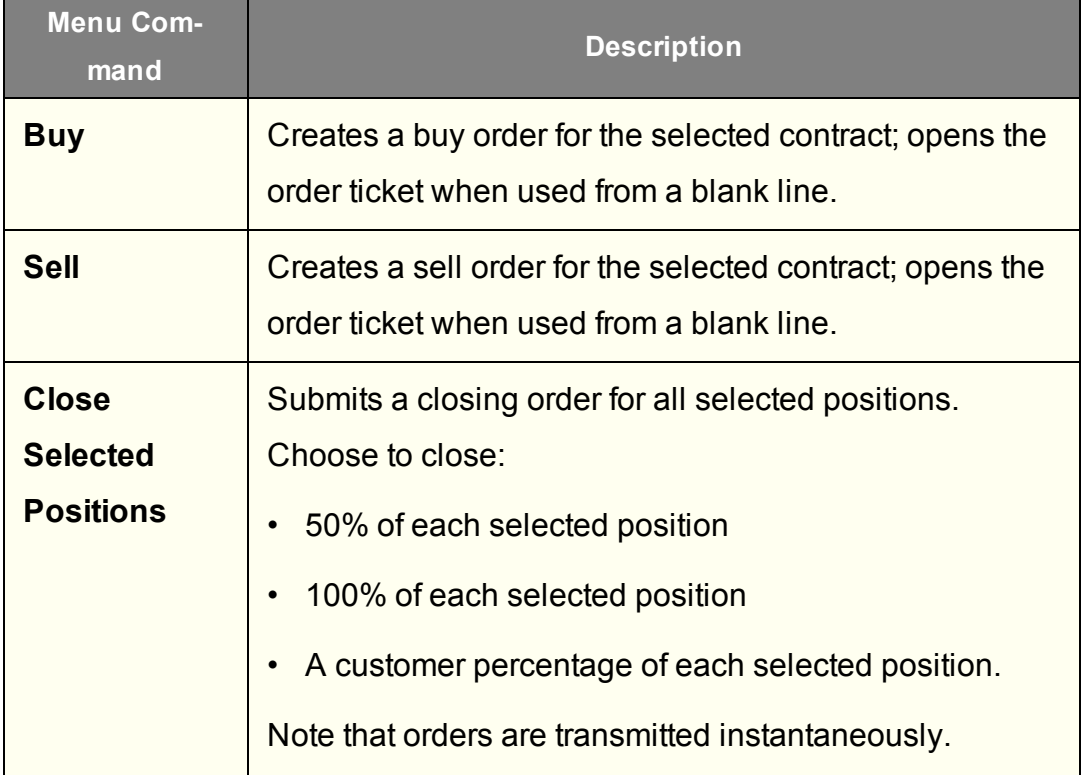

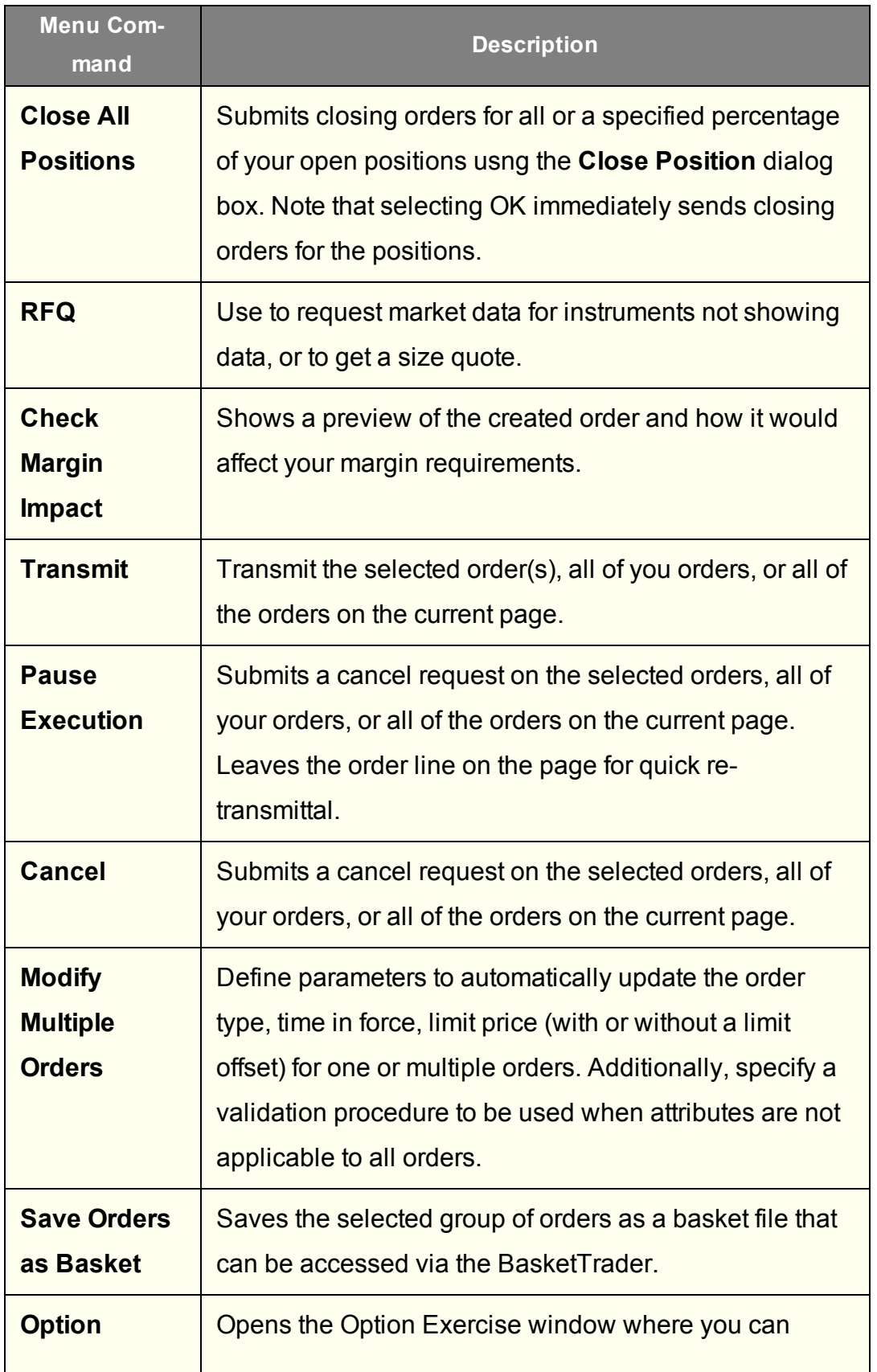

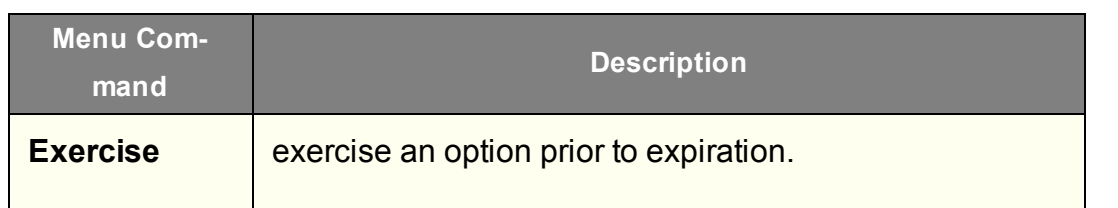

# <span id="page-1450-0"></span>**Simplified TWS: Account Menu**

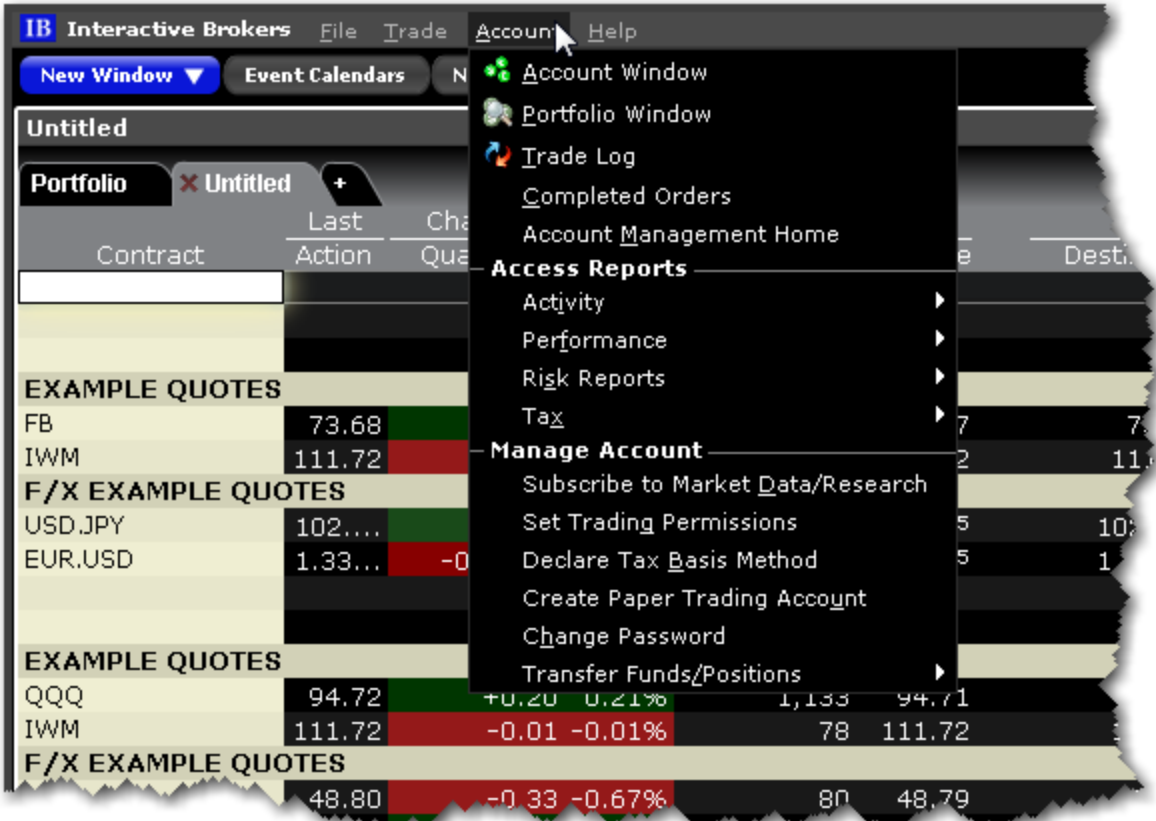

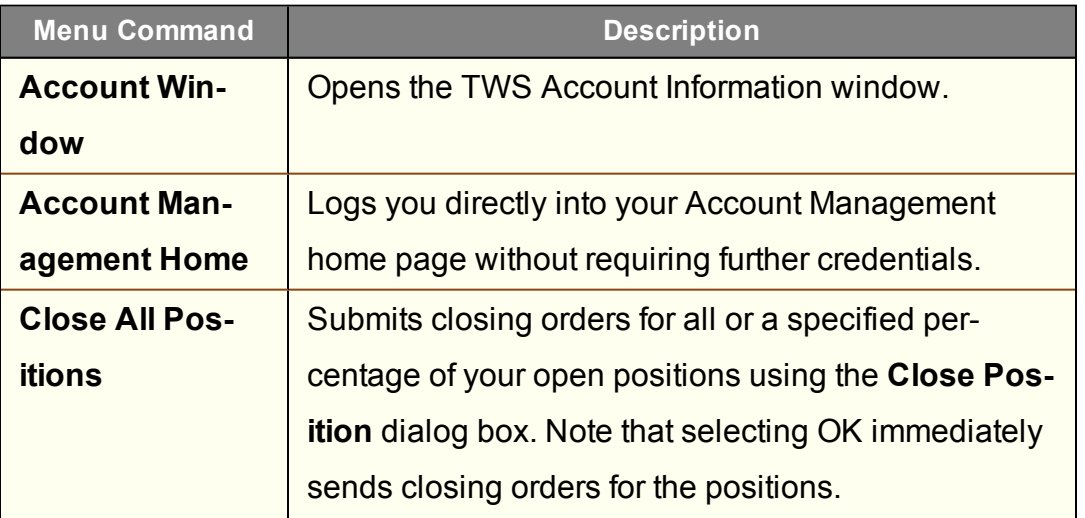

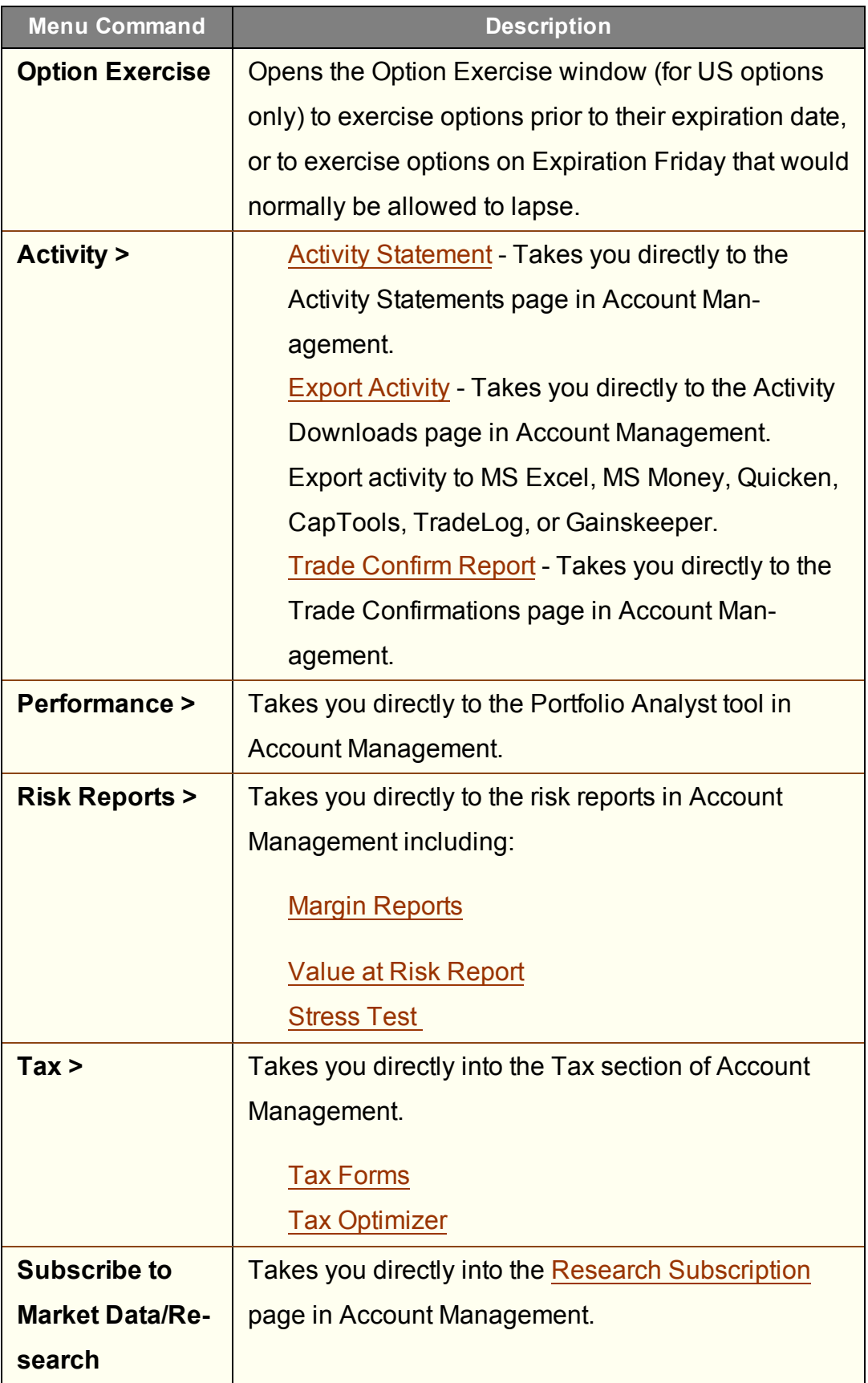

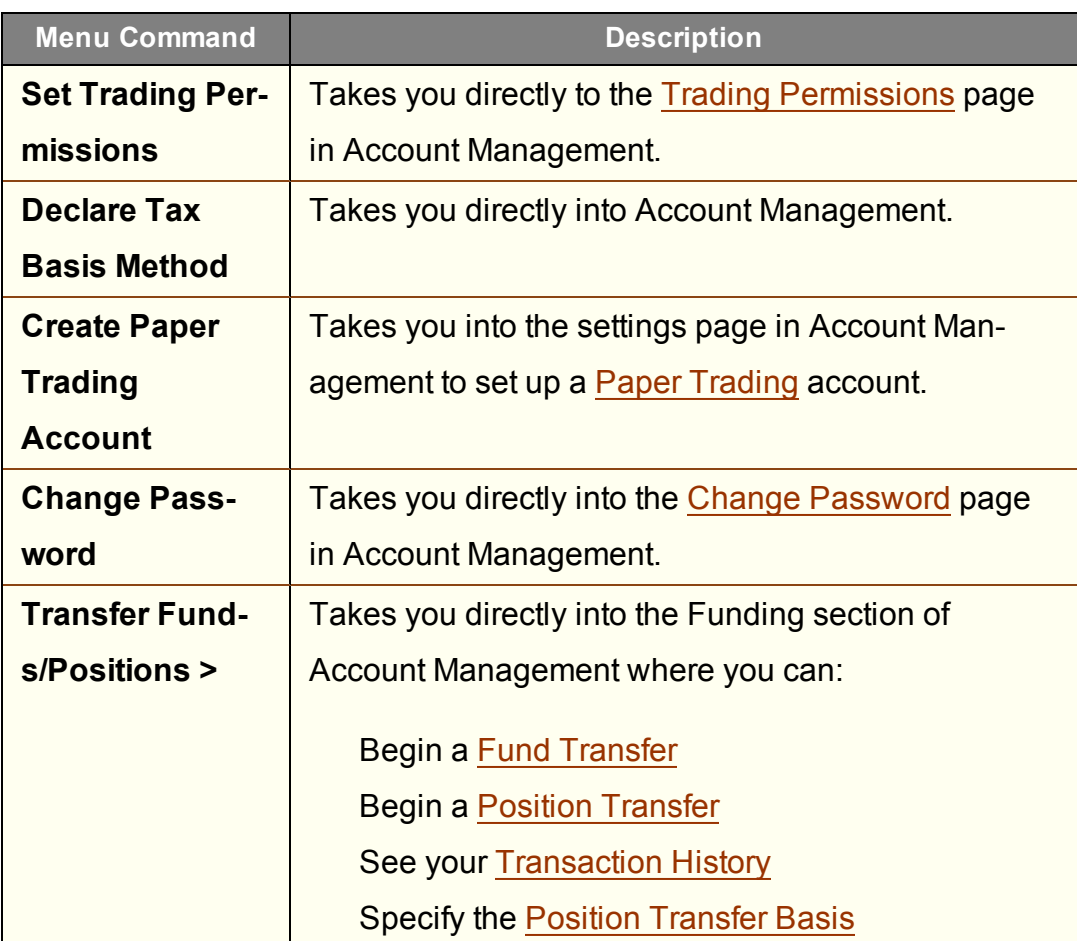

# <span id="page-1453-0"></span>**Simplified TWS: Help Menu**

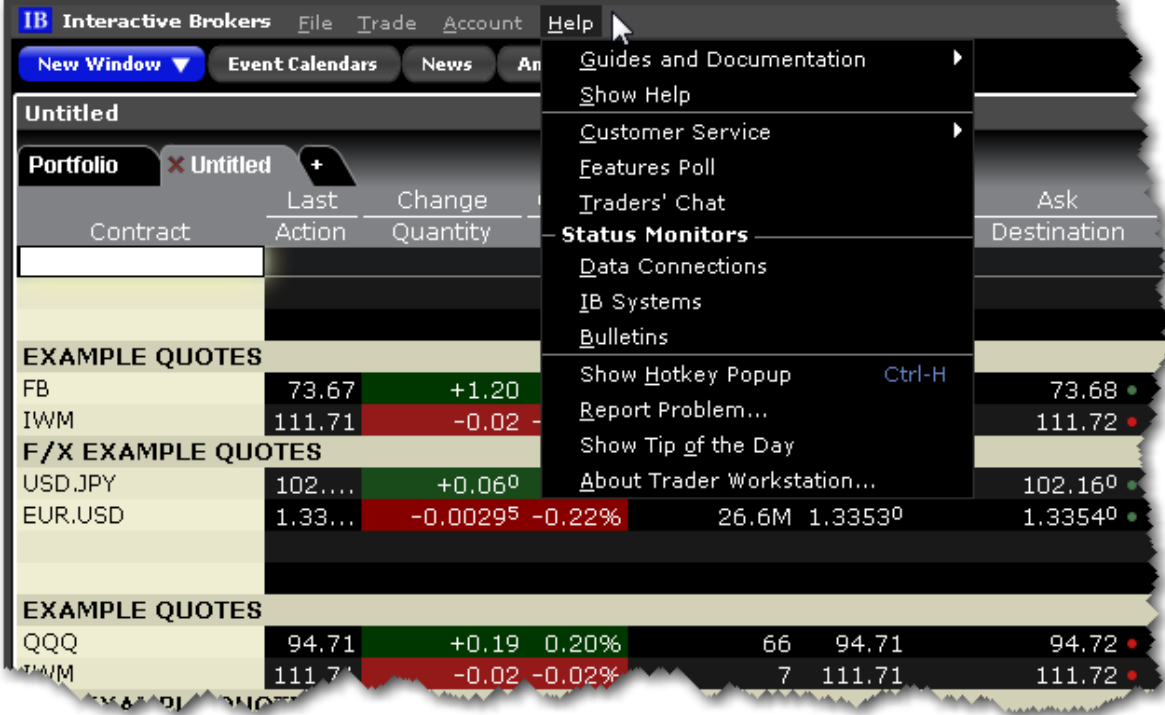

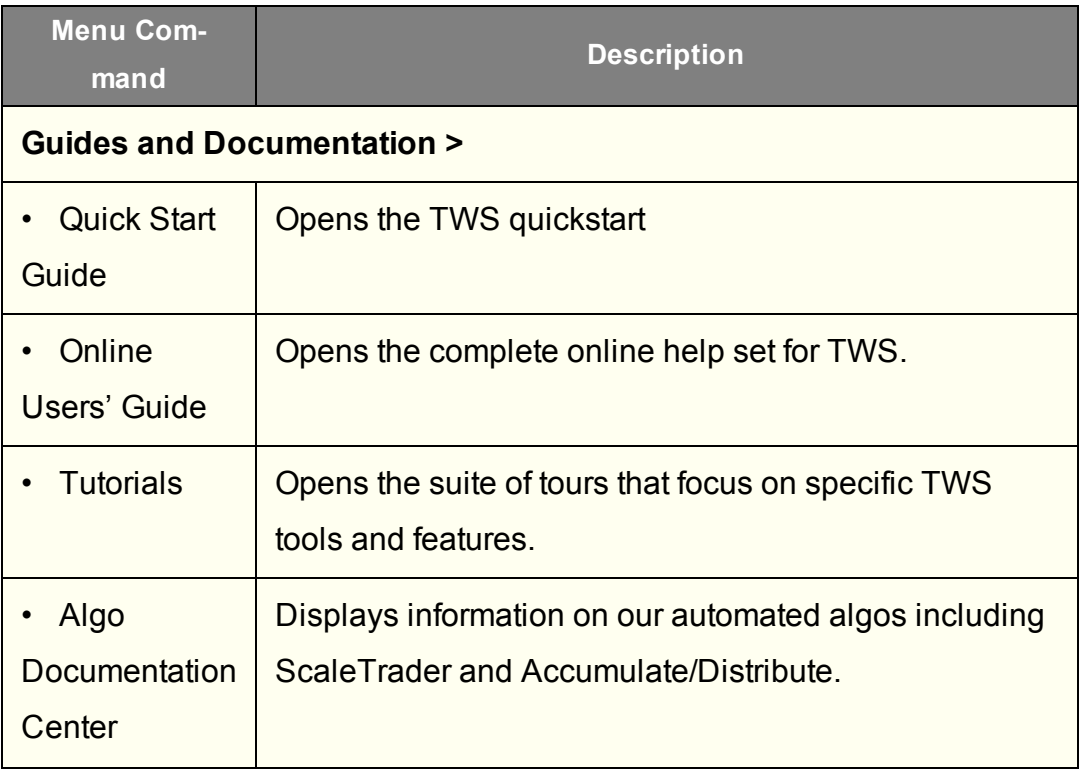

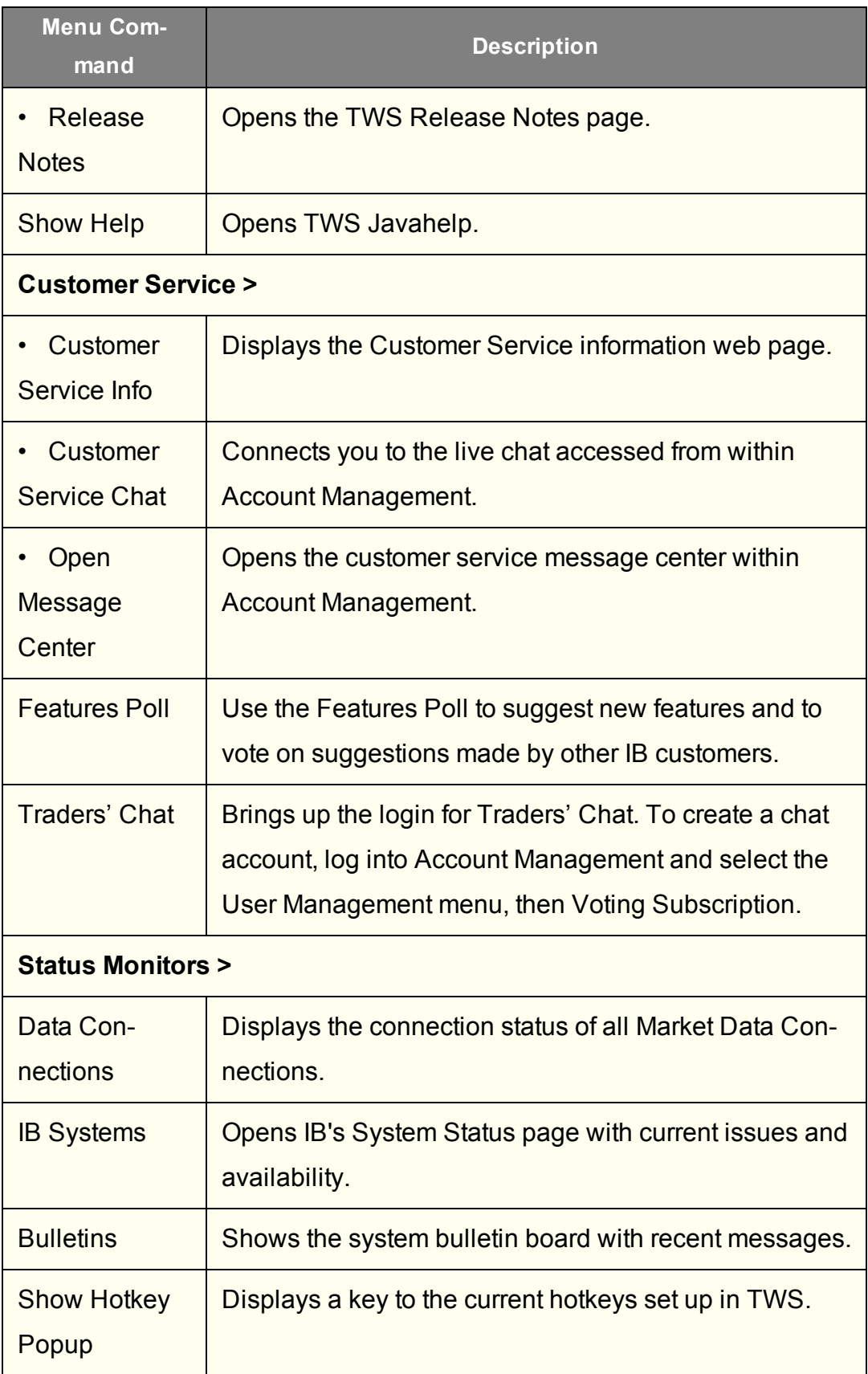

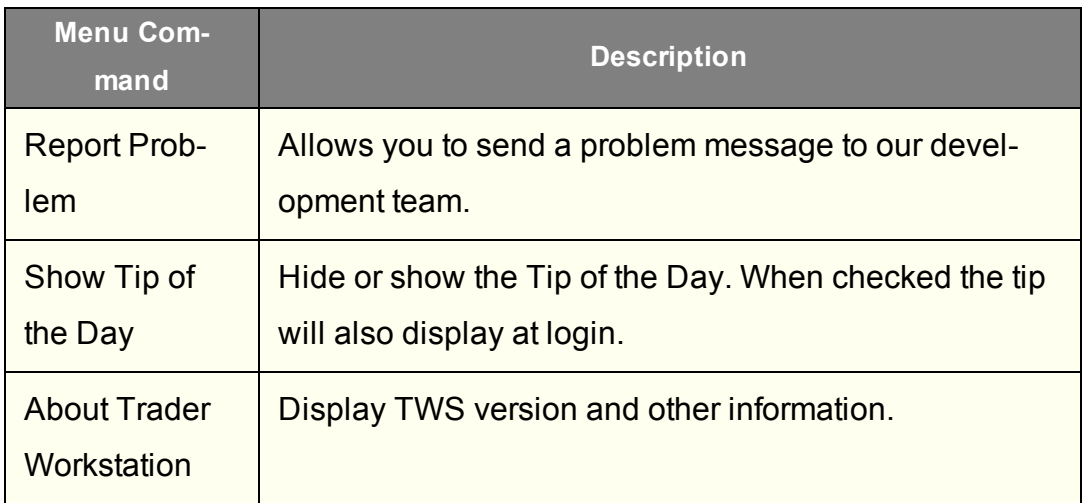

# **Exercise and Rollover**

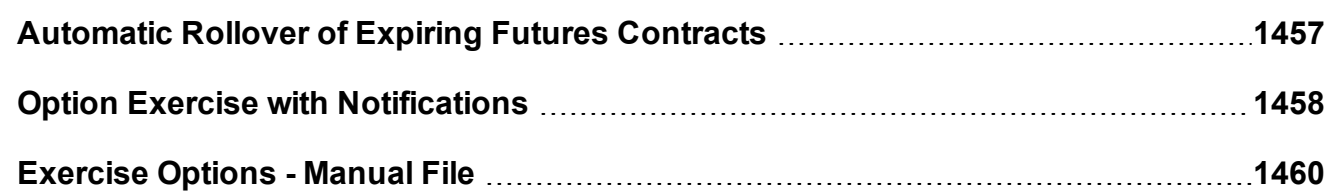

# <span id="page-1456-0"></span>**Automatic Rollover of Expiring Futures Contracts**

When specified in Global Configuration, the system automatically rolls soon-to-expire futures data lines to the next lead month. Approximately three days prior to expiration, the new lead month contract will be added to quote monitor. Approximately one day after the contract expires it will automatically be removed from the display.

Additionally, you can instruct TWS to cancel open orders on expiring contracts. If you have the auto-roll option selected, anytime there are open orders on expiring futures contracts you will receive a pop-up message asking if you want TWSto cancel the listed open orders in anticipation of expiration. Once the contracts expire the orders will be canceled automatically.

## **To activate auto expiring futures rollover**

1. Click the Configure wrench icon on the trading window.

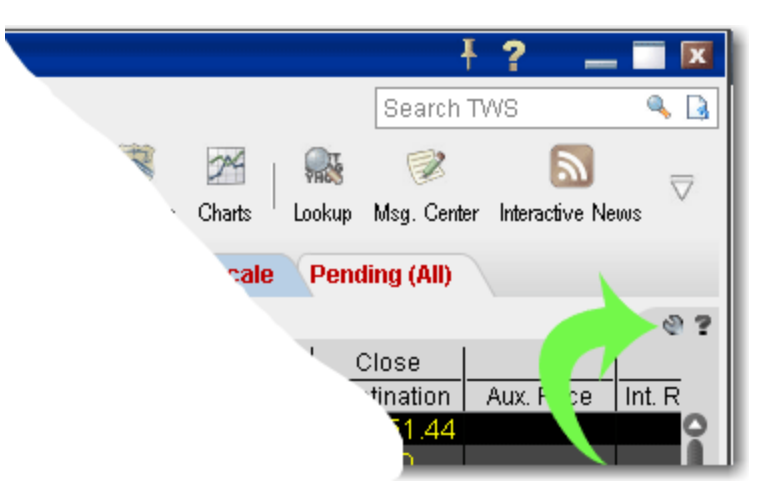

- 2. In the left pane of **Global Configuration**, select *General*.
- 3. In the right pane, confirm that *Auto Roll Data for Expiring Futures Contracts* is checked.

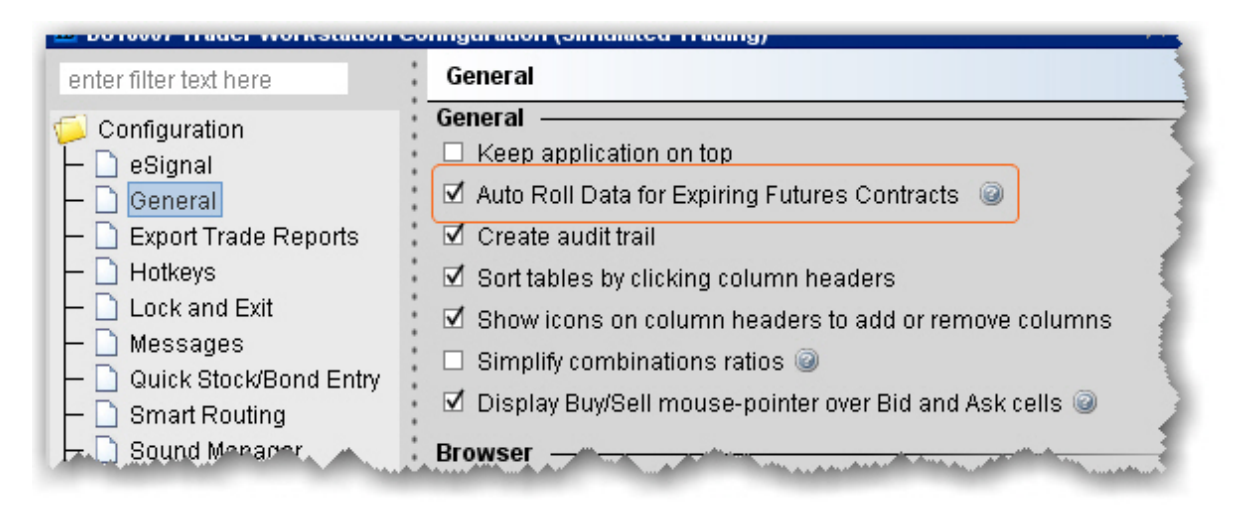

# <span id="page-1457-0"></span>**Option Exercise with Notifications**

Use the Option Exercise window (for US options only) to exercise options prior to their expiration date, or to exercise options on Expiration Friday that would normally be allowed to lapse according to [clearing](http://www.interactivebrokers.com/en/p.php?f=deliveryExerciseActions&p=o&ib_entity=llc) house rules. You can also import a file with instructions, using the *Load From File* command on the **File** menu.

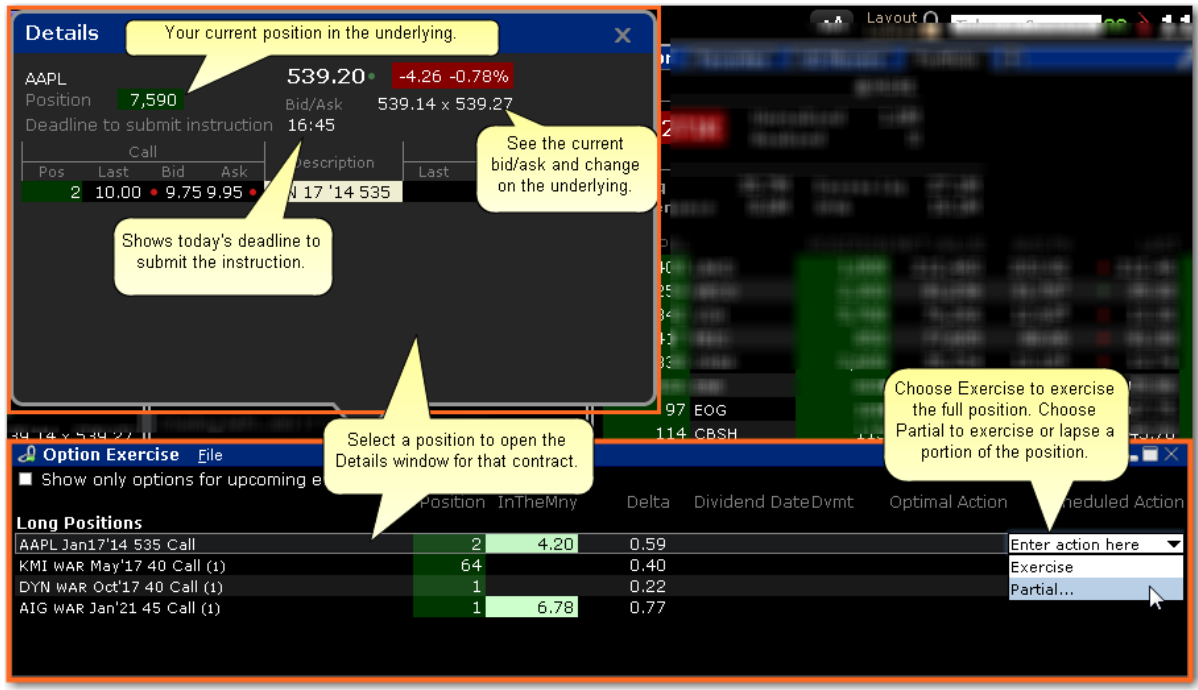

### **To exercise an option**

Open the Option Exercise window.

*In TWS: From the Trade menu in select Option Exercise. In Mosaic: From the Account menu select Option Exercise.*

Select an option to see details, including your current position in the underlying, the current underlying NBBO, and the deadline to submit the exercise instruction.

Select the option(s) you want to exercise or lapse, and use the *Scheduled Action* field to set up the exercise instruction.

*Choose Exercise to exercise the entire position. Choose Partial (when applicable) to exercise or lapse a portion of the position. Choose Lapse (only available on the last trade date).*

The instruction is displayed like an order row. Click "T" to transmit the instruction. To discard without submitting, use the right-click menu and select *Discard Modifications*.

The Details window displays when you select a contract, and shows a deadline for submitting the instruction today along with all options positions in the underlying and the accompanying market data.

### **Notification of Dividend-Related Early Exercise**

Accounts that hold dividend-paying positions that may be affected by early exercise will receive notification via email and in the **Option Exercise** window in the *Optimal Action* field approximately two days before the underlying goes ex-dividend.

This information is generated via the IB FYI which cannot be disabled.

Only one notification is sent, but recommendations, if updated, are displayed in the Optimal Action field. For example, if the recommendation changes or a new position is established after the deadline on (exDiv – 2), no new emails will be sent but the user will see the latest recommendation in the Optimal Action field.

The system does not make early exercise recommendations when the dividend amount is uncertain, e.g. for ETFs, halted stocks and stocks with other uncertainties.

To better understand the mechanics of dividend-related early exercise, see the IB Knowledge Base article [Considerations](http://ibkb.interactivebrokers.com/article/2081) for Exercising Call Options Prior to Expiration.

### **Display of Short Positions**

The Option Exercise window displays actionable Long positions in the top half of the page, and non-actionable Short positions in the bottom half of the window. On ex-div – 1, for all short positions in OCC stocks with dividends, we will project whether the option will be assigned or not.

<span id="page-1459-0"></span>Note that the system does not make these projections when the dividend amount is uncertain, e.g. for ETFs, halted stocks and stocks with other uncertainties.

# **Exercise Options - Manual File**

The Option Exercise window includes a **Load from File** button that lets you import a file with instructions to exercise or lapse specific options. You can create the file using any word

processing program, and the file must include a comma-delimited list of values, one line for each option. You can use one of two different formats. Table 1 illustrates using the underlying, Table 2 shows fields for symbol mode.

For each option you want to include in the file, create one line of text and observe the following rules:

Include one value for each field described in the table(s) below.

Separate field values by commas.

List field values in the order in which they appear in the table(s) below.

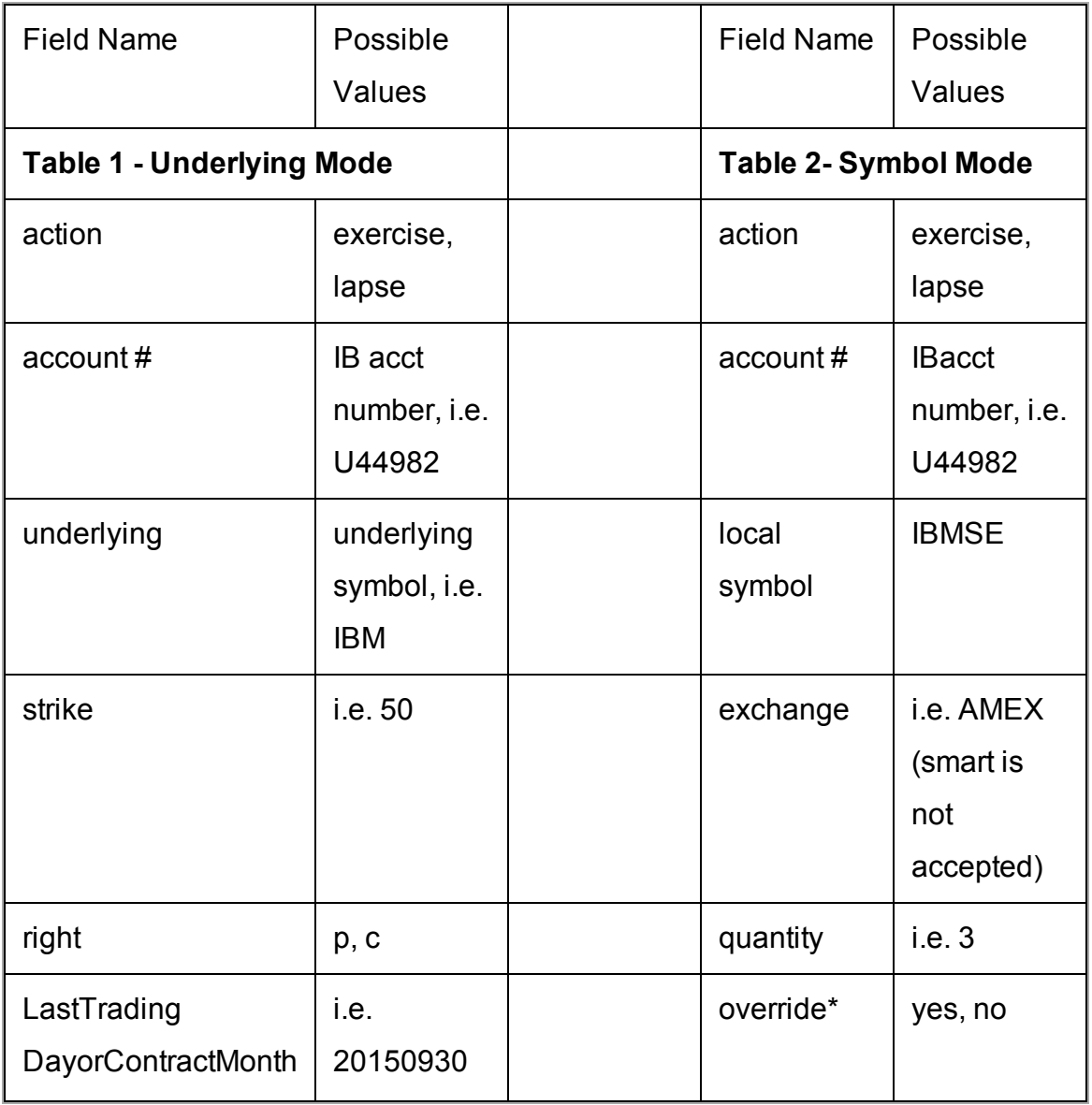

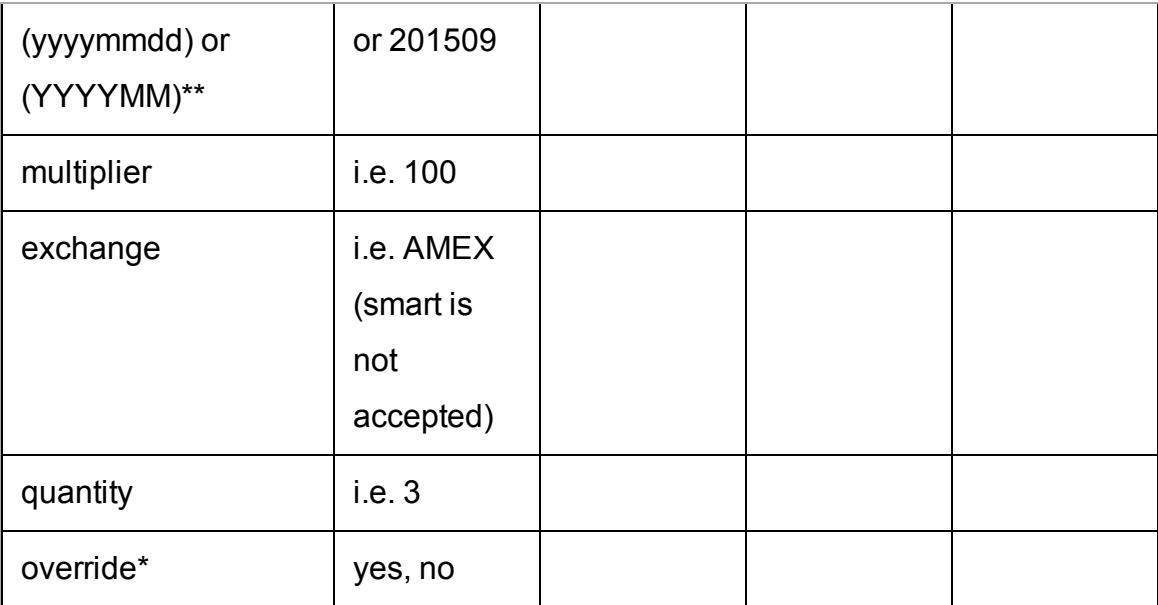

\* Specifies whether your settings will override the system's natural action. For example, if you have the action set to exercise an option and that contract is not in-the-money, you would receive a message saying that the contract was not in-the-money and would not exercise option. However, if you have the override set to "yes," this instruction will override the system and the option will exercise.

\*\*If you use the format YYYYMMDD we understand that you are using the last trading day. If you use the format YYYYMM we understand that you are identifying the contract month.

Your lines in the file based on the examples in the tables above would look like this:

exercise, U44982, IBM, 50, C, 2001509, 100, AMEX, 3, no exercise, U44982, IBMSE, AMEX, 3, no

**14**

# **Allocations and Transfers**

Pre-Trade [Allocations](#page-1477-0) Soft [Dollar](#page-1462-0) Tiers FTP File [Instructions](#page-1464-0) [Allocating](#page-1480-0) Shares Create a Share [Allocation](#page-1488-0) Profile Create an Account Group for Share [Allocation](#page-1484-0) Create an Order for [Multiple](#page-1478-0) Clients Default Clearing for [Allocation](#page-1497-0) Profiles Edit a Share [Allocation](#page-1494-0) Profile [Rebalance](#page-1481-0) for Advisors Set Default [Allocations](#page-1495-0)

# <span id="page-1462-0"></span>**Soft Dollar Commission Tiers**

Advisors and hedge and mutual funds have the option to offset the costs of approved research products and services using soft dollars. Once you have requested soft dollars via Account Management and defined the commission tiers, you can select the commission tier on a pertrade basis from within TWS. Soft Dollars are available on stock and option orders only, and can be applied on all pricing structures.

For instructions on requesting soft dollars via Account Management, see the Soft [Dollars](https://www.interactivebrokers.com/en/software/am/am/manageaccount/requestsoftdollars.htm) topic.

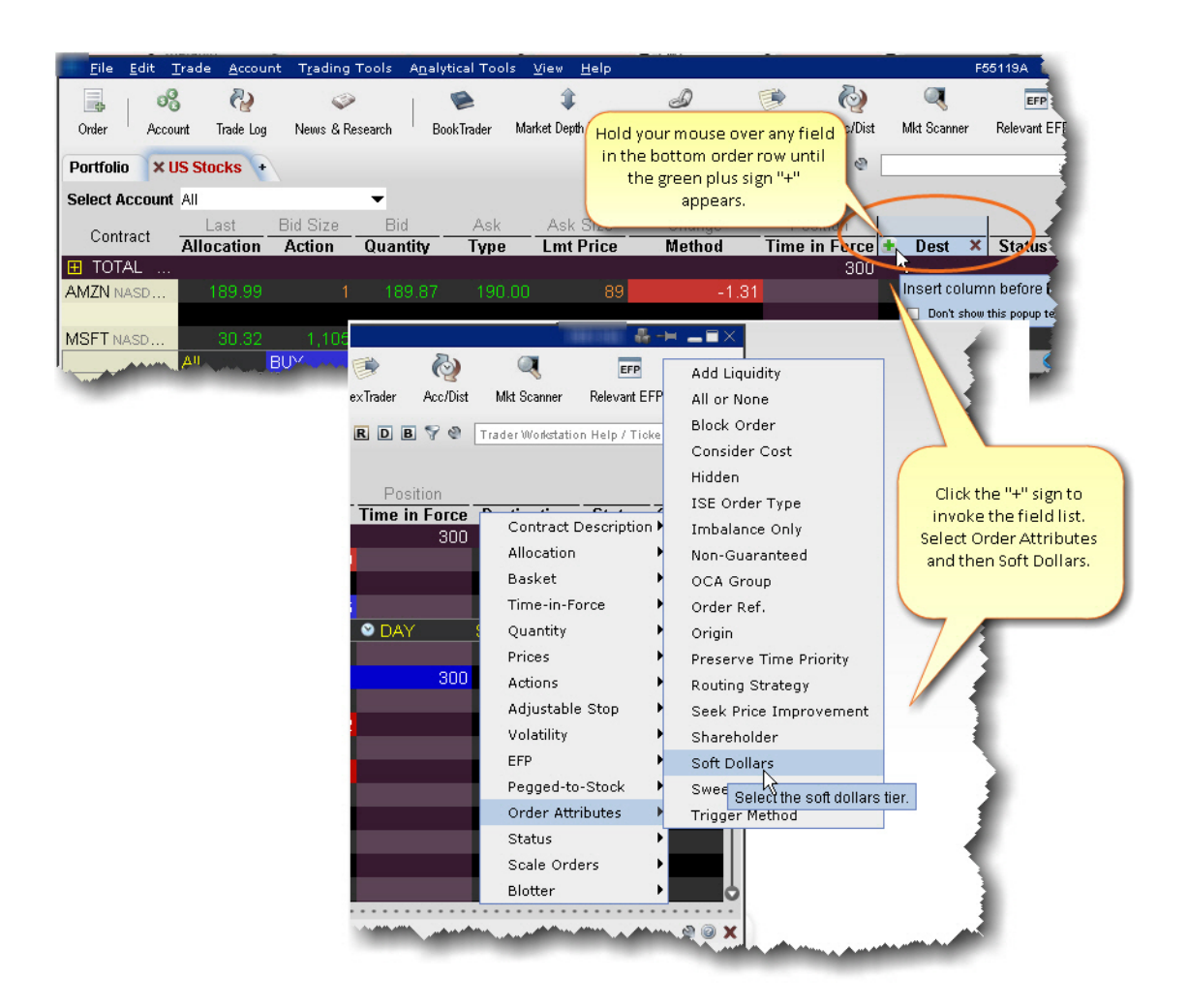

Soft dollar commission tiers can be selected from the Misc tab of the order ticket, or from the **Soft Dollars** order field directly from an order row using the drop-down list.

### **To display the Soft Dollars field**

- 1. Hold your mouse over an order row field for two seconds, or until the green "+" sign appears.
- 2. Click the "+" sign to invoke the Order Row field list.
- 3. Select Order Attributes, then select Soft Dollars.

The Soft Dollars field is displayed to the left of the field you originally selected.

When you create a client stock or option order, you can specify the commission tier for the order by clicking in the Soft Dollars field and selecting a tier. Tiers must be defined in [Account](https://www.interactivebrokers.com/en/software/am/am/manageaccount/requestsoftdollars.htm) [Management.](https://www.interactivebrokers.com/en/software/am/am/manageaccount/requestsoftdollars.htm) Soft dollar commissions must be between 0 and 0.05 dollars per share.

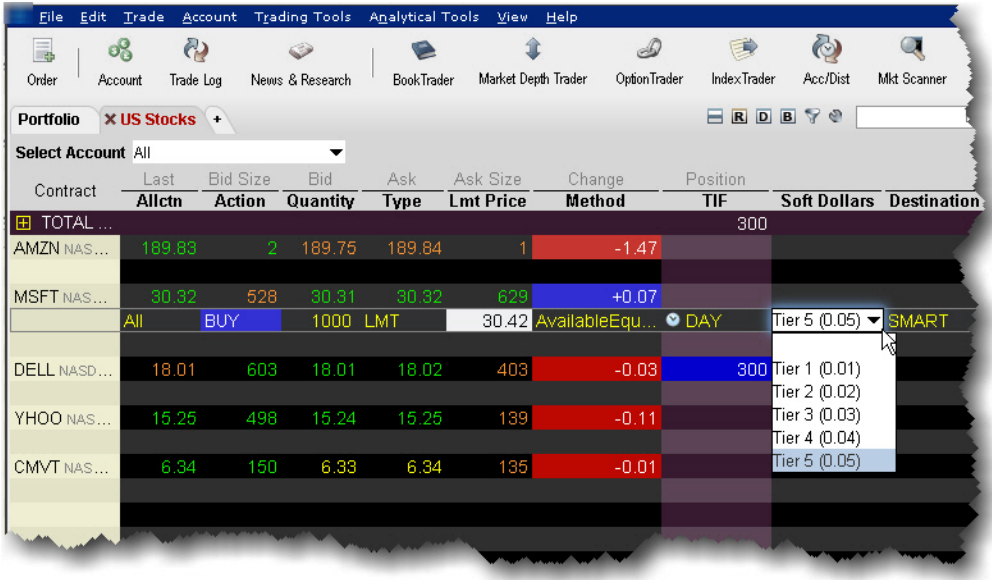

Please note that this tier selection is used to calculate the total gross commissions, and the soft dollar disbursement amount is the remainder once all IB commissions have been deducted.

Let's look at a simple example on a stock order using the Fixed Rate commission structure. On the above order for 1000 shares with Tier 5 selected, total client commissions would be 1000 (shares) x 0.05 (tier rate) = \$50.00. The IB Fixed Rate commission on this order (\$.005/share) is 1000 x .005 = \$5.00. The soft dollar amount would be equal to \$45.00 for this order.

### **To choose a commission tier for an order**

- 1. Click the Bid or Ask price to create a Sell or Buy order.
- 2. In the Soft Dollars field, select a commission tier.

<span id="page-1464-0"></span>If you do not select a tier for an order, no soft dollar markup is applied. There is no default value.

# **FTP File Instructions**

Prime clients who trade with an away executing broker must submit a file reporting those trades to IB. Files are sent via an FTP login that is provided to you when Prime capabilities are setup. Instructions are as follows:

Files must be submitted on trade date when you execute away. The file has to be submitted in CSV format with a consistent and unique filename. For example: "[COMPANY]\_ [YYYYMMDD].csv".

US Options, Futures, and Future Option trades must be submitted no later than 5:00 pm ET. HK stock trades must be submitted no later than 6:00 pm HKT (6:00 am ET).

For each executing broker that IB approves you will be provided with a Broker and DTC/CMTA value to use in the upload file. The correct symbol format is required to avoid rejects and breaks. The symbol format for equities is self explanatory (MSFT = MSFT). Please see below for the symbology to use with Options, Futures, and Future Options.

### **Sample Trade File**

To download a sample trade file (shown below) [click](http://www.interactivebrokers.com/download/Sample_Trade_File.csv) here.

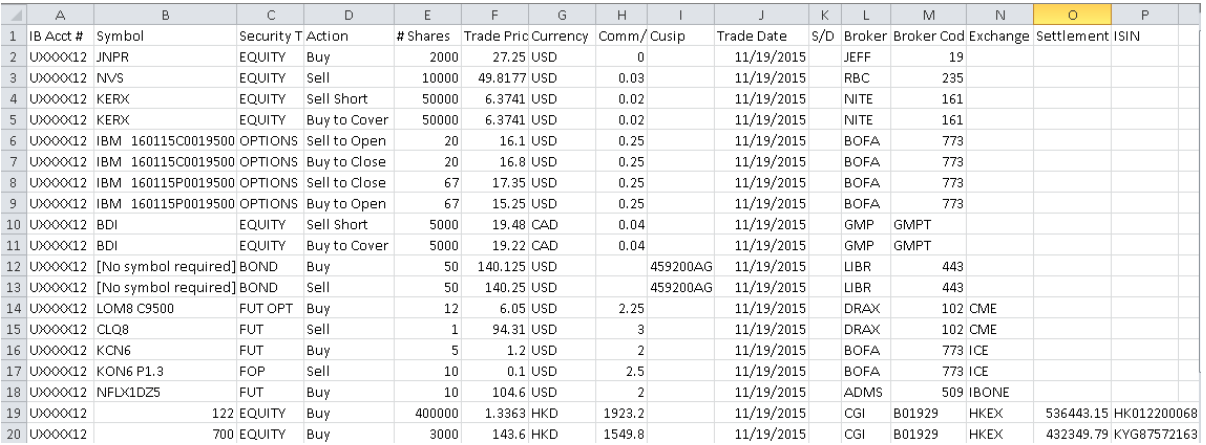

### **Stocks**

Enter the symbol which can be found on TWS. CUSIP is optional. Example, MSFT = MSFT,  $IBM = IBM$ .

### **Options**

IB uses the 21-character "Option Symbology Initiative" (OSI) format. The easiest way to find this is to load the option in TWS and use the Symbol column:

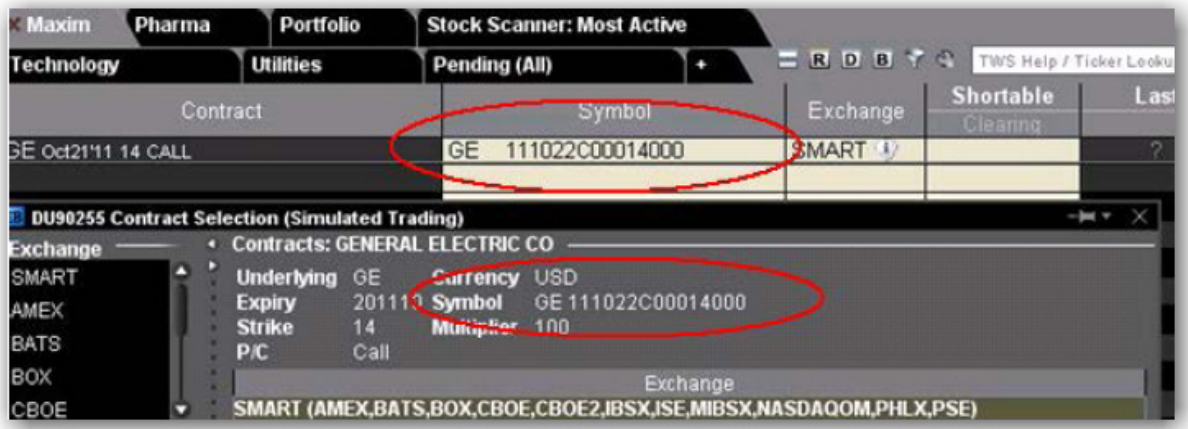

#### **OSI Details**

The OSI identifier comprises six data elements arranged in logical order, each with a minimum field size. Option Root Symbols must have 6 characters (if the symbol has less than 6 characters, spaces must be added to equal the six character minimum)

### **Futures, Future Options and Single Stock Futures (SSFs)**

Futures, Future Options and SSFs do not follow a standard symbol convention like OSI for Options. Please confirm the symbol in TWS before loading the file. Load the product on TWS and refer to the Symbol column to see the correct format. Column N for the Exchange must be populated with the exchange. Note that for SSFs, the exchange should be "IBONE."

See Sample Trade File above, and examples below:

**Futures** 

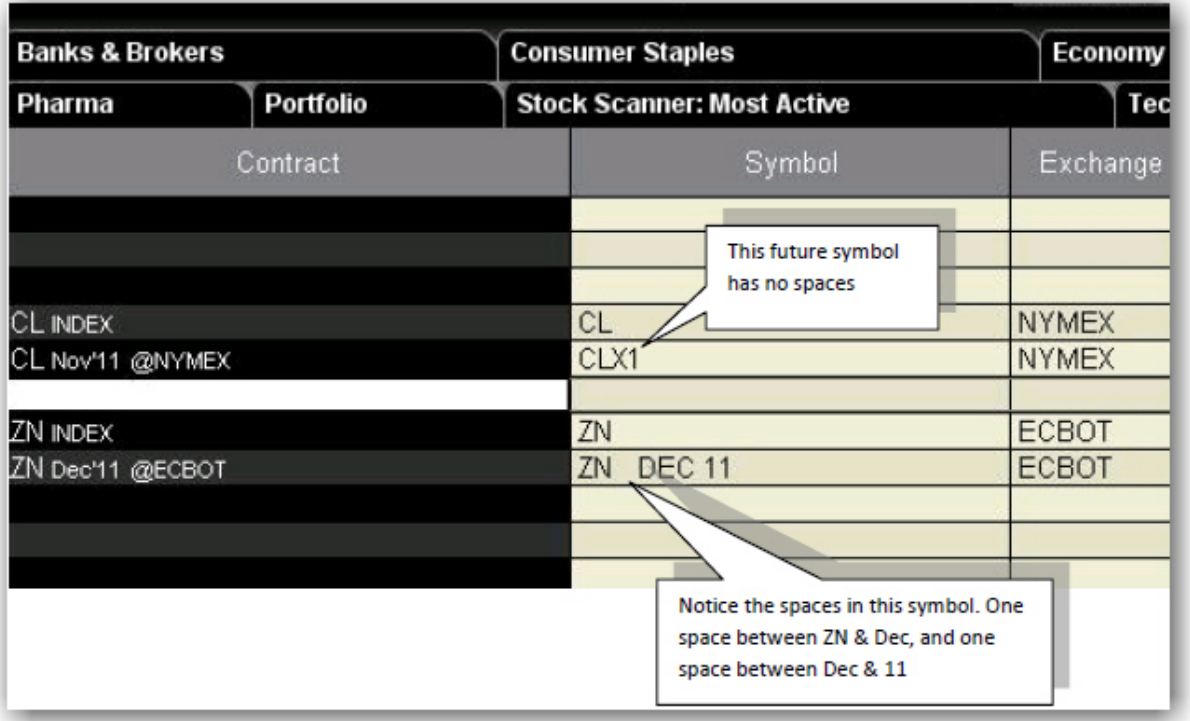

CL Nov 2011 Future: The TWS symbol has no spaces and would be entered on the trade file as CLX1.

ZN Dec 2011 Future: The TWS symbol has one space between ZN and DEC and between

DEC and 11, therefore it would be entered on the file as ZN DEC 11.

Future Options

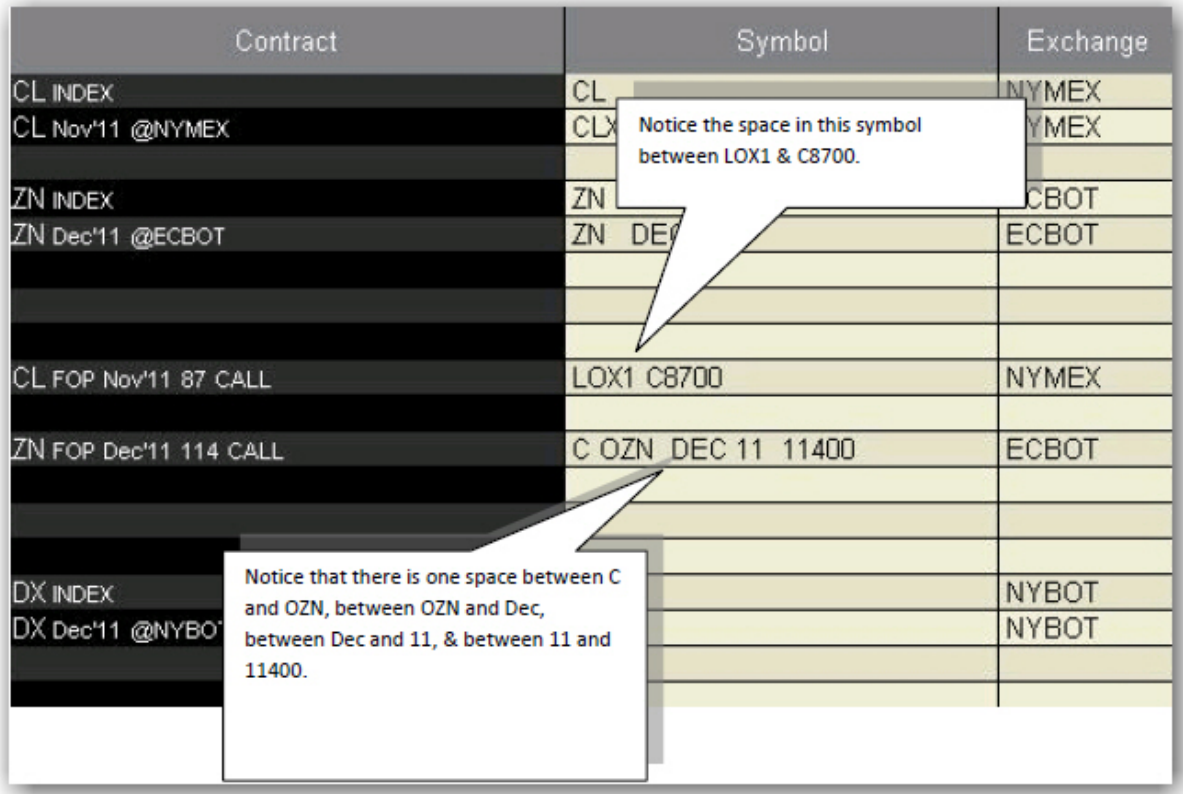

CL Nov 2011 87 Calls: The TWSsymbol has one space between LOX1 and C8700, therefore it would be entered on the file as LOX1 C8700.

ZN Dec 2011 114 Calls: The TWS symbol has one space between C and OZN, between OZN and Dec, between Dec and 11, & between 11 and 11400. Therefore it would be entered on the file as C OZN DEC 11 11400.

Futures and futures Options executed at the ICE or NYMEX need to be reported with security type "FUT ICE" or "FOP ICE". Additionally, any zeros in the strike price should be removed from the symbol, i.e. you would use "KOF3 P1.4" rather than "KOF3 P1.40"

### **HK Stocks**

Enter the numeric underlying, which can be confirmed in TWS, in the symbol column. Enter currency HKD, exchange HKEX, and the appropriate Settlement amount and ISIN.

### **NOTES:**

Remember not to trade with your executing broker (with intent to clear at IB) until we notify you that all agreements and booking instructions are in place.

FTP files are processed every half hour from Monday - Friday, and every 15 minutes from 4 pm-6 pm ET. Executing away is not a means to resolve real time deficits as away trades will not be taken into consideration for beneficial margin purposes until 9 pm ET on Trade Date or when the trades have been reported and matched with external confirms, whichever is later. Trading away for expiring options, on expiration day, is also discouraged due to the potential for late or inaccurate reporting which can lead to erroneous margin calculations or incorrect exercise and assignment activity. Clients who wish to trade expiring options, on expiration day away from IB, must load their FTP file no later than 2:50 pm ET, and do so at their own risk.

If an incorrect file is loaded, do not delete or overwrite it. Instead, contact the Prime Services group at 203-618-4060 or [primeserve@interactivebrokers.com](mailto:primeserve@interactivebrokers.com) to be advised on the best way to resolve. Depending on the situation, IB may be able to stop processing, correct certain details, or require a new file be loaded. Certain details can be amended by IB, such as Trade Date, Commission, Price, and Quantity. The rest will require a new file to be submitted. If a new file is required please ensure the filename is unique and does not overwrite the previous file, i.e. add a suffix to the file like "2" or "B". For Hong Kong stocks, please call +852-2156-7999 between 0800 - 1700 HKT.

If you do not know how to use FTP or need an FTP program you can use WinSCP – a free FTP management program – to post files to our servers. To download go to [http://win](http://winscp.net/eng/download.php)[scp.net/eng/download.php](http://winscp.net/eng/download.php) and select the "Installation Package" (not sponsored). The "Exchange" is required for Futures, Futures Options, SSF, and Hong Kong stock trades.

The "Settlement Amount" and "ISIN" are required for Hong Kong stock trades. Canadian stocks are only supported for settlement in Canadian dollars.

### **WinSCP – Store Session**

WinSCP allows you to "store a session" allowing future logins without the need to provide the username/password. To do so enter the following at the WinsSCP login window and select Save instead of Login. Create a session name, check "save password", click OK. In the future you will have the option to log into this session each time you launch WinSCP.

FTP Host name: [ftp3.interactivebrokers.com](ftp://ftp3.interactivebrokers.com/) or ftp.interactivebrokers.com (as provided by Prime Services)

FTP username/password: Provided by Prime Services

File Protocol: FTP

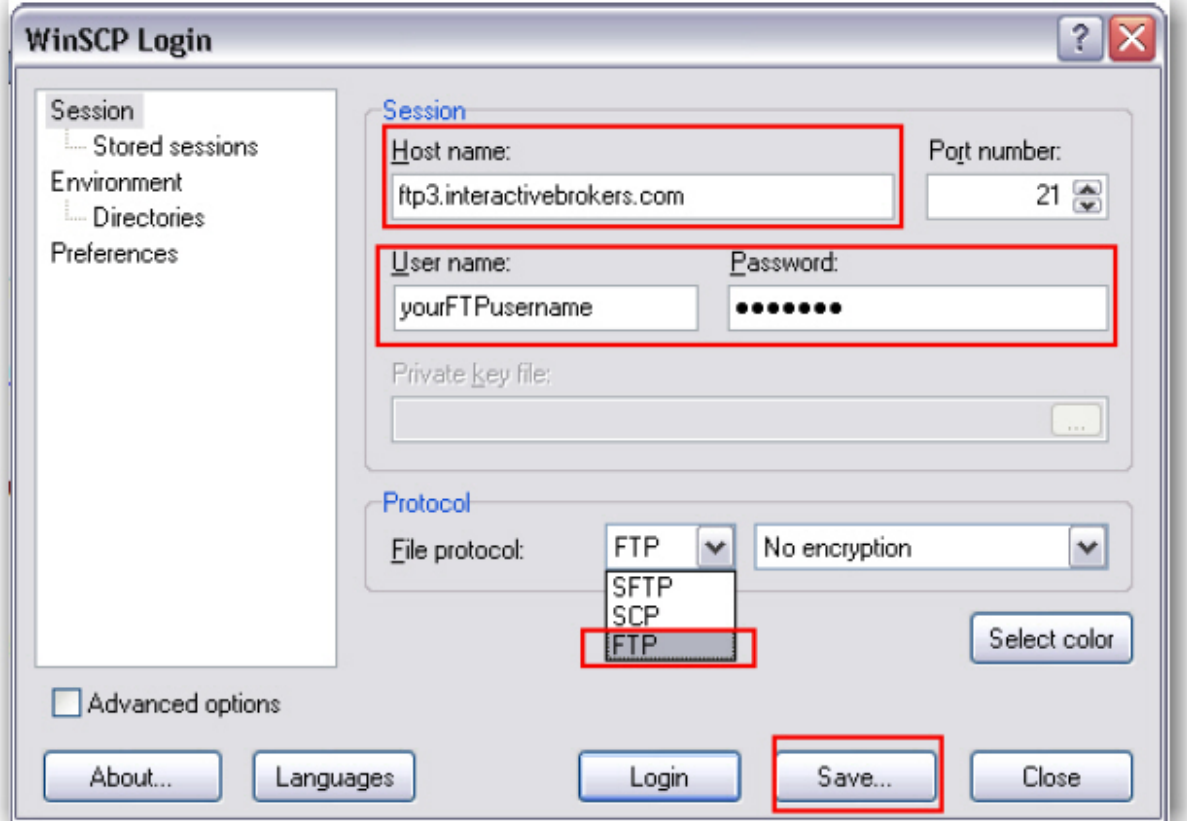

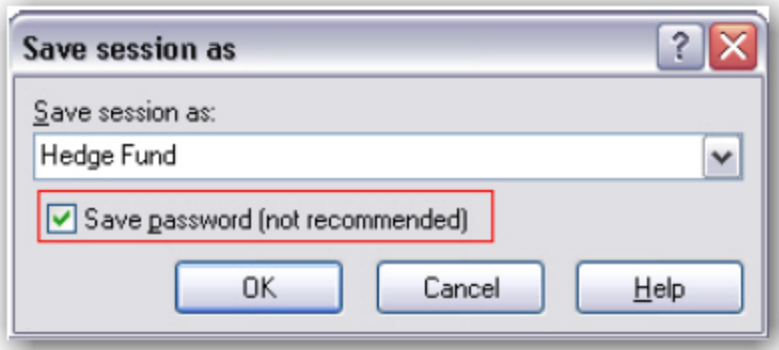

# **Give-up**

[IBExecution](#page-1471-0) - Order Ticket [IBExecution](#page-1473-0) - Order Line [Configure](#page-1475-0) a Default Give-Up Create DVP/RVP Instructions Short Sale [Confirmation](#page-1476-0) Transfer a Position Using DVP/RVP

## <span id="page-1471-0"></span>**IBExecution Services**

As an IBExecution Services customer, you can tell TWS where you want to clear your trades on a per order basis. Note that before you can use IBExecution Services, you must first apply and then provide us with your give-up instructions which you specify in Account Management. You can use IBExecution Services from both the Order Ticket and on an order management line to define pre-trade or post-trade give ups.

### **IBExecution Services on the Order Ticket**

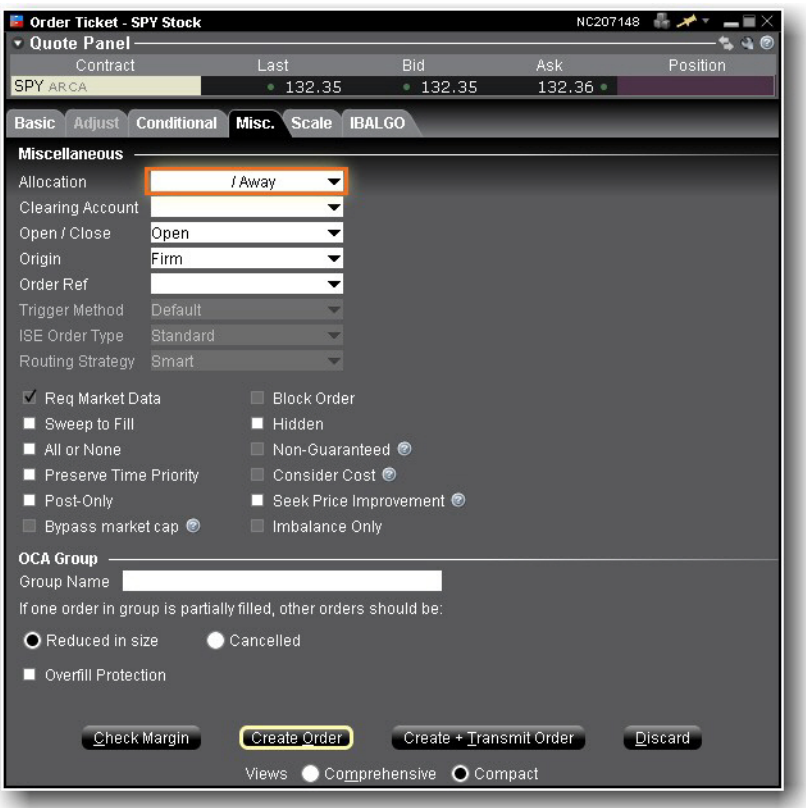

- 1. Right-click on a ticker and select *Trade*, then select *Order Ticket*.
- 2. Set up your order on the Basic tab, then click the **Misc**. tab to use IBExecution Services.
- 3. Use the Allocation drop-down to select your give up. Choose from your list of clearing choices including:

**Interactive Brokers (IB)**. This was the previous default clearing destination. **Pre-trade Give Up**. At the time of the trade, choose a third-party clearing give-up location from the instructions in the clearing field, which you defined through Account Management. If you defined multiple DTCID or CMTA settlement instructions via Account Management, you will see multiple pre-trade choices.

**Post Trade Allocation (PTA)**. This selection is available upon request, and puts your trades into the PTA pool after execution. Allocate post-trade using the Trading Access section of Account Management, which is directly accessible by selecting *Post Trade Allocations* on the **View** menu. The clearing choice you select will automatically be used as the default selection the next time you submit an order.

The clearing choice you select will automatically be used as the default selection the next time you submit an order.

- 4. Use the **Open/Close** indicator for US Options orders to specify whether your order is designed to close/reduce a position or open/increase a position. You can set a default for this indicator in the Order Defaults section of Global Configuration.
- 5. The **Clearing Account** field is required for US futures and futures options orders that use *PTA* or *Away*clearing. You must specify the account number or other identity of the true beneficiary of the order. This information is reported to the exchange with the order. IB Execution clients with multiple clearing destinations can configure a default [give-up](#page-1475-0). For Option and Stock orders, the clearing account number is in the settlement instruction and this field is optional.

## <span id="page-1473-0"></span>**IBExecution Services from an Order Line**

As an IBExecution Services customer, you can instruct TWS where you want to clear your trades on a per order basis. Note that before you can use IBExecution Services, you must first apply, and then enter your give-up instructions through Account Management. You can use IBExecution Services from both the Order Ticket and on an order management line to define pre-trade or post-trade give ups.

## **IBExecution Services from an Order Management Line**

- 1. Click the Ask or Bid price on a market data line to create a BUY or SELL order, respectively.
- 2. Use the **Clearing** dropdown to select to select your give up. Elect from one of three (3) types of clearing choice:

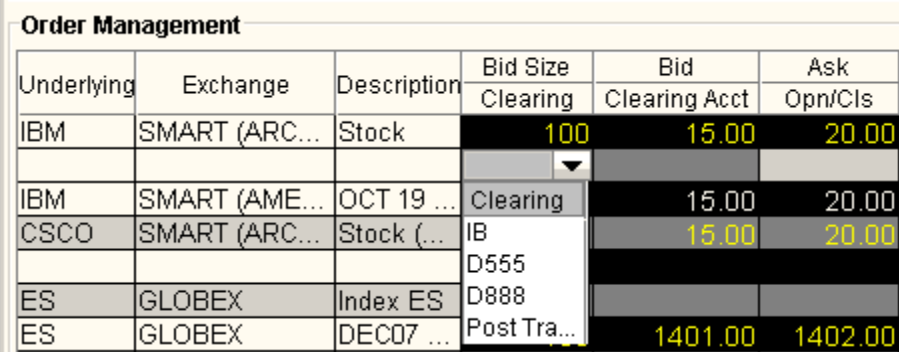

**Interactive Brokers (IB)**. This was the previous default clearing destination.

**Pre-trade Give Up**. At the time of the trade, choose a third-party clearing give-up location from the instructions you defined through Account Management. If you defined multiple DTCID or CMTA settlement instructions via Account Management, you will see multiple pre-trade choices.

**Post Trade Allocation (PTA)**. This selection puts your trades into the PTA pool after execution. Allocate post-trade using the Trading Access section of Account Management, which is directly accessible by selecting *Post Trade Allocations* on the **View** menu. The clearing choice you select will automatically be used as the default selection the next time you submit an order.

- 3. Use the **Open/Close** indicator for US Options orders to specify whether your order is designed to close/reduce a position or open/increase a position. You can set a default for this indicator in the *Order Defaults* section of Global Configuration.
- 4. The **Clearing Account** field is required for US futures and futures options orders that use *PTA* or *Away* clearing. You must specify the account number or other identity of the true beneficiary of the order. This information is reported to the exchange with the order. For Option and Stock orders, the clearing account number is in the settlement instruction and this field is optional.

# <span id="page-1475-0"></span>**Configure a Default Give-Up**

If you have multiple clearing destinations, you can define a default give-up for each asset type.

The default will be shown each time you create an order, but can easily be changed by selecting another clearing destination.

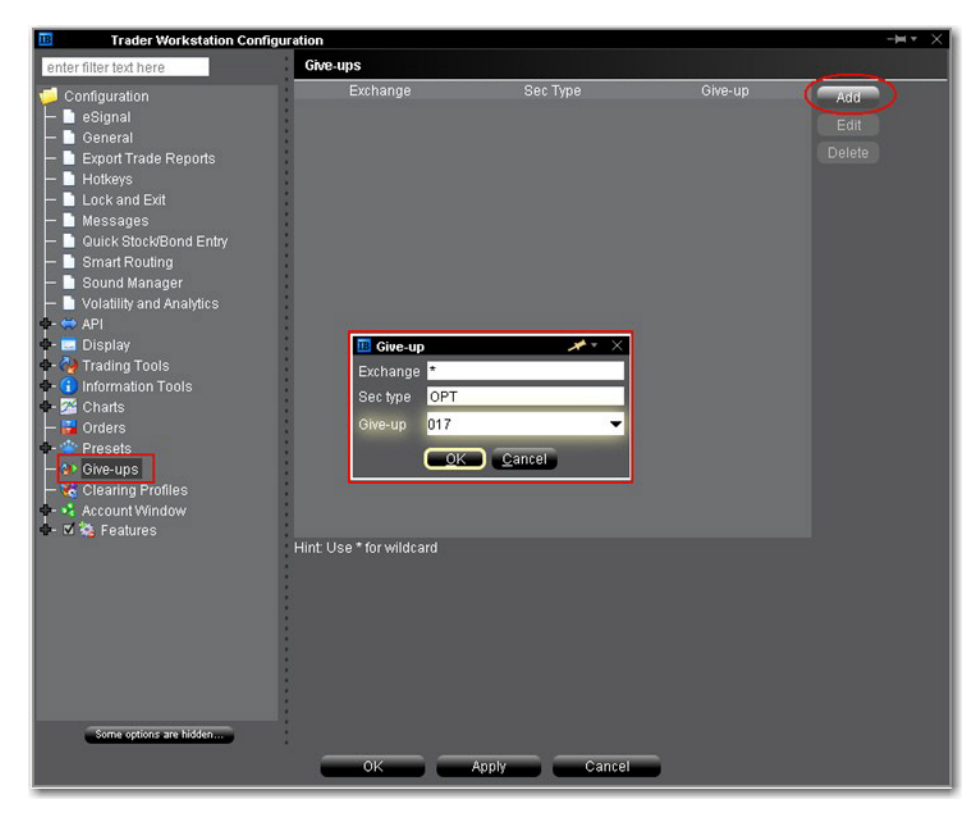

## **To create a default give-up**

From the TWS **Edit** menu, select *Global Configuration*.

In the left pane select Give-ups.

Click "Add" from the top right of the window and fill in the Give-up box.

Enter the exchange acronym or use "\*" as the wildcard to include all exchanges.

Enter the security type.Valid acronyms include:

OPT

**STK**
FUT FOP

Click OK to save the give-up

To include default give-ups for different security types, click "Add" and specify a separate giveup for each security type.

Click **OK** at the bottom of the pane to close Global Configuration and save the list of all default give-ups.

# **Short Sale Confirmation**

Use the Short Sale Confirmation box to confirm that the shares you want to short are available at the clearing firm. This confirmation box pops up the first time you elect to short an underlying. If you enter the number of shares available, it will only require input once per underlying/per TWS session (a session lasts until you log out of TWS) as long as you stay within the available shares limit.

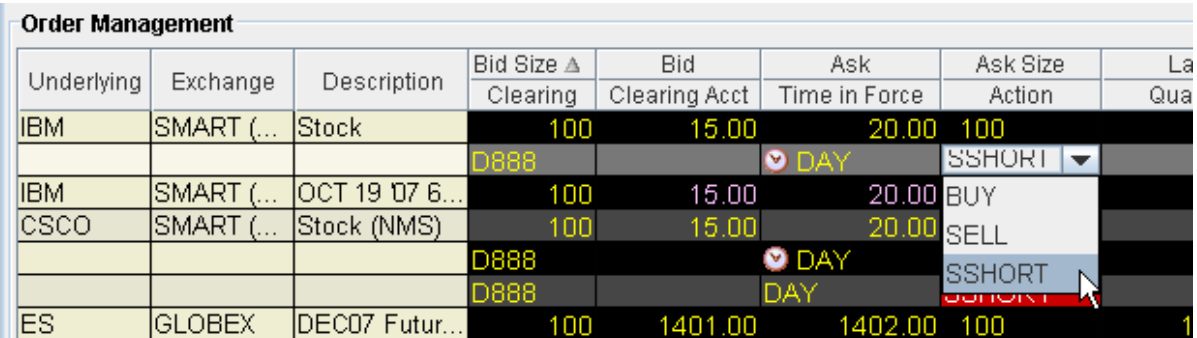

### **To confirm availability of shares for short sale**

- 1. Select Short sell as the action on a buy/sell order line.
- 2. Enter confirmation information in the **Short Sale Confirmation** box.

Enter the Total Number of Shares available to avoid having to confirm availability each time you short this underlying.

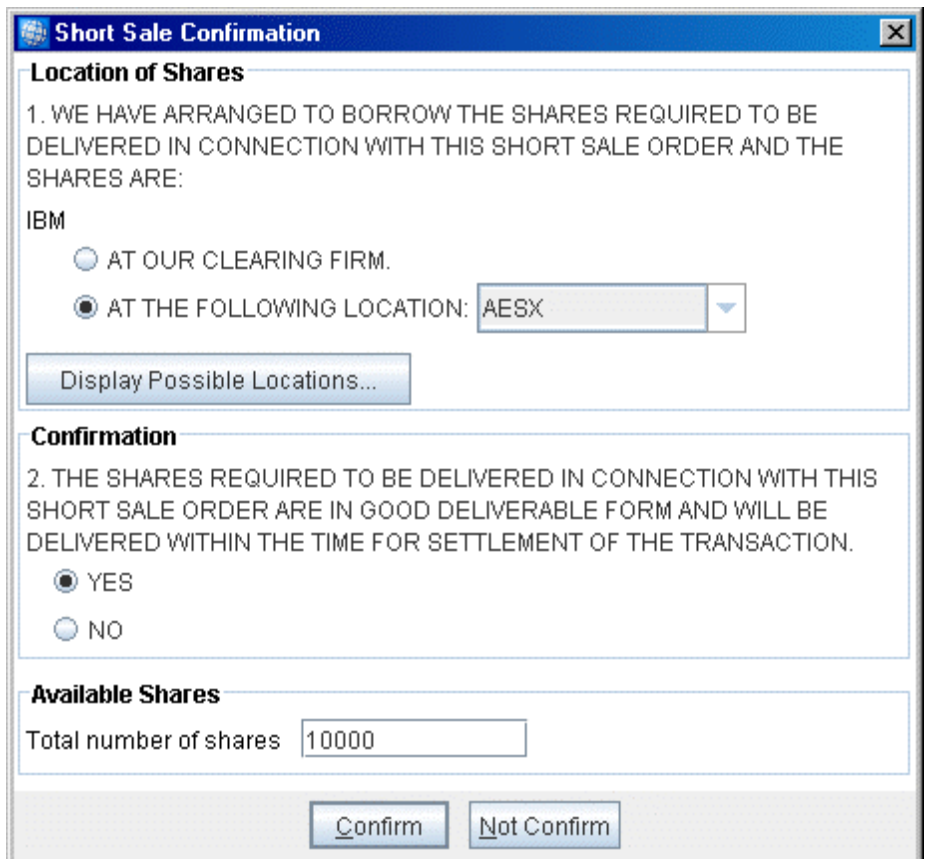

3. TWS will track the number of shares available based on the short sell orders you submit on the underlying. If the number of available shares does not cover the order quantity, you will be required to confirm availability again.

# **Pre-Trade Allocations**

Create an Order for [Multiple](#page-1478-0) Clients [Allocating](#page-1480-0) Shares

[Rebalance](#page-1481-0) for Advisors Create an Account Group for Share [Allocation](#page-1484-0) Create a Share [Allocation](#page-1488-0) Profile Default Clearing for [Allocation](#page-1497-0) Profiles Edit a Share [Allocation](#page-1494-0) Profile **Set Default [Allocations](#page-1495-0)** 

# <span id="page-1478-0"></span>**Create an Order for Multiple Clients**

Advisors can also create orders and allocate shares using the **Allocation** column on an Order Management line.

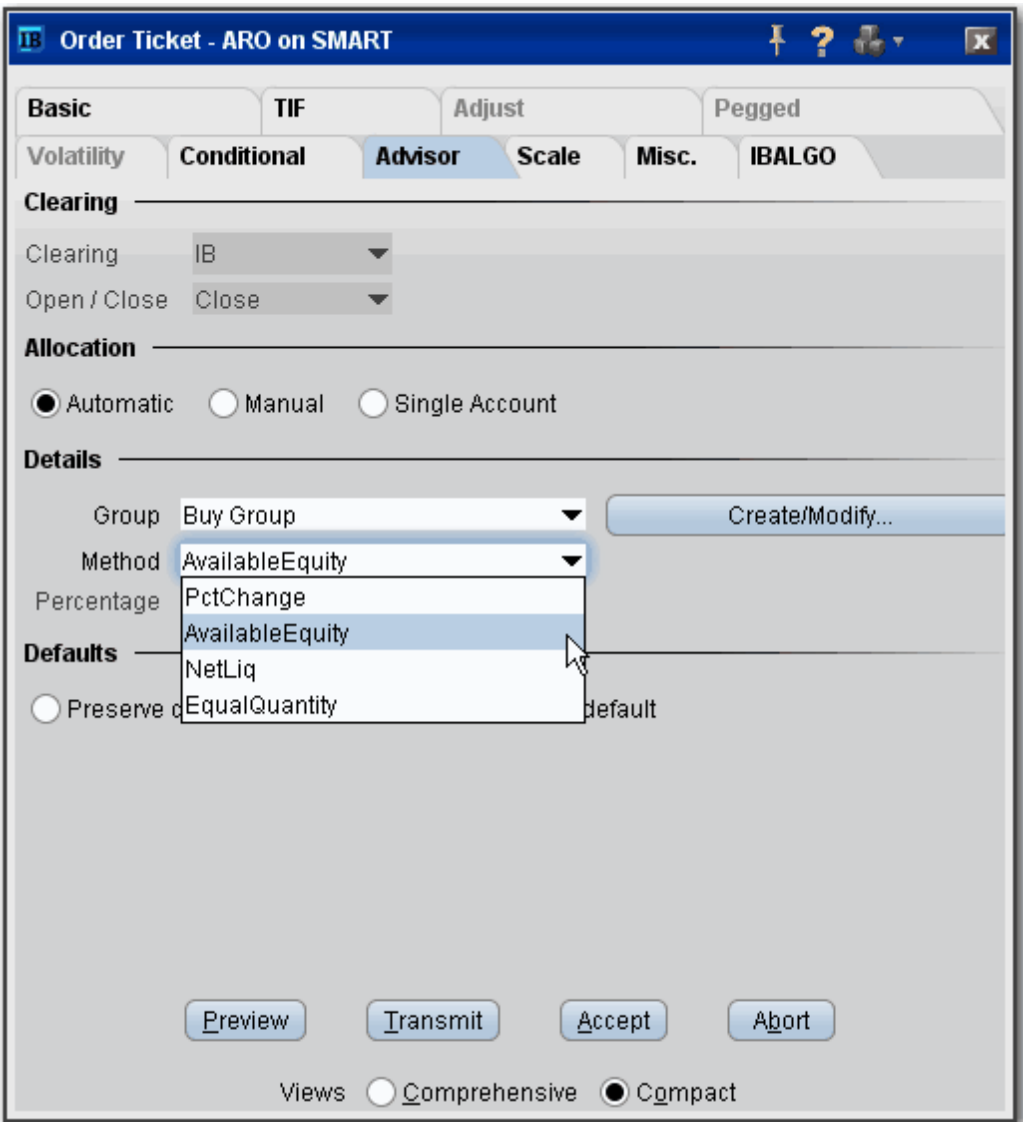

#### **To create an order for multiple clients**

1. Click the "Ask" or "Bid" price on a market data line to create an order.

Click the **Ask Price** to create a **Buy** order.

Click the **Bid Price** to create a **Sell** order.

2. Use the Allocation field dropdown list to select an Account Group, Account Profile, a

single account or *All* accounts.

**OR**

*Right-click on the order and select Modify then select Share Allocation.*

- 3. In the **Allocation** dialog box, select an Account Group in the Automatic Allocation area, an Account Profile in the Manual Allocation area, or select a single account.
- 4. For the Account Group, modify the allocation method if necessary. If you choose the PctChange method, enter a positive or negative value in the *Percentage* field. All other automatic allocation methods are calculated using the order size.
- 5. If you use an Allocation Profile, select a group name.
- 6. To allocate all shares to one account, select a single account.
- 7. Click **OK** to complete the order.
- <span id="page-1480-0"></span>8. To Transmit, click the red "T" in the Transmit field.

## **Allocating Shares**

We provide several ways to distribute shares among accounts when you create an order. You can select an **Account Group**, which comprises a pre-defined subset of accounts and an associated allocation method. The Account Group allocates shares based on a ratio calculated by the system, or by a percentage. The numbers used to calculate the ratio derive from the method you chose when you created the group, or by the percent change you set.

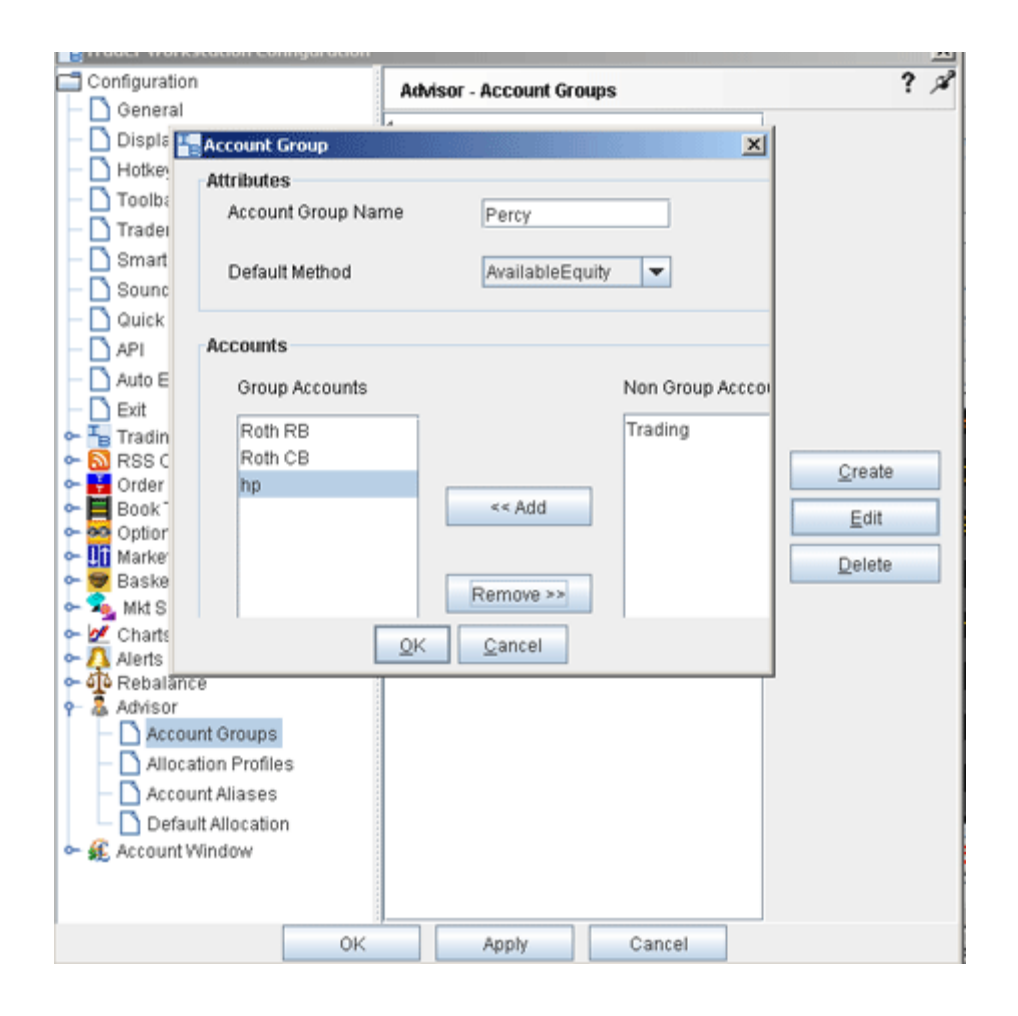

A second way to allocate shares is through an **Allocation Profile**, which distributes shares to each account in a profile based on a percentage, ratio or absolute number that you define. Both of these methods require that you create a group, assign accounts to the group, and define the group's allocation method.

You can also direct an order to a single account by selecting that account number or alias from the **Allocation** field on the order management line, or to all accounts by selecting *All* from the **Allocation** field. Set a default [allocation](#page-1495-0) from Global Configuration.

# <span id="page-1481-0"></span>**Rebalance for Advisors**

Advisors can elect to have TWS automatically **Rebalance** ALL accounts, a single subaccount, or a user-defined [Account](#page-1484-0) Group, which includes a subset of accounts, by redistributing

percentages of positions in their subportfolio(s) that make up the current (signed) net liquidation value. TWS opens and closes positions to rebalance the selected accounts' portfolio based on the new percentages you enter. You can add contracts and create orders just as you would from the main trading screen.

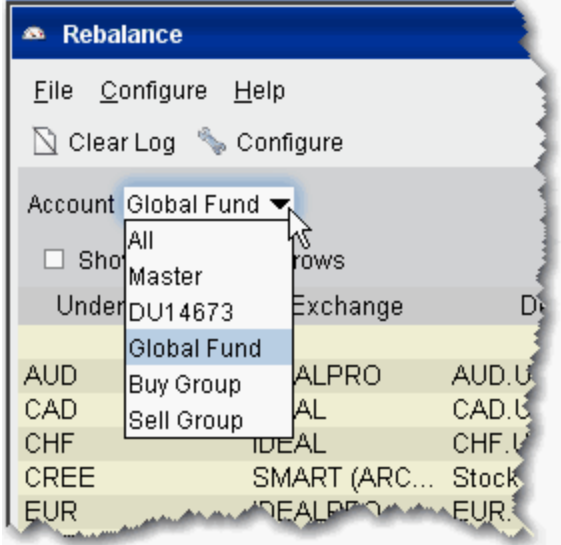

### **Rebalance a SubPortfolio**

- 1. Open the Rebalance window by clicking the **Rebalance** icon on the trading toolbar.
- 2. In the Account dropdown, select: *All* to rebalance All accounts; *Master* to rebalance the master account, an account number to rebalance that account, or an Account Group to rebalance all accounts in the group.
- 3. The **Rebalance** window shows three columns that are different from those on your trading screen:

*Deliv Value* - this is the deliverable value of the position, which is the same as the Market Value for the position shown in the *Portfolio* section of the **Account** window. *Current %* - this is the current signed percent of the position to your net liquidation value shown in the *Balance* section of the **Account** window. This figure is calculated

by dividing the DLV by the NLV (Net Liq. Value). *Rebal%* - Percentages are entered in terms of deliverable value.

**Note:** Please note that puts have a negative deliverable value since they deliver a short position. Consequently, to increase your put position, you must enter a negative deliverable value percentage.

4. In the **Rebal %** field, enter the new percent of the Net Liquidation Value that you want the position to have.

If you have selected "All" in the Account dropdown, the rebalance percent for the instrument will be applied to all of your sub accounts' portfolios.

- 5. Click the **Create Orders** button to instruct the application to automatically create the orders to achieve the percent change.
- 6. Use the **Transmit All** button to send all orders, or click "Transmit" on an order line to transmit a single order.

**Note:** For options, the rebalance% is based on the value of the underlying stock price.

#### **Open positions from the Rebalance window**

- 1. First, add a ticker line to the **Rebalance** window by selecting the market data line on your trading screen, and then clicking the selection arrow attached to the Rebalance icon on the trading toolbar. Click *Add to Rebalance Window*. Or, enter an underlying symbol into a blank row on the **Rebalance** screen as you would on the main trading window.
- 2. Enter a value in the *Rebal %* column and click the **Create Orders** button.
- 3. Transmit the order.

# **Edit Inline Profile on Rebalance**

Advisors using the Rebalance Portfolio window to simultaneously reset the Target % allocation for multiple accounts can edit the inline profile for rebalance orders before submitting. The inline profile for each order identifies the accounts that will be affected by the rebalance order and

allows you to delete accounts from the profile based on user-selection or specified "shares to trade" criterion.

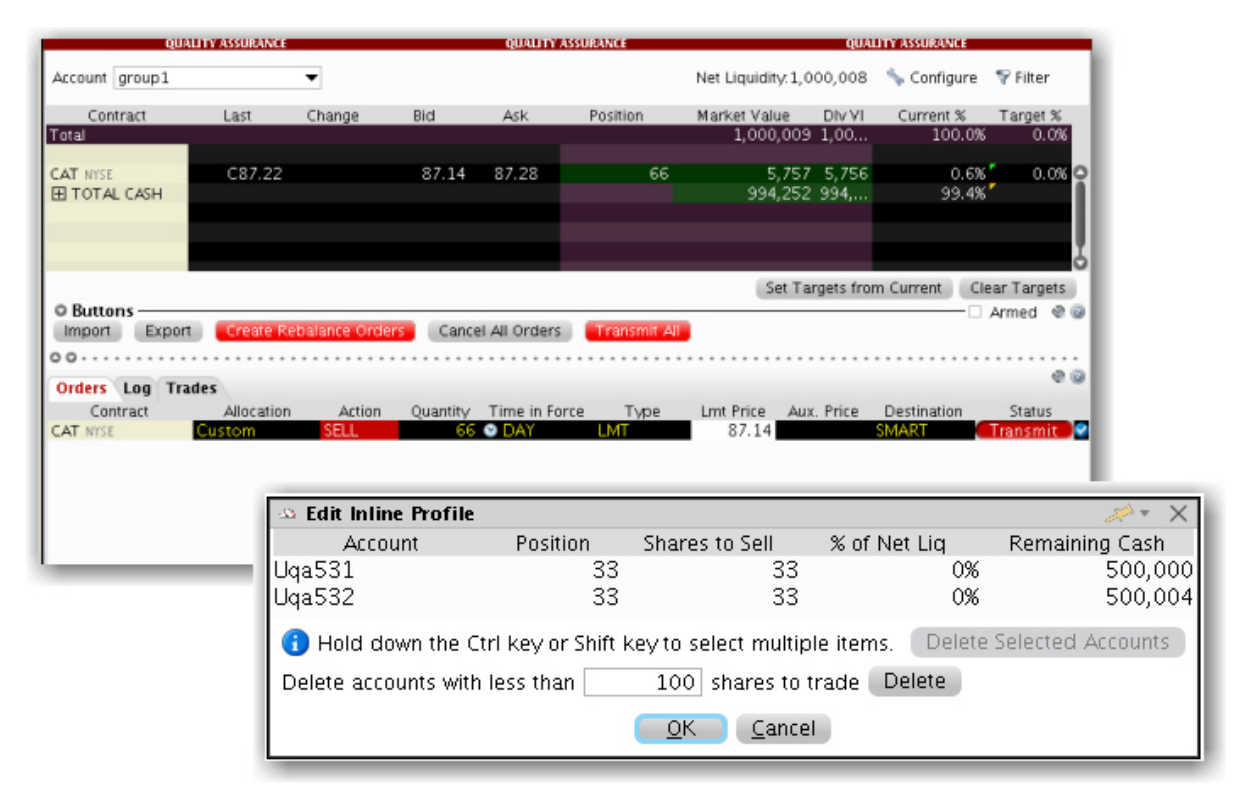

#### **To edit an inline profile**

From the Rebalance account selector choose Group>All.

Reset target percents as needed and click *Create Rebalance Orders*.

Double-click the Allocation field on an order line to view and edit the Inline Profile.

Specify criteria that will result in certain accounts being omitted.

<span id="page-1484-0"></span>Click OK when finished.

### **Create an Account Group for Share Allocation**

You can use an Account Group to automatically calculate ratios and allocate shares to a predefined group of accounts based on a selected allocation method. When you create an order and choose a group, the order uses the default method to allocate shares among the accounts in the group.

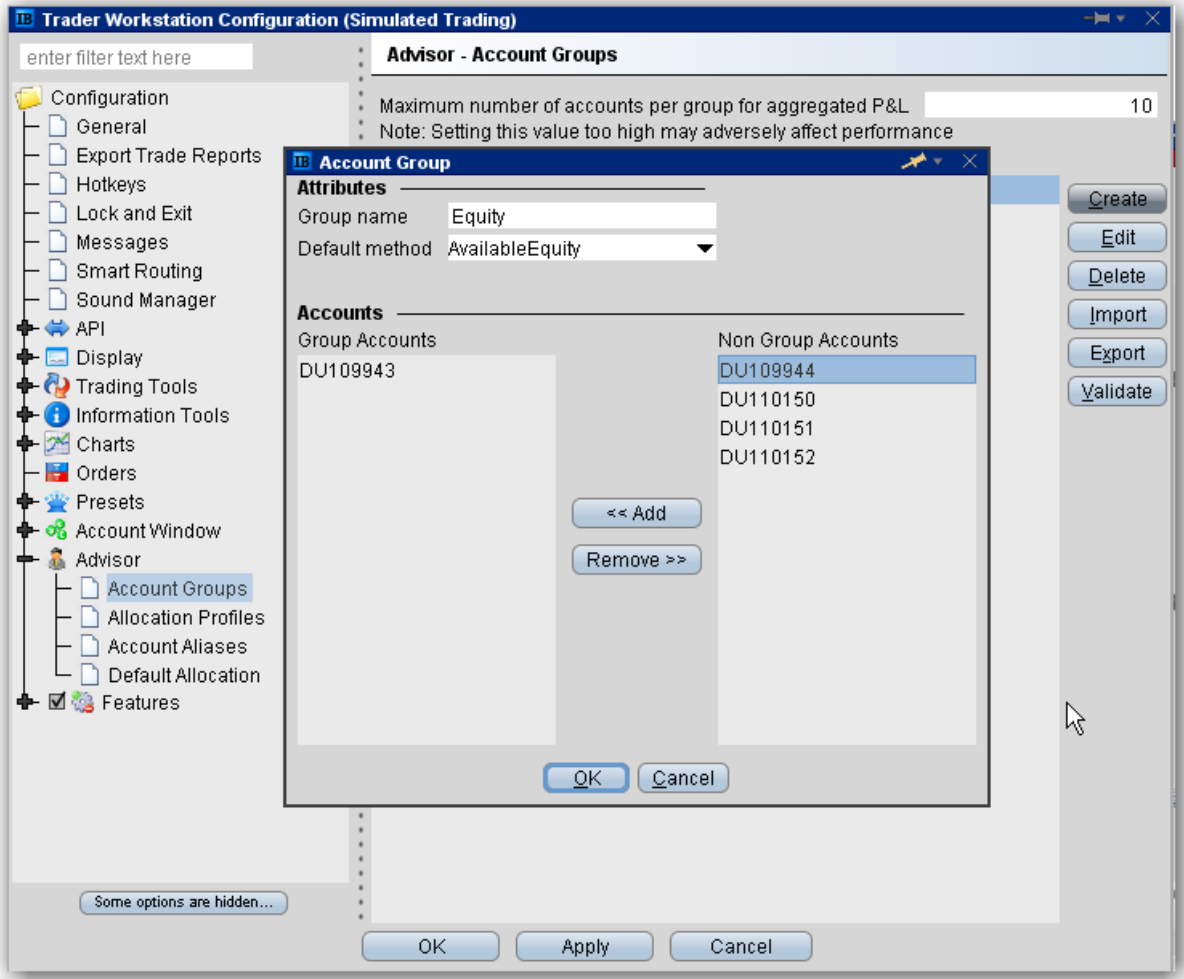

#### **To create an Account Group**

- 1. On the **Edit** menu select *Global Configuration*.
- 2. In the left pane select *Advisor*, then select *Account Groups.*
- 3. Click the **Create** button on the right side of the window.
- 4. Enter an Account Group name. Do not use the name "All" since this is reserved by the system.

**Note:** When you create an order, the choices displayed in the Allocation list are grouped first by Account Group, then Allocation Profile, and then individual accounts. However, they are not identified in any other way. When you create an account group, you may want to include a prefix such as "AG" in the name to identify the choice as an Account Group.

5. Select a default allocation method. You can change the allocation method for each order. **EqualQuantity** - Requires you to specify an order size. This method distributes shares equally between all accounts in the group.

*Example: You transmit an order for 400 shares of stock ABC. If your Account Group includes four accounts, each account receives 100 shares. If your Account Group includes six accounts, each account receives 66 shares, and then 1 share is allocated to each account until all are distributed.*

**NetLiq** - Requires you to specify an order size. This method distributes shares based on the net liquidation value of each account. The system calculates ratios based on the Net Liquidation value in each account and allocates shares based on these ratios.

*Example: You transmit an order for 700 shares of stock XYZ. The account group includes three accounts, A, B and C with Net Liquidation values of \$25,000, \$50,000 and \$100,000 respectively. The system calculates a ratio of 1:2:4 and allocates 100 shares to Client A, 200 shares to Client B, and 400 shares to Client C.*

**AvailableEquity** - Requires you to specify an order size. This method distributes shares based on the amount of available equity in each account. The system calculates ratios based on the Available Equity in each account and allocates shares based on these ratios.

*Example: You transmit an order for 700 shares of stock XYZ. The account group includes three accounts, A, B and C with available equity in the amounts of \$25,000, \$50,000 and \$100,000 respectively. The system calculates a ratio of 1:2:4 and allocates 100 shares to Client A, 200 shares to Client B, and 400 shares to Client C.*

**PctChange** - Do not specify an order size. **Since the quantity is calculated by the system, the order size is displayed in the Quantity field after the order is acknowledged.** This method increases or decreases an already existing position. Positive percents will increase a position, negative percents will decrease a position.

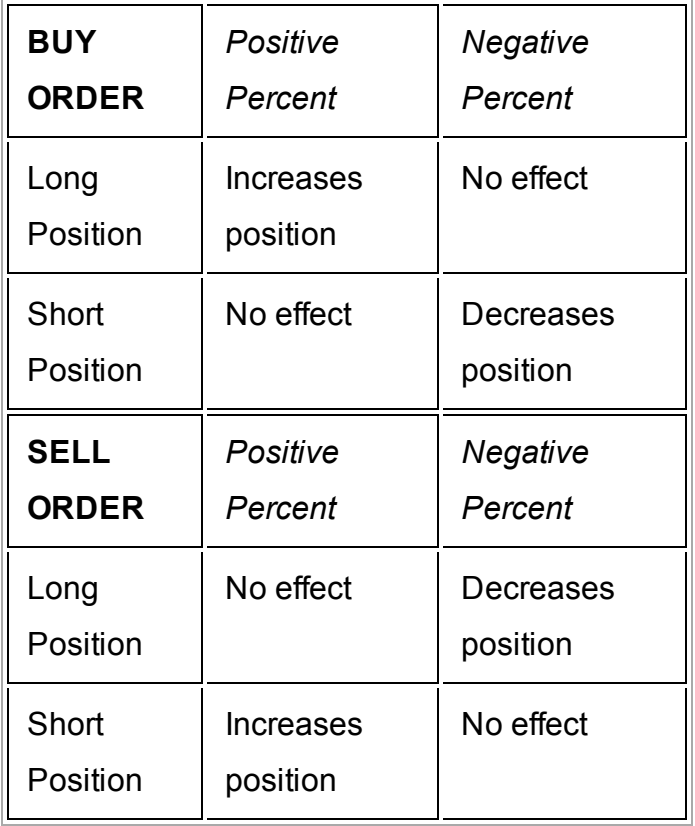

*Example 1: Assume that three of the six accounts in this group hold long positions in stock XYZ. Client A has 100 shares, Client B has 400 shares, and Client C has 200 shares. You want to increase their holdings by 50%, so you enter "50" in the percentage field. The system calculates that your order size needs to be equal to 350 shares. It then allocates 50 shares to Client A, 200 shares to Client B, and 100 shares to Client C.*

*Example 2: You want to close out all long positions for three of the five accounts in a group. You create a sell order and enter "-100" in the Percentage field. The system calculates 100% of each position for every account in the group that holds a position, and sells all shares to close the positions.*

- 6. The list of accounts in the *Non Group Account* section includes all accounts available to you. To add an account to the group, select a Non Group account and click **Add**.
- <span id="page-1488-0"></span>7. Click *OK* to save the group and its settings.

## **Create a Share Allocation Profile**

You can create profiles that allocate specific percentages or shares of each order to individual accounts based on the rules you set and values you input.

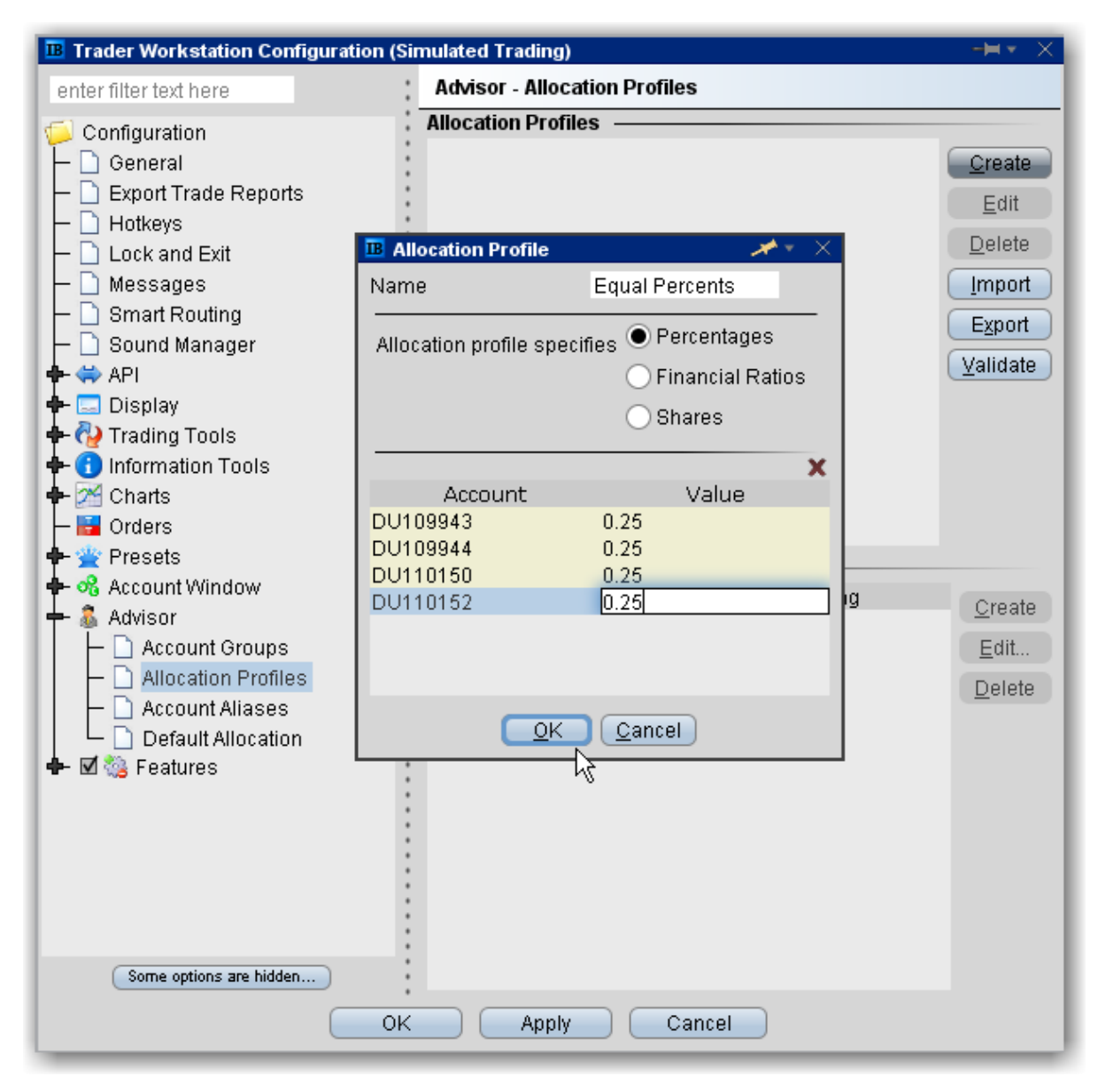

### **To create a share allocation profile**

- 1. On the **Edit** menu, select *Global Configuration.*
- 2. In the left pane select *Advisor*, then select *Allocation Profiles*.
- 3. Click **Create** and enter a profile name, preferably one based on the way you plan to allocate shares between clients.

When you create an order, the choices displayed in the Allocation list are grouped by Account Groups, then Allocation Profiles, and then individual accounts. However, they are not identified in any other way. When you create a profile, you may want to include a prefix such as "P" in the name to identify the choice as a profile.

4. In the **Allocation Profile specifies** area, select a method of allocating shares between accounts:

**Percentages** - this method will split the total number of shares in the order between listed accounts based on the percentages you indicate. For example, an order for 1000 shares using a profile with four accounts at 25% each would allocate 250 shares to each listed account in the profile.

**Financial Ratios** - this method calculates the allocation of shares based on the ratios you enter. For example, an order for 1000 shares using a profile with four accounts set to a ratio of 4, 2, 1, 1 would allocate 500, 250, 125 and 125 shares to the listed accounts, respectively.

**Shares** - this method allocates the absolute number of shares you enter to each account listed. If you use this method, the order size is calculated by adding together the number of shares allocated to each account in the profile.

- 5. Click in the *Account* field to view all accounts. Select an account and tab over to the *Value* field.
- 6. Enter the percent, ratio or number of shares to be allocated to the selected account (you may need to delete the current value). Tab to create a new account line.

If you use percentages to allocate shares, percentages allocated must equal 100. If you use ratios, The system automatically calculates these percentages.

7. Continue until you have listed all the desired accounts for the current profile, and click **OK**.

### **Import and Export Groups and Profiles**

Advisors and other multi-client account users can import and export Account Groups and Allocation Profiles to and from an Excel .csv file.

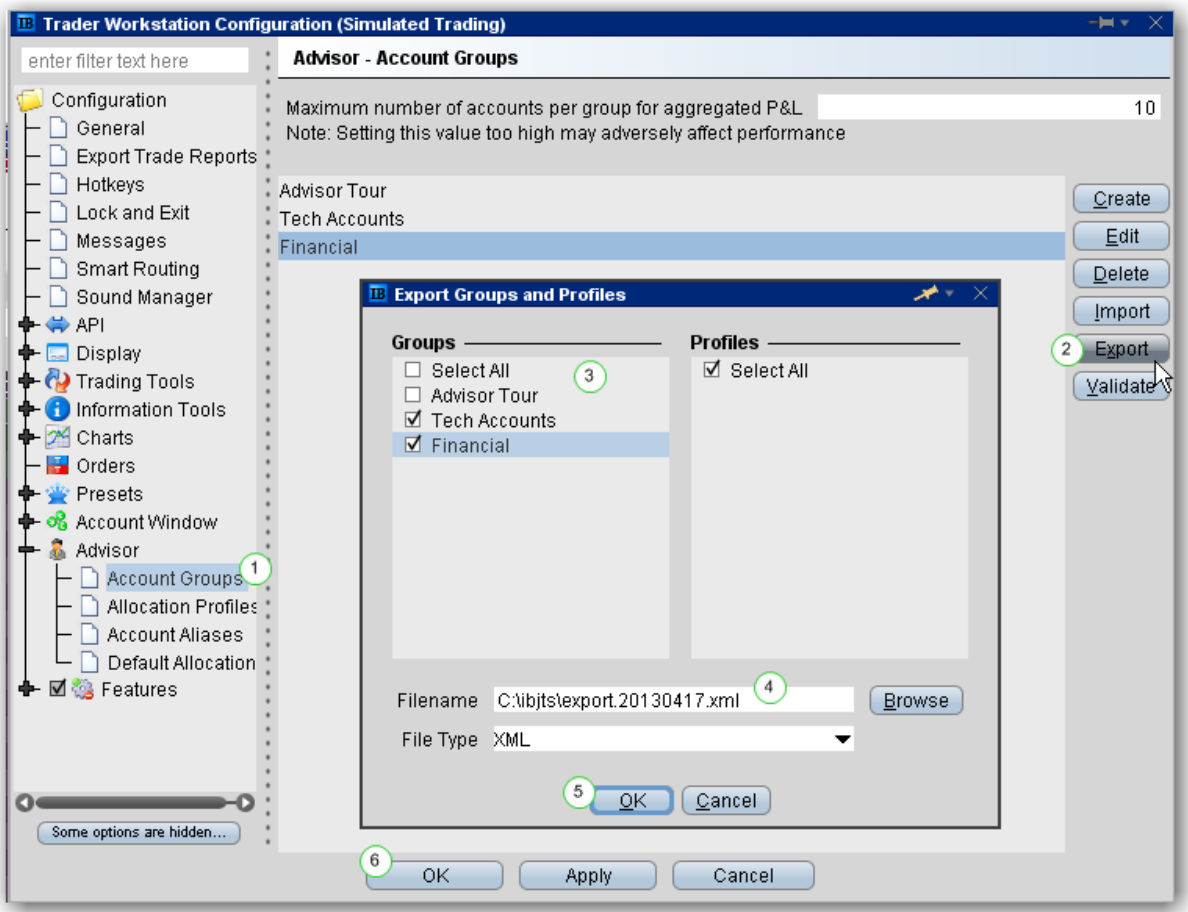

#### **To export account groups and allocation profiles**

From within Global Configuration, go to the Advisor section and select *Account Groups* or *Allocation Profiles*.

From the right side of the main pane click "Export."

In the **Export Groups and Profiles** box, select the groups and/or profiles to export.

Modify the file name and location if needed using the *Filename* field. A default directory and filename are included.

Click **OK** and then **OK** again to export the file.

The resulting file will display similar to the snippet shown below. Fields are required in the Excel file only if they are populated.

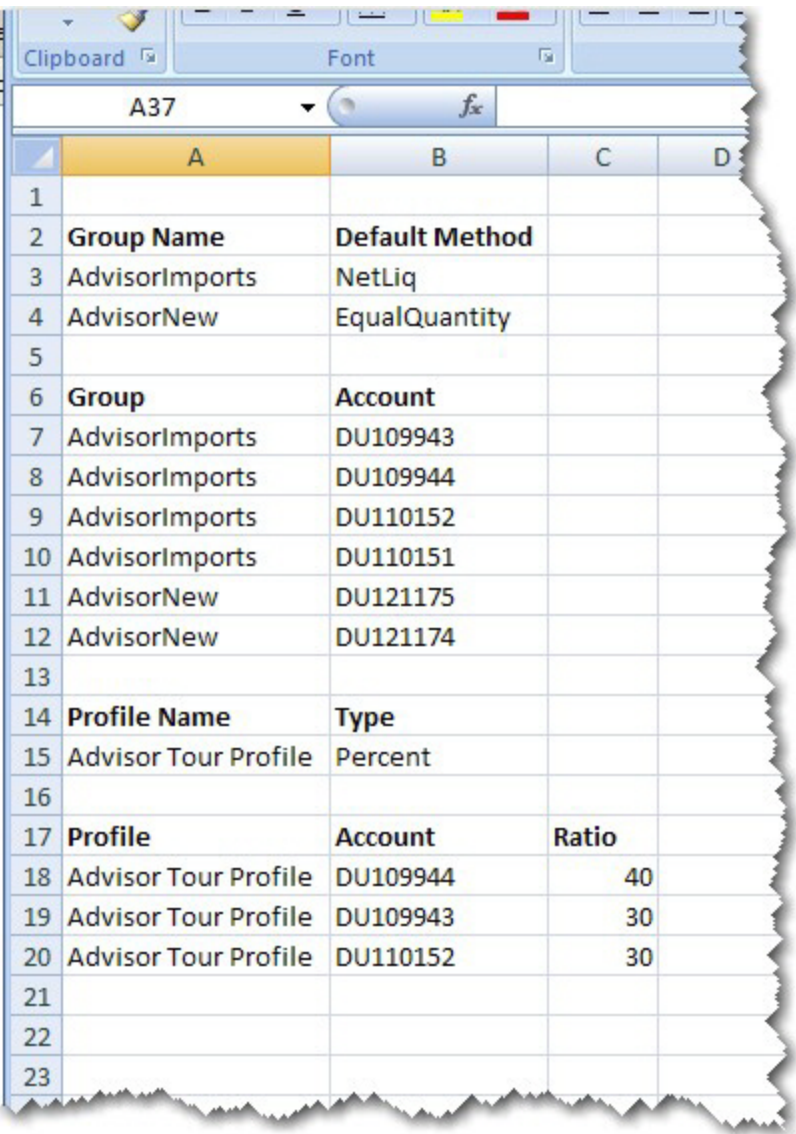

To import account groups and/or allocation profiles, create a .csv file following the same format as the images above and below. The image below is only for a new account group called ImportTest.

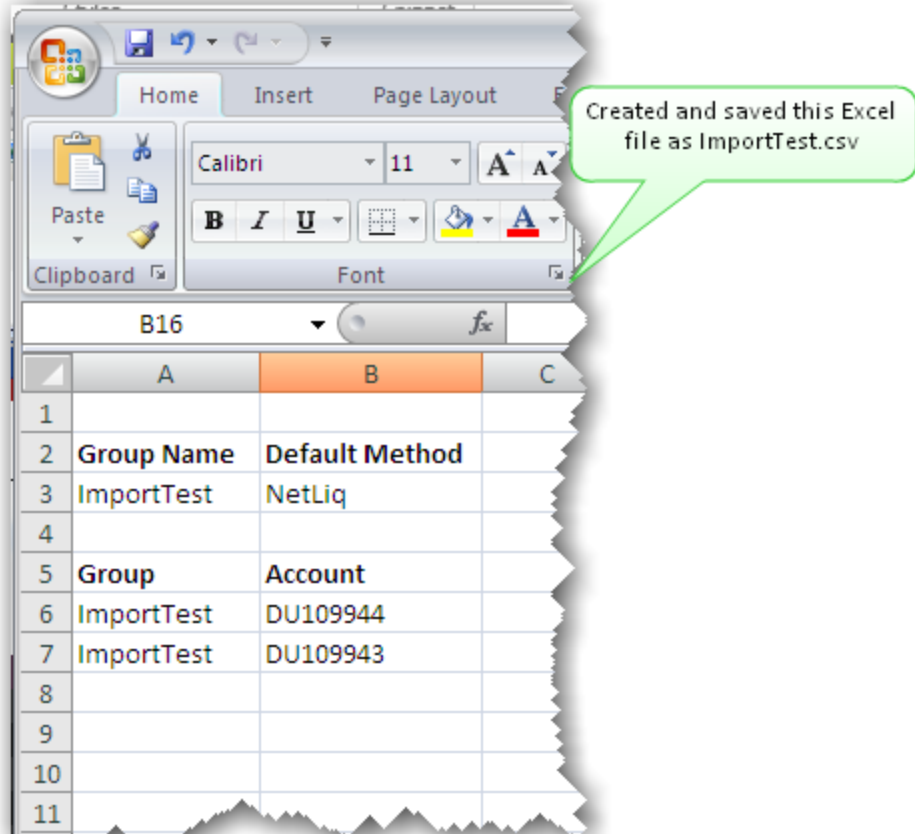

### **To import account groups and/or allocation profiles**

#### **From Excel:**

Open Excel, and create a new file that defines:

*For Account Groups, the file contains the Group Name, Default Method, Group and Account fields. For Allocation Profiles, the file contains the Profile Name, Type, Profile and Account fields (additional fields are required for Ratio and Percentages.*

Save the file with the .csv file extension.

#### **From within TWS:**

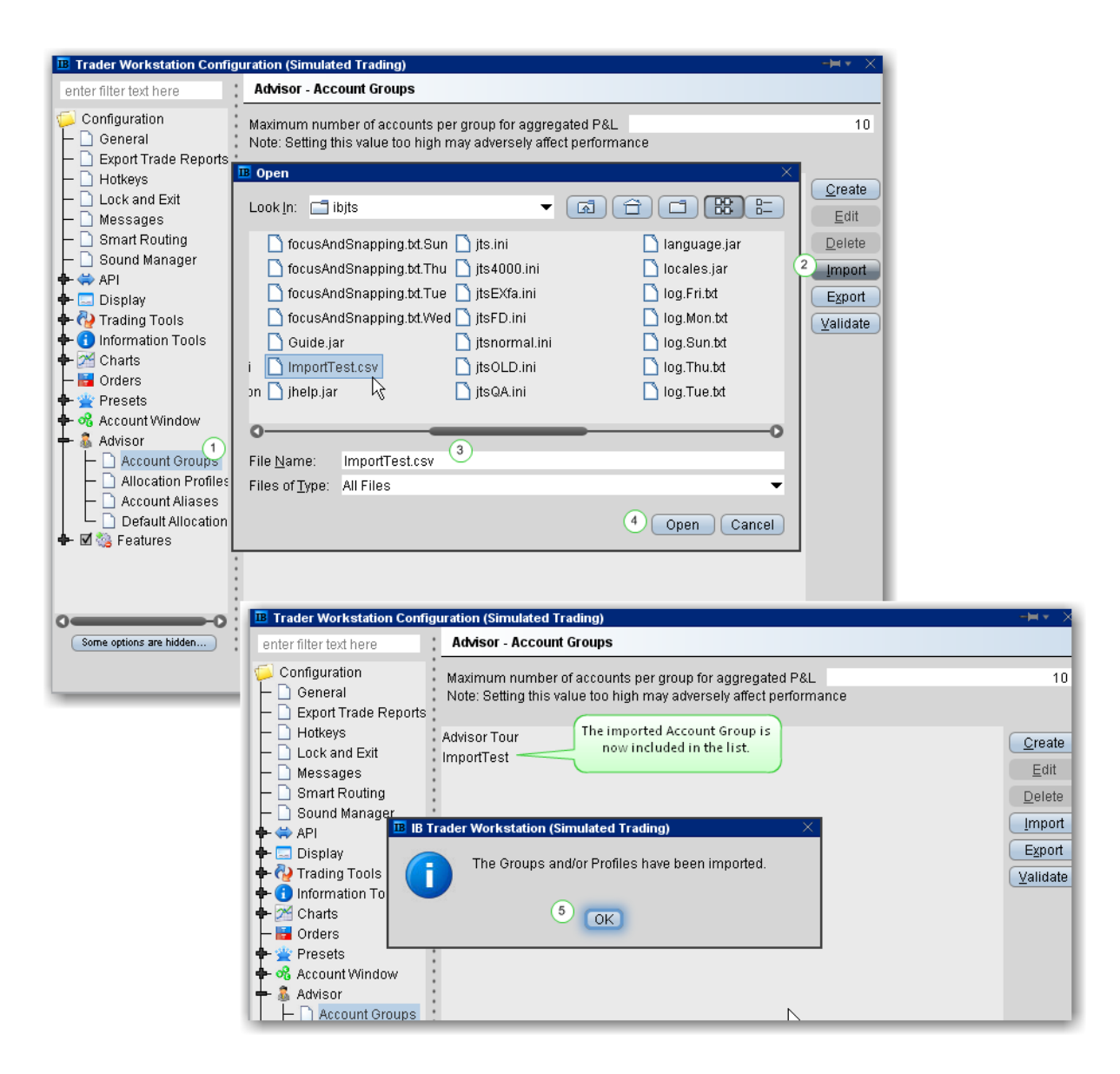

From within TWS Global Configuration, go to the Advisor section and select *Account Groups* or *Allocation Profiles*.

From the right side of the main pane click "Import."

Find the directory and new file to import.

Click Open.

Say "OK" to the message indicating that the imported data is complete.

# <span id="page-1494-0"></span>**Edit a Share Allocation Profile**

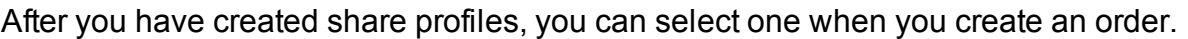

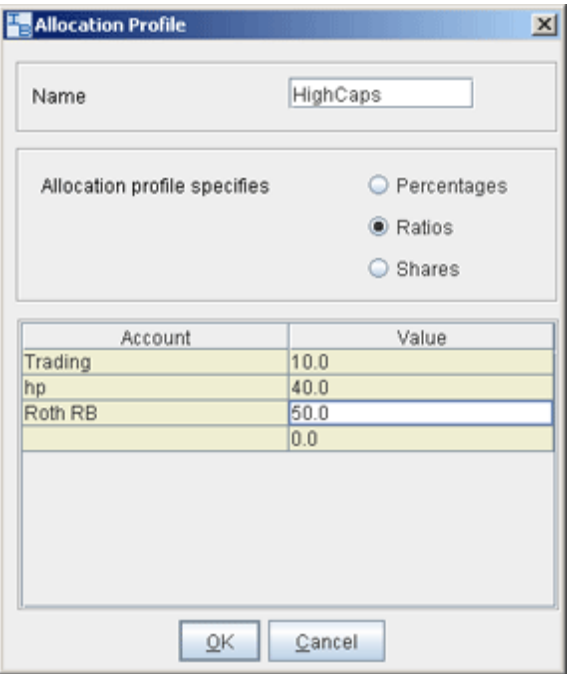

### **To edit a share allocation profile**

- 1. From the **Edit** menu, select Global Configuration.
- 2. In the left pane, select Advisor then select *Allocation Profiles*.
- 3. Select an Allocation Profile and click **Edit.**
- 4. In the **Allocation Profile** window, you can add or delete accounts, select a different allocation method, or modify the allocated percentage or ratio for any accounts.
- 5. Click **OK** to save the edited profile.

Percentages allocated must equal 100. If you use ratios, the system will automatically calculate share percentages based on the ratios.

# <span id="page-1495-0"></span>**Set Default Allocations**

The default allocation refers to the allocation that will be used automatically when you create an order. You can modify the allocation on a per trade basis, and change the default allocations at any time.

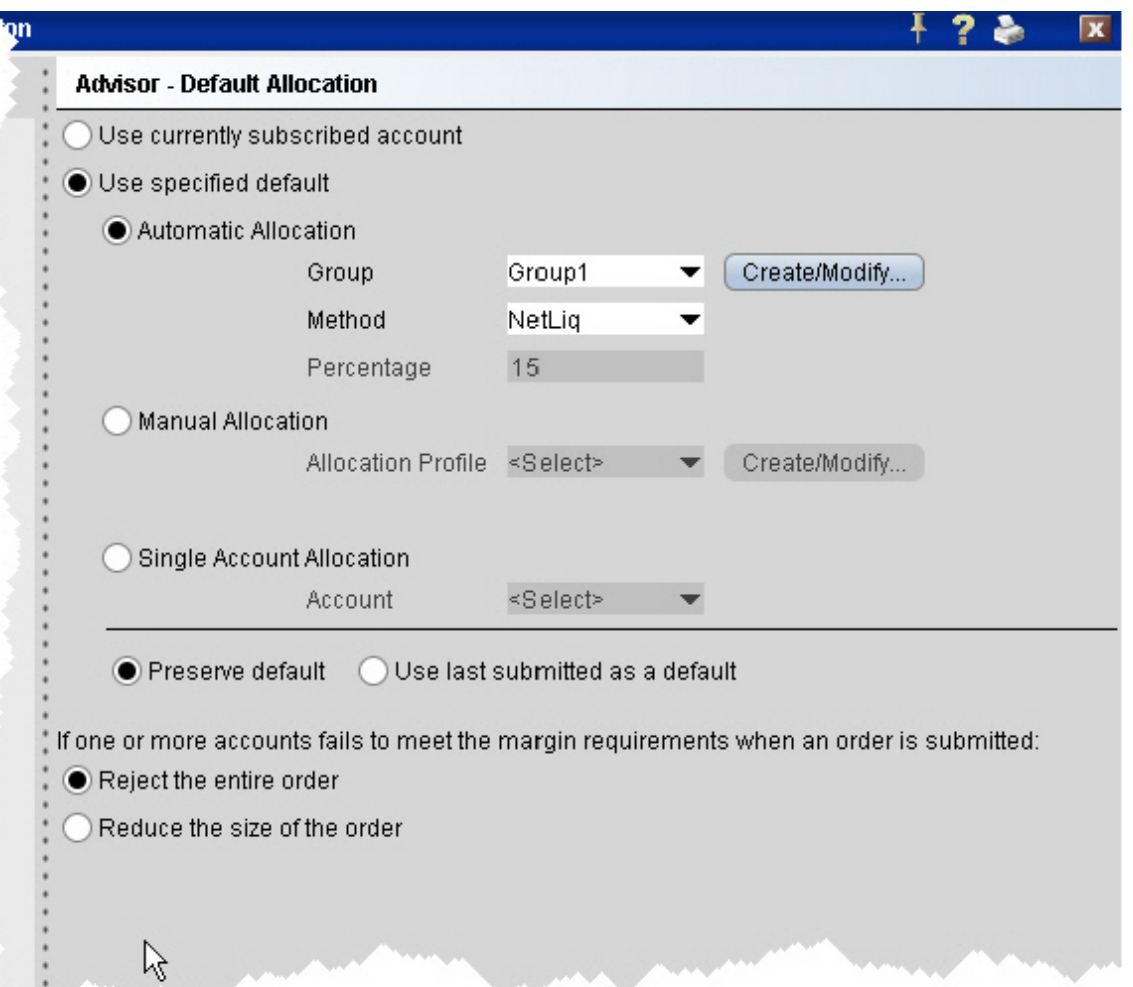

#### **To set default allocations**

- 1. On the **Edit** menu select Global Configuration.
- 2. In the left pane, select *Advisor* then select *Default Allocation.*

Define settings described below:

**Use currently subscribed account** - check this button to automatically allocate trades to the account or group selected in the *Account* dropdown on a trading screen, as shown above.

**Use specified default** - check this button to set a specified absolute default allocation. Automatic Allocation - choose a user-defined Account Group and method to use for default allocation.

Manual Allocation - choose an Allocation Profile to use as the default.

Single Account Allocation - choose an individual account to use as the default allocation. NOTE: To allow the last selected individual account to be used for the default allocation going forward, select the *Use currently subscribed account* radio button at the top of the page.

**Preserve default** - select to always use the default set up in the Default Allocation window regardless of changes you make on a per-order basis. If this is checked, you will need to use this window to modify the default allocation.

**Use last submitted as a default** - select if you want the default allocation to change to the allocation you set on a per-order basis. If this is checked, the default allocation automatically changes when you change the allocation on an order.

**If one or more accounts fails to meet the margin requirements when an order is submitted..***.*

For each order, all accounts designated for order allocation are vetted *before* the order is submitted, to ensure that each account has the capacity to support the designated allocation. In cases where one or some account(s) cannot hold the allocation as specified, the advisor can elect to:

**Reject the entire order** - The entire order is rejected.

**Reduce the size of the order** - The order size is reduced by the quantity that cannot be held, and this quantity is deactivated.

Note that once the order has been submitted and is working, the quantity of the working order may still change. For example, if an unrelated fill results in one or more of the accounts no longer being able to support the allocation, the order size will be reduced by that quantity. In an opposite scenario, if an account whose allocation was deactivated can now support the allocation, a quantity that was deactivated during the initial order submission may be reactivated and submitted.

# <span id="page-1497-0"></span>**Default Clearing for Allocation Profiles**

You can set up a default clearing profile as part of a manual Allocation Profile. The clearing defaults will be validated when you create an order.

### **To define a default clearing profile**

- 1. From the **Advisor** configuration group, select *Allocation Profiles*.
- 2. In the top half of the window, choose the Allocation Profile for which you want to define clearing defaults.

3. In the Clearing Defaults section at the bottom of the window click *Create*.

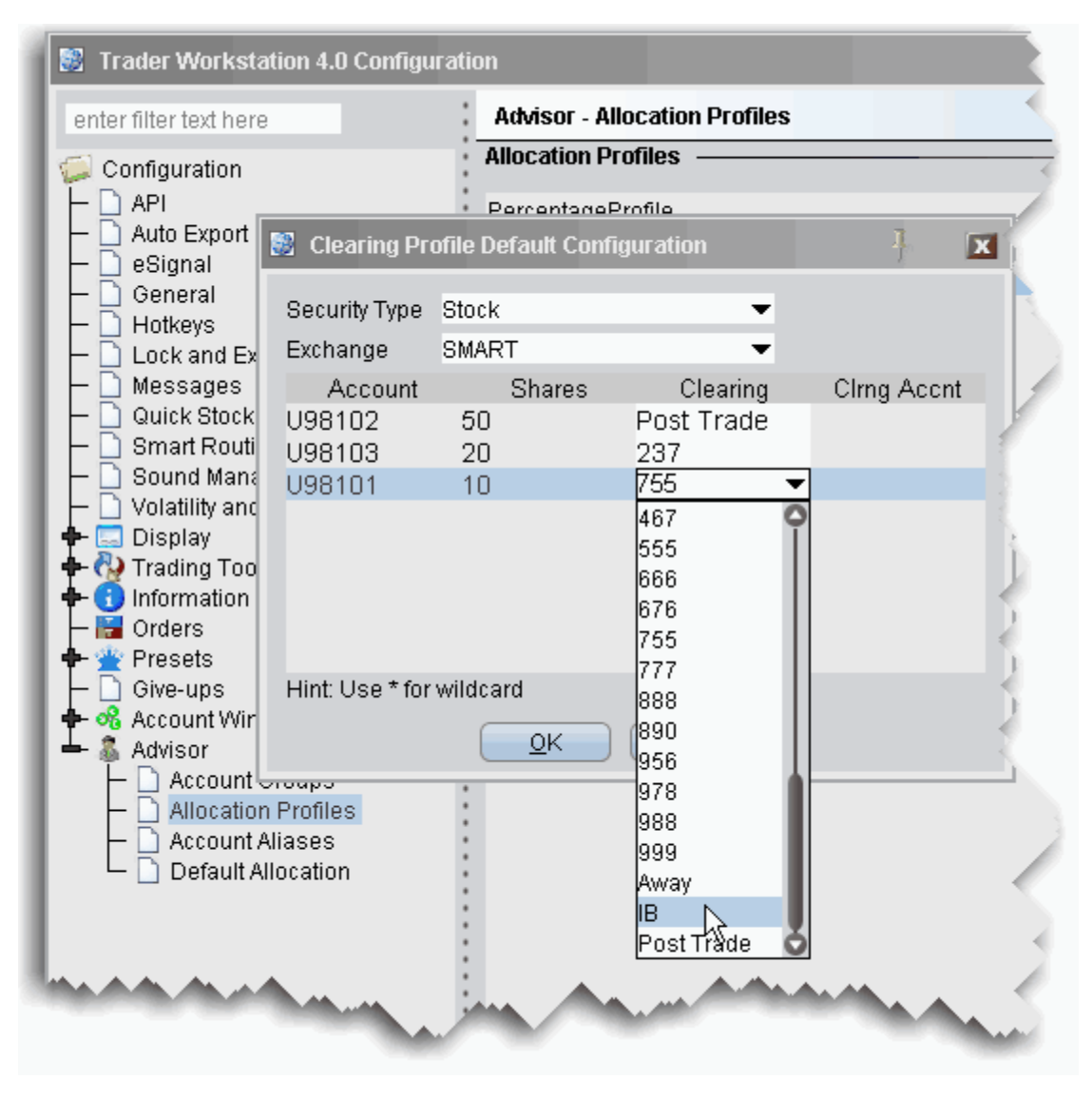

By default, all security types and all exchanges are included, indicated by the asterisk (\*) in each selection field. If you prefer to define a clearing profile for a certain security type/exchange pair, select them from the dropdown lists.

- 4. Select a security type and exchange if desired. Otherwise, the asterisk indicates "all."
- 5. For each account in the Allocation Profile, choose a **Clearing** selection, and click OK.

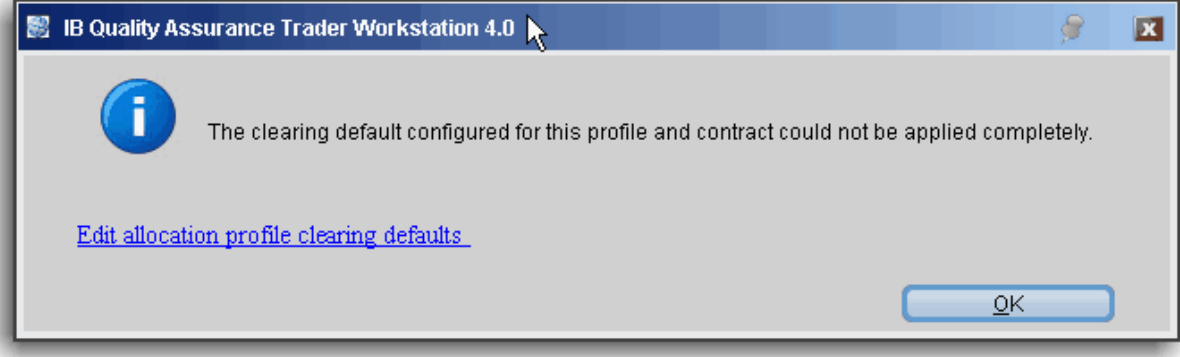

Note that the clearing rules are only received when an order is created. Consequently some clearing defaults will be invalid for some security type/exchange pairs. If the clearing rule is not valid for an order, you will receive an information message with a link that allows you to modify the clearing defaults.

Using the Clearing Profile

If you are selecting an allocation, the clearing profile will not be active. You must either have the Manual Allocation selected in Global Configuration as the specified default, or you must select the Manual Allocation radio button from the Advisor tab of the order ticket on a per order basis. If you choose an Allocation Profile from the Allocation dropdown list of an order line, you must also choose the clearing.

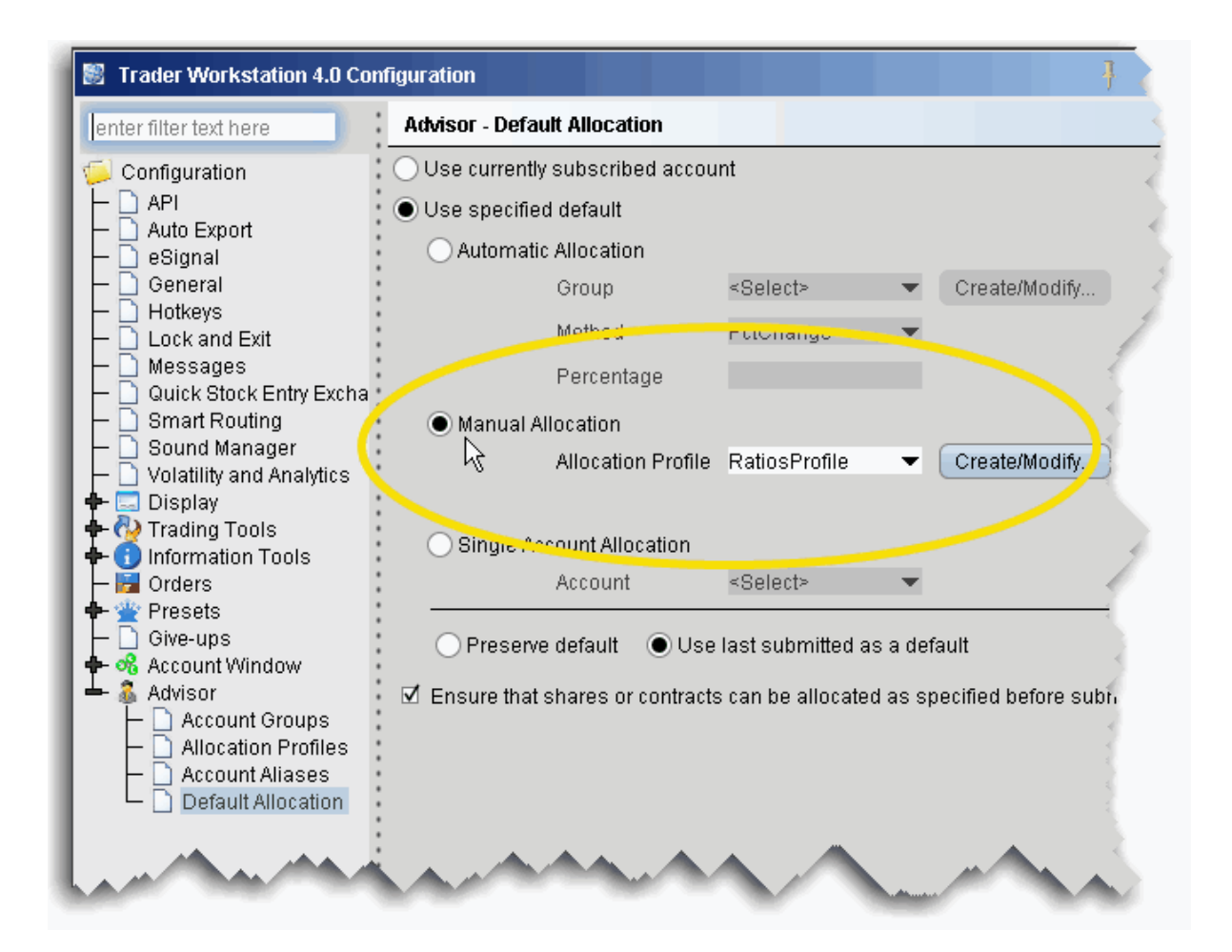

#### **To set Manual Allocation as the default**

- 1. From the **Edit** menu, select Global Configuration.
- 2. In the left pane, select **Advisor** then select *Default Allocation*.
- 3. From the Default Allocation window, select *Use specified default*.
- 4. Select Manual Allocation, and choose the Allocation Profile for which you defined the clearing defaults. Click OK.

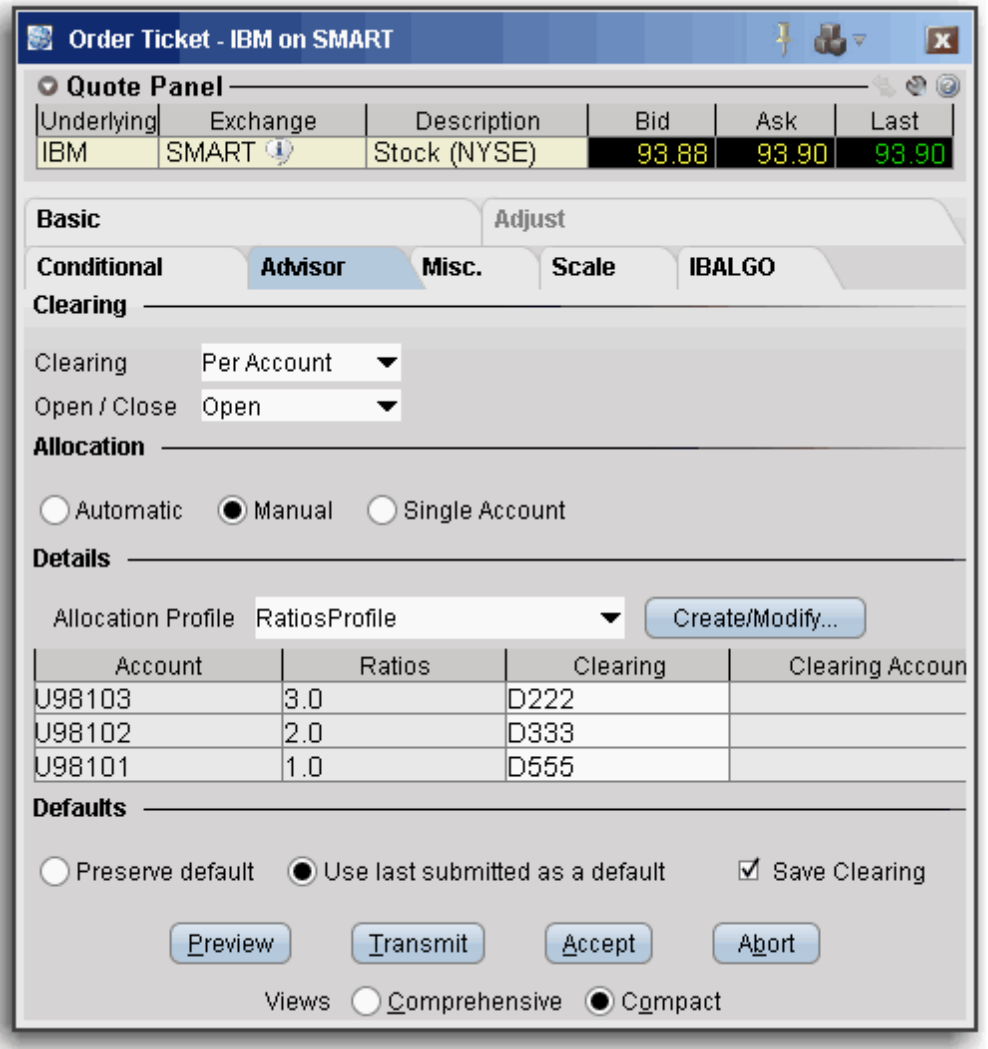

#### **To select Manual Allocation on a per-order basis**

- 1. From the order line, use the right-click menu to select *Modify* and then select *Order Ticket*.
- 2. On the **Advisor** tab, choose *Manual Allocation*, and then select the Allocation Profile for which you have defined the clearing defaults you want to use.

The clearing defaults in the Allocation Profile drive the default entry in the **Clearing** dropdown field. This list only contains clearing choices that are valid for ALL accounts in the profile.

If all clearing choices in the profile are valid but different, the **Clearing** entry reads *Per Account* and each individual clearing entry shows the clearing destination.

If all clearing entries are the same and valid, the **Clearing** entry shows the clearing destination, and the each individual clearing entry reads *Same*, indicating it is the same as the main **Clearing** entry.

If there is no common, valid clearing choice for all accounts in the Allocation Profile, the **Clearing** field becomes inactive, and each individual clearing entry shows either the valid clearing destination from the profile, or the valid default - in the image above it would display the last valid submitted clearing destination, since *Use last submitted as default* is selected.

# **Model Portfolios**

Models provide an efficient process to manage multiple trading strategies for clients without requiring open multiple accounts. Client investments are allocated among instruments in the Model based on the Model's allocation ratios as defined by the account manager.

Before you can use Model Portfolios, you must contact IB [Professional](https://www.interactivebrokers.com/en/index.php?f=978&ns=T) Services to have this featured enabled in your account.

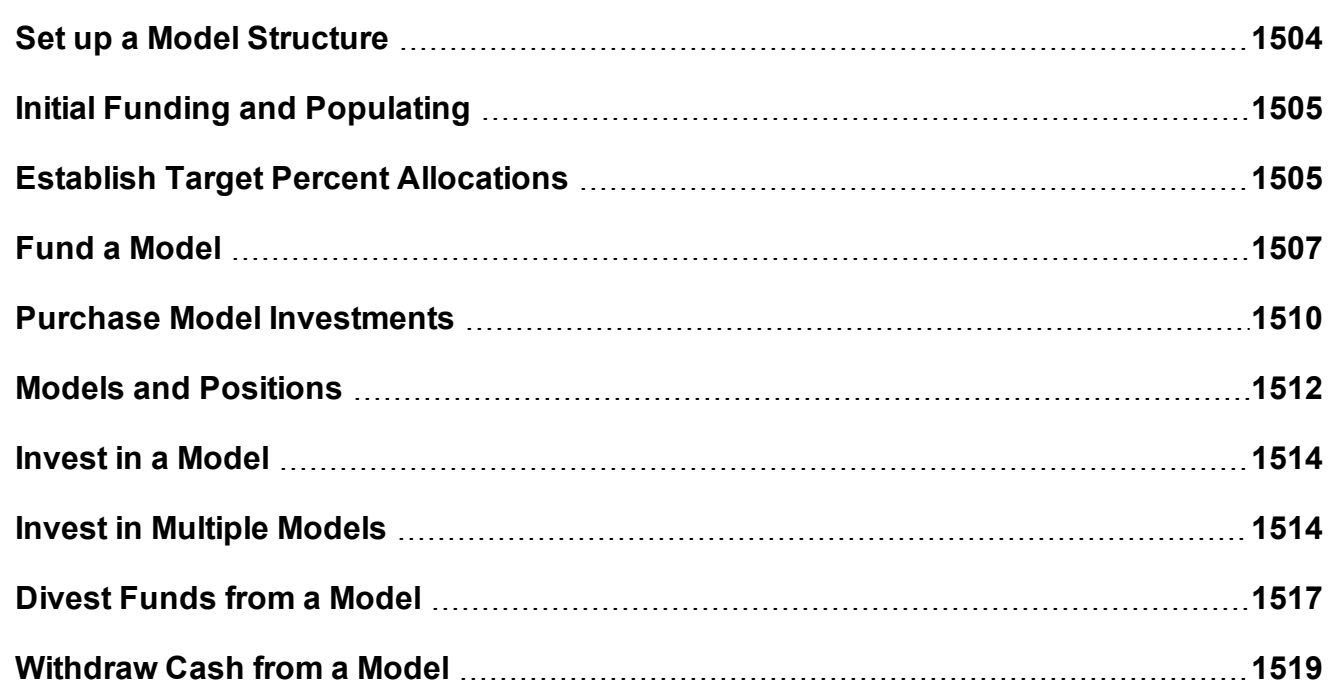

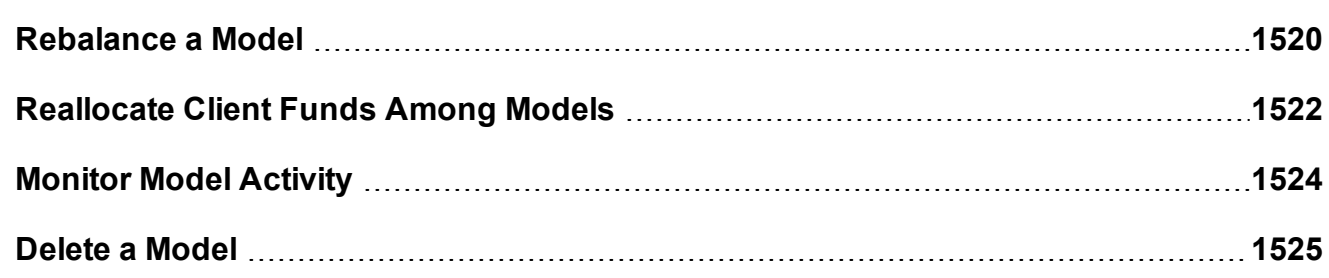

### <span id="page-1503-0"></span>**Set up a Model Structure**

Create and manage Models from the Portfolio tab. To get started, first create the structure for the Model by providing a name and code.

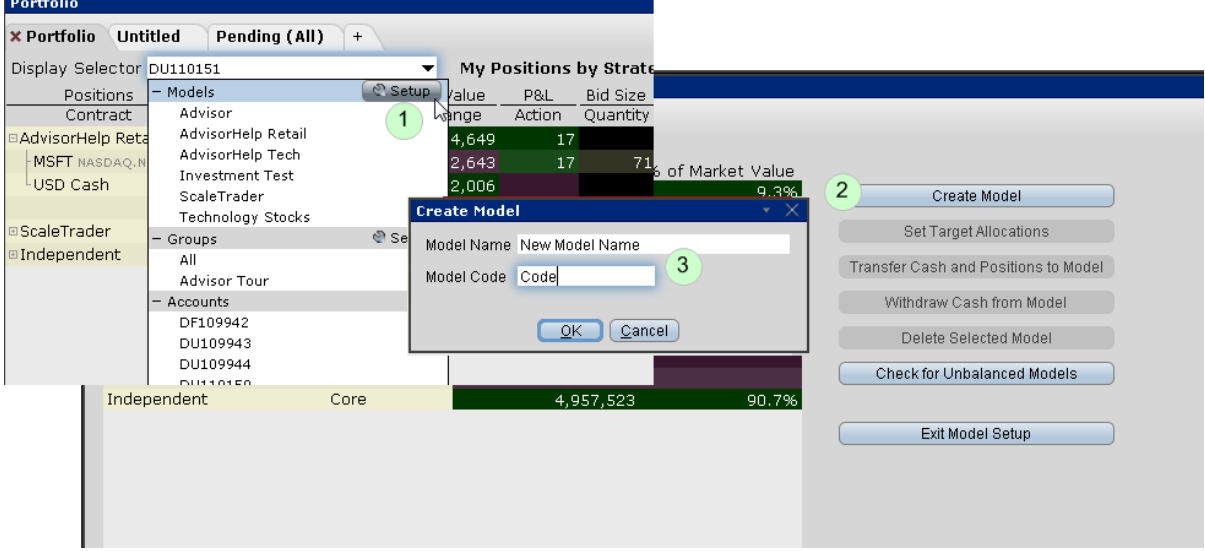

#### **To set up a Model**

- 1. From the Portfolio tab select **Model Setup** from the Display Selector.
- 2. Click **Create Model** to specify a name and code.
- 3. Enter a name and code, and click OK.

The code cannot be changed once it has been created.

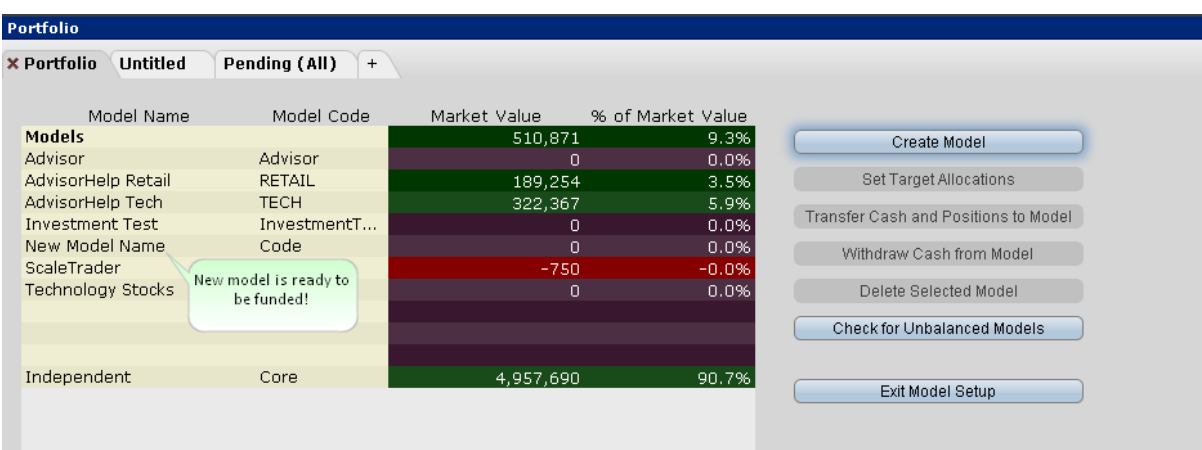

The structure for the new Model displays in the Models section of the Portfolio page. At this point the Model has no funds, no assets and no investors.

<span id="page-1504-0"></span>Next step: Fund and [Populate](#page-1504-0) the Model

## **Initial Funding and Populating**

When you initially fund a model and populate it with investment instruments, the model's allocation targets for future investments are created. There are two ways to specify the model's instrument allocation percents with initial funding:

You can specify the target percent [allocation](#page-1504-1) for each investment instrument first and fund the model second. In this case the system will automatically create orders to purchase assets in proportion to the defined target percentages when the model is funded. You can fund the [model](#page-1506-0) first and then trade the investment instruments (and consequently define the allocation percents) second.

Regardless of the method you use for initial funding, subsequent client investments are allocated based on these specified percents. To change the target allocation percents, use the Rebalance window.

### <span id="page-1504-1"></span>**Establish Target Percent Allocations**

Once you define target percent allocations, the initial investment is allocated automatically among the investment instruments through orders created to achieve the target percents.

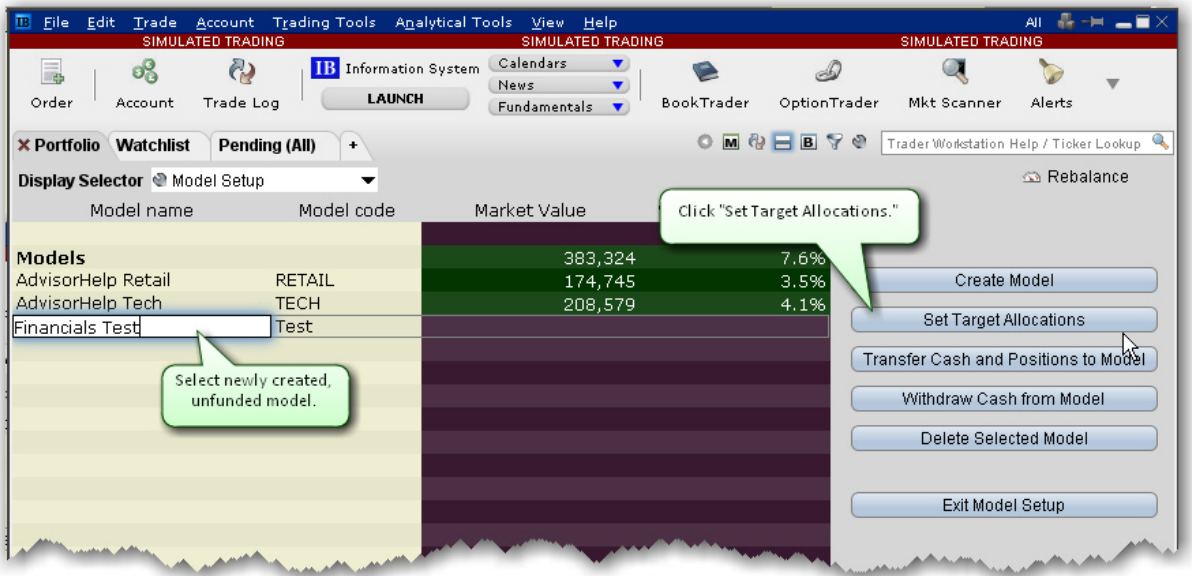

### **To Set Target Allocations**

- 1. Select Model Setup from the Display Selector.
- 2. Choose the model you want to fund, and click **Set Target Allocations**. The Rebalance window opens.
- 3. Add ticker lines for each asset you want to include in the model.
- 4. Specify the percent of allocation for each asset.
- 5. Click *Save Target %*.

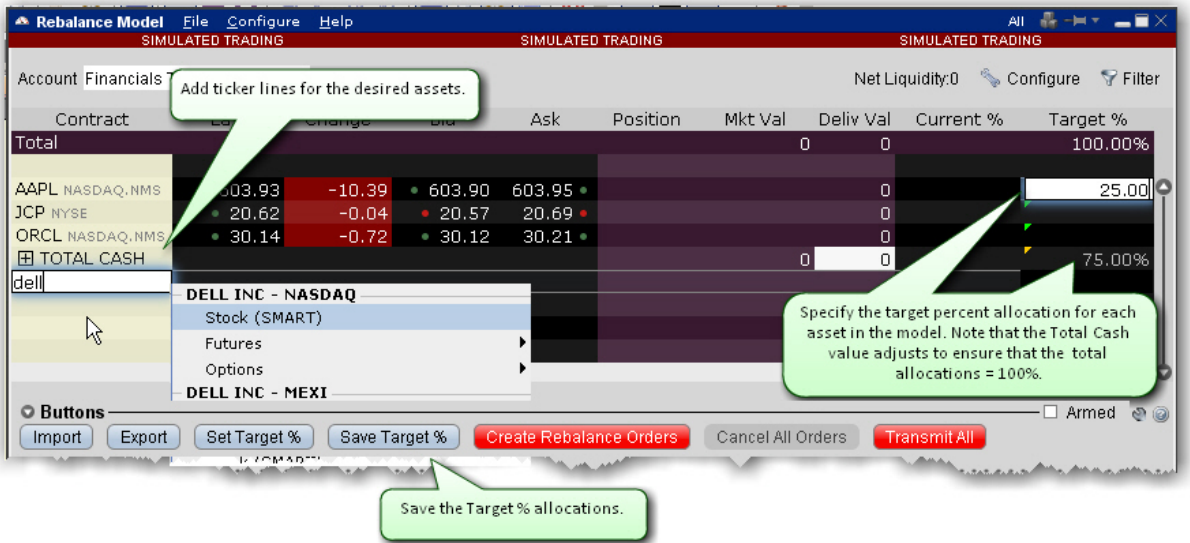

<span id="page-1506-0"></span>Next Step: Fund the [model.](#page-1506-0)

### **Fund a Model**

If you have defined target percent [allocations](#page-1504-1), the initial investment will be automatically allocated based on the defined allocation percents. If you haven't defined target percent allocations, you will need to populate the model after it has been funded.

### **To fund a model**

- 1. From the *Display Selector*, choose the client account that will be investing in the Model.
- 2. Right-click the Model in which the client wants to invest, and click *Invest in [MODEL NAME].*
- 3. Enter the investment amount and click *Submit*.

If no target percents have been defined, the model will receive funds that will be available to trade investment assets. [Populate](#page-1509-0) the model with tradable assets. If you have defined target percent allocations, this action will create investment orders in the lower panelthat you can transmit to achieve your target percent allocation.

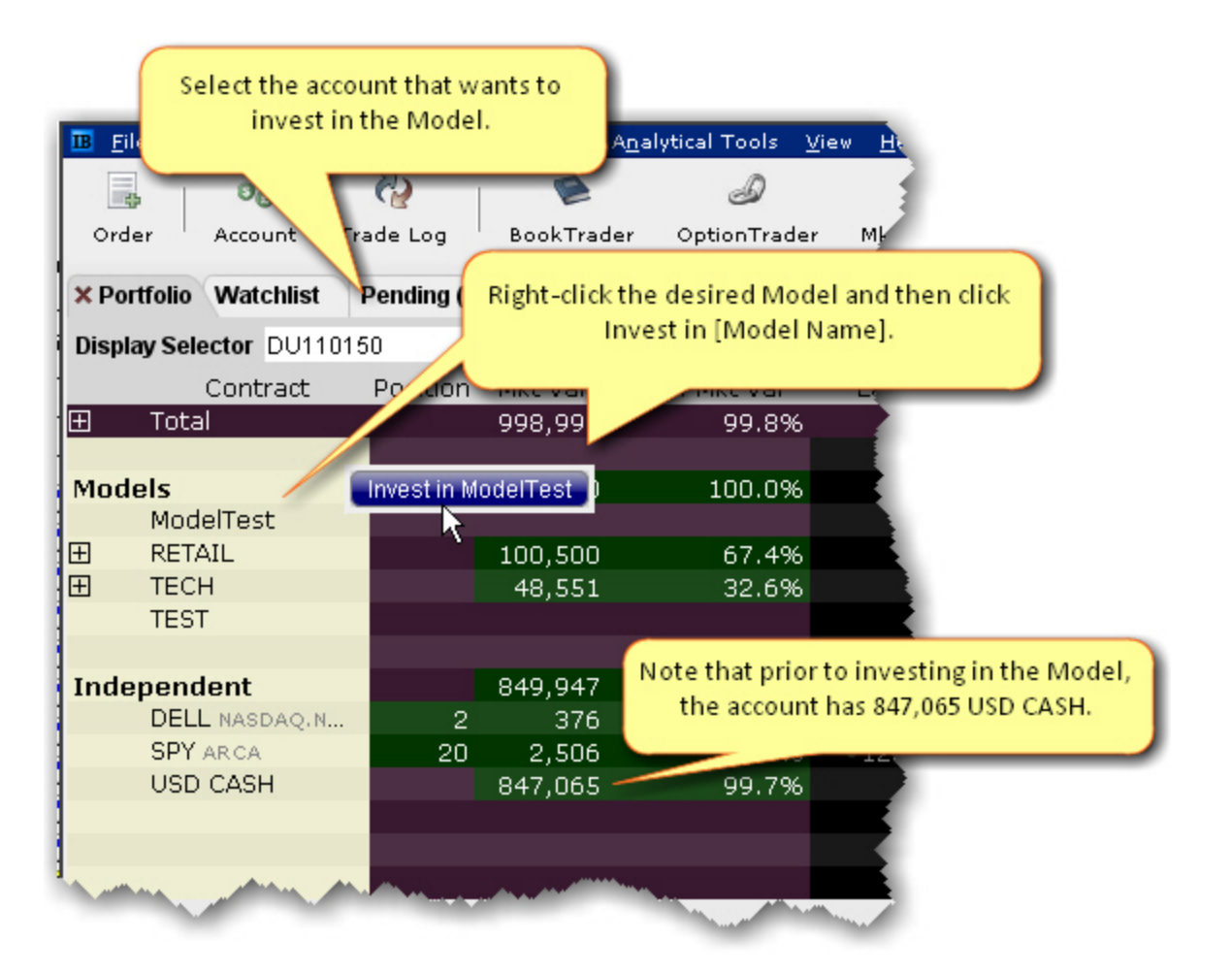

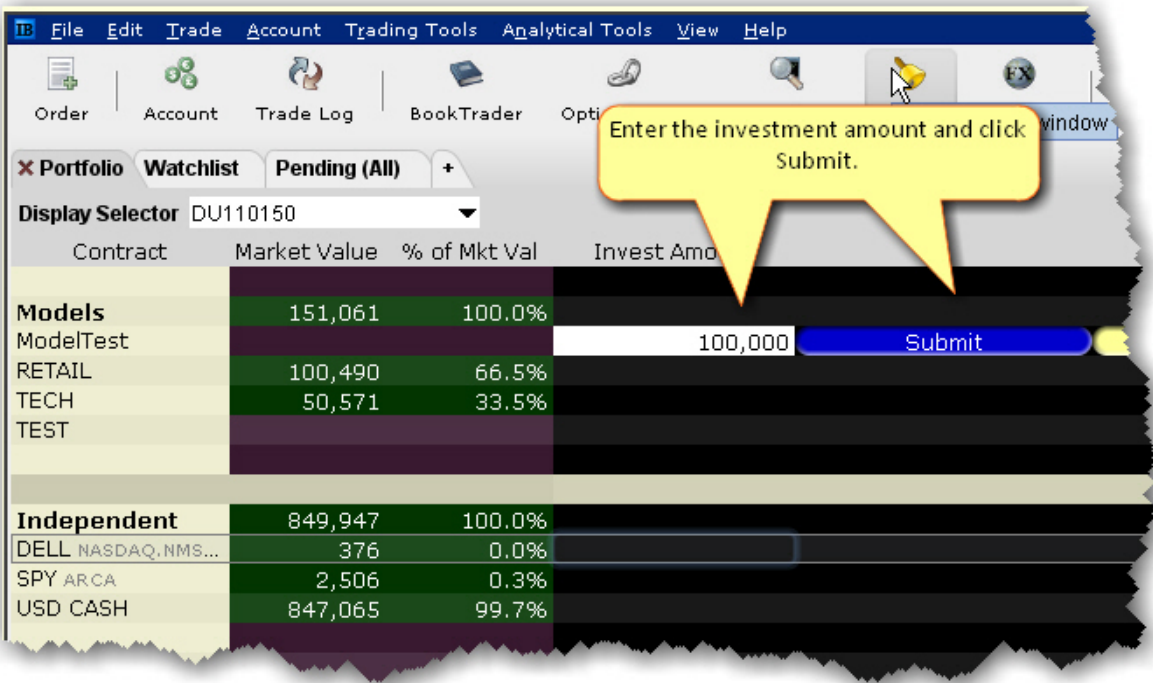

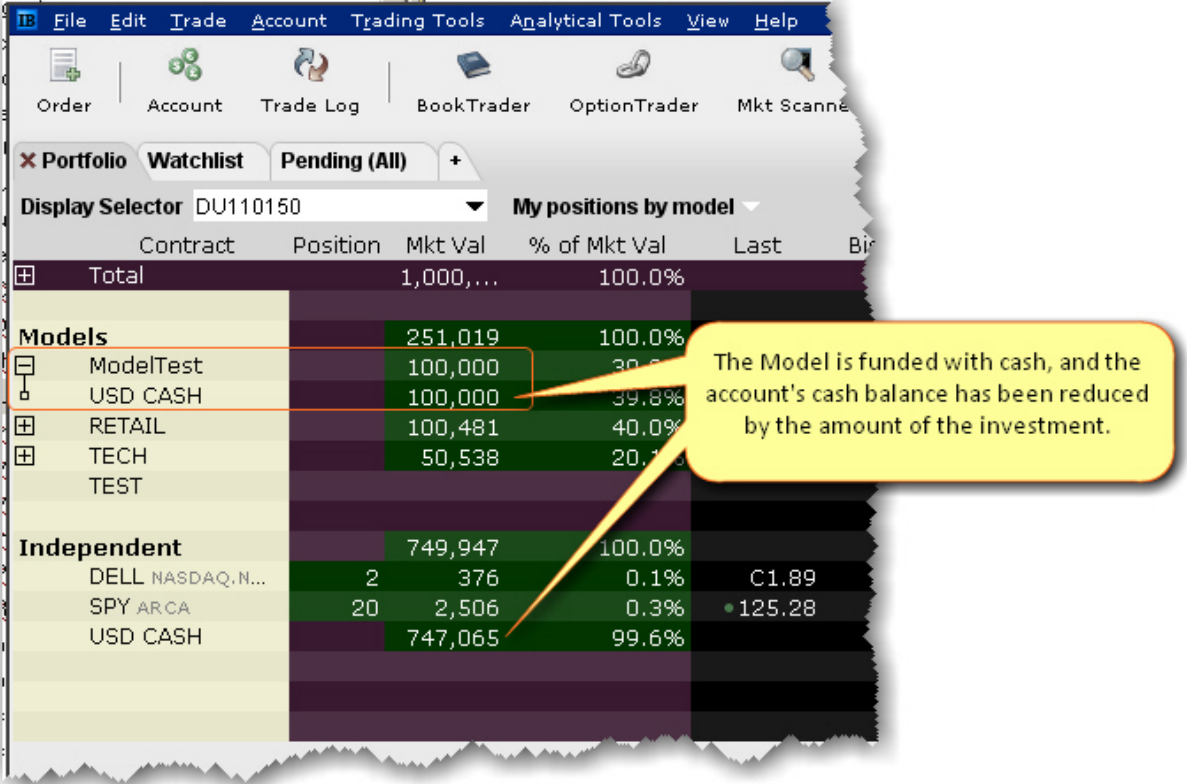

If you have defined target percent allocations, the funds will automatically be allocated among the investment instruments and the appropriate orders will be created. Click "Transmit All" to submit the orders.

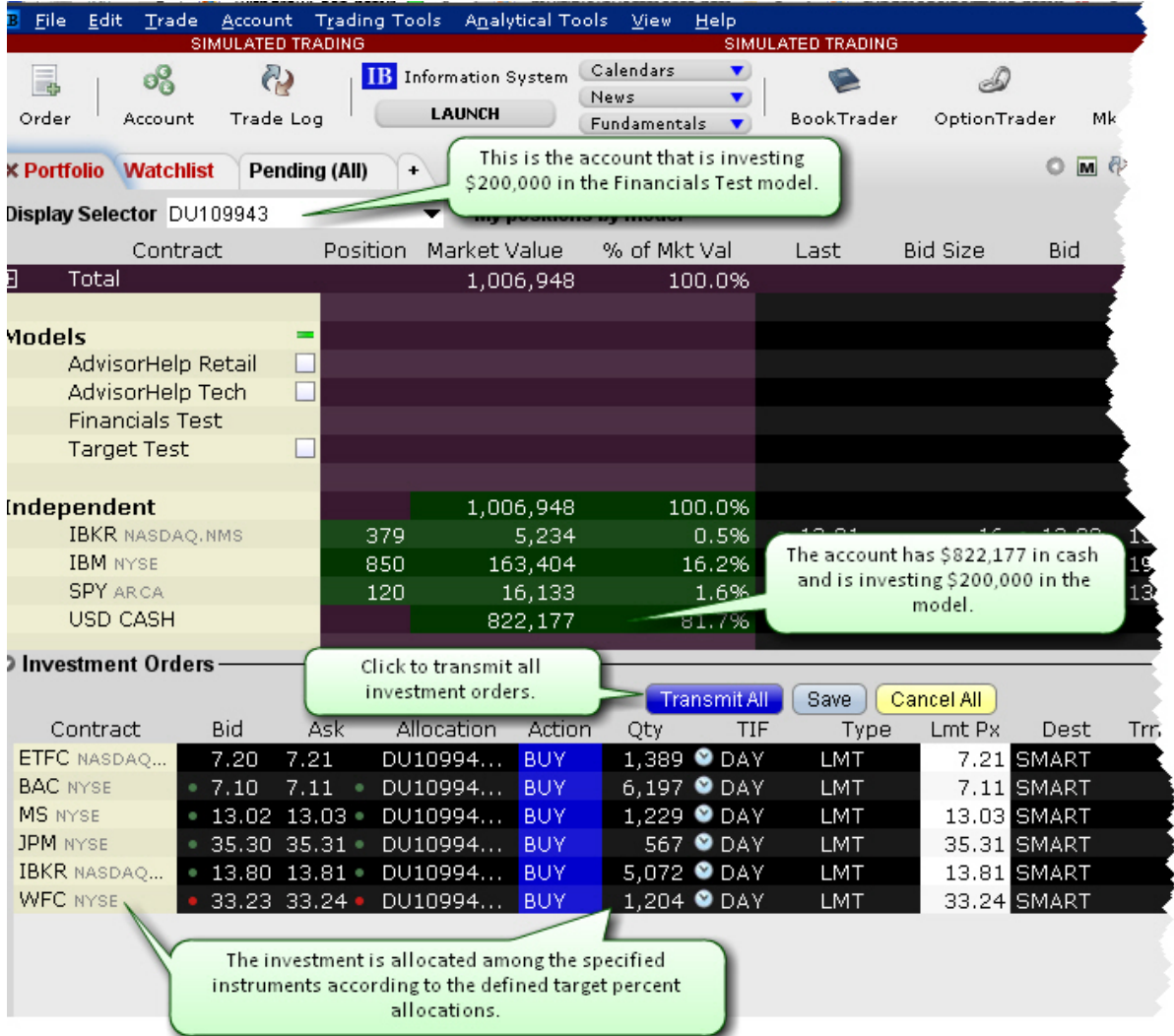

# <span id="page-1509-0"></span>**Purchase Model Investments**

If you specified Target Percent Allocations before you funded with an initial investment, your model is already populated.

Once you have received an initial cash investment in a model, you can populate a model with investment instruments. Perform this action as if you were purchasing shares for a client account but select the *Model* as the allocation.

### **To populate a Model**

- 1. From the Select Account dropdown, select the Model you want to populate.
- 2. In the Quote Monitor, create orders for all assets that you want to include in the selected Model.
- 3. Transmit the order(s).

The units are allocated amongst all invested accounts according to the percentage each account has invested in the Model. This also sets up the Model allocation ratios for all subsequent client investments.

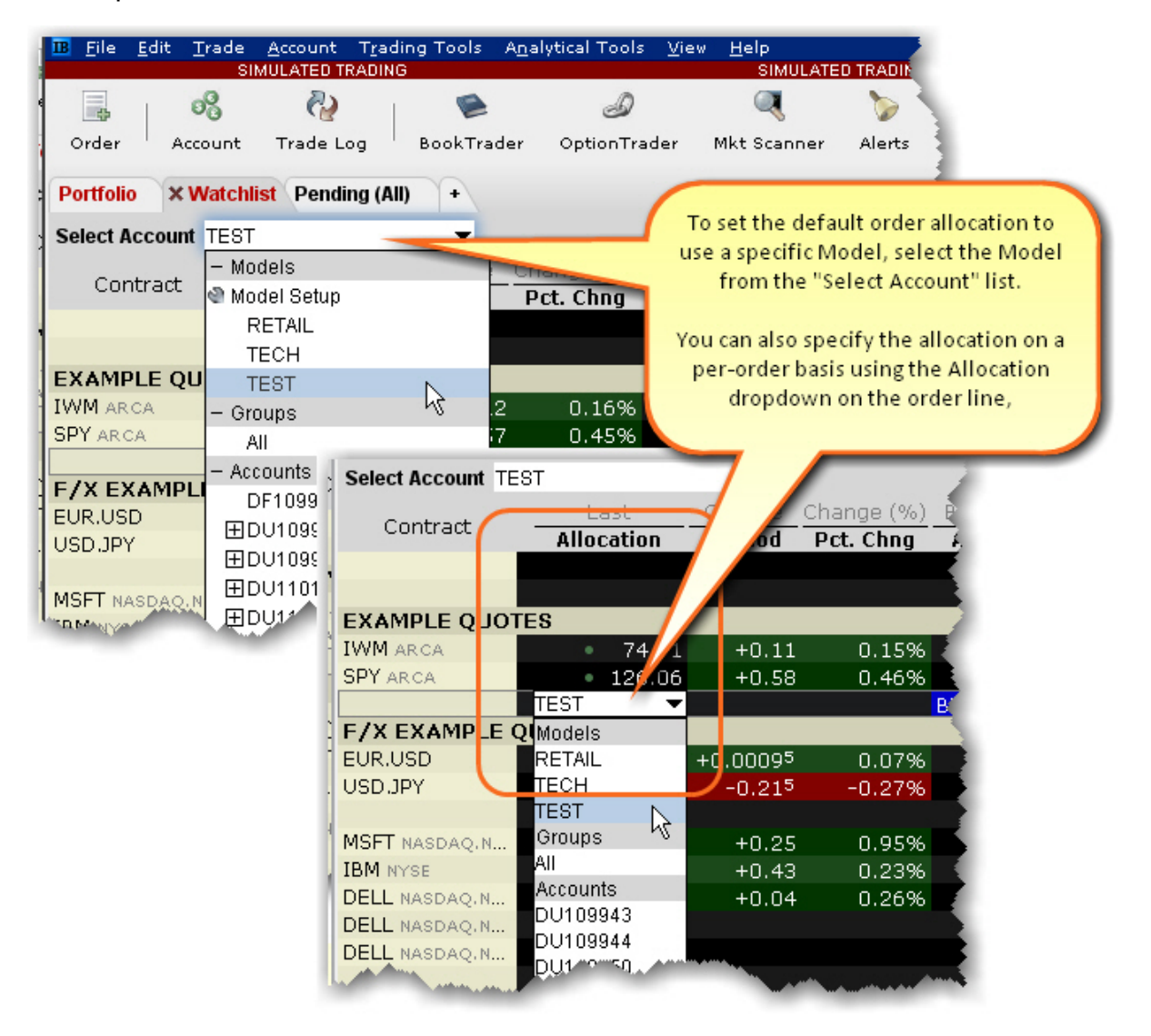

### <span id="page-1511-0"></span>Next Step: Invest in the [Model](#page-1513-0)

### **Models and Positions**

You can view models, accounts and positions sliced in many different ways.

#### **To see the total positions per Model**

- 1. Open the Portfolio tab.
- 2. From the **Display Selector**, choose *All*.
- 3. Select *My positions by model*.
- 4. Click the "+" sign in the Models list to display the drill-down list of all investments per model.

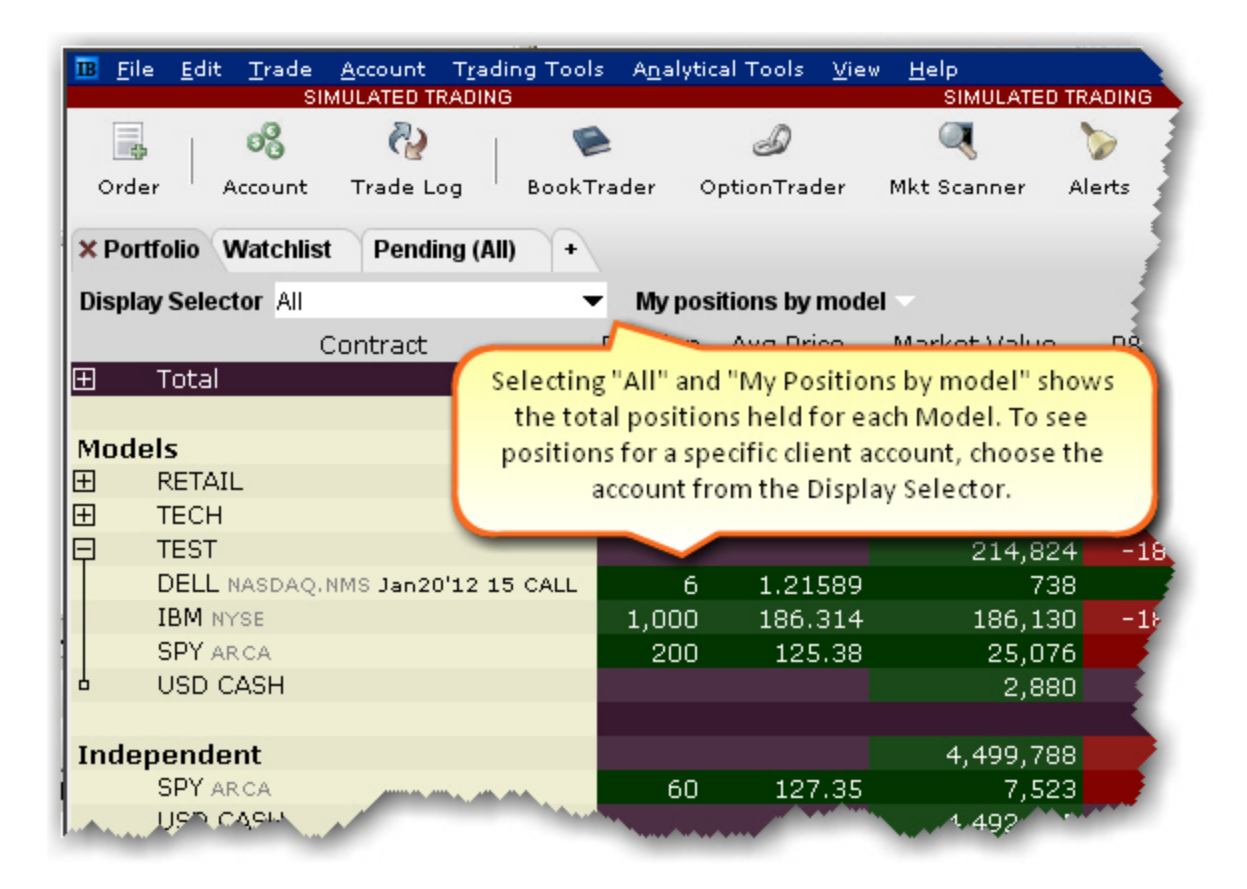

#### **To see model positions per account**
- 1. Open the Portfolio tab.
- 2. From the **Display Selector**, choose an account.
- 3. Click the "+" sign in the Models list to display the drill-down list of all investments per model.

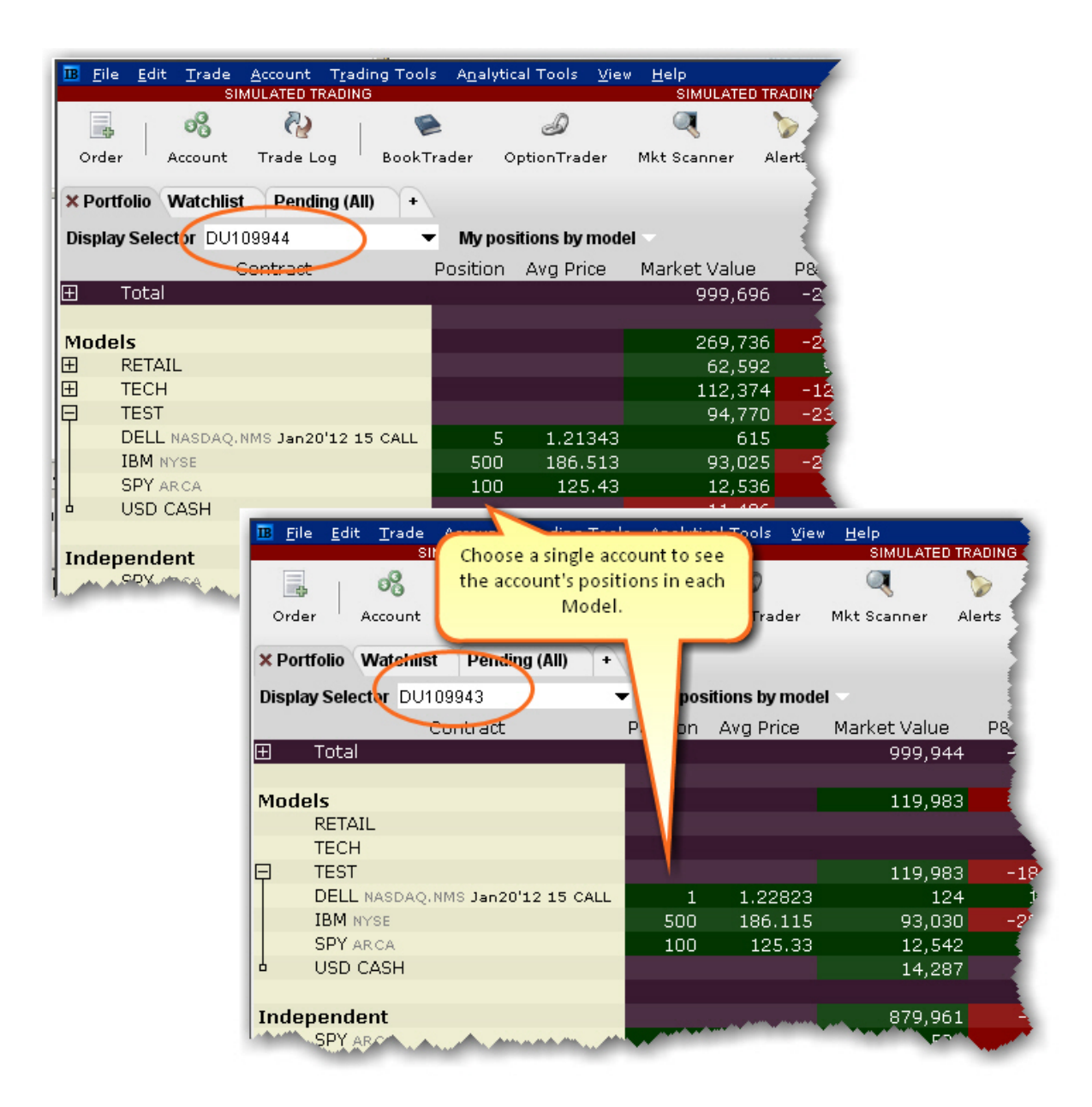

#### <span id="page-1513-0"></span>**Invest in a Model**

When you invest new client funds into an existing, populated Model, the new capital is invested using the Model's existing allocation ratios.

The TECH Model has the following investment allocation structure, as shown below. If another client invests 50,000 in the TECH Model, the investment is allocated to achieve the same percentages.

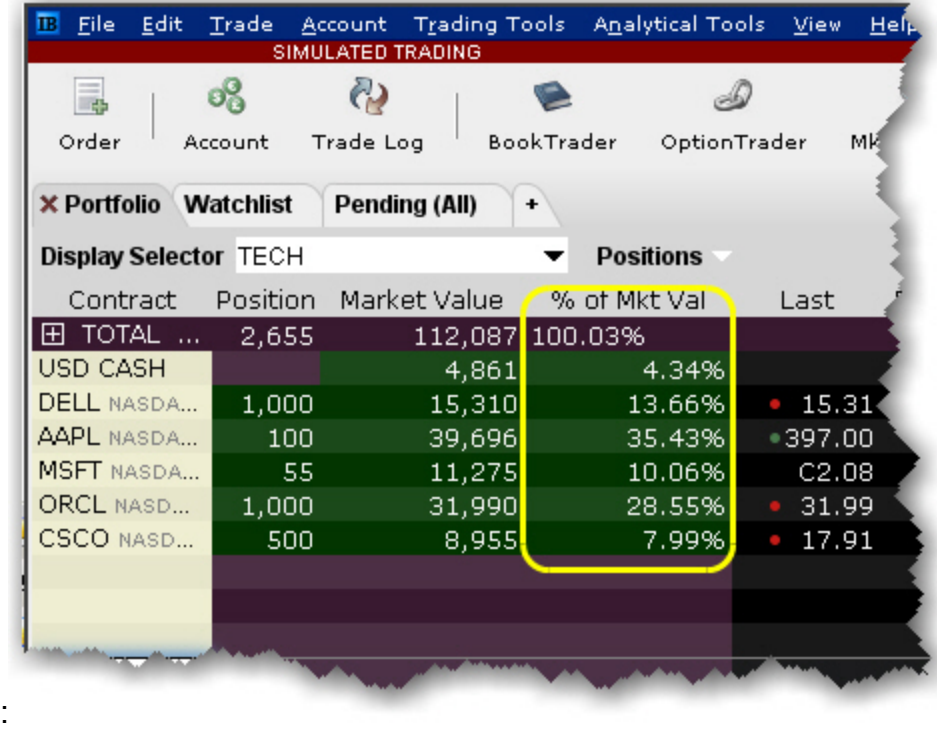

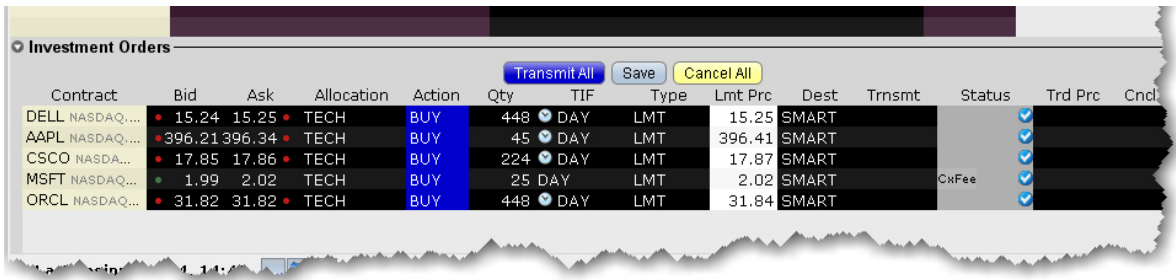

#### **Invest in Multiple Models**

A client can elect to allocate their investment across multiple Models.

#### **To invest in multiple Models**

- 1. From the *Display Selector*, choose the client account that will be investing in multiple Models.
- 2. Right-click the **Models** header row and select *Invest in Models*.
- 3. Specify the amount you want to invest in each available model. You can enter values by: Entering an investment amount or percentage in the entry field for each model. The system will total the investment in the header row.

Entering a total investment amount in the header row entry field and allowing the system to evenly allocate the total amongst all models. This method allows you to manually adjust percentages. Enter 0% for any model in which the client does not want to invest.

The investment is distributed amongst the selected Models based on the existing structure of each.

If the Model is not yet funded, the investment serves as the initial cash investment.

If the Model is funded with cash only, the investment is added to the current funding and will be used to purchase investment instruments.

If the Model has positions, the investment is used to purchase units in the same [ratios](#page-1513-0) currently held in the Model.

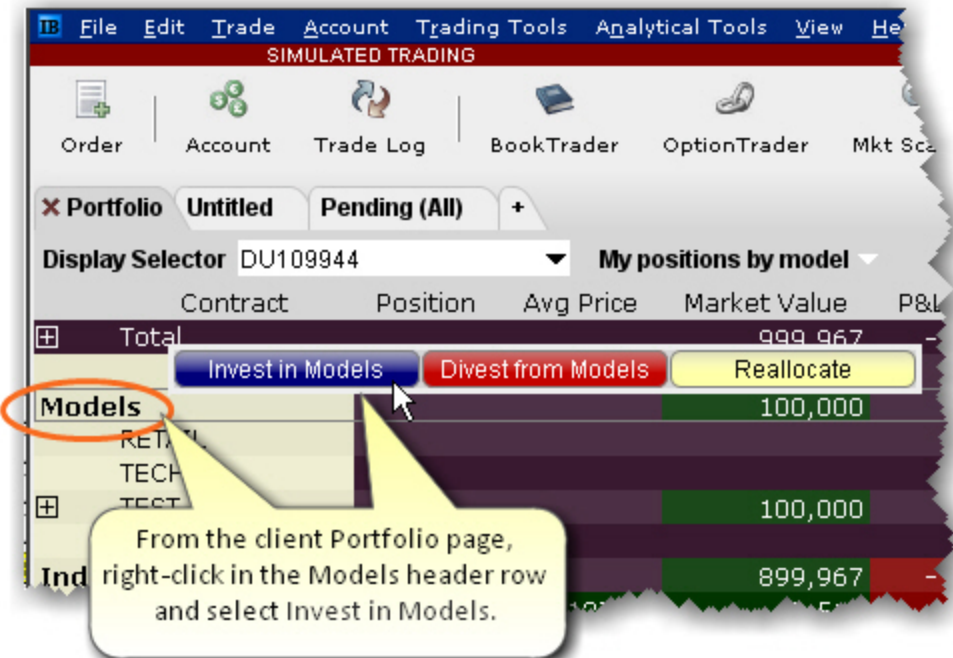

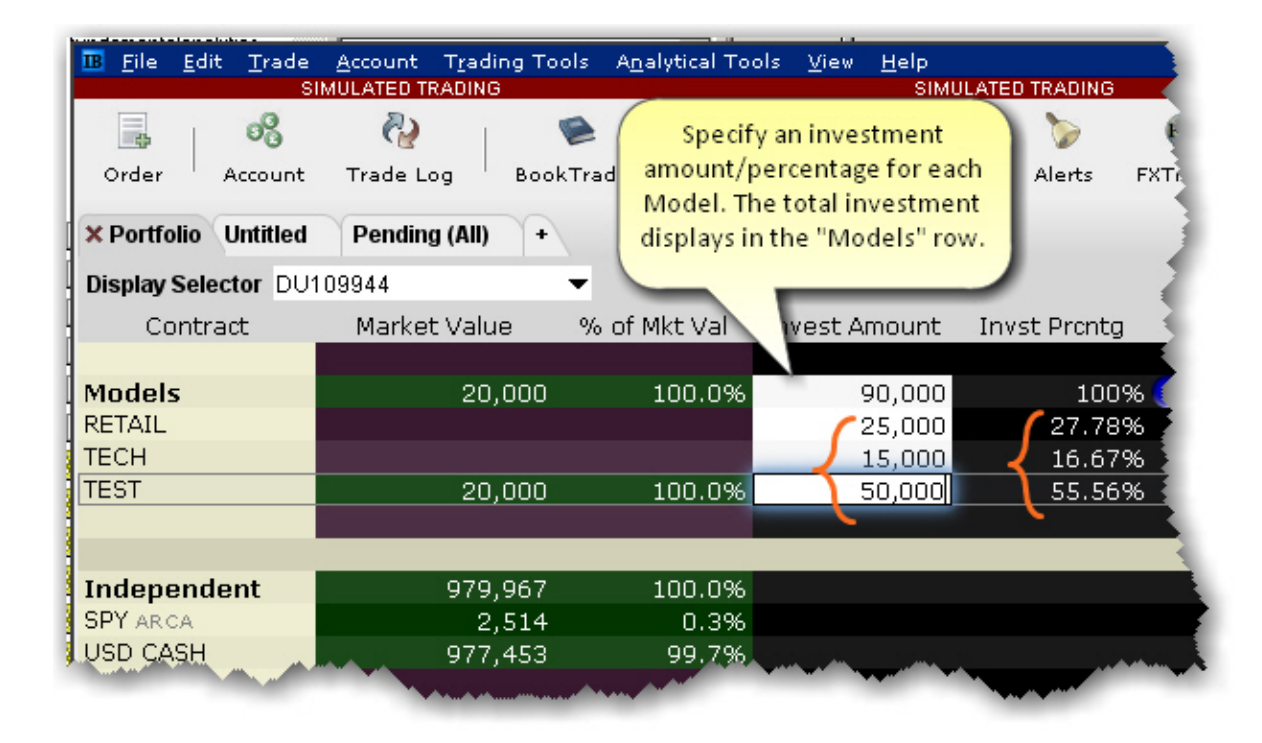

OR

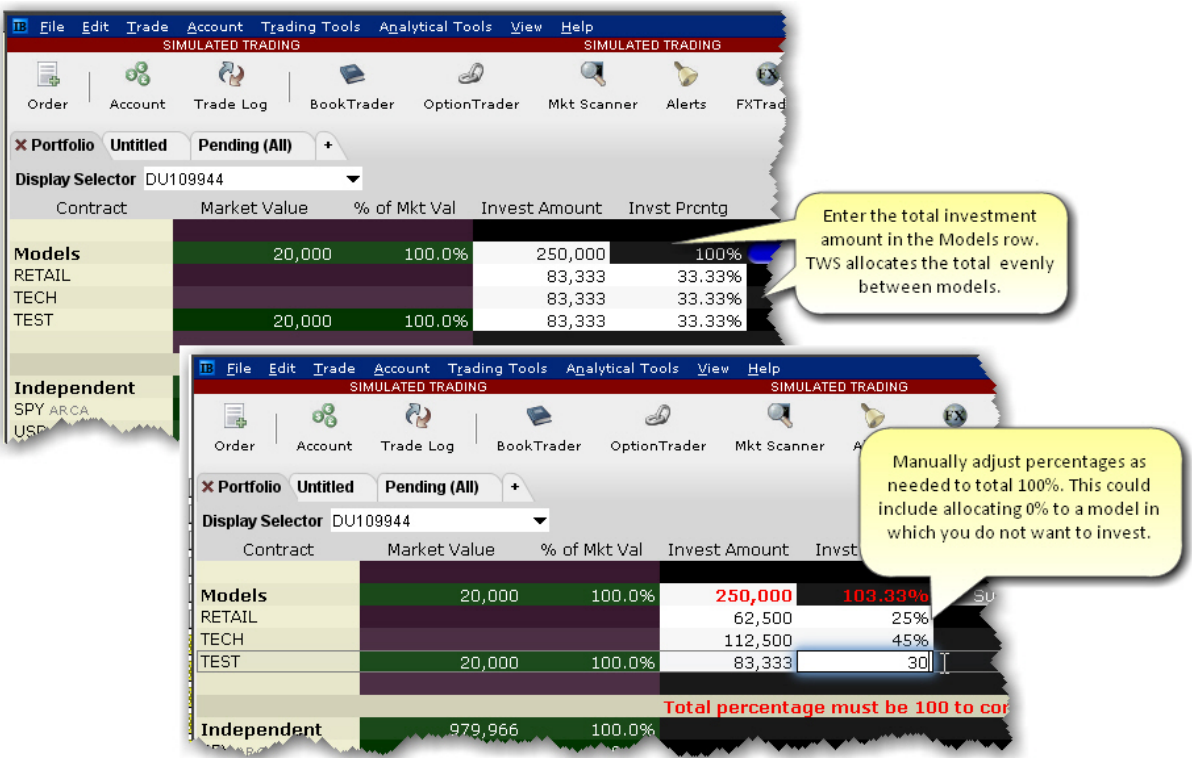

#### <span id="page-1516-0"></span>**Divest Funds from a Model**

Quickly divest client funds from a Model.

#### **To divest from a Model**

- 1. From the **Display Selector**, choose the client account that will be divesting from the Model.
- 2. Right-click the Model from which the client wants to divest, and click *Divest from [MODEL NAME].*
- 3. Enter the divestment amount and click *Submit*. This action triggers orders to sell assets in the Model equal to the value being divested, in the same proportion they are held in the Model.

The model's available funds is decreased by the divestment amount.

The client's cash balance is increased by the divestment amount.

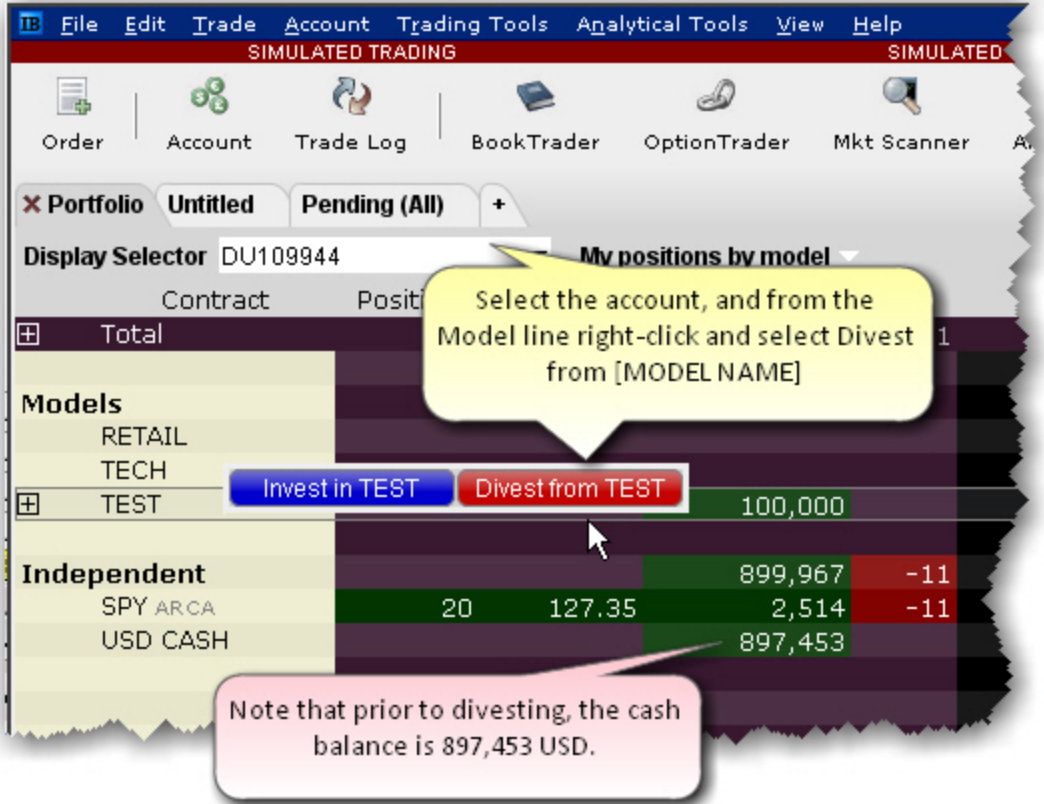

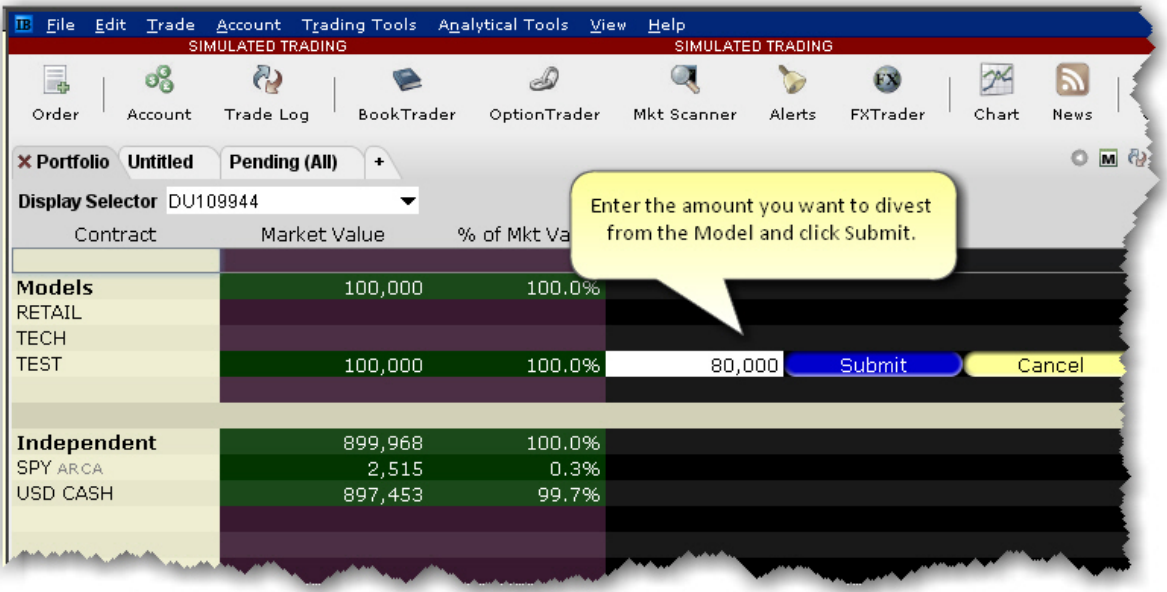

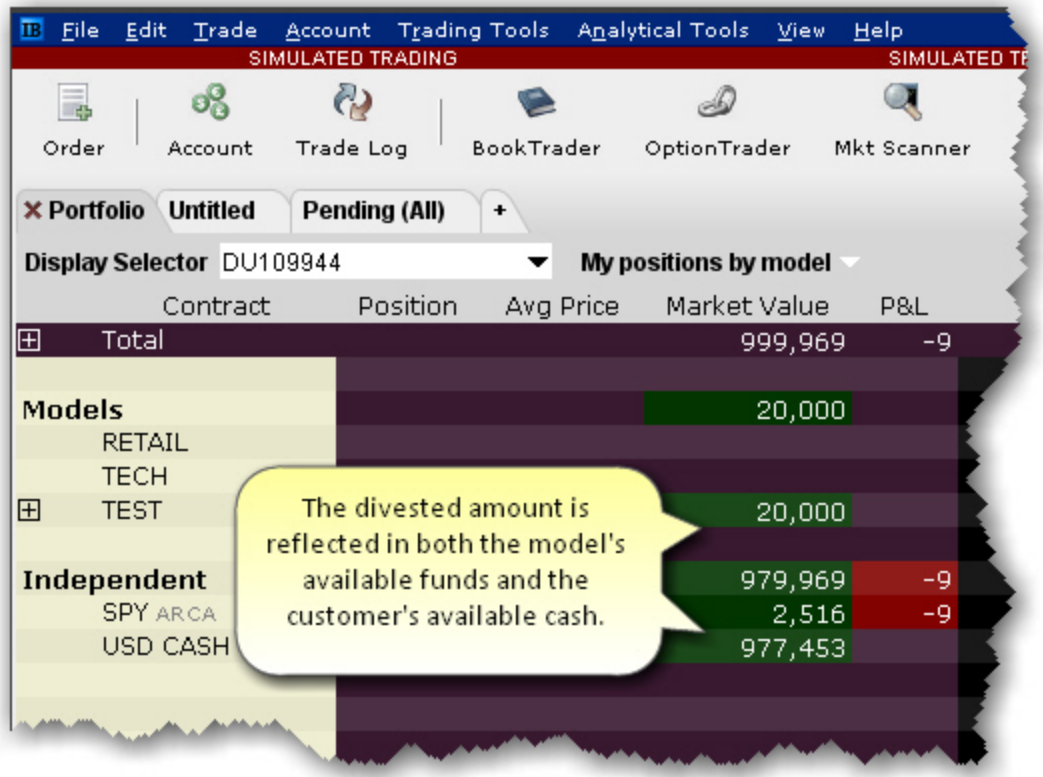

### **Withdraw Cash from a Model**

You can withdraw cash from a model and transfer it to the independent holdings for all accounts invested in the model.

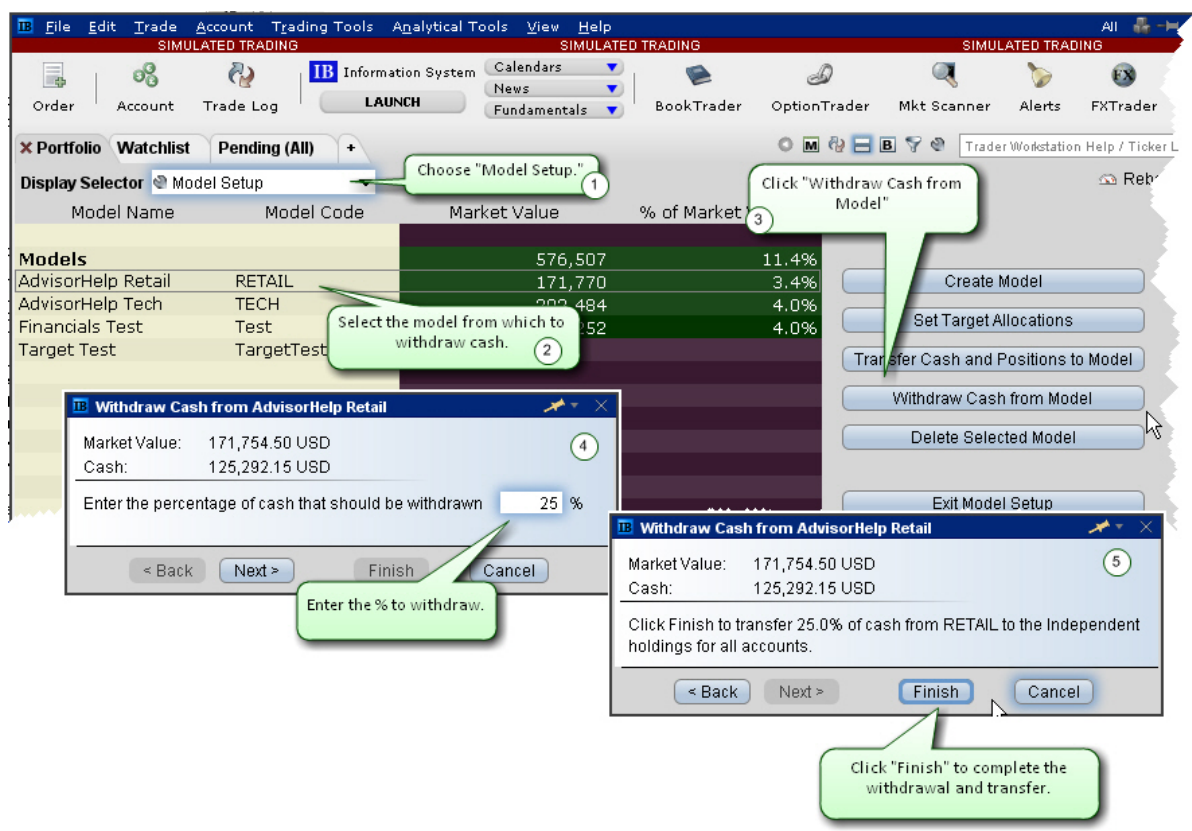

#### **To withdraw cash from a model**

- 1. From the Display Selector on the Portfolio page, select *Model Setup*.
- 2. Select the model from which you want to withdraw cash.
- 3. Click "Withdraw Cash from Model."
- 4. Enter the percentage of cash to withdraw. Cash will be transferred to the independent holdings of all accounts that have invested in the model, based on the current amount of cash in the account.

If account A has 10,000 cash and account B has 20,000, a withdrawal of 25% would transfer 2,500 to Account A and 5,000 to Account B.

5. Click *Finish* to initiate the transaction(s).

#### **Rebalance a Model**

You can rebalance the investments within a model at any time using the Rebalance window.

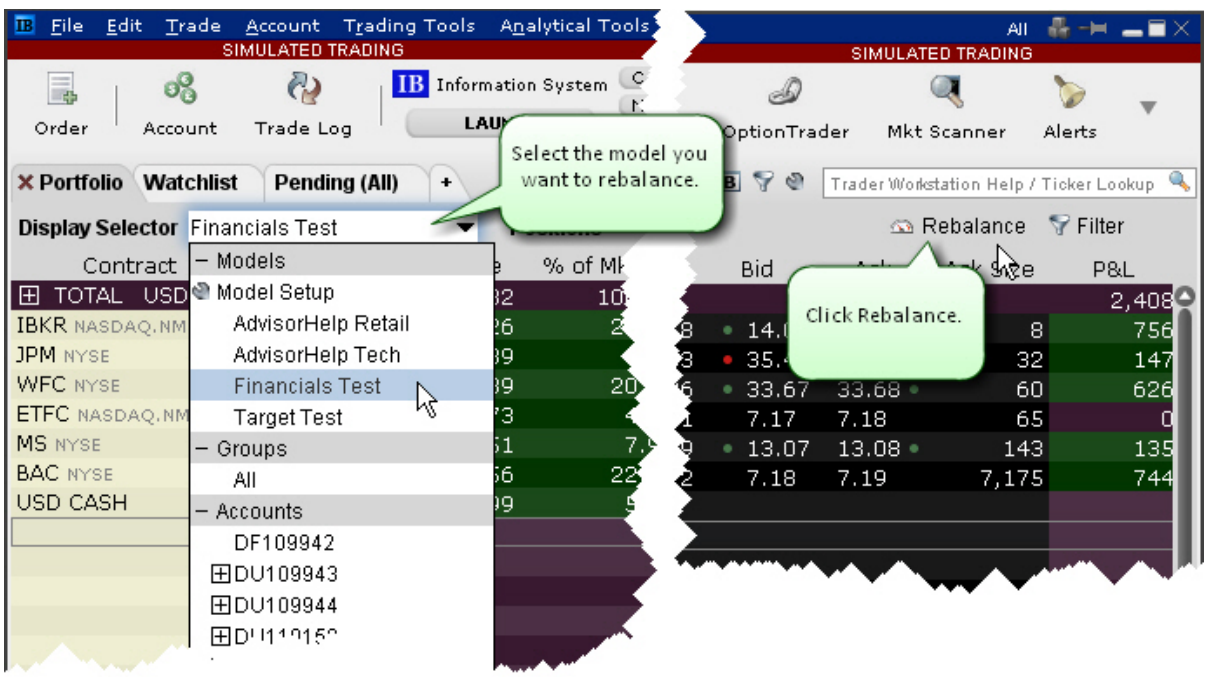

#### **To rebalance a model**

- 1. From the Display Selector on the Portfolio window, select the model you want to rebalance.
- 2. Click the Rebalance icon on the right side of the window.
- 3. In the Rebalance window, review and revise the Target percents for each instrument.

The target percents were established with the initial funding of the model.

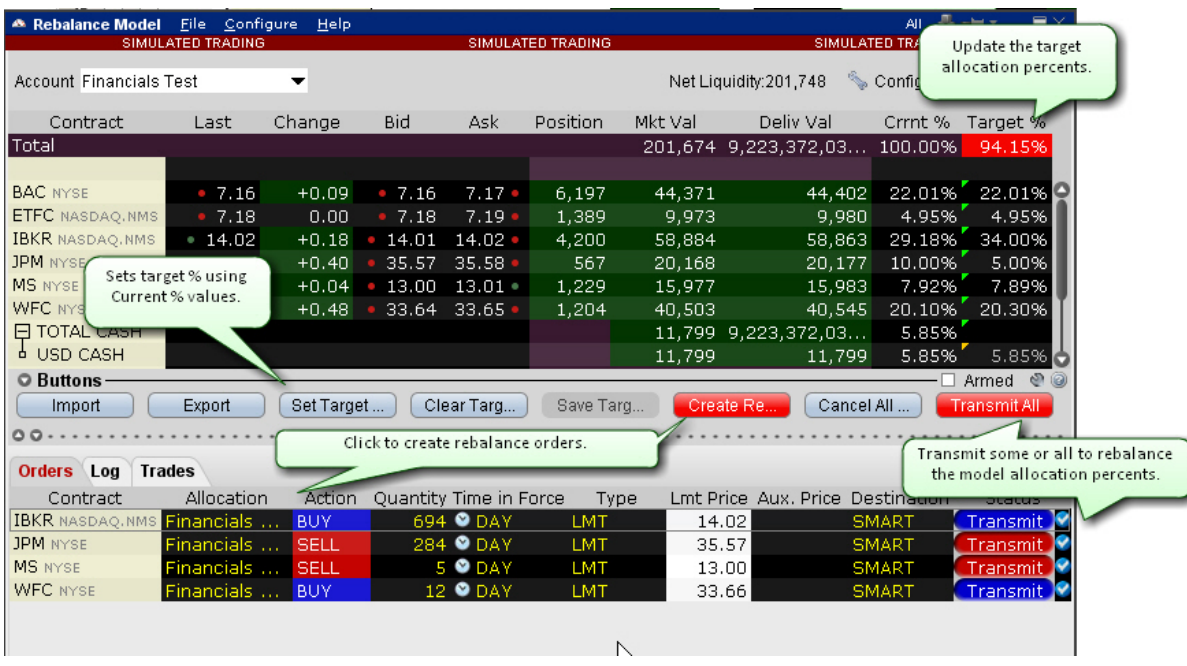

4. Define the new target percents for allocation several ways:

Enter a new value in the desired Target % field by clicking the field and entering a number value representing the percentage (i.e. enter 5 for 5%). Enter new values in all Target % fields by clicking the **Clear Target %** button. Use the "Current %" values by clicking the **Set Target %** button. Once the target percents have been set to the current percents, you can make any modifications by clicking

in the Target % field.

- 5. Click **Create Rebalance Orders**. Orders are created in the panel below the Rebalance window.
- 6. Confirm or modify the order parameters and click **Transmit All** to submit rebalance orders.

#### **Reallocate Client Funds Among Models**

Use the "Reallocate" feature from the sub account window to quickly redistribute invested funds among Models.

#### **To reallocate funds among Models**

- 1. From the Portfolio tab, select the client whose investments you want to reallocate.
- 2. Right-click the **Models** header row.
- 3. Select *Reallocate*.
- 4. Modify the Percent of Allocation as desired for the existing models.
- 5. Click *Submit* to transmit reallocation orders.

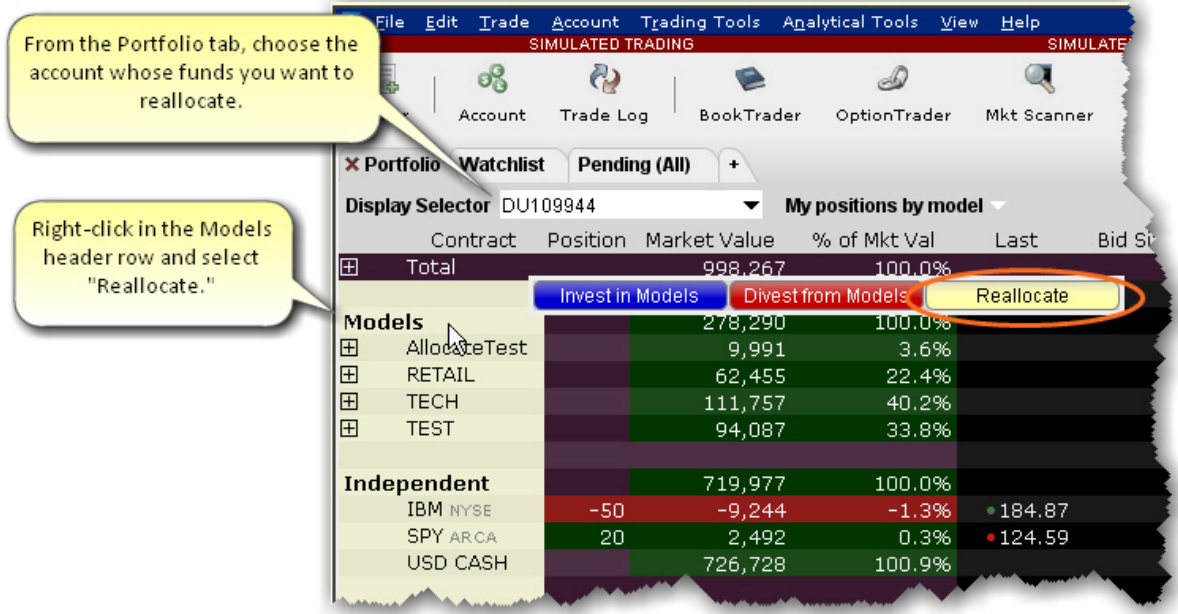

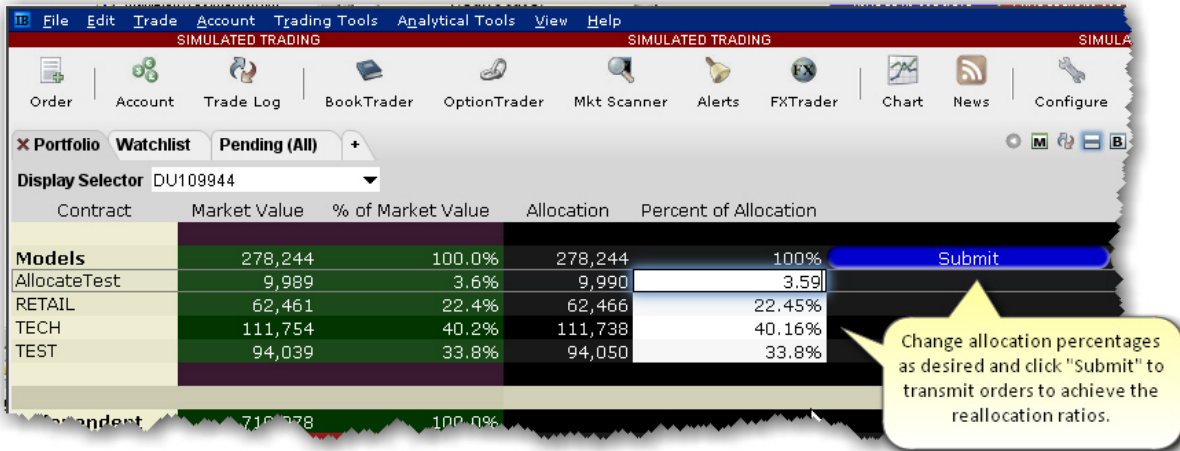

#### **Monitor Model Activity**

You can monitor all aspects of your models and investments using the **Display Selector** and Model information dropdown lists.

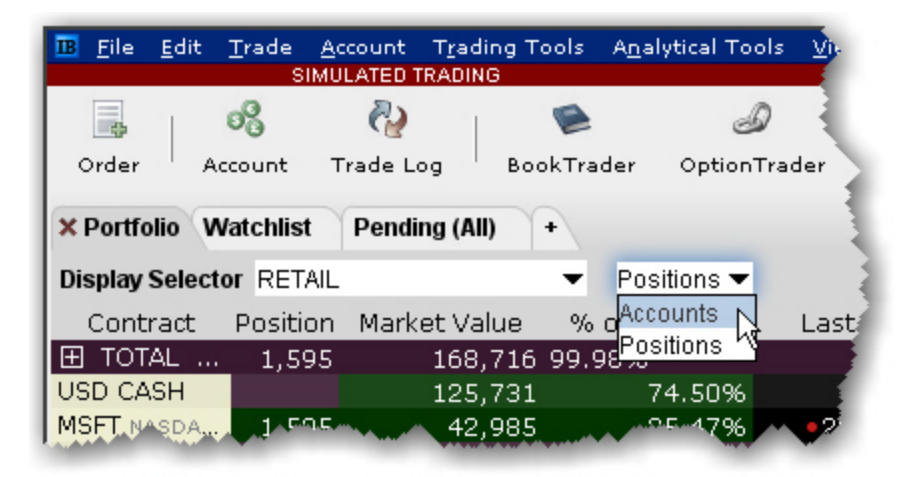

#### **From the Display Selector, choose a Model and see:**

*Accounts*: Invested accounts and the percentage of each account's total investment invested in the Model.

*Positions*: All Positions held in the selected Model, along with the market value and the allocation ratios.

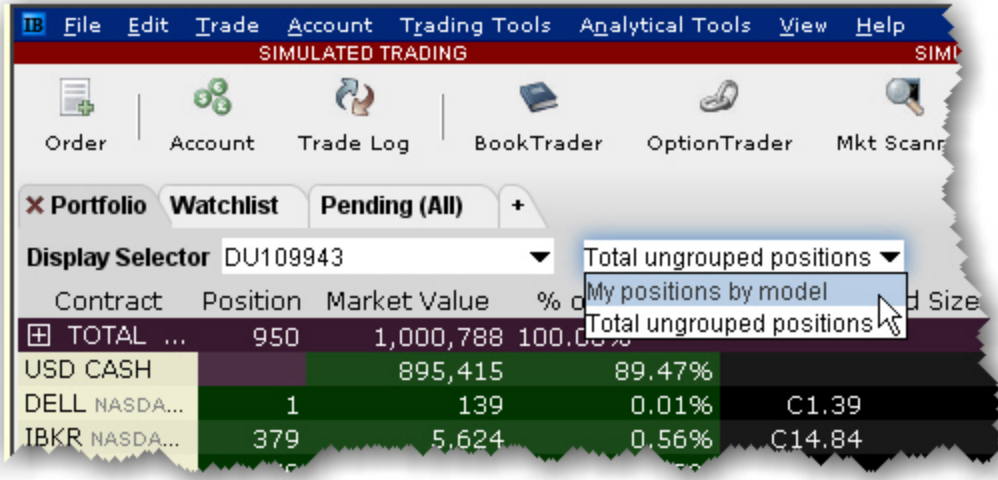

**From the Display Selector, choose an account and see:**

*My positions by Model*: All positions held in each Model for the chosen account. *Total ungrouped positions*: All positions held outside of the Models (ungrouped positions) for the chosen account.

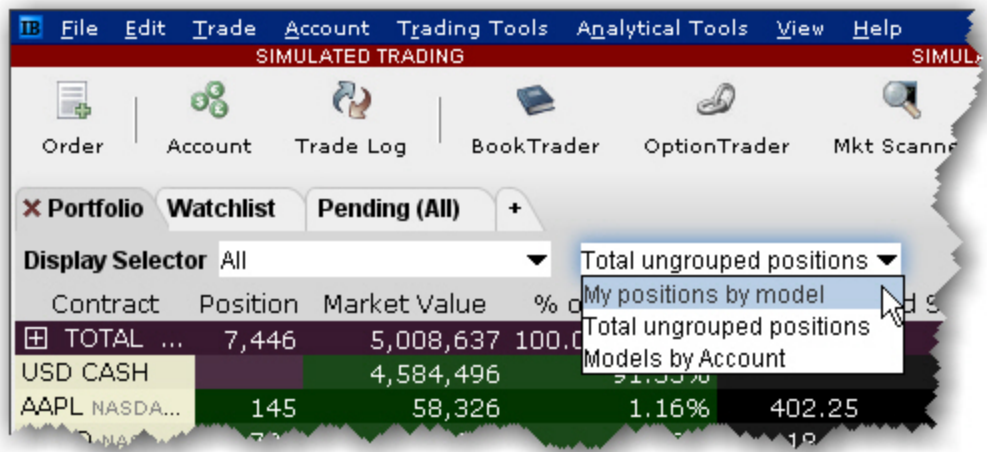

#### **From the Display Selector, choose All and see:**

*My positions by Model*: All positions held by all accounts, sorted by Model. *Total ungrouped positions*: All positions held outside of the Models (ungrouped positions). *Models by account*: For each account, shows the market value invested in each Model and the account's percentage of total market value invested in each Model.

#### <span id="page-1524-0"></span>**Delete a Model**

If you elect to delete a Model, all holdings will become "Independent" positions for all clients who are invested in the Model being deleted.

#### **To delete a Model**

- 1. Select *Model Setup* in the **Display Selector**.
- 2. Select the Model you want to delete.
- 3. Click *Delete Selected Model*.

Model holdings become "independent positions" for clients invested in the Model, in the proportion they were held in the Model. In the example below, holdings were held equally between three accounts.

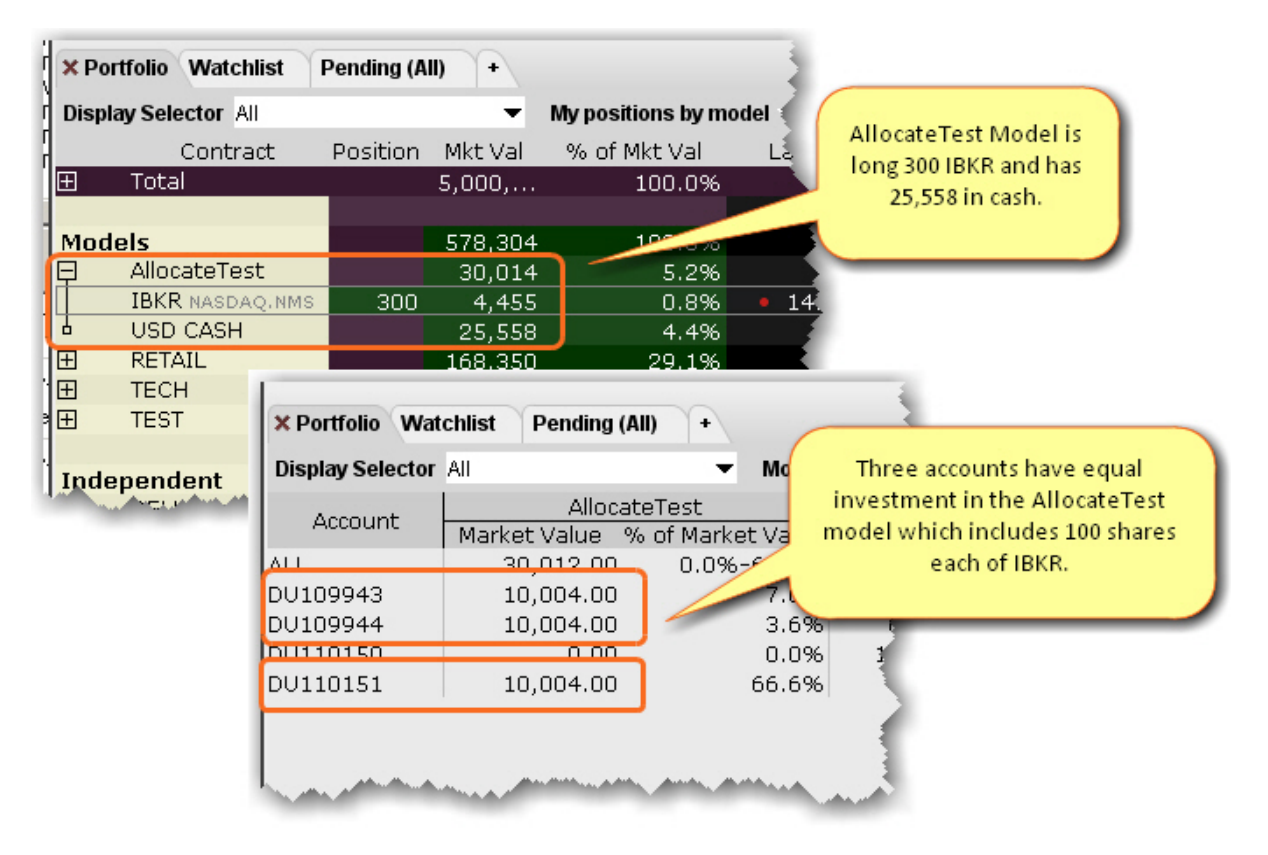

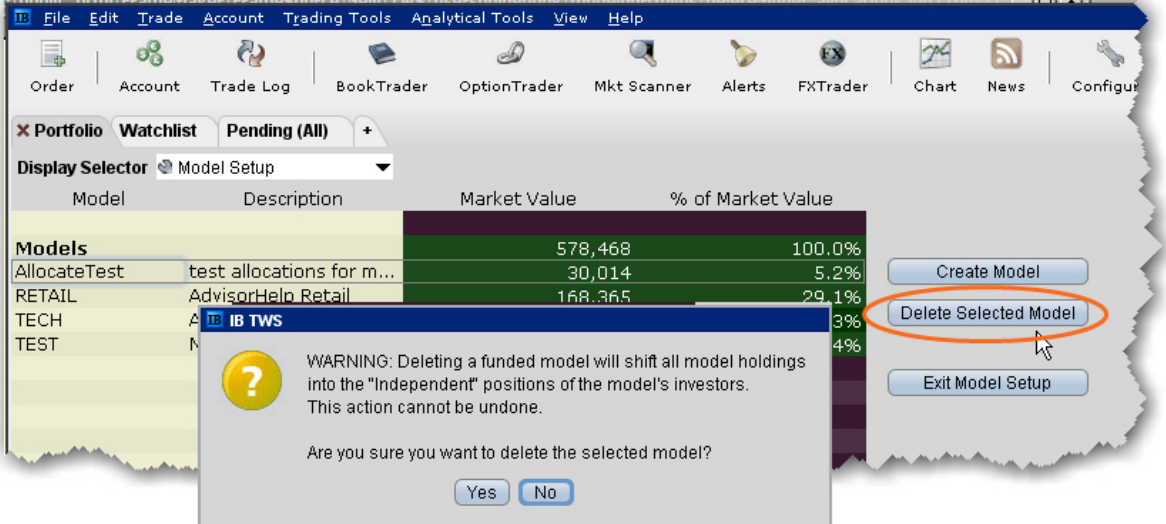

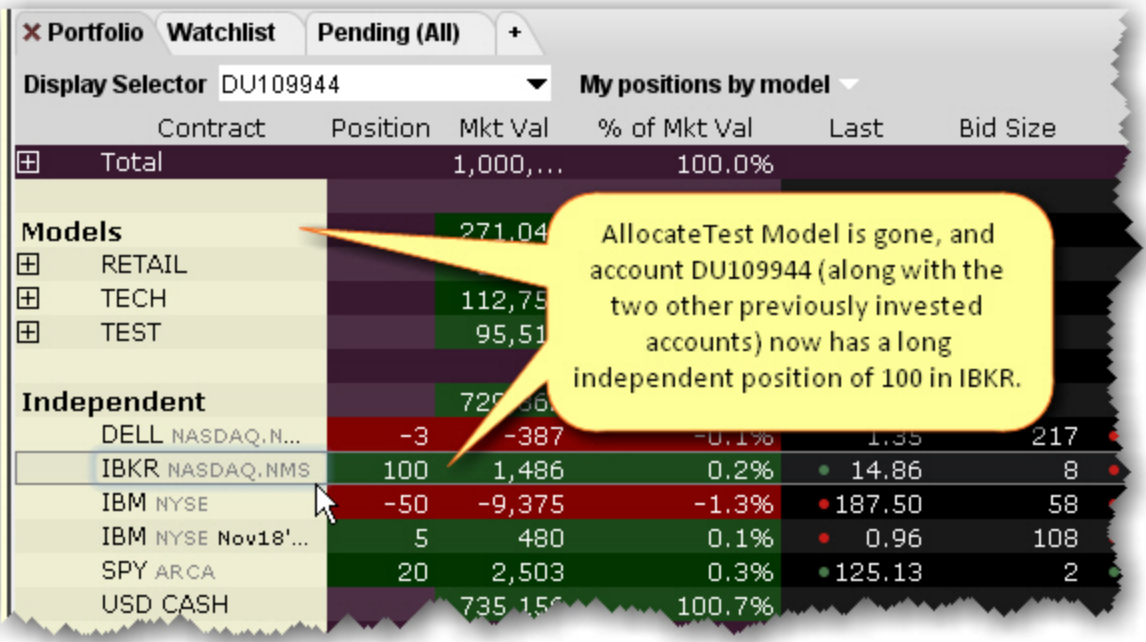

## **Index**

**2**

# 26-Week High [1042](#page-1041-0) 26-Week Low [1043](#page-1042-0) **5**

52-Week High [1043](#page-1042-1) 52-Week Low [1043](#page-1042-2)

**A**

About Combination Orders [234](#page-233-0) About Order Presets [1367](#page-1366-0) About ScaleTrader [537](#page-536-0) About Stock Borrow [345](#page-344-0) About Trader Workstation [1415,](#page-1414-0) [1435,](#page-1434-0) [1456](#page-1455-0) Accelerator/Decelerator [1109](#page-1108-0) Accept [249](#page-248-0), [369](#page-368-0) clicking [249](#page-248-0) Accept All [369](#page-368-1) Accept Order Status [377](#page-376-0) Accept orders [368](#page-367-0) Access Stock Borrow [346](#page-345-0)

Account [323](#page-322-0), [330,](#page-329-0) [335,](#page-334-0) [364](#page-363-0), [765](#page-764-0), [815](#page-814-0), [836,](#page-835-0) [1340](#page-1339-0), [1398](#page-1397-0), [1482](#page-1481-0), [1489](#page-1488-0), [1497](#page-1496-0) Account Administration [1365](#page-1364-0) Account Group [1485](#page-1484-0) Account Groups [335](#page-334-1), [791,](#page-790-0) [1479](#page-1478-0), [1481-](#page-1480-0) [1482](#page-1480-0), [1485](#page-1484-0), [1490](#page-1489-0), [1496](#page-1495-0) Create [1485](#page-1484-0) Enter [1486](#page-1485-0) Select [1480-1481](#page-1479-0) use [1485](#page-1484-1) Account icon [318,](#page-317-0) [360](#page-359-0), [765](#page-764-0) Account Information [768,](#page-767-0) [836,](#page-835-0) [1340](#page-1339-0) Account Information window [317,](#page-316-0) [359](#page-358-0), [836](#page-835-0), [1316](#page-1315-0), [1340](#page-1339-0) Account Management [177](#page-176-0), [225](#page-224-0), [314](#page-313-0), [345,](#page-344-1) [755](#page-754-0), [759](#page-758-0), [773,](#page-772-0) [1014,](#page-1013-0) [1338,](#page-1337-0) [1365,](#page-1364-0) [1414](#page-1413-0), [1422](#page-1421-0), [1432](#page-1431-0), [1435](#page-1434-1), [1455](#page-1454-0), [1472](#page-1471-0), [1474](#page-1473-0) Account Management Home [177](#page-176-0), [759,](#page-758-0) [1422](#page-1421-1) Account menu [759](#page-758-1), [765](#page-764-0), [772,](#page-771-0) [791](#page-790-0), [839](#page-838-0), [1422](#page-1421-1) Account Profile [1480](#page-1479-0)

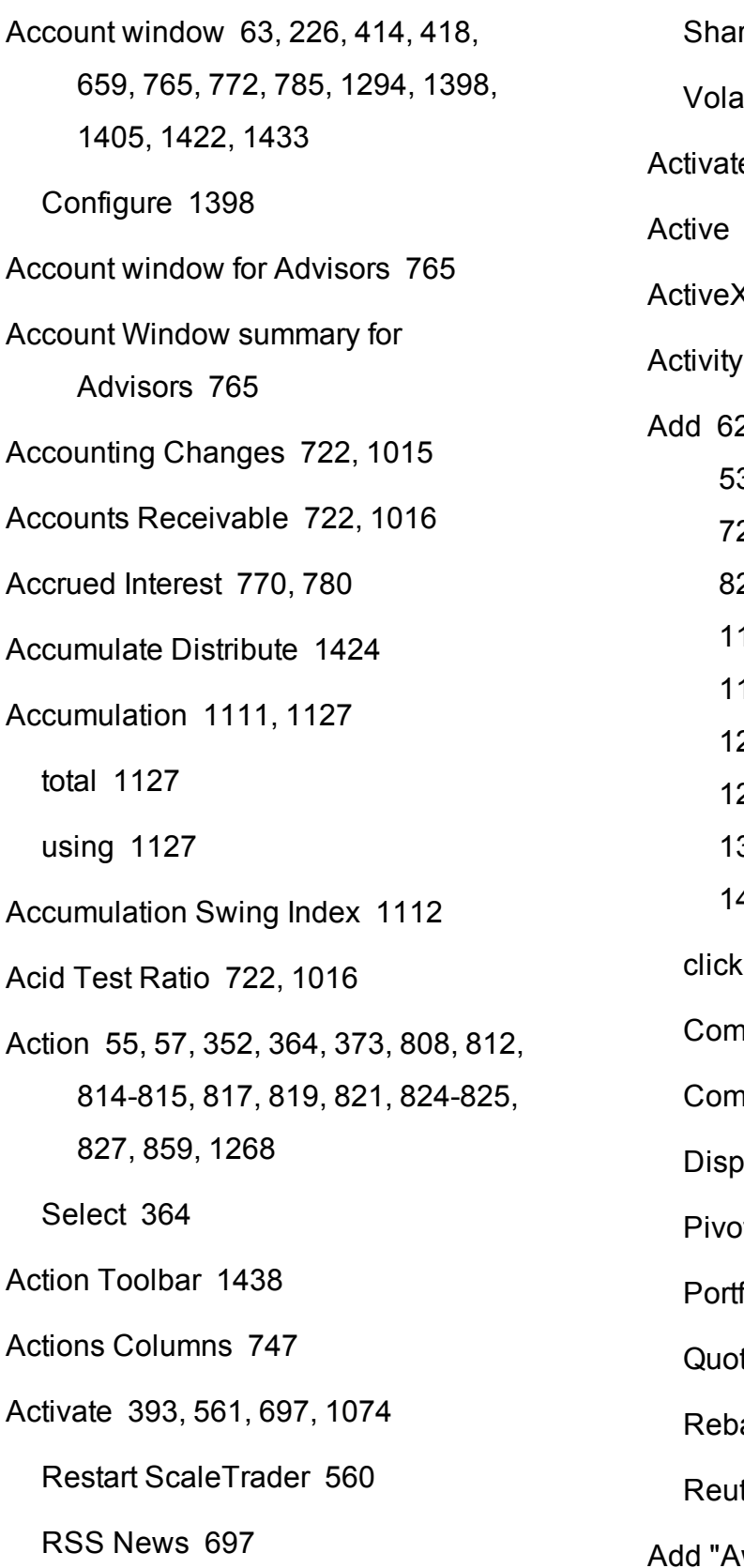

re Trendlines [1074](#page-1073-0) tility [393](#page-392-0) ed Alarm [831](#page-830-0) [1372](#page-1371-0)  $(1285$  $(1285$ Statement [319](#page-318-0), [356](#page-355-0) Add [62-63](#page-61-0), [284](#page-283-0), [322](#page-321-0), [335,](#page-334-0) [364](#page-363-1), [384](#page-383-0), [386,](#page-385-0) [532](#page-531-0), [596](#page-595-0), [627,](#page-626-0) [658](#page-657-0), [663](#page-662-0), [681,](#page-680-0) [699,](#page-698-0) [722](#page-721-0), [753](#page-752-0), [755,](#page-754-1) [757](#page-756-0), [798](#page-797-0), [817,](#page-816-0) [819,](#page-818-0) [823](#page-822-0), [837](#page-836-0), [969,](#page-968-0) [995](#page-994-0), [1015](#page-1014-0), [1107](#page-1106-0), [1111](#page-1110-0), [1119](#page-1118-0), [1126](#page-1125-0), [1128](#page-1127-0), [1132](#page-1131-0), [1140](#page-1139-0), [1152-](#page-1151-0) [1153](#page-1151-0), [1167](#page-1166-0), [1180](#page-1179-0), [1184](#page-1183-0), [1191](#page-1190-0), [1193](#page-1192-0), [1200](#page-1199-0), [1208](#page-1207-0), [1210](#page-1209-0), [1215](#page-1214-0), [1219](#page-1218-0), [1227](#page-1226-0), [1232](#page-1231-0), [1242](#page-1241-0), [1245](#page-1244-0), [1278](#page-1277-0), [1322](#page-1321-0), [1338](#page-1337-0), [1342](#page-1341-0), [1390](#page-1389-0), [1392](#page-1391-0), [1404-1405,](#page-1403-0) [1482,](#page-1481-0) [1489](#page-1488-1)  $\log$  [1404-1405](#page-1403-0) Common Equity [722,](#page-721-0) [1016](#page-1015-0) pany Name [757](#page-756-1) Iay Item list [1340](#page-1339-1) ot Point [1199](#page-1198-0)  $f$ olio Page [63](#page-62-0), [659](#page-658-0) te Monitor [62](#page-61-0), [658](#page-657-0) alance Window [336](#page-335-0), [1483](#page-1482-0) ters Fields [1015](#page-1014-0)

way Trade [377](#page-376-0)

Add a tab [419](#page-418-0) Add Account Data button [836](#page-835-1), [1340](#page-1339-1) Add Alerts [1089](#page-1088-0) Add Auto Stop Order [1273](#page-1272-0) Add Auto Trailing Stop Order [1273](#page-1272-1) Add button [1322,](#page-1321-1) [1325,](#page-1324-0) [1357,](#page-1356-0) [1391](#page-1390-0) Add Chart [1075](#page-1074-0) Add columns to Blotter [385](#page-384-0) Add Commentary [1080](#page-1079-0) Add Condition [309,](#page-308-0) [586](#page-585-0) Add Condition button [310,](#page-309-0) [587](#page-586-0) Add Contract [671](#page-670-0), [1080](#page-1079-1) Add contracts to Model Navigator [986](#page-985-0) Add Fibonacci Line [1083](#page-1082-0) Add fields [63,](#page-62-2) [663](#page-662-0) Add Horizontal Space [1084](#page-1083-0) Chart [1079](#page-1078-0) Add Horizontal Trendline [1082](#page-1081-0) Add Line [331](#page-330-0) Add Market Data [50](#page-49-0) Add Market Data using Class [692](#page-691-0) Add New Chart [1074,](#page-1073-1) [1080,](#page-1079-2) [1352](#page-1351-0) Existing Chart Window [1074](#page-1073-1) Add options contracts [53](#page-52-0)

Add Separator button [1302](#page-1301-0) Add Simple Bracket [1271](#page-1270-0) Add Smart [1278](#page-1277-1) Add Study [1080](#page-1079-3) Add Ticker [692,](#page-691-0) [837,](#page-836-1) [1342](#page-1341-1) Add Trailing Stop Order [221](#page-220-0) Add Vertical Space [1084](#page-1083-1) Chart [1079](#page-1078-0) Add Vertical Trendline [1082](#page-1081-1) Additional Data [1058](#page-1057-0) Adjust [297](#page-296-0) Order Type [298](#page-297-0) Adjust Average Price [789](#page-788-0) Adjust Combo Ratio [1438](#page-1437-0) Adjust Position [789](#page-788-1) Adjustable Orders [297](#page-296-0) Adjustable Stop [747](#page-746-1), [1382,](#page-1381-0) [1444](#page-1443-0) Adjustable Stop Columns [747](#page-746-1) Adjusted Order Type [298](#page-297-1) Adjusted Stop Fields [1377,](#page-1376-0) [1382](#page-1381-1) Adjusted Stop Limit Price [299](#page-298-0), [1382](#page-1381-2) Adjusted Stop Price [299,](#page-298-1) [1382](#page-1381-3) Adjusted Trailing Amount [299,](#page-298-2) [1383](#page-1382-0) Adjusted Trigger Price [1382](#page-1381-4)

Advanced booktrader mode [217](#page-216-0) Advanced button [1077](#page-1076-0) Advanced Mode [218](#page-217-0), [1309](#page-1308-0) Advisor [1496](#page-1495-1), [1498](#page-1497-0) Advisor allocations [367](#page-366-0) Advisor Allocations [367](#page-366-0) Advisors [335,](#page-334-1) [1479,](#page-1478-1) [1482,](#page-1481-1) [1485,](#page-1484-0) [1489,](#page-1488-2) [1495](#page-1494-0) Rebalance [335](#page-334-1), [1482](#page-1481-1) Advisors Account Window [765](#page-764-0) Advisors rebalance [335](#page-334-1), [1482](#page-1481-1) ADX [1107](#page-1106-1) ADX/DMI [1107](#page-1106-1) After hours scanner [1052](#page-1051-0) After Hours Scanner Snapshot [1052](#page-1051-0) Aggregated Market Depth Window [269](#page-268-0) Alarm [829,](#page-828-2) [831](#page-830-0) Alarm for change in volume [831](#page-830-0) Alarm Settings [224](#page-223-1), [830](#page-829-0) Alarm Settings window [831](#page-830-0) Alarms in Risk Navigator [972](#page-971-0)

Alert [135](#page-134-0), [812,](#page-811-1) [814-815](#page-813-1), [821](#page-820-1), [829,](#page-828-0) [1056](#page-1055-0), [1089](#page-1088-0), [1269](#page-1268-0), [1332](#page-1331-0), [1334](#page-1333-0), [1344](#page-1343-0) Assign Actions [829](#page-828-0) Alerts [1332](#page-1331-0), [1334](#page-1333-0) Alerts bar [1346](#page-1345-0) Alerts box [823](#page-822-1) Alerts Duration [814](#page-813-2), [817,](#page-816-2) [819,](#page-818-2) [821](#page-820-2), [823](#page-822-2), [825](#page-824-0), [827](#page-826-1), [829](#page-828-1) Alerts menu [1332](#page-1331-1), [1334](#page-1333-1) Alerts tab [812](#page-811-1), [814-815](#page-813-1), [821](#page-820-1) Alerts toolbar [1333](#page-1332-0), [1335](#page-1334-0) Alerts window [224,](#page-223-0) [812](#page-811-1), [814-815](#page-813-1), [821,](#page-820-1) [1438](#page-1437-0) Algo Documentation Center [1414](#page-1413-1), [1434](#page-1433-0), [1454](#page-1453-0) Algo status [420](#page-419-0) Algorithm Settings [1389](#page-1388-0) Algorithm Size Limit [1389](#page-1388-1) Algorithm Total Value Limit [1388](#page-1387-0) Algorithms [268,](#page-267-0) [409](#page-408-0), [412](#page-411-0), [1367](#page-1366-0) Define [412](#page-411-0) algos [419-420](#page-418-1), [518](#page-517-0) Modify [420](#page-419-0)

ALL [326](#page-325-0), [335](#page-334-0), [627,](#page-626-1) [633,](#page-632-0) [766](#page-765-0), [792](#page-791-0), [1385](#page-1384-0), [1479,](#page-1478-1) [1481-1482](#page-1480-0), [1485](#page-1484-0), [1498](#page-1497-1) Check [627](#page-626-2) Display [627](#page-626-3) selecting [1482](#page-1481-2) All Available [1269](#page-1268-1) Buy [1268](#page-1267-0) ALL Expirys [853,](#page-852-0) [962](#page-961-0) All Underlyings [851](#page-850-0), [858](#page-857-0), [960](#page-959-0) Allocating [1481](#page-1480-0) Shares [1481](#page-1480-0) Allocation [367](#page-366-0), [1479,](#page-1478-1) [1481](#page-1480-1), [1485,](#page-1484-0) [1489](#page-1488-2), [1498](#page-1497-1) Use [1480](#page-1479-0) using [1479](#page-1478-1) Allocation column [1479](#page-1478-0) Allocation list [1487](#page-1486-0), [1490](#page-1489-0) Allocation Method [1481](#page-1480-1) Allocation Profiles [1479,](#page-1478-0) [1481,](#page-1480-0) [1485,](#page-1484-0) [1490](#page-1489-1), [1495-1496](#page-1494-1), [1498](#page-1497-1) choose [1498](#page-1497-2) Default Clearing [1498](#page-1497-1) select [1495,](#page-1494-2) [1498](#page-1497-0) use [1480](#page-1479-0) Amount [1382](#page-1381-5) Trailing [1382](#page-1381-6) Amount Outstanding [713](#page-712-0) Analyst Forecasts [176](#page-175-0) Analyst Ratings [178,](#page-177-0) [1005](#page-1004-0) Analyst Recommendations [176](#page-175-0) Analytical Tools menu [167](#page-166-0), [812](#page-811-1), [814,](#page-813-1) [817](#page-816-3), [819](#page-818-3), [823](#page-822-3), [846,](#page-845-0) [863](#page-862-0), [865-866](#page-864-0), [870-872,](#page-869-0) [874-875](#page-873-0), [879](#page-878-0), [883,](#page-882-0) [885](#page-884-0), [888](#page-887-0), [890,](#page-889-0) [892-893](#page-891-0), [896](#page-895-0), [898,](#page-897-0) [900-901](#page-899-0), [904](#page-903-0), [906,](#page-905-0) [908-911](#page-907-0), [917](#page-916-0), [919-920,](#page-918-0) [923](#page-922-0), [986](#page-985-0), [997,](#page-996-0) [1011](#page-1010-0), [1028](#page-1027-0), [1036](#page-1035-0), [1047](#page-1046-0) use [158,](#page-157-0) [163,](#page-162-0) [977](#page-976-0) Analytics [306](#page-305-0), [389,](#page-388-0) [643](#page-642-0), [976](#page-975-0), [1280](#page-1279-0) Analytics configuration [1280](#page-1279-1) Analytics Settings [1280](#page-1279-0) Analytics tool [224](#page-223-2) Anchor window [70](#page-69-0) Annotate menu [1100](#page-1099-0) use [1100](#page-1099-1) Annual [305](#page-304-0), [389](#page-388-1), [642](#page-641-0), [749,](#page-748-0) [1281](#page-1280-0) AON [627](#page-626-1), [750](#page-749-0) API [52](#page-51-0), [1284,](#page-1283-0) [1286](#page-1285-0) bound [1285](#page-1284-1) connect [1285](#page-1284-2)

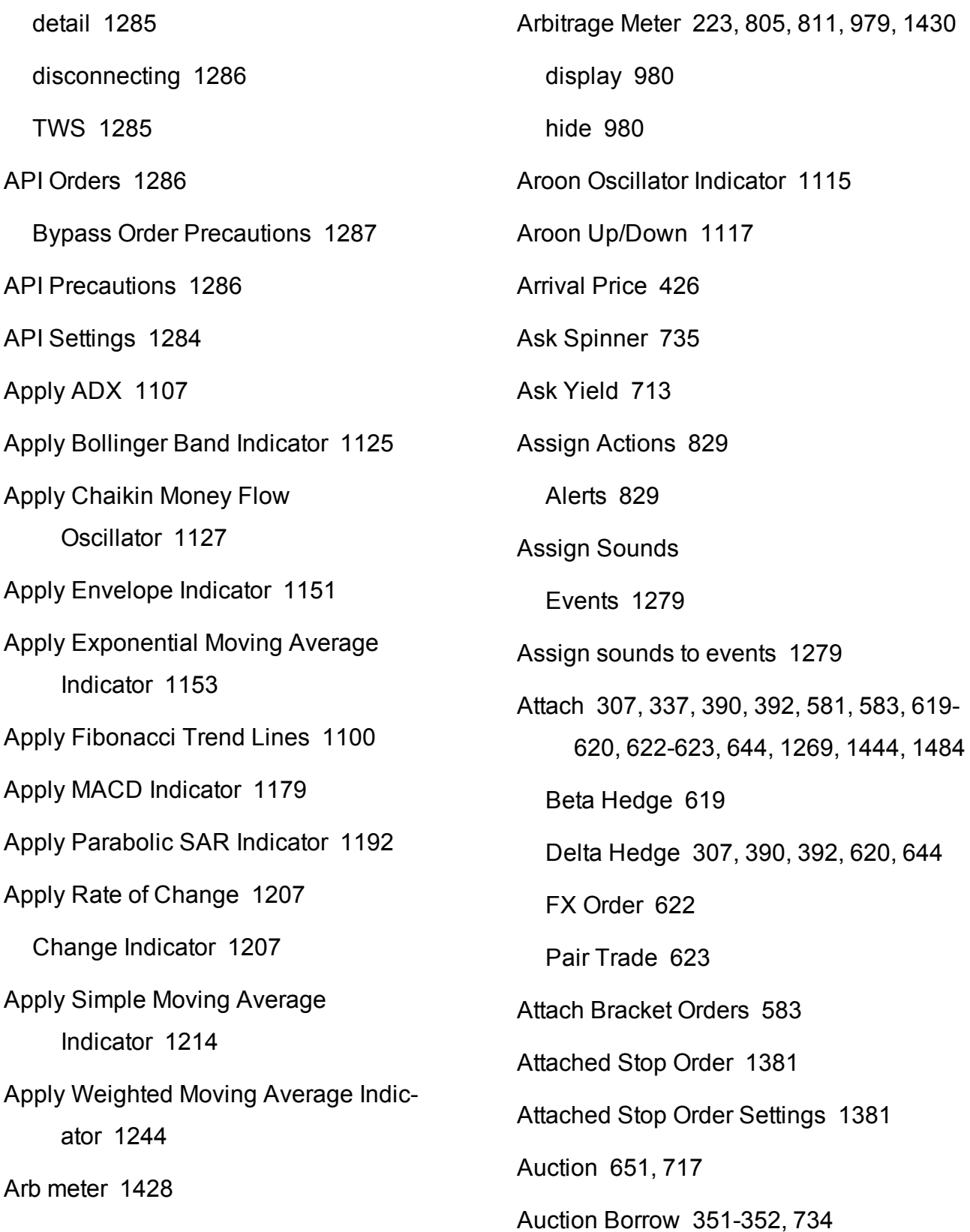

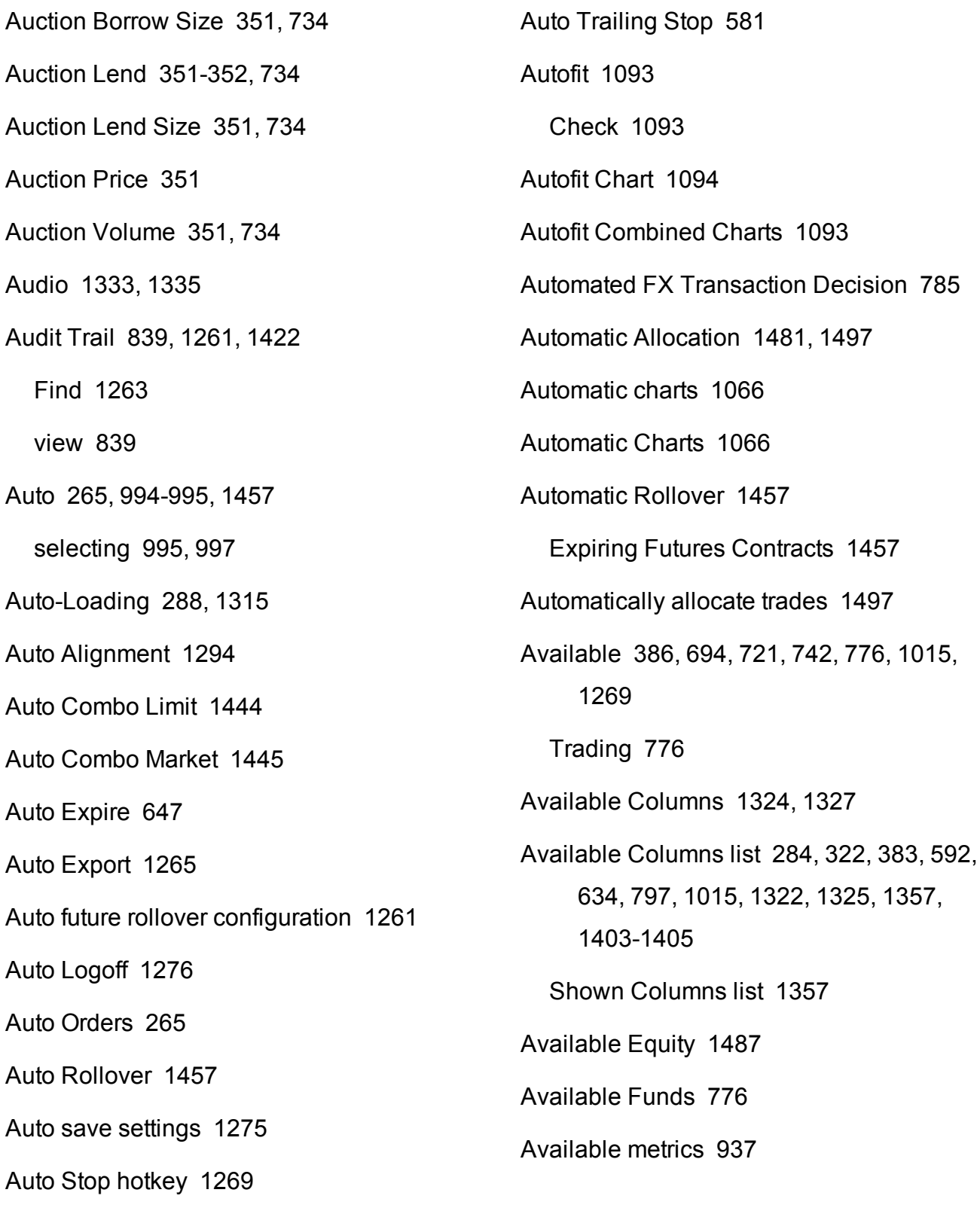

set [1269](#page-1268-0)

Average [1151](#page-1150-1), [1209](#page-1208-0) Moving [1151](#page-1150-1) Average Common Equity [722,](#page-721-0) [1016](#page-1015-0) Average Cost [226](#page-225-1), [780](#page-779-2), [840](#page-839-0) Average Directional Movement Index [1108](#page-1107-0) Average Price [271](#page-270-0), [783](#page-782-0), [787](#page-786-0) Average True Range [1118](#page-1117-0) Average True Range Indicator [1118](#page-1117-0) Average Volume [705](#page-704-0) AvgDailyChange [1039](#page-1038-0) AvgDailyVolume [1039](#page-1038-1) Away Destination [377](#page-376-0) Awesome Oscillator [1119](#page-1118-1) Axis Selection [1071](#page-1070-0) Choose [1071](#page-1070-0)

#### **B**

Background [1324](#page-1323-1), [1328](#page-1327-0) Background Colors [226](#page-225-2), [807-808](#page-806-0) Market Data Line [807](#page-806-0) Order Management Line [808](#page-807-1) Background Grid [1329](#page-1328-0) Balance [323,](#page-322-0) [330,](#page-329-1) [335](#page-334-1), [769](#page-768-0), [1482](#page-1481-1) Balance Impact [438](#page-437-0)

Bar Chart [1098](#page-1097-0) Create [1098](#page-1097-0) Base funds into your base currency [780](#page-779-1) Basic [393,](#page-392-1) [446](#page-445-0), [448](#page-447-0), [454](#page-453-0), [456,](#page-455-0) [461](#page-460-0), [464](#page-463-0), [466](#page-465-0), [469](#page-468-0), [472,](#page-471-0) [474](#page-473-0), [477](#page-476-0), [542,](#page-541-0) [559,](#page-558-0) [599](#page-598-0), [1473](#page-1472-0) Basic Algorithm Example [415](#page-414-0) Basic Scale [543](#page-542-0) Basic Scale Orders [539](#page-538-0), [542](#page-541-0) Basis Points [744](#page-743-0) Basket [206](#page-205-0), [1421,](#page-1420-0) [1450](#page-1449-0) Basket File [204,](#page-203-0) [206-207](#page-205-0) Create [206](#page-205-0) Manually Create [207](#page-206-0) Basket Hedge Order [857](#page-856-0) Create [857](#page-856-0) Basket Order [204](#page-203-1) Send [204](#page-203-1) BasketTrader [205-206,](#page-204-0) [583](#page-582-2), [858](#page-857-1), [1304](#page-1303-0), [1421](#page-1420-1), [1427](#page-1426-0), [1450](#page-1449-1) BasketTrader Layout [1304](#page-1303-1) BasketTrader window [209](#page-208-0), [1304](#page-1303-2) Best Price [840](#page-839-0) Options using SmartRouting [840](#page-839-0)

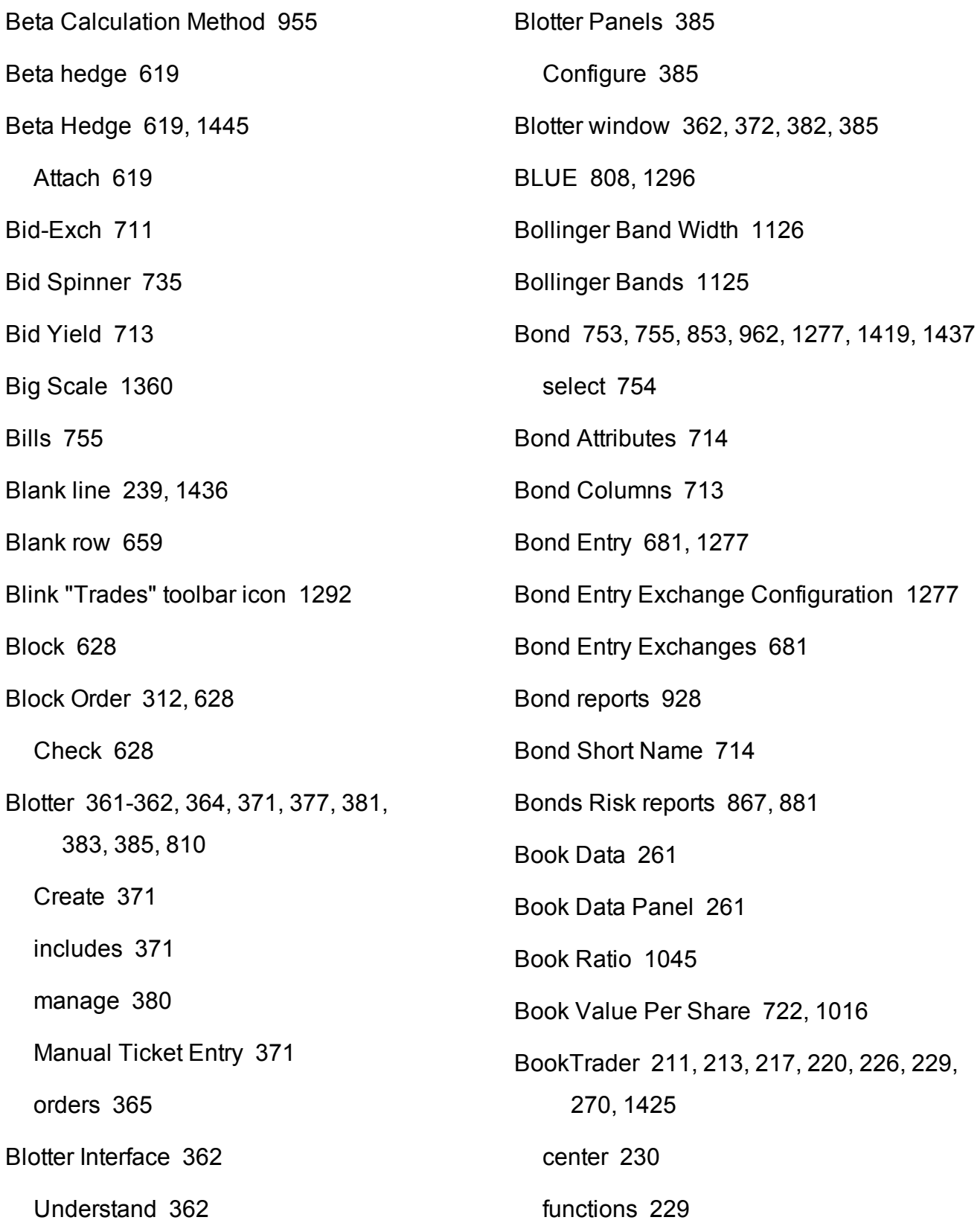

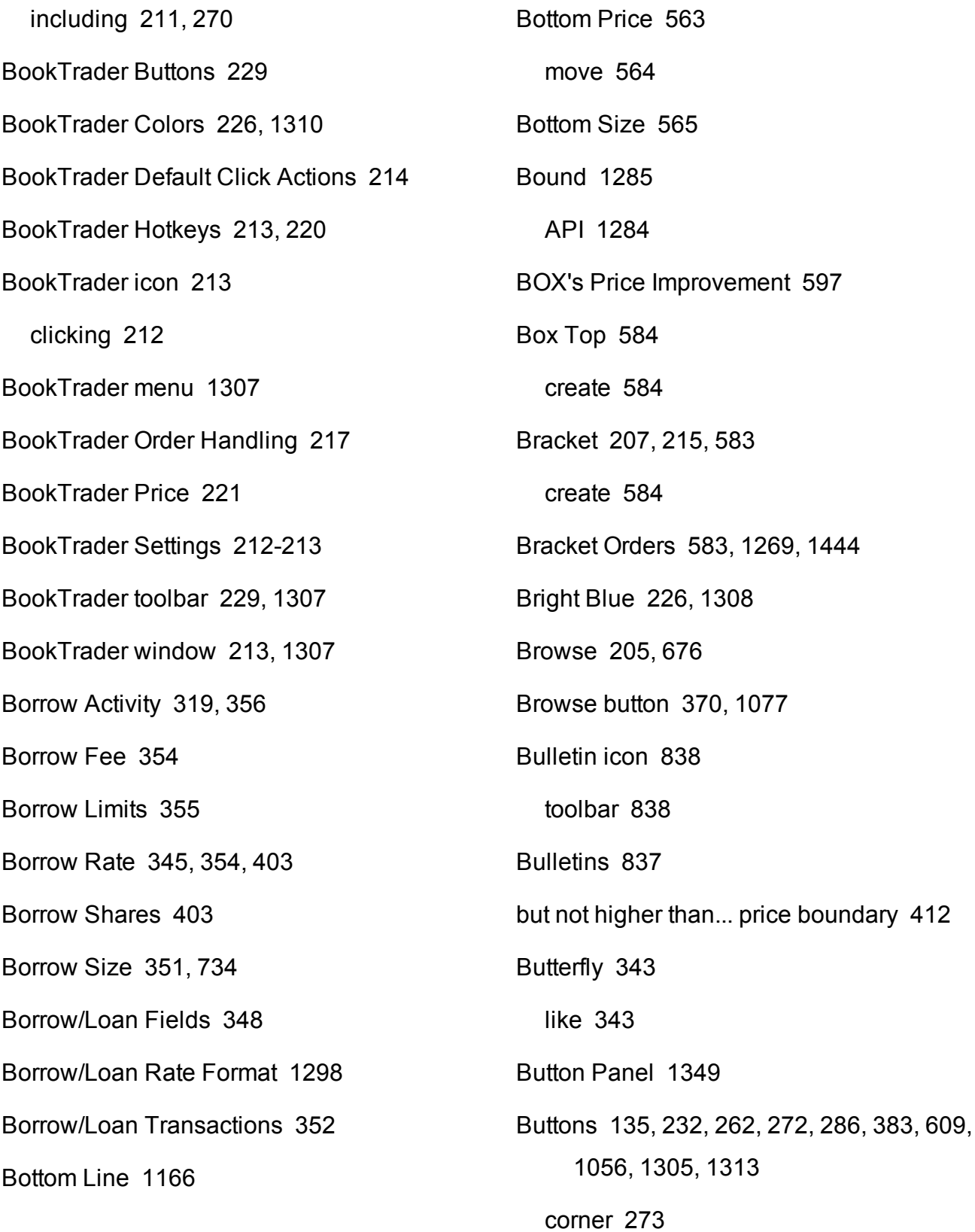

Buy algo [412](#page-411-0) Buy Combo [244](#page-243-0) Buy Write [236](#page-235-0), [343](#page-342-0) Purchase [235](#page-234-0) Sell [235](#page-234-0) Buying Power [776](#page-775-1) BuyWrite [306](#page-305-1), [389](#page-388-2), [643](#page-642-1) Bypass Bond [1287](#page-1286-1) Bypass Order Precautions [1287](#page-1286-0) API Orders [1286](#page-1285-2)

#### **C**

Cache Check Risk [1280](#page-1279-0) Calculate [993](#page-992-0), [998](#page-997-0), [1045](#page-1044-1) Model [993](#page-992-0), [998](#page-997-0) V30 [1046](#page-1045-0) Calculate Order Quantity [321](#page-320-0) Calculated Opening Price [651](#page-650-1) Calculation [960](#page-959-1) Calendar [343](#page-342-1) Calendar icon [650](#page-649-0) Calendar Spread [1290](#page-1289-0) Call/Put Interest [711](#page-710-1) Call/Put Open Interest [285](#page-284-0) Call/Put Volume [285](#page-284-1), [711](#page-710-2)

Calls [342,](#page-341-0) [674,](#page-673-0) [713](#page-712-4) IV [712](#page-711-0) Cancel All [229](#page-228-3) Cancel All Orders [60,](#page-59-0) [223](#page-222-1) Cancel All Orders on Page [60,](#page-59-0) [207](#page-206-2) Cancel Contract's Orders [223](#page-222-2) Cancel Orders [223](#page-222-3) Cancel Selected Orders [60](#page-59-0) Cancels [60](#page-59-0), [206,](#page-205-0) [297,](#page-296-0) [374](#page-373-0), [633](#page-632-0), [646](#page-645-0), [751,](#page-750-0) [1288](#page-1287-0), [1305](#page-1304-1), [1386](#page-1385-0) Order [60](#page-59-0) Stop [297](#page-296-1) Candlestick [1057,](#page-1056-0) [1098](#page-1097-1) CANNOT BE CANCELLED [580](#page-579-0) Cash [873](#page-872-0), [889](#page-888-0), [897,](#page-896-0) [905](#page-904-0), [912](#page-911-0), [924,](#page-923-0) [1015](#page-1014-3) Cash Account [770,](#page-769-1) [778](#page-777-0) Cash Dividends [1015](#page-1014-3) Catch up in time [415](#page-414-1) CCI [1140](#page-1139-1) Cell Layout [1312](#page-1311-0) Cell Layout Grid [1313](#page-1312-1) Center [230](#page-229-0) BookTrader [229](#page-228-0) Chaikin Money Flow Indicator [1128](#page-1127-1)

VWAP [579](#page-578-0) Chart a combo [1067](#page-1066-0) Chart Arithmetic [1091](#page-1090-0) Chart colors [1354](#page-1353-0) Chart Colors [1085](#page-1084-0), [1354](#page-1353-0) Chart Combos [1067](#page-1066-1) Chart Dashboard [135](#page-134-1), [1055](#page-1054-0) Chart Display [1088](#page-1087-0) Chart Indicator [1126](#page-1125-1) Chart indicators [1148](#page-1147-0) Chart Indicators [1139](#page-1138-0) Chart Layout [1076](#page-1075-0) Save [1076](#page-1075-0) Chart menu [262](#page-261-1) Chart Multiple Assets [1069](#page-1068-0) Chart Parameters [1075](#page-1074-1), [1079](#page-1078-1) selecting [1064](#page-1063-0) Chart Parameters dialog [1079](#page-1078-2) Chart Parameters window [1345](#page-1344-0) opening [1345](#page-1344-0) Chart settings [1342](#page-1341-2) Chart Settings [1342](#page-1341-2) Chart Studies [1109](#page-1108-0), [1119](#page-1118-1), [1176](#page-1175-0) Chart Tiling [1075](#page-1074-2) Chaikin Money Flow Oscillator [1127](#page-1126-1) Chaikin Oscillator [1129](#page-1128-0) Chande Chande Volatility Index Dynamic Average [1131-1132](#page-1130-0), [1139](#page-1138-0) Chande Volatility Index Dynamic Average [1139](#page-1138-0) Change Background [1328](#page-1327-0) Change Bar Color [1087](#page-1086-0) Change Indicator [1207](#page-1206-0) Apply Rate [1207](#page-1206-0) Change Indicator Color [1087,](#page-1086-0) [1167](#page-1166-1) Change Indicator Thickness [1087](#page-1086-0), [1167](#page-1166-1) Change Label [837](#page-836-3), [1342](#page-1341-3) Change Order [222](#page-221-0) Market [222](#page-221-0) Change Since Open [700](#page-699-0) Changes [321](#page-320-0), [539](#page-538-0), [543](#page-542-0), [548,](#page-547-0) [554](#page-553-0), [579](#page-578-0), [665,](#page-664-0) [807](#page-806-0), [1058](#page-1057-1), [1082](#page-1081-2), [1207](#page-1206-0), [1290](#page-1289-1), [1317](#page-1316-0), [1320](#page-1319-0) Choose Rate [1207](#page-1206-0) color of [1082](#page-1081-3) Rate [1207](#page-1206-0) Time [1055](#page-1054-1)

Chart Time Options [1063](#page-1062-0) Chart Types [1091](#page-1090-1) Charts [135](#page-134-2), [231-232,](#page-230-0) [531](#page-530-0), [1056](#page-1055-1), [1064](#page-1063-1), [1067](#page-1066-2), [1077,](#page-1076-2) [1079](#page-1078-0), [1085,](#page-1084-1) [1088-](#page-1087-1) [1089](#page-1087-1), [1092,](#page-1091-0) [1098-1099](#page-1097-2), [1101](#page-1100-0), [1342](#page-1341-2), [1354,](#page-1353-1) [1441](#page-1440-0) Add Horizontal Space [1084](#page-1083-0) Add Vertical Space [1084](#page-1083-1) Editing [1085](#page-1084-1) Expired Contracts [1077](#page-1076-3) Global Configuration window [1085](#page-1084-2) Charts Quote Zone [1356](#page-1355-0) Charts Toolbar [1028,](#page-1027-0) [1079](#page-1078-0), [1342,](#page-1341-2) [1353](#page-1352-0) ChartTrader [231-232,](#page-230-1) [1060,](#page-1059-0) [1096,](#page-1095-0) [1344](#page-1343-1), [1357](#page-1356-1) configure [234](#page-233-1) ChartTrader menu [231](#page-230-2) Chat [225,](#page-224-1) [1414,](#page-1413-2) [1435,](#page-1434-2) [1455](#page-1454-1) Check Display Statistics [284](#page-283-0) Check Margin [801,](#page-800-0) [1421](#page-1420-2), [1443,](#page-1442-0) [1450](#page-1449-2) Check Risk [687](#page-686-0) Clear Filter [382](#page-381-1) Clear Log [225,](#page-224-2) [229](#page-228-4) Clear Row [662](#page-661-0), [1438](#page-1437-0)

Clear Zero Position Rows [63](#page-62-1), [659](#page-658-1) selecting [63](#page-62-1), [659](#page-658-1) Cleared customers [1384](#page-1383-0) Clearing [1473](#page-1472-1) Clearing Account [1474-1475](#page-1473-1) Clearing Defaults [1498](#page-1497-3) Clearing instruction [1474](#page-1473-2) Clearing Profile [1498](#page-1497-3) Client [381](#page-380-1), [1487](#page-1486-2) orders [381](#page-380-2) shares [1485](#page-1484-1) Client ID [1286](#page-1285-3) Close All Positions [789](#page-788-2), [1420](#page-1419-0), [1450](#page-1449-3) Close Portion [789](#page-788-3) Positions [785](#page-784-0) Close Position [222,](#page-221-1) [272](#page-271-1), [789](#page-788-4), [1438](#page-1437-0) Close Selected Positions [1420,](#page-1419-1) [1449](#page-1448-0) Closes Trader Workstation [1417](#page-1416-0) Closing [711](#page-710-3), [772](#page-771-0), [1107](#page-1106-1), [1268](#page-1267-1), [1472](#page-1471-1) Implied Vol [711](#page-710-3) CMTA [789](#page-788-5), [1473](#page-1472-2), [1475](#page-1474-0) color [808](#page-807-2) Color Adjustment [1294](#page-1293-2) Color Schema [1312](#page-1311-1)

Color Text [1293](#page-1292-0) Colors [808](#page-807-2), [1309,](#page-1308-1) [1320](#page-1319-1), [1328](#page-1327-0) using [1309,](#page-1308-2) [1322](#page-1321-2) Column Name [227](#page-226-0), [695-697,](#page-694-1) [699](#page-698-1), [705](#page-704-1), [709,](#page-708-0) [711](#page-710-4), [713](#page-712-5), [716](#page-715-0), [718-720,](#page-717-0) [723](#page-722-0), [725,](#page-724-0) [734](#page-733-4), [737-738](#page-736-0), [740](#page-739-0), [744-750,](#page-743-1) [752,](#page-751-0) [792](#page-791-1), [1015](#page-1014-4) Column Variable [343](#page-342-1) Front [343](#page-342-2) Columns [344](#page-343-0), [800,](#page-799-0) [1334](#page-1333-2), [1336](#page-1335-0) Checking [343](#page-342-3) using [1334,](#page-1333-3) [1336](#page-1335-1) Combination Composition [239](#page-238-1) Combination Order [239](#page-238-2), [249](#page-248-1) Create [239](#page-238-2) Transmit [249](#page-248-1) Combination orders [246](#page-245-0), [294](#page-293-0) Combinations [239](#page-238-0) Combined Contracts [1092](#page-1091-1) Select [1092](#page-1091-0) Combo [246](#page-245-0), [294](#page-293-0), [324,](#page-323-0) [567](#page-566-1) Combo Composition [1437](#page-1436-1) Combo order types [590](#page-589-0), [604,](#page-603-0) [616](#page-615-0), [618](#page-617-0) Combo Orders [567](#page-566-1)

Combo Orders in the OptionTrader [281](#page-280-0) Combo Selection [239](#page-238-0), [567](#page-566-0) Combo Template [242](#page-241-0) Combo VOL [306,](#page-305-2) [389](#page-388-3), [643](#page-642-2) ComboTrader [242](#page-241-1) Commodities Account [773,](#page-772-1) [776](#page-775-2) Commodity Channel Indicator [1140](#page-1139-1) Company Fundamentals [176](#page-175-1), [1014](#page-1013-1), [1431](#page-1430-0), [1440](#page-1439-0) Company Name [695,](#page-694-0) [757](#page-756-1) Add [757](#page-756-0) Comparable Bonds [758](#page-757-0) Comparative moving average condition [417](#page-416-0) Compare [1081](#page-1080-0) Index [1081](#page-1080-0) Compare Borrow Rates [403](#page-402-0) Compare stock deltas [417](#page-416-0) Completed Orders [1423](#page-1422-0) Completed Orders Settings [1361](#page-1360-0) Complex orders [246](#page-245-0), [294](#page-293-0) Component size [412](#page-411-0) Condense [781](#page-780-0) FX Portfolio [780](#page-779-3)

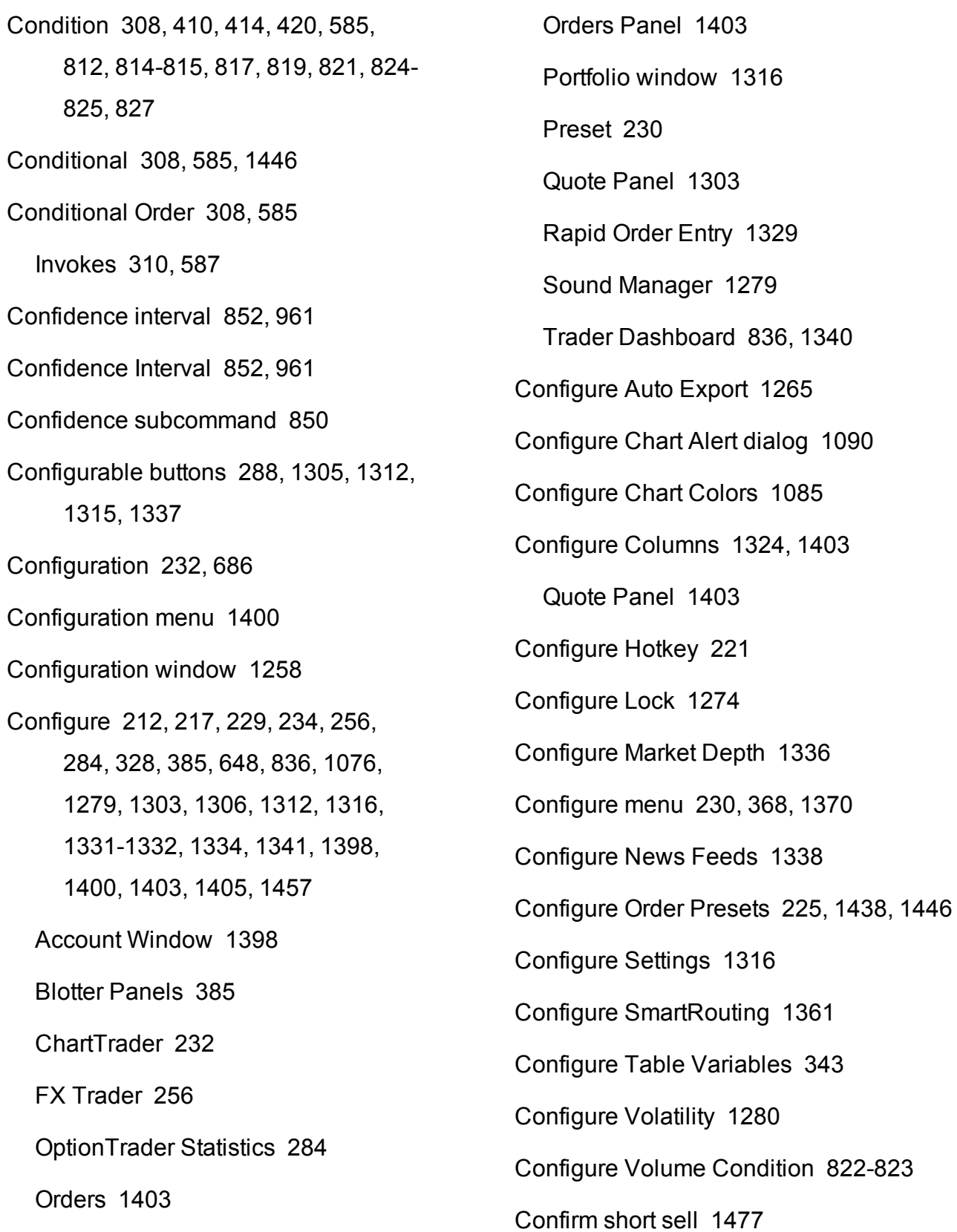

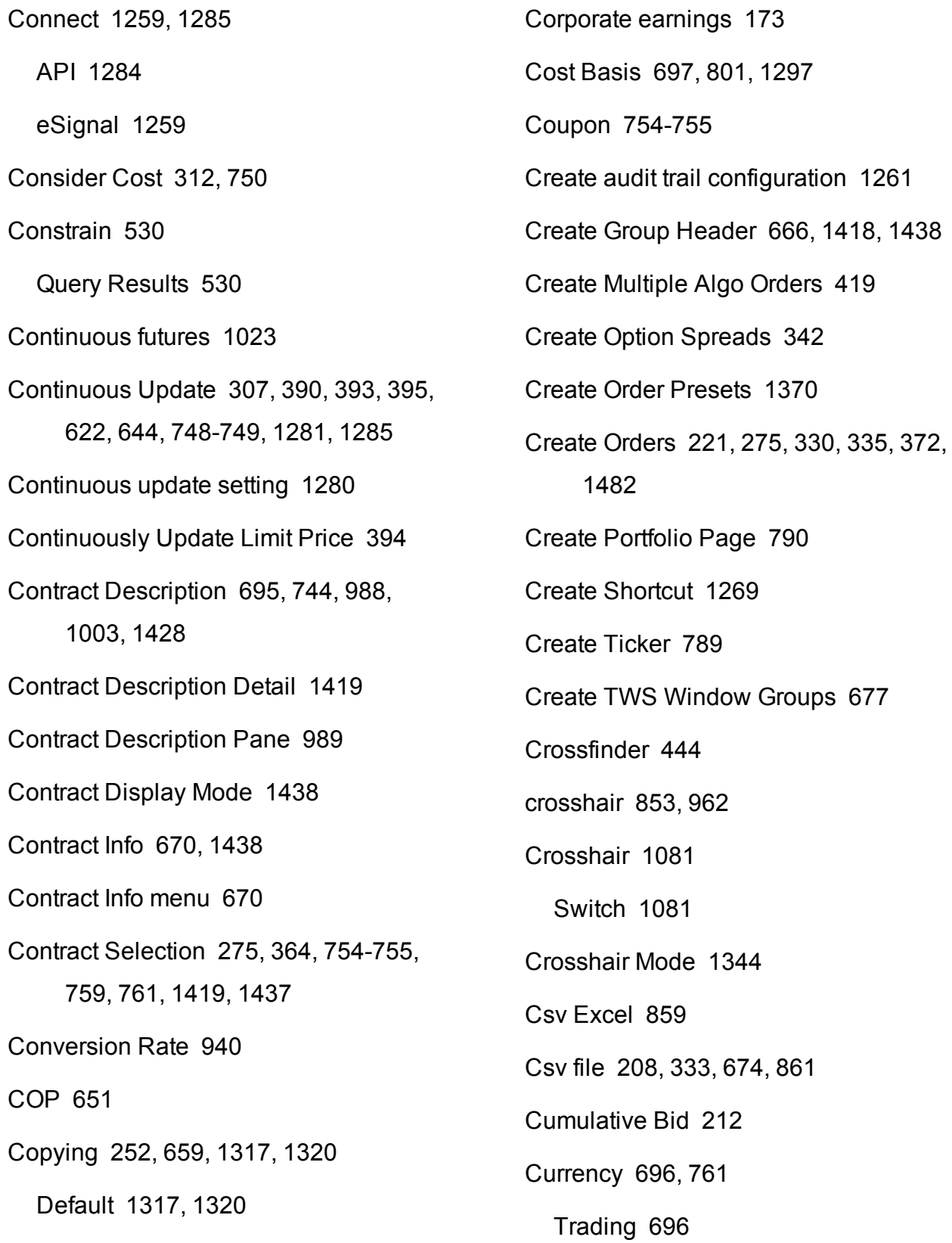

Currency Conversion [781](#page-780-1) Current [331](#page-330-1), [772](#page-771-2) Current Ask Yield [715](#page-714-0) Current Available Funds [776](#page-775-3) Current Bid Yield [715](#page-714-1) Current Conditions [310,](#page-309-2) [587](#page-586-2) Current Conditions list [310,](#page-309-2) [587](#page-586-2) Current Excess Liquidity [777](#page-776-0) Current Initial Margin [773](#page-772-2) Current Key Shortcut [1269](#page-1268-5) Current Language [1265](#page-1264-1) Current Maintenance Margin [774](#page-773-0) Current Price [746,](#page-745-0) [1015](#page-1014-5) Current Security [1075](#page-1074-1) Curve plot [998](#page-997-0) Cushion [815](#page-814-1) CUSIP [714,](#page-713-2) [754](#page-753-2), [1277](#page-1276-1) Custom [968](#page-967-0), [1075](#page-1074-2) using [968](#page-967-1) Custom Columns [795,](#page-794-0) [1267](#page-1266-0) Custom indicators [1107](#page-1106-1) Custom Scenario [968,](#page-967-0) [970](#page-969-0) create [969](#page-968-1) Custom Scenario Examples [970](#page-969-0)

Customer Service [225](#page-224-0), [1414](#page-1413-3), [1423](#page-1422-1), [1435](#page-1434-3), [1455](#page-1454-2) Customer Service Chat [1414](#page-1413-2), [1435](#page-1434-2), [1455](#page-1454-1) Customer Service Info [1414](#page-1413-4), [1435](#page-1434-4), [1455](#page-1454-3) Customize Layout [349,](#page-348-0) [384](#page-383-1), [615](#page-614-0), [694](#page-693-0), [742,](#page-741-0) [798](#page-797-1), [1015](#page-1014-6), [1323](#page-1322-0), [1327](#page-1326-1), [1392](#page-1391-1) **D**

Daily [305,](#page-304-0) [389,](#page-388-1) [642](#page-641-0), [749](#page-748-0), [800](#page-799-1), [1281](#page-1280-0) Daily or Annual [284](#page-283-1) DARK BLUE [809](#page-808-0) DARK GRAY [807](#page-806-1) Dark Green [696](#page-695-1), [810](#page-809-1) Dark ice [429](#page-428-0) Dark Ice [429](#page-428-0) Dashboard [836](#page-835-1) Data Source [695](#page-694-3) Day [306,](#page-305-3) [376,](#page-375-0) [389](#page-388-4), [643](#page-642-3), [646](#page-645-1), [1360](#page-1359-1) Day Trades Left [778](#page-777-1) DDE [1285](#page-1284-5) Decrease Bar Width [1084](#page-1083-2) Decrease BookTrader Order Size [221](#page-220-4) Decrease Price [222](#page-221-2) Deep Book [230,](#page-229-2) [1307,](#page-1306-3) [1337](#page-1336-1)

Define [412](#page-411-0), [417](#page-416-0), [609,](#page-608-1) [1151](#page-1150-1), [1361](#page-1360-2) Algorithm [412](#page-411-0) Delete Lines [661](#page-660-0) Attach [392,](#page-391-0) [620](#page-619-0) Deep Book Buttons [230,](#page-229-2) [262](#page-261-0), [269](#page-268-1), [1337](#page-1336-1) Use [229](#page-228-1) Deep Button [212](#page-211-3), [271](#page-270-1) Default [305,](#page-304-1) [389,](#page-388-5) [642](#page-641-1), [1302](#page-1301-1), [1317](#page-1316-1), [1319-1320](#page-1318-0), [1329](#page-1328-2), [1333](#page-1332-3), [1335](#page-1334-3), [1375](#page-1374-0), [1387,](#page-1386-0) [1391](#page-1390-1) Alerts [1332](#page-1331-0), [1334](#page-1333-0) Bid [1376](#page-1375-0) change [1317](#page-1316-1), [1320](#page-1319-2) copying [1317](#page-1316-1), [1320](#page-1319-2) Size Limit [1387](#page-1386-1) Total Value Limit [1387](#page-1386-2) VOL [304,](#page-303-0) [388,](#page-387-0) [642](#page-641-2) Default Allocation [1496](#page-1495-0), [1501](#page-1500-0) Default Allocation window [1497,](#page-1496-2) [1501](#page-1500-1) Default Clearing [1498](#page-1497-1) Allocation Profiles [1498](#page-1497-1) Default Column [795](#page-794-1), [1267](#page-1266-0) Default Display Settings [1390](#page-1389-1) Default give-up [1476](#page-1475-0) Default order [1370](#page-1369-1) Default Settings [1358](#page-1357-0)

Stop Price [609](#page-608-1) Define Algo Conditions [417](#page-416-0) Define algo parameters [412](#page-411-0) Define Order Preset Values [1373](#page-1372-0) Define Precautionary Settings [1386](#page-1385-1) Delay in submitting order [412](#page-411-0) Delayed market data [691](#page-690-0) Delete [1101,](#page-1100-1) [1286](#page-1285-4) Fibonacci [1100](#page-1099-0) Delete a Model [1525](#page-1524-0) Delete Dividend [682](#page-681-0) Quote Monitor [659](#page-658-3) Delete Rows [223,](#page-222-4) [662](#page-661-1), [1418](#page-1417-1), [1436](#page-1435-0), [1438](#page-1437-0) Delete Timeout [1333](#page-1332-2), [1335](#page-1334-2) Deliverable Value [322,](#page-321-1) [330](#page-329-0) Delta [530](#page-529-1), [598](#page-597-0), [601,](#page-600-0) [871](#page-870-0), [942](#page-941-0), [971](#page-970-0) Delta Hedge [307](#page-306-0), [390,](#page-389-0) [392,](#page-391-0) [620](#page-619-0), [644](#page-643-0) attach [307](#page-306-0), [390](#page-389-0), [392,](#page-391-0) [620](#page-619-0), [644](#page-643-0) Delta Hedge Order [392](#page-391-0), [620](#page-619-0)

#### Delta Neutral [237](#page-236-0)

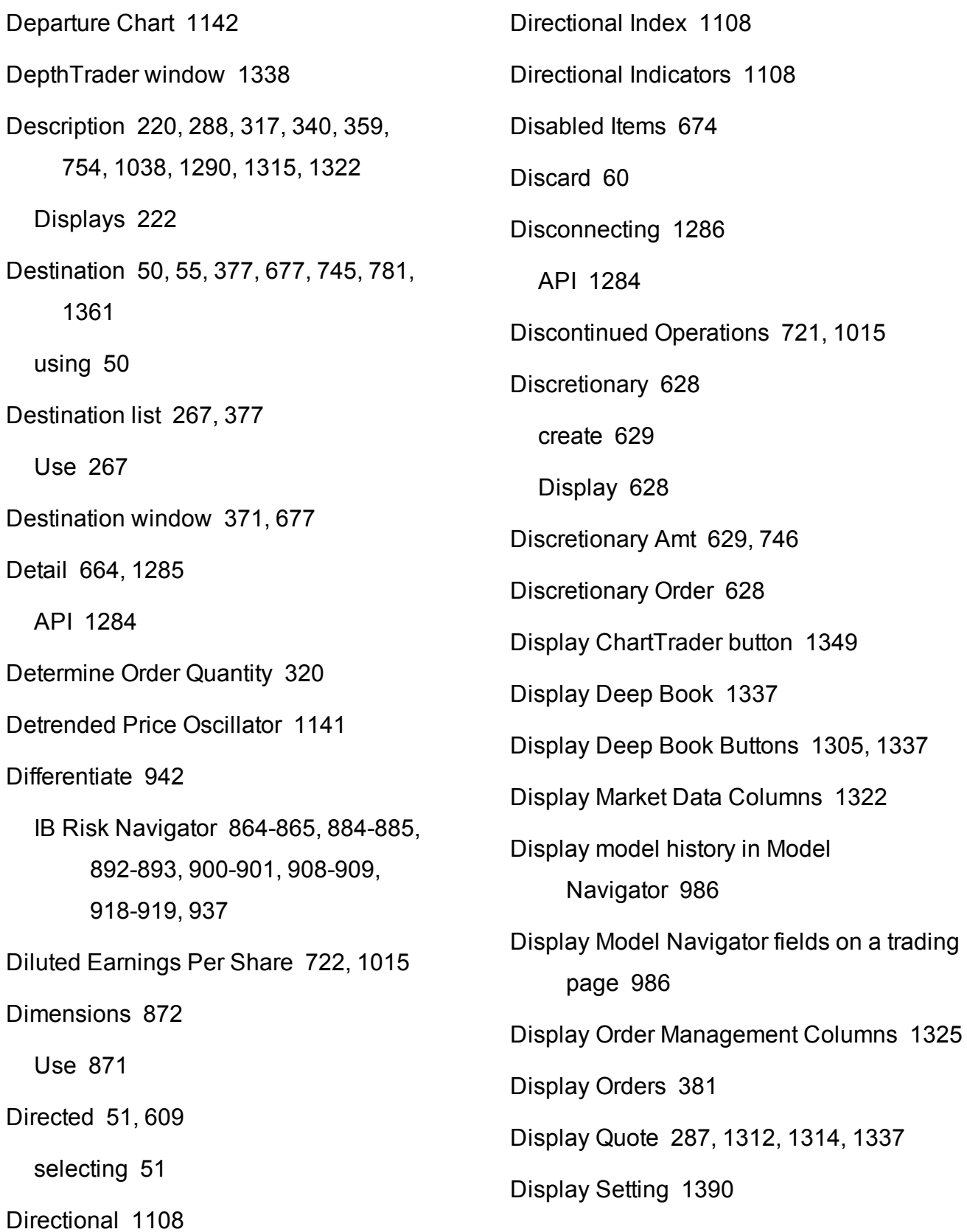

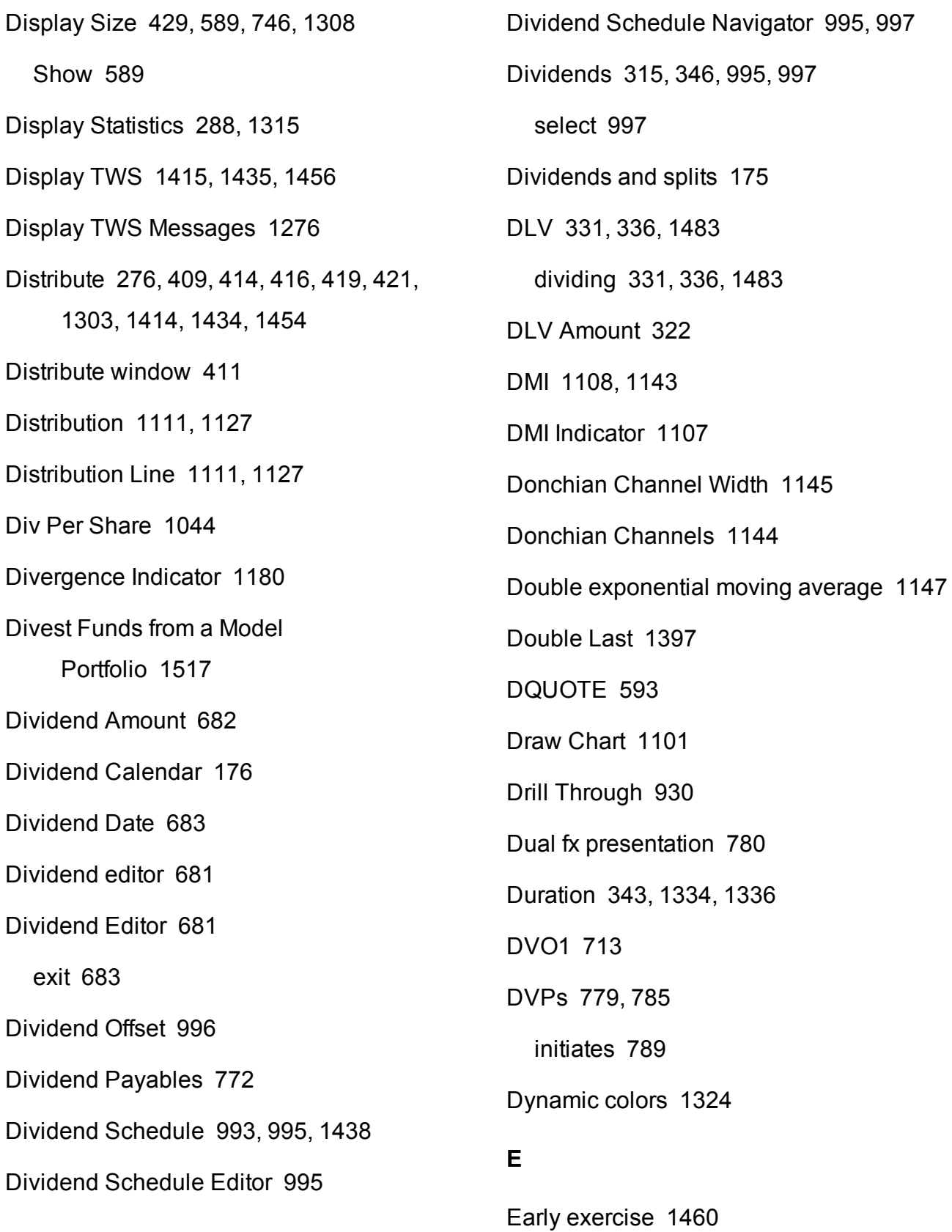

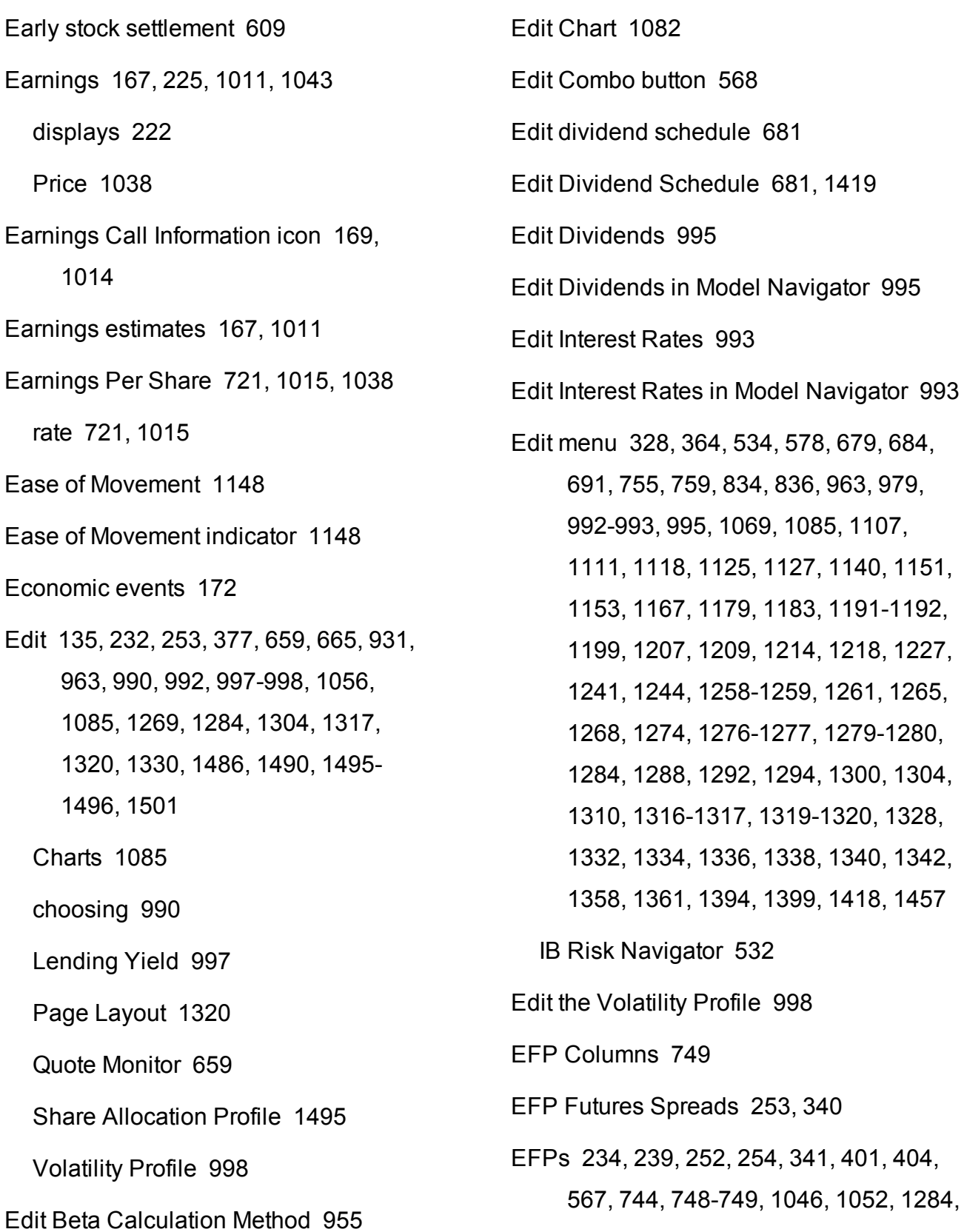
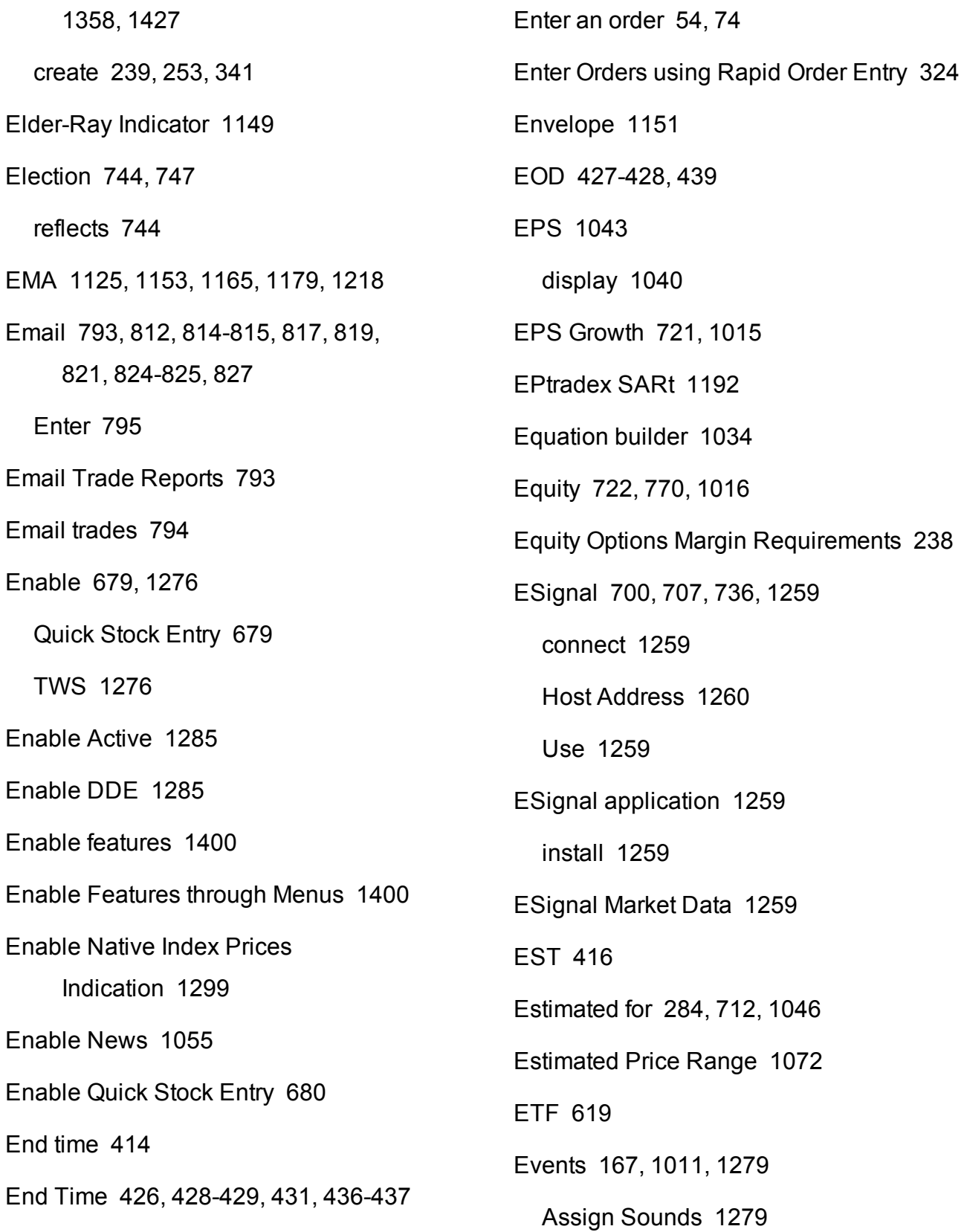

Events calendar [167,](#page-166-0) [1011](#page-1010-0) Events Calendars [167](#page-166-0), [176,](#page-175-0) [1011,](#page-1010-0) [1428](#page-1427-0) view [168](#page-167-0), [1012](#page-1011-0) Excel [207](#page-206-0), [331,](#page-330-0) [674,](#page-673-0) [683](#page-682-0), [795](#page-794-1), [859](#page-858-0) Create [860](#page-859-0) Excess Liquidity [776](#page-775-0) Exchange [234](#page-233-0), [252-253,](#page-251-0) [280,](#page-279-0) [340](#page-339-0), [377,](#page-376-0) [628](#page-627-0), [675](#page-674-0), [1045](#page-1044-0), [1322](#page-1321-0) Futures [234](#page-233-0) Physical [253](#page-252-1), [340,](#page-339-0) [1046](#page-1045-1) Using [252](#page-251-0) Exchange Listed [715](#page-714-0) Exchange Rate [780](#page-779-0) Exclamation point in P&L [698](#page-697-0) Excluded Quotes [1362](#page-1361-0) Excluding [721](#page-720-1), [1015](#page-1014-1) Execute Basket [205](#page-204-0) Executing [758](#page-757-0) transaction in [758](#page-757-0) Execution [241](#page-240-0), [255](#page-254-0) Execution Style [451](#page-450-0) depending [451](#page-450-0) Execution Window [241,](#page-240-0) [1288](#page-1287-0) Legs [240](#page-239-0) Exercise [1460](#page-1459-0) Exercise Options [1460](#page-1459-0) Existing Position [560](#page-559-0) Exit [665](#page-664-0), [683](#page-682-1), [1274](#page-1273-0) Dividends Editor [683](#page-682-1) Exit Edit [1001](#page-1000-0) Exit Options [1274](#page-1273-1) Exp [647,](#page-646-0) [745](#page-744-0), [940](#page-939-0) Exp Mov Avg [414](#page-413-1) Expand [686](#page-685-0), [839](#page-838-0), [988,](#page-987-0) [1015](#page-1014-2), [1338,](#page-1337-0) [1438](#page-1437-0) Fundamentals [1015](#page-1014-2) News Configuration [1338](#page-1337-0) Order [684](#page-683-0) Order Presets [648](#page-647-0) Expired [1077](#page-1076-0) Expired Contracts [1077](#page-1076-0) Charting [1077](#page-1076-0) Expiring Futures Contracts [1457](#page-1456-0) Automatic Rollover [1457](#page-1456-0) Expiry [280,](#page-279-0) [326,](#page-325-0) [998](#page-997-0) enter [324](#page-323-0)

Expiry is [1046](#page-1045-0) market implied volatility for [1046](#page-1045-0) Expiry Time [579](#page-578-0) using [579](#page-578-1) Exponential [1151](#page-1150-1) Exponential Moving Average [1153,](#page-1152-0) [1165](#page-1164-0), [1179](#page-1178-1) Export [331,](#page-330-1) [675](#page-674-1), [1265](#page-1264-0) exist [332](#page-331-0) Rebalance file [331](#page-330-0) Export icon [331](#page-330-1) Export Positions [331](#page-330-1) Rebalance [331](#page-330-1) Export Today's [795](#page-794-1) Export Trade Reports [795](#page-794-2) ExpV [969](#page-968-0) Extended Form [795](#page-794-3), [1267](#page-1266-0) Extension [1100](#page-1099-1) **F** FA [1479](#page-1478-0) Fast Stochastic Oscillator [1154](#page-1153-0) Feature Search [671](#page-670-0) Use [671](#page-670-0)

Feature Selector [697](#page-696-0), [1399-1400](#page-1398-0), [1419](#page-1418-0) includes [1419](#page-1418-0) Open [1399](#page-1398-0) using [1400](#page-1399-1) Features [135](#page-134-0), [1055](#page-1054-1), [1399](#page-1398-1) Features Poll [1414,](#page-1413-0) [1435,](#page-1434-0) [1455](#page-1454-0) Use [1414](#page-1413-1), [1434,](#page-1433-0) [1454](#page-1453-0) Fed Funds [354](#page-353-0) opening [354](#page-353-0) Fed Funds Effective [346](#page-345-0) opening [346](#page-345-0) Federal Regulation [771](#page-770-0) applying [771](#page-770-0) Fee Rate [1298](#page-1297-0) Fibonacci [1100](#page-1099-0), [1346](#page-1345-0) delete [1101](#page-1100-0) Fibonacci Retracement [1100](#page-1099-1) Field headings [1392](#page-1391-0) File menu [522](#page-521-0), [664](#page-663-0), [675,](#page-674-1) [791,](#page-790-0) [1074,](#page-1073-0) [1076,](#page-1075-0) [1416](#page-1415-0) Use [1416](#page-1415-1) File Name [861](#page-860-0) Filename [796](#page-795-0)

Fill [312,](#page-311-0) [565](#page-564-0), [634](#page-633-0), [647](#page-646-1), [650,](#page-649-0) [751](#page-750-0), [1292](#page-1291-0) Sweep [634](#page-633-0) Fill outside of regular trading hours [412](#page-411-0) Fill/trigger [648](#page-647-1) Filled Initial Component Size [560](#page-559-1) Filter [52,](#page-51-0) [130,](#page-129-0) [342](#page-341-0), [381](#page-380-0), [1036](#page-1035-0), [1324](#page-1323-0), [1327](#page-1326-0) Find [382](#page-381-0) Use [131](#page-130-0), [382,](#page-381-1) [1037](#page-1036-0), [1324,](#page-1323-0) [1327](#page-1326-0) Filter Criteria [381](#page-380-0) Financial Statements [176](#page-175-1) Financial Summary [176](#page-175-1) Find [382](#page-381-0), [673,](#page-672-0) [1263](#page-1262-0) Audit Trail [1261](#page-1260-0) Filter [381](#page-380-0) First EFP [404](#page-403-0) Fixed Income Minimum Size Increment [1296](#page-1295-0) Fixed Value [342](#page-341-0) Float [446](#page-445-0) FOK [647](#page-646-2), [651](#page-650-0) Font [1292](#page-1291-1) Font Size [1302](#page-1301-0) FOPs [780](#page-779-1), [989](#page-988-0) Front [343](#page-342-0) Funari [587](#page-586-0)

Force [55,](#page-54-0) [221](#page-220-0), [328](#page-327-0), [373](#page-372-0), [376,](#page-375-0) [543](#page-542-0), [547](#page-546-0), [553](#page-552-0), [558-559](#page-557-0), [646,](#page-645-0) [649](#page-648-0), [652](#page-651-0), [745,](#page-744-1) [1269](#page-1268-0) Orders [646](#page-645-0) Force Columns [745](#page-744-1) Forex [255](#page-254-1), [673,](#page-672-1) [761](#page-760-0), [789](#page-788-0), [1347](#page-1346-0) Midpoint [1347](#page-1346-0) selecting [761](#page-760-1) Use Quick Data [673](#page-672-2) Forex Products [762](#page-761-0) see [761](#page-760-2) Forex Size Display Settings [1297](#page-1296-0) Forward Rate [994](#page-993-0) Free Delayed Data [691](#page-690-0) clicking [691](#page-690-0) Freeze [532](#page-531-0) elected [532](#page-531-0) Freeze Updates [531](#page-530-0) Friends and family [1479](#page-1478-0) Column Variable [343](#page-342-1) FTP away [1465](#page-1464-0) FTP file instructions [1465](#page-1464-1)

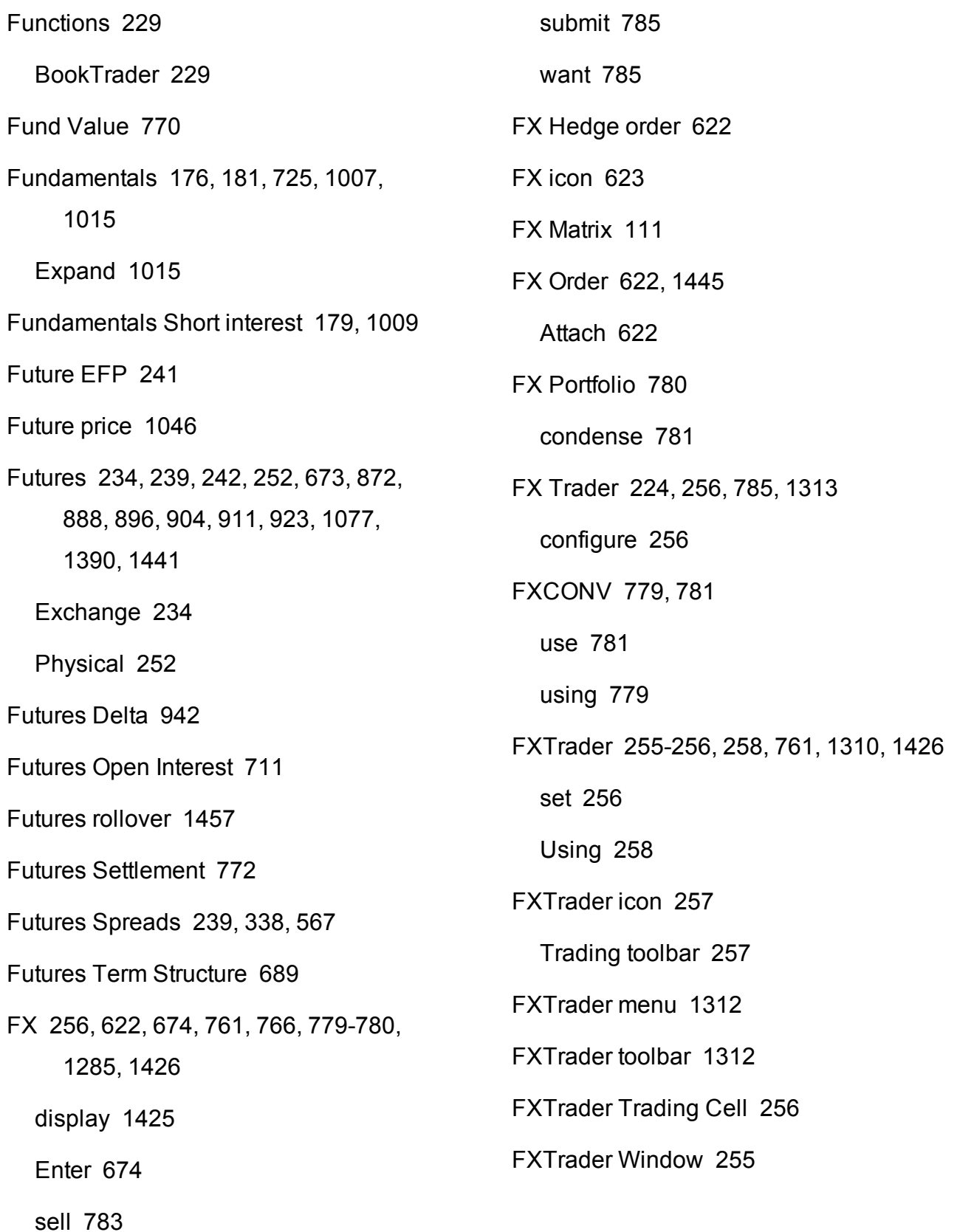

## **G**

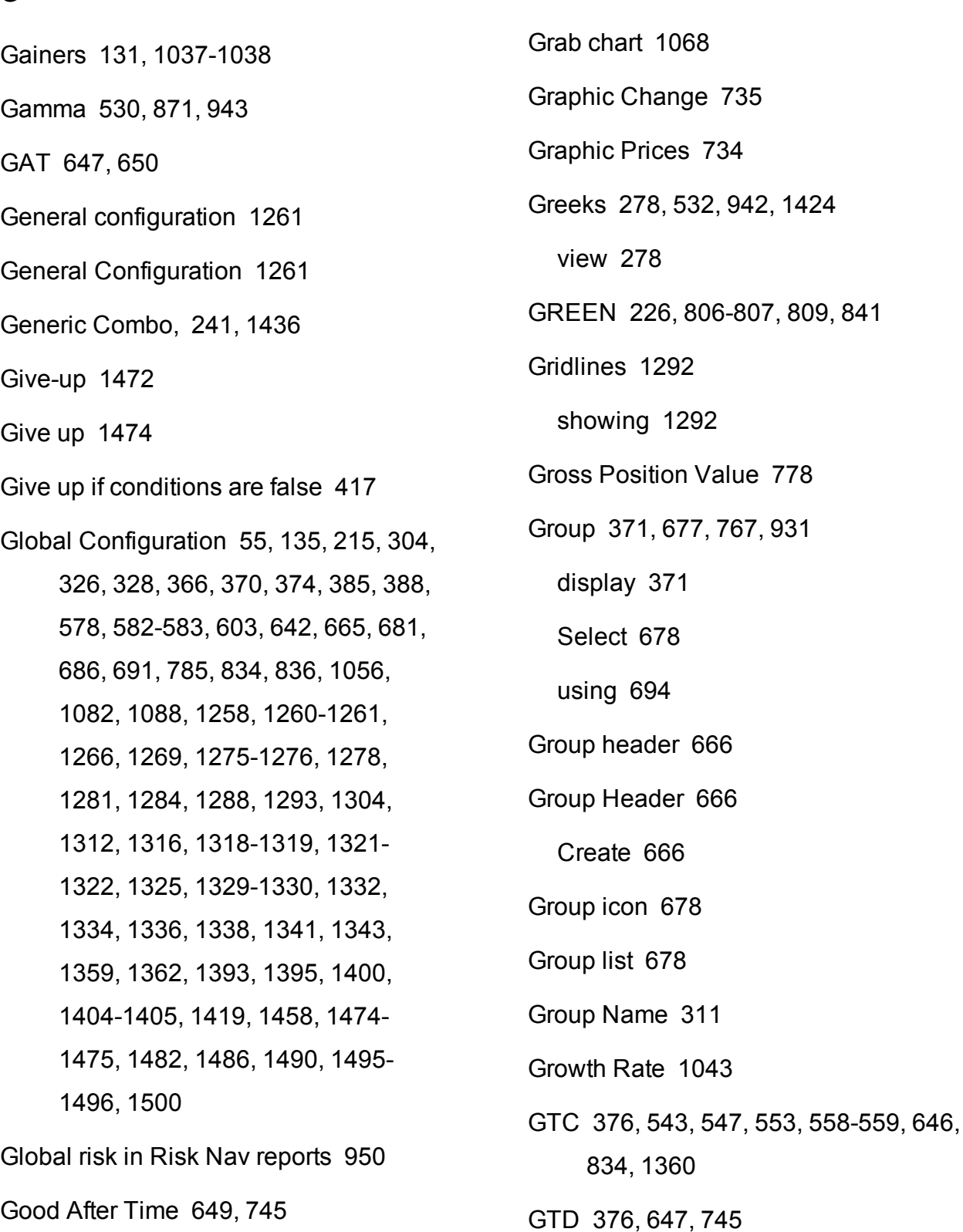

GPV [771](#page-770-1)

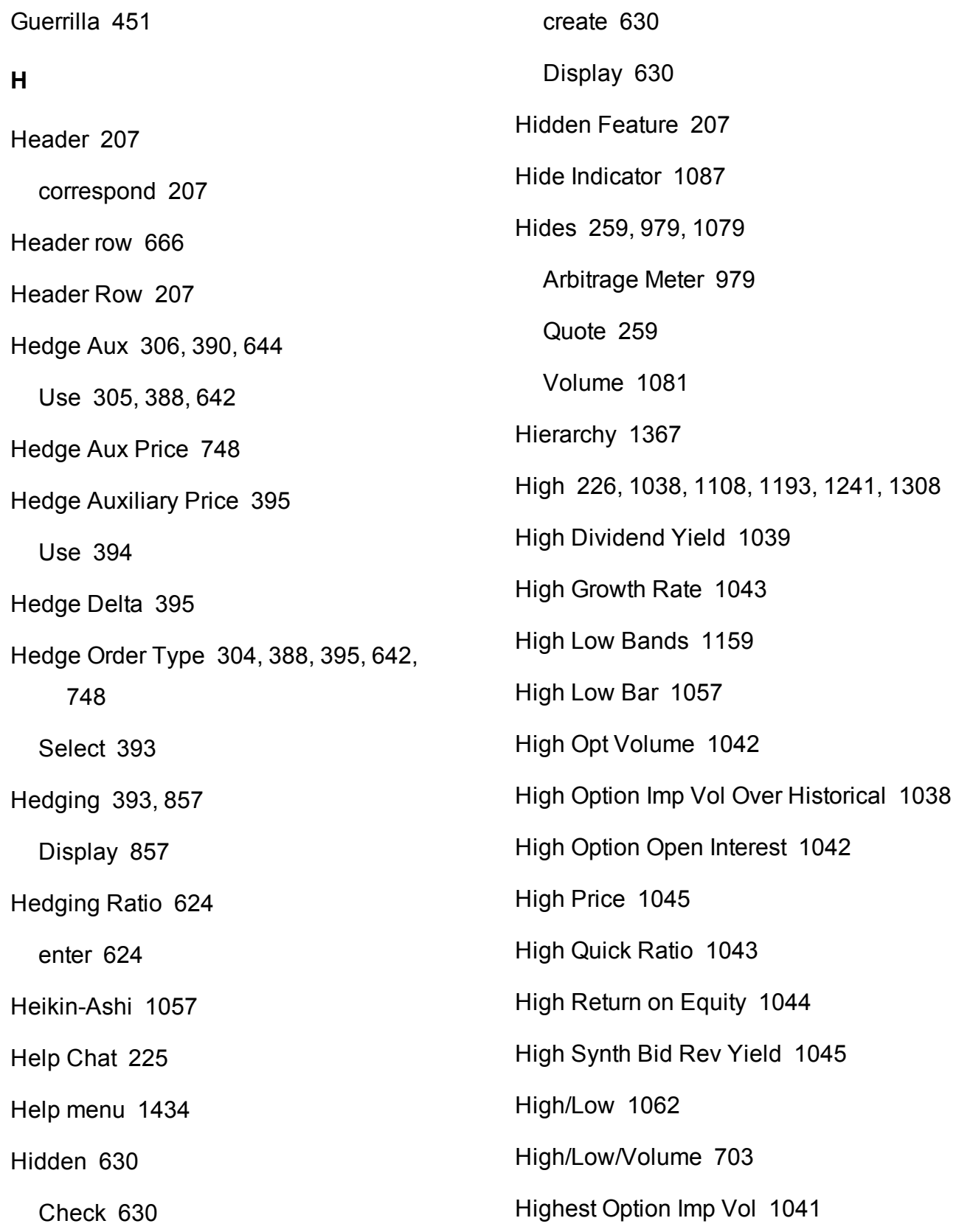

Highest Rebate [1364](#page-1363-0) Historical Vol [284](#page-283-1) Historical Volatility [1057](#page-1056-1) Hollow candles [1057](#page-1056-0) Home Exchange [1296](#page-1295-1) Home Exchange Group [1296](#page-1295-2) Set [1294](#page-1293-0) Hot Buttons [1090](#page-1089-0), [1096](#page-1095-0), [1344](#page-1343-0) Hot Contracts [131](#page-130-1), [1037](#page-1036-1), [1039](#page-1038-1) Hot Keys [328](#page-327-2), [1269](#page-1268-2) Hotkeys [328,](#page-327-1) [1268,](#page-1267-0) [1305,](#page-1304-0) [1332,](#page-1331-1) [1334](#page-1333-1) Hour [650](#page-649-2) **I** IB OMS [361](#page-360-0), [380](#page-379-0)

IB Risk Navigator [224](#page-223-1), [531-532](#page-530-0), [688,](#page-687-0) [846,](#page-845-0) [859](#page-858-0), [864-865](#page-863-0), [872](#page-871-1), [884-885,](#page-883-0) [892-893,](#page-891-0) [900-901](#page-899-0), [908-909](#page-907-0), [918-](#page-917-0) [919,](#page-917-0) [937](#page-936-0), [1432](#page-1431-0) differentiate [942](#page-941-2) Edit menu [534](#page-533-0) Open [846](#page-845-0)

IB Risk Navigator's Portfolio Relative [687](#page-686-0)

IB Risk Navigator Reports [928](#page-927-0)

IB Risk Navigator window [964](#page-963-0) IB SmartRouting [1361](#page-1360-0) IBAlgos [427,](#page-426-1) [430-431](#page-429-0), [436](#page-435-1), [438-439](#page-437-0) IBDARK Order Destination [588](#page-587-0) IBEFP [254](#page-253-0), [341](#page-340-1) IBExecution Services [1472](#page-1471-1), [1474](#page-1473-2) Order Ticket [1472](#page-1471-2) Iceberg [589](#page-588-0) create [589](#page-588-1) Iceberg/Reserve [589](#page-588-0) IDEALPRO [785](#page-784-2) selecting [785](#page-784-2) Ignore Opening Auction [1364](#page-1363-1) Imbalance [313](#page-312-0) Immediate [647](#page-646-1), [750](#page-749-0) support [750](#page-749-0) Immediate-or-cancel [313](#page-312-1), [415,](#page-414-0) [1385](#page-1384-0) Imp [986](#page-985-0), [1004](#page-1003-0) select [987](#page-986-0) Imp Vol [306](#page-305-1), [389](#page-388-0), [394,](#page-393-0) [643](#page-642-0), [712](#page-711-1), [987,](#page-986-1) [990,](#page-989-0) [997](#page-996-0), [1004](#page-1003-0) Implied Vol [711](#page-710-1) Closing [711](#page-710-1)

Implied Vol Calculations [991](#page-990-0)

Implied Volatility [304](#page-303-0), [388](#page-387-0), [393,](#page-392-1) [622,](#page-621-2) [642,](#page-641-0) [992](#page-991-0), [998](#page-997-1), [1041](#page-1040-1) Implied Volatility Viewer [981](#page-980-0) Import [331](#page-330-1), [674](#page-673-3), [859](#page-858-0) display [675](#page-674-1) Import icon [334](#page-333-0) Import indicators [1107](#page-1106-0) Import Tickers [674](#page-673-3) Import/Export [1416](#page-1415-2) Increase [1038,](#page-1037-0) [1269](#page-1268-3) Increase Bar Width [1084](#page-1083-0) Increase BookTrader Order Size [221](#page-220-1) Increase Price [222](#page-221-0) Increment [412](#page-411-1) Increments [412,](#page-411-1) [416](#page-415-0), [685](#page-684-0) Index [979](#page-978-0), [1081](#page-1080-1) Compare [1081](#page-1080-1) Index Arb [1054](#page-1053-0) Index Arbitrage Meter [979](#page-978-0) Index Correlated Price Estimate [874](#page-873-0) Index Option [305,](#page-304-1) [389](#page-388-1), [643](#page-642-1) Index Panel [209](#page-208-1) Index Price [1054](#page-1053-0)

IndexTrader [205](#page-204-1), [209](#page-208-0), [1427](#page-1426-1) Use [204,](#page-203-0) [209](#page-208-1) Indicates [808](#page-807-0) BUY [808](#page-807-0) SELL [808](#page-807-1) Indicators [1109](#page-1108-0), [1119](#page-1118-0), [1144-1145](#page-1143-0), [1147](#page-1146-0), [1149](#page-1148-0), [1159](#page-1158-0), [1168](#page-1167-0), [1180](#page-1179-0), [1186](#page-1185-0), [1188](#page-1187-0), [1202](#page-1201-0), [1220](#page-1219-0), [1222](#page-1221-0), [1234](#page-1233-0) Industry [857,](#page-856-1) [866](#page-865-0), [879](#page-878-0), [910](#page-909-0), [920,](#page-919-0) [931](#page-930-1) Industry Editor [931](#page-930-1) Use [931](#page-930-1) using [931](#page-930-0) Industry Editor Edit menu [931](#page-930-1) Use [931](#page-930-1) Industry Report [866,](#page-865-0) [879](#page-878-0), [910](#page-909-0), [920](#page-919-0) Initial Component [548,](#page-547-0) [552,](#page-551-0) [564](#page-563-0) Initial Component Size [548](#page-547-1), [552,](#page-551-0) [559-560](#page-558-0), [565](#page-564-1), [567](#page-566-1), [1378,](#page-1377-0) [1381](#page-1380-0) set [567](#page-566-1) use [548](#page-547-1) Initial Margin [776](#page-775-1) Initial/Subsequent Component Size [543](#page-542-2), [547](#page-546-2), [553](#page-552-2), [558](#page-557-2)

Initiate [319](#page-318-0), [356,](#page-355-0) [578](#page-577-1), [588](#page-587-1), [595,](#page-594-0) [597,](#page-596-0) [603,](#page-602-1) [611-612](#page-610-0), [789](#page-788-1) BUY [578](#page-577-1), [594](#page-593-0), [596,](#page-595-0) [602](#page-601-0) DVP [785](#page-784-3) Rerate [356](#page-355-1) SELL [578,](#page-577-1) [594,](#page-593-1) [596](#page-595-0), [603](#page-602-1), [611-612](#page-610-1) Insert [659](#page-658-0) Market Data [659](#page-658-0) Insert Dividend [682](#page-681-0) Insert row [1418](#page-1417-0) Insert Row [661](#page-660-0), [667](#page-666-0), [1418,](#page-1417-0) [1438](#page-1437-1) Install [1259](#page-1258-1) eSignal application [1259](#page-1258-1) Instantaneous Order [234](#page-233-1) Instantaneous Transmit [263,](#page-262-0) [272](#page-271-0), [328](#page-327-3) Instantaneously Transmit [263](#page-262-1) set [263](#page-262-1) Instrument [130,](#page-129-0) [252](#page-251-0), [1036](#page-1035-0), [1038](#page-1037-2) Instrument-level [1372](#page-1371-0) Instrument Type [692,](#page-691-0) [1372](#page-1371-1) Instruments list [1038](#page-1037-1) Integrated Stock Window [224](#page-223-2), [1425](#page-1424-1), [1446](#page-1445-0) Interest [750](#page-749-1)

Interest Rate [346](#page-345-1), [354,](#page-353-1) [993](#page-992-0) modify [993](#page-992-1) Interest Rate Navigator [993](#page-992-2) Interest Rate Offset [995](#page-994-0) Intermarket [242](#page-241-1) Intraday Intensity [113,](#page-112-0) [728](#page-727-0) Intraday Intensity % [1164](#page-1163-0) Intraday Intensity Percent [1164](#page-1163-0) Invest in a Model Portfolio [1507](#page-1506-0) Invest in multiple models [1514](#page-1513-0) Investment [1514](#page-1513-1) Investment Allocation Within a Single Model [1514](#page-1513-2) IOC [313,](#page-312-1) [376](#page-375-0), [415](#page-414-0), [647,](#page-646-1) [750,](#page-749-0) [1385](#page-1384-0) becomes [313,](#page-312-1) [1385](#page-1384-0) IP [1285](#page-1284-3) IR [995](#page-994-1) Iron Condor [237](#page-236-0) ISE [251](#page-250-0), [273,](#page-272-0) [628,](#page-627-0) [675](#page-674-2), [840](#page-839-0) ISE Midpoint Match [312](#page-311-1) ISE MPM [750](#page-749-1), [1384](#page-1383-0) ISE Order Type [750](#page-749-2), [1384](#page-1383-1) ISE Stock Exchange [750](#page-749-3)

ISLAND [596-597,](#page-595-1) [674,](#page-673-4) [679](#page-678-1) routed [596-597](#page-595-2) Issue Date [754-755](#page-753-0) ISW [212,](#page-211-0) [224](#page-223-3), [262](#page-261-1), [264](#page-263-0), [270,](#page-269-0) [1446](#page-1445-1) ISW Buttons Panel [262](#page-261-1) ISW Configuration Settings [261](#page-260-0) ISW Order Entry Sub Panels [267](#page-266-0) **J** Java [1285](#page-1284-0) including [1285](#page-1284-0) JEFFALGO [506,](#page-505-0) [509,](#page-508-0) [515](#page-514-0), [518](#page-517-0), [522](#page-521-1) Jefferies [506](#page-505-0), [509](#page-508-0), [515,](#page-514-0) [518](#page-517-0), [522](#page-521-1) Jefferies Seek [504](#page-503-0) Jefferies strike [507](#page-506-0) Jefferies TWAP [511](#page-510-0) **K** Keep on top [1261](#page-1260-1) Keltner Channel indicator [1165](#page-1164-1)

Keltner Channel Indicator [1165](#page-1164-1)

Know Sure Thing Indicator [1168](#page-1167-0)

Lane's Stochastic Oscillator [1171](#page-1170-0)

KST Indicator [1168](#page-1167-0)

Large font [1292](#page-1291-2) Last [226](#page-225-1), [326](#page-325-2), [436,](#page-435-2) [700](#page-699-1), [735](#page-734-1), [760,](#page-759-0) [829,](#page-828-0) [1271](#page-1270-0), [1296](#page-1295-3), [1308](#page-1307-1), [1376](#page-1375-0) Matching [436](#page-435-3) Last price condition [417](#page-416-0) Last settlement [780](#page-779-3) Last Size [701](#page-700-0) Last Spinner [735](#page-734-2) Last Trade Price [414](#page-413-2) Last Yield [715](#page-714-1) LastTradePrice-prevClose [1039](#page-1038-2) Layout [1317](#page-1316-0), [1319](#page-1318-0) Layout Editor [1328](#page-1327-0) using [1328](#page-1327-0) Least Square Indicator [1176](#page-1175-0) Leaves [375](#page-374-0) Left [262](#page-261-0), [970](#page-969-0) Scenario Editor [969](#page-968-1) Leg [234](#page-233-0), [240](#page-239-1), [242](#page-241-0) Execution Window [241](#page-240-0) Pair [235](#page-234-0) Leg Combo [245](#page-244-0) Leg Query [241](#page-240-3) Leg Type [244](#page-243-0)

**L**

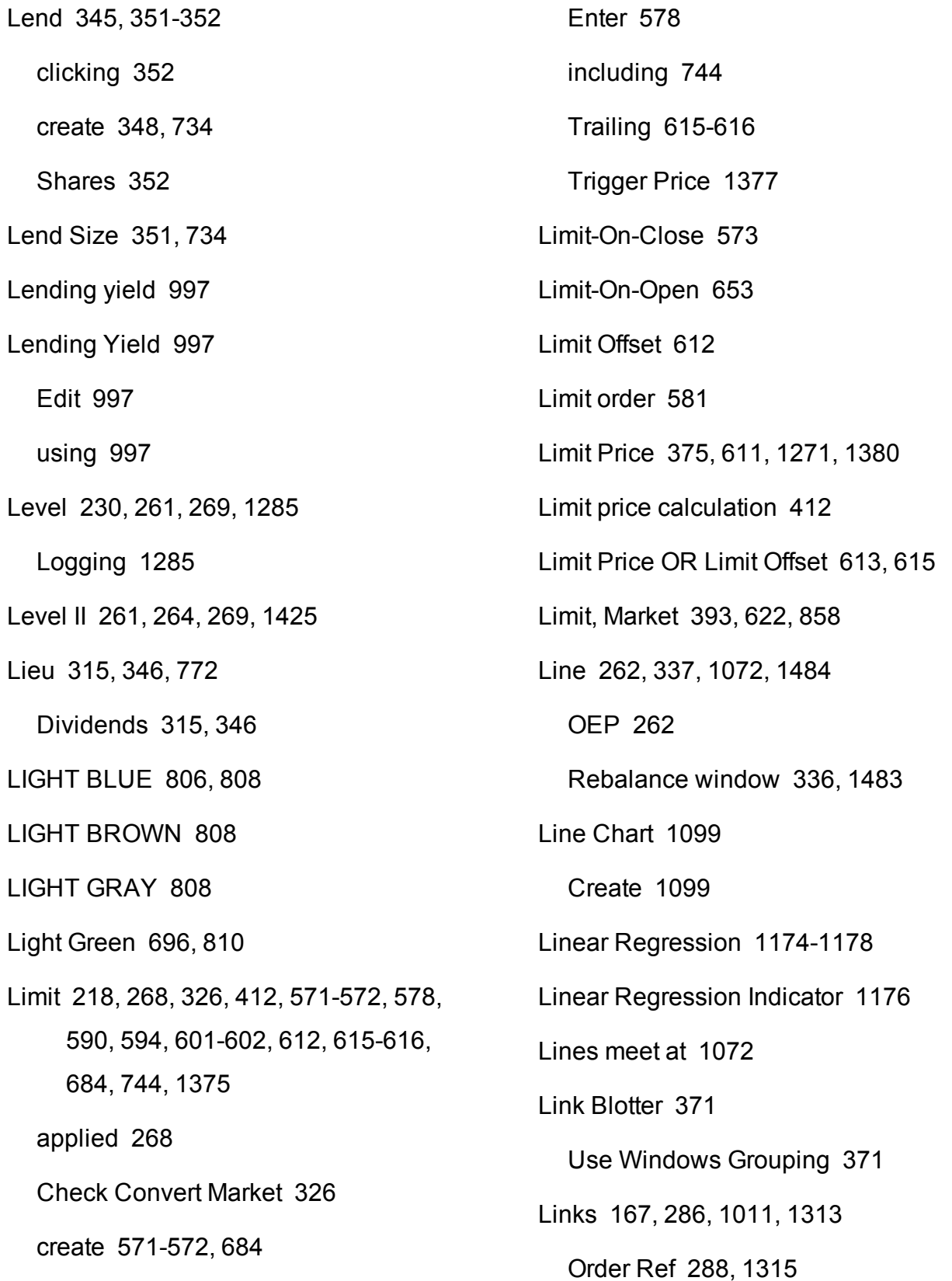

Lock [665](#page-664-0), [1274](#page-1273-0) Use [1274](#page-1273-1) Lock Application [1275](#page-1274-1), [1417](#page-1416-0) selecting [1275](#page-1274-1) Lock Trader Workstation [1275](#page-1274-2) Log [225](#page-224-1), [231](#page-230-0), [410](#page-409-0), [1060,](#page-1059-0) [1285](#page-1284-4) Clears [225](#page-224-2) Level [1285](#page-1284-4) Log In TWS [48](#page-47-0) Log Panel [1404](#page-1403-1) Logging Level [1285](#page-1284-4) Use [1284](#page-1283-1) Logic [813](#page-812-0), [816-819](#page-815-0), [821-824,](#page-820-1) [826,](#page-825-0) [828](#page-827-0) Login [980](#page-979-0) Long Position [1488](#page-1487-0) LOO [647](#page-646-4), [653](#page-652-1) create [653](#page-652-2) Look Ahead Available Funds [777](#page-776-0) Look Ahead Excess Liquidity [778](#page-777-1) Look Ahead Initial Margin [774](#page-773-0) Look Ahead Maintenance Margin [775](#page-774-0) Look Ahead Next Change [777](#page-776-1) Losers [1038](#page-1037-3) Liquidate Last [784](#page-783-0), [787](#page-786-0) LIT [572](#page-571-0), [578,](#page-577-0) [1360](#page-1359-1) LMT [218](#page-217-1), [229,](#page-228-0) [413,](#page-412-0) [563](#page-562-0), [571](#page-570-2), [590](#page-589-1), [601,](#page-600-1) [653,](#page-652-3) [744](#page-743-2) Lmt Offset [613](#page-612-1), [615,](#page-614-2) [747](#page-746-1) Lmt Price [571-572,](#page-570-3) [578,](#page-577-3) [684](#page-683-0), [760](#page-759-1), [1271](#page-1270-0) Load [205](#page-204-2), [279](#page-278-0), [1460](#page-1459-1) Option Chains [279](#page-278-0) Load Chains [280](#page-279-0) Load My Chains [280](#page-279-0) Load Template [417](#page-416-1) Load the closest N strikes to the money [289,](#page-288-0) [1316](#page-1315-1) Loan [317](#page-316-0), [345-346](#page-344-1), [348,](#page-347-1) [359](#page-358-0), [733](#page-732-0), [1427](#page-1426-2) Loan Market [314](#page-313-0), [345](#page-344-2) Loan Value [770,](#page-769-0) [776](#page-775-1), [815](#page-814-0) Loan window [348](#page-347-2) Loanable Quantity [346,](#page-345-3) [351](#page-350-2), [356](#page-355-2) LoanBorrowTrader [350](#page-349-0) LOC [573](#page-572-1) create [573](#page-572-2) Local Symbol [796](#page-795-1) Location [1038](#page-1037-2)

Low Dividend Yield [1044](#page-1043-1) Low Growth Rate [1043](#page-1042-3) Low Opt Volume [1042](#page-1041-2) Low Option Imp Vol Over Historical [1038](#page-1037-1) Low Option Open Interest [1042](#page-1041-3) Low Price [1045](#page-1044-3) Low Quick Ratio [1044](#page-1043-2) Low Return on Equity [1044](#page-1043-3) Low Synth Bid Rev Yield [1045](#page-1044-4) Lower Band [1151](#page-1150-2) Lowest Option Imp Vol [1041](#page-1040-2) **M** MA [1151](#page-1150-3), [1179](#page-1178-2) MACD [1179](#page-1178-2) MACD Histogram [1179](#page-1178-3) MAGENTA [806](#page-805-2) Maintenance Margin [815](#page-814-0) Manage [380,](#page-379-1) [1402](#page-1401-0) Blotter [381](#page-380-1) Workspaces [1401](#page-1400-0) Manage Orders [373,](#page-372-1) [380](#page-379-1)

Mandatory Columns [744](#page-743-3)

Manual [681,](#page-680-1) [992-993,](#page-991-0) [995](#page-994-2), [999](#page-998-0) Select [994-995](#page-993-1) Manual Allocation [1481](#page-1480-0), [1497-1498](#page-1496-0) select [1498](#page-1497-0) Manual File [1460](#page-1459-0) Manual Ticket Entry [363-364,](#page-362-0) [367,](#page-366-0) [371](#page-370-2) Blotter [371](#page-370-0) using [363](#page-362-1) Manual Vertical Scale [1058](#page-1057-0) Manually Create [207](#page-206-2) Basket File [207](#page-206-2) Margin [355](#page-354-0), [769,](#page-768-0) [772](#page-771-2), [801](#page-800-0) Margin Account [770](#page-769-2) Margin Alerts [815](#page-814-1) Margin for single position [670](#page-669-0) Margin requirements [670](#page-669-0) Margin Requirements [772](#page-771-2) Use [772](#page-771-3) Margin Sensitivity [927](#page-926-0) Margin Trading [784,](#page-783-1) [787](#page-786-1) Marginable Equity [770](#page-769-3) Mark Price [413,](#page-412-1) [701](#page-700-1)

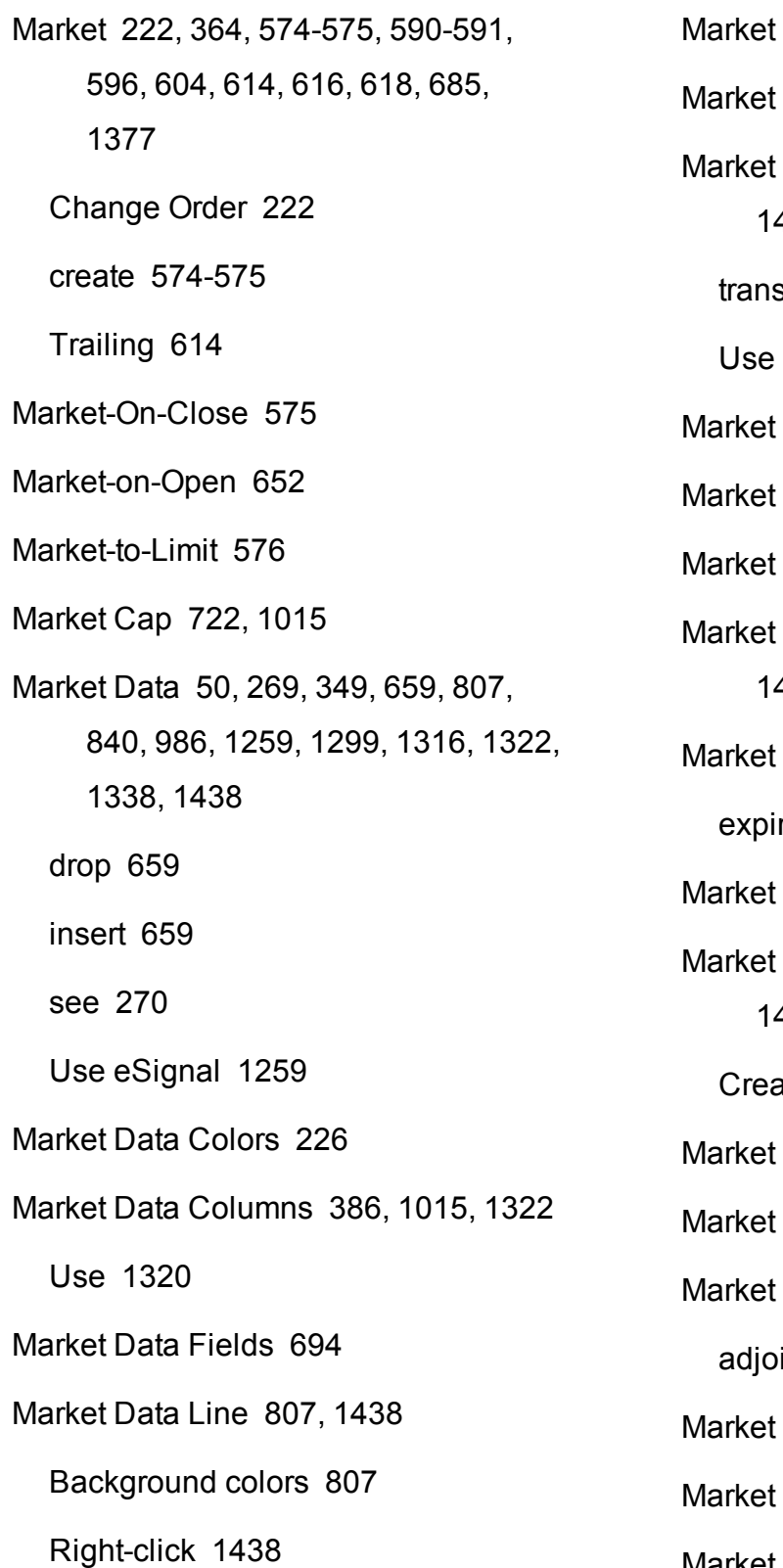

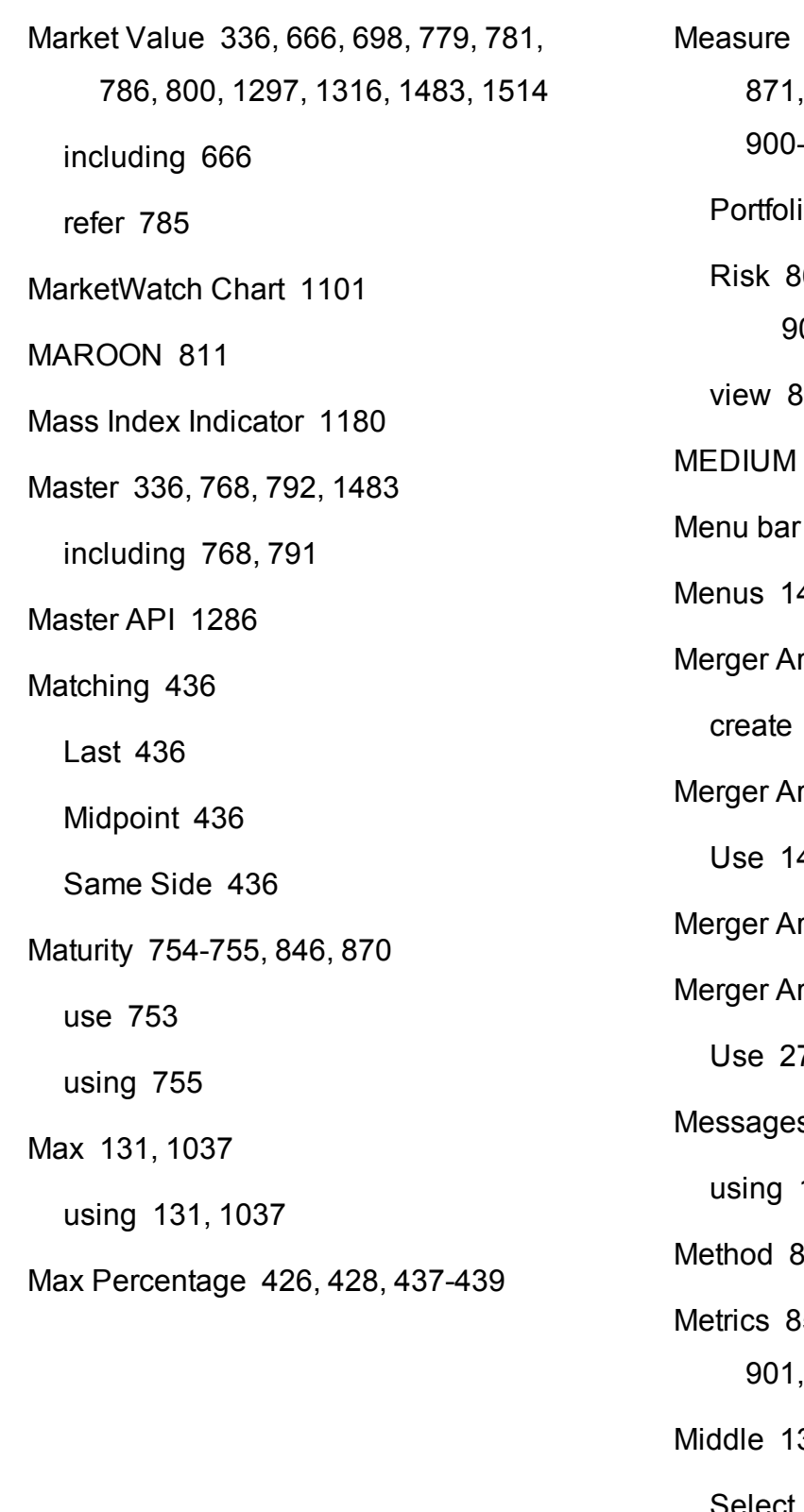

Measure [533](#page-532-0), [846](#page-845-1), [863-864,](#page-862-0) [866-867](#page-865-1), [870-](#page-869-0) [871](#page-869-0), [877](#page-876-0), [880,](#page-879-0) [883-884](#page-882-0), [886](#page-885-0), [892-894,](#page-891-1) [900-902](#page-899-1), [908-911](#page-907-1), [917-918,](#page-916-0) [920-921](#page-919-1) o [863](#page-862-1), [883](#page-882-1), [892,](#page-891-2) [900](#page-899-2), [908](#page-907-2), [917](#page-916-1) Risk [864-866](#page-863-1), [877](#page-876-1), [879](#page-878-0), [884-885,](#page-883-1) [893](#page-892-0), [901](#page-900-0), [909-910,](#page-908-0) [918-920](#page-917-1) 872 **BLUE [806](#page-805-3)** [837](#page-836-0) 407, [1416](#page-1415-0) rb [275](#page-274-0) create [275](#page-274-1) rb window [1425](#page-1424-3) 425 rbitrage [275](#page-274-0), [1425](#page-1424-4), [1437](#page-1436-0) rbitrage Window [275](#page-274-0) 75 s [785](#page-784-2), [1276](#page-1275-1) [1276](#page-1275-0) 15, [1090](#page-1089-1) Metrics [857](#page-856-2), [865](#page-864-0), [867](#page-866-0), [878,](#page-877-0) [880](#page-879-0), [885](#page-884-0), [893,](#page-892-1) [901](#page-900-1), [909](#page-908-1), [911,](#page-910-1) [919](#page-918-0), [921](#page-920-0), [937](#page-936-1) 356 Select [1357](#page-1356-0)

## Middle Line [1165](#page-1164-0)

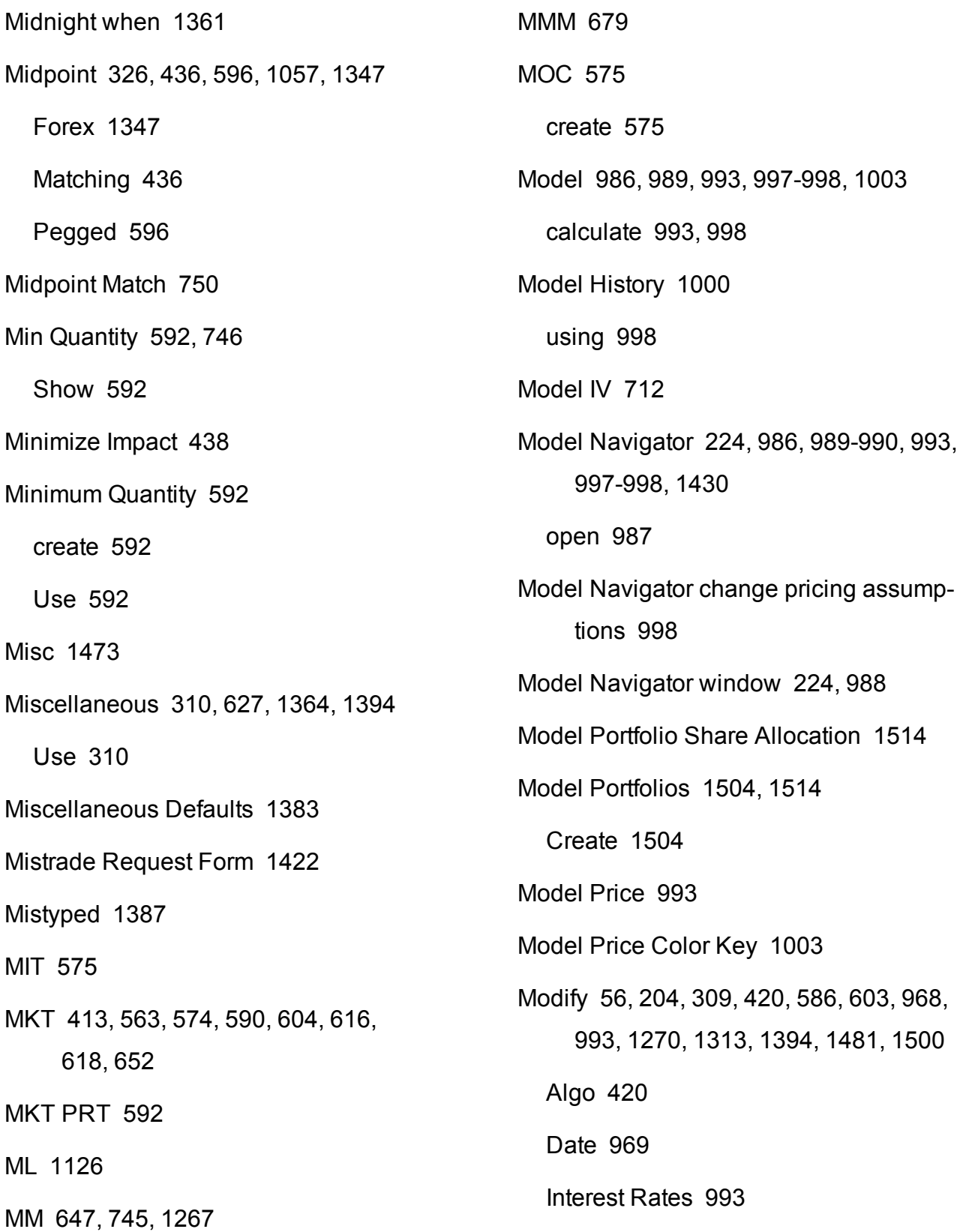

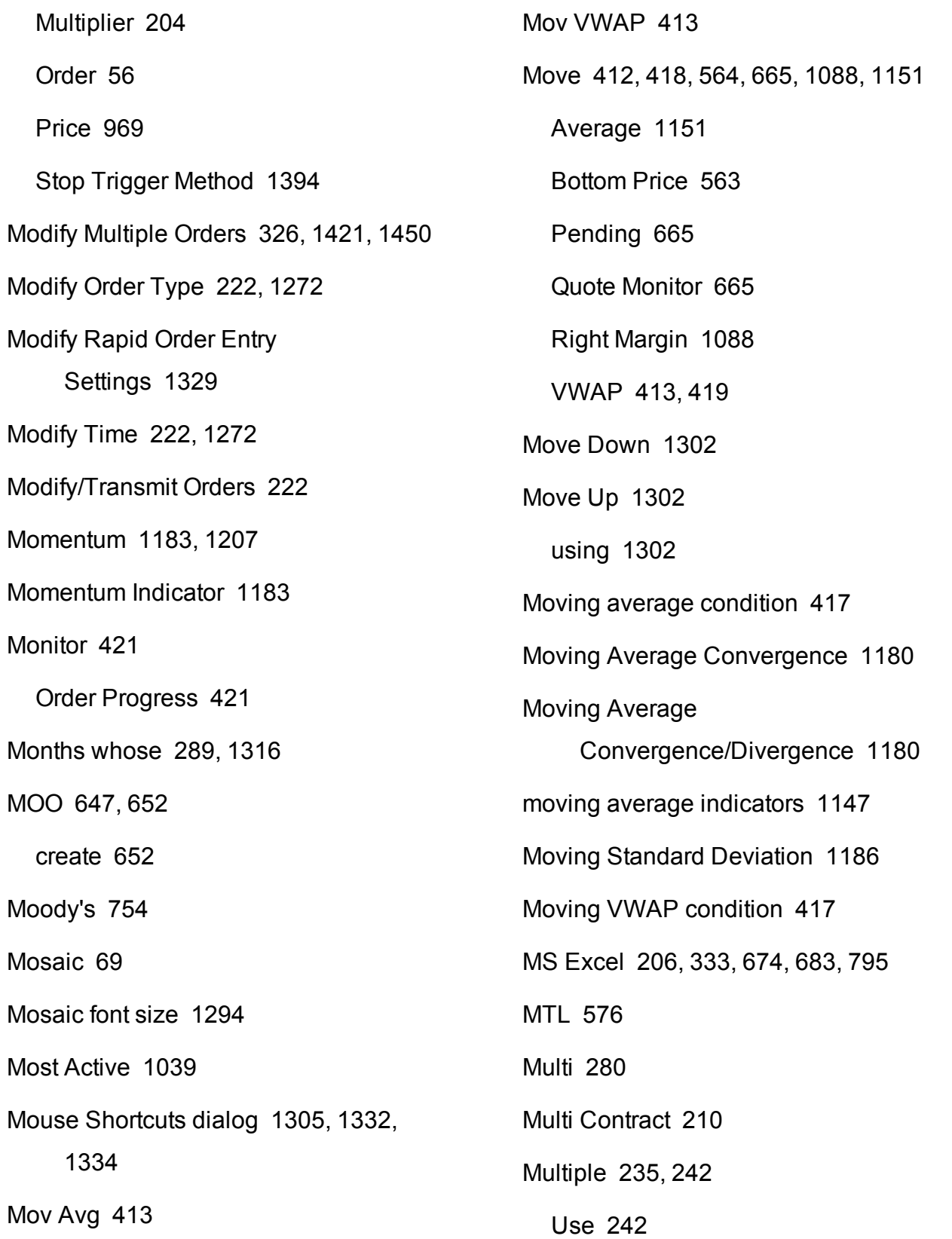

Multiple Clients [1479](#page-1478-0) Multiplier [204](#page-203-0), [675](#page-674-0) Modify [204](#page-203-0) Muni [756](#page-755-0) Select [757](#page-756-0) Munis [757](#page-756-1) Mutual Fund Replicator [1026](#page-1025-0) Mutual Fund Selector [760](#page-759-2), [1419](#page-1418-2), [1438](#page-1437-3) Mutual Funds [759](#page-758-0) Mutual Funds icon [759](#page-758-0) Mutual funds to ETFs [1026](#page-1025-0) My Last Trade [414](#page-413-2) My Portfolio [167](#page-166-1), [534](#page-533-1), [1011](#page-1010-1) **N**

Name - Description [1344](#page-1343-1) National Best Bid [594](#page-593-0), [596](#page-595-0), [602](#page-601-0) Native/Calculated Index Prices [1299](#page-1298-2) NBB [307,](#page-306-0) [391](#page-390-0), [395](#page-394-3), [594,](#page-593-0) [602,](#page-601-0) [644](#page-643-1), [1281](#page-1280-1) use [394](#page-393-0) NBBO [303,](#page-302-0) [543](#page-542-3), [547](#page-546-3), [553](#page-552-3), [558-559,](#page-557-3) [594,](#page-593-0) [596](#page-595-0), [599](#page-598-0), [602](#page-601-0), [748-749,](#page-747-2) [1361](#page-1360-0) added [596](#page-595-0) Define [1361](#page-1360-0)

NBO [307](#page-306-0), [391](#page-390-0), [395](#page-394-3), [594,](#page-593-0) [602](#page-601-0), [644](#page-643-1), [1281](#page-1280-1) Nearest Valid Price [1390](#page-1389-1) Negative Percent [1488](#page-1487-1) Negative Volume Index Indicator [1188](#page-1187-0) Net Liq [331](#page-330-2), [335](#page-334-0), [1482](#page-1481-1) Net Liquidation [322,](#page-321-0) [777](#page-776-2), [1487](#page-1486-0) Net Liquidation Value [322](#page-321-0), [331,](#page-330-2) [333,](#page-332-1) [335](#page-334-0), [355](#page-354-1), [770](#page-769-4), [780,](#page-779-4) [815](#page-814-0), [1482](#page-1481-1) Net Position [403](#page-402-0) NetLiq [1487](#page-1486-0) New Chart [231,](#page-230-1) [1067,](#page-1066-0) [1079,](#page-1078-1) [1092,](#page-1091-0) [1098-](#page-1097-0) [1099](#page-1097-0) New Chart window [225](#page-224-3), [1092](#page-1091-1) New Position [800](#page-799-1) New Tab icon [279](#page-278-0) clicking [280](#page-279-2) New Workspace [1402](#page-1401-1) News [186-187](#page-185-0), [1338](#page-1337-3) News condition [417](#page-416-0) News Configuration [1338](#page-1337-0) expand [1338](#page-1337-0) News Suppliers [1338](#page-1337-0) News Time [697](#page-696-1) News Title [697](#page-696-2)

News Topic Chooser [1428](#page-1427-0), [1437](#page-1436-1) News Topics [1432,](#page-1431-1) [1437](#page-1436-2) Next [797](#page-796-0), [813](#page-812-1), [816-820](#page-815-1), [822-824,](#page-821-0) [826](#page-825-1), [828](#page-827-1) Next button [342](#page-341-1) Hit [343](#page-342-2) Next EFP [404](#page-403-1) Next Expiry [1441](#page-1440-0) Next Strike [1441](#page-1440-1) NLV [322](#page-321-0), [331,](#page-330-2) [333,](#page-332-2) [336](#page-335-3), [1483](#page-1482-3) NLV calculation [960](#page-959-0) Non [234](#page-233-1) Create [232](#page-231-0) Non-Guaranteed [312](#page-311-2), [751](#page-750-1) Non-subscribed scanner [1051](#page-1050-0) Non-Subscribed Scanner Locations [1051](#page-1050-0) Non Group [1489](#page-1488-0) select [1485](#page-1484-0) Non Group Account [1489](#page-1488-0) None [229](#page-228-2), [312,](#page-311-3) [627](#page-626-1), [750](#page-749-4), [1071](#page-1070-0), [1271](#page-1270-0), [1333](#page-1332-0), [1335,](#page-1334-0) [1346](#page-1345-1), [1377,](#page-1376-1) [1380](#page-1379-1), [1382](#page-1381-0), [1390](#page-1389-1) Round [1390](#page-1389-2) Not Available [721](#page-720-2), [1015](#page-1014-5) Notes [212](#page-211-1), [695,](#page-694-0) [755,](#page-754-1) [1419,](#page-1418-3) [1437](#page-1436-3) Notes on Combination Orders [250](#page-249-0) Notified [318](#page-317-1), [356](#page-355-0) rerate [356](#page-355-1) Num Ticks [1271](#page-1270-1) Enter [1270](#page-1269-1) Set [1269](#page-1268-4) NYSE Closing Auction [593](#page-592-0) NYSE Retail Liquidity Program [605](#page-604-0) NYSEFLOOR [593](#page-592-0) **O** OBV [1191](#page-1190-0) forms [1191](#page-1190-0) OCA [264](#page-263-2), [310](#page-309-1), [583](#page-582-0), [633,](#page-632-0) [1386](#page-1385-0) create [633](#page-632-1) handling [311](#page-310-0) part [312](#page-311-4), [633](#page-632-2) rules [310](#page-309-1) transmit [634](#page-633-1) OCA Group [310](#page-309-1), [583](#page-582-0), [633](#page-632-2), [751](#page-750-2) display [583](#page-582-0), [633](#page-632-3) OCA Group Defaults [1386](#page-1385-0) OCO [631](#page-630-0)

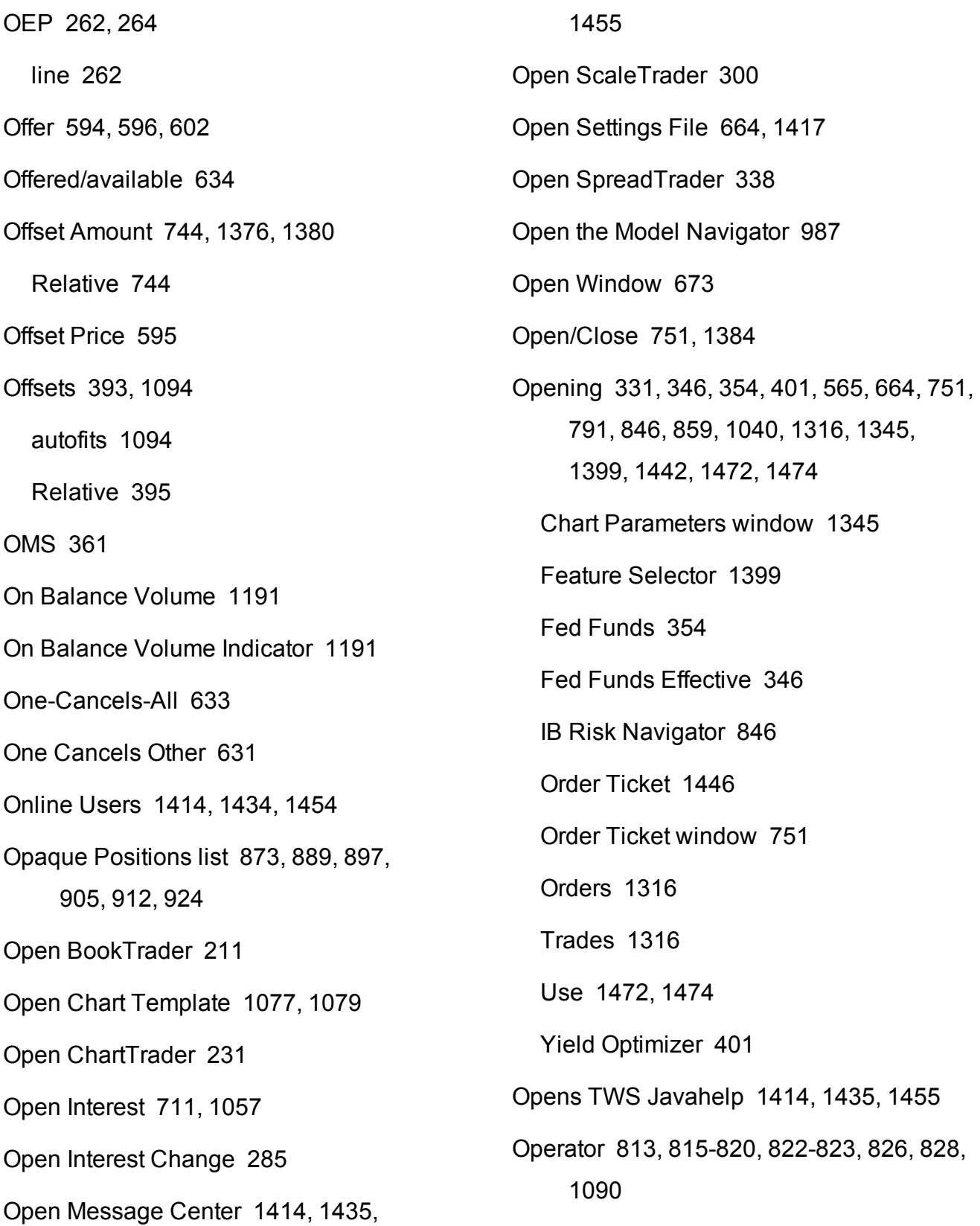

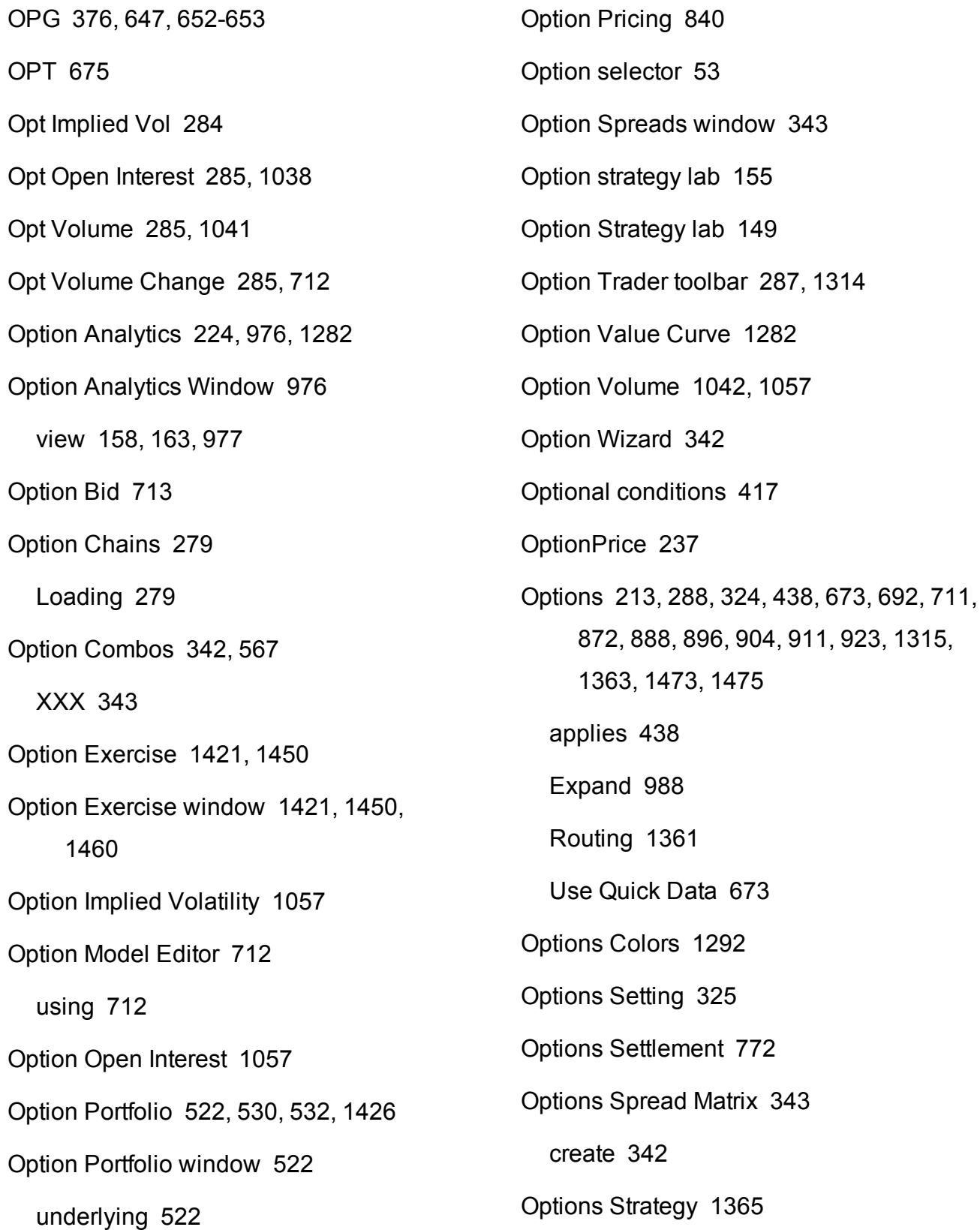

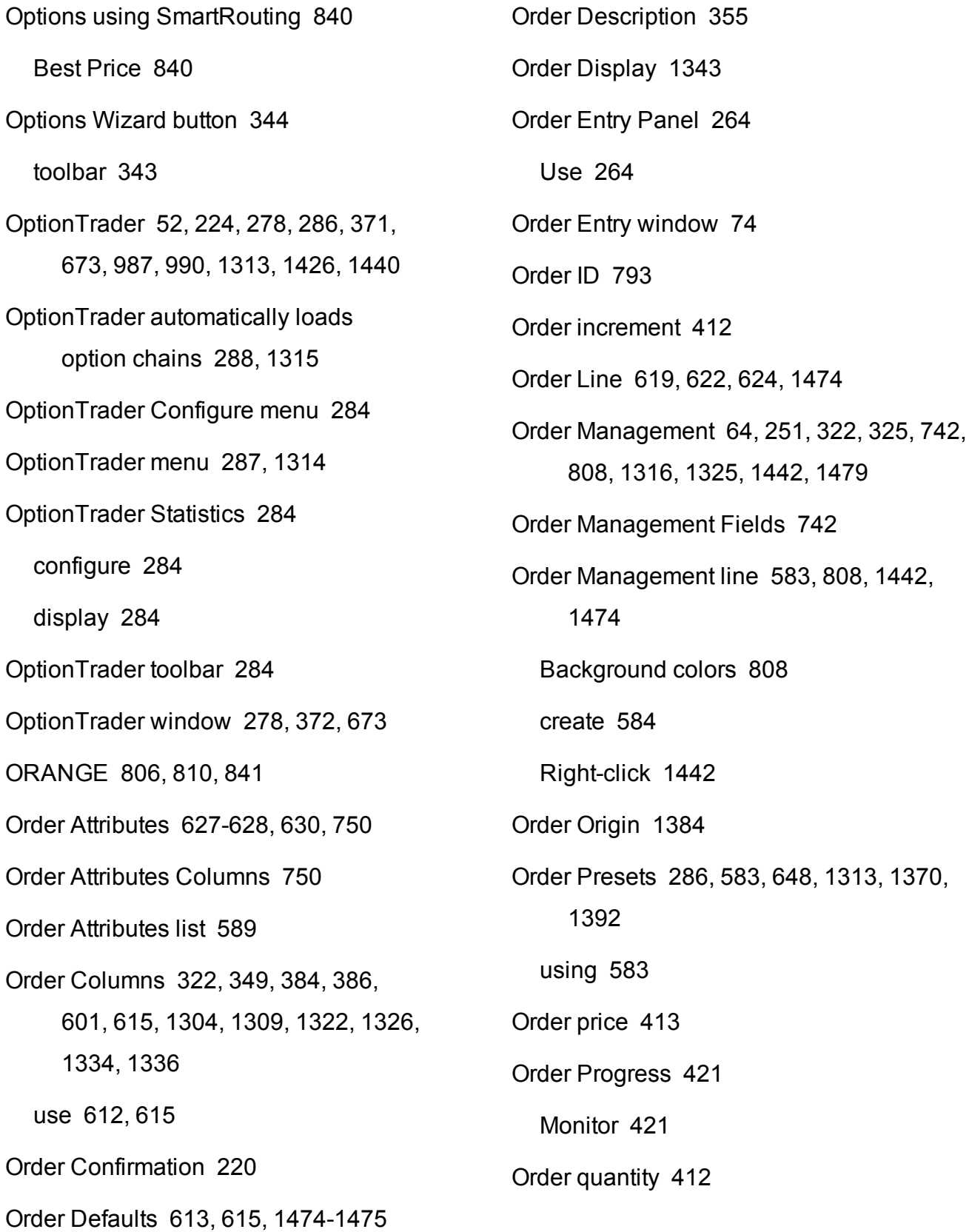

Order Quantity [321](#page-320-0), [375](#page-374-0) Order Ref [288](#page-287-0), [311](#page-310-1), [793,](#page-792-2) [1315](#page-1314-0), [1384](#page-1383-4) link [288](#page-287-1), [1315](#page-1314-1) Order Row [207](#page-206-0), [1329](#page-1328-2) Order Selection [275](#page-274-2) Order Sharing Modes [383](#page-382-0) Order status [805,](#page-804-0) [811](#page-810-0) Order Status Colors [808](#page-807-6) Order Ticket [222](#page-221-5), [560,](#page-559-2) [599](#page-598-1), [601](#page-600-2), [651,](#page-650-1) [759,](#page-758-1) [793](#page-792-3), [1364](#page-1363-2), [1394](#page-1393-1), [1440](#page-1439-1), [1446](#page-1445-2), [1472](#page-1471-2), [1474,](#page-1473-0) [1500](#page-1499-0) IBExecution Services [1472](#page-1471-1) Opens [1443](#page-1442-0) Order Ticket Scale [560](#page-559-1) Order Ticket window [249,](#page-248-0) [751](#page-750-4), [1436](#page-1435-1) opening [751](#page-750-4) Order Type Select [229](#page-228-3) Order Types [54](#page-53-0), [299,](#page-298-0) [375](#page-374-2), [542](#page-541-0), [546,](#page-545-0) [552,](#page-551-0) [557](#page-556-0), [559](#page-558-1), [572-579](#page-571-1), [584-585,](#page-583-1) [590,](#page-589-2) [592](#page-591-5), [594-597](#page-593-2), [599](#page-598-2), [601,](#page-600-3) [609](#page-608-0), [611,](#page-610-3) [613](#page-612-3), [627](#page-626-3), [630-631](#page-629-5), [634-635,](#page-633-3) [637-638,](#page-636-0) [640](#page-639-0), [642](#page-641-2), [650-654](#page-649-1), [1268,](#page-1267-0) [1375](#page-1374-1), [1380-1381](#page-1379-3) Adjust [297](#page-296-0) Order Volatility [304](#page-303-0), [388](#page-387-0), [642](#page-641-0) Order Wizard [1433](#page-1432-0) Orders [55](#page-54-2), [59](#page-58-0), [61](#page-60-0), [204](#page-203-0), [212-213](#page-211-2), [217,](#page-216-0) [229](#page-228-4), [231-232](#page-230-3), [254](#page-253-1), [269,](#page-268-0) [272-273](#page-271-2), [281](#page-280-0), [288,](#page-287-3) [311](#page-310-0), [321](#page-320-0), [340,](#page-339-1) [342](#page-341-2), [362](#page-361-0), [365,](#page-364-0) [372,](#page-371-1) [374](#page-373-1), [377](#page-376-1), [381,](#page-380-2) [383](#page-382-1), [392](#page-391-0), [409,](#page-408-0) [546,](#page-545-0) [557](#page-556-0), [560](#page-559-3), [578,](#page-577-3) [582](#page-581-1), [621](#page-620-0), [646,](#page-645-0) [684,](#page-683-2) [688](#page-687-0), [833](#page-832-0), [1060,](#page-1059-0) [1096](#page-1095-0), [1268,](#page-1267-1) [1303](#page-1302-0), [1307](#page-1306-0), [1312](#page-1311-3), [1315-1316,](#page-1314-3) [1320,](#page-1319-1) [1325,](#page-1324-1) [1334](#page-1333-4), [1336](#page-1335-4), [1338](#page-1337-4), [1357-1358,](#page-1356-1) [1370,](#page-1369-0) [1403](#page-1402-0), [1479](#page-1478-1), [1489](#page-1488-1) Blotter [364](#page-363-0) Cancel [60](#page-59-0) Client [381](#page-380-3) configure [1403](#page-1402-1) Create [54](#page-53-0), [273,](#page-272-2) [1479](#page-1478-0) Displays [231](#page-230-0), [1059](#page-1058-0) Expand [686](#page-685-0) Force [646](#page-645-0) includes [410](#page-409-0) Modify [56](#page-55-0) Opens [1316](#page-1315-8) Pending [56](#page-55-1) populate [205](#page-204-2), [1270](#page-1269-2) Transmit [58](#page-57-0) Use [582,](#page-581-0) [1305,](#page-1304-0) [1358,](#page-1357-1) [1403](#page-1402-1)

**P** P&L [698](#page-697-2), [800](#page-799-2), [850,](#page-849-0) [875,](#page-874-0) [890](#page-889-0), [898](#page-897-0), [906](#page-905-0), [939](#page-938-0) P&L Pie Chart [875](#page-874-0), [890](#page-889-0), [898,](#page-897-0) [906](#page-905-0) P&L Summary [925](#page-924-0) P/E [722](#page-721-2), [1015](#page-1014-6) Page [55,](#page-54-3) [634,](#page-633-1) [664-665](#page-663-0), [1319](#page-1318-0) Organize Data [665](#page-664-4) using [55](#page-54-1) Page Down [62](#page-61-0), [658](#page-657-0), [1273](#page-1272-0) Page Layout [1310](#page-1309-1), [1317](#page-1316-0), [1319-1320,](#page-1318-0) [1334](#page-1333-4), [1336](#page-1335-4) Create [1317](#page-1316-0) Edit [1320](#page-1319-1) Page Layout Manager [1329](#page-1328-3) Page Settings dialog [679](#page-678-0) Page Up [62](#page-61-1), [658](#page-657-1), [1273](#page-1272-0) Pair [235,](#page-234-0) [240,](#page-239-1) [245](#page-244-0), [561](#page-560-0) Leg [234](#page-233-0) ScaleTrader [561](#page-560-0) Use [242](#page-241-3) Pair trade [623](#page-622-1) Pair Trade [623](#page-622-1), [1445](#page-1444-1) Attach [623](#page-622-1) Volatility [392](#page-391-1), [620](#page-619-0) Orders Page [833](#page-832-0) Pending [833](#page-832-0) Orders Panel [1403](#page-1402-0) configure [1403](#page-1402-1) Orders window [99](#page-98-0) Orders, Log [255](#page-254-0) Organize Data [665](#page-664-4) Page [665](#page-664-4) Oscillator [1119](#page-1118-0), [1227](#page-1226-0), [1241](#page-1240-1) OSMA [1179](#page-1178-3) Other Layouts [1329](#page-1328-4) Others [230](#page-229-0), [262,](#page-261-2) [269](#page-268-1), [1065-1066](#page-1064-0) Use [1065](#page-1064-1) Others button [262](#page-261-2) Overfill Protection [313,](#page-312-2) [1386](#page-1385-1) Overnight Available Funds [778](#page-777-2) Overnight Excess Liquidity [778](#page-777-3) Overnight Initial Margin [774](#page-773-1) Overnight Maintenance [778](#page-777-4) Overnight Maintenance Margin [775](#page-774-1) Ownership [181](#page-180-0), [1007](#page-1006-0)

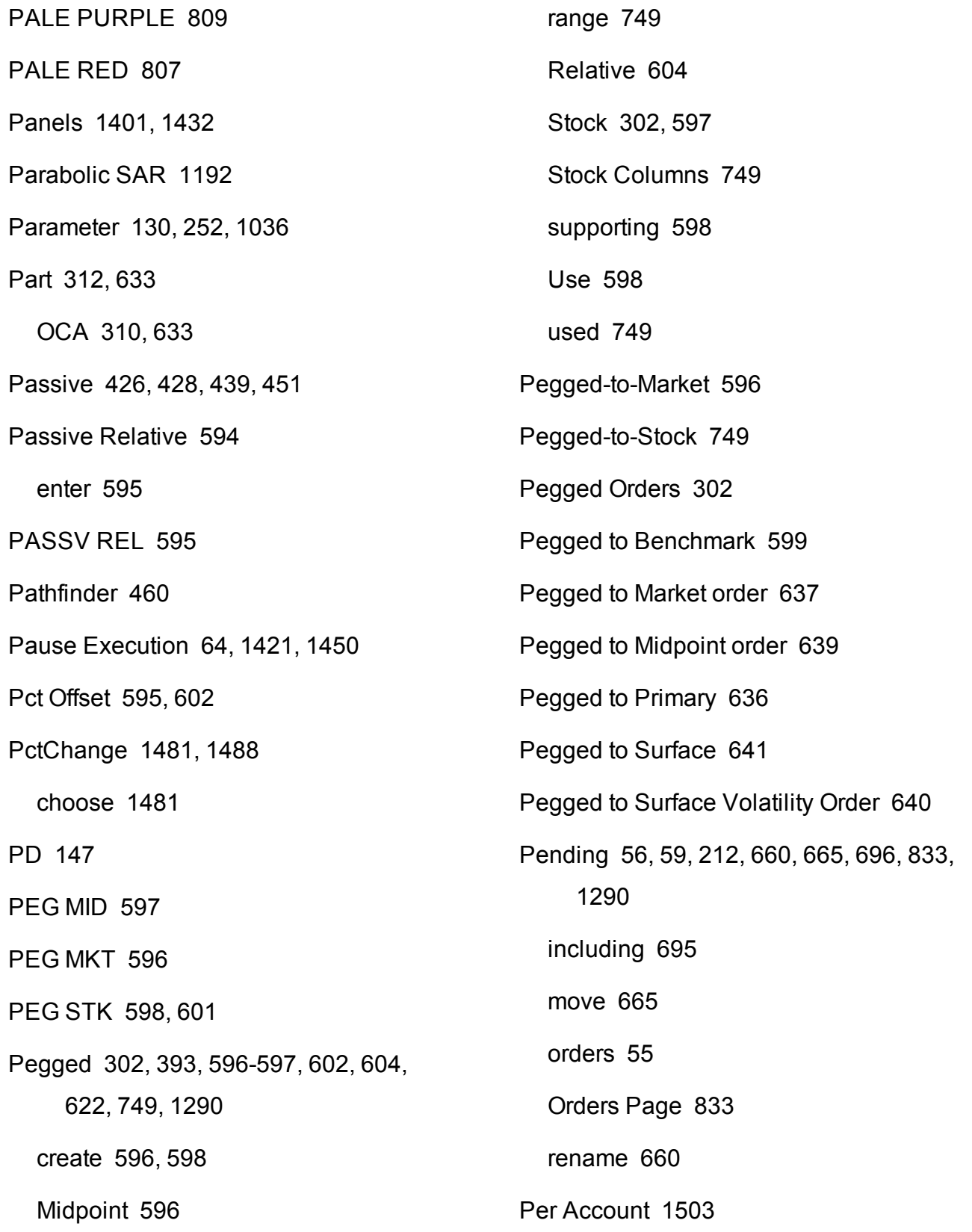

Orders [204](#page-203-0) Quote Panel [258](#page-257-1) Portfolio [63](#page-62-0), [231,](#page-230-0) [255,](#page-254-0) [317](#page-316-0), [330](#page-329-0), [335](#page-334-0), [359,](#page-358-0) [532](#page-531-2), [659](#page-658-2), [696,](#page-695-1) [785](#page-784-4), [859](#page-858-1), [863,](#page-862-1) [883,](#page-882-1) [892](#page-891-2), [900](#page-899-2), [908,](#page-907-2) [917](#page-916-1), [1060](#page-1059-0), [1297](#page-1296-2), [1405](#page-1404-0), [1422](#page-1421-1), [1482](#page-1481-1), [1504](#page-1503-1) Creates [1422](#page-1421-2) measures [863](#page-862-0), [883,](#page-882-0) [892](#page-891-1), [900](#page-899-1), [908,](#page-907-1) [917](#page-916-0) Upload [859](#page-858-1) view [863,](#page-862-0) [883](#page-882-0), [892](#page-891-1), [900,](#page-899-1) [908,](#page-907-1) [917](#page-916-0) Portfolio Analysis columns [940](#page-939-1) Portfolio Analyst [1432](#page-1431-3) Portfolio Builder [115](#page-114-0) Portfolio Events Calendar [168](#page-167-1), [1013](#page-1012-0) view [168,](#page-167-0) [1012](#page-1011-0) Portfolio Margin [314,](#page-313-1) [345](#page-344-3), [766](#page-765-1), [773](#page-772-0) Portfolio menu [788](#page-787-0), [859](#page-858-1), [963](#page-962-0) Portfolio Page [63,](#page-62-0) [659](#page-658-2) add [62,](#page-61-0) [658](#page-657-0) Portfolio Panel [1405](#page-1404-0) Portfolio Performance Profile [98](#page-97-0) Portfolio Relative [688](#page-687-0), [850](#page-849-0) Portfolio Report [863](#page-862-1), [883](#page-882-1), [892,](#page-891-2) [900,](#page-899-2) [908](#page-907-2), [917](#page-916-1) Percent [995-996](#page-994-0) select [994-995](#page-993-1) Percent B [1196](#page-1195-0) Percent difference in price movement [417](#page-416-0) Percentage [430,](#page-429-1) [1387,](#page-1386-1) [1481,](#page-1480-2) [1488](#page-1487-2) Like [1388](#page-1387-0) Volume Strategy [430](#page-429-1) Percentage Column Calculations [960](#page-959-0) Perfect Correlation [874](#page-873-1) Performance [803,](#page-802-0) [1031](#page-1030-0) Performance Profile [803](#page-802-0), [1031](#page-1030-0) Physical [234](#page-233-0), [252-253](#page-251-0), [340,](#page-339-0) [1046](#page-1045-1) Exchange [253,](#page-252-1) [340,](#page-339-0) [1045](#page-1044-0) Futures [252](#page-251-0) Pie Chart [875,](#page-874-0) [890,](#page-889-0) [898](#page-897-0), [906](#page-905-0) Pie Chart shows [875](#page-874-1), [890](#page-889-1), [898,](#page-897-1) [906](#page-905-1) Pin first row [950](#page-949-1) PINK [810](#page-809-2) Pivot points [1199](#page-1198-0) Pivot Points [1199](#page-1198-0) add [1200](#page-1199-0) Populate [205](#page-204-2), [258,](#page-257-1) [1270](#page-1269-2) Order [1268](#page-1267-1)

Portfolio Statistics [846](#page-845-2), [872,](#page-871-2) [888](#page-887-1), [896](#page-895-1), [904,](#page-903-1) [911](#page-910-2), [923](#page-922-1) view [873](#page-872-1), [889](#page-888-1), [897,](#page-896-1) [905](#page-904-1), [912](#page-911-1), [924](#page-923-1) Portfolio Statistics Report [872,](#page-871-2) [888,](#page-887-1) [896,](#page-895-1) [904](#page-903-1), [911](#page-910-2), [923](#page-922-1) Portfolio Value [873](#page-872-0), [889](#page-888-0), [897](#page-896-0), [905,](#page-904-0) [912,](#page-911-0) [924](#page-923-0) Portfolio window [95](#page-94-0) Portfolio Window [62](#page-61-0), [532,](#page-531-0) [658,](#page-657-0) [1316,](#page-1315-5) [1422](#page-1421-0) Configure [1316](#page-1315-2) Position [252,](#page-251-0) [317](#page-316-1), [322](#page-321-3), [359,](#page-358-1) [414,](#page-413-3) [418](#page-417-1), [560,](#page-559-4) [670](#page-669-0), [697](#page-696-3), [766](#page-765-1), [780,](#page-779-2) [785](#page-784-3), [800](#page-799-3), [834,](#page-833-2) [864](#page-863-1), [877](#page-876-1), [884](#page-883-1), [893,](#page-892-0) [901](#page-900-0), [909](#page-908-0), [918,](#page-917-1) [938](#page-937-0), [1296](#page-1295-4) Close Portion [789](#page-788-2) displaying [834](#page-833-2) Existing [560](#page-559-5) remove [938](#page-937-1) Single Stock Future [252](#page-251-0) View Margin Requirements [670](#page-669-0) Position-related condition [417](#page-416-0) Position Information [1312](#page-1311-4) Position quantity edit [963](#page-962-1)

Position Report [864](#page-863-1), [877](#page-876-1), [884,](#page-883-1) [893](#page-892-0), [901](#page-900-0), [909](#page-908-0), [918](#page-917-1) Positive Percent [1488](#page-1487-1) Positive Volume Index [1202](#page-1201-0) Post [501](#page-500-0) Post algo [501](#page-500-0) Post only [1385](#page-1384-1) Post Trade Allocation [1473](#page-1472-2), [1475](#page-1474-1) selecting [1473,](#page-1472-2) [1475](#page-1474-1) Power [776](#page-775-0) Buying [776](#page-775-0) Pre-Borrow Returns [318](#page-317-2) Pre-Trade Allocations [1478](#page-1477-0) Pre-trade Give Up [1473](#page-1472-1), [1475](#page-1474-0) Precautionary Settings [395](#page-394-4) Preceding [647](#page-646-5) Friday [647](#page-646-5) Predefined Watchlist [103](#page-102-0) Prefer Native Index Prices [1299](#page-1298-3) Prefer SMART [1385](#page-1384-2) Preserve default allocation [1496](#page-1495-0) Preserve Time Priority [312](#page-311-5)

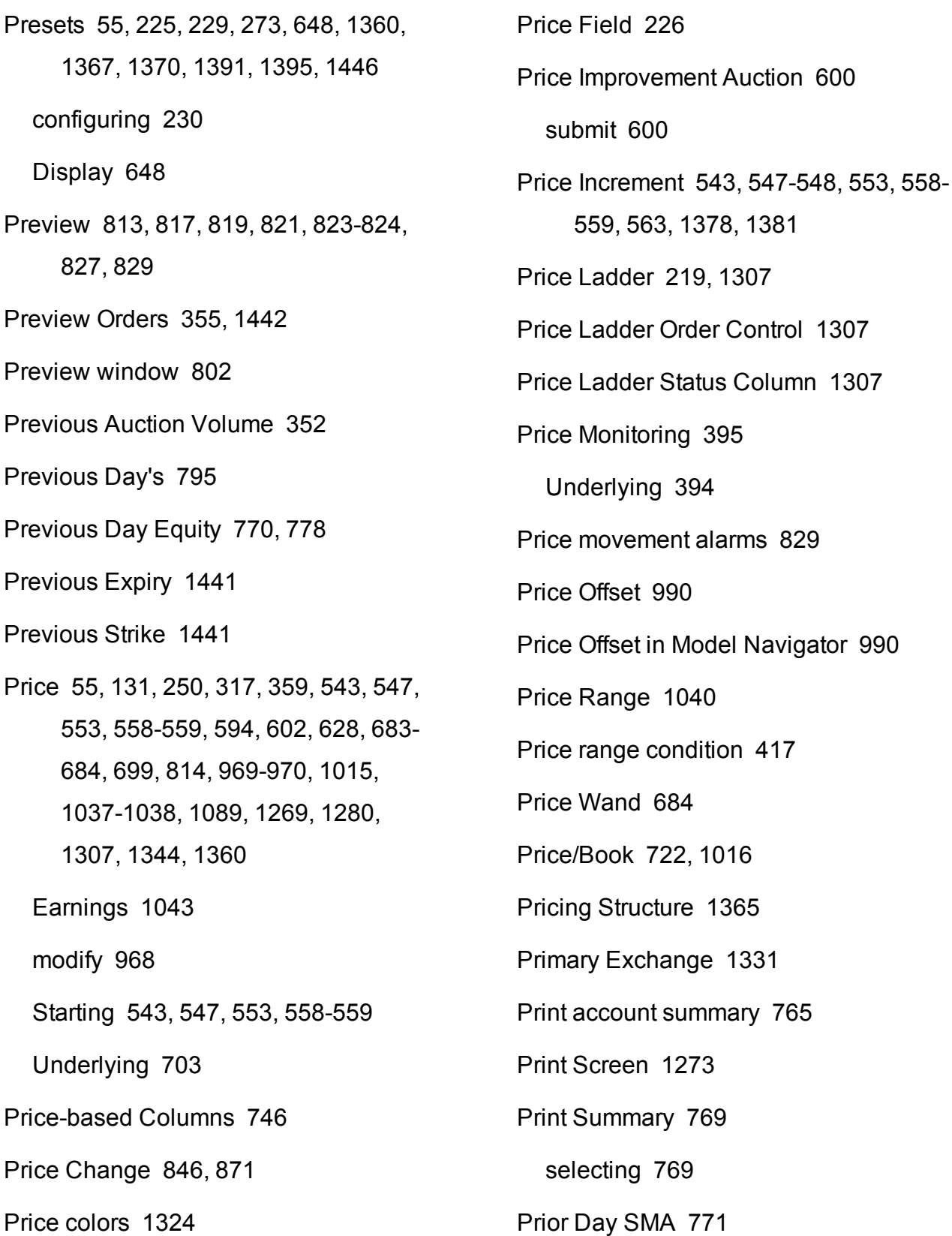

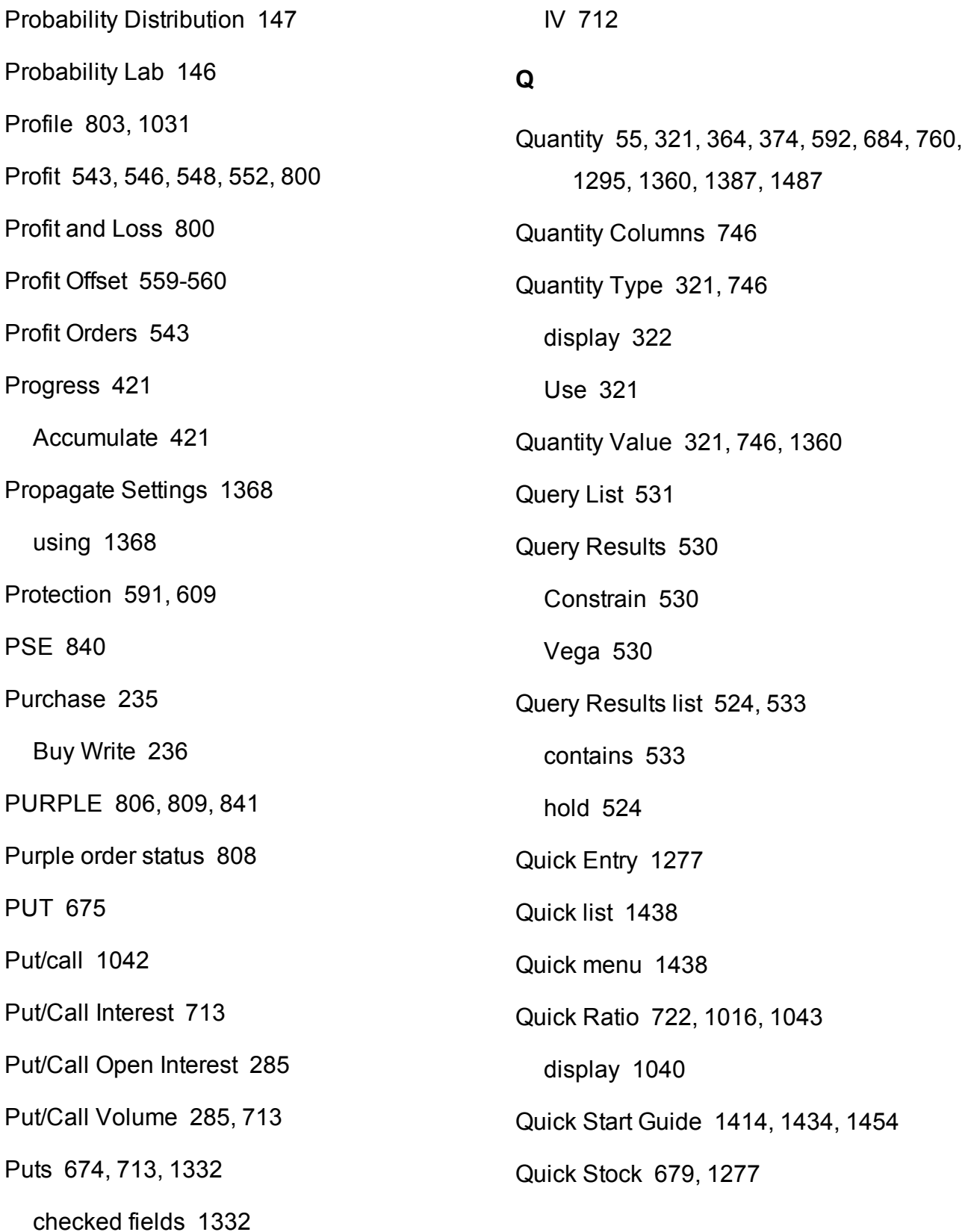

Quick Stock Entry [679,](#page-678-0) [1278](#page-1277-1) enabled [679](#page-678-2) use [680](#page-679-1) Quick Stock Entry Exchanges [681](#page-680-2) Quick Stock Entry Exchanges button [679](#page-678-0) Quote [231,](#page-230-3) [233,](#page-232-0) [259](#page-258-0), [287](#page-286-2), [340](#page-339-2), [410,](#page-409-0) [420,](#page-419-1) [1097,](#page-1096-0) [1312,](#page-1311-5) [1314,](#page-1313-2) [1337,](#page-1336-1) [1344](#page-1343-4), [1357,](#page-1356-1) [1403](#page-1402-3), [1405](#page-1404-1) hide [259](#page-258-1) Quote details [111](#page-110-1) Quote Details [1429,](#page-1428-1) [1440](#page-1439-0) Quote monitor [62,](#page-61-0) [658](#page-657-0) Quote Monitor [50,](#page-49-1) [54](#page-53-1), [62-64,](#page-61-0) [106](#page-105-0), [168](#page-167-2), [207,](#page-206-3) [591](#page-590-1), [605](#page-604-1), [617-618](#page-616-0), [658-659,](#page-657-0) [663,](#page-662-0) [665-666](#page-664-2), [672](#page-671-0), [694](#page-693-0), [742,](#page-741-1) [988](#page-987-2), [997,](#page-996-0) [1012,](#page-1011-1) [1028,](#page-1027-0) [1064,](#page-1063-0) [1067,](#page-1066-1) [1295](#page-1294-1), [1425](#page-1424-5) Add [62](#page-61-0), [658](#page-657-0) Delete Lines [661](#page-660-1) Edit [659](#page-658-3) move [665](#page-664-2) Quote Panel [258-259](#page-257-1), [278](#page-277-2), [287](#page-286-2), [340,](#page-339-2) [1060](#page-1059-1), [1303,](#page-1302-0) [1310](#page-1309-2), [1314,](#page-1313-2) [1337](#page-1336-1), [1340](#page-1339-0), [1403](#page-1402-3) Configure [1303](#page-1302-0)

Configure Columns [1403](#page-1402-2) Quote zone [1356](#page-1355-1) Quote Zone [135,](#page-134-1) [1056,](#page-1055-0) [1344,](#page-1343-3) [1356](#page-1355-1)

## **R**

Raff Channel [1206](#page-1205-0) Randomize size [415](#page-414-1) Range [304,](#page-303-1) [395](#page-394-5), [736](#page-735-0), [748-749](#page-747-3) Pegged [749](#page-748-0) Underlying [304](#page-303-1), [394](#page-393-1) Volatility [748](#page-747-4) Range 3D [736](#page-735-1) Range 3D Alert [736](#page-735-1) Rapid Order Entry [324,](#page-323-0) [1274,](#page-1273-2) [1329,](#page-1328-1) [1433](#page-1432-1) configures [1331](#page-1330-1) displays [1331](#page-1330-2) make [1329](#page-1328-3) rapid order entry settings [1329](#page-1328-1) Rapid Order Entry Settings [1329](#page-1328-1) Rapid Ticket Entry [363](#page-362-0) Rate [721](#page-720-1), [1015](#page-1014-1), [1207](#page-1206-1) Change [1207](#page-1206-1) Earnings Per Share [721](#page-720-1), [1015](#page-1014-1) Rate of Change [1207](#page-1206-1)

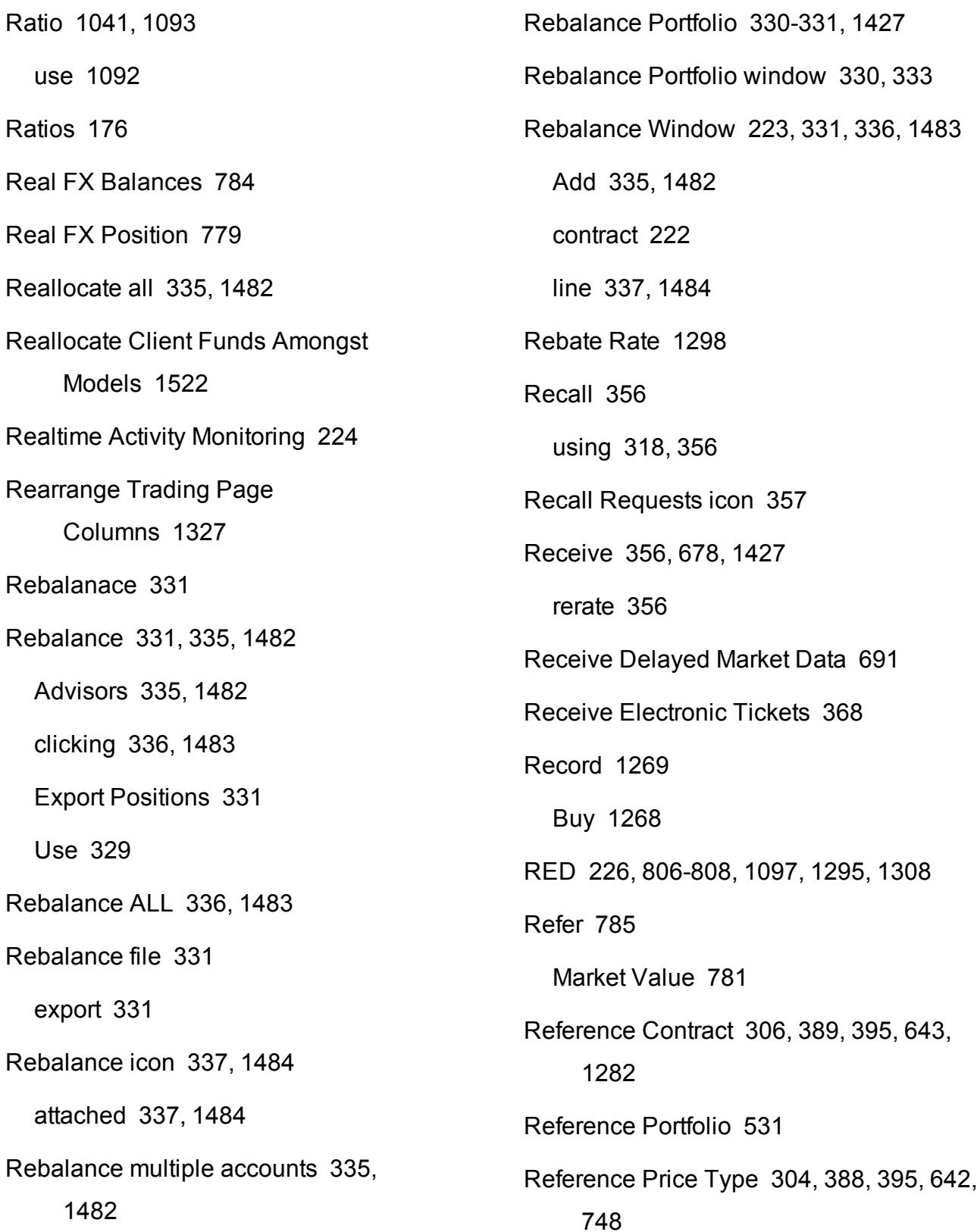

Refit [1000](#page-999-1) Refresh Intervals [1340](#page-1339-1) Regular Trading Hours [648](#page-647-3) Reject [369](#page-368-0) Reject All [369](#page-368-1) Relative [268,](#page-267-0) [393,](#page-392-2) [395](#page-394-0), [412](#page-411-3), [597](#page-596-3), [601-](#page-600-4) [602,](#page-600-4) [604](#page-603-0), [618](#page-617-0), [622](#page-621-3), [744,](#page-743-1) [858](#page-857-0), [1376](#page-1375-2), [1380](#page-1379-4) enter [602](#page-601-2) offset [395](#page-394-0) Offset Amount [744](#page-743-0) pegging [604](#page-603-1) Stock [597](#page-596-2) Trailing [618](#page-617-0) Relative Order Modification [603](#page-602-2) Relative Strength Index [702,](#page-701-0) [736](#page-735-0) Relative Strength Indicator [1209](#page-1208-0) Relative Volume [707](#page-706-1) Relative Volume 3D [707](#page-706-2) Relative/Pegged-to-Primary [602](#page-601-1) Relevant EFPs [252](#page-251-1), [1046](#page-1045-1) Relevant EFPs Market Scanner [252](#page-251-0) Remove All Filled Orders [1446](#page-1445-4) Remove All Trendlines icon [1100](#page-1099-0)

Remove Bar [1087](#page-1086-0) Remove button [1302,](#page-1301-1) [1357](#page-1356-2) Use [1300](#page-1299-0), [1357](#page-1356-3) Remove columns [798](#page-797-0) Remove Fields [63](#page-62-1), [663](#page-662-1) Remove Horizontal Space [1084](#page-1083-1) Remove Row [932](#page-931-0) Remove Selected [995-996](#page-994-3) Remove Selected Trendline [1083](#page-1082-0) Remove Vertical Space [1084](#page-1083-2) Remove Workspace [1402](#page-1401-2) Rename [660](#page-659-1) Pending [660](#page-659-0) Rename Page [62](#page-61-2), [658](#page-657-2), [660](#page-659-1) Rename Relative [1290](#page-1289-0) Repeat Count [370](#page-369-1) Replace Bar Data [1087](#page-1086-0) Replaceable [1077](#page-1076-3) Replicator [1026](#page-1025-0) Report [533,](#page-532-0) [863-866](#page-862-1), [870-872](#page-869-1), [874](#page-873-2), [877,](#page-876-2) [879](#page-878-0), [883-885](#page-882-1), [888,](#page-887-1) [892-893](#page-891-3), [896](#page-895-1), [900-](#page-899-3) [901](#page-899-3), [904](#page-903-1), [908-911,](#page-907-3) [917-920](#page-916-1), [923](#page-922-1), [1014](#page-1013-0) Report Metrics [937](#page-936-1)

Report Selector [851](#page-850-0), [870,](#page-869-1) [877](#page-876-2), [892](#page-891-3), [900,](#page-899-3) [908](#page-907-3), [960](#page-959-1) Report Trade [377](#page-376-2) see [379](#page-378-0) Report Viewer [864-867,](#page-863-2) [871-873](#page-870-3), [878](#page-877-1), [880,](#page-879-1) [884-886](#page-883-2), [889](#page-888-2), [892-894](#page-891-4), [897,](#page-896-2) [900-902,](#page-899-4) [905](#page-904-2), [908-912](#page-907-4), [918-921](#page-917-2), [924](#page-923-2) Reposition [1068](#page-1067-0) Reposition charts [1068](#page-1067-0) Reposition Charts [1068](#page-1067-0) reposition columns [1327](#page-1326-2) ReqAutoOpenOrders [1285](#page-1284-5) ReqOpenOrders [1285](#page-1284-5) Request [318](#page-317-2), [345](#page-344-4), [356](#page-355-4) rerate [345](#page-344-5), [356](#page-355-1) Request Ticker [659](#page-658-0), [692](#page-691-2), [1436](#page-1435-2) Request Trade Cancellation [225](#page-224-5) Rerate [345](#page-344-5), [356](#page-355-1) initiate [319,](#page-318-0) [356](#page-355-0) notified [318](#page-317-1), [356](#page-355-0) receive [356](#page-355-3) request [318](#page-317-2), [345,](#page-344-4) [356](#page-355-4) submitting [356](#page-355-3) Rerates [345](#page-344-5) Research analysis [178,](#page-177-0) [1005](#page-1004-0) Reserve [462,](#page-461-0) [589](#page-588-0) Reset [245](#page-244-1), [279,](#page-278-0) [1302](#page-1301-2) Reset Margin [1089](#page-1088-1) Reset Scenario [931](#page-930-2) Reset Short Sell Locations [1360](#page-1359-6) Reset Subscription [692](#page-691-3), [1299](#page-1298-4) Restart ScaleTrader [559-560](#page-558-1) Activate [561](#page-560-1) Restore [48](#page-47-0), [554](#page-553-0), [664,](#page-663-0) [1380](#page-1379-5) Restore Defaults [1356](#page-1355-2) clicking [1356](#page-1355-2) Restore Settings [1417](#page-1416-2) Restore Size [554,](#page-553-0) [557](#page-556-0), [559-560](#page-558-3) Resume if conditions become true [417](#page-416-0) Retail Price Improvement [605](#page-604-0) Retracements [1100](#page-1099-2) Return [356](#page-355-1) using [318](#page-317-1), [356](#page-355-0) view [357](#page-356-0) Return on Equity [1044](#page-1043-0) Return Shares [318-319](#page-317-3), [358](#page-357-0) Returns/Recalls/Rerates [356](#page-355-1) Reuters [176,](#page-175-0) [418](#page-417-0), [1014](#page-1013-1), [1043](#page-1042-1)

Reuters Data [1014](#page-1013-1) Reuters Fields [1015](#page-1014-8) Adding [1015](#page-1014-8) Reuters Fundamentals [176,](#page-175-0) [224](#page-223-10) Reuters News [1338](#page-1337-2) Reuters News Service [1338](#page-1337-2) Reuters Worldwide Fundamentals [176,](#page-175-0) [1014](#page-1013-0) Reverse [207](#page-206-3) Reverse Position [222,](#page-221-7) [272](#page-271-3) RFQ [758,](#page-757-1) [1421,](#page-1420-4) [1437,](#page-1436-4) [1450](#page-1449-4) Submit [758](#page-757-1) Right-click [1436](#page-1435-0), [1438](#page-1437-2), [1442](#page-1441-0) Market Data Line [1438](#page-1437-2) Order Management Line [1442](#page-1441-0) right-click menu [1436](#page-1435-3), [1438](#page-1437-0), [1442](#page-1441-1) Right Margin [1088](#page-1087-1) Move [1088](#page-1087-1) Risk [438](#page-437-3), [532,](#page-531-1) [784,](#page-783-1) [787](#page-786-1), [846](#page-845-0), [857](#page-856-1), [863-](#page-862-0) [866,](#page-862-0) [874](#page-873-2), [877](#page-876-1), [879](#page-878-0), [883-885,](#page-882-0) [892-](#page-891-1) [893,](#page-891-1) [900-901](#page-899-1), [908-910](#page-907-1), [917-920](#page-916-0), [931,](#page-930-0) [937](#page-936-0) measures [864-865](#page-863-3), [867](#page-866-0), [877-878](#page-876-0), [880](#page-879-0), [884-885](#page-883-3), [893](#page-892-3), [901,](#page-900-3) [909](#page-908-3), [911](#page-910-1), [918-919](#page-917-3), [921](#page-920-0)

view [865-867,](#page-864-1) [878](#page-877-2), [880](#page-879-2), [885-886,](#page-884-1) [893-](#page-892-2) [894](#page-892-2), [901-902,](#page-900-2) [909-911](#page-908-2), [919-921](#page-918-1) Risk Analytics [986,](#page-985-0) [1280](#page-1279-0) Risk by Country [867](#page-866-1), [881](#page-880-0) Risk Navigator [532](#page-531-1), [688,](#page-687-0) [846](#page-845-0), [858](#page-857-1), [865,](#page-864-2) [867](#page-866-2), [871](#page-870-4), [873,](#page-872-2) [877-878](#page-876-3), [880](#page-879-3), [885,](#page-884-2) [889](#page-888-3), [892-893](#page-891-5), [897,](#page-896-3) [900-901](#page-899-5), [905](#page-904-3), [908-](#page-907-5) [909](#page-907-5), [911-912](#page-910-3), [919,](#page-918-2) [921](#page-920-1), [924](#page-923-3), [1432](#page-1431-4), [1441](#page-1440-4), [1446](#page-1445-5) Risk Navigator orders [967](#page-966-0) Risk Navigator Volatility Products [913](#page-912-0) Risk Report [874](#page-873-2) Risk tabs [846](#page-845-0) ROC [1207](#page-1206-0) Rollover Options [1426](#page-1425-3) Rollover Options tool [396,](#page-395-0) [1426](#page-1425-4) Use [396](#page-395-0) Routing [584,](#page-583-2) [596-597](#page-595-3), [600](#page-599-0), [1361](#page-1360-2) Options [1363](#page-1362-0) SMART [598](#page-597-0) Row [342](#page-341-0) Checking [343](#page-342-7) Row Variable [343](#page-342-1) Back [343](#page-342-0) RPI order [605](#page-604-0)

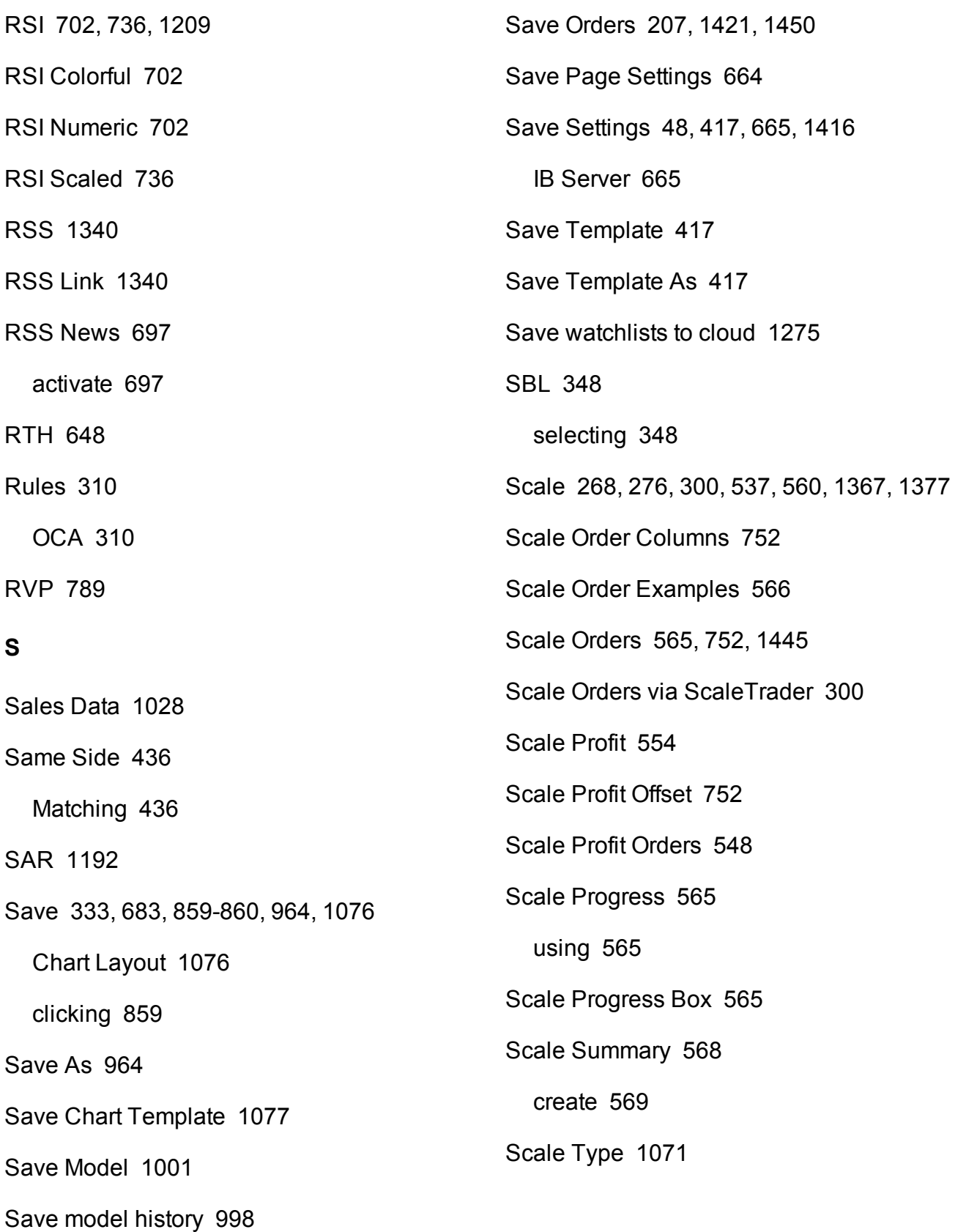
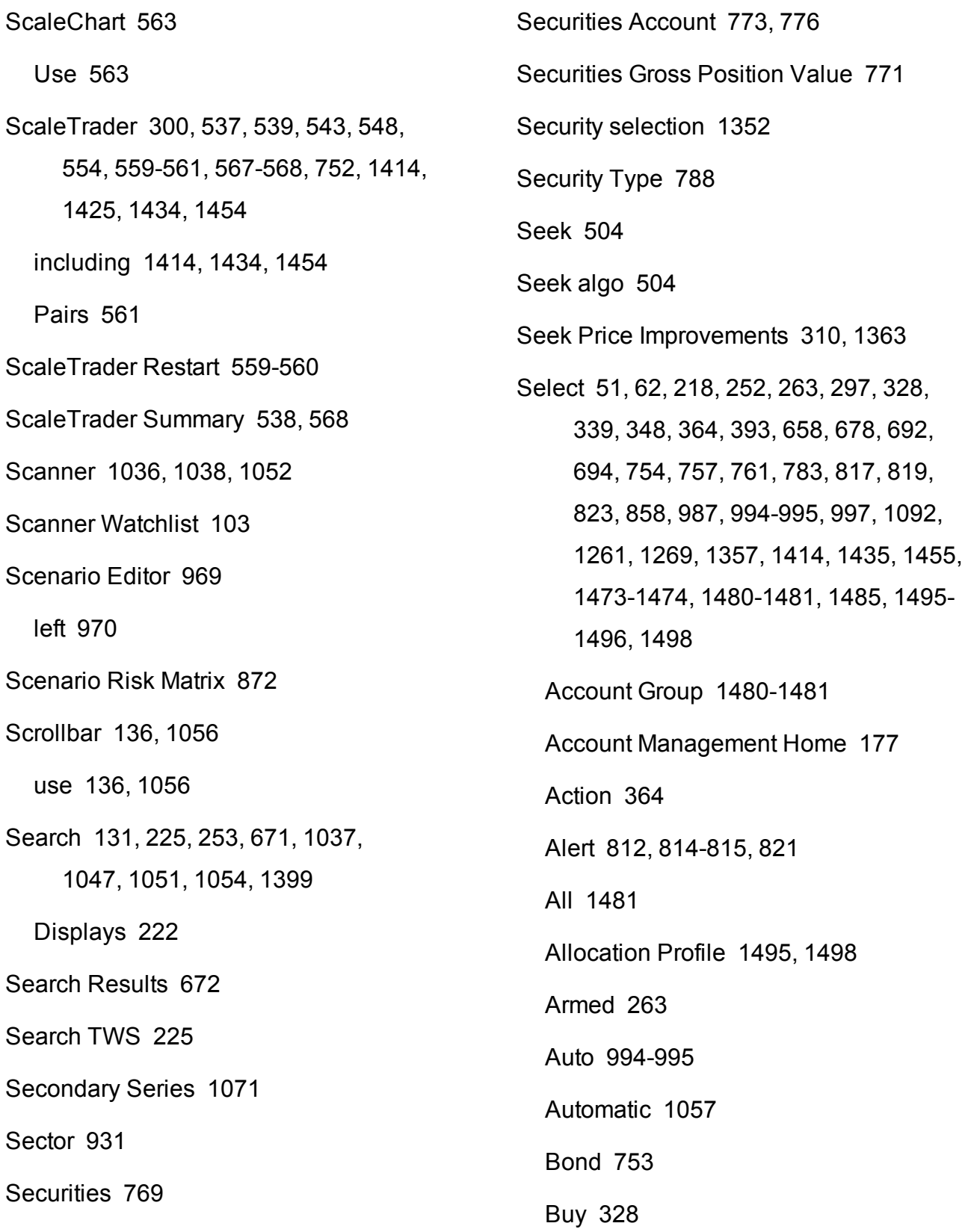

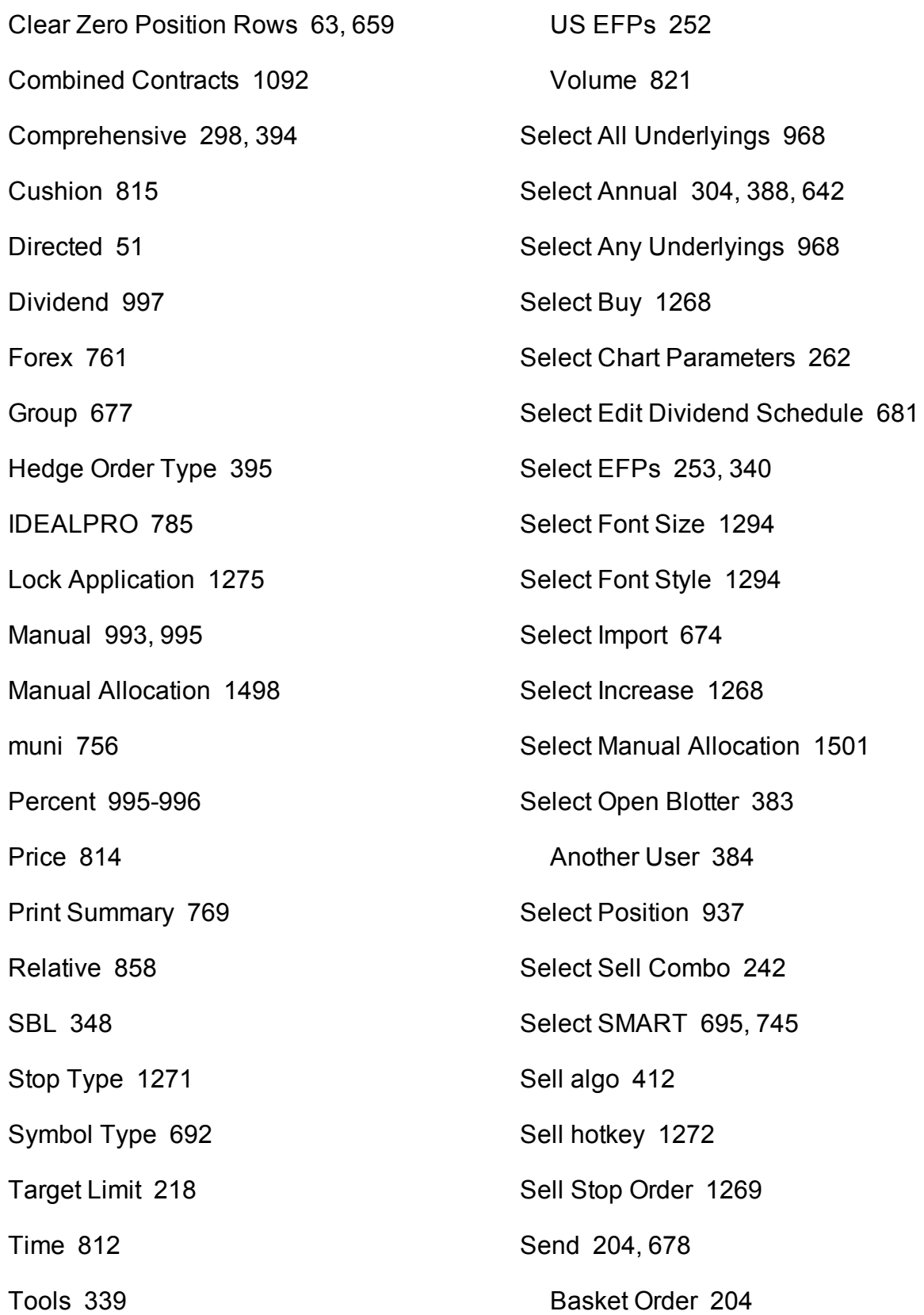

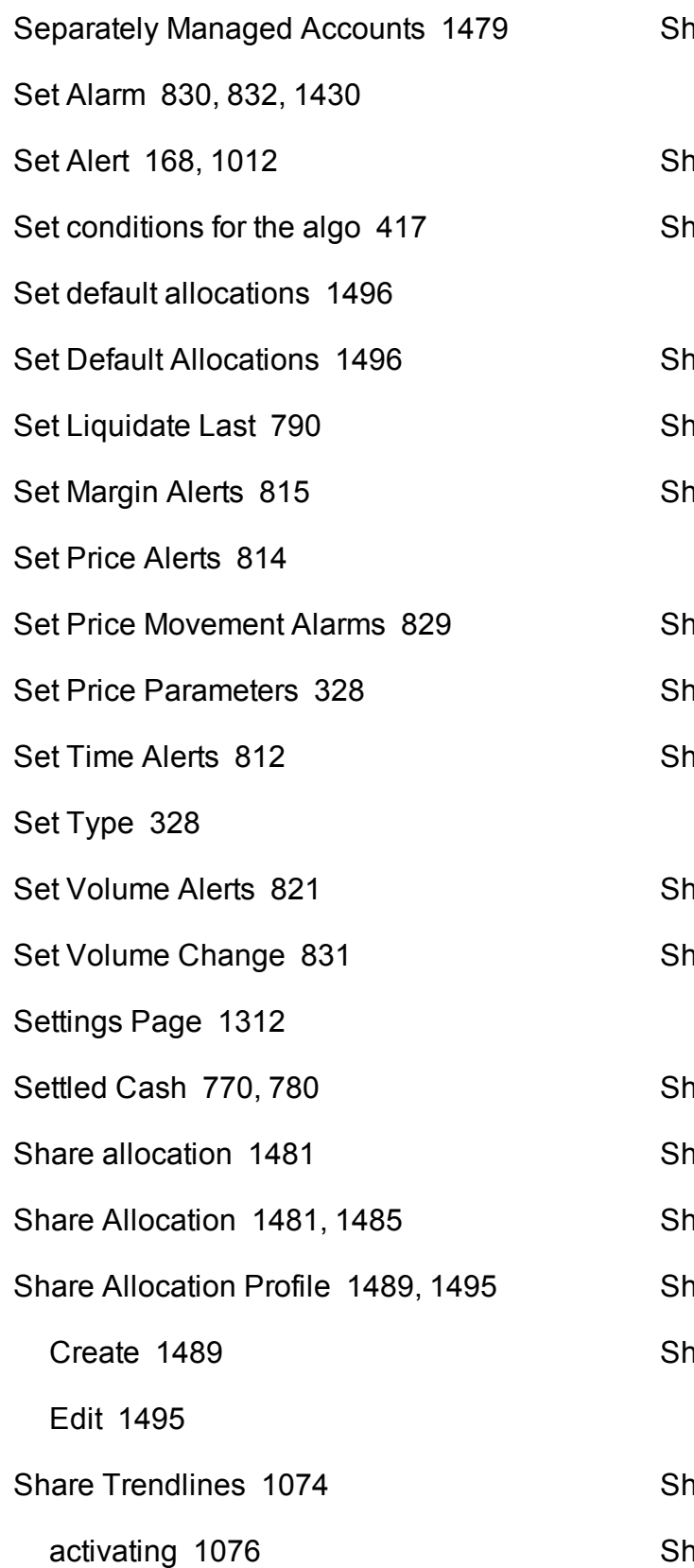

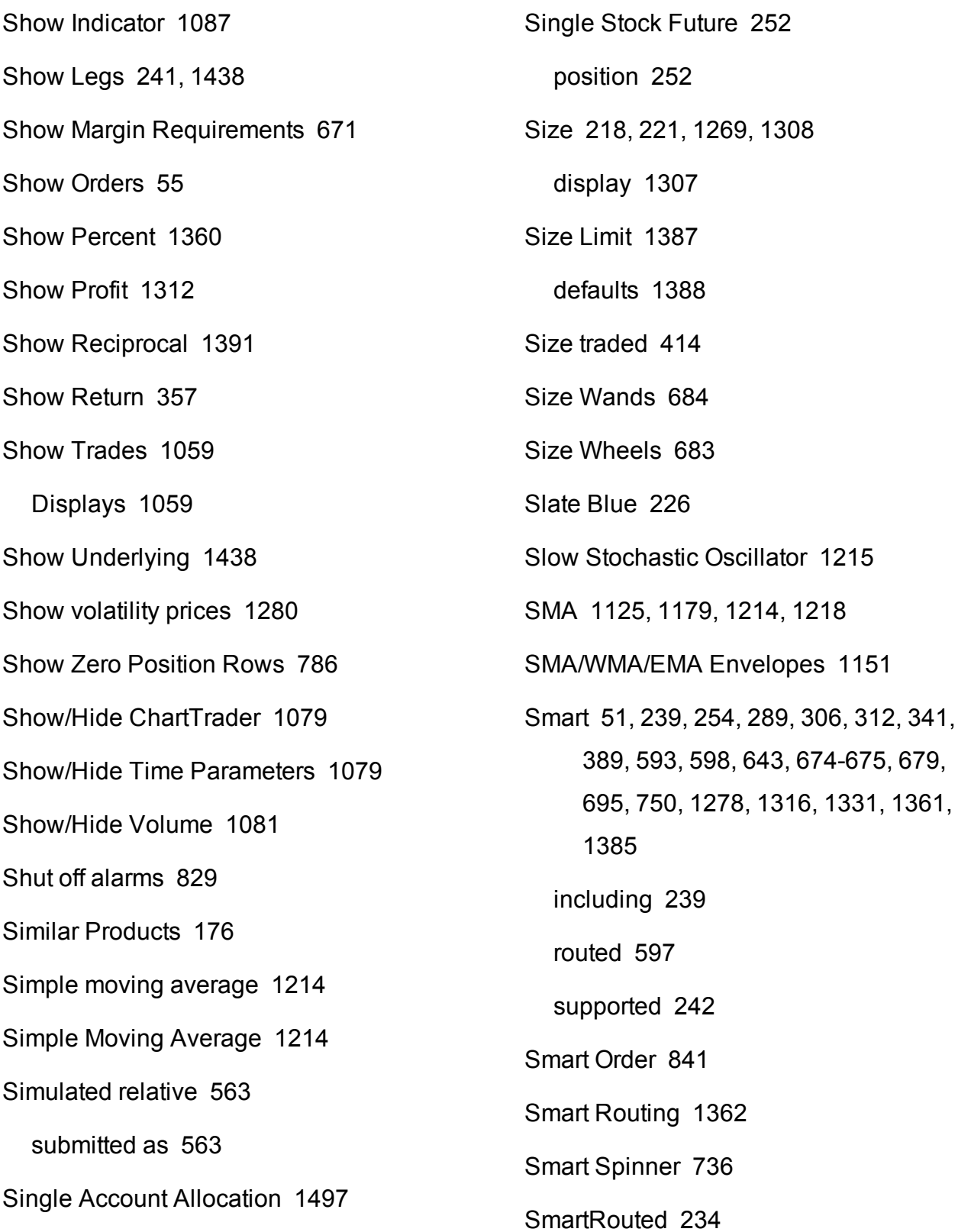

Spread [277](#page-276-0) SpreadTrader [224](#page-223-0), [253](#page-252-2), [338](#page-337-0), [341-342,](#page-340-1) [1427](#page-1426-0) Use [338](#page-337-1) SpreadTrader icon [343](#page-342-0) clicking [343](#page-342-0) SSF [237,](#page-236-0) [252-253](#page-251-0), [330](#page-329-0), [340](#page-339-1), [403,](#page-402-0) [1045](#page-1044-0) sell [253,](#page-252-3) [340](#page-339-1), [404](#page-403-0) SSF/OPT [237](#page-236-0) Standard [312](#page-311-1), [750,](#page-749-1) [1384](#page-1383-0) Standard Deviation [1125](#page-1124-0) Standard Deviation Channel [54](#page-53-0), [1186,](#page-1185-0) [1217](#page-1216-0) Standard Margin Account [778](#page-777-0) Start Time [649](#page-648-0) Display [649](#page-648-0) Statement Viewer [1422](#page-1421-0) Statistics [284](#page-283-0) Statistics Columns [284](#page-283-0) Status Columns [752](#page-751-1) Stk/Opt [238](#page-237-0) Stochastic Oscillator [1218](#page-1217-1) Stochastic Oscillator - Lane's [1171](#page-1170-0) Stochastic Oscillator Indicator [1218](#page-1217-1) SmartRouting [52](#page-51-0), [234](#page-233-0), [240](#page-239-0), [840,](#page-839-0) [1361](#page-1360-0) Snap to Market [606](#page-605-0) Snap to Midpoint [607](#page-606-0) Snap to Primary [608](#page-607-0) Socket Clients [1285](#page-1284-0) Soft Dollar Tiers [1463](#page-1462-0) Soft Dollars [751](#page-750-0) Software [1285](#page-1284-0) SOI [312,](#page-311-1) [750,](#page-749-2) [1384](#page-1383-0) Solution [531](#page-530-0) Evaluate [531](#page-530-0) Solving Least Squares Problems [1094](#page-1093-0) Sort [665](#page-664-0), [989](#page-988-0), [1324](#page-1323-0), [1327](#page-1326-0) using [989](#page-988-0) Sort Tickers [665](#page-664-1) Sound Manager [370,](#page-369-0) [1279](#page-1278-0) configure [1279](#page-1278-1) Use [1279](#page-1278-0) Source [371,](#page-370-0) [677](#page-676-1) Source/Destination [678](#page-677-2) Special Memorandum Account [771](#page-770-1) Spinner [699](#page-698-0) SplitFillallocations [1479](#page-1478-0), [1481](#page-1480-0), [1485](#page-1484-1) Splits [174](#page-173-0), [1088](#page-1087-0)

Stochastic RSI [1213](#page-1212-0) Stock algos [426,](#page-425-0) [429-430,](#page-428-0) [435-436](#page-434-0) Stock Borrow [345-346](#page-344-0), [348,](#page-347-2) [733](#page-732-0), [1427](#page-1426-1) Creates [1426](#page-1425-0) view [349](#page-348-0) Stock Price Monitoring [304](#page-303-0), [388,](#page-387-0) [642](#page-641-0) Stock Reference Price [599](#page-598-0) Stock Settlement [772](#page-771-0) Stock Yield [856](#page-855-0) using [856](#page-855-1) Stock Yield On Demand [856](#page-855-0) Stop [268](#page-267-0), [297](#page-296-0), [539](#page-538-1), [577,](#page-576-0) [609](#page-608-0), [611](#page-610-0), [744,](#page-743-0) [747,](#page-746-0) [1269,](#page-1268-3) [1372,](#page-1371-0) [1375,](#page-1374-0) [1384,](#page-1383-1) [1394](#page-1393-0), [1444](#page-1443-0) attach [1269](#page-1268-4) cancel [299](#page-298-0) create [577](#page-576-1) Set [1269](#page-1268-5) Trailing [611](#page-610-0), [1444](#page-1443-1) Stop-limit Price [1382](#page-1381-0) Stop - Attach [1442](#page-1441-0) Stop Election [577-578](#page-576-2) Enter [577-578](#page-576-2) Stop Limit [297](#page-296-0), [578,](#page-577-0) [612](#page-611-0), [744](#page-743-0), [747,](#page-746-0)

[1269](#page-1268-3), [1379](#page-1378-0), [1384](#page-1383-1), [1394](#page-1393-1), [1444](#page-1443-2) enter [578](#page-577-1) Set [299](#page-298-1), [1269](#page-1268-5) Trailing [612](#page-611-0), [1444](#page-1443-1) Used [299](#page-298-2), [1379](#page-1378-1) Stop Order [609](#page-608-0) Stop Price [298](#page-297-1), [609,](#page-608-1) [611-612,](#page-610-1) [614-615](#page-613-0), [747](#page-746-1), [1375](#page-1374-0), [1382](#page-1381-1) Define [609](#page-608-1) display [613](#page-612-0), [615](#page-614-0) Stop trigger method [1394](#page-1393-0) Stop Trigger Method [1394](#page-1393-0) Modify [1394](#page-1393-0) Stop Type [1271](#page-1270-0) Select [1269](#page-1268-0) Store [664](#page-663-0) check [665](#page-664-2) Strategy [235](#page-234-0), [243](#page-242-0) Use [242](#page-241-2) Strategy Builder [1426](#page-1425-1) Strategy icon [1394](#page-1393-2) Strategy Lab [149](#page-148-0) Strategy Scanner [149](#page-148-1) Streaming news [1338](#page-1337-0)

**T** Strike [326](#page-325-0), [343](#page-342-1), [464](#page-463-0), [507,](#page-506-0) [675](#page-674-0) Studies [1107](#page-1106-0), [1110-1112](#page-1109-0), [1114-1116](#page-1113-0), [1118-1120](#page-1117-0), [1122-1124](#page-1121-0), [1126-](#page-1125-0) [1130](#page-1125-0), [1132-1136](#page-1131-0), [1138-1141](#page-1137-0), [1143](#page-1142-0), [1145-1146](#page-1144-0), [1148-1149](#page-1147-0), [1151-1156](#page-1150-1), [1158](#page-1157-0), [1160](#page-1159-0), [1161-](#page-1160-0) [1165](#page-1160-0), [1167-1168](#page-1166-0), [1171-1174](#page-1170-1), [1176-1182](#page-1175-0), [1184-1185](#page-1183-0), [1187](#page-1186-0), [1189-1190](#page-1188-0), [1192-1194](#page-1191-0), [1196-](#page-1195-0) [1198](#page-1195-0), [1200-1201](#page-1199-0), [1203-1206](#page-1202-0), [1208-1212](#page-1207-0), [1214-1217](#page-1213-1), [1219-](#page-1218-0) [1221](#page-1218-0), [1223-1226](#page-1222-0), [1228-1229](#page-1227-0), [1231-1234](#page-1230-0), [1236-1238](#page-1235-0), [1240-](#page-1239-0) [1243](#page-1239-0), [1245-1246](#page-1244-0) Style [1292](#page-1291-0) Use [1292](#page-1291-1) Style Settings [1292](#page-1291-0) Subgroup [932](#page-931-0) Submit Query [531](#page-530-1) Submitted as [563](#page-562-2) simulated relative [563](#page-562-1) Submitter [383](#page-382-1) Display [383](#page-382-1) SubPortfolio [335](#page-334-0), [1482](#page-1481-0) Subportfolios [858](#page-857-2) reflect [858](#page-857-3)

Subsequent Component [564,](#page-563-0) [567](#page-566-1) Summary [410,](#page-409-0) [414](#page-413-1), [421](#page-420-0), [538,](#page-537-0) [767,](#page-766-0) [792](#page-791-0), [797](#page-796-0), [925](#page-924-0) Sweep-to-Fill [634](#page-633-0) Switch [1081](#page-1080-1) Crosshair [1081](#page-1080-1) Switch Exchange [686](#page-685-0) Switch View [259](#page-258-0) Use [259](#page-258-1) Symbol [208](#page-207-0), [674](#page-673-2), [692,](#page-691-2) [792](#page-791-1), [837](#page-836-0), [1342](#page-1341-0), [1438](#page-1437-1) Symbol Entry Formats [692](#page-691-3) Symbol Mode [1460](#page-1459-0) Symbol Type [692](#page-691-1) Select [692](#page-691-0) Synthetic Call [238](#page-237-1) Synthetic Put [238](#page-237-2) System Status [837](#page-836-1) T+2 [609](#page-608-2) Table Editing [1265](#page-1264-0) Tabset [664](#page-663-0)

Take size if the bid/ask is... [412](#page-411-0)

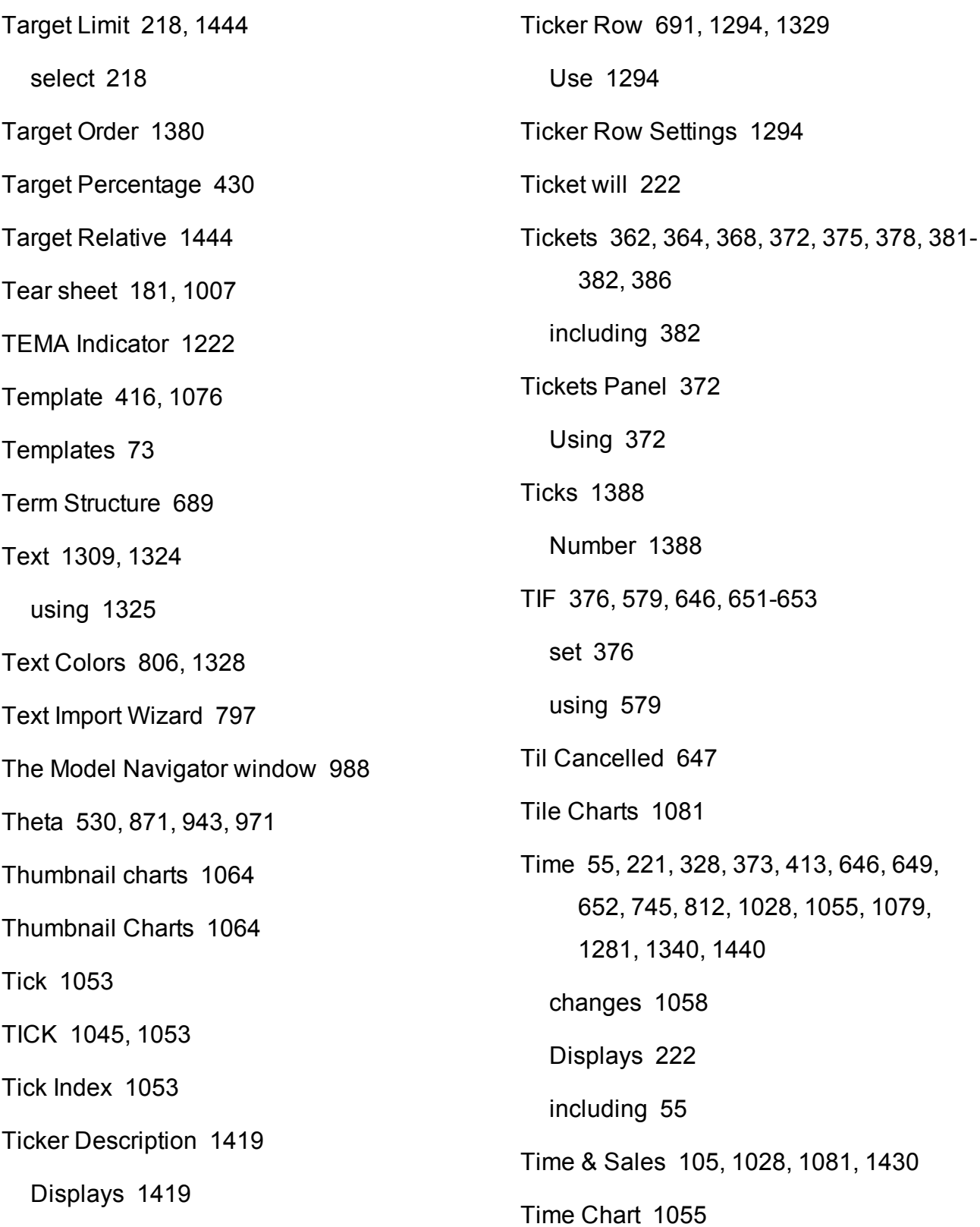

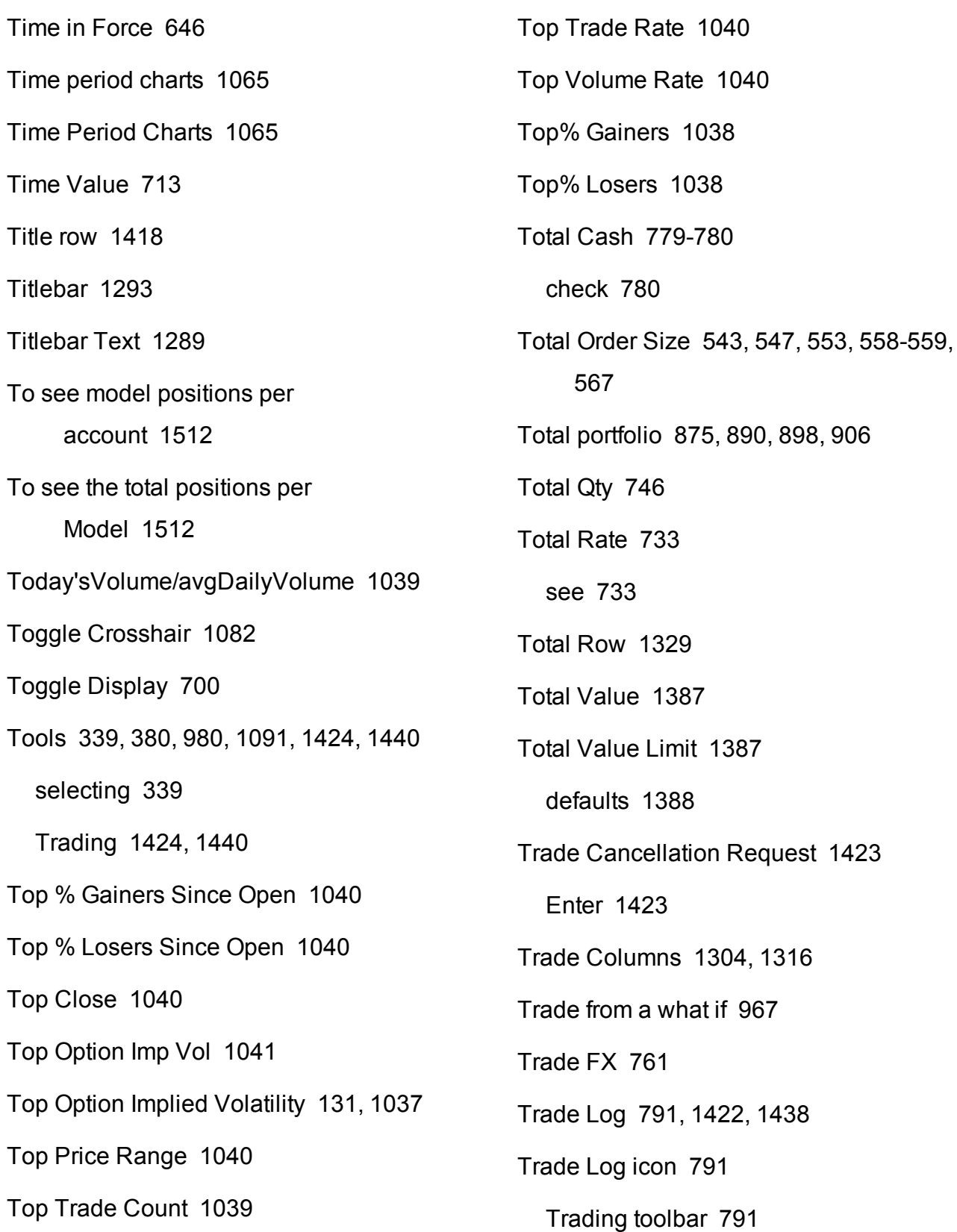

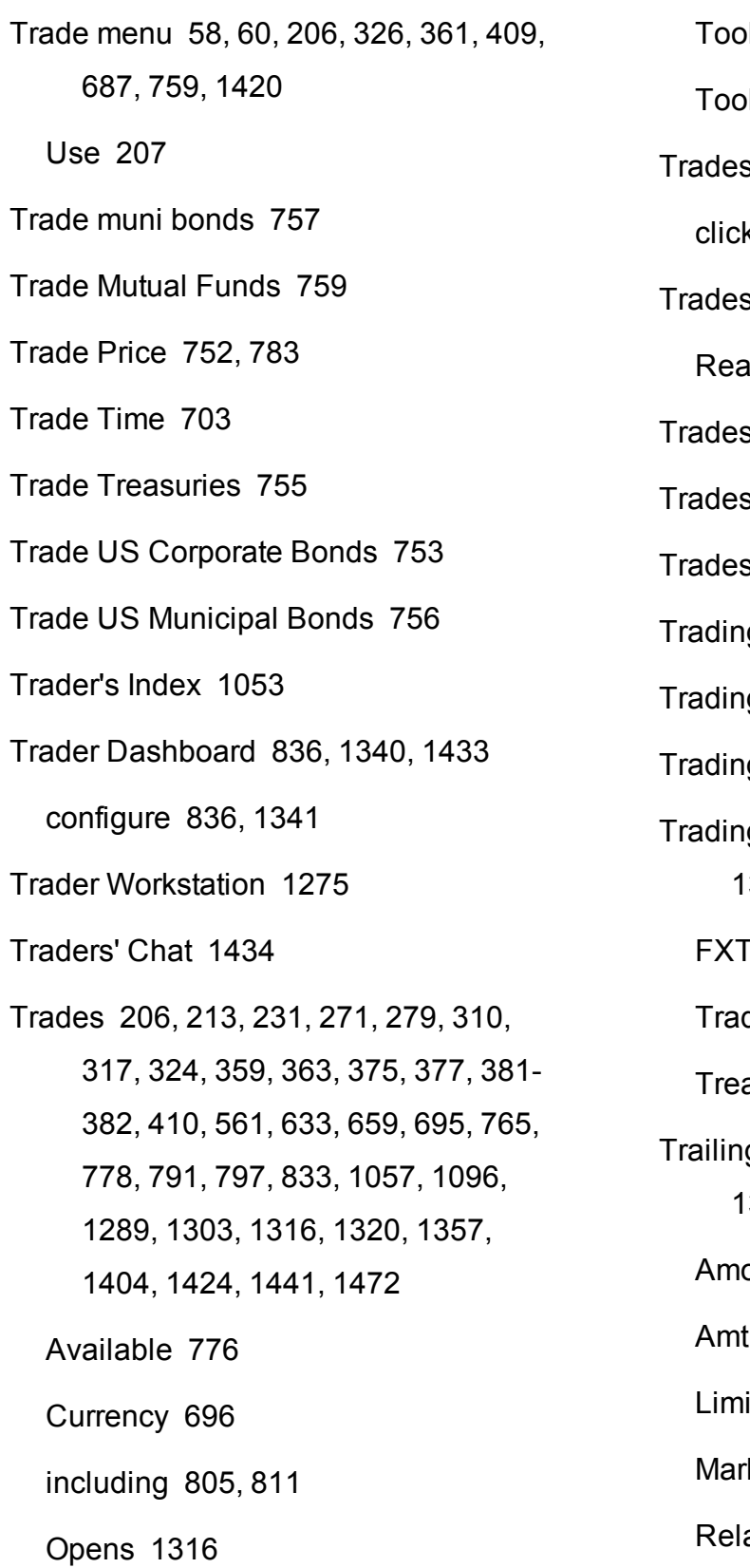

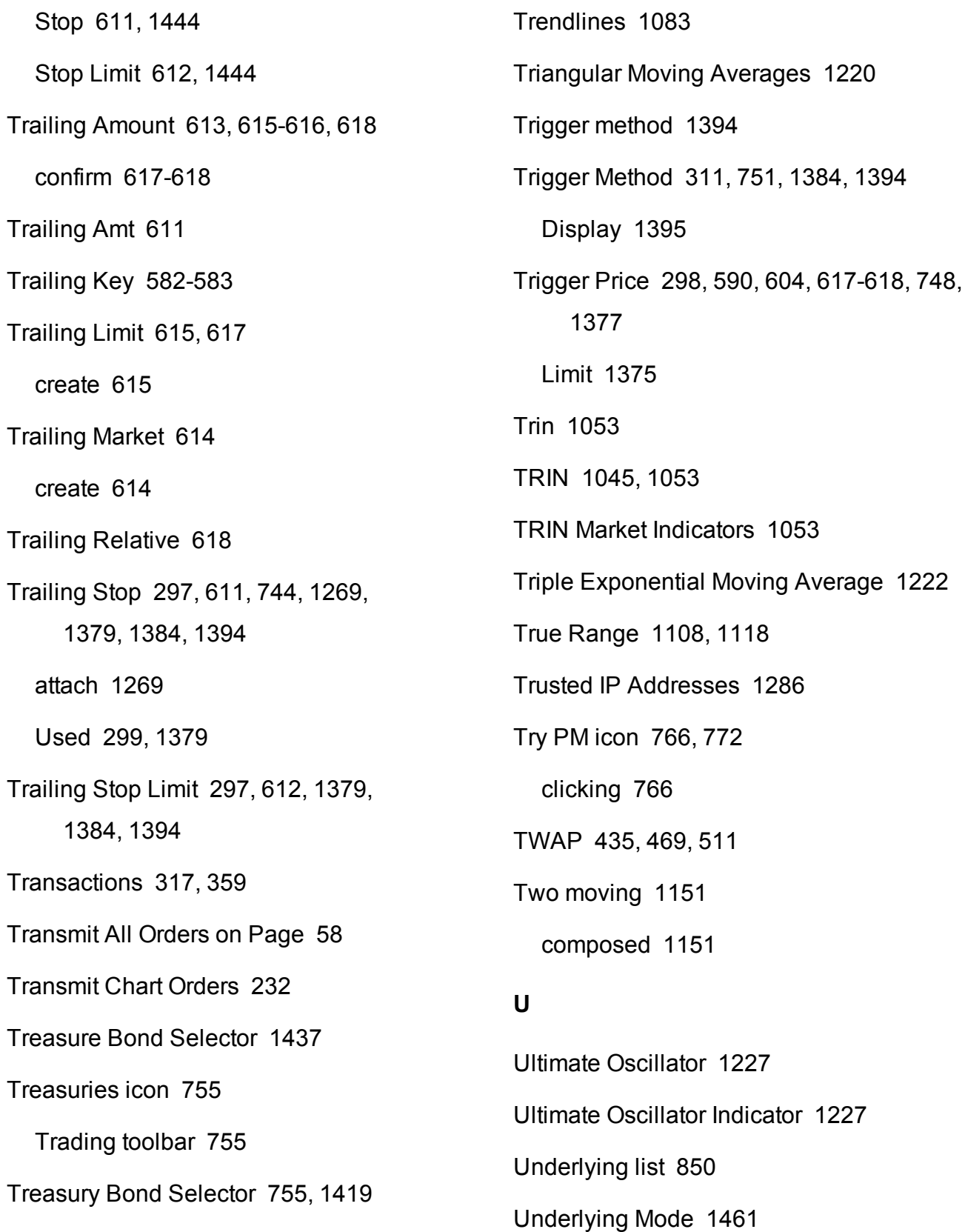

Underlying price [969](#page-968-1), [1281](#page-1280-0) Underlying Range [599,](#page-598-1) [601](#page-600-0) Use [598](#page-597-1) Underlying Report [865,](#page-864-0) [885](#page-884-0), [893](#page-892-0), [901,](#page-900-0) [909,](#page-908-0) [919](#page-918-0) Unrealized P&L [800](#page-799-0) Unset Liquidate Last [790](#page-789-1) Unsettled Position [783](#page-782-2) Update Limit Prices [223](#page-222-0) Update Orders [326](#page-325-1) Upload [859](#page-858-0) Portfolio [859](#page-858-0) Upper Band [1151](#page-1150-2) Urgency/Risk Aversion [426,](#page-425-1) [428,](#page-427-0) [439](#page-438-0) US Corporate Bond [1046](#page-1045-0) scan [1046](#page-1045-0) US Corporate Bond Scanner [1046](#page-1045-0) Use [1046](#page-1045-0) US EFPs [252](#page-251-0) selecting [252](#page-251-0) Use Clear Chains [279](#page-278-0) Use currently subscribed account [1497](#page-1496-1) Use Dismiss [539](#page-538-1)

Use Dynamic Colors [1324](#page-1323-2) unchecking [1324](#page-1323-2) Use eSignal [1259](#page-1258-0) Market Data [1259](#page-1258-1) Use last submitted as a default allocation [1496](#page-1495-0) Use OptionTrader [279](#page-278-1) Use Quick Data [673](#page-672-0) Forex [673](#page-672-1) Options [673](#page-672-1) Stocks [674](#page-673-3) Use Windows Grouping [371](#page-370-1) Link Blotter [371](#page-370-1) Using Global Configuration [1258](#page-1257-0) Using Presets [1391](#page-1390-1) Using Templates [416](#page-415-0) **V** VAR [874](#page-873-0), [940](#page-939-0) view [874](#page-873-1) Vega [530](#page-529-0), [712](#page-711-0), [871,](#page-870-0) [943](#page-942-1), [988](#page-987-1), [1041](#page-1040-1) Query Results [530](#page-529-1) Vertical crosshair [853](#page-852-0), [962](#page-961-0) Vertical Scrollbar [136](#page-135-0), [1056](#page-1055-0)

VIDYA [1139](#page-1138-0)

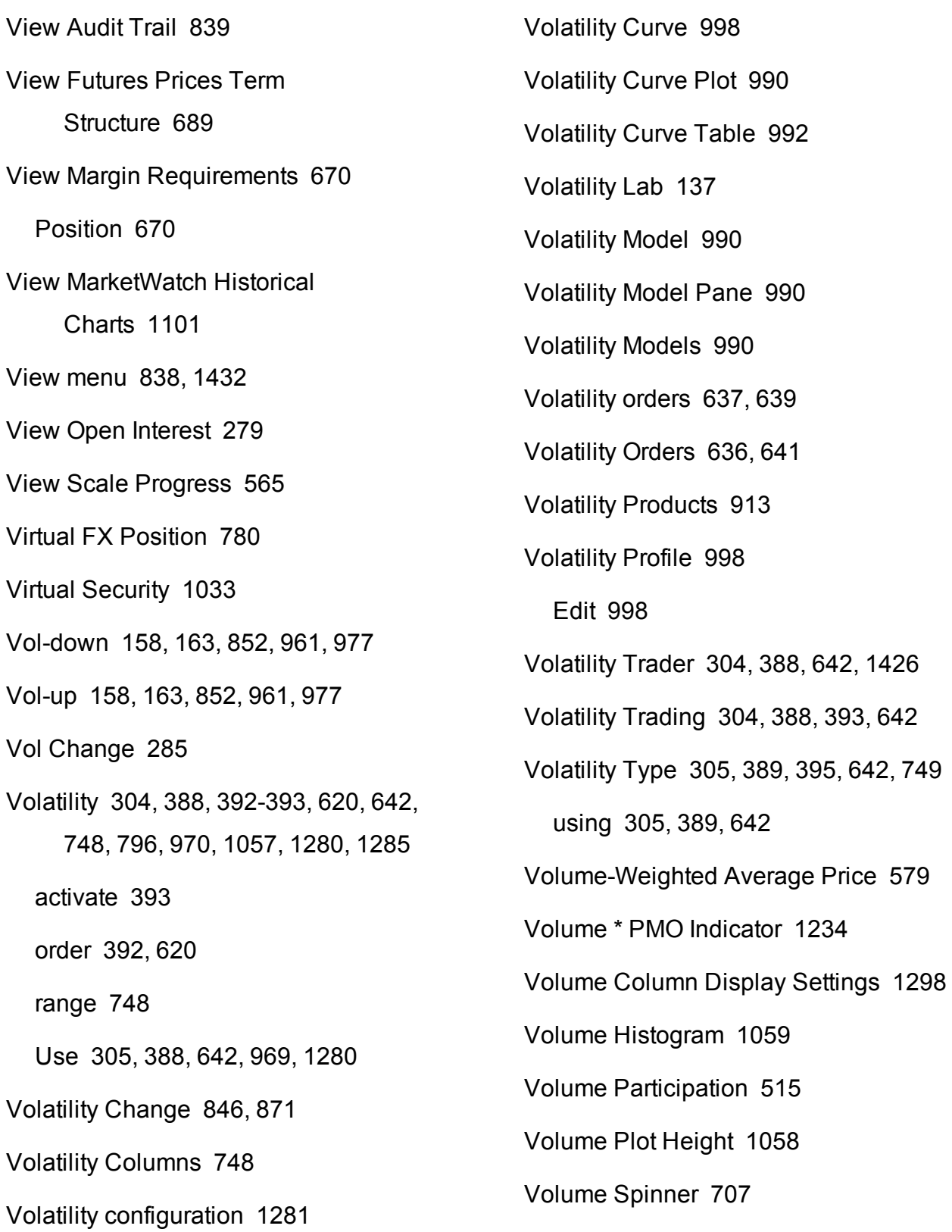

Volume Strategy [430](#page-429-1) Percentage [430](#page-429-1) VWAP [436](#page-435-0), [579](#page-578-2) VWAP on bar [1344](#page-1343-0) VWAP Time [793](#page-792-0)

## **W**

Wall Street Horizon [167,](#page-166-0) [1011](#page-1010-0) Warrant [873](#page-872-0), [888,](#page-887-0) [896,](#page-895-0) [904](#page-903-0), [911](#page-910-0), [923](#page-922-0) Watchlist [102-103](#page-101-0), [666](#page-665-0) Weighted [1151](#page-1150-3), [1179](#page-1178-1) Weighted moving average [1244](#page-1243-0) Weighted Moving Average [1244](#page-1243-0) What if orders [967](#page-966-1) What if portfolio [98](#page-97-0) Williams Oscillator [1241](#page-1240-0) Williams Oscillator Indicator [1241](#page-1240-0) Williams Percent Range [1241](#page-1240-1) Windows [1074,](#page-1073-1) [1273](#page-1272-0) Add Chart [1075](#page-1074-0) wma [1244](#page-1243-0) WMA [1125](#page-1124-0), [1179](#page-1178-0), [1218](#page-1217-0) WMA Indicator [1244](#page-1243-0) Workspaces [73](#page-72-0), [1401](#page-1400-0)

Managing [1401](#page-1400-1)

Worst Case [874](#page-873-2) Write Options [1426](#page-1425-3) Write Options tool [396](#page-395-0), [1426](#page-1425-4) use [396](#page-395-0) WSH [168](#page-167-1), [1012](#page-1011-1) **Y** YELLOW [226](#page-225-1), [806](#page-805-1), [840](#page-839-1) Yield [997](#page-996-2) Yield Optimizer [401,](#page-400-0) [403,](#page-402-1) [1427](#page-1426-2) Open [401](#page-400-0)